# **ADOBE**® **FLASH**® **PROFESSIONAL**

Aide et didacticiels

Il est possible que le contenu associé à cette page s'affiche uniquement en anglais.

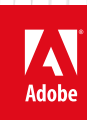

**Juin 2013**

## Nouveautés

Il est possible que le contenu associé à cette page s'affiche uniquement en anglais.

## <span id="page-2-0"></span>Nouveautés de Flash Professional CC

L'application Flash Professional CC a subi de profondes modifications ; elle est désormais dotée d'une architecture modulaire 64 bits, d'une interface utilisateur simplifiée et de puissantes nouvelles fonctionnalités. Il s'agit également d'une application Cocoa native qui permet d'assurer la compatibilité future avec Mac OS X. Cette refonte intégrale permet d'améliorer considérablement les performances, la fiabilité et la convivialité.

**[Amélioration des performances](#page-2-1) [Prise en charge de la résolution HiDPI sur Flash Professional CC](#page-2-2) [Interface utilisateur repensée de Flash Professional](#page-2-0) [Amélioration de l'efficacité des flux de production pour les concepteurs](#page-2-0) [Exportation de vidéos](#page-2-0) [Utilisation de Toolkit for CreateJS 1.2](#page-2-0) [Amélioration du flux de développement d'applications AIR](#page-7-0) [Flash Professional CC et Adobe Scout](#page-7-1) [Messages d'erreur relatifs aux API de JS](#page-7-2) [Configuration système](#page-2-0)**

## <span id="page-2-1"></span>**Amélioration des performances**

**[Haut de la page](#page-2-0)**

L'une des principales améliorations de Flash Professional CC est l'optimisation des performances. Simplification des flux de travail complexes, résolution des bogues critiques, etc. : Flash Pro a subi de profondes modifications. Ces modifications permettent d'améliorer considérablement les performances de l'application sur les plates-formes prises en charge.

- Le temps de démarrage de l'application (démarrage à chaud) est dix fois plus rapide
- Une publication beaucoup plus rapide
- L'enregistrement d'un fichier d'animation volumineux est sept fois plus rapide
- La modulation du scénario est presque deux fois plus rapide
- L'importation sur la scène et dans la bibliothèque est plus rapide
- L'ouverture des fichiers FLA et AS est plus rapide
- L'expérience de dessin a été améliorée grâce à l'aperçu en direct pour les outils de dessin
- L'utilisation du CPU a été réduite de façon à augmenter la durée de vie de la batterie

## <span id="page-2-2"></span>**Prise en charge de la résolution HiDPI dans Flash Professional CC**

**[Haut de la page](#page-2-0)**

Flash Professional CC a été amélioré pour prendre en charge le mode HiDPI, notamment l'écran Retina dont est doté le nouveau MacBook Pro. HiDPI améliore considérablement la fidélité et la résolution de l'image. Avec Flash Professional CS6, non compatible avec HiDPI, le texte n'était pas aussi net et les images n'offraient pas un tel niveau de détails. La résolution optimisée de ces types d'écran impliquait une refonte complète de l'interface utilisateur de Flash Professional. Il était par ailleurs nécessaire de s'assurer que le contenu s'affiche avec les niveaux de fidélité

appropriés.

L'interface utilisateur de Flash Professional CC s'affiche désormais avec une clarté et une netteté visuelles optimales. Elle inclut icônes, polices, dessin sur la scène et rendu général du contenu, ainsi que la totalité de l'environnement de développement intégré lui-même.

Par défaut, Flash Professional CC active le mode HiDPI sous MAC. Si vous décidez de désactiver l'affichage Retina sous MAC dans Flash Professional CC, cette modification est conservée.

## **Interface utilisateur repensée de Flash Professional**

**[Haut de la page](#page-2-0)**

## **Panneau Raccourcis clavier repensé**

Le panneau Raccourcis clavier a été repensé et simplifié pour faciliter son utilisation et optimiser ses performances.

- (A) Le panneau Raccourcis clavier est désormais doté d'une fonction de recherche qui permet d'accéder facilement à la commande adéquate.
- (B) Vous pouvez également copier l'intégralité de la liste des raccourcis clavier dans le Presse-papiers, puis dans un éditeur de texte pour faciliter la consultation.
- (C) Si un conflit se produit lors de la définition d'un raccourci clavier pour une commande, un message d'avertissement s'affiche. Vous pouvez accéder rapidement à la commande conflictuelle, la modifier et résoudre le conflit.
- (D) Vous pouvez modifier un ensemble de raccourcis et l'enregistrer comme présélection. Vous pouvez alors sélectionner et utiliser cette présélection comme bon vous semble.

Pour plus d'informations, voir [Raccourcis clavier](http://help.adobe.com/fr_FR/flash/cs/using/WS044D4D85-A1F9-481e-ABFA-E1DBFC0B6EB6.html).

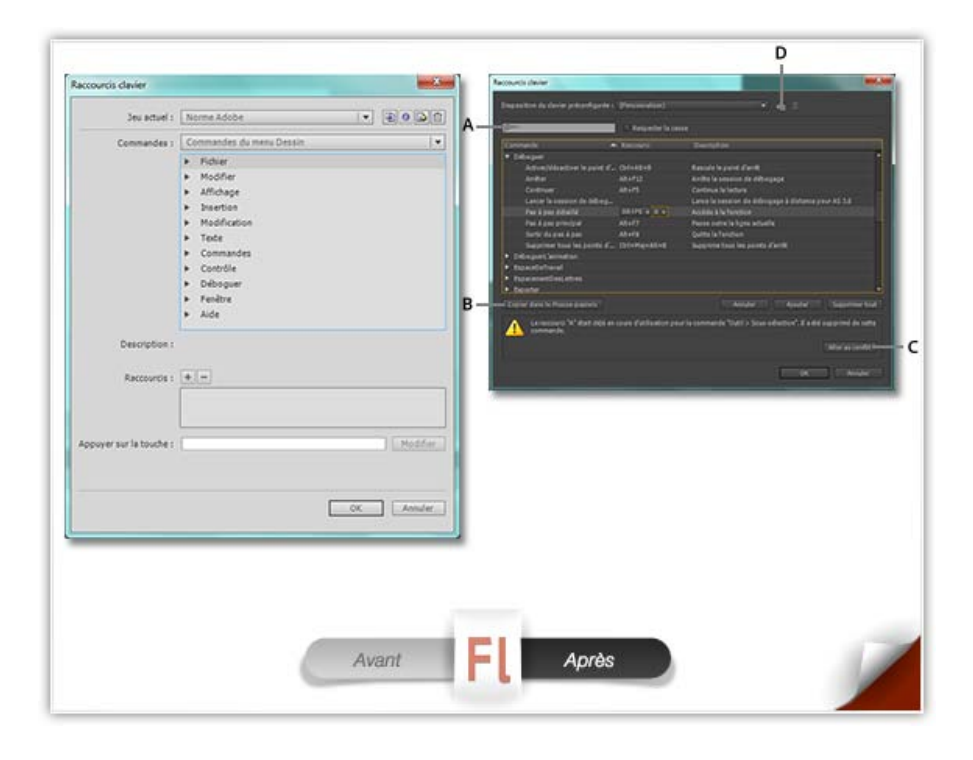

### **Panneau Préférences simplifié**

La panneau Préférences a été totalement repensé et amélioré pour en faciliter l'utilisation. Certaines options rarement utilisées ont été supprimées. Ces options avaient non seulement une incidence sur la convivialité, mais également sur les performances. Ces modifications permettent également d'améliorer le flux de travail avec Creative Cloud lors de la synchronisation des préférences.

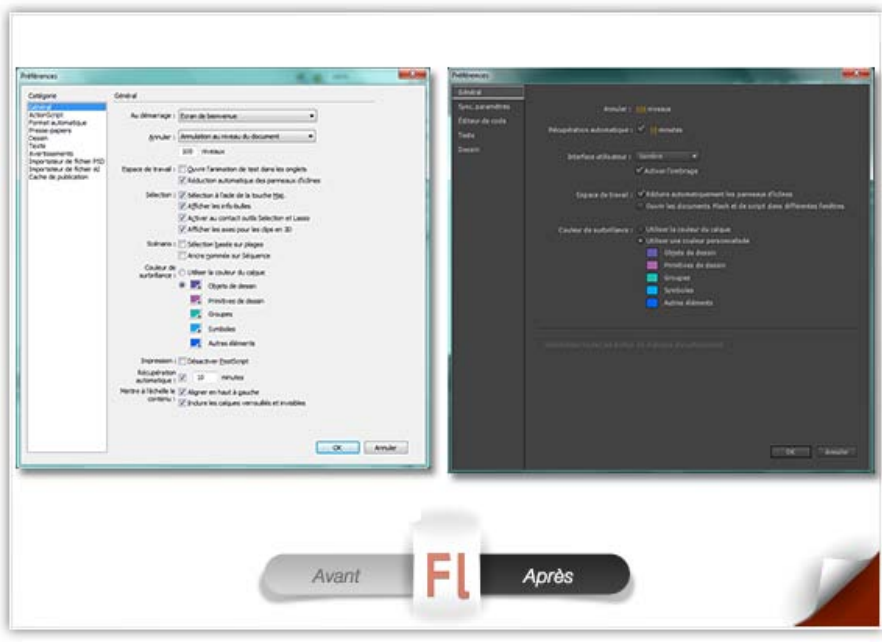

## **Amélioration de l'éditeur de code ActionScript**

Flash Professional CC introduit diverses améliorations à l'éditeur de code ActionScript :

- Le panneau Actions et l'éditeur de fichiers ActionScript sont désormais ancrés dans une fenêtre unique.
- La fonction de commentaire de code vous permet à présent d'insérer ou d'annuler des commentaires selon que vous sélectionnez une ou plusieurs lignes de code.
- Scintilla, un composant d'édition de code Open Source, a été intégré à Flash Pro.

## **La boîte de dialogue Rechercher et remplacer a été améliorée**

Les améliorations suivantes ont été apportées à la fonctionnalité Rechercher et remplacer.

- 1. La visibilité de l'interface utilisateur de la boîte de dialogue Rechercheret remplacer a été considérablement améliorée.
- 2. Possibilité de limiter la recherche à l'image en cours d'un document
- 3. Possibilité de lancer la recherche sur tous les documents ouverts
- 4. Options de recherche séparées pour le code et autres textes

*Remarque :* la boîte de dialogue Rechercher/Remplacer est disponible dans le panneau Actions.

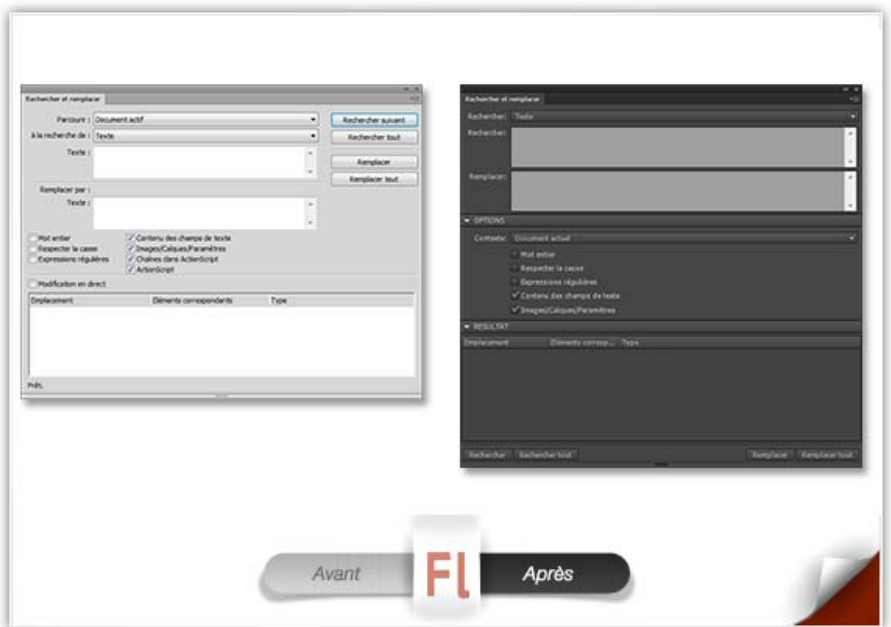

## **Amélioration de l'efficacité des flux de production pour les concepteurs**

Flash Professional CC introduit de nouvelles fonctions et améliorations qui visent à améliorer l'efficacité du flux de production pour les concepteurs et les animateurs. Ces fonctions simplifient et accélèrent certaines tâches courantes qui étaient fastidieuses et prenaient du temps dans les versions antérieures.

Lorsque vous utilisez de nombreux objets sur la scène, il est important de configurer le scénario de manière structurée. Ces améliorations permettent d'organiser les calques, les objets et le scénario afin de gagner du temps et d'être plus efficace lors de la création d'applications.

L'interface utilisateur de Flash Pro a par ailleurs été totalement repensée et présente désormais un nouvel aspect. Elle est en effet disponible dans deux thèmes de couleur : Sombre et Claire. L'interface utilisateur sombre permet de garder le focus sur la scène plutôt que sur les outils et options de menu.

### **Répartition de symboles et de bitmaps dans les images-clés**

L'option **Répartir dans les images-clés** permet de répartir différents objets sur un calque dans plusieurs images-clés. Vous pouvez rapidement créer des animations image par image en répartissant plusieurs symboles ou bitmaps dans des images-clés individuelles. L'animation est créée lorsque ces images sont lues dans une séquence. Vous pouvez observer l'effet en modifiant la vitesse de la tête de lecture sur le scénario. Pour plus d'informations, voir Création d'animations interpolées en répartissant des objets dans des images-clés ou [Répartition dans des images-clés.](http://help.adobe.com/fr_FR/flash/cs/using/WSd60f23110762d6b883b18f10cb1fe1af6-7ec8a.html)

### **Permutation de plusieurs symboles et bitmaps**

L'option **Permuter le symbole/le bitmap** permet de permuter les symboles et les bitmaps. Lorsque vous utilisez plusieurs objets sur la scène, cette option permet de dupliquer rapidement les symboles/bitmaps. Lors de la permutation, Flash Pro préserve également les propriétés appliquées au symbole/bitmap original. Pour plus d'informations, voir [Permutation de plusieurs symboles](http://help.adobe.com/fr_FR/flash/cs/using/WSd60f23110762d6b883b18f10cb1fe1af6-7deea.html) et [Permutation de plusieurs bitmaps](http://help.adobe.com/fr_FR/flash/cs/using/WSd60f23110762d6b883b18f10cb1fe1af6-7deea.html).

*Remarque :* Vous ne pouvez pas remplacer un symbole par un bitmap et vice versa.

### **Sélection de plusieurs calques comme guides ou masques**

Le scénario de Flash Professional CC inclut des options permettant de sélectionner plusieurs calques en tant que calques de guide ou de masque. Ces nouvelles options vous permettent d'organiser et de gérer plus efficacement vos calques et vos objets. Pour plus d'informations sur les calques de guide ou de masque, voir les articles [Calques du scénario](http://help.adobe.com/fr_FR/flash/cs/using/WSd5f4b6c52cfaa4b1138ebe761339508aad2-8000.html) et [Utilisation de calques de masque.](http://help.adobe.com/fr_FR/flash/cs/using/WS9388626D-B940-43f3-87BB-7C3159F5EDE4.html)

### **Définition de propriétés sur plusieurs calques**

Flash Professional CC permet de modifier les propriétés de plusieurs calques simultanément. Vous pouvez modifier les paramètres applicables à tous les calques sélectionnés, notamment le type de calque ou les couleurs du contour.

Lorsque vous utilisez plusieurs calques, il est difficile de sélectionner chaque calque et de lui appliquer des propriétés. Utilisez cette fonction pour définir les propriétés communément applicables sur plusieurs calques simultanément. Cette amélioration permet non seulement de gagner du temps, mais également de gagner en efficacité en simplifiant un processus généralement fastidieux. Pour plus d'informations, voir [Définition des](http://help.adobe.com/fr_FR/flash/cs/using/WSd5f4b6c52cfaa4b1138ebe761339508aad2-8000.html) [propriétés sur plusieurs calques](http://help.adobe.com/fr_FR/flash/cs/using/WSd5f4b6c52cfaa4b1138ebe761339508aad2-8000.html).

### **Amélioration des marqueurs de plages du scénario**

- Flash Pro CC permet d'agrandir ou de réduire proportionnellement les plages du scénario. A l'aide des raccourcis clavier (Ctrl+sélection sous Windows et Commande+sélection sous MAC), vous pouvez déplacer les marqueurs de plages des deux côtés de la tête de lecture.
- Vous pouvez également déplacer la plage de lecture en boucle le long du scénario dans la position de votre choix. Auparavant, l'utilisateur devait faire glisser les deux marqueurs de plages de façon à déplacer la plage. Avec Flash Pro CC, vous pouvez maintenir enfoncée la touche Maj tout en faisant glisser la plage en utilisant l'un des marqueurs du scénario.
- Flash Pro CC conserve le contexte du scénario principal et du scénario imbriqué lors de l'utilisation de séquences, la modification de symboles, etc. La position de la tête de lecture est conservée pour le scénario principal et le scénario imbriqué de façon à fournir le contexte nécessaire pour l'image que vous avez utilisée précédemment.

### **Utilisation du mode plein écran**

Flash Professional CC permet de travailler en mode plein écran. L'activation du mode plein écran agrandit l'espace disponible sur la scène en masquant les panneaux et les options de menu. Les panneaux sont convertis en panneaux d'incrustation, auxquels il est possible d'accéder en survolant les bords de l'écran avec le curseur de la souris.

Pour passer au mode plein écran, appuyez sur la touche F11 sous Windows ou sur les touches Ctrl+Cmd+F sous MAC.

### **Centrage de la scène**

Lorsque vous utilisez un grand espace de travail, vous pouvez effectuer un zoom avant sur certains coins de la scène. Dans ce cas, il est parfois compliqué de revenir au centre de la scène. L'option Centrer la scène de Flash Professional CC permet de résoudre ce problème concret. Vous pouvez à tout moment utiliser l'option Centrer la scène pour accéder rapidement au centre de la scène.

Dans Flash Professional CC, cliquez sur Affichage > Zoom > Centrer la scène pour accéder au centre de la scène. Vous pouvez également utiliser les raccourcis clavier Ctrl + 0 (Command + 0 sous MAC) pour activer cette option. Vous pouvez par ailleurs cliquer sur le bouton <sup>et</sup> situé en regard du menu déroulant de sélection du zoom.

## **Nouveaux flux d'importation de fichiers PSD et AI**

Les flux d'importation de fichiers PSD et AI sont plus rapides, plus efficaces et plus simples. Les boîtes de dialogue d'importation ont été modifiées de façon à simplifier le processus.

Dans les anciennes versions de Flash Pro, le flux d'importation ne prenait pas en charge la modification simultanée des propriétés du calque. Cette nouvelle approche permet de modifier ou de définir des propriétés pour plusieurs calques simultanément.

Les deux principales modifications apportées aux flux d'importation de fichiers PSD/AI sont les suivantes :

- L'affichage du panneau Calque a été supprimé.
- Les calques masqués regroupés dans une composition de calques restent masqués.

## **Aperçu couleur en direct pour les outils de dessin**

Flash Pro CC vous permet d'afficher l'aperçu d'une forme et de la couleur sélectionnée lorsque vous dessinez sur la scène. Dans les anciennes versions de Flash Pro, seuls les contours de la forme étaient visibles. Avec Flash Pro CC, l'option Aperçu en direct permet d'afficher le trait et la couleur de remplissage d'une forme et de son contour.

Par ailleurs, lorsque vous choisissez des couleurs différentes pour le trait et le remplissage d'une forme, Flash Pro CC affiche un aperçu en direct de la couleur sur la forme. Pour afficher un aperçu en direct des couleurs, vérifiez que vous avez sélectionné la forme sur la scène, puis placez le curseur de la souris sur une couleur.

## **Mise à l'échelle au point d'ancrage**

Flash Professional CC permet de fixer les actifs Flash sur des points d'ancrage prédéfinis sur la scène tout en redimensionnant cette dernière.

- 1. Ouvrez le panneau Propriétés, puis cliquez sur le bouton dans le panneau Propriétés (en regard du champ Taille) pour afficher la boîte de dialogue Paramètres du document.
- 2. Redimensionnez la scène en modifiant les valeurs du champ Taille de la scène.
- 3. Vous ne pouvez pas attribuer un point d'ancrage à votre actif Flash sans redimensionner la scène.
- 4. Cochez la case en regard de l'option Contenu de la scène.
- 5. Choisissez le point d'ancrage sur lequel vous souhaitez positionner votre contenu.
- 6. Cliquez sur OK.

## **Réglage de la luminosité de l'interface utilisateur**

L'interface utilisateur de Flash Professional CC peut être définie sur le thème Sombre ou le thème Clair. Vous pouvez réinitialiser le thème couleur de l'interface utilisateur selon vos préférences. Par défaut, l'interface utilisateur de Flash Pro CC est définie sur Sombre. Pour modifier le thème de couleur, procédez comme suit :

- 1. Cliquez sur Modifier > Préférences > Général.
- 2. Sélectionnez le thème de couleur Sombre ou Clair dans le menu déroulant Interface utilisateur.
- 3. Cliquez sur OK.

## **Exportation de vidéos**

Le flux d'exportation de vidéos a été amélioré et simplifié. Dans la nouvelle version de Flash Pro, seuls les fichiers QuickTime (MOV) peuvent être exportés. Flash Pro est désormais totalement intégré à Adobe Media Encoder. Désormais, c'est cette intégration qui permet de convertir les fichiers MOV en divers formats. Pour plus d'informations, voir Exportation de vidéos avec Flash Professional CC.

## **Utilisation de Toolkit for CreateJS 1.2**

Toolkit for CreateJS 1.2 est désormais totalement intégré et disponible sous forme de panneau dans Flash Pro CC. Toolkit for CreateJS permet aux concepteurs et animateurs de créer des actifs pour les projets HTML5 à l'aide de bibliothèques CreateJS JavaScript Open Source. Il suffit d'un clic pour que Toolkit for CreateJS exporte le contenu au format JavaScript (que vous pouvez prévisualiser dans le navigateur). Vous êtes ainsi en mesure de créer du contenu HTML5 expressif en un clin d'œil. Ce kit d'outils prend en charge la plupart des fonctionnalités d'animation et d'illustration de Flash Professional, notamment les vecteurs, les bitmaps, les interpolations, les sons, les boutons et les scripts de scénario JavaScript.

Pour plus d'informations, voir l'article [Utilisation de Toolkit for CreateJS de Flash Professional.](http://www.adobe.com/fr/devnet/createjs/articles/using-flash-pro-toolkit-createjs.html)

## <span id="page-7-0"></span>**Amélioration du flux de développement d'applications AIR**

Flash Pro CC introduit de nouvelles fonctions qui permettent d'améliorer le flux de développement d'applications AIR pour périphériques iOS. Ces fonctions utilisent d'importantes mises à jour de la bibliothèque AIR pour ajouter de puissantes fonctionnalités à Flash Professional.

## **Connectivité de plusieurs périphériques**

Vous pouvez tester et déployer des applications AIR sur plusieurs périphériques simultanément. Cette approche plus rapide permet de tester et de déployer des applications sur des périphériques disposant d'écrans de différentes tailles. Veillez à connecter vos périphériques via USB pour utiliser cette fonction. Pour plus d'informations, voir Connectivité de plusieurs périphériques via USB.

### **Test et débogage en mode d'interpréteur**

Le mode d'interpréteur permet de tester et de déboguer rapidement les applications développées pour les périphériques iOS. En mode d'interpréteur, les applications AIR sont installées (sur les périphériques iOS cibles) sans qu'il soit nécessaire de convertir le code ActionScript en code ARM. L'utilisation du mode d'interpréteur permet non seulement de gagner du temps, mais également de simplifier le processus de développement d'applications. Pour plus d'informations, voir Test et débogage en mode d'interpréteur.

### **Test et débogage sur iOS via USB**

Flash Pro CC permet de tester et de déboguer des applications sur des périphériques iOS connectés via USB. Cette fonction vient s'ajouter à la fonctionnalité de test et débogage à distance via wi-fi disponible dans Flash Professional. Néanmoins, connecter les périphériques via USB permet de simplifier le test et le débogage grâce à la réduction du nombre d'étapes manuelles. En effet, ce processus accélère les processus de test et de débogage des applications ciblant des périphériques iOS. Pour plus d'informations, voir Test et débogage sur iOS via USB.

## <span id="page-7-1"></span>**Flash Professional CC et Adobe Scout**

Flash Professional CC prend désormais en charge les fonctions de télémétrie avancées d'Adobe Scout. Cette fonction permet de récupérer et d'utiliser de manière intuitive les données de profilage fournies par Scout.

Scout est un outil d'analyse et de profilage pour le moteur d'exécution de Flash qui permet d'optimiser les applications mobiles, les applications de bureau ou les applications Web. Scout est conçu pour fournir des données précises provenant de diverses ressources système. Les données fournies par Scout sont suffisamment intuitives pour mesurer, profiler et analyser facilement les performances des applications.

Scout fournit des données de télémétrie pour les fichiers swf qui s'exécutent sur un ordinateur. Flash Professional dispose d'options permettant d'activer et d'afficher des données avancées dans la boîte de dialogue Paramètres de publication.

Pour intégrer Flash Professional CC à Scout, installez Scout et Flash Professional CC sur le même ordinateur. Vous pourriez également installer Adobe Scout sur un autre système et utiliser la fonctionnalité de connexion à distance d'Adobe Scout pour accéder aux données de télémétrie des fichiers SWF exécutés sur un système différent. Pour plus d'informations, voir Utilisation de Flash Professional CC avec Adobe Scout.

## <span id="page-7-2"></span>**Messages d'erreur relatifs aux API de JS**

Les messages d'erreur relatifs aux API de JS n'étaient pas très utiles et ont été améliorés de façon à inclure des informations contextuelles. Ces messages d'erreur indiquent à présent le numéro de ligne, l'énoncé du problème accompagné du message d'erreur exact, les noms de fichier, ainsi que de nombreuses autres informations qui permettent d'améliorer le débogage.

## **Config. système**

Voir la configuration système requise pour Adobe Flash Professional CC : [http://www.adobe.com/fr/products/flash/tech-specs.html.](http://www.adobe.com/fr/products/flash/tech-specs.html)

Les publications Twitter™ et Facebook ne sont pas couvertes par les dispositions de Creative Commons.

[Informations juridiques](http://help.adobe.com/fr_FR/legalnotices/index.html) | [Politique de confidentialité en ligne](http://helpx.adobe.com/go/gffooter_online_privacy_policy)

**[Haut de la page](#page-2-0)**

**[Haut de la page](#page-2-0)**

## <span id="page-8-0"></span>Nouveautés de Flash Professional CS6

Cet article vous donne un aperçu des nouveautés disponibles dans Adobe Flash Professional CS6.

**[Prise en charge pour Adobe AIR 3.4 \(Flash Professional CS6 Update 12.0.2 uniquement\)](#page-8-1) [Toolkit for CreateJS 1.2](#page-8-2) [Simulation de contenu mobile pour AIR](#page-8-3) [Choix d'une interface réseau pour le débogage à distance d'AIR](#page-8-4) [Toolkit for CreateJS](#page-8-4) [Exportation de feuilles Sprite](#page-9-0) [Compression SWF optimisée](#page-9-1) [Publication en mode Direct](#page-9-2) [Prise en charge du mode de rendu Direct dans les modules d'extension AIR](#page-9-3) [Débogage d'iOS via Wi-Fi](#page-9-4) [Prise en charge du moteur d'exécution captif pour AIR](#page-9-5) [Extensions natives pour AIR](#page-10-0) [Obtention de la dernière version de Flash Player à partir de Flash Pro](#page-10-1) [Exportation d'une séquence PNG](#page-10-2)**

## <span id="page-8-1"></span>**Prise en charge d'Adobe AIR 3.4 (Flash Professional CS6 Update 12.0.2 uniquement)**

En vertu de la mise à jour Flash Professional CS6 Update 12.0.2, Flash Professional étend la prise en charge d'AIR 3.4 et de Flash Player 11.4. Cette mise à jour permet d'utiliser les fonctions d'AIR 3.4 qui améliorent le processus de développement d'applications sur les périphériques iOS.

- Déploiement d'applications AIR directement sur des périphériques iOS
- Simulateur iOS natif
- Prise en charge de l'affichage Retina haute résolution pour le nouvel iPad

## <span id="page-8-2"></span>**Toolkit for CreateJS 1.2**

Toolkit for CreateJS 1.2 étend la prise en charge à la conversion de boutons au format HTML5. Cette mise à jour inclut également la résolution des erreurs JSX associées. D'autres problèmes, tels que l'omission de plusieurs images-clés vides, ont également été résolus dans cette mise à jour.

Vous pouvez télécharger et installer Toolkit for CreateJS 1.2 depuis Adobe Extension Manager CS6. Pour plus d'informations sur Toolkit for CreateJS, voir [Utilisation de Toolkit for CreateJS pour Flash Professional.](http://www.adobe.com/fr/devnet/createjs/articles/using-flash-pro-toolkit-createjs.html)

## <span id="page-8-3"></span>**Simulation de contenu mobile pour AIR**

Le nouveau simulateur de contenu mobile permet de simuler des touches matérielles, un accéléromètre, des événements tactiles et la géolocalisation.

## **Choix d'une interface réseau pour le débogage à distance d'AIR**

Lorsque vous publiez une application AIR sur un périphérique Android ou iOS, vous pouvez choisir l'interface réseau à utiliser pour le débogage à distance. Flash Pro met en package l'adresse IP de l'interface réseau sélectionnée dans l'application mobile du mode de débogage. Cette application peut alors se connecter automatiquement à l'adresse IP hôte pour commencer une session de débogage dès qu'elle est exécutée sur le périphérique mobile cible. Pour accéder à ce réglage, choisissez Fichier > Paramètres de publication, puis cliquez sur l'onglet Déploiement dans la boîte de dialogue Paramètres AIR. Pour plus d'informations, voir [Mise en package d'applications AIR for iOS](http://helpx.adobe.com/fr/flash/using/packaging-applications-air-ios.html) et [Publication pour Adobe AIR for](http://helpx.adobe.com/fr/flash/using/publishing-adobe-air-desktop.html) [Desktop](http://helpx.adobe.com/fr/flash/using/publishing-adobe-air-desktop.html).

## <span id="page-8-4"></span>**Toolkit for CreateJS**

Toolkit for CreateJS d'Adobe Flash Professional est un module d'extension pour Flash Professional CS6 permettant aux concepteurs et aux animateurs de créer des ressources pour des projets HTML5 à l'aide de bibliothèques JavaScript CreateJS open source. Ce module d'extension

**[Haut de la page](#page-8-0)**

**[Haut de la page](#page-8-0)**

**[Haut de la page](#page-8-0)**

**[Haut de la page](#page-8-0)**

prend en charge la plupart des fonctionnalités d'animation et d'illustration de Flash Professional, notamment les vecteurs, les bitmaps, les interpolations classiques, les sons, les guides de mouvement, les masques animés et les scripts de scénario JavaScript. Il suffit d'un clic pour que Toolkit for CreateJS exporte le contenu sur la scène et dans la bibliothèque au format JavaScript afin que vous puissiez en afficher un aperçu dans le navigateur pour commencer à créer rapidement du contenu basé sur HTML5.

Toolkit for CreateJS permet aux utilisateurs de Flash Pro de faire la transition vers le langage HTML5. Il transforme les symboles de la bibliothèque et du contenu sur la scène en objets formatés JavaScript que les développeurs peuvent facilement comprendre, modifier et réutiliser, et auxquels ils peuvent ajouter de l'interactivité à l'aide de JavaScript et des API CreateJS. Toolkit for CreateJS permet par ailleurs de publier une simple page HTML afin d'afficher un aperçu rapide des ressources. Pour plus d'informations, voir [cet article](http://www.adobe.com/go/learn_fl_createJS_toolkit_fr).

## <span id="page-9-0"></span>**Exportation de feuilles Sprite**

Vous pouvez désormais exporter une feuille Sprite en sélectionnant un symbole dans la bibliothèque ou sur la scène. Une feuille Sprite est un fichier image unique contenant tous les éléments graphiques utilisés dans le symbole sélectionné. Ces éléments sont présentés en mosaïque dans le fichier. Vous pouvez également inclure des bitmaps de la bibliothèque lorsque vous sélectionnez un symbole dans le panneau Bibliothèque. Pour créer une feuille Sprite, procédez comme suit :

- 1. Sélectionnez un symbole dans la bibliothèque ou sur la scène.
- 2. Cliquez dessus avec le bouton droit de la souris et choisissez Exporter la feuille Sprite.

## <span id="page-9-1"></span>**Compression SWF optimisée**

Les fichiers SWF qui ciblent Flash Player 11 ou une version ultérieure disposent désormais d'un nouvel algorithme de compression appelé LZMA. Ce nouveau mode de compression peut être 40 % plus efficace, notamment lors de l'utilisation de fichiers contenant beaucoup de code ActionScript ou de nombreux graphiques vectoriels.

- 1. Choisissez Fichier > Paramètres de publication.
- 2. Dans la section Avancé de la boîte de dialogue, sélectionnez l'option Compresser l'animation et choisissez LZMA dans le menu déroulant.

## <span id="page-9-2"></span>**Publication en mode Direct**

Le nouveau mode de fenêtre, appelé Direct, permet l'accélération matérielle du contenu à l'aide de Stage3D. (L'utilisation de Stage3D requiert Flash Player 11 ou une version ultérieure.)

- 1. Choisissez Fichier > Paramètres de publication.
- 2. Sélectionnez Enveloppe HTML.
- 3. Sélectionnez Direct dans le menu Mode fenêtre.

Pour plus d'informations, voir [cet article.](http://helpx.adobe.com/fr/flash/using/publish-settings-cs5-5.html)

## <span id="page-9-3"></span>**Prise en charge du mode de rendu Direct dans les modules d'extension AIR**

Cette fonction permet aux applications AIR de prendre en charge le rendu en mode Direct de Flash Player pour StageVideo/Stage3D. Un nouveau paramètre est disponible, renderMode=direct, que vous pouvez utiliser dans le fichier descripteur d'application d'une application AIR. Vous pouvez sélectionner le mode Direct pour AIR for Desktop, AIR for iOS et AIR for Android.

## <span id="page-9-4"></span>**Débogage d'iOS via Wi-Fi**

Vous pouvez désormais déboguer les applications AIR sur iOS via Wi-Fi ; les options de débogage sont les suivantes : points d'arrêt, pas à pas (step-in), pas à pas aux appels (step-out), observation de variables et traçage.

Pour plus d'informations sur le débogage d'applications AIR, voir [Application de débogage du lanceur AIR \(ADL\)](http://help.adobe.com/fr_FR/air/build/WSfffb011ac560372f-6fa6d7e0128cca93d31-8000.html).

## <span id="page-9-5"></span>**Prise en charge du moteur d'exécution captif pour AIR**

La boîte de dialogue Paramètres de publication d'AIR dispose désormais d'une option permettant d'intégrer le moteur d'exécution AIR dans le package de

l'application. Une application dont le moteur d'exécution est intégré peut s'exécuter sur n'importe quel périphérique de bureau, Android ou iOS sans installer le moteur d'exécution AIR partagé.

*Adobe recommande :*

## **[Haut de la page](#page-8-0)**

**[Haut de la page](#page-8-0)**

**[Haut de la page](#page-8-0)**

**[Haut de la page](#page-8-0)**

## <span id="page-10-0"></span>**Extensions natives pour AIR**

Vous pouvez incorporer des extensions natives aux applications AIR que vous développez dans Flash Pro. Grâce aux extensions natives, les applications que vous développez peuvent accéder à toutes les fonctions de votre plate-forme cible, même si le moteur d'exécution à proprement parler n'intègre pas leur prise en charge.

### *Adobe recommande :*

Visionnez ces vidéos : Android Native Extensions, [Partie 1](http://gotoandlearn.com/play.php?id=148) et [Partie 2.](http://gotoandlearn.com/play.php?id=149)

## <span id="page-10-1"></span>**Obtention de la dernière version de Flash Player à partir de Flash Pro**

Vous pouvez désormais accéder directement à la page de téléchargement de Flash Player sur Adobe.com/fr à partir du menu Aide de Flash Pro.

### <span id="page-10-2"></span>**Exportation d'une séquence PNG**

Utilisez cette fonction pour générer des fichiers image auxquels Flash Pro ou d'autres applications peuvent faire appel pour créer du contenu. Par exemple, les séquences PNG sont souvent utilisées dans des applications de jeux. Cette fonction permet d'exporter une séquence de fichiers PNG à partir d'un élément de la bibliothèque ou de clips, symboles de graphiques et boutons sur la scène.

- 1. Sélectionnez un clip, un bouton ou un symbole de graphique dans la bibliothèque ou sur la scène.
- 2. Cliquez dessus avec le bouton droit de la souris pour afficher le menu contextuel.
- 3. Choisissez Exporter la séquence PNG.
- 4. Dans la boîte de dialogue Enregistrer dans, choisissez l'emplacement du fichier de sortie. Cliquez sur OK.
- 5. Définissez les options de votre choix dans la boîte de dialogue Exporter la séquence PNG. Cliquez sur Exporter pour exporter la séquence PNG.

**Mots-clés :** Nouveautés de Flash CS6, Nouvelles fonctions de Flash Professional CS6, Nouvelles fonctions de Flash CS6, Nouveautés de Flash Professional CS6

Les publications Twitter™ et Facebook ne sont pas couvertes par les dispositions de Creative Commons.

[Informations juridiques](http://help.adobe.com/fr_FR/legalnotices/index.html) | [Politique de confidentialité en ligne](http://helpx.adobe.com/go/gffooter_online_privacy_policy)

**[Haut de la page](#page-8-0)**

**[Haut de la page](#page-8-0)**

## <span id="page-11-0"></span>What's New (CS5.5)

### **[Authoring across devices and desktops](#page-11-1) [TLF Text enhancements](#page-11-2) [User interface improvements](#page-11-3) [Other improvements](#page-12-0)**

*For a video overview of new mobile workflows in Adobe Flash Professional CS5.5 features, see the video tutorial [Flash Pro CS5.5 - Mobile](http://tv.adobe.com/watch/cs-55-web-premium-feature-tour-/flash-professional-cs55-mobile-workflows/) [Workflows.](http://tv.adobe.com/watch/cs-55-web-premium-feature-tour-/flash-professional-cs55-mobile-workflows/)*

<span id="page-11-1"></span>The following features are new to Flash Professional CS5.5:

## **Authoring across devices and desktops**

**Share assets during authoring** You can now share assets between FLA files during authoring. The FLA files must be part of a Flash project managed with the Project panel. For more information, see Partage des actifs de bibliothèque au moment de la création.

**Copy and paste layers** You can now cut, copy, and paste an entire layer or set of layers within one Timeline or to separate Timelines. For more information, see Copier-coller de calques (CS5.5 uniquement).

**Scale content when changing Stage size** When changing the size of the Stage via the Document Properties dialog box, you can automatically scale the content to fit the new Stage size. For more information, see Mise à l'échelle du contenu sur la scène.

**Export as bitmap** Vector-based symbols can be exported as bitmaps when publishing a SWF file as a way of reducing CPU demands during playback. This feature is helpful for publishing on mobile devices with less-powerful CPUs. For more information, see Converting art between vector and bitmap formats (CS5.5 only).

**Convert to bitmap** This feature allows you to create a bitmap in the Library from a symbol instance. The new bitmap can be useful in separate versions of the project for mobile or other lower-performance devices. For more information, see Converting art between vector and bitmap formats (CS5.5 only).

**Code snippets for mobile and AIR** The Code Snippets panel now includes snippets specifically for mobile devices and AIR applications. For more information about using the Code Snippets panel, see Ajout d'interactivité à l'aide de fragments de code.

**AIR for Android support** You can now publish a FLA file as an AIR for Android application. For more information, see [Publishing AIR for Android](http://help.adobe.com/fr_FR/Flash/CS5/NFAuthoring/WSb03e830bd6f770ee317e94381294c702634-8000.html) [applications.](http://help.adobe.com/fr_FR/Flash/CS5/NFAuthoring/WSb03e830bd6f770ee317e94381294c702634-8000.html)

**AIR 2.6 SDK** The AIR 2.6 SDK is integrated and includes the latest APIs for iOS. These include access to the Microphone, reading from Camera Roll, and CameraUI. Retina display support is also included in the Resolution menu of the AIR for iOS settings dialog box.

Debug on-device via USB You can debug an AIR for iOS or AIR for Android application on a mobile device via a USB port. For information about debugging ActionScript 3.0 code, see [Debugging ActionScript 3.0](http://help.adobe.com/fr_FR/flash/cs/using/WSD76536C2-C8AA-472a-BE2F-BD0D0855972Aa.html).

## <span id="page-11-2"></span>**TLF Text enhancements**

**TLF tab rulers** TLF text blocks now have tab ruler attached. The ruler allows you to create and edit tab stops in TLF text. You can also now type tab characters in TLF text fields. For more information, see Utilisation de règles de tabulation (CS5.5 uniquement).

**TCM text for static TLF** Flash Pro CS5.5 uses the Text Container Manager to handle TLF text that is not intended to change at runtime. The TCM avoids the need to include the full TLF ActionScript library in the published SWF file, significantly reducing file size.

**TLF text file size optimization** The size of SWF files that use TLF text is smaller and performance is better in Flash Player.

**TLF text support for style sheets** You can now use style sheets with TLF text the same way you can with Classic text. Both types of text require ActionScript to use style sheets.

## <span id="page-11-3"></span>**User interface improvements**

**Code Snippets panel HUD** The new Code Snippets panel heads-up display (HUD) allows you to view the ActionScript code and description of each snippet before inserting it. You can also drag-and-drop instance references in the HUD code display onto instances on the Stage. For more information, see Ajout d'interactivité à l'aide de fragments de code.

**New Publish Settings dialog box** The Publish Settings dialog box has been reorganized and streamlined. For more information, see [Publish](http://helpx.adobe.com/flash/using/publish-settings-cs5-5.html) [settings \(CS5.5\).](http://helpx.adobe.com/flash/using/publish-settings-cs5-5.html)

**Integrated playback controller with loop range** A Timeline playback controller now appears at the bottom of the Timeline and the Motion Editor. The controller includes a Loop button which allows you to specify a range of frames to play repeatedly during authoring. For more information, see Le scénario.

**Project panel update** The Project panel has been improved to make it easier to work with multi-document Flash projects. For more information, see (Abandonné dans Flash Professional CC) Utilisation d'objets Flash.

**Document Properties panel changes** You can now directly edit the Flash Player publish setting and Stage size in the Document Properties

**[Haut de la page](#page-11-0)**

**[Haut de la page](#page-11-0)**

panel. You can also open the Publish Settings dialog box from the Properties panel.

**Visible property of symbols editable in Property inspector** You can now toggle the visibility of movie clip instances in the Properties panel. This setting requires a Player Publish setting of Flash Player 10.2 or higher.

**New Library conflict resolution dialog box** The Library panel has been enhanced with a new conflict resolution dialog when symbols of the same name are imported to the Library. The dialog now provides the option to place the duplicate items into a new folder.

### <span id="page-12-0"></span>**Other improvements**

**[Haut de la page](#page-11-0)**

Pinning for IK bones You can now pin a bone joint to the stage when posing an armature. Pinning prevents the joint from moving relative to the Stage. For more information, see Contrainte du mouvement des segments IK.

**Cache as bitmap - opaque background** When using the Cache as Bitmap feature, you can now specify an opaque background color for the bitmap. For more information about the Cache as Bitmap feature, see Mise à l'échelle et mise en cache des symboles.

**Auto Recover and Auto Save** Auto Recover enables Flash to periodically snapshot all open documents so that the user can recover from any sudden data loss event. Auto Save helps the user by periodically saving each document. For more information, see Définition des préférences générales and Définition des propriétés pour un document nouveau ou existant.

**Shared project format with Flash Builder** Flash Pro projects can now be shared natively with Flash Builder. For information about working with projects, see (Abandonné dans Flash Professional CC) Utilisation d'objets Flash.

**Incremental compilation** When using the Publish command, Flash Pro now caches compiled versions of the assets in your FLA file to improve performance. Each time you create a SWF file, only changed items are recompiled.

Fixes for RSL preloading and scripting problems A new [ProLoader](http://help.adobe.com/en_US/FlashPlatform/reference/actionscript/3/fl/display/ProLoader.html) class has been added to ActionScript 3.0. This class makes it easier to script between a loaded child SWF file and its parent SWF file. For more information, see [Loading display content dynamically](http://www.adobe.com/go/learn_as3_loadcontentdyn_fr) in the *ActionScript 3.0 Developer's Guide*.

### $(Cc)$  BY-NC-SR

[Informations juridiques](http://help.adobe.com//fr_FR/legalnotices/index.html) | [Politique de confidentialité en ligne](http://helpx.adobe.com/go/gffooter_online_privacy_policy_fr)

## Didacticiels de prise en main de Flash Professional

### **[Five steps to learning Flash Professional](http://www.adobe.com/fr/devnet/flash/training.html) (disponible en anglais uniquement)**

article (4 21, 2013)

Ce guide de formation permet de comprendre rapidement le processus de création de projets et d'applications avec Adobe Flash Professional CS6.

#### **[Learn Flash Professional CS6](http://tv.adobe.com/show/learn-flash-professional-cs6-/) (disponible en anglais uniquement)**

didacticiel (28 août 2012)

Apprenez les principes de base de Flash Pro CS6 grâce aux didacticiels Prise en main et Nouveautés créés par des experts.

#### **[Formation à Adobe Flash CS6 - Inifinite Skills](http://infiniteskills.com/blog/category/adobe-flash-cs6/) (disponible en anglais uniquement)**

Didacticiel (8 août 2012)

#### **[Components Learning Guide for Flash](http://www.adobe.com/fr/devnet/flash/learning_guide/components.html) (disponible en anglais uniquement)**

**Adobe** (27 février 2012)

didacticiel

Les composants d'Adobe Flash Professional CS5 sont des blocs de création permettant de créer de riches applications interactives sur le Web. Grâce à des commandes complexes prêtes à l'emploi, personnalisables et qui se comportent avec cohérence, les composants réduisent de façon significative la durée et les efforts nécessaires pour développer des applications de A à Z.

Il est possible que le contenu associé à cette page s'affiche uniquement en anglais.

## <span id="page-14-0"></span>A propos de l'exportation depuis Flash

### **[Exportation de fichiers SWF](#page-14-1) [A propos des formats de fichier d'exportation](#page-14-2) [Mise à jour des fichiers SWF pour Dreamweaver](#page-15-0)**

## <span id="page-14-1"></span>**Exportation de fichiers SWF**

**[Haut de la page](#page-14-0)**

**[Haut de la page](#page-14-0)**

Les commandes d'exportation de Flash ne stockent pas les paramètres d'exportation séparément avec chaque fichier, comme c'est le cas pour la commande Publier. Utilisez la commande Publier pour créer tous les fichiers nécessaires à la publication d'un contenu Flash Professional sur le Web.

La commande Exporter l'animation vous permet d'exporter un document Flash Professional dans un format d'images fixes et de créer un fichier d'image numéroté pour chaque image du document. Elle vous permet également d'exporter le son d'un document dans un fichier WAV (Windows uniquement).

- 1. Ouvrez le document Flash Professional que vous souhaitez exporter ou sélectionnez l'image à exporter dans le document en cours.
- 2. Choisissez Fichier > Exporter l'animation ou Fichier > Exporter l'image.
- 3. Saisissez le nom du fichier de sortie.
- 4. Sélectionnez le format de fichier, puis cliquez sur Enregistrer. Si le format sélectionné nécessite plus d'informations, une boîte de dialogue Exporter apparaît.
- 5. Définissez les options d'exportation pour le format sélectionné. Voir A propos des formats de fichier d'exportation.
- 6. Cliquez sur OK, puis sur Enregistrer.

## <span id="page-14-2"></span>**A propos des formats de fichier d'exportation**

Gardez les considérations suivantes à l'esprit :

- Si le format sélectionné nécessite plus d'informations, une boîte de dialogue Exporter apparaît.
- Lorsque vous enregistrez une image Flash Professional comme fichier bitmap GIF, JPEG, PICT (Macintosh) ou BMP (Windows), elle perd ses informations vectorielles et elle est enregistrée avec les seules informations concernant les pixels. Vous pouvez manipuler les images exportées comme bitmaps avec un logiciel de retouche d'images, tel que Adobe® Photoshop®, mais vous ne pouvez plus les manipuler dans un logiciel de dessin vectoriel.
- Lorsque vous exportez un fichier Flash Professional au format SWF, le texte est converti au format Unicode de façon à permettre la prise en charge de jeux de caractères étendus, tels que les polices à deux octets. Flash Professional Player 6 et les versions ultérieures prennent en charge le codage Unicode.

Le contenu Flash Professional est exporté sous forme de séquences. Les images sont exportées sous forme de fichiers individuels. PNG est le seul format bitmap multi plates-formes qui gère la transparence (canal alpha). Certains formats d'exportation non bitmap ne prennent pas en charge les effets alpha (transparence) ou les calques de masque.

Vous pouvez exporter les contenus et images Flash Professional dans les formats répertoriés dans le tableau ci-dessous :

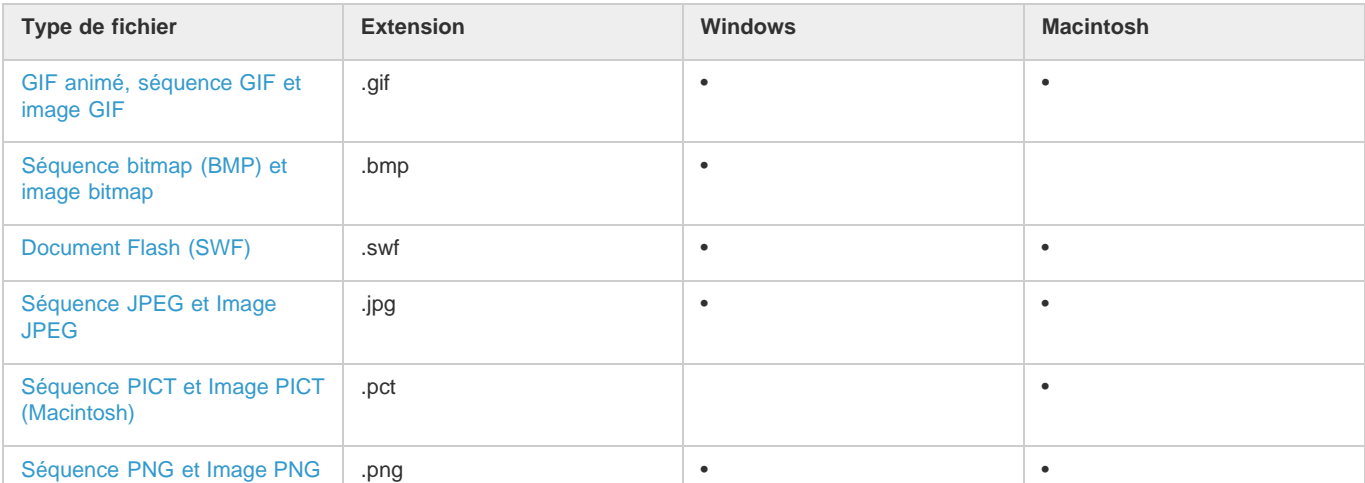

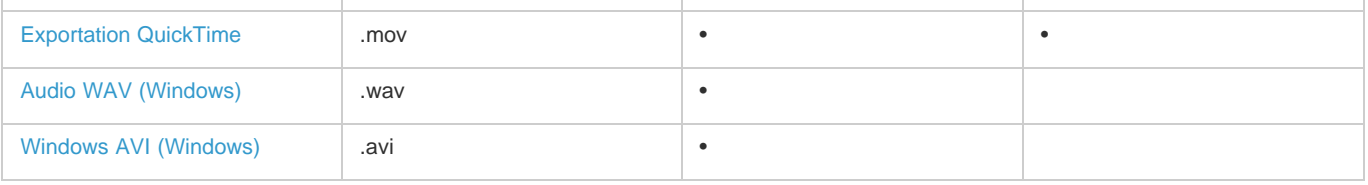

## <span id="page-15-0"></span>**Mise à jour des fichiers SWF pour Dreamweaver**

#### **[Haut de la page](#page-14-0)**

Pour ajouter le contenu à votre page, exportez les fichiers SWF directement dans un site Adobe® Dreamweaver®. Dreamweaver génère tout le code HTML nécessaire. Vous pouvez lancer Flash Professional à partir de Dreamweaver pour mettre à jour le contenu. Dans Dreamweaver, vous pouvez mettre à jour le document Flash Professional (fichier FLA) et réexporter le contenu mis à jour de manière automatique.

Pour plus d'informations sur l'utilisation de Dreamweaver, voir le guide Utilisation de Dreamweaver dans l'aide de Dreamweaver.

- 1. Dans Dreamweaver, ouvrez la page HTML contenant le contenu Flash Professional.
- 2. Effectuez l'une des opérations suivantes :
	- Sélectionnez le contenu Flash Professional dans la page HTML, puis cliquez sur OK.
	- En mode Création, cliquez avec le bouton droit de la souris (Windows) ou maintenez la touche Ctrl enfoncée (Macintosh) et doublecliquez sur le contenu Flash Professional.
	- En mode Création, cliquez avec le bouton droit de la souris (Windows) ou maintenez la touche Ctrl enfoncée (Macintosh) sur le contenu Flash Professional et choisissez Modifier avec Flash.
	- En mode Création, cliquez avec le bouton droit de la souris (Windows) ou maintenez la touche Ctrl enfoncée (Macintosh) sur le contenu Flash Professional et choisissez Modifier avec Flash.
- 3. Si le fichier FLA pour le fichier exporté ne s'ouvre pas, la boîte de dialogue Ouvrir le fichier s'affiche. Naviguez jusqu'au fichier FLA, puis cliquez sur Ouvrir.
- 4. Une mise en garde apparaît si l'utilisateur a utilisé la commande de modification des liens sur tout le site de Dreamweaver. Cliquez sur OK pour appliquer les changements de liens au fichier SWF. Cliquez sur Ne me prévenez plus pour empêcher l'apparition du message d'avertissement lors de la mise à jour du fichier SWF.
- 5. Effectuez la mise à jour du fichier FLA dans Flash Professional selon vos besoins.
- 6. Pour enregistrer le fichier FLA et le réexporter vers Dreamweaver, effectuez l'une des opérations suivantes:
	- Pour mettre le fichier à jour et fermer Flash Professional, cliquez sur le bouton Terminé, dans le coin supérieur gauche de la scène.
	- Pour mettre le fichier à jour et garder Flash Professional ouvert, choisissez Fichier > Mettre à jour dans Dreamweaver.

### Voir aussi

[Publication des documents Flash](http://helpx.adobe.com/flash/using/publishing-flash-documents.html)

### $(Cc)$  BY-NC-SR

[Informations juridiques](http://help.adobe.com//fr_FR/legalnotices/index.html) | [Politique de confidentialité en ligne](http://helpx.adobe.com/go/gffooter_online_privacy_policy_fr)

## <span id="page-16-0"></span>Ajout d'interactivité à l'aide de fragments de code

### **[Avant de commencer](#page-16-1)**

### **[\(Flash CS5\) Ajout d'un fragment de code à un objet ou à une image du scénario](#page-16-2) [\(Flash CS5.5\) Ajout d'un fragment de code à un objet ou à une image du scénario](#page-17-0) [Ajout de nouveaux fragments au panneau Fragments de code](#page-17-1)**

Le panneau Fragments de code a été conçu pour apprendre aux utilisateurs qui disposent de peu de connaissances en matière de programmation à utiliser rapidement ActionScript 3.0. Il vous permet d'insérer du code ActionScript 3.0 à votre fichier FLA pour ajouter des fonctionnalités standard. Il n'est pas nécessaire de connaître ActionScript 3.0 pour utiliser le panneau Fragments de code.

Le panneau Fragments de code vous permet d'effectuer les opérations suivantes :

- · Insérer du code qui influe sur le comportement d'un objet sur la scène
- · Insérer du code qui gère le mouvement de la tête de lecture du scénario
- (CS5.5 uniquement) Ajout de code permettant à l'utilisateur d'interagir avec l'écran tactile
- Ajouter les fragments de code que vous avez créés au panneau

Les fragments de code inclus avec Flash sont également un bon moyen de se familiariser avec ActionScript 3.0. Il suffit d'analyser le code dans les fragments et de suivre les instructions des fragments pour comprendre la structure et le vocabulaire du code.

## <span id="page-16-1"></span>**Avant de commencer**

#### **[Haut de la page](#page-16-0)**

Lors de l'utilisation du panneau Fragments de code, il est important de comprendre les notions fondamentales de Flash suivantes :

- Avant d'utiliser certains fragments de code, il est nécessaire de personnaliser quelques éléments dans le code. Pour cela, accédez au panneau Actions dans Flash Pro CS5. Dans Flash Pro CS5.5, vous pouvez faire glisser le curseur des éléments de code dans l'affichage tête haute vers l'objet que le code doit contrôler. Chaque fragment contient des instructions spécifiques.
- Tous les fragments de code inclus sont d'ActionScript 3.0. ActionScript 3.0 n'est pas compatible avec ActionScript 2.0.
- Certains fragments de code influent sur le comportement d'un objet de façon à ce qu'il puisse se déplacer ou disparaître, ou que l'utilisateur puisse cliquer dessus. Appliquez ces fragments de code à l'objet sur la scène.
- Certains fragments de code provoquent une action immédiate lorsque la tête de lecture entre dans l'image qui contient le code. Appliquez ces fragments de code à une image du scénario.
- Lorsque vous appliquez un fragment de code, le code est ajouté à l'image actuelle du calque Actions dans le scénario. Si vous n'avez pas créé un calque Actions, Flash en ajoute un sur tous les autres dans le scénario.
- Afin qu'ActionScript puisse contrôler un objet sur la scène, vous devez avoir attribué un nom d'occurrence à l'objet dans l'inspecteur des propriétés.
- Dans Flash Pro CS5, chaque fragment de code dispose d'une info-bulle qui décrit ses fonctions. Dans Flash Pro CS5.5, vous pouvez cliquer sur les boutons Afficher la description et Afficher le code disponibles lorsque vous sélectionnez un fragment de code dans le panneau.

#### **Autres vidéos et didacticiels**

- Vidéo : [Nouveautés dans le panneau Fragment de code](http://www.adobe.com/go/lrvid5305_fl_en) (16:30, Adobe TV)
- Vidéo : [Creating a zoom in and spin custom snippet](http://www.flashandmath.com/flashcs5/customsnippet/index.html) (10:20, flashandmath.com, disponible en anglais uniquement)
- Didacticiel : [Code snippets for beginning ActionScript 3 programmers and designers Flash Pro CS5](http://www.adobe.com/devnet/flash/articles/code_snippets_panel.html) (disponible en anglais uniquement)

### <span id="page-16-2"></span>**(Flash CS5) Ajout d'un fragment de code à un objet ou à une image du scénario**

**[Haut de la page](#page-16-0)**

Pour ajouter une action qui affecte l'objet ou la tête de lecture :

1. Sélectionnez un objet sur la scène ou une image dans le scénario.

Si vous sélectionnez un objet qui n'est pas une occurrence de symbole ou un objet de texte TLF, Flash convertit l'objet en symbole de clip lors de l'application du fragment de code.

Si vous sélectionnez un objet qui n'est pas déjà un nom d'occurrence, Flash en ajoute un lors de l'application du fragment de code.

2. Dans le panneau Fragments de code (Fenêtre > Fragments de code), cliquez deux fois sur le fragment de code que vous souhaitez

appliquer.

Si vous avez sélectionné un objet sur la scène, Flash ajoute le fragment de code au panneau Actions dans les images contenant l'objet sélectionné.

Si vous avez sélectionné une image du scénario, Flash ajoute le fragment de code à cette image uniquement.

3. Dans le panneau Actions, affichez le code que vous venez d'ajouter et remplacez les éléments nécessaires en suivant les instructions situées dans la partie supérieure du fragment de code.

### <span id="page-17-0"></span>**(Flash CS5.5) Ajout d'un fragment de code à un objet ou à une image du scénario**

**[Haut de la page](#page-16-0)**

Pour ajouter une action qui affecte l'objet ou la tête de lecture :

- 1. Sélectionnez le fragment que vous souhaitez appliquer dans le panneau Fragments de code (Fenêtre > Fragments de code).
- 2. Pour afficher une description du fragment, cliquez sur le bouton Afficher la description qui apparaît en regard du fragment sélectionné.
- 3. Pour afficher le code au sein du fragment, cliquez sur le bouton Afficher le code en regard du fragment.
- 4. Si le fragment contient le texte « instance\_name\_here », faites glisser ce texte vers l'occurrence sur la scène que vous souhaitez que le code contrôle. Pour utiliser la fonction de glisser-déposer, l'occurrence de symbole doit être un clip ou un bouton.

Si l'occurrence n'a pas encore de nom, une boîte de dialogue d'attribution de nom s'affiche.

Vous pouvez cliquer sur le texte et entrer le nom de l'occurrence directement dans le code. Faites appel à cette méthode si vous utilisez une forme ou une occurrence de symbole graphique.

- 5. Si le fragment contient du texte coloré, sélectionnez le texte et entrez les informations correctes selon les instructions à l'intérieur du fragment de code.
- 6. Une fois la modification du fragment de code terminée, cliquez sur le bouton Insérer.

Flash ajoute le code au calque Actions. S'il n'existe aucun calque Actions, Flash en crée un.

Si vous avez sélectionné un objet sur la scène, Flash ajoute le fragment de code au panneau Actions dans les images contenant l'objet sélectionné.

Si vous avez sélectionné une image du scénario, Flash ajoute le fragment de code au calque Actions dans cette image uniquement.

7. (Facultatif) Pour afficher le code inséré, ouvrez le panneau Actions (Fenêtre > Actions).

### <span id="page-17-1"></span>**Ajout de nouveaux fragments au panneau Fragments de code**

**[Haut de la page](#page-16-0)**

Il existe deux façons d'ajouter des fragments de code au panneau Fragments de code :

- Saisie d'un fragment de code dans la boîte de dialogue Créer un fragment de code
- Importation d'un fichier XML de fragments de code

Pour utiliser la boîte de dialogue Créer un fragment de code :

- 1. Dans le panneau Fragments de code, choisissez Créer un fragment de code dans le menu du panneau.
- 2. Dans la boîte de dialogue qui s'affiche, saisissez le titre, le texte de l'info-bulle et le code ActionScript 3.0 correspondant à votre fragment.

Vous pouvez ajouter les codes actuellement sélectionnés dans le panneau Actions en cliquant sur le bouton Remplissage automatique.

3. Cochez la case Remplacer automatiquement instance\_name\_here si votre code inclut la chaîne « instance\_name\_here » et si vous souhaitez que Flash la remplace par le nom d'occurrence correct lors de l'application du fragment de code.

Flash ajoute le nouveau fragment au panneau Fragments de code dans un dossier appelé Personnalisé.

Pour importer un fragment de code au format XML :

- 1. Dans le panneau Fragments de code, choisissez Importer le fichier XML de fragments de code à partir du menu du panneau.
- 2. Sélectionnez le fichier XML que vous souhaitez exporter, puis cliquez sur Ouvrir.

Pour afficher le format XML adapté aux fragments de code, choisissez Modifier le fichier XML de fragments de code dans le menu du panneau.

Pour supprimer un fragment de code, cliquez avec le bouton droit de la souris sur le fragment dans le panneau, puis choisissez Supprimer le fragment de code dans le menu contextuel.

### $(C<sub>0</sub>)$  BY-NC-SR

## <span id="page-18-0"></span>Couleur

### **[Panneau Couleur](#page-18-1) [Palettes de couleurs](#page-19-0) [Création ou modification d'une couleur unie](#page-20-0) [Duplication et suppression de couleurs](#page-20-1)**

Les couleurs que nous voyons et manipulons dans les graphiques numériques sont décrites dans des modèles colorimétriques. Chaque modèle de couleur, RVB, CMJN ou TSL, représente une méthode différente de description et de classification des couleurs. Les modèles colorimétriques utilisent des valeurs numériques pour décrire le spectre des couleurs visibles. Un espace colorimétrique est une variante d'un modèle de couleur caractérisée par sa propre gamme des couleurs. Par exemple, dans le modèle RVB figurent un certain nombre d'espaces colorimétriques : RVB Adobe®, sRVB et RVB Apple®. Ces espaces colorimétriques décrivent les couleurs à l'aide des trois mêmes axes (R, V et B), mais dans des gammes différentes.

Lorsque vous manipulez les couleurs d'un graphique, vous modifiez en fait certaines valeurs numériques dans le fichier. Il paraît simple d'imaginer qu'à chaque couleur correspond un nombre, mais, en réalité, ces valeurs numériques ne sont pas des définitions absolues de couleurs : elles n'ont de signification que dans l'espace colorimétrique du périphérique qui produit la couleur.

Comme chaque périphérique possède son propre espace colorimétrique, il peut seulement reproduire les couleurs comprises dans sa gamme de couleurs. Lorsqu'une image passe d'un périphérique à un autre, ses couleurs peuvent varier, car chaque périphérique interprète les valeurs RVB ou TSL selon son propre espace colorimétrique. Par exemple, il n'est pas possible de reproduire à l'identique toutes les couleurs affichées sur un moniteur avec une imprimante de bureau. Une imprimante utilise l'espace colorimétrique CMJN, tandis qu'un moniteur utilise l'espace colorimétrique RVB. Leurs gammes de couleurs sont différentes. Les encres produisent certaines couleurs qu'un moniteur ne peut pas reproduire et, inversement, les moniteurs affichent des couleurs que les encres d'imprimante ne peuvent pas reproduire sur le papier.

Lorsque vous créez des couleurs pour des documents Flash, n'oubliez pas que s'il est impossible de les reproduire exactement toutes sur les différents périphériques, vous pouvez obtenir de bons résultats en tenant compte des capacités d'affichage graphique des périphériques utilisées par le public visé.

Adobe® Flash® Professional vous permet d'appliquer, de créer et de modifier les couleurs à l'aide des modèles de couleurs RVB ou TSL. La palette par défaut ou une palette que vous avez créée vous permettront de sélectionner des couleurs à appliquer au trait ou au remplissage d'un objet que vous allez créer ou qui se trouve déjà sur la scène.

L'application d'une couleur de trait à une forme peut se faire de l'une des manières suivantes :

- Pour le remplissage d'une forme, vous pouvez appliquer une couleur unie, un dégradé ou un bitmap. Pour appliquer un remplissage bitmap à une forme, vous devez l'importer dans le fichier en cours. Vous pouvez sélectionner n'importe quelle couleur, unie ou dégradée, ainsi que le style et l'épaisseur du trait.
- Vous pouvez également créer une forme avec contour sans remplissage à l'aide de l'option Aucune couleur pour le remplissage.
- Vous pouvez également créer une forme remplie sans contour à l'aide de l'option Aucune couleur pour le contour.
- Vous pouvez appliquer un remplissage de couleur unie au texte.

Le panneau Couleur vous permet de créer et de modifier des remplissages avec couleurs unies ou dégradées en mode RVB ou TSL.

Pour accéder au sélecteur de couleurs du système, sélectionnez l'icône du sélecteur de couleurs <sup>@</sup> dans la commande Couleur du trait ou Couleur de remplissage du panneau Couleur, du panneau Outils ou de l'inspecteur des propriétés de la forme.

## <span id="page-18-1"></span>**Panneau Couleur**

**[Haut de la page](#page-18-0)**

Le panneau Couleur permet de modifier la palette de couleurs d'un fichier FLA et de modifier la couleur des traits et des remplissages. Notamment :

- Vous pouvez importer, exporter, supprimer et modifier la palette de couleurs d'un fichier FLA avec le panneau Nuanciers.
- Vous pouvez sélectionner les couleurs en mode hexadécimal.
- Vous pouvez créer des dégradés multicolores..
- Les dégradés permettent de produire un grand nombre d'effets, par exemple pour donner l'illusion de la profondeur à un objet en deux dimensions.

Le panneau Couleur contient les commandes suivantes :

**Couleur de trait** modifie la couleur du trait ou de la bordure d'un objet graphique. **Fond** modifie la couleur du remplissage. Le remplissage est la zone de couleur qui remplit la forme. **Menu Type de couleur** modifie le style de remplissage :

**Aucun** Supprime le remplissage

**Couleur solide** Permet d'obtenir une couleur unique.

**Dégradé linéaire** Produit un dégradé dont le changement de couleur s'effectue sur un axe linéaire.

**Dégradé radial** Produit un dégradé dont le changement de couleur s'effectue sur un axe circulaire vers l'extérieur à partir d'un point focal central.

**Remplissage bitmap** Permet de placer l'image bitmap choisie dans la zone de remplissage sélectionnée en mosaïque. Lorsque vous choisissez Bitmap, un boîte de dialogue vous permettant de sélectionner une image bitmap sur votre ordinateur local et de l'ajouter dans la bibliothèque s'ouvre. Vous pouvez appliquer cette image bitmap en tant que remplissage. L'apparence s'apparente à celle d'un motif en forme de mosaïque : l'image est reproduite dans la forme.

**TSL** Permet de modifier la teinte, la saturation et la luminosité des couleurs d'un remplissage.

**RVB** Permet de modifier la densité des couleurs rouge, vert et bleu (RVB) d'un remplissage.

**Alpha** Permet de définir l'opacité d'un remplissage uni ou de régler le curseur d'un remplissage en dégradé. Une valeur alpha de 0 % crée un remplissage invisible (ou transparent) ; une valeur alpha de 100 % crée un remplissage opaque.

**Nuancier actuel** Affiche la couleur actuellement sélectionnée. Si vous sélectionnez un type de remplissage dégradé (linéaire ou radial) dans le menu local Type de remplissage, le nuancier actuel affiche les transitions de couleurs du dégradé.

**Sélecteur de couleur du système** Permet de sélectionner une couleur visuellement. Cliquez sur le sélecteur de couleur du système et faites glisser le pointeur en croix autour de la zone jusqu'à ce que vous trouviez la couleur voulue.

**Valeur hexadécimale** affiche la valeur hexadécimale de la couleur actuelle. Pour changer la couleur à l'aide de la valeur hexadécimale, saisissez une nouvelle valeur. Les valeurs de couleur hexadécimales (également appelées valeurs hexa) sont des combinaisons alphanumériques à 6 chiffres représentant une couleur.

**Flux** Permet de contrôler les couleurs appliquées au-delà des limites d'un dégradé linéaire ou radial.

**Couleur agrandie** (Par défaut) Applique les couleurs spécifiées au-delà de la fin du dégradé.

Refléter la couleur Oblige les couleurs dégradées à remplir la forme en appliquant un effet miroir réfléchissant. Les dégradés que vous spécifiez sont répétés dans un motif du début à la fin du dégradé, puis répétés dans la séquence opposée de la fin au début du dégradé, puis de nouveau du début à la fin du dégradé jusqu'à ce que la forme sélectionnée soit remplie.

**Répéter la couleur** Reproduit le dégradé du début à la fin jusqu'à ce que la forme sélectionnée soit remplie.

*Remarque : les modes Débordement sont uniquement pris en charge dans Adobe Flash Player 8 (et versions ultérieures).*

<span id="page-19-0"></span>**RVB linéaire** Crée un dégradé linéaire ou radial compatible SVG (Scalable Vector Graphics).

## **Palettes de couleurs**

**[Haut de la page](#page-18-0)**

Chaque fichier Flash Professional contient sa propre palette de couleurs enregistrée dans le document Flash Professional. Flash Professional affiche la palette d'un fichier sous forme de nuanciers dans les commandes Couleur de trait et Couleur de remplissage et dans le panneau Nuanciers. La palette de 216 couleurs prévue pour le web est la palette par défaut. Vous pouvez ajouter des couleurs à la palette active à l'aide du panneau Couleur.

Vous pouvez importer et exporter des palettes de couleurs unies et dégradées entre des fichiers Flash Professional ainsi qu'entre Flash Professional et d'autres applications.

### **Palette par défaut et palette prévue pour le Web**

Vous pouvez enregistrer la palette active comme palette par défaut, remplacer la palette active par la palette par défaut définie pour le fichier ou charger la palette prévue pour le web pour remplacer la palette active.

Pour charger ou enregistrer la palette par défaut, dans le panneau Nuanciers sélectionnez l'une des commandes suivantes dans le menu situé dans le coin supérieur droit :

**Charger les couleurs par défaut** permet de remplacer la palette courante par la palette par défaut.

**Enregistrer comme défaut** enregistre la palette de couleur courante comme palette par défaut. La nouvelle palette par défaut est utilisée lorsque vous créez des fichiers.

Pour charger la palette 216 couleurs prévue pour le Web, dans le panneau Nuanciers, sélectionnez Web 216 dans le menu situé dans le coin supérieur droit.

### **Tri de la couleur par teinte dans la palette**

Vous pouvez faciliter la recherche d'une couleur en triant les couleurs de la palette en fonction de la teinte.

Dans le panneau Nuanciers, sélectionnez Trier par couleur dans le menu situé dans le coin supérieur droit.

### **Importation et exportation de palettes de couleurs**

Pour importer et exporter des couleurs RVB et des dégradés entre des fichiers Flash Professional, utilisez des fichiers Flash Professional CLR (jeu de couleurs). Importez et exportez des palettes de couleurs à l'aide de fichiers ACT (tables de couleurs). Vous pouvez également importer des palettes de couleurs, mais pas des dégradés, à partir de fichiers GIF. Vous ne pouvez pas importer ou exporter de dégradés à partir de fichiers ACT.

### **Importation d'une palette de couleurs**

- 1. Dans le panneau Nuanciers, sélectionnez l'une des commandes suivantes dans le menu situé dans le coin supérieur droit :
	- Pour ajouter des couleurs importées à la palette courante, sélectionnez Ajouter des couleurs.
	- Pour remplacer la palette courante par les couleurs importées, sélectionnez Remplacer des couleurs.
- 2. Naviguez jusqu'au fichier souhaité pour le sélectionner et cliquez sur OK.

#### **Exportation d'une palette de couleurs**

- 1. Dans le panneau Nuanciers, sélectionnez Enregistrer les couleurs dans le menu situé dans le coin supérieur droit et saisissez le nom que vous souhaitez donner à la palette de couleurs.
- 2. Dans le champ Type (Windows) ou Format (Macintosh), sélectionnez Jeu de couleurs Flash ou Table de couleurs. Cliquez sur Enregistrer.

### <span id="page-20-0"></span>**Création ou modification d'une couleur unie**

**[Haut de la page](#page-18-0)**

Le panneau Couleur vous permet de créer n'importe quelle la couleur. Si un objet est sélectionné sur la scène, les modifications de couleur que vous effectuez dans le panneau Couleur sont appliquées à la sélection. Vous pouvez sélectionner les couleurs en mode RVB ou TSL ou développer le panneau pour utiliser le mode hexadécimal. La valeur alpha permet de définir le degré de transparence d'une couleur. De plus, vous pouvez sélectionner l'une des couleurs de la palette de couleurs existante.

Vous pouvez développer le panneau Couleur pour afficher un plus grand espace chromatique à la place de la barre de couleurs, un nuancier de couleurs scindé affichant la couleur actuelle et les couleurs précédentes et un curseur de brillance permettant de modifier la brillance dans tous les modes de couleur.

1. Pour appliquer la couleur à une illustration existante, sélectionnez un ou plusieurs objets sur la scène et sélectionnez Fenêtre > Couleur.

2. Cliquez sur l'icône Couleur de trait ou Couleur de remplissage pour indiquer l'attribut à modifier.

*Remarque : cliquez bien sur l'icône, et non sur le contrôle de couleurs, afin d'éviter que le sélecteur de couleurs n'apparaisse.*

- 3. Si vous avez sélectionné l'icône Couleur de remplissage à l'étape 3, vérifiez que l'option Uni est sélectionnée dans le menu Type.
- 4. Si un objet est sélectionné sur la scène, les modifications de couleur que vous effectuez dans le panneau Couleur sont appliquées à la sélection. Effectuez l'une des opérations suivantes :
	- Cliquez sur l'espace chromatique du panneau Couleur pour sélectionner une couleur. Faites glisser le contrôle de la brillance pour ajuster la brillance de la couleur.

*Remarque : pour créer des couleurs autres que le noir ou le blanc, vérifiez que le contrôle de la brillance n'est pas paramétré sur son minimum ou sur son maximum.*

- Saisissez des valeurs dans les zones correspondantes : les valeurs rouge, vert et bleu pour l'affichage RVB ; la teinte, la saturation et la brillance pour l'affichage TSL ; ou les valeurs hexadécimales pour l'affichage hexadécimal. Saisissez une valeur alpha pour indiquer le degré de transparence, de 0 pour une transparence totale à 100 pour une opacité totale.
- Pour revenir aux paramètres de couleur par défaut, noir et blanc (trait noir et remplissage blanc), cliquez sur le bouton Noir et blanc . ↓
- Cliquez sur le bouton Permuter les couleurs **D** pour permuter les couleurs de trait et de remplissage.
- $\bullet$  Cliquez sur le bouton Aucune couleur  $\square$  pour appliquer un trait ou un remplissage transparent.

*Remarque : les options de trait et de remplissage ne peuvent pas être définies sur Aucune couleur pour les objets existants. Pour cela, sélectionnez le trait ou le remplissage existant et supprimez-le.*

- Cliquez sur la puce de couleur de trait ou de remplissage, puis sélectionnez une couleur.
- 5. Pour ajouter la nouvelle couleur aux nuanciers du document actif, sélectionnez Ajouter un échantillon dans le menu situé dans le coin supérieur droit.

### <span id="page-20-1"></span>**Duplication et suppression de couleurs**

**[Haut de la page](#page-18-0)**

Vous pouvez dupliquer des couleurs de la palette, supprimer quelques couleurs ou supprimer toutes les couleurs d'une palette.

- Pour dupliquer ou supprimer une couleur, sélectionnez Fenêtre > Nuanciers, cliquez sur la couleur à dupliquer ou à supprimer et sélectionnez Dupliquer Nuancier ou Supprimer Nuancier dans le menu du panneau. Au cours de la duplication, le pot de peinture apparaît. Vous pouvez cliquer dans la zone vierge du panneau Nuanciers avec le pot de peinture pour faire une copie de la couleur sélectionnée.
- Pour supprimer toutes les couleurs de la palette de couleurs, dans le panneau Nuanciers sélectionnez Effacer les couleurs dans le menu du panneau. Toutes les couleurs sont supprimées de la palette à l'exception du noir et du blanc.

### <span id="page-21-0"></span>**[Contrôle de la lecture vidéo](#page-21-1) [Assistant Importer de la vidéo](#page-21-2) [Formats vidéo et Flash](#page-22-0) [Didacticiels et exemples](#page-24-0)**

Adobe® Flash® Professional peut incorporer de la vidéo numérique dans des présentations Web. Grâce à leurs atouts en matière de technologie et de créativité, les formats vidéo FLV et F4V (H.264) permettent de créer des documents dans lesquels la vidéo se fond avec les données, les graphismes, le son et l'interactivité. La vidéo FLV et F4V permet d'insérer facilement de la vidéo dans une page Web, dans un format lisible par pratiquement tous les internautes.

Le mode de déploiement de votre vidéo détermine la manière dont vous créez votre contenu vidéo et comment vous l'intégrez avec Flash Professional. Vous pouvez intégrer de la vidéo dans Flash Professional de l'une des manières suivantes :

**Diffusion vidéo continue avec Adobe Flash Media Server** Vous pouvez héberger du contenu vidéo sur Adobe® Flash® Media Server, solution serveur optimisée pour délivrer du contenu multimédia en temps réel. Flash Media Server utilise le protocole RTMP (Real-Time Messaging Protocol), conçu pour les applications de serveur en temps réel, telles que la diffusion en continu (streaming) du contenu audio et vidéo. Vous pouvez héberger votre propre Flash Media Server ou utiliser un service FVSS (Flash® Video® Streaming Service) hébergé. Adobe s'est associé à plusieurs fournisseurs de réseaux de diffusion de contenu (CDN) pour proposer, sur des réseaux fiables et de haute performance, des services hébergés de diffusion de vidéo FLV ou F4V à la demande. Développé avec Flash Media Server et directement intégré à la structure de diffusion, suivi et rapports du réseau CDN, le service FVSS offre la meilleure façon de diffuser des fichiers FLV ou F4V au plus grand nombre de personnes possible sans avoir à mettre en place et gérer votre propre réseau et votre propre serveur de diffusion.

Pour contrôler la lecture vidéo et fournir des commandes intuitives aux utilisateurs afin qu'ils puissent interagir avec la vidéo en cours de diffusion, utilisez le composant FLVPlayback, Adobe® ActionScript® ou [Open Source Media Framework](http://www.opensourcemediaframework.com/) (OSMF). Pour plus d'informations sur l'utilisation d'OSMF, voir la [Documentation d'OSMF](http://www.adobe.com/go/learn_fms_docs_fr).

**Téléchargement progressif d'une vidéo à partir d'un serveur Web** Si vous n'avez pas accès au Flash Media Server ni au service FVSS, ou si les besoins de votre vidéo sont destinés à un site Web de bas volume avec seulement une quantité limitée de contenu vidéo, envisagez le *téléchargement progressif*. Le téléchargement progressif d'un clip vidéo à partir d'un serveur web n'offre pas les performances en temps réel de Flash Media Server. Cependant, vous pouvez utiliser des clips vidéo relativement volumineux et limiter la taille des fichiers SWF publiés. Vous pouvez utiliser le composant FLVPlayback ou du code ActionScript pour contrôler la lecture vidéo et proposer aux utilisateurs des

commandes intuitives pour interagir avec la vidéo.

**Vidéo intégrée dans un document Flash** Vous pouvez intégrer un petit fichier vidéo de courte durée directement dans le document Flash Professional, puis le publier comme une partie du fichier SWF. L'intégration de contenu vidéo directement dans le fichier SWF Flash Professional augmente significativement la taille du fichier publié et ne convient que pour les petits fichiers vidéo (dont la longueur est généralement inférieure à 10 secondes). De plus, la synchronisation audio/vidéo (également appelée synchro audio/vidéo) peut se désynchroniser lorsque des clips vidéo plus longs sont intégrés dans le document Flash. L'intégration de vidéo dans le fichier SWF comporte un autre inconvénient : vous ne pouvez pas mettre la vidéo à jour sans republier le fichier SWF.

## <span id="page-21-1"></span>**Contrôle de la lecture vidéo**

**[Haut de la page](#page-21-0)**

Vous pouvez contrôler la lecture d'une vidéo dans Flash Professional avec le composant FLVPlayback, en écrivant du code ActionScript personnalisé pour lire un flux vidéo externe ou en écrivant du code ActionScript personnalisé pour contrôler la lecture de la vidéo dans le scénario pour la vidéo intégrée.

**Composant FLVPlayback** Il vous permet d'ajouter rapidement une commande de lecture complète des fichiers FLV ou F4V à votre document Flash Professional et de prendre en charge le téléchargement progressif et la diffusion en continu des fichiers FLV. FLVPlayback vous permet de créer facilement des commandes vidéo intuitives pour aider les utilisateurs à contrôler la lecture, d'appliquer des enveloppes prédéfinies ou vos propres enveloppes personnalisées à l'interface vidéo. Pour plus d'informations, voir le Le composant FLVPlayback.

**Open Source Media Framework (OSMF)** OSMF permet aux développeurs de sélectionner et de combiner facilement des composants enfichables en vue de créer des expériences de lecture intégrales de grande qualité. Pour plus d'informations, consulter le [site Web de OSMF](http://www.opensourcemediaframework.com/) et la [Documentation de OSMF](http://www.adobe.com/go/learn_fms_docs_fr). L'article sur le pôle de développement Flash [RealEyes OSMF Player Sample - Part 1: Setup and Deployment](http://www.adobe.com/devnet/flash/articles/reops_pt1.html) (disponible en anglais uniquement) fournit un exemple détaillé d'utilisation de OSMF.

**Contrôle de vidéo externe avec ActionScript** Vous pouvez lire les fichiers FLV ou F4V externes dans un document Flash Professional au moment de l'exécution à l'aide des objets ActionScript NetConnection et NetStream. Pour plus d'informations, voir Contrôle de la lecture vidéo externe à l'aide d'ActionScript.

Vous pouvez utiliser des comportements vidéo (scripts ActionScript prêts à l'emploi) pour contrôler la lecture de la vidéo.

<span id="page-21-2"></span>**Contrôle d'une vidéo intégrée au scénario** Pour contrôler la lecture de fichiers vidéo intégrés, vous devez écrire du code ActionScript pour contrôler le scénario qui contient la vidéo. Pour plus d'informations, voir Contrôle de la lecture vidéo avec le scénario.

## **Assistant Importer de la vidéo**

L'Assistant Importer de la vidéo simplifie l'importation d'une vidéo dans un document Flash Professional en vous guidant tout au long de la procédure : sélection du fichier vidéo et importation pour son utilisation dans l'un des trois scénarios de lecture. L'Assistant Importer de la vidéo fournit un niveau de configuration de base pour la méthode d'importation et de lecture que vous avez choisie, et que vous pourrez modifier ultérieurement pour tout besoin spécifique.

La boîte de dialogue Importer une vidéo fournit trois options d'importation :

**Charger la vidéo externe avec le composant de lecture** Importe la vidéo et crée une occurrence du composant FLVPlayback pour contrôler la lecture. Lorsque vous êtes prêt(e) à publier votre document Flash sous forme de fichier SWF et à le charger sur votre serveur Web, vous devez également charger le fichier vidéo dans un serveur Web ou dans Flash Media Server et configurer le composant FLVPlayback avec l'emplacement du fichier vidéo chargé.

**Intégrer du contenu FLV ou F4V dans un fichier SWF et le lire dans le scénario** Intègre le contenu FLV ou F4V dans le document Flash. Lorsque vous importez une vidéo de cette manière, elle est placée dans le scénario, où vous pouvez voir séparément les images vidéo individuelles représentées dans les images du scénario. Le fichier vidéo FLV ou F4V intégré devient partie intégrante du document Flash Professional.

*Remarque : l'intégration de contenu vidéo directement dans le fichier SWF Flash Professional augmente significativement la taille du fichier publié et ne convient que pour les petits fichiers vidéo. De plus, la synchronisation audio/vidéo (également appelée synchro audio/vidéo) peut se désynchroniser lorsque des clips vidéo plus longs sont intégrés dans le document Flash.*

**Importer sous forme de vidéo pour périphérique mobile regroupée dans SWF** Comme pour l'incorporation d'une vidéo dans un document Flash Professional, vous regroupez une vidéo dans un document Flash Lite pour son déploiement sur périphériques mobiles. Pour plus d'informations sur l'utilisation de la vidéo dans les documents Flash Lite, voir [Utilisation de la vidéo](http://help.adobe.com/fr_FR/flashlite/dev/2x3x/WS5b3ccc516d4fbf351e63e3d118d293e4ad-7ffc.html) dans *Développement d'applications Flash Lite 2.x et 3.x* ou [Utilisation de la vidéo](http://help.adobe.com/fr_FR/flashlite/dev/4/WS58a04a822e3e5010-41107fe1122f625ada8-8000.html) dans *Développement d'applications Flash Lite 4*.

## <span id="page-22-0"></span>**Formats vidéo et Flash**

**[Haut de la page](#page-21-0)**

Pour importer du contenu vidéo dans Flash, vous devez utiliser un fichier codé au format FLV ou H.264. L'Assistant d'importation vidéo (Fichier > Importer > Importer une vidéo) vérifie les fichiers vidéo que vous sélectionnez pour l'importation et vous alerte s'ils se présentent dans un format non lisible par Flash. Si la vidéo n'est pas au format FLV ou F4V, vous pouvez utiliser Adobe® Media® Encoder pour la coder au format approprié.

## **Adobe Media Encoder**

Adobe® Media® Encoder est une application de codage autonome utilisée par des programmes comme Adobe® Premiere® Pro, Adobe® Soundbooth® et Flash Professional pour la sortie en certains formats multimédias. Selon le programme, Adobe Media Encoder fournit une boîte de dialogue Réglages d'exportation spécialisés proposant les nombreux paramètres associés à certains formats d'exportation, par exemple, Adobe Flash Video et H.264. Pour chaque format, la boîte de dialogue Réglages d'exportation inclut un certain nombre de présélections adaptées à des supports de diffusion spécifiques. Vous pouvez également enregistrer des présélections personnalisées que vous pouvez partager avec d'autres ou recharger lorsque vous en avez besoin.

Pour plus d'informations sur le codage de la vidéo au format FLV ou F4V à l'aide d'Adobe Media Encoder, voir [Utilisation d'Adobe Media Encoder](http://www.adobe.com/go/learn_amecs5_usingame_fr).

## **Codecs vidéo H.264, On2 VP6 et Sorenson Spark**

Lorsque vous codez un fichier vidéo avec Adobe Media Encoder, vous avez le choix entre trois codecs vidéo différents pour coder le contenu de votre vidéo pour une utilisation avec Flash :

**H.264** La prise en charge du codec vidéo H.264 est intégrée dans Flash Player depuis la version 9.0.r115. Le format vidéo F4V qui utilise ce codec améliore significativement le rapport qualité/débit par rapport aux anciens codecs vidéo Flash. Toutefois, il consomme plus de ressources de calcul que les codecs Sorenson Spark et On2 VP6 intégrés dans Flash Player 7 et 8.

*Remarque : si vous devez utiliser la vidéo avec prise en charge du canal alpha pour la composition d'images, utilisez le codec vidéo On2 VP6 ; le format F4V ne prend pas en charge les canaux vidéo alpha.*

**On2 VP6** On2 VP6 est le codec vidéo à utiliser par défaut pour créer des fichiers FLV destinés à Flash Player 8 et supérieur. Le codec On2 VP6 présente les avantages suivants :

- Une vidéo de qualité supérieure par rapport au codec Sorenson Spark codé au même débit de données
- Prise en charge de l'utilisation d'un canal alpha 8 bits sur la vidéo composite

Afin de prendre en charge une vidéo de meilleure qualité au même débit de données, le codec On2 VP6 exige un codage plus lent et un processeur plus puissant sur l'ordinateur client pour le décodage et la lecture. Par conséquent, vous devez réellement prendre en considération le plus petit dénominateur commun de l'ordinateur que le public que vous ciblez utilisera lorsqu'il accédera à votre contenu vidéo FLV.

**Sorenson Spark** Introduit avec Flash Player 6, le codec vidéo Sorenson Spark doit être utilisé lorsque vous prévoyez de publier des documents Flash nécessitant une compatibilité avec les versions antérieures à Flash Player 6 et 7. Si vous prévoyez de nombreux utilisateurs d'anciens ordinateurs, prévoyez des fichiers FLV codés avec le codec Sorenson Spark car il est bien moins gourmand en calculs que les codecs On2 VP6 ou H.264.

Si votre contenu Flash Professional charge de façon dynamique des fichiers vidéo Flash Professional (en téléchargement progressif ou avec Flash Media Server), vous pouvez utiliser les vidéos On6 VP6 sans avoir à republier votre fichier SWF créé pour Flash Player 7, tant que les utilisateurs exécutent Flash Player 8 ou supérieur pour afficher votre contenu. En diffusant en flux continu ou en téléchargeant la vidéo On2 VP6 en Flash SWF version 6 ou 7 et en lisant le contenu dans Flash Player 8, vous n'avez pas à recréer vos fichiers SWF pour les utiliser dans Flash Player 8 et supérieur.

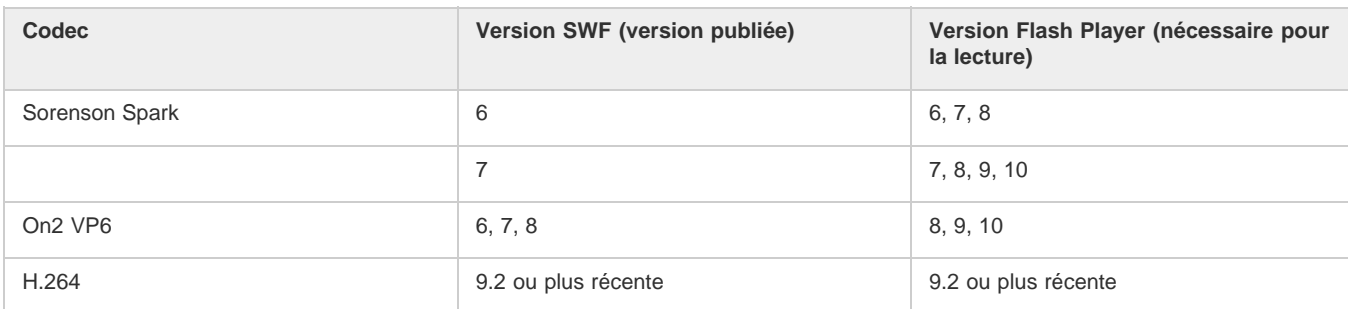

### *Important : seuls Flash Player 8 et 9 prennent en charge la publication et la lecture des vidéos On2 VP6.*

### **Conseils de création de vidéos Adobe FLV et F4V**

Suivez ces conseils pour diffuser la meilleure vidéo FLV ou F4V possible :

### **Utilisez une vidéo dans le format d'origine de votre projet jusqu'au résultat final**

Si vous convertissez un format vidéo numérique précompressé en un autre format, comme le format FLV ou F4V, l'encodeur précédent peut entraîner un bruit vidéo. Le signal vidéo d'origine applique déjà un algorithme de codage, occasionnant une perte de qualité, de taille d'image et de débit. Cette compression peut aussi avoir entraîné des parasites ou des bruits numériques. Ce bruit supplémentaire affecte alors le processus d'encodage final et peut nécessiter un débit plus élevé pour coder un fichier de bonne qualité.

### **Visez la simplicité**

Evitez les transitions trop compliquées, qui ne peuvent pas être correctement compressées, ni correctement affichées dans votre animation. Les coupures nettes (par opposition aux fondus) sont souvent préférables. Les séquences vidéo, comme par exemple avec un zoom arrière depuis la première piste, qui contiennent un effet de page qui tourne ou de balle qui s'envole hors de l'écran, sont peut-être du plus bel effet mais elles ne sont pas aussi bien compressées et doivent être utilisées avec modération.

### **Soyez conscient du débit disponible pour votre public**

Pour diffuser des vidéos sur Internet, il est judicieux de créer des fichiers répondant aux débits les plus bas. Les utilisateurs équipés de connexions Internet rapides peuvent voir les fichiers instantanément ou après très peu d'attente pour le chargement, alors que ceux qui sont équipés d'un accès par modem RTC doivent attendre longuement la fin du chargement des fichiers. Réduisez la longueur des vidéos pour faire que les temps de téléchargement restent dans des limites acceptables pour les utilisateurs équipés d'un accès par ligne commutée.

### **Sélectionnez la cadence appropriée**

La cadence est le nombre d'images lues par seconde (ips). Si vous avez un clip à débit de données élevé, la réduction de la cadence peut permettre d'améliorer la lecture sur les bandes passantes limitées. Par exemple, si vous compressez un clip vidéo avec peu de mouvements, la division de la cadence par deux permettra probablement de réduire de 20 % le débit de données. Cependant, si vous compressez une vidéo contenant de nombreux mouvements, la réduction de la cadence a beaucoup plus d'impact sur le débit des données.

La qualité des images vidéo étant nettement meilleure à leur cadence d'origine, gardez une cadence élevée si les canaux de transmission et les plates-formes de lecture le permettent. Pour la diffusion sur le Web, vous pouvez obtenir ces informations auprès de votre service d'hébergement. Pour les périphériques mobiles, utilisez les paramètres prédéfinis d'encodage spécifiques au périphérique, ainsi que l'émulateur du périphérique disponible par l'intermédiaire d'Adobe Media Encoder dans Adobe Premiere Pro. Si vous devez réduire la cadence, vous obtiendrez de meilleurs résultats en la divisant par des nombres entiers.

### **Sélectionnez une taille d'image qui corresponde au rapport entre le débit de données et l'aspect des images**

Pour tout débit de données (vitesse de connexion), l'augmentation de la taille des images fait diminuer la qualité vidéo. Lorsque vous sélectionnez la taille des images pour les paramètres de codage, vous devez également considérer la cadence, le matériau d'origine et vos préférences personnelles. Afin d'éviter les barres noires de chaque côté de l'image, il est important de choisir la taille des images suivant le même rapport d'aspect que celui des métrages d'origine. Par exemple, l'encodage d'un métrage NTSC en taille d'image PAL entraîne des barres noires de chaque côté de l'image.

Adobe Media Encoder rend plusieurs vidéos Adobe FLV ou F4V disponibles. Ces paramètres comprennent les tailles et les cadences d'images prédéfinies pour les différents standards de télévision à différentes débits de données. Utilisez la liste ci-dessous de tailles d'image communes (en pixels), ou testez les différents paramètres prédéfinis Adobe Media Encoder afin de trouver ceux qui correspondent le mieux à votre projet.

**Modem commuté NTSC 4 x 3** 162 x 120 **Modem commuté PAL 4 x 3** 160 x 120 **T1/DSL/câble NTSC 4 x 3** 648 x 480

### **Utilisez un flux continu pour de meilleures performances**

Pour réduire les temps de téléchargement, proposer une réelle interactivité et des possibilités de navigation ou contrôler la qualité du service, diffusez les fichiers vidéo FLV ou F4V en flux continu (streaming) avec Flash Media Server ou utilisez le service hébergé de l'un des partenaires Flash Video Streaming Service d'Adobe, disponible par l'intermédiaire du site Web d'Adobe. Pour plus de détails sur la différence entre le téléchargement progressif et le flux continu avec Flash Media Server, voir « Diffusion de contenus vidéo Flash : Mieux comprendre les différences entre le téléchargement progressif et la vidéo en flux continu » sur le site Web du Pôle de développement Flash.

### **Tenez compte de la durée du téléchargement**

Vous devez connaître le temps du téléchargement de votre vidéo afin qu'elle soit lue jusqu'à la fin sans avoir à s'arrêter pour terminer le téléchargement. Pendant le téléchargement de la première partie de la vidéo, vous pouvez vouloir afficher un autre contenu afin de masquer le téléchargement. Utilisez la formule suivante pour des clips de courte durée : Pause = durée de téléchargement - durée de lecture + 10 % de la durée de lecture. Par exemple, si votre clip dure 30 secondes et que son téléchargement dure une minute, utilisez un tampon de 33 secondes (60  $seconds - 30 seconds + 3 seconds = 33 seconds$ .

### **Supprimez les bruits et l'entrelacement**

Pour obtenir le meilleur codage possible, vous pouvez avoir besoin de supprimer les bruits et les entrelacements.

La qualité de l'animation finale est proportionnelle à la qualité de la vidéo d'origine. Bien que la cadence et la taille des images de vidéo sur Internet soient en général inférieures à celles utilisées pour la télévision, les écrans d'ordinateur ont des caractéristiques de fidélité des couleurs, de saturation, de définition et de résolution nettement supérieures à celles des écrans de télévision conventionnels. Même avec une petite fenêtre, la qualité des images est en général plus importante pour les vidéos numériques que pour la télévision analogique standard. Les anomalies et le bruit, qui passent presque inaperçus sur l'écran d'un téléviseur, peuvent devenir terriblement évidents sur celui d'un ordinateur.

Adobe Flash est conçu pour un affichage progressif sur les écrans d'ordinateur et les autres périphériques, plutôt que pour un affichage par entrelacement, comme sur les télévisions. Le métrage entrelacé affiché progressivement peut montrer des lignes verticales dans les zones contenant de nombreux mouvements. Ainsi, Adobe Media Encoder supprime l'entrelacement de tous les métrages vidéo qu'il traite.

### **Procédez de même pour le son**

Les mêmes considérations s'appliquent à la production audio comme à la production vidéo. Pour pouvoir obtenir une bonne compression audio, vous devez utiliser un support audio de qualité. Si vous codez le contenu d'un CD, essayez d'enregistrer le fichier par un transfert numérique direct en évitant de passer par une entrée analogique de votre carte son. La carte son introduit une conversion numérique à analogique et analogique à numérique superflue qui risque d'ajouter des bruits à vos matériaux source audio. Des outils de transfert numérique direct sont disponibles pour les plates-formes Windows et Macintosh. Si vous devez effectuer l'enregistrement à partir d'une source analogique, veillez à utiliser une carte son de la meilleure qualité possible.

*Remarque : si votre fichier audio source est en mono, nous vous recommandons de coder le fichier en mono pour une utilisation avec Flash. Si vous codez votre fichier avec Adobe Media Encoder et que vous utilisez des encodages prédéfinis, vérifiez si cet encodage code en stéréo ou en mono, et sélectionnez mono le cas échéant.*

## <span id="page-24-0"></span>**Didacticiels et exemples**

### **[Haut de la page](#page-21-0)**

Les didacticiels vidéo et articles suivants fournissent des instructions détaillées sur la création et la préparation de vidéos en vue de les utiliser dans Flash Professional. Certains sont basés sur Flash Professional CS3 ou CS4, mais s'appliquent également à Flash Professional CS5.

- Vidéo : [Création de fichiers FLV et F4V \(6:21\)](http://tv.adobe.com/fr/#vi+f1616v1015) (Adobe.com/fr)
- Vidéo : [Flash 411 Video encoding basics \(15:16\)](http://tv.adobe.com/fr/#vi+f1527v1001) (Adobe.com) (disponible en anglais uniquement)
- Vidéo : [Batch encoding with Adobe Media Encoder \(5:51\)](http://tv.adobe.com/fr/#vi+f1616v1001) (Adobe.com/fr)
- Article : [Using Adobe Media Encoder](http://www.adobe.com/devnet/flash/quickstart/video_encoder/) (Adobe.com) (disponible en anglais uniquement)
- Article : [H.264 for the rest of us](http://www.adobe.com/devnet/flashmediaserver/articles/h264_primer.html) (Adobe.com) (disponible en anglais uniquement)

Voir aussi

### $(Cc)$  BY-NC-SR

[Informations juridiques](http://help.adobe.com//fr_FR/legalnotices/index.html) | [Politique de confidentialité en ligne](http://helpx.adobe.com/go/gffooter_online_privacy_policy_fr)

## <span id="page-25-0"></span>Dessin dans Flash

### **[A propos du dessin](#page-25-1)**

<span id="page-25-1"></span>**[Tracé de modes et d'objets graphiques](#page-27-0)**

## **A propos du dessin**

**[Haut de la page](#page-25-0)**

Les outils de dessin de Adobe® Flash® Professional permettent de créer et de modifier des lignes et des formes dans les illustrations des documents. Toutes les lignes et formes que vous créez dans Flash Professional sont des images vectorielles légères, qui se traduisent par des fichiers FLA de petite taille.

Avant de dessiner et de peindre dans Flash Professional, il est important de comprendre comment Flash Professional crée les illustrations et comment le dessin, la peinture et la modification des formes peuvent affecter d'autres formes placées sur le même calque.

Les didacticiels vidéo suivants expliquent comment utiliser les outils de dessin de Flash Professional. Certains sont basés sur l'espace de travail de Flash Professional CS3 ou CS4, mais s'appliquent également à Flash Professional CS5.

- [Using the drawing tools \(1:55\)](http://tv.adobe.com/#vi+f1590v1823)
- [Utiliser les outils de dessin \(CS3\) \(5:03\)](http://www.adobe.com/go/vid0119_fr)
- [Object and merge drawing \(2:09\)](http://tv.adobe.com/#vi+f1590v1822)

### **Graphiques vectoriels et bitmap**

Les ordinateurs affichent des graphiques au format vectoriel ou bitmap. Il est important de bien comprendre la différence entre ces deux formats pour les utiliser de manière plus efficace. Flash Professional vous permet de créer et d'animer des graphiques vectoriels compacts. Flash Professional permet également d'importer et de manipuler des graphiques vectoriels et bitmap créés dans d'autres applications.

### **Graphiques vectoriels**

Les graphiques vectoriels décrivent les images à l'aide de lignes et de courbes, appelées vecteurs qui comprennent également les propriétés de couleur et de position. Par exemple, l'image d'une feuille est formée par des points reliés entre eux, formant ainsi le contour de la feuille. La couleur de la feuille est définie par la couleur du contour et la couleur de la région qu'il définit.

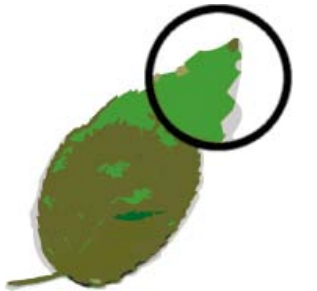

*Lignes dans les graphiques vectoriels.*

Lorsque vous manipulez un graphique vectoriel, vous modifiez les propriétés des lignes et des courbes qui en décrivent la forme. Vous pouvez déplacer, redimensionner, remodeler et changer la couleur d'un graphique vectoriel sans affecter la qualité de son apparence. Les graphiques vectoriels ne dépendent pas de la résolution ; ils peuvent donc être affichés sur des périphériques de résolution différente sans perdre leur qualité.

### **Graphiques bitmap**

Les graphiques bitmap décrivent des images à l'aide de points de couleur, appelés pixels, organisés sur une grille. Par exemple, l'image d'une feuille est décrite par l'emplacement et la valeur de couleur spécifiques de chaque pixel de la grille, créant une image assez semblable à une mosaïque.

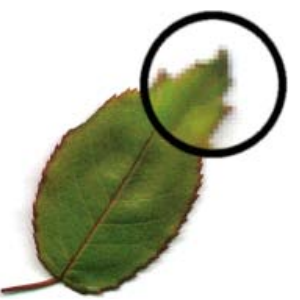

*Les pixels dans les graphiques bitmap.*

Lorsque vous modifiez un graphique bitmap, la modification porte sur les pixels et non sur les lignes et les courbes. Les graphiques bitmap dépendent de la résolution, les données décrivant l'image étant définies pour une grille de dimension particulière. La manipulation d'un graphique bitmap peut affecter la qualité de son apparence. En particulier, le redimensionnement d'un graphique bitmap peut donner un effet d'escalier aux bords de l'image lorsque les pixels sont redistribués dans la grille. L'affichage d'un graphique bitmap sur un périphérique de sortie de résolution inférieure à celle de l'image entraîne également une altération de la qualité.

## **Tracés**

Lorsque vous dessinez une ligne ou une forme dans Flash, vous créez une ligne appelée tracé. Un tracé est composé d'un ou de plusieurs segments droits ou incurvés. Le début et la fin de chaque segment sont indiqués par des points d'ancrage qui fonctionnent à la manière d'épingles maintenant un fil en place. Un tracé peut être fermé (un cercle, par exemple) ou ouvert, s'il comporte des extrémités distinctes (une ligne onduleuse, par exemple).

Pour modifier la forme d'un tracé, vous pouvez faire glisser ses points d'ancrage, les points directeurs à l'extrémité des lignes directrices qui apparaissent aux points d'ancrage ou le segment du tracé lui-même.

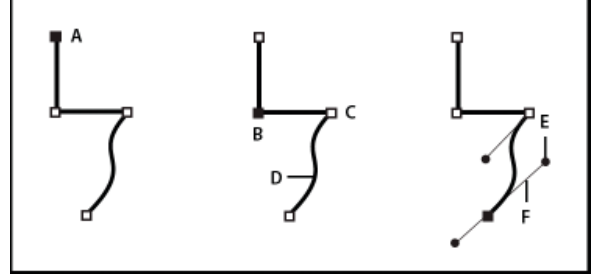

*Composants d'un élément*

*A. Extrémité de tracé sélectionnée (pleine) B. Point d'ancrage sélectionné C. Point d'ancrage non sélectionné D. Segment de tracé incurvé E. Point directeur F. Ligne directrice.*

Les tracés peuvent avoir deux types de points d'ancrage : des points d'angle et des points d'inflexion. A un point d'angle, un tracé change brusquement de direction. A un point d'inflexion, les segments du tracé sont raccordés en une courbe continue. Lorsque vous dessinez un tracé, vous pouvez mélanger à votre guise les sommets et les points d'inflexion. Vous pouvez toujours transformer un sommet en point d'inflexion, et inversement.

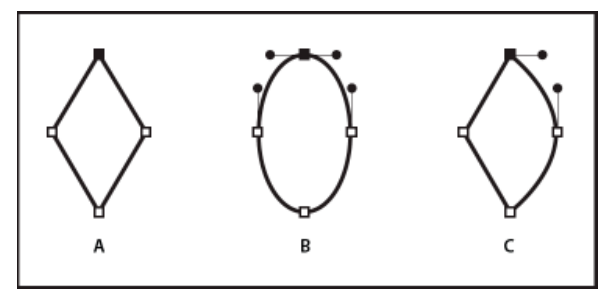

*Points d'un tracé*

*A. Quatre sommets B. Quatre points d'inflexion C. Combinaison de sommets et de points d'inflexion.*

Un sommet peut relier deux segments rectilignes ou courbes, tandis qu'un point d'inflexion raccorde toujours deux segments courbes.

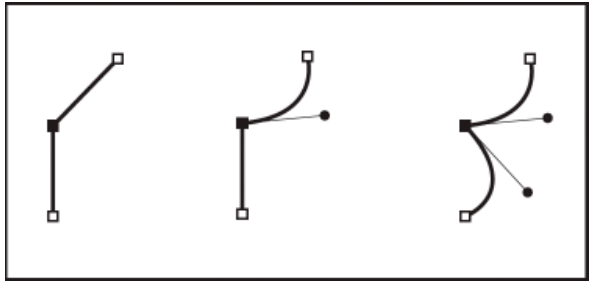

*Un sommet peut relier des segments rectilignes et des segments courbes.*

*Remarque : vous ne devez pas confondre les points d'angle et d'inflexion avec les segments rectilignes et incurvés.*

Le contour d'un tracé est appelé trait. Une couleur ou un dégradé appliqué à la zone interne d'un tracé ouvert ou fermé s'appelle remplissage. Un trait peut être doté d'une épaisseur, d'une couleur et d'un motif en pointillé. Une fois que vous avez créé un tracé ou une forme, vous pouvez modifier ses caractéristiques de contour et de fond.

### **Lignes directrices et points directeurs**

Lorsque vous sélectionnez un point d'ancrage qui raccorde des segments incurvés (ou sélectionnez le segment lui-même), les points d'ancrage des segments raccordés affichent des poignées directrices qui sont composées de lignes directrices dont les extrémités sont des points directeurs. L'angle et la taille des lignes directrices déterminent la forme et la taille des segments incurvés. Le déplacement des points directeurs modifie la forme de la courbe. Les lignes directrices n'apparaissent pas dans le produit final.

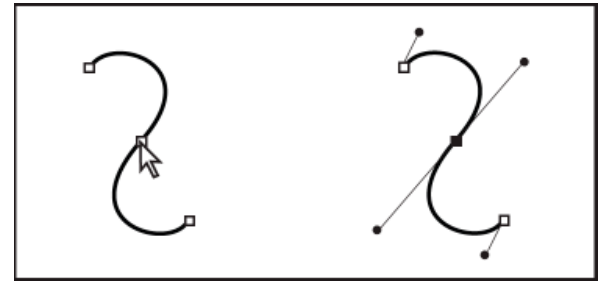

*Une fois que vous avez sélectionné un point d'ancrage (à gauche), les lignes directrices apparaissent sur toutes les courbes reliées par ce point d'ancrage (à droite).*

Un point d'inflexion présente toujours deux lignes directrices solidaires. Lorsque vous déplacez une ligne directrice sur un point d'inflexion, les segments incurvés de part et d'autre du point sont ajustés simultanément de sorte que vous avez en permanence une courbe continue à ce point d'ancrage.

Un sommet peut quant à lui avoir une, deux ou aucune lignes directrices, selon qu'il relie respectivement un, deux ou aucun segments courbes. Les lignes directrices d'un sommet conservent le sommet en utilisant différents angles. Par contre, lorsque vous placez une ligne directrice sur un point d'angle, seule la courbe située du même côté du point que la ligne directrice est ajustée.

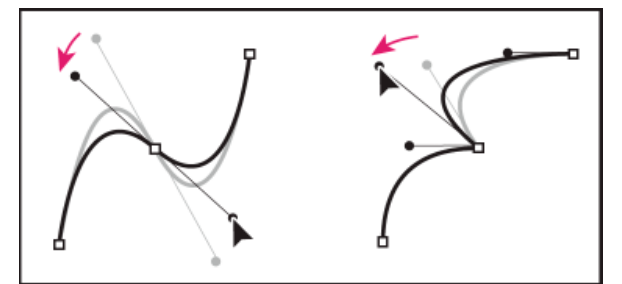

*Réglage des lignes directrices d'un point d'inflexion (à gauche) et d'un sommet (à droite).*

Les lignes directrices sont toujours tangentes (perpendiculaires au rayon) à la courbe au niveau des points d'ancrage. L'inclinaison de chaque ligne directrice détermine celle de la courbe. De même, la longueur de chaque ligne directrice détermine la hauteur ou l'incurvation de la courbe.

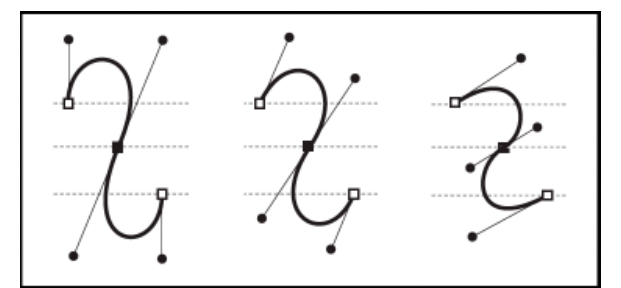

<span id="page-27-0"></span>*Le déplacement et le redimensionnement des lignes directrices modifient l'inclinaison des courbes.*

## **[Haut de la page](#page-25-0) Tracé de modes et d'objets graphiques**

Dans Flash Professional, vous pouvez créer différents types d'objets graphiques à l'aide des modes et des outils de dessin. Chacun d'eux a ses propres avantages et inconvénients. Vous pouvez choisir les types d'objets graphiques à adopter pour votre travail dès le moment où vous comprenez les fonctionnalités de chacun d'eux.

*Remarque : dans Flash Professional, les objets graphiques sont des éléments présents sur la scène. Flash vous permet de déplacer, copier, supprimer, transformer, empiler, aligner et grouper les objets graphiques. Dans Flash, les « objets graphiques » sont différents des « objets ActionScript », qui font partie du langage de Programmation avec ActionScript®. Veillez à ne pas confondre les deux sens du terme « objets ». Pour plus d'informations sur les objets du langage de programmation, voir Présentation des types de données dans [Formation à ActionScript 2.0](http://www.adobe.com/go/learn_cs5_learningas2_fr) [dans Adobe Flash](http://www.adobe.com/go/learn_cs5_learningas2_fr) ou [Types de données](http://help.adobe.com/fr_FR/as3/learn/WS5b3ccc516d4fbf351e63e3d118a9b90204-7f9c.html) dans le Guide du développeur d'ActionScript 3.0.*

Les didacticiels vidéo suivants décrivent les modes de dessin de Flash Professional. Certains sont basés sur l'espace de travail de Flash Professional CS3 ou CS4, mais s'appliquent également à Flash Professional CS5.

- [Object and merge drawing \(2:09\)](http://tv.adobe.com/#vi+f1590v1822)
- [Utiliser les outils de dessin \(CS3\) \(5:03\)](http://www.adobe.com/go/vid0119_fr)

### **Mode de fusion de dessins**

Ce mode de dessin par défaut fusionne automatiquement les formes que vous dessinez lorsqu'elles se chevauchent. Lorsque vous dessinez des formes qui se chevauchent dans le même calque, la forme au haut de la pile enlève la partie de la forme qu'elle recouvre au-dessous d'elle. Ainsi, le dessin de formes est un mode de dessin destructif. Par exemple, si vous tracez un cercle, puis un cercle plus petit par dessus, et si vous sélectionnez et déplacez ensuite ce dernier, la partie du second cercle qui était chevauchée par le premier est supprimée.

Lorsqu'une forme contient un trait et un remplissage, ceux-ci sont considérés comme des éléments graphiques distincts qui peuvent être sélectionnés et déplacés indépendamment l'un de l'autre.

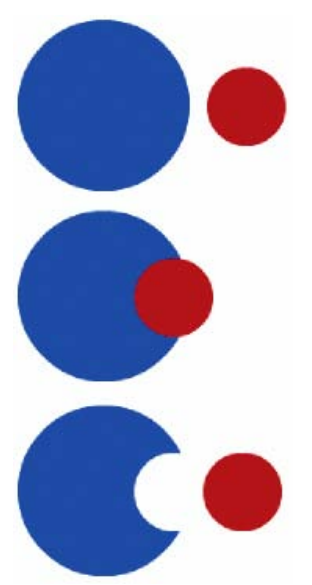

*Les formes créées par le modèle de fusion de dessins fusionnent quand elles se chevauchent. Si vous sélectionnez une forme et que vous la déplacez, la forme chevauchée est modifiée.*

#### **Activation du mode de fusion de dessins**

- 1. Sélectionnez l'option Fusion de dessins dans le panneau Outils.
- 2. Sélectionnez un outil de dessin dans le panneau Outils, puis dessinez sur la scène.

*Remarque : par défaut, Flash Professional utilise le mode de fusion de dessins.*

### **Mode Dessin d'objet**

Crée des formes référencées sous forme d'*objets de dessin*. Les objets de dessin sont des objets graphiques distincts qui ne fusionnent pas automatiquement lorsqu'ils se chevauchent. Vous pouvez ainsi faire se chevaucher des formes sans modifier leur apparence si vous déplacez ou modifiez l'une d'entre elles. Flash Professional crée chaque forme comme un objet distinct que vous pouvez modifier séparément.

Lorsqu'un outil de dessin est en mode de dessin d'objet, les formes qu'il vous permet de créer sont indépendantes. Le trait et le remplissage d'une forme ne sont pas des éléments distincts et les formes qui se chevauchent ne se modifient pas mutuellement. Si vous sélectionnez une forme créée avec le mode de dessin d'objet, Flash Professional entoure cette forme d'un cadre de sélection rectangulaire pour l'identifier.

*Remarque : lorsque vous sélectionnez des formes créées avec le mode de dessin d'objet, vous pouvez définir les préférences de sensibilité au contact.*

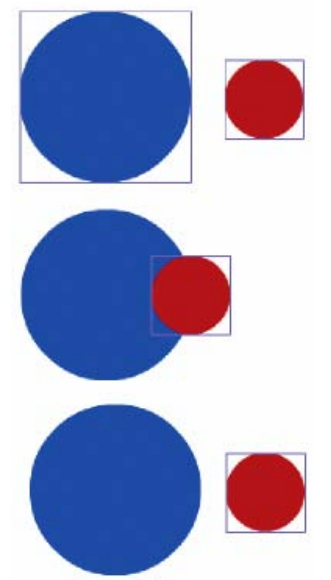

*Les formes créées avec le mode de dessin d'objet restent des objets distincts que vous pouvez manipuler individuellement.*

### **Activation du mode de dessin d'objet**

Pour dessiner des formes avec le mode de dessin d'objet, vous devez l'activez explicitement.

- 1. Sélectionnez un outil de dessin qui prend en charge le mode de dessin d'objet (les outils Crayon, Ligne, Plume, Pinceau, Ovale, Rectangle et Polygone).
- 2. Sélectionnez le bouton Dessin d'objet  $\Box$  dans la catégorie Options du panneau Outils ou appuyez sur la touche J pour basculer entre les modes Fusion et Objet. Ce même bouton permet d'activer tour à tour les modes Fusion et Objet. Lorsque vous sélectionnez des formes créées avec le mode Objet, vous pouvez définir les préférences de sensibilité au contact.
- 3. Dessinez sur la scène.

### **Conversion d'une forme créée à l'aide du mode fusion en mode objet**

- 1. Sélectionnez une forme sur la scène.
- 2. Pour convertir la forme en une forme du mode objet dessin, sélectionnez Modification > Combiner les objets > Union. Après la conversion, la forme est traitée comme un objet de dessin à base vectorielle qui ne se déforme pas dans une interaction avec d'autres formes.

*Remarque : vous pouvez également utiliser la commande Union pour réunir deux formes ou plus afin de constituer une forme unique à base d'objets.*

### **Objets primitifs**

Les objets primitifs sont des formes qui vous permettent d'ajuster leurs caractéristiques dans l'inspecteur des propriétés. Ceci vous permet de contrôler avec précision la taille, le rayon de l'angle, ainsi que d'autres propriétés de la forme, à tout moment après sa création, sans avoir à repartir de zéro.

Deux types de primitives sont disponibles : des rectangles et des ovales.

- 1. Sélectionnez l'outil Rectangle primitif il ou l'outil Ovale primitif et dans le panneau Outils.
- 2. Dessinez sur la scène.

### **Chevauchement de formes**

Lorsque vous tracez une ligne en travers d'une autre ligne ou d'une forme peinte en mode de fusion de dessins, les lignes qui se chevauchent sont divisées en segments au niveau des points d'intersection. Vous pouvez utiliser l'outil de sélection pour sélectionner, déplacer et remodeler chaque segment individuellement.

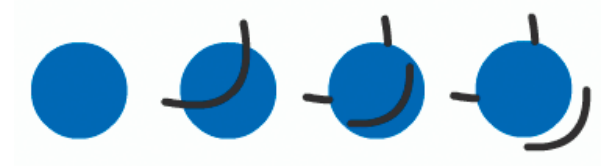

*Un remplissage, le remplissage traversé par une ligne et les trois segments de ligne créés par la segmentation.*

Lorsque vous peignez par-dessus des formes et des lignes, la partie qui se trouve en dessous est remplacée par ce qui se trouve au-dessus. Les peintures de même couleur se mélangent. Les peintures de couleurs différentes restent distinctes. Vous pouvez utiliser ces fonctions pour créer

des masques, des découpes ou autres images en négatif. Par exemple, la découpe illustrée ci-dessous a été réalisée en déplaçant l'image non groupée du cerf-volant sur la forme verte, en désélectionnant le cerf-volant, puis en éloignant les parties remplies du cerf-volant de la forme verte.

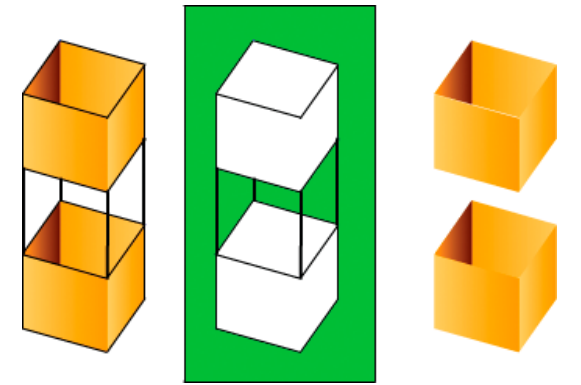

*Réalisation d'une découpe avec l'image du cerf-volant.*

Pour éviter toute modification accidentelle des formes et des lignes en les chevauchant, vous pouvez grouper les formes ou utiliser des calques pour les séparer.

Voir aussi

## $\left(\begin{matrix} 0 \\ 0 \end{matrix}\right)$  BY-NC-SR

[Informations juridiques](http://help.adobe.com//fr_FR/legalnotices/index.html) | [Politique de confidentialité en ligne](http://helpx.adobe.com/go/gffooter_online_privacy_policy_fr)

## <span id="page-31-0"></span>(Abandonné dans Flash Professional CC) Cinématique inverse

**[A propos de la cinématique inverse](#page-31-1) [Ajout de segments à des symboles](#page-32-0) [Ajout de segments à des formes](#page-33-0) [Modification des objets et des squelettes IK](#page-34-0) [Liaison de segments et de points de forme](#page-35-0) [Contrainte du mouvement des segments IK](#page-36-0) [Ajout d'élasticité à des segments](#page-37-0) [Animation d'un squelette](#page-37-1) [Ajout d'une accélération dans une animation IK](#page-39-0)**

## <span id="page-31-1"></span>**A propos de la cinématique inverse**

### **[Haut de la page](#page-31-0)**

*Remarque : la cinématique inverse a été abandonnée dans Flash Professional CC. Si vous ouvrez un fichier précédemment enregistré avec une ancienne version de Flash Professional, la cinématique inverse dans Flash Professional CC est convertie en animation image par image. Pour plus d'informations, voir [cet article.](http://helpx.adobe.com/fr/flash/using/opening-cs6-files-cc.html)*

La cinématique inverse (IK) est un moyen d'animer des objets à l'aide de segments reliés au sein de squelettes linéaires ou arborescents dans une relation parent-enfant. Lorsqu'un segment bouge, les segments liés bougent en conséquence

La cinématique inverse permet de créer facilement un mouvement naturel. Pour effectuer une animation à l'aide de la cinématique inverse, il suffit de spécifier les positions de début et de fin des segments sur le scénario. Flash interpole automatiquement les positions des segments dans le squelette entre les images de début et de fin.

Vous pouvez utiliser la cinématique inverse de deux façons :

- Utilisation d'une forme comme conteneur de plusieurs segments. Par exemple, vous pouvez ajouter des segments au dessin d'un serpent de façon à ce qu'il glisse de façon réaliste. Vous pouvez dessiner ces formes en mode Dessin d'objet.
- Liaison d'occurrences de symbole. Par exemple, vous pouvez lier des clips présentant un torse, un bras, un avant-bras et une main afin que tous ces éléments bougent de façon réaliste les uns par rapport aux autres. Chaque occurrence ne possède qu'un seul segment.

*Remarque : vous pouvez animer des squelettes non seulement dans le scénario, mais aussi avec ActionScript 3.0. Pour plus d'informations, voir les classes fl.ik dans le Guide de référence du langage et des composants ActionScript 3.0.*

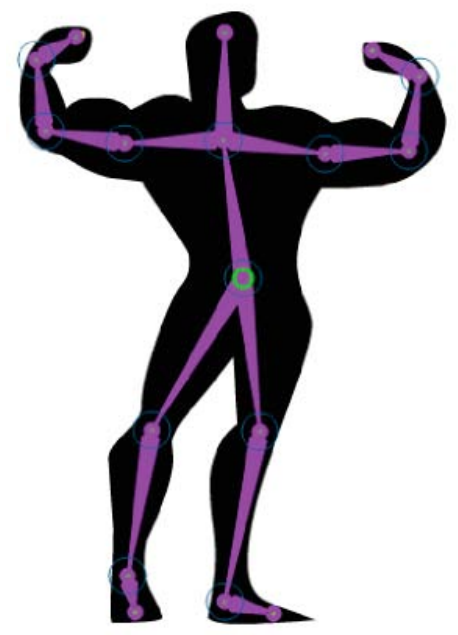

*Forme comportant un squelette composé de segments IK. Notez que la tête de chaque segment est ronde et que la queue est pointue. Le premier segment ajouté, le segment racine, est signalé par un cercle.*

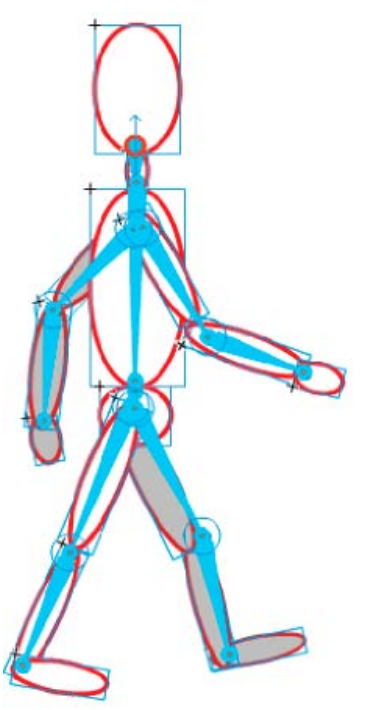

*Groupe de symboles reliés par un squelette composé de segments IK. Les épaules et les hanches de la figure sont des points d'embranchement dans le squelette. Les points de transformation par défaut sont la tête du segment racine, les liaisons intérieures et la queue du dernier segment dans une branche.*

*Remarque : pour utiliser la cinématique inverse, votre fichier FLA doit indiquer ActionScript 3.0 comme paramètre Script dans l'onglet Flash de la boîte de dialogue Paramètres de publication.*

### **Styles de segment**

Flash propose 4 styles de segments :

- Uni. Il s'agit du style par défaut.
- Filaire. Ce style est utile lorsque le style Uni assombrit trop l'illustration située sous le segment.
- Ligne. Ce style est utile pour les petits squelettes.
- Aucun. Le segment est masqué pour afficher uniquement l'illustration située en dessous.

Pour définir le style d'un segment, sélectionnez la plage IK dans le scénario, puis choisissez le style de votre choix dans le menu Style de la section Options du panneau Propriétés.

*Remarque : si vous enregistrez un document en définissant le style du segment sur Aucun, Flash définit automatiquement le style sur Ligne la prochaine fois que vous ouvrez le document.*

### **Calques de pose**

Lorsque vous ajoutez des segments à des occurrences de symbole ou à des formes, Flash crée un nouveau calque pour eux dans le scénario. Ce nouveau calque est appelé calque de pose. Flash ajoute le calque de pose dans le scénario entre les calques existants afin de conserver l'ordre d'empilement précédent des objets sur la scène.

Dans Flash Pro CS5, chaque calque de pose peut contenir un squelette et la forme ou les occurrences associées. Dans Flash CS5.5, le calque de pose peut contenir d'autres objets, ainsi qu'un ou plusieurs squelettes de segments.

### **Didacticiels et vidéos**

Les didacticiels vidéo suivants expliquent comment utiliser la cinématique inverse. Certains sont basés sur l'espace de travail de Flash Professional CS3 ou CS4, mais s'appliquent également à Flash Professional CS5.

- Vidéo : [Flash Professional CS5.5 IK Support \(en anglais uniquement 5:45\)](http://tv.adobe.com/watch/cs-55-web-premium-feature-tour-/flash-professional-cs55-ik-support/) (Adobe TV)
- Vidéo : [La cinématique inverse \(7:30\)](http://www.adobe.com/go/lrvid4058_fl_fr) (Adobe.com/fr)
- Vidéo : [Flash Downunder The Bone tool and the Deco Tool \(22:00\)](http://tv.adobe.com/fr/#vi+f1552v1001) (Adobe.com) (disponible en anglais uniquement)
- Vidéo : [Animating bones \(inverse kinematics\) \(2:41\)](http://tv.adobe.com/fr/#vi+f1590v1811) (Adobe.com) (disponible en anglais uniquement)
- Vidéo : [How to use the Bone tool \(5:12\)](http://www.youtube.com/watch?v=6wylebW68c4) (YouTube.com, disponible en anglais uniquement)
- <span id="page-32-0"></span>Vidéo : [How to animate symbols with the Bone tool \(3:26\)](http://www.youtube.com/watch?v=acjxSQfX-Pg) (YouTube.com, disponible en anglais uniquement)

## **Ajout de segments à des symboles**

Vous pouvez ajouter des segments IK à des occurrences de clips, de graphiques et de boutons. Pour utiliser du texte, convertissez-le d'abord en symbole. Les occurrences de symbole peuvent être placées sur des calques différents avant l'ajout des segments. Flash les ajoute au calque de pose.

*Remarque : vous pouvez également diviser le texte (Modification > Séparer) en formes distinctes et utiliser des segments avec les formes individuelles.*

Lorsque vous liez des objets, tenez compte des relations parent-enfant que vous souhaitez créer, par exemple épaule-coude-poignet.

- 1. Créez des occurrences de symbole sur la scène. Pour gagner du temps, disposez les occurrences en essayant de respecter le plus possible la configuration spatiale définitive.
- 2. Sélectionnez l'outil Segment dans le panneau Outils.
- 3. Cliquez sur l'occurrence de symbole que vous souhaitez définir comme segment racine du squelette. Cliquez à l'emplacement où vous souhaitez lier le segment au symbole.

Par défaut, Flash crée le segment à l'emplacement du clic de souris. Pour ajouter un segment de façon plus précise, désactivez l'option Définir automatiquement le point de transformation dans le volet Dessin du panneau Préférences (Modifier > Préférences). Lorsque l'option Définir automatiquement le point de transformation est désactivée, le segment s'accroche au point de transformation du symbole lorsque vous cliquez sur le symbole suivant.

- 4. Faites glisser le pointeur jusqu'à une autre occurrence de symbole et relâchez le bouton de la souris à l'emplacement où vous souhaitez effectuer la liaison.
- 5. Pour ajouter un autre segment au squelette, faites glisser le pointeur de la souris de la queue du premier segment vers l'occurrence de symbole suivante.

Vous pourrez placer plus facilement la queue si vous désactivez l'option Accrocher aux objets (Affichage > Accrochage > Accrocher aux objets).

6. Pour créer un squelette arborescent, cliquez sur la tête d'un segment existant, à l'emplacement où vous souhaitez que la branche commence. Faites ensuite glisser la souris pour créer le premier segment de la nouvelle branche.

Un squelette peut posséder autant de branches que nécessaire.

*Remarque : une branche ne peut pas être reliée à une autre branche, sauf s'il s'agit de la racine.*

- 7. Pour repositionner les éléments du squelette terminé, faites glisser les segments ou les occurrences elles-mêmes.
	- Le glissement d'un segment déplace son occurrence associée sans lui permettre de pivoter autour de son segment.
	- Le glissement d'une occurrence lui permet de se déplacer mais aussi de pivoter autour de son segment.
	- Le glissement d'une occurrence au milieu d'une branche articule les segments parent par rotation de la liaison. Les segments enfant ne se déplacent pas par rotation de la liaison.

Après avoir créé un squelette, vous pouvez ajouter au squelette de nouvelles occurrences à partir d'autres calques. Faites glisser un nouveau segment vers la nouvelle occurrence et Flash la transfère vers le calque de pose du squelette.

### **Vidéos et didacticiels:**

- Vidéo : [Flash Professional CS5.5 IK Support \(en anglais uniquement 5:45\)](http://tv.adobe.com/watch/cs-55-web-premium-feature-tour-/flash-professional-cs55-ik-support/) (Adobe TV)
- Vidéo : [Spring for Bones](http://tv.adobe.com/watch/training-with-trani/spring-for-bones/) (en anglais uniquement, longueur : 4:29, inclut : ajout de segments, limitation des articulations, ajout de poses, animation avec les propriétés de ressort. Adobe TV)

## <span id="page-33-0"></span>**Ajout de segments à des formes**

Vous pouvez ajouter des segments à une seule forme ou à un groupe de formes qui se trouvent sur le même calque. Dans les deux cas, vous devez sélectionner toutes les formes avant d'ajouter le premier segment. Après l'ajout de segments, Flash convertit toutes les formes et tous les segments en un objet de forme IK et déplace cet objet vers un nouveau calque de pose.

Après avoir ajouté des segments à une forme, cette dernière présente les restrictions suivantes :

- Vous ne pouvez pas fusionner une forme IK avec d'autres formes qui se trouvent en dehors.
- Vous ne pouvez pas faire pivoter, mettre à l'échelle ou incliner la forme à l'aide de l'outil Transformation libre.
- Il n'est pas recommandé de modifier les points de contrôle de la forme.
- 1. Créez une ou des formes remplies sur la scène.

La forme peut contenir plusieurs couleurs et plusieurs traits. Modifiez les formes de manière à les rapprocher le plus possible de leur aspect définitif. Lorsque des segments ont été ajoutés à une forme, les options de modification sont plus limitées.

Si la forme est trop complexe, Flash vous invite à la convertir en clip avant d'ajouter des segments.

2. Sélectionnez l'ensemble de la forme sur la scène.

Si la forme contient plusieurs zones de couleur ou plusieurs traits, faites glisser un rectangle de sélection autour de la forme pour vous assurer que l'ensemble de la forme est sélectionnée.

- 3. Cliquez sur l'outil Segment dans le panneau Outils.
- 4. Avec l'outil Segment, cliquez à l'intérieur de la forme et faites glisser la souris vers un autre emplacement de la forme.

5. Pour ajouter un autre segment, faites glisser la souris de la queue du premier segment vers un autre emplacement au sein de la forme.

Le second segment devient un enfant du segment racine. Reliez les zones de la forme aux segments dans l'ordre des relations parentenfant que vous souhaitez créer. Par exemple, effectuez une liaison épaule-coude-poignet.

6. Pour créer un squelette arborescent, cliquez sur la tête d'un segment existant, à l'emplacement où vous souhaitez que la branche commence. Faites ensuite glisser la souris pour créer le premier segment de la nouvelle branche.

Un squelette peut posséder autant de branches que nécessaire.

*Remarque : une branche ne peut pas être reliée à une autre branche, sauf s'il s'agit de la racine.*

7. Pour déplacer le squelette, sélectionnez l'objet forme IK avec l'outil Sélection et faites glisser l'un des segments pour le déplacer.

Lorsque la forme devient une forme IK, elle présente les restrictions suivantes :

- Vous ne pouvez plus la transformer (c'est-à-dire la mettre à l'échelle ou l'incliner).
- Vous ne pouvez pas lui ajouter de nouveaux traits. Toutefois, vous pouvez encore ajouter ou supprimer des points de contrôle des traits existants dans la forme.
- Vous ne pouvez pas modifier la forme en place (en cliquant deux fois sur la scène).
- La forme possède son propre point d'alignement, son propre point de transformation et son propre cadre de sélection.

### **Vidéos et didacticiels**

Vidéo : [Flash Professional CS5.5 - IK Support \(en anglais uniquement - 5:45\)](http://tv.adobe.com/watch/cs-55-web-premium-feature-tour-/flash-professional-cs55-ik-support/) (Adobe TV)

## <span id="page-34-0"></span>**Modification des objets et des squelettes IK**

Vous ne pouvez pas modifier des squelettes IK si le calque de pose inclut des poses après la première image dans le scénario. Avant toute modification, supprimez toutes les poses supplémentaires qui suivent la première image du squelette dans le scénario.

**[Haut de la page](#page-31-0)**

Si vous vous contentez de repositionner un squelette afin de l'animer, vous pouvez en modifier les positions dans chaque image du calque de pose. Flash convertit l'image en une image de pose.

### **Sélection des segments et des objets associés**

- Pour sélectionner un segment individuel, cliquez sur son entrée avec l'outil Sélection. Cliquez en maintenant la touche Maj enfoncée afin de sélectionner plusieurs segments.
- Pour déplacer la sélection vers les segments adjacents, cliquez sur les boutons Parent, Enfant ou Suivant/Précédent de l'inspecteur des propriétés.
- Pour sélectionner tous les segments d'un squelette, cliquez deux fois sur l'un d'eux.
- Pour sélectionner l'ensemble d'un squelette et afficher les propriétés du squelette et son calque de pose, cliquez sur une image dans le calque de pose contenant le squelette.
- Pour sélectionner une forme IK, cliquez sur son entrée.
- Pour sélectionner une occurrence de symbole connectée à un segment, cliquez sur son entrée.

### **Repositionnement des segments et des objets associés**

Pour repositionner un squelette linéaire, faites glisser l'un de ses segments.

Si le squelette contient des occurrences de symbole liées, vous pouvez également faire glisser une occurrence. Vous pouvez ainsi faire pivoter l'occurrence par rapport à son segment.

Pour repositionner une branche d'un squelette, faites glisser l'un des segments de la branche.

Tous les segments de la branche se déplacent. Les segments des autres branches du squelette ne bougent pas.

- Pour faire pivoter un segment avec ses segments enfant sans déplacer le segment parent, faites glisser le segment en maintenant la touche Maj enfoncée.
- Pour déplacer une forme IK vers un nouvel emplacement de la scène, sélectionnez-la, puis modifiez ses propriétés X et Y dans l'inspecteur des propriétés. Vous pouvez en outre faire glisser la forme tout en appuyant sur la touche Alt (Windows) ou Option (Macintosh).

### **Suppression de segments**

Effectuez l'une des opérations suivantes :

Pour supprimer un segment individuel et tous ses segments enfant, cliquez sur le segment et appuyez sur la touche Suppr.

Vous pouvez sélectionner plusieurs segments à supprimer en cliquant sur chacun d'eux en maintenant la touche Maj enfoncée.

- Pour supprimer tous les segments d'une forme IK ou d'un squelette de symboles du scénario, cliquez avec le bouton droit de la souris sur la plage de squelette IK dans le scénario et choisissez Supprimer le squelette dans le menu contextuel.
- Pour supprimer tous les segments d'une forme IK ou d'un squelette de symboles sur la scène, cliquez deux fois sur un segment du squelette pour sélectionner tous les segments. Appuyez ensuite sur la touche Suppr.

Les formes IK redeviennent des formes normales.

### **Déplacement de segments par rapport à la forme ou au symbole associé**

Pour déplacer l'emplacement de l'une des extrémités d'un segment dans une forme IK, faites glisser l'extrémité du segment avec l'outil Soussélection.

*Remarque : l'outil Sous-sélection n'est pas disponible s'il existe plusieurs poses dans la plage IK. Avant toute modification, supprimez toutes les poses supplémentaires qui suivent la première image du squelette dans le scénario.*

Pour déplacer l'emplacement d'une liaison, de la tête ou de la queue d'un segment au sein d'une occurrence de symbole, déplacez le point de transformation de l'occurrence. Utilisation de l'outil Transformation libre.

Le segment se déplace avec le point de transformation.

Pour déplacer une occurrence de symbole individuelle sans déplacer les autres occurrences reliées, faites-la glisser en maintenant la touche Alt (Windows) ou la touche Commande (Macintosh) enfoncée, ou utilisez l'outil Transformation libre.

Les segments connectés à l'occurrence s'étendent ou diminuent pour s'adapter au nouvel emplacement de l'occurrence.

### **Modification d'une forme IK**

Vous pouvez ajouter, supprimer ou modifier les points de contrôle des contours d'une forme IK à l'aide de l'outil Sous-sélection.

- Pour modifier la position d'un segment sans modifier la forme IK, faites glisser le point de fin du segment.
- Pour afficher les points de contrôle de la limite d'une forme IK, cliquez sur le trait de la forme.
- Pour déplacer un point de contrôle, faites-le glisser.
- Pour ajouter un nouveau point de contrôle, cliquez sur une partie du trait ne comportant pas de point de contrôle.
- Pour supprimer un point de contrôle existant, cliquez sur celui-ci pour le sélectionner, puis appuyez sur la touche Suppr.

<span id="page-35-0"></span>*Remarque : il est impossible de transformer (mettre à l'échelle ou incliner) une forme IK.*

### **Liaison de segments et de points de forme**

Par défaut, les points de contrôle d'une forme sont connectés au segment le plus proche d'eux. Vous pouvez faire appel à l'outil Liaison pour modifier les liaisons entre des segments individuels et les points de contrôle de la forme. Vous êtes ainsi en mesure de gérer la déformation du trait lorsque chaque segment bouge afin d'obtenir de meilleurs résultats. Cette technique est utile si le trait d'une forme ne se déforme pas comme vous le souhaitez lorsque le squelette se déplace.

Vous pouvez lier plusieurs points de contrôle à un segment et plusieurs segments à un point de contrôle.

• Pour mettre en évidence les points de contrôle connectés à un segment, cliquez sur le segment avec l'outil Liaison

Les points connectés apparaissent alors en jaune alors que le segment sélectionné apparaît en rouge. Les points de contrôle connectés à un seul segment s'affichent sous forme de carrés. Les points de contrôle connectés à plusieurs segments prennent la forme de triangles.

Pour ajouter des points de contrôle au segment sélectionné, cliquez sur un point de contrôle qui n'est pas en surbrillance tout en appuyant sur la touche Maj.

Vous pouvez également sélectionner plusieurs points de contrôle à ajouter au segment sélectionné en faisant glisser la souris tout en maintenant la touche Maj enfoncée.

Pour supprimer des points de contrôle du segment, cliquez sur un point de contrôle surligné en jaune en maintenant la touche Ctrl (Windows) ou la touche Option (Macintosh) enfoncée.

Vous pouvez également supprimer plusieurs points de contrôle du segment sélectionné en faisant glisser la souris en maintenant la touche Ctrl (Windows) ou la touche Option (Macintosh) enfoncée.

Pour mettre en surbrillance les segments connectés à un point de contrôle, cliquez sur le point de contrôle avec l'outil Liaison  $\mathscr{P}$ .

Les segments connectés apparaissent alors en jaune, alors que le point de contrôle sélectionné s'affiche en rouge.

Pour ajouter d'autres segments au point de contrôle sélectionné, cliquez sur un segment en maintenant la touche Maj enfoncée.
Pour supprimer un segment du point de contrôle sélectionné, cliquez sur un segment surligné en jaune en maintenant la touche Ctrl (Windows) ou la touche Option (Macintosh) enfoncée.

## **Contrainte du mouvement des segments IK**

Pour créer un mouvement de squelettes IK plus réaliste, vous pouvez contrôler la liberté de mouvement de certains segments. Par exemple, vous pouvez contraindre deux segments d'un bras de façon à ce que le coude ne se plie pas dans le mauvais sens.

Par défaut, une longueur fixe est affectée à chaque segment IK lors de sa création. Les segments peuvent pivoter autour de leur liaison parente et le long des axes x et y. Néanmoins, ils ne peuvent pas effectuer de mouvements qui impliquent la modification de la longueur de leur segment parent, à moins que vous n'activiez le mouvement autour de l'axe x ou de l'axe y. Par défaut, la rotation des segments est activée et le mouvement autour des axes x et y est désactivé.

Vous pouvez également limiter la vitesse de mouvement d'un segment afin de créer un effet de lourdeur.

Dans les squelettes contenant des chaînes de segments liés, il est impossible de contraindre le mouvement de la dernière liaison dans les branches du squelette. Pour donner l'apparence de contrainte de la dernière liaison, utilisez des segments avec des clips et reliez le dernier segment à un clip dont la propriété alpha est définie sur zéro. Contraignez alors l'avant-dernier segment plutôt que le dernier.

Exemples :

- Pour un bras, vous pouvez contraindre les degrés de rotation du coude afin que ce dernier ne puisse pas pivoter au-delà de l'amplitude de mouvement normale d'un avant-bras.
- Pour qu'un caractère puisse se déplacer sur la scène, activez la translation X ou Y sur le segment racine. Désactivez la rotation lors de l'utilisation de la translation X et Y pour un mouvement plus précis.

Vous définissez ces propriétés dans l'inspecteur des propriétés lorsqu'un ou plusieurs segments sont sélectionnés.

Pour permettre à un segment sélectionné de se déplacer le long de l'axe x ou y et de modifier la longueur de son segment parent, sélectionnez Activer dans la section Liaison : Translation X ou Liaison : Translation Y de l'inspecteur des propriétés.

Une flèche à deux pointes s'affiche perpendiculairement au segment sur la liaison pour indiquer que le mouvement le long de l'axe x est activé. Une flèche à deux pointes s'affiche parallèlement au segment sur la liaison pour indiquer que le mouvement le long de l'axe y est activé. Activer la translation x et la translation y d'un segment simplifie le positionnement du segment lorsque la rotation de ce dernier est désactivée.

- Pour limiter la liberté de mouvement autorisée le long de l'axe x ou y, sélectionnez Contraindre dans la section Liaison : Translation X ou Liaison : Translation Y de l'inspecteur des propriétés, puis entrez une valeur pour les distances de déplacement minimale et maximale du segment.
- Pour désactiver la rotation du segment sélectionné autour de la liaison, désactivez la case à cocher Activer dans la section Liaison : Rotation de l'inspecteur des propriétés.

Cette option est activée par défaut.

Pour limiter la rotation d'un segment, entrez les degrés de rotation minimale et maximale dans la section Liaison : Rotation de l'inspecteur des propriétés.

Les degrés de rotation sont relatifs au segment parent. Un arc s'affiche au sommet de la liaison du segment pour montrer le degré de liberté de la rotation.

Pour qu'un segment sélectionné demeure immobile par rapport à son segment parent, désactivez la rotation et la translation x et y.

Le segment devient rigide et suit le mouvement de son parent.

Pour limiter la vitesse de mouvement d'un segment sélectionné, entrez une valeur dans le champ Vitesse de liaison de l'inspecteur des propriétés.

La vitesse de liaison donne au segment un effet de lourdeur. La valeur maximale de 100 % équivaut à une vitesse illimitée.

#### **Contrainte du mouvement des segments par verrouillage (CS5.5 uniquement)**

Vous pouvez empêcher certains segments de se déplacer en les verrouillant sur la scène. Les segments verrouillés sont fixes alors que d'autres segments reliés à eux continuent de bouger librement. Prenons l'exemple d'une silhouette humaine dont les segments du pied sont verrouillés de façon à qu'ils ne puissent pas se déplacer au-dessus ou au-dessous du sol : la silhouette est fixe.

Pour verrouiller un ou plusieurs segments sur la scène :

- 1. Sélectionnez le ou les segments sur la scène en cliquant dessus.
- 2. Effectuez l'une des opérations suivantes :
	- Placez le pointeur de la souris sur la liaison d'un segment jusqu'à ce que le curseur de verrouillage apparaisse. Cliquez ensuite sur le segment.
	- Dans la section Emplacement de l'inspecteur des propriétés, activez l'option Verrouiller.

Le segment sélectionné ne peut plus bouger.

## **Vidéos et didacticiels**

- Vidéo : [Flash Professional CS5.5 Pinning Support for IK \(en anglais uniquement\)](http://tv.adobe.com/watch/cs-55-web-premium-feature-tour-/flash-professional-cs55-pinning-support-for-ik/) (2:35, Adobe TV)
- Vidéo : [Spring for Bones](http://tv.adobe.com/watch/training-with-trani/spring-for-bones/) (en anglais uniquement, longueur : 4:29, inclut : ajout de segments, limitation des articulations, ajout de poses, animation avec les propriétés de ressort. AdobeTV.com)
- Note technique : [Unable to set an IK motion constraint on the last bone in a joint](http://kb2.adobe.com/cps/405/kb405264.html) (disponible en anglais uniquement)

## **Ajout d'élasticité à des segments**

**[Haut de la page](#page-31-0)**

Il est possible d'utiliser deux propriétés pour ajouter de l'élasticité aux segments de cinématique inverse. Les propriétés Intensité et Amortissement des segments donnent un mouvement physique réel aux segments IK en intégrant de la physique dynamique au système de segments IK. Ces propriétés facilitent la création d'animations dotées de propriétés physiques améliorées. Les propriétés Intensité et Amortissement donnent à l'animation du segment un mouvement réaliste hautement configurable. Il est conseillé de définir ces propriétés avant d'ajouter des poses à un calque de pose.

**Intensité** Rigidité du ressort. Plus les valeurs sont élevées, plus le ressort est rigide.

**Amortissement** Valeur de déclin de l'effet de ressort. Plus les valeurs sont élevées, plus l'effet de ressort diminue rapidement. Une valeur de 0 permet de maintenir toute l'intensité de l'effet de ressort dans les images du calque de pose.

Pour activer l'effet de ressort, sélectionnez un ou plusieurs segments, puis définissez les valeurs des paramètres Intensité et Amortissement dans la section Ressort de l'inspecteur des propriétés. Plus la valeur d'intensité est élevée, plus le ressort devient rigide. L'amortissement détermine la valeur de déclin de l'effet de ressort ; ainsi, plus la valeur est élevée, plus vite se termine l'animation.

Pour désactiver les propriétés Intensité et Amortissement, sélectionnez le calque de pose dans le scénario, puis désélectionnez la case à cocher Activer dans la section Ressort de l'inspecteur des propriétés. Vous pouvez ainsi voir sur la scène les poses que vous avez définies dans le calque de pose sans les effets des propriétés du ressort.

Les facteurs suivants ont une incidence sur l'aspect final de l'animation de vos segments lorsque vous utilisez les propriétés du ressort. Paramétrez chacune de ces propriétés afin d'obtenir l'aspect souhaité.

- La valeur de la propriété Intensité.
- La valeur de la propriété Amortissement.
- Le nombre d'images entre les poses dans le calque de pose.
- Le nombre total d'images dans le calque de pose.
- Le nombre d'images entre la pose finale et la dernière image de la pose précédente.

#### **Ressources supplémentaires**

- Vidéo : [La cinématique inverse](http://www.adobe.com/go/lrvid5306_fl_en) (12:48, Adobe TV)
- Vidéo : (durée : 4:29, inclut : ajout de segments, contrainte du mouvement des liaisons, ajouts de poses, animation avec des propriétés de ressort. AdobeTV.com) [Spring for Bones](http://tv.adobe.com/watch/training-with-trani/spring-for-bones/) (disponible en anglais uniquement)
- Article : [Exploring the Spring tool in Flash Professional CS5](http://www.adobe.com/devnet/flash/articles/spring_tool.html) (Adobe.com, disponible en anglais uniquement)

## **Animation d'un squelette**

**[Haut de la page](#page-31-0)**

L'animation des squelettes IK diffère de celle des autres objets dans Flash. Avec les squelettes, vous ajoutez simplement des images dans le calque de pose et vous repositionnez le squelette sur la scène pour créer une image-clé. Dans les calques de pose, les images-clés sont appelées poses. Les squelettes IK étant généralement utilisés pour des animations, chaque calque de pose joue automatiquement le rôle de calque d'interpolation.

Toutefois, les calques de pose IK diffèrent des calques d'interpolation car vous ne pouvez pas interpoler d'autres propriétés que la position du segment dans le calque de pose. Pour un interpoler les autres propriétés d'un objet IK, telles que l'emplacement, la transformation, les effets de couleurs ou les filtres, renfermez le squelettes et ses objets associés dans un clip ou dans un symbole graphique. Vous pouvez alors animer les propriétés du symbole à l'aide de la commande Insertion > Interpolation de mouvement et du panneau Editeur de mouvement.

Vous pouvez également animer les squelettes IK avec ActionScript 3.0 au moment de l'exécution. Si vous envisagez d'animer un squelette avec ActionScript, vous ne pouvez pas l'animer dans le scénario. Le squelette ne peut avoir qu'une pose dans le calque de pose et celle-ci doit être située dans la première image dans laquelle le squelette apparaît dans le calque de pose.

Les ressources supplémentaires suivantes expliquent comment animer un squelette :

- Vidéo : [Animating bones \(inverse kinematics\) \(2:41, disponible en anglais uniquement\)](http://tv.adobe.com/#vi+f1590v1811)
- Vidéo : (durée : 4:29, inclut : ajout de segments, contrainte du mouvement des liaisons, ajouts de poses, animation avec des propriétés de ressort. AdobeTV.com) [Spring for Bones](http://tv.adobe.com/watch/training-with-trani/spring-for-bones/) (disponible en anglais uniquement)
- Article : [Character animation with the Bone Tool in Flash](http://www.adobe.com/devnet/flash/articles/character_animation_ik.html) (Adobe.com, disponible en anglais uniquement)
- [How to use the Bone tool \(5:12\)](http://www.youtube.com/watch?v=6wylebW68c4) (YouTube.com, disponible en anglais uniquement)
- [How to animate symbols with the Bone tool \(3:26\)](http://www.youtube.com/watch?v=acjxSQfX-Pg) (YouTube.com, disponible en anglais uniquement)

## **Animation d'un squelette dans le scénario**

Les squelettes IK sont présents sur les calques de pose dans le scénario. Pour animer des squelettes dans le scénario, insérez des poses en cliquant avec le bouton droit de la souris sur une image dans un calque de pose et en sélectionnant Insérer une pose. Utilisez l'outil Sélection pour modifier la configuration du squelette. Flash Professional interpole automatiquement les positions des segments dans les images intermédiaires.

1. Le cas échéant, ajoutez dans le scénario des images au calque de pose du squelette pour faire de la place à l'animation que vous souhaitez créer.

Pour ajouter des images, cliquez avec le bouton droit de la souris (Windows) ou avec la touche Option (Macintosh) sur une image du calque de pose, à droite de l'une des images existantes, puis choisissez Insérer une image. Vous pourrez à tout moment ajouter ou supprimer des images.

- 2. Pour ajouter une pose dans une image du calque de pose, effectuez l'une des opérations suivantes :
	- Placez la tête de lecture sur l'image dans laquelle vous souhaitez ajouter la pose, puis repositionnez le squelette sur la scène.
	- Cliquez avec le bouton droit de la souris (Windows) ou avec la touche Option (Macintosh) sur une image du calque de pose, puis choisissez Insérer une pose.
	- Placez la tête de lecture sur l'image dans laquelle vous souhaitez ajouter la pose, puis appuyez sur la touche F6.

Flash insère une pose dans le calque de pose dans l'image en cours. Dans l'image, un marqueur de pose en forme de losange signale la nouvelle pose.

- 3. Ajoutez d'autres poses dans d'autres images pour modifier l'animation selon vos besoins.
- 4. Pour modifier la durée de l'animation dans le scénario, placez le pointeur de la souris sur la dernière image du squelette jusqu'à ce que le curseur de redimensionnement apparaisse. Déplacez la dernière image du calque de pose vers la droite ou vers la gauche pour ajouter ou supprimer des images.

Flash repositionne les images de pose en fonction des modifications apportées à la durée du calque et réinterpole les images intermédiaires. Pour redimensionner la plage de squelette dans le scénario sans modifier l'emplacement des images de pose, faites glisser la dernière image de la plage de squelette tout en appuyant sur la touche Maj.

Lorsque vous avez terminé, faites défiler la tête de lecture dans le scénario pour afficher un aperçu de l'animation. Vous pouvez voir les positions du squelette interpolée entre les images de pose.

Vous pouvez à tout moment repositionner le squelette dans les images de pose ou ajouter de nouvelles images de pose.

## **Modification de l'emplacement des poses dans le squelette**

Procédez comme suit pour modifier l'emplacement des poses :

- Pour déplacer une pose vers un nouvel emplacement, cliquez sur une pose tout en appuyant sur la touche Ctrl (Windows) ou Commande (Macintosh), puis faites-la glisser vers l'emplacement de votre choix dans le squelette.
- Pour copier une pose sur un nouvel emplacement, cliquez sur une pose tout en appuyant sur la touche Ctrl (Windows) ou Commande (Macintosh), puis faites-la glisser vers l'emplacement de votre choix dans le squelette tout en appuyant sur la touche Alt (Windows) ou Option (Macintosh).
- Pour couper, copier et coller une pose : cliquez sur la pose que vous souhaitez couper ou copier tout en appuyant sur la touche Ctrl (Windows) ou Commande (Macintosh), puis choisissez Couper la pose ou Copier la pose dans le menu contextuel.

Cliquez ensuite sur l'image de la plage de squelette dans laquelle vous souhaitez coller la pose tout en appuyant sur la touche Ctrl (Windows) ou Commande (Macintosh), puis choisissez Coller la pose dans le menu contextuel.

## **Application d'effets interpolés supplémentaires aux propriétés d'objet IK**

Pour appliquer des effets interpolés à des propriétés d'objet IK autres que la position du segment, enfermez l'objet dans un clip ou un symbole graphique.

1. Sélectionnez le squelette IK et tous ses objets associés.

Dans le cas d'une forme IK, cliquez simplement sur la forme. Dans le cas d'ensembles liés d'occurrences de symbole, vous pouvez cliquer sur le calque de pose dans le scénario ou faire glisser un cadre de sélection autour de tous les symboles liés sur la scène.

- 2. Cliquez sur la sélection avec le bouton droit de la souris (Windows) ou avec le bouton Contrôle (Macintosh), puis choisissez Convertir en symbole dans le menu contextuel.
- 3. Dans la boîte de dialogue Convertir en symbole, entrez le nom du symbole, puis choisissez Clip ou Graphique dans le menu Type. Cliquez sur OK.

Flash crée un symbole avec son propre scénario, contenant le calque de pose du squelette.

4. Pour utiliser le nouveau symbole sur le scénario principal de votre fichier FLA, faites-le glisser de la Bibliothèque vers la scène.

Vous pouvez à présent ajouter des effets d'interpolation de mouvement à la nouvelle occurrence de symbole sur la scène.

Vous pouvez imbriquer des symboles contenant des squelettes IK dans autant de calques de symbole imbriqués que nécessaire pour obtenir l'effet désiré.

#### **Préparation d'un squelette à l'exécution d'une animation avec ActionScript 3.0**

Vous pouvez utiliser le langage ActionScript 3.0 pour contrôler les squelettes IK liés à des formes ou à des occurrences de clip. Vous ne pouvez toutefois pas contrôler les squelettes liés à des occurrences de symbole de graphique ou de bouton avec ActionScript.

Seuls les squelettes ne présentant qu'une seule pose peuvent être contrôlés avec ActionScript. Les squelettes présentant plusieurs poses ne peuvent être contrôlés que dans le scénario.

- 1. Avec l'outil Sélection, sélectionnez une image dans un calque de pose contenant un squelette.
- 2. Dans l'inspecteur des propriétés, choisissez Exécution dans le menu Type.

La hiérarchie peut à présent être manipulée avec ActionScript 3.0 au moment de l'exécution.

Par défaut, le nom du squelette dans l'inspecteur des propriétés correspond à celui du calque de pose. Utilisez ce nom pour faire référence au squelette dans ActionScript. Vous pouvez également modifier le nom dans l'inspecteur des propriétés.

## **Ajout d'une accélération dans une animation IK**

**[Haut de la page](#page-31-0)**

L'accélération correspond au réglage de la vitesse de l'animation dans les images qui entourent chaque pose en vue de créer un mouvement encore plus réaliste.

1. Sélectionnez soit une image entre deux images de pose dans le calque de pose soit une image de pose. **Image intermédiaire** L'accélération a une incidence sur les images situées entre les images de pose à gauche et à droite de l'image sélectionnée.

**Image de pose** L'accélération a une incidence sur les images situées entre la pose sélectionnée et la pose suivante dans le calque.

2. Dans l'inspecteur des propriétés, sélectionnez un type d'accélération dans le menu Accélération. **Accélérations simples** Quatre accélérations qui ralentissent le mouvement dans les images situées soit immédiatement après ou avant l'image sélectionnée.

**Accélérations de départ et d'arrêt** Ralentissent le mouvement dans les images situées immédiatement après l'image de pose et les images situées immédiatement avant l'image de pose suivante.

*Remarque : ces mêmes types d'accélération sont disponibles dans l'Editeur de mouvement lorsque vous faites appels aux interpolations de mouvement. Vous pouvez afficher la courbe de chaque type d'accélération dans l'Editeur de mouvement lorsque vous sélectionnez une interpolation de mouvement dans le scénario.*

3. Dans l'inspecteur des propriétés, entrez une valeur pour la puissance de l'accélération.

La puissance par défaut est 0, c'est-à-dire aucune accélération. La valeur maximale est 100, ce qui applique l'effet d'accélération le plus notable aux images qui précèdent l'image de pose. La valeur minimale est -100, ce qui applique l'effet d'accélération le plus notable aux images qui suivent immédiatement la précédente image de pose.

Lorsque vous avez terminé, affichez un aperçu du mouvement accéléré sur la scène. Faites défiler la tête de lecture dans le scénario entre deux les images de pose, à l'emplacement où vous avez appliqué l'accélération.

Voir aussi [Interpolations de mouvement](http://helpx.adobe.com/flash/using/motion-tween-animation.html)

#### $(G)$  BY-NC-SR

[Informations juridiques](http://help.adobe.com//fr_FR/legalnotices/index.html) | [Politique de confidentialité en ligne](http://helpx.adobe.com/go/gffooter_online_privacy_policy_fr)

## <span id="page-40-0"></span>Le scénario

**[A propos du scénario](#page-40-1) [Modification de l'apparence du scénario](#page-40-2) [Redimensionnement du scénario](#page-42-0) [Déplacement de la tête de lecture](#page-42-1)**

## <span id="page-40-1"></span>**A propos du scénario**

**[Haut de la page](#page-40-0)**

Le scénario organise et contrôle le contenu d'un document au fil du temps dans des calques et des images. Tout comme les films, les documents Flash Professional divisent les périodes de temps en images. Les calques sont semblables à des bandes de film empilées les unes sur les autres, chacune contenant une image différente qui apparaît sur la scène. Les principaux composants du scénario sont les calques, les images et la tête de lecture.

Les calques d'un document sont répertoriés dans une colonne affichée sur la gauche du scénario. Les images contenues dans chaque calque sont affichées sur une ligne à droite du nom du calque. L'en-tête du scénario, situé en haut du scénario, affiche le numéro des images. La tête de lecture indique l'image actuellement affichée sur la scène. Pendant la lecture d'un document , la tête de lecture défile de gauche à droite dans le scénario.

La barre d'état du scénario, affichée en bas de ce dernier, indique le numéro de l'image sélectionnée, la cadence d'image actuelle et le temps écoulé jusqu'à l'image actuelle.

*Remarque : lors de la lecture d'une animation, la vitesse réelle des images est indiquée. Elle peut être différente de la vitesse des images du document si l'ordinateur ne peut pas calculer et afficher l'animation assez rapidement.*

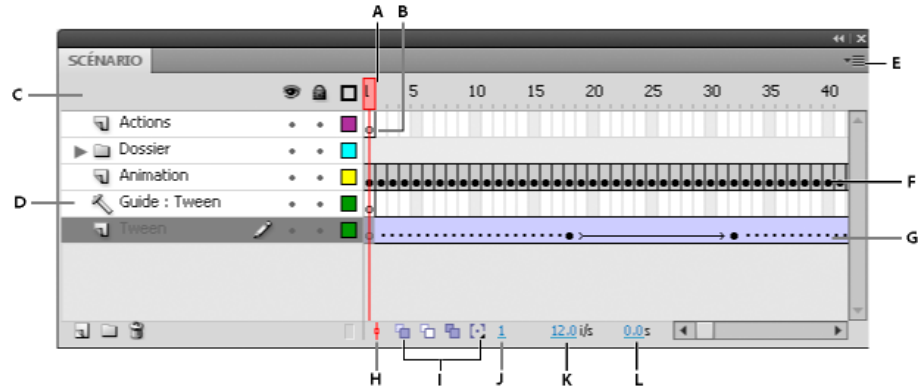

## *Parties du scénario*

*A. Tête de lecture B. Image-clé vide C. En-tête du scénario D. Icône de calque guide E. Menu contextuel d'affichage des images F. Animation image par image G. Animation interpolée H. Bouton Centrer l'image I. Boutons Pelure d'oignons J. Indicateur d'image courante K. Indicateur de cadence L. Indicateur de temps écoulé*

Le scénario indique les endroits auxquels un document contient des effets animés (animation image par image, animation interpolée ou trajectoires de mouvement, par exemple).

Les commandes de la section des calques du scénario vous permettent d'afficher, de masquer, de verrouiller ou de déverrouiller les calques, de même qu'en afficher le contenu sous forme de contours. Vous pouvez également faire glisser des images du scénario vers un nouvel emplacement du même calque ou d'un calque différent.

## <span id="page-40-2"></span>**Modification de l'apparence du scénario**

**[Haut de la page](#page-40-0)**

Par défaut, le scénario apparaît sous la fenêtre du document principal. Pour changer sa position, détachez le scénario de la fenêtre du document et faites-le flotter dans sa propre fenêtre ou ancrez-le à tout autre panneau de votre choix. Vous pouvez également masquer le scénario.

Vous pouvez redimensionner le scénario de manière à changer le nombre de calques et d'images visibles. Utilisez les barres de défilement à la droite du scénario pour afficher d'autres calques quand celui-ci contient plus de calques qu'il ne peut en afficher.

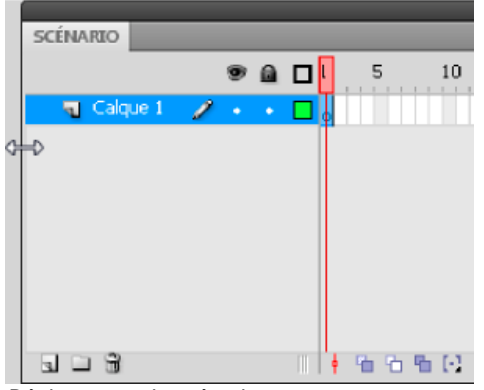

*Déplacement du scénario*

- Faites glisser l'onglet de la barre d'outils dans la partie supérieure gauche du scénario pour déplacer celui-ci lorsqu'il est ancré à la fenêtre du document.
- Pour ancrer un scénario non ancré à la fenêtre de l'application, faites glisser l'onglet de la barre d'outils en haut ou en bas de la fenêtre du document.
- Faites glisser l'onglet de la barre d'outils du scénario jusqu'à l'emplacement de votre choix pour ancrer un scénario non ancré à d'autres panneaux. Pour éviter un ancrage intempestif à d'autres panneaux, appuyez sur Ctrl durant tout le déplacement. L'apparition d'une barre bleue indique le point d'ancrage du scénario.
- Faites glisser la barre de séparation des noms de calque des portions d'images dans le scénario pour allonger ou raccourcir les champs de noms de calque du panneau Scénario.

## **Changement de l'affichage des images dans le scénario**

1. Cliquez sur le bouton d'affichage des images situé dans le coin supérieur droit du scénario pour afficher le menu contextuel d'affichage des images.

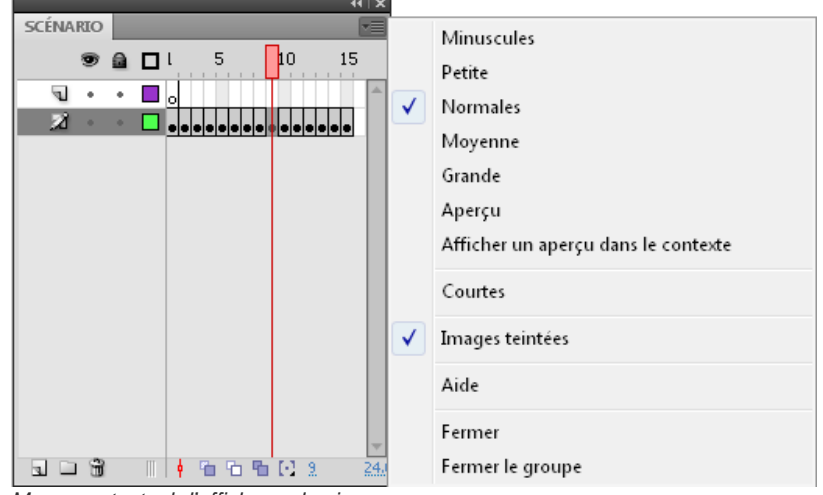

*Menu contextuel d'affichage des images.*

- 2. Choisissez l'une des options suivantes :
	- Pour changer la largeur des cellules des images, sélectionnez Minuscules, Petites, Normales, Moyennes ou Grandes. L'option Grandes permet de visualiser les détails des courbes audio.
	- Pour réduire la hauteur des lignes de cellules, sélectionnez Courtes.

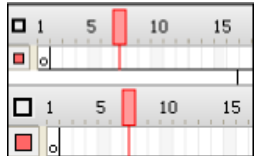

*Options d'affichage des images Normales et Courtes.*

- Pour activer ou désactiver la teinte des séquences d'images, sélectionnez Images teintées.
- Pour afficher des vignettes du contenu de chaque image mises à l'échelle en fonction des images du scénario, sélectionnez Aperçu. Ceci peut amener la taille du contenu apparent à varier et ainsi nécessiter davantage d'espace à l'écran.

Pour afficher une vignette de chaque image au complet (y compris l'espace vide), sélectionnez Afficher un aperçu dans le contexte. Cette option permet de visualiser la manière dont les éléments se déplacent au sein de leurs images au cours de l'effet animé. Toutefois, les aperçus sont généralement plus petits qu'avec l'option Afficher un aperçu.

## **Changement de la hauteur du calque dans le scénario**

1. Effectuez l'une des opérations suivantes :

- Double-cliquez sur l'icône du calque (l'icône située à gauche du nom du calque) dans le scénario.
- Cliquez avec le bouton droit (Windows) ou avec la touche Contrôle enfoncée (Macintosh) sur le nom du calque et choisissez Propriétés dans le menu contextuel.
- Sélectionnez le calque dans le scénario et choisissez Modification > Scénario > Propriétés du calque.
- 2. Dans la boîte de dialogue Propriétés du calque, sélectionnez une option pour Hauteur du calque, puis cliquez sur OK.

## <span id="page-42-0"></span>**Redimensionnement du scénario**

- Si le scénario est ancré à la fenêtre principale de l'application, faites glisser la barre séparant le scénario de la scène.
- Si le scénario n'est pas ancré à la fenêtre principale de l'application, faites glisser le coin inférieur droit (Windows) ou la case de redimensionnement située dans le coin inférieur droit (Macintosh).

## <span id="page-42-1"></span>**Déplacement de la tête de lecture**

La tête de lecture rouge située dans la partie supérieure du scénario se déplace lors de la lecture du document pour indiquer l'image actuellement affichée sur la scène. L'en-tête du scénario affiche le numéro des images de l'animation. Pour afficher une image sur la scène, vous devez déplacer la tête de lecture vers cette image dans le scénario.

Lorsque vous travaillez avec de nombreuses images qui ne peuvent pas être toutes affichées en même temps dans le scénario, vous pouvez déplacer la tête de lecture le long du scénario de manière à afficher aisément une image spécifique.

- Cliquez sur l'emplacement de l'image dans l'en-tête du scénario ou faites glisser la tête de lecture vers la position souhaitée.
- Pour centrer le scénario sur l'image actuelle, cliquez sur le bouton Image courante au bas du panneau Scénario.
- (CS5.5 uniquement) Pour lire, atteindre la première/dernière image et avancer/reculer d'une image dans le scénario, utilisez les boutons de lecture au bas du panneau Scénario.
- (CS5.5 uniquement) Pour lire en boucle une plage d'images spécifique, cliquez sur le bouton En boucle au bas du panneau Scénario. Déplacez ensuite les marqueurs de la plage d'images vers la première et la dernière image que vous souhaitez lire en boucle.

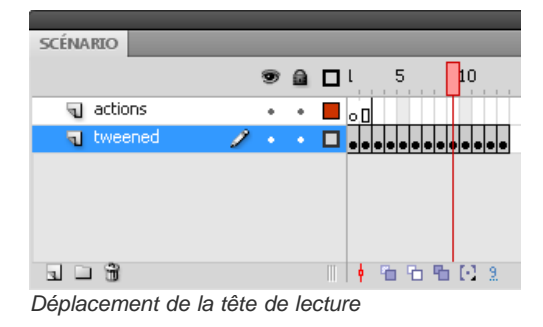

Voir aussi [Utilisation de scénarios](http://helpx.adobe.com/flash/using/motion-tween-animation.html)

## $(C<sub>c</sub>)$  BY-NC-SR

[Informations juridiques](http://help.adobe.com//fr_FR/legalnotices/index.html) | [Politique de confidentialité en ligne](http://helpx.adobe.com/go/gffooter_online_privacy_policy_fr)

**[Haut de la page](#page-40-0)**

**[Haut de la page](#page-40-0)**

# <span id="page-43-0"></span>Utilisation des symboles

**[A propos des symboles](#page-43-1) [Création de symboles](#page-44-0) [Conversion d'un effet d'animation sur scène en clip symbole](#page-45-0) [Duplication des symboles](#page-45-1) [Manipulation des symboles](#page-45-2)**

## <span id="page-43-1"></span>**A propos des symboles**

**[Haut de la page](#page-43-0)**

Un symbole est un graphique, un bouton ou un clip créé une seule fois dans l'environnement de création de Flash Professional ou à l'aide des classes SimpleButton (AS 3.0) et MovieClip. Vous pouvez ensuite réutiliser le symbole dans le même document ou dans d'autres documents.

Un symbole peut inclure une illustration que vous avez importée d'une autre application. Tout symbole que vous créez devient automatiquement un élément de la bibliothèque du document courant.

Une occurrence est une copie d'un symbole situé sur la scène ou imbriqué dans un autre symbole. Elle peut avoir une couleur, une taille et une fonction différentes de celles de son symbole parent. La manipulation d'un symbole met toutes ses occurrences à jour, mais l'application d'effets sur une occurrence de symbole ne met à jour que cette occurrence.

L'utilisation de symboles dans les documents réduit sensiblement la taille du fichier, l'enregistrement de plusieurs occurrences d'un symbole exigeant en effet moins d'espace disque que l'enregistrement de plusieurs copies du contenu du symbole. Par exemple, vous pouvez réduire la taille de vos documents en convertissant des graphiques statiques (images d'arrière-plan, par exemple) en symboles réutilisables. Dans la mesure où un symbole n'a besoin d'être téléchargé qu'une seule fois dans Flash® Player, l'utilisation de symboles permet également d'accélérer la lecture des fichiers SWF.

Vous pouvez partager les symboles entre les documents en tant que ressources de bibliothèque partagées pendant la création ou à l'exécution. Dans le cas des éléments partagés à l'exécution, vous pouvez lier les éléments d'un document source à tout nombre de documents de destination, sans les y importer. Dans le cas des éléments partagés pendant la création, vous pouvez mettre à jour ou remplacer un symbole avec n'importe quel autre symbole disponible sur votre réseau local.

Si vous importez des éléments dans une bibliothèque contenant déjà des éléments du même nom, vous pouvez résoudre les conflits sans écraser accidentellement les éléments existants.

Les ressources suivantes contiennent d'autres informations de base sur les symboles :

- Adobe TV: [Understanding symbols \(2:28\)](http://tv.adobe.com/#vi+f1590v1820)
- Adobe Atelier vidéo : [Créer et utiliser des symboles et des instances \(CS3\) \(7:12\)](http://www.adobe.com/go/vid0122_fr) (Bien qu'elle soit basée sur Flash Professional CS3, cette vidéo n'en est pas moins pertinente.)
- Article Flash du Pôle de création Adobe : [Première utilisation de Flash. Partie 1 : Création d'une bannière](http://www.adobe.com/fr/designcenter/flash/articles/flacs3it_firstflash_pt1.html)

### **Types de symboles**

Chaque symbole possède ses propres scénario, scène et calques. Vous pouvez y ajouter des images, des images-clés et des calques comme dans le scénario principal. Chaque fois que vous créez un symbole, vous devez en déterminer le type en fonction de la facon dont vous souhaitez l'utiliser dans le document.

- Utilisez les symboles graphiques pour les images statiques et pour créer des éléments d'animation réutilisables liées au scénario principal. Les symboles graphiques fonctionnent de manière synchronisée avec le scénario principal. Les sons et les éléments de contrôle interactifs ne fonctionnent pas dans la séquence d'animation d'un symbole graphique. Les symboles graphiques contribuent moins à la taille du fichier FLA que les boutons et les clips car ils n'ont pas de scénario.
- Utilisez des symboles de bouton **b** pour créer des boutons interactifs qui réagissent aux clics, au survol ou à d'autres actions de la souris. Vous définissez les graphiques associés aux différents états de bouton, puis affectez des actions à une occurrence de bouton. Pour plus d'informations, voir Gestion des événements dans [Formation à ActionScript 2.0 dans Adobe Flash](http://www.adobe.com/go/learn_cs5_learningas2_fr) ou [Gestion des événements](http://help.adobe.com/fr_FR/as3/dev/WS5b3ccc516d4fbf351e63e3d118a9b90204-7fca.html) dans le *Guide du développeur d'ActionScript 3.0*.
- Utilisez des symboles de clip pour créer des éléments d'animation réutilisables. Les clips possèdent leur propre scénario à images multiples, qui est lu indépendamment du scénario principal du document ; petites animations à l'intérieur de l'animation principale, ils peuvent contenir des contrôles interactifs, des sons, voire des occurrences d'autres clips. Vous pouvez également placer des occurrences de clip dans le scénario d'un symbole de bouton pour créer des boutons animés. En outre, les clips sont programmables à l'aide du code ActionScript®.
- Utilisez les symboles de police pour exporter une police et l'utiliser dans d'autres documents Flash Professional.

Flash Professional fournit des composants intégrés, des clips aux paramètres définis, qui vous permettent d'ajouter facilement des éléments d'interface utilisateur (boutons, cases à cocher, barres de défilement, etc.) dans vos documents. Pour plus d'informations, voir Composants dans [Utilisation des composants d'ActionScript 2.0,](http://www.adobe.com/go/learn_cs5_usingas2components_fr) ou [A propos des composants ActionScript 3.0](http://help.adobe.com/fr_FR/as3/components/WS5b3ccc516d4fbf351e63e3d118a9c64d27-7ff4.html) dans *Utilisation des composants d'ActionScript 3.0*.

*Remarque : pour afficher un aperçu d'animation dans des occurrences de composant et la mise à l'échelle de clips à 9 découpes dans l'environnement de création de Flash Professional, sélectionnez Contrôle > Activer l'aperçu en direct.*

## <span id="page-44-0"></span>**Création de symboles**

#### **[Haut de la page](#page-43-0)**

Vous pouvez créer un symbole à partir d'une sélection d'objets sur la scène ou créer un symbole vide et créer ou importer son contenu en mode d'édition de symbole. Vous pouvez également créer des symboles de police dans Flash Professional. Les symboles peuvent contenir toutes les fonctions que Flash Professional peut créer, notamment l'animation.

L'utilisation de symboles dotés d'animation permet de créer des applications Flash Professional avec beaucoup de mouvement, tout en limitant la taille des fichiers correspondants. Pensez à créer de l'animation dans un symbole lorsque l'action est répétitive ou cyclique, comme les battements d'ailes d'un oiseau, par exemple.

Vous pouvez également ajouter des symboles à votre document en utilisant les éléments de la bibliothèque partagée, pendant la création ou à l'exécution.

## **Conversion des éléments sélectionnés en symboles**

- 1. Sélectionnez un ou plusieurs éléments sur la scène, Effectuez l'une des opérations suivantes :
	- Choisissez Modification > Convertir en symbole.
	- Faites glisser la sélection vers le panneau Bibliothèque.
	- Cliquez avec le bouton droit de la souris (Windows) ou en appuyant sur la touche Contrôle (Macintosh), puis sélectionnez Convertir en symbole dans le menu contextuel.
- 2. Dans la boîte de dialogue Convertir en symbole, tapez le nom du symbole, puis sélectionnez son comportement.
- 3. Cliquez dans la grille d'alignement afin de positionner le point d'alignement du symbole.
- 4. Cliquez sur OK.

Flash Professional ajoute le symbole à la bibliothèque. La sélection sur la scène devient une occurrence du symbole. Après avoir créé un symbole, vous pouvez le modifier en mode de modification de symbole en choisissant Modifier > Modifier les symboles, ou le modifier dans le contexte de la scène en choisissant Modifier > Modifier en place. Vous pouvez également modifier le point d'alignement d'un symbole.

## **Création d'un symbole vide**

1. Effectuez l'une des opérations suivantes :

- Sélectionnez Insertion> Nouveau symbole.
- Cliquez sur le bouton Nouveau symbole, en bas à gauche du panneau Bibliothèque.
- Sélectionnez Nouveau symbole dans le menu d'options du panneau Bibliothèque (coin supérieur droit).
- 2. Dans la boîte de dialogue Créer un symbole, saisissez le nom du symbole, puis sélectionnez son comportement.
- 3. Cliquez sur OK.

Flash Professional ajoute le symbole à la bibliothèque et passe en mode d'édition de symbole. En mode d'édition de symbole, le nom du symbole apparaît au-dessus de l'angle supérieur gauche de la scène et une mire indique le point d'alignement du symbole.

- 4. Pour créer le contenu du symbole, utilisez le scénario, dessinez à l'aide des outils de dessin, importez un média ou créez des occurrences d'autres symboles.
- 5. Effectuez l'une des opérations suivantes pour revenir au mode d'édition de document :
	- Cliquez sur le bouton Précédent.
	- Choisissez Modifier > Modifier le document.
	- Cliquez le nom de la séquence dans la barre Modification.

Lorsque vous créez un symbole, son point d'alignement se positionne au centre de la fenêtre en mode d'édition des symboles. Le point d'alignement sert de repère pour le positionnement du contenu du symbole dans la fenêtre. Vous pouvez également modifier l'emplacement du point d'alignement en déplaçant le symbole en mode d'édition.

6. Dans la section Liaison ActionScript, vous pouvez choisir d'exporter pour ActionScript en sélectionnant l'option Exporter pour ActionScript. La classe et la classe de base sont automatiquement affichées (vous pouvez choisir de renommer les classes). Flash Pro recherche les définitions de classe dans un fichier AS externe ou un fichier SWC associé. Si les définitions de classe ne se trouvent pas à ces emplacements, Flash Pro génère automatiquement des fichiers de classe. Pour plus d'informations, voir [cet article.](http://help.adobe.com/fr_FR/ActionScript/3.0_ProgrammingAS3/WS5b3ccc516d4fbf351e63e3d118a9b8ea63-7fee.html)

## **(Flash Professional CC uniquement) Permutation de plusieurs symboles**

L'option Permuter le symbole permet de remplacer un symbole par un symbole ou un bitmap sélectionné.

- 1. Dans Flash Pro CC, sélectionnez plusieurs symboles sur la scène.
- 2. Dans le panneau Propriétés, cliquez sur Permuter.
- 3. Dans la boîte de dialogue Permuter le symbole, sélectionnez le symbole par lequel vous souhaitez remplacer tous les symboles/bitmaps sélectionnés.
- 4. Cliquez sur OK.

## <span id="page-45-0"></span>**Conversion d'un effet d'animation sur scène en clip symbole**

**[Haut de la page](#page-43-0)**

Si vous avez créé sur la scène une séquence animée que vous voulez réutiliser ailleurs dans le document ou si vous voulez le manipuler en tant qu'occurrence, sélectionnez-la pour l'enregistrer en tant que symbole de clip.

- 1. Dans le scénario principal, sélectionnez chaque image de chaque calque de l'effet d'animation sur la scène que vous souhaitez utiliser. Pour des informations sur la sélection d'images, voir Insertion d'images dans le scénario.
- 2. Copiez les images en effectuant l'une des opérations suivantes :
	- Cliquez avec le bouton droit (Windows) ou avec la touche Contrôle enfoncée (Macintosh) sur l'image sélectionnée, puis sélectionnez Copier les images dans le menu contextuel. Sélectionnez Couper pour supprimer la séquence après l'avoir convertie en clip.
	- Choisissez Modifier > Scénario > Copier les images. Sélectionnez Couper pour supprimer la séquence après l'avoir convertie en clip.
- 3. Annulez votre sélection et assurez-vous que rien n'est sélectionné sur la scène. Sélectionnez Insertion> Nouveau symbole.
- 4. Nommez le symbole. Pour Comportement, choisissez Clip, puis cliquez sur OK.
- 5. Cliquez sur l'Image 1 du calque 1 dans le scénario, puis choisissez Modifier > Scénario > Coller les images.

Les images (et les calques et noms de calques) que vous aviez copiées dans le scénario principal sont alors collées dans le scénario de ce symbole de clip. L'animation, le bouton ou l'interactivité des images que vous avez copiées devient une animation indépendante (un symbole de clip) que vous pouvez réutiliser tout au long de l'animation.

- 6. Effectuez l'une des opérations suivantes pour revenir au mode d'édition de document :
	- Cliquez sur le bouton Précédent.
	- Choisissez Modifier > Modifier le document.
	- Cliquez sur le nom de la séquence, dans la barre d'information située au-dessus de la scène.

## <span id="page-45-1"></span>**Duplication des symboles**

La duplication d'un symbole vous permet d'utiliser un symbole existant comme point de départ pour la création d'un symbole.

Vous pouvez également utiliser des occurrences pour créer des versions aux apparences différentes du symbole.

## **Duplication d'un symbole dans le panneau Bibliothèque**

Sélectionnez un symbole dans le panneau Bibliothèque, puis effectuez l'une des actions suivantes :

- Cliquez avec le bouton droit de la souris (Windows) ou appuyez sur la touche Contrôle (Macintosh), puis sélectionnez Dupliquer dans le menu contextuel.
- Sélectionnez Dupliquer dans le menu Panneau de bibliothèque.

## **Duplication d'un symbole en sélectionnant une occurrence**

- 1. Sélectionnez une occurrence du symbole sur la scène.
- 2. Sélectionnez Modification > Symbole > Dupliquer le symbole.

Le symbole est dupliqué et l'occurrence est remplacée par une occurrence du symbole dupliqué.

## <span id="page-45-2"></span>**Manipulation des symboles**

Lorsque vous modifiez un symbole, Flash Professional met à jour toutes ses occurrences dans le document. Il vous permet de manipuler les symboles de trois manières différentes :

- Vous pouvez modifier le symbole par rapport aux autres objets de la scène à l'aide de la commande Modifier en place. Les autres objets apparaissent en grisé pour les distinguer du symbole que vous modifiez. Le nom du symbole que vous manipulez est affiché dans une barre d'information, située en haut de la scène, à droite du nom de la séquence courante.
- Vous pouvez aussi modifier un symbole dans une autre fenêtre, à l'aide de la commande Modifier dans une nouvelle fenêtre. La modification

**[Haut de la page](#page-43-0)**

**[Haut de la page](#page-43-0)**

d'un symbole dans une autre fenêtre vous permet de visualiser le symbole et le scénario principal de façon simultanée. Le nom du symbole que vous manipulez est affiché dans une barre d'information, en haut de la scène.

Vous modifiez le symbole en changeant la fenêtre de façon à ne plus afficher la scène mais seulement le symbole (dans le mode d'édition de symbole). Le nom du symbole que vous manipulez est affiché dans une barre d'information, située en haut de la scène, à droite du nom de la séquence courante.

Lorsque vous manipulez un symbole, Flash Professional met automatiquement à jour toutes ses occurrences dans le document, de façon à refléter les modifications effectuées. Lors de la modification d'un symbole, vous pouvez utiliser des outils de dessin, importer un média ou créer des occurrences d'autres symboles.

Vous pouvez modifier le point d'alignement d'un symbole (point identifié par les coordonnées 0, 0) ; pour cela, modifiez le symbole en recourant à l'une des méthodes de modification de symbole.

## **Pour modifier un symbole en place :**

1. Effectuez l'une des opérations suivantes :

- Double-cliquez sur une occurrence du symbole sur la scène.
- Sélectionnez une occurrence du symbole sur la scène et cliquez dessus avec le bouton droit de la souris (Windows) ou appuyez sur la touche Contrôle (Macintosh), puis sélectionnez Modifier en place.
- Sélectionnez une occurrence du symbole sur la scène, puis choisissez Modifier > Modifier en place.
- 2. Modifiez le symbole.
- 3. Pour quitter le mode de modification sur place et revenir en mode d'édition de document, effectuez l'une des opérations suivantes :
	- Cliquez sur le bouton Précédent.
		- Sélectionnez le nom de la séquence courante dans le menu Séquence de la barre d'information.
	- Choisissez Modifier > Modifier le document.
	- Double-cliquez à l'extérieur du contenu du symbole.

## **Modification d'un symbole dans une nouvelle fenêtre**

- 1. Sélectionnez une occurrence du symbole sur la scène et cliquez sur son entrée avec le bouton droit de la souris de la souris (Windows) ou appuyez sur la touche Contrôle (Macintosh), puis sélectionnez Modifier dans le menu contextuel.
- 2. Modifiez le symbole.
- 3. Cliquez sur Fermer, dans le coin supérieur droit (Windows) ou gauche (Macintosh), pour fermer la nouvelle fenêtre, puis cliquez sur la fenêtre de document principale pour reprendre votre travail.

### **Modification d'un symbole en mode d'édition de symbole**

- 1. Pour sélectionner le symbole, effectuez l'une des opérations suivantes :
	- Double-cliquez sur l'icône du symbole dans le panneau Bibliothèque.
	- Sélectionnez une occurrence du symbole sur la scène et cliquez sur son entrée avec le bouton droit de la souris de la souris (Windows) ou en appuyant sur la touche Contrôle (Macintosh), puis sélectionnez Modifier dans le menu contextuel.
	- Sélectionnez une occurrence du symbole sur la scène, puis choisissez Modifier > Modifier les symboles.
	- Sélectionnez le symbole dans le panneau Bibliothèque, puis sélectionnez Modifier dans le menu Panneau de bibliothèque ; vous pouvez également cliquer sur le symbole du panneau Bibliothèque avec le bouton droit de la souris (Windows) ou appuyez sur la touche Contrôle (Macintosh), puis sélectionner Modifier.
- 2. Modifiez le symbole.
- 3. Pour quitter le mode d'édition de symbole et revenir au mode d'édition du document, effectuez l'une des opérations suivantes :
	- Cliquez sur le bouton de retour, situé du côté gauche de la barre d'information au-dessus de la scène.
	- Choisissez Modifier > Modifier le document.
	- Cliquez sur le nom de la séquence, dans la barre d'information située au-dessus de la scène.
	- Double-cliquez à l'extérieur du contenu du symbole.

## Voir aussi

## [Création de boutons](http://helpx.adobe.com/flash/using/creating-buttons.html)

[Incorporation de polices pour assurer la cohérence de l'apparence du texte](http://help.adobe.com/fr_FR/Flash/CS5/NFAuthoring/WSb03e830bd6f770ee21a3597d124daee0526-8000.html)

 $(C<sub>c</sub>)$  BY-NC-SR

# Animation

## **[Apprendre à utiliser Flash Professional en 5 étapes](http://www.adobe.com/fr/devnet/flash/training.html)**

article (4 21, 2013)

Ce guide de formation permet de comprendre rapidement le processus de création de projets et d'applications avec Adobe Flash Professional CS6.

#### **[Learn Flash Professional CS6](http://tv.adobe.com/show/learn-flash-professional-cs6-/) (disponible en anglais uniquement)**

didacticiel (28 août 2012) Apprenez les principes de base de Flash Pro CS6 grâce aux didacticiels Prise en main et Nouveautés créés par des experts.

#### **[Altering the Curve of a motion](http://tv.adobe.com/watch/digital-design-cs5/altering-the-curve-of-a-motion/) (disponible en anglais uniquement)**

**Adobe** (27 février 2012) Didacticiel vidéo Cette vidéo vous montre comment modifier la courbe d'un mouvement dans Flash CS5.

#### **[Graphic Effects Learning Guide for Flash](http://www.adobe.com/fr/devnet/flash/learning_guide/graphic_effects.html) (disponible en anglais uniquement)**

**Adobe** (27 février 2012) didacticiel

Adobe Flash Professional CS5 offre une série de fonctions permettant de produire des effets graphiques impressionnants afin d'améliorer l'aspect de vos projets. Le document Graphic Effects Learning Guide for Flash décrit l'ensemble de ces fonctions, des tâches courantes telles que l'utilisation de mosaïques et de modes de fusion aux concepts plus avancés comme les filtres d'animation et l'application de masques à l'aide d'ActionScript. Consultez les rubriques suivantes pour explorer en profondeur le sujet qui vous intéresse.

#### **[Spring for Bones](http://tv.adobe.com/watch/digital-design-cs5/spring-for-bones/) (disponible en anglais uniquement)**

**Paul Trani** (27 février 2012) Didacticiel vidéo

Dans cette vidéo, Paul vous explique non seulement comment utiliser la cinématique inverse dans Flash, mais également comment rendre les mouvements plus réels en leur donnant une élasticité naturelle.

#### **[Text Layout Framework](http://tv.adobe.com/watch/digital-design-cs5/text-layout-framework/) (disponible en anglais uniquement)**

**Paul Trani** (27 février 2012) Didacticiel vidéo Paul Trani vous montre comment utiliser certaines des nouvelles fonctions de mise en forme de texte dans Flash Professional CS5.

#### **[Using the Deco Tool](http://tv.adobe.com/watch/digital-design-cs5/using-the-deco-tool/) (disponible en anglais uniquement)**

**Adobe** (27 février 2012) Didacticiel vidéo Dans cette vidéo, vous apprendrez comment mettre du contenu à l'échelle dans Flash CS5.

#### **[Avoiding common authoring mistakes in Flash Professional](http://www.adobe.com/fr/devnet/flash/articles/avoiding-mistakes-authoring.html) (disponible en anglais uniquement)**

**Tommi West** (16 janvier 2012)

didacticiel Cette série d'articles répertorie les erreurs de création communes susceptibles d'entraîner des bogues dans vos projets Adobe Flash Professional, et offre des techniques permettant d'éviter de telles erreurs. Elle vous propose également des méthodes pour travailler plus efficacement afin de minimiser les problèmes de performances et les erreurs d'exécution.

Il est possible que le contenu associé à cette page s'affiche uniquement en anglais.

# <span id="page-48-0"></span>Animation d'interpolations de mouvement

**[A propos des animations interpolées](#page-48-1) [Application de présélections de mouvement](#page-50-0) [Création d'une animation interpolée](#page-52-0) [Modification de la trajectoire de mouvement d'une animation interpolée](#page-56-0) [Modification des plages d'interpolation d'une animation dans le scénario](#page-59-0) [Utilisation des interpolations de mouvement enregistrées au format XML](#page-48-0)**  $\bm O$  [\(Abandonné dans Flash Professional CC\) Modification des courbes de propriété d'une animation avec l'Editeur de mouvement](#page-64-0) **[\(Abandonné dans Flash Professional CC\) Accélération des animations interpolées](#page-67-0)**

## <span id="page-48-1"></span>**A propos des animations interpolées**

**[Haut de la page](#page-48-0)**

## **Avant de commencer**

*Remarque : comme la plupart des éléments dans Flash, les animations n'impliquent pas l'utilisation du langage ActionScript. Vous pouvez néanmoins utiliser ActionScript si tel est votre choix.*

Avant de créer des interpolations, il est très utile de comprendre les concepts Flash Pro suivants :

- Réalisation de dessins sur la scène
- Calques de scénario et ordre d'empilement des objets dans un calque ou à travers les calques
- Déplacement et transformation d'objets sur la scène et dans l'inspecteur des propriétés
- Utilisation du scénario, y compris durée de vie des objets et sélection des objets à des points temporels spécifiques. Voir [Image et images](http://help.adobe.com/fr_FR/flash/cs/using/WSd60f23110762d6b883b18f10cb1fe1af6-7ec8a.html)[clés](http://help.adobe.com/fr_FR/flash/cs/using/WSd60f23110762d6b883b18f10cb1fe1af6-7ec8a.html) pour connaître les principes de base.
- Symboles et propriétés des symboles. Les types de symboles interpolables comprennent les clips, les boutons et les graphiques. Le texte n'est pas interpolable.
- Symboles imbriqués. Il est possible d'imbriquer des occurrences de symboles dans d'autres symboles.
- Facultatif : modification de la courbe de Bézier avec les outils Sélection et Sous-sélection. Ces outils permettent également de modifier les trajectoires de mouvement d'interpolation.

Pour plus d'informations sur ces concepts, voir la liste des liens au bas de cette page.

## **Fonctionnement des interpolations de mouvement**

Une [interpolation de mouvement](http://www.adobe.com/fr/devnet/flash/articles/concept_motion_tween.html) est une animation créée en spécifiant plusieurs valeurs pour la propriété d'un objet dans plusieurs images. Flash Pro calcule les valeurs de cette propriété entre ces deux images. Le terme interpolation (« tween » en anglais) est la contraction de l'anglais « in between » qui signifie « au milieu » ou « dans l'intervalle ».

Par exemple, vous pouvez placer un symbole à gauche de la scène dans l'image 1 et le déplacer à droite de la scène dans l'image 20. Lorsque vous créez une interpolation, Flash Pro calcule toutes les positions intermédiaires du clip. Le résultat est une animation du symbole qui se déplace de gauche à droite, de l'image 1 à l'image 20. Dans chaque image intermédiaire, Flash Pro déplace le clip à travers la scène d'un vingtième de la distance.

Une *plage d'interpolation* est un groupe d'images du scénario dans lequel une ou plusieurs propriétés d'un objet peuvent changer avec le temps. Dans le scénario, la plage d'interpolation prend la forme d'un groupe d'images placé dans un même calque sur fond bleu. Ces plages d'interpolation peuvent être sélectionnées séparément sous la forme d'un seul objet, puis déplacées d'un emplacement à l'autre dans le scénario, y compris vers un autre calque. Chaque plage d'interpolation permet d'animer un seul objet de la scène. Cet objet est appelé *objet cible* de la plage d'interpolation.

Une *image-clé de propriété* est une image d'une plage d'interpolation dans laquelle vous définissez explicitement une ou plusieurs valeurs de propriétés pour l'objet cible de l'interpolation. Ces propriétés peuvent inclure la position, la valeur alpha (transparence), la teinte, etc. Chaque propriété que vous définissez possède ses propres images-clés de propriété. Si vous définissez plusieurs propriétés pour une même image, les images-clés de propriété de chacune de ces propriétés résident dans cette image. Vous pouvez afficher chaque propriété d'une plage d'interpolation et ses images-clés de propriété dans l'Editeur de mouvement. Vous pouvez également choisir quels types d'images-clés de propriété afficher dans le scénario à partir du menu contextuel de la plage d'interpolation.

Dans l'exemple précédent d'interpolation d'un clip de l'image 1 à l'image 20, les images 1 et 20 sont des images-clés de propriété. Vous pouvez utiliser l'inspecteur des propriétés, l'éditeur de mouvement et de nombreux autres outils dans Flash pour définir les valeurs des propriétés que

vous souhaitez animer. Vous spécifiez ces valeurs de propriété dans les images de votre choix, et Flash Pro ajoute les images-clés de propriété requises à la plage d'interpolation. Flash Pro interpole alors les valeurs de chaque propriétés des images placées entre les images-clés de propriété que vous avez créées.

*Remarque : à partir de Flash Professional CS4, les concepts « d'image-clé » et « d'image-clé de propriété » ont changé. Le terme « image-clé » désigne une image du scénario dans laquelle une occurrence de symbole apparaît sur la scène pour la première fois. Le terme « image-clé de propriété » désigne une valeur définie pour la propriété d'un objet à une heure ou à une image spécifique dans une interpolation de mouvement.*

Si un objet interpolé change d'emplacement sur la scène au cours de l'interpolation, une trajectoire de mouvement est associée à la plage d'interpolation. Cette trajectoire de mouvement montre la trajectoire suivie par l'objet interpolé à travers la scène. Vous pouvez modifier la trajectoire du mouvement sur la scène avec les outils Sélection, Sous-sélection, Convertir un point d'ancrage, Retirer un point d'ancrage et Transformation libre, ainsi qu'avec les commandes du menu Modification. Si vous n'interpolez pas la position, aucune trajectoire de mouvement n'apparaît sur la scène. Vous pouvez également appliquer une trajectoire existante en la collant sur une plage d'interpolation dans le scénario.

L'animation interpolée est un moyen efficace de créer du mouvement et des modifications de façon progressive tout en réduisant la taille du fichier. Dans l'animation interpolée, seules les valeurs des images-clés de propriété que vous spécifiez sont stockées dans le fichier FLA et le fichier SWF publié.

## <span id="page-49-0"></span>**Objets et propriétés pouvant faire l'objet d'une interpolation**

Les types d'objets pouvant être interpolés comprennent les clips, les symboles graphiques et de bouton et les champs de texte. Les propriétés pouvant être interpolées pour ces objets comprennent :

- La position 2D X et Y
- La position 3D Z (clips uniquement)
- Rotation 2D (autour de l'axe z)
- La rotation 3D X, Y et Z (clips uniquement)

Le mouvement en 3D exige que le fichier FLA cible ActionScript 3.0 et Flash Player 10 ou une version ultérieure dans les Paramètres de publication. Adobe AIR prend également en charge le mouvement 3D.

- L'inclinaison X et Y
- L'échelle X et Y
- Effets de couleur

Les effets de couleur comprennent les paramètres alpha (transparence), luminosité, teinte et les paramètres de couleur avancés. Les effets de couleur peuvent être interpolés uniquement sur des symboles et du texte TLF. En interpolant ces propriétés, vous pouvez faire apparaître les objets en fondu ou effectuer des transitions de couleur d'un objet à l'autre.

Pour interpoler un effet de couleur sur du texte classique, convertissez ce texte en symbole.

Propriétés de filtre (il est impossible d'appliquer des filtres aux symboles de graphique)

#### **Différences entre interpolations de mouvement et interpolations classiques**

Flash Pro prend en charge deux différents types d'interpolations pour créer du mouvement. Les *interpolations de mouvement*, introduites avec Flash CS4 Professional, sont puissantes et faciles à créer. Les interpolations de mouvement offrent le plus grand contrôle sur une animation interpolée. Les *interpolations classiques*, qui incluent toutes les interpolations créées dans les versions antérieures de Flash Pro, sont plus complexes à créer. Alors que les interpolations de mouvement offrent beaucoup plus de contrôle sur une interpolation, les interpolations classiques fournissent des capacités spécifiques susceptibles d'intéresser certains utilisateurs.

Différences entre interpolations de mouvement et interpolations classiques :

- Les interpolations classiques utilisent des images-clés. Les images-clés sont les images dans lesquelles apparaît une nouvelle occurrence d'un objet. Les interpolations de mouvement ne peuvent avoir qu'une seule occurrence d'objet associée et utilisent des images-clés de propriété au lieu d'images-clés.
- Une interpolation de mouvement est composée d'un seul objet sur la plage d'interpolation entière. Une interpolation classique autorise l'interpolation entre deux images-clés contenant des occurrences des mêmes symboles ou de symboles différents.
- Les interpolations de mouvement et les interpolations classiques autorisent uniquement l'interpolation de certains types d'objets. Lorsque vous appliquez une interpolation de mouvement à des types d'objets non autorisés, Flash vous invite à les convertir en clip lors de la création de l'interpolation. L'application d'une interpolation classique les convertit en symboles graphiques.
- Les interpolations de mouvement considèrent le texte comme un type interpolable et ne convertissent pas les objets texte en animations. Les interpolations classiques convertissent les objets texte en symboles graphiques.
- Les scripts d'image ne sont pas autorisés sur une plage d'interpolation de mouvement. Les interpolations classiques autorisent les scripts d'image.
- Sur une cible d'interpolation, les scripts d'objet ne peuvent pas changer pendant le déroulement de la plage d'interpolation de mouvement.
- Les plages d'interpolation de mouvement peuvent être étirées et redimensionnées dans le scénario ; elles sont traitées comme un seul objet. Les interpolations classiques sont composées de groupes d'images individuellement sélectionnables dans le scénario.
- Pour sélectionner des images individuelles dans une plage d'interpolation de mouvement, cliquez sur les images tout en appuyant sur la touche Ctrl (Windows) ou Commande (Macintosh).
- Avec les interpolations classiques, les accélérations peuvent être appliquées aux groupes d'images situées entre les images-clés de l'interpolation. Avec les interpolations de mouvement, les accélérations s'appliquent sur toute la longueur de la plage d'interpolation de mouvement. L'accélération uniquement des images spécifiques d'une interpolation de mouvement requiert la création d'une courbe d'accélération personnalisée.
- Vous pouvez utiliser des interpolations classiques pour appliquer deux effets de couleur différents, tels que la transparence alpha et la teinte. Les interpolations de mouvement ne peuvent appliquer qu'un seul effet de couleur par interpolation.
- Pour animer des objets 3D, vous ne pouvez utiliser que des interpolations de mouvement. Vous ne pouvez pas animer un objet 3D à l'aide d'une interpolation classique.
- Seules les interpolations de mouvement peuvent être enregistrées en tant que présélections de mouvement.
- Avec les interpolations de mouvement, vous ne pouvez pas permuter des symboles ni définir le nombre d'images d'un symbole graphique à afficher dans une image-clé de propriété. Les animations qui comprennent ces techniques requièrent des interpolations classiques.
- Il peut exister plusieurs interpolations classiques ou de mouvement sur le même calque, mais pas les deux types d'interpolation à la fois.

#### **Ressources supplémentaires**

Les articles et ressources suivants concernant les différences entre les interpolations de mouvement et les interpolations classiques sont disponibles :

- [Creating a simple animation in Flash](http://www.adobe.com/fr/devnet/flash/articles/animation_intro.html) (Adobe.com) (disponible en anglais uniquement)
- [Motion migration guide for Flash Professional](http://www.adobe.com/fr/devnet/flash/articles/motion_migration_guide.html) (Adobe.com) (disponible en anglais uniquement)
- Jen DeHaan a écrit un article très utile sur le modèle de mouvement dans Flash Pro, et les différences entre les interpolations de mouvement et les interpolations classiques sur son site [Flashthusiast.com](http://flashthusiast.com/2008/09/22/the-new-way-of-tweening-in-flash-cs4-or-new-motion-in-flash-cs4-makes-your-animations-better-faster-stronger/) (disponible en anglais uniquement).

## <span id="page-50-0"></span>**Application de présélections de mouvement**

Les présélections de mouvement sont des [interpolations de mouvement](http://www.adobe.com/fr/devnet/flash/articles/concept_motion_tween.html) préconfigurées que vous pouvez appliquer à un objet sur la scène. Il suffit de sélectionner cet objet et de cliquer sur le bouton Appliquer du panneau Présélections de mouvement.

L'utilisation de présélections de mouvement permet d'apprendre rapidement les bases de l'ajout d'animations dans Flash Pro. Lorsque vous avez compris le fonctionnement des présélections, créer vos propres animations devient encore plus facile.

Vous pouvez également créer et enregistrer vos propres présélections personnalisées. Ces dernières peuvent provenir de présélections de mouvement existantes précédemment modifiées ou d'interpolations personnalisées que vous avez vous-même créées.

Le panneau Présélections de mouvement permet également d'importer et d'exporter des présélections. Vous pouvez alors partager des présélections avec vos collègues ou profiter des présélections partagées par les membres de la communauté de conception Flash Pro.

Utiliser des présélections peut vous faire gagner du temps lors de la conception et du développement de vos projets, particulièrement si vous utilisez souvent les mêmes types d'interpolation.

*Remarque : les présélections de mouvement ne peuvent contenir que des interpolations de mouvement. Les interpolations classiques ne peuvent pas être enregistrées en tant que présélections de mouvement.*

Les didacticiels vidéo suivants expliquent comment utiliser les présélections de mouvement. Certaines vidéos sont basées sur l'espace de travail de Flash Pro CS3 ou CS4, mais s'appliquent également à Flash Pro CS5.

- [Working with motion presets \(3:29\)](http://tv.adobe.com/#vi+f1590v1813)
- [Les présélections de mouvement \(3:12\)](http://tv.adobe.com/#vi+f1590v1835)
- [Everyday Timesavers: Web Motion Presets \(3:32\)](http://tv.adobe.com/#vi+f15627v1001) (disponible en anglais uniquement)

### **Aperçu d'une présélection de mouvement**

Chaque présélection de mouvement fournie avec Flash Pro s'accompagne d'un aperçu que vous pouvez visionner dans le panneau Présélections de mouvement. Cet aperçu vous permet de voir à quoi ressemble l'animation une fois appliquée à un objet dans votre fichier FLA. Vous pouvez également ajouter votre propre aperçu aux présélections personnalisées que vous créez ou que vous importez.

- 1. Ouvrez le panneau Présélections de mouvement.
- 2. Sélectionnez une présélection de mouvement dans la liste.

La lecture de l'aperçu commence dans la partie supérieure du panneau.

3. Pour interrompre la lecture de l'aperçu, cliquez hors du panneau Présélections de mouvement.

## **Application d'une présélection de mouvement**

Lorsqu'un objet interpolable (occurrence de symbole ou champ de texte) est sélectionné sur la scène, vous pouvez cliquer sur le bouton Appliquer pour lui appliquer une présélection. Vous ne pouvez appliquer qu'une seule présélection par objet. Si vous appliquez une seconde présélection au même objet, celle-ci remplace la première.

Lorsqu'une présélection est appliquée à un objet sur la scène, l'interpolation créée dans le scénario n'est plus reliée au panneau Présélections de mouvement. Si vous supprimez ou renommez une présélection dans le panneau Présélections de mouvement, l'opération n'affecte pas les interpolations créées précédemment avec cette présélection. Si vous enregistrez une nouvelle présélection sur une présélection présente dans le panneau, l'opération n'affecte pas les interpolations créées précédemment avec la présélection d'origine.

Chaque présélection de mouvement contient un nombre spécifique d'images. Lorsque vous appliquez une présélection, la plage d'interpolation créée dans le scénario contient ce nombre d'images. Si une interpolation de longueur différente est déjà appliquée à l'objet cible, la plage d'interpolation est ajustée en fonction de la longueur de la présélection de mouvement. Vous pouvez également ajuster la longueur de la plage d'interpolation dans le scénario après application de la présélection.

Les présélections de mouvement qui contiennent un mouvement en 3D ne peuvent être appliquées qu'à des occurrences de clip. Les propriétés 3D interpolées ne s'appliquent pas aux symboles de bouton ou de graphique, ni aux champs de texte classique. Vous pouvez appliquer des présélections de mouvement 2D ou 3D à tout clip 2D ou 3D.

*Remarque : les présélections de mouvement qui animent la position de l'axe z d'un clip 3D entraîneront également un mouvement apparent de ses positions x et y. Ceci se produit car le mouvement le long de l'axe des z suit les lignes de perspective invisibles qui rayonnent à partir du point de fuite 3D (défini dans l'inspecteur des propriétés de l'occurrence du symbole) vers les bords de la scène.*

Pour appliquer la présélection de mouvement :

- 1. Sélectionnez un objet interpolable sur la scène. Si vous appliquez une présélection de mouvement à un objet non interpolable, une boîte de dialogue s'affiche et vous permet de convertir l'objet en symbole.
- 2. Sélectionnez une présélection dans le panneau Présélections de mouvement.
- 3. Cliquez sur le bouton Appliquer du panneau ou choisissez Appliquer à l'emplacement actuel dans le menu du panneau.

Le mouvement est appliqué de manière à commencer au niveau de la position actuelle du clip sur la scène. Si une trajectoire de mouvement est associée à la présélection, cette trajectoire apparaît sur la scène.

Pour appliquer la présélection de sorte que son mouvement se termine à la position actuelle de l'objet sur la scène, cliquez sur le bouton Appliquer en maintenant la touche Maj enfoncée ou choisissez Terminer à l'emplacement actuel dans le menu du panneau.

Vous pouvez également appliquer une présélection de mouvement à plusieurs images sélectionnées sur des calques distincts, pour autant que chaque image sélectionnée ne contienne qu'un seul objet interpolable.

#### **Enregistrement d'une interpolation en tant que présélection de mouvement personnalisée**

Si vous créez votre propre interpolation ou si vous modifiez une interpolation appliquée à partir du panneau Présélections de mouvement, vous pouvez l'enregistrer en tant que nouvelle présélection de mouvement. La nouvelle présélection apparaît dans le dossier Présélectionspersonnalisées du panneau Présélections de mouvement.

Pour enregistrer une interpolation personnalisée en tant que présélection :

- 1. Sélectionnez l'un des éléments suivants :
	- la plage d'interpolation dans le scénario ;
	- l'objet de la scène auquel l'interpolation personnalisée a été appliquée ;
	- la trajectoire du mouvement sur la scène.
- 2. Cliquez sur le bouton Enregistrer la sélection sous forme de présélection du panneau Présélections de mouvement ou choisissez Enregistrer en tant que présélection de mouvement dans le menu contextuel de la sélection.

La nouvelle présélection apparaît dans le panneau Présélections de mouvement. Flash Pro enregistre la présélection sous forme de fichier XML. Les fichiers sont stockés dans les répertoires suivants :

- Windows : <disque dur>\Documents and Settings\<utilisateur>\Local Settings\Application Data\Adobe\Flash CC\<langue>\Configuration\Motion Presets\
- Macintosh : <disque dur>/Users/<utilisateur>/Bibliothèque/Application Support/Adobe/Flash CC/<langue>/Configuration/Motion Presets/

*Remarque : vous ne pouvez pas annuler l'enregistrement, la suppression ou le changement de nom des présélections personnalisées.*

## **Importation d'une présélection de mouvement**

Les présélections de mouvement sont stockées sous forme de fichiers XML. Pour ajouter une présélection dans le panneau Présélections de mouvement, importez un fichier d'interpolation XML. Notez que les présélections de mouvement importées en tant que fichiers XML peuvent être ajoutées uniquement à des interpolations classiques.

- 1. Choisissez Importer dans le menu du panneau Présélections de mouvement.
- 2. Dans la boîte de dialogue Ouvrir, localisez le fichier XML à importer, puis cliquez sur Ouvrir.

Flash Pro ouvre le fichier XML et ajoute la présélection de mouvement dans le panneau.

## **Exportation d'une présélection de mouvement**

Vous pouvez exporter les présélections de mouvement enregistrées sous forme de fichiers XML pour les partager avec d'autres utilisateurs Flash Pro.

- 1. Sélectionnez la présélection dans le panneau Présélections de mouvement.
- 2. Dans le menu du panneau, choisissez l'option Exporter.
- 3. Dans la boîte de dialogue Enregistrer sous, choisissez le nom et l'emplacement du fichier XML, puis cliquez sur Enregistrer.

## **Suppression d'une présélection de mouvement**

Vous pouvez supprimer des présélections du panneau Présélections de mouvement. Lorsque vous supprimez une présélection, Flash Pro efface son fichier XML sur le disque. Pensez à sauvegarder les présélections que vous souhaitez réutiliser en en exportant d'abord des copies.

- 1. Sélectionnez la présélection à supprimer dans le panneau Présélections de mouvement.
- 2. Effectuez l'une des opérations suivantes :
	- Dans le menu du panneau, choisissez l'option Supprimer.
	- Dans le panneau, cliquez sur le bouton Supprimer l'élément.

## **Création d'un aperçu pour une présélection personnalisée**

Vous pouvez créer un aperçu pour toutes vos présélections de mouvement personnalisées. Pour ce faire, stockez un fichier SWF de démonstration de l'animation interpolée dans le même répertoire que le fichier XML de la présélection de mouvement.

- 1. Créez l'animation interpolée et enregistrez-la sous forme de présélection personnalisée.
- 2. Créez un fichier FLA ne contenant qu'une démonstration de l'interpolation. Enregistrez le fichier FLA sous le même nom que la présélection personnalisée.
- 3. Avec la commande Publier, créez un fichier SWF à partir du fichier FLA.
- 4. Placez le fichier SWF dans le même répertoire que le fichier XML enregistré de la présélection de mouvement personnalisée. Ces fichiers sont stockés dans les répertoires suivants :
	- Windows : <disque dur>\Documents and Settings\<utilisateur>\Local Settings\Application Data\Adobe\Flash CC\<langue>\Configuration\Motion Presets\
	- Macintosh : <disque dur>/Users/<utilisateur>/Bibliothèque/Application Support/Adobe/Flash CC/<langue>/Configuration/Motion Presets/

L'aperçu s'affiche à présent lorsque l'interpolation personnalisée est sélectionnée dans le panneau Présélections de mouvement.

## <span id="page-52-0"></span>**Création d'une animation interpolée**

#### Création d'une animation interpolée

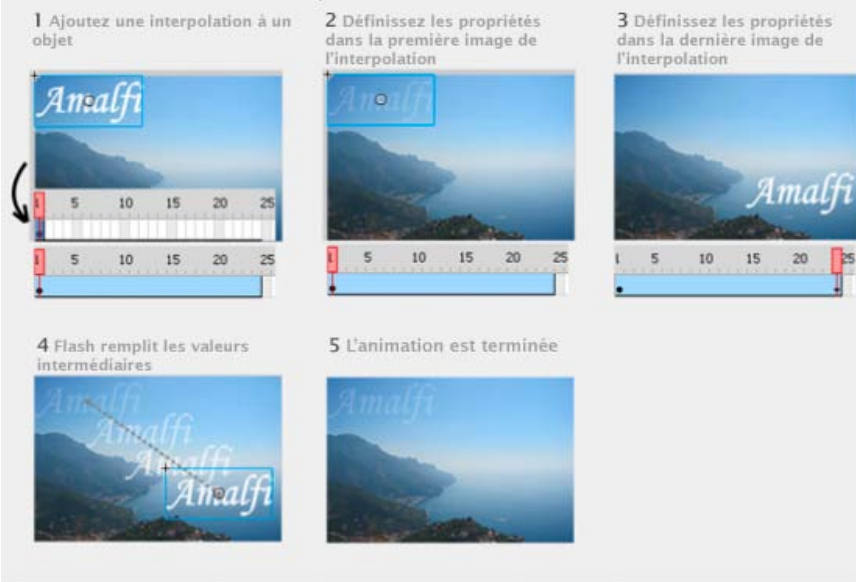

*Etapes de création d'une animation interpolée.*

#### **Avant de commencer**

Avant de commencer à animer des propriétés, notez les points suivants :

**Le langage ActionScript n'est pas nécessaire.** Comme de nombreux éléments dans Flash, les animations n'impliquent pas l'utilisation du langage ActionScript. Vous pouvez néanmoins utiliser ActionScript si tel est votre choix.

Principes de base du scénario et de la modification des propriétés. Avant de faire appel aux interpolations de mouvement, vous devez vous familiariser avec l'utilisation de base du scénario et la modification des propriétés. Voir [Image et images-clés](http://help.adobe.com/fr_FR/flash/cs/using/WSd60f23110762d6b883b18f10cb1fe1af6-7ec8a.html) pour connaître les principes de base.

Vous pouvez modifier les images-clés de propriété individuelles sur la scène, dans l'inspecteur des propriétés ou dans l'Editeur de mouvement. Notez cependant qu'il n'est pas impératif d'utiliser ce dernier pour créer de nombreux types d'interpolations de mouvement simples.

L'Editeur de mouvement a été abandonné dans Flash Professional CC.

**Occurrences de symbole et champs de texte uniquement.** Dans Flash, seuls les occurrences de symbole et les champs de texte sont interpolées. Tous les autres types d'objets sont enveloppés dans un symbole lorsque vous leur appliquez une interpolation. L'occurrence de symbole peut contenir des symboles imbriqués, pouvant eux-mêmes être interpolés sur leurs propres scénarios.

**Un seul objet par interpolation.** Le bloc de construction minimal d'un calque d'interpolation est une plage d'interpolation. Une plage d'interpolation de calque d'interpolation ne peut contenir qu'une seule occurrence de symbole ou qu'un seul champ de texte. L'occurrence de symbole est appelée la cible de la plage d'interpolation. Néanmoins, un seul symbole peut contenir plusieurs objets.

**Modification de la cible.** L'ajout d'un second symbole ou champ de texte dans la plage d'interpolation remplace le symbole d'origine dans l'interpolation. Vous pouvez modifier l'objet cible d'une interpolation en faisant glisser un autre symbole de la bibliothèque vers la plage d'interpolation dans le scénario ou en utilisant la commande Modification > Symbole > Permuter le symbole. Vous pouvez supprimer le symbole d'un calque d'interpolation sans supprimer ni diviser l'interpolation. Vous pouvez ensuite ajouter ultérieurement une occurrence de symbole différente à l'interpolation. Par ailleurs, vous pouvez à tout moment changer de type de symbole cible ou modifier le symbole.

**Modification des trajectoires de mouvement.** Lorsqu'une interpolation contient un mouvement, une trajectoire de mouvement apparaît sur la scène. Cette trajectoire indique la position de l'objet interpolé dans chaque image. Vous pouvez modifier la trajectoire de mouvement sur la scène en déplaçant ses points de contrôle. Vous ne pouvez pas ajouter de guide de mouvement à un calque d'interpolation ou de cinématique inverse.

Pour plus d'informations sur l'interpolation avec la Cinématique inverse, voir [Animation d'un squelette.](http://help.adobe.com/fr_FR/flash/cs/using/WS58BD3A02-DA25-488f-B534-AE5463A24833.html#WSBC52A1B6-5E4A-48b0-BD29-2E3871339A8F)

## **Procédure d'ajout d'interpolations au scénario**

Lorsque vous ajoutez une interpolation à un objet ou un calque, Flash Pro effectue l'une des opérations suivantes :

- Il convertit le calque en calque d'interpolation.
- Il crée un nouveau calque pour préserver l'ordre d'empilement original des objets sur le calque.

L'ajout de calques obéit aux règles suivantes :

- Si le calque ne contient pas d'autre objet que la sélection, il est converti en calque d'interpolation.
- Si la sélection se trouve au bas de l'ordre d'empilement du calque (sous tous les autres objets), Flash crée un calque au-dessus du calque original. Ce nouveau calque contient les éléments non sélectionnés. Le calque original devient un calque d'interpolation.
- Si la sélection se trouve en haut de l'ordre d'empilement (au-dessus de tous les autres objets), Flash crée un nouveau calque. La sélection  $\bullet$ est déplacée vers le nouveau calque et ce dernier devient un calque d'interpolation.
- Si la sélection se trouve au milieu de l'ordre d'empilement du calque (des objets se trouvent au-dessous et en dessous de la sélection), Flash crée deux calques. Un calque contient la nouvelle interpolation et un autre au-dessus de lui les éléments sélectionnés en haut de l'ordre d'empilement. Les éléments non sélectionnés situés au bas de l'ordre d'empilement demeurent sur le calque d'origine, au-dessous des nouveaux calques insérés.

Un calque d'interpolation peut contenir des plages d'interpolations, ainsi que des images statiques et du code ActionScript. Toutefois, les images d'un calque d'interpolation contenant une plage d'interpolation ne peuvent pas contenir d'autres objets que l'objet interpolé. Pour ajouter d'autres objets dans la même image, placez-les sur des calques distincts.

## **Vidéos et didacticiels**

Les didacticiels suivants illustrent les techniques de création d'interpolations de mouvement :

- Vidéo : Interpolation de la position d'un objet. [Les interpolations de mouvement](http://tv.adobe.com/#vi+f1590v1815) (durée : 2:04, Adobe TV, disponible en anglais uniquement)
- Vidéo : [Les interpolations de mouvement : Partie 1](http://www.adobe.com/go/lrvid4054_fl_fr) (durée : 10:53, Adobe TV)
- Vidéo : [Les interpolations de mouvement : Partie 2](http://www.adobe.com/go/lrvid4055_fl_fr) (durée : 5:55, Adobe TV)
- Vidéo : Interpolation de la position et de la propriété alpha (transparence), modification de la trajectoire de mouvement, enregistrement d'une interpolation sous forme de présélection de mouvement. [Création d'une animation dans Flash CS5](http://tv.adobe.com/watch/total-training-cs5/animation-basics/) (durée : 5:34, Adobe TV)
- Vidéo : Interpolation de la position, transparence alpha, rotation 3D, filtres, présentation de l'éditeur de mouvement, ajout d'accélérations, copier-coller de propriétés d'interpolation, modification de la trajectoire de mouvement, manipulation de plages d'interpolation dans le scénario, enregistrement et application de présélections de mouvement. [Flash Downunder: Motion Tweening](http://tv.adobe.com/#vi+f1552v1650) (durée : 29:57, Adobe TV, disponible en anglais uniquement)
- Vidéo : [Layers TV: Episode 71: Animated text](http://tv.adobe.com/#vi+f1484v1012) (durée : 20:19, Adobe TV, disponible en anglais uniquement)
- Vidéo : Quand utiliser des interpolations de mouvement et des interpolations classiques. [Flash Motion Tweening](http://layersmagazine.com/flash-cs4-motion-tweening.html) (durée : 10:13, Layers Magazine, disponible en anglais uniquement)
- Didacticiel : Interpolation de la propriété alpha (transparence). [How to Create a Motion Tween in Adobe Flash](http://www.ehow.com/how_5048569_create-tween-adobe-flash-cs.html) (eHow.com, disponible en anglais uniquement)
- Didacticiel : Création d'une interpolation, modification de la trajectoire de mouvement. [Timeline animation in Flash](http://layersmagazine.com/new-timeline-animation-in-flash-cs4.html) (Layersmagazine.com, disponible en anglais uniquement)
- Vidéo : [Understanding Timeline icons in an object-based tween](http://www.peachpit.com/podcasts/episode.aspx?e=5678de21-e468-4276-a5bf-53132e546fed) (durée : 5:08, Peachpit.com, disponible en anglais uniquement)

## **Animation d'une position à l'aide d'une interpolation**

Pour déplacer un objet ou le faire glisser sur la scène :

1. Sélectionnez une occurrence de symbole ou un champ de texte en vue de l'interpoler sur la scène. L'objet peut être situé sur l'un des quatre types de calque suivants : Normal, Guide, Masque ou Masqué.

Si la sélection contient d'autres objets ou si elle contient plusieurs objets d'un calque, Flash vous invite à convertir votre sélection en occurrence de clip.

- 2. Effectuez l'une des opérations suivantes :
	- Choisissez Insertion > Interpolation de mouvement.
	- Cliquez sur la sélection ou sur l'image active avec le bouton droit de la souris (Windows) ou avec le bouton Ctrl (Macintosh) et choisissez Créer une interpolation de mouvement dans le menu contextuel.

Si la boîte de dialogue « Convertir la sélection en symbole en vue de l'interpolation » s'affiche, cliquez sur OK pour convertir la sélection en occurrence de clip.

Si l'objet interpolé était le seul élément du calque, Flash Pro convertit le calque contenant l'objet en calque d'interpolation. Si le calque contient d'autres objets, Flash Pro insère des calques pour préserver l'ordre d'empilement. Flash place l'objet interpolé sur son propre calque.

Si l'objet d'origine ne résidait que dans la première image du scénario, la durée de la plage d'interpolation est égale à une seconde. Si l'objet d'origine était présent dans plusieurs images contiguës, la plage d'interpolation contient le nombre d'images occupé par l'objet d'origine.

3. Pour raccourcir ou étendre la plage jusqu'au nombre d'images souhaité, faites glisser l'une des extrémités de la plage d'interpolation dans le scénario. Toute image-clé de propriété existante dans l'interpolation se déplace proportionnellement à la fin de la plage.

Pour déplacer la fin de la plage sans déplacer les images-clés existantes, faites glisser la fin de la plage d'interpolation tout en appuyant sur

la touche Maj.

4. Pour ajouter un mouvement à l'interpolation, placez la tête de lecture sur une image dans la plage d'interpolation et faites glisser l'objet vers une nouvelle position.

Une trajectoire de mouvement apparaît sur la scène indiquant la trajectoire de la position dans la première image de la plage d'interpolation vers la nouvelle position. Du fait que vous avez explicitement défini les propriétés X et Y de l'objet, des images-clés de propriété sont ajoutées pour X et Y dans l'image contenant la tête de lecture. Les images-clés de propriété apparaissent sous forme de petits losanges dans la plage d'interpolation.

- *Par défaut, le scénario affiche les images-clés de propriété de tous les types de propriété. Vous pouvez choisir les types d'images-clés de propriété à afficher en cliquant avec le bouton droit de la souris (Windows) ou en appuyant sur la touche Commande (Macintosh) tout en cliquant sur la plage d'interpolation de mouvement et en choisissant Afficher les images-clés > type de propriété.*
- 5. Pour spécifier une autre position pour l'objet, placez la tête de lecture dans une autre image de la plage d'interpolation et faites glisser l'objet sur la scène vers une autre position.

La trajectoire de mouvement s'ajuste pour inclure toutes les positions spécifiées.

6. Pour interpoler une rotation ou une position 3D, utilisez l'outil Rotation 3D ou Translation 3D. Assurez-vous de placer la tête de lecture dans l'image dans laquelle vous souhaitez ajouter l'image-clé de propriété 3D en premier.

*Remarque : pour créer plusieurs interpolations simultanément, placez les objets interpolables sur plusieurs calques, sélectionnez-les tous, puis choisissez Insertion > Interpolation de mouvement. Vous pouvez de la même façon appliquer des présélections de mouvement à plusieurs objets.*

## **Interpolation d'autres propriétés avec l'inspecteur des propriétés**

La commande Créer une interpolation de mouvement permet d'animer la plupart des propriétés d'une occurrence de symbole ou d'un champ de texte, notamment la rotation, l'échelle, la transparence ou la teinte (symboles et texte TLF uniquement). Par exemple, vous pouvez modifier la propriété alpha (transparence) d'une occurrence de symbole en vue de l'estomper à l'écran. Pour obtenir la liste des propriétés que vous pouvez animer avec des interpolations de mouvement, voir [Objets et propriétés pouvant faire l'objet d'une interpolation](#page-49-0).

1. Sélectionnez une occurrence de symbole ou un champ de texte sur la scène.

Si la sélection contient d'autres objets ou si elle contient plusieurs objets du calque, Flash vous invite à la convertir en symbole de clip.

2. Choisissez Insertion > Interpolation de mouvement.

Si la boîte de dialogue « Convertir la sélection en symbole en vue de l'interpolation » s'affiche, cliquez sur OK pour convertir la sélection en occurrence de clip.

Lorsque vous appliquez une interpolation à un objet présent dans une seule image, la tête de lecture se déplace jusqu'à la dernière image de la nouvelle interpolation. Sinon, la tête de lecture ne se déplace pas.

3. Placez la tête de lecture dans l'image de la plage d'interpolation à l'emplacement où vous souhaitez spécifier une valeur de propriété.

Vous pouvez placer la tête de lecture dans une autre image de la plage d'interpolation. L'interpolation commence avec les valeurs des propriétés de la première image de la plage, correspondant toujours à une image-clé de propriété.

4. Lorsque l'objet est sélectionné sur la scène, définissez la valeur d'une propriété de non position, telle que la transparence alpha ou l'inclinaison. Définissez la valeur avec l'inspecteur des propriétés ou avec l'un des outils du panneau Outils.

L'image active de la plage devient une image-clé de propriété.

- *Vous pouvez afficher divers types d'images-clés de propriété dans des plages d'interpolation. Cliquez avec le bouton droit de la souris sur une plage d'interpolation (Windows) ou cliquez dessus tout en maintenant enfoncée la touche Ctrl (Macintosh) et choisissez Afficher les images-clés > type de propriété dans le menu contextuel.*
- 5. Faites défiler la tête de lecture dans le scénario pour afficher un aperçu de l'interpolation sur la scène.
- 6. Pour ajouter d'autres images-clés de propriété, déplacez la tête de lecture vers l'image souhaitée dans la page et définissez la valeur de la propriété dans l'inspecteur des propriétés.

*Remarque : vous pouvez également interpoler des propriétés dans l'interpolation entière à l'aide de l'Editeur de mouvement. Pour plus d'informations, voir [Modification des courbes de propriété avec l' Editeur de mouvement](#page-64-0).*

#### **Ajout d'une interpolation supplémentaire dans un calque d'interpolation existant**

Vous pouvez ajouter des interpolations supplémentaires dans un calque d'interpolation existant. Cela vous permet d'utiliser moins de calques lors de la création de contenu Flash avec une animation.

Effectuez l'une des opérations suivantes :

Ajoutez une image-clé vide dans le calque (Insertion > Scénario > Image-clé vide), ajoutez des éléments dans l'image-clé, puis interpolez les éléments.

- Créez une interpolation sur un calque distinct et faites glisser la plage vers le calque désiré.
- Faites glisser une image statique d'un autre calque vers le calque d'interpolation, puis ajoutez une interpolation à un objet de l'image statique.
- Faites glisser une plage existante vers le même calque ou vers un calque différent tout en appuyant sur la touche Alt (Windows) ou sur la touche Option (Macintosh) pour la dupliquer.
- Copiez-collez une plage d'interpolation du même calque ou d'un calque différent.

*Remarque : vous pouvez copier l'objet cible d'une interpolation de mouvement dans le Presse-papiers au niveau de toute image de la plage d'interpolation.*

## <span id="page-56-0"></span>**Modification de la trajectoire de mouvement d'une animation interpolée**

**[Haut de la page](#page-48-0)**

Vous pouvez modifier la trajectoire de mouvement d'une [interpolation de mouvement](http://www.adobe.com/fr/devnet/flash/articles/concept_motion_tween.html) en procédant comme suit :

- Modifiez la position de l'objet dans l'une des images de la plage d'interpolation.
- Déplacez l'ensemble de la trajectoire de mouvement vers un autre emplacement sur la scène.
- Changez la forme ou la taille de la trajectoire avec les outils Sélection, Sous-sélection ou Transformation libre.
- Changez la forme ou la taille de la trajectoire avec le panneau Transformer ou l'inspecteur des propriétés.
- Servez-vous des commandes du menu Modification > Transformer.
- Appliquez un trait personnalisé sous forme de trajectoire de mouvement.
- Utilisez l'Editeur de mouvement.

Pour afficher simultanément toutes les trajectoires de mouvement sur tous les calques de la scène, utilisez l'option Toujours afficher les trajectoires de mouvement. Cet affichage se révèle très utile lorsque l'on conçoit de nombreuses animations sur des trajectoires de mouvement qui se recoupent. Si une trajectoire de mouvement ou une plage d'interpolation est sélectionnée, choisissez cette option dans le menu d'options de l'inspecteur des propriétés.

#### **Modification de la forme d'une trajectoire de mouvement avec les outils Sélection et Sous-sélection**

Les outils Sélection et Sous-sélection permettent de modifier la forme d'une trajectoire de mouvement. L'outil Sélection permet de modifier la forme d'un segment par glissement. Les images-clés de propriété apparaissent sur le tracé sous forme de points de contrôle dans l'interpolation. L'outil Sous-sélection permet d'afficher les points de contrôle et les poignées Bezier de la trajectoire correspondant à chaque image-clé de propriété de position. Vous pouvez alors déplacer ces poignées pour modifier la forme de la trajectoire autour des points des images-clés de propriété.

Lorsque vous créez une trajectoire de mouvement non linéaire, telle qu'un cercle, vous pouvez faire en sorte que l'objet interpolé pivote lors de son déplacement le long de la trajectoire. Pour conserver une orientation constante par rapport à la trajectoire, sélectionnez Orienter vers la trajectoire dans l'inspecteur des propriétés.

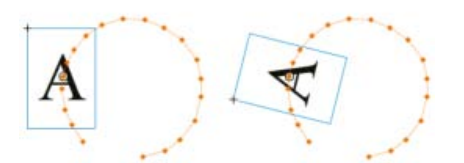

*Objet interpolé non orienté vers la trajectoire du mouvement (à gauche) et orienté vers la trajectoire de mouvement (à droite)*

- 1. Cliquez sur l'outil Sélection dans le panneau Outils.
- 2. Cliquez sur l'occurrence cible de l'interpolation de façon à ce que la trajectoire de mouvement soit visible sur la scène.
- 3. Avec l'outil Sélection, faites glisser l'un des segments de la trajectoire de mouvement pour en modifier la forme. Ne cliquez pas pour sélectionner d'abord le segment.
- 4. Pour afficher les points de contrôle Bézier d'un point d'image-clé de propriété sur la trajectoire, cliquez sur l'outil Sous-sélection, puis sur la trajectoire.

Sur la trajectoire de mouvement, les points d'image-clé de propriété s'affichent sous forme de points de contrôle (petits losanges).

5. Pour déplacer un point de contrôle, faites-le glisser avec l'outil Sous-sélection.

6. Pour ajuster la courbe de la trajectoire autour d'un point de contrôle, faites glisser les poignées de Bézier du point de contrôle avec l'outil Sous-sélection.

Si les poignées ne sont pas développées, faites glisser le point de contrôle en maintenant la touche Alt enfoncée (Windows) ou la touche Option (Macintosh) pour les développer.

- 7. Pour supprimer un point d'ancrage cliquez dessus avec l'outil Supprimer le point d'ancrage. La plupart des points d'ancrage générés avec l'outil Sélection sont des points lisses. Pour convertir un point d'ancrage, cliquez dessus avec l'outil Convertir le point d'ancrage. Le point d'ancrage se transforme en point d'angle.
- 8. Vous pouvez également faire glisser de nouvelles poignées de Bézier d'un point et les positionner, comme vous le feriez pour un point d'ancrage standard.

*Remarque : vous ne pouvez pas ajouter de points d'ancrage à la trajectoire avec l'outil Ajouter un point d'ancrage.*

#### **Contenu communautaire recommandé par Adobe :**

- Vidéo : [Custom motion paths in Flash](http://goo.gl/W7WyU) (3:51, SchoolofFlash.com. (disponible en anglais uniquement) Interpolations de mouvement, modification d'une trajectoire de mouvement, création d'une trajectoire de mouvement personnalisée et application de cette trajectoire à une interpolation.)
- Vidéo : [Flash Downunder: Motion Tweening](http://tv.adobe.com/#vi+f1552v1650) (29:57, Adobe TV, disponible en anglais uniquement. Explique comment modifier une trajectoire de mouvement. Accédez au code temporel 05:00 dans la vidéo.)
- Didacticiel : [Timeline animation in Flash](http://layersmagazine.com/new-timeline-animation-in-flash-cs4.html) (Layersmagazine.com, Création d'une interpolation, modification de la trajectoire de mouvement, disponible en anglais uniquement)
- Vidéo : [Altering the curve of a motion path](http://www.peachpit.com/podcasts/episode.aspx?e=b175e1b5-3d9f-4e04-abe2-c70327f953de) (durée : 3:45, Peachpit.com, disponible en anglais uniquement)

## **Modification de la position de l'objet interpolé**

Pour modifier une trajectoire de mouvement, la méthode la plus simple consiste à déplacer l'occurrence cible de l'interpolation sur la scène dans l'une des images de la plage d'interpolation. Si l'image actuelle ne contient pas encore d'image-clé de propriété, Flash Pro lui en ajoute une.

- 1. Placez la tête de lecture dans l'image vers laquelle vous souhaitez déplacer l'occurrence cible.
- 2. Avec l'outil Sélection, faites glisser l'occurrence cible vers un nouvel emplacement de la scène.

La trajectoire de mouvement s'actualise pour inclure le nouvel emplacement. Toutes les autres images-clés de propriété de la trajectoire de mouvement conservent leur emplacement d'origine.

## **Modification de l'emplacement d'une trajectoire de mouvement sur la scène**

Vous pouvez faire glisser l'ensemble de la trajectoire de mouvement sur la scène ou définir son emplacement dans l'inspecteur des propriétés.

- 1. Cliquez sur l'outil Sélection dans le panneau Outils.
- 2. Sélectionnez la trajectoire de mouvement par·l'une des opérations suivantes :
	- Cliquez sur la plage d'interpolation dans le scénario, puis sur la trajectoire de mouvement sur la scène.
	- Cliquez sur l'objet interpolé sur la scène, puis sur la trajectoire de mouvement.
	- Faites glisser un cadre de sélection autour de la trajectoire de mouvement et de l'occurrence cible pour les sélectionner.
	- (CS5.5 uniquement) Sélectionnez plusieurs trajectoires de mouvement en cliquant sur la trajectoire de mouvement de chaque interpolation à modifier tout en maintenant enfoncée la touche Maj. Vous pouvez également faire glisser un cadre autour des trajectoires de mouvement.
- 3. Déplacez la trajectoire de mouvement par l'une des opérations suivantes :
	- Faites glisser la trajectoire vers l'emplacement souhaité sur la scène.
	- Définissez les valeurs X et Y de la trajectoire dans l'inspecteur des propriétés. Les valeurs X et Y sont destinées au coin supérieur gauche du cadre de sélection de la trajectoire de mouvement.
	- Servez-vous des touches de direction pour déplacer la trajectoire de mouvement.

*Remarque : pour déplacer l'occurrence cible de l'interpolation et la trajectoire de mouvement en définissant l'emplacement de cette dernière, sélectionnez les deux, puis entrez les emplacements X et Y dans l'inspecteur des propriétés. Pour déplacer un objet interpolé qui n'a pas de trajectoire de mouvement, sélectionnez-le et entrez les valeurs X et Y dans l'inspecteur des propriétés.*

## **Modification d'une trajectoire de mouvement avec l'outil Transformation libre**

- 1. Cliquez sur l'outil Transformation libre dans le panneau Outils.
- 2. Avec l'outil Transformation libre, cliquez sur la trajectoire de mouvement. Ne cliquez pas sur l'occurrence cible de l'interpolation.

3. Toujours avec l'outil Transformation libre, modifiez l'échelle, inclinez ou faites pivoter la trajectoire.

*Remarque : vous pouvez également modifier librement la trajectoire de mouvement en la sélectionnant avec l'outil Sous-sélection et en appuyant sur la touche Ctrl (Windows) ou Commande (Macintosh). Cette opération affiche les mêmes contrôles que l'outil Transformation libre. Tout en appuyant sur la touche, vous pouvez alors effectuer un glissement pour effectuer vos transformations.*

## **(CS5.5 uniquement) Mise à l'échelle de plusieurs objets interpolés et trajectoires de mouvement**

- 1. Placez la tête de lecture sur la première image des interpolations que vous souhaitez modifier.
- 2. Sélectionnez l'outil Transformation libre dans le panneau Outils.
- 3. Sélectionnez plusieurs objets interpolés et leurs trajectoires de mouvement de l'une des façons suivantes :
	- Cliquez sur les objets interpolés et leurs trajectoires de mouvement tout en appuyant sur la touche Maj.
	- Faites glisser un cadre autour des objets interpolés et leurs trajectoires de mouvement.
- 4. Mettez à l'échelle la sélection en faisant glisser les coins du cadre de sélection contenant les objets et les trajectoires de mouvement sélectionnés.

Etant donné que la tête de lecture se trouve sur la première image des interpolations, la mise à l'échelle s'applique à toutes les images interpolées. Aucune nouvelle image-clé de propriété n'est créée.

#### **Suppression d'une trajectoire de mouvement dans une interpolation**

- 1. Sélectionnez la trajectoire du mouvement sur la scène en cliquant sur son entrée avec l'outil Sélection.
- 2. Appuyez sur la touche Suppr.

## **Copie d'une trajectoire de mouvement sous forme de trait**

- 1. Cliquez sur la trajectoire de mouvement sur la scène pour la sélectionner.
- 2. Choisissez la commande Modifier > Copier.

Vous pouvez ensuite coller la trajectoire dans un autre calque sous forme de trait ou de trajectoire de mouvement pour une autre interpolation de mouvement.

## **Application d'un trait personnalisé sous forme de trajectoire de mouvement**

Vous pouvez appliquer un trait de calque ou de scénario distinct en tant que trajectoire de mouvement d'une interpolation.

1. Sélectionnez un trait sur un calque autre que celui d'interpolation et copiez-le dans le Presse-papiers.

Ce trait ne doit pas être fermé. Seuls les traits ininterrompus peuvent être utilisés.

- 2. Sélectionnez une plage d'interpolation dans le scénario.
- 3. La plage d'interpolation étant toujours sélectionnée, collez le trait.

Flash Pro applique le trait en tant que nouvelle trajectoire de mouvement pour la plage d'interpolation sélectionnée. L'occurrence cible de l'interpolation se déplace à présent le long du nouveau trait.

4. Pour inverser les points de départ et de fin de l'interpolation, cliquez sur la plage d'interpolation avec le bouton droit de la souris (Windows) ou avec la touche Ctrl (Macintosh), puis sélectionnez Trajectoire de mouvement > Inverser le tracé dans le menu contextuel de la plage d'interpolation.

## **Utilisation d'images-clés de propriété itinérantes**

Une image-clé de propriété itinérante est une image-clé qui n'est pas reliée à une image spécifique du scénario. Flash ajuste la position des images-clés itinérantes de sorte que la vitesse du mouvement soit cohérente tout au long de l'interpolation.

Les images-clés itinérantes sont disponibles uniquement pour les propriétés spatiales X, Y et Z. Elles s'avèrent pratiques lorsque vous avez modifié une trajectoire de mouvement sur la scène en faisant glisser l'objet interpolé vers différents emplacements dans différentes images. Une telle modification des trajectoires de mouvement crée souvent des segments de tracé dans lesquels le mouvement est plus rapide ou plus lent que dans les autres segments. Ceci se produit car le segment du tracé contient plus ou moins d'images que les autres segments.

L'utilisation des images-clés de propriété itinérantes permet d'adapter la vitesse d'une animation pour qu'elle soit égale dans toute l'interpolation. Lorsque les images-clés de propriété sont réglées pour être itinérantes, Flash ajuste leur position dans la plage d'interpolation de sorte que l'objet interpolé se déplace sur la même distance dans chaque image de l'interpolation. Vous pouvez alors utiliser l'accélération pour ajuster le mouvement afin que l'accélération soit réaliste du début à la fin de l'interpolation.

Lorsque vous collez une trajectoire personnalisée sur une interpolation, Flash définit les images-clés de propriété sur itinérant par défaut.

Pour activer les images-clés itinérantes pour toute une interpolation, procédez comme suit :

Cliquez avec le bouton droit de la souris (Windows) ou avec la touche Commande (Macintosh) sur la plage d'interpolation dans le scénario, puis choisissez Trajectoire de mouvement > Définir les images-clés sur itinérant dans le menu contextuel.

Pour activer l'itinérance d'une image-clé de propriété individuelle dans une interpolation, procédez comme suit :

Cliquez avec le bouton droit de la souris (Windows) ou avec le bouton Commande (Macintosh) sur l'image-clé de propriété dans l'Editeur de mouvement, puis choisissez Itinérant dans le menu contextuel. Pour plus d'informations sur l'Editeur de mouvement, voir [Modification des](#page-64-0) [courbes de propriété avec l'Editeur de mouvement.](#page-64-0)

Lorsque les images-clés de propriété sont définies sur Itinérant, elles apparaissent sous forme de points ronds au lieu de carrés dans l'Editeur de mouvement.

*Remarque : si vous activez les images-clés itinérantes d'une plage d'interpolation, puis que vous les désactivez, elles conservent dans la plage leurs emplacements résultant de l'activation de l'itinérance.*

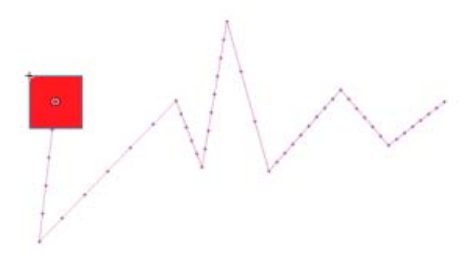

*Trajectoire de mouvement avec images-clés itinérantes désactivées. Remarquez la distribution inégale des images qui provoque un mouvement de vitesse inégale.*

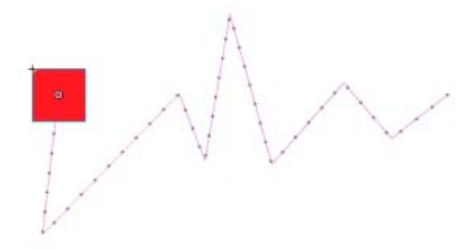

*Même trajectoire de mouvement avec l'itinérance des images-clés activée, résultant en une distribution égale des images le long de la trajectoire et la même vitesse de mouvement.*

## <span id="page-59-0"></span>**Modification des plages d'interpolation d'une animation dans le scénario**

**[Haut de la page](#page-48-0)**

Lors de la création d'une animation dans Flash Pro, il est souvent approprié de commencer par définir des plages d'interpolation dans le scénario. En établissant la disposition initiale des objets dans des images et des calques, vous pouvez alors terminer les interpolations en modifiant les valeurs des propriétés interpolées dans l'inspecteur des propriétés ou dans l'Editeur de mouvement.

Pour sélectionner des plages d'interpolation et des images dans le scénario, effectuez l'une des opérations suivantes : Vérifiez que l'option Sélection basée sur plages est activée dans le panneau Préférences générales (Modifier > Préférences).

- Pour sélectionner l'ensemble d'une plage d'interpolation, cliquez sur cette dernière.
- Pour sélectionner plusieurs plages d'interpolation, y compris des plages non contiguës, cliquez sur chaque plage en maintenant la touche Maj enfoncée.
- Pour sélectionner une seule image dans une plage d'interpolation, cliquez sur cette image tout en appuyant sur les touches Ctrl+Alt (Windows) ou Commande+Option (Macintosh).
- Pour sélectionner plusieurs images contiguës dans une plage, faites glisser la souris à l'intérieur de la plage tout en appuyant sur les touches Ctrl+Alt (Windows) ou Commande+Option (Macintosh).
- Pour sélectionner des images de plusieurs plages d'interpolation dans des calques différents, faites glisser la souris sur plusieurs calques tout en appuyant sur les touches Ctrl+Alt (Windows) ou Commande+Option (Macintosh).
- Pour sélectionner une image-clé de propriété individuelle dans une plage d'interpolation, cliquez sur cette image-clé de propriété tout en appuyant sur les touches Ctrl+Alt (Windows) ou Commande+Option (Macintosh). Vous pouvez ensuite la faire glisser vers un nouvel emplacement.

## **Déplacement, duplication ou suppression de plages d'interpolation**

Pour déplacer une plage vers un nouvel emplacement du même calque, faites-la glisser.

*Remarque : le verrouillage d'un calque empêche de modifier la scène, mais pas le scénario. Le déplacement d'une plage au-dessus d'une autre détruit les images qui se chevauchent dans la seconde plage.*

Pour déplacer une plage d'interpolation vers un autre calque, faites-la glisser vers le calque ou copiez-la et collez-la dans le nouveau calque.

Vous pouvez faire glisser une plage d'interpolation vers un calque normal, un calque d'interpolation, un calque de guide, un calque de masque ou un calque masqué. Si le nouveau calque est un calque normal et vide, il devient un calque d'interpolation.

- Pour dupliquer une plage, faites-la glisser vers son nouvel emplacement dans le scénario en maintenant la touche Maj enfoncée (Windows) ou Commande (Macintosh), ou copiez-la et collez-la.
- Pour supprimer une plage, sélectionnez-la et choisissez Supprimer les images ou Effacer les images dans le menu contextuel de la plage.

## **Modification de plages d'interpolation adjacentes**

Pour déplacer la ligne séparant deux plages d'interpolation contiguës, faites glisser cette ligne de séparation.

Chaque interpolation est alors recalculée.

Pour séparer les images adjacentes de début et de fin de deux plages d'interpolation contiguës, faites glisser l'image de début de la seconde plage en maintenant la touche Alt enfoncée (Windows) ou Commande (Macintosh).

Cette opération vous permet d'ajouter d'autres images entre les deux plages.

Pour diviser une plage d'interpolation en deux plages distinctes, cliquez en maintenant la touche Ctrl (Windows) ou Commande (Macintosh) enfoncée sur une image dans la plage, puis choisissez Diviser le mouvement dans le menu contextuel de la plage.

Les deux plages d'interpolation ont alors la même occurrence cible.

*Remarque : vous ne pouvez pas diviser un mouvement si plusieurs images sont sélectionnées. Si une accélération était appliquée à l'interpolation divisée, il est possible que le mouvement des deux interpolations plus petites ne soit pas exactement le même que l'original.*

Pour relier deux plages d'interpolation contiguës, sélectionnez-les et choisissez Joindre les mouvements dans le menu contextuel de la plage.

## **Modification de la longueur d'une plage d'interpolation**

Pour modifier la longueur d'une animation, faites glisser l'extrémité (droite ou gauche) de la plage d'interpolation.

Le glissement de l'extrémité d'une plage dans les images d'une autre plage remplace ces dernières dans la seconde plage.

Pour étendre la présence d'un objet interpolé sur la scène au-delà de l'une des extrémités de son interpolation, faites glisser l'image d'une des extrémités de sa plage d'interpolation en maintenant la touche Maj enfoncée. Flash Pro ajoute des images à la fin de la plage sans les interpoler.

Vous pouvez également sélectionner une image située après la plage d'interpolation dans le même calque et appuyer sur F6. Flash Pro étend la plage d'interpolation et ajoute une image-clé de propriété pour toutes les propriétés de l'image sélectionnée. Si vous appuyez sur la touche F5, Flash Pro ajoute des images, mais pas d'image-clé de propriété à l'image-clé sélectionnée.

*Remarque : pour ajouter des images statiques à la fin d'une plage concomitante à une autre plage, commencez par déplacer la plage adjacente pour faire de la place aux nouvelles images.*

#### **Ajout ou suppression d'images dans une plage d'interpolation**

- Pour supprimer des images dans une plage, faites glisser la souris en maintenant la touche Ctrl (Windows) ou Commande (Macintosh) enfoncée pour sélectionner des images, puis choisissez Supprimer les images dans le menu contextuel de la plage.
- Pour couper des images dans une plage, faites glisser la souris en maintenant la touche Ctrl (Windows) ou Commande (Macintosh) enfoncée pour sélectionner les images, puis choisissez Couper les images dans le menu contextuel de la plage.
- Pour coller des images dans une plage d'interpolation existante, faites glisser la souris en maintenant la touche Ctrl (Windows) ou Commande (Macintosh) enfoncée pour sélectionner les images à remplacer, puis choisissez Coller les images dans le menu contextuel de la plage.

Le fait de coller simplement l'ensemble d'une plage sur une autre remplace la totalité de la seconde plage.

#### **Remplacement ou suppression de l'occurrence cible d'une interpolation**

Pour remplacer l'occurrence cible d'une plage d'interpolation, effectuez l'une des opérations suivantes :

Sélectionnez la plage et faites glisser le nouveau symbole du panneau Bibliothèque vers la scène.

- Sélectionnez le nouveau symbole dans le panneau Bibliothèque et l'occurrence cible de l'interpolation sur la scènescène, puis choisissez Modification > Symbole > Permuter le symbole.
- Sélectionnez la plage, puis collez une occurrence de symbole ou du texte depuis le Presse-papiers.

Pour supprimer l'occurrence cible d'une plage d'interpolation sans supprimer l'interpolation elle-même, sélectionnez la plage et appuyez sur la touche Suppr.

#### **Affichage et modification des images-clés de propriété d'une plage d'interpolation**

- Pour afficher les images-clés de propriété contenant des images dans une plage pour différentes propriétés, sélectionnez la plage et choisissez Afficher les images-clés dans le menu contextuel de la plage, puis le type de propriété dans le sous-menu.
- Pour supprimer une image-clé de propriété dans une plage, cliquez sur l'image-clé de propriété en appuyant sur la touche Ctrl (Windows) ou Commande (Macintosh) pour la sélectionner, puis avec le bouton droit de la souris (Windows) ou avec la touche Contrôle (Macintosh) et choisissez Supprimer l'image-clé pour le type de propriété dont vous souhaitez supprimer l'image-clé.
- Pour ajouter des images-clés de propriété d'un type spécifique à une plage, appuyez sur la touche Ctrl (Windows) ou Commande (Macintosh), puis cliquez sur une ou plusieurs images de la plage pour les sélectionner. Cliquez ensuite avec le bouton droit de la souris (Windows) ou avec la touche Ctrl (Macintosh) et choisissez Insérer une image-clé > *type de propriété* dans le menu contextuel de la plage. Flash Pro ajoute des images-clés de propriété aux images sélectionnées. Vous pouvez également définir une propriété d'une occurrence cible dans une image sélectionnée pour ajouter une image-clé de propriété.
- Pour ajouter une image-clé de propriété pour tous les types de propriété à une plage, placez la tête de lecture dans l'image qui doit recevoir l'image-clé, puis choisissez Insérer > Scénario > Image-clé ou appuyez sur F6.
- Pour inverser le sens d'une interpolation, choisissez Trajectoire de mouvement > Inverser le tracé dans le menu contextuel de la plage.
- Pour transformer une plage d'interpolation en images statiques, sélectionnez la plage et choisissez Annuler l'interpolation dans le menu contextuel.
- Pour convertir une plage d'interpolation en animation image par image, sélectionnez la plage, puis choisissez Convertir en animation image par image dans le menu contextuel de la plage.
- Pour déplacer une image-clé de propriété vers une autre image de la même plage d'interpolation ou vers une autre plage d'interpolation, cliquez sur l'image-clé de propriété en appuyant sur Ctrl (Windows) ou Commande (Macintosh) pour la sélectionner, puis faites-la glisser vers son nouvel emplacement.
- Pour copier une image-clé de propriété vers un autre emplacement dans la plage d'interpolation, cliquez sur son entrée en maintenant la touche Ctrl (Windows) ou Commande (Macintosh) pour la sélectionner, puis faites-la glisser en maintenant la touche Alt enfoncée (Windows) ou Option (Macintosh) vers son nouvel emplacement.

#### **Ajout ou retrait d'images-clés de propriété 3D dans une interpolation**

- Effectuez l'une des opérations suivantes :
	- Ajoutez des propriétés 3D à l'aide des outils 3D du panneau Outils.
	- Cliquez avec le bouton droit de la souris (Windows) ou avec la touche Ctrl (Macintosh) sur la plage d'interpolation dans le scénario, puis choisissez Interpolation 3D dans le menu contextuel.
	- Si la plage d'interpolation ne contient aucune image-clé de propriété 3D, Flash Pro les ajoute à chaque image-clé de propriété de position et de rotation X et Y existante. Si la plage d'interpolation contient déjà des images-clés de propriété 3D, Flash Pro les supprime.

## **Déplacement ou duplication d'une plage d'interpolation**

Vous pouvez déplacer ou dupliquer des plages d'interpolation ou des parties de plages d'interpolation en les faisant glisser vers le panneau Scénario.

- Faites glisser une plage d'interpolation pour la déplacer vers un autre emplacement dans le scénario.
- Faites glisser une plage d'interpolation tout en appuyant sur la touche Alt pour la dupliquer sur un autre emplacement dans le scénario.

## **Copie et collage d'une interpolation de mouvement**

Vous pouvez copier les propriétés interpolées d'une plage d'interpolation vers une autre. Les propriétés interpolées sont appliquées au nouvel objet cible, sans modifier l'emplacement de celui-ci. Vous pouvez ainsi appliquer une interpolation d'une zone de la scène à un objet d'une autre zone sans repositionner le nouvel objet cible.

- 1. Sélectionnez la plage d'interpolation contenant les propriétés interpolées que vous souhaitez copier.
- 2. Choisissez Modifier > Scénario > Copier le mouvement.
- 3. Sélectionnez la plage d'interpolation devant recevoir l'interpolation copiée.

4. Choisissez Modifier > Scénario > Coller le mouvement.

Flash applique les propriétés interpolées à la plage d'interpolation cible et ajuste la longueur de la plage d'interpolation en fonction de celle de la plage copiée.

Pour copier une interpolation de mouvement dans le panneau Actions ou l'utiliser dans un autre projet en tant que code ActionScript®, vous pouvez utiliser la commande Copier le mouvement en tant qu'ActionScript 3.0.

## **Copier-coller de propriétés d'interpolation de mouvement**

Vous pouvez copier les propriétés d'une image sélectionnée vers une autre dans la même plage d'interpolation ou dans une autre. Lorsque les propriétés sont collées, leurs valeurs ne sont ajoutées qu'à l'image sélectionnée. Les valeurs de propriété copiées pour des effets de couleur, des filtres et des propriétés 3D ne sont collées que si ces éléments sont déjà appliqués à l'objet interpolé dans cette image. Les propriétés de position 2D ne peuvent pas être collées dans une interpolation 3D.

Vous devez vous assurer que l'option Sélection basée sur plages est activée dans les préférences (Modifier > Préférences).

- 1. Pour sélectionner une seule image dans une plage d'interpolation, cliquez sur cette image tout en appuyant sur la touche Ctrl (Windows) ou Commande (Macintosh).
- 2. Cliquez sur l'image sélectionnée avec le bouton droit de la souris (Windows) ou en appuyant sur la touche Ctrl (Macintosh) et choisissez Copier les propriétés dans le menu contextuel.
- 3. Pour sélectionner une seule image et recevoir les propriétés copiées, cliquez sur son entrée tout en appuyant sur les touches Ctrl+Alt (Windows) ou Commande+Option (Macintosh).

L'image cible doit être dans une plage d'interpolation.

- 4. Pour coller les propriétés copiées dans l'image sélectionnée, effectuez l'une des opérations suivantes :
	- Pour coller toutes les propriétés copiées, cliquez sur l'image sélectionnée dans la plage d'interpolation cible avec le bouton droit de la souris (Windows) ou en appuyant sur la touche Commande (Macintosh), puis choisissez Coller les propriétés dans le menu contextuel.
	- Pour ne coller que certaines des propriétés copiées, cliquez sur l'image sélectionnée dans la plage d'interpolation cible avec le bouton droit de la souris (Windows) ou en appuyant sur la touche Commande (Macintosh), puis choisissez Coller les propriétés spéciales dans le menu contextuel. Dans la boîte de dialogue qui apparaît, sélectionnez les propriétés à coller, puis cliquez sur OK.

Flash Pro crée une image-clé de propriété pour chaque propriété collée dans l'image sélectionnée et recommence l'interpolation de mouvement.

## **Conversion d'une plage d'interpolation en animation image par image**

Vous pouvez convertir une plage d'interpolation classique ou de mouvement en animation image par image. Dans l'animation image par image, chaque image contient des images-clés distinctes (pas des images-clés de propriété), qui contiennent elles-mêmes des occurrences distinctes du symbole animé. Une animation image par image ne contient pas de valeurs de propriété interpolées. Pour plus d'informations, voir [Animation](http://help.adobe.com/fr_FR/flash/cs/using/WSd60f23110762d6b883b18f10cb1fe1af6-7ec8a.html) [image par image.](http://help.adobe.com/fr_FR/flash/cs/using/WSd60f23110762d6b883b18f10cb1fe1af6-7ec8a.html)

Pour convertir la plage d'interpolation désirée, cliquez avec le bouton droit de la souris (Windows) ou avec la touche Ctrl (Macintosh) sur son entrée, puis choisissez Convertir en animation image par image dans le menu contextuel.

## **(Abandonné dans Flash Professional CC) Copier le mouvement au format ActionScript 3.0**

Copiez les propriétés qui définissent l'interpolation de mouvement du scénario en tant que code ActionScript 3.0 et appliquez le mouvement à un autre symbole, soit dans le panneau Actions, soit dans les fichiers sources (tels que les fichiers de classe) d'un document Flash Pro qui utilise ActionScript 3.0.

Utilisez les classes fl.motion pour personnaliser le code ActionScript généré par Flash Pro pour votre projet spécifique. Pour plus d'informations, voir les classes fl.motion dans le *Guide de référence du langage ActionScript 3.0*.

La commande Copier le mouvement en tant qu'ActionScript 3.0 peut capturer les propriétés suivantes d'une interpolation de mouvement :

- Position
- Echelle
- Inclinaison
- Rotation
- Point de transformation
- Couleur
- Mode de fusion
- Orientation vers la trajectoire
- Mise en cache en tant que paramétrage de bitmap
- Accélération
- Filtres
- Rotation 3D et position
- 1. Sélectionnez la plage d'interpolation du scénario ou l'objet sur la scène qui contient l'interpolation de mouvement à copier.

Une seule plage d'interpolation ou un seul objet interpolé peut être sélectionné pour être copié en tant qu'ActionScript 3.0.

- 2. Effectuez l'une des opérations suivantes :
	- Choisissez Modifier > Scénario > Copier le mouvement en tant qu'ActionScript 3.0.
	- Cliquez avec le bouton droit de la souris (Windows) ou en appuyant sur la touche Contrôle (Macintosh) sur la plage d'interpolation ou sur l'occurrence interpolée sur la scène et choisissez Copier le mouvement en tant qu'ActionScript 3.0.

Flash Pro copie le code ActionScript 3.0 qui décrit l'interpolation de mouvement sélectionnée dans le Presse-papiers de votre système. Le code décrit l'interpolation sous la forme d'une animation image par image.

Pour utiliser le code copié, collez-le dans le panneau Actions d'un document Flash Pro contenant une occurrence du symbole devant recevoir l'interpolation copiée. Supprimez les commentaires de la ligne qui appellent la fonction addTarget() et remplacez le texte <instance name goes here> dans cette ligne par celui de l'occurrence du symbole que vous souhaitez animer.

Pour nommer l'occurrence du symbole à animer avec le code ActionScript collé, sélectionnez l'occurrence sur la scène et entrez le nom dans l'inspecteur des propriétés.

Vous pouvez également nommer une occurrence d'interpolation de mouvement en sélectionnant la plage interpolation dans le scénario et en saisissant un nom dans l'inspecteur des propriétés. Vous pouvez alors référencer la plage d'interpolation dans le code ActionScript 3.0.

Pour plus d'informations sur l'animation avec ActionScript 3.0, voir les classes fl.motion dans le Guide de référence du langage et des *composants ActionScript 3.0*.

## **Utilisation d'interpolations de mouvement enregistrées au format XML**

**[Haut de la page](#page-48-0)**

Flash Pro permet d'utiliser des interpolations de mouvement sous forme de fichiers XML. Flash Pro permet d'appliquer les commandes suivantes à n'importe quelle interpolation de mouvement :

- Copier le mouvement au format XML
- Exporter le mouvement au format XML
- Importer le mouvement au format XML

## **Copier le mouvement au format XML**

Permet de copier les propriétés du mouvement appliquées à un objet sur la scène sur une image particulière.

- 1. Création d'une interpolation de mouvement
- 2. Sélectionnez une image-clé dans le scénario.
- 3. Sélectionnez Commandes > Copier le mouvement au format XML.

Les propriétés du mouvement sont copiées dans le Presse-papiers sous forme de données XML ; vous pouvez alors utiliser un éditeur de texte pour travailler directement sur le fichier XML.

## **Exporter le mouvement au format XML**

Permet d'exporter les propriétés de mouvement appliquées à un objet sur la scène dans un fichier XML pouvant être enregistré.

- 1. Création d'une interpolation de mouvement
- 2. Sélectionnez Commandes > Exporter le mouvement au format XML.
- 3. Accédez à l'emplacement où vous souhaitez enregistrer le fichier.
- 4. Attribuez un nom au fichier XML et cliquez sur Enregistrer.

L'interpolation de mouvement est exportée au format XML à l'emplacement spécifié.

#### **Importer le mouvement au format XML**

Permet d'importer un fichier XML existant dont les propriétés de mouvement ont été définies.

- 1. Sélectionnez un objet sur la scène.
- 2. Sélectionnez Commandes > Importer le mouvement au format XML.
- 3. Accédez à l'emplacement du fichier XML et sélectionnez ce dernier. Cliquez sur OK.
- 4. Dans la boîte de dialogue Coller le mouvement spécial, sélectionnez les propriétés que vous souhaitez appliquer à l'objet sélectionné.

#### **[Haut de la page](#page-48-0)**

## <span id="page-64-0"></span>**(Abandonné dans Flash Professional CC) Modification des courbes de propriété d'une animation avec l'Editeur de mouvement**

Les **vidéos et articles** suivants illustrent l'utilisation de l'Editeur de mouvement :

- Vidéo : Control the properties of an animation (disponible en anglais uniquement). Réglage des valeurs x et y et des images-clés de propriété. Ajout d'effets à l'aide de filtres. [Getting Started: Using the Motion Editor \(3:40, disponible en anglais uniquement\)](http://tv.adobe.com/#vi+f1590v1812)
- Vidéo : Finely control the tweening of individual properties (disponible en anglais uniquement). Applications de courbes d'accélération aux interpolations de propriétés individuelles. [L'éditeur de mouvement \(6:08\)](http://www.adobe.com/go/lrvid4057_fl_fr)
- Vidéo : [Using the Motion Editor](http://www.peachpit.com/podcasts/episode.aspx?e=f3cbdffa-ef3c-47a7-a00e-f498ffa54323) (durée : 7:42, Peachpit.com, disponible en anglais uniquement)
- Article : [List of keyboard modifiers for working with motion tweens](http://flashthusiast.com/2008/11/24/lists-of-keyboard-modifiers-in-the-flash-cs4-motion-model-lets-you-do-more-stuff/) (Flashthusiast.com, disponible en anglais uniquement)

Le panneau Editeur de mouvement permet d'afficher et de modifier toutes les propriétés d'interpolation et leurs images-clés de propriété. Il fournit également des outils pour ajouter de la précision et des détails aux interpolations. L'Editeur de mouvement affiche les propriétés de l'interpolation actuellement sélectionnée. Après avoir créé une interpolation dans le scénario, l'Editeur de mouvement permet de contrôler l'interpolation de différentes manières.

*Remarque : l'utilisation de l'Editeur de mouvement pour créer de nombreux types d'interpolations de mouvement courantes simples est facultative. Cet outil a pour objet de faciliter la création d'interpolations de mouvement plus complexes. Il ne s'utilise pas pour les interpolations classiques.*

L'Editeur de mouvement permet d'effectuer les opérations suivantes :

- Définir la valeur des images-clés de propriété individuelles
- Ajouter ou supprimer des images-clés de propriété pour les propriétés individuelles
- Déplacer des images-clés de propriété vers d'autres images dans l'interpolation.
- Copier-coller une courbe de propriété d'une propriété vers une autre
- Inverser les images-clés pour les propriétés individuelles
- Réinitialiser les propriétés individuelles ou les catégories de propriété
- Contrôler avec précision la forme des courbes d'interpolation de la plupart des propriétés individuelles par les contrôles Bézier (les propriétés X, Y, et Z n'ont pas de contrôles Bézier).
- Ajouter ou retirer des filtres ou des effets de couleur, et définir leurs paramètres
- $\bullet$ Modifier la trajectoire de mouvement d'une interpolation
- Ajouter différentes accélérations de présélection aux propriétés individuelles et aux catégories de propriété
- Créer des courbes d'accélération personnalisées
- Ajouter une accélération personnalisée aux propriétés interpolées individuelles et aux groupes de propriétés
- Activer l'itinérance des images-clés de propriété individuelles pour les propriétés X, Y et Z (l'itinérance permet de déplacer l'image-clé de propriété vers différentes images ou entre des images individuelles pour créer un mouvement fluide)
- (CS5.5 uniquement) Lire, atteindre la première/dernière image, avancer/reculer d'une image et lire en boucle des animations à l'aide des boutons de lecture situés au bas du panneau

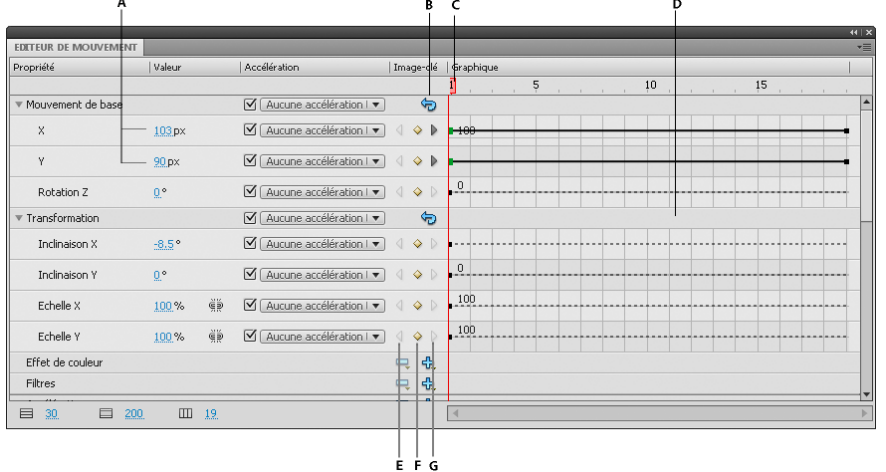

## *L'Editeur de mouvement.*

*A. Valeurs des propriétés B. Bouton Réinitialiser les valeurs C. Tête de lecture D. Zone de la courbe de propriété E. Bouton image-clé précédente F. Bouton Ajouter ou Supprimer une image-clé G. Bouton image-clé suivante* 

Lorsque vous sélectionnez une plage d'interpolation dans le scénario, ou un objet interpolé ou une trajectoire de mouvement sur la scène, l'Editeur de mouvement affiche les courbes de propriétés de l'interpolation. L'Editeur de mouvement affiche les courbes de propriétés sur une grille représentant les images du scénario dans lesquelles se produit l'interpolation sélectionnée. La tête de lecture apparaît à la fois dans le scénario et dans l'Editeur de mouvement, dans le même numéro d'image.

L'Editeur de mouvement représente les valeurs des propriétés interpolées à l'aide d'un graphique en deux dimensions pour chaque propriété. Chaque propriété possède son propre graphique. Chaque graphique représente le temps horizontalement (de gauche à droite) et le changement de valeur de la propriété verticalement. Chaque image-clé de propriété d'une propriété spécifique apparaît sous forme de point de contrôle sur la courbe de propriété de cette propriété. Si une courbe d'accélération est appliquée à une courbe de propriété, une seconde courbe s'affiche en pointillé dans la zone de la courbe de propriété. La courbe en pointillé montre l'effet de l'accélération sur les valeurs de la propriété.

Certaines propriétés ne peuvent pas être interpolées car elles ne peuvent avoir qu'une seule valeur pour la durée de vie d'un objet dans le scénario. Par exemple, c'est le cas pour la propriété Qualité du filtre Biseau dégradé. Ces propriétés peuvent être définies dans l'Editeur de mouvement, mais n'ont pas de graphique.

Vous pouvez contrôler avec précision la forme de la plupart des courbes de propriété dans l'Editeur de mouvement en ajoutant des images-clés de propriété et en manipulant la courbe à l'aide des contrôles Bézier standard. Pour les propriétés X, Y et Z, vous pouvez ajouter et retirer des points de contrôle sur les courbes de propriété, mais vous ne pouvez pas utiliser les contrôles Bézier. Lorsque vous modifiez les points de contrôle d'une courbe de propriété, les modifications apparaissent immédiatement sur la scène.

L'Editeur de mouvement permet également d'appliquer une accélération aux courbes de propriétés. L'application d'une accélération dans l'Editeur de mouvement permet de créer certains types d'effets d'animation complexes, sans créer de trajectoires de mouvement complexes. Les courbes d'accélération sont des graphes qui montrent comment les valeurs d'une propriété interpolée sont interpolées dans le temps. En appliquant une courbe d'accélération à une courbe de propriétés, vous pouvez créer un mouvement complexe sans effort.

Certaines propriétés ont des valeurs minimales ou maximales qui ne peuvent pas être dépassées, par exemple la transparence alpha (0-100%). Les graphes de ces propriétés ne peuvent pas appliquer des valeurs hors de la plage tolérée.

## **Contrôle de l'affichage de l'Editeur de mouvement**

L'Editeur de mouvement vous permet de contrôler quelles courbes de propriétés afficher et la taille d'affichage de chacune d'elles. Les courbes de propriétés affichées en grande taille sont plus faciles à modifier.

- Pour définir les propriétés devant apparaître dans l'Editeur de mouvement, cliquez sur le triangle accolé à une catégorie de propriétés pour la développer ou la réduire.
- Pour contrôler le nombre d'images d'une interpolation affichée dans l'Editeur de mouvement, entrez le nombre d'images à afficher dans le champ Images visibles situé au bas de l'Editeur de mouvement. Le nombre maximal d'images correspond au nombre total d'images présentes dans la plage d'interpolation sélectionnées.
- Pour basculer entre les vues développée et réduite d'une courbe de propriété, cliquez sur le nom de la propriété. L'espace offert pour modifier la courbe de propriété est bien plus important dans la vue développée. Vous pouvez ajuster la taille des vues développée et réduite à l'aide des champs Taille du graphe et Taille du graphe développé, situés au bas de l'Editeur de mouvement.
- Pour activer ou désactiver les infos-bulles dans la zone du graphique, sélectionnez Afficher les infos-bulles dans le menu d'options du panneau.
- Pour ajouter un nouvel effet de couleur ou un filtre à une interpolation, cliquez sur le bouton Ajouter d'une ligne de catégorie de propriétés, puis choisissez l'élément à ajouter. Le nouvel élément apparaît immédiatement dans l'Editeur de mouvement.

## **Modification de la forme des courbes de propriété**

L'Editeur de mouvement vous permet de contrôler précisément la forme de chaque courbe de propriété d'une interpolation, sauf pour X, Y et Z. Pour toutes les autres propriétés, vous pouvez modifier la courbe de chaque graphique avec les contrôles Bézier standard. Ces contrôles fonctionnent de la même manière que la modification des traits avec l'outil Sélection ou l'outil Plume. Déplacez un segment de courbe ou un point de contrôle vers le haut pour augmenter la valeur de la propriété, ou vers le bas pour diminuer cette valeur.

L'utilisation directe des courbes de propriétés permet d'effectuer les opérations suivantes :

- Créer des courbes complexes pour des effets interpolés complexes
- Ajuster les valeurs des propriétés au niveau des images-clés de propriété
- Augmenter ou réduire les valeurs des propriétés tout au long de la courbe de propriétés
- Ajouter des images-clés de propriété supplémentaires à une interpolation
- Définir des images-clés de propriété individuelles sur itinérant ou non itinérant

Dans l'Editeur de mouvement, les propriétés de mouvement de base X, Y et Z diffèrent des autres propriétés. Ces trois propriétés sont reliées entre elles. Une image d'une plage d'interpolation correspondant à une image-clé de propriété pour l'une de ces propriétés doit être une image-clé de propriété pour les trois. De plus, les points de contrôle placés sur les courbes de propriétés X, Y et Z ne peuvent pas être modifiés avec les contrôles Bézier.

Les points de contrôle des courbes de propriété peuvent être soit des points d'inflexion, soit des points d'angle. Lorsqu'une courbe de propriété passe par un point d'angle, elle forme un angle. Lorsqu'une courbe de propriété passe par un point d'inflexion, elle forme une courbe lisse. Pour X, Y et Z, le type d'un point de contrôle de la courbe de propriété dépend du type du point de contrôle correspondant dans la trajectoire de mouvement sur la scène.

En général, il est conseillé de modifier les propriétés X, Y et Z d'une interpolation en changeant la trajectoire de mouvement sur la scène. Utilisez l'Editeur de mouvement pour les petits ajustements des valeurs de propriété ou déplacez leurs images-clés de propriété vers d'autres images dans la plage d'interpolation.

- Pour modifier la forme d'un segment de courbe entre deux points de contrôle, faites glisser le segment. Lorsque vous faites glisser un segment de courbe, les points de contrôle de chaque extrémité du segment deviennent sélectionnés. Si les points de contrôle sélectionnés sont des points d'inflexion, leurs poignées de Bézier apparaissent.
- Pour réinitialiser la valeur de propriété non interpolée d'une courbe de propriété, cliquez avec le bouton droit de la souris (Windows) ou en appuyant sur la touche Commande (Macintosh) dans la zone du graphe de propriété, puis choisissez Réinitialiser la propriété.
- Pour réinitialiser les valeurs statiques non interpolées de l'ensemble d'une catégorie de propriétés, cliquez sur le bouton Réinitialiser les valeurs de la catégorie.
- Pour inverser le sens d'une interpolation de propriété, cliquez avec le bouton droit de la souris (Windows) ou en appuyant sur la touche Commande (Macintosh) sur la zone du graphe de propriété, puis choisissez Inverser les images-clés.
- Pour·copier·une·courbe·de·propriété·d'une·propriété·vers·une·autre,·cliquez·avec·le·bouton·droit·de·la·souris·(Windows)·ou·en·appuyant·sur·la·tou Copier la courbe. Pour coller la courbe vers une autre propriété, cliquez avec le bouton droit de la souris (Windows) ou en appuyant sur la touche Commande (Macintosh) dans la zone du graphe de la courbe et choisissez Coller la courbe. Vous pouvez également copier des courbes entre des accélérations personnalisées et entre des accélérations personnalisées et des propriétés.

## **Utilisation des images-clés de propriété**

Vous pouvez modifier la forme d'une courbe de propriété en ajoutant, en supprimant ou en modifiant les images-clés de propriété le long de chaque graphe.

Pour ajouter une image-clé de propriété à une courbe de propriété, placez la tête de lecture dans l'image désirée, puis cliquez sur le bouton Ajouter ou Supprimer une image-clé pour la propriété dans l'Editeur de mouvement.

Vous pouvez également cliquer en appuyant sur Ctrl (Windows) ou sur Option (Macintosh) sur le graphe de l'image à l'endroit qui doit recevoir l'image-clé de propriété.

Vous pouvez également cliquer sur la courbe de propriété avec le bouton droit de la souris (Windows) ou avec la touche Commande (Macintosh), puis choisir Ajouter une image-clé.

Pour retirer une image-clé de propriété d'une courbe de propriété, cliquez en appuyant sur Ctrl (Windows) ou sur Option (Macintosh) sur le point de contrôle de l'image-clé de propriété dans la courbe de propriété.

Vous pouvez également cliquer sur le point de contrôle avec le bouton droit de la souris (Windows) ou avec la touche Commande (Macintosh), puis choisir Supprimer une image-clé.

Pour faire passer un point de contrôle entre les modes de point d'angle et de points d'inflexion, cliquez sur le point de contrôle en maintenant la touche Maj (Windows) ou Commande (Macintosh) enfoncée.

Lorsqu'un point de contrôle est en mode point d'inflexion, ses poignées Bézier sont visibles et la courbe de propriété passe à travers le point sous forme de courbe lisse. Si le point de contrôle est un point d'angle, la courbe de propriété forme un angle lorsqu'elle traverse le point de contrôle. Les poignées Bézier ne sont pas exposées pour les points d'angle.

Pour définir le point sur le mode point d'inflexion, vous pouvez également cliquer avec le bouton droit de la souris (Windows) ou avec Commande (Macintosh) sur le point de contrôle, puis choisir Point d'inflexion, Lisser à droite ou Lisser à gauche. Pour définir le point en mode point d'angle, choisissez Point d'angle.

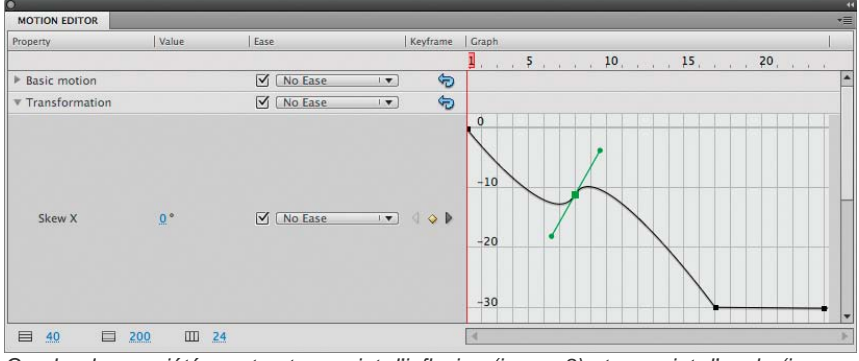

*Courbe de propriété montrant un point d'inflexion (image 8) et un point d'angle (image 17)*

Pour déplacer une image-clé de propriété vers une autre image, faites glisser son point de contrôle.

Vous ne pouvez pas faire glisser une image-clé de propriété au-delà des images-clés qui la suivent ou la précèdent.

Pour activer ou désactiver l'itinérance d'une image-clé de propriété pour les propriétés X, Y et Z, cliquez sur l'image-clé de propriété avec le bouton droit de la souris (Windows) ou en appuyant sur la touche Commande (Macintosh) dans l'Editeur de mouvement. Pour plus d'informations sur les images-clés itinérantes, voir [Modification de la trajectoire de mouvement d'une interpolation](#page-56-0).

Dans l'Editeur de mouvement, vous pouvez également désactiver l'itinérance d'une image-clé de propriété individuelle en faisant glisser celle-ci vers un séparateur d'image vertical.

Pour relier des paires associées de propriétés X et Y, cliquez sur le bouton Lier les valeurs des propriétés X et Y pour l'une des propriétés à relier. Lorsque les propriétés sont liées entre elles, leurs valeurs sont contraintes de sorte que le ratio soit préservé lorsque vous entrez une valeur pour l'une des propriétés liées. Des exemples de propriétés X et Y associées comprennent les propriétés Echelle X et Echelle Y, et les propriétés Flou X et Flou Y du filtre Ombre portée.

## **Didacticiels et exemples**

Les didacticiels vidéo et articles suivants fournissent des informations supplémentaires sur l'utilisation de l'Editeur de mouvement.

- Vidéo : [The Motion Editor in Flash CS4](http://tv.adobe.com/watch/adc-presents/the-motion-editor-in-flash-cs4) (5:08, Adobe TV) (disponible en anglais uniquement)
- Vidéo : [Pour commencer : l'Editeur de mouvement](http://tv.adobe.com/watch/digital-design/getting-started-14-using-the-motion-editor) (4:52, Adobe TV)
- Vidéo : [L'éditeur de mouvement](http://www.adobe.com/fr/designcenter/flash/articles/lrvid4057_fl.html) (6:08, Adobe TV)
- Vidéo : [Quickly Access Your Animation Properties](http://tv.adobe.com/watch/everyday-timesavers-web/quickly-access-your-animation-properties) (4:17, Adobe TV, disponible en anglais uniquement)

## <span id="page-67-0"></span>**(Abandonné dans Flash Professional CC) Accélération d'animations interpolées**

L'accélération permet de précipiter ou de retarder le début ou la fin d'une animation pour un mouvement plus réaliste ou des effets plus agréables. Il s'agit d'une technique qui permet de modifier la façon dont Flash calcule les valeurs des images-clés de propriétés intermédiaires dans une interpolation. Sans accélération, Flash calcule ces valeurs de sorte que la modification soit identique dans chaque image. L'accélération permet d'ajuster le taux de modifications apportées aux valeurs pour obtenir une animation plus naturelle ou plus complexe.

Une accélération est une courbe mathématique appliquée aux valeurs de propriété d'une interpolation. L'effet final de l'interpolation est le résultat de la combinaison entre la plage des valeurs de propriété dans l'interpolation et la courbe d'accélération.

Par exemple, si vous animez l'image d'une voiture à travers la scène, le mouvement est plus réaliste si la voiture démarre, accélère ensuite progressivement, puis ralentit avant de s'arrêter de nouveau de l'autre côté de la scène. Sans accélération, la voiture passerait instantanément de l'arrêt à la pleine vitesse pour s'arrêter instantanément de l'autre côté de la scène. Avec l'accélération, vous pouvez appliquer une interpolation de mouvement à la voiture et obtenir un démarrage et un arrêt progressifs.

**[Haut de la page](#page-48-0)**

| Scene 1                     |                |                                                                  |                      |                       |             |         |    |         | 南<br>盉     | 100%    |  |
|-----------------------------|----------------|------------------------------------------------------------------|----------------------|-----------------------|-------------|---------|----|---------|------------|---------|--|
| 50                          |                | 100 150 200 250 300 350 400 450                                  |                      |                       | 500 550 600 | 650 700 |    | 750 800 |            | 850 900 |  |
|                             |                |                                                                  |                      |                       |             |         |    |         |            |         |  |
|                             |                |                                                                  |                      |                       |             |         |    |         |            |         |  |
|                             |                |                                                                  |                      |                       |             |         |    |         |            |         |  |
|                             |                |                                                                  |                      |                       |             |         |    |         |            |         |  |
|                             |                | $\cdots$                                                         |                      | ٠                     |             |         |    |         |            |         |  |
|                             |                |                                                                  |                      |                       |             |         |    |         |            |         |  |
|                             |                |                                                                  |                      |                       |             |         |    |         |            |         |  |
| <b>EDITEUR DE MOUVEMENT</b> |                |                                                                  |                      |                       |             |         |    |         |            |         |  |
|                             |                |                                                                  |                      |                       |             |         |    |         |            |         |  |
| Propriété                   | Valeur         | Accélération                                                     |                      | Image-clé   Graphique |             |         |    |         |            |         |  |
|                             |                |                                                                  |                      |                       |             |         | 10 | ш       | $15$ , , , |         |  |
| v Mouvement de base         |                | Ø [2-Arrêter et dé  ▼]                                           | G                    |                       |             |         |    |         |            |         |  |
| $\boldsymbol{\mathsf{x}}$   | 485.4 px       | $\boxed{V}$ [2-Arrêter et dé $\boxed{V}$ 4                       | $\mathbf{b}$<br>16   | 500                   |             |         |    |         |            |         |  |
|                             |                |                                                                  |                      |                       |             |         |    |         |            |         |  |
| Ÿ                           | 121.8 px       | $\sqrt{2-Arr}$ åter et dé $\sqrt{4}$ $\rightarrow$ $\frac{1}{2}$ |                      | $-120$                |             |         |    |         |            |         |  |
|                             |                |                                                                  |                      |                       |             |         |    |         |            |         |  |
| <b>Rotation Z</b>           | 0 <sup>o</sup> | 2-Arrêter et de la                                               | $\blacktriangleleft$ | $\overline{0}$        |             |         |    |         |            |         |  |
| <b>Transformation</b>       |                | $\sqrt{\phantom{a}}$ Aucune accéléra $\sqrt{\phantom{a}}$        | 安                    |                       |             |         |    |         |            |         |  |

*Trajectoire de mouvement sans accélération. Remarquez la distribution égale des images le long de la trajectoire.*

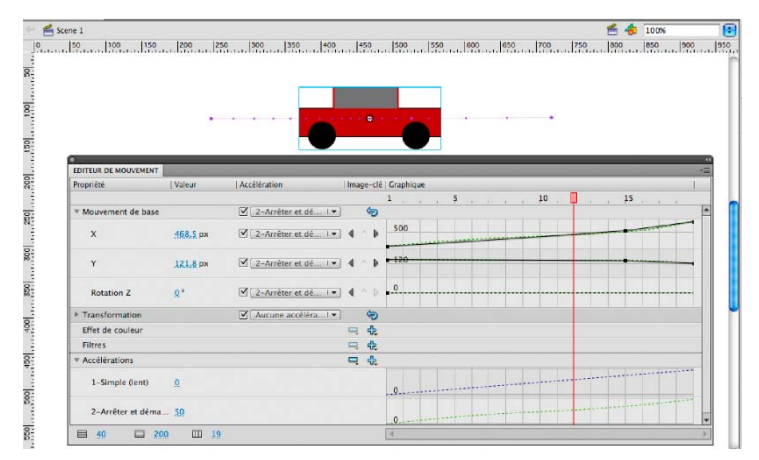

*La même trajectoire de mouvement avec l'accélération Arrêter et démarrer (moyen) appliquée. Remarquez la concentration d'images près des extrémités de la trajectoire, ce qui donne une accélération et une décélération plus réaliste pour la voiture.*

Vous pouvez appliquer l'accélération dans l'inspecteur des propriétés ou dans l'Editeur de mouvement. Les accélérations appliquées dans l'inspecteur des propriétés affectent toutes les propriétés incluses dans une interpolation. Les accélérations appliquées dans l'Editeur de mouvement peuvent affecter une unique propriété, un groupe de propriétés ou toutes les propriétés d'une interpolation.

Une accélération peut être simple ou complexe. Flash propose toute une gamme d'accélérations prédéfinies que vous pouvez appliquer pour obtenir des effets simples ou complexes. L'Editeur de mouvement vous permet également de créer vos propres courbes d'accélération personnalisées.

L'une des utilisations courantes de l'accélération intervient lorsque vous avez modifié la trajectoire d'un mouvement sur la scène et que vous avez activé des images-clés itinérantes pour rendre cohérente la vitesse du mouvement dans chaque segment de la trajectoire. Vous pouvez alors utiliser une accélération pour obtenir une accélération et une décélération plus réalistes aux deux extrémités de la trajectoire.

Lorsque vous appliquez une courbe d'accélération à une courbe de propriété, une superposition visuelle de la courbe d'accélération s'affiche dans la zone du graphe de la courbe de propriété. En illustrant la courbe de propriété et la courbe d'accélération dans la même zone graphique, la superposition permet de mieux comprendre l'effet final de l'interpolation obtenue sur la scène lors du test de l'animation.

Comme les courbes d'accélération dans l'Editeur de mouvement peuvent être complexes, vous pouvez les utiliser pour créer un mouvement complexe sur la scène sans avoir à créer de trajectoires de mouvement complexes sur celle-ci. Vous pouvez également utiliser les courbes d'accélération pour créer des interpolations complexes de l'une des autres propriétés en plus des propriétés spatiales X, Y et Z.

#### **Didacticiels et articles :**

- Didacticiel : [Modifying and applying custom eases](http://flashthusiast.com/2008/11/20/flash-cs4-modifying-and-applying-a-custom-ease-in-the-motion-editor/) (Flashthusiast.com, disponible en anglais uniquement)
- Didacticiel : [Easing between keyframes](http://flashthusiast.com/2008/11/20/flash-cs4-how-to-ease-between-keyframes-using-new-motion-tweens/) (Flashthusiast.com, disponible en anglais uniquement)
- Didacticiel : [Creating and Applying a Custom Ease](http://www.kirupa.com/developer/flashcs4/custom_easing_flashcs4_pg1.htm) (Kirupa.com, disponible en anglais uniquement)
- Vidéo : [Flash Motion Easing](http://layersmagazine.com/flash-cs4-motion-easing.html) (durée : 7:40, LayersMagazine.com, disponible en anglais uniquement) ٠
- Vidéo : [Setting the ease property of an animation](http://www.peachpit.com/podcasts/episode.aspx?e=f49e6366-55cb-4aba-bd9f-dbba5d739e8f) (durée : 5:10, Peachpit.com, disponible en anglais uniquement)

## **Accélération de toutes les propriétés d'une interpolation dans l'inspecteur des propriétés**

Lorsque vous appliquez une accélération à une interpolation avec l'inspecteur des propriétés, l'accélération affecte toutes les propriétés incluses dans l'interpolation. L'inspecteur des propriétés applique une courbe d'accélération Simple (lent), également disponible dans l'Editeur de mouvement.

- 1. Sélectionnez l'interpolation dans le scénario ou l'interpolation de mouvement sur la scène.
- 2. Dans l'inspecteur des propriétés, sélectionnez l'accélération à appliquer dans le menu Accélération.
- 3. Entrez une valeur pour la force de l'accélération dans le champ Valeur de l'accélération.

## **Accélération de propriétés individuelles dans l'Editeur de mouvement**

L'Editeur de mouvement permet d'appliquer une accélération prédéfinie à une propriété individuelle ou à une catégorie de propriétés.

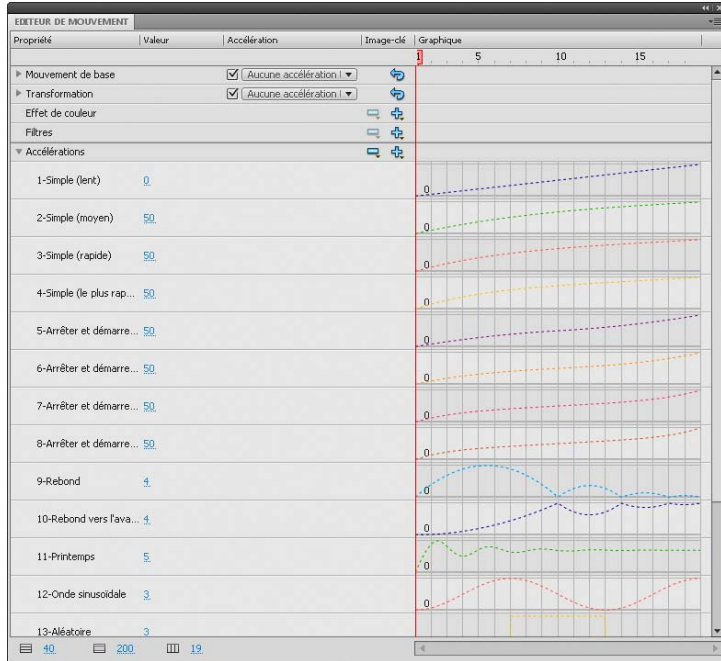

*Formes de courbes d'accélération incluses dans Flash.*

Pour utiliser une accélération dans l'Editeur de mouvement, ajoutez une courbe d'accélération dans la liste des accélérations disponibles pour l'interpolation sélectionnée, puis appliquez-la aux propriétés de votre choix. Lorsque vous appliquez une accélération à une propriété, une courbe en pointillé se superpose dans la zone du graphe de la propriété. Cette courbe en pointillé illustre l'effet de la courbe d'accélération sur les valeurs réelles de cette propriété de l'interpolation.

- Pour ajouter une accélération à la liste des accélérations disponibles dans l'interpolation sélectionnée, cliquez sur le bouton Ajouter dans la section Accélération de l'Editeur de mouvement, puis sélectionnez l'accélération à ajouter.
- Pour ajouter une accélération à une seule propriété, sélectionnez-la dans le menu Accélération sélectionnée de cette propriété.
- Pour ajouter une accélération à l'ensemble d'une catégorie de propriétés, telle que mouvement, transformation, effet de couleur ou filtres, sélectionnez un type d'accélération dans le menu Accélération sélectionnée de la catégorie de propriétés.
- Pour activer ou désactiver l'effet de l'accélération d'une propriété ou d'une catégorie de propriétés, activez la case à cocher Activer ou désactiver l'accélération de la propriété ou de la catégorie de propriétés. Vous pouvez alors examiner rapidement l'effet d'une accélération sur les courbes de propriété.
- Pour supprimer une accélération de la liste des interpolations disponibles, cliquez sur le bouton Supprimer l'accélération de la section Accélérations de l'Editeur de mouvement, puis sélectionnez l'accélération dans le menu contextuel.

## **Modification des courbes d'accélération dans l'Editeur de mouvement**

L'Editeur de mouvement vous permet de modifier les propriétés des courbes d'accélération prédéfinies et de créer vos propres courbes d'accélération personnalisées.

Pour modifier une courbe d'accélération prédéfinie, définissez la valeur de l'accélération dans le champ accolé à son nom.

Dans le cas des courbes d'accélération simples, la valeur est un pourcentage représentant la force d'application de la courbe d'accélération à la courbe de propriété. Les valeurs positives augmentent l'accélération à la fin de la courbe. Les valeurs négatives augmentent l'accélération au début de la courbe.

Dans le cas de courbes d'accélération correspondant à des ondes, telles que l'onde sinusoïdale ou l'onde en dents de scie, la valeur représente le nombre de demi-cycles de l'onde.

Pour modifier une accélération prédéfinie, ajoutez-la dans la liste des accélérations disponibles avec le bouton Ajouter de la section

Accélération de l'Editeur de mouvement.

Pour modifier une courbe d'accélération personnalisée, ajoutez une de ses occurrences dans la liste des accélérations, puis modifiez la courbe en utilisant les mêmes techniques que pour modifier l'une des autres courbes de Bézier dans Flash. La valeur initiale de la courbe d'accélération doit toujours être 0 %.

Vous pouvez également copier et coller la courbe d'une accélération personnalisée vers une autre, y compris vers des accélérations personnalisées dans des interpolations de mouvement distinctes.

Les publications Twitter™ et Facebook ne sont pas couvertes par les dispositions de Creative Commons.

[Informations juridiques](http://help.adobe.com/fr_FR/legalnotices/index.html) | [Politique de confidentialité en ligne](http://helpx.adobe.com/go/gffooter_online_privacy_policy)

# <span id="page-71-0"></span>Principes de base des animations

**[Types d'animation](#page-71-1) [A propos des cadences](#page-71-2) [Identification d'animations dans le scénario](#page-71-3) [A propos des calques d'une animation interpolée](#page-72-0) [Répartition d'objets dans des calques pour les animations interpolées](#page-73-0) [Création d'animations en répartissant des objets dans des images-clés](#page-71-0) [Ressources supplémentaires](#page-74-0)**

*Remarque : comme la plupart des éléments dans Flash, les animations n'impliquent pas l'utilisation du langage ActionScript. Vous pouvez néanmoins utiliser ActionScript si tel est votre choix.*

## <span id="page-71-1"></span>**Types d'animation**

**[Haut de la page](#page-71-0)**

fournit plusieurs méthodes pour créer une animation et des effets spéciaux. Chaque méthode offre différentes possibilités pour créer du contenu animé attractif.

Flash prend en charge les types d'animation suivants :

Interpolations de mouvement Utilisez des interpolations de mouvement pour définir les propriétés d'un objet, telles que la position et la transparence alpha d'une image, et ainsi de suite pour chaque image. Flash interpole alors les valeurs des propriétés des images intermédiaires. Ces interpolations se révèlent très utiles dans le cas d'animations composées de mouvement ou d'une transformation d'objet. Les interpolations de mouvement apparaissent dans le scénario sous forme de plage contiguë d'images, qui peuvent être sélectionnées en tant qu'objet unique par défaut. Les interpolations de mouvement sont puissantes et faciles à créer.

Interpolations classiques Les interpolations classiques sont comme des interpolations de mouvement, mais leur création est plus complexe. Les interpolations classiques autorisent certains effets spéciaux animés qui sont impossibles dans les interpolations à base de plage.

Poses de cinématiques inverses (abandonné dans Flash Professional CC) Les poses de cinématique inverse permettent d'étirer et d'incurver des objets forme et de relier des groupes d'occurrences de symbole pour les faire bouger ensemble de manière naturelle. Après avoir ajouté des segments à une forme ou à un groupe de symboles, vous pouvez modifier la position des segments ou des symboles dans plusieurs images-clés. Flash interpole les positions dans les images intermédiaires.

Interpolations de forme Avec l'interpolation de forme, vous dessinez une forme dans une image spécifique du scénario, puis vous modifiez cette forme ou dessinez une autre forme dans une autre image. Flash Pro interpole les formes intermédiaires pour les images intermédiaires, créant ainsi l'animation en transformant progressivement une forme en une autre.

**Animation image par image** Cette technique d'animation vous permet de spécifier différents effets artistiques pour chaque image du scénario. Utilisez cette technique pour créer un effet similaire aux images d'un film défilant en accéléré. Cette technique est très utile pour les animations complexes dans lesquelles les éléments graphiques de chaque image doivent être différents.

Le didacticiel vidéo suivant offre des informations complémentaires sur les différents types d'animation : [Understanding tweens \(2:36\)](http://tv.adobe.com/#vi+f1590v1818).

## <span id="page-71-2"></span>**A propos des cadences**

La cadence, la vitesse à laquelle l'animation est lue, est exprimée en nombre d'images par seconde (ips). Une cadence trop faible donne l'impression d'une animation qui s'arrête et redémarre, alors qu'une cadence trop rapide risque d'entraîner un affichage flou des détails de l'animation. 24 ips est la cadence d'image par défaut pour les nouveaux documents Flash et celle qui donne les meilleures résultats sur le Web. La cadence d'image en mouvement standard est également 24 ips.

La complexité de l'animation et la puissance de l'ordinateur sur lequel elle est exécutée affectent la fluidité de la lecture. Pour déterminer les cadences optimales, testez vos animations sur différents ordinateurs.

Etant donné que vous indiquez une cadence pour l'intégralité du document Flash Pro, il est conseillé de la définir avant de commencer la création de l'animation.

## <span id="page-71-3"></span>**Identification d'animations dans le scénario**

Flash Pro différencie une animation interpolée d'une animation image par image dans le scénario en affichant différents indicateurs dans chaque image renfermant du contenu.

**[Haut de la page](#page-71-0)**

**[Haut de la page](#page-71-0)**
Les indicateurs de contenu d'image suivants apparaissent dans le scénario :

Une plage d'images sur fond bleu indique une *interpolation de mouvement*. Un point noir dans la première image de la plage indique qu'un objet cible est affecté à la plage d'interpolation. Des losanges noirs indiquent la dernière image et toute autre image-clé de propriété. Les images-clés de propriété sont des images qui contiennent les changements de propriété que vous avez explicitement définis. Vous pouvez choisir quels types d'images-clés de propriété afficher en cliquant avec le bouton droit de la souris (Windows) ou en appuyant sur la touche Commande (Macintosh) tout en cliquant sur la plage d'interpolation de mouvement et en choisissant Afficher les images-clés > *type* dans le menu contextuel. Flash affiche tous les types d'images-clés de propriété par défaut. Toutes les autres images de la plage contiennent les valeurs des propriétés interpolées de l'objet cible.

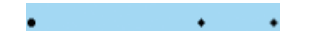

Un point vide dans la première image indique que l'objet cible de l'interpolation de mouvement a été supprimé. La plage d'interpolation contient toujours ses images-clés de propriété et un nouvel objet cible peut lui être appliqué.

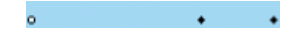

Une plage d'images sur fond vert indique une cinématique inverse (IK) *calque de pose*. Les calques de pose contiennent des squelettes IK et des *poses*. Chaque pose apparaît dans le scénario sous forme de losange noir. Flash interpole les positions du squelette dans les images des poses intermédiaires.

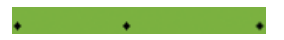

- Un point noir au niveau de la première image-clé, avec une flèche noire et un arrière-plan bleu, signale une *interpolation classique*.
- Une ligne pointillée indique que l'interpolation classique est rompue ou incomplète, par exemple parce que l'image-clé finale est absente.

-------------------

- Un point noir au niveau de la première image-clé, avec une flèche noire et un arrière-plan vert clair, indique une *interpolation de formes*.
- Une image-clé unique est signalée par un point noir. Des images gris clair après une seule image-clé contiennent le même contenu sans changement. Ces images comportent une ligne noire verticale avec un rectangle vide au niveau de la dernière image de la plage.

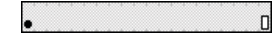

Un petit *a* indique qu'une action d'image est affectée à l'image avec le panneau Actions.

**a** 

Un drapeau rouge signale que l'image contient une étiquette.

canimation

Une double barre oblique verte indique que l'image contient un commentaire.

Manimation

 $\overline{a}$ 

Une ancre dorée indique que l'image est une ancre nommée.

tanimation

#### **[Haut de la page](#page-71-0)**

**A propos des calques d'une animation interpolée**

Chaque séquence d'un document Flash Pro peut être composée d'un nombre quelconque de calques. Utilisez les claques et les dossiers de calques pour organiser le contenu d'une séquence d'animation et séparer les objets animés. Leur organisation en calques et en dossiers empêche leur effacement, leur connexion ou leur segmentation lorsqu'ils se chevauchent. Pour créer une animation comprenant un mouvement interpolé de plusieurs symboles ou champs de texte en même temps, chaque objet doit être placé sur un calque distinct. Vous pouvez utiliser un calque sous forme de calque d'arrière-plan renfermant un contenu statique, et utiliser d'autres calques contenant un objet animé distinct.

Lorsque vous créez une interpolation de mouvement, Flash Pro convertit le calque contenant l'objet sélectionné pour l'interpoler en calque

d'interpolation. Dans le scénario, le calque d'interpolation présente une icône d'interpolation accolée à son nom.

Lorsque d'autres objets sont présents sur le même calque que l'objet interpolé, Flash Pro ajoute le cas échéant de nouveaux calques au-dessus ou au-dessous du calque original. Tous les objets situés au-dessous de l'objet interpolé sur le calque original sont déplacés vers un nouveau calque placé sous l'original. Tous les objets situés au-dessus de l'objet interpolé sur le calque original sont déplacés vers un nouveau calque audessus de l'original. Flash Pro insère ces nouveaux calques entre les calques préexistants du scénario. Flash Pro préserve ainsi l'ordre d'empilement d'origine de tous les objets graphiques de la scène.

Un calque d'interpolation ne peut contenir que des plages d'interpolation (groupes contigus d'images contenant une interpolation), des images statiques, des images-clés vides ou des images vides. Chaque plage d'interpolation ne peut contenir qu'un seul objet cible et une trajectoire de mouvement facultative pour cet objet. Comme il est impossible de dessiner dans un calque d'interpolation, d'autres interpolations ou images statiques doivent être créées sur d'autres calques, puis glissées vers le calque d'interpolation. Pour placer des scripts d'image sur un calque d'interpolation, créez-les sur un autre calque, puis faites-les glisser sur celui d'interpolation. Un script d'images ne peut résider que dans une image qui est hors de la plage d'interpolation de mouvement elle-même. En général, il est conseillé de conserver tous les scripts d'images sur un calque distinct qui ne contient que du code ActionScript.

Lorsqu'un document comporte plusieurs calques, il peut être difficile d'assurer son suivi et de modifier les objets sur un ou plusieurs de ces calques. Cette tâche est plus facile si vous travaillez avec le contenu d'un seul calque à la fois. Pour masquer ou verrouiller les calques sur lesquels vous ne travaillez pas actuellement, cliquez sur l'icône d'affichage ou de verrou accolée au nom du calque dans le scénario. Les dossiers de calques vous aident à organiser les calques dans des groupes gérables.

## **Répartition d'objets dans des calques pour les animations interpolées**

**[Haut de la page](#page-71-0)**

Flash Pro déplace automatiquement tout objet vers son propre calque d'interpolation lorsque vous lui appliquez une interpolation de mouvement. Toutefois, vous pouvez également distribuer vous-même les objets à leurs propres calques distincts. Par exemple, vous pouvez choisir de distribuer vous-même les objets lorsque vous organisez du contenu. La distribution manuelle s'avère également pratique pour appliquer une animation à des objets tout en maintenant un contrôle précis sur la manière dont ils se déplacent d'un calque à l'autre.

Lorsque vous utilisez la commande Répartir dans les calques (Modification > Scénario > Répartir dans les calques), Flash Pro distribue chaque objet sélectionné dans un nouveau calque distinct. Les objets que vous ne sélectionnez pas (y compris ceux d'autres images) conservent leurs calques d'origine.

Vous pouvez appliquer la commande Répartir dans les calques à tout élément de la scène, tel que les objets graphiques, les occurrences, les bitmaps, les clips vidéo et les blocs de texte séparés.

### **A propos des nouveaux calques créés avec la commande Répartir dans les calques**

Les calques créés pendant la répartition dans des calques sont baptisés selon le nom de l'élément que chacun contient :

- Un nouveau calque contenant un élément de bibliothèque (tel que symbole, bitmap ou clip vidéo) prend le nom de cet élément.
- Un nouveau calque contenant une occurrence nommée prend le nom de cette occurrence.
- Un nouveau calque contenant un caractère d'un bloc de texte séparé est nommé selon ce caractère.
- Un nouveau calque contenant un objet graphique (sans nom) est nommé Calque 1 (ou Calque 2 et ainsi de suite), les objets graphiques ne possédant pas de nom.

Flash Pro insère les nouveaux calques sous les calques éventuellement sélectionnés. Les nouveaux calques sont organisés de haut en bas, selon l'ordre de création initial des éléments sélectionnés. Dans le cas de texte séparé, les calques sont organisés dans l'ordre des caractères, qu'il soit rédigé de gauche à droite, de droite à gauche ou de haut en bas. Par exemple, supposons que vous sépariez en cinq parties le texte FLASH pour le répartir dans plusieurs calques. Les nouveaux calques, nommés F, L, A, S et H, sont disposés de haut en bas, le F étant en haut. Ces calques apparaissent immédiatement sous le calque qui contenait le texte au départ.

#### **Répartition d'objets dans des calques**

- 1. Sélectionnez les objets à répartir dans des calques distincts. Ces objets peuvent se trouver sur un même calque ou sur plusieurs, même non contigus.
- 2. Effectuez l'une des opérations suivantes :
	- Sélectionnez Modification > Scénario > Répartir dans les calques.
	- Cliquez avec le bouton droit de la souris (Windows) ou appuyez sur la touche Contrôle (Macintosh) sur un des objets sélectionnés, puis sélectionnez Répartir dans les calques.

## **Création d'animations interpolées en répartissant des objets dans des images-clés**

**[Haut de la page](#page-71-0)**

*Nouveauté dans Flash Professional CC*

Flash Pro permet de répartir des objets dans des images-clés individuelles. Vous pouvez choisir de répartir des objets lorsque vous organisez du contenu sur la scène. Manuellement, cette procédure est fastidieuse et prend beaucoup de temps. La répartition est très utile lors de la création

d'animations interpolées en plaçant des objets sur des images-clés individuelles. Vous pouvez affecter différents objets ou états d'objet à des images-clés individuelles. Lorsque la tête de lecture parcourt ces images-clés, l'effet d'une animation est apparent.

Lorsque vous utilisez la commande Répartir dans les images-clés, Flash Pro répartit chaque objet sélectionné dans une nouvelle image-clé individuelle. Les objets que vous ne sélectionnez pas (y compris ceux d'autres images) conservent leurs calques d'origine.

Vous pouvez appliquer la commande Répartir dans les images-clés à tout élément de la scène, notamment à des objets graphiques, des occurrences, des bitmaps, des clips vidéo et des blocs de texte.

#### **A propos des nouvelles images-clés créées avec la commande Répartir dans les images-clés**

- Les nouvelles images-clés créées avec la commande Répartir dans les images-clés sont disposées selon l'ordre de sélection des objets.
- Si certains objet sur le calque n'ont pas été sélectionnés lors de l'exécution de la commande Répartir dans les images-clés, les images originales ne sont pas affectées à ces objets. Les objets sélectionnés pour la répartition se voient attribuer des images-clés à partir de l'image qui suit immédiatement la dernière image du contenu original. Par exemple, si l'objet 1 et l'objet 2 se trouvent sur un calque qui possède 50 images et que vous sélectionnez l'Objet 1 pour la répartition, ce dernier est placé sur la 51e image-clé.

#### **Répartition d'objets dans des images-clés**

- 1. Sélectionnez les objets à répartir dans des calques distincts. Ces objets peuvent se trouver sur un même calque ou sur plusieurs, même non contigus.
- 2. Cliquez avec le bouton droit de la souris (Windows) ou appuyez sur la touche Contrôle (Macintosh) sur l'un des objets sélectionnés, puis sélectionnez Répartir dans les images-clés.

## **Ressources supplémentaires**

**[Haut de la page](#page-71-0)**

Les articles suivants concernant l'utilisation d'animations dans Flash Pro sont disponibles :

- [Creating a simple animation in Flash](http://www.adobe.com/fr/devnet/flash/articles/animation_intro.html) (Adobe.com) (disponible en anglais uniquement)
- [Animation Learning Guide for Flash Professional](http://www.adobe.com/fr/devnet/flash/learning_guide/animation/) (Adobe.com) (disponible en anglais uniquement)
- [Motion migration guide for Flash Professional](http://www.adobe.com/fr/devnet/flash/articles/motion_migration_guide.html) (Adobe.com) (disponible en anglais uniquement)
- [Creating animation in ActionScript 3.0](http://www.adobe.com/fr/devnet/flash/articles/creating_animation_as3.html) (Adobe.com) (disponible en anglais uniquement)
- [How to Lip Sync a Character in Flash](http://www.youtube.com/watch?v=Q4zq2PjJvjE) (durée : 2:30, YouTube.com, disponible en anglais uniquement)

#### **Ressources d'aide supplémentaires**

- [Utilisation d'animations interpolées classiques](http://help.adobe.com/fr_FR/flash/cs/using/WS8EFEA28F-29D0-4267-BFBB-AB17D6FAA734.html)
- [Cinématique inverse](http://help.adobe.com/fr_FR/flash/cs/using/WS58BD3A02-DA25-488f-B534-AE5463A24833.html)
- [Interpolation de forme](http://help.adobe.com/fr_FR/flash/cs/using/WS58E1E1A4-9296-4b75-AB74-D9D545892556.html)
- [Animation image par image](http://help.adobe.com/fr_FR/flash/cs/using/WS4C0E4220-5C0C-44c0-B58D-496A5424C78B.html)
- [Création d'un nouveau document](http://help.adobe.com/fr_FR/flash/cs/using/WSd60f23110762d6b883b18f10cb1fe1af6-7f12a.html#WSd60f23110762d6b883b18f10cb1fe1af6-7f10a)

Les publications Twitter™ et Facebook ne sont pas couvertes par les dispositions de Creative Commons.

[Informations juridiques](http://help.adobe.com/fr_FR/legalnotices/index.html) | [Politique de confidentialité en ligne](http://helpx.adobe.com/go/gffooter_online_privacy_policy)

## <span id="page-75-0"></span>Animation image par image

#### **[Création d'animations image par image](#page-75-1)**

**[Création d'animations image par image en convertissant des interpolations classiques ou de mouvement](#page-75-2) [Utilisation de la pelure d'oignon](#page-75-3)**

## <span id="page-75-1"></span>**Création d'animations image par image**

**[Haut de la page](#page-75-0)**

**[Haut de la page](#page-75-0)**

L'animation image par image change le contenu de la scène dans chaque image ; elle est plus adaptée aux animations complexes dans lesquelles le contenu change d'une image à l'autre au lieu d'être simplement déplacé sur la scène. L'animation image par image accroît la taille du fichier plus rapidement qu'une animation interpolée. Dans l'animation image par image, Flash Professional enregistre les valeurs de chaque image complète.

Pour créer une animation image par image, vous devez définir chaque image comme une image-clé, puis créer une image différente pour chacune d'entre elles. Dans un premier temps, chaque nouvelle image-clé possède le même contenu que l'image-clé qui la précède et vous pouvez donc modifier les images de l'animation par incréments.

- 1. Cliquez sur le nom d'un calque pour en faire le calque courant, puis sélectionnez une image sur ce calque dans lequel vous voulez démarrer l'animation.
- 2. Si l'image n'est pas déjà une image-clé, sélectionnez Insertion > Scénario > Image-clé.
- 3. Créez le contenu de la première image de la séquence. Vous pouvez utiliser les outils de dessin, coller des graphiques depuis le Pressepapiers ou importer un fichier.
- 4. Pour créer une image-clé avec un contenu identique à celui de la première image-clé, cliquez sur l'image suivante à droite sur la même ligne, puis sélectionnez Insertion > Scénario > Image-clé ou cliquez sur le bouton droit de la souris (Windows) ou en appuyant sur la touche Contrôle (Macintosh) et choisissez Insérer une image-clé.
- 5. Modifiez le contenu de cette image sur la scène pour développer la prochaine incrémentation de l'animation.
- 6. Pour terminer la séquence d'animation image par image, répétez les étapes 4 et 5 jusqu'à ce le mouvement souhaité soit créé.
- 7. Pour tester la séquence d'animation, sélectionnez Contrôle > Lire ou cliquez sur le bouton Lire du Contrôleur (Fenêtre > Barre d'outils > Contrôleur).

#### <span id="page-75-2"></span>**[Haut de la page](#page-75-0) Création d'animations image par image en convertissant des interpolations classiques ou de mouvement**

Vous pouvez convertir une plage d'interpolation classique ou de mouvement en animation image par image. Dans l'animation image par image, chaque image contient des images-clés distinctes (pas des images-clés de propriété), qui contiennent elles-mêmes des occurrences distinctes du symbole animé. Une animation image par image ne contient pas de valeurs de propriété interpolées.

◆ Pour convertir la plage d'interpolation désirée, cliquez avec le bouton droit de la souris (Windows) ou avec la touche Ctrl (Macintosh) sur son entrée, puis choisissez Convertir en animation image par image dans le menu contextuel.

## <span id="page-75-3"></span>**Utilisation de la pelure d'oignon**

En général, une seule image de la séquence d'animation est affichée sur la scène à la fois. Cependant, vous pouvez afficher deux ou plusieurs images à la fois sur la scène pour vous aider à positionner et modifier une animation image par image. L'image qui se trouve sous la tête de lecture apparaît en couleur alors que les images environnantes sont estompées, ce qui donne l'impression que chaque image a été dessinée sur une feuille de pelure d'oignon transparent et que ces feuilles ont été empilées les unes sur les autres. Les images estompées ne peuvent pas être modifiées.

#### **Vidéos et didacticiels**

Vidéo : [Aligning Objects with Onion Skinning and the Grid](http://www.peachpit.com/podcasts/episode.aspx?e=5c79f9d9-dfa1-46e9-aa1e-4ae616745823) (durée : 8:34, Adobe Press, disponible en anglais uniquement)

#### **Affichage simultané de plusieurs images d'une animation sur la scène**

· Cliquez sur le bouton Pelure d'oignon · Toutes les images comprises entre les repères Début Pelure d'oignon et Fin Pelure d'oignon (dans l'en-tête du scénario) sont superposées sous forme d'une image dans la fenêtre Document.

#### **Contrôle de l'affichage sous forme de pelure d'oignon**

• Pour afficher les images de pelure d'oignon sous forme de contours, cliquez sur le bouton Contours de pelures d'oignon  $E$ .

- Pour changer la position d'un repère de pelure d'oignon, faites glisser son pointeur vers un nouvel emplacement. Généralement, le repère de pelure d'oignon se déplace avec le pointeur de la forme en cours.
- Pour activer la modification de toutes les images entre les repères de pelure d'oignon, cliquez sur le bouton Modifier plusieurs images . En général, l'option de pelure d'oignon vous permet de modifier uniquement l'image en cours. Cependant, vous pouvez afficher normalement le contenu de chaque image se trouvant entre les repères de pelure d'oignon et les rendre modifiables, quelle que soit l'image en cours.

*Remarque : les calques verrouillés (identifiés par l'icône de verrou) ne sont pas affichés lorsque l'option Pelure d'oignon est activée. Pour éviter l'affichage d'une multitude d'images rendant la visualisation difficile, vous pouvez verrouiller ou masquer les calques qui ne doivent pas apparaître dans l'effet de pelure d'oignon.*

#### **Changement de l'affichage des repères de pelure d'oignon**

Cliquez sur le bouton Modifier les repères de pelures d'oignon , puis sélectionnez un élément dans le menu :

**Toujours afficher les repères** Permet d'afficher les repères de pelure d'oignon dans l'en-tête du scénario, que l'option de pelure d'oignon soit activée ou non.

**Ancrer la pelure d'oignon** Permet de verrouiller les repères de pelure d'oignon à leur position en cours dans l'en-tête du scénario. Généralement, la plage de pelures dépend du pointeur de l'image en cours et des repères de pelure d'oignon. L'ancrage des repères de pelure d'oignon vous permet de les empêcher de se déplacer avec le pointeur de l'image en cours.

**Oignon 2** Permet d'afficher deux images de chaque côté de l'image en cours.

**Oignon 5** Permet d'afficher cinq images de chaque côté de l'image en cours.

**Oignon sur tout** Permet d'afficher toutes les images de chaque côté de l'image en cours.

#### $(c)$ ) BY-NC-SR

[Informations juridiques](http://help.adobe.com//fr_FR/legalnotices/index.html) | [Politique de confidentialité en ligne](http://helpx.adobe.com/go/gffooter_online_privacy_policy_fr)

## <span id="page-77-0"></span>Images et images-clés

**[Insertion d'images dans le scénario](#page-77-1) [Sélection d'images dans le scénario](#page-77-2) [Etiquetage d'images dans le scénario](#page-78-0) [Activation d'une sélection étendue à plusieurs images](#page-78-1) [\(Flash Professional CC uniquement\) Option Répartir dans les images-clés](#page-78-2) [Copie ou collage d'une image ou d'une séquence d'images](#page-78-3) [Suppression d'une image ou d'une séquence d'images](#page-78-4) [Déplacement d'une image-clé ou d'une séquence d'images](#page-78-5) [Changement de la longueur d'une séquence d'images statiques](#page-78-6) [Conversion d'une image-clé en image](#page-79-0) [Affichage de l'aperçu du contenu d'une image dans le scénario](#page-79-1)**

Tout comme les films, les documents Adobe® Flash® Professional divisent les périodes de temps en images. Dans le scénario, vous travaillez sur ces images pour organiser et contrôler le contenu de votre document. Vous placez les images dans le scénario dans l'ordre dans lequel vous souhaitez voir leurs objets apparaître dans votre contenu définitif.

Une image-clé est une image dans laquelle une nouvelle occurrence de symbole apparaît dans le scénario. Une image-clé peut aussi être une image incluant du code ActionScript® pour contrôler un aspect de votre document. Vous pouvez également ajouter une image-clé vide au scénario en tant qu'espace réservé pour les symboles que vous ajouterez ultérieurement ou pour conserver cette image vide explicitement.

Une image-clé de propriété est une image dans laquelle vous définissez les changements de propriétés d'un objet pour une animation. Flash Professional peut interpoler, ou remplir automatiquement, les valeurs de propriété situées entre les images-clés de propriété, de manière à produire des animations fluides. Les images-clés de propriété facilitent la création des animations car elles évitent d'avoir à tracer chacune de leurs images. Une série d'images contenant une animation interpolée est appelée interpolation de mouvement.

Une image interpolée est toute image qui fait partie d'une interpolation de mouvement.

Une image statique est toute image qui ne fait pas partie d'une interpolation de mouvement.

Vous organisez les images-clés et les images-clés de propriété différemment dans le scénario afin de contrôler la séquence des événements dans votre document et son animation.

#### **Vidéos et didacticiels**

Vidéo : [Editing frames on the Timeline](http://www.peachpit.com/podcasts/episode.aspx?e=8ef19dd6-80e5-4a54-8276-9f9b94b80f75) (durée : 9:27, Peachpit.com, disponible en anglais uniquement)

## <span id="page-77-1"></span>**Insertion d'images dans le scénario**

- Pour insérer une nouvelle image, choisissez Insertion > Scénario > Image (F5).
- Pour créer une image-clé, choisissez Insertion > Scénario > Image-clé (F6). Vous pouvez également cliquer sur l'image dans laquelle placer l'image-clé avec le bouton droit de la souris (Windows) ou cliquer dessus tout en appuyant sur la touche Ctrl (Macintosh), puis choisir Insérer une image-clé dans le menu contextuel.
- Pour créer une image-clé vide, choisissez Insertion > Scénario > Image-clé vide ou cliquez avec le bouton droit de la souris (Windows) ou en appuyant sur la touche Ctrl (Macintosh) sur l'image dans laquelle placer l'image-clé, puis choisissez Insérer une image-clé vide dans le menu contextuel.

## <span id="page-77-2"></span>**Sélection d'images dans le scénario**

Flash Professional propose deux méthodes distinctes pour sélectionner les images dans le scénario. Avec la sélection à base d'images (paramètre par défaut), vous sélectionnez séparément les images dans le scénario. Avec la sélection basée sur les plages, vous sélectionnez toute une séquence d'images (d'une image-clé à la suivante) en cliquant sur n'importe quelle image de cette séquence. Vous pouvez spécifier une sélection basée sur les plages dans les préférences de Flash Professional.

- Pour sélectionner une image, cliquez sur son entrée. Si vous avez activé la sélection à base de plages, cliquez sur l'image en maintenant la touche Ctrl (Windows) ou Commande (Macintosh) enfoncée.
- Pour sélectionner plusieurs images contiguës, faites glisser le curseur sur les images ou cliquez sur les images tout en appuyant sur la touche Maj.
- Pour sélectionner plusieurs images non contiguës, cliquez sur chacune d'elles tout en maintenant la touche Ctrl (Windows) ou la touche Commande (Macintosh) enfoncée.

**[Haut de la page](#page-77-0)**

**[Haut de la page](#page-77-0)**

## Pour sélectionner toutes les images d'un scénario, choisissez Modifier > Scénario > Sélectionner toutes les images.

- Pour sélectionner une plage entière d'images statiques, double-cliquez sur une image située entre deux images-clés. Si vous avez activé la sélection à base de plages, cliquez sur une image quelconque dans la séquence.
- Pour sélectionner une plage entière d'images (interpolation de mouvement ou cinématique inverse) cliquez une fois sur la plage si vous avez activé l'option Sélection basée sur plages dans le menu Préférences. Si l'option Sélection basée sur plages n'est pas activée, cliquez deux fois sur la plage. Pour sélectionner plusieurs plages, cliquez sur chacune d'elle tout en appuyant sur la touche Maj.

## <span id="page-78-0"></span>**Etiquetage d'images dans le scénario**

Vous pouvez étiqueter des images dans le scénario en vue d'organiser leur contenu. Vous pouvez par ailleurs étiqueter une image afin de pouvoir la désigner par son étiquette dans ActionScript. Ainsi, lorsque vous réorganisez le scénario et déplacez l'étiquette vers un autre numéro d'image, le code ActionScript désigne toujours l'étiquette d'image et n'est pas mis à jour.

Il est uniquement possible d'appliquer des étiquettes d'images aux images-clés. Il est conseillé de créer un calque spécifique dans le scénario contenant vos étiquettes d'images.

Pour ajouter une étiquette d'image :

- 1. Sélectionnez l'image que vous souhaitez étiqueter dans le scénario.
- 2. Une fois l'image sélectionnée, indiquez le nom de l'étiquette dans la section Etiquette de l'inspecteur des propriétés. Appuyez sur la touche Entrée ou Retour.

### **Vidéos et didacticiels**

Vidéo : [Using frame labels](http://www.peachpit.com/podcasts/episode.aspx?e=dbcbffdb-d556-4939-a722-c5ddfcc0725d) (durée : 8:29, Peachpit.com, disponible en anglais uniquement)

## <span id="page-78-1"></span>**Activation d'une sélection étendue à plusieurs images**

La sélection étendue à plusieurs images permet de sélectionner en un seul clic une plage d'images entre deux images-clés.

- 1. Choisissez Modifier > Préférences.
- 2. Sélectionnez la catégorie Général.
- 3. Dans la section Scénario, activez l'option Sélection étendue à plusieurs images.
- 4. Cliquez sur OK.

## <span id="page-78-2"></span>**(Flash Professional CC uniquement) Option Répartir dans les images-clés**

L'option Répartir dans les images-clés permet de répartir plusieurs objets (symboles et bitmaps) sur la scène dans des images-clés individuelles.

- 1. Sélectionnez plusieurs objets sur un calque de la scène.
- 2. Cliquez n'importe où sur la scène avec le bouton droit de la souris, puis choisissez Répartir dans les images-clés.

## <span id="page-78-3"></span>**Copie ou collage d'une image ou d'une séquence d'images**

Effectuez l'une des opérations suivantes :

- Sélectionnez l'image ou la séquence et choisissez Modifier > Scénario > Copier les images. Sélectionnez une image ou séquence à remplacer et choisissez Modifier > Scénario > Coller les images.
	- Faites glisser une image-clé vers l'emplacement où vous souhaitez la copier tout en appuyant sur la touche Alt (Windows) ou sur la touche Option (Macintosh).

## <span id="page-78-4"></span>**Suppression d'une image ou d'une séquence d'images**

 Sélectionnez l'image ou la séquence et choisissez Modifier > Scénario > Supprimer les images ; vous pouvez également cliquer sur l'image ou la séquence avec le bouton droit de la souris (Windows) ou cliquer dessus tout en appuyant sur la touche Contrôle (Macintosh), puis choisir Supprimer les images dans le menu contextuel.

78

<span id="page-78-5"></span>Les images environnantes demeurent inchangées.

## **Déplacement d'une image-clé ou d'une séquence d'images**

<span id="page-78-6"></span>Sélectionnez une image-clé ou une séquence d'images, puis faites glisser celle-ci à l'emplacement de votre choix.

**[Haut de la page](#page-77-0)**

**[Haut de la page](#page-77-0)**

#### **[Haut de la page](#page-77-0)**

**[Haut de la page](#page-77-0)**

## **Changement de la longueur d'une séquence d'images statiques**

 Faites glisser le début ou la fin de l'image de la plage gauche ou droite tout en maintenant la touche Ctrl appuyée (Windows) ou la touche Commande (Macintosh).

<span id="page-79-0"></span>Pour changer la longueur d'une séquence d'animation image par image, voir Création d'animations image par image.

## **Conversion d'une image-clé en image**

 Sélectionnez l'image-clé et choisissez Modifier > Scénario > Supprimer l'image-clé ; vous pouvez également cliquer sur l'image-clé avec le bouton droit de la souris (Windows) ou cliquer dessus tout en appuyant sur la touche Contrôle (Macintosh), puis choisir Supprimer l'image-clé dans le menu contextuel.

Le contenu sur la scène de l'image-clé effacée et toutes les images comprises entre elle et l'image-clé suivante sont remplacées par le contenu, sur la scène, de l'image précédant l'image-clé effacée.

## <span id="page-79-1"></span>**Affichage de l'aperçu du contenu d'une image dans le scénario**

Vous pouvez afficher un aperçu des éléments contenus dans chaque image-clé du scénario.

 Dans le coin supérieur droit du panneau Scénario, choisissez Aperçu dans le menu Options. Voir aussi

[Principes de base des animations](http://helpx.adobe.com/flash/using/animation-basics.html)

[Interpolations de mouvement](http://helpx.adobe.com/flash/using/motion-tween-animation.html)

## $\left(\mathbb{C}\right)$  BY-NC-SR

[Informations juridiques](http://help.adobe.com//fr_FR/legalnotices/index.html) | [Politique de confidentialité en ligne](http://helpx.adobe.com/go/gffooter_online_privacy_policy_fr)

**[Haut de la page](#page-77-0)**

## <span id="page-80-0"></span>Interpolation de forme

#### **[A propos des interpolation de forme](#page-80-1) [Création d'une interpolation de forme](#page-80-2)**

<span id="page-80-1"></span>**[Contrôle des modifications de formes avec des repères de formes](#page-80-3)**

## **A propos des interpolation de forme**

#### **[Haut de la page](#page-80-0)**

**[Haut de la page](#page-80-0)**

Avec l'interpolation de forme, vous dessinez une forme vectorielle dans une image spécifique du scénario, puis vous modifiez cette forme ou en dessinez une autre dans une autre image. Flash Professional interpole les formes intermédiaires pour les images intermédiaires, créant ainsi l'animation en transformant progressivement une forme en une autre.

Les interpolations de forme fonctionnent mieux avec des formes simples. Evitez les formes contenant des découpes ou des espaces négatifs. Procédez à des essais avec les formes à utiliser afin d'évaluer les résultats. Vous pouvez utiliser des repères de forme pour indiquer à Flash Professional quels points du début de la forme doivent correspondre à certains points de la fin de la forme.

Vous pouvez également interpoler la position et la couleur des formes dans une interpolation de formes.

Pour appliquer une interpolation de forme à des groupes, des occurrences ou des images bitmap, vous devez tout d'abord séparer ces éléments. Voir Séparation d'une occurrence de symbole.

Pour appliquer l'interpolation de forme à du texte, vous devez le séparer en deux afin de le convertir en objets. Voir Séparation d'une occurrence de symbole.

Les didacticiels vidéo suivants expliquent comment créer des interpolations de forme. Certains sont basés sur l'espace de travail de Flash Professional CS3 ou CS4, mais s'appliquent également à Flash Professional CS5.

- Vidéo : [Créer des animations en utilisant les interpolations de forme \(5:36\)](http://www.adobe.com/go/vid0124_fr)
- Vidéo : [Creating shape tweens \(3:47, disponible en anglais uniquement\)](http://tv.adobe.com/#vi+f1590v1816)

## <span id="page-80-2"></span>**Création d'une interpolation de forme**

La procédure suivante montre comment créer une interpolation de formes de l'image 1 à l'image 30 du scénario. Toutefois, vous pouvez créer des interpolations dans la partie de votre choix au sein du scénario.

- 1. Dans l'image 1, dessinez un carré avec l'outil Rectangle.
- 2. Sélectionnez l'image 30 du même calque, puis ajoutez une image-clé vierge en choisissant Insérer > Scénario > Image-clé vide ou en appuyant sur F7.
- 3. Sur la scène, dessinez un cercle avec l'outil Ovale dans l'image 30.

Vous devriez obtenir une image-clé dans l'image 1 avec un carré et une image-clé dans l'image 30 avec un cercle.

- 4. Dans le scénario, sélectionnez l'une des images situées entre les deux images-clés du calque contenant les deux formes.
- 5. Choisissez Insérer > Interpolation de forme.

Flash interpole les formes dans toutes les images situées entre les deux images-clés.

- 6. Pour obtenir un aperçu de l'interpolation, faites défiler la tête de lecture à travers les images dans le scénario, ou appuyez sur Entrée.
- 7. Pour interpoler le mouvement en plus de la forme, déplacez cette dernière jusqu'à l'image 30 dans un endroit de la scène différent de l'emplacement de la forme dans l'image 1.

Pour voir un aperçu de l'animation, appuyez sur Entrée.

- 8. Pour interpoler la couleur de la forme, sa couleur dans l'image 1 doit être différente de celle dans l'image 30.
- 9. Pour ajouter une accélération à l'interpolation, sélectionnez l'une des images situées entre les deux images-clés, puis entrez une valeur dans le champ Accélération de l'inspecteur des propriétés.

Entrez une valeur négative pour accélérer le début de l'interpolation. Entrez une valeur positive pour accélérer la fin de l'interpolation.

## <span id="page-80-3"></span>**Contrôle des modifications de formes avec des repères de formes**

#### **[Haut de la page](#page-80-0)**

Vous pouvez utiliser des repères de formes pour contrôler des modifications de forme plus complexes ou improbables. Les repères de formes identifient les points qui doivent correspondre dans les formes de début et de fin. Par exemple, si vous interpolez le dessin d'un visage à mesure que l'expression change, vous pouvez utiliser un repère de forme pour marquer chaque œil. Puis, au lieu que le visage devienne un

enchevêtrement amorphe au fur et à mesure de la modification de la forme, chaque œil reste reconnaissable et est modifié séparément.

Les repères de formes contiennent des lettres (de a à z) permettant d'identifier les points qui correspondent dans les formes de début et de fin. Vous pouvez utiliser jusqu'à 26 repères de formes.

Les repères de formes sont jaunes dans une image-clé de début, verts dans une image-clé de fin et rouges lorsqu'ils ne se trouvent pas sur une courbe.

Pour obtenir de meilleurs résultats lors de l'interpolation de forme, suivez ces conseils :

- Dans l'interpolation de formes complexes, créez des formes intermédiaires et interpolez-les au lieu de simplement définir une forme de début et de fin.
- Assurez-vous que les repères de formes sont logiques. Par exemple, si vous utilisez trois repères de formes pour un triangle, ils doivent être dans le même ordre sur le triangle d'origine que sur le triangle à interpoler. L'ordre ne peut pas être abc dans la première image-clé et acb dans la deuxième.
- Les repères de formes fonctionnent mieux si vous les placez dans le sens inverse des aiguilles d'une montre en partant du coin supérieur gauche de la forme.

#### **Utilisation des repères de formes**

- 1. Sélectionnez la première image-clé de la séquence d'interpolation de forme.
- 2. Sélectionnez Modification > Forme > Ajouter les repères de formes. Le repère de forme de début apparaît comme un cercle rouge avec la lettre a quelque part sur la forme.
- 3. Déplacez le repère de forme vers un point que vous voulez marquer.
- 4. Sélectionnez la dernière image-clé de la séquence d'interpolation. Le repère de forme de fin apparaît quelque part sur la forme comme un cercle vert avec la lettre a.
- 5. Déplacez le repère de forme vers le point de la forme de fin qui doit correspondre au premier point que vous avez marqué.
- 6. Lancez de nouveau l'animation pour voir comment les repères de formes modifient l'interpolation de forme. Déplacez les repères de formes pour ajuster l'interpolation.
- 7. Répétez ce processus pour ajouter des repères de formes supplémentaires. De nouveaux repères apparaissent avec les lettres suivantes b, c, etc.

#### **Visualisation de tous les repères de formes**

 Sélectionnez Affichage > Afficher les repères de formes. Le calque et l'image-clé contenant les repères de formes doivent être actifs pour que l'option Afficher les repères de formes soit disponible.

#### **Suppression d'un repère de formes**

Faites-le glisser hors de la scène.

#### **Suppression de tous les repères de formes**

Sélectionnez Modification > Forme > Supprimer tous les repères.

#### $(c)$  BY-NC-SR

[Informations juridiques](http://help.adobe.com//fr_FR/legalnotices/index.html) | [Politique de confidentialité en ligne](http://helpx.adobe.com/go/gffooter_online_privacy_policy_fr)

# <span id="page-82-0"></span>Utilisation d'animations interpolées classiques

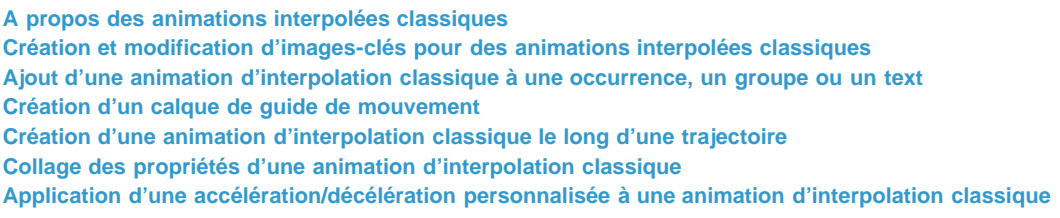

## <span id="page-82-1"></span>**A propos des animations interpolées classiques**

*Remarque : comme la plupart des éléments dans Flash, les animations n'impliquent pas l'utilisation du langage ActionScript. Vous pouvez néanmoins utiliser ActionScript si tel est votre choix.*

Les [interpolations classiques](http://www.adobe.com/devnet/flash/articles/concept_classic_tween.html) étaient utilisées pour créer des animations dans Flash Professional. Ces interpolations sont similaires aux [interpolations de mouvement](http://www.adobe.com/devnet/flash/articles/concept_motion_tween.html) plus récentes, mais sont néanmoins plus compliquées à créer et donc moins souples. Les interpolations classiques fournissent toutefois un certain type de contrôle de l'animation que les interpolations de mouvement ne permettent pas. La plupart des utilisateurs choisissent de faire appel aux nouvelles interpolations de mouvement, mais d'autres préfèrent encore utiliser les interpolations classiques. Pour plus d'informations sur ces différences, voir [Différences entre interpolations de mouvement et interpolations classiques.](http://helpx.adobe.com/flash/using/motion-tween-animation.html)

Pour plus d'informations sur la migration d'animations d'interpolations classiques vers des interpolations de mouvement, voir [Motion migration](http://www.adobe.com/devnet/flash/articles/motion_migration_guide.html) [guide for Flash Professional](http://www.adobe.com/devnet/flash/articles/motion_migration_guide.html) sur le Pôle de développement Flash (disponible en anglais uniquement).

#### **Avant de commencer:**

Avant d'utiliser des interpolations classiques, notez les points suivants :

- Les interpolations classiques sont l'ancien moyen de créer une animation interpolée dans Flash. La méthode la plus facile et la plus récente est d'utiliser les interpolations de mouvement. Voir [Animation d'interpolations de mouvement.](http://helpx.adobe.com/flash/using/motion-tween-animation.html)
- Dans certains cas, notamment lors de la synchronisation du mouvement des lèvres, les interpolations classiques restent toutefois la meilleure alternative. Pour obtenir une liste de ces cas particuliers, voir [When to use classic tweens,](http://www.adobe.com/devnet/flash/articles/motion_migration_guide_08.html) ainsi que le [didacticiel vidéo Flash Motion](http://layersmagazine.com/flash-cs4-motion-tweening.html) [Tweening](http://layersmagazine.com/flash-cs4-motion-tweening.html) (disponibles en anglais uniquement).
- Il est impossible d'interpoler des propriétés 3D avec des interpolations classiques.
- Pour obtenir un guide complet permettant d'effectuer la transition des interpolations classiques aux interpolations de mouvement, voir [Motion](http://www.adobe.com/devnet/flash/articles/motion_migration_guide.html) [migration guide for Flash](http://www.adobe.com/devnet/flash/articles/motion_migration_guide.html) (disponible en anglais uniquement).

Pour voir des exemples d'animations d'interpolations classiques, consultez la page des Exemples Flash Professional à l'adresse [www.adobe.com/go/learn\\_fl\\_samples\\_fr.](http://www.adobe.com/go/learn_fl_samples_fr) Les exemples suivants sont disponibles :

- Ombre portée animée : téléchargez et décompressez le fichier zip Exemples et naviguez jusqu'au dossier Graphics\AnimatedDropShadow afin d'accéder à l'exemple.
- Animation et dégradés : téléchargez et décompressez le fichier zip Exemples et naviguez jusqu'au dossier Graphics\AnimationAndGradients afin d'accéder à l'exemple.

Le didacticiel suivant explique quand utiliser des interpolations classiques plutôt que des interpolations de mouvement :

Vidéo : [Flash Motion Tweening](http://layersmagazine.com/flash-cs4-motion-tweening.html) (durée : 10:13, Layers Magazine, disponible en anglais uniquement. Quand utiliser des interpolations de mouvement et des interpolations classiques.)

## <span id="page-82-2"></span>**Création et modification d'images-clés pour des animations interpolées classiques**

*Remarque : cette section explique comment créer des image-clés pour les [interpolations classiques](http://www.adobe.com/devnet/flash/articles/concept_classic_tween.html). pour obtenir de l'aide concernant les images-clés de propriété pour les nouvelles interpolations de mouvement, voir [Création d'une animation interpolée](http://helpx.adobe.com/flash/using/motion-tween-animation.html).*

Les modifications au sein d'une animation d'[interpolation classique](http://www.adobe.com/devnet/flash/articles/concept_classic_tween.html) sont définies dans une [image-clé](http://www.adobe.com/devnet/flash/articles/concept_keyframe.html). Dans une animation par interpolation, vous définissez les images-clés à certains points importants de l'animation et laissez Flash Professional créer le contenu des images intermédiaires. Les images interpolées d'une animation interpolée sont affichées en bleu clair ou vert clair avec une flèche entre chaque image-clé. Les documents Flash Professional conservant les formes de chaque image-clé, vous devriez créer des images-clés uniquement au niveau des points de l'illustration dans lesquels se produisent des changements.

Les images-clés sont signalées dans le scénario : un cercle plein représente une image-clé avec du contenu, tandis qu'un cercle vide précédant l'image représente une image-clé vide. Le contenu des images supplémentaires que vous ajoutez à un même calque sera le même que celui de

82

**[Haut de la page](#page-82-0)**

#### l'image-clé.

Dans une interpolation classique, seules les images-clés sont modifiables. Vous pouvez afficher des images interpolées, mais vous ne pouvez pas les modifier directement. Pour modifier des images interpolées, vous pouvez modifier l'une des images-clés de définition ou insérer une nouvelle image-clé entre celles de début et de fin. Vous pouvez faire glisser des éléments du panneau Bibliothèque sur la scène pour ajouter des éléments à l'image-clé en cours.

Pour afficher et modifier plusieurs images à la fois, consultez la section Utilisation de la pelure d'oignon.

#### **Vidéos et didacticiels**

- Vidéo : [Understanding the Timeline Icons in a Classic Tween](http://www.peachpit.com/podcasts/episode.aspx?e=f09891fc-74b1-41c2-83c3-4258b61eb397) (7:49, Peachpit.com, disponible en anglais uniquement)
- Vidéo : [Modifying Classic Tween Properties](http://www.peachpit.com/podcasts/episode.aspx?e=2746c832-0be8-4b8f-b79f-05489180dfba) (3:03, Peachpit.com, disponible en anglais uniquement)

#### **Création d'images-clés**

Effectuez l'une des opérations suivantes :

- Sélectionnez une image dans le scénario, puis sélectionnez Insertion > Scénario > Image-clé.
- Cliquez avec le bouton droit de la souris (Windows) ou en appuyant sur la touche Contrôle (Macintosh) sur une image du scénario, puis sélectionnez Insérer une image-clé.

#### **Insertion d'images dans le scénario**

- Pour insérer une nouvelle image, sélectionnez Insertion > Scénario > Image.
- Pour créer une image-clé, choisissez Insertion > Scénario > Image-clé. Vous pouvez également cliquer avec le bouton droit de la souris (Windows) ou en appuyant sur la touche Ctrl (Macintosh) sur l'image dans laquelle placer l'image-clé, puis choisir Insérer une image-clé.
- Pour créer une image-clé vide, choisissez Insertion > Scénario > Image-clé vide. Vous pouvez également cliquer avec le bouton droit de la souris (Windows) ou en appuyant sur la touche Ctrl (Macintosh) sur l'image dans laquelle placer l'image-clé, puis choisir Insérer une imageclé vide.

#### **Suppression ou modification d'une image ou d'une image-clé**

- Pour supprimer une image, une image-clé ou une séquence d'images, sélectionnez-la, puis cliquez sur le bouton droit de la souris (Windows) ou en appuyant sur la touche Contrôle (Macintosh) sur l'image, l'image-clé ou la séquence, puis sélectionnez Supprimer les images. Les images environnantes demeurent inchangées.
- Pour déplacer une image-clé ou une séquence d'images et leur contenu, faites-la glisser vers l'emplacement souhaité.
- Pour augmenter la durée d'une image-clé, faites glisser l'image-clé tout en appuyant sur Alt (Windows) ou sur Option (Macintosh) jusqu'à la dernière image de la nouvelle séquence.
- Pour copier et coller une image ou une séquence d'images, sélectionnez-la et choisissez Modifier > Scénario > Copier les images. Sélectionnez une image ou séquence à remplacer et choisissez Modifier > Scénario > Coller les images.
- Pour convertir une image-clé en image, sélectionnez-la et choisissez Modification > Scénario > Supprimer l'image-clé ou cliquez avec le bouton droit de la souris (Windows) ou tout en appuyant sur la touche Contrôle (Macintosh) sur l'image et choisissez Supprimer l'image-clé. L'image-clé effacée et toutes les images jusqu'à l'image-clé suivante sont remplacées par le contenu de l'image précédant l'imageclé effacée.
- Pour copier une image-clé ou une séquence d'images en la faisant glisser, sélectionnez-la, puis faites-la glisser vers le nouvel emplacement tout en appuyant sur Alt (Windows) ou sur Option (Macintosh).
- Pour changer la longueur d'une séquence interpolée, faites glisser l'image-clé de début ou de fin vers la gauche ou la droite.
- Pour ajouter un élément de la bibliothèque à l'image-clé en cours, faites glisser l'élément du panneau Bibliothèque vers la scène.
- Pour inverser une séquence d'animation, sélectionnez les images appropriées dans un ou plusieurs calques et choisissez Modification > Scénario > Inverser les images. Des images-clés doivent se trouver au début et à la fin de la séquence.

#### <span id="page-83-0"></span>**Ajout d'une animation d'interpolation classique à une occurrence, un groupe ou un text**

**[Haut de la page](#page-82-0)**

*Remarque : cette section explique comment créer des [interpolations classiques](http://www.adobe.com/devnet/flash/articles/concept_classic_tween.html). pour obtenir de l'aide concernant la création de nouvelles interpolations de mouvement, voir [Création d'une animation interpolée](http://helpx.adobe.com/flash/using/motion-tween-animation.html).*

Pour interpoler les modifications apportées aux propriétés d'occurrences, de groupes et de saisie, vous pouvez utiliser une [interpolation classique.](http://www.adobe.com/devnet/flash/articles/concept_classic_tween.html) Flash Professional peut interpoler la position, la taille, la rotation et l'inclinaison des occurrences, groupes et du type. En outre, Flash Professional peut interpoler la couleur des occurrences ou du type, en créant des décalages de couleur progressifs ou en appliquant un fondu en entrée ou en sortie d'une occurrence.

Avant d'interpoler la couleur de groupes ou de types, transformez-les en symboles. Avant d'animer séparément des caractères distincts d'un bloc de texte, placez chaque caractère dans un bloc de texte distinct.

Si vous appliquez une interpolation classique, puis changez le nombre d'images entre les deux images-clés ou déplacez le groupe ou symbole dans n'importe quelle image-clé, Flash Professional interpole à nouveau automatiquement les images.

#### **Vidéos et didacticiels**

- Vidéo : [Creating a simple classic tween](http://www.peachpit.com/podcasts/episode.aspx?e=2bb208c5-54b6-48ce-a125-e2b4912f331f) (durée : 4:28, Peachpit.com, disponible en anglais uniquement)
- Vidéo : [Modifying classic tween properties](http://www.peachpit.com/podcasts/episode.aspx?e=2746c832-0be8-4b8f-b79f-05489180dfba) (durée : 3:03, Peachpit.com, disponible en anglais uniquement)
- Vidéo : [Créer des animations en utilisant les interpolations de mouvement](http://www.adobe.com/go/vid0125_fr). Notez que cette vidéo est ancienne et nomme les interpolations classiques « interpolations de mouvement ». Ceci est dû au fait que dans les anciennes versions de Flash, les interpolations classiques étaient l'unique moyen de créer un mouvement interpolé.
- Vidéo : [Understanding the Timeline Icons in a Classic Tween](http://www.peachpit.com/podcasts/episode.aspx?e=f09891fc-74b1-41c2-83c3-4258b61eb397) (durée : 7:49, Peachpit.com, disponible en anglais uniquement)

#### **Création d'une interpolation classique animation**

- 1. Cliquez sur le nom d'un calque pour en faire le calque actif, puis sélectionnez une image-clé vide dans le calque dans lequel vous voulez démarrer l'animation. Ce sera la première image de l'interpolation classique.
- 2. Pour ajouter du contenu dans la première image de l'interpolation classique, effectuez l'une des opérations suivantes :
	- Créez un objet graphique avec l'outil Plume, Ovale, Rectangle, Crayon ou Pinceau, puis convertissez-le en symbole.
	- Créez une occurrence, un groupe ou un bloc de texte sur la scène.
	- Faites glisser une occurrence de symbole depuis le panneau Bibliothèque.
	- *Remarque : pour créer une interpolation, il ne doit y avoir qu'un élément dans le calque.*
- 3. Créez une seconde image-clé là où l'animation doit se terminer, puis laissez cette nouvelle image-clé sélectionnée.
- 4. Effectuez l'une des opérations suivantes pour modifier l'élément de l'image de fin :
	- Déplacez l'élément vers un nouvel emplacement.
	- Modifiez la taille, la rotation ou l'inclinaison de l'élément.
	- Modifiez la couleur de l'élément (occurrence ou bloc de texte uniquement). Pour interpoler la couleur d'éléments autres que des occurrences ou blocs de texte, vous utiliserez l'interpolation de forme.
- 5. Pour créer l'interpolation classique, effectuez l'une des opérations suivantes :
	- Cliquez sur l'une des images de la plage d'images de l'interpolation et sélectionnez Insertion > Interpolation classique.
	- Cliquez avec le bouton droit de la souris (Windows) ou avec la touche Contrôle (Macintosh) sur l'une des images de la plage d'images de l'interpolation, puis sélectionnez Créer une interpolation classique dans le menu contextuel.

Si vous avez créé un objet graphique à l'étape 2, Flash Professional le convertit automatiquement en symbole et lui affecte le nom tween1.

- 6. Si vous avez modifié la taille de l'élément à l'étape 4, sélectionnez Echelle dans la section Interpolation de l'inspecteur des propriétés pour interpoler la taille de l'élément sélectionné.
- 7. Pour obtenir un effet de mouvement plus réaliste, vous pouvez appliquer un effet d'accélération à l'interpolation classique. Pour ce faire, utilisez le champ Accélération de la section Interpolation de l'inspecteur des propriétés pour spécifier une valeur d'accélération pour chaque interpolation classique créée. Utilisez la boîte de dialogue Accélération/Décélération personnalisée pour mieux contrôler la vitesse de l'interpolation classique.

Faites glisser la valeur du champ Accélération ou entrez une valeur pour ajuster le taux de modification entre les images interpolées :

- Pour commencer l'interpolation classique lentement et l'accélérer vers la fin de l'animation, utilisez une valeur négative comprise entre -1 et -100.
- Pour commencer l'interpolation classique rapidement et la ralentir vers la fin de l'animation, utilisez une valeur positive comprise entre 1 et 100.
- Pour produire des variations plus complexes de la vitesse dans la plage d'images de l'interpolation, cliquez sur le bouton Modifier accolé au champ Accélération pour ouvrir la boîte de dialogue Accélération/Décélération personnalisée.

Par défaut, le taux de modification entre les images interpolées est constant. L'option Accélération permet de donner un aspect naturel d'accélération ou de décélération en ajustant progressivement le taux de modification.

- 8. Pour faire pivoter l'élément sélectionné pendant l'interpolation, sélectionnez une option dans le menu Rotation de l'inspecteur des propriétés :
	- Sélectionnez Aucune (valeur par défaut) pour empêcher la rotation.
	- Sélectionnez Auto pour faire pivoter l'objet une fois dans la direction nécessitant le moindre mouvement.
	- Sélectionnez Vers la droite ou Vers la gauche pour faire pivoter l'objet comme indiqué, puis saisissez le nombre de rotations.

*Remarque : la rotation de l'étape 8 vient s'ajouter à toute rotation appliquée à l'image de fin à l'étape 4.*

9. Si vous utilisez une trajectoire de mouvement, activez l'option Orienter vers la trajectoire dans l'inspecteur des propriétés pour orienter la

## <span id="page-85-0"></span>**Création d'un calque de guide de mouvement**

Pour contrôler le mouvement des objets dans une animation d'interpolation classique, créez un calque de guide de mouvement.

Vous ne pouvez pas faire glisser un calque d'interpolation de mouvement ou un calque de pause IK sur un calque de guide.

 Faites glisser un calque normal sur un calque de guide. Ceci convertit le calque de guide en calque de guide de mouvement et relie le calque normal au nouveau calque de guide de mouvement.

<span id="page-85-1"></span>*Remarque : pour éviter la conversion accidentelle d'un calque de guide, placez tous les calques de guide en dernier dans l'ordre des calques.*

## **Création d'une animation d'interpolation classique le long d'une trajectoire**

*Remarque : cette section explique comment utiliser les [interpolations classiques.](http://www.adobe.com/devnet/flash/articles/concept_classic_tween.html) pour obtenir de l'aide sur l'utilisation d'interpolations de mouvement avec des trajectoires de mouvement, voir [Modification de la trajectoire de mouvement d'une animation interpolée](http://helpx.adobe.com/flash/using/motion-tween-animation.html).* Les calques de guide de mouvement vous permettent de tracer des trajectoires le long desquelles des occurrences, des groupes ou des blocs de

ligne de base de l'élément interpolé vers la trajectoire de mouvement.

10. Activez l'option Sync dans l'inspecteur des propriétés afin de synchroniser l'animation des occurrences de symboles graphiques avec le scénario principal.

*Remarque : la commande Modification > Scénario > Synchroniser les symboles et l'option Sync servent toutes deux à recalculer le nombre d'images d'une interpolation, afin de l'adapter au nombre d'images qui lui sont affectées dans le scénario. Utilisez l'option Sync si le nombre d'images de la séquence d'animation dans le symbole n'est pas un multiple pair du nombre d'images occupées par l'occurrence graphique dans l'animation.*

11. Si vous utilisez une trajectoire de mouvement, sélectionnez Accrocher pour associer l'élément interpolé à la trajectoire par son point d'alignement.

#### **Utilisation d'interpolations classiques enregistrées au format XML**

Flash Pro permet d'utiliser des interpolations classiques sous forme de fichiers XML. Flash Pro permet d'appliquer les commandes suivantes à n'importe quelle interpolation classique :

- Copier le mouvement au format XML
- Exporter le mouvement au format XML
- Importer le mouvement au format XML

#### **Copier le mouvement au format XML**

Permet de copier les propriétés du mouvement appliquées à un objet sur la scène sur une image particulière.

- 1. Créer une interpolation classique
- 2. Sélectionnez une image-clé dans le scénario.
- 3. Sélectionnez Commandes > Copier le mouvement au format XML.

Les propriétés du mouvement sont copiées dans le Presse-papiers sous forme de données XML ; vous pouvez alors utiliser un éditeur de texte pour travailler directement sur le fichier XML.

#### **Exporter le mouvement au format XML**

Permet d'exporter les propriétés de mouvement appliquées à un objet sur la scène dans un fichier XML pouvant être enregistré.

- 1. Créer une interpolation classique
- 2. Sélectionnez Commandes > Exporter le mouvement au format XML.
- 3. Accédez à l'emplacement où vous souhaitez enregistrer le fichier.
- 4. Attribuez un nom au fichier XML et cliquez sur Enregistrer.

L'interpolation classique est exportée au format XML à l'emplacement spécifié.

#### **Importer le mouvement au format XML**

Permet d'importer un fichier XML existant dont les propriétés de mouvement ont été définies.

- 1. Sélectionnez un objet sur la scène.
- 2. Sélectionnez Commandes > Importer le mouvement au format XML.
- 3. Accédez à l'emplacement du fichier XML et sélectionnez ce dernier. Cliquez sur OK.
- 4. Dans la boîte de dialogue Coller le mouvement spécial, sélectionnez les propriétés que vous souhaitez appliquer à l'objet sélectionné.
- 5. Cliquez sur OK.

**[Haut de la page](#page-82-0)**

texte interpolés peuvent être animés. Vous pouvez lier plusieurs calques à un calque de guide de mouvement pour que plusieurs objets suivent la même trajectoire. Un calque normal lié à un calque de guide de mouvement devient un calque guidé.

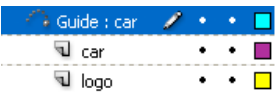

*Dans cet exemple, deux objets de calques distincts sont associés à la même trajectoire.*

#### **Vidéos et didacticiels**

- Vidéo : [Using a motion guide with a classic tween](http://www.peachpit.com/podcasts/episode.aspx?e=6684173e-1ae0-4bf8-a6cb-5c6e6eb53f48) (durée : 5:19, Peachpit.com, disponible en anglais uniquement)
- [www.adobe.com/go/vid0125\\_fr.](http://www.adobe.com/go/vid0125_fr) Notez que cette vidéo est ancienne et nomme les interpolations classiques « interpolations de mouvement ». Ceci est dû au fait que dans les anciennes versions de Flash, les interpolations classiques étaient l'unique moyen de créer un mouvement interpolé.

#### **Création d'une trajectoire de mouvement pour une animation interpolée classique**

1. Créez une séquence d'animation d'interpolation classique.

Si vous sélectionnez Orienter vers la trajectoire dans l'inspecteur des propriétés, la ligne de base de l'élément interpolé s'oriente vers la trajectoire du mouvement. Si vous activez l'option Accrocher, le point d'alignement de l'élément interpolé s'ajuste à la trajectoire de mouvement.

2. Cliquez avec le bouton droit de la souris (Windows) ou avec la touche Contrôle (Macintosh) sur le nom du calque contenant l'interpolation classique et choisissez Ajouter un guide de mouvement classique.

Flash Professional ajoute un calque de guide de mouvement au-dessus du calque d'interpolation classique et décale le nom du calque d'interpolation classique pour indiquer qu'il est lié au calque du guide de mouvement.

*Remarque : si le scénario contient déjà un calque de guide, vous pouvez faire glisser le calque contenant l'interpolation classique audessous du calque de guide pour convertir ce dernier en guide de mouvement et le relier à l'interpolation classique.*

Al'A Guide : car  $\cdots$  . **च** car  $\bullet$  ,  $\bullet$  .  $\Box$ 

*Calque de guide de mouvement situé au-dessus du calque contenant l'interpolation classique*

3. Pour ajouter un chemin au calque de guide de mouvement pour guider l'interpolation classique, sélectionnez le calque de guide de mouvement et utilisez l'outil Plume, Crayon, Ligne, Cercle, Rectangle ou Pinceau pour tracer la trajectoire souhaitée.

Vous pouvez également coller un trait sur le calque de guide de mouvement.

4. Faites glisser l'objet que vous interpolez pour l'accrocher au début de la ligne de la première image et à la fin de la ligne dans la dernière image.

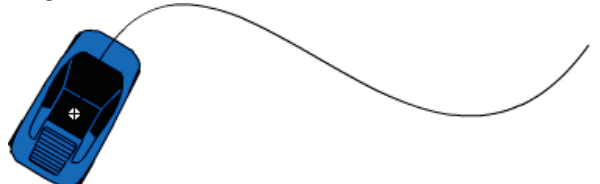

*Graphique d'une voiture accrochée au début d'un trait de guide*

*Remarque : faites glisser le symbole par son point de transformation pour obtenir les meilleurs résultats à l'accrochage.*

5. Pour masquer le calque de guide de mouvement et le tracé de sorte que seul le mouvement de l'objet soit visible lorsque vous travaillez, cliquez sur la colonne d'affichage du calque de guide de mouvement.

Le groupe ou symbole suit la trajectoire de mouvement lorsque vous exécutez l'animation.

#### **Calques liés à un calque de guide de mouvement**

Effectuez l'une des opérations suivantes :

- Faites glisser un calque existant sous le calque de guide de mouvement. Le calque est mis en retrait sous le calque de guide de mouvement. Tous les objets se trouvant sur ce calque sont automatiquement accrochés à la trajectoire de mouvement.
- Créez un calque sous le calque de guide de mouvement. Les objets que vous interpolez sur ce calque sont automatiquement interpolés le long de la trajectoire de mouvement.
- Sélectionnez un calque sous un calque de guide de mouvement. Sélectionnez Modification > Scénario > Propriétés du calque, puis sélectionnez Guide.

#### **Suppression du lien entre les calques et un calque de guide de mouvement**

Sélectionnez le calque à dissocier, puis procédez de l'une des façons suivantes :

Faites glisser le calque au-dessus du calque de guide de mouvement.

Sélectionnez Modification > Scénario > Propriétés du calque, puis sélectionnez le type de calque Normal.

## <span id="page-87-0"></span>**Collage des propriétés d'une animation d'interpolation classique**

**[Haut de la page](#page-82-0)**

**[Haut de la page](#page-82-0)**

*Remarque : cette section explique comment coller les propriétés des anciennes [interpolations classiques](http://www.adobe.com/devnet/flash/articles/concept_classic_tween.html). pour obtenir de l'aide sur le collage des propriétés de nouvelles interpolations de mouvement, voir [Copier-coller de propriétés d'interpolation de mouvement](http://helpx.adobe.com/flash/using/motion-tween-animation.html).* La commande Coller le mouvement permet de copier une [interpolation classique](http://www.adobe.com/devnet/flash/articles/concept_classic_tween.html) et de coller uniquement certaines propriétés en vue de les appliquer à un autre objet.

- 1. Sélectionnez les images du scénario contenant l'interpolation classique à copier. Les images que vous sélectionnez doivent être situées sur le même calque mais ne doivent pas obligatoirement partager une même interpolation classique. La sélection peut s'étendre sur une interpolation, des images vides ou bien deux ou trois interpolations.
- 2. Choisissez Modifier > Scénario > Copier le mouvement.
- 3. Sélectionnez l'occurrence du symbole devant recevoir l'interpolation classique copiée.
- 4. Choisissez Modifier > Scénario > Coller le mouvement spécial. Sélectionnez les propriétés d'interpolation classique spécifiques à coller sur l'occurrence de symbole. Les propriétés de l'interpolation classique sont les suivantes : **Position X** La distance que parcourt un objet dans la direction x.

**Position Y** La distance que parcourt un objet dans la direction y.

**Echelle horizontale** Le rapport entre la taille actuelle de l'objet et sa taille naturelle dans la direction horizontale (X).

**Echelle verticale** Spécifie le rapport entre la taille actuelle de l'objet et sa taille naturelle dans la direction verticale (Y).

**Rotation et inclinaison** La rotation et l'inclinaison d'un objet. Ces propriétés doivent être appliquées conjointement à un objet. L'inclinaison est une mesure de la rotation exprimée en degrés. Lorsque vous effectuez une rotation et une inclinaison, chaque propriété a une incidence sur l'autre.

**Couleur** Toutes les valeurs rattachées à la couleur telles que teinte, luminosité et alpha sont appliquées à l'objet.

**Filtres** Tous les changements et valeurs rattachés au filtre pour la plage sélectionnée. Si des filtres sont appliqués à un objet, le filtre est collé avec toutes ses valeurs intactes et son état (activé ou désactivé) s'applique aussi bien au nouvel objet.

**Mode de fusion** Applique le mode de fusion de l'objet.

**Ecrasement des propriétés d'échelle de la cible** Quand cette option est décochée, toutes les propriétés collées sont relatives à l'objet cible. Quand elle est cochée, les propriétés d'échelle de l'objet sont écrasées.

**Ecrasement des propriétés de rotation et d'inclinaison de la cible** Quand cette option est décochée, toutes les propriétés collées sont relatives à l'objet cible. Quand elle est cochée, les propriétés de rotation et d'inclinaison de l'objet sont écrasées par le collage.

Toutes les images, les interpolations et les informations relatives au symbole nécessaires sont insérées pour que la copie soit identique à l'original.

Vous devez passer par la commande Copier le mouvement en tant qu'ActionScript 3.0 pour copier l'interpolation classique d'un symbole dans le panneau Actions ou pour l'utiliser dans un autre projet en tant que code ActionScript.

## <span id="page-87-1"></span>**Application d'une accélération/décélération personnalisée à une animation d'interpolation classique**

*Remarque : cette section explique comment ajouter une accélération aux anciennes [interpolations classiques.](http://www.adobe.com/devnet/flash/articles/concept_classic_tween.html) pour obtenir de l'aide sur l'ajout d'accélération aux nouvelles interpolations de mouvement, voir [Accélération des animations interpolées.](http://helpx.adobe.com/flash/using/motion-tween-animation.html)*

La boîte de dialogue Accélération/Décélération personnalisée affiche un graphique représentant le degré de déplacement au fil du temps. Les images sont représentées par l'axe horizontal et le pourcentage de modification par l'axe vertical. La première image-clé est représentée par la valeur 0 % et la dernière image-clé est représentée par la valeur 100 %.

La valeur de changement de vélocité de l'objet est représentée par la pente de la courbe. Lorsque la courbe est horizontale (pas de pente), la vélocité est égale à zéro ; lorsque la courbe est verticale, il y a un changement de vélocité instantané.

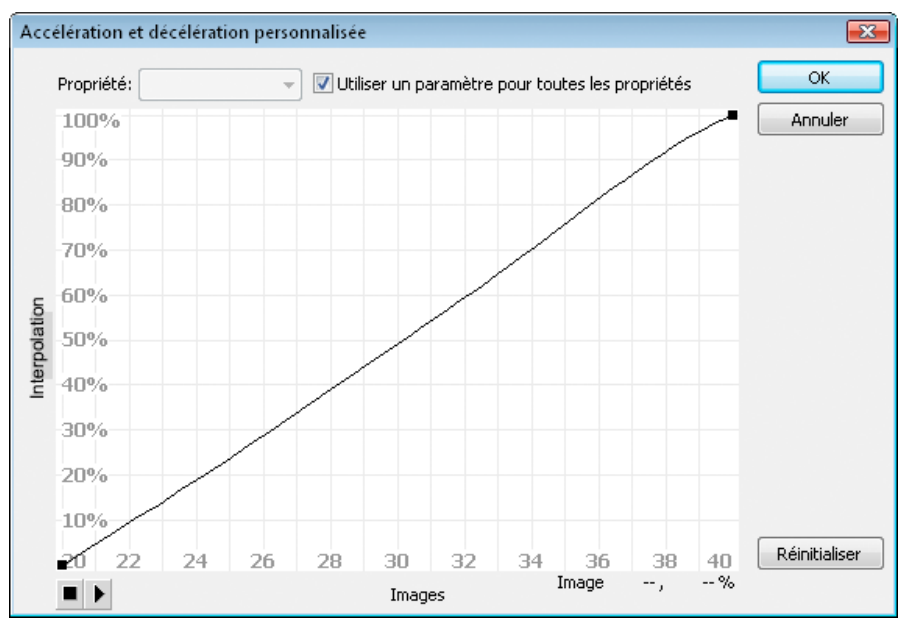

*Graphique d'Accélération/Décélération personnalisée affichant une vélocité constante. Pour ouvrir cette boîte de dialogue, sélectionnez une image dans une interpolation classique et cliquez sur le bouton Editer de la section Accélération de l'inspecteur des propriétés.*

#### **Contrôles supplémentaires pour la boîte de dialogue Accélération/Décélération personnalisée**

**Case à cocher Utiliser un paramètre pour toutes les propriétés** La valeur par défaut pour cette case est sélectionnée, ce qui signifie que la courbe affichée est utilisée pour toutes les propriétés et que le menu contextuel Propriétés est désactivé. Lorsque la case n'est pas cochée, le menu contextuel Propriétés est activé et chaque propriété comporte une courbe séparée définissant la vélocité de cette propriété.

**Menu contextuel Propriété** Ce menu est activé uniquement lorsque la case Utiliser un paramètre pour toutes les propriétés n'est pas sélectionnée. Lorsque ce menu est activé, une courbe séparée est conservée pour chacune des cinq propriétés s'affichant dans le menu. La sélection d'une propriété dans ce menu affiche la courbe de cette propriété. Les propriétés sont les suivantes :

**Position** Spécifie les paramètres d'accélération personnalisée pour la position d'un objet animé sur la scène.

**Rotation** Spécifie les paramètres d'accélération personnalisée pour la rotation d'un objet animé. Par exemple, vous pouvez régler la vitesse de rotation d'un personnage animé jusqu'à faire face à l'utilisateur sur la scène.

**Echelle** Spécifie les paramètres d'accélération personnalisée pour le redimensionnement d'un objet animé. Par exemple, vous pouvez plus facilement personnaliser le redimensionnement d'un objet de sorte qu'il semble s'éloigner de l'utilisateur, puis se rapprocher, puis s'éloigner de nouveau.

**Couleur** Spécifie les paramètres d'accélération personnalisée pour les transitions de couleur appliquées à un objet animé.

**Filtres** Spécifie les paramètres d'accélération personnalisée pour les filtres appliqués à un objet animé. Par exemple, vous pouvez contrôler le paramètre d'accélération d'une ombre portée qui simule une modification de la direction d'une source lumineuse.

**Boutons Lire et Arrêter** Ces boutons vous permettent d'afficher une animation sur la scène à l'aide des courbes de vélocité courantes définies dans la boîte de dialogue Accélération/Décélération personnalisée.

**Bouton Réinitialiser** Ce bouton vous permet de réinitialiser la courbe de vélocité à l'état linéaire, par défaut.

Position du point de contrôle sélectionné Dans le coin inférieur droit de la boîte de dialogue, une valeur numérique affiche l'image-clé et la position du point de contrôle sélectionné. Si aucun point de contrôle n'est sélectionné, aucune valeur ne s'affiche.

Pour ajouter un point de contrôle à la ligne, cliquez une première fois sur la ligne en diagonale. Vous pouvez obtenir un degré précis de contrôle sur le mouvement d'un objet en faisant glisser les positions des points de contrôle.

Les indicateurs des images (poignées carrées) permettent de cliquer pour indiquer un point de ralentissement ou d'accélération. En cliquant sur la poignée carrée d'un point de contrôle, vous sélectionnez ce point de contrôle et affichez les points tangentiels sur l'un de ses côtés. Les points tangentiels sont représentés par des cercles vides. Vous pouvez faire glisser le point de contrôle ou ses points tangentiels à l'aide de la souris ou vous pouvez les positionner à l'aide des flèches de direction du clavier.

*Par défaut, les points de contrôle s'accrochent à une grille. Vous pouvez désactiver l'accrochage en appuyant sur la touche X tout en faisant glisser le point de contrôle.*

En cliquant sur une zone de la courbe éloignée de tous les points de contrôle, vous ajoutez un nouveau point de contrôle à la courbe au niveau de ce point, sans modifier la forme de la courbe. Pour désélectionner le point de contrôle sélectionné, cliquez à l'extérieur de la courbe et des points de contrôle.

#### **Ajout d'une accélération personnalisée**

1. Sélectionnez un calque dans le scénario auquel est appliquée une [interpolation classique.](http://www.adobe.com/devnet/flash/articles/concept_classic_tween.html)

- 2. Cliquez sur le bouton Editer à côté du curseur Accélération de l'inspecteur des propriétés de l'image.
- 3. (Facultatif) Pour afficher la courbe d'une propriété interpolée unique, désactivez l'option Utiliser un paramètre pour toutes les propriétés et sélectionnez une propriété dans le menu.
- 4. Cliquez sur la touche Ctrl (Windows) ou Commande (Macintosh) sur la ligne en diagonale pour ajouter un point de contrôle.
- 5. Faites glisser le point de contrôle vers le haut pour augmenter la vitesse de l'objet ou vers le bas pour ralentir sa vitesse.
- 6. Faites glisser les poignées des sommets pour ajuster la courbe d'accélération et régler avec plus de précision la valeur d'accélération de l'interpolation.
- 7. Affichez l'animation sur la scène en cliquant sur le bouton Lire dans le coin inférieur gauche.
- 8. Ajustez les réglages afin d'obtenir l'effet souhaité.

*Remarque : si vous appliquez une accélération personnalisée à une image dans la boîte de dialogue Accélération/Décélération personnalisée, le champ Editer qui affiche la valeur d'accélération affiche '--'. Si vous appliquez une valeur d'accélération à une image à l'aide du champ Editer ou du curseur du menu contextuel, le graphique Accélération personnalisée est paramétré sur la courbe équivalente et la case Utiliser un paramètre pour toutes les propriétés est cochée.*

#### **Copie et collage d'une courbe d'accélération**

- Copiez la courbe d'accélération courante en appuyant sur les touches Ctrl+C (Windows) ou Commande+C (Macintosh).
- Collez la courbe copiée dans une autre courbe d'accélération en appuyant sur les touches Ctrl+V (Windows) ou Commande+V (Macintosh).

Vous pouvez copier et coller la courbe d'accélération. La courbe copiée reste disponible jusqu'à votre sortie de l'application Flash Professional.

#### **Courbes d'accélération non prises en charge**

Certains types de courbes d'accélération ne sont pas pris en charge : aucune partie du graphique ne peut représenter une courbe non linéaire (telle qu'un cercle)

La boîte de dialogue Accélération personnalisée empêche automatiquement le déplacement d'un point de contrôle ou d'une poignée de tangente vers une position qui rendrait une courbe non valide.

- Tous les points doivent exister sur le graphique. Les points de contrôle ne peuvent pas être déplacés sous les limites du graphique.
- Tous les segments de la courbe doivent exister dans le graphique. La forme de la courbe sera aplatie pour l'empêcher de s'étendre au-delà des limites du graphique.

#### **Vidéos et didacticiels**

Vidéo : [Modifying Classic Tween Properties](http://www.peachpit.com/podcasts/episode.aspx?e=2746c832-0be8-4b8f-b79f-05489180dfba) (3:03, Peachpit.com, disponible en anglais uniquement)

#### Voir aussi

[A propos des animations interpolées](http://helpx.adobe.com/flash/using/motion-tween-animation.html)

[Séparation du texte TLF](http://help.adobe.com/fr_FR/Flash/CS5/NFAuthoring/WSb03e830bd6f770ee19139fee12726bf1000-8000.html)

#### $(C<sub>c</sub>)$  BY-NC-SR

[Informations juridiques](http://help.adobe.com//fr_FR/legalnotices/index.html) | [Politique de confidentialité en ligne](http://helpx.adobe.com/go/gffooter_online_privacy_policy_fr)

## <span id="page-90-0"></span>Utilisation de plusieurs scénarios

#### **[A propos des scénarios et niveaux multiples](#page-90-1)**

<span id="page-90-1"></span>**[A propos des clips imbriqués et de la hiérarchie parent-enfant](#page-90-2)**

### **A propos des scénarios et niveaux multiples**

Flash® Player empile les niveaux dans un ordre précis. Chaque document Flash Professional possède un scénario principal situé au niveau 0 dans Flash Player. Vous pouvez utiliser la commande loadMovie pour charger d'autres documents Flash Professional (fichiers SWF) dans Flash Player à différents niveaux.

Si vous chargez des documents à des niveaux supérieurs au niveau 0, ils se superposent comme des dessins sur du papier transparent. Si la scène ne contient rien, vous pouvez voir le contenu des niveaux inférieurs à travers. Un document chargé sur le niveau 0 remplace le scénario principal. Chaque document chargé dans un niveau de Flash Player possède son propre scénario.

Les scénarios peuvent échanger des messages entre eux avec ActionScript. Par exemple, une action sur la dernière image d'un clip peut demander la lecture d'un autre clip. Pour contrôler un scénario avec ActionScript, vous devez utiliser un chemin cible pour spécifier l'emplacement du scénario.

<span id="page-90-2"></span>Pour plus d'informations, voir la méthode MovieClip.loadMovie dans le *[Guide de référence du langage ActionScript 2.0](http://www.adobe.com/go/learn_cs5_as2lr_fr)*.

## **A propos des clips imbriqués et de la hiérarchie parent-enfant**

Lorsque vous ajoutez une occurrence de clip dans un document Flash Professional, le clip dispose de son propre scénario. Chaque symbole de clip possède son propre scénario. Le scénario du clip est imbriqué dans le scénario principal du document. Une occurrence de clip peut elle-même contenir une autre occurrence de clip.

Lorsqu'un clip est ajouté dans un document Flash Professional, ou imbriqué dans un autre clip, il devient l'enfant de ce clip ou de ce document, qui en devient le parent. Les relations entre les clips imbriqués sont hiérarchiques : les modifications apportées au parent affectent l'enfant. Le scénario principal pour chaque niveau est le parent de tous les clips à son niveau et, comme il s'agit du scénario le plus élevé, il ne possède pas de parent. Dans le panneau Explorateur d'animations, vous pouvez afficher la hiérarchie des clips imbriqués dans un document en choisissant Afficher les définitions de symbole dans le menu du panneau.

Pour comprendre cette hiérarchie, imaginez la hiérarchie qui existe dans un ordinateur : le disque dur contient un répertoire (ou dossier) racine et des sous-répertoires. Le répertoire racine correspond au scénario principal (ou racine) d'un document Flash Professional : il est le parent de tout le reste. Les sous-répertoires correspondent aux clips.

Vous pouvez utiliser la hiérarchie des clips de Flash Professional pour organiser les objets apparentés. Par exemple, vous pouvez créer un document Flash Professional dans lequel une voiture se déplace à travers la scène. Vous pouvez utiliser un symbole de clip pour représenter la voiture et créer une interpolation de mouvement pour déplacer la voiture sur la scène.

Pour ajouter des roues en mouvement, vous créez un clip représentant une roue, puis deux occurrences de ce clip, nommées frontWheel et backWheel. Ensuite, vous pouvez placer les roues dans le scénario du clip de la voiture (et non dans le scénario principal). En tant qu'enfants de car, frontWheel et backWheel sont affectés par toute modification apportée à car et se déplacent avec la voiture lorsque celle-ci traverse la scène.

Pour faire tourner les deux occurrences de la roue, vous pouvez définir une interpolation de mouvement qui fait tourner le symbole de roue. Même si vous modifiez frontWheel et backWheel, ils seront toujours affectés par l'interpolation effectuée sur leur clip parent, car, et les roues tourneront, mais se déplaceront également avec le clip parent car à travers la scène.

Voir aussi

#### $(C<sub>c</sub>)$  BY-NC-SR

[Informations juridiques](http://help.adobe.com//fr_FR/legalnotices/index.html) | [Politique de confidentialité en ligne](http://helpx.adobe.com/go/gffooter_online_privacy_policy_fr)

**[Haut de la page](#page-90-0)**

<span id="page-91-0"></span>**[Utilisation des dimensions recommandées](#page-91-1) [Création de fichiers publicitaires SWF](#page-91-2) [Suivi des annonces publicitaires](#page-92-0) [Test de vos annonces](#page-92-1)**

## <span id="page-91-1"></span>**Utilisation des dimensions recommandées**

**[Haut de la page](#page-91-0)**

**[Haut de la page](#page-91-0)**

Utilisez les recommandations de l'agence IAB (Interactive Advertising Bureau) pour établir les dimensions de vos annonces publicitaires Flash Professional. Le tableau suivant contient les dimensions IMU (Interactive Marketing Unit) recommandées pour les annonces :

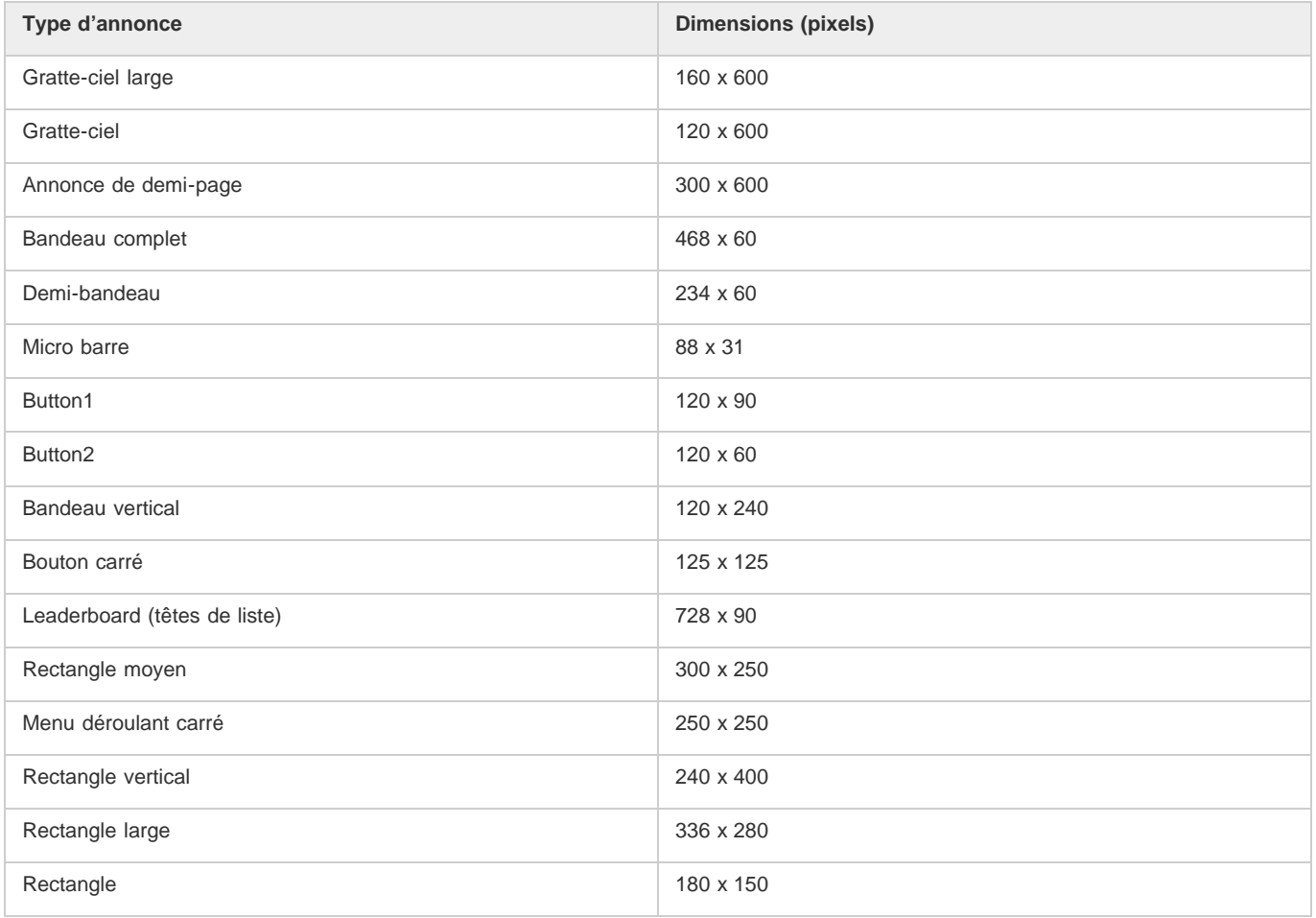

Lorsque vous créez un fichier FLA à partir d'un modèle (Sélectionnez Fichier > Nouveau et cliquez sur l'onglet Modèles), vous pouvez apercevoir bon nombre de ces dimensions.

## <span id="page-91-2"></span>**Création de fichiers publicitaires SWF**

Utilisez les recommandations suivantes pour créer des annonces publicitaires :

- Optimisez vos graphiques. Construisez des bandeaux publicitaires de fichier SWF de 15K ou moins.
- Créez un bandeau publicitaire GIF de 12K ou moins dans Flash Professional.
- Limitez à trois répétitions les bandeaux publicitaires en boucle. De nombreux sites Web appliquent les recommandations normalisées de taille de fichier comme spécifications pour leur publicité.
- Utilisez la commande GET pour transmettre des données entre une publicité et un serveur, et n'utilisez pas la commande POST. Pour plus

d'informations sur GET et POST, voir la fonction getURL dans le *Guide de référence du langage ActionScript 20*.

*Remarque : fournissez des contrôles à l'utilisateur. Si vous sonorisez une publicité, ajoutez-lui un bouton de sourdine. Si vous créez une annonce Flash Professional transparente qui flotte au-dessus d'une page Web, fournissez un bouton qui supprime l'intégralité du message publicitaire.*

#### <span id="page-92-0"></span>**Suivi des annonces publicitaires**

**[Haut de la page](#page-91-0)**

Plusieurs grandes régies publicitaires appliquent aujourd'hui des méthodes normalisées de suivi dans les fichiers SWF Flash Professional. Les recommandations suivantes décrivent la méthodologie de suivi utilisée.

**Création d'un bouton ou d'un bouton clip** Utilisez les dimensions normalisées établies par l'IAB. Pour une liste de dimensions normalisées, voir le site Web de l'IAB. Pour plus d'informations sur la création d'un bouton dans Flash Professional, voir [Création de boutons.](http://helpx.adobe.com/flash/using/creating-buttons.html)

**Ajout d'un script à un bouton** S'exécute quand l'utilisateur clique sur le bandeau. Vous pourriez utiliser la fonction getURL() pour ouvrir une nouvelle fenêtre de navigateur. Les blocs de code suivants constituent deux exemples de code ActionScript 2.0 que vous pourriez ajouter à l'image 1 du scénario :

```
myButton_btn.onRelease = function(){ 
    getURL(clickTAG, "_blank"); 
};
```
Vous pourriez ajouter le code suivant à l'image1 du scénario :

```
myButton_btn.onRelease = function() { 
     if (clickTAG.substr(0, 5) == "http:") {
           getURL(clickTAG); 
\left\{\begin{array}{ccc} \end{array}\right\}};
```
La fonction getURL() ajoute la variable transmise dans les balises object et embed, puis envoie le navigateur qui est lancé à l'emplacement désigné. Le serveur qui héberge l'annonce peut suivre les clics sur la publicité. Pour plus d'informations sur l'utilisation de la fonction getURL(), voir le *Guide de référence du langage ActionScript 2.0*.

**Affectation du code clickTAG pour le suivi** Suit l'annonce publicitaire et aide le réseau qui présente la publicité à suivre la trace de l'apparition du pavé et à quel moment on a cliqué dessus.

Ce processus est le moyen classique pour lancer une campagne publicitaire dans le contexte d'une publicité Flash Professional. Si vous affectez la fonction getURL() au bandeau, vous pouvez utiliser le processus suivant pour ajouter le suivi au bandeau. L'exemple suivant vous permet d'ajouter une variable à une chaîne URL pour transmettre des données, ce qui vous permet de définir des variables dynamiques pour chaque bandeau au lieu de créer un bandeau distinct pour chaque domaine. Vous pouvez utiliser un bandeau unique pour toute la campagne et n'importe quel serveur qui héberge l'annonce peut suivre les clics sur le bandeau.

Dans les balises object et embed dans votre code HTML, vous ajouteriez un code semblable à celui décrit dans l'exemple suivant (où www.helpexamples.com est le réseau de l'annonce et adobe.com est l'entreprise avec une annonce) :

<EMBED src="your\_ad.swf?clickTAG= http://helpexamples.com/tracking?http://www.adobe.com">

Saisissez le code suivant dans votre code HTML :

```
<PARAM NAME=movie VALUE="your_ad.swf?clickTAG =http: //helpexamples.com/tracking?http://www.adobe.com">
```
Pour plus d'informations sur les techniques avancées de suivi, voir Rich Media Advertising Center sur le site [www.adobe.com/go/rich\\_media\\_ads\\_fr.](http://www.adobe.com/go/rich_media_ads_fr)

Pour télécharger le kit Rich Media Tracking qui contient des exemples et de la documentation, voir le site [www.adobe.com/go/richmedia\\_tracking\\_fr](http://www.adobe.com/go/richmedia_tracking_fr).

Pour en savoir davantage, téléchargez le kit Flash Ad qui vous permet de préparer des annonces publicitaires intégrées et sophistiquées, voir le site [www.adobe.com/go/learn\\_fl\\_flash\\_ad\\_kit\\_fr.](http://www.adobe.com/go/learn_fl_flash_ad_kit_fr)

### <span id="page-92-1"></span>**Test de vos annonces**

#### **[Haut de la page](#page-91-0)**

Procédez à un test de votre fichier d'annonce SWF sur les navigateurs les plus courants, et plus particulièrement sur ceux qu'utilise le public que vous visez. Certains utilisateurs pourraient ne pas avoir installé Flash Player ou avoir désactivé JavaScript. Pensez a ces situations en prévoyant une image GIF de remplacement (par défaut) ou d'autres scénarios pour ces utilisateurs. Pour plus d'informations sur la détection de Flash Player, voir Définition des paramètres de publication des fichiers SWF (CS5). Donnez à l'utilisateur le contrôle du fichier SWF. Permettez à l'utilisateur de contrôler le son dans une annonce. Si l'annonce est un fichier SWF sans contour qui flotte au-dessus d'une page Web, permettez à l'utilisateur de supprimer l'annonce immédiatement et pour toute la durée de son déroulement.

Pour obtenir les dernières informations sur la disponibilité des versions Flash Player dans différentes régions, voir le site

[www.adobe.com/go/fp\\_version\\_penetration\\_fr.](http://www.adobe.com/go/fp_version_penetration_fr)

Voir aussi

## $(C)$  BY-NC-SR

[Informations juridiques](http://help.adobe.com//fr_FR/legalnotices/index.html) | [Politique de confidentialité en ligne](http://helpx.adobe.com/go/gffooter_online_privacy_policy_fr)

# <span id="page-94-0"></span>(Abandonné dans Flash Professional CC) Cinématique inverse

**[A propos de la cinématique inverse](#page-94-1) [Ajout de segments à des symboles](#page-95-0) [Ajout de segments à des formes](#page-96-0) [Modification des objets et des squelettes IK](#page-97-0) [Liaison de segments et de points de forme](#page-98-0) [Contrainte du mouvement des segments IK](#page-99-0) [Ajout d'élasticité à des segments](#page-100-0) [Animation d'un squelette](#page-100-1) [Ajout d'une accélération dans une animation IK](#page-102-0)**

## <span id="page-94-1"></span>**A propos de la cinématique inverse**

#### **[Haut de la page](#page-94-0)**

*Remarque : la cinématique inverse a été abandonnée dans Flash Professional CC. Si vous ouvrez un fichier précédemment enregistré avec une ancienne version de Flash Professional, la cinématique inverse dans Flash Professional CC est convertie en animation image par image. Pour plus d'informations, voir [cet article.](http://helpx.adobe.com/fr/flash/using/opening-cs6-files-cc.html)*

La cinématique inverse (IK) est un moyen d'animer des objets à l'aide de segments reliés au sein de squelettes linéaires ou arborescents dans une relation parent-enfant. Lorsqu'un segment bouge, les segments liés bougent en conséquence

La cinématique inverse permet de créer facilement un mouvement naturel. Pour effectuer une animation à l'aide de la cinématique inverse, il suffit de spécifier les positions de début et de fin des segments sur le scénario. Flash interpole automatiquement les positions des segments dans le squelette entre les images de début et de fin.

Vous pouvez utiliser la cinématique inverse de deux façons :

- Utilisation d'une forme comme conteneur de plusieurs segments. Par exemple, vous pouvez ajouter des segments au dessin d'un serpent de façon à ce qu'il glisse de façon réaliste. Vous pouvez dessiner ces formes en mode Dessin d'objet.
- Liaison d'occurrences de symbole. Par exemple, vous pouvez lier des clips présentant un torse, un bras, un avant-bras et une main afin que tous ces éléments bougent de façon réaliste les uns par rapport aux autres. Chaque occurrence ne possède qu'un seul segment.

*Remarque : vous pouvez animer des squelettes non seulement dans le scénario, mais aussi avec ActionScript 3.0. Pour plus d'informations, voir les classes fl.ik dans le Guide de référence du langage et des composants ActionScript 3.0.*

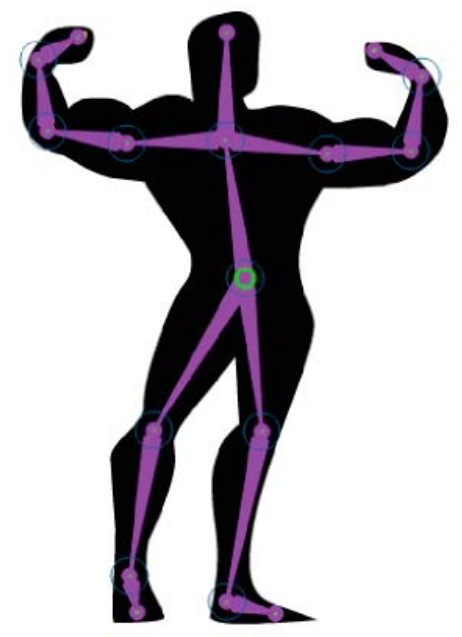

*Forme comportant un squelette composé de segments IK. Notez que la tête de chaque segment est ronde et que la queue est pointue. Le premier segment ajouté, le segment racine, est signalé par un cercle.*

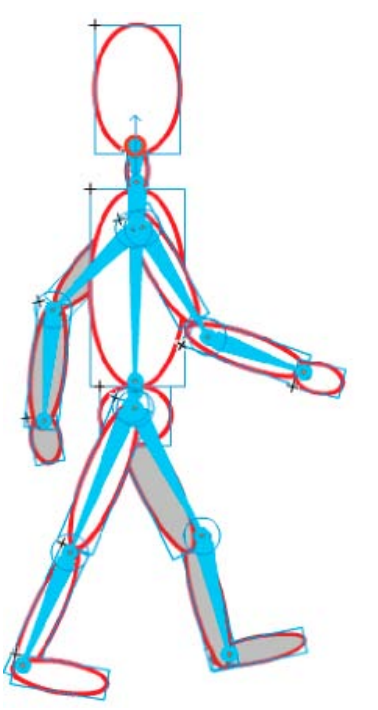

*Groupe de symboles reliés par un squelette composé de segments IK. Les épaules et les hanches de la figure sont des points d'embranchement dans le squelette. Les points de transformation par défaut sont la tête du segment racine, les liaisons intérieures et la queue du dernier segment dans une branche.*

*Remarque : pour utiliser la cinématique inverse, votre fichier FLA doit indiquer ActionScript 3.0 comme paramètre Script dans l'onglet Flash de la boîte de dialogue Paramètres de publication.*

#### **Styles de segment**

Flash propose 4 styles de segments :

- Uni. Il s'agit du style par défaut.
- Filaire. Ce style est utile lorsque le style Uni assombrit trop l'illustration située sous le segment.
- Ligne. Ce style est utile pour les petits squelettes.
- Aucun. Le segment est masqué pour afficher uniquement l'illustration située en dessous.

Pour définir le style d'un segment, sélectionnez la plage IK dans le scénario, puis choisissez le style de votre choix dans le menu Style de la section Options du panneau Propriétés.

*Remarque : si vous enregistrez un document en définissant le style du segment sur Aucun, Flash définit automatiquement le style sur Ligne la prochaine fois que vous ouvrez le document.*

#### **Calques de pose**

Lorsque vous ajoutez des segments à des occurrences de symbole ou à des formes, Flash crée un nouveau calque pour eux dans le scénario. Ce nouveau calque est appelé calque de pose. Flash ajoute le calque de pose dans le scénario entre les calques existants afin de conserver l'ordre d'empilement précédent des objets sur la scène.

Dans Flash Pro CS5, chaque calque de pose peut contenir un squelette et la forme ou les occurrences associées. Dans Flash CS5.5, le calque de pose peut contenir d'autres objets, ainsi qu'un ou plusieurs squelettes de segments.

#### **Didacticiels et vidéos**

Les didacticiels vidéo suivants expliquent comment utiliser la cinématique inverse. Certains sont basés sur l'espace de travail de Flash Professional CS3 ou CS4, mais s'appliquent également à Flash Professional CS5.

- Vidéo : [Flash Professional CS5.5 IK Support \(en anglais uniquement 5:45\)](http://tv.adobe.com/watch/cs-55-web-premium-feature-tour-/flash-professional-cs55-ik-support/) (Adobe TV)
- Vidéo : [La cinématique inverse \(7:30\)](http://www.adobe.com/go/lrvid4058_fl_fr) (Adobe.com/fr)
- Vidéo : [Flash Downunder The Bone tool and the Deco Tool \(22:00\)](http://tv.adobe.com/fr/#vi+f1552v1001) (Adobe.com) (disponible en anglais uniquement)
- Vidéo : [Animating bones \(inverse kinematics\) \(2:41\)](http://tv.adobe.com/fr/#vi+f1590v1811) (Adobe.com) (disponible en anglais uniquement)
- Vidéo : [How to use the Bone tool \(5:12\)](http://www.youtube.com/watch?v=6wylebW68c4) (YouTube.com, disponible en anglais uniquement)
- <span id="page-95-0"></span>Vidéo : [How to animate symbols with the Bone tool \(3:26\)](http://www.youtube.com/watch?v=acjxSQfX-Pg) (YouTube.com, disponible en anglais uniquement)

## **Ajout de segments à des symboles**

Vous pouvez ajouter des segments IK à des occurrences de clips, de graphiques et de boutons. Pour utiliser du texte, convertissez-le d'abord en symbole. Les occurrences de symbole peuvent être placées sur des calques différents avant l'ajout des segments. Flash les ajoute au calque de pose.

*Remarque : vous pouvez également diviser le texte (Modification > Séparer) en formes distinctes et utiliser des segments avec les formes individuelles.*

Lorsque vous liez des objets, tenez compte des relations parent-enfant que vous souhaitez créer, par exemple épaule-coude-poignet.

- 1. Créez des occurrences de symbole sur la scène. Pour gagner du temps, disposez les occurrences en essayant de respecter le plus possible la configuration spatiale définitive.
- 2. Sélectionnez l'outil Segment dans le panneau Outils.
- 3. Cliquez sur l'occurrence de symbole que vous souhaitez définir comme segment racine du squelette. Cliquez à l'emplacement où vous souhaitez lier le segment au symbole.

Par défaut, Flash crée le segment à l'emplacement du clic de souris. Pour ajouter un segment de façon plus précise, désactivez l'option Définir automatiquement le point de transformation dans le volet Dessin du panneau Préférences (Modifier > Préférences). Lorsque l'option Définir automatiquement le point de transformation est désactivée, le segment s'accroche au point de transformation du symbole lorsque vous cliquez sur le symbole suivant.

- 4. Faites glisser le pointeur jusqu'à une autre occurrence de symbole et relâchez le bouton de la souris à l'emplacement où vous souhaitez effectuer la liaison.
- 5. Pour ajouter un autre segment au squelette, faites glisser le pointeur de la souris de la queue du premier segment vers l'occurrence de symbole suivante.

Vous pourrez placer plus facilement la queue si vous désactivez l'option Accrocher aux objets (Affichage > Accrochage > Accrocher aux objets).

6. Pour créer un squelette arborescent, cliquez sur la tête d'un segment existant, à l'emplacement où vous souhaitez que la branche commence. Faites ensuite glisser la souris pour créer le premier segment de la nouvelle branche.

Un squelette peut posséder autant de branches que nécessaire.

*Remarque : une branche ne peut pas être reliée à une autre branche, sauf s'il s'agit de la racine.*

- 7. Pour repositionner les éléments du squelette terminé, faites glisser les segments ou les occurrences elles-mêmes.
	- Le glissement d'un segment déplace son occurrence associée sans lui permettre de pivoter autour de son segment.
	- Le glissement d'une occurrence lui permet de se déplacer mais aussi de pivoter autour de son segment.
	- Le glissement d'une occurrence au milieu d'une branche articule les segments parent par rotation de la liaison. Les segments enfant ne se déplacent pas par rotation de la liaison.

Après avoir créé un squelette, vous pouvez ajouter au squelette de nouvelles occurrences à partir d'autres calques. Faites glisser un nouveau segment vers la nouvelle occurrence et Flash la transfère vers le calque de pose du squelette.

#### **Vidéos et didacticiels:**

- Vidéo : [Flash Professional CS5.5 IK Support \(en anglais uniquement 5:45\)](http://tv.adobe.com/watch/cs-55-web-premium-feature-tour-/flash-professional-cs55-ik-support/) (Adobe TV)
- Vidéo : [Spring for Bones](http://tv.adobe.com/watch/training-with-trani/spring-for-bones/) (en anglais uniquement, longueur : 4:29, inclut : ajout de segments, limitation des articulations, ajout de poses, animation avec les propriétés de ressort. Adobe TV)

## <span id="page-96-0"></span>**Ajout de segments à des formes**

Vous pouvez ajouter des segments à une seule forme ou à un groupe de formes qui se trouvent sur le même calque. Dans les deux cas, vous devez sélectionner toutes les formes avant d'ajouter le premier segment. Après l'ajout de segments, Flash convertit toutes les formes et tous les segments en un objet de forme IK et déplace cet objet vers un nouveau calque de pose.

Après avoir ajouté des segments à une forme, cette dernière présente les restrictions suivantes :

- Vous ne pouvez pas fusionner une forme IK avec d'autres formes qui se trouvent en dehors.
- Vous ne pouvez pas faire pivoter, mettre à l'échelle ou incliner la forme à l'aide de l'outil Transformation libre.
- Il n'est pas recommandé de modifier les points de contrôle de la forme.
- 1. Créez une ou des formes remplies sur la scène.

La forme peut contenir plusieurs couleurs et plusieurs traits. Modifiez les formes de manière à les rapprocher le plus possible de leur aspect définitif. Lorsque des segments ont été ajoutés à une forme, les options de modification sont plus limitées.

Si la forme est trop complexe, Flash vous invite à la convertir en clip avant d'ajouter des segments.

2. Sélectionnez l'ensemble de la forme sur la scène.

Si la forme contient plusieurs zones de couleur ou plusieurs traits, faites glisser un rectangle de sélection autour de la forme pour vous assurer que l'ensemble de la forme est sélectionnée.

- 3. Cliquez sur l'outil Segment dans le panneau Outils.
- 4. Avec l'outil Segment, cliquez à l'intérieur de la forme et faites glisser la souris vers un autre emplacement de la forme.

5. Pour ajouter un autre segment, faites glisser la souris de la queue du premier segment vers un autre emplacement au sein de la forme.

Le second segment devient un enfant du segment racine. Reliez les zones de la forme aux segments dans l'ordre des relations parentenfant que vous souhaitez créer. Par exemple, effectuez une liaison épaule-coude-poignet.

6. Pour créer un squelette arborescent, cliquez sur la tête d'un segment existant, à l'emplacement où vous souhaitez que la branche commence. Faites ensuite glisser la souris pour créer le premier segment de la nouvelle branche.

Un squelette peut posséder autant de branches que nécessaire.

*Remarque : une branche ne peut pas être reliée à une autre branche, sauf s'il s'agit de la racine.*

7. Pour déplacer le squelette, sélectionnez l'objet forme IK avec l'outil Sélection et faites glisser l'un des segments pour le déplacer.

Lorsque la forme devient une forme IK, elle présente les restrictions suivantes :

- Vous ne pouvez plus la transformer (c'est-à-dire la mettre à l'échelle ou l'incliner).
- Vous ne pouvez pas lui ajouter de nouveaux traits. Toutefois, vous pouvez encore ajouter ou supprimer des points de contrôle des traits existants dans la forme.
- Vous ne pouvez pas modifier la forme en place (en cliquant deux fois sur la scène).
- La forme possède son propre point d'alignement, son propre point de transformation et son propre cadre de sélection.

#### **Vidéos et didacticiels**

Vidéo : [Flash Professional CS5.5 - IK Support \(en anglais uniquement - 5:45\)](http://tv.adobe.com/watch/cs-55-web-premium-feature-tour-/flash-professional-cs55-ik-support/) (Adobe TV)

## <span id="page-97-0"></span>**Modification des objets et des squelettes IK**

Vous ne pouvez pas modifier des squelettes IK si le calque de pose inclut des poses après la première image dans le scénario. Avant toute modification, supprimez toutes les poses supplémentaires qui suivent la première image du squelette dans le scénario.

**[Haut de la page](#page-94-0)**

Si vous vous contentez de repositionner un squelette afin de l'animer, vous pouvez en modifier les positions dans chaque image du calque de pose. Flash convertit l'image en une image de pose.

#### **Sélection des segments et des objets associés**

- Pour sélectionner un segment individuel, cliquez sur son entrée avec l'outil Sélection. Cliquez en maintenant la touche Maj enfoncée afin de sélectionner plusieurs segments.
- Pour déplacer la sélection vers les segments adjacents, cliquez sur les boutons Parent, Enfant ou Suivant/Précédent de l'inspecteur des propriétés.
- Pour sélectionner tous les segments d'un squelette, cliquez deux fois sur l'un d'eux.
- Pour sélectionner l'ensemble d'un squelette et afficher les propriétés du squelette et son calque de pose, cliquez sur une image dans le calque de pose contenant le squelette.
- Pour sélectionner une forme IK, cliquez sur son entrée.
- Pour sélectionner une occurrence de symbole connectée à un segment, cliquez sur son entrée.

#### **Repositionnement des segments et des objets associés**

Pour repositionner un squelette linéaire, faites glisser l'un de ses segments.

Si le squelette contient des occurrences de symbole liées, vous pouvez également faire glisser une occurrence. Vous pouvez ainsi faire pivoter l'occurrence par rapport à son segment.

Pour repositionner une branche d'un squelette, faites glisser l'un des segments de la branche.

Tous les segments de la branche se déplacent. Les segments des autres branches du squelette ne bougent pas.

- Pour faire pivoter un segment avec ses segments enfant sans déplacer le segment parent, faites glisser le segment en maintenant la touche Maj enfoncée.
- Pour déplacer une forme IK vers un nouvel emplacement de la scène, sélectionnez-la, puis modifiez ses propriétés X et Y dans l'inspecteur des propriétés. Vous pouvez en outre faire glisser la forme tout en appuyant sur la touche Alt (Windows) ou Option (Macintosh).

#### **Suppression de segments**

Effectuez l'une des opérations suivantes :

Pour supprimer un segment individuel et tous ses segments enfant, cliquez sur le segment et appuyez sur la touche Suppr.

Vous pouvez sélectionner plusieurs segments à supprimer en cliquant sur chacun d'eux en maintenant la touche Maj enfoncée.

- Pour supprimer tous les segments d'une forme IK ou d'un squelette de symboles du scénario, cliquez avec le bouton droit de la souris sur la plage de squelette IK dans le scénario et choisissez Supprimer le squelette dans le menu contextuel.
- Pour supprimer tous les segments d'une forme IK ou d'un squelette de symboles sur la scène, cliquez deux fois sur un segment du squelette pour sélectionner tous les segments. Appuyez ensuite sur la touche Suppr.

Les formes IK redeviennent des formes normales.

#### **Déplacement de segments par rapport à la forme ou au symbole associé**

Pour déplacer l'emplacement de l'une des extrémités d'un segment dans une forme IK, faites glisser l'extrémité du segment avec l'outil Soussélection.

*Remarque : l'outil Sous-sélection n'est pas disponible s'il existe plusieurs poses dans la plage IK. Avant toute modification, supprimez toutes les poses supplémentaires qui suivent la première image du squelette dans le scénario.*

Pour déplacer l'emplacement d'une liaison, de la tête ou de la queue d'un segment au sein d'une occurrence de symbole, déplacez le point de transformation de l'occurrence. Utilisation de l'outil Transformation libre.

Le segment se déplace avec le point de transformation.

Pour déplacer une occurrence de symbole individuelle sans déplacer les autres occurrences reliées, faites-la glisser en maintenant la touche Alt (Windows) ou la touche Commande (Macintosh) enfoncée, ou utilisez l'outil Transformation libre.

Les segments connectés à l'occurrence s'étendent ou diminuent pour s'adapter au nouvel emplacement de l'occurrence.

#### **Modification d'une forme IK**

Vous pouvez ajouter, supprimer ou modifier les points de contrôle des contours d'une forme IK à l'aide de l'outil Sous-sélection.

- Pour modifier la position d'un segment sans modifier la forme IK, faites glisser le point de fin du segment.
- Pour afficher les points de contrôle de la limite d'une forme IK, cliquez sur le trait de la forme.
- Pour déplacer un point de contrôle, faites-le glisser.
- Pour ajouter un nouveau point de contrôle, cliquez sur une partie du trait ne comportant pas de point de contrôle.
- Pour supprimer un point de contrôle existant, cliquez sur celui-ci pour le sélectionner, puis appuyez sur la touche Suppr.

<span id="page-98-0"></span>*Remarque : il est impossible de transformer (mettre à l'échelle ou incliner) une forme IK.*

#### **Liaison de segments et de points de forme**

Par défaut, les points de contrôle d'une forme sont connectés au segment le plus proche d'eux. Vous pouvez faire appel à l'outil Liaison pour modifier les liaisons entre des segments individuels et les points de contrôle de la forme. Vous êtes ainsi en mesure de gérer la déformation du trait lorsque chaque segment bouge afin d'obtenir de meilleurs résultats. Cette technique est utile si le trait d'une forme ne se déforme pas comme vous le souhaitez lorsque le squelette se déplace.

Vous pouvez lier plusieurs points de contrôle à un segment et plusieurs segments à un point de contrôle.

• Pour mettre en évidence les points de contrôle connectés à un segment, cliquez sur le segment avec l'outil Liaison

Les points connectés apparaissent alors en jaune alors que le segment sélectionné apparaît en rouge. Les points de contrôle connectés à un seul segment s'affichent sous forme de carrés. Les points de contrôle connectés à plusieurs segments prennent la forme de triangles.

Pour ajouter des points de contrôle au segment sélectionné, cliquez sur un point de contrôle qui n'est pas en surbrillance tout en appuyant sur la touche Maj.

Vous pouvez également sélectionner plusieurs points de contrôle à ajouter au segment sélectionné en faisant glisser la souris tout en maintenant la touche Maj enfoncée.

Pour supprimer des points de contrôle du segment, cliquez sur un point de contrôle surligné en jaune en maintenant la touche Ctrl (Windows) ou la touche Option (Macintosh) enfoncée.

Vous pouvez également supprimer plusieurs points de contrôle du segment sélectionné en faisant glisser la souris en maintenant la touche Ctrl (Windows) ou la touche Option (Macintosh) enfoncée.

Pour mettre en surbrillance les segments connectés à un point de contrôle, cliquez sur le point de contrôle avec l'outil Liaison  $\mathscr{P}$ .

Les segments connectés apparaissent alors en jaune, alors que le point de contrôle sélectionné s'affiche en rouge.

Pour ajouter d'autres segments au point de contrôle sélectionné, cliquez sur un segment en maintenant la touche Maj enfoncée.

Pour supprimer un segment du point de contrôle sélectionné, cliquez sur un segment surligné en jaune en maintenant la touche Ctrl (Windows) ou la touche Option (Macintosh) enfoncée.

#### <span id="page-99-0"></span>**Contrainte du mouvement des segments IK**

Pour créer un mouvement de squelettes IK plus réaliste, vous pouvez contrôler la liberté de mouvement de certains segments. Par exemple, vous pouvez contraindre deux segments d'un bras de façon à ce que le coude ne se plie pas dans le mauvais sens.

Par défaut, une longueur fixe est affectée à chaque segment IK lors de sa création. Les segments peuvent pivoter autour de leur liaison parente et le long des axes x et y. Néanmoins, ils ne peuvent pas effectuer de mouvements qui impliquent la modification de la longueur de leur segment parent, à moins que vous n'activiez le mouvement autour de l'axe x ou de l'axe y. Par défaut, la rotation des segments est activée et le mouvement autour des axes x et y est désactivé.

Vous pouvez également limiter la vitesse de mouvement d'un segment afin de créer un effet de lourdeur.

Dans les squelettes contenant des chaînes de segments liés, il est impossible de contraindre le mouvement de la dernière liaison dans les branches du squelette. Pour donner l'apparence de contrainte de la dernière liaison, utilisez des segments avec des clips et reliez le dernier segment à un clip dont la propriété alpha est définie sur zéro. Contraignez alors l'avant-dernier segment plutôt que le dernier.

Exemples :

- Pour un bras, vous pouvez contraindre les degrés de rotation du coude afin que ce dernier ne puisse pas pivoter au-delà de l'amplitude de mouvement normale d'un avant-bras.
- Pour qu'un caractère puisse se déplacer sur la scène, activez la translation X ou Y sur le segment racine. Désactivez la rotation lors de l'utilisation de la translation X et Y pour un mouvement plus précis.

Vous définissez ces propriétés dans l'inspecteur des propriétés lorsqu'un ou plusieurs segments sont sélectionnés.

Pour permettre à un segment sélectionné de se déplacer le long de l'axe x ou y et de modifier la longueur de son segment parent, sélectionnez Activer dans la section Liaison : Translation X ou Liaison : Translation Y de l'inspecteur des propriétés.

Une flèche à deux pointes s'affiche perpendiculairement au segment sur la liaison pour indiquer que le mouvement le long de l'axe x est activé. Une flèche à deux pointes s'affiche parallèlement au segment sur la liaison pour indiquer que le mouvement le long de l'axe y est activé. Activer la translation x et la translation y d'un segment simplifie le positionnement du segment lorsque la rotation de ce dernier est désactivée.

- Pour limiter la liberté de mouvement autorisée le long de l'axe x ou y, sélectionnez Contraindre dans la section Liaison : Translation X ou Liaison : Translation Y de l'inspecteur des propriétés, puis entrez une valeur pour les distances de déplacement minimale et maximale du segment.
- Pour désactiver la rotation du segment sélectionné autour de la liaison, désactivez la case à cocher Activer dans la section Liaison : Rotation de l'inspecteur des propriétés.

Cette option est activée par défaut.

Pour limiter la rotation d'un segment, entrez les degrés de rotation minimale et maximale dans la section Liaison : Rotation de l'inspecteur des propriétés.

Les degrés de rotation sont relatifs au segment parent. Un arc s'affiche au sommet de la liaison du segment pour montrer le degré de liberté de la rotation.

Pour qu'un segment sélectionné demeure immobile par rapport à son segment parent, désactivez la rotation et la translation x et y.

Le segment devient rigide et suit le mouvement de son parent.

Pour limiter la vitesse de mouvement d'un segment sélectionné, entrez une valeur dans le champ Vitesse de liaison de l'inspecteur des propriétés.

La vitesse de liaison donne au segment un effet de lourdeur. La valeur maximale de 100 % équivaut à une vitesse illimitée.

#### **Contrainte du mouvement des segments par verrouillage (CS5.5 uniquement)**

Vous pouvez empêcher certains segments de se déplacer en les verrouillant sur la scène. Les segments verrouillés sont fixes alors que d'autres segments reliés à eux continuent de bouger librement. Prenons l'exemple d'une silhouette humaine dont les segments du pied sont verrouillés de façon à qu'ils ne puissent pas se déplacer au-dessus ou au-dessous du sol : la silhouette est fixe.

Pour verrouiller un ou plusieurs segments sur la scène :

- 1. Sélectionnez le ou les segments sur la scène en cliquant dessus.
- 2. Effectuez l'une des opérations suivantes :
	- Placez le pointeur de la souris sur la liaison d'un segment jusqu'à ce que le curseur de verrouillage apparaisse. Cliquez ensuite sur le segment.
	- Dans la section Emplacement de l'inspecteur des propriétés, activez l'option Verrouiller.

Le segment sélectionné ne peut plus bouger.

#### **Vidéos et didacticiels**

- Vidéo : [Flash Professional CS5.5 Pinning Support for IK \(en anglais uniquement\)](http://tv.adobe.com/watch/cs-55-web-premium-feature-tour-/flash-professional-cs55-pinning-support-for-ik/) (2:35, Adobe TV)
- Vidéo : [Spring for Bones](http://tv.adobe.com/watch/training-with-trani/spring-for-bones/) (en anglais uniquement, longueur : 4:29, inclut : ajout de segments, limitation des articulations, ajout de poses, animation avec les propriétés de ressort. AdobeTV.com)
- Note technique : [Unable to set an IK motion constraint on the last bone in a joint](http://kb2.adobe.com/cps/405/kb405264.html) (disponible en anglais uniquement)

### <span id="page-100-0"></span>**Ajout d'élasticité à des segments**

**[Haut de la page](#page-94-0)**

Il est possible d'utiliser deux propriétés pour ajouter de l'élasticité aux segments de cinématique inverse. Les propriétés Intensité et Amortissement des segments donnent un mouvement physique réel aux segments IK en intégrant de la physique dynamique au système de segments IK. Ces propriétés facilitent la création d'animations dotées de propriétés physiques améliorées. Les propriétés Intensité et Amortissement donnent à l'animation du segment un mouvement réaliste hautement configurable. Il est conseillé de définir ces propriétés avant d'ajouter des poses à un calque de pose.

**Intensité** Rigidité du ressort. Plus les valeurs sont élevées, plus le ressort est rigide.

**Amortissement** Valeur de déclin de l'effet de ressort. Plus les valeurs sont élevées, plus l'effet de ressort diminue rapidement. Une valeur de 0 permet de maintenir toute l'intensité de l'effet de ressort dans les images du calque de pose.

Pour activer l'effet de ressort, sélectionnez un ou plusieurs segments, puis définissez les valeurs des paramètres Intensité et Amortissement dans la section Ressort de l'inspecteur des propriétés. Plus la valeur d'intensité est élevée, plus le ressort devient rigide. L'amortissement détermine la valeur de déclin de l'effet de ressort ; ainsi, plus la valeur est élevée, plus vite se termine l'animation.

Pour désactiver les propriétés Intensité et Amortissement, sélectionnez le calque de pose dans le scénario, puis désélectionnez la case à cocher Activer dans la section Ressort de l'inspecteur des propriétés. Vous pouvez ainsi voir sur la scène les poses que vous avez définies dans le calque de pose sans les effets des propriétés du ressort.

Les facteurs suivants ont une incidence sur l'aspect final de l'animation de vos segments lorsque vous utilisez les propriétés du ressort. Paramétrez chacune de ces propriétés afin d'obtenir l'aspect souhaité.

- La valeur de la propriété Intensité.
- La valeur de la propriété Amortissement.
- Le nombre d'images entre les poses dans le calque de pose.
- Le nombre total d'images dans le calque de pose.
- Le nombre d'images entre la pose finale et la dernière image de la pose précédente.

#### **Ressources supplémentaires**

- Vidéo : [La cinématique inverse](http://www.adobe.com/go/lrvid5306_fl_en) (12:48, Adobe TV)
- Vidéo : (durée : 4:29, inclut : ajout de segments, contrainte du mouvement des liaisons, ajouts de poses, animation avec des propriétés de ressort. AdobeTV.com) [Spring for Bones](http://tv.adobe.com/watch/training-with-trani/spring-for-bones/) (disponible en anglais uniquement)
- Article : [Exploring the Spring tool in Flash Professional CS5](http://www.adobe.com/devnet/flash/articles/spring_tool.html) (Adobe.com, disponible en anglais uniquement)

## <span id="page-100-1"></span>**Animation d'un squelette**

**[Haut de la page](#page-94-0)**

L'animation des squelettes IK diffère de celle des autres objets dans Flash. Avec les squelettes, vous ajoutez simplement des images dans le calque de pose et vous repositionnez le squelette sur la scène pour créer une image-clé. Dans les calques de pose, les images-clés sont appelées poses. Les squelettes IK étant généralement utilisés pour des animations, chaque calque de pose joue automatiquement le rôle de calque d'interpolation.

Toutefois, les calques de pose IK diffèrent des calques d'interpolation car vous ne pouvez pas interpoler d'autres propriétés que la position du segment dans le calque de pose. Pour un interpoler les autres propriétés d'un objet IK, telles que l'emplacement, la transformation, les effets de couleurs ou les filtres, renfermez le squelettes et ses objets associés dans un clip ou dans un symbole graphique. Vous pouvez alors animer les propriétés du symbole à l'aide de la commande Insertion > Interpolation de mouvement et du panneau Editeur de mouvement.

Vous pouvez également animer les squelettes IK avec ActionScript 3.0 au moment de l'exécution. Si vous envisagez d'animer un squelette avec ActionScript, vous ne pouvez pas l'animer dans le scénario. Le squelette ne peut avoir qu'une pose dans le calque de pose et celle-ci doit être située dans la première image dans laquelle le squelette apparaît dans le calque de pose.

Les ressources supplémentaires suivantes expliquent comment animer un squelette :

- Vidéo : [Animating bones \(inverse kinematics\) \(2:41, disponible en anglais uniquement\)](http://tv.adobe.com/#vi+f1590v1811)
- Vidéo : (durée : 4:29, inclut : ajout de segments, contrainte du mouvement des liaisons, ajouts de poses, animation avec des propriétés de ressort. AdobeTV.com) [Spring for Bones](http://tv.adobe.com/watch/training-with-trani/spring-for-bones/) (disponible en anglais uniquement)
- Article : [Character animation with the Bone Tool in Flash](http://www.adobe.com/devnet/flash/articles/character_animation_ik.html) (Adobe.com, disponible en anglais uniquement)
- [How to use the Bone tool \(5:12\)](http://www.youtube.com/watch?v=6wylebW68c4) (YouTube.com, disponible en anglais uniquement)
- [How to animate symbols with the Bone tool \(3:26\)](http://www.youtube.com/watch?v=acjxSQfX-Pg) (YouTube.com, disponible en anglais uniquement)

#### **Animation d'un squelette dans le scénario**

Les squelettes IK sont présents sur les calques de pose dans le scénario. Pour animer des squelettes dans le scénario, insérez des poses en cliquant avec le bouton droit de la souris sur une image dans un calque de pose et en sélectionnant Insérer une pose. Utilisez l'outil Sélection pour modifier la configuration du squelette. Flash Professional interpole automatiquement les positions des segments dans les images intermédiaires.

1. Le cas échéant, ajoutez dans le scénario des images au calque de pose du squelette pour faire de la place à l'animation que vous souhaitez créer.

Pour ajouter des images, cliquez avec le bouton droit de la souris (Windows) ou avec la touche Option (Macintosh) sur une image du calque de pose, à droite de l'une des images existantes, puis choisissez Insérer une image. Vous pourrez à tout moment ajouter ou supprimer des images.

- 2. Pour ajouter une pose dans une image du calque de pose, effectuez l'une des opérations suivantes :
	- Placez la tête de lecture sur l'image dans laquelle vous souhaitez ajouter la pose, puis repositionnez le squelette sur la scène.
	- Cliquez avec le bouton droit de la souris (Windows) ou avec la touche Option (Macintosh) sur une image du calque de pose, puis choisissez Insérer une pose.
	- Placez la tête de lecture sur l'image dans laquelle vous souhaitez ajouter la pose, puis appuyez sur la touche F6.

Flash insère une pose dans le calque de pose dans l'image en cours. Dans l'image, un marqueur de pose en forme de losange signale la nouvelle pose.

- 3. Ajoutez d'autres poses dans d'autres images pour modifier l'animation selon vos besoins.
- 4. Pour modifier la durée de l'animation dans le scénario, placez le pointeur de la souris sur la dernière image du squelette jusqu'à ce que le curseur de redimensionnement apparaisse. Déplacez la dernière image du calque de pose vers la droite ou vers la gauche pour ajouter ou supprimer des images.

Flash repositionne les images de pose en fonction des modifications apportées à la durée du calque et réinterpole les images intermédiaires. Pour redimensionner la plage de squelette dans le scénario sans modifier l'emplacement des images de pose, faites glisser la dernière image de la plage de squelette tout en appuyant sur la touche Maj.

Lorsque vous avez terminé, faites défiler la tête de lecture dans le scénario pour afficher un aperçu de l'animation. Vous pouvez voir les positions du squelette interpolée entre les images de pose.

Vous pouvez à tout moment repositionner le squelette dans les images de pose ou ajouter de nouvelles images de pose.

#### **Modification de l'emplacement des poses dans le squelette**

Procédez comme suit pour modifier l'emplacement des poses :

- Pour déplacer une pose vers un nouvel emplacement, cliquez sur une pose tout en appuyant sur la touche Ctrl (Windows) ou Commande (Macintosh), puis faites-la glisser vers l'emplacement de votre choix dans le squelette.
- Pour copier une pose sur un nouvel emplacement, cliquez sur une pose tout en appuyant sur la touche Ctrl (Windows) ou Commande (Macintosh), puis faites-la glisser vers l'emplacement de votre choix dans le squelette tout en appuyant sur la touche Alt (Windows) ou Option (Macintosh).
- Pour couper, copier et coller une pose : cliquez sur la pose que vous souhaitez couper ou copier tout en appuyant sur la touche Ctrl (Windows) ou Commande (Macintosh), puis choisissez Couper la pose ou Copier la pose dans le menu contextuel.

Cliquez ensuite sur l'image de la plage de squelette dans laquelle vous souhaitez coller la pose tout en appuyant sur la touche Ctrl (Windows) ou Commande (Macintosh), puis choisissez Coller la pose dans le menu contextuel.

#### **Application d'effets interpolés supplémentaires aux propriétés d'objet IK**

Pour appliquer des effets interpolés à des propriétés d'objet IK autres que la position du segment, enfermez l'objet dans un clip ou un symbole graphique.

1. Sélectionnez le squelette IK et tous ses objets associés.

Dans le cas d'une forme IK, cliquez simplement sur la forme. Dans le cas d'ensembles liés d'occurrences de symbole, vous pouvez cliquer sur le calque de pose dans le scénario ou faire glisser un cadre de sélection autour de tous les symboles liés sur la scène.

- 2. Cliquez sur la sélection avec le bouton droit de la souris (Windows) ou avec le bouton Contrôle (Macintosh), puis choisissez Convertir en symbole dans le menu contextuel.
- 3. Dans la boîte de dialogue Convertir en symbole, entrez le nom du symbole, puis choisissez Clip ou Graphique dans le menu Type. Cliquez sur OK.

Flash crée un symbole avec son propre scénario, contenant le calque de pose du squelette.

4. Pour utiliser le nouveau symbole sur le scénario principal de votre fichier FLA, faites-le glisser de la Bibliothèque vers la scène.

Vous pouvez à présent ajouter des effets d'interpolation de mouvement à la nouvelle occurrence de symbole sur la scène.

Vous pouvez imbriquer des symboles contenant des squelettes IK dans autant de calques de symbole imbriqués que nécessaire pour obtenir l'effet désiré.

#### **Préparation d'un squelette à l'exécution d'une animation avec ActionScript 3.0**

Vous pouvez utiliser le langage ActionScript 3.0 pour contrôler les squelettes IK liés à des formes ou à des occurrences de clip. Vous ne pouvez toutefois pas contrôler les squelettes liés à des occurrences de symbole de graphique ou de bouton avec ActionScript.

Seuls les squelettes ne présentant qu'une seule pose peuvent être contrôlés avec ActionScript. Les squelettes présentant plusieurs poses ne peuvent être contrôlés que dans le scénario.

- 1. Avec l'outil Sélection, sélectionnez une image dans un calque de pose contenant un squelette.
- 2. Dans l'inspecteur des propriétés, choisissez Exécution dans le menu Type.

La hiérarchie peut à présent être manipulée avec ActionScript 3.0 au moment de l'exécution.

Par défaut, le nom du squelette dans l'inspecteur des propriétés correspond à celui du calque de pose. Utilisez ce nom pour faire référence au squelette dans ActionScript. Vous pouvez également modifier le nom dans l'inspecteur des propriétés.

#### <span id="page-102-0"></span>**Ajout d'une accélération dans une animation IK**

**[Haut de la page](#page-94-0)**

L'accélération correspond au réglage de la vitesse de l'animation dans les images qui entourent chaque pose en vue de créer un mouvement encore plus réaliste.

1. Sélectionnez soit une image entre deux images de pose dans le calque de pose soit une image de pose. **Image intermédiaire** L'accélération a une incidence sur les images situées entre les images de pose à gauche et à droite de l'image sélectionnée.

**Image de pose** L'accélération a une incidence sur les images situées entre la pose sélectionnée et la pose suivante dans le calque.

2. Dans l'inspecteur des propriétés, sélectionnez un type d'accélération dans le menu Accélération. **Accélérations simples** Quatre accélérations qui ralentissent le mouvement dans les images situées soit immédiatement après ou avant l'image sélectionnée.

**Accélérations de départ et d'arrêt** Ralentissent le mouvement dans les images situées immédiatement après l'image de pose et les images situées immédiatement avant l'image de pose suivante.

*Remarque : ces mêmes types d'accélération sont disponibles dans l'Editeur de mouvement lorsque vous faites appels aux interpolations de mouvement. Vous pouvez afficher la courbe de chaque type d'accélération dans l'Editeur de mouvement lorsque vous sélectionnez une interpolation de mouvement dans le scénario.*

3. Dans l'inspecteur des propriétés, entrez une valeur pour la puissance de l'accélération.

La puissance par défaut est 0, c'est-à-dire aucune accélération. La valeur maximale est 100, ce qui applique l'effet d'accélération le plus notable aux images qui précèdent l'image de pose. La valeur minimale est -100, ce qui applique l'effet d'accélération le plus notable aux images qui suivent immédiatement la précédente image de pose.

Lorsque vous avez terminé, affichez un aperçu du mouvement accéléré sur la scène. Faites défiler la tête de lecture dans le scénario entre deux les images de pose, à l'emplacement où vous avez appliqué l'accélération.

Voir aussi [Interpolations de mouvement](http://helpx.adobe.com/flash/using/motion-tween-animation.html)

#### $(G)$  BY-NC-SR

[Informations juridiques](http://help.adobe.com//fr_FR/legalnotices/index.html) | [Politique de confidentialité en ligne](http://helpx.adobe.com/go/gffooter_online_privacy_policy_fr)

## <span id="page-103-0"></span>Calques du scénario

#### **[Création et organisation des calques](#page-103-1) [Affichage des calques ou des dossiers de calques](#page-105-0) [\(Flash Professional CC uniquement\) Définition de propriétés sur plusieurs calques](#page-106-0)**

## <span id="page-103-1"></span>**Création et organisation des calques**

**[Haut de la page](#page-103-0)**

Les calques permettent d'organiser les différents éléments d'un document. Vous pouvez dessiner et modifier des objets sur un calque sans affecter les objets des autres calques. Dans les zones de la scène où les calques sont vides, vous pouvez apercevoir les calques situés en dessous.

Pour dessiner, peindre ou encore modifier un calque ou un dossier, vous devez sélectionner le calque dans le scénario pour le rendre actif. L'icône Crayon en regard du nom d'un calque ou d'un dossier dans le scénario indique que le calque ou le dossier est actif. Vous ne pouvez activer qu'un seul calque à la fois (même si vous pouvez en sélectionner plusieurs à la fois).

Lorsque vous créez un document Flash Professional, celui-ci contient un seul calque. Vous pouvez y ajouter d'autres calques de façon à organiser le contenu, les effets animés et les autres éléments de votre document. Vous pouvez également masquer, verrouiller ou réorganiser les calques. Le nombre de calques que vous pouvez créer n'a de limite que la mémoire de votre ordinateur, les calques n'augmentant pas la taille de votre fichier SWF publié. Seuls les objets que vous placez sur les calques influent sur la taille du fichier.

Pour organiser et gérer les calques, créez des dossiers de calques et placez-y des calques. Vous pouvez développer ou réduire les dossiers de calques dans le scénario sans affecter ce qui est affiché sur la scène. Utilisez des calques ou des dossiers distincts pour les fichiers audio, ActionScript, les étiquettes d'images et les commentaires d'images. Cela vous permet de retrouver plus rapidement ces éléments lorsque vous devez les modifier.

Pour vous aider à créer des effets sophistiqués, vous pouvez utiliser des calques de guide spéciaux pour faciliter les opérations de dessin et de retouche et pour faire des calques de masque.

Il existe cinq types de calques que vous pouvez utiliser dans Flash :

- Les calques normaux contiennent la plus grosse partie de l'illustration dans un fichier FLA.
- Les calques de masque contiennent des objets utilisés comme masques pour recouvrir et cacher les parties sélectionnées des calques. Pour plus d'informations, voir Utilisation de calques de masque.
- Les calques masqués sont des calques placés sous un calque de masque que vous associez avec ce dernier. Seule la partie du calque masqué non recouverte par le masque est visible. Pour plus d'informations, voir Utilisation de calques de masque.
- Les calques de guide contiennent des traits qui peuvent servir à guider la disposition des objets sur d'autres calques ou le mouvement d'animations d'interpolation classiques sur d'autres calques. Pour plus d'informations, voir [Calques de guide](http://helpx.adobe.com/flash/using/motion-tween-animation.html) et Création d'une animation d'interpolation classique le long d'une trajectoire.
- Les calques guidés sont des calques associés à un calque de guide. Les objets placés sur le calque guidé peuvent être disposés ou animés le long des traits sur le calque de guide. Les calques guidés peuvent contenir du contenu statique et des interpolations classiques, mais pas d'interpolations de mouvement.
- Les calques d'interpolation de mouvement contiennent les objets animés avec des interpolations de mouvement. Pour plus d'informations, voir [A propos des animations interpolées](http://helpx.adobe.com/flash/using/motion-tween-animation.html).
- Les calques de squelette contiennent des objets auxquels sont liés des segments de cinématique inverse. Pour plus d'informations, voir A propos de la cinématique inverse.

Les calques normaux, de masque, masqués et de guide peuvent contenir des interpolations de mouvement ou des segments de cinématique inverse. Lorsque ces éléments sont présents dans l'un de ces calques, seuls certains types de contenu peuvent être ajoutés au calque. Pour plus d'informations, voir [Interpolations de mouvement](http://helpx.adobe.com/fr/flash/using/motion-tween-animation.html) et (Abandonné dans Flash Professional CC) Cinématique inverse.

#### **Création d'un calque**

Lorsque vous créez un calque, il apparaît au-dessus du calque sélectionné. Le calque que vous venez d'ajouter devient le calque actif.

Effectuez l'une des opérations suivantes :

- Cliquez sur le bouton Nouveau calque le en bas du scénario.
- Choisissez Insertion > Scénario > Calque.
- Cliquez avec le bouton droit de la souris (Windows) ou avec la touche Contrôle enfoncée (Macintosh) sur le nom d'un calque dans le scénario, puis choisissez Insérer un calque dans le menu contextuel.

#### **Création d'un dossier de calque**

Effectuez l'une des opérations suivantes :

- Sélectionnez un calque ou un dossier dans le scénario, puis choisissez Insertion > Scénario > Dossier de calques.
- Cliquez avec le bouton droit de la souris (Windows) ou avec la touche Ctrl enfoncée (Macintosh) sur le nom d'un calque dans le scénario, puis choisissez Insérer un calque dans le menu contextuel. Le nouveau dossier apparaît au-dessus du calque ou du dossier que vous avez sélectionné.
- Cliquez sur l'icône Nouveau dossier en bas du Scénario. Le nouveau dossier apparaît au-dessus du calque ou du dossier que vous avez sélectionné.

#### **Organisation des calques et dossiers de calques**

Vous pouvez réorganiser les différents calques et dossiers dans le scénario pour mieux organiser votre document.

Les dossiers de calques vous permettent de mieux organiser vos tâches en plaçant les calques dans une structure arborescente. Vous pouvez développer ou réduire le dossier pour voir les calques contenus dans un dossier sans affecter ceux qui sont visibles sur la scène. Les dossiers pouvant contenir des calques et d'autres dossiers, vous pouvez organiser les calques de la même manière que vous organisez les fichiers de votre ordinateur.

Les commandes du scénario relatives aux calques s'appliquent à tous les calques d'un même dossier. Par exemple, le verrouillage d'un dossier de calques entraîne le verrouillage de tous les calques qu'il contient.

- Faites glisser le calque ou le nom du dossier de calque jusqu'au nom du dossier de calque souhaité afin de déplacer un calque ou un dossier de calque dans le dossier visé.
- Faites glisser un ou plusieurs calques ou dossiers du scénario dans la position souhaitée pour changer l'ordre des calques ou des dossiers.
- Pour développer ou réduire un dossier, cliquez sur le triangle à gauche de son nom.
- Pour développer ou réduire tous les dossiers, cliquez sur le bouton droit (Windows) ou maintenez appuyée la touche Contrôle (Macintosh) et sélectionnez Développer tous les dossiers ou Réduire tous les dossiers.

#### **Changement du nom d'un calque ou d'un dossier**

Par défaut, les nouveaux calques sont nommés dans l'ordre de leur création : Calque 1, Calque 2, etc. Renommez les calques pour mieux représenter leur contenu.

Effectuez l'une des opérations suivantes :

- Double-cliquez sur le nom du calque ou dossier dans le scénario puis entrez un nouveau nom.
- Cliquez avec le bouton droit (Windows) ou avec la touche Contrôle enfoncée (Macintosh) sur le nom du calque ou dossier et choisissez Propriétés dans le menu contextuel. Saisissez le nouveau nom dans Nom, puis cliquez sur OK.
- Sélectionnez le calque ou le dossier dans le scénario, puis choisissez Modification > Scénario > Propriétés du calque. Saisissez le nouveau nom dans Nom, puis cliquez sur OK.

#### **Sélection d'un calque ou d'un dossier**

Effectuez l'une des opérations suivantes :

- Cliquez sur le nom du calque ou dossier dans le scénario.
- Cliquez sur l'image du scénario du calque que vous souhaitez sélectionner.
- Sélectionnez un objet sur la scène, dans le calque que vous souhaitez sélectionner.
- Pour sélectionner des calques ou dossiers contigus, cliquez avec la touche Maj enfoncée sur leurs noms dans le scénario.
- Pour sélectionner des calques ou dossiers non contigus, cliquez avec la touche Contrôle enfoncée (Windows) ou la touche Commande (Macintosh) enfoncée sur leurs noms dans le scénario.

#### **Copie d'images à partir d'un calque unique**

- 1. Sélectionnez une plage d'images dans un calque. Cliquez sur le nom du calque dans le scénario pour sélectionner le calque entier.
- 2. Choisissez Modifier > Scénario > Copier les images.
- 3. Cliquez sur l'emplacement de l'image où vous souhaitez effectuer le collage et choisissez Modifier > Scénario > Coller les images.

#### **Copie d'images à partir d'un dossier de calques**

- 1. Réduisez le dossier (cliquez sur le triangle à gauche du nom de dossier dans le scénario) et cliquez sur le nom de dossier pour sélectionner le dossier en entier.
- 2. Choisissez Modifier > Scénario > Copier les images.
- 3. Sélectionnez Insérer >Scénario > Dossier de calques pour créer un dossier.

4. Cliquez sur le nouveau calque et choisissez Modifier > Scénario > Coller les images.

#### **Suppression d'un calque ou d'un dossier**

- 1. Sélectionnez le calque ou le dossier en cliquant sur son nom dans le scénario ou sur n'importe quelle image du calque.
- 2. Effectuez l'une des opérations suivantes :
	- Cliquez sur l'icône Supprimer le calque dans le scénario.
	- Faites glisser le calque ou dossier sur l'icône Supprimer le calque.
	- Cliquez avec le bouton droit (Windows) ou avec la touche Contrôle enfoncée (Macintosh) sur le nom du calque ou dossier et choisissez Supprimer le calque dans le menu contextuel.

*Remarque : lorsque vous supprimez un dossier de calques, tous les calques et leur contenu sont également supprimés.*

#### **Verrouillage ou déverrouillage d'un ou plusieurs calques ou dossiers**

- Pour verrouiller un calque ou un dossier, cliquez sur la colonne de verrouillage à droite du nom. Cliquez de nouveau pour le déverrouiller.
- Cliquez sur l'icône de verrouillage pour verrouiller tous les calques et dossiers. Pour déverrouiller tous les calques et dossiers, cliquez de nouveau.
- Faites glisser le pointeur de la souris dans la colonne de verrouillage pour verrouiller ou déverrouiller plusieurs calques ou dossiers.
- Cliquez en appuyant sur la touche Alt (Windows) ou Option (Macintosh) dans la colonne de verrouillage, à droite du nom du calque ou de dossier, pour verrouiller tous les autres calques ou dossiers. Cliquez de nouveau en appuyant sur la touche Alt ou Option dans la colonne de verrouillage pour déverrouiller tous les calques ou dossiers.

#### **Copier-coller de calques (CS5.5 uniquement)**

Vous pouvez copier des calques ou dossiers de calques entiers dans le scénario et les coller dans le même scénario ou dans des scénarios distincts. Vous pouvez copier tous types de calques.

Lors du copier-coller de calques, la structure du dossier de calques des calques copiés est préservée.

- 1. Sélectionnez un ou plusieurs calques dans le scénario en cliquant sur le nom du calque. Cliquez tout en appuyant sur la touche Maj pour sélectionner les calques contigus. Cliquez tout en appuyant sur la touche Contrôle (Windows) ou sur la touche Commande (Macintosh) pour sélectionner les calques non contigus.
- 2. Choisissez Modifier > Scénario >Copier les calques ou Couper les calques. Vous pouvez également cliquer sur les calques avec le bouton droit de la souris et choisir Copier les calques ou Couper les calques dans le menu contextuel.
- 3. Dans le scénario sur lequel vous souhaitez effectuer le collage, sélectionnez le calque situé juste en dessous de l'emplacement d'insertion des calques collés.
- 4. Choisissez Modifier > Scénario > Coller les calques.

Les calques s'affichent dans le scénario au-dessus du calque que vous avez sélectionné. Si vous avez sélectionné un dossier de calques, les calques collés se trouvent dans le dossier.

Pour coller un calque dans un calque de masque ou dans un calque de guide, vous devez tout d'abord sélectionner un calque sous le masque ou le guide, puis le coller. Il est impossible de coller un calque de masque, un calque de guide ou un calque de dossier sous un calque de masque ou un calque de guide.

Vous pouvez également dupliquer des calques en les sélectionnant et en choisissant Modifier > Scénario >Dupliquer les calques. Les nouveaux calques incluent le mot « copie » en appendice.

## <span id="page-105-0"></span>**Affichage des calques ou des dossiers de calques**

**[Haut de la page](#page-103-0)**

## **Affichage ou masquage d'un calque ou d'un dossier**

Une croix rouge (X) placée en regard du nom d'un calque ou d'un dossier dans le scénario indique que celui-ci est masqué. Dans les paramètres de publication, vous pouvez choisir si les calques masqués sont inclus lorsque vous publiez un fichier SWF.

- Pour masquer un calque ou un dossier, cliquez dans la colonne d'affichage à la droite du calque ou du dossier dans le scénario. Cliquez de nouveau pour l'afficher.
- Pour masquer tous les calques et dossiers dans le scénario, cliquez sur l'icône Affichage. Pour afficher tous les calques et dossiers, cliquez à nouveau.
- Faites glisser le pointeur de la souris dans la colonne d'affichage pour afficher ou masquer plusieurs calques ou dossiers.
- Pour masquer tous les calques et dossiers autres que le calque ou le dossier courant, cliquez en appuyant sur la touche Alt (Windows) ou Option (Macintosh) dans la colonne d'affichage, à la droite du nom du calque ou dossier. Cliquez de nouveau en appuyant sur la touche Alt ou Option pour afficher tous les calques et dossiers.

### **Affichage du contenu d'un calque sous forme de contours**

Pour savoir à quel calque appartient un objet, affichez tous les objets d'un calque sous forme de contours colorés.

- Cliquez dans la colonne d'affichage sous forme de contours, à droite du nom du calque, pour afficher tous les objets présents sur ce calque sous forme de contours. Pour désactiver l'affichage de contours, cliquez de nouveau dessus.
- Cliquez sur l'icône de contours pour afficher les objets présents sur tous les calques sous forme de contours. Cliquez de nouveau dessus pour désactiver l'affichage des contours sur tous les calques.
- Pour afficher les objets sur tous les calques autres que celui en cours sous forme de contours, cliquez en appuyant sur la touche Alt (Windows) ou Option (Macintosh) dans la colonne Contour, à la droite du nom d'un calque. Cliquez de nouveau en appuyant sur la touche Alt ou Option pour désactiver l'affichage des contours pour tous les calques.

#### **Changement de la couleur du contour d'un calque**

- 1. Effectuez l'une des opérations suivantes :
	- Double-cliquez sur l'icône du calque (l'icône située à gauche du nom du calque) dans le scénario.
	- Cliquez avec le bouton droit (Windows) ou avec la touche Contrôle enfoncée (Macintosh) sur le nom du calque et choisissez Propriétés dans le menu contextuel.
	- Sélectionnez le calque dans le scénario et choisissez Modification > Scénario > Propriétés du calque.
- 2. Dans la boîte de dialogue Propriétés des calques, cliquez sur la case Couleur de contour, sélectionnez une nouvelle couleur, puis cliquez sur OK.

<span id="page-106-0"></span>*Remarque : les trajectoires de mouvement du calque utilisent également la couleur du contour du calque.*

### **(Flash Professional CC uniquement) Définition de propriétés sur plusieurs calques**

**[Haut de la page](#page-103-0)**

- 1. Dans Flash Professional CC, créez un fichier FLA ou ouvrez un fichier existant.
- 2. Ajoutez-lui au moins deux calques, si cela n'est pas déjà fait.
- 3. Sélectionnez les calques dont vous souhaitez modifier les propriétés, cliquez dessus avec le bouton droit de la souris, puis choisissez Propriétés.
- 4. Dans la boîte de dialogue Propriétés du calque, modifiez les propriétés de votre choix.
- 5. Cliquez sur OK

#### **Affichage ou masquage d'un calque ou d'un dossier**

Une croix rouge (X) placée en regard du nom d'un calque ou d'un dossier dans le scénario indique que celui-ci est masqué. Dans les paramètres de publication, vous pouvez choisir si les calques masqués sont inclus lorsque vous publiez un fichier SWF.

- Pour masquer un calque ou un dossier, cliquez dans la colonne d'affichage à la droite du calque ou du dossier dans le scénario. Cliquez de nouveau pour l'afficher.
- Pour masquer tous les calques et dossiers dans le scénario, cliquez sur l'icône Affichage. Pour afficher tous les calques et dossiers, cliquez à nouveau.
- Faites glisser le pointeur de la souris dans la colonne d'affichage pour afficher ou masquer plusieurs calques ou dossiers.
- Pour masquer tous les calques et dossiers autres que le calque ou le dossier courant, cliquez en appuyant sur la touche Alt (Windows) ou Option (Macintosh) dans la colonne d'affichage, à la droite du nom du calque ou dossier. Cliquez de nouveau en appuyant sur la touche Alt ou Option pour afficher tous les calques et dossiers.

#### **Affichage du contenu d'un calque sous forme de contours**

Pour savoir à quel calque appartient un objet, affichez tous les objets d'un calque sous forme de contours colorés.

- Cliquez dans la colonne d'affichage sous forme de contours, à droite du nom du calque, pour afficher tous les objets présents sur ce calque sous forme de contours. Pour désactiver l'affichage de contours, cliquez de nouveau dessus.
- Cliquez sur l'icône de contours pour afficher les objets présents sur tous les calques sous forme de contours. Cliquez de nouveau dessus pour désactiver l'affichage des contours sur tous les calques.
- Pour afficher les objets sur tous les calques autres que celui en cours sous forme de contours, cliquez en appuyant sur la touche Alt (Windows) ou Option (Macintosh) dans la colonne Contour, à la droite du nom d'un calque. Cliquez de nouveau en appuyant sur la touche Alt ou Option pour désactiver l'affichage des contours pour tous les calques.

#### **Changement de la couleur du contour d'un calque**

1. Effectuez l'une des opérations suivantes :

- Double-cliquez sur l'icône du calque (l'icône située à gauche du nom du calque) dans le scénario.
- Cliquez avec le bouton droit (Windows) ou avec la touche Contrôle enfoncée (Macintosh) sur le nom du calque et choisissez Propriétés dans le menu contextuel.
- Sélectionnez le calque dans le scénario et choisissez Modification > Scénario > Propriétés du calque.
- 2. Dans la boîte de dialogue Propriétés des calques, cliquez sur la case Couleur de contour, sélectionnez une nouvelle couleur, puis cliquez sur OK.

*Remarque : les trajectoires de mouvement du calque utilisent également la couleur du contour du calque.* Voir aussi

## $(c)$  BY-NC-SR

[Informations juridiques](http://help.adobe.com//fr_FR/legalnotices/index.html) | [Politique de confidentialité en ligne](http://helpx.adobe.com/go/gffooter_online_privacy_policy_fr)
# <span id="page-108-0"></span>Scénarios et ActionScript

### **[Chemins absolus](#page-108-1) [Chemins relatifs](#page-108-2) [Utilisation de chemins cible absolus et relatifs](#page-109-0) [Spécifications de chemins cibles](#page-109-1)**

Avec ActionScript®, vous pouvez contrôler le scénario à l'exécution. ActionScript vous permet de créer des interactions et autres capacités dans vos fichiers FLA qui sont impossibles avec le scénario seul.

## <span id="page-108-1"></span>**Chemins absolus**

**[Haut de la page](#page-108-0)**

Un chemin absolu commence par le nom du niveau dans lequel le document est chargé et continue dans la liste d'affichage jusqu'à l'occurrence cible. Vous pouvez utiliser l'alias \_root pour désigner le scénario principal du niveau courant. Par exemple, une action dans le clip california qui fait référence au clip oregon peut utiliser le chemin absolu \_root.westCoast.oregon.

Le premier document ouvert dans Flash Player est chargé au niveau 0. Vous devez affecter un numéro de niveau à chaque document chargé par la suite. Lorsque vous utilisez une référence absolue dans ActionScript pour faire référence à un document chargé, utilisez la forme \_levelX, où X est le numéro du niveau dans lequel le document est chargé. Par exemple, le premier document ouvert dans Flash Player est appelé \_level0 ; un document chargé au niveau 3 est appelé \_level3.

Pour communiquer entre les documents de niveaux différents, vous devez utiliser le nom de niveau dans le chemin cible. L'exemple suivant indique comment l'occurrence portland ferait référence à l'occurrence atlanta située sur un clip intitulé georgia (georgia se trouve au même niveau que oregon) :

#### \_level5.georgia.atlanta

Vous pouvez utiliser l'alias \_root pour désigner le scénario principal du niveau actuel. Pour le scénario principal, l'alias \_root équivaut à \_level0 lorsqu'il est ciblé par un clip également dans \_level0. Pour un document chargé dans \_level5, \_root équivaut à \_level5 lorsqu'il est ciblé par un clip situé aussi dans le niveau 5. Par exemple, si les clips southcarolina et florida sont tous deux chargés dans le même niveau, une action appelée depuis l'occurrence southcarolina peut utiliser le chemin absolu pour cibler l'occurrence florida.

<span id="page-108-2"></span>\_root.eastCoast.florida

# **Chemins relatifs**

### **[Haut de la page](#page-108-0)**

Un chemin relatif dépend de la relation qui existe entre le scénario contrôlant et le scénario cible. Les chemins relatifs ne peuvent faire référence qu'à des cibles situées à leur propre niveau de Flash Player. Par exemple, vous ne pouvez pas utiliser de chemin relatif dans une action sur level0 qui cible un scénario sur level5.

Dans un chemin relatif, utilisez le mot-clé this pour faire référence au scénario actuel au niveau actuel ; utilisez l'alias parent pour indiquer le scénario parent du scénario actuel. Vous pouvez utiliser l'alias parent à plusieurs reprises pour remonter d'un niveau dans la hiérarchie, mais tout en restant dans le même niveau de Flash Player. Par exemple, \_parent. parent contrôle un clip situé deux niveaux au-dessus dans la hiérarchie. Le scénario principal de n'importe quel niveau dans Flash Player est le seul scénario dont la valeur \_parent n'est pas définie.

Une action dans le scénario de l'occurrence charleston, située un niveau sous southcarolina, peut utiliser le chemin cible suivant pour cibler l'occurrence southcarolina :

#### \_parent

Pour cibler l'occurrence eastCoast (un niveau vers le haut) à partir d'une action située dans charleston, vous pourriez utiliser le chemin relatif suivant :

\_parent.\_parent

Pour cibler l'occurrence atlanta à partir d'une action située dans le scénario de charleston, vous pourriez utiliser le chemin relatif suivant :

\_parent.\_parent.georgia.atlanta

Les chemins relatifs sont utiles pour la réutilisation des scripts. Par exemple, vous pouvez associer le script suivant à un clip pour agrandir son parent de 150 % :

```
onClipEvent (load) { ___ parent._xscale
= 150; _parent._yscale = 150; 
}
```
Vous pouvez réutiliser ce script en l'associant à une autre occurrence de clip.

*Remarque : Flash Lite 1.0 et 1.1 prennent en charge l'association de scripts aux boutons uniquement. L'association de scripts aux clips n'est pas prise en charge.*

Que vous utilisiez un chemin absolu ou relatif, une variable dans un scénario ou une propriété dans un objet est identifiée par un point (.) suivi du nom de la variable ou de la propriété en question. Par exemple, l'instruction suivante donne à la variable nom de l'occurrence formulaire la valeur « Gilbert » :

<span id="page-109-0"></span>\_root.form.name = "Gilbert";

## **Utilisation de chemins cible absolus et relatifs**

**[Haut de la page](#page-108-0)**

**[Haut de la page](#page-108-0)**

Vous pouvez utiliser ActionScript pour envoyer des messages entre les scénarios. Le scénario contenant l'action est appelé scénario contrôlant, celui qui reçoit l'action étant appelé scénario cible. Par exemple, une action sur la dernière image d'un scénario peut demander la lecture d'un autre scénario. Pour faire référence à un scénario cible, vous devez utiliser un chemin cible, qui indique l'emplacement d'un clip dans la liste d'affichage.

L'exemple suivant présente la hiérarchie d'un document appelé westCoast au niveau 0 et contenant trois clips : california, oregon et washington. Chacun de ces clips comprend deux clips.

```
_level0 
          westCoast 
                   california 
                           sanfrancisco 
                            bakersfield 
                   oregon 
                            portland 
                            ashland 
                   washington 
                            olympia 
                            ellensburg
```
Comme sur un serveur Web, chaque scénario Flash Professional peut être appelé de deux manières : avec un chemin absolu ou avec un chemin relatif. Le chemin absolu d'une occurrence est toujours le même, quel que soit le scénario qui appelle l'action ; par exemple, le chemin absolu de l'occurrence california est \_level0.westCoast.california. Un chemin relatif varie en fonction de l'endroit à partir duquel il est appelé ; par exemple, le chemin relatif de california à partir de sanfrancisco est \_parent, mais à partir de portland, il s'agit de \_parent.\_parent.california.

# <span id="page-109-1"></span>**Spécifications de chemins cibles**

Pour contrôler un clip, un fichier SWF chargé ou un bouton, vous devez spécifier un chemin cible. Vous pouvez le spécifier manuellement ou à l'aide de la boîte de dialogue Insérer un chemin cible ou encore par la création d'une expression qui détermine un chemin cible. Pour spécifier le chemin cible d'un clip ou d'un bouton, vous devez affecter un nom d'occurrence au clip ou au bouton. Un document chargé n'a pas besoin de nom d'occurrence, car vous utilisez son numéro de niveau comme nom d'occurrence (par exemple, \_level5).

## **Affectation d'un nom d'occurrence à un clip ou à un bouton**

- 1. Sélectionnez un clip ou bouton sur la scène.
- 2. Entrez un nom d'occurrence dans l'inspecteur des propriétés.

### **Spécification d'un chemin cible en utilisant la boîte de dialogue Insérer un chemin cible**

1. Sélectionnez l'occurrence de clip, d'image ou de bouton à laquelle vous souhaitez affecter l'action.

Il s'agit du scénario contrôlant.

- 2. Dans le panneau Actions (Fenêtre > Actions), choisissez une action ou une méthode qui requiert un chemin cible dans la boîte à outils Actions (côté gauche du panneau).
- 3. Cliquez sur le champ de paramètre ou l'emplacement du script auquel vous souhaitez insérer le chemin cible.
- 4. Cliquez sur le bouton Insérer un chemin cible  $\bigoplus$ , au-dessus du volet Script.
- 5. Sélectionnez le type de chemin cible : Absolu ou Relatif.
- 6. Sélectionnez un clip dans la liste d'affichage Insérer un chemin cible, puis cliquez sur OK.

## **Spécification manuelle d'un chemin cible**

1. Sélectionnez l'occurrence de clip, d'image ou de bouton à laquelle vous souhaitez affecter l'action.

Il s'agit du scénario contrôlant.

- 2. Dans le panneau Actions (Fenêtre > Actions), choisissez une action ou une méthode qui requiert un chemin cible dans la boîte à outils Actions (côté gauche du panneau).
- 3. Cliquez sur le champ de paramètre ou l'emplacement du script auquel vous souhaitez insérer le chemin cible.
- 4. Saisissez un chemin absolu ou relatif dans le panneau Actions.

### **Utilisation d'une expression comme chemin cible**

1. Sélectionnez l'occurrence de clip, d'image ou de bouton à laquelle vous souhaitez affecter l'action.

Il s'agit du scénario contrôlant.

- 2. Dans le panneau Actions (Fenêtre > Actions), choisissez une action ou une méthode qui requiert un chemin cible dans la boîte à outils Actions (côté gauche du panneau).
- 3. Effectuez l'une des opérations suivantes :
	- Entrez une expression évaluée comme chemin cible dans un champ de paramètre.
	- Cliquez pour placer le point d'insertion dans le script. Dans la catégorie Fonctions de la boîte à outils Actions, double-cliquez sur la fonction targetPath. La fonction targetPath convertit une référence à un clip en chaîne.
	- Cliquez pour placer le point d'insertion dans le script. Dans la catégorie Fonctions de la boîte à outils Actions, sélectionnez la fonction eval. La fonction eval convertit une chaîne en une référence à un clip pouvant être utilisée pour appeler des méthodes telles que play.

L'exemple suivant affecte la valeur 1 à la variable i. Il utilise ensuite la fonction eval pour créer une référence à une occurrence de clip et l'affecte à la variable x. La variable x est à présent une référence d'occurrence de clip et peut appeler les méthodes de l'objet MovieClip.

```
i = 1;x = eval('mc" + i);x.play(); 
// this is equivalent to mc1.play();
```
Vous pouvez aussi utiliser la fonction eval pour appeler des méthodes directement, comme dans l'exemple suivant :

eval("mc" + i).play();

Voir aussi

### $(c)$  BY-NC-SR

[Informations juridiques](http://help.adobe.com//fr_FR/legalnotices/index.html) | [Politique de confidentialité en ligne](http://helpx.adobe.com/go/gffooter_online_privacy_policy_fr)

<span id="page-111-0"></span>**[A propos des calques de masque](#page-111-1) [Utilisation des calques de masque](#page-111-2)**

## <span id="page-111-1"></span>**A propos des calques de masque**

**[Haut de la page](#page-111-0)**

Pour les effets de projecteur et les transitions, vous pouvez utiliser un calque de masque pour créer un trou qui laisse apparaître le contenu d'un ou de plusieurs calques situés en dessous. Un élément de masque peut être une forme remplie, un texte, une occurrence de symbole graphique ou un clip. Vous pouvez grouper plusieurs calques sous un calque de masque unique pour créer des effets élaborés.

Vous pouvez animer un calque de masque pour créer des effets dynamiques. Dans le cas d'une forme remplie utilisée comme masque, vous utiliserez une interpolation de forme. Pour un texte, une occurrence de graphique ou un clip, il s'agira d'une interpolation de mouvement. Si vous utilisez une occurrence de clip comme masque, vous pouvez animer le masque sur une trajectoire.

Pour créer un calque de masque, vous placez un élément de masque sur le calque que vous souhaitez utiliser comme masque. Au lieu de contenir un remplissage ou un trait, l'élément de masque fait office de fenêtre qui révèle la zone des calques liés qui se trouvent en dessous. Le reste du calque de masque cache tous les autres éléments, à l'exception de ceux qui sont visibles à travers le masque. Un calque de masque ne peut contenir qu'un élément de masque. Il est impossible de placer un calque de masque dans un bouton ou d'appliquer un masque à un autre masque.

Vous pouvez utiliser du code ActionScript pour créer un calque de masque à partir d'un clip. Un calque de masque créé avec ActionScript ne peut être appliqué qu'à un autre clip. Voir Utilisation de clips sous forme de masques dans *[Formation à ActionScript 2.0 dans Adobe Flash](http://www.adobe.com/go/learn_cs5_learningas2_fr)*.

*Remarque : les outils 3D ne fonctionnent pas sur des objets placés sur des calques de masque et les calques contenant des objets 3D ne peuvent pas être utilisés en tant que calques de masque. Pour plus d'informations sur les outils 3D, voir Graphiques 3D.* Les didacticiels vidéo suivants expliquent comment créer et animer des calques de masque. Certains sont basés sur l'espace de travail de Flash Professional CS3 ou CS4, mais s'appliquent également à Flash Professional CS5.

- [Layers TV Episode 21: Masks in Flash \(9:25\)](http://tv.adobe.com/#vi+f1484v1594)
- [Créer et animer des masques \(CS3\) \(2:12\)](http://www.adobe.com/go/vid0127_fr)

## <span id="page-111-2"></span>**Utilisation des calques de masque**

**[Haut de la page](#page-111-0)**

Vous pouvez utiliser des calques de masque pour révéler des parties d'image ou de graphique dans le calque en dessous. Pour créer un masque, vous pouvez spécifier qu'un calque est un calque de masque et dessiner ou placer une forme remplie sur ce calque. Vous pouvez utiliser comme masque toute forme remplie, y compris des groupes, du texte et des symboles. Le calque de masque révèle la zone de calques liés qui se trouvent en dessous de la forme remplie.

### **Création d'un calque de masque**

- 1. Sélectionnez ou créez un calque contenant les objets qui figureront dans le masque.
- 2. Choisissez Insertion > Scénario > Calque pour créer un calque par-dessus. Un calque de masque cache toujours le calque qui se trouve immédiatement en dessous de lui. Par conséquent, veillez à créer le calque au bon emplacement.
- 3. Placez une forme remplie, du texte ou une occurrence de symbole sur le calque de masque. Flash Professional ignore les bitmaps, les dégradés, la transparence, les couleurs et les styles de trait dans un calque de masque. Toute zone remplie devient complètement transparente dans le masque, les zones non remplies étant opaques.
- 4. Cliquez avec le bouton droit de la souris (Windows) ou en appuyant sur la touche Contrôle (Macintosh) sur le nom du calque de masque dans le scénario, puis sélectionnez Masque. Une icône de calque de masque signale le calque de masque. Le calque situé immédiatement au-dessous est lié au calque de masque et son contenu affiché à travers la zone remplie sur le masque. Le nom du calque masqué apparaît en retrait et son icône est remplacée par une icône de calque masqué.
- 5. Pour afficher l'effet de masque dans Flash Professional, verrouillez le calque de masque et le calque masqué.

### **Masquage d'autres calques après avoir créé un calque de masque**

Effectuez l'une des opérations suivantes :

- Faites glisser un calque existant directement en dessous du calque de masque.
- Créez un calque n'importe où en dessous du calque de masque.
- Sélectionnez Modification > Scénario > Propriétés du calque, puis sélectionnez Masqué.

## **Dissociation des calques d'un calque de masque**

Sélectionnez le calque à dissocier, puis procédez de l'une des façons suivantes :

- Faites glisser le calque au-dessus du calque de masque.
- Sélectionnez Modification > Scénario > Propriétés du calque, puis sélectionnez Normal.

## **Animation d'une forme remplie, de texte ou d'une occurrence de symbole graphique sur un calque de masque**

- 1. Sélectionnez le calque de masque dans le scénario.
- 2. Cliquez dans la colonne de verrouillage pour déverrouiller le calque de masque.
- 3. Effectuez l'une des opérations suivantes :
	- Si l'objet de masque est une forme remplie, appliquez une interpolation de forme à l'objet.
	- Si l'objet de masque est du texte ou une occurrence de symbole graphique, appliquez une interpolation de mouvement à l'objet.
- 4. Lorsque vous avez terminé l'animation, cliquez dans la colonne de verrouillage du calque de masque de manière à le verrouiller de nouveau.

## **Animation d'un clip sur un calque de masque**

- 1. Sélectionnez le calque de masque dans le scénario.
- 2. Double-cliquez sur le clip sur la scène afin de le manipuler à son emplacement et d'afficher son scénario.
- 3. Appliquez une interpolation de mouvement au clip.
- 4. Lorsque vous avez terminé la procédure d'animation, cliquez sur le bouton de retour afin de revenir au mode d'édition du document.
- 5. Cliquez dans la colonne de verrouillage du calque de masque afin de le verrouiller à nouveau.

Voir aussi

[Interpolations de mouvement](http://helpx.adobe.com/flash/using/motion-tween-animation.html)

### $(G)$  BY-NC-SR

[Informations juridiques](http://help.adobe.com//fr_FR/legalnotices/index.html) | [Politique de confidentialité en ligne](http://helpx.adobe.com/go/gffooter_online_privacy_policy_fr)

# <span id="page-113-0"></span>Utilisation des séquences

**[Affichage du panneau Séquence](#page-113-1) [Ajout d'une séquence](#page-113-2) [Suppression d'une séquence](#page-113-3) [Changement du nom d'une séquence](#page-113-4) [Duplication d'une séquence](#page-114-0) [Changement de l'ordre d'une séquence dans le document](#page-114-1) [Affichage d'une séquence particulière](#page-114-2)**

Pour organiser un document de façon thématique, vous pouvez utiliser des séquences. Par exemple, vous pouvez utiliser des séquences distinctes pour une introduction, un message de chargement ou un générique. Malgré les inconvénients découlant de l'utilisation de séquences, il y a quelques situations dans lesquelles ces inconvénients sont peu nombreux, telles que la création de longs métrages. Lorsque vous utilisez des séquences, vous évitez la gestion d'un grand nombre de fichiers FLA car chaque séquence figure dans un seul fichier FLA.

Les séquences correspondent au regroupement de plusieurs fichiers FLA pour créer une présentation plus développée. Chaque séquence dispose d'un scénario. Les images du document sont numérotées de manière consécutive, d'une séquence à une autre. Ainsi, dans un document contenant deux séquences de 10 images chacune, les images de la séquence 2 seront numérotées de 11 à 20. Les séquences du document se lisent dans l'ordre de leur énumération dans le panneau Séquence. Lorsque la tête de lecture atteint la dernière image d'une séquence, elle passe à la séquence suivante.

### **Inconvénients des séquences**

Lorsque vous publiez un fichier SWF, les scénarios des différentes séquences se combinent en un seul scénario dans le fichier SWF. Une fois le fichier SWF compilé, il se comporte de la même façon qu'un fichier FLA ne comportant qu'une seule séquence. Les séquences ont quelques inconvénients en raison de ce comportement.

- Les séquences peuvent rendre les documents confus et difficiles à modifier, surtout dans les environnements comportant plusieurs auteurs. Toute personne utilisant le document FLA risque de devoir parcourir plusieurs séquences pour rechercher du code et des ressources. Envisagez plutôt de charger du contenu SWF externe ou d'utiliser des clips.
- Les séquences se soldent généralement par des fichiers SWF volumineux. L'utilisation de séquences favorise le placement de contenu supplémentaire dans un seul fichier FLA, ce qui débouche sur des fichiers FLA et SWF plus volumineux..
- Les séquences obligent les utilisateurs à télécharger le fichier SWF de façon progressive, même s'ils ne souhaitent pas en consulter l'ensemble. Si vous évitez les séquences, l'utilisateur peut contrôler le contenu à télécharger lors de la consultation du fichier SWF.
- Les séquences incorporées dans du code ActionScript risquent de produire des résultats inattendus. Dans la mesure où chaque scénario de séquence est compressé dans un seul scénario, vous risquez de subir des erreurs impliquant le code ActionScript et les séquences, ce qui nécessite un débogage supplémentaire et complexe.

#### **Contrôle de la lecture des séquences**

Pour arrêter un document, le mettre en pause après chaque séquence ou permettre aux utilisateurs de naviguer dans le document de façon non linéaire, utilisez ActionScript. Pour plus d'informations, voir ActionScript.

Ce didacticiel explique comment créer et utiliser des séquences :

Vidéo : [Understanding Flash Scenes](http://infiniteskills.com/blog/2011/04/adobe-flash-cs5-tutorial-how-to-work-with-scenes/) (disponible en anglais uniquement)

# <span id="page-113-1"></span>**Affichage du panneau Séquence**

<span id="page-113-2"></span>Choisissez Fenêtre > Autres panneaux > Séquence.

# **Ajout d'une séquence**

<span id="page-113-3"></span>Sélectionnez Insertion > Séquence ou cliquez sur le bouton Ajouter une séquence dans le panneau Séquence.

# **Suppression d'une séquence**

<span id="page-113-4"></span>◆ Cliquez sur le bouton Supprimer la séquence ■ dans le panneau Séquence.

**[Haut de la page](#page-113-0)**

**[Haut de la page](#page-113-0)**

**[Haut de la page](#page-113-0)**

<span id="page-114-0"></span>Double-cliquez sur le nom de la séquence dans le panneau Séquence et entrez le nouveau nom.

# **Duplication d'une séquence**

<span id="page-114-1"></span>◆ Cliquez sur le bouton Dupliquer la séquence la dans le panneau Séquence.

# **Changement de l'ordre d'une séquence dans le document**

<span id="page-114-2"></span>Faites glisser le nom de la séquence à un autre emplacement dans le panneau Séquence.

# **Affichage d'une séquence particulière**

Effectuez l'une des opérations suivantes :

- Sélectionnez Affichage > Atteindre, puis choisissez le nom de la séquence dans le sous-menu.
- Cliquez sur le bouton Modifier la séquence situé dans le coin supérieur droit de la fenêtre du document et choisissez le nom de la séquence dans le menu déroulant.

## $\left(\text{cc}\right)$  BY-NC-SR

[Informations juridiques](http://help.adobe.com//fr_FR/legalnotices/index.html) | [Politique de confidentialité en ligne](http://helpx.adobe.com/go/gffooter_online_privacy_policy_fr)

**[Haut de la page](#page-113-0)**

**[Haut de la page](#page-113-0)**

# Sons

Il est possible que le contenu associé à cette page s'affiche uniquement en anglais.

# <span id="page-116-0"></span>Exportation de sons

## **[A propos de la compression des sons pour l'exportation](#page-116-1) [Compression audio pour l'exportation](#page-116-2) [Instructions relatives à l'exportation de sons dans les documents Flash](#page-117-0)**

# <span id="page-116-1"></span>**A propos de la compression des sons pour l'exportation**

Vous pouvez sélectionner les options de compression pour des sons d'événement et exporter les sons avec ces paramètres. Vous pouvez également sélectionner les options de compression pour des sons en flux continu. Tous les sons en flux continu d'une animation sont cependant exportés dans un seul fichier dont les paramètres correspondent aux paramètres les plus élevés appliqués aux différents sons en flux continu. Cela inclut les sons en flux continu des objets vidéo.

Vous pouvez choisir des paramètres de compression globaux pour les sons d'événement ou les sons en flux continu dans la boîte de dialogue Paramètres de publication. Ces paramètres sont appliqués aux différents sons d'événement individuels ou à tous les sons en flux continu si vous ne sélectionnez pas de paramètres de compression relatifs aux sons dans la boîte de dialogue Propriétés audio.

Vous pouvez ignorer les paramètres d'exportation spécifiés dans la boîte de dialogue Paramètres audio en activant l'option Neutraliser les paramètres audio dans la boîte de dialogue Paramètres de publication. Cette option est utile si vous souhaitez créer une animation audio hautefidélité pour une utilisation locale et une version de qualité moindre pour le web.

La fréquence d'échantillonnage et le degré de compression ont une incidence significative sur la qualité et la taille des sons des fichiers SWF exportés. Plus un son est compressé et plus sa fréquence d'échantillonnage est basse, plus la taille et la qualité du son sont faibles. Vous devrez faire des essais pour trouver l'équilibre optimal entre la qualité du son et la taille du fichier.

Lorsque vous travaillez avec des fichiers MP3 importés, vous pouvez choisir d'exporter les fichiers au format MP3 en utilisant les mêmes paramètres que ceux utilisés à l'importation.

*Remarque : sous Windows, vous pouvez également exporter tous les sons d'une animation au format WAV à l'aide de la commande Fichier > Exporter > Exporter l'animation.*

# <span id="page-116-2"></span>**Compression audio pour l'exportation**

**[Haut de la page](#page-116-0)**

1. Effectuez l'une des opérations suivantes :

- Double-cliquez sur l'icône du son dans le panneau Bibliothèque.
- Cliquez avec le bouton droit de la souris (Windows) ou avec la touche Contrôle enfoncée (Macintosh) sur un fichier audio du panneau Bibliothèque et sélectionnez Propriétés dans le menu contextuel.
- Sélectionnez un son dans le panneau Bibliothèque et choisissez Propriétés dans le menu d'options (coin supérieur droit du panneau).
- Sélectionnez un son dans le panneau Bibliothèque, puis cliquez sur le bouton Propriétés en bas du panneau.
- 2. Si le fichier audio a été modifié à l'extérieur de l'application, cliquez sur Mettre à jour.
- 3. Dans la section Compression, choisissez Par défaut, ADPCM, MP3, Brut ou Discours.

L'option de compression Par défaut utilise les paramètres de compression globaux définis dans la boîte de dialogue Paramètres de publication lorsque vous exportez votre fichier SWF. Si vous sélectionnez l'option Par défaut, aucun autre paramètre d'exportation n'est disponible.

- 4. Définissez les paramètres d'exportation.
- 5. Cliquez sur Tester pour lire le son une fois. Cliquez sur Arrêter pour arrêter le test avant la fin de la lecture du son.
- 6. Si nécessaire, réglez les paramètres d'exportation jusqu'à l'obtention de la qualité de son recherchée, puis cliquez sur OK.

## **Options de compression ADPCM et Brut**

La compression **ADPCM** définit la compression pour les données audio 8 bits ou 16 bits. Utilisez le paramètre ADPCM pour exporter des sons d'événement brefs, tels que le clic sur un bouton.

La compression **Brut** permet d'exporter des sons sans les compresser.

**Prétraitement** Convertit les sons stéréo mixtes en son mono quand vous choisissez Convertir de stéréo en mono (les sons en mono ne sont pas affectés par cette option).

**Taux d'échantillonnage** Contrôle la fidélité du son et la taille du fichier. Plus la fréquence est basse et plus la taille du fichier diminue, ce qui peut en revanche affecter la qualité du son. Les options de taux d'échantillonnage sont décrites dans la liste suivante :

**5 kHz** correspond à une qualité à peine acceptable pour un discours.

**11 kHz** correspond à la qualité minimale recommandée pour un segment de musique court et correspond à un quart du taux standard utilisé pour les CD.

**22 kHz** correspond au taux généralement utilisé pour la lecture Web et correspond à la moitié du taux standard utilisé pour les CD.

**44 kHz** est le taux audio standard utilisé pour les CD.

*Remarque : Flash Professional ne peut pas augmenter le taux en kHz d'un son importé au-dessus du taux auquel il a été importé.* **Bits ADPCM** (ADPCM uniquement) Spécifie la profondeur du codage de la compression audio. Plus la profondeur est élevée, meilleure est la qualité du son.

# **Options de compression MP3**

**Compression MP3** Vous permet d'exporter des sons compressés au format MP3. Utilisez MP3 pour exporter des sons continus et longs, tels que les pistes audio musicales.

Si vous exportez un fichier importé au format MP3, vous pouvez l'exporter en utilisant les mêmes paramètres que lors de son importation.

**Utilisation de la qualité MP3 importée** (paramètre par défaut) Désactivez cette option pour sélectionner d'autres paramètres de compression MP3. Choisissez d'exporter un fichier MP3 importé avec ses paramètres d'origine.

**Débit** Détermine le nombre de bits par seconde du fichier audio exporté. Flash Professional gère de 8 à 160 Kbit/s (taux constant). Lors de l'exportation de morceaux musicaux, définissez la vitesse de transmission avec une valeur au moins égale à 16 kbit/s pour obtenir de meilleurs résultats.

**Prétraitement** Convertit les sons stéréo mixtes en son mono (les sons en mono ne sont pas affectés par cette option).

*Remarque : l'option Prétraitement n'est disponible que si vous sélectionnez une vitesse de transmission égale ou supérieure à 20 kbit/s.* **Qualité** Détermine la vitesse de compression et la qualité du son :

**Rapide** Accélère la compression mais diminue la qualité audio.

**Moyenne** Ralentit un peu la compression mais permet d'obtenir une meilleure qualité audio.

**Supérieure** Ralentit au maximum la compression mais permet d'obtenir la meilleure qualité audio.

## **Option de compression Discours**

La compression **Discours** permet d'exporter les sons à l'aide d'une méthode de compression adaptée aux discours.

*Remarque : Flash Lite 1.0 et Flash Lite 1.1 ne prennent pas en charge l'option de compression Discours. Pour du contenu destiné à ces versions du lecteur, utilisez la compression MP3, ADPCM ou Brut.*

**Taux d'échantillonnage** Contrôle la fidélité du son et la taille du fichier. Une fréquence basse réduit la taille du fichier, mais peut également dégrader la qualité du son. Choisissez l'une des options suivantes :

**5 kHz** est acceptable pour un discours.

**11 kHz** est recommandé pour un discours.

**22 kHz** est acceptable pour la plupart des types de musique sur le Web.

**44 kHz** est le taux audio standard utilisé pour les CD. Cependant, du fait de la compression, le son n'aura pas la qualité CD dans le fichier SWF.

# <span id="page-117-0"></span>**Instructions relatives à l'exportation de sons dans les documents Flash**

**[Haut de la page](#page-116-0)**

Il existe, en plus de la fréquence d'échantillonnage et de la compression, différentes façons d'utiliser efficacement des sons dans un document et de conserver une taille de fichier acceptable:

- Définissez les points d'entrée/sortie afin que les plages silencieuses ne soient pas enregistrées dans le fichier Flash Professional, ce qui permet de réduire la taille des données audio dans le fichier.
- Utilisez au mieux les mêmes sons en appliquant différents effets audio (tels que les enveloppes de volume, les boucles et les points d'entrée/sortie) à différentes images-clés. Vous pouvez obtenir divers effets audio à l'aide d'un seul et même fichier.
- Lisez les sons courts en boucle pour les musiques d'arrière-plan.
- Ne créez pas de boucles avec des sons en flux continu.
- Lors de l'exportation audio dans des clips incorporés, gardez à l'esprit que la partie audio est exportée en utilisant les paramètres globaux de flux continu sélectionnés dans la boîte de dialogue Paramètres de publication.
- Utilisez la synchronisation de flux continu pour que l'animation et la piste audio demeurent synchronisées lorsque vous visualisez l'animation dans l'éditeur. Si votre ordinateur n'est pas assez rapide pour afficher les images de l'animation de sorte qu'elles demeurent en phase avec la piste audio, Flash Professional les ignore.
- Lors de l'exportation d'animations QuickTime, utilisez autant de sons et de canaux que vous le souhaitez, sans vous soucier de leur taille. Les sons sont regroupés en une seule piste lors de l'exportation en fichier QuickTime. Le nombre de sons utilisés n'a aucune incidence sur la taille finale du fichier.

Voir aussi [Aperçu de la publication](http://helpx.adobe.com/flash/using/publishing-flash-documents.html)

# <span id="page-118-0"></span>Sons et ActionScript

## **[Contrôle des sons à l'aide des comportements](#page-118-1) [Contrôle des sons avec l'objet Sound d'ActionScript 2.0](#page-118-2) [A propos de l'événement onSoundComplete d'ActionScript 2.0](#page-118-3) [Accès aux propriétés ID3 dans les fichiers MP3 avec Flash Player](#page-119-0)**

Avec ActionScript®, vous pouvez contrôler les sons à l'exécution. ActionScript vous permet de créer des interactions et autres capacités dans vos fichiers FLA qui sont impossibles avec le scénario seul.

Ces ressources supplémentaires décrivent comment utiliser le son dans ActionScript 3.0 :

- Guide du développeur d'AS3 : [Utilisation du son](http://help.adobe.com/fr_FR/as3/dev/WS5b3ccc516d4fbf351e63e3d118a9b8f2ae-8000.html)
- Didacticiel vidéo : [Audio in Flash: Part 2](http://layersmagazine.com/flash-audio-part-2.html) (Sound and ActionScript) LayersMagazine.com (disponible en anglais uniquement) *Remarque : (Flash Professional CC uniquement) ActionScript 2.0 et ActionScript 1.0 ne sont pas pris en charge dans Flash Pro CC.*

## <span id="page-118-1"></span>**Contrôle des sons à l'aide des comportements**

Vous pouvez ajouter des sons à votre document et contrôler la lecture du son à l'aide de comportements de sons (code ActionScript 2.0 préécrit). Une occurrence du son est créée en ajoutant un son à l'aide de ces comportements, ce qui permet d'utiliser le contrôle du son.

*Remarque : ActionScript 3.0 et Flash Lite 1.x et Flash Lite 2.x ne prennent pas en charge les comportements.*

### **Chargement d'un son dans un fichier à l'aide d'un comportement**

- 1. Choisissez l'objet, par exemple un bouton, à utiliser pour déclencher le comportement.
- 2. Dans le panneau Comportements (Fenêtre > Comportements), cliquez sur le bouton Ajouter (+) et sélectionnez Son > Charger un son de la bibliothèque ou Son > Charger un fichier MP3 en continu.
- 3. Dans la boîte de dialogue qui apparaît alors, indiquez l'identifiant de liaison d'un son dans la bibliothèque (ou l'emplacement du son pour un fichier MP3 en flux continu). Entrez ensuite un nom pour cette occurrence du son, puis cliquez sur OK.
- 4. Dans la section Evénement du panneau Comportements, cliquez sur On Release (événement par défaut) et choisissez un événement de souris dans le menu. Si vous voulez utiliser l'événement Au relâchement, ne touchez pas à l'option.

### **Lecture ou arrêt d'un son à l'aide d'un comportement**

- 1. Choisissez l'objet, par exemple un bouton, à utiliser pour déclencher le comportement.
- 2. Dans le panneau Comportements (Fenêtre > Comportements), cliquez sur le bouton Ajouter (+).
- 3. Sélectionnez Son > Lecture du son, Son > Arrêt du son ou Son > Arrêter tous les sons.
- 4. Dans la boîte de dialogue qui apparaît, effectuez l'une des opérations suivantes :
	- Saisissez l'identifiant de liaison et le nom d'occurrence du son à lire ou à arrêter, puis cliquez sur OK.
	- Cliquez sur OK pour confirmer que vous souhaitez bien arrêter tous les sons.
- 5. Dans la section Evénement du panneau Comportements, cliquez sur On Release (événement par défaut) et sélectionnez un événement de souris dans le menu. Si vous voulez utiliser l'événement Au relâchement, ne touchez pas à l'option.

# <span id="page-118-2"></span>**Contrôle des sons avec l'objet Sound d'ActionScript 2.0**

Vous pouvez utiliser l'objet Sound dans le code ActionScript 2.0 pour ajouter des sons à un document et pour contrôler les objets d'un document, y compris le réglage du volume ou de la balance gauche ou droite pendant la lecture du son. Pour plus d'informations, voir Création de commandes audio dans *[Formation à ActionScript 2.0 dans Flash](http://www.adobe.com/go/learn_cs5_learningas2_fr)*.

- 1. Sélectionnez le son dans le panneau Bibliothèque.
- 2. Sélectionnez Liaison dans le menu Panneau dans le coin supérieur droit du panneau ou bien cliquez avec le bouton droit de la souris (Windows) ou avec la touche Contrôle enfoncée (Macintosh) sur le nom du son dans le panneau Bibliothèque. Choisissez ensuite Liaison dans le menu contextuel.
- 3. Sous Liaison, dans la boîte de dialogue Propriétés de liaison, activez l'option Exporter pour ActionScript.
- <span id="page-118-3"></span>4. Saisissez une chaîne d'identifiants dans le champ de texte, puis cliquez sur OK.

#### **[Haut de la page](#page-118-0)**

**[Haut de la page](#page-118-0)**

# **A propos de l'événement onSoundComplete d'ActionScript 2.0**

L'événement onSoundComplete de l'objet Sound ActionScript 2.0 permet de lier le déclenchement d'un événement dans une application Flash Professional à l'achèvement d'un fichier son associé. L'objet Sound est un objet intégré permettant de contrôler les sons d'une application Flash Professional. Pour plus d'informations, voir Son dans le *[Guide de référence du langage ActionScript 2.0](http://www.adobe.com/go/learn_cs5_as2lr_fr)*. L'événement onSoundComplete d'un objet Sound est automatiquement invoqué à la fin de la lecture du fichier son associé. Si le son est lu en boucle un nombre de fois déterminé, l'événement est déclenché à la fin de la boucle.

L'objet Sound possède deux propriétés que vous pouvez utiliser en conjonction avec l'événement onSoundComplete. La propriété duration est une propriété en lecture seule représentant la durée, en millisecondes, de l'échantillon sonore associé à l'objet audio. La propriété position est une propriété en lecture seule représentant le nombre de millisecondes pendant lesquelles le son a été lu dans chaque boucle.

L'événement onSoundComplete permet d'agir sur les sons de nombreuses façons, telles que :

- La création d'un séquenceur ou d'une liste de lecture dynamique.
- La création d'une présentation multimédia qui vérifie que la narration est achevée avant de passer à l'image ou à la séquence suivante.
- La construction d'un jeu synchronisant les sons à des événements ou séquences spécifiques et ajoutant des transitions fluides entre les différents sons.
- La synchronisation de la modification d'une image en fonction d'un son, par exemple modifier une image lorsque la lecture d'un son est à moitié achevée.

# <span id="page-119-0"></span>**Accès aux propriétés ID3 dans les fichiers MP3 avec Flash Player**

**[Haut de la page](#page-118-0)**

Macromedia Flash Player 7 et les versions ultérieures prennent en charge les balises ID3 v2.4 et v2.4. Avec cette version, lorsqu'un son MP3 est chargé à l'aide de la méthodeActionScript 2.0 attachSound() ou loadSound(), les propriétés de balise ID3 sont disponibles au début du flux de données audio. L'événement onID3 s'exécute lorsque les données ID3 sont initialisées.

Flash Player 6 (6.0.40.0) et les versions ultérieures prennent en charge les fichiers MP3 comportant des balises ID3 v1.0 et v1.1. Avec les balises ID3 v1.0 et v1.1, les propriétés sont disponibles à la fin du flux de données. Si un son ne contient pas de balise ID3v1, les propriétés d'ID3 ne sont pas définies. Les utilisateurs doivent disposer de Flash Player 6 (6.0.40.0) ou d'une version ultérieure pour que les propriétés ID3 fonctionnent.

Pour plus d'informations sur l'utilisation des propriétés ID3, voir id3 (propriété Sound.id3) dans le *[Guide de référence du langage ActionScript 2.0](http://www.adobe.com/go/learn_cs5_as2lr_fr)*.

 $(C<sub>c</sub>)$  BY-NC-SR

[Informations juridiques](http://help.adobe.com//fr_FR/legalnotices/index.html) | [Politique de confidentialité en ligne](http://helpx.adobe.com/go/gffooter_online_privacy_policy_fr)

# <span id="page-120-0"></span>Utilisation des sons dans Flash

**[A propos des sons dans Flash](#page-120-1) [Importation de sons](#page-120-2) [Formats audio pris en charge](#page-121-0) [Ajout d'un son au scénario](#page-121-1) [Suppression du son du scénario](#page-122-0) [Ajout de sons à un bouton](#page-122-1) [Synchronisation d'un son avec une animation](#page-122-2) [Modification d'un son dans Flash](#page-123-0) [Modification d'un son dans Soundbooth](#page-123-1) [Utilisation des sons dans Flash Lite](#page-123-2)**

# <span id="page-120-1"></span>**A propos des sons dans Flash**

### **[Haut de la page](#page-120-0)**

Adobe® Flash® Professional offre diverses manières d'utiliser le son. Vous pouvez créer des sons lus en flux continu, des sons indépendants du scénario ou utiliser le scénario pour synchroniser une animation avec une piste audio. Vous pouvez associer des sons à des boutons pour les rendre plus interactifs et faire apparaître et disparaître des sons en fondu pour obtenir une piste audio impeccable.

Il existe deux types de sons dans Flash Professional : les sons d'événement et les sons en flux continu. Un son d'événement doit être téléchargé intégralement avant de pouvoir être lu et se poursuit tant qu'il n'a pas été arrêté explicitement. La lecture d'un son en flux continu commence dès qu'une quantité suffisante de données correspondant aux toutes premières images a été téléchargée ; le son est synchronisé avec le scénario pour être lu sur un site web.

Si vous créez du contenu Flash Professional pour des périphériques mobiles, Flash Professional vous permet également d'inclure des sons de périphérique dans votre fichier SWF publié. Les sons du périphérique mobile sont codés dans le format audio natif de ce périphérique, par exemple MIDI, MFi ou SMAF.

Vous pouvez utiliser des bibliothèques partagées pour associer un son à plusieurs documents. Vous pouvez également utiliser l'événement ActionScript® 2.0 onSoundComplete ou ActionScript® 3.0 soundComplete pour lier le déclenchement d'un événement à l'achèvement d'un son.

Vous pouvez utiliser les comportements ou les composants de support préécrits pour charger et contrôler la lecture des sons. Les composants fournissent un contrôleur pour l'arrêt, la pause, le rembobinage, etc. Vous pouvez également utiliser ActionScript 2.0 ou 3.0 pour charger des sons de manière dynamique.

Pour plus d'informations, voir attachSound (méthode Sound.attachSound) et loadSound (méthode Sound.loadSound) dans le *Guide de référence du langage ActionScript 2.0* ou Classe Sound dans le *Guide de référence du langage et des composants ActionScript 3.0*.

*Remarque : (Flash Professional CC uniquement) ActionScript 2.0 et ActionScript 1.0 ne sont pas pris en charge dans Flash Pro CC. Remarque : (Flash Professional CC uniquement) pour utiliser des sons dans Flash Pro CC, il n'est pas nécessaire d'installer préalablement QuickTime ou iTunes.*

Les vidéos et articles suivants expliquent en détail comment utiliser les sons dans Flash Professional.

- Vidéo : [Working with sound \(2:57, disponible en anglais uniquement\)](http://tv.adobe.com/#vi+f1590v1819)
- Vidéo : [Working with Soundbooth and Flash \(4:02, disponible en anglais uniquement\)](http://tv.adobe.com/#vi+f1590v1015)
- Vidéo : [Layers TV Episode 74: 3D tools and sound \(23:09, disponible en anglais uniquement\)](http://tv.adobe.com/#vi+f1484v1014)
- Article : [Synchronizing text with audio](http://kb2.adobe.com/cps/921/cpsid_92167.html) (disponible en anglais uniquement)
- Série de vidéos : [Working with audio](http://infiniteskills.com/blog/2011/04/adobe-flash-cs5-tutorial-working-with-audio/) (disponible en anglais uniquement)
- Vidéo : [Audio in Flash: Part 1](http://layersmagazine.com/flash-audio-part-1.html) (Sound on the Timeline) LayersMagazine.com (disponible en anglais uniquement)
- Vidéo : [Audio in Flash: Part 2](http://layersmagazine.com/flash-audio-part-2.html) (Sound and ActionScript) LayersMagazine.com (disponible en anglais uniquement)

## <span id="page-120-2"></span>**Importation de sons**

**[Haut de la page](#page-120-0)**

Vous pouvez placer des fichiers son dans Flash Professional en les important dans la bibliothèque utilisée pour le document actuel.

- 1. Choisissez Fichier > Importer > Importer dans la bibliothèque.
- 2. Dans la boîte de dialogue Importer dans la bibliothèque, sélectionnez et ouvrez le fichier audio de votre choix.

*Remarque : vous pouvez également déplacer un son depuis une bibliothèque commune jusqu'à la bibliothèque du document actif.* Flash Professional stocke les sons dans la bibliothèque avec les bitmaps et les symboles. Tout comme pour les symboles graphiques, vous n'avez besoin que d'un seul exemplaire d'un fichier audio pour l'utiliser de diverses façons dans votre document.

Si vous souhaitez utiliser les mêmes sons dans plusieurs documents Flash Professional, vous pouvez les inclure dans des bibliothèques partagées.

Flash Professional inclut une bibliothèque Sons qui contient de nombreux extraits sonores utilisables pour les effets spéciaux. Pour ouvrir la bibliothèque Sons, choisissez Fenêtre > Bibliothèques communes > Sons. Pour importer un son dans votre fichier FLA depuis la bibliothèque Sons, faites-le glisser de la bibliothèque vers le panneau Bibliothèque de votre fichier FLA. Vous pouvez également faire glisser des sons de la bibliothèque Sons vers d'autres bibliothèques partagées.

Les sons nécessitent généralement une grande quantité d'espace disque et de mémoire vive. Cependant, les données audio MP3 sont compressées et leur taille est inférieure à celles des données audio WAV ou AIFF. En général, lorsque vous utilisez des fichiers WAV ou AIFF, il est préférable d'utiliser des sons mono de 16 à 22 kHz (un son stéréo nécessite deux fois plus d'informations qu'un son mono). Cependant, Flash Professional accepte l'importation de sons 8 bits ou 16 bits, avec une fréquence d'échantillonnage de 11, 22 ou 44 kHz. Les sons enregistrés dans des formats qui ne sont pas des multiples de 11 kHz (tel que 8, 32 ou 96 kHz) sont rééchantillonnés lors de leur importation dans Flash Professional. A l'exportation, Flash Professional peut convertir un son à une fréquence d'échantillonnage inférieure.

Si vous souhaitez ajouter des effets sonores dans Flash Professional, il est préférable d'importer des sons 16 bits. Si vous disposez d'une mémoire vive limitée, utilisez des clips audio brefs et préférez des sons 8 bits aux sons 16 bits.

*Remarque : (Flash Professional CC uniquement) pour importer ou lire des sons dans Flash Pro, il n'est pas nécessaire d'installer préalablement QuickTime ou iTunes.*

# <span id="page-121-0"></span>**Formats audio pris en charge**

**[Haut de la page](#page-120-0)**

**[Haut de la page](#page-120-0)**

Vous pouvez importer dans Flash Professional des sons aux formats suivants :

- Adobe Sound (.asnd). Il s'agit du format audio natif d'Adobe® Soundbooth™.
- Wave (.wav)
- AIFF (.aif, .aifc)
- mp3

Vous pouvez importer les formats de fichier son supplémentaires suivants :

- Sound Designer® II (.sd2)
- Sun AU (.au, .snd)
- FLAC (.flac)
- Ogg Vorbis (.ogg, .oga)

*Remarque : le format ASND est un format de fichier audio non destructeur, natif à Adobe Soundbooth. Les fichiers ASND peuvent contenir des données audio avec des effets qui peuvent être modifiés ultérieurement, des sessions Soundbooth multipistes et des instantanés qui permettent de rétablir l'état original d'un fichier ASND.*

# <span id="page-121-1"></span>**Ajout d'un son au scénario**

Vous pouvez ajouter un son à un document à partir de la bibliothèque ou charger un son dans un fichier SWF à l'exécution avec la méthode loadSound de l'objet Sound. Pour plus d'informations, voir loadSound (méthode Sound.loadSound) dans le *[Guide de référence du langage](http://www.adobe.com/go/learn_cs5_as2lr_fr) [ActionScript 2.0](http://www.adobe.com/go/learn_cs5_as2lr_fr)* ou Classe Sound dans le *[Guide de référence du langage et des composants ActionScript 3.0](http://www.adobe.com/go/learn_flcs5_as3lr_fr)*.

- 1. Importez le son dans la bibliothèque, s'il n'a pas encore été importé.
- 2. Choisissez Insertion > Scénario > Calque.
- 3. Avec le nouveau calque audio sélectionné, faites glisser le son depuis le panneau Bibliothèque jusqu'à la scène. Le son est ajouté au calque courant.

Vous pouvez placer plusieurs sons dans un même calque ou dans des calques contenant d'autres objets. Cependant, il est conseillé de placer chaque son dans un calque distinct. Chaque calque se comporte comme une piste audio distincte. Les sons de l'ensemble des calques sont combinés à la lecture du fichier SWF.

- 4. Sélectionnez, dans le scénario, la première image contenant le fichier son.
- 5. Choisissez Fenêtre > Propriétés, puis cliquez sur la flèche dans le coin inférieur droit pour développer l'inspecteur des propriétés.
- 6. Dans l'inspecteur des propriétés, choisissez un fichier audio dans le menu déroulant Son.
- 7. Choisissez un effet dans le menu déroulant Effets :

**Aucun** Signifie qu'aucun effet n'est appliqué au fichier audio. Sélectionnez cette option pour supprimer des effets audio préalablement définis.

**Canal gauche/Canal droit** Signifient que le son ne sera diffusé que dans le canal gauche ou droit.

**Fondu de gauche à droite/Fondu de droite à gauche** Permettent de basculer d'un canal à l'autre.

**Fondu à l'ouverture** Augmente progressivement le volume du son.

**Fondu** Diminue progressivement le volume du son.

**Personnalisée** Permet de créer vos propres points d'entrée et de sortie du son dans la boîte de dialogue Modifier l'enveloppe.

8. Choisissez une option de synchronisation dans le menu déroulant Sync :

*Remarque : si vous placez le son sur une image autre que l'image 1 du scénario principal, sélectionnez l'option Arrêter.* **Evénement** Synchronise le son et l'occurrence d'un événement. La lecture du son d'un événement commence lorsque son image-clé de départ s'affiche et est lue dans sa totalité, quelle que soit la tête de lecture dans le scénario, même si la lecture du fichier SWF s'arrête. Les sons d'événement sont mélangés lorsque vous lancez la lecture de votre fichier SWF publié.

Si le son d'un événement est lu et si le son est à nouveau instancié (notamment lorsque l'utilisateur clique à nouveau sur un bouton ou si la tête de lecture transmet l'image-clé de départ du son), la lecture de la première occurrence du son continue et la lecture d'une autre occurrence du même son commence simultanément. Gardez cela à l'esprit lors de l'utilisation de sons plus longs, car ils risquent de se chevaucher et de provoquer des effets audio indésirables.

**Commencer** Cette option est identique à l'option Evénement, si ce n'est que, lorsque le son est en cours de lecture, aucune nouvelle occurrence du son n'est lue.

**Arrêter** Entraîne l'interruption du son spécifié.

**Flux** Synchronise le son en vue d'une lecture sur un site Web. Flash Professional force l'animation à suivre le rythme des sons en flux continu. Si Flash Professional ne peut afficher les images de l'animation suffisamment vite, il les ignore. Contrairement aux sons d'événement, les sons en flux continu s'arrêtent si la lecture du fichier SWF s'interrompt. De même, un son en flux continu ne peut jamais excéder la longueur des images auxquelles il correspond. Les sons en flux continu sont mixés à la publication du fichier SWF.

La voix d'un personnage dans une animation qui se déroule sur plusieurs images est un exemple de son en flux continu.

*Remarque : si le son en flux continu que vous utilisez est au format MP3, vous devrez le recompresser en vue de l'exportation. Vous pouvez choisir d'exporter le son au format MP3, avec les mêmes paramètres de compression que ceux de l'importation.*

Ces choix sont expliqués et illustrés dans ce [didacticiel vidéo par Andy Anderson](http://www.infiniteskills.com/demos/movie-player.php?h=744&w=966&movie=http://iskills-media.s3.amazonaws.com/flashcs5-demo/1106.mp4) sur InfiniteSkills.com.

9. Saisissez une valeur dans le champ Répéter afin de définir le nombre de répétitions dans la lecture en boucle du son ou choisissez Boucle pour répéter le son en continu.

Pour une lecture continue, entrez un nombre suffisamment élevé pour que la lecture du son dure longtemps. Par exemple, pour lire un son de 15 secondes en boucle pendant 15 minutes, entrez 60. La lecture en boucle de sons en flux continu est déconseillée. Si vous lisez un son en flux continu en boucle, des images sont ajoutées à l'animation et la taille du fichier est multipliée par le nombre de fois que le son est lu en boucle.

10. Pour faire un test du son, faites glisser la tête de lecture sur les images contenant le son ou utilisez les commandes du contrôleur ou du menu Contrôle.

## <span id="page-122-0"></span>**Suppression du son du scénario**

- 1. Dans le calque Scénario contenant le son, sélectionnez une image contenant également le son.
- 2. Dans l'inspecteur des propriétés, accédez à la section Son et sélectionnez Aucun dans le menu Nom.

Flash supprime le son du calque Scénario.

# <span id="page-122-1"></span>**Ajout de sons à un bouton**

Vous pouvez associer des sons aux différents états d'un symbole de bouton. Les sons étant enregistrés avec le symbole, ils fonctionnent pour toutes les occurrences du symbole.

- 1. Sélectionnez le bouton dans le panneau Bibliothèque.
- 2. Choisissez Modification dans le menu d'options (coin supérieur droit du panneau).
- 3. Ajoutez un calque audio dans le scénario du bouton (Insertion > Scénario > Calque).
- 4. Dans le calque audio, créez une image-clé normale ou vide correspondant à l'état du bouton pour lequel vous souhaitez définir un son (Insertion > Scénario > Image-clé ou Insertion > Scénario > Image-clé vide).

Par exemple, pour ajouter un son lu à chaque fois que l'utilisateur clique sur le bouton, créez une image-clé dans l'image de l'état Abaissé.

- 5. Cliquez sur l'image-clé que vous venez de créer.
- 6. Sélectionnez Fenêtre > Propriétés.
- 7. Dans l'inspecteur des propriétés, choisissez un fichier audio dans le menu déroulant Son.
- <span id="page-122-2"></span>8. Choisissez Evénement dans le menu déroulant Synchronisation.

Pour associer un son différent à chacune des images-clés du bouton, créez une image-clé vide et ajoutez un fichier audio différent pour chaque image-clé. Vous pouvez aussi utiliser le même fichier audio et appliquer un effet audio distinct pour chaque image-clé du bouton.

**[Haut de la page](#page-120-0)**

**[Haut de la page](#page-120-0)**

## **Synchronisation d'un son avec une animation**

Pour synchroniser un son avec une animation, vous utilisez des images-clés pour faire démarrer et arrêter le son.

- 1. Ajoutez un son au scénario dans son propre calque (voir les instructions ci-dessus).
- 2. Pour synchroniser ce son avec un événement dans la séquence, créez une image-clé de départ pour le son correspondant à l'image-clé de l'événement dans la séquence qui doit déclencher le son. Vous pouvez sélectionner l'une des options de synchronisation décrites ci-dessus (voir Ajout d'un son au scénario).
- 3. Créez une image-clé dans le scénario du calque audio sur l'image où vous souhaitez que le son s'arrête. Une représentation du fichier audio apparaît dans le scénario.
- 4. Choisissez Fenêtre > Propriétés, puis cliquez sur la flèche dans le coin inférieur droit pour développer l'inspecteur des propriétés.
- 5. Dans l'inspecteur des propriétés, choisissez le même son dans le menu déroulant Son.
- 6. Toujours dans l'inspecteur des propriétés, sélectionnez Arrêter dans le menu contextuel de synchronisation.

Lors de la lecture du fichier SWF, le son s'interrompt lorsqu'il atteint l'image-clé de fin.

7. Pour lire le son, déplacez la tête de lecture dans le scénario.

## <span id="page-123-0"></span>**Modification d'un son dans Flash**

Dans Flash Professional, vous pouvez définir le point de départ d'un son et contrôler son volume lors de sa lecture. Flash peut changer le point de départ et le point d'arrêt d'un son. Cette option est très pratique pour réduire la taille d'un fichier audio en supprimant les sections non utilisées.

- 1. Ajoutez un son à une image ou sélectionnez une image qui contient déjà un son.
- 2. Sélectionnez Fenêtre > Propriétés.
- 3. Cliquez sur le bouton Modifier affiché du côté droit de l'inspecteur des propriétés.
- 4. Effectuez l'une des opérations suivantes :
	- Pour modifier le point de départ et le point d'arrêt d'un son, faites glisser les contrôles Départ et Fin de Modifier l'enveloppe.
	- Pour changer l'enveloppe du son, faites glisser les poignées d'enveloppe pour changer de niveau à différents points du son. Les lignes d'enveloppe indiquent le volume sonore en cours de lecture. Pour créer d'autres poignées d'enveloppe (huit maximum), cliquez sur les lignes. Pour supprimer une poignée d'enveloppe, faites-la glisser hors de la fenêtre.
	- Pour visualiser une part plus ou moins grande de la courbe sonore dans la fenêtre, cliquez sur les boutons Zoom avant et Zoom arrière.
	- Pour basculer entre les unités de temps secondes et images, cliquez sur les boutons Secondes et Images.

5. Pour écouter le son modifié, cliquez sur le bouton Lire.

## <span id="page-123-1"></span>**Modification d'un son dans Soundbooth**

Si Adobe Soundbooth est installé sur votre ordinateur, vous pouvez l'utiliser pour modifier les sons que vous avez importés dans votre fichier FLA. Après vos modifications dans Soundbooth, lorsque vous enregistrez et remplacez le fichier original par le nouveau, vos modifications se reflètent automatiquement dans le fichier FLA.

Si vous changez le nom du fichier ou le format du son après sa modification, vous devrez recommencer l'importation dans Flash Professional.

Pour voir un didacticiel vidéo sur l'utilisation conjointe de Flash et de Soundbooth, voir Utilisation de Soundbooth et Flash à l'adresse [www.adobe.com/go/lrvid4100\\_xp\\_fr.](http://www.adobe.com/go/lrvid4100_xp_fr)

*Remarque : Soundbooth ne fonctionne que sur les ordinateurs Windows et sur les ordinateurs Macintosh à base de processeur Intel®.* Pour modifier un son importé dans Soundbooth :

- 1. Cliquez avec le bouton droit de la souris (Windows) ou avec la touche Ctrl (Macintosh) sur le son dans le panneau Bibliothèque.
- 2. Choisissez Modifier dans Soundbooth dans le menu contextuel. Le fichier s'ouvre dans Soundbooth.
- 3. Modifiez le fichier dans Soundbooth.
- 4. Lorsque vous avez terminé, enregistrez le fichier. Pour enregistrer les modifications dans un format non destructeur, choisissez le format ASND.
- Si vous enregistrez le fichier audio dans un format autre que l'original, vous devrez recommencer son importation dans Flash Professional.
- 5. Revenez dans Flash Professional pour voir la version modifiée du fichier son dans le panneau Bibliothèque.

<span id="page-123-2"></span>*Remarque : vous ne pouvez pas modifier les sons de la bibliothèque Son (Fenêtre > Bibliothèques communes > Sons) avec la commande Modifications dans Soundbooth. Pour modifier ces sons dans Soundbooth, ouvrez Soundbooth et sélectionnez le son dans le panneau Resource Central. Modifiez le son, puis importez-le dans Flash Professional.*

**[Haut de la page](#page-120-0)**

**[Haut de la page](#page-120-0)**

Adobe® Flash® Lite prend en charge deux types de sons : les sons Flash Professional standard, tels que ceux utilisés dans les applications Flash Professional sur ordinateur de bureau, et les sons de périphériques. Flash Lite 1.0 prend uniquement en charge les sons de périphériques, alors que Flash Lite 1.1 et 2.x prennent en charge à la fois les sons standard et les sons de périphériques.

Les sons de périphériques sont stockés dans le fichier SWF publié au format audio natif (tel que MIDI ou MFi) ; lors de la lecture, Flash Lite transmet les données audio au périphérique qui décode et lit le son. Etant donné que vous ne pouvez pas importer la plupart des formats audio de périphériques dans Flash Professional, vous devez importer un fichier audio de proxy dans un format pris en charge (tel que MP3 ou AIFF), remplacé par un son de périphérique externe que vous spécifiez.

Vous pouvez utiliser les sons de périphériques en tant que sons d'événement uniquement : vous ne pouvez pas les synchroniser avec le scénario alors que le pouvez avec des sons standard.

Flash Lite 1.0 et 1.1 ne prennent pas en charge les fonctionnalités suivantes disponibles dans la version pour ordinateurs de bureau de Flash® Player :

- L'objet Sound ActionScript
- Chargement des fichiers MP3 externes
- L'option de compression audio Discours

Pour plus d'informations, voir « Utilisation du son, de vidéo et d'images » dans *Développement d'applications Flash Lite 2.x* ou « Utilisation du son » dans *Développement d'applications Flash Lite 1.x*.

Voir aussi

[Utilisation du son](http://help.adobe.com/fr_FR/as3/dev/WS5b3ccc516d4fbf351e63e3d118a9b8f2ae-8000.html)

#### $(cc)$  BY-NC-SR

[Informations juridiques](http://help.adobe.com//fr_FR/legalnotices/index.html) | [Politique de confidentialité en ligne](http://helpx.adobe.com/go/gffooter_online_privacy_policy_fr)

# Images

### **[Graphic Effects Learning Guide for Flash](http://www.adobe.com/fr/devnet/flash/learning_guide/graphic_effects.html) (disponible en anglais uniquement)**

**Adobe** (27 février 2012) didacticiel

Adobe Flash Professional CS5 offre une série de fonctions permettant de produire des effets graphiques impressionnants afin d'améliorer l'aspect de vos projets. Le document Graphic Effects Learning Guide for Flash décrit l'ensemble de ces fonctions, des tâches courantes telles que l'utilisation de mosaïques et de modes de fusion aux concepts plus avancés comme les filtres d'animation et l'application de masques à l'aide d'ActionScript. Consultez les rubriques suivantes pour explorer en profondeur le sujet qui vous intéresse.

#### **[Image rasterization in Flash Professional](http://www.adobe.com/devnet/flash/articles/image-rasterization.html) (disponible en anglais uniquement)**

**Dan Carr Design** (13 février 2012) didacticiel

Le logiciel Adobe Flash Professional étant progressivement devenu un puissant environnement de développement d'applications et de jeux, il est aujourd'hui nécessaire de comprendre les caractéristiques des médias et les optimisations de performances associées. L'utilisation d'images vectorielles et d'images bitmap est fondamentale dans le processus de conception visuelle de Flash. La rastérisation des images fait référence au processus de conversion des images vectorielles en images bitmap en vue d'optimiser les performances.

Il est possible que le contenu associé à cette page s'affiche uniquement en anglais.

# <span id="page-126-0"></span>Utilisation des fichiers AI Illustrator dans Flash

**[A propos des fichiers AI Adobe Illustrator](#page-126-1) [Utilisation d'Illustrator et de Flash](#page-126-2) [A propos de l'importation de fichiers AI dans la bibliothèque Flash](#page-128-0) [Importation de fichiers Adobe Illustrator](#page-129-0) [Options d'importation d'objets Illustrator](#page-131-0) [Copie/collage entre Illustrator et Flash](#page-133-0)**

# <span id="page-126-1"></span>**A propos des fichiers AI Adobe Illustrator**

Flash Pro permet d'importer des fichiers AI Adobe® Illustrator® en préservant les capacités de modification et la fidélité visuelle de votre illustration. L'Importateur AI permet d'avoir des moyens importants pour déterminer comment vos fichiers Illustrator sont importés dans Flash Pro et notamment comment importer des objets spécifiques dans un fichier AI.

L'Importateur de fichier AI Flash Pro offre les fonctionnalités suivantes :

- Conservation du caractère modifiable des effets Illustrator les plus couramment utilisés sous forme de filtres Flash Pro.
- Conservation du caractère modifiable des modes de fusion que Flash Pro et Illustrator ont en commun.
- Conservation du caractère modifiable et de l'aspect visuel des remplissages dégradés.
- Conservation de l'apparence des couleurs RVB (rouge, vert, bleu).
- Importe les symboles Illustrator sous forme de symboles Flash Pro.
- Conservation de tous les points de contrôle Bézier et de leur position.
- Conservation de l'aspect visuel des masques de clip.
- Conservation de l'aspect visuel des remplissages et des contours de motif.
- Maintien de la transparence des objets.
- Conversion des calques de fichiers AI en calques Flash Pro individuels, en images-clés ou en un seul calque Flash Pro. Vous pouvez également importer le fichier AI sous forme d'une seule image bitmap, auquel cas Flash Pro fusionne le fichier (le pixellise).
- Procédure améliorée de copier-coller entre Illustrator et Flash Pro. Une boîte de dialogue de copie-collage propose des paramètres à appliquer aux fichiers AI collés sur la scène Flash Pro.

Les didacticiels vidéo suivants expliquent comment utiliser Illustrator en conjonction avec Flash Pro. Certains sont basés sur l'espace de travail de Flash Pro CS3 ou CS4, mais s'appliquent également à Flash Pro CS5.

- [Exporting artboards to Flash \(Illustrator import\) \(5:53\)](http://tv.adobe.com/#vi+f1590v1016)
- [Design workflows with Creative Suite 4 \(InDesign, Illustrator, Flash\) \(3:34\)](http://tv.adobe.com/#vi+f1472v1043)
- [Utiliser des symboles de manière efficace entre Illustrator et Flash \(CS3\) \(7:29\)](http://www.adobe.com/go/vid0198_fr)
- [Utiliser le texte de manière efficace entre Illustrator et Flash \(CS3\) \(2:53\)](http://www.adobe.com/go/vid0199_fr)

### **Compatibilité entre Flash et Illustrator**

Certains attributs visuels peuvent ne pas être importés fidèlement ou perdre leur caractère modifiable dans l'environnement de création de Flash Pro après leur importation. L'Importateur de fichiers AI vous propose plusieurs options d'importation et place l'illustration de manière à conserver au mieux son aspect visuel et son caractère modifiable. Toutefois, certains attributs visuels ne peuvent pas être préservés. Pour améliorer l'aspect des fichiers AI importés dans Flash Pro, respectez les consignes suivantes :

- Flash Pro ne prend en charge que l'espace chromatique RVB, pas l'espace chromatique CMJN très courant en impression. Flash Pro peut convertir les images CMJN en RVB. Toutefois, les couleurs seront mieux préservées si vous les convertissez en RVB dans Illustrator.
- <span id="page-126-2"></span>Pour conserver les effets AI d'ombres portées, de rayonnement interne et externe et de flou gaussien sous forme de filtres Flash Pro modifiables, Flash Pro importe les objets auxquels ils s'appliquent sous forme de clip Flash Pro. Si vous tentez d'importer un objet avec ces attributs et qu'il n'est pas un clip, Flash Pro affiche un avertissement d'incompatibilité et recommande l'importation de l'objet en tant que clip.

**[Haut de la page](#page-126-0)**

Vous pouvez déplacer une illustration Illustrator dans l'environnement d'édition Flash ou directement dans Flash Player. Vous pouvez copier et coller une illustration, enregistrer des fichiers au format SWF ou exporter une illustration directement dans Flash. De plus, Illustrator propose une prise en charge du texte dynamique et des symboles de clip Flash. Pour visionner une vidéo sur l'utilisation simultanée de Flash et d'Illustrator, voir [www.adobe.com/go/lrvid4099\\_xp\\_fr](http://www.adobe.com/go/lrvid4099_xp_fr).

### **Collage d'une illustration Illustrator**

Vous pouvez créer des illustrations très riches au niveau graphique dans Illustrator et les copier et les coller dans Flash, très simplement, rapidement et de manière transparente.

Lorsque vous collez une illustration Illustrator dans Flash, les attributs suivants sont préservés :

- Tracés et formes
- Extensibilité
- Epaisseurs des contours
- Définition des dégradés
- Texte (dont les polices OpenType)
- Images liées
- Symboles
- Modes de fusion

De plus, Illustrator et Flash prennent en charge les illustrations collées des manières suivantes :

- Lorsque vous sélectionnez des calques de niveau supérieur dans l'illustration Illustrator et les collez dans Flash, les calques sont préservés, de même que leurs propriétés (visibilité et verrouillage).
- Les couleurs Illustrator non RVB (CMJN, niveaux de gris et couleurs personnalisées) sont converties en couleurs RVB dans Flash. Les couleurs RVB sont collées telles quelles.
- Lorsque vous importez ou collez une illustration Illustrator, vous pouvez utiliser différentes options pour préserver les effets (comme des ombres portées sur du texte) en tant que filtres Flash.
- Flash conserve les masques Illustrator.

### **Exportation de fichiers SWF à partir d'Illustrator**

Depuis Illustrator, vous pouvez exporter des fichiers SWF dont la qualité et la compression correspondent aux fichiers SWF exportés depuis Flash.

Lors de l'exportation, vous pouvez choisir parmi de nombreux paramètres prédéfinis afin d'assurer une sortie optimale, et vous pouvez spécifier comment gérer plusieurs plans de travail, les symboles, les calques, le texte et les masques. Par exemple, vous pouvez spécifier si les symboles Illustrator sont exportés en tant que clips ou graphiques ou vous pouvez choisir de créer des symboles SWF à partir des calques Illustrator.

### **Importation de fichiers Illustrator dans Flash**

Lorsque vous créez des calques complets dans Illustrator puis les importez dans Flash en une seule étape, vous pouvez sauvegarder votre illustration dans le format Illustrator natif (AI) et l'importer, avec une fidélité très élevée, dans Flash en utilisant les commandes Flash Fichier > Importer dans scène ou Fichier > Importer dans bibliothèque.

Si votre fichier Illustrator contient plusieurs plans de travail, sélectionnez celui que vous souhaitez importer dans la boîte de dialogue d'importation de Flash, puis spécifiez les paramètres relatifs à chaque calque de ce plan de travail. Tous les objets sur le plan de travail sélectionné peuvent être importés en tant que calque ou image-clé Flash unique ou en tant que calques ou images-clés Flash multiples dans Flash Pro.

Lorsque vous importez une illustration Illustrator en tant que fichier AI, EPS ou PDF, Flash conserve les mêmes attributs que pour l'illustration Illustrator collée. De plus, lorsqu'un fichier Illustrator importé contient des calques, vous pouvez les importer de l'une des manières suivantes :

- conversion des calques Illustrator en calques Flash ;
- conversion des calques Illustrator en images Flash ;
- conversion de tous les calques Illustrator en un calque Flash unique.

#### **Flux des symboles**

Dans Illustrator, le flux des symboles est identique à celui de Flash.

**Conversion de texte** Si le fichier AI contient du texte, vous pouvez convertir le texte en :

- Texte modifiable
- Contour vectoriel
- Image bitmap aplatie

**Conversion de calque** Flash Pro CC permet de convertir les calques dans le fichier AI importé en :

- Fichier image aplati unique
- Tracés et effets modifiables

**(Flash Professional CS6 et les versions antérieures uniquement) Propriétés de symbole et liens** A l'aide du panneau Symbole ou du panneau Contrôle, vous pouvez très facilement affecter des noms aux occurrences du symbole, rompre les liens entre les instances et les symboles, permuter une occurrence de symbole avec un autre symbole ou créer une copie du symbole. Dans Flash, les fonctionnalités de modification dans le panneau Bibliothèque fonctionnent de manière similaire.

### *(Flash Professional CS6 et les versions antérieures uniquement)* **Objets de texte de saisie, statique et dynamique**

Lorsque vous importez du texte statique d'Illustrator dans Flash, Flash convertit le texte en texte vectorisé. De plus, vous pouvez définir le texte dans Illustrator en tant que texte dynamique. Le texte dynamique permet de modifier par programme un contenu de type texte dans Flash et gérer très facilement les projets qui nécessitent des localisations en plusieurs langues.

Dans Illustrator, vous pouvez spécifier différents objets de texte en tant que texte statique, dynamique ou de saisie. Les objets de texte dynamique ont des propriétés similaires dans Illustrator et dans Flash. Par exemple, ils utilisent le crénage qui affecte tous les caractères d'un bloc de texte plutôt que les différents caractères, ils lissent le texte de la même manière et peuvent être reliés à un fichier XML externe contenant du texte.

# <span id="page-128-0"></span>**A propos de l'importation de fichiers AI dans la bibliothèque Flash**

**[Haut de la page](#page-126-0)**

L'importation d'un fichier AI dans la bibliothèque est semblable à celle sur la scène, à la différence près que le fichier AI entier est encapsulé en tant que symbole Flash Pro. Le contenu est importé dans la bibliothèque et disposé en fonction de la structure des groupes et des calques du fichier AI.

Lorsque vous importez un fichier AI dans la bibliothèque, le dossier racine utilise le même nom que ce fichier. Après l'importation du fichier, vous pouvez modifier le nom du dossier racine ou déplacer les calques vers d'autres dossiers.

*Remarque : le panneau bibliothèque organise le contenu du fichier AI importé par ordre alphabétique. La structure de dossiers et de regroupement hiérarchique demeure identique, mais la bibliothèque les réorganise par ordre alphabétique.*

Lorsque vous convertissez des calques AI en images-clés, le fichier AI est importé en tant que clip ; la conversion de calques AI en calques Flash (ou comme un calque Flash unique) importe le fichier AI en symbole graphique. Le clip ou symbole graphique obtenu comprend l'ensemble du contenu du fichier AI importé dans son scénario, comme s'il était importé sur la scène. Presque tous les clips sont associés à une image bitmap ou à un autre élément. Pour minimiser les confusions et les conflits de nom, ces ressources sont stockées dans un dossier Assets placé dans le même dossier que le clip.

*Remarque : lorsque vous importez dans la bibliothèque, le contenu du fichier PSD est importé dans le scénario du clip, pas dans le scénario Flash principal.*

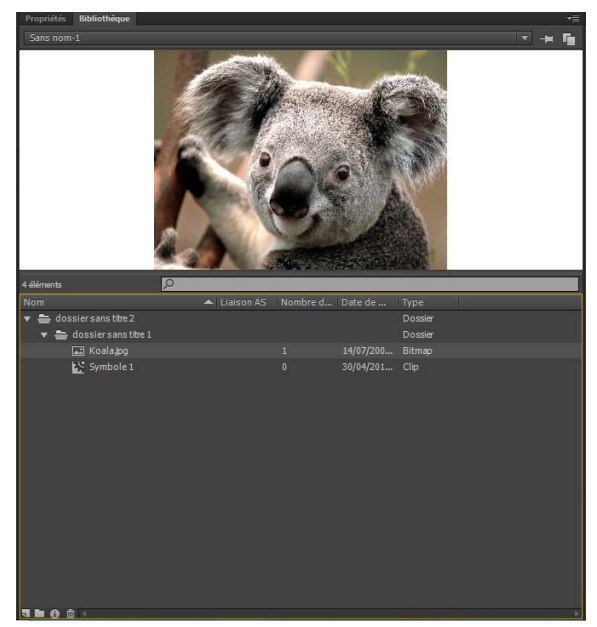

*Panneau Bibliothèque après importation d'un fichier AI*

### *(Flash Professional CS6 et les versions antérieures uniquement)* **Préférences de l'Importateur de fichier AI**

La boîte de dialogue Préférences de Flash vous permet de définir les préférences d'importation pour les fichiers AI et la boîte de dialogue Importer des fichiers AI. Les préférences définies pour l'importation de ces fichiers affectent les options d'origine de la boîte de dialogue Importateur de fichier AI pour les types d'objet Illustrator.

*Remarque : pour remplacer les préférences spécifiées pour les différents types de calques objet par objet, utilisez la boîte de dialogue Importateur de fichier AI. Sélectionnez le calque, l'objet ou le groupe dont vous souhaitez modifier les options d'importation et définissez les options nécessaires.*

**Général** Préférences qui ont une incidence sur la façon dont l'Importateur AI réagira lors de l'importation des fichiers AI :

Afficher la boîte de dialogue d'importation Indique que la boîte de dialogue Importer des fichiers AI s'affiche.

Exclure des objets de la zone de recadrage Exclut les objets du canevas d'Illustrator qui se retrouvent hors du plan de travail ou de la zone de recadrage.

**Importer les calques masqués** Indique que les calques masqués seront importés par défaut.

Importer le texte en tant que Permet de spécifier les préférences d'importation suivantes pour les objets texte :

**Texte modifiable** Spécifie que le texte Illustrator importé est du texte Flash Pro modifiable. Le maintien du caractère modifiable de ce texte se fait parfois au détriment de l'aspect du texte.

Forme vectorielle Convertit le texte en tracés vectoriels. Utilisez cette option pour préserver l'aspect visuel du texte. Certains effets visuels risquent d'être sacrifiés (par exemple les filtres et les modes de fusion non pris en charge), mais les attributs visuels, tels que le texte sur un tracé, sont conservés si le texte est importé sous forme de clip. Le texte lui-même n'est plus modifiable, mais l'opacité et les modes de fusion compatibles le sont.

*Remarque : pour préserver les effets AI d'ombres portées, de rayonnement interne et externe et le flou gaussien appliqués au texte sous forme de filtres Flash Pro modifiables, sélectionnez l'option permettant de créer une importation de clip pour importer le texte sous forme de clip.*

**Bitmaps** Convertit le texte en image bitmap afin de préserver fidèlement l'aspect visuel qu'il avait dans Illustrator. Lors de l'application de filtres ou d'autres effets non compatibles avec Flash Pro, l'importation du texte sous forme de bitmap préserve son aspect visuel. Le texte converti en bitmap n'est plus modifiable.

**Créer des clips** Spécifie que les objets texte seront importés au sein d'un clip. Pour conserver les modes de fusion, les effets AI et les transparences inférieures à 100 % entre Illustrator et Flash Pro pris en charge, vous devez spécifier que l'objet texte doit être importé sous forme de clip.

**Importer les tracés en tant que** Permet de spécifier les préférences d'importation des tracés suivantes :

**Tracés modifiables** Crée un tracé vectoriel modifiable. Les modes de fusion pris en charge, les effets et la transparence des objets sont préservés, mais les attributs que Flash Pro ne prend pas en charge sont ignorés.

**Bitmaps** Convertit le tracé en image bitmap afin de préserver fidèlement l'aspect visuel qu'il avait dans Illustrator. L'image convertie en bitmap n'est plus modifiable.

**Créer des clips** Spécifie que les objets texte seront importés dans un clip.

**Images** Permet de spécifier les préférences d'importation pour les images :

Fusionner l'image bitmap pour conserver l'apparence Convertit l'image en bitmap pour préserver l'aspect des modes de fusions et les effets non pris en charge dans Flash Pro. L'image convertie en bitmap n'est plus modifiable.

**Créer des clips** Spécifie que les images seront importées dans un clip.

**Groupes** Permet de spécifier les préférences d'importation pour les groupes :

**Importer en tant qu'images bitmap** Convertit le groupe en image bitmap afin de conserver fidèlement l'aspect visuel qu'avaient les objets dans Illustrator. Après la conversion d'un groupe en bitmap, les objets qu'il contient ne peuvent plus être sélectionnés ni renommés.

**Créer des clips** Spécifie que tous les objets du groupe seront encapsulés dans un seul clip.

**Calques** Permet de spécifier les préférences d'importation pour les calques :

**Importer en tant qu'images bitmap** Convertit le calque en image bitmap afin de conserver fidèlement l'aspect visuel qu'avaient les objets dans Illustrator.

**Créer des clips** Spécifie que le calque est encapsulé dans un clip.

**Alignement du clip** Cette option spécifie un point d'alignement global pour les animations créées. Ce paramétrage s'applique au point d'alignement pour tous les types d'objet. Cette option peut être modifiée pour chacun des objets dans la boîte de dialogue Importer des fichiers AI. Il s'agit du paramétrage de départ pour tous les types d'objet. Pour plus d'informations sur l'enregistrement de clips, voir [Utilisation des](http://help.adobe.com/fr_FR/flash/cs/using/WSd60f23110762d6b883b18f10cb1fe1af6-7deea.html) [symboles.](http://help.adobe.com/fr_FR/flash/cs/using/WSd60f23110762d6b883b18f10cb1fe1af6-7deea.html)

## <span id="page-129-0"></span>**Importation de fichiers Adobe Illustrator**

Si vous souhaitez créer des calques complets dans Illustrator et les importer dans Flash en une seule étape, vous pouvez enregistrer votre

illustration au format Illustrator natif (AI) et l'importer dans Flash avec une fidélité élevée à l'aide des commandes Fichier > Importer sur la scène ou Fichier > Importer dans la bibliothèque de Flash.

Si votre fichier Illustrator contient plusieurs plans de travail, sélectionnez celui que vous souhaitez importer dans la boîte de dialogue d'importation de Flash, puis spécifiez les paramètres relatifs à chaque calque de ce plan de travail. Tous les objets sur le plan de travail sélectionné peuvent être importés en tant que calque ou image-clé Flash unique ou en tant que calques ou images-clés Flash multiples dans Flash Pro.

Lorsque vous importez une illustration Illustrator en tant que fichier AI, EPS ou PDF, Flash conserve les mêmes attributs que pour l'illustration Illustrator collée. De plus, lorsqu'un fichier Illustrator importé contient des calques, vous pouvez les importer de l'une des manières suivantes :

- conversion des calques Illustrator en calques Flash ;
- conversion des calques Illustrator en images Flash ;
- conversion de tous les calques Illustrator en un calque Flash unique.

### **Flux des symboles**

Dans Illustrator, le flux des symboles est identique à celui de Flash.

### **Conversion de texte**

Si le fichier AI contient du texte, vous pouvez convertir le texte en :

- Texte modifiable
- Contour vectoriel
- Image bitmap aplatie

### **Conversion de calque**

Flash Pro CC permet de convertir les calques dans le fichier AI importé en :

- Fichier image aplati unique
- Tracés et effets modifiables

### *(Flash Professional CS6 et versions antérieures uniquement)* **Propriétés de symbole et liens**

A l'aide du panneau Symbole ou du panneau Contrôle, vous pouvez très facilement affecter des noms aux instances du symbole, rompre les liens entre les instances et les symboles, permuter une instance de symbole avec un autre symbole ou créer une copie du symbole. Dans Flash, les fonctionnalités de modification dans le panneau Bibliothèque fonctionnent de manière similaire.

### *(Flash Professional CS6 et les versions antérieures uniquement)* **Objets de texte de saisie, statique et dynamique**

Lorsque vous importez du texte statique d'Illustrator dans Flash, Flash convertit le texte en texte vectorisé. De plus, vous pouvez définir le texte dans Illustrator en tant que texte dynamique. Le texte dynamique permet de modifier par programme un contenu de type texte dans Flash et gérer très facilement les projets qui nécessitent des localisations en plusieurs langues.

Dans Illustrator, vous pouvez spécifier différents objets de texte en tant que texte statique, dynamique ou de saisie. Les objets de texte dynamique ont des propriétés similaires dans Illustrator et dans Flash. Par exemple, ils utilisent le crénage qui affecte tous les caractères d'un bloc de texte plutôt que les différents caractères, ils lissent le texte de la même manière et peuvent être reliés à un fichier XML externe contenant du texte.

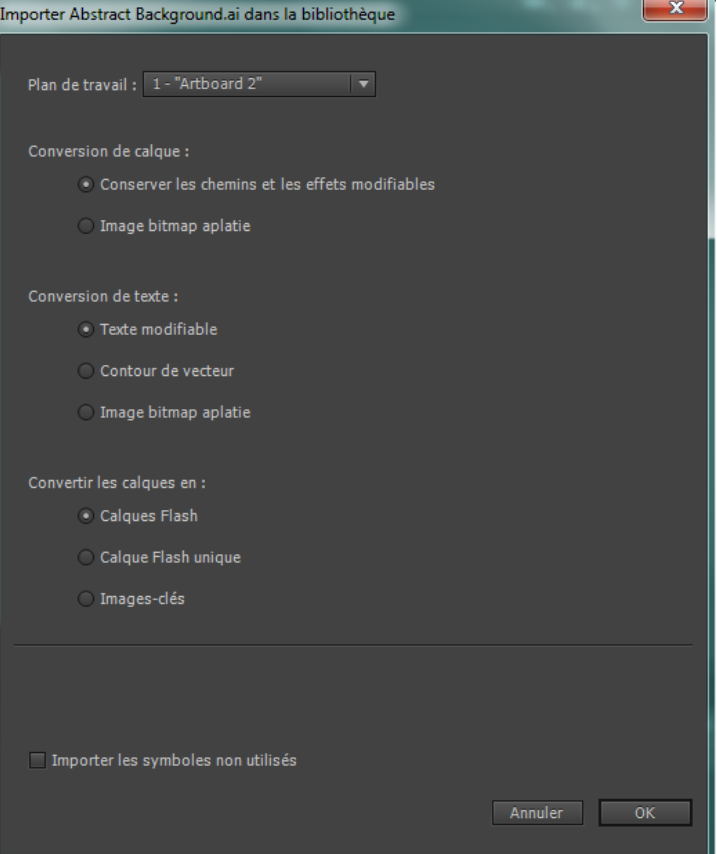

*Boîte de dialogue Importer des fichiers AI d'Illustrator*

- 1. Sélectionnez Fichier > Importer sur la scène ou Importer dans la bibliothèque.
- 2. Naviguez jusqu'au fichier AI à importer, sélectionnez-le, puis cliquez sur OK. La boîte de dialogue Importer le document Illustrator sur la scène ou Importer le document Illustrator dans la bibliothèque apparaît.

Les options de cette boîte de dialogue vous permettent d'importer le fichier Illustrator. Les options disponibles varient selon les types d'objets contenus dans le fichier Illustrator importé.

3. (Facultatif) Pour générer la liste des éléments du fichier AI non compatibles avec Flash Pro, cliquez sur Rapport d'incompatibilité. Ce bouton n'apparaît que si le fichier AI présente des incompatibilités avec Flash Pro.

Le rapport des incompatibilités analyse les incompatibilités éventuelles entre Illustrator et Flash Pro. Dans la boîte de dialogue Importer des fichiers AI, la zone Options d'importation (à côté du bouton Alerte) affiche des recommandations qui permettent d'obtenir le maximum de compatibilité pour tout élément incompatible.

Le rapport des incompatibilités comprend une case à cocher Appliquer les paramètres d'importation recommandés. Si elle est cochée, Flash Pro applique automatiquement les options d'importation recommandées à tout objet incompatible dans le fichier AI. Les seuls cas d'exception sont lorsque le document AI est d'une taille plus grande que celle prise en charge par Flash Pro et lorsqu'il utilise le mode de couleurs CMJN (Cyan, Magenta, Jaune, Noir). Pour corriger l'une de ces incompatibilités, rouvrez le document dans Illustrator CS3 et ajustez sa taille ou bien passez au mode de couleurs RVB.

4. Pour l'option Convertir les calques en, sélectionnez l'un des paramètres suivants :

**Calques Flash** Convertit chaque calque du document importé en un calque du document Flash.

**Images-clés** Convertit chaque calque du document importé en une image-clé dans le document Flash.

Calque Flash unique Convertit tous les calques du document importé en un seul calque pixellisé dans le document Flash Pro.

- 5. Sélectionnez les options de conversion de texte et de calque appropriées.
- 6. Cliquez sur OK.

# <span id="page-131-0"></span>**Options d'importation d'objets Illustrator**

Les calques gèrent tous les éléments qui constituent une illustration Illustrator. Par défaut, tous ces éléments sont placés dans un seul calque parent. Vous pouvez importer tous les éléments des calques parent donnés sous forme d'une seule image bitmap pixellisée, ou sélectionnez

individuellement chaque objet et définissez des options d'importation spécifiques pour le type d'objet correspondant (texte, tracé, groupe, etc.). Les options de l'Importateur de fichiers AI permettent de sélectionner les calques de l'illustration importée et de choisir des options d'importation individuelles qui permettent de préserver l'aspect visuel d'un objet ou son caractère modifiable dans Flash Pro.

### **Correction des effets graphiques incompatibles**

- 1. Pour générer un rapport d'incompatibilité, cliquez sur Rapport d'incompatibilité. Le rapport d'incompatibilité dresse une liste d'éléments dans le fichier AI qui sont incompatibles avec Flash Pro.
- 2. Activez l'option Modifier les paramètres d'importation pour résoudre les problèmes d'incompatibilité des objets. La plupart des incompatibilités entre Illustrator et Flash Pro peuvent être corrigées automatiquement à l'aide du rapport d'incompatibilité et des recommandations d'importation suggérées dans la section des options d'importation de la boîte de dialogue Importer des fichiers AI.

# **Sélection d'objets individuels**

- 1. Sélectionnez l'objet dont vous souhaitez définir les options importations. Les objets Illustrator que vous pouvez sélectionner comprennent des calques, des groupes, des tracés individuels, du texte et des images.
- 2. Dans la section des options de l'objet de la boîte de dialogue, vérifiez les options d'importation disponibles pour le type d'objet sélectionné. Regardez si des incompatibilités apparaissent dans la liste et notez les solutions proposées pour importer l'objet.
- 3. Sélectionnez les options d'importation désirées, puis un autre objet pour lequel vous souhaitez définir des options d'importation ou cliquez sur OK.

### *(Flash Professional CS6 et versions antérieures uniquement)* **Sélection de calques**

Le panneau Calques dresse la liste des objets présents dans un document. Par défaut, tous les documents Illustrator contiennent au moins un calque, et chaque objet d'un fichier donné apparaît dans la liste sous ce calque.

Lorsqu'un élément du panneau Calques contient d'autres éléments, un triangle s'affiche à gauche du nom de l'élément. Pour afficher ou masquer le contenu, cliquez sur le triangle. Si aucun triangle n'apparaît, cela signifie que ce calque ne contient aucun autre élément.

*Remarque : vous pouvez agrandir ou réduire tous les groupes et calques à l'aide du menu contextuel de l'Importateur AI. Cliquez avec le bouton droit de la souris pour afficher le menu contextuel, puis choisissez Agrandir tout ou Réduire tout.*

Colonne de sélection Contrôle si les éléments sont sélectionnés pour l'importation ou non. Si l'option Editer est activée, vous pouvez sélectionner ce calque et définir des options d'importation. Si elle est désactivée, le calque est grisé et vous ne pouvez pas définir de paramètres d'importation pour l'élément de ce calque.

Colonne Type d'objet Une icône indique ce que le type d'objet Flash Pro présent sur ce calque deviendra après l'importation et, si elle apparaît, que l'élément est sélectionné. Les différents types d'objets sont :

- $\bullet$  Texte  $\boxed{T}$
- Filtre de Paeth
- $\bullet$  Groupe
- $\cdot$  Clip  $\mathbb{E}$
- Symbole graphique
- $\cdot$  Image

### **Options d'importation du texte**

Flash Pro permet d'importer du texte sous forme de texte modifiable, de contours vectoriels et de bitmap pixellisé. Pour conserver les paramètres pris en charge (modes de fusion, effets AI et transparences inférieures à 100 % entre Illustrator et Flash Pro), importez l'objet texte sous forme de clip. L'importation de texte sous forme de clip préserve le caractère modifiable des effets visuels compatibles.

**Texte modifiable** Par défaut, le texte Illustrator est importé sous forme de texte Flash Pro modifiable. Pour que le caractère modifiable de ce texte soit conservé, l'aspect du texte est parfois compromis.

Forme vectorielle Convertit le texte en tracés vectoriels. Utilisez cette option pour préserver l'aspect visuel du texte. Certains effets visuels risquent d'être sacrifiés (par exemple les filtres et les modes de fusion non pris en charge), mais les attributs visuels, tels que le texte sur un tracé, sont conservés si le texte est importé sous forme de clip. Le texte lui-même n'est plus modifiable, mais l'opacité et les modes de fusion compatibles le sont.

*Remarque : pour préserver les effets AI d'ombres portées, de rayonnement interne et externe et le flou gaussien appliqués au texte sous forme de filtres Flash Pro modifiables, sélectionnez l'option permettant de créer une importation de clip pour importer le texte sous forme de clip.*

**Bitmap** Convertit le texte en image bitmap afin de préserver fidèlement l'aspect visuel qu'il avait dans Illustrator. Lors de l'application de filtres ou d'autres effets non compatibles avec Flash Pro, l'importation du texte sous forme de bitmap préserve son aspect visuel. Le texte converti en bitmap n'est plus modifiable.

### **Options d'importation de tracé**

Un tracé est une ligne qui résulte d'un dessin dans Illustrator. Un tracé est soit ouvert, tel qu'un arc, soit fermé, tel qu'un cercle. Dans le cas d'un tracé ouvert, ses points d'ancrage de début et de fin sont appelés extrémités. Les tracés modifiables peuvent être importés dans Flash Pro mais, si certains modes de fusion, filtres ou autres effets leur sont appliqués, ces effets peuvent ne pas être compatibles avec Flash Pro.

**Bitmap** Convertit le tracé en image bitmap afin de préserver fidèlement l'aspect visuel qu'il avait dans Illustrator. L'image convertie en bitmap n'est plus modifiable.

**Tracé modifiable** Crée un tracé vectoriel modifiable. Les modes de fusion pris en charge, les effets et la transparence des objets sont préservés, mais les attributs que Flash Pro ne prend pas en charge sont ignorés.

## **Options d'importation d'images**

Les images Bitmap sont le support électronique le plus courant pour les images à tons continus, telles que les photographies ou les peintures numériques. Illustrator crée des effets bitmap à l'aide de filtres, d'effets et de styles graphiques. Bien que la plupart de ces effets soient compatibles avec Flash Pro, certains doivent être fusionnés (ou pixellisés) pour conserver leur aspect visuel.

*Remarque : si le fichier de rastérisation d'Illustrator est lié, seuls les fichiers JPEG, GIF ou PNG conserveront leur format natif lors de l'importation. Tous les autres types de fichiers sont convertis au format PNG dans Flash Pro. De plus, la conversion (en fichier PNG) dépend de la version de QuickTime® installée sur votre ordinateur.*

Pixellisation de l'image bitmap pour conserver son apparence Convertit l'image en bitmap pour préserver l'aspect des modes de fusions et les effets non pris en charge dans Flash Pro. L'image convertie en bitmap n'est plus modifiable.

**Créer un clip** Importe les images Illustrator sous forme de clips.

### **(Flash Professional CS6 et versions antérieures uniquement) Options d'importation d'un groupe**

Les groupes sont des ensembles d'objets graphiques traités comme une seule unité. Le regroupement vous permet de déplacer ou de transformer un certain nombre d'objets sans affecter leurs attributs ni leurs positions respectives. Par exemple, vous pouvez associer tous les objets d'un logo, afin de pouvoir le déplacer ou le redimensionner en un seul bloc. Les groupes peuvent également être imbriqués, c'est-à-dire regroupés dans d'autres objets ou d'autres groupes pour former des groupes plus grands.

Dans le panneau d'importation, les groupes s'affichent sous forme d'éléments <Groupe>. Lorsqu'un élément comme un groupe contient d'autres éléments, un triangle s'affiche à gauche de son nom. Pour afficher ou masquer le contenu de ce groupe, cliquez sur son triangle. Si aucun triangle n'apparaît, cela signifie que cet élément n'en contient pas d'autre.

**Importer en tant qu'image bitmap** Convertit le groupe en image bitmap afin de conserver fidèlement l'aspect visuel qu'avaient les objets dans Illustrator. Après la conversion d'un groupe en bitmap, les objets qu'il contient ne peuvent plus être sélectionnés ni renommés.

**Créer un clip** Encapsule tous les objets du groupe dans un seul clip.

# <span id="page-133-0"></span>**Copie/collage entre Illustrator et Flash**

**[Haut de la page](#page-126-0)**

Si vous copiez-collez (ou glissez-déplacez) une illustration entre Illustrator et Flash Pro, la boîte de dialogue Coller apparaît et permet de définir les paramètres d'importation du fichier AI copié (ou collé).

**Coller en tant qu'image bitmap** Transforme le fichier copié en un seul objet bitmap.

Coller à l'aide des préférences de l'Importateur de fichier AI Importe le fichier à l'aide des paramètres d'importation de fichier AI définis dans les Préférences de Flash Pro (Modifier > Préférences).

**Appliquer les paramètres d'importation recommandés pour résoudre les incompatibilités** Cette option est activée par défaut lorsque l'option Coller à l'aide des préférences de l'Importateur de fichier AI est sélectionnée. Corrige automatiquement les incompatibilités décelées dans le fichier AI.

Conserver les calques Cette option est activée par défaut lorsque l'option Coller à l'aide des préférences de l'Importateur de fichier AI est sélectionnée. Spécifie que les calques du fichier AI sont convertis en calques Flash Pro (même opération que si vous choisissez une conversion en calques Flash dans la boîte de dialogue Importateur de fichier AI). Si cette option est désactivée, tous les calques sont fusionnés en un seul.

Les publications Twitter™ et Facebook ne sont pas couvertes par les dispositions de Creative Commons.

[Informations juridiques](http://help.adobe.com/fr_FR/legalnotices/index.html) | [Politique de confidentialité en ligne](http://helpx.adobe.com/go/gffooter_online_privacy_policy)

# <span id="page-134-0"></span>Filtres graphiques

**[A propos des filtres](#page-134-1) [Utilisation des filtres](#page-135-0) [Application des filtres](#page-137-0)**

# <span id="page-134-1"></span>**A propos des filtres**

## **Aperçu des filtres**

Les filtres (effets graphiques) vous permettent d'ajouter des effets visuels intéressants aux textes, boutons et clips. Une fonction unique dans Flash Pro est l'animation des filtres appliqués à l'aide de l'interpolation de mouvement.

Les modes de fusion de Flash Pro permettent de créer des images composites. La *Composition d'images* est une technique consistant à faire varier la transparence ou l'interaction des couleurs de deux ou trois objets qui se chevauchent. Les modes de fusion permettent également de contrôler l'opacité des objets et des images. Les modes de fusion de Flash Pro permettent de créer des lumières vives ou des ombres qui laissent visibles les détails d'une image sous-jacente, ou encore de colorier une image désaturée.

### **A propos des filtres animés**

Vous pouvez animer les filtres dans le scénario. Les objets des images-clés séparées joints par une interpolation ont les paramètres des filtres correspondants interpolés sur les images intermédiaires. Si un filtre n'a pas de filtre correspondant (un filtre du même type) à l'extrémité opposée de l'interpolation, un filtre correspondant est automatiquement ajouté pour garantir que l'effet est à l'extrémité de la séquence d'animation.

Flash Pro effectue ce qui suit pour empêcher un dysfonctionnement des interpolations de mouvement en cas de filtre manquant à une extrémité de l'interpolation ou de filtres appliqués dans un ordre différent à chaque extrémité :

- Si vous appliquez une interpolation de mouvement à un clip sur lequel sont appliqués des filtres, lorsque vous insérez une image-clé à l'extrémité opposée de l'interpolation, le clip comporte automatiquement les mêmes filtres, avec le même ordre d'empilement, sur la dernière image de l'interpolation, qu'au début de l'interpolation.
- Si vous placez des clips sur deux images différentes sur lesquelles sont appliqués des filtres différents et si vous appliquez une interpolation de mouvement entre les images, Flash Pro traite d'abord le clip avec les filtres les plus courants. Flash Pro compare ensuite les filtres appliqués au premier clip à ceux du second. Si aucun filtre n'est détecté dans le second clip, Flash Pro crée un « faux » filtre sans paramètres et avec la couleur des filtres existants.
- Si une interpolation de mouvement existe entre deux images-clés et si vous ajoutez un filtre à l'objet dans une image-clé, Flash Pro ajoute automatiquement un faux filtre au clip lorsqu'il atteint l'image-clé à l'autre extrémité de l'interpolation.
- Si une interpolation de mouvement existe entre deux images-clés et si vous retirez un filtre à l'objet dans une image-clé, Flash Pro retire automatiquement le filtre correspondant au clip lorsqu'il atteint l'image-clé à l'autre extrémité de l'interpolation.
- Si vous définissez des paramètres de filtre de façon incohérente entre le début et la fin de l'interpolation, Flash Pro applique les paramètres de filtre de l'image du début aux images interpolées. Des paramètres des filtres ne sont pas définis de façon cohérente lorsque les paramètres suivants sont réglés différemment entre le début et la fin de l'interpolation : masquage, ombre interne, rayonnement interne, type de rayonnement dégradé et type de biseau dégradé.

Par exemple, si vous créez une interpolation de mouvement avec le filtre Ombre portée, et si vous appliquez une ombre portée avec un masquage à la première image de l'interpolation et une ombre interne à la dernière image de l'interpolation, Flash Pro corrige l'usage incorrect du filtre dans l'interpolation. Dans ce cas précis, Flash Pro applique les paramètres de filtre définis dans la première image : une ombre portée avec un masquage.

### **A propos des filtres et des performances de Flash Player**

Le type, le nombre et la qualité des filtres appliqués aux objets peuvent affecter les performances des fichiers SWF lors de leur lecture. Plus le nombre de filtres appliqués à un objet est élevé, plus Adobe® Flash® Player devra effectuer de calculs pour afficher correctement les effets visuels que vous avez créés. C'est pour cette raison que Adobe® vous recommande d'appliquer uniquement un nombre limité de filtres à un objet donné.

Chaque filtre comporte des contrôles qui permettent d'en régler l'intensité et la qualité. L'utilisation de paramètres inférieurs améliore les performances des ordinateurs plus lents. Si vous créez un contenu de lecture sur une large gamme d'ordinateurs ou si vous n'êtes pas sûr de la puissance de calcul de votre public, définissez le niveau de qualité sur Faible pour optimiser les performances en lecture.

## **A propos des filtres Pixel Bender**

**[Haut de la page](#page-134-0)**

Adobe Pixel Bender™ est un langage de programmation développé par Adobe. Il permet aux utilisateurs de créer des filtres, des effets et des modes de fusion personnalisés à utiliser dans Flash et After Effects. Pixel Bender est indépendant des plates-formes et conçu pour s'exécuter efficacement et automatiquement sur une grande variété d'architectures GPU et CPU.

Les développeurs créent des filtres en écrivant du code Pixel Bender et en enregistrant ce dernier dans un fichier texte portant l'extension pbj. Après sa création, un filtre Pixel Bender peut être utilisé par tout document Flash. Utilisez ActionScript® 3.0 pour charger le filtre et exploiter ses contrôles.

Pour plus d'informations sur l'utilisation de Pixel Bender dans ActionScript, consulter le [Guide du développeur d'ActionScript 3.0](http://help.adobe.com/fr_FR/as3/dev/as3_devguide.pdf).

Vous trouverez plusieurs exemples illustrant l'utilisation de Pixel Bender sur le blog de Lee Brimelow, à l'adresse <http://theflashblog.com/?cat=44>.

Les didacticiels vidéo suivants décrivent l'utilisation des filtres Pixel Bender dans Flash Pro :

- [Pixel Bender: Custom Filters \(9:20\)](http://tv.adobe.com/#vi+f1472v1047)
- [Flash Downunder Pixel Bender filters \(15:07\)](http://tv.adobe.com/#vi+f1552v1003)

# <span id="page-135-0"></span>**Utilisation des filtres**

**[Haut de la page](#page-134-0)**

# *Amélioration dans Flash Professional CC*

Chaque fois que vous ajoutez un filtre à un objet, il est ajouté à la liste des filtres appliqués à cet objet dans l'inspecteur des propriétés. Vous pouvez appliquer plusieurs filtres à un objet et supprimer des filtres précédemment appliqués. Vous pouvez appliquer des filtres uniquement au texte, aux boutons, aux clips, aux composants et aux objets de clips compilés.

Vous pouvez créer une bibliothèque de paramètres de filtre qui vous permettra d'appliquer facilement le même filtre ou les mêmes ensembles de filtres à un objet. Flash Pro stocke les présélections de filtres que vous créez dans la section Filtres de l'inspecteur des propriétés du menu Filtres > Présélections.

Avec Flash Professional CS6 et les versions antérieures, l'application de filtres était limitée aux symboles de clips et de boutons. Grâce à Flash Professional CC, vous pouvez désormais appliquer des filtres à des clips compilés et à des composants de clips. Vous pouvez ajouter divers effets directement à des composants en cliquant sur un bouton ou deux de façon à améliorer l'aspect de vos applications. Avec Flash Pro CS6, pour ajouter des filtres ou d'autres effets à des composants, l'utilisateur devait les « envelopper » à l'intérieur d'un symbole de clip. Il devait :

- 1. créer ou ajouter un composant sur la scène ;
- 2. cliquer avec le bouton droit de la souris et choisir Convertir en symbole.

Avec Flash Professional CS6 (et les versions antérieures), vous pouviez ajouter des filtres ou d'autres effets après avoir enveloppé le composant dans un symbole. Cette méthode était néanmoins une solution de contournement et non une pratique recommandée.

Avec Flash Professional CC, vous pouvez ajouter plusieurs filtres à des composants en utilisant directement les options Filtres, Effets de couleur et Paramètres d'affichage du panneau Propriétés. Pour mieux comprendre cette amélioration clé, prenons l'exemple suivant :

### **Ajout d'un filtre Biseau à un composant de bouton**

- 1. Créez ou ajoutez un bouton sur la scène à partir du panneau Composants, puis sélectionnez le bouton.
- 2. Dans le panneau Propriétés, cliquez sur la liste déroulante  $\pm \pm i$  à la section Filtres et choisissez le filtre Biseau. Les propriétés et les valeurs du filtre Biseau s'affichent.
- 3. Modifiez ou définissez les valeurs appropriées de la ou des propriétés de votre choix. Par exemple, Flou X, Flou Y, Intensité, Ombre, etc. Les effets sont immédiatement appliqués au bouton sélectionné.

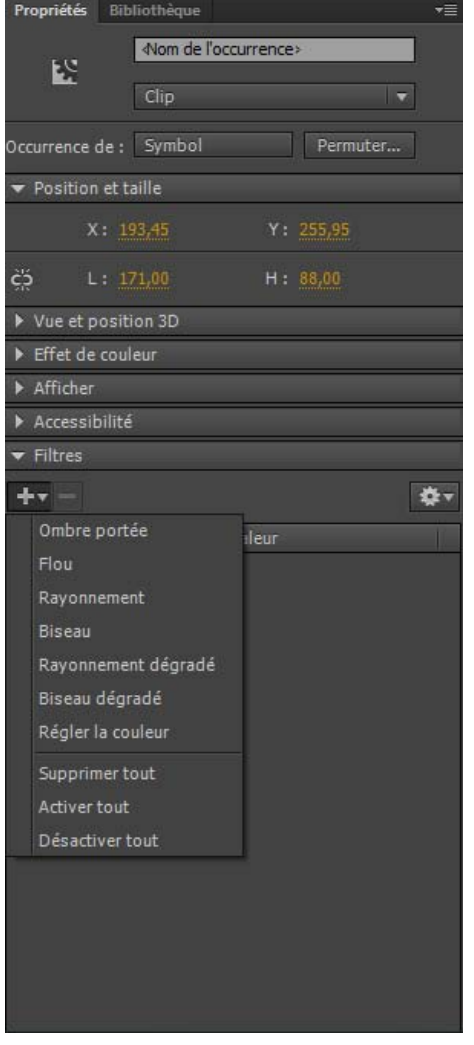

*Menu Ajouter un filtre dans l'inspecteur des propriétés*

### **Application ou suppression d'un filtre**

- 1. Sélectionnez un objet texte, bouton ou clip sur lequel vous souhaitez appliquer un filtre ou duquel vous souhaitez supprimer un filtre.
- 2. Dans la section Filtres du panneau Propriétés, effectuez l'une des opérations suivantes :
	- · Pour ajouter un filtre, cliquez sur le bouton **+v**, puis choisissez un filtre. Testez les différents paramètres à votre disposition pour obtenir l'aspect voulu.
	- Sélectionnez le filtre que vous souhaitez supprimer dans la liste des filtres appliqués, puis cliquez sur le bouton Supprimer un filtre Vous pouvez effacer ou renommer ces présélections.

#### **Copie et collage d'un filtre**

- 1. Sélectionnez l'objet à partir duquel vous souhaitez copier un filtre et choisissez le panneau Filtres.
- 2. Sélectionnez le filtre à copier, puis cliquez sur  $\sim$ . Dans le menu déroulant, cliquez sur Copier le filtre sélectionné. Pour copier tous les filtres, choisissez Copier tous les filtres.
- 3. Sélectionnez l'objet auquel appliquer le filtre, puis cliquez sur le bouton. Dans la liste déroulante, cliquez sur Coller les filtres.

### **Application d'une présélection de filtre à un objet**

- 1. Sélectionnez l'objet sur lequel vous souhaitez appliquer une présélection de filtre et sélectionnez l'onglet Filtre.
- 2. Cliquez sur le bouton <sup>pour</sup> pour ouvrir le menu déroulant.
- 3. Sélectionnez la présélection de filtre que vous souhaitez appliquer dans la liste des présélections disponibles au bas de la liste déroulante.

*Remarque : lorsque vous appliquez un filtre paramétré à un objet, Flash Pro remplace tous les filtres actuellement appliqués aux objets sélectionnés par ceux utilisés dans la présélection.*

## **Activation ou désactivation d'un filtre appliqué à un objet**

· Par défaut, tous les filtres restent activés. Cliquez sur l'icône <sup>en</sup> en regard du nom du filtre pour désactiver le filtre dans la liste des filtres. Cliquez sur le bouton X en regard du nom du filtre pour activer un filtre.

*Remarque : cliquez tout en appuyant sur la touche Alt (Windows) ou Option (Macintosh) sur l'icône d'activation dans la liste des filtres pour* basculer l'état d'activation des autres filtres de la liste. Si vous cliquez sur l'icône <sup>de</sup> tout en appuyant sur la touche Alt, le filtre sélectionné est *activé et tous les autres filtres de la liste sont désactivés.*

## **Activation ou désactivation de tous les filtres appliqués à un objet**

• Cliquez sur le bouton <sup>+</sup>, puis choisissez Activer tout ou Désactiver tout dans la liste déroulante.

*Remarque : vous pouvez cliquer tout en appuyant sur la touche Contrôle sur l'icône d'activation ou de désactivation de la liste des filtres pour activer ou désactiver tous les filtres de la liste.*

### **Création de bibliothèques de filtres de présélection**

Vous pouvez enregistrer des paramètres de filtres sous la forme de bibliothèques de présélections, puis appliquer rapidement ces présélections aux objets clip et texte. Il est également possible de partager des présélections de filtres avec d'autres utilisateurs en leur transmettant le fichier de configuration des filtres. Ce fichier de configuration des filtres, au format XML, est enregistré dans le dossier Configuration de Flash Pro dans le chemin d'accès suivant :

- Windows 7 et 8 : C:\Utilisateurs\*nom d'utilisateur*\AppData\Local\Adobe\Flash CC\*langue*\Configuration
- *(Flash Professional CS6 ou versions antérieures uniquement)* Windows XP : C:\Documents and Settings\*nom d'utilisateur*\Local Settings\Application Data\Adobe\Flash CS6\*langue*\Configuration\Filters\*filtername.xml*
- *(Flash Professional CS6 et versions antérieures uniquement)* Windows Vista : C:\Utilisateurs\*nom d'utilisateur*\Local Settings\Application Data\Adobe\Flash CS6\*langue*\Configuration\Filters\*filtername.xml*
- Macintosh : DD Macintosh/Users/*nom d'utilisateur*/Bibliothèque/Application Support/Adobe/Flash CC/*langue*/Configuration/Filters/*filtername.xml*

### **Création d'une bibliothèque de filtres avec paramètres de présélection**

- 1. Appliquez à l'objet sélectionné le ou les filtres correspondants.
- 2. Cliquez sur le bouton  $\pm$  pour ajouter un nouveau filtre.
- 3. Sélectionnez le filtre, cliquez sur le bouton **de la puis choisissez Enregistrer comme filtre prédéfini.**
- 4. Saisissez le nom de cette présélection dans la boîte de dialogue Enregistrer la présélection sous, puis cliquez sur OK.

### **Changement de nom d'une présélection de filtres**

- 1. Cliquez sur le bouton **de la puis ajoutez un nouveau filtre.**
- 2. Sélectionnez le filtre et cliquez sur le bouton ... Cliquez sur Modifier les filtres prédéfinis.
- 3. Double-cliquez sur le nom de la présélection à modifier.
- 4. Saisissez un nouveau nom, puis cliquez sur OK.

### **Suppression d'une présélection de filtres**

- 1. Cliquez sur le bouton  $\pm \infty$ , puis ajoutez un nouveau filtre.
- 2. Sélectionnez le filtre et cliquez sur le bouton
- 3. Cliquez sur Modifier les filtres prédéfinis.
- 4. Dans la boîte de dialogue Modifier les filtres prédéfinis, sélectionnez le filtre prédéfini à supprimer, puis cliquez sur Supprimer.

# <span id="page-137-0"></span>**Application de filtres**

**Ajout d'une ombre portée**

Le filtre Ombre portée simule l'apparence d'un objet qui projette une ombre sur une surface.

# Text ...

*Texte avec filtre Ombre portée*

Pour voir un exemple d'ombre portée avec une interpolation classique, consultez la page des Exemples Flash à l'adresse [www.adobe.com/go/learn\\_fl\\_samples\\_fr.](http://www.adobe.com/go/learn_fl_samples_fr) Téléchargez et décompressez le fichier zip Samples et naviguez jusqu'au répertoire Graphics\AnimatedDropShadow.

- 1. Sélectionnez l'objet qui doit recevoir une ombre portée.
- 2. Dans la section Filtres de l'inspecteur des propriétés, cliquez sur le bouton de puis sélectionnez Ombre portée.
- 3. Modifiez les paramètres du filtre :
	- Définissez les valeurs Flou X et Flou Y pour spécifier la largeur et la hauteur de l'ombre portée.
	- Spécifiez la valeur Intensité pour définir le facteur d'intensité de l'ombre. Plus la valeur est élevée, plus l'ombre est sombre.
	- Sélectionnez le niveau de qualité de l'ombre portée. Un niveau de qualité Elevé est proche de l'effet d'un flou gaussien. Un niveau de qualité Faible optimise les performances en lecture.
	- Pour définir l'angle de l'ombre, entrez une valeur.
	- Spécifiez la valeur Distance pour définir la distance entre l'ombre et l'objet.
	- Activez la case à cocher Masquage pour masquer l'objet source et n'afficher que l'ombre portée sur l'image masquée.
	- Activez la case à cocher Ombre interne pour appliquer l'ombre à l'intérieur de l'objet.
	- Activez la case à cocher Masquer l'objet pour masquer l'objet et n'afficher que son ombre. L'option Masquer l'objet vous permet de créer facilement une ombre réaliste.
	- Cliquez sur le contrôle de couleur pour ouvrir le sélecteur de couleurs et définir la couleur de l'ombre.

# **Création d'une ombre portée inclinée**

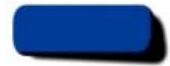

*Inclinaison d'une ombre portée pour créer une ombre plus réaliste*

- 1. Sélectionnez l'objet dont vous souhaitez incliner l'ombre portée.
- 2. Dupliquez (choisissez Modifier > Dupliquer) l'objet source.
- 3. Sélectionnez ensuite l'objet dupliqué, et appliquez-lui une distorsion à l'aide de l'outil Transformer librement (Modification > Transformation > Pivoter et incliner).
- 4. Appliquez le filtre Ombre portée à l'objet clip ou texte dupliqué. Il aura déjà été appliqué si l'objet que vous dupliquez avait une ombre portée au préalable.
- 5. Dans le panneau Filtres, sélectionnez Masquer l'objet pour masquer l'objet dupliqué en ne laissant apparaître que son ombre.
- 6. Sélectionnez Modification > Organiser > Vers l'arrière pour placer l'objet dupliqué et son ombre derrière l'objet original que vous avez dupliqué.
- 7. Ajustez à la fois les paramètres de filtre Ombre portée et l'angle de l'ombre portée inclinée jusqu'à obtenir l'apparence souhaitée.

# **Application d'un flou**

Le filtre Flou adoucit les contours et les détails des objets. L'application d'un flou à un objet peut le faire apparaître comme s'il se trouvait derrière d'autres objets ou comme s'il était en mouvement.

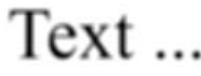

*Texte avec filtre Flou*

- 1. Sélectionnez l'objet qui doit recevoir le flou, puis choisissez Filtres.
- 2. Cliquez sur le bouton  $+r$ , puis sélectionnez Flou.
- 3. Editez les paramètres de filtres sur l'onglet Filtres :
	- Spécifiez les valeurs Flou X et Flou Y pour définir la largeur et la hauteur du flou.

Sélectionnez le niveau de qualité du flou. Un niveau de qualité Elevé est proche de l'effet d'un flou gaussien. Un niveau de qualité Faible optimise les performances en lecture.

## **Application d'un rayonnement**

Le filtre Rayonnement permet d'appliquer une couleur sur tout le pourtour d'un objet.

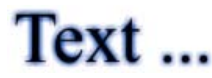

*Texte avec filtre Rayonnement*

- 1. Sélectionnez l'objet qui doit recevoir le rayonnement, puis choisissez Filtres.
- 2. Cliquez sur le bouton **(200)**, puis sélectionnez Rayonnement.
- 3. Editez les paramètres de filtres sur l'onglet Filtres :
	- Spécifiez les valeurs Flou X et Flou Y pour définir la largeur et la hauteur du rayonnement.
	- Cliquez sur le contrôle de couleur pour ouvrir le sélecteur de couleurs et définir la couleur du rayonnement.
	- Spécifiez la valeur Intensité pour définir le facteur d'intensité du rayonnement.
	- Activez la case à cocher Masquage pour masquer l'objet source et n'afficher que le rayonnement sur l'image masquée.

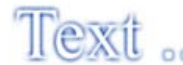

*Utilisation du filtre Rayonnement avec l'option Masquage*

- Activez la case à cocher Rayonnement interne pour appliquer le rayonnement dans les limites de l'objet.
- Choisissez le niveau de qualité du rayonnement. Un niveau de qualité Elevé est proche de l'effet d'un flou gaussien. Un niveau de qualité Faible optimise les performances en lecture.

### **Application d'un biseau**

L'application d'un biseau à un objet consiste à lui appliquer un effet de lumière sur le contour pour le faire apparaître en relief au-dessus de la surface de son arrière-plan.

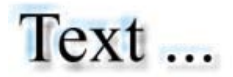

*Texte avec biseau*

- 1. Sélectionnez l'objet qui doit recevoir le biseau, puis choisissez Filtres.
- 2. Cliquez sur le bouton **++**, puis sélectionnez Biseau.
- 3. Editez les paramètres de filtres sur l'onglet Filtres :
	- Pour définir le type du biseau, sélectionnez un biseau dans le menu Type.
	- Spécifiez les valeurs Flou X et Flou Y pour définir la largeur et la hauteur du biseau.
	- Dans le nuancier, choisissez la couleur du côté éclairé et celle du côté ombré pour le biseau.
	- Spécifiez la valeur Intensité pour définir l'opacité du biseau sans modifier sa largeur.
	- Définissez la valeur Angle pour obtenir l'angle voulu pour l'ombre portée du côté biseauté.
	- Dans le champ Distance, indiquez une valeur pour définir la largeur du biseau.
	- Activez la case à cocher Masquage pour masquer (ou cacher visuellement) l'objet source et n'afficher que le biseau sur l'image masquée.

#### **Application d'un rayonnement dégradé**

L'application d'un rayonnement dégradé permet d'obtenir un rayonnement dont la surface varie en couleur comme un prisme. Pour le rayonnement dégradé, vous devez choisir une couleur au début du dégradé avec une couleur alpha de 0. Vous ne pouvez pas déplacer la position de cette couleur, mais vous pouvez modifier la couleur.

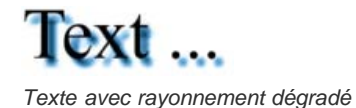

- 1. Sélectionnez l'objet qui doit recevoir le rayonnement dégradé.
- 2. Dans la section Filtres de l'inspecteur des propriétés, cliquez sur le bouton +v, puis sélectionnez Rayonnement dégradé.
- 3. Editez les paramètres de filtres sur l'onglet Filtres :
	- Dans le menu contextuel Type, sélectionnez le type de rayonnement à appliquer à l'objet.
	- Spécifiez les valeurs Flou X et Flou Y pour définir la largeur et la hauteur du rayonnement.
	- Spécifiez la valeur Intensité pour définir l'opacité du rayonnement sans modifier sa largeur.
	- Pour obtenir l'angle voulu pour l'ombre portée, définissez la valeur Angle.
	- Spécifiez la valeur Distance pour définir la distance entre l'ombre et l'objet.
	- Activez la case à cocher Masquage pour masquer l'objet source et n'afficher que le rayonnement dégradé sur l'image masquée.
	- Indiquez la couleur de dégradé du rayonnement. Un dégradé est composé de plusieurs couleurs dont la transition est progressive. La couleur choisie pour le début du dégradé est appelée couleur *alpha*.
	- Pour changer la couleur du dégradé sélectionné, sélectionnez l'un des pointeurs de couleur se trouvant sous la barre de définition du dégradé, puis cliquez sur le rectangle de couleur qui apparaît directement sous cette barre pour afficher le Sélecteur de couleur. Faites glisser ces pointeurs pour ajuster le niveau et la position de cette couleur dans le dégradé.
	- Pour ajouter un pointeur au dégradé, cliquez sur ou sous la barre de définition du dégradé. Vous pouvez ajouter jusqu'à 15 pointeurs de couleur, ce qui vous permet de créer un dégradé de 15 transitions de couleurs. Pour repositionner un pointeur sur le dégradé, faites-le glisser le long de la barre de définition du dégradé. Faites glisser un pointeur vers le bas, puis éloignez-le de la barre pour le supprimer.
	- Choisissez le niveau de qualité du rayonnement dégradé. Un niveau de qualité Elevé est proche de l'effet d'un flou gaussien. Un niveau de qualité Faible optimise les performances en lecture.

### **Application d'un biseau dégradé**

L'application d'un biseau dégradé produit un effet de relief qui fait apparaître l'objet surélevé par rapport à son arrière-plan, avec une couleur dégradée sur la surface du biseau. Vous devez choisir, pour le biseau dégradé, une couleur au milieu du dégradé avec une couleur alpha de 0.

- 1. Sélectionnez l'objet qui doit recevoir le biseau dégradé.
- 2. Dans la section Filtres de l'inspecteur des propriétés, cliquez sur le bouton  $\sim$ , puis sélectionnez Biseau dégradé.
- 3. Editez les paramètres de filtres sur l'onglet Filtres :
	- Dans le menu contextuel Type, sélectionnez le type de biseau à appliquer à l'objet.
	- Spécifiez les valeurs Flou X et Flou Y pour définir la largeur et la hauteur du biseau.
	- Dans le champ Intensité, indiquez une valeur pour définir la régularité du biseau sans modifier sa largeur.
	- Pour définir l'angle de la source lumineuse, entrez une valeur pour Angle.
	- Activez la case à cocher Masquage pour masquer l'objet source et n'afficher que le biseau dégradé sur l'image masquée.
	- Indiquez la couleur de dégradé du biseau. Un dégradé est composé de plusieurs couleurs dont la transition est progressive. Le pointeur central contrôle la couleur alpha du dégradé. Il est possible de changer la couleur du pointeur alpha, mais pas de déplacer cette couleur dans le dégradé.

Pour changer la couleur du dégradé, sélectionnez l'un des pointeurs de couleur se trouvant sous la barre de définition du dégradé, puis cliquez sur le rectangle de couleur qui apparaît directement sous cette barre pour afficher le Sélecteur de couleur. Faites glisser ces pointeurs pour ajuster le niveau et la position de cette couleur dans le dégradé.

Pour ajouter un pointeur au dégradé, cliquez sur ou sous la barre de définition du dégradé. Vous pouvez ajouter jusqu'à 15 pointeurs de couleur, ce qui vous permet de créer un dégradé de 15 transitions de couleurs. Pour repositionner un pointeur sur le dégradé, faites-le glisser le long de la barre de définition du dégradé. Faites glisser un pointeur vers le bas, puis éloignez-le de la barre pour le supprimer.

## **Application du filtre Régler la couleur**

Le filtre Régler la couleur vous permet de contrôler précisément les attributs de couleur de l'objet sélectionné, dont le contraste, la luminosité, la saturation et la teinte.

- 1. Sélectionnez l'objet dont vous souhaitez régler la couleur.
- 2. Dans la section Filtres de l'inspecteur des propriétés, cliquez sur le bouton +, puis sélectionnez Régler la couleur.

3. Entrez des valeurs pour les attributs de couleur. Les attributs et leurs valeurs correspondantes sont les suivants :

**Contraste** Règle les surbrillances, ombres et demi-tons d'une image.

**Luminosité** Règle la luminosité d'une image.

**Saturation** Règle l'intensité d'une couleur.

**Teinte** Règle la nuance d'une couleur.

- 4. Cliquez sur le bouton Réinitialiser le filtre pour réinitialiser tous les réglages de couleur à 0 afin de ramener l'objet à son état d'origine.
- [Utilisation des shaders de Pixel Bender](http://help.adobe.com/fr_FR/ActionScript/3.0_ProgrammingAS3/WS3E659D01-10C0-479d-8175-B40950BBC223.html)
- [Modification de la couleur et de la transparence d'une occurrence](http://help.adobe.com/fr_FR/flash/cs/using/WSd60f23110762d6b883b18f10cb1fe1af6-7de0a.html#WSd60f23110762d6b883b18f10cb1fe1af6-7ddba)

Les publications Twitter™ et Facebook ne sont pas couvertes par les dispositions de Creative Commons.

[Informations juridiques](http://help.adobe.com/fr_FR/legalnotices/index.html) | [Politique de confidentialité en ligne](http://helpx.adobe.com/go/gffooter_online_privacy_policy)

# Création d'une feuille Sprite

# **Création de feuilles Sprite**

Une feuille Sprite est un fichier d'images bitmap qui contient plusieurs graphiques de taille inférieure disposés en forme de grille en mosaïque. La compilation de plusieurs graphiques au sein d'un fichier unique permet à Flash Professional et à d'autres applications d'utiliser les graphiques en ne chargeant qu'un seul fichier. Cette efficacité de chargement peut s'avérer très utile, notamment dans le cas de développement de jeux, où les performances sont particulièrement importantes.

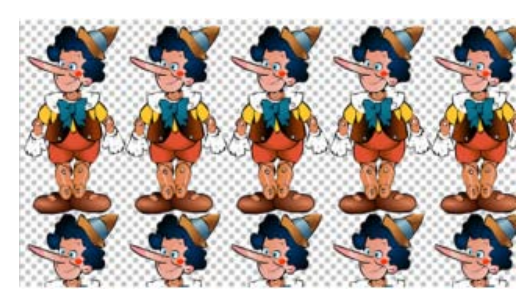

*Feuille Sprite contenant les sprites dans une animation image par image.*

Vous pouvez créer une feuille Sprite à partir d'une sélection d'une combinaison de clips, symboles de boutons, symboles de graphiques ou bitmaps. Vous pouvez sélectionner des éléments soit dans le panneau Bibliothèque soit sur la scène, mais pas dans les deux. Chaque bitmap (et chaque image) des symboles sélectionnés apparaît comme graphique distinct dans la feuille Sprite. Si vous exportez depuis la scène, toutes les transformations (mise à l'échelle, inclinaison, etc.) que vous avez appliquées à l'occurrence de symbole sont préservées dans l'image de sortie.

Pour créer une feuille Sprite :

- 1. Sélectionnez un ou plusieurs symboles dans la bibliothèque ou des occurrences de symboles sur la scène. Votre sélection peut également contenir des bitmaps.
- 2. Cliquez sur votre sélection avec le bouton droit de la souris et choisissez Générer la feuille Sprite.
- 3. Sélectionnez les options de votre choix dans la boîte de dialogue Générer la feuille Sprite, puis cliquez sur Exporter.

Les options d'exportation suivantes sont disponibles :

Dimensions de l'image Taille totale de la feuille Sprite, en pixels. La valeur par défaut, Taille automatique, dimensionne la feuille de façon à inclure tous les sprites que vous ajoutez.

Format de l'image Format d'image de la feuille Sprite exportée. Les formats PNG 8 bits et PNG 32 bits prennent en charge l'utilisation d'un arrière-plan transparent (canal alpha). Les formats PNG 24 bits et JPG ne prennent pas en charge les arrière-plans transparents. En règle générale, la différence visuelle entre le format PNG 8 bits et le format PNG 32 bits est minime. Les fichiers au format PNG 32 bits sont 4 fois plus volumineux que les fichiers au format PNG 8 bits.

**Remplissage des bordures** Remplissage des bordures de la feuille Sprite, en pixels.

Remplissage des formes Remplissage entre chaque image dans la feuille Sprite, en pixels.

**Algorithme** Technique utilisée pour mettre en package les images dans la feuille Sprite. Deux options sont disponibles :

- Base (option par défaut)
- MaxRects

Format de données Format interne utilisé pour les données d'image. Choisissez le format en fonction de l'utilisation prévue de la feuille Sprite après l'exportation. Le format par défaut est Starling.

Faire pivoter Cette option permet de faire pivoter les sprites de 90 degrés. Cette option est disponible uniquement pour certains formats de données.

**Réduire** Cette option permet d'économiser de l'espace dans la feuille Sprite en supprimant les pixels non utilisés de chaque image de symbole

ajoutée à la feuille.

**Empiler les images** Cette option permet d'éviter que les images dupliquées des symboles sélectionnés soient également dupliquées dans la feuille Sprite générée.

**Mots-clés :** feuille sprite, flash professional, cs6, starling, easeljs, créer une feuille sprite, création d'une feuille sprite, exporter une feuille sprite

Les publications Twitter™ et Facebook ne sont pas couvertes par les dispositions de Creative Commons.

[Informations juridiques](http://help.adobe.com/fr_FR/legalnotices/index.html) | [Politique de confidentialité en ligne](http://helpx.adobe.com/go/gffooter_online_privacy_policy)
# <span id="page-144-0"></span>Graphiques 3D

**[A propos des graphiques 3D dans Flash](#page-144-1) [Déplacement d'objets dans un espace 3D](#page-145-0) [Rotation d'objets dans un espace 3D](#page-146-0) [Réglage de l'angle de perspective](#page-148-0) [Réglage du point de fuite](#page-149-0)**

# <span id="page-144-1"></span>**A propos des graphiques 3D dans Flash**

**[Haut de la page](#page-144-0)**

Flash Professional permet de créer des effets 3D en déplaçant et en faisant pivoter des clips dans un espace 3D sur la scène. Flash Professional représente un espace 3D en incluant un axe z dans les propriétés de chaque occurrence de clip. Pour ajouter des effets de perspective 3D à des occurrences de clip, déplacez celles-ci le long de leur axe x ou faites-les pivoter autour de leur axe x ou y à l'aide des outils Translation 3D et Rotation 3D. Dans la terminologie 3D, le déplacement d'un objet dans un espace 3D est appelé translation et sa rotation est appelée transformation. Dès que vous avez appliqué l'un de ces effets à un clip, Flash Professional le considère comme un clip 3D et un indicateur des axes coloré apparaît sur le clip dès qu'il est sélectionné.

Pour qu'un objet semble proche ou éloigné de l'observateur, déplacez-le le long de son axe z avec l'outil Translation 3D ou l'inspecteur des propriétés. Pour donner l'impression qu'un objet est à un angle par rapport à l'observateur, faites pivoter le clip autour de son axe z avec l'outil Rotation 3D. L'utilisation combinée de ces outils vous permet de créer des effets de perspective très réalistes.

Les outils Translation 3D et Rotation 3D vous permettent tous deux de manipuler les objets dans un espace 3D global ou local. L'espace 3D global est l'espace de la scène. Les translations et les transformations globales se font par rapport à la scène. L'espace 3D local est l'espace du clip. Les translations et les transformations locales se font par rapport à l'espace du clip. Par exemple si l'un de vos clips contient plusieurs clips imbriqués, les transformations 3D locales de ces derniers s'effectuent par rapport à la zone de dessin à l'intérieur du clip conteneur. Le mode par défaut des outils Translation et Rotation 3D est global. Pour les utiliser en mode local, cliquez sur le bouton bascule Global dans la section Options du panneau Outils.

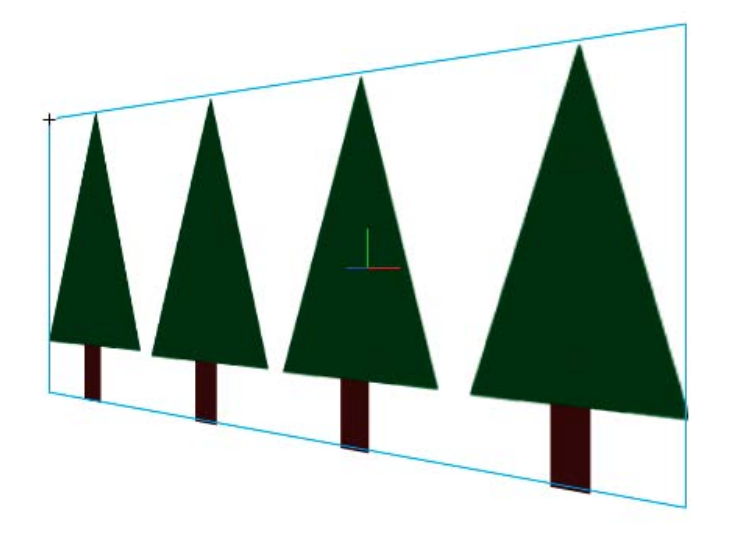

*Scène avec un clip qui pivote dans un espace 3D global*

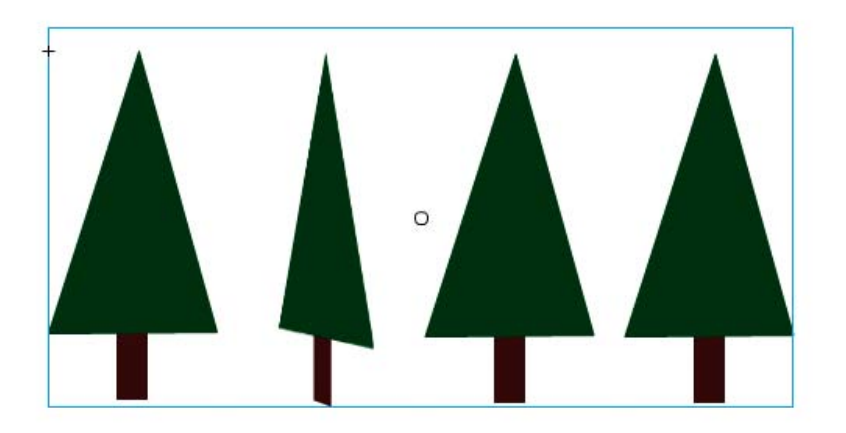

*Scène avec un clip contenant un clip imbriqué qui pivote dans un espace 3D local*

L'utilisation des propriétés 3D des occurrences de clip dans votre fichier FLA vous permet de créer un large éventail d'effets graphiques sans dupliquer les clips dans la bibliothèque. Toutefois, lorsque vous modifiez un clip de la bibliothèque, les transformations et les translations 3D qui ont été appliquées ne sont pas visibles. Lorsque vous modifiez le contenu d'un clip, seules les transformations 3D des clips imbriqués sont visibles.

*Remarque : dès qu'une transformation 3D est ajoutée à l'occurrence d'un clip, le symbole de son clip parent ne peut plus être modifié en mode Modifier en place.*

Si la scène contient des objets 3D, vous pouvez ajouter certains effets 3D à l'ensemble de ces objets en tant que groupe en ajustant les propriétés Angle de perspective et Point de fuite de votre fichier FLA. La propriété Angle de perspective introduit un effet de zoom sur la vue de la scène. La propriété Point de fuite donne un effet panoramique aux objets 3D de la scène. Ces paramètres affectent uniquement l'apparence des clips auxquels une transformation ou une translation 3D est appliquée.

L'outil de création Flash Professional ne permet de contrôler qu'un seul point de vue ou caméra. La vue caméra de votre fichier FLA correspond à la vue de la scène. Chaque fichier FLA ne possède qu'un paramètre Angle de perspective et Point de fuite.

Pour utiliser les capacités 3D de Flash Professional, les Paramètres de publication de votre fichier FLA doivent être définis sur Flash Player 10 et ActionScript 3.0. Les rotations et les translations le long de l'axe z ne peuvent être appliquées qu'aux occurrences de clips. Certaines capacités 3D disponibles via ActionScript ne sont pas directement disponibles dans l'interface utilisateur de Flash Professional, par exemple les points de fuite multiples et les caméras distinctes pour chaque clip. A l'aide d'ActionScript 3.0, vous pouvez appliquer des propriétés 3D aux objets, tels que du texte, des composants FLV Playback et des boutons, en plus des clips.

*Remarque : les outils 3D ne fonctionnent pas sur des objets placés sur des calques de masque et les calques contenant des objets 3D ne peuvent pas être utilisés en tant que calques de masque. Pour plus d'informations sur les calques de masque, voir Utilisation de calques de masque.*

## **Ressources supplémentaires**

Les ressources suivantes fournissent des informations supplémentaires sur l'utilisation des images 3D dans Flash Professional :

Didacticiels vidéo :

- [Travailler avec des objets 3D \(04:22\)](http://www.adobe.com/go/lrvid4059_fl_fr) (Adobe.com/fr)
- [Flash Downunder 3D rotation and 3D translation \(25:50\)](http://tv.adobe.com/fr/#vi+f1552v1002) (Adobe.com) (disponible en anglais uniquement)
- [Layers TV Episode 74: 3D tools and sound \(23:09\)](http://tv.adobe.com/fr/#vi+f1484v1014) (Adobe.com) (disponible en anglais uniquement)

#### Articles :

• Mariko Ogawa a écrit un article détaillé intitulé [Exploring the new 3D features in Flash Professional](http://www.adobe.com/devnet/flash/articles/3d_support.html) sur le Pôle de développement Flash (disponible en anglais uniquement). Cet article explique comment utiliser les outils 3D et les propriétés d'animation 3D, et comment travailler en 3D dans ActionScript 3.0.

## <span id="page-145-0"></span>**Déplacement d'objets dans un espace 3D**

**[Haut de la page](#page-144-0)**

Pour déplacer les occurrences de clip dans un espace 3D, vous devez utiliser l'outil Translation 3D . Lorsque vous sélectionnez un clip avec l'outil, ses trois axes X, Y et Z apparaissent sur la scène au-dessus de l'objet. L'axe x est rouge, l'axe y est vert et l'axe z est bleu.

Le mode par défaut de l'outil Translation 3D est global. Déplacer un objet dans un espace 3D global revient à le déplacer par rapport à la scène. Déplacer un objet dans un espace 3D local revient à le déplacer par rapport à son clip parent s'il en a un. Pour faire passer l'outil Translation 3D du mode global au mode local et inversement, cliquez sur le bouton bascule Global de la section Options du panneau Outils lorsque l'outil Translation 3D est sélectionné. Vous pouvez basculer temporairement du mode global au mode local en appuyant sur la touche D tout en effectuant un glissement avec l'outil Translation 3D.

Les outils Translation et Rotation 3D occupent le même espace dans le panneau Outils. Cliquez en maintenant le bouton enfoncé sur l'icône de l'outil 3D actif dans le panneau Outils pour sélectionner l'outil 3D actuellement inactif.

Par défaut, les objets sélectionnés auxquels une translation 3D a été appliquée s'affichent avec une superposition d'axe 3D sur la scène. Vous pouvez désactiver cette superposition dans la section Général des Préférences de Flash.

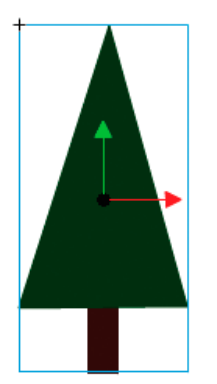

*Superposition de l'outil Translation 3D*

*Remarque : si vous modifiez la position de l'axe des z d'un clip 3D, les positions x et y de ce dernier changent également. Ceci se produit car le mouvement le long de l'axe des z suit les lignes de perspective invisibles qui rayonnent à partir du point de fuite 3D (défini dans l'inspecteur des propriétés de l'occurrence du symbole) vers les bords de la scène.*

## **Déplacement d'un seul objet dans un espace 3D**

- 1. Sélectionnez l'outil Translation 3D dans le panneau Outils (ou appuyez sur la touche G pour le sélectionner).
- 2. Définissez l'outil en mode Local ou Global.

Assurez-vous que l'outil est dans le mode désiré en vérifiant le bouton bascule Global de la section Options du panneau Outils. Cliquez sur le bouton ou appuyez sur la touche D pour changer de mode.

- 3. Sélectionnez un clip avec l'outil Translation 3D .
- 4. Pour déplacer l'objet en le faisant glisser avec l'outil, déplacez le pointeur sur les contrôles des axes x, y ou z. Le pointeur se transforme lorsqu'il survole l'un des contrôles.

Les contrôles des axes x et y sont les pointes des flèches placées sur chaque axe. Faites glisser l'un de ces contrôles dans le sens de sa flèche pour déplacer l'objet le long de l'axe sélectionné. Le contrôle de l'axe Z est le point noir placé au centre du clip. Faites glisser le contrôle z vers le haut ou vers le bas pour déplacer l'objet sur l'axe z.

5. Pour déplacer l'objet avec l'inspecteur des propriétés, entrez une valeur x, y ou z dans la section Position 3D et Vue de l'inspecteur des propriétés.

Lorsque vous déplacez un objet sur l'axe z, sa taille apparente change. Dans l'inspecteur des propriétés, la taille apparente s'affiche sous la forme des valeurs Largeur et Hauteur dans la section Position 3D et Vue. Ces valeurs sont en lecture seule.

## **Déplacement d'une sélection de plusieurs objets dans un espace 3D**

Lorsque vous sélectionnez plusieurs clips, vous pouvez déplacer l'un des objets sélectionnés avec l'outil Translation 3D <> pour que les autres se déplacent de la même façon.

- Pour déplacer chaque objet du groupe de la même façon qu'en espace 3D global, définissez l'outil Translation 3D en mode global, puis faites glisser l'un des objets avec les contrôles de l'axe. Double-cliquez sur l'un des objets sélectionnés tout en maintenant la touche Maj enfoncée pour déplacer les contrôles de l'axe vers cet objet.
- Pour déplacer chaque objet du groupe de la même façon qu'en espace 3D local, définissez l'outil Translation 3D en mode local, puis faites glisser l'un des objets avec les contrôles de l'axe. Double-cliquez sur l'un des objets sélectionnés tout en maintenant la touche Maj enfoncée pour déplacer les contrôles de l'axe vers cet objet.

<span id="page-146-0"></span>Vous pouvez également déplacer des contrôles de l'axe vers le centre de la sélection multiple en double-cliquant sur le contrôle de l'axe Z. Double-cliquez sur l'un des objets sélectionnés tout en maintenant la touche Maj enfoncée pour déplacer les contrôles de l'axe vers cet objet. Pour faire pivoter des occurrences de clip dans un espace 3D, vous devez utiliser l'outil Rotation 3D . Un contrôle de rotation 3D apparaît en haut des objets sélectionnés sur la scène. Le contrôle X est rouge, le contrôle Y est vert et le contrôle Z est bleu. Utilisez le contrôle de rotation libre orange pour pivoter autour des axes X et Y simultanément.

Le mode par défaut de l'outil Rotation 3D est global. Faire pivoter un objet dans un espace 3D global revient à le déplacer par rapport à la scène. Faire pivoter un objet dans un espace 3D local revient à le déplacer par rapport à son clip parent s'il en a un. Pour faire passer l'outil Rotation 3D du mode global au mode local et inversement, cliquez sur le bouton bascule Global de la section Options du panneau Outils lorsque l'outil Rotation 3D est sélectionné. Vous pouvez basculer temporairement du mode global au mode local en appuyant sur la touche D tout en effectuant un glissement avec l'outil Rotation 3D.

Les outils Translation et Rotation 3D occupent le même espace dans le panneau Outils. Cliquez en maintenant le bouton enfoncé sur l'icône de l'outil 3D actif dans le panneau Outils pour sélectionner l'outil 3D actuellement inactif.

Par défaut, les objets sélectionnés auxquels une rotation 3D a été appliquée s'affichent avec une superposition d'axe 3D sur la scène. Vous pouvez désactiver cette superposition dans la section Général des Préférences de Flash.

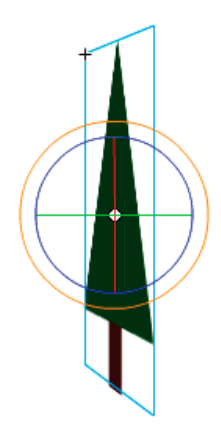

*Superposition de l'outil Rotation 3D global*

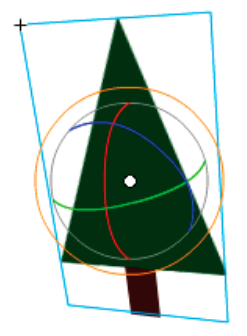

*Superposition de l'outil Rotation 3D local*

#### **Rotation d'un seul objet dans un espace 3D**

1. Sélectionnez l'outil Rotation 3D  $\bigcirc$  dans le panneau Outils (ou appuyez sur la touche W).

Assurez-vous que l'outil est dans le mode désiré en vérifiant le bouton bascule Global de la section Options du panneau Outils. Cliquez sur le bouton ou appuyez sur la touche D pour passer du mode local au mode global, et vice versa.

2. Sélectionnez un clip sur la scène.

Les contrôles de Rotation 3D se superposent à l'objet sélectionné. Si les contrôles apparaissent à un autre endroit, double-cliquez sur le point central du contrôle pour le déplacer vers l'objet sélectionné.

3. Placez le pointeur sur l'un des quatre contrôles d'axe de rotation.

Lorsqu'il survole l'un des contrôles, le pointeur se transforme.

4. Faites glisser l'un des contrôles de l'axe pour effectuer une rotation autour de cet axe, ou le contrôle de rotation libre (cercle orange extérieur) pour effectuer une rotation X et Y simultanément.

Faites glisser le contrôle de l'axe x vers la gauche ou vers la droite pour effectuer une rotation autour de l'axe x. Faites glisser le contrôle de l'axe y vers le haut ou vers le bas pour effectuer une rotation autour de l'axe y. Faites glisser le contrôle de l'axe z dans un mouvement circulaire pour effectuer une rotation autour de l'axe z.

5. Pour relocaliser le point central de contrôle de rotation par rapport au clip, faites glisser le point central. Pour contraindre le mouvement du point central par incréments de 45°, appuyez sur la touche Maj pendant le glissement.

Déplacer le point central du contrôle de rotation vous permet de contrôler l'effet de rotation sur l'objet et son apparence. Double-cliquez sur le point central pour le ramener au centre du clip sélectionné.

L'emplacement du point central de contrôle de rotation de l'objet sélectionné apparaît dans le panneau Transformer sous forme de propriété Point central 3D. Vous pouvez modifier l'emplacement du point central dans le panneau Transformer.

## **Rotation d'une sélection de plusieurs objets dans un espace 3D**

1. Sélectionnez l'outil Rotation 3D  $\bigcirc$  dans le panneau Outils (ou appuyez sur la touche W).

Assurez-vous que l'outil est dans le mode désiré en vérifiant le bouton bascule Global de la section Options du panneau Outils. Cliquez sur le bouton ou appuyez sur la touche D pour passer du mode local au mode global, et vice versa.

2. Sélectionnez plusieurs clips sur la scène.

Les contrôles de Rotation 3D se superposent au dernier objet sélectionné.

3. Placez le pointeur sur l'un des quatre contrôles d'axe de rotation.

Lorsqu'il survole l'un des contrôles, le pointeur se transforme.

4. Faites glisser l'un des contrôles de l'axe pour effectuer une rotation autour de cet axe, ou le contrôle de rotation libre (cercle orange extérieur) pour effectuer une rotation X et Y simultanément.

Faites glisser le contrôle de l'axe x vers la gauche ou vers la droite pour effectuer une rotation autour de l'axe x. Faites glisser le contrôle de l'axe y vers le haut ou vers le bas pour effectuer une rotation autour de l'axe y. Faites glisser le contrôle de l'axe z dans un mouvement circulaire pour effectuer une rotation autour de l'axe z.

Tous les clips sélectionnés pivotent autour du point central 3D, qui apparaît au centre des contrôles de rotation.

- 5. Pour relocaliser le point central des contrôles de rotation 3D, effectuez l'une des opérations suivantes :
	- Pour déplacer le point central vers un emplacement arbitraire, faites glisser ce point central.
	- Pour déplacer le point central vers le centre de l'un des clips sélectionnés, double-cliquez sur le clip tout en maintenant la touche Maj enfoncée.
	- Pour déplacer le point central vers le centre du groupe de clips sélectionnés, double-cliquez sur le point central.

La modification de l'emplacement du point central de rotation 3D vous permet de contrôler l'effet de la rotation sur les objets.

L'emplacement du point central de contrôle de rotation de l'objet sélectionné apparaît dans le panneau Transformer sous forme de propriété Point central 3D. Vous pouvez modifier l'emplacement du point central dans le panneau Transformer.

#### **Rotation d'une sélection avec le panneau Transformer**

- 1. Ouvrez le panneau Transformer (Fenêtre > Transformer).
- 2. Sélectionnez l'un des clips sur la scène.
- 3. Dans le panneau Transformer, entrez les valeurs désirées dans les champs Rotation 3D X, Y et Z pour faire pivoter la sélection. Ces champs contenant du texte réactif, vous pouvez faire glisser les valeurs pour les modifier.
	- *Remarque : la rotation 3D s'effectue en espace 3D global ou local, selon le mode actif de l'outil Rotation 3D du panneau Outils.*
- 4. Pour déplacer le point de rotation 3D, entrez les valeurs désirées dans les champs Point central 3D X, Y et Z.

## <span id="page-148-0"></span>**Réglage de l'angle de perspective**

**[Haut de la page](#page-144-0)**

La propriété d'angle de perspective d'un fichier FLA contrôle l'angle de vue apparent des clips 3D sur la scène.

L'augmentation ou la réduction de l'angle de perspective affecte la taille apparente des clips 3D et de leur emplacement par rapport aux bords de la scène. En augmentant l'angle de perspective, les objets 3D semblent plus proches de l'observateur. La réduction de l'angle de perspective semble éloigner encore davantage les objets 3D. L'effet ressemble au zoom avant ou arrière d'un objectif d'appareil photo qui modifie l'angle de vue par le biais de l'objectif.

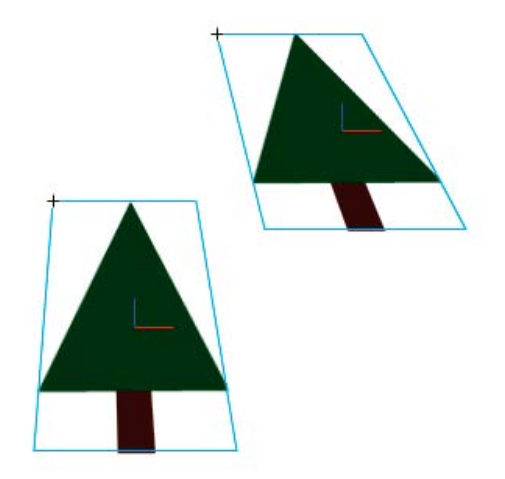

*Scène avec un angle de perspective de 55*

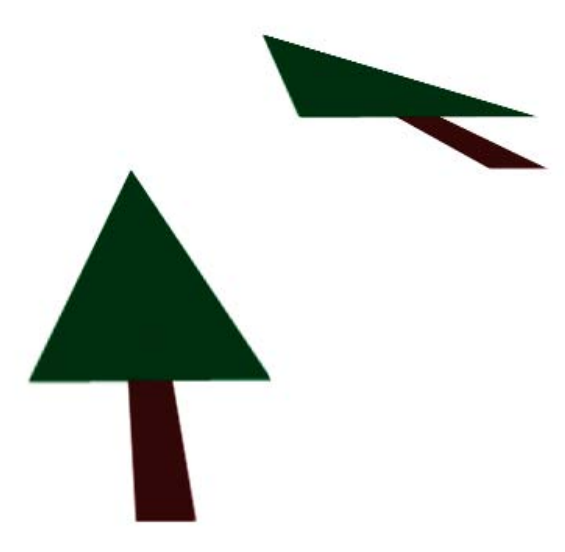

*Scène avec un angle de perspective de 110*

La propriété d'angle de perspective affecte tous les clips auxquels une rotation ou une translation 3D est appliquée. L'angle de perspective n'affecte pas les autres clips. L'angle de perspective par défaut est de 55°, comme un objectif d'appareil photo normal. La plage de valeurs va de 1° à 180°.

Pour afficher ou définir l'angle de perspective dans l'inspecteur des propriétés, un clip 3D doit être sélectionné sur la scène. Les changements d'angle de perspective apparaissent immédiatement sur la scène.

L'angle de perspective change automatiquement lorsque vous modifiez la taille de la scène pour que l'apparence des objets 3D ne change pas. Vous pouvez désactiver ce comportement dans la boîte de dialogue Propriétés du document.

Pour définir l'angle de perspective :

- 1. Sur la scène, sélectionnez une occurrence de clip à laquelle une translation ou une rotation 3D est appliquée.
- 2. Dans l'inspecteur des propriétés, entrez une nouvelle valeur dans le champ Angle de perspective ou faite glisser le texte réactif pour modifier la valeur.

#### **[Haut de la page](#page-144-0)**

# <span id="page-149-0"></span>**Réglage du point de fuite**

La propriété de point de fuite d'un fichier FLA contrôle l'orientation de l'axe z des clips 3D sur la scène. Les axes z de tous les clips 3D d'un fichier FLA reculent vers le point de fuite. En modifiant l'emplacement du Point de fuite, vous modifiez le sens de déplacement d'un objet lors d'une translation le long de son axe z. L'ajustement de la position du Point de fuite vous permet de contrôler précisément l'apparence des objets 3D et de l'animation sur la scène.

Par exemple, si vous placez le point de fuite dans le coin supérieur gauche de la scène (0, 0), le fait d'augmenter ensuite la valeur de la propriété z d'un clip éloigne ce dernier de l'observateur pour le rapprocher du coin supérieur gauche de la scène.

Comme le point de fuite affecte tous les clips 3D, sa modification affecte également la position de tous les clips auxquels une translation d'axe z est appliquée.

Le point de fuite est une propriété de document qui affecte tous les clips auxquels une translation ou une rotation 3D d'axe z est appliquée. Le point de fuite n'affecte pas les autres clips. Par défaut, il est placé au centre de la scène.

Pour afficher ou définir le point de fuite dans l'inspecteur des propriétés, un clip 3D doit être sélectionné sur la scène. Les changements du point de fuite apparaissent immédiatement sur la scène.

Pour définir le point de fuite :

- 1. Sur la scène, sélectionnez un clip auquel une translation ou une rotation 3D est appliquée.
- 2. Dans l'inspecteur des propriétés, entrez une nouvelle valeur dans le champ Point de fuite ou faites glisser le texte réactif pour modifier la valeur. Des guides indiquant l'emplacement du Point de fuite apparaissent sur la scène lors du glissement du texte réactif.
- 3. Pour ramener le point de fuite au centre de la scène, cliquez sur le bouton Réinitialiser dans l'inspecteur des propriétés.

*Remarque : si vous redimensionnez la scène, le point de fuite n'est pas automatiquement mis à jour. Pour conserver l'apparence 3D résultant du positionnement spécifique du point de fuite, vous devez repositionner celui-ci par rapport à la nouvelle taille de la scène.* Voir aussi

 $\blacktriangleright$  [Travail en trois dimensions \(3D\)](http://help.adobe.com/fr_FR/as3/dev/WSF24A5A75-38D6-4a44-BDC6-927A2B123E90.html)

 $\left(\circledcirc\right)$  BY-NC-SR

[Informations juridiques](http://help.adobe.com//fr_FR/legalnotices/index.html) | [Politique de confidentialité en ligne](http://helpx.adobe.com/go/gffooter_online_privacy_policy_fr)

#### <span id="page-151-0"></span>**[Options de l'outil Pinceau pulvérisateur](#page-151-1)**

Le Pinceau pulvérisateur agit comme un pistolet de particules qui vous permet de « vaporiser » un motif de formes sur la scène en une seule opération. Par défaut, il mitraille des points de particule à l'aide de la couleur de remplissage actuellement sélectionnée. Toutefois, vous pouvez utiliser le Pinceau pulvérisateur pour appliquer un clip ou un symbole graphique sous forme de motif.

- 1. Sélectionnez l'outil Pinceau pulvérisateur.
- 2. Dans l'outil Pinceau pulvérisateur, sélectionnez une couleur de remplissage pour les gouttes par défaut. Ou, cliquez sur Modifier pour sélectionner un symbole personnalisé dans la Bibliothèque.

Vous pouvez utiliser tout clip ou symbole graphique de la bibliothèque en tant que « particule ». Ces particules à base de symboles laissent libre court à votre créativité dans Flash.

3. Cliquez sur la scène à l'endroit où le motif doit apparaître.

## <span id="page-151-1"></span>**Options de l'outil Pinceau pulvérisateur**

**[Haut de la page](#page-151-0)**

Les options de l'outil Pinceau pulvérisateur apparaissent dans l'inspecteur des propriétés lorsque vous sélectionnez Pinceau pulvérisateur dans le panneau Outils.

**Modifier** Ouvre la boîte de dialogue Sélectionner un symbole, qui vous permet de choisir le clip ou le symbole graphique qui servira de motif de particules. Lorsqu'un symbole est sélectionné dans la Bibliothèque, son nom apparaît à côté du bouton d'édition.

Sélecteur de couleur Permet de choisir la couleur du remplissage des particules pulvérisées par défaut. Le sélecteur de couleur est désactivé lorsque vous utilisez un symbole de la Bibliothèque comme particule pulvérisée.

Echelle Cette propriété est disponible uniquement si aucun symbole de la bibliothèque n'est utilisé comme particule. Mettez à l'échelle le symbole utilisé comme particule pulvérisée. Par exemple, une valeur de 10 % réduit le symbole de 10 %. Une valeur de 200 % agrandit le symbole de 200 %.

**Largeur de l'échelle** Cette propriété est disponible uniquement lors de l'utilisation d'un symbole comme particule. Met à l'échelle la largeur d'un symbole utilisé comme particule pulvérisée. Par exemple, une valeur de 10 % réduit le symbole de 10 %. Une valeur de 200 % élargit le symbole de 200 %.

**Hauteur de l'échelle** Cette propriété est disponible uniquement lors de l'utilisation d'un symbole comme particule. Met à l'échelle la hauteur d'un symbole utilisé comme particule pulvérisée. Par exemple, une valeur de 10 % raccourcit le symbole de 10 %. Une valeur de 200 % agrandit le symbole de 200 %.

**Mise à l'échelle aléatoire** Spécifie que chaque particule pulvérisée à base de symbole est placée sur la scène selon une échelle aléatoire, en altérant la taille de chaque particule. Cette option est désactivée lorsque vous utilisez les points pulvérisés par défaut.

Rotation de symbole Cette propriété est disponible uniquement lors de l'utilisation d'un symbole comme particule. Fait pivoter la particule pulvérisée à base de symbole autour d'un point central.

**Rotation aléatoire** Cette propriété est disponible uniquement lors de l'utilisation d'un symbole comme particule. Spécifie que chaque particule pulvérisée à base de symbole est placée sur la scène selon un degré aléatoire de rotation. Cette option est désactivée lorsque vous utilisez les points pulvérisés par défaut.

**Epaisseur** Epaisseur de la particule pulvérisée lorsqu'aucun symbole de la bibliothèque n'est utilisé.

**Hauteur** Hauteur de la particule pulvérisée lorsqu'aucun symbole de la bibliothèque n'est utilisé.

**Angle du pinceau** Taux de rotation vers la droite à appliquer à la particule pulvérisée lorsqu'aucun symbole de la bibliothèque n'est utilisé. Voir aussi

#### $(G)$  BY-NC-SR

[Informations juridiques](http://help.adobe.com//fr_FR/legalnotices/index.html) | [Politique de confidentialité en ligne](http://helpx.adobe.com/go/gffooter_online_privacy_policy_fr)

# <span id="page-152-0"></span>Application de modes de fusion

**[A propos des modes de fusion](#page-152-1) [Exemples de mode de fusion](#page-152-2) [Application d'un mode de fusion](#page-153-0) [Ressources supplémentaires](#page-153-1)**

# <span id="page-152-1"></span>**A propos des modes de fusion**

**[Haut de la page](#page-152-0)**

Les modes de fusion vous permettent de créer des images composites. La Composition d'images est une technique consistant à faire varier la transparence ou l'interaction des couleurs de deux ou trois objets qui se chevauchent. La fusion vous permet de créer des effets uniques en mélangeant les couleurs dans les clips se chevauchant.

Un mode de fusion contient les éléments suivants :

**Couleur de fusion** Couleur appliquée au mode de fusion.

**Opacité** Degré de transparence appliqué au mode de fusion.

**Couleur de base** Couleur des pixels sous la couleur de fusion.

**Couleur obtenue** Résultat de l'effet du mélange sur la couleur de base.

Les modes de fusion dépendent à la fois de la couleur de l'objet sur lequel vous appliquez le mélange et de la couleur sous-jacente. Adobe® vous recommande d'essayer les différents modes de fusion pour obtenir l'effet souhaité.

**Normal** Applique normalement une couleur, sans interaction avec les couleurs de base.

**Calque** Permet d'empiler les clips l'un sur l'autre sans affecter leur couleur.

**Obscurcir** Remplace uniquement les zones plus claires que la couleur de fusion. Les zones plus foncées que la couleur de fusion ne changent pas.

**Produit** Multiplie la couleur de base par la couleur de fusion et crée des couleurs plus foncées.

**Eclaircir** Remplace uniquement les pixels plus foncés que la couleur de fusion. Les zones plus claires que la couleur de fusion ne changent pas. **Ecran** Multiplie l'inverse de la couleur de fusion par la couleur de base, ce qui crée un effet de blanchiment.

**Superposition** Multiplie ou trame les couleurs, en fonction des couleurs de base.

**Lumière crue** Multiplie ou trame les couleurs, en fonction de la couleur du mode de fusion. L'effet est similaire à l'éclairage de l'objet par un projecteur.

Différence Soustrait la couleur de dégradé de la couleur de départ ou la couleur de départ de la couleur de dégradé, selon la couleur ayant une luminosité supérieure. L'effet est analogue à une couleur négative.

**Ajouter** S'utilise couramment pour créer un effet de dissolution animée entre deux images en éclaircissant progressivement leurs couleurs.

Soustraire S'utilise couramment pour créer un effet de dissolution animée entre deux images en obscurcissant progressivement leurs couleurs. **Inverser** Inverse la couleur de base.

**Alpha** Applique un masque alpha.

**Effacement** Supprime tous les pixels de la couleur de base, y compris ceux de l'image d'arrière-plan.

*Remarque : les modes de fusion Effacer et Alpha nécessitent qu'un mode de fusion Calque soit appliqué au clip parent. Vous ne pouvez pas remplacer le clip d'arrière-plan par Effacer et l'appliquer étant donné que l'objet serait invisible.*

## <span id="page-152-2"></span>**Exemples de mode de fusion**

#### **[Haut de la page](#page-152-0)**

Les exemples suivants illustrent l'effet de différents modes de fusion sur une image. Soyez conscient que l'effet obtenu d'un mode de fusion peut être très différent, en fonction de la couleur de l'image sous-jacente et du type de mode de fusion appliqué.

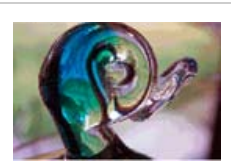

*Image originale* 

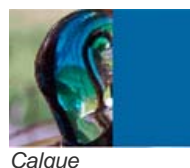

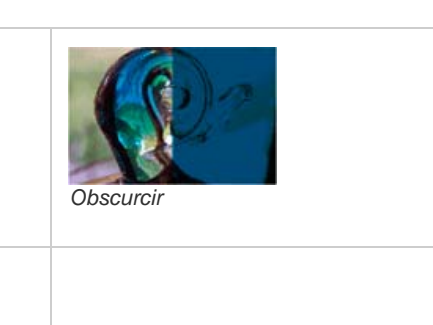

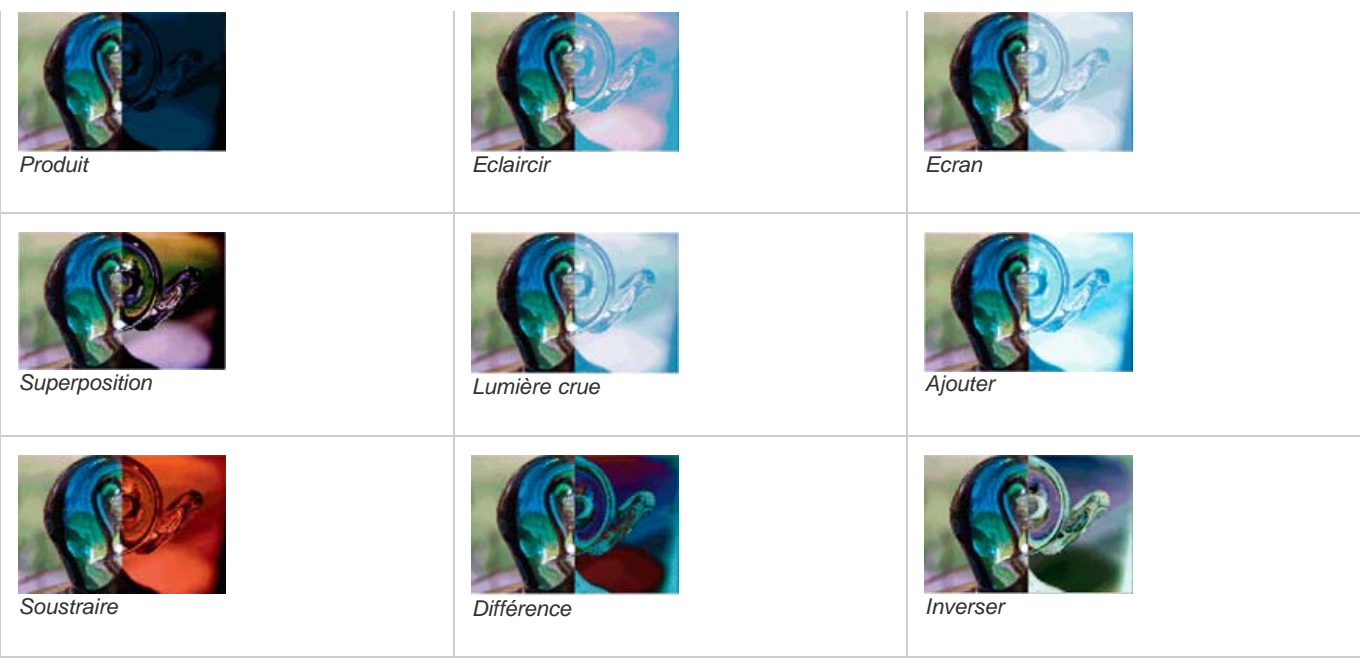

# <span id="page-153-0"></span>**Application d'un mode de fusion**

**[Haut de la page](#page-152-0)**

**[Haut de la page](#page-152-0)**

Vous pouvez utiliser l'inspecteur des propriétés pour appliquer des fusions aux clips sélectionnés.

*Remarque : vous ne pouvez pas appliquer plusieurs modes de fusion à des symboles graphiques différents car les symboles graphiques multiples sont fusionnés en une seule forme lorsque vous publiez le fichier SWF.*

- 1. Sélectionnez l'occurrence de clip (sur la scène) à laquelle vous souhaitez appliquer un mode de fusion.
- 2. Réglez la couleur et la transparence de cette occurrence de clip à l'aide du menu contextuel Couleur dans le panneau Propriétés.
- 3. Sélectionnez un mode de fusion pour les clips dans le menu contextuel Mélange de l'inspecteur des propriétés dans le panneau Propriétés. Le mode de fusion est appliqué à l'occurrence de clip sélectionnée.
- 4. Vérifiez que le mode de fusion sélectionné est approprié à l'effet recherché.

Vous devrez peut-être faire des essais avec les paramètres de couleur et de transparence du clip ainsi qu'avec les différents modes de fusion pour obtenir l'effet souhaité.

## <span id="page-153-1"></span>**Ressources supplémentaires**

Les ressources suivantes fournissent des informations supplémentaires sur l'utilisation de fusions dans Flash Professional :

[Guide de formation aux effets graphiques de Flash](http://www.adobe.com/fr/devnet/flash/articles/graphic_effects_guide.html) (Adobe.com/fr)

Voir aussi

## $(c)$ ) BY-NC-SR

[Informations juridiques](http://help.adobe.com//fr_FR/legalnotices/index.html) | [Politique de confidentialité en ligne](http://helpx.adobe.com/go/gffooter_online_privacy_policy_fr)

153

# <span id="page-154-0"></span>Disposition d'objets

**[Empilement d'objets](#page-154-1) [Alignement d'objets](#page-154-2) [Regroupement d'objets](#page-154-3) [Modification d'un groupe ou d'un objet à l'intérieur d'un groupe](#page-154-4) [Séparation de groupes et d'objets](#page-155-0)**

# <span id="page-154-1"></span>**Empilement d'objets**

Dans un calque, Flash présente les objets en fonction de l'ordre de leur création, en plaçant les plus récemment créés en haut de la pile. L'ordre d'empilement des objets détermine celui de leur apparition lorsqu'ils se chevauchent. Vous pouvez changer l'ordre d'empilement des objets à tout moment.

Les lignes et les formes dessinées apparaissent toujours au-dessous des groupes et des symboles. Pour les déplacer à une position supérieure, vous devrez les grouper ou les transformer en symboles.

Les calques affectent également l'ordre d'empilement. Tous les éléments du calque 2 apparaissent au-dessus des éléments du calque1, et ainsi de suite. Pour changer l'ordre d'empilement des calques, faites glisser leur nom dans le scénario jusqu'au nouvel emplacement.

- 1. Sélectionnez l'objet.
- 2. Effectuez l'une des opérations suivantes :
	- Choisissez Modification > Réorganisation > Mettre au premier plan ou Mettre à l'arrière-plan pour déplacer l'objet ou le groupe au début ou à la fin dans l'ordre d'empilement.
	- Choisissez Modification > Réorganisation > Vers l'avant ou Vers l'arrière pour déplacer l'objet ou le groupe d'une position vers le haut ou le bas dans l'ordre d'empilement.

Si plusieurs groupes sont sélectionnés, ils passent devant ou derrière tous les groupes non sélectionnés, tout en conservant leur position les uns par rapport aux autres.

# <span id="page-154-2"></span>**Alignement d'objets**

Le panneau Aligner vous permet d'aligner les objets sélectionnés sur l'axe horizontal ou vertical. Vous pouvez aligner des objets verticalement sur les bords droit ou gauche, ou sur le centre, ou horizontalement, sur les bords supérieur ou inférieur, ou sur le centre.

Pour obtenir un didacticiel sur les outils de présentation dans Flash, voir « Utilisation des outils de présentation » sur la page des Didacticiels Flash à l'adresse [www.adobe.com/go/learn\\_fl\\_tutorials\\_fr.](http://www.adobe.com/go/learn_fl_tutorials_fr)

- 1. Sélectionnez les objets à aligner.
- 2. Sélectionnez Fenêtre > Aligner.
- 3. Dans le panneau Aligner, sélectionnez Vers la scène pour appliquer les modifications d'alignement par rapport aux dimensions de la scène.
- 4. Cliquez sur les boutons d'alignement pour modifier les objets sélectionnés.

# <span id="page-154-3"></span>**Regroupement d'objets**

Pour manipuler des éléments en tant qu'objet unique, vous devrez les grouper. Par exemple, après avoir créé un dessin tel qu'un arbre ou une fleur, vous pouvez grouper les éléments du dessin pour pouvoir sélectionner et déplacer facilement le dessin dans son ensemble.

Lorsque vous sélectionnez un groupe, l'inspecteur des propriétés affiche ses coordonnées x et y, ainsi que ses dimensions en pixels.

Vous pouvez modifier des groupes sans les dissocier. Vous pouvez également sélectionner un objet isolé d'un groupe en vue d'une modification, sans dissocier les objets.

Sélectionnez les objets à associer. Vous pouvez sélectionner des formes, d'autres groupes, des symboles, du texte, etc.

- Pour créer un groupe, sélectionnez Modification > Associer ou appuyez sur Ctrl+G (Windows) ou Commande+G (Macintosh).
- <span id="page-154-4"></span>Pour dissocier un groupe, sélectionnez Modification > Dissocier ou appuyez sur Ctrl+Maj+G (Windows) ou Commande+Maj+G (Macintosh).

**[Haut de la page](#page-154-0)**

#### **[Haut de la page](#page-154-0)**

**[Haut de la page](#page-154-0)**

1. Le groupe étant sélectionné, choisissez Modifier > Modifier la sélection ou cliquez deux fois sur le groupe avec l'outil Sélection.

Tous les éléments de la page qui ne font pas partie du groupe sont estompés, ce qui signifie qu'ils sont inaccessibles.

- 2. Modifiez les éléments souhaités du groupe.
- 3. Choisissez Modifier > Tout modifier ou cliquez deux fois sur un espace vierge de la scène avec l'outil Sélection.

Flash rend au groupe son état d'entité unique et vous pouvez travailler avec d'autres éléments de la scène.

### <span id="page-155-0"></span>**Séparation de groupes et d'objets**

Vous pouvez séparer des groupes, des occurrences et des bitmaps en éléments dissociés et modifiables. Cette séparation réduit de manière significative la taille de fichier des graphiques importés.

**[Haut de la page](#page-154-0)**

Bien que vous puissiez choisir Modifier > Annuler immédiatement après avoir séparé un groupe ou un objet, cette action n'est pas entièrement réversible. Elle affecte les objets de la façon suivante :

- Elle coupe le lien de l'occurrence d'un symbole avec son symbole maître.
- Elle élimine tout, sauf l'image en cours, dans un symbole animé.
- Elle convertit un bitmap en remplissage.
- Elle place chaque caractère dans un bloc de texte séparé lorsqu'elle est appliquée à des blocs de texte.
- Elle convertit les caractères en contours lorsqu'elle est appliquée à un seul caractère.

Veillez à ne pas confondre la commande Séparer avec la commande Dissocier. La commande Dissocier sépare les objets groupés, en restaurant les éléments groupés à leur état d'origine, avant le groupement. Elle ne sépare pas les bitmaps, les occurrences ou les caractères, ni ne convertit les caractères en contours.

- 1. Sélectionnez le groupe, bitmap ou symbole que vous souhaitez séparer.
- 2. Sélectionnez Modification > Séparer.

*Remarque : la séparation de symboles animés ou de groupes d'une animation interpolée n'est pas recommandée et pourrait avoir des résultats* imprévisibles. La séparation de symboles complexes et de blocs de texte de grande taille peut prendre un certain temps. Vous devrez augmenter *l'allocation mémoire de l'application pour séparer convenablement des objets complexes.* Voir aussi

[Séparation du texte TLF](http://help.adobe.com/fr_FR/Flash/CS5/NFAuthoring/WSb03e830bd6f770ee19139fee12726bf1000-8000.html)

#### $(c)$ ) BY-NC-SR

[Informations juridiques](http://help.adobe.com//fr_FR/legalnotices/index.html) | [Politique de confidentialité en ligne](http://helpx.adobe.com/go/gffooter_online_privacy_policy_fr)

# <span id="page-156-0"></span>**Couleur**

#### **[Panneau Couleur](#page-156-1) [Palettes de couleurs](#page-157-0) [Création ou modification d'une couleur unie](#page-158-0) [Duplication et suppression de couleurs](#page-158-1)**

Les couleurs que nous voyons et manipulons dans les graphiques numériques sont décrites dans des modèles colorimétriques. Chaque modèle de couleur, RVB, CMJN ou TSL, représente une méthode différente de description et de classification des couleurs. Les modèles colorimétriques utilisent des valeurs numériques pour décrire le spectre des couleurs visibles. Un espace colorimétrique est une variante d'un modèle de couleur caractérisée par sa propre gamme des couleurs. Par exemple, dans le modèle RVB figurent un certain nombre d'espaces colorimétriques : RVB Adobe®, sRVB et RVB Apple®. Ces espaces colorimétriques décrivent les couleurs à l'aide des trois mêmes axes (R, V et B), mais dans des gammes différentes.

Lorsque vous manipulez les couleurs d'un graphique, vous modifiez en fait certaines valeurs numériques dans le fichier. Il paraît simple d'imaginer qu'à chaque couleur correspond un nombre, mais, en réalité, ces valeurs numériques ne sont pas des définitions absolues de couleurs : elles n'ont de signification que dans l'espace colorimétrique du périphérique qui produit la couleur.

Comme chaque périphérique possède son propre espace colorimétrique, il peut seulement reproduire les couleurs comprises dans sa gamme de couleurs. Lorsqu'une image passe d'un périphérique à un autre, ses couleurs peuvent varier, car chaque périphérique interprète les valeurs RVB ou TSL selon son propre espace colorimétrique. Par exemple, il n'est pas possible de reproduire à l'identique toutes les couleurs affichées sur un moniteur avec une imprimante de bureau. Une imprimante utilise l'espace colorimétrique CMJN, tandis qu'un moniteur utilise l'espace colorimétrique RVB. Leurs gammes de couleurs sont différentes. Les encres produisent certaines couleurs qu'un moniteur ne peut pas reproduire et, inversement, les moniteurs affichent des couleurs que les encres d'imprimante ne peuvent pas reproduire sur le papier.

Lorsque vous créez des couleurs pour des documents Flash, n'oubliez pas que s'il est impossible de les reproduire exactement toutes sur les différents périphériques, vous pouvez obtenir de bons résultats en tenant compte des capacités d'affichage graphique des périphériques utilisées par le public visé.

Adobe® Flash® Professional vous permet d'appliquer, de créer et de modifier les couleurs à l'aide des modèles de couleurs RVB ou TSL. La palette par défaut ou une palette que vous avez créée vous permettront de sélectionner des couleurs à appliquer au trait ou au remplissage d'un objet que vous allez créer ou qui se trouve déjà sur la scène.

L'application d'une couleur de trait à une forme peut se faire de l'une des manières suivantes :

- Pour le remplissage d'une forme, vous pouvez appliquer une couleur unie, un dégradé ou un bitmap. Pour appliquer un remplissage bitmap à une forme, vous devez l'importer dans le fichier en cours. Vous pouvez sélectionner n'importe quelle couleur, unie ou dégradée, ainsi que le style et l'épaisseur du trait.
- Vous pouvez également créer une forme avec contour sans remplissage à l'aide de l'option Aucune couleur pour le remplissage.
- Vous pouvez également créer une forme remplie sans contour à l'aide de l'option Aucune couleur pour le contour.
- Vous pouvez appliquer un remplissage de couleur unie au texte.

Le panneau Couleur vous permet de créer et de modifier des remplissages avec couleurs unies ou dégradées en mode RVB ou TSL.

Pour accéder au sélecteur de couleurs du système, sélectionnez l'icône du sélecteur de couleurs <sup>@</sup> dans la commande Couleur du trait ou Couleur de remplissage du panneau Couleur, du panneau Outils ou de l'inspecteur des propriétés de la forme.

# <span id="page-156-1"></span>**Panneau Couleur**

**[Haut de la page](#page-156-0)**

Le panneau Couleur permet de modifier la palette de couleurs d'un fichier FLA et de modifier la couleur des traits et des remplissages. Notamment :

- Vous pouvez importer, exporter, supprimer et modifier la palette de couleurs d'un fichier FLA avec le panneau Nuanciers.
- Vous pouvez sélectionner les couleurs en mode hexadécimal.
- Vous pouvez créer des dégradés multicolores..
- Les dégradés permettent de produire un grand nombre d'effets, par exemple pour donner l'illusion de la profondeur à un objet en deux dimensions.

Le panneau Couleur contient les commandes suivantes :

**Couleur de trait** modifie la couleur du trait ou de la bordure d'un objet graphique. **Fond** modifie la couleur du remplissage. Le remplissage est la zone de couleur qui remplit la forme. **Menu Type de couleur** modifie le style de remplissage :

**Aucun** Supprime le remplissage

**Couleur solide** Permet d'obtenir une couleur unique.

**Dégradé linéaire** Produit un dégradé dont le changement de couleur s'effectue sur un axe linéaire.

**Dégradé radial** Produit un dégradé dont le changement de couleur s'effectue sur un axe circulaire vers l'extérieur à partir d'un point focal central.

**Remplissage bitmap** Permet de placer l'image bitmap choisie dans la zone de remplissage sélectionnée en mosaïque. Lorsque vous choisissez Bitmap, un boîte de dialogue vous permettant de sélectionner une image bitmap sur votre ordinateur local et de l'ajouter dans la bibliothèque s'ouvre. Vous pouvez appliquer cette image bitmap en tant que remplissage. L'apparence s'apparente à celle d'un motif en forme de mosaïque : l'image est reproduite dans la forme.

**TSL** Permet de modifier la teinte, la saturation et la luminosité des couleurs d'un remplissage.

**RVB** Permet de modifier la densité des couleurs rouge, vert et bleu (RVB) d'un remplissage.

**Alpha** Permet de définir l'opacité d'un remplissage uni ou de régler le curseur d'un remplissage en dégradé. Une valeur alpha de 0 % crée un remplissage invisible (ou transparent) ; une valeur alpha de 100 % crée un remplissage opaque.

**Nuancier actuel** Affiche la couleur actuellement sélectionnée. Si vous sélectionnez un type de remplissage dégradé (linéaire ou radial) dans le menu local Type de remplissage, le nuancier actuel affiche les transitions de couleurs du dégradé.

**Sélecteur de couleur du système** Permet de sélectionner une couleur visuellement. Cliquez sur le sélecteur de couleur du système et faites glisser le pointeur en croix autour de la zone jusqu'à ce que vous trouviez la couleur voulue.

**Valeur hexadécimale** affiche la valeur hexadécimale de la couleur actuelle. Pour changer la couleur à l'aide de la valeur hexadécimale, saisissez une nouvelle valeur. Les valeurs de couleur hexadécimales (également appelées valeurs hexa) sont des combinaisons alphanumériques à 6 chiffres représentant une couleur.

**Flux** Permet de contrôler les couleurs appliquées au-delà des limites d'un dégradé linéaire ou radial.

**Couleur agrandie** (Par défaut) Applique les couleurs spécifiées au-delà de la fin du dégradé.

Refléter la couleur Oblige les couleurs dégradées à remplir la forme en appliquant un effet miroir réfléchissant. Les dégradés que vous spécifiez sont répétés dans un motif du début à la fin du dégradé, puis répétés dans la séquence opposée de la fin au début du dégradé, puis de nouveau du début à la fin du dégradé jusqu'à ce que la forme sélectionnée soit remplie.

**Répéter la couleur** Reproduit le dégradé du début à la fin jusqu'à ce que la forme sélectionnée soit remplie.

*Remarque : les modes Débordement sont uniquement pris en charge dans Adobe Flash Player 8 (et versions ultérieures).*

<span id="page-157-0"></span>**RVB linéaire** Crée un dégradé linéaire ou radial compatible SVG (Scalable Vector Graphics).

## **Palettes de couleurs**

**[Haut de la page](#page-156-0)**

Chaque fichier Flash Professional contient sa propre palette de couleurs enregistrée dans le document Flash Professional. Flash Professional affiche la palette d'un fichier sous forme de nuanciers dans les commandes Couleur de trait et Couleur de remplissage et dans le panneau Nuanciers. La palette de 216 couleurs prévue pour le web est la palette par défaut. Vous pouvez ajouter des couleurs à la palette active à l'aide du panneau Couleur.

Vous pouvez importer et exporter des palettes de couleurs unies et dégradées entre des fichiers Flash Professional ainsi qu'entre Flash Professional et d'autres applications.

#### **Palette par défaut et palette prévue pour le Web**

Vous pouvez enregistrer la palette active comme palette par défaut, remplacer la palette active par la palette par défaut définie pour le fichier ou charger la palette prévue pour le web pour remplacer la palette active.

Pour charger ou enregistrer la palette par défaut, dans le panneau Nuanciers sélectionnez l'une des commandes suivantes dans le menu situé dans le coin supérieur droit :

**Charger les couleurs par défaut** permet de remplacer la palette courante par la palette par défaut.

**Enregistrer comme défaut** enregistre la palette de couleur courante comme palette par défaut. La nouvelle palette par défaut est utilisée lorsque vous créez des fichiers.

Pour charger la palette 216 couleurs prévue pour le Web, dans le panneau Nuanciers, sélectionnez Web 216 dans le menu situé dans le coin supérieur droit.

#### **Tri de la couleur par teinte dans la palette**

Vous pouvez faciliter la recherche d'une couleur en triant les couleurs de la palette en fonction de la teinte.

Dans le panneau Nuanciers, sélectionnez Trier par couleur dans le menu situé dans le coin supérieur droit.

#### **Importation et exportation de palettes de couleurs**

Pour importer et exporter des couleurs RVB et des dégradés entre des fichiers Flash Professional, utilisez des fichiers Flash Professional CLR (jeu de couleurs). Importez et exportez des palettes de couleurs à l'aide de fichiers ACT (tables de couleurs). Vous pouvez également importer des palettes de couleurs, mais pas des dégradés, à partir de fichiers GIF. Vous ne pouvez pas importer ou exporter de dégradés à partir de fichiers ACT.

#### **Importation d'une palette de couleurs**

- 1. Dans le panneau Nuanciers, sélectionnez l'une des commandes suivantes dans le menu situé dans le coin supérieur droit :
	- Pour ajouter des couleurs importées à la palette courante, sélectionnez Ajouter des couleurs.
	- Pour remplacer la palette courante par les couleurs importées, sélectionnez Remplacer des couleurs.
- 2. Naviguez jusqu'au fichier souhaité pour le sélectionner et cliquez sur OK.

#### **Exportation d'une palette de couleurs**

- 1. Dans le panneau Nuanciers, sélectionnez Enregistrer les couleurs dans le menu situé dans le coin supérieur droit et saisissez le nom que vous souhaitez donner à la palette de couleurs.
- 2. Dans le champ Type (Windows) ou Format (Macintosh), sélectionnez Jeu de couleurs Flash ou Table de couleurs. Cliquez sur Enregistrer.

#### <span id="page-158-0"></span>**Création ou modification d'une couleur unie**

**[Haut de la page](#page-156-0)**

Le panneau Couleur vous permet de créer n'importe quelle la couleur. Si un objet est sélectionné sur la scène, les modifications de couleur que vous effectuez dans le panneau Couleur sont appliquées à la sélection. Vous pouvez sélectionner les couleurs en mode RVB ou TSL ou développer le panneau pour utiliser le mode hexadécimal. La valeur alpha permet de définir le degré de transparence d'une couleur. De plus, vous pouvez sélectionner l'une des couleurs de la palette de couleurs existante.

Vous pouvez développer le panneau Couleur pour afficher un plus grand espace chromatique à la place de la barre de couleurs, un nuancier de couleurs scindé affichant la couleur actuelle et les couleurs précédentes et un curseur de brillance permettant de modifier la brillance dans tous les modes de couleur.

1. Pour appliquer la couleur à une illustration existante, sélectionnez un ou plusieurs objets sur la scène et sélectionnez Fenêtre > Couleur.

2. Cliquez sur l'icône Couleur de trait ou Couleur de remplissage pour indiquer l'attribut à modifier.

*Remarque : cliquez bien sur l'icône, et non sur le contrôle de couleurs, afin d'éviter que le sélecteur de couleurs n'apparaisse.*

- 3. Si vous avez sélectionné l'icône Couleur de remplissage à l'étape 3, vérifiez que l'option Uni est sélectionnée dans le menu Type.
- 4. Si un objet est sélectionné sur la scène, les modifications de couleur que vous effectuez dans le panneau Couleur sont appliquées à la sélection. Effectuez l'une des opérations suivantes :
	- Cliquez sur l'espace chromatique du panneau Couleur pour sélectionner une couleur. Faites glisser le contrôle de la brillance pour ajuster la brillance de la couleur.

*Remarque : pour créer des couleurs autres que le noir ou le blanc, vérifiez que le contrôle de la brillance n'est pas paramétré sur son minimum ou sur son maximum.*

- Saisissez des valeurs dans les zones correspondantes : les valeurs rouge, vert et bleu pour l'affichage RVB ; la teinte, la saturation et la brillance pour l'affichage TSL ; ou les valeurs hexadécimales pour l'affichage hexadécimal. Saisissez une valeur alpha pour indiquer le degré de transparence, de 0 pour une transparence totale à 100 pour une opacité totale.
- Pour revenir aux paramètres de couleur par défaut, noir et blanc (trait noir et remplissage blanc), cliquez sur le bouton Noir et blanc . ↓
- Cliquez sur le bouton Permuter les couleurs **D** pour permuter les couleurs de trait et de remplissage.
- $\bullet$  Cliquez sur le bouton Aucune couleur  $\square$  pour appliquer un trait ou un remplissage transparent.

*Remarque : les options de trait et de remplissage ne peuvent pas être définies sur Aucune couleur pour les objets existants. Pour cela, sélectionnez le trait ou le remplissage existant et supprimez-le.*

- Cliquez sur la puce de couleur de trait ou de remplissage, puis sélectionnez une couleur.
- 5. Pour ajouter la nouvelle couleur aux nuanciers du document actif, sélectionnez Ajouter un échantillon dans le menu situé dans le coin supérieur droit.

### <span id="page-158-1"></span>**Duplication et suppression de couleurs**

**[Haut de la page](#page-156-0)**

Vous pouvez dupliquer des couleurs de la palette, supprimer quelques couleurs ou supprimer toutes les couleurs d'une palette.

- Pour dupliquer ou supprimer une couleur, sélectionnez Fenêtre > Nuanciers, cliquez sur la couleur à dupliquer ou à supprimer et sélectionnez Dupliquer Nuancier ou Supprimer Nuancier dans le menu du panneau. Au cours de la duplication, le pot de peinture apparaît. Vous pouvez cliquer dans la zone vierge du panneau Nuanciers avec le pot de peinture pour faire une copie de la couleur sélectionnée.
- Pour supprimer toutes les couleurs de la palette de couleurs, dans le panneau Nuanciers sélectionnez Effacer les couleurs dans le menu du panneau. Toutes les couleurs sont supprimées de la palette à l'exception du noir et du blanc.

# <span id="page-159-0"></span>Converting art between vector and bitmap formats (CS5.5 only)

**[Advantages of vectors and bitmap formats](#page-159-1) [Render an instance as a bitmap on the Stage](#page-159-2) [Create a bitmap from a stage selection](#page-159-3) [Videos and tutorials](#page-159-4)**

# <span id="page-159-1"></span>**Advantages of vectors and bitmap formats**

For definitions of vector and bitmap art, see Graphiques vectoriels et bitmap.

Vector artwork has these advantages:

- Smaller file sizes
- Scalable with no loss of fidelity

Bitmap artwork has these advantages:

- Faster rendering performance
- Requires less CPU speed
- More appropriate for mobile devices with slower processors

## <span id="page-159-2"></span>**Render an instance as a bitmap on the Stage**

The Export as Bitmap option allows you to render instances of movie clip and button symbols as bitmaps on the Stage during authoring. Flash also uses these bitmaps when publishing a SWF file. Playback performance is faster than the Cache as Bitmap option because it prevents Flash Player from having to do the conversion at runtime. This results in better rendering on lower-performance devices.

Once you select the Export as Bitmap option, you can still double-click the instance to edit its symbol. The edits are then reflected in the bitmaps on the Stage.

You can use the Export as Bitmap option on movie clips containing shapes, text, and 3D objects.

- 1. Select the movie clip or button instance on the Stage.
- 2. In the Display section of the Property inspector, choose Export as Bitmap from the Render menu.
- 3. Choose an option from the Background menu (below the Render menu).
	- Transparent
	- Opaque allows you to specify a background color for the bitmap.

*Remarque : When instances of movie clips are rendered as bitmaps on the Stage, only the first frame of the movie clip is rasterized. Flash preserves all the properties of the movie clip instance on its first frame, including any ActionScript in frame 1. Also, Export as Bitmap is disabled for tweened symbols.*

#### <span id="page-159-3"></span>**Create a bitmap from a stage selection**

You can create a bitmap and add it to the library by using the Convert to Bitmap command.

- 1. Select one or more objects on the Stage.
- 2. Choose Modify > Convert to Bitmap.

Flash converts the selection to a bitmap, adds the bitmap to the library, and replaces the selection on the stage with an instance of the bitmap.

The bitmap resolution is 24 bit with an alpha channel. The default format is PNG. You can change the format to JPEG in the properties of the bitmap in the Library panel.

<span id="page-159-4"></span>You cannot edit the bitmap in Flash Pro, but you can edit it in Photoshop or another image editor and then reimport it into Flash Pro.

# **Videos and tutorials**

• Video: [Flash Professional CS5.5 - Export as bitmap and cache as bitmap](http://tv.adobe.com/watch/cs-55-web-premium-feature-tour-/flash-professional-cs55-export-as-bitmap-and-cache-as-bitmap/) (2:06, Adobe TV)

**[Haut de la page](#page-159-0)**

#### **[Haut de la page](#page-159-0)**

**[Haut de la page](#page-159-0)**

**[Haut de la page](#page-159-0)**

• Video: [Flash Professional CS5.5 - Symbol Rasterization](http://tv.adobe.com/watch/cs-55-web-premium-feature-tour-/flash-professional-cs55-symbol-rasterization/) (1:46, Adobe TV)

# $\left(\mathbb{C}\right)$  BY-NC-SR

[Informations juridiques](http://help.adobe.com//fr_FR/legalnotices/index.html) | [Politique de confidentialité en ligne](http://helpx.adobe.com/go/gffooter_online_privacy_policy_fr)

# <span id="page-161-0"></span>Dessin dans Flash

#### **[A propos du dessin](#page-161-1)**

<span id="page-161-1"></span>**[Tracé de modes et d'objets graphiques](#page-163-0)**

## **A propos du dessin**

**[Haut de la page](#page-161-0)**

Les outils de dessin de Adobe® Flash® Professional permettent de créer et de modifier des lignes et des formes dans les illustrations des documents. Toutes les lignes et formes que vous créez dans Flash Professional sont des images vectorielles légères, qui se traduisent par des fichiers FLA de petite taille.

Avant de dessiner et de peindre dans Flash Professional, il est important de comprendre comment Flash Professional crée les illustrations et comment le dessin, la peinture et la modification des formes peuvent affecter d'autres formes placées sur le même calque.

Les didacticiels vidéo suivants expliquent comment utiliser les outils de dessin de Flash Professional. Certains sont basés sur l'espace de travail de Flash Professional CS3 ou CS4, mais s'appliquent également à Flash Professional CS5.

- [Using the drawing tools \(1:55\)](http://tv.adobe.com/#vi+f1590v1823)
- [Utiliser les outils de dessin \(CS3\) \(5:03\)](http://www.adobe.com/go/vid0119_fr)
- [Object and merge drawing \(2:09\)](http://tv.adobe.com/#vi+f1590v1822)

#### **Graphiques vectoriels et bitmap**

Les ordinateurs affichent des graphiques au format vectoriel ou bitmap. Il est important de bien comprendre la différence entre ces deux formats pour les utiliser de manière plus efficace. Flash Professional vous permet de créer et d'animer des graphiques vectoriels compacts. Flash Professional permet également d'importer et de manipuler des graphiques vectoriels et bitmap créés dans d'autres applications.

#### **Graphiques vectoriels**

Les graphiques vectoriels décrivent les images à l'aide de lignes et de courbes, appelées vecteurs qui comprennent également les propriétés de couleur et de position. Par exemple, l'image d'une feuille est formée par des points reliés entre eux, formant ainsi le contour de la feuille. La couleur de la feuille est définie par la couleur du contour et la couleur de la région qu'il définit.

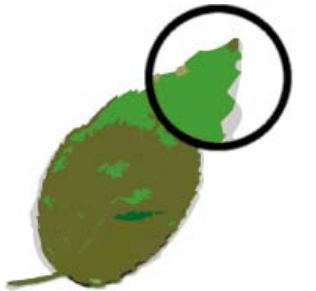

*Lignes dans les graphiques vectoriels.*

Lorsque vous manipulez un graphique vectoriel, vous modifiez les propriétés des lignes et des courbes qui en décrivent la forme. Vous pouvez déplacer, redimensionner, remodeler et changer la couleur d'un graphique vectoriel sans affecter la qualité de son apparence. Les graphiques vectoriels ne dépendent pas de la résolution ; ils peuvent donc être affichés sur des périphériques de résolution différente sans perdre leur qualité.

#### **Graphiques bitmap**

Les graphiques bitmap décrivent des images à l'aide de points de couleur, appelés pixels, organisés sur une grille. Par exemple, l'image d'une feuille est décrite par l'emplacement et la valeur de couleur spécifiques de chaque pixel de la grille, créant une image assez semblable à une mosaïque.

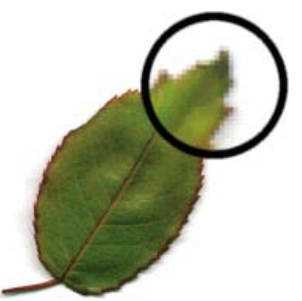

*Les pixels dans les graphiques bitmap.*

Lorsque vous modifiez un graphique bitmap, la modification porte sur les pixels et non sur les lignes et les courbes. Les graphiques bitmap dépendent de la résolution, les données décrivant l'image étant définies pour une grille de dimension particulière. La manipulation d'un graphique bitmap peut affecter la qualité de son apparence. En particulier, le redimensionnement d'un graphique bitmap peut donner un effet d'escalier aux bords de l'image lorsque les pixels sont redistribués dans la grille. L'affichage d'un graphique bitmap sur un périphérique de sortie de résolution inférieure à celle de l'image entraîne également une altération de la qualité.

## **Tracés**

Lorsque vous dessinez une ligne ou une forme dans Flash, vous créez une ligne appelée tracé. Un tracé est composé d'un ou de plusieurs segments droits ou incurvés. Le début et la fin de chaque segment sont indiqués par des points d'ancrage qui fonctionnent à la manière d'épingles maintenant un fil en place. Un tracé peut être fermé (un cercle, par exemple) ou ouvert, s'il comporte des extrémités distinctes (une ligne onduleuse, par exemple).

Pour modifier la forme d'un tracé, vous pouvez faire glisser ses points d'ancrage, les points directeurs à l'extrémité des lignes directrices qui apparaissent aux points d'ancrage ou le segment du tracé lui-même.

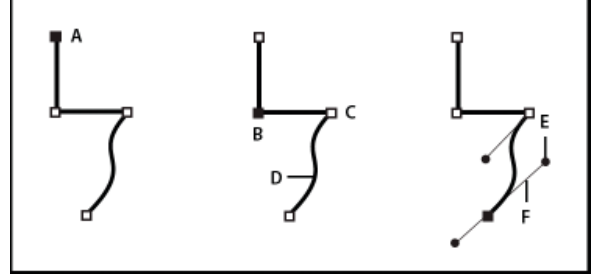

*Composants d'un élément*

*A. Extrémité de tracé sélectionnée (pleine) B. Point d'ancrage sélectionné C. Point d'ancrage non sélectionné D. Segment de tracé incurvé E. Point directeur F. Ligne directrice.*

Les tracés peuvent avoir deux types de points d'ancrage : des points d'angle et des points d'inflexion. A un point d'angle, un tracé change brusquement de direction. A un point d'inflexion, les segments du tracé sont raccordés en une courbe continue. Lorsque vous dessinez un tracé, vous pouvez mélanger à votre guise les sommets et les points d'inflexion. Vous pouvez toujours transformer un sommet en point d'inflexion, et inversement.

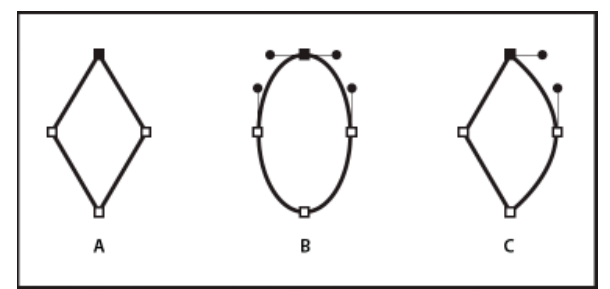

*Points d'un tracé*

*A. Quatre sommets B. Quatre points d'inflexion C. Combinaison de sommets et de points d'inflexion.*

Un sommet peut relier deux segments rectilignes ou courbes, tandis qu'un point d'inflexion raccorde toujours deux segments courbes.

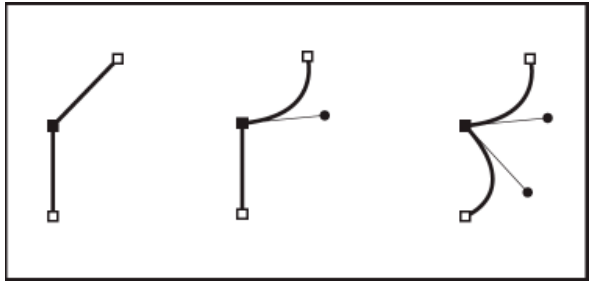

*Un sommet peut relier des segments rectilignes et des segments courbes.*

*Remarque : vous ne devez pas confondre les points d'angle et d'inflexion avec les segments rectilignes et incurvés.*

Le contour d'un tracé est appelé trait. Une couleur ou un dégradé appliqué à la zone interne d'un tracé ouvert ou fermé s'appelle remplissage. Un trait peut être doté d'une épaisseur, d'une couleur et d'un motif en pointillé. Une fois que vous avez créé un tracé ou une forme, vous pouvez modifier ses caractéristiques de contour et de fond.

#### **Lignes directrices et points directeurs**

Lorsque vous sélectionnez un point d'ancrage qui raccorde des segments incurvés (ou sélectionnez le segment lui-même), les points d'ancrage des segments raccordés affichent des poignées directrices qui sont composées de lignes directrices dont les extrémités sont des points directeurs. L'angle et la taille des lignes directrices déterminent la forme et la taille des segments incurvés. Le déplacement des points directeurs modifie la forme de la courbe. Les lignes directrices n'apparaissent pas dans le produit final.

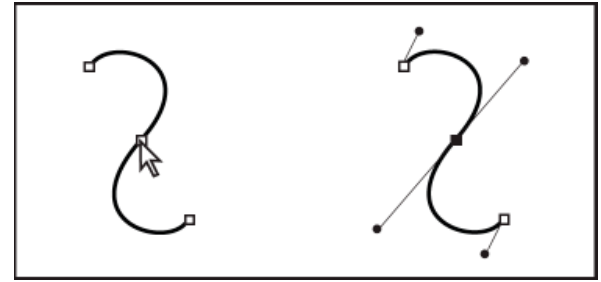

*Une fois que vous avez sélectionné un point d'ancrage (à gauche), les lignes directrices apparaissent sur toutes les courbes reliées par ce point d'ancrage (à droite).*

Un point d'inflexion présente toujours deux lignes directrices solidaires. Lorsque vous déplacez une ligne directrice sur un point d'inflexion, les segments incurvés de part et d'autre du point sont ajustés simultanément de sorte que vous avez en permanence une courbe continue à ce point d'ancrage.

Un sommet peut quant à lui avoir une, deux ou aucune lignes directrices, selon qu'il relie respectivement un, deux ou aucun segments courbes. Les lignes directrices d'un sommet conservent le sommet en utilisant différents angles. Par contre, lorsque vous placez une ligne directrice sur un point d'angle, seule la courbe située du même côté du point que la ligne directrice est ajustée.

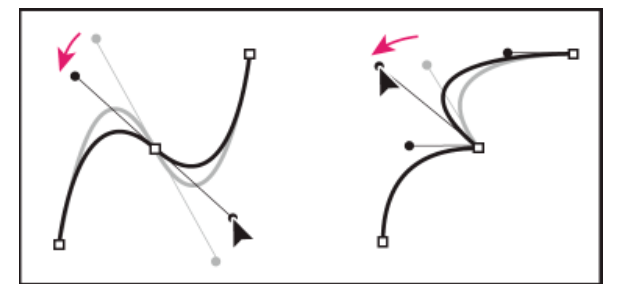

*Réglage des lignes directrices d'un point d'inflexion (à gauche) et d'un sommet (à droite).*

Les lignes directrices sont toujours tangentes (perpendiculaires au rayon) à la courbe au niveau des points d'ancrage. L'inclinaison de chaque ligne directrice détermine celle de la courbe. De même, la longueur de chaque ligne directrice détermine la hauteur ou l'incurvation de la courbe.

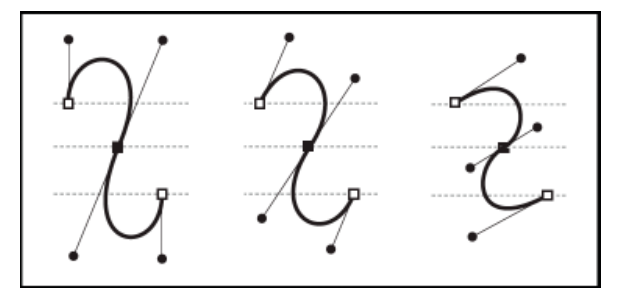

<span id="page-163-0"></span>*Le déplacement et le redimensionnement des lignes directrices modifient l'inclinaison des courbes.*

# **[Haut de la page](#page-161-0) Tracé de modes et d'objets graphiques**

Dans Flash Professional, vous pouvez créer différents types d'objets graphiques à l'aide des modes et des outils de dessin. Chacun d'eux a ses propres avantages et inconvénients. Vous pouvez choisir les types d'objets graphiques à adopter pour votre travail dès le moment où vous comprenez les fonctionnalités de chacun d'eux.

*Remarque : dans Flash Professional, les objets graphiques sont des éléments présents sur la scène. Flash vous permet de déplacer, copier, supprimer, transformer, empiler, aligner et grouper les objets graphiques. Dans Flash, les « objets graphiques » sont différents des « objets ActionScript », qui font partie du langage de Programmation avec ActionScript®. Veillez à ne pas confondre les deux sens du terme « objets ». Pour plus d'informations sur les objets du langage de programmation, voir Présentation des types de données dans [Formation à ActionScript 2.0](http://www.adobe.com/go/learn_cs5_learningas2_fr) [dans Adobe Flash](http://www.adobe.com/go/learn_cs5_learningas2_fr) ou [Types de données](http://help.adobe.com/fr_FR/as3/learn/WS5b3ccc516d4fbf351e63e3d118a9b90204-7f9c.html) dans le Guide du développeur d'ActionScript 3.0.*

Les didacticiels vidéo suivants décrivent les modes de dessin de Flash Professional. Certains sont basés sur l'espace de travail de Flash Professional CS3 ou CS4, mais s'appliquent également à Flash Professional CS5.

- [Object and merge drawing \(2:09\)](http://tv.adobe.com/#vi+f1590v1822)
- [Utiliser les outils de dessin \(CS3\) \(5:03\)](http://www.adobe.com/go/vid0119_fr)

#### **Mode de fusion de dessins**

Ce mode de dessin par défaut fusionne automatiquement les formes que vous dessinez lorsqu'elles se chevauchent. Lorsque vous dessinez des formes qui se chevauchent dans le même calque, la forme au haut de la pile enlève la partie de la forme qu'elle recouvre au-dessous d'elle. Ainsi, le dessin de formes est un mode de dessin destructif. Par exemple, si vous tracez un cercle, puis un cercle plus petit par dessus, et si vous sélectionnez et déplacez ensuite ce dernier, la partie du second cercle qui était chevauchée par le premier est supprimée.

Lorsqu'une forme contient un trait et un remplissage, ceux-ci sont considérés comme des éléments graphiques distincts qui peuvent être sélectionnés et déplacés indépendamment l'un de l'autre.

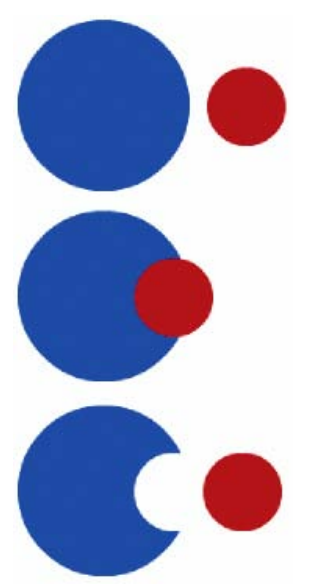

*Les formes créées par le modèle de fusion de dessins fusionnent quand elles se chevauchent. Si vous sélectionnez une forme et que vous la déplacez, la forme chevauchée est modifiée.*

#### **Activation du mode de fusion de dessins**

- 1. Sélectionnez l'option Fusion de dessins dans le panneau Outils.
- 2. Sélectionnez un outil de dessin dans le panneau Outils, puis dessinez sur la scène.

*Remarque : par défaut, Flash Professional utilise le mode de fusion de dessins.*

#### **Mode Dessin d'objet**

Crée des formes référencées sous forme d'*objets de dessin*. Les objets de dessin sont des objets graphiques distincts qui ne fusionnent pas automatiquement lorsqu'ils se chevauchent. Vous pouvez ainsi faire se chevaucher des formes sans modifier leur apparence si vous déplacez ou modifiez l'une d'entre elles. Flash Professional crée chaque forme comme un objet distinct que vous pouvez modifier séparément.

Lorsqu'un outil de dessin est en mode de dessin d'objet, les formes qu'il vous permet de créer sont indépendantes. Le trait et le remplissage d'une forme ne sont pas des éléments distincts et les formes qui se chevauchent ne se modifient pas mutuellement. Si vous sélectionnez une forme créée avec le mode de dessin d'objet, Flash Professional entoure cette forme d'un cadre de sélection rectangulaire pour l'identifier.

*Remarque : lorsque vous sélectionnez des formes créées avec le mode de dessin d'objet, vous pouvez définir les préférences de sensibilité au contact.*

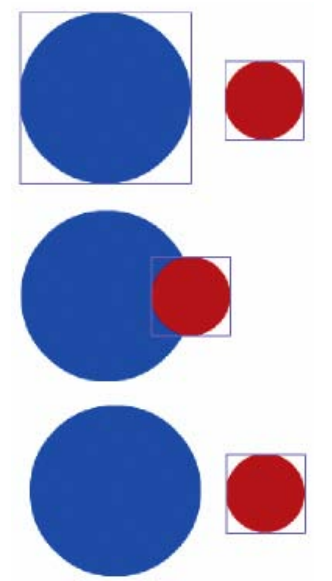

*Les formes créées avec le mode de dessin d'objet restent des objets distincts que vous pouvez manipuler individuellement.*

#### **Activation du mode de dessin d'objet**

Pour dessiner des formes avec le mode de dessin d'objet, vous devez l'activez explicitement.

- 1. Sélectionnez un outil de dessin qui prend en charge le mode de dessin d'objet (les outils Crayon, Ligne, Plume, Pinceau, Ovale, Rectangle et Polygone).
- 2. Sélectionnez le bouton Dessin d'objet  $\Box$  dans la catégorie Options du panneau Outils ou appuyez sur la touche J pour basculer entre les modes Fusion et Objet. Ce même bouton permet d'activer tour à tour les modes Fusion et Objet. Lorsque vous sélectionnez des formes créées avec le mode Objet, vous pouvez définir les préférences de sensibilité au contact.
- 3. Dessinez sur la scène.

#### **Conversion d'une forme créée à l'aide du mode fusion en mode objet**

- 1. Sélectionnez une forme sur la scène.
- 2. Pour convertir la forme en une forme du mode objet dessin, sélectionnez Modification > Combiner les objets > Union. Après la conversion, la forme est traitée comme un objet de dessin à base vectorielle qui ne se déforme pas dans une interaction avec d'autres formes.

*Remarque : vous pouvez également utiliser la commande Union pour réunir deux formes ou plus afin de constituer une forme unique à base d'objets.*

#### **Objets primitifs**

Les objets primitifs sont des formes qui vous permettent d'ajuster leurs caractéristiques dans l'inspecteur des propriétés. Ceci vous permet de contrôler avec précision la taille, le rayon de l'angle, ainsi que d'autres propriétés de la forme, à tout moment après sa création, sans avoir à repartir de zéro.

Deux types de primitives sont disponibles : des rectangles et des ovales.

- 1. Sélectionnez l'outil Rectangle primitif il ou l'outil Ovale primitif et dans le panneau Outils.
- 2. Dessinez sur la scène.

#### **Chevauchement de formes**

Lorsque vous tracez une ligne en travers d'une autre ligne ou d'une forme peinte en mode de fusion de dessins, les lignes qui se chevauchent sont divisées en segments au niveau des points d'intersection. Vous pouvez utiliser l'outil de sélection pour sélectionner, déplacer et remodeler chaque segment individuellement.

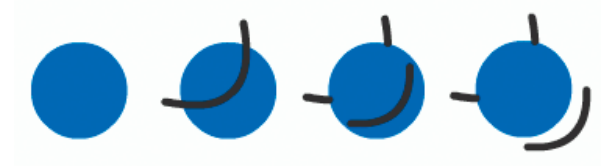

*Un remplissage, le remplissage traversé par une ligne et les trois segments de ligne créés par la segmentation.*

Lorsque vous peignez par-dessus des formes et des lignes, la partie qui se trouve en dessous est remplacée par ce qui se trouve au-dessus. Les peintures de même couleur se mélangent. Les peintures de couleurs différentes restent distinctes. Vous pouvez utiliser ces fonctions pour créer

des masques, des découpes ou autres images en négatif. Par exemple, la découpe illustrée ci-dessous a été réalisée en déplaçant l'image non groupée du cerf-volant sur la forme verte, en désélectionnant le cerf-volant, puis en éloignant les parties remplies du cerf-volant de la forme verte.

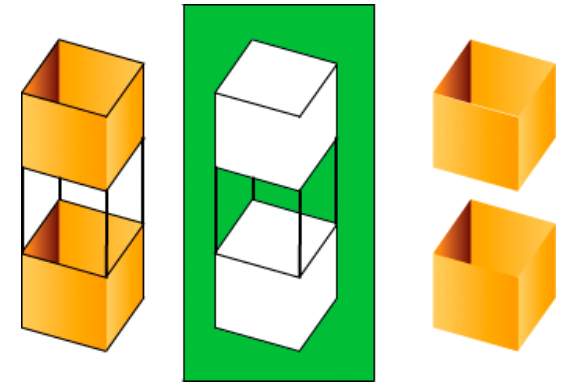

*Réalisation d'une découpe avec l'image du cerf-volant.*

Pour éviter toute modification accidentelle des formes et des lignes en les chevauchant, vous pouvez grouper les formes ou utiliser des calques pour les séparer.

Voir aussi

# $\left(\mathbb{C}\right)$  BY-NC-SR

[Informations juridiques](http://help.adobe.com//fr_FR/legalnotices/index.html) | [Politique de confidentialité en ligne](http://helpx.adobe.com/go/gffooter_online_privacy_policy_fr)

# <span id="page-167-0"></span>(Abandonné dans Flash Professional CC) Création de motifs avec l'outil de dessin décoratif

**[Application de l'effet Pinceau symétrique](#page-167-1) [Application de l'effet Remplissage de grille](#page-168-0) [Application de l'effet Remplissage Vigne](#page-168-1) [Application de l'effet Système de particules](#page-168-2) [Application de l'effet Pinceau 3D](#page-169-0) [Application de l'effet Pinceau Construction](#page-169-1) [Application de l'effet Pinceau Décoration](#page-170-0) [Application de l'effet Animation de feu](#page-170-1) [Application de l'effet Pinceau Flammes](#page-170-2) [Application de l'effet Pinceau Fleurs](#page-171-0) [Application de l'effet Pinceau Eclairs](#page-171-1) [Application de l'effet Animation de la fumée](#page-171-2) [Application de l'effet Pinceau Arbres](#page-172-0)**

Les outils de dessin décoratifs permettent de créer des formes et des motifs géométriques complexes. Les outils de dessin décoratif utilisent des calculs algorithmiques, appelés *dessin procédural*.

#### **Vidéos et didacticiels**

- Vidéo : [Utilisation des outils de dessin \(5:23\)](http://www.adobe.com/go/lrvid4060_fl_fr)
- Vidéo : [Flash Downunder The Bone tool and the Deco tool \(22:00, disponible en anglais uniquement\)](http://tv.adobe.com/#vi+f1552v1001)
- Vidéo : [Using the Deco tool](http://www.peachpit.com/podcasts/episode.aspx?e=d44f6182-aef7-434b-878b-c1e7f15c0421) (durée : 4:28, Peachpit.com, disponible en anglais uniquement)
- Vous trouverez un article de fond de Jonathan Duran, « Using the Deco tool and Spray Brush for creating complex, geometric patterns in Flash », à l'adresse [www.adobe.com/devnet/flash/articles/deco\\_intro.html](http://www.adobe.com/devnet/flash/articles/deco_intro.html).

# <span id="page-167-1"></span>**Application de l'effet Pinceau symétrique**

**[Haut de la page](#page-167-0)**

Utilisez l'effet Pinceau symétrique pour organiser les symboles symétriquement autour d'un point central. Lorsque vous tracez les symboles sur la scène, un jeu de poignées apparaît. Utilisez ces poignées pour contrôler la symétrie en augmentant le nombre de symboles, en ajoutant des symétries ou en modifiant l'effet.

Utilisez l'effet Pinceau symétrique pour créer des éléments d'interface utilisateur circulaires (tels qu'une horloge analogique ou une jauge à cadran) et des motifs tourbillonnants. Le symbole par défaut de l'effet Pinceau symétrique est un rectangle noir sans trait de 25 x 25 pixels.

- 1. Sélectionnez l'outil Dessin décoratif, puis le Pinceau symétrique dans le menu Effet de dessin de l'inspecteur des propriétés.
- 2. Dans l'outil Dessin décoratif, sélectionnez la couleur du remplissage à utiliser pour le rectangle par défaut. Ou, cliquez sur Modifier pour sélectionner un symbole personnalisé dans la Bibliothèque.

Vous pouvez utiliser tout clip ou tout symbole graphique de la Bibliothèque avec l'effet Pinceau symétrique. Ces particules à base de symboles laissent libre court à votre créativité.

3. Les options avancées du Pinceau symétrique apparaissent dans l'inspecteur des propriétés lorsque vous sélectionnez Pinceau symétrique dans le menu contextuel Effet de dessin dans l'inspecteur des propriétés.

Faire pivoter autour Fait pivoter les formes de la symétrie autour d'un point fixe que vous désignez. Le point de référence par défaut est le point central de la symétrie. Pour faire pivoter l'objet autour de son point central, faites-le glisser selon un mouvement circulaire.

**Reflet par rapport à la ligne** Fait pivoter les formes à égale distance à partir d'une ligne invisible que vous désignez.

**Reflet par rapport à un point** Place deux formes à égale distance autour d'un point fixe que vous désignez.

**Translation de la grille** Crée une grille à l'aide des formes de l'effet Symétrie que vous dessinez. Chaque clic de l'outil Dessin décoratif sur la scène crée une grille de formes. Ajustez la hauteur et la largeur des formes à l'aide des coordonnées X et Y définies par les poignées du Pinceau symétrique.

**Tester les collisions** Empêche les formes de l'effet Symétrie que vous dessinez d'entrer en collision les unes avec les autres, quel que soit l'augmentation du nombre d'occurrences dans l'effet Symétrie. Désactivez cette option pour que les formes de l'effet Symétrie se chevauchent.

- 4. Cliquez sur la scène à l'endroit où doit apparaître l'illustration du Pinceau symétrique.
- 5. Utilisez les poignées du Pinceau symétrique pour ajuster la taille de la symétrie et le nombre d'occurrences du symbole.

# <span id="page-168-0"></span>**Application de l'effet Remplissage de grille**

**[Haut de la page](#page-167-0)**

**[Haut de la page](#page-167-0)**

L'effet Remplissage de grille vous permet de remplir la scène, un symbole ou une zone fermée par un symbole de la bibliothèque. Après le dessin du Remplissage de grille sur la scène, si l'objet rempli par cet effet est déplacé ou redimensionné, le Remplissage de grille l'est également.

Utilisez l'effet Remplissage de grille pour créer un arrière-plan, une zone ou une forme en mosaïque avec un motif personnalisé. Le symbole par défaut de l'effet Symétrie est un rectangle noir sans trait de 25x25 pixels.

- 1. Sélectionnez l'outil Dessin décoratif, puis le Remplissage de grille dans le menu Effet de dessin de l'inspecteur des propriétés.
- 2. Dans l'inspecteur des propriétés, sélectionnez une couleur de remplissage pour la forme rectangulaire par défaut. Vous pouvez également cliquer sur Modifier pour sélectionner un symbole personnalisé dans la bibliothèque.

Vous pouvez utiliser jusqu'à quatre clips ou symboles graphiques dans la bibliothèque avec l'effet Remplissage de grille. Les symboles se succèdent au fur et à mesure que Flash remplit la grille.

3. Choisissez une disposition pour le remplissage de la grille. Vous disposez de trois options de disposition : **Motif en mosaïque** Les symboles sont placés dans un motif de grille simple.

**Motif de brique** Les symboles sont placés dans un motif de grille décalé horizontalement.

**Motif de sol** Les symboles sont placés dans un motif de grille décalé horizontalement et verticalement.

- 4. Si vous souhaitez que le remplissage empiète sur le bord du symbole conteneur, de la forme ou de la scène, sélectionnez l'option Peindre sur le bord.
- 5. Si vous souhaitez que les symboles soient distribués aléatoirement dans la grille, sélectionnez l'option Ordre aléatoire.
- 6. Vous pouvez spécifier l'espacement horizontal et vertical et l'échelle de la forme remplie. Dès que l'effet Remplissage de grille est appliqué, vous ne pouvez plus modifier les options avancées dans l'inspecteur des propriétés pour changer le motif de remplissage. **Espacement horizontal** Spécifie la distance horizontale, en pixels, entre les symboles utilisés dans le remplissage de la grille.

**Espacement vertical** Spécifie la distance verticale, en pixels, entre les symboles utilisés dans le remplissage de la grille.

**Echelle du motif** Agrandit ou réduit les symboles horizontalement (le long de l'axe x) et verticalement (le long de l'axe y).

7. Cliquez sur la scène ou dans la forme ou le symbole à l'endroit où doit apparaître le motif de Remplissage de grille.

## <span id="page-168-1"></span>**Application de l'effet Remplissage Vigne**

L'effet Remplissage Vigne vous permet de remplir la scène, un symbole ou une zone fermée avec un motif de vigne. Vous pouvez substituer votre propre illustration pour les feuilles et les fleurs en sélectionnant des symboles dans la bibliothèque. Le motif qui en résulte est contenu dans un clip qui contient lui-même les symboles qui composent le motif.

- 1. Sélectionnez l'outil Dessin décoratif, puis Remplissage Vigne dans le menu Effet de dessin de l'inspecteur des propriétés.
- 2. Dans l'outil Dessin décoratif, sélectionnez la couleur de remplissage pour les formes de feuille et de fleur par défaut. Ou, cliquez sur Modifier pour sélectionner un symbole personnalisé dans la bibliothèque qui remplacera l'un des symboles par défaut ou les deux.

Vous pouvez utiliser tout clip ou symbole graphique de la Bibliothèque pour remplacer les symboles de fleur et de feuille par défaut avec l'effet Remplissage Vigne.

3. Vous pouvez spécifier l'espacement horizontal et vertical et l'échelle de la forme remplie. Une fois l'effet Remplissage Vigne appliqué, vous ne pouvez plus modifier les options avancées dans l'inspecteur des propriétés pour changer le motif de remplissage. **Angle de la branche** Spécifie l'angle du motif de branche.

**Couleur de la branche** Spécifie la couleur à utiliser pour la branche.

**Echelle du motif** La mise à l'échelle d'un objet l'agrandit ou le réduit horizontalement (le long de l'axe des x) et verticalement (le long de l'axe des y).

**Longueur du segment** Spécifie la longueur des segments séparant les noeuds de fleurs et de feuilles.

**Animer le motif** Spécifie que chaque itération de l'effet est dessinée dans une nouvelle image du scénario. Cette option crée une séquence animée image par image du motif de fleur au fur et à mesure du dessin.

**Etape de l'image** Spécifie combien d'images doivent s'étendre par seconde pour l'effet dessiné.

4. Cliquez sur la scène ou dans la forme ou le symbole à l'endroit où doit apparaître le motif de Remplissage de grille.

# <span id="page-168-2"></span>**Application de l'effet Système de particules**

L'effet Système de particules permet de créer des animations de particules, telles que du feu, de la fumée, de l'eau, des bulles et autres effets. Pour utiliser l'effet Système de particules :

1. Cliquez sur l'outil Déco dans le panneau Outils.

- 2. Définissez les propriétés de l'effet dans le panneau Propriétés.
- 3. Cliquez sur la scène à l'emplacement où vous souhaitez que l'effet apparaisse.

Flash crée une animation image par image de l'effet de particules en fonction des propriétés que vous avez définies. Chaque image de l'animation contient un groupe dans lequel se trouvent les particules générées sur la scène.

Les propriétés de l'effet Système de particules sont les suivantes :

Particule 1 Premier symbole que vous pouvez affecter comme particule. Si vous ne spécifiez aucun symbole, un petit carré noir est utilisé. Choisissez judicieusement vos images pour obtenir des effets intéressants et réalistes.

**Particule 2** Deuxième symbole que vous pouvez affecter comme particule.

**Longueur totale** Durée de l'animation, en images, en commençant par l'image actuelle.

**Génération de particules** Nombre d'images dans lesquelles les particules sont générées. Si le nombre d'images est inférieur à la valeur de la propriété Longueur totale, l'outil arrête la création de nouvelles particules dans les images restantes, mais les particules déjà générées restent animées.

**Cadence** Nombre de particules générées par image.

**Durée de vie** Nombre d'images durant lequel une particule individuelle est visible sur la scène.

**Vitesse initiale** Vitesse du mouvement de chaque particule au début de sa durée de vie. L'unité de vitesse est exprimée en pixels par image. **Taille initiale** Mise à l'échelle de chaque particule au début de sa durée vie.

**Direction initiale min.** Valeur minimale de la plage de directions de mouvement de chaque particule au début de sa durée de vie. L'unité de mesure est le degré. 0 vers le haut, 90 vers la droite, 180 vers le bas, 270 vers la gauche et 360 également vers le haut. Les valeurs négatives sont autorisées.

**Direction initiale max.** Valeur maximale de la plage de directions de mouvement de chaque particule au début de sa durée de vie. L'unité de mesure est le degré. 0 vers le haut, 90 vers la droite, 180 vers le bas, 270 vers la gauche et 360 également vers le haut. Les valeurs négatives sont autorisées.

**Gravité** Lorsque cette valeur est positive, les particules changent leur direction vers le bas et leur vitesse augmente, comme si elles tombaient. Si la gravité est négative, les particules changent leur direction vers le haut.

<span id="page-169-0"></span>**Taux de rotation** Degrés de rotation à appliquer à chaque particule par image.

# **Application de l'effet Pinceau 3D**

**[Haut de la page](#page-167-0)**

L'effet Pinceau 3D permet de peindre plusieurs occurrences d'un symbole sur la scène avec une perspective 3D. Flash crée une perspective 3D en réduisant l'échelle des symboles situés dans la partie supérieure de la scène (l'arrière-plan) et en augmentant l'échelle des symboles situés dans la partie inférieure de la scène (le premier plan). Les symboles dessinés dans la partie inférieure de la scène sont dessinés au-dessus des symboles de la partie supérieure de la scène, quel que soit l'ordre dans lequel ils ont été dessinés.

Vous pouvez inclure de 1 à 4 symboles dans le modèle de peinture. Chaque occurrence de symbole qui s'affiche sur la scène se trouve dans son propre groupe. Vous pouvez peindre directement sur la scène, ou dans une forme ou un symbole. Si le premier clic d'un pinceau 3D a lieu dans une forme, le pinceau 3D est actif uniquement dans cette forme.

Pour utiliser l'effet Pinceau 3D :

- 1. Cliquez sur l'outil Déco dans le panneau Outils.
- 2. Cliquez sur l'effet Pinceau 3D dans le menu Effet de dessin de l'inspecteur des propriétés.
- 3. Sélectionnez les symboles (de 1 à 4) que vous souhaitez inclure au modèle.
- 4. Définissez les autres propriétés de l'effet dans l'inspecteur des propriétés. Assurez-vous d'avoir sélectionné la propriété Perspective pour créer un effet 3D.
- 5. Déplacez-vous sur la scène pour commencer à peindre. Déplacez le pointeur vers le haut de la scène pour peindre de petites occurrences. Déplacez le pointeur vers le bas de la scène pour peindre de plus grandes occurrences.

Les propriétés de l'effet Pinceau 3D sont les suivantes :

**Objets max.** Nombre maximal d'objets à peindre.

**Zone de pulvérisation** Distance maximale à laquelle les occurrences sont peintes en partant du curseur.

**Perspective** Cette propriété permet d'activer l'effet 3D. Pour peindre des occurrences de taille uniforme, désactivez cette option.

**Echelle de distance** Cette propriété détermine la quantité d'effet de perspective 3D. Augmentez la valeur pour augmenter la mise à l'échelle provoquée par le déplacement du curseur vers le haut ou vers le bas.

**Plage d'échelles aléatoires** Cette propriété permet de déterminer la mise à l'échelle de façon aléatoire pour chaque occurrence. Augmentez la valeur pour augmenter la plage de valeurs d'échelle pouvant être appliquées à chaque occurrence.

**Plage de rotations aléatoires** Cette propriété permet de déterminer la rotation de façon aléatoire pour chaque occurrence. Augmentez la valeur pour augmenter la rotation maximale possible pour chaque occurrence.

# <span id="page-169-1"></span>**Application de l'effet Pinceau Construction**

L'effet Pinceau Construction permet de dessiner des bâtiments sur la scène. L'aspect des bâtiments dépend des valeurs définies dans les

#### propriétés.

Pour dessiner un bâtiment sur la scène :

- 1. Cliquez sur l'outil Déco dans le panneau Outils.
- 2. Choisissez Pinceau Construction dans le menu Effet de dessin de l'inspecteur des propriétés.
- 3. Définissez les propriétés de l'effet Pinceau Construction.
- 4. Positionnez le pointeur à l'endroit où vous souhaitez créer la base du bâtiment, puis faites-le glisser vers le haut et verticalement jusqu'à la hauteur souhaitée.

Les propriétés de l'effet Pinceau Construction sont les suivantes :

**Type de construction** Style du bâtiment à créer.

<span id="page-170-0"></span>**Taille de la construction** Largeur du bâtiment. Plus les valeurs sont élevées, plus le bâtiment est large.

### **Application de l'effet Pinceau Décoration**

L'effet Pinceau Décoration permet de tracer des lignes décoratives, notamment des lignes en pointillé, des lignes ondulées, etc. Testez cet outil pour découvrir les effets les mieux adaptés à vos conceptions.

Pour utiliser l'effet Pinceau Décoration :

- 1. Cliquez sur l'outil Déco dans le panneau Outils.
- 2. Définissez les propriétés de l'effet dans l'inspecteur des propriétés.
- 3. Déplacez le pointeur sur la scène.

L'effet Pinceau Décoration crée une ligne stylée qui suit le chemin du pointeur.

Les propriétés de l'effet Pinceau Décoration sont les suivantes :

**Style de ligne** Style de la ligne à tracer. Essayez les 20 options disponibles pour tester les effets.

**Couleur du motif** Couleur de la ligne.

**Taille du motif** Taille du motif sélectionné.

<span id="page-170-1"></span>**Largeur du motif** Largeur du motif sélectionné.

#### **Application de l'effet Animation de feu**

L'effet Animation de feu crée une animation de feu image par image stylisée.

Pour utiliser l'effet Animation de feu :

- 1. Cliquez sur l'outil Déco dans le panneau Outils.
- 2. Choisissez Animation de feu dans le menu Effet de dessin de l'inspecteur des propriétés.
- 3. Définissez les propriétés de l'effet Animation de feu.
- 4. Faites glisser le pointeur sur la scène pour créer l'animation.

Flash ajoute des images au scénario tant que vous maintenez le bouton de la souris enfoncé.

Dans la plupart des cas, il est conseillé de placer l'animation de feu à l'intérieur de son propre symbole, notamment dans un symbole de clip.

Les propriétés de l'effet Animation de feu sont les suivantes :

**Taille du feu** Largeur et hauteur des flammes. Plus les valeurs sont élevées, plus les flammes sont hautes.

**Vitesse du feu** Vitesse de l'animation. Plus les valeurs sont élevées, plus les flammes vont vite.

**Durée du feu** Nombre d'images créées dans le scénario lors de l'animation.

**Arrêter l'animation** Sélectionnez cette option pour créer l'animation d'un feu qui s'éteint. Flash ajoute des images supplémentaires lorsque le feu arrive à la fin de la durée spécifiée pour contenir l'effet d'extinction progressive. Si vous souhaitez créer une boucle de l'animation terminée en vue de prolonger continuellement l'effet d'extinction, ne sélectionnez pas cette option.

**Couleur de la flamme** Couleur de la pointe des flammes.

**Couleur du cœur de la flamme** Couleur de la base des flammes.

<span id="page-170-2"></span>**Etincelles du feu** Nombre de flammes individuelles à la base du feu.

# **Application de l'effet Pinceau Flammes**

L'effet Pinceau Flammes permet de dessiner des flammes sur la scène dans l'image actuelle du scénario.

Pour utiliser l'effet Pinceau Flammes :

1. Cliquez sur l'outil Déco dans le panneau Outils.

**[Haut de la page](#page-167-0)**

**[Haut de la page](#page-167-0)**

**[Haut de la page](#page-167-0)**

- 3. Définissez les propriétés de l'effet Pinceau Flammes.
- 4. Faites glisser le pointeur sur la scène pour dessiner des flammes.

Les propriétés de l'effet Pinceau Flammes sont les suivantes :

**Taille de la flamme** Largeur et hauteur des flammes. Plus les valeurs sont élevées, plus les flammes sont hautes. **Couleur de la flamme** Couleur du centre des flammes. Lorsque vous dessinez les flammes, elles passent de la couleur sélectionnée au noir.

# <span id="page-171-0"></span>**Application de l'effet Pinceau Fleurs**

L'effet Pinceau Fleurs permet de dessiner des fleurs stylisées dans l'image actuelle du scénario.

Pour utiliser l'effet Pinceau Fleurs :

- 1. Cliquez sur l'outil Déco dans le panneau Outils.
- 2. Choisissez Pinceau Fleurs dans le menu Effet de dessin de l'inspecteur des propriétés.
- 3. Sélectionnez une fleur dans le menu Type de fleur.
- 4. Définissez les propriétés de l'effet Pinceau Fleurs.
- 5. Faites glisser le pointeur sur la scène pour dessiner des fleurs.

Les propriétés de l'effet Pinceau Fleurs sont les suivantes :

**Couleur de la fleur** Couleur des fleurs.

**Taille de la fleur** Largeur et hauteur des fleurs. Plus les valeurs sont élevées, plus les fleurs sont grandes.

**Couleur de la feuille** Couleur des feuilles.

**Taille de la feuille** Largeur et hauteur des feuilles. Plus les valeurs sont élevées, plus les feuilles sont grandes.

**Couleur du fruit** Couleur du fruit.

**Branche** Sélectionnez cette option pour ajouter des branches aux fleurs et aux feuilles.

<span id="page-171-1"></span>**Couleur de la branche** Couleur des branches.

## **Application de l'effet Pinceau Eclairs**

L'effet Pinceau Eclairs permet de créer des éclairs. Il est également possible de créer des éclairs animés.

Pour utiliser l'effet Pinceau Eclairs :

- 1. Cliquez sur l'outil Déco dans le panneau Outils.
- 2. Sélectionnez l'effet Pinceau Eclairs dans le menu Effet de dessin de l'inspecteur des propriétés.
- 3. Définissez les propriétés de l'effet Pinceau Eclairs.
- 4. Faites glisser le pointeur sur la scène. Flash dessine un éclair dont la direction suit le mouvement de la souris.

Les propriétés de l'effet Pinceau Eclairs sont les suivantes :

**Couleur de l'éclair** Couleur de l'éclair.

**Taille de l'éclair** Longueur de l'éclair.

**Animation** Cette option permet de créer une animation image par image de l'éclair. Flash ajoute des images au calque actuel dans le scénario lors de la création de l'éclair.

**Largeur du faisceau** Epaisseur de l'éclair à son origine.

<span id="page-171-2"></span>**Complexité** Nombre de fois que chaque branche est divisée. Plus les valeurs sont élevées, plus l'éclair est long et plus il comporte de branches.

# **Application de l'effet Animation de la fumée**

L'effet Animation de la fumée crée une animation de la fumée image par image stylisée.

Pour utiliser l'effet Animation de la fumée :

- 1. Cliquez sur l'outil Déco dans le panneau Outils.
- 2. Choisissez Animation de la fumée dans le menu Effet de dessin de l'inspecteur des propriétés.
- 3. Définissez les propriétés de l'effet Animation de la fumée.
- 4. Faites glisser le pointeur sur la scène pour créer l'animation.

Flash ajoute des images au scénario tant que vous maintenez le bouton de la souris enfoncé.

Dans la plupart des cas, il est conseillé de placer l'animation de la fumée à l'intérieur de son propre symbole, notamment dans un symbole de clip.

**[Haut de la page](#page-167-0)**

**[Haut de la page](#page-167-0)**

**[Haut de la page](#page-167-0)**

Les propriétés de l'effet Animation de la fumée sont les suivantes :

**Taille de la fumée** Largeur et hauteur de la fumée. Plus les valeurs sont élevées, plus les flammes sont hautes.

**Vitesse de la fumée** Vitesse de l'animation. Plus les valeurs sont élevées, plus la fumée va vite.

**Durée de la fumée** Nombre d'images créées dans le scénario lors de l'animation.

**Arrêter l'animation** Sélectionnez cette option pour créer une animation de la fumée qui se dissipe. Flash ajoute des images supplémentaires lorsque la fumée arrive à la fin de la durée spécifiée pour contenir l'effet de dissipation. Si vous souhaitez créer une boucle de l'animation terminée en vue de prolonger continuellement l'effet de dissipation, ne sélectionnez pas cette option.

**Couleur de la fumée** Couleur de la fumée.

<span id="page-172-0"></span>**Couleur d'arrière-plan** Couleur d'arrière-plan de la fumée. La fumée prend cette couleur au fur et à mesure qu'elle se dissipe.

# **Application de l'effet Pinceau Arbres**

**[Haut de la page](#page-167-0)**

L'effet Pinceau Arbres permet de créer rapidement un motif en forme d'arbre.

Pour utiliser l'effet Pinceau Arbres :

- 1. Cliquez sur l'outil Déco dans le panneau Outils.
- 2. Sélectionnez l'effet Pinceau Arbres dans le menu Effet de dessin de l'inspecteur des propriétés.
- 3. Définissez les propriétés de l'effet Pinceau Arbres.
- 4. Déplacez le pointeur sur la scène pour créer un arbre.

Pour créer de grandes branches, faites glisser le pointeur. Pour créer des branches plus petites, maintenez le pointeur sur un point fixe.

Flash crée des branches qui sont contenues dans des groupes sur la scène.

Les propriétés de l'effet Pinceau Arbres sont les suivantes :

**Style d'arbre** Type d'arbre à créer. Chaque style d'arbre est basé sur une espèce d'arbre actuelle.

**Echelle de l'arbre** Taille de l'arbre. Les valeurs doivent être comprises entre 75 et 100. Plus les valeurs sont élevées, plus l'arbre créé est grand.

**Couleur de la branche** Couleur du tronc et des branches de l'arbre.

**Couleur de la feuille** Couleur des feuilles.

**Couleur de la fleur/fruit** Couleur des fleurs et du fruit.

#### $(c)$  BY-NC-SR

[Informations juridiques](http://help.adobe.com//fr_FR/legalnotices/index.html) | [Politique de confidentialité en ligne](http://helpx.adobe.com/go/gffooter_online_privacy_policy_fr)

# <span id="page-173-0"></span>Préférences de dessin

#### **[Paramètres de dessin](#page-173-1)**

#### **[Options de contact des outils Sélection, Sous-sélection et Lasso](#page-173-2)**

Vous pouvez définir les paramètres de dessin de manière à spécifier le comportement de l'accrochage, du lissage et du redressement. Vous pouvez modifier le paramètre Tolérance pour chaque option et l'activer ou le désactiver. Les paramètres de tolérance sont relatifs et dépendent de la résolution de l'écran de votre ordinateur et du facteur de zoom actuel de la séquence. Par défaut, chaque option est activée et définie sur la tolérance normale.

## <span id="page-173-1"></span>**Paramètres de dessin**

**[Haut de la page](#page-173-0)**

- 1. Choisissez Modifier > Préférences (Windows) ou Flash > Préférences (Macintosh), puis cliquez sur Dessin.
- 2. Sous la catégorie Dessin, sélectionnez l'une des options suivantes :

**Plume, outil** Permet de définir les options de l'outil Plume. Sélectionnez Afficher l'aperçu de plume pour afficher un aperçu de la ligne reliant le dernier point sur lequel vous avez cliqué et l'emplacement actuel du pointeur. Sélectionnez Afficher les points pleins pour afficher les points de contrôle sous forme de petits carrés remplis plutôt que sous forme de carrés vides. Sélectionnez Afficher des curseurs précis pour qu'un curseur en croix remplace l'icône de l'outil Plume lorsque vous utilisez cet outil. Cette option vous permet de voir plus facilement la cible exacte des clics.

**Joindre les lignes** Détermine la distance à laquelle l'extrémité d'une ligne doit se trouver par rapport à un segment existant pour que celleci soit accrochée au point le plus proche de l'autre ligne. Ce paramètre contrôle également la reconnaissance des lignes verticales et horizontales, le degré de rapprochement avec l'horizontale ou la verticale que doit avoir une ligne que vous dessinez pour que Flash Professional la rende parfaitement horizontale ou verticale. Lorsque l'option Accrocher aux objets est activée, ce paramètre contrôle la distance à laquelle doivent se trouver les objets les uns des autres pour être accrochés entre eux.

Lisser les courbes Indique le degré de lissage appliqué aux courbes dessinées avec l'outil Crayon lorsque le mode de dessin est défini sur Redresser ou Lisser. Les courbes plus lisses sont plus faciles à remodeler, alors que les courbes plus irrégulières sont plus fidèles aux traits d'origine.

*Remarque : vous pouvez accentuer le lissage des segments incurvés existants en choisissant Modification > Forme > Lisser et Modification > Forme > Optimiser.*

**Reconnaître les lignes** Définit le degré de rapprochement avec une ligne droite que doit avoir un segment que vous dessinez avec l'outil Crayon pour que Flash Professional le reconnaisse en tant que tel et le rende parfaitement droit. Si l'option Reconnaître les lignes est désactivée lorsque vous dessinez, vous pourrez redresser les lignes ultérieurement en sélectionnant un ou plusieurs segments de ligne et en choisissant Modification >Forme > Redresser.

**Reconnaître les formes** Contrôle la précision avec laquelle vous devez dessiner des cercles, des ovales, des carrés, des rectangles et des arcs de 90° et 180° pour qu'ils soient reconnus comme des formes géométriques et redessinés avec précision. Les options disponibles sont : Désactivé(e), Précis, Normal et Approximatif. Précis demande que la forme dessinée soit proche d'une ligne droite ; Approximatif spécifie que la forme soit plutôt irrégulière et que Flash la redessine. Si l'option Reconnaître les formes est désactivée lorsque vous dessinez, vous pourrez redresser les lignes ultérieurement en sélectionnant une ou plusieurs formes (par exemple, des segments de ligne connectés) et en choisissant Modification > Forme > Redresser.

**Précision du clic** Spécifie la distance à laquelle un élément doit se trouver du pointeur pour que Flash Professional reconnaisse cet élément.

## <span id="page-173-2"></span>**Options de contact des outils Sélection, Sous-sélection et Lasso**

**[Haut de la page](#page-173-0)**

Lorsque vous créez des formes à l'aide du mode objet, vous pouvez spécifier les options de sensibilité au contact des outils Sélection, Soussélection et Lasso. Par défaut, les objets sont uniquement sélectionnés lorsque le cadre de sélection rectangulaire de l'outil inclut entièrement l'objet. Si vous décochez cette option, vous pouvez sélectionner des objets entiers lorsqu'ils sont partiellement inclus dans le cadre de sélection des outils Sélection, Sous-sélection ou Lasso uniquement.

- 1. Choisissez Modifier > Préférences (Windows) ou Flash > Préférences (Macintosh).
- 2. Dans la catégorie Général, effectuez l'une des opérations suivantes :
	- Décochez l'option Activer au contact outils Sélection et Lasso si vous souhaitez uniquement sélectionner les objets et les points entièrement inclus dans le cadre de sélection. Les points qui se trouvent au-delà de la zone de sélection seront toujours sélectionnés.
	- Cochez l'option Activer au contact outils Sélection et Lasso si vous souhaitez uniquement sélectionner les objets et les points partiellement inclus dans le cadre de sélection.

# $(C)$  BY-NC-SR

[Informations juridiques](http://help.adobe.com//fr_FR/legalnotices/index.html) | [Politique de confidentialité en ligne](http://helpx.adobe.com/go/gffooter_online_privacy_policy_fr)

# <span id="page-175-0"></span>Dessin avec l'outil Crayon

**[Etats du dessin de l'outil Plume](#page-175-1) [Dessin de lignes droites avec l'outil Plume](#page-175-2) [Dessin de courbes avec l'outil Plume](#page-176-0) [Ajout ou suppression de points d'ancrage](#page-177-0) [Ajustement des points d'ancrage sur les tracés](#page-177-1) [Ajustement des segments](#page-178-0) [Préférences de l'outil Plume](#page-179-0)**

L'outil Plume permet de dessiner des tracés précis formés de lignes droites ou de courbes lisses et fluides. Lorsque vous dessinez avec l'outil Plume, vous devez cliquer pour créer les points des segments de droite et cliquer et faire glisser la souris pour créer les points des segments de courbe. Vous pouvez ajuster les segments de droite et courbes en ajustant les points sur la ligne.

Le didacticiel vidéo suivant explique comment utiliser l'outil Plume de Flash Professional :

[Adobe Flash CS4 basics : 0102 Pen Tool \(10:55\)](http://www.youtube.com/watch?v=RLqNu89emnY) (YouTube.com) (disponible en anglais uniquement)

## <span id="page-175-1"></span>**Etats du dessin de l'outil Plume**

**[Haut de la page](#page-175-0)**

L'outil Plume fournit un compte rendu sur l'état actuel du dessin par l'affichage de pointeurs différents. Les différents états du dessin sont signalés par les pointeurs suivants :

Premier point d'ancrage  $\frac{\omega}{2}$  Est le premier pointeur que vous apercevez quand vous sélectionnez l'outil Plume. Indique que le prochain clic de souris sur la scène va créer un premier point d'ancrage, ce qui est le début d'un nouveau tracé (tout nouveau tracé démarre par un premier point d'ancrage). Tous les tracés de dessin existants sont alors arrêtés.

Pointeur de point d'ancrage séquentiel <sup>@</sup> Indique que le prochain clic de souris va créer un point d'ancrage avec une ligne qui le relie au point d'ancrage précédent. Ce pointeur est affiché durant toute la création de points d'ancrage définis par l'utilisateur à l'exception du premier point d'ancrage d'un tracé.

**Ajout d'un pointeur de point d'ancrage** Indique que le prochain clic de souris va ajouter un point d'ancrage à un tracé existant. Pour ajouter un point d'ancrage, il est nécessaire que le tracé soit sélectionné et que l'outil Plume ne recouvre pas un point d'ancrage existant. Le tracé existant est corrigé sur la base du nouveau point d'ancrage. Vous ne pouvez ajouter qu'un seul point d'ancrage à la fois.

Suppression du pointeur de point d'ancrage  $\mathcal{Q}_-$  Indique que le prochain clic de souris sur un tracé existant va supprimer un point d'ancrage. Pour supprimer un point d'ancrage, il est nécessaire que le tracé soit sélectionné avec l'outil Sélection et que le pointeur recouvre un point d'ancrage existant. Le tracé existant est corrigé sur la base de la suppression du point d'ancrage. Vous ne pouvez supprimer qu'un seul point d'ancrage à la fois.

**Curseur de continuation de tracé** Prolonge un tracé à partir d'un point d'ancrage existant. La souris doit se trouver sur un point d'ancrage existant du tracé pour que ce pointeur soit activé. Ce pointeur n'est disponible que lorsque vous n'êtes pas en train de dessiner un tracé. Il n'est pas nécessaire que le point d'ancrage soit situé à l'une ou l'autre des extrémités d'un tracé. Le nouveau tracé peut partir de n'importe lequel des points d'ancrage.

Pointeur d'arrêt de tracé <sup>@</sup> Arrête le tracé que vous dessinez au point de départ du tracé. Vous ne pouvez arrêter qu'un tracé que vous êtes en train de dessiner et le point d'ancrage existant doit être le point d'ancrage de départ de ce même tracé. Le tracé obtenu ne dispose pas de paramètres de couleur de remplissage à appliquer à la forme fermée. Vous devez appliquer une couleur de remplissage séparément.

Pointeur de liaison de tracés <sup>@</sup>o Agit comme l'Outil d'arrêt de tracé sauf qu'il n'est pas nécessaire que la souris se trouve sur le premier point d'ancrage de ce même tracé. Le pointeur doit se trouver sur l'une des extrémités d'un tracé unique. Le segment peut être sélectionné ou non. *Remarque : la liaison des tracés peut résulter en une forme fermée ou non.*

Pointeur de rétractation de poignée de Bézier <sup>@</sup><sub>r</sub> Apparaît lorsque la souris se trouve au-dessus d'un point d'ancrage pour lequel les poignées de Bézier sont affichées. Si vous faites un clic de souris, les poignées de Bézier se rétractent de sorte que le tracé incurvé qui passe par le point d'ancrage revienne à des segments de droite.

Pointeur de conversion de point d'ancrage **N** Convertit un point d'angle sans lignes directrices en point d'angle à lignes directrices indépendantes. Utilisez les touches de modification Maj+C pour basculer l'outil Plume afin d'activer le pointeur de conversion de point d'ancrage. Pour bénéficier d'un didacticiel vidéo sur l'outil Plume, consulter [www.adobe.com/go/vid0120\\_fr.](http://www.adobe.com/go/vid0120_fr)

## <span id="page-175-2"></span>**Dessin de lignes droites avec l'outil Plume**

**[Haut de la page](#page-175-0)**

La ligne droite est le tracé le plus simple à réaliser avec l'outil Plume. Il suffit de cliquer avec l'outil Plume pour créer deux points d'ancrage. Continuez à cliquer pour créer un tracé formé de segments de droites reliés par des points d'angles.

1. Sélectionnez l'outil Plume  $\hat{\mathcal{H}}$ 

2. Placez l'outil Plume à l'endroit où vous souhaitez que le segment de droite commence, puis cliquez pour définir le premier point d'ancrage. Si des lignes directrices apparaissent, cela signifie que vous avez accidentellement fait glisser l'outil Plume. Dans ce cas, choisissez Modifier > Annuler, puis cliquez de nouveau.

*Remarque : le premier segment que vous dessinez ne devient visible que lorsque vous cliquez sur un deuxième point d'ancrage, à moins que vous n'ayez spécifié Afficher l'aperçu de plume dans la catégorie Dessin de la boîte de dialogue Préférences.*

- 3. Cliquez de nouveau à l'endroit où doit se terminer le segment ou maintenez la touche Maj enfoncée pour contraindre l'angle du segment à un multiple de 45°.
- 4. Continuez de cliquer pour définir les points d'ancrage des autres segments.

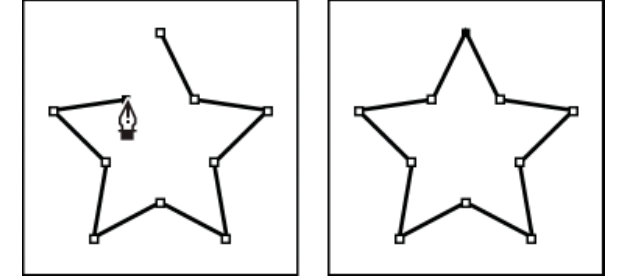

*Pour obtenir des segments droits, cliquez à l'aide de l'outil Plume.*

- 5. Pour terminer le tracé et créer une forme ouverte ou fermée, effectuez l'une des opérations suivantes :
	- Pour terminer un tracé ouvert, double-cliquez sur le dernier point, cliquez sur l'outil Plume du panneau Outils ou cliquez n'importe où à l'extérieur du tracé en maintenant la touche Ctrl (Windows) ou Commande (Macintosh) enfoncée.
	- Pour fermer le tracé, placez l'outil Plume sur son premier point d'ancrage (évidé). Un petit cercle apparaît en regard de l'outil Plume  $\frac{a}{b}$ lorsqu'il est placé correctement. Cliquez ou faites glisser la souris pour fermer le tracé.

**[Haut de la page](#page-175-0)**

Pour laisser la forme en l'état, sélectionnez Modifier > Tout désélectionner ou sélectionnez un autre outil dans le panneau Outils.

# <span id="page-176-0"></span>**Dessin de courbes avec l'outil Plume**

Pour créer une courbe, ajoutez un point d'ancrage à l'emplacement où la courbe change de direction et faites glisser les lignes directrices qui façonnent la courbe. La longueur et l'inclinaison des lignes directrices déterminent la forme de la courbe.

Les courbes se modifient plus facilement et s'affichent et s'impriment plus rapidement si vous les dessinez avec le moins de points d'ancrage possible. De plus, si vous utilisez trop de points, la courbe risque de présenter des irrégularités indésirables. Vous avez donc plutôt intérêt à espacer autant que possible les points d'ancrage et à modeler la courbe en agissant sur la longueur et l'inclinaison des lignes directrices.

- 1. Sélectionnez l'outil Plume  $\mathcal{P}$ .
- 2. Placez l'outil Plume à l'endroit où vous souhaitez que la courbe commence et maintenez le bouton de la souris enfoncé.

Le premier point d'ancrage apparaît et le pointeur de l'outil Plume prend la forme d'une flèche. Dans Photoshop, le pointeur change de forme uniquement après que vous avez commencé à le faire glisser.

3. Faites glisser pour définir l'inclinaison de la courbe que vous tracez, puis relâchez le bouton de la souris.

D'une façon générale, prolongez la ligne directrice d'environ un tiers de la distance à laquelle vous allez placer le point d'ancrage suivant. Vous pouvez ajuster ultérieurement un côté, ou les deux, de la ligne directrice.

Maintenez la touche Maj enfoncée pour contraindre l'outil à des multiples de 45 °.

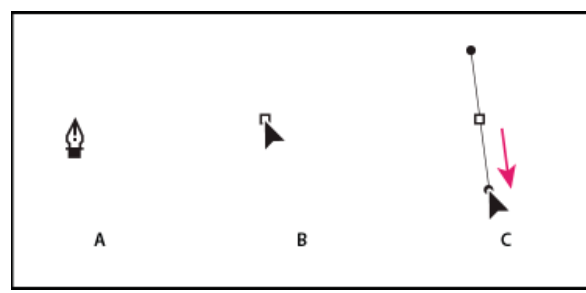

*Tracé du premier point de courbe*

*A. Positionnement de l'outil Plume B. Début du glissement (avec maintien du bouton de la souris enfoncé) C. Glissement pour prolonger les lignes directrices.*

- 4. Placez l'outil Plume à l'endroit où vous voulez que le segment de courbe se termine, puis effectuez l'une des opérations suivantes :
	- Faites glisser dans une direction opposée à la direction de la ligne précédente et relâchez le bouton de la souris afin de créer une courbe en forme de C.

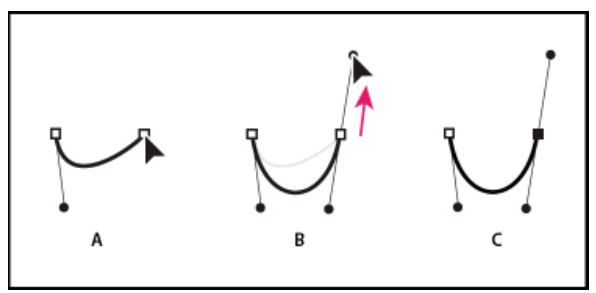

*Tracé du deuxième point de courbe*

*A. Début du traçage du deuxième point. B. Traçage à l'opposé de la ligne directrice précédente, créant ainsi une courbe en forme de C. C. Résultat après avoir relâché le bouton de la souris.*

Faites glisser dans la même direction que celle de la ligne précédente et relâchez le bouton de la souris afin de créer une courbe en forme de sinusoïde.

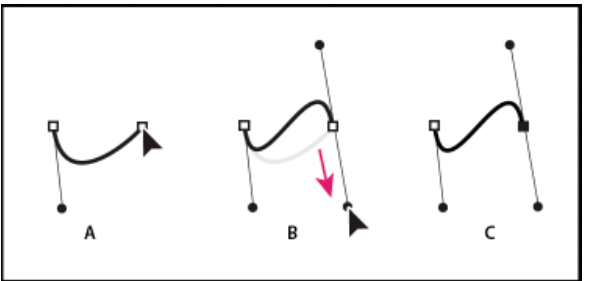

*Formation d'une courbe en S*

*A. Début du traçage du nouveau point. B. Déplacement dans la même direction que celle de la ligne directrice précédente, créant ainsi une sinusoïde C. Résultat après avoir relâché le bouton de la souris.*

5. Continuez à faire glisser l'outil Plume à partir d'emplacements différents afin de créer une série de courbes lisses. Placez les points d'ancrage aux extrémités de chacune des courbes et non pas au sommet de la courbe.

*Maintenez la touche Alt (Windows) ou Option (Mac OS) enfoncée et faites glisser les lignes directrices pour « casser » les lignes directrices d'un point d'ancrage.*

- 6. Pour terminer le tracé, effectuez l'une des opérations suivantes :
	- Pour fermer le tracé, placez l'outil Plume sur son premier point d'ancrage (évidé). Un petit cercle apparaît en regard du pointeur de l'outil Plume in lorsqu'il est correctement placé. Cliquez ou faites glisser la souris pour fermer le tracé.
	- Pour laisser le tracé ouvert, cliquez sur un endroit sans objet tout en appuyant sur la touche Ctrl (Windows) ou Commande (Mac OS), puis sélectionnez un outil différent ou choisissez Modifier > Désélectionner tout.

## <span id="page-177-0"></span>**Ajout ou suppression de points d'ancrage**

Vous pouvez bénéficier d'un meilleur contrôle sur un tracé par l'ajout de points d'ancrage ; cela vous permet également de prolonger un tracé ouvert. Cependant, il est souhaitable de ne pas ajouter plus de points que nécessaire. Un tracé pourvu de moins de points est plus aisé à remodeler, afficher et imprimer. Supprimez les points inutiles pour réduire la complexité d'un tracé.

La boîte à outils contient trois outils pour ajouter ou supprimer des points : l'outil Plume  $\hat{\mathcal{P}}$ , l'outil Ajout d'un point d'ancrage  $\hat{\mathcal{P}}^+$  et l'outil Suppression d'un point d'ancrage  $\mathcal{F}$ .

Par défaut, l'outil Plume se transforme en outil d'ajout de point d'ancrage lorsque vous le placez sur un tracé sélectionné ou en outil de suppression de point d'ancrage si vous le placez sur un point d'ancrage.

*Remarque : n'utilisez pas les touches Suppr et Retour arrière, ni les commandes Modifier > Couper et Modifier > Effacer pour supprimer des points d'ancrage. L'utilisation de ces touches et commandes entraîne la suppression du point et des segments de lignes qui lui sont reliés.*

- 1. Sélectionnez le tracé à modifier.
- 2. Cliquez le bouton de la souris et maintenez-le enfoncé sur l'outil Plume  $\hat{P}$ , puis sélectionnez l'outil Plume  $\hat{P}$ , l'outil Ajout d'un point d'ancrage  $\overline{\mathcal{X}}$  ou l'outil Suppression d'un point d'ancrage  $\overline{\mathcal{X}}$ .
- 3. Placez le pointeur sur un segment de tracé afin d'ajouter un point d'ancrage, puis cliquez. Placez le pointeur sur un point d'ancrage afin de supprimer un point d'ancrage, puis cliquez.

## <span id="page-177-1"></span>**Ajustement des points d'ancrage sur les tracés**

**[Haut de la page](#page-175-0)**

Lorsque vous dessinez une courbe à l'aide de l'outil Plume, vous créez des points d'inflexion, c'est-à-dire des points d'ancrage sur un tracé

incurvé continu. Lorsque vous dessinez un segment de ligne droite ou une ligne droite reliée à un segment incurvé, vous créez des points d'angle ; ces points d'angle correspondent à des points d'ancrage sur un tracé droit ou à la jonction entre un tracé droit et un tracé incurvé.

Par défaut, les points d'inflexion sélectionnés sont représentés par des cercles vides, alors que les points d'angle sélectionnés sont représentés par des carrés vides.

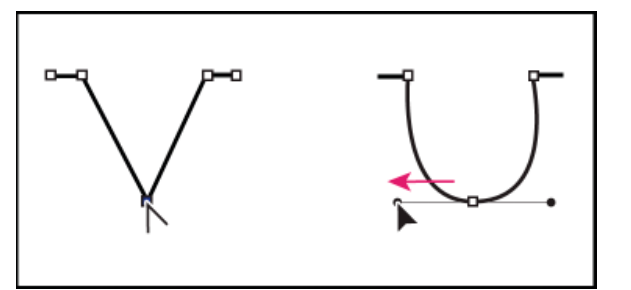

*Glissement d'un point directeur hors d'un point d'angle pour créer un point d'inflexion*

#### **Déplacement ou ajout de points d'ancrage**

- Vous pouvez faire glisser le point d'ancrage avec l'outil Sous-sélection  $\mathbf{\hat{R}}$  afin de le déplacer.
- Sélectionnez le ou les points d'ancrage avec l'outil Sous-sélection afin de le(s) déplacer légèrement et utilisez les touches de direction pour le(s) déplacer. Cliquez en maintenant la touche Maj enfoncée afin de sélectionner plusieurs points.
- Pour ajouter un point d'ancrage, cliquez sur un segment avec l'outil Plume. Un signe plus (+) apparaît à côté de l'outil Plume  $\mathcal{Q}_+$  si vous pouvez ajouter un point d'ancrage au segment sélectionné. Si le segment n'est pas encore sélectionné, cliquez dessus avec l'outil Plume, puis ajoutez un point d'ancrage.

#### **Suppression de points d'ancrage**

La suppression des points d'ancrage inutiles sur un tracé incurvé permet d'optimiser la courbe et de réduire la taille du fichier SWF.

- Pour supprimer un point d'angle, cliquez une fois sur ce point avec l'outil Plume. Un signe moins (-) apparaît à côté de l'outil Plume si vous pouvez supprimer un point d'ancrage du segment sélectionné. Si le segment n'est pas encore sélectionné, cliquez dessus avec l'outil Plume, puis supprimez le point d'ancrage.
- Pour supprimer un point d'inflexion, cliquez une fois sur son entrée avec l'outil Plume. Un signe moins (-) apparaît à côté de l'outil Plume si vous pouvez supprimer un point d'ancrage du segment sélectionné. Si le segment n'est pas encore sélectionné, cliquez dessus avec l'outil Plume, puis supprimez le point d'angle. Cliquez une fois pour convertir le point en un point d'angle et une fois de plus pour supprimer le point.

#### **Conversion de segments entre lignes droites et courbes**

Pour convertir les segments droits d'une ligne en segments incurvés, vous devez convertir les points d'angle en points d'inflexion. L'inverse est également possible.

- Pour convertir un point d'angle en point d'inflexion, utilisez l'outil Sous-sélection pour sélectionner le point, puis faites glisser le point tout en maintenant la touche Alt (Windows) ou Option (Macintosh) enfoncée pour placer les poignées de tangentes.
- Pour convertir un point d'inflexion en point d'angle, cliquez sur ce point avec l'outil Plume. Le marqueur en forme d'accent circonflexe à côté du pointeur  $\mathbb{Q}_k$  signale le moment où il se trouve au-dessus du point d'inflexion.

# <span id="page-178-0"></span>**Ajustement des segments**

Vous pouvez ajuster des segments de droite afin de modifier leur angle ou leur longueur ou ajuster des segments incurvés pour modifier l'inclinaison ou la direction de la courbe.

Lorsque vous déplacez une poignée de tangente sur un point d'inflexion, les courbes situées des deux côtés du point sont ajustées. Lorsque vous déplacez une poignée de tangente sur un point d'angle, seule la courbe située du même côté du point que la poignée de tangente est ajustée.

- Pour ajuster un segment de droite, sélectionnez l'outil Sous-sélection <sup>p</sup>et sélectionnez un segment de droite. Utilisez l'outil Sous-sélection pour faire glisser un point d'ancrage du segment vers une nouvelle position.
- Pour ajuster un segment de courbe, sélectionnez l'outil Sous-sélection et faites glisser le segment.

*Remarque : lorsque vous cliquez sur le tracé, Flash Professional affiche les points d'ancrage. L'ajustement d'un segment avec l'outil Soussélection ajoute parfois des points au tracé.*

- Pour ajuster les points ou les poignées de tangente sur une courbe, sélectionnez l'outil Sous-sélection et choisissez un point d'ancrage sur le segment incurvé.
- Pour ajuster la forme de la courbe d'un côté ou de l'autre du point d'ancrage, faites glisser le point d'ancrage ou la poignée de tangente.

**[Haut de la page](#page-175-0)**

Pour contraindre la courbe à des multiples de 45°, faites-la glisser tout en maintenant la touche Maj enfoncée. Faites glisser les poignées de tangente une à une en maintenant la touche Alt (Windows) ou Option (Macintosh) enfoncée.

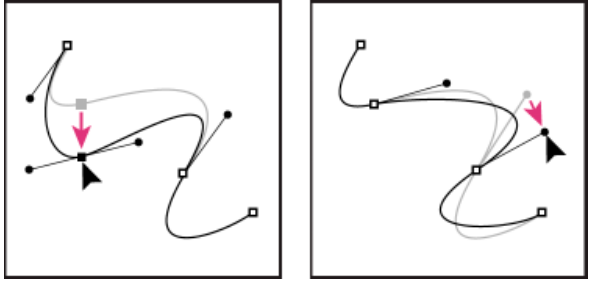

<span id="page-179-0"></span>*Faites glisser le point d'ancrage ou le point directeur.*

## **Préférences de l'outil Plume**

**[Haut de la page](#page-175-0)**

Vous pouvez spécifier des préférences pour l'apparence du pointeur de l'outil Plume, pour l'aperçu des segments de ligne pendant que vous dessinez ou pour l'apparence des points d'ancrage sélectionnés. Les segments de ligne et les points d'ancrage sélectionnés sont affichés dans la couleur de contour du calque sur lequel ces lignes et ces points apparaissent.

- 1. Sélectionnez l'outil Plume , puis choisissez Modifier > Préférences (Windows) ou Flash > Préférences (Macintosh).
- 2. Dans la liste Catégories, sélectionnez Dessin.
- 3. Définissez les options suivantes pour l'outil Plume :

**Afficher l'aperçu de l'outil Plume** Affiche un aperçu des segments de ligne pendant que vous dessinez. Un aperçu du segment apparaît pendant que vous déplacez le pointeur sur la scène, avant même que vous ne cliquiez pour créer le point d'extrémité du segment. Si cette option n'est pas activée, le segment n'apparaît pas tant que vous n'avez pas créé les points d'extrémité du segment.

**Afficher les points pleins** Affiche les points d'ancrage sélectionnés sous forme de points vides et les non sélectionnés sous forme de points pleins. Si cette option est désactivée, les points d'ancrage sélectionnés s'affichent sous forme de points pleins et les non sélectionnés sous forme de points vides.

**Afficher des curseurs précis** Indique que le pointeur de l'outil Plume doit prendre la forme d'un pointeur en croix, plutôt que l'icône par défaut de l'outil Plume, afin de permettre un placement plus précis des lignes. Désactivez cette option pour utiliser l'icône par défaut de l'outil Plume.

*Remarque : pour sélectionner tour à tour le pointeur en croix et l'icône par défaut de l'outil Plume, appuyez sur la touche de verrouillage des majuscules.*

4. Cliquez sur OK.

#### Voir aussi

[Ajustement du trait et de la couleur de remplissage](http://helpx.adobe.com/flash/using/strokes-fills-gradients.html)

#### $(c)$  BY-NC-SR

[Informations juridiques](http://help.adobe.com//fr_FR/legalnotices/index.html) | [Politique de confidentialité en ligne](http://helpx.adobe.com/go/gffooter_online_privacy_policy_fr)
# <span id="page-180-0"></span>Fonction Rechercher et remplacer dans Flash

**[A propos de Rechercher et remplacer](#page-180-1) [Recherche et remplacement de texte](#page-180-2) [Recherche et remplacement de polices](#page-181-0) [Recherche et remplacement des couleurs](#page-181-1) [Recherche et remplacement de symboles](#page-182-0) [Recherche et remplacement de fichiers audio, vidéo ou bitmap](#page-182-1)**

#### <span id="page-180-1"></span>**A propos de Rechercher et remplacer**

La fonction Rechercher et remplacer vous permet d'exécuter les opérations suivantes :

- Vous pouvez rechercher une chaîne de texte, une police, une couleur, un symbole, un fichier audio ou vidéo ou un fichier bitmap importé.
- Vous pouvez également remplacer l'élément spécifié par un autre élément du même type. Vous pouvez utiliser différentes options dans la boîte de dialogue Rechercher et remplacer selon le type de l'élément spécifié.
- Vous pouvez rechercher et remplacer des éléments dans le document ou la séquence en cours.
- Vous pouvez rechercher l'occurrence suivante ou toutes les occurrences d'un élément et remplacer une occurrence ou toutes les occurrences.

*Remarque : dans un document contenant des écrans, vous pouvez rechercher et remplacer des éléments dans le document ou l'écran en cours ; en revanche, vous ne pouvez pas utiliser de séquences.*

L'option Modification en direct vous permet de modifier l'élément spécifié directement sur la scène. Si vous utilisez cette option lorsque vous recherchez un symbole, Flash Professional ouvre le symbole en mode de modification en place.

Le journal des recherches et remplacements en bas de la fenêtre Rechercher et remplacer affiche l'emplacement, le nom et le type des éléments recherchés.

#### <span id="page-180-2"></span>**Recherche et remplacement de texte**

- 1. Choisissez Modifier > Rechercher et remplacer.
- 2. Sélectionnez Texte dans le menu contextuel Pour.
- 3. Dans le champ Texte, saisissez le texte à rechercher.
- 4. Dans la zone Remplacer par du texte, saisissez le texte que vous souhaitez utiliser en remplacement du texte existant.
- 5. Sélectionnez des options pour affiner votre recherche :

**Mot entier** recherche la chaîne de texte spécifiée uniquement sous forme de mot entier, c'est-à-dire entourée de part et d'autre d'espaces, de guillemets ou de marqueurs de type similaire. Lorsque l'option Mot entier est désélectionnée, la chaîne de texte spécifiée peut être recherchée à l'intérieur d'un mot. Par exemple, lorsque Mot entier est désélectionné, une recherche de *place* renvoie les mots *remplace*, *placement*, et ainsi de suite.

Respecter la casse recherche la chaîne de texte dont la casse est identique au texte spécifié (majuscules ou minuscules).

**Expressions régulières** recherche la chaîne de texte dans des expressions régulières dans ActionScript. Une expression est une instruction que Flash Professional peut évaluer et qui renvoie une valeur.

**Contenu du champ de texte** renvoie le contenu d'un champ de texte.

**Images/Calques/Paramètres** permet de faire porter la recherche sur les étiquettes d'images, les noms des calques et des séquences et les paramètres de composants.

**Chaînes dans ActionScript** recherche des chaînes (texte entre guillemets) ActionScript dans le document ou dans la séquence (les fichiers ActionScript externes ne sont pas compris dans la recherche).

**ActionScript** effectue la recherche sur l'ensemble du code ActionScript, y compris code et chaînes.

- 6. Choisissez Modification en direct pour sélectionner l'occurrence suivante de la chaîne spécifiée sur la scène et la modifier directement. *Remarque : seule l'occurrence suivante est sélectionnée pour une modification en direct, même si vous sélectionnez Rechercher tout à l'étape 7.*
- 7. Pour rechercher une chaîne de texte, effectuez l'une des opérations suivantes :
	- Cliquez sur Rechercher le suivant pour trouver l'occurrence suivante de la chaîne de texte spécifiée.

**[Haut de la page](#page-180-0)**

- Cliquez sur Rechercher tout pour trouver toutes les occurrences de la chaîne de texte spécifiée.
- 8. Pour remplacer une chaîne de texte, effectuez l'une des opérations suivantes :
	- Cliquez sur Remplacer pour remplacer l'occurrence actuellement sélectionnée de la chaîne de texte spécifiée.
	- Cliquez sur Rechercher tout pour trouver toutes les occurrences de la chaîne de texte spécifiée.

#### <span id="page-181-0"></span>**Recherche et remplacement de polices**

**[Haut de la page](#page-180-0)**

- 1. Choisissez Modifier > Rechercher et remplacer.
- 2. Choisissez Police à partir du menu contextuel Pour, puis choisissez parmi les options suivantes :
	- Pour une recherche par nom de police, sélectionnez Nom de la police et choisissez une police dans le menu contextuel ou saisissez le nom d'une police dans le champ. Lorsque l'option Nom de la police est désélectionnée, la recherche porte sur toutes les polices de la séquence ou du document.
	- Pour une recherche par style de police, sélectionnez Style de la police et choisissez un style dans le menu contextuel. Lorsque l'option Style de la police est désélectionnée, la recherche porte sur tous les styles de police de la séquence ou du document.
	- Pour une recherche par taille de police, sélectionnez Taille de la police et saisissez des valeurs minimale et maximale pour spécifier la plage de tailles de police sur laquelle porter la recherche. Lorsque l'option Taille de la police est désélectionnée, la recherche porte sur toutes les tailles de police de la séquence ou du document.
	- Pour remplacer la police spécifiée par une autre police, sélectionnez Nom de la police dans la zone Remplacer par et choisissez un nom de police dans le menu contextuel ou saisissez un nom dans le champ. Lorsque l'option Nom de la police est désélectionnée dans la zone Remplacer par, la police n'est pas modifiée.
	- Pour remplacer le style de police spécifié par un autre style de police, sélectionnez Style de la police dans la zone Remplacer par et choisissez un style de police dans le menu contextuel. Lorsque l'option Style de la police est désélectionnée dans la zone Remplacer par, le style de la police n'est pas modifié.
	- Pour remplacer la taille de police spécifiée par une autre taille de police, sélectionnez Taille de la police dans la zone Remplacer par et choisissez une taille dans le menu contextuel. Lorsque l'option Taille de la police est désélectionnée dans la zone Remplacer par, la taille de la police n'est pas modifiée.
- 3. Choisissez Modification en direct pour sélectionner l'occurrence suivante de la chaîne spécifiée sur la scène et la modifier directement. *Remarque : seule l'occurrence suivante est sélectionnée pour une modification en direct, même si vous sélectionnez Rechercher tout à l'étape 4.*
- 4. Pour rechercher une police, effectuez l'une des opérations suivantes :
	- Cliquez sur Rechercher le suivant pour trouver l'occurrence suivante de la chaîne de texte spécifiée.
	- Cliquez sur Rechercher tout pour trouver toutes les occurrences de la chaîne de texte spécifiée.
- 5. Pour remplacer une police, effectuez l'une des opérations suivantes :
	- Cliquez sur Remplacer pour remplacer l'occurrence actuellement sélectionnée de la chaîne de texte spécifiée.
	- Cliquez sur Rechercher tout pour trouver toutes les occurrences de la chaîne de texte spécifiée.

#### <span id="page-181-1"></span>**Recherche et remplacement des couleurs**

Vous ne pouvez pas chercher et remplacer des couleurs dans des objets groupés.

*Remarque : pour chercher et remplacer des couleurs dans un fichier GIF ou JPEG contenu dans un document Flash Professional, modifiez ce fichier dans une application de modification d'images.*

- 1. Choisissez Modifier > Rechercher et remplacer.
- 2. Sélectionnez Couleur dans le menu contextuel Pour.
- 3. Pour rechercher une couleur, cliquez sur la puce de couleur et effectuez l'une des opérations suivantes :
	- Sélectionnez une couleur dans la fenêtre contextuelle du nuancier.
	- Saisissez une valeur colorimétrique hexadécimale dans le champ de la fenêtre contextuelle du nuancier.
	- Cliquez sur le bouton Sélecteur de couleur et sélectionnez une couleur dans le sélecteur de couleur du système.
	- Faites-la glisser à partir du contrôle de couleur pour faire apparaître l'outil Pipette. Sélectionnez une couleur à l' écran.
- 4. Pour sélectionner une couleur à utiliser en remplacement de la couleur spécifiée, cliquez sur la puce de couleur dans la zone Remplacer par et effectuez l'une des opérations suivantes :
	- Sélectionnez une couleur dans la fenêtre contextuelle du nuancier.
	- Saisissez une valeur colorimétrique hexadécimale dans le champ de la fenêtre contextuelle du nuancier.

- Cliquez sur le bouton Sélecteur de couleur et sélectionnez une couleur dans le sélecteur de couleur du système.
- Faites-la glisser à partir du contrôle de couleur pour faire apparaître l'outil Pipette. Sélectionnez une couleur à l' écran.
- 5. Sélectionnez l'option Remplissages, Traits ou Texte ou une combinaison de ces options pour spécifier les occurrences de la couleur spécifiée à rechercher et remplacer.
- 6. Choisissez Modification en direct pour sélectionner l'occurrence suivante de la chaîne spécifiée sur la scène et la modifier directement. *Remarque : seule l'occurrence suivante est sélectionnée pour une modification en direct, même si vous sélectionnez Rechercher tout à l'étape suivante.*
- 7. Recherchez une couleur.
	- Cliquez sur Rechercher le suivant pour trouver l'occurrence suivante de la chaîne de texte spécifiée.
	- Cliquez sur Rechercher tout pour trouver toutes les occurrences de la chaîne de texte spécifiée.
- 8. Remplacez une couleur.
	- Cliquez sur Remplacer pour remplacer l'occurrence actuellement sélectionnée de la chaîne de texte spécifiée.
	- Cliquez sur Rechercher tout pour trouver toutes les occurrences de la chaîne de texte spécifiée.

#### <span id="page-182-0"></span>**Recherche et remplacement de symboles**

La recherche de symboles s'effectue par nom. Vous pouvez remplacer un symbole par un autre symbole de tout type : clip, bouton ou graphique.

- 1. Choisissez Modifier > Rechercher et remplacer.
- 2. Sélectionnez Symbole dans le menu contextuel Pour.
- 3. Dans le champ Nom, choisissez un nom dans le menu contextuel.
- 4. Dans la zone Remplacer par Nom, choisissez un nom dans le menu contextuel.
- 5. Choisissez Modification en direct pour sélectionner l'occurrence suivante de la chaîne spécifiée sur la scène et la modifier directement. *Remarque : seule l'occurrence suivante est sélectionnée pour une modification en direct, même si vous sélectionnez Rechercher tout à l'étape suivante.*
- 6. Pour rechercher un symbole, effectuez l'une des opérations suivantes :
	- Cliquez sur Rechercher le suivant pour trouver l'occurrence suivante de la chaîne de texte spécifiée.
	- Cliquez sur Rechercher tout pour trouver toutes les occurrences de la chaîne de texte spécifiée.
- 7. Pour remplacer un symbole, effectuez l'une des opérations suivantes :
	- Cliquez sur Remplacer pour remplacer l'occurrence actuellement sélectionnée de la chaîne de texte spécifiée.
	- Cliquez sur Rechercher tout pour trouver toutes les occurrences de la chaîne de texte spécifiée.

#### <span id="page-182-1"></span>**Recherche et remplacement de fichiers audio, vidéo ou bitmap**

- 1. Choisissez Modifier > Rechercher et remplacer.
- 2. Sélectionnez Son, Vidéo ou Bitmap dans le menu contextuel Pour.
- 3. Dans le champ Nom, saisissez le nom d'un fichier audio, vidéo ou bitmap ou sélectionnez un nom dans le menu contextuel.
- 4. Dans la zone Remplacer par Nom, saisissez le nom d'un fichier audio, vidéo ou bitmap ou sélectionnez un nom dans le menu contextuel.
- 5. Choisissez Modification en direct pour sélectionner l'occurrence suivante du fichier audio, vidéo ou bitmap spécifié sur la scène et la modifier directement.

*Remarque : seule l'occurrence suivante est sélectionnée pour une modification en direct, même si vous sélectionnez Rechercher tout à l'étape suivante.*

- 6. Recherchez un fichier audio, vidéo ou bitmap.
	- Cliquez sur Rechercher le suivant pour trouver l'occurrence suivante du fichier audio, vidéo ou bitmap spécifié.
	- Cliquez sur Rechercher le suivant pour trouver l'occurrence suivante du fichier audio, vidéo ou bitmap spécifié.
- 7. Remplacez un fichier audio, vidéo ou bitmap.
	- Cliquez sur Remplacer pour remplacer l'occurrence actuellement sélectionnée du fichier audio, vidéo ou bitmap spécifié.
	- Cliquez sur Rechercher le suivant pour trouver l'occurrence suivante du fichier audio, vidéo ou bitmap spécifié.

 $(c)$  BY-NC-SR

**[Haut de la page](#page-180-0)**

# <span id="page-183-0"></span>Images bitmap importées et Flash

**[Utilisation des images bitmap importées](#page-183-1) [Définition des propriétés des images bitmap](#page-183-2) [\(Flash Professional CC uniquement\) Permutation de plusieurs bitmaps](#page-183-3) [Importation d'une image bitmap à l'exécution](#page-184-0) [Application d'une image bitmap comme remplissage](#page-184-1) [Modification d'une image bitmap dans un éditeur externe](#page-184-2) [Division d'un bitmap et création d'un remplissage bitmap](#page-185-0)**

#### <span id="page-183-1"></span>**Utilisation des images bitmap importées**

Lorsque vous importez une image bitmap dans Flash Professional, vous pouvez la manipuler et l'exploiter de nombreuses manières dans votre document Flash Professional.

Si un document Flash Professional affiche une image bitmap importée à une taille supérieure à celle d'origine, l'image peut apparaître déformée. Pour vous assurer que les images apparaissent correctement, affichez un aperçu des bitmaps importés.

Lorsque vous sélectionnez un bitmap sur la scène, l'inspecteur des propriétés affiche le nom de son symbole, ainsi que ses dimensions en pixels et sa position sur la scène. A l'aide de l'inspecteur des propriétés, vous pouvez permuter une occurrence d'un bitmap, c'est-à-dire remplacer l'occurrence par celle d'un autre bitmap dans le document actif.

Le didacticiel vidéo suivant décrit l'utilisation des bitmaps dans Flash Professional :

[Working with bitmap graphics \(0:56\)](http://tv.adobe.com/#vi+f1590v1821)

#### **Affichage de l'inspecteur des propriétés avec les propriétés d'un bitmap**

- 1. Sélectionnez une occurrence de bitmap sur la scène.
- 2. Sélectionnez Fenêtre > Propriétés.

#### **Remplacement d'une occurrence de bitmap par celle d'un autre bitmap**

- 1. Sélectionnez une occurrence de bitmap sur la scène.
- 2. Sélectionnez Fenêtre > Propriétés, puis cliquez sur Permuter.
- 3. Sélectionnez l'image bitmap qui doit remplacer l'actuelle.

#### <span id="page-183-2"></span>**Définition des propriétés des images bitmap**

Vous pouvez appliquer l'anticrènelage à une image bitmap importée pour en lisser les bords. Vous pouvez également sélectionner une option de compression pour réduire la taille du fichier bitmap et le formater pour sa publication sur le Web.

- 1. Sélectionnez une image bitmap dans le panneau Bibliothèque et cliquez sur le bouton Propriétés en bas du panneau.
- 2. Sélectionnez Autoriser le lissage. Le lissage améliore la qualité des images bitmap lorsqu'elles sont mises à l'échelle.
- 3. Dans la section Compression, sélectionnez l'un des paramètres suivants :

Photo (JPEG) Compresse l'image au format JPEG. Pour utiliser la qualité de compression spécifiée pour l'image importée, activez l'option Utiliser la qualité par défaut du document. Pour spécifier un nouveau paramètre de niveau de compression, désactivez l'option Utiliser la qualité par défaut du document et entrez une valeur comprise entre 1 et 100 dans le champ Qualité. (Un paramètre plus élevé permet de mieux conserver l'intégrité de l'image, mais produit un fichier plus volumineux.)

**Sans perte (PNG/GIF)** Compresse l'image sans aucune perte de données.

*Remarque : utilisez la compression Photo pour les images dont les couleurs ou les variations de tons sont complexes, telles que les photographies ou les images avec des remplissages en dégradé. Utilisez la compression Sans perte pour les images aux formes simples et ne contenant que relativement peu de couleurs.*

- 4. Pour vérifier les résultats de la compression du fichier, cliquez sur Tester. Pour savoir si le paramètre de compression sélectionné est adéquat, comparez la taille du fichier d'origine avec celle du fichier compressé.
- 5. Cliquez sur OK.

<span id="page-183-3"></span>*Remarque : les paramètres de l'option de qualité JPEG, que vous sélectionnez dans la boîte de dialogue Paramètres de publication, ne précisent pas un paramètre de qualité pour les fichiers JPEG importés. Spécifiez un paramètre de qualité pour les fichiers JPEG importés dans la boîte de dialogue Propriétés du bitmap.*

**[Haut de la page](#page-183-0)**

## **(Flash Professional CC uniquement) Permutation de plusieurs bitmaps**

L'option Permuter le bitmap permet de remplacer un symbole et un bitmap par un symbole ou un bitmap sélectionné.

- 1. Dans Flash Pro CC, sélectionnez plusieurs bitmaps sur la scène.
- 2. Dans le panneau Propriétés, cliquez sur Permuter.
- 3. Dans la boîte de dialogue Permuter le symbole, sélectionnez le bitmap par lequel vous souhaitez remplacer tous les symboles/bitmaps sélectionnés.
- 4. Cliquez sur OK.

### <span id="page-184-0"></span>**Importation d'une image bitmap à l'exécution**

Pour ajouter des images bitmap à un document à l'exécution, utilisez la commande ActionScript™ 2.0 ou ActionScript 3.0 BitmapData. Pour ce faire, spécifiez un identifiant de liaison pour l'image bitmap. Pour plus d'informations, voir Affectation de liaisons aux éléments de la bibliothèque dans *[Formation à ActionScript 2.0 dans Adobe Flash](http://www.adobe.com/go/learn_cs5_learningas2_fr)* ou [Exportation des symboles de bibliothèque pour ActionScript](http://help.adobe.com/fr_FR/as3/dev/WS5b3ccc516d4fbf351e63e3d118a9b8ea63-7fee.html) dans le *Guide du développeur d'ActionScript 3.0*.

- 1. Sélectionnez l'image bitmap dans le panneau Bibliothèque.
- 2. Effectuez l'une des opérations suivantes :
	- Choisissez Liaison dans le menu Panneau (coin supérieur droit du panneau).
	- Cliquez avec le bouton droit de la souris (Windows) ou avec la touche Contrôle enfoncée (Macintosh) sur le nom de l'image bitmap dans le panneau Bibliothèque et choisissez Liaison dans le menu contextuel.

Si les propriétés de liaison n'apparaissent pas dans la boîte de dialogue Propriétés, cliquez sur Avancé.

- 3. Pour Liaison, activez l'option Exporter pour ActionScript.
- 4. Saisissez une chaîne d'identifiant dans le champ de texte, puis cliquez sur OK.

#### <span id="page-184-1"></span>**Application d'une image bitmap comme remplissage**

Le panneau Couleur vous permet d'utiliser une image bitmap pour remplir un objet graphique. L'application d'une image bitmap comme remplissage la dispose en mosaïque à l'intérieur de l'objet. L'outil Transformer le dégradé vous permet de redimensionner, faire pivoter ou incliner une image et son remplissage bitmap.

- 1. Pour appliquer le remplissage à une illustration existante, sélectionnez un ou plusieurs objets graphiques sur la scène.
- 2. Sélectionnez Fenêtre > Couleur.
- 3. Sélectionnez Bitmap dans le menu déroulant (en haut et à droite du panneau).
- 4. Pour agrandir la fenêtre d'aperçu et afficher davantage de bitmaps dans le document actif, cliquez sur la flèche affichée en bas et à droite pour développer le panneau Couleur.
- 5. Cliquez sur un bitmap pour le sélectionner.

Le bitmap devient la couleur du remplissage. Si vous avez sélectionné une illustration à l'étape 1, le bitmap est utilisé pour la remplir.

## <span id="page-184-2"></span>**Modification d'une image bitmap dans un éditeur externe**

Si vous modifiez un fichier PNG Fireworks importé sous forme d'image fusionnée, modifiez le fichier source PNG de l'image bitmap, s'il est disponible.

*Remarque : vous ne pouvez pas modifier des bitmaps de fichiers PNG Fireworks importés en tant qu'objets modifiables dans un outil de retouche d'images externe.*

Si vous possédez Fireworks 3 ou une version ultérieure (ou un autre logiciel de retouche d'images), vous pouvez démarrer l'application depuis Flash Professional pour modifier un bitmap importé.

#### **Modification d'une image bitmap avec Photoshop CS5 ou une version ultérieure**

*Remarque : si vous utilisez Flash Pro CS5.5, vous devez faire appel à Photoshop CS5.1 pour accéder à cette fonction.*

- 1. Dans le panneau Bibliothèque, cliquez avec le bouton droit de la souris (Windows) ou cliquez tout en maintenant la touche Contrôle enfoncée (Macintosh) sur l'icône de l'image bitmap, puis choisissez Modifier avec Photoshop CS5.
- 2. Effectuez les modifications souhaitées sur le fichier dans Photoshop.
- 3. Dans Photoshop, choisissez Fichier > Enregistrer (ne modifiez pas le nom ou le format du fichier).
- 4. Revenez dans Flash Professional.

Le fichier est automatiquement mis à jour dans Flash Professional.

# **[Haut de la page](#page-183-0)**

**[Haut de la page](#page-183-0)**

#### **Modification d'une image bitmap avec Fireworks 3 ou une version ultérieure**

- 1. Dans le panneau Bibliothèque, cliquez avec le bouton droit de la souris (Windows) ou avec la touche Contrôle enfoncée (Macintosh) sur l'icône du bitmap, puis choisissez Modifier avec Fireworks 3.
- 2. Précisez si vous voulez ouvrir le fichier source PNG ou le fichier bitmap.
- 3. Effectuez les modifications souhaitées sur le fichier dans Fireworks.
- 4. Dans Fireworks, sélectionnez Fichier > Mettre à jour.
- 5. Revenez dans Flash Professional.

Le fichier est automatiquement mis à jour dans Flash Professional.

#### **Modification d'une image bitmap avec un autre logiciel de retouche d'images**

- 1. Dans le panneau Bibliothèque, cliquez avec le bouton droit de la souris (Windows) ou avec la touche Contrôle enfoncée (Macintosh) sur l'icône du bitmap, puis choisissez Modifier avec.
- 2. Sélectionnez un logiciel de retouche d'images pour ouvrir le fichier bitmap et cliquez sur OK.
- 3. Effectuez les modifications souhaitées sur le fichier dans le logiciel de retouche d'images.
- 4. Enregistrez le fichier dans ce logiciel.
	- Le fichier est automatiquement mis à jour dans Flash Professional.
- 5. Revenez dans Flash Professional pour continuer à modifier le document.

#### <span id="page-185-0"></span>**Division d'un bitmap et création d'un remplissage bitmap**

**[Haut de la page](#page-183-0)**

La séparation d'un bitmap sur la scène isole l'image sur scène de sa bibliothèque et convertit l'occurrence du bitmap en une forme. La division d'un bitmap vous permet de le modifier à l'aide des outils de dessin et de peinture de Flash Professional. L'utilisation de l'outil Baguette magique permet de sélectionner les régions d'un bitmap contenant les mêmes couleurs ou des couleurs similaires.

Pour peindre avec un bitmap divisé, sélectionnez-le avec l'outil Pipette et appliquez-le comme remplissage avec l'outil Pot de peinture ou un autre outil de dessin.

#### **Division d'un bitmap**

- 1. Sélectionnez un bitmap sur la scène ouverte.
- 2. Sélectionnez Modification > Séparer.

#### **Modification du remplissage des zones d'un bitmap divisé**

- 1. Dans le panneau Outils, sélectionnez l'outil Baguette magique. Si l'outil Baguette magique n'est pas visible, cliquez sur l'outil Lasso et choisissez Baguette magique dans le menu déroulant. Définissez les options suivantes dans l'inspecteur des propriétés :
	- Pour Seuil, entrez une valeur comprise entre 1 et 200 pour définir le degré de correspondance nécessaire entre les couleurs des pixels adjacents pour qu'ils soient inclus dans la sélection. Une valeur élevée inclut un plus grand nombre de couleurs. Si vous entrez 0, seuls les pixels ayant exactement la même couleur que le premier pixel sur lequel vous cliquez seront sélectionnés.
	- Pour Lissage, définissez le degré de lissage des bords de la sélection en sélectionnant une option.
- 2. Pour sélectionnez une zone, cliquez sur le bitmap. Pour agrandir la sélection, continuez de cliquer.
- 3. Pour remplir les zones sélectionnées dans l'image bitmap, choisissez le remplissage désiré dans la commande Couleur de remplissage.
- 4. Pour appliquer le nouveau remplissage, sélectionnez l'outil Pot de peinture et cliquez en un endroit quelconque de la zone sélectionnée.

#### **Conversion d'une image bitmap en graphique vectoriel**

La commande Tracer le bitmap convertit un bitmap en graphique vectoriel avec des zones de couleur modifiables et discontinues. Vous pouvez alors manipuler l'image comme un graphique vectoriel et réduire la taille de son fichier.

Lorsque vous convertissez une image bitmap en graphique vectoriel, ce dernier n'est plus lié au symbole du bitmap dans le panneau Bibliothèque.

*Remarque : si le bitmap importé contient des formes complexes et de nombreuses couleurs, la taille du graphique vectoriel converti risque d'être supérieure à celle du bitmap d'origine. Testez plusieurs paramètres dans la boîte de dialogue Tracer le bitmap afin de trouver le bon équilibre entre la taille du fichier et la qualité de l'image.*

Vous pouvez également diviser un bitmap pour modifier l'image avec les outils de dessin et de peinture de Flash Professional.

- 1. Sélectionnez un bitmap sur la scène ouverte.
- 2. Sélectionnez Modification > Bitmap > Tracer le bitmap.
- 3. Saisissez une valeur de Seuil de couleur.

Lorsque deux pixels sont comparés, si la différence entre leurs valeurs de couleur RVB est inférieure au seuil de couleur, les deux pixels sont considérés comme étant de la même couleur. Plus vous augmentez la valeur du seuil, plus le nombre de couleurs diminue.

- 4. Pour Zone minimum, entrez une valeur pour définir le nombre de pixels environnants à prendre en considération lors de l'affectation d'une couleur à un pixel.
- 5. Pour Aspect des courbes, sélectionnez une option pour déterminer le degré de lissage des contours dessinés.
- 6. Pour Seuil d'angle, sélectionnez une option pour déterminer si les angles saillants seront conservés ou s'ils seront lissés.

Pour créer un graphique vectoriel très similaire au bitmap d'origine, entrez les valeurs suivantes :

- Seuil de couleur : 10
- Zone minimum : 1 pixel
- Aspect des courbes : Pixels
- Seuil d'angle : Angles nombreux

#### **Application d'un remplissage bitmap à l'aide de l'outil Pipette**

- 1. Sélectionnez l'outil Pipette et cliquez dans le bitmap divisé sur la scène. L'outil Pipette fait du bitmap le remplissage actif et utilise l'outil Pot de peinture comme outil actif.
- 2. Effectuez l'une des opérations suivantes :
	- Pour appliquer le bitmap comme remplissage, cliquez sur un objet graphique existant avec l'outil Pot de peinture.
	- Sélectionnez l'outil Ovale, Rectangle ou Plume, puis dessinez un nouvel objet. L'objet est rempli avec le bitmap divisé.

Pour redimensionner, faire pivoter ou incliner le remplissage bitmap, utilisez l'outil Transformation manuelle.

Voir aussi [Transformation des remplissages dégradés et de bitmap](http://helpx.adobe.com/flash/using/exporting.html) [Ajustement du trait et de la couleur de remplissage](http://helpx.adobe.com/flash/using/strokes-fills-gradients.html)

#### $(c)$  BY-NC-SR

[Informations juridiques](http://help.adobe.com//fr_FR/legalnotices/index.html) | [Politique de confidentialité en ligne](http://helpx.adobe.com/go/gffooter_online_privacy_policy_fr)

# <span id="page-187-0"></span>Déplacement et copie d'objets

**[Déplacement des objets par glissement](#page-187-1) [Déplacement des objets à l'aide des touches de direction](#page-187-2) [Déplacement des objets à l'aide de l'inspecteur des propriétés](#page-187-3) [Déplacement des objets à l'aide du panneau Info](#page-187-4) [Déplacement et copie d'objets par collage](#page-187-5) [Copie d'objets à l'aide du Presse-papiers](#page-188-0) [Copie d'objets transformés](#page-188-1)**

#### <span id="page-187-1"></span>**Déplacement des objets par glissement**

- 1. Sélectionnez un ou plusieurs objets.
- 2. Sélectionnez l'outil Sélection  $\bullet$ , placez le pointeur au-dessus de l'objet et effectuez l'une des opérations suivantes :
	- Pour déplacer l'objet, il vous suffit de le faire glisser vers le nouvel emplacement.
	- Pour copier l'objet et déplacer la copie, appuyez sur Alt (Windows) ou Option (Macintosh) pendant que vous faites glisser le curseur.
	- Pour contraindre le mouvement de l'objet aux multiples de 45°, appuyez sur la touche Maj pendant que vous faites glisser le curseur.

#### <span id="page-187-2"></span>**Déplacement des objets à l'aide des touches de direction**

- 1. Sélectionnez un ou plusieurs objets.
- 2. Effectuez l'une des opérations suivantes :
	- Appuyez sur la touche de direction correspondant à la direction dans laquelle vous souhaitez déplacer l'objet de 1 pixel à la fois.
	- Appuyez sur Maj+touche de direction pour déplacer la sélection de 10 pixels à la fois.

*Remarque : lorsque l'option d'accrochage aux pixels est sélectionnée, les touches fléchées permettent de déplacer les objets par incréments sur la grille de pixels de l'animation, mais pas sur ceux de l'écran.*

#### <span id="page-187-3"></span>**Déplacement des objets à l'aide de l'inspecteur des propriétés**

- 1. Sélectionnez un ou plusieurs objets.
- 2. Si l'inspecteur des propriétés n'est pas visible, sélectionnez Fenêtre > Propriétés.
- 3. Saisissez les valeurs x et y pour l'emplacement de l'angle supérieur gauche de la sélection.

Les unités sont calculées par rapport à l'angle supérieur gauche de la scène.

*Remarque : l'inspecteur des propriétés utilise les unités spécifiées pour l'option Unités de la règle dans la boîte de dialogue Propriétés du document.*

#### <span id="page-187-4"></span>**Déplacement des objets à l'aide du panneau Info**

- 1. Sélectionnez un ou plusieurs objets.
- 2. Si le panneau Info n'est pas visible, sélectionnez Fenêtre > Info.
- 3. Saisissez les valeurs x et y pour l'emplacement de l'angle supérieur gauche de la sélection.

Les unités sont calculées par rapport à l'angle supérieur gauche de la scène.

#### <span id="page-187-5"></span>**Déplacement et copie d'objets par collage**

Si vous souhaitez déplacer ou copier des objets entre calques, séquences ou d'autres fichiers Flash, utilisez la technique de collage. Vous pouvez coller un objet dans une position définie par rapport à sa position d'origine.

- 1. Sélectionnez un ou plusieurs objets.
- 2. Choisissez Modifier > Couper ou Modifier > Coller.
- 3. Sélectionnez un autre calque, une autre séquence ou un autre fichier, puis choisissez Modifier > Coller en place pour coller la sélection è la

187

**[Haut de la page](#page-187-0)**

**[Haut de la page](#page-187-0)**

**[Haut de la page](#page-187-0)**

**[Haut de la page](#page-187-0)**

#### <span id="page-188-0"></span>**Copie d'objets à l'aide du Presse-papiers**

Les éléments copiés dans le Presse-papiers sont anticrènelés de façon à ce qu'ils conservent une aussi bonne apparence dans d'autres applications que dans Flash. Cela est utile pour des images qui comprennent un bitmap, des dégradés, des transparences ou un calque de masque.

Les graphiques collés depuis d'autres documents Flash ou d'autres logiciels sont placés dans l'image active du calque actif. La manière dont un élément graphique est collé dans une séquence Flash dépend du type de l'élément, de son origine et des préférences que vous avez définies :

- Le texte créé dans un éditeur de texte devient un objet texte simple.
- Les graphiques vectoriels provenant d'un programme de dessin deviennent un groupe que vous pouvez dissocier et modifier.
- Les bitmaps deviennent un seul objet groupé tout comme les bitmaps importés. Vous pouvez séparer des bitmaps collés ou les convertir en graphiques vectoriels.

<span id="page-188-1"></span>*Remarque : convertissez les couleurs au format RVB dans Illustrator avant de coller des graphismes d'Illustrator dans Flash.*

#### **Copie d'objets transformés**

Vous pouvez créer une copie avec redimensionnement, rotation ou inclinaison d'un objet.

- 1. Sélectionnez un objet.
- 2. Sélectionnez Fenêtre > Transformer.
- 3. Entrez les valeurs d'échelle, de rotation ou d'inclinaison.
- 4. Cliquez sur le bouton Dupliquer la sélection et la transformer 画 du panneau Transformer.

#### $(G)$ ) BY-NC-SR

[Informations juridiques](http://help.adobe.com//fr_FR/legalnotices/index.html) | [Politique de confidentialité en ligne](http://helpx.adobe.com/go/gffooter_online_privacy_policy_fr)

**[Haut de la page](#page-187-0)**

# <span id="page-189-0"></span>Placement d'illustrations dans Flash

**[A propos de l'importation d'illustrations dans Flash](#page-189-1) [Formats de fichier pris en charge pour l'importation](#page-189-2) [Importation d'une illustration dans Flash](#page-191-0) [Importation de fichiers FXG](#page-191-1) [A propos des fichiers DXF d'AutoCAD](#page-192-0) [Chargement d'illustrations à l'aide d'ActionScript](#page-192-1)**

#### <span id="page-189-1"></span>**A propos de l'importation d'illustrations dans Flash**

Adobe® Flash® Professional peut utiliser des illustrations créées dans d'autres applications. Vous pouvez importer des graphiques vectoriels et des bitmaps dans différents formats de fichier. Si vous avez installé QuickTime® 4 ou une version ultérieure sur votre système, vous pouvez importer d'autres formats de fichiers vectoriels ou bitmap. Vous pouvez importer des fichiers Adobe® FreeHand® (version MX et antérieures) et Adobe® Fireworks® PNG directement dans Flash Professional en conservant les attributs de ces formats.

La taille minimale des fichiers graphiques importés dans Flash Professional est de 2x2 pixels.

Vous pouvez charger des fichiers JPEG dans un fichier SWF Flash Professional au cours de l'exécution, en utilisant la méthode ou l'action loadMovie. Pour plus d'informations, voir loadMovie (méthode MovieClip.loadMovie) dans le *[Guide de référence du langage ActionScript 2.0](http://www.adobe.com/go/learn_cs5_as2lr_fr)* ou [Utilisation des clips](http://help.adobe.com/fr_FR/as3/dev/WS5b3ccc516d4fbf351e63e3d118a9b90204-7e1d.html) dans le *Guide du développeur d'ActionScript 3.0*.

Flash Professional importe les graphiques vectoriels, les bitmaps et les séquences d'images comme suit :

- Lorsque vous importez des fichiers Adobe® Illustrator® et Adobe® Photoshop® dans Flash Professional, vous pouvez spécifier des options d'importation qui permettent de conserver la plupart des données visuelles de vos illustrations et le caractère modifiable de certains attributs visuels dans l'environnement de création de Flash Professional.
- Lorsque vous importez des images vectorielles dans Flash Professional depuis FreeHand, des options vous permettent de préserver les calques, les pages et les blocs de texte de FreeHand.
- Lorsque vous importez des images PNG depuis Fireworks, importez leurs fichiers sous forme d'objets modifiables pour pouvoir les retoucher dans Flash Professional, ou sous forme de fichiers fusionnés pour les éditer et les mettre à jour dans Fireworks.
- Sélectionnez les options qui permettent de préserver les images, le texte et les guides.

*Remarque : si vous utilisez la fonction couper-coller pour importer un fichier PNG de Fireworks, il sera converti en bitmap.*

- Les fichiers d'images vectorielles au format SWF et métafichier Windows® (WMF) importés directement dans un document Flash Professional (au lieu d'une bibliothèque) sont importés en tant que groupe dans le calque actuel.
- Les bitmaps (photographies scannées, fichiers BMP) que vous importez directement dans les documents Flash Professional sont importés en tant qu'objets individuels dans le calque actif. Flash Professional préserve les paramètres de transparence des images bitmaps importées. L'importation d'un bitmap pouvant augmenter la taille du fichier d'animation Flash (fichier SWF), il peut être judicieux de compresser les bitmaps importés.

*Remarque : la transparence d'une image bitmap importée dans Flash Professional depuis une application ou un ordinateur par glisserdéposer peut ne pas être préservée. Pour préserver la transparence, importez les bitmaps en choisissant Fichier > Importer sur la scène ou Importer dans la bibliothèque.*

Toute séquence d'images (par exemple, une séquence PICT ou BMP) que vous importez directement dans un document Flash Professional prend la forme d'une série d'images-clés successives dans le calque actif.

#### <span id="page-189-2"></span>**Formats de fichier pris en charge pour l'importation**

*Remarque : pour obtenir une liste complète des formats de fichier pris en charge par Flash pour l'importation, l'exportation ou la modification, consultez la note technique [Supported File Formats](http://kb2.adobe.com/cps/402/kb402701.html) (disponible en anglais uniquement).*

#### **Formats des graphiques**

Flash Professional peut importer des formats de fichiers vectoriels ou bitmap différents, selon que QuickTime 4 ou une version ultérieure soit installé on non sur votre ordinateur. L'utilisation de Flash Professional avec QuickTime 4 installé sur votre ordinateur est particulièrement utile pour les projets de travail en équipe où les auteurs travaillent à la fois sur les plates-formes Windows et Macintosh. QuickTime 4 permet d'étendre la prise en charge de certains formats de fichier (tels que PICT, QuickTime et autres) aux deux plates-formes.

Vous pouvez importer les formats de fichiers vectoriels ou bitmap suivants dans Flash Professional 8 ou une version ultérieure, que QuickTime 4 soit ou non installé sur votre ordinateur :

**[Haut de la page](#page-189-0)**

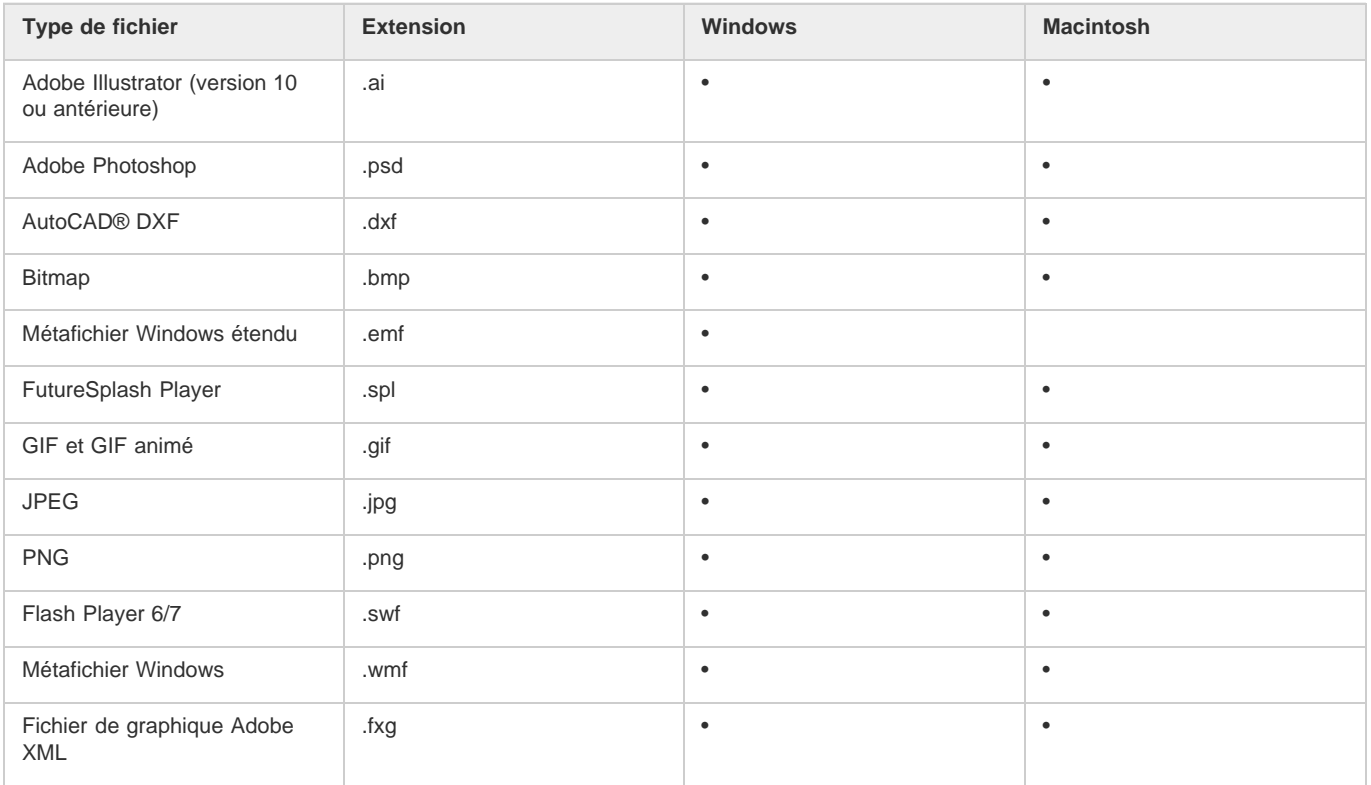

Vous devez installer QuickTime 4 ou une version ultérieure pour pouvoir importer les formats de fichier bitmap suivants dans Flash Professional :

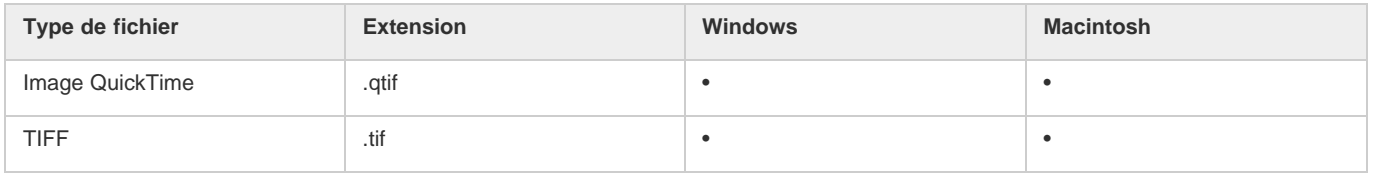

#### **Formats audio**

Flash peut importer les formats audio suivants :

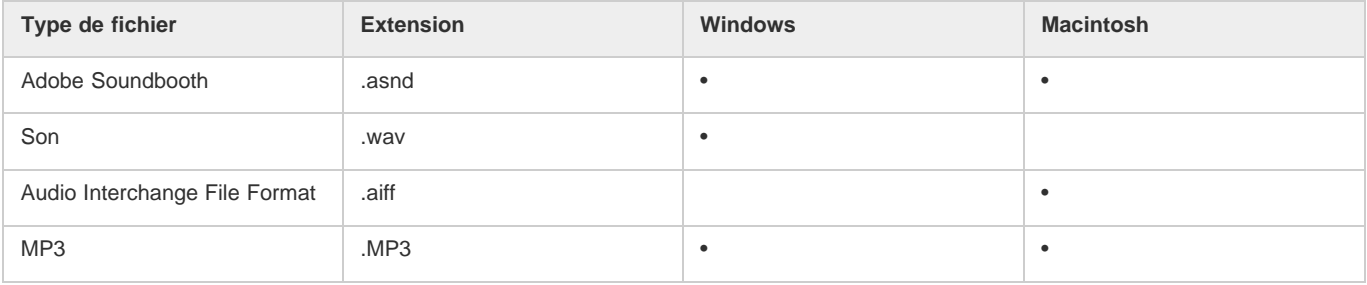

Flash peut importer les formats audio suivants uniquement si QuickTime 4 ou une version ultérieure est installée :

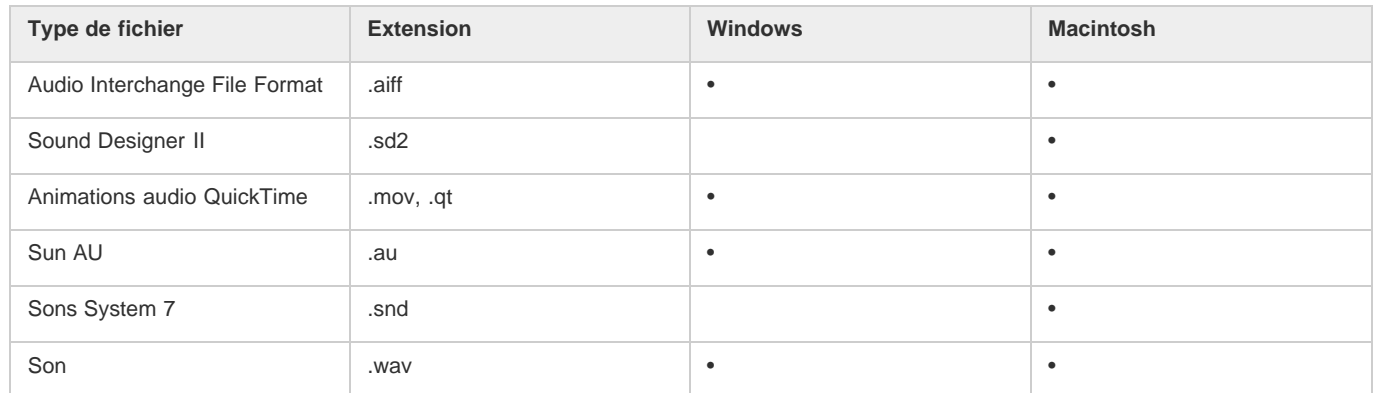

#### **Formats vidéo**

Flash peut importer les formats vidéo suivants :

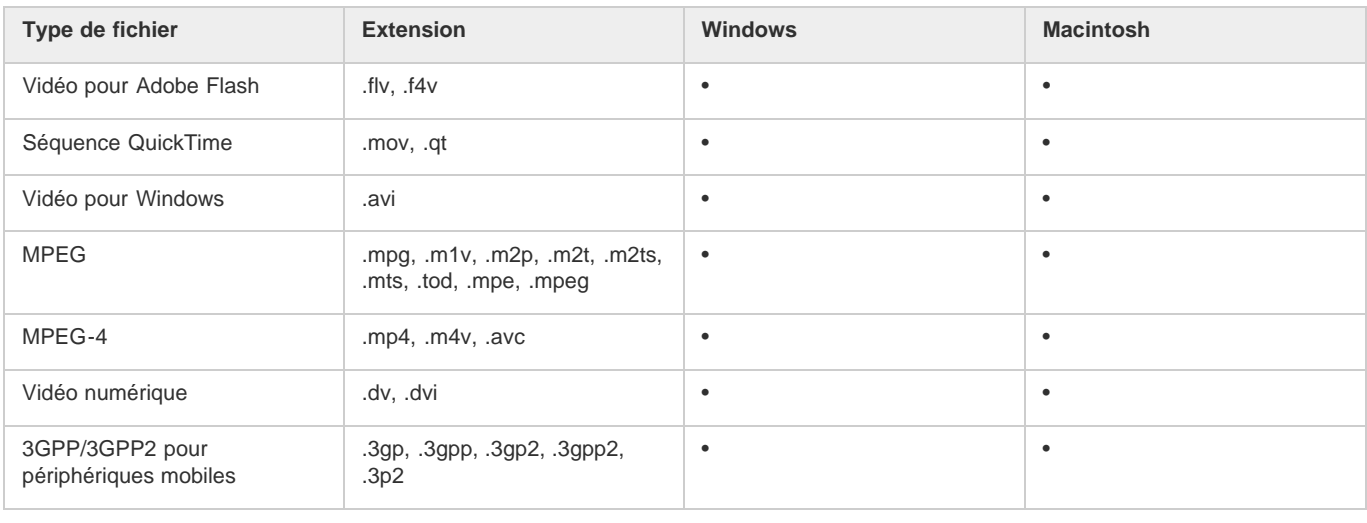

#### <span id="page-191-0"></span>**Importation d'une illustration dans Flash**

**[Haut de la page](#page-189-0)**

Flash Professional vous permet d'importer une illustration dans divers formats de fichier, soit directement sur la scène, soit dans la bibliothèque.

#### **Importation d'un fichier dans Flash**

1. Effectuez l'une des opérations suivantes :

- Pour importer un fichier directement dans le document Flash Professional actif, sélectionnez Fichier > Importer > Importer sur la scène.
- Pour importer un fichier dans la bibliothèque du document Flash Professional actif, choisissez Fichier > Importer > Importer dans la bibliothèque. (Pour utiliser un élément de bibliothèque dans le document, il suffit de le faire glisser sur la scène. )
- 2. Sélectionnez un format de fichier dans le menu déroulant Type (Windows) ou Afficher (Macintosh).
- 3. Naviguez jusqu'au fichier souhaité pour le sélectionner. Si un fichier importé contient plusieurs calques, Flash Professional peut créer de nouveaux calques (en fonction du format d'importation). Tous les nouveaux calques apparaissent dans le scénario.
- 4. Cliquez sur Ouvrir.
- 5. Si le nom du fichier que vous importez se termine par un chiffre et s'il existe d'autres fichiers numérotés de façon séquentielle dans le même dossier, effectuez l'une des opérations suivantes :

Remarque : (Windows 8 uniquement) si vous importez un fichier PSD contenant du texte après avoir activé l'option Contours vectoriels, vous ne pouvez pas modifier les points d'ancrage de l'objet vectoriel. Cela se produit notamment avec des fichiers PSD créés à l'aide de polices non disponibles dans Windows 8.

- Pour importer tous les fichiers séquentiels, cliquez sur Oui.
- Pour importer uniquement le fichier spécifié, cliquez sur Non.

Voici quelques exemples des noms de fichier que vous pouvez utiliser dans une séquence :

Image001.gif, Image002.gif, Image003.gif

Oiseau 1, Oiseau 2, Oiseau 3

mouvement-001.ai, mouvement-002.ai, mouvement-003.ai

#### **Collage d'une image bitmap créée dans une autre application dans le document Flash actif**

- 1. Copiez l'image dans l'autre application.
- 2. Dans Flash Professional, choisissez Modifier > Coller au centre.

#### <span id="page-191-1"></span>**Importation de fichiers FXG**

**[Haut de la page](#page-189-0)**

Le format FXG permet à Flash d'échanger des images avec d'autres applications d'Adobe, telles qu'Adobe Illustrator, Fireworks et Photoshop, tout en conservant les informations complexes de chaque image. Flash permet d'importer des fichiers FXG (version 2.0 uniquement) et d'enregistrer les sélections d'objets sur la scène (ou la totalité de la scène) au format FXG. Pour plus d'informations sur les fichiers FXG, voir A propos des

fichiers FXG.

Pour importer un fichier FXG, choisissez Fichier > Importer > Importer sur la scène ou Importer dans la bibliothèque, puis sélectionnez le fichier FXG que vous souhaitez ouvrir.

#### <span id="page-192-0"></span>**A propos des fichiers DXF d'AutoCAD**

**[Haut de la page](#page-189-0)**

Flash Professional prend en charge le format AutoCAD® DXF dans AutoCAD 10.

Les fichiers DXF ne prennent pas en charge les polices système standard. Flash Professional tente de mapper les polices correctement, mais les résultats ne sont pas fiables, particulièrement pour l'alignement du texte.

Le format DXF ne prenant pas en charge les remplissages unis, les zones colorées sont exportées sous forme de contours uniquement. C'est pour cette raison que le format DXF convient mieux pour les dessins à base de traits, tels que les plans et les cartes géographiques.

Vous pouvez importer des fichiers DXF à deux dimensions dans Flash Professional. Flash Professional ne prend pas en charge les fichiers DXF à trois dimensions.

Bien que Flash Professional ne gère pas la mise à l'échelle des fichiers DXF, tous les fichiers DXF importés produisent des images d'environ 30 x 30 cm que vous pouvez redimensionner avec la commande Modification > Transformer > Echelle. Par ailleurs, Flash Professional ne prend en charge que les fichiers DXF ASCII. Vous devrez donc convertir vos fichiers DXF binaires au format ASCII avant de les importer dans Flash Professional.

#### <span id="page-192-1"></span>**Chargement d'illustrations à l'aide d'ActionScript**

**[Haut de la page](#page-189-0)**

ActionScript permet de charger des fichiers image ou des actifs externes depuis la bibliothèque au moment de l'exécution.

Pour plus d'informations sur l'utilisation d'images et d'actifs dans ActionScript, voir l'article suivant :

[Loading images and Library assets in Flash with ActionScript 3](http://www.adobe.com/devnet/flash/quickstart/loading_images_library_as3/) (Adobe.com) (disponible en anglais uniquement)

Voir aussi

#### $\left(\mathbb{C}\right)$  BY-NC-SR

[Informations juridiques](http://help.adobe.com//fr_FR/legalnotices/index.html) | [Politique de confidentialité en ligne](http://helpx.adobe.com/go/gffooter_online_privacy_policy_fr)

# <span id="page-193-0"></span>Remodelage des lignes et des formes

**[Affichage et ajustement de points avec l'outil Sous-sélection](#page-193-1) [Remodelage d'une ligne ou d'une forme](#page-193-2) [Redressement et lissage des lignes](#page-193-3) [Optimisation des courbes](#page-194-0) [Modification des formes](#page-194-1) [Suppression de tout le contenu de la scène](#page-195-0) [Suppression des segments de trait ou des zones remplies](#page-195-1) [Effacement par glissement](#page-195-2)**

#### <span id="page-193-1"></span>**Affichage et ajustement de points avec l'outil Sous-sélection**

- 1. Sélectionnez l'outil Sous-sélection  $\mathbf{\hat{R}}$ .
- 2. Cliquez sur la ligne ou le contour de forme.

#### <span id="page-193-2"></span>**Remodelage d'une ligne ou d'une forme**

Pour remodeler une ligne ou un contour de forme, vous pouvez faire glisser tout point d'une ligne avec l'outil Sélection. Le pointeur change pour indiquer le type de remodelage qu'il peut effectuer sur la ligne ou le remplissage.

Flash Professional ajuste la courbe du segment en fonction de la nouvelle position du point déplacé. Si vous repositionnez un point d'extrémité, vous pouvez allonger ou raccourcir la ligne. Si vous avez repositionné un point d'angle, les segments de ligne formant l'angle restent droits lorsqu'ils sont allongés ou raccourcis.

*Un angle qui apparaît sous le pointeur indique que vous pouvez modifier un point d'extrémité. Lorsque c'est une courbe qui apparaît sous le pointeur, vous pouvez ajuster la courbe.*

Il est parfois plus facile de modifier la forme des traits de pinceau si vous les affichez sous forme de contours.

Si vous éprouvez des difficultés lors de la modification d'une ligne complexe, vous pouvez la lisser afin de supprimer une partie de ses détails et faciliter ainsi la modification. Si vous augmentez le grossissement, la modification deviendra plus aisée et plus précise à exécuter.

- 1. Sélectionnez l'outil Sélection
- 2. Effectuez l'une des opérations suivantes :
	- Pour remodeler une forme, faites glisser à partir d'un point quelconque.
	- Pour créer un nouveau point d'angle, faites glisser une ligne tout en maintenant la touche Ctrl (Windows) ou Commande (Macintosh) enfoncée.

#### <span id="page-193-3"></span>**Redressement et lissage des lignes**

Le redressement permet de faire des retouches de redressement aux lignes et aux courbes que vous avez déjà dessinées. Il n'a aucun effet sur les segments déjà droits.

*Remarque : vous pouvez ajuster le degré de lissage et de redressement automatique dans les paramètres des préférences de dessin.* Pour que Flash Professional reconnaisse les formes, vous pouvez utiliser la technique du redressement. Si vous dessinez des formes ovales, rectangulaires ou triangulaires alors que l'option Reconnaître les formes est désactivée, vous pouvez utiliser l'option de redressement pour en faire des formes géométriques parfaites. Les formes qui se touchent et qui sont donc connectées à d'autres éléments ne sont pas reconnues.

**[Haut de la page](#page-193-0)**

**[Haut de la page](#page-193-0)**

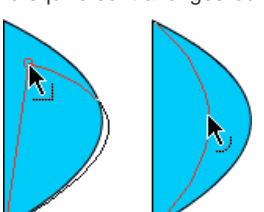

#### *La reconnaissance des formes fait des formes du haut les formes du bas.*

Le lissage adoucit les courbes et réduit les bosses ou autres variations qui apparaissent dans la direction générale de la courbe. Il réduit également le nombre de segments d'une courbe. Le lissage est néanmoins relatif et n'a aucun effet sur les segments droits. Il est particulièrement utile lorsque vous avez des difficultés à remodeler de très petits segments de ligne incurvés. La sélection et le lissage de tous les segments réduit le nombre de segments et crée ainsi une courbe plus fluide qui est plus facile à remodeler.

Chaque application des fonctions de lissage ou de redressement lisse ou redresse un peu plus chaque segment (respectivement), selon sa courbure ou sa rectitude originale.

- Pour lisser la courbe de chacun des traits sélectionnés, choisissez l'outil Sélection, puis cliquez sur Lisser, modificateur <sup>+5</sup> dans la section Options du panneau Outils. Chaque clic sur le bouton Lisser, modificateur rend le trait sélectionné progressivement plus lisse.
- Pour entrer des paramètres spécifiques pour une opération de lissage, choisissez Modification > Forme > Lisser. Dans la boîte de dialogue Lisser, entrez des valeurs pour les paramètres Lisser l'angle au-dessus de, Lisser l'angle au dessous de et Intensité du lissage.
- Pour faire des retouches de redressement sur chaque contour de remplissage ou de ligne incurvée sélectionnée, choisissez l'outil Sélection  $\star$ , puis cliquez sur le modificateur Redresser  $\star$  dans la section Options du panneau Outil.
- Pour entrer des paramètres spécifiques pour une opération de redressement, choisissez Modification > Forme > Redresser. Dans la boîte de dialogue Redresser, entrez une valeur pour le paramètre Intensité du redressement.
- Pour utiliser la reconnaissance d'une forme, sélectionnez l'outil Sélection , puis cliquez sur le modificateur Redresser + (ou sélectionnez Modification > Forme > Redresser.

#### <span id="page-194-0"></span>**Optimisation des courbes**

Ce processus affine les courbes et les contours de remplissage en réduisant le nombre de courbes utilisées pour définir ces éléments. L'optimisation des courbes réduit également la taille du document Flash Professional (fichier FLA) et la taille de l'animation Flash Professional (fichier SWF) exportée. Vous pouvez appliquer l'optimisation plusieurs fois sur les mêmes éléments.

- 1. Sélectionnez les éléments dessinés à optimiser, puis sélectionnez Modification > Forme > Optimiser.
- 2. Utilisez le curseur Intensité de l'optimisation pour spécifier le degré de lissage. Le résultat exact dépend des courbes sélectionnées. D'une manière générale, l'optimisation réduit le nombre de courbes et donne un résultat assez différent du contour original.
- 3. Pour afficher un message indiquant le nombre de segments dans la sélection avant et après l'optimisation, activez l'option Afficher le message des totaux. Flash Professional affiche le message lorsque l'opération est terminée.
- 4. Cliquez sur OK.

#### <span id="page-194-1"></span>**Modification des formes**

- 1. Pour convertir les lignes en remplissages, sélectionnez une ou plusieurs lignes, puis sélectionnez Modification > Forme > Convertir les lignes en remplissages. La fonction Convertir les lignes en remplissages permet de transformer des lignes en remplissages, ce qui vous permet de remplir les lignes avec des dégradés ou d'effacer une portion de ligne. La conversion de lignes en remplissages peut augmenter la taille des fichiers, mais peut également accélérer le processus de dessin dans certains effets animés.
- 2. Pour étendre la forme d'un objet rempli, sélectionnez une forme remplie, puis sélectionnez Modification > Forme > Etendre le remplissage. Saisissez une valeur en pixels dans le champ Distance et sélectionnez Vers l'extérieur ou Vers l'intérieur dans la zone Direction. L'option Vers l'extérieur agrandit la forme, alors que Vers l'intérieur la réduit.

Cette fonction donne de meilleurs résultats sur une seule forme, remplie et petite, et qui ne contient ni traits ni de petits détails en trop grand nombre.

3. Pour adoucir les bords d'un objet, sélectionnez une forme remplie, puis sélectionnez Modification > Forme > Adoucir les bords de remplissage. Définissez les options suivantes :

**Distance** Correspond à l'épaisseur (en pixels) du bord adouci.

**Nombre d'étapes** Indique le nombre de courbes utilisées pour obtenir l'effet d'adoucissement des bords. Plus les étapes sont nombreuses et plus l'effet d'adoucissement est prononcé. En revanche, la taille des fichiers augmente et la vitesse de création des dessins diminue.

**[Haut de la page](#page-193-0)**

**Etendre ou Vers l'intérieur** Détermine si la forme doit être agrandie ou rétrécie pour adoucir les bords.

Cette fonction donne de meilleurs résultats sur une seule forme remplie qui ne contient pas de trait. Elle peut augmenter la taille du fichier d'un document Flash Professional et du fichier SWF obtenu.

#### <span id="page-195-0"></span>**Suppression de tout le contenu de la scène**

<span id="page-195-1"></span>◆ Double-cliquez sur l'outil Gomme ⊿ de la barre d'outils. Cette opération efface tous les types de contenu de la scène et de la zone de travail.

#### **Suppression des segments de trait ou des zones remplies**

- 1. Sélectionnez l'outil Gomme, puis cliquez sur le modificateur Robinet
- 2. Cliquez sur le segment de trait ou la zone remplie à supprimer.

#### <span id="page-195-2"></span>**Effacement par glissement**

- 1. Sélectionnez l'outil Gomme.
- 2. Cliquez sur le modificateur Mode de la gomme, puis sélectionnez un mode d'effacement : **Efface normalement** Efface les traits et les remplissages d'un même calque.

**Efface les zones remplies** Efface uniquement les remplissages, sans toucher aux traits.

**Efface les lignes** Efface uniquement les traits, sans toucher aux zones remplies.

**Efface les zones remplies sélectionnées** Efface uniquement les remplissages actuellement sélectionnés sans toucher aux traits, qu'ils soient sélectionnés ou non. Sélectionnez les remplissages à effacer avant d'utiliser l'outil Gomme dans ce mode.

**Efface à l'intérieur** Efface uniquement le remplissage dans lequel vous avez donné le premier coup de gomme. Si le premier coup de gomme est donné dans une zone vide, aucune zone n'est effacée. Dans ce mode, les traits ne sont pas effacés par la gomme.

- 3. Cliquez sur le modificateur Forme de la gomme, puis sélectionnez une forme et une taille de gomme. Assurez-vous que le modificateur Robinet n'est pas sélectionné.
- 4. Faites glisser le pointeur sur la scène.

Voir aussi

#### $(Cc)$  BY-NC-SR

[Informations juridiques](http://help.adobe.com//fr_FR/legalnotices/index.html) | [Politique de confidentialité en ligne](http://helpx.adobe.com/go/gffooter_online_privacy_policy_fr)

**[Haut de la page](#page-193-0)**

**[Haut de la page](#page-193-0)**

# <span id="page-196-0"></span>Sélection d'objets

**[Sélection d'objets à l'aide de l'outil Sélection](#page-196-1) [Tracé d'une zone de sélection à main levée](#page-196-2) [Tracé d'une zone de sélection polygonale](#page-197-0) [Tracé d'une zone de sélection polygonale et à main levée](#page-197-1) [Masquage de la mise en valeur de sélection](#page-197-2) [Définition de couleurs personnalisées de cadres pour des objets sélectionnés](#page-197-3) [Définition des préférences de sélection](#page-197-4)**

Pour modifier un objet, vous devez d'abord le sélectionner. Pour sélectionner un objet, utilisez l'un des outils suivants : Pointeur, Sous-sélection ou Lasso. Vous pouvez grouper des éléments pour les manipuler comme un objet unique. Si vous modifiez des lignes et des formes, il est possible que d'autres lignes et formes du même calque soient également modifiées. Lorsque vous sélectionnez des objets ou des traits, Flash les met en valeur dans un cadre.

Vous pouvez choisir de sélectionner uniquement les traits d'un objet ou seulement les remplissages. Vous pouvez également masquer la mise en valeur d'une sélection afin de modifier des objets sans afficher la mise en valeur.

Lorsque vous sélectionnez un objet, l'inspecteur des propriétés affiche les éléments suivants :

- Son trait et son remplissage, ses dimensions en pixels, et les coordonnées x et y de son point de transformation.
- Une sélection mixte, si vous sélectionnez plusieurs éléments. Les dimensions en pixels ainsi que les coordonnées x et y de l'ensemble des éléments sélectionnés.

Vous pouvez utiliser l'inspecteur des propriétés sur une forme pour changer le trait et le remplissage de l'objet.

Vous avez également la possibilité d'éviter qu'un groupe ou un symbole ne soit sélectionné et accidentellement modifié. Pour ce faire, il suffit de verrouiller le groupe ou le symbole.

#### <span id="page-196-1"></span>**Sélection d'objets à l'aide de l'outil Sélection**

L'outil Sélection vous permet de sélectionner la totalité d'un objet en cliquant dessus ou en faisant glisser le curseur pour l'entourer d'un cadre de sélection rectangulaire.

*Remarque : vous pouvez également appuyer sur la touche V pour sélectionner l'outil Sélection. Maintenez la touche Contrôle (Windows) ou Commande (Macintosh) enfoncée pour passer temporairement à l'outil Sélection lorsqu'un autre outil est actif.* Pour désactiver l'option de sélection avec la touche Maj, désactivez l'option correspondante dans les préférences générales de Flash. Voir

Définition des préférences de Flash. Les occurrences, groupes et blocs de texte doivent être complètement encadrés pour être sélectionnés.

- Pour sélectionner un trait, un remplissage, un groupe, une occurrence ou un bloc de texte, cliquez sur l'objet.
- Pour sélectionner une ligne liée, double-cliquez sur une des lignes.
- Pour sélectionner une forme remplie et ses contours de traits, double-cliquez sur le remplissage.
- Pour sélectionner des objets délimités par un cadre rectangulaire, faites glisser un cadre de sélection autour de l'objet ou des objets que vous souhaitez sélectionner.
- Pour ajouter des éléments à une sélection, appuyez sur la touche Maj lorsque vous effectuez des sélections supplémentaires.
- Pour tout sélectionner sur chaque calque d'une séquence, sélectionnez Modifier > Sélectionner tout ou appuyez sur Ctrl+A (Windows) ou Commande+A (Macintosh). L'option Sélectionner tout ne sélectionne pas les objets situés sur les calques verrouillés ou masqués ou sur les calques absents du scénario actif.
- Pour tout désélectionner sur chaque calque, choisissez Modifier > Tout désélectionner ou appuyez sur Ctrl+Maj+A (Windows) ou Commande+Maj+A (Macintosh).
- Pour tout sélectionner sur un calque entre des images-clés, cliquez sur une image dans le scénario.
- Pour verrouiller ou déverrouiller un groupe ou un symbole, sélectionnez le groupe ou le symbole et choisissez Modification >  $\bullet$ Réorganisation > Verrouiller. Sélectionnez Modification > Réorganisation > Déverrouiller tout pour déverrouiller tous les groupes et symboles verrouillés.

#### <span id="page-196-2"></span>**Tracé d'une zone de sélection à main levée**

**[Haut de la page](#page-196-0)**

- 1. Faites glisser l'outil Lasso  $\mathcal P$  autour de la zone.
- 2. Terminez la boucle approximativement à l'endroit où vous l'avez commencée ou laissez Flash fermer automatiquement la boucle par une ligne droite.

#### <span id="page-197-0"></span>**Tracé d'une zone de sélection polygonale**

- 1. Sélectionnez l'outil Lasso et le modificateur de mode Polygone dans la section Options du panneau Outils.
- 2. Cliquez pour définir le point de départ.
- 3. Placez le pointeur à l'endroit où vous voulez arrêter la première ligne et cliquez. Continuez à définir les points de fin pour les segments de ligne supplémentaires.
- 4. Pour fermer la zone de sélection, double-cliquez.

#### <span id="page-197-1"></span>**Tracé d'une zone de sélection polygonale et à main levée**

Lors de l'utilisation de l'outil Lasso et son modificateur de mode Polygone, vous pouvez basculer entre les modes de sélection libre ou polygonale.

- 1. Désélectionnez le modificateur de mode Polygone de l'outil Lasso.
- 2. Pour tracer un segment à main levée, faites glisser la souris sur la scène.
- 3. Pour tracer un segment rectiligne, appuyer sur la touche Alt (Windows) ou sur la touche Option (Macintosh), puis cliquez afin de définir les points de départ et de fin pour chaque nouveau segment.
- 4. Pour fermer la zone de sélection, effectuez l'une des opérations suivantes :
	- Relâchez le bouton de la souris et Flash Professional fermera la zone de sélection pour vous.
	- Double-cliquez sur le point de départ de la ligne de la zone de sélection.

#### <span id="page-197-2"></span>**Masquage de la mise en valeur de sélection**

Le masquage de la mise en valeur permet d'afficher un aperçu de l'illustration dans son état final pendant que vous sélectionnez et modifiez les objets.

Sélectionnez Affichage > Masquer les contours.

<span id="page-197-3"></span>Sélectionnez de nouveau la commande pour afficher la mise en valeur d'une sélection.

#### **Définition de couleurs personnalisées de cadres pour des objets sélectionnés**

Vous pouvez définir différentes couleurs à utiliser pour les cadres de sélection qui paraissent autour de types d'objets divers sélectionnés sur la scène.

- 1. Choisissez Modifier > Préférences (Windows) ou Flash > Préférences (Macintosh).
- 2. Cliquez sur la catégorie Général.
- 3. Dans la section Couleur de surbrillance, sélectionnez une couleur pour chaque type d'objet, puis cliquez sur OK.

#### <span id="page-197-4"></span>**Définition des préférences de sélection**

Les outils Pointeur, Sous-sélection et Lasso permettent de sélectionner un objet en cliquant dessus. Les outils Pointeur et Sous-sélection permettent aussi de sélectionner un objet en traçant un cadre de sélection rectangulaire autour de cet objet. L'outil Lasso permet aussi de sélectionner un objet en traçant un cadre de forme libre autour de cet objet. Lorsqu'un objet est sélectionné, un cadre rectangulaire apparaît autour de celui-ci.

- 1. Choisissez Modifier > Préférences (Windows) ou Flash > Préférences (Macintosh).
- 2. Dans la catégorie Général de la boîte de dialogue Préférences, effectuez l'une des opérations suivantes :
	- Décochez l'option Activer au contact outils Sélection et Lasso si vous souhaitez uniquement sélectionner les objets et les points entièrement inclus dans le cadre de sélection. Les points qui se trouvent au-delà de la zone de sélection seront toujours sélectionnés.
	- Cochez l'option Activer au contact outils Sélection et Lasso si vous souhaitez uniquement sélectionner les objets et les points partiellement inclus dans le cadre de sélection.

Voir aussi

#### $(G)$  BY-NC-SR

[Informations juridiques](http://help.adobe.com//fr_FR/legalnotices/index.html) | [Politique de confidentialité en ligne](http://helpx.adobe.com/go/gffooter_online_privacy_policy_fr)

**[Haut de la page](#page-196-0)**

**[Haut de la page](#page-196-0)**

**[Haut de la page](#page-196-0)**

# <span id="page-198-0"></span>Accrochage de l'illustration à la position

**[Activation ou désactivation de l'accrochage aux objets](#page-198-1) [Ajustement des tolérances à l'accrochage aux objets](#page-198-2) [Utilisation de l'accrochage aux pixels](#page-198-3) [Sélection des paramètres de l'alignement par accrochage](#page-198-4) [Activation de l'alignement par accrochage](#page-199-0) [Création d'un calque de guide](#page-199-1)**

Pour aligner automatiquement les éléments graphiques les uns avec les autres, utilisez la fonction accrochage. Flash Professional permet d'aligner des objets sur la scène de trois manières différentes :

- L'accrochage aux objets permet d'accrocher les objets bord à bord.
- L'accrochage aux pixels permet d'accrocher les objets à des pixels ou à des lignes de pixels sur la scène.
- L'alignement par accrochage permet d'accrocher les objets jusqu'à une certaine tolérance à l'accrochage, c'est-à-dire une limite prédéfinie entre les objets ou entre les objets et le bord de la scène.

*Remarque : vous pouvez également effectuer l'accrochage sur la grille ou sur les guides.*

#### <span id="page-198-1"></span>**Activation ou désactivation de l'accrochage aux objets**

L'accrochage aux objets peut être activé à l'aide du modificateur Accrocher aux objets de l'outil Sélection ou de la commande Accrocher aux objets du menu Affichage.

Si le modificateur Accrocher aux objets de l'outil Sélection est activé, un petit anneau noir apparaît sous le pointeur lorsque vous faites glisser un élément. Cet anneau s'agrandit lorsque l'objet se trouve à distance d'accrochage d'un autre objet.

Sélectionnez Affichage > Accrochage > Accrocher aux objets. Une coche apparaît en regard de l'option lorsqu'elle est activée.

Lorsque vous déplacez ou remodelez des éléments, la position de l'outil Sélection sur l'élément donne le point de référence pour le cercle d'accrochage. Par exemple, si vous déplacez une forme remplie en la faisant glisser près de son centre, le point central est accroché aux autres objets. Ceci est particulièrement utile pour accrocher les formes aux trajectoires de mouvement lors de la création d'effets animés.

<span id="page-198-2"></span>*Remarque : pour mieux contrôler le placement des objets à l'accrochage, faites-les glisser en commençant par un angle ou un point central.*

#### **Ajustement des tolérances à l'accrochage aux objets**

- 1. Choisissez Modifier > Préférences (Windows) ou Flash > Préférences (Macintosh), puis cliquez sur Dessin.
- 2. Sous Paramètres de dessin, sélectionnez une option pour Joindre les lignes.

#### <span id="page-198-3"></span>**Utilisation de l'accrochage aux pixels**

Vous pouvez activer l'option d'accrochage aux pixels à l'aide de la commande Accrocher aux pixels du menu Affichage. Lorsque l'option Accrocher aux pixels est activée, une grille de pixels apparaît lorsque le facteur de zoom est supérieur ou égal à 400 %. Cette grille représente les pixels individuels qui apparaissent dans votre application Flash Professional. Lorsque vous créez ou déplacez un objet, celui-ci est forcé à demeurer accroché à la grille de pixels.

Si vous créez une forme dont les bords tombent entre les limites de pixels (par exemple, si vous tracez un trait avec une largeur fractionnelle, telle que 3,5 pixels), n'oubliez pas que la fonction Accrocher aux pixels aligne l'objet sur les limites des pixels, et non pas sur le bord de la forme.

- Pour activer ou désactiver l'accrochage des pixels, choisissez Affichage > Accrochage > Accrocher aux pixels. Une grille de pixels apparaît si le facteur de zoom est supérieur ou égal à 400 %. Une coche apparaît en regard de l'option lorsqu'elle est activée.
- Pour activer ou désactiver l'accrochage aux pixels temporairement, appuyez sur la touche C. Lorsque vous relâchez la touche C, l'accrochage aux pixels repasse au mode que vous avez sélectionné dans Affichage > Accrochage > Accrocher aux pixels.
- Pour masquer temporairement la grille de pixels, appuyez sur la touche X. La grille de pixels réapparaît dès que vous relâchez la touche X.

#### <span id="page-198-4"></span>**Sélection des paramètres de l'alignement par accrochage**

Lorsque vous sélectionnez les paramètres d'alignement par accrochage, vous pouvez définir la tolérance à l'accrochage entre les bords verticaux ou horizontaux des objets et entre les bords des objets et la scène. Vous pouvez également activer l'alignement par accrochage entre les centres

**[Haut de la page](#page-198-0)**

#### **[Haut de la page](#page-198-0)**

**[Haut de la page](#page-198-0)**

verticaux et horizontaux des objets. Tous les paramètres d'alignement par accrochage s'expriment en pixels.

- 1. Sélectionnez Affichage > Accrochage > Modifier l'accrochage.
- 2. Dans la boîte de dialogue Modifier l'accrochage, sélectionnez les types d'objets que vous souhaitez accrocher.
- 3. Cliquez sur le bouton Avancé et sélectionnez l'un des éléments suivants :
	- Pour définir la tolérance à l'accrochage entre les objets et le bord de la scène, saisissez une valeur dans le champ Bordure de l'animation.
	- Pour définir la tolérance à l'accrochage entre les bords horizontaux et verticaux des objets, saisissez une valeur dans le champ Horizontale, Verticale ou dans les deux champs.
	- Pour activer l'alignement vertical et horizontal centré, sélectionnez les options correspondantes.

#### <span id="page-199-0"></span>**Activation de l'alignement par accrochage**

Si l'alignement par accrochage est activé, des lignes pointillées s'affichent sur la scène lorsque vous faites glisser un objet jusqu'à la tolérance à l'accrochage spécifiée. Par exemple, si vous définissez la tolérance à l'accrochage horizontal sur 18 pixels (valeur par défaut), une ligne pointillée s'affiche le long du bord de l'objet que vous faites glisser lorsque celui-ci se trouve précisément à 18 pixels d'un autre objet. Si vous activez l'alignement horizontal au centre, une ligne pointillée s'affiche le long des vertices des centres horizontaux de deux objets lorsque ces vertices sont parfaitement alignés.

<span id="page-199-1"></span>Sélectionnez Affichage > Accrochage > Aligner par accrochage. Une coche apparaît en regard de l'option lorsqu'elle est activée.

#### **Création d'un calque de guide**

Pour obtenir de l'aide sur l'alignement des objets lorsque vous dessinez, vous pouvez créer des calques de guide et aligner les objets dans d'autres calques sur les objets que vous créez sur les calques de guide. Les calques de guide ne sont pas exportés et n'apparaissent pas dans les fichiers SWF Flash publiés. Tout calque peut être un calque de guide. Les calques de guide sont signalés par une icône de guide à gauche du nom du calque.

 Sélectionnez le calque et cliquez avec le bouton droit de la souris (Windows) ou avec la touche Contrôle enfoncée (Macintosh), puis choisissez Guide dans le menu contextuel. Sélectionnez Guide à nouveau pour reconvertir le calque en calque normal. Voir aussi

 $(Cc)$  BY-NC-SR

[Informations juridiques](http://help.adobe.com//fr_FR/legalnotices/index.html) | [Politique de confidentialité en ligne](http://helpx.adobe.com/go/gffooter_online_privacy_policy_fr)

**[Haut de la page](#page-198-0)**

# <span id="page-200-0"></span>Symboles et ActionScript

**[Contrôle des occurrences et des symboles avec ActionScript](#page-200-1) [Contrôle d'occurrences à l'aide de comportements](#page-200-2) [Ajout et configuration d'un comportement](#page-201-0) [Création de comportements personnalisés](#page-201-1)**

Avec ActionScript®, vous pouvez contrôler les symboles à l'exécution. ActionScript vous permet de créer des interactions et autres capacités dans vos fichiers FLA qui sont impossibles avec le scénario seul.

#### <span id="page-200-1"></span>**Contrôle des occurrences et des symboles avec ActionScript**

ActionScript® permet de contrôler les occurrences de clip et de bouton. Pour cela, les occurrences de clip et de bouton doivent avoir un nom unique. Vous pouvez rédiger vous-même le code ActionScript ou utiliser les comportements prédéfinis de Flash Professional.

Pour plus d'informations, voir Gestion des événements dans *[Formation à ActionScript 2.0 dans Adobe Flash](http://www.adobe.com/go/learn_cs5_learningas2_fr)* ou [Gestion des événements](http://help.adobe.com/fr_FR/as3/dev/WS5b3ccc516d4fbf351e63e3d118a9b90204-7fca.html) dans le *Guide du développeur d'ActionScript 3.0*.

#### <span id="page-200-2"></span>**Contrôle d'occurrences à l'aide de comportements**

Dans les fichiers FLA où le paramètre Publication d'ActionScript est défini sur ActionScript 2.0, vous pouvez utiliser des comportements pour contrôler des occurrences de clips et de graphismes dans un document sans rédiger de code ActionScript. Les comportements sont des scripts ActionScript pré-écrits vous permettant d'intégrer du code ActionScript dans votre document sans passer par l'étape de rédaction de code ActionScript. ActionScript 3.0 ne prend pas en charge les comportements.

Les comportements permettent de définir l'ordre d'empilement d'une occurrence dans une image, mais aussi de charger, de purger, de lire, d'arrêter, de dupliquer et de faire glisser un clip ou encore d'insérer des liens vers des URL.

Ils permettent également de charger un graphique externe ou un calque animé dans un clip.

Flash Professional comprend les comportements recensés dans le tableau suivant :

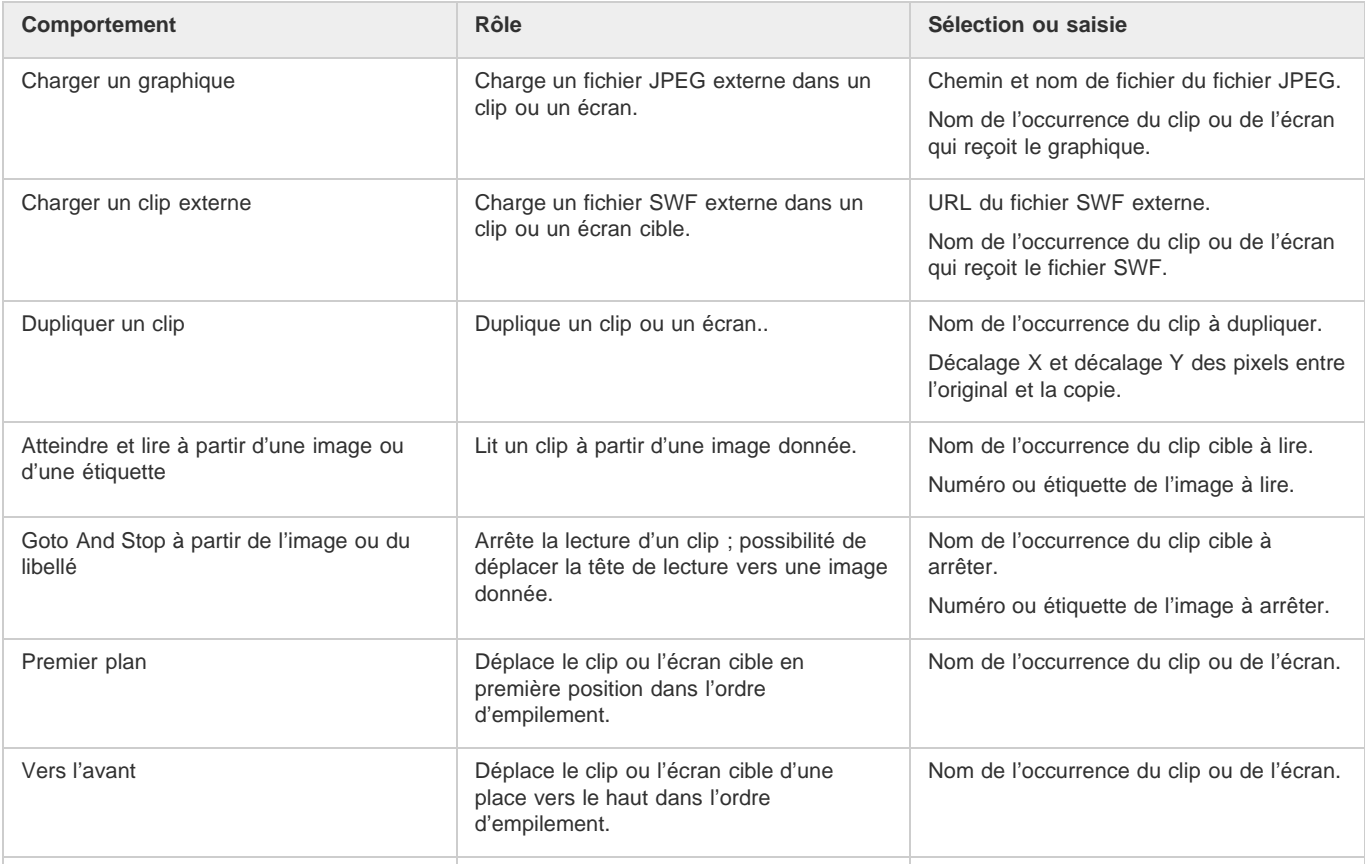

**[Haut de la page](#page-200-0)**

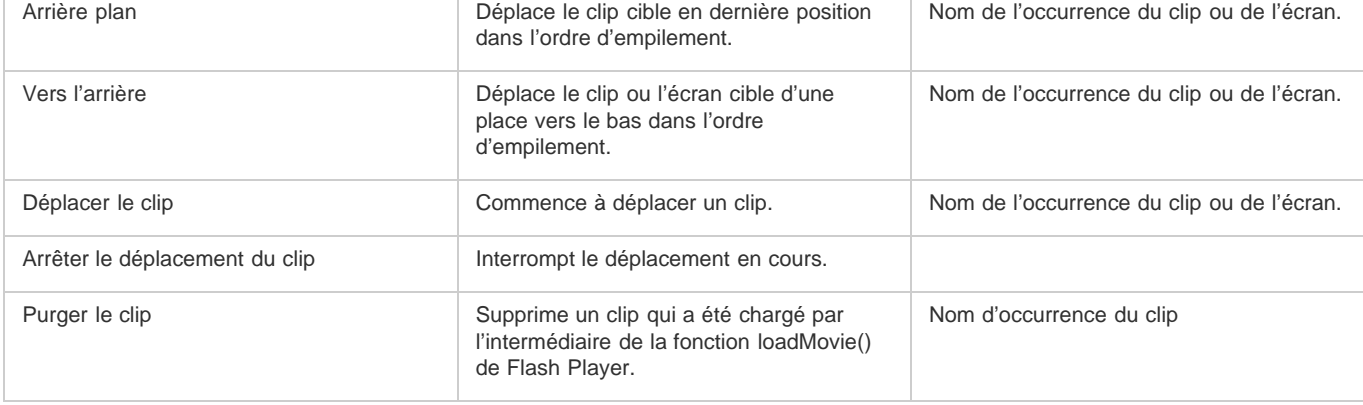

#### <span id="page-201-0"></span>**Ajout et configuration d'un comportement**

Assurez-vous que vous travaillez dans un fichier FLA dont le paramètre Publication ActionScript est ActionScript 2.0 (ou une version antérieure).

- 1. Sélectionnez l'objet (bouton ou autre) qui va déclencher le comportement.
- 2. Dans le panneau Comportements (Fenêtre > Comportements), cliquez sur le bouton Ajouter (+) et choisissez le comportement désiré dans le sous-menu Clip.
- 3. Sélectionnez l'occurrence du clip qui doit contrôler le comportement.
- 4. Sélectionnez un chemin relatif ou absolu.
- 5. Si nécessaire, sélectionnez ou saisissez les valeurs des paramètres du comportement, puis cliquez sur OK. Les paramètres par défaut du comportement figurent dans le panneau Comportements.
- 6. Sous Evénement, cliquez sur On Release (événement par défaut), puis sélectionnez un événement de souris dans le menu. Si vous voulez utiliser l'événement On Release, ne changez pas l'option.

#### <span id="page-201-1"></span>**Création de comportements personnalisés**

Pour ce faire, il vous suffit de créer un fichier XML contenant le code ActionScript 2.0 nécessaire à l'exécution du comportement voulu et de l'enregistrer dans le dossier Comportements de l'ordinateur local. Les comportements sont stockés à l'emplacement suivant :

- Windows XP : C:\Documents and Settings\nom d'utilisateur\Local Settings\Application Data\Adobe\Flash CS3\langue\Configuration\Behaviors
- Windows Vista : C:\Utilisateurs\nom d'utilisateur\Local Settings\Application Data\Adobe\Flash CS3\langue\Configuration\Behaviors
- Macintosh : Macintosh HD/Users/nom d'utilisateur/Library/Application Support/Adobe/Flash CS3/langue/Configuration/Behaviors/

Avant de créer vos propres comportements, examinez les divers fichiers XML de comportement afin de comprendre la syntaxe des fichiers XML, ainsi que le code ActionScript utilisé pour créer les comportements. Si vous n'avez jamais rédigé de comportements, vous devez vous familiariser avec les balises XML utilisées pour créer les éléments d'interface utilisateur (telles que les boîtes de dialogue) et avec ActionScript, le langage de code utilisé pour créer des comportements. Pour en savoir davantage sur le code XML utilisé pour créer des éléments d'interface utilisateur, voir *Extension de Flash*. Pour apprendre à utiliser ActionScript, voir [Formation à ActionScript 3.0](http://www.adobe.com/go/learn_flcs5_learnas3_fr) ou [Formation à ActionScript 2.0 dans Adobe Flash.](http://www.adobe.com/go/learn_cs5_learningas2_fr)

Vous pouvez également télécharger des comportements créés par d'autres utilisateurs de Flash Professional sur le site Web Adobe Flash Exchange. Vous pouvez visiter le site Web Adobe Exchange à l'adresse : [www.adobe.com/go/flash\\_exchange\\_fr](http://www.adobe.com/go/flash_exchange_fr/).

- 1. A l'aide d'un éditeur de code XML, vous pouvez ouvrir un fichier XML d'un comportement existant et renommer le fichier de façon appropriée pour le comportement que vous souhaitez créer.
- 2. Saisissez une nouvelle valeur pour l'attribut category de la balise behavior\_definition dans le fichier XML.

Le code XML qui suit crée une catégorie appelée myCategory dans le panneau Comportements de Flash sous lequel le comportement est répertorié.

<behavior\_definition dialogID="Trigger-dialog" category="myCategory" authoringEdition="pro" name="behaviorName">

- 3. Saisissez une nouvelle valeur pour l'attribut name de la balise behavior definition. C'est sous ce nom que le comportement apparaîtra dans l'environnement de création de Flash.
- 4. (Facultatif) Si votre comportement personnalisé requiert une boîte de dialogue, entrez les paramètres à l'aide des balises <properties> et <dialog>.

Pour en savoir plus sur les balises et paramètres utilisés pour créer vos propres boîtes de dialogue personnalisées, voir *Extension de Flash*.

5. Dans la balise <actionscript>, insérez le code ActionScript pour créer le comportement voulu.

**[Haut de la page](#page-200-0)**

Si vous n'êtes pas familiarisé avec ActionScript, voir *[Formation à ActionScript 3.0](http://www.adobe.com/go/learn_flcs5_learnas3_fr)* ou *[Formation à ActionScript 2.0 dans Adobe Flash](http://www.adobe.com/go/learn_cs5_learningas2_fr)*.

Par exemple (dans le fichier de comportement Movieclip\_loadMovie.xml) (ActionScript 2.0) :

```
<actionscript><br><![CDATA]
              //load Movie Behavior
    if($target$ == Number($target$)){ 
         loadMovieNum($clip$,$target$); 
     } else { 
         $target$.loadMovie($clip$); 
     } 
     //End Behavior 
   ]]> 
</actionscript>
```
6. Enregistrez le fichier et testez le comportement.

Voir aussi

#### $\left(\begin{matrix} 0 \\ 0 \end{matrix}\right)$  BY-NC-SR

[Informations juridiques](http://help.adobe.com//fr_FR/legalnotices/index.html) | [Politique de confidentialité en ligne](http://helpx.adobe.com/go/gffooter_online_privacy_policy_fr)

<span id="page-203-0"></span>**[Transformation des objets](#page-203-1) [Combinaison d'objets](#page-206-0)**

#### <span id="page-203-1"></span>**Transformation des objets**

**[Haut de la page](#page-203-0)**

Vous pouvez transformer les objets graphiques, les groupes, les blocs de texte et les occurrences avec l'outil Transformation libre ou des options du menu Modification > Transformer. Selon le type d'élément sélectionné, vous pouvez le transformer, le faire pivoter, l'incliner, le redimensionner ou le déformer. Les sélections peuvent être modifiées ou complétées au cours des procédures de transformation.

Lorsque vous transformez un objet, un groupe, un bloc de texte ou une occurrence, l'inspecteur des propriétés correspondant à l'élément en question affiche toutes les modifications apportées à ses dimensions ou à sa position.

Un cadre de sélection apparaît lorsque la procédure de transformation implique un déplacement. Le cadre de sélection est rectangulaire (à moins qu'il n'ait été modifié à l'aide de la commande Déformer ou du modificateur Enveloppe) et ses bords sont initialement parallèles à ceux de la scène. Des poignées de transformations sont situées à chaque angle et au milieu de chaque côté. Le cadre de sélection affiche un aperçu des transformations pendant que vous déplacez la souris.

#### **Déplacement, réalignement, modification et suivi du point de transformation**

Un point de transformation apparaît au centre de l'élément sélectionné au cours d'une transformation. Ce point de transformation est initialement aligné sur le point central de l'objet. Vous pouvez déplacer le point de transformation, puis le ramener à son emplacement par défaut et déplacer le point d'origine par défaut.

Dans le cas du redimensionnement, de l'inclinaison ou de la rotation d'objets graphiques, de groupes ou de blocs de texte, le point opposé à celui que vous faites glisser est le point d'origine par défaut. Pour les occurrences, le point de transformation est le point d'origine par défaut. Vous pouvez déplacer le point d'origine par défaut pour une transformation.

1. Sélectionnez l'outil Transformation libre  $\mathbb{H}$  ou l'une des commandes Modification > Transformer.

Après avoir commencé une transformation, vous pouvez observer l'emplacement du point de transformation dans le panneau Info et dans l'inspecteur des propriétés.

- 2. Effectuez l'une des opérations suivantes :
	- Faites glisser le point de transformation de l'intérieur de l'objet graphique sélectionné pour le déplacer.
	- Pour réaligner le point de transformation sur le point central de l'élément, double-cliquez sur le point de transformation.
	- Pour permuter le point d'origine en vue d'une transformation par redimensionnement ou inclinaison, faites glisser la souris en maintenant la touche Alt (Windows) ou Option (Macintosh) enfoncée au cours de la transformation.
	- Dans le panneau Infos, vous pouvez activer ou désactiver l'affichage des points d'alignement et de transformation. Ce bouton s'affiche comme <sup>2</sup> pour indiquer que les coordonnées du point d'alignement sont en cours d'affichage. En cliquant sur le même bouton, son apparence change **D** pour indiquer que les coordonnées du point de transformation sont en cours d'affichage.

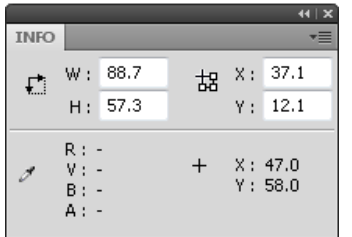

*Grille des coordonnées : panneau Infos avec bouton Point d'alignement/transformation en mode transformation et avec affichage des coordonnées x et y du point de transformation de la sélection*

#### **Utilisation de l'outil Transformation libre**

Vous pouvez effectuer des transformations individuelles ou combiner plusieurs d'entre elles (telles que le déplacement, la rotation, le redimensionnement, l'inclinaison et la distorsion).

*Remarque : l'outil Transformation libre ne permet pas de transformer les symboles, bitmaps, objets vidéo, sons, dégradés ou le texte. Si une sélection multiple contient certains de ces éléments, seuls les objets formes seront déformés. Pour transformer un bloc de texte, convertissez d'abord les caractères en objets formes.*

- 1. Sélectionnez un graphique, une occurrence, un groupe ou un bloc de texte sur la scène.
- 2. Cliquez sur l'outil Transformation libre ...

Le déplacement du pointeur au-dessus et autour de la sélection entraîne le changement du pointeur pour indiquer la fonction de transformation disponible.

- 3. Faites glisser les poignées pour transformer la sélection comme suit :
	- Pour déplacer la sélection, placez le pointeur au-dessus de l'objet dans le cadre de sélection et faites-le glisser jusqu'au nouvel emplacement. Ne faites pas glisser le point de transformation.
	- Pour définir le centre de pivotement ou de redimensionnement, faites glisser le point de transformation vers un nouvel emplacement.
	- Pour faire pivoter la sélection, positionnez le pointeur juste à côté d'une poignée d'angle, puis faites-la glisser. La sélection pivote autour du point de transformation. Faites glisser la souris tout en maintenant la touche Maj enfoncée pour faire pivoter l'élément par incréments de 45°.
	- Faites glisser la souris tout en maintenant la touche Alt enfoncée (Windows) ou Option (Macintosh) enfoncée pour effectuer la rotation autour de l'angle opposé.
	- Pour redimensionner la sélection sur ses deux dimensions, faites glisser une poignée d'angle en diagonale. Faites glisser la souris tout en maintenant la touche Maj enfoncée pour obtenir un redimensionnement proportionnel.
	- Pour la redimensionner à l'horizontale ou à la verticale, faites glisser une poignée d'angle dans l'une ou l'autre direction.
	- Pour incliner la sélection, positionnez le pointeur sur une ligne de contour reliant deux poignées de transformation et faites-la glisser.
	- Pour déformer des formes, appuyez sur Contrôle (Windows) ou Commande (Macintosh), puis faites glisser une poignée d'angle ou une poignée latérale.
	- Faites glisser une poignée d'angle tout en maintenant les touches Maj et Ctrl (Windows) ou Maj et Commande (Macintosh) enfoncées pour biseauter l'objet, c'est-à-dire pour déplacer l'angle sélectionné et son angle adjacent d'une distance égale de leur origine.

4. Pour terminer la transformation, cliquez à l'extérieur de l'objet sélectionné.

#### **Distorsion d'objets**

Lorsque vous appliquez une transformation de déformation à un objet sélectionné, le fait de faire glisser une poignée d'angle ou une poignée latérale du cadre de sélection permet de déplacer l'angle ou le bord et de réaligner les bords adjacents. Faites glisser un point d'angle tout en maintenant la touche Maj enfoncée pour biseauter l'objet, c'est-à-dire déplacer cet angle et son angle adjacent d'une distance égale de leur origine et en direction opposée l'un de l'autre. L'angle adjacent est l'angle de l'axe de la direction dans laquelle vous faites glisser. Faites glisser le point situé au milieu d'un bord tout en maintenant la touche Contrôle (Windows) ou Commande (Macintosh) enfoncée pour déplacer librement tout ce bord.

Vous pouvez déformer les objets graphiques à l'aide de la commande Déformer. Vous pouvez également déformer des objets lors de leur transformation libre.

*Remarque : la commande Déformer ne permet pas de transformer les symboles, formes primitives, bitmaps, objets vidéo, sons, dégradés, groupes d'objets ou le texte. Si une sélection multiple contient certains de ces éléments, seuls les objets formes seront déformés. Pour modifier le texte, convertissez d'abord les caractères en objets formes.*

- 1. Sélectionnez un ou plusieurs objets graphiques sur la scène.
- 2. Sélectionnez Modification > Transformer > Déformer.
- 3. Placez le pointeur sur l'une des poignées de transformation et faites-la glisser.
- 4. Pour terminer la transformation, cliquez à l'extérieur de l'objet ou des objets sélectionnés.

#### **Modification des formes avec le modificateur Enveloppe**

Le modificateur Enveloppe permet de déformer les objets. Les enveloppes sont des cadres de sélection contenant au moins un objet. Les modifications apportées à la forme d'une enveloppe affectent la forme des objets qu'elle contient. Vous modifiez la forme d'une enveloppe en ajustant ses poignées de tangente et ses points.

*Remarque : le modificateur Enveloppe ne permet pas de transformer les symboles, bitmaps, objets vidéo, sons, dégradés, groupes d'objets ou le texte. Si une sélection multiple contient certains de ces éléments, seuls les objets formes seront déformés. Pour modifier le texte, convertissez d'abord les caractères en objets formes.*

- 1. Sélectionnez une forme sur la scène.
- 2. Sélectionnez Modification > Transformer > Enveloppe.
- 3. Faites glisser les points et les poignées de tangente pour modifier l'enveloppe.

#### **Mise à l'échelle d'objets**

Le redimensionnement d'un objet agrandit ou réduit l'objet horizontalement ou verticalement, ou les deux à la fois.

- 1. Sélectionnez un ou plusieurs objets graphiques sur la scène.
- 2. Sélectionnez Modification > Transformer > Redimensionner.
- 3. Effectuez l'une des opérations suivantes :
	- Pour redimensionner l'objet à la fois horizontalement et verticalement, faites glisser l'une des poignées d'angle. Les proportions sont conservées pendant le redimensionnement. Faites glisser la souris tout en maintenant la touche Maj enfoncée pour obtenir un redimensionnement non-uniforme.

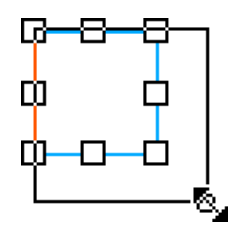

Pour redimensionner l'objet horizontalement ou verticalement, faites glisser une poignée centrale.

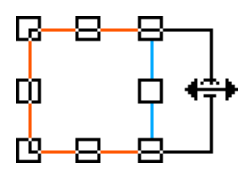

4. Pour terminer la transformation, cliquez à l'extérieur de l'objet ou des objets sélectionnés. *Remarque : lorsque vous augmentez la dimension de plusieurs éléments, ceux qui se trouvent près des bords du cadre de sélection peuvent se trouver en dehors de la scène. Si cela se produit, choisissez Affichage > Zone de travail pour voir les éléments situés au-delà des bords de la scène.*

#### **Rotation et inclinaison des objets**

La rotation d'un objet le fait tourner autour de son point de transformation. Le point de transformation est aligné sur le point d'alignement, qui est situé par défaut au centre de l'objet, mais que vous pouvez déplacer en le faisant glisser.

Les méthodes suivantes permettent de faire pivoter un objet :

- Vous pouvez le faire glisser avec l'outil Transformation libre (vous pouvez également l'incliner et le redimensionner dans le cours de cette opération).
- Vous pouvez le faire pivoter à l'aide du panneau Transformer (vous pouvez redimensionner l'objet simultanément).

#### **Rotation et inclinaison des objets par glissement**

- 1. Sélectionnez un ou plusieurs objets sur la scène.
- 2. Sélectionnez Modification > Transformer > Pivoter et incliner.
- 3. Effectuez l'une des opérations suivantes :
	- Faites glisser une poignée d'angle pour faire pivoter l'objet.
	- Faites glisser une poignée centrale pour incliner l'objet.
- 4. Pour terminer la transformation, cliquez à l'extérieur de l'objet ou des objets sélectionnés.

#### **Rotation des objets de 90°**

- 1. Sélectionnez un ou plusieurs objets.
- 2. Choisissez Modification > Transformer > Faire pivoter de 90° à droite pour faire pivoter l'objet à droite ou Faire pivoter de 90° à gauche pour faire pivoter l'objet à gauche.

#### **Inclinaison des objets**

L'inclinaison d'un objet consiste à le transformer en le penchant suivant un ou deux axes. Vous pouvez incliner un objet en faisant glisser le curseur ou en tapant une valeur dans le panneau Transformer.

- 1. Sélectionnez un ou plusieurs objets.
- 2. Sélectionnez Fenêtre > Transformer.
- 3. Cliquez sur Incliner.
- 4. Indiquez la valeur des angles horizontal et vertical.

#### **Renversement des objets**

Vous pouvez renverser des objets sur leur axe vertical ou horizontal sans déplacer leur position relative sur la scène.

- 1. Sélectionnez l'objet.
- 2. Sélectionnez Modification > Transformer > Renverser verticalement ou Renverser horizontalement.

#### **Rétablissement d'objets transformés**

Lorsque vous redimensionnez, faites pivoter et inclinez des occurrences, des groupes et du texte à l'aide de l'outil Transformer librement ou du panneau Transformer, Flash enregistre les valeurs initiales de dimension et de rotation avec l'objet. Vous pouvez ainsi supprimer les transformations appliquées et rétablir les valeurs d'origine.

Lorsque vous sélectionnez Modifier > Annuler, vous ne pouvez annuler que les transformations les plus récentes. Vous pouvez supprimer toutes les transformations en cliquant sur le bouton Supprimer la transformation dans le panneau avant de désélectionner l'objet. Une fois l'objet désélectionné, les valeurs d'origine sont perdues et il est impossible de supprimer la transformation.

#### **Rétablissement d'un objet transformé à son état d'origine**

- 1. Assurez-vous que l'objet transformé est toujours sélectionné.
- 2. Effectuez l'une des opérations suivantes :
	- Cliquez sur le bouton Supprimer la transformation  $\mathbb H$  dans le panneau Transformer.
	- Sélectionnez Modification > Transformer > Supprimer la transformation.

#### <span id="page-206-0"></span>**Combinaison d'objets**

**[Haut de la page](#page-203-0)**

Vous pouvez utiliser les commandes Combiner les objets du menu Modification (Modification > Combiner les objets) pour créer de nouvelles formes en combinant ou modifiant des objets existants. Dans certains cas, l'ordre d'empilement des objets sélectionnés définit le fonctionnement de l'opération.

Chaque commande s'applique aux types spécifiques des objets graphiques, qui sont mentionnés ci-dessous. Une forme fusion est une forme dessinée avec un outil en Mode de fusion de dessins. Un objet dessin est une forme dessinée avec un outil en Mode de dessin d'objet.

Les commandes Combiner les objets sont les suivantes :

**Union** Relie plusieurs formes fusion ou objets dessin. Il en résulte une forme unique du mode objet, composée de toutes les parties visibles des formes avant leur unification. Les parties invisibles et superposées des formes sont supprimées.

*Remarque : contrairement à l'utilisation de la commande Grouper (Modification > Grouper), vous ne pouvez pas séparer des formes reliées à l'aide de la commande Union.*

**Intersection** Crée un objet à partir de l'intersection de plusieurs objets dessin. Il en résulte une forme de dessin d'objet composée des parties superposées de la combinaison des formes. Toute partie de la forme qui ne chevauche pas est éliminée. La forme obtenue utilise le remplissage et le trait de la forme située tout en haut de la pile.

Poincon Supprime les parties d'un objet dessin sélectionné, tel que défini par les parties superposées d'un autre objet dessin sélectionné et disposé devant lui. Toute partie d'un objet dessin qui est chevauchée par l'objet en haut de la pile est supprimée, ainsi que l'objet situé en haut de la pile. Les objets obtenues restent séparés et ne sont pas combinés en un objet unique (ce qui n'est pas le cas des commandes Union et Intersection qui relient les objets entre eux).

**Recadrer** Utilise le contour d'un objet dessin pour recadrer un autre objet dessin. L'objet situé au premier plan ou dans la partie la plus haute définit la forme de la zone recadrée. Toute partie d'un objet dessin sous-jacent qui chevauche l'objet en haut de la pile subsiste tandis que toutes les autres parties des objets sous-jacents sont supprimées, ainsi que la totalité de l'objet situé en haut de la pile. Les objets obtenus restent séparés et ne sont pas combinés en un objet unique (ce qui n'est pas le cas des commandes Union et Intersection qui relient les objets entre eux).

Voir aussi

#### $(G)$  BY-NC-SR

[Informations juridiques](http://help.adobe.com//fr_FR/legalnotices/index.html) | [Politique de confidentialité en ligne](http://helpx.adobe.com/go/gffooter_online_privacy_policy_fr)

## **Filtres et fusions importés à partir de fichiers Fireworks PNG**

Lorsque vous importez des fichiers PNG Fireworks®, vous pouvez conserver un grand nombre de filtres et de modes de fusion appliqués aux objets dans Fireworks et continuer à modifier ces filtres et fusions à l'aide de Flash Professional.

Vous pouvez importer des fichiers Adobe® PNG Fireworks dans Flash Professional sous forme d'images pixellisées ou d'objets modifiables. Lorsque vous importez un fichier PNG sous forme d'image pixellisée, sa totalité (y compris ses illustrations vectorielles) est rastérisée ou convertie en image bitmap. Lorsque vous importez un fichier PNG sous forme d'objets modifiables, ses illustrations vectorielles sont préservées. Choisissez de préserver les bitmaps, le texte, les filtres (appelés effets dans FireWorks) et les guides du fichier PNG lorsque vous l'importez sous forme

Flash Professional ne prend en charge que les filtres et fusions modifiables pour les objets importés sous forme de texte et de clips. Si un effet ou un mode de fusion n'est pas pris en charge, Flash Professional le transforme en bitmap ou l'ignore lors de l'importation. Pour importer un fichier PNG Fireworks contenant des filtres ou des fusions que Flash Professional ne prend pas en charge, transformez ce fichier en bitmap lors du processus d'importation. Après cette opération, vous ne pourrez plus modifier le fichier.

#### **Effets Fireworks pris en charge dans Flash**

<span id="page-207-2"></span>d'objet modifiable.

Les effets Fireworks sont importés sous forme de filtres modifiables par Flash Professional :

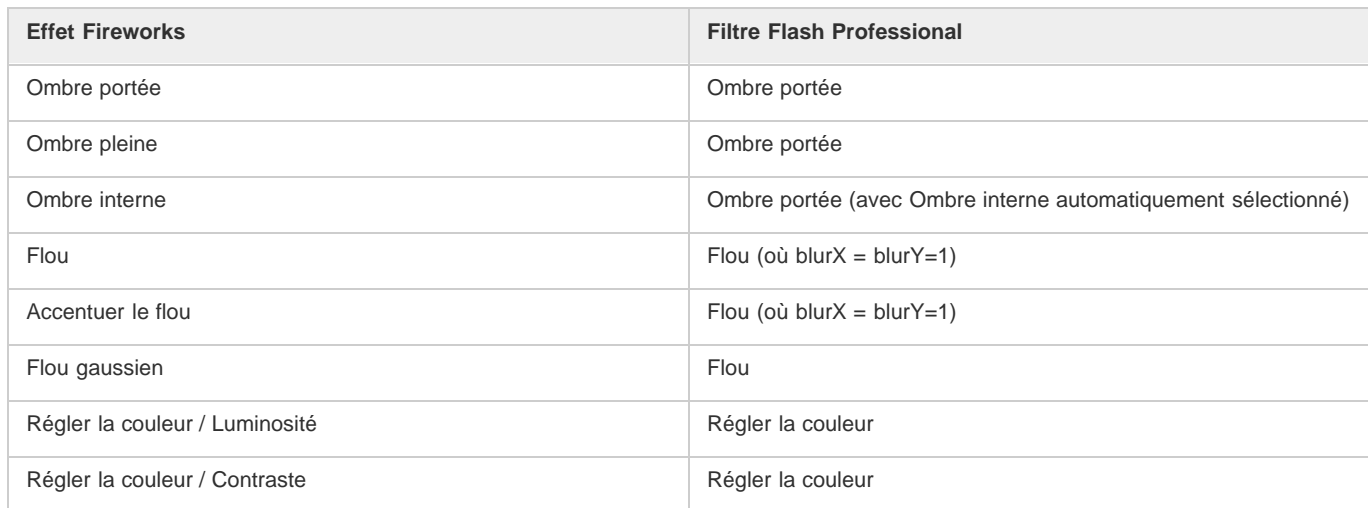

#### **Modes de fusion Fireworks pris en charge dans Flash**

Flash Professional importe les modes de fusion Fireworks suivants sous forme de fusions modifiables :

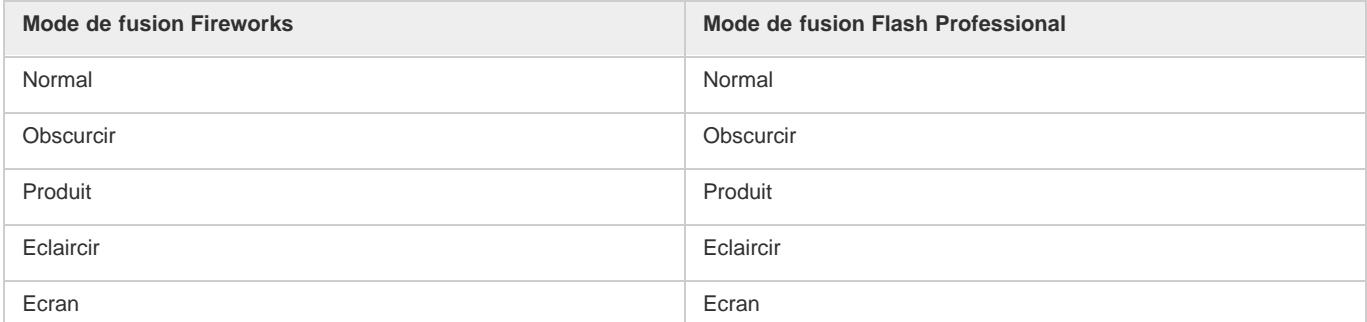

**[Haut de la page](#page-207-0)**

# <span id="page-207-0"></span>Utilisation de fichiers Fireworks dans Flash

**[A propos des fichiers Fireworks PNG importés](#page-207-1) [Filtres et fusions importés à partir de fichiers Fireworks PNG](#page-207-2) [Importation de texte depuis Fireworks vers Flash](#page-208-0)**

#### <span id="page-207-1"></span>**A propos des fichiers Fireworks PNG importés**

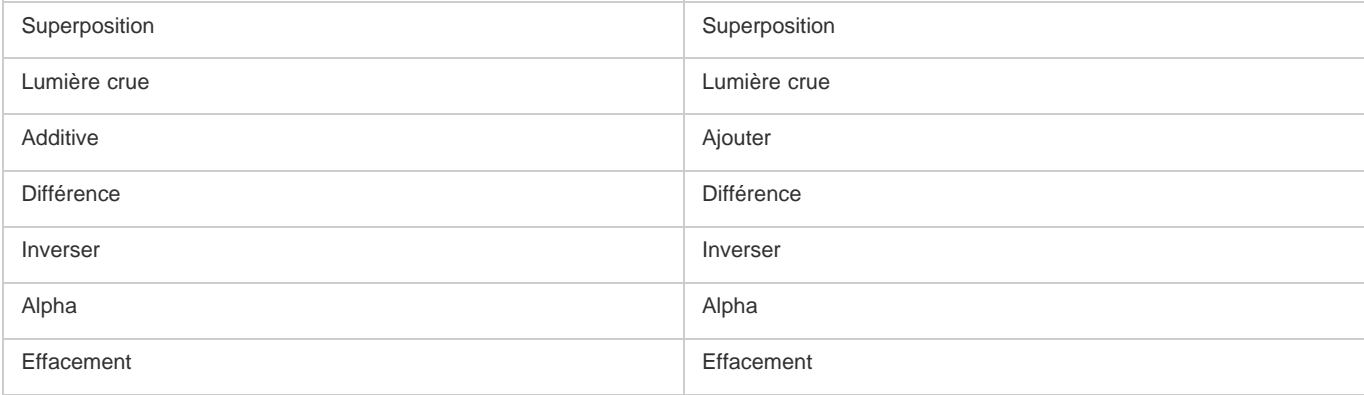

Flash Professional ignore tous les autres modes de fusion importés à partir de Fireworks. Les modes de fusion qui ne sont pas pris en charge par Flash Professional sont Moyenne, Négation (Negation), Exclusion (Exclusion), Lumière douce (Soft light), Retrait, Lumière floue (Fuzzy Light), Révélateur de couleur (Color Dodge) et Brûlure de couleur (Color Burn).

#### <span id="page-208-0"></span>**Importation de texte depuis Fireworks vers Flash**

#### **[Haut de la page](#page-207-0)**

Lorsque vous importez du texte de Fireworks vers Flash Professional 8 ou une version ultérieure, les paramètres d'anticrènelage par défaut du document actif sont pris en considération.

Si vous importez le fichier PNG sous forme d'image fusionnée, vous pouvez démarrer Fireworks à partir de Flash Professional pour modifier le fichier PNG d'origine (avec des données vectorielles).

Pour importer plusieurs fichiers PNG dans un lot, vous ne devez sélectionner les paramètres d'importation qu'une seule fois. Flash Professional utilise les mêmes paramètres pour tous les fichiers du lot.

*Remarque : pour modifier des images bitmap dans Flash Professional, convertissez-les en illustrations vectorielles ou divisez-les en plusieurs images bitmap.*

- 1. Sélectionnez Fichier > Importer > Importer sur la scène ou Importer dans la bibliothèque.
- 2. Sélectionnez Image PNG dans le menu contextuel Type (Windows) ou Afficher (Macintosh).
- 3. Naviguez jusqu'à une image PNG Fireworks et sélectionnez-la.
- 4. Cliquez sur Ouvrir.
- 5. Effectuez l'une des opérations suivantes pour Emplacement :

**Importer Toutes les pages dans de Nouvelles séquences** Importe toutes les pages dans le fichier PNG sous forme de séquences dans un clip, en conservant intacts toutes leurs images et tous leurs calques dans le symbole de clip. Un calque qui utilise le nom du fichier PNG Fireworks est créé. La première image (page) du document PNG est placée dans une image-clé qui démarre à la dernière image-clé alors que toutes les autres images (pages) suivent.

**Importer une page dans le calque courant** Importe la page sélectionnée (désignée dans le menu contextuel Nom de page) du fichier PNG dans le document Flash Professional actif dans un nouveau calque unique en tant que clip. Le contenu de la page sélectionnée est importé en tant que clip, l'intégralité de son calque d'origine et sa structure d'images demeurant intactes. Si la page clip contient des images, chacune d'elles est un clip en soi.

**Nom de page** Désigne la page Fireworks que vous souhaitez importer dans la scène courante.

6. Sélectionnez l'une des options de structure de fichier suivantes :

**Importer sous forme de clip et conserver les calques** Importe le fichier PNG sous forme de clip, en conservant intacts toutes ses images et tous ses calques dans le symbole de clip.

**Importer des pages en tant que nouveaux calques** Importe le fichier PNG sur le document Flash Professional actif dans un seul nouveau calque placé en haut de la pile. Les calques Fireworks sont fusionnés pour n'en former qu'un seul. Les images Fireworks sont contenues dans le nouveau calque.

7. Pour Objets, sélectionnez l'un des paramètres suivants : **Pixelliser, si nécessaire, pour conserver l'apparence** Préserve les remplissages, traits et effets de Fireworks dans Flash Professional.

**Conserver tous les tracés modifiables** Conserve tous les objets sous forme de tracés vectoriels modifiables. Certains remplissages, traits et effets de Fireworks seront perdus lors de l'importation.

8. Pour Texte, sélectionnez l'un des paramètres suivants :

**Pixelliser, si nécessaire, pour conserver l'apparence** Conserve les remplissages, traits et effets Fireworks du texte importé dans Flash Professional.

**Conserver tous les tracés modifiables** Tout le texte importé peut être modifié. Certains remplissages, traits et effets de Fireworks seront perdus lors de l'importation.

9. Pour fusionner le fichier PNG en une seule image bitmap, activez l'option Importer sous forme de bitmap lissé. Toutes les autres options

sont estompées lorsque celle-ci est activée.

10. Cliquez sur OK.

Voir aussi

#### $(C<sub>c</sub>)$  BY-NC-SR

[Informations juridiques](http://help.adobe.com//fr_FR/legalnotices/index.html) | [Politique de confidentialité en ligne](http://helpx.adobe.com/go/gffooter_online_privacy_policy_fr)

# Utilisation de fichiers InDesign dans Flash

Vous pouvez importer des illustrations InDesign à l'aide du format de fichier XFL exporté depuis InDesign CS4, ou le format de fichier FLA exporté depuis InDesign CS5. Pour plus d'informations sur le format de fichier XFL, voir Ouverture de fichiers XFL.

Les didacticiels vidéo suivants expliquent comment utiliser les formats XFL et FLA pour déplacer le contenu d'InDesign vers Flash Professional :

- [How to import content from Adobe InDesign CS5 into Adobe Flash Professional CS5](http://www.wonderhowto.com/how-to-import-content-from-adobe-indesign-cs5-into-adobe-flash-professional-cs5-390769/) (4:49, WonderHowTo.com, exporting FLA format from InDesign for import to Flash Professional, disponible en anglais uniquement)
- [Understanding Flash Integration](http://tv.adobe.com/#vi+f1590v1000) (5:10, Adobe TV, InDesign import, disponible en anglais uniquement)
- [Using InDesign Export to Flash](http://tv.adobe.com/#vi+f1590v1006) (6:22, Adobe TV, Using XFL, disponible en anglais uniquement)
- [Design and develop workflows](http://tv.adobe.com/#vi+f1472v1051) (4:49, Adobe TV, InDesign to Flash via XFL, disponible en anglais uniquement)
- [Flash Downunder InDesign to Flash](http://tv.adobe.com/#vi+f1552v1649) (28:38, Adobe TV, Comprehensive overview in CS4, disponible en anglais uniquement)
- [Design workflows with Creative Suite 4](http://tv.adobe.com/#vi+f1472v1043) (3:34, Adobe TV, InDesign, Illustrator, Flash, disponible en anglais uniquement)

#### $(cc)$  BY-NC-SR

[Informations juridiques](http://help.adobe.com//fr_FR/legalnotices/index.html) | [Politique de confidentialité en ligne](http://helpx.adobe.com/go/gffooter_online_privacy_policy_fr)

#### <span id="page-211-0"></span>**[Utilisation de Photoshop et de Flash](#page-211-1)**

**[Options d'importation Photoshop](#page-214-0)**

<span id="page-211-1"></span>**[\(Flash Professional CS6 et les versions antérieures uniquement\) Préférences de l'Importateur de fichiers Photoshop](#page-215-0)**

#### **Utilisation de Photoshop et de Flash**

**[Haut de la page](#page-211-0)**

Vous pouvez utiliser Adobe® Photoshop® et Adobe® Flash® ensemble pour créer des applications, des animations ou des éléments de messagerie interactifs conçus pour le Web et d'une qualité visuelle convaincante. Photoshop vous permet de créer des images fixes et des illustrations tout en vous laissant une marge importante de créativité. Flash vous permet de rassembler ces images fixes et de les intégrer dans un contenu Internet interactif.

Les outils de dessin et de sélection de Photoshop vous proposent une marge beaucoup plus grande de contrôle créatif que les outils disponibles dans Flash. Si vous devez créer des images complexes, ou retoucher des photographies à utiliser dans des présentations interactives, vous pouvez utiliser Photoshop pour créer vos illustrations, puis importer les images terminées dans Flash.

#### **Importation d'images fixes dans Flash**

Flash peut importer des images fixes dans de nombreux formats, mais vous utilisez habituellement le format natif Photoshop PSD lorsque vous importez des images fixes de Photoshop dans Flash.

Lorsque vous importez un fichier PSD, Flash peut conserver de nombreux attributs qui ont été appliqués dans Photoshop. Il vous propose également des options pour conserver une version fidèle de l'image et la possibilité de modifier cette image davantage. Lorsque vous importez un fichier PSD dans Flash, vous pouvez choisir de représenter chaque calque Photoshop en tant que calque Flash ou en tant qu'images-clés individuelles.

#### **(Flash Professional CS6 et versions antérieures uniquement) Echange d'animations QuickTime**

Vous pouvez échanger des fichiers vidéo QuickTime entre Photoshop et Flash. Par exemple, vous pouvez rendre une animation QuickTime directement à partir de Photoshop, puis l'importer dans Flash en la convertissant en un fichier FLV (fichier vidéo) qui peut être lu dans Flash® Player.

Lorsque vous utilisez Photoshop pour modifier un métrage vidéo, vous pouvez peindre par dessus les images sans les détruire. Lorsque vous enregistrez un fichier Photoshop avec un calque vidéo, vous enregistrez les modifications que vous avez faites sur le calque vidéo et non pas les modifications au métrage lui-même.

*Remarque : vous pouvez utiliser la boîte de dialogue Importer la vidéo (Fichier > Importer la vidéo) lorsque vous importez un fichier vidéo QuickTime de Photoshop à Flash. Lorsque vous utilisez la fonction d'importation de Photoshop PSD pour importer une vidéo, seule la première image du fichier vidéo est importée.*

Vous pouvez aussi exporter des documents Flash en tant que vidéos QuickTime, puis les importer dans Photoshop, dans lequel vous pouvez dessiner de façon non destructive sur les images de la vidéo. Par exemple, vous pouvez créer une séquence animée dans Flash, exporter le document Flash comme une vidéo QuickTime, puis importer la vidéo dans Photoshop.

#### **Couleur**

En interne, Flash travaille avec les couleurs dans l'espace colorimétrique RVB (rouge, vert, bleu) ou TSL (teinte, saturation, luminosité). Bien que Flash soit en mesure de convertir les images CMJN (cyan, magenta, jaune, noir) en RVB, vous devriez créer vos illustrations Photoshop directement en RVB. Avant d'importer vos illustrations CMJN de Photoshop à Flash, convertissez l'image en RVB dans Photoshop.

#### **A propos de l'importation des fichiers PSD de Photoshop**

Flash Professional vous permet d'importer des fichiers PSD de Photoshop et de préserver la plupart des données de vos illustrations. L'Importateur de fichier PSD vous permet également de contrôler l'importation de votre illustration Photoshop dans Flash Professional : vous pouvez choisir comment importer des objets spécifiques dans un fichier PSD et spécifier que ce dernier doit être converti en clip Flash Professional.

L'Importateur de fichier PSD Flash Professional offre les fonctionnalités suivantes :

- Les fichiers PSD importés dans Flash Professional conservent fidèlement les couleurs qu'ils avaient dans Photoshop.
- Il conserve le caractère modifiable des modes de fusion que Flash Professional et Photoshop ont en commun.
- Les objets dynamiques du fichier PSD sont pixellisés et importés dans Flash Professional sous forme de bitmaps, ce qui préserve leur transparence.
- Il convertit les calques du fichier PSD en calques ou images-clés Flash Professional individuels, ou importe le fichier PSD sous forme

d'image bitmap unique, auquel cas Flash Professional aplatit (pixellise) le fichier.

L'opération glisser-déposer de Photoshop vers Flash Professional fait appel à l'importateur de fichiers PSD, qui vous permet de choisir comment importer votre illustration Photoshop.

#### **Vidéos et didacticiels**

Les vidéos et didacticiels suivants expliquent comment utiliser Photoshop en conjonction avec Flash Professional. Certains sont basés sur l'espace de travail de Flash Professional CS3 ou CS4, mais s'appliquent également à Flash Professional CS5.

- Vidéo : [Import Photoshop files to Flash \(CS3\) \(7:01, disponible en anglais uniquement\)](http://tv.adobe.com/#vi+f1504v1366)
- Vidéo : [Créer des sites Web avec Photoshop et Flash \(CS3\) \(6:01\)](http://www.adobe.com/go/vid0201_fr)
- Blog : [Want to create Photoshop apps with AIR, Flash, and AS3?](http://blogs.adobe.com/koestler/2011/04/want-to-create-photoshop-apps-with-air-flash-and-as3.html) (Daniel Koestler, Adobe, disponible en anglais uniquement)

#### **Compatibilité entre Flash et Photoshop**

Certains attributs visuels peuvent ne pas être importés fidèlement ou perdre leur caractère modifiable dans l'environnement de création de Flash Professional après leur importation. L'Importateur de fichiers PSD vous propose plusieurs options d'importation et place l'illustration de manière à conserver au mieux son aspect visuel et son caractère modifiable. Toutefois, certains attributs visuels ne peuvent pas être préservés. Pour améliorer l'aspect des fichiers PSD importés dans Flash Professional, respectez les consignes suivantes :

- Flash Professional ne prend en charge que l'espace chromatique RVB, pas l'espace chromatique CMJN très courant en impression. Flash Professional peut convertir les images CMJN en RVB. Toutefois, les couleurs sont mieux préservées si vous effectuez la conversion CMJN en RVB dans Photoshop.
- Flash Professional peut importer les modes de fusion Photoshop suivants et conserver leur caractère modifiable : Normal, Obscurcir, Produit, Eclaircir, Ecran, Lumière crue, Différence, Superposition.

Si vous utilisez un mode de fusion que Flash Professional ne prend pas en charge, vous pouvez pixelliser le calque pour conserver son aspect visuel, ou supprimer le mode de fusion du calque.

- Flash Professional ne peut pas importer des objets dynamiques de Photoshop sous forme d'objets modifiables. Pour conserver les attributs visuels des objets dynamiques, ces derniers sont pixellisés et importés dans Flash Professional sous forme de bitmaps.
- Flash Professional ne peut importer que la première image des calques vidéo de Photoshop.
- Les calques de remplissage et les images sont toujours pixellisés lorsqu'ils sont importés dans Flash Professional.
- Les objets PNG de Photoshop sont convertis en fichiers JPG lorsque vous les importez dans Flash Professional. La transparence de l'objet PNG d'origine est conservée dans le fichier JPG résultant.
- La mise à l'échelle des images bitmap fonctionne mieux dans Photoshop que dans Flash Professional. Si vous souhaitez importer dans Flash Professional un bitmap de Photoshop que vous avez l'intention de mettre à l'échelle, effectuez le redimensionnement dans Photoshop avant l'importation du bitmap dans Flash Professional.
- Lorsque vous importez des objets contenant des zones transparentes en tant que bitmaps fusionnés, tout objet derrière la partie transparente de l'objet sera visible au travers de la zone transparente. Ceci est valable à la condition que les objets derrière l'objet contenant la transparence soient également importés. Si vous souhaitez éviter cette situation, vous ne devez importer en tant que bitmap fusionné que l'objet transparent.

Vous pouvez importer le fichier PSD à l'aide de l'option Image bitmap avec des styles de calques modifiables afin d'importer plusieurs calques et maintenir la transparence sans avoir de parties visibles des calques derrière la transparence. Ceci va encapsuler les objets importés comme un clip et utiliser la transparence du clip. Cette situation est particulièrement utile si vous souhaitez animer les différents calques de Flash Professional.

#### **Importation de fichiers Photoshop PSD**

Le format PSD est le format par défaut des fichiers Photoshop. Flash Professional peut importer directement les fichiers PSD et préserver la plupart des fonctionnalités de Photoshop, en respectant la qualité de l'image et le caractère modifiable du fichier PSD dans Flash Professional. Vous pouvez également aplatir (ou pixelliser) les fichiers PSD lorsque vous les importez, créant ainsi une seule image bitmap qui conserve tous les effets visuels de l'image, mais supprime toutes les informations de calques hiérarchiques du format PSD natif.

Pour consulter un didacticiel vidéo sur la conception de sites Web à l'aide de Photoshop et Flash Professional, voir www.adobe.com/go/vid0201 fr.

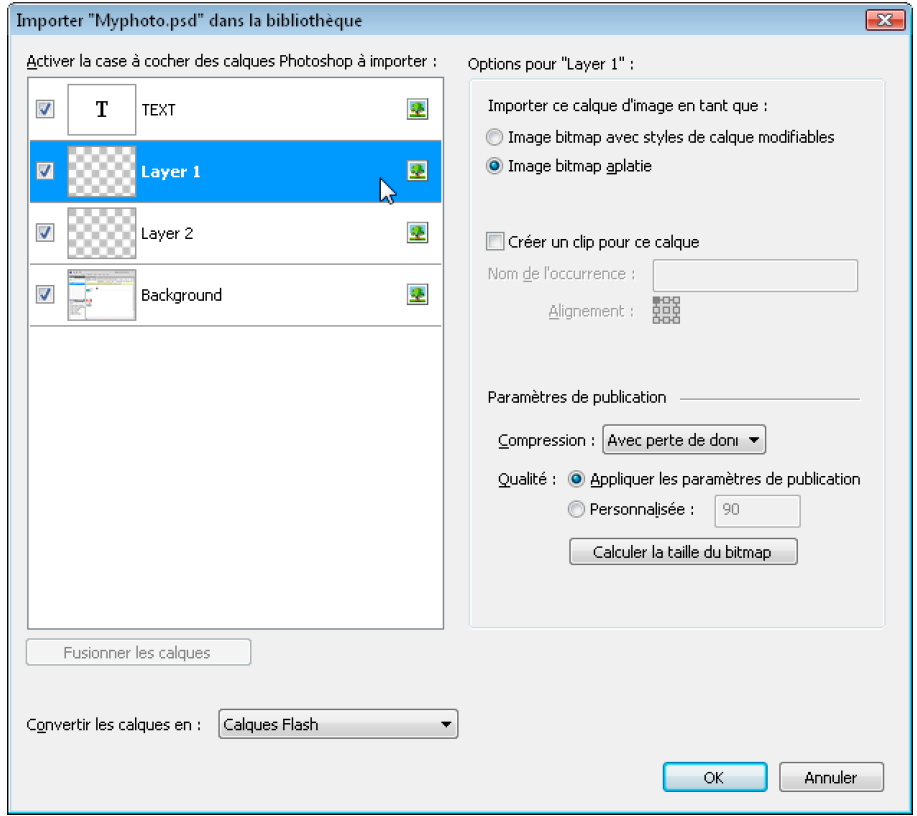

*Boîte de dialogue Importateur de fichier PSD*

*A. Calques dans le fichier PSD en cours d'importation B. Options d'importation disponibles pour le calque ou l'objet sélectionné*

- 1. Sélectionnez Fichier > Importer sur la scène ou Importer dans la bibliothèque.
- 2. Naviguez jusqu'au fichier Adobe Photoshop PSD à importer, sélectionnez-le, puis cliquez sur OK.
- 3. (Facultatif) Dans la boîte de dialogue Importateur de fichier PSD, sélectionnez les calques, les groupes et les objets individuels, puis choisissez comment importer chaque élément.
- 4. Pour l'option Convertir les calques en, sélectionnez l'un des paramètres suivants : **Calques Flash** Tous les calques sélectionnés dans la liste des calques Photoshop sont placés dans leur propre calque. Chaque calque prend le nom du calque du fichier Photoshop. Les calques de Photoshop sont des objets placés sur des calques individuels. Les objets peuvent également avoir le même nom que le calque dans Photoshop lorsqu'ils sont placés dans le panneau Bibliothèque.

**Images-clés** Tous les calques sélectionnés dans la liste des calques Photoshop sont placés dans des images-clés individuelles sur un nouveau calque. Le nouveau calque est nommé en fonction du fichier Photoshop (par exemple, monfichier.psd). Les calques de Photoshop deviennent des objets placés sur des images-clés individuelles. Les objets peuvent également avoir le même nom que le calque dans Photoshop lorsqu'ils sont placés dans le panneau Bibliothèque.

5. Pour les options restantes, sélectionnez l'un des éléments suivants :

**Placer les calques dans leur position d'origine** Le contenu du fichier PSD conserve exactement la position qu'il avait dans Photoshop. Par exemple, si un objet était placé aux coordonnées X = 100 et Y = 50 dans Photoshop, il reprend les mêmes coordonnées sur la scène de Flash Professional.

Si cette option n'est pas activée, les calques Photoshop importés sont centrés sur la scène. Les éléments du fichier PSD demeurent liés les uns aux autres lors de l'importation. Toutefois, tous les objets sont centrés en un seul bloc dans l'affichage actuel. Cette fonctionnalité peut être très utile si vous agrandissez une partie de la scène et que vous importez un objet spécifique dans cette zone. Si vous importez l'objet à l'aide de ses coordonnées d'origine, il est possible que vous ne le voyiez pas car il peut être placé hors de la vue active de la scène.

*Remarque : cette option n'est pas disponible lorsque vous importez le fichier PSD dans la bibliothèque Flash Professional.*

**Définir la taille de la scène à l'identique de celle du plan de travail de Photoshop** La taille de la scène Flash Professional prend les mêmes dimensions que le document Photoshop (ou que la zone de recadrage active) utilisé pour créer le fichier PSD. Cette option n'est pas activée par défaut.

*Remarque : cette option n'est pas disponible lorsque vous importez le fichier PSD dans la bibliothèque Flash Professional.*

6. Cliquez sur OK.

#### **Importation de fichiers PSD dans la bibliothèque Flash**

L'importation d'un fichier PSD dans la bibliothèque est semblable à l'importation sur la scène. Lorsque vous importez un fichier PSD dans la bibliothèque, le dossier racine utilise le même nom que ce fichier. Après l'importation du fichier PSD, vous pouvez modifier le nom du dossier racine ou déplacer les calques vers d'autres dossiers.

*Remarque : la bibliothèque organise le contenu du fichier PSD importé par ordre alphabétique. La structure de dossiers et de regroupement hiérarchique demeure identique, mais la bibliothèque les réorganise par ordre alphabétique.*

Un clip est créé et comprend l'ensemble du contenu du fichier PSD importé dans son scénario, comme s'il était importé sur la scène. Presque tous les clips sont associés à une image bitmap ou à un autre élément. Pour minimiser les confusions et les conflits de nom, ces ressources sont stockées dans un dossier Assets placé dans le même dossier que le clip.

*Remarque : lorsque vous importez dans la bibliothèque, le contenu du fichier PSD est importé dans le scénario du clip, pas dans le scénario Flash principal.*

#### <span id="page-214-0"></span>**Options d'importation Photoshop**

**[Haut de la page](#page-211-0)**

Lorsque vous importez un fichier Photoshop qui contient plusieurs calques, vous pouvez définir les options suivantes :

**Composition de calques** Si le fichier Photoshop contient des compositions de calques, vous pouvez spécifier la version de l'image à importer. Une composition de calques est un instantané d'un état de la palette Calques de Photoshop. Les compositions de calques enregistrent trois types d'options de calques, tous importés dans Flash Professional :

- **Visibilité des calques** : indique si le calque est affiché ou masqué.
- **Position du calque** dans le document.
- **Aspect des calques** : indique si un style de calque est appliqué au calque et à son mode de fusion.

Lorsqu'aucune composition de calque n'est présente, ce menu contextuel est masqué. Flash Professional prend en charge tous les aspects de conservation de la composition de calques, y compris la visibilité, la position et le style de calque.

#### **Importation d'objets texte**

Les objets texte sont des calques de texte dans Photoshop. Choisissez comment importer le texte dans Flash Professional.

**Texte modifiable** Cette option crée un objet de texte modifiable à partir du texte du calque Photoshop sélectionné. Pour que le caractère modifiable de ce texte soit conservé, l'aspect du texte est parfois compromis. Si vous importez le texte sous forme de clip, ce dernier contient un objet texte modifiable.

*Remarque : lorsque vous importez du texte modifiable dans la bibliothèque, le texte doit être dans un clip. Seuls les clips, les bitmaps et les symboles graphiques peuvent être stockés dans la bibliothèque. Lorsqu'un texte modifiable est sélectionné sous forme d'option d'un calque de texte importé dans la bibliothèque, il est automatiquement importé sous forme de symbole graphique.*

Forme vectorielle Cette option convertit le texte en tracé vectoriel afin de préserver l'aspect visuel du texte. Le texte lui-même n'est plus modifiable, mais l'opacité et les modes de fusion compatibles le sont. Si cette option est activée, l'objet doit être converti en clip.

*Remarque : (Windows 8 uniquement) Si vous importez un fichier PSD contenant du texte après avoir activé l'option Contours vectoriels, vous ne pouvez pas modifier les points d'ancrage de l'objet vectoriel. Cela se produit notamment avec des fichiers PSD créés à l'aide de polices non disponibles dans Windows 8.*

**Image bitmap aplatie** Cette option convertit le texte en image bitmap afin de préserver fidèlement l'aspect qu'avait le calque de texte dans Photoshop. Le texte converti en bitmap n'est plus modifiable.

*Remarque : lorsque vous importez du texte dans un tracé, vous devez l'importer sous forme d'image bitmap aplatie pour conserver fidèlement l'aspect de l'objet.*

#### **Importation d'objets forme**

Un objet Calque de forme est un objet qui était à l'origine un calque Forme dans Photoshop ou un calque d'image avec masque d'écrêtage vectoriel.

**Tracés et styles de calques modifiables** Crée une forme vectorielle modifiable avec un bitmap écrêté à l'intérieur du vecteur. Les modes de fusion pris en charge, les filtres et l'opacité sont conservés. Les modes de fusion non pris en charge qui ne peuvent pas être reproduits dans Flash Professional sont supprimés. L'objet doit être converti en clip.

Image bitmap aplatie Cette option convertit la forme en image bitmap afin de préserver fidèlement l'aspect qu'avait le calque de forme dans Photoshop. L'image convertie en bitmap n'est plus modifiable.

#### **Importation de calques de remplissage et d'images**

Si l'image ou le calque de remplissage est associé à un masque vectoriel, il est traité sous forme d'objet de calque de forme.

**Image bitmap avec styles de calque modifiables** Crée un clip contenant un bitmap. Les modes de fusion pris en charge, les filtres et l'opacité sont conservés. Les modes de fusion non pris en charge qui ne peuvent pas être reproduits dans Flash Professional sont supprimés. L'objet doit être converti en clip.

**Image bitmap aplatie** Cette option convertit l'image en bitmap afin de préserver fidèlement l'aspect qu'avait le calque de remplissage ou d'image dans Photoshop.

#### **(Flash Professional CS6 et versions antérieures uniquement) Importation d'objets bitmap fusionnés et d'objets dans une image bitmap fusionnée**

Un bitmap fusionné est un objet qui contient plusieurs calques Photoshop pixellisés (ou fusionnés) en un seul bitmap lors de l'importation dans Flash Professional. Les objets d'un bitmap fusionné représentent les calques de Photoshop. Pour créer un bitmap fusionné, sélectionnez plusieurs calques, puis le bouton Fusionner les calques.

#### **(Flash Professional CS6 et versions antérieures uniquement) Importation de plusieurs objets de différents types**

Si vous importez plusieurs objets de types différents, Flash Professional vous permet uniquement d'importer les objets sélectionnés avec les options d'importation qu'ils partagent, telles que Création de clips et Alignement.

#### **Importation de plusieurs objets du même type**

Si vous importez plusieurs objets du même type, les options d'importation affichées seront les mêmes que lorsqu'un seul objet de ce type est sélectionné. Si les objets ne partagent pas les mêmes attributs, les options d'importation affichées seront dans un état indéterminé et les résultats risquent d'être surprenants.

#### **(Flash Professional CS6 et versions antérieures uniquement) Importation d'un dossier de groupe**

Lorsque vous importez un dossier de groupe, vous pouvez l'importer sous forme de clip ou placer chaque calque du groupe dans son propre calque ou sa propre image-clé dans le scénario.

Si vous sélectionnez l'option Importer sous forme de clip, chaque calque du dossier de groupe est placé sur un calque dans le clip, puis dans son propre calque ou sa propre image-clé dans le scénario. Le clip utilise le même nom que le dossier de groupe dans Photoshop, et si vous l'importez dans un calqueFlash Professional, ce dernier porte également le même nom.

Si vous ne placez pas le groupe dans un clip, chaque calque est converti dans le type défini actuellement pour lui, et chaque calque du groupe est importé dans son propre calque Flash Professional. Les calques Flash Professional sont nommés en fonction des calques individuels du fichier PSD.

#### **(Flash Professional CS6 et versions antérieures uniquement) Importation et fusion de calques**

L'importateur de fichier PSD permet de fusionner plusieurs calques en un seul bitmap importé en un seul fichier bitmap et non en objets individuels.

Les calques sélectionnés pour créer une image bitmap fusionnée doivent faire partie d'une plage continue d'au moins deux calques de même niveau. Par exemple, vous ne pouvez pas sélectionner un calque dans un groupe et un autre hors de ce groupe pour les fusionner. Vous devez dans ce cas sélectionner l'ensemble du groupe et le calque séparé.

#### **Définition des options de publication**

Les paramètres de publication de l'importateur de fichier PSD vous permettent de définir le degré de compression et le niveau de qualité à appliquer à l'image lors de la publication du document Flash Professional sous forme de fichier SWF. Ces paramètres ne prennent effet que lorsque vous publiez le document sous forme de fichier SWF et qu'aucun effet n'est associé à l'image lorsque vous l'importez dans la bibliothèque ou sur la scène Flash Professional.

**Compression** Permet de choisir un format de compression avec ou sans pertes :

**Avec perte** Avec perte (JPEG) compresse l'image au format JPEG. Pour utiliser la qualité de compression spécifiée pour l'image importée, vous pouvez activer l'option Utiliser le paramètre de publication. Pour spécifier un nouveau paramètre de qualité de compression, sélectionnez l'option Personnaliser et saisissez une valeur comprise entre 1 et 100 dans le champ Qualité. (Un paramètre plus élevé permet de mieux conserver l'intégrité de l'image, mais produit un fichier plus volumineux.)

**Sans perte** L'option Sans perte (PNG/GIF) compresse l'image sans aucune perte de données.

*Remarque : utilisez la compression Avec perte pour les images dont les couleurs ou les variations de tons sont complexes, telles que les photographies ou les images avec des remplissages en dégradé. Utilisez la compression Sans perte pour les images aux formes simples et ne contenant que relativement peu de couleurs.*

**Calculer la taille du bitmap** Détermine le nombre de bitmaps créés pour un calque donné en fonction de vos choix d'importation, et la taille compressée en kilo-octets des bitmaps résultants dans le calque. Par exemple, si vous sélectionnez un calque avec une ombre portée et un flou, et que vous conservez ses styles de calques, les informations fournies par Calculer la taille du bitmap indiquent que l'importation donnera trois bitmaps : une pour chaque effet de filtre et une autre pour l'image elle-même. Sélectionnez tous les calques, puis cliquez sur Calculer la taille du bitmap pour calculer la taille de toutes les bitmaps à importer.

#### <span id="page-215-0"></span>**[Haut de la page](#page-211-0) (Flash Professional CS6 et les versions antérieures uniquement) Préférences de l'Importateur de fichiers Photoshop**

La boîte de dialogue des préférences de Flash vous permet de définir les préférences d'importation des fichiers PSD de Photoshop. Les préférences définies pour l'importation des fichiers PSD affectent les options d'origine de la boîte de dialogue Importateur de fichier PSD pour les types de calque Photoshop.

*Remarque : pour remplacer les préférences spécifiées pour les différents types de calques objet par objet, utilisez la boîte de dialogue Importateur de fichier PSD. Sélectionnez le calque dont vous souhaitez modifier les options d'importation et définissez les options nécessaires.*

#### **Préférences d'importation des calques d'image**

Ces options indiquent le paramétrage initial des options d'importation des calques d'image. Vous pouvez importer les calques d'image dans n'importe lequel des formats suivants :
**Image bitmap avec styles de calque modifiables** Cette option crée un clip dans lequel est imbriqué un bitmap. L'activation de cette option conserve les modes de fusion et l'opacité, mais d'autres attributs visuels qui ne peuvent être reproduits dans Flash seront supprimés. Si cette option est activée, l'objet doit être converti en clip.

**Images bitmap pixellisées** Cette option convertit tout texte en image bitmap fusionnée afin de conserver fidèlement l'aspect du calque de texte dans Photoshop.

**Créer des clips** Cette option spécifie que les calques d'image doivent être convertis en clip lors de leur importation dans Flash. Cette option peut être modifiée dans la boîte de dialogue Importer un fichier PSD pour chaque calque à titre individuel, si vous ne souhaitez pas que tous les calques d'image soit convertis en clips.

## **Préférences d'importation pour les calques de texte**

Ces options indiquent de quelle façon les options d'importation pour les calques de texte seront définies au départ.

**Texte modifiable** Crée un objet de texte modifiable à partir du texte du calque de texte Photoshop. Le maintien du caractère modifiable de ce texte se fait parfois au détriment de l'aspect du texte. Si cette option est activée, l'objet doit être converti en clip.

Forme vectorielle Vectorise le texte en tracés. L'aspect du texte peut être modifié, mais les attributs visuels seront conservés. Si cette option est activée, l'objet doit être converti en clip.

**Images bitmap pixellisées** Convertit le texte en bitmap pour conserver fidèlement l'aspect que le calque de texte avait dans Photoshop. **Créer des clips** Convertit automatiquement le calque de texte en clip lors de son importation dans Flash. Cette option peut être modifiée dans la boîte de dialogue Importer un fichier PSD pour chaque objet à titre individuel si vous ne souhaitez pas que tous les calques de texte soient convertis en clips. Cette option est requise si Texte modifiable ou Forme vectorielle est sélectionné.

## **Préférences d'importation pour les calques de forme**

Ces préférences Importation de fichiers FreeHand MX pour les calques de forme seront définies au départ.

**Tracés et styles de calques modifiables** Crée une forme vectorielle modifiable avec un bitmap écrêté à l'intérieur de la forme vecteur. L'opacité et les modes de fusion pris en charge seront également conservés avec cette option, mais d'autres attributs visuels qui ne peuvent être reproduits dans Flash seront sacrifiés. Si cette option est activée, l'objet doit être converti en clip.

**Images bitmap pixellisées** Convertit la forme en bitmap et conserve fidèlement l'aspect que le calque de forme avait dans Photoshop. **Créer des clips** Définit les calques de forme de sorte qu'ils soient convertis en clip lors de leur importation dans Flash. Cette option peut être modifiée pour chaque objet à titre individuel si vous ne souhaitez pas que tous les calques de forme soient convertis en clips. Cette option est désactivée si la case Conserver les tracés modifiables et les styles de calque est cochée.

## **Préférences d'importation des groupes de calques**

indiquent de quelle façon les options d'importation pour les calques de groupes seront définies au départ.

**Créer des clips** Spécifie que les calques de groupes seront convertis en clip lors de leur importation dans Flash. Cette option peut être modifiée pour chaque objet à titre individuel si vous ne souhaitez pas que quelques groupes de calques deviennent des clips.

## **Préférences d'importation de bitmaps fusionnés**

Ces options indiquent de quelle façon les options d'importation pour les bitmaps fusionnés seront définies au départ.

**Créer des clips** Cette option définit les bitmaps fusionnés pour qu'ils soient convertis en clip lors de leur importation dans Flash. Cette option peut être modifiée pour chaque objet à titre individuel si vous ne souhaitez pas que quelques images bitmap fusionnées soient converties en clips. Cette option est désactivée si la case Conserver les tracés modifiables et les styles de calque est cochée.

### **Préférences d'importation d'alignement de clip**

Cette option spécifie un point d'alignement global pour les animations créées. Ce paramétrage s'applique au point d'alignement pour tous les types d'objet. Cette option peut être modifiée pour chacun des objets à titre individuel dans la boîte de dialogue Importateur PSD ; c'est le paramétrage de départ de tous les types d'objet. Pour plus d'informations sur l'alignement de clips, voir Manipulation des symboles.

### **Paramètres de publication pour images importées**

Le paramétrage des préférences pour la publication d'un fichier FLA vous permet de définir le degré de compression et le niveau de qualité du document à appliquer à l'image lors de la publication du document Flash Professional sous forme de fichier SWF. Ces paramètres ne prennent effet que lorsque vous publiez le document sous forme de fichier SWF et qu'aucun effet n'est associé à l'image lorsque vous l'importez dans la bibliothèque ou sur la scène Flash Professional.

**Compression** Permet de choisir un format de compression avec ou sans pertes :

**Avec perte** Avec perte (JPEG) compresse l'image au format JPEG. Pour utiliser la qualité de compression spécifiée pour l'image importée, vous pouvez activer l'option Utiliser le paramètre de publication. Pour spécifier un nouveau paramètre de qualité de compression, sélectionnez l'option Personnaliser et saisissez une valeur comprise entre 1 et 100 dans le champ Qualité. (Un paramètre plus élevé permet de mieux conserver l'intégrité de l'image, mais produit un fichier plus volumineux.)

**Sans perte** L'option Sans perte (PNG/GIF) compresse l'image sans aucune perte de données.

*Remarque : utilisez la compression Avec perte pour les images dont les couleurs ou les variations de tons sont complexes, telles que les photographies ou les images avec des remplissages en dégradé. Utilisez la compression Sans perte pour les images aux formes simples et ne contenant que relativement peu de couleurs.*

**Qualité** Vous permet de définir un niveau de qualité pour la compression.

**Utiliser le paramètre de publication** Applique le paramètre de qualité JPEG actuel issu des Paramètres de publication.

Personnalisée Vous permet de spécifier un paramètre de qualité spécifique distinct.

Voir aussi

## $(C)$  BY-NC-SR

[Informations juridiques](http://help.adobe.com//fr_FR/legalnotices/index.html) | [Politique de confidentialité en ligne](http://helpx.adobe.com/go/gffooter_online_privacy_policy_fr)

## Contenu et ressources

#### **[Altering the Curve of a motion](http://tv.adobe.com/watch/digital-design-cs5/altering-the-curve-of-a-motion/) (disponible en anglais uniquement)**

**Adobe** (27 février 2012) Didacticiel vidéo Cette vidéo vous montre comment modifier la courbe d'un mouvement dans Flash CS5.

#### **[Components Learning Guide for Flash](http://www.adobe.com/fr/devnet/flash/learning_guide/components.html) (disponible en anglais uniquement)**

**Adobe** (27 février 2012) didacticiel

Les composants d'Adobe Flash Professional CS5 sont des blocs de création permettant de créer de riches applications interactives sur le Web. Grâce à des commandes complexes prêtes à l'emploi, personnalisables et qui se comportent avec cohérence, les composants réduisent de façon significative la durée et les efforts nécessaires pour développer des applications de A à Z.

#### **[Export to HTML5 from Flash Professional \(disponible en anglais uniquement\)](http://tv.adobe.com/watch/adobe-technology-sneaks-2012/export-to-html5-from-flash-professional/)**

**Tom Barclay** (27 février 2012) Didacticiel vidéo Dans cette vidéo, vous découvrirez la fonction d'exportation au format HTML5 sur laquelle a travaillé l'équipe d'Adobe Flash Professional. Toolkit for CreateJS permet de faciliter la transition du langage ActionScript vers le format JavaScript.

#### **[Graphic Effects Learning Guide for Flash](http://www.adobe.com/fr/devnet/flash/learning_guide/graphic_effects.html) (disponible en anglais uniquement)**

**Adobe** (27 février 2012)

didacticiel

Adobe Flash Professional CS5 offre une série de fonctions permettant de produire des effets graphiques impressionnants afin d'améliorer l'aspect de vos projets. Le document Graphic Effects Learning Guide for Flash décrit l'ensemble de ces fonctions, des tâches courantes telles que l'utilisation de mosaïques et de modes de fusion aux concepts plus avancés comme les filtres d'animation et l'application de masques à l'aide d'ActionScript. Consultez les rubriques suivantes pour explorer en profondeur le sujet qui vous intéresse.

#### **[Text Layout Framework](http://tv.adobe.com/watch/digital-design-cs5/text-layout-framework/) (disponible en anglais uniquement)**

**Paul Trani** (27 février 2012) Didacticiel vidéo

Paul Trani vous montre comment utiliser certaines des nouvelles fonctions de mise en forme de texte dans Flash Professional CS5.

#### **[Using SWC files to build large Flash and AIR projects with multiple SWF files for iOS](http://www.adobe.com/devnet/flash/articles/combine-swfs-with-swcs.html) (disponible en anglais uniquement)**

## **Tom Krcha** (27 février 2012)

didacticiel

Lorsque vous développez des jeux pour le système d'exploitation des tablettes Android ou Blackberry avec Adobe AIR, vous pouvez charger les fichiers SWF au moment de l'exécution ; cela est néanmoins impossible avec AIR for iOS. Sur le SE des tablettes Android ou Blackberry, le code est interprété à partir du pseudo-code ActionScript ; pour iOS, il est nécessaire de compiler la totalité du code du pseudo-code ActionScript au pseudo-code natif en tant que fichier IPA unique, que vous ne pouvez créer qu'à partir d'un seul fichier SWF.

#### **[Using the Deco Tool](http://tv.adobe.com/watch/digital-design-cs5/using-the-deco-tool/) (disponible en anglais uniquement)**

**Adobe** (27 février 2012) Didacticiel vidéo Dans cette vidéo, vous apprendrez comment mettre du contenu à l'échelle dans Flash CS5.

#### **[Image rasterization in Flash Professional](http://www.adobe.com/devnet/flash/articles/image-rasterization.html) (disponible en anglais uniquement)**

**Dan Carr Design** (13 février 2012) didacticiel

Le logiciel Adobe Flash Professional étant progressivement devenu un puissant environnement de développement d'applications et de jeux, il est aujourd'hui nécessaire de comprendre les caractéristiques des médias et les optimisations de performances associées. L'utilisation d'images vectorielles et d'images bitmap est fondamentale dans le processus de conception visuelle de Flash. La rastérisation des images fait référence au processus de conversion des images vectorielles en images bitmap en vue d'optimiser les performances.

Cette série d'articles répertorie les erreurs de création communes susceptibles d'entraîner des bogues dans vos projets Adobe Flash Professional, et offre des techniques permettant d'éviter de telles erreurs. Elle vous propose également des méthodes pour travailler plus efficacement afin de minimiser les problèmes de performances et les erreurs d'exécution.

Il est possible que le contenu associé à cette page s'affiche uniquement en anglais.

# <span id="page-220-0"></span>Création de boutons

**[Etapes élémentaires de la création de boutons](#page-220-1) [Création d'un bouton avec un symbole de bouton](#page-221-0) [Activation, modification et test des symboles de bouton](#page-221-1) [Résolution des problèmes liés aux boutons](#page-222-0) [Ressources supplémentaires concernant les boutons](#page-222-1)**

## <span id="page-220-1"></span>**Etapes élémentaires de la création de boutons**

**[Haut de la page](#page-220-0)**

## 1. **Choisissez le type de bouton le mieux adapté à vos besoins.**

**Symbole de bouton** La plupart des utilisateurs préfèrent les symboles de bouton, car ils offrent plus de souplesse. Les symboles de bouton contiennent un scénario interne propre à l'état des boutons. Vous pouvez facilement créer des états Relevé, Enfoncé et Survolé visuellement différents. Par ailleurs, les symboles de bouton modifient automatiquement leur état en réponse aux actions de l'utilisateur.

**Bouton de clip** Vous pouvez utiliser un symbole de clip pour créer des effets de bouton sophistiqués. Les symboles de clip peuvent contenir pratiquement tout type de contenu, notamment une animation. Néanmoins, les symboles de clip ne disposent pas des états RelevéEnfoncé et Survolé intégrés. Vous pouvez créer ces états vous-même à l'aide d'ActionScript. L'un des inconvénients que présentent les fichiers de clip est qu'ils sont plus volumineux que les fichiers de bouton. Utilisez les ressources suivantes pour apprendre à créer un bouton avec un symbole de clip :

Didacticiel vidéo : [Movie Clip Buttons](http://schoolofflash.com/2008/05/flash-cs3-tutorial-movie-clip-buttons/) (ActionScript 3.0, Schoolofflash.com) (disponible en anglais uniquement)

Composant de bouton ActionScript Utilisez un composant de bouton si vous nécessitez uniquement un bouton standard ou un bouton bascule, et ne souhaitez pas le personnaliser outre mesure. Les composants de bouton ActionScript 2.0 et 3.0 disposent de code intégré permettant de modifier l'état des boutons. Par conséquent, il n'est pas nécessaire de définir l'aspect et le comportement des états de bouton. Il suffit de déplacer le composant vers la scène.

- Les **composants de bouton ActionScript 3.0** permettent quelques personnalisations. Vous pouvez lier le bouton à d'autres composants, et partager et afficher les données de l'application. Ils disposent de fonctions intégrées, telles que la prise en charge de l'accessibilité. Les composants Button, RadioButton et CheckBox sont disponibles. Pour plus d'informations, voir [Utilisation du](http://help.adobe.com/fr_FR/ActionScript/3.0_UsingComponentsAS3/WS5b3ccc516d4fbf351e63e3d118a9c65b32-7fac.html) [composant Button d](http://help.adobe.com/fr_FR/ActionScript/3.0_UsingComponentsAS3/WS5b3ccc516d4fbf351e63e3d118a9c65b32-7fac.html)ans *Utilisation des composants d'Adobe ActionScript 3.0*. Pour obtenir des exemples sur l'utilisation des composants Button, voir [AS3 Button Component Quick Start](http://www.adobe.com/fr/devnet/flash/quickstart/button_component_as3/) (disponible en anglais uniquement).
- Les **composants de bouton ActionScript 2.0** ne sont pas personnalisables. Ce composant permet de modifier l'état des boutons. Pour plus d'informations, voir [Composant Button](http://help.adobe.com/fr_FR/AS2LCR/Flash_10.0/help.html?content=00001968.html).

## 2. **Définissez les états de votre bouton.**

**Image Relevé** Aspect du bouton lorsque l'utilisateur n'interagit pas avec.

**Image Survolé** Apparence du bouton lorsque l'utilisateur est sur le point de le sélectionner.

**Image Enfoncé** Aspect du bouton lorsque l'utilisateur le sélectionne.

**Image Cliqué** Zone sensible aux clics de l'utilisateur. La définition de l'image Cliqué est facultative. Si votre bouton est de petite taille ou si sa zone graphique n'est pas contiguë, il peut être utile de définir cette image.

- Le contenu de l'image Cliqué n'est pas visible sur la scène lors de la lecture.
- Assurez-vous que le graphique de l'image Cliqué est une zone pleine suffisamment grande pour englober tous les éléments graphiques des images Relevé, Enfoncé et Survolé.
- Si vous ne spécifiez pas une image Cliqué, l'image de l'état Relevé est utilisée.

Vous pouvez créer un bouton qui répond lorsque vous cliquez sur une autre zone de la scène ou la survolez (survol discontinu). Placez le graphique de l'image Cliqué à un emplacement différent de celui des graphiques de l'image du bouton.

#### 3. **Associez une action au bouton.**

Pour qu'une réaction se produise lorsque l'utilisateur sélectionne un bouton, ajoutez du code ActionScript au scénario. Placez le code ActionScript dans les mêmes images que les boutons. Le panneau Fragments de code dispose de code ActionScript 3.0 pré-écrit pour de nombreux cas d'utilisation de bouton. Voir Ajout d'interactivité à l'aide de fragments de code.

*Remarque : ActionScript 2.0 n'est pas compatible avec ActionScript 3.0. Si votre version de Flash fait appel à ActionScript 3.0, vous ne pouvez pas coller du code ActionScript 2.0 dans votre bouton (et vice versa). Avant de coller du code ActionScript d'une autre source dans vos boutons, vérifiez que la version est compatible.*

## <span id="page-221-0"></span>**Création d'un bouton avec un symbole de bouton**

**[Haut de la page](#page-220-0)**

Pour rendre un bouton interactif, placez une occurrence du symbole de bouton sur la scène et affectez-lui des actions. Affectez ces actions au scénario racine du fichier FLA. N'ajoutez pas d'actions au scénario du symbole de bouton. Pour ajouter des actions au scénario du bouton, utilisez plutôt un bouton de clip.

- 1. Choisissez Modifier > Tout désélectionner ou cliquez sur un emplacement vide de la scène pour vous assurer qu'aucun élément n'est sélectionné.
- 2. Choisissez Insertion > Nouveau symbole.
- 3. Dans la boîte de dialogue Créer un symbole, entrez un nom. Pour le Type de symbole, sélectionnez Button.

Flash Pro passe au mode de modification de symbole. Le scénario change et affiche quatre images consécutives, Relevé, Survolé, Enfoncéet Cliqué. La première image, Relevé, est une image-clé vide.

4. Pour créer l'image du bouton dans un état Relevé, sélectionnez l'image Relevé dans le scénario, puis utilisez les outils de dessin, importez un graphique ou placez une occurrence d'un autre symbole sur la scène.

Vous pouvez insérer des symboles graphiques et de clip dans un bouton mais pas un autre symbole de bouton.

5. Dans le scénario, cliquez sur l'image Survolé, puis choisissez Insertion > Scénario > Image-clé.

Flash Pro insère une image-clé qui duplique le contenu de l'image Relevé précédente.

- 6. Sans désélectionner l'image Survolé, remplacez ou modifiez l'image du bouton sur la scène pour créer l'apparence requise de l'état Survolé.
- 7. Répétez les étapes 5 et 6 pour l'image de l'état Enfoncé et pour l'image facultative Cliqué.
- 8. Pour attribuer un son à un état du bouton, sélectionnez l'image correspondant à cet état dans le scénario et choisissez Fenêtre > Propriétés. Sélectionnez ensuite un son dans le menu Son de l'inspecteur des propriétés. Seuls les sons que vous avez importés vous sont proposés.
- 9. Lorsque vous avez terminé, choisissez Modifier > Modifier le document. Flash revient au scénario principal de votre fichier FLA. Pour créer une occurrence du bouton que vous avez créée sur la scène, faites glisser son symbole du panneau Bibliothèque vers la scène.
- 10. Pour tester la fonctionnalité d'un bouton, choisissez la commande Contrôle > Tester. Vous pouvez également afficher un aperçu des états d'un symbole de bouton sur la scène en choisissant Contrôle > Activer les boutons simples. Vous pouvez ainsi afficher les états Relevé, Survolé et Enfoncé d'un symbole de bouton sans utiliser la commande Contrôle > Tester.

#### **Symboles de bouton - Didacticiels et exemples**

Certains de ces éléments sont basés sur Flash CS3 ou CS4, mais s'appliquent également à Flash CS5.

- Vidéo : [Creating Buttons](http://tv.adobe.com/watch/training-with-trani/creating-buttons-3-of-10/) (durée : 9:16, tv.adobe.com, disponible en anglais uniquement)
- Vidéo : [Button symbols and interactivity in Flash CS4](http://tv.adobe.com/watch/adc-presents/buttons-and-interactivity-in-flash-cs4) (comprend des exemples ActionScript 3.0, tv.adobe.com, disponible en anglais uniquement)
- Didacticiel : [Button symbols in Flash](http://www.kirupa.com/developer/flashcs4/buttons_pg1.htm) (comprend des exemples ActionScript 3.0, Kirupa.com, disponible en anglais uniquement)
- Exemple : [ActionScript 3.0 for a button to open a web page](http://flashthusiast.com/2008/02/25/making-a-button-work-in-flash-cs3-with-actionscript-30-its-not-too-bad/) (Flashthusiast.com, disponible en anglais uniquement)
- Exemple : [Déplacement vers une URL différente](http://help.adobe.com/fr_FR/FlashPlatform/reference/actionscript/2/help.html?content=00000394.html) (Adobe.com)
- Exemple : [ActionScript 3.0 for buttons to jump to different scenes in the Timeline](http://flashthusiast.com/2008/07/31/creating-buttons-that-link-to-different-scenes-using-actionscript-30/) (Flashthusiast.com) (disponible en anglais uniquement)
- Exemple : [ActionScript 3.0 for multiple buttons on the Stage at the same time \(Flashthusiast.com\)](http://flashthusiast.com/2008/03/13/adding-more-than-one-button-to-a-fla-file-while-rocking-it-in-actionscript-30/)
- Note technique : [How to create a simple button](http://kb2.adobe.com/cps/410/tn_4101.html) (Adobe.com)

## <span id="page-221-1"></span>**Activation, modification et test des symboles de bouton**

**[Haut de la page](#page-220-0)**

Par défaut, Flash Pro désactive les symboles de bouton lorsque vous les créez. Sélectionnez un bouton, puis activez-le pour voir s'il répond aux événements de souris. Il est recommandé de désactiver les boutons lorsque vous travaillez et de les activer pour tester rapidement leur comportement.

- Pour sélectionner un bouton, utilisez l'outil Sélection et dessinez un rectangle de sélection autour du bouton.
- Pour activer ou désactiver les boutons sur la scène, choisissez Contrôle > Activer les boutons simples. Cette commande permet de passer  $\bullet$ d'un état à l'autre.
- Pour déplacer un bouton, utilisez les touches fléchées.
- Pour modifier un bouton, utilisez l'inspecteur des propriétés. S'il n'est pas visible, choisissez Fenêtre > Propriétés.
- Pour tester le bouton dans l'environnement de création, choisissez Contrôle > Activer les boutons simples.
- Pour tester le bouton dans Flash Player, choisissez Contrôle > Tester l'animation [ou Tester la séquence] > Tester. Cette méthode est l'unique moyen de tester des boutons de clip.
- Pour tester le bouton dans la fenêtre d'aperçu de la bibliothèque, sélectionnez le bouton dans la bibliothèque et cliquez sur Lire.

## <span id="page-222-0"></span>**Résolution des problèmes liés aux boutons**

Utilisez les ressources suivantes pour résoudre les problèmes les plus courants concernant les boutons :

- Note technique : [Button hotspots are active even though the buttons are covered with other objects](http://kb2.adobe.com/cps/141/tn_14146.html) (Adobe.com, disponible en anglais uniquement)
- Note technique : [Adding actions to shared buttons](http://kb2.adobe.com/cps/159/tn_15914.html) (Adobe.com, disponible en anglais uniquement)
- Vidéo : [Troubleshooting ActionScript 2.0 button symbols](http://www.kirupa.com/developer/flash8/video/button_actions.htm) (Kirupa.com) (disponible en anglais uniquement)

## <span id="page-222-1"></span>**Ressources supplémentaires concernant les boutons**

Les notes techniques suivantes contiennent des instructions pour des scénarios de bouton spécifiques :

- Note technique : [How to create a new button](http://kb2.adobe.com/cps/410/tn_4101.html) (Adobe.com, disponible en anglais uniquement)
- Note technique : [Creating advanced buttons](http://kb2.adobe.com/cps/126/tn_12632.html) (Adobe.com, disponible en anglais uniquement)
- Note technique : [How can one button do different things at different times?](http://kb2.adobe.com/cps/148/tn_14807.html) (Adobe.com, disponible en anglais uniquement)

Les publications Twitter™ et Facebook ne sont pas couvertes par les dispositions de Creative Commons.

[Informations juridiques](http://help.adobe.com/fr_FR/legalnotices/index.html) | [Politique de confidentialité en ligne](http://helpx.adobe.com/go/gffooter_online_privacy_policy)

**[Haut de la page](#page-220-0)**

**[Haut de la page](#page-220-0)**

## <span id="page-223-0"></span>Traits, remplissages et dégradés

**[Création ou modification d'un remplissage dégradé](#page-223-1) [Réglage de la couleur du trait et du remplissage](#page-224-0) [Modification des zones déjà peintes](#page-225-0) [Transformation des remplissages dégradés et de bitmap](#page-226-0) [Verrouillage d'un dégradé ou d'un bitmap pour remplir la scène](#page-228-0)**

## <span id="page-223-1"></span>**Création ou modification d'un remplissage dégradé**

Un dégradé est un remplissage multicolore dans lequel une couleur se transforme progressivement en une autre couleur. Flash Pro permet d'appliquer jusqu'à 15 transitions de couleur à un dégradé. Cette méthode permet de créer une graduation de couleurs régulière sur un ou plusieurs objets sans les modifier. Vous pouvez enregistrer un dégradé en tant que nuance afin de rendre plus facile l'application de ce dégradé à une série d'objets. Flash Pro peut créer deux types de dégradés :

Les *dégradés linéaires* permettent de modifier la couleur sur un seul axe (horizontal ou vertical).

Les *dégradés radiaux* permettent de modifier la couleur à partir d'un point focal central pour s'étendre vers l'extérieur. Vous pouvez ajuster la direction d'un dégradé, ses couleurs, l'emplacement du point focal et bon nombre de propriétés du dégradé.

Flash Pro offre des fonctionnalités de contrôle supplémentaires sur les dégradés linéaires et radiaux. Ces commandes, appelées modes de débordement, vous permettent de spécifier le mode d'application des couleurs au-delà du dégradé.

Pour voir des exemples de dégradés, vous pouvez vous reporter à la page des Exemples Flash à l'adresse [www.adobe.com/go/learn\\_fl\\_samples\\_fr.](http://www.adobe.com/go/learn_fl_samples_fr) Téléchargez et décompressez le fichier zip Exemples et naviguez jusqu'au dossier Graphics\AnimationAndGradients afin d'accéder à l'exemple.

- 1. Pour appliquer un remplissage dégradé à une illustration existante, sélectionnez un ou plusieurs objets sur la scène.
- 2. Si le panneau Couleur n'est pas visible, sélectionnez Fenêtre > Couleur.
- 3. Pour sélectionner un mode de couleurs, sélectionnez RVB (paramètre par défaut) ou TSL dans le menu du panneau.
- 4. Sélectionnez un type de dégradé dans le menu Type :

**Linéaire** permet de créer un dégradé qui s'étend du point de départ au point d'arrivée de façon linéaire.

**Radial** Produit un dégradé dont le changement de couleur s'effectue sur un axe circulaire vers l'extérieur à partir d'un point focal central.

*Remarque : lorsque vous sélectionnez un dégradé linéaire ou radial, le panneau Couleur inclut également deux autres options si vous procédez à une publication pour Flash Player 8 ou pour une version ultérieure. En premier lieu, le menu Débordement est activé sous le menu Type. Le menu Débordement permet de contrôler les couleurs appliquées au-delà des limites du dégradé. En deuxième lieu, la barre de définition du dégradé apparaît, avec les pointeurs situés sous la barre indiquant les couleurs du dégradé.*

- 5. (Facultatif) Dans le menu Débordement, choisissez un mode de débordement à appliquer au dégradé : Extension (mode par défaut), Réflexion ou Répétition.
- 6. (Facultatif) Cochez la case RVB linéaire pour créer un dégradé linéaire ou radial compatible SVG (Scalable Vector Graphics). Si la taille est modifiée après la première application, le dégradé semblera alors lisse.
- 7. Pour modifier la couleur du dégradé, sélectionnez l'un des pointeurs de couleur situés sous la barre de définition du dégradé (le triangle placé au-dessus du pointeur de couleur sélectionné devient noir). Cliquez ensuite sur l'espace chromatique qui apparaît au-dessus de la barre de définition du dégradé. Faites glisser le curseur de la brillance pour régler la brillance de la couleur.
- 8. Pour ajouter un pointeur au dégradé, cliquez sur ou sous la barre de définition du dégradé. Sélectionnez la couleur du nouveau pointeur, comme décrit à l'étape précédente.

Vous pouvez ajouter jusqu'à 15 pointeurs de couleur, ce qui vous permet de créer un dégradé de 15 transitions de couleurs.

- 9. Pour repositionner un pointeur sur le dégradé, faites-le glisser le long de la barre de définition du dégradé. Faites glisser un pointeur vers le bas, puis éloignez-le de la barre pour le supprimer.
- 10. Pour enregistrer le dégradé, cliquez sur le triangle dans le coin supérieur droit du panneau Couleur, puis sélectionnez Ajouter un échantillon

**[Haut de la page](#page-223-0)**

dans le menu.

Le dégradé est ajouté au panneau Nuanciers pour le document courant.

11. Pour modifier le dégradé, par exemple pour remplacer un dégradé horizontal par un dégradé vertical, utilisez l'outil Transformation de dégradé. Pour plus d'informations, voir [Transformation des remplissages dégradés et de bitmap](#page-226-0).

## <span id="page-224-0"></span>**Ajustement du trait et de la couleur de remplissage**

#### **[Haut de la page](#page-223-0)**

Pour spécifier la couleur du trait et du remplissage des objets graphiques et des formes, vous pouvez utiliser les commandes Couleur de trait et Couleur de remplissage du panneau Outils ou de l'inspecteur des propriétés.

La section Couleur de trait et Couleur de remplissage du panneau Outils contient des commandes qui permettent d'activer les puces de Couleur de trait et Couleur de remplissage, qui déterminent à leur tour si les traits ou les remplissages des objets sélectionnés sont affectés par les choix de couleurs. De même, les commandes de la section Couleur permettent de rétablir rapidement les couleurs par défaut, de définir les paramètres de couleurs de trait et de remplissage sur Aucune, et de permuter les couleurs de trait et de remplissage.

De son côté, l'inspecteur des propriétés vous permet non seulement de sélectionner une couleur de trait ou de remplissage pour un objet graphique ou une forme, mais également de définir la largeur et le style du trait.

Vous devez d'abord sélectionner les objets sur la scène pour utiliser ces commandes afin de modifier les attributs de peinture d'objets existants.

Voir également : Aperçu en direct des couleurs.

#### **Réglage de la couleur du trait et du remplissage avec le panneau Outils**

Les commandes Couleur de trait et Couleur de remplissage du panneau Outils permettent de définir les attributs de peinture des objets que vous créez à l'aide des outils de dessin et de peinture. Vous devez d'abord sélectionner les objets sur la scène pour utiliser ces commandes afin de modifier les attributs de peinture d'objets existants.

- Cliquez sur la puce de couleur de trait ou de remplissage, puis sélectionnez une nuance.
- Cliquez sur le bouton du Sélecteur de couleur dans la fenêtre qui apparaît, puis sélectionnez une couleur. Vous pourriez également placer le curseur de la souris sur plusieurs couleurs pour afficher un aperçu de l'effet de la couleur sur la forme.
- Tapez la valeur hexadécimale d'une couleur dans le champ.
- Cliquez sur le bouton Noir et blanc du panneau Outils pour revenir aux paramètres de couleur par défaut (remplissage blanc et trait noir).
- Cliquez sur le bouton Aucune couleur pour supprimer la couleur de trait ou de remplissage.

*Remarque : le bouton Aucune couleur n'apparaît que lorsque vous créez un nouvel ovale ou un nouveau rectangle. Vous pouvez créer un nouvel objet sans trait ni remplissage, mais ne pouvez pas utiliser le bouton Aucune couleur avec un objet existant. Pour cela, sélectionnez le trait ou le remplissage existant et supprimez-le.*

Pour passer des couleurs de trait aux couleurs de remplissage et inversement, cliquez sur le bouton de permutation des couleurs dans le panneau Outils.

Flash Professional CC vous permet d'afficher un aperçu en direct des couleurs du trait et du remplissage lorsque vous les modifiez dans le nuancier. Pour plus d'informations, voir Aperçu en direct des couleurs.

#### **Application d'un remplissage de couleur unie dans l'inspecteur des propriétés**

- 1. Sélectionnez un ou plusieurs objets fermés sur la scène.
- 2. Sélectionnez Fenêtre > Propriétés.
- 3. Pour sélectionner une couleur, cliquez sur la commande Couleur de remplissage et effectuez l'une des opérations suivantes :
	- Sélectionnez une nuance dans la palette.
	- Tapez la valeur hexadécimale d'une couleur dans le champ.

#### **Sélection d'une couleur, d'un style et d'une épaisseur de trait dans l'inspecteur des propriétés**

Vous pouvez changer la couleur, le style et l'épaisseur du trait d'un objet sélectionné en utilisant la commande Couleur de trait de l'inspecteur des propriétés. Vous pouvez choisir parmi des styles de traits préchargés avec Flash Pro ou créer un style personnalisé. Pour sélectionner un remplissage de couleur unie, vous pouvez utiliser la commande Couleur de remplissage de l'inspecteur des propriétés.

- 1. Sélectionnez un ou plusieurs objets sur la scène (pour les symboles, vous devez d'abord cliquer deux fois afin de passer en mode d'édition de symbole).
- 2. Sélectionnez Fenêtre > Propriétés.
- 3. Pour sélectionner un style de trait, cliquez sur le menu Style et sélectionnez une option. Pour créer un style personnalisé, cliquez sur

Personnaliser dans l'inspecteur des propriétés, sélectionnez des options dans la boîte de dialogue Style de trait, puis cliquez sur OK.

*Remarque : la sélection d'un style de trait autre que Uni peut augmenter la taille du fichier.*

- 4. Pour sélectionner une épaisseur de trait, faites glisser le curseur de trait ou saisissez une valeur dans le champ de texte.
- 5. Pour activer les repères de trait, cochez la case Repère du trait. Cette option ajuste les points d'ancrage des lignes et des courbes sur des pixels entiers, afin d'éviter de produire des lignes verticales ou horizontales floues.
- 6. Pour définir le style d'une extrémité de tracé, choisissez une option Cap :

**Aucun** Laisse l'extrémité du tracé au niveau de celui-ci.

**Arrondi** Ajoute un embout arrondi qui dépasse l'extrémité du tracé d'une valeur correspondant à la moitié de l'épaisseur du trait.

**Carré** Ajoute une extrémité carrée qui s'étend au-delà du tracé d'une valeur correspondant à la moitié de l'épaisseur du trait.

7. (Facultatif) Si vous tracez des traits à l'aide du crayon ou du pinceau en mode de dessin Lisse, vous pouvez préciser le degré de lissage des lignes par Flash Pro à l'aide du curseur Lissage.

Par défaut, la valeur de Lissage est fixée à 50, mais vous pouvez spécifier une valeur comprise entre 0 et 100. Plus la valeur de lissage est élevée, plus le lissage de la ligne obtenue est prononcé.

*Remarque : en mode de dessin Redresser ou Encre, le curseur Lissage est désactivé.*

8. Choisissez une option de jointure pour définir l'aspect de la rencontre de deux segments. Pour modifier les angles d'un tracé ouvert ou fermé, choisissez un tracé et une autre option de jointure.

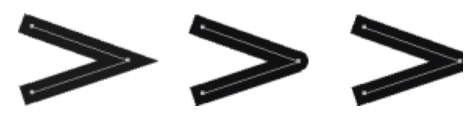

*Jointures pointues, arrondies et biseautées.*

9. Pour éviter de biseauter une jointure pointue, indiquez une limite de pointe.

Les lignes dont la longueur dépasse cette valeur auront une extrémité carrée, et non en pointe. Par exemple, une limite de pointe de 2 pour un trait à 3 points signifie que Flash Pro supprime le point limite lorsque la valeur de la longueur du point représente le double de celle de l'épaisseur du trait.

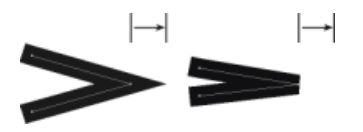

*Application d'une limite de pointe.*

### **Réglage des traits de plusieurs lignes ou formes**

Pour changer la couleur du trait, l'épaisseur et le style des lignes ou les contours d'une forme, utilisez l'outil Encrier. Vous ne pouvez appliquer que des couleurs unies aux lignes ou aux contours d'une forme et non des dégradés ou des bitmaps.

L'utilisation de l'outil Encrier, plutôt que la sélection de lignes distinctes, permet de modifier les attributs de trait de plusieurs objets à la fois.

- 1. Sélectionnez l'outil Encrier dans le panneau Outils.
- 2. Sélectionnez une couleur de trait.
- 3. Sélectionnez un style et une épaisseur de trait dans l'inspecteur des propriétés.
- 4. Cliquez sur un objet sur la scène pour appliquer les modifications du trait.

### **Copie de traits et de remplissages**

Vous pouvez utiliser l'outil Pipette pour copier les attributs de remplissage et de trait d'un objet et les appliquer immédiatement à un autre objet. L'outil Pipette vous permet également de prélever l'image d'un bitmap et de l'utiliser comme remplissage.

1. Pour utiliser l'outil Pipette afin d'appliquer des attributs de trait ou de remplissage, sélectionnez l'outil Pipette et cliquez sur le trait ou la zone remplie dont vous voulez appliquer les attributs à un autre trait ou zone remplie.

Lorsque vous cliquez sur un trait, l'outil devient automatiquement l'outil Encrier. Lorsque vous cliquez sur une zone remplie, l'outil devient automatiquement l'outil Pot de peinture et le modificateur Verrouiller le remplissage est activé.

<span id="page-225-0"></span>2. Cliquez sur un autre trait ou sur une autre zone remplie pour appliquer les nouveaux attributs.

L'outil Pot de peinture permet de colorer les zones fermées. Cet outil vous permet d'effectuer les opérations suivantes :

- Vous pouvez remplir les zones vides et changer la couleur des zones déjà peintes.
- Vous pouvez peindre à l'aide de couleurs unies, de remplissages dégradés et de bitmap.
- Vous pouvez utiliser l'outil Pot de peinture pour remplir les zones qui ne sont pas totalement fermées.
- Vous pouvez configurer Flash Pro de manière à fermer les espaces des contours de la forme lorsque vous utilisez cet outil.
- 1. Sélectionnez l'outil Pot de peinture dans le panneau Outils.
- 2. Sélectionnez une couleur de remplissage et un style.
- 3. Cliquez sur le modificateur Taille de l'espace qui figure en bas du panneau Outils et sélectionnez une des options proposées :
	- Sélectionnez Ne ferme pas les espaces si vous voulez fermer les espaces manuellement avant de remplir la forme. La fermeture manuelle des espaces peut être plus rapide pour les dessins complexes.
	- Sélectionnez une option de fermeture pour que Flash Pro remplisse les formes contenant des espaces.

*Remarque : si les espaces sont trop grands, vous devrez peut-être les fermer manuellement.*

4. Cliquez sur la forme ou la zone fermée à remplir.

## <span id="page-226-0"></span>**Transformation des remplissages dégradés et de bitmap**

**[Haut de la page](#page-223-0)**

Vous pouvez transformer un remplissage dégradé ou bitmap en ajustant sa taille, sa direction ou son centre.

- 1. Sélectionnez l'outil Transformer le dégradé **de dans le panneau Outils. S'il ne figure pas dans le panneau Outils**, cliquez sur l'outil Transformation libre et maintenez le bouton de la souris enfoncé, puis choisissez Transformer le dégradé dans le menu qui s'affiche.
- 2. Cliquez sur une zone remplie avec un dégradé ou un bitmap. Un cadre de sélection incluant des poignées de modification s'affiche. Lorsque le pointeur se trouve sur l'une de ces poignées, il change pour indiquer la fonction de la poignée.

**Point central** L'icône de survol de la poignée du point central est une quadruple flèche.

**Point focal** La poignée du point focal s'affiche uniquement lorsque vous sélectionnez un dégradé radial. L'icône de survol de la poignée du point focal est un triangle inversé.

**Taille** L'icône de survol de la poignée de dimensionnement (icône de la poignée du milieu au bord du cadre de sélection) est un cercle intégrant une flèche.

**Rotation** Ajuste la rotation du dégradé. L'icône de survol de la poignée de rotation (l'icône de la poignée du bas au bord du cadre de sélection) est une quadruple flèche en forme de cercle.

**Epaisseur** Ajuste la largeur du dégradé. L'icône de survol de la poignée de la largeur (la poignée carrée) est une flèche à deux extrémités.

Appuyez sur la touche Maj pour contraindre la direction d'un remplissage dégradé linéaire à des multiples de 45°.

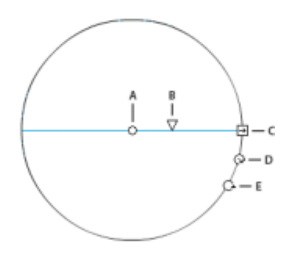

*Contrôles du dégradé radial A. Point central B. Largeur C. Rotation D. Taille E. Point focal.* 

- 3. Remodelez le dégradé ou remplissage de l'une des façons suivantes :
	- Pour repositionner le centre du remplissage dégradé ou bitmap, faites glisser le point central.

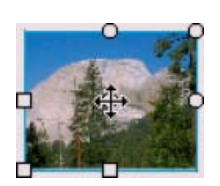

Pour changer la largeur du remplissage dégradé ou bitmap, faites glisser la poignée carrée sur le côté du cadre de sélection. Cette

option ne redimensionne que le remplissage, mais pas l'objet le contenant.

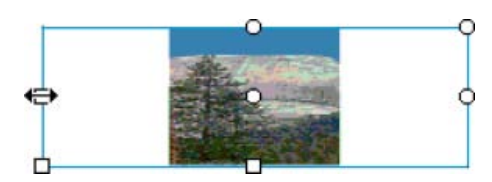

Pour changer la hauteur du remplissage dégradé ou bitmap, faites glisser la poignée carrée en bas du cadre de sélection.

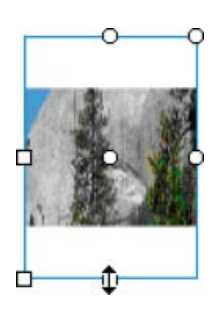

Pour faire pivoter le remplissage dégradé ou bitmap, faites glisser la poignée circulaire de rotation dans le coin. Vous pouvez également faire glisser la poignée inférieure du cercle de délimitation d'un remplissage ou dégradé circulaire.

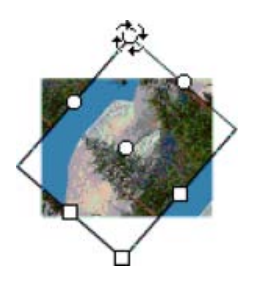

Pour redimensionner un dégradé linéaire ou un remplissage, faites glisser la poignée carrée au centre du cadre de sélection.

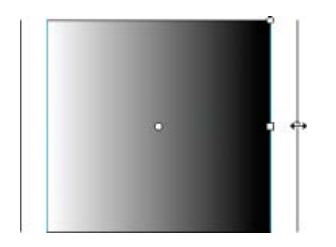

Pour modifier le point focal d'un dégradé circulaire, faites glisser la poignée circulaire du milieu du cercle de délimitation.

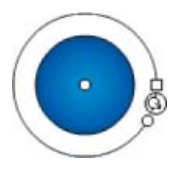

Pour incliner un remplissage dans une forme, faites glisser l'une des poignées circulaires sur le côté supérieur ou droit du cadre de sélection.

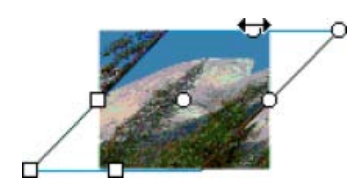

Pour placer un bitmap en mosaïque dans une forme, redimensionnez le remplissage.

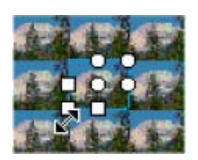

*Remarque : pour afficher toutes les poignées lorsque vous utilisez des remplissages importants ou proches du bord de la scène, sélectionnez Affichage > Zone de travail.*

## <span id="page-228-0"></span>**Verrouillage d'un dégradé ou d'un bitmap pour remplir la scène**

**[Haut de la page](#page-223-0)**

Vous pouvez verrouiller un remplissage dégradé ou bitmap pour qu'il s'étende sur toute la scène et que les objets peints avec le remplissage deviennent des masques révélant le dégradé ou le bitmap sous-jacent.

Lorsque vous sélectionnez le modificateur Verrouiller le remplissage avec l'outil Pinceau ou Pot de peinture et peignez avec l'outil, le remplissage bitmap ou dégradé s'étend sur les objets que vous peignez sur la scène.

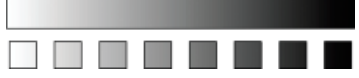

*Le modificateur Verrouiller le remplissage permet de créer l'apparence d'un seul remplissage dégradé ou bitmap appliqué à des objets distincts sur la scène.*

### **Utilisation d'un remplissage dégradé verrouillé**

- 1. Sélectionnez l'outil Pinceau ou Pot de peinture et choisissez un dégradé ou un bitmap comme remplissage.
- 2. Sélectionnez Linéaire ou Radial dans le menu Type du panneau Couleur.
- 3. Cliquez sur le modificateur Verrouiller le remplissage
- 4. Peignez d'abord les zones dans lesquelles vous voulez placer le centre du remplissage, puis passez aux autres zones.

### **Utilisation d'un remplissage bitmap verrouillé**

- 1. Sélectionnez le bitmap que vous voulez utiliser.
- 2. Sélectionnez Bitmap dans le menu Type du panneau Couleur.
- 3. Sélectionnez l'outil Pinceau ou Pot de peinture.
- 4. Cliquez sur le modificateur Verrouiller le remplissage  $\Box$ .
- 5. Peignez d'abord les zones dans lesquelles vous voulez placer le centre du remplissage, puis passez aux autres zones.
- [Séparation des groupes et des objets](http://help.adobe.com/fr_FR/flash/cs/using/WSd60f23110762d6b883b18f10cb1fe1af6-7e0aa.html#WSd60f23110762d6b883b18f10cb1fe1af6-7e03a).
- [Utilisation des images bitmap importées](http://help.adobe.com/fr_FR/flash/cs/using/WSd60f23110762d6b883b18f10cb1fe1af6-7e9ca.html#WSd60f23110762d6b883b18f10cb1fe1af6-7e9aa)

Les publications Twitter™ et Facebook ne sont pas couvertes par les dispositions de Creative Commons.

[Informations juridiques](http://help.adobe.com/fr_FR/legalnotices/index.html) | [Politique de confidentialité en ligne](http://helpx.adobe.com/go/gffooter_online_privacy_policy)

# Incorporation de polices pour assurer la cohérence de l'apparence du texte

Lorsque vous lisez vos fichiers SWF publiés sur des ordinateurs connectés à Internet, il est possible que les polices que vous avez utilisées ne soient pas disponibles sur ces ordinateurs. Pour vous assurer que votre texte conserve l'apparence que vous lui avez donnée, vous pouvez incorporer des polices complètes ou uniquement certains jeux de caractères. Lorsque vous incorporez des caractères dans votre fichier SWF publié, la police est automatiquement disponible dans le fichier SWF, quel que soit l'ordinateur sur lequel vous lisez le fichier. Une fois la police incorporée, vous pouvez l'utiliser partout dans votre fichier SWF publié.

A partir de Flash Professional CS5, Flash incorpore automatiquement tous les caractères utilisés par les objets de texte qui contiennent du texte. En créant vous-même un symbole de police incorporée, vous donnez à vos objets de texte la possibilité d'utiliser des caractères supplémentaires. C'est notamment le cas lors de la prise en charge de la saisie utilisateur à l'exécution ou lors de la modification de texte avec ActionScript. Les polices incorporées ne sont pas nécessaires lorsque la propriété d'anticrènelage des objets de texte est définie sur Utiliser les polices de périphérique. Spécifiez les polices que vous souhaitez incorporer dans votre fichier FLA ; Flash les incorpore lors de la publication d'un fichier SWF.

Vous devez assurer la cohérence de l'apparence du texte (en incorporant des polices dans un fichier SWF) dans les cas suivants :

- Lors de la création d'objets de texte dans votre fichier FLA qui font partie d'une conception nécessitant une apparence de texte cohérente.
- Lors de l'utilisation d'une option d'anticrènelage autre que Utiliser les polices de périphérique, vous devez incorporer les polices, auquel cas le texte risque de disparaître ou de ne pas s'afficher correctement.
- Lors de la création dynamique de texte avec ActionScript dans votre fichier FLA.
- Lors de la création de texte dynamique avec ActionScript, vous devez spécifier dans ActionScript la police que vous souhaitez utiliser.
- Lorsque votre fichier SWF contient des objets de texte pouvant être chargés par un autre fichier SWF qui n'a pas incorporé les polices requises.

La boîte de dialogue Incorporation de polices permet d'effectuer les opérations suivantes :

- Gérer toutes les polices incorporées dans un seul emplacement.
- Créer des symboles de police pour chaque police incorporée.
- Sélectionner des plages personnalisées de caractères incorporés pour une police, ainsi que des plages prédéfinies.
- Utiliser du texte TLF (Text Layout Framework) ou du texte classique au sein d'un même fichier et utiliser les polices incorporées avec chacun d'eux.
- Continuer d'utiliser Flash Professional CS4 et les fichiers FLA antérieurs qui contiennent des polices incorporées via l'ancienne méthode (qui associait les caractères incorporés à un objet de texte spécifique). Lorsque vous ouvrez un ancien fichier FLA, Flash Professional CS5 et les versions ultérieures vous permettent de modifier ces anciennes polices incorporées via la boîte de dialogue Incorporation de polices.

### **Pour incorporer des caractères à partir d'une police dans un fichier SWF :**

- 1. Ouvrez votre fichier FLA dans Flash, puis ouvrez la boîte de dialogue Incorporation de polices en procédant de l'une des manières suivantes :
	- Choisissez Texte > Incorporation de polices.
	- Dans le menu d'options du panneau Bibliothèque, choisissez Ajouter une police.
	- Cliquez avec le bouton droit de la souris dans un espace vide de l'arborescence du panneau Bibliothèque, puis choisissez Nouvelle police.
	- Dans l'inspecteur des propriétés de texte, cliquez sur le bouton Incorporer.
- 2. Si votre police n'est pas déjà sélectionnée dans la boîte de dialogue Incorporation de polices, cliquez sur le bouton Ajouter (+) pour ajouter une nouvelle police incorporée à votre fichier FLA.

Lorsque vous ouvrez la boîte de dialogue Incorporation de polices à partir du panneau Bibliothèque ou de l'inspecteur des propriétés de texte, une option de police s'affiche automatiquement dans la boîte de dialogue.

3. Dans l'onglet Options, sélectionnez la famille et le style de la police que vous souhaitez incorporer.

Si vous avez ouvert la boîte de dialogue Incorporation de polices depuis l'inspecteur des propriétés de texte ou depuis le panneau Bibliothèque, la police utilisée par la sélection actuelle s'affiche automatiquement dans la boîte de dialogue.

4. Dans la section Plages de caractères, sélectionnez les plages de caractères que vous souhaitez incorporer. Plus vous incorporez de

caractères, plus vos fichiers SWF publiés seront volumineux.

- 5. Si vous souhaitez incorporer des caractères spécifiques, saisissez-les dans le champ « Inclure également les caractères suivants ».
- 6. Pour pouvoir accéder au symbole de police incorporée via le code ActionScript, sélectionnez Exporter pour ActionScript dans l'onglet ActionScript.
- 7. Si vous avez sélectionné Exporter pour ActionScript, vous devez sélectionner également un format de contour. Pour les conteneurs de texte TLF, sélectionnez TLF (DF4) comme format de contour. Pour les conteneurs de texte classique, sélectionnez Classique (DF3).

Vous devez créer des symboles de police incorporée distincts pour les conteneurs de texte TLF et les conteneurs de texte classique. Le format de contour TLF (DF4) n'est pas disponible pour les polices PostScript Type 1. TLF (DF4) requiert Flash Player 10 ou une version ultérieure.

8. Si vous souhaitez utiliser le symbole de police comme actif partagé, sélectionnez les options de la section Partage de l'onglet ActionScript. Pour plus d'informations sur l'utilisation d'actifs partagés, voir [Partage des actifs de bibliothèque dans des fichiers.](http://help.adobe.com/fr_FR/flash/cs/using/WSd5f4b6c52cfaa4b126bdcdec13394f28cc2-8000.html)

#### **Pour modifier les paramètres d'un symbole de police incorporée :**

- 1. Effectuez l'une des opérations suivantes :
	- Cliquez avec le bouton droit de la souris sur le symbole dans la bibliothèque, puis choisissez Propriétés.
	- Sélectionnez un conteneur de texte sur la scène, puis cliquez sur le bouton Incorporer dans la section Caractère de l'inspecteur des propriétés.
	- Sélectionnez le symbole de police dans la bibliothèque, puis choisissez Modifier les propriétés dans le menu d'options du panneau.
	- Cliquez deux fois sur l'icône du symbole de police dans la bibliothèque.
	- Choisissez Texte > Incorporation de polices, puis sélectionnez le symbole de bibliothèque que vous souhaitez modifier dans l'arborescence située à gauche de la boîte de dialogue.
- 2. Effectuez les modifications dans la boîte de dialogue Incorporation de polices, puis cliquez sur OK.

L'arborescence de la boîte de dialogue Incorporation de polices affiche tous les symboles de police du fichier FLA actuel, organisées par famille de police. Vous pouvez modifier certaines polices ou toutes les polices lorsque cette boîte de dialogue est ouverte ; les modifications sont appliquées lorsque vous cliquez sur le bouton OK.

*Remarque : si vous enregistrez un fichier FLA Flash Professional CS5 au format CS4, les symboles de police sont convertis en symboles de police CS4 ; ces derniers incorporent la plage de caractères complète d'une police et non une sous-plage sélectionnée. Tous les blocs de texte TLF sont convertis en champs de texte classique. Les symboles de police sont enregistrés au format DefineFont3 pour assurer la compatibilité avec le texte classique. Chaque symbole de police CS4 contient une copie intégrale des informations concernant la police incorporée pour toutes les polices qu'il utilise. L'enregistrement au format CS4 provoque également le déplacement des informations d'incorporation dans tous les objets de texte ayant fait référence à des symboles de police, car c'est ainsi que les informations concernant la police incorporée ont été enregistrées dans Flash Pro CS4 et les versions antérieures.*

#### **Ressources supplémentaires**

Article : [Formatting text for localized Flash projects: Font embedding for multiple languages](http://www.adobe.com/fr/devnet/flash/articles/text_localization.html) (Adobe.com, disponible en anglais uniquement)

Les publications Twitter™ et Facebook ne sont pas couvertes par les dispositions de Creative Commons.

[Informations juridiques](http://help.adobe.com/fr_FR/legalnotices/index.html) | [Politique de confidentialité en ligne](http://helpx.adobe.com/go/gffooter_online_privacy_policy)

# <span id="page-231-0"></span>Dessin de traits simples et de formes

**[Dessin de lignes droites à l'aide de l'outil Trait](#page-231-1) [Dessin de rectangles et d'ovales](#page-231-2) [Dessin de polygones et de formes étoilées](#page-234-0) [Dessin avec l'outil Crayon](#page-234-1) [Peinture à l'aide de l'outil Pinceau](#page-234-2) [\(Flash Professional CC uniquement\) Aperçu en direct des couleurs](#page-231-0)**

## <span id="page-231-1"></span>**Dessin de lignes droites à l'aide de l'outil Trait**

Vous pouvez utiliser l'outil Ligne pour dessiner un segment à la fois.

- 1. Sélectionnez l'outil Ligne  $\searrow$ .
- 2. Choisissez Fenêtre > Propriétés et sélectionnez les attributs de trait.

*Remarque : vous ne pouvez pas définir d'attributs de remplissage pour l'outil Ligne.*

- 3. Cliquez sur le bouton Dessin d'objet **de dans la section Options du panneau Outils pour sélectionner le mode Fusion ou Objet. Lorsque** vous appuyez sur le bouton Dessin d'objet, l'outil Ligne est en mode de dessin d'objet.
- 4. Placez le pointeur au début du tracé de la ligne, puis faites-le glisser jusqu'à l'emplacement de votre choix. Pour contraindre le mouvement des objets aux multiples de 45°, appuyez sur Maj pendant que vous faites glisser le curseur.

## <span id="page-231-2"></span>**Dessin de rectangles et d'ovales**

Les outils Ovale et Rectangle vous permettent de créer ces formes géométriques de base, de leur appliquer des traits et des remplissages et de spécifier des coins arrondis. Outre les modes Fusion et Objet, les outils Ovale et Rectangle fournissent également le mode de dessin Objet primitif.

Lorsque vous créez des rectangles ou des ovales à l'aide des outils Rectangle primitif et Ovale primitif, Flash dessine les formes en tant qu'objets séparés. Ces formes sont différentes de celles que vous créez en mode Dessin d'objet. Les outils de forme primitive permettent de spécifier le rayon d'arrondi des rectangles à l'aide des commandes de l'inspecteur des propriétés. Ils permettent par ailleurs de définir l'angle de début et l'angle de fin, ainsi que le rayon interne des ovales. Après avoir créé une forme primitive, vous pouvez modifier son rayon et ses dimensions en la sélectionnant sur la scène et en réglant les contrôles dans l'inspecteur des propriétés.

*Remarque : lorsque l'un des outils de dessin d'objet primitif est sélectionné, l'inspecteur des propriétés conserve les valeurs du dernier objet primitif que vous avez modifié. Par exemple, si vous modifiez un rectangle et en dessinez ensuite un autre.*

*Remarque : pour dessiner à partir du centre de la scène, maintenez enfoncée la touche Alt lorsque vous dessinez une forme.*

## **Dessin de rectangles primitifs**

- 1. Pour sélectionner l'outil Rectangle primitif, cliquez et maintenez le bouton de la souris enfoncé sur l'outil Rectangle et sélectionnez l'outil Rectangle primitif dans le menu contextuel.
- 2. Pour créer un rectangle primitif, faites glisser l'outil Rectangle primitif sur la scène.

*Remarque : pour modifier le rayon d'arrondi tout en faisant glisser l'outil Rectangle primitif, appuyez sur la flèche Haut ou Bas. Relâchez la touche lorsque vous avez atteint le rayon d'arrondi souhaité.*

3. Le rectangle primitif étant sélectionné, vous pouvez utiliser les contrôles de l'inspecteur des propriétés pour modifier la forme davantage ou pour spécifier les couleurs du remplissage ou du trait.

**[Haut de la page](#page-231-0)**

### **[Haut de la page](#page-231-0)**

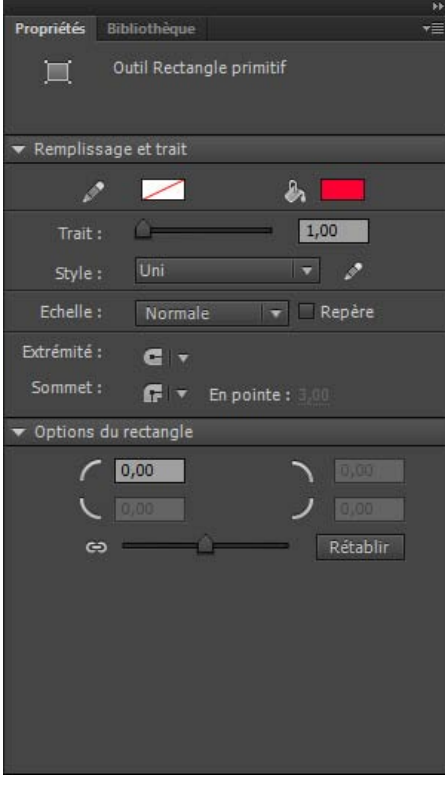

*Propriétés d'un rectangle primitif.*

Ces contrôles de l'inspecteur des propriétés sont spécifiques à l'outil Rectangle primitif :

**Contrôles du rayon de l'angle du rectangle** Permettent de spécifier les rayons du rectangle. Dans chaque zone de texte, vous pouvez entrer une valeur numérique pour le rayon interne. Si vous saisissez une valeur négative, un rayon inversé sera créé. Vous pouvez également désactiver l'icône de rayon d'angle forcé et régler chaque rayon d'angle individuellement.

**Rétablir** Réinitialise tous les contrôles de l'outil Rectangle primitif et rétablit la forme de rectangle primitif tracée sur la scène à sa taille et sa forme initiales.

- 4. Dans l'inspecteur des propriétés, désactivez l'icône de verrouillage qui se trouve dans la section Options du rectangle pour spécifier un rayon d'angle différent pour chaque angle. Lorsque le verrouillage est activé, les contrôles de rayon sont bridés de sorte que chaque angle ait le même rayon.
- 5. Cliquez sur le bouton Rétablir de l'inspecteur des propriétés pour réinitialiser les rayons des angles.

### **Dessin d'ovales primitifs**

- 1. Cliquez et maintenez le bouton de la souris appuyé sur l'outil Rectangle de sélectionnez l'outil Rectangle primitif  $\Omega$ .
- 2. Faites glisser l'outil Ovale primitif sur la scène pour créer un ovale primitif. Pour forcer le tracé d'un cercle, appuyez sur Maj pendant que vous faites glisser le curseur.
- 3. L'ovale primitif étant sélectionné sur la scène, vous pouvez utiliser les contrôles de l'inspecteur des propriétés pour modifier la forme davantage ou pour spécifier les couleurs du remplissage ou du trait.

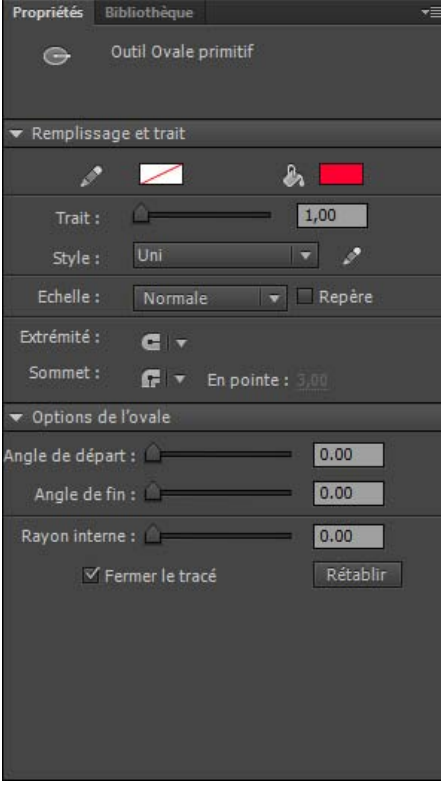

*Propriétés d'un ovale primitif.*

Ces contrôles de l'inspecteur des propriétés sont spécifiques à l'outil Ovale primitif :

**Angle de départ**/**Angle de fin** Angle des points de départ et de fin de l'ovale. A l'aide de ces contrôles, vous pouvez modifier aisément la forme des ovales et des cercles en secteurs, demi-cercles et autres formes de votre choix.

**Rayon interne** Rayon interne (ou ovale) dans les limites de l'ovale. Vous pouvez saisir la valeur numérique du rayon interne dans le champ ou cliquer sur le curseur pour régler interactivement sa taille. Vous pouvez entrer des valeurs comprises entre 0 et 99, représentant le pourcentage de remplissage supprimé.

**Fermer le tracé** Détermine si le tracé (ou les tracés si vous spécifiez un rayon intérieur) de l'ovale est fermé. Si vous spécifiez un tracé ouvert, aucun remplissage n'est appliqué à la forme obtenue, seul le trait est dessiné. Fermer le tracé est sélectionné par défaut.

**Rétablir** Réinitialise tous les contrôles des outils Ovale primitif et rétablit la forme d'ovale primitif tracée sur la scène à sa taille et sa forme initiales.

#### **Dessin de rectangles et d'ovales**

Les outils Rectangle et Ovale créent ces formes géométriques de base.

- 1. Pour sélectionner l'outil Rectangle  $\Box$  ou l'outil Ovale  $\bigcirc$ , cliquez avec le bouton de la souris sur l'outil Rectangle et maintenez-le enfoncé tout en faisant glisser la souris.
- 2. Faites glisser l'outil Rectangle ou l'outil Ovale sur la scène pour créer un rectangle ou un ovale.
- 3. Pour l'outil Rectangle, indiquez que les angles doivent être arrondis en cliquant sur le modificateur de rectangle arrondi, puis en spécifiant la valeur du rayon des angles. Une valeur nulle (0) crée des angles droits.
- 4. Faites glisser le pointeur sur la scène. Si vous utilisez l'outil Rectangle, appuyez sur les flèches Haut et Bas tout en dessinant pour ajuster le rayon des angles arrondis.

Pour les outils Ovale et Rectangle, faites glisser le pointeur tout en maintenant la touche Maj enfoncée pour forcer le tracé de cercles et de carrés.

- 5. Pour spécifier la taille spécifique d'un ovale ou d'un rectangle, sélectionnez l'outil Ovale ou Rectangle et appuyez sur la touche Alt (Windows) ou sur la touche Option (Macintosh). Cliquez ensuite sur la scène pour afficher la boîte de dialogue des paramètres du rectangle et de l'ovale.
	- Pour les ovales, vous pouvez spécifier la largeur et la hauteur en pixels, et indiquer si l'ovale doit être tracé à partir du centre.
	- Pour les rectangles, vous pouvez spécifier la largeur et la hauteur en pixels, le rayon des coins arrondis et indiquer si le rectangle doit être tracé à partir du centre.

Voir également : [Aperçu en direct des couleurs.](#page-235-0)

## <span id="page-234-0"></span>**Dessin de polygones et de formes étoilées**

- 1. Sélectionnez l'outil Polygone  $\Box$  en cliquant sur l'outil Rectangle et en laissant le bouton de la souris enfoncé jusqu'à ce qu'un menu déroulant apparaisse.
- 2. Choisissez Fenêtre > Propriétés et sélectionnez les attributs de trait et de remplissage.
- 3. Cliquez sur Options et procédez comme suit :
	- Dans le champ Style, sélectionnez Polygone ou Etoile.
	- Dans le champ Nombre de côtés, saisissez un chiffre compris entre 3 et 32.
	- Dans le champ Taille des branches de l'étoile, indiquez la largeur des branches de l'étoile en saisissant un chiffre compris entre 0 et 1. Plus le chiffre indiqué est proche de 0 plus les branches sont fines (en forme d'aiguilles). Si vous dessinez un polygone, il n'est pas nécessaire de modifier ce paramètre : il n'a aucune incidence sur la forme du polygone.
- 4. Cliquez sur OK.
- 5. Faites glisser le pointeur sur la scène.

Voir également : [Aperçu en direct des couleurs.](#page-235-0)

#### **[Haut de la page](#page-231-0)**

<span id="page-234-1"></span>**Dessin avec l'outil Crayon**

L'outil Crayon permet de dessiner des lignes et des formes pratiquement comme si vous les dessiniez avec un crayon normal. Vous devez sélectionner un mode de dessin pour l'outil Crayon pour lisser ou redresser les lignes et les formes pendant que vous dessinez.

- 1. Sélectionnez l'outil Crayon  $\mathscr{I}$ .
- 2. Choisissez Fenêtre > Propriétés et sélectionnez une couleur, une épaisseur et un style de trait.
- 3. Sélectionnez un mode de dessin dans la section Options du panneau Outils :
	- Sélectionnez Redresser  $\neg$  pour dessiner des lignes droites et convertir des triangles, ovales, cercles, rectangles et carrés approximatifs en formes géométriques précises.
	- Sélectionnez Lisser  $\mathsf{S}_p$ pour créer des lignes incurvées lisses.
	- Sélectionnez Encre <sup>%</sup> pour dessiner des lignes à main levée sans apporter aucune modification.

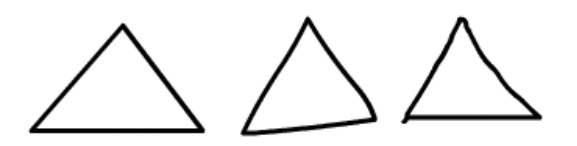

*Lignes tracées en mode Redresser, Lisser et Encre, respectivement.*

4. Pour dessiner avec l'outil Crayon, cliquez sur la scène et faites glisser le curseur tout en maintenant la touche Maj enfoncée pour forcer le tracé de lignes verticales ou horizontales.

## <span id="page-234-2"></span>**Peinture à l'aide de l'outil Pinceau**

**[Haut de la page](#page-231-0)**

L'outil Pinceau atrace des traits ressemblant à des coups de pinceau. Il permet de créer des effets spéciaux, tels que des effets calligraphiques. Vous pouvez sélectionner une taille et une forme de pinceau à l'aide des modificateurs de cet outil.

La taille de pinceau demeurant constante pour les nouveaux traits (ce même lorsque vous modifiez le facteur de zoom utilisé pour la scène), elle semble plus grande lorsque le facteur de zoom utilisé pour la scène est plus réduit. Par exemple, supposons que vous avez zoomé à 100 % sur la scène et que vous utilisez la plus petite taille de pinceau pour peindre. Supposons maintenant que vous réglez le zoom sur 50 % et recommencez à peindre avec la même taille de pinceau. Vos nouveaux traits sembleront être 50 % plus épais que ceux que vous peigniez auparavant. La modification de l'importance du zoom sur la scène ne change pas la taille des traits de pinceau existants.

Vous pouvez utiliser un bitmap importé comme remplissage lorsque vous peignez avec l'outil Pinceau. Voir [Séparation des groupes et des objets](http://help.adobe.com/fr_FR/flash/cs/using/WSd60f23110762d6b883b18f10cb1fe1af6-7e0aa.html#WSd60f23110762d6b883b18f10cb1fe1af6-7e03a).

Si vous avez raccordé à votre ordinateur une tablette Wacom sensible à la pression, variez la largeur et l'angle du trait de pinceau. Pour cela, utilisez les modificateurs de pression et d'inclinaison de l'outil Pinceau et modifiez la pression du stylet.

Le modificateur de pression permet de régler l'épaisseur du trait de pinceau en fonction de la pression exercée sur le stylet. Le modificateur d'inclinaison permet de régler l'angle du trait de pinceau en fonction de l'angle appliqué au stylet sur la tablette. Le modificateur d'inclinaison mesure l'angle entre l'extrémité supérieure (gomme) du stylet et le bord supérieur (nord) de la tablette. Par exemple, si vous tenez le stylet en position verticale sur la tablette, l'inclinaison est de 90. Les modificateurs de pression et d'inclinaison prennent tous deux en charge la fonction gomme du stylet.

Remarque : sur une tablette, les options Inclinaison et Pression de l'Outil Pinceau sont disponibles uniquement lors de l'utilisation du mode Plume. La souris n'active pas ces options.

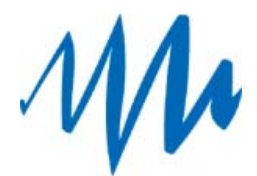

*Un trait de pinceau d'épaisseur variable tracé avec un stylet.*

- 1. Sélectionnez l'outil Pinceau
- 2. Choisissez Fenêtre > Propriétés, puis sélectionnez une couleur de remplissage.
- 3. Cliquez sur le modificateur Mode du pinceau, puis sélectionnez un mode de peinture :

**Peint normalement** Peint sur les lignes et les remplissages d'un même calque.

**Fonds** Peint les remplissages et les zones vides, sans toucher aux lignes.

Peint derrière Peint les parties vides de la scène sur un même calque, sans toucher aux lignes ou aux remplissages.

**Peint la sélection** Applique un nouveau remplissage à la sélection lorsque vous sélectionnez un remplissage dans le modificateur de remplissage ou l'option Couleur de remplissage de l'inspecteur des propriétés. Cette option revient à sélectionner une zone remplie et à appliquer un nouveau remplissage.

**Peint à l'intérieur** Peint le remplissage dans lequel vous avez dessiné le premier trait de pinceau mais ne peint jamais les lignes. Si vous commencez à peindre dans une zone vide, le remplissage n'affecte aucune des zones déjà remplies.

- 4. Sélectionnez une taille de pinceau et une forme de pinceau dans les modificateurs de l'outil Pinceau.
- 5. Si vous utilisez une tablette graphique à pression Wacom, vous pouvez modifier les traits de pinceaux en sélectionnant le modificateur de pression, le modificateur d'inclinaison ou les deux.
	- Sélectionnez le modificateur de pression pour faire varier l'épaisseur de vos traits de pinceau en fonction de la pression exercée sur le stylet.
	- Sélectionnez le modificateur d'inclinaison pour faire varier l'angle de vos traits de pinceau en fonction de l'angle appliqué au stylet sur la tablette graphique à pression Wacom.
- 6. Faites glisser le pointeur sur la scène. Faites glisser le pointeur tout en maintenant la touche Maj enfoncée pour tracer des traits de pinceau horizontaux et verticaux.

## <span id="page-235-0"></span>**(Flash Professional CC uniquement) Aperçu en direct des couleurs**

**[Haut de la page](#page-231-0)**

La fonction Aperçu en direct des couleurs affiche simultanément les couleurs du trait et du remplissage lors de la création d'une forme sur la scène. Elle permet de visualiser l'aspect final d'une forme lorsque vous la dessinez. Cette fonction est activée pour tous les outils disponibles dans Flash Pro.

La fonction Aperçu en direct des couleurs est également activée pour les nuanciers de Flash Professional. Vous pouvez donc afficher l'aperçu des changements de couleurs de trait ou de remplissage d'une forme sélectionnée sur la scène. Placez le curseur de la souris sur la couleur de votre choix pour afficher le changement de couleur.

L'aperçu couleur en direct est activé pour les nuanciers des panneaux suivants :

- Panneau Outils
- Inspecteur des propriétés
- · Inspecteur des propriétés de la scène
- Inspecteur des propriétés du texte
- Grille
- Repères

### **Liens associés**

[Modes de dessin et objets graphiques](http://help.adobe.com/fr_FR/flash/cs/using/WSd60f23110762d6b883b18f10cb1fe1af6-7e8aa.html#WSd60f23110762d6b883b18f10cb1fe1af6-7e87a)

Les publications Twitter™ et Facebook ne sont pas couvertes par les dispositions de Creative Commons.

# <span id="page-236-0"></span>Ajout de vidéo à Flash

**[Avant de commencer](#page-236-1) [Méthodes d'utilisation de la vidéo dans Flash](#page-236-2) [Téléchargement progressif d'une vidéo à l'aide d'un serveur Web](#page-236-3) [Diffusion vidéo continue avec Adobe Flash Media Server](#page-237-0) [Intégration d'un fichier vidéo dans un fichier Flash](#page-238-0) [Didacticiels et exemples](#page-240-0)**

<span id="page-236-1"></span>Flash propose plusieurs méthodes pour incorporer du contenu vidéo dans votre document Flash et le lire pour les utilisateurs.

## **Avant de commencer**

Avant d'utiliser le contenu vidéo dans Flash Professional, il est important de bien comprendre les points suivants :

Flash Professional peut lire uniquement certains formats vidéo.

Il s'agit, entre autres, des formats FLV, F4V et MPEG. Pour plus d'informations sur la conversion de vos vidéos en d'autres formats, voir Création de fichiers vidéo en vue de les utiliser dans Flash.

- Utilisez l'application autonome Adobe Media Encoder (fournie avec Flash Professional) pour convertir d'autres formats vidéo aux formats FLV et F4V. Pour plus d'informations, voir Création de fichiers vidéo en vue de les utiliser dans Flash.
- Il existe différentes méthodes pour ajouter du contenu vidéo à Flash Professional. Chacune présente ses avantages et ses inconvénients. Vous trouverez ci-dessous une liste de ces méthodes.
- Flash Professional est doté d'un assistant d'importation vidéo qui s'ouvre lorsque vous choisissez Fichier > Importer > Importer de la vidéo.
- La méthode la plus simple pour lire rapidement le contenu vidéo dans un fichier Flash Professional est d'utiliser le composant FLVPlayback.

Pour plus d'informations, voir Téléchargement progressif d'une vidéo à l'aide d'un serveur Web.

## <span id="page-236-2"></span>**Méthodes d'utilisation de la vidéo dans Flash**

Vous pouvez utiliser le contenu vidéo dans Flash Professional de plusieurs façons :

Téléchargement progressif depuis un serveur Web

Grâce à cette méthode, le fichier vidéo reste extérieur au fichier Flash Professional et au fichier SWF résultant. Cela n'augmente pas la taille du fichier SWF. Il s'agit de la méthode la plus courante pour utiliser le contenu vidéo dans Flash Professional.

Diffusion vidéo continue avec Adobe Flash Media Server

Le fichier vidéo reste extérieur à votre fichier Flash Professional. Adobe Flash Media Streaming Server protège efficacement votre contenu vidéo et permet une lecture en flux continu harmonieuse.

· Intégration de données vidéo directement dans un fichier Flash Professional

Cette méthode produit des fichiers Flash Professional très volumineux et n'est recommandée que pour des clips courts. Pour plus d'informations, voir Intégration d'un fichier vidéo dans un fichier Flash.

## <span id="page-236-3"></span>**Téléchargement progressif d'une vidéo à l'aide d'un serveur Web**

Le téléchargement progressif permet d'utiliser le composant FLVPlayback ou du code ActionScript pour charger des fichiers FLV ou F4V externes dans un fichier SWF, et les lire au moment de l'exécution.

Etant donné que le fichier vidéo est maintenu à l'extérieur de l'autre contenu Flash Professional, il est relativement facile de mettre à jour le contenu vidéo sans devoir publier à nouveau le fichier SWF.

Le téléchargement progressif présente les avantages suivants par rapport à l'intégration de la vidéo au scénario :

- Durant la création, il suffit de publier l'interface du fichier SWF pour visionner ou tester le contenu Flash Professional, en tout ou en partie. Les délais d'affichage et, dans le cas de tests à répétition, les délais de production en sont donc réduits d'autant.
- Lors de la diffusion, la lecture de la vidéo débute dès que le premier segment a été téléchargé et mis en cache sur le disque dur local.
- Lors de l'exécution, les fichiers vidéo sont ensuite chargés dans le fichier SWF depuis le disque dur par Flash Player, sans limite de taille ou de durée. Cette méthode évite les problèmes de synchronisation audio et les restrictions liées à la mémoire vive disponible.

**[Haut de la page](#page-236-0)**

**[Haut de la page](#page-236-0)**

**[Haut de la page](#page-236-0)**

La cadence du fichier vidéo peut différer de celle du fichier SWF, ce qui offre plus de souplesse dans la création d'un contenu Flash Professional.

## **Importation de vidéo en vue d'un téléchargement progressif**

Vous pouvez importer un fichier vidéo stocké localement sur votre ordinateur dans le fichier FLA, puis le télécharger vers un serveur. Dans Flash, lorsque vous importez une vidéo pour un téléchargement progressif, vous n'ajoutez en fait qu'une référence au fichier vidéo. Flash utilise cette référence pour rechercher le fichier vidéo sur votre ordinateur local ou sur un serveur Web.

Vous pouvez également importer un fichier vidéo qui a déjà été téléchargé vers un serveur Web standard, Adobe Flash Media Server (FMS) ou le service FVSS (Flash Video Streaming Service).

- 1. Pour importer le clip vidéo dans le document Flash Professional actif, sélectionnez Fichier > Importer > Importer une vidéo.
- 2. Sélectionnez le clip vidéo à importer. Vous pouvez sélectionner un clip vidéo stocké dans votre ordinateur local ou entrer l'URL d'une vidéo déjà téléchargée vers un serveur Web ou Flash Media Server.
	- Pour importer la vidéo stockée dans votre ordinateur local, sélectionnez Charger la vidéo externe avec un composant de lecture.
	- Pour importer une vidéo déjà déployée sur un serveur Web, Flash Media Server ou le service FVSS, sélectionnez Déjà déployée sur un serveur Web, Diffusion en continu avec le service FVSS ou Diffusion en continu à partir de Flash Media Server, puis entrez l'URL du clip vidéo.

*Remarque : l'URL d'un clip vidéo situé sur un serveur Web utilise le protocole de communication http. L'URL d'un clip vidéo situé sur Flash Media Server ou sur un service FVSS utilise le protocole de communication RTMP.*

- 3. Sélectionnez une enveloppe pour le clip. Vous avez le choix entre les options suivantes :
	- Ne pas utiliser d'enveloppe avec le composant FLVPlayback en sélectionnant Aucune.
	- Sélectionner l'une des enveloppes prédéfinies pour le composant FLVPlayback. Flash Professional copie l'enveloppe dans le même dossier que le fichier FLA.

*Remarque : les enveloppes du composant FLVPlayback diffèrent légèrement selon que vous créez un document Flash de type AS2 ou AS3.*

- Sélectionner votre propre enveloppe personnalisée en saisissant son URL sur le serveur Web. *Remarque : si vous décidez d'utiliser une enveloppe personnalisée invoquée depuis un emplacement distant, l'aperçu en direct n'est pas disponible pour la vidéo sur la scène.*
- 4. L'Assistant Importer de la vidéo crée un composant vidéo FLVPlayback sur la scène que vous pouvez utiliser pour tester la vidéo localement. Lorsque vous avez terminé la création de votre document Flash et que vous souhaitez déployer le fichier SWF et le clip vidéo, chargez les ressources suivantes sur le serveur Web ou sur le Flash Media Server hébergeant votre vidéo :
	- Si vous utilisez une copie locale du clip vidéo, chargez ce dernier (stocké dans le même dossier que le clip vidéo source que vous avez sélectionné avec une extension .flv).

*Remarque : Flash Professional utilise un chemin relatif pour désigner le fichier FLV ou F4V (relatif au fichier SWF), ce qui vous permet d'utiliser localement la même structure de répertoires que sur le serveur. Si la vidéo que vous utilisez a déjà été déployée sur votre FMS ou FVSS hébergeant votre vidéo, vous pouvez ignorer cette étape.*

L'enveloppe vidéo (si vous choisissez d'utiliser une enveloppe)

Si vous choisissez d'utiliser une enveloppe prédéfinie, Flash Professional copie l'enveloppe dans le même dossier que le fichier FLA.

Le composant FLVPlayback

Pour changer l'URL du composant FLVPlayback et la remplacer par celle du serveur Web ou du Flash Media Server sur lequel vous avez chargé la vidéo, utilisez l'Inspecteur des composants (Fenêtres > Inspecteur des composants) pour modifier le paramètre contentPath.

## <span id="page-237-0"></span>**Diffusion vidéo continue avec Adobe Flash Media Server**

Flash Media Server diffuse les données multimédias en temps réel à Flash Player et AIR. Flash Media Server utilise la détection de la bande passante, ce qui permet de transmettre des fichiers vidéo ou audio de taille adaptée à la connexion de l'utilisateur.

La vidéo en flux continu avec Flash Media Server présente les avantages suivants par rapport à la vidéo intégrée ou téléchargée progressivement :

- L'affichage de la vidéo débute plus rapidement qu'avec les autres méthodes.
- Le flux continu utilise moins de mémoire et d'espace disque client, étant donné que les clients n'ont pas besoin de télécharger la totalité du fichier.
- Les ressources du réseau sont utilisées de manière plus efficace, étant donné que seules les parties de la vidéo qui sont diffusées sont envoyées au client.

**[Haut de la page](#page-236-0)**

La diffusion des supports est plus sécurisée, étant donné que les supports ne sont pas enregistrés dans la mémoire cache du client lorsqu'ils sont diffusés en continu.

- La diffusion vidéo en flux continu offre davantage de possibilités de suivi, rapports et journalisation.
- Le flux continu vous permet de diffuser des présentations audio et vidéo en direct, ou de capturer la vidéo à partir d'une Webcam ou d'une caméra vidéo numérique.
- Flash Media Server permet d'établir des flux multidirectionnels et multi-utilisateurs pour créer des applications de conversation vidéo, de vidéomessagerie et de vidéoconférence.
- En contrôlant de manière programmée les flux vidéo et audio (à l'aide d'exécution de scripts côté serveur), vous pouvez créer des listes de lecture côté serveur, des flux synchronisés et des options de diffusion plus intelligentes basées sur la vitesse de connexion du client.

Pour en savoir davantage sur Flash Media Server, consulter [www.adobe.com/go/flash\\_media\\_server\\_fr](http://www.adobe.com/go/flash_media_server_fr).

<span id="page-238-0"></span>Pour plus d'informations sur Flash Video Streaming Service, voir [http://www.adobe.com/go/learn\\_fvss\\_fr.](http://www.adobe.com/go/learn_fvss_fr)

## **Intégration d'un fichier vidéo dans un fichier Flash**

**[Haut de la page](#page-236-0)**

Lorsque vous intégrez un fichier vidéo, toutes les données du fichier vidéo sont ajoutées au fichier Flash Professional. Le fichier Flash Professional et le fichier SWF ultérieur sont donc beaucoup plus volumineux. La vidéo est placée dans le scénario, où vous pouvez voir séparément les images vidéo représentées dans les images du scénario. Chaque image de la vidéo étant représentée par une image dans le scénario, les cadences d'images du clip et du fichier SWF doivent être identiques. Si vous utilisez des cadences d'images différentes pour le fichier SWF et le clip vidéo intégré, la lecture sera incohérente.

*Remarque : si vous devez utiliser des cadences différentes, diffusez la vidéo par un téléchargement progressif ou par Flash Media Server. Lorsque vous importez des fichiers vidéo par l'une de ces méthodes, les fichiers FLV ou F4V sont autonomes et exécutés à une cadence différente de toutes les autres cadences du scénario incluses dans le fichier SWF.*

Il est conseillé de réserver la vidéo intégrée à des clips de petite taille, avec un temps de lecture inférieur à 10 secondes. Si vous utilisez des clips d'un temps de lecture supérieur, il est préférable de recourir à la vidéo en téléchargement progressif ou à la diffusion en flux continu avec Flash Media Server.

Les limites de la vidéo intégrée sont les suivantes :

- Au cours de l'intégration de fichiers vidéo, vous risquez d'éprouver des difficultés si les fichiers SWF obtenus sont trop volumineux. Flash Player consacre une grande partie de la mémoire au téléchargement et aux essais de lecture des fichiers SWF volumineux avec vidéo intégrée, et ceci peut entraîner le dysfonctionnement de Flash Player.
- Des fichiers vidéo plus longs (plus de 10 secondes) entraînent souvent des problèmes de synchronisation entre les parties vidéo et audio d'un clip vidéo. Au fil du temps, la lecture de la piste audio commence en dehors de la séquence vidéo, ce qui entraîne un affichage non souhaité.
- Pour lire une vidéo intégrée à un fichier SWF, la totalité du fichier vidéo doit être téléchargée avant le début de la lecture de la vidéo. Si vous incorporez un clip vidéo trop volumineux, le téléchargement intégral du fichier SWF et le début de la lecture peuvent prendre du temps.
- Une fois un clip vidéo importé, il ne peut plus être modifié. Vous devez alors le modifier à nouveau, puis le réimporter.
- Lorsque vous publiez votre fichier SWF sur le Web, la totalité de la vidéo doit être téléchargée sur l'ordinateur de l'utilisateur avant de commencer la lecture.
- A l'exécution, toute la vidéo doit tenir dans la mémoire locale de l'ordinateur qui la lit.
- La longueur d'un fichier vidéo importé ne doit pas dépasser les 16 000 images.
- La cadence de la vidéo et celle du scénario Flash Professional doivent être identiques. Définissez la cadence de votre fichier Flash Professional pour qu'elle corresponde à celle de la vidéo intégrée.

Vous pouvez afficher un aperçu des images d'une vidéo importée en faisant glisser la tête de lecture le long du scénario (modulation). Notez que la piste audio de la vidéo n'est pas lue pendant la modulation. Pour afficher un aperçu de la vidéo avec le son, utilisez la commande Tester l'animation.

## **Intégration de vidéo dans un fichier Flash**

- 1. Pour importer le clip vidéo dans le document Flash Professional actif, sélectionnez Fichier > Importer > Importer une vidéo.
- 2. Sélectionnez sur votre ordinateur local le clip vidéo à importer.
- 3. Sélectionnez Intégrer la vidéo FLV dans SWF et la diffuser dans le scénario.
- 4. Cliquez sur Suivant.
- 5. Choisissez le type de symbole avec lequel la vidéo sera intégrée dans le fichier SWF.

**Vidéo intégrée** Si vous utilisez le clip vidéo pour une lecture linéaire dans le scénario, l'importation de la vidéo dans le scénario est la méthode la plus appropriée.

**Clip** La meilleure pratique consiste à placer ces données dans une occurrence de clip : vous bénéficiez ainsi d'un meilleur contrôle sur le contenu. Le scénario vidéo est indépendant du scénario principal. Il n'est pas nécessaire d'étendre le scénario principal avec de nombreuses images pour recevoir les données vidéo, car ceci risquerait de rendre l'utilisation du fichier FLA difficile.

**Graphique** L'intégration d'un clip vidéo en tant que symbole graphique signifie que vous ne pouvez pas interagir avec la vidéo en utilisant ActionScript (vous utilisez, généralement, des symboles graphiques pour les images statiques et pour créer des éléments d'animation réutilisables liées au scénario principal).

6. Importez directement le clip vidéo sur la scène (et le scénario) ou en tant qu'élément de la bibliothèque.

Par défaut, Flash Professional place la vidéo que vous importez sur la scène. Pour importer la vidéo uniquement dans la bibliothèque, désactivez Placer l'occurrence sur la scène.

Si vous créez une simple présentation vidéo avec narration linéaire et peu voire pas d'interaction, acceptez le paramètre par défaut et importez la vidéo sur la scène. Cependant, si vous souhaitez créer une présentation plus dynamique, travaillez avec plusieurs clips vidéo ou envisagez d'ajouter des transitions dynamiques ou d'autres éléments en utilisant ActionScript, importez la vidéo dans la bibliothèque. Une fois que le clip vidéo est dans la bibliothèque, vous pouvez le personnaliser en le convertissant en un objet MovieClip qui peut être plus facilement contrôlé en utilisant ActionScript.

Par défaut, Flash Professional agrandit le scénario pour l'adapter à la durée de lecture du clip vidéo que vous intégrez.

7. Cliquez sur Terminer.

L'Assistant Importer une vidéo intègre la vidéo dans le fichier SWF. La vidéo s'affiche sur la scène ou dans la bibliothèque en fonction des options d'intégration que vous sélectionnez.

8. Dans l'inspecteur des propriétés (Fenêtre > Propriétés), donnez un nom d'occurrence au clip vidéo et apportez les modifications nécessaires aux propriétés du clip vidéo.

#### **Importation de fichiers vidéo dans la bibliothèque**

Pour importer des fichiers FLV ou F4V, utilisez les commandes Importer ou Importer dans la bibliothèque ou le bouton Importer de la boîte de dialogue Propriétés de vidéo.

Si vous souhaitez créer votre propre lecteur vidéo, qui chargera dynamiquement les fichiers FLV ou F4V à partir d'une source externe, vous devez placer votre vidéo à l'intérieur d'un symbole de clip. Lorsque vous chargez des fichiers FLV ou F4V dynamiquement, ajustez les dimensions du clip pour qu'elles correspondent à celles du fichier vidéo et mettez la vidéo à l'échelle en mettant le clip à l'échelle.

*Remarque : la meilleure pratique consiste à placer ces données dans une occurrence de clip. Vous bénéficiez ainsi d'un meilleur contrôle sur le contenu. Le scénario vidéo est indépendant du scénario principal. Il n'est pas nécessaire d'étendre le scénario principal avec de nombreuses images pour recevoir les données vidéo, car ceci risquerait de rendre l'utilisation du fichier FLA difficile.* Pour importer un fichier FLV ou F4V dans la bibliothèque, effectuez l'une des opérations suivantes :

- Choisissez Fichier > Importer > Importer dans la bibliothèque.
- Sélectionnez un clip vidéo existant dans le panneau Bibliothèque et choisissez Propriétés dans le menu Panneau de la bibliothèque. Cliquez sur Importer. Recherchez le fichier à importer, puis cliquez sur Ouvrir.

#### **Modification des propriétés d'un clip vidéo**

Dans l'inspecteur des propriétés, vous pouvez modifier les propriétés d'une occurrence d'un clip vidéo intégré sur la scène, affecter un nom à l'occurrence et en modifier la largeur, la hauteur et la position sur la scène. Vous pouvez également permuter l'occurrence d'un clip vidéo, c'est-àdire affecter un symbole différent à l'occurrence d'un clip vidéo. L'affectation d'un symbole différent à une occurrence permet d'afficher une occurrence différente sur la scène tout en conservant toutes les autres propriétés de l'occurrence (telles que les dimensions et le point d'alignement).

Dans la boîte de dialogue Propriétés de vidéo, effectuez les opérations suivantes :

- Affichez les informations sur un clip importé, y compris son nom, son chemin, sa date de création, ses dimensions en pixels, sa durée et sa taille de fichier.
- Modifiez le nom du clip.
- Mettez à jour le clip si vous le modifiez dans un éditeur externe.
- Importez un fichier FLV ou F4V pour remplacer le clip sélectionné.
- Exportez un clip vidéo sous forme de fichier FLV ou F4V.

Pour plus d'informations, voir le Centre de support Adobe Flash sur le site [www.adobe.com/go/flash\\_video\\_fr.](http://www.adobe.com/go/flash_video_fr)

#### **Modification des propriétés d'une occurrence de vidéo dans l'inspecteur des propriétés**

1. Sélectionnez une occurrence de clip vidéo intégré ou lié sur la scène.

- 2. Sélectionnez Fenêtre > Propriétés et effectuez l'une des opérations suivantes :
	- Saisissez un nom d'occurrence dans le champ Nom, sur le côté gauche de l'inspecteur des propriétés.
	- Saisissez les valeurs de L et H afin de modifier les dimensions de l'occurrence de la vidéo.
	- Saisissez les valeurs de X et Y afin de modifier la position du coin supérieur gauche de l'occurrence sur la scène.

Cliquez sur Permuter. Sélectionnez un clip par lequel vous souhaitez remplacer celui actuellement affecté à l'occurrence.

*Remarque : vous ne pouvez permuter un clip vidéo intégré qu'avec un autre clip vidéo intégré et un clip vidéo lié qu'avec un autre clip vidéo lié.*

### **Affichage des propriétés d'un clip dans la boîte de dialogue Propriétés de vidéo**

- 1. Sélectionnez un clip vidéo dans le panneau Bibliothèque.
- 2. Sélectionnez Propriétés dans le menu Panneau de bibliothèque, ou cliquez sur le bouton Propriétés situé au bas du panneau Bibliothèque. La boîte de dialogue Propriétés de la vidéo s'affiche.

#### **Affectation d'un nouveau nom à une vidéo, mise à jour ou remplacement d'une vidéo par un fichier FLV ou F4V**

- 1. Sélectionnez un clip vidéo existant dans le panneau Bibliothèque et choisissez Propriétés dans le menu Panneau de la bibliothèque.
- 2. Effectuez l'une des opérations suivantes :
	- Pour affecter un nouveau nom à un clip, saisissez le nom dans le champ Nom.
	- Pour mettre à jour une vidéo, recherchez son fichier mis à jour, puis cliquez sur Ouvrir.
	- Pour remplacer une vidéo par un fichier FLV ou F4V, cliquez sur Importer, recherchez le fichier FLV ou F4V qui doit remplacer le clip actuel, puis cliquez sur Ouvrir.

## **Contrôle de la lecture vidéo avec le scénario**

Vous pouvez contrôler la lecture d'un fichier vidéo intégré en contrôlant le scénario qui contient la vidéo. Par exemple, pour mettre la lecture d'une vidéo en pause sur le scénario principal, vous pouvez appeler une action stop() ciblant ce scénario. De la même manière, vous pouvez contrôler un objet vidéo dans un symbole de clip en contrôlant la lecture du scénario de ce symbole.

Vous pouvez appliquer les actions suivantes aux objets vidéo importés dans les clips : goTo, play, stop, toggleHighQuality, stopAllSounds, getURL, FScommand, loadMovie, unloadMovie, ifFrameLoaded et onMouseEvent. Pour pouvoir appliquer des actions à un objet vidéo, vous devez d'abord le convertir en clip.

Vous pouvez également utiliser ActionScript pour afficher un flux vidéo en direct provenant d'une caméra. Sélectionnez d'abord Nouvelle vidéo dans le panneau Bibliothèque pour placer un objet Video sur la scène. Choisissez ensuite Video.attachVideo pour associer le flux vidéo à l'objet Video.

Voir également Video et attachVideo (méthode Video.attachVideo) dans le *Guide de référence du langage ActionScript 2.0* et fl.video dans *Référence du langage ActionScript 3.0*.

### **Mise à jour d'une vidéo intégrée après modification du fichier source correspondant**

- 1. Sélectionnez le clip vidéo dans le panneau Bibliothèque.
- 2. Sélectionnez Propriétés, puis cliquez sur Mettre à jour.

Le clip vidéo intégré est mis à jour avec le fichier modifié. Les paramètres de compression choisis lors de la première importation de la vidéo sont de nouveau appliqués au clip mis à jour.

## <span id="page-240-0"></span>**Didacticiels et exemples**

#### **[Haut de la page](#page-236-0)**

Les didacticiels vidéo et articles suivants fournissent des informations supplémentaires sur l'utilisation du contenu vidéo dans Flash Professional. Certains sont basés sur Flash Professional CS3 ou CS4, mais s'appliquent également à Flash Professional CS5.

- Article : [Video Learning Guide for Flash](http://www.adobe.com/devnet/flash/learning_guide/video/) (Adobe.com) (disponible en anglais uniquement)
- Vidéo : [Working with video \(3:23\)](http://tv.adobe.com/fr/#vi+f1590v1817) (Adobe.com) (disponible en anglais uniquement)
- Vidéo : [Importer et utiliser une vidéo dans Flash \(CS3\) \(1:46\)](http://www.adobe.com/go/vid0136_fr) (Adobe.com/fr)
- Vidéo : [Flash 411 Video players for the Flash phobic \(10:26\)](http://tv.adobe.com/fr/#vi+f1527v1000) (Adobe.com) (disponible en anglais uniquement)
- Vidéo : [Flash 411 Video crash course \(10:43\)](http://tv.adobe.com/fr/#vi+f1527v1134) (Adobe.com) (disponible en anglais uniquement)
- Vidéo : [Exportation à partir d'After Effects vers Flash \(9:48\)](http://tv.adobe.com/fr/#vi+f1616v1013) (Adobe.com/fr)
- Vidéo : [Les fichiers XLF entre Flash et After Effects \(3:47\)](http://tv.adobe.com/fr/#vi+f1590v1003) (Adobe.com/fr)
- Vidéo : [Converting metadata and markers to cue points \(4:07\)](http://tv.adobe.com/fr/#vi+f1616v1011) (Adobe.com) (disponible en anglais uniquement)
- Vidéo : [Flash 411 Hookin' up with Flash Media Server \(21:29\)](http://tv.adobe.com/fr/#vi+f1527v1133) (Adobe.com) (disponible en anglais uniquement)
- Vidéo : [Advanced Video Streaming and Mgmt Techs with Flex and Flash \(73:45\)](http://tv.adobe.com/fr/#vi+f15645v1002) (Adobe.com) (disponible en anglais uniquement)
- Article : [Video Learning Guide for Flash](http://www.adobe.com/devnet/flash/learning_guide/video/) (Adobe.com) (disponible en anglais uniquement)
- Article : [Getting started with the ActionScript 3 FLVPlayback component](http://www.adobe.com/devnet/flash/quickstart/flvplayback_component/) (Adobe.com) (disponible en anglais uniquement)
- Article : [Skinning the ActionScript 3 FLVPlayback component](http://www.adobe.com/devnet/flash/articles/skinning_as3_flvcomp.html) (Adobe.com) (disponible en anglais uniquement)
- Article : [Controlling web video with ActionScript 3 FLVPlayback programming](http://www.adobe.com/devnet/flash/articles/flvplayback_programming.html) (Adobe.com) (disponible en anglais uniquement)
- Article : [Modèles vidéo Flash : Présentation vidéo avec graphiques synchronisés](http://www.adobe.com/fr/devnet/flash/articles/vidtemplate_corppreso.html) (Adobe.com/fr)
- Article : [Web video template: Showcase website for personal video](http://www.adobe.com/devnet/flash/articles/vidtemplate_vidshowcase.html) (Adobe.com) (disponible en anglais uniquement)

Voir aussi

[Utilisation de la vidéo](http://help.adobe.com/fr_FR/as3/dev/WS5b3ccc516d4fbf351e63e3d118a9b90204-7e1a.html)

## $(c)$ ) BY-NC-SR

[Informations juridiques](http://help.adobe.com//fr_FR/legalnotices/index.html) | [Politique de confidentialité en ligne](http://helpx.adobe.com/go/gffooter_online_privacy_policy_fr)

# <span id="page-242-0"></span>Vérification orthographique

## **[Utilisation du correcteur d'orthographe](#page-242-1) [Personnalisation du correcteur orthographique](#page-242-2)**

Vous pouvez vérifier l'orthographe dans les textes de votre document Flash Professional. Vous pouvez également personnaliser le correcteur d'orthographe.

## <span id="page-242-1"></span>**Utilisation du correcteur d'orthographe**

**[Haut de la page](#page-242-0)**

1. Sélectionnez Texte > Vérifier l'orthographe pour afficher la boîte de dialogue Vérifier l'orthographe.

Le champ de texte placé dans le coin supérieur gauche indique les termes introuvables dans les dictionnaires sélectionnés et le type d'élément dans lesquels ils apparaissent (champ de texte, étiquette d'image, etc.).

- 2. Effectuez l'une des opérations suivantes :
	- Cliquez sur le bouton Ajouter à Personnel pour ajouter le mot à votre dictionnaire personnel.
	- Cliquez sur Ignorer pour que le terme demeure inchangé. Cliquez sur Ignorer tout pour que toutes les occurrences du terme demeurent inchangées dans le document.
	- Saisissez un terme dans le champ Remplacer par ou sélectionnez un terme dans la liste déroulante Suggestions. Cliquez ensuite sur Remplacer pour changer le terme ou sur Remplacer tout pour changer toutes les occurrences du terme dans le document.
	- Cliquez sur Supprimer pour supprimer le mot du document.
- 3. Pour terminer la vérification orthographique, effectuez l'une des opérations suivantes :
	- Cliquez sur Fermer pour terminer la vérification orthographique avant que Flash Professional n'atteigne la fin du document.
	- Continuez la vérification orthographique jusqu'à ce qu'un message vous indique que Flash Professional a atteint la fin du document. Cliquez sur Non pour terminer la vérification ou sur Oui pour reprendre la vérification orthographique au début du document.

## <span id="page-242-2"></span>**Personnalisation du correcteur orthographique**

**[Haut de la page](#page-242-0)**

1. Effectuez l'une des opérations suivantes :

- Sélectionnez Texte > Installation du correcteur orthographique Utilisez cette option si vous n'avez pas initialisé la fonction Vérifier l'orthographe auparavant.
- Dans la boîte de dialogue Vérifier l'orthographe (Texte > Vérifier l'orthographe), cliquez sur le bouton Configurer.
- 2. Définissez les options suivantes : **Options du document** Utilisez ces options pour spécifier les éléments devant faire l'objet de la vérification.

**Dictionaries** Dresse la liste des dictionnaires incorporés. Vous devez sélectionner au moins un dictionnaire pour activer la vérification orthographique.

**Dictionnaire personnel** Saisissez un chemin d'accès ou cliquez sur l'icône de dossier et sélectionnez le document que vous souhaitez utiliser en tant que dictionnaire personnel. Vous pouvez identifier ce dictionnaire.

**Modifier le dictionnaire personnel** Ajoute des mots et des phrases à votre dictionnaire personnel. Dans la boîte de dialogue Dictionnaire personnel, entrez chacun des nouveaux éléments sur une ligne séparée dans le champ de texte.

**Options de vérification** Utilisez ces options pour contrôler la technique de vérification orthographique de Flash Professional portant sur des types de mots et de caractères.

### $(C<sub>c</sub>)$  BY-NC-SR

[Informations juridiques](http://help.adobe.com//fr_FR/legalnotices/index.html) | [Politique de confidentialité en ligne](http://helpx.adobe.com/go/gffooter_online_privacy_policy_fr)

- Avec les fichiers FLV ou F4V externes, la lecture du document Flash Professional n'a pas besoin d'être interrompue pendant le chargement du fichier vidéo. Les fichiers vidéo importés peuvent parfois interrompre la lecture des documents pour exécuter certaines fonctions, par exemple pour accéder à un lecteur de CD-ROM. Les fichiers FLV ou F4V peuvent faire appel à des fonctions indépendantes du document Flash Professional et n'interrompent donc pas la lecture.
- Le sous-titrage du contenu vidéo est plus facile avec des fichiers FLV ou F4V externes, car vous pouvez utiliser les fonctions de rappel (callback) pour accéder aux métadonnées de la vidéo.

Pour plus d'informations sur la lecture de fichiers FLV ou F4V, voir « Lecture dynamique des fichiers FLV externes » dans *[Formation à](http://www.adobe.com/go/learn_cs5_learningas2_fr) [ActionScript 2.0 dans Adobe Flash](http://www.adobe.com/go/learn_cs5_learningas2_fr)* ou [Principes de base de la vidéo](http://help.adobe.com/fr_FR/as3/dev/WS5b3ccc516d4fbf351e63e3d118a9b90204-7d50.html) dans le *Guide du développeur d'ActionScript 3.0*.

### **Ressources supplémentaires**

**[Lecture dynamique de fichiers FLV ou F4V externes](#page-243-1) [Comportements utilisés dans la lecture vidéo](#page-243-2)**

Les ressources suivantes fournissent des informations complémentaires sur la vidéo et ActionScript :

Didacticiels vidéo :

- [Creating a video player with ActionScript 3.0](http://library.creativecow.net/articles/ross_tony/Simple_Multi-VideoPlayer_AS3/video-tutorial.php) (Creativecow.com) (disponible en anglais uniquement)
- [Creating a video player with ActionScript 2.0](http://library.creativecow.net/articles/ross_tony/Simple_Multi-VideoPlayer_AS2/video-tutorial.php) (Creativecow.com) (disponible en anglais uniquement)

Articles :

[Deconstructing the ActionScript 3 Flash video gallery application](http://www.adobe.com/devnet/flash/articles/vidgal_structure.html) (Adobe.com) (disponible en anglais uniquement)

## <span id="page-243-2"></span>**Comportements utilisés dans la lecture vidéo**

Les comportements vidéo offrent un moyen de contrôler la lecture vidéo. Les comportements sont des scripts ActionScript prêts à l'emploi qui peuvent être ajoutés à un objet pour contrôler ce dernier. Les comportements permettent d'ajouter la puissance, le contrôle et la flexibilité du codage ActionScript à votre document sans avoir à créer le code ActionScript soi-même. Les comportements vidéo vous permettent de lire, d'arrêter, de mettre en pause, de rembobiner, d'avancer, d'afficher et de masquer un clip vidéo.

Pour contrôler un clip vidéo avec un comportement, utilisez le panneau Comportements afin d'appliquer le comportement à un objet déclencheur, par exemple un clip. Définissez l'événement déclencheur du comportement (par exemple le fait de relâcher le clip), sélectionnez un objet cible (la vidéo qui sera affectée par le comportement) et, si nécessaire, sélectionnez les paramètres du comportement, tels que le nombre d'images à rembobiner.

*Remarque : l'objet déclencheur doit être un clip. Il n'est pas possible d'affecter des comportements de lecture vidéo à des symboles de bouton ou à des composants Bouton.*

<span id="page-243-1"></span>**Lecture dynamique de fichiers FLV ou F4V externes** Plutôt que d'importer des données vidéo dans l'environnement de création de Flash Professional, utilisez le composant FLVPlayback ou ActionScript pour lire dynamiquement les fichiers FLV ou F4V externes dans Flash Player. Libre à vous également d'utiliser le composant

FLVPlayback et ActionScript ensemble. Vous pouvez lire les fichiers FLV ou F4V publiés en tant que téléchargements HTTP ou fichiers multimédias locaux. Pour lire un fichier FLV ou F4V externe, vous devez l'envoyer à une adresse URL (un site HTTP ou un dossier local) et ajouter le composant FLVPlayback ou le code

- mémoire cache, ce qui signifie que les fichiers volumineux sont enregistrés en petites parties et sont accessibles dynamiquement et qu'ils ne nécessitent pas autant de mémoire que les fichiers vidéo intégrés.
- Un fichier FLV ou F4V externe peut avoir une cadence différente du document Flash Professional dans lequel il est lu. Par exemple, vous
- ActionScript au document Flash Professional pour accéder au fichier et contrôler la lecture pendant l'exécution. L'utilisation des fichiers FLV ou F4V externes offre certaines fonctionnalités qui ne sont pas disponibles avec les vidéos importées :
	- Vous pouvez utiliser des clips vidéo plus longs sans que cela ralentisse la lecture. Les fichiers FLV ou F4V externes sont lus à l'aide de la

**[Le composant FLVPlayback](#page-244-0) [Composants média \(Flash Player 6 et 7\)](#page-246-0)**

# <span id="page-243-0"></span>Contrôle de la lecture vidéo externe à l'aide d'ActionScript

Les comportements suivants dans Flash Professional contrôlent la vidéo intégrée :

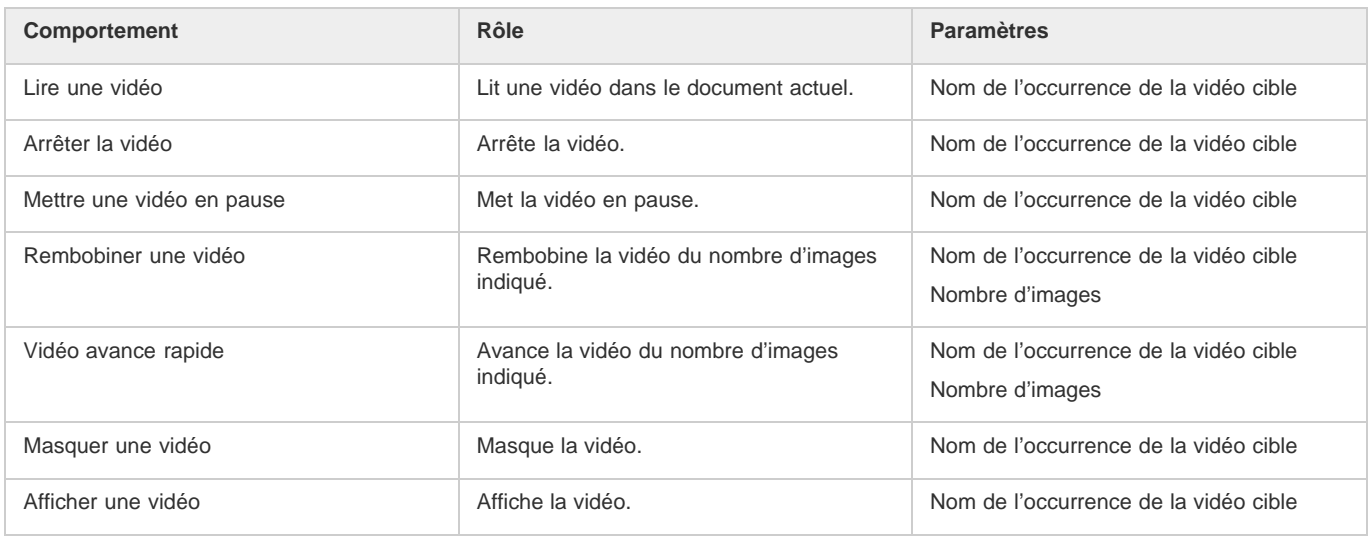

## **Contrôle de la lecture de la vidéo à l'aide des comportements**

- 1. Choisissez le clip à utiliser pour déclencher le comportement.
- 2. Dans le panneau Comportements (Fenêtre > Comportements), cliquez sur le bouton Ajouter (+) et choisissez le comportement désiré dans le sous-menu Vidéo intégrée.
- 3. Choisissez la vidéo à contrôler.
- 4. Choisissez un chemin relatif ou absolu.
- 5. Le cas échéant, choisissez les paramètres du comportement et cliquez sur OK.
- 6. Dans la section Evénement du panneau Comportements, cliquez sur On Release (événement par défaut) et sélectionnez un événement de souris. Si vous voulez utiliser l'événement On Release, ne changez pas l'option.

## <span id="page-244-0"></span>**Le composant FLVPlayback**

**[Haut de la page](#page-243-0)**

Le composant FLVPlayback permet d'inclure un lecteur vidéo à votre application Flash afin de lire des fichiers FLV ou F4V (Vidéo Flash) progressivement téléchargés sur HTTP ou de lire les fichiers FLV en continu à partir d'un serveur FMS (Flash Media Server) ou d'un service FVSS (Flash Video Streaming Service).

Le composant FLVPlayback effectue les opérations suivantes :

- Fournit un ensemble d'enveloppes prédéfinies permettant de personnaliser les commandes de lecture et l'aspect de l'interface utilisateur.
- Aide les utilisateurs avancés à créer leurs propres enveloppes personnalisées.
- Fournit des points de repère que vous pouvez utiliser pour synchroniser votre vidéo avec l'animation, le texte et les graphiques de votre application Flash Professional.
- Fournit un aperçu en direct des personnalisations.
- Conserve un fichier SWF de taille raisonnable pour un téléchargement facile.

Le composant FLVPlayback est la zone d'affichage de la vidéo. Le composant FLVPlayback inclut les commandes personnalisées de l'interface utilisateur FLV, un ensemble de boutons de contrôle qui vous permettent de lire une vidéo, l'arrêter, la mettre en pause et contrôler sa lecture.

### **Configuration du composant FLVPlayback**

- 1. Avec le composant FLVPlayback sélectionné sur la scène, ouvrez l'inspecteur des propriétés (Fenêtre > Propriétés), puis entrez un nom d'occurrence.
- 2. Sélectionnez l'onglet Paramètres dans l'inspecteur des propriétés ou ouvrez l'Inspecteur des composants (Fenêtre > Composants).
- 3. Saisissez les valeurs des paramètres ou utilisez les paramètres par défaut.

Vous pouvez définir les paramètres suivants pour chaque occurrence du composant FLVPlayback dans l'inspecteur des propriétés ou des composants :

*Remarque : dans la plupart des occurrences, il n'est pas nécessaire de modifier les paramètres du composant FLVPlayback si vous ne souhaitez pas modifier l'apparence d'une enveloppe vidéo. L'assistant d'importation vidéo configure un nombre suffisant de paramètres pour la plupart des déploiements.*

**autoPlay** Valeur booléenne qui détermine le mode de lecture du fichier FLV ou F4V. Si elle est définie sur true, la vidéo est lue

immédiatement après son chargement. Si elle est définie sur false, la première image est chargée, puis une pause a lieu. La valeur par défaut est true.

**autoRewind** Valeur booléenne qui détermine si la vidéo est rembobinée automatiquement. Si elle est définie sur true, le composant FLVPlayback rembobine automatiquement la vidéo au début lorsque la tête de lecture atteint la fin ou lorsque l'utilisateur clique sur le bouton d'arrêt. Si elle est définie sur false, le composant ne rembobine pas automatiquement la vidéo. La valeur par défaut est true.

**autoSize** Valeur booléenne qui, si elle est définie sur true, redimensionne le composant à l'exécution pour utiliser les dimensions source de la vidéo. La valeur par défaut est false.

*Remarque : la taille d'image codée de la vidéo est différente des dimensions par défaut du composant FLVPlayback.*

**bufferTime** Nombre de secondes à placer en mémoire tampon avant le début de la lecture. La valeur par défaut est 0.

**contentPath (fichiers AS2)** Chaîne spécifiant l'URL vers un fichier FLV, F4V ou vers un fichier XML qui décrit comment lire la vidéo. Double-cliquez sur la cellule Valeur pour ce paramètre afin d'activer la boîte de dialogue Chemin du contenu. La valeur par défaut est une chaîne vide. Si vous ne spécifiez pas de valeur pour le paramètre contentPath, rien ne se passe lorsque Flash Professional exécute l'occurrence de composant FLVPlayback.

source (fichiers AS3) Chaîne spécifiant l'URL vers un fichier FLV, F4V ou vers un fichier XML qui décrit comment lire la vidéo. Doublecliquez sur la cellule Valeur pour ce paramètre afin d'activer la boîte de dialogue Chemin du contenu. La valeur par défaut est une chaîne vide. Si vous ne spécifiez pas de valeur pour le paramètre contentPath, rien ne se passe lorsque Flash Professional exécute l'occurrence de composant FLVPlayback.

**isLive** Valeur booléenne qui, si elle est définie sur true, spécifie la diffusion en continu en direct de la vidéo depuis FMS. La valeur par défaut est false.

**cuePoints** Chaîne qui spécifie les points de repère pour la vidéo. Les points de repère vous permettent de synchroniser des points spécifiques dans la vidéo avec une animation Flash Professional, des graphiques ou du texte. La valeur par défaut est une chaîne vide.

**maintainAspectRatio** Valeur booléenne qui, si elle est définie sur true, redimensionne le lecteur vidéo dans le composant FLVPlayback pour conserver les proportions de la vidéo. La vidéo source est quand même mise à l'échelle et le composant FLVPlayback n'est pas redimensionné. Le paramètre autoSize a la priorité sur ce paramètre. La valeur par défaut est true.

**skin** Paramètre qui ouvre la boîte de dialogue Sélectionner une enveloppe et vous permet de choisir une enveloppe pour le composant. La valeur par défaut est None. Si vous choisissez None, l'occurrence de composant FLVPlayback ne comporte pas d'éléments de commande autorisant l'utilisateur à lire, arrêter ou rembobiner la vidéo, ni à effectuer d'autres actions rendues possibles grâce aux commandes. Si le paramètre autoPlay est défini sur true, la vidéo est lue automatiquement. Pour plus d'informations, voir « Personnalisation du composant FLVPlayback » dans *Utilisation des composants ActionScript 3.0* ou *Référence du langage des composants ActionScript 2.0*.

**totalTime** Nombre total de secondes de la vidéo source. La valeur par défaut est 0. Si vous utilisez le téléchargement progressif, Flash Professional utilise ce nombre s'il est supérieur à zéro. Autrement, Flash Professional essaie de récupérer le temps des métadonnées. *Remarque : si vous utilisez FMS ou FVSS, cette valeur est ignorée ; le temps total de la vidéo est extrait du serveur.*

**volume** Valeur comprise entre 0 et 100 qui représente le pourcentage de volume maximum auquel vous devez régler le volume.

### **Spécification du paramètre contentPath ou source**

Si vous avez importé un clip vidéo local dans Flash Professional pour l'utiliser en téléchargement progressif ou comme contenu vidéo diffusé en flux continu, vous devez mettre à jour le paramètre contentPath (fichiers AS2 FLA) ou source (fichiers AS3 FLA) du composant FLVPlayback avant de charger votre contenu sur un serveur Web ou sur Flash Media Server. Le paramètre contentPath ou source vous permet de spécifier le nom et l'emplacement du fichier vidéo sur le serveur, et implique la méthode de lecture (par exemple, en téléchargeant progressivement à l'aide du protocole HTTP ou en diffusant en flux continu à partir du Flash Media Server à l'aide du protocole RTMP).

- 1. Le composant FLVPlayback étant sélectionné sur la scène, ouvrez l'inspecteur des propriétés (Fenêtre > Propriétés) et sélectionnez l'onglet Paramètres dans l'inspecteur des propriétés ou ouvrez l'Inspecteur des composants (Fenêtre > Inspecteur des composants).
- 2. Saisissez les valeurs des paramètres ou, au besoin, utilisez les paramètres par défaut. Pour le paramètre contentPath ou source, effectuez les opérations suivantes : a) Cliquez deux fois sur la cellule Valeur correspondant au paramètre contentPath ou source afin d'ouvrir la boîte de dialogue Chemin du contenu. b) Saisissez l'URL ou le chemin d'accès local du fichier FLV ou F4V, ou du fichier XML (pour Flash Media Server ou FVSS) qui décrit comment lire la vidéo.

Si vous ignorez l'emplacement de la vidéo ou du ficher XML, cliquez sur l'icône de dossier pour localiser cet élément. Lorsque vous recherchez un fichier vidéo, s'il se trouve à l'emplacement du fichier SWF cible (ou au-dessous), Flash Professional utilise automatiquement le chemin relatif à cet emplacement de façon à être prêt à le diffuser depuis un serveur Web. Autrement, il s'agit d'un chemin de fichier absolu, Windows ou Macintosh.

Si vous spécifiez une URL HTTP, le fichier vidéo est un FLV ou F4V de téléchargement progressif. Si vous spécifiez une URL RTMP (Real-Time Messaging Protocol), la vidéo est diffusée depuis un Flash Media Server (FMS). L'URL d'un fichier XML peut également être un fichier vidéo à diffusion en flux continu à partir d'un FMS ou d'un FVSS.

*Remarque : lorsque vous cliquez sur OK dans la boîte de dialogue Chemin du contenu, Flash Professional met à jour la valeur du paramètre cuePoints également, car vous avez pu modifier le paramètre contentPath pour que le paramètre cuePoints ne s'applique plus au chemin de contenu actuel. Par conséquent, vous perdrez les points de repère désactivés, même s'il ne s'agit pas de points de repère ActionScript. Pour cette raison, vous pouvez désactiver les points de repère non ActionScript via ActionScript plutôt qu'au moyen de la boîte de dialogue Points de repère.*

Lorsque vous ajoutez le paramètre contentPath ou source, Flash Professional tente de vérifier si la vidéo spécifiée est compatible avec Flash Player. Si une boîte de dialogue d'avertissement apparaît, tentez de recoder la vidéo au format FLV ou F4V avec Adobe Media Encoder.

Vous pouvez également spécifier l'emplacement d'un fichier XML qui décrit comment lire plusieurs flux vidéo continus pour plusieurs bandes passantes. Le fichier XML utilise le langage SMIL (Synchronized Multimedia Integration Language) pour décrire les fichiers vidéo. Pour obtenir une description du fichier SMIL XML, voir « Utilisation d'un fichier SMIL » dans le *Guide de référence du langage des composants ActionScript 2.0*.

## <span id="page-246-0"></span>**Composants média (Flash Player 6 et 7)**

**[Haut de la page](#page-243-0)**

*Remarque : les composants multimédias ont été introduits dans Macromedia Flash MX Professional 2004 et sont destinés à être utilisés avec Flash Player 6 ou 7. Si vous développez un contenu vidéo à utiliser avec Flash Player 8, utilisez plutôt le composant FLVPlayback introduit dans Macromedia Flash Professional 8. Le composant FLVPlayback propose des fonctions améliorées en vous offrant un meilleur contrôle de la lecture vidéo dans l'environnement Flash Professional.*

La suite de composants média est constituée de trois éléments : MediaDisplay, MediaController et MediaPlayback. Avec le composant MediaDisplay, l'ajout de média à vos documents Flash Professional s'effectue simplement en glissant le composant vers la scène et en le configurant dans l'inspecteur des composants. Outre la configuration des paramètres dans l'inspecteur des composants, vous pouvez ajouter des points de repère pour déclencher d'autres actions. Le composant MediaDisplay ne comporte aucune représentation visuelle pendant la lecture, seul le clip est visible.

Le composant MediaController fournit des contrôles de l'interface utilisateur qui permettent à l'utilisateur d'interagir avec le support en flux continu. Le Contrôleur comporte des boutons Lire, Pause et Rembobiner début, ainsi qu'une commande de volume. Il comporte également des barres de lecture qui indiquent la progression de chargement et de lecture du support. Un curseur de tête de lecture peut être déplacé vers l'avant et l'arrière sur la barre de lecture pour se rendre rapidement vers les différentes parties de la vidéo. Les comportements ou ActionScript peuvent vous permettre de lier facilement ce composant au composant MediaDisplay pour afficher la vidéo en flux continu et fournir le contrôle à l'utilisateur.

Le composant MediaPlayback fournit le moyen le plus aisé et le plus rapide d'ajouter une vidéo et un contrôleur à vos documents Flash Professional. Le composant MediaPlayback combine les composants MediaDisplay et MediaController dans un composant intégré unique. Les occurrences de composant MediaDisplay et MediaController sont automatiquement liées les unes aux autres pour le contrôle de lecture.

Le panneau Inspecteur des composants ou l'onglet Paramètres de l'inspecteur des propriétés permet de configurer les paramètres de lecture, taille et disposition pour les trois composants. Tous les composants média fonctionnent aussi bien avec le contenu audio MP3.

Pour plus d'informations sur les composants média, voir « Composants média » dans le guide *Référence du langage des composants ActionScript 2.0*.

Voir aussi

## $(G)$ ) BY-NC-SR

[Informations juridiques](http://help.adobe.com//fr_FR/legalnotices/index.html) | [Politique de confidentialité en ligne](http://helpx.adobe.com/go/gffooter_online_privacy_policy_fr)

# <span id="page-247-0"></span>Converting art between vector and bitmap formats (CS5.5 only)

**[Advantages of vectors and bitmap formats](#page-247-1) [Render an instance as a bitmap on the Stage](#page-247-2) [Create a bitmap from a stage selection](#page-247-3) [Videos and tutorials](#page-247-4)**

## <span id="page-247-1"></span>**Advantages of vectors and bitmap formats**

For definitions of vector and bitmap art, see Graphiques vectoriels et bitmap.

Vector artwork has these advantages:

- Smaller file sizes
- Scalable with no loss of fidelity

Bitmap artwork has these advantages:

- Faster rendering performance
- Requires less CPU speed
- More appropriate for mobile devices with slower processors

## <span id="page-247-2"></span>**Render an instance as a bitmap on the Stage**

The Export as Bitmap option allows you to render instances of movie clip and button symbols as bitmaps on the Stage during authoring. Flash also uses these bitmaps when publishing a SWF file. Playback performance is faster than the Cache as Bitmap option because it prevents Flash Player from having to do the conversion at runtime. This results in better rendering on lower-performance devices.

Once you select the Export as Bitmap option, you can still double-click the instance to edit its symbol. The edits are then reflected in the bitmaps on the Stage.

You can use the Export as Bitmap option on movie clips containing shapes, text, and 3D objects.

- 1. Select the movie clip or button instance on the Stage.
- 2. In the Display section of the Property inspector, choose Export as Bitmap from the Render menu.
- 3. Choose an option from the Background menu (below the Render menu).
	- Transparent
	- Opaque allows you to specify a background color for the bitmap.

*Remarque : When instances of movie clips are rendered as bitmaps on the Stage, only the first frame of the movie clip is rasterized. Flash preserves all the properties of the movie clip instance on its first frame, including any ActionScript in frame 1. Also, Export as Bitmap is disabled for tweened symbols.*

### <span id="page-247-3"></span>**Create a bitmap from a stage selection**

You can create a bitmap and add it to the library by using the Convert to Bitmap command.

- 1. Select one or more objects on the Stage.
- 2. Choose Modify > Convert to Bitmap.

Flash converts the selection to a bitmap, adds the bitmap to the library, and replaces the selection on the stage with an instance of the bitmap.

The bitmap resolution is 24 bit with an alpha channel. The default format is PNG. You can change the format to JPEG in the properties of the bitmap in the Library panel.

<span id="page-247-4"></span>You cannot edit the bitmap in Flash Pro, but you can edit it in Photoshop or another image editor and then reimport it into Flash Pro.

## **Videos and tutorials**

• Video: [Flash Professional CS5.5 - Export as bitmap and cache as bitmap](http://tv.adobe.com/watch/cs-55-web-premium-feature-tour-/flash-professional-cs55-export-as-bitmap-and-cache-as-bitmap/) (2:06, Adobe TV)

**[Haut de la page](#page-247-0)**

**[Haut de la page](#page-247-0)**

**[Haut de la page](#page-247-0)**

**[Haut de la page](#page-247-0)**

• Video: [Flash Professional CS5.5 - Symbol Rasterization](http://tv.adobe.com/watch/cs-55-web-premium-feature-tour-/flash-professional-cs55-symbol-rasterization/) (1:46, Adobe TV)

## $\left(\mathbb{C}\right)$  BY-NC-SR

[Informations juridiques](http://help.adobe.com//fr_FR/legalnotices/index.html) | [Politique de confidentialité en ligne](http://helpx.adobe.com/go/gffooter_online_privacy_policy_fr)

## <span id="page-249-0"></span>**[Contrôle de la lecture vidéo](#page-249-1) [Assistant Importer de la vidéo](#page-249-2) [Formats vidéo et Flash](#page-250-0) [Didacticiels et exemples](#page-252-0)**

Adobe® Flash® Professional peut incorporer de la vidéo numérique dans des présentations Web. Grâce à leurs atouts en matière de technologie et de créativité, les formats vidéo FLV et F4V (H.264) permettent de créer des documents dans lesquels la vidéo se fond avec les données, les graphismes, le son et l'interactivité. La vidéo FLV et F4V permet d'insérer facilement de la vidéo dans une page Web, dans un format lisible par pratiquement tous les internautes.

Le mode de déploiement de votre vidéo détermine la manière dont vous créez votre contenu vidéo et comment vous l'intégrez avec Flash Professional. Vous pouvez intégrer de la vidéo dans Flash Professional de l'une des manières suivantes :

**Diffusion vidéo continue avec Adobe Flash Media Server** Vous pouvez héberger du contenu vidéo sur Adobe® Flash® Media Server, solution serveur optimisée pour délivrer du contenu multimédia en temps réel. Flash Media Server utilise le protocole RTMP (Real-Time Messaging Protocol), conçu pour les applications de serveur en temps réel, telles que la diffusion en continu (streaming) du contenu audio et vidéo. Vous pouvez héberger votre propre Flash Media Server ou utiliser un service FVSS (Flash® Video® Streaming Service) hébergé. Adobe s'est associé à plusieurs fournisseurs de réseaux de diffusion de contenu (CDN) pour proposer, sur des réseaux fiables et de haute performance, des services hébergés de diffusion de vidéo FLV ou F4V à la demande. Développé avec Flash Media Server et directement intégré à la structure de diffusion, suivi et rapports du réseau CDN, le service FVSS offre la meilleure façon de diffuser des fichiers FLV ou F4V au plus grand nombre de personnes possible sans avoir à mettre en place et gérer votre propre réseau et votre propre serveur de diffusion.

Pour contrôler la lecture vidéo et fournir des commandes intuitives aux utilisateurs afin qu'ils puissent interagir avec la vidéo en cours de diffusion, utilisez le composant FLVPlayback, Adobe® ActionScript® ou [Open Source Media Framework](http://www.opensourcemediaframework.com/) (OSMF). Pour plus d'informations sur l'utilisation d'OSMF, voir la [Documentation d'OSMF](http://www.adobe.com/go/learn_fms_docs_fr).

**Téléchargement progressif d'une vidéo à partir d'un serveur Web** Si vous n'avez pas accès au Flash Media Server ni au service FVSS, ou si les besoins de votre vidéo sont destinés à un site Web de bas volume avec seulement une quantité limitée de contenu vidéo, envisagez le *téléchargement progressif*. Le téléchargement progressif d'un clip vidéo à partir d'un serveur web n'offre pas les performances en temps réel de Flash Media Server. Cependant, vous pouvez utiliser des clips vidéo relativement volumineux et limiter la taille des fichiers SWF publiés. Vous pouvez utiliser le composant FLVPlayback ou du code ActionScript pour contrôler la lecture vidéo et proposer aux utilisateurs des

commandes intuitives pour interagir avec la vidéo.

**Vidéo intégrée dans un document Flash** Vous pouvez intégrer un petit fichier vidéo de courte durée directement dans le document Flash Professional, puis le publier comme une partie du fichier SWF. L'intégration de contenu vidéo directement dans le fichier SWF Flash Professional augmente significativement la taille du fichier publié et ne convient que pour les petits fichiers vidéo (dont la longueur est généralement inférieure à 10 secondes). De plus, la synchronisation audio/vidéo (également appelée synchro audio/vidéo) peut se désynchroniser lorsque des clips vidéo plus longs sont intégrés dans le document Flash. L'intégration de vidéo dans le fichier SWF comporte un autre inconvénient : vous ne pouvez pas mettre la vidéo à jour sans republier le fichier SWF.

## <span id="page-249-1"></span>**Contrôle de la lecture vidéo**

**[Haut de la page](#page-249-0)**

Vous pouvez contrôler la lecture d'une vidéo dans Flash Professional avec le composant FLVPlayback, en écrivant du code ActionScript personnalisé pour lire un flux vidéo externe ou en écrivant du code ActionScript personnalisé pour contrôler la lecture de la vidéo dans le scénario pour la vidéo intégrée.

**Composant FLVPlayback** Il vous permet d'ajouter rapidement une commande de lecture complète des fichiers FLV ou F4V à votre document Flash Professional et de prendre en charge le téléchargement progressif et la diffusion en continu des fichiers FLV. FLVPlayback vous permet de créer facilement des commandes vidéo intuitives pour aider les utilisateurs à contrôler la lecture, d'appliquer des enveloppes prédéfinies ou vos propres enveloppes personnalisées à l'interface vidéo. Pour plus d'informations, voir le Le composant FLVPlayback.

**Open Source Media Framework (OSMF)** OSMF permet aux développeurs de sélectionner et de combiner facilement des composants enfichables en vue de créer des expériences de lecture intégrales de grande qualité. Pour plus d'informations, consulter le [site Web de OSMF](http://www.opensourcemediaframework.com/) et la [Documentation de OSMF](http://www.adobe.com/go/learn_fms_docs_fr). L'article sur le pôle de développement Flash [RealEyes OSMF Player Sample - Part 1: Setup and Deployment](http://www.adobe.com/devnet/flash/articles/reops_pt1.html) (disponible en anglais uniquement) fournit un exemple détaillé d'utilisation de OSMF.

**Contrôle de vidéo externe avec ActionScript** Vous pouvez lire les fichiers FLV ou F4V externes dans un document Flash Professional au moment de l'exécution à l'aide des objets ActionScript NetConnection et NetStream. Pour plus d'informations, voir Contrôle de la lecture vidéo externe à l'aide d'ActionScript.

Vous pouvez utiliser des comportements vidéo (scripts ActionScript prêts à l'emploi) pour contrôler la lecture de la vidéo.

<span id="page-249-2"></span>**Contrôle d'une vidéo intégrée au scénario** Pour contrôler la lecture de fichiers vidéo intégrés, vous devez écrire du code ActionScript pour contrôler le scénario qui contient la vidéo. Pour plus d'informations, voir Contrôle de la lecture vidéo avec le scénario.

## **Assistant Importer de la vidéo**

L'Assistant Importer de la vidéo simplifie l'importation d'une vidéo dans un document Flash Professional en vous guidant tout au long de la procédure : sélection du fichier vidéo et importation pour son utilisation dans l'un des trois scénarios de lecture. L'Assistant Importer de la vidéo fournit un niveau de configuration de base pour la méthode d'importation et de lecture que vous avez choisie, et que vous pourrez modifier ultérieurement pour tout besoin spécifique.

La boîte de dialogue Importer une vidéo fournit trois options d'importation :

**Charger la vidéo externe avec le composant de lecture** Importe la vidéo et crée une occurrence du composant FLVPlayback pour contrôler la lecture. Lorsque vous êtes prêt(e) à publier votre document Flash sous forme de fichier SWF et à le charger sur votre serveur Web, vous devez également charger le fichier vidéo dans un serveur Web ou dans Flash Media Server et configurer le composant FLVPlayback avec l'emplacement du fichier vidéo chargé.

**Intégrer du contenu FLV ou F4V dans un fichier SWF et le lire dans le scénario** Intègre le contenu FLV ou F4V dans le document Flash. Lorsque vous importez une vidéo de cette manière, elle est placée dans le scénario, où vous pouvez voir séparément les images vidéo individuelles représentées dans les images du scénario. Le fichier vidéo FLV ou F4V intégré devient partie intégrante du document Flash Professional.

*Remarque : l'intégration de contenu vidéo directement dans le fichier SWF Flash Professional augmente significativement la taille du fichier publié et ne convient que pour les petits fichiers vidéo. De plus, la synchronisation audio/vidéo (également appelée synchro audio/vidéo) peut se désynchroniser lorsque des clips vidéo plus longs sont intégrés dans le document Flash.*

**Importer sous forme de vidéo pour périphérique mobile regroupée dans SWF** Comme pour l'incorporation d'une vidéo dans un document Flash Professional, vous regroupez une vidéo dans un document Flash Lite pour son déploiement sur périphériques mobiles. Pour plus d'informations sur l'utilisation de la vidéo dans les documents Flash Lite, voir [Utilisation de la vidéo](http://help.adobe.com/fr_FR/flashlite/dev/2x3x/WS5b3ccc516d4fbf351e63e3d118d293e4ad-7ffc.html) dans *Développement d'applications Flash Lite 2.x et 3.x* ou [Utilisation de la vidéo](http://help.adobe.com/fr_FR/flashlite/dev/4/WS58a04a822e3e5010-41107fe1122f625ada8-8000.html) dans *Développement d'applications Flash Lite 4*.

## <span id="page-250-0"></span>**Formats vidéo et Flash**

**[Haut de la page](#page-249-0)**

Pour importer du contenu vidéo dans Flash, vous devez utiliser un fichier codé au format FLV ou H.264. L'Assistant d'importation vidéo (Fichier > Importer > Importer une vidéo) vérifie les fichiers vidéo que vous sélectionnez pour l'importation et vous alerte s'ils se présentent dans un format non lisible par Flash. Si la vidéo n'est pas au format FLV ou F4V, vous pouvez utiliser Adobe® Media® Encoder pour la coder au format approprié.

## **Adobe Media Encoder**

Adobe® Media® Encoder est une application de codage autonome utilisée par des programmes comme Adobe® Premiere® Pro, Adobe® Soundbooth® et Flash Professional pour la sortie en certains formats multimédias. Selon le programme, Adobe Media Encoder fournit une boîte de dialogue Réglages d'exportation spécialisés proposant les nombreux paramètres associés à certains formats d'exportation, par exemple, Adobe Flash Video et H.264. Pour chaque format, la boîte de dialogue Réglages d'exportation inclut un certain nombre de présélections adaptées à des supports de diffusion spécifiques. Vous pouvez également enregistrer des présélections personnalisées que vous pouvez partager avec d'autres ou recharger lorsque vous en avez besoin.

Pour plus d'informations sur le codage de la vidéo au format FLV ou F4V à l'aide d'Adobe Media Encoder, voir [Utilisation d'Adobe Media Encoder](http://www.adobe.com/go/learn_amecs5_usingame_fr).

## **Codecs vidéo H.264, On2 VP6 et Sorenson Spark**

Lorsque vous codez un fichier vidéo avec Adobe Media Encoder, vous avez le choix entre trois codecs vidéo différents pour coder le contenu de votre vidéo pour une utilisation avec Flash :

**H.264** La prise en charge du codec vidéo H.264 est intégrée dans Flash Player depuis la version 9.0.r115. Le format vidéo F4V qui utilise ce codec améliore significativement le rapport qualité/débit par rapport aux anciens codecs vidéo Flash. Toutefois, il consomme plus de ressources de calcul que les codecs Sorenson Spark et On2 VP6 intégrés dans Flash Player 7 et 8.

*Remarque : si vous devez utiliser la vidéo avec prise en charge du canal alpha pour la composition d'images, utilisez le codec vidéo On2 VP6 ; le format F4V ne prend pas en charge les canaux vidéo alpha.*

**On2 VP6** On2 VP6 est le codec vidéo à utiliser par défaut pour créer des fichiers FLV destinés à Flash Player 8 et supérieur. Le codec On2 VP6 présente les avantages suivants :

- Une vidéo de qualité supérieure par rapport au codec Sorenson Spark codé au même débit de données
- Prise en charge de l'utilisation d'un canal alpha 8 bits sur la vidéo composite

Afin de prendre en charge une vidéo de meilleure qualité au même débit de données, le codec On2 VP6 exige un codage plus lent et un processeur plus puissant sur l'ordinateur client pour le décodage et la lecture. Par conséquent, vous devez réellement prendre en considération le plus petit dénominateur commun de l'ordinateur que le public que vous ciblez utilisera lorsqu'il accédera à votre contenu vidéo FLV.

**Sorenson Spark** Introduit avec Flash Player 6, le codec vidéo Sorenson Spark doit être utilisé lorsque vous prévoyez de publier des documents Flash nécessitant une compatibilité avec les versions antérieures à Flash Player 6 et 7. Si vous prévoyez de nombreux utilisateurs d'anciens ordinateurs, prévoyez des fichiers FLV codés avec le codec Sorenson Spark car il est bien moins gourmand en calculs que les codecs On2 VP6 ou H.264.

Si votre contenu Flash Professional charge de façon dynamique des fichiers vidéo Flash Professional (en téléchargement progressif ou avec Flash Media Server), vous pouvez utiliser les vidéos On6 VP6 sans avoir à republier votre fichier SWF créé pour Flash Player 7, tant que les utilisateurs exécutent Flash Player 8 ou supérieur pour afficher votre contenu. En diffusant en flux continu ou en téléchargeant la vidéo On2 VP6 en Flash SWF version 6 ou 7 et en lisant le contenu dans Flash Player 8, vous n'avez pas à recréer vos fichiers SWF pour les utiliser dans Flash Player 8 et supérieur.

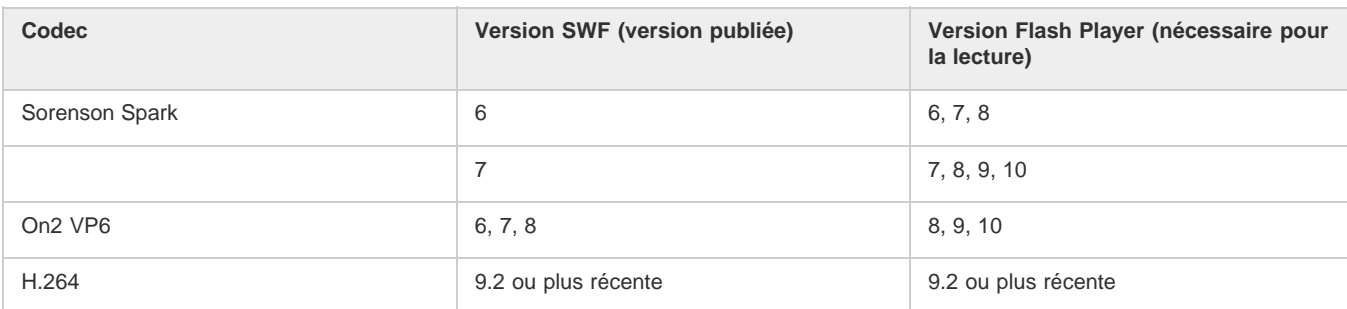

#### *Important : seuls Flash Player 8 et 9 prennent en charge la publication et la lecture des vidéos On2 VP6.*

## **Conseils de création de vidéos Adobe FLV et F4V**

Suivez ces conseils pour diffuser la meilleure vidéo FLV ou F4V possible :

### **Utilisez une vidéo dans le format d'origine de votre projet jusqu'au résultat final**

Si vous convertissez un format vidéo numérique précompressé en un autre format, comme le format FLV ou F4V, l'encodeur précédent peut entraîner un bruit vidéo. Le signal vidéo d'origine applique déjà un algorithme de codage, occasionnant une perte de qualité, de taille d'image et de débit. Cette compression peut aussi avoir entraîné des parasites ou des bruits numériques. Ce bruit supplémentaire affecte alors le processus d'encodage final et peut nécessiter un débit plus élevé pour coder un fichier de bonne qualité.

#### **Visez la simplicité**

Evitez les transitions trop compliquées, qui ne peuvent pas être correctement compressées, ni correctement affichées dans votre animation. Les coupures nettes (par opposition aux fondus) sont souvent préférables. Les séquences vidéo, comme par exemple avec un zoom arrière depuis la première piste, qui contiennent un effet de page qui tourne ou de balle qui s'envole hors de l'écran, sont peut-être du plus bel effet mais elles ne sont pas aussi bien compressées et doivent être utilisées avec modération.

### **Soyez conscient du débit disponible pour votre public**

Pour diffuser des vidéos sur Internet, il est judicieux de créer des fichiers répondant aux débits les plus bas. Les utilisateurs équipés de connexions Internet rapides peuvent voir les fichiers instantanément ou après très peu d'attente pour le chargement, alors que ceux qui sont équipés d'un accès par modem RTC doivent attendre longuement la fin du chargement des fichiers. Réduisez la longueur des vidéos pour faire que les temps de téléchargement restent dans des limites acceptables pour les utilisateurs équipés d'un accès par ligne commutée.

#### **Sélectionnez la cadence appropriée**

La cadence est le nombre d'images lues par seconde (ips). Si vous avez un clip à débit de données élevé, la réduction de la cadence peut permettre d'améliorer la lecture sur les bandes passantes limitées. Par exemple, si vous compressez un clip vidéo avec peu de mouvements, la division de la cadence par deux permettra probablement de réduire de 20 % le débit de données. Cependant, si vous compressez une vidéo contenant de nombreux mouvements, la réduction de la cadence a beaucoup plus d'impact sur le débit des données.

La qualité des images vidéo étant nettement meilleure à leur cadence d'origine, gardez une cadence élevée si les canaux de transmission et les plates-formes de lecture le permettent. Pour la diffusion sur le Web, vous pouvez obtenir ces informations auprès de votre service d'hébergement. Pour les périphériques mobiles, utilisez les paramètres prédéfinis d'encodage spécifiques au périphérique, ainsi que l'émulateur du périphérique disponible par l'intermédiaire d'Adobe Media Encoder dans Adobe Premiere Pro. Si vous devez réduire la cadence, vous obtiendrez de meilleurs résultats en la divisant par des nombres entiers.

#### **Sélectionnez une taille d'image qui corresponde au rapport entre le débit de données et l'aspect des images**

Pour tout débit de données (vitesse de connexion), l'augmentation de la taille des images fait diminuer la qualité vidéo. Lorsque vous sélectionnez la taille des images pour les paramètres de codage, vous devez également considérer la cadence, le matériau d'origine et vos préférences personnelles. Afin d'éviter les barres noires de chaque côté de l'image, il est important de choisir la taille des images suivant le même rapport d'aspect que celui des métrages d'origine. Par exemple, l'encodage d'un métrage NTSC en taille d'image PAL entraîne des barres noires de chaque côté de l'image.

Adobe Media Encoder rend plusieurs vidéos Adobe FLV ou F4V disponibles. Ces paramètres comprennent les tailles et les cadences d'images prédéfinies pour les différents standards de télévision à différentes débits de données. Utilisez la liste ci-dessous de tailles d'image communes (en pixels), ou testez les différents paramètres prédéfinis Adobe Media Encoder afin de trouver ceux qui correspondent le mieux à votre projet.

**Modem commuté NTSC 4 x 3** 162 x 120 **Modem commuté PAL 4 x 3** 160 x 120 **T1/DSL/câble NTSC 4 x 3** 648 x 480
#### **Utilisez un flux continu pour de meilleures performances**

Pour réduire les temps de téléchargement, proposer une réelle interactivité et des possibilités de navigation ou contrôler la qualité du service, diffusez les fichiers vidéo FLV ou F4V en flux continu (streaming) avec Flash Media Server ou utilisez le service hébergé de l'un des partenaires Flash Video Streaming Service d'Adobe, disponible par l'intermédiaire du site Web d'Adobe. Pour plus de détails sur la différence entre le téléchargement progressif et le flux continu avec Flash Media Server, voir « Diffusion de contenus vidéo Flash : Mieux comprendre les différences entre le téléchargement progressif et la vidéo en flux continu » sur le site Web du Pôle de développement Flash.

#### **Tenez compte de la durée du téléchargement**

Vous devez connaître le temps du téléchargement de votre vidéo afin qu'elle soit lue jusqu'à la fin sans avoir à s'arrêter pour terminer le téléchargement. Pendant le téléchargement de la première partie de la vidéo, vous pouvez vouloir afficher un autre contenu afin de masquer le téléchargement. Utilisez la formule suivante pour des clips de courte durée : Pause = durée de téléchargement - durée de lecture + 10 % de la durée de lecture. Par exemple, si votre clip dure 30 secondes et que son téléchargement dure une minute, utilisez un tampon de 33 secondes (60  $seconds - 30 seconds + 3 seconds = 33 seconds$ .

#### **Supprimez les bruits et l'entrelacement**

Pour obtenir le meilleur codage possible, vous pouvez avoir besoin de supprimer les bruits et les entrelacements.

La qualité de l'animation finale est proportionnelle à la qualité de la vidéo d'origine. Bien que la cadence et la taille des images de vidéo sur Internet soient en général inférieures à celles utilisées pour la télévision, les écrans d'ordinateur ont des caractéristiques de fidélité des couleurs, de saturation, de définition et de résolution nettement supérieures à celles des écrans de télévision conventionnels. Même avec une petite fenêtre, la qualité des images est en général plus importante pour les vidéos numériques que pour la télévision analogique standard. Les anomalies et le bruit, qui passent presque inaperçus sur l'écran d'un téléviseur, peuvent devenir terriblement évidents sur celui d'un ordinateur.

Adobe Flash est conçu pour un affichage progressif sur les écrans d'ordinateur et les autres périphériques, plutôt que pour un affichage par entrelacement, comme sur les télévisions. Le métrage entrelacé affiché progressivement peut montrer des lignes verticales dans les zones contenant de nombreux mouvements. Ainsi, Adobe Media Encoder supprime l'entrelacement de tous les métrages vidéo qu'il traite.

#### **Procédez de même pour le son**

Les mêmes considérations s'appliquent à la production audio comme à la production vidéo. Pour pouvoir obtenir une bonne compression audio, vous devez utiliser un support audio de qualité. Si vous codez le contenu d'un CD, essayez d'enregistrer le fichier par un transfert numérique direct en évitant de passer par une entrée analogique de votre carte son. La carte son introduit une conversion numérique à analogique et analogique à numérique superflue qui risque d'ajouter des bruits à vos matériaux source audio. Des outils de transfert numérique direct sont disponibles pour les plates-formes Windows et Macintosh. Si vous devez effectuer l'enregistrement à partir d'une source analogique, veillez à utiliser une carte son de la meilleure qualité possible.

*Remarque : si votre fichier audio source est en mono, nous vous recommandons de coder le fichier en mono pour une utilisation avec Flash. Si vous codez votre fichier avec Adobe Media Encoder et que vous utilisez des encodages prédéfinis, vérifiez si cet encodage code en stéréo ou en mono, et sélectionnez mono le cas échéant.*

## **Didacticiels et exemples**

**[Haut de la page](#page-249-0)**

Les didacticiels vidéo et articles suivants fournissent des instructions détaillées sur la création et la préparation de vidéos en vue de les utiliser dans Flash Professional. Certains sont basés sur Flash Professional CS3 ou CS4, mais s'appliquent également à Flash Professional CS5.

- Vidéo : [Création de fichiers FLV et F4V \(6:21\)](http://tv.adobe.com/fr/#vi+f1616v1015) (Adobe.com/fr)
- Vidéo : [Flash 411 Video encoding basics \(15:16\)](http://tv.adobe.com/fr/#vi+f1527v1001) (Adobe.com) (disponible en anglais uniquement)
- Vidéo : [Batch encoding with Adobe Media Encoder \(5:51\)](http://tv.adobe.com/fr/#vi+f1616v1001) (Adobe.com/fr)
- Article : [Using Adobe Media Encoder](http://www.adobe.com/devnet/flash/quickstart/video_encoder/) (Adobe.com) (disponible en anglais uniquement)
- Article : [H.264 for the rest of us](http://www.adobe.com/devnet/flashmediaserver/articles/h264_primer.html) (Adobe.com) (disponible en anglais uniquement)

Voir aussi

## $(Cc)$  BY-NC-SR

[Informations juridiques](http://help.adobe.com//fr_FR/legalnotices/index.html) | [Politique de confidentialité en ligne](http://helpx.adobe.com/go/gffooter_online_privacy_policy_fr)

# Exportation de fichiers vidéo QuickTime

Flash Professional vous permet de créer des animations QuickTime® (fichiers MOV) qui peuvent être lues par les utilisateurs dont l'ordinateur est équipé du module externe QuickTime. Ceci est souvent le cas lorsque Flash Professional est utilisé pour créer des séquences de titre ou des animations utilisées en tant que contenu vidéo. Le fichier QuickTime publié peut être distribué comme DVD ou intégré dans d'autres applications, telles qu'Adobe® Director® ou Adobe® Premiere® Pro.

Si vous créez une séquence QuickTime à l'aide de Flash Professional, votre paramètre de publication doit être Flash Professional 3, 4 ou 5.

*Remarque : le lecteur QuickTime ne prend pas en charge les fichiers Flash Player des versions supérieures à la version 5.*

## **Didacticiels et vidéos**

Vidéo : durée : 17:24. [Flash QuickTime Exporting](http://www.gotoandlearn.com/play.php?id=89) (disponible en anglais uniquement). Apprenez à exporter des animations basées sur ActionScript dans Flash, puis à créer des images composites dans After Effects.

Voir aussi [A propos de QuickTime](http://helpx.adobe.com/flash/using/exporting.html)

## $(cc)$  BY-NC-SR

[Informations juridiques](http://help.adobe.com//fr_FR/legalnotices/index.html) | [Politique de confidentialité en ligne](http://helpx.adobe.com/go/gffooter_online_privacy_policy_fr)

# <span id="page-254-0"></span>Exportation de sons

## **[A propos de la compression des sons pour l'exportation](#page-254-1) [Compression audio pour l'exportation](#page-254-2) [Instructions relatives à l'exportation de sons dans les documents Flash](#page-255-0)**

# <span id="page-254-1"></span>**A propos de la compression des sons pour l'exportation**

Vous pouvez sélectionner les options de compression pour des sons d'événement et exporter les sons avec ces paramètres. Vous pouvez également sélectionner les options de compression pour des sons en flux continu. Tous les sons en flux continu d'une animation sont cependant exportés dans un seul fichier dont les paramètres correspondent aux paramètres les plus élevés appliqués aux différents sons en flux continu. Cela inclut les sons en flux continu des objets vidéo.

Vous pouvez choisir des paramètres de compression globaux pour les sons d'événement ou les sons en flux continu dans la boîte de dialogue Paramètres de publication. Ces paramètres sont appliqués aux différents sons d'événement individuels ou à tous les sons en flux continu si vous ne sélectionnez pas de paramètres de compression relatifs aux sons dans la boîte de dialogue Propriétés audio.

Vous pouvez ignorer les paramètres d'exportation spécifiés dans la boîte de dialogue Paramètres audio en activant l'option Neutraliser les paramètres audio dans la boîte de dialogue Paramètres de publication. Cette option est utile si vous souhaitez créer une animation audio hautefidélité pour une utilisation locale et une version de qualité moindre pour le web.

La fréquence d'échantillonnage et le degré de compression ont une incidence significative sur la qualité et la taille des sons des fichiers SWF exportés. Plus un son est compressé et plus sa fréquence d'échantillonnage est basse, plus la taille et la qualité du son sont faibles. Vous devrez faire des essais pour trouver l'équilibre optimal entre la qualité du son et la taille du fichier.

Lorsque vous travaillez avec des fichiers MP3 importés, vous pouvez choisir d'exporter les fichiers au format MP3 en utilisant les mêmes paramètres que ceux utilisés à l'importation.

*Remarque : sous Windows, vous pouvez également exporter tous les sons d'une animation au format WAV à l'aide de la commande Fichier > Exporter > Exporter l'animation.*

# <span id="page-254-2"></span>**Compression audio pour l'exportation**

**[Haut de la page](#page-254-0)**

1. Effectuez l'une des opérations suivantes :

- Double-cliquez sur l'icône du son dans le panneau Bibliothèque.
- Cliquez avec le bouton droit de la souris (Windows) ou avec la touche Contrôle enfoncée (Macintosh) sur un fichier audio du panneau Bibliothèque et sélectionnez Propriétés dans le menu contextuel.
- Sélectionnez un son dans le panneau Bibliothèque et choisissez Propriétés dans le menu d'options (coin supérieur droit du panneau).
- Sélectionnez un son dans le panneau Bibliothèque, puis cliquez sur le bouton Propriétés en bas du panneau.
- 2. Si le fichier audio a été modifié à l'extérieur de l'application, cliquez sur Mettre à jour.
- 3. Dans la section Compression, choisissez Par défaut, ADPCM, MP3, Brut ou Discours.

L'option de compression Par défaut utilise les paramètres de compression globaux définis dans la boîte de dialogue Paramètres de publication lorsque vous exportez votre fichier SWF. Si vous sélectionnez l'option Par défaut, aucun autre paramètre d'exportation n'est disponible.

- 4. Définissez les paramètres d'exportation.
- 5. Cliquez sur Tester pour lire le son une fois. Cliquez sur Arrêter pour arrêter le test avant la fin de la lecture du son.
- 6. Si nécessaire, réglez les paramètres d'exportation jusqu'à l'obtention de la qualité de son recherchée, puis cliquez sur OK.

## **Options de compression ADPCM et Brut**

La compression **ADPCM** définit la compression pour les données audio 8 bits ou 16 bits. Utilisez le paramètre ADPCM pour exporter des sons d'événement brefs, tels que le clic sur un bouton.

La compression **Brut** permet d'exporter des sons sans les compresser.

**Prétraitement** Convertit les sons stéréo mixtes en son mono quand vous choisissez Convertir de stéréo en mono (les sons en mono ne sont pas affectés par cette option).

**Taux d'échantillonnage** Contrôle la fidélité du son et la taille du fichier. Plus la fréquence est basse et plus la taille du fichier diminue, ce qui peut en revanche affecter la qualité du son. Les options de taux d'échantillonnage sont décrites dans la liste suivante :

**5 kHz** correspond à une qualité à peine acceptable pour un discours.

**11 kHz** correspond à la qualité minimale recommandée pour un segment de musique court et correspond à un quart du taux standard utilisé pour les CD.

**22 kHz** correspond au taux généralement utilisé pour la lecture Web et correspond à la moitié du taux standard utilisé pour les CD.

**44 kHz** est le taux audio standard utilisé pour les CD.

*Remarque : Flash Professional ne peut pas augmenter le taux en kHz d'un son importé au-dessus du taux auquel il a été importé.* **Bits ADPCM** (ADPCM uniquement) Spécifie la profondeur du codage de la compression audio. Plus la profondeur est élevée, meilleure est la qualité du son.

## **Options de compression MP3**

**Compression MP3** Vous permet d'exporter des sons compressés au format MP3. Utilisez MP3 pour exporter des sons continus et longs, tels que les pistes audio musicales.

Si vous exportez un fichier importé au format MP3, vous pouvez l'exporter en utilisant les mêmes paramètres que lors de son importation.

**Utilisation de la qualité MP3 importée** (paramètre par défaut) Désactivez cette option pour sélectionner d'autres paramètres de compression MP3. Choisissez d'exporter un fichier MP3 importé avec ses paramètres d'origine.

**Débit** Détermine le nombre de bits par seconde du fichier audio exporté. Flash Professional gère de 8 à 160 Kbit/s (taux constant). Lors de l'exportation de morceaux musicaux, définissez la vitesse de transmission avec une valeur au moins égale à 16 kbit/s pour obtenir de meilleurs résultats.

**Prétraitement** Convertit les sons stéréo mixtes en son mono (les sons en mono ne sont pas affectés par cette option).

*Remarque : l'option Prétraitement n'est disponible que si vous sélectionnez une vitesse de transmission égale ou supérieure à 20 kbit/s.* **Qualité** Détermine la vitesse de compression et la qualité du son :

**Rapide** Accélère la compression mais diminue la qualité audio.

**Moyenne** Ralentit un peu la compression mais permet d'obtenir une meilleure qualité audio.

**Supérieure** Ralentit au maximum la compression mais permet d'obtenir la meilleure qualité audio.

## **Option de compression Discours**

La compression **Discours** permet d'exporter les sons à l'aide d'une méthode de compression adaptée aux discours.

*Remarque : Flash Lite 1.0 et Flash Lite 1.1 ne prennent pas en charge l'option de compression Discours. Pour du contenu destiné à ces versions du lecteur, utilisez la compression MP3, ADPCM ou Brut.*

**Taux d'échantillonnage** Contrôle la fidélité du son et la taille du fichier. Une fréquence basse réduit la taille du fichier, mais peut également dégrader la qualité du son. Choisissez l'une des options suivantes :

**5 kHz** est acceptable pour un discours.

**11 kHz** est recommandé pour un discours.

**22 kHz** est acceptable pour la plupart des types de musique sur le Web.

**44 kHz** est le taux audio standard utilisé pour les CD. Cependant, du fait de la compression, le son n'aura pas la qualité CD dans le fichier SWF.

# <span id="page-255-0"></span>**Instructions relatives à l'exportation de sons dans les documents Flash**

**[Haut de la page](#page-254-0)**

Il existe, en plus de la fréquence d'échantillonnage et de la compression, différentes façons d'utiliser efficacement des sons dans un document et de conserver une taille de fichier acceptable:

- Définissez les points d'entrée/sortie afin que les plages silencieuses ne soient pas enregistrées dans le fichier Flash Professional, ce qui permet de réduire la taille des données audio dans le fichier.
- Utilisez au mieux les mêmes sons en appliquant différents effets audio (tels que les enveloppes de volume, les boucles et les points d'entrée/sortie) à différentes images-clés. Vous pouvez obtenir divers effets audio à l'aide d'un seul et même fichier.
- Lisez les sons courts en boucle pour les musiques d'arrière-plan.
- Ne créez pas de boucles avec des sons en flux continu.
- Lors de l'exportation audio dans des clips incorporés, gardez à l'esprit que la partie audio est exportée en utilisant les paramètres globaux de flux continu sélectionnés dans la boîte de dialogue Paramètres de publication.
- Utilisez la synchronisation de flux continu pour que l'animation et la piste audio demeurent synchronisées lorsque vous visualisez l'animation dans l'éditeur. Si votre ordinateur n'est pas assez rapide pour afficher les images de l'animation de sorte qu'elles demeurent en phase avec la piste audio, Flash Professional les ignore.
- Lors de l'exportation d'animations QuickTime, utilisez autant de sons et de canaux que vous le souhaitez, sans vous soucier de leur taille. Les sons sont regroupés en une seule piste lors de l'exportation en fichier QuickTime. Le nombre de sons utilisés n'a aucune incidence sur la taille finale du fichier.

Voir aussi [Aperçu de la publication](http://helpx.adobe.com/flash/using/publishing-flash-documents.html)

# <span id="page-256-0"></span>Fonction Rechercher et remplacer dans Flash

**[A propos de Rechercher et remplacer](#page-256-1) [Recherche et remplacement de texte](#page-256-2) [Recherche et remplacement de polices](#page-257-0) [Recherche et remplacement des couleurs](#page-257-1) [Recherche et remplacement de symboles](#page-258-0) [Recherche et remplacement de fichiers audio, vidéo ou bitmap](#page-258-1)**

## <span id="page-256-1"></span>**A propos de Rechercher et remplacer**

La fonction Rechercher et remplacer vous permet d'exécuter les opérations suivantes :

- Vous pouvez rechercher une chaîne de texte, une police, une couleur, un symbole, un fichier audio ou vidéo ou un fichier bitmap importé.
- Vous pouvez également remplacer l'élément spécifié par un autre élément du même type. Vous pouvez utiliser différentes options dans la boîte de dialogue Rechercher et remplacer selon le type de l'élément spécifié.
- Vous pouvez rechercher et remplacer des éléments dans le document ou la séquence en cours.
- Vous pouvez rechercher l'occurrence suivante ou toutes les occurrences d'un élément et remplacer une occurrence ou toutes les occurrences.

*Remarque : dans un document contenant des écrans, vous pouvez rechercher et remplacer des éléments dans le document ou l'écran en cours ; en revanche, vous ne pouvez pas utiliser de séquences.*

L'option Modification en direct vous permet de modifier l'élément spécifié directement sur la scène. Si vous utilisez cette option lorsque vous recherchez un symbole, Flash Professional ouvre le symbole en mode de modification en place.

Le journal des recherches et remplacements en bas de la fenêtre Rechercher et remplacer affiche l'emplacement, le nom et le type des éléments recherchés.

## <span id="page-256-2"></span>**Recherche et remplacement de texte**

- 1. Choisissez Modifier > Rechercher et remplacer.
- 2. Sélectionnez Texte dans le menu contextuel Pour.
- 3. Dans le champ Texte, saisissez le texte à rechercher.
- 4. Dans la zone Remplacer par du texte, saisissez le texte que vous souhaitez utiliser en remplacement du texte existant.
- 5. Sélectionnez des options pour affiner votre recherche :

**Mot entier** recherche la chaîne de texte spécifiée uniquement sous forme de mot entier, c'est-à-dire entourée de part et d'autre d'espaces, de guillemets ou de marqueurs de type similaire. Lorsque l'option Mot entier est désélectionnée, la chaîne de texte spécifiée peut être recherchée à l'intérieur d'un mot. Par exemple, lorsque Mot entier est désélectionné, une recherche de *place* renvoie les mots *remplace*, *placement*, et ainsi de suite.

Respecter la casse recherche la chaîne de texte dont la casse est identique au texte spécifié (majuscules ou minuscules).

**Expressions régulières** recherche la chaîne de texte dans des expressions régulières dans ActionScript. Une expression est une instruction que Flash Professional peut évaluer et qui renvoie une valeur.

**Contenu du champ de texte** renvoie le contenu d'un champ de texte.

**Images/Calques/Paramètres** permet de faire porter la recherche sur les étiquettes d'images, les noms des calques et des séquences et les paramètres de composants.

**Chaînes dans ActionScript** recherche des chaînes (texte entre guillemets) ActionScript dans le document ou dans la séquence (les fichiers ActionScript externes ne sont pas compris dans la recherche).

**ActionScript** effectue la recherche sur l'ensemble du code ActionScript, y compris code et chaînes.

- 6. Choisissez Modification en direct pour sélectionner l'occurrence suivante de la chaîne spécifiée sur la scène et la modifier directement. *Remarque : seule l'occurrence suivante est sélectionnée pour une modification en direct, même si vous sélectionnez Rechercher tout à l'étape 7.*
- 7. Pour rechercher une chaîne de texte, effectuez l'une des opérations suivantes :
	- Cliquez sur Rechercher le suivant pour trouver l'occurrence suivante de la chaîne de texte spécifiée.

**[Haut de la page](#page-256-0)**

- Cliquez sur Rechercher tout pour trouver toutes les occurrences de la chaîne de texte spécifiée.
- 8. Pour remplacer une chaîne de texte, effectuez l'une des opérations suivantes :
	- Cliquez sur Remplacer pour remplacer l'occurrence actuellement sélectionnée de la chaîne de texte spécifiée.
	- Cliquez sur Rechercher tout pour trouver toutes les occurrences de la chaîne de texte spécifiée.

## <span id="page-257-0"></span>**Recherche et remplacement de polices**

**[Haut de la page](#page-256-0)**

- 1. Choisissez Modifier > Rechercher et remplacer.
- 2. Choisissez Police à partir du menu contextuel Pour, puis choisissez parmi les options suivantes :
	- Pour une recherche par nom de police, sélectionnez Nom de la police et choisissez une police dans le menu contextuel ou saisissez le nom d'une police dans le champ. Lorsque l'option Nom de la police est désélectionnée, la recherche porte sur toutes les polices de la séquence ou du document.
	- Pour une recherche par style de police, sélectionnez Style de la police et choisissez un style dans le menu contextuel. Lorsque l'option Style de la police est désélectionnée, la recherche porte sur tous les styles de police de la séquence ou du document.
	- Pour une recherche par taille de police, sélectionnez Taille de la police et saisissez des valeurs minimale et maximale pour spécifier la plage de tailles de police sur laquelle porter la recherche. Lorsque l'option Taille de la police est désélectionnée, la recherche porte sur toutes les tailles de police de la séquence ou du document.
	- Pour remplacer la police spécifiée par une autre police, sélectionnez Nom de la police dans la zone Remplacer par et choisissez un nom de police dans le menu contextuel ou saisissez un nom dans le champ. Lorsque l'option Nom de la police est désélectionnée dans la zone Remplacer par, la police n'est pas modifiée.
	- Pour remplacer le style de police spécifié par un autre style de police, sélectionnez Style de la police dans la zone Remplacer par et choisissez un style de police dans le menu contextuel. Lorsque l'option Style de la police est désélectionnée dans la zone Remplacer par, le style de la police n'est pas modifié.
	- Pour remplacer la taille de police spécifiée par une autre taille de police, sélectionnez Taille de la police dans la zone Remplacer par et choisissez une taille dans le menu contextuel. Lorsque l'option Taille de la police est désélectionnée dans la zone Remplacer par, la taille de la police n'est pas modifiée.
- 3. Choisissez Modification en direct pour sélectionner l'occurrence suivante de la chaîne spécifiée sur la scène et la modifier directement. *Remarque : seule l'occurrence suivante est sélectionnée pour une modification en direct, même si vous sélectionnez Rechercher tout à l'étape 4.*
- 4. Pour rechercher une police, effectuez l'une des opérations suivantes :
	- Cliquez sur Rechercher le suivant pour trouver l'occurrence suivante de la chaîne de texte spécifiée.
	- Cliquez sur Rechercher tout pour trouver toutes les occurrences de la chaîne de texte spécifiée.
- 5. Pour remplacer une police, effectuez l'une des opérations suivantes :
	- Cliquez sur Remplacer pour remplacer l'occurrence actuellement sélectionnée de la chaîne de texte spécifiée.
	- Cliquez sur Rechercher tout pour trouver toutes les occurrences de la chaîne de texte spécifiée.

#### <span id="page-257-1"></span>**Recherche et remplacement des couleurs**

Vous ne pouvez pas chercher et remplacer des couleurs dans des objets groupés.

*Remarque : pour chercher et remplacer des couleurs dans un fichier GIF ou JPEG contenu dans un document Flash Professional, modifiez ce fichier dans une application de modification d'images.*

- 1. Choisissez Modifier > Rechercher et remplacer.
- 2. Sélectionnez Couleur dans le menu contextuel Pour.
- 3. Pour rechercher une couleur, cliquez sur la puce de couleur et effectuez l'une des opérations suivantes :
	- Sélectionnez une couleur dans la fenêtre contextuelle du nuancier.
	- Saisissez une valeur colorimétrique hexadécimale dans le champ de la fenêtre contextuelle du nuancier.
	- Cliquez sur le bouton Sélecteur de couleur et sélectionnez une couleur dans le sélecteur de couleur du système.
	- Faites-la glisser à partir du contrôle de couleur pour faire apparaître l'outil Pipette. Sélectionnez une couleur à l' écran.
- 4. Pour sélectionner une couleur à utiliser en remplacement de la couleur spécifiée, cliquez sur la puce de couleur dans la zone Remplacer par et effectuez l'une des opérations suivantes :
	- Sélectionnez une couleur dans la fenêtre contextuelle du nuancier.
	- Saisissez une valeur colorimétrique hexadécimale dans le champ de la fenêtre contextuelle du nuancier.

- Cliquez sur le bouton Sélecteur de couleur et sélectionnez une couleur dans le sélecteur de couleur du système.
- Faites-la glisser à partir du contrôle de couleur pour faire apparaître l'outil Pipette. Sélectionnez une couleur à l' écran.
- 5. Sélectionnez l'option Remplissages, Traits ou Texte ou une combinaison de ces options pour spécifier les occurrences de la couleur spécifiée à rechercher et remplacer.
- 6. Choisissez Modification en direct pour sélectionner l'occurrence suivante de la chaîne spécifiée sur la scène et la modifier directement. *Remarque : seule l'occurrence suivante est sélectionnée pour une modification en direct, même si vous sélectionnez Rechercher tout à l'étape suivante.*
- 7. Recherchez une couleur.
	- Cliquez sur Rechercher le suivant pour trouver l'occurrence suivante de la chaîne de texte spécifiée.
	- Cliquez sur Rechercher tout pour trouver toutes les occurrences de la chaîne de texte spécifiée.
- 8. Remplacez une couleur.
	- Cliquez sur Remplacer pour remplacer l'occurrence actuellement sélectionnée de la chaîne de texte spécifiée.
	- Cliquez sur Rechercher tout pour trouver toutes les occurrences de la chaîne de texte spécifiée.

## <span id="page-258-0"></span>**Recherche et remplacement de symboles**

La recherche de symboles s'effectue par nom. Vous pouvez remplacer un symbole par un autre symbole de tout type : clip, bouton ou graphique.

- 1. Choisissez Modifier > Rechercher et remplacer.
- 2. Sélectionnez Symbole dans le menu contextuel Pour.
- 3. Dans le champ Nom, choisissez un nom dans le menu contextuel.
- 4. Dans la zone Remplacer par Nom, choisissez un nom dans le menu contextuel.
- 5. Choisissez Modification en direct pour sélectionner l'occurrence suivante de la chaîne spécifiée sur la scène et la modifier directement. *Remarque : seule l'occurrence suivante est sélectionnée pour une modification en direct, même si vous sélectionnez Rechercher tout à l'étape suivante.*
- 6. Pour rechercher un symbole, effectuez l'une des opérations suivantes :
	- Cliquez sur Rechercher le suivant pour trouver l'occurrence suivante de la chaîne de texte spécifiée.
	- Cliquez sur Rechercher tout pour trouver toutes les occurrences de la chaîne de texte spécifiée.
- 7. Pour remplacer un symbole, effectuez l'une des opérations suivantes :
	- Cliquez sur Remplacer pour remplacer l'occurrence actuellement sélectionnée de la chaîne de texte spécifiée.
	- Cliquez sur Rechercher tout pour trouver toutes les occurrences de la chaîne de texte spécifiée.

## <span id="page-258-1"></span>**Recherche et remplacement de fichiers audio, vidéo ou bitmap**

- 1. Choisissez Modifier > Rechercher et remplacer.
- 2. Sélectionnez Son, Vidéo ou Bitmap dans le menu contextuel Pour.
- 3. Dans le champ Nom, saisissez le nom d'un fichier audio, vidéo ou bitmap ou sélectionnez un nom dans le menu contextuel.
- 4. Dans la zone Remplacer par Nom, saisissez le nom d'un fichier audio, vidéo ou bitmap ou sélectionnez un nom dans le menu contextuel.
- 5. Choisissez Modification en direct pour sélectionner l'occurrence suivante du fichier audio, vidéo ou bitmap spécifié sur la scène et la modifier directement.

*Remarque : seule l'occurrence suivante est sélectionnée pour une modification en direct, même si vous sélectionnez Rechercher tout à l'étape suivante.*

- 6. Recherchez un fichier audio, vidéo ou bitmap.
	- Cliquez sur Rechercher le suivant pour trouver l'occurrence suivante du fichier audio, vidéo ou bitmap spécifié.
	- Cliquez sur Rechercher le suivant pour trouver l'occurrence suivante du fichier audio, vidéo ou bitmap spécifié.
- 7. Remplacez un fichier audio, vidéo ou bitmap.
	- Cliquez sur Remplacer pour remplacer l'occurrence actuellement sélectionnée du fichier audio, vidéo ou bitmap spécifié.
	- Cliquez sur Rechercher le suivant pour trouver l'occurrence suivante du fichier audio, vidéo ou bitmap spécifié.

 $(c)$  BY-NC-SR

**[Haut de la page](#page-256-0)**

# <span id="page-259-0"></span>Texte multilingue

**[A propos du texte multilingue](#page-259-1) [Création de texte multilingue](#page-262-0) [Format de fichier XML pour le texte multilingue](#page-265-0) [Texte multilingue et code ActionScript](#page-267-0)**

## <span id="page-259-1"></span>**A propos du texte multilingue**

**[Haut de la page](#page-259-0)**

Vous pouvez configurer un fichier FLA pour qu'il affiche du texte dans différentes langues selon la langue du système d'exploitation qui lit le contenu Flash Professional.

## **Texte multilingue dans Flash**

Vous pouvez insérer du texte multilingue dans votre document de diverses manières :

- (Abandonné dans Flash Professional CC) Le panneau Chaînes permet aux localiseurs de manipuler des chaînes dans un emplacement central dans Flash Professional ou bien dans des fichiers XML externes à l'aide d'un logiciel ou d'une mémoire de traduction propre. L'une des nouveautés de Flash est la prise en charge des chaînes multilignes dans le panneau Chaînes et dans les fichiers XML.
- Vous pouvez sélectionner les jeux de caractères que vous souhaitez intégrer dans vos applications, limitant ainsi le nombre de glyphes de caractères dans votre fichier SWF publié et réduisant ainsi sa taille.
- Vous pouvez utiliser un clavier de type occidental pour créer du texte sur la scène en chinois, en japonais et en coréen.
- Si des polices Unicode sont installées sur votre système, vous pouvez saisir du texte directement dans un champ de texte. Les polices n'étant pas intégrées, les utilisateurs doivent également disposer de polices Unicode.

Il existe d'autres méthodes moins répandues d'insertion de texte multilingue dans vos documents Flash Professional :

- Vous pouvez insérer un fichier texte externe dans un champ de texte dynamique ou de saisie à l'aide de #include.
- Vous pouvez charger du texte externe ou des fichiers XML dans une application Flash Professional à l'exécution à l'aide d'actions loadVariables ou getURL ou bien les objets LoadVars ou XML.
- Vous pouvez saisir des caractères d'échappement Unicode dans la valeur de la chaîne d'une variable de champ de texte dynamique ou de saisie.
- Vous pouvez créer une police intégrée sous forme de symbole dans votre bibliothèque.

Comme pour tout type de texte, les utilisateurs doivent avoir accès aux polices contenant les glyphes (caractères) utilisés dans ce texte pour que le texte codé en Unicode apparaisse correctement.

Pour voir un exemple de contenu multilingue, vous pouvez vous reporter à la page des Exemples Flash à l'adresse [www.adobe.com/go/learn\\_fl\\_samples\\_fr.](http://www.adobe.com/go/learn_fl_samples_fr) Téléchargez et décompressez le fichier zip Exemples et naviguez jusqu'au dossier Text\MultilingualContent afin d'accéder à l'exemple.

## **A propos des polices pour le texte codé en Unicode**

Lorsque vous utilisez des fichiers externes codés en Unicode, les utilisateurs doivent avoir accès aux polices contenant tous les glyphes utilisés dans vos fichiers texte. Par défaut, Flash Professional stocke les noms des polices utilisées dans des fichiers texte dynamiques ou de saisie. Lors de la lecture d'un fichier SWF, Flash Player 7 (et versions antérieures) recherche ces polices sur le système d'exploitation exécutant le lecteur.

Si le texte du fichier SWF contient des glyphes non pris en charge par la police spécifiée, Flash Player 7 et 8 tentent de localiser sur l'ordinateur une police prenant ces glyphes en charge. Le lecteur n'est pas toujours en mesure de localiser la police appropriée. Le comportement de cette fonction dépend des polices disponibles sur l'ordinateur de l'utilisateur, ainsi que sur le système d'exploitation exécutant Flash Player.

## **Table d'intégration de police XML**

Lorsque vous sélectionnez des plages de polices à intégrer dans un fichier FLA, Flash Professional utilise le fichier UnicodeTable.xml pour identifier les caractères à intégrer. Le fichier UnicodeTable.xml contient les plages de caractères requises pour plusieurs langues. Il réside dans le dossier de configuration de l'utilisateur de votre ordinateur. Vous trouverez ce fichier dans les répertoires suivants :

- Windows : <lecteur d'amorçage>\Documents and Settings\<utilisateur>\Local Settings\Application Data\Adobe\Flash<version>\<langue>\Configuration\FontEmbedding\
- Macintosh : <utilisateur>/Library/Application Support/Adobe/Flash <version>/<langue>/Configuration/FontEmbedding/

Les regroupements de jeux de polices dépendent des blocs Unicode tels que définis par le consortium Unicode. Afin de proposer une tâche simplifiée, lorsque vous sélectionnez une langue spécifique, toutes les plages de glyphes associées sont intégrées même si elles ont été divisées en regroupements distincts.

Par exemple, si vous sélectionnez le coréen, les plages de caractères Unicode suivantes sont intégrées :

Symboles Hangul 3131-318E

Caractères spéciaux Hangul 3200-321C

Caractères spéciaux Hangul 3260-327B

Symboles coréens 327F-327F

Symboles Hangul AC00-D7A3

Si vous sélectionnez le coréen + CJK, un jeu de polices plus important est intégré :

Symboles Hangul 3131-318E

Caractères spéciaux Hangul 3200-321C

Caractères spéciaux Hangul 3260-327B

Symboles coréens 327F-327F

Symboles CJK 4E00-9FA5

Symboles Hangul AC00-D7A3

Symboles CJK F900-FA2D

Pour plus d'informations sur les plages Unicode propres à divers systèmes d'écriture, voir [Unicode 5.2.0 specification](http://www.unicode.org/versions/Unicode5.2.0/).

Le tableau suivant fournit des détails sur chaque sélection de jeu de polices :

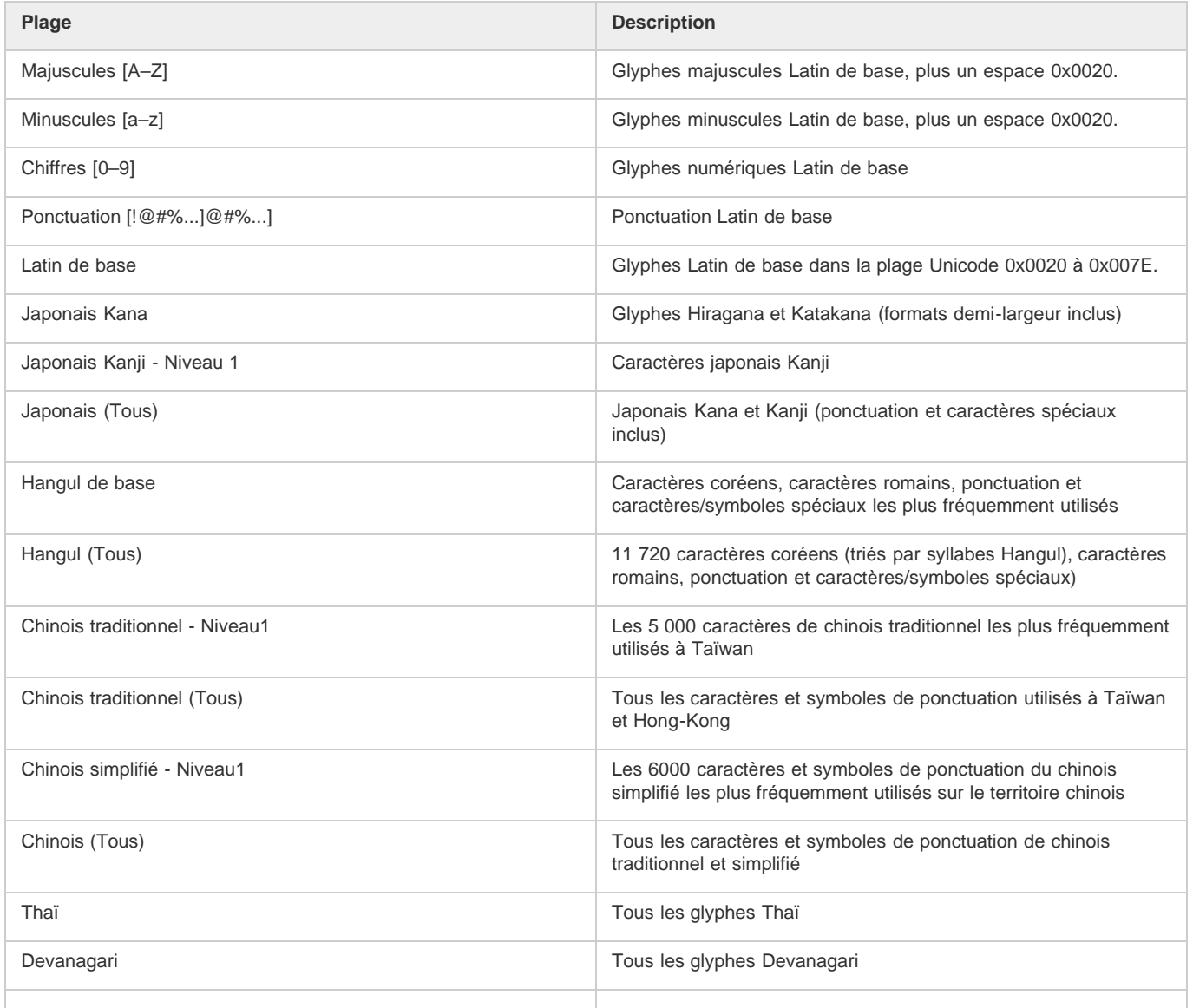

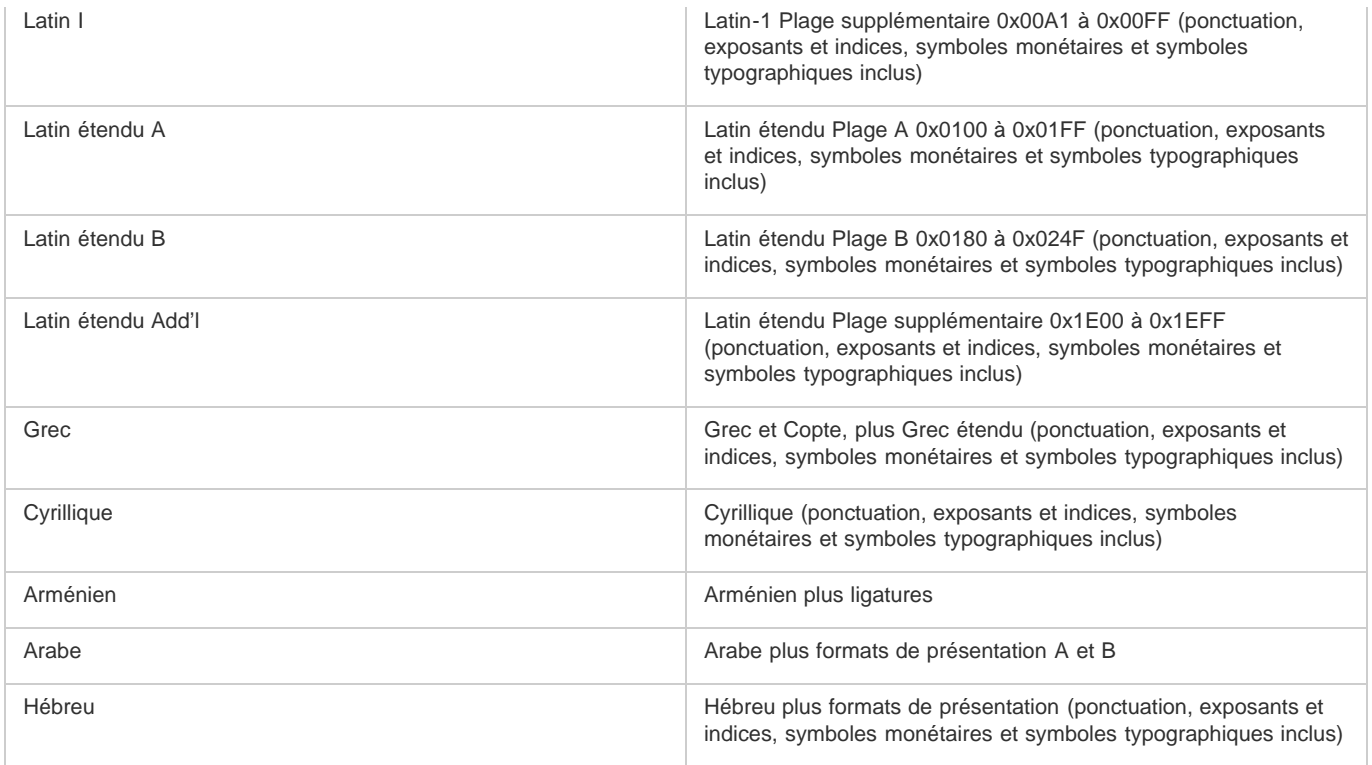

## **Fichiers externes non Unicode**

Si vous chargez des fichiers externes non codés en Unicode dans une application Flash Player 7, le texte des fichiers externes n'apparaîtra pas correctement lorsque Flash Player tentera de les afficher en Unicode. Vous pouvez programmer Flash Player de sorte qu'il utilise la page de code classique du système d'exploitation exécutant le lecteur. Pour cela. ajoutez le code suivant comme première ligne de code de la première image de l'application Flash Professional chargeant les données :

system.useCodepage = true;

Ne définissez la propriété system.useCodepage qu'une seule fois dans un document. Ne l'utilisez pas plusieurs fois dans un document pour que le lecteur interprète certains fichiers externes comme étant en Unicode et d'autres comme étant sous un autre encodage car cela entraînerait des résultats inattendus.

Si vous définissez la propriété system.useCodepage sur true, n'oubliez pas que la page de code classique du système d'exploitation exécutant le lecteur doit comprendre les glyphes utilisés dans votre fichier texte externe afin de pouvoir afficher le texte. Par exemple, si vous chargez un fichier texte externe contenant des caractères chinois, ceux-ci n'apparaissent pas sur un ordinateur utilisant la page de code CP1252 car celle-ci ne comprend pas les caractères chinois. Pour que les utilisateurs de toutes les plates-formes puissent afficher les fichiers texte externes utilisés dans vos applications Flash Professional, vous devez coder tous les fichiers texte externes en Unicode et conserver la system.useCodepage définie sur false par défaut. Flash Player interprète alors le texte en Unicode. Pour plus d'informations, voir useCodepage (propriété System.useCodepage) dans le *[Guide de référence du langage ActionScript 2.0](http://www.adobe.com/go/learn_cs5_as2lr_fr)*.

## **Encodage de texte**

L'ensemble du texte contenu dans un ordinateur est codé en une série d'octets. Plusieurs formes d'encodage différentes (donc différents octets) représentent du texte. Des types de systèmes d'exploitation différents utilisent des types d'encodage de texte différents. Par exemple, les systèmes d'exploitation Windows occidentaux utilisent généralement l'encodage CP1252, les systèmes Macintosh occidentaux l'encodage MacRoman et les systèmes Windows et Macintosh japonais l'encodage Unicode.

Unicode permet de coder la plupart des langues et caractères utilisés dans le monde entier. Les autres formes d'encodage de texte utilisées par les ordinateurs constituent des sous-ensembles du format Unicode, conçus pour des zones géographiques spécifiques du globe. Certaines de ces formes sont compatibles dans certaines plages et incompatibles dans d'autres; l'utilisation de l'encodage approprié est donc essentielle.

Unicode se présente sous plusieurs formes. Les versions 6 et 7 de Flash Player prennent en charge du texte ou des fichiers externes au format Unicode 8 bits UTF-8, ainsi qu'aux formats Unicode 16 bits UTF-16 BE (gros-boutiste) et UTF-16 LE (petit-boutiste).

## **Unicode et Flash Player**

Flash Player 6 et les versions ultérieures prennent en charge l'encodage de texte Unicode. Tout utilisateur de Flash Player 6 ou version ultérieure peut afficher du texte multilingue quelle que soit la langue utilisée par le système d'exploitation exécutant le lecteur, à condition que les polices appropriées soient installées.

Par défaut, pour Flash Player 6 tous les fichiers texte externes associés à l'application Flash Player sont codés en Unicode, sauf mention contraire

#### de votre part.

Pour les applications Flash Professional de Flash Player 5 ou versions antérieures programmées en Flash MX ou antérieure, Flash Player 6 et versions antérieures affichent le texte en utilisant la page de code classique du système d'exploitation exécutant le lecteur.

Pour des informations générales sur Unicode, voir Unicode.org.

#### **Encodage de texte dans Flash Player**

Par défaut, à partir de Flash Player 7, le programme suppose que l'ensemble du texte rencontré est codé en Unicode. Si votre document charge du texte ou des fichiers XML, le texte contenu dans ces fichiers doit être codé en UTF-8. Vous pouvez créer ces fichiers à l'aide du panneau Chaînes ou bien dans un éditeur de texte ou HTML permettant d'enregistrer les fichiers au format Unicode.

#### **Formats d'encodage Unicode pris en charge par Flash Player**

A la lecture de données texte dans Flash Professional, Flash Player consulte les deux premiers octets du fichier afin de détecter une marque d'ordre d'octet (BOM, byte order mark), convention de formatage standard utilisée pour identifier le format d'encodage Unicode. Si aucune marque n'est détectée, l'encodage du texte est interprété comme étant UTF-8 (format d'encodage 8 bits). Il est conseillé d'utiliser l'encodage UTF-8 dans vos applications.

Si Flash Player détecte l'une ou l'autre des marques suivantes, le format d'encodage du texte est interprété comme suit :

- Si le premier octet du fichier est OxFE et le second OxFF, l'encodage est interprété comme étant UTF-16 BE (gros-boutiste). Il est utilisé pour les systèmes d'exploitation Macintosh.
- Si le premier octet du fichier est OxFF et le second OxFE, l'encodage est interprété comme étant UTF-16 LE (petit-boutiste). Il est utilisé pour les systèmes d'exploitation Windows.

la plupart des éditeurs de texte permettant d'enregistrer des fichiers au format UTF-16BE ou LE ajoutent automatiquement les marques dans les fichiers.

*Remarque : si vous définissez la propriété system.useCodepage sur true, le texte est interprété en utilisant la page de code classique du système d'exploitation exécutant le lecteur ; il n'est pas interprété comme étant Unicode.*

#### **A propos de l'encodage dans des fichiers XML externes**

Vous ne pouvez pas changer l'encodage d'un fichier XML en modifiant la balise d'encodage. Flash Player identifie le codage d'un fichier XML externe à l'aide de règles identiques à l'ensemble des fichiers externes. Si aucune BOM (marque d'ordre d'octet) n'est rencontrée au début du fichier, celui-ci est supposé être au format d'encodage UTF-8. Si une marque d'ordre d'octet est rencontrée, le fichier est interprété comme étant au format UTF-16BE ou LE.

## <span id="page-262-0"></span>**Création de texte multilingue**

**[Haut de la page](#page-259-0)**

Vous pouvez configurer un fichier FLA pour qu'il affiche du texte dans différentes langues selon la langue du système d'exploitation qui lit le contenu Flash Professional.

## **Tâche de création de texte multilingue à l'aide du panneau Chaînes**

Le panneau Chaînes vous permet de créer et de mettre à jour un contenu multilingue. Vous pouvez spécifier du contenu pour les qui couvrent plusieurs langues et laisser Flash Professional déterminer automatiquement le contenu devant apparaître sous une certaine langue en fonction de l'ordinateur exécutant Flash Player.

Les instructions suivantes décrivent le processus général de travail :

#### **1. Programmez un fichier FLA dans une langue.**

Tout texte que vous souhaitez saisir dans une autre langue doit se trouver dans un champ de texte dynamique ou de saisie.

## **2. Dans la boîte de dialogue Paramètres du panneau Chaînes, sélectionnez les langues à inclure, puis désignez-en une comme langue par défaut.**

Une colonne de langue est ajoutée au panneau Chaînes. Lors de l'enregistrement, du test ou de la publication de l'application, un dossier contenant un fichier XML est créé pour chaque langue.

#### **3. Dans le panneau Chaînes, codez chaque chaîne de texte avec un ID.**

#### **4. Publiez l'application.**

Un dossier est créé pour chaque langue sélectionnée et chaque dossier de langue contient un fichier XML pour cette langue.

#### **5. Envoyez le fichier FLA publié et les dossiers XML ainsi que les fichiers à vos traducteurs.**

Vous pouvez programmer dans votre langue maternelle et leur confier la traduction. Ils peuvent utiliser un logiciel de traduction directement dans les fichiers XML ou dans le fichier FLA.

#### **6. Lorsque vous recevez les traductions en retour, importez les fichiers XML traduits dans le fichier FLA.**

*Remarque : Les fichiers Flash Pro CS4 comportant des champs de texte anticrènelés classiques ou dynamiques remplis à partir du panneau*

*Chaînes risquent de ne pas s'afficher correctement lors de la mise à jour dans Flash Pro CS5. Cela est dû à des modifications d'incorporation des polices dans Flash Pro CS5. Pour résoudre ce problème, incorporez manuellement les polices utilisées par les champs de texte. pour obtenir davantage d'instructions, voir [Incorporation de polices pour assurer la cohérence de l'apparence du texte](http://helpx.adobe.com/flash/using/embed-fonts-consistent-text-appearance.html).*

## **Sélection et suppression de langues pour la traduction**

Vous pouvez sélectionner jusqu'à 100 langues différentes pouvant être affichées sur la scène et dans le panneau Chaînes pour traduction. Chaque langue sélectionnée crée une colonne dans le panneau Chaînes. Vous pouvez changer la langue de la scène pour afficher le texte de la scène dans une des langues sélectionnées. La langue sélectionnée apparaît lorsque vous publiez ou testez le fichier.

Lors de la sélection de langues, vous pouvez utiliser l'une des langues proposées dans le menu ainsi que toute autre langue prenant en charge le format Unicode.

### **Sélection d'une langue**

- 1. Sélectionnez Fenêtre > Autres panneaux > Chaînes et cliquez sur paramètres.
- 2. Ajoutez une langue en effectuant l'une des opérations suivantes :
	- Dans la zone de texte Langues, sélectionnez la langue voulue, puis cliquez sur Ajouter.
	- Si la langue ne s'affiche pas dans la zone de texte Langues, dans le champ vierge situé en dessous de cette zone, tapez un code de langue au format xx. (Le code de langue est tiré de la norme ISO 639-1.) Cliquez sur Ajouter.
- 3. Répétez l'étape précédente jusqu'à ce que vous ayez ajouté toutes les langues souhaitées.
- 4. Sélectionnez une langue par défaut dans le menu déroulant Langue d'exécution par défaut. Cette langue apparaît sur les systèmes ne disposant pas de l'une des langues actives sélectionnées.
- 5. Si vous souhaitez charger un fichier XML pour les langues à partir d'une URL différente au moment de l'exécution, saisissez l'URL dans le champ de texte URL, puis cliquez sur OK.

Une colonne pour chaque langue sélectionnée apparaît dans le panneau Chaînes. Les colonnes apparaissent par ordre alphabétique.

6. Enregistrez le fichier FLA. Lorsque vous enregistrez le fichier FLA, un dossier est créé pour chaque langue sélectionnée, dans le même dossier que celui indiqué dans le chemin de publication SWF. Si vous n'avez sélectionné aucun chemin de publication SWF, le dossier est créé dans le même dossier que le fichier FLA. Un fichier XML est créé dans chaque dossier de langue pour permettre de charger le texte traduit.

#### **Suppression d'une langue**

- 1. Sélectionnez Fenêtre > Autres panneaux > Chaînes et cliquez sur paramètres.
- 2. Dans le champ Langues actives, mettez en surbrillance une langue que vous souhaitez supprimer.
- 3. Répétez l'étape 3 jusqu'à ce que vous ayez ajouté toutes les langues souhaitées.
- 4. Une fois les suppressions souhaitées terminées, cliquez sur OK.

La colonne correspondante à chaque langue supprimée n'apparaît plus dans le panneau Chaînes.

*Remarque : lorsque vous supprimez une langue du panneau Chaînes, le fichier XML correspondant n'est pas supprimé du système de fichiers local. Ceci permet d'ajouter de nouveau la langue dans le panneau Chaînes à l'aide du fichier XML précédent et de prévenir les suppressions accidentelles. Pour supprimer complètement la langue, vous devez supprimer ou remplacer le fichier XML de la langue.*

## **Ajout de chaînes au panneau Chaînes**

Procédez comme suit pour affecter des chaînes de texte au panneau Chaînes :

- Vous pouvez affecter un ID de chaîne à un champ de texte dynamique ou de saisie.
- Vous pouvez ajouter une chaîne au panneau Chaînes sans l'affecter à un champ de texte.
- Vous pouvez affecter un ID de chaîne existant à un champ de texte dynamique ou de saisie existant.

## **Affectation d'un ID de chaîne à un champ de texte**

- 1. Choisissez Fenêtre > Autres panneaux > Chaînes.
- 2. Sélectionnez l'outil Texte. Sur la scène, créez un champ de texte de saisie ou dynamique.
- 3. Le champ de texte étant sélectionné, saisissez un ID unique dans le champ ID du panneau Chaînes.
- 4. Cliquez sur le bouton Paramètres et sélectionnez une ou plusieurs langues de la liste dans la boîte de dialogue Paramètres. Les langues que vous sélectionnez devraient inclure la langue par défaut que vous souhaitez utiliser ainsi que toutes les autres dans lesquelles vous avez l'intention de publier vos travaux.
- 5. Cliquez sur Appliquer.

*Remarque : Si un champ de texte statique est sélectionné sur la scène, la section Sélection du texte de la scène du panneau Chaînes affiche le message « Un champ de texte statique ne peut être associé à un ID ». Si un élément autre que du texte est sélectionné ou si plusieurs éléments sont sélectionnés, le message suivant apparaît : « La sélection en cours ne peut pas être associée à un ID ».*

#### **Ajout d'un ID de chaîne au panneau Chaînes sans l'affecter à un champ de texte**

- 1. Choisissez Fenêtre > Autres panneaux > Chaînes.
- 2. Cliquez sur le bouton Paramètres et sélectionnez une ou plusieurs langues de la liste dans la boîte de dialogue Paramètres. Les langues que vous sélectionnez devraient inclure la langue par défaut que vous souhaitez utiliser ainsi que toutes les autres dans lesquelles vous avez l'intention de publier vos travaux.
- 3. Saisissez un nouvel ID de chaîne et une nouvelle chaîne dans le panneau Chaînes, puis cliquez sur le bouton Appliquer.

#### **Affectation d'un ID existant à un champ de texte**

- 1. Sélectionnez l'outil Texte. Sur la scène, créez un champ de texte de saisie ou dynamique.
- 2. Saisissez le nom d'un ID existant dans la section ID du panneau Chaînes, puis cliquez sur Appliquer.

*Remarque : vous pouvez également appuyer sur Maj+Entrée pour appliquer l'ID au champ de texte ou simplement appuyer sur Entrée si le focus porte sur le champ ID.*

### **A propos de la modification de chaînes à l'aide du panneau Chaînes**

Les chaînes de texte saisies dans le panneau Chaînes peuvent être modifiées de l'une des facons suivantes :

- Directement dans les cellules du panneau Chaînes.
- Sur la scène dans la langue sélectionnée comme langue de la scène. à l'aide d'une fonctionnalité telle que rechercher et remplacer et la vérification orthographique. Le texte modifié à l'aide de ces fonctions est modifié sur la scène et dans le panneau Chaînes.
- Vous pouvez modifier le fichier XML directement.

#### **Changement de la langue affichée sur la scène**

- 1. Choisissez Fenêtre > Autres panneaux > Chaînes.
- 2. Dans le menu déroulant Langue de la scène, sélectionnez la langue que vous souhaitez utiliser comme langue de la scène. Il doit s'agir d'une langue préalablement ajoutée en tant que langue disponible.

Une fois la langue de la scène changée, tout nouveau texte saisi sur la scène apparaît dans cette langue. Si vous avez préalablement saisi des chaînes de texte pour la langue dans le panneau Chaînes, le texte sur la scène apparaît dans la langue sélectionnée. Dans le cas contraire, les champs de texte déjà présents sur la scène sont vides.

#### **Saisie de caractères asiatiques sur un clavier occidental**

Avec Flash Professional, vous pouvez saisir des caractères asiatiques sur la scène à l'aide d'un clavier occidental standard en utilisant des IME (Input Method Editors). Flash Professional prend en charge plusieurs dizaines d'IME différents.

Par exemple, si vous souhaitez créer un site Web qui accueillera un large éventail d'utilisateurs asiatiques, vous pouvez utiliser un clavier occidental standard (QWERTY) pour créer du texte en chinois, en japonais et en coréen.

*Remarque : cela n'affecte que la saisie de texte sur la scène et non le texte saisi dans le panneau Actions. Cette fonction est disponible sur tous les systèmes d'exploitation Windows et Macintosh OS X pris en charge.*

- 1. Sélectionnez Modifier > Préférences (Windows) ou Flash > Préférences (Macintosh), puis sélectionnez ActionScript dans la liste des catégories.
- 2. Sous Méthode de saisie des langues d'entrée, sélectionnez l'une des options de saisie des caractères sur un clavier occidental. Chinois et japonais constitue le paramètre par défaut et doit également être sélectionné pour les langues occidentales.

## **Publication de fichiers FLA multilingues**

Lors de l'enregistrement, de la publication ou du test du fichier FLA, un dossier contenant un fichier XML est créé pour chaque langue disponible sélectionnée dans le panneau Chaînes. Par défaut, les dossiers et les fichiers XML sont enregistrés dans le même dossier que celui indiqué par le chemin de publication SWF. Si aucun chemin de publication SWF n'est sélectionné, le dossier et les fichiers XML sont enregistrés dans le dossier de la langue correspondante, situé dans le dossier du fichier FLA. Par exemple, si vous disposez du fichier Test dans le dossier mystuff, puis sélectionnez Anglais (en), Allemand (de) et Espagnol (es) en tant que langues actives sans avoir sélectionné de chemin de publication SWF, la structure suivante de dossiers est créée lorsque vous enregistrez le fichier FLA :

```
\mystuff\Test.fla 
\mystuff\de\Test_de.xml 
\mystuff\en\Test_en.xml 
\mystuff\es\Test_es.xml
```
Lorsque vous déployez un fichier SWF, vous devez également déployer les fichiers XML associés avec les traductions de chaînes sur le serveur Web. La première image contenant du texte ne peut être affichée qu'une fois le fichier XML entièrement téléchargé.

## **Remplacement manuel des chaînes lors de la publication**

Vous pouvez remplacer les chaînes manuellement à l'aide de la langue de la scène lorsque vous publiez votre fichier SWF Flash Professional. Cette opération remplace toutes les occurrences de texte saisi et dynamique par une ID de chaîne associée et reprenant la langue de la scène. Dans ce cas, les chaînes de texte ne sont mises à jour que lorsque vous publiez le fichier SWF. La détection de la langue n'est pas automatique et vous devez publier un fichier SWF pour chaque langue prise en charge.

- 1. Sélectionnez Fenêtre > Autres panneaux > Chaînes et cliquez sur paramètres.
- 2. Activez la case Remplacer les chaînes automatiquement lors de l'exécution.

## **Application de la détection automatique de la langue à l'aide de la langue par défaut**

Vous pouvez remplacer la langue d'exécution par défaut par une quelconque langue sélectionnée en tant que langue disponible. Lorsque la détection automatique de langue est activée et que le fichier SWF est affiché sur la plate-forme de langue du système d'exploitation, la langue par défaut est utilisée par tous les systèmes définis sur une langue par défaut autre que les langues actives. Par exemple, si vous avez défini votre langue par défaut sur l'anglais et que vous avez sélectionné ja, en et fr comme langues disponibles, les utilisateurs dont la langue système est définie sur japonais, anglais ou français visualisent automatiquement les chaînes de texte dans leur langue. Cependant, les utilisateurs dont la langue du système d'exploitation est définie sur Suédois (qui ne fait pas partie des langues sélectionnées) visualisent automatiquement les chaînes de texte dans la langue par défaut sélectionnée, ici l'anglais.

- 1. Sélectionnez Fenêtre > Autres panneaux > Chaînes et cliquez sur paramètres.
- 2. Sélectionnez la langue que vous souhaitez utiliser comme langue par défaut, dans le menu déroulant associé. Il doit s'agir d'une langue préalablement ajoutée en tant que langue disponible.
- 3. Si vous souhaitez activer la détection automatique de la langue, assurez-vous que la case Remplacer les chaînes automatiquement lors de l'exécution est sélectionnée. Cliquez ensuite sur OK.

Flash Professional génère le code ActionScript® suivant, qui stocke les chemins de langue XML. Vous pouvez utiliser ceci comme point de départ pour votre propre script de détection de la langue.

```
import mx.lang.Locale; 
Locale.setFlaName("<flaFileName>"); 
Locale.setDefaultLang("langcode"); 
Locale.addXMLPath("langcode", "url/langcode/flaname_langcode.xml");
```
*Remarque : le code ActionScript généré par le panneau Chaîne n'utilise pas la fonction Locale.initialize. Vous devez décider du mode d'appel de cette fonction selon le mode de détection de la langue de votre projet.*

## **Détection personnalisée de la langue**

Vous pouvez appeler la fonction de remplacement de texte quand vous le souhaitez en créant un composant personnalisé ou en écrivant un script à l'aide du code ActionScript pour accéder aux fichiers XML de langue. Par exemple, vous pouvez créer un menu déroulant qui permet aux utilisateurs de sélectionner la langue voulue pour l'affichage du contenu.

Pour plus d'informations sur l'écriture de code ActionScript en vue de créer une détection personnalisée de la langue, voir Présentation du panneau Chaînes dans *[Formation à ActionScript 2.0 dans Adobe Flash](http://www.adobe.com/go/learn_cs5_learningas2_fr)*.

- 1. Sélectionnez Fenêtre > Autres panneaux > Chaînes et cliquez sur paramètres.
- 2. Sélectionnez la langue que vous souhaitez utiliser comme langue par défaut, dans le menu déroulant associé.

Il doit s'agir d'une langue préalablement ajoutée en tant que langue disponible.

3. Activez la case Remplacer les chaînes via ActionScript et cliquez sur OK.

Flash Professional génère le code ActionScript suivant, qui stocke les chemins de langue XML. Vous pouvez utiliser ceci comme point de départ pour votre propre script de détection de la langue.

```
import mx.lang.Locale; 
Locale.setFlaName("<flaFileName>"); 
Locale.setDefaultLang("langcode"); 
Locale.addXMLPath("langcode", "url/langcode/flaname_langcode.xml");
```
*Remarque : le code ActionScript généré par le panneau Chaîne n'utilise pas la fonction Locale.initialize. Vous devez décider du mode d'appel de cette fonction selon le mode de détection de la langue de votre projet.*

#### **Ressources supplémentaires**

Article : [Formatting text for localized Flash projects](http://www.adobe.com/devnet/flash/articles/text_localization.html) (Adobe.com, disponible en anglais uniquement)

## <span id="page-265-0"></span>**Format de fichier XML pour le texte multilingue**

**[Haut de la page](#page-259-0)**

Lorsque vous utilisez du texte multilingue dans Flash Professional, ce texte est stocké dans des fichiers XML.

## **A propos du format de fichier XML**

Le fichier XML exporté est au format UTF-8 et répond à la norme XML Localization Interchange File Format (XLIFF) 1.0. Elle définit une

spécification de format d'échange de localisation extensible permettant à tout éditeur de logiciel de générer un format d'échange unique pouvant être fourni et compris par un quelconque prestataire de services de localisation. Pour plus d'informations sur la norme XLIFF, voir [www.oasis](http://www.oasis-open.org/committees/xliff/)[open.org/committees/xliff/](http://www.oasis-open.org/committees/xliff/).

## **Exemples XLIFF**

Si l'un des caractères suivants est saisi dans le panneau Chaînes, il est remplacé par la référence d'entité appropriée lors de l'écriture dans les fichiers XML :

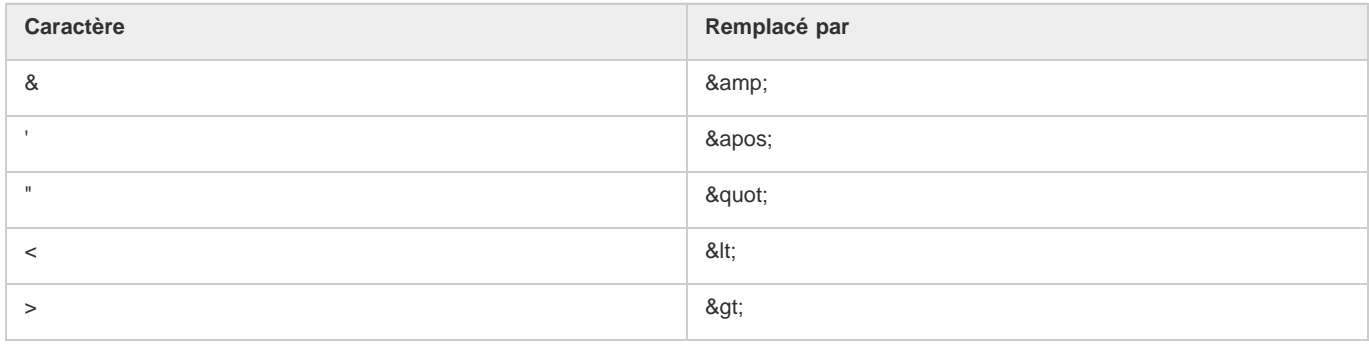

#### **Exemple de fichier XML exporté**

Les exemples suivants illustrent l'apparence d'un fichier XML généré par le panneau Chaînes dans la langue source (ici, l'anglais) et dans une autre langue (ici, le français) :

Exemple de version source anglaise :

```
<?xml version="1.0" encoding="UTF-8"?> 
<!DOCTYPE xliff PUBLIC "-//XLIFF//DTD XLIFF//EN" 
"http://www.oasis-open.org/committees/xliff/documents/xliff.dtd" > 
<xliff version="1.0" xml:lang="en"> 
<file datatype="plaintext" original="MultiLingualContent.fla" source-language="EN"> 
        <header></header> 
         <body> 
             <trans-unit id="001" resname="IDS_GREETINGS"> 
                 <source>welcome to our web site!</source> 
             </trans-unit> 
             <trans-unit id="002" resname="IDS_MAILING LIST"> 
                 <source>Would you like to be on our mailing list?</source> 
             </trans-unit> 
             <trans-unit id="003" resname="IDS_SEE YOU"> 
                 <source>see you soon!</source> 
             </trans-unit> 
             <trans-unit id="004" resname="IDS_TEST"> 
                 <source></source> 
             </trans-unit> 
         </body> 
     </file> 
</xliff>
```
#### Exemple de version source française :

```
<?xml version="1.0" encoding="UTF-8"?> 
<!DOCTYPE xliff PUBLIC "-//XLIFF//DTD XLIFF//EN" 
"http://www.oasis-open.org/committees/xliff/documents/xliff.dtd" > 
<xliff version="1.0" xml:lang="fr"> 
<file datatype="plaintext" original="MultiLingualContent.fla" source-language="EN"> 
        <header></header> 
       <body>
            <trans-unit id="001" resname="IDS_GREETINGS"> 
                 <source>Bienvenue sur notre site web!</source> 
             </trans-unit> 
            <trans-unit id="002" resname="IDS_MAILING LIST"> 
                 <source>Voudriez-vous être sur notre liste de diffusion?</source> 
            </trans-unit> 
            <trans-unit id="003" resname="IDS_SEE YOU"> 
                 <source>A bientôt!</source>
```

```
 </trans-unit> 
               <trans-unit id="004" resname="IDS_TEST"> 
                    <source></source> 
               </trans-unit> 
          </body> 
     </file> 
\langle x \rangleiff>
```
## **Traduction de texte dans le panneau Chaînes ou dans un fichier XML**

Lors de l'envoi des fichiers aux traducteurs, vous devez non seulement insérer le fichier FLA, mais également les dossiers des fichiers XML et le fichier XML de chaque langue.

Les traducteurs peuvent travailler directement dans les colonnes de langues du panneau Chaînes ou dans les fichiers XML de chaque langue pour traduire le fichier FLA dans les langues sélectionnées. Si vous traduisez directement dans le fichier XML, vous devez soit importer le fichier XML dans le panneau Chaînes, soit l'enregistrer dans le répertoire par défaut de la langue concernée.

## **Traduction du texte dans le panneau Chaînes**

- 1. Choisissez Fenêtre > Autres panneaux > Chaînes.
- 2. Pour chaque langue à traduire, sélectionnez la colonne de langue appropriée, puis saisissez le texte traduit dans cette langue à associer à chaque ID de chaîne.
- 3. Pour afficher le texte sur la scène dans la langue sélectionnée, sélectionnez la langue dans le champ Langue de la scène.
- 4. Une fois la traduction terminée, enregistrez, publiez ou testez le fichier.

Tous les fichiers XML de toutes les langues sont écrasés par les informations du panneau Chaînes.

*Remarque : si vous souhaitez conserver la traduction dans un fichier XML, enregistrez-le dans un autre dossier.*

## **Traduction de texte dans un fichier XML**

- 1. A l'aide d'un éditeur de fichiers XML ou d'un logiciel de traduction, ouvrez le dossier de la langue souhaitée, puis le fichier XML de cette langue. Le fichier XML est renseigné par les ID de chaque chaîne de texte.
- 2. Saisissez la chaîne de texte de la langue en regard de l'ID.
- 3. Si nécessaire, importez le fichier XML traduit dans le panneau Chaînes.

## **Importation d'un fichier XML dans le panneau Chaînes**

Une fois un fichier XML modifié, si vous le placez dans le dossier spécifié dans le panneau Chaînes de la langue concernée, le fichier XML est chargé dans le document Flash Professional (fichier FLA) à l'ouverture.

Quel que soit l'emplacement du fichier XML importé, l'enregistrement, le test ou la publication du fichier FLA entraîne la création d'un dossier par langue indiquée dans le panneau Chaînes et d'un fichier XML par langue à l'emplacement indiqué pour la publication des fichiers SWF. Si aucun chemin de publication n'est indiqué, le dossier et le fichier sont enregistrés dans le dossier du fichier FLA. Les fichiers XML générés par le panneau Chaînes contiennent toujours les informations de ce panneau.

Vous pouvez également importer un fichier XML dans le panneau Chaînes à partir d'un autre emplacement. Une fois importé, lorsque vous enregistrez, testez ou publiez le fichier, le fichier XML du dossier spécifié pour cette langue est écrasé. Vous ne pouvez importer un fichier XML pour une langue que si elle a été sélectionnée comme langue disponible dans le panneau Chaînes. Vous pouvez également ajouter une langue et importer un fichier XML avec la traduction dans cette langue.

- 1. Sélectionnez Fenêtre > Autres panneaux > Chaînes et cliquez sur Importer XML.
- 2. Dans le menu déroulant de sélection d'une langue, choisissez la langue du fichier XML que vous importez, puis cliquez sur OK.
- 3. Accédez au dossier et au fichier XML à importer.

Les informations XML sont chargées dans la colonne du panneau Chaînes pour la langue sélectionnée à l'étape 3.

*Remarque : veillez à sélectionner la même langue aux étapes 2 et 3. Sinon, il se peut que vous importiez un fichier XML français dans la colonne de l'allemand.*

## <span id="page-267-0"></span>**Texte multilingue et code ActionScript**

**[Haut de la page](#page-259-0)**

Grâce à ActionScript®, vous pouvez contrôler du texte multilingue et importer des fichiers multilingues XML.

## **Utilisation d'ActionScript pour charger des fichiers externes**

Pour charger des données XML existantes ou utiliser un format différent pour le fichier XML, vous pouvez utiliser l'action loadVariables, l'action getURL, l'objet LoadVars ou l'objet XML pour créer un document qui contienne du texte multilingue en plaçant le texte dans un texte externe ou un fichier XML et en chargeant le fichier dans le clip à l'exécution.

Vous devez enregistrer le fichier externe au format UTF-8 (recommandé), UTF-16BE ou UTF-16LE en utilisant une application prenant le format

en charge. Si vous utilisez le format UTF-16BE ou UTF-16LE, le fichier doit commencer par une marque d'ordre d'octet (BOM) pour identifier le format d'encodage vers Flash Player. Le tableau suivant contient la marque à inclure pour identifier l'encodage. *Remarque : la plupart des éditeurs de texte permettant d'enregistrer des fichiers au format UTF-16BE ou LE ajoutent automatiquement les marques dans les fichiers.*

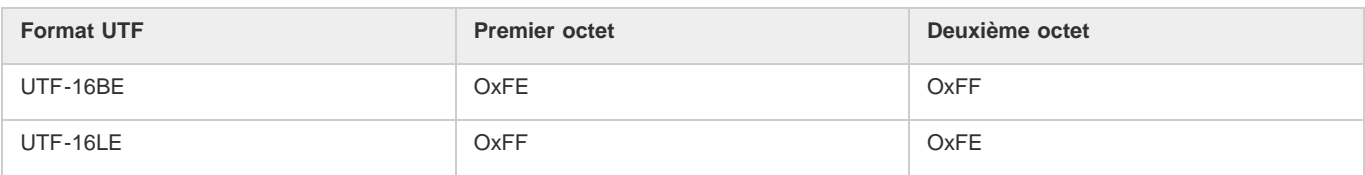

*Remarque : si le fichier externe est un fichier XML, vous ne pouvez pas utiliser de balise d'encodage XML pour modifier l'encodage du fichier. Vous devez enregistrer le fichier sous un format Unicode pris en charge.*

- 1. Dans l'outil de création Flash Professional, créez un champ de texte dynamique ou de saisie pour afficher le texte dans le document.
- 2. Dans l'inspecteur des propriétés, avec le champ de texte sélectionné, attribuez un nom d'occurrence au champ de texte.
- 3. Hors de Flash, créez un fichier texte ou XML définissant la valeur de la variable du champ de texte.
- 4. Enregistrez le fichier XML sous le format UTF-8 (recommandé), UTF-16BE ou UTF-16LE.
- 5. Utilisez l'une des procédures ActionScript suivantes pour référencer le fichier externe et le charger dans le champ de texte dynamique ou de saisie :
	- Utilisez la commande loadVariables pour charger un fichier externe.
	- Utilisez la commande getURL pour charger un fichier externe à partir d'une URL spécifiée.
	- Utilisez l'objet LoadVars (objet client/serveur prédéfini) pour charger un fichier texte externe à partir d'une URL spécifiée.
	- Utilisez l'objet XML (objet client/serveur prédéfini) pour charger un fichier XML externe à partir d'une URL spécifiée. Pour plus d'informations, voir la section XML du *[Guide de référence du langage ActionScript](http://help.adobe.com/fr_FR/FlashPlatform/reference/actionscript/3/index.html)*.

## **Création de texte multilingue à l'aide de l'action #include**

Création d'un document avec du texte multilingue à l'aide de #include.

Vous devez utiliser une application prenant en charge le codage UTF-8, comme Dreamweaver, pour enregistrer le fichier texte au format UTF-8.

Vous devez insérer l'en-tête suivant comme première ligne du fichier pour identifier le fichier comme étant au format Unicode pour l'outil de création Flash Professional :

#### //!-- UTF8

#### *Remarque : Veillez à insérer un espace après le second tiret (-).*

Par défaut, l'application de création Flash Professional suppose que les fichiers externes utilisant la commande #include sont codés selon la page de code classique du système d'exploitation exécutant l'outil de création. L'utilisation de l'en-tête //!-- UTF8 dans un fichier informe l'outil de création que le fichier externe est codé en UTF-8.

- 1. Dans l'outil de création Flash Professional, créez un champ de texte dynamique ou de saisie pour afficher le texte dans le document.
- 2. Dans l'inspecteur des propriétés, avec le champ de texte sélectionné, attribuez un nom d'occurrence au champ de texte.
- 3. Hors de Flash, créez un fichier texte ou XML définissant la valeur de la variable du champ de texte. Ajoutez l'en-tête //! au début du fichier.
- 4. Enregistrez le fichier texte au format UTF-8.
- 5. Pour inclure le fichier externe dans le champ de texte dynamique ou de saisie, utilisez la directive #include. Pour plus d'informations, voir la directive #include dans le *[Guide de référence du langage ActionScript](http://help.adobe.com/fr_FR/FlashPlatform/reference/actionscript/3/index.html)*.

#### **Création de documents multilingues à l'aide de variables texte**

Vous pouvez insérer du contenu codé en Unicode dans les variables de texte à l'aide de la syntaxe \uXXXX où \uXXXX est le code hexadécimal sur quatre chiffres, ou caractère d'échappement, du caractère Unicode. L'outil de création Flash Professional prend en charge les caractères d'échappement Unicode jusqu'à \uFFFF. Pour trouver les points de code des caractères Unicode, consultez la norme Unicode à l'adresse Unicode.org.

Vous ne pouvez utiliser des caractères d'espace Unicode que dans des variables de champs de texte. Vous ne pouvez pas insérer de caractères d'espace Unicode dans des fichiers texte ou XML externes. Flash Player 6 ne reconnaît pas les caractères d'espace Unicode des fichiers externes.

Par exemple, pour définir un champ de texte dynamique (avec le nom d'occurrence myTextVar) contenant des caractères japonais, coréen, chinois, anglais, hébreu et grec et le symbole Euro, vous pouvez saisir comme suit :

myTextVar.text = "\u304B\uD55C\u6C49hello\u03BB\u20AC";

Lorsque le fichier SWF est lu, les caractères suivants s'affichent dans le champ de texte :

# か計汉helloλ€

Pour obtenir de meilleurs résultats lors de la création d'un champ de texte contenant plusieurs langues, veillez à utiliser une police comprenant tous les glyphes nécessaires pour votre texte.

## **Utilisation du composant XMLConnector pour se connecter à des fichiers XML externes**

Vous pouvez utiliser le composant XMLConnector pour vous connecter à un document XML externe afin de relier des propriétés dans le document. Il vise à lire ou à écrire des documents XML à l'aide d'opérations GET, opérations POST ou les deux. Il agit comme un connecteur entre d'autres composants et des documents XML externes. Le composant XMLConnector communique avec des composants de votre application en utilisant soit des fonctions de liaison de données de l'environnement de création de Flash, soit du code ActionScript. Pour plus d'informations, voir le composant XML Connector dans le [Guide de référence du langage et des composants ActionScript](http://help.adobe.com/fr_FR/as3/learn/index.html).

Voir aussi

[Incorporation de polices pour assurer la cohérence de l'apparence du texte](http://helpx.adobe.com/flash/using/embed-fonts-consistent-text-appearance.html)

[Aperçu de la publication](http://helpx.adobe.com/flash/using/publishing-flash-documents.html)

[Utilisation du texte Unicode](http://help.adobe.com/fr_FR/as3/dev/WS8d7bb3e8da6fb92f-20050207122bd5f80cb-7fe9.html)

## $(C<sub>c</sub>)$  BY-NC-SR

[Informations juridiques](http://help.adobe.com//fr_FR/legalnotices/index.html) | [Politique de confidentialité en ligne](http://helpx.adobe.com/go/gffooter_online_privacy_policy_fr)

# <span id="page-270-0"></span>Mise à l'échelle et mise en cache des symboles

## **[Mise à l'échelle du contenu sur la scène](#page-270-1)**

**[A propos de la mise à l'échelle à 9 découpes et des symboles de clip](#page-270-2) [Modification de symboles de clip à l'aide de la mise à l'échelle à 9 découpes](#page-271-0) [Amélioration des performances de rendu grâce à la mise en cache sous forme de bitmap](#page-272-0) [Définition de la mise en cache sous forme de bitmap d'une occurrence de symbole](#page-272-1) [Définition d'une couleur d'arrière-plan pour une occurrence de symbole mise en cache \(CS5.5 uniquement\)](#page-272-2)**

## <span id="page-270-1"></span>**Mise à l'échelle du contenu sur la scène**

**[Haut de la page](#page-270-0)**

Vous pouvez mettre à l'échelle les éléments sur la scène en procédant de l'une des façons suivantes :

- Mettez à l'échelle les occurrences de symbole individuelles à l'aide de l'outil Transformation libre, du panneau Propriétés ou du panneau Transformer.
- Mettez à l'échelle les occurrences de symbole individuelles à l'aide de la fonction de mise à l'échelle à 9 découpes, et avec les outils et panneaux cités ci-dessus.
- Mettez à l'échelle tout le contenu de la scène lors du redimensionnement de la scène (CS5.5 uniquement).

## **Mise à l'échelle d'une occurrence de symbole individuelle**

- 1. Sélectionnez l'occurrence de symbole sur la scène.
- 2. Effectuez l'une des opérations suivantes :
	- Sélectionnez l'outil Transformation libre dans le panneau Outils, puis faites glisser les coins ou les bords de l'occurrence pour la redimensionner.
	- Ouvrez le panneau Propriétés (Fenêtre > Propriétés) et modifiez les propriétés Hauteur et Largeur de l'occurrence.
	- Ouvrez le panneau Transformer (Fenêtre > Transformer) et modifiez les propriétés Largeur de l'échelle et Hauteur de l'échelle de l'occurrence.

## **Mise à l'échelle de tout le contenu lors du redimensionnement de la scène (CS5.5 uniquement)**

- 1. Choisissez Modification > Document.
- 2. Dans la boîte de dialogue Paramètres du document, entrez de nouvelles valeurs dans les champs Dimensions (largeur) et (hauteur). Il s'agit de la taille de la scène.
- 3. Activez l'option Mettre à l'échelle le contenu avec la scène. Cliquez sur OK.

La mise à l'échelle s'applique à tout le contenu de toutes les images.

## **Didacticiels et vidéos**

- Vidéo : [Flash Professional CS5.5 Scaling Assets](http://tv.adobe.com/watch/cs-55-web-premium-feature-tour-/flash-professional-cs55-scaling-assets/) (disponible en anglais uniquement, 4:20, Adobe TV)
- Exemple ActionScript 3.0 : [Scaling and resizing assets for use on multiple screens](http://cookbooks.adobe.com/post_Scaling_and_resizing_assets_for_use_on_multiple_sc-17559.html) (Paul Trani, cookbooks.adobe.com, disponible en anglais uniquement)

## <span id="page-270-2"></span>**A propos de la mise à l'échelle à 9 découpes et des symboles de clip**

**[Haut de la page](#page-270-0)**

Vous pouvez utiliser la mise à l'échelle à 9 découpes pour spécifier l'échelle de style composant les clips. Avec la mise à l'échelle à 9 découpes, vous pouvez vous assurer que le clip aura un aspect approprié lors de son redimensionnement. Avec la mise à l'échelle normale, Flash Professional redimensionne également tous les éléments d'un clip, à la fois dans les dimensions horizontale et verticale. Pour de nombreux clips, ce redimensionnement égal peut donner au graphisme un aspect étrange, plus particulièrement dans les angles et les bords de clips rectangulaires. Cette situation survient le plus souvent avec des clips utilisés comme éléments de l'interface utilisateur, tels que des boutons.

Le clip est alors divisé de façon visuelle en neuf sections, sur le modèle d'une grille, et chacune de ces neuf zones est mise à l'échelle indépendamment des autres. Pour préserver l'intégrité visuelle du clip, les angles ne sont pas mis à l'échelle, mais les autres zones de l'image sont agrandies ou réduites (et non pas étirées) selon le besoin.

Lorsqu'une mise à l'échelle à 9 découpes est appliquée à un symbole de clip, les guides apparaissent sur l'image de ce symbole dans l'aperçu du panneau Bibliothèque. Si Activer l'aperçu en direct est activé (Contrôle > Activer l'aperçu en direct) lorsque vous redimensionnez des occurrences de clip sur la scène, vous pouvez constater la mise à l'échelle à 9 découpes appliquée sur la scène.

*Remarque : il est impossible d'utiliser le paramètre Aperçu en direct avec un document ActionScript 3.0.*

*Remarque : la mise à l'échelle à 9 découpes ne peut être appliquée aux symboles Graphique ou Bouton. Les bitmaps au sein de clips activés à 9 découpes sont redimensionnés normalement, sans distorsion causée par les 9 découpes, tandis que les contenus des autres clips sont mis à l'échelle suivant les repères des 9 découpes.*

*Remarque : la mise à l'échelle à 9 découpes est parfois appelée « échelle-9 ».*

Un clip activé à 9 découpes peut contenir des objets imbriqués, mais seuls certains types d'objets au sein du clip sont redimensionnés convenablement à l'aide des 9 découpes. Pour qu'un clip pourvu d'objets internes réagisse de façon appropriée à la mise à l'échelle à 9 découpes lorsqu'il est redimensionné, ces objets imbriqués doivent être des formes, des dessins d'objets, des groupes ou des symboles graphiques.

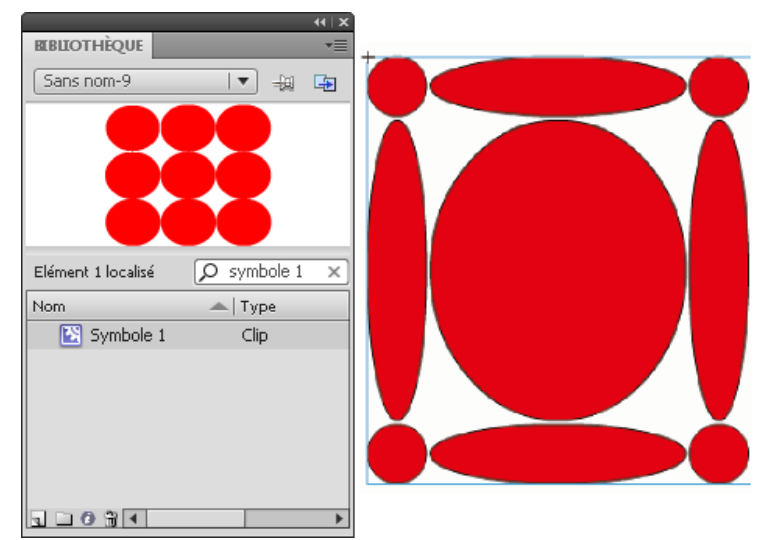

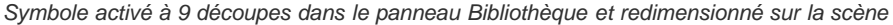

Pour des didacticiels vidéo sur la mise à l'échelle à 9 découpes, voir :

- [www.adobe.com/go/vid0204\\_fr](http://www.adobe.com/go/vid0204_fr)
- [www.adobe.com/go/vid0205](http://www.adobe.com/go/vid0205_fr)

# <span id="page-271-0"></span>**Modification de symboles de clip à l'aide de la mise à l'échelle à 9 découpes**

**[Haut de la page](#page-270-0)**

Par défaut, les repères de découpe sont placés à 25 % (ou 1/4) de la largeur et de la hauteur du symbole par rapport au bord du symbole. Lorsque vous vous trouvez en mode d'édition de symbole, les repères de découpe font apparaître des lignes pointillées superposées sur le symbole. Les repères de découpe n'accrochent pas lorsque vous les faites glisser dans l'espace de travail. Les repères n'apparaissent pas lorsque le symbole est sur la scène.

Vous ne pouvez pas modifier des symboles activés à 9 découpes en place sur une scène. Vous devez les modifier en mode d'édition de symbole. *Remarque : les occurrences obtenues à partir d'un symbole de clip activé à 9 découpes peuvent être transformées mais ne devraient pas être modifiées. Les modifications de ces occurrences peuvent déboucher sur des résultats inattendus.*

Pour des didacticiels vidéo sur la mise à l'échelle à 9 découpes, voir :

- [www.adobe.com/go/vid0204\\_fr](http://www.adobe.com/go/vid0204_fr)
- [www.adobe.com/go/vid0205](http://www.adobe.com/go/vid0205_fr)

## **Activation de la mise à l'échelle à 9 découpes d'un symbole de clip existant**

- 1. Vous pouvez sélectionner Fenêtre > Bibliothèque une fois que le document source est ouvert :
- 2. Sélectionnez un symbole de clip, de bouton ou de graphisme dans le panneau Bibliothèque.
- 3. Sélectionnez Propriétés dans le menu Panneau de la bibliothèque.
- 4. Sélectionnez les repères d'échelle à 9 découpes

## **Modification de symbole de clip à l'aide de la mise à l'échelle à 9 découpes**

1. Suivez l'une des procédures suivantes pour passer en mode de modification de symbole :

- Sélectionnez une occurrence du symbole sur la scène et cliquez dessus avec le bouton droit de la souris (Windows) ou appuyez sur la touche Contrôle (Macintosh), puis sélectionnez Modifier.
- Sélectionnez le symbole dans le panneau Bibliothèque, cliquez sur son entrée avec le bouton droit de la souris (Windows) ou en appuyant sur la touche Contrôle (Macintosh), puis sélectionnez Modifier.
- Double-cliquez sur le symbole dans le panneau Bibliothèque.
- 2. Pour déplacer les repères horizontaux ou verticaux, faites glisser et relâchez un repère. La nouvelle position du repère est actualisée dans l'aperçu de la bibliothèque pour ce symbole.

## <span id="page-272-0"></span>**Amélioration des performances de rendu grâce à la mise en cache sous forme de bitmap**

**[Haut de la page](#page-270-0)**

La mise en cache des images bitmap à l'exécution permet d'optimiser les performances en lecture en spécifiant qu'un clip statique (une image d'arrière-plan, par exemple) ou un symbole de bouton doit être mis en cache sous forme de bitmap lors de l'exécution. Par défaut, Flash Player redessine chaque élément vectoriel de la scène dans chaque image. La mise en cache d'un clip ou d'un symbole de bouton en tant que bitmap empêche Flash Player d'avoir à redessiner continuellement l'élément, car l'image est un bitmap et sa position sur la scène ne change pas. Les performances de lecture en sont grandement améliorées.

Lorsque vous créez une animation dont l'arrière-plan est complexe, par exemple, regroupez tous les éléments de l'arrière-plan dans un clip. Sélectionnez ensuite Mettre en cache en tant que bitmap pour le clip dans l'inspecteur des propriétés. A la lecture, l'arrière-plan est rendu sous forme d'un bitmap stocké à la profondeur d'écran actuelle. Flash Player dessine rapidement, une seule fois, le bitmap sur la scène, d'où une lecture plus rapide et fluide.

Sans la mise en cache sous forme de bitmap, l'animation risque d'être trop lente.

La mise en cache d'un clip sous forme de bitmap permet de figer ce clip en place automatiquement. En cas de modification d'une zone, les données vectorielles mettent à jour le cache de bitmaps. Le nombre de retraçages que Flash Player doit effectuer en est donc réduit, ce qui autorise une lecture plus fluide et plus rapide.

La mise en cache d'un clip sous forme de bitmap ne doit être utilisée que pour des clips statiques complexes, dans lesquels la position (mais pas le contenu) change à chaque image de l'animation. Cette amélioration des performances de lecture par la mise en place du clip sous forme de bitmap ne peut être observée que pour des clips à contenu complexe. Aucune amélioration des performances en lecture ne peut être constatée dans le cas de clips simples.

Pour plus d'informations, voir Quand activer la mise en cache dans *[Formation à ActionScript 2.0 dans Adobe Flash](http://www.adobe.com/go/learn_cs5_learningas2_fr)*.

Voir également l'article de fond de Guy Watson dans le Pôle de développement Flash Professional, à l'adresse [Using Bitmap Caching in Flash](http://www.adobe.com/devnet/flash/articles/bitmap_caching.html).

Le didacticiel vidéo [Optimiser les animations et les fichiers FLA\(7:24\) \(CS3\)](http://www.adobe.com/go/vid0140_fr) présente également des conseils sur l'utilisation de la mise en cache sous forme de bitmap à l'exécution.

*Remarque : vous pouvez uniquement cocher la case Utiliser la mise en cache des bitmaps à l'exécution pour les symboles de clip et de bouton.* Un clip n'utilise pas de bitmap (même si Utiliser la mise en cache des bitmaps à l'exécution est sélectionné), et restitue le symbole de clip ou de bouton à l'aide des données vectorielles, lorsque :

- la taille du bitmap est trop importante (plus de 2 880 pixels dans l'une ou l'autre direction) ;
- Flash Player n'affecte pas de mémoire au bitmap (ce qui entraîne une erreur de type mémoire insuffisante).

## <span id="page-272-1"></span>**Définition de la mise en cache sous forme de bitmap d'une occurrence de symbole**

**[Haut de la page](#page-270-0)**

- 1. Sélectionnez le clip ou le symbole de bouton sur la scène.
- 2. Dans l'inspecteur des propriétés, sélectionnez l'option Mettre en cache en tant que bitmap (CS5) ou choisissez Mettre en cache en tant que dans le menu Rendu (CS5.5).

# <span id="page-272-2"></span>Définition d'une couleur d'arrière-plan pour une occurrence de symbole mise en cache (CS5.5 <sup>[Haut de la page](#page-270-0)</sup> **uniquement)**

Lorsque l'option Mettre en cache en tant que bitmap est activée pour une occurrence de symbole, vous pouvez choisir une couleur d'arrière-plan opaque pour l'occurrence. Par défaut, l'arrière-plan est transparent.

- 1. Sélectionnez l'occurrence sur la scène.
- 2. Dans la section Affichage du panneau Propriétés, sélectionnez Opaque dans le menu Arrière-plan de l'image bitmap.
- 3. Sélectionnez une couleur d'arrière-plan dans le sélecteur de couleurs.

## **Vidéos et didacticiels**

Vidéo : [Flash Professional CS5.5 - Export as bitmap and cache as bitmap](http://tv.adobe.com/watch/cs-55-web-premium-feature-tour-/flash-professional-cs55-export-as-bitmap-and-cache-as-bitmap/) (disponible en anglais uniquement, 2:06, Adobe TV)

 $\left(\mathbb{C}\right)$  BY-NC-SR

# <span id="page-273-0"></span>Partage des actifs de bibliothèque dans des fichiers

**[Partage des actifs de bibliothèque à l'exécution](#page-273-1) [Partage des actifs de bibliothèque au moment de la création](#page-274-0)**

## <span id="page-273-1"></span>**Partage des actifs de bibliothèque à l'exécution**

**[Haut de la page](#page-273-0)**

## **A propos des actifs de bibliothèque partagée à l'exécution**

Les actifs de bibliothèque partagée permettent d'utiliser les actifs d'un fichier FLA dans un autre fichier FLA. Cette fonction peut être utile dans les cas suivants :

- Lorsque plusieurs fichiers FLA doivent utiliser la même illustration ou d'autres actifs.
- Lorsqu'un concepteur et un développeur souhaitent pouvoir modifier une illustration et le code ActionScript dans des fichiers FLA distincts pour un projet de liaison.

Le partage des actifs de bibliothèque fonctionne de la manière suivante :

Dans le cas d'actifs partagés à l'exécution, les actifs d'un document source sont liés en tant que fichiers externes à un document de destination. Les actifs partagés à l'exécution sont chargés dans le document de destination pendant la lecture du document, autrement dit à l'exécution. Il n'est pas nécessaire que le document source contenant l'élément partagé soit disponible sur votre réseau local lorsque vous créez le document de destination. Cependant, il doit être publié sur une URL pour que l'actif partagé soit disponible lors de l'exécution du document de destination.

## **Didacticiels et vidéos**

Didacticiel : [Runtime Shared Library Tutorial](http://slekx.com/2010/01/flash-cs4-runtime-shared-library-tutorial/) (Flash CS4, inclut quelques exemples ActionScript 3.0, source : slekx.com, disponible en anglais uniquement)

## **Utilisation d'éléments partagés à l'exécution**

L'utilisation de ressources partagées à l'exécution implique deux procédures : tout d'abord, l'auteur du document source définit une ressource partagée dans le document source, puis il entre une chaîne d'identifiants pour cette ressource, ainsi qu'une URL *(HTTP ou HTTPS seulement)* où le document source sera publié.

Ensuite, l'auteur du document de destination définit un élément partagé dans le document de destination, puis indique une chaîne d'identifiant ainsi qu'une URL identiques à celles utilisées pour l'élément partagé du document source. Sinon, l'auteur du document de destination peut faire glisser les éléments partagés depuis le document source publié jusqu'à la bibliothèque du document de destination. La version d'ActionScript définie dans les paramètres Publication doit correspondre à celle du document source.

Quel que soit le cas, le document source doit être publié à l'URL spécifiée pour que l'élément partagé soit disponible pour le document de destination.

## **Définition d'éléments partagés à l'exécution dans un document source**

Les boîtes de dialogue Propriétés du symbole et Propriétés de liaison permettent de définir les propriétés de partage d'une ressource dans un document source ; cette ressource peut ensuite être liée à des documents de destination.

- 1. Vous pouvez sélectionner Fenêtre > Bibliothèque une fois que le document source est ouvert :
- 2. Effectuez l'une des opérations suivantes :
	- Sélectionnez un clip, bouton ou symbole graphique dans le panneau Bibliothèque, puis choisissez Propriétés dans le menu Panneau de la bibliothèque. Cliquez sur Avancés.
	- Sélectionnez un symbole de police, un son ou un bitmap, puis choisissez Liaison dans le menu Panneau de la bibliothèque.
- 3. Pour Liaison, activez l'option Exporter pour le partage à l'exécution afin de rendre cet élément disponible pour une liaison avec le document de destination.
- 4. Saisissez un identifiant pour le symbole. N'incluez pas les espaces. Il s'agit du nom permettant à Flash Professional d'identifier l'actif au moment de créer la liaison avec le document de destination.

*Remarque : Flash Professional utilise également l'identifiant de liaison pour identifier les clips ou les boutons utilisés comme objets dans ActionScript. Voir Utilisation des clips dans [Formation à ActionScript 2.0 dans Adobe Flash](http://www.adobe.com/go/learn_cs5_learningas2_fr) ou [Utilisation des clips](http://help.adobe.com/fr_FR/as3/dev/WS5b3ccc516d4fbf351e63e3d118a9b90204-7e1d.html) dans le Guide du développeur d'ActionScript 3.0.*

5. Saisissez l'URL dans laquelle sera publié le fichier SWF contenant la ressource partagée, puis cliquez sur OK.

Veillez à publier le fichier SWF sur l'URL que vous avez spécifiée afin que les ressources partagées soient disponibles pour les documents de destination.

## **Liaison à des éléments partagés à l'exécution à partir d'un document de destination**

Vous pouvez créer une liaison vers un actif partagé en entrant son URL ou en le faisant glisser vers le document de destination.

#### **Liaison d'un élément partagé à un document de destination en saisissant l'identifiant et l'URL**

- 1. Sélectionnez Fenêtre > Bibliothèque dans le document de destination.
- 2. Effectuez l'une des opérations suivantes :
	- Sélectionnez un clip, un bouton, un symbole graphique, une image bitmap ou un son dans le panneau Bibliothèque, puis choisissez Propriétés dans le menu Panneau de la bibliothèque. Cliquez sur Avancés.
	- Sélectionnez un symbole de police, puis Liaison dans le menu Panneau de la bibliothèque.
- 3. Pour Liaison, activez l'option Importer pour le partage à l'exécution pour établir le lien vers cet élément dans le document source.
- 4. Saisissez l'identifiant du symbole, de l'image bitmap ou du son dans le champ correspondant en veillant à ce qu'il soit identique à celui utilisé pour le symbole du document source. N'incluez pas les espaces.
- 5. Saisissez l'URL dans laquelle est publié le fichier SWF source contenant l'actif partagé, puis cliquez sur OK.

#### **Liaison d'un actif partagé à un document de destination en le faisant glisser**

- 1. Dans le document de destination, effectuez l'une des opérations suivantes :
	- Choisissez Fichier > Ouvrir.
	- Sélectionnez Fichier > Importer > Ouvrir une bibliothèque externe.
- 2. Sélectionnez le document source et cliquez sur Ouvrir.
- 3. Faites glisser l'élément partagé du panneau Bibliothèque du document source dans le panneau Bibliothèque ou sur la scène du document de destination.

### **Désactivation de la liaison d'un symbole dans un document de destination**

- 1. Dans le document de destination, sélectionnez le symbole lié dans le panneau Bibliothèque et procédez de l'une des façons suivantes :
	- Si l'actif est un clip, un bouton ou un symbole graphique, sélectionnez Propriétés dans le menu Panneau de la bibliothèque.
	- Si l'actif est un symbole de police, sélectionnez Liaison dans le menu Panneau de la bibliothèque.
- 2. Désactivez l'option Importer pour le partage à l'exécution, puis cliquez sur OK.

#### <span id="page-274-0"></span>**Partage des actifs de bibliothèque au moment de la création**

Le partage des actifs au moment de la création présente les avantages suivants :

- Vous évitez la création de copies des actifs utilisés dans plusieurs fichiers FLA. Par exemple, si vous développez un fichier FLA pour les navigateurs Web, un second pour iOS et un troisième pour Android, vous pouvez partager les actifs entre ces trois fichiers.
- Lorsque vous modifiez un actif partagé dans un fichier FLA, les modifications sont également appliquées dans les autres fichiers FLA qui utilisent cet actif lorsque ces derniers sont ouverts ou possèdent le focus.

Il existe deux façons de partager des actifs de bibliothèque au moment de la création :

- Vous pouvez utiliser les symboles des fichiers FLA externes en établissant une liaison avec eux à partir des symboles d'un autre fichier FLA.
- (CS5.5 uniquement) Vous pouvez par ailleurs partager des symboles entre les fichiers FLA appartenant au même projet Flash dans le panneau Projet. Pour plus d'informations sur l'utilisation du panneau Projet, voir (Abandonné dans Flash Professional CC) Utilisation d'objets Flash.

Appliquez la procédure suivante pour partager les symboles via une liaison avec les symboles de fichiers FLA distincts :

- Dans le cas des actifs partagés au moment de la création, mettez à jour un symbole dans un fichier FLA ou remplacez-le par n'importe quel autre symbole dans un autre fichier FLA disponible sur votre réseau local.
- Mettez à jour le symbole dans le document de destination au cours de la création du document.
- Il conserve son nom et ses propriétés d'origine dans le document de destination, mais son contenu est mis à jour ou remplacé par celui du symbole que vous sélectionnez.

Appliquez la procédure suivante pour partager des symboles à l'aide du panneau Projet (CS5.5 uniquement) :

- Créez un projet dans le panneau Projet et créez un fichier FLA dans le projet.
- Dans ce fichier FLA, spécifiez les symboles que vous souhaitez partager avec d'autres fichiers en cochant la case de partage en regard de

chaque élément du panneau Bibliothèque.

- Créez un deuxième fichier FLA dans le projet.
- Sur la scène, copiez-collez les calques, images ou éléments du premier fichier FLA dans le deuxième fichier FLA.
- Flash place les actifs de bibliothèque partagée dans un fichier distinct intitulé AuthortimeSharedAssets.FLA dans le dossier du projet.

Vous pouvez partager les types d'actifs suivants dans un projet :

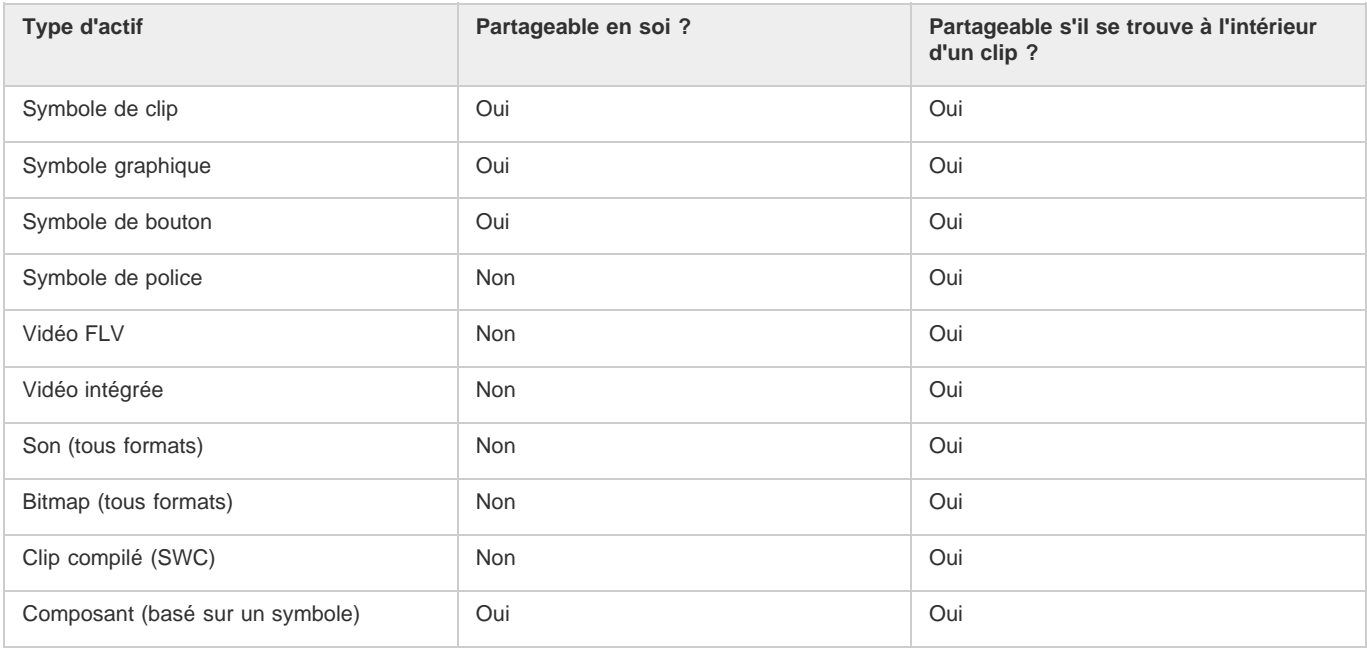

## **Mise à jour ou remplacement des symboles partagés**

Vous pouvez mettre à jour ou remplacer un symbole de clip, bouton ou graphique d'un document par tout autre symbole d'un fichier FLA accessible sur votre réseau local. Le nom et les propriétés d'origine du symbole du document de destination sont conservés, mais son contenu est remplacé par celui du symbole que vous sélectionnez. Tous les éléments utilisés par le symbole sélectionné sont également copiés dans le document de destination.

- 1. Le document étant ouvert, sélectionnez un symbole de clip, un symbole de bouton ou un symbole graphique dans le panneau Bibliothèque, puis choisissez Propriétés dans le menu contextuel.
- 2. Cliquez sur Avancé si les zones Liaison et Source de la boîte de dialogue Propriétés du symbole ne sont pas affichées.
- 3. Pour sélectionner un nouveau fichier FLA, cliquez sur Parcourir.
- 4. Naviguez jusqu'à ce que vous atteigniez un fichier FLA contenant le symbole qui sera utilisé pour mettre à jour ou remplacer le symbole sélectionné dans le panneau Bibliothèque, puis cliquez sur Ouvrir.
- 5. Naviguez jusqu'à un symbole, puis cliquez sur Ouvrir.
- 6. Effectuez l'une des opérations suivantes :
	- CS5 : dans la boîte de dialogue Propriétés du symbole, cliquez sur la section Source, activez l'option Toujours mettre à jour avant la publication, puis cliquez sur OK.
	- CS5.5 : dans la boîte de dialogue Propriétés du symbole, cliquez sur la section Partage au moment de la création, sélectionnez l'option Mettre à jour automatiquement, puis cliquez sur OK.

#### **Définition des actifs en vue de les partager dans un projet (CS5.5 uniquement)**

Le partage d'actifs entre les fichiers FLA dans un projet permet de modifier les actifs dans un seul fichier et d'appliquer automatiquement les modifications aux autres fichiers FLA ayant recours à ces actifs.

- 1. Créez un projet FLA. Voir Création de projets.
- 2. Dans l'un des fichiers FLA du projet, pour chaque actif de bibliothèque que vous souhaitez partager avec d'autres fichiers FLA du projet, appliquez la procédure suivante :
	- Ouvrez le panneau Bibliothèque et cochez la case Lier en regard du nom de l'actif.
	- Sélectionnez l'actif dans le panneau Bibliothèque, choisissez Propriétés dans le menu contextuel, puis cliquez sur le bouton Partager avec le projet.
- 3. Dans le scénario ou sur la scène, copiez les calques, les images ou les éléments de la scène contenant les actifs partagés.

4. Collez les calques, les images ou les éléments de la scène dans un fichier FLA distinct au sein du même projet.

## **Vidéos et didacticiels**

- Vidéo : [Flash Professional CS5.5 Sharing assets across projects](http://tv.adobe.com/go/9204) (3:51, Paul Trani, Adobe TV, disponible en anglais uniquement)
- Didacticiel : [Creating mobile projects with shared assets and the Project panel](http://www.adobe.com/devnet/flash/articles/shared-assets.html) (Yuki Shimizu, Adobe.com, disponible en anglais uniquement)

# $\left(\mathbb{C}\right)$  BY-NC-SR

[Informations juridiques](http://help.adobe.com//fr_FR/legalnotices/index.html) | [Politique de confidentialité en ligne](http://helpx.adobe.com/go/gffooter_online_privacy_policy_fr)

# <span id="page-277-0"></span>Sons et ActionScript

## **[Contrôle des sons à l'aide des comportements](#page-277-1) [Contrôle des sons avec l'objet Sound d'ActionScript 2.0](#page-277-2) [A propos de l'événement onSoundComplete d'ActionScript 2.0](#page-277-3) [Accès aux propriétés ID3 dans les fichiers MP3 avec Flash Player](#page-278-0)**

Avec ActionScript®, vous pouvez contrôler les sons à l'exécution. ActionScript vous permet de créer des interactions et autres capacités dans vos fichiers FLA qui sont impossibles avec le scénario seul.

Ces ressources supplémentaires décrivent comment utiliser le son dans ActionScript 3.0 :

- Guide du développeur d'AS3 : [Utilisation du son](http://help.adobe.com/fr_FR/as3/dev/WS5b3ccc516d4fbf351e63e3d118a9b8f2ae-8000.html)
- Didacticiel vidéo : [Audio in Flash: Part 2](http://layersmagazine.com/flash-audio-part-2.html) (Sound and ActionScript) LayersMagazine.com (disponible en anglais uniquement) *Remarque : (Flash Professional CC uniquement) ActionScript 2.0 et ActionScript 1.0 ne sont pas pris en charge dans Flash Pro CC.*

## <span id="page-277-1"></span>**Contrôle des sons à l'aide des comportements**

Vous pouvez ajouter des sons à votre document et contrôler la lecture du son à l'aide de comportements de sons (code ActionScript 2.0 préécrit). Une occurrence du son est créée en ajoutant un son à l'aide de ces comportements, ce qui permet d'utiliser le contrôle du son.

*Remarque : ActionScript 3.0 et Flash Lite 1.x et Flash Lite 2.x ne prennent pas en charge les comportements.*

## **Chargement d'un son dans un fichier à l'aide d'un comportement**

- 1. Choisissez l'objet, par exemple un bouton, à utiliser pour déclencher le comportement.
- 2. Dans le panneau Comportements (Fenêtre > Comportements), cliquez sur le bouton Ajouter (+) et sélectionnez Son > Charger un son de la bibliothèque ou Son > Charger un fichier MP3 en continu.
- 3. Dans la boîte de dialogue qui apparaît alors, indiquez l'identifiant de liaison d'un son dans la bibliothèque (ou l'emplacement du son pour un fichier MP3 en flux continu). Entrez ensuite un nom pour cette occurrence du son, puis cliquez sur OK.
- 4. Dans la section Evénement du panneau Comportements, cliquez sur On Release (événement par défaut) et choisissez un événement de souris dans le menu. Si vous voulez utiliser l'événement Au relâchement, ne touchez pas à l'option.

## **Lecture ou arrêt d'un son à l'aide d'un comportement**

- 1. Choisissez l'objet, par exemple un bouton, à utiliser pour déclencher le comportement.
- 2. Dans le panneau Comportements (Fenêtre > Comportements), cliquez sur le bouton Ajouter (+).
- 3. Sélectionnez Son > Lecture du son, Son > Arrêt du son ou Son > Arrêter tous les sons.
- 4. Dans la boîte de dialogue qui apparaît, effectuez l'une des opérations suivantes :
	- Saisissez l'identifiant de liaison et le nom d'occurrence du son à lire ou à arrêter, puis cliquez sur OK.
	- Cliquez sur OK pour confirmer que vous souhaitez bien arrêter tous les sons.
- 5. Dans la section Evénement du panneau Comportements, cliquez sur On Release (événement par défaut) et sélectionnez un événement de souris dans le menu. Si vous voulez utiliser l'événement Au relâchement, ne touchez pas à l'option.

# <span id="page-277-2"></span>**Contrôle des sons avec l'objet Sound d'ActionScript 2.0**

Vous pouvez utiliser l'objet Sound dans le code ActionScript 2.0 pour ajouter des sons à un document et pour contrôler les objets d'un document, y compris le réglage du volume ou de la balance gauche ou droite pendant la lecture du son. Pour plus d'informations, voir Création de commandes audio dans *[Formation à ActionScript 2.0 dans Flash](http://www.adobe.com/go/learn_cs5_learningas2_fr)*.

- 1. Sélectionnez le son dans le panneau Bibliothèque.
- 2. Sélectionnez Liaison dans le menu Panneau dans le coin supérieur droit du panneau ou bien cliquez avec le bouton droit de la souris (Windows) ou avec la touche Contrôle enfoncée (Macintosh) sur le nom du son dans le panneau Bibliothèque. Choisissez ensuite Liaison dans le menu contextuel.
- 3. Sous Liaison, dans la boîte de dialogue Propriétés de liaison, activez l'option Exporter pour ActionScript.
- <span id="page-277-3"></span>4. Saisissez une chaîne d'identifiants dans le champ de texte, puis cliquez sur OK.

**[Haut de la page](#page-277-0)**

# **A propos de l'événement onSoundComplete d'ActionScript 2.0**

L'événement onSoundComplete de l'objet Sound ActionScript 2.0 permet de lier le déclenchement d'un événement dans une application Flash Professional à l'achèvement d'un fichier son associé. L'objet Sound est un objet intégré permettant de contrôler les sons d'une application Flash Professional. Pour plus d'informations, voir Son dans le *[Guide de référence du langage ActionScript 2.0](http://www.adobe.com/go/learn_cs5_as2lr_fr)*. L'événement onSoundComplete d'un objet Sound est automatiquement invoqué à la fin de la lecture du fichier son associé. Si le son est lu en boucle un nombre de fois déterminé, l'événement est déclenché à la fin de la boucle.

L'objet Sound possède deux propriétés que vous pouvez utiliser en conjonction avec l'événement onSoundComplete. La propriété duration est une propriété en lecture seule représentant la durée, en millisecondes, de l'échantillon sonore associé à l'objet audio. La propriété position est une propriété en lecture seule représentant le nombre de millisecondes pendant lesquelles le son a été lu dans chaque boucle.

L'événement onSoundComplete permet d'agir sur les sons de nombreuses façons, telles que :

- La création d'un séquenceur ou d'une liste de lecture dynamique.
- La création d'une présentation multimédia qui vérifie que la narration est achevée avant de passer à l'image ou à la séquence suivante.
- La construction d'un jeu synchronisant les sons à des événements ou séquences spécifiques et ajoutant des transitions fluides entre les différents sons.
- La synchronisation de la modification d'une image en fonction d'un son, par exemple modifier une image lorsque la lecture d'un son est à moitié achevée.

# <span id="page-278-0"></span>**Accès aux propriétés ID3 dans les fichiers MP3 avec Flash Player**

**[Haut de la page](#page-277-0)**

Macromedia Flash Player 7 et les versions ultérieures prennent en charge les balises ID3 v2.4 et v2.4. Avec cette version, lorsqu'un son MP3 est chargé à l'aide de la méthodeActionScript 2.0 attachSound() ou loadSound(), les propriétés de balise ID3 sont disponibles au début du flux de données audio. L'événement onID3 s'exécute lorsque les données ID3 sont initialisées.

Flash Player 6 (6.0.40.0) et les versions ultérieures prennent en charge les fichiers MP3 comportant des balises ID3 v1.0 et v1.1. Avec les balises ID3 v1.0 et v1.1, les propriétés sont disponibles à la fin du flux de données. Si un son ne contient pas de balise ID3v1, les propriétés d'ID3 ne sont pas définies. Les utilisateurs doivent disposer de Flash Player 6 (6.0.40.0) ou d'une version ultérieure pour que les propriétés ID3 fonctionnent.

Pour plus d'informations sur l'utilisation des propriétés ID3, voir id3 (propriété Sound.id3) dans le *[Guide de référence du langage ActionScript 2.0](http://www.adobe.com/go/learn_cs5_as2lr_fr)*.

 $(C<sub>c</sub>)$  BY-NC-SR

[Informations juridiques](http://help.adobe.com//fr_FR/legalnotices/index.html) | [Politique de confidentialité en ligne](http://helpx.adobe.com/go/gffooter_online_privacy_policy_fr)

# <span id="page-279-0"></span>Symboles et ActionScript

**[Contrôle des occurrences et des symboles avec ActionScript](#page-279-1) [Contrôle d'occurrences à l'aide de comportements](#page-279-2) [Ajout et configuration d'un comportement](#page-280-0) [Création de comportements personnalisés](#page-280-1)**

Avec ActionScript®, vous pouvez contrôler les symboles à l'exécution. ActionScript vous permet de créer des interactions et autres capacités dans vos fichiers FLA qui sont impossibles avec le scénario seul.

## <span id="page-279-1"></span>**Contrôle des occurrences et des symboles avec ActionScript**

ActionScript® permet de contrôler les occurrences de clip et de bouton. Pour cela, les occurrences de clip et de bouton doivent avoir un nom unique. Vous pouvez rédiger vous-même le code ActionScript ou utiliser les comportements prédéfinis de Flash Professional.

Pour plus d'informations, voir Gestion des événements dans *[Formation à ActionScript 2.0 dans Adobe Flash](http://www.adobe.com/go/learn_cs5_learningas2_fr)* ou [Gestion des événements](http://help.adobe.com/fr_FR/as3/dev/WS5b3ccc516d4fbf351e63e3d118a9b90204-7fca.html) dans le *Guide du développeur d'ActionScript 3.0*.

## <span id="page-279-2"></span>**Contrôle d'occurrences à l'aide de comportements**

Dans les fichiers FLA où le paramètre Publication d'ActionScript est défini sur ActionScript 2.0, vous pouvez utiliser des comportements pour contrôler des occurrences de clips et de graphismes dans un document sans rédiger de code ActionScript. Les comportements sont des scripts ActionScript pré-écrits vous permettant d'intégrer du code ActionScript dans votre document sans passer par l'étape de rédaction de code ActionScript. ActionScript 3.0 ne prend pas en charge les comportements.

Les comportements permettent de définir l'ordre d'empilement d'une occurrence dans une image, mais aussi de charger, de purger, de lire, d'arrêter, de dupliquer et de faire glisser un clip ou encore d'insérer des liens vers des URL.

Ils permettent également de charger un graphique externe ou un calque animé dans un clip.

Flash Professional comprend les comportements recensés dans le tableau suivant :

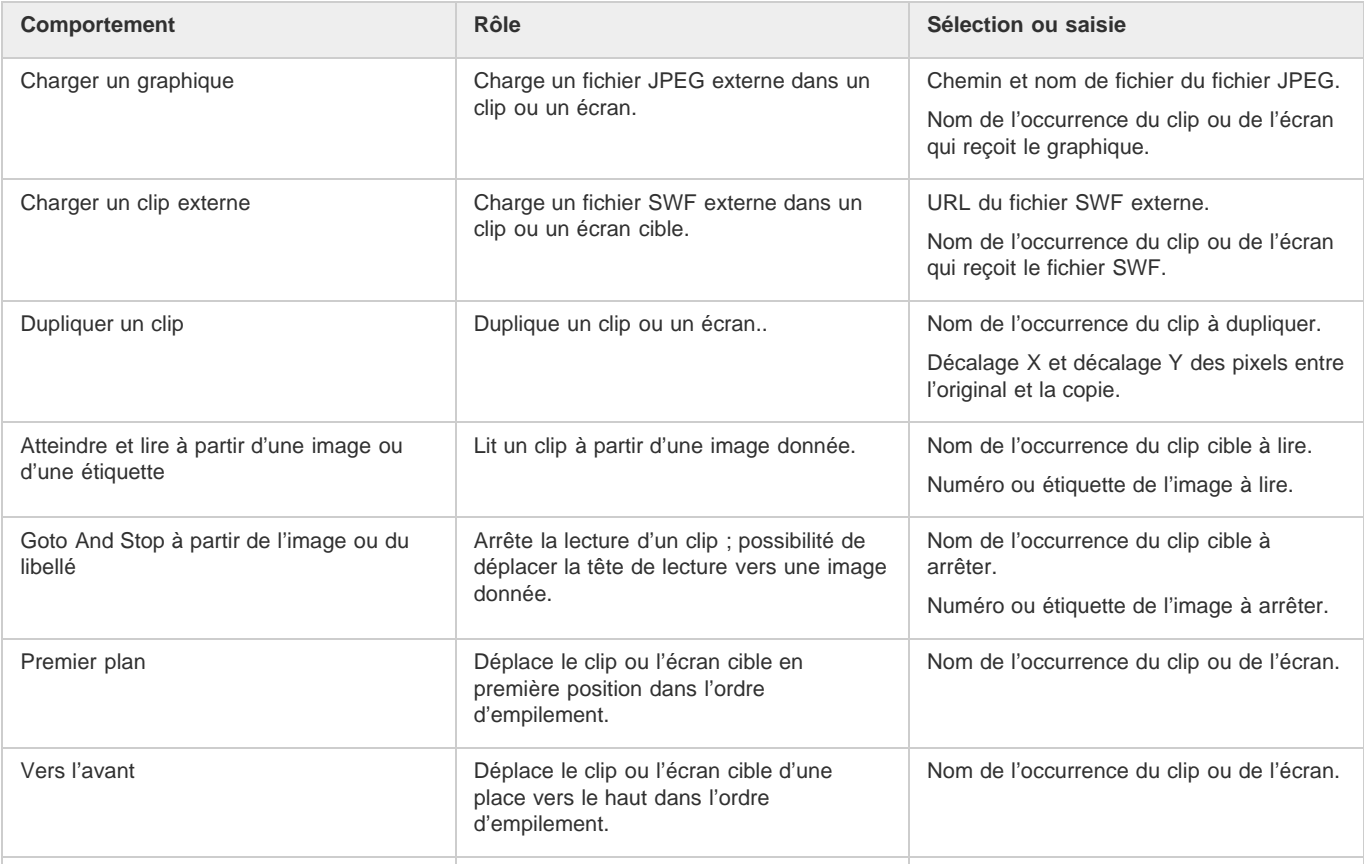

**[Haut de la page](#page-279-0)**

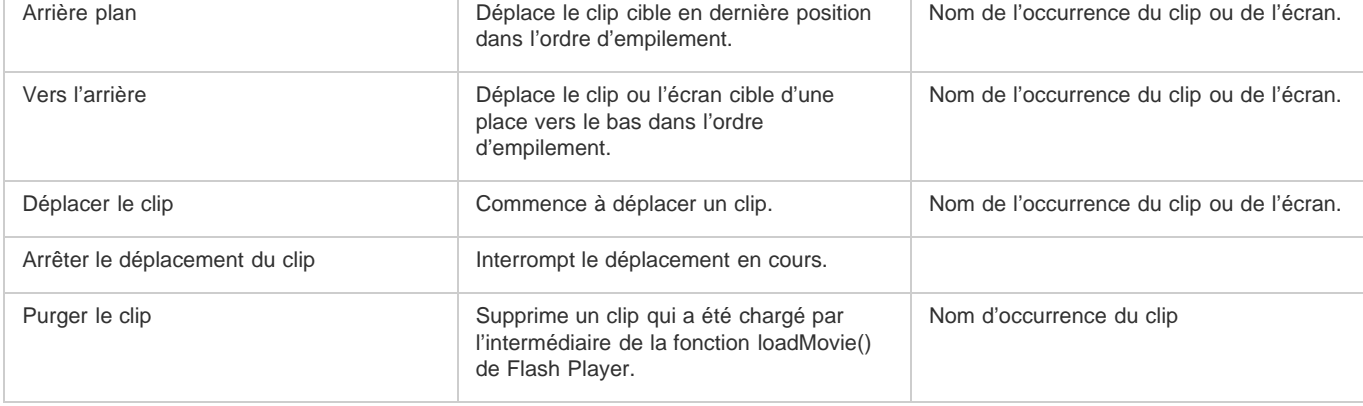

# <span id="page-280-0"></span>**Ajout et configuration d'un comportement**

Assurez-vous que vous travaillez dans un fichier FLA dont le paramètre Publication ActionScript est ActionScript 2.0 (ou une version antérieure).

- 1. Sélectionnez l'objet (bouton ou autre) qui va déclencher le comportement.
- 2. Dans le panneau Comportements (Fenêtre > Comportements), cliquez sur le bouton Ajouter (+) et choisissez le comportement désiré dans le sous-menu Clip.
- 3. Sélectionnez l'occurrence du clip qui doit contrôler le comportement.
- 4. Sélectionnez un chemin relatif ou absolu.
- 5. Si nécessaire, sélectionnez ou saisissez les valeurs des paramètres du comportement, puis cliquez sur OK. Les paramètres par défaut du comportement figurent dans le panneau Comportements.
- 6. Sous Evénement, cliquez sur On Release (événement par défaut), puis sélectionnez un événement de souris dans le menu. Si vous voulez utiliser l'événement On Release, ne changez pas l'option.

## <span id="page-280-1"></span>**Création de comportements personnalisés**

Pour ce faire, il vous suffit de créer un fichier XML contenant le code ActionScript 2.0 nécessaire à l'exécution du comportement voulu et de l'enregistrer dans le dossier Comportements de l'ordinateur local. Les comportements sont stockés à l'emplacement suivant :

- Windows XP : C:\Documents and Settings\nom d'utilisateur\Local Settings\Application Data\Adobe\Flash CS3\langue\Configuration\Behaviors
- Windows Vista : C:\Utilisateurs\nom d'utilisateur\Local Settings\Application Data\Adobe\Flash CS3\langue\Configuration\Behaviors
- Macintosh : Macintosh HD/Users/nom d'utilisateur/Library/Application Support/Adobe/Flash CS3/langue/Configuration/Behaviors/

Avant de créer vos propres comportements, examinez les divers fichiers XML de comportement afin de comprendre la syntaxe des fichiers XML, ainsi que le code ActionScript utilisé pour créer les comportements. Si vous n'avez jamais rédigé de comportements, vous devez vous familiariser avec les balises XML utilisées pour créer les éléments d'interface utilisateur (telles que les boîtes de dialogue) et avec ActionScript, le langage de code utilisé pour créer des comportements. Pour en savoir davantage sur le code XML utilisé pour créer des éléments d'interface utilisateur, voir *Extension de Flash*. Pour apprendre à utiliser ActionScript, voir [Formation à ActionScript 3.0](http://www.adobe.com/go/learn_flcs5_learnas3_fr) ou [Formation à ActionScript 2.0 dans Adobe Flash.](http://www.adobe.com/go/learn_cs5_learningas2_fr)

Vous pouvez également télécharger des comportements créés par d'autres utilisateurs de Flash Professional sur le site Web Adobe Flash Exchange. Vous pouvez visiter le site Web Adobe Exchange à l'adresse : [www.adobe.com/go/flash\\_exchange\\_fr](http://www.adobe.com/go/flash_exchange_fr/).

- 1. A l'aide d'un éditeur de code XML, vous pouvez ouvrir un fichier XML d'un comportement existant et renommer le fichier de façon appropriée pour le comportement que vous souhaitez créer.
- 2. Saisissez une nouvelle valeur pour l'attribut category de la balise behavior\_definition dans le fichier XML.

Le code XML qui suit crée une catégorie appelée myCategory dans le panneau Comportements de Flash sous lequel le comportement est répertorié.

<behavior\_definition dialogID="Trigger-dialog" category="myCategory" authoringEdition="pro" name="behaviorName">

- 3. Saisissez une nouvelle valeur pour l'attribut name de la balise behavior definition. C'est sous ce nom que le comportement apparaîtra dans l'environnement de création de Flash.
- 4. (Facultatif) Si votre comportement personnalisé requiert une boîte de dialogue, entrez les paramètres à l'aide des balises <properties> et <dialog>.

Pour en savoir plus sur les balises et paramètres utilisés pour créer vos propres boîtes de dialogue personnalisées, voir *Extension de Flash*.

5. Dans la balise <actionscript>, insérez le code ActionScript pour créer le comportement voulu.

**[Haut de la page](#page-279-0)**

Si vous n'êtes pas familiarisé avec ActionScript, voir *[Formation à ActionScript 3.0](http://www.adobe.com/go/learn_flcs5_learnas3_fr)* ou *[Formation à ActionScript 2.0 dans Adobe Flash](http://www.adobe.com/go/learn_cs5_learningas2_fr)*.

Par exemple (dans le fichier de comportement Movieclip\_loadMovie.xml) (ActionScript 2.0) :

```
<actionscript><br><![CDATA]
              //load Movie Behavior
    if($target$ == Number($target$)){ 
         loadMovieNum($clip$,$target$); 
     } else { 
         $target$.loadMovie($clip$); 
     } 
     //End Behavior 
   ]]> 
</actionscript>
```
6. Enregistrez le fichier et testez le comportement.

Voir aussi

# $\left(\begin{matrix} 0 \\ 0 \end{matrix}\right)$  BY-NC-SR

[Informations juridiques](http://help.adobe.com//fr_FR/legalnotices/index.html) | [Politique de confidentialité en ligne](http://helpx.adobe.com/go/gffooter_online_privacy_policy_fr)

# <span id="page-282-0"></span>Modèles

## **[A propos des modèles](#page-282-1) [Utilisation d'un modèle](#page-282-2) [Ressources supplémentaires](#page-282-3)**

# <span id="page-282-1"></span>**A propos des modèles**

#### **[Haut de la page](#page-282-0)**

Les modèles Flash Professional vous offrent un point de départ très pratique pour vos projets standard. La boîte de dialogue Nouveau fichier propose un aperçu et une description de chaque modèle. Les modèles sont disponibles dans six catégories :

- Publicité : inclut des tailles de scène standard utilisées dans des annonces publicitaires sur Internet.
- Animation : inclut de nombreux types d'animations, notamment le mouvement, la mise en surbrillance, le rayonnement et l'accélération.
- Bannières : inclut les tailles et les fonctionnalités standard utilisées dans les interfaces des sites Web.
- Lecture multimédia : inclut des albums photo, ainsi que la lecture de plusieurs dimensions et formats vidéo.
- Présentations : inclut des styles de présentation simples et plus complexes.
- Fichiers d'exemples : fournit des exemples de fonctions fréquemment utilisées dans Flash Professional.

#### **Remarque concernant les modèles de publicité**

Les modèles de publicité facilitent la création de médias enrichis de types et de formats standard définis par l'IAB (Interactive Advertising Bureau) et reconnus par le secteur. Pour plus d'informations sur les types de publicités recommandés par l'IAB, voir le site Web de l'IAB sur iabfrance.com.

Testez la stabilité de vos annonces publicitaires dans plusieurs combinaisons de navigateurs et plates-formes. Votre application de publicité est considérée comme stable si elle n'est pas à l'origine de messages d'erreur, de blocages du navigateur ou de blocages du système.

Travaillez avec les administrateurs Web et les administrateurs réseau pour créer des plans de test détaillés qui incluent les tâches que vous souhaitez que le public effectue dans la publicité. Vous trouverez des exemples de plans de test sur le site Web de l'IAB à la rubrique concernant le test des médias enrichis IAB. Il peut également exister d'autres exigences en matière de taille et de format des annonces publicitaires, suivant les fournisseurs et les sites Web. Consultez votre fournisseur, le fournisseur de services Internet ou le site IAB pour connaître les critères susceptibles d'affecter la conception d'annonces publicitaires.

# <span id="page-282-2"></span>**Utilisation d'un modèle**

- 1. Choisissez Fichier > Nouveau.
- 2. Cliquez sur l'onglet Modèles dans la boîte de dialogue Nouveau fichier.
- 3. Sélectionnez un modèle dans l'une des catégories, puis cliquez sur OK.
- 4. Ajoutez du contenu au fichier FLA qui s'ouvre.
- 5. Enregistrez et publiez le fichier.

# <span id="page-282-3"></span>**Ressources supplémentaires**

Pour plus d'informations sur la création de fichiers Flash Professional pour les périphériques mobiles, voir le site d'Adobe® Terminaux mobiles à l'adresse [www.adobe.com/go/devnet\\_devices\\_fr](http://www.adobe.com/go/devnet_devices_fr).

## $(C<sub>c</sub>)$  BY-NC-SR

[Informations juridiques](http://help.adobe.com//fr_FR/legalnotices/index.html) | [Politique de confidentialité en ligne](http://helpx.adobe.com/go/gffooter_online_privacy_policy_fr)

**[Haut de la page](#page-282-0)**

# <span id="page-283-0"></span>Utilisation des sons dans Flash

**[A propos des sons dans Flash](#page-283-1) [Importation de sons](#page-283-2) [Formats audio pris en charge](#page-284-0) [Ajout d'un son au scénario](#page-284-1) [Suppression du son du scénario](#page-285-0) [Ajout de sons à un bouton](#page-285-1) [Synchronisation d'un son avec une animation](#page-285-2) [Modification d'un son dans Flash](#page-286-0) [Modification d'un son dans Soundbooth](#page-286-1) [Utilisation des sons dans Flash Lite](#page-286-2)**

## <span id="page-283-1"></span>**A propos des sons dans Flash**

#### **[Haut de la page](#page-283-0)**

Adobe® Flash® Professional offre diverses manières d'utiliser le son. Vous pouvez créer des sons lus en flux continu, des sons indépendants du scénario ou utiliser le scénario pour synchroniser une animation avec une piste audio. Vous pouvez associer des sons à des boutons pour les rendre plus interactifs et faire apparaître et disparaître des sons en fondu pour obtenir une piste audio impeccable.

Il existe deux types de sons dans Flash Professional : les sons d'événement et les sons en flux continu. Un son d'événement doit être téléchargé intégralement avant de pouvoir être lu et se poursuit tant qu'il n'a pas été arrêté explicitement. La lecture d'un son en flux continu commence dès qu'une quantité suffisante de données correspondant aux toutes premières images a été téléchargée ; le son est synchronisé avec le scénario pour être lu sur un site web.

Si vous créez du contenu Flash Professional pour des périphériques mobiles, Flash Professional vous permet également d'inclure des sons de périphérique dans votre fichier SWF publié. Les sons du périphérique mobile sont codés dans le format audio natif de ce périphérique, par exemple MIDI, MFi ou SMAF.

Vous pouvez utiliser des bibliothèques partagées pour associer un son à plusieurs documents. Vous pouvez également utiliser l'événement ActionScript® 2.0 onSoundComplete ou ActionScript® 3.0 soundComplete pour lier le déclenchement d'un événement à l'achèvement d'un son.

Vous pouvez utiliser les comportements ou les composants de support préécrits pour charger et contrôler la lecture des sons. Les composants fournissent un contrôleur pour l'arrêt, la pause, le rembobinage, etc. Vous pouvez également utiliser ActionScript 2.0 ou 3.0 pour charger des sons de manière dynamique.

Pour plus d'informations, voir attachSound (méthode Sound.attachSound) et loadSound (méthode Sound.loadSound) dans le *Guide de référence du langage ActionScript 2.0* ou Classe Sound dans le *Guide de référence du langage et des composants ActionScript 3.0*.

*Remarque : (Flash Professional CC uniquement) ActionScript 2.0 et ActionScript 1.0 ne sont pas pris en charge dans Flash Pro CC. Remarque : (Flash Professional CC uniquement) pour utiliser des sons dans Flash Pro CC, il n'est pas nécessaire d'installer préalablement QuickTime ou iTunes.*

Les vidéos et articles suivants expliquent en détail comment utiliser les sons dans Flash Professional.

- Vidéo : [Working with sound \(2:57, disponible en anglais uniquement\)](http://tv.adobe.com/#vi+f1590v1819)
- Vidéo : [Working with Soundbooth and Flash \(4:02, disponible en anglais uniquement\)](http://tv.adobe.com/#vi+f1590v1015)
- Vidéo : [Layers TV Episode 74: 3D tools and sound \(23:09, disponible en anglais uniquement\)](http://tv.adobe.com/#vi+f1484v1014)
- Article : [Synchronizing text with audio](http://kb2.adobe.com/cps/921/cpsid_92167.html) (disponible en anglais uniquement)
- Série de vidéos : [Working with audio](http://infiniteskills.com/blog/2011/04/adobe-flash-cs5-tutorial-working-with-audio/) (disponible en anglais uniquement)
- Vidéo : [Audio in Flash: Part 1](http://layersmagazine.com/flash-audio-part-1.html) (Sound on the Timeline) LayersMagazine.com (disponible en anglais uniquement)
- Vidéo : [Audio in Flash: Part 2](http://layersmagazine.com/flash-audio-part-2.html) (Sound and ActionScript) LayersMagazine.com (disponible en anglais uniquement)

## <span id="page-283-2"></span>**Importation de sons**

**[Haut de la page](#page-283-0)**

Vous pouvez placer des fichiers son dans Flash Professional en les important dans la bibliothèque utilisée pour le document actuel.

- 1. Choisissez Fichier > Importer > Importer dans la bibliothèque.
- 2. Dans la boîte de dialogue Importer dans la bibliothèque, sélectionnez et ouvrez le fichier audio de votre choix.

*Remarque : vous pouvez également déplacer un son depuis une bibliothèque commune jusqu'à la bibliothèque du document actif.* Flash Professional stocke les sons dans la bibliothèque avec les bitmaps et les symboles. Tout comme pour les symboles graphiques, vous n'avez besoin que d'un seul exemplaire d'un fichier audio pour l'utiliser de diverses façons dans votre document.

Si vous souhaitez utiliser les mêmes sons dans plusieurs documents Flash Professional, vous pouvez les inclure dans des bibliothèques partagées.

Flash Professional inclut une bibliothèque Sons qui contient de nombreux extraits sonores utilisables pour les effets spéciaux. Pour ouvrir la bibliothèque Sons, choisissez Fenêtre > Bibliothèques communes > Sons. Pour importer un son dans votre fichier FLA depuis la bibliothèque Sons, faites-le glisser de la bibliothèque vers le panneau Bibliothèque de votre fichier FLA. Vous pouvez également faire glisser des sons de la bibliothèque Sons vers d'autres bibliothèques partagées.

Les sons nécessitent généralement une grande quantité d'espace disque et de mémoire vive. Cependant, les données audio MP3 sont compressées et leur taille est inférieure à celles des données audio WAV ou AIFF. En général, lorsque vous utilisez des fichiers WAV ou AIFF, il est préférable d'utiliser des sons mono de 16 à 22 kHz (un son stéréo nécessite deux fois plus d'informations qu'un son mono). Cependant, Flash Professional accepte l'importation de sons 8 bits ou 16 bits, avec une fréquence d'échantillonnage de 11, 22 ou 44 kHz. Les sons enregistrés dans des formats qui ne sont pas des multiples de 11 kHz (tel que 8, 32 ou 96 kHz) sont rééchantillonnés lors de leur importation dans Flash Professional. A l'exportation, Flash Professional peut convertir un son à une fréquence d'échantillonnage inférieure.

Si vous souhaitez ajouter des effets sonores dans Flash Professional, il est préférable d'importer des sons 16 bits. Si vous disposez d'une mémoire vive limitée, utilisez des clips audio brefs et préférez des sons 8 bits aux sons 16 bits.

*Remarque : (Flash Professional CC uniquement) pour importer ou lire des sons dans Flash Pro, il n'est pas nécessaire d'installer préalablement QuickTime ou iTunes.*

# <span id="page-284-0"></span>**Formats audio pris en charge**

**[Haut de la page](#page-283-0)**

**[Haut de la page](#page-283-0)**

Vous pouvez importer dans Flash Professional des sons aux formats suivants :

- Adobe Sound (.asnd). Il s'agit du format audio natif d'Adobe® Soundbooth™.
- Wave (.wav)
- AIFF (.aif, .aifc)
- mp3

Vous pouvez importer les formats de fichier son supplémentaires suivants :

- Sound Designer® II (.sd2)
- Sun AU (.au, .snd)
- FLAC (.flac)
- Ogg Vorbis (.ogg, .oga)

*Remarque : le format ASND est un format de fichier audio non destructeur, natif à Adobe Soundbooth. Les fichiers ASND peuvent contenir des données audio avec des effets qui peuvent être modifiés ultérieurement, des sessions Soundbooth multipistes et des instantanés qui permettent de rétablir l'état original d'un fichier ASND.*

# <span id="page-284-1"></span>**Ajout d'un son au scénario**

Vous pouvez ajouter un son à un document à partir de la bibliothèque ou charger un son dans un fichier SWF à l'exécution avec la méthode loadSound de l'objet Sound. Pour plus d'informations, voir loadSound (méthode Sound.loadSound) dans le *[Guide de référence du langage](http://www.adobe.com/go/learn_cs5_as2lr_fr) [ActionScript 2.0](http://www.adobe.com/go/learn_cs5_as2lr_fr)* ou Classe Sound dans le *[Guide de référence du langage et des composants ActionScript 3.0](http://www.adobe.com/go/learn_flcs5_as3lr_fr)*.

- 1. Importez le son dans la bibliothèque, s'il n'a pas encore été importé.
- 2. Choisissez Insertion > Scénario > Calque.
- 3. Avec le nouveau calque audio sélectionné, faites glisser le son depuis le panneau Bibliothèque jusqu'à la scène. Le son est ajouté au calque courant.

Vous pouvez placer plusieurs sons dans un même calque ou dans des calques contenant d'autres objets. Cependant, il est conseillé de placer chaque son dans un calque distinct. Chaque calque se comporte comme une piste audio distincte. Les sons de l'ensemble des calques sont combinés à la lecture du fichier SWF.

- 4. Sélectionnez, dans le scénario, la première image contenant le fichier son.
- 5. Choisissez Fenêtre > Propriétés, puis cliquez sur la flèche dans le coin inférieur droit pour développer l'inspecteur des propriétés.
- 6. Dans l'inspecteur des propriétés, choisissez un fichier audio dans le menu déroulant Son.
- 7. Choisissez un effet dans le menu déroulant Effets :

**Aucun** Signifie qu'aucun effet n'est appliqué au fichier audio. Sélectionnez cette option pour supprimer des effets audio préalablement définis.

**Canal gauche/Canal droit** Signifient que le son ne sera diffusé que dans le canal gauche ou droit.

**Fondu de gauche à droite/Fondu de droite à gauche** Permettent de basculer d'un canal à l'autre.

**Fondu à l'ouverture** Augmente progressivement le volume du son.

**Fondu** Diminue progressivement le volume du son.

**Personnalisée** Permet de créer vos propres points d'entrée et de sortie du son dans la boîte de dialogue Modifier l'enveloppe.

8. Choisissez une option de synchronisation dans le menu déroulant Sync :

*Remarque : si vous placez le son sur une image autre que l'image 1 du scénario principal, sélectionnez l'option Arrêter.* **Evénement** Synchronise le son et l'occurrence d'un événement. La lecture du son d'un événement commence lorsque son image-clé de départ s'affiche et est lue dans sa totalité, quelle que soit la tête de lecture dans le scénario, même si la lecture du fichier SWF s'arrête. Les sons d'événement sont mélangés lorsque vous lancez la lecture de votre fichier SWF publié.

Si le son d'un événement est lu et si le son est à nouveau instancié (notamment lorsque l'utilisateur clique à nouveau sur un bouton ou si la tête de lecture transmet l'image-clé de départ du son), la lecture de la première occurrence du son continue et la lecture d'une autre occurrence du même son commence simultanément. Gardez cela à l'esprit lors de l'utilisation de sons plus longs, car ils risquent de se chevaucher et de provoquer des effets audio indésirables.

**Commencer** Cette option est identique à l'option Evénement, si ce n'est que, lorsque le son est en cours de lecture, aucune nouvelle occurrence du son n'est lue.

**Arrêter** Entraîne l'interruption du son spécifié.

**Flux** Synchronise le son en vue d'une lecture sur un site Web. Flash Professional force l'animation à suivre le rythme des sons en flux continu. Si Flash Professional ne peut afficher les images de l'animation suffisamment vite, il les ignore. Contrairement aux sons d'événement, les sons en flux continu s'arrêtent si la lecture du fichier SWF s'interrompt. De même, un son en flux continu ne peut jamais excéder la longueur des images auxquelles il correspond. Les sons en flux continu sont mixés à la publication du fichier SWF.

La voix d'un personnage dans une animation qui se déroule sur plusieurs images est un exemple de son en flux continu.

*Remarque : si le son en flux continu que vous utilisez est au format MP3, vous devrez le recompresser en vue de l'exportation. Vous pouvez choisir d'exporter le son au format MP3, avec les mêmes paramètres de compression que ceux de l'importation.*

Ces choix sont expliqués et illustrés dans ce [didacticiel vidéo par Andy Anderson](http://www.infiniteskills.com/demos/movie-player.php?h=744&w=966&movie=http://iskills-media.s3.amazonaws.com/flashcs5-demo/1106.mp4) sur InfiniteSkills.com.

9. Saisissez une valeur dans le champ Répéter afin de définir le nombre de répétitions dans la lecture en boucle du son ou choisissez Boucle pour répéter le son en continu.

Pour une lecture continue, entrez un nombre suffisamment élevé pour que la lecture du son dure longtemps. Par exemple, pour lire un son de 15 secondes en boucle pendant 15 minutes, entrez 60. La lecture en boucle de sons en flux continu est déconseillée. Si vous lisez un son en flux continu en boucle, des images sont ajoutées à l'animation et la taille du fichier est multipliée par le nombre de fois que le son est lu en boucle.

10. Pour faire un test du son, faites glisser la tête de lecture sur les images contenant le son ou utilisez les commandes du contrôleur ou du menu Contrôle.

## <span id="page-285-0"></span>**Suppression du son du scénario**

- 1. Dans le calque Scénario contenant le son, sélectionnez une image contenant également le son.
- 2. Dans l'inspecteur des propriétés, accédez à la section Son et sélectionnez Aucun dans le menu Nom.

Flash supprime le son du calque Scénario.

# <span id="page-285-1"></span>**Ajout de sons à un bouton**

Vous pouvez associer des sons aux différents états d'un symbole de bouton. Les sons étant enregistrés avec le symbole, ils fonctionnent pour toutes les occurrences du symbole.

- 1. Sélectionnez le bouton dans le panneau Bibliothèque.
- 2. Choisissez Modification dans le menu d'options (coin supérieur droit du panneau).
- 3. Ajoutez un calque audio dans le scénario du bouton (Insertion > Scénario > Calque).
- 4. Dans le calque audio, créez une image-clé normale ou vide correspondant à l'état du bouton pour lequel vous souhaitez définir un son (Insertion > Scénario > Image-clé ou Insertion > Scénario > Image-clé vide).

Par exemple, pour ajouter un son lu à chaque fois que l'utilisateur clique sur le bouton, créez une image-clé dans l'image de l'état Abaissé.

- 5. Cliquez sur l'image-clé que vous venez de créer.
- 6. Sélectionnez Fenêtre > Propriétés.
- 7. Dans l'inspecteur des propriétés, choisissez un fichier audio dans le menu déroulant Son.
- <span id="page-285-2"></span>8. Choisissez Evénement dans le menu déroulant Synchronisation.

Pour associer un son différent à chacune des images-clés du bouton, créez une image-clé vide et ajoutez un fichier audio différent pour chaque image-clé. Vous pouvez aussi utiliser le même fichier audio et appliquer un effet audio distinct pour chaque image-clé du bouton.

**[Haut de la page](#page-283-0)**

## **Synchronisation d'un son avec une animation**

Pour synchroniser un son avec une animation, vous utilisez des images-clés pour faire démarrer et arrêter le son.

- 1. Ajoutez un son au scénario dans son propre calque (voir les instructions ci-dessus).
- 2. Pour synchroniser ce son avec un événement dans la séquence, créez une image-clé de départ pour le son correspondant à l'image-clé de l'événement dans la séquence qui doit déclencher le son. Vous pouvez sélectionner l'une des options de synchronisation décrites ci-dessus (voir Ajout d'un son au scénario).
- 3. Créez une image-clé dans le scénario du calque audio sur l'image où vous souhaitez que le son s'arrête. Une représentation du fichier audio apparaît dans le scénario.
- 4. Choisissez Fenêtre > Propriétés, puis cliquez sur la flèche dans le coin inférieur droit pour développer l'inspecteur des propriétés.
- 5. Dans l'inspecteur des propriétés, choisissez le même son dans le menu déroulant Son.
- 6. Toujours dans l'inspecteur des propriétés, sélectionnez Arrêter dans le menu contextuel de synchronisation.

Lors de la lecture du fichier SWF, le son s'interrompt lorsqu'il atteint l'image-clé de fin.

7. Pour lire le son, déplacez la tête de lecture dans le scénario.

## <span id="page-286-0"></span>**Modification d'un son dans Flash**

Dans Flash Professional, vous pouvez définir le point de départ d'un son et contrôler son volume lors de sa lecture. Flash peut changer le point de départ et le point d'arrêt d'un son. Cette option est très pratique pour réduire la taille d'un fichier audio en supprimant les sections non utilisées.

- 1. Ajoutez un son à une image ou sélectionnez une image qui contient déjà un son.
- 2. Sélectionnez Fenêtre > Propriétés.
- 3. Cliquez sur le bouton Modifier affiché du côté droit de l'inspecteur des propriétés.
- 4. Effectuez l'une des opérations suivantes :
	- Pour modifier le point de départ et le point d'arrêt d'un son, faites glisser les contrôles Départ et Fin de Modifier l'enveloppe.
	- Pour changer l'enveloppe du son, faites glisser les poignées d'enveloppe pour changer de niveau à différents points du son. Les lignes d'enveloppe indiquent le volume sonore en cours de lecture. Pour créer d'autres poignées d'enveloppe (huit maximum), cliquez sur les lignes. Pour supprimer une poignée d'enveloppe, faites-la glisser hors de la fenêtre.
	- Pour visualiser une part plus ou moins grande de la courbe sonore dans la fenêtre, cliquez sur les boutons Zoom avant et Zoom arrière.
	- Pour basculer entre les unités de temps secondes et images, cliquez sur les boutons Secondes et Images.

5. Pour écouter le son modifié, cliquez sur le bouton Lire.

## <span id="page-286-1"></span>**Modification d'un son dans Soundbooth**

Si Adobe Soundbooth est installé sur votre ordinateur, vous pouvez l'utiliser pour modifier les sons que vous avez importés dans votre fichier FLA. Après vos modifications dans Soundbooth, lorsque vous enregistrez et remplacez le fichier original par le nouveau, vos modifications se reflètent automatiquement dans le fichier FLA.

Si vous changez le nom du fichier ou le format du son après sa modification, vous devrez recommencer l'importation dans Flash Professional.

Pour voir un didacticiel vidéo sur l'utilisation conjointe de Flash et de Soundbooth, voir Utilisation de Soundbooth et Flash à l'adresse [www.adobe.com/go/lrvid4100\\_xp\\_fr.](http://www.adobe.com/go/lrvid4100_xp_fr)

*Remarque : Soundbooth ne fonctionne que sur les ordinateurs Windows et sur les ordinateurs Macintosh à base de processeur Intel®.* Pour modifier un son importé dans Soundbooth :

- 1. Cliquez avec le bouton droit de la souris (Windows) ou avec la touche Ctrl (Macintosh) sur le son dans le panneau Bibliothèque.
- 2. Choisissez Modifier dans Soundbooth dans le menu contextuel. Le fichier s'ouvre dans Soundbooth.
- 3. Modifiez le fichier dans Soundbooth.
- 4. Lorsque vous avez terminé, enregistrez le fichier. Pour enregistrer les modifications dans un format non destructeur, choisissez le format ASND.
	- Si vous enregistrez le fichier audio dans un format autre que l'original, vous devrez recommencer son importation dans Flash Professional.
- 5. Revenez dans Flash Professional pour voir la version modifiée du fichier son dans le panneau Bibliothèque.

<span id="page-286-2"></span>*Remarque : vous ne pouvez pas modifier les sons de la bibliothèque Son (Fenêtre > Bibliothèques communes > Sons) avec la commande Modifications dans Soundbooth. Pour modifier ces sons dans Soundbooth, ouvrez Soundbooth et sélectionnez le son dans le panneau Resource Central. Modifiez le son, puis importez-le dans Flash Professional.*

**[Haut de la page](#page-283-0)**

Adobe® Flash® Lite prend en charge deux types de sons : les sons Flash Professional standard, tels que ceux utilisés dans les applications Flash Professional sur ordinateur de bureau, et les sons de périphériques. Flash Lite 1.0 prend uniquement en charge les sons de périphériques, alors que Flash Lite 1.1 et 2.x prennent en charge à la fois les sons standard et les sons de périphériques.

Les sons de périphériques sont stockés dans le fichier SWF publié au format audio natif (tel que MIDI ou MFi) ; lors de la lecture, Flash Lite transmet les données audio au périphérique qui décode et lit le son. Etant donné que vous ne pouvez pas importer la plupart des formats audio de périphériques dans Flash Professional, vous devez importer un fichier audio de proxy dans un format pris en charge (tel que MP3 ou AIFF), remplacé par un son de périphérique externe que vous spécifiez.

Vous pouvez utiliser les sons de périphériques en tant que sons d'événement uniquement : vous ne pouvez pas les synchroniser avec le scénario alors que le pouvez avec des sons standard.

Flash Lite 1.0 et 1.1 ne prennent pas en charge les fonctionnalités suivantes disponibles dans la version pour ordinateurs de bureau de Flash® Player :

- L'objet Sound ActionScript
- Chargement des fichiers MP3 externes
- L'option de compression audio Discours

Pour plus d'informations, voir « Utilisation du son, de vidéo et d'images » dans *Développement d'applications Flash Lite 2.x* ou « Utilisation du son » dans *Développement d'applications Flash Lite 1.x*.

Voir aussi

[Utilisation du son](http://help.adobe.com/fr_FR/as3/dev/WS5b3ccc516d4fbf351e63e3d118a9b8f2ae-8000.html)

#### $(cc)$  BY-NC-SR

[Informations juridiques](http://help.adobe.com//fr_FR/legalnotices/index.html) | [Politique de confidentialité en ligne](http://helpx.adobe.com/go/gffooter_online_privacy_policy_fr)
# Interactivité

# **[Handling Touch Events in Flash Professional](http://www.adobe.com/fr/devnet/flash/articles/flash-touch-events.html) (disponible en anglais uniquement)**

didacticiel (mai 21, 2013)

#### **[Learn Flash Professional CS6](http://tv.adobe.com/show/learn-flash-professional-cs6-/) (disponible en anglais uniquement)**

didacticiel (28 août 2012)

Apprenez les principes de base de Flash Pro CS6 grâce aux didacticiels Prise en main et Nouveautés créés par des experts.

#### **[Avoiding common authoring mistakes in Flash Professional](http://www.adobe.com/fr/devnet/flash/articles/avoiding-mistakes-authoring.html) (disponible en anglais uniquement)**

**Tommi West** (16 janvier 2012)

didacticiel

Cette série d'articles répertorie les erreurs de création communes susceptibles d'entraîner des bogues dans vos projets Adobe Flash Professional, et offre des techniques permettant d'éviter de telles erreurs. Elle vous propose également des méthodes pour travailler plus efficacement afin de minimiser les problèmes de performances et les erreurs d'exécution.

Il est possible que le contenu associé à cette page s'affiche uniquement en anglais.

<span id="page-289-0"></span>**[Utilisation des dimensions recommandées](#page-289-1) [Création de fichiers publicitaires SWF](#page-289-2) [Suivi des annonces publicitaires](#page-290-0) [Test de vos annonces](#page-290-1)**

# <span id="page-289-1"></span>**Utilisation des dimensions recommandées**

**[Haut de la page](#page-289-0)**

**[Haut de la page](#page-289-0)**

Utilisez les recommandations de l'agence IAB (Interactive Advertising Bureau) pour établir les dimensions de vos annonces publicitaires Flash Professional. Le tableau suivant contient les dimensions IMU (Interactive Marketing Unit) recommandées pour les annonces :

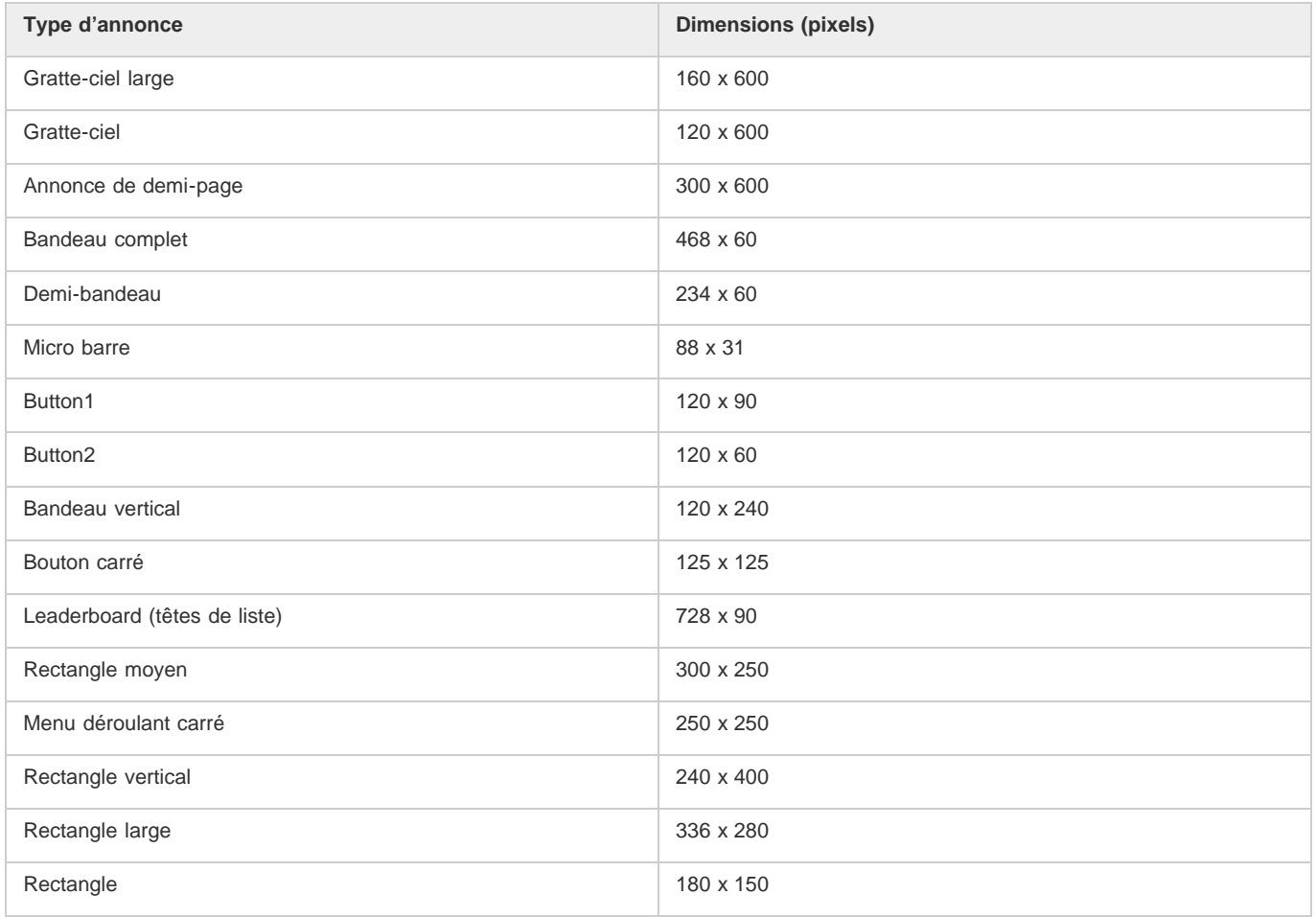

Lorsque vous créez un fichier FLA à partir d'un modèle (Sélectionnez Fichier > Nouveau et cliquez sur l'onglet Modèles), vous pouvez apercevoir bon nombre de ces dimensions.

# <span id="page-289-2"></span>**Création de fichiers publicitaires SWF**

Utilisez les recommandations suivantes pour créer des annonces publicitaires :

- Optimisez vos graphiques. Construisez des bandeaux publicitaires de fichier SWF de 15K ou moins.
- Créez un bandeau publicitaire GIF de 12K ou moins dans Flash Professional.
- Limitez à trois répétitions les bandeaux publicitaires en boucle. De nombreux sites Web appliquent les recommandations normalisées de taille de fichier comme spécifications pour leur publicité.
- Utilisez la commande GET pour transmettre des données entre une publicité et un serveur, et n'utilisez pas la commande POST. Pour plus

d'informations sur GET et POST, voir la fonction getURL dans le *Guide de référence du langage ActionScript 20*.

*Remarque : fournissez des contrôles à l'utilisateur. Si vous sonorisez une publicité, ajoutez-lui un bouton de sourdine. Si vous créez une annonce Flash Professional transparente qui flotte au-dessus d'une page Web, fournissez un bouton qui supprime l'intégralité du message publicitaire.*

# <span id="page-290-0"></span>**Suivi des annonces publicitaires**

**[Haut de la page](#page-289-0)**

Plusieurs grandes régies publicitaires appliquent aujourd'hui des méthodes normalisées de suivi dans les fichiers SWF Flash Professional. Les recommandations suivantes décrivent la méthodologie de suivi utilisée.

**Création d'un bouton ou d'un bouton clip** Utilisez les dimensions normalisées établies par l'IAB. Pour une liste de dimensions normalisées, voir le site Web de l'IAB. Pour plus d'informations sur la création d'un bouton dans Flash Professional, voir [Création de boutons.](http://helpx.adobe.com/flash/using/creating-buttons.html)

**Ajout d'un script à un bouton** S'exécute quand l'utilisateur clique sur le bandeau. Vous pourriez utiliser la fonction getURL() pour ouvrir une nouvelle fenêtre de navigateur. Les blocs de code suivants constituent deux exemples de code ActionScript 2.0 que vous pourriez ajouter à l'image 1 du scénario :

```
myButton_btn.onRelease = function(){ 
    getURL(clickTAG, "_blank"); 
};
```
Vous pourriez ajouter le code suivant à l'image1 du scénario :

```
myButton_btn.onRelease = function() { 
     if (clickTAG.substr(0, 5) == "http:") {
           getURL(clickTAG); 
\left\{\begin{array}{ccc} \end{array}\right\}};
```
La fonction getURL() ajoute la variable transmise dans les balises object et embed, puis envoie le navigateur qui est lancé à l'emplacement désigné. Le serveur qui héberge l'annonce peut suivre les clics sur la publicité. Pour plus d'informations sur l'utilisation de la fonction getURL(), voir le *Guide de référence du langage ActionScript 2.0*.

**Affectation du code clickTAG pour le suivi** Suit l'annonce publicitaire et aide le réseau qui présente la publicité à suivre la trace de l'apparition du pavé et à quel moment on a cliqué dessus.

Ce processus est le moyen classique pour lancer une campagne publicitaire dans le contexte d'une publicité Flash Professional. Si vous affectez la fonction getURL() au bandeau, vous pouvez utiliser le processus suivant pour ajouter le suivi au bandeau. L'exemple suivant vous permet d'ajouter une variable à une chaîne URL pour transmettre des données, ce qui vous permet de définir des variables dynamiques pour chaque bandeau au lieu de créer un bandeau distinct pour chaque domaine. Vous pouvez utiliser un bandeau unique pour toute la campagne et n'importe quel serveur qui héberge l'annonce peut suivre les clics sur le bandeau.

Dans les balises object et embed dans votre code HTML, vous ajouteriez un code semblable à celui décrit dans l'exemple suivant (où www.helpexamples.com est le réseau de l'annonce et adobe.com est l'entreprise avec une annonce) :

<EMBED src="your\_ad.swf?clickTAG= http://helpexamples.com/tracking?http://www.adobe.com">

Saisissez le code suivant dans votre code HTML :

```
<PARAM NAME=movie VALUE="your_ad.swf?clickTAG =http: //helpexamples.com/tracking?http://www.adobe.com">
```
Pour plus d'informations sur les techniques avancées de suivi, voir Rich Media Advertising Center sur le site [www.adobe.com/go/rich\\_media\\_ads\\_fr.](http://www.adobe.com/go/rich_media_ads_fr)

Pour télécharger le kit Rich Media Tracking qui contient des exemples et de la documentation, voir le site [www.adobe.com/go/richmedia\\_tracking\\_fr](http://www.adobe.com/go/richmedia_tracking_fr).

Pour en savoir davantage, téléchargez le kit Flash Ad qui vous permet de préparer des annonces publicitaires intégrées et sophistiquées, voir le site [www.adobe.com/go/learn\\_fl\\_flash\\_ad\\_kit\\_fr.](http://www.adobe.com/go/learn_fl_flash_ad_kit_fr)

# <span id="page-290-1"></span>**Test de vos annonces**

#### **[Haut de la page](#page-289-0)**

Procédez à un test de votre fichier d'annonce SWF sur les navigateurs les plus courants, et plus particulièrement sur ceux qu'utilise le public que vous visez. Certains utilisateurs pourraient ne pas avoir installé Flash Player ou avoir désactivé JavaScript. Pensez a ces situations en prévoyant une image GIF de remplacement (par défaut) ou d'autres scénarios pour ces utilisateurs. Pour plus d'informations sur la détection de Flash Player, voir Définition des paramètres de publication des fichiers SWF (CS5). Donnez à l'utilisateur le contrôle du fichier SWF. Permettez à l'utilisateur de contrôler le son dans une annonce. Si l'annonce est un fichier SWF sans contour qui flotte au-dessus d'une page Web, permettez à l'utilisateur de supprimer l'annonce immédiatement et pour toute la durée de son déroulement.

Pour obtenir les dernières informations sur la disponibilité des versions Flash Player dans différentes régions, voir le site

[www.adobe.com/go/fp\\_version\\_penetration\\_fr.](http://www.adobe.com/go/fp_version_penetration_fr)

Voir aussi

# $(cc)$  BY-NC-SR

[Informations juridiques](http://help.adobe.com//fr_FR/legalnotices/index.html) | [Politique de confidentialité en ligne](http://helpx.adobe.com/go/gffooter_online_privacy_policy_fr)

# <span id="page-292-0"></span>Converting art between vector and bitmap formats (CS5.5 only)

**[Advantages of vectors and bitmap formats](#page-292-1) [Render an instance as a bitmap on the Stage](#page-292-2) [Create a bitmap from a stage selection](#page-292-3) [Videos and tutorials](#page-292-4)**

# <span id="page-292-1"></span>**Advantages of vectors and bitmap formats**

For definitions of vector and bitmap art, see Graphiques vectoriels et bitmap.

Vector artwork has these advantages:

- Smaller file sizes
- Scalable with no loss of fidelity

Bitmap artwork has these advantages:

- Faster rendering performance
- Requires less CPU speed
- More appropriate for mobile devices with slower processors

# <span id="page-292-2"></span>**Render an instance as a bitmap on the Stage**

The Export as Bitmap option allows you to render instances of movie clip and button symbols as bitmaps on the Stage during authoring. Flash also uses these bitmaps when publishing a SWF file. Playback performance is faster than the Cache as Bitmap option because it prevents Flash Player from having to do the conversion at runtime. This results in better rendering on lower-performance devices.

Once you select the Export as Bitmap option, you can still double-click the instance to edit its symbol. The edits are then reflected in the bitmaps on the Stage.

You can use the Export as Bitmap option on movie clips containing shapes, text, and 3D objects.

- 1. Select the movie clip or button instance on the Stage.
- 2. In the Display section of the Property inspector, choose Export as Bitmap from the Render menu.
- 3. Choose an option from the Background menu (below the Render menu).
	- Transparent
	- Opaque allows you to specify a background color for the bitmap.

*Remarque : When instances of movie clips are rendered as bitmaps on the Stage, only the first frame of the movie clip is rasterized. Flash preserves all the properties of the movie clip instance on its first frame, including any ActionScript in frame 1. Also, Export as Bitmap is disabled for tweened symbols.*

# <span id="page-292-3"></span>**Create a bitmap from a stage selection**

You can create a bitmap and add it to the library by using the Convert to Bitmap command.

- 1. Select one or more objects on the Stage.
- 2. Choose Modify > Convert to Bitmap.

Flash converts the selection to a bitmap, adds the bitmap to the library, and replaces the selection on the stage with an instance of the bitmap.

The bitmap resolution is 24 bit with an alpha channel. The default format is PNG. You can change the format to JPEG in the properties of the bitmap in the Library panel.

<span id="page-292-4"></span>You cannot edit the bitmap in Flash Pro, but you can edit it in Photoshop or another image editor and then reimport it into Flash Pro.

# **Videos and tutorials**

• Video: [Flash Professional CS5.5 - Export as bitmap and cache as bitmap](http://tv.adobe.com/watch/cs-55-web-premium-feature-tour-/flash-professional-cs55-export-as-bitmap-and-cache-as-bitmap/) (2:06, Adobe TV)

**[Haut de la page](#page-292-0)**

**[Haut de la page](#page-292-0)**

**[Haut de la page](#page-292-0)**

**[Haut de la page](#page-292-0)**

• Video: [Flash Professional CS5.5 - Symbol Rasterization](http://tv.adobe.com/watch/cs-55-web-premium-feature-tour-/flash-professional-cs55-symbol-rasterization/) (1:46, Adobe TV)

# $\left(\mathbb{C}\right)$  BY-NC-SR

[Informations juridiques](http://help.adobe.com//fr_FR/legalnotices/index.html) | [Politique de confidentialité en ligne](http://helpx.adobe.com/go/gffooter_online_privacy_policy_fr)

# <span id="page-294-0"></span>Mise à l'échelle et mise en cache des symboles

# **[Mise à l'échelle du contenu sur la scène](#page-294-1)**

**[A propos de la mise à l'échelle à 9 découpes et des symboles de clip](#page-294-2) [Modification de symboles de clip à l'aide de la mise à l'échelle à 9 découpes](#page-295-0) [Amélioration des performances de rendu grâce à la mise en cache sous forme de bitmap](#page-296-0) [Définition de la mise en cache sous forme de bitmap d'une occurrence de symbole](#page-296-1) [Définition d'une couleur d'arrière-plan pour une occurrence de symbole mise en cache \(CS5.5 uniquement\)](#page-296-2)**

# <span id="page-294-1"></span>**Mise à l'échelle du contenu sur la scène**

**[Haut de la page](#page-294-0)**

Vous pouvez mettre à l'échelle les éléments sur la scène en procédant de l'une des façons suivantes :

- Mettez à l'échelle les occurrences de symbole individuelles à l'aide de l'outil Transformation libre, du panneau Propriétés ou du panneau Transformer.
- Mettez à l'échelle les occurrences de symbole individuelles à l'aide de la fonction de mise à l'échelle à 9 découpes, et avec les outils et panneaux cités ci-dessus.
- Mettez à l'échelle tout le contenu de la scène lors du redimensionnement de la scène (CS5.5 uniquement).

### **Mise à l'échelle d'une occurrence de symbole individuelle**

- 1. Sélectionnez l'occurrence de symbole sur la scène.
- 2. Effectuez l'une des opérations suivantes :
	- Sélectionnez l'outil Transformation libre dans le panneau Outils, puis faites glisser les coins ou les bords de l'occurrence pour la redimensionner.
	- Ouvrez le panneau Propriétés (Fenêtre > Propriétés) et modifiez les propriétés Hauteur et Largeur de l'occurrence.
	- Ouvrez le panneau Transformer (Fenêtre > Transformer) et modifiez les propriétés Largeur de l'échelle et Hauteur de l'échelle de l'occurrence.

### **Mise à l'échelle de tout le contenu lors du redimensionnement de la scène (CS5.5 uniquement)**

- 1. Choisissez Modification > Document.
- 2. Dans la boîte de dialogue Paramètres du document, entrez de nouvelles valeurs dans les champs Dimensions (largeur) et (hauteur). Il s'agit de la taille de la scène.
- 3. Activez l'option Mettre à l'échelle le contenu avec la scène. Cliquez sur OK.

La mise à l'échelle s'applique à tout le contenu de toutes les images.

# **Didacticiels et vidéos**

- Vidéo : [Flash Professional CS5.5 Scaling Assets](http://tv.adobe.com/watch/cs-55-web-premium-feature-tour-/flash-professional-cs55-scaling-assets/) (disponible en anglais uniquement, 4:20, Adobe TV)
- Exemple ActionScript 3.0 : [Scaling and resizing assets for use on multiple screens](http://cookbooks.adobe.com/post_Scaling_and_resizing_assets_for_use_on_multiple_sc-17559.html) (Paul Trani, cookbooks.adobe.com, disponible en anglais uniquement)

# <span id="page-294-2"></span>**A propos de la mise à l'échelle à 9 découpes et des symboles de clip**

**[Haut de la page](#page-294-0)**

Vous pouvez utiliser la mise à l'échelle à 9 découpes pour spécifier l'échelle de style composant les clips. Avec la mise à l'échelle à 9 découpes, vous pouvez vous assurer que le clip aura un aspect approprié lors de son redimensionnement. Avec la mise à l'échelle normale, Flash Professional redimensionne également tous les éléments d'un clip, à la fois dans les dimensions horizontale et verticale. Pour de nombreux clips, ce redimensionnement égal peut donner au graphisme un aspect étrange, plus particulièrement dans les angles et les bords de clips rectangulaires. Cette situation survient le plus souvent avec des clips utilisés comme éléments de l'interface utilisateur, tels que des boutons.

Le clip est alors divisé de façon visuelle en neuf sections, sur le modèle d'une grille, et chacune de ces neuf zones est mise à l'échelle indépendamment des autres. Pour préserver l'intégrité visuelle du clip, les angles ne sont pas mis à l'échelle, mais les autres zones de l'image sont agrandies ou réduites (et non pas étirées) selon le besoin.

Lorsqu'une mise à l'échelle à 9 découpes est appliquée à un symbole de clip, les guides apparaissent sur l'image de ce symbole dans l'aperçu du panneau Bibliothèque. Si Activer l'aperçu en direct est activé (Contrôle > Activer l'aperçu en direct) lorsque vous redimensionnez des occurrences de clip sur la scène, vous pouvez constater la mise à l'échelle à 9 découpes appliquée sur la scène.

*Remarque : il est impossible d'utiliser le paramètre Aperçu en direct avec un document ActionScript 3.0.*

*Remarque : la mise à l'échelle à 9 découpes ne peut être appliquée aux symboles Graphique ou Bouton. Les bitmaps au sein de clips activés à 9 découpes sont redimensionnés normalement, sans distorsion causée par les 9 découpes, tandis que les contenus des autres clips sont mis à l'échelle suivant les repères des 9 découpes.*

*Remarque : la mise à l'échelle à 9 découpes est parfois appelée « échelle-9 ».*

Un clip activé à 9 découpes peut contenir des objets imbriqués, mais seuls certains types d'objets au sein du clip sont redimensionnés convenablement à l'aide des 9 découpes. Pour qu'un clip pourvu d'objets internes réagisse de façon appropriée à la mise à l'échelle à 9 découpes lorsqu'il est redimensionné, ces objets imbriqués doivent être des formes, des dessins d'objets, des groupes ou des symboles graphiques.

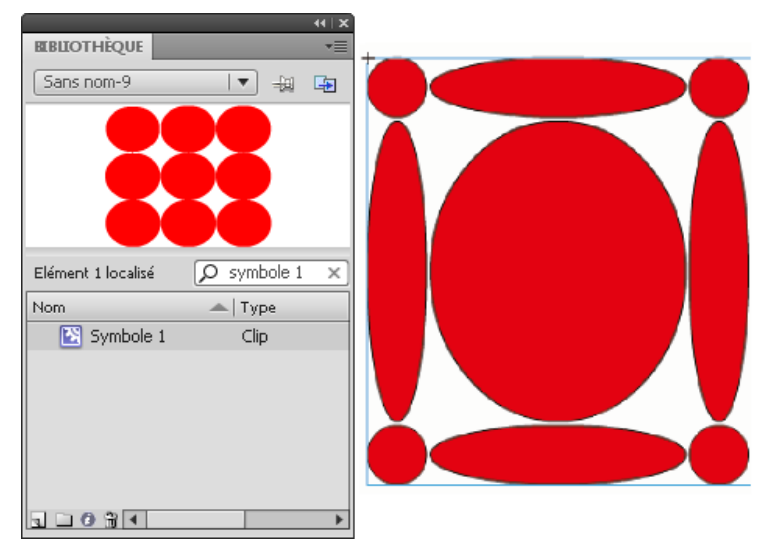

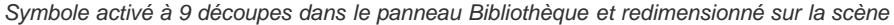

Pour des didacticiels vidéo sur la mise à l'échelle à 9 découpes, voir :

- [www.adobe.com/go/vid0204\\_fr](http://www.adobe.com/go/vid0204_fr)
- [www.adobe.com/go/vid0205](http://www.adobe.com/go/vid0205_fr)

# <span id="page-295-0"></span>**Modification de symboles de clip à l'aide de la mise à l'échelle à 9 découpes**

**[Haut de la page](#page-294-0)**

Par défaut, les repères de découpe sont placés à 25 % (ou 1/4) de la largeur et de la hauteur du symbole par rapport au bord du symbole. Lorsque vous vous trouvez en mode d'édition de symbole, les repères de découpe font apparaître des lignes pointillées superposées sur le symbole. Les repères de découpe n'accrochent pas lorsque vous les faites glisser dans l'espace de travail. Les repères n'apparaissent pas lorsque le symbole est sur la scène.

Vous ne pouvez pas modifier des symboles activés à 9 découpes en place sur une scène. Vous devez les modifier en mode d'édition de symbole. *Remarque : les occurrences obtenues à partir d'un symbole de clip activé à 9 découpes peuvent être transformées mais ne devraient pas être modifiées. Les modifications de ces occurrences peuvent déboucher sur des résultats inattendus.*

Pour des didacticiels vidéo sur la mise à l'échelle à 9 découpes, voir :

- [www.adobe.com/go/vid0204\\_fr](http://www.adobe.com/go/vid0204_fr)
- [www.adobe.com/go/vid0205](http://www.adobe.com/go/vid0205_fr)

### **Activation de la mise à l'échelle à 9 découpes d'un symbole de clip existant**

- 1. Vous pouvez sélectionner Fenêtre > Bibliothèque une fois que le document source est ouvert :
- 2. Sélectionnez un symbole de clip, de bouton ou de graphisme dans le panneau Bibliothèque.
- 3. Sélectionnez Propriétés dans le menu Panneau de la bibliothèque.
- 4. Sélectionnez les repères d'échelle à 9 découpes

# **Modification de symbole de clip à l'aide de la mise à l'échelle à 9 découpes**

1. Suivez l'une des procédures suivantes pour passer en mode de modification de symbole :

- Sélectionnez une occurrence du symbole sur la scène et cliquez dessus avec le bouton droit de la souris (Windows) ou appuyez sur la touche Contrôle (Macintosh), puis sélectionnez Modifier.
- Sélectionnez le symbole dans le panneau Bibliothèque, cliquez sur son entrée avec le bouton droit de la souris (Windows) ou en appuyant sur la touche Contrôle (Macintosh), puis sélectionnez Modifier.
- Double-cliquez sur le symbole dans le panneau Bibliothèque.
- 2. Pour déplacer les repères horizontaux ou verticaux, faites glisser et relâchez un repère. La nouvelle position du repère est actualisée dans l'aperçu de la bibliothèque pour ce symbole.

# <span id="page-296-0"></span>**Amélioration des performances de rendu grâce à la mise en cache sous forme de bitmap**

**[Haut de la page](#page-294-0)**

La mise en cache des images bitmap à l'exécution permet d'optimiser les performances en lecture en spécifiant qu'un clip statique (une image d'arrière-plan, par exemple) ou un symbole de bouton doit être mis en cache sous forme de bitmap lors de l'exécution. Par défaut, Flash Player redessine chaque élément vectoriel de la scène dans chaque image. La mise en cache d'un clip ou d'un symbole de bouton en tant que bitmap empêche Flash Player d'avoir à redessiner continuellement l'élément, car l'image est un bitmap et sa position sur la scène ne change pas. Les performances de lecture en sont grandement améliorées.

Lorsque vous créez une animation dont l'arrière-plan est complexe, par exemple, regroupez tous les éléments de l'arrière-plan dans un clip. Sélectionnez ensuite Mettre en cache en tant que bitmap pour le clip dans l'inspecteur des propriétés. A la lecture, l'arrière-plan est rendu sous forme d'un bitmap stocké à la profondeur d'écran actuelle. Flash Player dessine rapidement, une seule fois, le bitmap sur la scène, d'où une lecture plus rapide et fluide.

Sans la mise en cache sous forme de bitmap, l'animation risque d'être trop lente.

La mise en cache d'un clip sous forme de bitmap permet de figer ce clip en place automatiquement. En cas de modification d'une zone, les données vectorielles mettent à jour le cache de bitmaps. Le nombre de retraçages que Flash Player doit effectuer en est donc réduit, ce qui autorise une lecture plus fluide et plus rapide.

La mise en cache d'un clip sous forme de bitmap ne doit être utilisée que pour des clips statiques complexes, dans lesquels la position (mais pas le contenu) change à chaque image de l'animation. Cette amélioration des performances de lecture par la mise en place du clip sous forme de bitmap ne peut être observée que pour des clips à contenu complexe. Aucune amélioration des performances en lecture ne peut être constatée dans le cas de clips simples.

Pour plus d'informations, voir Quand activer la mise en cache dans *[Formation à ActionScript 2.0 dans Adobe Flash](http://www.adobe.com/go/learn_cs5_learningas2_fr)*.

Voir également l'article de fond de Guy Watson dans le Pôle de développement Flash Professional, à l'adresse [Using Bitmap Caching in Flash](http://www.adobe.com/devnet/flash/articles/bitmap_caching.html).

Le didacticiel vidéo [Optimiser les animations et les fichiers FLA\(7:24\) \(CS3\)](http://www.adobe.com/go/vid0140_fr) présente également des conseils sur l'utilisation de la mise en cache sous forme de bitmap à l'exécution.

*Remarque : vous pouvez uniquement cocher la case Utiliser la mise en cache des bitmaps à l'exécution pour les symboles de clip et de bouton.* Un clip n'utilise pas de bitmap (même si Utiliser la mise en cache des bitmaps à l'exécution est sélectionné), et restitue le symbole de clip ou de bouton à l'aide des données vectorielles, lorsque :

- la taille du bitmap est trop importante (plus de 2 880 pixels dans l'une ou l'autre direction) ;
- Flash Player n'affecte pas de mémoire au bitmap (ce qui entraîne une erreur de type mémoire insuffisante).

# <span id="page-296-1"></span>**Définition de la mise en cache sous forme de bitmap d'une occurrence de symbole**

**[Haut de la page](#page-294-0)**

- 1. Sélectionnez le clip ou le symbole de bouton sur la scène.
- 2. Dans l'inspecteur des propriétés, sélectionnez l'option Mettre en cache en tant que bitmap (CS5) ou choisissez Mettre en cache en tant que dans le menu Rendu (CS5.5).

# <span id="page-296-2"></span>Définition d'une couleur d'arrière-plan pour une occurrence de symbole mise en cache (CS5.5 <sup>[Haut de la page](#page-294-0)</sup> **uniquement)**

Lorsque l'option Mettre en cache en tant que bitmap est activée pour une occurrence de symbole, vous pouvez choisir une couleur d'arrière-plan opaque pour l'occurrence. Par défaut, l'arrière-plan est transparent.

- 1. Sélectionnez l'occurrence sur la scène.
- 2. Dans la section Affichage du panneau Propriétés, sélectionnez Opaque dans le menu Arrière-plan de l'image bitmap.
- 3. Sélectionnez une couleur d'arrière-plan dans le sélecteur de couleurs.

### **Vidéos et didacticiels**

Vidéo : [Flash Professional CS5.5 - Export as bitmap and cache as bitmap](http://tv.adobe.com/watch/cs-55-web-premium-feature-tour-/flash-professional-cs55-export-as-bitmap-and-cache-as-bitmap/) (disponible en anglais uniquement, 2:06, Adobe TV)

 $(C<sub>0</sub>)$  BY-NC-SR

# <span id="page-297-0"></span>Partage des actifs de bibliothèque dans des fichiers

**[Partage des actifs de bibliothèque à l'exécution](#page-297-1) [Partage des actifs de bibliothèque au moment de la création](#page-298-0)**

# <span id="page-297-1"></span>**Partage des actifs de bibliothèque à l'exécution**

**[Haut de la page](#page-297-0)**

# **A propos des actifs de bibliothèque partagée à l'exécution**

Les actifs de bibliothèque partagée permettent d'utiliser les actifs d'un fichier FLA dans un autre fichier FLA. Cette fonction peut être utile dans les cas suivants :

- Lorsque plusieurs fichiers FLA doivent utiliser la même illustration ou d'autres actifs.
- Lorsqu'un concepteur et un développeur souhaitent pouvoir modifier une illustration et le code ActionScript dans des fichiers FLA distincts pour un projet de liaison.

Le partage des actifs de bibliothèque fonctionne de la manière suivante :

Dans le cas d'actifs partagés à l'exécution, les actifs d'un document source sont liés en tant que fichiers externes à un document de destination. Les actifs partagés à l'exécution sont chargés dans le document de destination pendant la lecture du document, autrement dit à l'exécution. Il n'est pas nécessaire que le document source contenant l'élément partagé soit disponible sur votre réseau local lorsque vous créez le document de destination. Cependant, il doit être publié sur une URL pour que l'actif partagé soit disponible lors de l'exécution du document de destination.

### **Didacticiels et vidéos**

Didacticiel : [Runtime Shared Library Tutorial](http://slekx.com/2010/01/flash-cs4-runtime-shared-library-tutorial/) (Flash CS4, inclut quelques exemples ActionScript 3.0, source : slekx.com, disponible en anglais uniquement)

# **Utilisation d'éléments partagés à l'exécution**

L'utilisation de ressources partagées à l'exécution implique deux procédures : tout d'abord, l'auteur du document source définit une ressource partagée dans le document source, puis il entre une chaîne d'identifiants pour cette ressource, ainsi qu'une URL *(HTTP ou HTTPS seulement)* où le document source sera publié.

Ensuite, l'auteur du document de destination définit un élément partagé dans le document de destination, puis indique une chaîne d'identifiant ainsi qu'une URL identiques à celles utilisées pour l'élément partagé du document source. Sinon, l'auteur du document de destination peut faire glisser les éléments partagés depuis le document source publié jusqu'à la bibliothèque du document de destination. La version d'ActionScript définie dans les paramètres Publication doit correspondre à celle du document source.

Quel que soit le cas, le document source doit être publié à l'URL spécifiée pour que l'élément partagé soit disponible pour le document de destination.

### **Définition d'éléments partagés à l'exécution dans un document source**

Les boîtes de dialogue Propriétés du symbole et Propriétés de liaison permettent de définir les propriétés de partage d'une ressource dans un document source ; cette ressource peut ensuite être liée à des documents de destination.

- 1. Vous pouvez sélectionner Fenêtre > Bibliothèque une fois que le document source est ouvert :
- 2. Effectuez l'une des opérations suivantes :
	- Sélectionnez un clip, bouton ou symbole graphique dans le panneau Bibliothèque, puis choisissez Propriétés dans le menu Panneau de la bibliothèque. Cliquez sur Avancés.
	- Sélectionnez un symbole de police, un son ou un bitmap, puis choisissez Liaison dans le menu Panneau de la bibliothèque.
- 3. Pour Liaison, activez l'option Exporter pour le partage à l'exécution afin de rendre cet élément disponible pour une liaison avec le document de destination.
- 4. Saisissez un identifiant pour le symbole. N'incluez pas les espaces. Il s'agit du nom permettant à Flash Professional d'identifier l'actif au moment de créer la liaison avec le document de destination.

*Remarque : Flash Professional utilise également l'identifiant de liaison pour identifier les clips ou les boutons utilisés comme objets dans ActionScript. Voir Utilisation des clips dans [Formation à ActionScript 2.0 dans Adobe Flash](http://www.adobe.com/go/learn_cs5_learningas2_fr) ou [Utilisation des clips](http://help.adobe.com/fr_FR/as3/dev/WS5b3ccc516d4fbf351e63e3d118a9b90204-7e1d.html) dans le Guide du développeur d'ActionScript 3.0.*

5. Saisissez l'URL dans laquelle sera publié le fichier SWF contenant la ressource partagée, puis cliquez sur OK.

Veillez à publier le fichier SWF sur l'URL que vous avez spécifiée afin que les ressources partagées soient disponibles pour les documents de destination.

### **Liaison à des éléments partagés à l'exécution à partir d'un document de destination**

Vous pouvez créer une liaison vers un actif partagé en entrant son URL ou en le faisant glisser vers le document de destination.

#### **Liaison d'un élément partagé à un document de destination en saisissant l'identifiant et l'URL**

- 1. Sélectionnez Fenêtre > Bibliothèque dans le document de destination.
- 2. Effectuez l'une des opérations suivantes :
	- Sélectionnez un clip, un bouton, un symbole graphique, une image bitmap ou un son dans le panneau Bibliothèque, puis choisissez Propriétés dans le menu Panneau de la bibliothèque. Cliquez sur Avancés.
	- Sélectionnez un symbole de police, puis Liaison dans le menu Panneau de la bibliothèque.
- 3. Pour Liaison, activez l'option Importer pour le partage à l'exécution pour établir le lien vers cet élément dans le document source.
- 4. Saisissez l'identifiant du symbole, de l'image bitmap ou du son dans le champ correspondant en veillant à ce qu'il soit identique à celui utilisé pour le symbole du document source. N'incluez pas les espaces.
- 5. Saisissez l'URL dans laquelle est publié le fichier SWF source contenant l'actif partagé, puis cliquez sur OK.

#### **Liaison d'un actif partagé à un document de destination en le faisant glisser**

- 1. Dans le document de destination, effectuez l'une des opérations suivantes :
	- Choisissez Fichier > Ouvrir.
	- Sélectionnez Fichier > Importer > Ouvrir une bibliothèque externe.
- 2. Sélectionnez le document source et cliquez sur Ouvrir.
- 3. Faites glisser l'élément partagé du panneau Bibliothèque du document source dans le panneau Bibliothèque ou sur la scène du document de destination.

#### **Désactivation de la liaison d'un symbole dans un document de destination**

- 1. Dans le document de destination, sélectionnez le symbole lié dans le panneau Bibliothèque et procédez de l'une des façons suivantes :
	- Si l'actif est un clip, un bouton ou un symbole graphique, sélectionnez Propriétés dans le menu Panneau de la bibliothèque.
	- Si l'actif est un symbole de police, sélectionnez Liaison dans le menu Panneau de la bibliothèque.
- 2. Désactivez l'option Importer pour le partage à l'exécution, puis cliquez sur OK.

#### <span id="page-298-0"></span>**Partage des actifs de bibliothèque au moment de la création**

Le partage des actifs au moment de la création présente les avantages suivants :

- Vous évitez la création de copies des actifs utilisés dans plusieurs fichiers FLA. Par exemple, si vous développez un fichier FLA pour les navigateurs Web, un second pour iOS et un troisième pour Android, vous pouvez partager les actifs entre ces trois fichiers.
- Lorsque vous modifiez un actif partagé dans un fichier FLA, les modifications sont également appliquées dans les autres fichiers FLA qui utilisent cet actif lorsque ces derniers sont ouverts ou possèdent le focus.

Il existe deux façons de partager des actifs de bibliothèque au moment de la création :

- Vous pouvez utiliser les symboles des fichiers FLA externes en établissant une liaison avec eux à partir des symboles d'un autre fichier FLA.
- (CS5.5 uniquement) Vous pouvez par ailleurs partager des symboles entre les fichiers FLA appartenant au même projet Flash dans le panneau Projet. Pour plus d'informations sur l'utilisation du panneau Projet, voir (Abandonné dans Flash Professional CC) Utilisation d'objets Flash.

Appliquez la procédure suivante pour partager les symboles via une liaison avec les symboles de fichiers FLA distincts :

- Dans le cas des actifs partagés au moment de la création, mettez à jour un symbole dans un fichier FLA ou remplacez-le par n'importe quel autre symbole dans un autre fichier FLA disponible sur votre réseau local.
- Mettez à jour le symbole dans le document de destination au cours de la création du document.
- Il conserve son nom et ses propriétés d'origine dans le document de destination, mais son contenu est mis à jour ou remplacé par celui du symbole que vous sélectionnez.

Appliquez la procédure suivante pour partager des symboles à l'aide du panneau Projet (CS5.5 uniquement) :

- Créez un projet dans le panneau Projet et créez un fichier FLA dans le projet.
- Dans ce fichier FLA, spécifiez les symboles que vous souhaitez partager avec d'autres fichiers en cochant la case de partage en regard de

**[Haut de la page](#page-297-0)**

chaque élément du panneau Bibliothèque.

- Créez un deuxième fichier FLA dans le projet.
- Sur la scène, copiez-collez les calques, images ou éléments du premier fichier FLA dans le deuxième fichier FLA.
- Flash place les actifs de bibliothèque partagée dans un fichier distinct intitulé AuthortimeSharedAssets.FLA dans le dossier du projet.

Vous pouvez partager les types d'actifs suivants dans un projet :

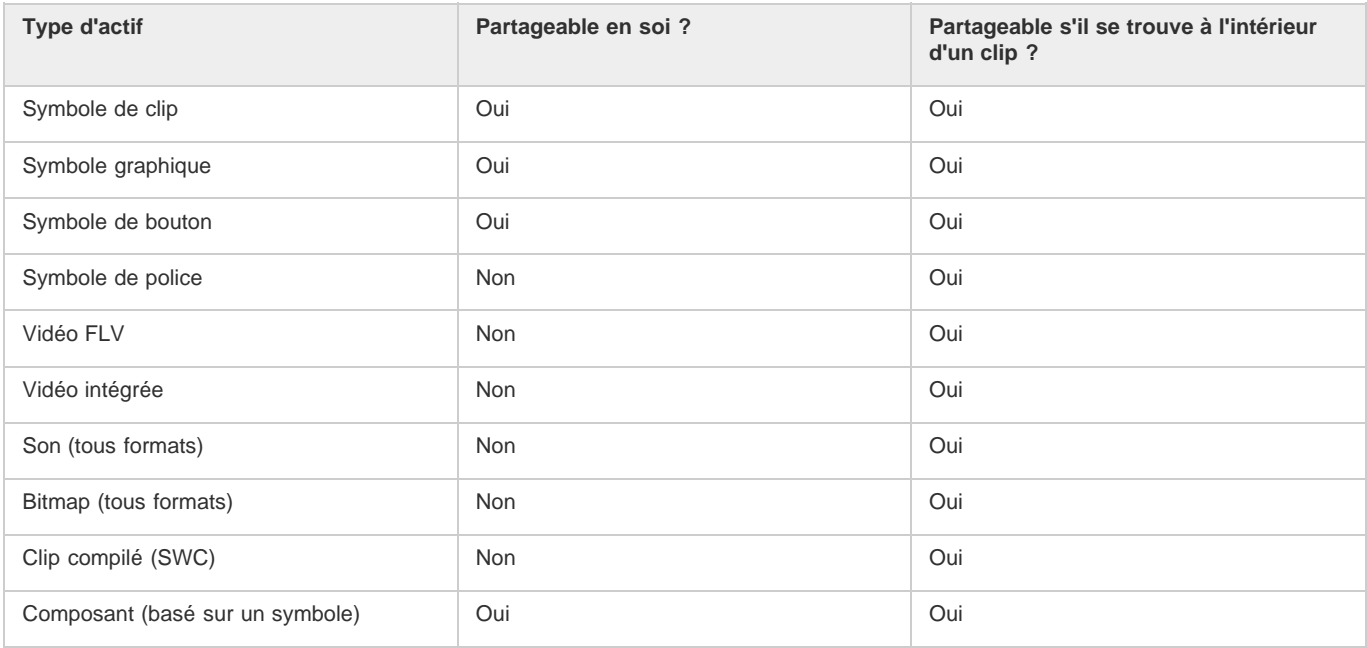

# **Mise à jour ou remplacement des symboles partagés**

Vous pouvez mettre à jour ou remplacer un symbole de clip, bouton ou graphique d'un document par tout autre symbole d'un fichier FLA accessible sur votre réseau local. Le nom et les propriétés d'origine du symbole du document de destination sont conservés, mais son contenu est remplacé par celui du symbole que vous sélectionnez. Tous les éléments utilisés par le symbole sélectionné sont également copiés dans le document de destination.

- 1. Le document étant ouvert, sélectionnez un symbole de clip, un symbole de bouton ou un symbole graphique dans le panneau Bibliothèque, puis choisissez Propriétés dans le menu contextuel.
- 2. Cliquez sur Avancé si les zones Liaison et Source de la boîte de dialogue Propriétés du symbole ne sont pas affichées.
- 3. Pour sélectionner un nouveau fichier FLA, cliquez sur Parcourir.
- 4. Naviguez jusqu'à ce que vous atteigniez un fichier FLA contenant le symbole qui sera utilisé pour mettre à jour ou remplacer le symbole sélectionné dans le panneau Bibliothèque, puis cliquez sur Ouvrir.
- 5. Naviguez jusqu'à un symbole, puis cliquez sur Ouvrir.
- 6. Effectuez l'une des opérations suivantes :
	- CS5 : dans la boîte de dialogue Propriétés du symbole, cliquez sur la section Source, activez l'option Toujours mettre à jour avant la publication, puis cliquez sur OK.
	- CS5.5 : dans la boîte de dialogue Propriétés du symbole, cliquez sur la section Partage au moment de la création, sélectionnez l'option Mettre à jour automatiquement, puis cliquez sur OK.

#### **Définition des actifs en vue de les partager dans un projet (CS5.5 uniquement)**

Le partage d'actifs entre les fichiers FLA dans un projet permet de modifier les actifs dans un seul fichier et d'appliquer automatiquement les modifications aux autres fichiers FLA ayant recours à ces actifs.

- 1. Créez un projet FLA. Voir Création de projets.
- 2. Dans l'un des fichiers FLA du projet, pour chaque actif de bibliothèque que vous souhaitez partager avec d'autres fichiers FLA du projet, appliquez la procédure suivante :
	- Ouvrez le panneau Bibliothèque et cochez la case Lier en regard du nom de l'actif.
	- Sélectionnez l'actif dans le panneau Bibliothèque, choisissez Propriétés dans le menu contextuel, puis cliquez sur le bouton Partager avec le projet.
- 3. Dans le scénario ou sur la scène, copiez les calques, les images ou les éléments de la scène contenant les actifs partagés.

4. Collez les calques, les images ou les éléments de la scène dans un fichier FLA distinct au sein du même projet.

# **Vidéos et didacticiels**

- Vidéo : [Flash Professional CS5.5 Sharing assets across projects](http://tv.adobe.com/go/9204) (3:51, Paul Trani, Adobe TV, disponible en anglais uniquement)
- Didacticiel : [Creating mobile projects with shared assets and the Project panel](http://www.adobe.com/devnet/flash/articles/shared-assets.html) (Yuki Shimizu, Adobe.com, disponible en anglais uniquement)

# $\left(\mathbb{C}\right)$  BY-NC-SR

[Informations juridiques](http://help.adobe.com//fr_FR/legalnotices/index.html) | [Politique de confidentialité en ligne](http://helpx.adobe.com/go/gffooter_online_privacy_policy_fr)

# <span id="page-301-0"></span>Symboles et ActionScript

**[Contrôle des occurrences et des symboles avec ActionScript](#page-301-1) [Contrôle d'occurrences à l'aide de comportements](#page-301-2) [Ajout et configuration d'un comportement](#page-302-0) [Création de comportements personnalisés](#page-302-1)**

Avec ActionScript®, vous pouvez contrôler les symboles à l'exécution. ActionScript vous permet de créer des interactions et autres capacités dans vos fichiers FLA qui sont impossibles avec le scénario seul.

# <span id="page-301-1"></span>**Contrôle des occurrences et des symboles avec ActionScript**

ActionScript® permet de contrôler les occurrences de clip et de bouton. Pour cela, les occurrences de clip et de bouton doivent avoir un nom unique. Vous pouvez rédiger vous-même le code ActionScript ou utiliser les comportements prédéfinis de Flash Professional.

Pour plus d'informations, voir Gestion des événements dans *[Formation à ActionScript 2.0 dans Adobe Flash](http://www.adobe.com/go/learn_cs5_learningas2_fr)* ou [Gestion des événements](http://help.adobe.com/fr_FR/as3/dev/WS5b3ccc516d4fbf351e63e3d118a9b90204-7fca.html) dans le *Guide du développeur d'ActionScript 3.0*.

# <span id="page-301-2"></span>**Contrôle d'occurrences à l'aide de comportements**

Dans les fichiers FLA où le paramètre Publication d'ActionScript est défini sur ActionScript 2.0, vous pouvez utiliser des comportements pour contrôler des occurrences de clips et de graphismes dans un document sans rédiger de code ActionScript. Les comportements sont des scripts ActionScript pré-écrits vous permettant d'intégrer du code ActionScript dans votre document sans passer par l'étape de rédaction de code ActionScript. ActionScript 3.0 ne prend pas en charge les comportements.

Les comportements permettent de définir l'ordre d'empilement d'une occurrence dans une image, mais aussi de charger, de purger, de lire, d'arrêter, de dupliquer et de faire glisser un clip ou encore d'insérer des liens vers des URL.

Ils permettent également de charger un graphique externe ou un calque animé dans un clip.

Flash Professional comprend les comportements recensés dans le tableau suivant :

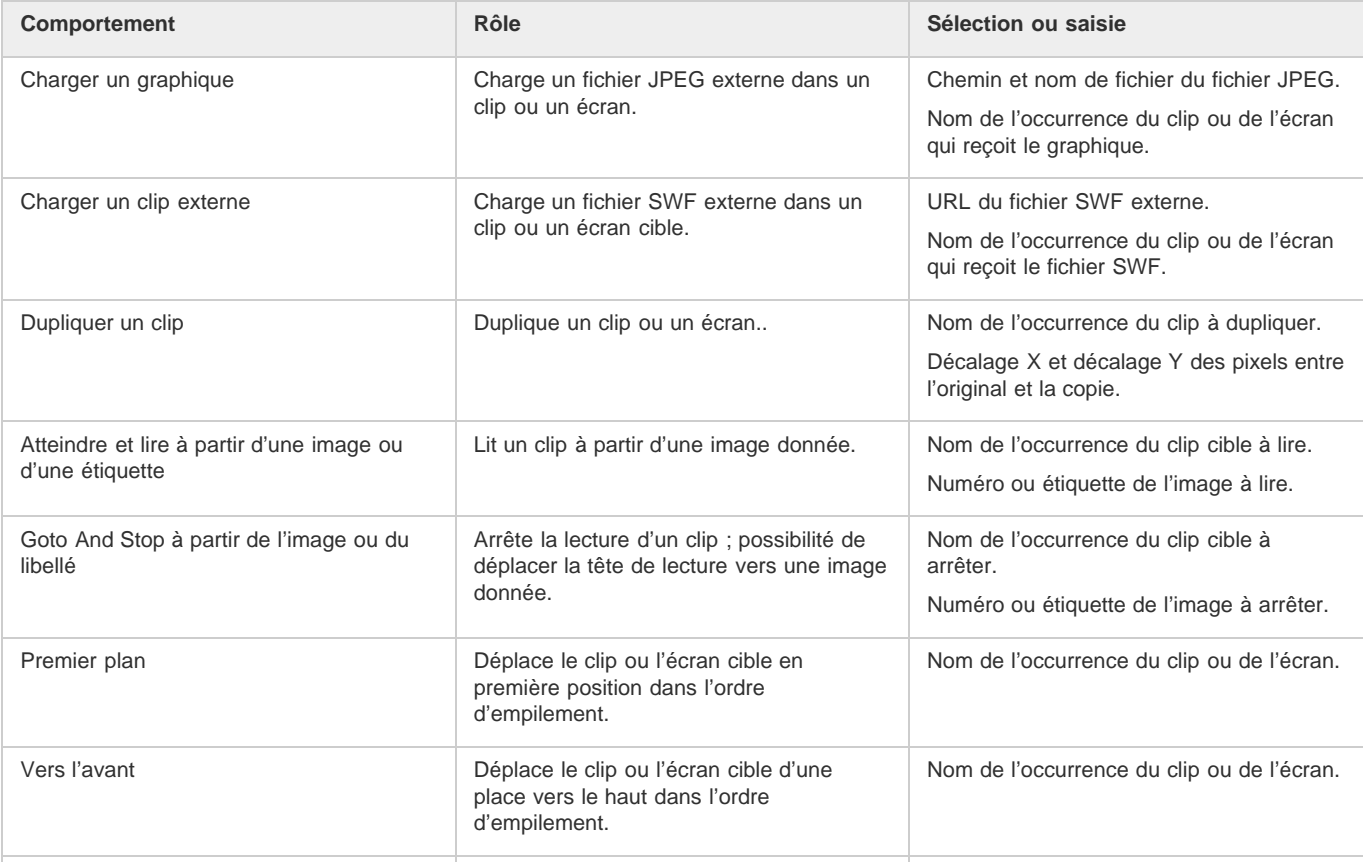

**[Haut de la page](#page-301-0)**

**[Haut de la page](#page-301-0)**

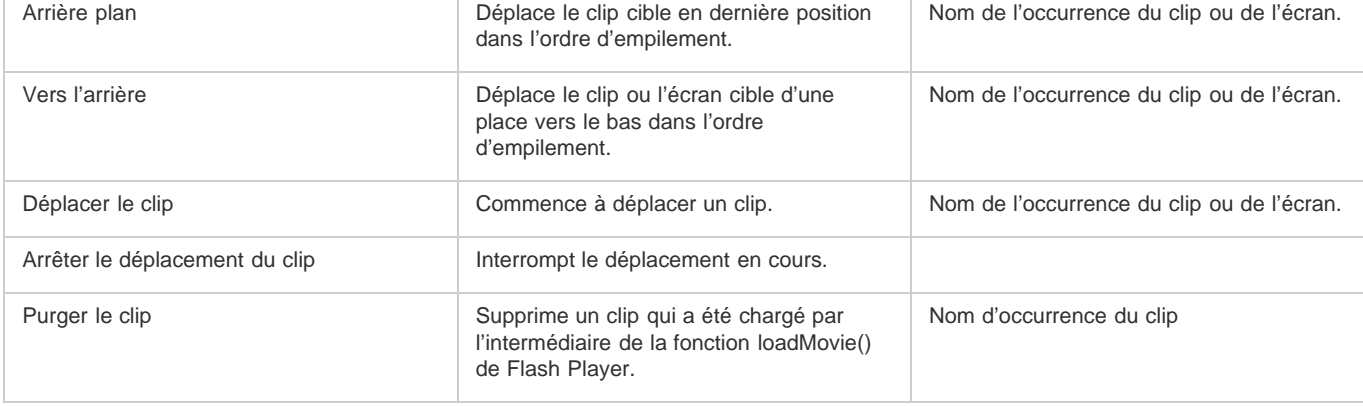

# <span id="page-302-0"></span>**Ajout et configuration d'un comportement**

Assurez-vous que vous travaillez dans un fichier FLA dont le paramètre Publication ActionScript est ActionScript 2.0 (ou une version antérieure).

- 1. Sélectionnez l'objet (bouton ou autre) qui va déclencher le comportement.
- 2. Dans le panneau Comportements (Fenêtre > Comportements), cliquez sur le bouton Ajouter (+) et choisissez le comportement désiré dans le sous-menu Clip.
- 3. Sélectionnez l'occurrence du clip qui doit contrôler le comportement.
- 4. Sélectionnez un chemin relatif ou absolu.
- 5. Si nécessaire, sélectionnez ou saisissez les valeurs des paramètres du comportement, puis cliquez sur OK. Les paramètres par défaut du comportement figurent dans le panneau Comportements.
- 6. Sous Evénement, cliquez sur On Release (événement par défaut), puis sélectionnez un événement de souris dans le menu. Si vous voulez utiliser l'événement On Release, ne changez pas l'option.

# <span id="page-302-1"></span>**Création de comportements personnalisés**

Pour ce faire, il vous suffit de créer un fichier XML contenant le code ActionScript 2.0 nécessaire à l'exécution du comportement voulu et de l'enregistrer dans le dossier Comportements de l'ordinateur local. Les comportements sont stockés à l'emplacement suivant :

- Windows XP : C:\Documents and Settings\nom d'utilisateur\Local Settings\Application Data\Adobe\Flash CS3\langue\Configuration\Behaviors
- Windows Vista : C:\Utilisateurs\nom d'utilisateur\Local Settings\Application Data\Adobe\Flash CS3\langue\Configuration\Behaviors
- Macintosh : Macintosh HD/Users/nom d'utilisateur/Library/Application Support/Adobe/Flash CS3/langue/Configuration/Behaviors/

Avant de créer vos propres comportements, examinez les divers fichiers XML de comportement afin de comprendre la syntaxe des fichiers XML, ainsi que le code ActionScript utilisé pour créer les comportements. Si vous n'avez jamais rédigé de comportements, vous devez vous familiariser avec les balises XML utilisées pour créer les éléments d'interface utilisateur (telles que les boîtes de dialogue) et avec ActionScript, le langage de code utilisé pour créer des comportements. Pour en savoir davantage sur le code XML utilisé pour créer des éléments d'interface utilisateur, voir *Extension de Flash*. Pour apprendre à utiliser ActionScript, voir [Formation à ActionScript 3.0](http://www.adobe.com/go/learn_flcs5_learnas3_fr) ou [Formation à ActionScript 2.0 dans Adobe Flash.](http://www.adobe.com/go/learn_cs5_learningas2_fr)

Vous pouvez également télécharger des comportements créés par d'autres utilisateurs de Flash Professional sur le site Web Adobe Flash Exchange. Vous pouvez visiter le site Web Adobe Exchange à l'adresse : [www.adobe.com/go/flash\\_exchange\\_fr](http://www.adobe.com/go/flash_exchange_fr/).

- 1. A l'aide d'un éditeur de code XML, vous pouvez ouvrir un fichier XML d'un comportement existant et renommer le fichier de façon appropriée pour le comportement que vous souhaitez créer.
- 2. Saisissez une nouvelle valeur pour l'attribut category de la balise behavior\_definition dans le fichier XML.

Le code XML qui suit crée une catégorie appelée myCategory dans le panneau Comportements de Flash sous lequel le comportement est répertorié.

<behavior\_definition dialogID="Trigger-dialog" category="myCategory" authoringEdition="pro" name="behaviorName">

- 3. Saisissez une nouvelle valeur pour l'attribut name de la balise behavior definition. C'est sous ce nom que le comportement apparaîtra dans l'environnement de création de Flash.
- 4. (Facultatif) Si votre comportement personnalisé requiert une boîte de dialogue, entrez les paramètres à l'aide des balises <properties> et <dialog>.

Pour en savoir plus sur les balises et paramètres utilisés pour créer vos propres boîtes de dialogue personnalisées, voir *Extension de Flash*.

5. Dans la balise <actionscript>, insérez le code ActionScript pour créer le comportement voulu.

**[Haut de la page](#page-301-0)**

**[Haut de la page](#page-301-0)**

Si vous n'êtes pas familiarisé avec ActionScript, voir *[Formation à ActionScript 3.0](http://www.adobe.com/go/learn_flcs5_learnas3_fr)* ou *[Formation à ActionScript 2.0 dans Adobe Flash](http://www.adobe.com/go/learn_cs5_learningas2_fr)*.

Par exemple (dans le fichier de comportement Movieclip\_loadMovie.xml) (ActionScript 2.0) :

```
<actionscript><br><![CDATA]
              //load Movie Behavior
    if($target$ == Number($target$)){ 
         loadMovieNum($clip$,$target$); 
     } else { 
         $target$.loadMovie($clip$); 
     } 
     //End Behavior 
   ]]> 
</actionscript>
```
6. Enregistrez le fichier et testez le comportement.

Voir aussi

# $\left(\begin{matrix} 0 \\ 0 \end{matrix}\right)$  BY-NC-SR

[Informations juridiques](http://help.adobe.com//fr_FR/legalnotices/index.html) | [Politique de confidentialité en ligne](http://helpx.adobe.com/go/gffooter_online_privacy_policy_fr)

Chaque occurrence de symbole possède ses propres propriétés, distinctes de celles du symbole. Vous pouvez modifier la teinte, la transparence et la luminosité d'une occurrence, redéfinir son comportement (convertir, par exemple, un graphique en clip) et indiquer le mode de lecture de l'animation dans une occurrence de graphique. Vous pouvez également incliner, faire pivoter ou redimensionner une occurrence sans affecter le symbole.

Vous pouvez en outre nommer une occurrence de clip ou de bouton pour permettre la modification de ses propriétés avec ActionScript. Pour plus d'informations, voir Classes dans [Formation à ActionScript 2.0 dans Adobe Flash](http://www.adobe.com/go/learn_cs5_learningas2_fr) ou [Objets et classes](http://help.adobe.com/fr_FR/as3/learn/WS5b3ccc516d4fbf351e63e3d118a9b90204-7f9f.html) dans *Formation à ActionScript 3.0*. Pour modifier les propriétés d'une occurrence, utilisez l'inspecteur des propriétés (Fenêtre > Propriétés).

<span id="page-304-3"></span>Les propriétés d'une occurrence sont enregistrées avec cette dernière. Si vous modifiez un symbole ou reliez une occurrence à un autre symbole, les propriétés que vous avez modifiées s'appliquent toujours à l'occurrence.

# **[Définition de la lecture en boucle pour les occurrences graphiques](#page-306-1) [Séparation d'une occurrence de symbole](#page-306-2) [Obtention d'informations sur les occurrences sur la scène](#page-306-3)**

<span id="page-304-0"></span>Utilisation des occurrences de symboles

**[Définition de la visibilité d'une occurrence \(CS5.5 uniquement\)](#page-304-3) [Modification de la couleur et de la transparence d'une occurrence](#page-305-0)**

# <span id="page-304-1"></span>**Création d'occurrences**

**[Permutation des occurrences](#page-305-1)**

**[Changement du type d'une occurrence](#page-306-0)**

**[Création d'occurrences](#page-304-1)**

**[Modification des propriétés des occurrences](#page-304-2)**

Une fois que vous avez créé un symbole, vous pouvez créer des occurrences de ce symbole aux emplacements de votre choix dans votre document, voire dans d'autres symboles. Lorsque vous modifiez le symbole, Flash Professional met automatiquement à jour toutes ses occurrences.

Les noms d'occurrences des objets se créent dans l'inspecteur des propriétés. Le nom ainsi attribué permet de désigner les occurrences d'un même symbole dans ActionScript. Pour pouvoir contrôler les occurrences avec ActionScript®, il est impératif que leur nom soit unique. Pour plus d'informations, voir Gestion des événements dans [Formation à ActionScript 2.0 dans Adobe Flash](http://www.adobe.com/go/learn_cs5_learningas2_fr) ou [Gestion des événements](http://help.adobe.com/fr_FR/as3/dev/WS5b3ccc516d4fbf351e63e3d118a9b90204-7fca.html) dans le *Guide du développeur d'ActionScript 3.0*.

Vous pouvez spécifier des effets de couleur, affecter des actions, définir un mode d'affichage graphique et changer le comportement de nouvelles occurrences dans l'inspecteur des propriétés. Le comportement de l'occurrence est, sauf indication contraire, identique au comportement du symbole. Toute modification effectuée affecte uniquement l'occurrence, pas le symbole.

# **Création d'une occurrence de symbole**

1. Sélectionnez un calque dans le scénario. Flash Professional peut placer des occurrences dans les images-clés uniquement, toujours sur le calque courant. Si vous ne sélectionnez pas d'image-clé, l'occurrence sera ajoutée par Flash Professional à la première image-clé située à gauche de l'image en cours.

*Remarque : une image-clé est une image dans laquelle vous définissez les changements d'un effet d'animation. Pour plus d'informations, voir Insertion d'images dans le scénario.*

- 2. Sélectionnez Fenêtre > Bibliothèque.
- 3. Faites glisser le symbole de la bibliothèque jusqu'à la scène.
- 4. Si vous avez créé une occurrence d'un symbole graphique, sélectionnez Insertion > Scénario > Image pour ajouter le nombre d'images contenant le symbole graphique.

# **Affectation d'un nom à une occurrence**

- 1. Sélectionnez l'occurrence sur la scène.
- 2. Sélectionnez Fenêtre > Propriétés et saisissez un nom dans le champ Nom de l'occurrence.

# <span id="page-304-2"></span>**Modification des propriétés des occurrences**

**[Haut de la page](#page-304-0)**

**[Haut de la page](#page-304-0)**

# **Définition de la visibilité d'une occurrence (CS5.5 uniquement)**

Vous pouvez rendre invisible une occurrence de symbole sur la scène en désactivant la propriété Visible. Pour de meilleures performances de rendu, utilisez la propriété Visible au lieu de définir la propriété Alpha du symbole sur 0.

Pour utiliser la propriété Visible, vous devez définir le lecteur sur Flash Player 10.2 ou une version ultérieure. Par ailleurs, cette propriété est uniquement compatible avec les occurrences de clip, de bouton et de composant.

- 1. Sélectionnez l'occurrence sur la scène.
- 2. Dans la section Affichage du panneau Propriétés, désactivez la propriété Visible.

# <span id="page-305-0"></span>**Modification de la couleur et de la transparence d'une occurrence**

**[Haut de la page](#page-304-0)**

**[Haut de la page](#page-304-0)**

Chaque occurrence d'un symbole peut avoir son propre effet de couleur. Pour définir les options de couleur et de transparence des occurrences, vous utiliserez l'inspecteur des propriétés. Les paramètres de l'inspecteur des propriétés s'appliquent également aux bitmaps placés dans les symboles.

Lorsque vous modifiez la couleur et la transparence d'une occurrence dans une image donnée, Flash Professional effectue la modification dès qu'il affiche cette image. Pour effectuer des modifications de couleur progressives, vous devez appliquer une interpolation de mouvement. Lors de l'interpolation des couleurs, vous entrez différents paramètres d'effet dans les images-clés de début et de fin d'une occurrence, puis interpolez les paramètres pour faire évoluer les couleurs de l'occurrence au fil du temps.

*Remarque : si vous appliquez un effet de couleur à un symbole de clip contenant plusieurs images, Flash Professional applique l'effet à chaque image du symbole.*

- 1. Sélectionnez l'occurrence sur la scène, puis choisissez Fenêtre > Propriétés.
- 2. Dans l'inspecteur des propriétés, sélectionnez l'une des options suivantes dans le menu Style de la section Effets de couleur : Luminosité Règle l'aspect clair ou sombre relatif de l'image, mesuré sur une échelle allant du noir (-100 %) au blanc (100 %). Pour régler la luminosité, cliquez sur le triangle et faites glisser le curseur de défilement ou saisissez une valeur dans la zone de texte.

**Teinte** Colore l'occurrence avec la même nuance. Utilisez le curseur Teinte de l'inspecteur des propriétés pour sélectionner le pourcentage de teinte qui va de transparent (0 %) à entièrement saturé (100 %). Pour régler la teinte, cliquez sur le triangle et faites glisser le curseur de défilement ou saisissez une valeur dans la zone de texte. Pour sélectionner une couleur, saisissez les valeurs de rouge, de vert et de bleu dans les champs respectifs. Vous pouvez également cliquer sur la puce de couleur et sélectionner l'une des couleurs dans le Sélecteur de couleur.

**Alpha** Ajuste la transparence de l'occurrence, de transparente (0 %) à complètement saturée (100 %). Pour définir la valeur alpha, cliquez sur le triangle et faites glisser le curseur de défilement ou saisissez une valeur dans la zone de texte.

**Avancé** Permet d'ajuster séparément les valeurs de rouge, vert et bleu, ainsi que la transparence d'une occurrence. Cela est très utile lorsque vous voulez créer et animer des effets de couleur subtils dans des objets tels que les bitmaps. Les commandes situées à gauche permettent de réduire les valeurs de couleur ou de transparence d'un pourcentage spécifique. Les commandes de droite permettent de réduire ou d'augmenter les valeurs de couleur ou de transparence d'une valeur constante.

Les valeurs de couleur rouge, vert, bleu et alpha en cours sont multipliées par les valeurs de pourcentage, puis ajoutées aux valeurs constantes dans la colonne de droite pour obtenir les nouvelles valeurs de couleur. Par exemple, si la valeur de rouge actuelle est égale à 100, le réglage du curseur de gauche à 50 % et du curseur de droite à 100 % donne une nouvelle valeur de rouge égale à 150 ([100 x 0,5]  $+ 100 = 150$ .

*Remarque : les paramètres avancés du panneau Effet implémentent la fonction (a \* y+ b)= x, où a est le pourcentage spécifié dans l'ensemble de champs de gauche, y est la couleur du bitmap d'origine, b est la valeur spécifiée dans l'ensemble des champs de droite et x est l'effet résultant (entre 0 et 255 pour RVB et entre 0 et 100 pour la transparence alpha).*

Vous pouvez aussi modifier la couleur d'une occurrence à l'aide de l'objet ColorTransform d'ActionScript. Pour des informations détaillées sur l'objet Color, voir ColorTransform dans le *Guide de référence du langage ActionScript 2.0* ou dans le *Guide de référence du langage et des composants ActionScript 3.0*.

# <span id="page-305-1"></span>**Permutation des occurrences**

Vous pouvez affecter un symbole différent à une occurrence pour afficher une occurrence qui, tout en préservant les propriétés d'origine de l'occurrence (effets de couleur, actions des boutons, etc.), sera différente.

Par exemple, imaginons que vous créez un dessin animé avec un symbole de rat comme personnage, mais que vous décidez de remplacer le personnage par un chat. Vous pouvez remplacer le symbole de rat par celui du chat et afficher le personnage mis à jour approximativement au même endroit dans toutes les images.

#### **Affectation d'un symbole différent à une occurrence**

- 1. Sélectionnez l'occurrence sur la scène, puis choisissez Fenêtre > Propriétés.
- 2. Cliquez sur le bouton Echanger dans l'inspecteur des propriétés.

3. Sélectionnez le symbole par lequel vous souhaitez remplacer celui actuellement affecté à l'occurrence. Pour dupliquer un symbole sélectionné, cliquez sur Dupliquer le symbole, puis sur OK.

La duplication vous permet de créer un nouveau symbole à partir d'un symbole existant dans la bibliothèque et réduit les opérations de copie si vous créez plusieurs symboles qui ont très peu de différences.

#### **Remplacement de toutes les occurrences d'un symbole**

 Faites glisser un symbole ayant le même nom que celui devant être remplacé d'un panneau Bibliothèque dans celui du fichier FLA que vous êtes en train de modifier, puis cliquez sur Remplacer. Si vous avez des dossiers dans la bibliothèque, vous devez faire glisser le nouveau symbole dans le même dossier que celui qui contient le symbole que vous remplacez.

# <span id="page-306-0"></span>**Changement du type d'une occurrence**

Vous pouvez changer le type d'une occurrence afin d'en redéfinir le comportement dans une application Flash Professional. Par exemple, si une occurrence graphique contient un effet d'animation que vous souhaitez exécuter indépendamment du scénario de l'animation principale, vous pouvez redéfinir cette occurrence en tant qu'occurrence de clip.

- 1. Sélectionnez l'occurrence sur la scène, puis choisissez Fenêtre > Propriétés.
- 2. Sélectionnez Graphique, Bouton ou Clip dans le menu de l'inspecteur des propriétés.

<span id="page-306-1"></span>**Définition de la lecture en boucle pour les occurrences graphiques**

# Vous pouvez déterminer l'exécution des séquences de l'animation à l'intérieur d'une occurrence graphique dans l'application Flash Professional en définissant des options dans l'inspecteur des propriétés.

Un symbole graphique animé est lié au scénario du document dans lequel il est placé. En revanche, un symbole de clip possède son propre scénario indépendant. L'animation des symboles graphiques animés, qui utilisent le même scénario que le document principal, est affichée en mode d'édition d'animation. Les symboles de clip s'affichent sous forme d'objets statiques sur la scène et non sous forme d'animations dans l'environnement de création de Flash Professional.

- 1. Sélectionnez une occurrence de graphique sur la scène, puis choisissez Fenêtre > Propriétés.
- 2. Sélectionnez une option d'animation dans le menu Options de la section Boucle de l'inspecteur des propriétés : **Boucle** Lit en boucle toutes les séquences de l'animation contenues dans l'occurrence en cours, selon le nombre d'images occupées par l'occurrence.

**Lire une seule fois** Lit la séquence d'animation à partir de l'image que vous spécifiez et jusqu'à la fin de l'animation, puis s'arrête.

**Image unique** Affiche une image de la séquence d'animation. Spécifiez l'image que vous souhaitez afficher.

3. Pour spécifier la première image du symbole graphique à afficher lors de la boucle, entrez un numéro d'image dans le champ de texte Première. L'option Une seule image utilise également le numéro d'image spécifié ici.

# <span id="page-306-2"></span>**Séparation d'une occurrence de symbole**

Pour rompre le lien entre une occurrence et un symbole et transformer cette dernière en une collection de formes et de lignes dissociées, vous devez dissocier l'occurrence. Cela est particulièrement utile lorsque vous souhaitez effectuer des modifications importantes sur l'occurrence sans affecter d'autres occurrences. Par exemple, vous pouvez séparer une occurrence avant de lui appliquer une [interpolation de forme.](http://www.adobe.com/devnet/flash/articles/concept_shape_tween.html)

Les modifications apportées au symbole source d'une occurrence n'ont aucune incidence sur l'occurrence après que celle-ci ait été séparée.

- 1. Sélectionnez l'occurrence sur la scène.
- 2. Sélectionnez Modification > Séparer. L'occurrence est divisée en ses divers éléments graphiques.
- 3. Utilisez les outils de peinture et de dessin pour modifier ces éléments selon vos préférences.

# <span id="page-306-3"></span>**Obtention d'informations sur les occurrences sur la scène**

L'inspecteur des propriétés et le panneau Info affichent les informations suivantes sur les occurrences sur la scène :

- L'inspecteur des propriétés permet d'afficher le comportement et les paramètres d'une occurrence : pour tous les types d'occurrences, les paramètres de couleur, l'emplacement et la taille ; pour les graphiques, le mode de boucle et la première image contenant le graphique ; pour les boutons, le nom de l'occurrence (s'il a été affecté) et l'option de suivi ; pour les clips, le nom d'occurrence (s'il a été affecté). Pour l'emplacement, l'inspecteur des propriétés affiche les coordonnées x et y du point d'alignement du symbole.
- Dans le panneau Info, vous pouvez afficher l'emplacement et la taille de l'occurrence sélectionnée, l'emplacement de son point d'alignement, les valeurs de rouge (R), de vert (V), de bleu (B) et alpha (A) affectées (si le remplissage de l'occurrence est uni) et l'emplacement du pointeur. Le panneau Infos affiche également les coordonnées x et y du point d'alignement ou du point de transformation du symbole, suivant l'option sélectionnée. Pour plus d'informations, voir Déplacement, réalignement, modification et suivi du point de transformation.

#### **[Haut de la page](#page-304-0)**

**[Haut de la page](#page-304-0)**

**[Haut de la page](#page-304-0)**

**[Haut de la page](#page-304-0)**

Dans l'explorateur d'animations, vous pouvez afficher le contenu du document en cours, y compris les occurrences et les symboles. Vous pouvez afficher dans le panneau Actions toute action affectée à un bouton ou un clip.

### **Obtention d'informations sur une occurrence**

- 1. Sélectionnez l'occurrence sur la scène.
- 2. Affichez l'inspecteur des propriétés (Windows > Propriétés) ou le panneau que vous souhaitez utiliser :
	- Pour afficher le panneau Info, sélectionnez Fenêtre > Info.
	- Pour afficher l'explorateur d'animations, sélectionnez Fenêtre > Explorateur d'animations.
	- Pour afficher le panneau Actions, sélectionnez Fenêtre > Actions.

### **Affichage de la définition du symbole sélectionné dans l'explorateur d'animations**

- 1. Cliquez sur le bouton Afficher les boutons, les clips et les graphiques en haut de l'explorateur d'animations.
- 2. Cliquez avec le bouton droit de la souris de la souris (Windows) ou appuyez sur la touche Contrôle (Macintosh), puis sélectionnez Afficher les occurrences de symboles et Atteindre la définition de symbole. Vous pouvez également sélectionner ces options dans le menu de l'explorateur d'animations (coin supérieur droit).

# **Atteinte de la séquence contenant les occurrences d'un symbole sélectionné**

- 1. Affichez les définitions du symbole
- 2. Cliquez avec le bouton droit de la souris de la souris (Windows) ou appuyez sur la touche Contrôle (Macintosh), puis sélectionnez Afficher les éléments de l'animation et Atteindre la définition de symbole. Vous pouvez également sélectionner ces options dans le menu de l'explorateur d'animations (coin supérieur droit).

Voir aussi

[Création de boutons](http://helpx.adobe.com/flash/using/creating-buttons.html)

# $(O<sub>c</sub>)$  BY-NC-SR

[Informations juridiques](http://help.adobe.com//fr_FR/legalnotices/index.html) | [Politique de confidentialité en ligne](http://helpx.adobe.com/go/gffooter_online_privacy_policy_fr)

# <span id="page-308-0"></span>Utilisation des symboles

**[A propos des symboles](#page-308-1) [Création de symboles](#page-309-0) [Conversion d'un effet d'animation sur scène en clip symbole](#page-310-0) [Duplication des symboles](#page-310-1) [Manipulation des symboles](#page-310-2)**

# <span id="page-308-1"></span>**A propos des symboles**

**[Haut de la page](#page-308-0)**

Un symbole est un graphique, un bouton ou un clip créé une seule fois dans l'environnement de création de Flash Professional ou à l'aide des classes SimpleButton (AS 3.0) et MovieClip. Vous pouvez ensuite réutiliser le symbole dans le même document ou dans d'autres documents.

Un symbole peut inclure une illustration que vous avez importée d'une autre application. Tout symbole que vous créez devient automatiquement un élément de la bibliothèque du document courant.

Une occurrence est une copie d'un symbole situé sur la scène ou imbriqué dans un autre symbole. Elle peut avoir une couleur, une taille et une fonction différentes de celles de son symbole parent. La manipulation d'un symbole met toutes ses occurrences à jour, mais l'application d'effets sur une occurrence de symbole ne met à jour que cette occurrence.

L'utilisation de symboles dans les documents réduit sensiblement la taille du fichier, l'enregistrement de plusieurs occurrences d'un symbole exigeant en effet moins d'espace disque que l'enregistrement de plusieurs copies du contenu du symbole. Par exemple, vous pouvez réduire la taille de vos documents en convertissant des graphiques statiques (images d'arrière-plan, par exemple) en symboles réutilisables. Dans la mesure où un symbole n'a besoin d'être téléchargé qu'une seule fois dans Flash® Player, l'utilisation de symboles permet également d'accélérer la lecture des fichiers SWF.

Vous pouvez partager les symboles entre les documents en tant que ressources de bibliothèque partagées pendant la création ou à l'exécution. Dans le cas des éléments partagés à l'exécution, vous pouvez lier les éléments d'un document source à tout nombre de documents de destination, sans les y importer. Dans le cas des éléments partagés pendant la création, vous pouvez mettre à jour ou remplacer un symbole avec n'importe quel autre symbole disponible sur votre réseau local.

Si vous importez des éléments dans une bibliothèque contenant déjà des éléments du même nom, vous pouvez résoudre les conflits sans écraser accidentellement les éléments existants.

Les ressources suivantes contiennent d'autres informations de base sur les symboles :

- Adobe TV: [Understanding symbols \(2:28\)](http://tv.adobe.com/#vi+f1590v1820)
- Adobe Atelier vidéo : [Créer et utiliser des symboles et des instances \(CS3\) \(7:12\)](http://www.adobe.com/go/vid0122_fr) (Bien qu'elle soit basée sur Flash Professional CS3, cette vidéo n'en est pas moins pertinente.)
- Article Flash du Pôle de création Adobe : [Première utilisation de Flash. Partie 1 : Création d'une bannière](http://www.adobe.com/fr/designcenter/flash/articles/flacs3it_firstflash_pt1.html)

#### **Types de symboles**

Chaque symbole possède ses propres scénario, scène et calques. Vous pouvez y ajouter des images, des images-clés et des calques comme dans le scénario principal. Chaque fois que vous créez un symbole, vous devez en déterminer le type en fonction de la facon dont vous souhaitez l'utiliser dans le document.

- Utilisez les symboles graphiques pour les images statiques et pour créer des éléments d'animation réutilisables liées au scénario principal. Les symboles graphiques fonctionnent de manière synchronisée avec le scénario principal. Les sons et les éléments de contrôle interactifs ne fonctionnent pas dans la séquence d'animation d'un symbole graphique. Les symboles graphiques contribuent moins à la taille du fichier FLA que les boutons et les clips car ils n'ont pas de scénario.
- Utilisez des symboles de bouton **b** pour créer des boutons interactifs qui réagissent aux clics, au survol ou à d'autres actions de la souris. Vous définissez les graphiques associés aux différents états de bouton, puis affectez des actions à une occurrence de bouton. Pour plus d'informations, voir Gestion des événements dans [Formation à ActionScript 2.0 dans Adobe Flash](http://www.adobe.com/go/learn_cs5_learningas2_fr) ou [Gestion des événements](http://help.adobe.com/fr_FR/as3/dev/WS5b3ccc516d4fbf351e63e3d118a9b90204-7fca.html) dans le *Guide du développeur d'ActionScript 3.0*.
- Utilisez des symboles de clip pour créer des éléments d'animation réutilisables. Les clips possèdent leur propre scénario à images multiples, qui est lu indépendamment du scénario principal du document ; petites animations à l'intérieur de l'animation principale, ils peuvent contenir des contrôles interactifs, des sons, voire des occurrences d'autres clips. Vous pouvez également placer des occurrences de clip dans le scénario d'un symbole de bouton pour créer des boutons animés. En outre, les clips sont programmables à l'aide du code ActionScript®.
- Utilisez les symboles de police pour exporter une police et l'utiliser dans d'autres documents Flash Professional.

Flash Professional fournit des composants intégrés, des clips aux paramètres définis, qui vous permettent d'ajouter facilement des éléments d'interface utilisateur (boutons, cases à cocher, barres de défilement, etc.) dans vos documents. Pour plus d'informations, voir Composants dans [Utilisation des composants d'ActionScript 2.0,](http://www.adobe.com/go/learn_cs5_usingas2components_fr) ou [A propos des composants ActionScript 3.0](http://help.adobe.com/fr_FR/as3/components/WS5b3ccc516d4fbf351e63e3d118a9c64d27-7ff4.html) dans *Utilisation des composants d'ActionScript 3.0*.

*Remarque : pour afficher un aperçu d'animation dans des occurrences de composant et la mise à l'échelle de clips à 9 découpes dans l'environnement de création de Flash Professional, sélectionnez Contrôle > Activer l'aperçu en direct.*

# <span id="page-309-0"></span>**Création de symboles**

#### **[Haut de la page](#page-308-0)**

Vous pouvez créer un symbole à partir d'une sélection d'objets sur la scène ou créer un symbole vide et créer ou importer son contenu en mode d'édition de symbole. Vous pouvez également créer des symboles de police dans Flash Professional. Les symboles peuvent contenir toutes les fonctions que Flash Professional peut créer, notamment l'animation.

L'utilisation de symboles dotés d'animation permet de créer des applications Flash Professional avec beaucoup de mouvement, tout en limitant la taille des fichiers correspondants. Pensez à créer de l'animation dans un symbole lorsque l'action est répétitive ou cyclique, comme les battements d'ailes d'un oiseau, par exemple.

Vous pouvez également ajouter des symboles à votre document en utilisant les éléments de la bibliothèque partagée, pendant la création ou à l'exécution.

#### **Conversion des éléments sélectionnés en symboles**

- 1. Sélectionnez un ou plusieurs éléments sur la scène, Effectuez l'une des opérations suivantes :
	- Choisissez Modification > Convertir en symbole.
	- Faites glisser la sélection vers le panneau Bibliothèque.
	- Cliquez avec le bouton droit de la souris (Windows) ou en appuyant sur la touche Contrôle (Macintosh), puis sélectionnez Convertir en symbole dans le menu contextuel.
- 2. Dans la boîte de dialogue Convertir en symbole, tapez le nom du symbole, puis sélectionnez son comportement.
- 3. Cliquez dans la grille d'alignement afin de positionner le point d'alignement du symbole.
- 4. Cliquez sur OK.

Flash Professional ajoute le symbole à la bibliothèque. La sélection sur la scène devient une occurrence du symbole. Après avoir créé un symbole, vous pouvez le modifier en mode de modification de symbole en choisissant Modifier > Modifier les symboles, ou le modifier dans le contexte de la scène en choisissant Modifier > Modifier en place. Vous pouvez également modifier le point d'alignement d'un symbole.

### **Création d'un symbole vide**

1. Effectuez l'une des opérations suivantes :

- Sélectionnez Insertion> Nouveau symbole.
- Cliquez sur le bouton Nouveau symbole, en bas à gauche du panneau Bibliothèque.
- Sélectionnez Nouveau symbole dans le menu d'options du panneau Bibliothèque (coin supérieur droit).
- 2. Dans la boîte de dialogue Créer un symbole, saisissez le nom du symbole, puis sélectionnez son comportement.
- 3. Cliquez sur OK.

Flash Professional ajoute le symbole à la bibliothèque et passe en mode d'édition de symbole. En mode d'édition de symbole, le nom du symbole apparaît au-dessus de l'angle supérieur gauche de la scène et une mire indique le point d'alignement du symbole.

- 4. Pour créer le contenu du symbole, utilisez le scénario, dessinez à l'aide des outils de dessin, importez un média ou créez des occurrences d'autres symboles.
- 5. Effectuez l'une des opérations suivantes pour revenir au mode d'édition de document :
	- Cliquez sur le bouton Précédent.
	- Choisissez Modifier > Modifier le document.
	- Cliquez le nom de la séquence dans la barre Modification.

Lorsque vous créez un symbole, son point d'alignement se positionne au centre de la fenêtre en mode d'édition des symboles. Le point d'alignement sert de repère pour le positionnement du contenu du symbole dans la fenêtre. Vous pouvez également modifier l'emplacement du point d'alignement en déplaçant le symbole en mode d'édition.

6. Dans la section Liaison ActionScript, vous pouvez choisir d'exporter pour ActionScript en sélectionnant l'option Exporter pour ActionScript. La classe et la classe de base sont automatiquement affichées (vous pouvez choisir de renommer les classes). Flash Pro recherche les définitions de classe dans un fichier AS externe ou un fichier SWC associé. Si les définitions de classe ne se trouvent pas à ces emplacements, Flash Pro génère automatiquement des fichiers de classe. Pour plus d'informations, voir [cet article.](http://help.adobe.com/fr_FR/ActionScript/3.0_ProgrammingAS3/WS5b3ccc516d4fbf351e63e3d118a9b8ea63-7fee.html)

# **(Flash Professional CC uniquement) Permutation de plusieurs symboles**

L'option Permuter le symbole permet de remplacer un symbole par un symbole ou un bitmap sélectionné.

- 1. Dans Flash Pro CC, sélectionnez plusieurs symboles sur la scène.
- 2. Dans le panneau Propriétés, cliquez sur Permuter.
- 3. Dans la boîte de dialogue Permuter le symbole, sélectionnez le symbole par lequel vous souhaitez remplacer tous les symboles/bitmaps sélectionnés.
- 4. Cliquez sur OK.

# <span id="page-310-0"></span>**Conversion d'un effet d'animation sur scène en clip symbole**

**[Haut de la page](#page-308-0)**

Si vous avez créé sur la scène une séquence animée que vous voulez réutiliser ailleurs dans le document ou si vous voulez le manipuler en tant qu'occurrence, sélectionnez-la pour l'enregistrer en tant que symbole de clip.

- 1. Dans le scénario principal, sélectionnez chaque image de chaque calque de l'effet d'animation sur la scène que vous souhaitez utiliser. Pour des informations sur la sélection d'images, voir Insertion d'images dans le scénario.
- 2. Copiez les images en effectuant l'une des opérations suivantes :
	- Cliquez avec le bouton droit (Windows) ou avec la touche Contrôle enfoncée (Macintosh) sur l'image sélectionnée, puis sélectionnez Copier les images dans le menu contextuel. Sélectionnez Couper pour supprimer la séquence après l'avoir convertie en clip.
	- Choisissez Modifier > Scénario > Copier les images. Sélectionnez Couper pour supprimer la séquence après l'avoir convertie en clip.
- 3. Annulez votre sélection et assurez-vous que rien n'est sélectionné sur la scène. Sélectionnez Insertion> Nouveau symbole.
- 4. Nommez le symbole. Pour Comportement, choisissez Clip, puis cliquez sur OK.
- 5. Cliquez sur l'Image 1 du calque 1 dans le scénario, puis choisissez Modifier > Scénario > Coller les images.

Les images (et les calques et noms de calques) que vous aviez copiées dans le scénario principal sont alors collées dans le scénario de ce symbole de clip. L'animation, le bouton ou l'interactivité des images que vous avez copiées devient une animation indépendante (un symbole de clip) que vous pouvez réutiliser tout au long de l'animation.

- 6. Effectuez l'une des opérations suivantes pour revenir au mode d'édition de document :
	- Cliquez sur le bouton Précédent.
	- Choisissez Modifier > Modifier le document.
	- Cliquez sur le nom de la séquence, dans la barre d'information située au-dessus de la scène.

# <span id="page-310-1"></span>**Duplication des symboles**

La duplication d'un symbole vous permet d'utiliser un symbole existant comme point de départ pour la création d'un symbole.

Vous pouvez également utiliser des occurrences pour créer des versions aux apparences différentes du symbole.

### **Duplication d'un symbole dans le panneau Bibliothèque**

Sélectionnez un symbole dans le panneau Bibliothèque, puis effectuez l'une des actions suivantes :

- Cliquez avec le bouton droit de la souris (Windows) ou appuyez sur la touche Contrôle (Macintosh), puis sélectionnez Dupliquer dans le menu contextuel.
- Sélectionnez Dupliquer dans le menu Panneau de bibliothèque.

### **Duplication d'un symbole en sélectionnant une occurrence**

- 1. Sélectionnez une occurrence du symbole sur la scène.
- 2. Sélectionnez Modification > Symbole > Dupliquer le symbole.

Le symbole est dupliqué et l'occurrence est remplacée par une occurrence du symbole dupliqué.

# <span id="page-310-2"></span>**Manipulation des symboles**

Lorsque vous modifiez un symbole, Flash Professional met à jour toutes ses occurrences dans le document. Il vous permet de manipuler les symboles de trois manières différentes :

- Vous pouvez modifier le symbole par rapport aux autres objets de la scène à l'aide de la commande Modifier en place. Les autres objets apparaissent en grisé pour les distinguer du symbole que vous modifiez. Le nom du symbole que vous manipulez est affiché dans une barre d'information, située en haut de la scène, à droite du nom de la séquence courante.
- Vous pouvez aussi modifier un symbole dans une autre fenêtre, à l'aide de la commande Modifier dans une nouvelle fenêtre. La modification

**[Haut de la page](#page-308-0)**

**[Haut de la page](#page-308-0)**

d'un symbole dans une autre fenêtre vous permet de visualiser le symbole et le scénario principal de façon simultanée. Le nom du symbole que vous manipulez est affiché dans une barre d'information, en haut de la scène.

Vous modifiez le symbole en changeant la fenêtre de façon à ne plus afficher la scène mais seulement le symbole (dans le mode d'édition de symbole). Le nom du symbole que vous manipulez est affiché dans une barre d'information, située en haut de la scène, à droite du nom de la séquence courante.

Lorsque vous manipulez un symbole, Flash Professional met automatiquement à jour toutes ses occurrences dans le document, de façon à refléter les modifications effectuées. Lors de la modification d'un symbole, vous pouvez utiliser des outils de dessin, importer un média ou créer des occurrences d'autres symboles.

Vous pouvez modifier le point d'alignement d'un symbole (point identifié par les coordonnées 0, 0) ; pour cela, modifiez le symbole en recourant à l'une des méthodes de modification de symbole.

# **Pour modifier un symbole en place :**

1. Effectuez l'une des opérations suivantes :

- Double-cliquez sur une occurrence du symbole sur la scène.
- Sélectionnez une occurrence du symbole sur la scène et cliquez dessus avec le bouton droit de la souris (Windows) ou appuyez sur la touche Contrôle (Macintosh), puis sélectionnez Modifier en place.
- Sélectionnez une occurrence du symbole sur la scène, puis choisissez Modifier > Modifier en place.
- 2. Modifiez le symbole.
- 3. Pour quitter le mode de modification sur place et revenir en mode d'édition de document, effectuez l'une des opérations suivantes :
	- Cliquez sur le bouton Précédent.
		- Sélectionnez le nom de la séquence courante dans le menu Séquence de la barre d'information.
	- Choisissez Modifier > Modifier le document.
	- Double-cliquez à l'extérieur du contenu du symbole.

### **Modification d'un symbole dans une nouvelle fenêtre**

- 1. Sélectionnez une occurrence du symbole sur la scène et cliquez sur son entrée avec le bouton droit de la souris de la souris (Windows) ou appuyez sur la touche Contrôle (Macintosh), puis sélectionnez Modifier dans le menu contextuel.
- 2. Modifiez le symbole.
- 3. Cliquez sur Fermer, dans le coin supérieur droit (Windows) ou gauche (Macintosh), pour fermer la nouvelle fenêtre, puis cliquez sur la fenêtre de document principale pour reprendre votre travail.

#### **Modification d'un symbole en mode d'édition de symbole**

- 1. Pour sélectionner le symbole, effectuez l'une des opérations suivantes :
	- Double-cliquez sur l'icône du symbole dans le panneau Bibliothèque.
	- Sélectionnez une occurrence du symbole sur la scène et cliquez sur son entrée avec le bouton droit de la souris de la souris (Windows) ou en appuyant sur la touche Contrôle (Macintosh), puis sélectionnez Modifier dans le menu contextuel.
	- Sélectionnez une occurrence du symbole sur la scène, puis choisissez Modifier > Modifier les symboles.
	- Sélectionnez le symbole dans le panneau Bibliothèque, puis sélectionnez Modifier dans le menu Panneau de bibliothèque ; vous pouvez également cliquer sur le symbole du panneau Bibliothèque avec le bouton droit de la souris (Windows) ou appuyez sur la touche Contrôle (Macintosh), puis sélectionner Modifier.
- 2. Modifiez le symbole.
- 3. Pour quitter le mode d'édition de symbole et revenir au mode d'édition du document, effectuez l'une des opérations suivantes :
	- Cliquez sur le bouton de retour, situé du côté gauche de la barre d'information au-dessus de la scène.
	- Choisissez Modifier > Modifier le document.
	- Cliquez sur le nom de la séquence, dans la barre d'information située au-dessus de la scène.
	- Double-cliquez à l'extérieur du contenu du symbole.

#### Voir aussi

#### [Création de boutons](http://helpx.adobe.com/flash/using/creating-buttons.html)

[Incorporation de polices pour assurer la cohérence de l'apparence du texte](http://help.adobe.com/fr_FR/Flash/CS5/NFAuthoring/WSb03e830bd6f770ee21a3597d124daee0526-8000.html)

 $(C<sub>c</sub>)$  BY-NC-SR

# <span id="page-312-0"></span>Utilisation de la bibliothèque

# **[Utilisation des bibliothèques](#page-312-1) [Utilisation des éléments de bibliothèque](#page-314-0)**

# <span id="page-312-1"></span>**Utilisation des bibliothèques**

**[Haut de la page](#page-312-0)**

Dans un document Flash Professional, la bibliothèque enregistre les actifs multimédias que vous créez dans l'environnement de création de Flash Professional ou les importe pour les utiliser dans le document. Vous pouvez créer des illustrations vectorielles ou du texte directement dans Flash Professional, importer des illustrations vectorielles, des bitmaps, de la vidéo et du son et créer des symboles. Un symbole est un graphique, un bouton ou un clip que vous créez en une fois pour l'utiliser à plusieurs reprises. Vous pouvez également utiliser ActionScript pour ajouter dynamiquement du contenu multimédia à un document.

La bibliothèque contient également les composants que vous avez ajoutés à votre document. Les composants peuvent être des clips compilés ou des composants basés sur MovieClip.

Vous pouvez ouvrir la bibliothèque de tout document Flash Professional pendant que vous travaillez dans Flash Professional, pour rendre les éléments de la bibliothèque de ce fichier disponibles pour le document en cours.

Vous pouvez créer des bibliothèques permanentes dans Flash Professional ; elles seront disponibles à chaque lancement de l'application Flash Professional. Flash Professional inclut également plusieurs exemples de bibliothèques contenant des boutons, des graphiques, des clips et des sons.

Vous pouvez exporter les actifs d'une bibliothèque sous forme de fichier SWF vers une URL pour créer une bibliothèque partagée à l'exécution. Cela vous permet de créer un lien vers les ressources de la bibliothèque, à partir d'animations Flash Professional, qui importent des symboles partagés à l'exécution.

Le panneau Bibliothèque affiche une liste déroulante (Fenêtre > Bibliothèque) contenant le nom de tous les éléments de la bibliothèque, ce qui vous permet d'afficher et d'organiser ces éléments à mesure que vous avancez dans votre travail. Une icône placée en regard du nom d'un élément dans le panneau Bibliothèque indique le type de fichier de cet élément.

*Remarque : (Flash Professional CC et versions ultérieures uniquement) il n'est plus possible de faire glisser des objets de la scène vers le panneau Bibliothèque pour les convertir en symboles dans Flash Professional CC.*

*Remarque : (Flash Professional CC et versions ultérieures uniquement) il n'est plus possible de faire glisser des objets sur la scène dans deux documents non ancrés dans Flash Professional CC.*

### **Ouverture d'une bibliothèque dans un autre fichier Flash**

- 1. Dans le document en cours, sélectionnez Fichier > Importer >Ouvrir une bibliothèque externe.
- 2. Naviguez jusqu'au fichier Flash Professional dont vous souhaitez ouvrir la bibliothèque, puis cliquez sur OK.

La bibliothèque du fichier sélectionné s'ouvre dans le document actuel, son nom étant affiché en haut du panneau Bibliothèque. Pour utiliser des éléments de la bibliothèque du fichier sélectionné dans le document actuel, faites glisser les éléments vers la bibliothèque du document actuel ou vers la scène.

### **Redimensionnement du panneau Bibliothèque**

Effectuez l'une des opérations suivantes :

- Faites glisser le coin inférieur droit du panneau.
- Cliquez sur le bouton d'affichage étendu pour agrandir le panneau Bibliothèque et afficher toutes les colonnes.
- Cliquez sur le bouton d'affichage réduit pour réduire la largeur du panneau Bibliothèque.

### **Modification de la largeur des colonnes**

Placez le pointeur entre les en-têtes de colonnes et faites-le glisser pour les redimensionner.

### **Utilisation de dossiers dans le panneau Bibliothèque**

Vous pouvez organiser les éléments du panneau Bibliothèque à l'aide de dossiers. Lorsque vous créez un symbole, ce dernier est enregistré dans le dossier sélectionné. Si aucun dossier n'est sélectionné, le symbole est enregistré à la racine de la bibliothèque.

#### **Création d'un dossier**

◆ Cliquez sur le bouton Nouveau dossier ■ en bas du panneau Bibliothèque.

#### **Ouverture ou fermeture d'un dossier**

 Double-cliquez sur le dossier ou bien sélectionnez le dossier et choisissez Développer le dossier ou Réduire le dossier dans le menu Panneau du panneau Bibliothèque.

#### **Ouverture ou fermeture de tous les dossiers**

Choisissez Développer tous les dossiers ou Réduire tous les dossiers dans le menu Panneau du panneau Bibliothèque.

### **Déplacement d'un élément d'un dossier à un autre**

Faites glisser l'élément d'un dossier vers un autre.

Si un élément portant le même nom existe au nouvel emplacement, Flash Professional vous demande si vous souhaitez le remplacer par celui que vous déplacez.

### **Tri des éléments du panneau Bibliothèque**

Pour chaque élément, les colonnes du panneau Bibliothèque indiquent le nom, le type, le nombre d'utilisations dans le fichier, l'état et l'identifiant de liaison (si l'élément est associé à une bibliothèque partagée ou est exporté pour ActionScript), ainsi que la date à laquelle il a été modifié pour la dernière fois.

Vous pouvez trier les éléments du panneau Bibliothèque dans l'ordre alphanumérique selon n'importe quelle colonne. Les éléments sont triés à l'intérieur des dossiers.

 Cliquez sur l'en-tête de colonne pour effectuer le tri selon cette colonne. Cliquez sur le triangle du bord droit de l'en-tête des colonnes pour inverser l'ordre de tri.

#### **(Abandonné dans Flash Professional CC) Utilisation de bibliothèques communes**

Vous pouvez utiliser les exemples de bibliothèques communes fournis avec Flash Professional pour ajouter des boutons ou des sons à vos documents. Vous pouvez également créer vos propres bibliothèques communes, puis les utiliser avec n'importe quel document que vous créez.

#### **Utilisation d'un élément de bibliothèque commune dans un document**

- 1. Choisissez Fenêtre > Bibliothèques communes et choisissez une bibliothèque dans le sous-menu.
- 2. Faites glisser un élément de la bibliothèque commune dans la bibliothèque du document actuel.

#### **Création d'une bibliothèque commune pour votre application SWF**

- 1. Créez un fichier Flash Professional avec une bibliothèque contenant les symboles que vous souhaitez inclure dans la bibliothèque commune.
- 2. Placez le fichier Flash Professional dans le dossier Libraries sur votre disque dur, au niveau utilisateur.
	- Sous Windows® XP, le chemin est le suivant : C:\Documents and Settings\*nom d'utilisateur*\Local Settings\Application Data\Adobe\Flash CS5\*langue*\Configuration\Libraries\.
	- Sous Windows® Vista®, le chemin est le suivant : C:\Utilisateurs\*nom d'utilisateur*\Local Settings\Application Data\Adobe\Flash CS5\*langue*\Configuration\Libraries\.
	- Sous Mac OS, le chemin est le suivant : Macintosh HD/Utilisateurs/*nom d'utilisateur*/Bibliothèque/Application Support/Adobe/Flash CS5/*langue*/Configuration/Libraries/.

### **Conflits entre actifs de bibliothèque**

Si vous importez ou copiez un actif de bibliothèque dans un document contenant un élément différent mais portant le même nom, vous avez le choix entre remplacer ou non l'ancien élément par le nouveau. Cette option est disponible pour toutes les méthodes d'importation ou de copie des actifs de bibliothèque.

La boîte de dialogue Résoudre les conflits de bibliothèque apparaît lorsque vous essayez de placer des éléments qui entrent en conflit avec des éléments existants d'un document. Un conflit est créé lorsque vous copiez un élément du document source qui existe déjà dans le document de destination et que ces deux éléments ont des dates de modification différentes. Pour contourner les problèmes de conflits de noms, organisez vos éléments à l'intérieur de dossiers dans la bibliothèque de votre document. Cette boîte de dialogue apparaît également lorsque vous collez un symbole ou un composant sur la scène de votre document et que celle-ci contient déjà une copie de ce symbole ou de ce composant dont la date de modification est différente.

Si vous décidez de ne pas remplacer les éléments existants, Flash Professional essaie de les utiliser à la place des éléments que vous collez et qui créent le conflit. Par exemple, si vous copiez un symbole nommé Symbole 1 et vous le collez sur la scène d'un document contenant déjà un symbole nommé Symbole 1, Flash Professional crée automatiquement une occurrence du Symbole 1 existant.

Si vous décidez de remplacer les éléments existants, Flash Professional les remplace automatiquement (ainsi que toutes leurs occurrences) par les nouveaux éléments du même nom. Si vous annulez la procédure d'importation ou de copie, celle-ci est annulée pour tous les éléments (pas seulement ceux qui créent un conflit dans le document de destination).

Seuls les mêmes types d'actifs de bibliothèque peuvent se remplacer mutuellement, c'est-à-dire que vous ne pouvez pas remplacer un son nommé Test par un bitmap du même nom. Dans ces genres de situations, les nouveaux éléments sont ajoutés à la bibliothèque avec le mot Copie en appendice.

*Remarque : le remplacement de ressources de bibliothèque effectué de cette façon n'est pas réversible. Veillez à enregistrer une copie de sauvegarde de votre fichier FLA avant de vous lancer dans des procédures complexes de collage entraînant le remplacement d'éléments de bibliothèque conflictuels.*

Si la boîte de dialogue Résoudre les conflits de bibliothèque apparaît lorsque vous importez ou copiez des actifs de bibliothèque dans un document, vous pouvez résoudre le conflit de noms.

#### **Résolution des conflits entre éléments de la bibliothèque**

Dans la boîte de dialogue Résoudre les conflits de bibliothèque, utilisez l'une des méthodes suivantes :

- Cliquez sur Ne pas remplacer les éléments existants afin de conserver les éléments existants du document de destination.
- Cliquez sur Remplacer les éléments existants pour remplacer les éléments existants et leurs occurrences par les nouveaux éléments portant le même nom.

# <span id="page-314-0"></span>**Utilisation des éléments de bibliothèque**

**[Haut de la page](#page-312-0)**

Lorsque vous sélectionnez un élément dans le panneau Bibliothèque, vous en obtenez un aperçu dans une vignette qui s'affiche dans la partie supérieure du panneau. Si l'élément sélectionné est animé ou s'il s'agit d'un fichier audio, le bouton Lire de la fenêtre d'aperçu de la bibliothèque ou le contrôleur vous permet d'en afficher l'aperçu.

# **Sélection d'un élément de la bibliothèque dans le document actif.**

 Faites glisser l'élément du panneau Bibliothèque vers la scène. L'élément est ajouté au calque actif.

# **Conversion d'un objet sur la scène à un symbole de la bibliothèque**

Sélectionnez l'objet sur la scène, cliquez dessus avec le bouton droit de la souris, puis choisissez Convertir en symbole.

### **Utilisation d'un élément de bibliothèque du document en cours dans un autre document**

Faites glisser l'élément de la bibliothèque ou de la scène dans la bibliothèque ou dans la scène d'un autre document.

### **Copie des éléments de la bibliothèque à partir d'un autre document**

- 1. Sélectionnez le document contenant les éléments de bibliothèque voulus.
- 2. Sélectionnez les éléments de la bibliothèque dans le panneau Bibliothèque.
- 3. Choisissez Modifier > Copier.
- 4. Sélectionnez le document dans lequel vous voulez coller l'objet.
- 5. Sélectionnez le panneau Bibliothèque de ce document.
- 6. Choisissez Modifier> Coller.

### **Modification d'un élément de bibliothèque**

- 1. Sélectionnez l'élément dans le panneau Bibliothèque.
- 2. Sélectionnez l'une des options suivantes dans le menu Panneau du panneau Bibliothèque :
	- Sélectionnez Modifier pour modifier un élément dans Flash Professional.
	- Sélectionnez Modifier avec et choisissez une application pour modifier l'élément dans une application externe.

*Remarque : si vous ouvrez un éditeur externe pris en charge, Flash Professional ouvre le document importé d'origine.*

#### **Changement de nom d'un élément de bibliothèque**

La modification du nom d'un élément de la bibliothèque d'un fichier importé n'entraîne pas le changement du nom du fichier.

- 1. Effectuez l'une des opérations suivantes :
	- Double-cliquez sur le nom de l'élément.
	- Sélectionnez l'élément et choisissez Renommer dans le menu Panneau du panneau Bibliothèque.
	- Cliquez avec le bouton droit de la souris (Windows) ou appuyez sur la touche Contrôle (Macintosh) sur l'élément, puis sélectionnez Renommer dans le menu contextuel.
- 2. Saisissez le nouveau nom dans le champ correspondant.

### **Suppression d'un élément de bibliothèque**

Lorsque vous supprimez un élément de la bibliothèque, toutes ses occurrences dans le document sont également supprimées.

Sélectionnez l'élément, puis cliquez sur l'icône Corbeille en bas du panneau Bibliothèque.

# **Recherche d'éléments inutilisés de la bibliothèque**

Vous pouvez faciliter l'organisation de votre document en recherchant les éléments inutilisés de la bibliothèque pour les supprimer

*Remarque : il n'est pas nécessaire de supprimer les éléments inutilisés de la bibliothèque Flash Professional pour réduire la taille du fichier d'un document, ces éléments n'étant pas inclus dans le fichier SWF. Cependant, les éléments liés pour l'exportation sont inclus dans le fichier SWF.* Effectuez l'une des opérations suivantes :

- Choisissez Sélectionner les éléments inutilisés dans le menu Panneau du panneau Bibliothèque.
- Triez les éléments de la bibliothèque sur la colonne Compte des utilisations qui indique si un élément est en cours d'utilisation.

### **Mise à jour des fichiers importés dans la bibliothèque**

Si vous utilisez un éditeur externe pour modifier des fichiers importés dans Flash Professional, tels que des bitmaps ou des sons, vous pouvez mettre ces fichiers à jour dans Flash Professional sans les réimporter. Vous pouvez également mettre à jour les symboles que vous avez importés à partir de documents Flash Professional externes. Lorsque vous mettez à jour un fichier importé, vous remplacez son contenu par celui du fichier externe.

- 1. Sélectionnez le fichier importé dans le panneau Bibliothèque.
- 2. Sélectionnez Mettre à jour dans le menu Panneau du panneau Bibliothèque.

### **Copie des éléments de bibliothèque entre les documents**

Vous pouvez copier les éléments de bibliothèque d'un document source dans un document de destination de plusieurs façons. Vous pouvez également partager les symboles entre les documents en tant qu'actifs de bibliothèque partagés pendant la création ou à l'exécution.

Si vous essayez de copier des éléments ayant le même nom que des éléments du document de destination, la boîte de dialogue Résoudre les conflits de bibliothèque vous permet d'indiquer si vous souhaitez que les éléments existants soient écrasés ou qu'ils soient conservés (les nouveaux éléments sont alors ajoutés avec d'autres noms que vous spécifiez). Vous pouvez organiser les éléments de la bibliothèque dans des dossiers de manière à minimiser les conflits lorsque vous les copiez entre les documents.

#### **Copie des éléments d'une bibliothèque par copier-coller**

- 1. Sélectionnez l'élément sur la scène du document source.
- 2. Choisissez Modifier > Copier.
- 3. Définissez le document de destination en tant que document actif.
- 4. Placez le pointeur sur la scène et choisissez Modifier > Coller au milieu pour coller l'actif au centre de la zone de travail visible. Choisissez Modifier > Coller en place pour placer l'actif au même emplacement que dans le document source.

#### **Copie d'un actif de·bibliothèque par glissement**

 Le document de destination étant ouvert, sélectionnez l'actif dans le panneau Bibliothèque du document source et faites-le glisser vers le panneau du document de destination.

#### **Copie d'un actif de bibliothèque en ouvrant la bibliothèque du document source dans le document de destination**

- 1. Le document de destination étant ouvert, sélectionnez Fichier > Importer > Ouvrir une bibliothèque externe.
- 2. Sélectionnez le document source, puis cliquez sur Ouvrir.
- 3. Faites glisser l'élément de la bibliothèque du document source sur la scène ou dans la bibliothèque du document de destination.

#### Voir aussi

[Création de boutons](http://helpx.adobe.com/flash/using/creating-buttons.html)

### $(C<sub>c</sub>)$  BY-NC-SR

[Informations juridiques](http://help.adobe.com//fr_FR/legalnotices/index.html) | [Politique de confidentialité en ligne](http://helpx.adobe.com/go/gffooter_online_privacy_policy_fr)

# Inter-produits

#### **[Export to HTML5 from Flash Professional \(disponible en anglais uniquement\)](http://tv.adobe.com/watch/adobe-technology-sneaks-2012/export-to-html5-from-flash-professional/)**

**Tom Barclay** (27 février 2012)

Didacticiel vidéo

Dans cette vidéo, vous découvrirez la fonction d'exportation au format HTML5 sur laquelle a travaillé l'équipe d'Adobe Flash Professional. Toolkit for CreateJS permet de faciliter la transition du langage ActionScript vers le format JavaScript.

#### **[Using SWC files to build large Flash and AIR projects with multiple SWF files for iOS](http://www.adobe.com/devnet/flash/articles/combine-swfs-with-swcs.html) (disponible en anglais uniquement) Tom Krcha** (27 février 2012)

didacticiel

Lorsque vous développez des jeux pour le système d'exploitation des tablettes Android ou Blackberry avec Adobe AIR, vous pouvez charger les fichiers SWF au moment de l'exécution ; cela est néanmoins impossible avec AIR for iOS. Sur le SE des tablettes Android ou Blackberry, le code est interprété à partir du pseudo-code ActionScript ; pour iOS, il est nécessaire de compiler la totalité du code du pseudo-code ActionScript au pseudo-code natif en tant que fichier IPA unique, que vous ne pouvez créer qu'à partir d'un seul fichier SWF.

Il est possible que le contenu associé à cette page s'affiche uniquement en anglais.

# <span id="page-317-0"></span>Mise en package d'applications AIR for iOS

**[Vidéos et didacticiels](#page-317-1) [Déploiement d'applications AIR directement sur des périphériques iOS](#page-317-2) [Test et débogage d'applications AIR avec le simulateur natif iOS](#page-318-0) [Publication d'applications AIR pour les périphériques prenant en charge l'affichage Retina haute résolution](#page-319-0) [Test et débogage via le mode d'interpréteur](#page-320-0) [Test et débogage sur iOS via USB](#page-320-1) [Connectivité de plusieurs périphériques via USB](#page-321-0) [Dépannage](#page-321-1)**

Flash Professional prend en charge la publication d'applications AIR for iOS. Les applications AIR for iOS peuvent s'exécuter sur l'iPhone et l'iPad d'Apple. Lors de la publication pour iOS, Flash convertit les fichiers FLA en applications iPhone natives.

Pour plus d'informations sur la configuration matérielle et logicielle des applications de bureau et des applications mobiles AIR, voir [Adobe AIR 3 /](http://www.adobe.com/fr/products/air/systemreqs/) [Caractéristiques techniques.](http://www.adobe.com/fr/products/air/systemreqs/)

Pour des instructions détaillées sur la mise en package d'applications pour iPhone, voir [Création d'applications Adobe AIR à l'aide de Packager for](http://www.adobe.com/go/learn_cs5_iPhone_fr) [iPhone.](http://www.adobe.com/go/learn_cs5_iPhone_fr)

# <span id="page-317-1"></span>**Vidéos et didacticiels**

**[Haut de la page](#page-317-0)**

**[Haut de la page](#page-317-0)**

- Vidéo : [Flash Professional CS5.5 Publishing content to iOS devices](http://tv.adobe.com/go/9208) (disponible en anglais uniquement 8:08, Adobe TV)
- Article : [Developing for the Apple iPhone using Flash](http://www.adobe.com/fr/devnet/logged_in/abansod_iphone.html) (disponible en anglais uniquement)
- Adobe Labs : [Applications for iPhone](http://labs.adobe.com/technologies/flashcs5/appsfor_iphone/) (disponible en anglais uniquement)
- Blog/vidéo : [One Application, Five Screens](http://blogs.adobe.com/cantrell/archives/2010/04/one_application_five_screens.html) (Christian Cantrell, blogs Adobe, disponible en anglais uniquement)
- Article : [Developing a Mobile Application with Flash](http://www.gamedev.net/page/resources/_/reference/programming/game-programming/300/developing-a-mobile-application-with-flash-r2797) (John Hattan, gamedev.net, disponible en anglais uniquement)
- Article : [Compiling large Flash/AIR projects with lot of SWFs for iOS](http://www.flashrealtime.com/compiling-big-air-swf-to-ios/) (Tom Krcha, flashrealtime.com, disponible en anglais uniquement)
- Blog : [Exclusion des périphériques du mode de résolution d'affichage requis](http://blogs.adobe.com/airodynamics/2012/12/07/excluding-devices-from-requested-display-resolution-mode/)

# <span id="page-317-2"></span>**Déploiement d'applications AIR directement sur des périphériques iOS**

Une importante modification apportée au processus de déploiement de l'application AIR permet de déployer des applications AIR directement sur des périphériques iOS. Auparavant, pour déployer des applications sur des périphériques iOS, il était nécessaire d'invoquer des applications AIR depuis iTunes.

En revanche, grâce à la mise à jour Flash Professional, vous pouvez déployer des applications AIR directement sur iOS sans passer par iTunes. Cette fonction réduit la durée de publication d'une application AIR for iOS et améliore de façon significative la productivité et les performances.

**Remarque :** il est nécessaire d'installer iTunes sur l'ordinateur qui dispose de Flash Professional

Pour activer le déploiement direct sur un périphérique iOS, procédez comme suit :

- 1. Vérifiez qu'iTunes est installé sur l'ordinateur disposant de Flash Professional
- 2. Dans Flash Professional, dans le panneau Propriétés, cliquez sur le bouton en regard de la liste déroulante Cible pour afficher la boîte de dialogue Paramètres AIR for iOS.

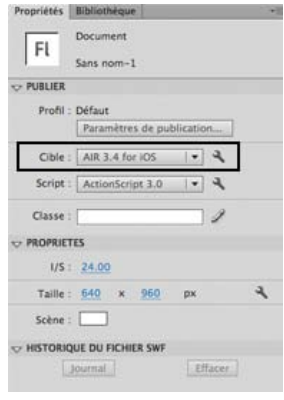

#### 3. Cliquez sur l'onglet Déploiement, puis sélectionnez l'option Installer l'application sur le périphérique iOS raccordé.

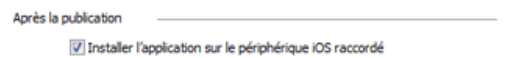

4. Cliquez sur Publier.

# <span id="page-318-0"></span>**Test et débogage d'applications AIR avec le simulateur natif iOS**

#### **[Haut de la page](#page-317-0)**

Il est possible d'intégrer Flash Professional à Apple Xcode afin que le simulateur iOS natif puisse tester et déboguer les applications AIR créées pour iOS. Le simulateur iOS est très utile lorsque vous n'avez pas accès aux périphériques (iPhone ou iPad). Grâce au simulateur iOS natif, vous pouvez également tester et déboguer des applications AIR sur plusieurs périphériques (iPhone et iPad). Il n'est toutefois possible d'intégrer le simulateur iOS à Flash Professional CS6 uniquement si ce dernier est exécuté sur des systèmes Macintosh.

Pour utiliser le simulateur iOS, Flash Professional vous demande de télécharger et d'installer Xcode. Pour plus d'informations, voir [Installation de](#page-318-1) [Xcode pour la prise en charge du simulateur iOS.](#page-318-1)

### <span id="page-318-1"></span>**Installation de Xcode pour la prise en charge du simulateur iOS**

- 1. Téléchargez et installez Xcode depuis [http://developer.apple.com](http://developer.apple.com/) ou depuis l'App Store.
- 2. Lancez Flash Professional.
- 3. Créez ou ouvrez un document AIR for iOS existant.
- 4. Dans le panneau Propriétés, sélectionnez le lecteur AIR 3.6 for iOS.
- 5. Cliquez sur le bouton de en regard de la liste déroulante Cible pour afficher la boîte de dialogue Paramètres AIR for iOS.

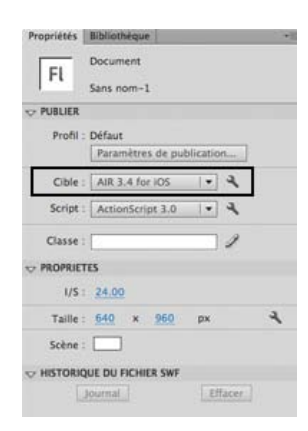

6. Dans l'onglet Général, indiquez manuellement le chemin d'accès complet au kit SDK du simulateur iOS ou recherchez son emplacement. Par exemple :

Applications/Xcode.app/Contents/Developer/Platforms/iPhoneSimulator.platform/Developer/SDKs/iPhoneSimulator6.0

*Remarque : Flash Pro permet d'ajouter le chemin d'accès au kit SDK iOS uniquement lorsque l'application AIR inclut un fichier ANE. Cliquez sur Fichier > Paramètres d'ActionScript > Chemin de bibliothèque pour inclure un fichier ANE.*

7. Dans l'onglet Déploiement, indiquez le certificat et le mot de passe. Vous pouvez, si vous le souhaitez, indiquer le profil de configuration de l'application AIR.

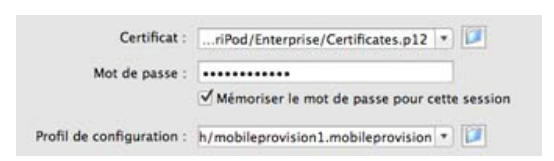

8. Cliquez sur OK lorsque vous avez terminé.

Vous pouvez désormais utiliser le simulateur iOS pour tester et déboguer votre application. Pour plus d'informations, voir [Test d'applications AIR à](#page-319-1) [l'aide du simulateur iOS natif](#page-319-1) et [Débogage d'applications AIR à l'aide du simulateur iOS natif](#page-319-2).

# <span id="page-319-1"></span>**Test d'applications AIR à l'aide du simulateur iOS natif**

Assurez-vous d'avoir installé Xcode et d'avoir défini le chemin vers le kit SDK de l'iPhone avant de tester votre application AIR. Pour plus d'informations, voir Installation de XCode pour le simulateur iOS.

- 1. Dans Flash Professional, cliquez sur Contrôle > Tester l'animation > Dans le simulateur iOS pour ouvrir le simulateur iOS. Si vous n'avez pas indiqué le chemin vers le kit SDK du simulateur iOS dans la boîte de dialogue Paramètres AIR for iOS, une erreur est renvoyée.
- 2. Recherchez votre application dans le simulateur iOS et cliquez dessus pour la démarrer.

### <span id="page-319-2"></span>**Débogage d'applications AIR à l'aide du simulateur iOS natif**

Assurez-vous d'avoir installé Xcode et d'avoir défini le chemin vers le kit SDK de l'iPhone avant de déboguer votre application AIR. Pour plus d'informations, voir Installation de XCode pour le simulateur iOS.

- 1. Dans Flash Professional, cliquez sur Déboguer > Déboguer l'animation > Dans le simulateur iOS pour ouvrir le simulateur iOS. Si vous n'avez pas indiqué le chemin vers le kit SDK du simulateur iOS dans la boîte de dialogue Paramètres AIR for iOS, une erreur est renvoyée.
- 2. Dans Flash Professional, cliquez sur Déboguer > Commencer la session de débogage à distance > ActionScript 3.0.
- 3. Recherchez votre application dans le simulateur iOS et cliquez dessus pour la démarrer.

#### <span id="page-319-0"></span>**[Haut de la page](#page-317-0) Publication d'applications AIR pour les périphériques prenant en charge l'affichage Retina haute résolution**

Flash Professional vous permet de créer de riches applications AIR pour iOS prenant en charge l'affichage Retina haute résolution. Vous pouvez sélectionner l'affichage Retina haute résolution lorsque vous publiez des applications AIR.

- 1. Dans Flash Professional, créez ou ouvrez un document AIR for iOS existant.
- 2. Dans le panneau Propriétés, cliquez sur le bouton R en regard de la liste déroulante Cible pour afficher la boîte de dialogue Paramètres AIR for iOS.

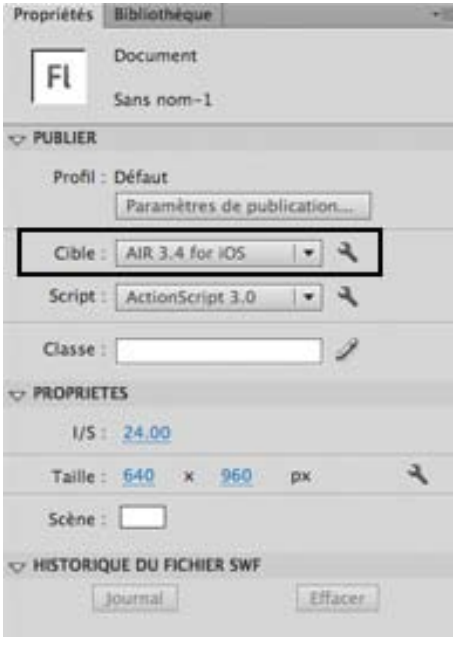

### 3. Dans l'onglet Général, réglez la résolution sur Haute.

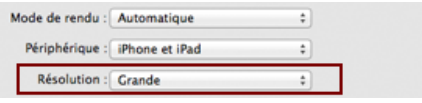

4. Cliquez sur Publier.

# <span id="page-320-0"></span>**Test et débogage via le mode d'interpréteur**

**[Haut de la page](#page-317-0)**

# *Nouveauté dans Flash Professional CC*

Le mode d'interpréteur permet de déboguer ou de tester rapidement vos applications AIR développées pour iOS. Lorsque vous sélectionnez le mode d'interpréteur, les applications AIR sont installées sans être converties en code ARM.

Pour activer le mode d'interpréteur, procédez comme suit :

- 1. Dans le panneau Propriétés, cliquez sur le bouton en regard de la liste déroulante Cible pour afficher la boîte de dialogue Paramètres AIR for iOS.
- 2. Cliquez sur l'onglet Déploiement, puis sélectionnez **T**est du périphérique en mode d'interpréteur ou **D**ébogage du périphérique en mode d'interpréteur pour l'option Type de déploiement iOS.
- 3. Cliquez sur OK lorsque vous avez terminé.

*Remarque : vous pouvez mettre en package et charger plusieurs fichiers SWF contenant du code d'octet ActionScript à l'aide du mode d'interpréteur et du mode AOT (Ahead of Time - à l'avance). Pour plus d'informations, consulter [ce blog](http://blogs.adobe.com/airodynamics/2012/11/09/packaging-and-loading-multiple-swfs-in-air-apps-on-ios/).* 

*Remarque : le mode d'interpréteur doit être utilisé uniquement à des fins de test ou de débogage. Il est impossible de télécharger les fichiers d'installation AIR générés à l'aide du mode d'interpréteur sur l'App Store.*

# <span id="page-320-1"></span>**Test et débogage sur iOS via USB**

**[Haut de la page](#page-317-0)**

# *Nouveauté dans Flash Professional CC*

Vous pouvez tester et déboguer des applications sur des périphériques iOS connectés via USB. Cette fonction vient s'ajouter à la fonctionnalité de test et débogage à distance via wi-fi disponible dans Flash Professional CC. Lorsque vous raccordez des périphériques via USB, le test et le débogage sont néanmoins simplifiés et accélérés, car le nombre d'étapes manuelles est réduit.

Pour activer le test ou le débogage via USB, procédez comme suit :

- *(Pour le débogage)* Choisissez Déboguer > Déboguer l'animation > Sur le périphérique via USB.
- *(Pour le test)* Choisissez Contrôle >Tester l'animation > Sur le périphérique via USB.

# <span id="page-321-0"></span>**Connectivité de plusieurs périphériques via USB**

# *Nouveauté dans Flash Professional CC*

Flash Professional prend en charge le test d'applications sur plusieurs périphériques simultanément. Vous pouvez vous connecter à plusieurs périphériques via USB en vue de les tester.

Vous pouvez utiliser cette fonction pour effectuer le test par déploiement simultané sur plusieurs périphériques dont les tailles d'écran, les versions des systèmes d'exploitation et les configurations matérielles diffèrent. Cela vous permet d'analyser les performances de votre application sur plusieurs périphériques à la fois.

- 1. Dans le panneau Propriétés, cliquez sur le bouton et en regard de la liste déroulante Cible pour afficher la boîte de dialogue Paramètres AIR for iOS.
- 2. Une liste de tous les périphériques raccordés s'affiche dans l'onglet Déploiement. Sélectionnez les périphériques sur lesquels vous souhaitez publier l'application.
- 3. Cliquez sur Publier.

# <span id="page-321-1"></span>**Résolution des problèmes**

**[Haut de la page](#page-317-0)**

- La publication d'une application AIR for iOS échoue si le nom de fichier spécifié pour le fichier FLA ou SWF contient des caractères à deux octets.
- Lors de la publication d'une application AIR for iOS, Flash Pro se bloque si le périphérique est débranché.

Les publications Twitter™ et Facebook ne sont pas couvertes par les dispositions de Creative Commons.

[Informations juridiques](http://help.adobe.com/fr_FR/legalnotices/index.html) | [Politique de confidentialité en ligne](http://helpx.adobe.com/go/gffooter_online_privacy_policy)

# <span id="page-322-0"></span>Publication pour Adobe AIR for Desktop

**[A propos d'Adobe AIR](#page-322-1) [Création d'un fichier Adobe AIR](#page-322-2) [Aperçu ou publication d'une application Adobe AIR](#page-323-0) [Création d'une application AIR et de ses fichiers d'installation](#page-323-1) [Signature de votre application](#page-326-0) [Ajout ou suppression d'une version du kit SDK AIR](#page-327-0)**

# <span id="page-322-1"></span>**A propos d'Adobe AIR**

**[Haut de la page](#page-322-0)**

**[Haut de la page](#page-322-0)**

Adobe® AIR™ est un environnement d'exécution inter-systèmes d'exploitation qui vous permet de tirer parti de vos compétences en matière de développement Web (Adobe® Flash® Professional, Adobe® Flex™, Adobe® Flash Builder™ HTML, JavaScript®, Ajax) pour développer et déployer des applications Internet riches (RIA) sur le bureau. AIR vous permet de travailler dans des environnements familiers, de tirer parti des outils et des approches que vous trouvez plus pratiques et, en prenant en charge Flash, Flex, HTML, JavaScript et Ajax, d'obtenir l'expérience répondant le mieux à vos besoins.

Les utilisateurs interagissent avec les applications AIR de la même façon qu'avec les applications de bureau natives. Le moteur d'exécution est installé une seule fois sur l'ordinateur de l'utilisateur. Il est alors possible d'installer et d'exécuter les applications AIR à l'instar de toute autre application de bureau. Quel que soit le système d'exploitation utilisé, le moteur d'exécution propose une plate-forme et une structure uniformes de déploiement d'applications. La cohérence des fonctionnalités et interactions rend ainsi superflus les tests dans plusieurs navigateurs. Au lieu de développer pour un système d'exploitation spécifique, vous ciblez le moteur d'exécution.

AIR transforme incroyablement la création des applications, leur déploiement et leur utilisation. Vous obtenez un contrôle plus créatif et vous pouvez étendre vos applications Flash, Flex, HTML et Ajax sur le bureau, sans nécessairement connaître les technologies de développement de bureau traditionnelles.

Pour plus d'informations sur la configuration matérielle et logicielle des applications de bureau et des applications mobiles AIR, voir [Adobe AIR 3 /](http://www.adobe.com/fr/products/air/systemreqs/) [Caractéristiques techniques.](http://www.adobe.com/fr/products/air/systemreqs/)

Pour des informations complètes sur le développement d'applications avec Adobe AIR™, consultez *[Création d'applications Adobe AIR](http://help.adobe.com/fr_FR/air/build/index.html)*.

### **Vidéos, didacticiels et autres ressources**

Les didacticiels vidéo suivants expliquent comment créer des applications AIR™ dans Flash Pro :

- Vidéo : [Converting a Flash Project to AIR \(8:32, disponible en anglais uniquement\)](http://tv.adobe.com/watch/flash-downunder/converting-a-flash-project-to-air)
- Vidéo : [Building Adobe AIR applications with Flash CS3 \(5:33, disponible en anglais uniquement\)](http://tv.adobe.com/#vi+f1472v1506)
- Vidéo : [Lynda.com Training for Developers AIR Essential Training Ch.5 Convert Flash content to AIR in Flash CS3 \(4:57, disponible en](http://tv.adobe.com/#vi+f1531v1443) [anglais uniquement\)](http://tv.adobe.com/#vi+f1531v1443)
- Vidéo : [Designing an AIR application \(8:51, disponible en anglais uniquement\)](http://tv.adobe.com/watch/flash-downunder/designing-an-air-application/)
- Vidéo : [Creating custom chrome for AIR apps with Flash \(6:24, disponible en anglais uniquement\)](http://tv.adobe.com/#vi+f1472v1500)
- Blog/vidéo : [One Application, Five Screens](http://blogs.adobe.com/cantrell/archives/2010/04/one_application_five_screens.html) (Christian Cantrell, blogs Adobe, disponible en anglais uniquement)
- Article : [Developing a Mobile Application with Flash](http://www.gamedev.net/page/resources/_/reference/programming/game-programming/300/developing-a-mobile-application-with-flash-r2797) (John Hattan, gamedev.net, disponible en anglais uniquement)
- Note technique : [Intégration du SDK d'AIR dans Flash Professional CS5.5](http://kb2.adobe.com/fr/cps/908/cpsid_90810.html)

# <span id="page-322-2"></span>**Création d'un fichier Adobe AIR**

Vous pouvez créer des documents Flash Adobe AIR via l'écran de bienvenue de Flash ou la commande Fichier > Nouveau, ou créer un fichier Flash ActionScript® 3.0 et le convertir en fichier Adobe AIR via la boîte de dialogue Paramètres de publication.

Pour créer un fichier Adobe AIR, effectuez l'une des opérations suivantes :

Démarrez Flash. L'écran de bienvenue apparaît. Si Flash est déjà actif, fermez les documents ouverts pour revenir à l'écran de bienvenue. Dans l'écran de bienvenue, sélectionnez Adobe AIR 2 (CS5) ou AIR (CS5.5).

*Remarque : si vous avez désactivé l'écran de bienvenue de Flash, vous pouvez l'afficher de nouveau en sélectionnant Modifier > Préférences et en choisissant Ecran de bienvenue dans le menu déroulant Au démarrage, dans la catégorie Général.*

Choisissez Fichier > Nouveau et sélectionnez Adobe AIR 2 (CS5) ou AIR (CS5.5), puis cliquez sur OK.

Ouvrez un fichier Flash existant et convertissez-le en fichier AIR en sélectionnant Adobe AIR dans le menu Lecteur de l'onglet Flash de la boîte de dialogue Paramètres de publication (Fichier > Paramètres de publication).

*Remarque : (Flash CS5 uniquement) si vous enregistrez un fichier Flash CS5 AIR au format Flash CS4, définissez manuellement la version du lecteur sur AIR 1.5 dans la boîte de dialogue Paramètres de publication lors de l'ouverture du fichier dans Flash CS.4. Flash CS4 ne prend en charge que la publication vers AIR 1.5.*

# <span id="page-323-0"></span>**Aperçu ou publication d'une application Adobe AIR**

**[Haut de la page](#page-322-0)**

Vous pouvez obtenir un aperçu du fichier Flash AIR SWF Tel qu'il apparaît dans l'application AIR. Cet aperçu permet de visualiser les différents aspects de l'application sans avoir à l'installer ni à créer de package.

- 1. Assurez-vous d'avoir défini le paramètre Cible de l'onglet Flash de la boîte de dialogue Paramètres de publication sur Adobe AIR.
- 2. Choisissez Contrôle > Tester l'animation > Tester ou appuyez sur Ctrl+Entrée.

Si vous n'avez pas défini les paramètres de l'application dans la boîte de dialogue Paramètres de l'application AIR et du programme d'installation, Flash génère un fichier descripteur d'application par défaut (*nomswf*-app.xml) dans le dossier contenant le fichier SWF. Si vous avez configuré l'application à l'aide de cette boîte de dialogue, le fichier descripteur de l'application reflète ces paramètres.

Pour publier un fichier AIR, effectuez l'une des opérations suivantes :

- Cliquez sur le bouton Publier de la boîte de dialogue Paramètres de publication.
- Cliquez sur le bouton Publier dans la boîte de dialogue Paramètres de l'application AIR et du programme d'installation.
- Choisissez Fichier > Publier.
- Choisissez Fichier > Aperçu avant publication.

Lorsque vous publiez un fichier AIR, Flash Pro crée un fichier SWF et un fichier XML descripteur de l'application, et met en package des copies de ces fichiers, avec tous les autres fichiers ajoutés dans votre application, dans un fichier d'installation AIR (*nomswf*.air).

*Remarque : (Windows uniquement) la publication d'applications AIR échoue si le nom de fichier contient des caractères dans une autre langue que l'anglais.*

# <span id="page-323-1"></span>**Création d'une application AIR et de ses fichiers d'installation**

**[Haut de la page](#page-322-0)**

Lorsque le développement de votre application est terminé, définissez les paramètres du descripteur de l'application AIR et des fichiers d'installation nécessaires à son déploiement. Flash Pro crée le fichier descripteur et les fichiers d'installation en même temps que le fichier SWF lorsque vous publiez un fichier AIR.

Les paramètres de ces fichiers sont définis dans la boîte de dialogue Paramètres de l'application AIR et du programme d'installation. Après avoir créé un fichier AIR, vous pouvez ouvrir cette boîte de dialogue depuis l'inspecteur des propriétés du document ou à partir du bouton Paramètres du menu Lecteur de l'onglet Flash de la boîte de dialogue Paramètres de publication.

# **Création de l'application Adobe AIR et de ses fichiers d'installation**

- 1. Dans Flash, ouvrez le fichier FLA ou l'ensemble des fichiers composant votre application Adobe AIR.
- 2. Enregistrez le fichier FLA Adobe AIR avant d'ouvrir la boîte de dialogue Paramètres AIR.
- 3. Choisissez Fichier > Paramètres d'AIR 2.
- 4. Complétez la boîte de dialogue Paramètres AIR, puis cliquez sur Publier.

Lorsque vous cliquez sur le bouton Publier, les fichiers suivants sont mis en package : le fichier SWF, le fichier descripteur de l'application, les fichiers des icônes de l'application et les fichiers énumérés dans le champ de texte Fichiers inclus. Si vous n'avez pas encore créé de certificat numérique, Flash affiche la boîte de dialogue Signature numérique lorsque vous cliquez sur le bouton Publier.

La boîte de dialogue Paramètres de l'application AIR et du programme d'installation est composée de quatre onglets : Général, Signature, Icônes et Avancé. Pour plus d'informations sur ces paramètres, voir les sections suivantes.

### **Paramètres généraux**

L'onglet Général de la boîte de dialogue Paramètres AIR de l'application et du programme d'installation comprend les options suivantes :

Fichier de sortie Nom et emplacement du fichier .air à créer lors de l'utilisation de la commande Publier.

### **Au format** Type de package à créer.

Package AIR : crée un fichier d'installation AIR standard qui tient compte du fait que le moteur d'exécution d'AIR peut être téléchargé
séparément lors de l'installation ou est déjà installé sur le périphérique cible.

- Programme d'installation de Mac : crée un fichier d'installation Macintosh complet.
- Application avec moteur d'exécution intégré : crée un fichier d'installation AIR contenant le moteur d'exécution d'AIR de façon à ce qu'aucun téléchargement supplémentaire ne soit nécessaire.

Programme d'installation de Windows Sélectionnez cette option pour compiler un fichier d'installation natif et propre à la plate-forme Windows (.exe) plutôt qu'un fichier d'installation propre à la plate-forme AIR (.air).

**Nom de l'application** Nom du fichier principal de l'application. Par défaut, nom du fichier FLA.

**Version** Facultatif. Spécifie le numéro de version de votre application. La valeur par défaut est 1.0.

**ID app** Identifie l'application par un ID unique. Vous pouvez modifier l'ID par défaut si vous le souhaitez. N'incluez pas d'espaces ni de caractères spéciaux dans l'ID. Les seuls caractères valides sont 0-9, a-z, A-Z, . (point) et - (tiret), de 1 à 212 caractères de long. L'ID par défaut est com.adobe.example.applicationName*.*

**Description** Facultatif. Permet d'entrer une description de l'application à afficher dans la fenêtre du programme d'installation lorsque l'utilisateur installe l'application. Par défaut, ce champ reste vide.

**Copyright** Facultatif. Permet d'entrer une mention sur le copyright. Par défaut, ce champ reste vide.

Style de fenêtre Spécifie le style de fenêtre (ou d'chrome) à utiliser pour l'interface utilisateur lorsque l'utilisateur exécute l'application sur son ordinateur. Vous pouvez spécifier Chrome système (valeur par défaut), qui se rapporte au style visuel des fenêtres standard utilisé par le système d'exploitation. Vous pouvez également spécifier Chrome personnalisé (opaque) ou Chrome personnalisé (transparent). Pour afficher votre application sans chrome personnalisé, sélectionnez Aucun. Chrome système entoure l'application avec le contrôle de fenêtre standard du système d'exploitation. Chrome personnalisé (opaque) supprime le chrome standard du système et vous permet de créer votre propre chrome pour l'application. (Le chrome personnalisé se définit directement dans le fichier FLA.) Chrome personnalisé (transparent) correspond à Chrome personnalisé (opaque), mais ajoute de la transparence aux bords de la page. Cette fonctionnalité permet d'obtenir des fenêtres d'application qui n'ont pas nécessairement la forme d'un carré ou d'un rectangle.

**Mode de rendu** Cette option permet de spécifier la méthode utilisée par le moteur d'exécution d'AIR pour effectuer le rendu du contenu graphique. Les options disponibles sont les suivantes :

- Automatique : détecte et utilise automatiquement la méthode de rendu la plus rapide disponible sur le périphérique hôte.
- CPU : utilise l'unité centrale.
- Direct : le rendu est effectué l'aide de Stage3D. Cette méthode de rendu est la plus rapide.

Pour obtenir la liste des processeurs qui ne prennent pas en charge le mode Direct, voir [Stage3D unsupported chipsets, drivers | Flash Player 11,](http://kb2.adobe.com/cps/921/cpsid_92103.html) [AIR 3](http://kb2.adobe.com/cps/921/cpsid_92103.html) (disponible en anglais uniquement).

**Profils** Profils à inclure lors de la création du fichier AIR. Pour limiter votre application AIR à un profil spécifique, désactivez les profils inutiles. Pour plus d'informations sur les profils AIR, voir Profils d'application.

**Fichiers inclus** Spécifie les fichiers et les dossiers supplémentaires à inclure dans le package de votre application. Cliquez sur le bouton Plus (+) pour ajouter des fichiers et sur le bouton Dossier pour ajouter des dossiers. Pour supprimer un fichier ou un dossier de la liste, sélectionnez-le, puis cliquez sur le bouton Moins (-).

Par défaut, le fichier du descripteur d'application et le fichier SWF principal sont automatiquement ajoutés dans la liste du package. La liste du package contient ces fichiers, même si vous n'avez pas encore publié le fichier FLA Adobe AIR. La liste du package donne la liste des fichiers et des dossiers sous forme de structure plate. Les fichiers des dossiers n'apparaissent pas dans la liste et les noms de chemin complet des fichiers sont fournis, mais peuvent être tronqués si nécessaire.

Si vous avez ajouté des fichiers d'extensions natives AIR au chemin de bibliothèque ActionScript, ces fichiers apparaissent également dans la liste.

Les fichiers d'icône ne sont pas inclus dans la liste. Lorsque Flash met les fichiers en package, il copie les fichiers d'icône dans un dossier temporaire dont l'emplacement est relatif à celui du fichier SWF. Flash supprime ensuite ce dossier lorsque la mise en package est terminée.

#### **Paramètres de signature**

L'onglet Signature de la boîte de dialogue Paramètres de l'application AIR et du programme d'installation permet de spécifier un certificat de signature de code pour votre application.

Pour plus d'informations sur les signatures numériques, voir [Signature de votre application](#page-326-0) et [Signature numérique d'un fichier AIR.](http://www.adobe.com/go/learn_signairapp_fr)

#### **Paramètres des icônes**

L'onglet Icônes de la boîte de dialogue Paramètres de l'application AIR et du programme d'installation permet d'attribuer une icône à l'application. L'icône s'affiche après l'installation de l'application et son exécution dans le moteur d'exécution d'Adobe AIR. Vous pouvez spécifier quatre tailles différentes d'icône (128, 48, 32 et 16 pixels) en fonction des différents affichages de cette dernière. Par exemple, l'icône peut apparaître dans le navigateur de fichiers dans les vues miniatures, détails et mosaïque. Elle peut également apparaître sous forme d'icône de bureau et dans le titre de la fenêtre de l'application AIR, ainsi qu'à d'autres endroits.

Si aucun fichier d'icône n'est spécifié, l'icône exemple de l'application AIR est définie par défaut (Flash CS5 uniquement).

Pour ce faire, cliquez sur une taille d'icône dans la partie supérieure de l'onglet Icônes, puis recherchez le fichier correspondant à cette taille. Les fichiers doivent être au format PNG (Portable Network Graphics).

Si vous spécifiez une image, sa taille doit correspondre à celle que vous avez définie (128x128, 48x48, 32x32 ou 16x16). Si vous ne spécifiez pas d'image pour une taille particulière, Adobe AIR redimensionne l'une des images fournies pour créer l'icône manquante.

## **Paramètres avancés**

L'onglet Avancé permet de spécifier des paramètres supplémentaires pour le fichier descripteur de l'application.

Vous pouvez spécifier tous types de fichiers associés gérés par votre application AIR. Par exemple, si vous souhaitez que votre application devienne l'application principale de traitement des fichiers HTML, vous devez le spécifier dans le champ de texte Types de fichier associés.

Vous pouvez également spécifier des paramètres pour les aspects suivants de l'application :

- Taille et position de la fenêtre initiale
- Dossier dans lequel l'application est installée
- Dossier du menu Programmes devant accueillir l'application

La boîte de dialogue présente les options suivantes :

**Types de fichier associés** Permet de spécifier les types de fichier associés que l'application AIR doit traiter. Cliquez sur le bouton Plus (+) pour ajouter un nouveau type de fichier dans le champ de texte. Si vous cliquez sur le bouton Plus, la boîte de dialogue Paramètres du type de fichier apparaît. Un clic sur le bouton Moins (-) permet de supprimer un élément sélectionné dans le champ de texte. Un clic sur le bouton Crayon permet d'afficher la boîte de dialogue Paramètres du type de fichier et de modifier un élément sélectionné dans le champ de texte. Par défaut, les boutons Moins (-) et Crayon sont grisés. La sélection d'un élément dans le champ de texte active ces boutons et permet de supprimer ou modifier cet élément. La valeur par défaut du champ de texte est Aucune.

Paramètres initiaux de la fenêtre Permet de spécifier les paramètres de taille et de positionnement de la fenêtre initiale de l'application.

- Largeur : spécifie la largeur initiale de la fenêtre, en pixels. Cette valeur est vide par défaut.
- Hauteur : spécifie la hauteur initiale de la fenêtre, en pixels. Cette valeur est vide par défaut.
- X : spécifie la position horizontale de la fenêtre, en pixels. Cette valeur est vide par défaut.
- Y : spécifie la position verticale de la fenêtre, en pixels. Cette valeur est vide par défaut.
- Largeur maximale et Hauteur maximale : spécifie la taille maximale de la fenêtre, en pixels. Ces valeurs sont vides par défaut.
- Largeur minimale et Hauteur minimale : spécifie la taille minimale de la fenêtre, en pixels. Ces valeurs sont vides par défaut.
- Agrandissement possible : permet de spécifier si l'utilisateur peut agrandir la fenêtre. Cette option est sélectionnée par défaut.
- Réduction possible : permet de spécifier si l'utilisateur peut réduire la fenêtre. Cette option est sélectionnée par défaut.
- Redimensionnable : permet de spécifier si l'utilisateur peut changer la taille de la fenêtre. Si cette option n'est pas sélectionnée, les options Largeur maximale, Hauteur maximale, Largeur minimale et Hauteur minimale ne sont pas disponibles. Cette option est sélectionnée par défaut.
- Visible : permet de spécifier si la fenêtre d'application est visible dès le début. Cette option est sélectionnée par défaut.

**Autres paramètres** Permet de spécifier les informations supplémentaires suivantes concernant l'installation :

- Dossier d'installation : spécifie le dossier dans lequel l'application sera installée.
- Dossier du menu Programmes (Windows uniquement) : spécifie le nom du dossier du menu de programmes de l'application.
- Utiliser l'interface utilisateur personnalisée pour les mises à jour : précise ce qui se produit lorsqu'un utilisateur ouvre le programme d'installation AIR d'une application déjà installée. Par défaut, AIR affiche une boîte de dialogue qui permet à l'utilisateur de mettre à jour la version installée avec la version du fichier AIR. Si vous préférez ne pas offrir cette possibilité à l'utilisateur et laisser l'application contrôler ses mises à jour, activez cette option. L'activation de cette option remplace le comportement par défaut et permet à l'application de contrôler ses propres mises à jour.

## **Paramètres de langue**

Le volet Langues permet de sélectionner les langues auxquelles vous souhaitez associer votre application dans l'App Store ou Android Market. En sélectionnant une langue, vous autorisez les utilisateurs des systèmes d'exploitation de cette langue à télécharger votre application. Notez que ces paramètres de langue n'ont aucun autre effet pour localiser l'interface utilisateur de votre application.

Si vous ne sélectionnez aucune langue, l'application est publiée avec toutes les langues prises en charge ; cela vous évite ainsi d'avoir à sélectionner chaque langue une par une. Les langues répertoriées sont celles prises en charge par Adobe AIR. Android peut prendre en charge d'autres langues.

## **Paramètres du type de fichier**

Flash affiche la boîte de dialogue Paramètres du type de fichier si vous cliquez sur le bouton Plus (+) ou sur le bouton Crayon dans la section Types de fichiers associés de l'onglet Avancé pour ajouter ou modifier les types de fichier associés à l'application AIR.

Les seuls champs obligatoires de cette boîte de dialogue sont les champs Nom et Extension. Si vous cliquez sur OK alors que l'un de ces champs est vide, Flash affiche un message d'erreur.

Vous pouvez spécifier les paramètres suivants pour un type de fichier associé :

**Nom** Nom du type de fichier (par exemple, HTML, Fichier texte ou Exemple).

**Extension** Extension du nom de fichier (par exemple, html, txt ou xmpl) comportant jusqu'à 39 caractères alphanumériques de base (A-Z, a-z, 0- 9) et ne commençant pas par un point.

**Description** Facultatif. Description du type de fichier (par exemple, Fichier vidéo Adobe).

**Type de contenu** Facultatif. Spécifie le type MIME pour le fichier.

Paramètres de l'icône de type de fichier Facultatif. Permet de spécifier l'icône associée au type de fichier. Vous pouvez spécifier quatre tailles différentes d'icône (128x128, 48x48, 32x32 et 16x16 pixels) en fonction des différents affichages de cette dernière. Par exemple, l'icône peut apparaître dans le navigateur de fichiers dans les vues miniatures, détails et mosaïque.

Si vous spécifiez une image, elle doit être de la taille indiquée. Si vous ne spécifiez pas de fichier pour une taille particulière, AIR utilise l'image de la taille la plus proche et la redimensionne en fonction de l'occurrence donnée.

Pour spécifier une icône, cliquez sur le dossier correspondant à la taille de l'icône et sélectionnez le fichier d'icône à utiliser ou entrez son chemin et on nom dans le champ de texte accolé à l'invite. Le fichier de l'icône doit être au format PNG.

Après la création d'un nouveau type de fichier, celui-ci s'affiche dans la zone de liste Type de fichier de la boîte de dialogue Paramètres avancés.

## **Echec de création des fichiers de l'application et du programme d'installation**

La création des fichiers de l'application et du programme d'installation échoue dans les cas suivants :

- La chaîne de l'identifiant de l'application est de longueur incorrecte ou contient des caractères non valides. Cette chaîne doit comprendre entre 0 et 212 caractères et peut inclure les caractères suivants : 0-9, a-z, A-Z, . (point), - (tiret).
- Les fichiers spécifiés dans la liste Fichiers inclus n'existent pas.
- Les tailles des fichiers d'icône personnalisés sont incorrectes.
- Le dossier de destination AIR ne dispose pas de droits d'accès en écriture.
- Vous n'avez pas signé l'application ou n'avez pas spécifié qu'il s'agit d'une application Adobe AIRI qui sera signée ultérieurement.

# <span id="page-326-0"></span>**Signature de votre application**

**[Haut de la page](#page-322-0)**

Toutes les applications Adobe AIR doivent être signées avant d'être installées sur un autre système. Flash autorise toutefois la création de fichiers de programme d'installation Adobe AIR non signés pour que l'application puisse être signée ultérieurement. Ces fichiers de programme d'installation Adobe AIR non signés sont appelés package AIRI (AIR Intermediate). Cette capacité se révèle particulièrement utile lorsque le certificat est enregistré sur un autre ordinateur ou lorsque la signature et le développement de l'application sont traités séparément.

#### **Signature d'une application Adobe AIR avec un certificat numérique acquis auprès d'une autorité de certification racine**

1. Choisissez Fichier > Paramètres d'Adobe AIR 2, puis cliquez sur l'onglet Signature.

Cet onglet comporte deux boutons radio qui permettent de signer l'application Adobe AIR avec un certificat numérique ou de préparer un package AIRI. Si vous signez votre application AIR, vous pouvez utiliser un certificat numérique octroyé par une autorité de certification racine ou créer un certificat auto-signé. Il est très simple de créer un certificat auto-signé, mais celui-ci est moins fiable qu'un certificat octroyé par une autorité de certification racine.

- 2. Sélectionnez un fichier de certificat dans le menu déroulant ou cliquez sur le bouton Parcourir pour en localiser un.
- 3. Sélectionnez le certificat.
- 4. Entrez un mot de passe.
- 5. Cliquez sur OK.

Pour plus d'informations sur la signature de votre application AIR, voir Signature numérique d'un fichier AIR.

#### **Création d'un certificat numérique auto-signé**

1. Cliquez sur le bouton Créer. La boîte de dialogue Créer un certificat numérique auto-signé apparaît.

- 2. Renseignez les entrées Nom de l'éditeur, Unité d'organisation, Nom de l'organisation, Pays, Mot de passe et Confirmer le mot de passe. Pour Pays, vous pouvez choisir dans le menu ou entrer un code de pays à 2 lettres qui n'apparaît pas dans le menu. Pour obtenir la liste des codes de pays valides, voir [http://www.iso.org/iso/country\\_codes](http://www.iso.org/iso/country_codes).
- 3. Spécifiez le type du certificat.

L'option Type fait référence au niveau de sécurité du certificat : 1024-RSA utilise une clé 1 024 bits (moins sécurisée) et 2048-RSA une clé 2 048 bits (plus sécurisée).

- 4. Enregistrez les informations dans un fichier de certificat en renseignant l'entrée Enregistrer sous ou en cliquant sur le bouton Parcourir pour localiser un dossier.
- 5. Cliquez sur OK.
- 6. Dans la boîte de dialogue Signature numérique, entrez le mot de passe défini à la seconde étape de cette procédure, puis cliquez sur OK.

Pour que Flash retienne le mot de passe utilisé dans cette session, cliquez sur Mémoriser le mot de passe pour cette session.

Si l'option Horodatage est désactivée lorsque vous cliquez sur OK, une boîte de dialogue vous avertit que l'application ne pourra pas s'installer après l'expiration du certificat numérique. Si vous cliquez sur Oui en réponse à l'avertissement, l'horodatage est désactivé. Si vous cliquez sur Non, l'option Horodatage est automatiquement sélectionnée et l'horodatage est activé.

Pour plus d'informations sur la création d'un certificat auto-signé, voir Signature numérique d'un fichier AIR.

Vous pouvez également créer une application AIRI (AIR Intermediate) sans signature numérique. L'utilisateur ne pourra cependant pas installer l'application dans son ordinateur tant que vous n'aurez pas ajouté la signature numérique.

#### **Préparation d'un package AIR intermédiaire (AIRI) à signer ultérieurement**

Dans l'onglet Signature, sélectionnez Préparer un fichier AIR intermédiaire (AIRI) qui sera signé ultérieurement, puis cliquez sur OK.

L'état de la signature numérique change pour signaler que vous avez choisi de préparer un package AIRI qui sera signé ultérieurement, et le bouton Définir se transforme en bouton Modifier.

Si vous décidez de signer l'application ultérieurement, vous devrez utiliser l'outil de ligne de commande AIR Developer (ADT) inclus avec Flash Pro et avec le kit SDK AIR. Pour plus d'informations, voir *[Création d'applications Adobe AIR](http://help.adobe.com/fr_FR/air/build/)*.

## **Ajout ou suppression d'une version du kit SDK AIR**

Vous pouvez ajouter de nouvelles versions du kit SDK AIR à Flash Pro et les personnaliser. Une fois ajoutée, la nouvelle version du kit SDK apparaît dans la liste Cible de la boîte de dialogue Paramètres de publication.

Pour ajouter une nouvelle version du kit SDK :

- 1. Téléchargez le dossier du nouveau kit SDK AIR.
- 2. Dans Flash Pro, choisissez Aide > Gérer le kit SDK AIR.
- 3. Dans la boîte de dialogue Gérer le kit SDK AIR, cliquez sur le bouton plus (« + ») et recherchez le dossier du nouveau kit SDK AIR. Cliquez sur OK.
- 4. Cliquez sur OK dans la boîte de dialogue Gérer le kit SDK AIR.

Le nouveau kit SDK apparaît dans la liste Cible de la boîte de dialogue Paramètres de publication. La version du kit SDK la plus ancienne prise en charge doit être ultérieure à la version incluse avec Flash Pro.

Pour supprimer une version du kit SDK :

- 1. Dans Flash Pro, choisissez Aide > Gérer le kit SDK AIR.
- 2. Dans la boîte de dialogue Gérer le kit SDK AIR, sélectionnez le kit SDK que vous souhaitez supprimer.
- 3. Cliquez sur le bouton moins (« »). Cliquez sur OK.

Les publications Twitter™ et Facebook ne sont pas couvertes par les dispositions de Creative Commons.

[Informations juridiques](http://help.adobe.com/fr_FR/legalnotices/index.html) | [Politique de confidentialité en ligne](http://helpx.adobe.com/go/gffooter_online_privacy_policy)

**[Haut de la page](#page-322-0)**

# <span id="page-328-0"></span>Publication d'applications AIR for Android

**[Création d'un fichier Adobe AIR for Android](#page-328-1) [Aperçu ou publication d'une application AIR for Android](#page-328-2) [Création d'une application AIR for Android](#page-329-0) [Paramètres de langue](#page-331-0)**

A partir de Flash Professional CS5.5, vous pouvez publier du contenu pour Adobe® AIR™ for Android, un système d'exploitation pour périphériques mobiles développé par Google.

Cet article décrit la configuration des paramètres de publication d'AIR for Android dans Flash Professional. Pour obtenir des informations complètes sur le développement d'applications Adobe AIR™, voir *[Création d'applications Adobe AIR](http://help.adobe.com/fr_FR/air/build/index.html)*.

Pour plus d'informations sur la configuration matérielle et logicielle des applications de bureau et des applications mobiles AIR, voir [Adobe AIR 3 /](http://www.adobe.com/fr/products/air/systemreqs/) [Caractéristiques techniques.](http://www.adobe.com/fr/products/air/systemreqs/)

Pour accéder à la documentation complète relative au développement d'applications AIR, voir la [Référence Adobe AIR.](http://help.adobe.com/fr_FR/air/build/index.html)

#### **Vidéos et didacticiels**

Les didacticiels vidéo suivants expliquent comment créer des applications AIR™ for Android dans Flash Pro :

- Vidéo : [Flash Professional CS5.5 Publishing an AIR for Android app](http://tv.adobe.com/watch/cs-55-web-premium-feature-tour-/flash-professional-cs55-publishing-an-air-for-android-app/) (disponible en anglais uniquement, 6:13, Adobe TV)
- Vidéo : [AIR for Android Part 1: Set up your development environment](http://www.gotoandlearn.com/play.php?id=123) (GotoAndLearn.com, 18:49, disponible en anglais uniquement)
- Vidéo : [AIR for Android Part 2: Access the camera on an Android device](http://www.gotoandlearn.com/play.php?id=124) (GotoAndLearn.com, 13:35, disponible en anglais uniquement)
- Vidéo : [AIR for Android GPU Acceleration](http://www.gotoandlearn.com/play.php?id=132) (GotoAndLearn.com, 15:55, disponible en anglais uniquement)
- Blog/vidéo : [One Application, Five Screens](http://blogs.adobe.com/cantrell/archives/2010/04/one_application_five_screens.html) (Christian Cantrell, blogs Adobe, disponible en anglais uniquement)
- Article : [Developing a Mobile Application with Flash](http://www.gamedev.net/page/resources/_/reference/programming/game-programming/300/developing-a-mobile-application-with-flash-r2797) (John Hattan, gamedev.net, disponible en anglais uniquement)

*Remarque : (AIR 3.7 uniquement) Mise en package d'applications avec un moteur d'exécution uniquement captif (Android)*

*Avec AIR 3.7, la mise en package d'applications AIR for Android intègre le moteur d'exécution AIR, quelle que soit la cible. Cela permettrait d'améliorer l'expérience utilisateur, car il ne serait pas nécessaire de télécharger le moteur d'exécution AIR séparément. Cela augmenterait en revanche la taille de l'application d'environ 9 Mo.*

*Flash Professional affiche des avertissements si une application AIR for Android a été mise en package à l'aide de l'option Moteur d'exécution partagé.*

## <span id="page-328-1"></span>**Création d'un fichier Adobe AIR for Android**

Vous pouvez créer des documents Adobe AIR for Android dans Flash à l'aide de la commande Fichier > Nouveau. Vous pouvez par ailleurs créer un fichier FLA ActionScript® 3.0 et le convertir en fichier AIR for Android via la boîte de dialogue Paramètres de publication.

Pour créer un fichier Adobe AIR for Android, effectuez l'une des opérations suivantes :

- Choisissez AIR for Android dans l'écran de bienvenue ou la boîte de dialogue Nouveau document (Fichier > Nouveau).
- Ouvrez un fichier FLA existant et convertissez-le en fichier AIR for Android. Sélectionnez AIR for Android dans le menu déroulant Cible de la boîte de la dialogue Paramètres de publication (Fichier > Paramètres de publication).

## <span id="page-328-2"></span>**Aperçu ou publication d'une application AIR for Android**

**Vous pouvez obtenir un aperçu** du fichier Flash SWF AIR for Android tel qu'il apparaît dans la fenêtre de l'application AIR. Cet aperçu permet de visualiser les différents aspects de l'application sans avoir à l'installer ni à créer de package.

- 1. Assurez-vous d'avoir sélectionné AIR for Android dans le menu déroulant Cible de la boîte de dialogue Paramètres de publication.
- 2. Choisissez Contrôle > Tester l'animation > Tester ou appuyez sur Ctrl+Entrée.

Si vous n'avez pas encore défini les paramètres de l'application dans la boîte de dialogue Paramètres de l'application et du programme d'installation, Flash génère un fichier descripteur d'application par défaut (*swfname*-app.xml). Flash crée le fichier dans le dossier dans lequel le fichier SWF est écrit. Si vous avez configuré l'application à l'aide de cette boîte de dialogue, le fichier descripteur de l'application reflète ces

**[Haut de la page](#page-328-0)**

**[Haut de la page](#page-328-0)**

paramètres.

**Pour publier** un fichier AIR for Android, effectuez l'une des opérations suivantes :

- Cliquez sur le bouton Publier de la boîte de dialogue Paramètres de publication.
- Cliquez sur le bouton Publier dans la boîte de dialogue Paramètres AIR for Android.
- Choisissez Fichier > Publier.
- Choisissez Fichier > Aperçu avant publication.

Lorsque vous publiez un fichier AIR, Flash Pro crée un fichier SWF et un fichier XML descripteur d'application. Flash met ensuite en package les copies de ces deux fichiers, ainsi que tous les autres fichiers ajoutés à votre application dans le fichier du programme d'installation d'AIR (*swfname*.apk).

## <span id="page-329-0"></span>**Création d'une application AIR for Android**

**[Haut de la page](#page-328-0)**

Lorsque le développement de votre application est terminé, définissez les paramètres du descripteur de l'application AIR for Android et des fichiers d'installation nécessaires à son déploiement. Flash Pro crée le fichier descripteur et les fichiers d'installation en même temps que le fichier SWF lorsque vous publiez un fichier AIR for Android.

Les paramètres de ces fichiers sont définis dans la boîte de dialogue AIR for Android - Paramètres de l'application et du programme d'installation. Après avoir créé un fichier AIR for Android, vous pouvez ouvrir cette boîte de dialogue à partir de l'inspecteur des propriétés du document. Vous pouvez également y accéder en cliquant sur le bouton Paramètres du lecteur en regard du menu Lecteur de l'onglet Flash de la boîte de dialogue Paramètres de publication.

#### **Création d'un fichier d'application Adobe AIR**

- 1. Dans Flash, ouvrez le fichier FLA ou l'ensemble des fichiers composant votre application Adobe AIR.
- 2. Enregistrez le fichier FLA AIR for Android avant d'ouvrir la boîte de dialogue AIR Paramètres de l'application et du programme d'installation.
- 3. Choisissez Fichier > Paramètres d'AIR for Android.
- 4. Complétez la boîte de dialogue AIR for Android Paramètres de l'application et du programme d'installation, puis cliquez sur Publier.

Lorsque vous cliquez sur le bouton Publier, les fichiers suivants sont mis en package :

- Le fichier SWF
- Le fichier descripteur d'application
- Les fichiers d'icône de l'application
- Les fichiers répertoriés dans la zone de texte Fichiers inclus

*Remarque : la publication d'une application AIR for Android échoue si le nom de fichier spécifié pour le fichier FLA ou SWF contient des caractères à deux octets.*

La boîte de dialogue Paramètres AIR for Android contient quatre onglets : Général, Déploiement, Icônes et Autorisations.

#### **Paramètres généraux**

L'onglet Général de la boîte de dialogue AIR for Android - Paramètres de l'application et du programme d'installation comprend les options suivantes :

**Fichier de sortie** Nom et emplacement du fichier AIR à créer lors de l'utilisation de la commande Publier. L'extension du nom de fichier de sortie est APK.

Nom de l'application Nom utilisé par le programme d'installation de l'application AIR pour générer le nom du fichier d'application et le dossier de l'application. Ce nom ne doit contenir que les caractères autorisés pour les noms de fichier ou de dossier. Par défaut, il s'agit du nom du fichier SWF.

ID de l'application Identifie l'application par un ID unique. Vous pouvez modifier l'ID par défaut si vous le souhaitez. N'incluez pas d'espaces ni de caractères spéciaux dans l'ID. Les seuls caractères valides sont 0-9, a-z, A-Z et (point), de 1 à 212 caractères de long. L'ID par défaut est com.adobe.example.applicationName*.*

**Version** Facultatif. Spécifie le numéro de version de votre application. La valeur par défaut est 1.0.

Libellé de version Facultatif. Chaîne décrivant la version.

**Format** Les formats disponibles pour l'application sont les suivants : Portrait, Paysage et Automatique. Lorsque vous sélectionnez le format Automatique et activez le paramètre Orientation auto, l'application démarre sur le périphérique en fonction de son orientation actuelle.

**Plein écran** Ce paramètre permet d'indiquer que l'application sera exécutée en mode plein écran. Par défaut, ce paramètre n'est pas activé.

**Orientation auto** Ce paramètre permet à l'application de commuter les modes Portrait et Paysage en fonction de l'orientation actuelle du périphérique. Par défaut, ce paramètre n'est pas activé.

**Mode de rendu** Cette option permet de spécifier la méthode utilisée par le moteur d'exécution d'AIR pour effectuer le rendu du contenu graphique. Les options disponibles sont les suivantes :

- Automatique : détecte et utilise automatiquement la méthode de rendu la plus rapide disponible sur le périphérique hôte.
- CPU : utilise l'unité centrale.
- GPU : utilise le GPU. Si le GPU n'est pas disponible, l'unité centrale est utilisée.
- Direct : le rendu est effectué l'aide de Stage3D. Cette méthode de rendu est la plus rapide.

Pour obtenir la liste des processeurs qui ne prennent pas en charge le mode Direct, voir [Stage3D unsupported chipsets, drivers | Flash Player 11,](http://kb2.adobe.com/cps/921/cpsid_92103.html) [AIR 3](http://kb2.adobe.com/cps/921/cpsid_92103.html) (disponible en anglais uniquement).

**Fichiers inclus** Spécifie les fichiers et les dossiers supplémentaires à inclure dans le package de votre application. Cliquez sur le bouton Plus (+) pour ajouter des fichiers et sur le bouton Dossier pour ajouter des dossiers. Pour supprimer un fichier ou un dossier de la liste, sélectionnez-le, puis cliquez sur le bouton Moins (-).

Par défaut, le fichier du descripteur d'application et le fichier SWF principal sont automatiquement ajoutés dans la liste du package. La liste du package contient ces fichiers, même si vous n'avez pas encore publié le fichier FLA Adobe AIR. La liste du package donne la liste des fichiers et des dossiers sous forme de structure plate. Les fichiers des dossiers n'apparaissent pas dans la liste ; les chemins complets vers les fichiers sont fournis, mais peuvent être tronqués si nécessaire.

Si vous avez ajouté des fichiers d'extensions natives AIR au chemin de bibliothèque ActionScript, ces fichiers apparaissent également dans la liste.

Les fichiers d'icône ne sont pas inclus dans la liste. Lorsque Flash met les fichiers en package, il copie les fichiers d'icône dans un dossier temporaire dont l'emplacement est relatif à celui du fichier SWF. Flash supprime ensuite ce dossier lorsque la mise en package est terminée.

#### **Paramètres de déploiement**

L'onglet Déploiement de la boîte de dialogue Paramètres AIR for Android permet de spécifier les paramètres suivants.

Certificat Certificat numérique pour l'application. Vous pouvez rechercher un certificat ou en créer un nouveau. Pour plus d'informations sur la création d'un certificat numérique, voir Signature de votre application. Notez que la période de validité des certificats des applications Android doit être d'au moins 25 ans.

Mot de passe Mot de passe du certificat numérique sélectionné.

**Type de développement** Spécifie le type de package à créer.

- Le paramètre Libérer le périphérique permet de créer des packages pour Android Market ou toute autre plate-forme de distribution, telle qu'un site Web.
- Le paramètre Libérer l'émulateur permet de créer des packages pour le débogage dans le simulateur de contenu mobile.
- Le paramètre Déboguer permet de déboguer à distance l'application s'exécutant sur le périphérique Android, mais aussi directement sur le périphérique (notamment de définir des points d'arrêt dans Flash). Vous pouvez en outre choisir l'interface réseau et l'adresse IP à utiliser lors des sessions de débogage.

**Moteur d'exécution AIR** Spécifie le comportement de l'application sur les périphériques sur lesquels le moteur d'exécution AIR n'est pas encore installé.

- Le paramètre **Intégrer le moteur d'exécution AIR à l'application** ajoute le moteur d'exécution au package du programme d'installation de l'application de façon à ce qu'aucun téléchargement supplémentaire ne soit nécessaire. Notez que ce paramètre augmente considérablement la taille de votre package.
- Si vous sélectionnez le paramètre **Obtenir le moteur d'exécution AIR à partir de...**, le programme d'installation télécharge le moteur d'exécution depuis l'emplacement spécifié lors de l'installation.

Après la publication Ces paramètres permettent d'indiquer si vous souhaitez installer l'application sur le périphérique Android actuellement raccordé ou lancer l'application après l'installation.

#### **Paramètres des icônes**

L'onglet Icônes de la boîte de dialogue AIR for Android - Paramètres de l'application et du programme d'installation permet d'attribuer une icône à l'application. L'icône s'affiche après l'installation de l'application et son exécution dans le moteur d'exécution d'AIR for Android. Vous pouvez spécifier trois tailles d'icône différentes (72, 48 et 36 pixels) en fonction des différents affichages de cette dernière. Il n'est pas nécessaire que les icônes que vous choisissez pour Android correspondent obligatoirement à ces valeurs.

Pour ce faire, cliquez sur une taille d'icône dans l'onglet Icônes, puis recherchez le fichier correspondant à cette taille. Les fichiers doivent être au format PNG (Portable Network Graphics).

Si vous ne spécifiez pas d'image pour une taille particulière, Adobe AIR redimensionne l'une des images fournies pour créer l'icône manquante.

## **Paramètres des autorisations**

L'onglet Autorisations permet d'indiquer les services et les données auxquels peut accéder l'application sur le périphérique.

- Pour accorder une autorisation, cochez la case correspondante.
- Pour afficher la description d'une autorisation, cliquez sur le nom de l'autorisation. La description s'affiche sous la liste des autorisations.
- Pour gérer manuellement les autorisations au lieu d'utiliser cette boîte de dialogue, sélectionnez l'option « Gérer les autorisations et ajouter  $\bullet$ des éléments manuellement dans le fichier descripteur d'application ».

## <span id="page-331-0"></span>**Paramètres de langue**

**[Haut de la page](#page-328-0)**

Le volet Langues permet de sélectionner les langues auxquelles vous souhaitez associer votre application dans l'App Store ou Android Market. En sélectionnant une langue, vous autorisez les utilisateurs du système d'exploitation Android dans cette langue à télécharger votre application. Notez que ces paramètres de langue n'ont aucun autre effet pour localiser l'interface utilisateur de votre application.

Si vous ne sélectionnez aucune langue, l'application est publiée avec toutes les langues prises en charge ; cela vous évite ainsi d'avoir à sélectionner chaque langue une par une. Les langues répertoriées sont celles prises en charge par Adobe AIR. Android peut prendre en charge d'autres langues.

Les publications Twitter™ et Facebook ne sont pas couvertes par les dispositions de Creative Commons.

[Informations juridiques](http://help.adobe.com/fr_FR/legalnotices/index.html) | [Politique de confidentialité en ligne](http://helpx.adobe.com/go/gffooter_online_privacy_policy)

# <span id="page-332-0"></span>Utilisation des fichiers AI Illustrator dans Flash

**[A propos des fichiers AI Adobe Illustrator](#page-332-1) [Utilisation d'Illustrator et de Flash](#page-332-2) [A propos de l'importation de fichiers AI dans la bibliothèque Flash](#page-334-0) [Importation de fichiers Adobe Illustrator](#page-335-0) [Options d'importation d'objets Illustrator](#page-337-0) [Copie/collage entre Illustrator et Flash](#page-339-0)**

# <span id="page-332-1"></span>**A propos des fichiers AI Adobe Illustrator**

Flash Pro permet d'importer des fichiers AI Adobe® Illustrator® en préservant les capacités de modification et la fidélité visuelle de votre illustration. L'Importateur AI permet d'avoir des moyens importants pour déterminer comment vos fichiers Illustrator sont importés dans Flash Pro et notamment comment importer des objets spécifiques dans un fichier AI.

L'Importateur de fichier AI Flash Pro offre les fonctionnalités suivantes :

- Conservation du caractère modifiable des effets Illustrator les plus couramment utilisés sous forme de filtres Flash Pro.
- Conservation du caractère modifiable des modes de fusion que Flash Pro et Illustrator ont en commun.
- Conservation du caractère modifiable et de l'aspect visuel des remplissages dégradés.
- Conservation de l'apparence des couleurs RVB (rouge, vert, bleu).
- Importe les symboles Illustrator sous forme de symboles Flash Pro.
- Conservation de tous les points de contrôle Bézier et de leur position.
- Conservation de l'aspect visuel des masques de clip.
- Conservation de l'aspect visuel des remplissages et des contours de motif.
- Maintien de la transparence des objets.
- Conversion des calques de fichiers AI en calques Flash Pro individuels, en images-clés ou en un seul calque Flash Pro. Vous pouvez également importer le fichier AI sous forme d'une seule image bitmap, auquel cas Flash Pro fusionne le fichier (le pixellise).
- Procédure améliorée de copier-coller entre Illustrator et Flash Pro. Une boîte de dialogue de copie-collage propose des paramètres à appliquer aux fichiers AI collés sur la scène Flash Pro.

Les didacticiels vidéo suivants expliquent comment utiliser Illustrator en conjonction avec Flash Pro. Certains sont basés sur l'espace de travail de Flash Pro CS3 ou CS4, mais s'appliquent également à Flash Pro CS5.

- [Exporting artboards to Flash \(Illustrator import\) \(5:53\)](http://tv.adobe.com/#vi+f1590v1016)
- [Design workflows with Creative Suite 4 \(InDesign, Illustrator, Flash\) \(3:34\)](http://tv.adobe.com/#vi+f1472v1043)
- [Utiliser des symboles de manière efficace entre Illustrator et Flash \(CS3\) \(7:29\)](http://www.adobe.com/go/vid0198_fr)
- [Utiliser le texte de manière efficace entre Illustrator et Flash \(CS3\) \(2:53\)](http://www.adobe.com/go/vid0199_fr)

## **Compatibilité entre Flash et Illustrator**

Certains attributs visuels peuvent ne pas être importés fidèlement ou perdre leur caractère modifiable dans l'environnement de création de Flash Pro après leur importation. L'Importateur de fichiers AI vous propose plusieurs options d'importation et place l'illustration de manière à conserver au mieux son aspect visuel et son caractère modifiable. Toutefois, certains attributs visuels ne peuvent pas être préservés. Pour améliorer l'aspect des fichiers AI importés dans Flash Pro, respectez les consignes suivantes :

- Flash Pro ne prend en charge que l'espace chromatique RVB, pas l'espace chromatique CMJN très courant en impression. Flash Pro peut convertir les images CMJN en RVB. Toutefois, les couleurs seront mieux préservées si vous les convertissez en RVB dans Illustrator.
- <span id="page-332-2"></span>Pour conserver les effets AI d'ombres portées, de rayonnement interne et externe et de flou gaussien sous forme de filtres Flash Pro modifiables, Flash Pro importe les objets auxquels ils s'appliquent sous forme de clip Flash Pro. Si vous tentez d'importer un objet avec ces attributs et qu'il n'est pas un clip, Flash Pro affiche un avertissement d'incompatibilité et recommande l'importation de l'objet en tant que clip.

**[Haut de la page](#page-332-0)**

Vous pouvez déplacer une illustration Illustrator dans l'environnement d'édition Flash ou directement dans Flash Player. Vous pouvez copier et coller une illustration, enregistrer des fichiers au format SWF ou exporter une illustration directement dans Flash. De plus, Illustrator propose une prise en charge du texte dynamique et des symboles de clip Flash. Pour visionner une vidéo sur l'utilisation simultanée de Flash et d'Illustrator, voir [www.adobe.com/go/lrvid4099\\_xp\\_fr](http://www.adobe.com/go/lrvid4099_xp_fr).

#### **Collage d'une illustration Illustrator**

Vous pouvez créer des illustrations très riches au niveau graphique dans Illustrator et les copier et les coller dans Flash, très simplement, rapidement et de manière transparente.

Lorsque vous collez une illustration Illustrator dans Flash, les attributs suivants sont préservés :

- Tracés et formes
- Extensibilité
- Epaisseurs des contours
- Définition des dégradés
- Texte (dont les polices OpenType)
- Images liées
- Symboles
- Modes de fusion

De plus, Illustrator et Flash prennent en charge les illustrations collées des manières suivantes :

- Lorsque vous sélectionnez des calques de niveau supérieur dans l'illustration Illustrator et les collez dans Flash, les calques sont préservés, de même que leurs propriétés (visibilité et verrouillage).
- Les couleurs Illustrator non RVB (CMJN, niveaux de gris et couleurs personnalisées) sont converties en couleurs RVB dans Flash. Les couleurs RVB sont collées telles quelles.
- Lorsque vous importez ou collez une illustration Illustrator, vous pouvez utiliser différentes options pour préserver les effets (comme des ombres portées sur du texte) en tant que filtres Flash.
- Flash conserve les masques Illustrator.

#### **Exportation de fichiers SWF à partir d'Illustrator**

Depuis Illustrator, vous pouvez exporter des fichiers SWF dont la qualité et la compression correspondent aux fichiers SWF exportés depuis Flash.

Lors de l'exportation, vous pouvez choisir parmi de nombreux paramètres prédéfinis afin d'assurer une sortie optimale, et vous pouvez spécifier comment gérer plusieurs plans de travail, les symboles, les calques, le texte et les masques. Par exemple, vous pouvez spécifier si les symboles Illustrator sont exportés en tant que clips ou graphiques ou vous pouvez choisir de créer des symboles SWF à partir des calques Illustrator.

#### **Importation de fichiers Illustrator dans Flash**

Lorsque vous créez des calques complets dans Illustrator puis les importez dans Flash en une seule étape, vous pouvez sauvegarder votre illustration dans le format Illustrator natif (AI) et l'importer, avec une fidélité très élevée, dans Flash en utilisant les commandes Flash Fichier > Importer dans scène ou Fichier > Importer dans bibliothèque.

Si votre fichier Illustrator contient plusieurs plans de travail, sélectionnez celui que vous souhaitez importer dans la boîte de dialogue d'importation de Flash, puis spécifiez les paramètres relatifs à chaque calque de ce plan de travail. Tous les objets sur le plan de travail sélectionné peuvent être importés en tant que calque ou image-clé Flash unique ou en tant que calques ou images-clés Flash multiples dans Flash Pro.

Lorsque vous importez une illustration Illustrator en tant que fichier AI, EPS ou PDF, Flash conserve les mêmes attributs que pour l'illustration Illustrator collée. De plus, lorsqu'un fichier Illustrator importé contient des calques, vous pouvez les importer de l'une des manières suivantes :

- conversion des calques Illustrator en calques Flash ;
- conversion des calques Illustrator en images Flash ;
- conversion de tous les calques Illustrator en un calque Flash unique.

#### **Flux des symboles**

Dans Illustrator, le flux des symboles est identique à celui de Flash.

**Conversion de texte** Si le fichier AI contient du texte, vous pouvez convertir le texte en :

- Texte modifiable
- Contour vectoriel
- Image bitmap aplatie

**Conversion de calque** Flash Pro CC permet de convertir les calques dans le fichier AI importé en :

- Fichier image aplati unique
- Tracés et effets modifiables

**(Flash Professional CS6 et les versions antérieures uniquement) Propriétés de symbole et liens** A l'aide du panneau Symbole ou du panneau Contrôle, vous pouvez très facilement affecter des noms aux occurrences du symbole, rompre les liens entre les instances et les symboles, permuter une occurrence de symbole avec un autre symbole ou créer une copie du symbole. Dans Flash, les fonctionnalités de modification dans le panneau Bibliothèque fonctionnent de manière similaire.

## *(Flash Professional CS6 et les versions antérieures uniquement)* **Objets de texte de saisie, statique et dynamique**

Lorsque vous importez du texte statique d'Illustrator dans Flash, Flash convertit le texte en texte vectorisé. De plus, vous pouvez définir le texte dans Illustrator en tant que texte dynamique. Le texte dynamique permet de modifier par programme un contenu de type texte dans Flash et gérer très facilement les projets qui nécessitent des localisations en plusieurs langues.

Dans Illustrator, vous pouvez spécifier différents objets de texte en tant que texte statique, dynamique ou de saisie. Les objets de texte dynamique ont des propriétés similaires dans Illustrator et dans Flash. Par exemple, ils utilisent le crénage qui affecte tous les caractères d'un bloc de texte plutôt que les différents caractères, ils lissent le texte de la même manière et peuvent être reliés à un fichier XML externe contenant du texte.

# <span id="page-334-0"></span>**A propos de l'importation de fichiers AI dans la bibliothèque Flash**

**[Haut de la page](#page-332-0)**

L'importation d'un fichier AI dans la bibliothèque est semblable à celle sur la scène, à la différence près que le fichier AI entier est encapsulé en tant que symbole Flash Pro. Le contenu est importé dans la bibliothèque et disposé en fonction de la structure des groupes et des calques du fichier AI.

Lorsque vous importez un fichier AI dans la bibliothèque, le dossier racine utilise le même nom que ce fichier. Après l'importation du fichier, vous pouvez modifier le nom du dossier racine ou déplacer les calques vers d'autres dossiers.

*Remarque : le panneau bibliothèque organise le contenu du fichier AI importé par ordre alphabétique. La structure de dossiers et de regroupement hiérarchique demeure identique, mais la bibliothèque les réorganise par ordre alphabétique.*

Lorsque vous convertissez des calques AI en images-clés, le fichier AI est importé en tant que clip ; la conversion de calques AI en calques Flash (ou comme un calque Flash unique) importe le fichier AI en symbole graphique. Le clip ou symbole graphique obtenu comprend l'ensemble du contenu du fichier AI importé dans son scénario, comme s'il était importé sur la scène. Presque tous les clips sont associés à une image bitmap ou à un autre élément. Pour minimiser les confusions et les conflits de nom, ces ressources sont stockées dans un dossier Assets placé dans le même dossier que le clip.

*Remarque : lorsque vous importez dans la bibliothèque, le contenu du fichier PSD est importé dans le scénario du clip, pas dans le scénario Flash principal.*

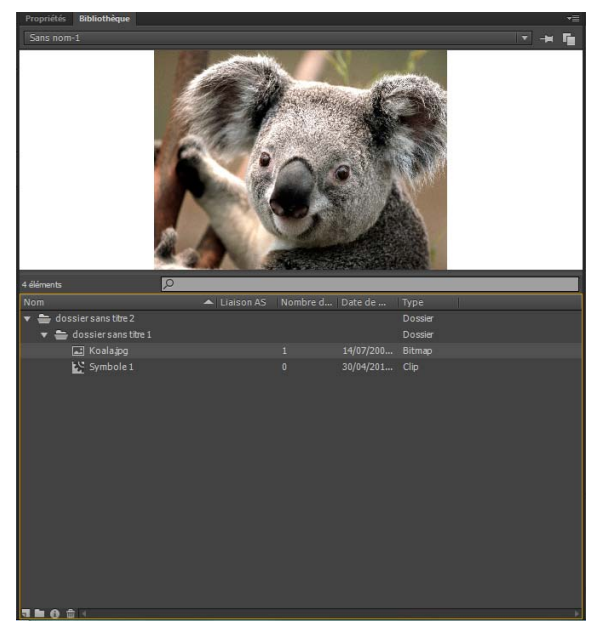

*Panneau Bibliothèque après importation d'un fichier AI*

#### *(Flash Professional CS6 et les versions antérieures uniquement)* **Préférences de l'Importateur de fichier AI**

La boîte de dialogue Préférences de Flash vous permet de définir les préférences d'importation pour les fichiers AI et la boîte de dialogue Importer des fichiers AI. Les préférences définies pour l'importation de ces fichiers affectent les options d'origine de la boîte de dialogue Importateur de fichier AI pour les types d'objet Illustrator.

*Remarque : pour remplacer les préférences spécifiées pour les différents types de calques objet par objet, utilisez la boîte de dialogue Importateur de fichier AI. Sélectionnez le calque, l'objet ou le groupe dont vous souhaitez modifier les options d'importation et définissez les options nécessaires.*

**Général** Préférences qui ont une incidence sur la façon dont l'Importateur AI réagira lors de l'importation des fichiers AI :

Afficher la boîte de dialogue d'importation Indique que la boîte de dialogue Importer des fichiers AI s'affiche.

Exclure des objets de la zone de recadrage Exclut les objets du canevas d'Illustrator qui se retrouvent hors du plan de travail ou de la zone de recadrage.

**Importer les calques masqués** Indique que les calques masqués seront importés par défaut.

Importer le texte en tant que Permet de spécifier les préférences d'importation suivantes pour les objets texte :

**Texte modifiable** Spécifie que le texte Illustrator importé est du texte Flash Pro modifiable. Le maintien du caractère modifiable de ce texte se fait parfois au détriment de l'aspect du texte.

Forme vectorielle Convertit le texte en tracés vectoriels. Utilisez cette option pour préserver l'aspect visuel du texte. Certains effets visuels risquent d'être sacrifiés (par exemple les filtres et les modes de fusion non pris en charge), mais les attributs visuels, tels que le texte sur un tracé, sont conservés si le texte est importé sous forme de clip. Le texte lui-même n'est plus modifiable, mais l'opacité et les modes de fusion compatibles le sont.

*Remarque : pour préserver les effets AI d'ombres portées, de rayonnement interne et externe et le flou gaussien appliqués au texte sous forme de filtres Flash Pro modifiables, sélectionnez l'option permettant de créer une importation de clip pour importer le texte sous forme de clip.*

**Bitmaps** Convertit le texte en image bitmap afin de préserver fidèlement l'aspect visuel qu'il avait dans Illustrator. Lors de l'application de filtres ou d'autres effets non compatibles avec Flash Pro, l'importation du texte sous forme de bitmap préserve son aspect visuel. Le texte converti en bitmap n'est plus modifiable.

**Créer des clips** Spécifie que les objets texte seront importés au sein d'un clip. Pour conserver les modes de fusion, les effets AI et les transparences inférieures à 100 % entre Illustrator et Flash Pro pris en charge, vous devez spécifier que l'objet texte doit être importé sous forme de clip.

**Importer les tracés en tant que** Permet de spécifier les préférences d'importation des tracés suivantes :

**Tracés modifiables** Crée un tracé vectoriel modifiable. Les modes de fusion pris en charge, les effets et la transparence des objets sont préservés, mais les attributs que Flash Pro ne prend pas en charge sont ignorés.

**Bitmaps** Convertit le tracé en image bitmap afin de préserver fidèlement l'aspect visuel qu'il avait dans Illustrator. L'image convertie en bitmap n'est plus modifiable.

**Créer des clips** Spécifie que les objets texte seront importés dans un clip.

**Images** Permet de spécifier les préférences d'importation pour les images :

Fusionner l'image bitmap pour conserver l'apparence Convertit l'image en bitmap pour préserver l'aspect des modes de fusions et les effets non pris en charge dans Flash Pro. L'image convertie en bitmap n'est plus modifiable.

**Créer des clips** Spécifie que les images seront importées dans un clip.

**Groupes** Permet de spécifier les préférences d'importation pour les groupes :

**Importer en tant qu'images bitmap** Convertit le groupe en image bitmap afin de conserver fidèlement l'aspect visuel qu'avaient les objets dans Illustrator. Après la conversion d'un groupe en bitmap, les objets qu'il contient ne peuvent plus être sélectionnés ni renommés.

**Créer des clips** Spécifie que tous les objets du groupe seront encapsulés dans un seul clip.

**Calques** Permet de spécifier les préférences d'importation pour les calques :

**Importer en tant qu'images bitmap** Convertit le calque en image bitmap afin de conserver fidèlement l'aspect visuel qu'avaient les objets dans Illustrator.

**Créer des clips** Spécifie que le calque est encapsulé dans un clip.

**Alignement du clip** Cette option spécifie un point d'alignement global pour les animations créées. Ce paramétrage s'applique au point d'alignement pour tous les types d'objet. Cette option peut être modifiée pour chacun des objets dans la boîte de dialogue Importer des fichiers AI. Il s'agit du paramétrage de départ pour tous les types d'objet. Pour plus d'informations sur l'enregistrement de clips, voir [Utilisation des](http://help.adobe.com/fr_FR/flash/cs/using/WSd60f23110762d6b883b18f10cb1fe1af6-7deea.html) [symboles.](http://help.adobe.com/fr_FR/flash/cs/using/WSd60f23110762d6b883b18f10cb1fe1af6-7deea.html)

## <span id="page-335-0"></span>**Importation de fichiers Adobe Illustrator**

Si vous souhaitez créer des calques complets dans Illustrator et les importer dans Flash en une seule étape, vous pouvez enregistrer votre

illustration au format Illustrator natif (AI) et l'importer dans Flash avec une fidélité élevée à l'aide des commandes Fichier > Importer sur la scène ou Fichier > Importer dans la bibliothèque de Flash.

Si votre fichier Illustrator contient plusieurs plans de travail, sélectionnez celui que vous souhaitez importer dans la boîte de dialogue d'importation de Flash, puis spécifiez les paramètres relatifs à chaque calque de ce plan de travail. Tous les objets sur le plan de travail sélectionné peuvent être importés en tant que calque ou image-clé Flash unique ou en tant que calques ou images-clés Flash multiples dans Flash Pro.

Lorsque vous importez une illustration Illustrator en tant que fichier AI, EPS ou PDF, Flash conserve les mêmes attributs que pour l'illustration Illustrator collée. De plus, lorsqu'un fichier Illustrator importé contient des calques, vous pouvez les importer de l'une des manières suivantes :

- conversion des calques Illustrator en calques Flash ;
- conversion des calques Illustrator en images Flash ;
- conversion de tous les calques Illustrator en un calque Flash unique.

#### **Flux des symboles**

Dans Illustrator, le flux des symboles est identique à celui de Flash.

## **Conversion de texte**

Si le fichier AI contient du texte, vous pouvez convertir le texte en :

- Texte modifiable
- Contour vectoriel
- Image bitmap aplatie

#### **Conversion de calque**

Flash Pro CC permet de convertir les calques dans le fichier AI importé en :

- Fichier image aplati unique
- Tracés et effets modifiables

#### *(Flash Professional CS6 et versions antérieures uniquement)* **Propriétés de symbole et liens**

A l'aide du panneau Symbole ou du panneau Contrôle, vous pouvez très facilement affecter des noms aux instances du symbole, rompre les liens entre les instances et les symboles, permuter une instance de symbole avec un autre symbole ou créer une copie du symbole. Dans Flash, les fonctionnalités de modification dans le panneau Bibliothèque fonctionnent de manière similaire.

#### *(Flash Professional CS6 et les versions antérieures uniquement)* **Objets de texte de saisie, statique et dynamique**

Lorsque vous importez du texte statique d'Illustrator dans Flash, Flash convertit le texte en texte vectorisé. De plus, vous pouvez définir le texte dans Illustrator en tant que texte dynamique. Le texte dynamique permet de modifier par programme un contenu de type texte dans Flash et gérer très facilement les projets qui nécessitent des localisations en plusieurs langues.

Dans Illustrator, vous pouvez spécifier différents objets de texte en tant que texte statique, dynamique ou de saisie. Les objets de texte dynamique ont des propriétés similaires dans Illustrator et dans Flash. Par exemple, ils utilisent le crénage qui affecte tous les caractères d'un bloc de texte plutôt que les différents caractères, ils lissent le texte de la même manière et peuvent être reliés à un fichier XML externe contenant du texte.

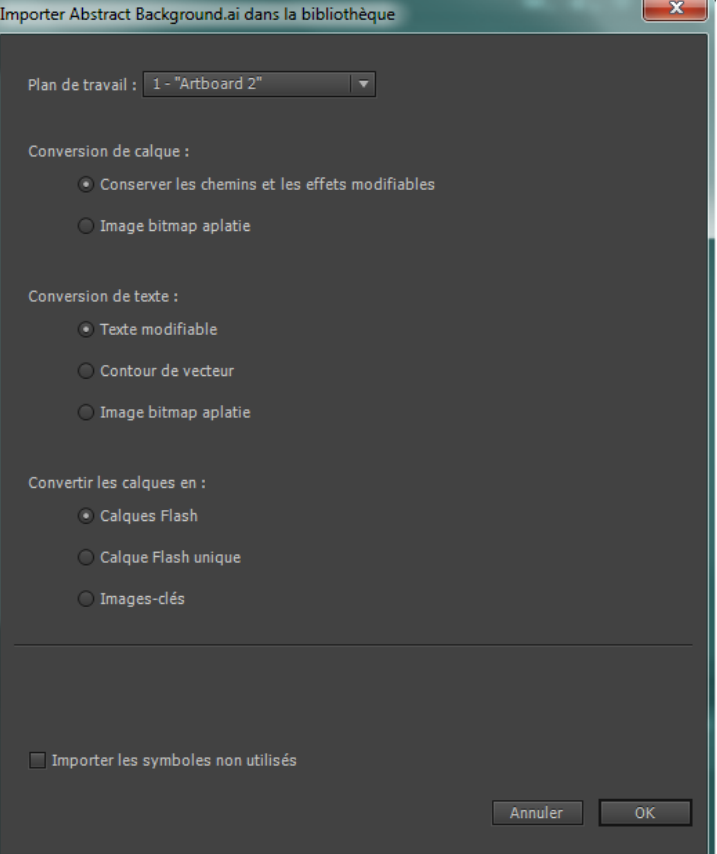

*Boîte de dialogue Importer des fichiers AI d'Illustrator*

- 1. Sélectionnez Fichier > Importer sur la scène ou Importer dans la bibliothèque.
- 2. Naviguez jusqu'au fichier AI à importer, sélectionnez-le, puis cliquez sur OK. La boîte de dialogue Importer le document Illustrator sur la scène ou Importer le document Illustrator dans la bibliothèque apparaît.

Les options de cette boîte de dialogue vous permettent d'importer le fichier Illustrator. Les options disponibles varient selon les types d'objets contenus dans le fichier Illustrator importé.

3. (Facultatif) Pour générer la liste des éléments du fichier AI non compatibles avec Flash Pro, cliquez sur Rapport d'incompatibilité. Ce bouton n'apparaît que si le fichier AI présente des incompatibilités avec Flash Pro.

Le rapport des incompatibilités analyse les incompatibilités éventuelles entre Illustrator et Flash Pro. Dans la boîte de dialogue Importer des fichiers AI, la zone Options d'importation (à côté du bouton Alerte) affiche des recommandations qui permettent d'obtenir le maximum de compatibilité pour tout élément incompatible.

Le rapport des incompatibilités comprend une case à cocher Appliquer les paramètres d'importation recommandés. Si elle est cochée, Flash Pro applique automatiquement les options d'importation recommandées à tout objet incompatible dans le fichier AI. Les seuls cas d'exception sont lorsque le document AI est d'une taille plus grande que celle prise en charge par Flash Pro et lorsqu'il utilise le mode de couleurs CMJN (Cyan, Magenta, Jaune, Noir). Pour corriger l'une de ces incompatibilités, rouvrez le document dans Illustrator CS3 et ajustez sa taille ou bien passez au mode de couleurs RVB.

4. Pour l'option Convertir les calques en, sélectionnez l'un des paramètres suivants :

**Calques Flash** Convertit chaque calque du document importé en un calque du document Flash.

**Images-clés** Convertit chaque calque du document importé en une image-clé dans le document Flash.

Calque Flash unique Convertit tous les calques du document importé en un seul calque pixellisé dans le document Flash Pro.

- 5. Sélectionnez les options de conversion de texte et de calque appropriées.
- 6. Cliquez sur OK.

# <span id="page-337-0"></span>**Options d'importation d'objets Illustrator**

Les calques gèrent tous les éléments qui constituent une illustration Illustrator. Par défaut, tous ces éléments sont placés dans un seul calque parent. Vous pouvez importer tous les éléments des calques parent donnés sous forme d'une seule image bitmap pixellisée, ou sélectionnez

individuellement chaque objet et définissez des options d'importation spécifiques pour le type d'objet correspondant (texte, tracé, groupe, etc.). Les options de l'Importateur de fichiers AI permettent de sélectionner les calques de l'illustration importée et de choisir des options d'importation individuelles qui permettent de préserver l'aspect visuel d'un objet ou son caractère modifiable dans Flash Pro.

## **Correction des effets graphiques incompatibles**

- 1. Pour générer un rapport d'incompatibilité, cliquez sur Rapport d'incompatibilité. Le rapport d'incompatibilité dresse une liste d'éléments dans le fichier AI qui sont incompatibles avec Flash Pro.
- 2. Activez l'option Modifier les paramètres d'importation pour résoudre les problèmes d'incompatibilité des objets. La plupart des incompatibilités entre Illustrator et Flash Pro peuvent être corrigées automatiquement à l'aide du rapport d'incompatibilité et des recommandations d'importation suggérées dans la section des options d'importation de la boîte de dialogue Importer des fichiers AI.

## **Sélection d'objets individuels**

- 1. Sélectionnez l'objet dont vous souhaitez définir les options importations. Les objets Illustrator que vous pouvez sélectionner comprennent des calques, des groupes, des tracés individuels, du texte et des images.
- 2. Dans la section des options de l'objet de la boîte de dialogue, vérifiez les options d'importation disponibles pour le type d'objet sélectionné. Regardez si des incompatibilités apparaissent dans la liste et notez les solutions proposées pour importer l'objet.
- 3. Sélectionnez les options d'importation désirées, puis un autre objet pour lequel vous souhaitez définir des options d'importation ou cliquez sur OK.

## *(Flash Professional CS6 et versions antérieures uniquement)* **Sélection de calques**

Le panneau Calques dresse la liste des objets présents dans un document. Par défaut, tous les documents Illustrator contiennent au moins un calque, et chaque objet d'un fichier donné apparaît dans la liste sous ce calque.

Lorsqu'un élément du panneau Calques contient d'autres éléments, un triangle s'affiche à gauche du nom de l'élément. Pour afficher ou masquer le contenu, cliquez sur le triangle. Si aucun triangle n'apparaît, cela signifie que ce calque ne contient aucun autre élément.

*Remarque : vous pouvez agrandir ou réduire tous les groupes et calques à l'aide du menu contextuel de l'Importateur AI. Cliquez avec le bouton droit de la souris pour afficher le menu contextuel, puis choisissez Agrandir tout ou Réduire tout.*

Colonne de sélection Contrôle si les éléments sont sélectionnés pour l'importation ou non. Si l'option Editer est activée, vous pouvez sélectionner ce calque et définir des options d'importation. Si elle est désactivée, le calque est grisé et vous ne pouvez pas définir de paramètres d'importation pour l'élément de ce calque.

Colonne Type d'objet Une icône indique ce que le type d'objet Flash Pro présent sur ce calque deviendra après l'importation et, si elle apparaît, que l'élément est sélectionné. Les différents types d'objets sont :

- $\bullet$  Texte  $\boxed{T}$
- Filtre de Paeth
- $\cdot$  Groupe
- $\cdot$  Clip
- Symbole graphique
- $\cdot$  Image

## **Options d'importation du texte**

Flash Pro permet d'importer du texte sous forme de texte modifiable, de contours vectoriels et de bitmap pixellisé. Pour conserver les paramètres pris en charge (modes de fusion, effets AI et transparences inférieures à 100 % entre Illustrator et Flash Pro), importez l'objet texte sous forme de clip. L'importation de texte sous forme de clip préserve le caractère modifiable des effets visuels compatibles.

**Texte modifiable** Par défaut, le texte Illustrator est importé sous forme de texte Flash Pro modifiable. Pour que le caractère modifiable de ce texte soit conservé, l'aspect du texte est parfois compromis.

Forme vectorielle Convertit le texte en tracés vectoriels. Utilisez cette option pour préserver l'aspect visuel du texte. Certains effets visuels risquent d'être sacrifiés (par exemple les filtres et les modes de fusion non pris en charge), mais les attributs visuels, tels que le texte sur un tracé, sont conservés si le texte est importé sous forme de clip. Le texte lui-même n'est plus modifiable, mais l'opacité et les modes de fusion compatibles le sont.

*Remarque : pour préserver les effets AI d'ombres portées, de rayonnement interne et externe et le flou gaussien appliqués au texte sous forme de filtres Flash Pro modifiables, sélectionnez l'option permettant de créer une importation de clip pour importer le texte sous forme de clip.*

**Bitmap** Convertit le texte en image bitmap afin de préserver fidèlement l'aspect visuel qu'il avait dans Illustrator. Lors de l'application de filtres ou d'autres effets non compatibles avec Flash Pro, l'importation du texte sous forme de bitmap préserve son aspect visuel. Le texte converti en bitmap n'est plus modifiable.

## **Options d'importation de tracé**

Un tracé est une ligne qui résulte d'un dessin dans Illustrator. Un tracé est soit ouvert, tel qu'un arc, soit fermé, tel qu'un cercle. Dans le cas d'un tracé ouvert, ses points d'ancrage de début et de fin sont appelés extrémités. Les tracés modifiables peuvent être importés dans Flash Pro mais, si certains modes de fusion, filtres ou autres effets leur sont appliqués, ces effets peuvent ne pas être compatibles avec Flash Pro.

**Bitmap** Convertit le tracé en image bitmap afin de préserver fidèlement l'aspect visuel qu'il avait dans Illustrator. L'image convertie en bitmap n'est plus modifiable.

**Tracé modifiable** Crée un tracé vectoriel modifiable. Les modes de fusion pris en charge, les effets et la transparence des objets sont préservés, mais les attributs que Flash Pro ne prend pas en charge sont ignorés.

## **Options d'importation d'images**

Les images Bitmap sont le support électronique le plus courant pour les images à tons continus, telles que les photographies ou les peintures numériques. Illustrator crée des effets bitmap à l'aide de filtres, d'effets et de styles graphiques. Bien que la plupart de ces effets soient compatibles avec Flash Pro, certains doivent être fusionnés (ou pixellisés) pour conserver leur aspect visuel.

*Remarque : si le fichier de rastérisation d'Illustrator est lié, seuls les fichiers JPEG, GIF ou PNG conserveront leur format natif lors de l'importation. Tous les autres types de fichiers sont convertis au format PNG dans Flash Pro. De plus, la conversion (en fichier PNG) dépend de la version de QuickTime® installée sur votre ordinateur.*

Pixellisation de l'image bitmap pour conserver son apparence Convertit l'image en bitmap pour préserver l'aspect des modes de fusions et les effets non pris en charge dans Flash Pro. L'image convertie en bitmap n'est plus modifiable.

**Créer un clip** Importe les images Illustrator sous forme de clips.

## **(Flash Professional CS6 et versions antérieures uniquement) Options d'importation d'un groupe**

Les groupes sont des ensembles d'objets graphiques traités comme une seule unité. Le regroupement vous permet de déplacer ou de transformer un certain nombre d'objets sans affecter leurs attributs ni leurs positions respectives. Par exemple, vous pouvez associer tous les objets d'un logo, afin de pouvoir le déplacer ou le redimensionner en un seul bloc. Les groupes peuvent également être imbriqués, c'est-à-dire regroupés dans d'autres objets ou d'autres groupes pour former des groupes plus grands.

Dans le panneau d'importation, les groupes s'affichent sous forme d'éléments <Groupe>. Lorsqu'un élément comme un groupe contient d'autres éléments, un triangle s'affiche à gauche de son nom. Pour afficher ou masquer le contenu de ce groupe, cliquez sur son triangle. Si aucun triangle n'apparaît, cela signifie que cet élément n'en contient pas d'autre.

**Importer en tant qu'image bitmap** Convertit le groupe en image bitmap afin de conserver fidèlement l'aspect visuel qu'avaient les objets dans Illustrator. Après la conversion d'un groupe en bitmap, les objets qu'il contient ne peuvent plus être sélectionnés ni renommés.

**Créer un clip** Encapsule tous les objets du groupe dans un seul clip.

# <span id="page-339-0"></span>**Copie/collage entre Illustrator et Flash**

**[Haut de la page](#page-332-0)**

Si vous copiez-collez (ou glissez-déplacez) une illustration entre Illustrator et Flash Pro, la boîte de dialogue Coller apparaît et permet de définir les paramètres d'importation du fichier AI copié (ou collé).

**Coller en tant qu'image bitmap** Transforme le fichier copié en un seul objet bitmap.

Coller à l'aide des préférences de l'Importateur de fichier AI Importe le fichier à l'aide des paramètres d'importation de fichier AI définis dans les Préférences de Flash Pro (Modifier > Préférences).

**Appliquer les paramètres d'importation recommandés pour résoudre les incompatibilités** Cette option est activée par défaut lorsque l'option Coller à l'aide des préférences de l'Importateur de fichier AI est sélectionnée. Corrige automatiquement les incompatibilités décelées dans le fichier AI.

Conserver les calques Cette option est activée par défaut lorsque l'option Coller à l'aide des préférences de l'Importateur de fichier AI est sélectionnée. Spécifie que les calques du fichier AI sont convertis en calques Flash Pro (même opération que si vous choisissez une conversion en calques Flash dans la boîte de dialogue Importateur de fichier AI). Si cette option est désactivée, tous les calques sont fusionnés en un seul.

Les publications Twitter™ et Facebook ne sont pas couvertes par les dispositions de Creative Commons.

[Informations juridiques](http://help.adobe.com/fr_FR/legalnotices/index.html) | [Politique de confidentialité en ligne](http://helpx.adobe.com/go/gffooter_online_privacy_policy)

# <span id="page-340-0"></span>Graphiques 3D

**[A propos des graphiques 3D dans Flash](#page-340-1) [Déplacement d'objets dans un espace 3D](#page-341-0) [Rotation d'objets dans un espace 3D](#page-342-0) [Réglage de l'angle de perspective](#page-344-0) [Réglage du point de fuite](#page-345-0)**

# <span id="page-340-1"></span>**A propos des graphiques 3D dans Flash**

**[Haut de la page](#page-340-0)**

Flash Professional permet de créer des effets 3D en déplaçant et en faisant pivoter des clips dans un espace 3D sur la scène. Flash Professional représente un espace 3D en incluant un axe z dans les propriétés de chaque occurrence de clip. Pour ajouter des effets de perspective 3D à des occurrences de clip, déplacez celles-ci le long de leur axe x ou faites-les pivoter autour de leur axe x ou y à l'aide des outils Translation 3D et Rotation 3D. Dans la terminologie 3D, le déplacement d'un objet dans un espace 3D est appelé translation et sa rotation est appelée transformation. Dès que vous avez appliqué l'un de ces effets à un clip, Flash Professional le considère comme un clip 3D et un indicateur des axes coloré apparaît sur le clip dès qu'il est sélectionné.

Pour qu'un objet semble proche ou éloigné de l'observateur, déplacez-le le long de son axe z avec l'outil Translation 3D ou l'inspecteur des propriétés. Pour donner l'impression qu'un objet est à un angle par rapport à l'observateur, faites pivoter le clip autour de son axe z avec l'outil Rotation 3D. L'utilisation combinée de ces outils vous permet de créer des effets de perspective très réalistes.

Les outils Translation 3D et Rotation 3D vous permettent tous deux de manipuler les objets dans un espace 3D global ou local. L'espace 3D global est l'espace de la scène. Les translations et les transformations globales se font par rapport à la scène. L'espace 3D local est l'espace du clip. Les translations et les transformations locales se font par rapport à l'espace du clip. Par exemple si l'un de vos clips contient plusieurs clips imbriqués, les transformations 3D locales de ces derniers s'effectuent par rapport à la zone de dessin à l'intérieur du clip conteneur. Le mode par défaut des outils Translation et Rotation 3D est global. Pour les utiliser en mode local, cliquez sur le bouton bascule Global dans la section Options du panneau Outils.

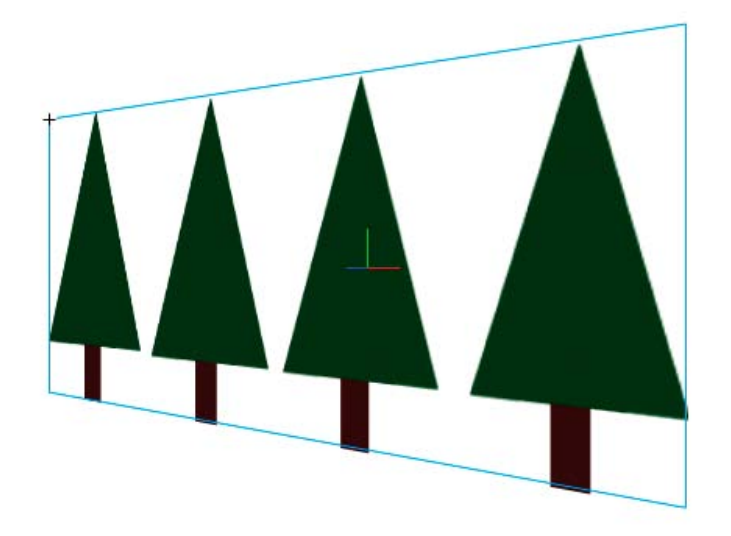

*Scène avec un clip qui pivote dans un espace 3D global*

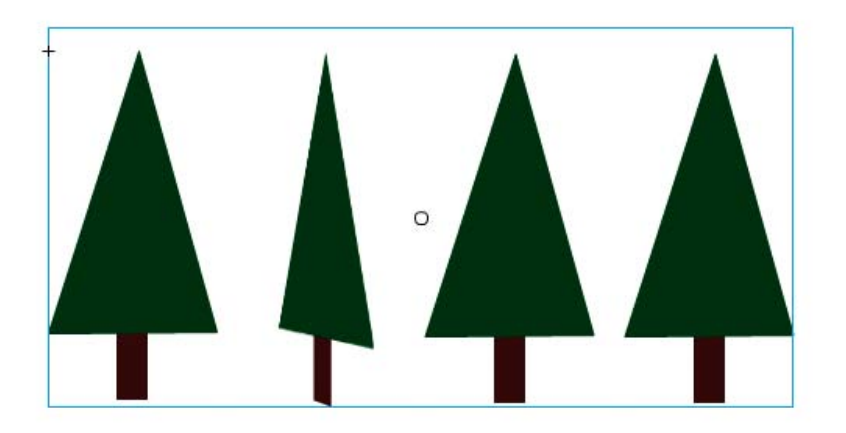

*Scène avec un clip contenant un clip imbriqué qui pivote dans un espace 3D local*

L'utilisation des propriétés 3D des occurrences de clip dans votre fichier FLA vous permet de créer un large éventail d'effets graphiques sans dupliquer les clips dans la bibliothèque. Toutefois, lorsque vous modifiez un clip de la bibliothèque, les transformations et les translations 3D qui ont été appliquées ne sont pas visibles. Lorsque vous modifiez le contenu d'un clip, seules les transformations 3D des clips imbriqués sont visibles.

*Remarque : dès qu'une transformation 3D est ajoutée à l'occurrence d'un clip, le symbole de son clip parent ne peut plus être modifié en mode Modifier en place.*

Si la scène contient des objets 3D, vous pouvez ajouter certains effets 3D à l'ensemble de ces objets en tant que groupe en ajustant les propriétés Angle de perspective et Point de fuite de votre fichier FLA. La propriété Angle de perspective introduit un effet de zoom sur la vue de la scène. La propriété Point de fuite donne un effet panoramique aux objets 3D de la scène. Ces paramètres affectent uniquement l'apparence des clips auxquels une transformation ou une translation 3D est appliquée.

L'outil de création Flash Professional ne permet de contrôler qu'un seul point de vue ou caméra. La vue caméra de votre fichier FLA correspond à la vue de la scène. Chaque fichier FLA ne possède qu'un paramètre Angle de perspective et Point de fuite.

Pour utiliser les capacités 3D de Flash Professional, les Paramètres de publication de votre fichier FLA doivent être définis sur Flash Player 10 et ActionScript 3.0. Les rotations et les translations le long de l'axe z ne peuvent être appliquées qu'aux occurrences de clips. Certaines capacités 3D disponibles via ActionScript ne sont pas directement disponibles dans l'interface utilisateur de Flash Professional, par exemple les points de fuite multiples et les caméras distinctes pour chaque clip. A l'aide d'ActionScript 3.0, vous pouvez appliquer des propriétés 3D aux objets, tels que du texte, des composants FLV Playback et des boutons, en plus des clips.

*Remarque : les outils 3D ne fonctionnent pas sur des objets placés sur des calques de masque et les calques contenant des objets 3D ne peuvent pas être utilisés en tant que calques de masque. Pour plus d'informations sur les calques de masque, voir Utilisation de calques de masque.*

## **Ressources supplémentaires**

Les ressources suivantes fournissent des informations supplémentaires sur l'utilisation des images 3D dans Flash Professional :

Didacticiels vidéo :

- [Travailler avec des objets 3D \(04:22\)](http://www.adobe.com/go/lrvid4059_fl_fr) (Adobe.com/fr)
- [Flash Downunder 3D rotation and 3D translation \(25:50\)](http://tv.adobe.com/fr/#vi+f1552v1002) (Adobe.com) (disponible en anglais uniquement)
- [Layers TV Episode 74: 3D tools and sound \(23:09\)](http://tv.adobe.com/fr/#vi+f1484v1014) (Adobe.com) (disponible en anglais uniquement)

#### Articles :

• Mariko Ogawa a écrit un article détaillé intitulé [Exploring the new 3D features in Flash Professional](http://www.adobe.com/devnet/flash/articles/3d_support.html) sur le Pôle de développement Flash (disponible en anglais uniquement). Cet article explique comment utiliser les outils 3D et les propriétés d'animation 3D, et comment travailler en 3D dans ActionScript 3.0.

# <span id="page-341-0"></span>**Déplacement d'objets dans un espace 3D**

**[Haut de la page](#page-340-0)**

Pour déplacer les occurrences de clip dans un espace 3D, vous devez utiliser l'outil Translation 3D . Lorsque vous sélectionnez un clip avec l'outil, ses trois axes X, Y et Z apparaissent sur la scène au-dessus de l'objet. L'axe x est rouge, l'axe y est vert et l'axe z est bleu.

Le mode par défaut de l'outil Translation 3D est global. Déplacer un objet dans un espace 3D global revient à le déplacer par rapport à la scène. Déplacer un objet dans un espace 3D local revient à le déplacer par rapport à son clip parent s'il en a un. Pour faire passer l'outil Translation 3D du mode global au mode local et inversement, cliquez sur le bouton bascule Global de la section Options du panneau Outils lorsque l'outil Translation 3D est sélectionné. Vous pouvez basculer temporairement du mode global au mode local en appuyant sur la touche D tout en effectuant un glissement avec l'outil Translation 3D.

Les outils Translation et Rotation 3D occupent le même espace dans le panneau Outils. Cliquez en maintenant le bouton enfoncé sur l'icône de l'outil 3D actif dans le panneau Outils pour sélectionner l'outil 3D actuellement inactif.

Par défaut, les objets sélectionnés auxquels une translation 3D a été appliquée s'affichent avec une superposition d'axe 3D sur la scène. Vous pouvez désactiver cette superposition dans la section Général des Préférences de Flash.

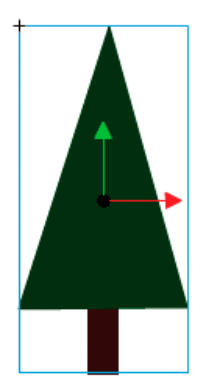

*Superposition de l'outil Translation 3D*

*Remarque : si vous modifiez la position de l'axe des z d'un clip 3D, les positions x et y de ce dernier changent également. Ceci se produit car le mouvement le long de l'axe des z suit les lignes de perspective invisibles qui rayonnent à partir du point de fuite 3D (défini dans l'inspecteur des propriétés de l'occurrence du symbole) vers les bords de la scène.*

## **Déplacement d'un seul objet dans un espace 3D**

- 1. Sélectionnez l'outil Translation 3D dans le panneau Outils (ou appuyez sur la touche G pour le sélectionner).
- 2. Définissez l'outil en mode Local ou Global.

Assurez-vous que l'outil est dans le mode désiré en vérifiant le bouton bascule Global de la section Options du panneau Outils. Cliquez sur le bouton ou appuyez sur la touche D pour changer de mode.

- 3. Sélectionnez un clip avec l'outil Translation 3D .
- 4. Pour déplacer l'objet en le faisant glisser avec l'outil, déplacez le pointeur sur les contrôles des axes x, y ou z. Le pointeur se transforme lorsqu'il survole l'un des contrôles.

Les contrôles des axes x et y sont les pointes des flèches placées sur chaque axe. Faites glisser l'un de ces contrôles dans le sens de sa flèche pour déplacer l'objet le long de l'axe sélectionné. Le contrôle de l'axe Z est le point noir placé au centre du clip. Faites glisser le contrôle z vers le haut ou vers le bas pour déplacer l'objet sur l'axe z.

5. Pour déplacer l'objet avec l'inspecteur des propriétés, entrez une valeur x, y ou z dans la section Position 3D et Vue de l'inspecteur des propriétés.

Lorsque vous déplacez un objet sur l'axe z, sa taille apparente change. Dans l'inspecteur des propriétés, la taille apparente s'affiche sous la forme des valeurs Largeur et Hauteur dans la section Position 3D et Vue. Ces valeurs sont en lecture seule.

## **Déplacement d'une sélection de plusieurs objets dans un espace 3D**

Lorsque vous sélectionnez plusieurs clips, vous pouvez déplacer l'un des objets sélectionnés avec l'outil Translation 3D <> pour que les autres se déplacent de la même façon.

- Pour déplacer chaque objet du groupe de la même façon qu'en espace 3D global, définissez l'outil Translation 3D en mode global, puis faites glisser l'un des objets avec les contrôles de l'axe. Double-cliquez sur l'un des objets sélectionnés tout en maintenant la touche Maj enfoncée pour déplacer les contrôles de l'axe vers cet objet.
- Pour déplacer chaque objet du groupe de la même façon qu'en espace 3D local, définissez l'outil Translation 3D en mode local, puis faites glisser l'un des objets avec les contrôles de l'axe. Double-cliquez sur l'un des objets sélectionnés tout en maintenant la touche Maj enfoncée pour déplacer les contrôles de l'axe vers cet objet.

<span id="page-342-0"></span>Vous pouvez également déplacer des contrôles de l'axe vers le centre de la sélection multiple en double-cliquant sur le contrôle de l'axe Z. Double-cliquez sur l'un des objets sélectionnés tout en maintenant la touche Maj enfoncée pour déplacer les contrôles de l'axe vers cet objet. Pour faire pivoter des occurrences de clip dans un espace 3D, vous devez utiliser l'outil Rotation 3D . Un contrôle de rotation 3D apparaît en haut des objets sélectionnés sur la scène. Le contrôle X est rouge, le contrôle Y est vert et le contrôle Z est bleu. Utilisez le contrôle de rotation libre orange pour pivoter autour des axes X et Y simultanément.

Le mode par défaut de l'outil Rotation 3D est global. Faire pivoter un objet dans un espace 3D global revient à le déplacer par rapport à la scène. Faire pivoter un objet dans un espace 3D local revient à le déplacer par rapport à son clip parent s'il en a un. Pour faire passer l'outil Rotation 3D du mode global au mode local et inversement, cliquez sur le bouton bascule Global de la section Options du panneau Outils lorsque l'outil Rotation 3D est sélectionné. Vous pouvez basculer temporairement du mode global au mode local en appuyant sur la touche D tout en effectuant un glissement avec l'outil Rotation 3D.

Les outils Translation et Rotation 3D occupent le même espace dans le panneau Outils. Cliquez en maintenant le bouton enfoncé sur l'icône de l'outil 3D actif dans le panneau Outils pour sélectionner l'outil 3D actuellement inactif.

Par défaut, les objets sélectionnés auxquels une rotation 3D a été appliquée s'affichent avec une superposition d'axe 3D sur la scène. Vous pouvez désactiver cette superposition dans la section Général des Préférences de Flash.

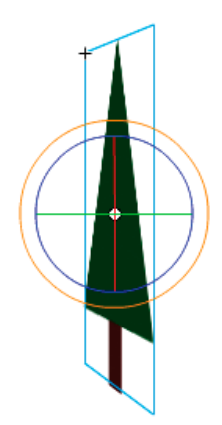

*Superposition de l'outil Rotation 3D global*

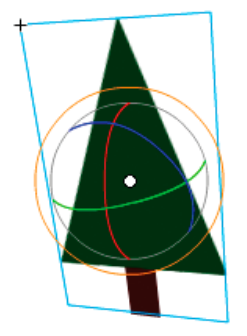

*Superposition de l'outil Rotation 3D local*

## **Rotation d'un seul objet dans un espace 3D**

1. Sélectionnez l'outil Rotation 3D  $\bigcirc$  dans le panneau Outils (ou appuyez sur la touche W).

Assurez-vous que l'outil est dans le mode désiré en vérifiant le bouton bascule Global de la section Options du panneau Outils. Cliquez sur le bouton ou appuyez sur la touche D pour passer du mode local au mode global, et vice versa.

2. Sélectionnez un clip sur la scène.

Les contrôles de Rotation 3D se superposent à l'objet sélectionné. Si les contrôles apparaissent à un autre endroit, double-cliquez sur le point central du contrôle pour le déplacer vers l'objet sélectionné.

3. Placez le pointeur sur l'un des quatre contrôles d'axe de rotation.

Lorsqu'il survole l'un des contrôles, le pointeur se transforme.

4. Faites glisser l'un des contrôles de l'axe pour effectuer une rotation autour de cet axe, ou le contrôle de rotation libre (cercle orange extérieur) pour effectuer une rotation X et Y simultanément.

Faites glisser le contrôle de l'axe x vers la gauche ou vers la droite pour effectuer une rotation autour de l'axe x. Faites glisser le contrôle de l'axe y vers le haut ou vers le bas pour effectuer une rotation autour de l'axe y. Faites glisser le contrôle de l'axe z dans un mouvement circulaire pour effectuer une rotation autour de l'axe z.

5. Pour relocaliser le point central de contrôle de rotation par rapport au clip, faites glisser le point central. Pour contraindre le mouvement du point central par incréments de 45°, appuyez sur la touche Maj pendant le glissement.

Déplacer le point central du contrôle de rotation vous permet de contrôler l'effet de rotation sur l'objet et son apparence. Double-cliquez sur le point central pour le ramener au centre du clip sélectionné.

L'emplacement du point central de contrôle de rotation de l'objet sélectionné apparaît dans le panneau Transformer sous forme de propriété Point central 3D. Vous pouvez modifier l'emplacement du point central dans le panneau Transformer.

## **Rotation d'une sélection de plusieurs objets dans un espace 3D**

1. Sélectionnez l'outil Rotation 3D  $\bigcirc$  dans le panneau Outils (ou appuyez sur la touche W).

Assurez-vous que l'outil est dans le mode désiré en vérifiant le bouton bascule Global de la section Options du panneau Outils. Cliquez sur le bouton ou appuyez sur la touche D pour passer du mode local au mode global, et vice versa.

2. Sélectionnez plusieurs clips sur la scène.

Les contrôles de Rotation 3D se superposent au dernier objet sélectionné.

3. Placez le pointeur sur l'un des quatre contrôles d'axe de rotation.

Lorsqu'il survole l'un des contrôles, le pointeur se transforme.

4. Faites glisser l'un des contrôles de l'axe pour effectuer une rotation autour de cet axe, ou le contrôle de rotation libre (cercle orange extérieur) pour effectuer une rotation X et Y simultanément.

Faites glisser le contrôle de l'axe x vers la gauche ou vers la droite pour effectuer une rotation autour de l'axe x. Faites glisser le contrôle de l'axe y vers le haut ou vers le bas pour effectuer une rotation autour de l'axe y. Faites glisser le contrôle de l'axe z dans un mouvement circulaire pour effectuer une rotation autour de l'axe z.

Tous les clips sélectionnés pivotent autour du point central 3D, qui apparaît au centre des contrôles de rotation.

- 5. Pour relocaliser le point central des contrôles de rotation 3D, effectuez l'une des opérations suivantes :
	- Pour déplacer le point central vers un emplacement arbitraire, faites glisser ce point central.
	- Pour déplacer le point central vers le centre de l'un des clips sélectionnés, double-cliquez sur le clip tout en maintenant la touche Maj enfoncée.
	- Pour déplacer le point central vers le centre du groupe de clips sélectionnés, double-cliquez sur le point central.

La modification de l'emplacement du point central de rotation 3D vous permet de contrôler l'effet de la rotation sur les objets.

L'emplacement du point central de contrôle de rotation de l'objet sélectionné apparaît dans le panneau Transformer sous forme de propriété Point central 3D. Vous pouvez modifier l'emplacement du point central dans le panneau Transformer.

## **Rotation d'une sélection avec le panneau Transformer**

- 1. Ouvrez le panneau Transformer (Fenêtre > Transformer).
- 2. Sélectionnez l'un des clips sur la scène.
- 3. Dans le panneau Transformer, entrez les valeurs désirées dans les champs Rotation 3D X, Y et Z pour faire pivoter la sélection. Ces champs contenant du texte réactif, vous pouvez faire glisser les valeurs pour les modifier.
- *Remarque : la rotation 3D s'effectue en espace 3D global ou local, selon le mode actif de l'outil Rotation 3D du panneau Outils.*
- 4. Pour déplacer le point de rotation 3D, entrez les valeurs désirées dans les champs Point central 3D X, Y et Z.

## <span id="page-344-0"></span>**Réglage de l'angle de perspective**

**[Haut de la page](#page-340-0)**

La propriété d'angle de perspective d'un fichier FLA contrôle l'angle de vue apparent des clips 3D sur la scène.

L'augmentation ou la réduction de l'angle de perspective affecte la taille apparente des clips 3D et de leur emplacement par rapport aux bords de la scène. En augmentant l'angle de perspective, les objets 3D semblent plus proches de l'observateur. La réduction de l'angle de perspective semble éloigner encore davantage les objets 3D. L'effet ressemble au zoom avant ou arrière d'un objectif d'appareil photo qui modifie l'angle de vue par le biais de l'objectif.

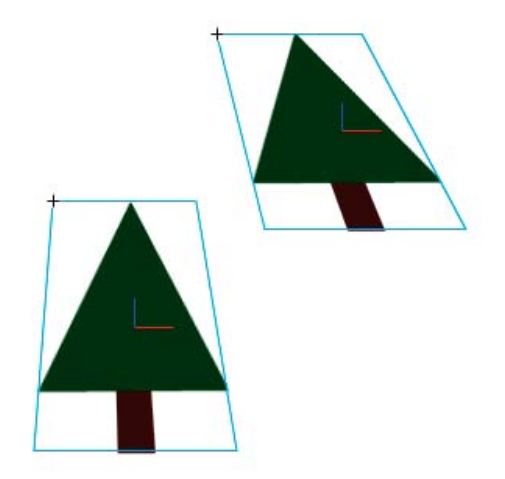

*Scène avec un angle de perspective de 55*

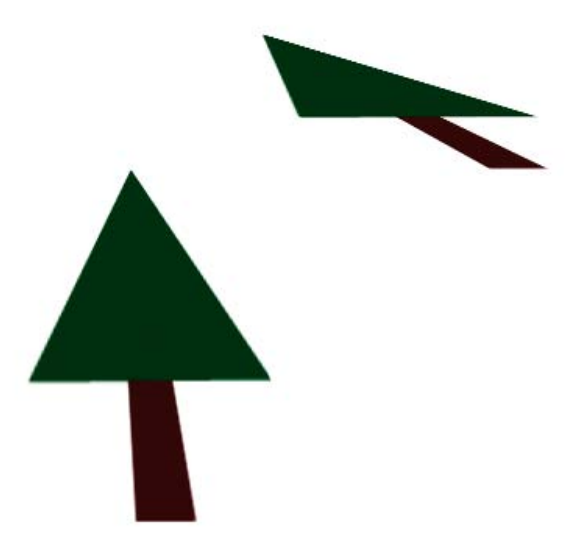

*Scène avec un angle de perspective de 110*

La propriété d'angle de perspective affecte tous les clips auxquels une rotation ou une translation 3D est appliquée. L'angle de perspective n'affecte pas les autres clips. L'angle de perspective par défaut est de 55°, comme un objectif d'appareil photo normal. La plage de valeurs va de 1° à 180°.

Pour afficher ou définir l'angle de perspective dans l'inspecteur des propriétés, un clip 3D doit être sélectionné sur la scène. Les changements d'angle de perspective apparaissent immédiatement sur la scène.

L'angle de perspective change automatiquement lorsque vous modifiez la taille de la scène pour que l'apparence des objets 3D ne change pas. Vous pouvez désactiver ce comportement dans la boîte de dialogue Propriétés du document.

Pour définir l'angle de perspective :

- 1. Sur la scène, sélectionnez une occurrence de clip à laquelle une translation ou une rotation 3D est appliquée.
- 2. Dans l'inspecteur des propriétés, entrez une nouvelle valeur dans le champ Angle de perspective ou faite glisser le texte réactif pour modifier la valeur.

#### **[Haut de la page](#page-340-0)**

# <span id="page-345-0"></span>**Réglage du point de fuite**

La propriété de point de fuite d'un fichier FLA contrôle l'orientation de l'axe z des clips 3D sur la scène. Les axes z de tous les clips 3D d'un fichier FLA reculent vers le point de fuite. En modifiant l'emplacement du Point de fuite, vous modifiez le sens de déplacement d'un objet lors d'une translation le long de son axe z. L'ajustement de la position du Point de fuite vous permet de contrôler précisément l'apparence des objets 3D et de l'animation sur la scène.

Par exemple, si vous placez le point de fuite dans le coin supérieur gauche de la scène (0, 0), le fait d'augmenter ensuite la valeur de la propriété z d'un clip éloigne ce dernier de l'observateur pour le rapprocher du coin supérieur gauche de la scène.

Comme le point de fuite affecte tous les clips 3D, sa modification affecte également la position de tous les clips auxquels une translation d'axe z est appliquée.

Le point de fuite est une propriété de document qui affecte tous les clips auxquels une translation ou une rotation 3D d'axe z est appliquée. Le point de fuite n'affecte pas les autres clips. Par défaut, il est placé au centre de la scène.

Pour afficher ou définir le point de fuite dans l'inspecteur des propriétés, un clip 3D doit être sélectionné sur la scène. Les changements du point de fuite apparaissent immédiatement sur la scène.

Pour définir le point de fuite :

- 1. Sur la scène, sélectionnez un clip auquel une translation ou une rotation 3D est appliquée.
- 2. Dans l'inspecteur des propriétés, entrez une nouvelle valeur dans le champ Point de fuite ou faites glisser le texte réactif pour modifier la valeur. Des guides indiquant l'emplacement du Point de fuite apparaissent sur la scène lors du glissement du texte réactif.
- 3. Pour ramener le point de fuite au centre de la scène, cliquez sur le bouton Réinitialiser dans l'inspecteur des propriétés.

*Remarque : si vous redimensionnez la scène, le point de fuite n'est pas automatiquement mis à jour. Pour conserver l'apparence 3D résultant du positionnement spécifique du point de fuite, vous devez repositionner celui-ci par rapport à la nouvelle taille de la scène.* Voir aussi

 $\blacktriangleright$  [Travail en trois dimensions \(3D\)](http://help.adobe.com/fr_FR/as3/dev/WSF24A5A75-38D6-4a44-BDC6-927A2B123E90.html)

 $\left(\circledcirc\right)$  BY-NC-SR

[Informations juridiques](http://help.adobe.com//fr_FR/legalnotices/index.html) | [Politique de confidentialité en ligne](http://helpx.adobe.com/go/gffooter_online_privacy_policy_fr)

# <span id="page-347-0"></span>Ajout de vidéo à Flash

**[Avant de commencer](#page-347-1) [Méthodes d'utilisation de la vidéo dans Flash](#page-347-2) [Téléchargement progressif d'une vidéo à l'aide d'un serveur Web](#page-347-3) [Diffusion vidéo continue avec Adobe Flash Media Server](#page-348-0) [Intégration d'un fichier vidéo dans un fichier Flash](#page-349-0) [Didacticiels et exemples](#page-351-0)**

<span id="page-347-1"></span>Flash propose plusieurs méthodes pour incorporer du contenu vidéo dans votre document Flash et le lire pour les utilisateurs.

## **Avant de commencer**

Avant d'utiliser le contenu vidéo dans Flash Professional, il est important de bien comprendre les points suivants :

Flash Professional peut lire uniquement certains formats vidéo.

Il s'agit, entre autres, des formats FLV, F4V et MPEG. Pour plus d'informations sur la conversion de vos vidéos en d'autres formats, voir Création de fichiers vidéo en vue de les utiliser dans Flash.

- Utilisez l'application autonome Adobe Media Encoder (fournie avec Flash Professional) pour convertir d'autres formats vidéo aux formats FLV et F4V. Pour plus d'informations, voir Création de fichiers vidéo en vue de les utiliser dans Flash.
- Il existe différentes méthodes pour ajouter du contenu vidéo à Flash Professional. Chacune présente ses avantages et ses inconvénients. Vous trouverez ci-dessous une liste de ces méthodes.
- Flash Professional est doté d'un assistant d'importation vidéo qui s'ouvre lorsque vous choisissez Fichier > Importer > Importer de la vidéo.
- La méthode la plus simple pour lire rapidement le contenu vidéo dans un fichier Flash Professional est d'utiliser le composant FLVPlayback.

Pour plus d'informations, voir Téléchargement progressif d'une vidéo à l'aide d'un serveur Web.

## <span id="page-347-2"></span>**Méthodes d'utilisation de la vidéo dans Flash**

Vous pouvez utiliser le contenu vidéo dans Flash Professional de plusieurs façons :

Téléchargement progressif depuis un serveur Web

Grâce à cette méthode, le fichier vidéo reste extérieur au fichier Flash Professional et au fichier SWF résultant. Cela n'augmente pas la taille du fichier SWF. Il s'agit de la méthode la plus courante pour utiliser le contenu vidéo dans Flash Professional.

Diffusion vidéo continue avec Adobe Flash Media Server

Le fichier vidéo reste extérieur à votre fichier Flash Professional. Adobe Flash Media Streaming Server protège efficacement votre contenu vidéo et permet une lecture en flux continu harmonieuse.

· Intégration de données vidéo directement dans un fichier Flash Professional

Cette méthode produit des fichiers Flash Professional très volumineux et n'est recommandée que pour des clips courts. Pour plus d'informations, voir Intégration d'un fichier vidéo dans un fichier Flash.

## <span id="page-347-3"></span>**Téléchargement progressif d'une vidéo à l'aide d'un serveur Web**

Le téléchargement progressif permet d'utiliser le composant FLVPlayback ou du code ActionScript pour charger des fichiers FLV ou F4V externes dans un fichier SWF, et les lire au moment de l'exécution.

Etant donné que le fichier vidéo est maintenu à l'extérieur de l'autre contenu Flash Professional, il est relativement facile de mettre à jour le contenu vidéo sans devoir publier à nouveau le fichier SWF.

Le téléchargement progressif présente les avantages suivants par rapport à l'intégration de la vidéo au scénario :

- Durant la création, il suffit de publier l'interface du fichier SWF pour visionner ou tester le contenu Flash Professional, en tout ou en partie. Les délais d'affichage et, dans le cas de tests à répétition, les délais de production en sont donc réduits d'autant.
- Lors de la diffusion, la lecture de la vidéo débute dès que le premier segment a été téléchargé et mis en cache sur le disque dur local.
- Lors de l'exécution, les fichiers vidéo sont ensuite chargés dans le fichier SWF depuis le disque dur par Flash Player, sans limite de taille ou de durée. Cette méthode évite les problèmes de synchronisation audio et les restrictions liées à la mémoire vive disponible.

**[Haut de la page](#page-347-0)**

**[Haut de la page](#page-347-0)**

**[Haut de la page](#page-347-0)**

La cadence du fichier vidéo peut différer de celle du fichier SWF, ce qui offre plus de souplesse dans la création d'un contenu Flash Professional.

## **Importation de vidéo en vue d'un téléchargement progressif**

Vous pouvez importer un fichier vidéo stocké localement sur votre ordinateur dans le fichier FLA, puis le télécharger vers un serveur. Dans Flash, lorsque vous importez une vidéo pour un téléchargement progressif, vous n'ajoutez en fait qu'une référence au fichier vidéo. Flash utilise cette référence pour rechercher le fichier vidéo sur votre ordinateur local ou sur un serveur Web.

Vous pouvez également importer un fichier vidéo qui a déjà été téléchargé vers un serveur Web standard, Adobe Flash Media Server (FMS) ou le service FVSS (Flash Video Streaming Service).

- 1. Pour importer le clip vidéo dans le document Flash Professional actif, sélectionnez Fichier > Importer > Importer une vidéo.
- 2. Sélectionnez le clip vidéo à importer. Vous pouvez sélectionner un clip vidéo stocké dans votre ordinateur local ou entrer l'URL d'une vidéo déjà téléchargée vers un serveur Web ou Flash Media Server.
	- Pour importer la vidéo stockée dans votre ordinateur local, sélectionnez Charger la vidéo externe avec un composant de lecture.
	- Pour importer une vidéo déjà déployée sur un serveur Web, Flash Media Server ou le service FVSS, sélectionnez Déjà déployée sur un serveur Web, Diffusion en continu avec le service FVSS ou Diffusion en continu à partir de Flash Media Server, puis entrez l'URL du clip vidéo.

*Remarque : l'URL d'un clip vidéo situé sur un serveur Web utilise le protocole de communication http. L'URL d'un clip vidéo situé sur Flash Media Server ou sur un service FVSS utilise le protocole de communication RTMP.*

- 3. Sélectionnez une enveloppe pour le clip. Vous avez le choix entre les options suivantes :
	- Ne pas utiliser d'enveloppe avec le composant FLVPlayback en sélectionnant Aucune.
	- Sélectionner l'une des enveloppes prédéfinies pour le composant FLVPlayback. Flash Professional copie l'enveloppe dans le même dossier que le fichier FLA.

*Remarque : les enveloppes du composant FLVPlayback diffèrent légèrement selon que vous créez un document Flash de type AS2 ou AS3.*

- Sélectionner votre propre enveloppe personnalisée en saisissant son URL sur le serveur Web. *Remarque : si vous décidez d'utiliser une enveloppe personnalisée invoquée depuis un emplacement distant, l'aperçu en direct n'est pas disponible pour la vidéo sur la scène.*
- 4. L'Assistant Importer de la vidéo crée un composant vidéo FLVPlayback sur la scène que vous pouvez utiliser pour tester la vidéo localement. Lorsque vous avez terminé la création de votre document Flash et que vous souhaitez déployer le fichier SWF et le clip vidéo, chargez les ressources suivantes sur le serveur Web ou sur le Flash Media Server hébergeant votre vidéo :
	- Si vous utilisez une copie locale du clip vidéo, chargez ce dernier (stocké dans le même dossier que le clip vidéo source que vous avez sélectionné avec une extension .flv).

*Remarque : Flash Professional utilise un chemin relatif pour désigner le fichier FLV ou F4V (relatif au fichier SWF), ce qui vous permet d'utiliser localement la même structure de répertoires que sur le serveur. Si la vidéo que vous utilisez a déjà été déployée sur votre FMS ou FVSS hébergeant votre vidéo, vous pouvez ignorer cette étape.*

L'enveloppe vidéo (si vous choisissez d'utiliser une enveloppe)

Si vous choisissez d'utiliser une enveloppe prédéfinie, Flash Professional copie l'enveloppe dans le même dossier que le fichier FLA.

Le composant FLVPlayback

Pour changer l'URL du composant FLVPlayback et la remplacer par celle du serveur Web ou du Flash Media Server sur lequel vous avez chargé la vidéo, utilisez l'Inspecteur des composants (Fenêtres > Inspecteur des composants) pour modifier le paramètre contentPath.

## <span id="page-348-0"></span>**Diffusion vidéo continue avec Adobe Flash Media Server**

Flash Media Server diffuse les données multimédias en temps réel à Flash Player et AIR. Flash Media Server utilise la détection de la bande passante, ce qui permet de transmettre des fichiers vidéo ou audio de taille adaptée à la connexion de l'utilisateur.

La vidéo en flux continu avec Flash Media Server présente les avantages suivants par rapport à la vidéo intégrée ou téléchargée progressivement :

- L'affichage de la vidéo débute plus rapidement qu'avec les autres méthodes.
- Le flux continu utilise moins de mémoire et d'espace disque client, étant donné que les clients n'ont pas besoin de télécharger la totalité du fichier.
- Les ressources du réseau sont utilisées de manière plus efficace, étant donné que seules les parties de la vidéo qui sont diffusées sont envoyées au client.

**[Haut de la page](#page-347-0)**

La diffusion des supports est plus sécurisée, étant donné que les supports ne sont pas enregistrés dans la mémoire cache du client lorsqu'ils sont diffusés en continu.

- La diffusion vidéo en flux continu offre davantage de possibilités de suivi, rapports et journalisation.
- Le flux continu vous permet de diffuser des présentations audio et vidéo en direct, ou de capturer la vidéo à partir d'une Webcam ou d'une caméra vidéo numérique.
- Flash Media Server permet d'établir des flux multidirectionnels et multi-utilisateurs pour créer des applications de conversation vidéo, de vidéomessagerie et de vidéoconférence.
- En contrôlant de manière programmée les flux vidéo et audio (à l'aide d'exécution de scripts côté serveur), vous pouvez créer des listes de lecture côté serveur, des flux synchronisés et des options de diffusion plus intelligentes basées sur la vitesse de connexion du client.

Pour en savoir davantage sur Flash Media Server, consulter [www.adobe.com/go/flash\\_media\\_server\\_fr](http://www.adobe.com/go/flash_media_server_fr).

<span id="page-349-0"></span>Pour plus d'informations sur Flash Video Streaming Service, voir [http://www.adobe.com/go/learn\\_fvss\\_fr.](http://www.adobe.com/go/learn_fvss_fr)

## **Intégration d'un fichier vidéo dans un fichier Flash**

**[Haut de la page](#page-347-0)**

Lorsque vous intégrez un fichier vidéo, toutes les données du fichier vidéo sont ajoutées au fichier Flash Professional. Le fichier Flash Professional et le fichier SWF ultérieur sont donc beaucoup plus volumineux. La vidéo est placée dans le scénario, où vous pouvez voir séparément les images vidéo représentées dans les images du scénario. Chaque image de la vidéo étant représentée par une image dans le scénario, les cadences d'images du clip et du fichier SWF doivent être identiques. Si vous utilisez des cadences d'images différentes pour le fichier SWF et le clip vidéo intégré, la lecture sera incohérente.

*Remarque : si vous devez utiliser des cadences différentes, diffusez la vidéo par un téléchargement progressif ou par Flash Media Server. Lorsque vous importez des fichiers vidéo par l'une de ces méthodes, les fichiers FLV ou F4V sont autonomes et exécutés à une cadence différente de toutes les autres cadences du scénario incluses dans le fichier SWF.*

Il est conseillé de réserver la vidéo intégrée à des clips de petite taille, avec un temps de lecture inférieur à 10 secondes. Si vous utilisez des clips d'un temps de lecture supérieur, il est préférable de recourir à la vidéo en téléchargement progressif ou à la diffusion en flux continu avec Flash Media Server.

Les limites de la vidéo intégrée sont les suivantes :

- Au cours de l'intégration de fichiers vidéo, vous risquez d'éprouver des difficultés si les fichiers SWF obtenus sont trop volumineux. Flash Player consacre une grande partie de la mémoire au téléchargement et aux essais de lecture des fichiers SWF volumineux avec vidéo intégrée, et ceci peut entraîner le dysfonctionnement de Flash Player.
- Des fichiers vidéo plus longs (plus de 10 secondes) entraînent souvent des problèmes de synchronisation entre les parties vidéo et audio d'un clip vidéo. Au fil du temps, la lecture de la piste audio commence en dehors de la séquence vidéo, ce qui entraîne un affichage non souhaité.
- Pour lire une vidéo intégrée à un fichier SWF, la totalité du fichier vidéo doit être téléchargée avant le début de la lecture de la vidéo. Si vous incorporez un clip vidéo trop volumineux, le téléchargement intégral du fichier SWF et le début de la lecture peuvent prendre du temps.
- Une fois un clip vidéo importé, il ne peut plus être modifié. Vous devez alors le modifier à nouveau, puis le réimporter.
- Lorsque vous publiez votre fichier SWF sur le Web, la totalité de la vidéo doit être téléchargée sur l'ordinateur de l'utilisateur avant de commencer la lecture.
- A l'exécution, toute la vidéo doit tenir dans la mémoire locale de l'ordinateur qui la lit.
- La longueur d'un fichier vidéo importé ne doit pas dépasser les 16 000 images.
- La cadence de la vidéo et celle du scénario Flash Professional doivent être identiques. Définissez la cadence de votre fichier Flash Professional pour qu'elle corresponde à celle de la vidéo intégrée.

Vous pouvez afficher un aperçu des images d'une vidéo importée en faisant glisser la tête de lecture le long du scénario (modulation). Notez que la piste audio de la vidéo n'est pas lue pendant la modulation. Pour afficher un aperçu de la vidéo avec le son, utilisez la commande Tester l'animation.

## **Intégration de vidéo dans un fichier Flash**

- 1. Pour importer le clip vidéo dans le document Flash Professional actif, sélectionnez Fichier > Importer > Importer une vidéo.
- 2. Sélectionnez sur votre ordinateur local le clip vidéo à importer.
- 3. Sélectionnez Intégrer la vidéo FLV dans SWF et la diffuser dans le scénario.
- 4. Cliquez sur Suivant.
- 5. Choisissez le type de symbole avec lequel la vidéo sera intégrée dans le fichier SWF.

**Vidéo intégrée** Si vous utilisez le clip vidéo pour une lecture linéaire dans le scénario, l'importation de la vidéo dans le scénario est la méthode la plus appropriée.

**Clip** La meilleure pratique consiste à placer ces données dans une occurrence de clip : vous bénéficiez ainsi d'un meilleur contrôle sur le contenu. Le scénario vidéo est indépendant du scénario principal. Il n'est pas nécessaire d'étendre le scénario principal avec de nombreuses images pour recevoir les données vidéo, car ceci risquerait de rendre l'utilisation du fichier FLA difficile.

**Graphique** L'intégration d'un clip vidéo en tant que symbole graphique signifie que vous ne pouvez pas interagir avec la vidéo en utilisant ActionScript (vous utilisez, généralement, des symboles graphiques pour les images statiques et pour créer des éléments d'animation réutilisables liées au scénario principal).

6. Importez directement le clip vidéo sur la scène (et le scénario) ou en tant qu'élément de la bibliothèque.

Par défaut, Flash Professional place la vidéo que vous importez sur la scène. Pour importer la vidéo uniquement dans la bibliothèque, désactivez Placer l'occurrence sur la scène.

Si vous créez une simple présentation vidéo avec narration linéaire et peu voire pas d'interaction, acceptez le paramètre par défaut et importez la vidéo sur la scène. Cependant, si vous souhaitez créer une présentation plus dynamique, travaillez avec plusieurs clips vidéo ou envisagez d'ajouter des transitions dynamiques ou d'autres éléments en utilisant ActionScript, importez la vidéo dans la bibliothèque. Une fois que le clip vidéo est dans la bibliothèque, vous pouvez le personnaliser en le convertissant en un objet MovieClip qui peut être plus facilement contrôlé en utilisant ActionScript.

Par défaut, Flash Professional agrandit le scénario pour l'adapter à la durée de lecture du clip vidéo que vous intégrez.

7. Cliquez sur Terminer.

L'Assistant Importer une vidéo intègre la vidéo dans le fichier SWF. La vidéo s'affiche sur la scène ou dans la bibliothèque en fonction des options d'intégration que vous sélectionnez.

8. Dans l'inspecteur des propriétés (Fenêtre > Propriétés), donnez un nom d'occurrence au clip vidéo et apportez les modifications nécessaires aux propriétés du clip vidéo.

## **Importation de fichiers vidéo dans la bibliothèque**

Pour importer des fichiers FLV ou F4V, utilisez les commandes Importer ou Importer dans la bibliothèque ou le bouton Importer de la boîte de dialogue Propriétés de vidéo.

Si vous souhaitez créer votre propre lecteur vidéo, qui chargera dynamiquement les fichiers FLV ou F4V à partir d'une source externe, vous devez placer votre vidéo à l'intérieur d'un symbole de clip. Lorsque vous chargez des fichiers FLV ou F4V dynamiquement, ajustez les dimensions du clip pour qu'elles correspondent à celles du fichier vidéo et mettez la vidéo à l'échelle en mettant le clip à l'échelle.

*Remarque : la meilleure pratique consiste à placer ces données dans une occurrence de clip. Vous bénéficiez ainsi d'un meilleur contrôle sur le contenu. Le scénario vidéo est indépendant du scénario principal. Il n'est pas nécessaire d'étendre le scénario principal avec de nombreuses images pour recevoir les données vidéo, car ceci risquerait de rendre l'utilisation du fichier FLA difficile.* Pour importer un fichier FLV ou F4V dans la bibliothèque, effectuez l'une des opérations suivantes :

- Choisissez Fichier > Importer > Importer dans la bibliothèque.
- Sélectionnez un clip vidéo existant dans le panneau Bibliothèque et choisissez Propriétés dans le menu Panneau de la bibliothèque. Cliquez sur Importer. Recherchez le fichier à importer, puis cliquez sur Ouvrir.

## **Modification des propriétés d'un clip vidéo**

Dans l'inspecteur des propriétés, vous pouvez modifier les propriétés d'une occurrence d'un clip vidéo intégré sur la scène, affecter un nom à l'occurrence et en modifier la largeur, la hauteur et la position sur la scène. Vous pouvez également permuter l'occurrence d'un clip vidéo, c'est-àdire affecter un symbole différent à l'occurrence d'un clip vidéo. L'affectation d'un symbole différent à une occurrence permet d'afficher une occurrence différente sur la scène tout en conservant toutes les autres propriétés de l'occurrence (telles que les dimensions et le point d'alignement).

Dans la boîte de dialogue Propriétés de vidéo, effectuez les opérations suivantes :

- Affichez les informations sur un clip importé, y compris son nom, son chemin, sa date de création, ses dimensions en pixels, sa durée et sa taille de fichier.
- Modifiez le nom du clip.
- Mettez à jour le clip si vous le modifiez dans un éditeur externe.
- Importez un fichier FLV ou F4V pour remplacer le clip sélectionné.
- Exportez un clip vidéo sous forme de fichier FLV ou F4V.

Pour plus d'informations, voir le Centre de support Adobe Flash sur le site [www.adobe.com/go/flash\\_video\\_fr.](http://www.adobe.com/go/flash_video_fr)

## **Modification des propriétés d'une occurrence de vidéo dans l'inspecteur des propriétés**

1. Sélectionnez une occurrence de clip vidéo intégré ou lié sur la scène.

- 2. Sélectionnez Fenêtre > Propriétés et effectuez l'une des opérations suivantes :
	- Saisissez un nom d'occurrence dans le champ Nom, sur le côté gauche de l'inspecteur des propriétés.
	- Saisissez les valeurs de L et H afin de modifier les dimensions de l'occurrence de la vidéo.
	- Saisissez les valeurs de X et Y afin de modifier la position du coin supérieur gauche de l'occurrence sur la scène.

Cliquez sur Permuter. Sélectionnez un clip par lequel vous souhaitez remplacer celui actuellement affecté à l'occurrence.

*Remarque : vous ne pouvez permuter un clip vidéo intégré qu'avec un autre clip vidéo intégré et un clip vidéo lié qu'avec un autre clip vidéo lié.*

## **Affichage des propriétés d'un clip dans la boîte de dialogue Propriétés de vidéo**

- 1. Sélectionnez un clip vidéo dans le panneau Bibliothèque.
- 2. Sélectionnez Propriétés dans le menu Panneau de bibliothèque, ou cliquez sur le bouton Propriétés situé au bas du panneau Bibliothèque. La boîte de dialogue Propriétés de la vidéo s'affiche.

#### **Affectation d'un nouveau nom à une vidéo, mise à jour ou remplacement d'une vidéo par un fichier FLV ou F4V**

- 1. Sélectionnez un clip vidéo existant dans le panneau Bibliothèque et choisissez Propriétés dans le menu Panneau de la bibliothèque.
- 2. Effectuez l'une des opérations suivantes :
	- Pour affecter un nouveau nom à un clip, saisissez le nom dans le champ Nom.
	- Pour mettre à jour une vidéo, recherchez son fichier mis à jour, puis cliquez sur Ouvrir.
	- Pour remplacer une vidéo par un fichier FLV ou F4V, cliquez sur Importer, recherchez le fichier FLV ou F4V qui doit remplacer le clip actuel, puis cliquez sur Ouvrir.

## **Contrôle de la lecture vidéo avec le scénario**

Vous pouvez contrôler la lecture d'un fichier vidéo intégré en contrôlant le scénario qui contient la vidéo. Par exemple, pour mettre la lecture d'une vidéo en pause sur le scénario principal, vous pouvez appeler une action stop() ciblant ce scénario. De la même manière, vous pouvez contrôler un objet vidéo dans un symbole de clip en contrôlant la lecture du scénario de ce symbole.

Vous pouvez appliquer les actions suivantes aux objets vidéo importés dans les clips : goTo, play, stop, toggleHighQuality, stopAllSounds, getURL, FScommand, loadMovie, unloadMovie, ifFrameLoaded et onMouseEvent. Pour pouvoir appliquer des actions à un objet vidéo, vous devez d'abord le convertir en clip.

Vous pouvez également utiliser ActionScript pour afficher un flux vidéo en direct provenant d'une caméra. Sélectionnez d'abord Nouvelle vidéo dans le panneau Bibliothèque pour placer un objet Video sur la scène. Choisissez ensuite Video.attachVideo pour associer le flux vidéo à l'objet Video.

Voir également Video et attachVideo (méthode Video.attachVideo) dans le *Guide de référence du langage ActionScript 2.0* et fl.video dans *Référence du langage ActionScript 3.0*.

## **Mise à jour d'une vidéo intégrée après modification du fichier source correspondant**

- 1. Sélectionnez le clip vidéo dans le panneau Bibliothèque.
- 2. Sélectionnez Propriétés, puis cliquez sur Mettre à jour.

Le clip vidéo intégré est mis à jour avec le fichier modifié. Les paramètres de compression choisis lors de la première importation de la vidéo sont de nouveau appliqués au clip mis à jour.

## <span id="page-351-0"></span>**Didacticiels et exemples**

#### **[Haut de la page](#page-347-0)**

Les didacticiels vidéo et articles suivants fournissent des informations supplémentaires sur l'utilisation du contenu vidéo dans Flash Professional. Certains sont basés sur Flash Professional CS3 ou CS4, mais s'appliquent également à Flash Professional CS5.

- Article : [Video Learning Guide for Flash](http://www.adobe.com/devnet/flash/learning_guide/video/) (Adobe.com) (disponible en anglais uniquement)
- Vidéo : [Working with video \(3:23\)](http://tv.adobe.com/fr/#vi+f1590v1817) (Adobe.com) (disponible en anglais uniquement)
- Vidéo : [Importer et utiliser une vidéo dans Flash \(CS3\) \(1:46\)](http://www.adobe.com/go/vid0136_fr) (Adobe.com/fr)
- Vidéo : [Flash 411 Video players for the Flash phobic \(10:26\)](http://tv.adobe.com/fr/#vi+f1527v1000) (Adobe.com) (disponible en anglais uniquement)
- Vidéo : [Flash 411 Video crash course \(10:43\)](http://tv.adobe.com/fr/#vi+f1527v1134) (Adobe.com) (disponible en anglais uniquement)
- Vidéo : [Exportation à partir d'After Effects vers Flash \(9:48\)](http://tv.adobe.com/fr/#vi+f1616v1013) (Adobe.com/fr)
- Vidéo : [Les fichiers XLF entre Flash et After Effects \(3:47\)](http://tv.adobe.com/fr/#vi+f1590v1003) (Adobe.com/fr)
- Vidéo : [Converting metadata and markers to cue points \(4:07\)](http://tv.adobe.com/fr/#vi+f1616v1011) (Adobe.com) (disponible en anglais uniquement)
- Vidéo : [Flash 411 Hookin' up with Flash Media Server \(21:29\)](http://tv.adobe.com/fr/#vi+f1527v1133) (Adobe.com) (disponible en anglais uniquement)
- Vidéo : [Advanced Video Streaming and Mgmt Techs with Flex and Flash \(73:45\)](http://tv.adobe.com/fr/#vi+f15645v1002) (Adobe.com) (disponible en anglais uniquement)
- Article : [Video Learning Guide for Flash](http://www.adobe.com/devnet/flash/learning_guide/video/) (Adobe.com) (disponible en anglais uniquement)
- Article : [Getting started with the ActionScript 3 FLVPlayback component](http://www.adobe.com/devnet/flash/quickstart/flvplayback_component/) (Adobe.com) (disponible en anglais uniquement)
- Article : [Skinning the ActionScript 3 FLVPlayback component](http://www.adobe.com/devnet/flash/articles/skinning_as3_flvcomp.html) (Adobe.com) (disponible en anglais uniquement)
- Article : [Controlling web video with ActionScript 3 FLVPlayback programming](http://www.adobe.com/devnet/flash/articles/flvplayback_programming.html) (Adobe.com) (disponible en anglais uniquement)
- Article : [Modèles vidéo Flash : Présentation vidéo avec graphiques synchronisés](http://www.adobe.com/fr/devnet/flash/articles/vidtemplate_corppreso.html) (Adobe.com/fr)
- Article : [Web video template: Showcase website for personal video](http://www.adobe.com/devnet/flash/articles/vidtemplate_vidshowcase.html) (Adobe.com) (disponible en anglais uniquement)

Voir aussi

[Utilisation de la vidéo](http://help.adobe.com/fr_FR/as3/dev/WS5b3ccc516d4fbf351e63e3d118a9b90204-7e1a.html)

# $(c)$ ) BY-NC-SR

[Informations juridiques](http://help.adobe.com//fr_FR/legalnotices/index.html) | [Politique de confidentialité en ligne](http://helpx.adobe.com/go/gffooter_online_privacy_policy_fr)

## <span id="page-353-0"></span>**[Options de l'outil Pinceau pulvérisateur](#page-353-1)**

Le Pinceau pulvérisateur agit comme un pistolet de particules qui vous permet de « vaporiser » un motif de formes sur la scène en une seule opération. Par défaut, il mitraille des points de particule à l'aide de la couleur de remplissage actuellement sélectionnée. Toutefois, vous pouvez utiliser le Pinceau pulvérisateur pour appliquer un clip ou un symbole graphique sous forme de motif.

- 1. Sélectionnez l'outil Pinceau pulvérisateur.
- 2. Dans l'outil Pinceau pulvérisateur, sélectionnez une couleur de remplissage pour les gouttes par défaut. Ou, cliquez sur Modifier pour sélectionner un symbole personnalisé dans la Bibliothèque.

Vous pouvez utiliser tout clip ou symbole graphique de la bibliothèque en tant que « particule ». Ces particules à base de symboles laissent libre court à votre créativité dans Flash.

3. Cliquez sur la scène à l'endroit où le motif doit apparaître.

# <span id="page-353-1"></span>**Options de l'outil Pinceau pulvérisateur**

**[Haut de la page](#page-353-0)**

Les options de l'outil Pinceau pulvérisateur apparaissent dans l'inspecteur des propriétés lorsque vous sélectionnez Pinceau pulvérisateur dans le panneau Outils.

**Modifier** Ouvre la boîte de dialogue Sélectionner un symbole, qui vous permet de choisir le clip ou le symbole graphique qui servira de motif de particules. Lorsqu'un symbole est sélectionné dans la Bibliothèque, son nom apparaît à côté du bouton d'édition.

Sélecteur de couleur Permet de choisir la couleur du remplissage des particules pulvérisées par défaut. Le sélecteur de couleur est désactivé lorsque vous utilisez un symbole de la Bibliothèque comme particule pulvérisée.

Echelle Cette propriété est disponible uniquement si aucun symbole de la bibliothèque n'est utilisé comme particule. Mettez à l'échelle le symbole utilisé comme particule pulvérisée. Par exemple, une valeur de 10 % réduit le symbole de 10 %. Une valeur de 200 % agrandit le symbole de 200 %.

**Largeur de l'échelle** Cette propriété est disponible uniquement lors de l'utilisation d'un symbole comme particule. Met à l'échelle la largeur d'un symbole utilisé comme particule pulvérisée. Par exemple, une valeur de 10 % réduit le symbole de 10 %. Une valeur de 200 % élargit le symbole de 200 %.

**Hauteur de l'échelle** Cette propriété est disponible uniquement lors de l'utilisation d'un symbole comme particule. Met à l'échelle la hauteur d'un symbole utilisé comme particule pulvérisée. Par exemple, une valeur de 10 % raccourcit le symbole de 10 %. Une valeur de 200 % agrandit le symbole de 200 %.

**Mise à l'échelle aléatoire** Spécifie que chaque particule pulvérisée à base de symbole est placée sur la scène selon une échelle aléatoire, en altérant la taille de chaque particule. Cette option est désactivée lorsque vous utilisez les points pulvérisés par défaut.

Rotation de symbole Cette propriété est disponible uniquement lors de l'utilisation d'un symbole comme particule. Fait pivoter la particule pulvérisée à base de symbole autour d'un point central.

**Rotation aléatoire** Cette propriété est disponible uniquement lors de l'utilisation d'un symbole comme particule. Spécifie que chaque particule pulvérisée à base de symbole est placée sur la scène selon un degré aléatoire de rotation. Cette option est désactivée lorsque vous utilisez les points pulvérisés par défaut.

**Epaisseur** Epaisseur de la particule pulvérisée lorsqu'aucun symbole de la bibliothèque n'est utilisé.

**Hauteur** Hauteur de la particule pulvérisée lorsqu'aucun symbole de la bibliothèque n'est utilisé.

**Angle du pinceau** Taux de rotation vers la droite à appliquer à la particule pulvérisée lorsqu'aucun symbole de la bibliothèque n'est utilisé. Voir aussi

## $(G)$  BY-NC-SR

[Informations juridiques](http://help.adobe.com//fr_FR/legalnotices/index.html) | [Politique de confidentialité en ligne](http://helpx.adobe.com/go/gffooter_online_privacy_policy_fr)

# <span id="page-354-0"></span>Disposition d'objets

**[Empilement d'objets](#page-354-1) [Alignement d'objets](#page-354-2) [Regroupement d'objets](#page-354-3) [Modification d'un groupe ou d'un objet à l'intérieur d'un groupe](#page-354-4) [Séparation de groupes et d'objets](#page-355-0)**

# <span id="page-354-1"></span>**Empilement d'objets**

Dans un calque, Flash présente les objets en fonction de l'ordre de leur création, en plaçant les plus récemment créés en haut de la pile. L'ordre d'empilement des objets détermine celui de leur apparition lorsqu'ils se chevauchent. Vous pouvez changer l'ordre d'empilement des objets à tout moment.

Les lignes et les formes dessinées apparaissent toujours au-dessous des groupes et des symboles. Pour les déplacer à une position supérieure, vous devrez les grouper ou les transformer en symboles.

Les calques affectent également l'ordre d'empilement. Tous les éléments du calque 2 apparaissent au-dessus des éléments du calque1, et ainsi de suite. Pour changer l'ordre d'empilement des calques, faites glisser leur nom dans le scénario jusqu'au nouvel emplacement.

- 1. Sélectionnez l'objet.
- 2. Effectuez l'une des opérations suivantes :
	- Choisissez Modification > Réorganisation > Mettre au premier plan ou Mettre à l'arrière-plan pour déplacer l'objet ou le groupe au début ou à la fin dans l'ordre d'empilement.
	- Choisissez Modification > Réorganisation > Vers l'avant ou Vers l'arrière pour déplacer l'objet ou le groupe d'une position vers le haut ou le bas dans l'ordre d'empilement.

Si plusieurs groupes sont sélectionnés, ils passent devant ou derrière tous les groupes non sélectionnés, tout en conservant leur position les uns par rapport aux autres.

# <span id="page-354-2"></span>**Alignement d'objets**

Le panneau Aligner vous permet d'aligner les objets sélectionnés sur l'axe horizontal ou vertical. Vous pouvez aligner des objets verticalement sur les bords droit ou gauche, ou sur le centre, ou horizontalement, sur les bords supérieur ou inférieur, ou sur le centre.

Pour obtenir un didacticiel sur les outils de présentation dans Flash, voir « Utilisation des outils de présentation » sur la page des Didacticiels Flash à l'adresse [www.adobe.com/go/learn\\_fl\\_tutorials\\_fr.](http://www.adobe.com/go/learn_fl_tutorials_fr)

- 1. Sélectionnez les objets à aligner.
- 2. Sélectionnez Fenêtre > Aligner.
- 3. Dans le panneau Aligner, sélectionnez Vers la scène pour appliquer les modifications d'alignement par rapport aux dimensions de la scène.
- 4. Cliquez sur les boutons d'alignement pour modifier les objets sélectionnés.

# <span id="page-354-3"></span>**Regroupement d'objets**

Pour manipuler des éléments en tant qu'objet unique, vous devrez les grouper. Par exemple, après avoir créé un dessin tel qu'un arbre ou une fleur, vous pouvez grouper les éléments du dessin pour pouvoir sélectionner et déplacer facilement le dessin dans son ensemble.

Lorsque vous sélectionnez un groupe, l'inspecteur des propriétés affiche ses coordonnées x et y, ainsi que ses dimensions en pixels.

Vous pouvez modifier des groupes sans les dissocier. Vous pouvez également sélectionner un objet isolé d'un groupe en vue d'une modification, sans dissocier les objets.

Sélectionnez les objets à associer. Vous pouvez sélectionner des formes, d'autres groupes, des symboles, du texte, etc.

- Pour créer un groupe, sélectionnez Modification > Associer ou appuyez sur Ctrl+G (Windows) ou Commande+G (Macintosh).
- <span id="page-354-4"></span>Pour dissocier un groupe, sélectionnez Modification > Dissocier ou appuyez sur Ctrl+Maj+G (Windows) ou Commande+Maj+G (Macintosh).

**[Haut de la page](#page-354-0)**

**[Haut de la page](#page-354-0)**

**[Haut de la page](#page-354-0)**

1. Le groupe étant sélectionné, choisissez Modifier > Modifier la sélection ou cliquez deux fois sur le groupe avec l'outil Sélection.

Tous les éléments de la page qui ne font pas partie du groupe sont estompés, ce qui signifie qu'ils sont inaccessibles.

- 2. Modifiez les éléments souhaités du groupe.
- 3. Choisissez Modifier > Tout modifier ou cliquez deux fois sur un espace vierge de la scène avec l'outil Sélection.

Flash rend au groupe son état d'entité unique et vous pouvez travailler avec d'autres éléments de la scène.

## <span id="page-355-0"></span>**Séparation de groupes et d'objets**

Vous pouvez séparer des groupes, des occurrences et des bitmaps en éléments dissociés et modifiables. Cette séparation réduit de manière significative la taille de fichier des graphiques importés.

**[Haut de la page](#page-354-0)**

Bien que vous puissiez choisir Modifier > Annuler immédiatement après avoir séparé un groupe ou un objet, cette action n'est pas entièrement réversible. Elle affecte les objets de la façon suivante :

- Elle coupe le lien de l'occurrence d'un symbole avec son symbole maître.
- Elle élimine tout, sauf l'image en cours, dans un symbole animé.
- Elle convertit un bitmap en remplissage.
- Elle place chaque caractère dans un bloc de texte séparé lorsqu'elle est appliquée à des blocs de texte.
- Elle convertit les caractères en contours lorsqu'elle est appliquée à un seul caractère.

Veillez à ne pas confondre la commande Séparer avec la commande Dissocier. La commande Dissocier sépare les objets groupés, en restaurant les éléments groupés à leur état d'origine, avant le groupement. Elle ne sépare pas les bitmaps, les occurrences ou les caractères, ni ne convertit les caractères en contours.

- 1. Sélectionnez le groupe, bitmap ou symbole que vous souhaitez séparer.
- 2. Sélectionnez Modification > Séparer.

*Remarque : la séparation de symboles animés ou de groupes d'une animation interpolée n'est pas recommandée et pourrait avoir des résultats imprévisibles. La séparation de symboles complexes et de blocs de texte de grande taille peut prendre un certain temps. Vous devrez augmenter l'allocation mémoire de l'application pour séparer convenablement des objets complexes.* Voir aussi

[Séparation du texte TLF](http://help.adobe.com/fr_FR/Flash/CS5/NFAuthoring/WSb03e830bd6f770ee19139fee12726bf1000-8000.html)

## $(c)$ ) BY-NC-SR

[Informations juridiques](http://help.adobe.com//fr_FR/legalnotices/index.html) | [Politique de confidentialité en ligne](http://helpx.adobe.com/go/gffooter_online_privacy_policy_fr)

# <span id="page-356-0"></span>**Couleur**

## **[Panneau Couleur](#page-356-1) [Palettes de couleurs](#page-357-0) [Création ou modification d'une couleur unie](#page-358-0) [Duplication et suppression de couleurs](#page-358-1)**

Les couleurs que nous voyons et manipulons dans les graphiques numériques sont décrites dans des modèles colorimétriques. Chaque modèle de couleur, RVB, CMJN ou TSL, représente une méthode différente de description et de classification des couleurs. Les modèles colorimétriques utilisent des valeurs numériques pour décrire le spectre des couleurs visibles. Un espace colorimétrique est une variante d'un modèle de couleur caractérisée par sa propre gamme des couleurs. Par exemple, dans le modèle RVB figurent un certain nombre d'espaces colorimétriques : RVB Adobe®, sRVB et RVB Apple®. Ces espaces colorimétriques décrivent les couleurs à l'aide des trois mêmes axes (R, V et B), mais dans des gammes différentes.

Lorsque vous manipulez les couleurs d'un graphique, vous modifiez en fait certaines valeurs numériques dans le fichier. Il paraît simple d'imaginer qu'à chaque couleur correspond un nombre, mais, en réalité, ces valeurs numériques ne sont pas des définitions absolues de couleurs : elles n'ont de signification que dans l'espace colorimétrique du périphérique qui produit la couleur.

Comme chaque périphérique possède son propre espace colorimétrique, il peut seulement reproduire les couleurs comprises dans sa gamme de couleurs. Lorsqu'une image passe d'un périphérique à un autre, ses couleurs peuvent varier, car chaque périphérique interprète les valeurs RVB ou TSL selon son propre espace colorimétrique. Par exemple, il n'est pas possible de reproduire à l'identique toutes les couleurs affichées sur un moniteur avec une imprimante de bureau. Une imprimante utilise l'espace colorimétrique CMJN, tandis qu'un moniteur utilise l'espace colorimétrique RVB. Leurs gammes de couleurs sont différentes. Les encres produisent certaines couleurs qu'un moniteur ne peut pas reproduire et, inversement, les moniteurs affichent des couleurs que les encres d'imprimante ne peuvent pas reproduire sur le papier.

Lorsque vous créez des couleurs pour des documents Flash, n'oubliez pas que s'il est impossible de les reproduire exactement toutes sur les différents périphériques, vous pouvez obtenir de bons résultats en tenant compte des capacités d'affichage graphique des périphériques utilisées par le public visé.

Adobe® Flash® Professional vous permet d'appliquer, de créer et de modifier les couleurs à l'aide des modèles de couleurs RVB ou TSL. La palette par défaut ou une palette que vous avez créée vous permettront de sélectionner des couleurs à appliquer au trait ou au remplissage d'un objet que vous allez créer ou qui se trouve déjà sur la scène.

L'application d'une couleur de trait à une forme peut se faire de l'une des manières suivantes :

- Pour le remplissage d'une forme, vous pouvez appliquer une couleur unie, un dégradé ou un bitmap. Pour appliquer un remplissage bitmap à une forme, vous devez l'importer dans le fichier en cours. Vous pouvez sélectionner n'importe quelle couleur, unie ou dégradée, ainsi que le style et l'épaisseur du trait.
- Vous pouvez également créer une forme avec contour sans remplissage à l'aide de l'option Aucune couleur pour le remplissage.
- Vous pouvez également créer une forme remplie sans contour à l'aide de l'option Aucune couleur pour le contour.
- Vous pouvez appliquer un remplissage de couleur unie au texte.

Le panneau Couleur vous permet de créer et de modifier des remplissages avec couleurs unies ou dégradées en mode RVB ou TSL.

Pour accéder au sélecteur de couleurs du système, sélectionnez l'icône du sélecteur de couleurs <sup>@</sup> dans la commande Couleur du trait ou Couleur de remplissage du panneau Couleur, du panneau Outils ou de l'inspecteur des propriétés de la forme.

# <span id="page-356-1"></span>**Panneau Couleur**

**[Haut de la page](#page-356-0)**

Le panneau Couleur permet de modifier la palette de couleurs d'un fichier FLA et de modifier la couleur des traits et des remplissages. Notamment :

- Vous pouvez importer, exporter, supprimer et modifier la palette de couleurs d'un fichier FLA avec le panneau Nuanciers.
- Vous pouvez sélectionner les couleurs en mode hexadécimal.
- Vous pouvez créer des dégradés multicolores..
- Les dégradés permettent de produire un grand nombre d'effets, par exemple pour donner l'illusion de la profondeur à un objet en deux dimensions.

Le panneau Couleur contient les commandes suivantes :

**Couleur de trait** modifie la couleur du trait ou de la bordure d'un objet graphique. **Fond** modifie la couleur du remplissage. Le remplissage est la zone de couleur qui remplit la forme. **Menu Type de couleur** modifie le style de remplissage :

**Aucun** Supprime le remplissage

**Couleur solide** Permet d'obtenir une couleur unique.

**Dégradé linéaire** Produit un dégradé dont le changement de couleur s'effectue sur un axe linéaire.

**Dégradé radial** Produit un dégradé dont le changement de couleur s'effectue sur un axe circulaire vers l'extérieur à partir d'un point focal central.

**Remplissage bitmap** Permet de placer l'image bitmap choisie dans la zone de remplissage sélectionnée en mosaïque. Lorsque vous choisissez Bitmap, un boîte de dialogue vous permettant de sélectionner une image bitmap sur votre ordinateur local et de l'ajouter dans la bibliothèque s'ouvre. Vous pouvez appliquer cette image bitmap en tant que remplissage. L'apparence s'apparente à celle d'un motif en forme de mosaïque : l'image est reproduite dans la forme.

**TSL** Permet de modifier la teinte, la saturation et la luminosité des couleurs d'un remplissage.

**RVB** Permet de modifier la densité des couleurs rouge, vert et bleu (RVB) d'un remplissage.

**Alpha** Permet de définir l'opacité d'un remplissage uni ou de régler le curseur d'un remplissage en dégradé. Une valeur alpha de 0 % crée un remplissage invisible (ou transparent) ; une valeur alpha de 100 % crée un remplissage opaque.

**Nuancier actuel** Affiche la couleur actuellement sélectionnée. Si vous sélectionnez un type de remplissage dégradé (linéaire ou radial) dans le menu local Type de remplissage, le nuancier actuel affiche les transitions de couleurs du dégradé.

**Sélecteur de couleur du système** Permet de sélectionner une couleur visuellement. Cliquez sur le sélecteur de couleur du système et faites glisser le pointeur en croix autour de la zone jusqu'à ce que vous trouviez la couleur voulue.

**Valeur hexadécimale** affiche la valeur hexadécimale de la couleur actuelle. Pour changer la couleur à l'aide de la valeur hexadécimale, saisissez une nouvelle valeur. Les valeurs de couleur hexadécimales (également appelées valeurs hexa) sont des combinaisons alphanumériques à 6 chiffres représentant une couleur.

**Flux** Permet de contrôler les couleurs appliquées au-delà des limites d'un dégradé linéaire ou radial.

**Couleur agrandie** (Par défaut) Applique les couleurs spécifiées au-delà de la fin du dégradé.

Refléter la couleur Oblige les couleurs dégradées à remplir la forme en appliquant un effet miroir réfléchissant. Les dégradés que vous spécifiez sont répétés dans un motif du début à la fin du dégradé, puis répétés dans la séquence opposée de la fin au début du dégradé, puis de nouveau du début à la fin du dégradé jusqu'à ce que la forme sélectionnée soit remplie.

**Répéter la couleur** Reproduit le dégradé du début à la fin jusqu'à ce que la forme sélectionnée soit remplie.

*Remarque : les modes Débordement sont uniquement pris en charge dans Adobe Flash Player 8 (et versions ultérieures).*

<span id="page-357-0"></span>**RVB linéaire** Crée un dégradé linéaire ou radial compatible SVG (Scalable Vector Graphics).

## **Palettes de couleurs**

**[Haut de la page](#page-356-0)**

Chaque fichier Flash Professional contient sa propre palette de couleurs enregistrée dans le document Flash Professional. Flash Professional affiche la palette d'un fichier sous forme de nuanciers dans les commandes Couleur de trait et Couleur de remplissage et dans le panneau Nuanciers. La palette de 216 couleurs prévue pour le web est la palette par défaut. Vous pouvez ajouter des couleurs à la palette active à l'aide du panneau Couleur.

Vous pouvez importer et exporter des palettes de couleurs unies et dégradées entre des fichiers Flash Professional ainsi qu'entre Flash Professional et d'autres applications.

#### **Palette par défaut et palette prévue pour le Web**

Vous pouvez enregistrer la palette active comme palette par défaut, remplacer la palette active par la palette par défaut définie pour le fichier ou charger la palette prévue pour le web pour remplacer la palette active.

Pour charger ou enregistrer la palette par défaut, dans le panneau Nuanciers sélectionnez l'une des commandes suivantes dans le menu situé dans le coin supérieur droit :

**Charger les couleurs par défaut** permet de remplacer la palette courante par la palette par défaut.

**Enregistrer comme défaut** enregistre la palette de couleur courante comme palette par défaut. La nouvelle palette par défaut est utilisée lorsque vous créez des fichiers.

Pour charger la palette 216 couleurs prévue pour le Web, dans le panneau Nuanciers, sélectionnez Web 216 dans le menu situé dans le coin supérieur droit.

#### **Tri de la couleur par teinte dans la palette**

Vous pouvez faciliter la recherche d'une couleur en triant les couleurs de la palette en fonction de la teinte.

Dans le panneau Nuanciers, sélectionnez Trier par couleur dans le menu situé dans le coin supérieur droit.

## **Importation et exportation de palettes de couleurs**

Pour importer et exporter des couleurs RVB et des dégradés entre des fichiers Flash Professional, utilisez des fichiers Flash Professional CLR (jeu de couleurs). Importez et exportez des palettes de couleurs à l'aide de fichiers ACT (tables de couleurs). Vous pouvez également importer des palettes de couleurs, mais pas des dégradés, à partir de fichiers GIF. Vous ne pouvez pas importer ou exporter de dégradés à partir de fichiers ACT.

#### **Importation d'une palette de couleurs**

- 1. Dans le panneau Nuanciers, sélectionnez l'une des commandes suivantes dans le menu situé dans le coin supérieur droit :
	- Pour ajouter des couleurs importées à la palette courante, sélectionnez Ajouter des couleurs.
	- Pour remplacer la palette courante par les couleurs importées, sélectionnez Remplacer des couleurs.
- 2. Naviguez jusqu'au fichier souhaité pour le sélectionner et cliquez sur OK.

#### **Exportation d'une palette de couleurs**

- 1. Dans le panneau Nuanciers, sélectionnez Enregistrer les couleurs dans le menu situé dans le coin supérieur droit et saisissez le nom que vous souhaitez donner à la palette de couleurs.
- 2. Dans le champ Type (Windows) ou Format (Macintosh), sélectionnez Jeu de couleurs Flash ou Table de couleurs. Cliquez sur Enregistrer.

## <span id="page-358-0"></span>**Création ou modification d'une couleur unie**

**[Haut de la page](#page-356-0)**

Le panneau Couleur vous permet de créer n'importe quelle la couleur. Si un objet est sélectionné sur la scène, les modifications de couleur que vous effectuez dans le panneau Couleur sont appliquées à la sélection. Vous pouvez sélectionner les couleurs en mode RVB ou TSL ou développer le panneau pour utiliser le mode hexadécimal. La valeur alpha permet de définir le degré de transparence d'une couleur. De plus, vous pouvez sélectionner l'une des couleurs de la palette de couleurs existante.

Vous pouvez développer le panneau Couleur pour afficher un plus grand espace chromatique à la place de la barre de couleurs, un nuancier de couleurs scindé affichant la couleur actuelle et les couleurs précédentes et un curseur de brillance permettant de modifier la brillance dans tous les modes de couleur.

1. Pour appliquer la couleur à une illustration existante, sélectionnez un ou plusieurs objets sur la scène et sélectionnez Fenêtre > Couleur.

2. Cliquez sur l'icône Couleur de trait ou Couleur de remplissage pour indiquer l'attribut à modifier.

*Remarque : cliquez bien sur l'icône, et non sur le contrôle de couleurs, afin d'éviter que le sélecteur de couleurs n'apparaisse.*

- 3. Si vous avez sélectionné l'icône Couleur de remplissage à l'étape 3, vérifiez que l'option Uni est sélectionnée dans le menu Type.
- 4. Si un objet est sélectionné sur la scène, les modifications de couleur que vous effectuez dans le panneau Couleur sont appliquées à la sélection. Effectuez l'une des opérations suivantes :
	- Cliquez sur l'espace chromatique du panneau Couleur pour sélectionner une couleur. Faites glisser le contrôle de la brillance pour ajuster la brillance de la couleur.

*Remarque : pour créer des couleurs autres que le noir ou le blanc, vérifiez que le contrôle de la brillance n'est pas paramétré sur son minimum ou sur son maximum.*

- Saisissez des valeurs dans les zones correspondantes : les valeurs rouge, vert et bleu pour l'affichage RVB ; la teinte, la saturation et la brillance pour l'affichage TSL ; ou les valeurs hexadécimales pour l'affichage hexadécimal. Saisissez une valeur alpha pour indiquer le degré de transparence, de 0 pour une transparence totale à 100 pour une opacité totale.
- Pour revenir aux paramètres de couleur par défaut, noir et blanc (trait noir et remplissage blanc), cliquez sur le bouton Noir et blanc . ↓
- Cliquez sur le bouton Permuter les couleurs **D** pour permuter les couleurs de trait et de remplissage.
- $\bullet$  Cliquez sur le bouton Aucune couleur  $\square$  pour appliquer un trait ou un remplissage transparent.

*Remarque : les options de trait et de remplissage ne peuvent pas être définies sur Aucune couleur pour les objets existants. Pour cela, sélectionnez le trait ou le remplissage existant et supprimez-le.*

- Cliquez sur la puce de couleur de trait ou de remplissage, puis sélectionnez une couleur.
- 5. Pour ajouter la nouvelle couleur aux nuanciers du document actif, sélectionnez Ajouter un échantillon dans le menu situé dans le coin supérieur droit.

## <span id="page-358-1"></span>**Duplication et suppression de couleurs**

**[Haut de la page](#page-356-0)**

Vous pouvez dupliquer des couleurs de la palette, supprimer quelques couleurs ou supprimer toutes les couleurs d'une palette.

- Pour dupliquer ou supprimer une couleur, sélectionnez Fenêtre > Nuanciers, cliquez sur la couleur à dupliquer ou à supprimer et sélectionnez Dupliquer Nuancier ou Supprimer Nuancier dans le menu du panneau. Au cours de la duplication, le pot de peinture apparaît. Vous pouvez cliquer dans la zone vierge du panneau Nuanciers avec le pot de peinture pour faire une copie de la couleur sélectionnée.
- Pour supprimer toutes les couleurs de la palette de couleurs, dans le panneau Nuanciers sélectionnez Effacer les couleurs dans le menu du panneau. Toutes les couleurs sont supprimées de la palette à l'exception du noir et du blanc.

Le sous-titrage du contenu vidéo est plus facile avec des fichiers FLV ou F4V externes, car vous pouvez utiliser les fonctions de rappel (callback) pour accéder aux métadonnées de la vidéo.

Pour plus d'informations sur la lecture de fichiers FLV ou F4V, voir « Lecture dynamique des fichiers FLV externes » dans *[Formation à](http://www.adobe.com/go/learn_cs5_learningas2_fr) [ActionScript 2.0 dans Adobe Flash](http://www.adobe.com/go/learn_cs5_learningas2_fr)* ou [Principes de base de la vidéo](http://help.adobe.com/fr_FR/as3/dev/WS5b3ccc516d4fbf351e63e3d118a9b90204-7d50.html) dans le *Guide du développeur d'ActionScript 3.0*.

Plutôt que d'importer des données vidéo dans l'environnement de création de Flash Professional, utilisez le composant FLVPlayback ou ActionScript pour lire dynamiquement les fichiers FLV ou F4V externes dans Flash Player. Libre à vous également d'utiliser le composant

L'utilisation des fichiers FLV ou F4V externes offre certaines fonctionnalités qui ne sont pas disponibles avec les vidéos importées :

Vous pouvez lire les fichiers FLV ou F4V publiés en tant que téléchargements HTTP ou fichiers multimédias locaux. Pour lire un fichier FLV ou F4V externe, vous devez l'envoyer à une adresse URL (un site HTTP ou un dossier local) et ajouter le composant FLVPlayback ou le code

Vous pouvez utiliser des clips vidéo plus longs sans que cela ralentisse la lecture. Les fichiers FLV ou F4V externes sont lus à l'aide de la mémoire cache, ce qui signifie que les fichiers volumineux sont enregistrés en petites parties et sont accessibles dynamiquement et qu'ils ne

Un fichier FLV ou F4V externe peut avoir une cadence différente du document Flash Professional dans lequel il est lu. Par exemple, vous pouvez définir la cadence du document Flash Professional à 30 ips et celle de l'image vidéo à 21 ips, ce qui assure un meilleur contrôle et

Avec les fichiers FLV ou F4V externes, la lecture du document Flash Professional n'a pas besoin d'être interrompue pendant le chargement du fichier vidéo. Les fichiers vidéo importés peuvent parfois interrompre la lecture des documents pour exécuter certaines fonctions, par

## **Ressources supplémentaires**

Les ressources suivantes fournissent des informations complémentaires sur la vidéo et ActionScript :

Didacticiels vidéo :

- [Creating a video player with ActionScript 3.0](http://library.creativecow.net/articles/ross_tony/Simple_Multi-VideoPlayer_AS3/video-tutorial.php) (Creativecow.com) (disponible en anglais uniquement)
- [Creating a video player with ActionScript 2.0](http://library.creativecow.net/articles/ross_tony/Simple_Multi-VideoPlayer_AS2/video-tutorial.php) (Creativecow.com) (disponible en anglais uniquement)

Articles :

[Deconstructing the ActionScript 3 Flash video gallery application](http://www.adobe.com/devnet/flash/articles/vidgal_structure.html) (Adobe.com) (disponible en anglais uniquement)

# <span id="page-359-2"></span>**Comportements utilisés dans la lecture vidéo**

Les comportements vidéo offrent un moyen de contrôler la lecture vidéo. Les comportements sont des scripts ActionScript prêts à l'emploi qui peuvent être ajoutés à un objet pour contrôler ce dernier. Les comportements permettent d'ajouter la puissance, le contrôle et la flexibilité du codage ActionScript à votre document sans avoir à créer le code ActionScript soi-même. Les comportements vidéo vous permettent de lire, d'arrêter, de mettre en pause, de rembobiner, d'avancer, d'afficher et de masquer un clip vidéo.

Pour contrôler un clip vidéo avec un comportement, utilisez le panneau Comportements afin d'appliquer le comportement à un objet déclencheur, par exemple un clip. Définissez l'événement déclencheur du comportement (par exemple le fait de relâcher le clip), sélectionnez un objet cible (la vidéo qui sera affectée par le comportement) et, si nécessaire, sélectionnez les paramètres du comportement, tels que le nombre d'images à rembobiner.

*Remarque : l'objet déclencheur doit être un clip. Il n'est pas possible d'affecter des comportements de lecture vidéo à des symboles de bouton ou à des composants Bouton.*

**[Haut de la page](#page-359-0)**

**[Haut de la page](#page-359-0)**

# <span id="page-359-0"></span>Contrôle de la lecture vidéo externe à l'aide d'ActionScript

ActionScript au document Flash Professional pour accéder au fichier et contrôler la lecture pendant l'exécution.

**[Lecture dynamique de fichiers FLV ou F4V externes](#page-359-1) [Comportements utilisés dans la lecture vidéo](#page-359-2) [Le composant FLVPlayback](#page-360-0) [Composants média \(Flash Player 6 et 7\)](#page-362-0)**

FLVPlayback et ActionScript ensemble.

garantit la fluidité du flux vidéo.

<span id="page-359-1"></span>**Lecture dynamique de fichiers FLV ou F4V externes**

nécessitent pas autant de mémoire que les fichiers vidéo intégrés.
Les comportements suivants dans Flash Professional contrôlent la vidéo intégrée :

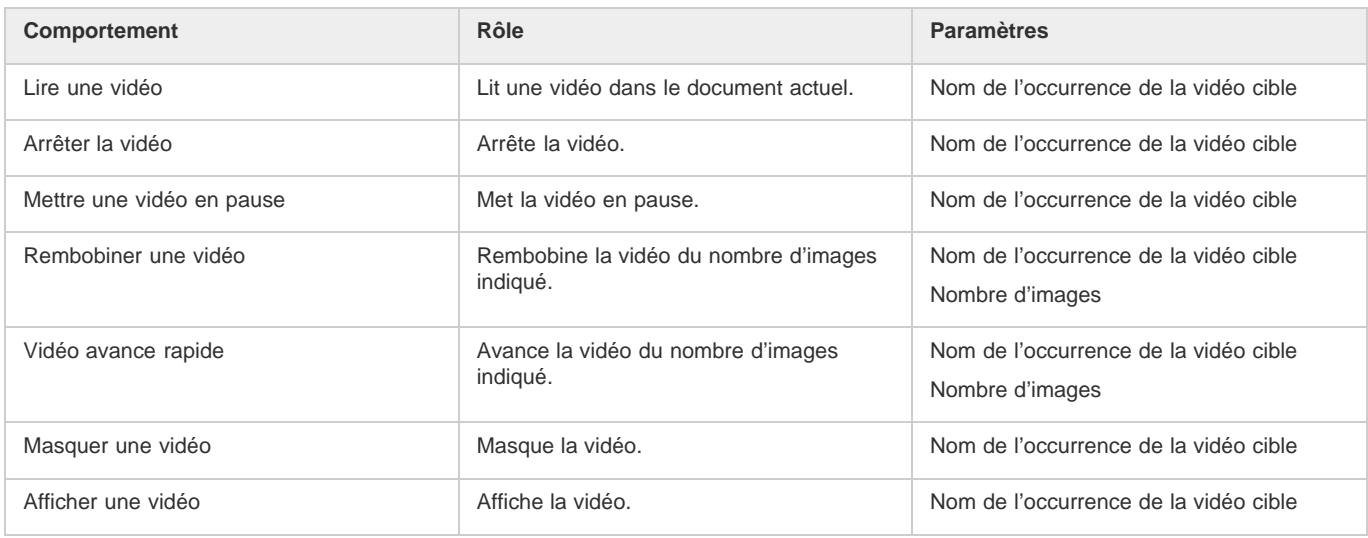

### **Contrôle de la lecture de la vidéo à l'aide des comportements**

- 1. Choisissez le clip à utiliser pour déclencher le comportement.
- 2. Dans le panneau Comportements (Fenêtre > Comportements), cliquez sur le bouton Ajouter (+) et choisissez le comportement désiré dans le sous-menu Vidéo intégrée.
- 3. Choisissez la vidéo à contrôler.
- 4. Choisissez un chemin relatif ou absolu.
- 5. Le cas échéant, choisissez les paramètres du comportement et cliquez sur OK.
- 6. Dans la section Evénement du panneau Comportements, cliquez sur On Release (événement par défaut) et sélectionnez un événement de souris. Si vous voulez utiliser l'événement On Release, ne changez pas l'option.

# **Le composant FLVPlayback**

**[Haut de la page](#page-359-0)**

Le composant FLVPlayback permet d'inclure un lecteur vidéo à votre application Flash afin de lire des fichiers FLV ou F4V (Vidéo Flash) progressivement téléchargés sur HTTP ou de lire les fichiers FLV en continu à partir d'un serveur FMS (Flash Media Server) ou d'un service FVSS (Flash Video Streaming Service).

Le composant FLVPlayback effectue les opérations suivantes :

- Fournit un ensemble d'enveloppes prédéfinies permettant de personnaliser les commandes de lecture et l'aspect de l'interface utilisateur.
- Aide les utilisateurs avancés à créer leurs propres enveloppes personnalisées.
- Fournit des points de repère que vous pouvez utiliser pour synchroniser votre vidéo avec l'animation, le texte et les graphiques de votre application Flash Professional.
- Fournit un aperçu en direct des personnalisations.
- Conserve un fichier SWF de taille raisonnable pour un téléchargement facile.

Le composant FLVPlayback est la zone d'affichage de la vidéo. Le composant FLVPlayback inclut les commandes personnalisées de l'interface utilisateur FLV, un ensemble de boutons de contrôle qui vous permettent de lire une vidéo, l'arrêter, la mettre en pause et contrôler sa lecture.

#### **Configuration du composant FLVPlayback**

- 1. Avec le composant FLVPlayback sélectionné sur la scène, ouvrez l'inspecteur des propriétés (Fenêtre > Propriétés), puis entrez un nom d'occurrence.
- 2. Sélectionnez l'onglet Paramètres dans l'inspecteur des propriétés ou ouvrez l'Inspecteur des composants (Fenêtre > Composants).
- 3. Saisissez les valeurs des paramètres ou utilisez les paramètres par défaut.

Vous pouvez définir les paramètres suivants pour chaque occurrence du composant FLVPlayback dans l'inspecteur des propriétés ou des composants :

*Remarque : dans la plupart des occurrences, il n'est pas nécessaire de modifier les paramètres du composant FLVPlayback si vous ne souhaitez pas modifier l'apparence d'une enveloppe vidéo. L'assistant d'importation vidéo configure un nombre suffisant de paramètres pour la plupart des déploiements.*

**autoPlay** Valeur booléenne qui détermine le mode de lecture du fichier FLV ou F4V. Si elle est définie sur true, la vidéo est lue

immédiatement après son chargement. Si elle est définie sur false, la première image est chargée, puis une pause a lieu. La valeur par défaut est true.

**autoRewind** Valeur booléenne qui détermine si la vidéo est rembobinée automatiquement. Si elle est définie sur true, le composant FLVPlayback rembobine automatiquement la vidéo au début lorsque la tête de lecture atteint la fin ou lorsque l'utilisateur clique sur le bouton d'arrêt. Si elle est définie sur false, le composant ne rembobine pas automatiquement la vidéo. La valeur par défaut est true.

**autoSize** Valeur booléenne qui, si elle est définie sur true, redimensionne le composant à l'exécution pour utiliser les dimensions source de la vidéo. La valeur par défaut est false.

*Remarque : la taille d'image codée de la vidéo est différente des dimensions par défaut du composant FLVPlayback.*

**bufferTime** Nombre de secondes à placer en mémoire tampon avant le début de la lecture. La valeur par défaut est 0.

**contentPath (fichiers AS2)** Chaîne spécifiant l'URL vers un fichier FLV, F4V ou vers un fichier XML qui décrit comment lire la vidéo. Double-cliquez sur la cellule Valeur pour ce paramètre afin d'activer la boîte de dialogue Chemin du contenu. La valeur par défaut est une chaîne vide. Si vous ne spécifiez pas de valeur pour le paramètre contentPath, rien ne se passe lorsque Flash Professional exécute l'occurrence de composant FLVPlayback.

source (fichiers AS3) Chaîne spécifiant l'URL vers un fichier FLV, F4V ou vers un fichier XML qui décrit comment lire la vidéo. Doublecliquez sur la cellule Valeur pour ce paramètre afin d'activer la boîte de dialogue Chemin du contenu. La valeur par défaut est une chaîne vide. Si vous ne spécifiez pas de valeur pour le paramètre contentPath, rien ne se passe lorsque Flash Professional exécute l'occurrence de composant FLVPlayback.

**isLive** Valeur booléenne qui, si elle est définie sur true, spécifie la diffusion en continu en direct de la vidéo depuis FMS. La valeur par défaut est false.

**cuePoints** Chaîne qui spécifie les points de repère pour la vidéo. Les points de repère vous permettent de synchroniser des points spécifiques dans la vidéo avec une animation Flash Professional, des graphiques ou du texte. La valeur par défaut est une chaîne vide.

**maintainAspectRatio** Valeur booléenne qui, si elle est définie sur true, redimensionne le lecteur vidéo dans le composant FLVPlayback pour conserver les proportions de la vidéo. La vidéo source est quand même mise à l'échelle et le composant FLVPlayback n'est pas redimensionné. Le paramètre autoSize a la priorité sur ce paramètre. La valeur par défaut est true.

**skin** Paramètre qui ouvre la boîte de dialogue Sélectionner une enveloppe et vous permet de choisir une enveloppe pour le composant. La valeur par défaut est None. Si vous choisissez None, l'occurrence de composant FLVPlayback ne comporte pas d'éléments de commande autorisant l'utilisateur à lire, arrêter ou rembobiner la vidéo, ni à effectuer d'autres actions rendues possibles grâce aux commandes. Si le paramètre autoPlay est défini sur true, la vidéo est lue automatiquement. Pour plus d'informations, voir « Personnalisation du composant FLVPlayback » dans *Utilisation des composants ActionScript 3.0* ou *Référence du langage des composants ActionScript 2.0*.

**totalTime** Nombre total de secondes de la vidéo source. La valeur par défaut est 0. Si vous utilisez le téléchargement progressif, Flash Professional utilise ce nombre s'il est supérieur à zéro. Autrement, Flash Professional essaie de récupérer le temps des métadonnées. *Remarque : si vous utilisez FMS ou FVSS, cette valeur est ignorée ; le temps total de la vidéo est extrait du serveur.*

**volume** Valeur comprise entre 0 et 100 qui représente le pourcentage de volume maximum auquel vous devez régler le volume.

#### **Spécification du paramètre contentPath ou source**

Si vous avez importé un clip vidéo local dans Flash Professional pour l'utiliser en téléchargement progressif ou comme contenu vidéo diffusé en flux continu, vous devez mettre à jour le paramètre contentPath (fichiers AS2 FLA) ou source (fichiers AS3 FLA) du composant FLVPlayback avant de charger votre contenu sur un serveur Web ou sur Flash Media Server. Le paramètre contentPath ou source vous permet de spécifier le nom et l'emplacement du fichier vidéo sur le serveur, et implique la méthode de lecture (par exemple, en téléchargeant progressivement à l'aide du protocole HTTP ou en diffusant en flux continu à partir du Flash Media Server à l'aide du protocole RTMP).

- 1. Le composant FLVPlayback étant sélectionné sur la scène, ouvrez l'inspecteur des propriétés (Fenêtre > Propriétés) et sélectionnez l'onglet Paramètres dans l'inspecteur des propriétés ou ouvrez l'Inspecteur des composants (Fenêtre > Inspecteur des composants).
- 2. Saisissez les valeurs des paramètres ou, au besoin, utilisez les paramètres par défaut. Pour le paramètre contentPath ou source, effectuez les opérations suivantes : a) Cliquez deux fois sur la cellule Valeur correspondant au paramètre contentPath ou source afin d'ouvrir la boîte de dialogue Chemin du contenu. b) Saisissez l'URL ou le chemin d'accès local du fichier FLV ou F4V, ou du fichier XML (pour Flash Media Server ou FVSS) qui décrit comment lire la vidéo.

Si vous ignorez l'emplacement de la vidéo ou du ficher XML, cliquez sur l'icône de dossier pour localiser cet élément. Lorsque vous recherchez un fichier vidéo, s'il se trouve à l'emplacement du fichier SWF cible (ou au-dessous), Flash Professional utilise automatiquement le chemin relatif à cet emplacement de façon à être prêt à le diffuser depuis un serveur Web. Autrement, il s'agit d'un chemin de fichier absolu, Windows ou Macintosh.

Si vous spécifiez une URL HTTP, le fichier vidéo est un FLV ou F4V de téléchargement progressif. Si vous spécifiez une URL RTMP (Real-Time Messaging Protocol), la vidéo est diffusée depuis un Flash Media Server (FMS). L'URL d'un fichier XML peut également être un fichier vidéo à diffusion en flux continu à partir d'un FMS ou d'un FVSS.

*Remarque : lorsque vous cliquez sur OK dans la boîte de dialogue Chemin du contenu, Flash Professional met à jour la valeur du paramètre cuePoints également, car vous avez pu modifier le paramètre contentPath pour que le paramètre cuePoints ne s'applique plus au chemin de contenu actuel. Par conséquent, vous perdrez les points de repère désactivés, même s'il ne s'agit pas de points de repère ActionScript. Pour cette raison, vous pouvez désactiver les points de repère non ActionScript via ActionScript plutôt qu'au moyen de la boîte de dialogue Points de repère.*

Lorsque vous ajoutez le paramètre contentPath ou source, Flash Professional tente de vérifier si la vidéo spécifiée est compatible avec Flash Player. Si une boîte de dialogue d'avertissement apparaît, tentez de recoder la vidéo au format FLV ou F4V avec Adobe Media Encoder.

Vous pouvez également spécifier l'emplacement d'un fichier XML qui décrit comment lire plusieurs flux vidéo continus pour plusieurs bandes passantes. Le fichier XML utilise le langage SMIL (Synchronized Multimedia Integration Language) pour décrire les fichiers vidéo. Pour obtenir une description du fichier SMIL XML, voir « Utilisation d'un fichier SMIL » dans le *Guide de référence du langage des composants ActionScript 2.0*.

# **Composants média (Flash Player 6 et 7)**

**[Haut de la page](#page-359-0)**

*Remarque : les composants multimédias ont été introduits dans Macromedia Flash MX Professional 2004 et sont destinés à être utilisés avec Flash Player 6 ou 7. Si vous développez un contenu vidéo à utiliser avec Flash Player 8, utilisez plutôt le composant FLVPlayback introduit dans Macromedia Flash Professional 8. Le composant FLVPlayback propose des fonctions améliorées en vous offrant un meilleur contrôle de la lecture vidéo dans l'environnement Flash Professional.*

La suite de composants média est constituée de trois éléments : MediaDisplay, MediaController et MediaPlayback. Avec le composant MediaDisplay, l'ajout de média à vos documents Flash Professional s'effectue simplement en glissant le composant vers la scène et en le configurant dans l'inspecteur des composants. Outre la configuration des paramètres dans l'inspecteur des composants, vous pouvez ajouter des points de repère pour déclencher d'autres actions. Le composant MediaDisplay ne comporte aucune représentation visuelle pendant la lecture, seul le clip est visible.

Le composant MediaController fournit des contrôles de l'interface utilisateur qui permettent à l'utilisateur d'interagir avec le support en flux continu. Le Contrôleur comporte des boutons Lire, Pause et Rembobiner début, ainsi qu'une commande de volume. Il comporte également des barres de lecture qui indiquent la progression de chargement et de lecture du support. Un curseur de tête de lecture peut être déplacé vers l'avant et l'arrière sur la barre de lecture pour se rendre rapidement vers les différentes parties de la vidéo. Les comportements ou ActionScript peuvent vous permettre de lier facilement ce composant au composant MediaDisplay pour afficher la vidéo en flux continu et fournir le contrôle à l'utilisateur.

Le composant MediaPlayback fournit le moyen le plus aisé et le plus rapide d'ajouter une vidéo et un contrôleur à vos documents Flash Professional. Le composant MediaPlayback combine les composants MediaDisplay et MediaController dans un composant intégré unique. Les occurrences de composant MediaDisplay et MediaController sont automatiquement liées les unes aux autres pour le contrôle de lecture.

Le panneau Inspecteur des composants ou l'onglet Paramètres de l'inspecteur des propriétés permet de configurer les paramètres de lecture, taille et disposition pour les trois composants. Tous les composants média fonctionnent aussi bien avec le contenu audio MP3.

Pour plus d'informations sur les composants média, voir « Composants média » dans le guide *Référence du langage des composants ActionScript 2.0*.

Voir aussi

# $(G)$ ) BY-NC-SR

[Informations juridiques](http://help.adobe.com//fr_FR/legalnotices/index.html) | [Politique de confidentialité en ligne](http://helpx.adobe.com/go/gffooter_online_privacy_policy_fr)

# <span id="page-363-0"></span>**[Contrôle de la lecture vidéo](#page-363-1) [Assistant Importer de la vidéo](#page-363-2) [Formats vidéo et Flash](#page-364-0) [Didacticiels et exemples](#page-366-0)**

Adobe® Flash® Professional peut incorporer de la vidéo numérique dans des présentations Web. Grâce à leurs atouts en matière de technologie et de créativité, les formats vidéo FLV et F4V (H.264) permettent de créer des documents dans lesquels la vidéo se fond avec les données, les graphismes, le son et l'interactivité. La vidéo FLV et F4V permet d'insérer facilement de la vidéo dans une page Web, dans un format lisible par pratiquement tous les internautes.

Le mode de déploiement de votre vidéo détermine la manière dont vous créez votre contenu vidéo et comment vous l'intégrez avec Flash Professional. Vous pouvez intégrer de la vidéo dans Flash Professional de l'une des manières suivantes :

**Diffusion vidéo continue avec Adobe Flash Media Server** Vous pouvez héberger du contenu vidéo sur Adobe® Flash® Media Server, solution serveur optimisée pour délivrer du contenu multimédia en temps réel. Flash Media Server utilise le protocole RTMP (Real-Time Messaging Protocol), conçu pour les applications de serveur en temps réel, telles que la diffusion en continu (streaming) du contenu audio et vidéo. Vous pouvez héberger votre propre Flash Media Server ou utiliser un service FVSS (Flash® Video® Streaming Service) hébergé. Adobe s'est associé à plusieurs fournisseurs de réseaux de diffusion de contenu (CDN) pour proposer, sur des réseaux fiables et de haute performance, des services hébergés de diffusion de vidéo FLV ou F4V à la demande. Développé avec Flash Media Server et directement intégré à la structure de diffusion, suivi et rapports du réseau CDN, le service FVSS offre la meilleure façon de diffuser des fichiers FLV ou F4V au plus grand nombre de personnes possible sans avoir à mettre en place et gérer votre propre réseau et votre propre serveur de diffusion.

Pour contrôler la lecture vidéo et fournir des commandes intuitives aux utilisateurs afin qu'ils puissent interagir avec la vidéo en cours de diffusion, utilisez le composant FLVPlayback, Adobe® ActionScript® ou [Open Source Media Framework](http://www.opensourcemediaframework.com/) (OSMF). Pour plus d'informations sur l'utilisation d'OSMF, voir la [Documentation d'OSMF](http://www.adobe.com/go/learn_fms_docs_fr).

**Téléchargement progressif d'une vidéo à partir d'un serveur Web** Si vous n'avez pas accès au Flash Media Server ni au service FVSS, ou si les besoins de votre vidéo sont destinés à un site Web de bas volume avec seulement une quantité limitée de contenu vidéo, envisagez le *téléchargement progressif*. Le téléchargement progressif d'un clip vidéo à partir d'un serveur web n'offre pas les performances en temps réel de Flash Media Server. Cependant, vous pouvez utiliser des clips vidéo relativement volumineux et limiter la taille des fichiers SWF publiés. Vous pouvez utiliser le composant FLVPlayback ou du code ActionScript pour contrôler la lecture vidéo et proposer aux utilisateurs des

commandes intuitives pour interagir avec la vidéo.

**Vidéo intégrée dans un document Flash** Vous pouvez intégrer un petit fichier vidéo de courte durée directement dans le document Flash Professional, puis le publier comme une partie du fichier SWF. L'intégration de contenu vidéo directement dans le fichier SWF Flash Professional augmente significativement la taille du fichier publié et ne convient que pour les petits fichiers vidéo (dont la longueur est généralement inférieure à 10 secondes). De plus, la synchronisation audio/vidéo (également appelée synchro audio/vidéo) peut se désynchroniser lorsque des clips vidéo plus longs sont intégrés dans le document Flash. L'intégration de vidéo dans le fichier SWF comporte un autre inconvénient : vous ne pouvez pas mettre la vidéo à jour sans republier le fichier SWF.

# <span id="page-363-1"></span>**Contrôle de la lecture vidéo**

**[Haut de la page](#page-363-0)**

Vous pouvez contrôler la lecture d'une vidéo dans Flash Professional avec le composant FLVPlayback, en écrivant du code ActionScript personnalisé pour lire un flux vidéo externe ou en écrivant du code ActionScript personnalisé pour contrôler la lecture de la vidéo dans le scénario pour la vidéo intégrée.

**Composant FLVPlayback** Il vous permet d'ajouter rapidement une commande de lecture complète des fichiers FLV ou F4V à votre document Flash Professional et de prendre en charge le téléchargement progressif et la diffusion en continu des fichiers FLV. FLVPlayback vous permet de créer facilement des commandes vidéo intuitives pour aider les utilisateurs à contrôler la lecture, d'appliquer des enveloppes prédéfinies ou vos propres enveloppes personnalisées à l'interface vidéo. Pour plus d'informations, voir le Le composant FLVPlayback.

**Open Source Media Framework (OSMF)** OSMF permet aux développeurs de sélectionner et de combiner facilement des composants enfichables en vue de créer des expériences de lecture intégrales de grande qualité. Pour plus d'informations, consulter le [site Web de OSMF](http://www.opensourcemediaframework.com/) et la [Documentation de OSMF](http://www.adobe.com/go/learn_fms_docs_fr). L'article sur le pôle de développement Flash [RealEyes OSMF Player Sample - Part 1: Setup and Deployment](http://www.adobe.com/devnet/flash/articles/reops_pt1.html) (disponible en anglais uniquement) fournit un exemple détaillé d'utilisation de OSMF.

**Contrôle de vidéo externe avec ActionScript** Vous pouvez lire les fichiers FLV ou F4V externes dans un document Flash Professional au moment de l'exécution à l'aide des objets ActionScript NetConnection et NetStream. Pour plus d'informations, voir Contrôle de la lecture vidéo externe à l'aide d'ActionScript.

Vous pouvez utiliser des comportements vidéo (scripts ActionScript prêts à l'emploi) pour contrôler la lecture de la vidéo.

<span id="page-363-2"></span>**Contrôle d'une vidéo intégrée au scénario** Pour contrôler la lecture de fichiers vidéo intégrés, vous devez écrire du code ActionScript pour contrôler le scénario qui contient la vidéo. Pour plus d'informations, voir Contrôle de la lecture vidéo avec le scénario.

# **Assistant Importer de la vidéo**

L'Assistant Importer de la vidéo simplifie l'importation d'une vidéo dans un document Flash Professional en vous guidant tout au long de la procédure : sélection du fichier vidéo et importation pour son utilisation dans l'un des trois scénarios de lecture. L'Assistant Importer de la vidéo fournit un niveau de configuration de base pour la méthode d'importation et de lecture que vous avez choisie, et que vous pourrez modifier ultérieurement pour tout besoin spécifique.

La boîte de dialogue Importer une vidéo fournit trois options d'importation :

**Charger la vidéo externe avec le composant de lecture** Importe la vidéo et crée une occurrence du composant FLVPlayback pour contrôler la lecture. Lorsque vous êtes prêt(e) à publier votre document Flash sous forme de fichier SWF et à le charger sur votre serveur Web, vous devez également charger le fichier vidéo dans un serveur Web ou dans Flash Media Server et configurer le composant FLVPlayback avec l'emplacement du fichier vidéo chargé.

**Intégrer du contenu FLV ou F4V dans un fichier SWF et le lire dans le scénario** Intègre le contenu FLV ou F4V dans le document Flash. Lorsque vous importez une vidéo de cette manière, elle est placée dans le scénario, où vous pouvez voir séparément les images vidéo individuelles représentées dans les images du scénario. Le fichier vidéo FLV ou F4V intégré devient partie intégrante du document Flash Professional.

*Remarque : l'intégration de contenu vidéo directement dans le fichier SWF Flash Professional augmente significativement la taille du fichier publié et ne convient que pour les petits fichiers vidéo. De plus, la synchronisation audio/vidéo (également appelée synchro audio/vidéo) peut se désynchroniser lorsque des clips vidéo plus longs sont intégrés dans le document Flash.*

**Importer sous forme de vidéo pour périphérique mobile regroupée dans SWF** Comme pour l'incorporation d'une vidéo dans un document Flash Professional, vous regroupez une vidéo dans un document Flash Lite pour son déploiement sur périphériques mobiles. Pour plus d'informations sur l'utilisation de la vidéo dans les documents Flash Lite, voir [Utilisation de la vidéo](http://help.adobe.com/fr_FR/flashlite/dev/2x3x/WS5b3ccc516d4fbf351e63e3d118d293e4ad-7ffc.html) dans *Développement d'applications Flash Lite 2.x et 3.x* ou [Utilisation de la vidéo](http://help.adobe.com/fr_FR/flashlite/dev/4/WS58a04a822e3e5010-41107fe1122f625ada8-8000.html) dans *Développement d'applications Flash Lite 4*.

# <span id="page-364-0"></span>**Formats vidéo et Flash**

**[Haut de la page](#page-363-0)**

Pour importer du contenu vidéo dans Flash, vous devez utiliser un fichier codé au format FLV ou H.264. L'Assistant d'importation vidéo (Fichier > Importer > Importer une vidéo) vérifie les fichiers vidéo que vous sélectionnez pour l'importation et vous alerte s'ils se présentent dans un format non lisible par Flash. Si la vidéo n'est pas au format FLV ou F4V, vous pouvez utiliser Adobe® Media® Encoder pour la coder au format approprié.

# **Adobe Media Encoder**

Adobe® Media® Encoder est une application de codage autonome utilisée par des programmes comme Adobe® Premiere® Pro, Adobe® Soundbooth® et Flash Professional pour la sortie en certains formats multimédias. Selon le programme, Adobe Media Encoder fournit une boîte de dialogue Réglages d'exportation spécialisés proposant les nombreux paramètres associés à certains formats d'exportation, par exemple, Adobe Flash Video et H.264. Pour chaque format, la boîte de dialogue Réglages d'exportation inclut un certain nombre de présélections adaptées à des supports de diffusion spécifiques. Vous pouvez également enregistrer des présélections personnalisées que vous pouvez partager avec d'autres ou recharger lorsque vous en avez besoin.

Pour plus d'informations sur le codage de la vidéo au format FLV ou F4V à l'aide d'Adobe Media Encoder, voir [Utilisation d'Adobe Media Encoder](http://www.adobe.com/go/learn_amecs5_usingame_fr).

# **Codecs vidéo H.264, On2 VP6 et Sorenson Spark**

Lorsque vous codez un fichier vidéo avec Adobe Media Encoder, vous avez le choix entre trois codecs vidéo différents pour coder le contenu de votre vidéo pour une utilisation avec Flash :

**H.264** La prise en charge du codec vidéo H.264 est intégrée dans Flash Player depuis la version 9.0.r115. Le format vidéo F4V qui utilise ce codec améliore significativement le rapport qualité/débit par rapport aux anciens codecs vidéo Flash. Toutefois, il consomme plus de ressources de calcul que les codecs Sorenson Spark et On2 VP6 intégrés dans Flash Player 7 et 8.

*Remarque : si vous devez utiliser la vidéo avec prise en charge du canal alpha pour la composition d'images, utilisez le codec vidéo On2 VP6 ; le format F4V ne prend pas en charge les canaux vidéo alpha.*

**On2 VP6** On2 VP6 est le codec vidéo à utiliser par défaut pour créer des fichiers FLV destinés à Flash Player 8 et supérieur. Le codec On2 VP6 présente les avantages suivants :

- Une vidéo de qualité supérieure par rapport au codec Sorenson Spark codé au même débit de données
- Prise en charge de l'utilisation d'un canal alpha 8 bits sur la vidéo composite

Afin de prendre en charge une vidéo de meilleure qualité au même débit de données, le codec On2 VP6 exige un codage plus lent et un processeur plus puissant sur l'ordinateur client pour le décodage et la lecture. Par conséquent, vous devez réellement prendre en considération le plus petit dénominateur commun de l'ordinateur que le public que vous ciblez utilisera lorsqu'il accédera à votre contenu vidéo FLV.

**Sorenson Spark** Introduit avec Flash Player 6, le codec vidéo Sorenson Spark doit être utilisé lorsque vous prévoyez de publier des documents Flash nécessitant une compatibilité avec les versions antérieures à Flash Player 6 et 7. Si vous prévoyez de nombreux utilisateurs d'anciens ordinateurs, prévoyez des fichiers FLV codés avec le codec Sorenson Spark car il est bien moins gourmand en calculs que les codecs On2 VP6 ou H.264.

Si votre contenu Flash Professional charge de façon dynamique des fichiers vidéo Flash Professional (en téléchargement progressif ou avec Flash Media Server), vous pouvez utiliser les vidéos On6 VP6 sans avoir à republier votre fichier SWF créé pour Flash Player 7, tant que les utilisateurs exécutent Flash Player 8 ou supérieur pour afficher votre contenu. En diffusant en flux continu ou en téléchargeant la vidéo On2 VP6 en Flash SWF version 6 ou 7 et en lisant le contenu dans Flash Player 8, vous n'avez pas à recréer vos fichiers SWF pour les utiliser dans Flash Player 8 et supérieur.

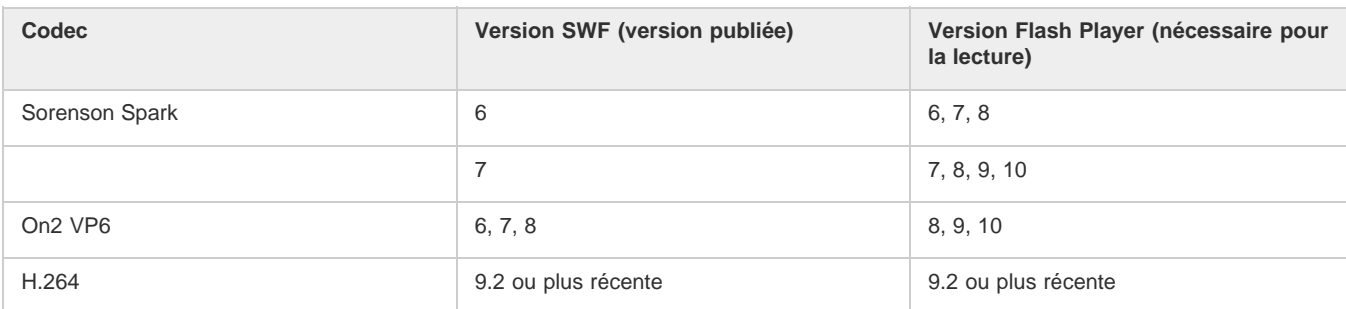

#### *Important : seuls Flash Player 8 et 9 prennent en charge la publication et la lecture des vidéos On2 VP6.*

### **Conseils de création de vidéos Adobe FLV et F4V**

Suivez ces conseils pour diffuser la meilleure vidéo FLV ou F4V possible :

#### **Utilisez une vidéo dans le format d'origine de votre projet jusqu'au résultat final**

Si vous convertissez un format vidéo numérique précompressé en un autre format, comme le format FLV ou F4V, l'encodeur précédent peut entraîner un bruit vidéo. Le signal vidéo d'origine applique déjà un algorithme de codage, occasionnant une perte de qualité, de taille d'image et de débit. Cette compression peut aussi avoir entraîné des parasites ou des bruits numériques. Ce bruit supplémentaire affecte alors le processus d'encodage final et peut nécessiter un débit plus élevé pour coder un fichier de bonne qualité.

#### **Visez la simplicité**

Evitez les transitions trop compliquées, qui ne peuvent pas être correctement compressées, ni correctement affichées dans votre animation. Les coupures nettes (par opposition aux fondus) sont souvent préférables. Les séquences vidéo, comme par exemple avec un zoom arrière depuis la première piste, qui contiennent un effet de page qui tourne ou de balle qui s'envole hors de l'écran, sont peut-être du plus bel effet mais elles ne sont pas aussi bien compressées et doivent être utilisées avec modération.

#### **Soyez conscient du débit disponible pour votre public**

Pour diffuser des vidéos sur Internet, il est judicieux de créer des fichiers répondant aux débits les plus bas. Les utilisateurs équipés de connexions Internet rapides peuvent voir les fichiers instantanément ou après très peu d'attente pour le chargement, alors que ceux qui sont équipés d'un accès par modem RTC doivent attendre longuement la fin du chargement des fichiers. Réduisez la longueur des vidéos pour faire que les temps de téléchargement restent dans des limites acceptables pour les utilisateurs équipés d'un accès par ligne commutée.

#### **Sélectionnez la cadence appropriée**

La cadence est le nombre d'images lues par seconde (ips). Si vous avez un clip à débit de données élevé, la réduction de la cadence peut permettre d'améliorer la lecture sur les bandes passantes limitées. Par exemple, si vous compressez un clip vidéo avec peu de mouvements, la division de la cadence par deux permettra probablement de réduire de 20 % le débit de données. Cependant, si vous compressez une vidéo contenant de nombreux mouvements, la réduction de la cadence a beaucoup plus d'impact sur le débit des données.

La qualité des images vidéo étant nettement meilleure à leur cadence d'origine, gardez une cadence élevée si les canaux de transmission et les plates-formes de lecture le permettent. Pour la diffusion sur le Web, vous pouvez obtenir ces informations auprès de votre service d'hébergement. Pour les périphériques mobiles, utilisez les paramètres prédéfinis d'encodage spécifiques au périphérique, ainsi que l'émulateur du périphérique disponible par l'intermédiaire d'Adobe Media Encoder dans Adobe Premiere Pro. Si vous devez réduire la cadence, vous obtiendrez de meilleurs résultats en la divisant par des nombres entiers.

#### **Sélectionnez une taille d'image qui corresponde au rapport entre le débit de données et l'aspect des images**

Pour tout débit de données (vitesse de connexion), l'augmentation de la taille des images fait diminuer la qualité vidéo. Lorsque vous sélectionnez la taille des images pour les paramètres de codage, vous devez également considérer la cadence, le matériau d'origine et vos préférences personnelles. Afin d'éviter les barres noires de chaque côté de l'image, il est important de choisir la taille des images suivant le même rapport d'aspect que celui des métrages d'origine. Par exemple, l'encodage d'un métrage NTSC en taille d'image PAL entraîne des barres noires de chaque côté de l'image.

Adobe Media Encoder rend plusieurs vidéos Adobe FLV ou F4V disponibles. Ces paramètres comprennent les tailles et les cadences d'images prédéfinies pour les différents standards de télévision à différentes débits de données. Utilisez la liste ci-dessous de tailles d'image communes (en pixels), ou testez les différents paramètres prédéfinis Adobe Media Encoder afin de trouver ceux qui correspondent le mieux à votre projet.

**Modem commuté NTSC 4 x 3** 162 x 120 **Modem commuté PAL 4 x 3** 160 x 120 **T1/DSL/câble NTSC 4 x 3** 648 x 480

#### **Utilisez un flux continu pour de meilleures performances**

Pour réduire les temps de téléchargement, proposer une réelle interactivité et des possibilités de navigation ou contrôler la qualité du service, diffusez les fichiers vidéo FLV ou F4V en flux continu (streaming) avec Flash Media Server ou utilisez le service hébergé de l'un des partenaires Flash Video Streaming Service d'Adobe, disponible par l'intermédiaire du site Web d'Adobe. Pour plus de détails sur la différence entre le téléchargement progressif et le flux continu avec Flash Media Server, voir « Diffusion de contenus vidéo Flash : Mieux comprendre les différences entre le téléchargement progressif et la vidéo en flux continu » sur le site Web du Pôle de développement Flash.

#### **Tenez compte de la durée du téléchargement**

Vous devez connaître le temps du téléchargement de votre vidéo afin qu'elle soit lue jusqu'à la fin sans avoir à s'arrêter pour terminer le téléchargement. Pendant le téléchargement de la première partie de la vidéo, vous pouvez vouloir afficher un autre contenu afin de masquer le téléchargement. Utilisez la formule suivante pour des clips de courte durée : Pause = durée de téléchargement - durée de lecture + 10 % de la durée de lecture. Par exemple, si votre clip dure 30 secondes et que son téléchargement dure une minute, utilisez un tampon de 33 secondes (60  $seconds - 30 seconds + 3 seconds = 33 seconds$ .

#### **Supprimez les bruits et l'entrelacement**

Pour obtenir le meilleur codage possible, vous pouvez avoir besoin de supprimer les bruits et les entrelacements.

La qualité de l'animation finale est proportionnelle à la qualité de la vidéo d'origine. Bien que la cadence et la taille des images de vidéo sur Internet soient en général inférieures à celles utilisées pour la télévision, les écrans d'ordinateur ont des caractéristiques de fidélité des couleurs, de saturation, de définition et de résolution nettement supérieures à celles des écrans de télévision conventionnels. Même avec une petite fenêtre, la qualité des images est en général plus importante pour les vidéos numériques que pour la télévision analogique standard. Les anomalies et le bruit, qui passent presque inaperçus sur l'écran d'un téléviseur, peuvent devenir terriblement évidents sur celui d'un ordinateur.

Adobe Flash est conçu pour un affichage progressif sur les écrans d'ordinateur et les autres périphériques, plutôt que pour un affichage par entrelacement, comme sur les télévisions. Le métrage entrelacé affiché progressivement peut montrer des lignes verticales dans les zones contenant de nombreux mouvements. Ainsi, Adobe Media Encoder supprime l'entrelacement de tous les métrages vidéo qu'il traite.

#### **Procédez de même pour le son**

Les mêmes considérations s'appliquent à la production audio comme à la production vidéo. Pour pouvoir obtenir une bonne compression audio, vous devez utiliser un support audio de qualité. Si vous codez le contenu d'un CD, essayez d'enregistrer le fichier par un transfert numérique direct en évitant de passer par une entrée analogique de votre carte son. La carte son introduit une conversion numérique à analogique et analogique à numérique superflue qui risque d'ajouter des bruits à vos matériaux source audio. Des outils de transfert numérique direct sont disponibles pour les plates-formes Windows et Macintosh. Si vous devez effectuer l'enregistrement à partir d'une source analogique, veillez à utiliser une carte son de la meilleure qualité possible.

*Remarque : si votre fichier audio source est en mono, nous vous recommandons de coder le fichier en mono pour une utilisation avec Flash. Si vous codez votre fichier avec Adobe Media Encoder et que vous utilisez des encodages prédéfinis, vérifiez si cet encodage code en stéréo ou en mono, et sélectionnez mono le cas échéant.*

# <span id="page-366-0"></span>**Didacticiels et exemples**

#### **[Haut de la page](#page-363-0)**

Les didacticiels vidéo et articles suivants fournissent des instructions détaillées sur la création et la préparation de vidéos en vue de les utiliser dans Flash Professional. Certains sont basés sur Flash Professional CS3 ou CS4, mais s'appliquent également à Flash Professional CS5.

- Vidéo : [Création de fichiers FLV et F4V \(6:21\)](http://tv.adobe.com/fr/#vi+f1616v1015) (Adobe.com/fr)
- Vidéo : [Flash 411 Video encoding basics \(15:16\)](http://tv.adobe.com/fr/#vi+f1527v1001) (Adobe.com) (disponible en anglais uniquement)
- Vidéo : [Batch encoding with Adobe Media Encoder \(5:51\)](http://tv.adobe.com/fr/#vi+f1616v1001) (Adobe.com/fr)
- Article : [Using Adobe Media Encoder](http://www.adobe.com/devnet/flash/quickstart/video_encoder/) (Adobe.com) (disponible en anglais uniquement)
- Article : [H.264 for the rest of us](http://www.adobe.com/devnet/flashmediaserver/articles/h264_primer.html) (Adobe.com) (disponible en anglais uniquement)

Voir aussi

#### $(Cc)$  BY-NC-SR

[Informations juridiques](http://help.adobe.com//fr_FR/legalnotices/index.html) | [Politique de confidentialité en ligne](http://helpx.adobe.com/go/gffooter_online_privacy_policy_fr)

# <span id="page-367-0"></span>(Abandonné dans Flash Professional CC) Création de motifs avec l'outil de dessin décoratif

**[Application de l'effet Pinceau symétrique](#page-367-1) [Application de l'effet Remplissage de grille](#page-368-0) [Application de l'effet Remplissage Vigne](#page-368-1) [Application de l'effet Système de particules](#page-368-2) [Application de l'effet Pinceau 3D](#page-369-0) [Application de l'effet Pinceau Construction](#page-369-1) [Application de l'effet Pinceau Décoration](#page-370-0) [Application de l'effet Animation de feu](#page-370-1) [Application de l'effet Pinceau Flammes](#page-370-2) [Application de l'effet Pinceau Fleurs](#page-371-0) [Application de l'effet Pinceau Eclairs](#page-371-1) [Application de l'effet Animation de la fumée](#page-371-2) [Application de l'effet Pinceau Arbres](#page-372-0)**

Les outils de dessin décoratifs permettent de créer des formes et des motifs géométriques complexes. Les outils de dessin décoratif utilisent des calculs algorithmiques, appelés *dessin procédural*.

#### **Vidéos et didacticiels**

- Vidéo : [Utilisation des outils de dessin \(5:23\)](http://www.adobe.com/go/lrvid4060_fl_fr)
- Vidéo : [Flash Downunder The Bone tool and the Deco tool \(22:00, disponible en anglais uniquement\)](http://tv.adobe.com/#vi+f1552v1001)
- Vidéo : [Using the Deco tool](http://www.peachpit.com/podcasts/episode.aspx?e=d44f6182-aef7-434b-878b-c1e7f15c0421) (durée : 4:28, Peachpit.com, disponible en anglais uniquement)
- Vous trouverez un article de fond de Jonathan Duran, « Using the Deco tool and Spray Brush for creating complex, geometric patterns in Flash », à l'adresse [www.adobe.com/devnet/flash/articles/deco\\_intro.html](http://www.adobe.com/devnet/flash/articles/deco_intro.html).

# <span id="page-367-1"></span>**Application de l'effet Pinceau symétrique**

**[Haut de la page](#page-367-0)**

Utilisez l'effet Pinceau symétrique pour organiser les symboles symétriquement autour d'un point central. Lorsque vous tracez les symboles sur la scène, un jeu de poignées apparaît. Utilisez ces poignées pour contrôler la symétrie en augmentant le nombre de symboles, en ajoutant des symétries ou en modifiant l'effet.

Utilisez l'effet Pinceau symétrique pour créer des éléments d'interface utilisateur circulaires (tels qu'une horloge analogique ou une jauge à cadran) et des motifs tourbillonnants. Le symbole par défaut de l'effet Pinceau symétrique est un rectangle noir sans trait de 25 x 25 pixels.

- 1. Sélectionnez l'outil Dessin décoratif, puis le Pinceau symétrique dans le menu Effet de dessin de l'inspecteur des propriétés.
- 2. Dans l'outil Dessin décoratif, sélectionnez la couleur du remplissage à utiliser pour le rectangle par défaut. Ou, cliquez sur Modifier pour sélectionner un symbole personnalisé dans la Bibliothèque.

Vous pouvez utiliser tout clip ou tout symbole graphique de la Bibliothèque avec l'effet Pinceau symétrique. Ces particules à base de symboles laissent libre court à votre créativité.

3. Les options avancées du Pinceau symétrique apparaissent dans l'inspecteur des propriétés lorsque vous sélectionnez Pinceau symétrique dans le menu contextuel Effet de dessin dans l'inspecteur des propriétés.

Faire pivoter autour Fait pivoter les formes de la symétrie autour d'un point fixe que vous désignez. Le point de référence par défaut est le point central de la symétrie. Pour faire pivoter l'objet autour de son point central, faites-le glisser selon un mouvement circulaire.

**Reflet par rapport à la ligne** Fait pivoter les formes à égale distance à partir d'une ligne invisible que vous désignez.

**Reflet par rapport à un point** Place deux formes à égale distance autour d'un point fixe que vous désignez.

**Translation de la grille** Crée une grille à l'aide des formes de l'effet Symétrie que vous dessinez. Chaque clic de l'outil Dessin décoratif sur la scène crée une grille de formes. Ajustez la hauteur et la largeur des formes à l'aide des coordonnées X et Y définies par les poignées du Pinceau symétrique.

**Tester les collisions** Empêche les formes de l'effet Symétrie que vous dessinez d'entrer en collision les unes avec les autres, quel que soit l'augmentation du nombre d'occurrences dans l'effet Symétrie. Désactivez cette option pour que les formes de l'effet Symétrie se chevauchent.

- 4. Cliquez sur la scène à l'endroit où doit apparaître l'illustration du Pinceau symétrique.
- 5. Utilisez les poignées du Pinceau symétrique pour ajuster la taille de la symétrie et le nombre d'occurrences du symbole.

# <span id="page-368-0"></span>**Application de l'effet Remplissage de grille**

**[Haut de la page](#page-367-0)**

**[Haut de la page](#page-367-0)**

L'effet Remplissage de grille vous permet de remplir la scène, un symbole ou une zone fermée par un symbole de la bibliothèque. Après le dessin du Remplissage de grille sur la scène, si l'objet rempli par cet effet est déplacé ou redimensionné, le Remplissage de grille l'est également.

Utilisez l'effet Remplissage de grille pour créer un arrière-plan, une zone ou une forme en mosaïque avec un motif personnalisé. Le symbole par défaut de l'effet Symétrie est un rectangle noir sans trait de 25x25 pixels.

- 1. Sélectionnez l'outil Dessin décoratif, puis le Remplissage de grille dans le menu Effet de dessin de l'inspecteur des propriétés.
- 2. Dans l'inspecteur des propriétés, sélectionnez une couleur de remplissage pour la forme rectangulaire par défaut. Vous pouvez également cliquer sur Modifier pour sélectionner un symbole personnalisé dans la bibliothèque.

Vous pouvez utiliser jusqu'à quatre clips ou symboles graphiques dans la bibliothèque avec l'effet Remplissage de grille. Les symboles se succèdent au fur et à mesure que Flash remplit la grille.

3. Choisissez une disposition pour le remplissage de la grille. Vous disposez de trois options de disposition : **Motif en mosaïque** Les symboles sont placés dans un motif de grille simple.

**Motif de brique** Les symboles sont placés dans un motif de grille décalé horizontalement.

**Motif de sol** Les symboles sont placés dans un motif de grille décalé horizontalement et verticalement.

- 4. Si vous souhaitez que le remplissage empiète sur le bord du symbole conteneur, de la forme ou de la scène, sélectionnez l'option Peindre sur le bord.
- 5. Si vous souhaitez que les symboles soient distribués aléatoirement dans la grille, sélectionnez l'option Ordre aléatoire.
- 6. Vous pouvez spécifier l'espacement horizontal et vertical et l'échelle de la forme remplie. Dès que l'effet Remplissage de grille est appliqué, vous ne pouvez plus modifier les options avancées dans l'inspecteur des propriétés pour changer le motif de remplissage. **Espacement horizontal** Spécifie la distance horizontale, en pixels, entre les symboles utilisés dans le remplissage de la grille.

**Espacement vertical** Spécifie la distance verticale, en pixels, entre les symboles utilisés dans le remplissage de la grille.

**Echelle du motif** Agrandit ou réduit les symboles horizontalement (le long de l'axe x) et verticalement (le long de l'axe y).

7. Cliquez sur la scène ou dans la forme ou le symbole à l'endroit où doit apparaître le motif de Remplissage de grille.

# <span id="page-368-1"></span>**Application de l'effet Remplissage Vigne**

L'effet Remplissage Vigne vous permet de remplir la scène, un symbole ou une zone fermée avec un motif de vigne. Vous pouvez substituer votre propre illustration pour les feuilles et les fleurs en sélectionnant des symboles dans la bibliothèque. Le motif qui en résulte est contenu dans un clip qui contient lui-même les symboles qui composent le motif.

- 1. Sélectionnez l'outil Dessin décoratif, puis Remplissage Vigne dans le menu Effet de dessin de l'inspecteur des propriétés.
- 2. Dans l'outil Dessin décoratif, sélectionnez la couleur de remplissage pour les formes de feuille et de fleur par défaut. Ou, cliquez sur Modifier pour sélectionner un symbole personnalisé dans la bibliothèque qui remplacera l'un des symboles par défaut ou les deux.

Vous pouvez utiliser tout clip ou symbole graphique de la Bibliothèque pour remplacer les symboles de fleur et de feuille par défaut avec l'effet Remplissage Vigne.

3. Vous pouvez spécifier l'espacement horizontal et vertical et l'échelle de la forme remplie. Une fois l'effet Remplissage Vigne appliqué, vous ne pouvez plus modifier les options avancées dans l'inspecteur des propriétés pour changer le motif de remplissage. **Angle de la branche** Spécifie l'angle du motif de branche.

**Couleur de la branche** Spécifie la couleur à utiliser pour la branche.

**Echelle du motif** La mise à l'échelle d'un objet l'agrandit ou le réduit horizontalement (le long de l'axe des x) et verticalement (le long de l'axe des y).

**Longueur du segment** Spécifie la longueur des segments séparant les noeuds de fleurs et de feuilles.

**Animer le motif** Spécifie que chaque itération de l'effet est dessinée dans une nouvelle image du scénario. Cette option crée une séquence animée image par image du motif de fleur au fur et à mesure du dessin.

**Etape de l'image** Spécifie combien d'images doivent s'étendre par seconde pour l'effet dessiné.

4. Cliquez sur la scène ou dans la forme ou le symbole à l'endroit où doit apparaître le motif de Remplissage de grille.

# <span id="page-368-2"></span>**Application de l'effet Système de particules**

L'effet Système de particules permet de créer des animations de particules, telles que du feu, de la fumée, de l'eau, des bulles et autres effets. Pour utiliser l'effet Système de particules :

1. Cliquez sur l'outil Déco dans le panneau Outils.

- 2. Définissez les propriétés de l'effet dans le panneau Propriétés.
- 3. Cliquez sur la scène à l'emplacement où vous souhaitez que l'effet apparaisse.

Flash crée une animation image par image de l'effet de particules en fonction des propriétés que vous avez définies. Chaque image de l'animation contient un groupe dans lequel se trouvent les particules générées sur la scène.

Les propriétés de l'effet Système de particules sont les suivantes :

Particule 1 Premier symbole que vous pouvez affecter comme particule. Si vous ne spécifiez aucun symbole, un petit carré noir est utilisé. Choisissez judicieusement vos images pour obtenir des effets intéressants et réalistes.

**Particule 2** Deuxième symbole que vous pouvez affecter comme particule.

**Longueur totale** Durée de l'animation, en images, en commençant par l'image actuelle.

**Génération de particules** Nombre d'images dans lesquelles les particules sont générées. Si le nombre d'images est inférieur à la valeur de la propriété Longueur totale, l'outil arrête la création de nouvelles particules dans les images restantes, mais les particules déjà générées restent animées.

**Cadence** Nombre de particules générées par image.

**Durée de vie** Nombre d'images durant lequel une particule individuelle est visible sur la scène.

**Vitesse initiale** Vitesse du mouvement de chaque particule au début de sa durée de vie. L'unité de vitesse est exprimée en pixels par image. **Taille initiale** Mise à l'échelle de chaque particule au début de sa durée vie.

**Direction initiale min.** Valeur minimale de la plage de directions de mouvement de chaque particule au début de sa durée de vie. L'unité de mesure est le degré. 0 vers le haut, 90 vers la droite, 180 vers le bas, 270 vers la gauche et 360 également vers le haut. Les valeurs négatives sont autorisées.

**Direction initiale max.** Valeur maximale de la plage de directions de mouvement de chaque particule au début de sa durée de vie. L'unité de mesure est le degré. 0 vers le haut, 90 vers la droite, 180 vers le bas, 270 vers la gauche et 360 également vers le haut. Les valeurs négatives sont autorisées.

**Gravité** Lorsque cette valeur est positive, les particules changent leur direction vers le bas et leur vitesse augmente, comme si elles tombaient. Si la gravité est négative, les particules changent leur direction vers le haut.

<span id="page-369-0"></span>**Taux de rotation** Degrés de rotation à appliquer à chaque particule par image.

# **Application de l'effet Pinceau 3D**

**[Haut de la page](#page-367-0)**

L'effet Pinceau 3D permet de peindre plusieurs occurrences d'un symbole sur la scène avec une perspective 3D. Flash crée une perspective 3D en réduisant l'échelle des symboles situés dans la partie supérieure de la scène (l'arrière-plan) et en augmentant l'échelle des symboles situés dans la partie inférieure de la scène (le premier plan). Les symboles dessinés dans la partie inférieure de la scène sont dessinés au-dessus des symboles de la partie supérieure de la scène, quel que soit l'ordre dans lequel ils ont été dessinés.

Vous pouvez inclure de 1 à 4 symboles dans le modèle de peinture. Chaque occurrence de symbole qui s'affiche sur la scène se trouve dans son propre groupe. Vous pouvez peindre directement sur la scène, ou dans une forme ou un symbole. Si le premier clic d'un pinceau 3D a lieu dans une forme, le pinceau 3D est actif uniquement dans cette forme.

Pour utiliser l'effet Pinceau 3D :

- 1. Cliquez sur l'outil Déco dans le panneau Outils.
- 2. Cliquez sur l'effet Pinceau 3D dans le menu Effet de dessin de l'inspecteur des propriétés.
- 3. Sélectionnez les symboles (de 1 à 4) que vous souhaitez inclure au modèle.
- 4. Définissez les autres propriétés de l'effet dans l'inspecteur des propriétés. Assurez-vous d'avoir sélectionné la propriété Perspective pour créer un effet 3D.
- 5. Déplacez-vous sur la scène pour commencer à peindre. Déplacez le pointeur vers le haut de la scène pour peindre de petites occurrences. Déplacez le pointeur vers le bas de la scène pour peindre de plus grandes occurrences.

Les propriétés de l'effet Pinceau 3D sont les suivantes :

**Objets max.** Nombre maximal d'objets à peindre.

**Zone de pulvérisation** Distance maximale à laquelle les occurrences sont peintes en partant du curseur.

**Perspective** Cette propriété permet d'activer l'effet 3D. Pour peindre des occurrences de taille uniforme, désactivez cette option.

**Echelle de distance** Cette propriété détermine la quantité d'effet de perspective 3D. Augmentez la valeur pour augmenter la mise à l'échelle provoquée par le déplacement du curseur vers le haut ou vers le bas.

**Plage d'échelles aléatoires** Cette propriété permet de déterminer la mise à l'échelle de façon aléatoire pour chaque occurrence. Augmentez la valeur pour augmenter la plage de valeurs d'échelle pouvant être appliquées à chaque occurrence.

**Plage de rotations aléatoires** Cette propriété permet de déterminer la rotation de façon aléatoire pour chaque occurrence. Augmentez la valeur pour augmenter la rotation maximale possible pour chaque occurrence.

# <span id="page-369-1"></span>**Application de l'effet Pinceau Construction**

L'effet Pinceau Construction permet de dessiner des bâtiments sur la scène. L'aspect des bâtiments dépend des valeurs définies dans les

#### propriétés.

Pour dessiner un bâtiment sur la scène :

- 1. Cliquez sur l'outil Déco dans le panneau Outils.
- 2. Choisissez Pinceau Construction dans le menu Effet de dessin de l'inspecteur des propriétés.
- 3. Définissez les propriétés de l'effet Pinceau Construction.
- 4. Positionnez le pointeur à l'endroit où vous souhaitez créer la base du bâtiment, puis faites-le glisser vers le haut et verticalement jusqu'à la hauteur souhaitée.

Les propriétés de l'effet Pinceau Construction sont les suivantes :

**Type de construction** Style du bâtiment à créer.

<span id="page-370-0"></span>**Taille de la construction** Largeur du bâtiment. Plus les valeurs sont élevées, plus le bâtiment est large.

### **Application de l'effet Pinceau Décoration**

L'effet Pinceau Décoration permet de tracer des lignes décoratives, notamment des lignes en pointillé, des lignes ondulées, etc. Testez cet outil pour découvrir les effets les mieux adaptés à vos conceptions.

Pour utiliser l'effet Pinceau Décoration :

- 1. Cliquez sur l'outil Déco dans le panneau Outils.
- 2. Définissez les propriétés de l'effet dans l'inspecteur des propriétés.
- 3. Déplacez le pointeur sur la scène.

L'effet Pinceau Décoration crée une ligne stylée qui suit le chemin du pointeur.

Les propriétés de l'effet Pinceau Décoration sont les suivantes :

**Style de ligne** Style de la ligne à tracer. Essayez les 20 options disponibles pour tester les effets.

**Couleur du motif** Couleur de la ligne.

**Taille du motif** Taille du motif sélectionné.

<span id="page-370-1"></span>**Largeur du motif** Largeur du motif sélectionné.

#### **Application de l'effet Animation de feu**

L'effet Animation de feu crée une animation de feu image par image stylisée.

Pour utiliser l'effet Animation de feu :

- 1. Cliquez sur l'outil Déco dans le panneau Outils.
- 2. Choisissez Animation de feu dans le menu Effet de dessin de l'inspecteur des propriétés.
- 3. Définissez les propriétés de l'effet Animation de feu.
- 4. Faites glisser le pointeur sur la scène pour créer l'animation.

Flash ajoute des images au scénario tant que vous maintenez le bouton de la souris enfoncé.

Dans la plupart des cas, il est conseillé de placer l'animation de feu à l'intérieur de son propre symbole, notamment dans un symbole de clip.

Les propriétés de l'effet Animation de feu sont les suivantes :

**Taille du feu** Largeur et hauteur des flammes. Plus les valeurs sont élevées, plus les flammes sont hautes.

**Vitesse du feu** Vitesse de l'animation. Plus les valeurs sont élevées, plus les flammes vont vite.

**Durée du feu** Nombre d'images créées dans le scénario lors de l'animation.

**Arrêter l'animation** Sélectionnez cette option pour créer l'animation d'un feu qui s'éteint. Flash ajoute des images supplémentaires lorsque le feu arrive à la fin de la durée spécifiée pour contenir l'effet d'extinction progressive. Si vous souhaitez créer une boucle de l'animation terminée en vue de prolonger continuellement l'effet d'extinction, ne sélectionnez pas cette option.

**Couleur de la flamme** Couleur de la pointe des flammes.

**Couleur du cœur de la flamme** Couleur de la base des flammes.

<span id="page-370-2"></span>**Etincelles du feu** Nombre de flammes individuelles à la base du feu.

# **Application de l'effet Pinceau Flammes**

L'effet Pinceau Flammes permet de dessiner des flammes sur la scène dans l'image actuelle du scénario.

Pour utiliser l'effet Pinceau Flammes :

1. Cliquez sur l'outil Déco dans le panneau Outils.

**[Haut de la page](#page-367-0)**

**[Haut de la page](#page-367-0)**

- 2. Choisissez Pinceau Flammes dans le menu Effet de dessin de l'inspecteur des propriétés.
- 3. Définissez les propriétés de l'effet Pinceau Flammes.
- 4. Faites glisser le pointeur sur la scène pour dessiner des flammes.

Les propriétés de l'effet Pinceau Flammes sont les suivantes :

**Taille de la flamme** Largeur et hauteur des flammes. Plus les valeurs sont élevées, plus les flammes sont hautes. **Couleur de la flamme** Couleur du centre des flammes. Lorsque vous dessinez les flammes, elles passent de la couleur sélectionnée au noir.

# <span id="page-371-0"></span>**Application de l'effet Pinceau Fleurs**

L'effet Pinceau Fleurs permet de dessiner des fleurs stylisées dans l'image actuelle du scénario.

Pour utiliser l'effet Pinceau Fleurs :

- 1. Cliquez sur l'outil Déco dans le panneau Outils.
- 2. Choisissez Pinceau Fleurs dans le menu Effet de dessin de l'inspecteur des propriétés.
- 3. Sélectionnez une fleur dans le menu Type de fleur.
- 4. Définissez les propriétés de l'effet Pinceau Fleurs.
- 5. Faites glisser le pointeur sur la scène pour dessiner des fleurs.

Les propriétés de l'effet Pinceau Fleurs sont les suivantes :

**Couleur de la fleur** Couleur des fleurs.

**Taille de la fleur** Largeur et hauteur des fleurs. Plus les valeurs sont élevées, plus les fleurs sont grandes.

**Couleur de la feuille** Couleur des feuilles.

**Taille de la feuille** Largeur et hauteur des feuilles. Plus les valeurs sont élevées, plus les feuilles sont grandes.

**Couleur du fruit** Couleur du fruit.

**Branche** Sélectionnez cette option pour ajouter des branches aux fleurs et aux feuilles.

<span id="page-371-1"></span>**Couleur de la branche** Couleur des branches.

# **Application de l'effet Pinceau Eclairs**

L'effet Pinceau Eclairs permet de créer des éclairs. Il est également possible de créer des éclairs animés.

Pour utiliser l'effet Pinceau Eclairs :

- 1. Cliquez sur l'outil Déco dans le panneau Outils.
- 2. Sélectionnez l'effet Pinceau Eclairs dans le menu Effet de dessin de l'inspecteur des propriétés.
- 3. Définissez les propriétés de l'effet Pinceau Eclairs.
- 4. Faites glisser le pointeur sur la scène. Flash dessine un éclair dont la direction suit le mouvement de la souris.

Les propriétés de l'effet Pinceau Eclairs sont les suivantes :

**Couleur de l'éclair** Couleur de l'éclair.

**Taille de l'éclair** Longueur de l'éclair.

**Animation** Cette option permet de créer une animation image par image de l'éclair. Flash ajoute des images au calque actuel dans le scénario lors de la création de l'éclair.

**Largeur du faisceau** Epaisseur de l'éclair à son origine.

<span id="page-371-2"></span>**Complexité** Nombre de fois que chaque branche est divisée. Plus les valeurs sont élevées, plus l'éclair est long et plus il comporte de branches.

# **Application de l'effet Animation de la fumée**

L'effet Animation de la fumée crée une animation de la fumée image par image stylisée.

Pour utiliser l'effet Animation de la fumée :

- 1. Cliquez sur l'outil Déco dans le panneau Outils.
- 2. Choisissez Animation de la fumée dans le menu Effet de dessin de l'inspecteur des propriétés.
- 3. Définissez les propriétés de l'effet Animation de la fumée.
- 4. Faites glisser le pointeur sur la scène pour créer l'animation.

Dans la plupart des cas, il est conseillé de placer l'animation de la fumée à l'intérieur de son propre symbole, notamment dans un symbole de clip.

**[Haut de la page](#page-367-0)**

**[Haut de la page](#page-367-0)**

Les propriétés de l'effet Animation de la fumée sont les suivantes :

**Taille de la fumée** Largeur et hauteur de la fumée. Plus les valeurs sont élevées, plus les flammes sont hautes.

**Vitesse de la fumée** Vitesse de l'animation. Plus les valeurs sont élevées, plus la fumée va vite.

**Durée de la fumée** Nombre d'images créées dans le scénario lors de l'animation.

**Arrêter l'animation** Sélectionnez cette option pour créer une animation de la fumée qui se dissipe. Flash ajoute des images supplémentaires lorsque la fumée arrive à la fin de la durée spécifiée pour contenir l'effet de dissipation. Si vous souhaitez créer une boucle de l'animation terminée en vue de prolonger continuellement l'effet de dissipation, ne sélectionnez pas cette option.

**Couleur de la fumée** Couleur de la fumée.

<span id="page-372-0"></span>**Couleur d'arrière-plan** Couleur d'arrière-plan de la fumée. La fumée prend cette couleur au fur et à mesure qu'elle se dissipe.

# **Application de l'effet Pinceau Arbres**

**[Haut de la page](#page-367-0)**

L'effet Pinceau Arbres permet de créer rapidement un motif en forme d'arbre.

Pour utiliser l'effet Pinceau Arbres :

- 1. Cliquez sur l'outil Déco dans le panneau Outils.
- 2. Sélectionnez l'effet Pinceau Arbres dans le menu Effet de dessin de l'inspecteur des propriétés.
- 3. Définissez les propriétés de l'effet Pinceau Arbres.
- 4. Déplacez le pointeur sur la scène pour créer un arbre.

Pour créer de grandes branches, faites glisser le pointeur. Pour créer des branches plus petites, maintenez le pointeur sur un point fixe.

Flash crée des branches qui sont contenues dans des groupes sur la scène.

Les propriétés de l'effet Pinceau Arbres sont les suivantes :

**Style d'arbre** Type d'arbre à créer. Chaque style d'arbre est basé sur une espèce d'arbre actuelle.

**Echelle de l'arbre** Taille de l'arbre. Les valeurs doivent être comprises entre 75 et 100. Plus les valeurs sont élevées, plus l'arbre créé est grand.

**Couleur de la branche** Couleur du tronc et des branches de l'arbre.

**Couleur de la feuille** Couleur des feuilles.

**Couleur de la fleur/fruit** Couleur des fleurs et du fruit.

#### $(c)$  BY-NC-SR

[Informations juridiques](http://help.adobe.com//fr_FR/legalnotices/index.html) | [Politique de confidentialité en ligne](http://helpx.adobe.com/go/gffooter_online_privacy_policy_fr)

# <span id="page-373-0"></span>Dessin avec l'outil Crayon

**[Etats du dessin de l'outil Plume](#page-373-1) [Dessin de lignes droites avec l'outil Plume](#page-373-2) [Dessin de courbes avec l'outil Plume](#page-374-0) [Ajout ou suppression de points d'ancrage](#page-375-0) [Ajustement des points d'ancrage sur les tracés](#page-375-1) [Ajustement des segments](#page-376-0) [Préférences de l'outil Plume](#page-377-0)**

L'outil Plume permet de dessiner des tracés précis formés de lignes droites ou de courbes lisses et fluides. Lorsque vous dessinez avec l'outil Plume, vous devez cliquer pour créer les points des segments de droite et cliquer et faire glisser la souris pour créer les points des segments de courbe. Vous pouvez ajuster les segments de droite et courbes en ajustant les points sur la ligne.

Le didacticiel vidéo suivant explique comment utiliser l'outil Plume de Flash Professional :

[Adobe Flash CS4 basics : 0102 Pen Tool \(10:55\)](http://www.youtube.com/watch?v=RLqNu89emnY) (YouTube.com) (disponible en anglais uniquement)

# <span id="page-373-1"></span>**Etats du dessin de l'outil Plume**

**[Haut de la page](#page-373-0)**

L'outil Plume fournit un compte rendu sur l'état actuel du dessin par l'affichage de pointeurs différents. Les différents états du dessin sont signalés par les pointeurs suivants :

Premier point d'ancrage  $\frac{a}{x}$  Est le premier pointeur que vous apercevez quand vous sélectionnez l'outil Plume. Indique que le prochain clic de souris sur la scène va créer un premier point d'ancrage, ce qui est le début d'un nouveau tracé (tout nouveau tracé démarre par un premier point d'ancrage). Tous les tracés de dessin existants sont alors arrêtés.

Pointeur de point d'ancrage séquentiel <sup>@</sup> Indique que le prochain clic de souris va créer un point d'ancrage avec une ligne qui le relie au point d'ancrage précédent. Ce pointeur est affiché durant toute la création de points d'ancrage définis par l'utilisateur à l'exception du premier point d'ancrage d'un tracé.

**Ajout d'un pointeur de point d'ancrage** Indique que le prochain clic de souris va ajouter un point d'ancrage à un tracé existant. Pour ajouter un point d'ancrage, il est nécessaire que le tracé soit sélectionné et que l'outil Plume ne recouvre pas un point d'ancrage existant. Le tracé existant est corrigé sur la base du nouveau point d'ancrage. Vous ne pouvez ajouter qu'un seul point d'ancrage à la fois.

Suppression du pointeur de point d'ancrage  $\mathcal{Q}_-$  Indique que le prochain clic de souris sur un tracé existant va supprimer un point d'ancrage. Pour supprimer un point d'ancrage, il est nécessaire que le tracé soit sélectionné avec l'outil Sélection et que le pointeur recouvre un point d'ancrage existant. Le tracé existant est corrigé sur la base de la suppression du point d'ancrage. Vous ne pouvez supprimer qu'un seul point d'ancrage à la fois.

**Curseur de continuation de tracé** Prolonge un tracé à partir d'un point d'ancrage existant. La souris doit se trouver sur un point d'ancrage existant du tracé pour que ce pointeur soit activé. Ce pointeur n'est disponible que lorsque vous n'êtes pas en train de dessiner un tracé. Il n'est pas nécessaire que le point d'ancrage soit situé à l'une ou l'autre des extrémités d'un tracé. Le nouveau tracé peut partir de n'importe lequel des points d'ancrage.

Pointeur d'arrêt de tracé <sup>@</sup> Arrête le tracé que vous dessinez au point de départ du tracé. Vous ne pouvez arrêter qu'un tracé que vous êtes en train de dessiner et le point d'ancrage existant doit être le point d'ancrage de départ de ce même tracé. Le tracé obtenu ne dispose pas de paramètres de couleur de remplissage à appliquer à la forme fermée. Vous devez appliquer une couleur de remplissage séparément.

Pointeur de liaison de tracés <sup>@</sup>o Agit comme l'Outil d'arrêt de tracé sauf qu'il n'est pas nécessaire que la souris se trouve sur le premier point d'ancrage de ce même tracé. Le pointeur doit se trouver sur l'une des extrémités d'un tracé unique. Le segment peut être sélectionné ou non. *Remarque : la liaison des tracés peut résulter en une forme fermée ou non.*

Pointeur de rétractation de poignée de Bézier <sup>@</sup><sub>r</sub> Apparaît lorsque la souris se trouve au-dessus d'un point d'ancrage pour lequel les poignées de Bézier sont affichées. Si vous faites un clic de souris, les poignées de Bézier se rétractent de sorte que le tracé incurvé qui passe par le point d'ancrage revienne à des segments de droite.

Pointeur de conversion de point d'ancrage **N** Convertit un point d'angle sans lignes directrices en point d'angle à lignes directrices indépendantes. Utilisez les touches de modification Maj+C pour basculer l'outil Plume afin d'activer le pointeur de conversion de point d'ancrage. Pour bénéficier d'un didacticiel vidéo sur l'outil Plume, consulter [www.adobe.com/go/vid0120\\_fr.](http://www.adobe.com/go/vid0120_fr)

# <span id="page-373-2"></span>**Dessin de lignes droites avec l'outil Plume**

**[Haut de la page](#page-373-0)**

La ligne droite est le tracé le plus simple à réaliser avec l'outil Plume. Il suffit de cliquer avec l'outil Plume pour créer deux points d'ancrage. Continuez à cliquer pour créer un tracé formé de segments de droites reliés par des points d'angles.

1. Sélectionnez l'outil Plume  $\hat{\mathcal{H}}$ 

2. Placez l'outil Plume à l'endroit où vous souhaitez que le segment de droite commence, puis cliquez pour définir le premier point d'ancrage. Si des lignes directrices apparaissent, cela signifie que vous avez accidentellement fait glisser l'outil Plume. Dans ce cas, choisissez Modifier > Annuler, puis cliquez de nouveau.

*Remarque : le premier segment que vous dessinez ne devient visible que lorsque vous cliquez sur un deuxième point d'ancrage, à moins que vous n'ayez spécifié Afficher l'aperçu de plume dans la catégorie Dessin de la boîte de dialogue Préférences.*

- 3. Cliquez de nouveau à l'endroit où doit se terminer le segment ou maintenez la touche Maj enfoncée pour contraindre l'angle du segment à un multiple de 45°.
- 4. Continuez de cliquer pour définir les points d'ancrage des autres segments.

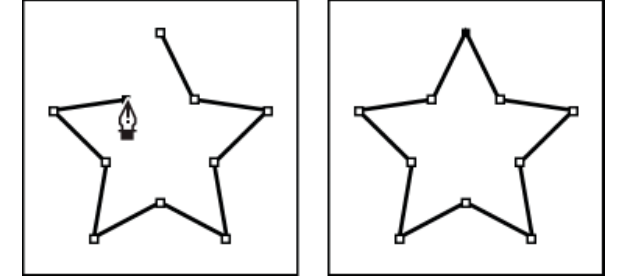

*Pour obtenir des segments droits, cliquez à l'aide de l'outil Plume.*

- 5. Pour terminer le tracé et créer une forme ouverte ou fermée, effectuez l'une des opérations suivantes :
	- Pour terminer un tracé ouvert, double-cliquez sur le dernier point, cliquez sur l'outil Plume du panneau Outils ou cliquez n'importe où à l'extérieur du tracé en maintenant la touche Ctrl (Windows) ou Commande (Macintosh) enfoncée.
	- Pour fermer le tracé, placez l'outil Plume sur son premier point d'ancrage (évidé). Un petit cercle apparaît en regard de l'outil Plume  $\frac{a}{b}$ lorsqu'il est placé correctement. Cliquez ou faites glisser la souris pour fermer le tracé.

**[Haut de la page](#page-373-0)**

Pour laisser la forme en l'état, sélectionnez Modifier > Tout désélectionner ou sélectionnez un autre outil dans le panneau Outils.

# <span id="page-374-0"></span>**Dessin de courbes avec l'outil Plume**

Pour créer une courbe, ajoutez un point d'ancrage à l'emplacement où la courbe change de direction et faites glisser les lignes directrices qui façonnent la courbe. La longueur et l'inclinaison des lignes directrices déterminent la forme de la courbe.

Les courbes se modifient plus facilement et s'affichent et s'impriment plus rapidement si vous les dessinez avec le moins de points d'ancrage possible. De plus, si vous utilisez trop de points, la courbe risque de présenter des irrégularités indésirables. Vous avez donc plutôt intérêt à espacer autant que possible les points d'ancrage et à modeler la courbe en agissant sur la longueur et l'inclinaison des lignes directrices.

- 1. Sélectionnez l'outil Plume  $\hat{\mathcal{P}}$ .
- 2. Placez l'outil Plume à l'endroit où vous souhaitez que la courbe commence et maintenez le bouton de la souris enfoncé.

Le premier point d'ancrage apparaît et le pointeur de l'outil Plume prend la forme d'une flèche. Dans Photoshop, le pointeur change de forme uniquement après que vous avez commencé à le faire glisser.

3. Faites glisser pour définir l'inclinaison de la courbe que vous tracez, puis relâchez le bouton de la souris.

D'une façon générale, prolongez la ligne directrice d'environ un tiers de la distance à laquelle vous allez placer le point d'ancrage suivant. Vous pouvez ajuster ultérieurement un côté, ou les deux, de la ligne directrice.

Maintenez la touche Maj enfoncée pour contraindre l'outil à des multiples de 45 °.

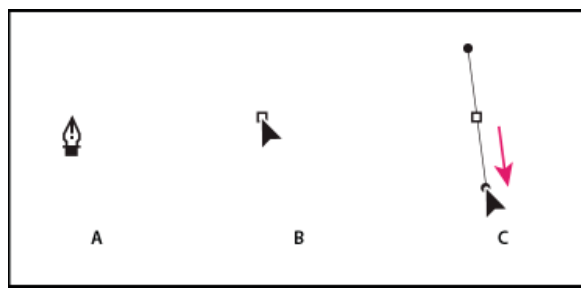

*Tracé du premier point de courbe*

*A. Positionnement de l'outil Plume B. Début du glissement (avec maintien du bouton de la souris enfoncé) C. Glissement pour prolonger les lignes directrices.*

- 4. Placez l'outil Plume à l'endroit où vous voulez que le segment de courbe se termine, puis effectuez l'une des opérations suivantes :
	- Faites glisser dans une direction opposée à la direction de la ligne précédente et relâchez le bouton de la souris afin de créer une courbe en forme de C.

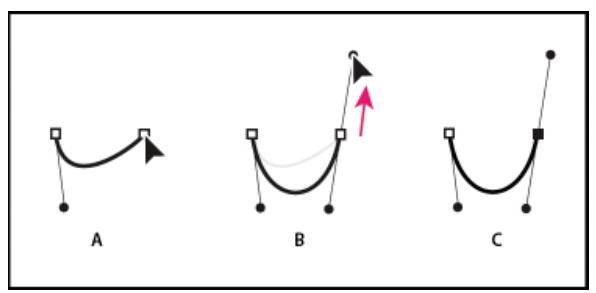

*Tracé du deuxième point de courbe*

*A. Début du traçage du deuxième point. B. Traçage à l'opposé de la ligne directrice précédente, créant ainsi une courbe en forme de C. C. Résultat après avoir relâché le bouton de la souris.*

Faites glisser dans la même direction que celle de la ligne précédente et relâchez le bouton de la souris afin de créer une courbe en forme de sinusoïde.

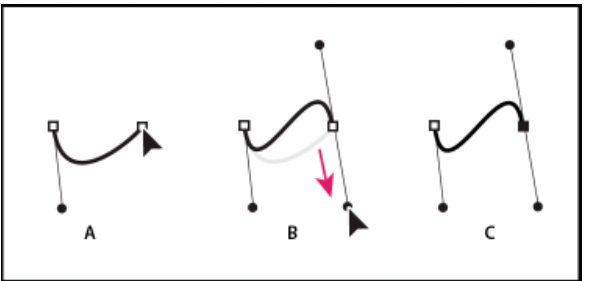

*Formation d'une courbe en S*

*A. Début du traçage du nouveau point. B. Déplacement dans la même direction que celle de la ligne directrice précédente, créant ainsi une sinusoïde C. Résultat après avoir relâché le bouton de la souris.*

5. Continuez à faire glisser l'outil Plume à partir d'emplacements différents afin de créer une série de courbes lisses. Placez les points d'ancrage aux extrémités de chacune des courbes et non pas au sommet de la courbe.

*Maintenez la touche Alt (Windows) ou Option (Mac OS) enfoncée et faites glisser les lignes directrices pour « casser » les lignes directrices d'un point d'ancrage.*

- 6. Pour terminer le tracé, effectuez l'une des opérations suivantes :
	- Pour fermer le tracé, placez l'outil Plume sur son premier point d'ancrage (évidé). Un petit cercle apparaît en regard du pointeur de l'outil Plume  $\ddot{\Phi}$  lorsqu'il est correctement placé. Cliquez ou faites glisser la souris pour fermer le tracé.
	- Pour laisser le tracé ouvert, cliquez sur un endroit sans objet tout en appuyant sur la touche Ctrl (Windows) ou Commande (Mac OS), puis sélectionnez un outil différent ou choisissez Modifier > Désélectionner tout.

# <span id="page-375-0"></span>**Ajout ou suppression de points d'ancrage**

Vous pouvez bénéficier d'un meilleur contrôle sur un tracé par l'ajout de points d'ancrage ; cela vous permet également de prolonger un tracé ouvert. Cependant, il est souhaitable de ne pas ajouter plus de points que nécessaire. Un tracé pourvu de moins de points est plus aisé à remodeler, afficher et imprimer. Supprimez les points inutiles pour réduire la complexité d'un tracé.

La boîte à outils contient trois outils pour ajouter ou supprimer des points : l'outil Plume  $\hat{\mathcal{P}}$ , l'outil Ajout d'un point d'ancrage  $\hat{\mathcal{P}}^+$  et l'outil Suppression d'un point d'ancrage  $\mathcal{F}$ .

Par défaut, l'outil Plume se transforme en outil d'ajout de point d'ancrage lorsque vous le placez sur un tracé sélectionné ou en outil de suppression de point d'ancrage si vous le placez sur un point d'ancrage.

*Remarque : n'utilisez pas les touches Suppr et Retour arrière, ni les commandes Modifier > Couper et Modifier > Effacer pour supprimer des points d'ancrage. L'utilisation de ces touches et commandes entraîne la suppression du point et des segments de lignes qui lui sont reliés.*

- 1. Sélectionnez le tracé à modifier.
- 2. Cliquez le bouton de la souris et maintenez-le enfoncé sur l'outil Plume  $\hat{P}$ , puis sélectionnez l'outil Plume  $\hat{P}$ , l'outil Ajout d'un point d'ancrage  $\overline{\mathcal{X}}$  ou l'outil Suppression d'un point d'ancrage  $\overline{\mathcal{X}}$ .
- 3. Placez le pointeur sur un segment de tracé afin d'ajouter un point d'ancrage, puis cliquez. Placez le pointeur sur un point d'ancrage afin de supprimer un point d'ancrage, puis cliquez.

# <span id="page-375-1"></span>**Ajustement des points d'ancrage sur les tracés**

**[Haut de la page](#page-373-0)**

Lorsque vous dessinez une courbe à l'aide de l'outil Plume, vous créez des points d'inflexion, c'est-à-dire des points d'ancrage sur un tracé

incurvé continu. Lorsque vous dessinez un segment de ligne droite ou une ligne droite reliée à un segment incurvé, vous créez des points d'angle ; ces points d'angle correspondent à des points d'ancrage sur un tracé droit ou à la jonction entre un tracé droit et un tracé incurvé.

Par défaut, les points d'inflexion sélectionnés sont représentés par des cercles vides, alors que les points d'angle sélectionnés sont représentés par des carrés vides.

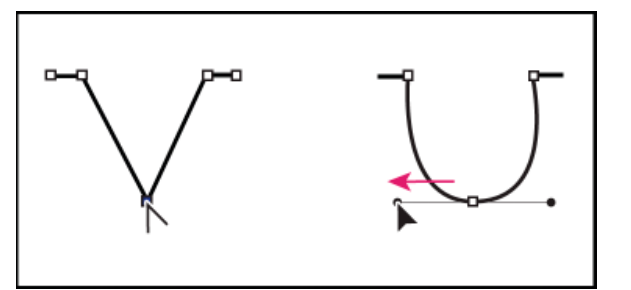

*Glissement d'un point directeur hors d'un point d'angle pour créer un point d'inflexion*

#### **Déplacement ou ajout de points d'ancrage**

- Vous pouvez faire glisser le point d'ancrage avec l'outil Sous-sélection  $\mathbf{\hat{R}}$  afin de le déplacer.
- Sélectionnez le ou les points d'ancrage avec l'outil Sous-sélection afin de le(s) déplacer légèrement et utilisez les touches de direction pour le(s) déplacer. Cliquez en maintenant la touche Maj enfoncée afin de sélectionner plusieurs points.
- Pour ajouter un point d'ancrage, cliquez sur un segment avec l'outil Plume. Un signe plus (+) apparaît à côté de l'outil Plume  $\mathcal{Q}_+$  si vous pouvez ajouter un point d'ancrage au segment sélectionné. Si le segment n'est pas encore sélectionné, cliquez dessus avec l'outil Plume, puis ajoutez un point d'ancrage.

#### **Suppression de points d'ancrage**

La suppression des points d'ancrage inutiles sur un tracé incurvé permet d'optimiser la courbe et de réduire la taille du fichier SWF.

- Pour supprimer un point d'angle, cliquez une fois sur ce point avec l'outil Plume. Un signe moins (-) apparaît à côté de l'outil Plume si vous pouvez supprimer un point d'ancrage du segment sélectionné. Si le segment n'est pas encore sélectionné, cliquez dessus avec l'outil Plume, puis supprimez le point d'ancrage.
- Pour supprimer un point d'inflexion, cliquez une fois sur son entrée avec l'outil Plume. Un signe moins (-) apparaît à côté de l'outil Plume si vous pouvez supprimer un point d'ancrage du segment sélectionné. Si le segment n'est pas encore sélectionné, cliquez dessus avec l'outil Plume, puis supprimez le point d'angle. Cliquez une fois pour convertir le point en un point d'angle et une fois de plus pour supprimer le point.

#### **Conversion de segments entre lignes droites et courbes**

Pour convertir les segments droits d'une ligne en segments incurvés, vous devez convertir les points d'angle en points d'inflexion. L'inverse est également possible.

- Pour convertir un point d'angle en point d'inflexion, utilisez l'outil Sous-sélection pour sélectionner le point, puis faites glisser le point tout en maintenant la touche Alt (Windows) ou Option (Macintosh) enfoncée pour placer les poignées de tangentes.
- Pour convertir un point d'inflexion en point d'angle, cliquez sur ce point avec l'outil Plume. Le marqueur en forme d'accent circonflexe à côté du pointeur  $\mathbb{Q}_k$  signale le moment où il se trouve au-dessus du point d'inflexion.

# <span id="page-376-0"></span>**Ajustement des segments**

Vous pouvez ajuster des segments de droite afin de modifier leur angle ou leur longueur ou ajuster des segments incurvés pour modifier l'inclinaison ou la direction de la courbe.

Lorsque vous déplacez une poignée de tangente sur un point d'inflexion, les courbes situées des deux côtés du point sont ajustées. Lorsque vous déplacez une poignée de tangente sur un point d'angle, seule la courbe située du même côté du point que la poignée de tangente est ajustée.

- Pour ajuster un segment de droite, sélectionnez l'outil Sous-sélection <sup>p</sup>et sélectionnez un segment de droite. Utilisez l'outil Sous-sélection pour faire glisser un point d'ancrage du segment vers une nouvelle position.
- Pour ajuster un segment de courbe, sélectionnez l'outil Sous-sélection et faites glisser le segment.

*Remarque : lorsque vous cliquez sur le tracé, Flash Professional affiche les points d'ancrage. L'ajustement d'un segment avec l'outil Soussélection ajoute parfois des points au tracé.*

- Pour ajuster les points ou les poignées de tangente sur une courbe, sélectionnez l'outil Sous-sélection et choisissez un point d'ancrage sur le segment incurvé.
- Pour ajuster la forme de la courbe d'un côté ou de l'autre du point d'ancrage, faites glisser le point d'ancrage ou la poignée de tangente.

Pour contraindre la courbe à des multiples de 45°, faites-la glisser tout en maintenant la touche Maj enfoncée. Faites glisser les poignées de tangente une à une en maintenant la touche Alt (Windows) ou Option (Macintosh) enfoncée.

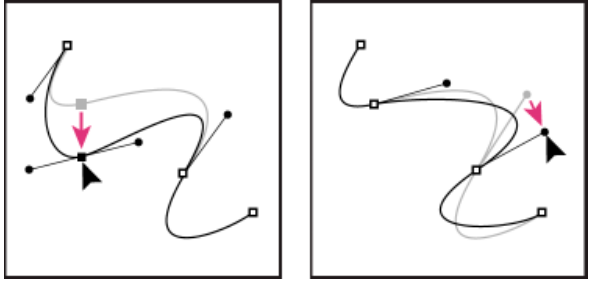

<span id="page-377-0"></span>*Faites glisser le point d'ancrage ou le point directeur.*

# **Préférences de l'outil Plume**

**[Haut de la page](#page-373-0)**

Vous pouvez spécifier des préférences pour l'apparence du pointeur de l'outil Plume, pour l'aperçu des segments de ligne pendant que vous dessinez ou pour l'apparence des points d'ancrage sélectionnés. Les segments de ligne et les points d'ancrage sélectionnés sont affichés dans la couleur de contour du calque sur lequel ces lignes et ces points apparaissent.

- 1. Sélectionnez l'outil Plume , puis choisissez Modifier > Préférences (Windows) ou Flash > Préférences (Macintosh).
- 2. Dans la liste Catégories, sélectionnez Dessin.
- 3. Définissez les options suivantes pour l'outil Plume :

**Afficher l'aperçu de l'outil Plume** Affiche un aperçu des segments de ligne pendant que vous dessinez. Un aperçu du segment apparaît pendant que vous déplacez le pointeur sur la scène, avant même que vous ne cliquiez pour créer le point d'extrémité du segment. Si cette option n'est pas activée, le segment n'apparaît pas tant que vous n'avez pas créé les points d'extrémité du segment.

**Afficher les points pleins** Affiche les points d'ancrage sélectionnés sous forme de points vides et les non sélectionnés sous forme de points pleins. Si cette option est désactivée, les points d'ancrage sélectionnés s'affichent sous forme de points pleins et les non sélectionnés sous forme de points vides.

**Afficher des curseurs précis** Indique que le pointeur de l'outil Plume doit prendre la forme d'un pointeur en croix, plutôt que l'icône par défaut de l'outil Plume, afin de permettre un placement plus précis des lignes. Désactivez cette option pour utiliser l'icône par défaut de l'outil Plume.

*Remarque : pour sélectionner tour à tour le pointeur en croix et l'icône par défaut de l'outil Plume, appuyez sur la touche de verrouillage des majuscules.*

4. Cliquez sur OK.

#### Voir aussi

[Ajustement du trait et de la couleur de remplissage](http://helpx.adobe.com/flash/using/strokes-fills-gradients.html)

#### $(c)$  BY-NC-SR

[Informations juridiques](http://help.adobe.com//fr_FR/legalnotices/index.html) | [Politique de confidentialité en ligne](http://helpx.adobe.com/go/gffooter_online_privacy_policy_fr)

# Exportation de fichiers vidéo QuickTime

Flash Professional vous permet de créer des animations QuickTime® (fichiers MOV) qui peuvent être lues par les utilisateurs dont l'ordinateur est équipé du module externe QuickTime. Ceci est souvent le cas lorsque Flash Professional est utilisé pour créer des séquences de titre ou des animations utilisées en tant que contenu vidéo. Le fichier QuickTime publié peut être distribué comme DVD ou intégré dans d'autres applications, telles qu'Adobe® Director® ou Adobe® Premiere® Pro.

Si vous créez une séquence QuickTime à l'aide de Flash Professional, votre paramètre de publication doit être Flash Professional 3, 4 ou 5.

*Remarque : le lecteur QuickTime ne prend pas en charge les fichiers Flash Player des versions supérieures à la version 5.*

#### **Didacticiels et vidéos**

Vidéo : durée : 17:24. [Flash QuickTime Exporting](http://www.gotoandlearn.com/play.php?id=89) (disponible en anglais uniquement). Apprenez à exporter des animations basées sur ActionScript dans Flash, puis à créer des images composites dans After Effects.

Voir aussi [A propos de QuickTime](http://helpx.adobe.com/flash/using/exporting.html)

#### $(cc)$  BY-NC-SR

[Informations juridiques](http://help.adobe.com//fr_FR/legalnotices/index.html) | [Politique de confidentialité en ligne](http://helpx.adobe.com/go/gffooter_online_privacy_policy_fr)

# <span id="page-379-0"></span>Images bitmap importées et Flash

**[Utilisation des images bitmap importées](#page-379-1) [Définition des propriétés des images bitmap](#page-379-2) [\(Flash Professional CC uniquement\) Permutation de plusieurs bitmaps](#page-379-3) [Importation d'une image bitmap à l'exécution](#page-380-0) [Application d'une image bitmap comme remplissage](#page-380-1) [Modification d'une image bitmap dans un éditeur externe](#page-380-2) [Division d'un bitmap et création d'un remplissage bitmap](#page-381-0)**

# <span id="page-379-1"></span>**Utilisation des images bitmap importées**

Lorsque vous importez une image bitmap dans Flash Professional, vous pouvez la manipuler et l'exploiter de nombreuses manières dans votre document Flash Professional.

Si un document Flash Professional affiche une image bitmap importée à une taille supérieure à celle d'origine, l'image peut apparaître déformée. Pour vous assurer que les images apparaissent correctement, affichez un aperçu des bitmaps importés.

Lorsque vous sélectionnez un bitmap sur la scène, l'inspecteur des propriétés affiche le nom de son symbole, ainsi que ses dimensions en pixels et sa position sur la scène. A l'aide de l'inspecteur des propriétés, vous pouvez permuter une occurrence d'un bitmap, c'est-à-dire remplacer l'occurrence par celle d'un autre bitmap dans le document actif.

Le didacticiel vidéo suivant décrit l'utilisation des bitmaps dans Flash Professional :

[Working with bitmap graphics \(0:56\)](http://tv.adobe.com/#vi+f1590v1821)

#### **Affichage de l'inspecteur des propriétés avec les propriétés d'un bitmap**

- 1. Sélectionnez une occurrence de bitmap sur la scène.
- 2. Sélectionnez Fenêtre > Propriétés.

#### **Remplacement d'une occurrence de bitmap par celle d'un autre bitmap**

- 1. Sélectionnez une occurrence de bitmap sur la scène.
- 2. Sélectionnez Fenêtre > Propriétés, puis cliquez sur Permuter.
- 3. Sélectionnez l'image bitmap qui doit remplacer l'actuelle.

# <span id="page-379-2"></span>**Définition des propriétés des images bitmap**

Vous pouvez appliquer l'anticrènelage à une image bitmap importée pour en lisser les bords. Vous pouvez également sélectionner une option de compression pour réduire la taille du fichier bitmap et le formater pour sa publication sur le Web.

- 1. Sélectionnez une image bitmap dans le panneau Bibliothèque et cliquez sur le bouton Propriétés en bas du panneau.
- 2. Sélectionnez Autoriser le lissage. Le lissage améliore la qualité des images bitmap lorsqu'elles sont mises à l'échelle.
- 3. Dans la section Compression, sélectionnez l'un des paramètres suivants :

Photo (JPEG) Compresse l'image au format JPEG. Pour utiliser la qualité de compression spécifiée pour l'image importée, activez l'option Utiliser la qualité par défaut du document. Pour spécifier un nouveau paramètre de niveau de compression, désactivez l'option Utiliser la qualité par défaut du document et entrez une valeur comprise entre 1 et 100 dans le champ Qualité. (Un paramètre plus élevé permet de mieux conserver l'intégrité de l'image, mais produit un fichier plus volumineux.)

**Sans perte (PNG/GIF)** Compresse l'image sans aucune perte de données.

*Remarque : utilisez la compression Photo pour les images dont les couleurs ou les variations de tons sont complexes, telles que les photographies ou les images avec des remplissages en dégradé. Utilisez la compression Sans perte pour les images aux formes simples et ne contenant que relativement peu de couleurs.*

- 4. Pour vérifier les résultats de la compression du fichier, cliquez sur Tester. Pour savoir si le paramètre de compression sélectionné est adéquat, comparez la taille du fichier d'origine avec celle du fichier compressé.
- 5. Cliquez sur OK.

<span id="page-379-3"></span>*Remarque : les paramètres de l'option de qualité JPEG, que vous sélectionnez dans la boîte de dialogue Paramètres de publication, ne précisent pas un paramètre de qualité pour les fichiers JPEG importés. Spécifiez un paramètre de qualité pour les fichiers JPEG importés dans la boîte de dialogue Propriétés du bitmap.*

**[Haut de la page](#page-379-0)**

# **(Flash Professional CC uniquement) Permutation de plusieurs bitmaps**

L'option Permuter le bitmap permet de remplacer un symbole et un bitmap par un symbole ou un bitmap sélectionné.

- 1. Dans Flash Pro CC, sélectionnez plusieurs bitmaps sur la scène.
- 2. Dans le panneau Propriétés, cliquez sur Permuter.
- 3. Dans la boîte de dialogue Permuter le symbole, sélectionnez le bitmap par lequel vous souhaitez remplacer tous les symboles/bitmaps sélectionnés.
- 4. Cliquez sur OK.

# <span id="page-380-0"></span>**Importation d'une image bitmap à l'exécution**

Pour ajouter des images bitmap à un document à l'exécution, utilisez la commande ActionScript™ 2.0 ou ActionScript 3.0 BitmapData. Pour ce faire, spécifiez un identifiant de liaison pour l'image bitmap. Pour plus d'informations, voir Affectation de liaisons aux éléments de la bibliothèque dans *[Formation à ActionScript 2.0 dans Adobe Flash](http://www.adobe.com/go/learn_cs5_learningas2_fr)* ou [Exportation des symboles de bibliothèque pour ActionScript](http://help.adobe.com/fr_FR/as3/dev/WS5b3ccc516d4fbf351e63e3d118a9b8ea63-7fee.html) dans le *Guide du développeur d'ActionScript 3.0*.

- 1. Sélectionnez l'image bitmap dans le panneau Bibliothèque.
- 2. Effectuez l'une des opérations suivantes :
	- Choisissez Liaison dans le menu Panneau (coin supérieur droit du panneau).
	- Cliquez avec le bouton droit de la souris (Windows) ou avec la touche Contrôle enfoncée (Macintosh) sur le nom de l'image bitmap dans le panneau Bibliothèque et choisissez Liaison dans le menu contextuel.

Si les propriétés de liaison n'apparaissent pas dans la boîte de dialogue Propriétés, cliquez sur Avancé.

- 3. Pour Liaison, activez l'option Exporter pour ActionScript.
- 4. Saisissez une chaîne d'identifiant dans le champ de texte, puis cliquez sur OK.

# <span id="page-380-1"></span>**Application d'une image bitmap comme remplissage**

Le panneau Couleur vous permet d'utiliser une image bitmap pour remplir un objet graphique. L'application d'une image bitmap comme remplissage la dispose en mosaïque à l'intérieur de l'objet. L'outil Transformer le dégradé vous permet de redimensionner, faire pivoter ou incliner une image et son remplissage bitmap.

- 1. Pour appliquer le remplissage à une illustration existante, sélectionnez un ou plusieurs objets graphiques sur la scène.
- 2. Sélectionnez Fenêtre > Couleur.
- 3. Sélectionnez Bitmap dans le menu déroulant (en haut et à droite du panneau).
- 4. Pour agrandir la fenêtre d'aperçu et afficher davantage de bitmaps dans le document actif, cliquez sur la flèche affichée en bas et à droite pour développer le panneau Couleur.
- 5. Cliquez sur un bitmap pour le sélectionner.

Le bitmap devient la couleur du remplissage. Si vous avez sélectionné une illustration à l'étape 1, le bitmap est utilisé pour la remplir.

# <span id="page-380-2"></span>**Modification d'une image bitmap dans un éditeur externe**

Si vous modifiez un fichier PNG Fireworks importé sous forme d'image fusionnée, modifiez le fichier source PNG de l'image bitmap, s'il est disponible.

*Remarque : vous ne pouvez pas modifier des bitmaps de fichiers PNG Fireworks importés en tant qu'objets modifiables dans un outil de retouche d'images externe.*

Si vous possédez Fireworks 3 ou une version ultérieure (ou un autre logiciel de retouche d'images), vous pouvez démarrer l'application depuis Flash Professional pour modifier un bitmap importé.

#### **Modification d'une image bitmap avec Photoshop CS5 ou une version ultérieure**

*Remarque : si vous utilisez Flash Pro CS5.5, vous devez faire appel à Photoshop CS5.1 pour accéder à cette fonction.*

- 1. Dans le panneau Bibliothèque, cliquez avec le bouton droit de la souris (Windows) ou cliquez tout en maintenant la touche Contrôle enfoncée (Macintosh) sur l'icône de l'image bitmap, puis choisissez Modifier avec Photoshop CS5.
- 2. Effectuez les modifications souhaitées sur le fichier dans Photoshop.
- 3. Dans Photoshop, choisissez Fichier > Enregistrer (ne modifiez pas le nom ou le format du fichier).
- 4. Revenez dans Flash Professional.

Le fichier est automatiquement mis à jour dans Flash Professional.

**[Haut de la page](#page-379-0)**

**[Haut de la page](#page-379-0)**

#### **Modification d'une image bitmap avec Fireworks 3 ou une version ultérieure**

- 1. Dans le panneau Bibliothèque, cliquez avec le bouton droit de la souris (Windows) ou avec la touche Contrôle enfoncée (Macintosh) sur l'icône du bitmap, puis choisissez Modifier avec Fireworks 3.
- 2. Précisez si vous voulez ouvrir le fichier source PNG ou le fichier bitmap.
- 3. Effectuez les modifications souhaitées sur le fichier dans Fireworks.
- 4. Dans Fireworks, sélectionnez Fichier > Mettre à jour.
- 5. Revenez dans Flash Professional.

Le fichier est automatiquement mis à jour dans Flash Professional.

#### **Modification d'une image bitmap avec un autre logiciel de retouche d'images**

- 1. Dans le panneau Bibliothèque, cliquez avec le bouton droit de la souris (Windows) ou avec la touche Contrôle enfoncée (Macintosh) sur l'icône du bitmap, puis choisissez Modifier avec.
- 2. Sélectionnez un logiciel de retouche d'images pour ouvrir le fichier bitmap et cliquez sur OK.
- 3. Effectuez les modifications souhaitées sur le fichier dans le logiciel de retouche d'images.
- 4. Enregistrez le fichier dans ce logiciel.
	- Le fichier est automatiquement mis à jour dans Flash Professional.
- 5. Revenez dans Flash Professional pour continuer à modifier le document.

# <span id="page-381-0"></span>**Division d'un bitmap et création d'un remplissage bitmap**

**[Haut de la page](#page-379-0)**

La séparation d'un bitmap sur la scène isole l'image sur scène de sa bibliothèque et convertit l'occurrence du bitmap en une forme. La division d'un bitmap vous permet de le modifier à l'aide des outils de dessin et de peinture de Flash Professional. L'utilisation de l'outil Baguette magique permet de sélectionner les régions d'un bitmap contenant les mêmes couleurs ou des couleurs similaires.

Pour peindre avec un bitmap divisé, sélectionnez-le avec l'outil Pipette et appliquez-le comme remplissage avec l'outil Pot de peinture ou un autre outil de dessin.

#### **Division d'un bitmap**

- 1. Sélectionnez un bitmap sur la scène ouverte.
- 2. Sélectionnez Modification > Séparer.

#### **Modification du remplissage des zones d'un bitmap divisé**

- 1. Dans le panneau Outils, sélectionnez l'outil Baguette magique. Si l'outil Baguette magique n'est pas visible, cliquez sur l'outil Lasso et choisissez Baguette magique dans le menu déroulant. Définissez les options suivantes dans l'inspecteur des propriétés :
	- Pour Seuil, entrez une valeur comprise entre 1 et 200 pour définir le degré de correspondance nécessaire entre les couleurs des pixels adjacents pour qu'ils soient inclus dans la sélection. Une valeur élevée inclut un plus grand nombre de couleurs. Si vous entrez 0, seuls les pixels ayant exactement la même couleur que le premier pixel sur lequel vous cliquez seront sélectionnés.
	- Pour Lissage, définissez le degré de lissage des bords de la sélection en sélectionnant une option.
- 2. Pour sélectionnez une zone, cliquez sur le bitmap. Pour agrandir la sélection, continuez de cliquer.
- 3. Pour remplir les zones sélectionnées dans l'image bitmap, choisissez le remplissage désiré dans la commande Couleur de remplissage.
- 4. Pour appliquer le nouveau remplissage, sélectionnez l'outil Pot de peinture et cliquez en un endroit quelconque de la zone sélectionnée.

#### **Conversion d'une image bitmap en graphique vectoriel**

La commande Tracer le bitmap convertit un bitmap en graphique vectoriel avec des zones de couleur modifiables et discontinues. Vous pouvez alors manipuler l'image comme un graphique vectoriel et réduire la taille de son fichier.

Lorsque vous convertissez une image bitmap en graphique vectoriel, ce dernier n'est plus lié au symbole du bitmap dans le panneau Bibliothèque.

*Remarque : si le bitmap importé contient des formes complexes et de nombreuses couleurs, la taille du graphique vectoriel converti risque d'être supérieure à celle du bitmap d'origine. Testez plusieurs paramètres dans la boîte de dialogue Tracer le bitmap afin de trouver le bon équilibre entre la taille du fichier et la qualité de l'image.*

Vous pouvez également diviser un bitmap pour modifier l'image avec les outils de dessin et de peinture de Flash Professional.

- 1. Sélectionnez un bitmap sur la scène ouverte.
- 2. Sélectionnez Modification > Bitmap > Tracer le bitmap.
- 3. Saisissez une valeur de Seuil de couleur.

Lorsque deux pixels sont comparés, si la différence entre leurs valeurs de couleur RVB est inférieure au seuil de couleur, les deux pixels sont considérés comme étant de la même couleur. Plus vous augmentez la valeur du seuil, plus le nombre de couleurs diminue.

- 4. Pour Zone minimum, entrez une valeur pour définir le nombre de pixels environnants à prendre en considération lors de l'affectation d'une couleur à un pixel.
- 5. Pour Aspect des courbes, sélectionnez une option pour déterminer le degré de lissage des contours dessinés.
- 6. Pour Seuil d'angle, sélectionnez une option pour déterminer si les angles saillants seront conservés ou s'ils seront lissés.

Pour créer un graphique vectoriel très similaire au bitmap d'origine, entrez les valeurs suivantes :

- Seuil de couleur : 10
- Zone minimum : 1 pixel
- Aspect des courbes : Pixels
- Seuil d'angle : Angles nombreux

#### **Application d'un remplissage bitmap à l'aide de l'outil Pipette**

- 1. Sélectionnez l'outil Pipette et cliquez dans le bitmap divisé sur la scène. L'outil Pipette fait du bitmap le remplissage actif et utilise l'outil Pot de peinture comme outil actif.
- 2. Effectuez l'une des opérations suivantes :
	- Pour appliquer le bitmap comme remplissage, cliquez sur un objet graphique existant avec l'outil Pot de peinture.
	- Sélectionnez l'outil Ovale, Rectangle ou Plume, puis dessinez un nouvel objet. L'objet est rempli avec le bitmap divisé.

Pour redimensionner, faire pivoter ou incliner le remplissage bitmap, utilisez l'outil Transformation manuelle.

Voir aussi [Transformation des remplissages dégradés et de bitmap](http://helpx.adobe.com/flash/using/exporting.html) [Ajustement du trait et de la couleur de remplissage](http://helpx.adobe.com/flash/using/strokes-fills-gradients.html)

#### $(c)$  BY-NC-SR

[Informations juridiques](http://help.adobe.com//fr_FR/legalnotices/index.html) | [Politique de confidentialité en ligne](http://helpx.adobe.com/go/gffooter_online_privacy_policy_fr)

# <span id="page-383-0"></span>Déplacement et copie d'objets

**[Déplacement des objets par glissement](#page-383-1) [Déplacement des objets à l'aide des touches de direction](#page-383-2) [Déplacement des objets à l'aide de l'inspecteur des propriétés](#page-383-3) [Déplacement des objets à l'aide du panneau Info](#page-383-4) [Déplacement et copie d'objets par collage](#page-383-5) [Copie d'objets à l'aide du Presse-papiers](#page-384-0) [Copie d'objets transformés](#page-384-1)**

# <span id="page-383-1"></span>**Déplacement des objets par glissement**

- 1. Sélectionnez un ou plusieurs objets.
- 2. Sélectionnez l'outil Sélection  $\bullet$ , placez le pointeur au-dessus de l'objet et effectuez l'une des opérations suivantes :
	- Pour déplacer l'objet, il vous suffit de le faire glisser vers le nouvel emplacement.
	- Pour copier l'objet et déplacer la copie, appuyez sur Alt (Windows) ou Option (Macintosh) pendant que vous faites glisser le curseur.
	- Pour contraindre le mouvement de l'objet aux multiples de 45°, appuyez sur la touche Maj pendant que vous faites glisser le curseur.

# <span id="page-383-2"></span>**Déplacement des objets à l'aide des touches de direction**

- 1. Sélectionnez un ou plusieurs objets.
- 2. Effectuez l'une des opérations suivantes :
	- Appuyez sur la touche de direction correspondant à la direction dans laquelle vous souhaitez déplacer l'objet de 1 pixel à la fois.
	- Appuyez sur Maj+touche de direction pour déplacer la sélection de 10 pixels à la fois.

*Remarque : lorsque l'option d'accrochage aux pixels est sélectionnée, les touches fléchées permettent de déplacer les objets par incréments sur la grille de pixels de l'animation, mais pas sur ceux de l'écran.*

# <span id="page-383-3"></span>**Déplacement des objets à l'aide de l'inspecteur des propriétés**

- 1. Sélectionnez un ou plusieurs objets.
- 2. Si l'inspecteur des propriétés n'est pas visible, sélectionnez Fenêtre > Propriétés.
- 3. Saisissez les valeurs x et y pour l'emplacement de l'angle supérieur gauche de la sélection.

Les unités sont calculées par rapport à l'angle supérieur gauche de la scène.

*Remarque : l'inspecteur des propriétés utilise les unités spécifiées pour l'option Unités de la règle dans la boîte de dialogue Propriétés du document.*

# <span id="page-383-4"></span>**Déplacement des objets à l'aide du panneau Info**

- 1. Sélectionnez un ou plusieurs objets.
- 2. Si le panneau Info n'est pas visible, sélectionnez Fenêtre > Info.
- 3. Saisissez les valeurs x et y pour l'emplacement de l'angle supérieur gauche de la sélection.

Les unités sont calculées par rapport à l'angle supérieur gauche de la scène.

# <span id="page-383-5"></span>**Déplacement et copie d'objets par collage**

Si vous souhaitez déplacer ou copier des objets entre calques, séquences ou d'autres fichiers Flash, utilisez la technique de collage. Vous pouvez coller un objet dans une position définie par rapport à sa position d'origine.

- 1. Sélectionnez un ou plusieurs objets.
- 2. Choisissez Modifier > Couper ou Modifier > Coller.
- 3. Sélectionnez un autre calque, une autre séquence ou un autre fichier, puis choisissez Modifier > Coller en place pour coller la sélection è la

383

**[Haut de la page](#page-383-0)**

**[Haut de la page](#page-383-0)**

**[Haut de la page](#page-383-0)**

**[Haut de la page](#page-383-0)**

#### <span id="page-384-0"></span>**Copie d'objets à l'aide du Presse-papiers**

Les éléments copiés dans le Presse-papiers sont anticrènelés de façon à ce qu'ils conservent une aussi bonne apparence dans d'autres applications que dans Flash. Cela est utile pour des images qui comprennent un bitmap, des dégradés, des transparences ou un calque de masque.

Les graphiques collés depuis d'autres documents Flash ou d'autres logiciels sont placés dans l'image active du calque actif. La manière dont un élément graphique est collé dans une séquence Flash dépend du type de l'élément, de son origine et des préférences que vous avez définies :

- Le texte créé dans un éditeur de texte devient un objet texte simple.
- Les graphiques vectoriels provenant d'un programme de dessin deviennent un groupe que vous pouvez dissocier et modifier.
- Les bitmaps deviennent un seul objet groupé tout comme les bitmaps importés. Vous pouvez séparer des bitmaps collés ou les convertir en graphiques vectoriels.

<span id="page-384-1"></span>*Remarque : convertissez les couleurs au format RVB dans Illustrator avant de coller des graphismes d'Illustrator dans Flash.*

# **Copie d'objets transformés**

Vous pouvez créer une copie avec redimensionnement, rotation ou inclinaison d'un objet.

- 1. Sélectionnez un objet.
- 2. Sélectionnez Fenêtre > Transformer.
- 3. Entrez les valeurs d'échelle, de rotation ou d'inclinaison.
- 4. Cliquez sur le bouton Dupliquer la sélection et la transformer 画 du panneau Transformer.

# $(G)$ ) BY-NC-SR

[Informations juridiques](http://help.adobe.com//fr_FR/legalnotices/index.html) | [Politique de confidentialité en ligne](http://helpx.adobe.com/go/gffooter_online_privacy_policy_fr)

**[Haut de la page](#page-383-0)**

# <span id="page-385-0"></span>Placement d'illustrations dans Flash

**[A propos de l'importation d'illustrations dans Flash](#page-385-1) [Formats de fichier pris en charge pour l'importation](#page-385-2) [Importation d'une illustration dans Flash](#page-387-0) [Importation de fichiers FXG](#page-387-1) [A propos des fichiers DXF d'AutoCAD](#page-388-0) [Chargement d'illustrations à l'aide d'ActionScript](#page-388-1)**

# <span id="page-385-1"></span>**A propos de l'importation d'illustrations dans Flash**

Adobe® Flash® Professional peut utiliser des illustrations créées dans d'autres applications. Vous pouvez importer des graphiques vectoriels et des bitmaps dans différents formats de fichier. Si vous avez installé QuickTime® 4 ou une version ultérieure sur votre système, vous pouvez importer d'autres formats de fichiers vectoriels ou bitmap. Vous pouvez importer des fichiers Adobe® FreeHand® (version MX et antérieures) et Adobe® Fireworks® PNG directement dans Flash Professional en conservant les attributs de ces formats.

La taille minimale des fichiers graphiques importés dans Flash Professional est de 2x2 pixels.

Vous pouvez charger des fichiers JPEG dans un fichier SWF Flash Professional au cours de l'exécution, en utilisant la méthode ou l'action loadMovie. Pour plus d'informations, voir loadMovie (méthode MovieClip.loadMovie) dans le *[Guide de référence du langage ActionScript 2.0](http://www.adobe.com/go/learn_cs5_as2lr_fr)* ou [Utilisation des clips](http://help.adobe.com/fr_FR/as3/dev/WS5b3ccc516d4fbf351e63e3d118a9b90204-7e1d.html) dans le *Guide du développeur d'ActionScript 3.0*.

Flash Professional importe les graphiques vectoriels, les bitmaps et les séquences d'images comme suit :

- Lorsque vous importez des fichiers Adobe® Illustrator® et Adobe® Photoshop® dans Flash Professional, vous pouvez spécifier des options d'importation qui permettent de conserver la plupart des données visuelles de vos illustrations et le caractère modifiable de certains attributs visuels dans l'environnement de création de Flash Professional.
- Lorsque vous importez des images vectorielles dans Flash Professional depuis FreeHand, des options vous permettent de préserver les calques, les pages et les blocs de texte de FreeHand.
- Lorsque vous importez des images PNG depuis Fireworks, importez leurs fichiers sous forme d'objets modifiables pour pouvoir les retoucher dans Flash Professional, ou sous forme de fichiers fusionnés pour les éditer et les mettre à jour dans Fireworks.
- Sélectionnez les options qui permettent de préserver les images, le texte et les guides.

*Remarque : si vous utilisez la fonction couper-coller pour importer un fichier PNG de Fireworks, il sera converti en bitmap.*

- Les fichiers d'images vectorielles au format SWF et métafichier Windows® (WMF) importés directement dans un document Flash Professional (au lieu d'une bibliothèque) sont importés en tant que groupe dans le calque actuel.
- Les bitmaps (photographies scannées, fichiers BMP) que vous importez directement dans les documents Flash Professional sont importés en tant qu'objets individuels dans le calque actif. Flash Professional préserve les paramètres de transparence des images bitmaps importées. L'importation d'un bitmap pouvant augmenter la taille du fichier d'animation Flash (fichier SWF), il peut être judicieux de compresser les bitmaps importés.

*Remarque : la transparence d'une image bitmap importée dans Flash Professional depuis une application ou un ordinateur par glisserdéposer peut ne pas être préservée. Pour préserver la transparence, importez les bitmaps en choisissant Fichier > Importer sur la scène ou Importer dans la bibliothèque.*

Toute séquence d'images (par exemple, une séquence PICT ou BMP) que vous importez directement dans un document Flash Professional prend la forme d'une série d'images-clés successives dans le calque actif.

# <span id="page-385-2"></span>**Formats de fichier pris en charge pour l'importation**

*Remarque : pour obtenir une liste complète des formats de fichier pris en charge par Flash pour l'importation, l'exportation ou la modification, consultez la note technique [Supported File Formats](http://kb2.adobe.com/cps/402/kb402701.html) (disponible en anglais uniquement).*

#### **Formats des graphiques**

Flash Professional peut importer des formats de fichiers vectoriels ou bitmap différents, selon que QuickTime 4 ou une version ultérieure soit installé on non sur votre ordinateur. L'utilisation de Flash Professional avec QuickTime 4 installé sur votre ordinateur est particulièrement utile pour les projets de travail en équipe où les auteurs travaillent à la fois sur les plates-formes Windows et Macintosh. QuickTime 4 permet d'étendre la prise en charge de certains formats de fichier (tels que PICT, QuickTime et autres) aux deux plates-formes.

Vous pouvez importer les formats de fichiers vectoriels ou bitmap suivants dans Flash Professional 8 ou une version ultérieure, que QuickTime 4 soit ou non installé sur votre ordinateur :

**[Haut de la page](#page-385-0)**

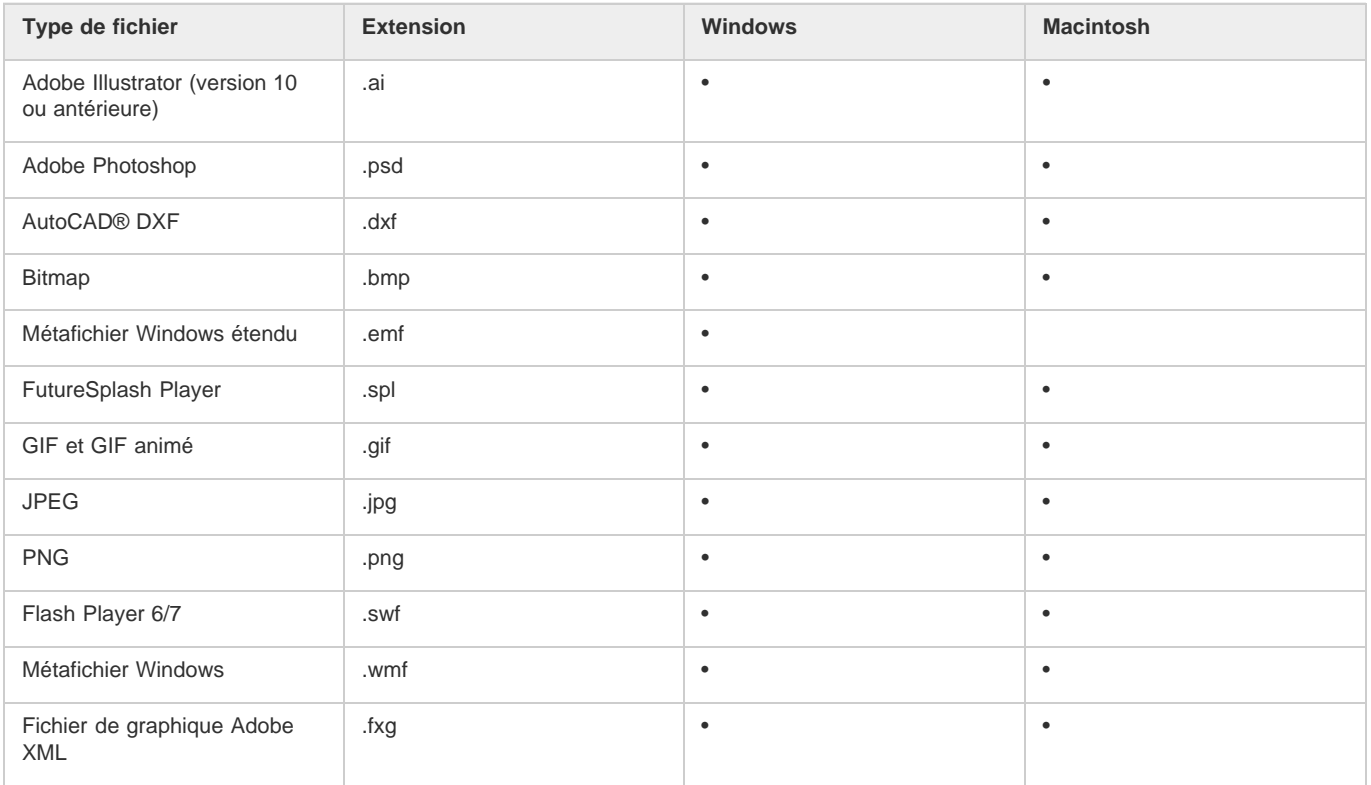

Vous devez installer QuickTime 4 ou une version ultérieure pour pouvoir importer les formats de fichier bitmap suivants dans Flash Professional :

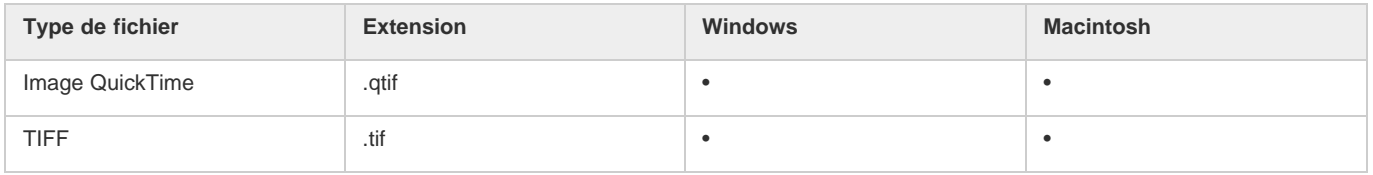

# **Formats audio**

Flash peut importer les formats audio suivants :

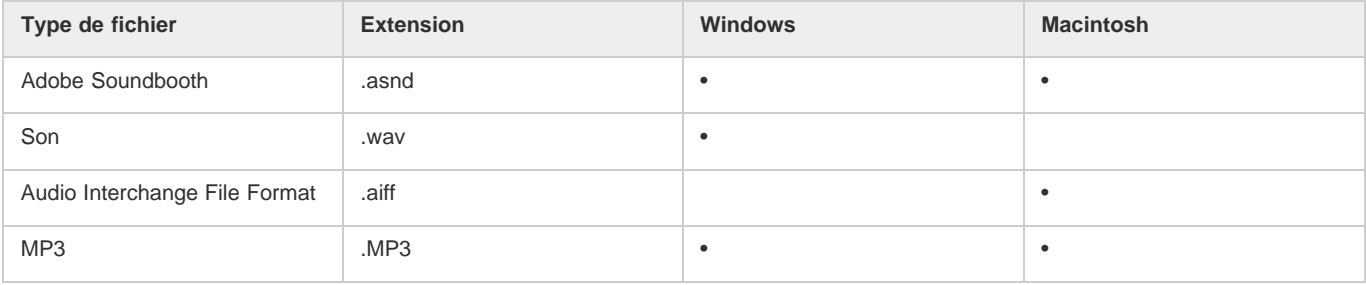

Flash peut importer les formats audio suivants uniquement si QuickTime 4 ou une version ultérieure est installée :

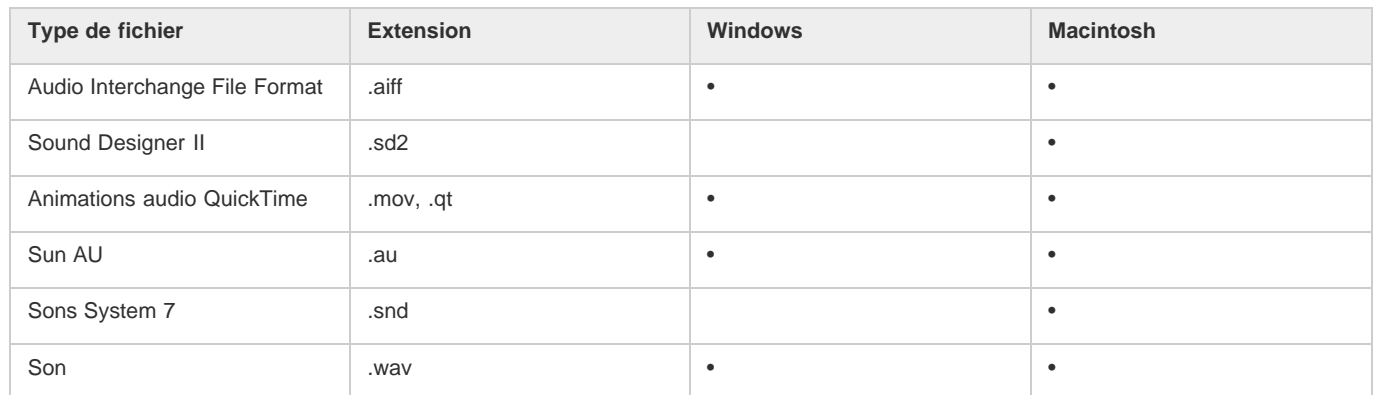

#### **Formats vidéo**

Flash peut importer les formats vidéo suivants :

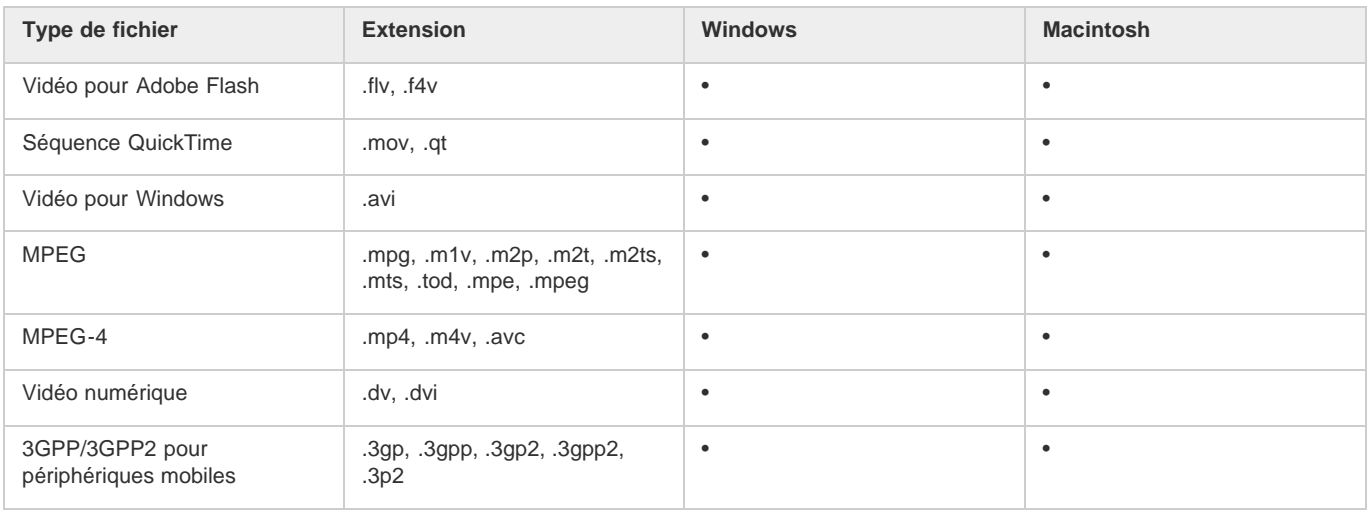

# <span id="page-387-0"></span>**Importation d'une illustration dans Flash**

**[Haut de la page](#page-385-0)**

Flash Professional vous permet d'importer une illustration dans divers formats de fichier, soit directement sur la scène, soit dans la bibliothèque.

#### **Importation d'un fichier dans Flash**

1. Effectuez l'une des opérations suivantes :

- Pour importer un fichier directement dans le document Flash Professional actif, sélectionnez Fichier > Importer > Importer sur la scène.
- Pour importer un fichier dans la bibliothèque du document Flash Professional actif, choisissez Fichier > Importer > Importer dans la bibliothèque. (Pour utiliser un élément de bibliothèque dans le document, il suffit de le faire glisser sur la scène. )
- 2. Sélectionnez un format de fichier dans le menu déroulant Type (Windows) ou Afficher (Macintosh).
- 3. Naviguez jusqu'au fichier souhaité pour le sélectionner. Si un fichier importé contient plusieurs calques, Flash Professional peut créer de nouveaux calques (en fonction du format d'importation). Tous les nouveaux calques apparaissent dans le scénario.
- 4. Cliquez sur Ouvrir.
- 5. Si le nom du fichier que vous importez se termine par un chiffre et s'il existe d'autres fichiers numérotés de façon séquentielle dans le même dossier, effectuez l'une des opérations suivantes :

Remarque : (Windows 8 uniquement) si vous importez un fichier PSD contenant du texte après avoir activé l'option Contours vectoriels, vous ne pouvez pas modifier les points d'ancrage de l'objet vectoriel. Cela se produit notamment avec des fichiers PSD créés à l'aide de polices non disponibles dans Windows 8.

- Pour importer tous les fichiers séquentiels, cliquez sur Oui.
- Pour importer uniquement le fichier spécifié, cliquez sur Non.

Voici quelques exemples des noms de fichier que vous pouvez utiliser dans une séquence :

Image001.gif, Image002.gif, Image003.gif

Oiseau 1, Oiseau 2, Oiseau 3

mouvement-001.ai, mouvement-002.ai, mouvement-003.ai

#### **Collage d'une image bitmap créée dans une autre application dans le document Flash actif**

- 1. Copiez l'image dans l'autre application.
- 2. Dans Flash Professional, choisissez Modifier > Coller au centre.

# <span id="page-387-1"></span>**Importation de fichiers FXG**

**[Haut de la page](#page-385-0)**

Le format FXG permet à Flash d'échanger des images avec d'autres applications d'Adobe, telles qu'Adobe Illustrator, Fireworks et Photoshop, tout en conservant les informations complexes de chaque image. Flash permet d'importer des fichiers FXG (version 2.0 uniquement) et d'enregistrer les sélections d'objets sur la scène (ou la totalité de la scène) au format FXG. Pour plus d'informations sur les fichiers FXG, voir A propos des

fichiers FXG.

Pour importer un fichier FXG, choisissez Fichier > Importer > Importer sur la scène ou Importer dans la bibliothèque, puis sélectionnez le fichier FXG que vous souhaitez ouvrir.

# <span id="page-388-0"></span>**A propos des fichiers DXF d'AutoCAD**

**[Haut de la page](#page-385-0)**

Flash Professional prend en charge le format AutoCAD® DXF dans AutoCAD 10.

Les fichiers DXF ne prennent pas en charge les polices système standard. Flash Professional tente de mapper les polices correctement, mais les résultats ne sont pas fiables, particulièrement pour l'alignement du texte.

Le format DXF ne prenant pas en charge les remplissages unis, les zones colorées sont exportées sous forme de contours uniquement. C'est pour cette raison que le format DXF convient mieux pour les dessins à base de traits, tels que les plans et les cartes géographiques.

Vous pouvez importer des fichiers DXF à deux dimensions dans Flash Professional. Flash Professional ne prend pas en charge les fichiers DXF à trois dimensions.

Bien que Flash Professional ne gère pas la mise à l'échelle des fichiers DXF, tous les fichiers DXF importés produisent des images d'environ 30 x 30 cm que vous pouvez redimensionner avec la commande Modification > Transformer > Echelle. Par ailleurs, Flash Professional ne prend en charge que les fichiers DXF ASCII. Vous devrez donc convertir vos fichiers DXF binaires au format ASCII avant de les importer dans Flash Professional.

# <span id="page-388-1"></span>**Chargement d'illustrations à l'aide d'ActionScript**

**[Haut de la page](#page-385-0)**

ActionScript permet de charger des fichiers image ou des actifs externes depuis la bibliothèque au moment de l'exécution.

Pour plus d'informations sur l'utilisation d'images et d'actifs dans ActionScript, voir l'article suivant :

[Loading images and Library assets in Flash with ActionScript 3](http://www.adobe.com/devnet/flash/quickstart/loading_images_library_as3/) (Adobe.com) (disponible en anglais uniquement)

Voir aussi

# $\left(\mathbb{C}\right)$  BY-NC-SR

[Informations juridiques](http://help.adobe.com//fr_FR/legalnotices/index.html) | [Politique de confidentialité en ligne](http://helpx.adobe.com/go/gffooter_online_privacy_policy_fr)

# <span id="page-389-0"></span>Remodelage des lignes et des formes

**[Affichage et ajustement de points avec l'outil Sous-sélection](#page-389-1) [Remodelage d'une ligne ou d'une forme](#page-389-2) [Redressement et lissage des lignes](#page-389-3) [Optimisation des courbes](#page-390-0) [Modification des formes](#page-390-1) [Suppression de tout le contenu de la scène](#page-391-0) [Suppression des segments de trait ou des zones remplies](#page-391-1) [Effacement par glissement](#page-391-2)**

# <span id="page-389-1"></span>**Affichage et ajustement de points avec l'outil Sous-sélection**

- 1. Sélectionnez l'outil Sous-sélection  $\mathbf{\hat{R}}$ .
- 2. Cliquez sur la ligne ou le contour de forme.

# <span id="page-389-2"></span>**Remodelage d'une ligne ou d'une forme**

Pour remodeler une ligne ou un contour de forme, vous pouvez faire glisser tout point d'une ligne avec l'outil Sélection. Le pointeur change pour indiquer le type de remodelage qu'il peut effectuer sur la ligne ou le remplissage.

Flash Professional ajuste la courbe du segment en fonction de la nouvelle position du point déplacé. Si vous repositionnez un point d'extrémité, vous pouvez allonger ou raccourcir la ligne. Si vous avez repositionné un point d'angle, les segments de ligne formant l'angle restent droits lorsqu'ils sont allongés ou raccourcis.

*Un angle qui apparaît sous le pointeur indique que vous pouvez modifier un point d'extrémité. Lorsque c'est une courbe qui apparaît sous le pointeur, vous pouvez ajuster la courbe.*

Il est parfois plus facile de modifier la forme des traits de pinceau si vous les affichez sous forme de contours.

Si vous éprouvez des difficultés lors de la modification d'une ligne complexe, vous pouvez la lisser afin de supprimer une partie de ses détails et faciliter ainsi la modification. Si vous augmentez le grossissement, la modification deviendra plus aisée et plus précise à exécuter.

- 1. Sélectionnez l'outil Sélection
- 2. Effectuez l'une des opérations suivantes :
	- Pour remodeler une forme, faites glisser à partir d'un point quelconque.
	- Pour créer un nouveau point d'angle, faites glisser une ligne tout en maintenant la touche Ctrl (Windows) ou Commande (Macintosh) enfoncée.

# <span id="page-389-3"></span>**Redressement et lissage des lignes**

Le redressement permet de faire des retouches de redressement aux lignes et aux courbes que vous avez déjà dessinées. Il n'a aucun effet sur les segments déjà droits.

*Remarque : vous pouvez ajuster le degré de lissage et de redressement automatique dans les paramètres des préférences de dessin.* Pour que Flash Professional reconnaisse les formes, vous pouvez utiliser la technique du redressement. Si vous dessinez des formes ovales, rectangulaires ou triangulaires alors que l'option Reconnaître les formes est désactivée, vous pouvez utiliser l'option de redressement pour en faire des formes géométriques parfaites. Les formes qui se touchent et qui sont donc connectées à d'autres éléments ne sont pas reconnues.

**[Haut de la page](#page-389-0)**

**[Haut de la page](#page-389-0)**

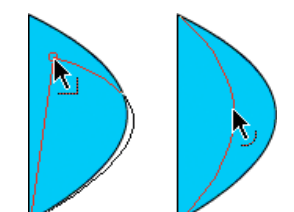

# *La reconnaissance des formes fait des formes du haut les formes du bas.* Le lissage adoucit les courbes et réduit les bosses ou autres variations qui apparaissent dans la direction générale de la courbe. Il réduit

également le nombre de segments d'une courbe. Le lissage est néanmoins relatif et n'a aucun effet sur les segments droits. Il est particulièrement utile lorsque vous avez des difficultés à remodeler de très petits segments de ligne incurvés. La sélection et le lissage de tous les segments réduit le nombre de segments et crée ainsi une courbe plus fluide qui est plus facile à remodeler.

Chaque application des fonctions de lissage ou de redressement lisse ou redresse un peu plus chaque segment (respectivement), selon sa courbure ou sa rectitude originale.

- Pour lisser la courbe de chacun des traits sélectionnés, choisissez l'outil Sélection, puis cliquez sur Lisser, modificateur <sup>+5</sup> dans la section Options du panneau Outils. Chaque clic sur le bouton Lisser, modificateur rend le trait sélectionné progressivement plus lisse.
- Pour entrer des paramètres spécifiques pour une opération de lissage, choisissez Modification > Forme > Lisser. Dans la boîte de dialogue Lisser, entrez des valeurs pour les paramètres Lisser l'angle au-dessus de, Lisser l'angle au dessous de et Intensité du lissage.
- Pour faire des retouches de redressement sur chaque contour de remplissage ou de ligne incurvée sélectionnée, choisissez l'outil Sélection  $\star$ , puis cliquez sur le modificateur Redresser  $\star$  dans la section Options du panneau Outil.
- Pour entrer des paramètres spécifiques pour une opération de redressement, choisissez Modification > Forme > Redresser. Dans la boîte de dialogue Redresser, entrez une valeur pour le paramètre Intensité du redressement.
- Pour utiliser la reconnaissance d'une forme, sélectionnez l'outil Sélection , puis cliquez sur le modificateur Redresser + (ou sélectionnez Modification > Forme > Redresser.

# <span id="page-390-0"></span>**Optimisation des courbes**

Ce processus affine les courbes et les contours de remplissage en réduisant le nombre de courbes utilisées pour définir ces éléments. L'optimisation des courbes réduit également la taille du document Flash Professional (fichier FLA) et la taille de l'animation Flash Professional (fichier SWF) exportée. Vous pouvez appliquer l'optimisation plusieurs fois sur les mêmes éléments.

- 1. Sélectionnez les éléments dessinés à optimiser, puis sélectionnez Modification > Forme > Optimiser.
- 2. Utilisez le curseur Intensité de l'optimisation pour spécifier le degré de lissage. Le résultat exact dépend des courbes sélectionnées. D'une manière générale, l'optimisation réduit le nombre de courbes et donne un résultat assez différent du contour original.
- 3. Pour afficher un message indiquant le nombre de segments dans la sélection avant et après l'optimisation, activez l'option Afficher le message des totaux. Flash Professional affiche le message lorsque l'opération est terminée.
- 4. Cliquez sur OK.

# <span id="page-390-1"></span>**Modification des formes**

- 1. Pour convertir les lignes en remplissages, sélectionnez une ou plusieurs lignes, puis sélectionnez Modification > Forme > Convertir les lignes en remplissages. La fonction Convertir les lignes en remplissages permet de transformer des lignes en remplissages, ce qui vous permet de remplir les lignes avec des dégradés ou d'effacer une portion de ligne. La conversion de lignes en remplissages peut augmenter la taille des fichiers, mais peut également accélérer le processus de dessin dans certains effets animés.
- 2. Pour étendre la forme d'un objet rempli, sélectionnez une forme remplie, puis sélectionnez Modification > Forme > Etendre le remplissage. Saisissez une valeur en pixels dans le champ Distance et sélectionnez Vers l'extérieur ou Vers l'intérieur dans la zone Direction. L'option Vers l'extérieur agrandit la forme, alors que Vers l'intérieur la réduit.

Cette fonction donne de meilleurs résultats sur une seule forme, remplie et petite, et qui ne contient ni traits ni de petits détails en trop grand nombre.

3. Pour adoucir les bords d'un objet, sélectionnez une forme remplie, puis sélectionnez Modification > Forme > Adoucir les bords de remplissage. Définissez les options suivantes :

**Distance** Correspond à l'épaisseur (en pixels) du bord adouci.

**Nombre d'étapes** Indique le nombre de courbes utilisées pour obtenir l'effet d'adoucissement des bords. Plus les étapes sont nombreuses et plus l'effet d'adoucissement est prononcé. En revanche, la taille des fichiers augmente et la vitesse de création des dessins diminue.

**[Haut de la page](#page-389-0)**

**Etendre ou Vers l'intérieur** Détermine si la forme doit être agrandie ou rétrécie pour adoucir les bords.

Cette fonction donne de meilleurs résultats sur une seule forme remplie qui ne contient pas de trait. Elle peut augmenter la taille du fichier d'un document Flash Professional et du fichier SWF obtenu.

#### <span id="page-391-0"></span>**Suppression de tout le contenu de la scène**

<span id="page-391-1"></span>◆ Double-cliquez sur l'outil Gomme ⊿ de la barre d'outils. Cette opération efface tous les types de contenu de la scène et de la zone de travail.

#### **Suppression des segments de trait ou des zones remplies**

- 1. Sélectionnez l'outil Gomme, puis cliquez sur le modificateur Robinet
- 2. Cliquez sur le segment de trait ou la zone remplie à supprimer.

#### <span id="page-391-2"></span>**Effacement par glissement**

- 1. Sélectionnez l'outil Gomme.
- 2. Cliquez sur le modificateur Mode de la gomme, puis sélectionnez un mode d'effacement : **Efface normalement** Efface les traits et les remplissages d'un même calque.

**Efface les zones remplies** Efface uniquement les remplissages, sans toucher aux traits.

**Efface les lignes** Efface uniquement les traits, sans toucher aux zones remplies.

**Efface les zones remplies sélectionnées** Efface uniquement les remplissages actuellement sélectionnés sans toucher aux traits, qu'ils soient sélectionnés ou non. Sélectionnez les remplissages à effacer avant d'utiliser l'outil Gomme dans ce mode.

**Efface à l'intérieur** Efface uniquement le remplissage dans lequel vous avez donné le premier coup de gomme. Si le premier coup de gomme est donné dans une zone vide, aucune zone n'est effacée. Dans ce mode, les traits ne sont pas effacés par la gomme.

- 3. Cliquez sur le modificateur Forme de la gomme, puis sélectionnez une forme et une taille de gomme. Assurez-vous que le modificateur Robinet n'est pas sélectionné.
- 4. Faites glisser le pointeur sur la scène.

Voir aussi

#### $(Cc)$  BY-NC-SR

[Informations juridiques](http://help.adobe.com//fr_FR/legalnotices/index.html) | [Politique de confidentialité en ligne](http://helpx.adobe.com/go/gffooter_online_privacy_policy_fr)

**[Haut de la page](#page-389-0)**

**[Haut de la page](#page-389-0)**

# <span id="page-392-0"></span>Sélection d'objets

**[Sélection d'objets à l'aide de l'outil Sélection](#page-392-1) [Tracé d'une zone de sélection à main levée](#page-392-2) [Tracé d'une zone de sélection polygonale](#page-393-0) [Tracé d'une zone de sélection polygonale et à main levée](#page-393-1) [Masquage de la mise en valeur de sélection](#page-393-2) [Définition de couleurs personnalisées de cadres pour des objets sélectionnés](#page-393-3) [Définition des préférences de sélection](#page-393-4)**

Pour modifier un objet, vous devez d'abord le sélectionner. Pour sélectionner un objet, utilisez l'un des outils suivants : Pointeur, Sous-sélection ou Lasso. Vous pouvez grouper des éléments pour les manipuler comme un objet unique. Si vous modifiez des lignes et des formes, il est possible que d'autres lignes et formes du même calque soient également modifiées. Lorsque vous sélectionnez des objets ou des traits, Flash les met en valeur dans un cadre.

Vous pouvez choisir de sélectionner uniquement les traits d'un objet ou seulement les remplissages. Vous pouvez également masquer la mise en valeur d'une sélection afin de modifier des objets sans afficher la mise en valeur.

Lorsque vous sélectionnez un objet, l'inspecteur des propriétés affiche les éléments suivants :

- Son trait et son remplissage, ses dimensions en pixels, et les coordonnées x et y de son point de transformation.
- Une sélection mixte, si vous sélectionnez plusieurs éléments. Les dimensions en pixels ainsi que les coordonnées x et y de l'ensemble des éléments sélectionnés.

Vous pouvez utiliser l'inspecteur des propriétés sur une forme pour changer le trait et le remplissage de l'objet.

Vous avez également la possibilité d'éviter qu'un groupe ou un symbole ne soit sélectionné et accidentellement modifié. Pour ce faire, il suffit de verrouiller le groupe ou le symbole.

# <span id="page-392-1"></span>**Sélection d'objets à l'aide de l'outil Sélection**

L'outil Sélection vous permet de sélectionner la totalité d'un objet en cliquant dessus ou en faisant glisser le curseur pour l'entourer d'un cadre de sélection rectangulaire.

*Remarque : vous pouvez également appuyer sur la touche V pour sélectionner l'outil Sélection. Maintenez la touche Contrôle (Windows) ou Commande (Macintosh) enfoncée pour passer temporairement à l'outil Sélection lorsqu'un autre outil est actif.* Pour désactiver l'option de sélection avec la touche Maj, désactivez l'option correspondante dans les préférences générales de Flash. Voir

Définition des préférences de Flash. Les occurrences, groupes et blocs de texte doivent être complètement encadrés pour être sélectionnés.

- Pour sélectionner un trait, un remplissage, un groupe, une occurrence ou un bloc de texte, cliquez sur l'objet.
- Pour sélectionner une ligne liée, double-cliquez sur une des lignes.
- Pour sélectionner une forme remplie et ses contours de traits, double-cliquez sur le remplissage.
- Pour sélectionner des objets délimités par un cadre rectangulaire, faites glisser un cadre de sélection autour de l'objet ou des objets que vous souhaitez sélectionner.
- Pour ajouter des éléments à une sélection, appuyez sur la touche Maj lorsque vous effectuez des sélections supplémentaires.
- Pour tout sélectionner sur chaque calque d'une séquence, sélectionnez Modifier > Sélectionner tout ou appuyez sur Ctrl+A (Windows) ou Commande+A (Macintosh). L'option Sélectionner tout ne sélectionne pas les objets situés sur les calques verrouillés ou masqués ou sur les calques absents du scénario actif.
- Pour tout désélectionner sur chaque calque, choisissez Modifier > Tout désélectionner ou appuyez sur Ctrl+Maj+A (Windows) ou Commande+Maj+A (Macintosh).
- Pour tout sélectionner sur un calque entre des images-clés, cliquez sur une image dans le scénario.
- Pour verrouiller ou déverrouiller un groupe ou un symbole, sélectionnez le groupe ou le symbole et choisissez Modification >  $\bullet$ Réorganisation > Verrouiller. Sélectionnez Modification > Réorganisation > Déverrouiller tout pour déverrouiller tous les groupes et symboles verrouillés.

# <span id="page-392-2"></span>**Tracé d'une zone de sélection à main levée**

**[Haut de la page](#page-392-0)**

- 1. Faites glisser l'outil Lasso  $\mathcal P$  autour de la zone.
- 2. Terminez la boucle approximativement à l'endroit où vous l'avez commencée ou laissez Flash fermer automatiquement la boucle par une ligne droite.

# <span id="page-393-0"></span>**Tracé d'une zone de sélection polygonale**

- 1. Sélectionnez l'outil Lasso et le modificateur de mode Polygone dans la section Options du panneau Outils.
- 2. Cliquez pour définir le point de départ.
- 3. Placez le pointeur à l'endroit où vous voulez arrêter la première ligne et cliquez. Continuez à définir les points de fin pour les segments de ligne supplémentaires.
- 4. Pour fermer la zone de sélection, double-cliquez.

# <span id="page-393-1"></span>**Tracé d'une zone de sélection polygonale et à main levée**

Lors de l'utilisation de l'outil Lasso et son modificateur de mode Polygone, vous pouvez basculer entre les modes de sélection libre ou polygonale.

- 1. Désélectionnez le modificateur de mode Polygone de l'outil Lasso.
- 2. Pour tracer un segment à main levée, faites glisser la souris sur la scène.
- 3. Pour tracer un segment rectiligne, appuyer sur la touche Alt (Windows) ou sur la touche Option (Macintosh), puis cliquez afin de définir les points de départ et de fin pour chaque nouveau segment.
- 4. Pour fermer la zone de sélection, effectuez l'une des opérations suivantes :
	- Relâchez le bouton de la souris et Flash Professional fermera la zone de sélection pour vous.
	- Double-cliquez sur le point de départ de la ligne de la zone de sélection.

# <span id="page-393-2"></span>**Masquage de la mise en valeur de sélection**

Le masquage de la mise en valeur permet d'afficher un aperçu de l'illustration dans son état final pendant que vous sélectionnez et modifiez les objets.

Sélectionnez Affichage > Masquer les contours.

<span id="page-393-3"></span>Sélectionnez de nouveau la commande pour afficher la mise en valeur d'une sélection.

# **Définition de couleurs personnalisées de cadres pour des objets sélectionnés**

Vous pouvez définir différentes couleurs à utiliser pour les cadres de sélection qui paraissent autour de types d'objets divers sélectionnés sur la scène.

- 1. Choisissez Modifier > Préférences (Windows) ou Flash > Préférences (Macintosh).
- 2. Cliquez sur la catégorie Général.
- 3. Dans la section Couleur de surbrillance, sélectionnez une couleur pour chaque type d'objet, puis cliquez sur OK.

# <span id="page-393-4"></span>**Définition des préférences de sélection**

Les outils Pointeur, Sous-sélection et Lasso permettent de sélectionner un objet en cliquant dessus. Les outils Pointeur et Sous-sélection permettent aussi de sélectionner un objet en traçant un cadre de sélection rectangulaire autour de cet objet. L'outil Lasso permet aussi de sélectionner un objet en traçant un cadre de forme libre autour de cet objet. Lorsqu'un objet est sélectionné, un cadre rectangulaire apparaît autour de celui-ci.

- 1. Choisissez Modifier > Préférences (Windows) ou Flash > Préférences (Macintosh).
- 2. Dans la catégorie Général de la boîte de dialogue Préférences, effectuez l'une des opérations suivantes :
	- Décochez l'option Activer au contact outils Sélection et Lasso si vous souhaitez uniquement sélectionner les objets et les points entièrement inclus dans le cadre de sélection. Les points qui se trouvent au-delà de la zone de sélection seront toujours sélectionnés.
	- Cochez l'option Activer au contact outils Sélection et Lasso si vous souhaitez uniquement sélectionner les objets et les points partiellement inclus dans le cadre de sélection.

Voir aussi

# $(G)$  BY-NC-SR

[Informations juridiques](http://help.adobe.com//fr_FR/legalnotices/index.html) | [Politique de confidentialité en ligne](http://helpx.adobe.com/go/gffooter_online_privacy_policy_fr)

**[Haut de la page](#page-392-0)**

**[Haut de la page](#page-392-0)**

**[Haut de la page](#page-392-0)**

# <span id="page-394-0"></span>Accrochage de l'illustration à la position

**[Activation ou désactivation de l'accrochage aux objets](#page-394-1) [Ajustement des tolérances à l'accrochage aux objets](#page-394-2) [Utilisation de l'accrochage aux pixels](#page-394-3) [Sélection des paramètres de l'alignement par accrochage](#page-394-4) [Activation de l'alignement par accrochage](#page-395-0) [Création d'un calque de guide](#page-395-1)**

Pour aligner automatiquement les éléments graphiques les uns avec les autres, utilisez la fonction accrochage. Flash Professional permet d'aligner des objets sur la scène de trois manières différentes :

- L'accrochage aux objets permet d'accrocher les objets bord à bord.
- L'accrochage aux pixels permet d'accrocher les objets à des pixels ou à des lignes de pixels sur la scène.
- L'alignement par accrochage permet d'accrocher les objets jusqu'à une certaine tolérance à l'accrochage, c'est-à-dire une limite prédéfinie entre les objets ou entre les objets et le bord de la scène.

*Remarque : vous pouvez également effectuer l'accrochage sur la grille ou sur les guides.*

# <span id="page-394-1"></span>**Activation ou désactivation de l'accrochage aux objets**

L'accrochage aux objets peut être activé à l'aide du modificateur Accrocher aux objets de l'outil Sélection ou de la commande Accrocher aux objets du menu Affichage.

Si le modificateur Accrocher aux objets de l'outil Sélection est activé, un petit anneau noir apparaît sous le pointeur lorsque vous faites glisser un élément. Cet anneau s'agrandit lorsque l'objet se trouve à distance d'accrochage d'un autre objet.

Sélectionnez Affichage > Accrochage > Accrocher aux objets. Une coche apparaît en regard de l'option lorsqu'elle est activée.

Lorsque vous déplacez ou remodelez des éléments, la position de l'outil Sélection sur l'élément donne le point de référence pour le cercle d'accrochage. Par exemple, si vous déplacez une forme remplie en la faisant glisser près de son centre, le point central est accroché aux autres objets. Ceci est particulièrement utile pour accrocher les formes aux trajectoires de mouvement lors de la création d'effets animés.

<span id="page-394-2"></span>*Remarque : pour mieux contrôler le placement des objets à l'accrochage, faites-les glisser en commençant par un angle ou un point central.*

# **Ajustement des tolérances à l'accrochage aux objets**

- 1. Choisissez Modifier > Préférences (Windows) ou Flash > Préférences (Macintosh), puis cliquez sur Dessin.
- 2. Sous Paramètres de dessin, sélectionnez une option pour Joindre les lignes.

# <span id="page-394-3"></span>**Utilisation de l'accrochage aux pixels**

Vous pouvez activer l'option d'accrochage aux pixels à l'aide de la commande Accrocher aux pixels du menu Affichage. Lorsque l'option Accrocher aux pixels est activée, une grille de pixels apparaît lorsque le facteur de zoom est supérieur ou égal à 400 %. Cette grille représente les pixels individuels qui apparaissent dans votre application Flash Professional. Lorsque vous créez ou déplacez un objet, celui-ci est forcé à demeurer accroché à la grille de pixels.

Si vous créez une forme dont les bords tombent entre les limites de pixels (par exemple, si vous tracez un trait avec une largeur fractionnelle, telle que 3,5 pixels), n'oubliez pas que la fonction Accrocher aux pixels aligne l'objet sur les limites des pixels, et non pas sur le bord de la forme.

- Pour activer ou désactiver l'accrochage des pixels, choisissez Affichage > Accrochage > Accrocher aux pixels. Une grille de pixels apparaît si le facteur de zoom est supérieur ou égal à 400 %. Une coche apparaît en regard de l'option lorsqu'elle est activée.
- Pour activer ou désactiver l'accrochage aux pixels temporairement, appuyez sur la touche C. Lorsque vous relâchez la touche C, l'accrochage aux pixels repasse au mode que vous avez sélectionné dans Affichage > Accrochage > Accrocher aux pixels.
- Pour masquer temporairement la grille de pixels, appuyez sur la touche X. La grille de pixels réapparaît dès que vous relâchez la touche X.

# <span id="page-394-4"></span>**Sélection des paramètres de l'alignement par accrochage**

Lorsque vous sélectionnez les paramètres d'alignement par accrochage, vous pouvez définir la tolérance à l'accrochage entre les bords verticaux ou horizontaux des objets et entre les bords des objets et la scène. Vous pouvez également activer l'alignement par accrochage entre les centres

**[Haut de la page](#page-394-0)**

**[Haut de la page](#page-394-0)**

# **[Haut de la page](#page-394-0)**

verticaux et horizontaux des objets. Tous les paramètres d'alignement par accrochage s'expriment en pixels.

- 1. Sélectionnez Affichage > Accrochage > Modifier l'accrochage.
- 2. Dans la boîte de dialogue Modifier l'accrochage, sélectionnez les types d'objets que vous souhaitez accrocher.
- 3. Cliquez sur le bouton Avancé et sélectionnez l'un des éléments suivants :
	- Pour définir la tolérance à l'accrochage entre les objets et le bord de la scène, saisissez une valeur dans le champ Bordure de l'animation.
	- Pour définir la tolérance à l'accrochage entre les bords horizontaux et verticaux des objets, saisissez une valeur dans le champ Horizontale, Verticale ou dans les deux champs.
	- Pour activer l'alignement vertical et horizontal centré, sélectionnez les options correspondantes.

### <span id="page-395-0"></span>**Activation de l'alignement par accrochage**

Si l'alignement par accrochage est activé, des lignes pointillées s'affichent sur la scène lorsque vous faites glisser un objet jusqu'à la tolérance à l'accrochage spécifiée. Par exemple, si vous définissez la tolérance à l'accrochage horizontal sur 18 pixels (valeur par défaut), une ligne pointillée s'affiche le long du bord de l'objet que vous faites glisser lorsque celui-ci se trouve précisément à 18 pixels d'un autre objet. Si vous activez l'alignement horizontal au centre, une ligne pointillée s'affiche le long des vertices des centres horizontaux de deux objets lorsque ces vertices sont parfaitement alignés.

<span id="page-395-1"></span>Sélectionnez Affichage > Accrochage > Aligner par accrochage. Une coche apparaît en regard de l'option lorsqu'elle est activée.

# **Création d'un calque de guide**

Pour obtenir de l'aide sur l'alignement des objets lorsque vous dessinez, vous pouvez créer des calques de guide et aligner les objets dans d'autres calques sur les objets que vous créez sur les calques de guide. Les calques de guide ne sont pas exportés et n'apparaissent pas dans les fichiers SWF Flash publiés. Tout calque peut être un calque de guide. Les calques de guide sont signalés par une icône de guide à gauche du nom du calque.

 Sélectionnez le calque et cliquez avec le bouton droit de la souris (Windows) ou avec la touche Contrôle enfoncée (Macintosh), puis choisissez Guide dans le menu contextuel. Sélectionnez Guide à nouveau pour reconvertir le calque en calque normal. Voir aussi

 $(Cc)$  BY-NC-SR

[Informations juridiques](http://help.adobe.com//fr_FR/legalnotices/index.html) | [Politique de confidentialité en ligne](http://helpx.adobe.com/go/gffooter_online_privacy_policy_fr)

**[Haut de la page](#page-394-0)**
<span id="page-396-0"></span>**[Transformation des objets](#page-396-1) [Combinaison d'objets](#page-399-0)**

# <span id="page-396-1"></span>**Transformation des objets**

**[Haut de la page](#page-396-0)**

Vous pouvez transformer les objets graphiques, les groupes, les blocs de texte et les occurrences avec l'outil Transformation libre ou des options du menu Modification > Transformer. Selon le type d'élément sélectionné, vous pouvez le transformer, le faire pivoter, l'incliner, le redimensionner ou le déformer. Les sélections peuvent être modifiées ou complétées au cours des procédures de transformation.

Lorsque vous transformez un objet, un groupe, un bloc de texte ou une occurrence, l'inspecteur des propriétés correspondant à l'élément en question affiche toutes les modifications apportées à ses dimensions ou à sa position.

Un cadre de sélection apparaît lorsque la procédure de transformation implique un déplacement. Le cadre de sélection est rectangulaire (à moins qu'il n'ait été modifié à l'aide de la commande Déformer ou du modificateur Enveloppe) et ses bords sont initialement parallèles à ceux de la scène. Des poignées de transformations sont situées à chaque angle et au milieu de chaque côté. Le cadre de sélection affiche un aperçu des transformations pendant que vous déplacez la souris.

# **Déplacement, réalignement, modification et suivi du point de transformation**

Un point de transformation apparaît au centre de l'élément sélectionné au cours d'une transformation. Ce point de transformation est initialement aligné sur le point central de l'objet. Vous pouvez déplacer le point de transformation, puis le ramener à son emplacement par défaut et déplacer le point d'origine par défaut.

Dans le cas du redimensionnement, de l'inclinaison ou de la rotation d'objets graphiques, de groupes ou de blocs de texte, le point opposé à celui que vous faites glisser est le point d'origine par défaut. Pour les occurrences, le point de transformation est le point d'origine par défaut. Vous pouvez déplacer le point d'origine par défaut pour une transformation.

1. Sélectionnez l'outil Transformation libre  $\mathbb{H}$  ou l'une des commandes Modification > Transformer.

Après avoir commencé une transformation, vous pouvez observer l'emplacement du point de transformation dans le panneau Info et dans l'inspecteur des propriétés.

- 2. Effectuez l'une des opérations suivantes :
	- Faites glisser le point de transformation de l'intérieur de l'objet graphique sélectionné pour le déplacer.
	- Pour réaligner le point de transformation sur le point central de l'élément, double-cliquez sur le point de transformation.
	- Pour permuter le point d'origine en vue d'une transformation par redimensionnement ou inclinaison, faites glisser la souris en maintenant la touche Alt (Windows) ou Option (Macintosh) enfoncée au cours de la transformation.
	- Dans le panneau Infos, vous pouvez activer ou désactiver l'affichage des points d'alignement et de transformation. Ce bouton s'affiche comme <sup>2</sup> pour indiquer que les coordonnées du point d'alignement sont en cours d'affichage. En cliquant sur le même bouton, son apparence change **D** pour indiquer que les coordonnées du point de transformation sont en cours d'affichage.

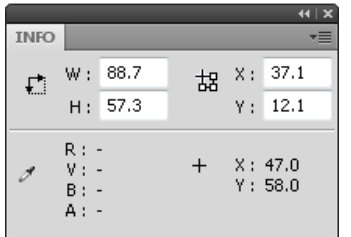

*Grille des coordonnées : panneau Infos avec bouton Point d'alignement/transformation en mode transformation et avec affichage des coordonnées x et y du point de transformation de la sélection*

# **Utilisation de l'outil Transformation libre**

Vous pouvez effectuer des transformations individuelles ou combiner plusieurs d'entre elles (telles que le déplacement, la rotation, le redimensionnement, l'inclinaison et la distorsion).

*Remarque : l'outil Transformation libre ne permet pas de transformer les symboles, bitmaps, objets vidéo, sons, dégradés ou le texte. Si une sélection multiple contient certains de ces éléments, seuls les objets formes seront déformés. Pour transformer un bloc de texte, convertissez d'abord les caractères en objets formes.*

- 1. Sélectionnez un graphique, une occurrence, un groupe ou un bloc de texte sur la scène.
- 2. Cliquez sur l'outil Transformation libre ...

Le déplacement du pointeur au-dessus et autour de la sélection entraîne le changement du pointeur pour indiquer la fonction de transformation disponible.

- 3. Faites glisser les poignées pour transformer la sélection comme suit :
	- Pour déplacer la sélection, placez le pointeur au-dessus de l'objet dans le cadre de sélection et faites-le glisser jusqu'au nouvel emplacement. Ne faites pas glisser le point de transformation.
	- Pour définir le centre de pivotement ou de redimensionnement, faites glisser le point de transformation vers un nouvel emplacement.
	- Pour faire pivoter la sélection, positionnez le pointeur juste à côté d'une poignée d'angle, puis faites-la glisser. La sélection pivote autour du point de transformation. Faites glisser la souris tout en maintenant la touche Maj enfoncée pour faire pivoter l'élément par incréments de 45°.
	- Faites glisser la souris tout en maintenant la touche Alt enfoncée (Windows) ou Option (Macintosh) enfoncée pour effectuer la rotation autour de l'angle opposé.
	- Pour redimensionner la sélection sur ses deux dimensions, faites glisser une poignée d'angle en diagonale. Faites glisser la souris tout en maintenant la touche Maj enfoncée pour obtenir un redimensionnement proportionnel.
	- Pour la redimensionner à l'horizontale ou à la verticale, faites glisser une poignée d'angle dans l'une ou l'autre direction.
	- Pour incliner la sélection, positionnez le pointeur sur une ligne de contour reliant deux poignées de transformation et faites-la glisser.
	- Pour déformer des formes, appuyez sur Contrôle (Windows) ou Commande (Macintosh), puis faites glisser une poignée d'angle ou une poignée latérale.
	- Faites glisser une poignée d'angle tout en maintenant les touches Maj et Ctrl (Windows) ou Maj et Commande (Macintosh) enfoncées pour biseauter l'objet, c'est-à-dire pour déplacer l'angle sélectionné et son angle adjacent d'une distance égale de leur origine.

4. Pour terminer la transformation, cliquez à l'extérieur de l'objet sélectionné.

#### **Distorsion d'objets**

Lorsque vous appliquez une transformation de déformation à un objet sélectionné, le fait de faire glisser une poignée d'angle ou une poignée latérale du cadre de sélection permet de déplacer l'angle ou le bord et de réaligner les bords adjacents. Faites glisser un point d'angle tout en maintenant la touche Maj enfoncée pour biseauter l'objet, c'est-à-dire déplacer cet angle et son angle adjacent d'une distance égale de leur origine et en direction opposée l'un de l'autre. L'angle adjacent est l'angle de l'axe de la direction dans laquelle vous faites glisser. Faites glisser le point situé au milieu d'un bord tout en maintenant la touche Contrôle (Windows) ou Commande (Macintosh) enfoncée pour déplacer librement tout ce bord.

Vous pouvez déformer les objets graphiques à l'aide de la commande Déformer. Vous pouvez également déformer des objets lors de leur transformation libre.

*Remarque : la commande Déformer ne permet pas de transformer les symboles, formes primitives, bitmaps, objets vidéo, sons, dégradés, groupes d'objets ou le texte. Si une sélection multiple contient certains de ces éléments, seuls les objets formes seront déformés. Pour modifier le texte, convertissez d'abord les caractères en objets formes.*

- 1. Sélectionnez un ou plusieurs objets graphiques sur la scène.
- 2. Sélectionnez Modification > Transformer > Déformer.
- 3. Placez le pointeur sur l'une des poignées de transformation et faites-la glisser.
- 4. Pour terminer la transformation, cliquez à l'extérieur de l'objet ou des objets sélectionnés.

#### **Modification des formes avec le modificateur Enveloppe**

Le modificateur Enveloppe permet de déformer les objets. Les enveloppes sont des cadres de sélection contenant au moins un objet. Les modifications apportées à la forme d'une enveloppe affectent la forme des objets qu'elle contient. Vous modifiez la forme d'une enveloppe en ajustant ses poignées de tangente et ses points.

*Remarque : le modificateur Enveloppe ne permet pas de transformer les symboles, bitmaps, objets vidéo, sons, dégradés, groupes d'objets ou le texte. Si une sélection multiple contient certains de ces éléments, seuls les objets formes seront déformés. Pour modifier le texte, convertissez d'abord les caractères en objets formes.*

- 1. Sélectionnez une forme sur la scène.
- 2. Sélectionnez Modification > Transformer > Enveloppe.
- 3. Faites glisser les points et les poignées de tangente pour modifier l'enveloppe.

#### **Mise à l'échelle d'objets**

Le redimensionnement d'un objet agrandit ou réduit l'objet horizontalement ou verticalement, ou les deux à la fois.

- 1. Sélectionnez un ou plusieurs objets graphiques sur la scène.
- 2. Sélectionnez Modification > Transformer > Redimensionner.
- 3. Effectuez l'une des opérations suivantes :
	- Pour redimensionner l'objet à la fois horizontalement et verticalement, faites glisser l'une des poignées d'angle. Les proportions sont conservées pendant le redimensionnement. Faites glisser la souris tout en maintenant la touche Maj enfoncée pour obtenir un redimensionnement non-uniforme.

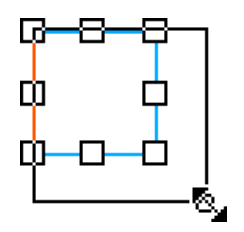

Pour redimensionner l'objet horizontalement ou verticalement, faites glisser une poignée centrale.

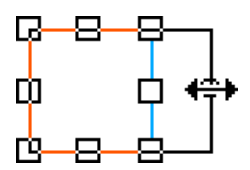

4. Pour terminer la transformation, cliquez à l'extérieur de l'objet ou des objets sélectionnés. *Remarque : lorsque vous augmentez la dimension de plusieurs éléments, ceux qui se trouvent près des bords du cadre de sélection peuvent se trouver en dehors de la scène. Si cela se produit, choisissez Affichage > Zone de travail pour voir les éléments situés au-delà des bords de la scène.*

#### **Rotation et inclinaison des objets**

La rotation d'un objet le fait tourner autour de son point de transformation. Le point de transformation est aligné sur le point d'alignement, qui est situé par défaut au centre de l'objet, mais que vous pouvez déplacer en le faisant glisser.

Les méthodes suivantes permettent de faire pivoter un objet :

- Vous pouvez le faire glisser avec l'outil Transformation libre (vous pouvez également l'incliner et le redimensionner dans le cours de cette opération).
- Vous pouvez le faire pivoter à l'aide du panneau Transformer (vous pouvez redimensionner l'objet simultanément).

#### **Rotation et inclinaison des objets par glissement**

- 1. Sélectionnez un ou plusieurs objets sur la scène.
- 2. Sélectionnez Modification > Transformer > Pivoter et incliner.
- 3. Effectuez l'une des opérations suivantes :
	- Faites glisser une poignée d'angle pour faire pivoter l'objet.
	- Faites glisser une poignée centrale pour incliner l'objet.
- 4. Pour terminer la transformation, cliquez à l'extérieur de l'objet ou des objets sélectionnés.

#### **Rotation des objets de 90°**

- 1. Sélectionnez un ou plusieurs objets.
- 2. Choisissez Modification > Transformer > Faire pivoter de 90° à droite pour faire pivoter l'objet à droite ou Faire pivoter de 90° à gauche pour faire pivoter l'objet à gauche.

#### **Inclinaison des objets**

L'inclinaison d'un objet consiste à le transformer en le penchant suivant un ou deux axes. Vous pouvez incliner un objet en faisant glisser le curseur ou en tapant une valeur dans le panneau Transformer.

- 1. Sélectionnez un ou plusieurs objets.
- 2. Sélectionnez Fenêtre > Transformer.
- 3. Cliquez sur Incliner.
- 4. Indiquez la valeur des angles horizontal et vertical.

#### **Renversement des objets**

Vous pouvez renverser des objets sur leur axe vertical ou horizontal sans déplacer leur position relative sur la scène.

- 1. Sélectionnez l'objet.
- 2. Sélectionnez Modification > Transformer > Renverser verticalement ou Renverser horizontalement.

### **Rétablissement d'objets transformés**

Lorsque vous redimensionnez, faites pivoter et inclinez des occurrences, des groupes et du texte à l'aide de l'outil Transformer librement ou du panneau Transformer, Flash enregistre les valeurs initiales de dimension et de rotation avec l'objet. Vous pouvez ainsi supprimer les transformations appliquées et rétablir les valeurs d'origine.

Lorsque vous sélectionnez Modifier > Annuler, vous ne pouvez annuler que les transformations les plus récentes. Vous pouvez supprimer toutes les transformations en cliquant sur le bouton Supprimer la transformation dans le panneau avant de désélectionner l'objet. Une fois l'objet désélectionné, les valeurs d'origine sont perdues et il est impossible de supprimer la transformation.

#### **Rétablissement d'un objet transformé à son état d'origine**

- 1. Assurez-vous que l'objet transformé est toujours sélectionné.
- 2. Effectuez l'une des opérations suivantes :
	- Cliquez sur le bouton Supprimer la transformation  $\mathbb H$  dans le panneau Transformer.
	- Sélectionnez Modification > Transformer > Supprimer la transformation.

# <span id="page-399-0"></span>**Combinaison d'objets**

**[Haut de la page](#page-396-0)**

Vous pouvez utiliser les commandes Combiner les objets du menu Modification (Modification > Combiner les objets) pour créer de nouvelles formes en combinant ou modifiant des objets existants. Dans certains cas, l'ordre d'empilement des objets sélectionnés définit le fonctionnement de l'opération.

Chaque commande s'applique aux types spécifiques des objets graphiques, qui sont mentionnés ci-dessous. Une forme fusion est une forme dessinée avec un outil en Mode de fusion de dessins. Un objet dessin est une forme dessinée avec un outil en Mode de dessin d'objet.

Les commandes Combiner les objets sont les suivantes :

**Union** Relie plusieurs formes fusion ou objets dessin. Il en résulte une forme unique du mode objet, composée de toutes les parties visibles des formes avant leur unification. Les parties invisibles et superposées des formes sont supprimées.

*Remarque : contrairement à l'utilisation de la commande Grouper (Modification > Grouper), vous ne pouvez pas séparer des formes reliées à l'aide de la commande Union.*

**Intersection** Crée un objet à partir de l'intersection de plusieurs objets dessin. Il en résulte une forme de dessin d'objet composée des parties superposées de la combinaison des formes. Toute partie de la forme qui ne chevauche pas est éliminée. La forme obtenue utilise le remplissage et le trait de la forme située tout en haut de la pile.

Poincon Supprime les parties d'un objet dessin sélectionné, tel que défini par les parties superposées d'un autre objet dessin sélectionné et disposé devant lui. Toute partie d'un objet dessin qui est chevauchée par l'objet en haut de la pile est supprimée, ainsi que l'objet situé en haut de la pile. Les objets obtenues restent séparés et ne sont pas combinés en un objet unique (ce qui n'est pas le cas des commandes Union et Intersection qui relient les objets entre eux).

**Recadrer** Utilise le contour d'un objet dessin pour recadrer un autre objet dessin. L'objet situé au premier plan ou dans la partie la plus haute définit la forme de la zone recadrée. Toute partie d'un objet dessin sous-jacent qui chevauche l'objet en haut de la pile subsiste tandis que toutes les autres parties des objets sous-jacents sont supprimées, ainsi que la totalité de l'objet situé en haut de la pile. Les objets obtenus restent séparés et ne sont pas combinés en un objet unique (ce qui n'est pas le cas des commandes Union et Intersection qui relient les objets entre eux).

Voir aussi

#### $(G)$  BY-NC-SR

[Informations juridiques](http://help.adobe.com//fr_FR/legalnotices/index.html) | [Politique de confidentialité en ligne](http://helpx.adobe.com/go/gffooter_online_privacy_policy_fr)

# <span id="page-400-0"></span>Utilisation d'Adobe Premiere Pro et d'After Effects

**[Utilisation d'Adobe Premiere Pro et d'Adobe Flash](#page-400-1) [Déplacement d'éléments entre Adobe Premiere Pro et Adobe Flash](#page-400-2) [Utilisation de Flash et d'After Effects](#page-400-3)**

# <span id="page-400-1"></span>**Utilisation d'Adobe Premiere Pro et d'Adobe Flash**

Adobe Premiere Pro est un outil professionnel de montage vidéo. Si vous utilisez Adobe Flash Professional pour concevoir des contenus interactifs pour des sites Web ou des périphériques mobiles, vous pouvez vous servir d'Adobe Premiere Pro pour monter les films de ces projets. Adobe Premiere Pro propose des outils professionnels pour le montage vidéo à l'image près, notamment pour optimiser les fichiers vidéo en vue de leur lecture sur des écrans d'ordinateur et sur des périphériques mobiles.

Adobe Flash Professional est un outil permettant d'incorporer des métrages vidéo dans des présentations pour le Web et les périphériques mobiles. Adobe Flash offre des avantages technologiques et créatifs qui vous permettent de développer des vidéos avec des données, des graphiques, du son et un contrôle interactif. Les formats FLV et FV4 permettent d'insérer facilement une vidéo dans une page Web, dans un format lisible par pratiquement tous les internautes.

Vous pouvez exporter des fichiers FLV et FV4 à partir d'Adobe Premiere Pro. Vous pouvez utiliser Adobe Flash pour intégrer ces fichiers à des sites Web ou à des applications interactifs pour périphériques mobiles. Adobe Flash peut importer les marqueurs de séquence que vous ajoutez dans une séquence Adobe Premiere Pro en tant que points de repère. Vous pouvez utiliser ces points de repère pour déclencher des événements dans des fichiers SWF en exécution.

Si vous exportez des fichiers vidéo vers d'autres formats standard, Adobe Flash peut encoder ces vidéos dans des applications de média enrichi. Adobe Flash utilise les technologies de compression les plus récentes afin de fournir une qualité optimale, même pour les fichiers de petite taille.

# <span id="page-400-2"></span>**Déplacement d'éléments entre Adobe Premiere Pro et Adobe Flash**

Adobe Premiere Pro permet d'ajouter des marqueurs de point de repère Flash dans un scénario. Les marqueurs de point de repère Flash peuvent faire office de points de repère dans une application de média enrichi. Il existe deux types de marqueurs de points de repère : le marqueur de point de repère d'événement et le marqueur de point de repère de navigation. Vous pouvez utiliser les marqueurs de points de repère de navigation pour atteindre différentes sections des fichiers FLV et F4V ainsi que pour déclencher l'affichage des textes à l'écran. Vous pouvez utiliser les marqueurs de points de repère d'événement pour déclencher des scripts d'action à des moments définis dans les fichiers FLV et F4V.

Vous pouvez exporter un film à partir d'Adobe Premiere Pro directement aux formats FLV et F4V. Plusieurs paramètres d'exportation prédéfinis vous sont proposés. Ces paramètres prédéfinis offrent un compromis entre la taille du fichier et la qualité audio et vidéo, afin d'obtenir le débit adapté à tout public ou périphérique cible. Si vous exportez le film avec une couche alpha, vous pouvez l'utiliser facilement en tant que calque dans un projet média enrichi.

Vous pouvez importer le fichier FLV ou F4V dans Adobe Flash. Flash interprète les marqueurs de séquence comme des points de repère de navigation ou d'événement. Dans Flash, vous pouvez également personnaliser l'interface autour de votre vidéo.

Flash permet également de créer des animations à insérer dans les films. Vous pouvez créer une animation dans Flash. Vous pouvez exporter l'animation sous forme de fichier FLV ou F4V. Vous pouvez ensuite importer le fichier FLV ou F4V dans Adobe Premiere Pro afin de le modifier. Par exemple, dans Adobe Premiere Pro, vous pouvez ajouter des titres ou combiner votre animation avec d'autres sources vidéo.

# <span id="page-400-3"></span>**Utilisation de Flash et d'After Effects**

Si vous faites appel à Adobe® Flash® pour créer une vidéo ou une animation, vous pouvez utiliser After Effects pour la modifier ou l'affiner. Par exemple, à partir de Flash, vous pouvez exporter des animations et des applications sous forme de séquences QuickTime ou de fichiers Flash Video (FLV). Vous pouvez ensuite utiliser After Effects pour modifier et affiner la vidéo.

Si vous utilisez After Effects pour modifier et composer une vidéo, vous pourrez ensuite faire appel à Flash pour publier cette vidéo. Vous pouvez également exporter une composition After Effects en tant que contenu XFL afin d'y apporter des modifications supplémentaires dans Flash.

Flash et After Effects utilisent des termes distincts pour désigner des concepts similaires, comme :

- Une composition dans After Effects est une vidéo dans Flash Professional.
- Le cadre de composition du panneau Composition correspond à la Scène dans Flash Professional.
- Le panneau Projet dans After Effects correspond au panneau Bibliothèque dans Flash Professional.
- Les fichiers de projet dans After Effects correspondent aux fichiers FLA dans Flash Professional.

**[Haut de la page](#page-400-0)**

**[Haut de la page](#page-400-0)**

**[Haut de la page](#page-400-0)**

Vous affichez et exportez un film avec After Effects ; vous publiez un fichier SWF avec Flash Professional.

#### **Ressources supplémentaires**

Les didacticiels vidéo ci-après fournissent des détails supplémentaires sur l'utilisation de Flash avec After Effects :

- Importation et exportation de fichiers XFL entre Flash et After Effects à l'adresse [www.adobe.com/go/lrvid4098\\_xp\\_fr](http://www.adobe.com/go/lrvid4098_xp_fr).
- Exportation d'une composition After Effects vers Flash Professional sous les formats SWF, F4V/FLV et XFL à l'adresse [www.adobe.com/go/lrvid4105\\_xp\\_fr.](http://www.adobe.com/go/lrvid4105_xp_fr)
- Conversion de métadonnées et de repères en points de repère pour leur utilisation dans Flash à l'adresse [www.adobe.com/go/lrvid4111\\_xp\\_fr.](http://www.adobe.com/go/lrvid4111_xp_fr)
- Michael Coleman, chef de produit pour After Effects, a réalisé une vidéo de présentation d'Adobe MAX sur Adobe TV dans laquelle il montre comment utiliser Moka avec After Effects et Flash pour remplacer dynamiquement une vidéo lors de l'exécution dans Flash Player : [http://www.adobe.com/go/learn\\_aefl\\_vid15383v1008\\_fr](http://www.adobe.com/go/learn_aefl_vid15383v1008_fr)
- Sur le site Web Layers Magazine, Tom Green a réalisé un court didacticiel vidéo dans lequel il explique comment utiliser le format XFL pour exporter une composition After Effects et l'utiliser dans Flash Professional : [http://www.layersmagazine.com/exporting-xfl-fomrat-from-after](http://www.layersmagazine.com/exporting-xfl-fomrat-from-after-effects-to-flash.html)[effects-to-flash.html](http://www.layersmagazine.com/exporting-xfl-fomrat-from-after-effects-to-flash.html)

Les articles suivants fournissent des informations supplémentaires sur l'utilisation de Flash avec After Effects :

- Richard Harrington et Marcus Geduld proposent un extrait, « Flash Essentials for After Effects Users », de leur livre « *After Effects for Flash | Flash for After Effects* » sur le site Web Peachpit. Dans ce chapitre, Richard et Marcus expliquent Flash dans des termes compréhensibles pour les utilisateurs d'After Effects.<http://www.peachpit.com/articles/article.aspx?p=1350895>
- Richard Harrington et Marcus Geduld présentent également un autre extrait, « After Effects Essentials for Flash Users », de leur livre *After Effects for Flash | Flash for After Effects*. Dans ce chapitre, Richard et Marcus expliquent After Effects dans des termes compréhensibles pour les utilisateurs de Flash.<http://www.peachpit.com/articles/article.aspx?p=1350894>
- Tom Green a publié un article détaillé, intitulé « Integrating Flash Professional CS4 with After Effects CS4 », dans le Pôle de développement Flash: [http://www.adobe.com/go/learn\\_aefl\\_integrating\\_fl\\_ae\\_fr](http://www.adobe.com/go/learn_aefl_integrating_fl_ae_fr)
- [Sur le site Web Slippery Rock NYC, Robert Powers propose un didacticiel vidéo](http://www.slipperyrocknyc.com/SlipperyRockNYC/Animation_Tutorials/Entries/2009/1/7_After_Effects_and_Flash_Similarities.html) qui présente les notions de base relatives à l'emploi d'After Effects du point de vue d'un utilisateur familiarisé avec Flash Professional.

#### **Exportation d'une vidéo QuickTime depuis Flash**

Lorsque vous créez des animations ou des applications à l'aide de Flash, vous pouvez utiliser la commande Fichier > Exporter > Exporter l'animation dans Flash pour les exporter sous la forme de vidéos QuickTime. S'il s'agit d'une animation Flash, vous pouvez optimiser la sortie vidéo. S'il s'agit d'une application Flash, Flash effectue un rendu de la vidéo de l'application, ce qui permet à l'utilisateur de la manipuler. Cela vous permet de capturer les branches ou les états de l'application que vous voulez inclure dans le fichier vidéo.

#### **Rendu et exportation de fichiers FLV et F4V à partir d'After Effects**

Lorsque vous procédez au rendu d'une vidéo terminée à partir d'After Effects, sélectionnez le format de sortie FLV ou F4V afin d'effectuer un rendu de la vidéo et de l'exporter dans un format lisible dans Flash Player. Vous pouvez ensuite importer le fichier FLV ou F4V dans Flash et le publier en tant que fichier SWF, lisible avec Flash Player.

#### **Importation et publication de vidéo dans Flash**

Pour importer un fichier FLV ou F4V dans Flash, vous pouvez utiliser différentes techniques, comme les scripts ou les composants Flash, pour contrôler l'interface visuelle associée à votre vidéo. Par exemple, vous pouvez inclure des commandes de lecture ou d'autres graphiques. Vous pouvez aussi ajouter des calques graphiques par-dessus le fichier FLV ou F4V pour des effets composites.

#### **Graphiques composites, animation et vidéo**

Flash et After Effects comprennent de nombreuses fonctionnalités vous permettant de créer des compositions complexes de vidéos et de graphiques. Le choix de l'application à utiliser dépend de vos préférences personnelles et du type de sortie finale que vous voulez créer.

Flash est l'application la plus orientée Web, car elle permet de créer des fichiers de petite taille. Flash permet aussi le contrôle de l'animation lors de son exécution. L'application After Effects est plutôt orientée production de film et de vidéo, proposant de très nombreux effets visuels, et est en règle générale utilisée pour créer des fichiers vidéo comme sortie finale.

Vous pouvez utiliser les deux applications pour créer des graphiques et des animations très originaux. Les deux applications comportent une fonction de montage et permettent d'exécuter des scripts pour contrôler les animations au moyen de programmes. After Effects propose un éventail d'effets plus large, mais le langage ActionScript® de Flash constitue l'environnement de scripts le plus performant.

Les deux applications permettent d'importer des graphiques dans des calques séparés pour les compositions. Ces calques peuvent être activés et désactivés selon vos besoins. Les deux produits vous permettent également d'appliquer des effets au contenu de calques individuels.

Dans Flash, les composites n'affectent pas directement le contenu de la vidéo. Ils n'affectent que l'apparence de la vidéo pendant la lecture dans Flash Player. En revanche, lorsque vous créez un composite avec une vidéo importée dans After Effects, le fichier vidéo que vous exportez incorpore réellement les graphiques et les effets composites.

Dans After Effects, tous les dessins et toutes les peintures étant effectuées dans des calques séparés des vidéos importées, il s'agit toujours de dessins ou peintures non destructifs. Vous pouvez utiliser Flash en mode destructif ou en mode non destructif.

#### **Exportation d'un contenu After Effects pour une utilisation dans Flash**

Vous pouvez exporter des contenus After Effects pour les utiliser dans Flash. Vous pouvez exporter un fichier SWF pour le lire immédiatement dans Flash Player ou l'utiliser dans le cadre d'un autre projet Rich Media. Lorsque vous exportez du contenu depuis After Effects au format SWF, le contenu peut être aplati et pixellisé dans le fichier SWF.

Pour apporter des modifications supplémentaires à votre contenu After Effects dans Flash, exportez une composition sous la forme d'un fichier XFL. Un fichier XFL est un type de fichier Flash qui stocke les mêmes informations qu'un fichier FLA, mais au format XML. Lorsque vous exportez une composition au format XFL à partir d'After Effects pour une utilisation dans Flash, certains calques et images clés créés dans After Effects sont conservés dans la version Flash. Lorsque vous importez le fichier XFL dans Flash, le programme le décompacte et ajoute les éléments du fichier à votre fichier FLA, conformément aux instructions du fichier XFL.

Les didacticiels vidéo ci-après fournissent des informations détaillées sur l'exportation de fichiers XFL à partir d'After Effects :

- [Importation et exportation de fichiers XFL entre Flash et After Effects](http://www.adobe.com/go/lrvid4098_xp_fr) (Adobe.com)
- [Exportation du format XFL d'After Effects dans Flash](http://www.layersmagazine.com/exporting-xfl-fomrat-from-after-effects-to-flash.html) (Tom Green, Layers Magazine)

#### **Importation de fichiers SWF Flash dans After Effects**

Flash comporte un jeu unique d'outils d'illustrations vectorielles, très utile pour de nombreuses tâches de dessin qu'il serait impossible de réaliser dans After Effects ou Adobe® Illustrator®. Vous pouvez importer des fichiers SWF dans After Effects pour les composer avec une autre vidéo ou effectuer leur rendu sous la forme de vidéos avec des effets créatifs supplémentaires. Le contenu interactif et les animations définies par des scripts ne sont pas conservés. Les animations définies par des images clés sont conservées.

Chaque fichier SWF importé dans After Effects est aplati en un seul calque pixellisé de manière continue et chaque couche alpha est préservée. Dans le cadre d'une pixellisation en continu, les graphiques demeurent nets lors de leur mise à l'échelle. Cette méthode d'importation vous permet d'utiliser le calque ou l'objet racine de vos fichiers SWF comme élément affiché de manière lisse dans After Effects, permettant ainsi aux meilleures fonctionnalités de chaque outil de fonctionner ensemble.

Voir aussi

**RE** [Rendu et exportation pour Flash Professional et Flash Player](http://help.adobe.com/fr_FR/AfterEffects/CS5/Using/WSB4D8E1B0-5A71-4db3-BBE4-C7921931B6B9a.html)

 $(Cc)$  BY-NC-SR

[Informations juridiques](http://help.adobe.com//fr_FR/legalnotices/index.html) | [Politique de confidentialité en ligne](http://helpx.adobe.com/go/gffooter_online_privacy_policy_fr)

**Mode de fusion Fireworks Mode de fusion Flash Professional** Normal Normal Obscurcir **Obscurcir Obscurcir Obscurcir** Produit Produit According to the Contract of the Produit Produit Eclaircir Eclaircir Ecran **Ecran Ecran Ecran Ecran Ecran Ecran Ecran** Ecran Ecran Ecran Ecran Ecran Ecran Ecran Ecran Ecran Ecran Ecran Ecran Ecran Ecran Ecran Ecran Ecran Ecran Ecran Ecran Ecran Ecran Ecran Ecran Ecran Ecran Ecran Ecran Ecra

### 403

# <span id="page-403-0"></span>Utilisation de fichiers Fireworks dans Flash

**[A propos des fichiers Fireworks PNG importés](#page-403-1) [Filtres et fusions importés à partir de fichiers Fireworks PNG](#page-403-2) [Importation de texte depuis Fireworks vers Flash](#page-404-0)**

# <span id="page-403-1"></span>**A propos des fichiers Fireworks PNG importés**

Vous pouvez importer des fichiers Adobe® PNG Fireworks dans Flash Professional sous forme d'images pixellisées ou d'objets modifiables. Lorsque vous importez un fichier PNG sous forme d'image pixellisée, sa totalité (y compris ses illustrations vectorielles) est rastérisée ou convertie en image bitmap. Lorsque vous importez un fichier PNG sous forme d'objets modifiables, ses illustrations vectorielles sont préservées. Choisissez de préserver les bitmaps, le texte, les filtres (appelés effets dans FireWorks) et les guides du fichier PNG lorsque vous l'importez sous forme d'objet modifiable.

# <span id="page-403-2"></span>**Filtres et fusions importés à partir de fichiers Fireworks PNG**

Lorsque vous importez des fichiers PNG Fireworks®, vous pouvez conserver un grand nombre de filtres et de modes de fusion appliqués aux objets dans Fireworks et continuer à modifier ces filtres et fusions à l'aide de Flash Professional.

Flash Professional ne prend en charge que les filtres et fusions modifiables pour les objets importés sous forme de texte et de clips. Si un effet ou un mode de fusion n'est pas pris en charge, Flash Professional le transforme en bitmap ou l'ignore lors de l'importation. Pour importer un fichier PNG Fireworks contenant des filtres ou des fusions que Flash Professional ne prend pas en charge, transformez ce fichier en bitmap lors du processus d'importation. Après cette opération, vous ne pourrez plus modifier le fichier.

#### **Effets Fireworks pris en charge dans Flash**

Les effets Fireworks sont importés sous forme de filtres modifiables par Flash Professional :

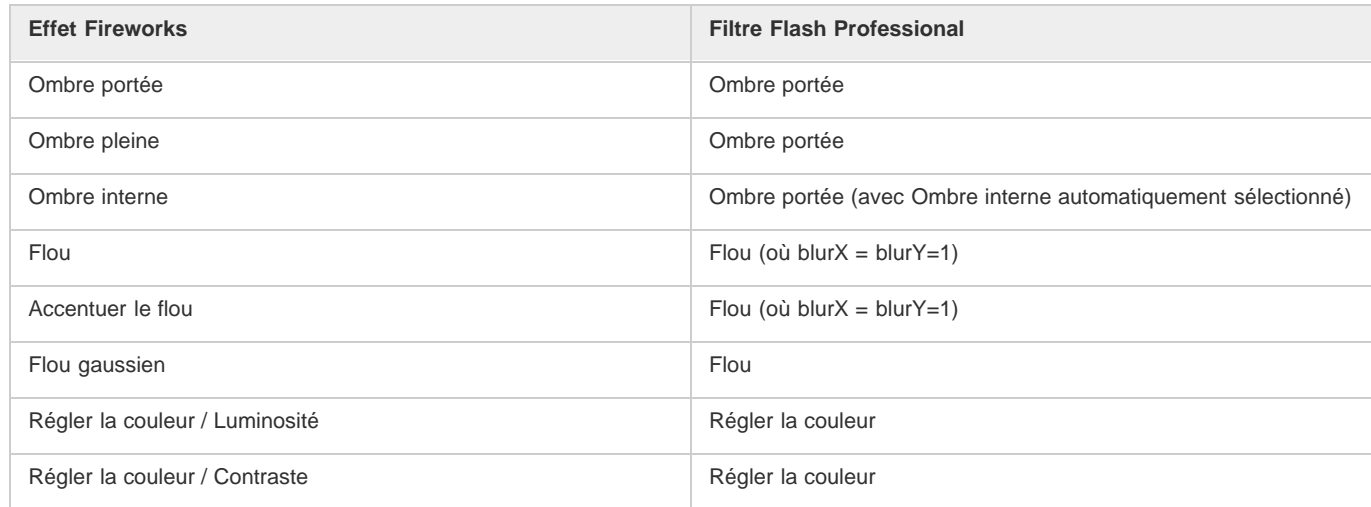

# **Modes de fusion Fireworks pris en charge dans Flash**

Flash Professional importe les modes de fusion Fireworks suivants sous forme de fusions modifiables :

**[Haut de la page](#page-403-0)**

**[Haut de la page](#page-403-0)**

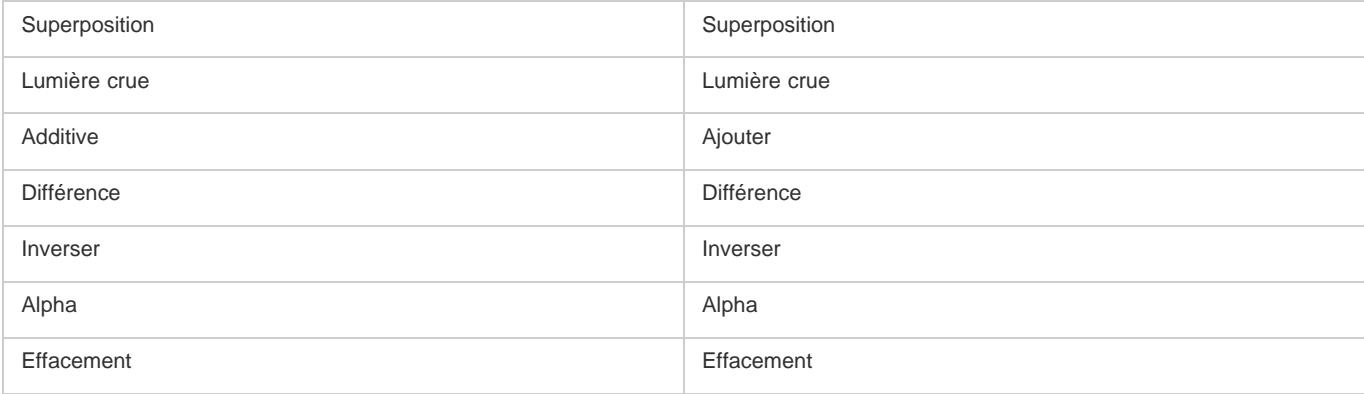

Flash Professional ignore tous les autres modes de fusion importés à partir de Fireworks. Les modes de fusion qui ne sont pas pris en charge par Flash Professional sont Moyenne, Négation (Negation), Exclusion (Exclusion), Lumière douce (Soft light), Retrait, Lumière floue (Fuzzy Light), Révélateur de couleur (Color Dodge) et Brûlure de couleur (Color Burn).

# <span id="page-404-0"></span>**Importation de texte depuis Fireworks vers Flash**

# **[Haut de la page](#page-403-0)**

Lorsque vous importez du texte de Fireworks vers Flash Professional 8 ou une version ultérieure, les paramètres d'anticrènelage par défaut du document actif sont pris en considération.

Si vous importez le fichier PNG sous forme d'image fusionnée, vous pouvez démarrer Fireworks à partir de Flash Professional pour modifier le fichier PNG d'origine (avec des données vectorielles).

Pour importer plusieurs fichiers PNG dans un lot, vous ne devez sélectionner les paramètres d'importation qu'une seule fois. Flash Professional utilise les mêmes paramètres pour tous les fichiers du lot.

*Remarque : pour modifier des images bitmap dans Flash Professional, convertissez-les en illustrations vectorielles ou divisez-les en plusieurs images bitmap.*

- 1. Sélectionnez Fichier > Importer > Importer sur la scène ou Importer dans la bibliothèque.
- 2. Sélectionnez Image PNG dans le menu contextuel Type (Windows) ou Afficher (Macintosh).
- 3. Naviguez jusqu'à une image PNG Fireworks et sélectionnez-la.
- 4. Cliquez sur Ouvrir.
- 5. Effectuez l'une des opérations suivantes pour Emplacement :

**Importer Toutes les pages dans de Nouvelles séquences** Importe toutes les pages dans le fichier PNG sous forme de séquences dans un clip, en conservant intacts toutes leurs images et tous leurs calques dans le symbole de clip. Un calque qui utilise le nom du fichier PNG Fireworks est créé. La première image (page) du document PNG est placée dans une image-clé qui démarre à la dernière image-clé alors que toutes les autres images (pages) suivent.

**Importer une page dans le calque courant** Importe la page sélectionnée (désignée dans le menu contextuel Nom de page) du fichier PNG dans le document Flash Professional actif dans un nouveau calque unique en tant que clip. Le contenu de la page sélectionnée est importé en tant que clip, l'intégralité de son calque d'origine et sa structure d'images demeurant intactes. Si la page clip contient des images, chacune d'elles est un clip en soi.

**Nom de page** Désigne la page Fireworks que vous souhaitez importer dans la scène courante.

6. Sélectionnez l'une des options de structure de fichier suivantes :

**Importer sous forme de clip et conserver les calques** Importe le fichier PNG sous forme de clip, en conservant intacts toutes ses images et tous ses calques dans le symbole de clip.

**Importer des pages en tant que nouveaux calques** Importe le fichier PNG sur le document Flash Professional actif dans un seul nouveau calque placé en haut de la pile. Les calques Fireworks sont fusionnés pour n'en former qu'un seul. Les images Fireworks sont contenues dans le nouveau calque.

7. Pour Objets, sélectionnez l'un des paramètres suivants : **Pixelliser, si nécessaire, pour conserver l'apparence** Préserve les remplissages, traits et effets de Fireworks dans Flash Professional.

**Conserver tous les tracés modifiables** Conserve tous les objets sous forme de tracés vectoriels modifiables. Certains remplissages, traits et effets de Fireworks seront perdus lors de l'importation.

8. Pour Texte, sélectionnez l'un des paramètres suivants :

**Pixelliser, si nécessaire, pour conserver l'apparence** Conserve les remplissages, traits et effets Fireworks du texte importé dans Flash Professional.

**Conserver tous les tracés modifiables** Tout le texte importé peut être modifié. Certains remplissages, traits et effets de Fireworks seront perdus lors de l'importation.

9. Pour fusionner le fichier PNG en une seule image bitmap, activez l'option Importer sous forme de bitmap lissé. Toutes les autres options

sont estompées lorsque celle-ci est activée.

10. Cliquez sur OK.

Voir aussi

# $(C<sub>c</sub>)$  BY-NC-SR

[Informations juridiques](http://help.adobe.com//fr_FR/legalnotices/index.html) | [Politique de confidentialité en ligne](http://helpx.adobe.com/go/gffooter_online_privacy_policy_fr)

# Utilisation de fichiers InDesign dans Flash

Vous pouvez importer des illustrations InDesign à l'aide du format de fichier XFL exporté depuis InDesign CS4, ou le format de fichier FLA exporté depuis InDesign CS5. Pour plus d'informations sur le format de fichier XFL, voir Ouverture de fichiers XFL.

Les didacticiels vidéo suivants expliquent comment utiliser les formats XFL et FLA pour déplacer le contenu d'InDesign vers Flash Professional :

- [How to import content from Adobe InDesign CS5 into Adobe Flash Professional CS5](http://www.wonderhowto.com/how-to-import-content-from-adobe-indesign-cs5-into-adobe-flash-professional-cs5-390769/) (4:49, WonderHowTo.com, exporting FLA format from InDesign for import to Flash Professional, disponible en anglais uniquement)
- [Understanding Flash Integration](http://tv.adobe.com/#vi+f1590v1000) (5:10, Adobe TV, InDesign import, disponible en anglais uniquement)
- [Using InDesign Export to Flash](http://tv.adobe.com/#vi+f1590v1006) (6:22, Adobe TV, Using XFL, disponible en anglais uniquement)
- [Design and develop workflows](http://tv.adobe.com/#vi+f1472v1051) (4:49, Adobe TV, InDesign to Flash via XFL, disponible en anglais uniquement)
- [Flash Downunder InDesign to Flash](http://tv.adobe.com/#vi+f1552v1649) (28:38, Adobe TV, Comprehensive overview in CS4, disponible en anglais uniquement)
- [Design workflows with Creative Suite 4](http://tv.adobe.com/#vi+f1472v1043) (3:34, Adobe TV, InDesign, Illustrator, Flash, disponible en anglais uniquement)

### $(cc)$  BY-NC-SR

[Informations juridiques](http://help.adobe.com//fr_FR/legalnotices/index.html) | [Politique de confidentialité en ligne](http://helpx.adobe.com/go/gffooter_online_privacy_policy_fr)

#### <span id="page-407-0"></span>**[Utilisation de Photoshop et de Flash](#page-407-1)**

**[Options d'importation Photoshop](#page-410-0)**

<span id="page-407-1"></span>**[\(Flash Professional CS6 et les versions antérieures uniquement\) Préférences de l'Importateur de fichiers Photoshop](#page-411-0)**

# **Utilisation de Photoshop et de Flash**

**[Haut de la page](#page-407-0)**

Vous pouvez utiliser Adobe® Photoshop® et Adobe® Flash® ensemble pour créer des applications, des animations ou des éléments de messagerie interactifs conçus pour le Web et d'une qualité visuelle convaincante. Photoshop vous permet de créer des images fixes et des illustrations tout en vous laissant une marge importante de créativité. Flash vous permet de rassembler ces images fixes et de les intégrer dans un contenu Internet interactif.

Les outils de dessin et de sélection de Photoshop vous proposent une marge beaucoup plus grande de contrôle créatif que les outils disponibles dans Flash. Si vous devez créer des images complexes, ou retoucher des photographies à utiliser dans des présentations interactives, vous pouvez utiliser Photoshop pour créer vos illustrations, puis importer les images terminées dans Flash.

#### **Importation d'images fixes dans Flash**

Flash peut importer des images fixes dans de nombreux formats, mais vous utilisez habituellement le format natif Photoshop PSD lorsque vous importez des images fixes de Photoshop dans Flash.

Lorsque vous importez un fichier PSD, Flash peut conserver de nombreux attributs qui ont été appliqués dans Photoshop. Il vous propose également des options pour conserver une version fidèle de l'image et la possibilité de modifier cette image davantage. Lorsque vous importez un fichier PSD dans Flash, vous pouvez choisir de représenter chaque calque Photoshop en tant que calque Flash ou en tant qu'images-clés individuelles.

#### **(Flash Professional CS6 et versions antérieures uniquement) Echange d'animations QuickTime**

Vous pouvez échanger des fichiers vidéo QuickTime entre Photoshop et Flash. Par exemple, vous pouvez rendre une animation QuickTime directement à partir de Photoshop, puis l'importer dans Flash en la convertissant en un fichier FLV (fichier vidéo) qui peut être lu dans Flash® Player.

Lorsque vous utilisez Photoshop pour modifier un métrage vidéo, vous pouvez peindre par dessus les images sans les détruire. Lorsque vous enregistrez un fichier Photoshop avec un calque vidéo, vous enregistrez les modifications que vous avez faites sur le calque vidéo et non pas les modifications au métrage lui-même.

*Remarque : vous pouvez utiliser la boîte de dialogue Importer la vidéo (Fichier > Importer la vidéo) lorsque vous importez un fichier vidéo QuickTime de Photoshop à Flash. Lorsque vous utilisez la fonction d'importation de Photoshop PSD pour importer une vidéo, seule la première image du fichier vidéo est importée.*

Vous pouvez aussi exporter des documents Flash en tant que vidéos QuickTime, puis les importer dans Photoshop, dans lequel vous pouvez dessiner de façon non destructive sur les images de la vidéo. Par exemple, vous pouvez créer une séquence animée dans Flash, exporter le document Flash comme une vidéo QuickTime, puis importer la vidéo dans Photoshop.

#### **Couleur**

En interne, Flash travaille avec les couleurs dans l'espace colorimétrique RVB (rouge, vert, bleu) ou TSL (teinte, saturation, luminosité). Bien que Flash soit en mesure de convertir les images CMJN (cyan, magenta, jaune, noir) en RVB, vous devriez créer vos illustrations Photoshop directement en RVB. Avant d'importer vos illustrations CMJN de Photoshop à Flash, convertissez l'image en RVB dans Photoshop.

# **A propos de l'importation des fichiers PSD de Photoshop**

Flash Professional vous permet d'importer des fichiers PSD de Photoshop et de préserver la plupart des données de vos illustrations. L'Importateur de fichier PSD vous permet également de contrôler l'importation de votre illustration Photoshop dans Flash Professional : vous pouvez choisir comment importer des objets spécifiques dans un fichier PSD et spécifier que ce dernier doit être converti en clip Flash Professional.

L'Importateur de fichier PSD Flash Professional offre les fonctionnalités suivantes :

- Les fichiers PSD importés dans Flash Professional conservent fidèlement les couleurs qu'ils avaient dans Photoshop.
- Il conserve le caractère modifiable des modes de fusion que Flash Professional et Photoshop ont en commun.
- Les objets dynamiques du fichier PSD sont pixellisés et importés dans Flash Professional sous forme de bitmaps, ce qui préserve leur transparence.
- Il convertit les calques du fichier PSD en calques ou images-clés Flash Professional individuels, ou importe le fichier PSD sous forme

d'image bitmap unique, auquel cas Flash Professional aplatit (pixellise) le fichier.

L'opération glisser-déposer de Photoshop vers Flash Professional fait appel à l'importateur de fichiers PSD, qui vous permet de choisir comment importer votre illustration Photoshop.

#### **Vidéos et didacticiels**

Les vidéos et didacticiels suivants expliquent comment utiliser Photoshop en conjonction avec Flash Professional. Certains sont basés sur l'espace de travail de Flash Professional CS3 ou CS4, mais s'appliquent également à Flash Professional CS5.

- Vidéo : [Import Photoshop files to Flash \(CS3\) \(7:01, disponible en anglais uniquement\)](http://tv.adobe.com/#vi+f1504v1366)
- Vidéo : [Créer des sites Web avec Photoshop et Flash \(CS3\) \(6:01\)](http://www.adobe.com/go/vid0201_fr)
- Blog : [Want to create Photoshop apps with AIR, Flash, and AS3?](http://blogs.adobe.com/koestler/2011/04/want-to-create-photoshop-apps-with-air-flash-and-as3.html) (Daniel Koestler, Adobe, disponible en anglais uniquement)

#### **Compatibilité entre Flash et Photoshop**

Certains attributs visuels peuvent ne pas être importés fidèlement ou perdre leur caractère modifiable dans l'environnement de création de Flash Professional après leur importation. L'Importateur de fichiers PSD vous propose plusieurs options d'importation et place l'illustration de manière à conserver au mieux son aspect visuel et son caractère modifiable. Toutefois, certains attributs visuels ne peuvent pas être préservés. Pour améliorer l'aspect des fichiers PSD importés dans Flash Professional, respectez les consignes suivantes :

- Flash Professional ne prend en charge que l'espace chromatique RVB, pas l'espace chromatique CMJN très courant en impression. Flash Professional peut convertir les images CMJN en RVB. Toutefois, les couleurs sont mieux préservées si vous effectuez la conversion CMJN en RVB dans Photoshop.
- Flash Professional peut importer les modes de fusion Photoshop suivants et conserver leur caractère modifiable : Normal, Obscurcir, Produit, Eclaircir, Ecran, Lumière crue, Différence, Superposition.

Si vous utilisez un mode de fusion que Flash Professional ne prend pas en charge, vous pouvez pixelliser le calque pour conserver son aspect visuel, ou supprimer le mode de fusion du calque.

- Flash Professional ne peut pas importer des objets dynamiques de Photoshop sous forme d'objets modifiables. Pour conserver les attributs visuels des objets dynamiques, ces derniers sont pixellisés et importés dans Flash Professional sous forme de bitmaps.
- Flash Professional ne peut importer que la première image des calques vidéo de Photoshop.
- Les calques de remplissage et les images sont toujours pixellisés lorsqu'ils sont importés dans Flash Professional.
- Les objets PNG de Photoshop sont convertis en fichiers JPG lorsque vous les importez dans Flash Professional. La transparence de l'objet PNG d'origine est conservée dans le fichier JPG résultant.
- La mise à l'échelle des images bitmap fonctionne mieux dans Photoshop que dans Flash Professional. Si vous souhaitez importer dans Flash Professional un bitmap de Photoshop que vous avez l'intention de mettre à l'échelle, effectuez le redimensionnement dans Photoshop avant l'importation du bitmap dans Flash Professional.
- Lorsque vous importez des objets contenant des zones transparentes en tant que bitmaps fusionnés, tout objet derrière la partie transparente de l'objet sera visible au travers de la zone transparente. Ceci est valable à la condition que les objets derrière l'objet contenant la transparence soient également importés. Si vous souhaitez éviter cette situation, vous ne devez importer en tant que bitmap fusionné que l'objet transparent.

Vous pouvez importer le fichier PSD à l'aide de l'option Image bitmap avec des styles de calques modifiables afin d'importer plusieurs calques et maintenir la transparence sans avoir de parties visibles des calques derrière la transparence. Ceci va encapsuler les objets importés comme un clip et utiliser la transparence du clip. Cette situation est particulièrement utile si vous souhaitez animer les différents calques de Flash Professional.

#### **Importation de fichiers Photoshop PSD**

Le format PSD est le format par défaut des fichiers Photoshop. Flash Professional peut importer directement les fichiers PSD et préserver la plupart des fonctionnalités de Photoshop, en respectant la qualité de l'image et le caractère modifiable du fichier PSD dans Flash Professional. Vous pouvez également aplatir (ou pixelliser) les fichiers PSD lorsque vous les importez, créant ainsi une seule image bitmap qui conserve tous les effets visuels de l'image, mais supprime toutes les informations de calques hiérarchiques du format PSD natif.

Pour consulter un didacticiel vidéo sur la conception de sites Web à l'aide de Photoshop et Flash Professional, voir www.adobe.com/go/vid0201 fr.

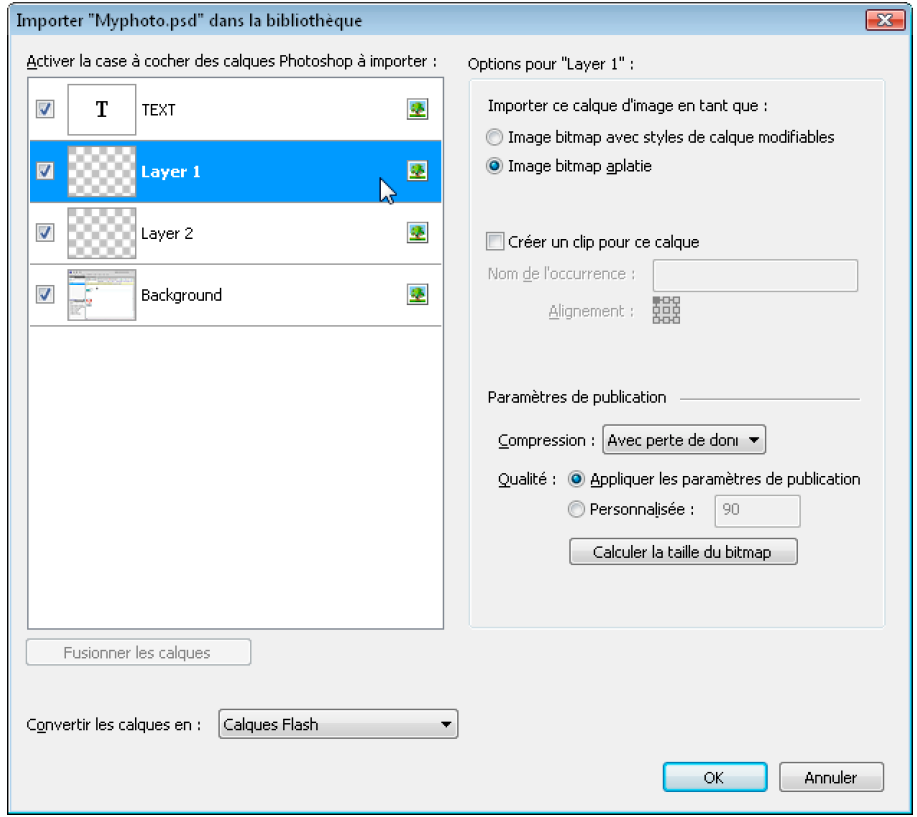

*Boîte de dialogue Importateur de fichier PSD*

*A. Calques dans le fichier PSD en cours d'importation B. Options d'importation disponibles pour le calque ou l'objet sélectionné*

- 1. Sélectionnez Fichier > Importer sur la scène ou Importer dans la bibliothèque.
- 2. Naviguez jusqu'au fichier Adobe Photoshop PSD à importer, sélectionnez-le, puis cliquez sur OK.
- 3. (Facultatif) Dans la boîte de dialogue Importateur de fichier PSD, sélectionnez les calques, les groupes et les objets individuels, puis choisissez comment importer chaque élément.
- 4. Pour l'option Convertir les calques en, sélectionnez l'un des paramètres suivants : **Calques Flash** Tous les calques sélectionnés dans la liste des calques Photoshop sont placés dans leur propre calque. Chaque calque prend le nom du calque du fichier Photoshop. Les calques de Photoshop sont des objets placés sur des calques individuels. Les objets peuvent également avoir le même nom que le calque dans Photoshop lorsqu'ils sont placés dans le panneau Bibliothèque.

**Images-clés** Tous les calques sélectionnés dans la liste des calques Photoshop sont placés dans des images-clés individuelles sur un nouveau calque. Le nouveau calque est nommé en fonction du fichier Photoshop (par exemple, monfichier.psd). Les calques de Photoshop deviennent des objets placés sur des images-clés individuelles. Les objets peuvent également avoir le même nom que le calque dans Photoshop lorsqu'ils sont placés dans le panneau Bibliothèque.

5. Pour les options restantes, sélectionnez l'un des éléments suivants :

**Placer les calques dans leur position d'origine** Le contenu du fichier PSD conserve exactement la position qu'il avait dans Photoshop. Par exemple, si un objet était placé aux coordonnées X = 100 et Y = 50 dans Photoshop, il reprend les mêmes coordonnées sur la scène de Flash Professional.

Si cette option n'est pas activée, les calques Photoshop importés sont centrés sur la scène. Les éléments du fichier PSD demeurent liés les uns aux autres lors de l'importation. Toutefois, tous les objets sont centrés en un seul bloc dans l'affichage actuel. Cette fonctionnalité peut être très utile si vous agrandissez une partie de la scène et que vous importez un objet spécifique dans cette zone. Si vous importez l'objet à l'aide de ses coordonnées d'origine, il est possible que vous ne le voyiez pas car il peut être placé hors de la vue active de la scène.

*Remarque : cette option n'est pas disponible lorsque vous importez le fichier PSD dans la bibliothèque Flash Professional.*

**Définir la taille de la scène à l'identique de celle du plan de travail de Photoshop** La taille de la scène Flash Professional prend les mêmes dimensions que le document Photoshop (ou que la zone de recadrage active) utilisé pour créer le fichier PSD. Cette option n'est pas activée par défaut.

*Remarque : cette option n'est pas disponible lorsque vous importez le fichier PSD dans la bibliothèque Flash Professional.*

6. Cliquez sur OK.

#### **Importation de fichiers PSD dans la bibliothèque Flash**

L'importation d'un fichier PSD dans la bibliothèque est semblable à l'importation sur la scène. Lorsque vous importez un fichier PSD dans la bibliothèque, le dossier racine utilise le même nom que ce fichier. Après l'importation du fichier PSD, vous pouvez modifier le nom du dossier racine ou déplacer les calques vers d'autres dossiers.

*Remarque : la bibliothèque organise le contenu du fichier PSD importé par ordre alphabétique. La structure de dossiers et de regroupement hiérarchique demeure identique, mais la bibliothèque les réorganise par ordre alphabétique.*

Un clip est créé et comprend l'ensemble du contenu du fichier PSD importé dans son scénario, comme s'il était importé sur la scène. Presque tous les clips sont associés à une image bitmap ou à un autre élément. Pour minimiser les confusions et les conflits de nom, ces ressources sont stockées dans un dossier Assets placé dans le même dossier que le clip.

*Remarque : lorsque vous importez dans la bibliothèque, le contenu du fichier PSD est importé dans le scénario du clip, pas dans le scénario Flash principal.*

# <span id="page-410-0"></span>**Options d'importation Photoshop**

**[Haut de la page](#page-407-0)**

Lorsque vous importez un fichier Photoshop qui contient plusieurs calques, vous pouvez définir les options suivantes :

**Composition de calques** Si le fichier Photoshop contient des compositions de calques, vous pouvez spécifier la version de l'image à importer. Une composition de calques est un instantané d'un état de la palette Calques de Photoshop. Les compositions de calques enregistrent trois types d'options de calques, tous importés dans Flash Professional :

- **Visibilité des calques** : indique si le calque est affiché ou masqué.
- **Position du calque** dans le document.
- **Aspect des calques** : indique si un style de calque est appliqué au calque et à son mode de fusion.

Lorsqu'aucune composition de calque n'est présente, ce menu contextuel est masqué. Flash Professional prend en charge tous les aspects de conservation de la composition de calques, y compris la visibilité, la position et le style de calque.

#### **Importation d'objets texte**

Les objets texte sont des calques de texte dans Photoshop. Choisissez comment importer le texte dans Flash Professional.

**Texte modifiable** Cette option crée un objet de texte modifiable à partir du texte du calque Photoshop sélectionné. Pour que le caractère modifiable de ce texte soit conservé, l'aspect du texte est parfois compromis. Si vous importez le texte sous forme de clip, ce dernier contient un objet texte modifiable.

*Remarque : lorsque vous importez du texte modifiable dans la bibliothèque, le texte doit être dans un clip. Seuls les clips, les bitmaps et les symboles graphiques peuvent être stockés dans la bibliothèque. Lorsqu'un texte modifiable est sélectionné sous forme d'option d'un calque de texte importé dans la bibliothèque, il est automatiquement importé sous forme de symbole graphique.*

Forme vectorielle Cette option convertit le texte en tracé vectoriel afin de préserver l'aspect visuel du texte. Le texte lui-même n'est plus modifiable, mais l'opacité et les modes de fusion compatibles le sont. Si cette option est activée, l'objet doit être converti en clip.

*Remarque : (Windows 8 uniquement) Si vous importez un fichier PSD contenant du texte après avoir activé l'option Contours vectoriels, vous ne pouvez pas modifier les points d'ancrage de l'objet vectoriel. Cela se produit notamment avec des fichiers PSD créés à l'aide de polices non disponibles dans Windows 8.*

**Image bitmap aplatie** Cette option convertit le texte en image bitmap afin de préserver fidèlement l'aspect qu'avait le calque de texte dans Photoshop. Le texte converti en bitmap n'est plus modifiable.

*Remarque : lorsque vous importez du texte dans un tracé, vous devez l'importer sous forme d'image bitmap aplatie pour conserver fidèlement l'aspect de l'objet.*

#### **Importation d'objets forme**

Un objet Calque de forme est un objet qui était à l'origine un calque Forme dans Photoshop ou un calque d'image avec masque d'écrêtage vectoriel.

**Tracés et styles de calques modifiables** Crée une forme vectorielle modifiable avec un bitmap écrêté à l'intérieur du vecteur. Les modes de fusion pris en charge, les filtres et l'opacité sont conservés. Les modes de fusion non pris en charge qui ne peuvent pas être reproduits dans Flash Professional sont supprimés. L'objet doit être converti en clip.

Image bitmap aplatie Cette option convertit la forme en image bitmap afin de préserver fidèlement l'aspect qu'avait le calque de forme dans Photoshop. L'image convertie en bitmap n'est plus modifiable.

#### **Importation de calques de remplissage et d'images**

Si l'image ou le calque de remplissage est associé à un masque vectoriel, il est traité sous forme d'objet de calque de forme.

**Image bitmap avec styles de calque modifiables** Crée un clip contenant un bitmap. Les modes de fusion pris en charge, les filtres et l'opacité sont conservés. Les modes de fusion non pris en charge qui ne peuvent pas être reproduits dans Flash Professional sont supprimés. L'objet doit être converti en clip.

**Image bitmap aplatie** Cette option convertit l'image en bitmap afin de préserver fidèlement l'aspect qu'avait le calque de remplissage ou d'image dans Photoshop.

# **(Flash Professional CS6 et versions antérieures uniquement) Importation d'objets bitmap fusionnés et d'objets dans une image bitmap fusionnée**

Un bitmap fusionné est un objet qui contient plusieurs calques Photoshop pixellisés (ou fusionnés) en un seul bitmap lors de l'importation dans Flash Professional. Les objets d'un bitmap fusionné représentent les calques de Photoshop. Pour créer un bitmap fusionné, sélectionnez plusieurs calques, puis le bouton Fusionner les calques.

# **(Flash Professional CS6 et versions antérieures uniquement) Importation de plusieurs objets de différents types**

Si vous importez plusieurs objets de types différents, Flash Professional vous permet uniquement d'importer les objets sélectionnés avec les options d'importation qu'ils partagent, telles que Création de clips et Alignement.

#### **Importation de plusieurs objets du même type**

Si vous importez plusieurs objets du même type, les options d'importation affichées seront les mêmes que lorsqu'un seul objet de ce type est sélectionné. Si les objets ne partagent pas les mêmes attributs, les options d'importation affichées seront dans un état indéterminé et les résultats risquent d'être surprenants.

#### **(Flash Professional CS6 et versions antérieures uniquement) Importation d'un dossier de groupe**

Lorsque vous importez un dossier de groupe, vous pouvez l'importer sous forme de clip ou placer chaque calque du groupe dans son propre calque ou sa propre image-clé dans le scénario.

Si vous sélectionnez l'option Importer sous forme de clip, chaque calque du dossier de groupe est placé sur un calque dans le clip, puis dans son propre calque ou sa propre image-clé dans le scénario. Le clip utilise le même nom que le dossier de groupe dans Photoshop, et si vous l'importez dans un calqueFlash Professional, ce dernier porte également le même nom.

Si vous ne placez pas le groupe dans un clip, chaque calque est converti dans le type défini actuellement pour lui, et chaque calque du groupe est importé dans son propre calque Flash Professional. Les calques Flash Professional sont nommés en fonction des calques individuels du fichier PSD.

### **(Flash Professional CS6 et versions antérieures uniquement) Importation et fusion de calques**

L'importateur de fichier PSD permet de fusionner plusieurs calques en un seul bitmap importé en un seul fichier bitmap et non en objets individuels.

Les calques sélectionnés pour créer une image bitmap fusionnée doivent faire partie d'une plage continue d'au moins deux calques de même niveau. Par exemple, vous ne pouvez pas sélectionner un calque dans un groupe et un autre hors de ce groupe pour les fusionner. Vous devez dans ce cas sélectionner l'ensemble du groupe et le calque séparé.

#### **Définition des options de publication**

Les paramètres de publication de l'importateur de fichier PSD vous permettent de définir le degré de compression et le niveau de qualité à appliquer à l'image lors de la publication du document Flash Professional sous forme de fichier SWF. Ces paramètres ne prennent effet que lorsque vous publiez le document sous forme de fichier SWF et qu'aucun effet n'est associé à l'image lorsque vous l'importez dans la bibliothèque ou sur la scène Flash Professional.

**Compression** Permet de choisir un format de compression avec ou sans pertes :

**Avec perte** Avec perte (JPEG) compresse l'image au format JPEG. Pour utiliser la qualité de compression spécifiée pour l'image importée, vous pouvez activer l'option Utiliser le paramètre de publication. Pour spécifier un nouveau paramètre de qualité de compression, sélectionnez l'option Personnaliser et saisissez une valeur comprise entre 1 et 100 dans le champ Qualité. (Un paramètre plus élevé permet de mieux conserver l'intégrité de l'image, mais produit un fichier plus volumineux.)

**Sans perte** L'option Sans perte (PNG/GIF) compresse l'image sans aucune perte de données.

*Remarque : utilisez la compression Avec perte pour les images dont les couleurs ou les variations de tons sont complexes, telles que les photographies ou les images avec des remplissages en dégradé. Utilisez la compression Sans perte pour les images aux formes simples et ne contenant que relativement peu de couleurs.*

**Calculer la taille du bitmap** Détermine le nombre de bitmaps créés pour un calque donné en fonction de vos choix d'importation, et la taille compressée en kilo-octets des bitmaps résultants dans le calque. Par exemple, si vous sélectionnez un calque avec une ombre portée et un flou, et que vous conservez ses styles de calques, les informations fournies par Calculer la taille du bitmap indiquent que l'importation donnera trois bitmaps : une pour chaque effet de filtre et une autre pour l'image elle-même. Sélectionnez tous les calques, puis cliquez sur Calculer la taille du bitmap pour calculer la taille de toutes les bitmaps à importer.

#### <span id="page-411-0"></span>**[Haut de la page](#page-407-0) (Flash Professional CS6 et les versions antérieures uniquement) Préférences de l'Importateur de fichiers Photoshop**

La boîte de dialogue des préférences de Flash vous permet de définir les préférences d'importation des fichiers PSD de Photoshop. Les préférences définies pour l'importation des fichiers PSD affectent les options d'origine de la boîte de dialogue Importateur de fichier PSD pour les types de calque Photoshop.

*Remarque : pour remplacer les préférences spécifiées pour les différents types de calques objet par objet, utilisez la boîte de dialogue Importateur de fichier PSD. Sélectionnez le calque dont vous souhaitez modifier les options d'importation et définissez les options nécessaires.*

#### **Préférences d'importation des calques d'image**

Ces options indiquent le paramétrage initial des options d'importation des calques d'image. Vous pouvez importer les calques d'image dans n'importe lequel des formats suivants :

**Image bitmap avec styles de calque modifiables** Cette option crée un clip dans lequel est imbriqué un bitmap. L'activation de cette option conserve les modes de fusion et l'opacité, mais d'autres attributs visuels qui ne peuvent être reproduits dans Flash seront supprimés. Si cette option est activée, l'objet doit être converti en clip.

**Images bitmap pixellisées** Cette option convertit tout texte en image bitmap fusionnée afin de conserver fidèlement l'aspect du calque de texte dans Photoshop.

**Créer des clips** Cette option spécifie que les calques d'image doivent être convertis en clip lors de leur importation dans Flash. Cette option peut être modifiée dans la boîte de dialogue Importer un fichier PSD pour chaque calque à titre individuel, si vous ne souhaitez pas que tous les calques d'image soit convertis en clips.

#### **Préférences d'importation pour les calques de texte**

Ces options indiquent de quelle façon les options d'importation pour les calques de texte seront définies au départ.

**Texte modifiable** Crée un objet de texte modifiable à partir du texte du calque de texte Photoshop. Le maintien du caractère modifiable de ce texte se fait parfois au détriment de l'aspect du texte. Si cette option est activée, l'objet doit être converti en clip.

Forme vectorielle Vectorise le texte en tracés. L'aspect du texte peut être modifié, mais les attributs visuels seront conservés. Si cette option est activée, l'objet doit être converti en clip.

**Images bitmap pixellisées** Convertit le texte en bitmap pour conserver fidèlement l'aspect que le calque de texte avait dans Photoshop. **Créer des clips** Convertit automatiquement le calque de texte en clip lors de son importation dans Flash. Cette option peut être modifiée dans la boîte de dialogue Importer un fichier PSD pour chaque objet à titre individuel si vous ne souhaitez pas que tous les calques de texte soient convertis en clips. Cette option est requise si Texte modifiable ou Forme vectorielle est sélectionné.

#### **Préférences d'importation pour les calques de forme**

Ces préférences Importation de fichiers FreeHand MX pour les calques de forme seront définies au départ.

**Tracés et styles de calques modifiables** Crée une forme vectorielle modifiable avec un bitmap écrêté à l'intérieur de la forme vecteur. L'opacité et les modes de fusion pris en charge seront également conservés avec cette option, mais d'autres attributs visuels qui ne peuvent être reproduits dans Flash seront sacrifiés. Si cette option est activée, l'objet doit être converti en clip.

**Images bitmap pixellisées** Convertit la forme en bitmap et conserve fidèlement l'aspect que le calque de forme avait dans Photoshop. **Créer des clips** Définit les calques de forme de sorte qu'ils soient convertis en clip lors de leur importation dans Flash. Cette option peut être modifiée pour chaque objet à titre individuel si vous ne souhaitez pas que tous les calques de forme soient convertis en clips. Cette option est désactivée si la case Conserver les tracés modifiables et les styles de calque est cochée.

#### **Préférences d'importation des groupes de calques**

indiquent de quelle façon les options d'importation pour les calques de groupes seront définies au départ.

**Créer des clips** Spécifie que les calques de groupes seront convertis en clip lors de leur importation dans Flash. Cette option peut être modifiée pour chaque objet à titre individuel si vous ne souhaitez pas que quelques groupes de calques deviennent des clips.

#### **Préférences d'importation de bitmaps fusionnés**

Ces options indiquent de quelle façon les options d'importation pour les bitmaps fusionnés seront définies au départ.

**Créer des clips** Cette option définit les bitmaps fusionnés pour qu'ils soient convertis en clip lors de leur importation dans Flash. Cette option peut être modifiée pour chaque objet à titre individuel si vous ne souhaitez pas que quelques images bitmap fusionnées soient converties en clips. Cette option est désactivée si la case Conserver les tracés modifiables et les styles de calque est cochée.

#### **Préférences d'importation d'alignement de clip**

Cette option spécifie un point d'alignement global pour les animations créées. Ce paramétrage s'applique au point d'alignement pour tous les types d'objet. Cette option peut être modifiée pour chacun des objets à titre individuel dans la boîte de dialogue Importateur PSD ; c'est le paramétrage de départ de tous les types d'objet. Pour plus d'informations sur l'alignement de clips, voir Manipulation des symboles.

#### **Paramètres de publication pour images importées**

Le paramétrage des préférences pour la publication d'un fichier FLA vous permet de définir le degré de compression et le niveau de qualité du document à appliquer à l'image lors de la publication du document Flash Professional sous forme de fichier SWF. Ces paramètres ne prennent effet que lorsque vous publiez le document sous forme de fichier SWF et qu'aucun effet n'est associé à l'image lorsque vous l'importez dans la bibliothèque ou sur la scène Flash Professional.

**Compression** Permet de choisir un format de compression avec ou sans pertes :

**Avec perte** Avec perte (JPEG) compresse l'image au format JPEG. Pour utiliser la qualité de compression spécifiée pour l'image importée, vous pouvez activer l'option Utiliser le paramètre de publication. Pour spécifier un nouveau paramètre de qualité de compression, sélectionnez l'option Personnaliser et saisissez une valeur comprise entre 1 et 100 dans le champ Qualité. (Un paramètre plus élevé permet de mieux conserver l'intégrité de l'image, mais produit un fichier plus volumineux.)

**Sans perte** L'option Sans perte (PNG/GIF) compresse l'image sans aucune perte de données.

*Remarque : utilisez la compression Avec perte pour les images dont les couleurs ou les variations de tons sont complexes, telles que les photographies ou les images avec des remplissages en dégradé. Utilisez la compression Sans perte pour les images aux formes simples et ne contenant que relativement peu de couleurs.*

**Qualité** Vous permet de définir un niveau de qualité pour la compression.

**Utiliser le paramètre de publication** Applique le paramètre de qualité JPEG actuel issu des Paramètres de publication.

Personnalisée Vous permet de spécifier un paramètre de qualité spécifique distinct.

Voir aussi

# $(C)$  BY-NC-SR

[Informations juridiques](http://help.adobe.com//fr_FR/legalnotices/index.html) | [Politique de confidentialité en ligne](http://helpx.adobe.com/go/gffooter_online_privacy_policy_fr)

# Utilisation des points de repère vidéo

*Remarque : (Flash Professional CC uniquement) la fonction Points de repère des vidéos est abandonnée et n'est pas disponible dans Flash Professional CC*

Utilisez des points de repère vidéo pour permettre le déclenchement d'événements à des moments spécifiques dans la vidéo. Il existe deux sortes de points de repère dans Flash :

- Points de repères codés. Il s'agit de points de repère que vous ajoutez lorsque vous codez une vidéo avec Adobe Media Encoder. Pour plus d'informations sur l'ajout de points de repère dans Adobe Media Encoder, voir [Utilisation d'Adobe Media Encoder.](http://help.adobe.com/fr_FR/AdobeMediaEncoder/4.0/WSC039D82B-0C0E-4c53-BEBA-4C6C4B400160.html) Il est possible d'accéder aux points de repères codés via d'autres applications que Flash.
- Points de repère ActionScript. Il s'agit de points de repère que vous ajoutez à une vidéo avec l'inspecteur des propriétés dans Flash. Les points de repère ActionScript sont accessibles uniquement à Flash et Flash Player. Pour plus d'informations sur les points de repère ActionScript, voir [Présentation des points de repère](http://help.adobe.com/fr_FR/FlashPlatform/develop/actionscript/3/WS5b3ccc516d4fbf351e63e3d118a9b90204-7d36.html) dans le *Guide du développeur d'ActionScript 3.0*.

Lorsque vous sélectionnez une occurrence du composant FLVPlayback sur la scène, la liste des points de repère vidéo s'affiche dans l'inspecteur des propriétés. Vous pouvez également prévisualiser l'intégralité de la vidéo sur la scène et ajouter des points de repère ActionScript à l'aide de l'inspecteur des propriétés tout en affichant l'aperçu d'une vidéo, notamment d'une vidéo traitée par Flash Media Server.

Un didacticiel vidéo sur l'utilisation des points de repère vidéo est disponible à l'adresse suivante : [www.adobe.com/go/lrvid5302\\_fl\\_fr.](http://www.adobe.com/go/lrvid5302_fl_fr)

Pour utiliser les points de repère dans l'inspecteur des propriétés :

- 1. Importez une vidéo en téléchargement progressif ou placez le composant FLVPlayback sur la scène et spécifiez la vidéo source. Vous pouvez spécifier la vidéo source dans l'inspecteur des propriétés.
- 2. Dans l'inspecteur des propriétés, cliquez sur Points de repère pour développer la section, si elle n'est pas déjà ouverte.
- 3. Cliquez sur le bouton Ajouter (+) pour ajouter un point de repère ActionScript et sur le bouton Supprimer (-) pour supprimer un point de repère existant. Vous pouvez spécifier la durée en faisant glisser la souris vers la droite ou vers la gauche pour augmenter ou diminuer la valeur du code temporel, ou en saisissant une valeur.
- 4. Pour ajouter un paramètre à un point de repère, sélectionnez le point de repère ActionScript et cliquez sur le bouton Ajouter (+) situé dans la partie inférieure de la section Paramètres.
- 5. Vous pouvez renommer les points de repère ActionScript et les paramètres en cliquant sur le champ de nom et en modifiant le nom.

Vous pouvez importer et exporter des listes de points de repère depuis l'inspecteur des propriétés. Seuls les points de repère ActionScript peuvent être importés pour éviter un conflit avec les points de repère déjà intégrés dans la vidéo lors du codage.

Les boutons d'importation et d'exportation situés dans la partie supérieure de la section Points de repère permettent d'importer ou d'exporter des listes de points de repère au format XML. Lors de l'exportation, outre les points de repère ActionScript que vous avez ajoutés, la liste inclut tous les points de repère de navigation et d'événement intégrés à la vidéo. Lors de l'importation, une boîte de dialogue indiquant le nombre de points de repère ActionScript importés s'affiche.

#### $(c)$ ) BY-NC-SR

[Informations juridiques](http://help.adobe.com//fr_FR/legalnotices/index.html) | [Politique de confidentialité en ligne](http://helpx.adobe.com/go/gffooter_online_privacy_policy_fr)

# Dessin et peinture

#### **[Altering the Curve of a motion](http://tv.adobe.com/watch/digital-design-cs5/altering-the-curve-of-a-motion/) (disponible en anglais uniquement)**

**Adobe** (27 février 2012) Didacticiel vidéo Cette vidéo vous montre comment modifier la courbe d'un mouvement dans Flash CS5.

#### **[Graphic Effects Learning Guide for Flash](http://www.adobe.com/fr/devnet/flash/learning_guide/graphic_effects.html) (disponible en anglais uniquement)**

**Adobe** (27 février 2012) didacticiel

Adobe Flash Professional CS5 offre une série de fonctions permettant de produire des effets graphiques impressionnants afin d'améliorer l'aspect de vos projets. Le document Graphic Effects Learning Guide for Flash décrit l'ensemble de ces fonctions, des tâches courantes telles que l'utilisation de mosaïques et de modes de fusion aux concepts plus avancés comme les filtres d'animation et l'application de masques à l'aide d'ActionScript. Consultez les rubriques suivantes pour explorer en profondeur le sujet qui vous intéresse.

#### **[Using the Deco Tool](http://tv.adobe.com/watch/digital-design-cs5/using-the-deco-tool/) (disponible en anglais uniquement)**

**Adobe** (27 février 2012) Didacticiel vidéo Dans cette vidéo, vous apprendrez comment mettre du contenu à l'échelle dans Flash CS5.

Il est possible que le contenu associé à cette page s'affiche uniquement en anglais.

# <span id="page-416-0"></span>Traits, remplissages et dégradés

**[Création ou modification d'un remplissage dégradé](#page-416-1) [Réglage de la couleur du trait et du remplissage](#page-417-0) [Modification des zones déjà peintes](#page-418-0) [Transformation des remplissages dégradés et de bitmap](#page-419-0) [Verrouillage d'un dégradé ou d'un bitmap pour remplir la scène](#page-421-0)**

# <span id="page-416-1"></span>**Création ou modification d'un remplissage dégradé**

Un dégradé est un remplissage multicolore dans lequel une couleur se transforme progressivement en une autre couleur. Flash Pro permet d'appliquer jusqu'à 15 transitions de couleur à un dégradé. Cette méthode permet de créer une graduation de couleurs régulière sur un ou plusieurs objets sans les modifier. Vous pouvez enregistrer un dégradé en tant que nuance afin de rendre plus facile l'application de ce dégradé à une série d'objets. Flash Pro peut créer deux types de dégradés :

Les *dégradés linéaires* permettent de modifier la couleur sur un seul axe (horizontal ou vertical).

Les *dégradés radiaux* permettent de modifier la couleur à partir d'un point focal central pour s'étendre vers l'extérieur. Vous pouvez ajuster la direction d'un dégradé, ses couleurs, l'emplacement du point focal et bon nombre de propriétés du dégradé.

Flash Pro offre des fonctionnalités de contrôle supplémentaires sur les dégradés linéaires et radiaux. Ces commandes, appelées modes de débordement, vous permettent de spécifier le mode d'application des couleurs au-delà du dégradé.

Pour voir des exemples de dégradés, vous pouvez vous reporter à la page des Exemples Flash à l'adresse [www.adobe.com/go/learn\\_fl\\_samples\\_fr.](http://www.adobe.com/go/learn_fl_samples_fr) Téléchargez et décompressez le fichier zip Exemples et naviguez jusqu'au dossier Graphics\AnimationAndGradients afin d'accéder à l'exemple.

- 1. Pour appliquer un remplissage dégradé à une illustration existante, sélectionnez un ou plusieurs objets sur la scène.
- 2. Si le panneau Couleur n'est pas visible, sélectionnez Fenêtre > Couleur.
- 3. Pour sélectionner un mode de couleurs, sélectionnez RVB (paramètre par défaut) ou TSL dans le menu du panneau.
- 4. Sélectionnez un type de dégradé dans le menu Type :

**Linéaire** permet de créer un dégradé qui s'étend du point de départ au point d'arrivée de façon linéaire.

**Radial** Produit un dégradé dont le changement de couleur s'effectue sur un axe circulaire vers l'extérieur à partir d'un point focal central.

*Remarque : lorsque vous sélectionnez un dégradé linéaire ou radial, le panneau Couleur inclut également deux autres options si vous procédez à une publication pour Flash Player 8 ou pour une version ultérieure. En premier lieu, le menu Débordement est activé sous le menu Type. Le menu Débordement permet de contrôler les couleurs appliquées au-delà des limites du dégradé. En deuxième lieu, la barre de définition du dégradé apparaît, avec les pointeurs situés sous la barre indiquant les couleurs du dégradé.*

- 5. (Facultatif) Dans le menu Débordement, choisissez un mode de débordement à appliquer au dégradé : Extension (mode par défaut), Réflexion ou Répétition.
- 6. (Facultatif) Cochez la case RVB linéaire pour créer un dégradé linéaire ou radial compatible SVG (Scalable Vector Graphics). Si la taille est modifiée après la première application, le dégradé semblera alors lisse.
- 7. Pour modifier la couleur du dégradé, sélectionnez l'un des pointeurs de couleur situés sous la barre de définition du dégradé (le triangle placé au-dessus du pointeur de couleur sélectionné devient noir). Cliquez ensuite sur l'espace chromatique qui apparaît au-dessus de la barre de définition du dégradé. Faites glisser le curseur de la brillance pour régler la brillance de la couleur.
- 8. Pour ajouter un pointeur au dégradé, cliquez sur ou sous la barre de définition du dégradé. Sélectionnez la couleur du nouveau pointeur, comme décrit à l'étape précédente.

Vous pouvez ajouter jusqu'à 15 pointeurs de couleur, ce qui vous permet de créer un dégradé de 15 transitions de couleurs.

- 9. Pour repositionner un pointeur sur le dégradé, faites-le glisser le long de la barre de définition du dégradé. Faites glisser un pointeur vers le bas, puis éloignez-le de la barre pour le supprimer.
- 10. Pour enregistrer le dégradé, cliquez sur le triangle dans le coin supérieur droit du panneau Couleur, puis sélectionnez Ajouter un échantillon

**[Haut de la page](#page-416-0)**

dans le menu.

Le dégradé est ajouté au panneau Nuanciers pour le document courant.

11. Pour modifier le dégradé, par exemple pour remplacer un dégradé horizontal par un dégradé vertical, utilisez l'outil Transformation de dégradé. Pour plus d'informations, voir [Transformation des remplissages dégradés et de bitmap](#page-419-0).

### <span id="page-417-0"></span>**Ajustement du trait et de la couleur de remplissage**

#### **[Haut de la page](#page-416-0)**

Pour spécifier la couleur du trait et du remplissage des objets graphiques et des formes, vous pouvez utiliser les commandes Couleur de trait et Couleur de remplissage du panneau Outils ou de l'inspecteur des propriétés.

La section Couleur de trait et Couleur de remplissage du panneau Outils contient des commandes qui permettent d'activer les puces de Couleur de trait et Couleur de remplissage, qui déterminent à leur tour si les traits ou les remplissages des objets sélectionnés sont affectés par les choix de couleurs. De même, les commandes de la section Couleur permettent de rétablir rapidement les couleurs par défaut, de définir les paramètres de couleurs de trait et de remplissage sur Aucune, et de permuter les couleurs de trait et de remplissage.

De son côté, l'inspecteur des propriétés vous permet non seulement de sélectionner une couleur de trait ou de remplissage pour un objet graphique ou une forme, mais également de définir la largeur et le style du trait.

Vous devez d'abord sélectionner les objets sur la scène pour utiliser ces commandes afin de modifier les attributs de peinture d'objets existants.

Voir également : Aperçu en direct des couleurs.

#### **Réglage de la couleur du trait et du remplissage avec le panneau Outils**

Les commandes Couleur de trait et Couleur de remplissage du panneau Outils permettent de définir les attributs de peinture des objets que vous créez à l'aide des outils de dessin et de peinture. Vous devez d'abord sélectionner les objets sur la scène pour utiliser ces commandes afin de modifier les attributs de peinture d'objets existants.

- Cliquez sur la puce de couleur de trait ou de remplissage, puis sélectionnez une nuance.
- Cliquez sur le bouton du Sélecteur de couleur dans la fenêtre qui apparaît, puis sélectionnez une couleur. Vous pourriez également placer le curseur de la souris sur plusieurs couleurs pour afficher un aperçu de l'effet de la couleur sur la forme.
- Tapez la valeur hexadécimale d'une couleur dans le champ.
- Cliquez sur le bouton Noir et blanc du panneau Outils pour revenir aux paramètres de couleur par défaut (remplissage blanc et trait noir).
- Cliquez sur le bouton Aucune couleur pour supprimer la couleur de trait ou de remplissage.

*Remarque : le bouton Aucune couleur n'apparaît que lorsque vous créez un nouvel ovale ou un nouveau rectangle. Vous pouvez créer un nouvel objet sans trait ni remplissage, mais ne pouvez pas utiliser le bouton Aucune couleur avec un objet existant. Pour cela, sélectionnez le trait ou le remplissage existant et supprimez-le.*

Pour passer des couleurs de trait aux couleurs de remplissage et inversement, cliquez sur le bouton de permutation des couleurs dans le panneau Outils.

Flash Professional CC vous permet d'afficher un aperçu en direct des couleurs du trait et du remplissage lorsque vous les modifiez dans le nuancier. Pour plus d'informations, voir Aperçu en direct des couleurs.

#### **Application d'un remplissage de couleur unie dans l'inspecteur des propriétés**

- 1. Sélectionnez un ou plusieurs objets fermés sur la scène.
- 2. Sélectionnez Fenêtre > Propriétés.
- 3. Pour sélectionner une couleur, cliquez sur la commande Couleur de remplissage et effectuez l'une des opérations suivantes :
	- Sélectionnez une nuance dans la palette.
	- Tapez la valeur hexadécimale d'une couleur dans le champ.

#### **Sélection d'une couleur, d'un style et d'une épaisseur de trait dans l'inspecteur des propriétés**

Vous pouvez changer la couleur, le style et l'épaisseur du trait d'un objet sélectionné en utilisant la commande Couleur de trait de l'inspecteur des propriétés. Vous pouvez choisir parmi des styles de traits préchargés avec Flash Pro ou créer un style personnalisé. Pour sélectionner un remplissage de couleur unie, vous pouvez utiliser la commande Couleur de remplissage de l'inspecteur des propriétés.

- 1. Sélectionnez un ou plusieurs objets sur la scène (pour les symboles, vous devez d'abord cliquer deux fois afin de passer en mode d'édition de symbole).
- 2. Sélectionnez Fenêtre > Propriétés.
- 3. Pour sélectionner un style de trait, cliquez sur le menu Style et sélectionnez une option. Pour créer un style personnalisé, cliquez sur

Personnaliser dans l'inspecteur des propriétés, sélectionnez des options dans la boîte de dialogue Style de trait, puis cliquez sur OK.

*Remarque : la sélection d'un style de trait autre que Uni peut augmenter la taille du fichier.*

- 4. Pour sélectionner une épaisseur de trait, faites glisser le curseur de trait ou saisissez une valeur dans le champ de texte.
- 5. Pour activer les repères de trait, cochez la case Repère du trait. Cette option ajuste les points d'ancrage des lignes et des courbes sur des pixels entiers, afin d'éviter de produire des lignes verticales ou horizontales floues.
- 6. Pour définir le style d'une extrémité de tracé, choisissez une option Cap :

**Aucun** Laisse l'extrémité du tracé au niveau de celui-ci.

**Arrondi** Ajoute un embout arrondi qui dépasse l'extrémité du tracé d'une valeur correspondant à la moitié de l'épaisseur du trait.

**Carré** Ajoute une extrémité carrée qui s'étend au-delà du tracé d'une valeur correspondant à la moitié de l'épaisseur du trait.

7. (Facultatif) Si vous tracez des traits à l'aide du crayon ou du pinceau en mode de dessin Lisse, vous pouvez préciser le degré de lissage des lignes par Flash Pro à l'aide du curseur Lissage.

Par défaut, la valeur de Lissage est fixée à 50, mais vous pouvez spécifier une valeur comprise entre 0 et 100. Plus la valeur de lissage est élevée, plus le lissage de la ligne obtenue est prononcé.

*Remarque : en mode de dessin Redresser ou Encre, le curseur Lissage est désactivé.*

8. Choisissez une option de jointure pour définir l'aspect de la rencontre de deux segments. Pour modifier les angles d'un tracé ouvert ou fermé, choisissez un tracé et une autre option de jointure.

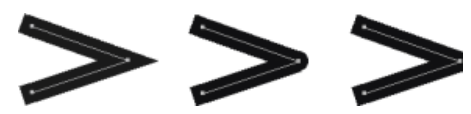

*Jointures pointues, arrondies et biseautées.*

9. Pour éviter de biseauter une jointure pointue, indiquez une limite de pointe.

Les lignes dont la longueur dépasse cette valeur auront une extrémité carrée, et non en pointe. Par exemple, une limite de pointe de 2 pour un trait à 3 points signifie que Flash Pro supprime le point limite lorsque la valeur de la longueur du point représente le double de celle de l'épaisseur du trait.

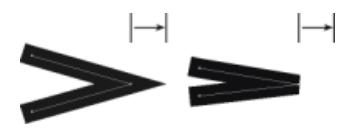

*Application d'une limite de pointe.*

#### **Réglage des traits de plusieurs lignes ou formes**

Pour changer la couleur du trait, l'épaisseur et le style des lignes ou les contours d'une forme, utilisez l'outil Encrier. Vous ne pouvez appliquer que des couleurs unies aux lignes ou aux contours d'une forme et non des dégradés ou des bitmaps.

L'utilisation de l'outil Encrier, plutôt que la sélection de lignes distinctes, permet de modifier les attributs de trait de plusieurs objets à la fois.

- 1. Sélectionnez l'outil Encrier dans le panneau Outils.
- 2. Sélectionnez une couleur de trait.
- 3. Sélectionnez un style et une épaisseur de trait dans l'inspecteur des propriétés.
- 4. Cliquez sur un objet sur la scène pour appliquer les modifications du trait.

#### **Copie de traits et de remplissages**

Vous pouvez utiliser l'outil Pipette pour copier les attributs de remplissage et de trait d'un objet et les appliquer immédiatement à un autre objet. L'outil Pipette vous permet également de prélever l'image d'un bitmap et de l'utiliser comme remplissage.

1. Pour utiliser l'outil Pipette afin d'appliquer des attributs de trait ou de remplissage, sélectionnez l'outil Pipette et cliquez sur le trait ou la zone remplie dont vous voulez appliquer les attributs à un autre trait ou zone remplie.

Lorsque vous cliquez sur un trait, l'outil devient automatiquement l'outil Encrier. Lorsque vous cliquez sur une zone remplie, l'outil devient automatiquement l'outil Pot de peinture et le modificateur Verrouiller le remplissage est activé.

<span id="page-418-0"></span>2. Cliquez sur un autre trait ou sur une autre zone remplie pour appliquer les nouveaux attributs.

L'outil Pot de peinture permet de colorer les zones fermées. Cet outil vous permet d'effectuer les opérations suivantes :

- Vous pouvez remplir les zones vides et changer la couleur des zones déjà peintes.
- Vous pouvez peindre à l'aide de couleurs unies, de remplissages dégradés et de bitmap.
- Vous pouvez utiliser l'outil Pot de peinture pour remplir les zones qui ne sont pas totalement fermées.
- Vous pouvez configurer Flash Pro de manière à fermer les espaces des contours de la forme lorsque vous utilisez cet outil.
- 1. Sélectionnez l'outil Pot de peinture dans le panneau Outils.
- 2. Sélectionnez une couleur de remplissage et un style.
- 3. Cliquez sur le modificateur Taille de l'espace qui figure en bas du panneau Outils et sélectionnez une des options proposées :
	- Sélectionnez Ne ferme pas les espaces si vous voulez fermer les espaces manuellement avant de remplir la forme. La fermeture manuelle des espaces peut être plus rapide pour les dessins complexes.
	- Sélectionnez une option de fermeture pour que Flash Pro remplisse les formes contenant des espaces.

*Remarque : si les espaces sont trop grands, vous devrez peut-être les fermer manuellement.*

4. Cliquez sur la forme ou la zone fermée à remplir.

### <span id="page-419-0"></span>**Transformation des remplissages dégradés et de bitmap**

**[Haut de la page](#page-416-0)**

Vous pouvez transformer un remplissage dégradé ou bitmap en ajustant sa taille, sa direction ou son centre.

- 1. Sélectionnez l'outil Transformer le dégradé **de dans le panneau Outils. S'il ne figure pas dans le panneau Outils**, cliquez sur l'outil Transformation libre et maintenez le bouton de la souris enfoncé, puis choisissez Transformer le dégradé dans le menu qui s'affiche.
- 2. Cliquez sur une zone remplie avec un dégradé ou un bitmap. Un cadre de sélection incluant des poignées de modification s'affiche. Lorsque le pointeur se trouve sur l'une de ces poignées, il change pour indiquer la fonction de la poignée.

**Point central** L'icône de survol de la poignée du point central est une quadruple flèche.

**Point focal** La poignée du point focal s'affiche uniquement lorsque vous sélectionnez un dégradé radial. L'icône de survol de la poignée du point focal est un triangle inversé.

**Taille** L'icône de survol de la poignée de dimensionnement (icône de la poignée du milieu au bord du cadre de sélection) est un cercle intégrant une flèche.

**Rotation** Ajuste la rotation du dégradé. L'icône de survol de la poignée de rotation (l'icône de la poignée du bas au bord du cadre de sélection) est une quadruple flèche en forme de cercle.

**Epaisseur** Ajuste la largeur du dégradé. L'icône de survol de la poignée de la largeur (la poignée carrée) est une flèche à deux extrémités.

Appuyez sur la touche Maj pour contraindre la direction d'un remplissage dégradé linéaire à des multiples de 45°.

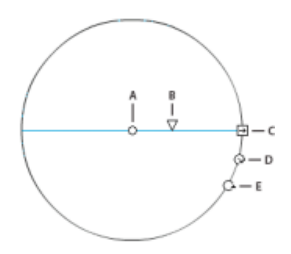

*Contrôles du dégradé radial A. Point central B. Largeur C. Rotation D. Taille E. Point focal.* 

- 3. Remodelez le dégradé ou remplissage de l'une des façons suivantes :
	- Pour repositionner le centre du remplissage dégradé ou bitmap, faites glisser le point central.

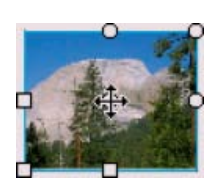

Pour changer la largeur du remplissage dégradé ou bitmap, faites glisser la poignée carrée sur le côté du cadre de sélection. Cette

option ne redimensionne que le remplissage, mais pas l'objet le contenant.

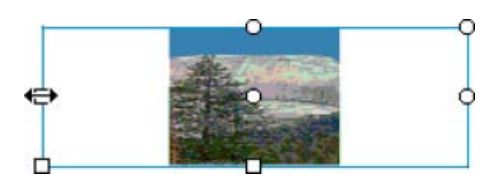

Pour changer la hauteur du remplissage dégradé ou bitmap, faites glisser la poignée carrée en bas du cadre de sélection.

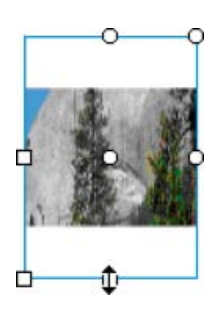

Pour faire pivoter le remplissage dégradé ou bitmap, faites glisser la poignée circulaire de rotation dans le coin. Vous pouvez également faire glisser la poignée inférieure du cercle de délimitation d'un remplissage ou dégradé circulaire.

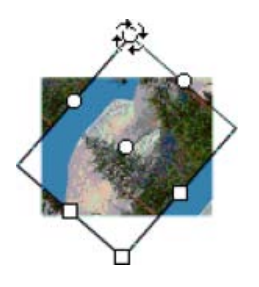

Pour redimensionner un dégradé linéaire ou un remplissage, faites glisser la poignée carrée au centre du cadre de sélection.

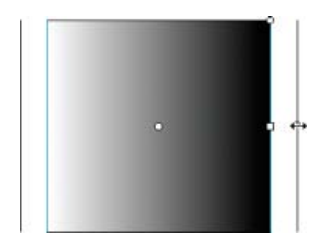

Pour modifier le point focal d'un dégradé circulaire, faites glisser la poignée circulaire du milieu du cercle de délimitation.

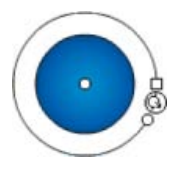

Pour incliner un remplissage dans une forme, faites glisser l'une des poignées circulaires sur le côté supérieur ou droit du cadre de sélection.

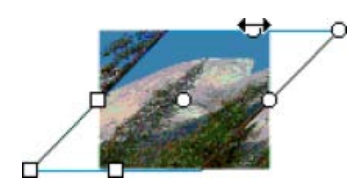

Pour placer un bitmap en mosaïque dans une forme, redimensionnez le remplissage.

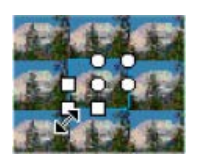

*Remarque : pour afficher toutes les poignées lorsque vous utilisez des remplissages importants ou proches du bord de la scène, sélectionnez Affichage > Zone de travail.*

# <span id="page-421-0"></span>**Verrouillage d'un dégradé ou d'un bitmap pour remplir la scène**

**[Haut de la page](#page-416-0)**

Vous pouvez verrouiller un remplissage dégradé ou bitmap pour qu'il s'étende sur toute la scène et que les objets peints avec le remplissage deviennent des masques révélant le dégradé ou le bitmap sous-jacent.

Lorsque vous sélectionnez le modificateur Verrouiller le remplissage avec l'outil Pinceau ou Pot de peinture et peignez avec l'outil, le remplissage bitmap ou dégradé s'étend sur les objets que vous peignez sur la scène.

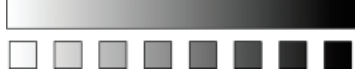

*Le modificateur Verrouiller le remplissage permet de créer l'apparence d'un seul remplissage dégradé ou bitmap appliqué à des objets distincts sur la scène.*

#### **Utilisation d'un remplissage dégradé verrouillé**

- 1. Sélectionnez l'outil Pinceau ou Pot de peinture et choisissez un dégradé ou un bitmap comme remplissage.
- 2. Sélectionnez Linéaire ou Radial dans le menu Type du panneau Couleur.
- 3. Cliquez sur le modificateur Verrouiller le remplissage
- 4. Peignez d'abord les zones dans lesquelles vous voulez placer le centre du remplissage, puis passez aux autres zones.

#### **Utilisation d'un remplissage bitmap verrouillé**

- 1. Sélectionnez le bitmap que vous voulez utiliser.
- 2. Sélectionnez Bitmap dans le menu Type du panneau Couleur.
- 3. Sélectionnez l'outil Pinceau ou Pot de peinture.
- 4. Cliquez sur le modificateur Verrouiller le remplissage  $\Box$ .
- 5. Peignez d'abord les zones dans lesquelles vous voulez placer le centre du remplissage, puis passez aux autres zones.
- [Séparation des groupes et des objets](http://help.adobe.com/fr_FR/flash/cs/using/WSd60f23110762d6b883b18f10cb1fe1af6-7e0aa.html#WSd60f23110762d6b883b18f10cb1fe1af6-7e03a).
- [Utilisation des images bitmap importées](http://help.adobe.com/fr_FR/flash/cs/using/WSd60f23110762d6b883b18f10cb1fe1af6-7e9ca.html#WSd60f23110762d6b883b18f10cb1fe1af6-7e9aa)

Les publications Twitter™ et Facebook ne sont pas couvertes par les dispositions de Creative Commons.

[Informations juridiques](http://help.adobe.com/fr_FR/legalnotices/index.html) | [Politique de confidentialité en ligne](http://helpx.adobe.com/go/gffooter_online_privacy_policy)

# <span id="page-422-0"></span>Dessin de traits simples et de formes

**[Dessin de lignes droites à l'aide de l'outil Trait](#page-422-1) [Dessin de rectangles et d'ovales](#page-422-2) [Dessin de polygones et de formes étoilées](#page-425-0) [Dessin avec l'outil Crayon](#page-425-1) [Peinture à l'aide de l'outil Pinceau](#page-425-2) [\(Flash Professional CC uniquement\) Aperçu en direct des couleurs](#page-422-0)**

# <span id="page-422-1"></span>**Dessin de lignes droites à l'aide de l'outil Trait**

Vous pouvez utiliser l'outil Ligne pour dessiner un segment à la fois.

- 1. Sélectionnez l'outil Ligne  $\searrow$ .
- 2. Choisissez Fenêtre > Propriétés et sélectionnez les attributs de trait.

*Remarque : vous ne pouvez pas définir d'attributs de remplissage pour l'outil Ligne.*

- 3. Cliquez sur le bouton Dessin d'objet **de dans la section Options du panneau Outils pour sélectionner le mode Fusion ou Objet. Lorsque** vous appuyez sur le bouton Dessin d'objet, l'outil Ligne est en mode de dessin d'objet.
- 4. Placez le pointeur au début du tracé de la ligne, puis faites-le glisser jusqu'à l'emplacement de votre choix. Pour contraindre le mouvement des objets aux multiples de 45°, appuyez sur Maj pendant que vous faites glisser le curseur.

# <span id="page-422-2"></span>**Dessin de rectangles et d'ovales**

Les outils Ovale et Rectangle vous permettent de créer ces formes géométriques de base, de leur appliquer des traits et des remplissages et de spécifier des coins arrondis. Outre les modes Fusion et Objet, les outils Ovale et Rectangle fournissent également le mode de dessin Objet primitif.

Lorsque vous créez des rectangles ou des ovales à l'aide des outils Rectangle primitif et Ovale primitif, Flash dessine les formes en tant qu'objets séparés. Ces formes sont différentes de celles que vous créez en mode Dessin d'objet. Les outils de forme primitive permettent de spécifier le rayon d'arrondi des rectangles à l'aide des commandes de l'inspecteur des propriétés. Ils permettent par ailleurs de définir l'angle de début et l'angle de fin, ainsi que le rayon interne des ovales. Après avoir créé une forme primitive, vous pouvez modifier son rayon et ses dimensions en la sélectionnant sur la scène et en réglant les contrôles dans l'inspecteur des propriétés.

*Remarque : lorsque l'un des outils de dessin d'objet primitif est sélectionné, l'inspecteur des propriétés conserve les valeurs du dernier objet primitif que vous avez modifié. Par exemple, si vous modifiez un rectangle et en dessinez ensuite un autre.*

*Remarque : pour dessiner à partir du centre de la scène, maintenez enfoncée la touche Alt lorsque vous dessinez une forme.*

# **Dessin de rectangles primitifs**

- 1. Pour sélectionner l'outil Rectangle primitif, cliquez et maintenez le bouton de la souris enfoncé sur l'outil Rectangle et sélectionnez l'outil Rectangle primitif dans le menu contextuel.
- 2. Pour créer un rectangle primitif, faites glisser l'outil Rectangle primitif sur la scène.

*Remarque : pour modifier le rayon d'arrondi tout en faisant glisser l'outil Rectangle primitif, appuyez sur la flèche Haut ou Bas. Relâchez la touche lorsque vous avez atteint le rayon d'arrondi souhaité.*

3. Le rectangle primitif étant sélectionné, vous pouvez utiliser les contrôles de l'inspecteur des propriétés pour modifier la forme davantage ou pour spécifier les couleurs du remplissage ou du trait.

**[Haut de la page](#page-422-0)**

#### **[Haut de la page](#page-422-0)**

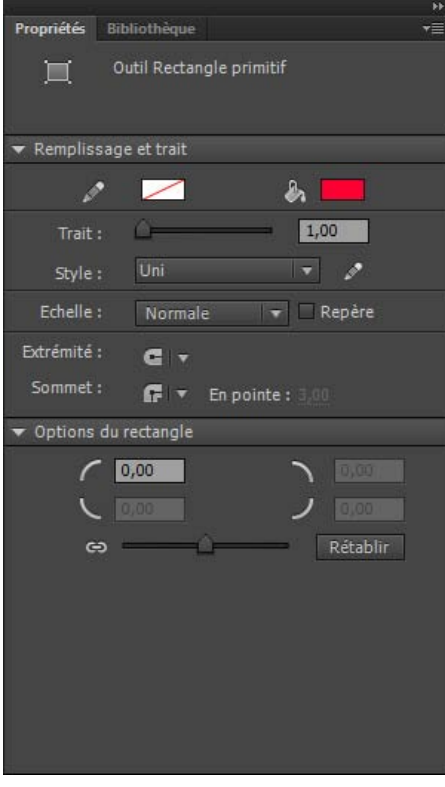

*Propriétés d'un rectangle primitif.*

Ces contrôles de l'inspecteur des propriétés sont spécifiques à l'outil Rectangle primitif :

**Contrôles du rayon de l'angle du rectangle** Permettent de spécifier les rayons du rectangle. Dans chaque zone de texte, vous pouvez entrer une valeur numérique pour le rayon interne. Si vous saisissez une valeur négative, un rayon inversé sera créé. Vous pouvez également désactiver l'icône de rayon d'angle forcé et régler chaque rayon d'angle individuellement.

**Rétablir** Réinitialise tous les contrôles de l'outil Rectangle primitif et rétablit la forme de rectangle primitif tracée sur la scène à sa taille et sa forme initiales.

- 4. Dans l'inspecteur des propriétés, désactivez l'icône de verrouillage qui se trouve dans la section Options du rectangle pour spécifier un rayon d'angle différent pour chaque angle. Lorsque le verrouillage est activé, les contrôles de rayon sont bridés de sorte que chaque angle ait le même rayon.
- 5. Cliquez sur le bouton Rétablir de l'inspecteur des propriétés pour réinitialiser les rayons des angles.

#### **Dessin d'ovales primitifs**

- 1. Cliquez et maintenez le bouton de la souris appuyé sur l'outil Rectangle de sélectionnez l'outil Rectangle primitif  $\Omega$ .
- 2. Faites glisser l'outil Ovale primitif sur la scène pour créer un ovale primitif. Pour forcer le tracé d'un cercle, appuyez sur Maj pendant que vous faites glisser le curseur.
- 3. L'ovale primitif étant sélectionné sur la scène, vous pouvez utiliser les contrôles de l'inspecteur des propriétés pour modifier la forme davantage ou pour spécifier les couleurs du remplissage ou du trait.

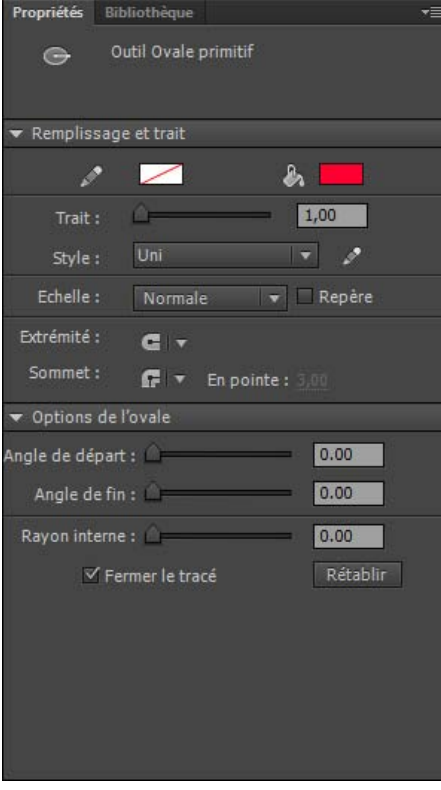

*Propriétés d'un ovale primitif.*

Ces contrôles de l'inspecteur des propriétés sont spécifiques à l'outil Ovale primitif :

**Angle de départ**/**Angle de fin** Angle des points de départ et de fin de l'ovale. A l'aide de ces contrôles, vous pouvez modifier aisément la forme des ovales et des cercles en secteurs, demi-cercles et autres formes de votre choix.

**Rayon interne** Rayon interne (ou ovale) dans les limites de l'ovale. Vous pouvez saisir la valeur numérique du rayon interne dans le champ ou cliquer sur le curseur pour régler interactivement sa taille. Vous pouvez entrer des valeurs comprises entre 0 et 99, représentant le pourcentage de remplissage supprimé.

**Fermer le tracé** Détermine si le tracé (ou les tracés si vous spécifiez un rayon intérieur) de l'ovale est fermé. Si vous spécifiez un tracé ouvert, aucun remplissage n'est appliqué à la forme obtenue, seul le trait est dessiné. Fermer le tracé est sélectionné par défaut.

**Rétablir** Réinitialise tous les contrôles des outils Ovale primitif et rétablit la forme d'ovale primitif tracée sur la scène à sa taille et sa forme initiales.

#### **Dessin de rectangles et d'ovales**

Les outils Rectangle et Ovale créent ces formes géométriques de base.

- 1. Pour sélectionner l'outil Rectangle  $\Box$  ou l'outil Ovale  $\bigcirc$ , cliquez avec le bouton de la souris sur l'outil Rectangle et maintenez-le enfoncé tout en faisant glisser la souris.
- 2. Faites glisser l'outil Rectangle ou l'outil Ovale sur la scène pour créer un rectangle ou un ovale.
- 3. Pour l'outil Rectangle, indiquez que les angles doivent être arrondis en cliquant sur le modificateur de rectangle arrondi, puis en spécifiant la valeur du rayon des angles. Une valeur nulle (0) crée des angles droits.
- 4. Faites glisser le pointeur sur la scène. Si vous utilisez l'outil Rectangle, appuyez sur les flèches Haut et Bas tout en dessinant pour ajuster le rayon des angles arrondis.

Pour les outils Ovale et Rectangle, faites glisser le pointeur tout en maintenant la touche Maj enfoncée pour forcer le tracé de cercles et de carrés.

- 5. Pour spécifier la taille spécifique d'un ovale ou d'un rectangle, sélectionnez l'outil Ovale ou Rectangle et appuyez sur la touche Alt (Windows) ou sur la touche Option (Macintosh). Cliquez ensuite sur la scène pour afficher la boîte de dialogue des paramètres du rectangle et de l'ovale.
	- Pour les ovales, vous pouvez spécifier la largeur et la hauteur en pixels, et indiquer si l'ovale doit être tracé à partir du centre.
	- Pour les rectangles, vous pouvez spécifier la largeur et la hauteur en pixels, le rayon des coins arrondis et indiquer si le rectangle doit être tracé à partir du centre.

Voir également : [Aperçu en direct des couleurs.](#page-426-0)

# <span id="page-425-0"></span>**Dessin de polygones et de formes étoilées**

- 1. Sélectionnez l'outil Polygone  $\Box$  en cliquant sur l'outil Rectangle et en laissant le bouton de la souris enfoncé jusqu'à ce qu'un menu déroulant apparaisse.
- 2. Choisissez Fenêtre > Propriétés et sélectionnez les attributs de trait et de remplissage.
- 3. Cliquez sur Options et procédez comme suit :
	- Dans le champ Style, sélectionnez Polygone ou Etoile.
	- Dans le champ Nombre de côtés, saisissez un chiffre compris entre 3 et 32.
	- Dans le champ Taille des branches de l'étoile, indiquez la largeur des branches de l'étoile en saisissant un chiffre compris entre 0 et 1. Plus le chiffre indiqué est proche de 0 plus les branches sont fines (en forme d'aiguilles). Si vous dessinez un polygone, il n'est pas nécessaire de modifier ce paramètre : il n'a aucune incidence sur la forme du polygone.
- 4. Cliquez sur OK.
- 5. Faites glisser le pointeur sur la scène.

Voir également : [Aperçu en direct des couleurs.](#page-426-0)

#### **[Haut de la page](#page-422-0)**

<span id="page-425-1"></span>**Dessin avec l'outil Crayon**

L'outil Crayon permet de dessiner des lignes et des formes pratiquement comme si vous les dessiniez avec un crayon normal. Vous devez sélectionner un mode de dessin pour l'outil Crayon pour lisser ou redresser les lignes et les formes pendant que vous dessinez.

- 1. Sélectionnez l'outil Crayon  $\mathscr{I}$ .
- 2. Choisissez Fenêtre > Propriétés et sélectionnez une couleur, une épaisseur et un style de trait.
- 3. Sélectionnez un mode de dessin dans la section Options du panneau Outils :
	- Sélectionnez Redresser  $\neg$  pour dessiner des lignes droites et convertir des triangles, ovales, cercles, rectangles et carrés approximatifs en formes géométriques précises.
	- Sélectionnez Lisser  $\mathsf{S}_p$ pour créer des lignes incurvées lisses.
	- Sélectionnez Encre <sup>%</sup> pour dessiner des lignes à main levée sans apporter aucune modification.

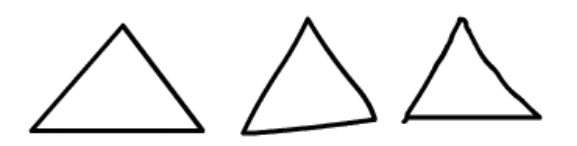

*Lignes tracées en mode Redresser, Lisser et Encre, respectivement.*

4. Pour dessiner avec l'outil Crayon, cliquez sur la scène et faites glisser le curseur tout en maintenant la touche Maj enfoncée pour forcer le tracé de lignes verticales ou horizontales.

# <span id="page-425-2"></span>**Peinture à l'aide de l'outil Pinceau**

**[Haut de la page](#page-422-0)**

L'outil Pinceau atrace des traits ressemblant à des coups de pinceau. Il permet de créer des effets spéciaux, tels que des effets calligraphiques. Vous pouvez sélectionner une taille et une forme de pinceau à l'aide des modificateurs de cet outil.

La taille de pinceau demeurant constante pour les nouveaux traits (ce même lorsque vous modifiez le facteur de zoom utilisé pour la scène), elle semble plus grande lorsque le facteur de zoom utilisé pour la scène est plus réduit. Par exemple, supposons que vous avez zoomé à 100 % sur la scène et que vous utilisez la plus petite taille de pinceau pour peindre. Supposons maintenant que vous réglez le zoom sur 50 % et recommencez à peindre avec la même taille de pinceau. Vos nouveaux traits sembleront être 50 % plus épais que ceux que vous peigniez auparavant. La modification de l'importance du zoom sur la scène ne change pas la taille des traits de pinceau existants.

Vous pouvez utiliser un bitmap importé comme remplissage lorsque vous peignez avec l'outil Pinceau. Voir [Séparation des groupes et des objets](http://help.adobe.com/fr_FR/flash/cs/using/WSd60f23110762d6b883b18f10cb1fe1af6-7e0aa.html#WSd60f23110762d6b883b18f10cb1fe1af6-7e03a).

Si vous avez raccordé à votre ordinateur une tablette Wacom sensible à la pression, variez la largeur et l'angle du trait de pinceau. Pour cela, utilisez les modificateurs de pression et d'inclinaison de l'outil Pinceau et modifiez la pression du stylet.

Le modificateur de pression permet de régler l'épaisseur du trait de pinceau en fonction de la pression exercée sur le stylet. Le modificateur d'inclinaison permet de régler l'angle du trait de pinceau en fonction de l'angle appliqué au stylet sur la tablette. Le modificateur d'inclinaison mesure l'angle entre l'extrémité supérieure (gomme) du stylet et le bord supérieur (nord) de la tablette. Par exemple, si vous tenez le stylet en position verticale sur la tablette, l'inclinaison est de 90. Les modificateurs de pression et d'inclinaison prennent tous deux en charge la fonction gomme du stylet.

Remarque : sur une tablette, les options Inclinaison et Pression de l'Outil Pinceau sont disponibles uniquement lors de l'utilisation du mode Plume. La souris n'active pas ces options.

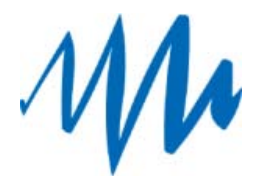

*Un trait de pinceau d'épaisseur variable tracé avec un stylet.*

- 1. Sélectionnez l'outil Pinceau
- 2. Choisissez Fenêtre > Propriétés, puis sélectionnez une couleur de remplissage.
- 3. Cliquez sur le modificateur Mode du pinceau, puis sélectionnez un mode de peinture :

**Peint normalement** Peint sur les lignes et les remplissages d'un même calque.

**Fonds** Peint les remplissages et les zones vides, sans toucher aux lignes.

Peint derrière Peint les parties vides de la scène sur un même calque, sans toucher aux lignes ou aux remplissages.

**Peint la sélection** Applique un nouveau remplissage à la sélection lorsque vous sélectionnez un remplissage dans le modificateur de remplissage ou l'option Couleur de remplissage de l'inspecteur des propriétés. Cette option revient à sélectionner une zone remplie et à appliquer un nouveau remplissage.

**Peint à l'intérieur** Peint le remplissage dans lequel vous avez dessiné le premier trait de pinceau mais ne peint jamais les lignes. Si vous commencez à peindre dans une zone vide, le remplissage n'affecte aucune des zones déjà remplies.

- 4. Sélectionnez une taille de pinceau et une forme de pinceau dans les modificateurs de l'outil Pinceau.
- 5. Si vous utilisez une tablette graphique à pression Wacom, vous pouvez modifier les traits de pinceaux en sélectionnant le modificateur de pression, le modificateur d'inclinaison ou les deux.
	- Sélectionnez le modificateur de pression pour faire varier l'épaisseur de vos traits de pinceau en fonction de la pression exercée sur le stylet.
	- Sélectionnez le modificateur d'inclinaison pour faire varier l'angle de vos traits de pinceau en fonction de l'angle appliqué au stylet sur la tablette graphique à pression Wacom.
- 6. Faites glisser le pointeur sur la scène. Faites glisser le pointeur tout en maintenant la touche Maj enfoncée pour tracer des traits de pinceau horizontaux et verticaux.

# <span id="page-426-0"></span>**(Flash Professional CC uniquement) Aperçu en direct des couleurs**

**[Haut de la page](#page-422-0)**

La fonction Aperçu en direct des couleurs affiche simultanément les couleurs du trait et du remplissage lors de la création d'une forme sur la scène. Elle permet de visualiser l'aspect final d'une forme lorsque vous la dessinez. Cette fonction est activée pour tous les outils disponibles dans Flash Pro.

La fonction Aperçu en direct des couleurs est également activée pour les nuanciers de Flash Professional. Vous pouvez donc afficher l'aperçu des changements de couleurs de trait ou de remplissage d'une forme sélectionnée sur la scène. Placez le curseur de la souris sur la couleur de votre choix pour afficher le changement de couleur.

L'aperçu couleur en direct est activé pour les nuanciers des panneaux suivants :

- Panneau Outils
- Inspecteur des propriétés
- · Inspecteur des propriétés de la scène
- Inspecteur des propriétés du texte
- Grille
- Repères

#### **Liens associés**

[Modes de dessin et objets graphiques](http://help.adobe.com/fr_FR/flash/cs/using/WSd60f23110762d6b883b18f10cb1fe1af6-7e8aa.html#WSd60f23110762d6b883b18f10cb1fe1af6-7e87a)

Les publications Twitter™ et Facebook ne sont pas couvertes par les dispositions de Creative Commons.

# <span id="page-427-0"></span>Graphiques 3D

**[A propos des graphiques 3D dans Flash](#page-427-1) [Déplacement d'objets dans un espace 3D](#page-428-0) [Rotation d'objets dans un espace 3D](#page-429-0) [Réglage de l'angle de perspective](#page-431-0) [Réglage du point de fuite](#page-432-0)**

# <span id="page-427-1"></span>**A propos des graphiques 3D dans Flash**

**[Haut de la page](#page-427-0)**

Flash Professional permet de créer des effets 3D en déplaçant et en faisant pivoter des clips dans un espace 3D sur la scène. Flash Professional représente un espace 3D en incluant un axe z dans les propriétés de chaque occurrence de clip. Pour ajouter des effets de perspective 3D à des occurrences de clip, déplacez celles-ci le long de leur axe x ou faites-les pivoter autour de leur axe x ou y à l'aide des outils Translation 3D et Rotation 3D. Dans la terminologie 3D, le déplacement d'un objet dans un espace 3D est appelé translation et sa rotation est appelée transformation. Dès que vous avez appliqué l'un de ces effets à un clip, Flash Professional le considère comme un clip 3D et un indicateur des axes coloré apparaît sur le clip dès qu'il est sélectionné.

Pour qu'un objet semble proche ou éloigné de l'observateur, déplacez-le le long de son axe z avec l'outil Translation 3D ou l'inspecteur des propriétés. Pour donner l'impression qu'un objet est à un angle par rapport à l'observateur, faites pivoter le clip autour de son axe z avec l'outil Rotation 3D. L'utilisation combinée de ces outils vous permet de créer des effets de perspective très réalistes.

Les outils Translation 3D et Rotation 3D vous permettent tous deux de manipuler les objets dans un espace 3D global ou local. L'espace 3D global est l'espace de la scène. Les translations et les transformations globales se font par rapport à la scène. L'espace 3D local est l'espace du clip. Les translations et les transformations locales se font par rapport à l'espace du clip. Par exemple si l'un de vos clips contient plusieurs clips imbriqués, les transformations 3D locales de ces derniers s'effectuent par rapport à la zone de dessin à l'intérieur du clip conteneur. Le mode par défaut des outils Translation et Rotation 3D est global. Pour les utiliser en mode local, cliquez sur le bouton bascule Global dans la section Options du panneau Outils.

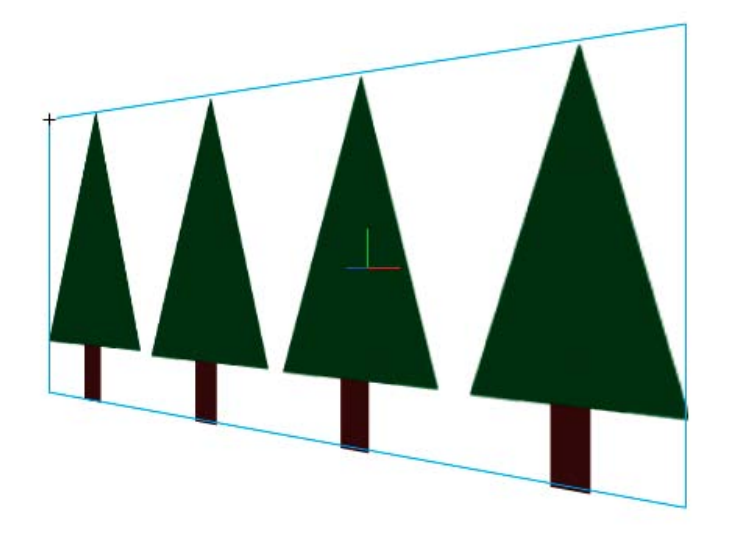

*Scène avec un clip qui pivote dans un espace 3D global*

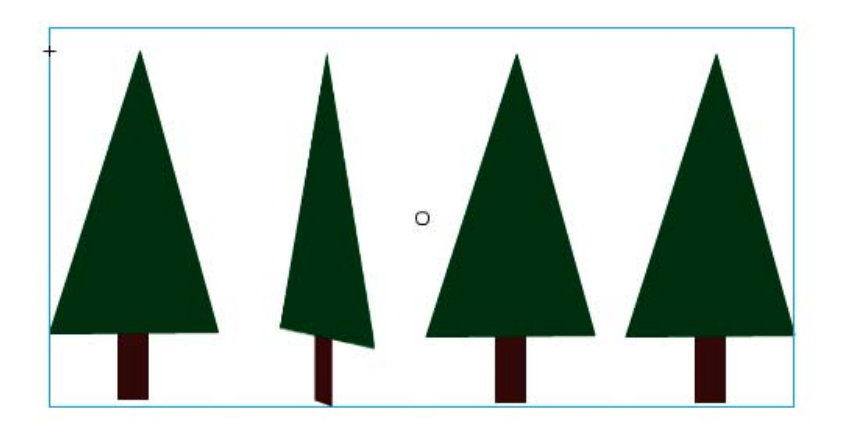

*Scène avec un clip contenant un clip imbriqué qui pivote dans un espace 3D local*

L'utilisation des propriétés 3D des occurrences de clip dans votre fichier FLA vous permet de créer un large éventail d'effets graphiques sans dupliquer les clips dans la bibliothèque. Toutefois, lorsque vous modifiez un clip de la bibliothèque, les transformations et les translations 3D qui ont été appliquées ne sont pas visibles. Lorsque vous modifiez le contenu d'un clip, seules les transformations 3D des clips imbriqués sont visibles.

*Remarque : dès qu'une transformation 3D est ajoutée à l'occurrence d'un clip, le symbole de son clip parent ne peut plus être modifié en mode Modifier en place.*

Si la scène contient des objets 3D, vous pouvez ajouter certains effets 3D à l'ensemble de ces objets en tant que groupe en ajustant les propriétés Angle de perspective et Point de fuite de votre fichier FLA. La propriété Angle de perspective introduit un effet de zoom sur la vue de la scène. La propriété Point de fuite donne un effet panoramique aux objets 3D de la scène. Ces paramètres affectent uniquement l'apparence des clips auxquels une transformation ou une translation 3D est appliquée.

L'outil de création Flash Professional ne permet de contrôler qu'un seul point de vue ou caméra. La vue caméra de votre fichier FLA correspond à la vue de la scène. Chaque fichier FLA ne possède qu'un paramètre Angle de perspective et Point de fuite.

Pour utiliser les capacités 3D de Flash Professional, les Paramètres de publication de votre fichier FLA doivent être définis sur Flash Player 10 et ActionScript 3.0. Les rotations et les translations le long de l'axe z ne peuvent être appliquées qu'aux occurrences de clips. Certaines capacités 3D disponibles via ActionScript ne sont pas directement disponibles dans l'interface utilisateur de Flash Professional, par exemple les points de fuite multiples et les caméras distinctes pour chaque clip. A l'aide d'ActionScript 3.0, vous pouvez appliquer des propriétés 3D aux objets, tels que du texte, des composants FLV Playback et des boutons, en plus des clips.

*Remarque : les outils 3D ne fonctionnent pas sur des objets placés sur des calques de masque et les calques contenant des objets 3D ne peuvent pas être utilisés en tant que calques de masque. Pour plus d'informations sur les calques de masque, voir Utilisation de calques de masque.*

# **Ressources supplémentaires**

Les ressources suivantes fournissent des informations supplémentaires sur l'utilisation des images 3D dans Flash Professional :

Didacticiels vidéo :

- [Travailler avec des objets 3D \(04:22\)](http://www.adobe.com/go/lrvid4059_fl_fr) (Adobe.com/fr)
- [Flash Downunder 3D rotation and 3D translation \(25:50\)](http://tv.adobe.com/fr/#vi+f1552v1002) (Adobe.com) (disponible en anglais uniquement)
- [Layers TV Episode 74: 3D tools and sound \(23:09\)](http://tv.adobe.com/fr/#vi+f1484v1014) (Adobe.com) (disponible en anglais uniquement)

#### Articles :

• Mariko Ogawa a écrit un article détaillé intitulé [Exploring the new 3D features in Flash Professional](http://www.adobe.com/devnet/flash/articles/3d_support.html) sur le Pôle de développement Flash (disponible en anglais uniquement). Cet article explique comment utiliser les outils 3D et les propriétés d'animation 3D, et comment travailler en 3D dans ActionScript 3.0.

# <span id="page-428-0"></span>**Déplacement d'objets dans un espace 3D**

**[Haut de la page](#page-427-0)**

Pour déplacer les occurrences de clip dans un espace 3D, vous devez utiliser l'outil Translation 3D . Lorsque vous sélectionnez un clip avec l'outil, ses trois axes X, Y et Z apparaissent sur la scène au-dessus de l'objet. L'axe x est rouge, l'axe y est vert et l'axe z est bleu.

Le mode par défaut de l'outil Translation 3D est global. Déplacer un objet dans un espace 3D global revient à le déplacer par rapport à la scène. Déplacer un objet dans un espace 3D local revient à le déplacer par rapport à son clip parent s'il en a un. Pour faire passer l'outil Translation 3D du mode global au mode local et inversement, cliquez sur le bouton bascule Global de la section Options du panneau Outils lorsque l'outil Translation 3D est sélectionné. Vous pouvez basculer temporairement du mode global au mode local en appuyant sur la touche D tout en effectuant un glissement avec l'outil Translation 3D.

Les outils Translation et Rotation 3D occupent le même espace dans le panneau Outils. Cliquez en maintenant le bouton enfoncé sur l'icône de l'outil 3D actif dans le panneau Outils pour sélectionner l'outil 3D actuellement inactif.

Par défaut, les objets sélectionnés auxquels une translation 3D a été appliquée s'affichent avec une superposition d'axe 3D sur la scène. Vous pouvez désactiver cette superposition dans la section Général des Préférences de Flash.

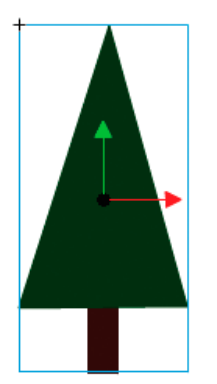

*Superposition de l'outil Translation 3D*

*Remarque : si vous modifiez la position de l'axe des z d'un clip 3D, les positions x et y de ce dernier changent également. Ceci se produit car le mouvement le long de l'axe des z suit les lignes de perspective invisibles qui rayonnent à partir du point de fuite 3D (défini dans l'inspecteur des propriétés de l'occurrence du symbole) vers les bords de la scène.*

# **Déplacement d'un seul objet dans un espace 3D**

- 1. Sélectionnez l'outil Translation 3D dans le panneau Outils (ou appuyez sur la touche G pour le sélectionner).
- 2. Définissez l'outil en mode Local ou Global.

Assurez-vous que l'outil est dans le mode désiré en vérifiant le bouton bascule Global de la section Options du panneau Outils. Cliquez sur le bouton ou appuyez sur la touche D pour changer de mode.

- 3. Sélectionnez un clip avec l'outil Translation 3D ...
- 4. Pour déplacer l'objet en le faisant glisser avec l'outil, déplacez le pointeur sur les contrôles des axes x, y ou z. Le pointeur se transforme lorsqu'il survole l'un des contrôles.

Les contrôles des axes x et y sont les pointes des flèches placées sur chaque axe. Faites glisser l'un de ces contrôles dans le sens de sa flèche pour déplacer l'objet le long de l'axe sélectionné. Le contrôle de l'axe Z est le point noir placé au centre du clip. Faites glisser le contrôle z vers le haut ou vers le bas pour déplacer l'objet sur l'axe z.

5. Pour déplacer l'objet avec l'inspecteur des propriétés, entrez une valeur x, y ou z dans la section Position 3D et Vue de l'inspecteur des propriétés.

Lorsque vous déplacez un objet sur l'axe z, sa taille apparente change. Dans l'inspecteur des propriétés, la taille apparente s'affiche sous la forme des valeurs Largeur et Hauteur dans la section Position 3D et Vue. Ces valeurs sont en lecture seule.

# **Déplacement d'une sélection de plusieurs objets dans un espace 3D**

Lorsque vous sélectionnez plusieurs clips, vous pouvez déplacer l'un des objets sélectionnés avec l'outil Translation 3D <> pour que les autres se déplacent de la même façon.

- Pour déplacer chaque objet du groupe de la même façon qu'en espace 3D global, définissez l'outil Translation 3D en mode global, puis faites glisser l'un des objets avec les contrôles de l'axe. Double-cliquez sur l'un des objets sélectionnés tout en maintenant la touche Maj enfoncée pour déplacer les contrôles de l'axe vers cet objet.
- Pour déplacer chaque objet du groupe de la même façon qu'en espace 3D local, définissez l'outil Translation 3D en mode local, puis faites glisser l'un des objets avec les contrôles de l'axe. Double-cliquez sur l'un des objets sélectionnés tout en maintenant la touche Maj enfoncée pour déplacer les contrôles de l'axe vers cet objet.

<span id="page-429-0"></span>Vous pouvez également déplacer des contrôles de l'axe vers le centre de la sélection multiple en double-cliquant sur le contrôle de l'axe Z. Double-cliquez sur l'un des objets sélectionnés tout en maintenant la touche Maj enfoncée pour déplacer les contrôles de l'axe vers cet objet. Pour faire pivoter des occurrences de clip dans un espace 3D, vous devez utiliser l'outil Rotation 3D . Un contrôle de rotation 3D apparaît en haut des objets sélectionnés sur la scène. Le contrôle X est rouge, le contrôle Y est vert et le contrôle Z est bleu. Utilisez le contrôle de rotation libre orange pour pivoter autour des axes X et Y simultanément.

Le mode par défaut de l'outil Rotation 3D est global. Faire pivoter un objet dans un espace 3D global revient à le déplacer par rapport à la scène. Faire pivoter un objet dans un espace 3D local revient à le déplacer par rapport à son clip parent s'il en a un. Pour faire passer l'outil Rotation 3D du mode global au mode local et inversement, cliquez sur le bouton bascule Global de la section Options du panneau Outils lorsque l'outil Rotation 3D est sélectionné. Vous pouvez basculer temporairement du mode global au mode local en appuyant sur la touche D tout en effectuant un glissement avec l'outil Rotation 3D.

Les outils Translation et Rotation 3D occupent le même espace dans le panneau Outils. Cliquez en maintenant le bouton enfoncé sur l'icône de l'outil 3D actif dans le panneau Outils pour sélectionner l'outil 3D actuellement inactif.

Par défaut, les objets sélectionnés auxquels une rotation 3D a été appliquée s'affichent avec une superposition d'axe 3D sur la scène. Vous pouvez désactiver cette superposition dans la section Général des Préférences de Flash.

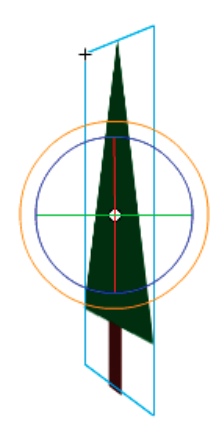

*Superposition de l'outil Rotation 3D global*

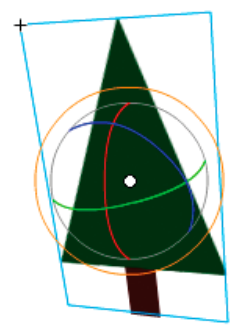

*Superposition de l'outil Rotation 3D local*

#### **Rotation d'un seul objet dans un espace 3D**

1. Sélectionnez l'outil Rotation 3D  $\bigcirc$  dans le panneau Outils (ou appuyez sur la touche W).

Assurez-vous que l'outil est dans le mode désiré en vérifiant le bouton bascule Global de la section Options du panneau Outils. Cliquez sur le bouton ou appuyez sur la touche D pour passer du mode local au mode global, et vice versa.

2. Sélectionnez un clip sur la scène.

Les contrôles de Rotation 3D se superposent à l'objet sélectionné. Si les contrôles apparaissent à un autre endroit, double-cliquez sur le point central du contrôle pour le déplacer vers l'objet sélectionné.

3. Placez le pointeur sur l'un des quatre contrôles d'axe de rotation.

Lorsqu'il survole l'un des contrôles, le pointeur se transforme.

4. Faites glisser l'un des contrôles de l'axe pour effectuer une rotation autour de cet axe, ou le contrôle de rotation libre (cercle orange extérieur) pour effectuer une rotation X et Y simultanément.

Faites glisser le contrôle de l'axe x vers la gauche ou vers la droite pour effectuer une rotation autour de l'axe x. Faites glisser le contrôle de l'axe y vers le haut ou vers le bas pour effectuer une rotation autour de l'axe y. Faites glisser le contrôle de l'axe z dans un mouvement circulaire pour effectuer une rotation autour de l'axe z.

5. Pour relocaliser le point central de contrôle de rotation par rapport au clip, faites glisser le point central. Pour contraindre le mouvement du point central par incréments de 45°, appuyez sur la touche Maj pendant le glissement.

Déplacer le point central du contrôle de rotation vous permet de contrôler l'effet de rotation sur l'objet et son apparence. Double-cliquez sur le point central pour le ramener au centre du clip sélectionné.

L'emplacement du point central de contrôle de rotation de l'objet sélectionné apparaît dans le panneau Transformer sous forme de propriété Point central 3D. Vous pouvez modifier l'emplacement du point central dans le panneau Transformer.

# **Rotation d'une sélection de plusieurs objets dans un espace 3D**

1. Sélectionnez l'outil Rotation 3D  $\bigcirc$  dans le panneau Outils (ou appuyez sur la touche W).

Assurez-vous que l'outil est dans le mode désiré en vérifiant le bouton bascule Global de la section Options du panneau Outils. Cliquez sur le bouton ou appuyez sur la touche D pour passer du mode local au mode global, et vice versa.

2. Sélectionnez plusieurs clips sur la scène.

Les contrôles de Rotation 3D se superposent au dernier objet sélectionné.

3. Placez le pointeur sur l'un des quatre contrôles d'axe de rotation.

Lorsqu'il survole l'un des contrôles, le pointeur se transforme.

4. Faites glisser l'un des contrôles de l'axe pour effectuer une rotation autour de cet axe, ou le contrôle de rotation libre (cercle orange extérieur) pour effectuer une rotation X et Y simultanément.

Faites glisser le contrôle de l'axe x vers la gauche ou vers la droite pour effectuer une rotation autour de l'axe x. Faites glisser le contrôle de l'axe y vers le haut ou vers le bas pour effectuer une rotation autour de l'axe y. Faites glisser le contrôle de l'axe z dans un mouvement circulaire pour effectuer une rotation autour de l'axe z.

Tous les clips sélectionnés pivotent autour du point central 3D, qui apparaît au centre des contrôles de rotation.

- 5. Pour relocaliser le point central des contrôles de rotation 3D, effectuez l'une des opérations suivantes :
	- Pour déplacer le point central vers un emplacement arbitraire, faites glisser ce point central.
	- Pour déplacer le point central vers le centre de l'un des clips sélectionnés, double-cliquez sur le clip tout en maintenant la touche Maj enfoncée.
	- Pour déplacer le point central vers le centre du groupe de clips sélectionnés, double-cliquez sur le point central.

La modification de l'emplacement du point central de rotation 3D vous permet de contrôler l'effet de la rotation sur les objets.

L'emplacement du point central de contrôle de rotation de l'objet sélectionné apparaît dans le panneau Transformer sous forme de propriété Point central 3D. Vous pouvez modifier l'emplacement du point central dans le panneau Transformer.

#### **Rotation d'une sélection avec le panneau Transformer**

- 1. Ouvrez le panneau Transformer (Fenêtre > Transformer).
- 2. Sélectionnez l'un des clips sur la scène.
- 3. Dans le panneau Transformer, entrez les valeurs désirées dans les champs Rotation 3D X, Y et Z pour faire pivoter la sélection. Ces champs contenant du texte réactif, vous pouvez faire glisser les valeurs pour les modifier.
- *Remarque : la rotation 3D s'effectue en espace 3D global ou local, selon le mode actif de l'outil Rotation 3D du panneau Outils.*
- 4. Pour déplacer le point de rotation 3D, entrez les valeurs désirées dans les champs Point central 3D X, Y et Z.

# <span id="page-431-0"></span>**Réglage de l'angle de perspective**

**[Haut de la page](#page-427-0)**

La propriété d'angle de perspective d'un fichier FLA contrôle l'angle de vue apparent des clips 3D sur la scène.

L'augmentation ou la réduction de l'angle de perspective affecte la taille apparente des clips 3D et de leur emplacement par rapport aux bords de la scène. En augmentant l'angle de perspective, les objets 3D semblent plus proches de l'observateur. La réduction de l'angle de perspective semble éloigner encore davantage les objets 3D. L'effet ressemble au zoom avant ou arrière d'un objectif d'appareil photo qui modifie l'angle de vue par le biais de l'objectif.
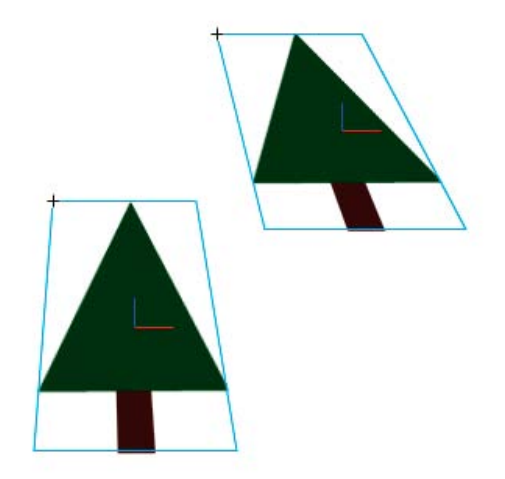

*Scène avec un angle de perspective de 55*

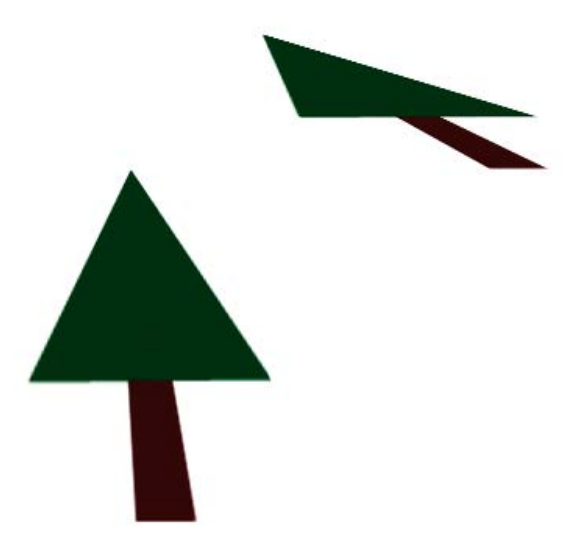

*Scène avec un angle de perspective de 110*

La propriété d'angle de perspective affecte tous les clips auxquels une rotation ou une translation 3D est appliquée. L'angle de perspective n'affecte pas les autres clips. L'angle de perspective par défaut est de 55°, comme un objectif d'appareil photo normal. La plage de valeurs va de 1° à 180°.

Pour afficher ou définir l'angle de perspective dans l'inspecteur des propriétés, un clip 3D doit être sélectionné sur la scène. Les changements d'angle de perspective apparaissent immédiatement sur la scène.

L'angle de perspective change automatiquement lorsque vous modifiez la taille de la scène pour que l'apparence des objets 3D ne change pas. Vous pouvez désactiver ce comportement dans la boîte de dialogue Propriétés du document.

Pour définir l'angle de perspective :

- 1. Sur la scène, sélectionnez une occurrence de clip à laquelle une translation ou une rotation 3D est appliquée.
- 2. Dans l'inspecteur des propriétés, entrez une nouvelle valeur dans le champ Angle de perspective ou faite glisser le texte réactif pour modifier la valeur.

#### **[Haut de la page](#page-427-0)**

## **Réglage du point de fuite**

La propriété de point de fuite d'un fichier FLA contrôle l'orientation de l'axe z des clips 3D sur la scène. Les axes z de tous les clips 3D d'un fichier FLA reculent vers le point de fuite. En modifiant l'emplacement du Point de fuite, vous modifiez le sens de déplacement d'un objet lors d'une translation le long de son axe z. L'ajustement de la position du Point de fuite vous permet de contrôler précisément l'apparence des objets 3D et de l'animation sur la scène.

Par exemple, si vous placez le point de fuite dans le coin supérieur gauche de la scène (0, 0), le fait d'augmenter ensuite la valeur de la propriété z d'un clip éloigne ce dernier de l'observateur pour le rapprocher du coin supérieur gauche de la scène.

Comme le point de fuite affecte tous les clips 3D, sa modification affecte également la position de tous les clips auxquels une translation d'axe z est appliquée.

Le point de fuite est une propriété de document qui affecte tous les clips auxquels une translation ou une rotation 3D d'axe z est appliquée. Le point de fuite n'affecte pas les autres clips. Par défaut, il est placé au centre de la scène.

Pour afficher ou définir le point de fuite dans l'inspecteur des propriétés, un clip 3D doit être sélectionné sur la scène. Les changements du point de fuite apparaissent immédiatement sur la scène.

Pour définir le point de fuite :

- 1. Sur la scène, sélectionnez un clip auquel une translation ou une rotation 3D est appliquée.
- 2. Dans l'inspecteur des propriétés, entrez une nouvelle valeur dans le champ Point de fuite ou faites glisser le texte réactif pour modifier la valeur. Des guides indiquant l'emplacement du Point de fuite apparaissent sur la scène lors du glissement du texte réactif.
- 3. Pour ramener le point de fuite au centre de la scène, cliquez sur le bouton Réinitialiser dans l'inspecteur des propriétés.

*Remarque : si vous redimensionnez la scène, le point de fuite n'est pas automatiquement mis à jour. Pour conserver l'apparence 3D résultant du positionnement spécifique du point de fuite, vous devez repositionner celui-ci par rapport à la nouvelle taille de la scène.* Voir aussi

 $\blacktriangleright$  [Travail en trois dimensions \(3D\)](http://help.adobe.com/fr_FR/as3/dev/WSF24A5A75-38D6-4a44-BDC6-927A2B123E90.html)

 $\left(\circledcirc\right)$  BY-NC-SR

[Informations juridiques](http://help.adobe.com//fr_FR/legalnotices/index.html) | [Politique de confidentialité en ligne](http://helpx.adobe.com/go/gffooter_online_privacy_policy_fr)

### <span id="page-434-0"></span>**[Options de l'outil Pinceau pulvérisateur](#page-434-1)**

Le Pinceau pulvérisateur agit comme un pistolet de particules qui vous permet de « vaporiser » un motif de formes sur la scène en une seule opération. Par défaut, il mitraille des points de particule à l'aide de la couleur de remplissage actuellement sélectionnée. Toutefois, vous pouvez utiliser le Pinceau pulvérisateur pour appliquer un clip ou un symbole graphique sous forme de motif.

- 1. Sélectionnez l'outil Pinceau pulvérisateur.
- 2. Dans l'outil Pinceau pulvérisateur, sélectionnez une couleur de remplissage pour les gouttes par défaut. Ou, cliquez sur Modifier pour sélectionner un symbole personnalisé dans la Bibliothèque.

Vous pouvez utiliser tout clip ou symbole graphique de la bibliothèque en tant que « particule ». Ces particules à base de symboles laissent libre court à votre créativité dans Flash.

3. Cliquez sur la scène à l'endroit où le motif doit apparaître.

## <span id="page-434-1"></span>**Options de l'outil Pinceau pulvérisateur**

**[Haut de la page](#page-434-0)**

Les options de l'outil Pinceau pulvérisateur apparaissent dans l'inspecteur des propriétés lorsque vous sélectionnez Pinceau pulvérisateur dans le panneau Outils.

**Modifier** Ouvre la boîte de dialogue Sélectionner un symbole, qui vous permet de choisir le clip ou le symbole graphique qui servira de motif de particules. Lorsqu'un symbole est sélectionné dans la Bibliothèque, son nom apparaît à côté du bouton d'édition.

Sélecteur de couleur Permet de choisir la couleur du remplissage des particules pulvérisées par défaut. Le sélecteur de couleur est désactivé lorsque vous utilisez un symbole de la Bibliothèque comme particule pulvérisée.

Echelle Cette propriété est disponible uniquement si aucun symbole de la bibliothèque n'est utilisé comme particule. Mettez à l'échelle le symbole utilisé comme particule pulvérisée. Par exemple, une valeur de 10 % réduit le symbole de 10 %. Une valeur de 200 % agrandit le symbole de 200 %.

**Largeur de l'échelle** Cette propriété est disponible uniquement lors de l'utilisation d'un symbole comme particule. Met à l'échelle la largeur d'un symbole utilisé comme particule pulvérisée. Par exemple, une valeur de 10 % réduit le symbole de 10 %. Une valeur de 200 % élargit le symbole de 200 %.

**Hauteur de l'échelle** Cette propriété est disponible uniquement lors de l'utilisation d'un symbole comme particule. Met à l'échelle la hauteur d'un symbole utilisé comme particule pulvérisée. Par exemple, une valeur de 10 % raccourcit le symbole de 10 %. Une valeur de 200 % agrandit le symbole de 200 %.

**Mise à l'échelle aléatoire** Spécifie que chaque particule pulvérisée à base de symbole est placée sur la scène selon une échelle aléatoire, en altérant la taille de chaque particule. Cette option est désactivée lorsque vous utilisez les points pulvérisés par défaut.

Rotation de symbole Cette propriété est disponible uniquement lors de l'utilisation d'un symbole comme particule. Fait pivoter la particule pulvérisée à base de symbole autour d'un point central.

**Rotation aléatoire** Cette propriété est disponible uniquement lors de l'utilisation d'un symbole comme particule. Spécifie que chaque particule pulvérisée à base de symbole est placée sur la scène selon un degré aléatoire de rotation. Cette option est désactivée lorsque vous utilisez les points pulvérisés par défaut.

**Epaisseur** Epaisseur de la particule pulvérisée lorsqu'aucun symbole de la bibliothèque n'est utilisé.

**Hauteur** Hauteur de la particule pulvérisée lorsqu'aucun symbole de la bibliothèque n'est utilisé.

**Angle du pinceau** Taux de rotation vers la droite à appliquer à la particule pulvérisée lorsqu'aucun symbole de la bibliothèque n'est utilisé. Voir aussi

## $(G)$  BY-NC-SR

[Informations juridiques](http://help.adobe.com//fr_FR/legalnotices/index.html) | [Politique de confidentialité en ligne](http://helpx.adobe.com/go/gffooter_online_privacy_policy_fr)

# <span id="page-435-0"></span>Disposition d'objets

**[Empilement d'objets](#page-435-1) [Alignement d'objets](#page-435-2) [Regroupement d'objets](#page-435-3) [Modification d'un groupe ou d'un objet à l'intérieur d'un groupe](#page-435-4) [Séparation de groupes et d'objets](#page-436-0)**

## <span id="page-435-1"></span>**Empilement d'objets**

Dans un calque, Flash présente les objets en fonction de l'ordre de leur création, en plaçant les plus récemment créés en haut de la pile. L'ordre d'empilement des objets détermine celui de leur apparition lorsqu'ils se chevauchent. Vous pouvez changer l'ordre d'empilement des objets à tout moment.

Les lignes et les formes dessinées apparaissent toujours au-dessous des groupes et des symboles. Pour les déplacer à une position supérieure, vous devrez les grouper ou les transformer en symboles.

Les calques affectent également l'ordre d'empilement. Tous les éléments du calque 2 apparaissent au-dessus des éléments du calque1, et ainsi de suite. Pour changer l'ordre d'empilement des calques, faites glisser leur nom dans le scénario jusqu'au nouvel emplacement.

- 1. Sélectionnez l'objet.
- 2. Effectuez l'une des opérations suivantes :
	- Choisissez Modification > Réorganisation > Mettre au premier plan ou Mettre à l'arrière-plan pour déplacer l'objet ou le groupe au début ou à la fin dans l'ordre d'empilement.
	- Choisissez Modification > Réorganisation > Vers l'avant ou Vers l'arrière pour déplacer l'objet ou le groupe d'une position vers le haut ou le bas dans l'ordre d'empilement.

Si plusieurs groupes sont sélectionnés, ils passent devant ou derrière tous les groupes non sélectionnés, tout en conservant leur position les uns par rapport aux autres.

## <span id="page-435-2"></span>**Alignement d'objets**

Le panneau Aligner vous permet d'aligner les objets sélectionnés sur l'axe horizontal ou vertical. Vous pouvez aligner des objets verticalement sur les bords droit ou gauche, ou sur le centre, ou horizontalement, sur les bords supérieur ou inférieur, ou sur le centre.

Pour obtenir un didacticiel sur les outils de présentation dans Flash, voir « Utilisation des outils de présentation » sur la page des Didacticiels Flash à l'adresse [www.adobe.com/go/learn\\_fl\\_tutorials\\_fr.](http://www.adobe.com/go/learn_fl_tutorials_fr)

- 1. Sélectionnez les objets à aligner.
- 2. Sélectionnez Fenêtre > Aligner.
- 3. Dans le panneau Aligner, sélectionnez Vers la scène pour appliquer les modifications d'alignement par rapport aux dimensions de la scène.
- 4. Cliquez sur les boutons d'alignement pour modifier les objets sélectionnés.

## <span id="page-435-3"></span>**Regroupement d'objets**

Pour manipuler des éléments en tant qu'objet unique, vous devrez les grouper. Par exemple, après avoir créé un dessin tel qu'un arbre ou une fleur, vous pouvez grouper les éléments du dessin pour pouvoir sélectionner et déplacer facilement le dessin dans son ensemble.

Lorsque vous sélectionnez un groupe, l'inspecteur des propriétés affiche ses coordonnées x et y, ainsi que ses dimensions en pixels.

Vous pouvez modifier des groupes sans les dissocier. Vous pouvez également sélectionner un objet isolé d'un groupe en vue d'une modification, sans dissocier les objets.

Sélectionnez les objets à associer. Vous pouvez sélectionner des formes, d'autres groupes, des symboles, du texte, etc.

- Pour créer un groupe, sélectionnez Modification > Associer ou appuyez sur Ctrl+G (Windows) ou Commande+G (Macintosh).
- <span id="page-435-4"></span>Pour dissocier un groupe, sélectionnez Modification > Dissocier ou appuyez sur Ctrl+Maj+G (Windows) ou Commande+Maj+G (Macintosh).

**[Haut de la page](#page-435-0)**

**[Haut de la page](#page-435-0)**

1. Le groupe étant sélectionné, choisissez Modifier > Modifier la sélection ou cliquez deux fois sur le groupe avec l'outil Sélection.

Tous les éléments de la page qui ne font pas partie du groupe sont estompés, ce qui signifie qu'ils sont inaccessibles.

- 2. Modifiez les éléments souhaités du groupe.
- 3. Choisissez Modifier > Tout modifier ou cliquez deux fois sur un espace vierge de la scène avec l'outil Sélection.

Flash rend au groupe son état d'entité unique et vous pouvez travailler avec d'autres éléments de la scène.

### <span id="page-436-0"></span>**Séparation de groupes et d'objets**

Vous pouvez séparer des groupes, des occurrences et des bitmaps en éléments dissociés et modifiables. Cette séparation réduit de manière significative la taille de fichier des graphiques importés.

**[Haut de la page](#page-435-0)**

Bien que vous puissiez choisir Modifier > Annuler immédiatement après avoir séparé un groupe ou un objet, cette action n'est pas entièrement réversible. Elle affecte les objets de la façon suivante :

- Elle coupe le lien de l'occurrence d'un symbole avec son symbole maître.
- Elle élimine tout, sauf l'image en cours, dans un symbole animé.
- Elle convertit un bitmap en remplissage.
- Elle place chaque caractère dans un bloc de texte séparé lorsqu'elle est appliquée à des blocs de texte.
- Elle convertit les caractères en contours lorsqu'elle est appliquée à un seul caractère.

Veillez à ne pas confondre la commande Séparer avec la commande Dissocier. La commande Dissocier sépare les objets groupés, en restaurant les éléments groupés à leur état d'origine, avant le groupement. Elle ne sépare pas les bitmaps, les occurrences ou les caractères, ni ne convertit les caractères en contours.

- 1. Sélectionnez le groupe, bitmap ou symbole que vous souhaitez séparer.
- 2. Sélectionnez Modification > Séparer.

*Remarque : la séparation de symboles animés ou de groupes d'une animation interpolée n'est pas recommandée et pourrait avoir des résultats* imprévisibles. La séparation de symboles complexes et de blocs de texte de grande taille peut prendre un certain temps. Vous devrez augmenter *l'allocation mémoire de l'application pour séparer convenablement des objets complexes.* Voir aussi

[Séparation du texte TLF](http://help.adobe.com/fr_FR/Flash/CS5/NFAuthoring/WSb03e830bd6f770ee19139fee12726bf1000-8000.html)

### $(c)$ ) BY-NC-SR

[Informations juridiques](http://help.adobe.com//fr_FR/legalnotices/index.html) | [Politique de confidentialité en ligne](http://helpx.adobe.com/go/gffooter_online_privacy_policy_fr)

## <span id="page-437-0"></span>Couleur

#### **[Panneau Couleur](#page-437-1) [Palettes de couleurs](#page-438-0) [Création ou modification d'une couleur unie](#page-439-0) [Duplication et suppression de couleurs](#page-439-1)**

Les couleurs que nous voyons et manipulons dans les graphiques numériques sont décrites dans des modèles colorimétriques. Chaque modèle de couleur, RVB, CMJN ou TSL, représente une méthode différente de description et de classification des couleurs. Les modèles colorimétriques utilisent des valeurs numériques pour décrire le spectre des couleurs visibles. Un espace colorimétrique est une variante d'un modèle de couleur caractérisée par sa propre gamme des couleurs. Par exemple, dans le modèle RVB figurent un certain nombre d'espaces colorimétriques : RVB Adobe®, sRVB et RVB Apple®. Ces espaces colorimétriques décrivent les couleurs à l'aide des trois mêmes axes (R, V et B), mais dans des gammes différentes.

Lorsque vous manipulez les couleurs d'un graphique, vous modifiez en fait certaines valeurs numériques dans le fichier. Il paraît simple d'imaginer qu'à chaque couleur correspond un nombre, mais, en réalité, ces valeurs numériques ne sont pas des définitions absolues de couleurs : elles n'ont de signification que dans l'espace colorimétrique du périphérique qui produit la couleur.

Comme chaque périphérique possède son propre espace colorimétrique, il peut seulement reproduire les couleurs comprises dans sa gamme de couleurs. Lorsqu'une image passe d'un périphérique à un autre, ses couleurs peuvent varier, car chaque périphérique interprète les valeurs RVB ou TSL selon son propre espace colorimétrique. Par exemple, il n'est pas possible de reproduire à l'identique toutes les couleurs affichées sur un moniteur avec une imprimante de bureau. Une imprimante utilise l'espace colorimétrique CMJN, tandis qu'un moniteur utilise l'espace colorimétrique RVB. Leurs gammes de couleurs sont différentes. Les encres produisent certaines couleurs qu'un moniteur ne peut pas reproduire et, inversement, les moniteurs affichent des couleurs que les encres d'imprimante ne peuvent pas reproduire sur le papier.

Lorsque vous créez des couleurs pour des documents Flash, n'oubliez pas que s'il est impossible de les reproduire exactement toutes sur les différents périphériques, vous pouvez obtenir de bons résultats en tenant compte des capacités d'affichage graphique des périphériques utilisées par le public visé.

Adobe® Flash® Professional vous permet d'appliquer, de créer et de modifier les couleurs à l'aide des modèles de couleurs RVB ou TSL. La palette par défaut ou une palette que vous avez créée vous permettront de sélectionner des couleurs à appliquer au trait ou au remplissage d'un objet que vous allez créer ou qui se trouve déjà sur la scène.

L'application d'une couleur de trait à une forme peut se faire de l'une des manières suivantes :

- Pour le remplissage d'une forme, vous pouvez appliquer une couleur unie, un dégradé ou un bitmap. Pour appliquer un remplissage bitmap à une forme, vous devez l'importer dans le fichier en cours. Vous pouvez sélectionner n'importe quelle couleur, unie ou dégradée, ainsi que le style et l'épaisseur du trait.
- Vous pouvez également créer une forme avec contour sans remplissage à l'aide de l'option Aucune couleur pour le remplissage.
- Vous pouvez également créer une forme remplie sans contour à l'aide de l'option Aucune couleur pour le contour.
- Vous pouvez appliquer un remplissage de couleur unie au texte.

Le panneau Couleur vous permet de créer et de modifier des remplissages avec couleurs unies ou dégradées en mode RVB ou TSL.

Pour accéder au sélecteur de couleurs du système, sélectionnez l'icône du sélecteur de couleurs <sup>@</sup> dans la commande Couleur du trait ou Couleur de remplissage du panneau Couleur, du panneau Outils ou de l'inspecteur des propriétés de la forme.

## <span id="page-437-1"></span>**Panneau Couleur**

**[Haut de la page](#page-437-0)**

Le panneau Couleur permet de modifier la palette de couleurs d'un fichier FLA et de modifier la couleur des traits et des remplissages. Notamment :

- Vous pouvez importer, exporter, supprimer et modifier la palette de couleurs d'un fichier FLA avec le panneau Nuanciers.
- Vous pouvez sélectionner les couleurs en mode hexadécimal.
- Vous pouvez créer des dégradés multicolores..
- Les dégradés permettent de produire un grand nombre d'effets, par exemple pour donner l'illusion de la profondeur à un objet en deux dimensions.

Le panneau Couleur contient les commandes suivantes :

**Couleur de trait** modifie la couleur du trait ou de la bordure d'un objet graphique. **Fond** modifie la couleur du remplissage. Le remplissage est la zone de couleur qui remplit la forme. **Menu Type de couleur** modifie le style de remplissage :

**Aucun** Supprime le remplissage

**Couleur solide** Permet d'obtenir une couleur unique.

**Dégradé linéaire** Produit un dégradé dont le changement de couleur s'effectue sur un axe linéaire.

**Dégradé radial** Produit un dégradé dont le changement de couleur s'effectue sur un axe circulaire vers l'extérieur à partir d'un point focal central.

**Remplissage bitmap** Permet de placer l'image bitmap choisie dans la zone de remplissage sélectionnée en mosaïque. Lorsque vous choisissez Bitmap, un boîte de dialogue vous permettant de sélectionner une image bitmap sur votre ordinateur local et de l'ajouter dans la bibliothèque s'ouvre. Vous pouvez appliquer cette image bitmap en tant que remplissage. L'apparence s'apparente à celle d'un motif en forme de mosaïque : l'image est reproduite dans la forme.

**TSL** Permet de modifier la teinte, la saturation et la luminosité des couleurs d'un remplissage.

**RVB** Permet de modifier la densité des couleurs rouge, vert et bleu (RVB) d'un remplissage.

**Alpha** Permet de définir l'opacité d'un remplissage uni ou de régler le curseur d'un remplissage en dégradé. Une valeur alpha de 0 % crée un remplissage invisible (ou transparent) ; une valeur alpha de 100 % crée un remplissage opaque.

**Nuancier actuel** Affiche la couleur actuellement sélectionnée. Si vous sélectionnez un type de remplissage dégradé (linéaire ou radial) dans le menu local Type de remplissage, le nuancier actuel affiche les transitions de couleurs du dégradé.

**Sélecteur de couleur du système** Permet de sélectionner une couleur visuellement. Cliquez sur le sélecteur de couleur du système et faites glisser le pointeur en croix autour de la zone jusqu'à ce que vous trouviez la couleur voulue.

**Valeur hexadécimale** affiche la valeur hexadécimale de la couleur actuelle. Pour changer la couleur à l'aide de la valeur hexadécimale, saisissez une nouvelle valeur. Les valeurs de couleur hexadécimales (également appelées valeurs hexa) sont des combinaisons alphanumériques à 6 chiffres représentant une couleur.

**Flux** Permet de contrôler les couleurs appliquées au-delà des limites d'un dégradé linéaire ou radial.

**Couleur agrandie** (Par défaut) Applique les couleurs spécifiées au-delà de la fin du dégradé.

Refléter la couleur Oblige les couleurs dégradées à remplir la forme en appliquant un effet miroir réfléchissant. Les dégradés que vous spécifiez sont répétés dans un motif du début à la fin du dégradé, puis répétés dans la séquence opposée de la fin au début du dégradé, puis de nouveau du début à la fin du dégradé jusqu'à ce que la forme sélectionnée soit remplie.

**Répéter la couleur** Reproduit le dégradé du début à la fin jusqu'à ce que la forme sélectionnée soit remplie.

*Remarque : les modes Débordement sont uniquement pris en charge dans Adobe Flash Player 8 (et versions ultérieures).*

<span id="page-438-0"></span>**RVB linéaire** Crée un dégradé linéaire ou radial compatible SVG (Scalable Vector Graphics).

## **Palettes de couleurs**

**[Haut de la page](#page-437-0)**

Chaque fichier Flash Professional contient sa propre palette de couleurs enregistrée dans le document Flash Professional. Flash Professional affiche la palette d'un fichier sous forme de nuanciers dans les commandes Couleur de trait et Couleur de remplissage et dans le panneau Nuanciers. La palette de 216 couleurs prévue pour le web est la palette par défaut. Vous pouvez ajouter des couleurs à la palette active à l'aide du panneau Couleur.

Vous pouvez importer et exporter des palettes de couleurs unies et dégradées entre des fichiers Flash Professional ainsi qu'entre Flash Professional et d'autres applications.

#### **Palette par défaut et palette prévue pour le Web**

Vous pouvez enregistrer la palette active comme palette par défaut, remplacer la palette active par la palette par défaut définie pour le fichier ou charger la palette prévue pour le web pour remplacer la palette active.

Pour charger ou enregistrer la palette par défaut, dans le panneau Nuanciers sélectionnez l'une des commandes suivantes dans le menu situé dans le coin supérieur droit :

**Charger les couleurs par défaut** permet de remplacer la palette courante par la palette par défaut.

**Enregistrer comme défaut** enregistre la palette de couleur courante comme palette par défaut. La nouvelle palette par défaut est utilisée lorsque vous créez des fichiers.

Pour charger la palette 216 couleurs prévue pour le Web, dans le panneau Nuanciers, sélectionnez Web 216 dans le menu situé dans le coin supérieur droit.

#### **Tri de la couleur par teinte dans la palette**

Vous pouvez faciliter la recherche d'une couleur en triant les couleurs de la palette en fonction de la teinte.

Dans le panneau Nuanciers, sélectionnez Trier par couleur dans le menu situé dans le coin supérieur droit.

#### **Importation et exportation de palettes de couleurs**

Pour importer et exporter des couleurs RVB et des dégradés entre des fichiers Flash Professional, utilisez des fichiers Flash Professional CLR (jeu de couleurs). Importez et exportez des palettes de couleurs à l'aide de fichiers ACT (tables de couleurs). Vous pouvez également importer des palettes de couleurs, mais pas des dégradés, à partir de fichiers GIF. Vous ne pouvez pas importer ou exporter de dégradés à partir de fichiers ACT.

#### **Importation d'une palette de couleurs**

- 1. Dans le panneau Nuanciers, sélectionnez l'une des commandes suivantes dans le menu situé dans le coin supérieur droit :
	- Pour ajouter des couleurs importées à la palette courante, sélectionnez Ajouter des couleurs.
	- Pour remplacer la palette courante par les couleurs importées, sélectionnez Remplacer des couleurs.
- 2. Naviguez jusqu'au fichier souhaité pour le sélectionner et cliquez sur OK.

#### **Exportation d'une palette de couleurs**

- 1. Dans le panneau Nuanciers, sélectionnez Enregistrer les couleurs dans le menu situé dans le coin supérieur droit et saisissez le nom que vous souhaitez donner à la palette de couleurs.
- 2. Dans le champ Type (Windows) ou Format (Macintosh), sélectionnez Jeu de couleurs Flash ou Table de couleurs. Cliquez sur Enregistrer.

### <span id="page-439-0"></span>**Création ou modification d'une couleur unie**

**[Haut de la page](#page-437-0)**

Le panneau Couleur vous permet de créer n'importe quelle la couleur. Si un objet est sélectionné sur la scène, les modifications de couleur que vous effectuez dans le panneau Couleur sont appliquées à la sélection. Vous pouvez sélectionner les couleurs en mode RVB ou TSL ou développer le panneau pour utiliser le mode hexadécimal. La valeur alpha permet de définir le degré de transparence d'une couleur. De plus, vous pouvez sélectionner l'une des couleurs de la palette de couleurs existante.

Vous pouvez développer le panneau Couleur pour afficher un plus grand espace chromatique à la place de la barre de couleurs, un nuancier de couleurs scindé affichant la couleur actuelle et les couleurs précédentes et un curseur de brillance permettant de modifier la brillance dans tous les modes de couleur.

1. Pour appliquer la couleur à une illustration existante, sélectionnez un ou plusieurs objets sur la scène et sélectionnez Fenêtre > Couleur.

2. Cliquez sur l'icône Couleur de trait ou Couleur de remplissage pour indiquer l'attribut à modifier.

*Remarque : cliquez bien sur l'icône, et non sur le contrôle de couleurs, afin d'éviter que le sélecteur de couleurs n'apparaisse.*

- 3. Si vous avez sélectionné l'icône Couleur de remplissage à l'étape 3, vérifiez que l'option Uni est sélectionnée dans le menu Type.
- 4. Si un objet est sélectionné sur la scène, les modifications de couleur que vous effectuez dans le panneau Couleur sont appliquées à la sélection. Effectuez l'une des opérations suivantes :
	- Cliquez sur l'espace chromatique du panneau Couleur pour sélectionner une couleur. Faites glisser le contrôle de la brillance pour ajuster la brillance de la couleur.

*Remarque : pour créer des couleurs autres que le noir ou le blanc, vérifiez que le contrôle de la brillance n'est pas paramétré sur son minimum ou sur son maximum.*

- Saisissez des valeurs dans les zones correspondantes : les valeurs rouge, vert et bleu pour l'affichage RVB ; la teinte, la saturation et la brillance pour l'affichage TSL ; ou les valeurs hexadécimales pour l'affichage hexadécimal. Saisissez une valeur alpha pour indiquer le degré de transparence, de 0 pour une transparence totale à 100 pour une opacité totale.
- Pour revenir aux paramètres de couleur par défaut, noir et blanc (trait noir et remplissage blanc), cliquez sur le bouton Noir et blanc ...
- Cliquez sur le bouton Permuter les couleurs **D** pour permuter les couleurs de trait et de remplissage.
- $\bullet$  Cliquez sur le bouton Aucune couleur  $\square$  pour appliquer un trait ou un remplissage transparent.

*Remarque : les options de trait et de remplissage ne peuvent pas être définies sur Aucune couleur pour les objets existants. Pour cela, sélectionnez le trait ou le remplissage existant et supprimez-le.*

- Cliquez sur la puce de couleur de trait ou de remplissage, puis sélectionnez une couleur.
- 5. Pour ajouter la nouvelle couleur aux nuanciers du document actif, sélectionnez Ajouter un échantillon dans le menu situé dans le coin supérieur droit.

#### <span id="page-439-1"></span>**Duplication et suppression de couleurs**

**[Haut de la page](#page-437-0)**

Vous pouvez dupliquer des couleurs de la palette, supprimer quelques couleurs ou supprimer toutes les couleurs d'une palette.

- Pour dupliquer ou supprimer une couleur, sélectionnez Fenêtre > Nuanciers, cliquez sur la couleur à dupliquer ou à supprimer et sélectionnez Dupliquer Nuancier ou Supprimer Nuancier dans le menu du panneau. Au cours de la duplication, le pot de peinture apparaît. Vous pouvez cliquer dans la zone vierge du panneau Nuanciers avec le pot de peinture pour faire une copie de la couleur sélectionnée.
- Pour supprimer toutes les couleurs de la palette de couleurs, dans le panneau Nuanciers sélectionnez Effacer les couleurs dans le menu du panneau. Toutes les couleurs sont supprimées de la palette à l'exception du noir et du blanc.

# <span id="page-440-0"></span>Dessin dans Flash

#### **[A propos du dessin](#page-440-1)**

<span id="page-440-1"></span>**[Tracé de modes et d'objets graphiques](#page-442-0)**

## **A propos du dessin**

**[Haut de la page](#page-440-0)**

Les outils de dessin de Adobe® Flash® Professional permettent de créer et de modifier des lignes et des formes dans les illustrations des documents. Toutes les lignes et formes que vous créez dans Flash Professional sont des images vectorielles légères, qui se traduisent par des fichiers FLA de petite taille.

Avant de dessiner et de peindre dans Flash Professional, il est important de comprendre comment Flash Professional crée les illustrations et comment le dessin, la peinture et la modification des formes peuvent affecter d'autres formes placées sur le même calque.

Les didacticiels vidéo suivants expliquent comment utiliser les outils de dessin de Flash Professional. Certains sont basés sur l'espace de travail de Flash Professional CS3 ou CS4, mais s'appliquent également à Flash Professional CS5.

- [Using the drawing tools \(1:55\)](http://tv.adobe.com/#vi+f1590v1823)
- [Utiliser les outils de dessin \(CS3\) \(5:03\)](http://www.adobe.com/go/vid0119_fr)
- [Object and merge drawing \(2:09\)](http://tv.adobe.com/#vi+f1590v1822)

### **Graphiques vectoriels et bitmap**

Les ordinateurs affichent des graphiques au format vectoriel ou bitmap. Il est important de bien comprendre la différence entre ces deux formats pour les utiliser de manière plus efficace. Flash Professional vous permet de créer et d'animer des graphiques vectoriels compacts. Flash Professional permet également d'importer et de manipuler des graphiques vectoriels et bitmap créés dans d'autres applications.

#### **Graphiques vectoriels**

Les graphiques vectoriels décrivent les images à l'aide de lignes et de courbes, appelées vecteurs qui comprennent également les propriétés de couleur et de position. Par exemple, l'image d'une feuille est formée par des points reliés entre eux, formant ainsi le contour de la feuille. La couleur de la feuille est définie par la couleur du contour et la couleur de la région qu'il définit.

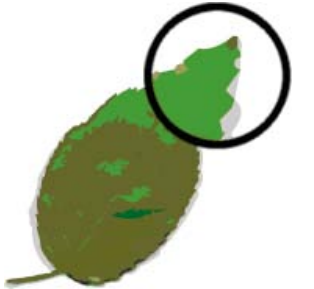

*Lignes dans les graphiques vectoriels.*

Lorsque vous manipulez un graphique vectoriel, vous modifiez les propriétés des lignes et des courbes qui en décrivent la forme. Vous pouvez déplacer, redimensionner, remodeler et changer la couleur d'un graphique vectoriel sans affecter la qualité de son apparence. Les graphiques vectoriels ne dépendent pas de la résolution ; ils peuvent donc être affichés sur des périphériques de résolution différente sans perdre leur qualité.

#### **Graphiques bitmap**

Les graphiques bitmap décrivent des images à l'aide de points de couleur, appelés pixels, organisés sur une grille. Par exemple, l'image d'une feuille est décrite par l'emplacement et la valeur de couleur spécifiques de chaque pixel de la grille, créant une image assez semblable à une mosaïque.

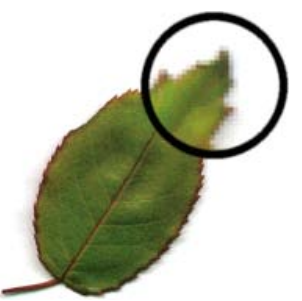

*Les pixels dans les graphiques bitmap.*

Lorsque vous modifiez un graphique bitmap, la modification porte sur les pixels et non sur les lignes et les courbes. Les graphiques bitmap dépendent de la résolution, les données décrivant l'image étant définies pour une grille de dimension particulière. La manipulation d'un graphique bitmap peut affecter la qualité de son apparence. En particulier, le redimensionnement d'un graphique bitmap peut donner un effet d'escalier aux bords de l'image lorsque les pixels sont redistribués dans la grille. L'affichage d'un graphique bitmap sur un périphérique de sortie de résolution inférieure à celle de l'image entraîne également une altération de la qualité.

## **Tracés**

Lorsque vous dessinez une ligne ou une forme dans Flash, vous créez une ligne appelée tracé. Un tracé est composé d'un ou de plusieurs segments droits ou incurvés. Le début et la fin de chaque segment sont indiqués par des points d'ancrage qui fonctionnent à la manière d'épingles maintenant un fil en place. Un tracé peut être fermé (un cercle, par exemple) ou ouvert, s'il comporte des extrémités distinctes (une ligne onduleuse, par exemple).

Pour modifier la forme d'un tracé, vous pouvez faire glisser ses points d'ancrage, les points directeurs à l'extrémité des lignes directrices qui apparaissent aux points d'ancrage ou le segment du tracé lui-même.

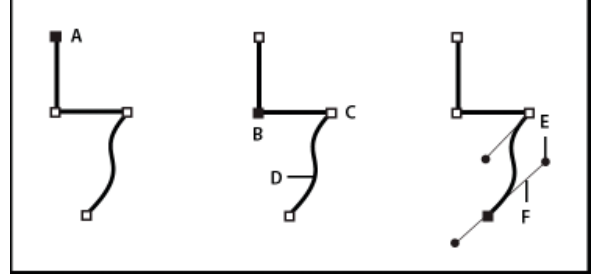

*Composants d'un élément*

*A. Extrémité de tracé sélectionnée (pleine) B. Point d'ancrage sélectionné C. Point d'ancrage non sélectionné D. Segment de tracé incurvé E. Point directeur F. Ligne directrice.*

Les tracés peuvent avoir deux types de points d'ancrage : des points d'angle et des points d'inflexion. A un point d'angle, un tracé change brusquement de direction. A un point d'inflexion, les segments du tracé sont raccordés en une courbe continue. Lorsque vous dessinez un tracé, vous pouvez mélanger à votre guise les sommets et les points d'inflexion. Vous pouvez toujours transformer un sommet en point d'inflexion, et inversement.

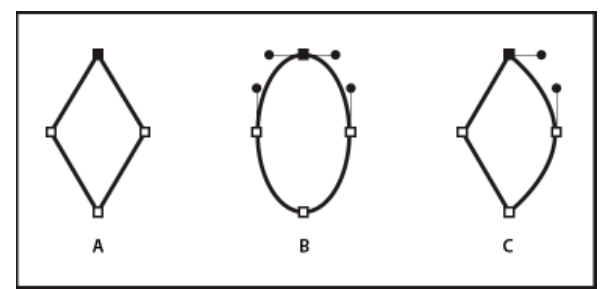

*Points d'un tracé*

*A. Quatre sommets B. Quatre points d'inflexion C. Combinaison de sommets et de points d'inflexion.*

Un sommet peut relier deux segments rectilignes ou courbes, tandis qu'un point d'inflexion raccorde toujours deux segments courbes.

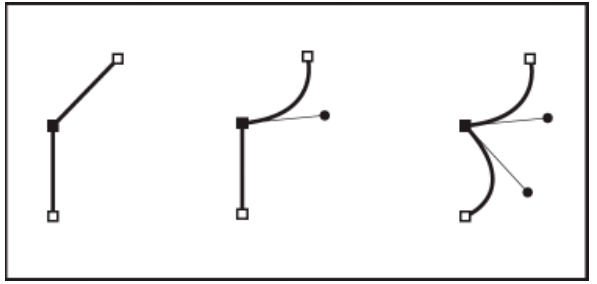

*Un sommet peut relier des segments rectilignes et des segments courbes.*

*Remarque : vous ne devez pas confondre les points d'angle et d'inflexion avec les segments rectilignes et incurvés.*

Le contour d'un tracé est appelé trait. Une couleur ou un dégradé appliqué à la zone interne d'un tracé ouvert ou fermé s'appelle remplissage. Un trait peut être doté d'une épaisseur, d'une couleur et d'un motif en pointillé. Une fois que vous avez créé un tracé ou une forme, vous pouvez modifier ses caractéristiques de contour et de fond.

#### **Lignes directrices et points directeurs**

Lorsque vous sélectionnez un point d'ancrage qui raccorde des segments incurvés (ou sélectionnez le segment lui-même), les points d'ancrage des segments raccordés affichent des poignées directrices qui sont composées de lignes directrices dont les extrémités sont des points directeurs. L'angle et la taille des lignes directrices déterminent la forme et la taille des segments incurvés. Le déplacement des points directeurs modifie la forme de la courbe. Les lignes directrices n'apparaissent pas dans le produit final.

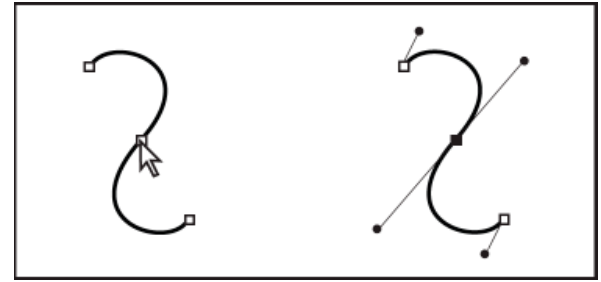

*Une fois que vous avez sélectionné un point d'ancrage (à gauche), les lignes directrices apparaissent sur toutes les courbes reliées par ce point d'ancrage (à droite).*

Un point d'inflexion présente toujours deux lignes directrices solidaires. Lorsque vous déplacez une ligne directrice sur un point d'inflexion, les segments incurvés de part et d'autre du point sont ajustés simultanément de sorte que vous avez en permanence une courbe continue à ce point d'ancrage.

Un sommet peut quant à lui avoir une, deux ou aucune lignes directrices, selon qu'il relie respectivement un, deux ou aucun segments courbes. Les lignes directrices d'un sommet conservent le sommet en utilisant différents angles. Par contre, lorsque vous placez une ligne directrice sur un point d'angle, seule la courbe située du même côté du point que la ligne directrice est ajustée.

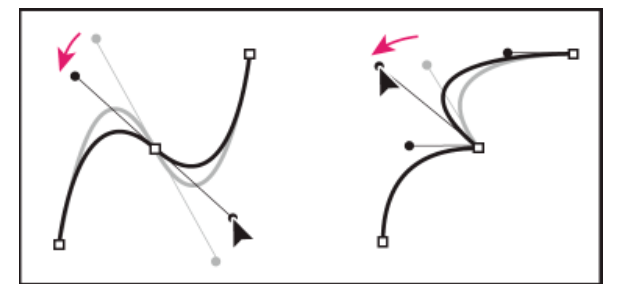

*Réglage des lignes directrices d'un point d'inflexion (à gauche) et d'un sommet (à droite).*

Les lignes directrices sont toujours tangentes (perpendiculaires au rayon) à la courbe au niveau des points d'ancrage. L'inclinaison de chaque ligne directrice détermine celle de la courbe. De même, la longueur de chaque ligne directrice détermine la hauteur ou l'incurvation de la courbe.

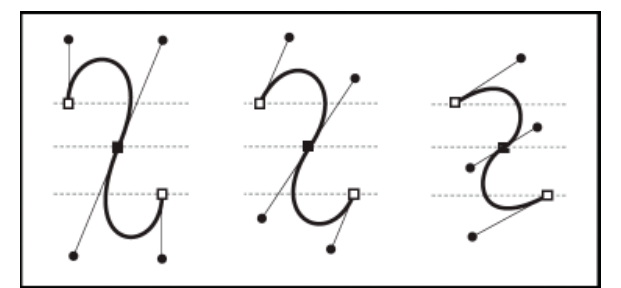

<span id="page-442-0"></span>*Le déplacement et le redimensionnement des lignes directrices modifient l'inclinaison des courbes.*

## **[Haut de la page](#page-440-0) Tracé de modes et d'objets graphiques**

Dans Flash Professional, vous pouvez créer différents types d'objets graphiques à l'aide des modes et des outils de dessin. Chacun d'eux a ses propres avantages et inconvénients. Vous pouvez choisir les types d'objets graphiques à adopter pour votre travail dès le moment où vous comprenez les fonctionnalités de chacun d'eux.

*Remarque : dans Flash Professional, les objets graphiques sont des éléments présents sur la scène. Flash vous permet de déplacer, copier, supprimer, transformer, empiler, aligner et grouper les objets graphiques. Dans Flash, les « objets graphiques » sont différents des « objets ActionScript », qui font partie du langage de Programmation avec ActionScript®. Veillez à ne pas confondre les deux sens du terme « objets ». Pour plus d'informations sur les objets du langage de programmation, voir Présentation des types de données dans [Formation à ActionScript 2.0](http://www.adobe.com/go/learn_cs5_learningas2_fr) [dans Adobe Flash](http://www.adobe.com/go/learn_cs5_learningas2_fr) ou [Types de données](http://help.adobe.com/fr_FR/as3/learn/WS5b3ccc516d4fbf351e63e3d118a9b90204-7f9c.html) dans le Guide du développeur d'ActionScript 3.0.*

Les didacticiels vidéo suivants décrivent les modes de dessin de Flash Professional. Certains sont basés sur l'espace de travail de Flash Professional CS3 ou CS4, mais s'appliquent également à Flash Professional CS5.

- [Object and merge drawing \(2:09\)](http://tv.adobe.com/#vi+f1590v1822)
- [Utiliser les outils de dessin \(CS3\) \(5:03\)](http://www.adobe.com/go/vid0119_fr)

#### **Mode de fusion de dessins**

Ce mode de dessin par défaut fusionne automatiquement les formes que vous dessinez lorsqu'elles se chevauchent. Lorsque vous dessinez des formes qui se chevauchent dans le même calque, la forme au haut de la pile enlève la partie de la forme qu'elle recouvre au-dessous d'elle. Ainsi, le dessin de formes est un mode de dessin destructif. Par exemple, si vous tracez un cercle, puis un cercle plus petit par dessus, et si vous sélectionnez et déplacez ensuite ce dernier, la partie du second cercle qui était chevauchée par le premier est supprimée.

Lorsqu'une forme contient un trait et un remplissage, ceux-ci sont considérés comme des éléments graphiques distincts qui peuvent être sélectionnés et déplacés indépendamment l'un de l'autre.

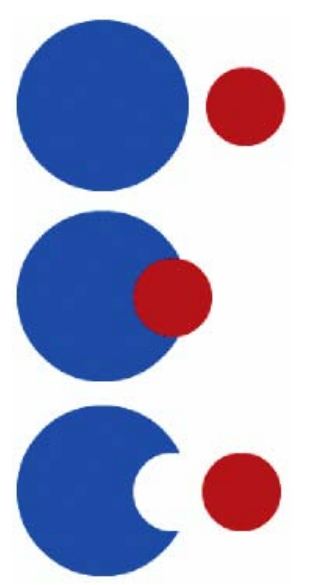

*Les formes créées par le modèle de fusion de dessins fusionnent quand elles se chevauchent. Si vous sélectionnez une forme et que vous la déplacez, la forme chevauchée est modifiée.*

#### **Activation du mode de fusion de dessins**

- 1. Sélectionnez l'option Fusion de dessins dans le panneau Outils.
- 2. Sélectionnez un outil de dessin dans le panneau Outils, puis dessinez sur la scène.

*Remarque : par défaut, Flash Professional utilise le mode de fusion de dessins.*

#### **Mode Dessin d'objet**

Crée des formes référencées sous forme d'*objets de dessin*. Les objets de dessin sont des objets graphiques distincts qui ne fusionnent pas automatiquement lorsqu'ils se chevauchent. Vous pouvez ainsi faire se chevaucher des formes sans modifier leur apparence si vous déplacez ou modifiez l'une d'entre elles. Flash Professional crée chaque forme comme un objet distinct que vous pouvez modifier séparément.

Lorsqu'un outil de dessin est en mode de dessin d'objet, les formes qu'il vous permet de créer sont indépendantes. Le trait et le remplissage d'une forme ne sont pas des éléments distincts et les formes qui se chevauchent ne se modifient pas mutuellement. Si vous sélectionnez une forme créée avec le mode de dessin d'objet, Flash Professional entoure cette forme d'un cadre de sélection rectangulaire pour l'identifier.

*Remarque : lorsque vous sélectionnez des formes créées avec le mode de dessin d'objet, vous pouvez définir les préférences de sensibilité au contact.*

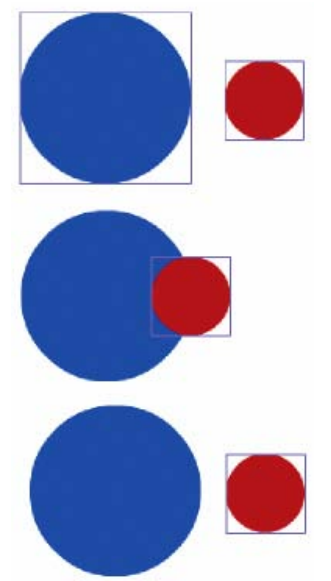

*Les formes créées avec le mode de dessin d'objet restent des objets distincts que vous pouvez manipuler individuellement.*

#### **Activation du mode de dessin d'objet**

Pour dessiner des formes avec le mode de dessin d'objet, vous devez l'activez explicitement.

- 1. Sélectionnez un outil de dessin qui prend en charge le mode de dessin d'objet (les outils Crayon, Ligne, Plume, Pinceau, Ovale, Rectangle et Polygone).
- 2. Sélectionnez le bouton Dessin d'objet  $\Box$  dans la catégorie Options du panneau Outils ou appuyez sur la touche J pour basculer entre les modes Fusion et Objet. Ce même bouton permet d'activer tour à tour les modes Fusion et Objet. Lorsque vous sélectionnez des formes créées avec le mode Objet, vous pouvez définir les préférences de sensibilité au contact.
- 3. Dessinez sur la scène.

#### **Conversion d'une forme créée à l'aide du mode fusion en mode objet**

- 1. Sélectionnez une forme sur la scène.
- 2. Pour convertir la forme en une forme du mode objet dessin, sélectionnez Modification > Combiner les objets > Union. Après la conversion, la forme est traitée comme un objet de dessin à base vectorielle qui ne se déforme pas dans une interaction avec d'autres formes.

*Remarque : vous pouvez également utiliser la commande Union pour réunir deux formes ou plus afin de constituer une forme unique à base d'objets.*

#### **Objets primitifs**

Les objets primitifs sont des formes qui vous permettent d'ajuster leurs caractéristiques dans l'inspecteur des propriétés. Ceci vous permet de contrôler avec précision la taille, le rayon de l'angle, ainsi que d'autres propriétés de la forme, à tout moment après sa création, sans avoir à repartir de zéro.

Deux types de primitives sont disponibles : des rectangles et des ovales.

- 1. Sélectionnez l'outil Rectangle primitif il ou l'outil Ovale primitif et dans le panneau Outils.
- 2. Dessinez sur la scène.

#### **Chevauchement de formes**

Lorsque vous tracez une ligne en travers d'une autre ligne ou d'une forme peinte en mode de fusion de dessins, les lignes qui se chevauchent sont divisées en segments au niveau des points d'intersection. Vous pouvez utiliser l'outil de sélection pour sélectionner, déplacer et remodeler chaque segment individuellement.

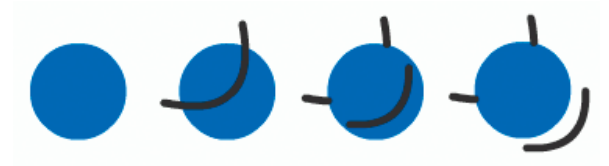

*Un remplissage, le remplissage traversé par une ligne et les trois segments de ligne créés par la segmentation.*

Lorsque vous peignez par-dessus des formes et des lignes, la partie qui se trouve en dessous est remplacée par ce qui se trouve au-dessus. Les peintures de même couleur se mélangent. Les peintures de couleurs différentes restent distinctes. Vous pouvez utiliser ces fonctions pour créer

des masques, des découpes ou autres images en négatif. Par exemple, la découpe illustrée ci-dessous a été réalisée en déplaçant l'image non groupée du cerf-volant sur la forme verte, en désélectionnant le cerf-volant, puis en éloignant les parties remplies du cerf-volant de la forme verte.

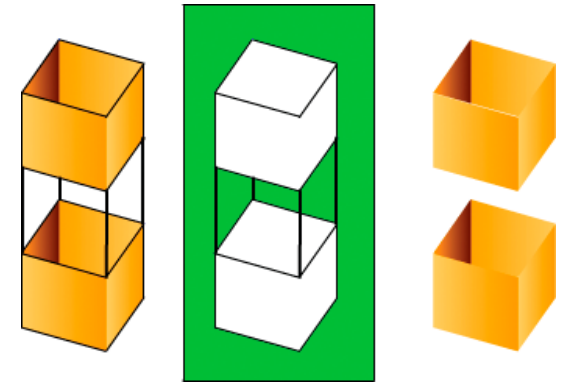

*Réalisation d'une découpe avec l'image du cerf-volant.*

Pour éviter toute modification accidentelle des formes et des lignes en les chevauchant, vous pouvez grouper les formes ou utiliser des calques pour les séparer.

Voir aussi

## $\left(\begin{matrix} 0 \\ 0 \end{matrix}\right)$  BY-NC-SR

[Informations juridiques](http://help.adobe.com//fr_FR/legalnotices/index.html) | [Politique de confidentialité en ligne](http://helpx.adobe.com/go/gffooter_online_privacy_policy_fr)

## <span id="page-446-0"></span>(Abandonné dans Flash Professional CC) Création de motifs avec l'outil de dessin décoratif

**[Application de l'effet Pinceau symétrique](#page-446-1) [Application de l'effet Remplissage de grille](#page-447-0) [Application de l'effet Remplissage Vigne](#page-447-1) [Application de l'effet Système de particules](#page-447-2) [Application de l'effet Pinceau 3D](#page-448-0) [Application de l'effet Pinceau Construction](#page-448-1) [Application de l'effet Pinceau Décoration](#page-449-0) [Application de l'effet Animation de feu](#page-449-1) [Application de l'effet Pinceau Flammes](#page-449-2) [Application de l'effet Pinceau Fleurs](#page-450-0) [Application de l'effet Pinceau Eclairs](#page-450-1) [Application de l'effet Animation de la fumée](#page-450-2) [Application de l'effet Pinceau Arbres](#page-451-0)**

Les outils de dessin décoratifs permettent de créer des formes et des motifs géométriques complexes. Les outils de dessin décoratif utilisent des calculs algorithmiques, appelés *dessin procédural*.

#### **Vidéos et didacticiels**

- Vidéo : [Utilisation des outils de dessin \(5:23\)](http://www.adobe.com/go/lrvid4060_fl_fr)
- Vidéo : [Flash Downunder The Bone tool and the Deco tool \(22:00, disponible en anglais uniquement\)](http://tv.adobe.com/#vi+f1552v1001)
- Vidéo : [Using the Deco tool](http://www.peachpit.com/podcasts/episode.aspx?e=d44f6182-aef7-434b-878b-c1e7f15c0421) (durée : 4:28, Peachpit.com, disponible en anglais uniquement)
- Vous trouverez un article de fond de Jonathan Duran, « Using the Deco tool and Spray Brush for creating complex, geometric patterns in Flash », à l'adresse [www.adobe.com/devnet/flash/articles/deco\\_intro.html](http://www.adobe.com/devnet/flash/articles/deco_intro.html).

## <span id="page-446-1"></span>**Application de l'effet Pinceau symétrique**

**[Haut de la page](#page-446-0)**

Utilisez l'effet Pinceau symétrique pour organiser les symboles symétriquement autour d'un point central. Lorsque vous tracez les symboles sur la scène, un jeu de poignées apparaît. Utilisez ces poignées pour contrôler la symétrie en augmentant le nombre de symboles, en ajoutant des symétries ou en modifiant l'effet.

Utilisez l'effet Pinceau symétrique pour créer des éléments d'interface utilisateur circulaires (tels qu'une horloge analogique ou une jauge à cadran) et des motifs tourbillonnants. Le symbole par défaut de l'effet Pinceau symétrique est un rectangle noir sans trait de 25 x 25 pixels.

- 1. Sélectionnez l'outil Dessin décoratif, puis le Pinceau symétrique dans le menu Effet de dessin de l'inspecteur des propriétés.
- 2. Dans l'outil Dessin décoratif, sélectionnez la couleur du remplissage à utiliser pour le rectangle par défaut. Ou, cliquez sur Modifier pour sélectionner un symbole personnalisé dans la Bibliothèque.

Vous pouvez utiliser tout clip ou tout symbole graphique de la Bibliothèque avec l'effet Pinceau symétrique. Ces particules à base de symboles laissent libre court à votre créativité.

3. Les options avancées du Pinceau symétrique apparaissent dans l'inspecteur des propriétés lorsque vous sélectionnez Pinceau symétrique dans le menu contextuel Effet de dessin dans l'inspecteur des propriétés.

Faire pivoter autour Fait pivoter les formes de la symétrie autour d'un point fixe que vous désignez. Le point de référence par défaut est le point central de la symétrie. Pour faire pivoter l'objet autour de son point central, faites-le glisser selon un mouvement circulaire.

**Reflet par rapport à la ligne** Fait pivoter les formes à égale distance à partir d'une ligne invisible que vous désignez.

**Reflet par rapport à un point** Place deux formes à égale distance autour d'un point fixe que vous désignez.

**Translation de la grille** Crée une grille à l'aide des formes de l'effet Symétrie que vous dessinez. Chaque clic de l'outil Dessin décoratif sur la scène crée une grille de formes. Ajustez la hauteur et la largeur des formes à l'aide des coordonnées X et Y définies par les poignées du Pinceau symétrique.

**Tester les collisions** Empêche les formes de l'effet Symétrie que vous dessinez d'entrer en collision les unes avec les autres, quel que soit l'augmentation du nombre d'occurrences dans l'effet Symétrie. Désactivez cette option pour que les formes de l'effet Symétrie se chevauchent.

- 4. Cliquez sur la scène à l'endroit où doit apparaître l'illustration du Pinceau symétrique.
- 5. Utilisez les poignées du Pinceau symétrique pour ajuster la taille de la symétrie et le nombre d'occurrences du symbole.

## <span id="page-447-0"></span>**Application de l'effet Remplissage de grille**

**[Haut de la page](#page-446-0)**

**[Haut de la page](#page-446-0)**

L'effet Remplissage de grille vous permet de remplir la scène, un symbole ou une zone fermée par un symbole de la bibliothèque. Après le dessin du Remplissage de grille sur la scène, si l'objet rempli par cet effet est déplacé ou redimensionné, le Remplissage de grille l'est également.

Utilisez l'effet Remplissage de grille pour créer un arrière-plan, une zone ou une forme en mosaïque avec un motif personnalisé. Le symbole par défaut de l'effet Symétrie est un rectangle noir sans trait de 25x25 pixels.

- 1. Sélectionnez l'outil Dessin décoratif, puis le Remplissage de grille dans le menu Effet de dessin de l'inspecteur des propriétés.
- 2. Dans l'inspecteur des propriétés, sélectionnez une couleur de remplissage pour la forme rectangulaire par défaut. Vous pouvez également cliquer sur Modifier pour sélectionner un symbole personnalisé dans la bibliothèque.

Vous pouvez utiliser jusqu'à quatre clips ou symboles graphiques dans la bibliothèque avec l'effet Remplissage de grille. Les symboles se succèdent au fur et à mesure que Flash remplit la grille.

3. Choisissez une disposition pour le remplissage de la grille. Vous disposez de trois options de disposition : **Motif en mosaïque** Les symboles sont placés dans un motif de grille simple.

**Motif de brique** Les symboles sont placés dans un motif de grille décalé horizontalement.

**Motif de sol** Les symboles sont placés dans un motif de grille décalé horizontalement et verticalement.

- 4. Si vous souhaitez que le remplissage empiète sur le bord du symbole conteneur, de la forme ou de la scène, sélectionnez l'option Peindre sur le bord.
- 5. Si vous souhaitez que les symboles soient distribués aléatoirement dans la grille, sélectionnez l'option Ordre aléatoire.
- 6. Vous pouvez spécifier l'espacement horizontal et vertical et l'échelle de la forme remplie. Dès que l'effet Remplissage de grille est appliqué, vous ne pouvez plus modifier les options avancées dans l'inspecteur des propriétés pour changer le motif de remplissage. **Espacement horizontal** Spécifie la distance horizontale, en pixels, entre les symboles utilisés dans le remplissage de la grille.

**Espacement vertical** Spécifie la distance verticale, en pixels, entre les symboles utilisés dans le remplissage de la grille.

**Echelle du motif** Agrandit ou réduit les symboles horizontalement (le long de l'axe x) et verticalement (le long de l'axe y).

7. Cliquez sur la scène ou dans la forme ou le symbole à l'endroit où doit apparaître le motif de Remplissage de grille.

## <span id="page-447-1"></span>**Application de l'effet Remplissage Vigne**

L'effet Remplissage Vigne vous permet de remplir la scène, un symbole ou une zone fermée avec un motif de vigne. Vous pouvez substituer votre propre illustration pour les feuilles et les fleurs en sélectionnant des symboles dans la bibliothèque. Le motif qui en résulte est contenu dans un clip qui contient lui-même les symboles qui composent le motif.

- 1. Sélectionnez l'outil Dessin décoratif, puis Remplissage Vigne dans le menu Effet de dessin de l'inspecteur des propriétés.
- 2. Dans l'outil Dessin décoratif, sélectionnez la couleur de remplissage pour les formes de feuille et de fleur par défaut. Ou, cliquez sur Modifier pour sélectionner un symbole personnalisé dans la bibliothèque qui remplacera l'un des symboles par défaut ou les deux.

Vous pouvez utiliser tout clip ou symbole graphique de la Bibliothèque pour remplacer les symboles de fleur et de feuille par défaut avec l'effet Remplissage Vigne.

3. Vous pouvez spécifier l'espacement horizontal et vertical et l'échelle de la forme remplie. Une fois l'effet Remplissage Vigne appliqué, vous ne pouvez plus modifier les options avancées dans l'inspecteur des propriétés pour changer le motif de remplissage. **Angle de la branche** Spécifie l'angle du motif de branche.

**Couleur de la branche** Spécifie la couleur à utiliser pour la branche.

**Echelle du motif** La mise à l'échelle d'un objet l'agrandit ou le réduit horizontalement (le long de l'axe des x) et verticalement (le long de l'axe des y).

**Longueur du segment** Spécifie la longueur des segments séparant les noeuds de fleurs et de feuilles.

**Animer le motif** Spécifie que chaque itération de l'effet est dessinée dans une nouvelle image du scénario. Cette option crée une séquence animée image par image du motif de fleur au fur et à mesure du dessin.

**Etape de l'image** Spécifie combien d'images doivent s'étendre par seconde pour l'effet dessiné.

4. Cliquez sur la scène ou dans la forme ou le symbole à l'endroit où doit apparaître le motif de Remplissage de grille.

## <span id="page-447-2"></span>**Application de l'effet Système de particules**

L'effet Système de particules permet de créer des animations de particules, telles que du feu, de la fumée, de l'eau, des bulles et autres effets. Pour utiliser l'effet Système de particules :

1. Cliquez sur l'outil Déco dans le panneau Outils.

447

- 2. Définissez les propriétés de l'effet dans le panneau Propriétés.
- 3. Cliquez sur la scène à l'emplacement où vous souhaitez que l'effet apparaisse.

Flash crée une animation image par image de l'effet de particules en fonction des propriétés que vous avez définies. Chaque image de l'animation contient un groupe dans lequel se trouvent les particules générées sur la scène.

Les propriétés de l'effet Système de particules sont les suivantes :

Particule 1 Premier symbole que vous pouvez affecter comme particule. Si vous ne spécifiez aucun symbole, un petit carré noir est utilisé. Choisissez judicieusement vos images pour obtenir des effets intéressants et réalistes.

**Particule 2** Deuxième symbole que vous pouvez affecter comme particule.

**Longueur totale** Durée de l'animation, en images, en commençant par l'image actuelle.

**Génération de particules** Nombre d'images dans lesquelles les particules sont générées. Si le nombre d'images est inférieur à la valeur de la propriété Longueur totale, l'outil arrête la création de nouvelles particules dans les images restantes, mais les particules déjà générées restent animées.

**Cadence** Nombre de particules générées par image.

**Durée de vie** Nombre d'images durant lequel une particule individuelle est visible sur la scène.

**Vitesse initiale** Vitesse du mouvement de chaque particule au début de sa durée de vie. L'unité de vitesse est exprimée en pixels par image. **Taille initiale** Mise à l'échelle de chaque particule au début de sa durée vie.

**Direction initiale min.** Valeur minimale de la plage de directions de mouvement de chaque particule au début de sa durée de vie. L'unité de mesure est le degré. 0 vers le haut, 90 vers la droite, 180 vers le bas, 270 vers la gauche et 360 également vers le haut. Les valeurs négatives sont autorisées.

**Direction initiale max.** Valeur maximale de la plage de directions de mouvement de chaque particule au début de sa durée de vie. L'unité de mesure est le degré. 0 vers le haut, 90 vers la droite, 180 vers le bas, 270 vers la gauche et 360 également vers le haut. Les valeurs négatives sont autorisées.

**Gravité** Lorsque cette valeur est positive, les particules changent leur direction vers le bas et leur vitesse augmente, comme si elles tombaient. Si la gravité est négative, les particules changent leur direction vers le haut.

<span id="page-448-0"></span>**Taux de rotation** Degrés de rotation à appliquer à chaque particule par image.

## **Application de l'effet Pinceau 3D**

**[Haut de la page](#page-446-0)**

L'effet Pinceau 3D permet de peindre plusieurs occurrences d'un symbole sur la scène avec une perspective 3D. Flash crée une perspective 3D en réduisant l'échelle des symboles situés dans la partie supérieure de la scène (l'arrière-plan) et en augmentant l'échelle des symboles situés dans la partie inférieure de la scène (le premier plan). Les symboles dessinés dans la partie inférieure de la scène sont dessinés au-dessus des symboles de la partie supérieure de la scène, quel que soit l'ordre dans lequel ils ont été dessinés.

Vous pouvez inclure de 1 à 4 symboles dans le modèle de peinture. Chaque occurrence de symbole qui s'affiche sur la scène se trouve dans son propre groupe. Vous pouvez peindre directement sur la scène, ou dans une forme ou un symbole. Si le premier clic d'un pinceau 3D a lieu dans une forme, le pinceau 3D est actif uniquement dans cette forme.

Pour utiliser l'effet Pinceau 3D :

- 1. Cliquez sur l'outil Déco dans le panneau Outils.
- 2. Cliquez sur l'effet Pinceau 3D dans le menu Effet de dessin de l'inspecteur des propriétés.
- 3. Sélectionnez les symboles (de 1 à 4) que vous souhaitez inclure au modèle.
- 4. Définissez les autres propriétés de l'effet dans l'inspecteur des propriétés. Assurez-vous d'avoir sélectionné la propriété Perspective pour créer un effet 3D.
- 5. Déplacez-vous sur la scène pour commencer à peindre. Déplacez le pointeur vers le haut de la scène pour peindre de petites occurrences. Déplacez le pointeur vers le bas de la scène pour peindre de plus grandes occurrences.

Les propriétés de l'effet Pinceau 3D sont les suivantes :

**Objets max.** Nombre maximal d'objets à peindre.

**Zone de pulvérisation** Distance maximale à laquelle les occurrences sont peintes en partant du curseur.

**Perspective** Cette propriété permet d'activer l'effet 3D. Pour peindre des occurrences de taille uniforme, désactivez cette option.

**Echelle de distance** Cette propriété détermine la quantité d'effet de perspective 3D. Augmentez la valeur pour augmenter la mise à l'échelle provoquée par le déplacement du curseur vers le haut ou vers le bas.

**Plage d'échelles aléatoires** Cette propriété permet de déterminer la mise à l'échelle de façon aléatoire pour chaque occurrence. Augmentez la valeur pour augmenter la plage de valeurs d'échelle pouvant être appliquées à chaque occurrence.

**Plage de rotations aléatoires** Cette propriété permet de déterminer la rotation de façon aléatoire pour chaque occurrence. Augmentez la valeur pour augmenter la rotation maximale possible pour chaque occurrence.

## <span id="page-448-1"></span>**Application de l'effet Pinceau Construction**

L'effet Pinceau Construction permet de dessiner des bâtiments sur la scène. L'aspect des bâtiments dépend des valeurs définies dans les

#### propriétés.

Pour dessiner un bâtiment sur la scène :

- 1. Cliquez sur l'outil Déco dans le panneau Outils.
- 2. Choisissez Pinceau Construction dans le menu Effet de dessin de l'inspecteur des propriétés.
- 3. Définissez les propriétés de l'effet Pinceau Construction.
- 4. Positionnez le pointeur à l'endroit où vous souhaitez créer la base du bâtiment, puis faites-le glisser vers le haut et verticalement jusqu'à la hauteur souhaitée.

Les propriétés de l'effet Pinceau Construction sont les suivantes :

**Type de construction** Style du bâtiment à créer.

<span id="page-449-0"></span>**Taille de la construction** Largeur du bâtiment. Plus les valeurs sont élevées, plus le bâtiment est large.

### **Application de l'effet Pinceau Décoration**

L'effet Pinceau Décoration permet de tracer des lignes décoratives, notamment des lignes en pointillé, des lignes ondulées, etc. Testez cet outil pour découvrir les effets les mieux adaptés à vos conceptions.

Pour utiliser l'effet Pinceau Décoration :

- 1. Cliquez sur l'outil Déco dans le panneau Outils.
- 2. Définissez les propriétés de l'effet dans l'inspecteur des propriétés.
- 3. Déplacez le pointeur sur la scène.

L'effet Pinceau Décoration crée une ligne stylée qui suit le chemin du pointeur.

Les propriétés de l'effet Pinceau Décoration sont les suivantes :

**Style de ligne** Style de la ligne à tracer. Essayez les 20 options disponibles pour tester les effets.

**Couleur du motif** Couleur de la ligne.

**Taille du motif** Taille du motif sélectionné.

<span id="page-449-1"></span>**Largeur du motif** Largeur du motif sélectionné.

#### **Application de l'effet Animation de feu**

L'effet Animation de feu crée une animation de feu image par image stylisée.

Pour utiliser l'effet Animation de feu :

- 1. Cliquez sur l'outil Déco dans le panneau Outils.
- 2. Choisissez Animation de feu dans le menu Effet de dessin de l'inspecteur des propriétés.
- 3. Définissez les propriétés de l'effet Animation de feu.
- 4. Faites glisser le pointeur sur la scène pour créer l'animation.

Flash ajoute des images au scénario tant que vous maintenez le bouton de la souris enfoncé.

Dans la plupart des cas, il est conseillé de placer l'animation de feu à l'intérieur de son propre symbole, notamment dans un symbole de clip.

Les propriétés de l'effet Animation de feu sont les suivantes :

**Taille du feu** Largeur et hauteur des flammes. Plus les valeurs sont élevées, plus les flammes sont hautes.

**Vitesse du feu** Vitesse de l'animation. Plus les valeurs sont élevées, plus les flammes vont vite.

**Durée du feu** Nombre d'images créées dans le scénario lors de l'animation.

**Arrêter l'animation** Sélectionnez cette option pour créer l'animation d'un feu qui s'éteint. Flash ajoute des images supplémentaires lorsque le feu arrive à la fin de la durée spécifiée pour contenir l'effet d'extinction progressive. Si vous souhaitez créer une boucle de l'animation terminée en vue de prolonger continuellement l'effet d'extinction, ne sélectionnez pas cette option.

**Couleur de la flamme** Couleur de la pointe des flammes.

**Couleur du cœur de la flamme** Couleur de la base des flammes.

<span id="page-449-2"></span>**Etincelles du feu** Nombre de flammes individuelles à la base du feu.

## **Application de l'effet Pinceau Flammes**

L'effet Pinceau Flammes permet de dessiner des flammes sur la scène dans l'image actuelle du scénario.

Pour utiliser l'effet Pinceau Flammes :

1. Cliquez sur l'outil Déco dans le panneau Outils.

**[Haut de la page](#page-446-0)**

**[Haut de la page](#page-446-0)**

#### 2. Choisissez Pinceau Flammes dans le menu Effet de dessin de l'inspecteur des propriétés.

- 3. Définissez les propriétés de l'effet Pinceau Flammes.
- 4. Faites glisser le pointeur sur la scène pour dessiner des flammes.

Les propriétés de l'effet Pinceau Flammes sont les suivantes :

**Taille de la flamme** Largeur et hauteur des flammes. Plus les valeurs sont élevées, plus les flammes sont hautes. **Couleur de la flamme** Couleur du centre des flammes. Lorsque vous dessinez les flammes, elles passent de la couleur sélectionnée au noir.

## <span id="page-450-0"></span>**Application de l'effet Pinceau Fleurs**

L'effet Pinceau Fleurs permet de dessiner des fleurs stylisées dans l'image actuelle du scénario.

Pour utiliser l'effet Pinceau Fleurs :

- 1. Cliquez sur l'outil Déco dans le panneau Outils.
- 2. Choisissez Pinceau Fleurs dans le menu Effet de dessin de l'inspecteur des propriétés.
- 3. Sélectionnez une fleur dans le menu Type de fleur.
- 4. Définissez les propriétés de l'effet Pinceau Fleurs.
- 5. Faites glisser le pointeur sur la scène pour dessiner des fleurs.

Les propriétés de l'effet Pinceau Fleurs sont les suivantes :

**Couleur de la fleur** Couleur des fleurs.

**Taille de la fleur** Largeur et hauteur des fleurs. Plus les valeurs sont élevées, plus les fleurs sont grandes.

**Couleur de la feuille** Couleur des feuilles.

**Taille de la feuille** Largeur et hauteur des feuilles. Plus les valeurs sont élevées, plus les feuilles sont grandes.

**Couleur du fruit** Couleur du fruit.

**Branche** Sélectionnez cette option pour ajouter des branches aux fleurs et aux feuilles.

<span id="page-450-1"></span>**Couleur de la branche** Couleur des branches.

## **Application de l'effet Pinceau Eclairs**

L'effet Pinceau Eclairs permet de créer des éclairs. Il est également possible de créer des éclairs animés.

Pour utiliser l'effet Pinceau Eclairs :

- 1. Cliquez sur l'outil Déco dans le panneau Outils.
- 2. Sélectionnez l'effet Pinceau Eclairs dans le menu Effet de dessin de l'inspecteur des propriétés.
- 3. Définissez les propriétés de l'effet Pinceau Eclairs.
- 4. Faites glisser le pointeur sur la scène. Flash dessine un éclair dont la direction suit le mouvement de la souris.

Les propriétés de l'effet Pinceau Eclairs sont les suivantes :

**Couleur de l'éclair** Couleur de l'éclair.

**Taille de l'éclair** Longueur de l'éclair.

**Animation** Cette option permet de créer une animation image par image de l'éclair. Flash ajoute des images au calque actuel dans le scénario lors de la création de l'éclair.

**Largeur du faisceau** Epaisseur de l'éclair à son origine.

<span id="page-450-2"></span>**Complexité** Nombre de fois que chaque branche est divisée. Plus les valeurs sont élevées, plus l'éclair est long et plus il comporte de branches.

## **Application de l'effet Animation de la fumée**

L'effet Animation de la fumée crée une animation de la fumée image par image stylisée.

Pour utiliser l'effet Animation de la fumée :

- 1. Cliquez sur l'outil Déco dans le panneau Outils.
- 2. Choisissez Animation de la fumée dans le menu Effet de dessin de l'inspecteur des propriétés.
- 3. Définissez les propriétés de l'effet Animation de la fumée.
- 4. Faites glisser le pointeur sur la scène pour créer l'animation.

Flash ajoute des images au scénario tant que vous maintenez le bouton de la souris enfoncé.

Dans la plupart des cas, il est conseillé de placer l'animation de la fumée à l'intérieur de son propre symbole, notamment dans un symbole de clip.

**[Haut de la page](#page-446-0)**

**[Haut de la page](#page-446-0)**

Les propriétés de l'effet Animation de la fumée sont les suivantes :

**Taille de la fumée** Largeur et hauteur de la fumée. Plus les valeurs sont élevées, plus les flammes sont hautes.

**Vitesse de la fumée** Vitesse de l'animation. Plus les valeurs sont élevées, plus la fumée va vite.

**Durée de la fumée** Nombre d'images créées dans le scénario lors de l'animation.

**Arrêter l'animation** Sélectionnez cette option pour créer une animation de la fumée qui se dissipe. Flash ajoute des images supplémentaires lorsque la fumée arrive à la fin de la durée spécifiée pour contenir l'effet de dissipation. Si vous souhaitez créer une boucle de l'animation terminée en vue de prolonger continuellement l'effet de dissipation, ne sélectionnez pas cette option.

**Couleur de la fumée** Couleur de la fumée.

<span id="page-451-0"></span>**Couleur d'arrière-plan** Couleur d'arrière-plan de la fumée. La fumée prend cette couleur au fur et à mesure qu'elle se dissipe.

## **Application de l'effet Pinceau Arbres**

**[Haut de la page](#page-446-0)**

L'effet Pinceau Arbres permet de créer rapidement un motif en forme d'arbre.

Pour utiliser l'effet Pinceau Arbres :

- 1. Cliquez sur l'outil Déco dans le panneau Outils.
- 2. Sélectionnez l'effet Pinceau Arbres dans le menu Effet de dessin de l'inspecteur des propriétés.
- 3. Définissez les propriétés de l'effet Pinceau Arbres.
- 4. Déplacez le pointeur sur la scène pour créer un arbre.

Pour créer de grandes branches, faites glisser le pointeur. Pour créer des branches plus petites, maintenez le pointeur sur un point fixe.

Flash crée des branches qui sont contenues dans des groupes sur la scène.

Les propriétés de l'effet Pinceau Arbres sont les suivantes :

**Style d'arbre** Type d'arbre à créer. Chaque style d'arbre est basé sur une espèce d'arbre actuelle.

**Echelle de l'arbre** Taille de l'arbre. Les valeurs doivent être comprises entre 75 et 100. Plus les valeurs sont élevées, plus l'arbre créé est grand.

**Couleur de la branche** Couleur du tronc et des branches de l'arbre.

**Couleur de la feuille** Couleur des feuilles.

**Couleur de la fleur/fruit** Couleur des fleurs et du fruit.

#### $(c)$  BY-NC-SR

[Informations juridiques](http://help.adobe.com//fr_FR/legalnotices/index.html) | [Politique de confidentialité en ligne](http://helpx.adobe.com/go/gffooter_online_privacy_policy_fr)

# <span id="page-452-0"></span>Préférences de dessin

#### **[Paramètres de dessin](#page-452-1)**

#### **[Options de contact des outils Sélection, Sous-sélection et Lasso](#page-452-2)**

Vous pouvez définir les paramètres de dessin de manière à spécifier le comportement de l'accrochage, du lissage et du redressement. Vous pouvez modifier le paramètre Tolérance pour chaque option et l'activer ou le désactiver. Les paramètres de tolérance sont relatifs et dépendent de la résolution de l'écran de votre ordinateur et du facteur de zoom actuel de la séquence. Par défaut, chaque option est activée et définie sur la tolérance normale.

## <span id="page-452-1"></span>**Paramètres de dessin**

**[Haut de la page](#page-452-0)**

- 1. Choisissez Modifier > Préférences (Windows) ou Flash > Préférences (Macintosh), puis cliquez sur Dessin.
- 2. Sous la catégorie Dessin, sélectionnez l'une des options suivantes :

**Plume, outil** Permet de définir les options de l'outil Plume. Sélectionnez Afficher l'aperçu de plume pour afficher un aperçu de la ligne reliant le dernier point sur lequel vous avez cliqué et l'emplacement actuel du pointeur. Sélectionnez Afficher les points pleins pour afficher les points de contrôle sous forme de petits carrés remplis plutôt que sous forme de carrés vides. Sélectionnez Afficher des curseurs précis pour qu'un curseur en croix remplace l'icône de l'outil Plume lorsque vous utilisez cet outil. Cette option vous permet de voir plus facilement la cible exacte des clics.

**Joindre les lignes** Détermine la distance à laquelle l'extrémité d'une ligne doit se trouver par rapport à un segment existant pour que celleci soit accrochée au point le plus proche de l'autre ligne. Ce paramètre contrôle également la reconnaissance des lignes verticales et horizontales, le degré de rapprochement avec l'horizontale ou la verticale que doit avoir une ligne que vous dessinez pour que Flash Professional la rende parfaitement horizontale ou verticale. Lorsque l'option Accrocher aux objets est activée, ce paramètre contrôle la distance à laquelle doivent se trouver les objets les uns des autres pour être accrochés entre eux.

Lisser les courbes Indique le degré de lissage appliqué aux courbes dessinées avec l'outil Crayon lorsque le mode de dessin est défini sur Redresser ou Lisser. Les courbes plus lisses sont plus faciles à remodeler, alors que les courbes plus irrégulières sont plus fidèles aux traits d'origine.

*Remarque : vous pouvez accentuer le lissage des segments incurvés existants en choisissant Modification > Forme > Lisser et Modification > Forme > Optimiser.*

**Reconnaître les lignes** Définit le degré de rapprochement avec une ligne droite que doit avoir un segment que vous dessinez avec l'outil Crayon pour que Flash Professional le reconnaisse en tant que tel et le rende parfaitement droit. Si l'option Reconnaître les lignes est désactivée lorsque vous dessinez, vous pourrez redresser les lignes ultérieurement en sélectionnant un ou plusieurs segments de ligne et en choisissant Modification >Forme > Redresser.

**Reconnaître les formes** Contrôle la précision avec laquelle vous devez dessiner des cercles, des ovales, des carrés, des rectangles et des arcs de 90° et 180° pour qu'ils soient reconnus comme des formes géométriques et redessinés avec précision. Les options disponibles sont : Désactivé(e), Précis, Normal et Approximatif. Précis demande que la forme dessinée soit proche d'une ligne droite ; Approximatif spécifie que la forme soit plutôt irrégulière et que Flash la redessine. Si l'option Reconnaître les formes est désactivée lorsque vous dessinez, vous pourrez redresser les lignes ultérieurement en sélectionnant une ou plusieurs formes (par exemple, des segments de ligne connectés) et en choisissant Modification > Forme > Redresser.

**Précision du clic** Spécifie la distance à laquelle un élément doit se trouver du pointeur pour que Flash Professional reconnaisse cet élément.

## <span id="page-452-2"></span>**Options de contact des outils Sélection, Sous-sélection et Lasso**

**[Haut de la page](#page-452-0)**

Lorsque vous créez des formes à l'aide du mode objet, vous pouvez spécifier les options de sensibilité au contact des outils Sélection, Soussélection et Lasso. Par défaut, les objets sont uniquement sélectionnés lorsque le cadre de sélection rectangulaire de l'outil inclut entièrement l'objet. Si vous décochez cette option, vous pouvez sélectionner des objets entiers lorsqu'ils sont partiellement inclus dans le cadre de sélection des outils Sélection, Sous-sélection ou Lasso uniquement.

- 1. Choisissez Modifier > Préférences (Windows) ou Flash > Préférences (Macintosh).
- 2. Dans la catégorie Général, effectuez l'une des opérations suivantes :
	- Décochez l'option Activer au contact outils Sélection et Lasso si vous souhaitez uniquement sélectionner les objets et les points entièrement inclus dans le cadre de sélection. Les points qui se trouvent au-delà de la zone de sélection seront toujours sélectionnés.
	- Cochez l'option Activer au contact outils Sélection et Lasso si vous souhaitez uniquement sélectionner les objets et les points partiellement inclus dans le cadre de sélection.

## $(C)$  BY-NC-SR

[Informations juridiques](http://help.adobe.com//fr_FR/legalnotices/index.html) | [Politique de confidentialité en ligne](http://helpx.adobe.com/go/gffooter_online_privacy_policy_fr)

# <span id="page-454-0"></span>Dessin avec l'outil Crayon

**[Etats du dessin de l'outil Plume](#page-454-1) [Dessin de lignes droites avec l'outil Plume](#page-454-2) [Dessin de courbes avec l'outil Plume](#page-455-0) [Ajout ou suppression de points d'ancrage](#page-456-0) [Ajustement des points d'ancrage sur les tracés](#page-456-1) [Ajustement des segments](#page-457-0) [Préférences de l'outil Plume](#page-458-0)**

L'outil Plume permet de dessiner des tracés précis formés de lignes droites ou de courbes lisses et fluides. Lorsque vous dessinez avec l'outil Plume, vous devez cliquer pour créer les points des segments de droite et cliquer et faire glisser la souris pour créer les points des segments de courbe. Vous pouvez ajuster les segments de droite et courbes en ajustant les points sur la ligne.

Le didacticiel vidéo suivant explique comment utiliser l'outil Plume de Flash Professional :

[Adobe Flash CS4 basics : 0102 Pen Tool \(10:55\)](http://www.youtube.com/watch?v=RLqNu89emnY) (YouTube.com) (disponible en anglais uniquement)

## <span id="page-454-1"></span>**Etats du dessin de l'outil Plume**

**[Haut de la page](#page-454-0)**

L'outil Plume fournit un compte rendu sur l'état actuel du dessin par l'affichage de pointeurs différents. Les différents états du dessin sont signalés par les pointeurs suivants :

**Premier point d'ancrage**  $\mathcal{Q}_x$  Est le premier pointeur que vous apercevez quand vous sélectionnez l'outil Plume. Indique que le prochain clic de souris sur la scène va créer un premier point d'ancrage, ce qui est le début d'un nouveau tracé (tout nouveau tracé démarre par un premier point d'ancrage). Tous les tracés de dessin existants sont alors arrêtés.

Pointeur de point d'ancrage séquentiel <sup>@</sup> Indique que le prochain clic de souris va créer un point d'ancrage avec une ligne qui le relie au point d'ancrage précédent. Ce pointeur est affiché durant toute la création de points d'ancrage définis par l'utilisateur à l'exception du premier point d'ancrage d'un tracé.

**Ajout d'un pointeur de point d'ancrage** Indique que le prochain clic de souris va ajouter un point d'ancrage à un tracé existant. Pour ajouter un point d'ancrage, il est nécessaire que le tracé soit sélectionné et que l'outil Plume ne recouvre pas un point d'ancrage existant. Le tracé existant est corrigé sur la base du nouveau point d'ancrage. Vous ne pouvez ajouter qu'un seul point d'ancrage à la fois.

Suppression du pointeur de point d'ancrage  $\mathcal{Q}_-$  Indique que le prochain clic de souris sur un tracé existant va supprimer un point d'ancrage. Pour supprimer un point d'ancrage, il est nécessaire que le tracé soit sélectionné avec l'outil Sélection et que le pointeur recouvre un point d'ancrage existant. Le tracé existant est corrigé sur la base de la suppression du point d'ancrage. Vous ne pouvez supprimer qu'un seul point d'ancrage à la fois.

**Curseur de continuation de tracé** Prolonge un tracé à partir d'un point d'ancrage existant. La souris doit se trouver sur un point d'ancrage existant du tracé pour que ce pointeur soit activé. Ce pointeur n'est disponible que lorsque vous n'êtes pas en train de dessiner un tracé. Il n'est pas nécessaire que le point d'ancrage soit situé à l'une ou l'autre des extrémités d'un tracé. Le nouveau tracé peut partir de n'importe lequel des points d'ancrage.

Pointeur d'arrêt de tracé <sup>@</sup> Arrête le tracé que vous dessinez au point de départ du tracé. Vous ne pouvez arrêter qu'un tracé que vous êtes en train de dessiner et le point d'ancrage existant doit être le point d'ancrage de départ de ce même tracé. Le tracé obtenu ne dispose pas de paramètres de couleur de remplissage à appliquer à la forme fermée. Vous devez appliquer une couleur de remplissage séparément.

Pointeur de liaison de tracés <sup>@</sup>o Agit comme l'Outil d'arrêt de tracé sauf qu'il n'est pas nécessaire que la souris se trouve sur le premier point d'ancrage de ce même tracé. Le pointeur doit se trouver sur l'une des extrémités d'un tracé unique. Le segment peut être sélectionné ou non. *Remarque : la liaison des tracés peut résulter en une forme fermée ou non.*

Pointeur de rétractation de poignée de Bézier <sup>@</sup><sub>r</sub> Apparaît lorsque la souris se trouve au-dessus d'un point d'ancrage pour lequel les poignées de Bézier sont affichées. Si vous faites un clic de souris, les poignées de Bézier se rétractent de sorte que le tracé incurvé qui passe par le point d'ancrage revienne à des segments de droite.

Pointeur de conversion de point d'ancrage **N** Convertit un point d'angle sans lignes directrices en point d'angle à lignes directrices indépendantes. Utilisez les touches de modification Maj+C pour basculer l'outil Plume afin d'activer le pointeur de conversion de point d'ancrage. Pour bénéficier d'un didacticiel vidéo sur l'outil Plume, consulter [www.adobe.com/go/vid0120\\_fr.](http://www.adobe.com/go/vid0120_fr)

## <span id="page-454-2"></span>**Dessin de lignes droites avec l'outil Plume**

**[Haut de la page](#page-454-0)**

La ligne droite est le tracé le plus simple à réaliser avec l'outil Plume. Il suffit de cliquer avec l'outil Plume pour créer deux points d'ancrage. Continuez à cliquer pour créer un tracé formé de segments de droites reliés par des points d'angles.

1. Sélectionnez l'outil Plume  $\hat{\mathcal{H}}$ 

2. Placez l'outil Plume à l'endroit où vous souhaitez que le segment de droite commence, puis cliquez pour définir le premier point d'ancrage. Si des lignes directrices apparaissent, cela signifie que vous avez accidentellement fait glisser l'outil Plume. Dans ce cas, choisissez Modifier > Annuler, puis cliquez de nouveau.

*Remarque : le premier segment que vous dessinez ne devient visible que lorsque vous cliquez sur un deuxième point d'ancrage, à moins que vous n'ayez spécifié Afficher l'aperçu de plume dans la catégorie Dessin de la boîte de dialogue Préférences.*

- 3. Cliquez de nouveau à l'endroit où doit se terminer le segment ou maintenez la touche Maj enfoncée pour contraindre l'angle du segment à un multiple de 45°.
- 4. Continuez de cliquer pour définir les points d'ancrage des autres segments.

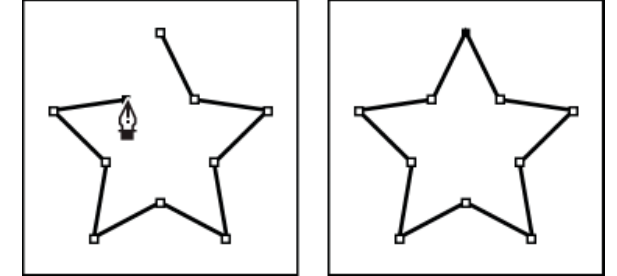

*Pour obtenir des segments droits, cliquez à l'aide de l'outil Plume.*

- 5. Pour terminer le tracé et créer une forme ouverte ou fermée, effectuez l'une des opérations suivantes :
	- Pour terminer un tracé ouvert, double-cliquez sur le dernier point, cliquez sur l'outil Plume du panneau Outils ou cliquez n'importe où à l'extérieur du tracé en maintenant la touche Ctrl (Windows) ou Commande (Macintosh) enfoncée.
	- Pour fermer le tracé, placez l'outil Plume sur son premier point d'ancrage (évidé). Un petit cercle apparaît en regard de l'outil Plume  $\frac{a}{b}$ lorsqu'il est placé correctement. Cliquez ou faites glisser la souris pour fermer le tracé.

**[Haut de la page](#page-454-0)**

Pour laisser la forme en l'état, sélectionnez Modifier > Tout désélectionner ou sélectionnez un autre outil dans le panneau Outils.

## <span id="page-455-0"></span>**Dessin de courbes avec l'outil Plume**

Pour créer une courbe, ajoutez un point d'ancrage à l'emplacement où la courbe change de direction et faites glisser les lignes directrices qui façonnent la courbe. La longueur et l'inclinaison des lignes directrices déterminent la forme de la courbe.

Les courbes se modifient plus facilement et s'affichent et s'impriment plus rapidement si vous les dessinez avec le moins de points d'ancrage possible. De plus, si vous utilisez trop de points, la courbe risque de présenter des irrégularités indésirables. Vous avez donc plutôt intérêt à espacer autant que possible les points d'ancrage et à modeler la courbe en agissant sur la longueur et l'inclinaison des lignes directrices.

- 1. Sélectionnez l'outil Plume  $\mathcal{P}$ .
- 2. Placez l'outil Plume à l'endroit où vous souhaitez que la courbe commence et maintenez le bouton de la souris enfoncé.

Le premier point d'ancrage apparaît et le pointeur de l'outil Plume prend la forme d'une flèche. Dans Photoshop, le pointeur change de forme uniquement après que vous avez commencé à le faire glisser.

3. Faites glisser pour définir l'inclinaison de la courbe que vous tracez, puis relâchez le bouton de la souris.

D'une façon générale, prolongez la ligne directrice d'environ un tiers de la distance à laquelle vous allez placer le point d'ancrage suivant. Vous pouvez ajuster ultérieurement un côté, ou les deux, de la ligne directrice.

Maintenez la touche Maj enfoncée pour contraindre l'outil à des multiples de 45 °.

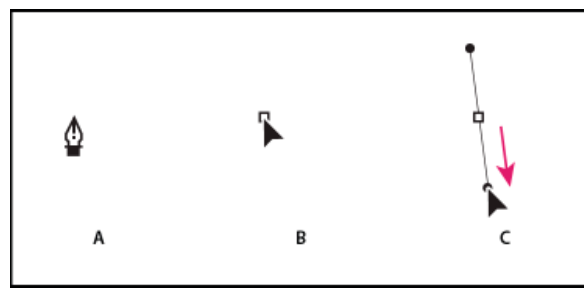

*Tracé du premier point de courbe*

*A. Positionnement de l'outil Plume B. Début du glissement (avec maintien du bouton de la souris enfoncé) C. Glissement pour prolonger les lignes directrices.*

- 4. Placez l'outil Plume à l'endroit où vous voulez que le segment de courbe se termine, puis effectuez l'une des opérations suivantes :
	- Faites glisser dans une direction opposée à la direction de la ligne précédente et relâchez le bouton de la souris afin de créer une courbe en forme de C.

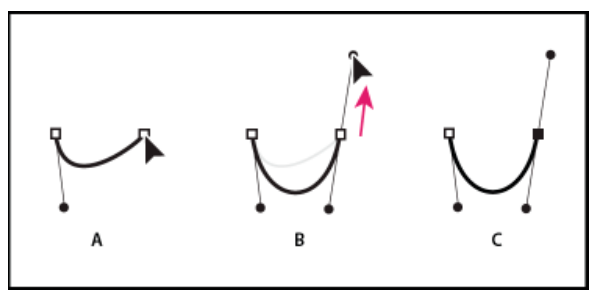

*Tracé du deuxième point de courbe*

*A. Début du traçage du deuxième point. B. Traçage à l'opposé de la ligne directrice précédente, créant ainsi une courbe en forme de C. C. Résultat après avoir relâché le bouton de la souris.*

Faites glisser dans la même direction que celle de la ligne précédente et relâchez le bouton de la souris afin de créer une courbe en forme de sinusoïde.

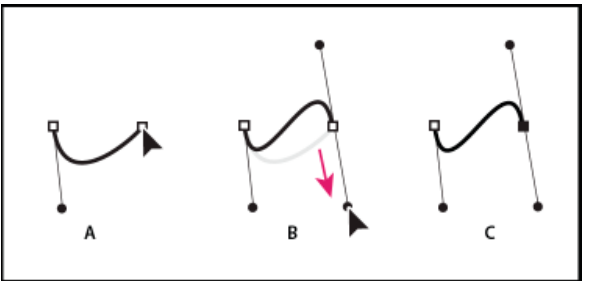

*Formation d'une courbe en S*

*A. Début du traçage du nouveau point. B. Déplacement dans la même direction que celle de la ligne directrice précédente, créant ainsi une sinusoïde C. Résultat après avoir relâché le bouton de la souris.*

5. Continuez à faire glisser l'outil Plume à partir d'emplacements différents afin de créer une série de courbes lisses. Placez les points d'ancrage aux extrémités de chacune des courbes et non pas au sommet de la courbe.

*Maintenez la touche Alt (Windows) ou Option (Mac OS) enfoncée et faites glisser les lignes directrices pour « casser » les lignes directrices d'un point d'ancrage.*

- 6. Pour terminer le tracé, effectuez l'une des opérations suivantes :
	- Pour fermer le tracé, placez l'outil Plume sur son premier point d'ancrage (évidé). Un petit cercle apparaît en regard du pointeur de l'outil Plume  $\ddot{\Phi}$  lorsqu'il est correctement placé. Cliquez ou faites glisser la souris pour fermer le tracé.
	- Pour laisser le tracé ouvert, cliquez sur un endroit sans objet tout en appuyant sur la touche Ctrl (Windows) ou Commande (Mac OS), puis sélectionnez un outil différent ou choisissez Modifier > Désélectionner tout.

## <span id="page-456-0"></span>**Ajout ou suppression de points d'ancrage**

Vous pouvez bénéficier d'un meilleur contrôle sur un tracé par l'ajout de points d'ancrage ; cela vous permet également de prolonger un tracé ouvert. Cependant, il est souhaitable de ne pas ajouter plus de points que nécessaire. Un tracé pourvu de moins de points est plus aisé à remodeler, afficher et imprimer. Supprimez les points inutiles pour réduire la complexité d'un tracé.

La boîte à outils contient trois outils pour ajouter ou supprimer des points : l'outil Plume  $\hat{\mathcal{P}}$ , l'outil Ajout d'un point d'ancrage  $\hat{\mathcal{P}}^+$  et l'outil Suppression d'un point d'ancrage  $\mathcal{F}$ .

Par défaut, l'outil Plume se transforme en outil d'ajout de point d'ancrage lorsque vous le placez sur un tracé sélectionné ou en outil de suppression de point d'ancrage si vous le placez sur un point d'ancrage.

*Remarque : n'utilisez pas les touches Suppr et Retour arrière, ni les commandes Modifier > Couper et Modifier > Effacer pour supprimer des points d'ancrage. L'utilisation de ces touches et commandes entraîne la suppression du point et des segments de lignes qui lui sont reliés.*

- 1. Sélectionnez le tracé à modifier.
- 2. Cliquez le bouton de la souris et maintenez-le enfoncé sur l'outil Plume  $\hat{P}$ , puis sélectionnez l'outil Plume  $\hat{P}$ , l'outil Ajout d'un point d'ancrage  $\overline{\mathcal{X}}$  ou l'outil Suppression d'un point d'ancrage  $\overline{\mathcal{X}}$ .
- 3. Placez le pointeur sur un segment de tracé afin d'ajouter un point d'ancrage, puis cliquez. Placez le pointeur sur un point d'ancrage afin de supprimer un point d'ancrage, puis cliquez.

## <span id="page-456-1"></span>**Ajustement des points d'ancrage sur les tracés**

**[Haut de la page](#page-454-0)**

Lorsque vous dessinez une courbe à l'aide de l'outil Plume, vous créez des points d'inflexion, c'est-à-dire des points d'ancrage sur un tracé

incurvé continu. Lorsque vous dessinez un segment de ligne droite ou une ligne droite reliée à un segment incurvé, vous créez des points d'angle ; ces points d'angle correspondent à des points d'ancrage sur un tracé droit ou à la jonction entre un tracé droit et un tracé incurvé.

Par défaut, les points d'inflexion sélectionnés sont représentés par des cercles vides, alors que les points d'angle sélectionnés sont représentés par des carrés vides.

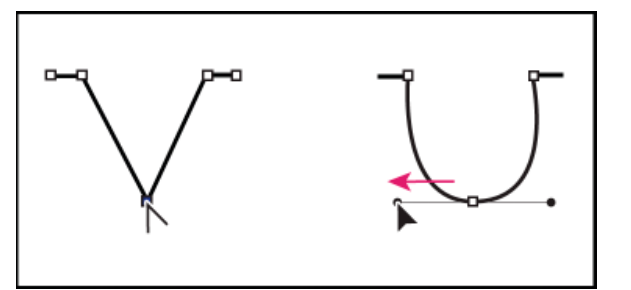

*Glissement d'un point directeur hors d'un point d'angle pour créer un point d'inflexion*

### **Déplacement ou ajout de points d'ancrage**

- Vous pouvez faire glisser le point d'ancrage avec l'outil Sous-sélection  $\mathbf{\hat{R}}$  afin de le déplacer.
- Sélectionnez le ou les points d'ancrage avec l'outil Sous-sélection afin de le(s) déplacer légèrement et utilisez les touches de direction pour le(s) déplacer. Cliquez en maintenant la touche Maj enfoncée afin de sélectionner plusieurs points.
- Pour ajouter un point d'ancrage, cliquez sur un segment avec l'outil Plume. Un signe plus (+) apparaît à côté de l'outil Plume  $\mathcal{Q}_+$  si vous pouvez ajouter un point d'ancrage au segment sélectionné. Si le segment n'est pas encore sélectionné, cliquez dessus avec l'outil Plume, puis ajoutez un point d'ancrage.

#### **Suppression de points d'ancrage**

La suppression des points d'ancrage inutiles sur un tracé incurvé permet d'optimiser la courbe et de réduire la taille du fichier SWF.

- Pour supprimer un point d'angle, cliquez une fois sur ce point avec l'outil Plume. Un signe moins (-) apparaît à côté de l'outil Plume si vous pouvez supprimer un point d'ancrage du segment sélectionné. Si le segment n'est pas encore sélectionné, cliquez dessus avec l'outil Plume, puis supprimez le point d'ancrage.
- Pour supprimer un point d'inflexion, cliquez une fois sur son entrée avec l'outil Plume. Un signe moins (-) apparaît à côté de l'outil Plume si vous pouvez supprimer un point d'ancrage du segment sélectionné. Si le segment n'est pas encore sélectionné, cliquez dessus avec l'outil Plume, puis supprimez le point d'angle. Cliquez une fois pour convertir le point en un point d'angle et une fois de plus pour supprimer le point.

#### **Conversion de segments entre lignes droites et courbes**

Pour convertir les segments droits d'une ligne en segments incurvés, vous devez convertir les points d'angle en points d'inflexion. L'inverse est également possible.

- Pour convertir un point d'angle en point d'inflexion, utilisez l'outil Sous-sélection pour sélectionner le point, puis faites glisser le point tout en maintenant la touche Alt (Windows) ou Option (Macintosh) enfoncée pour placer les poignées de tangentes.
- Pour convertir un point d'inflexion en point d'angle, cliquez sur ce point avec l'outil Plume. Le marqueur en forme d'accent circonflexe à côté du pointeur  $\mathbb{Q}_k$  signale le moment où il se trouve au-dessus du point d'inflexion.

## <span id="page-457-0"></span>**Ajustement des segments**

Vous pouvez ajuster des segments de droite afin de modifier leur angle ou leur longueur ou ajuster des segments incurvés pour modifier l'inclinaison ou la direction de la courbe.

Lorsque vous déplacez une poignée de tangente sur un point d'inflexion, les courbes situées des deux côtés du point sont ajustées. Lorsque vous déplacez une poignée de tangente sur un point d'angle, seule la courbe située du même côté du point que la poignée de tangente est ajustée.

- Pour ajuster un segment de droite, sélectionnez l'outil Sous-sélection <sup>p</sup>et sélectionnez un segment de droite. Utilisez l'outil Sous-sélection pour faire glisser un point d'ancrage du segment vers une nouvelle position.
- Pour ajuster un segment de courbe, sélectionnez l'outil Sous-sélection et faites glisser le segment.

*Remarque : lorsque vous cliquez sur le tracé, Flash Professional affiche les points d'ancrage. L'ajustement d'un segment avec l'outil Soussélection ajoute parfois des points au tracé.*

- Pour ajuster les points ou les poignées de tangente sur une courbe, sélectionnez l'outil Sous-sélection et choisissez un point d'ancrage sur le segment incurvé.
- Pour ajuster la forme de la courbe d'un côté ou de l'autre du point d'ancrage, faites glisser le point d'ancrage ou la poignée de tangente.

Pour contraindre la courbe à des multiples de 45°, faites-la glisser tout en maintenant la touche Maj enfoncée. Faites glisser les poignées de tangente une à une en maintenant la touche Alt (Windows) ou Option (Macintosh) enfoncée.

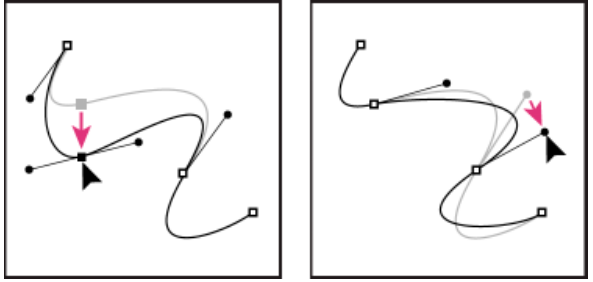

<span id="page-458-0"></span>*Faites glisser le point d'ancrage ou le point directeur.*

## **Préférences de l'outil Plume**

**[Haut de la page](#page-454-0)**

Vous pouvez spécifier des préférences pour l'apparence du pointeur de l'outil Plume, pour l'aperçu des segments de ligne pendant que vous dessinez ou pour l'apparence des points d'ancrage sélectionnés. Les segments de ligne et les points d'ancrage sélectionnés sont affichés dans la couleur de contour du calque sur lequel ces lignes et ces points apparaissent.

- 1. Sélectionnez l'outil Plume , puis choisissez Modifier > Préférences (Windows) ou Flash > Préférences (Macintosh).
- 2. Dans la liste Catégories, sélectionnez Dessin.
- 3. Définissez les options suivantes pour l'outil Plume :

**Afficher l'aperçu de l'outil Plume** Affiche un aperçu des segments de ligne pendant que vous dessinez. Un aperçu du segment apparaît pendant que vous déplacez le pointeur sur la scène, avant même que vous ne cliquiez pour créer le point d'extrémité du segment. Si cette option n'est pas activée, le segment n'apparaît pas tant que vous n'avez pas créé les points d'extrémité du segment.

**Afficher les points pleins** Affiche les points d'ancrage sélectionnés sous forme de points vides et les non sélectionnés sous forme de points pleins. Si cette option est désactivée, les points d'ancrage sélectionnés s'affichent sous forme de points pleins et les non sélectionnés sous forme de points vides.

**Afficher des curseurs précis** Indique que le pointeur de l'outil Plume doit prendre la forme d'un pointeur en croix, plutôt que l'icône par défaut de l'outil Plume, afin de permettre un placement plus précis des lignes. Désactivez cette option pour utiliser l'icône par défaut de l'outil Plume.

*Remarque : pour sélectionner tour à tour le pointeur en croix et l'icône par défaut de l'outil Plume, appuyez sur la touche de verrouillage des majuscules.*

4. Cliquez sur OK.

#### Voir aussi

[Ajustement du trait et de la couleur de remplissage](http://helpx.adobe.com/flash/using/strokes-fills-gradients.html)

#### $(c)$  BY-NC-SR

[Informations juridiques](http://help.adobe.com//fr_FR/legalnotices/index.html) | [Politique de confidentialité en ligne](http://helpx.adobe.com/go/gffooter_online_privacy_policy_fr)

# <span id="page-459-0"></span>Fonction Rechercher et remplacer dans Flash

**[A propos de Rechercher et remplacer](#page-459-1) [Recherche et remplacement de texte](#page-459-2) [Recherche et remplacement de polices](#page-460-0) [Recherche et remplacement des couleurs](#page-460-1) [Recherche et remplacement de symboles](#page-461-0) [Recherche et remplacement de fichiers audio, vidéo ou bitmap](#page-461-1)**

## <span id="page-459-1"></span>**A propos de Rechercher et remplacer**

La fonction Rechercher et remplacer vous permet d'exécuter les opérations suivantes :

- Vous pouvez rechercher une chaîne de texte, une police, une couleur, un symbole, un fichier audio ou vidéo ou un fichier bitmap importé.
- Vous pouvez également remplacer l'élément spécifié par un autre élément du même type. Vous pouvez utiliser différentes options dans la boîte de dialogue Rechercher et remplacer selon le type de l'élément spécifié.
- Vous pouvez rechercher et remplacer des éléments dans le document ou la séquence en cours.
- Vous pouvez rechercher l'occurrence suivante ou toutes les occurrences d'un élément et remplacer une occurrence ou toutes les occurrences.

*Remarque : dans un document contenant des écrans, vous pouvez rechercher et remplacer des éléments dans le document ou l'écran en cours ; en revanche, vous ne pouvez pas utiliser de séquences.*

L'option Modification en direct vous permet de modifier l'élément spécifié directement sur la scène. Si vous utilisez cette option lorsque vous recherchez un symbole, Flash Professional ouvre le symbole en mode de modification en place.

Le journal des recherches et remplacements en bas de la fenêtre Rechercher et remplacer affiche l'emplacement, le nom et le type des éléments recherchés.

## <span id="page-459-2"></span>**Recherche et remplacement de texte**

- 1. Choisissez Modifier > Rechercher et remplacer.
- 2. Sélectionnez Texte dans le menu contextuel Pour.
- 3. Dans le champ Texte, saisissez le texte à rechercher.
- 4. Dans la zone Remplacer par du texte, saisissez le texte que vous souhaitez utiliser en remplacement du texte existant.
- 5. Sélectionnez des options pour affiner votre recherche :

**Mot entier** recherche la chaîne de texte spécifiée uniquement sous forme de mot entier, c'est-à-dire entourée de part et d'autre d'espaces, de guillemets ou de marqueurs de type similaire. Lorsque l'option Mot entier est désélectionnée, la chaîne de texte spécifiée peut être recherchée à l'intérieur d'un mot. Par exemple, lorsque Mot entier est désélectionné, une recherche de *place* renvoie les mots *remplace*, *placement*, et ainsi de suite.

Respecter la casse recherche la chaîne de texte dont la casse est identique au texte spécifié (majuscules ou minuscules).

**Expressions régulières** recherche la chaîne de texte dans des expressions régulières dans ActionScript. Une expression est une instruction que Flash Professional peut évaluer et qui renvoie une valeur.

**Contenu du champ de texte** renvoie le contenu d'un champ de texte.

**Images/Calques/Paramètres** permet de faire porter la recherche sur les étiquettes d'images, les noms des calques et des séquences et les paramètres de composants.

**Chaînes dans ActionScript** recherche des chaînes (texte entre guillemets) ActionScript dans le document ou dans la séquence (les fichiers ActionScript externes ne sont pas compris dans la recherche).

**ActionScript** effectue la recherche sur l'ensemble du code ActionScript, y compris code et chaînes.

- 6. Choisissez Modification en direct pour sélectionner l'occurrence suivante de la chaîne spécifiée sur la scène et la modifier directement. *Remarque : seule l'occurrence suivante est sélectionnée pour une modification en direct, même si vous sélectionnez Rechercher tout à l'étape 7.*
- 7. Pour rechercher une chaîne de texte, effectuez l'une des opérations suivantes :
	- Cliquez sur Rechercher le suivant pour trouver l'occurrence suivante de la chaîne de texte spécifiée.

**[Haut de la page](#page-459-0)**

- Cliquez sur Rechercher tout pour trouver toutes les occurrences de la chaîne de texte spécifiée.
- 8. Pour remplacer une chaîne de texte, effectuez l'une des opérations suivantes :
	- Cliquez sur Remplacer pour remplacer l'occurrence actuellement sélectionnée de la chaîne de texte spécifiée.
	- Cliquez sur Rechercher tout pour trouver toutes les occurrences de la chaîne de texte spécifiée.

## <span id="page-460-0"></span>**Recherche et remplacement de polices**

**[Haut de la page](#page-459-0)**

- 1. Choisissez Modifier > Rechercher et remplacer.
- 2. Choisissez Police à partir du menu contextuel Pour, puis choisissez parmi les options suivantes :
	- Pour une recherche par nom de police, sélectionnez Nom de la police et choisissez une police dans le menu contextuel ou saisissez le nom d'une police dans le champ. Lorsque l'option Nom de la police est désélectionnée, la recherche porte sur toutes les polices de la séquence ou du document.
	- Pour une recherche par style de police, sélectionnez Style de la police et choisissez un style dans le menu contextuel. Lorsque l'option Style de la police est désélectionnée, la recherche porte sur tous les styles de police de la séquence ou du document.
	- Pour une recherche par taille de police, sélectionnez Taille de la police et saisissez des valeurs minimale et maximale pour spécifier la plage de tailles de police sur laquelle porter la recherche. Lorsque l'option Taille de la police est désélectionnée, la recherche porte sur toutes les tailles de police de la séquence ou du document.
	- Pour remplacer la police spécifiée par une autre police, sélectionnez Nom de la police dans la zone Remplacer par et choisissez un nom de police dans le menu contextuel ou saisissez un nom dans le champ. Lorsque l'option Nom de la police est désélectionnée dans la zone Remplacer par, la police n'est pas modifiée.
	- Pour remplacer le style de police spécifié par un autre style de police, sélectionnez Style de la police dans la zone Remplacer par et choisissez un style de police dans le menu contextuel. Lorsque l'option Style de la police est désélectionnée dans la zone Remplacer par, le style de la police n'est pas modifié.
	- Pour remplacer la taille de police spécifiée par une autre taille de police, sélectionnez Taille de la police dans la zone Remplacer par et choisissez une taille dans le menu contextuel. Lorsque l'option Taille de la police est désélectionnée dans la zone Remplacer par, la taille de la police n'est pas modifiée.
- 3. Choisissez Modification en direct pour sélectionner l'occurrence suivante de la chaîne spécifiée sur la scène et la modifier directement. *Remarque : seule l'occurrence suivante est sélectionnée pour une modification en direct, même si vous sélectionnez Rechercher tout à l'étape 4.*
- 4. Pour rechercher une police, effectuez l'une des opérations suivantes :
	- Cliquez sur Rechercher le suivant pour trouver l'occurrence suivante de la chaîne de texte spécifiée.
	- Cliquez sur Rechercher tout pour trouver toutes les occurrences de la chaîne de texte spécifiée.
- 5. Pour remplacer une police, effectuez l'une des opérations suivantes :
	- Cliquez sur Remplacer pour remplacer l'occurrence actuellement sélectionnée de la chaîne de texte spécifiée.
	- Cliquez sur Rechercher tout pour trouver toutes les occurrences de la chaîne de texte spécifiée.

#### <span id="page-460-1"></span>**Recherche et remplacement des couleurs**

Vous ne pouvez pas chercher et remplacer des couleurs dans des objets groupés.

*Remarque : pour chercher et remplacer des couleurs dans un fichier GIF ou JPEG contenu dans un document Flash Professional, modifiez ce fichier dans une application de modification d'images.*

- 1. Choisissez Modifier > Rechercher et remplacer.
- 2. Sélectionnez Couleur dans le menu contextuel Pour.
- 3. Pour rechercher une couleur, cliquez sur la puce de couleur et effectuez l'une des opérations suivantes :
	- Sélectionnez une couleur dans la fenêtre contextuelle du nuancier.
	- Saisissez une valeur colorimétrique hexadécimale dans le champ de la fenêtre contextuelle du nuancier.
	- Cliquez sur le bouton Sélecteur de couleur et sélectionnez une couleur dans le sélecteur de couleur du système.
	- Faites-la glisser à partir du contrôle de couleur pour faire apparaître l'outil Pipette. Sélectionnez une couleur à l' écran.
- 4. Pour sélectionner une couleur à utiliser en remplacement de la couleur spécifiée, cliquez sur la puce de couleur dans la zone Remplacer par et effectuez l'une des opérations suivantes :
	- Sélectionnez une couleur dans la fenêtre contextuelle du nuancier.
	- Saisissez une valeur colorimétrique hexadécimale dans le champ de la fenêtre contextuelle du nuancier.

- Cliquez sur le bouton Sélecteur de couleur et sélectionnez une couleur dans le sélecteur de couleur du système.
- Faites-la glisser à partir du contrôle de couleur pour faire apparaître l'outil Pipette. Sélectionnez une couleur à l' écran.
- 5. Sélectionnez l'option Remplissages, Traits ou Texte ou une combinaison de ces options pour spécifier les occurrences de la couleur spécifiée à rechercher et remplacer.
- 6. Choisissez Modification en direct pour sélectionner l'occurrence suivante de la chaîne spécifiée sur la scène et la modifier directement. *Remarque : seule l'occurrence suivante est sélectionnée pour une modification en direct, même si vous sélectionnez Rechercher tout à l'étape suivante.*
- 7. Recherchez une couleur.
	- Cliquez sur Rechercher le suivant pour trouver l'occurrence suivante de la chaîne de texte spécifiée.
	- Cliquez sur Rechercher tout pour trouver toutes les occurrences de la chaîne de texte spécifiée.
- 8. Remplacez une couleur.
	- Cliquez sur Remplacer pour remplacer l'occurrence actuellement sélectionnée de la chaîne de texte spécifiée.
	- Cliquez sur Rechercher tout pour trouver toutes les occurrences de la chaîne de texte spécifiée.

## <span id="page-461-0"></span>**Recherche et remplacement de symboles**

La recherche de symboles s'effectue par nom. Vous pouvez remplacer un symbole par un autre symbole de tout type : clip, bouton ou graphique.

- 1. Choisissez Modifier > Rechercher et remplacer.
- 2. Sélectionnez Symbole dans le menu contextuel Pour.
- 3. Dans le champ Nom, choisissez un nom dans le menu contextuel.
- 4. Dans la zone Remplacer par Nom, choisissez un nom dans le menu contextuel.
- 5. Choisissez Modification en direct pour sélectionner l'occurrence suivante de la chaîne spécifiée sur la scène et la modifier directement. *Remarque : seule l'occurrence suivante est sélectionnée pour une modification en direct, même si vous sélectionnez Rechercher tout à l'étape suivante.*
- 6. Pour rechercher un symbole, effectuez l'une des opérations suivantes :
	- Cliquez sur Rechercher le suivant pour trouver l'occurrence suivante de la chaîne de texte spécifiée.
	- Cliquez sur Rechercher tout pour trouver toutes les occurrences de la chaîne de texte spécifiée.
- 7. Pour remplacer un symbole, effectuez l'une des opérations suivantes :
	- Cliquez sur Remplacer pour remplacer l'occurrence actuellement sélectionnée de la chaîne de texte spécifiée.
	- Cliquez sur Rechercher tout pour trouver toutes les occurrences de la chaîne de texte spécifiée.

#### <span id="page-461-1"></span>**Recherche et remplacement de fichiers audio, vidéo ou bitmap**

- 1. Choisissez Modifier > Rechercher et remplacer.
- 2. Sélectionnez Son, Vidéo ou Bitmap dans le menu contextuel Pour.
- 3. Dans le champ Nom, saisissez le nom d'un fichier audio, vidéo ou bitmap ou sélectionnez un nom dans le menu contextuel.
- 4. Dans la zone Remplacer par Nom, saisissez le nom d'un fichier audio, vidéo ou bitmap ou sélectionnez un nom dans le menu contextuel.
- 5. Choisissez Modification en direct pour sélectionner l'occurrence suivante du fichier audio, vidéo ou bitmap spécifié sur la scène et la modifier directement.

*Remarque : seule l'occurrence suivante est sélectionnée pour une modification en direct, même si vous sélectionnez Rechercher tout à l'étape suivante.*

- 6. Recherchez un fichier audio, vidéo ou bitmap.
	- Cliquez sur Rechercher le suivant pour trouver l'occurrence suivante du fichier audio, vidéo ou bitmap spécifié.
	- Cliquez sur Rechercher le suivant pour trouver l'occurrence suivante du fichier audio, vidéo ou bitmap spécifié.
- 7. Remplacez un fichier audio, vidéo ou bitmap.
	- Cliquez sur Remplacer pour remplacer l'occurrence actuellement sélectionnée du fichier audio, vidéo ou bitmap spécifié.
	- Cliquez sur Rechercher le suivant pour trouver l'occurrence suivante du fichier audio, vidéo ou bitmap spécifié.

 $(c)$  BY-NC-SR

**[Haut de la page](#page-459-0)**

# <span id="page-462-0"></span>Images bitmap importées et Flash

**[Utilisation des images bitmap importées](#page-462-1) [Définition des propriétés des images bitmap](#page-462-2) [\(Flash Professional CC uniquement\) Permutation de plusieurs bitmaps](#page-462-3) [Importation d'une image bitmap à l'exécution](#page-463-0) [Application d'une image bitmap comme remplissage](#page-463-1) [Modification d'une image bitmap dans un éditeur externe](#page-463-2) [Division d'un bitmap et création d'un remplissage bitmap](#page-464-0)**

## <span id="page-462-1"></span>**Utilisation des images bitmap importées**

Lorsque vous importez une image bitmap dans Flash Professional, vous pouvez la manipuler et l'exploiter de nombreuses manières dans votre document Flash Professional.

Si un document Flash Professional affiche une image bitmap importée à une taille supérieure à celle d'origine, l'image peut apparaître déformée. Pour vous assurer que les images apparaissent correctement, affichez un aperçu des bitmaps importés.

Lorsque vous sélectionnez un bitmap sur la scène, l'inspecteur des propriétés affiche le nom de son symbole, ainsi que ses dimensions en pixels et sa position sur la scène. A l'aide de l'inspecteur des propriétés, vous pouvez permuter une occurrence d'un bitmap, c'est-à-dire remplacer l'occurrence par celle d'un autre bitmap dans le document actif.

Le didacticiel vidéo suivant décrit l'utilisation des bitmaps dans Flash Professional :

[Working with bitmap graphics \(0:56\)](http://tv.adobe.com/#vi+f1590v1821)

#### **Affichage de l'inspecteur des propriétés avec les propriétés d'un bitmap**

- 1. Sélectionnez une occurrence de bitmap sur la scène.
- 2. Sélectionnez Fenêtre > Propriétés.

#### **Remplacement d'une occurrence de bitmap par celle d'un autre bitmap**

- 1. Sélectionnez une occurrence de bitmap sur la scène.
- 2. Sélectionnez Fenêtre > Propriétés, puis cliquez sur Permuter.
- 3. Sélectionnez l'image bitmap qui doit remplacer l'actuelle.

## <span id="page-462-2"></span>**Définition des propriétés des images bitmap**

Vous pouvez appliquer l'anticrènelage à une image bitmap importée pour en lisser les bords. Vous pouvez également sélectionner une option de compression pour réduire la taille du fichier bitmap et le formater pour sa publication sur le Web.

- 1. Sélectionnez une image bitmap dans le panneau Bibliothèque et cliquez sur le bouton Propriétés en bas du panneau.
- 2. Sélectionnez Autoriser le lissage. Le lissage améliore la qualité des images bitmap lorsqu'elles sont mises à l'échelle.
- 3. Dans la section Compression, sélectionnez l'un des paramètres suivants :

Photo (JPEG) Compresse l'image au format JPEG. Pour utiliser la qualité de compression spécifiée pour l'image importée, activez l'option Utiliser la qualité par défaut du document. Pour spécifier un nouveau paramètre de niveau de compression, désactivez l'option Utiliser la qualité par défaut du document et entrez une valeur comprise entre 1 et 100 dans le champ Qualité. (Un paramètre plus élevé permet de mieux conserver l'intégrité de l'image, mais produit un fichier plus volumineux.)

**Sans perte (PNG/GIF)** Compresse l'image sans aucune perte de données.

*Remarque : utilisez la compression Photo pour les images dont les couleurs ou les variations de tons sont complexes, telles que les photographies ou les images avec des remplissages en dégradé. Utilisez la compression Sans perte pour les images aux formes simples et ne contenant que relativement peu de couleurs.*

- 4. Pour vérifier les résultats de la compression du fichier, cliquez sur Tester. Pour savoir si le paramètre de compression sélectionné est adéquat, comparez la taille du fichier d'origine avec celle du fichier compressé.
- 5. Cliquez sur OK.

<span id="page-462-3"></span>*Remarque : les paramètres de l'option de qualité JPEG, que vous sélectionnez dans la boîte de dialogue Paramètres de publication, ne précisent pas un paramètre de qualité pour les fichiers JPEG importés. Spécifiez un paramètre de qualité pour les fichiers JPEG importés dans la boîte de dialogue Propriétés du bitmap.*

**[Haut de la page](#page-462-0)**

## **(Flash Professional CC uniquement) Permutation de plusieurs bitmaps**

L'option Permuter le bitmap permet de remplacer un symbole et un bitmap par un symbole ou un bitmap sélectionné.

- 1. Dans Flash Pro CC, sélectionnez plusieurs bitmaps sur la scène.
- 2. Dans le panneau Propriétés, cliquez sur Permuter.
- 3. Dans la boîte de dialogue Permuter le symbole, sélectionnez le bitmap par lequel vous souhaitez remplacer tous les symboles/bitmaps sélectionnés.
- 4. Cliquez sur OK.

## <span id="page-463-0"></span>**Importation d'une image bitmap à l'exécution**

Pour ajouter des images bitmap à un document à l'exécution, utilisez la commande ActionScript™ 2.0 ou ActionScript 3.0 BitmapData. Pour ce faire, spécifiez un identifiant de liaison pour l'image bitmap. Pour plus d'informations, voir Affectation de liaisons aux éléments de la bibliothèque dans *[Formation à ActionScript 2.0 dans Adobe Flash](http://www.adobe.com/go/learn_cs5_learningas2_fr)* ou [Exportation des symboles de bibliothèque pour ActionScript](http://help.adobe.com/fr_FR/as3/dev/WS5b3ccc516d4fbf351e63e3d118a9b8ea63-7fee.html) dans le *Guide du développeur d'ActionScript 3.0*.

- 1. Sélectionnez l'image bitmap dans le panneau Bibliothèque.
- 2. Effectuez l'une des opérations suivantes :
	- Choisissez Liaison dans le menu Panneau (coin supérieur droit du panneau).
	- Cliquez avec le bouton droit de la souris (Windows) ou avec la touche Contrôle enfoncée (Macintosh) sur le nom de l'image bitmap dans le panneau Bibliothèque et choisissez Liaison dans le menu contextuel.

Si les propriétés de liaison n'apparaissent pas dans la boîte de dialogue Propriétés, cliquez sur Avancé.

- 3. Pour Liaison, activez l'option Exporter pour ActionScript.
- 4. Saisissez une chaîne d'identifiant dans le champ de texte, puis cliquez sur OK.

## <span id="page-463-1"></span>**Application d'une image bitmap comme remplissage**

Le panneau Couleur vous permet d'utiliser une image bitmap pour remplir un objet graphique. L'application d'une image bitmap comme remplissage la dispose en mosaïque à l'intérieur de l'objet. L'outil Transformer le dégradé vous permet de redimensionner, faire pivoter ou incliner une image et son remplissage bitmap.

- 1. Pour appliquer le remplissage à une illustration existante, sélectionnez un ou plusieurs objets graphiques sur la scène.
- 2. Sélectionnez Fenêtre > Couleur.
- 3. Sélectionnez Bitmap dans le menu déroulant (en haut et à droite du panneau).
- 4. Pour agrandir la fenêtre d'aperçu et afficher davantage de bitmaps dans le document actif, cliquez sur la flèche affichée en bas et à droite pour développer le panneau Couleur.
- 5. Cliquez sur un bitmap pour le sélectionner.

Le bitmap devient la couleur du remplissage. Si vous avez sélectionné une illustration à l'étape 1, le bitmap est utilisé pour la remplir.

## <span id="page-463-2"></span>**Modification d'une image bitmap dans un éditeur externe**

Si vous modifiez un fichier PNG Fireworks importé sous forme d'image fusionnée, modifiez le fichier source PNG de l'image bitmap, s'il est disponible.

*Remarque : vous ne pouvez pas modifier des bitmaps de fichiers PNG Fireworks importés en tant qu'objets modifiables dans un outil de retouche d'images externe.*

Si vous possédez Fireworks 3 ou une version ultérieure (ou un autre logiciel de retouche d'images), vous pouvez démarrer l'application depuis Flash Professional pour modifier un bitmap importé.

## **Modification d'une image bitmap avec Photoshop CS5 ou une version ultérieure**

*Remarque : si vous utilisez Flash Pro CS5.5, vous devez faire appel à Photoshop CS5.1 pour accéder à cette fonction.*

- 1. Dans le panneau Bibliothèque, cliquez avec le bouton droit de la souris (Windows) ou cliquez tout en maintenant la touche Contrôle enfoncée (Macintosh) sur l'icône de l'image bitmap, puis choisissez Modifier avec Photoshop CS5.
- 2. Effectuez les modifications souhaitées sur le fichier dans Photoshop.
- 3. Dans Photoshop, choisissez Fichier > Enregistrer (ne modifiez pas le nom ou le format du fichier).
- 4. Revenez dans Flash Professional.

Le fichier est automatiquement mis à jour dans Flash Professional.

# **[Haut de la page](#page-462-0)**

**[Haut de la page](#page-462-0)**

#### **Modification d'une image bitmap avec Fireworks 3 ou une version ultérieure**

- 1. Dans le panneau Bibliothèque, cliquez avec le bouton droit de la souris (Windows) ou avec la touche Contrôle enfoncée (Macintosh) sur l'icône du bitmap, puis choisissez Modifier avec Fireworks 3.
- 2. Précisez si vous voulez ouvrir le fichier source PNG ou le fichier bitmap.
- 3. Effectuez les modifications souhaitées sur le fichier dans Fireworks.
- 4. Dans Fireworks, sélectionnez Fichier > Mettre à jour.
- 5. Revenez dans Flash Professional.

Le fichier est automatiquement mis à jour dans Flash Professional.

#### **Modification d'une image bitmap avec un autre logiciel de retouche d'images**

- 1. Dans le panneau Bibliothèque, cliquez avec le bouton droit de la souris (Windows) ou avec la touche Contrôle enfoncée (Macintosh) sur l'icône du bitmap, puis choisissez Modifier avec.
- 2. Sélectionnez un logiciel de retouche d'images pour ouvrir le fichier bitmap et cliquez sur OK.
- 3. Effectuez les modifications souhaitées sur le fichier dans le logiciel de retouche d'images.
- 4. Enregistrez le fichier dans ce logiciel.
	- Le fichier est automatiquement mis à jour dans Flash Professional.
- 5. Revenez dans Flash Professional pour continuer à modifier le document.

## <span id="page-464-0"></span>**Division d'un bitmap et création d'un remplissage bitmap**

**[Haut de la page](#page-462-0)**

La séparation d'un bitmap sur la scène isole l'image sur scène de sa bibliothèque et convertit l'occurrence du bitmap en une forme. La division d'un bitmap vous permet de le modifier à l'aide des outils de dessin et de peinture de Flash Professional. L'utilisation de l'outil Baguette magique permet de sélectionner les régions d'un bitmap contenant les mêmes couleurs ou des couleurs similaires.

Pour peindre avec un bitmap divisé, sélectionnez-le avec l'outil Pipette et appliquez-le comme remplissage avec l'outil Pot de peinture ou un autre outil de dessin.

#### **Division d'un bitmap**

- 1. Sélectionnez un bitmap sur la scène ouverte.
- 2. Sélectionnez Modification > Séparer.

#### **Modification du remplissage des zones d'un bitmap divisé**

- 1. Dans le panneau Outils, sélectionnez l'outil Baguette magique. Si l'outil Baguette magique n'est pas visible, cliquez sur l'outil Lasso et choisissez Baguette magique dans le menu déroulant. Définissez les options suivantes dans l'inspecteur des propriétés :
	- Pour Seuil, entrez une valeur comprise entre 1 et 200 pour définir le degré de correspondance nécessaire entre les couleurs des pixels adjacents pour qu'ils soient inclus dans la sélection. Une valeur élevée inclut un plus grand nombre de couleurs. Si vous entrez 0, seuls les pixels ayant exactement la même couleur que le premier pixel sur lequel vous cliquez seront sélectionnés.
	- Pour Lissage, définissez le degré de lissage des bords de la sélection en sélectionnant une option.
- 2. Pour sélectionnez une zone, cliquez sur le bitmap. Pour agrandir la sélection, continuez de cliquer.
- 3. Pour remplir les zones sélectionnées dans l'image bitmap, choisissez le remplissage désiré dans la commande Couleur de remplissage.
- 4. Pour appliquer le nouveau remplissage, sélectionnez l'outil Pot de peinture et cliquez en un endroit quelconque de la zone sélectionnée.

#### **Conversion d'une image bitmap en graphique vectoriel**

La commande Tracer le bitmap convertit un bitmap en graphique vectoriel avec des zones de couleur modifiables et discontinues. Vous pouvez alors manipuler l'image comme un graphique vectoriel et réduire la taille de son fichier.

Lorsque vous convertissez une image bitmap en graphique vectoriel, ce dernier n'est plus lié au symbole du bitmap dans le panneau Bibliothèque.

*Remarque : si le bitmap importé contient des formes complexes et de nombreuses couleurs, la taille du graphique vectoriel converti risque d'être supérieure à celle du bitmap d'origine. Testez plusieurs paramètres dans la boîte de dialogue Tracer le bitmap afin de trouver le bon équilibre entre la taille du fichier et la qualité de l'image.*

Vous pouvez également diviser un bitmap pour modifier l'image avec les outils de dessin et de peinture de Flash Professional.

- 1. Sélectionnez un bitmap sur la scène ouverte.
- 2. Sélectionnez Modification > Bitmap > Tracer le bitmap.
- 3. Saisissez une valeur de Seuil de couleur.

Lorsque deux pixels sont comparés, si la différence entre leurs valeurs de couleur RVB est inférieure au seuil de couleur, les deux pixels sont considérés comme étant de la même couleur. Plus vous augmentez la valeur du seuil, plus le nombre de couleurs diminue.

- 4. Pour Zone minimum, entrez une valeur pour définir le nombre de pixels environnants à prendre en considération lors de l'affectation d'une couleur à un pixel.
- 5. Pour Aspect des courbes, sélectionnez une option pour déterminer le degré de lissage des contours dessinés.
- 6. Pour Seuil d'angle, sélectionnez une option pour déterminer si les angles saillants seront conservés ou s'ils seront lissés.

Pour créer un graphique vectoriel très similaire au bitmap d'origine, entrez les valeurs suivantes :

- Seuil de couleur : 10
- Zone minimum : 1 pixel
- Aspect des courbes : Pixels
- Seuil d'angle : Angles nombreux

#### **Application d'un remplissage bitmap à l'aide de l'outil Pipette**

- 1. Sélectionnez l'outil Pipette et cliquez dans le bitmap divisé sur la scène. L'outil Pipette fait du bitmap le remplissage actif et utilise l'outil Pot de peinture comme outil actif.
- 2. Effectuez l'une des opérations suivantes :
	- Pour appliquer le bitmap comme remplissage, cliquez sur un objet graphique existant avec l'outil Pot de peinture.
	- Sélectionnez l'outil Ovale, Rectangle ou Plume, puis dessinez un nouvel objet. L'objet est rempli avec le bitmap divisé.

Pour redimensionner, faire pivoter ou incliner le remplissage bitmap, utilisez l'outil Transformation manuelle.

Voir aussi [Transformation des remplissages dégradés et de bitmap](http://helpx.adobe.com/flash/using/exporting.html) [Ajustement du trait et de la couleur de remplissage](http://helpx.adobe.com/flash/using/strokes-fills-gradients.html)

#### $(c)$  BY-NC-SR

[Informations juridiques](http://help.adobe.com//fr_FR/legalnotices/index.html) | [Politique de confidentialité en ligne](http://helpx.adobe.com/go/gffooter_online_privacy_policy_fr)

# <span id="page-466-0"></span>Déplacement et copie d'objets

**[Déplacement des objets par glissement](#page-466-1) [Déplacement des objets à l'aide des touches de direction](#page-466-2) [Déplacement des objets à l'aide de l'inspecteur des propriétés](#page-466-3) [Déplacement des objets à l'aide du panneau Info](#page-466-4) [Déplacement et copie d'objets par collage](#page-466-5) [Copie d'objets à l'aide du Presse-papiers](#page-467-0) [Copie d'objets transformés](#page-467-1)**

## <span id="page-466-1"></span>**Déplacement des objets par glissement**

- 1. Sélectionnez un ou plusieurs objets.
- 2. Sélectionnez l'outil Sélection  $\bullet$ , placez le pointeur au-dessus de l'objet et effectuez l'une des opérations suivantes :
	- Pour déplacer l'objet, il vous suffit de le faire glisser vers le nouvel emplacement.
	- Pour copier l'objet et déplacer la copie, appuyez sur Alt (Windows) ou Option (Macintosh) pendant que vous faites glisser le curseur.
	- Pour contraindre le mouvement de l'objet aux multiples de 45°, appuyez sur la touche Maj pendant que vous faites glisser le curseur.

## <span id="page-466-2"></span>**Déplacement des objets à l'aide des touches de direction**

- 1. Sélectionnez un ou plusieurs objets.
- 2. Effectuez l'une des opérations suivantes :
	- Appuyez sur la touche de direction correspondant à la direction dans laquelle vous souhaitez déplacer l'objet de 1 pixel à la fois.
	- Appuyez sur Maj+touche de direction pour déplacer la sélection de 10 pixels à la fois.

*Remarque : lorsque l'option d'accrochage aux pixels est sélectionnée, les touches fléchées permettent de déplacer les objets par incréments sur la grille de pixels de l'animation, mais pas sur ceux de l'écran.*

## <span id="page-466-3"></span>**Déplacement des objets à l'aide de l'inspecteur des propriétés**

- 1. Sélectionnez un ou plusieurs objets.
- 2. Si l'inspecteur des propriétés n'est pas visible, sélectionnez Fenêtre > Propriétés.
- 3. Saisissez les valeurs x et y pour l'emplacement de l'angle supérieur gauche de la sélection.

Les unités sont calculées par rapport à l'angle supérieur gauche de la scène.

*Remarque : l'inspecteur des propriétés utilise les unités spécifiées pour l'option Unités de la règle dans la boîte de dialogue Propriétés du document.*

## <span id="page-466-4"></span>**Déplacement des objets à l'aide du panneau Info**

- 1. Sélectionnez un ou plusieurs objets.
- 2. Si le panneau Info n'est pas visible, sélectionnez Fenêtre > Info.
- 3. Saisissez les valeurs x et y pour l'emplacement de l'angle supérieur gauche de la sélection.

Les unités sont calculées par rapport à l'angle supérieur gauche de la scène.

## <span id="page-466-5"></span>**Déplacement et copie d'objets par collage**

Si vous souhaitez déplacer ou copier des objets entre calques, séquences ou d'autres fichiers Flash, utilisez la technique de collage. Vous pouvez coller un objet dans une position définie par rapport à sa position d'origine.

- 1. Sélectionnez un ou plusieurs objets.
- 2. Choisissez Modifier > Couper ou Modifier > Coller.
- 3. Sélectionnez un autre calque, une autre séquence ou un autre fichier, puis choisissez Modifier > Coller en place pour coller la sélection è la

466

**[Haut de la page](#page-466-0)**

**[Haut de la page](#page-466-0)**

**[Haut de la page](#page-466-0)**

**[Haut de la page](#page-466-0)**

### <span id="page-467-0"></span>**Copie d'objets à l'aide du Presse-papiers**

Les éléments copiés dans le Presse-papiers sont anticrènelés de façon à ce qu'ils conservent une aussi bonne apparence dans d'autres applications que dans Flash. Cela est utile pour des images qui comprennent un bitmap, des dégradés, des transparences ou un calque de masque.

Les graphiques collés depuis d'autres documents Flash ou d'autres logiciels sont placés dans l'image active du calque actif. La manière dont un élément graphique est collé dans une séquence Flash dépend du type de l'élément, de son origine et des préférences que vous avez définies :

- Le texte créé dans un éditeur de texte devient un objet texte simple.
- Les graphiques vectoriels provenant d'un programme de dessin deviennent un groupe que vous pouvez dissocier et modifier.
- Les bitmaps deviennent un seul objet groupé tout comme les bitmaps importés. Vous pouvez séparer des bitmaps collés ou les convertir en graphiques vectoriels.

<span id="page-467-1"></span>*Remarque : convertissez les couleurs au format RVB dans Illustrator avant de coller des graphismes d'Illustrator dans Flash.*

## **Copie d'objets transformés**

Vous pouvez créer une copie avec redimensionnement, rotation ou inclinaison d'un objet.

- 1. Sélectionnez un objet.
- 2. Sélectionnez Fenêtre > Transformer.
- 3. Entrez les valeurs d'échelle, de rotation ou d'inclinaison.
- 4. Cliquez sur le bouton Dupliquer la sélection et la transformer 画 du panneau Transformer.

### $(Cc)$  BY-NC-SR

[Informations juridiques](http://help.adobe.com//fr_FR/legalnotices/index.html) | [Politique de confidentialité en ligne](http://helpx.adobe.com/go/gffooter_online_privacy_policy_fr)

**[Haut de la page](#page-466-0)**
# <span id="page-468-0"></span>Placement d'illustrations dans Flash

**[A propos de l'importation d'illustrations dans Flash](#page-468-1) [Formats de fichier pris en charge pour l'importation](#page-468-2) [Importation d'une illustration dans Flash](#page-470-0) [Importation de fichiers FXG](#page-470-1) [A propos des fichiers DXF d'AutoCAD](#page-471-0) [Chargement d'illustrations à l'aide d'ActionScript](#page-471-1)**

# <span id="page-468-1"></span>**A propos de l'importation d'illustrations dans Flash**

Adobe® Flash® Professional peut utiliser des illustrations créées dans d'autres applications. Vous pouvez importer des graphiques vectoriels et des bitmaps dans différents formats de fichier. Si vous avez installé QuickTime® 4 ou une version ultérieure sur votre système, vous pouvez importer d'autres formats de fichiers vectoriels ou bitmap. Vous pouvez importer des fichiers Adobe® FreeHand® (version MX et antérieures) et Adobe® Fireworks® PNG directement dans Flash Professional en conservant les attributs de ces formats.

La taille minimale des fichiers graphiques importés dans Flash Professional est de 2x2 pixels.

Vous pouvez charger des fichiers JPEG dans un fichier SWF Flash Professional au cours de l'exécution, en utilisant la méthode ou l'action loadMovie. Pour plus d'informations, voir loadMovie (méthode MovieClip.loadMovie) dans le *[Guide de référence du langage ActionScript 2.0](http://www.adobe.com/go/learn_cs5_as2lr_fr)* ou [Utilisation des clips](http://help.adobe.com/fr_FR/as3/dev/WS5b3ccc516d4fbf351e63e3d118a9b90204-7e1d.html) dans le *Guide du développeur d'ActionScript 3.0*.

Flash Professional importe les graphiques vectoriels, les bitmaps et les séquences d'images comme suit :

- Lorsque vous importez des fichiers Adobe® Illustrator® et Adobe® Photoshop® dans Flash Professional, vous pouvez spécifier des options d'importation qui permettent de conserver la plupart des données visuelles de vos illustrations et le caractère modifiable de certains attributs visuels dans l'environnement de création de Flash Professional.
- Lorsque vous importez des images vectorielles dans Flash Professional depuis FreeHand, des options vous permettent de préserver les calques, les pages et les blocs de texte de FreeHand.
- Lorsque vous importez des images PNG depuis Fireworks, importez leurs fichiers sous forme d'objets modifiables pour pouvoir les retoucher dans Flash Professional, ou sous forme de fichiers fusionnés pour les éditer et les mettre à jour dans Fireworks.
- Sélectionnez les options qui permettent de préserver les images, le texte et les guides.

*Remarque : si vous utilisez la fonction couper-coller pour importer un fichier PNG de Fireworks, il sera converti en bitmap.*

- Les fichiers d'images vectorielles au format SWF et métafichier Windows® (WMF) importés directement dans un document Flash Professional (au lieu d'une bibliothèque) sont importés en tant que groupe dans le calque actuel.
- Les bitmaps (photographies scannées, fichiers BMP) que vous importez directement dans les documents Flash Professional sont importés en tant qu'objets individuels dans le calque actif. Flash Professional préserve les paramètres de transparence des images bitmaps importées. L'importation d'un bitmap pouvant augmenter la taille du fichier d'animation Flash (fichier SWF), il peut être judicieux de compresser les bitmaps importés.

*Remarque : la transparence d'une image bitmap importée dans Flash Professional depuis une application ou un ordinateur par glisserdéposer peut ne pas être préservée. Pour préserver la transparence, importez les bitmaps en choisissant Fichier > Importer sur la scène ou Importer dans la bibliothèque.*

Toute séquence d'images (par exemple, une séquence PICT ou BMP) que vous importez directement dans un document Flash Professional prend la forme d'une série d'images-clés successives dans le calque actif.

# <span id="page-468-2"></span>**Formats de fichier pris en charge pour l'importation**

*Remarque : pour obtenir une liste complète des formats de fichier pris en charge par Flash pour l'importation, l'exportation ou la modification, consultez la note technique [Supported File Formats](http://kb2.adobe.com/cps/402/kb402701.html) (disponible en anglais uniquement).*

#### **Formats des graphiques**

Flash Professional peut importer des formats de fichiers vectoriels ou bitmap différents, selon que QuickTime 4 ou une version ultérieure soit installé on non sur votre ordinateur. L'utilisation de Flash Professional avec QuickTime 4 installé sur votre ordinateur est particulièrement utile pour les projets de travail en équipe où les auteurs travaillent à la fois sur les plates-formes Windows et Macintosh. QuickTime 4 permet d'étendre la prise en charge de certains formats de fichier (tels que PICT, QuickTime et autres) aux deux plates-formes.

Vous pouvez importer les formats de fichiers vectoriels ou bitmap suivants dans Flash Professional 8 ou une version ultérieure, que QuickTime 4 soit ou non installé sur votre ordinateur :

**[Haut de la page](#page-468-0)**

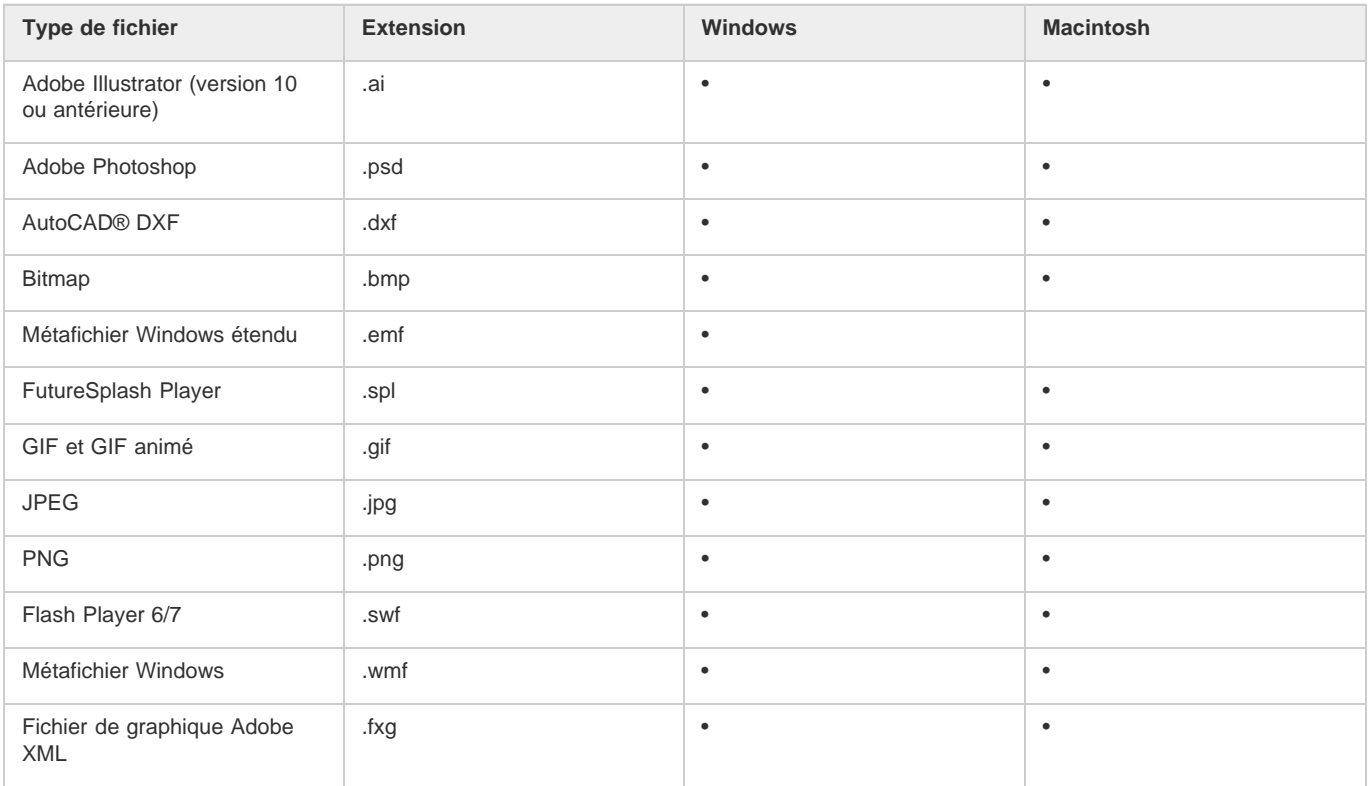

Vous devez installer QuickTime 4 ou une version ultérieure pour pouvoir importer les formats de fichier bitmap suivants dans Flash Professional :

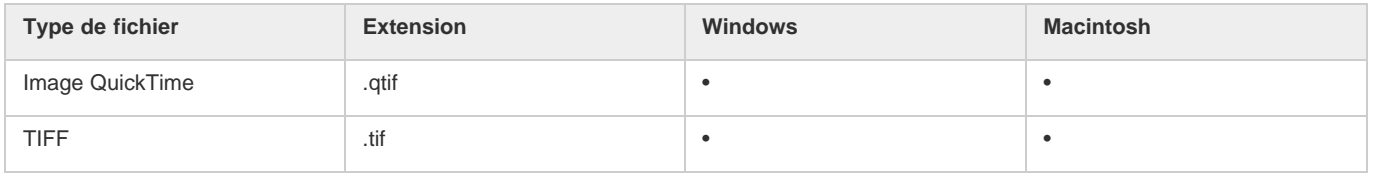

# **Formats audio**

Flash peut importer les formats audio suivants :

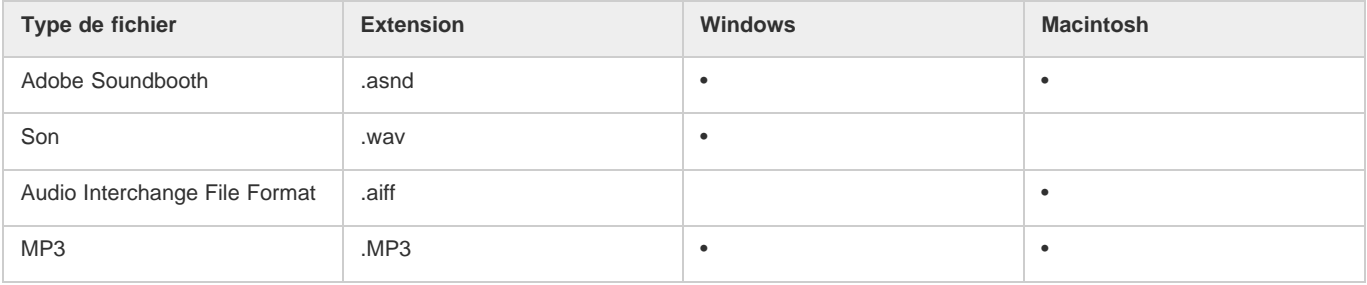

Flash peut importer les formats audio suivants uniquement si QuickTime 4 ou une version ultérieure est installée :

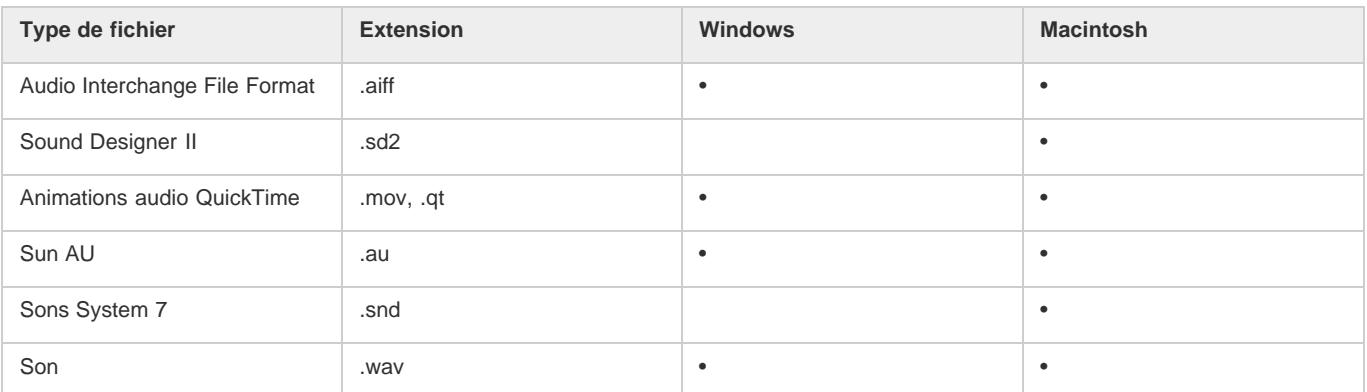

#### **Formats vidéo**

Flash peut importer les formats vidéo suivants :

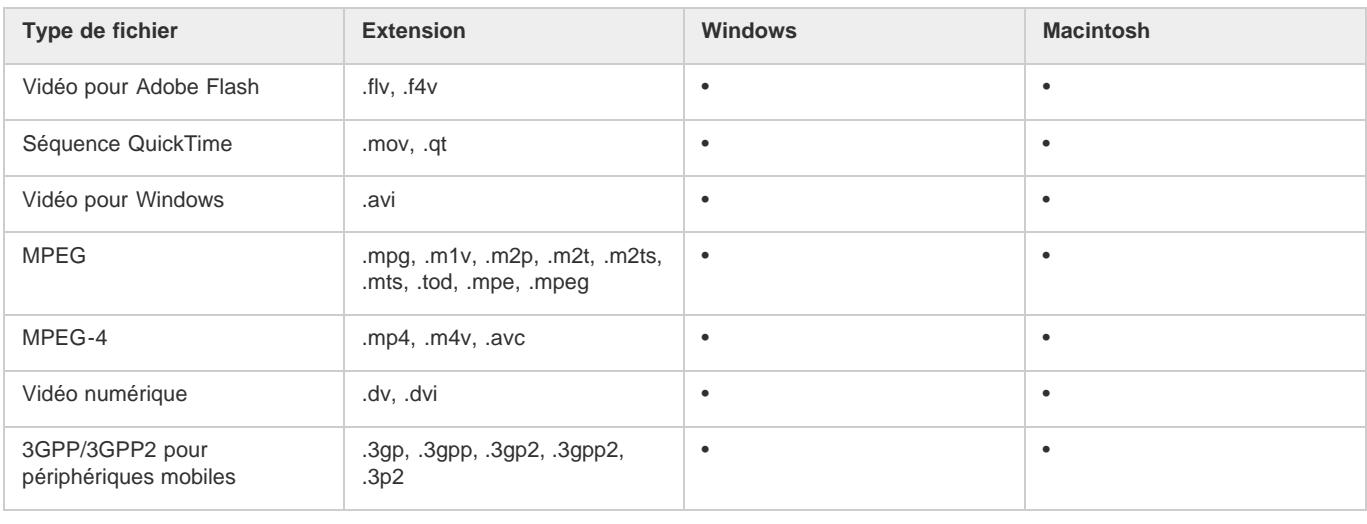

## <span id="page-470-0"></span>**Importation d'une illustration dans Flash**

**[Haut de la page](#page-468-0)**

Flash Professional vous permet d'importer une illustration dans divers formats de fichier, soit directement sur la scène, soit dans la bibliothèque.

#### **Importation d'un fichier dans Flash**

1. Effectuez l'une des opérations suivantes :

- Pour importer un fichier directement dans le document Flash Professional actif, sélectionnez Fichier > Importer > Importer sur la scène.
- Pour importer un fichier dans la bibliothèque du document Flash Professional actif, choisissez Fichier > Importer > Importer dans la bibliothèque. (Pour utiliser un élément de bibliothèque dans le document, il suffit de le faire glisser sur la scène. )
- 2. Sélectionnez un format de fichier dans le menu déroulant Type (Windows) ou Afficher (Macintosh).
- 3. Naviguez jusqu'au fichier souhaité pour le sélectionner. Si un fichier importé contient plusieurs calques, Flash Professional peut créer de nouveaux calques (en fonction du format d'importation). Tous les nouveaux calques apparaissent dans le scénario.
- 4. Cliquez sur Ouvrir.
- 5. Si le nom du fichier que vous importez se termine par un chiffre et s'il existe d'autres fichiers numérotés de façon séquentielle dans le même dossier, effectuez l'une des opérations suivantes :

Remarque : (Windows 8 uniquement) si vous importez un fichier PSD contenant du texte après avoir activé l'option Contours vectoriels, vous ne pouvez pas modifier les points d'ancrage de l'objet vectoriel. Cela se produit notamment avec des fichiers PSD créés à l'aide de polices non disponibles dans Windows 8.

- Pour importer tous les fichiers séquentiels, cliquez sur Oui.
- Pour importer uniquement le fichier spécifié, cliquez sur Non.

Voici quelques exemples des noms de fichier que vous pouvez utiliser dans une séquence :

Image001.gif, Image002.gif, Image003.gif

Oiseau 1, Oiseau 2, Oiseau 3

mouvement-001.ai, mouvement-002.ai, mouvement-003.ai

#### **Collage d'une image bitmap créée dans une autre application dans le document Flash actif**

- 1. Copiez l'image dans l'autre application.
- 2. Dans Flash Professional, choisissez Modifier > Coller au centre.

# <span id="page-470-1"></span>**Importation de fichiers FXG**

**[Haut de la page](#page-468-0)**

Le format FXG permet à Flash d'échanger des images avec d'autres applications d'Adobe, telles qu'Adobe Illustrator, Fireworks et Photoshop, tout en conservant les informations complexes de chaque image. Flash permet d'importer des fichiers FXG (version 2.0 uniquement) et d'enregistrer les sélections d'objets sur la scène (ou la totalité de la scène) au format FXG. Pour plus d'informations sur les fichiers FXG, voir A propos des

fichiers FXG.

Pour importer un fichier FXG, choisissez Fichier > Importer > Importer sur la scène ou Importer dans la bibliothèque, puis sélectionnez le fichier FXG que vous souhaitez ouvrir.

## <span id="page-471-0"></span>**A propos des fichiers DXF d'AutoCAD**

**[Haut de la page](#page-468-0)**

Flash Professional prend en charge le format AutoCAD® DXF dans AutoCAD 10.

Les fichiers DXF ne prennent pas en charge les polices système standard. Flash Professional tente de mapper les polices correctement, mais les résultats ne sont pas fiables, particulièrement pour l'alignement du texte.

Le format DXF ne prenant pas en charge les remplissages unis, les zones colorées sont exportées sous forme de contours uniquement. C'est pour cette raison que le format DXF convient mieux pour les dessins à base de traits, tels que les plans et les cartes géographiques.

Vous pouvez importer des fichiers DXF à deux dimensions dans Flash Professional. Flash Professional ne prend pas en charge les fichiers DXF à trois dimensions.

Bien que Flash Professional ne gère pas la mise à l'échelle des fichiers DXF, tous les fichiers DXF importés produisent des images d'environ 30 x 30 cm que vous pouvez redimensionner avec la commande Modification > Transformer > Echelle. Par ailleurs, Flash Professional ne prend en charge que les fichiers DXF ASCII. Vous devrez donc convertir vos fichiers DXF binaires au format ASCII avant de les importer dans Flash Professional.

# <span id="page-471-1"></span>**Chargement d'illustrations à l'aide d'ActionScript**

**[Haut de la page](#page-468-0)**

ActionScript permet de charger des fichiers image ou des actifs externes depuis la bibliothèque au moment de l'exécution.

Pour plus d'informations sur l'utilisation d'images et d'actifs dans ActionScript, voir l'article suivant :

[Loading images and Library assets in Flash with ActionScript 3](http://www.adobe.com/devnet/flash/quickstart/loading_images_library_as3/) (Adobe.com) (disponible en anglais uniquement)

Voir aussi

### $\left(\mathbb{C}\right)$  BY-NC-SR

[Informations juridiques](http://help.adobe.com//fr_FR/legalnotices/index.html) | [Politique de confidentialité en ligne](http://helpx.adobe.com/go/gffooter_online_privacy_policy_fr)

# <span id="page-472-0"></span>Remodelage des lignes et des formes

**[Affichage et ajustement de points avec l'outil Sous-sélection](#page-472-1) [Remodelage d'une ligne ou d'une forme](#page-472-2) [Redressement et lissage des lignes](#page-472-3) [Optimisation des courbes](#page-473-0) [Modification des formes](#page-473-1) [Suppression de tout le contenu de la scène](#page-474-0) [Suppression des segments de trait ou des zones remplies](#page-474-1) [Effacement par glissement](#page-474-2)**

# <span id="page-472-1"></span>**Affichage et ajustement de points avec l'outil Sous-sélection**

- 1. Sélectionnez l'outil Sous-sélection  $\mathbf{\hat{R}}$ .
- 2. Cliquez sur la ligne ou le contour de forme.

# <span id="page-472-2"></span>**Remodelage d'une ligne ou d'une forme**

Pour remodeler une ligne ou un contour de forme, vous pouvez faire glisser tout point d'une ligne avec l'outil Sélection. Le pointeur change pour indiquer le type de remodelage qu'il peut effectuer sur la ligne ou le remplissage.

Flash Professional ajuste la courbe du segment en fonction de la nouvelle position du point déplacé. Si vous repositionnez un point d'extrémité, vous pouvez allonger ou raccourcir la ligne. Si vous avez repositionné un point d'angle, les segments de ligne formant l'angle restent droits lorsqu'ils sont allongés ou raccourcis.

*Un angle qui apparaît sous le pointeur indique que vous pouvez modifier un point d'extrémité. Lorsque c'est une courbe qui apparaît sous le pointeur, vous pouvez ajuster la courbe.*

Il est parfois plus facile de modifier la forme des traits de pinceau si vous les affichez sous forme de contours.

Si vous éprouvez des difficultés lors de la modification d'une ligne complexe, vous pouvez la lisser afin de supprimer une partie de ses détails et faciliter ainsi la modification. Si vous augmentez le grossissement, la modification deviendra plus aisée et plus précise à exécuter.

- 1. Sélectionnez l'outil Sélection
- 2. Effectuez l'une des opérations suivantes :
	- Pour remodeler une forme, faites glisser à partir d'un point quelconque.
	- Pour créer un nouveau point d'angle, faites glisser une ligne tout en maintenant la touche Ctrl (Windows) ou Commande (Macintosh) enfoncée.

# <span id="page-472-3"></span>**Redressement et lissage des lignes**

Le redressement permet de faire des retouches de redressement aux lignes et aux courbes que vous avez déjà dessinées. Il n'a aucun effet sur les segments déjà droits.

*Remarque : vous pouvez ajuster le degré de lissage et de redressement automatique dans les paramètres des préférences de dessin.* Pour que Flash Professional reconnaisse les formes, vous pouvez utiliser la technique du redressement. Si vous dessinez des formes ovales, rectangulaires ou triangulaires alors que l'option Reconnaître les formes est désactivée, vous pouvez utiliser l'option de redressement pour en faire des formes géométriques parfaites. Les formes qui se touchent et qui sont donc connectées à d'autres éléments ne sont pas reconnues.

**[Haut de la page](#page-472-0)**

**[Haut de la page](#page-472-0)**

*La reconnaissance des formes fait des formes du haut les formes du bas.*

Le lissage adoucit les courbes et réduit les bosses ou autres variations qui apparaissent dans la direction générale de la courbe. Il réduit également le nombre de segments d'une courbe. Le lissage est néanmoins relatif et n'a aucun effet sur les segments droits. Il est particulièrement utile lorsque vous avez des difficultés à remodeler de très petits segments de ligne incurvés. La sélection et le lissage de tous les segments réduit le nombre de segments et crée ainsi une courbe plus fluide qui est plus facile à remodeler.

Chaque application des fonctions de lissage ou de redressement lisse ou redresse un peu plus chaque segment (respectivement), selon sa courbure ou sa rectitude originale.

- Pour lisser la courbe de chacun des traits sélectionnés, choisissez l'outil Sélection, puis cliquez sur Lisser, modificateur <sup>+5</sup> dans la section Options du panneau Outils. Chaque clic sur le bouton Lisser, modificateur rend le trait sélectionné progressivement plus lisse.
- Pour entrer des paramètres spécifiques pour une opération de lissage, choisissez Modification > Forme > Lisser. Dans la boîte de dialogue Lisser, entrez des valeurs pour les paramètres Lisser l'angle au-dessus de, Lisser l'angle au dessous de et Intensité du lissage.
- Pour faire des retouches de redressement sur chaque contour de remplissage ou de ligne incurvée sélectionnée, choisissez l'outil Sélection  $\star$ , puis cliquez sur le modificateur Redresser  $\star$  dans la section Options du panneau Outil.
- Pour entrer des paramètres spécifiques pour une opération de redressement, choisissez Modification > Forme > Redresser. Dans la boîte de dialogue Redresser, entrez une valeur pour le paramètre Intensité du redressement.
- Pour utiliser la reconnaissance d'une forme, sélectionnez l'outil Sélection , puis cliquez sur le modificateur Redresser + (ou sélectionnez Modification > Forme > Redresser.

# <span id="page-473-0"></span>**Optimisation des courbes**

Ce processus affine les courbes et les contours de remplissage en réduisant le nombre de courbes utilisées pour définir ces éléments. L'optimisation des courbes réduit également la taille du document Flash Professional (fichier FLA) et la taille de l'animation Flash Professional (fichier SWF) exportée. Vous pouvez appliquer l'optimisation plusieurs fois sur les mêmes éléments.

- 1. Sélectionnez les éléments dessinés à optimiser, puis sélectionnez Modification > Forme > Optimiser.
- 2. Utilisez le curseur Intensité de l'optimisation pour spécifier le degré de lissage. Le résultat exact dépend des courbes sélectionnées. D'une manière générale, l'optimisation réduit le nombre de courbes et donne un résultat assez différent du contour original.
- 3. Pour afficher un message indiquant le nombre de segments dans la sélection avant et après l'optimisation, activez l'option Afficher le message des totaux. Flash Professional affiche le message lorsque l'opération est terminée.
- 4. Cliquez sur OK.

# <span id="page-473-1"></span>**Modification des formes**

- 1. Pour convertir les lignes en remplissages, sélectionnez une ou plusieurs lignes, puis sélectionnez Modification > Forme > Convertir les lignes en remplissages. La fonction Convertir les lignes en remplissages permet de transformer des lignes en remplissages, ce qui vous permet de remplir les lignes avec des dégradés ou d'effacer une portion de ligne. La conversion de lignes en remplissages peut augmenter la taille des fichiers, mais peut également accélérer le processus de dessin dans certains effets animés.
- 2. Pour étendre la forme d'un objet rempli, sélectionnez une forme remplie, puis sélectionnez Modification > Forme > Etendre le remplissage. Saisissez une valeur en pixels dans le champ Distance et sélectionnez Vers l'extérieur ou Vers l'intérieur dans la zone Direction. L'option Vers l'extérieur agrandit la forme, alors que Vers l'intérieur la réduit.

Cette fonction donne de meilleurs résultats sur une seule forme, remplie et petite, et qui ne contient ni traits ni de petits détails en trop grand nombre.

3. Pour adoucir les bords d'un objet, sélectionnez une forme remplie, puis sélectionnez Modification > Forme > Adoucir les bords de remplissage. Définissez les options suivantes :

**Distance** Correspond à l'épaisseur (en pixels) du bord adouci.

**Nombre d'étapes** Indique le nombre de courbes utilisées pour obtenir l'effet d'adoucissement des bords. Plus les étapes sont nombreuses et plus l'effet d'adoucissement est prononcé. En revanche, la taille des fichiers augmente et la vitesse de création des dessins diminue.

**[Haut de la page](#page-472-0)**

**Etendre ou Vers l'intérieur** Détermine si la forme doit être agrandie ou rétrécie pour adoucir les bords.

Cette fonction donne de meilleurs résultats sur une seule forme remplie qui ne contient pas de trait. Elle peut augmenter la taille du fichier d'un document Flash Professional et du fichier SWF obtenu.

#### <span id="page-474-0"></span>**Suppression de tout le contenu de la scène**

<span id="page-474-1"></span>Double-cliquez sur l'outil Gomme  $\mathscr A$  de la barre d'outils. Cette opération efface tous les types de contenu de la scène et de la zone de travail.

#### **Suppression des segments de trait ou des zones remplies**

- 1. Sélectionnez l'outil Gomme, puis cliquez sur le modificateur Robinet
- 2. Cliquez sur le segment de trait ou la zone remplie à supprimer.

#### <span id="page-474-2"></span>**Effacement par glissement**

- 1. Sélectionnez l'outil Gomme.
- 2. Cliquez sur le modificateur Mode de la gomme, puis sélectionnez un mode d'effacement : **Efface normalement** Efface les traits et les remplissages d'un même calque.

**Efface les zones remplies** Efface uniquement les remplissages, sans toucher aux traits.

**Efface les lignes** Efface uniquement les traits, sans toucher aux zones remplies.

**Efface les zones remplies sélectionnées** Efface uniquement les remplissages actuellement sélectionnés sans toucher aux traits, qu'ils soient sélectionnés ou non. Sélectionnez les remplissages à effacer avant d'utiliser l'outil Gomme dans ce mode.

**Efface à l'intérieur** Efface uniquement le remplissage dans lequel vous avez donné le premier coup de gomme. Si le premier coup de gomme est donné dans une zone vide, aucune zone n'est effacée. Dans ce mode, les traits ne sont pas effacés par la gomme.

- 3. Cliquez sur le modificateur Forme de la gomme, puis sélectionnez une forme et une taille de gomme. Assurez-vous que le modificateur Robinet n'est pas sélectionné.
- 4. Faites glisser le pointeur sur la scène.

Voir aussi

#### $(Cc)$  BY-NC-SR

[Informations juridiques](http://help.adobe.com//fr_FR/legalnotices/index.html) | [Politique de confidentialité en ligne](http://helpx.adobe.com/go/gffooter_online_privacy_policy_fr)

**[Haut de la page](#page-472-0)**

**[Haut de la page](#page-472-0)**

# <span id="page-475-0"></span>Sélection d'objets

**[Sélection d'objets à l'aide de l'outil Sélection](#page-475-1) [Tracé d'une zone de sélection à main levée](#page-475-2) [Tracé d'une zone de sélection polygonale](#page-476-0) [Tracé d'une zone de sélection polygonale et à main levée](#page-476-1) [Masquage de la mise en valeur de sélection](#page-476-2) [Définition de couleurs personnalisées de cadres pour des objets sélectionnés](#page-476-3) [Définition des préférences de sélection](#page-476-4)**

Pour modifier un objet, vous devez d'abord le sélectionner. Pour sélectionner un objet, utilisez l'un des outils suivants : Pointeur, Sous-sélection ou Lasso. Vous pouvez grouper des éléments pour les manipuler comme un objet unique. Si vous modifiez des lignes et des formes, il est possible que d'autres lignes et formes du même calque soient également modifiées. Lorsque vous sélectionnez des objets ou des traits, Flash les met en valeur dans un cadre.

Vous pouvez choisir de sélectionner uniquement les traits d'un objet ou seulement les remplissages. Vous pouvez également masquer la mise en valeur d'une sélection afin de modifier des objets sans afficher la mise en valeur.

Lorsque vous sélectionnez un objet, l'inspecteur des propriétés affiche les éléments suivants :

- Son trait et son remplissage, ses dimensions en pixels, et les coordonnées x et y de son point de transformation.
- Une sélection mixte, si vous sélectionnez plusieurs éléments. Les dimensions en pixels ainsi que les coordonnées x et y de l'ensemble des éléments sélectionnés.

Vous pouvez utiliser l'inspecteur des propriétés sur une forme pour changer le trait et le remplissage de l'objet.

Vous avez également la possibilité d'éviter qu'un groupe ou un symbole ne soit sélectionné et accidentellement modifié. Pour ce faire, il suffit de verrouiller le groupe ou le symbole.

# <span id="page-475-1"></span>**Sélection d'objets à l'aide de l'outil Sélection**

L'outil Sélection vous permet de sélectionner la totalité d'un objet en cliquant dessus ou en faisant glisser le curseur pour l'entourer d'un cadre de sélection rectangulaire.

*Remarque : vous pouvez également appuyer sur la touche V pour sélectionner l'outil Sélection. Maintenez la touche Contrôle (Windows) ou Commande (Macintosh) enfoncée pour passer temporairement à l'outil Sélection lorsqu'un autre outil est actif.* Pour désactiver l'option de sélection avec la touche Maj, désactivez l'option correspondante dans les préférences générales de Flash. Voir

Définition des préférences de Flash. Les occurrences, groupes et blocs de texte doivent être complètement encadrés pour être sélectionnés.

- Pour sélectionner un trait, un remplissage, un groupe, une occurrence ou un bloc de texte, cliquez sur l'objet.
- Pour sélectionner une ligne liée, double-cliquez sur une des lignes.
- Pour sélectionner une forme remplie et ses contours de traits, double-cliquez sur le remplissage.
- Pour sélectionner des objets délimités par un cadre rectangulaire, faites glisser un cadre de sélection autour de l'objet ou des objets que vous souhaitez sélectionner.
- Pour ajouter des éléments à une sélection, appuyez sur la touche Maj lorsque vous effectuez des sélections supplémentaires.
- Pour tout sélectionner sur chaque calque d'une séquence, sélectionnez Modifier > Sélectionner tout ou appuyez sur Ctrl+A (Windows) ou Commande+A (Macintosh). L'option Sélectionner tout ne sélectionne pas les objets situés sur les calques verrouillés ou masqués ou sur les calques absents du scénario actif.
- Pour tout désélectionner sur chaque calque, choisissez Modifier > Tout désélectionner ou appuyez sur Ctrl+Maj+A (Windows) ou Commande+Maj+A (Macintosh).
- Pour tout sélectionner sur un calque entre des images-clés, cliquez sur une image dans le scénario.
- Pour verrouiller ou déverrouiller un groupe ou un symbole, sélectionnez le groupe ou le symbole et choisissez Modification >  $\bullet$ Réorganisation > Verrouiller. Sélectionnez Modification > Réorganisation > Déverrouiller tout pour déverrouiller tous les groupes et symboles verrouillés.

# <span id="page-475-2"></span>**Tracé d'une zone de sélection à main levée**

**[Haut de la page](#page-475-0)**

- 1. Faites glisser l'outil Lasso  $\mathcal P$  autour de la zone.
- 2. Terminez la boucle approximativement à l'endroit où vous l'avez commencée ou laissez Flash fermer automatiquement la boucle par une ligne droite.

# <span id="page-476-0"></span>**Tracé d'une zone de sélection polygonale**

- 1. Sélectionnez l'outil Lasso et le modificateur de mode Polygone dans la section Options du panneau Outils.
- 2. Cliquez pour définir le point de départ.
- 3. Placez le pointeur à l'endroit où vous voulez arrêter la première ligne et cliquez. Continuez à définir les points de fin pour les segments de ligne supplémentaires.
- 4. Pour fermer la zone de sélection, double-cliquez.

# <span id="page-476-1"></span>**Tracé d'une zone de sélection polygonale et à main levée**

Lors de l'utilisation de l'outil Lasso et son modificateur de mode Polygone, vous pouvez basculer entre les modes de sélection libre ou polygonale.

- 1. Désélectionnez le modificateur de mode Polygone de l'outil Lasso.
- 2. Pour tracer un segment à main levée, faites glisser la souris sur la scène.
- 3. Pour tracer un segment rectiligne, appuyer sur la touche Alt (Windows) ou sur la touche Option (Macintosh), puis cliquez afin de définir les points de départ et de fin pour chaque nouveau segment.
- 4. Pour fermer la zone de sélection, effectuez l'une des opérations suivantes :
	- Relâchez le bouton de la souris et Flash Professional fermera la zone de sélection pour vous.
	- Double-cliquez sur le point de départ de la ligne de la zone de sélection.

# <span id="page-476-2"></span>**Masquage de la mise en valeur de sélection**

Le masquage de la mise en valeur permet d'afficher un aperçu de l'illustration dans son état final pendant que vous sélectionnez et modifiez les objets.

Sélectionnez Affichage > Masquer les contours.

<span id="page-476-3"></span>Sélectionnez de nouveau la commande pour afficher la mise en valeur d'une sélection.

# **Définition de couleurs personnalisées de cadres pour des objets sélectionnés**

Vous pouvez définir différentes couleurs à utiliser pour les cadres de sélection qui paraissent autour de types d'objets divers sélectionnés sur la scène.

- 1. Choisissez Modifier > Préférences (Windows) ou Flash > Préférences (Macintosh).
- 2. Cliquez sur la catégorie Général.
- 3. Dans la section Couleur de surbrillance, sélectionnez une couleur pour chaque type d'objet, puis cliquez sur OK.

# <span id="page-476-4"></span>**Définition des préférences de sélection**

Les outils Pointeur, Sous-sélection et Lasso permettent de sélectionner un objet en cliquant dessus. Les outils Pointeur et Sous-sélection permettent aussi de sélectionner un objet en traçant un cadre de sélection rectangulaire autour de cet objet. L'outil Lasso permet aussi de sélectionner un objet en traçant un cadre de forme libre autour de cet objet. Lorsqu'un objet est sélectionné, un cadre rectangulaire apparaît autour de celui-ci.

- 1. Choisissez Modifier > Préférences (Windows) ou Flash > Préférences (Macintosh).
- 2. Dans la catégorie Général de la boîte de dialogue Préférences, effectuez l'une des opérations suivantes :
	- Décochez l'option Activer au contact outils Sélection et Lasso si vous souhaitez uniquement sélectionner les objets et les points entièrement inclus dans le cadre de sélection. Les points qui se trouvent au-delà de la zone de sélection seront toujours sélectionnés.
	- Cochez l'option Activer au contact outils Sélection et Lasso si vous souhaitez uniquement sélectionner les objets et les points partiellement inclus dans le cadre de sélection.

Voir aussi

### $(G)$  BY-NC-SR

[Informations juridiques](http://help.adobe.com//fr_FR/legalnotices/index.html) | [Politique de confidentialité en ligne](http://helpx.adobe.com/go/gffooter_online_privacy_policy_fr)

**[Haut de la page](#page-475-0)**

**[Haut de la page](#page-475-0)**

**[Haut de la page](#page-475-0)**

# <span id="page-477-0"></span>Accrochage de l'illustration à la position

**[Activation ou désactivation de l'accrochage aux objets](#page-477-1) [Ajustement des tolérances à l'accrochage aux objets](#page-477-2) [Utilisation de l'accrochage aux pixels](#page-477-3) [Sélection des paramètres de l'alignement par accrochage](#page-477-4) [Activation de l'alignement par accrochage](#page-478-0) [Création d'un calque de guide](#page-478-1)**

Pour aligner automatiquement les éléments graphiques les uns avec les autres, utilisez la fonction accrochage. Flash Professional permet d'aligner des objets sur la scène de trois manières différentes :

- L'accrochage aux objets permet d'accrocher les objets bord à bord.
- L'accrochage aux pixels permet d'accrocher les objets à des pixels ou à des lignes de pixels sur la scène.
- L'alignement par accrochage permet d'accrocher les objets jusqu'à une certaine tolérance à l'accrochage, c'est-à-dire une limite prédéfinie entre les objets ou entre les objets et le bord de la scène.

*Remarque : vous pouvez également effectuer l'accrochage sur la grille ou sur les guides.*

# <span id="page-477-1"></span>**Activation ou désactivation de l'accrochage aux objets**

L'accrochage aux objets peut être activé à l'aide du modificateur Accrocher aux objets de l'outil Sélection ou de la commande Accrocher aux objets du menu Affichage.

Si le modificateur Accrocher aux objets de l'outil Sélection est activé, un petit anneau noir apparaît sous le pointeur lorsque vous faites glisser un élément. Cet anneau s'agrandit lorsque l'objet se trouve à distance d'accrochage d'un autre objet.

Sélectionnez Affichage > Accrochage > Accrocher aux objets. Une coche apparaît en regard de l'option lorsqu'elle est activée.

Lorsque vous déplacez ou remodelez des éléments, la position de l'outil Sélection sur l'élément donne le point de référence pour le cercle d'accrochage. Par exemple, si vous déplacez une forme remplie en la faisant glisser près de son centre, le point central est accroché aux autres objets. Ceci est particulièrement utile pour accrocher les formes aux trajectoires de mouvement lors de la création d'effets animés.

<span id="page-477-2"></span>*Remarque : pour mieux contrôler le placement des objets à l'accrochage, faites-les glisser en commençant par un angle ou un point central.*

## **Ajustement des tolérances à l'accrochage aux objets**

- 1. Choisissez Modifier > Préférences (Windows) ou Flash > Préférences (Macintosh), puis cliquez sur Dessin.
- 2. Sous Paramètres de dessin, sélectionnez une option pour Joindre les lignes.

# <span id="page-477-3"></span>**Utilisation de l'accrochage aux pixels**

Vous pouvez activer l'option d'accrochage aux pixels à l'aide de la commande Accrocher aux pixels du menu Affichage. Lorsque l'option Accrocher aux pixels est activée, une grille de pixels apparaît lorsque le facteur de zoom est supérieur ou égal à 400 %. Cette grille représente les pixels individuels qui apparaissent dans votre application Flash Professional. Lorsque vous créez ou déplacez un objet, celui-ci est forcé à demeurer accroché à la grille de pixels.

Si vous créez une forme dont les bords tombent entre les limites de pixels (par exemple, si vous tracez un trait avec une largeur fractionnelle, telle que 3,5 pixels), n'oubliez pas que la fonction Accrocher aux pixels aligne l'objet sur les limites des pixels, et non pas sur le bord de la forme.

- Pour activer ou désactiver l'accrochage des pixels, choisissez Affichage > Accrochage > Accrocher aux pixels. Une grille de pixels apparaît si le facteur de zoom est supérieur ou égal à 400 %. Une coche apparaît en regard de l'option lorsqu'elle est activée.
- Pour activer ou désactiver l'accrochage aux pixels temporairement, appuyez sur la touche C. Lorsque vous relâchez la touche C, l'accrochage aux pixels repasse au mode que vous avez sélectionné dans Affichage > Accrochage > Accrocher aux pixels.
- Pour masquer temporairement la grille de pixels, appuyez sur la touche X. La grille de pixels réapparaît dès que vous relâchez la touche X.

### <span id="page-477-4"></span>**Sélection des paramètres de l'alignement par accrochage**

Lorsque vous sélectionnez les paramètres d'alignement par accrochage, vous pouvez définir la tolérance à l'accrochage entre les bords verticaux ou horizontaux des objets et entre les bords des objets et la scène. Vous pouvez également activer l'alignement par accrochage entre les centres

**[Haut de la page](#page-477-0)**

**[Haut de la page](#page-477-0)**

# **[Haut de la page](#page-477-0)**

verticaux et horizontaux des objets. Tous les paramètres d'alignement par accrochage s'expriment en pixels.

- 1. Sélectionnez Affichage > Accrochage > Modifier l'accrochage.
- 2. Dans la boîte de dialogue Modifier l'accrochage, sélectionnez les types d'objets que vous souhaitez accrocher.
- 3. Cliquez sur le bouton Avancé et sélectionnez l'un des éléments suivants :
	- Pour définir la tolérance à l'accrochage entre les objets et le bord de la scène, saisissez une valeur dans le champ Bordure de l'animation.
	- Pour définir la tolérance à l'accrochage entre les bords horizontaux et verticaux des objets, saisissez une valeur dans le champ Horizontale, Verticale ou dans les deux champs.
	- Pour activer l'alignement vertical et horizontal centré, sélectionnez les options correspondantes.

#### <span id="page-478-0"></span>**Activation de l'alignement par accrochage**

Si l'alignement par accrochage est activé, des lignes pointillées s'affichent sur la scène lorsque vous faites glisser un objet jusqu'à la tolérance à l'accrochage spécifiée. Par exemple, si vous définissez la tolérance à l'accrochage horizontal sur 18 pixels (valeur par défaut), une ligne pointillée s'affiche le long du bord de l'objet que vous faites glisser lorsque celui-ci se trouve précisément à 18 pixels d'un autre objet. Si vous activez l'alignement horizontal au centre, une ligne pointillée s'affiche le long des vertices des centres horizontaux de deux objets lorsque ces vertices sont parfaitement alignés.

<span id="page-478-1"></span>Sélectionnez Affichage > Accrochage > Aligner par accrochage. Une coche apparaît en regard de l'option lorsqu'elle est activée.

# **Création d'un calque de guide**

Pour obtenir de l'aide sur l'alignement des objets lorsque vous dessinez, vous pouvez créer des calques de guide et aligner les objets dans d'autres calques sur les objets que vous créez sur les calques de guide. Les calques de guide ne sont pas exportés et n'apparaissent pas dans les fichiers SWF Flash publiés. Tout calque peut être un calque de guide. Les calques de guide sont signalés par une icône de guide à gauche du nom du calque.

 Sélectionnez le calque et cliquez avec le bouton droit de la souris (Windows) ou avec la touche Contrôle enfoncée (Macintosh), puis choisissez Guide dans le menu contextuel. Sélectionnez Guide à nouveau pour reconvertir le calque en calque normal. Voir aussi

 $(Cc)$  BY-NC-SR

[Informations juridiques](http://help.adobe.com//fr_FR/legalnotices/index.html) | [Politique de confidentialité en ligne](http://helpx.adobe.com/go/gffooter_online_privacy_policy_fr)

#### **[Haut de la page](#page-477-0)**

<span id="page-479-0"></span>**[Transformation des objets](#page-479-1) [Combinaison d'objets](#page-482-0)**

# <span id="page-479-1"></span>**Transformation des objets**

**[Haut de la page](#page-479-0)**

Vous pouvez transformer les objets graphiques, les groupes, les blocs de texte et les occurrences avec l'outil Transformation libre ou des options du menu Modification > Transformer. Selon le type d'élément sélectionné, vous pouvez le transformer, le faire pivoter, l'incliner, le redimensionner ou le déformer. Les sélections peuvent être modifiées ou complétées au cours des procédures de transformation.

Lorsque vous transformez un objet, un groupe, un bloc de texte ou une occurrence, l'inspecteur des propriétés correspondant à l'élément en question affiche toutes les modifications apportées à ses dimensions ou à sa position.

Un cadre de sélection apparaît lorsque la procédure de transformation implique un déplacement. Le cadre de sélection est rectangulaire (à moins qu'il n'ait été modifié à l'aide de la commande Déformer ou du modificateur Enveloppe) et ses bords sont initialement parallèles à ceux de la scène. Des poignées de transformations sont situées à chaque angle et au milieu de chaque côté. Le cadre de sélection affiche un aperçu des transformations pendant que vous déplacez la souris.

### **Déplacement, réalignement, modification et suivi du point de transformation**

Un point de transformation apparaît au centre de l'élément sélectionné au cours d'une transformation. Ce point de transformation est initialement aligné sur le point central de l'objet. Vous pouvez déplacer le point de transformation, puis le ramener à son emplacement par défaut et déplacer le point d'origine par défaut.

Dans le cas du redimensionnement, de l'inclinaison ou de la rotation d'objets graphiques, de groupes ou de blocs de texte, le point opposé à celui que vous faites glisser est le point d'origine par défaut. Pour les occurrences, le point de transformation est le point d'origine par défaut. Vous pouvez déplacer le point d'origine par défaut pour une transformation.

1. Sélectionnez l'outil Transformation libre  $\mathbb{H}$  ou l'une des commandes Modification > Transformer.

Après avoir commencé une transformation, vous pouvez observer l'emplacement du point de transformation dans le panneau Info et dans l'inspecteur des propriétés.

- 2. Effectuez l'une des opérations suivantes :
	- Faites glisser le point de transformation de l'intérieur de l'objet graphique sélectionné pour le déplacer.
	- Pour réaligner le point de transformation sur le point central de l'élément, double-cliquez sur le point de transformation.
	- Pour permuter le point d'origine en vue d'une transformation par redimensionnement ou inclinaison, faites glisser la souris en maintenant la touche Alt (Windows) ou Option (Macintosh) enfoncée au cours de la transformation.
	- Dans le panneau Infos, vous pouvez activer ou désactiver l'affichage des points d'alignement et de transformation. Ce bouton s'affiche comme <sup>pa</sup> pour indiquer que les coordonnées du point d'alignement sont en cours d'affichage. En cliquant sur le même bouton, son apparence change **D** pour indiquer que les coordonnées du point de transformation sont en cours d'affichage.

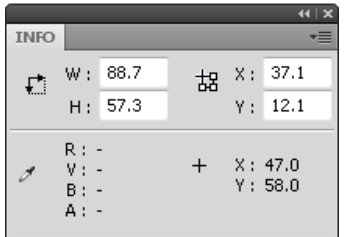

*Grille des coordonnées : panneau Infos avec bouton Point d'alignement/transformation en mode transformation et avec affichage des coordonnées x et y du point de transformation de la sélection*

### **Utilisation de l'outil Transformation libre**

Vous pouvez effectuer des transformations individuelles ou combiner plusieurs d'entre elles (telles que le déplacement, la rotation, le redimensionnement, l'inclinaison et la distorsion).

*Remarque : l'outil Transformation libre ne permet pas de transformer les symboles, bitmaps, objets vidéo, sons, dégradés ou le texte. Si une sélection multiple contient certains de ces éléments, seuls les objets formes seront déformés. Pour transformer un bloc de texte, convertissez d'abord les caractères en objets formes.*

- 1. Sélectionnez un graphique, une occurrence, un groupe ou un bloc de texte sur la scène.
- 2. Cliquez sur l'outil Transformation libre ...

Le déplacement du pointeur au-dessus et autour de la sélection entraîne le changement du pointeur pour indiquer la fonction de transformation disponible.

- 3. Faites glisser les poignées pour transformer la sélection comme suit :
	- Pour déplacer la sélection, placez le pointeur au-dessus de l'objet dans le cadre de sélection et faites-le glisser jusqu'au nouvel emplacement. Ne faites pas glisser le point de transformation.
	- Pour définir le centre de pivotement ou de redimensionnement, faites glisser le point de transformation vers un nouvel emplacement.
	- Pour faire pivoter la sélection, positionnez le pointeur juste à côté d'une poignée d'angle, puis faites-la glisser. La sélection pivote autour du point de transformation. Faites glisser la souris tout en maintenant la touche Maj enfoncée pour faire pivoter l'élément par incréments de 45°.
	- Faites glisser la souris tout en maintenant la touche Alt enfoncée (Windows) ou Option (Macintosh) enfoncée pour effectuer la rotation autour de l'angle opposé.
	- Pour redimensionner la sélection sur ses deux dimensions, faites glisser une poignée d'angle en diagonale. Faites glisser la souris tout en maintenant la touche Maj enfoncée pour obtenir un redimensionnement proportionnel.
	- Pour la redimensionner à l'horizontale ou à la verticale, faites glisser une poignée d'angle dans l'une ou l'autre direction.
	- Pour incliner la sélection, positionnez le pointeur sur une ligne de contour reliant deux poignées de transformation et faites-la glisser.
	- Pour déformer des formes, appuyez sur Contrôle (Windows) ou Commande (Macintosh), puis faites glisser une poignée d'angle ou une poignée latérale.
	- Faites glisser une poignée d'angle tout en maintenant les touches Maj et Ctrl (Windows) ou Maj et Commande (Macintosh) enfoncées pour biseauter l'objet, c'est-à-dire pour déplacer l'angle sélectionné et son angle adjacent d'une distance égale de leur origine.

4. Pour terminer la transformation, cliquez à l'extérieur de l'objet sélectionné.

#### **Distorsion d'objets**

Lorsque vous appliquez une transformation de déformation à un objet sélectionné, le fait de faire glisser une poignée d'angle ou une poignée latérale du cadre de sélection permet de déplacer l'angle ou le bord et de réaligner les bords adjacents. Faites glisser un point d'angle tout en maintenant la touche Maj enfoncée pour biseauter l'objet, c'est-à-dire déplacer cet angle et son angle adjacent d'une distance égale de leur origine et en direction opposée l'un de l'autre. L'angle adjacent est l'angle de l'axe de la direction dans laquelle vous faites glisser. Faites glisser le point situé au milieu d'un bord tout en maintenant la touche Contrôle (Windows) ou Commande (Macintosh) enfoncée pour déplacer librement tout ce bord.

Vous pouvez déformer les objets graphiques à l'aide de la commande Déformer. Vous pouvez également déformer des objets lors de leur transformation libre.

*Remarque : la commande Déformer ne permet pas de transformer les symboles, formes primitives, bitmaps, objets vidéo, sons, dégradés, groupes d'objets ou le texte. Si une sélection multiple contient certains de ces éléments, seuls les objets formes seront déformés. Pour modifier le texte, convertissez d'abord les caractères en objets formes.*

- 1. Sélectionnez un ou plusieurs objets graphiques sur la scène.
- 2. Sélectionnez Modification > Transformer > Déformer.
- 3. Placez le pointeur sur l'une des poignées de transformation et faites-la glisser.
- 4. Pour terminer la transformation, cliquez à l'extérieur de l'objet ou des objets sélectionnés.

#### **Modification des formes avec le modificateur Enveloppe**

Le modificateur Enveloppe permet de déformer les objets. Les enveloppes sont des cadres de sélection contenant au moins un objet. Les modifications apportées à la forme d'une enveloppe affectent la forme des objets qu'elle contient. Vous modifiez la forme d'une enveloppe en ajustant ses poignées de tangente et ses points.

*Remarque : le modificateur Enveloppe ne permet pas de transformer les symboles, bitmaps, objets vidéo, sons, dégradés, groupes d'objets ou le texte. Si une sélection multiple contient certains de ces éléments, seuls les objets formes seront déformés. Pour modifier le texte, convertissez d'abord les caractères en objets formes.*

- 1. Sélectionnez une forme sur la scène.
- 2. Sélectionnez Modification > Transformer > Enveloppe.
- 3. Faites glisser les points et les poignées de tangente pour modifier l'enveloppe.

#### **Mise à l'échelle d'objets**

Le redimensionnement d'un objet agrandit ou réduit l'objet horizontalement ou verticalement, ou les deux à la fois.

- 1. Sélectionnez un ou plusieurs objets graphiques sur la scène.
- 2. Sélectionnez Modification > Transformer > Redimensionner.
- 3. Effectuez l'une des opérations suivantes :
	- Pour redimensionner l'objet à la fois horizontalement et verticalement, faites glisser l'une des poignées d'angle. Les proportions sont conservées pendant le redimensionnement. Faites glisser la souris tout en maintenant la touche Maj enfoncée pour obtenir un redimensionnement non-uniforme.

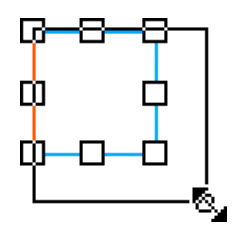

Pour redimensionner l'objet horizontalement ou verticalement, faites glisser une poignée centrale.

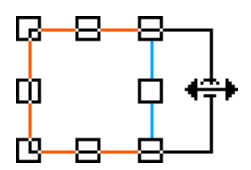

4. Pour terminer la transformation, cliquez à l'extérieur de l'objet ou des objets sélectionnés. *Remarque : lorsque vous augmentez la dimension de plusieurs éléments, ceux qui se trouvent près des bords du cadre de sélection peuvent se trouver en dehors de la scène. Si cela se produit, choisissez Affichage > Zone de travail pour voir les éléments situés au-delà des bords de la scène.*

#### **Rotation et inclinaison des objets**

La rotation d'un objet le fait tourner autour de son point de transformation. Le point de transformation est aligné sur le point d'alignement, qui est situé par défaut au centre de l'objet, mais que vous pouvez déplacer en le faisant glisser.

Les méthodes suivantes permettent de faire pivoter un objet :

- Vous pouvez le faire glisser avec l'outil Transformation libre (vous pouvez également l'incliner et le redimensionner dans le cours de cette opération).
- Vous pouvez le faire pivoter à l'aide du panneau Transformer (vous pouvez redimensionner l'objet simultanément).

#### **Rotation et inclinaison des objets par glissement**

- 1. Sélectionnez un ou plusieurs objets sur la scène.
- 2. Sélectionnez Modification > Transformer > Pivoter et incliner.
- 3. Effectuez l'une des opérations suivantes :
	- Faites glisser une poignée d'angle pour faire pivoter l'objet.
	- Faites glisser une poignée centrale pour incliner l'objet.
- 4. Pour terminer la transformation, cliquez à l'extérieur de l'objet ou des objets sélectionnés.

#### **Rotation des objets de 90°**

- 1. Sélectionnez un ou plusieurs objets.
- 2. Choisissez Modification > Transformer > Faire pivoter de 90° à droite pour faire pivoter l'objet à droite ou Faire pivoter de 90° à gauche pour faire pivoter l'objet à gauche.

#### **Inclinaison des objets**

L'inclinaison d'un objet consiste à le transformer en le penchant suivant un ou deux axes. Vous pouvez incliner un objet en faisant glisser le curseur ou en tapant une valeur dans le panneau Transformer.

- 1. Sélectionnez un ou plusieurs objets.
- 2. Sélectionnez Fenêtre > Transformer.
- 3. Cliquez sur Incliner.
- 4. Indiquez la valeur des angles horizontal et vertical.

#### **Renversement des objets**

Vous pouvez renverser des objets sur leur axe vertical ou horizontal sans déplacer leur position relative sur la scène.

- 1. Sélectionnez l'objet.
- 2. Sélectionnez Modification > Transformer > Renverser verticalement ou Renverser horizontalement.

#### **Rétablissement d'objets transformés**

Lorsque vous redimensionnez, faites pivoter et inclinez des occurrences, des groupes et du texte à l'aide de l'outil Transformer librement ou du panneau Transformer, Flash enregistre les valeurs initiales de dimension et de rotation avec l'objet. Vous pouvez ainsi supprimer les transformations appliquées et rétablir les valeurs d'origine.

Lorsque vous sélectionnez Modifier > Annuler, vous ne pouvez annuler que les transformations les plus récentes. Vous pouvez supprimer toutes les transformations en cliquant sur le bouton Supprimer la transformation dans le panneau avant de désélectionner l'objet. Une fois l'objet désélectionné, les valeurs d'origine sont perdues et il est impossible de supprimer la transformation.

#### **Rétablissement d'un objet transformé à son état d'origine**

- 1. Assurez-vous que l'objet transformé est toujours sélectionné.
- 2. Effectuez l'une des opérations suivantes :
	- Cliquez sur le bouton Supprimer la transformation  $\mathbb H$  dans le panneau Transformer.
	- Sélectionnez Modification > Transformer > Supprimer la transformation.

## <span id="page-482-0"></span>**Combinaison d'objets**

**[Haut de la page](#page-479-0)**

Vous pouvez utiliser les commandes Combiner les objets du menu Modification (Modification > Combiner les objets) pour créer de nouvelles formes en combinant ou modifiant des objets existants. Dans certains cas, l'ordre d'empilement des objets sélectionnés définit le fonctionnement de l'opération.

Chaque commande s'applique aux types spécifiques des objets graphiques, qui sont mentionnés ci-dessous. Une forme fusion est une forme dessinée avec un outil en Mode de fusion de dessins. Un objet dessin est une forme dessinée avec un outil en Mode de dessin d'objet.

Les commandes Combiner les objets sont les suivantes :

**Union** Relie plusieurs formes fusion ou objets dessin. Il en résulte une forme unique du mode objet, composée de toutes les parties visibles des formes avant leur unification. Les parties invisibles et superposées des formes sont supprimées.

*Remarque : contrairement à l'utilisation de la commande Grouper (Modification > Grouper), vous ne pouvez pas séparer des formes reliées à l'aide de la commande Union.*

**Intersection** Crée un objet à partir de l'intersection de plusieurs objets dessin. Il en résulte une forme de dessin d'objet composée des parties superposées de la combinaison des formes. Toute partie de la forme qui ne chevauche pas est éliminée. La forme obtenue utilise le remplissage et le trait de la forme située tout en haut de la pile.

Poincon Supprime les parties d'un objet dessin sélectionné, tel que défini par les parties superposées d'un autre objet dessin sélectionné et disposé devant lui. Toute partie d'un objet dessin qui est chevauchée par l'objet en haut de la pile est supprimée, ainsi que l'objet situé en haut de la pile. Les objets obtenues restent séparés et ne sont pas combinés en un objet unique (ce qui n'est pas le cas des commandes Union et Intersection qui relient les objets entre eux).

**Recadrer** Utilise le contour d'un objet dessin pour recadrer un autre objet dessin. L'objet situé au premier plan ou dans la partie la plus haute définit la forme de la zone recadrée. Toute partie d'un objet dessin sous-jacent qui chevauche l'objet en haut de la pile subsiste tandis que toutes les autres parties des objets sous-jacents sont supprimées, ainsi que la totalité de l'objet situé en haut de la pile. Les objets obtenus restent séparés et ne sont pas combinés en un objet unique (ce qui n'est pas le cas des commandes Union et Intersection qui relient les objets entre eux).

Voir aussi

#### $(G)$  BY-NC-SR

[Informations juridiques](http://help.adobe.com//fr_FR/legalnotices/index.html) | [Politique de confidentialité en ligne](http://helpx.adobe.com/go/gffooter_online_privacy_policy_fr)

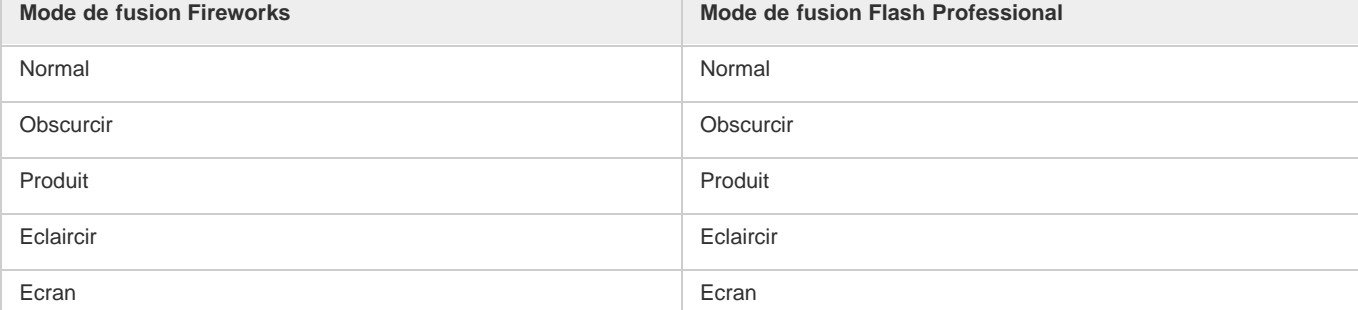

483

# <span id="page-483-0"></span>Utilisation de fichiers Fireworks dans Flash

**[A propos des fichiers Fireworks PNG importés](#page-483-1) [Filtres et fusions importés à partir de fichiers Fireworks PNG](#page-483-2) [Importation de texte depuis Fireworks vers Flash](#page-484-0)**

# <span id="page-483-1"></span>**A propos des fichiers Fireworks PNG importés**

Vous pouvez importer des fichiers Adobe® PNG Fireworks dans Flash Professional sous forme d'images pixellisées ou d'objets modifiables. Lorsque vous importez un fichier PNG sous forme d'image pixellisée, sa totalité (y compris ses illustrations vectorielles) est rastérisée ou convertie en image bitmap. Lorsque vous importez un fichier PNG sous forme d'objets modifiables, ses illustrations vectorielles sont préservées. Choisissez de préserver les bitmaps, le texte, les filtres (appelés effets dans FireWorks) et les guides du fichier PNG lorsque vous l'importez sous forme d'objet modifiable.

# <span id="page-483-2"></span>**Filtres et fusions importés à partir de fichiers Fireworks PNG**

Lorsque vous importez des fichiers PNG Fireworks®, vous pouvez conserver un grand nombre de filtres et de modes de fusion appliqués aux objets dans Fireworks et continuer à modifier ces filtres et fusions à l'aide de Flash Professional.

Flash Professional ne prend en charge que les filtres et fusions modifiables pour les objets importés sous forme de texte et de clips. Si un effet ou un mode de fusion n'est pas pris en charge, Flash Professional le transforme en bitmap ou l'ignore lors de l'importation. Pour importer un fichier PNG Fireworks contenant des filtres ou des fusions que Flash Professional ne prend pas en charge, transformez ce fichier en bitmap lors du processus d'importation. Après cette opération, vous ne pourrez plus modifier le fichier.

### **Effets Fireworks pris en charge dans Flash**

Les effets Fireworks sont importés sous forme de filtres modifiables par Flash Professional :

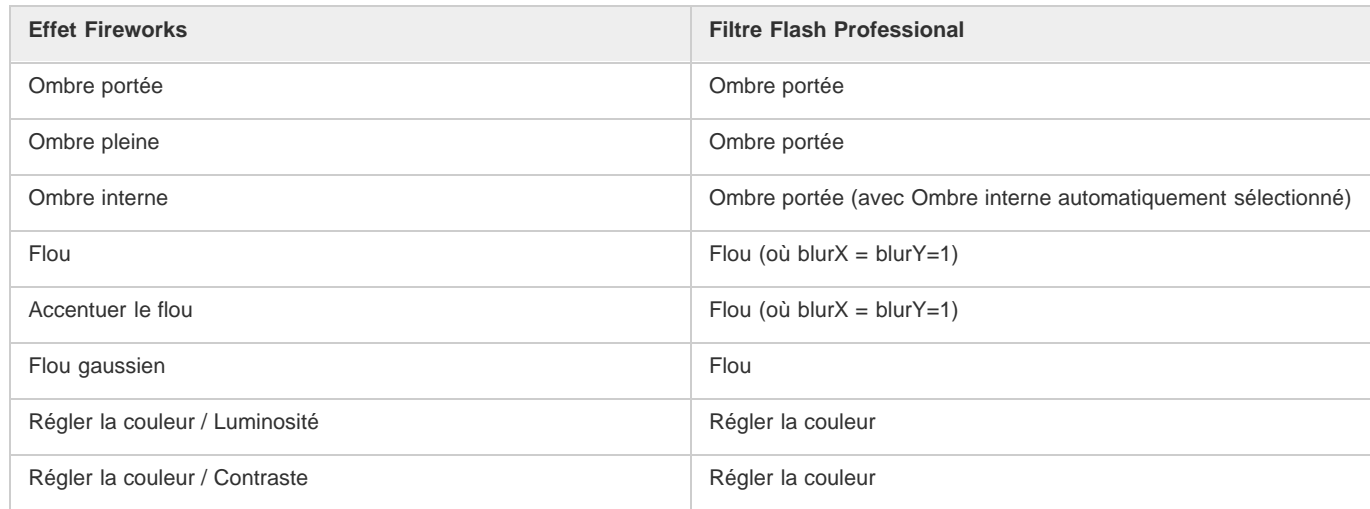

# **Modes de fusion Fireworks pris en charge dans Flash**

Flash Professional importe les modes de fusion Fireworks suivants sous forme de fusions modifiables :

**[Haut de la page](#page-483-0)**

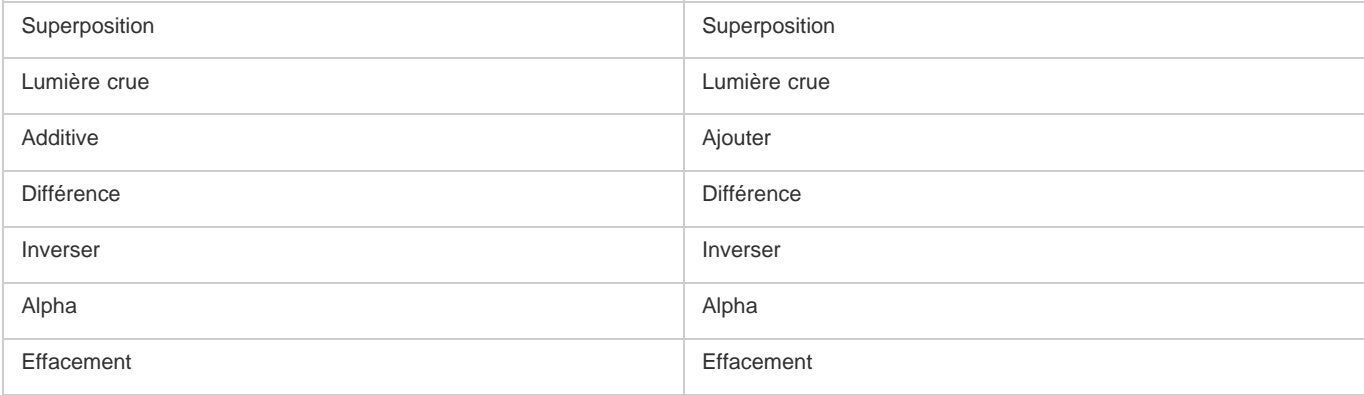

Flash Professional ignore tous les autres modes de fusion importés à partir de Fireworks. Les modes de fusion qui ne sont pas pris en charge par Flash Professional sont Moyenne, Négation (Negation), Exclusion (Exclusion), Lumière douce (Soft light), Retrait, Lumière floue (Fuzzy Light), Révélateur de couleur (Color Dodge) et Brûlure de couleur (Color Burn).

# <span id="page-484-0"></span>**Importation de texte depuis Fireworks vers Flash**

### **[Haut de la page](#page-483-0)**

Lorsque vous importez du texte de Fireworks vers Flash Professional 8 ou une version ultérieure, les paramètres d'anticrènelage par défaut du document actif sont pris en considération.

Si vous importez le fichier PNG sous forme d'image fusionnée, vous pouvez démarrer Fireworks à partir de Flash Professional pour modifier le fichier PNG d'origine (avec des données vectorielles).

Pour importer plusieurs fichiers PNG dans un lot, vous ne devez sélectionner les paramètres d'importation qu'une seule fois. Flash Professional utilise les mêmes paramètres pour tous les fichiers du lot.

*Remarque : pour modifier des images bitmap dans Flash Professional, convertissez-les en illustrations vectorielles ou divisez-les en plusieurs images bitmap.*

- 1. Sélectionnez Fichier > Importer > Importer sur la scène ou Importer dans la bibliothèque.
- 2. Sélectionnez Image PNG dans le menu contextuel Type (Windows) ou Afficher (Macintosh).
- 3. Naviguez jusqu'à une image PNG Fireworks et sélectionnez-la.
- 4. Cliquez sur Ouvrir.
- 5. Effectuez l'une des opérations suivantes pour Emplacement :

**Importer Toutes les pages dans de Nouvelles séquences** Importe toutes les pages dans le fichier PNG sous forme de séquences dans un clip, en conservant intacts toutes leurs images et tous leurs calques dans le symbole de clip. Un calque qui utilise le nom du fichier PNG Fireworks est créé. La première image (page) du document PNG est placée dans une image-clé qui démarre à la dernière image-clé alors que toutes les autres images (pages) suivent.

**Importer une page dans le calque courant** Importe la page sélectionnée (désignée dans le menu contextuel Nom de page) du fichier PNG dans le document Flash Professional actif dans un nouveau calque unique en tant que clip. Le contenu de la page sélectionnée est importé en tant que clip, l'intégralité de son calque d'origine et sa structure d'images demeurant intactes. Si la page clip contient des images, chacune d'elles est un clip en soi.

**Nom de page** Désigne la page Fireworks que vous souhaitez importer dans la scène courante.

6. Sélectionnez l'une des options de structure de fichier suivantes :

**Importer sous forme de clip et conserver les calques** Importe le fichier PNG sous forme de clip, en conservant intacts toutes ses images et tous ses calques dans le symbole de clip.

**Importer des pages en tant que nouveaux calques** Importe le fichier PNG sur le document Flash Professional actif dans un seul nouveau calque placé en haut de la pile. Les calques Fireworks sont fusionnés pour n'en former qu'un seul. Les images Fireworks sont contenues dans le nouveau calque.

7. Pour Objets, sélectionnez l'un des paramètres suivants : **Pixelliser, si nécessaire, pour conserver l'apparence** Préserve les remplissages, traits et effets de Fireworks dans Flash Professional.

**Conserver tous les tracés modifiables** Conserve tous les objets sous forme de tracés vectoriels modifiables. Certains remplissages, traits et effets de Fireworks seront perdus lors de l'importation.

8. Pour Texte, sélectionnez l'un des paramètres suivants :

**Pixelliser, si nécessaire, pour conserver l'apparence** Conserve les remplissages, traits et effets Fireworks du texte importé dans Flash Professional.

**Conserver tous les tracés modifiables** Tout le texte importé peut être modifié. Certains remplissages, traits et effets de Fireworks seront perdus lors de l'importation.

9. Pour fusionner le fichier PNG en une seule image bitmap, activez l'option Importer sous forme de bitmap lissé. Toutes les autres options

sont estompées lorsque celle-ci est activée.

10. Cliquez sur OK.

Voir aussi

## $(C<sub>c</sub>)$  BY-NC-SR

[Informations juridiques](http://help.adobe.com//fr_FR/legalnotices/index.html) | [Politique de confidentialité en ligne](http://helpx.adobe.com/go/gffooter_online_privacy_policy_fr)

# Utilisation de fichiers InDesign dans Flash

Vous pouvez importer des illustrations InDesign à l'aide du format de fichier XFL exporté depuis InDesign CS4, ou le format de fichier FLA exporté depuis InDesign CS5. Pour plus d'informations sur le format de fichier XFL, voir Ouverture de fichiers XFL.

Les didacticiels vidéo suivants expliquent comment utiliser les formats XFL et FLA pour déplacer le contenu d'InDesign vers Flash Professional :

- [How to import content from Adobe InDesign CS5 into Adobe Flash Professional CS5](http://www.wonderhowto.com/how-to-import-content-from-adobe-indesign-cs5-into-adobe-flash-professional-cs5-390769/) (4:49, WonderHowTo.com, exporting FLA format from InDesign for import to Flash Professional, disponible en anglais uniquement)
- [Understanding Flash Integration](http://tv.adobe.com/#vi+f1590v1000) (5:10, Adobe TV, InDesign import, disponible en anglais uniquement)
- [Using InDesign Export to Flash](http://tv.adobe.com/#vi+f1590v1006) (6:22, Adobe TV, Using XFL, disponible en anglais uniquement)
- [Design and develop workflows](http://tv.adobe.com/#vi+f1472v1051) (4:49, Adobe TV, InDesign to Flash via XFL, disponible en anglais uniquement)
- [Flash Downunder InDesign to Flash](http://tv.adobe.com/#vi+f1552v1649) (28:38, Adobe TV, Comprehensive overview in CS4, disponible en anglais uniquement)
- [Design workflows with Creative Suite 4](http://tv.adobe.com/#vi+f1472v1043) (3:34, Adobe TV, InDesign, Illustrator, Flash, disponible en anglais uniquement)

#### $(cc)$  BY-NC-SR

[Informations juridiques](http://help.adobe.com//fr_FR/legalnotices/index.html) | [Politique de confidentialité en ligne](http://helpx.adobe.com/go/gffooter_online_privacy_policy_fr)

#### <span id="page-487-0"></span>**[Utilisation de Photoshop et de Flash](#page-487-1)**

**[Options d'importation Photoshop](#page-490-0)**

<span id="page-487-1"></span>**[\(Flash Professional CS6 et les versions antérieures uniquement\) Préférences de l'Importateur de fichiers Photoshop](#page-491-0)**

# **Utilisation de Photoshop et de Flash**

**[Haut de la page](#page-487-0)**

Vous pouvez utiliser Adobe® Photoshop® et Adobe® Flash® ensemble pour créer des applications, des animations ou des éléments de messagerie interactifs conçus pour le Web et d'une qualité visuelle convaincante. Photoshop vous permet de créer des images fixes et des illustrations tout en vous laissant une marge importante de créativité. Flash vous permet de rassembler ces images fixes et de les intégrer dans un contenu Internet interactif.

Les outils de dessin et de sélection de Photoshop vous proposent une marge beaucoup plus grande de contrôle créatif que les outils disponibles dans Flash. Si vous devez créer des images complexes, ou retoucher des photographies à utiliser dans des présentations interactives, vous pouvez utiliser Photoshop pour créer vos illustrations, puis importer les images terminées dans Flash.

#### **Importation d'images fixes dans Flash**

Flash peut importer des images fixes dans de nombreux formats, mais vous utilisez habituellement le format natif Photoshop PSD lorsque vous importez des images fixes de Photoshop dans Flash.

Lorsque vous importez un fichier PSD, Flash peut conserver de nombreux attributs qui ont été appliqués dans Photoshop. Il vous propose également des options pour conserver une version fidèle de l'image et la possibilité de modifier cette image davantage. Lorsque vous importez un fichier PSD dans Flash, vous pouvez choisir de représenter chaque calque Photoshop en tant que calque Flash ou en tant qu'images-clés individuelles.

#### **(Flash Professional CS6 et versions antérieures uniquement) Echange d'animations QuickTime**

Vous pouvez échanger des fichiers vidéo QuickTime entre Photoshop et Flash. Par exemple, vous pouvez rendre une animation QuickTime directement à partir de Photoshop, puis l'importer dans Flash en la convertissant en un fichier FLV (fichier vidéo) qui peut être lu dans Flash® Player.

Lorsque vous utilisez Photoshop pour modifier un métrage vidéo, vous pouvez peindre par dessus les images sans les détruire. Lorsque vous enregistrez un fichier Photoshop avec un calque vidéo, vous enregistrez les modifications que vous avez faites sur le calque vidéo et non pas les modifications au métrage lui-même.

*Remarque : vous pouvez utiliser la boîte de dialogue Importer la vidéo (Fichier > Importer la vidéo) lorsque vous importez un fichier vidéo QuickTime de Photoshop à Flash. Lorsque vous utilisez la fonction d'importation de Photoshop PSD pour importer une vidéo, seule la première image du fichier vidéo est importée.*

Vous pouvez aussi exporter des documents Flash en tant que vidéos QuickTime, puis les importer dans Photoshop, dans lequel vous pouvez dessiner de façon non destructive sur les images de la vidéo. Par exemple, vous pouvez créer une séquence animée dans Flash, exporter le document Flash comme une vidéo QuickTime, puis importer la vidéo dans Photoshop.

#### **Couleur**

En interne, Flash travaille avec les couleurs dans l'espace colorimétrique RVB (rouge, vert, bleu) ou TSL (teinte, saturation, luminosité). Bien que Flash soit en mesure de convertir les images CMJN (cyan, magenta, jaune, noir) en RVB, vous devriez créer vos illustrations Photoshop directement en RVB. Avant d'importer vos illustrations CMJN de Photoshop à Flash, convertissez l'image en RVB dans Photoshop.

### **A propos de l'importation des fichiers PSD de Photoshop**

Flash Professional vous permet d'importer des fichiers PSD de Photoshop et de préserver la plupart des données de vos illustrations. L'Importateur de fichier PSD vous permet également de contrôler l'importation de votre illustration Photoshop dans Flash Professional : vous pouvez choisir comment importer des objets spécifiques dans un fichier PSD et spécifier que ce dernier doit être converti en clip Flash Professional.

L'Importateur de fichier PSD Flash Professional offre les fonctionnalités suivantes :

- Les fichiers PSD importés dans Flash Professional conservent fidèlement les couleurs qu'ils avaient dans Photoshop.
- Il conserve le caractère modifiable des modes de fusion que Flash Professional et Photoshop ont en commun.
- Les objets dynamiques du fichier PSD sont pixellisés et importés dans Flash Professional sous forme de bitmaps, ce qui préserve leur transparence.
- Il convertit les calques du fichier PSD en calques ou images-clés Flash Professional individuels, ou importe le fichier PSD sous forme

d'image bitmap unique, auquel cas Flash Professional aplatit (pixellise) le fichier.

L'opération glisser-déposer de Photoshop vers Flash Professional fait appel à l'importateur de fichiers PSD, qui vous permet de choisir comment importer votre illustration Photoshop.

#### **Vidéos et didacticiels**

Les vidéos et didacticiels suivants expliquent comment utiliser Photoshop en conjonction avec Flash Professional. Certains sont basés sur l'espace de travail de Flash Professional CS3 ou CS4, mais s'appliquent également à Flash Professional CS5.

- Vidéo : [Import Photoshop files to Flash \(CS3\) \(7:01, disponible en anglais uniquement\)](http://tv.adobe.com/#vi+f1504v1366)
- Vidéo : [Créer des sites Web avec Photoshop et Flash \(CS3\) \(6:01\)](http://www.adobe.com/go/vid0201_fr)
- Blog : [Want to create Photoshop apps with AIR, Flash, and AS3?](http://blogs.adobe.com/koestler/2011/04/want-to-create-photoshop-apps-with-air-flash-and-as3.html) (Daniel Koestler, Adobe, disponible en anglais uniquement)

#### **Compatibilité entre Flash et Photoshop**

Certains attributs visuels peuvent ne pas être importés fidèlement ou perdre leur caractère modifiable dans l'environnement de création de Flash Professional après leur importation. L'Importateur de fichiers PSD vous propose plusieurs options d'importation et place l'illustration de manière à conserver au mieux son aspect visuel et son caractère modifiable. Toutefois, certains attributs visuels ne peuvent pas être préservés. Pour améliorer l'aspect des fichiers PSD importés dans Flash Professional, respectez les consignes suivantes :

- Flash Professional ne prend en charge que l'espace chromatique RVB, pas l'espace chromatique CMJN très courant en impression. Flash Professional peut convertir les images CMJN en RVB. Toutefois, les couleurs sont mieux préservées si vous effectuez la conversion CMJN en RVB dans Photoshop.
- Flash Professional peut importer les modes de fusion Photoshop suivants et conserver leur caractère modifiable : Normal, Obscurcir, Produit, Eclaircir, Ecran, Lumière crue, Différence, Superposition.

Si vous utilisez un mode de fusion que Flash Professional ne prend pas en charge, vous pouvez pixelliser le calque pour conserver son aspect visuel, ou supprimer le mode de fusion du calque.

- Flash Professional ne peut pas importer des objets dynamiques de Photoshop sous forme d'objets modifiables. Pour conserver les attributs visuels des objets dynamiques, ces derniers sont pixellisés et importés dans Flash Professional sous forme de bitmaps.
- Flash Professional ne peut importer que la première image des calques vidéo de Photoshop.
- Les calques de remplissage et les images sont toujours pixellisés lorsqu'ils sont importés dans Flash Professional.
- Les objets PNG de Photoshop sont convertis en fichiers JPG lorsque vous les importez dans Flash Professional. La transparence de l'objet PNG d'origine est conservée dans le fichier JPG résultant.
- La mise à l'échelle des images bitmap fonctionne mieux dans Photoshop que dans Flash Professional. Si vous souhaitez importer dans Flash Professional un bitmap de Photoshop que vous avez l'intention de mettre à l'échelle, effectuez le redimensionnement dans Photoshop avant l'importation du bitmap dans Flash Professional.
- Lorsque vous importez des objets contenant des zones transparentes en tant que bitmaps fusionnés, tout objet derrière la partie transparente de l'objet sera visible au travers de la zone transparente. Ceci est valable à la condition que les objets derrière l'objet contenant la transparence soient également importés. Si vous souhaitez éviter cette situation, vous ne devez importer en tant que bitmap fusionné que l'objet transparent.

Vous pouvez importer le fichier PSD à l'aide de l'option Image bitmap avec des styles de calques modifiables afin d'importer plusieurs calques et maintenir la transparence sans avoir de parties visibles des calques derrière la transparence. Ceci va encapsuler les objets importés comme un clip et utiliser la transparence du clip. Cette situation est particulièrement utile si vous souhaitez animer les différents calques de Flash Professional.

#### **Importation de fichiers Photoshop PSD**

Le format PSD est le format par défaut des fichiers Photoshop. Flash Professional peut importer directement les fichiers PSD et préserver la plupart des fonctionnalités de Photoshop, en respectant la qualité de l'image et le caractère modifiable du fichier PSD dans Flash Professional. Vous pouvez également aplatir (ou pixelliser) les fichiers PSD lorsque vous les importez, créant ainsi une seule image bitmap qui conserve tous les effets visuels de l'image, mais supprime toutes les informations de calques hiérarchiques du format PSD natif.

Pour consulter un didacticiel vidéo sur la conception de sites Web à l'aide de Photoshop et Flash Professional, voir www.adobe.com/go/vid0201 fr.

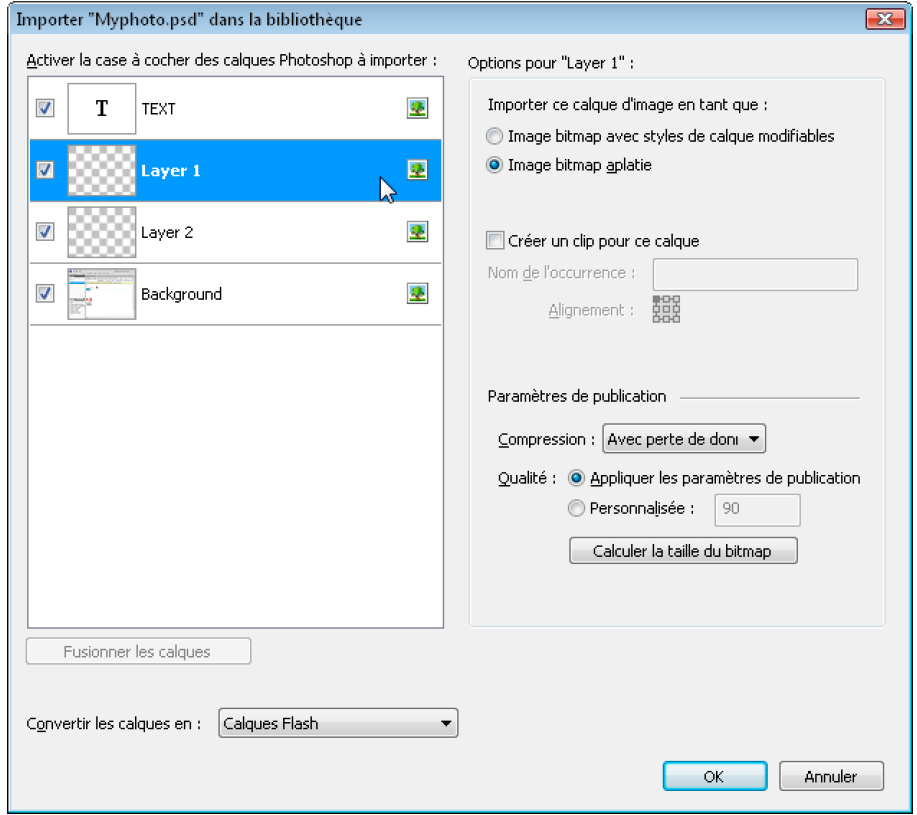

*Boîte de dialogue Importateur de fichier PSD*

*A. Calques dans le fichier PSD en cours d'importation B. Options d'importation disponibles pour le calque ou l'objet sélectionné*

- 1. Sélectionnez Fichier > Importer sur la scène ou Importer dans la bibliothèque.
- 2. Naviguez jusqu'au fichier Adobe Photoshop PSD à importer, sélectionnez-le, puis cliquez sur OK.
- 3. (Facultatif) Dans la boîte de dialogue Importateur de fichier PSD, sélectionnez les calques, les groupes et les objets individuels, puis choisissez comment importer chaque élément.
- 4. Pour l'option Convertir les calques en, sélectionnez l'un des paramètres suivants : **Calques Flash** Tous les calques sélectionnés dans la liste des calques Photoshop sont placés dans leur propre calque. Chaque calque prend le nom du calque du fichier Photoshop. Les calques de Photoshop sont des objets placés sur des calques individuels. Les objets peuvent également avoir le même nom que le calque dans Photoshop lorsqu'ils sont placés dans le panneau Bibliothèque.

**Images-clés** Tous les calques sélectionnés dans la liste des calques Photoshop sont placés dans des images-clés individuelles sur un nouveau calque. Le nouveau calque est nommé en fonction du fichier Photoshop (par exemple, monfichier.psd). Les calques de Photoshop deviennent des objets placés sur des images-clés individuelles. Les objets peuvent également avoir le même nom que le calque dans Photoshop lorsqu'ils sont placés dans le panneau Bibliothèque.

5. Pour les options restantes, sélectionnez l'un des éléments suivants :

**Placer les calques dans leur position d'origine** Le contenu du fichier PSD conserve exactement la position qu'il avait dans Photoshop. Par exemple, si un objet était placé aux coordonnées X = 100 et Y = 50 dans Photoshop, il reprend les mêmes coordonnées sur la scène de Flash Professional.

Si cette option n'est pas activée, les calques Photoshop importés sont centrés sur la scène. Les éléments du fichier PSD demeurent liés les uns aux autres lors de l'importation. Toutefois, tous les objets sont centrés en un seul bloc dans l'affichage actuel. Cette fonctionnalité peut être très utile si vous agrandissez une partie de la scène et que vous importez un objet spécifique dans cette zone. Si vous importez l'objet à l'aide de ses coordonnées d'origine, il est possible que vous ne le voyiez pas car il peut être placé hors de la vue active de la scène.

*Remarque : cette option n'est pas disponible lorsque vous importez le fichier PSD dans la bibliothèque Flash Professional.*

**Définir la taille de la scène à l'identique de celle du plan de travail de Photoshop** La taille de la scène Flash Professional prend les mêmes dimensions que le document Photoshop (ou que la zone de recadrage active) utilisé pour créer le fichier PSD. Cette option n'est pas activée par défaut.

*Remarque : cette option n'est pas disponible lorsque vous importez le fichier PSD dans la bibliothèque Flash Professional.*

6. Cliquez sur OK.

#### **Importation de fichiers PSD dans la bibliothèque Flash**

L'importation d'un fichier PSD dans la bibliothèque est semblable à l'importation sur la scène. Lorsque vous importez un fichier PSD dans la bibliothèque, le dossier racine utilise le même nom que ce fichier. Après l'importation du fichier PSD, vous pouvez modifier le nom du dossier racine ou déplacer les calques vers d'autres dossiers.

*Remarque : la bibliothèque organise le contenu du fichier PSD importé par ordre alphabétique. La structure de dossiers et de regroupement hiérarchique demeure identique, mais la bibliothèque les réorganise par ordre alphabétique.*

Un clip est créé et comprend l'ensemble du contenu du fichier PSD importé dans son scénario, comme s'il était importé sur la scène. Presque tous les clips sont associés à une image bitmap ou à un autre élément. Pour minimiser les confusions et les conflits de nom, ces ressources sont stockées dans un dossier Assets placé dans le même dossier que le clip.

*Remarque : lorsque vous importez dans la bibliothèque, le contenu du fichier PSD est importé dans le scénario du clip, pas dans le scénario Flash principal.*

# <span id="page-490-0"></span>**Options d'importation Photoshop**

Lorsque vous importez un fichier Photoshop qui contient plusieurs calques, vous pouvez définir les options suivantes :

**[Haut de la page](#page-487-0)**

**Composition de calques** Si le fichier Photoshop contient des compositions de calques, vous pouvez spécifier la version de l'image à importer. Une composition de calques est un instantané d'un état de la palette Calques de Photoshop. Les compositions de calques enregistrent trois types d'options de calques, tous importés dans Flash Professional :

- **Visibilité des calques** : indique si le calque est affiché ou masqué.
- **Position du calque** dans le document.
- **Aspect des calques** : indique si un style de calque est appliqué au calque et à son mode de fusion.

Lorsqu'aucune composition de calque n'est présente, ce menu contextuel est masqué. Flash Professional prend en charge tous les aspects de conservation de la composition de calques, y compris la visibilité, la position et le style de calque.

#### **Importation d'objets texte**

Les objets texte sont des calques de texte dans Photoshop. Choisissez comment importer le texte dans Flash Professional.

**Texte modifiable** Cette option crée un objet de texte modifiable à partir du texte du calque Photoshop sélectionné. Pour que le caractère modifiable de ce texte soit conservé, l'aspect du texte est parfois compromis. Si vous importez le texte sous forme de clip, ce dernier contient un objet texte modifiable.

*Remarque : lorsque vous importez du texte modifiable dans la bibliothèque, le texte doit être dans un clip. Seuls les clips, les bitmaps et les symboles graphiques peuvent être stockés dans la bibliothèque. Lorsqu'un texte modifiable est sélectionné sous forme d'option d'un calque de texte importé dans la bibliothèque, il est automatiquement importé sous forme de symbole graphique.*

Forme vectorielle Cette option convertit le texte en tracé vectoriel afin de préserver l'aspect visuel du texte. Le texte lui-même n'est plus modifiable, mais l'opacité et les modes de fusion compatibles le sont. Si cette option est activée, l'objet doit être converti en clip.

*Remarque : (Windows 8 uniquement) Si vous importez un fichier PSD contenant du texte après avoir activé l'option Contours vectoriels, vous ne pouvez pas modifier les points d'ancrage de l'objet vectoriel. Cela se produit notamment avec des fichiers PSD créés à l'aide de polices non disponibles dans Windows 8.*

**Image bitmap aplatie** Cette option convertit le texte en image bitmap afin de préserver fidèlement l'aspect qu'avait le calque de texte dans Photoshop. Le texte converti en bitmap n'est plus modifiable.

*Remarque : lorsque vous importez du texte dans un tracé, vous devez l'importer sous forme d'image bitmap aplatie pour conserver fidèlement l'aspect de l'objet.*

#### **Importation d'objets forme**

Un objet Calque de forme est un objet qui était à l'origine un calque Forme dans Photoshop ou un calque d'image avec masque d'écrêtage vectoriel.

**Tracés et styles de calques modifiables** Crée une forme vectorielle modifiable avec un bitmap écrêté à l'intérieur du vecteur. Les modes de fusion pris en charge, les filtres et l'opacité sont conservés. Les modes de fusion non pris en charge qui ne peuvent pas être reproduits dans Flash Professional sont supprimés. L'objet doit être converti en clip.

Image bitmap aplatie Cette option convertit la forme en image bitmap afin de préserver fidèlement l'aspect qu'avait le calque de forme dans Photoshop. L'image convertie en bitmap n'est plus modifiable.

#### **Importation de calques de remplissage et d'images**

Si l'image ou le calque de remplissage est associé à un masque vectoriel, il est traité sous forme d'objet de calque de forme.

**Image bitmap avec styles de calque modifiables** Crée un clip contenant un bitmap. Les modes de fusion pris en charge, les filtres et l'opacité sont conservés. Les modes de fusion non pris en charge qui ne peuvent pas être reproduits dans Flash Professional sont supprimés. L'objet doit être converti en clip.

**Image bitmap aplatie** Cette option convertit l'image en bitmap afin de préserver fidèlement l'aspect qu'avait le calque de remplissage ou d'image dans Photoshop.

### **(Flash Professional CS6 et versions antérieures uniquement) Importation d'objets bitmap fusionnés et d'objets dans une image bitmap fusionnée**

Un bitmap fusionné est un objet qui contient plusieurs calques Photoshop pixellisés (ou fusionnés) en un seul bitmap lors de l'importation dans Flash Professional. Les objets d'un bitmap fusionné représentent les calques de Photoshop. Pour créer un bitmap fusionné, sélectionnez plusieurs calques, puis le bouton Fusionner les calques.

# **(Flash Professional CS6 et versions antérieures uniquement) Importation de plusieurs objets de différents types**

Si vous importez plusieurs objets de types différents, Flash Professional vous permet uniquement d'importer les objets sélectionnés avec les options d'importation qu'ils partagent, telles que Création de clips et Alignement.

#### **Importation de plusieurs objets du même type**

Si vous importez plusieurs objets du même type, les options d'importation affichées seront les mêmes que lorsqu'un seul objet de ce type est sélectionné. Si les objets ne partagent pas les mêmes attributs, les options d'importation affichées seront dans un état indéterminé et les résultats risquent d'être surprenants.

#### **(Flash Professional CS6 et versions antérieures uniquement) Importation d'un dossier de groupe**

Lorsque vous importez un dossier de groupe, vous pouvez l'importer sous forme de clip ou placer chaque calque du groupe dans son propre calque ou sa propre image-clé dans le scénario.

Si vous sélectionnez l'option Importer sous forme de clip, chaque calque du dossier de groupe est placé sur un calque dans le clip, puis dans son propre calque ou sa propre image-clé dans le scénario. Le clip utilise le même nom que le dossier de groupe dans Photoshop, et si vous l'importez dans un calqueFlash Professional, ce dernier porte également le même nom.

Si vous ne placez pas le groupe dans un clip, chaque calque est converti dans le type défini actuellement pour lui, et chaque calque du groupe est importé dans son propre calque Flash Professional. Les calques Flash Professional sont nommés en fonction des calques individuels du fichier PSD.

#### **(Flash Professional CS6 et versions antérieures uniquement) Importation et fusion de calques**

L'importateur de fichier PSD permet de fusionner plusieurs calques en un seul bitmap importé en un seul fichier bitmap et non en objets individuels.

Les calques sélectionnés pour créer une image bitmap fusionnée doivent faire partie d'une plage continue d'au moins deux calques de même niveau. Par exemple, vous ne pouvez pas sélectionner un calque dans un groupe et un autre hors de ce groupe pour les fusionner. Vous devez dans ce cas sélectionner l'ensemble du groupe et le calque séparé.

#### **Définition des options de publication**

Les paramètres de publication de l'importateur de fichier PSD vous permettent de définir le degré de compression et le niveau de qualité à appliquer à l'image lors de la publication du document Flash Professional sous forme de fichier SWF. Ces paramètres ne prennent effet que lorsque vous publiez le document sous forme de fichier SWF et qu'aucun effet n'est associé à l'image lorsque vous l'importez dans la bibliothèque ou sur la scène Flash Professional.

**Compression** Permet de choisir un format de compression avec ou sans pertes :

**Avec perte** Avec perte (JPEG) compresse l'image au format JPEG. Pour utiliser la qualité de compression spécifiée pour l'image importée, vous pouvez activer l'option Utiliser le paramètre de publication. Pour spécifier un nouveau paramètre de qualité de compression, sélectionnez l'option Personnaliser et saisissez une valeur comprise entre 1 et 100 dans le champ Qualité. (Un paramètre plus élevé permet de mieux conserver l'intégrité de l'image, mais produit un fichier plus volumineux.)

**Sans perte** L'option Sans perte (PNG/GIF) compresse l'image sans aucune perte de données.

*Remarque : utilisez la compression Avec perte pour les images dont les couleurs ou les variations de tons sont complexes, telles que les photographies ou les images avec des remplissages en dégradé. Utilisez la compression Sans perte pour les images aux formes simples et ne contenant que relativement peu de couleurs.*

**Calculer la taille du bitmap** Détermine le nombre de bitmaps créés pour un calque donné en fonction de vos choix d'importation, et la taille compressée en kilo-octets des bitmaps résultants dans le calque. Par exemple, si vous sélectionnez un calque avec une ombre portée et un flou, et que vous conservez ses styles de calques, les informations fournies par Calculer la taille du bitmap indiquent que l'importation donnera trois bitmaps : une pour chaque effet de filtre et une autre pour l'image elle-même. Sélectionnez tous les calques, puis cliquez sur Calculer la taille du bitmap pour calculer la taille de toutes les bitmaps à importer.

#### <span id="page-491-0"></span>**[Haut de la page](#page-487-0) (Flash Professional CS6 et les versions antérieures uniquement) Préférences de l'Importateur de fichiers Photoshop**

La boîte de dialogue des préférences de Flash vous permet de définir les préférences d'importation des fichiers PSD de Photoshop. Les préférences définies pour l'importation des fichiers PSD affectent les options d'origine de la boîte de dialogue Importateur de fichier PSD pour les types de calque Photoshop.

*Remarque : pour remplacer les préférences spécifiées pour les différents types de calques objet par objet, utilisez la boîte de dialogue Importateur de fichier PSD. Sélectionnez le calque dont vous souhaitez modifier les options d'importation et définissez les options nécessaires.*

#### **Préférences d'importation des calques d'image**

Ces options indiquent le paramétrage initial des options d'importation des calques d'image. Vous pouvez importer les calques d'image dans n'importe lequel des formats suivants :

**Image bitmap avec styles de calque modifiables** Cette option crée un clip dans lequel est imbriqué un bitmap. L'activation de cette option conserve les modes de fusion et l'opacité, mais d'autres attributs visuels qui ne peuvent être reproduits dans Flash seront supprimés. Si cette option est activée, l'objet doit être converti en clip.

**Images bitmap pixellisées** Cette option convertit tout texte en image bitmap fusionnée afin de conserver fidèlement l'aspect du calque de texte dans Photoshop.

**Créer des clips** Cette option spécifie que les calques d'image doivent être convertis en clip lors de leur importation dans Flash. Cette option peut être modifiée dans la boîte de dialogue Importer un fichier PSD pour chaque calque à titre individuel, si vous ne souhaitez pas que tous les calques d'image soit convertis en clips.

#### **Préférences d'importation pour les calques de texte**

Ces options indiquent de quelle façon les options d'importation pour les calques de texte seront définies au départ.

**Texte modifiable** Crée un objet de texte modifiable à partir du texte du calque de texte Photoshop. Le maintien du caractère modifiable de ce texte se fait parfois au détriment de l'aspect du texte. Si cette option est activée, l'objet doit être converti en clip.

Forme vectorielle Vectorise le texte en tracés. L'aspect du texte peut être modifié, mais les attributs visuels seront conservés. Si cette option est activée, l'objet doit être converti en clip.

**Images bitmap pixellisées** Convertit le texte en bitmap pour conserver fidèlement l'aspect que le calque de texte avait dans Photoshop. **Créer des clips** Convertit automatiquement le calque de texte en clip lors de son importation dans Flash. Cette option peut être modifiée dans la boîte de dialogue Importer un fichier PSD pour chaque objet à titre individuel si vous ne souhaitez pas que tous les calques de texte soient convertis en clips. Cette option est requise si Texte modifiable ou Forme vectorielle est sélectionné.

#### **Préférences d'importation pour les calques de forme**

Ces préférences Importation de fichiers FreeHand MX pour les calques de forme seront définies au départ.

**Tracés et styles de calques modifiables** Crée une forme vectorielle modifiable avec un bitmap écrêté à l'intérieur de la forme vecteur. L'opacité et les modes de fusion pris en charge seront également conservés avec cette option, mais d'autres attributs visuels qui ne peuvent être reproduits dans Flash seront sacrifiés. Si cette option est activée, l'objet doit être converti en clip.

**Images bitmap pixellisées** Convertit la forme en bitmap et conserve fidèlement l'aspect que le calque de forme avait dans Photoshop. **Créer des clips** Définit les calques de forme de sorte qu'ils soient convertis en clip lors de leur importation dans Flash. Cette option peut être modifiée pour chaque objet à titre individuel si vous ne souhaitez pas que tous les calques de forme soient convertis en clips. Cette option est désactivée si la case Conserver les tracés modifiables et les styles de calque est cochée.

#### **Préférences d'importation des groupes de calques**

indiquent de quelle façon les options d'importation pour les calques de groupes seront définies au départ.

**Créer des clips** Spécifie que les calques de groupes seront convertis en clip lors de leur importation dans Flash. Cette option peut être modifiée pour chaque objet à titre individuel si vous ne souhaitez pas que quelques groupes de calques deviennent des clips.

#### **Préférences d'importation de bitmaps fusionnés**

Ces options indiquent de quelle façon les options d'importation pour les bitmaps fusionnés seront définies au départ.

**Créer des clips** Cette option définit les bitmaps fusionnés pour qu'ils soient convertis en clip lors de leur importation dans Flash. Cette option peut être modifiée pour chaque objet à titre individuel si vous ne souhaitez pas que quelques images bitmap fusionnées soient converties en clips. Cette option est désactivée si la case Conserver les tracés modifiables et les styles de calque est cochée.

#### **Préférences d'importation d'alignement de clip**

Cette option spécifie un point d'alignement global pour les animations créées. Ce paramétrage s'applique au point d'alignement pour tous les types d'objet. Cette option peut être modifiée pour chacun des objets à titre individuel dans la boîte de dialogue Importateur PSD ; c'est le paramétrage de départ de tous les types d'objet. Pour plus d'informations sur l'alignement de clips, voir Manipulation des symboles.

#### **Paramètres de publication pour images importées**

Le paramétrage des préférences pour la publication d'un fichier FLA vous permet de définir le degré de compression et le niveau de qualité du document à appliquer à l'image lors de la publication du document Flash Professional sous forme de fichier SWF. Ces paramètres ne prennent effet que lorsque vous publiez le document sous forme de fichier SWF et qu'aucun effet n'est associé à l'image lorsque vous l'importez dans la bibliothèque ou sur la scène Flash Professional.

**Compression** Permet de choisir un format de compression avec ou sans pertes :

**Avec perte** Avec perte (JPEG) compresse l'image au format JPEG. Pour utiliser la qualité de compression spécifiée pour l'image importée, vous pouvez activer l'option Utiliser le paramètre de publication. Pour spécifier un nouveau paramètre de qualité de compression, sélectionnez l'option Personnaliser et saisissez une valeur comprise entre 1 et 100 dans le champ Qualité. (Un paramètre plus élevé permet de mieux conserver l'intégrité de l'image, mais produit un fichier plus volumineux.)

**Sans perte** L'option Sans perte (PNG/GIF) compresse l'image sans aucune perte de données.

*Remarque : utilisez la compression Avec perte pour les images dont les couleurs ou les variations de tons sont complexes, telles que les photographies ou les images avec des remplissages en dégradé. Utilisez la compression Sans perte pour les images aux formes simples et ne contenant que relativement peu de couleurs.*

**Qualité** Vous permet de définir un niveau de qualité pour la compression.

**Utiliser le paramètre de publication** Applique le paramètre de qualité JPEG actuel issu des Paramètres de publication.

Personnalisée Vous permet de spécifier un paramètre de qualité spécifique distinct.

Voir aussi

# $(C)$  BY-NC-SR

[Informations juridiques](http://help.adobe.com//fr_FR/legalnotices/index.html) | [Politique de confidentialité en ligne](http://helpx.adobe.com/go/gffooter_online_privacy_policy_fr)

# Exportation et publication

#### **Codecs manquants | Adobe Media Encoder | Adobe Premiere Pro installé à partir de Creative Cloud**

résolution des problèmes (10 mai 2012)

#### **[Export to HTML5 from Flash Professional](http://tv.adobe.com/watch/adobe-technology-sneaks-2012/export-to-html5-from-flash-professional/) (disponible en anglais uniquement)**

**Tom Barclay** (27 février 2012) Didacticiel vidéo

Dans cette vidéo, vous découvrirez la fonction d'exportation au format HTML5 sur laquelle a travaillé l'équipe d'Adobe Flash Professional. Toolkit for CreateJS permet de faciliter la transition du langage ActionScript vers le format JavaScript.

#### **[Avoiding common authoring mistakes in Flash Professional](http://www.adobe.com/fr/devnet/flash/articles/avoiding-mistakes-authoring.html) (disponible en anglais uniquement)**

**Tommi West** (16 janvier 2012) didacticiel

Cette série d'articles répertorie les erreurs de création communes susceptibles d'entraîner des bogues dans vos projets Adobe Flash Professional, et offre des techniques permettant d'éviter de telles erreurs. Elle vous propose également des méthodes pour travailler plus efficacement afin de minimiser les problèmes de performances et les erreurs d'exécution.

Il est possible que le contenu associé à cette page s'affiche uniquement en anglais.

# <span id="page-495-0"></span>Mise en package d'applications AIR for iOS

**[Vidéos et didacticiels](#page-495-1) [Déploiement d'applications AIR directement sur des périphériques iOS](#page-495-2) [Test et débogage d'applications AIR avec le simulateur natif iOS](#page-496-0) [Publication d'applications AIR pour les périphériques prenant en charge l'affichage Retina haute résolution](#page-497-0) [Test et débogage via le mode d'interpréteur](#page-498-0) [Test et débogage sur iOS via USB](#page-498-1) [Connectivité de plusieurs périphériques via USB](#page-499-0) [Dépannage](#page-499-1)**

Flash Professional prend en charge la publication d'applications AIR for iOS. Les applications AIR for iOS peuvent s'exécuter sur l'iPhone et l'iPad d'Apple. Lors de la publication pour iOS, Flash convertit les fichiers FLA en applications iPhone natives.

Pour plus d'informations sur la configuration matérielle et logicielle des applications de bureau et des applications mobiles AIR, voir [Adobe AIR 3 /](http://www.adobe.com/fr/products/air/systemreqs/) [Caractéristiques techniques.](http://www.adobe.com/fr/products/air/systemreqs/)

Pour des instructions détaillées sur la mise en package d'applications pour iPhone, voir [Création d'applications Adobe AIR à l'aide de Packager for](http://www.adobe.com/go/learn_cs5_iPhone_fr) [iPhone.](http://www.adobe.com/go/learn_cs5_iPhone_fr)

# <span id="page-495-1"></span>**Vidéos et didacticiels**

**[Haut de la page](#page-495-0)**

**[Haut de la page](#page-495-0)**

- Vidéo : [Flash Professional CS5.5 Publishing content to iOS devices](http://tv.adobe.com/go/9208) (disponible en anglais uniquement 8:08, Adobe TV)
- Article : [Developing for the Apple iPhone using Flash](http://www.adobe.com/fr/devnet/logged_in/abansod_iphone.html) (disponible en anglais uniquement)
- Adobe Labs : [Applications for iPhone](http://labs.adobe.com/technologies/flashcs5/appsfor_iphone/) (disponible en anglais uniquement)
- Blog/vidéo : [One Application, Five Screens](http://blogs.adobe.com/cantrell/archives/2010/04/one_application_five_screens.html) (Christian Cantrell, blogs Adobe, disponible en anglais uniquement)
- Article : [Developing a Mobile Application with Flash](http://www.gamedev.net/page/resources/_/reference/programming/game-programming/300/developing-a-mobile-application-with-flash-r2797) (John Hattan, gamedev.net, disponible en anglais uniquement)
- Article : [Compiling large Flash/AIR projects with lot of SWFs for iOS](http://www.flashrealtime.com/compiling-big-air-swf-to-ios/) (Tom Krcha, flashrealtime.com, disponible en anglais uniquement)
- Blog : [Exclusion des périphériques du mode de résolution d'affichage requis](http://blogs.adobe.com/airodynamics/2012/12/07/excluding-devices-from-requested-display-resolution-mode/)

# <span id="page-495-2"></span>**Déploiement d'applications AIR directement sur des périphériques iOS**

Une importante modification apportée au processus de déploiement de l'application AIR permet de déployer des applications AIR directement sur des périphériques iOS. Auparavant, pour déployer des applications sur des périphériques iOS, il était nécessaire d'invoquer des applications AIR depuis iTunes.

En revanche, grâce à la mise à jour Flash Professional, vous pouvez déployer des applications AIR directement sur iOS sans passer par iTunes. Cette fonction réduit la durée de publication d'une application AIR for iOS et améliore de façon significative la productivité et les performances.

**Remarque :** il est nécessaire d'installer iTunes sur l'ordinateur qui dispose de Flash Professional

Pour activer le déploiement direct sur un périphérique iOS, procédez comme suit :

- 1. Vérifiez qu'iTunes est installé sur l'ordinateur disposant de Flash Professional
- 2. Dans Flash Professional, dans le panneau Propriétés, cliquez sur le bouton en regard de la liste déroulante Cible pour afficher la boîte de dialogue Paramètres AIR for iOS.

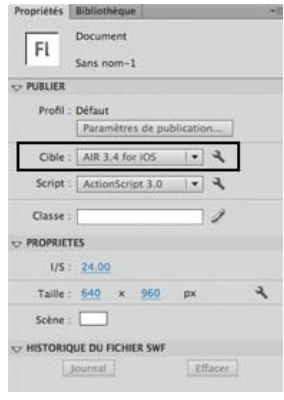

#### 3. Cliquez sur l'onglet Déploiement, puis sélectionnez l'option Installer l'application sur le périphérique iOS raccordé.

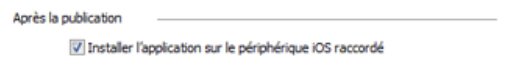

4. Cliquez sur Publier.

### <span id="page-496-0"></span>**Test et débogage d'applications AIR avec le simulateur natif iOS**

#### **[Haut de la page](#page-495-0)**

Il est possible d'intégrer Flash Professional à Apple Xcode afin que le simulateur iOS natif puisse tester et déboguer les applications AIR créées pour iOS. Le simulateur iOS est très utile lorsque vous n'avez pas accès aux périphériques (iPhone ou iPad). Grâce au simulateur iOS natif, vous pouvez également tester et déboguer des applications AIR sur plusieurs périphériques (iPhone et iPad). Il n'est toutefois possible d'intégrer le simulateur iOS à Flash Professional CS6 uniquement si ce dernier est exécuté sur des systèmes Macintosh.

Pour utiliser le simulateur iOS, Flash Professional vous demande de télécharger et d'installer Xcode. Pour plus d'informations, voir [Installation de](#page-496-1) [Xcode pour la prise en charge du simulateur iOS.](#page-496-1)

#### <span id="page-496-1"></span>**Installation de Xcode pour la prise en charge du simulateur iOS**

- 1. Téléchargez et installez Xcode depuis [http://developer.apple.com](http://developer.apple.com/) ou depuis l'App Store.
- 2. Lancez Flash Professional.
- 3. Créez ou ouvrez un document AIR for iOS existant.
- 4. Dans le panneau Propriétés, sélectionnez le lecteur AIR 3.6 for iOS.
- 5. Cliquez sur le bouton de en regard de la liste déroulante Cible pour afficher la boîte de dialogue Paramètres AIR for iOS.

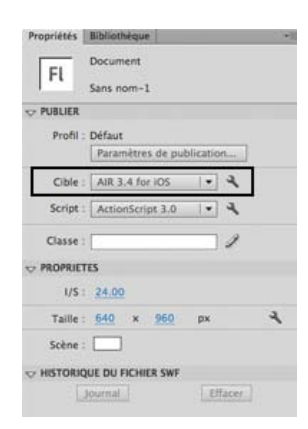

6. Dans l'onglet Général, indiquez manuellement le chemin d'accès complet au kit SDK du simulateur iOS ou recherchez son emplacement. Par exemple :

Applications/Xcode.app/Contents/Developer/Platforms/iPhoneSimulator.platform/Developer/SDKs/iPhoneSimulator6.0

*Remarque : Flash Pro permet d'ajouter le chemin d'accès au kit SDK iOS uniquement lorsque l'application AIR inclut un fichier ANE. Cliquez sur Fichier > Paramètres d'ActionScript > Chemin de bibliothèque pour inclure un fichier ANE.*

7. Dans l'onglet Déploiement, indiquez le certificat et le mot de passe. Vous pouvez, si vous le souhaitez, indiquer le profil de configuration de l'application AIR.

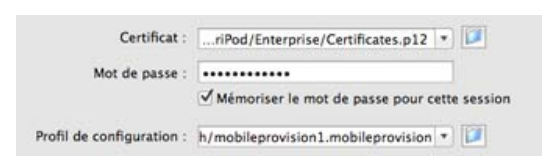

8. Cliquez sur OK lorsque vous avez terminé.

Vous pouvez désormais utiliser le simulateur iOS pour tester et déboguer votre application. Pour plus d'informations, voir [Test d'applications AIR à](#page-497-1) [l'aide du simulateur iOS natif](#page-497-1) et [Débogage d'applications AIR à l'aide du simulateur iOS natif](#page-497-2).

#### <span id="page-497-1"></span>**Test d'applications AIR à l'aide du simulateur iOS natif**

Assurez-vous d'avoir installé Xcode et d'avoir défini le chemin vers le kit SDK de l'iPhone avant de tester votre application AIR. Pour plus d'informations, voir Installation de XCode pour le simulateur iOS.

- 1. Dans Flash Professional, cliquez sur Contrôle > Tester l'animation > Dans le simulateur iOS pour ouvrir le simulateur iOS. Si vous n'avez pas indiqué le chemin vers le kit SDK du simulateur iOS dans la boîte de dialogue Paramètres AIR for iOS, une erreur est renvoyée.
- 2. Recherchez votre application dans le simulateur iOS et cliquez dessus pour la démarrer.

#### <span id="page-497-2"></span>**Débogage d'applications AIR à l'aide du simulateur iOS natif**

Assurez-vous d'avoir installé Xcode et d'avoir défini le chemin vers le kit SDK de l'iPhone avant de déboguer votre application AIR. Pour plus d'informations, voir Installation de XCode pour le simulateur iOS.

- 1. Dans Flash Professional, cliquez sur Déboguer > Déboguer l'animation > Dans le simulateur iOS pour ouvrir le simulateur iOS. Si vous n'avez pas indiqué le chemin vers le kit SDK du simulateur iOS dans la boîte de dialogue Paramètres AIR for iOS, une erreur est renvoyée.
- 2. Dans Flash Professional, cliquez sur Déboguer > Commencer la session de débogage à distance > ActionScript 3.0.
- 3. Recherchez votre application dans le simulateur iOS et cliquez dessus pour la démarrer.

#### <span id="page-497-0"></span>**[Haut de la page](#page-495-0) Publication d'applications AIR pour les périphériques prenant en charge l'affichage Retina haute résolution**

Flash Professional vous permet de créer de riches applications AIR pour iOS prenant en charge l'affichage Retina haute résolution. Vous pouvez sélectionner l'affichage Retina haute résolution lorsque vous publiez des applications AIR.

- 1. Dans Flash Professional, créez ou ouvrez un document AIR for iOS existant.
- 2. Dans le panneau Propriétés, cliquez sur le bouton R en regard de la liste déroulante Cible pour afficher la boîte de dialogue Paramètres AIR for iOS.

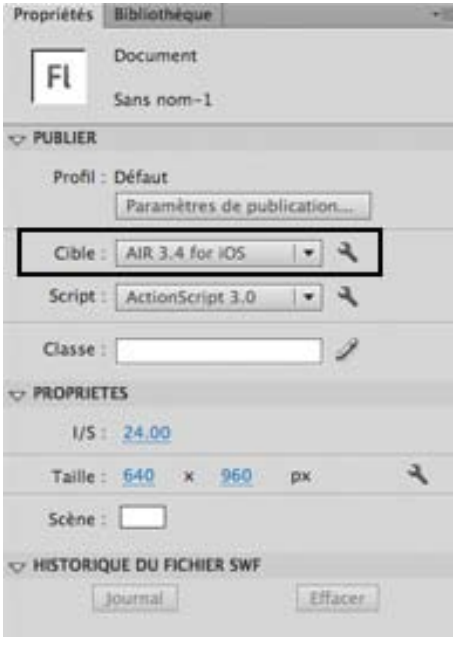

#### 3. Dans l'onglet Général, réglez la résolution sur Haute.

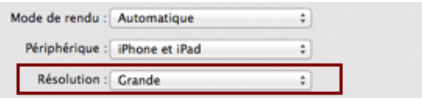

4. Cliquez sur Publier.

### <span id="page-498-0"></span>**Test et débogage via le mode d'interpréteur**

**[Haut de la page](#page-495-0)**

# *Nouveauté dans Flash Professional CC*

Le mode d'interpréteur permet de déboguer ou de tester rapidement vos applications AIR développées pour iOS. Lorsque vous sélectionnez le mode d'interpréteur, les applications AIR sont installées sans être converties en code ARM.

Pour activer le mode d'interpréteur, procédez comme suit :

- 1. Dans le panneau Propriétés, cliquez sur le bouton en regard de la liste déroulante Cible pour afficher la boîte de dialogue Paramètres AIR for iOS.
- 2. Cliquez sur l'onglet Déploiement, puis sélectionnez **T**est du périphérique en mode d'interpréteur ou **D**ébogage du périphérique en mode d'interpréteur pour l'option Type de déploiement iOS.
- 3. Cliquez sur OK lorsque vous avez terminé.

*Remarque : vous pouvez mettre en package et charger plusieurs fichiers SWF contenant du code d'octet ActionScript à l'aide du mode d'interpréteur et du mode AOT (Ahead of Time - à l'avance). Pour plus d'informations, consulter [ce blog](http://blogs.adobe.com/airodynamics/2012/11/09/packaging-and-loading-multiple-swfs-in-air-apps-on-ios/).* 

*Remarque : le mode d'interpréteur doit être utilisé uniquement à des fins de test ou de débogage. Il est impossible de télécharger les fichiers d'installation AIR générés à l'aide du mode d'interpréteur sur l'App Store.*

# <span id="page-498-1"></span>**Test et débogage sur iOS via USB**

**[Haut de la page](#page-495-0)**

# *Nouveauté dans Flash Professional CC*

Vous pouvez tester et déboguer des applications sur des périphériques iOS connectés via USB. Cette fonction vient s'ajouter à la fonctionnalité de test et débogage à distance via wi-fi disponible dans Flash Professional CC. Lorsque vous raccordez des périphériques via USB, le test et le débogage sont néanmoins simplifiés et accélérés, car le nombre d'étapes manuelles est réduit.

Pour activer le test ou le débogage via USB, procédez comme suit :

- *(Pour le débogage)* Choisissez Déboguer > Déboguer l'animation > Sur le périphérique via USB.
- *(Pour le test)* Choisissez Contrôle >Tester l'animation > Sur le périphérique via USB.

# <span id="page-499-0"></span>**Connectivité de plusieurs périphériques via USB**

# *Nouveauté dans Flash Professional CC*

Flash Professional prend en charge le test d'applications sur plusieurs périphériques simultanément. Vous pouvez vous connecter à plusieurs périphériques via USB en vue de les tester.

Vous pouvez utiliser cette fonction pour effectuer le test par déploiement simultané sur plusieurs périphériques dont les tailles d'écran, les versions des systèmes d'exploitation et les configurations matérielles diffèrent. Cela vous permet d'analyser les performances de votre application sur plusieurs périphériques à la fois.

- 1. Dans le panneau Propriétés, cliquez sur le bouton en regard de la liste déroulante Cible pour afficher la boîte de dialogue Paramètres AIR for iOS.
- 2. Une liste de tous les périphériques raccordés s'affiche dans l'onglet Déploiement. Sélectionnez les périphériques sur lesquels vous souhaitez publier l'application.
- 3. Cliquez sur Publier.

## <span id="page-499-1"></span>**Résolution des problèmes**

**[Haut de la page](#page-495-0)**

- La publication d'une application AIR for iOS échoue si le nom de fichier spécifié pour le fichier FLA ou SWF contient des caractères à deux octets.
- Lors de la publication d'une application AIR for iOS, Flash Pro se bloque si le périphérique est débranché.

Les publications Twitter™ et Facebook ne sont pas couvertes par les dispositions de Creative Commons.

[Informations juridiques](http://help.adobe.com/fr_FR/legalnotices/index.html) | [Politique de confidentialité en ligne](http://helpx.adobe.com/go/gffooter_online_privacy_policy)

# <span id="page-500-0"></span>Publication pour Adobe AIR for Desktop

**[A propos d'Adobe AIR](#page-500-1) [Création d'un fichier Adobe AIR](#page-500-2) [Aperçu ou publication d'une application Adobe AIR](#page-501-0) [Création d'une application AIR et de ses fichiers d'installation](#page-501-1) [Signature de votre application](#page-504-0) [Ajout ou suppression d'une version du kit SDK AIR](#page-505-0)**

# <span id="page-500-1"></span>**A propos d'Adobe AIR**

**[Haut de la page](#page-500-0)**

**[Haut de la page](#page-500-0)**

Adobe® AIR™ est un environnement d'exécution inter-systèmes d'exploitation qui vous permet de tirer parti de vos compétences en matière de développement Web (Adobe® Flash® Professional, Adobe® Flex™, Adobe® Flash Builder™ HTML, JavaScript®, Ajax) pour développer et déployer des applications Internet riches (RIA) sur le bureau. AIR vous permet de travailler dans des environnements familiers, de tirer parti des outils et des approches que vous trouvez plus pratiques et, en prenant en charge Flash, Flex, HTML, JavaScript et Ajax, d'obtenir l'expérience répondant le mieux à vos besoins.

Les utilisateurs interagissent avec les applications AIR de la même façon qu'avec les applications de bureau natives. Le moteur d'exécution est installé une seule fois sur l'ordinateur de l'utilisateur. Il est alors possible d'installer et d'exécuter les applications AIR à l'instar de toute autre application de bureau. Quel que soit le système d'exploitation utilisé, le moteur d'exécution propose une plate-forme et une structure uniformes de déploiement d'applications. La cohérence des fonctionnalités et interactions rend ainsi superflus les tests dans plusieurs navigateurs. Au lieu de développer pour un système d'exploitation spécifique, vous ciblez le moteur d'exécution.

AIR transforme incroyablement la création des applications, leur déploiement et leur utilisation. Vous obtenez un contrôle plus créatif et vous pouvez étendre vos applications Flash, Flex, HTML et Ajax sur le bureau, sans nécessairement connaître les technologies de développement de bureau traditionnelles.

Pour plus d'informations sur la configuration matérielle et logicielle des applications de bureau et des applications mobiles AIR, voir [Adobe AIR 3 /](http://www.adobe.com/fr/products/air/systemreqs/) [Caractéristiques techniques.](http://www.adobe.com/fr/products/air/systemreqs/)

Pour des informations complètes sur le développement d'applications avec Adobe AIR™, consultez *[Création d'applications Adobe AIR](http://help.adobe.com/fr_FR/air/build/index.html)*.

#### **Vidéos, didacticiels et autres ressources**

Les didacticiels vidéo suivants expliquent comment créer des applications AIR™ dans Flash Pro :

- Vidéo : [Converting a Flash Project to AIR \(8:32, disponible en anglais uniquement\)](http://tv.adobe.com/watch/flash-downunder/converting-a-flash-project-to-air)
- Vidéo : [Building Adobe AIR applications with Flash CS3 \(5:33, disponible en anglais uniquement\)](http://tv.adobe.com/#vi+f1472v1506)
- Vidéo : [Lynda.com Training for Developers AIR Essential Training Ch.5 Convert Flash content to AIR in Flash CS3 \(4:57, disponible en](http://tv.adobe.com/#vi+f1531v1443) [anglais uniquement\)](http://tv.adobe.com/#vi+f1531v1443)
- Vidéo : [Designing an AIR application \(8:51, disponible en anglais uniquement\)](http://tv.adobe.com/watch/flash-downunder/designing-an-air-application/)
- Vidéo : [Creating custom chrome for AIR apps with Flash \(6:24, disponible en anglais uniquement\)](http://tv.adobe.com/#vi+f1472v1500)
- Blog/vidéo : [One Application, Five Screens](http://blogs.adobe.com/cantrell/archives/2010/04/one_application_five_screens.html) (Christian Cantrell, blogs Adobe, disponible en anglais uniquement)
- Article : [Developing a Mobile Application with Flash](http://www.gamedev.net/page/resources/_/reference/programming/game-programming/300/developing-a-mobile-application-with-flash-r2797) (John Hattan, gamedev.net, disponible en anglais uniquement)
- Note technique : [Intégration du SDK d'AIR dans Flash Professional CS5.5](http://kb2.adobe.com/fr/cps/908/cpsid_90810.html)

# <span id="page-500-2"></span>**Création d'un fichier Adobe AIR**

Vous pouvez créer des documents Flash Adobe AIR via l'écran de bienvenue de Flash ou la commande Fichier > Nouveau, ou créer un fichier Flash ActionScript® 3.0 et le convertir en fichier Adobe AIR via la boîte de dialogue Paramètres de publication.

Pour créer un fichier Adobe AIR, effectuez l'une des opérations suivantes :

Démarrez Flash. L'écran de bienvenue apparaît. Si Flash est déjà actif, fermez les documents ouverts pour revenir à l'écran de bienvenue. Dans l'écran de bienvenue, sélectionnez Adobe AIR 2 (CS5) ou AIR (CS5.5).

*Remarque : si vous avez désactivé l'écran de bienvenue de Flash, vous pouvez l'afficher de nouveau en sélectionnant Modifier > Préférences et en choisissant Ecran de bienvenue dans le menu déroulant Au démarrage, dans la catégorie Général.*

Choisissez Fichier > Nouveau et sélectionnez Adobe AIR 2 (CS5) ou AIR (CS5.5), puis cliquez sur OK.

Ouvrez un fichier Flash existant et convertissez-le en fichier AIR en sélectionnant Adobe AIR dans le menu Lecteur de l'onglet Flash de la boîte de dialogue Paramètres de publication (Fichier > Paramètres de publication).

*Remarque : (Flash CS5 uniquement) si vous enregistrez un fichier Flash CS5 AIR au format Flash CS4, définissez manuellement la version du lecteur sur AIR 1.5 dans la boîte de dialogue Paramètres de publication lors de l'ouverture du fichier dans Flash CS.4. Flash CS4 ne prend en charge que la publication vers AIR 1.5.*

# <span id="page-501-0"></span>**Aperçu ou publication d'une application Adobe AIR**

**[Haut de la page](#page-500-0)**

Vous pouvez obtenir un aperçu du fichier Flash AIR SWF Tel qu'il apparaît dans l'application AIR. Cet aperçu permet de visualiser les différents aspects de l'application sans avoir à l'installer ni à créer de package.

- 1. Assurez-vous d'avoir défini le paramètre Cible de l'onglet Flash de la boîte de dialogue Paramètres de publication sur Adobe AIR.
- 2. Choisissez Contrôle > Tester l'animation > Tester ou appuyez sur Ctrl+Entrée.

Si vous n'avez pas défini les paramètres de l'application dans la boîte de dialogue Paramètres de l'application AIR et du programme d'installation, Flash génère un fichier descripteur d'application par défaut (*nomswf*-app.xml) dans le dossier contenant le fichier SWF. Si vous avez configuré l'application à l'aide de cette boîte de dialogue, le fichier descripteur de l'application reflète ces paramètres.

Pour publier un fichier AIR, effectuez l'une des opérations suivantes :

- Cliquez sur le bouton Publier de la boîte de dialogue Paramètres de publication.
- Cliquez sur le bouton Publier dans la boîte de dialogue Paramètres de l'application AIR et du programme d'installation.
- Choisissez Fichier > Publier.
- Choisissez Fichier > Aperçu avant publication.

Lorsque vous publiez un fichier AIR, Flash Pro crée un fichier SWF et un fichier XML descripteur de l'application, et met en package des copies de ces fichiers, avec tous les autres fichiers ajoutés dans votre application, dans un fichier d'installation AIR (*nomswf*.air).

*Remarque : (Windows uniquement) la publication d'applications AIR échoue si le nom de fichier contient des caractères dans une autre langue que l'anglais.*

# <span id="page-501-1"></span>**Création d'une application AIR et de ses fichiers d'installation**

**[Haut de la page](#page-500-0)**

Lorsque le développement de votre application est terminé, définissez les paramètres du descripteur de l'application AIR et des fichiers d'installation nécessaires à son déploiement. Flash Pro crée le fichier descripteur et les fichiers d'installation en même temps que le fichier SWF lorsque vous publiez un fichier AIR.

Les paramètres de ces fichiers sont définis dans la boîte de dialogue Paramètres de l'application AIR et du programme d'installation. Après avoir créé un fichier AIR, vous pouvez ouvrir cette boîte de dialogue depuis l'inspecteur des propriétés du document ou à partir du bouton Paramètres du menu Lecteur de l'onglet Flash de la boîte de dialogue Paramètres de publication.

### **Création de l'application Adobe AIR et de ses fichiers d'installation**

- 1. Dans Flash, ouvrez le fichier FLA ou l'ensemble des fichiers composant votre application Adobe AIR.
- 2. Enregistrez le fichier FLA Adobe AIR avant d'ouvrir la boîte de dialogue Paramètres AIR.
- 3. Choisissez Fichier > Paramètres d'AIR 2.
- 4. Complétez la boîte de dialogue Paramètres AIR, puis cliquez sur Publier.

Lorsque vous cliquez sur le bouton Publier, les fichiers suivants sont mis en package : le fichier SWF, le fichier descripteur de l'application, les fichiers des icônes de l'application et les fichiers énumérés dans le champ de texte Fichiers inclus. Si vous n'avez pas encore créé de certificat numérique, Flash affiche la boîte de dialogue Signature numérique lorsque vous cliquez sur le bouton Publier.

La boîte de dialogue Paramètres de l'application AIR et du programme d'installation est composée de quatre onglets : Général, Signature, Icônes et Avancé. Pour plus d'informations sur ces paramètres, voir les sections suivantes.

#### **Paramètres généraux**

L'onglet Général de la boîte de dialogue Paramètres AIR de l'application et du programme d'installation comprend les options suivantes :

Fichier de sortie Nom et emplacement du fichier .air à créer lors de l'utilisation de la commande Publier.

#### **Au format** Type de package à créer.

Package AIR : crée un fichier d'installation AIR standard qui tient compte du fait que le moteur d'exécution d'AIR peut être téléchargé

séparément lors de l'installation ou est déjà installé sur le périphérique cible.

- Programme d'installation de Mac : crée un fichier d'installation Macintosh complet.
- Application avec moteur d'exécution intégré : crée un fichier d'installation AIR contenant le moteur d'exécution d'AIR de façon à ce qu'aucun téléchargement supplémentaire ne soit nécessaire.

Programme d'installation de Windows Sélectionnez cette option pour compiler un fichier d'installation natif et propre à la plate-forme Windows (.exe) plutôt qu'un fichier d'installation propre à la plate-forme AIR (.air).

**Nom de l'application** Nom du fichier principal de l'application. Par défaut, nom du fichier FLA.

**Version** Facultatif. Spécifie le numéro de version de votre application. La valeur par défaut est 1.0.

**ID app** Identifie l'application par un ID unique. Vous pouvez modifier l'ID par défaut si vous le souhaitez. N'incluez pas d'espaces ni de caractères spéciaux dans l'ID. Les seuls caractères valides sont 0-9, a-z, A-Z, . (point) et - (tiret), de 1 à 212 caractères de long. L'ID par défaut est com.adobe.example.applicationName*.*

**Description** Facultatif. Permet d'entrer une description de l'application à afficher dans la fenêtre du programme d'installation lorsque l'utilisateur installe l'application. Par défaut, ce champ reste vide.

**Copyright** Facultatif. Permet d'entrer une mention sur le copyright. Par défaut, ce champ reste vide.

Style de fenêtre Spécifie le style de fenêtre (ou d'chrome) à utiliser pour l'interface utilisateur lorsque l'utilisateur exécute l'application sur son ordinateur. Vous pouvez spécifier Chrome système (valeur par défaut), qui se rapporte au style visuel des fenêtres standard utilisé par le système d'exploitation. Vous pouvez également spécifier Chrome personnalisé (opaque) ou Chrome personnalisé (transparent). Pour afficher votre application sans chrome personnalisé, sélectionnez Aucun. Chrome système entoure l'application avec le contrôle de fenêtre standard du système d'exploitation. Chrome personnalisé (opaque) supprime le chrome standard du système et vous permet de créer votre propre chrome pour l'application. (Le chrome personnalisé se définit directement dans le fichier FLA.) Chrome personnalisé (transparent) correspond à Chrome personnalisé (opaque), mais ajoute de la transparence aux bords de la page. Cette fonctionnalité permet d'obtenir des fenêtres d'application qui n'ont pas nécessairement la forme d'un carré ou d'un rectangle.

**Mode de rendu** Cette option permet de spécifier la méthode utilisée par le moteur d'exécution d'AIR pour effectuer le rendu du contenu graphique. Les options disponibles sont les suivantes :

- Automatique : détecte et utilise automatiquement la méthode de rendu la plus rapide disponible sur le périphérique hôte.
- CPU : utilise l'unité centrale.
- Direct : le rendu est effectué l'aide de Stage3D. Cette méthode de rendu est la plus rapide.

Pour obtenir la liste des processeurs qui ne prennent pas en charge le mode Direct, voir [Stage3D unsupported chipsets, drivers | Flash Player 11,](http://kb2.adobe.com/cps/921/cpsid_92103.html) [AIR 3](http://kb2.adobe.com/cps/921/cpsid_92103.html) (disponible en anglais uniquement).

**Profils** Profils à inclure lors de la création du fichier AIR. Pour limiter votre application AIR à un profil spécifique, désactivez les profils inutiles. Pour plus d'informations sur les profils AIR, voir Profils d'application.

**Fichiers inclus** Spécifie les fichiers et les dossiers supplémentaires à inclure dans le package de votre application. Cliquez sur le bouton Plus (+) pour ajouter des fichiers et sur le bouton Dossier pour ajouter des dossiers. Pour supprimer un fichier ou un dossier de la liste, sélectionnez-le, puis cliquez sur le bouton Moins (-).

Par défaut, le fichier du descripteur d'application et le fichier SWF principal sont automatiquement ajoutés dans la liste du package. La liste du package contient ces fichiers, même si vous n'avez pas encore publié le fichier FLA Adobe AIR. La liste du package donne la liste des fichiers et des dossiers sous forme de structure plate. Les fichiers des dossiers n'apparaissent pas dans la liste et les noms de chemin complet des fichiers sont fournis, mais peuvent être tronqués si nécessaire.

Si vous avez ajouté des fichiers d'extensions natives AIR au chemin de bibliothèque ActionScript, ces fichiers apparaissent également dans la liste.

Les fichiers d'icône ne sont pas inclus dans la liste. Lorsque Flash met les fichiers en package, il copie les fichiers d'icône dans un dossier temporaire dont l'emplacement est relatif à celui du fichier SWF. Flash supprime ensuite ce dossier lorsque la mise en package est terminée.

#### **Paramètres de signature**

L'onglet Signature de la boîte de dialogue Paramètres de l'application AIR et du programme d'installation permet de spécifier un certificat de signature de code pour votre application.

Pour plus d'informations sur les signatures numériques, voir [Signature de votre application](#page-504-0) et [Signature numérique d'un fichier AIR.](http://www.adobe.com/go/learn_signairapp_fr)

#### **Paramètres des icônes**

L'onglet Icônes de la boîte de dialogue Paramètres de l'application AIR et du programme d'installation permet d'attribuer une icône à l'application. L'icône s'affiche après l'installation de l'application et son exécution dans le moteur d'exécution d'Adobe AIR. Vous pouvez spécifier quatre tailles différentes d'icône (128, 48, 32 et 16 pixels) en fonction des différents affichages de cette dernière. Par exemple, l'icône peut apparaître dans le navigateur de fichiers dans les vues miniatures, détails et mosaïque. Elle peut également apparaître sous forme d'icône de bureau et dans le titre de la fenêtre de l'application AIR, ainsi qu'à d'autres endroits.

Si aucun fichier d'icône n'est spécifié, l'icône exemple de l'application AIR est définie par défaut (Flash CS5 uniquement).

Pour ce faire, cliquez sur une taille d'icône dans la partie supérieure de l'onglet Icônes, puis recherchez le fichier correspondant à cette taille. Les fichiers doivent être au format PNG (Portable Network Graphics).

Si vous spécifiez une image, sa taille doit correspondre à celle que vous avez définie (128x128, 48x48, 32x32 ou 16x16). Si vous ne spécifiez pas d'image pour une taille particulière, Adobe AIR redimensionne l'une des images fournies pour créer l'icône manquante.

#### **Paramètres avancés**

L'onglet Avancé permet de spécifier des paramètres supplémentaires pour le fichier descripteur de l'application.

Vous pouvez spécifier tous types de fichiers associés gérés par votre application AIR. Par exemple, si vous souhaitez que votre application devienne l'application principale de traitement des fichiers HTML, vous devez le spécifier dans le champ de texte Types de fichier associés.

Vous pouvez également spécifier des paramètres pour les aspects suivants de l'application :

- Taille et position de la fenêtre initiale
- Dossier dans lequel l'application est installée
- Dossier du menu Programmes devant accueillir l'application

La boîte de dialogue présente les options suivantes :

**Types de fichier associés** Permet de spécifier les types de fichier associés que l'application AIR doit traiter. Cliquez sur le bouton Plus (+) pour ajouter un nouveau type de fichier dans le champ de texte. Si vous cliquez sur le bouton Plus, la boîte de dialogue Paramètres du type de fichier apparaît. Un clic sur le bouton Moins (-) permet de supprimer un élément sélectionné dans le champ de texte. Un clic sur le bouton Crayon permet d'afficher la boîte de dialogue Paramètres du type de fichier et de modifier un élément sélectionné dans le champ de texte. Par défaut, les boutons Moins (-) et Crayon sont grisés. La sélection d'un élément dans le champ de texte active ces boutons et permet de supprimer ou modifier cet élément. La valeur par défaut du champ de texte est Aucune.

Paramètres initiaux de la fenêtre Permet de spécifier les paramètres de taille et de positionnement de la fenêtre initiale de l'application.

- Largeur : spécifie la largeur initiale de la fenêtre, en pixels. Cette valeur est vide par défaut.
- Hauteur : spécifie la hauteur initiale de la fenêtre, en pixels. Cette valeur est vide par défaut.
- X : spécifie la position horizontale de la fenêtre, en pixels. Cette valeur est vide par défaut.
- Y : spécifie la position verticale de la fenêtre, en pixels. Cette valeur est vide par défaut.
- Largeur maximale et Hauteur maximale : spécifie la taille maximale de la fenêtre, en pixels. Ces valeurs sont vides par défaut.
- Largeur minimale et Hauteur minimale : spécifie la taille minimale de la fenêtre, en pixels. Ces valeurs sont vides par défaut.
- Agrandissement possible : permet de spécifier si l'utilisateur peut agrandir la fenêtre. Cette option est sélectionnée par défaut.
- Réduction possible : permet de spécifier si l'utilisateur peut réduire la fenêtre. Cette option est sélectionnée par défaut.
- Redimensionnable : permet de spécifier si l'utilisateur peut changer la taille de la fenêtre. Si cette option n'est pas sélectionnée, les options Largeur maximale, Hauteur maximale, Largeur minimale et Hauteur minimale ne sont pas disponibles. Cette option est sélectionnée par défaut.
- Visible : permet de spécifier si la fenêtre d'application est visible dès le début. Cette option est sélectionnée par défaut.

**Autres paramètres** Permet de spécifier les informations supplémentaires suivantes concernant l'installation :

- Dossier d'installation : spécifie le dossier dans lequel l'application sera installée.
- Dossier du menu Programmes (Windows uniquement) : spécifie le nom du dossier du menu de programmes de l'application.
- Utiliser l'interface utilisateur personnalisée pour les mises à jour : précise ce qui se produit lorsqu'un utilisateur ouvre le programme d'installation AIR d'une application déjà installée. Par défaut, AIR affiche une boîte de dialogue qui permet à l'utilisateur de mettre à jour la version installée avec la version du fichier AIR. Si vous préférez ne pas offrir cette possibilité à l'utilisateur et laisser l'application contrôler ses mises à jour, activez cette option. L'activation de cette option remplace le comportement par défaut et permet à l'application de contrôler ses propres mises à jour.

#### **Paramètres de langue**

Le volet Langues permet de sélectionner les langues auxquelles vous souhaitez associer votre application dans l'App Store ou Android Market. En sélectionnant une langue, vous autorisez les utilisateurs des systèmes d'exploitation de cette langue à télécharger votre application. Notez que ces paramètres de langue n'ont aucun autre effet pour localiser l'interface utilisateur de votre application.

Si vous ne sélectionnez aucune langue, l'application est publiée avec toutes les langues prises en charge ; cela vous évite ainsi d'avoir à sélectionner chaque langue une par une. Les langues répertoriées sont celles prises en charge par Adobe AIR. Android peut prendre en charge d'autres langues.
### **Paramètres du type de fichier**

Flash affiche la boîte de dialogue Paramètres du type de fichier si vous cliquez sur le bouton Plus (+) ou sur le bouton Crayon dans la section Types de fichiers associés de l'onglet Avancé pour ajouter ou modifier les types de fichier associés à l'application AIR.

Les seuls champs obligatoires de cette boîte de dialogue sont les champs Nom et Extension. Si vous cliquez sur OK alors que l'un de ces champs est vide, Flash affiche un message d'erreur.

Vous pouvez spécifier les paramètres suivants pour un type de fichier associé :

**Nom** Nom du type de fichier (par exemple, HTML, Fichier texte ou Exemple).

**Extension** Extension du nom de fichier (par exemple, html, txt ou xmpl) comportant jusqu'à 39 caractères alphanumériques de base (A-Z, a-z, 0- 9) et ne commençant pas par un point.

**Description** Facultatif. Description du type de fichier (par exemple, Fichier vidéo Adobe).

**Type de contenu** Facultatif. Spécifie le type MIME pour le fichier.

Paramètres de l'icône de type de fichier Facultatif. Permet de spécifier l'icône associée au type de fichier. Vous pouvez spécifier quatre tailles différentes d'icône (128x128, 48x48, 32x32 et 16x16 pixels) en fonction des différents affichages de cette dernière. Par exemple, l'icône peut apparaître dans le navigateur de fichiers dans les vues miniatures, détails et mosaïque.

Si vous spécifiez une image, elle doit être de la taille indiquée. Si vous ne spécifiez pas de fichier pour une taille particulière, AIR utilise l'image de la taille la plus proche et la redimensionne en fonction de l'occurrence donnée.

Pour spécifier une icône, cliquez sur le dossier correspondant à la taille de l'icône et sélectionnez le fichier d'icône à utiliser ou entrez son chemin et on nom dans le champ de texte accolé à l'invite. Le fichier de l'icône doit être au format PNG.

Après la création d'un nouveau type de fichier, celui-ci s'affiche dans la zone de liste Type de fichier de la boîte de dialogue Paramètres avancés.

## **Echec de création des fichiers de l'application et du programme d'installation**

La création des fichiers de l'application et du programme d'installation échoue dans les cas suivants :

- La chaîne de l'identifiant de l'application est de longueur incorrecte ou contient des caractères non valides. Cette chaîne doit comprendre entre 0 et 212 caractères et peut inclure les caractères suivants : 0-9, a-z, A-Z, . (point), - (tiret).
- Les fichiers spécifiés dans la liste Fichiers inclus n'existent pas.
- Les tailles des fichiers d'icône personnalisés sont incorrectes.
- Le dossier de destination AIR ne dispose pas de droits d'accès en écriture.
- Vous n'avez pas signé l'application ou n'avez pas spécifié qu'il s'agit d'une application Adobe AIRI qui sera signée ultérieurement.

# **Signature de votre application**

**[Haut de la page](#page-500-0)**

Toutes les applications Adobe AIR doivent être signées avant d'être installées sur un autre système. Flash autorise toutefois la création de fichiers de programme d'installation Adobe AIR non signés pour que l'application puisse être signée ultérieurement. Ces fichiers de programme d'installation Adobe AIR non signés sont appelés package AIRI (AIR Intermediate). Cette capacité se révèle particulièrement utile lorsque le certificat est enregistré sur un autre ordinateur ou lorsque la signature et le développement de l'application sont traités séparément.

#### **Signature d'une application Adobe AIR avec un certificat numérique acquis auprès d'une autorité de certification racine**

1. Choisissez Fichier > Paramètres d'Adobe AIR 2, puis cliquez sur l'onglet Signature.

Cet onglet comporte deux boutons radio qui permettent de signer l'application Adobe AIR avec un certificat numérique ou de préparer un package AIRI. Si vous signez votre application AIR, vous pouvez utiliser un certificat numérique octroyé par une autorité de certification racine ou créer un certificat auto-signé. Il est très simple de créer un certificat auto-signé, mais celui-ci est moins fiable qu'un certificat octroyé par une autorité de certification racine.

- 2. Sélectionnez un fichier de certificat dans le menu déroulant ou cliquez sur le bouton Parcourir pour en localiser un.
- 3. Sélectionnez le certificat.
- 4. Entrez un mot de passe.
- 5. Cliquez sur OK.

Pour plus d'informations sur la signature de votre application AIR, voir Signature numérique d'un fichier AIR.

#### **Création d'un certificat numérique auto-signé**

1. Cliquez sur le bouton Créer. La boîte de dialogue Créer un certificat numérique auto-signé apparaît.

- 2. Renseignez les entrées Nom de l'éditeur, Unité d'organisation, Nom de l'organisation, Pays, Mot de passe et Confirmer le mot de passe. Pour Pays, vous pouvez choisir dans le menu ou entrer un code de pays à 2 lettres qui n'apparaît pas dans le menu. Pour obtenir la liste des codes de pays valides, voir [http://www.iso.org/iso/country\\_codes](http://www.iso.org/iso/country_codes).
- 3. Spécifiez le type du certificat.

L'option Type fait référence au niveau de sécurité du certificat : 1024-RSA utilise une clé 1 024 bits (moins sécurisée) et 2048-RSA une clé 2 048 bits (plus sécurisée).

- 4. Enregistrez les informations dans un fichier de certificat en renseignant l'entrée Enregistrer sous ou en cliquant sur le bouton Parcourir pour localiser un dossier.
- 5. Cliquez sur OK.
- 6. Dans la boîte de dialogue Signature numérique, entrez le mot de passe défini à la seconde étape de cette procédure, puis cliquez sur OK.

Pour que Flash retienne le mot de passe utilisé dans cette session, cliquez sur Mémoriser le mot de passe pour cette session.

Si l'option Horodatage est désactivée lorsque vous cliquez sur OK, une boîte de dialogue vous avertit que l'application ne pourra pas s'installer après l'expiration du certificat numérique. Si vous cliquez sur Oui en réponse à l'avertissement, l'horodatage est désactivé. Si vous cliquez sur Non, l'option Horodatage est automatiquement sélectionnée et l'horodatage est activé.

Pour plus d'informations sur la création d'un certificat auto-signé, voir Signature numérique d'un fichier AIR.

Vous pouvez également créer une application AIRI (AIR Intermediate) sans signature numérique. L'utilisateur ne pourra cependant pas installer l'application dans son ordinateur tant que vous n'aurez pas ajouté la signature numérique.

#### **Préparation d'un package AIR intermédiaire (AIRI) à signer ultérieurement**

Dans l'onglet Signature, sélectionnez Préparer un fichier AIR intermédiaire (AIRI) qui sera signé ultérieurement, puis cliquez sur OK.

L'état de la signature numérique change pour signaler que vous avez choisi de préparer un package AIRI qui sera signé ultérieurement, et le bouton Définir se transforme en bouton Modifier.

Si vous décidez de signer l'application ultérieurement, vous devrez utiliser l'outil de ligne de commande AIR Developer (ADT) inclus avec Flash Pro et avec le kit SDK AIR. Pour plus d'informations, voir *[Création d'applications Adobe AIR](http://help.adobe.com/fr_FR/air/build/)*.

## **Ajout ou suppression d'une version du kit SDK AIR**

Vous pouvez ajouter de nouvelles versions du kit SDK AIR à Flash Pro et les personnaliser. Une fois ajoutée, la nouvelle version du kit SDK apparaît dans la liste Cible de la boîte de dialogue Paramètres de publication.

Pour ajouter une nouvelle version du kit SDK :

- 1. Téléchargez le dossier du nouveau kit SDK AIR.
- 2. Dans Flash Pro, choisissez Aide > Gérer le kit SDK AIR.
- 3. Dans la boîte de dialogue Gérer le kit SDK AIR, cliquez sur le bouton plus (« + ») et recherchez le dossier du nouveau kit SDK AIR. Cliquez sur OK.
- 4. Cliquez sur OK dans la boîte de dialogue Gérer le kit SDK AIR.

Le nouveau kit SDK apparaît dans la liste Cible de la boîte de dialogue Paramètres de publication. La version du kit SDK la plus ancienne prise en charge doit être ultérieure à la version incluse avec Flash Pro.

Pour supprimer une version du kit SDK :

- 1. Dans Flash Pro, choisissez Aide > Gérer le kit SDK AIR.
- 2. Dans la boîte de dialogue Gérer le kit SDK AIR, sélectionnez le kit SDK que vous souhaitez supprimer.
- 3. Cliquez sur le bouton moins (« »). Cliquez sur OK.

Les publications Twitter™ et Facebook ne sont pas couvertes par les dispositions de Creative Commons.

[Informations juridiques](http://help.adobe.com/fr_FR/legalnotices/index.html) | [Politique de confidentialité en ligne](http://helpx.adobe.com/go/gffooter_online_privacy_policy)

# <span id="page-506-0"></span>Publication d'applications AIR for Android

**[Création d'un fichier Adobe AIR for Android](#page-506-1) [Aperçu ou publication d'une application AIR for Android](#page-506-2) [Création d'une application AIR for Android](#page-507-0) [Paramètres de langue](#page-509-0)**

A partir de Flash Professional CS5.5, vous pouvez publier du contenu pour Adobe® AIR™ for Android, un système d'exploitation pour périphériques mobiles développé par Google.

Cet article décrit la configuration des paramètres de publication d'AIR for Android dans Flash Professional. Pour obtenir des informations complètes sur le développement d'applications Adobe AIR™, voir *[Création d'applications Adobe AIR](http://help.adobe.com/fr_FR/air/build/index.html)*.

Pour plus d'informations sur la configuration matérielle et logicielle des applications de bureau et des applications mobiles AIR, voir [Adobe AIR 3 /](http://www.adobe.com/fr/products/air/systemreqs/) [Caractéristiques techniques.](http://www.adobe.com/fr/products/air/systemreqs/)

Pour accéder à la documentation complète relative au développement d'applications AIR, voir la [Référence Adobe AIR.](http://help.adobe.com/fr_FR/air/build/index.html)

#### **Vidéos et didacticiels**

Les didacticiels vidéo suivants expliquent comment créer des applications AIR™ for Android dans Flash Pro :

- Vidéo : [Flash Professional CS5.5 Publishing an AIR for Android app](http://tv.adobe.com/watch/cs-55-web-premium-feature-tour-/flash-professional-cs55-publishing-an-air-for-android-app/) (disponible en anglais uniquement, 6:13, Adobe TV)
- Vidéo : [AIR for Android Part 1: Set up your development environment](http://www.gotoandlearn.com/play.php?id=123) (GotoAndLearn.com, 18:49, disponible en anglais uniquement)
- Vidéo : [AIR for Android Part 2: Access the camera on an Android device](http://www.gotoandlearn.com/play.php?id=124) (GotoAndLearn.com, 13:35, disponible en anglais uniquement)
- Vidéo : [AIR for Android GPU Acceleration](http://www.gotoandlearn.com/play.php?id=132) (GotoAndLearn.com, 15:55, disponible en anglais uniquement)
- Blog/vidéo : [One Application, Five Screens](http://blogs.adobe.com/cantrell/archives/2010/04/one_application_five_screens.html) (Christian Cantrell, blogs Adobe, disponible en anglais uniquement)
- Article : [Developing a Mobile Application with Flash](http://www.gamedev.net/page/resources/_/reference/programming/game-programming/300/developing-a-mobile-application-with-flash-r2797) (John Hattan, gamedev.net, disponible en anglais uniquement)

*Remarque : (AIR 3.7 uniquement) Mise en package d'applications avec un moteur d'exécution uniquement captif (Android)*

*Avec AIR 3.7, la mise en package d'applications AIR for Android intègre le moteur d'exécution AIR, quelle que soit la cible. Cela permettrait d'améliorer l'expérience utilisateur, car il ne serait pas nécessaire de télécharger le moteur d'exécution AIR séparément. Cela augmenterait en revanche la taille de l'application d'environ 9 Mo.*

*Flash Professional affiche des avertissements si une application AIR for Android a été mise en package à l'aide de l'option Moteur d'exécution partagé.*

## <span id="page-506-1"></span>**Création d'un fichier Adobe AIR for Android**

Vous pouvez créer des documents Adobe AIR for Android dans Flash à l'aide de la commande Fichier > Nouveau. Vous pouvez par ailleurs créer un fichier FLA ActionScript® 3.0 et le convertir en fichier AIR for Android via la boîte de dialogue Paramètres de publication.

Pour créer un fichier Adobe AIR for Android, effectuez l'une des opérations suivantes :

- Choisissez AIR for Android dans l'écran de bienvenue ou la boîte de dialogue Nouveau document (Fichier > Nouveau).
- Ouvrez un fichier FLA existant et convertissez-le en fichier AIR for Android. Sélectionnez AIR for Android dans le menu déroulant Cible de la boîte de la dialogue Paramètres de publication (Fichier > Paramètres de publication).

### <span id="page-506-2"></span>**Aperçu ou publication d'une application AIR for Android**

**Vous pouvez obtenir un aperçu** du fichier Flash SWF AIR for Android tel qu'il apparaît dans la fenêtre de l'application AIR. Cet aperçu permet de visualiser les différents aspects de l'application sans avoir à l'installer ni à créer de package.

- 1. Assurez-vous d'avoir sélectionné AIR for Android dans le menu déroulant Cible de la boîte de dialogue Paramètres de publication.
- 2. Choisissez Contrôle > Tester l'animation > Tester ou appuyez sur Ctrl+Entrée.

Si vous n'avez pas encore défini les paramètres de l'application dans la boîte de dialogue Paramètres de l'application et du programme d'installation, Flash génère un fichier descripteur d'application par défaut (*swfname*-app.xml). Flash crée le fichier dans le dossier dans lequel le fichier SWF est écrit. Si vous avez configuré l'application à l'aide de cette boîte de dialogue, le fichier descripteur de l'application reflète ces

**[Haut de la page](#page-506-0)**

paramètres.

**Pour publier** un fichier AIR for Android, effectuez l'une des opérations suivantes :

- Cliquez sur le bouton Publier de la boîte de dialogue Paramètres de publication.
- Cliquez sur le bouton Publier dans la boîte de dialogue Paramètres AIR for Android.
- Choisissez Fichier > Publier.
- Choisissez Fichier > Aperçu avant publication.

Lorsque vous publiez un fichier AIR, Flash Pro crée un fichier SWF et un fichier XML descripteur d'application. Flash met ensuite en package les copies de ces deux fichiers, ainsi que tous les autres fichiers ajoutés à votre application dans le fichier du programme d'installation d'AIR (*swfname*.apk).

### <span id="page-507-0"></span>**Création d'une application AIR for Android**

**[Haut de la page](#page-506-0)**

Lorsque le développement de votre application est terminé, définissez les paramètres du descripteur de l'application AIR for Android et des fichiers d'installation nécessaires à son déploiement. Flash Pro crée le fichier descripteur et les fichiers d'installation en même temps que le fichier SWF lorsque vous publiez un fichier AIR for Android.

Les paramètres de ces fichiers sont définis dans la boîte de dialogue AIR for Android - Paramètres de l'application et du programme d'installation. Après avoir créé un fichier AIR for Android, vous pouvez ouvrir cette boîte de dialogue à partir de l'inspecteur des propriétés du document. Vous pouvez également y accéder en cliquant sur le bouton Paramètres du lecteur en regard du menu Lecteur de l'onglet Flash de la boîte de dialogue Paramètres de publication.

#### **Création d'un fichier d'application Adobe AIR**

- 1. Dans Flash, ouvrez le fichier FLA ou l'ensemble des fichiers composant votre application Adobe AIR.
- 2. Enregistrez le fichier FLA AIR for Android avant d'ouvrir la boîte de dialogue AIR Paramètres de l'application et du programme d'installation.
- 3. Choisissez Fichier > Paramètres d'AIR for Android.
- 4. Complétez la boîte de dialogue AIR for Android Paramètres de l'application et du programme d'installation, puis cliquez sur Publier.

Lorsque vous cliquez sur le bouton Publier, les fichiers suivants sont mis en package :

- Le fichier SWF
- Le fichier descripteur d'application
- Les fichiers d'icône de l'application
- Les fichiers répertoriés dans la zone de texte Fichiers inclus

*Remarque : la publication d'une application AIR for Android échoue si le nom de fichier spécifié pour le fichier FLA ou SWF contient des caractères à deux octets.*

La boîte de dialogue Paramètres AIR for Android contient quatre onglets : Général, Déploiement, Icônes et Autorisations.

#### **Paramètres généraux**

L'onglet Général de la boîte de dialogue AIR for Android - Paramètres de l'application et du programme d'installation comprend les options suivantes :

**Fichier de sortie** Nom et emplacement du fichier AIR à créer lors de l'utilisation de la commande Publier. L'extension du nom de fichier de sortie est APK.

Nom de l'application Nom utilisé par le programme d'installation de l'application AIR pour générer le nom du fichier d'application et le dossier de l'application. Ce nom ne doit contenir que les caractères autorisés pour les noms de fichier ou de dossier. Par défaut, il s'agit du nom du fichier SWF.

ID de l'application Identifie l'application par un ID unique. Vous pouvez modifier l'ID par défaut si vous le souhaitez. N'incluez pas d'espaces ni de caractères spéciaux dans l'ID. Les seuls caractères valides sont 0-9, a-z, A-Z et (point), de 1 à 212 caractères de long. L'ID par défaut est com.adobe.example.applicationName*.*

**Version** Facultatif. Spécifie le numéro de version de votre application. La valeur par défaut est 1.0.

Libellé de version Facultatif. Chaîne décrivant la version.

**Format** Les formats disponibles pour l'application sont les suivants : Portrait, Paysage et Automatique. Lorsque vous sélectionnez le format Automatique et activez le paramètre Orientation auto, l'application démarre sur le périphérique en fonction de son orientation actuelle.

**Plein écran** Ce paramètre permet d'indiquer que l'application sera exécutée en mode plein écran. Par défaut, ce paramètre n'est pas activé.

**Orientation auto** Ce paramètre permet à l'application de commuter les modes Portrait et Paysage en fonction de l'orientation actuelle du périphérique. Par défaut, ce paramètre n'est pas activé.

**Mode de rendu** Cette option permet de spécifier la méthode utilisée par le moteur d'exécution d'AIR pour effectuer le rendu du contenu graphique. Les options disponibles sont les suivantes :

- Automatique : détecte et utilise automatiquement la méthode de rendu la plus rapide disponible sur le périphérique hôte.
- CPU : utilise l'unité centrale.
- GPU : utilise le GPU. Si le GPU n'est pas disponible, l'unité centrale est utilisée.
- Direct : le rendu est effectué l'aide de Stage3D. Cette méthode de rendu est la plus rapide.

Pour obtenir la liste des processeurs qui ne prennent pas en charge le mode Direct, voir [Stage3D unsupported chipsets, drivers | Flash Player 11,](http://kb2.adobe.com/cps/921/cpsid_92103.html) [AIR 3](http://kb2.adobe.com/cps/921/cpsid_92103.html) (disponible en anglais uniquement).

**Fichiers inclus** Spécifie les fichiers et les dossiers supplémentaires à inclure dans le package de votre application. Cliquez sur le bouton Plus (+) pour ajouter des fichiers et sur le bouton Dossier pour ajouter des dossiers. Pour supprimer un fichier ou un dossier de la liste, sélectionnez-le, puis cliquez sur le bouton Moins (-).

Par défaut, le fichier du descripteur d'application et le fichier SWF principal sont automatiquement ajoutés dans la liste du package. La liste du package contient ces fichiers, même si vous n'avez pas encore publié le fichier FLA Adobe AIR. La liste du package donne la liste des fichiers et des dossiers sous forme de structure plate. Les fichiers des dossiers n'apparaissent pas dans la liste ; les chemins complets vers les fichiers sont fournis, mais peuvent être tronqués si nécessaire.

Si vous avez ajouté des fichiers d'extensions natives AIR au chemin de bibliothèque ActionScript, ces fichiers apparaissent également dans la liste.

Les fichiers d'icône ne sont pas inclus dans la liste. Lorsque Flash met les fichiers en package, il copie les fichiers d'icône dans un dossier temporaire dont l'emplacement est relatif à celui du fichier SWF. Flash supprime ensuite ce dossier lorsque la mise en package est terminée.

#### **Paramètres de déploiement**

L'onglet Déploiement de la boîte de dialogue Paramètres AIR for Android permet de spécifier les paramètres suivants.

Certificat Certificat numérique pour l'application. Vous pouvez rechercher un certificat ou en créer un nouveau. Pour plus d'informations sur la création d'un certificat numérique, voir Signature de votre application. Notez que la période de validité des certificats des applications Android doit être d'au moins 25 ans.

Mot de passe Mot de passe du certificat numérique sélectionné.

**Type de développement** Spécifie le type de package à créer.

- Le paramètre Libérer le périphérique permet de créer des packages pour Android Market ou toute autre plate-forme de distribution, telle qu'un site Web.
- Le paramètre Libérer l'émulateur permet de créer des packages pour le débogage dans le simulateur de contenu mobile.
- Le paramètre Déboguer permet de déboguer à distance l'application s'exécutant sur le périphérique Android, mais aussi directement sur le périphérique (notamment de définir des points d'arrêt dans Flash). Vous pouvez en outre choisir l'interface réseau et l'adresse IP à utiliser lors des sessions de débogage.

**Moteur d'exécution AIR** Spécifie le comportement de l'application sur les périphériques sur lesquels le moteur d'exécution AIR n'est pas encore installé.

- Le paramètre **Intégrer le moteur d'exécution AIR à l'application** ajoute le moteur d'exécution au package du programme d'installation de l'application de façon à ce qu'aucun téléchargement supplémentaire ne soit nécessaire. Notez que ce paramètre augmente considérablement la taille de votre package.
- Si vous sélectionnez le paramètre **Obtenir le moteur d'exécution AIR à partir de...**, le programme d'installation télécharge le moteur d'exécution depuis l'emplacement spécifié lors de l'installation.

Après la publication Ces paramètres permettent d'indiquer si vous souhaitez installer l'application sur le périphérique Android actuellement raccordé ou lancer l'application après l'installation.

#### **Paramètres des icônes**

L'onglet Icônes de la boîte de dialogue AIR for Android - Paramètres de l'application et du programme d'installation permet d'attribuer une icône à l'application. L'icône s'affiche après l'installation de l'application et son exécution dans le moteur d'exécution d'AIR for Android. Vous pouvez spécifier trois tailles d'icône différentes (72, 48 et 36 pixels) en fonction des différents affichages de cette dernière. Il n'est pas nécessaire que les icônes que vous choisissez pour Android correspondent obligatoirement à ces valeurs.

Pour ce faire, cliquez sur une taille d'icône dans l'onglet Icônes, puis recherchez le fichier correspondant à cette taille. Les fichiers doivent être au format PNG (Portable Network Graphics).

Si vous ne spécifiez pas d'image pour une taille particulière, Adobe AIR redimensionne l'une des images fournies pour créer l'icône manquante.

## **Paramètres des autorisations**

L'onglet Autorisations permet d'indiquer les services et les données auxquels peut accéder l'application sur le périphérique.

- Pour accorder une autorisation, cochez la case correspondante.
- Pour afficher la description d'une autorisation, cliquez sur le nom de l'autorisation. La description s'affiche sous la liste des autorisations.
- Pour gérer manuellement les autorisations au lieu d'utiliser cette boîte de dialogue, sélectionnez l'option « Gérer les autorisations et ajouter des éléments manuellement dans le fichier descripteur d'application ».

## <span id="page-509-0"></span>**Paramètres de langue**

**[Haut de la page](#page-506-0)**

Le volet Langues permet de sélectionner les langues auxquelles vous souhaitez associer votre application dans l'App Store ou Android Market. En sélectionnant une langue, vous autorisez les utilisateurs du système d'exploitation Android dans cette langue à télécharger votre application. Notez que ces paramètres de langue n'ont aucun autre effet pour localiser l'interface utilisateur de votre application.

Si vous ne sélectionnez aucune langue, l'application est publiée avec toutes les langues prises en charge ; cela vous évite ainsi d'avoir à sélectionner chaque langue une par une. Les langues répertoriées sont celles prises en charge par Adobe AIR. Android peut prendre en charge d'autres langues.

Les publications Twitter™ et Facebook ne sont pas couvertes par les dispositions de Creative Commons.

[Informations juridiques](http://help.adobe.com/fr_FR/legalnotices/index.html) | [Politique de confidentialité en ligne](http://helpx.adobe.com/go/gffooter_online_privacy_policy)

# <span id="page-510-0"></span>Paramètres de publication

**[Définition des paramètres de publication des fichiers Flash \(.swf\)](#page-510-1) [Définition des paramètres de publication pour les fichiers SWC et les fichiers de projection](#page-512-0) [Définition des paramètres de publication pour les fichiers d'enveloppe HTML](#page-512-1) [Définition des paramètres de publication pour la détection de Flash Player](#page-517-0) [Définition des paramètres de publication pour les fichiers GIF](#page-518-0) [Définition des paramètres de publication pour les fichiers JPEG](#page-520-0) [Définition des paramètres de publication pour les fichiers PNG](#page-520-1) [Aperçu des paramètres et du format de publication](#page-522-0) [Utilisation des profils de publication](#page-522-1)**

## <span id="page-510-1"></span>**Définition des paramètres de publication des fichiers Flash (.swf)**

**[Haut de la page](#page-510-0)**

*Remarque : (CS5.5 uniquement) vous pouvez également spécifier les paramètres de publication de la version du lecteur et la version d'ActionScript dans l'inspecteur des propriétés. Désélectionnez tous les éléments sur la scène pour afficher les propriétés du document dans l'inspecteur des propriétés.*

1. Choisissez Fichier > Paramètres de publication, puis sélectionnez une version du lecteur dans le menu déroulant Cible. Certaines fonctions de ne s'exécutent pas convenablement dans les fichiers SWF publiés pour des versions du lecteur antérieures à Flash Player 10. Pour spécifier une détection de Flash Player, cliquez sur la catégorie Enveloppe HTML située dans la colonne de gauche, sélectionnez Détecter la version de Flash et entrez la version de Flash Player à détecter.

*Remarque :* dans Flash Pro CS5.5, le paramètre Flash Player 10.2 crée un fichier SWF à l'aide de la version 11 du format SWF. Le paramètre Flash Player 10 & 10.1 crée un fichier SWF à l'aide de la version 10 du format.

2. Dans le menu déroulant Script, choisissez la version d'ActionScript®. Si vous sélectionnez ActionScript 2.0 ou 3.0 et que vous avez créé des classes, cliquez sur le bouton Paramètres d'ActionScript pour définir le chemin de classe relatif aux fichiers de classe qui diffèrent du chemin des répertoires par défaut défini dans Préférences.

*Remarque :* avec Flash Professional CC, seul le langage ActionScript 3.0 est pris en charge.

3. Pour contrôler la compression du bitmap, cliquez sur la catégorie Flash située dans la colonne de gauche et réglez la qualité JPEG. Une qualité d'image faible produit des fichiers plus réduits, tandis qu'une qualité d'image supérieure génère des fichiers plus volumineux. Essayez différents réglages afin de déterminer le meilleur compromis entre la taille et la qualité, la valeur 100 correspondant à la meilleure qualité et à la plus faible compression.

Pour adoucir l'apparence des images JPEG fortement compressées, sélectionnez Activer le dégroupage JPEG. Cette option réduit les anomalies qui résultent généralement de la compression JPEG, tels que l'apparition courante de blocs 8x8 pixels sur l'image. Certaines images JPEG peuvent perdre une partie de leurs détails lorsque cette option est activée.

4. Pour définir le taux d'échantillonnage et la compression des sons d'événement et des sons lus en flux continu dans le fichier SWF, cliquez sur les valeurs en regard de Flux audio ou de Evénement audio, puis choisissez les options selon vos besoins.

*Remarque : un son en flux continu est lu dès qu'un nombre suffisant de données est téléchargé pour les premières images ; il est synchronisé avec le scénario. Un son d'événement n'est pas lu tant qu'il n'est pas totalement téléchargé. Il est ensuite lu en continu jusqu'à ce qu'il soit arrêté.*

5. Activez l'option Neutraliser les paramètres audio pour remplacer les paramètres pour les différents sons spécifiés dans la section Sons de l'Inspecteur des propriétés. Vous pouvez également activer cette option pour créer une version de plus petite taille d'un fichier SWF avec un son de moindre qualité.

*Remarque : si l'option Remplacer les paramètres audio est désactivée, Flash Pro recherche tous les sons en flux continu du document (y compris les sons de vidéos importées) et les publie tous avec le paramètre le plus élevé. Cela peut augmenter la taille du fichier lorsqu'un ou plusieurs sons lus en flux continu sont associés à un paramètre d'exportation élevé.*

- 6. Pour exporter des sons adaptés aux périphériques mobiles, à la place du son de la bibliothèque d'origine, choisissez Exporter les sons du périphérique. Cliquez sur OK.
- 7. Pour définir des paramètres avancés, sélectionnez l'une des options suivantes :

**Compresser l'animation** (option activée par défaut) compresse le fichier SWF afin de réduire la taille du fichier et le temps nécessaire au téléchargement.

Deux modes de compression sont disponibles :

Deflate : il s'agit de l'ancien mode de compression, compatible avec Flash Player 6.x et les versions ultérieures.

LZMA : jusqu'à 40 % plus efficace que le mode Deflate, ce mode est compatible uniquement avec Flash Player 11.x et les versions ultérieures ou avec AIR 3.x et les versions ultérieures. La compression LZMA convient mieux aux fichiers FLA qui contiennent beaucoup de code ActionScript ou de nombreux graphiques vectoriels. Lorsque vous sélectionnez SWC dans la boîte de dialogue Paramètres de publication, seul le mode de compression Deflate est disponible.

**Inclure les calques invisibles** (par défaut) exporte tous les calques masqués du document Flash. Si vous désactivez Exporter calques masqués, vous empêchez tous les calques (y compris ceux imbriqués dans les clips) signalés comme masqués d'être exportés dans le SWF résultant. Vous pouvez ainsi tester différentes versions de documents Flash en rendant des calques invisibles.

**Inclure les métadonnées XMP** (par défaut) exporte toutes les métadonnées saisies dans la boîte de dialogue Infos fichier. Cliquez sur le bouton Modifier les métadonnées XMP pour ouvrir la boîte de dialogue. Vous pouvez également ouvrir la boîte de dialogue Infos fichier en choisissant Fichier > Infos fichier. Les métadonnées sont visibles lorsque le fichier SWF est sélectionné dans Adobe® Bridge.

Générer un rapport de taille crée un rapport répertoriant le volume des données présentes dans le contenu Flash Pro final, par fichier.

**Omettre les instructions trace** impose à Flash Pro d'ignorer les instructions trace d'ActionScript dans le fichier SWF actif. Lorsque vous sélectionnez cette option, les informations renvoyées par les instructions trace ne s'affichent pas dans le panneau Sortie. Pour plus d'informations, voir [Présentation du panneau Sortie](http://help.adobe.com/fr_FR/flash/cs/using/WS3e7c64e37a1d85e1e229110db38dec34-7fc2a.html#WS3e7c64e37a1d85e1e229110db38dec34-7fada).

**Autoriser le débogage** active le débogueur et permet de déboguer un fichier SWF Flash Pro à distance. Vous pouvez décider d'utiliser une protection par mot de passe avec votre fichier SWF.

**Empêcher l'importation** Empêche d'autres personnes d'importer le fichier SWF et de le reconvertir en un document Flash (FLA). Vous pouvez décider d'utiliser une protection par mot de passe avec votre fichier SWF Flash Pro.

- 8. *(Flash Professional CC uniquement)* Vous pouvez choisir d'activer les données de télémétrie détaillées pour le fichier SWF en sélectionnant l'option correspondante. Lorsque vous activez cette option, Adobe Scout enregistre les données de télémétrie pour le fichier SWF. Pour plus d'informations, voir Utilisation d'Adobe Scout avec Flash Professional CC.
- 9. Si vous utilisez ActionScript 2.0 et avez sélectionné Débogage autorisé ou Protéger contre l'importation, vous pouvez saisir un mot de passe dans le champ Mot de passe. Si vous ajoutez un mot de passe, les autres utilisateurs devront le saisir avant de pouvoir déboguer ou importer le fichier SWF. Pour supprimer le mot de passe, effacez le contenu du champ Mot de passe et republiez. Pour plus d'informations sur le débogueur, voir [Débogage du code ActionScript 1.0 et 2.0.](http://help.adobe.com/fr_FR/flash/cs/using/WS3e7c64e37a1d85e1e229110db38dec34-7fc2a.html) Si vous utilisez ActionScript 3.0, voir Débogage du code ActionScript 3.0.

**Remarque :** ActionScript 1.0 et 2.0 ne sont pas pris en charge sur Flash Professional CC. Pour plus d'informations, voir Ouverture des fichiers Flash Pro CS6 avec Flash Pro CC.

- 10. Pour définir un délai maximum d'exécution des scripts dans le fichier SWF, entrez une valeur pour l'option Délai du script. Flash Player annule l'exécution des scripts qui dépassent la limite.
- 11. Dans le menu contextuel Sécurité de lecture locale, choisissez le modèle de sécurité Flash Pro à utiliser. Indiquez si vous souhaitez que le fichier SWF publié reçoive un droit d'accès aux ressources locales ou sur le réseau.

**Accès aux fichiers locaux uniquement** Cette option permet au fichier SWF publié d'interagir avec les fichiers et les ressources du système local, mais pas avec le réseau.

**Accès au réseau uniquement** Cette option permet au fichier SWF publié d'interagir avec les fichiers et les ressources du réseau, mais pas avec le système local.

12. Pour que le fichier SWF utilise l'accélération matérielle, sélectionnez l'une des options suivantes dans le menu Accélération matérielle :

**Niveau 1 - Direct** Le mode Direct améliore les performances de la lecture en permettant à Flash Player de dessiner directement sur l'écran au lieu de laisser dessiner le navigateur.

**Niveau 2 - GPU** En mode GPU, Flash Player exploite la puissance de calcul disponible de la carte graphique pour lire les vidéos et les calques de graphiques composites. Selon la carte graphique de l'utilisateur, cela peut constituer un nouveau niveau de performances. Utilisez cette option si vous pensez que votre public disposera d'une carte graphique haut de gamme.

Si le système de lecture ne dispose pas d'un matériel suffisant pour autoriser l'accélération, Flash Player repasse automatiquement en mode dessin standard. Pour de meilleures performances des pages Web contenant plusieurs fichiers SWF, activez l'accélération matérielle pour l'un de ces fichiers uniquement. L'accélération matérielle n'est pas utilisée en mode Tester l'animation.

Lorsque vous publiez votre fichier SWF, le fichier HTML dans lequel il est intégré contient un paramètre HTML wmode. L'accélération matérielle de Niveau 1 ou de niveau 2 définit le paramètre HTML wmode sur « direct » ou sur « gpu », respectivement. L'activation de l'accélération matérielle remplace le paramètre Mode fenêtre que vous avez pu sélectionner dans l'onglet HTML de la boîte de dialogue Paramètres de publication car ce paramètre est également stocké dans le paramètre wmode du fichier HTML.

# <span id="page-512-0"></span>**Définition des paramètres de publication pour les fichiers SWC et les fichiers de projection**

Un [fichier SWC](http://www.adobe.com/fr/devnet/flash/articles/concept_swc.html) est utilisé pour la distribution des composants. Ce fichier contient un clip compilé, le fichier de la classe ActionScript du composant, ainsi que d'autres fichiers qui décrivent le composant.

Les fichiers de projection sont des fichiers Flash qui contiennent le fichier SWF publié et Flash Player. Les fichiers de projection peuvent se comporter comme une application standard, sans avoir recours à un navigateur Web, au module Flash Player ou à Adobe AIR.

- Pour publier un fichier SWC, sélectionnez SWC dans la colonne de gauche de la boîte de dialogue Paramètres de publication, puis cliquez sur Publier.
- Pour publier un fichier de projection Windows, sélectionnez Fichier de projection Win dans la colonne de gauche, puis cliquez sur Publier.
- Pour publier un fichier de projection Macintosh, sélectionnez Fichier de projection MAC dans la colonne de gauche, puis cliquez sur Publier.

Pour enregistrer le fichier SWC ou le fichier de projection sous un autre nom que celui du fichier FLA d'origine, indiquez un nom dans le champ Fichier de sortie.

*Remarque : (Flash Professional CS6 et les versions ultérieures) Les fichiers de projection ne sont pas pris en charge.*

## <span id="page-512-1"></span>**Définition des paramètres de publication pour les fichiers d'enveloppe HTML**

**[Haut de la page](#page-510-0)**

La lecture d'une animation Flash Pro dans un navigateur Web requiert un document HTML activant le fichier SWF et spécifiant les paramètres du navigateur. La commande Publier génère automatiquement ce document à partir des paramètres dans un document modèle HTML.

Le document modèle peut être un fichier texte contenant les variables de modèles appropriées (y compris un fichier HTML standard), un fichier incluant le code nécessaire pour les interprètes spéciaux tels que ColdFusion® ou Active Server Pages (ASP), ou un modèle inclus dans Flash Pro.

Vous pouvez saisir manuellement vos paramètres HTML pour Flash Pro ou personnaliser un modèle intégré dans n'importe quel éditeur HTML.

Les paramètres HTML déterminent l'emplacement dans lequel le contenu Flash apparaîtra dans la fenêtre, la couleur d'arrière-plan, la taille du fichier SWF et ainsi de suite, et définissent les attributs des balises object et embed. Vous pouvez changer ces paramètres, ainsi que d'autres, dans le panneau HTML de la boîte de dialogue Paramètres de publication. La modification de ces paramètres neutralise les options définies dans votre fichier SWF.

#### **Spécifications des paramètres**

- 1. Choisissez Fichier > Paramètres de publication et cliquez sur la catégorie Enveloppe HTML située dans la colonne de gauche de la boîte de dialogue.
- 2. Utilisez le nom de fichier par défaut correspondant au nom de votre document ou saisissez un nouveau nom avec l'extension .html.
- 3. Pour utiliser un modèle installé, choisissez-en dans le menu déroulant Modèle. Cliquez sur Infos pour afficher une description du modèle sélectionné. Le modèle sélectionné par défaut est Flash seulement.
- 4. Si vous sélectionnez un modèle HTML autre que Image référence et choisissez la version 4 de Flash Player ou une version ultérieure, activez l'option Détecter la version de Flash. Pour plus d'informations, voir [Définition des paramètres de publication pour la détection de](#page-517-0) [Flash Player](#page-517-0).

*Remarque : l'option Détecter la version de Flash configure votre document de telle sorte qu'il détecte la version de Flash Player exécutée par l'utilisateur pour l'orienter le cas échéant vers une autre page HTML s'il ne s'agit pas du lecteur approprié. La page HTML alternative contient un lien permettant de télécharger la dernière version de Flash Player.*

5. Choisissez une option dans la section Taille pour définir les valeurs des attributs width et height des balises HTML object et embed :

**Identique à l'animation** (par défaut) Utilise la taille du fichier SWF.

**Pixels** Utilise les valeurs de largeur et de hauteur que vous avez spécifiées. Indiquez le nombre de pixels pour la largeur et la hauteur.

**Pourcentage** Le fichier SWF occupe le pourcentage de la fenêtre du navigateur que vous spécifiez. Indiquez les valeurs de pourcentage pour la largeur et la hauteur.

6. Pour contrôler la lecture et les fonctions du fichier SWF, sélectionnez les options suivantes :

**En pause au démarrage** Interrompt le fichier SWF jusqu'à ce que l'utilisateur clique sur un bouton ou choisisse Lire dans le menu contextuel. Par défaut, cette option est désactivée et le contenu Flash démarre dès que le fichier est chargé (le paramètre PLAY est réglé sur true).

**Boucle** Répète le contenu lorsqu'il atteint la dernière image. Désactivez cette option pour arrêter la lecture du contenu Flash après la dernière image. Le paramètre LOOP est activé par défaut.

Afficher le menu Affiche un menu contextuel lorsque l'utilisateur clique sur le fichier SWF avec le bouton droit de la souris (Windows) ou en appuyant sur la touche Contrôle (Macintosh). Désactivez cette option pour n'afficher que A propos de Flash dans le menu contextuel. Cette option est sélectionnée par défaut (le paramètre MENU est réglé sur true).

Police de périphérique (Windows uniquement) Substitue les polices système anticrènelées (bords lissés) aux polices qui ne sont pas installées sur l'ordinateur de l'utilisateur. L'utilisation des polices de périphérique augmente la lisibilité des caractères de petite taille et peut diminuer la taille du fichier SWF. Cette option ne touche que les fichiers SWF contenant du texte statique (texte que vous avez saisi lors de la création d'un fichier SWF et qui ne change pas lorsque le contenu est affiché) et devant s'afficher avec des polices de périphérique.

7. Sélectionnez une option dans la section Qualité pour déterminer le compromis entre le temps de traitement et l'aspect, comme suit. Cette option définit la valeur du paramètre QUALITY des balises object et embed.

**Inférieure** Favorise la vitesse de lecture par rapport à l'aspect et n'utilise pas l'anticrènelage.

**Basse automatiquement** Privilégie d'abord la vitesse, mais améliore l'aspect chaque fois que possible. L'anticrènelage est désactivé au début de la lecture. Si Flash Player détecte que le processeur est à même de supporter l'anticrènelage, ce dernier est activé automatiquement.

**Elevée automatiquement** Met d'abord l'accent de façon égale sur la vitesse et l'aspect, mais sacrifie le second au profit de la première en cas de nécessité. L'anticrènelage est activé au début de la lecture. Si le débit réel des images devient inférieur au débit spécifié, l'anticrènelage est désactivé afin d'améliorer la vitesse de lecture. Utilisez ce paramètre pour émuler le paramètre Affichage > Anticrènelage.

**Moyenne** Applique un certain degré d'anticrènelage, mais ne lisse pas les bitmaps. La qualité obtenue est meilleure que celle du paramètre Basse mais plus faible qu'avec le paramètre Elevée.

**Elevée** (par défaut) Favorise l'aspect par rapport à la vitesse de lecture et applique toujours l'anticrènelage. Si le fichier SWF ne contient aucune image animée, les bitmaps sont lissés ; dans le cas contraire, ils ne le sont pas.

**Best** Fournit la meilleure qualité d'affichage et ignore la vitesse de lecture. Toute la sortie est anticrènelée et les bitmaps sont toujours lissés.

8. Sélectionnez une option dans la section Mode fenêtre, qui contrôle l'attribut HTML wmode dans les balises object et embed. Le mode fenêtre modifie la relation entre le cadre de sélection ou fenêtre virtuelle et le contenu de la page HTML comme suit :

**Fenêtre** (par défaut) N'intègre aucun attribut relatif aux fenêtres dans les balises object et embed. L'arrière-plan du contenu est opaque et utilise la couleur d'arrière-plan de la page HTML. Le code HTML ne peut pas être affiché au-dessus ou en dessous du contenu Flash Pro.

**Sans fenêtre opaque** Définit l'arrière-plan du contenu Flash Pro sur opaque, obscurcissant tout ce qui se trouve sous ce dernier. Cette option permet d'afficher le contenu HTML au-dessus ou par-dessus le contenu.

**Sans fenêtre transparente** Définit l'arrière-plan du contenu Flash Pro sur transparent, ce qui permet d'afficher le contenu HTML au-dessus et en dessous du contenu. Pour les navigateurs qui prennent en charge les modes sans fenêtre, voir [Paramètres et attributs des balises](http://help.adobe.com/fr_FR/flash/cs/using/WSd60f23110762d6b883b18f10cb1fe1af6-7bd1a.html#WS781DB251-93E3-4e92-B7FF-BFED62F33EC1) [object et embed.](http://help.adobe.com/fr_FR/flash/cs/using/WSd60f23110762d6b883b18f10cb1fe1af6-7bd1a.html#WS781DB251-93E3-4e92-B7FF-BFED62F33EC1)

Si vous activez l'accélération matérielle dans l'onglet Flash de la boîte de dialogue Paramètres de publication, le Mode fenêtre que vous avez sélectionné est ignoré et est défini par défaut sur Fenêtre.

Pour une démonstration de la configuration du mode Fenêtre, voir la note technique intitulée [How to make a Flash movie with a transparent](http://kb2.adobe.com/cps/142/tn_14201.html) [background](http://kb2.adobe.com/cps/142/tn_14201.html) (disponible en anglais uniquement).

*Remarque : dans certains cas, un rendu complexe en mode Sans fenêtre transparente peut ralentir l'animation lorsque les images de la page HTML sont également complexes.*

**Direct** Utilise la méthode de rendu Stage3D, qui fait appel dès que possible au GPU. Lorsque vous utilisez le mode Direct, il n'est pas possible de placer d'autres images qui ne sont pas au format SWF au-dessus du fichier SWF dans la page HTML. Le mode Direct est requis lors de l'utilisation de la [Structure Starling.](http://www.adobe.com/fr/devnet/flashplayer/articles/introducing_Starling.html)

Pour obtenir une liste des processeurs ne prenant pas en charge Stage3D, voir [http://kb2.adobe.com/cps/921/cpsid\\_92103.html](http://kb2.adobe.com/cps/921/cpsid_92103.html).

- 9. Activez l'option Afficher le message d'avertissement pour afficher les messages d'erreur en cas de conflit entre les paramètres des balises (par exemple, si un modèle contient un code faisant référence à une image de remplacement qui n'a pas été spécifiée).
- 10. Sélectionnez une option dans la section Echelle pour placer le contenu Flash dans les limites spécifiées, si vous avez modifié la largeur et la hauteur d'origine du document. L'option Echelle définit le paramètre SCALE des balises HTML object et embed.

Par défaut (Afficher tout) Affiche la totalité du document dans la zone définie, sans déformation, tout en conservant les proportions d'origine des fichiers SWF. Des bordures peuvent apparaître de part et d'autre de l'application.

**Aucune bordure** Redimensionne le document afin qu'il remplisse la zone spécifiée et conserve les proportions d'origine du fichier SWF sans distorsion, en recadrant les bords du fichier SWF si nécessaire.

**Taille exacte** Affiche le document entier sans préserver les proportions d'origine, ce qui peut entraîner une distorsion.

Pas de redimensionnement Empêche le redimensionnement du document avec la fenêtre de Flash Player.

11. Sélectionnez l'une des options suivantes dans Alignement HTML pour positionner la fenêtre du fichier Flash SWF dans une fenêtre de navigateur :

**Valeur par défaut** Centre le contenu dans la fenêtre du navigateur et recadre les bords si cette dernière est plus petite que l'application.

Gauche, Droite ou Haut Alignent les fichiers SWF le long du bord correspondant dans la fenêtre de navigation et recadrent les trois autres bords selon les besoins.

12. Pour définir la position du contenu dans la fenêtre de l'application, ainsi que le recadrage des bords, activez les options Alignement horizontal Flash et Alignement vertical Flash. Ces options définissent le paramètre SALIGN des balises HTML object et embed.

#### **Paramètres et attributs des balises object et embed**

Les paramètres et attributs de balises suivants décrivent le code HTML créé par la commande Publier. Vous pouvez vous référer à cette liste lorsque vous rédigez votre propre code HTML pour afficher du contenu Flash Pro. Sauf indication contraire, tous les éléments s'appliquent aux deux balises object et embed. Les entrées facultatives sont indiquées comme telles. Internet Explorer reconnaît les paramètres utilisés avec la balise object, tandis que Netscape reconnaît la balise embed. Les attributs sont utilisés avec les balises object et embed. Lorsque vous modifiez un modèle, vous pouvez remplacer la valeur par une variable de modèle (identifiée dans la section Valeur de chaque paramètre dans la liste ci-dessous).

*Remarque : les attributs et paramètres répertoriés dans cette section sont délibérément affichés en minuscules pour respecter la norme XHTML.*

Attribut/paramètre devicefont (Facultatif) Indique si les objets de texte statiques pour lesquels l'option Police de périphérique n'est pas sélectionnée seront quand même dessinés à l'aide d'une police de périphérique. Cet attribut s'applique si le système d'exploitation dispose des polices nécessaires.

Valeur : true | false Variable de modèle : \$DE

**Attribut src** Spécifie le nom du fichier SWF à charger. S'applique à la balise embed uniquement.

Valeur : movieName.swf

Variable de modèle : \$MO

**Paramètre movie** Spécifie le nom du fichier SWF à charger. S'applique à la balise object uniquement.

Valeur : movieName.swf

Variable de modèle : \$MO

**Attribut classid** Identifie le contrôle ActiveX pour le navigateur. La valeur doit être entrée exactement telle qu'affichée. S'applique à la balise object uniquement.

Valeur : clsid:d27cdb6e-ae6d-11cf-96b8-444553540000

**Attribut width** Définit la largeur de l'application en pixels ou en pourcentage de la fenêtre du navigateur.

Valeur : *n* ou *n*%

Variable de modèle : \$WI

**Attribut height** Définit la hauteur de l'application en pixels ou en pourcentage de la fenêtre du navigateur.

*Remarque : les applications Flash Pro étant redimensionnables, leur qualité ne se dégradera pas en fonction des différentes tailles, tant que les proportions sont conservées. Par exemple, les tailles suivantes ont toutes une proportion 4:3 : 640 x 480 pixels, 320 x 240 pixels et 240 x 180 pixels.*

Valeur : n ou n%

Variable de modèle : \$HE

**Attribut codebase** Identifie l'emplacement du contrôle ActiveX de Flash Player de sorte que le navigateur puisse le télécharger automatiquement s'il n'est pas déjà installé. La valeur doit être entrée exactement telle qu'affichée. S'applique à la balise object uniquement.

Valeur : http://fpdownload.adobe.com/pub/shockwave/cabs/flash/swflash.cab#version=7,0,0,0

**Attribut pluginspage** Identifie l'emplacement du module externe de Flash Player de sorte que l'utilisateur puisse le télécharger s'il n'est pas déjà installé. La valeur doit être entrée exactement telle qu'affichée. S'applique à la balise embed uniquement.

Valeur : http://www.adobe.com/fr/shockwave/download/index.cgi?P1\_Prod\_Version=ShockwaveFlash

**Attribut swliveconnect** (Facultatif) Spécifie si le navigateur doit démarrer Java™ lors du premier chargement de Flash Player. La valeur par défaut est false si cet attribut est omis. Si vous utilisez JavaScript et Flash Pro dans la même page, Java doit être exécuté pour que la fonction fscommand() fonctionne. Cependant, si vous n'utilisez JavaScript que pour détecter le navigateur ou dans un autre but sans lien avec les actions fscommand(), vous pouvez empêcher Java de démarrer en définissant SWLIVECONNECT sur false. Vous pouvez aussi imposer le démarrage de Java lorsque vous n'utilisez pas JavaScript en définissant explicitement l'attribut SWLIVECONNECT sur true. Le lancement de Java augmentant de façon importante le temps de démarrage d'un fichier SWF, ne définissez cette balise sur true qu'en cas de nécessité. S'applique à la balise embed uniquement.

Utilisez l'action fscommand() pour démarrer Java depuis un fichier de projection autonome.

Valeur : true | false

**Attribut/paramètre play** (Facultatif) Spécifie si la lecture de l'application commence dès le chargement de cette dernière dans le navigateur Web. Si votre application Flash Pro est interactive, vous pouvez souhaiter que ce soit l'utilisateur qui déclenche la lecture en cliquant sur un bouton ou en exécutant une autre tâche. Dans ce cas, définissez l'attribut play sur false pour empêcher le démarrage automatique de l'application. La valeur par défaut est true si l'attribut est omis.

Valeur : true | false

Variable de modèle : \$PL

**Attribut/paramètre loop** (Facultatif) Spécifie si le contenu est répété indéfiniment ou s'il est arrêté lorsqu'il atteint la dernière image. La valeur par défaut est true si l'attribut est omis.

Valeur : true | false

Variable de modèle : \$LO

**Attribut/paramètre quality** (Facultatif) Spécifie le niveau d'anticrènelage à utiliser. L'anticrènelage nécessite un processeur rapide pour lisser chaque image du fichier SWF avant de le restituer sur l'écran de l'utilisateur. C'est pourquoi il est conseillé de choisir une valeur en fonction de la priorité donnée (soit à la vitesse, soit à l'aspect) :

**Low** Favorise la vitesse de lecture par rapport à l'aspect et n'utilise jamais l'anticrènelage.

**Autolow** Privilégie d'abord la vitesse, mais améliore l'aspect chaque fois que possible. L'anticrènelage est désactivé au début de la lecture. Si Flash Player détecte la capacité du processeur à prendre en charge l'anticrènelage, ce dernier est activé. Remarque : les fichiers SWF créés avec ActionScript 3.0 ne reconnaissent pas la valeur autolow.

**Autohigh** Met d'abord l'accent de façon égale sur la vitesse et l'aspect, mais sacrifie le second au profit de la première en cas de nécessité. L'anticrènelage est activé au début de la lecture. Si le débit des images devient inférieur au débit spécifié, l'anticrènelage est désactivé afin d'améliorer la vitesse de lecture. Utilisez ce paramètre pour émuler la commande Anticrènelage (Affichage > Mode Aperçu > Anticrènelage).

**Medium** Applique un certain degré d'anticrènelage mais ne lisse pas les bitmaps. La qualité obtenue est meilleure que celle du paramètre low mais plus faible qu'avec le paramètre high.

**High** Favorise l'aspect par rapport à la vitesse de lecture et applique toujours l'anticrènelage. Si le fichier SWF ne contient aucune image animée, les bitmaps sont lissés ; dans le cas contraire, ils ne le sont pas.

**Best** Fournit la meilleure qualité d'affichage et ignore la vitesse de lecture. Les images sont anticrènelées et les bitmaps sont toujours lissés.

La valeur par défaut de quality est high si l'attribut est omis.

Valeur : low | medium | high | autolow | autohigh | best

Variable de modèle : \$00

Attribut/paramètre bgcolor (Facultatif) Spécifie la couleur d'arrière-plan de l'application. Utilisez cet attribut pour redéfinir la couleur d'arrièreplan définie dans le fichier SWF. Cet attribut n'affecte pas la couleur d'arrière-plan de la page HTML.

Valeur : *#RRGGBB* (valeur RVB hexadécimale)

Variable de modèle : \$BG

**Attribut/paramètre scale** (Facultatif) Spécifie l'emplacement de l'application dans la fenêtre du navigateur lorsque les valeurs width et height sont exprimées en pourcentage.

**Showall (par défaut)** Rend la totalité du contenu visible dans la zone définie, sans distorsion, tout en conservant les proportions d'origine de l'application. Des bordures peuvent apparaître de part et d'autre de l'application.

**Noborder** Redimensionne le contenu de façon à ce qu'il remplisse la zone définie, sans distorsion mais avec un recadrage éventuel, tout en conservant les proportions d'origine de l'application.

**Exactfit** Rend tout le contenu visible dans la zone spécifiée sans tenter de conserver les proportions d'origine. Une distorsion risque de se produire.

La valeur par défaut est showall si l'attribut est omis (et si les valeurs de width et height sont exprimées en pourcentage).

Valeur : showall | noborder | exactfit

Variable de modèle : \$SC

**Attribut align** Spécifie l'attribut align des balises object, embed et img, et définit l'emplacement de la fenêtre du fichier SWF dans la fenêtre du navigateur.

**Default** Centre l'animation dans la fenêtre du navigateur et recadre les bords si cette dernière est plus petite que l'application.

**L, R et T** Alignent l'application le long des angles gauche, droit et supérieur, respectivement, dans la fenêtre du navigateur et recadrent les trois autres bords selon les besoins.

Paramètre salign (Facultatif) Spécifie l'endroit où un fichier SWF redimensionné est placé à l'intérieur de la zone définie par les paramètres width et height.

**L, R et T** Alignent l'application le long des angles gauche, droit et supérieur, respectivement, dans la fenêtre du navigateur et recadrent les trois autres bords selon les besoins.

**TL et TR** Alignent l'application sur les angles supérieur gauche et supérieur droit, respectivement, dans la fenêtre du navigateur et recadrent les bords du bas, de droite ou de gauche selon les besoins.

Le contenu est centré dans la fenêtre du navigateur si cet attribut est omis.

 $Valeur: L | R | T | B | T L | T R$ 

Variable de modèle : \$SA

**Attribut base** (Facultatif) Spécifie l'URL ou le répertoire de base utilisé pour résoudre toutes les instructions de chemin relatif du fichier SWF. Cet attribut est utile si vous conservez les fichiers SWF dans un répertoire distinct de celui des autres fichiers. Valeur : répertoire ou URL de base

**Attribut/paramètre menu** (Facultatif) Spécifie le type de menu affiché lorsque l'utilisateur clique avec le bouton droit de la souris (Windows) ou avec la touche Commande enfoncée (Macintosh) sur la zone de l'application dans le navigateur.

**true** Affiche le menu complet, offrant à l'utilisateur diverses options pour améliorer ou contrôler la lecture.

**false** Affiche un menu ne contenant que la commande A propos d'Adobe Flash Player 6 et l'option Paramètres.

La valeur par défaut est true si l'attribut est omis.

Valeur : true | false

Variable de modèle : \$ME

**Attribut/paramètre wmode** (Facultatif) Permet de bénéficier des fonctions de contenu Flash Pro transparent, de positionnement absolu et de calques disponibles dans Internet Explorer 4.0. Pour obtenir la liste des navigateurs que cet attribut ou paramètre prend en charge, voir Publication de documents Flash. Le paramètre wmode est également utilisé pour l'accélération matérielle dans Flash Player 9 et dans les versions ultérieures.

Pour plus d'informations sur l'accélération matérielle, voir [Définition des paramètres de publication pour les fichiers SWF](http://help.adobe.com/fr_FR/flash/cs/using/WSd60f23110762d6b883b18f10cb1fe1af6-7bd1a.html#WSd60f23110762d6b883b18f10cb1fe1af6-7bcea)

La valeur par défaut est Window si l'attribut est omis. S'applique à Object uniquement.

**Fenêtre** Lit l'application dans sa propre fenêtre rectangulaire sur une page Web. « Fenêtre » indique que l'application Flash Pro n'interagit aucunement avec les calques HTML et qu'elle est toujours l'élément le plus visible.

**Opaque** Masque tout élément de la page derrière l'application.

**Transparent** Rend l'arrière-plan de la page HTML visible sur toutes les parties transparentes de l'application et peut ralentir les performances des effets animés.

Sans fenêtre opaque et Sans fenêtre transparente Interagissent tous deux avec les calques HTML, permettant aux calques au-dessus du fichier SWF de bloquer l'application Le mode transparent active la transparence de sorte que les calques HTML sous-jacents au fichier SWF soient visibles au travers de l'arrière-plan de celui-ci. Le mode Opaque désactive la transparence.

**Direct** Niveau 1 - L'accélération matérielle en mode Direct E Les autres paramètres de mode Window ne s'appliquent que si l'accélération matérielle est désactivée.

**GPU** Niveau 2 - L'accélération matérielle en mode GPU est activée. Les autres paramètres de mode Window ne s'appliquent que si l'accélération matérielle est désactivée.

Valeur : Fenêtre | Opaque | Transparent | Direct | GPU

Variable de modèle : \$WM

**Attribut/paramètre allowscriptaccess** Utilisez allowscriptaccess pour permettre à votre application Flash Pro de communiquer avec la page HTML qui l'héberge. Avec les opérations fscommand() et getURL(), JavaScript est susceptible d'utiliser les autorisations de la page

HTML, qui peuvent être différentes de celles de votre application Flash Pro. Ceci a des implications importantes pour la sécurité inter domaines.

**always** Autorise les opérations de script à tout moment.

**never** Empêche toute opération de script.

samedomain samedomain n'autorise les opérations de script que si l'application Flash Pro appartient au même domaine que la page HTML.

La valeur par défaut utilisée par tous les modèles de publication HTML est samedomain.

Valeur : always | never | samedomain

Paramètre SeamlessTabbing (Facultatif) Permet de paramétrer le contrôle ActiveX pour effectuer une navigation transparente par tabulations, afin que l'utilisateur puisse quitter une application Flash Pro à l'aide de la touche de tabulation. Ce paramètre fonctionne uniquement sous Windows avec les versions 7 et ultérieures du contrôle Active X Flash Player.

**true** (ou omis) Active la navigation transparente par tabulations dans le contrôle ActiveX : lorsque l'utilisateur parcourt l'application Flash Pro à l'aide de la touche de tabulation, la pression suivante sur cette touche place le focus en dehors de l'application Flash Pro et dans le contenu HTML environnant, ou dans la barre d'état du navigateur si la page HTML ne comporte aucun élément susceptible de recevoir le focus en dehors de l'application Flash Pro.

**false** Définit un comportement du contrôle ActiveX identique à celui des versions 6 et antérieures : lorsque l'utilisateur s'est déplacé dans l'application Flash Pro à l'aide de la touche de tabulation, un nouvel appui sur cette touche renvoie le focus au début de l'application Flash Pro. Dans ce mode, vous ne pouvez pas faire avancer le focus au-delà de l'application Flash Pro.

Valeur : true | false

#### **Exemple d'utilisation des balises object et embed**

Pour object, les quatre paramètres (height, width, classid et codebase) sont des attributs qui apparaissent au sein de la balise object, les autres paramètres apparaissant dans des balises distinctes, intitulées param, comme dans l'exemple ci-dessous :

<object classid="clsid:d27cdb6e-ae6d-11cf-96b8-444553540000" width="100" height="100" codebase="http://fpdownload.adobe.com/pub/shockwave/cabs/flash/swflash.cab#version=9,0,0,0"> <param name="movie" value="moviename.swf"> <param name="play" value="true"> <param name="loop" value="true"> <param name="quality" value="high"> </object>

Pour la balise embed, tous les paramètres (tels que height, width, quality et loop) sont des attributs qui figurent entre les chevrons de la balise d'ouverture embed, comme illustré par l'exemple ci-dessous :

<embed src="moviename.swf" width="100" height="100" play="true" loop="true" quality="high" pluginspage="http://www.adobe.com/fr/shockwave/download/index.cgi?P1\_Prod\_Version=ShockwaveFlash"> </embed>

Pour utiliser les deux balises, placez la balise embed avant la balise de fermeture object, comme indiqué dans l'exemple suivant :

<object classid="clsid:d27cdb6e-ae6d-11cf-96b8-444553540000" width="100" height="100" codebase="http://fpdownload.adobe.com/pub/shockwave/cabs/flash/swflash.cab#version=9,0,0,0"> <param name="movie" value="moviename.swf"> <param name="play" value="true"> <param name="loop" value="true"> <param name="quality" value="high"> <embed src="moviename.swf" width="100" height="100" play="true" loop="true" quality="high" pluginspage="http://www.adobe.com/fr/shockwave/download/index.cgi? P1\_Prod\_Version=ShockwaveFlash"> </embed> </object>

*Remarque : si vous utilisez les deux balises object et embed, utilisez des valeurs identiques pour chaque attribut ou paramètre afin de vous assurer que la lecture sera homogène dans les navigateurs. Le paramètre swflash.cab#version=9,0,0,0 est facultatif et vous pouvez ne pas l'utiliser si vous ne souhaitez pas vérifier le numéro de version.*

#### **Navigateurs prenant en charge les modes sans fenêtre**

Pour obtenir des informations détaillées sur la prise en charge de navigateurs Web pour l'attribut WMODE, voir le [tableau dans la Note technique](http://kb2.adobe.com/fr/cps/127/tn_12701.html#main_Browser_support_for_Window_Mode__wmode__values_) [12701 : Flash OBJECT Tag Attributes.](http://kb2.adobe.com/fr/cps/127/tn_12701.html#main_Browser_support_for_Window_Mode__wmode__values_)

#### <span id="page-517-0"></span>**Définition des paramètres de publication pour la détection de Flash Player**

**[Haut de la page](#page-510-0)**

l'option Détecter la version de Flash configure votre document de telle sorte qu'il détecte la version de Flash Player exécutée par l'utilisateur pour l'orienter le cas échéant vers une autre page HTML s'il ne s'agit pas du lecteur approprié. La page HTML alternative contient un lien permettant de télécharger la dernière version de Flash Player.

La fonctionnalité de détection de Flash Player est disponible uniquement pour les paramètres de publication définis sur Flash Player 4 ou une version plus récente et pour les fichiers SWF intégrés dans les modèles Flash seulement ou les modèles Flash HTTPS.

*Remarque : depuis la version 5, Flash Player est installé sur 98 % des ordinateurs connectés à Internet, ce qui donne la mesure de l'importance de la fonction de détection pour s'assurer que les utilisateurs finaux disposent de la version appropriée de Flash Pro pour lire votre contenu.*

Les modèles HTML suivants ne prennent pas en charge la détection de Flash Player. Ceci est dû au fait que le code JavaScript de ces modèles provoque un conflit avec le code JavaScript utilisé pour détecter la version de Flash Player.

- Flash Pro pour PocketPC 2003
- Flash Pro avec suivi AICC
- Flash Pro avec FSCommand
- Flash Pro avec ancres nommées
- Flash Pro avec suivi SCORM

*Remarque : le modèle HTML Image référence ne prend pas en charge la détection de Flash Player, car il ne permet pas d'intégrer ce programme.*

- 1. Choisissez Fichier > Paramètres de publication et cliquez sur la catégorie Enveloppe HTML située dans la colonne de gauche.
- 2. Sélectionnez l'un des modèles Flash seulement ou le modèle Flash HTTPS dans le menu contextuel Modèle. Ces modèles prennent en charge le nouveau kit de détection HTML à page unique. La sélection de l'un de ces modèles active l'option Détecter la version de Flash, ainsi que les champs de texte correspondant au numéro de version.
- 3. Activez la case Détecter la version de Flash. Votre fichier SWF est intégré à une page Web qui inclut le code de détection de Flash Player. Si ce code détecte une version acceptable de Flash Player sur l'ordinateur de l'utilisateur, le fichier SWF est lu conformément à sa conception d'origine.
- 4. (Facultatif) Vous pouvez utiliser les zones de texte Révision principale et Révision secondaire pour spécifier une version précise de Flash Player. Par exemple, spécifiez Flash Player version 10.1.2 si cette dernière est indispensable pour lire votre fichier SWF.

Lorsque vous publiez votre fichier SWF, Flash Pro crée une page HTML unique qui permet d'intégrer le fichier SWF et le code de détection de Flash Player. Si l'utilisateur ne dispose pas de la version de Flash Pro spécifiée pour afficher le fichier SWF, une page HTML contenant un lien de téléchargement de la dernière version de Flash Player s'affiche.

## <span id="page-518-0"></span>**Définition des paramètres de publication des fichiers GIF**

**[Haut de la page](#page-510-0)**

Les fichiers GIF constituent un bon moyen d'exporter des dessins et des animations simples à partir de Flash Pro en vue de les afficher dans des pages Web. Les fichiers GIF standard sont des bitmaps compressés.

Un fichier GIF animé (parfois désigné sous le terme de GIF89a) offre un moyen simple d'exporter de brèves séquences animées. Flash Pro optimise un fichier GIF animé en ne stockant que les modifications d'une image à l'autre.

Flash Pro exporte la première image du fichier SWF sous forme de fichier GIF, à moins que vous ne marquiez une image-clé différente pour l'exportation en saisissant l'étiquette d'image **#Static** dans l'Inspecteur des propriétés. Flash Pro exporte toutes les images du fichier SWF en cours dans un fichier GIF animé, sauf si vous spécifiez une plage d'images à exporter, en saisissant les étiquettes d'image **#First** et **#Last** dans les images-clés appropriées.

Flash Pro peut générer une image référence pour un fichier GIF afin de conserver des liens URL pour les boutons du document d'origine. Utilisez l'Inspecteur des propriétés pour placer l'étiquette #Map dans l'image-clé dans laquelle vous souhaitez créer l'image référence. Si vous ne créez pas d'étiquette d'image, Flash Pro crée une image référence avec les boutons de la dernière image du fichier SWF. Vous ne pouvez créer une image référence que si la variable de modèle \$IM se trouve dans le modèle que vous sélectionnez.

- 1. Choisissez Fichier > Paramètres de publication et cliquez sur Image GIF dans la colonne de gauche de la boîte de dialogue.
- 2. Pour le nom de fichier GIF, utilisez le nom par défaut ou saisissez un nouveau nom avec l'extension .gif.
- 3. Définissez les options du fichier GIF :

**Taille** Sélectionnez Identique à l'animation pour que le fichier GIF ait la même taille que le fichier SWF, et maintenez le format de l'image originale ou entrez des valeurs de largeur et de hauteur en pixels pour l'image bitmap exportée.

**Lecture** Détermine si Flash Pro crée une image statique ou une animation GIF. Si vous activez l'option Animation, activez également l'option Boucle continue ou saisissez le nombre de répétitions.

4. Pour spécifier d'autres paramètres d'aspect pour le fichier GIF exporté, développez la section Couleurs et sélectionnez l'une des options suivantes :

#### **(Flash Professional CS6 et versions antérieures uniquement)** Optimiser les couleurs

Supprime toutes les couleurs non utilisées de la table des couleurs du fichier GIF. Cette option réduit la taille du fichier sans affecter la qualité de l'image, mais augmente légèrement les besoins en mémoire. Cette option n'a aucun effet sur une palette adaptative. Une palette adaptative analyse les couleurs de l'image et crée une table de couleurs unique pour le fichier GIF sélectionné.

## **(Flash Professional CS6 et versions antérieures uniquement)** Entrelacer

Affiche le fichier GIF exporté dans un navigateur au fur et à mesure de son téléchargement. L'entrelacement permet à l'utilisateur d'afficher le contenu graphique de base avant que le fichier ne soit complètement téléchargé. Le téléchargement peut se faire plus rapidement sur un réseau avec une connexion lente. N'entrelacez pas d'image GIF animée.

**Lisser** Applique l'anticrènelage à une image bitmap exportée pour produire une image bitmap de qualité supérieure et améliorer la qualité d'affichage du texte. Cependant, le lissage peut provoquer un halo de pixels gris autour d'une image anticrènelée placée sur un arrière-plan coloré, ce qui contribue à augmenter la taille du fichier GIF. Exportez une image sans la lisser si un halo apparaît ou si vous placez une transparence GIF sur un arrière-plan multicolore.

#### **(Flash Professional CS6 et versions antérieures uniquement)** Tramer les couleurs unies

Applique le tramage aux couleurs unies, ainsi qu'aux dégradés.

#### **(Flash Professional CS6 et versions antérieures uniquement)** Supprimer les dégradés

(Désactivée par défaut) Convertit tous les remplissages de dégradé du fichier SWF en couleurs unies, à l'aide de la première couleur du dégradé. Les dégradés augmentent la taille d'un fichier GIF et sont souvent d'une qualité médiocre. Si vous utilisez cette option, choisissez la première couleur du dégradé avec soin pour éviter des résultats inattendus.

5. *(Flash Professional CS6 et versions antérieures uniquement)* Sélectionnez l'une des options suivantes dans la section Transparent pour déterminer la transparence de l'arrière-plan de l'application et la conversion des paramètres alpha en GIF :

**Opaque** Rend l'arrière-plan uni.

**Transparent** Rend l'arrière-plan transparent.

**Alpha** Applique une transparence partielle. Vous pouvez saisir une valeur de seuil de couleur comprise entre 0 et 255. Une valeur réduite résulte en une plus grande transparence. Une valeur de 128 correspond à une transparence de 50 %.

6. (Flash Professional CS6 et versions antérieures uniquement) Pour spécifier la combinaison des pixels des couleurs disponibles afin de simuler les couleurs absentes de la palette courante, sélectionnez une option de tramage. Le tramage peut améliorer la qualité de l'image si une image transparente contient des éléments, mais il augmente la taille du fichier.

**Aucun** Désactive le tramage et remplace les couleurs absentes de la table de couleurs de base par des couleurs unies présentes dans la table correspondant le mieux à la couleur spécifiée. L'absence de tramage peut produire des fichiers de taille réduite mais rendre les couleurs non satisfaisantes.

**Dans l'ordre** Fournit un tramage de bonne qualité avec la plus petite augmentation de la taille du fichier.

**Diffusion** Fournit la meilleure qualité de tramage mais augmente la taille du fichier ainsi que la durée de traitement. De plus, cette option ne fonctionne qu'avec la palette de couleurs Web 216.

7. *(Flash Professional CS6 et versions antérieures uniquement)* Pour définir la palette de couleurs de l'image, sélectionnez l'un des types de palettes suivants :

**Web 216** Utilise la palette standard de 216 couleurs adaptée au Web pour créer l'image GIF, afin d'obtenir une image de bonne qualité et le traitement le plus rapide sur le serveur.

Adaptative Analyse les couleurs de l'image et crée une table de couleurs unique pour l'image GIF sélectionnée. Cette option est la plus adaptée aux systèmes affichant des milliers, voire des millions de couleurs : elle crée la couleur la plus précise possible pour l'image, mais contribue à augmenter la taille des fichiers. Pour réduire la taille d'un fichier GIF avec une palette adaptative, activez l'option d'optimisation des couleurs pour réduire le nombre de couleurs de la palette. Pour définir le nombre de couleurs utilisées dans l'image GIF, entrez une valeur dans le champ Nombre max. de couleurs. Le choix d'un nombre réduit de couleurs peut générer un fichier réduit, mais risque de dégrader les couleurs de l'image

Adaptative ajustée pour le Web Identique à l'option de palette Adaptative si ce n'est qu'elle convertit les couleurs très proches en palette de couleurs Web 216. La palette de couleurs qui en résulte est optimisée pour l'image. Cependant, lorsqu'il le peut, Flash Pro utilise les couleurs de la palette Web 216. Les couleurs de l'image sont meilleures lorsque la palette Web 216 est activée sur un système à 256 couleurs. Pour définir le nombre de couleurs utilisées dans l'image GIF, entrez une valeur dans le champ Nombre max. de couleurs. Le choix d'un nombre réduit de couleurs peut générer un fichier réduit, mais risque de dégrader les couleurs de l'image

**Personnaliser** Spécifie une palette optimisée par vos soins pour l'image sélectionnée. La palette personnalisée est traitée à la même vitesse que la palette Web 216. Pour utiliser cette option, vous devez savoir comment créer et utiliser des palettes personnalisées. Pour choisir une palette personnalisée, cliquez sur l'icône du dossier Palette (l'icône de dossier qui est affichée à l'extrémité du champ Palette) et sélectionnez un fichier de palette. Flash Pro prend en charge les palettes enregistrées au format ACT, exportées par certaines applications graphiques.

## <span id="page-520-0"></span>**Définition des paramètres de publication pour les fichiers JPEG**

Le format JPEG permet de publier un fichier FLA sous forme de bitmap 24 bits hautement compressé. D'une manière générale, le format GIF convient mieux à l'exportation du mode trait, tandis que le format JPEG est plus approprié aux images incluant des nuances continues comme les photographies, les dégradés ou les bitmaps intégrés.

Flash Pro exporte la première image du fichier SWF comme fichier JPEG, sauf si vous définissez une autre image-clé à exporter en saisissant le libellé d'image **#Static** dans le scénario.

- 1. Choisissez Fichier > Paramètres de publication et cliquez sur Image JPEG dans la colonne de gauche de la boîte de dialogue.
- 2. Pour le nom de fichier JPEG, utilisez le nom par défaut ou saisissez un nouveau nom avec l'extension .jpg.
- 3. Définissez les options du fichier JPEG :

**Taille** Sélectionnez Identique à l'animation pour que le fichier JPEG ait la même taille que la scène, et maintenez le format de l'image originale ou entrez des valeurs de largeur et de hauteur en pixels pour l'image bitmap exportée.

**Qualité** Faites glisser le curseur ou saisissez une valeur pour contrôler le taux de compression du fichier JPEG. Plus la qualité de l'image est basse, plus le fichier est petit et vice versa. Faites différents essais avant de déterminer le meilleur compromis entre la taille et la qualité.

*Remarque : vous pouvez définir la qualité d'exportation bitmap par objet dans la boîte de dialogue Propriétés du bitmap pour changer le paramètre de compression de l'objet. La sélection de l'option de compression par défaut dans la boîte de dialogue Propriétés du bitmap applique l'option Qualité JPEG des paramètres de publication.*

**Progressive** Destiné à afficher les images JPEG progressivement dans un navigateur Web afin qu'elles apparaissent plus rapidement lorsqu'elles sont chargées avec une connexion réseau lente. Cette option est similaire à l'entrelacement des images GIF et PNG.

4. Cliquez sur OK.

## <span id="page-520-1"></span>**Définition des paramètres de publication pour les fichiers PNG**

**[Haut de la page](#page-510-0)**

Le format PNG est le seul format bitmap multiplate-forme qui prend en charge la transparence (un canal alpha). Il s'agit également du format de fichier natif d'Adobe® Fireworks®.

Flash Pro exporte la première image du fichier SWF comme fichier PNG, sauf si vous définissez une autre image-clé à exporter en saisissant le libellé d'image **#Static** dans le scénario.

- 1. Choisissez Fichier > Paramètres de publication et cliquez sur Image PNG dans la colonne de gauche de la boîte de dialogue.
- 2. Pour le nom de fichier PNG, utilisez le nom par défaut ou saisissez un nouveau nom avec l'extension .png.
- 3. Pour l'option Taille, sélectionnez Identique à l'animation pour que le fichier PNG ait la même taille que le fichier SWF, et maintenez le format de l'image originale ou entrez des valeurs de largeur et de hauteur en pixels pour l'image bitmap exportée.
- 4. Pour l'option Codage binaire, indiquez le nombre de bits par pixel et les couleurs à utiliser lors de la création de l'image. Plus le codage est élevé, plus le fichier est volumineux.

**8 bits** par canal (bpc) pour une image à 256 couleurs

**24 bits** pour une image en milliers de couleurs

**24 bits avec Alpha** pour une image en milliers de couleurs avec transparence (32 bits par canal)

5. Pour définir l'aspect du PNG exporté, faites un choix parmi les options suivantes :

#### **(Flash Professional CS6 et versions antérieures uniquement)** Optimiser les couleurs

Supprime toutes les couleurs inutilisées de la table des couleurs d'un fichier PNG. Cette option réduit la taille du fichier de 1 000 à 1 500 octets sans affecter la qualité de l'image, mais augmente légèrement les besoins en mémoire. Cette option n'a aucun effet sur une palette adaptative.

#### **(Flash Professional CS6 et versions antérieures uniquement)** Entrelacer

Affiche le fichier PNG exporté dans un navigateur au fur et à mesure de son téléchargement. L'entrelacement permet à l'utilisateur d'afficher le contenu graphique de base avant que le fichier ne soit complètement téléchargé. Le téléchargement peut se faire plus rapidement sur un réseau à connexion lente. N'entrelacez jamais un fichier PNG animé.

**Lisser** Applique l'anticrènelage à une image bitmap exportée pour produire une image bitmap de qualité supérieure et améliorer la qualité d'affichage du texte. Cependant, le lissage peut provoquer un halo de pixels gris autour d'une image anticrènelée placée sur un arrière-plan coloré, ce qui contribue à augmenter la taille du fichier PNG. Exportez une image sans la lisser si un halo apparaît ou si vous placez une transparence PNG sur un arrière-plan multicolore.

**(Flash Professional CS6 et versions antérieures uniquement)** Tramer les couleurs unies

Applique le tramage aux couleurs unies et aux dégradés.

#### **(Flash Professional CS6 et versions antérieures uniquement)** Supprimer les dégradés

(Désactivée par défaut) Convertit tous les remplissages de dégradé de l'application en couleurs unies, à l'aide de la première couleur du dégradé. Les dégradés augmentent la taille du fichier PNG et sont souvent d'une qualité médiocre. Si vous utilisez cette option, choisissez la première couleur du dégradé avec soin pour éviter des résultats inattendus.

6. *(Flash Professional CS6 et versions antérieures uniquement)* Si vous avez sélectionné un codage de 8 bits par canal, activez une option de tramage pour spécifier la combinaison des pixels des couleurs disponibles afin de simuler les couleurs absentes de la palette courante. Le tramage peut améliorer la qualité de la couleur, mais il augmente la taille du fichier. Choisissez l'une des options suivantes :

**Aucun** Désactive le tramage et remplace les couleurs absentes de la table de couleurs de base par des couleurs unies présentes dans la table correspondant le mieux à la couleur spécifiée. L'absence de tramage peut produire des fichiers de taille réduite mais rendre les couleurs non satisfaisantes.

**Dans l'ordre** Fournit un tramage de bonne qualité avec la plus petite augmentation de la taille du fichier.

**Diffusion** Fournit la meilleure qualité de tramage mais augmente la taille du fichier ainsi que la durée de traitement. De plus, cette option ne fonctionne qu'avec la palette de couleurs Web 216.

7. *(Flash Professional CS6 et versions antérieures uniquement)* Si vous avez sélectionné un codage de 8-bits par canal, sélectionnez l'un des types de palette suivants pour définir la palette de couleurs de l'image PNG :

**Web 216** Utilise la palette standard de 216 couleurs adaptée au Web pour créer l'image PNG, afin d'obtenir une image de bonne qualité et le traitement le plus rapide sur le serveur.

**Adaptative** Analyse les couleurs de l'image et crée une table de couleurs unique pour le fichier PNG sélectionné. Cette option est la meilleure pour les systèmes affichant des milliers, voire des millions, de couleurs et crée la couleur la plus précise possible pour l'image, mais avec une taille de fichier plus volumineuse qu'avec l'option de palette Web 216.

Adaptative ajustée pour le Web Identique à l'option de palette Adaptative si ce n'est qu'elle convertit les couleurs similaires en palette de 216 couleurs Web. La palette de couleurs qui en résulte est optimisée pour l'image. Cependant, lorsqu'il le peut, Flash Pro utilise les couleurs de la palette Web 216. Les couleurs de l'image sont meilleures lorsque la palette Web 216 est activée sur un système à 256 couleurs. Pour réduire la taille d'un fichier PNG avec une palette adaptative, activez l'option d'optimisation des couleurs pour réduire le nombre de couleurs de la palette.

**Personnaliser** Spécifie une palette optimisée par vos soins pour l'image sélectionnée. La palette personnalisée est traitée à la même vitesse que la palette Web 216. Pour utiliser cette option, vous devez savoir comment créer et utiliser des palettes personnalisées. Pour choisir une palette personnalisée, cliquez sur l'icône du dossier Palette (l'icône de dossier qui est affichée à l'extrémité du champ Palette) et sélectionnez un fichier de palette. Flash Pro prend en charge les palettes enregistrées au format ACT, exportées par les principales applications graphiques.

- 8. *(Flash Professional CS6 et versions antérieures uniquement*) Si vous avez sélectionné la palette Adaptative ou Adaptative ajustée pour le Web, saisissez une valeur dans le champ Optimisation des couleurs pour définir le nombre de couleurs utilisées dans l'image PNG. Le choix d'un nombre réduit de couleurs peut générer un fichier réduit, mais risque de dégrader les couleurs de l'image.
- 9. *(Flash Professional CS6 et versions antérieures uniquement)* Pour sélectionner une méthode de filtrage ligne par ligne afin de rendre le fichier PNG plus compressible et de tester les différentes options pour une image particulière, choisissez l'une des options de filtre suivantes :

**Aucun** Désactive le filtre

Différentiel horizontal Transmet la différence entre chaque octet et la valeur de l'octet correspondant du pixel précédent.

**Haut** Transmet la différence entre chaque octet et la valeur de l'octet correspondant du pixel immédiatement supérieur.

Différentiel par moyenne Utilise la moyenne des deux pixels environnants (pixel gauche et pixel supérieur) pour prévoir la valeur d'un pixel.

**Filtre de Paeth** Calcule une simple fonction linéaire des trois pixels environnants (pixels gauche, supérieur et supérieur gauche), puis choisit comme prédicteur le pixel environnant le plus proche de la valeur calculée.

**Adaptative** Analyse les couleurs de l'image et crée une table de couleurs unique pour le fichier PNG sélectionné. Cette option est la meilleure pour les systèmes affichant des milliers, voire des millions, de couleurs et crée la couleur la plus précise possible pour l'image mais avec une taille de fichier plus importante qu'avec l'option de palette Web 216. Vous pouvez réduire la taille d'un fichier PNG créé avec une palette adaptative en diminuant le nombre de couleurs de la palette.

# <span id="page-522-0"></span>**Aperçu des paramètres et du format de publication**

Cette commande exporte le fichier et ouvre l'aperçu dans le navigateur par défaut. Si vous affichez un aperçu d'une animation QuickTime, la commande Aperçu avant publication lance QuickTime Video Player. Si vous affichez l'aperçu d'un fichier de projection, Flash Pro lance ce fichier de projection.

Sélectionnez Fichier > Aperçu de la publication, puis choisissez le format de fichier à utiliser.

Flash Pro crée, avec les valeurs actuelles de la boîte de dialogue Paramètres de publication, un fichier du type spécifié au même emplacement que celui du fichier FLA. Le fichier demeure à cet emplacement tant qu'il n'est pas remplacé ou supprimé.

*Remarque : Si vous ouvrez un fichier FLA créé avec Flash Professional CC dans Flash Professional CS6, les paramètres de publication pour les champs non disponibles dans Flash Pro CC sont définis sur les valeurs par défaut.*

# <span id="page-522-1"></span>**Utilisation des profils de publication**

**[Haut de la page](#page-510-0)**

Les profils de publication offrent de nombreux avantages :

- Vous pouvez enregistrer une configuration de paramètres de publication, l'exporter et importer le profil de publication dans d'autres documents ou pour que d'autres personnes l'utilisent.
- Vous pouvez importer des profils de publication à utiliser dans votre document.
- Vous pouvez créer des profils pour publier dans divers formats.
- Vous pouvez créer un profil de publication pour publier vos fichiers réalisés en interne d'une manière différente de celle utilisée pour publier les fichiers pour un client.
- Votre société peut créer un profil de publication standard pour garantir que les fichiers sont publiés de la même façon.

Les profils de publication sont enregistrés au niveau du document plutôt qu'au niveau de l'application.

#### **Création d'un profil de publication**

- 1. Dans la boîte de dialogue Paramètres de publication, cliquez sur le menu Options de profil et choisissez Créer un profil.
- 2. Donnez un nom au profil, puis cliquez sur OK.
- 3. Définissez les paramètres de publication de votre document, puis cliquez sur OK.

#### **Duplication, modification ou suppression d'un profil de publication**

- Dans le menu déroulant Profil de la boîte de dialogue Paramètres de publication (Fichier > Paramètres de publication), sélectionnez le profil de publication à utiliser :
	- Pour créer un profil dupliqué, cliquez sur le menu Options de profil et choisissez Dupliquer le profil. Saisissez le nom du profil dans la zone Nom du duplicata, puis cliquez sur OK.
	- Pour modifier un profil de publication, sélectionnez-le dans le menu Profil, définissez les nouveaux paramètres de publication de votre document, puis cliquez sur OK.
	- Pour supprimer un profil de publication, cliquez sur le menu Options de profil et choisissez Supprimer le profil. Cliquez ensuite sur OK.

## **Exportation d'un profil de publication**

- 1. Dans le menu déroulant Profil de la boîte de dialogue Paramètres de publication (Fichier > Paramètres de publication), sélectionnez le profil de publication à exporter :
- 2. Cliquez sur le menu Options de profil et choisissez Exporter le profil. Vous pouvez exporter le profil de publication sous la forme d'un fichier XML afin de pouvoir l'importer dans d'autres documents.
- 3. Acceptez l'emplacement par défaut dans lequel le profil de publication sera enregistré ou choisissez un nouvel emplacement, puis cliquez sur Enregistrer.

#### **Importation d'un profil de publication**

D'autres utilisateurs peuvent créer et exporter des profils de publication, que vous pouvez à votre tour importer et sélectionner sous la forme d'une option de paramètres de publication.

- 1. Dans la boîte de dialogue Paramètres de publication (Fichier > Paramètres de publication), cliquez sur le menu Options de profil et choisissez Importer le profil.
- 2. Recherchez le fichier XML correspondant au profil de publication, puis cliquez sur Ouvrir.
- [Utilisation de profils de publication](http://help.adobe.com/fr_FR/flash/cs/using/WSd60f23110762d6b883b18f10cb1fe1af6-7bd1a.html#WSd60f23110762d6b883b18f10cb1fe1af6-7bbca)
- $\bullet$  [Son](http://help.adobe.com/fr_FR/flash/cs/using/WSd60f23110762d6b883b18f10cb1fe1af6-7ce8a.html)
- [Utilisation de sons dans Flash Lite](http://help.adobe.com/fr_FR/flash/cs/using/WSd60f23110762d6b883b18f10cb1fe1af6-7ce8a.html#WSd60f23110762d6b883b18f10cb1fe1af6-7ce0a)
- [Modèles de publication HTML](http://help.adobe.com/fr_FR/flash/cs/using/WSd60f23110762d6b883b18f10cb1fe1af6-7bb4a.html)
- [Création d'une image référence à substituer à un fichier SWF](http://help.adobe.com/fr_FR/flash/cs/using/WSd60f23110762d6b883b18f10cb1fe1af6-7bb4a.html#WSd60f23110762d6b883b18f10cb1fe1af6-7bb0a)
- [Importation et exportation de palettes de couleurs](http://help.adobe.com/fr_FR/flash/cs/using/WS18B74DFC-C9B7-47c1-8B25-B4F196059B7C.html#WSd60f23110762d6b883b18f10cb1fe1af6-7e45a)
- [Définition des propriétés des images bitmap](http://help.adobe.com/fr_FR/flash/cs/using/WSd60f23110762d6b883b18f10cb1fe1af6-7e9ca.html#WSd60f23110762d6b883b18f10cb1fe1af6-7e96a)

Les publications Twitter™ et Facebook ne sont pas couvertes par les dispositions de Creative Commons.

[Informations juridiques](http://help.adobe.com/fr_FR/legalnotices/index.html) | [Politique de confidentialité en ligne](http://helpx.adobe.com/go/gffooter_online_privacy_policy)

<span id="page-524-0"></span>**[Exportation d'images et de graphiques](#page-524-1) [Exportation de vidéos avec Adobe Media Encoder](#page-526-0)**

# <span id="page-524-1"></span>**Exportation d'images et de graphiques**

**[Haut de la page](#page-524-0)**

## **Séquence PNG**

Vous pouvez exporter une série de fichiers image à partir d'un symbole de clip, de bouton ou de graphique individuel dans la bibliothèque ou sur la scène. Lors de l'exportation, Flash Pro crée un fichier image distinct pour chaque image dans le symbole. Si vous exportez à partir de la scène, toutes les transformations que vous avez appliquées à l'occurrence de symbole (par exemple, mise à l'échelle) sont conservées dans l'image produite.

Pour exporter une séquence PNG :

- 1. Sélectionnez un clip, un bouton ou un symbole de graphique dans la bibliothèque ou sur la scène.
- 2. Cliquez dessus avec le bouton droit de la souris, puis choisissez Exporter la séquence PNG.
- 3. Dans la boîte de dialogue Enregistrer sous, sélectionnez un emplacement d'enregistrement et cliquez sur OK.
- 4. Dans la boîte de dialogue Exporter la séquence PNG, définissez également les options de votre choix. Voir ci-dessous.
- 5. Cliquez sur Exporter pour exporter la séquence PNG.

Les options d'exportation sont les suivantes :

Largeur : largeur de l'image générée. Vous pouvez mettre à l'échelle l'image en modifiant cette valeur. La valeur par défaut correspond à la largeur du contenu du symbole.

**Hauteur** : hauteur de l'image générée. Vous pouvez mettre à l'échelle l'image en modifiant cette valeur. La valeur par défaut correspond à la hauteur du contenu du symbole.

**Résolution** : résolution de l'image générée. La valeur par défaut est 72 ppp.

**Couleurs** : profondeur de couleur de l'image générée. Les valeurs disponibles sont les suivantes : 8, 24 ou 32 bits. La valeur par défaut, 32 bits, prend en charge la transparence. Si vous sélectionnez les valeurs 24 bits ou 8 bits, qui ne prennent pas en charge la transparence, l'option Arrière-plan est automatiquement définie sur Scène. Voir ci-dessous.

**Arrière-plan** : couleur à utiliser comme couleur d'arrière-plan de l'image de sortie. Ce paramètre est disponible uniquement lorsque l'option Couleurs est définie sur 8 bits ou sur 24 bits. Lorsque l'option Couleurs est définie sur 32 bits, l'arrière-plan de l'image est toujours transparent. Lorsque vous définissez l'option Couleurs sur 8 bits ou 24 bits, l'option Arrière-plan est définie par défaut sur la couleur de la scène. Avec des images 8 bits ou 24 bits, vous pouvez sélectionner l'option Opaque, puis sélectionner une couleur d'arrière-plan dans le sélecteur de couleurs. Vous pouvez également choisir une valeur alpha pour l'arrière-plan afin de créer une transparence.

**Lisser** : cette option permet de lisser les bords de l'image de sortie. Désactivez cette option si vous n'utilisez pas d'arrière-plan transparent et si vous placez les images sur un arrière-plan d'une couleur différente de celle de la scène.

#### **FXG (format d'échange de contenus graphiques) (abandonné dans Flash Professional CC)**

#### **À propos des fichiers FXG**

Le format FXG est un format GIF pour la plate-forme Flash. FXG est basé sur un jeu partiel de MXML, le langage de programmation basé sur XML utilisé par la structure Flex. Le format FXG permet aux concepteurs et développeurs de collaborer de manière plus efficace en échangeant des contenus graphiques plus fidèles. Les concepteurs peuvent créer des graphiques à l'aide des outils de création Adobe et les exporter au format FXG. Vous pouvez ensuite utiliser le fichier FXG avec des outils comme Adobe Flash Builder et Adobe Flash Catalyst pour développer des applications et contenus Internet élaborés.

Vous pouvez travailler avec le format de fichier FXG dans les applications Adobe suivantes :

- Fireworks CS5 (exportation)
- Photoshop CS5 (exportation)
- Illustrator (exportation)
- Flash Professional CS5 (importation et exportation)
- Adobe Flash Catalyst (importation et exportation)

Flash Builder 4 (importation et exportation)

Lors de la création d'un fichier FXG, les graphiques vectoriels sont directement stockés dans le fichier. Les éléments pour lesquels il n'existe aucune balise correspondante dans FXG sont exportés en tant que graphiques bitmap, référencés par la suite dans le fichier FXG. Ces éléments incluent les bitmaps, certains filtres, certains modes de fusion, les dégradés, les masques et les éléments 3D. Il est possible d'exporter certains de ces effets au format FXG, mais l'application qui ouvre le fichier FXG ne peut pas les importer.

Lorsque vous exportez un fichier contenant des vecteurs et des images bitmap au format FXG, un dossier distinct est créé avec le fichier FXG. Ce dossier est nommé <nomfichier.assets> et contient les images bitmap associées au fichier FXG.

Pour plus d'informations sur le format du fichier FXG, voir la [Spécification FXG 2.0.](http://sourceforge.net/adobe/flexsdk/wiki/FXG%202.0%20Specification/)

#### **Contraintes liées à l'exportation de fichiers FXG**

Flash permet de sélectionner un ou plusieurs objets sur la scène en vue de les exporter au format FXG. Les noms d'objet et de calque sont conservés lors de l'exportation au format FXG.

Les éléments suivants présentent certaines limites lorsqu'ils sont enregistrés dans un fichier FXG :

- Grilles Echelle-9 : exportées, mais lisibles uniquement par Adobe Illustrator.
- Son et vidéo : non exportés.
- Composants : non exportés.
- Interpolations et animations avec plusieurs images : non exportées, mais une image sélectionnée exportée en tant qu'objet statique.
- Polices incorporées : non exportées.
- Symboles de bouton : Flash exporte uniquement l'état Relevé des boutons.
- Propriétés 3D : non exportées.
- Propriétés de cinématique inverse : non exportées.
- Attributs de texte : certains attributs peuvent ne pas être exportés.

#### **Exportation de contenu Flash au format FXG**

Dans Flash, vous pouvez exporter le contenu au format FXG de deux manières :

- Pour exporter des objets sur la scène au format FXG, sélectionnez les objets, choisissez Exporter > Exporter la sélection, puis sélectionnez le format FXG dans le menu Type de fichier.
- Pour enregistrer la totalité de la scène au format FXG, choisissez Exporter > Exporter l'image, puis sélectionnez Adobe FXG dans le menu Type de fichier.

#### **Séquence JPEG et Image JPEG**

Ces options correspondent aux options des Paramètres de publication JPEG. Néanmoins, l'option Identique à l'écran adapte l'image exportée à la taille du contenu Flash Pro tel qu'il apparaît sur votre écran. L'option Identique à l'animation donne à l'image JPEG la même taille que celle du contenu Flash Pro et conserve les proportions de l'image originale.

#### **Séquence PNG et Image PNG**

Les options de paramétrage d'exportation PNG sont similaires aux options des paramètres de publication PNG (que vous pouvez également appliquer), à quelques exceptions près :

**Dimensions** Définit la taille de l'image bitmap exportée avec le nombre de pixels défini dans les champs Largeur et Hauteur.

**Résolution** Saisissez une résolution en points par pouce (ppp). Pour utiliser la résolution de l'écran et conserver les proportions de l'image originale, activez l'option Identique à l'écran.

**Couleurs** Est identique à l'option Codage dans l'onglet Paramètres de publication PNG. Définit le nombre de bits par pixel à utiliser pour la création de l'image. Pour une image 256 couleurs, choisissez 8 bits ; pour des milliers de couleurs, choisissez 24 bpc ; pour des milliers de couleurs avec transparence (32 bpc), choisissez 24 bpc avec Alpha. Plus le codage est élevé, plus le fichier est volumineux.

**Inclure** Permet de choisir d'exporter la zone d'image minimale ou de spécifier la taille globale du document.

#### **GIF animé, séquence GIF et image GIF**

Les paramètres sont les mêmes que ceux de l'onglet GIF de la boîte de dialogue Paramètres de publication, à quelques exceptions près :

**Résolution** Est définie en points par pouce (ppp). Vous pouvez saisir une résolution ou cliquer sur Identique à l'écran pour utiliser la résolution de l'écran.

**Inclure** Permet d'exporter la zone d'image minimale ou la taille intégrale du document.

**Couleurs** Permet de définir le nombre de couleurs qui peuvent être utilisées pour créer l'image exportée. Les choix de couleurs sont les suivants : 256 couleurs ou Couleur standard (palette standard 216 couleurs).

**Animation** Est disponible uniquement pour le format d'exportation GIF animé. Vous pouvez saisir le nombre de répétitions, avec 0 pour une boucle infinie.

*Remarque : les dimensions du GIF exporté son limitées à une valeur inférieure à 4 000 pixels. Cette restriction de dimensions s'applique aux versions de Flash Professional ultérieures à CS6.*

*Remarque : L'option Tramer les couleurs unies n'est pas disponible si l'option 256 couleurs est sélectionnée. En d'autres termes, l'image GIF n'est pas tramée si le modèle de couleurs sélectionné pour l'image GIF est 256 couleurs.*

# *(Abandonné dans Flash Professional CC)* **Image bitmap (BMP)**

Créez des images bitmap pour une utilisation dans d'autres applications. La boîte de dialogue Exporter au format bitmap contient les options suivantes :

**Dimensions** Définit la taille de l'image bitmap exportée, exprimée en pixels. la taille que vous spécifiez possède toujours les mêmes proportions que celles de l'image originale.

**Résolution** Définit la résolution de l'image bitmap exportée en points par pouce (ppp) et calcule automatiquement la largeur et la hauteur en fonction de la taille du dessin. Pour définir la résolution afin qu'elle corresponde à celle de votre écran, activez l'option Identique à l'écran.

Codage des couleurs Définit le nombre de couleurs de l'image. Certaines applications Windows ne prenant pas en charge le codage 32 bits par canal (bpc) pour les images bitmap, utilisez le format 24 bpc si le format 32 bpc vous pose des difficultés.

**Lisser** Applique l'anticrènelage au bitmap exporté. L'anticrènelage produit une image bitmap de qualité supérieure, mais peut provoquer un halo de pixels gris autour d'une image placée sur un arrière-plan coloré. Désactivez cette option si un halo apparaît.

#### **Document Flash (SWF)**

Vous pouvez exporter la totalité du document Flash Pro au format SWF afin de l'intégrer à une autre application, comme Dreamweaver. Flash Pro exporte le fichier SWF à l'aide des paramètres actuels de l'onglet Flash des Paramètres de publication du fichier FLA.

## <span id="page-526-0"></span>**Exportation de vidéos avec Adobe Media Encoder**

**[Haut de la page](#page-524-0)**

Flash Pro permet d'exporter des interpolations, des symboles et des graphiques dans des vidéos de divers formats. Les vidéos exportées avec Flash Pro peuvent être utilisées avec des applications de communication, notamment des applications de vidéoconférence, de diffusion en continu et de partage.

Par défaut, Flash Pro prend en charge l'exportation vers des fichiers vidéo QuickTime (.MOV) uniquement. Pour utiliser la fonction d'exportation, vous devez installer la dernière version de QuickTime Player, car Flash Pro utilise les bibliothèques QuickTime lors de l'exportation de fichiers MOV.

La procédure d'exportation de fichiers vidéo a été remodelée : Flash Pro est désormais intégré à Adobe Media Encoder. Vous pouvez convertir les fichiers MOV en plusieurs autres formats. L'application Adobe Media Encoder a été optimisée de façon à présenter uniquement les formats d'exportation pertinents pour le contenu Flash (F4V, FLV, H.264 et mp3). Pour plus d'informations sur le codage et l'exportation de vidéos à l'aide d'Adobe Media Encoder, voir [Codage et exportation vidéo et audio.](http://helpx.adobe.com/content/help/fr/media-encoder/using/encode-export-video-audio.html)

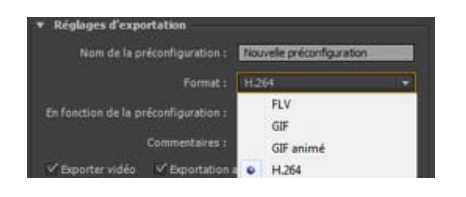

#### **Comparaison des anciens et nouveaux flux d'exportation de vidéos**

Le nouveau flux d'exportation est différent du flux d'exportation de vidéos de Flash Professional CS6 et des versions antérieures.

Les principales différences sont les suivantes :

- **Intégration à Adobe Media Encoder** : Flash Professional CC a été intégré à Adobe Media Encoder 7.0, alors que les versions antérieures ne dépendaient pas d'AME.
- **Formats d'exportation** : Flash Professional CC peut exporter des vidéos QuickTime uniquement.

Par ailleurs, le flux de production de CS6 présentait les problèmes suivants :

- L'exportation dans des fichiers MOV à l'aide de QuickTime entraînait des erreurs et consommait trop de mémoire.
- L'exportation dans des fichiers AVI ne prenait pas en charge les clips

Avec Flash Professional CC, les problèmes ci-dessus ont été résolus, notamment le problème lié à la perte d'images. Grâce au flux de production d'Adobe Media Encoder, Flash Professional CC vous permet désormais d'exporter du contenu dans des fichiers MOV sans aucun problème. Le nouveau flux de production AME permet d'exporter du contenu Flash dans des fichiers MOV, puis d'utiliser AME pour convertir les fichiers MOV au format de votre choix.

## **L'exportation commence à l'image 2**

Selon le mode de structuration du scénario, la vidéo exportée peut être le résultat de l'une des situations suivantes :

- 1. Si le scénario racine contient plus d'une image, l'exportation commence à l'image 2.
- 2. Si le scénario racine contient une seule image, l'exportation inclut l'image 1.
- 3. Si le scénario racine contient plus d'une image et que du code ActionScript ou du son est ajouté à l'image 1, l'exportation n'a pas lieu.

#### **Exportation de vidéos**

Avant de commencer à exporter des vidéos, suivez les procédures ci-après :

- Installez QuickTime.
- Définissez la cadence sur une valeur inférieure ou égale à 60 ips. Pour plus d'informations, voir [Principes de base des animations.](http://helpx.adobe.com/fr/flash/using/animation-basics.html)
- 1. Créez ou ouvrez un fichier FLA.
- 2. Cliquez sur Fichier > Exporter > Exporter la vidéo.
- 3. Dans la boîte de dialogue Exporter la vidéo, les valeurs définies dans les champs Largeur du rendu et Hauteur du rendu correspondent à la largeur et à la hauteur de la scène.
- 4. Dans la boîte de dialogue Exporter la vidéo :
	- Largeur du rendu et Hauteur du rendu : valeurs statiques qui équivalent, respectivement, à la Largeur et à la Hauteur de la scène. Si vous souhaitez modifier les valeurs des champs Largeur du rendu et Hauteur du rendu, modifiez la taille de la scène en conséquence.
	- Ignorer la couleur de la scène (créer un canal alpha) : crée un canal alpha à l'aide de la couleur de la scène. Le canal alpha est codé comme piste transparente. Il vous permet de superposer l'animation QuickTime exportée à un autre contenu en vue de modifier la couleur ou la séquence d'arrière-plan.
	- Convertir la vidéo dans Adobe Media Encoder : sélectionnez cette option si vous souhaitez convertir le fichier MOV exporté en un format différent à l'aide d'AME. Lorsque vous sélectionnez cette option, AME démarre au terme de l'exportation de la vidéo.
	- Arrêter l'exportation : indiquez à quel moment Flash Pro doit mettre fin à l'exportation.
		- Lorsque la dernière image est atteinte : sélectionnez cette option si vous souhaitez arrêter l'exportation à la dernière image.
		- Lorsque le délai est écoulé : sélectionnez cette option et spécifiez le délai au bout duquel arrêter l'exportation. Cette option permet d'exporter séparément différentes parties de la vidéo.
	- Chemin de la vidéo exportée : entrez ou recherchez l'emplacement d'exportation de la vidéo.

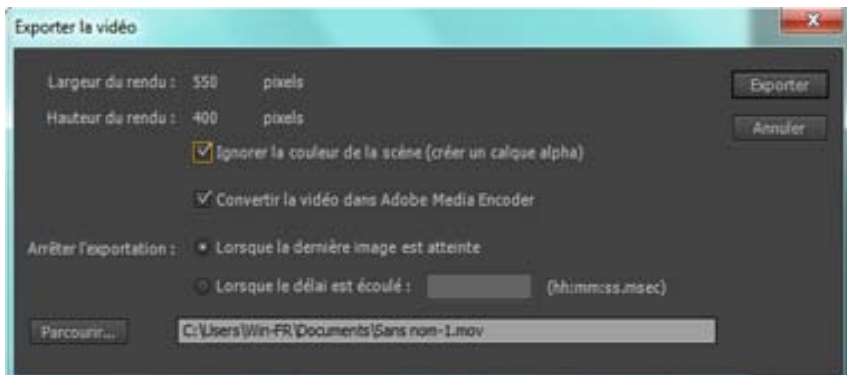

5. Cliquez sur Exporter. Si vous avez sélectionné l'option Convertir la vidéo dans Adobe Media Encoder, AME démarre et le fichier MOV exporté est disponible dans une nouvelle file d'attente. Pour plus d'informations sur le codage et la conversion de vidéos avec AME, voir [Codage et exportation vidéo et audio.](http://helpx.adobe.com/content/help/fr/media-encoder/using/encode-export-video-audio.html)

#### **Voir aussi**

- [Définition des paramètres de publication pour les fichiers JPEG](http://help.adobe.com/fr_FR/flash/cs/using/WSd60f23110762d6b883b18f10cb1fe1af6-7bd1a.html#WSd60f23110762d6b883b18f10cb1fe1af6-7bc7a)
- [Définition des paramètres de publication pour les fichiers PNG](http://help.adobe.com/fr_FR/flash/cs/using/WSd60f23110762d6b883b18f10cb1fe1af6-7bd1a.html#WSd60f23110762d6b883b18f10cb1fe1af6-7bc6a)
- [Définition des paramètres de publication pour la détection de Flash Player](http://help.adobe.com/fr_FR/flash/cs/using/WSd60f23110762d6b883b18f10cb1fe1af6-7bd1a.html#WSd60f23110762d6b883b18f10cb1fe1af6-7bc9a)
- [Définition des paramètres de publication pour les fichiers SWF](http://help.adobe.com/fr_FR/flash/cs/using/WSd60f23110762d6b883b18f10cb1fe1af6-7bd1a.html#WSd60f23110762d6b883b18f10cb1fe1af6-7bcea)
- [Formats vidéo et Flash](http://help.adobe.com/fr_FR/flash/cs/using/WSb03e830bd6f770ee-70a39d612436d472f4-8000.html#WSb03e830bd6f770ee-70a39d612436d472f4-7ffd)
- [A propos de la compression des sons pour l'exportation](http://help.adobe.com/fr_FR/flash/cs/using/WSD1F5042F-5E7F-4b59-A79B-796410F3AE69a.html#WSd60f23110762d6b883b18f10cb1fe1af6-7cd6a)

Les publications Twitter™ et Facebook ne sont pas couvertes par les dispositions de Creative Commons.

[Informations juridiques](http://help.adobe.com/fr_FR/legalnotices/index.html) | [Politique de confidentialité en ligne](http://helpx.adobe.com/go/gffooter_online_privacy_policy)

# Exportation de vidéos avec Flash Professional CS6

*Remarque : cet article s'applique uniquement à Flash Professional CS6 et aux versions antérieures. Pour obtenir des informations actualisées sur la fonction d'exportation de vidéos, voir Exportation de vidéos avec Adobe Media Encoder.*

## **A propos des vidéos Adobe Flash Player (FLV)**

Flash Pro permet d'importer ou d'exporter des vidéos contenant des données audio codées. Flash peut importer des vidéos FLV et exporter des vidéos FLV ou QuickTime (MOV). Ce format a été conçu pour être utilisé avec des applications de communication, telles que les visioconférences ou les fichiers contenant des données codées partagées et exportées à partir de Flash Media Server d'Adobe.

Lors de l'exportation de clips vidéo de Flash au format FLV contenant des données audio en diffusion continue, les paramètres de la boîte de dialogue de diffusion audio en continu compressent les données audio.

Les fichiers au format FLV sont compressés à l'aide du codec Sorenson.

#### **Exportation d'une copie d'un fichier FLV de la bibliothèque**

- 1. Cliquez avec le bouton droit de la souris sur le clip vidéo FLV dans le panneau Bibliothèque.
- 2. Dans le menu contextuel, choisissez Propriétés.
- 3. Dans la boîte de dialogue Propriétés de la vidéo, cliquez sur Exporter.
- 4. Saisissez un nom pour le fichier exporté. Choisissez un emplacement où il sera enregistré, cliquez sur Enregistrer, puis sur OK.

#### **A propos de QuickTime**

Flash Pro propose deux méthodes pour exporter des documents Flash Pro au format QuickTime :

Exportation QuickTime Exporte un fichier QuickTime qui peut être distribué en tant que diffusion de vidéo en continu, sur un DVD, ou utilisé dans une application de montage vidéo telle qu'Adobe® Premiere Pro®. L'option Exportation QuickTime est destinée aux utilisateurs qui souhaitent distribuer du contenu Flash Pro, tel qu'une animation, au format vidéo QuickTime.

Sachez que les performances de l'ordinateur utilisé pour exporter une vidéo QuickTime peuvent affecter la qualité de la vidéo. Si Flash n'est pas en mesure d'exporter chacune des images, il va en ignorer de sorte que la qualité de la vidéo obtenue sera mauvaise. Si vous décelez des images ignorées, tentez d'utiliser un ordinateur plus puissant avec davantage de mémoire ou bien réduisez le nombre d'images par seconde dans le document Flash.

Publier au format QuickTime Cette option permet de créer une application avec une piste Flash Pro au format QuickTime correspondant à la version installée sur votre ordinateur. Vous pouvez combiner les fonctionnalités d'interactivité de Flash Pro avec les fonctionnalités multimédias et vidéo de QuickTime dans une séquence QuickTime 4 unique que toute personne possédant le module QuickTime 4 (ou une version ultérieure) peut visualiser.

Si vous importez un clip vidéo (dans tout format) dans un document sous forme d'un fichier intégré, vous pouvez le publier en tant que séquence QuickTime. Si vous importez un clip vidéo au format QuickTime dans un document en tant que fichier lié, vous pouvez également le publier en tant que séquence QuickTime.

Cette option exporte tous les calques dans le document Flash Pro sous forme de piste Flash Pro, à moins que le document ne contienne une séquence QuickTime importée. La séquence QuickTime importée reste au format QuickTime dans l'application exportée.

### **Exportation QuickTime**

- 1. Sélectionnez Fichier > Exporter > Exporter l'animation.
- 2. Spécifiez les paramètres pour la séquence QuickTime à exporter. Par défaut, l'option Exportation QuickTime crée un fichier d'animation avec les mêmes dimensions que le document source Flash et exporte le document Flash dans son intégralité. La boîte de dialogue Exporter au format QuickTime contient les options suivantes :

**Dimensions** Définit la largeur et la hauteur, en pixels, des images de l'animation QuickTime. Ne spécifiez que la largeur ou la hauteur, l'autre dimension étant automatiquement définie pour conserver les proportions du document d'origine. Pour définir à la fois la largeur et la hauteur indépendamment l'une de l'autre, désactivez l'option Conserver les proportions.

*Remarque : si la vidéo est particulièrement volumineuse (par exemple, 740 x 480 pixels), vous serez probablement amené à changer la cadence de l'animation pour éviter la perte d'images.*

*Remarque : l'option Dimensions que vous définissez dans la boîte de dialogue Paramètres d'exportation QuickTime correspond à la largeur et à la hauteur du fichier FLA exporté sous forme de vidéo. Les dimensions que vous définissez dans la boîte de dialogue Paramètres de QuickTime concernent la taille de l'animation QuickTime exportée. Si vous ne modifiez pas la taille dans cette boîte de dialogue, elle demeure valable.*

**Ignorer la couleur de la scène** Crée un canal alpha à l'aide de la couleur de la scène. Le canal alpha est codé comme une piste transparente, ce qui vous permet de superposer l'animation QuickTime exportée à un autre contenu pour modifier la couleur ou la séquence d'arrière-plan.

Pour créer une vidéo QuickTime avec un canal alpha, vous devez sélectionner un type de compression de vidéo qui prend en charge le codage 32 bits avec un canal alpha. Les codecs qui le prennent en charge sont Animation, PNG, RVB Planar, JPEG 2000, TIFF ou TGA. Vous devez également sélectionner Millions de couleurs dans le paramètre Compresseur/Codage. Cliquez sur le bouton Paramètres dans la catégorie Vidéo de la boîte de dialogue Paramètres de l'animation pour définir le type de compression et le codage des couleurs.

Lorsque la dernière image est atteinte Exporte le document Flash dans son intégralité en tant que fichier d'animation.

Après l'écoulement du temps Définit la durée d'exportation du document Flash exprimée en heures:minutes:secondes:millisecondes.

Paramètres QuickTime Ouvre la boîte de dialogue des paramètres avancés de QuickTime. Ceux-ci vous permettent de personnaliser les paramètres de QuickTime. En règle générale, vous pouvez utiliser les paramètres de QuickTime par défaut car ils permettent une lecture aux performances optimales pour la plupart des applications. Pour modifier les paramètres de QuickTime, voir la documentation fournie avec Apple QuickTime Pro pour obtenir des informations sur les paramètres vidéo disponibles.

3. Cliquez sur Exporter.

Les didacticiels vidéo suivants expliquent comment exporter une vidéo QuickTime à partir de Flash Pro. Certaines vidéos sont basées sur l'interface de Flash Pro CS3 ou CS4, mais s'appliquent également à Flash Pro CS5.

- [Exporter des fichiers QuickTime](http://www.adobe.com/go/vid0142_fr) (4:42)
- [Flash plays well with others Part 1: QuickTime](http://www.tonyteach.com/2009/04/flash-plays-well-with-others-pt-1-quicktime/) (12:45) Tonyteach.com (disponible en anglais uniquement). Cette vidéo est intéressante malgré sa lenteur.

#### **Windows AVI (Windows)**

Ce format exporte un document sous la forme d'une vidéo Windows, mais supprime toute interaction. C'est le format approprié pour ouvrir une animation Flash Pro dans une application de montage vidéo. Le format AVI étant composé de bitmaps, les documents longs ou à haute résolution risquent de devenir rapidement très volumineux.

La boîte de dialogue Exporter au format Windows AVI possède les options suivantes :

**Dimensions** Spécifie la largeur et la hauteur, en pixels, des images de l'animation AVI. Ne spécifiez que la largeur ou la hauteur, l'autre dimension étant automatiquement définie pour conserver les proportions du document d'origine. Désactivez l'option Conserver les proportions pour définir à la fois la largeur et la hauteur.

**Format vidéo** Sélectionne un codage de couleur. Certaines applications ne prennent pas encore en charge le format d'image 32 bpc de Windows. En cas de difficultés avec ce format, utilisez l'ancien format 24 bpc.

Compresser la vidéo Permet de choisir les options de compression AVI standard.

**Lisser** Applique l'anticrènelage à l'animation AVI exportée. L'anticrènelage produit une image bitmap de qualité supérieure, mais peut provoquer un halo de pixels gris autour d'une image placée sur un arrière-plan coloré. Désactivez cette option si un halo apparaît.

**Format audio** Permet de définir la fréquence d'échantillonnage et la taille de la piste sonore et son exportation en mono ou en stéréo. Plus la taille et la fréquence d'échantillonnage sont réduites, moins le fichier est volumineux, un compromis étant possible pour la qualité du son.

#### **Audio WAV (Windows)**

L'option d'exportation WAV n'exporte que le fichier audio du document actif vers un seul fichier WAV. Vous pouvez spécifier le format audio du nouveau fichier.

Sélectionnez une option dans la section Format audio pour déterminer la fréquence d'échantillonnage, le taux d'encodage et le paramètre mono ou stéréo du son exporté. Activez l'option Ignorer les sons d'événement pour exclure les sons d'événement du fichier exporté.

Les publications Twitter™ et Facebook ne sont pas couvertes par les dispositions de Creative Commons.

[Informations juridiques](http://help.adobe.com/fr_FR/legalnotices/index.html) | [Politique de confidentialité en ligne](http://helpx.adobe.com/go/gffooter_online_privacy_policy)

# <span id="page-531-0"></span>Publication des documents Flash

**[Aperçu de la publication](#page-531-1) [Documents HTML](#page-532-0) [Détection de Flash Player](#page-532-1) [Publication pour périphériques mobiles](#page-532-2) [Publication de documents Flash sécurisés](#page-532-3) [Flash Player](#page-533-0) [Mise à jour ou réinstallation de Flash Player](#page-533-1) [Configuration d'un serveur pour Flash Player](#page-534-0) [Optimisation du moteur de recherche pour le contenu Flash](#page-534-1) [A propos d'Omniture et Flash](#page-534-2)**

# <span id="page-531-1"></span>**Aperçu de la publication**

**[Haut de la page](#page-531-0)**

- Vous pouvez lire le contenu de l'une des manières suivantes : Dans des navigateurs Web qui sont équipés de Flash Player
- Comme animation autonome, appelée projection.
- Avec le contrôle ActiveX Flash dans Microsoft Office et autres hôtes ActiveX.
- Avec Flash Xtra dans Director® et Authorware® d'Adobe®

Par défaut, la commande Publier crée un fichier SWF Flash Pro et un document HTML qui insère votre contenu Flash Pro dans une fenêtre de navigateur. Elle permet également de créer et de copier des fichiers de détection pour Macromedia Flash 4 d'Adobe et versions ultérieures. Si vous modifiez les paramètres de publication, Flash Pro enregistre ces changements dans le document. Après avoir créé un profil de publication, exportez-le pour l'utiliser dans d'autres documents ou pour que d'autres personnes travaillant sur le même projet puissent l'exploiter.

Lors de l'utilisation des commandes Publier, Tester l'animation et Déboguer l'animation, Flash crée un fichier SWF à partir de votre fichier FLA. Vous pouvez afficher la taille de tous les fichiers SWF créés à partir du fichier FLA actuel dans l'inspecteur des propriétés du document.

Flash® Player 6 et les versions ultérieures prennent en charge le codage de texte Unicode. Grâce à la prise en charge d'Unicode, les utilisateurs peuvent afficher du texte multilingue, sans se soucier de la langue utilisée par le système d'exploitation sur lequel le lecteur est installé.

Vous pouvez publier le fichier FLA dans d'autres formats, tels que GIF, JPEG et PNG, avec le document HTML nécessaire pour les afficher dans la fenêtre du navigateur. Ces formats permettent à un navigateur d'afficher les effets de l'animation de votre fichier SWF et son interactivité pour des utilisateurs ne disposant pas de la version d'Adobe Flash Player ciblée. Lorsque vous publiez un document Flash Pro (fichier FLA) dans un autre format, les paramètres correspondants sont enregistrés dans le fichier FLA.

Vous pouvez exporter le fichier FLA en plusieurs formats, comme la publication de fichiers FLA en formats de fichier de rechange, sauf que les paramètres de chaque format de fichier ne sont pas enregistrés avec le fichier FLA.

Autrement, vous pouvez créer un document HTML avec un éditeur HTML et inclure les balises nécessaires à l'affichage du fichier SWF.

Pour tester le fonctionnement du fichier SWF avant de le publier, utilisez les commandes Tester l'animation (Contrôle > Tester l'animation > Tester) et Tester la séquence (Contrôle > Tester la séquence).

*Remarque : dans Flash Professional CS5, lorsque vous définissez la cible Flash Player sur Flash Player 10 dans les paramètres de publication, la cible est en fait Flash Player 10.1.*

Les didacticiels suivants décrivent le processus de publication et de déploiement de Flash Pro. Certaines vidéos sont basées sur Flash Pro CS3 ou CS4, mais s'appliquent également à Flash Pro CS5.

- [Creating a Flash web movie \(1:58\)](http://tv.adobe.com/fr/#vi+f1590v1810) (disponible en anglais uniquement)
- [Flash in a Flash Episode 6: Publishing \(27:41\)](http://tv.adobe.com/#vi+f1478v1411)
- [Publier des fichiers FLA avec la détection de la version de Flash Player \(4:55\) \(CS:3\)](http://www.adobe.com/go/vid0141_fr) (Cette vidéo fait référence au problème concernant le contenu actif dans Microsoft Internet Explorer 6. Ce problème a été résolu dans Internet Explorer 7.)
- [Optimiser les animations et les fichiers FLA \(7:24\) \(CS3\)](http://www.adobe.com/go/vid0140_fr)
- [Google Analytics for Adobe Flash \(4:11\)](http://tv.adobe.com/#vi+f1534v1000)
- [Tracking Flash CS4 applications with Google Analytics \(41:13\)](http://tv.adobe.com/#vi+f15385v1040)

## <span id="page-532-0"></span>**Documents HTML**

Un document HTML est nécessaire pour lire un fichier SWF dans un navigateur Web et pour spécifier les paramètres du navigateur. Pour afficher un fichier SWF dans un navigateur Web, un document HTML doit utiliser les balises embed et object avec les paramètres appropriés.

*Remarque : vous pouvez créer un document HTML avec les balises object et embed correctes à l'aide de la boîte de dialogue Paramètres de publication, en sélectionnant l'option HTML. Pour plus d'informations, voir Définition des paramètres de publication des documents HTML .*

Flash Pro peut créer le document HTML automatiquement lorsque vous publiez un fichier SWF.

## <span id="page-532-1"></span>**Détection de Flash Player**

Pour que les utilisateurs Web puissent voir votre contenu Flash Pro publié, Flash Player doit être installé dans leur navigateur Web.

Les ressources et articles suivants présentent des informations à jour sur la procédure d'ajout de code aux pages Web pour déterminer si Flash Player est installé et fournir un autre contenu si tel n'est pas le cas.

- [Pôle de développement Flash Player : Détection, installation et administration \(Adobe.com\)](http://www.adobe.com/fr/devnet/flashplayer/detection_installation.html)
- [Kit de détection de Flash Player](http://www.adobe.com/fr/products/flashplayer/download/detection_kit/) (Adobe.com)
- [Adobe Flash Player version checking protocol](http://www.adobe.com/fr/devnet/flashplayer/articles/version_checking_protocol.html) (Adobe.com, disponible en anglais uniquement)
- [Future-Proofing Flash Player Detection Scripts](http://www.adobe.com/fr/devnet/flashplayer/articles/future_detection.html) (Adobe.com, disponible en anglais uniquement)
- [Experiencing Flash Player Express Install](http://www.adobe.com/fr/devnet/flashplayer/articles/express_install.html) (Adobe.com, disponible en anglais uniquement)

## <span id="page-532-2"></span>**Publication pour périphériques mobiles**

Adobe® AIR® for Android® et iOS® permet aux utilisateurs de Flash Pro de créer du contenu attrayant pour les périphériques mobiles à l'aide du langage de scripts, des outils de dessin et des modèles ActionScript®. Pour obtenir des informations détaillées sur la création de périphériques mobiles, voir la [Référence du développeur AIR](http://help.adobe.com/fr_FR/air/build/index.html) et les kits de développement de contenu sur le [Pôle de développement Terminaux mobiles](http://www.adobe.com/go/devnet_devices_fr).

*Remarque : selon le type de périphérique mobile pour lequel vous développez, certaines restrictions peuvent s'appliquer quant aux commandes ActionScript et aux formats audio pris en charge. Pour plus de détails, voir les articles relatifs aux périphériques mobiles, sur le site du Mobile and Devices Development Center.*

#### **Test de contenu mobile avec le simulateur de contenu mobile**

Flash Pro dispose également d'un simulateur de contenu mobile, qui permet de tester le contenu créé avec Adobe AIR dans un environnement Android ou iOS émulé. Grâce à ce simulateur de contenu mobile, vous pouvez utiliser la commande Contrôle > Tester l'animation pour tester votre fichier Flash dans l'application de débogage du lanceur AIR mobile, qui lance à son tour le simulateur.

Une fois la fenêtre du simulateur ouverte, vous pouvez utiliser le fichier Flash comme s'il s'exécutait sur un périphérique mobile. Les actions disponibles sont les suivantes :

- Accéléromètre, axes X, Y et Z
- Orientation, seuil, angle
- Evénements tactiles et mouvements, notamment sensibilité à la pression
- Géolocalisation, direction et vitesse
- Touches matérielles (sur les périphériques Android)

# <span id="page-532-3"></span>**Publication de documents Flash sécurisés**

Flash Player 8, et les versions ultérieures, offrent plusieurs fonctions permettant d'assurer la sécurité de vos documents Flash Pro :

#### **Protection contre la surcharge du tampon**

La protection contre la surcharge du tampon empêche toute utilisation abusive intentionnelle de fichiers externes dans un document Flash Pro visant à effacer la mémoire d'un utilisateur ou à insérer un code destructeur, comme un virus. Un document ne peut pas lire ou écrire de données en dehors de son espace mémoire désigné sur un système utilisateur spécifié.

#### **Filtrage de domaine pour le partage de données entre documents Flash**

A compter de la version 7, Flash Player offre un modèle de sécurité plus strict par rapport aux versions précédentes. Deux changements majeurs ont été apportés au modèle de sécurité lors du passage de Flash Player 6 à Flash Player 7 :

**Correspondance exacte des domaines** Flash Player 6 permet aux fichiers SWF de domaines similaires (par exemple, www.adobe.com et

**[Haut de la page](#page-531-0)**

**[Haut de la page](#page-531-0)**

store.adobe.com) de communiquer librement entre eux ainsi qu'avec d'autres documents. Dans Flash Player 7, le domaine des données recherchées doit correspondre au domaine du fournisseur de données pour qu'ils puissent communiquer *exactement*.

**Restriction HTTPS/HTTP** Un fichier SWF chargé à l'aide d'un protocole non sécurisé (non HTTPS) ne peut accéder au contenu chargé à l'aide d'un protocole sécurisé (HTTPS), même s'ils sont dans le même domaine.

Pour plus d'informations sur les instructions à suivre afin de s'assurer que le contenu s'exécute comme prévu avec le nouveau modèle de sécurité, voir Fonctionnement de la sécurité dans le guide *[Formation à ActionScript 2.0 dans Adobe Flash](http://www.adobe.com/go/learn_cs5_learningas2_fr)*.

#### **Sécurité de lecture locale et réseau**

Flash Player 8 et les versions ultérieures présentent un nouveau modèle de sécurité qui permet de déterminer le niveau de sécurité de lecture locale et de réseau à appliquer aux fichiers SWF que vous publiez. Par défaut, les fichiers SWF bénéficient d'un accès en lecture aux fichiers locaux et aux réseaux. Cependant, un fichier SWF disposant d'un accès local ne peut pas communiquer avec le réseau (le fichier SWF ne peut pas envoyer de fichiers ou d'informations aux réseaux).

Vous pouvez également autoriser les fichiers SWF à accéder aux ressources réseau, ce qui permet au fichier SWF d'envoyer et de recevoir des données. Si vous choisissez d'autoriser le fichier SWF à accéder aux ressources réseau, l'accès local est désactivé, ce qui protège les informations de l'ordinateur local contre les risques de chargement sur le réseau.

Pour sélectionner le modèle de sécurité en lecture (local ou sur le réseau) à appliquer aux fichiers SWF que vous publiez, utilisez la boîte de dialogue Paramètres de publication.

## <span id="page-533-0"></span>**Flash Player**

Flash Player lit le contenu Flash Pro exactement tel qu'il apparaît dans un navigateur Web ou dans une application hôte ActiveX. Flash Player est installé avec l'application Flash Pro. Lorsque vous cliquez deux fois sur le contenu Flash Pro, le système d'exploitation démarre Flash Player qui, à son tour, lance le fichier SWF. Vous pouvez utiliser le lecteur pour permettre aux utilisateurs qui ne passent pas par un navigateur Web ou une application hôte ActiveX d'afficher votre contenu Flash Pro.

Vous pouvez contrôler le contenu Flash Pro dans Flash Player à l'aide des commandes de menu ou de la fonction fscommand(). Pour plus d'informations, voir Echange de messages avec Flash Player dans *[Formation à ActionScript 2.0 dans Adobe Flash](http://www.adobe.com/go/learn_cs5_learningas2_fr)*.

Vous pouvez utiliser le menu contextuel de Flash Player pour imprimer les images du contenu Flash Pro.

- Effectuez l'une des opérations suivantes :
	- Sélectionnez Fichier > Nouveau ou Ouvrir pour ouvrir un fichier nouveau ou existant.
	- Modifiez l'affichage de l'application en sélectionnant Affichage > Zoom et faites un choix.
	- Contrôlez la lecture du contenu Flash Pro en choisissant Contrôle > Lire, Rembobiner ou Boucle.

## <span id="page-533-1"></span>**Mise à jour ou réinstallation de Flash Player**

Si votre logiciel Flash Player pose des problèmes, vous pouvez le mettre à jour ou le réinstaller. Vous pouvez accéder directement à la page de téléchargement de Flash Player à partir de Flash Pro en choisissant Aide > Obtenir la dernière version de Flash Player.

Si vous préférez désinstaller Flash Player d'abord, procédez comme suit :

- 1. Fermez le navigateur.
- 2. Supprimez toutes les versions installées du lecteur.

Pour obtenir davantage d'instructions, voir la note technique 14157 du Centre de support Adobe® Flash® sur le site [www.adobe.com/go/tn\\_14157\\_fr.](http://www.adobe.com/go/tn_14157_fr)

3. Pour commencer l'installation, consulter la page [http://www.adobe.com/go/getflashplayer\\_fr](http://www.adobe.com/go/getflashplayer_fr).

Suivez les instructions qui s'affichent à l'écran pour installer le lecteur.

Vous pouvez également exécuter l'un des programmes d'installation suivants dans votre dossier Players. Toutefois, le programme d'installation du site Web d'Adobe est généralement plus à jour que ceux du dossier Players.

- Exécutez le fichier Install Flash Player 9 AX.exe pour le contrôle ActiveX de Windows® (Internet Explorer ou AOL).
- Exécutez le fichier Install Flash Player 9.exe pour le module externe de Windows (Firefox, Mozilla, Safari, Netscape ou Opera).
- Exécutez le fichier Install Flash Player 10.exe (Mac OS® 10.x) ou Install Flash Player 9 OS X (Mac OS X.x) pour le module externe pour Macintosh® (AOL, Firefox, Internet Explorer pour Macintosh, Netscape, Opera ou Safari).

*Remarque : pour vérifier l'installation, visitez http://www.adobe.com/fr/shockwave/welcome/ à partir de votre navigateur Web.*

#### **[Haut de la page](#page-531-0)**

# <span id="page-534-0"></span>**Configuration d'un serveur pour Flash Player**

Pour que les utilisateurs puissent visualiser votre contenu Flash Pro sur le Web, le serveur Web doit être configuré de manière à reconnaître les fichiers SWF.

Votre serveur est probablement déjà correctement configuré. Pour tester votre configuration de serveur, voir la note technique 4151 du Centre de support Adobe Flash sur le site [www.adobe.com/go/tn\\_4151\\_fr](http://www.adobe.com/go/tn_4151_fr).

La configuration d'un serveur permet d'établir les types MIME (Multipart Internet Mail Extension) appropriés afin que le serveur puisse identifier les fichiers comportant le suffixe .swf, comme les fichiers Flash Pro.

Un navigateur qui reçoit le type MIME approprié peut alors charger le module externe, le contrôle ou l'application d'aide approprié pour traiter et afficher correctement les données entrantes. Si le type MIME est absent ou n'est pas proposé par le serveur, le navigateur risque d'afficher des messages d'erreur ou une fenêtre vide comportant une icône de pièce de puzzle.

- Si votre site est hébergé par un fournisseur de services Internet (ISP), demandez à ce dernier d'ajouter le type MIME suivant au serveur : application/x-shockwave-flash, avec le suffixe .swf.
- Si vous administrez votre propre site, voir la documentation de votre serveur Web pour obtenir des instructions relatives à l'ajout ou à la configuration de types MIME.
- Les administrateurs système peuvent configurer Flash Pro pour restreindre l'accès de Flash Player aux ressources du système de fichiers local. Vous pouvez créer un fichier de configuration de la sécurité qui limite la fonctionnalité de Flash Player sur un système local.

Ce fichier au format TXT est placé dans le même répertoire que le programme d'installation de Flash Player. Le programme d'installation de Flash Player lit le fichier lors de l'installation et suit ses directives. Flash Player expose le fichier de configuration à ActionScript à l'aide de l'objet System.

Le fichier de configuration permet de désactiver l'accès de Flash Player à la caméra ou au microphone, de limiter le volume de stockage local que Flash Player peut utiliser, de contrôler la fonction de mise à jour automatique et enfin d'empêcher Flash Player d'avoir accès à toutes les données sur le disque dur de l'utilisateur.

Pour plus d'informations sur la sécurité, voir Système dans *[Guide de référence du langage ActionScript 2.0](http://www.adobe.com/go/learn_cs5_as2lr_fr)*.

#### **Ajout de types MIME**

Lorsqu'un serveur Web accède à des fichiers, il doit les identifier correctement comme du contenu Flash Pro pour pouvoir les afficher. Si le type MIME est absent ou n'est pas correctement proposé par le serveur, il se peut que le navigateur affiche des messages d'erreur ou une fenêtre vide comportant une icône représentant une pièce de puzzle.

Si votre serveur n'est pas correctement configuré, vous (ou votre administrateur système) devrez ajouter les types MIME pour Flash aux fichiers de configuration du serveur et associer les types MIME suivants aux extensions des fichiers SWF :

- Le type MIME application/x-shockwave-flash porte l'extension .swf.
- Le type MIME application/futuresplash porte l'extension .spl.

Si vous administrez votre propre serveur, consultez sa documentation pour obtenir les instructions relatives à l'ajout ou à la configuration des types MIME. Si vous n'administrez pas votre propre serveur, contactez votre fournisseur de services Web, Webmaster ou service informatique et demandez que soient ajoutées les informations relatives au type MIME.

Si votre site est hébergé sur un serveur Mac OS, vous devrez également définir les paramètres suivants : Action : Binaire ; Type : SWFL ; Creator : SWF2.

# <span id="page-534-1"></span>**Optimisation du moteur de recherche pour le contenu Flash**

Dans le courant de l'année 2008, Adobe annonce une amélioration significative de la technologie de Flash Player, qui permet aux moteurs de recherche, tels que Google et Yahoo!, d'indexer le contenu textuel des fichiers SWF. Vous disposez de plusieurs stratégies pour optimiser la visibilité de votre contenu SWF aux moteurs de recherche. Cet ensemble de pratiques est appelé *optimisation pour les moteurs de recherche* (SEO).

Adobe a ajouté un [SEO Technology Center](http://www.adobe.com/fr/devnet/seo/) à la rubrique Developer Connection d'Adobe.com (disponible en anglais uniquement). Ce Centre technologique d'optimisation pour les moteurs de recherche contient les articles suivants, qui expliquent en détail certaines des techniques que vous pouvez utiliser pour augmenter la visibilité de vos fichiers SWF aux recherches Internet :

- [Search optimization techniques for RIAs](http://www.adobe.com/fr/devnet/seo/articles/techniques_ria.html) (disponible en anglais uniquement)
- [Search optimization checklist for RIAs](http://www.adobe.com/fr/devnet/seo/articles/checklist_ria.html) (disponible en anglais uniquement)

# <span id="page-534-2"></span>**A propos d'Omniture et Flash**

Il est possible d'intégrer le contenu Flash à Omniture SiteCatalyst et Omniture Test&Target. SiteCatalyst permet aux mercaticiens d'identifier les

**[Haut de la page](#page-531-0)**

chemins les plus rentables à travers leur site Web, de déterminer les points d'abandon des visiteurs, ce qui déclenche des événements de réussite importants, ou encore de comprendre comment différents segments de visiteurs interagissent avec leur site. Test&Target permet aux mercaticiens de cibler leur contenu afin de fournir à leurs clients des messages plus appropriés. Test&Target fournit une interface pour créer et exécuter des tests, créer des segments de visiteurs et cibler le contenu.

Les clients d'Omniture peuvent utiliser SiteCatalyst et Test&Target avec Flash en téléchargeant et en installant le pack d'extension Omniture.

- Pour télécharger les modules Omniture et accéder aux instructions d'utilisation, choisissez Aide > Omniture.
- [Utilisation de profils de publication](http://help.adobe.com/fr_FR/flash/cs/using/WSd60f23110762d6b883b18f10cb1fe1af6-7bd1a.html#WSd60f23110762d6b883b18f10cb1fe1af6-7bbca)
- [Paramètres de publication](http://help.adobe.com/fr_FR/flash/cs/using/WSd60f23110762d6b883b18f10cb1fe1af6-7bd1a.html)
- [Création de texte multilingue](http://help.adobe.com/fr_FR/flash/cs/using/WSd5f4b6c52cfaa4b179ef359133a95cac4a-8000.html#WS754A19FC-48CE-49ee-8EF2-B9C927F64BEB)
- [Définition des paramètres de publication pour les fichiers SWF](http://help.adobe.com/fr_FR/flash/cs/using/WSd60f23110762d6b883b18f10cb1fe1af6-7bd1a.html#WSd60f23110762d6b883b18f10cb1fe1af6-7bcea)

Les publications Twitter™ et Facebook ne sont pas couvertes par les dispositions de Creative Commons.

[Informations juridiques](http://help.adobe.com/fr_FR/legalnotices/index.html) | [Politique de confidentialité en ligne](http://helpx.adobe.com/go/gffooter_online_privacy_policy)

# <span id="page-536-0"></span>Paramètres de publication (CS5)

**[Définition des paramètres de publication des fichiers SWF \(CS5\)](#page-536-1) [Spécification des paramètres de publication pour les fichiers d'enveloppe HTML \(CS5.5\)](#page-537-0) [Définition des paramètres de publication pour la détection de Flash Player \(CS5\)](#page-542-0) [Définition des paramètres de publication des fichiers GIF \(CS5\)](#page-543-0) [Définition des paramètres de publication pour les fichiers JPEG \(CS5\)](#page-544-0) [Définition des paramètres de publication des fichiers SWF \(CS5\)](#page-544-1) [Aperçu des paramètres et du format de publication \(CS5\)](#page-546-0) [Utilisation des profils de publication \(CS5\)](#page-546-1)**

## <span id="page-536-1"></span>**Définition des paramètres de publication des fichiers SWF (CS5)**

**[Haut de la page](#page-536-0)**

1. Choisissez Fichier > Paramètres de publication, cliquez sur la catégorie Flash, puis sélectionnez une version dans le menu déroulant Lecteur. Certaines fonctions de Adobe® Flash® Professional ne s'exécutent pas convenablement dans les fichiers SWF publiés pour des versions du lecteur antérieures à Flash Player 10. Pour spécifier une détection de Flash Player, cliquez sur l'onglet HTML, sélectionnez Détecter la version de Flash et entrez la version de Flash Player à détecter.

*Remarque : dans Flash Professional CS5, lorsque vous définissez la cible Flash Player sur Flash Player 10 dans les paramètres de publication, la cible est en fait Flash Player 10.1.*

- 2. Dans le menu contextuel Script, choisissez la version d'ActionScript®. Si vous sélectionnez ActionScript 2.0 ou 3.0 et que vous avez créé des classes, cliquez sur Paramètres d'ActionScript pour définir le chemin de classe relatif aux fichiers de classe, qui diffère du chemin des répertoires par défaut défini dans Préférences.
- 3. Pour contrôler la compression bitmap, réglez le curseur Qualité JPEG ou saisissez une valeur. Une qualité d'image faible produit des fichiers plus réduits, tandis qu'une qualité d'image supérieure génère des fichiers plus volumineux. Essayez différents réglages afin de déterminer le meilleur compromis entre la taille et la qualité, la valeur 100 correspondant à la meilleure qualité et à la plus faible compression.

Pour adoucir l'apparence des images JPEG fortement compressées, sélectionnez Activer le dégroupage JPEG. Cette option réduit les anomalies qui résultent généralement de la compression JPEG, tels que l'apparition courante de blocs 8x8 pixels sur l'image. Certaines images JPEG peuvent perdre une partie de leurs détails lorsque cette option est activée.

- 4. Pour définir le taux d'échantillonnage et la compression des sons d'événement et des sons lus en flux continu dans le fichier SWF, cliquez sur le bouton Définir en regard de Flux continu ou de Son d'événement, puis choisissez les options selon vos besoins. *Remarque : un son en flux continu est lu dès qu'un nombre suffisant de données est téléchargé pour les premières images ; il est synchronisé avec le scénario. Un son d'événement n'est pas lu tant qu'il n'est pas totalement téléchargé. Il est ensuite lu en continu jusqu'à ce qu'il soit arrêté.*
- 5. Activez l'option Neutraliser les paramètres audio pour remplacer les paramètres pour les différents sons spécifiés dans la section Sons de l'Inspecteur des propriétés. Vous pouvez également activer cette option pour créer une version de plus petite taille d'un fichier SWF avec un son de moindre qualité.

*Remarque : si l'option Remplacer les paramètres audio est désactivée, Flash Professional recherche tous les sons en flux continu du document (y compris les sons de vidéos importées) et les publie tous avec le paramètre le plus élevé. Cela peut augmenter la taille du fichier lorsqu'un ou plusieurs sons lus en flux continu sont associés à un paramètre d'exportation élevé.*

- 6. Pour exporter des sons adaptés aux périphériques mobiles, à la place du son de la bibliothèque d'origine, choisissez Exporter les sons du périphérique. Cliquez sur OK.
- 7. Pour définir des paramètres SWF, sélectionnez l'une des options suivantes :

**Compresser l'animation** (par défaut) compresse le fichier SWF afin de réduire la taille du fichier et le temps nécessaire au téléchargement. Cette option est très utile pour des fichiers contenant une grande quantité de texte ou d'instructions ActionScript. Un fichier compressé ne peut être lu que par Flash Player 6 ou une version ultérieure.

**Inclure les calques masqués** (par défaut) exporte tous les calques masqués du document Flash. Si vous désactivez Exporter calques masqués, vous empêchez tous les calques (y compris ceux imbriqués dans les clips) signalés comme masqués d'être exportés dans le SWF résultant. Vous pouvez ainsi tester différentes versions de documents Flash en rendant des calques invisibles.

**Inclure les métadonnées XMP** (par défaut) exporte toutes les métadonnées saisies dans la boîte de dialogue Infos fichier. Cliquez sur le bouton Infos fichier pour ouvrir la boîte de dialogue. Vous pouvez également ouvrir la boîte de dialogue Infos fichier en choisissant Fichier > Infos fichier. Les métadonnées sont visibles lorsque le fichier SWF est sélectionné dans Adobe® Bridge. *Remarque : l'application Bridge 32 bits n'est pas prise en charge dans Adobe Flash Professional CC.*

**Exporter SWC** exporte un fichier .swc qui est utilisé pour distribuer des composants. Ce fichier contient un clip compilé, le fichier de la classe ActionScript du composant ainsi que d'autres fichiers qui décrivent le composant.

8. Pour utiliser les paramètres avancés ou activer le débogage du fichier SWF Flash Professional publié, activez l'une des options suivantes :

**Générer un rapport de taille** crée un rapport répertoriant le volume des données présentes dans le contenu Flash Professional final, par fichier.

**Protéger contre l'importation** empêche d'autres personnes d'importer le fichier SWF et de le reconvertir en un document Flash (FLA). Vous pouvez décider d'utiliser une protection par mot de passe avec votre fichier SWF Flash Professional.

**Omettre les actions Trace** impose à Flash Professional d'ignorer les instructions ActionScript trace dans le fichier SWF actif. Lorsque vous sélectionnez cette option, les informations renvoyées par les instructions trace ne s'affichent pas dans le panneau Sortie. Pour plus d'informations, voir Présentation du panneau Sortie.

**Autoriser le débogage** active le débogueur et permet de déboguer un fichier SWF Flash Professional à distance. Vous pouvez décider d'utiliser une protection par mot de passe avec votre fichier SWF.

- 9. Si vous utilisez ActionScript 2.0 et avez sélectionné Débogage autorisé ou Protéger contre l'importation, vous pouvez saisir un mot de passe dans le champ Mot de passe. Si vous ajoutez un mot de passe, les autres utilisateurs devront le saisir avant de pouvoir déboguer ou importer le fichier SWF. Pour supprimer le mot de passe, effacez le contenu du champ Mot de passe. Pour plus d'informations sur le débogage, voir (Abandonné dans Flash Professional CC) Débogage du code ActionScript 1.0 et 2.0. Si vous utilisez ActionScript 3.0, voir [Débogage du code ActionScript 3.0](http://helpx.adobe.com/flash/using/debugging-actionscript-3-0.html).
- 10. Dans le menu contextuel Sécurité de lecture locale, choisissez le modèle de sécurité Flash Professional à utiliser. Indiquez si vous souhaitez que le fichier SWF publié reçoive un droit d'accès aux ressources locales ou sur le réseau. L'option Accès aux fichiers locaux uniquement permet au fichier SWF publié d'interagir avec les fichiers et les ressources du système local, mais pas avec le réseau. L'option Accès au réseau uniquement permet au fichier SWF publié d'interagir avec les fichiers et les ressources du réseau, mais pas avec le système local.
- 11. Pour que le fichier SWF utilise l'accélération matérielle, sélectionnez l'une des options suivantes dans le menu Accélération matérielle : **Niveau 1 - Direct** Le mode direct améliore les performances de la lecture en permettant à Flash Player de dessiner directement sur l'écran au lieu de laisser dessiner le navigateur.

**Niveau 2 - GPU** En mode GPU, Flash Player exploite la puissance de calcul disponible de la carte graphique pour lire les vidéos et les calques de graphiques composites. Selon la carte graphique de l'utilisateur, cela peut constituer un nouveau niveau de performances. Utilisez cette option si vous pensez que votre public disposera d'une carte graphique haut de gamme.

Si le système de lecture ne dispose pas d'un matériel suffisant pour autoriser l'accélération, Flash Player repasse automatiquement en mode dessin standard. Pour de meilleures performances des pages Web contenant plusieurs fichiers SWF, activez l'accélération matérielle pour l'un de ces fichiers uniquement. L'accélération matérielle n'est pas utilisée en mode Tester l'animation.

Lorsque vous publiez votre fichier SWF, le fichier HTML dans lequel il est intégré contient un paramètre HTML wmode. L'accélération matérielle de Niveau 1 ou de niveau 2 définit le paramètre HTML wmode sur « direct » ou sur « gpu », respectivement. L'activation de l'accélération matérielle remplace le paramètre Mode fenêtre que vous avez pu sélectionner dans l'onglet HTML de la boîte de dialogue Paramètres de publication car ce paramètre est également stocké dans le paramètre wmode du fichier HTML.

12. Pour définir un délai maximum d'exécution des scripts dans le fichier SWF, entrez une valeur pour l'option Délai du script. Flash Player annule l'exécution des scripts qui dépassent la limite.

# <span id="page-537-0"></span>**Spécification des paramètres de publication pour les fichiers d'enveloppe HTML (CS5.5)**

La lecture d'une animation Flash Professional dans un navigateur Web requiert un document HTML activant le fichier SWF et spécifiant les paramètres du navigateur. La commande Publier génère automatiquement ce document à partir des paramètres HTML placés dans un document modèle.

**[Haut de la page](#page-536-0)**

Le document modèle peut être un fichier texte contenant les variables de modèles appropriées (y compris un fichier HTML standard), un fichier incluant le code nécessaire pour les interprètes spéciaux tels que ColdFusion® ou Active Server Pages (ASP) ou un modèle inclus dans Flash Professional.

Vous pouvez saisir manuellement vos paramètres HTML pour Flash Professional ou personnaliser un modèle intégré dans n'importe quel éditeur HTML.

Les paramètres HTML déterminent l'emplacement dans lequel le contenu Flash apparaîtra dans la fenêtre, la couleur d'arrière-plan, la taille du fichier SWF et ainsi de suite, et définissent les attributs des balises object et embed. Vous pouvez changer ces paramètres, ainsi que d'autres, dans le panneau HTML de la boîte de dialogue Paramètres de publication. La modification de ces paramètres neutralise les options définies dans votre fichier SWF.

#### **Spécifications des paramètres**

- 1. Choisissez Fichier > Paramètres de publication, puis cliquez sur Formats. Le type de fichier HTML est sélectionné par défaut.
- 2. Utilisez le nom de fichier par défaut correspondant au nom de votre document ou saisissez un nouveau nom avec l'extension .html.
- 3. Pour afficher les paramètres HTML et sélectionner un modèle installé à utiliser, dans le menu contextuel Modèle, cliquez sur HTML. Cliquez sur Infos pour afficher une description du modèle sélectionné. La sélection par défaut est Flash seulement.
- 4. Si, à l'étape précédente, vous avez sélectionné un modèle HTML autre que Carte image ou QuickTime et, que dans l'onglet Flash, vous avez opté pour la Version 4 de Flash Player (ou une version ultérieure), vous pouvez sélectionner Détection de la version de Flash. *Remarque : la détection de la version de Flash configure votre document de telle sorte qu'il détecte la version de Flash Player exécutée par l'utilisateur pour l'orienter le cas échéant vers une autre page HTML s'il ne s'agit pas du lecteur approprié.*

5. Choisissez une option dans la section Dimensions pour définir les valeurs des attributs width et height des balises object et embed : **Identique à l'animation** (Par défaut) Utilise la taille du fichier SWF.

**Pixels** Saisit le nombre de pixels pour la largeur et la hauteur.

**Pourcentage** Spécifie le pourcentage occupé par le fichier SWF dans la fenêtre du navigateur.

6. Pour contrôler la lecture et les fonctions du fichier SWF, sélectionnez parmi les options suivantes :

**En pause au démarrage** Interrompt le fichier SWF jusqu'à ce que l'utilisateur clique sur un bouton ou choisisse Lire dans le menu contextuel. Par défaut, cette option est désactivée et le contenu Flash démarre dès que le fichier est chargé (le paramètre PLAY est réglé sur true).

**Boucle** Répète le contenu lorsqu'il atteint la dernière image. Désactivez cette option pour arrêter la lecture du contenu Flash après la dernière image. Le paramètre LOOP est activé par défaut.

**Afficher le menu** Affiche un menu contextuel lorsque l'utilisateur clique sur le fichier SWF avec le bouton droit de la souris (Windows) ou en appuyant sur la touche Contrôle (Macintosh). Désactivez cette option pour n'afficher que A propos de Flash dans le menu contextuel. Cette option est sélectionnée par défaut (le paramètre MENU est réglé sur true).

**Police de périphérique** (Windows uniquement) Substitue les polices système anticrènelées (bords lissés) aux polices qui ne sont pas installées sur l'ordinateur de l'utilisateur. L'utilisation des polices de périphérique augmente la lisibilité des caractères de petite taille et peut diminuer la taille du fichier SWF. Cette option ne touche que les fichiers SWF contenant du texte statique (texte que vous avez saisi lors de la création d'un fichier SWF et qui ne change pas lorsque le contenu est affiché) et devant s'afficher avec des polices de périphérique.

7. Sélectionnez une option dans la section Qualité pour déterminer le compromis entre le temps de traitement et l'aspect, comme suit. Cette option définit la valeur du paramètre QUALITY des balises object et embed.

**Basse** Favorise la vitesse de lecture par rapport à l'aspect et n'utilise pas l'anticrènelage.

**Basse automatiquement** Privilégie d'abord la vitesse, mais améliore l'aspect chaque fois que possible. L'anticrènelage est désactivé au début de la lecture. Si Flash Player détecte que le processeur est à même de supporter l'anticrènelage, ce dernier est activé automatiquement.

**Elevée automatiquement** Met d'abord l'accent de façon égale sur la vitesse et l'aspect, mais sacrifie le second au profit de la première en cas de nécessité. L'anticrènelage est activé au début de la lecture. Si le débit réel des images devient inférieur au débit spécifié, l'anticrènelage est désactivé afin d'améliorer la vitesse de lecture. Utilisez ce paramètre pour émuler le paramètre Affichage > Anticrènelage.

**Moyenne** Applique un certain degré d'anticrènelage, mais ne lisse pas les bitmaps. La qualité obtenue est meilleure que celle du paramètre Basse mais plus faible qu'avec le paramètre Elevée.

**Elevée** (Par défaut) Favorise l'aspect par rapport à la vitesse de lecture et applique toujours l'anticrènelage. Si le fichier SWF ne contient aucune image animée, les bitmaps sont lissés ; dans le cas contraire, ils ne le sont pas.

**Supérieure** Fournit la meilleure qualité d'affichage et ignore la vitesse de lecture. Toute la sortie est anticrènelée et les bitmaps sont toujours lissés.

8. Sélectionnez une option dans la section Mode fenêtre, qui contrôle l'attribut HTML wmode dans les balises object et embed. Le mode fenêtre modifie la relation entre le cadre de sélection ou fenêtre virtuelle et le contenu de la page HTML comme suit : **Fenêtre** (Par défaut) N'intègre aucun attribut relatif aux fenêtres dans les balises object et embed. L'arrière-plan du contenu est opaque et utilise la couleur d'arrière-plan de la page HTML. Le code HTML ne peut pas être affiché au-dessus ou en dessous du contenu Flash Professional.

**Sans fenêtre opaque** Définit l'arrière-plan du contenu Flash Professional sur opaque, obscurcissant tout ce qui se trouve sous ce dernier. Cette option permet d'afficher le contenu HTML au-dessus ou par-dessus le contenu.

Sans fenêtre transparent Définit l'arrière-plan du contenu Flash Professional sur transparent. Ceci permet d'afficher le contenu HTML audessus et en dessous du contenu. Pour les navigateurs qui prennent en charge les modes sans fenêtre, voir Paramètres et attributs des balises object et embed.

Si vous activez l'accélération matérielle dans l'onglet Flash de la boîte de dialogue Paramètres de publication, le Mode fenêtre que vous avez sélectionné est ignoré et est défini par défaut sur Fenêtre.

Pour plus d'informations sur la configuration du Mode fenêtre, voir la note technique [Réalisation d'une animation Flash avec un arrière-plan](http://www.adobe.com/fr/support/flash/ts/documents/wmode.htm) [transparent](http://www.adobe.com/fr/support/flash/ts/documents/wmode.htm).

*Remarque : dans certains cas, un rendu complexe en mode transparent sans fenêtre peut ralentir l'animation lorsque les images de la page HTML sont également complexes.*

9. Sélectionnez l'une des options suivantes dans Alignement HTML pour positionner la fenêtre du fichier Flash SWF dans une fenêtre de navigateur :

**Par défaut** Centre le contenu dans la fenêtre du navigateur et recadre les bords si cette dernière est plus petite que l'application.

**Gauche, Droite ou Haut** Alignent les fichiers SWF le long du bord correspondant dans la fenêtre de navigation et recadrent les trois autres bords selon les besoins.

10. Sélectionnez une option dans la section Echelle pour placer le contenu Flash dans les limites spécifiées, si vous avez modifié la largeur et la hauteur d'origine du document. L'option Echelle définit le paramètre SCALE des balises object et embed.

Par défaut (Afficher tout) Affiche la totalité du document dans la zone définie, sans déformation, tout en conservant les proportions

d'origine des fichiers SWF. Des bordures peuvent apparaître de part et d'autre de l'application.

**Aucune bordure** Redimensionne le document afin qu'il remplisse la zone spécifiée et conserve les proportions d'origine du fichier SWF sans distorsion, en recadrant les bords du fichier SWF si nécessaire.

**Taille exacte** Affiche le document entier sans préserver les proportions d'origine, ce qui peut entraîner une distorsion.

**Pas de redimensionnement** Empêche le redimensionnement du document avec la fenêtre de Flash Player.

- 11. Pour définir la position du contenu dans la fenêtre de l'application, ainsi que le recadrage des bords, activez l'option Alignement Flash. Cette option définit le paramètre SALIGN des balises object et embed.
- 12. Activez l'option Afficher les messages d'avertissement pour afficher les messages d'erreur en cas de conflit entre les paramètres des balises (par exemple, si un modèle contient un code faisant référence à une image de remplacement qui n'a pas été spécifiée).
- 13. Pour enregistrer les paramètres avec le fichier courant, cliquez sur OK.

#### **Paramètres et attributs des balises object et embed**

Les paramètres et attributs de balises suivants décrivent le code HTML créé par la commande Publier. Vous pouvez vous référer à cette liste lorsque vous rédigez votre propre code HTML pour afficher du contenu Flash Professional. Sauf indication contraire, tous les éléments s'appliquent aux deux balises object et embed. Les entrées facultatives sont indiquées comme telles. Internet Explorer reconnaît les paramètres utilisés avec la balise object, tandis que Netscape reconnaît la balise embed. Les attributs sont utilisés avec les balises object et embed. Lorsque vous modifiez un modèle, vous pouvez remplacer la valeur par une variable de modèle (identifiée dans la section Valeur de chaque paramètre dans la liste ci-dessous).

*Remarque : les attributs et paramètres répertoriés dans cette section sont délibérément affichés en minuscules pour respecter la norme XHTML.* **Attribut/paramètre devicefont** (Facultatif) Indique si les objets de texte statiques pour lesquels l'option Police de périphérique n'est pas sélectionnée seront quand même dessinés à l'aide d'une police de périphérique. Cet attribut s'applique si le système d'exploitation dispose des polices nécessaires.

Valeur : true | false

Variable de modèle : \$DE

**Attribut src** Spécifie le nom du fichier SWF à charger. S'applique à la balise embed uniquement.

Valeur : movieName.swf

Variable de modèle : \$MO

**Paramètre movie** Spécifie le nom du fichier SWF à charger. S'applique à la balise object uniquement.

Valeur : movieName.swf

Variable de modèle : \$MO

**Attribut classid** Identifie le contrôle ActiveX pour le navigateur. La valeur doit être entrée exactement telle qu'affichée. S'applique à la balise object uniquement.

Valeur : clsid:d27cdb6e-ae6d-11cf-96b8-444553540000

**Attribut width** Définit la largeur de l'application en pixels ou en pourcentage de la fenêtre du navigateur.

Valeur : n ou n%

Variable de modèle : \$WI

**height, attribut** Définit la hauteur de l'application en pixels ou en pourcentage de la fenêtre du navigateur.

*Remarque : les applications Flash Professional étant redimensionnables, leur qualité ne se dégradera pas en fonction des différentes tailles, tant que les proportions sont conservées. Par exemple, les tailles suivantes ont toutes une proportion 4:3 : 640 x 480 pixels, 320 x 240 pixels et 240 x 180 pixels.*

Valeur : n ou n%

Variable de modèle : \$HE

**Attribut codebase** Identifie l'emplacement du contrôle ActiveX de Flash Player de sorte que le navigateur puisse le télécharger automatiquement s'il n'est pas déjà installé. La valeur doit être entrée exactement telle qu'affichée. S'applique à la balise object uniquement. Valeur : http://fpdownload.adobe.com/pub/shockwave/cabs/flash/swflash.cab#version=7,0,0,0

**Attribut pluginspage** Identifie l'emplacement du module externe de Flash Player de sorte que l'utilisateur puisse le télécharger s'il n'est pas déjà installé. La valeur doit être entrée exactement telle qu'affichée. S'applique à la balise embed uniquement. Valeur : http://www.adobe.com/shockwave/download/index.cgi?P1\_Prod\_Version=ShockwaveFlash

**swliveconnect, attribut** (Facultatif) Spécifie si le navigateur doit démarrer Java™ lors du premier chargement de Flash Player. La valeur par défaut est false si cet attribut est omis. Si vous utilisez JavaScript et Flash Professional dans la même page, Java doit être exécuté pour que la fonction fscommand() fonctionne. Cependant, si vous n'utilisez JavaScript que pour détecter le navigateur ou dans un autre but sans lien avec les actions fscommand(), vous pouvez empêcher Java de démarrer en définissant SWLIVECONNECT sur false. Vous pouvez aussi imposer le démarrage de Java lorsque vous n'utilisez pas JavaScript en définissant explicitement l'attribut SWLIVECONNECT sur true. Le lancement de Java augmentant de façon importante le temps de démarrage d'un fichier SWF, ne définissez cette balise sur true qu'en cas de nécessité. S'applique à la balise embed uniquement.

Utilisez l'action fscommand() pour démarrer Java depuis un fichier de projection autonome.
#### Valeur : true | false

**Attribut/paramètre play** (Facultatif) Spécifie si la lecture de l'application commence dès le chargement de cette dernière dans le navigateur Web. Si votre application Flash Professional est interactive, vous pouvez souhaiter que ce soit l'utilisateur qui déclenche la lecture en cliquant sur un bouton ou en exécutant une autre tâche. Dans ce cas, définissez l'attribut play sur false pour empêcher le démarrage automatique de l'application. La valeur par défaut est true si l'attribut est omis.

Valeur : true | false

Variable de modèle : \$PL

**Attribut/paramètre loop** (Facultatif) Spécifie si le contenu est répété indéfiniment ou s'il est arrêté lorsqu'il atteint la dernière image. La valeur par défaut est true si l'attribut est omis.

Valeur : true | false

Variable de modèle : \$LO

Attribut/paramètre quality (Facultatif) Spécifie le niveau d'anticrènelage à utiliser. L'anticrènelage nécessite un processeur rapide pour lisser chaque image du fichier SWF avant de le restituer sur l'écran de l'utilisateur. C'est pourquoi il est conseillé de choisir une valeur en fonction de la priorité donnée (soit à la vitesse, soit à l'aspect) :

**Basse** Favorise la vitesse de lecture par rapport à l'aspect et n'utilise jamais l'anticrènelage.

**Autolow** Privilégie d'abord la vitesse, mais améliore l'aspect chaque fois que possible. L'anticrènelage est désactivé au début de la lecture. Si Flash Player détecte la capacité du processeur à prendre en charge l'anticrènelage, ce dernier est activé. Remarque : les fichiers SWF créés avec ActionScript 3.0 ne reconnaissent pas la valeur autolow.

**Autohigh** Met d'abord l'accent de façon égale sur la vitesse et l'aspect, mais sacrifie le second au profit de la première en cas de nécessité. L'anticrènelage est activé au début de la lecture. Si le débit des images devient inférieur au débit spécifié, l'anticrènelage est désactivé afin d'améliorer la vitesse de lecture. Utilisez ce paramètre pour émuler la commande Anticrènelage (Affichage > Mode Aperçu > Anticrènelage).

**Moyenne** Applique un certain degré d'anticrènelage mais ne lisse pas les bitmaps. La qualité obtenue est meilleure que celle du paramètre low mais plus faible qu'avec le paramètre high.

**Elevée** Favorise l'aspect par rapport à la vitesse de lecture et applique toujours l'anticrènelage. Si le fichier SWF ne contient aucune image animée, les bitmaps sont lissés ; dans le cas contraire, ils ne le sont pas.

**Supérieure** Fournit la meilleure qualité d'affichage et ignore la vitesse de lecture. Les images sont anticrènelées et les bitmaps sont toujours lissés.

La valeur par défaut de quality est high si l'attribut est omis.

Valeur : low | medium | high | autolow | autohigh | best

Variable de modèle : \$QU

**Attribut/paramètre bgcolor** (Facultatif) Spécifie la couleur d'arrière-plan de l'application. Utilisez cet attribut pour redéfinir la couleur d'arrièreplan définie dans le fichier SWF. Cet attribut n'affecte pas la couleur d'arrière-plan de la page HTML. Valeur : #RRGGBB (valeur RVB hexadécimale)

Variable de modèle : \$BG

**Attribut/paramètre scale** (Facultatif) Spécifie l'emplacement de l'application dans la fenêtre du navigateur lorsque les valeurs width et height sont exprimées en pourcentage.

Showall (par défaut) Rend la totalité du contenu visible dans la zone définie, sans distorsion, tout en conservant les proportions d'origine de l'application. Des bordures peuvent apparaître de part et d'autre de l'application.

**Noborder** Redimensionne le contenu de façon à ce qu'il remplisse la zone définie, sans distorsion mais avec un recadrage éventuel, tout en conservant les proportions d'origine de l'application.

**Exactfit** Rend tout le contenu visible dans la zone spécifiée sans tenter de conserver les proportions d'origine. Une distorsion risque de se produire.

La valeur par défaut est showall si l'attribut est omis (et si les valeurs de width et height sont exprimées en pourcentage).

Valeur : showall | noborder | exactfit

Variable de modèle : \$SC

**Attribut align** Spécifie l'attribut align des balises object, embed et img, et définit l'emplacement de la fenêtre du fichier SWF dans la fenêtre du navigateur.

**Par défaut** Centre l'animation dans la fenêtre du navigateur et recadre les bords si cette dernière est plus petite que l'application.

**L, R et T** Alignent l'application le long des angles gauche, droit et supérieur, respectivement, dans la fenêtre du navigateur et recadrent les trois autres bords selon les besoins.

Valeur : Default | L | R | T

Variable de modèle : \$HA

**salign, paramètre** (Facultatif) Spécifie l'endroit où un fichier SWF redimensionné est placé à l'intérieur de la zone définie par les paramètres width et height.

**L, R et T** Alignent l'application le long des angles gauche, droit et supérieur, respectivement, dans la fenêtre du navigateur et recadrent les trois autres bords selon les besoins.

**TL et TR** Alignent l'application sur les angles supérieur gauche et supérieur droit, respectivement, dans la fenêtre du navigateur et recadrent les bords du bas, de droite ou de gauche selon les besoins.

Le contenu est centré dans la fenêtre du navigateur si cet attribut est omis.

Valeur : L | R | T | B | TL | TR

Variable de modèle : \$SA

**Attribut base** (Facultatif) Spécifie l'URL ou le répertoire de base utilisé pour résoudre toutes les instructions de chemin relatif du fichier SWF. Cet attribut est utile si vous conservez les fichiers SWF dans un répertoire distinct de celui des autres fichiers. Valeur : répertoire ou URL de base

**Attribut/Paramètre menu** (Facultatif) Spécifie le type de menu affiché lorsque l'utilisateur clique avec le bouton droit de la souris (Windows) ou avec la touche Commande enfoncée (Macintosh) sur la zone de l'application dans le navigateur.

**true** Affiche le menu complet, offrant à l'utilisateur diverses options pour améliorer ou contrôler la lecture.

**false** Affiche un menu ne contenant que la commande A propos d'Adobe Flash Player 6 et l'option Paramètres.

La valeur par défaut est true si l'attribut est omis.

Valeur : true | false

Variable de modèle : \$ME

**Attribut/Paramètre wmode** (Facultatif) Permet de bénéficier des fonctions de contenu Flash Professional transparent, de positionnement absolu et de calques disponibles dans Internet Explorer 4.0. Pour obtenir la liste des navigateurs que cet attribut ou paramètre prend en charge, voir [Publication de documents Flash](http://helpx.adobe.com/flash/using/publishing-flash-documents.html). Le paramètre wmode est également utilisé pour l'accélération matérielle dans Flash Player 9 et dans les versions ultérieures.

Fenêtre Lit l'application dans sa propre fenêtre rectangulaire sur une page Web. Window indique que l'application Flash Professional n'a aucune interaction avec les calques HTML et qu'elle est toujours l'élément le plus visible.

**Opaque** Masque tout élément de la page derrière l'application.

**Transparent** Rend l'arrière-plan de la page HTML visible sur toutes les parties transparentes de l'application et peut ralentir les performances des effets animés.

**Opaque windowless et Transparent windowless** Interagissent tous deux avec les calques HTML, permettant aux calques au-dessus du fichier SWF de bloquer l'application Le mode transparent active la transparence de sorte que les calques HTML sous-jacents au fichier SWF soient visibles au travers de l'arrière-plan de celui-ci. Le mode Opaque désactive la transparence.

**Direct** Niveau 1 - L'accélération matérielle en mode Direct E Les autres paramètres de mode Window ne s'appliquent que si l'accélération matérielle est désactivée.

**GPU** Niveau 2 - L'accélération matérielle en mode GPU est activée. Les autres paramètres de mode Window ne s'appliquent que si l'accélération matérielle est désactivée.

Pour plus d'informations sur l'accélération matérielle, voir Définition des paramètres de publication des fichiers SWF (CS5).

La valeur par défaut est Window si l'attribut est omis. S'applique à Object uniquement.

Valeur : Window | Opaque | Transparent | Direct | GPU

Variable de modèle : \$WM

**Attribut/Paramètre allowscriptaccess** Utilisez allowscriptaccess pour permettre à votre application Flash Professional de communiquer avec la page HTML qui l'héberge. Avec les opérations fscommand() et getURL(), JavaScript est susceptible d'utiliser les autorisations de la page HTML, qui peuvent être différentes de celles de votre application Flash Professional. Ceci a des implications importantes pour la sécurité inter domaines.

**toujours** Autorise les opérations de script à tout moment.

**never** Empêche toute opération de script.

**samedomain** N'autorise les opérations de script que si l'application Flash Professional appartient au même domaine que la page HTML. La valeur par défaut utilisée par tous les modèles de publication HTML est samedomain.

Valeur : always | never | samedomain

Paramètre SeamlessTabbing (Facultatif) Permet de paramétrer le contrôle ActiveX pour effectuer une navigation transparente par tabulations, afin que l'utilisateur puisse quitter une application Flash Professional à l'aide de la touche de tabulation. Ce paramètre fonctionne uniquement sous Windows avec les versions 7 et ultérieures du contrôle Active X Flash Player.

**true** (ou omis) Active la navigation transparente par tabulations dans le contrôle ActiveX : lorsque l'utilisateur parcourt l'application Flash Professional à l'aide de la touche de tabulation, la pression suivante sur cette touche place le focus en dehors de l'application Flash Professional et dans le contenu HTML environnant, ou dans la barre d'état du navigateur si la page HTML ne comporte aucun élément susceptible de recevoir le focus en dehors de l'application Flash Professional.

**false** Définit un comportement du contrôle ActiveX identique à celui des versions 6 et antérieures : lorsque l'utilisateur s'est déplacé dans l'application Flash Professional à l'aide de la touche de tabulation, un nouvel appui sur cette touche renvoie le focus au début de l'application Flash Professional. Dans ce mode, vous ne pouvez pas faire avancer le focus au-delà de l'application Flash Professional.

Valeur : true | false

#### **Exemple d'utilisation des balises object et embed**

Pour object, les quatre paramètres (height, width, classid et codebase) sont des attributs qui apparaissent au sein de la balise object, les autres paramètres apparaissant dans des balises distinctes, intitulées param, comme dans l'exemple ci-dessous :

```
<object classid="clsid:d27cdb6e-ae6d-11cf-96b8-444553540000" width="100" 
height="100" codebase="http://fpdownload.adobe.com/pub/shockwave/cabs/flash/swflash.cab#version=9,0,0,0"> 
<param name="movie" value="moviename.swf"> 
<param name="play" value="true"> 
<param name="loop" value="true"> 
<param name="quality" value="high"> 
</object>
```
Pour la balise embed, tous les paramètres (tels que height, width, quality et loop) sont des attributs qui figurent entre les chevrons de la balise d'ouverture embed, comme illustré par l'exemple ci-dessous :

```
<embed src="moviename.swf" width="100" height="100" play="true" 
loop="true" quality="high" 
pluginspage="http://www.adobe.com/shockwave/download/index.cgi?P1_Prod_Version=ShockwaveFlash"> 
</embed>
```
Pour utiliser les deux balises, placez la balise embed avant la balise de fermeture object, comme indiqué dans l'exemple suivant :

```
<object classid="clsid:d27cdb6e-ae6d-11cf-96b8-444553540000" width="100" 
height="100" codebase="http://fpdownload.adobe.com/pub/shockwave/cabs/flash/swflash.cab#version=9,0,0,0"> 
<param name="movie" value="moviename.swf"> 
<param name="play" value="true"> 
<param name="loop" value="true"> 
<param name="quality" value="high"> 
<embed src="moviename.swf" width="100" height="100" play="true" 
loop="true" quality="high" 
pluginspage="http://www.adobe.com/shockwave/download/index.cgi?P1_Prod_Version=ShockwaveFlash"> 
</embed> 
</object>
```
*Remarque : si vous utilisez les deux balises object et embed, utilisez des valeurs identiques pour chaque attribut ou paramètre afin de vous assurer que la lecture sera homogène dans les navigateurs. Le paramètre swflash.cab#version=9,0,0,0 est facultatif et vous pouvez ne pas l'utiliser si vous ne souhaitez pas vérifier le numéro de version.*

#### **Navigateurs prenant en charge les modes sans fenêtre**

Pour plus d'informations sur la prise en charge du navigateur Web pour l'attribut WMODE, voir le [tableau de la note technique 12701 : Attributs](http://kb2.adobe.com/fr/cps/127/tn_12701.html#main_Browser_support_for_Window_Mode__wmode__values_) [des balises Flash OBJECT et EMBED.](http://kb2.adobe.com/fr/cps/127/tn_12701.html#main_Browser_support_for_Window_Mode__wmode__values_)

# **Définition des paramètres de publication pour la détection de Flash Player (CS5)**

**[Haut de la page](#page-536-0)**

l'option Détecter la version de Flash configure votre document de telle sorte qu'il détecte la version de Flash Player exécutée par l'utilisateur pour l'orienter le cas échéant vers une autre page HTML s'il ne s'agit pas du lecteur approprié. La page HTML alternative contient un lien permettant de télécharger la dernière version de Flash Player.

La fonctionnalité de détection de Flash Player est disponible uniquement pour les paramètres de publication définis sur Flash Player 4 ou une version plus récente (CS5), ou sur Flash Player 5 ou une version plus récente (CS5.5), et pour les fichiers SWF intégrés dans les modèles Flash seulement ou les modèles Flash HTTPS.

*Remarque : depuis la version 5, Flash Player est installé sur 98 % des ordinateurs connectés à Internet, ce qui donne la mesure de l'importance de la fonction de détection pour s'assurer que les utilisateurs finaux disposent de la version appropriée de Flash Professional pour lire votre contenu.*

Les modèles HTML suivants ne prennent pas en charge la détection de Flash Player. Ceci est dû au fait que le code JavaScript de ces modèles provoque un conflit avec le code JavaScript utilisé pour détecter la version de Flash Player.

- Flash Professional pour PocketPC 2003
- Flash Professional avec suivi AICC
- Flash Professional avec FSCommand
- Flash Professional avec Ancres nommées
- Flash Professional avec suivi SCORM.

*Remarque : le modèle HTML Image référence ne prend pas en charge la détection de Flash Player, car il ne permet pas d'intégrer ce*

#### *programme.*

- 1. Choisissez Fichier > Paramètres de publication, puis cliquez sur Flash.
- 2. Sélectionnez un modèle Flash seulement ou Flash HTTPS dans le menu contextuel Modèle. Ces modèles prennent en charge le nouveau kit de détection HTML à page unique. La sélection de l'un de ces modèles active la case à cocher Détecter la version de Flash, ainsi que les zones de texte de version.
- 3. Activez la case Détecter la version de Flash. Votre fichier SWF est intégré à une page Web qui inclut le code de détection de Flash Player. Si ce code détecte une version acceptable de Flash Player sur l'ordinateur de l'utilisateur, le fichier SWF est lu conformément à sa conception d'origine.
- 4. (Facultatif) Vous pouvez utiliser les zones de texte Révision principale et Révision secondaire pour spécifier une version précise de Flash Player. Par exemple, spécifiez Flash Player version 7.0.2 si cette dernière est indispensable pour lire votre fichier SWF.

Lorsque vous publiez votre fichier SWF, Flash Professional crée une page HTML unique qui permet d'intégrer le fichier SWF et le code de détection de Flash Player. Si l'utilisateur ne dispose pas de la version de Flash Professional spécifiée pour afficher le fichier SWF, une page HTML contenant un lien de téléchargement de la dernière version de Flash Player s'affiche.

# **Définition des paramètres de publication des fichiers GIF (CS5)**

**[Haut de la page](#page-536-0)**

Les fichiers GIF constituent un bon moyen d'exporter des dessins et des animations simples à afficher dans des pages Web. Les fichiers GIF standard sont des bitmaps compressés.

Un fichier GIF animé (parfois désigné sous le terme de GIF89a) offre un moyen simple d'exporter de brèves séquences animées. Flash Professional optimise un fichier GIF animé en ne stockant que les modifications d'une image à l'autre.

Flash Professional exporte la première image du fichier SWF sous forme de fichier GIF, à moins que vous ne marquiez une image-clé différente pour l'exportation en saisissant l'étiquette d'image #Static dans l'Inspecteur des propriétés. Flash Professional exporte toutes les images du fichier SWF en cours dans un fichier GIF animé, sauf si vous spécifiez une plage d'images à exporter, en saisissant les étiquettes d'image #First et #Last dans les images-clés appropriées.

Flash Professional peut générer une carte image pour un fichier GIF afin de conserver des liens URL pour les boutons du document d'origine. Utilisez l'Inspecteur des propriétés pour placer l'étiquette #Map dans l'image-clé dans laquelle vous voulez créer la carte image. Si vous ne créez pas d'étiquette d'image, Flash Professional crée une carte image avec les boutons de la dernière image du fichier SWF. Vous ne pouvez créer une carte image que si la variable de modèle \$IM se trouve dans le modèle que vous sélectionnez.

- 1. Choisissez Fichier > Paramètres de publication, cliquez sur Formats, puis sélectionnez Image GIF.
- 2. Pour le nom de fichier GIF, utilisez le nom par défaut ou saisissez un nouveau nom avec l'extension .gif.
- 3. Cliquez sur GIF.

**Dimensions** Vous permet de saisir une largeur et une hauteur en pixels pour le bitmap exporté ou d'activer l'option Identique à l'animation pour que l'image GIF ait la même taille que le fichier Flash SWF et conserve les proportions de l'image d'origine.

Lecture Détermine si Flash Professional crée une image statique ou une animation GIF. Si vous activez l'option Animation, activez également l'option Boucle continue ou saisissez le nombre de répétitions.

4. Sélectionnez une option pour définir une gamme de paramètres d'aspect pour le fichier GIF exporté :

**Optimiser les couleurs** Supprime toutes les couleurs non utilisées de la table des couleurs du fichier GIF. Cette option réduit la taille du fichier sans affecter la qualité de l'image, mais augmente légèrement les besoins en mémoire. Cette option n'a aucun effet sur une palette adaptative. Une palette adaptative analyse les couleurs de l'image et crée une table de couleurs unique pour le fichier GIF sélectionné.

**Entrelacer** Affiche le fichier GIF exporté dans un navigateur au fur et à mesure de son téléchargement. L'entrelacement permet à l'utilisateur d'afficher le contenu graphique de base avant que le fichier ne soit complètement téléchargé. Le téléchargement peut se faire plus rapidement sur un réseau avec une connexion lente. N'entrelacez pas d'image GIF animée.

**Lisser** Applique l'anticrènelage à une image bitmap exportée pour produire une image bitmap de qualité supérieure et améliorer la qualité d'affichage du texte. Cependant, le lissage peut provoquer un halo de pixels gris autour d'une image anticrènelée placée sur un arrière-plan coloré, ce qui contribue à augmenter la taille du fichier GIF. Exportez une image sans la lisser si un halo apparaît ou si vous placez une transparence GIF sur un arrière-plan multicolore.

**Tramer les couleurs unies** Applique le tramage aux couleurs unies, ainsi qu'aux dégradés.

**Supprimer les dégradés** (Désactivée par défaut) Convertit tous les remplissages de dégradé du fichier SWF en couleurs unies, à l'aide de la première couleur du dégradé. Les dégradés augmentent la taille d'un fichier GIF et sont souvent d'une qualité médiocre. Si vous utilisez cette option, choisissez la première couleur du dégradé avec soin pour éviter des résultats inattendus.

5. Sélectionnez une des options suivantes dans la section Transparent pour déterminer la transparence de l'arrière-plan de l'application et la conversion des paramètres alpha en GIF :

**Opaque** Rend l'arrière-plan uni.

**Transparent** Rend l'arrière-plan transparent.

**Alpha** Applique une transparence partielle. Vous pouvez saisir une valeur de seuil de couleur comprise entre 0 et 255. Une valeur réduite résulte en une plus grande transparence. Une valeur de 128 correspond à une transparence de 50 %.

6. Sélectionnez une option dans la section Tramer pour spécifier la combinaison des pixels des couleurs disponibles afin de simuler les

couleurs absentes de la palette courante. Le tramage peut améliorer la qualité de l'image si une image transparente contient des éléments, mais il augmente la taille du fichier.

**Aucun** Désactive le tramage et remplace les couleurs absentes de la table de couleurs de base par des couleurs unies présentes dans la table correspondant le mieux à la couleur spécifiée. L'absence de tramage peut produire des fichiers de taille réduite mais rendre les couleurs non satisfaisantes.

**Dans l'ordre** Fournit un tramage de bonne qualité avec la plus petite augmentation de la taille du fichier.

**Diffusion** Fournit la meilleure qualité de tramage mais augmente la taille du fichier ainsi que la durée de traitement. De plus, cette option ne fonctionne qu'avec la palette de couleurs Web 216.

7. Sélectionnez un type de palette pour définir la palette de couleurs de l'image :

Web 216 Utilise la palette standard de 216 couleurs adaptée au Web pour créer l'image GIF, afin d'obtenir une image de bonne qualité et le traitement le plus rapide sur le serveur.

**Adaptative** Analyse les couleurs de l'image et crée une table de couleurs unique pour l'image GIF sélectionnée. Cette option est la plus adaptée aux systèmes affichant des milliers, voire des millions de couleurs : elle crée la couleur la plus précise possible pour l'image, mais contribue à augmenter la taille des fichiers. Pour réduire la taille d'un fichier GIF avec une palette adaptative, activez l'option d'optimisation des couleurs pour réduire le nombre de couleurs de la palette.

**Adaptative ajustée pour le Web** Identique à l'option de palette Adaptative si ce n'est qu'elle convertit les couleurs très proches en palette de couleurs Web 216. La palette de couleurs qui en résulte est optimisée pour l'image. Cependant, lorsqu'il le peut, Flash Professional utilise les couleurs de la palette Web 216. Les couleurs de l'image sont meilleures lorsque la palette Web 216 est activée sur un système à 256 couleurs.

Personnalisée Spécifie une palette optimisée par vos soins pour l'image sélectionnée. La palette personnalisée est traitée à la même vitesse que la palette Web 216. Pour utiliser cette option, vous devez savoir comment créer et utiliser des palettes personnalisées. Pour choisir une palette personnalisée, cliquez sur l'icône du dossier Palette (l'icône de dossier qui est affichée à l'extrémité du champ Palette) et sélectionnez un fichier de palette. Flash Professional prend en charge les palettes enregistrées au format ACT, exportées par quelques applications graphiques.

- 8. Si vous avez sélectionné la palette Adaptative ou Adaptative ajustée pour le Web, saisissez une valeur dans le champ Optimisation des couleurs pour définir le nombre de couleurs utilisées dans l'image GIF. Le choix d'un nombre réduit de couleurs peut générer un fichier réduit, mais risque de dégrader les couleurs de l'image.
- 9. Cliquez sur OK.

# **Définition des paramètres de publication pour les fichiers JPEG (CS5)**

**[Haut de la page](#page-536-0)**

Le format JPEG vous permet d'enregistrer une image sous la forme d'un bitmap 24 bits fortement compressé. D'une manière générale, le format GIF convient mieux à l'exportation du mode trait, tandis que le format JPEG est plus approprié aux images incluant des nuances continues comme les photographies, les dégradés ou les bitmaps intégrés.

Flash Professional exporte la première image du fichier SWF comme fichier JPEG, sauf si vous définissez une autre image-clé à exporter en saisissant l'étiquette d'image #Static.

- 1. Choisissez Fichier > Paramètres de publication, cliquez sur Formats, puis sélectionnez Image GIF.
- 2. Pour le nom de fichier JPEG, utilisez le nom par défaut ou saisissez un nouveau nom avec l'extension .jpg.
- 3. Cliquez sur l'onglet JPEG.

**Dimensions** Vous permet de saisir une largeur et une hauteur en pixels pour le bitmap exporté ou d'activer l'option Identique à l'animation pour que l'image JPEG ait la même taille que la scène et conserve les proportions de l'image d'origine.

**Qualité** Faites glisser le curseur ou saisissez une valeur pour contrôler le taux de compression du fichier JPEG. Plus la qualité de l'image est basse, plus le fichier est petit et vice versa. Faites différents essais avant de déterminer le meilleur compromis entre la taille et la qualité.

*Remarque : vous pouvez définir la qualité d'exportation bitmap par objet dans la boîte de dialogue Propriétés du bitmap pour changer le paramètre de compression de l'objet. La sélection de l'option de compression par défaut dans la boîte de dialogue Propriétés du bitmap applique l'option Qualité JPEG des paramètres de publication.*

**Progressive** Destiné à afficher les images JPEG progressivement dans un navigateur Web afin qu'elles apparaissent plus rapidement lorsqu'elles sont chargées avec une connexion réseau lente. Cette option est similaire à l'entrelacement des images GIF et PNG.

4. Cliquez sur OK.

# **Définition des paramètres de publication des fichiers SWF (CS5)**

**[Haut de la page](#page-536-0)**

Le format PNG est le seul format bitmap multiplate-forme qui prend en charge la transparence (un canal alpha). Il s'agit également du format de fichier natif d'Adobe® Fireworks®.

Flash Professional exporte la première image du fichier SWF comme fichier PNG, sauf si vous définissez une autre image-clé à exporter en saisissant l'étiquette d'image #Static.

- 1. Choisissez Fichier > Paramètres de publication, cliquez sur Formats, puis sélectionnez Image PNG.
- 2. Pour le nom de fichier PNG, utilisez le nom par défaut ou saisissez un nouveau nom avec l'extension .png.
- 3. Cliquez sur PNG.

**Dimensions** Vous permet de saisir une largeur et une hauteur en pixels pour le bitmap exporté ou d'activer l'option Identique à l'animation pour que l'image PNG ait la même taille que le fichier Flash SWF et conserve les proportions de l'image d'origine.

**Profondeur** Définissez le nombre de bits par pixel et les couleurs à utiliser lors de la création de l'image. Plus le codage est élevé, plus le fichier est volumineux.

- 8 bits par canal (bpc) pour une image à 256 couleurs
- 24 bpc pour une image en milliers de couleurs.
- 24 bpc avec Alpha pour des milliers de couleurs avec transparence (32 bpc)
- 4. Pour définir l'aspect du PNG exporté, faites un choix parmi les options suivantes :

**Optimiser les couleurs** Supprime toutes les couleurs inutilisées de la table des couleurs d'un fichier PNG. Cette option réduit la taille du fichier de 1 000 à 1 500 octets sans affecter la qualité de l'image, mais augmente légèrement les besoins en mémoire. Cette option n'a aucun effet sur une palette adaptative.

**Entrelacer** Affiche le fichier PNG exporté dans un navigateur au fur et à mesure de son téléchargement. L'entrelacement permet à l'utilisateur d'afficher le contenu graphique de base avant que le fichier ne soit complètement téléchargé. Le téléchargement peut se faire plus rapidement sur un réseau à connexion lente. N'entrelacez jamais un fichier PNG animé.

**Lisser** Applique l'anticrènelage à une image bitmap exportée pour produire une image bitmap de qualité supérieure et améliorer la qualité d'affichage du texte. Cependant, le lissage peut provoquer un halo de pixels gris autour d'une image anticrènelée placée sur un arrière-plan coloré, ce qui contribue à augmenter la taille du fichier PNG. Exportez une image sans la lisser si un halo apparaît ou si vous placez une transparence PNG sur un arrière-plan multicolore.

**Tramer les couleurs unies** Applique le tramage aux couleurs unies et aux dégradés.

**Supprimer les dégradés** (Désactivée par défaut) Convertit tous les remplissages de dégradé de l'application en couleurs unies, à l'aide de la première couleur du dégradé. Les dégradés augmentent la taille du fichier PNG et sont souvent d'une qualité médiocre. Si vous utilisez cette option, choisissez la première couleur du dégradé avec soin pour éviter des résultats inattendus.

5. Si vous avez sélectionné un codage de 8 bpc, activez une option de tramage pour spécifier la combinaison des pixels des couleurs disponibles afin de simuler les couleurs absentes de la palette courante. Le tramage peut améliorer la qualité de la couleur, mais il augmente la taille du fichier. Choisissez l'une des options suivantes :

**Aucun** Désactive le tramage et remplace les couleurs absentes de la table de couleurs de base par des couleurs unies présentes dans la table correspondant le mieux à la couleur spécifiée. L'absence de tramage peut produire des fichiers de taille réduite mais rendre les couleurs non satisfaisantes.

**Dans l'ordre** Fournit un tramage de bonne qualité avec la plus petite augmentation de la taille du fichier.

**Diffusion** Fournit la meilleure qualité de tramage mais augmente la taille du fichier ainsi que la durée de traitement. De plus, cette option ne fonctionne qu'avec la palette de couleurs Web 216.

6. Sélectionnez un type de palette pour définir la palette de couleurs de l'image PNG :

**Web 216** Utilise la palette standard de 216 couleurs adaptée au Web pour créer l'image PNG, afin d'obtenir une image de bonne qualité et le traitement le plus rapide sur le serveur.

**Adaptative** Analyse les couleurs de l'image et crée une table de couleurs unique pour le fichier PNG sélectionné. Cette option est la meilleure pour les systèmes affichant des milliers, voire des millions, de couleurs et crée la couleur la plus précise possible pour l'image, mais avec une taille de fichier plus volumineuse qu'avec l'option de palette Web 216.

Adaptative ajustée pour le Web Identique à l'option de palette Adaptative si ce n'est qu'elle convertit les couleurs similaires en palette de 216 couleurs Web. La palette de couleurs qui en résulte est optimisée pour l'image. Cependant, lorsqu'il le peut, Flash Professional utilise les couleurs de la palette Web 216. Les couleurs de l'image sont meilleures lorsque la palette Web 216 est activée sur un système à 256 couleurs. Pour réduire la taille d'un fichier PNG avec une palette adaptative, activez l'option d'optimisation des couleurs pour réduire le nombre de couleurs de la palette.

Personnalisée Spécifie une palette optimisée par vos soins pour l'image sélectionnée. La palette personnalisée est traitée à la même vitesse que la palette Web 216. Pour utiliser cette option, vous devez savoir comment créer et utiliser des palettes personnalisées. Pour choisir une palette personnalisée, cliquez sur l'icône du dossier Palette (l'icône de dossier qui est affichée à l'extrémité du champ Palette) et sélectionnez un fichier de palette. Flash Professional prend en charge les palettes enregistrées au format ACT, exportées par les principales applications graphiques.

- 7. Si vous avez sélectionné la palette Adaptative ou Adaptative ajustée pour le Web, saisissez une valeur dans le champ Optimisation des couleurs pour définir le nombre de couleurs utilisées dans l'image PNG. Le choix d'un nombre réduit de couleurs peut générer un fichier réduit, mais risque de dégrader les couleurs de l'image.
- 8. Pour sélectionner une méthode de filtrage ligne par ligne afin de rendre le fichier PNG plus compressible et de tester les différentes options pour une image particulière, choisissez l'une des options de filtre suivantes : **Aucun** Désactive le filtre

**Différentiel horizontal** Transmet la différence entre chaque octet et la valeur de l'octet correspondant du pixel précédent.

**Haut** Transmet la différence entre chaque octet et la valeur de l'octet correspondant du pixel immédiatement supérieur.

**Moyenne** Utilise la moyenne des deux pixels environnants (pixel gauche et pixel supérieur) pour prévoir la valeur d'un pixel.

**Chemin** Calcule une simple fonction linéaire des trois pixels environnants (pixels gauche, supérieur et supérieur gauche), puis choisit comme prédicteur le pixel environnant le plus proche de la valeur calculée.

**Adaptative** Analyse les couleurs de l'image et crée une table de couleurs unique pour le fichier PNG sélectionné. Cette option est la meilleure pour les systèmes affichant des milliers, voire des millions, de couleurs et crée la couleur la plus précise possible pour l'image mais avec une taille de fichier plus importante qu'avec l'option de palette Web 216. Vous pouvez réduire la taille d'un fichier PNG créé avec une palette adaptative en diminuant le nombre de couleurs de la palette.

9. Cliquez sur OK.

# **Aperçu des paramètres et du format de publication (CS5)**

Cette commande exporte le fichier et ouvre l'aperçu dans le navigateur par défaut. Si vous affichez un aperçu d'une animation QuickTime, la commande Aperçu avant publication lance QuickTime Video Player. Si vous affichez un aperçu de projection, Flash Professional lance cette projection.

Sélectionnez Fichier > Aperçu de la publication, puis choisissez le format de fichier à utiliser.

Flash Professional crée, avec les valeurs actuelles de la boîte de dialogue Paramètres de publication, un fichier du type spécifié au même emplacement que celui du fichier FLA. Le fichier demeure à cet emplacement tant qu'il n'est pas remplacé ou supprimé.

# **Utilisation des profils de publication (CS5)**

Les profils de publication offrent de nombreux avantages :

- Vous pouvez enregistrer une configuration de paramètres de publication, l'exporter et importer le profil de publication dans d'autres documents ou pour que d'autres personnes l'utilisent.
- Vous pouvez importer des profils de publication à utiliser dans votre document.
- Vous pouvez créer des profils pour publier dans divers formats.
- Vous pouvez créer un profil de publication pour publier vos fichiers réalisés en interne d'une manière différente de celle utilisée pour publier les fichiers pour un client.
- Votre société peut créer un profil de publication standard pour garantir que les fichiers sont publiés de la même façon.

Les profils de publication sont enregistrés au niveau du document plutôt qu'au niveau de l'application.

#### **Création d'un profil de publication**

- 1. Dans la boîte de dialogue Paramètres de publication, cliquez sur le bouton Créer un profil ..
- 2. Donnez un nom au profil, puis cliquez sur OK.
- 3. Définissez les paramètres de publication de votre document, puis cliquez sur OK.

#### **Duplication, modification ou suppression d'un profil de publication**

Sélectionnez le profil de publication à utiliser à partir du menu contextuel Profil actuel (Fichier > Paramètres de publication) :

- Cliquez sur le bouton Dupliquer le profil 中 afin de créer un duplicata du profil. Saisissez le nom du profil dans la zone Nom du duplicata, puis cliquez sur OK.
- Définissez les nouveaux paramètres de publication de votre document pour modifier un profil de publication, puis cliquez sur OK.
- Cliquez sur le bouton Supprimer un profil  $\widehat{\mathfrak{m}}$  pour supprimer un profil de publication, puis cliquez sur OK.

#### **Exportation d'un profil de publication**

- 1. Sélectionnez le profil de publication à exporter à partir du menu contextuel Profil actuel (Fichier > Paramètres de publication).
- 2. Cliquez sur le bouton Importer/Exporter le profil h, puis sélectionnez Exporter. Vous pouvez exporter un profil de publication sous la forme d'un fichier XML afin de pouvoir l'importer dans d'autres documents.
- 3. Acceptez l'emplacement par défaut dans lequel le profil de publication sera enregistré ou choisissez un nouvel emplacement, puis cliquez sur Enregistrer.

#### **Importation d'un profil de publication**

D'autres utilisateurs peuvent créer et exporter des profils de publication, que vous pouvez à votre tour importer et sélectionner sous la forme d'une option de paramètres de publication.

**[Haut de la page](#page-536-0)**

- 1. Sélectionnez Fichier > Paramètres de publication, cliquez sur Importer/Exporter un profil **b**, puis choisissez Importer.
- 2. Recherchez le fichier XML correspondant au profil de publication, puis cliquez sur Ouvrir.

Voir aussi

[Aperçu de la publication](http://helpx.adobe.com/flash/using/publishing-flash-documents.html)

# $\circledcirc$ ) BY-NC-SR

# Vidéo

**Codecs manquants | Adobe Media Encoder | Adobe Premiere Pro installé à partir de Creative Cloud**

résolution des problèmes (16 mai 2012)

Il est possible que le contenu associé à cette page s'affiche uniquement en anglais.

# <span id="page-549-0"></span>Ajout de vidéo à Flash

**[Avant de commencer](#page-549-1) [Méthodes d'utilisation de la vidéo dans Flash](#page-549-2) [Téléchargement progressif d'une vidéo à l'aide d'un serveur Web](#page-549-3) [Diffusion vidéo continue avec Adobe Flash Media Server](#page-550-0) [Intégration d'un fichier vidéo dans un fichier Flash](#page-551-0) [Didacticiels et exemples](#page-553-0)**

<span id="page-549-1"></span>Flash propose plusieurs méthodes pour incorporer du contenu vidéo dans votre document Flash et le lire pour les utilisateurs.

# **Avant de commencer**

Avant d'utiliser le contenu vidéo dans Flash Professional, il est important de bien comprendre les points suivants :

Flash Professional peut lire uniquement certains formats vidéo.

Il s'agit, entre autres, des formats FLV, F4V et MPEG. Pour plus d'informations sur la conversion de vos vidéos en d'autres formats, voir Création de fichiers vidéo en vue de les utiliser dans Flash.

- Utilisez l'application autonome Adobe Media Encoder (fournie avec Flash Professional) pour convertir d'autres formats vidéo aux formats FLV et F4V. Pour plus d'informations, voir Création de fichiers vidéo en vue de les utiliser dans Flash.
- Il existe différentes méthodes pour ajouter du contenu vidéo à Flash Professional. Chacune présente ses avantages et ses inconvénients. Vous trouverez ci-dessous une liste de ces méthodes.
- Flash Professional est doté d'un assistant d'importation vidéo qui s'ouvre lorsque vous choisissez Fichier > Importer > Importer de la vidéo.
- La méthode la plus simple pour lire rapidement le contenu vidéo dans un fichier Flash Professional est d'utiliser le composant FLVPlayback.

Pour plus d'informations, voir Téléchargement progressif d'une vidéo à l'aide d'un serveur Web.

# <span id="page-549-2"></span>**Méthodes d'utilisation de la vidéo dans Flash**

Vous pouvez utiliser le contenu vidéo dans Flash Professional de plusieurs façons :

Téléchargement progressif depuis un serveur Web

Grâce à cette méthode, le fichier vidéo reste extérieur au fichier Flash Professional et au fichier SWF résultant. Cela n'augmente pas la taille du fichier SWF. Il s'agit de la méthode la plus courante pour utiliser le contenu vidéo dans Flash Professional.

Diffusion vidéo continue avec Adobe Flash Media Server

Le fichier vidéo reste extérieur à votre fichier Flash Professional. Adobe Flash Media Streaming Server protège efficacement votre contenu vidéo et permet une lecture en flux continu harmonieuse.

· Intégration de données vidéo directement dans un fichier Flash Professional

Cette méthode produit des fichiers Flash Professional très volumineux et n'est recommandée que pour des clips courts. Pour plus d'informations, voir Intégration d'un fichier vidéo dans un fichier Flash.

### <span id="page-549-3"></span>**Téléchargement progressif d'une vidéo à l'aide d'un serveur Web**

Le téléchargement progressif permet d'utiliser le composant FLVPlayback ou du code ActionScript pour charger des fichiers FLV ou F4V externes dans un fichier SWF, et les lire au moment de l'exécution.

Etant donné que le fichier vidéo est maintenu à l'extérieur de l'autre contenu Flash Professional, il est relativement facile de mettre à jour le contenu vidéo sans devoir publier à nouveau le fichier SWF.

Le téléchargement progressif présente les avantages suivants par rapport à l'intégration de la vidéo au scénario :

- Durant la création, il suffit de publier l'interface du fichier SWF pour visionner ou tester le contenu Flash Professional, en tout ou en partie. Les délais d'affichage et, dans le cas de tests à répétition, les délais de production en sont donc réduits d'autant.
- Lors de la diffusion, la lecture de la vidéo débute dès que le premier segment a été téléchargé et mis en cache sur le disque dur local.
- Lors de l'exécution, les fichiers vidéo sont ensuite chargés dans le fichier SWF depuis le disque dur par Flash Player, sans limite de taille ou de durée. Cette méthode évite les problèmes de synchronisation audio et les restrictions liées à la mémoire vive disponible.

**[Haut de la page](#page-549-0)**

**[Haut de la page](#page-549-0)**

La cadence du fichier vidéo peut différer de celle du fichier SWF, ce qui offre plus de souplesse dans la création d'un contenu Flash Professional.

# **Importation de vidéo en vue d'un téléchargement progressif**

Vous pouvez importer un fichier vidéo stocké localement sur votre ordinateur dans le fichier FLA, puis le télécharger vers un serveur. Dans Flash, lorsque vous importez une vidéo pour un téléchargement progressif, vous n'ajoutez en fait qu'une référence au fichier vidéo. Flash utilise cette référence pour rechercher le fichier vidéo sur votre ordinateur local ou sur un serveur Web.

Vous pouvez également importer un fichier vidéo qui a déjà été téléchargé vers un serveur Web standard, Adobe Flash Media Server (FMS) ou le service FVSS (Flash Video Streaming Service).

- 1. Pour importer le clip vidéo dans le document Flash Professional actif, sélectionnez Fichier > Importer > Importer une vidéo.
- 2. Sélectionnez le clip vidéo à importer. Vous pouvez sélectionner un clip vidéo stocké dans votre ordinateur local ou entrer l'URL d'une vidéo déjà téléchargée vers un serveur Web ou Flash Media Server.
	- Pour importer la vidéo stockée dans votre ordinateur local, sélectionnez Charger la vidéo externe avec un composant de lecture.
	- Pour importer une vidéo déjà déployée sur un serveur Web, Flash Media Server ou le service FVSS, sélectionnez Déjà déployée sur un serveur Web, Diffusion en continu avec le service FVSS ou Diffusion en continu à partir de Flash Media Server, puis entrez l'URL du clip vidéo.

*Remarque : l'URL d'un clip vidéo situé sur un serveur Web utilise le protocole de communication http. L'URL d'un clip vidéo situé sur Flash Media Server ou sur un service FVSS utilise le protocole de communication RTMP.*

- 3. Sélectionnez une enveloppe pour le clip. Vous avez le choix entre les options suivantes :
	- Ne pas utiliser d'enveloppe avec le composant FLVPlayback en sélectionnant Aucune.
	- Sélectionner l'une des enveloppes prédéfinies pour le composant FLVPlayback. Flash Professional copie l'enveloppe dans le même dossier que le fichier FLA.

*Remarque : les enveloppes du composant FLVPlayback diffèrent légèrement selon que vous créez un document Flash de type AS2 ou AS3.*

- Sélectionner votre propre enveloppe personnalisée en saisissant son URL sur le serveur Web. *Remarque : si vous décidez d'utiliser une enveloppe personnalisée invoquée depuis un emplacement distant, l'aperçu en direct n'est pas disponible pour la vidéo sur la scène.*
- 4. L'Assistant Importer de la vidéo crée un composant vidéo FLVPlayback sur la scène que vous pouvez utiliser pour tester la vidéo localement. Lorsque vous avez terminé la création de votre document Flash et que vous souhaitez déployer le fichier SWF et le clip vidéo, chargez les ressources suivantes sur le serveur Web ou sur le Flash Media Server hébergeant votre vidéo :
	- Si vous utilisez une copie locale du clip vidéo, chargez ce dernier (stocké dans le même dossier que le clip vidéo source que vous avez sélectionné avec une extension .flv).

*Remarque : Flash Professional utilise un chemin relatif pour désigner le fichier FLV ou F4V (relatif au fichier SWF), ce qui vous permet d'utiliser localement la même structure de répertoires que sur le serveur. Si la vidéo que vous utilisez a déjà été déployée sur votre FMS ou FVSS hébergeant votre vidéo, vous pouvez ignorer cette étape.*

L'enveloppe vidéo (si vous choisissez d'utiliser une enveloppe)

Si vous choisissez d'utiliser une enveloppe prédéfinie, Flash Professional copie l'enveloppe dans le même dossier que le fichier FLA.

Le composant FLVPlayback

Pour changer l'URL du composant FLVPlayback et la remplacer par celle du serveur Web ou du Flash Media Server sur lequel vous avez chargé la vidéo, utilisez l'Inspecteur des composants (Fenêtres > Inspecteur des composants) pour modifier le paramètre contentPath.

# <span id="page-550-0"></span>**Diffusion vidéo continue avec Adobe Flash Media Server**

Flash Media Server diffuse les données multimédias en temps réel à Flash Player et AIR. Flash Media Server utilise la détection de la bande passante, ce qui permet de transmettre des fichiers vidéo ou audio de taille adaptée à la connexion de l'utilisateur.

La vidéo en flux continu avec Flash Media Server présente les avantages suivants par rapport à la vidéo intégrée ou téléchargée progressivement :

- L'affichage de la vidéo débute plus rapidement qu'avec les autres méthodes.
- Le flux continu utilise moins de mémoire et d'espace disque client, étant donné que les clients n'ont pas besoin de télécharger la totalité du fichier.
- Les ressources du réseau sont utilisées de manière plus efficace, étant donné que seules les parties de la vidéo qui sont diffusées sont envoyées au client.

La diffusion des supports est plus sécurisée, étant donné que les supports ne sont pas enregistrés dans la mémoire cache du client lorsqu'ils sont diffusés en continu.

- La diffusion vidéo en flux continu offre davantage de possibilités de suivi, rapports et journalisation.
- Le flux continu vous permet de diffuser des présentations audio et vidéo en direct, ou de capturer la vidéo à partir d'une Webcam ou d'une caméra vidéo numérique.
- Flash Media Server permet d'établir des flux multidirectionnels et multi-utilisateurs pour créer des applications de conversation vidéo, de vidéomessagerie et de vidéoconférence.
- En contrôlant de manière programmée les flux vidéo et audio (à l'aide d'exécution de scripts côté serveur), vous pouvez créer des listes de lecture côté serveur, des flux synchronisés et des options de diffusion plus intelligentes basées sur la vitesse de connexion du client.

Pour en savoir davantage sur Flash Media Server, consulter [www.adobe.com/go/flash\\_media\\_server\\_fr](http://www.adobe.com/go/flash_media_server_fr).

<span id="page-551-0"></span>Pour plus d'informations sur Flash Video Streaming Service, voir [http://www.adobe.com/go/learn\\_fvss\\_fr.](http://www.adobe.com/go/learn_fvss_fr)

#### **Intégration d'un fichier vidéo dans un fichier Flash**

**[Haut de la page](#page-549-0)**

Lorsque vous intégrez un fichier vidéo, toutes les données du fichier vidéo sont ajoutées au fichier Flash Professional. Le fichier Flash Professional et le fichier SWF ultérieur sont donc beaucoup plus volumineux. La vidéo est placée dans le scénario, où vous pouvez voir séparément les images vidéo représentées dans les images du scénario. Chaque image de la vidéo étant représentée par une image dans le scénario, les cadences d'images du clip et du fichier SWF doivent être identiques. Si vous utilisez des cadences d'images différentes pour le fichier SWF et le clip vidéo intégré, la lecture sera incohérente.

*Remarque : si vous devez utiliser des cadences différentes, diffusez la vidéo par un téléchargement progressif ou par Flash Media Server. Lorsque vous importez des fichiers vidéo par l'une de ces méthodes, les fichiers FLV ou F4V sont autonomes et exécutés à une cadence différente de toutes les autres cadences du scénario incluses dans le fichier SWF.*

Il est conseillé de réserver la vidéo intégrée à des clips de petite taille, avec un temps de lecture inférieur à 10 secondes. Si vous utilisez des clips d'un temps de lecture supérieur, il est préférable de recourir à la vidéo en téléchargement progressif ou à la diffusion en flux continu avec Flash Media Server.

Les limites de la vidéo intégrée sont les suivantes :

- Au cours de l'intégration de fichiers vidéo, vous risquez d'éprouver des difficultés si les fichiers SWF obtenus sont trop volumineux. Flash Player consacre une grande partie de la mémoire au téléchargement et aux essais de lecture des fichiers SWF volumineux avec vidéo intégrée, et ceci peut entraîner le dysfonctionnement de Flash Player.
- Des fichiers vidéo plus longs (plus de 10 secondes) entraînent souvent des problèmes de synchronisation entre les parties vidéo et audio d'un clip vidéo. Au fil du temps, la lecture de la piste audio commence en dehors de la séquence vidéo, ce qui entraîne un affichage non souhaité.
- Pour lire une vidéo intégrée à un fichier SWF, la totalité du fichier vidéo doit être téléchargée avant le début de la lecture de la vidéo. Si vous incorporez un clip vidéo trop volumineux, le téléchargement intégral du fichier SWF et le début de la lecture peuvent prendre du temps.
- Une fois un clip vidéo importé, il ne peut plus être modifié. Vous devez alors le modifier à nouveau, puis le réimporter.
- Lorsque vous publiez votre fichier SWF sur le Web, la totalité de la vidéo doit être téléchargée sur l'ordinateur de l'utilisateur avant de commencer la lecture.
- A l'exécution, toute la vidéo doit tenir dans la mémoire locale de l'ordinateur qui la lit.
- La longueur d'un fichier vidéo importé ne doit pas dépasser les 16 000 images.
- La cadence de la vidéo et celle du scénario Flash Professional doivent être identiques. Définissez la cadence de votre fichier Flash Professional pour qu'elle corresponde à celle de la vidéo intégrée.

Vous pouvez afficher un aperçu des images d'une vidéo importée en faisant glisser la tête de lecture le long du scénario (modulation). Notez que la piste audio de la vidéo n'est pas lue pendant la modulation. Pour afficher un aperçu de la vidéo avec le son, utilisez la commande Tester l'animation.

### **Intégration de vidéo dans un fichier Flash**

- 1. Pour importer le clip vidéo dans le document Flash Professional actif, sélectionnez Fichier > Importer > Importer une vidéo.
- 2. Sélectionnez sur votre ordinateur local le clip vidéo à importer.
- 3. Sélectionnez Intégrer la vidéo FLV dans SWF et la diffuser dans le scénario.
- 4. Cliquez sur Suivant.
- 5. Choisissez le type de symbole avec lequel la vidéo sera intégrée dans le fichier SWF.

**Vidéo intégrée** Si vous utilisez le clip vidéo pour une lecture linéaire dans le scénario, l'importation de la vidéo dans le scénario est la méthode la plus appropriée.

**Clip** La meilleure pratique consiste à placer ces données dans une occurrence de clip : vous bénéficiez ainsi d'un meilleur contrôle sur le contenu. Le scénario vidéo est indépendant du scénario principal. Il n'est pas nécessaire d'étendre le scénario principal avec de nombreuses images pour recevoir les données vidéo, car ceci risquerait de rendre l'utilisation du fichier FLA difficile.

**Graphique** L'intégration d'un clip vidéo en tant que symbole graphique signifie que vous ne pouvez pas interagir avec la vidéo en utilisant ActionScript (vous utilisez, généralement, des symboles graphiques pour les images statiques et pour créer des éléments d'animation réutilisables liées au scénario principal).

6. Importez directement le clip vidéo sur la scène (et le scénario) ou en tant qu'élément de la bibliothèque.

Par défaut, Flash Professional place la vidéo que vous importez sur la scène. Pour importer la vidéo uniquement dans la bibliothèque, désactivez Placer l'occurrence sur la scène.

Si vous créez une simple présentation vidéo avec narration linéaire et peu voire pas d'interaction, acceptez le paramètre par défaut et importez la vidéo sur la scène. Cependant, si vous souhaitez créer une présentation plus dynamique, travaillez avec plusieurs clips vidéo ou envisagez d'ajouter des transitions dynamiques ou d'autres éléments en utilisant ActionScript, importez la vidéo dans la bibliothèque. Une fois que le clip vidéo est dans la bibliothèque, vous pouvez le personnaliser en le convertissant en un objet MovieClip qui peut être plus facilement contrôlé en utilisant ActionScript.

Par défaut, Flash Professional agrandit le scénario pour l'adapter à la durée de lecture du clip vidéo que vous intégrez.

7. Cliquez sur Terminer.

L'Assistant Importer une vidéo intègre la vidéo dans le fichier SWF. La vidéo s'affiche sur la scène ou dans la bibliothèque en fonction des options d'intégration que vous sélectionnez.

8. Dans l'inspecteur des propriétés (Fenêtre > Propriétés), donnez un nom d'occurrence au clip vidéo et apportez les modifications nécessaires aux propriétés du clip vidéo.

#### **Importation de fichiers vidéo dans la bibliothèque**

Pour importer des fichiers FLV ou F4V, utilisez les commandes Importer ou Importer dans la bibliothèque ou le bouton Importer de la boîte de dialogue Propriétés de vidéo.

Si vous souhaitez créer votre propre lecteur vidéo, qui chargera dynamiquement les fichiers FLV ou F4V à partir d'une source externe, vous devez placer votre vidéo à l'intérieur d'un symbole de clip. Lorsque vous chargez des fichiers FLV ou F4V dynamiquement, ajustez les dimensions du clip pour qu'elles correspondent à celles du fichier vidéo et mettez la vidéo à l'échelle en mettant le clip à l'échelle.

*Remarque : la meilleure pratique consiste à placer ces données dans une occurrence de clip. Vous bénéficiez ainsi d'un meilleur contrôle sur le contenu. Le scénario vidéo est indépendant du scénario principal. Il n'est pas nécessaire d'étendre le scénario principal avec de nombreuses images pour recevoir les données vidéo, car ceci risquerait de rendre l'utilisation du fichier FLA difficile.* Pour importer un fichier FLV ou F4V dans la bibliothèque, effectuez l'une des opérations suivantes :

- Choisissez Fichier > Importer > Importer dans la bibliothèque.
- Sélectionnez un clip vidéo existant dans le panneau Bibliothèque et choisissez Propriétés dans le menu Panneau de la bibliothèque. Cliquez sur Importer. Recherchez le fichier à importer, puis cliquez sur Ouvrir.

#### **Modification des propriétés d'un clip vidéo**

Dans l'inspecteur des propriétés, vous pouvez modifier les propriétés d'une occurrence d'un clip vidéo intégré sur la scène, affecter un nom à l'occurrence et en modifier la largeur, la hauteur et la position sur la scène. Vous pouvez également permuter l'occurrence d'un clip vidéo, c'est-àdire affecter un symbole différent à l'occurrence d'un clip vidéo. L'affectation d'un symbole différent à une occurrence permet d'afficher une occurrence différente sur la scène tout en conservant toutes les autres propriétés de l'occurrence (telles que les dimensions et le point d'alignement).

Dans la boîte de dialogue Propriétés de vidéo, effectuez les opérations suivantes :

- Affichez les informations sur un clip importé, y compris son nom, son chemin, sa date de création, ses dimensions en pixels, sa durée et sa taille de fichier.
- Modifiez le nom du clip.
- Mettez à jour le clip si vous le modifiez dans un éditeur externe.
- Importez un fichier FLV ou F4V pour remplacer le clip sélectionné.
- Exportez un clip vidéo sous forme de fichier FLV ou F4V.

Pour plus d'informations, voir le Centre de support Adobe Flash sur le site [www.adobe.com/go/flash\\_video\\_fr.](http://www.adobe.com/go/flash_video_fr)

#### **Modification des propriétés d'une occurrence de vidéo dans l'inspecteur des propriétés**

1. Sélectionnez une occurrence de clip vidéo intégré ou lié sur la scène.

- 2. Sélectionnez Fenêtre > Propriétés et effectuez l'une des opérations suivantes :
	- Saisissez un nom d'occurrence dans le champ Nom, sur le côté gauche de l'inspecteur des propriétés.
	- Saisissez les valeurs de L et H afin de modifier les dimensions de l'occurrence de la vidéo.
	- Saisissez les valeurs de X et Y afin de modifier la position du coin supérieur gauche de l'occurrence sur la scène.

Cliquez sur Permuter. Sélectionnez un clip par lequel vous souhaitez remplacer celui actuellement affecté à l'occurrence.

*Remarque : vous ne pouvez permuter un clip vidéo intégré qu'avec un autre clip vidéo intégré et un clip vidéo lié qu'avec un autre clip vidéo lié.*

#### **Affichage des propriétés d'un clip dans la boîte de dialogue Propriétés de vidéo**

- 1. Sélectionnez un clip vidéo dans le panneau Bibliothèque.
- 2. Sélectionnez Propriétés dans le menu Panneau de bibliothèque, ou cliquez sur le bouton Propriétés situé au bas du panneau Bibliothèque. La boîte de dialogue Propriétés de la vidéo s'affiche.

#### **Affectation d'un nouveau nom à une vidéo, mise à jour ou remplacement d'une vidéo par un fichier FLV ou F4V**

- 1. Sélectionnez un clip vidéo existant dans le panneau Bibliothèque et choisissez Propriétés dans le menu Panneau de la bibliothèque.
- 2. Effectuez l'une des opérations suivantes :
	- Pour affecter un nouveau nom à un clip, saisissez le nom dans le champ Nom.
	- Pour mettre à jour une vidéo, recherchez son fichier mis à jour, puis cliquez sur Ouvrir.
	- Pour remplacer une vidéo par un fichier FLV ou F4V, cliquez sur Importer, recherchez le fichier FLV ou F4V qui doit remplacer le clip actuel, puis cliquez sur Ouvrir.

## **Contrôle de la lecture vidéo avec le scénario**

Vous pouvez contrôler la lecture d'un fichier vidéo intégré en contrôlant le scénario qui contient la vidéo. Par exemple, pour mettre la lecture d'une vidéo en pause sur le scénario principal, vous pouvez appeler une action stop() ciblant ce scénario. De la même manière, vous pouvez contrôler un objet vidéo dans un symbole de clip en contrôlant la lecture du scénario de ce symbole.

Vous pouvez appliquer les actions suivantes aux objets vidéo importés dans les clips : goTo, play, stop, toggleHighQuality, stopAllSounds, getURL, FScommand, loadMovie, unloadMovie, ifFrameLoaded et onMouseEvent. Pour pouvoir appliquer des actions à un objet vidéo, vous devez d'abord le convertir en clip.

Vous pouvez également utiliser ActionScript pour afficher un flux vidéo en direct provenant d'une caméra. Sélectionnez d'abord Nouvelle vidéo dans le panneau Bibliothèque pour placer un objet Video sur la scène. Choisissez ensuite Video.attachVideo pour associer le flux vidéo à l'objet Video.

Voir également Video et attachVideo (méthode Video.attachVideo) dans le *Guide de référence du langage ActionScript 2.0* et fl.video dans *Référence du langage ActionScript 3.0*.

#### **Mise à jour d'une vidéo intégrée après modification du fichier source correspondant**

- 1. Sélectionnez le clip vidéo dans le panneau Bibliothèque.
- 2. Sélectionnez Propriétés, puis cliquez sur Mettre à jour.

Le clip vidéo intégré est mis à jour avec le fichier modifié. Les paramètres de compression choisis lors de la première importation de la vidéo sont de nouveau appliqués au clip mis à jour.

## <span id="page-553-0"></span>**Didacticiels et exemples**

#### **[Haut de la page](#page-549-0)**

Les didacticiels vidéo et articles suivants fournissent des informations supplémentaires sur l'utilisation du contenu vidéo dans Flash Professional. Certains sont basés sur Flash Professional CS3 ou CS4, mais s'appliquent également à Flash Professional CS5.

- Article : [Video Learning Guide for Flash](http://www.adobe.com/devnet/flash/learning_guide/video/) (Adobe.com) (disponible en anglais uniquement)
- Vidéo : [Working with video \(3:23\)](http://tv.adobe.com/fr/#vi+f1590v1817) (Adobe.com) (disponible en anglais uniquement)
- Vidéo : [Importer et utiliser une vidéo dans Flash \(CS3\) \(1:46\)](http://www.adobe.com/go/vid0136_fr) (Adobe.com/fr)
- Vidéo : [Flash 411 Video players for the Flash phobic \(10:26\)](http://tv.adobe.com/fr/#vi+f1527v1000) (Adobe.com) (disponible en anglais uniquement)
- Vidéo : [Flash 411 Video crash course \(10:43\)](http://tv.adobe.com/fr/#vi+f1527v1134) (Adobe.com) (disponible en anglais uniquement)
- Vidéo : [Exportation à partir d'After Effects vers Flash \(9:48\)](http://tv.adobe.com/fr/#vi+f1616v1013) (Adobe.com/fr)
- Vidéo : [Les fichiers XLF entre Flash et After Effects \(3:47\)](http://tv.adobe.com/fr/#vi+f1590v1003) (Adobe.com/fr)
- Vidéo : [Converting metadata and markers to cue points \(4:07\)](http://tv.adobe.com/fr/#vi+f1616v1011) (Adobe.com) (disponible en anglais uniquement)
- Vidéo : [Flash 411 Hookin' up with Flash Media Server \(21:29\)](http://tv.adobe.com/fr/#vi+f1527v1133) (Adobe.com) (disponible en anglais uniquement)
- Vidéo : [Advanced Video Streaming and Mgmt Techs with Flex and Flash \(73:45\)](http://tv.adobe.com/fr/#vi+f15645v1002) (Adobe.com) (disponible en anglais uniquement)
- Article : [Video Learning Guide for Flash](http://www.adobe.com/devnet/flash/learning_guide/video/) (Adobe.com) (disponible en anglais uniquement)
- Article : [Getting started with the ActionScript 3 FLVPlayback component](http://www.adobe.com/devnet/flash/quickstart/flvplayback_component/) (Adobe.com) (disponible en anglais uniquement)
- Article : [Skinning the ActionScript 3 FLVPlayback component](http://www.adobe.com/devnet/flash/articles/skinning_as3_flvcomp.html) (Adobe.com) (disponible en anglais uniquement)
- Article : [Controlling web video with ActionScript 3 FLVPlayback programming](http://www.adobe.com/devnet/flash/articles/flvplayback_programming.html) (Adobe.com) (disponible en anglais uniquement)
- Article : [Modèles vidéo Flash : Présentation vidéo avec graphiques synchronisés](http://www.adobe.com/fr/devnet/flash/articles/vidtemplate_corppreso.html) (Adobe.com/fr)
- Article : [Web video template: Showcase website for personal video](http://www.adobe.com/devnet/flash/articles/vidtemplate_vidshowcase.html) (Adobe.com) (disponible en anglais uniquement)

Voir aussi

[Utilisation de la vidéo](http://help.adobe.com/fr_FR/as3/dev/WS5b3ccc516d4fbf351e63e3d118a9b90204-7e1a.html)

# $(c)$ ) BY-NC-SR

# <span id="page-555-0"></span>Normes de bonne pratique - Conventions des vidéos

**[A propos des conventions sur la vidéo](#page-555-1) [Utilisation de variables dans une application](#page-555-2) [Dépannage de la vidéo](#page-555-3)**

# <span id="page-555-1"></span>**A propos des conventions sur la vidéo**

Vous disposez de nombreuses options pour monter une vidéo avant de l'importer dans un document FLA ou de charger un fichier FLV dans un fichier SWF. Flash Professional et l'Encodeur Adobe Media disposent de meilleurs contrôles pour la compression vidéo. Veillez à compresser une vidéo avec soin car cela permet de contrôler la qualité du métrage et la taille du fichier. Les fichiers vidéo, même compressés, sont importants par rapport à la plupart des autres ressources de votre fichier SWF.

*Remarque : vous devez fournir à l'utilisateur le contrôle sur le média dans un fichier SWF. Par exemple, si vous sonorisez un document avec vidéo (ou même si vous avez un fond sonore en boucle), donnez la possibilité à l'utilisateur de contrôler le son.*

# <span id="page-555-2"></span>**Utilisation de variables dans une application**

Avant d'importer de la vidéo dans Flash Professional, pensez à la qualité vidéo que vous recherchez, quel format vidéo vous voulez utiliser avec le fichier FLA et comment le télécharger. Quand vous importez une vidéo dans un fichier FLA (appelée vidéo intégrée), cela augmente la taille du fichier SWF que vous publiez. Le téléchargement de la vidéo démarre progressivement sur l'ordinateur de l'utilisateur, que celui-ci la visionne ou non.

Vous pouvez télécharger progressivement la vidéo ou la diffuser en continu (streaming) lors de l'exécution depuis un fichier FLV externe sur votre serveur. C'est la structure de votre application qui détermine à quel moment le téléchargement démarre.

*Remarque : le téléchargement de la vidéo s'exécute progressivement depuis le serveur comme pour des fichiers SWF, ce qui ne correspond pas exactement à du streaming. Le chargement dynamique de contenu présente d'indéniables avantages sur la concentration de tout votre contenu dans un fichier SWF unique. Par exemple, vos fichiers seront plus petits et se chargeront plus rapidement ; en outre, l'utilisateur ne télécharge que ce qu'il veut voir ou utiliser dans votre application.*

Vous pouvez afficher une vidéo FLV externe à l'aide d'un composant ou d'un objet vidéo. Vous pouvez développer facilement des applications avec une vidéo FLV à l'aide d'un composant car les contrôles vidéo sont préalablement construits et il vous suffit de spécifier un chemin de fichier FLV pour en lire le contenu. Vous devez visionner la vidéo dans un objet vidéo et créer vos propres ressources et code pour contrôler la vidéo afin de maintenir le fichier SWF aussi petit que possible. Pensez également à utiliser le composant FLVPlayback dans Adobe® Flash® Professional, qui a une taille de fichier inférieure à celle des composants média (Flash MX Professional 2004 et versions ultérieures).

Veillez à laisser aux utilisateurs un certain contrôle sur la vidéo dans un fichier SWF ; par exemple, la possibilité d'arrêter, de faire une pause, de lire et de reprendre la vidéo ainsi que de régler le volume.

Intégrez la vidéo dans le fichier SWF plutôt que de la charger à l'aide du code ActionScript ou de l'un des composants média. Vous bénéficierez ainsi d'une certaine souplesse avec la vidéo telle que l'inclusion d'animations ou la synchronisation de certaines de ses parties avec le scénario.

Vous pouvez placer une vidéo à l'intérieur d'une occurrence de clip pour obtenir davantage de contrôle sur son occurrence vidéo que ne le permet la classe vidéo. La lecture d'un scénario de vidéo est indépendante d'un scénario Flash Professional et vous pouvez placer le contenu dans un clip pour contrôler les scénarios. Il n'est pas nécessaire d'étendre le scénario principal avec de nombreuses images pour recevoir les données vidéo, car ceci risquerait de rendre l'utilisation du fichier FLA difficile.

# <span id="page-555-3"></span>**Dépannage de la vidéo**

Vous pouvez créer une application, puis constater des anomalies après l'avoir téléchargée vers le serveur.

Vérifiez bien que la version de Flash Player est correcte.

Par exemple, si vous avez codé vos fichiers à l'aide du codec On2, vous avez besoin de Flash Player 8 (ou d'une version ultérieure) pour que les navigateurs que vous utilisez voient votre contenu Flash Professional.

*Remarque : pour la compatibilité Flash Player et FLV, voir Utilisation du format vidéo FLV dans [Formation à ActionScript 2.0 dans Adobe](http://www.adobe.com/go/learn_cs5_learningas2_fr) [Flash](http://www.adobe.com/go/learn_cs5_learningas2_fr).*

Assurez-vous que votre serveur prend en charge le type mime pour le fichier vidéo que vous utilisez, FLV ou F4V. Pour plus d'informations sur les fichiers vidéo stockés sur un serveur, voir Configuration de votre serveur pour les fichiers FLV dans [Formation à ActionScript 2.0](http://www.adobe.com/go/learn_cs5_learningas2_fr) [dans Adobe Flash.](http://www.adobe.com/go/learn_cs5_learningas2_fr)

Vérifiez bien les recommandations sur la sécurité.

#### **[Haut de la page](#page-555-0)**

**[Haut de la page](#page-555-0)**

Si vous chargez des fichiers FLV depuis un autre serveur, assurez-vous que vous disposez des fichiers adéquats ou code en place pour charger à partir de cet endroit. Pour plus d'informations sur les fichiers de régulation, voir Fichiers de régulation côté serveur pour autoriser l'accès aux données dans [Formation à ActionScript 2.0 dans Adobe Flash](http://www.adobe.com/go/learn_fl_cs5_learningAS2_fr). Pour plus d'informations sur le chargement et la sécurité, voir Fonctionnement de la sécurité dans [Formation à ActionScript 2.0 dans Adobe Flash](http://www.adobe.com/go/learn_cs5_learningas2_fr).

- Vérifiez bien que les chemins conduisant à votre vidéo sont corrects. Si vous utilisez des chemins relatifs (tels que /video/water.flv), passez plutôt à des chemins absolus tels que http://www.helpexamples.com/flash/video/water.flv. Si votre application ne tourne pas avec un chemin relatif mais tourne convenablement avec un chemin absolu, corrigez le chemin relatif.
- Assurez-vous que la version de Flash Player que vous avez spécifiée dans Paramètres de publication prend en charge le type des fichiers vidéo que vous utilisez, à savoir FLV ou F4V (H.264).

Voir aussi

#### $(O<sub>c</sub>)$  BY-NC-SR

# **Ressources supplémentaires**

Les ressources suivantes fournissent des informations complémentaires sur la vidéo et ActionScript :

Didacticiels vidéo :

- [Creating a video player with ActionScript 3.0](http://library.creativecow.net/articles/ross_tony/Simple_Multi-VideoPlayer_AS3/video-tutorial.php) (Creativecow.com) (disponible en anglais uniquement)
- [Creating a video player with ActionScript 2.0](http://library.creativecow.net/articles/ross_tony/Simple_Multi-VideoPlayer_AS2/video-tutorial.php) (Creativecow.com) (disponible en anglais uniquement)

Articles :

[Deconstructing the ActionScript 3 Flash video gallery application](http://www.adobe.com/devnet/flash/articles/vidgal_structure.html) (Adobe.com) (disponible en anglais uniquement)

# <span id="page-557-2"></span>**Comportements utilisés dans la lecture vidéo**

Les comportements vidéo offrent un moyen de contrôler la lecture vidéo. Les comportements sont des scripts ActionScript prêts à l'emploi qui peuvent être ajoutés à un objet pour contrôler ce dernier. Les comportements permettent d'ajouter la puissance, le contrôle et la flexibilité du codage ActionScript à votre document sans avoir à créer le code ActionScript soi-même. Les comportements vidéo vous permettent de lire, d'arrêter, de mettre en pause, de rembobiner, d'avancer, d'afficher et de masquer un clip vidéo.

Pour contrôler un clip vidéo avec un comportement, utilisez le panneau Comportements afin d'appliquer le comportement à un objet déclencheur, par exemple un clip. Définissez l'événement déclencheur du comportement (par exemple le fait de relâcher le clip), sélectionnez un objet cible (la vidéo qui sera affectée par le comportement) et, si nécessaire, sélectionnez les paramètres du comportement, tels que le nombre d'images à rembobiner.

*Remarque : l'objet déclencheur doit être un clip. Il n'est pas possible d'affecter des comportements de lecture vidéo à des symboles de bouton ou à des composants Bouton.*

<span id="page-557-0"></span>**[Lecture dynamique de fichiers FLV ou F4V externes](#page-557-1) [Comportements utilisés dans la lecture vidéo](#page-557-2) [Le composant FLVPlayback](#page-558-0) [Composants média \(Flash Player 6 et 7\)](#page-560-0)**

# <span id="page-557-1"></span>**Lecture dynamique de fichiers FLV ou F4V externes**

**[Haut de la page](#page-557-0)**

Plutôt que d'importer des données vidéo dans l'environnement de création de Flash Professional, utilisez le composant FLVPlayback ou ActionScript pour lire dynamiquement les fichiers FLV ou F4V externes dans Flash Player. Libre à vous également d'utiliser le composant FLVPlayback et ActionScript ensemble.

Vous pouvez lire les fichiers FLV ou F4V publiés en tant que téléchargements HTTP ou fichiers multimédias locaux. Pour lire un fichier FLV ou F4V externe, vous devez l'envoyer à une adresse URL (un site HTTP ou un dossier local) et ajouter le composant FLVPlayback ou le code ActionScript au document Flash Professional pour accéder au fichier et contrôler la lecture pendant l'exécution.

L'utilisation des fichiers FLV ou F4V externes offre certaines fonctionnalités qui ne sont pas disponibles avec les vidéos importées :

- Vous pouvez utiliser des clips vidéo plus longs sans que cela ralentisse la lecture. Les fichiers FLV ou F4V externes sont lus à l'aide de la mémoire cache, ce qui signifie que les fichiers volumineux sont enregistrés en petites parties et sont accessibles dynamiquement et qu'ils ne nécessitent pas autant de mémoire que les fichiers vidéo intégrés.
- Un fichier FLV ou F4V externe peut avoir une cadence différente du document Flash Professional dans lequel il est lu. Par exemple, vous pouvez définir la cadence du document Flash Professional à 30 ips et celle de l'image vidéo à 21 ips, ce qui assure un meilleur contrôle et garantit la fluidité du flux vidéo.
- Avec les fichiers FLV ou F4V externes, la lecture du document Flash Professional n'a pas besoin d'être interrompue pendant le chargement du fichier vidéo. Les fichiers vidéo importés peuvent parfois interrompre la lecture des documents pour exécuter certaines fonctions, par exemple pour accéder à un lecteur de CD-ROM. Les fichiers FLV ou F4V peuvent faire appel à des fonctions indépendantes du document Flash Professional et n'interrompent donc pas la lecture.
- Le sous-titrage du contenu vidéo est plus facile avec des fichiers FLV ou F4V externes, car vous pouvez utiliser les fonctions de rappel (callback) pour accéder aux métadonnées de la vidéo.

Pour plus d'informations sur la lecture de fichiers FLV ou F4V, voir « Lecture dynamique des fichiers FLV externes » dans *[Formation à](http://www.adobe.com/go/learn_cs5_learningas2_fr) [ActionScript 2.0 dans Adobe Flash](http://www.adobe.com/go/learn_cs5_learningas2_fr)* ou [Principes de base de la vidéo](http://help.adobe.com/fr_FR/as3/dev/WS5b3ccc516d4fbf351e63e3d118a9b90204-7d50.html) dans le *Guide du développeur d'ActionScript 3.0*.

Les comportements suivants dans Flash Professional contrôlent la vidéo intégrée :

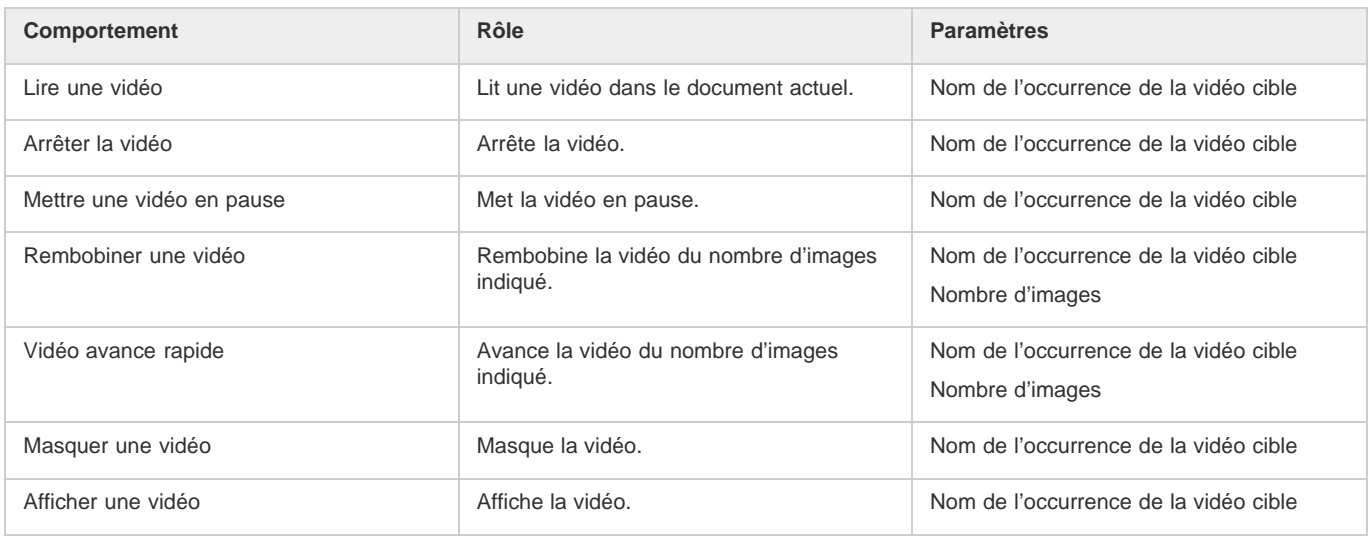

## **Contrôle de la lecture de la vidéo à l'aide des comportements**

- 1. Choisissez le clip à utiliser pour déclencher le comportement.
- 2. Dans le panneau Comportements (Fenêtre > Comportements), cliquez sur le bouton Ajouter (+) et choisissez le comportement désiré dans le sous-menu Vidéo intégrée.
- 3. Choisissez la vidéo à contrôler.
- 4. Choisissez un chemin relatif ou absolu.
- 5. Le cas échéant, choisissez les paramètres du comportement et cliquez sur OK.
- 6. Dans la section Evénement du panneau Comportements, cliquez sur On Release (événement par défaut) et sélectionnez un événement de souris. Si vous voulez utiliser l'événement On Release, ne changez pas l'option.

# <span id="page-558-0"></span>**Le composant FLVPlayback**

**[Haut de la page](#page-557-0)**

Le composant FLVPlayback permet d'inclure un lecteur vidéo à votre application Flash afin de lire des fichiers FLV ou F4V (Vidéo Flash) progressivement téléchargés sur HTTP ou de lire les fichiers FLV en continu à partir d'un serveur FMS (Flash Media Server) ou d'un service FVSS (Flash Video Streaming Service).

Le composant FLVPlayback effectue les opérations suivantes :

- Fournit un ensemble d'enveloppes prédéfinies permettant de personnaliser les commandes de lecture et l'aspect de l'interface utilisateur.
- Aide les utilisateurs avancés à créer leurs propres enveloppes personnalisées.
- Fournit des points de repère que vous pouvez utiliser pour synchroniser votre vidéo avec l'animation, le texte et les graphiques de votre application Flash Professional.
- Fournit un aperçu en direct des personnalisations.
- Conserve un fichier SWF de taille raisonnable pour un téléchargement facile.

Le composant FLVPlayback est la zone d'affichage de la vidéo. Le composant FLVPlayback inclut les commandes personnalisées de l'interface utilisateur FLV, un ensemble de boutons de contrôle qui vous permettent de lire une vidéo, l'arrêter, la mettre en pause et contrôler sa lecture.

#### **Configuration du composant FLVPlayback**

- 1. Avec le composant FLVPlayback sélectionné sur la scène, ouvrez l'inspecteur des propriétés (Fenêtre > Propriétés), puis entrez un nom d'occurrence.
- 2. Sélectionnez l'onglet Paramètres dans l'inspecteur des propriétés ou ouvrez l'Inspecteur des composants (Fenêtre > Composants).
- 3. Saisissez les valeurs des paramètres ou utilisez les paramètres par défaut.

Vous pouvez définir les paramètres suivants pour chaque occurrence du composant FLVPlayback dans l'inspecteur des propriétés ou des composants :

*Remarque : dans la plupart des occurrences, il n'est pas nécessaire de modifier les paramètres du composant FLVPlayback si vous ne souhaitez pas modifier l'apparence d'une enveloppe vidéo. L'assistant d'importation vidéo configure un nombre suffisant de paramètres pour la plupart des déploiements.*

**autoPlay** Valeur booléenne qui détermine le mode de lecture du fichier FLV ou F4V. Si elle est définie sur true, la vidéo est lue

immédiatement après son chargement. Si elle est définie sur false, la première image est chargée, puis une pause a lieu. La valeur par défaut est true.

**autoRewind** Valeur booléenne qui détermine si la vidéo est rembobinée automatiquement. Si elle est définie sur true, le composant FLVPlayback rembobine automatiquement la vidéo au début lorsque la tête de lecture atteint la fin ou lorsque l'utilisateur clique sur le bouton d'arrêt. Si elle est définie sur false, le composant ne rembobine pas automatiquement la vidéo. La valeur par défaut est true.

**autoSize** Valeur booléenne qui, si elle est définie sur true, redimensionne le composant à l'exécution pour utiliser les dimensions source de la vidéo. La valeur par défaut est false.

*Remarque : la taille d'image codée de la vidéo est différente des dimensions par défaut du composant FLVPlayback.*

**bufferTime** Nombre de secondes à placer en mémoire tampon avant le début de la lecture. La valeur par défaut est 0.

**contentPath (fichiers AS2)** Chaîne spécifiant l'URL vers un fichier FLV, F4V ou vers un fichier XML qui décrit comment lire la vidéo. Double-cliquez sur la cellule Valeur pour ce paramètre afin d'activer la boîte de dialogue Chemin du contenu. La valeur par défaut est une chaîne vide. Si vous ne spécifiez pas de valeur pour le paramètre contentPath, rien ne se passe lorsque Flash Professional exécute l'occurrence de composant FLVPlayback.

source (fichiers AS3) Chaîne spécifiant l'URL vers un fichier FLV, F4V ou vers un fichier XML qui décrit comment lire la vidéo. Doublecliquez sur la cellule Valeur pour ce paramètre afin d'activer la boîte de dialogue Chemin du contenu. La valeur par défaut est une chaîne vide. Si vous ne spécifiez pas de valeur pour le paramètre contentPath, rien ne se passe lorsque Flash Professional exécute l'occurrence de composant FLVPlayback.

**isLive** Valeur booléenne qui, si elle est définie sur true, spécifie la diffusion en continu en direct de la vidéo depuis FMS. La valeur par défaut est false.

**cuePoints** Chaîne qui spécifie les points de repère pour la vidéo. Les points de repère vous permettent de synchroniser des points spécifiques dans la vidéo avec une animation Flash Professional, des graphiques ou du texte. La valeur par défaut est une chaîne vide.

**maintainAspectRatio** Valeur booléenne qui, si elle est définie sur true, redimensionne le lecteur vidéo dans le composant FLVPlayback pour conserver les proportions de la vidéo. La vidéo source est quand même mise à l'échelle et le composant FLVPlayback n'est pas redimensionné. Le paramètre autoSize a la priorité sur ce paramètre. La valeur par défaut est true.

**skin** Paramètre qui ouvre la boîte de dialogue Sélectionner une enveloppe et vous permet de choisir une enveloppe pour le composant. La valeur par défaut est None. Si vous choisissez None, l'occurrence de composant FLVPlayback ne comporte pas d'éléments de commande autorisant l'utilisateur à lire, arrêter ou rembobiner la vidéo, ni à effectuer d'autres actions rendues possibles grâce aux commandes. Si le paramètre autoPlay est défini sur true, la vidéo est lue automatiquement. Pour plus d'informations, voir « Personnalisation du composant FLVPlayback » dans *Utilisation des composants ActionScript 3.0* ou *Référence du langage des composants ActionScript 2.0*.

**totalTime** Nombre total de secondes de la vidéo source. La valeur par défaut est 0. Si vous utilisez le téléchargement progressif, Flash Professional utilise ce nombre s'il est supérieur à zéro. Autrement, Flash Professional essaie de récupérer le temps des métadonnées. *Remarque : si vous utilisez FMS ou FVSS, cette valeur est ignorée ; le temps total de la vidéo est extrait du serveur.*

**volume** Valeur comprise entre 0 et 100 qui représente le pourcentage de volume maximum auquel vous devez régler le volume.

#### **Spécification du paramètre contentPath ou source**

Si vous avez importé un clip vidéo local dans Flash Professional pour l'utiliser en téléchargement progressif ou comme contenu vidéo diffusé en flux continu, vous devez mettre à jour le paramètre contentPath (fichiers AS2 FLA) ou source (fichiers AS3 FLA) du composant FLVPlayback avant de charger votre contenu sur un serveur Web ou sur Flash Media Server. Le paramètre contentPath ou source vous permet de spécifier le nom et l'emplacement du fichier vidéo sur le serveur, et implique la méthode de lecture (par exemple, en téléchargeant progressivement à l'aide du protocole HTTP ou en diffusant en flux continu à partir du Flash Media Server à l'aide du protocole RTMP).

- 1. Le composant FLVPlayback étant sélectionné sur la scène, ouvrez l'inspecteur des propriétés (Fenêtre > Propriétés) et sélectionnez l'onglet Paramètres dans l'inspecteur des propriétés ou ouvrez l'Inspecteur des composants (Fenêtre > Inspecteur des composants).
- 2. Saisissez les valeurs des paramètres ou, au besoin, utilisez les paramètres par défaut. Pour le paramètre contentPath ou source, effectuez les opérations suivantes : a) Cliquez deux fois sur la cellule Valeur correspondant au paramètre contentPath ou source afin d'ouvrir la boîte de dialogue Chemin du contenu. b) Saisissez l'URL ou le chemin d'accès local du fichier FLV ou F4V, ou du fichier XML (pour Flash Media Server ou FVSS) qui décrit comment lire la vidéo.

Si vous ignorez l'emplacement de la vidéo ou du ficher XML, cliquez sur l'icône de dossier pour localiser cet élément. Lorsque vous recherchez un fichier vidéo, s'il se trouve à l'emplacement du fichier SWF cible (ou au-dessous), Flash Professional utilise automatiquement le chemin relatif à cet emplacement de façon à être prêt à le diffuser depuis un serveur Web. Autrement, il s'agit d'un chemin de fichier absolu, Windows ou Macintosh.

Si vous spécifiez une URL HTTP, le fichier vidéo est un FLV ou F4V de téléchargement progressif. Si vous spécifiez une URL RTMP (Real-Time Messaging Protocol), la vidéo est diffusée depuis un Flash Media Server (FMS). L'URL d'un fichier XML peut également être un fichier vidéo à diffusion en flux continu à partir d'un FMS ou d'un FVSS.

*Remarque : lorsque vous cliquez sur OK dans la boîte de dialogue Chemin du contenu, Flash Professional met à jour la valeur du paramètre cuePoints également, car vous avez pu modifier le paramètre contentPath pour que le paramètre cuePoints ne s'applique plus au chemin de contenu actuel. Par conséquent, vous perdrez les points de repère désactivés, même s'il ne s'agit pas de points de repère ActionScript. Pour cette raison, vous pouvez désactiver les points de repère non ActionScript via ActionScript plutôt qu'au moyen de la boîte de dialogue Points de repère.*

Lorsque vous ajoutez le paramètre contentPath ou source, Flash Professional tente de vérifier si la vidéo spécifiée est compatible avec Flash Player. Si une boîte de dialogue d'avertissement apparaît, tentez de recoder la vidéo au format FLV ou F4V avec Adobe Media Encoder.

Vous pouvez également spécifier l'emplacement d'un fichier XML qui décrit comment lire plusieurs flux vidéo continus pour plusieurs bandes passantes. Le fichier XML utilise le langage SMIL (Synchronized Multimedia Integration Language) pour décrire les fichiers vidéo. Pour obtenir une description du fichier SMIL XML, voir « Utilisation d'un fichier SMIL » dans le *Guide de référence du langage des composants ActionScript 2.0*.

# <span id="page-560-0"></span>**Composants média (Flash Player 6 et 7)**

**[Haut de la page](#page-557-0)**

*Remarque : les composants multimédias ont été introduits dans Macromedia Flash MX Professional 2004 et sont destinés à être utilisés avec Flash Player 6 ou 7. Si vous développez un contenu vidéo à utiliser avec Flash Player 8, utilisez plutôt le composant FLVPlayback introduit dans Macromedia Flash Professional 8. Le composant FLVPlayback propose des fonctions améliorées en vous offrant un meilleur contrôle de la lecture vidéo dans l'environnement Flash Professional.*

La suite de composants média est constituée de trois éléments : MediaDisplay, MediaController et MediaPlayback. Avec le composant MediaDisplay, l'ajout de média à vos documents Flash Professional s'effectue simplement en glissant le composant vers la scène et en le configurant dans l'inspecteur des composants. Outre la configuration des paramètres dans l'inspecteur des composants, vous pouvez ajouter des points de repère pour déclencher d'autres actions. Le composant MediaDisplay ne comporte aucune représentation visuelle pendant la lecture, seul le clip est visible.

Le composant MediaController fournit des contrôles de l'interface utilisateur qui permettent à l'utilisateur d'interagir avec le support en flux continu. Le Contrôleur comporte des boutons Lire, Pause et Rembobiner début, ainsi qu'une commande de volume. Il comporte également des barres de lecture qui indiquent la progression de chargement et de lecture du support. Un curseur de tête de lecture peut être déplacé vers l'avant et l'arrière sur la barre de lecture pour se rendre rapidement vers les différentes parties de la vidéo. Les comportements ou ActionScript peuvent vous permettre de lier facilement ce composant au composant MediaDisplay pour afficher la vidéo en flux continu et fournir le contrôle à l'utilisateur.

Le composant MediaPlayback fournit le moyen le plus aisé et le plus rapide d'ajouter une vidéo et un contrôleur à vos documents Flash Professional. Le composant MediaPlayback combine les composants MediaDisplay et MediaController dans un composant intégré unique. Les occurrences de composant MediaDisplay et MediaController sont automatiquement liées les unes aux autres pour le contrôle de lecture.

Le panneau Inspecteur des composants ou l'onglet Paramètres de l'inspecteur des propriétés permet de configurer les paramètres de lecture, taille et disposition pour les trois composants. Tous les composants média fonctionnent aussi bien avec le contenu audio MP3.

Pour plus d'informations sur les composants média, voir « Composants média » dans le guide *Référence du langage des composants ActionScript 2.0*.

Voir aussi

# $(G)$ ) BY-NC-SR

# <span id="page-561-0"></span>**[Contrôle de la lecture vidéo](#page-561-1) [Assistant Importer de la vidéo](#page-561-2) [Formats vidéo et Flash](#page-562-0) [Didacticiels et exemples](#page-564-0)**

Adobe® Flash® Professional peut incorporer de la vidéo numérique dans des présentations Web. Grâce à leurs atouts en matière de technologie et de créativité, les formats vidéo FLV et F4V (H.264) permettent de créer des documents dans lesquels la vidéo se fond avec les données, les graphismes, le son et l'interactivité. La vidéo FLV et F4V permet d'insérer facilement de la vidéo dans une page Web, dans un format lisible par pratiquement tous les internautes.

Le mode de déploiement de votre vidéo détermine la manière dont vous créez votre contenu vidéo et comment vous l'intégrez avec Flash Professional. Vous pouvez intégrer de la vidéo dans Flash Professional de l'une des manières suivantes :

**Diffusion vidéo continue avec Adobe Flash Media Server** Vous pouvez héberger du contenu vidéo sur Adobe® Flash® Media Server, solution serveur optimisée pour délivrer du contenu multimédia en temps réel. Flash Media Server utilise le protocole RTMP (Real-Time Messaging Protocol), conçu pour les applications de serveur en temps réel, telles que la diffusion en continu (streaming) du contenu audio et vidéo. Vous pouvez héberger votre propre Flash Media Server ou utiliser un service FVSS (Flash® Video® Streaming Service) hébergé. Adobe s'est associé à plusieurs fournisseurs de réseaux de diffusion de contenu (CDN) pour proposer, sur des réseaux fiables et de haute performance, des services hébergés de diffusion de vidéo FLV ou F4V à la demande. Développé avec Flash Media Server et directement intégré à la structure de diffusion, suivi et rapports du réseau CDN, le service FVSS offre la meilleure façon de diffuser des fichiers FLV ou F4V au plus grand nombre de personnes possible sans avoir à mettre en place et gérer votre propre réseau et votre propre serveur de diffusion.

Pour contrôler la lecture vidéo et fournir des commandes intuitives aux utilisateurs afin qu'ils puissent interagir avec la vidéo en cours de diffusion, utilisez le composant FLVPlayback, Adobe® ActionScript® ou [Open Source Media Framework](http://www.opensourcemediaframework.com/) (OSMF). Pour plus d'informations sur l'utilisation d'OSMF, voir la [Documentation d'OSMF](http://www.adobe.com/go/learn_fms_docs_fr).

**Téléchargement progressif d'une vidéo à partir d'un serveur Web** Si vous n'avez pas accès au Flash Media Server ni au service FVSS, ou si les besoins de votre vidéo sont destinés à un site Web de bas volume avec seulement une quantité limitée de contenu vidéo, envisagez le *téléchargement progressif*. Le téléchargement progressif d'un clip vidéo à partir d'un serveur web n'offre pas les performances en temps réel de Flash Media Server. Cependant, vous pouvez utiliser des clips vidéo relativement volumineux et limiter la taille des fichiers SWF publiés. Vous pouvez utiliser le composant FLVPlayback ou du code ActionScript pour contrôler la lecture vidéo et proposer aux utilisateurs des

commandes intuitives pour interagir avec la vidéo.

**Vidéo intégrée dans un document Flash** Vous pouvez intégrer un petit fichier vidéo de courte durée directement dans le document Flash Professional, puis le publier comme une partie du fichier SWF. L'intégration de contenu vidéo directement dans le fichier SWF Flash Professional augmente significativement la taille du fichier publié et ne convient que pour les petits fichiers vidéo (dont la longueur est généralement inférieure à 10 secondes). De plus, la synchronisation audio/vidéo (également appelée synchro audio/vidéo) peut se désynchroniser lorsque des clips vidéo plus longs sont intégrés dans le document Flash. L'intégration de vidéo dans le fichier SWF comporte un autre inconvénient : vous ne pouvez pas mettre la vidéo à jour sans republier le fichier SWF.

# <span id="page-561-1"></span>**Contrôle de la lecture vidéo**

**[Haut de la page](#page-561-0)**

Vous pouvez contrôler la lecture d'une vidéo dans Flash Professional avec le composant FLVPlayback, en écrivant du code ActionScript personnalisé pour lire un flux vidéo externe ou en écrivant du code ActionScript personnalisé pour contrôler la lecture de la vidéo dans le scénario pour la vidéo intégrée.

**Composant FLVPlayback** Il vous permet d'ajouter rapidement une commande de lecture complète des fichiers FLV ou F4V à votre document Flash Professional et de prendre en charge le téléchargement progressif et la diffusion en continu des fichiers FLV. FLVPlayback vous permet de créer facilement des commandes vidéo intuitives pour aider les utilisateurs à contrôler la lecture, d'appliquer des enveloppes prédéfinies ou vos propres enveloppes personnalisées à l'interface vidéo. Pour plus d'informations, voir le Le composant FLVPlayback.

**Open Source Media Framework (OSMF)** OSMF permet aux développeurs de sélectionner et de combiner facilement des composants enfichables en vue de créer des expériences de lecture intégrales de grande qualité. Pour plus d'informations, consulter le [site Web de OSMF](http://www.opensourcemediaframework.com/) et la [Documentation de OSMF](http://www.adobe.com/go/learn_fms_docs_fr). L'article sur le pôle de développement Flash [RealEyes OSMF Player Sample - Part 1: Setup and Deployment](http://www.adobe.com/devnet/flash/articles/reops_pt1.html) (disponible en anglais uniquement) fournit un exemple détaillé d'utilisation de OSMF.

**Contrôle de vidéo externe avec ActionScript** Vous pouvez lire les fichiers FLV ou F4V externes dans un document Flash Professional au moment de l'exécution à l'aide des objets ActionScript NetConnection et NetStream. Pour plus d'informations, voir Contrôle de la lecture vidéo externe à l'aide d'ActionScript.

Vous pouvez utiliser des comportements vidéo (scripts ActionScript prêts à l'emploi) pour contrôler la lecture de la vidéo.

<span id="page-561-2"></span>**Contrôle d'une vidéo intégrée au scénario** Pour contrôler la lecture de fichiers vidéo intégrés, vous devez écrire du code ActionScript pour contrôler le scénario qui contient la vidéo. Pour plus d'informations, voir Contrôle de la lecture vidéo avec le scénario.

# **Assistant Importer de la vidéo**

L'Assistant Importer de la vidéo simplifie l'importation d'une vidéo dans un document Flash Professional en vous guidant tout au long de la procédure : sélection du fichier vidéo et importation pour son utilisation dans l'un des trois scénarios de lecture. L'Assistant Importer de la vidéo fournit un niveau de configuration de base pour la méthode d'importation et de lecture que vous avez choisie, et que vous pourrez modifier ultérieurement pour tout besoin spécifique.

La boîte de dialogue Importer une vidéo fournit trois options d'importation :

**Charger la vidéo externe avec le composant de lecture** Importe la vidéo et crée une occurrence du composant FLVPlayback pour contrôler la lecture. Lorsque vous êtes prêt(e) à publier votre document Flash sous forme de fichier SWF et à le charger sur votre serveur Web, vous devez également charger le fichier vidéo dans un serveur Web ou dans Flash Media Server et configurer le composant FLVPlayback avec l'emplacement du fichier vidéo chargé.

**Intégrer du contenu FLV ou F4V dans un fichier SWF et le lire dans le scénario** Intègre le contenu FLV ou F4V dans le document Flash. Lorsque vous importez une vidéo de cette manière, elle est placée dans le scénario, où vous pouvez voir séparément les images vidéo individuelles représentées dans les images du scénario. Le fichier vidéo FLV ou F4V intégré devient partie intégrante du document Flash Professional.

*Remarque : l'intégration de contenu vidéo directement dans le fichier SWF Flash Professional augmente significativement la taille du fichier publié et ne convient que pour les petits fichiers vidéo. De plus, la synchronisation audio/vidéo (également appelée synchro audio/vidéo) peut se désynchroniser lorsque des clips vidéo plus longs sont intégrés dans le document Flash.*

**Importer sous forme de vidéo pour périphérique mobile regroupée dans SWF** Comme pour l'incorporation d'une vidéo dans un document Flash Professional, vous regroupez une vidéo dans un document Flash Lite pour son déploiement sur périphériques mobiles. Pour plus d'informations sur l'utilisation de la vidéo dans les documents Flash Lite, voir [Utilisation de la vidéo](http://help.adobe.com/fr_FR/flashlite/dev/2x3x/WS5b3ccc516d4fbf351e63e3d118d293e4ad-7ffc.html) dans *Développement d'applications Flash Lite 2.x et 3.x* ou [Utilisation de la vidéo](http://help.adobe.com/fr_FR/flashlite/dev/4/WS58a04a822e3e5010-41107fe1122f625ada8-8000.html) dans *Développement d'applications Flash Lite 4*.

# <span id="page-562-0"></span>**Formats vidéo et Flash**

**[Haut de la page](#page-561-0)**

Pour importer du contenu vidéo dans Flash, vous devez utiliser un fichier codé au format FLV ou H.264. L'Assistant d'importation vidéo (Fichier > Importer > Importer une vidéo) vérifie les fichiers vidéo que vous sélectionnez pour l'importation et vous alerte s'ils se présentent dans un format non lisible par Flash. Si la vidéo n'est pas au format FLV ou F4V, vous pouvez utiliser Adobe® Media® Encoder pour la coder au format approprié.

# **Adobe Media Encoder**

Adobe® Media® Encoder est une application de codage autonome utilisée par des programmes comme Adobe® Premiere® Pro, Adobe® Soundbooth® et Flash Professional pour la sortie en certains formats multimédias. Selon le programme, Adobe Media Encoder fournit une boîte de dialogue Réglages d'exportation spécialisés proposant les nombreux paramètres associés à certains formats d'exportation, par exemple, Adobe Flash Video et H.264. Pour chaque format, la boîte de dialogue Réglages d'exportation inclut un certain nombre de présélections adaptées à des supports de diffusion spécifiques. Vous pouvez également enregistrer des présélections personnalisées que vous pouvez partager avec d'autres ou recharger lorsque vous en avez besoin.

Pour plus d'informations sur le codage de la vidéo au format FLV ou F4V à l'aide d'Adobe Media Encoder, voir [Utilisation d'Adobe Media Encoder](http://www.adobe.com/go/learn_amecs5_usingame_fr).

# **Codecs vidéo H.264, On2 VP6 et Sorenson Spark**

Lorsque vous codez un fichier vidéo avec Adobe Media Encoder, vous avez le choix entre trois codecs vidéo différents pour coder le contenu de votre vidéo pour une utilisation avec Flash :

**H.264** La prise en charge du codec vidéo H.264 est intégrée dans Flash Player depuis la version 9.0.r115. Le format vidéo F4V qui utilise ce codec améliore significativement le rapport qualité/débit par rapport aux anciens codecs vidéo Flash. Toutefois, il consomme plus de ressources de calcul que les codecs Sorenson Spark et On2 VP6 intégrés dans Flash Player 7 et 8.

*Remarque : si vous devez utiliser la vidéo avec prise en charge du canal alpha pour la composition d'images, utilisez le codec vidéo On2 VP6 ; le format F4V ne prend pas en charge les canaux vidéo alpha.*

**On2 VP6** On2 VP6 est le codec vidéo à utiliser par défaut pour créer des fichiers FLV destinés à Flash Player 8 et supérieur. Le codec On2 VP6 présente les avantages suivants :

- Une vidéo de qualité supérieure par rapport au codec Sorenson Spark codé au même débit de données
- Prise en charge de l'utilisation d'un canal alpha 8 bits sur la vidéo composite

Afin de prendre en charge une vidéo de meilleure qualité au même débit de données, le codec On2 VP6 exige un codage plus lent et un processeur plus puissant sur l'ordinateur client pour le décodage et la lecture. Par conséquent, vous devez réellement prendre en considération le plus petit dénominateur commun de l'ordinateur que le public que vous ciblez utilisera lorsqu'il accédera à votre contenu vidéo FLV.

**Sorenson Spark** Introduit avec Flash Player 6, le codec vidéo Sorenson Spark doit être utilisé lorsque vous prévoyez de publier des documents Flash nécessitant une compatibilité avec les versions antérieures à Flash Player 6 et 7. Si vous prévoyez de nombreux utilisateurs d'anciens ordinateurs, prévoyez des fichiers FLV codés avec le codec Sorenson Spark car il est bien moins gourmand en calculs que les codecs On2 VP6 ou H.264.

Si votre contenu Flash Professional charge de façon dynamique des fichiers vidéo Flash Professional (en téléchargement progressif ou avec Flash Media Server), vous pouvez utiliser les vidéos On6 VP6 sans avoir à republier votre fichier SWF créé pour Flash Player 7, tant que les utilisateurs exécutent Flash Player 8 ou supérieur pour afficher votre contenu. En diffusant en flux continu ou en téléchargeant la vidéo On2 VP6 en Flash SWF version 6 ou 7 et en lisant le contenu dans Flash Player 8, vous n'avez pas à recréer vos fichiers SWF pour les utiliser dans Flash Player 8 et supérieur.

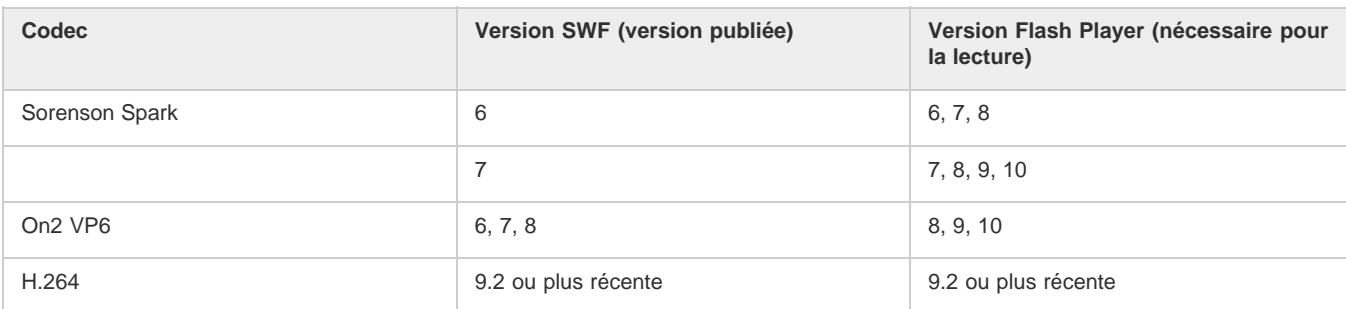

#### *Important : seuls Flash Player 8 et 9 prennent en charge la publication et la lecture des vidéos On2 VP6.*

# **Conseils de création de vidéos Adobe FLV et F4V**

Suivez ces conseils pour diffuser la meilleure vidéo FLV ou F4V possible :

#### **Utilisez une vidéo dans le format d'origine de votre projet jusqu'au résultat final**

Si vous convertissez un format vidéo numérique précompressé en un autre format, comme le format FLV ou F4V, l'encodeur précédent peut entraîner un bruit vidéo. Le signal vidéo d'origine applique déjà un algorithme de codage, occasionnant une perte de qualité, de taille d'image et de débit. Cette compression peut aussi avoir entraîné des parasites ou des bruits numériques. Ce bruit supplémentaire affecte alors le processus d'encodage final et peut nécessiter un débit plus élevé pour coder un fichier de bonne qualité.

#### **Visez la simplicité**

Evitez les transitions trop compliquées, qui ne peuvent pas être correctement compressées, ni correctement affichées dans votre animation. Les coupures nettes (par opposition aux fondus) sont souvent préférables. Les séquences vidéo, comme par exemple avec un zoom arrière depuis la première piste, qui contiennent un effet de page qui tourne ou de balle qui s'envole hors de l'écran, sont peut-être du plus bel effet mais elles ne sont pas aussi bien compressées et doivent être utilisées avec modération.

#### **Soyez conscient du débit disponible pour votre public**

Pour diffuser des vidéos sur Internet, il est judicieux de créer des fichiers répondant aux débits les plus bas. Les utilisateurs équipés de connexions Internet rapides peuvent voir les fichiers instantanément ou après très peu d'attente pour le chargement, alors que ceux qui sont équipés d'un accès par modem RTC doivent attendre longuement la fin du chargement des fichiers. Réduisez la longueur des vidéos pour faire que les temps de téléchargement restent dans des limites acceptables pour les utilisateurs équipés d'un accès par ligne commutée.

#### **Sélectionnez la cadence appropriée**

La cadence est le nombre d'images lues par seconde (ips). Si vous avez un clip à débit de données élevé, la réduction de la cadence peut permettre d'améliorer la lecture sur les bandes passantes limitées. Par exemple, si vous compressez un clip vidéo avec peu de mouvements, la division de la cadence par deux permettra probablement de réduire de 20 % le débit de données. Cependant, si vous compressez une vidéo contenant de nombreux mouvements, la réduction de la cadence a beaucoup plus d'impact sur le débit des données.

La qualité des images vidéo étant nettement meilleure à leur cadence d'origine, gardez une cadence élevée si les canaux de transmission et les plates-formes de lecture le permettent. Pour la diffusion sur le Web, vous pouvez obtenir ces informations auprès de votre service d'hébergement. Pour les périphériques mobiles, utilisez les paramètres prédéfinis d'encodage spécifiques au périphérique, ainsi que l'émulateur du périphérique disponible par l'intermédiaire d'Adobe Media Encoder dans Adobe Premiere Pro. Si vous devez réduire la cadence, vous obtiendrez de meilleurs résultats en la divisant par des nombres entiers.

#### **Sélectionnez une taille d'image qui corresponde au rapport entre le débit de données et l'aspect des images**

Pour tout débit de données (vitesse de connexion), l'augmentation de la taille des images fait diminuer la qualité vidéo. Lorsque vous sélectionnez la taille des images pour les paramètres de codage, vous devez également considérer la cadence, le matériau d'origine et vos préférences personnelles. Afin d'éviter les barres noires de chaque côté de l'image, il est important de choisir la taille des images suivant le même rapport d'aspect que celui des métrages d'origine. Par exemple, l'encodage d'un métrage NTSC en taille d'image PAL entraîne des barres noires de chaque côté de l'image.

Adobe Media Encoder rend plusieurs vidéos Adobe FLV ou F4V disponibles. Ces paramètres comprennent les tailles et les cadences d'images prédéfinies pour les différents standards de télévision à différentes débits de données. Utilisez la liste ci-dessous de tailles d'image communes (en pixels), ou testez les différents paramètres prédéfinis Adobe Media Encoder afin de trouver ceux qui correspondent le mieux à votre projet.

**Modem commuté NTSC 4 x 3** 162 x 120 **Modem commuté PAL 4 x 3** 160 x 120 **T1/DSL/câble NTSC 4 x 3** 648 x 480

#### **Utilisez un flux continu pour de meilleures performances**

Pour réduire les temps de téléchargement, proposer une réelle interactivité et des possibilités de navigation ou contrôler la qualité du service, diffusez les fichiers vidéo FLV ou F4V en flux continu (streaming) avec Flash Media Server ou utilisez le service hébergé de l'un des partenaires Flash Video Streaming Service d'Adobe, disponible par l'intermédiaire du site Web d'Adobe. Pour plus de détails sur la différence entre le téléchargement progressif et le flux continu avec Flash Media Server, voir « Diffusion de contenus vidéo Flash : Mieux comprendre les différences entre le téléchargement progressif et la vidéo en flux continu » sur le site Web du Pôle de développement Flash.

#### **Tenez compte de la durée du téléchargement**

Vous devez connaître le temps du téléchargement de votre vidéo afin qu'elle soit lue jusqu'à la fin sans avoir à s'arrêter pour terminer le téléchargement. Pendant le téléchargement de la première partie de la vidéo, vous pouvez vouloir afficher un autre contenu afin de masquer le téléchargement. Utilisez la formule suivante pour des clips de courte durée : Pause = durée de téléchargement - durée de lecture + 10 % de la durée de lecture. Par exemple, si votre clip dure 30 secondes et que son téléchargement dure une minute, utilisez un tampon de 33 secondes (60  $seconds - 30 seconds + 3 seconds = 33 seconds$ .

#### **Supprimez les bruits et l'entrelacement**

Pour obtenir le meilleur codage possible, vous pouvez avoir besoin de supprimer les bruits et les entrelacements.

La qualité de l'animation finale est proportionnelle à la qualité de la vidéo d'origine. Bien que la cadence et la taille des images de vidéo sur Internet soient en général inférieures à celles utilisées pour la télévision, les écrans d'ordinateur ont des caractéristiques de fidélité des couleurs, de saturation, de définition et de résolution nettement supérieures à celles des écrans de télévision conventionnels. Même avec une petite fenêtre, la qualité des images est en général plus importante pour les vidéos numériques que pour la télévision analogique standard. Les anomalies et le bruit, qui passent presque inaperçus sur l'écran d'un téléviseur, peuvent devenir terriblement évidents sur celui d'un ordinateur.

Adobe Flash est conçu pour un affichage progressif sur les écrans d'ordinateur et les autres périphériques, plutôt que pour un affichage par entrelacement, comme sur les télévisions. Le métrage entrelacé affiché progressivement peut montrer des lignes verticales dans les zones contenant de nombreux mouvements. Ainsi, Adobe Media Encoder supprime l'entrelacement de tous les métrages vidéo qu'il traite.

#### **Procédez de même pour le son**

Les mêmes considérations s'appliquent à la production audio comme à la production vidéo. Pour pouvoir obtenir une bonne compression audio, vous devez utiliser un support audio de qualité. Si vous codez le contenu d'un CD, essayez d'enregistrer le fichier par un transfert numérique direct en évitant de passer par une entrée analogique de votre carte son. La carte son introduit une conversion numérique à analogique et analogique à numérique superflue qui risque d'ajouter des bruits à vos matériaux source audio. Des outils de transfert numérique direct sont disponibles pour les plates-formes Windows et Macintosh. Si vous devez effectuer l'enregistrement à partir d'une source analogique, veillez à utiliser une carte son de la meilleure qualité possible.

*Remarque : si votre fichier audio source est en mono, nous vous recommandons de coder le fichier en mono pour une utilisation avec Flash. Si vous codez votre fichier avec Adobe Media Encoder et que vous utilisez des encodages prédéfinis, vérifiez si cet encodage code en stéréo ou en mono, et sélectionnez mono le cas échéant.*

# <span id="page-564-0"></span>**Didacticiels et exemples**

#### **[Haut de la page](#page-561-0)**

Les didacticiels vidéo et articles suivants fournissent des instructions détaillées sur la création et la préparation de vidéos en vue de les utiliser dans Flash Professional. Certains sont basés sur Flash Professional CS3 ou CS4, mais s'appliquent également à Flash Professional CS5.

- Vidéo : [Création de fichiers FLV et F4V \(6:21\)](http://tv.adobe.com/fr/#vi+f1616v1015) (Adobe.com/fr)
- Vidéo : [Flash 411 Video encoding basics \(15:16\)](http://tv.adobe.com/fr/#vi+f1527v1001) (Adobe.com) (disponible en anglais uniquement)
- Vidéo : [Batch encoding with Adobe Media Encoder \(5:51\)](http://tv.adobe.com/fr/#vi+f1616v1001) (Adobe.com/fr)
- Article : [Using Adobe Media Encoder](http://www.adobe.com/devnet/flash/quickstart/video_encoder/) (Adobe.com) (disponible en anglais uniquement)
- Article : [H.264 for the rest of us](http://www.adobe.com/devnet/flashmediaserver/articles/h264_primer.html) (Adobe.com) (disponible en anglais uniquement)

Voir aussi

### $(Cc)$  BY-NC-SR

# Exportation de fichiers vidéo QuickTime

Flash Professional vous permet de créer des animations QuickTime® (fichiers MOV) qui peuvent être lues par les utilisateurs dont l'ordinateur est équipé du module externe QuickTime. Ceci est souvent le cas lorsque Flash Professional est utilisé pour créer des séquences de titre ou des animations utilisées en tant que contenu vidéo. Le fichier QuickTime publié peut être distribué comme DVD ou intégré dans d'autres applications, telles qu'Adobe® Director® ou Adobe® Premiere® Pro.

Si vous créez une séquence QuickTime à l'aide de Flash Professional, votre paramètre de publication doit être Flash Professional 3, 4 ou 5.

*Remarque : le lecteur QuickTime ne prend pas en charge les fichiers Flash Player des versions supérieures à la version 5.*

#### **Didacticiels et vidéos**

Vidéo : durée : 17:24. [Flash QuickTime Exporting](http://www.gotoandlearn.com/play.php?id=89) (disponible en anglais uniquement). Apprenez à exporter des animations basées sur ActionScript dans Flash, puis à créer des images composites dans After Effects.

Voir aussi [A propos de QuickTime](http://helpx.adobe.com/flash/using/exporting.html)

#### $(cc)$  BY-NC-SR

# <span id="page-566-0"></span>Fonction Rechercher et remplacer dans Flash

**[A propos de Rechercher et remplacer](#page-566-1) [Recherche et remplacement de texte](#page-566-2) [Recherche et remplacement de polices](#page-567-0) [Recherche et remplacement des couleurs](#page-567-1) [Recherche et remplacement de symboles](#page-568-0) [Recherche et remplacement de fichiers audio, vidéo ou bitmap](#page-568-1)**

# <span id="page-566-1"></span>**A propos de Rechercher et remplacer**

La fonction Rechercher et remplacer vous permet d'exécuter les opérations suivantes :

- Vous pouvez rechercher une chaîne de texte, une police, une couleur, un symbole, un fichier audio ou vidéo ou un fichier bitmap importé.
- Vous pouvez également remplacer l'élément spécifié par un autre élément du même type. Vous pouvez utiliser différentes options dans la boîte de dialogue Rechercher et remplacer selon le type de l'élément spécifié.
- Vous pouvez rechercher et remplacer des éléments dans le document ou la séquence en cours.
- Vous pouvez rechercher l'occurrence suivante ou toutes les occurrences d'un élément et remplacer une occurrence ou toutes les occurrences.

*Remarque : dans un document contenant des écrans, vous pouvez rechercher et remplacer des éléments dans le document ou l'écran en cours ; en revanche, vous ne pouvez pas utiliser de séquences.*

L'option Modification en direct vous permet de modifier l'élément spécifié directement sur la scène. Si vous utilisez cette option lorsque vous recherchez un symbole, Flash Professional ouvre le symbole en mode de modification en place.

Le journal des recherches et remplacements en bas de la fenêtre Rechercher et remplacer affiche l'emplacement, le nom et le type des éléments recherchés.

# <span id="page-566-2"></span>**Recherche et remplacement de texte**

- 1. Choisissez Modifier > Rechercher et remplacer.
- 2. Sélectionnez Texte dans le menu contextuel Pour.
- 3. Dans le champ Texte, saisissez le texte à rechercher.
- 4. Dans la zone Remplacer par du texte, saisissez le texte que vous souhaitez utiliser en remplacement du texte existant.
- 5. Sélectionnez des options pour affiner votre recherche :

**Mot entier** recherche la chaîne de texte spécifiée uniquement sous forme de mot entier, c'est-à-dire entourée de part et d'autre d'espaces, de guillemets ou de marqueurs de type similaire. Lorsque l'option Mot entier est désélectionnée, la chaîne de texte spécifiée peut être recherchée à l'intérieur d'un mot. Par exemple, lorsque Mot entier est désélectionné, une recherche de *place* renvoie les mots *remplace*, *placement*, et ainsi de suite.

Respecter la casse recherche la chaîne de texte dont la casse est identique au texte spécifié (majuscules ou minuscules).

**Expressions régulières** recherche la chaîne de texte dans des expressions régulières dans ActionScript. Une expression est une instruction que Flash Professional peut évaluer et qui renvoie une valeur.

**Contenu du champ de texte** renvoie le contenu d'un champ de texte.

**Images/Calques/Paramètres** permet de faire porter la recherche sur les étiquettes d'images, les noms des calques et des séquences et les paramètres de composants.

**Chaînes dans ActionScript** recherche des chaînes (texte entre guillemets) ActionScript dans le document ou dans la séquence (les fichiers ActionScript externes ne sont pas compris dans la recherche).

**ActionScript** effectue la recherche sur l'ensemble du code ActionScript, y compris code et chaînes.

- 6. Choisissez Modification en direct pour sélectionner l'occurrence suivante de la chaîne spécifiée sur la scène et la modifier directement. *Remarque : seule l'occurrence suivante est sélectionnée pour une modification en direct, même si vous sélectionnez Rechercher tout à l'étape 7.*
- 7. Pour rechercher une chaîne de texte, effectuez l'une des opérations suivantes :
	- Cliquez sur Rechercher le suivant pour trouver l'occurrence suivante de la chaîne de texte spécifiée.

**[Haut de la page](#page-566-0)**

- Cliquez sur Rechercher tout pour trouver toutes les occurrences de la chaîne de texte spécifiée.
- 8. Pour remplacer une chaîne de texte, effectuez l'une des opérations suivantes :
	- Cliquez sur Remplacer pour remplacer l'occurrence actuellement sélectionnée de la chaîne de texte spécifiée.
	- Cliquez sur Rechercher tout pour trouver toutes les occurrences de la chaîne de texte spécifiée.

# <span id="page-567-0"></span>**Recherche et remplacement de polices**

**[Haut de la page](#page-566-0)**

- 1. Choisissez Modifier > Rechercher et remplacer.
- 2. Choisissez Police à partir du menu contextuel Pour, puis choisissez parmi les options suivantes :
	- Pour une recherche par nom de police, sélectionnez Nom de la police et choisissez une police dans le menu contextuel ou saisissez le nom d'une police dans le champ. Lorsque l'option Nom de la police est désélectionnée, la recherche porte sur toutes les polices de la séquence ou du document.
	- Pour une recherche par style de police, sélectionnez Style de la police et choisissez un style dans le menu contextuel. Lorsque l'option Style de la police est désélectionnée, la recherche porte sur tous les styles de police de la séquence ou du document.
	- Pour une recherche par taille de police, sélectionnez Taille de la police et saisissez des valeurs minimale et maximale pour spécifier la plage de tailles de police sur laquelle porter la recherche. Lorsque l'option Taille de la police est désélectionnée, la recherche porte sur toutes les tailles de police de la séquence ou du document.
	- Pour remplacer la police spécifiée par une autre police, sélectionnez Nom de la police dans la zone Remplacer par et choisissez un nom de police dans le menu contextuel ou saisissez un nom dans le champ. Lorsque l'option Nom de la police est désélectionnée dans la zone Remplacer par, la police n'est pas modifiée.
	- Pour remplacer le style de police spécifié par un autre style de police, sélectionnez Style de la police dans la zone Remplacer par et choisissez un style de police dans le menu contextuel. Lorsque l'option Style de la police est désélectionnée dans la zone Remplacer par, le style de la police n'est pas modifié.
	- Pour remplacer la taille de police spécifiée par une autre taille de police, sélectionnez Taille de la police dans la zone Remplacer par et choisissez une taille dans le menu contextuel. Lorsque l'option Taille de la police est désélectionnée dans la zone Remplacer par, la taille de la police n'est pas modifiée.
- 3. Choisissez Modification en direct pour sélectionner l'occurrence suivante de la chaîne spécifiée sur la scène et la modifier directement. *Remarque : seule l'occurrence suivante est sélectionnée pour une modification en direct, même si vous sélectionnez Rechercher tout à l'étape 4.*
- 4. Pour rechercher une police, effectuez l'une des opérations suivantes :
	- Cliquez sur Rechercher le suivant pour trouver l'occurrence suivante de la chaîne de texte spécifiée.
	- Cliquez sur Rechercher tout pour trouver toutes les occurrences de la chaîne de texte spécifiée.
- 5. Pour remplacer une police, effectuez l'une des opérations suivantes :
	- Cliquez sur Remplacer pour remplacer l'occurrence actuellement sélectionnée de la chaîne de texte spécifiée.
	- Cliquez sur Rechercher tout pour trouver toutes les occurrences de la chaîne de texte spécifiée.

#### <span id="page-567-1"></span>**Recherche et remplacement des couleurs**

Vous ne pouvez pas chercher et remplacer des couleurs dans des objets groupés.

*Remarque : pour chercher et remplacer des couleurs dans un fichier GIF ou JPEG contenu dans un document Flash Professional, modifiez ce fichier dans une application de modification d'images.*

- 1. Choisissez Modifier > Rechercher et remplacer.
- 2. Sélectionnez Couleur dans le menu contextuel Pour.
- 3. Pour rechercher une couleur, cliquez sur la puce de couleur et effectuez l'une des opérations suivantes :
	- Sélectionnez une couleur dans la fenêtre contextuelle du nuancier.
	- Saisissez une valeur colorimétrique hexadécimale dans le champ de la fenêtre contextuelle du nuancier.
	- Cliquez sur le bouton Sélecteur de couleur et sélectionnez une couleur dans le sélecteur de couleur du système.
	- Faites-la glisser à partir du contrôle de couleur pour faire apparaître l'outil Pipette. Sélectionnez une couleur à l' écran.
- 4. Pour sélectionner une couleur à utiliser en remplacement de la couleur spécifiée, cliquez sur la puce de couleur dans la zone Remplacer par et effectuez l'une des opérations suivantes :
	- Sélectionnez une couleur dans la fenêtre contextuelle du nuancier.
	- Saisissez une valeur colorimétrique hexadécimale dans le champ de la fenêtre contextuelle du nuancier.

- Cliquez sur le bouton Sélecteur de couleur et sélectionnez une couleur dans le sélecteur de couleur du système.
- Faites-la glisser à partir du contrôle de couleur pour faire apparaître l'outil Pipette. Sélectionnez une couleur à l' écran.
- 5. Sélectionnez l'option Remplissages, Traits ou Texte ou une combinaison de ces options pour spécifier les occurrences de la couleur spécifiée à rechercher et remplacer.
- 6. Choisissez Modification en direct pour sélectionner l'occurrence suivante de la chaîne spécifiée sur la scène et la modifier directement. *Remarque : seule l'occurrence suivante est sélectionnée pour une modification en direct, même si vous sélectionnez Rechercher tout à l'étape suivante.*
- 7. Recherchez une couleur.
	- Cliquez sur Rechercher le suivant pour trouver l'occurrence suivante de la chaîne de texte spécifiée.
	- Cliquez sur Rechercher tout pour trouver toutes les occurrences de la chaîne de texte spécifiée.
- 8. Remplacez une couleur.
	- Cliquez sur Remplacer pour remplacer l'occurrence actuellement sélectionnée de la chaîne de texte spécifiée.
	- Cliquez sur Rechercher tout pour trouver toutes les occurrences de la chaîne de texte spécifiée.

# <span id="page-568-0"></span>**Recherche et remplacement de symboles**

La recherche de symboles s'effectue par nom. Vous pouvez remplacer un symbole par un autre symbole de tout type : clip, bouton ou graphique.

- 1. Choisissez Modifier > Rechercher et remplacer.
- 2. Sélectionnez Symbole dans le menu contextuel Pour.
- 3. Dans le champ Nom, choisissez un nom dans le menu contextuel.
- 4. Dans la zone Remplacer par Nom, choisissez un nom dans le menu contextuel.
- 5. Choisissez Modification en direct pour sélectionner l'occurrence suivante de la chaîne spécifiée sur la scène et la modifier directement. *Remarque : seule l'occurrence suivante est sélectionnée pour une modification en direct, même si vous sélectionnez Rechercher tout à l'étape suivante.*
- 6. Pour rechercher un symbole, effectuez l'une des opérations suivantes :
	- Cliquez sur Rechercher le suivant pour trouver l'occurrence suivante de la chaîne de texte spécifiée.
	- Cliquez sur Rechercher tout pour trouver toutes les occurrences de la chaîne de texte spécifiée.
- 7. Pour remplacer un symbole, effectuez l'une des opérations suivantes :
	- Cliquez sur Remplacer pour remplacer l'occurrence actuellement sélectionnée de la chaîne de texte spécifiée.
	- Cliquez sur Rechercher tout pour trouver toutes les occurrences de la chaîne de texte spécifiée.

### <span id="page-568-1"></span>**Recherche et remplacement de fichiers audio, vidéo ou bitmap**

- 1. Choisissez Modifier > Rechercher et remplacer.
- 2. Sélectionnez Son, Vidéo ou Bitmap dans le menu contextuel Pour.
- 3. Dans le champ Nom, saisissez le nom d'un fichier audio, vidéo ou bitmap ou sélectionnez un nom dans le menu contextuel.
- 4. Dans la zone Remplacer par Nom, saisissez le nom d'un fichier audio, vidéo ou bitmap ou sélectionnez un nom dans le menu contextuel.
- 5. Choisissez Modification en direct pour sélectionner l'occurrence suivante du fichier audio, vidéo ou bitmap spécifié sur la scène et la modifier directement.

*Remarque : seule l'occurrence suivante est sélectionnée pour une modification en direct, même si vous sélectionnez Rechercher tout à l'étape suivante.*

- 6. Recherchez un fichier audio, vidéo ou bitmap.
	- Cliquez sur Rechercher le suivant pour trouver l'occurrence suivante du fichier audio, vidéo ou bitmap spécifié.
	- Cliquez sur Rechercher le suivant pour trouver l'occurrence suivante du fichier audio, vidéo ou bitmap spécifié.
- 7. Remplacez un fichier audio, vidéo ou bitmap.
	- Cliquez sur Remplacer pour remplacer l'occurrence actuellement sélectionnée du fichier audio, vidéo ou bitmap spécifié.
	- Cliquez sur Rechercher le suivant pour trouver l'occurrence suivante du fichier audio, vidéo ou bitmap spécifié.

 $(c)$  BY-NC-SR

**[Haut de la page](#page-566-0)**

# <span id="page-569-0"></span>Utilisation d'Adobe Premiere Pro et d'After Effects

**[Utilisation d'Adobe Premiere Pro et d'Adobe Flash](#page-569-1) [Déplacement d'éléments entre Adobe Premiere Pro et Adobe Flash](#page-569-2) [Utilisation de Flash et d'After Effects](#page-569-3)**

# <span id="page-569-1"></span>**Utilisation d'Adobe Premiere Pro et d'Adobe Flash**

Adobe Premiere Pro est un outil professionnel de montage vidéo. Si vous utilisez Adobe Flash Professional pour concevoir des contenus interactifs pour des sites Web ou des périphériques mobiles, vous pouvez vous servir d'Adobe Premiere Pro pour monter les films de ces projets. Adobe Premiere Pro propose des outils professionnels pour le montage vidéo à l'image près, notamment pour optimiser les fichiers vidéo en vue de leur lecture sur des écrans d'ordinateur et sur des périphériques mobiles.

Adobe Flash Professional est un outil permettant d'incorporer des métrages vidéo dans des présentations pour le Web et les périphériques mobiles. Adobe Flash offre des avantages technologiques et créatifs qui vous permettent de développer des vidéos avec des données, des graphiques, du son et un contrôle interactif. Les formats FLV et FV4 permettent d'insérer facilement une vidéo dans une page Web, dans un format lisible par pratiquement tous les internautes.

Vous pouvez exporter des fichiers FLV et FV4 à partir d'Adobe Premiere Pro. Vous pouvez utiliser Adobe Flash pour intégrer ces fichiers à des sites Web ou à des applications interactifs pour périphériques mobiles. Adobe Flash peut importer les marqueurs de séquence que vous ajoutez dans une séquence Adobe Premiere Pro en tant que points de repère. Vous pouvez utiliser ces points de repère pour déclencher des événements dans des fichiers SWF en exécution.

Si vous exportez des fichiers vidéo vers d'autres formats standard, Adobe Flash peut encoder ces vidéos dans des applications de média enrichi. Adobe Flash utilise les technologies de compression les plus récentes afin de fournir une qualité optimale, même pour les fichiers de petite taille.

# <span id="page-569-2"></span>**Déplacement d'éléments entre Adobe Premiere Pro et Adobe Flash**

Adobe Premiere Pro permet d'ajouter des marqueurs de point de repère Flash dans un scénario. Les marqueurs de point de repère Flash peuvent faire office de points de repère dans une application de média enrichi. Il existe deux types de marqueurs de points de repère : le marqueur de point de repère d'événement et le marqueur de point de repère de navigation. Vous pouvez utiliser les marqueurs de points de repère de navigation pour atteindre différentes sections des fichiers FLV et F4V ainsi que pour déclencher l'affichage des textes à l'écran. Vous pouvez utiliser les marqueurs de points de repère d'événement pour déclencher des scripts d'action à des moments définis dans les fichiers FLV et F4V.

Vous pouvez exporter un film à partir d'Adobe Premiere Pro directement aux formats FLV et F4V. Plusieurs paramètres d'exportation prédéfinis vous sont proposés. Ces paramètres prédéfinis offrent un compromis entre la taille du fichier et la qualité audio et vidéo, afin d'obtenir le débit adapté à tout public ou périphérique cible. Si vous exportez le film avec une couche alpha, vous pouvez l'utiliser facilement en tant que calque dans un projet média enrichi.

Vous pouvez importer le fichier FLV ou F4V dans Adobe Flash. Flash interprète les marqueurs de séquence comme des points de repère de navigation ou d'événement. Dans Flash, vous pouvez également personnaliser l'interface autour de votre vidéo.

Flash permet également de créer des animations à insérer dans les films. Vous pouvez créer une animation dans Flash. Vous pouvez exporter l'animation sous forme de fichier FLV ou F4V. Vous pouvez ensuite importer le fichier FLV ou F4V dans Adobe Premiere Pro afin de le modifier. Par exemple, dans Adobe Premiere Pro, vous pouvez ajouter des titres ou combiner votre animation avec d'autres sources vidéo.

# <span id="page-569-3"></span>**Utilisation de Flash et d'After Effects**

Si vous faites appel à Adobe® Flash® pour créer une vidéo ou une animation, vous pouvez utiliser After Effects pour la modifier ou l'affiner. Par exemple, à partir de Flash, vous pouvez exporter des animations et des applications sous forme de séquences QuickTime ou de fichiers Flash Video (FLV). Vous pouvez ensuite utiliser After Effects pour modifier et affiner la vidéo.

Si vous utilisez After Effects pour modifier et composer une vidéo, vous pourrez ensuite faire appel à Flash pour publier cette vidéo. Vous pouvez également exporter une composition After Effects en tant que contenu XFL afin d'y apporter des modifications supplémentaires dans Flash.

Flash et After Effects utilisent des termes distincts pour désigner des concepts similaires, comme :

- Une composition dans After Effects est une vidéo dans Flash Professional.
- Le cadre de composition du panneau Composition correspond à la Scène dans Flash Professional.
- Le panneau Projet dans After Effects correspond au panneau Bibliothèque dans Flash Professional.
- Les fichiers de projet dans After Effects correspondent aux fichiers FLA dans Flash Professional.

**[Haut de la page](#page-569-0)**

**[Haut de la page](#page-569-0)**

Vous affichez et exportez un film avec After Effects ; vous publiez un fichier SWF avec Flash Professional.

#### **Ressources supplémentaires**

Les didacticiels vidéo ci-après fournissent des détails supplémentaires sur l'utilisation de Flash avec After Effects :

- Importation et exportation de fichiers XFL entre Flash et After Effects à l'adresse [www.adobe.com/go/lrvid4098\\_xp\\_fr](http://www.adobe.com/go/lrvid4098_xp_fr).
- Exportation d'une composition After Effects vers Flash Professional sous les formats SWF, F4V/FLV et XFL à l'adresse [www.adobe.com/go/lrvid4105\\_xp\\_fr.](http://www.adobe.com/go/lrvid4105_xp_fr)
- Conversion de métadonnées et de repères en points de repère pour leur utilisation dans Flash à l'adresse [www.adobe.com/go/lrvid4111\\_xp\\_fr.](http://www.adobe.com/go/lrvid4111_xp_fr)
- Michael Coleman, chef de produit pour After Effects, a réalisé une vidéo de présentation d'Adobe MAX sur Adobe TV dans laquelle il montre comment utiliser Moka avec After Effects et Flash pour remplacer dynamiquement une vidéo lors de l'exécution dans Flash Player : [http://www.adobe.com/go/learn\\_aefl\\_vid15383v1008\\_fr](http://www.adobe.com/go/learn_aefl_vid15383v1008_fr)
- Sur le site Web Layers Magazine, Tom Green a réalisé un court didacticiel vidéo dans lequel il explique comment utiliser le format XFL pour exporter une composition After Effects et l'utiliser dans Flash Professional : [http://www.layersmagazine.com/exporting-xfl-fomrat-from-after](http://www.layersmagazine.com/exporting-xfl-fomrat-from-after-effects-to-flash.html)[effects-to-flash.html](http://www.layersmagazine.com/exporting-xfl-fomrat-from-after-effects-to-flash.html)

Les articles suivants fournissent des informations supplémentaires sur l'utilisation de Flash avec After Effects :

- Richard Harrington et Marcus Geduld proposent un extrait, « Flash Essentials for After Effects Users », de leur livre « *After Effects for Flash | Flash for After Effects* » sur le site Web Peachpit. Dans ce chapitre, Richard et Marcus expliquent Flash dans des termes compréhensibles pour les utilisateurs d'After Effects.<http://www.peachpit.com/articles/article.aspx?p=1350895>
- Richard Harrington et Marcus Geduld présentent également un autre extrait, « After Effects Essentials for Flash Users », de leur livre *After Effects for Flash | Flash for After Effects*. Dans ce chapitre, Richard et Marcus expliquent After Effects dans des termes compréhensibles pour les utilisateurs de Flash.<http://www.peachpit.com/articles/article.aspx?p=1350894>
- Tom Green a publié un article détaillé, intitulé « Integrating Flash Professional CS4 with After Effects CS4 », dans le Pôle de développement Flash: [http://www.adobe.com/go/learn\\_aefl\\_integrating\\_fl\\_ae\\_fr](http://www.adobe.com/go/learn_aefl_integrating_fl_ae_fr)
- [Sur le site Web Slippery Rock NYC, Robert Powers propose un didacticiel vidéo](http://www.slipperyrocknyc.com/SlipperyRockNYC/Animation_Tutorials/Entries/2009/1/7_After_Effects_and_Flash_Similarities.html) qui présente les notions de base relatives à l'emploi d'After Effects du point de vue d'un utilisateur familiarisé avec Flash Professional.

#### **Exportation d'une vidéo QuickTime depuis Flash**

Lorsque vous créez des animations ou des applications à l'aide de Flash, vous pouvez utiliser la commande Fichier > Exporter > Exporter l'animation dans Flash pour les exporter sous la forme de vidéos QuickTime. S'il s'agit d'une animation Flash, vous pouvez optimiser la sortie vidéo. S'il s'agit d'une application Flash, Flash effectue un rendu de la vidéo de l'application, ce qui permet à l'utilisateur de la manipuler. Cela vous permet de capturer les branches ou les états de l'application que vous voulez inclure dans le fichier vidéo.

#### **Rendu et exportation de fichiers FLV et F4V à partir d'After Effects**

Lorsque vous procédez au rendu d'une vidéo terminée à partir d'After Effects, sélectionnez le format de sortie FLV ou F4V afin d'effectuer un rendu de la vidéo et de l'exporter dans un format lisible dans Flash Player. Vous pouvez ensuite importer le fichier FLV ou F4V dans Flash et le publier en tant que fichier SWF, lisible avec Flash Player.

#### **Importation et publication de vidéo dans Flash**

Pour importer un fichier FLV ou F4V dans Flash, vous pouvez utiliser différentes techniques, comme les scripts ou les composants Flash, pour contrôler l'interface visuelle associée à votre vidéo. Par exemple, vous pouvez inclure des commandes de lecture ou d'autres graphiques. Vous pouvez aussi ajouter des calques graphiques par-dessus le fichier FLV ou F4V pour des effets composites.

#### **Graphiques composites, animation et vidéo**

Flash et After Effects comprennent de nombreuses fonctionnalités vous permettant de créer des compositions complexes de vidéos et de graphiques. Le choix de l'application à utiliser dépend de vos préférences personnelles et du type de sortie finale que vous voulez créer.

Flash est l'application la plus orientée Web, car elle permet de créer des fichiers de petite taille. Flash permet aussi le contrôle de l'animation lors de son exécution. L'application After Effects est plutôt orientée production de film et de vidéo, proposant de très nombreux effets visuels, et est en règle générale utilisée pour créer des fichiers vidéo comme sortie finale.

Vous pouvez utiliser les deux applications pour créer des graphiques et des animations très originaux. Les deux applications comportent une fonction de montage et permettent d'exécuter des scripts pour contrôler les animations au moyen de programmes. After Effects propose un éventail d'effets plus large, mais le langage ActionScript® de Flash constitue l'environnement de scripts le plus performant.

Les deux applications permettent d'importer des graphiques dans des calques séparés pour les compositions. Ces calques peuvent être activés et désactivés selon vos besoins. Les deux produits vous permettent également d'appliquer des effets au contenu de calques individuels.

Dans Flash, les composites n'affectent pas directement le contenu de la vidéo. Ils n'affectent que l'apparence de la vidéo pendant la lecture dans Flash Player. En revanche, lorsque vous créez un composite avec une vidéo importée dans After Effects, le fichier vidéo que vous exportez incorpore réellement les graphiques et les effets composites.

Dans After Effects, tous les dessins et toutes les peintures étant effectuées dans des calques séparés des vidéos importées, il s'agit toujours de dessins ou peintures non destructifs. Vous pouvez utiliser Flash en mode destructif ou en mode non destructif.

#### **Exportation d'un contenu After Effects pour une utilisation dans Flash**

Vous pouvez exporter des contenus After Effects pour les utiliser dans Flash. Vous pouvez exporter un fichier SWF pour le lire immédiatement dans Flash Player ou l'utiliser dans le cadre d'un autre projet Rich Media. Lorsque vous exportez du contenu depuis After Effects au format SWF, le contenu peut être aplati et pixellisé dans le fichier SWF.

Pour apporter des modifications supplémentaires à votre contenu After Effects dans Flash, exportez une composition sous la forme d'un fichier XFL. Un fichier XFL est un type de fichier Flash qui stocke les mêmes informations qu'un fichier FLA, mais au format XML. Lorsque vous exportez une composition au format XFL à partir d'After Effects pour une utilisation dans Flash, certains calques et images clés créés dans After Effects sont conservés dans la version Flash. Lorsque vous importez le fichier XFL dans Flash, le programme le décompacte et ajoute les éléments du fichier à votre fichier FLA, conformément aux instructions du fichier XFL.

Les didacticiels vidéo ci-après fournissent des informations détaillées sur l'exportation de fichiers XFL à partir d'After Effects :

- [Importation et exportation de fichiers XFL entre Flash et After Effects](http://www.adobe.com/go/lrvid4098_xp_fr) (Adobe.com)
- [Exportation du format XFL d'After Effects dans Flash](http://www.layersmagazine.com/exporting-xfl-fomrat-from-after-effects-to-flash.html) (Tom Green, Layers Magazine)

#### **Importation de fichiers SWF Flash dans After Effects**

Flash comporte un jeu unique d'outils d'illustrations vectorielles, très utile pour de nombreuses tâches de dessin qu'il serait impossible de réaliser dans After Effects ou Adobe® Illustrator®. Vous pouvez importer des fichiers SWF dans After Effects pour les composer avec une autre vidéo ou effectuer leur rendu sous la forme de vidéos avec des effets créatifs supplémentaires. Le contenu interactif et les animations définies par des scripts ne sont pas conservés. Les animations définies par des images clés sont conservées.

Chaque fichier SWF importé dans After Effects est aplati en un seul calque pixellisé de manière continue et chaque couche alpha est préservée. Dans le cadre d'une pixellisation en continu, les graphiques demeurent nets lors de leur mise à l'échelle. Cette méthode d'importation vous permet d'utiliser le calque ou l'objet racine de vos fichiers SWF comme élément affiché de manière lisse dans After Effects, permettant ainsi aux meilleures fonctionnalités de chaque outil de fonctionner ensemble.

Voir aussi

**RE** [Rendu et exportation pour Flash Professional et Flash Player](http://help.adobe.com/fr_FR/AfterEffects/CS5/Using/WSB4D8E1B0-5A71-4db3-BBE4-C7921931B6B9a.html)

 $(Cc)$  BY-NC-SR

# <span id="page-572-0"></span>Utilisation des séquences

**[Affichage du panneau Séquence](#page-572-1) [Ajout d'une séquence](#page-572-2) [Suppression d'une séquence](#page-572-3) [Changement du nom d'une séquence](#page-572-4) [Duplication d'une séquence](#page-573-0) [Changement de l'ordre d'une séquence dans le document](#page-573-1) [Affichage d'une séquence particulière](#page-573-2)**

Pour organiser un document de façon thématique, vous pouvez utiliser des séquences. Par exemple, vous pouvez utiliser des séquences distinctes pour une introduction, un message de chargement ou un générique. Malgré les inconvénients découlant de l'utilisation de séquences, il y a quelques situations dans lesquelles ces inconvénients sont peu nombreux, telles que la création de longs métrages. Lorsque vous utilisez des séquences, vous évitez la gestion d'un grand nombre de fichiers FLA car chaque séquence figure dans un seul fichier FLA.

Les séquences correspondent au regroupement de plusieurs fichiers FLA pour créer une présentation plus développée. Chaque séquence dispose d'un scénario. Les images du document sont numérotées de manière consécutive, d'une séquence à une autre. Ainsi, dans un document contenant deux séquences de 10 images chacune, les images de la séquence 2 seront numérotées de 11 à 20. Les séquences du document se lisent dans l'ordre de leur énumération dans le panneau Séquence. Lorsque la tête de lecture atteint la dernière image d'une séquence, elle passe à la séquence suivante.

#### **Inconvénients des séquences**

Lorsque vous publiez un fichier SWF, les scénarios des différentes séquences se combinent en un seul scénario dans le fichier SWF. Une fois le fichier SWF compilé, il se comporte de la même façon qu'un fichier FLA ne comportant qu'une seule séquence. Les séquences ont quelques inconvénients en raison de ce comportement.

- Les séquences peuvent rendre les documents confus et difficiles à modifier, surtout dans les environnements comportant plusieurs auteurs. Toute personne utilisant le document FLA risque de devoir parcourir plusieurs séquences pour rechercher du code et des ressources. Envisagez plutôt de charger du contenu SWF externe ou d'utiliser des clips.
- Les séquences se soldent généralement par des fichiers SWF volumineux. L'utilisation de séquences favorise le placement de contenu supplémentaire dans un seul fichier FLA, ce qui débouche sur des fichiers FLA et SWF plus volumineux..
- Les séquences obligent les utilisateurs à télécharger le fichier SWF de façon progressive, même s'ils ne souhaitent pas en consulter l'ensemble. Si vous évitez les séquences, l'utilisateur peut contrôler le contenu à télécharger lors de la consultation du fichier SWF.
- Les séquences incorporées dans du code ActionScript risquent de produire des résultats inattendus. Dans la mesure où chaque scénario de séquence est compressé dans un seul scénario, vous risquez de subir des erreurs impliquant le code ActionScript et les séquences, ce qui nécessite un débogage supplémentaire et complexe.

#### **Contrôle de la lecture des séquences**

Pour arrêter un document, le mettre en pause après chaque séquence ou permettre aux utilisateurs de naviguer dans le document de façon non linéaire, utilisez ActionScript. Pour plus d'informations, voir ActionScript.

Ce didacticiel explique comment créer et utiliser des séquences :

Vidéo : [Understanding Flash Scenes](http://infiniteskills.com/blog/2011/04/adobe-flash-cs5-tutorial-how-to-work-with-scenes/) (disponible en anglais uniquement)

# <span id="page-572-1"></span>**Affichage du panneau Séquence**

<span id="page-572-2"></span>Choisissez Fenêtre > Autres panneaux > Séquence.

# **Ajout d'une séquence**

<span id="page-572-3"></span>Sélectionnez Insertion > Séquence ou cliquez sur le bouton Ajouter une séquence dans le panneau Séquence.

# **Suppression d'une séquence**

<span id="page-572-4"></span>◆ Cliquez sur le bouton Supprimer la séquence ■ dans le panneau Séquence.

**[Haut de la page](#page-572-0)**

**[Haut de la page](#page-572-0)**

<span id="page-573-0"></span>Double-cliquez sur le nom de la séquence dans le panneau Séquence et entrez le nouveau nom.

# **Duplication d'une séquence**

<span id="page-573-1"></span>◆ Cliquez sur le bouton Dupliquer la séquence la dans le panneau Séquence.

# **Changement de l'ordre d'une séquence dans le document**

<span id="page-573-2"></span>Faites glisser le nom de la séquence à un autre emplacement dans le panneau Séquence.

# **Affichage d'une séquence particulière**

Effectuez l'une des opérations suivantes :

- Sélectionnez Affichage > Atteindre, puis choisissez le nom de la séquence dans le sous-menu.
- Cliquez sur le bouton Modifier la séquence situé dans le coin supérieur droit de la fenêtre du document et choisissez le nom de la séquence dans le menu déroulant.

### $(cc)$  BY-NC-SR

[Informations juridiques](http://help.adobe.com//fr_FR/legalnotices/index.html) | [Politique de confidentialité en ligne](http://helpx.adobe.com/go/gffooter_online_privacy_policy_fr)

**[Haut de la page](#page-572-0)**

# Utilisation des points de repère vidéo

*Remarque : (Flash Professional CC uniquement) la fonction Points de repère des vidéos est abandonnée et n'est pas disponible dans Flash Professional CC*

Utilisez des points de repère vidéo pour permettre le déclenchement d'événements à des moments spécifiques dans la vidéo. Il existe deux sortes de points de repère dans Flash :

- Points de repères codés. Il s'agit de points de repère que vous ajoutez lorsque vous codez une vidéo avec Adobe Media Encoder. Pour plus d'informations sur l'ajout de points de repère dans Adobe Media Encoder, voir [Utilisation d'Adobe Media Encoder.](http://help.adobe.com/fr_FR/AdobeMediaEncoder/4.0/WSC039D82B-0C0E-4c53-BEBA-4C6C4B400160.html) Il est possible d'accéder aux points de repères codés via d'autres applications que Flash.
- Points de repère ActionScript. Il s'agit de points de repère que vous ajoutez à une vidéo avec l'inspecteur des propriétés dans Flash. Les points de repère ActionScript sont accessibles uniquement à Flash et Flash Player. Pour plus d'informations sur les points de repère ActionScript, voir [Présentation des points de repère](http://help.adobe.com/fr_FR/FlashPlatform/develop/actionscript/3/WS5b3ccc516d4fbf351e63e3d118a9b90204-7d36.html) dans le *Guide du développeur d'ActionScript 3.0*.

Lorsque vous sélectionnez une occurrence du composant FLVPlayback sur la scène, la liste des points de repère vidéo s'affiche dans l'inspecteur des propriétés. Vous pouvez également prévisualiser l'intégralité de la vidéo sur la scène et ajouter des points de repère ActionScript à l'aide de l'inspecteur des propriétés tout en affichant l'aperçu d'une vidéo, notamment d'une vidéo traitée par Flash Media Server.

Un didacticiel vidéo sur l'utilisation des points de repère vidéo est disponible à l'adresse suivante : [www.adobe.com/go/lrvid5302\\_fl\\_fr.](http://www.adobe.com/go/lrvid5302_fl_fr)

Pour utiliser les points de repère dans l'inspecteur des propriétés :

- 1. Importez une vidéo en téléchargement progressif ou placez le composant FLVPlayback sur la scène et spécifiez la vidéo source. Vous pouvez spécifier la vidéo source dans l'inspecteur des propriétés.
- 2. Dans l'inspecteur des propriétés, cliquez sur Points de repère pour développer la section, si elle n'est pas déjà ouverte.
- 3. Cliquez sur le bouton Ajouter (+) pour ajouter un point de repère ActionScript et sur le bouton Supprimer (-) pour supprimer un point de repère existant. Vous pouvez spécifier la durée en faisant glisser la souris vers la droite ou vers la gauche pour augmenter ou diminuer la valeur du code temporel, ou en saisissant une valeur.
- 4. Pour ajouter un paramètre à un point de repère, sélectionnez le point de repère ActionScript et cliquez sur le bouton Ajouter (+) situé dans la partie inférieure de la section Paramètres.
- 5. Vous pouvez renommer les points de repère ActionScript et les paramètres en cliquant sur le champ de nom et en modifiant le nom.

Vous pouvez importer et exporter des listes de points de repère depuis l'inspecteur des propriétés. Seuls les points de repère ActionScript peuvent être importés pour éviter un conflit avec les points de repère déjà intégrés dans la vidéo lors du codage.

Les boutons d'importation et d'exportation situés dans la partie supérieure de la section Points de repère permettent d'importer ou d'exporter des listes de points de repère au format XML. Lors de l'exportation, outre les points de repère ActionScript que vous avez ajoutés, la liste inclut tous les points de repère de navigation et d'événement intégrés à la vidéo. Lors de l'importation, une boîte de dialogue indiquant le nombre de points de repère ActionScript importés s'affiche.

### $(c)$ ) BY-NC-SR

# **Texte**

Il est possible que le contenu associé à cette page s'affiche uniquement en anglais.
# Incorporation de polices pour assurer la cohérence de l'apparence du texte

Lorsque vous lisez vos fichiers SWF publiés sur des ordinateurs connectés à Internet, il est possible que les polices que vous avez utilisées ne soient pas disponibles sur ces ordinateurs. Pour vous assurer que votre texte conserve l'apparence que vous lui avez donnée, vous pouvez incorporer des polices complètes ou uniquement certains jeux de caractères. Lorsque vous incorporez des caractères dans votre fichier SWF publié, la police est automatiquement disponible dans le fichier SWF, quel que soit l'ordinateur sur lequel vous lisez le fichier. Une fois la police incorporée, vous pouvez l'utiliser partout dans votre fichier SWF publié.

A partir de Flash Professional CS5, Flash incorpore automatiquement tous les caractères utilisés par les objets de texte qui contiennent du texte. En créant vous-même un symbole de police incorporée, vous donnez à vos objets de texte la possibilité d'utiliser des caractères supplémentaires. C'est notamment le cas lors de la prise en charge de la saisie utilisateur à l'exécution ou lors de la modification de texte avec ActionScript. Les polices incorporées ne sont pas nécessaires lorsque la propriété d'anticrènelage des objets de texte est définie sur Utiliser les polices de périphérique. Spécifiez les polices que vous souhaitez incorporer dans votre fichier FLA ; Flash les incorpore lors de la publication d'un fichier SWF.

Vous devez assurer la cohérence de l'apparence du texte (en incorporant des polices dans un fichier SWF) dans les cas suivants :

- Lors de la création d'objets de texte dans votre fichier FLA qui font partie d'une conception nécessitant une apparence de texte cohérente.
- Lors de l'utilisation d'une option d'anticrènelage autre que Utiliser les polices de périphérique, vous devez incorporer les polices, auquel cas le texte risque de disparaître ou de ne pas s'afficher correctement.
- Lors de la création dynamique de texte avec ActionScript dans votre fichier FLA.
- Lors de la création de texte dynamique avec ActionScript, vous devez spécifier dans ActionScript la police que vous souhaitez utiliser.
- Lorsque votre fichier SWF contient des objets de texte pouvant être chargés par un autre fichier SWF qui n'a pas incorporé les polices requises.

La boîte de dialogue Incorporation de polices permet d'effectuer les opérations suivantes :

- Gérer toutes les polices incorporées dans un seul emplacement.
- Créer des symboles de police pour chaque police incorporée.
- Sélectionner des plages personnalisées de caractères incorporés pour une police, ainsi que des plages prédéfinies.
- Utiliser du texte TLF (Text Layout Framework) ou du texte classique au sein d'un même fichier et utiliser les polices incorporées avec chacun d'eux.
- Continuer d'utiliser Flash Professional CS4 et les fichiers FLA antérieurs qui contiennent des polices incorporées via l'ancienne méthode (qui associait les caractères incorporés à un objet de texte spécifique). Lorsque vous ouvrez un ancien fichier FLA, Flash Professional CS5 et les versions ultérieures vous permettent de modifier ces anciennes polices incorporées via la boîte de dialogue Incorporation de polices.

#### **Pour incorporer des caractères à partir d'une police dans un fichier SWF :**

- 1. Ouvrez votre fichier FLA dans Flash, puis ouvrez la boîte de dialogue Incorporation de polices en procédant de l'une des manières suivantes :
	- Choisissez Texte > Incorporation de polices.
	- Dans le menu d'options du panneau Bibliothèque, choisissez Ajouter une police.
	- Cliquez avec le bouton droit de la souris dans un espace vide de l'arborescence du panneau Bibliothèque, puis choisissez Nouvelle police.
	- Dans l'inspecteur des propriétés de texte, cliquez sur le bouton Incorporer.
- 2. Si votre police n'est pas déjà sélectionnée dans la boîte de dialogue Incorporation de polices, cliquez sur le bouton Ajouter (+) pour ajouter une nouvelle police incorporée à votre fichier FLA.

Lorsque vous ouvrez la boîte de dialogue Incorporation de polices à partir du panneau Bibliothèque ou de l'inspecteur des propriétés de texte, une option de police s'affiche automatiquement dans la boîte de dialogue.

3. Dans l'onglet Options, sélectionnez la famille et le style de la police que vous souhaitez incorporer.

Si vous avez ouvert la boîte de dialogue Incorporation de polices depuis l'inspecteur des propriétés de texte ou depuis le panneau Bibliothèque, la police utilisée par la sélection actuelle s'affiche automatiquement dans la boîte de dialogue.

4. Dans la section Plages de caractères, sélectionnez les plages de caractères que vous souhaitez incorporer. Plus vous incorporez de

caractères, plus vos fichiers SWF publiés seront volumineux.

- 5. Si vous souhaitez incorporer des caractères spécifiques, saisissez-les dans le champ « Inclure également les caractères suivants ».
- 6. Pour pouvoir accéder au symbole de police incorporée via le code ActionScript, sélectionnez Exporter pour ActionScript dans l'onglet ActionScript.
- 7. Si vous avez sélectionné Exporter pour ActionScript, vous devez sélectionner également un format de contour. Pour les conteneurs de texte TLF, sélectionnez TLF (DF4) comme format de contour. Pour les conteneurs de texte classique, sélectionnez Classique (DF3).

Vous devez créer des symboles de police incorporée distincts pour les conteneurs de texte TLF et les conteneurs de texte classique. Le format de contour TLF (DF4) n'est pas disponible pour les polices PostScript Type 1. TLF (DF4) requiert Flash Player 10 ou une version ultérieure.

8. Si vous souhaitez utiliser le symbole de police comme actif partagé, sélectionnez les options de la section Partage de l'onglet ActionScript. Pour plus d'informations sur l'utilisation d'actifs partagés, voir [Partage des actifs de bibliothèque dans des fichiers.](http://help.adobe.com/fr_FR/flash/cs/using/WSd5f4b6c52cfaa4b126bdcdec13394f28cc2-8000.html)

#### **Pour modifier les paramètres d'un symbole de police incorporée :**

- 1. Effectuez l'une des opérations suivantes :
	- Cliquez avec le bouton droit de la souris sur le symbole dans la bibliothèque, puis choisissez Propriétés.
	- Sélectionnez un conteneur de texte sur la scène, puis cliquez sur le bouton Incorporer dans la section Caractère de l'inspecteur des propriétés.
	- Sélectionnez le symbole de police dans la bibliothèque, puis choisissez Modifier les propriétés dans le menu d'options du panneau.
	- Cliquez deux fois sur l'icône du symbole de police dans la bibliothèque.
	- Choisissez Texte > Incorporation de polices, puis sélectionnez le symbole de bibliothèque que vous souhaitez modifier dans l'arborescence située à gauche de la boîte de dialogue.
- 2. Effectuez les modifications dans la boîte de dialogue Incorporation de polices, puis cliquez sur OK.

L'arborescence de la boîte de dialogue Incorporation de polices affiche tous les symboles de police du fichier FLA actuel, organisées par famille de police. Vous pouvez modifier certaines polices ou toutes les polices lorsque cette boîte de dialogue est ouverte ; les modifications sont appliquées lorsque vous cliquez sur le bouton OK.

*Remarque : si vous enregistrez un fichier FLA Flash Professional CS5 au format CS4, les symboles de police sont convertis en symboles de police CS4 ; ces derniers incorporent la plage de caractères complète d'une police et non une sous-plage sélectionnée. Tous les blocs de texte TLF sont convertis en champs de texte classique. Les symboles de police sont enregistrés au format DefineFont3 pour assurer la compatibilité avec le texte classique. Chaque symbole de police CS4 contient une copie intégrale des informations concernant la police incorporée pour toutes les polices qu'il utilise. L'enregistrement au format CS4 provoque également le déplacement des informations d'incorporation dans tous les objets de texte ayant fait référence à des symboles de police, car c'est ainsi que les informations concernant la police incorporée ont été enregistrées dans Flash Pro CS4 et les versions antérieures.*

#### **Ressources supplémentaires**

Article : [Formatting text for localized Flash projects: Font embedding for multiple languages](http://www.adobe.com/fr/devnet/flash/articles/text_localization.html) (Adobe.com, disponible en anglais uniquement)

Les publications Twitter™ et Facebook ne sont pas couvertes par les dispositions de Creative Commons.

[Informations juridiques](http://help.adobe.com/fr_FR/legalnotices/index.html) | [Politique de confidentialité en ligne](http://helpx.adobe.com/go/gffooter_online_privacy_policy)

# <span id="page-578-0"></span>Vérification orthographique

#### **[Utilisation du correcteur d'orthographe](#page-578-1) [Personnalisation du correcteur orthographique](#page-578-2)**

Vous pouvez vérifier l'orthographe dans les textes de votre document Flash Professional. Vous pouvez également personnaliser le correcteur d'orthographe.

# <span id="page-578-1"></span>**Utilisation du correcteur d'orthographe**

**[Haut de la page](#page-578-0)**

1. Sélectionnez Texte > Vérifier l'orthographe pour afficher la boîte de dialogue Vérifier l'orthographe.

Le champ de texte placé dans le coin supérieur gauche indique les termes introuvables dans les dictionnaires sélectionnés et le type d'élément dans lesquels ils apparaissent (champ de texte, étiquette d'image, etc.).

- 2. Effectuez l'une des opérations suivantes :
	- Cliquez sur le bouton Ajouter à Personnel pour ajouter le mot à votre dictionnaire personnel.
	- Cliquez sur Ignorer pour que le terme demeure inchangé. Cliquez sur Ignorer tout pour que toutes les occurrences du terme demeurent inchangées dans le document.
	- Saisissez un terme dans le champ Remplacer par ou sélectionnez un terme dans la liste déroulante Suggestions. Cliquez ensuite sur Remplacer pour changer le terme ou sur Remplacer tout pour changer toutes les occurrences du terme dans le document.
	- Cliquez sur Supprimer pour supprimer le mot du document.
- 3. Pour terminer la vérification orthographique, effectuez l'une des opérations suivantes :
	- Cliquez sur Fermer pour terminer la vérification orthographique avant que Flash Professional n'atteigne la fin du document.
	- Continuez la vérification orthographique jusqu'à ce qu'un message vous indique que Flash Professional a atteint la fin du document. Cliquez sur Non pour terminer la vérification ou sur Oui pour reprendre la vérification orthographique au début du document.

# <span id="page-578-2"></span>**Personnalisation du correcteur orthographique**

**[Haut de la page](#page-578-0)**

1. Effectuez l'une des opérations suivantes :

- Sélectionnez Texte > Installation du correcteur orthographique Utilisez cette option si vous n'avez pas initialisé la fonction Vérifier l'orthographe auparavant.
- Dans la boîte de dialogue Vérifier l'orthographe (Texte > Vérifier l'orthographe), cliquez sur le bouton Configurer.
- 2. Définissez les options suivantes : **Options du document** Utilisez ces options pour spécifier les éléments devant faire l'objet de la vérification.

**Dictionaries** Dresse la liste des dictionnaires incorporés. Vous devez sélectionner au moins un dictionnaire pour activer la vérification orthographique.

**Dictionnaire personnel** Saisissez un chemin d'accès ou cliquez sur l'icône de dossier et sélectionnez le document que vous souhaitez utiliser en tant que dictionnaire personnel. Vous pouvez identifier ce dictionnaire.

**Modifier le dictionnaire personnel** Ajoute des mots et des phrases à votre dictionnaire personnel. Dans la boîte de dialogue Dictionnaire personnel, entrez chacun des nouveaux éléments sur une ligne séparée dans le champ de texte.

**Options de vérification** Utilisez ces options pour contrôler la technique de vérification orthographique de Flash Professional portant sur des types de mots et de caractères.

#### $(C<sub>c</sub>)$  BY-NC-SR

[Informations juridiques](http://help.adobe.com//fr_FR/legalnotices/index.html) | [Politique de confidentialité en ligne](http://helpx.adobe.com/go/gffooter_online_privacy_policy_fr)

# <span id="page-579-0"></span>Fonction Rechercher et remplacer dans Flash

**[A propos de Rechercher et remplacer](#page-579-1) [Recherche et remplacement de texte](#page-579-2) [Recherche et remplacement de polices](#page-580-0) [Recherche et remplacement des couleurs](#page-580-1) [Recherche et remplacement de symboles](#page-581-0) [Recherche et remplacement de fichiers audio, vidéo ou bitmap](#page-581-1)**

# <span id="page-579-1"></span>**A propos de Rechercher et remplacer**

La fonction Rechercher et remplacer vous permet d'exécuter les opérations suivantes :

- Vous pouvez rechercher une chaîne de texte, une police, une couleur, un symbole, un fichier audio ou vidéo ou un fichier bitmap importé.
- Vous pouvez également remplacer l'élément spécifié par un autre élément du même type. Vous pouvez utiliser différentes options dans la boîte de dialogue Rechercher et remplacer selon le type de l'élément spécifié.
- Vous pouvez rechercher et remplacer des éléments dans le document ou la séquence en cours.
- Vous pouvez rechercher l'occurrence suivante ou toutes les occurrences d'un élément et remplacer une occurrence ou toutes les occurrences.

*Remarque : dans un document contenant des écrans, vous pouvez rechercher et remplacer des éléments dans le document ou l'écran en cours ; en revanche, vous ne pouvez pas utiliser de séquences.*

L'option Modification en direct vous permet de modifier l'élément spécifié directement sur la scène. Si vous utilisez cette option lorsque vous recherchez un symbole, Flash Professional ouvre le symbole en mode de modification en place.

Le journal des recherches et remplacements en bas de la fenêtre Rechercher et remplacer affiche l'emplacement, le nom et le type des éléments recherchés.

# <span id="page-579-2"></span>**Recherche et remplacement de texte**

- 1. Choisissez Modifier > Rechercher et remplacer.
- 2. Sélectionnez Texte dans le menu contextuel Pour.
- 3. Dans le champ Texte, saisissez le texte à rechercher.
- 4. Dans la zone Remplacer par du texte, saisissez le texte que vous souhaitez utiliser en remplacement du texte existant.
- 5. Sélectionnez des options pour affiner votre recherche :

**Mot entier** recherche la chaîne de texte spécifiée uniquement sous forme de mot entier, c'est-à-dire entourée de part et d'autre d'espaces, de guillemets ou de marqueurs de type similaire. Lorsque l'option Mot entier est désélectionnée, la chaîne de texte spécifiée peut être recherchée à l'intérieur d'un mot. Par exemple, lorsque Mot entier est désélectionné, une recherche de *place* renvoie les mots *remplace*, *placement*, et ainsi de suite.

Respecter la casse recherche la chaîne de texte dont la casse est identique au texte spécifié (majuscules ou minuscules).

**Expressions régulières** recherche la chaîne de texte dans des expressions régulières dans ActionScript. Une expression est une instruction que Flash Professional peut évaluer et qui renvoie une valeur.

**Contenu du champ de texte** renvoie le contenu d'un champ de texte.

**Images/Calques/Paramètres** permet de faire porter la recherche sur les étiquettes d'images, les noms des calques et des séquences et les paramètres de composants.

**Chaînes dans ActionScript** recherche des chaînes (texte entre guillemets) ActionScript dans le document ou dans la séquence (les fichiers ActionScript externes ne sont pas compris dans la recherche).

**ActionScript** effectue la recherche sur l'ensemble du code ActionScript, y compris code et chaînes.

- 6. Choisissez Modification en direct pour sélectionner l'occurrence suivante de la chaîne spécifiée sur la scène et la modifier directement. *Remarque : seule l'occurrence suivante est sélectionnée pour une modification en direct, même si vous sélectionnez Rechercher tout à l'étape 7.*
- 7. Pour rechercher une chaîne de texte, effectuez l'une des opérations suivantes :
	- Cliquez sur Rechercher le suivant pour trouver l'occurrence suivante de la chaîne de texte spécifiée.

**[Haut de la page](#page-579-0)**

- Cliquez sur Rechercher tout pour trouver toutes les occurrences de la chaîne de texte spécifiée.
- 8. Pour remplacer une chaîne de texte, effectuez l'une des opérations suivantes :
	- Cliquez sur Remplacer pour remplacer l'occurrence actuellement sélectionnée de la chaîne de texte spécifiée.
	- Cliquez sur Rechercher tout pour trouver toutes les occurrences de la chaîne de texte spécifiée.

# <span id="page-580-0"></span>**Recherche et remplacement de polices**

**[Haut de la page](#page-579-0)**

- 1. Choisissez Modifier > Rechercher et remplacer.
- 2. Choisissez Police à partir du menu contextuel Pour, puis choisissez parmi les options suivantes :
	- Pour une recherche par nom de police, sélectionnez Nom de la police et choisissez une police dans le menu contextuel ou saisissez le nom d'une police dans le champ. Lorsque l'option Nom de la police est désélectionnée, la recherche porte sur toutes les polices de la séquence ou du document.
	- Pour une recherche par style de police, sélectionnez Style de la police et choisissez un style dans le menu contextuel. Lorsque l'option Style de la police est désélectionnée, la recherche porte sur tous les styles de police de la séquence ou du document.
	- Pour une recherche par taille de police, sélectionnez Taille de la police et saisissez des valeurs minimale et maximale pour spécifier la plage de tailles de police sur laquelle porter la recherche. Lorsque l'option Taille de la police est désélectionnée, la recherche porte sur toutes les tailles de police de la séquence ou du document.
	- Pour remplacer la police spécifiée par une autre police, sélectionnez Nom de la police dans la zone Remplacer par et choisissez un nom de police dans le menu contextuel ou saisissez un nom dans le champ. Lorsque l'option Nom de la police est désélectionnée dans la zone Remplacer par, la police n'est pas modifiée.
	- Pour remplacer le style de police spécifié par un autre style de police, sélectionnez Style de la police dans la zone Remplacer par et choisissez un style de police dans le menu contextuel. Lorsque l'option Style de la police est désélectionnée dans la zone Remplacer par, le style de la police n'est pas modifié.
	- Pour remplacer la taille de police spécifiée par une autre taille de police, sélectionnez Taille de la police dans la zone Remplacer par et choisissez une taille dans le menu contextuel. Lorsque l'option Taille de la police est désélectionnée dans la zone Remplacer par, la taille de la police n'est pas modifiée.
- 3. Choisissez Modification en direct pour sélectionner l'occurrence suivante de la chaîne spécifiée sur la scène et la modifier directement. *Remarque : seule l'occurrence suivante est sélectionnée pour une modification en direct, même si vous sélectionnez Rechercher tout à l'étape 4.*
- 4. Pour rechercher une police, effectuez l'une des opérations suivantes :
	- Cliquez sur Rechercher le suivant pour trouver l'occurrence suivante de la chaîne de texte spécifiée.
	- Cliquez sur Rechercher tout pour trouver toutes les occurrences de la chaîne de texte spécifiée.
- 5. Pour remplacer une police, effectuez l'une des opérations suivantes :
	- Cliquez sur Remplacer pour remplacer l'occurrence actuellement sélectionnée de la chaîne de texte spécifiée.
	- Cliquez sur Rechercher tout pour trouver toutes les occurrences de la chaîne de texte spécifiée.

#### <span id="page-580-1"></span>**Recherche et remplacement des couleurs**

Vous ne pouvez pas chercher et remplacer des couleurs dans des objets groupés.

*Remarque : pour chercher et remplacer des couleurs dans un fichier GIF ou JPEG contenu dans un document Flash Professional, modifiez ce fichier dans une application de modification d'images.*

- 1. Choisissez Modifier > Rechercher et remplacer.
- 2. Sélectionnez Couleur dans le menu contextuel Pour.
- 3. Pour rechercher une couleur, cliquez sur la puce de couleur et effectuez l'une des opérations suivantes :
	- Sélectionnez une couleur dans la fenêtre contextuelle du nuancier.
	- Saisissez une valeur colorimétrique hexadécimale dans le champ de la fenêtre contextuelle du nuancier.
	- Cliquez sur le bouton Sélecteur de couleur et sélectionnez une couleur dans le sélecteur de couleur du système.
	- Faites-la glisser à partir du contrôle de couleur pour faire apparaître l'outil Pipette. Sélectionnez une couleur à l' écran.
- 4. Pour sélectionner une couleur à utiliser en remplacement de la couleur spécifiée, cliquez sur la puce de couleur dans la zone Remplacer par et effectuez l'une des opérations suivantes :
	- Sélectionnez une couleur dans la fenêtre contextuelle du nuancier.
	- Saisissez une valeur colorimétrique hexadécimale dans le champ de la fenêtre contextuelle du nuancier.

- Cliquez sur le bouton Sélecteur de couleur et sélectionnez une couleur dans le sélecteur de couleur du système.
- Faites-la glisser à partir du contrôle de couleur pour faire apparaître l'outil Pipette. Sélectionnez une couleur à l' écran.
- 5. Sélectionnez l'option Remplissages, Traits ou Texte ou une combinaison de ces options pour spécifier les occurrences de la couleur spécifiée à rechercher et remplacer.
- 6. Choisissez Modification en direct pour sélectionner l'occurrence suivante de la chaîne spécifiée sur la scène et la modifier directement. *Remarque : seule l'occurrence suivante est sélectionnée pour une modification en direct, même si vous sélectionnez Rechercher tout à l'étape suivante.*
- 7. Recherchez une couleur.
	- Cliquez sur Rechercher le suivant pour trouver l'occurrence suivante de la chaîne de texte spécifiée.
	- Cliquez sur Rechercher tout pour trouver toutes les occurrences de la chaîne de texte spécifiée.
- 8. Remplacez une couleur.
	- Cliquez sur Remplacer pour remplacer l'occurrence actuellement sélectionnée de la chaîne de texte spécifiée.
	- Cliquez sur Rechercher tout pour trouver toutes les occurrences de la chaîne de texte spécifiée.

# <span id="page-581-0"></span>**Recherche et remplacement de symboles**

La recherche de symboles s'effectue par nom. Vous pouvez remplacer un symbole par un autre symbole de tout type : clip, bouton ou graphique.

- 1. Choisissez Modifier > Rechercher et remplacer.
- 2. Sélectionnez Symbole dans le menu contextuel Pour.
- 3. Dans le champ Nom, choisissez un nom dans le menu contextuel.
- 4. Dans la zone Remplacer par Nom, choisissez un nom dans le menu contextuel.
- 5. Choisissez Modification en direct pour sélectionner l'occurrence suivante de la chaîne spécifiée sur la scène et la modifier directement. *Remarque : seule l'occurrence suivante est sélectionnée pour une modification en direct, même si vous sélectionnez Rechercher tout à l'étape suivante.*
- 6. Pour rechercher un symbole, effectuez l'une des opérations suivantes :
	- Cliquez sur Rechercher le suivant pour trouver l'occurrence suivante de la chaîne de texte spécifiée.
	- Cliquez sur Rechercher tout pour trouver toutes les occurrences de la chaîne de texte spécifiée.
- 7. Pour remplacer un symbole, effectuez l'une des opérations suivantes :
	- Cliquez sur Remplacer pour remplacer l'occurrence actuellement sélectionnée de la chaîne de texte spécifiée.
	- Cliquez sur Rechercher tout pour trouver toutes les occurrences de la chaîne de texte spécifiée.

#### <span id="page-581-1"></span>**Recherche et remplacement de fichiers audio, vidéo ou bitmap**

- 1. Choisissez Modifier > Rechercher et remplacer.
- 2. Sélectionnez Son, Vidéo ou Bitmap dans le menu contextuel Pour.
- 3. Dans le champ Nom, saisissez le nom d'un fichier audio, vidéo ou bitmap ou sélectionnez un nom dans le menu contextuel.
- 4. Dans la zone Remplacer par Nom, saisissez le nom d'un fichier audio, vidéo ou bitmap ou sélectionnez un nom dans le menu contextuel.
- 5. Choisissez Modification en direct pour sélectionner l'occurrence suivante du fichier audio, vidéo ou bitmap spécifié sur la scène et la modifier directement.

*Remarque : seule l'occurrence suivante est sélectionnée pour une modification en direct, même si vous sélectionnez Rechercher tout à l'étape suivante.*

- 6. Recherchez un fichier audio, vidéo ou bitmap.
	- Cliquez sur Rechercher le suivant pour trouver l'occurrence suivante du fichier audio, vidéo ou bitmap spécifié.
	- Cliquez sur Rechercher le suivant pour trouver l'occurrence suivante du fichier audio, vidéo ou bitmap spécifié.
- 7. Remplacez un fichier audio, vidéo ou bitmap.
	- Cliquez sur Remplacer pour remplacer l'occurrence actuellement sélectionnée du fichier audio, vidéo ou bitmap spécifié.
	- Cliquez sur Rechercher le suivant pour trouver l'occurrence suivante du fichier audio, vidéo ou bitmap spécifié.

 $(c)$  BY-NC-SR

**[Haut de la page](#page-579-0)**

# <span id="page-582-0"></span>Texte multilingue

**[A propos du texte multilingue](#page-582-1) [Création de texte multilingue](#page-585-0) [Format de fichier XML pour le texte multilingue](#page-588-0) [Texte multilingue et code ActionScript](#page-590-0)**

# <span id="page-582-1"></span>**A propos du texte multilingue**

**[Haut de la page](#page-582-0)**

Vous pouvez configurer un fichier FLA pour qu'il affiche du texte dans différentes langues selon la langue du système d'exploitation qui lit le contenu Flash Professional.

#### **Texte multilingue dans Flash**

Vous pouvez insérer du texte multilingue dans votre document de diverses manières :

- (Abandonné dans Flash Professional CC) Le panneau Chaînes permet aux localiseurs de manipuler des chaînes dans un emplacement central dans Flash Professional ou bien dans des fichiers XML externes à l'aide d'un logiciel ou d'une mémoire de traduction propre. L'une des nouveautés de Flash est la prise en charge des chaînes multilignes dans le panneau Chaînes et dans les fichiers XML.
- Vous pouvez sélectionner les jeux de caractères que vous souhaitez intégrer dans vos applications, limitant ainsi le nombre de glyphes de caractères dans votre fichier SWF publié et réduisant ainsi sa taille.
- Vous pouvez utiliser un clavier de type occidental pour créer du texte sur la scène en chinois, en japonais et en coréen.
- Si des polices Unicode sont installées sur votre système, vous pouvez saisir du texte directement dans un champ de texte. Les polices n'étant pas intégrées, les utilisateurs doivent également disposer de polices Unicode.

Il existe d'autres méthodes moins répandues d'insertion de texte multilingue dans vos documents Flash Professional :

- Vous pouvez insérer un fichier texte externe dans un champ de texte dynamique ou de saisie à l'aide de #include.
- Vous pouvez charger du texte externe ou des fichiers XML dans une application Flash Professional à l'exécution à l'aide d'actions loadVariables ou getURL ou bien les objets LoadVars ou XML.
- Vous pouvez saisir des caractères d'échappement Unicode dans la valeur de la chaîne d'une variable de champ de texte dynamique ou de saisie.
- Vous pouvez créer une police intégrée sous forme de symbole dans votre bibliothèque.

Comme pour tout type de texte, les utilisateurs doivent avoir accès aux polices contenant les glyphes (caractères) utilisés dans ce texte pour que le texte codé en Unicode apparaisse correctement.

Pour voir un exemple de contenu multilingue, vous pouvez vous reporter à la page des Exemples Flash à l'adresse [www.adobe.com/go/learn\\_fl\\_samples\\_fr.](http://www.adobe.com/go/learn_fl_samples_fr) Téléchargez et décompressez le fichier zip Exemples et naviguez jusqu'au dossier Text\MultilingualContent afin d'accéder à l'exemple.

#### **A propos des polices pour le texte codé en Unicode**

Lorsque vous utilisez des fichiers externes codés en Unicode, les utilisateurs doivent avoir accès aux polices contenant tous les glyphes utilisés dans vos fichiers texte. Par défaut, Flash Professional stocke les noms des polices utilisées dans des fichiers texte dynamiques ou de saisie. Lors de la lecture d'un fichier SWF, Flash Player 7 (et versions antérieures) recherche ces polices sur le système d'exploitation exécutant le lecteur.

Si le texte du fichier SWF contient des glyphes non pris en charge par la police spécifiée, Flash Player 7 et 8 tentent de localiser sur l'ordinateur une police prenant ces glyphes en charge. Le lecteur n'est pas toujours en mesure de localiser la police appropriée. Le comportement de cette fonction dépend des polices disponibles sur l'ordinateur de l'utilisateur, ainsi que sur le système d'exploitation exécutant Flash Player.

#### **Table d'intégration de police XML**

Lorsque vous sélectionnez des plages de polices à intégrer dans un fichier FLA, Flash Professional utilise le fichier UnicodeTable.xml pour identifier les caractères à intégrer. Le fichier UnicodeTable.xml contient les plages de caractères requises pour plusieurs langues. Il réside dans le dossier de configuration de l'utilisateur de votre ordinateur. Vous trouverez ce fichier dans les répertoires suivants :

- Windows : <lecteur d'amorçage>\Documents and Settings\<utilisateur>\Local Settings\Application Data\Adobe\Flash<version>\<langue>\Configuration\FontEmbedding\
- Macintosh : <utilisateur>/Library/Application Support/Adobe/Flash <version>/<langue>/Configuration/FontEmbedding/

Les regroupements de jeux de polices dépendent des blocs Unicode tels que définis par le consortium Unicode. Afin de proposer une tâche simplifiée, lorsque vous sélectionnez une langue spécifique, toutes les plages de glyphes associées sont intégrées même si elles ont été divisées en regroupements distincts.

Par exemple, si vous sélectionnez le coréen, les plages de caractères Unicode suivantes sont intégrées :

Symboles Hangul 3131-318E

Caractères spéciaux Hangul 3200-321C

Caractères spéciaux Hangul 3260-327B

Symboles coréens 327F-327F

Symboles Hangul AC00-D7A3

Si vous sélectionnez le coréen + CJK, un jeu de polices plus important est intégré :

Symboles Hangul 3131-318E

Caractères spéciaux Hangul 3200-321C

Caractères spéciaux Hangul 3260-327B

Symboles coréens 327F-327F

Symboles CJK 4E00-9FA5

Symboles Hangul AC00-D7A3

Symboles CJK F900-FA2D

Pour plus d'informations sur les plages Unicode propres à divers systèmes d'écriture, voir [Unicode 5.2.0 specification](http://www.unicode.org/versions/Unicode5.2.0/).

Le tableau suivant fournit des détails sur chaque sélection de jeu de polices :

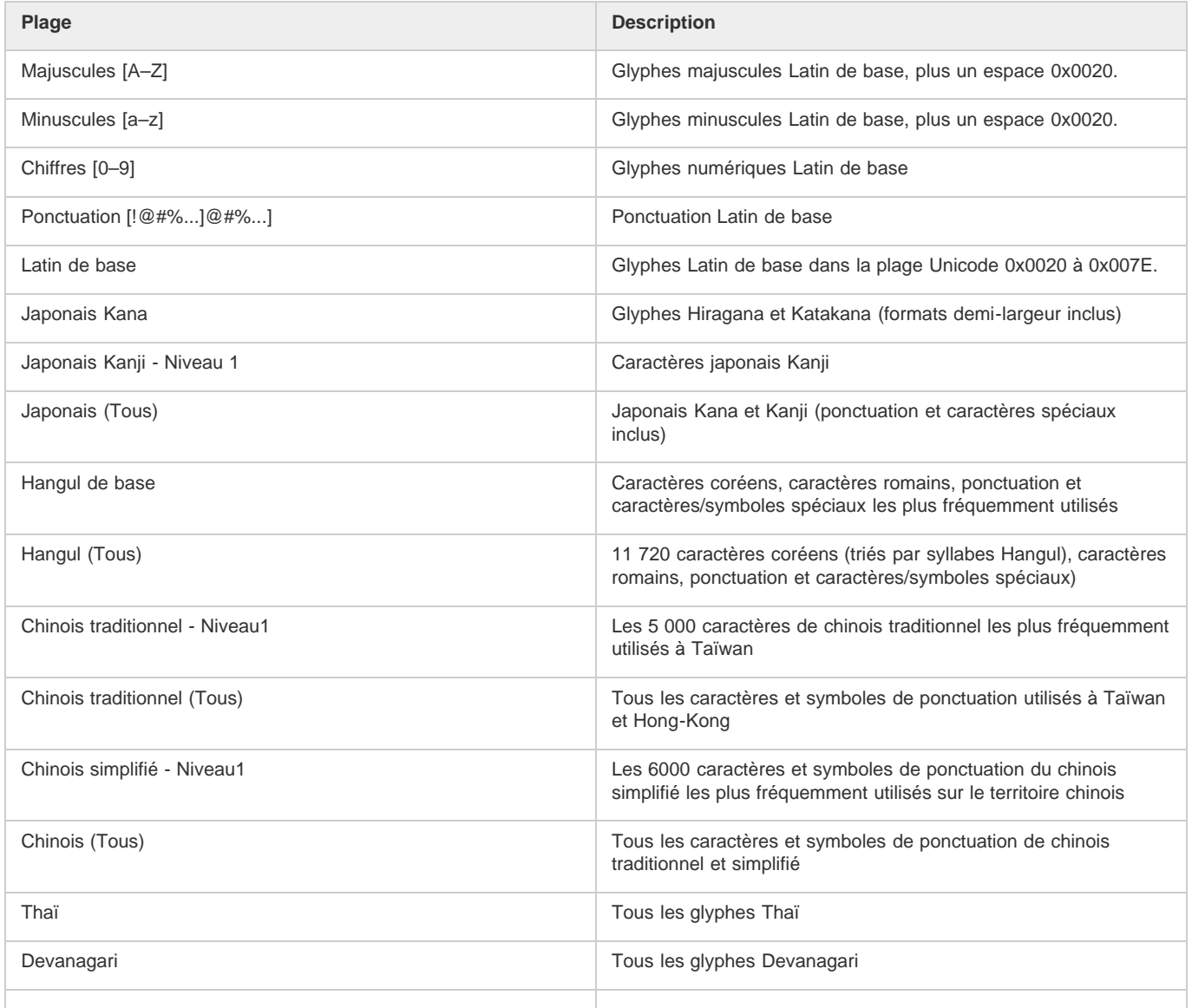

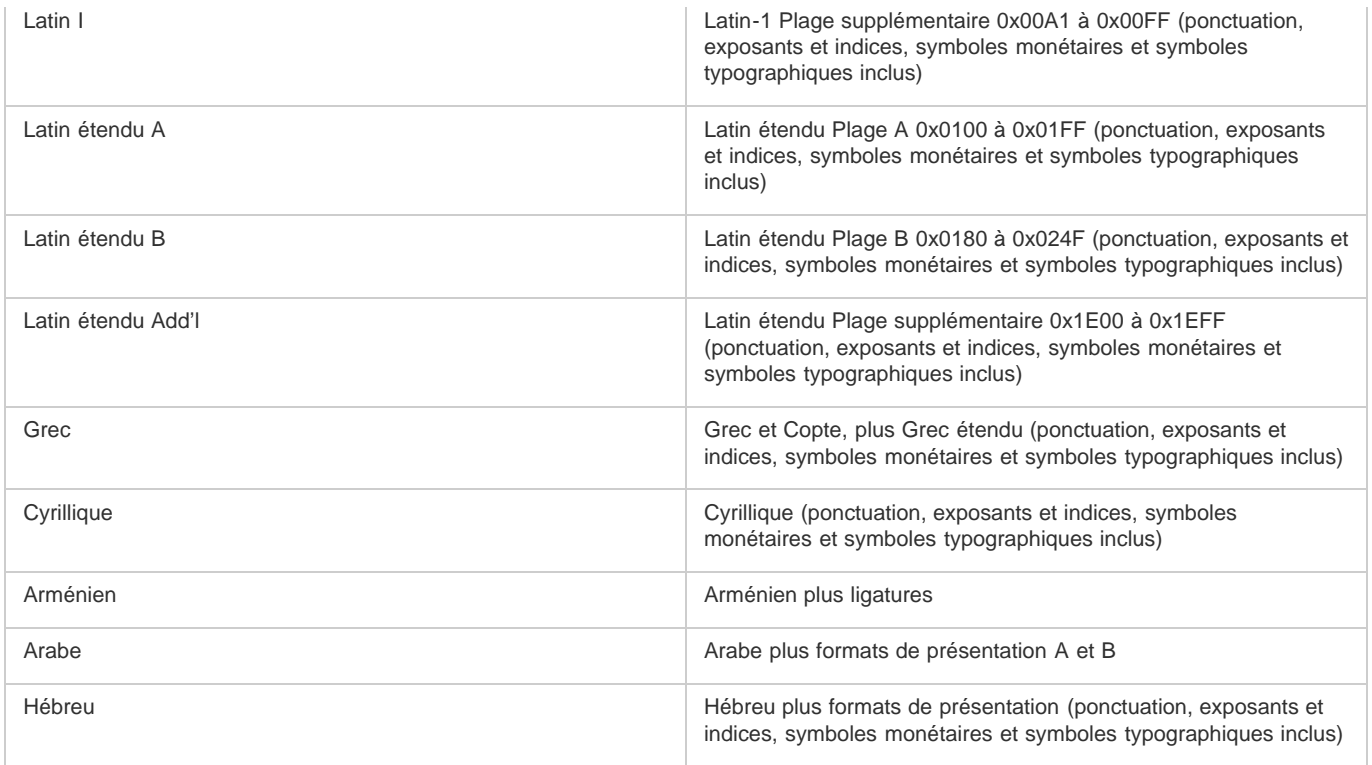

### **Fichiers externes non Unicode**

Si vous chargez des fichiers externes non codés en Unicode dans une application Flash Player 7, le texte des fichiers externes n'apparaîtra pas correctement lorsque Flash Player tentera de les afficher en Unicode. Vous pouvez programmer Flash Player de sorte qu'il utilise la page de code classique du système d'exploitation exécutant le lecteur. Pour cela. ajoutez le code suivant comme première ligne de code de la première image de l'application Flash Professional chargeant les données :

system.useCodepage = true;

Ne définissez la propriété system.useCodepage qu'une seule fois dans un document. Ne l'utilisez pas plusieurs fois dans un document pour que le lecteur interprète certains fichiers externes comme étant en Unicode et d'autres comme étant sous un autre encodage car cela entraînerait des résultats inattendus.

Si vous définissez la propriété system.useCodepage sur true, n'oubliez pas que la page de code classique du système d'exploitation exécutant le lecteur doit comprendre les glyphes utilisés dans votre fichier texte externe afin de pouvoir afficher le texte. Par exemple, si vous chargez un fichier texte externe contenant des caractères chinois, ceux-ci n'apparaissent pas sur un ordinateur utilisant la page de code CP1252 car celle-ci ne comprend pas les caractères chinois. Pour que les utilisateurs de toutes les plates-formes puissent afficher les fichiers texte externes utilisés dans vos applications Flash Professional, vous devez coder tous les fichiers texte externes en Unicode et conserver la system.useCodepage définie sur false par défaut. Flash Player interprète alors le texte en Unicode. Pour plus d'informations, voir useCodepage (propriété System.useCodepage) dans le *[Guide de référence du langage ActionScript 2.0](http://www.adobe.com/go/learn_cs5_as2lr_fr)*.

#### **Encodage de texte**

L'ensemble du texte contenu dans un ordinateur est codé en une série d'octets. Plusieurs formes d'encodage différentes (donc différents octets) représentent du texte. Des types de systèmes d'exploitation différents utilisent des types d'encodage de texte différents. Par exemple, les systèmes d'exploitation Windows occidentaux utilisent généralement l'encodage CP1252, les systèmes Macintosh occidentaux l'encodage MacRoman et les systèmes Windows et Macintosh japonais l'encodage Unicode.

Unicode permet de coder la plupart des langues et caractères utilisés dans le monde entier. Les autres formes d'encodage de texte utilisées par les ordinateurs constituent des sous-ensembles du format Unicode, conçus pour des zones géographiques spécifiques du globe. Certaines de ces formes sont compatibles dans certaines plages et incompatibles dans d'autres; l'utilisation de l'encodage approprié est donc essentielle.

Unicode se présente sous plusieurs formes. Les versions 6 et 7 de Flash Player prennent en charge du texte ou des fichiers externes au format Unicode 8 bits UTF-8, ainsi qu'aux formats Unicode 16 bits UTF-16 BE (gros-boutiste) et UTF-16 LE (petit-boutiste).

#### **Unicode et Flash Player**

Flash Player 6 et les versions ultérieures prennent en charge l'encodage de texte Unicode. Tout utilisateur de Flash Player 6 ou version ultérieure peut afficher du texte multilingue quelle que soit la langue utilisée par le système d'exploitation exécutant le lecteur, à condition que les polices appropriées soient installées.

Par défaut, pour Flash Player 6 tous les fichiers texte externes associés à l'application Flash Player sont codés en Unicode, sauf mention contraire

#### de votre part.

Pour les applications Flash Professional de Flash Player 5 ou versions antérieures programmées en Flash MX ou antérieure, Flash Player 6 et versions antérieures affichent le texte en utilisant la page de code classique du système d'exploitation exécutant le lecteur.

Pour des informations générales sur Unicode, voir Unicode.org.

#### **Encodage de texte dans Flash Player**

Par défaut, à partir de Flash Player 7, le programme suppose que l'ensemble du texte rencontré est codé en Unicode. Si votre document charge du texte ou des fichiers XML, le texte contenu dans ces fichiers doit être codé en UTF-8. Vous pouvez créer ces fichiers à l'aide du panneau Chaînes ou bien dans un éditeur de texte ou HTML permettant d'enregistrer les fichiers au format Unicode.

#### **Formats d'encodage Unicode pris en charge par Flash Player**

A la lecture de données texte dans Flash Professional, Flash Player consulte les deux premiers octets du fichier afin de détecter une marque d'ordre d'octet (BOM, byte order mark), convention de formatage standard utilisée pour identifier le format d'encodage Unicode. Si aucune marque n'est détectée, l'encodage du texte est interprété comme étant UTF-8 (format d'encodage 8 bits). Il est conseillé d'utiliser l'encodage UTF-8 dans vos applications.

Si Flash Player détecte l'une ou l'autre des marques suivantes, le format d'encodage du texte est interprété comme suit :

- Si le premier octet du fichier est OxFE et le second OxFF, l'encodage est interprété comme étant UTF-16 BE (gros-boutiste). Il est utilisé pour les systèmes d'exploitation Macintosh.
- Si le premier octet du fichier est OxFF et le second OxFE, l'encodage est interprété comme étant UTF-16 LE (petit-boutiste). Il est utilisé pour les systèmes d'exploitation Windows.

la plupart des éditeurs de texte permettant d'enregistrer des fichiers au format UTF-16BE ou LE ajoutent automatiquement les marques dans les fichiers.

*Remarque : si vous définissez la propriété system.useCodepage sur true, le texte est interprété en utilisant la page de code classique du système d'exploitation exécutant le lecteur ; il n'est pas interprété comme étant Unicode.*

#### **A propos de l'encodage dans des fichiers XML externes**

Vous ne pouvez pas changer l'encodage d'un fichier XML en modifiant la balise d'encodage. Flash Player identifie le codage d'un fichier XML externe à l'aide de règles identiques à l'ensemble des fichiers externes. Si aucune BOM (marque d'ordre d'octet) n'est rencontrée au début du fichier, celui-ci est supposé être au format d'encodage UTF-8. Si une marque d'ordre d'octet est rencontrée, le fichier est interprété comme étant au format UTF-16BE ou LE.

# <span id="page-585-0"></span>**Création de texte multilingue**

**[Haut de la page](#page-582-0)**

Vous pouvez configurer un fichier FLA pour qu'il affiche du texte dans différentes langues selon la langue du système d'exploitation qui lit le contenu Flash Professional.

#### **Tâche de création de texte multilingue à l'aide du panneau Chaînes**

Le panneau Chaînes vous permet de créer et de mettre à jour un contenu multilingue. Vous pouvez spécifier du contenu pour les qui couvrent plusieurs langues et laisser Flash Professional déterminer automatiquement le contenu devant apparaître sous une certaine langue en fonction de l'ordinateur exécutant Flash Player.

Les instructions suivantes décrivent le processus général de travail :

#### **1. Programmez un fichier FLA dans une langue.**

Tout texte que vous souhaitez saisir dans une autre langue doit se trouver dans un champ de texte dynamique ou de saisie.

#### **2. Dans la boîte de dialogue Paramètres du panneau Chaînes, sélectionnez les langues à inclure, puis désignez-en une comme langue par défaut.**

Une colonne de langue est ajoutée au panneau Chaînes. Lors de l'enregistrement, du test ou de la publication de l'application, un dossier contenant un fichier XML est créé pour chaque langue.

#### **3. Dans le panneau Chaînes, codez chaque chaîne de texte avec un ID.**

#### **4. Publiez l'application.**

Un dossier est créé pour chaque langue sélectionnée et chaque dossier de langue contient un fichier XML pour cette langue.

#### **5. Envoyez le fichier FLA publié et les dossiers XML ainsi que les fichiers à vos traducteurs.**

Vous pouvez programmer dans votre langue maternelle et leur confier la traduction. Ils peuvent utiliser un logiciel de traduction directement dans les fichiers XML ou dans le fichier FLA.

#### **6. Lorsque vous recevez les traductions en retour, importez les fichiers XML traduits dans le fichier FLA.**

*Remarque : Les fichiers Flash Pro CS4 comportant des champs de texte anticrènelés classiques ou dynamiques remplis à partir du panneau*

*Chaînes risquent de ne pas s'afficher correctement lors de la mise à jour dans Flash Pro CS5. Cela est dû à des modifications d'incorporation des polices dans Flash Pro CS5. Pour résoudre ce problème, incorporez manuellement les polices utilisées par les champs de texte. pour obtenir davantage d'instructions, voir [Incorporation de polices pour assurer la cohérence de l'apparence du texte](http://helpx.adobe.com/flash/using/embed-fonts-consistent-text-appearance.html).*

### **Sélection et suppression de langues pour la traduction**

Vous pouvez sélectionner jusqu'à 100 langues différentes pouvant être affichées sur la scène et dans le panneau Chaînes pour traduction. Chaque langue sélectionnée crée une colonne dans le panneau Chaînes. Vous pouvez changer la langue de la scène pour afficher le texte de la scène dans une des langues sélectionnées. La langue sélectionnée apparaît lorsque vous publiez ou testez le fichier.

Lors de la sélection de langues, vous pouvez utiliser l'une des langues proposées dans le menu ainsi que toute autre langue prenant en charge le format Unicode.

#### **Sélection d'une langue**

- 1. Sélectionnez Fenêtre > Autres panneaux > Chaînes et cliquez sur paramètres.
- 2. Ajoutez une langue en effectuant l'une des opérations suivantes :
	- Dans la zone de texte Langues, sélectionnez la langue voulue, puis cliquez sur Ajouter.
	- Si la langue ne s'affiche pas dans la zone de texte Langues, dans le champ vierge situé en dessous de cette zone, tapez un code de langue au format xx. (Le code de langue est tiré de la norme ISO 639-1.) Cliquez sur Ajouter.
- 3. Répétez l'étape précédente jusqu'à ce que vous ayez ajouté toutes les langues souhaitées.
- 4. Sélectionnez une langue par défaut dans le menu déroulant Langue d'exécution par défaut. Cette langue apparaît sur les systèmes ne disposant pas de l'une des langues actives sélectionnées.
- 5. Si vous souhaitez charger un fichier XML pour les langues à partir d'une URL différente au moment de l'exécution, saisissez l'URL dans le champ de texte URL, puis cliquez sur OK.

Une colonne pour chaque langue sélectionnée apparaît dans le panneau Chaînes. Les colonnes apparaissent par ordre alphabétique.

6. Enregistrez le fichier FLA. Lorsque vous enregistrez le fichier FLA, un dossier est créé pour chaque langue sélectionnée, dans le même dossier que celui indiqué dans le chemin de publication SWF. Si vous n'avez sélectionné aucun chemin de publication SWF, le dossier est créé dans le même dossier que le fichier FLA. Un fichier XML est créé dans chaque dossier de langue pour permettre de charger le texte traduit.

#### **Suppression d'une langue**

- 1. Sélectionnez Fenêtre > Autres panneaux > Chaînes et cliquez sur paramètres.
- 2. Dans le champ Langues actives, mettez en surbrillance une langue que vous souhaitez supprimer.
- 3. Répétez l'étape 3 jusqu'à ce que vous ayez ajouté toutes les langues souhaitées.
- 4. Une fois les suppressions souhaitées terminées, cliquez sur OK.

La colonne correspondante à chaque langue supprimée n'apparaît plus dans le panneau Chaînes.

*Remarque : lorsque vous supprimez une langue du panneau Chaînes, le fichier XML correspondant n'est pas supprimé du système de fichiers local. Ceci permet d'ajouter de nouveau la langue dans le panneau Chaînes à l'aide du fichier XML précédent et de prévenir les suppressions accidentelles. Pour supprimer complètement la langue, vous devez supprimer ou remplacer le fichier XML de la langue.*

#### **Ajout de chaînes au panneau Chaînes**

Procédez comme suit pour affecter des chaînes de texte au panneau Chaînes :

- Vous pouvez affecter un ID de chaîne à un champ de texte dynamique ou de saisie.
- Vous pouvez ajouter une chaîne au panneau Chaînes sans l'affecter à un champ de texte.
- Vous pouvez affecter un ID de chaîne existant à un champ de texte dynamique ou de saisie existant.

#### **Affectation d'un ID de chaîne à un champ de texte**

- 1. Choisissez Fenêtre > Autres panneaux > Chaînes.
- 2. Sélectionnez l'outil Texte. Sur la scène, créez un champ de texte de saisie ou dynamique.
- 3. Le champ de texte étant sélectionné, saisissez un ID unique dans le champ ID du panneau Chaînes.
- 4. Cliquez sur le bouton Paramètres et sélectionnez une ou plusieurs langues de la liste dans la boîte de dialogue Paramètres. Les langues que vous sélectionnez devraient inclure la langue par défaut que vous souhaitez utiliser ainsi que toutes les autres dans lesquelles vous avez l'intention de publier vos travaux.
- 5. Cliquez sur Appliquer.

*Remarque : Si un champ de texte statique est sélectionné sur la scène, la section Sélection du texte de la scène du panneau Chaînes affiche le message « Un champ de texte statique ne peut être associé à un ID ». Si un élément autre que du texte est sélectionné ou si plusieurs éléments sont sélectionnés, le message suivant apparaît : « La sélection en cours ne peut pas être associée à un ID ».*

#### **Ajout d'un ID de chaîne au panneau Chaînes sans l'affecter à un champ de texte**

- 1. Choisissez Fenêtre > Autres panneaux > Chaînes.
- 2. Cliquez sur le bouton Paramètres et sélectionnez une ou plusieurs langues de la liste dans la boîte de dialogue Paramètres. Les langues que vous sélectionnez devraient inclure la langue par défaut que vous souhaitez utiliser ainsi que toutes les autres dans lesquelles vous avez l'intention de publier vos travaux.
- 3. Saisissez un nouvel ID de chaîne et une nouvelle chaîne dans le panneau Chaînes, puis cliquez sur le bouton Appliquer.

#### **Affectation d'un ID existant à un champ de texte**

- 1. Sélectionnez l'outil Texte. Sur la scène, créez un champ de texte de saisie ou dynamique.
- 2. Saisissez le nom d'un ID existant dans la section ID du panneau Chaînes, puis cliquez sur Appliquer.

*Remarque : vous pouvez également appuyer sur Maj+Entrée pour appliquer l'ID au champ de texte ou simplement appuyer sur Entrée si le focus porte sur le champ ID.*

#### **A propos de la modification de chaînes à l'aide du panneau Chaînes**

Les chaînes de texte saisies dans le panneau Chaînes peuvent être modifiées de l'une des facons suivantes :

- Directement dans les cellules du panneau Chaînes.
- Sur la scène dans la langue sélectionnée comme langue de la scène. à l'aide d'une fonctionnalité telle que rechercher et remplacer et la vérification orthographique. Le texte modifié à l'aide de ces fonctions est modifié sur la scène et dans le panneau Chaînes.
- Vous pouvez modifier le fichier XML directement.

#### **Changement de la langue affichée sur la scène**

- 1. Choisissez Fenêtre > Autres panneaux > Chaînes.
- 2. Dans le menu déroulant Langue de la scène, sélectionnez la langue que vous souhaitez utiliser comme langue de la scène. Il doit s'agir d'une langue préalablement ajoutée en tant que langue disponible.

Une fois la langue de la scène changée, tout nouveau texte saisi sur la scène apparaît dans cette langue. Si vous avez préalablement saisi des chaînes de texte pour la langue dans le panneau Chaînes, le texte sur la scène apparaît dans la langue sélectionnée. Dans le cas contraire, les champs de texte déjà présents sur la scène sont vides.

#### **Saisie de caractères asiatiques sur un clavier occidental**

Avec Flash Professional, vous pouvez saisir des caractères asiatiques sur la scène à l'aide d'un clavier occidental standard en utilisant des IME (Input Method Editors). Flash Professional prend en charge plusieurs dizaines d'IME différents.

Par exemple, si vous souhaitez créer un site Web qui accueillera un large éventail d'utilisateurs asiatiques, vous pouvez utiliser un clavier occidental standard (QWERTY) pour créer du texte en chinois, en japonais et en coréen.

*Remarque : cela n'affecte que la saisie de texte sur la scène et non le texte saisi dans le panneau Actions. Cette fonction est disponible sur tous les systèmes d'exploitation Windows et Macintosh OS X pris en charge.*

- 1. Sélectionnez Modifier > Préférences (Windows) ou Flash > Préférences (Macintosh), puis sélectionnez ActionScript dans la liste des catégories.
- 2. Sous Méthode de saisie des langues d'entrée, sélectionnez l'une des options de saisie des caractères sur un clavier occidental. Chinois et japonais constitue le paramètre par défaut et doit également être sélectionné pour les langues occidentales.

#### **Publication de fichiers FLA multilingues**

Lors de l'enregistrement, de la publication ou du test du fichier FLA, un dossier contenant un fichier XML est créé pour chaque langue disponible sélectionnée dans le panneau Chaînes. Par défaut, les dossiers et les fichiers XML sont enregistrés dans le même dossier que celui indiqué par le chemin de publication SWF. Si aucun chemin de publication SWF n'est sélectionné, le dossier et les fichiers XML sont enregistrés dans le dossier de la langue correspondante, situé dans le dossier du fichier FLA. Par exemple, si vous disposez du fichier Test dans le dossier mystuff, puis sélectionnez Anglais (en), Allemand (de) et Espagnol (es) en tant que langues actives sans avoir sélectionné de chemin de publication SWF, la structure suivante de dossiers est créée lorsque vous enregistrez le fichier FLA :

```
\mystuff\Test.fla 
\mystuff\de\Test_de.xml 
\mystuff\en\Test_en.xml 
\mystuff\es\Test_es.xml
```
Lorsque vous déployez un fichier SWF, vous devez également déployer les fichiers XML associés avec les traductions de chaînes sur le serveur Web. La première image contenant du texte ne peut être affichée qu'une fois le fichier XML entièrement téléchargé.

#### **Remplacement manuel des chaînes lors de la publication**

Vous pouvez remplacer les chaînes manuellement à l'aide de la langue de la scène lorsque vous publiez votre fichier SWF Flash Professional. Cette opération remplace toutes les occurrences de texte saisi et dynamique par une ID de chaîne associée et reprenant la langue de la scène. Dans ce cas, les chaînes de texte ne sont mises à jour que lorsque vous publiez le fichier SWF. La détection de la langue n'est pas automatique et vous devez publier un fichier SWF pour chaque langue prise en charge.

- 1. Sélectionnez Fenêtre > Autres panneaux > Chaînes et cliquez sur paramètres.
- 2. Activez la case Remplacer les chaînes automatiquement lors de l'exécution.

### **Application de la détection automatique de la langue à l'aide de la langue par défaut**

Vous pouvez remplacer la langue d'exécution par défaut par une quelconque langue sélectionnée en tant que langue disponible. Lorsque la détection automatique de langue est activée et que le fichier SWF est affiché sur la plate-forme de langue du système d'exploitation, la langue par défaut est utilisée par tous les systèmes définis sur une langue par défaut autre que les langues actives. Par exemple, si vous avez défini votre langue par défaut sur l'anglais et que vous avez sélectionné ja, en et fr comme langues disponibles, les utilisateurs dont la langue système est définie sur japonais, anglais ou français visualisent automatiquement les chaînes de texte dans leur langue. Cependant, les utilisateurs dont la langue du système d'exploitation est définie sur Suédois (qui ne fait pas partie des langues sélectionnées) visualisent automatiquement les chaînes de texte dans la langue par défaut sélectionnée, ici l'anglais.

- 1. Sélectionnez Fenêtre > Autres panneaux > Chaînes et cliquez sur paramètres.
- 2. Sélectionnez la langue que vous souhaitez utiliser comme langue par défaut, dans le menu déroulant associé. Il doit s'agir d'une langue préalablement ajoutée en tant que langue disponible.
- 3. Si vous souhaitez activer la détection automatique de la langue, assurez-vous que la case Remplacer les chaînes automatiquement lors de l'exécution est sélectionnée. Cliquez ensuite sur OK.

Flash Professional génère le code ActionScript® suivant, qui stocke les chemins de langue XML. Vous pouvez utiliser ceci comme point de départ pour votre propre script de détection de la langue.

```
import mx.lang.Locale; 
Locale.setFlaName("<flaFileName>"); 
Locale.setDefaultLang("langcode"); 
Locale.addXMLPath("langcode", "url/langcode/flaname_langcode.xml");
```
*Remarque : le code ActionScript généré par le panneau Chaîne n'utilise pas la fonction Locale.initialize. Vous devez décider du mode d'appel de cette fonction selon le mode de détection de la langue de votre projet.*

#### **Détection personnalisée de la langue**

Vous pouvez appeler la fonction de remplacement de texte quand vous le souhaitez en créant un composant personnalisé ou en écrivant un script à l'aide du code ActionScript pour accéder aux fichiers XML de langue. Par exemple, vous pouvez créer un menu déroulant qui permet aux utilisateurs de sélectionner la langue voulue pour l'affichage du contenu.

Pour plus d'informations sur l'écriture de code ActionScript en vue de créer une détection personnalisée de la langue, voir Présentation du panneau Chaînes dans *[Formation à ActionScript 2.0 dans Adobe Flash](http://www.adobe.com/go/learn_cs5_learningas2_fr)*.

- 1. Sélectionnez Fenêtre > Autres panneaux > Chaînes et cliquez sur paramètres.
- 2. Sélectionnez la langue que vous souhaitez utiliser comme langue par défaut, dans le menu déroulant associé.

Il doit s'agir d'une langue préalablement ajoutée en tant que langue disponible.

3. Activez la case Remplacer les chaînes via ActionScript et cliquez sur OK.

Flash Professional génère le code ActionScript suivant, qui stocke les chemins de langue XML. Vous pouvez utiliser ceci comme point de départ pour votre propre script de détection de la langue.

```
import mx.lang.Locale; 
Locale.setFlaName("<flaFileName>"); 
Locale.setDefaultLang("langcode"); 
Locale.addXMLPath("langcode", "url/langcode/flaname_langcode.xml");
```
*Remarque : le code ActionScript généré par le panneau Chaîne n'utilise pas la fonction Locale.initialize. Vous devez décider du mode d'appel de cette fonction selon le mode de détection de la langue de votre projet.*

#### **Ressources supplémentaires**

Article : [Formatting text for localized Flash projects](http://www.adobe.com/devnet/flash/articles/text_localization.html) (Adobe.com, disponible en anglais uniquement)

# <span id="page-588-0"></span>**Format de fichier XML pour le texte multilingue**

**[Haut de la page](#page-582-0)**

Lorsque vous utilisez du texte multilingue dans Flash Professional, ce texte est stocké dans des fichiers XML.

#### **A propos du format de fichier XML**

Le fichier XML exporté est au format UTF-8 et répond à la norme XML Localization Interchange File Format (XLIFF) 1.0. Elle définit une

spécification de format d'échange de localisation extensible permettant à tout éditeur de logiciel de générer un format d'échange unique pouvant être fourni et compris par un quelconque prestataire de services de localisation. Pour plus d'informations sur la norme XLIFF, voir [www.oasis](http://www.oasis-open.org/committees/xliff/)[open.org/committees/xliff/](http://www.oasis-open.org/committees/xliff/).

#### **Exemples XLIFF**

Si l'un des caractères suivants est saisi dans le panneau Chaînes, il est remplacé par la référence d'entité appropriée lors de l'écriture dans les fichiers XML :

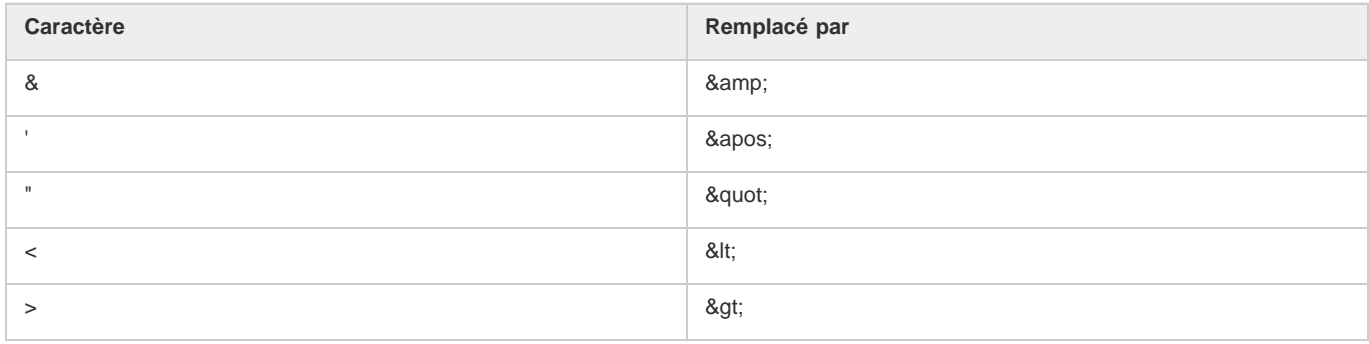

#### **Exemple de fichier XML exporté**

Les exemples suivants illustrent l'apparence d'un fichier XML généré par le panneau Chaînes dans la langue source (ici, l'anglais) et dans une autre langue (ici, le français) :

Exemple de version source anglaise :

```
<?xml version="1.0" encoding="UTF-8"?> 
<!DOCTYPE xliff PUBLIC "-//XLIFF//DTD XLIFF//EN" 
"http://www.oasis-open.org/committees/xliff/documents/xliff.dtd" > 
<xliff version="1.0" xml:lang="en"> 
<file datatype="plaintext" original="MultiLingualContent.fla" source-language="EN"> 
        <header></header> 
         <body> 
             <trans-unit id="001" resname="IDS_GREETINGS"> 
                 <source>welcome to our web site!</source> 
             </trans-unit> 
             <trans-unit id="002" resname="IDS_MAILING LIST"> 
                 <source>Would you like to be on our mailing list?</source> 
             </trans-unit> 
             <trans-unit id="003" resname="IDS_SEE YOU"> 
                 <source>see you soon!</source> 
             </trans-unit> 
             <trans-unit id="004" resname="IDS_TEST"> 
                 <source></source> 
             </trans-unit> 
         </body> 
     </file> 
</xliff>
```
#### Exemple de version source française :

```
<?xml version="1.0" encoding="UTF-8"?> 
<!DOCTYPE xliff PUBLIC "-//XLIFF//DTD XLIFF//EN" 
"http://www.oasis-open.org/committees/xliff/documents/xliff.dtd" > 
<xliff version="1.0" xml:lang="fr"> 
<file datatype="plaintext" original="MultiLingualContent.fla" source-language="EN"> 
        <header></header> 
       <body>
            <trans-unit id="001" resname="IDS_GREETINGS"> 
                 <source>Bienvenue sur notre site web!</source> 
             </trans-unit> 
            <trans-unit id="002" resname="IDS_MAILING LIST"> 
                 <source>Voudriez-vous être sur notre liste de diffusion?</source> 
            </trans-unit> 
            <trans-unit id="003" resname="IDS_SEE YOU"> 
                 <source>A bientôt!</source>
```

```
 </trans-unit> 
               <trans-unit id="004" resname="IDS_TEST"> 
                    <source></source> 
               </trans-unit> 
          </body> 
     </file> 
\langle x1iff \rangle
```
## **Traduction de texte dans le panneau Chaînes ou dans un fichier XML**

Lors de l'envoi des fichiers aux traducteurs, vous devez non seulement insérer le fichier FLA, mais également les dossiers des fichiers XML et le fichier XML de chaque langue.

Les traducteurs peuvent travailler directement dans les colonnes de langues du panneau Chaînes ou dans les fichiers XML de chaque langue pour traduire le fichier FLA dans les langues sélectionnées. Si vous traduisez directement dans le fichier XML, vous devez soit importer le fichier XML dans le panneau Chaînes, soit l'enregistrer dans le répertoire par défaut de la langue concernée.

#### **Traduction du texte dans le panneau Chaînes**

- 1. Choisissez Fenêtre > Autres panneaux > Chaînes.
- 2. Pour chaque langue à traduire, sélectionnez la colonne de langue appropriée, puis saisissez le texte traduit dans cette langue à associer à chaque ID de chaîne.
- 3. Pour afficher le texte sur la scène dans la langue sélectionnée, sélectionnez la langue dans le champ Langue de la scène.
- 4. Une fois la traduction terminée, enregistrez, publiez ou testez le fichier.

Tous les fichiers XML de toutes les langues sont écrasés par les informations du panneau Chaînes.

*Remarque : si vous souhaitez conserver la traduction dans un fichier XML, enregistrez-le dans un autre dossier.*

#### **Traduction de texte dans un fichier XML**

- 1. A l'aide d'un éditeur de fichiers XML ou d'un logiciel de traduction, ouvrez le dossier de la langue souhaitée, puis le fichier XML de cette langue. Le fichier XML est renseigné par les ID de chaque chaîne de texte.
- 2. Saisissez la chaîne de texte de la langue en regard de l'ID.
- 3. Si nécessaire, importez le fichier XML traduit dans le panneau Chaînes.

#### **Importation d'un fichier XML dans le panneau Chaînes**

Une fois un fichier XML modifié, si vous le placez dans le dossier spécifié dans le panneau Chaînes de la langue concernée, le fichier XML est chargé dans le document Flash Professional (fichier FLA) à l'ouverture.

Quel que soit l'emplacement du fichier XML importé, l'enregistrement, le test ou la publication du fichier FLA entraîne la création d'un dossier par langue indiquée dans le panneau Chaînes et d'un fichier XML par langue à l'emplacement indiqué pour la publication des fichiers SWF. Si aucun chemin de publication n'est indiqué, le dossier et le fichier sont enregistrés dans le dossier du fichier FLA. Les fichiers XML générés par le panneau Chaînes contiennent toujours les informations de ce panneau.

Vous pouvez également importer un fichier XML dans le panneau Chaînes à partir d'un autre emplacement. Une fois importé, lorsque vous enregistrez, testez ou publiez le fichier, le fichier XML du dossier spécifié pour cette langue est écrasé. Vous ne pouvez importer un fichier XML pour une langue que si elle a été sélectionnée comme langue disponible dans le panneau Chaînes. Vous pouvez également ajouter une langue et importer un fichier XML avec la traduction dans cette langue.

- 1. Sélectionnez Fenêtre > Autres panneaux > Chaînes et cliquez sur Importer XML.
- 2. Dans le menu déroulant de sélection d'une langue, choisissez la langue du fichier XML que vous importez, puis cliquez sur OK.
- 3. Accédez au dossier et au fichier XML à importer.

Les informations XML sont chargées dans la colonne du panneau Chaînes pour la langue sélectionnée à l'étape 3.

*Remarque : veillez à sélectionner la même langue aux étapes 2 et 3. Sinon, il se peut que vous importiez un fichier XML français dans la colonne de l'allemand.*

# <span id="page-590-0"></span>**Texte multilingue et code ActionScript**

**[Haut de la page](#page-582-0)**

Grâce à ActionScript®, vous pouvez contrôler du texte multilingue et importer des fichiers multilingues XML.

### **Utilisation d'ActionScript pour charger des fichiers externes**

Pour charger des données XML existantes ou utiliser un format différent pour le fichier XML, vous pouvez utiliser l'action loadVariables, l'action getURL, l'objet LoadVars ou l'objet XML pour créer un document qui contienne du texte multilingue en plaçant le texte dans un texte externe ou un fichier XML et en chargeant le fichier dans le clip à l'exécution.

Vous devez enregistrer le fichier externe au format UTF-8 (recommandé), UTF-16BE ou UTF-16LE en utilisant une application prenant le format

en charge. Si vous utilisez le format UTF-16BE ou UTF-16LE, le fichier doit commencer par une marque d'ordre d'octet (BOM) pour identifier le format d'encodage vers Flash Player. Le tableau suivant contient la marque à inclure pour identifier l'encodage. *Remarque : la plupart des éditeurs de texte permettant d'enregistrer des fichiers au format UTF-16BE ou LE ajoutent automatiquement les marques dans les fichiers.*

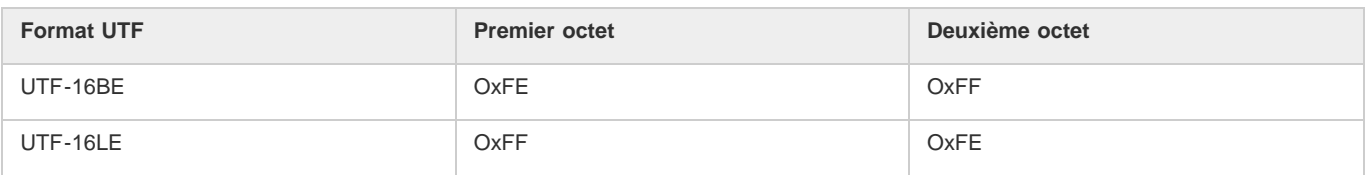

*Remarque : si le fichier externe est un fichier XML, vous ne pouvez pas utiliser de balise d'encodage XML pour modifier l'encodage du fichier. Vous devez enregistrer le fichier sous un format Unicode pris en charge.*

- 1. Dans l'outil de création Flash Professional, créez un champ de texte dynamique ou de saisie pour afficher le texte dans le document.
- 2. Dans l'inspecteur des propriétés, avec le champ de texte sélectionné, attribuez un nom d'occurrence au champ de texte.
- 3. Hors de Flash, créez un fichier texte ou XML définissant la valeur de la variable du champ de texte.
- 4. Enregistrez le fichier XML sous le format UTF-8 (recommandé), UTF-16BE ou UTF-16LE.
- 5. Utilisez l'une des procédures ActionScript suivantes pour référencer le fichier externe et le charger dans le champ de texte dynamique ou de saisie :
	- Utilisez la commande loadVariables pour charger un fichier externe.
	- Utilisez la commande getURL pour charger un fichier externe à partir d'une URL spécifiée.
	- Utilisez l'objet LoadVars (objet client/serveur prédéfini) pour charger un fichier texte externe à partir d'une URL spécifiée.
	- Utilisez l'objet XML (objet client/serveur prédéfini) pour charger un fichier XML externe à partir d'une URL spécifiée. Pour plus d'informations, voir la section XML du *[Guide de référence du langage ActionScript](http://help.adobe.com/fr_FR/FlashPlatform/reference/actionscript/3/index.html)*.

#### **Création de texte multilingue à l'aide de l'action #include**

Création d'un document avec du texte multilingue à l'aide de #include.

Vous devez utiliser une application prenant en charge le codage UTF-8, comme Dreamweaver, pour enregistrer le fichier texte au format UTF-8.

Vous devez insérer l'en-tête suivant comme première ligne du fichier pour identifier le fichier comme étant au format Unicode pour l'outil de création Flash Professional :

## //!-- UTF8

#### *Remarque : Veillez à insérer un espace après le second tiret (-).*

Par défaut, l'application de création Flash Professional suppose que les fichiers externes utilisant la commande #include sont codés selon la page de code classique du système d'exploitation exécutant l'outil de création. L'utilisation de l'en-tête //!-- UTF8 dans un fichier informe l'outil de création que le fichier externe est codé en UTF-8.

- 1. Dans l'outil de création Flash Professional, créez un champ de texte dynamique ou de saisie pour afficher le texte dans le document.
- 2. Dans l'inspecteur des propriétés, avec le champ de texte sélectionné, attribuez un nom d'occurrence au champ de texte.
- 3. Hors de Flash, créez un fichier texte ou XML définissant la valeur de la variable du champ de texte. Ajoutez l'en-tête //! au début du fichier.
- 4. Enregistrez le fichier texte au format UTF-8.
- 5. Pour inclure le fichier externe dans le champ de texte dynamique ou de saisie, utilisez la directive #include. Pour plus d'informations, voir la directive #include dans le *[Guide de référence du langage ActionScript](http://help.adobe.com/fr_FR/FlashPlatform/reference/actionscript/3/index.html)*.

#### **Création de documents multilingues à l'aide de variables texte**

Vous pouvez insérer du contenu codé en Unicode dans les variables de texte à l'aide de la syntaxe \uXXXX où \uXXXX est le code hexadécimal sur quatre chiffres, ou caractère d'échappement, du caractère Unicode. L'outil de création Flash Professional prend en charge les caractères d'échappement Unicode jusqu'à \uFFFF. Pour trouver les points de code des caractères Unicode, consultez la norme Unicode à l'adresse Unicode.org.

Vous ne pouvez utiliser des caractères d'espace Unicode que dans des variables de champs de texte. Vous ne pouvez pas insérer de caractères d'espace Unicode dans des fichiers texte ou XML externes. Flash Player 6 ne reconnaît pas les caractères d'espace Unicode des fichiers externes.

Par exemple, pour définir un champ de texte dynamique (avec le nom d'occurrence myTextVar) contenant des caractères japonais, coréen, chinois, anglais, hébreu et grec et le symbole Euro, vous pouvez saisir comme suit :

myTextVar.text = "\u304B\uD55C\u6C49hello\u03BB\u20AC";

Lorsque le fichier SWF est lu, les caractères suivants s'affichent dans le champ de texte :

# か計汉helloλ€

Pour obtenir de meilleurs résultats lors de la création d'un champ de texte contenant plusieurs langues, veillez à utiliser une police comprenant tous les glyphes nécessaires pour votre texte.

# **Utilisation du composant XMLConnector pour se connecter à des fichiers XML externes**

Vous pouvez utiliser le composant XMLConnector pour vous connecter à un document XML externe afin de relier des propriétés dans le document. Il vise à lire ou à écrire des documents XML à l'aide d'opérations GET, opérations POST ou les deux. Il agit comme un connecteur entre d'autres composants et des documents XML externes. Le composant XMLConnector communique avec des composants de votre application en utilisant soit des fonctions de liaison de données de l'environnement de création de Flash, soit du code ActionScript. Pour plus d'informations, voir le composant XML Connector dans le [Guide de référence du langage et des composants ActionScript](http://help.adobe.com/fr_FR/as3/learn/index.html).

Voir aussi

[Incorporation de polices pour assurer la cohérence de l'apparence du texte](http://helpx.adobe.com/flash/using/embed-fonts-consistent-text-appearance.html)

[Aperçu de la publication](http://helpx.adobe.com/flash/using/publishing-flash-documents.html)

[Utilisation du texte Unicode](http://help.adobe.com/fr_FR/as3/dev/WS8d7bb3e8da6fb92f-20050207122bd5f80cb-7fe9.html)

## $(C<sub>c</sub>)$  BY-NC-SR

[Informations juridiques](http://help.adobe.com//fr_FR/legalnotices/index.html) | [Politique de confidentialité en ligne](http://helpx.adobe.com/go/gffooter_online_privacy_policy_fr)

<span id="page-593-0"></span>**[A propos du texte TLF](#page-593-1) [Utilisation des styles de caractère](#page-595-0) [Utilisation des styles de paragraphe](#page-599-0) [Propriétés de la section Conteneur et flux](#page-601-0) [Texte asiatique et texte de droite à gauche](#page-603-0)**

*Remarque : (Flash Professional CC uniquement) la fonction Text Layout Framework est abandonnée et n'est pas disponible dans Flash Professional CC. Si vous ouvrez avec Flash Pro CC un fichier FLA contenant du texte TLF préalablement enregistré avec une ancienne version de Flash Professional, le texte TLF est converti en texte classique. Pour plus d'informations, voir cet article.* A partir de Flash Professional CS5, vous pouvez ajouter du texte à un fichier FLA à l'aide d'un nouveau moteur de texte appelé Text Layout Framework (TLF). TLF prend en charge de nombreuses fonctions de mise en forme de texte enrichi et de gestion des attributs de texte. Le texte TLF permet une meilleure gestion du texte par rapport au moteur de texte précédent (désormais appelé « texte classique »). Le texte TLF apporte les améliorations suivantes par rapport au texte classique :

- Typographie de qualité d'impression
- Styles de caractères supplémentaires : interlignage, ligatures, couleur de surbrillance, souligné, barré, casse, casse des chiffres, entre autres.
- Styles de paragraphes supplémentaires : prise en charge de plusieurs colonnes avec largeur de gouttière, options de justification de la dernière ligne, marges, retraits, espacement des paragraphes et valeurs de remplissage de conteneurs.
- Gestion d'attributs de texte asiatique supplémentaires : Tate Chu Yoko, Mojikumi, Type Kinsoku Shori et modèle d'interlignage.
- Vous pouvez appliquer certains attributs (tels que Rotation 3D, Effets de couleur et Modes de fusion) au texte TLF sans placer ce dernier dans un symbole de clip.
- Le texte peut être appliqué à plusieurs conteneurs de texte. Ces conteneurs sont appelés conteneurs de texte *liés* ou *enchaînés*.
- Possibilité de créer du texte de gauche à droite pour les scripts arabes et hébreux.
- Prise en charge du texte bidirectionnel, dans lequel un texte de droite à gauche peut contenir des éléments de texte de gauche à droite. Cette fonctionnalité est capitale pour l'incorporation de mots anglais ou de chiffres arabes dans un texte arabe/hébreu, par exemple.

# <span id="page-593-1"></span>**A propos du texte TLF**

**[Haut de la page](#page-593-0)**

### **Avant de commencer**

Lors de la création de texte, il est important de bien comprendre les notions de base de l'utilisation de texte dans Flash :

- Le texte TLF est le type de texte par défaut dans Flash Professional CS5. Dans Flash Pro CS5.5, le type de texte par défaut est [Utilisation](http://help.adobe.com/fr_FR/flash/cs/using/WSd60f23110762d6b883b18f10cb1fe1af6-7d4fa.html) [du texte classique.](http://help.adobe.com/fr_FR/flash/cs/using/WSd60f23110762d6b883b18f10cb1fe1af6-7d4fa.html)
- Il existe deux types de conteneurs de texte TLF, le texte de point et le texte de zone. La taille d'un conteneur de texte de point dépend uniquement du texte qu'il contient. La taille d'un conteneur de texte de zone est indépendante de la quantité de texte qu'il contient. Le texte de point est le conteneur par défaut. Pour convertir un conteneur de texte de point en conteneur de texte de zone, redimensionnez-le à l'aide de l'outil de sélection ou cliquez deux fois sur le petit cercle situé dans le coin inférieur droit du cadre de sélection du conteneur.
- Pour utiliser le texte TLF, vous devez spécifier ActionScript 3.0 et Flash Player 10 ou versions ultérieures dans les paramètres de publication de votre fichier FLA. Pour plus d'informations, voir Paramètres de publication (CS5).
- Lors de l'utilisation du texte TLF, l'inspecteur des propriétés dispose de trois modes d'affichage, selon le type de sélection de texte actuel :
	- Mode de l'outil Texte : lors de la sélection de l'outil Texte dans le panneau Outils et qu'aucun texte n'est sélectionné dans le document Flash.
	- Mode de l'objet de texte : lors de la sélection d'un bloc de texte sur la scène.
	- Mode de modification de texte : lors de la modification d'un bloc de texte.
- Vous pouvez créer trois types de blocs de texte avec du texte TLF selon la façon dont vous souhaitez que se comporte le texte à l'exécution :
	- Lecture seule : lorsque le texte est publié au format SWF, il est impossible de le sélectionner ou de le modifier.
	- Sélectionnable : lorsque le texte est publié au format SWF, il est possible de le sélectionner et de le copier dans le Presse-papiers, mais il est impossible de le modifier. Il s'agit du paramètre par défaut pour le texte TLF.

Modifiable : lorsque le texte est publié au format SWF, il est possible de le sélectionner et de le modifier.

- Contrairement au texte classique, le texte TLF ne prend pas en charge les polices PostScript Type 1. TLF prend en charge uniquement les polices OpenType et TrueType. Lors de l'utilisation du texte TLF, les polices PostScript ne sont pas disponibles dans le menu Texte > Police. Notez que si vous appliquez une police PostScript Type 1 à un objet de texte TLF à l'aide de l'un des autres menus de la police, Flash remplace par la police de périphérique \_sans. Lors de l'utilisation du texte classique, toutes les polices PostScript installées sont disponibles dans les menus Police.
- Pour être disponible dans Flash Player au moment de l'exécution, le texte TLF requiert une bibliothèque ActionScript spécifique. Si cette bibliothèque ne se trouve pas déjà sur l'ordinateur de lecture, Flash Player la télécharge automatiquement. Pour plus d'informations sur la bibliothèque, voir Publication de fichiers SWF avec du texte TLF.
- Il est impossible d'utiliser le texte TLF en tant que masque de fusion au moment de la création. Pour créer un masque avec du texte, créez le masque avec ActionScript 3.0 ou utilisez du texte classique pour le masque. Voir la section [Masquage des objets d'affichage](http://help.adobe.com/fr_FR/as3/dev/WS5b3ccc516d4fbf351e63e3d118a9b90204-7e0b.html) du Guide du développeur d'ActionScript 3.0.
- Les paramètres d'anticrènelage du texte TLF ne sont pas reflétés sur la scène tant que le fichier Flash n'est pas exporté au format SWF. Pour voir les effets des paramètres d'anticrènelage, utilisez la commande Contrôle > Tester ou la commande Fichier > Publier.
- pour utiliser les feuilles de style en cascade (CSS), faites appel à ActionScript pour appliquer une feuille de style. Pour plus d'informations, voir [Application de feuilles de style en cascade](http://help.adobe.com/fr_FR/as3/dev/WS8d7bb3e8da6fb92f-20050207122bd5f80cb-7ff3.html) dans le Guide du développeur d'ActionScript 3.0.
- TLF dispose d'API ActionScript étendues permettant de créer et de manipuler des enchaînements au moment de l'exécution. Ces API proposent des fonctions supplémentaires, telles que la décoration de texte, les images en ligne, la possibilité de lire les langages HTML et TLFMarkup, ainsi que d'autres fonctions utiles permettant de créer du contenu dynamique.

#### **Didacticiels et vidéos**

- Vidéo : [TLF in Flash Professional CS5.5](http://tv.adobe.com/watch/cs-55-web-premium-feature-tour-/flash-professional-cs55-tlf-in-flash-professional-cs55/) (disponible en anglais uniquement, 4:33, Adobe TV)
- Vidéo : [CSS stylsheets with TLF text](http://tv.adobe.com/watch/adc-presents/css-style-sheets-with-tlf-text/) (8:12, Adobe TV, disponible en anglais uniquement)

#### **Conversion de texte classique en texte TLF et vice-versa**

Lorsque vous convertissez un objet de texte d'un moteur de texte à l'autre, Flash conserve la plupart des paramètres de formatage. Néanmoins, étant donné que les moteurs de texte présentent des fonctionnalités différentes, il est possible que certains paramètres de formatage soient légèrement différents, notamment l'espacement des lettres et l'interlignage. Vérifiez attentivement le texte et appliquez à nouveau les paramètres ayant été modifiés ou perdus.

Si vous devez convertir du texte classique en texte TLF, veillez à n'effectuer cette opération qu'une seule fois. Cette remarque est aussi valable lors de la conversion de texte TLF en texte classique.

Lors de la conversion de texte, Flash convertit les types de texte comme suit :

- TLF Lecture seule > Classique statique
- TLF Sélectionnable > Classique statique
- TLF Modifiable > Saisie classique

#### **Publication de fichiers SWF avec du texte TLF**

Pour fonctionner correctement, tous les objets de texte TLF reposent sur une bibliothèque ActionScript TLF spécifique, également appelée « bibliothèque partagée à l'exécution » ou RSL. Etant donné que la bibliothèque est séparée de votre fichier SWF publié, la taille du fichier SWF est réduite. Flash Professional fournit cette bibliothèque au moment de la création. Au moment de l'exécution, après le chargement de votre fichier SWF publié sur un serveur Web, la bibliothèque est fournie de la façon suivante :

- 1. Sur l'ordinateur local. Flash Player recherche une copie de la bibliothèque sur la machine locale sur laquelle elle est exécutée. Si le fichier SWF n'est pas le premier à utiliser le texte TLF sur cet ordinateur, l'ordinateur dispose déjà d'une copie locale de la bibliothèque dans la mémoire cache réservée à Flash Player. Après une utilisation intensive du texte TLF sur Internet, la plupart des machines disposent d'une copie locale du fichier de bibliothèque. Les utilisateurs de Flash Player peuvent néanmoins désactiver cette fonction sur leur ordinateur.
- 2. Sur Adobe.com. Si aucune copie locale n'est disponible, Flash Player interroge le serveur d'Adobe pour savoir s'il existe une copie de la bibliothèque. La bibliothèque ne doit être téléchargée qu'une seule fois pour chaque ordinateur. Tous les fichiers SWF suivants qui sont lus sur le même ordinateur utilisent la copie de la bibliothèque téléchargée précédemment.
- 3. Sur votre serveur Web. Si, pour une raison ou pour une autre, les serveurs d'Adobe ne sont pas disponibles, Flash Player recherche la bibliothèque dans le répertoire du serveur Web dans lequel se trouve le fichier SWF. Pour fournir ce niveau de sauvegarde additionnel, chargez manuellement le fichier de bibliothèque sur le serveur Web avec votre fichier SWF. Vous pouvez également spécifier un chemin alternatif pour votre bibliothèque sur votre serveur afin que plusieurs fichiers SWF à divers emplacements puissent pointer vers une seule occurrence de la bibliothèque. Pour plus d'informations sur le fichier d'actifs, voir ci-dessous.

Lorsque vous publiez un fichier SWF qui utilise le texte TLF, Flash Professional crée un fichier supplémentaire intitulé textLayout\_X.X.X.XXX.swz (où les X sont remplacés par le numéro de version) à côté de votre fichier SWF. Vous pouvez également charger ce fichier sur votre serveur Web avec votre fichier SWF, notamment dans les rares cas où les serveurs d'Adobe ne sont pas disponibles.

Vous pouvez par ailleurs compiler les actifs TLF dans votre fichier SWF afin que Flash Player n'ait pas à les télécharger séparément. Pour cela, définissez les paramètres ActionScript de votre fichier FLA. Nous vous rappelons toutefois que ces actifs augmentent significativement la taille de votre fichier SWF publié ; ajoutez-les uniquement lorsque les performances de téléchargement ne sont pas un problème. Cette fonction peut également être utile lorsque les serveurs Adobe ne sont pas disponibles, notamment lors du déploiement de fichiers SWF sur des réseaux fermés ou privés susceptibles de restreindre l'accès aux URL externes.

Pour compiler les actifs ActionScript TLF dans les fichiers SWF publiés :

- 1. Choisissez Fichier > Paramètres de publication.
- 2. Cliquez sur l'onglet Flash.
- 3. Cliquez sur le bouton Paramètres en regard du menu Script.
- 4. Cliquez sur l'onglet Chemin de la bibliothèque.
- 5. Sélectionnez Fusionné dans le code dans le menu Liaison par défaut.

Voici quelques recommandations concernant l'utilisation de la bibliothèque TLF pour différents cas de déploiement :

- Fichier SWF basé sur le Web : utilisez le comportement par défaut pour autoriser Flash Player à télécharger la bibliothèque partagée à l'exécution si besoin est.
- Fichier SWF basé sur AIR : compilez la bibliothèque partagée à l'exécution dans le fichier SWF. De cette manière, la fonctionnalité de texte de l'application AIR n'est pas compromise lorsque vous êtes déconnecté.
- Fichier SWF basé sur l'iPhone : il n'est pas recommandé d'utiliser TLF sur l'iPhone pour des raisons de performances. Si vous décidez d'utiliser TLF sur l'iPhone, compilez le code TLF dans le fichier SWF, car l'iPhone ne peut pas charger les bibliothèques partagées à l'exécution.

*Remarque : pour plus d'informations sur la façon dont fonctionne la mémoire cache de Flash Player, voir [Improving Flex application performance](http://www.adobe.com/go/learn_fl_flash_player_cache_fr) [using the Flash Player cache.](http://www.adobe.com/go/learn_fl_flash_player_cache_fr) Cet article, disponible uniquement en anglais, est centré sur Flash Builder, mais toutes les informations concernant la mémoire cache de Flash Player s'appliquent également à Flash Professional.*

Si les actifs ActionScript TLF ne sont pas incorporés ou ne sont pas disponibles sur l'ordinateur de lecture local, il peut exister un léger retard dans la lecture SWF lorsque Flash Player télécharge les actifs. Vous pouvez choisir le type de fichier SWF de préchargement que Flash Player affiche lorsque les actifs sont téléchargés. Pour cela, définissez la méthode de préchargement dans les paramètres d'ActionScript 3.0.

Pour définir la méthode de préchargement :

- 1. Choisissez Fichier > Paramètres de publication.
- 2. Dans l'onglet Flash, cliquez sur le bouton Paramètres d'ActionScript 3.0.
- 3. Dans la boîte de dialogue Paramètres d'ActionScript 3.0, sélectionnez une méthode dans le menu Méthode de préchargement. Les méthodes disponibles sont les suivantes :
	- Fichier SWF de préchargement : il s'agit de la méthode par défaut. Flash intègre un petit fichier SWF de préchargement dans votre fichier SWF publié. Ce fichier de préchargement affiche une barre de progression lorsque les actifs sont en cours de chargement.
	- Boucle de préchargement personnalisée : choisissez ce paramètre si vous souhaitez utiliser votre propre fichier SWF de préchargement.

Le paramètre Méthode de préchargement est disponible uniquement si l'option Liaison par défaut est définie sur Bibliothèque partagée à l'exécution (RSL).

#### **Didacticiels et vidéos**

- Didacticiel : [Using a Custom Preloader Loop With TLF Text](http://jeffkamerer.com/blog/2010/08/12/using-a-custom-preloader-loop-with-tlf-text/) Jeff Kamerer, Adobe (disponible en anglais uniquement)
- Note technique : [Loading child SWFs with TLF content generates reference errors](http://kb2.adobe.com/cps/838/cpsid_83812.html) (disponible en anglais uniquement)
- Cookbook : [How Do I Correct This Runtime Library Error?](http://cookbooks.adobe.com/post_TLF_is_provided_by_external_library__textLayout_X_-17842.html) (disponible en anglais uniquement)

# **Réduction de la taille d'un fichier SWF contenant du texte TLF (CS5.5 uniquement)**

La plupart du texte TLF implique la compilation d'une bibliothèque ActionScript spécifique dans votre fichier SWF. Cette bibliothèque ajoute environ 20 k à la taille du fichier.

S'il est nécessaire de ne pas augmenter la taille du fichier, vous pouvez empêcher l'ajout de la bibliothèque ActionScript en limitant votre utilisation du texte TLF, comme suit :

- Utilisez uniquement les types de texte TLF Sélectionnable ou Lecture seule.
- Ne donnez pas de nom d'occurrence aux occurrences de texte TLF dans le panneau Propriétés. En d'autres termes, il est impossible de manipuler le texte avec ActionScript.

<span id="page-595-0"></span>Malgré ces restrictions, vous pouvez utiliser les fonctions de mise en forme de texte du texte TLF.

Les styles de caractère sont des attributs qui s'appliquent à un caractère unique ou à un jeu de caractères et non à des paragraphes entiers ou des conteneurs de texte. Pour définir les styles de caractère, utilisez les sections Caractère et Caractère avancé de l'inspecteur des propriétés de texte.

La section Caractère de l'inspecteur des propriétés comprend les propriétés de texte suivantes :

**Famille** Nom de la police. (N'oubliez pas que le texte TLF prend en charge uniquement les polices OpenType et TrueType.) **Style** Normal, Gras ou Italique. Les styles Faux italique et Faux gras ne sont pas disponibles pour les objets de texte TLF. Certaines polices peuvent également inclure d'autres styles, tels que Noir, Gras italique, etc.

**Taille** Taille des caractères, en pixels.

**Interlignage** Espace vertical entre les lignes de texte. Par défaut, l'interlignage est exprimé en pourcentage, mais il peut également être exprimé en points.

**Couleur** Couleur du texte

**Interlettrage** Quantité d'espace entre les caractères sélectionnés.

**Surbrillance** Couleur de surbrillance.

**Crénage** Ajoute ou enlève de l'espace entre des paires de caractères spécifiques. Le texte TLF définit automatiquement le crénage des caractères en fonction des informations de crénage dont disposent dans la plupart des polices.

Lorsque les options de texte asiatique sont activées, la case à cocher Crénage automatique apparaît. Lorsque le crénage automatique est activé, les informations de crénage de la police sont utilisées. Lorsque le crénage automatique est désactivé, les informations de crénage de la police sont ignorées et aucun crénage n'est appliqué.

Lorsque les options de texte asiatique sont activées, les valeurs de crénage sont les suivantes :

- Automatique : les informations de crénage de la police sont utilisées pour les caractères latins. Pour les caractères asiatiques, le crénage est appliqué uniquement aux caractères qui disposent d'informations de crénage. Les caractères asiatiques qui ne disposent pas de ces informations sont les caractères Kanji, Hiragana et Katakana.
- Activé : le crénage est toujours activé.
- Désactivé : le crénage est toujours désactivé.

**Anticrènelage** Trois modes d'anticrènelage sont disponibles.

- Utiliser les polices de périphérique : indique que le fichier SWF utilise les polices installées sur l'ordinateur local pour afficher les polices. En règle générale, la plupart des tailles de polices de périphérique sont lisibles. Bien que cette option n'augmente pas la taille des fichiers SWF, elle vous force à dépendre des polices installées sur l'ordinateur de l'utilisateur. Pour cette raison, veillez à choisir uniquement les familles de polices les plus couramment installées lorsque vous utilisez des polices de périphérique.
- Lisibilité : permet une meilleure lisibilité des polices, notamment pour des polices de petite taille. Si vous souhaitez utiliser cette option dans un bloc de texte spécifique, incorporez la police utilisée par l'objet de texte. Pour plus d'instructions, voir [Incorporation de polices pour](http://helpx.adobe.com/flash/using/embed-fonts-consistent-text-appearance.html) [assurer la cohérence du texte.](http://helpx.adobe.com/flash/using/embed-fonts-consistent-text-appearance.html) N'utilisez pas cette option si vous avez l'intention de créer un texte animé ; utilisez plutôt le mode Animation.
- Animation : crée une animation plus homogène en ignorant les informations d'alignement et de crénage. Si vous souhaitez utiliser cette option dans un bloc de texte spécifique, incorporez la police utilisée par le bloc de texte. Pour plus d'instructions, voir [Incorporation de polices](http://helpx.adobe.com/flash/using/embed-fonts-consistent-text-appearance.html) [pour assurer la cohérence du texte.](http://helpx.adobe.com/flash/using/embed-fonts-consistent-text-appearance.html) Pour des raisons de lisibilité, veillez à utiliser une taille de police d'au moins 10 points lorsque vous spécifiez cette option.

**Rotation** Permet de faire pivoter des caractères individuels. Spécifier la rotation des polices qui ne contiennent pas d'informations sur la disposition verticale peut entraîner des résultats inattendus.

Les valeurs de la propriété Rotation sont les suivantes :

- 0° : aucun caractère ne pivote.
- 270° : la rotation à 270 ° est utilisée principalement dans les textes Roman avec orientation verticale. Si vous utilisez ce paramètre sur d'autres types de texte, tels que Vietnamien et Thaï, des résultats inattendus peuvent se produire.
- Automatique : spécifie une rotation de 90 degrés vers la gauche pour les caractères pleine chasse et larges uniquement, comme indiqué par les propriétés Unicode du caractère. Cette valeur est généralement utilisée avec du texte asiatique pour ne faire pivoter que les caractères requérant une rotation. Cette rotation est uniquement appliquée au texte vertical pour orienter verticalement les caractères pleine chasse et larges sans affecter les autres caractères.

**Souligné** Insère une ligne horizontale sous les caractères.

**Barré** Insère une ligne horizontale au centre des caractères.

**Exposant** Place les caractères légèrement au-dessus de la ligne de saisie normale et réduit leur taille. Le style Exposant peut également être appliqué à l'aide du menu Décalage vertical de la section Caractère avancé de l'inspecteur des propriétés de texte TLF.

**Indice** Place les caractères légèrement en dessous de la ligne de saisie normale et réduit leur taille. Le style Indice peut également être appliqué à l'aide du menu Décalage vertical de la section Caractère avancé de l'inspecteur des propriétés de texte TLF.

La section Caractère avancé comprend les propriétés suivantes :

**Lien** Utilisez ce champ pour créer un lien hypertexte. Saisissez l'URL devant être chargée lorsque l'utilisateur clique sur les caractères dans le fichier SWF publié à l'exécution.

**Cible** Cette propriété s'utilise avec la propriété Lien pour spécifier la fenêtre dans laquelle se charge l'URL. Les valeurs de la propriété Cible sont les suivantes :

- \_self : indique l'image active dans la fenêtre ouverte.
- \_blank : indique une nouvelle fenêtre.
- \_parent : indique le parent de l'image actuelle.
- \_top : indique l'image de plus haut niveau dans la fenêtre ouverte.
- Personnalisée : vous pouvez saisir la valeur de chaîne personnalisée de votre choix dans le champ Cible. Utilisez cette valeur dans les cas où vous êtes sûr que le nom personnalisé d'une fenêtre de navigateur ou d'une image sera déjà ouvert lors de la lecture de votre fichier SWF.

**Casse** Permet de spécifier le mode d'utilisation des majuscules et des minuscules. Les valeurs de la propriété Casse sont les suivantes :

- Par défaut : la casse typographique par défaut de chaque caractère est utilisée.
- Majuscules : indique que tous les caractères utilisent des glyphes majuscules.
- $\bullet$  Minuscules : indique que tous les caractères utilisent des glyphes minuscules.
- Capitales en petites capitales : indique que tous les caractères en capitales utilisent des glyphes en petites capitales. Pour utiliser cette option, la police sélectionnée doit contenir des glyphes en petites capitales. En règle générale, les polices d'Adobe Pro sont définies sur ces glyphes.
- Minuscules en petites capitales : indique que tous les caractères en minuscules utilisent des glyphes en petites capitales. Pour utiliser cette option, la police sélectionnée doit contenir des glyphes en petites capitales. En règle générale, les polices d'Adobe Pro sont définies sur ces glyphes.

Les scripts hébreu et perse-arabe, tels que l'arabe, ne font pas la distinction entre les majuscules et les minuscules, et ce paramètre ne les concerne pas.

**Casse des chiffres** Permet d'indiquer le style numérique à appliquer lors de l'utilisation de polices OpenType qui offrent des chiffres alignés et non alignés. Les valeurs de la propriété Casse des chiffres sont les suivantes :

- Par défaut : spécifie la casse numérique par défaut. Les résultats varient en fonction de la police ; les caractères utilisent les paramètres spécifiés par le créateur de polices de caractères sans qu'aucune fonction ne soit appliquée.
- Chiffres alignés : les chiffres alignés (ou d'alignement) possèdent la même hauteur que les majuscules et sont normalement à espacement fixe dans le texte de façon à s'aligner verticalement sur les graphiques.
- Chiffres non alignés : les chiffres non alignés ont un aspect traditionnel et classique. Ils ne sont disponibles que dans certaines polices de caractères, parfois sous forme de chiffres standard d'une police, mais le plus souvent dans une police supplémentaire ou experte. Les chiffres sont espacés proportionnellement en éliminant les espaces blancs propres aux chiffres alignés à espacement fixe, tout particulièrement autour du chiffre un. Les chiffres non alignés sont les chiffres le plus souvent utilisés dans un texte. Contrairement aux chiffres alignés, ils se combinent sans rompre la ligne visuelle de la copie du corps. Ils conviennent également aux titres, car ils s'intègrent mieux que les chiffres alignés. De nombreux créateurs de caractères typographiques préfèrent utiliser ce type de chiffres, hormis dans les graphiques et les tableaux.

**Largeur des chiffres** Permet d'indiquer s'il convient d'utiliser des chiffres proportionnels ou tabulaires lors de l'utilisation de polices OpenType qui offrent des chiffres alignés et non alignés. Les valeurs de la propriété Largeur des chiffres sont les suivantes :

- Par défaut : spécifie la largeur des chiffres par défaut. Les résultats varient en fonction de la police ; les caractères utilisent les paramètres spécifiés par le créateur de polices de caractères sans qu'aucune fonction ne soit appliquée.
- Proportionnel : spécifie des chiffres proportionnels. Les polices d'affichage contiennent généralement des chiffres proportionnels. Pour calculer la largeur totale de ces chiffres, il convient d'ajouter la largeur du chiffre lui-même à une petite quantité d'espace blanc autour de lui. Par exemple, le chiffre 8 est plus large que le chiffre 1. Les chiffres proportionnels peuvent être alignés ou non alignés. Les chiffres proportionnels ne s'alignent pas verticalement et ne conviennent pas aux tableaux, aux graphiques ou à d'autres colonnes verticales.
- Tabulaire : spécifie des chiffres tabulaires. Les chiffres tabulaires sont des caractères numériques qui ont chacun la même largeur de caractère totale. La largeur du caractère correspond à la largeur du chiffre lui-même, ajoutée à l'espace blanc des deux côtés du caractère. L'espacement tabulaire (également appelé espacement fixe) permet d'aligner les chiffres verticalement dans les tableaux, les états financiers et autres colonnes de chiffres. En règle générale, les chiffres tabulaires sont des chiffres alignés, ce qui signifie qu'ils reposent sur la ligne de base et possèdent la même hauteur que les majuscules.

**Ligne de base dominante** Disponible uniquement lorsque les options asiatiques sont activées dans le menu d'options de l'inspecteur des propriétés de texte. Spécifie la ligne de texte dominante (ou principale) pour le texte sélectionné explicitement (par opposition à la base d'interlignage, qui détermine l'alignement de la ligne de base d'un paragraphe entier). Les valeurs de la propriété Ligne de base dominante sont les suivantes :

- Automatique : définie en fonction du jeu de paramètres régionaux sélectionné. Il s'agit de l'option par défaut.
- Roman : dans le cas d'un texte, cette valeur est déterminée par la police et sa taille en points. Dans le cas d'éléments graphiques, le bas de l'image est utilisé.
- Jambage supérieur : spécifie une ligne de base ascendante. Dans le cas d'un texte, cette valeur est déterminée par la police et sa taille en points. Dans le cas d'éléments graphiques, le haut de l'image est utilisé.
- Jambage inférieur : spécifie une ligne de base descendante. Dans le cas d'un texte, cette valeur est déterminée par la police et sa taille en points. Dans le cas d'éléments graphiques, le bas de l'image est utilisé.
- Haut de l'idéogramme : aligne les petits caractères d'une ligne sur la position spécifiée dans le repère de construction du caractère large.
- Centre de l'idéogramme : aligne les petits caractères d'une ligne sur la position spécifiée dans le repère de construction du caractère large.
- Bas de l'idéogramme : aligne les petits caractères d'une ligne sur la position spécifiée dans le repère de construction du caractère large.

**Ligne de base d'alignement** Disponible uniquement lorsque les options asiatiques sont activées dans le menu d'options de l'inspecteur des propriétés de texte. Permet de spécifier une ligne de base différente pour le texte ou une image graphique dans un paragraphe. Par exemple, si vous insérez une icône dans une ligne de texte, vous pouvez définir un alignement avec le haut ou le bas de l'image par rapport à la ligne de base du texte.

- Utiliser dominante : spécifie que la ligne de base d'alignement utilise la ligne de base dominante.
- Roman : dans le cas d'un texte, cette valeur est déterminée par la police et sa taille en points. Dans le cas d'éléments graphiques, le bas de l'image est utilisé.
- Jambage supérieur : spécifie une ligne de base ascendante. Dans le cas d'un texte, cette valeur est déterminée par la police et sa taille en points. Dans le cas d'éléments graphiques, le haut de l'image est utilisé.
- Jambage inférieur : spécifie une ligne de base descendante. Dans le cas d'un texte, cette valeur est déterminée par la police et sa taille en points. Dans le cas d'éléments graphiques, le bas de l'image est utilisé.
- Haut de l'idéogramme : aligne les petits caractères d'une ligne sur la position spécifiée dans le repère de construction du caractère large.
- Centre de l'idéogramme : aligne les petits caractères d'une ligne sur la position spécifiée dans le repère de construction du caractère large.
- Bas de l'idéogramme : aligne les petits caractères d'une ligne sur la position spécifiée dans le repère de construction du caractère large. Il s'agit de l'option par défaut.

**Ligatures** Les ligatures sont des caractères de remplacement typographiques pour certaines paires de lettres, telles que « fi » et « fl », disponibles dans certaines polices. Les ligatures remplacement généralement les caractères consécutifs qui partagent des composants communs. Elles font partie de classes de glyphes plus générales appelées formes contextuelles. Avec les formes contextuelles, la forme spécifique d'une lettre dépend du contexte, notamment des lettres voisines ou à proximité de la fin d'une ligne. Notez que l'option Ligatures n'a aucun effet sur les scripts dans lesquels les ligatures ou les connexions entre les lettres sont la norme et ne dépendent pas de la police. Il s'agit, entre autres, des scripts perse-arabe et devanagari.

Les valeurs de la propriété Ligatures sont les suivantes :

- fi ff fj ft Th ct st sp AA CA ET FT OO
- fi ff fj ft Th ct st sp AA CA ET FT OO
- c. fi ff fi ft Th ct st sp AA CA ET FT OO
- $\operatorname{f\!f\!f\!f\!f\!f}$  Th ct st sp AA CA ET FT  $\infty$ D.
- $fi$   $fi$   $fi$   $ft$   $Th$   $dt$   $$$   $$$   $$$   $$$   $$$   $A$   $C$  $A$   $ET$   $FT$   $C$  $O$ Ε.

*A. Aucune ligature appliquée B. Ligatures minimales C. Ligatures courantes D. Ligatures rares E. Ligatures exotiques*

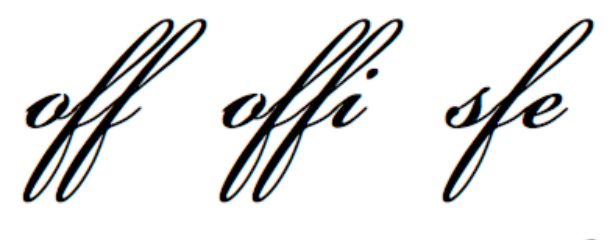

*Police basée sur un script avec ligatures minimales (haut) et ligatures courantes (bas).*

- Minimale : ligatures minimales.
- Courante : ligatures courantes ou « standard ». Il s'agit de l'option par défaut.
- Rare : ligatures rares ou « discrétionnaires ».
- Exotique : ligatures exotiques ou « historiques ». Seules quelques familles de polices contiennent cette ligature.

**Saut** Cette propriété s'utilise pour éviter la césure de certains mots à la fin des lignes, notamment les noms propres ou les mots qui pourraient être mal interprétés s'ils étaient coupés (c'est-à-dire séparés par des tirets). L'option Saut s'utilise également pour que les caractères multiples ou les groupes de mots restent unis, notamment les groupes d'initiales, les noms et les prénoms. Les valeurs de la propriété Saut sont les suivantes :

- Automatique : les opportunités de saut de ligne sont basées sur les propriétés des caractères Unicode de la police. Il s'agit de l'option par défaut.
- Tous : tous les caractères de la sélection sont considérés comme opportunités de saut de ligne obligatoires.
- N'importe lequel : tous les caractères de la sélection sont considérés comme opportunités de saut de ligne.
- Aucun saut : aucun caractère de la sélection n'est considéré comme opportunité de saut de ligne.

**Décalage vertical** Cette propriété permet de définir le décalage vertical en pourcentage ou en pixels. Les valeurs positives déplacent la ligne de base du caractère en dessous de la ligne de base de la ligne et les valeurs négatives la déplacent au-dessus. Il est également possible d'appliquer l'attribut Exposant ou Indice à partir de ce menu. La valeur par défaut est 0. La plage de valeurs est de +/- 720 points ou pour cent.

Paramètres régionaux En tant que propriété du caractère, le jeu de paramètres régionaux sélectionné influe sur la forme des glyphes selon les fonctions OpenType de la police. Par exemple, les langues comme le turc ne possèdent pas de ligatures telles que fi et ff. Un autre exemple est la version en majuscule du « i » turc, représenté par un i majuscule avec un point, et non par « I ».

Une autre propriété Paramètres régionaux au niveau de l'enchaînement est disponible dans la section Conteneur et flux de l'inspecteur des propriétés de texte TLF. Tous les caractères héritent de la propriété Paramètres régionaux définie à la section Conteneur et flux, à moins qu'une autre valeur ait été spécifiée au niveau du caractère.

# <span id="page-599-0"></span>**Utilisation des styles de paragraphe**

**[Haut de la page](#page-593-0)**

Pour définir les styles de paragraphe, utilisez les sections Paragraphe et Paragraphe avancé de l'inspecteur des propriétés de texte.

La section Paragraphe comprend les propriétés de texte suivantes :

**Aligner** Cette propriété peut être utilisée avec du texte horizontal ou vertical. Aligner au début permet d'aligner le texte le long du bord de départ du conteneur (sur le côté gauche pour le texte de gauche à droite). Aligner à la fin permet d'aligner le texte le long du bord de fin du conteneur (sur le côté droit pour le texte de gauche à droite).

Lorsque la direction du paragraphe de la sélection actuelle est de droite à gauche, l'apparence des icônes d'alignement s'inverse pour indique la directe correcte.

**Marges : Début et Fin** Ces paramètres spécifient la largeur des marges gauche et droite, en pixels. La valeur par défaut est 0.

**Retrait** Cette propriété spécifie la mise en retrait du premier mot du paragraphe sélectionné, en pixels.

**Espacement : Avant et Après** Cette propriété spécifie les valeurs des espaces situés avant et après un paragraphe, en pixels.

*Remarque : contrairement aux applications de mise en page traditionnelles, l'espace vertical spécifié entre les paragraphes se réduit lorsque les valeurs se chevauchent. Prenons par exemple deux paragraphes, Para1, suivi de Para2. Un espace de 12 pixels est inséré après Para1 (Espace après) et un espace de 24 pixels est inséré avant Para2 (Espace avant). TLF génère un espace de 24 points entre les paragraphes, et non un espace de 36 points. Si un paragraphe commence en haut d'une colonne, aucun espace supplémentaire n'est inséré avant ce paragraphe. Dans ce cas, vous pouvez utiliser les options de décalage de la première ligne de base du paragraphe.*

**Justification du texte** Indique le mode de justification du texte. Les valeurs de la propriété Justification du texte sont les suivantes :

- Espacement des lettres : la justification est distribuée entre les lettres.
- Espacement des mots : la justification est distribuée entre les mots. Il s'agit de l'option par défaut.

**Direction** Cette propriété spécifie la direction du paragraphe. Les paramètres de direction sont disponibles uniquement si les options De droite à gauche sont activées dans Préférences. Ce paramètre s'applique uniquement au paragraphe actuellement sélectionné dans le conteneur de texte. Il est possible de définir une autre propriété de direction pour le conteneur dans la section Conteneur et flux de l'inspecteur des propriété de texte TLF. Les valeurs de la propriété Direction sont les suivantes :

- De gauche à droite : direction du texte de gauche à droite. Cette option est utilisée pour la plupart des langues. Il s'agit de l'option par défaut.
- De droite à gauche : direction du texte de droite à gauche. Cette option est utilisée pour les langues du Moyen-Orient, telles que l'arabe, l'hébreu et les langues basées sur le script arabe, comme Farsi ou Urdu.

Les options de la section Paragraphe avancé sont disponibles uniquement lorsque les options asiatiques sont activées dans les Préférences ou via le menu Options de l'inspecteur des propriétés de texte TLF.

La section Paragraphe avancé comprend les propriétés suivantes :

**Mojikumi** Parfois appelée règle de justification, cette propriété détermine la façon dont la justification du paragraphe est appliquée. Les justificateurs appliqués en fonction de cette option ont une incidence sur l'espacement des caractères de ponctuation et l'interlignage. En caractères romains, la virgule et les points japonais occupent toute la largeur du caractère, mais seulement la moitié dans les langues d'Extrême-Orient. En outre, l'espacement entre les signes de ponctuation séquentielle devient plus serré, obéissant ainsi aux conventions typographiques traditionnelles asiatiques. Un autre élément qu'il convient de souligner dans l'exemple suivant est l'interlignage, appliqué à la deuxième ligne des paragraphes. Dans la version asiatique, les deux dernières lignes sont décalées à gauche. En caractères romains, la deuxième ligne et les lignes suivantes sont décalées à gauche.

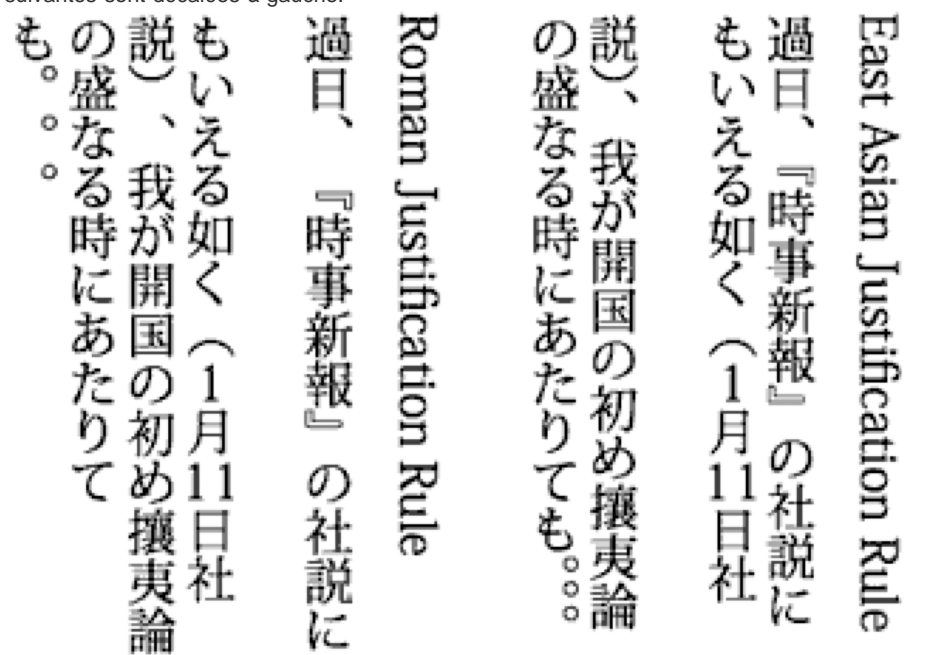

*Paragraphes avec règles de justification Roman (gauche) et d'Extrême-Orient (droite)*

Les valeurs de la propriété Mojikumi sont les suivantes :

- Automatique : la justification est appliquée en fonction du jeu de paramètres régionaux spécifié dans la section Caractère et flux de l'inspecteur des propriétés de texte. Il s'agit de l'option par défaut.
- Espace : les règles de justification Roman sont utilisées.
- Extrême-Orient : les règles de justification asiatiques sont utilisées.

**Type Kinsoku Shori** Parfois appelée règle de justification, cette propriété spécifie les options de traitement des caractères kinsoku japonais, qui ne peuvent pas s'afficher au début ou à la fin d'une ligne. Les valeurs de la propriété Type Kinsoku Shori sont les suivantes :

- Automatique : définie en fonction du jeu de paramètres régionaux sélectionné dans la section Caractère et flux de l'inspecteur des propriétés de texte. Il s'agit de l'option par défaut.
- La justification est basée sur le développement ou la compression de la ligne, selon le résultat se rapprochant le plus de la largeur désirée.
- Introduire Kinsoku : base la justification sur la compression des caractères kinsoku à la fin de la ligne. Les caractères Kinsoku s'étendent s'il n'y a pas de kinsoku ou si cet espace à la fin de la ligne est insuffisant.
- Supprimer uniquement : la justification est basée sur le développement de la ligne.

**Modèle d'interlignage** Le modèle d'interlignage est un format de paragraphe composé qui permet une combinaison de la base d'interlignage et du sens d'interlignage.

La base d'interlignage détermine les lignes de base de deux lignes consécutives devant se trouver à la distance spécifiée par la hauteur de la ligne de chacune d'elles. Par exemple, pour deux lignes consécutives dans un paragraphe avec une base d'interlignage Roman, la hauteur de la ligne correspond à la distance entre leurs lignes de base Roman respectives.

Le sens d'interlignage détermine le sens dans lequel est mesurée la hauteur de la ligne. Si le sens d'interlignage est vers le haut, la hauteur de la ligne correspond à la distance de la ligne de base d'une ligne par rapport à la ligne de base de la ligne précédente. Si le sens d'interlignage est vers le bas, la hauteur de la ligne correspond à la distance de la ligne de base d'une ligne par rapport à la ligne de base de la ligne suivante.

Les valeurs de la propriété Modèle d'interlignage sont les suivantes :

- Roman (vers le haut) : la base d'interlignage est Roman et le sens d'interlignage est vers le haut. Dans ce cas, la hauteur de la ligne correspond à la distance de la ligne de base Roman d'une ligne par rapport à la ligne de base Roman de la ligne précédente.
- Idéographique Ascendant : la base d'interlignage est le haut de l'idéogramme et le sens d'interlignage est vers le haut. Dans ce cas, la hauteur de la ligne correspond à la distance de la ligne de base Haut de l'idéogramme d'une ligne par rapport à la ligne de base Haut de l'idéogramme de la ligne précédente.
- Idéographique Centré vers le haut : la base d'interlignage est le centre de l'idéogramme et le sens d'interlignage est vers le haut. Dans ce

cas, la hauteur de la ligne correspond à la distance de la ligne de base Centre de l'idéogramme d'une ligne par rapport à la ligne de base Centre de l'idéogramme de la ligne précédente.

- Idéographique Descendant : la base d'interlignage est le haut de l'idéogramme et le sens d'interlignage est vers le bas. Dans ce cas, la hauteur de la ligne correspond à la distance de la ligne de base Haut de l'idéogramme d'une ligne par rapport à la ligne de base Haut de l'idéogramme de la ligne suivante.
- Idéographique Centré vers le bas : la base d'interlignage est le centre de l'idéogramme et le sens d'interlignage est vers le bas. Dans ce cas, la hauteur de la ligne correspond à la distance de la ligne de base Centre de l'idéogramme d'une ligne par rapport à la ligne de base Centre de l'idéogramme de la ligne suivante.
- Automatique : le modèle d'interlignage est défini en fonction du jeu de paramètres régionaux sélectionné dans la section Caractère et flux de l'inspecteur des propriétés de texte. (Idéographique - Descendant pour le japonais et le chinois, Roman (vers le haut) pour toutes les autres langues). Il s'agit de la valeur par défaut.

# <span id="page-601-0"></span>**Propriétés de la section Conteneur et flux**

**[Haut de la page](#page-593-0)**

# **Utilisation des propriétés de la section Conteneur et flux**

La section Conteneur et flux de l'inspecteur des propriétés de texte TLF gère les options qui affectent la totalité du conteneur de texte. Ces propriétés sont les suivantes :

**Comportement** Cette propriété permet de gérer le développement du conteneur en fonction de la quantité de texte. Les options de la propriété Comportement sont les suivantes :

- Une seule ligne
- Multiligne : cette option est disponible uniquement lorsque le texte sélectionné est un texte de zone. Elle n'est pas disponible si le texte sélectionné est un texte de point.
- Multiligne sans retour
- Mot de passe : cette option permet d'afficher les caractères sous forme de points pour des raisons de sécurité. Cette option est disponible uniquement dans le menu où le type de texte est Modifiable (pour les textes de point ou de zone). Elle n'est pas disponible pour les types de texte Lecture seule et Sélectionnable.

**Nbre max. de caract.** Cette propriété permet de définir le nombre maximal de caractères que peut contenir un conteneur de texte. Elle est disponible uniquement pour les conteneurs dont le texte est de type Modifiable. La valeur maximale est de 65 535. **Alignement** Cette propriété spécifie l'alignement du texte dans le conteneur. Les options sont les suivantes :

Haut : aligne verticalement le texte depuis le haut du conteneur.

- Centre : centre les lignes de texte dans le conteneur.
- Bas : aligne verticalement les lignes de texte depuis le bas du conteneur.
- Justifier : distribue uniformément les lignes de texte verticalement entre le haut et le bas du conteneur.

*Remarque : les options de la propriété Alignement changent lorsque le texte est orienté verticalement.*

**Nombre de colonnes** Cette propriété spécifie le nombre de colonnes de texte dans un conteneur. Elle est disponible uniquement pour les conteneurs de texte de zone. La valeur par défaut est 1. La valeur maximale est 50.

**Gouttière de colonne** Cette propriété spécifie l'espacement (ou gouttière) entre chaque colonne dans le conteneur sélectionné. La valeur par défaut est 20. La valeur maximale est 1 000. L'unité de mesure est définie en fonction des Unités de la règle définies dans Paramètres du document.

**Remplissage** Cette propriété spécifie la largeur des marges entre le texte et le conteneur sélectionné. Le remplissage peut être défini pour quatre marges.

**Couleur du contour** Cette propriété spécifie la couleur du trait du contour extérieur du conteneur. Par défaut, aucun contour n'est défini. **Largeur du contour** Cette propriété spécifie la largeur du trait du contour extérieur du conteneur. Elle est disponible uniquement lorsqu'une couleur de contour est sélectionnée. La valeur maximale est 200.

**Couleur d'arrière-plan** Cette propriété spécifie la couleur d'arrière plan du texte. Par défaut, aucune couleur n'est spécifiée.

**Décalage de la première ligne** Cette propriété spécifie l'alignement de la première ligne de texte par rapport au haut du conteneur. Par exemple, vous pouvez placer le texte sous le haut du conteneur, selon une distance spécifiée. Le décalage de la première ligne est souvent appelé « décalage de la première ligne de base » lors de l'utilisation de caractères Roman. Dans ce cas, la ligne de base est une ligne imaginaire sur laquelle reposent la plupart des caractères d'une police. Lors de l'utilisation de texte TLF, la ligne de base peut faire référence à l'un des éléments suivants, selon la langue utilisée : Roman, Jambage supérieur, Jambage inférieur, Idéographique - Supérieur, Idéographique - Centré et Idéographique - Inférieur.

Les valeurs de la propriété Décalage de la première ligne sont les suivantes :

- pt : spécifie la distance, en points, entre la ligne de base de la première ligne de texte et l'encart supérieur du cadre. Ce paramètre ouvre un champ permettant de spécifier la distance.
- Automatique : aligne le haut de la ligne, en fonction du glyphe le plus haut, avec le haut du conteneur.
- Jambage supérieur : la distance entre l'encart supérieur du conteneur de texte et la ligne de base de la première ligne de texte correspond à la hauteur du glyphe le plus haut dans la police (en règle générale, le caractère « d » dans les polices Roman).
- Hauteur de la ligne : la distance entre l'encart supérieur du conteneur de texte et la ligne de base de la première ligne de texte correspond à la hauteur de la ligne (interlignage).

Direction Cette propriété permet de spécifier une direction du texte de gauche à droite ou de droite à gauche pour le conteneur sélectionné. La plupart des langues utilisent l'orientation de gauche à droite. L'option De droite à gauche est utilisée pour les langues du Moyen-Orient, telles que l'arabe, l'hébreu et les langues basées sur le script arabe, comme le farsi ou l'urdu.

Lorsqu'elle est appliquée au niveau du paragraphe, la direction gère le sens du texte de gauche à droite et de droite à gauche, ainsi que les retraits et la ponctuation utilisés par le paragraphe. Lorsqu'elle est appliquée au niveau du conteneur, la direction gère le sens des colonnes. Les paragraphes du conteneur héritent de l'attribut de direction du conteneur.

Paramètres régionaux Cette propriété permet de spécifier les paramètres régionaux au niveau de l'enchaînement. Voir Utilisation des styles de caractère.

#### **Distribution du texte dans plusieurs conteneurs**

L'enchaînement (ou la liaison) de conteneurs de texte est disponible uniquement pour le texte TLF (Text Layout Framework) et ne s'applique pas aux blocs de texte classiques. Les conteneurs de texte peuvent être enchaînés image par image et dans des symboles, à condition que les conteneurs enchaînés se trouvent tous au sein du même scénario.

Pour lier deux ou plusieurs conteneurs de texte :

- 1. Sélectionnez un conteneur de texte à l'aide de l'outil Sélection ou de l'outil Texte.
- 2. Cliquez sur le port d'entrée ou de sortie du conteneur de texte sélectionné. (Les positions du port d'entrée et du port de sortie du conteneur de texte dépendent de la direction de l'enchaînement du conteneur et du paramètre vertical ou horizontal. Par exemple, si l'enchaînement est de gauche à droite et horizontal, le port d'entrée se trouve dans la partie supérieure gauche et le port de sortie dans la partie inférieure droite. Si le sens de l'enchaînement est de droite à gauche, le port d'entrée se trouve dans la partie supérieure droite et le port de sortie se trouve dans la partie inférieure gauche.)

Le pointeur se transforme en icône de texte chargé.

3. Ensuite, procédez de la façon suivante :

- Pour créer un lien avec un conteneur de texte existant, placez le pointeur sur le conteneur de texte cible. Cliquez sur le conteneur de texte pour lier les deux conteneurs.
- Pour créer un lien avec un nouveau conteneur de texte, cliquez sur une partie vide de la scène ou faites glisser le pointeur dessus. Cliquez pour créer un objet de taille et de forme identiques à l'objet d'origine. Faites glisser le pointeur pour créer un conteneur de texte rectangulaire de taille quelconque. Vous pouvez également ajouter un nouveau conteneur entre deux conteneurs liés.

Les conteneurs sont à présent liés et le texte peut passer de l'un à l'autre.

Pour annuler la liaison de deux conteneurs de texte, procédez comme suit :

- Placez le conteneur en mode de modification, puis cliquez deux fois sur le port d'entrée ou sur le port de sortie dont vous souhaitez annuler la liaison. Le texte est redistribué dans le premier des deux conteneurs.
- Supprimez l'un des deux conteneurs liés.

*Remarque : après la création d'une liaison, le second conteneur de texte adopte le sens d'enchaînement et les paramètres régionaux du premier conteneur. Après la suppression d'une liaison, ces paramètres sont conservés dans le second conteneur (les paramètres définis avant la liaison ne sont pas rétablis). Dans Flash Pro CS5.5, les performances de défilement sont plus rapides que dans CS5, sauf pour les conteneurs de texte liés.*

#### **Création de texte défilant**

Vous pouvez créer un conteneur de texte TLF défilant en ajoutant un composant UIScrollBar au conteneur de texte. Les paramètres suivants doivent être définis dans le conteneur de texte :

- Le paramètre Type de texte doit être défini sur Modifiable ou Sélectionnable.
- Le paramètre Comportement de la section Conteneur et flux doit être défini sur Multiligne ou Multiligne sans retour.

Pour créer un conteneur de texte TLF défilant :

Faites glisser une occurrence du composant UIScrollBar du panneau Composants vers le conteneur de texte, le plus près possible du côté du conteneur auquel vous souhaitez le lier.

Le composant UIScrollBar s'aligne sur l'un des côtés du conteneur de texte.

Pour faire défiler horizontalement un conteneur de texte :

- 1. Sélectionnez l'occurrence du composant UIScrollBar sur la scène.
- 2. Définissez la direction du composant UIScrollBar sur Horizontale dans la section Paramètres de composant de l'inspecteur des propriétés.

3. Faites glisser l'occurrence du composant UIScollBar vers le haut ou le bas du conteneur de texte.

Le composant UIScrollBar s'aligne sur le haut ou le bas du conteneur de texte.

#### **Utilisation de règles de tabulation (CS5.5 uniquement)**

Les règles de tabulation permettent d'ajouter des taquets de tabulation aux conteneurs de texte TLF. La règle de tabulation s'affiche lorsqu'un conteneur de texte TLF est en mode de modification. La règle de tabulation affiche les taquets de tabulation définis pour les paragraphes actuellement sélectionnés. Elle affiche également les marqueurs des marges et des retraits de paragraphe.

**Pour afficher ou masquer la règle de tabulation :** choisissez Texte > Règle de tabulation TLF.

Pour définir le type de tabulation : cliquez deux fois sur un marqueur ou cliquez sur plusieurs marqueurs tout en appuyant sur la touche Maj et sélectionnez un type dans le menu.

**Tabulation Début, Centre ou Fin :** ces tabulations permettent d'aligner le début, la fin ou le centre du texte sur le taquet de tabulation. **Tabulation décimale :** cette tabulation permet d'aligner un caractère dans le texte sur le taquet de tabulation. Ce caractère est généralement un point décimal, affiché par défaut dans le menu. Pour l'aligner sur un tiret ou un autre caractère, entrez le caractère souhaité dans le menu.

Pour ajouter une tabulation : cliquez sur la règle de tabulation. Le taquet de tabulation s'affiche à l'emplacement de la règle où vous avez cliqué. Pour déplacer une tabulation : faites glisser le taquet de tabulation vers un autre emplacement. Pour le déplacer avec davantage de précision, cliquez deux fois sur le taquet de tabulation et entrez une valeur en pixels.

Pour supprimer une tabulation : faites glisser le taquet vers le bas à l'extérieur de la règle jusqu'à ce qu'il disparaisse. Si le texte est aligné verticalement, faites glisser le taquet vers la gauche en direction du texte jusqu'à ce qu'il disparaisse.

**Pour modifier l'unité de mesure :** choisissez Modification > Document. Sélectionnez ensuite une unité dans le menu Unités de la règle de la boîte de dialogue.

# <span id="page-603-0"></span>**Texte asiatique et texte de droite à gauche**

**[Haut de la page](#page-593-0)**

#### **Création de texte asiatique**

Pour utiliser les propriétés qui s'appliquent au texte asiatique, activez les options de texte asiatique en suivant l'une des procédures décrites cidessous :

- Sélectionnez le texte TLF sur la scène, puis choisissez Afficher les options asiatiques dans le menu d'options du panneau de l'inspecteur des propriétés.
- Sélectionnez Afficher les options de texte asiatique dans la section Texte de la boîte de dialogue Préférences (Modifier > Préférences).

Les propriétés de texte asiatique sont les suivantes :

Tate Chu Yoko : cette propriété s'utilise en combinaison avec le texte asiatique lorsqu'il est nécessaire de faire pivoter les caractères Roman horizontalement pour les afficher correctement à la verticale.

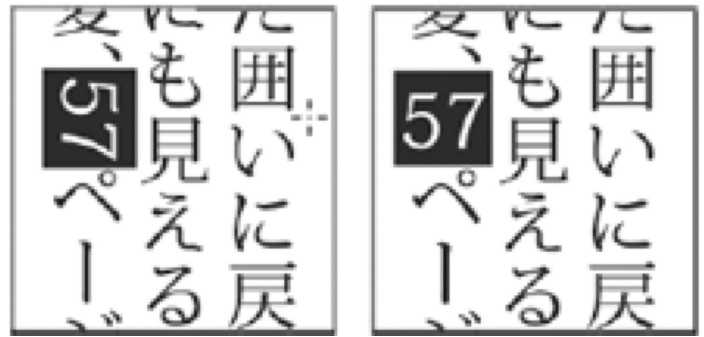

*Caractères Roman dans un texte vertical sans rotation Tate Chu Yoko (vers la gauche) et avec Tate Chu Yoko (vers la droite).*

- Ligne de base dominante
- Ligne de base d'alignement
- Mojikumi
- Type Kinsoku Shori
- Modèle d'interlignage

#### $(G)$  BY-NC-SR

[Informations juridiques](http://help.adobe.com//fr_FR/legalnotices/index.html) | [Politique de confidentialité en ligne](http://helpx.adobe.com/go/gffooter_online_privacy_policy_fr)

# <span id="page-604-0"></span>Utilisation de texte classique

**[A propos du texte classique](#page-604-1) [A propos des champs de texte classique](#page-604-2) [Création et modification de champs de texte](#page-606-0) [Définition des attributs de texte classique](#page-607-0) [Transformation de texte](#page-610-0) [Séparation du texte classique](#page-610-1) [Création d'un lien hypertexte](#page-610-2) [Création de texte classique déroulant](#page-611-0) [Masquage du texte dans une police de périphérique](#page-611-1) [Encodage du texte Unicode dans les applications SWF](#page-611-2)**

# <span id="page-604-1"></span>**A propos du texte classique**

#### **[Haut de la page](#page-604-0)**

Texte classique est le nom donné à l'ancien moteur de texte de Flash Professional. Le moteur de texte classique est toujours disponible dans Flash Professional CS5 et les versions ultérieures. Il est parfois préférable d'utiliser le texte classique, notamment pour certains types de contenu comme les périphériques mobiles, où la taille du fichier SWF doit être minimale. Toutefois, vous devez parfois recourir au texte TLF, notamment lorsqu'il est nécessaire de contrôler précisément la mise en forme du texte. Pour plus d'informations sur le texte TLF, voir Utilisation du texte TLF (Text Layout Framework).

Pour indiquer si un objet de texte individuel sur la scène utilise le moteur de texte classique ou le moteur TLF, sélectionnez l'objet de texte, puis choisissez le moteur de texte souhaité dans l'inspecteur des propriétés de texte.

*Remarque : vous pouvez à tout moment changer le moteur de texte utilisé par un objet de texte. Pour plus d'informations sur la conversion du texte classique en texte TLF, voir Conversion de texte classique en texte TLF et vice-versa.*

Vous pouvez insérer du texte classique dans vos applications Flash Professional de plusieurs façons. Vous pouvez créer des blocs de texte contenant du texte statique, dont vous pouvez déterminer le contenu et l'apparence lorsque vous créez le document. Vous pouvez également créer des champs de texte dynamique qui affichent du texte pouvant être mis à jour, tels que des cotations boursières ou des titres de nouvelles, et des champs de texte de saisie, ce qui permet aux utilisateurs de saisir du texte pour des formulaires ou des enquêtes.

Flash Professional met à votre disposition de nombreuse façons pour travailler avec du texte. Par exemple, vous pouvez orienter le texte horizontalement ou verticalement ; sélectionner des attributs tels que police, taille, style, couleur et interligne ; vérifier l'orthographe ; transformer le texte en le faisant pivoter, en le redimensionnant ou en le renversant ; lier les blocs de texte ; rendre le texte sélectionnable ; appliquer des effets animés prédéfinis au texte ; sélectionner des polices de remplacement ; et utiliser une police en tant que partie intégrante d'une bibliothèque partagée. Les documents Flash Professional peuvent utiliser des polices Type 1 PostScript®, TrueType® et bitmap (Macintosh uniquement).

Vous pouvez conserver le formatage du texte dans les champs de texte à l'aide de balises et d'attributs HTML. Lorsque vous utilisez du texte HTML dans un champ de texte dynamique ou de saisie, vous pouvez habiller le texte autour d'une image (fichier SWF ou JPG), voire d'un clip. Voir Utilisation de texte au format HTML dans *[Formation à ActionScript 2.0 dans Adobe Flash](http://www.adobe.com/go/learn_cs5_learningas2_fr)*.

Tout comme les occurrences de clips, celles de champs de texte sont des objets ActionScript® qui possèdent des propriétés et des méthodes. Pour manipuler un champ de texte à l'aide d'ActionScript, vous devez d'abord lui affecter un nom d'occurrence. Contrairement aux clips, vous ne pouvez pas rédiger de code ActionScript dans une occurrence de texte, car elle n'a pas de scénario.

Vous pouvez utiliser ActionScript pour mettre en forme du texte dynamique ou de saisie et créer des champs de texte défilant. ActionScript offre des événements destinés aux champs de texte dynamique et de saisie, que vous pouvez capturer et utiliser pour déclencher des scripts. Pour plus d'informations sur l'utilisation d'ActionScript pour contrôler du texte, voir Utilisation du texte et des chaînes dans *[Formation à ActionScript 2.0](http://www.adobe.com/go/learn_cs5_learningas2_fr) [dans Adobe Flash](http://www.adobe.com/go/learn_cs5_learningas2_fr)*.

# <span id="page-604-2"></span>**A propos des champs de texte classique**

**[Haut de la page](#page-604-0)**

Vous pouvez créer trois types de champs de texte classique : statique, dynamique et de saisie.

- Les champs de texte statique affichent du texte qui ne change pas les caractères de manière dynamique.
- Les champs de texte dynamique affichent du texte pouvant être mis à jour de manière dynamique, tel que les cotations boursières ou les bulletins météo.
- Les champs de texte de saisie permettent aux utilisateurs de taper du texte dans des formulaires ou des enquêtes.

Vous pouvez créer du texte horizontal (avec une direction de gauche à droite) ou du texte statique vertical (avec une direction de gauche à droite ou de droite à gauche). Notez que l'utilisation de langues [bidirectionnelles](http://en.wikipedia.org/wiki/BiDi) horizontales (hébreu, arabe, etc.) dans des champs de texte classique n'est pas prise en charge.

Lorsque vous créez du texte statique, vous pouvez le placer sur une seule ligne qui s'étend au fur et à mesure de la frappe ou encore un bloc de largeur fixe (pour le texte horizontal) ou de hauteur fixe (pour le texte vertical) qui s'étend et qui ajoute automatiquement des retours à la ligne. Lorsque vous créez du texte dynamique ou de saisie, vous pouvez le placer sur une seule ligne ou créer un bloc de largeur et de hauteur fixes.

*Remarque : lorsque vous utilisez du texte vertical statique, le champ Epaisseur de l'inspecteur des propriétés est désactivé. La modification de la hauteur modifie automatiquement la valeur d'épaisseur. De la même manière, lorsque vous utilisez du texte horizontal statique, le champ Hauteur de l'inspecteur des propriétés est désactivé. La modification de l'épaisseur modifie automatiquement la valeur de hauteur.*

Tous les champs de texte classique prennent en charge le codage Unicode.

Flash Professional affiche une poignée au coin de chaque champ de texte pour identifier leur type :

Pour le texte statique horizontal de taille variable, une poignée ronde apparaît dans le coin supérieur droit du champ de texte.

# Non est quod contemnas hoc

Pour le texte statique horizontal de largeur fixe, une poignée carrée apparaît dans le coin supérieur droit du champ de texte.

# Non est quod contemnas hoc

Pour le texte statique vertical avec une orientation de droite à gauche et une taille variable, une poignée ronde apparaît dans le coin inférieur gauche du champ de texte.

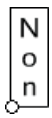

Pour le texte statique vertical avec une orientation de droite à gauche et une hauteur fixe, une poignée carrée apparaît dans le coin inférieur gauche du champ de texte.

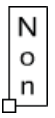

Pour le texte statique vertical avec une orientation de droite à gauche et une taille variable, une poignée ronde apparaît dans le coin inférieur gauche du champ de texte.

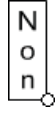

Pour le texte statique vertical avec une orientation de droite à gauche et une hauteur fixe, une poignée carrée apparaît dans le coin inférieur gauche du champ de texte.

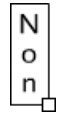

Pour les blocs de texte dynamique ou de saisie qui s'agrandissent, une poignée ronde apparaît dans le coin inférieur droit du champ de texte.

Non est quod contemnas hoc

Pour les blocs de texte dynamique ou de saisie qui ont une hauteur et une largeur fixes, une poignée carrée apparaît dans le coin inférieur droit du champ de texte.

Non est quod contemnas hoc

Pour les blocs de texte classique défilant dynamique, la poignée ronde ou carrée devient noire au lieu d'être vide.

Non est quod contemnas hoc

Vous pouvez double-cliquer sur la poignée des champs de texte dynamique ou de saisie tout en maintenant la touche Maj enfoncée, pour créer des blocs de texte qui ne s'agrandissent pas lorsque vous insérez du texte sur la scène. Cela vous permet de créer un champ de texte de taille fixe et de le remplir avec plus de texte qu'il ne peut afficher pour créer un texte défilant.

Après avoir utilisé l'outil Texte pour créer un champ de texte, utilisez l'inspecteur des propriétés pour indiquer son type et définir les valeurs nécessaires pour contrôler la manière dont ce champ et son contenu apparaîtront dans le fichier SWF.

# <span id="page-606-0"></span>**Création et modification de champs de texte**

Le texte est horizontal par défaut. Néanmoins, un texte statique peut être aligné verticalement.

Vous pouvez utiliser les techniques de traitement de texte les plus courantes pour modifier du texte dans Flash Professional. Vous pouvez utiliser les commandes Couper, Copier et Coller pour déplacer du texte dans un fichier Flash Professional ou entre Flash Professional et d'autres applications.

#### **Ajout de texte à la scène**

- 1. Sélectionnez l'outil Texte  $T$ .
- 2. Sélectionnez Texte classique dans le menu Moteur de texte de l'inspecteur des propriétés de texte.
- 3. Dans l'inspecteur des propriétés (Fenêtre > Propriétés), sélectionnez un type de texte dans le menu contextuel pour spécifier le type du champ de texte :

**Texte dynamique** Crée un champ dont le texte est mis à jour de façon dynamique.

**Texte d'entrée** Crée un champ de texte dans lequel les utilisateurs peuvent entrer du texte.

**Texte statique** Crée un champ qui ne peut être mis à jour de façon dynamique.

- 4. Pour le texte statique uniquement : dans l'inspecteur des propriétés de texte, sélectionnez un sens pour l'orientation et le déroulement du texte dans le menu Orientation du texte. Horizontal est le paramètre par défaut.
- 5. Sur la scène, effectuez l'une des opérations suivantes :
	- Pour créer un champ de texte s'affichant sur une seule ligne, cliquez à l'endroit où vous voulez que le texte commence.
	- Pour créer un champ de texte de largeur fixe (pour le texte horizontal) ou de hauteur fixe (pour le texte vertical), placez le pointeur à l'endroit où vous voulez que le texte commence et faites-le glisser jusqu'à la largeur ou hauteur souhaitée.

*Remarque : si vous créez un champ de texte qui s'étend au-delà du bord de la scène à mesure que vous le tapez, le texte n'est pas perdu. Pour rendre la poignée à nouveau accessible, ajoutez des sauts de ligne, déplacez le champ de texte ou sélectionnez Affichage > Espace de travail.*

6. Sélectionnez des attributs de texte dans l'inspecteur des propriétés.

#### **Changement des dimensions d'un champ de texte**

Faites glisser la poignée de redimensionnement du champ de texte.

Lorsque du texte est sélectionné, un rectangle bleu permet de redimensionner manuellement le champ de texte en déplaçant l'une de ses poignées. Les zones de texte statique comportent quatre poignées qui permettent de les redimensionner horizontalement. Les zones de texte dynamique comportent huit poignées qui permettent de les redimensionner verticalement, horizontalement ou en diagonale.

#### **Passage d'un champ de texte de largeur/hauteur fixe à un champ de texte extensible**

Double-cliquez sur la poignée de redimensionnement.

#### **Sélection des caractères dans un champ de texte**

- 1. Sélectionnez l'outil Texte  $T$ .
- 2. Effectuez l'une des opérations suivantes :
	- Faites glisser la souris pour sélectionner des caractères.
	- Double-cliquez sur un mot pour le sélectionner.
	- Cliquez pour indiquer le début de la sélection, puis avec la touche Maj enfoncée pour indiquer la fin de la sélection.
	- Appuyez sur Ctrl+A (Windows) ou sur Commande+A (Macintosh) pour sélectionner tout le texte de la zone.

### **Sélection de zones de texte**

A l'aide de l'outil Sélection <sup>1</sup>, cliquez sur un champ de texte. Cliquez avec la touche Maj enfoncée pour sélectionner plusieurs zones de texte.

#### **Définition des options de texte dynamique et de saisie**

- 1. Cliquez dans un champ de texte dynamique existant.
- 2. Dans l'inspecteur des propriétés, vérifiez que Texte dynamique ou Texte de saisie est affiché dans le menu contextuel.
- 3. Attribuez un nom d'occurrence au champ de texte.
- 4. Sélectionnez la hauteur, la largeur et l'emplacement du texte.
- 5. Sélection de la police et du style

6. Dans la section Paragraphe de l'inspecteur des propriétés, spécifiez l'une des options suivantes dans le menu Comportement : **Une seule ligne** Affiche le texte sur une seule ligne.

**Multiligne** Affiche le texte sur plusieurs lignes.

**Multiligne sans retour** Affiche le texte sur plusieurs lignes avec des retours à la ligne uniquement si le dernier caractère est séparable, par exemple à l'aide de la touche Entrée (Windows) ou Retour (Macintosh).

- 7. Cliquez sur le bouton Sélectionnable <sup>n</sup>e pour permettre aux utilisateurs de sélectionner le texte dynamique. Désactivez cette option pour empêcher les utilisateurs de sélectionner du texte dynamique.
- 8. Cliquez sur le bouton Rendre le texte au format HTML  $\bullet$  pour conserver le format RTF (polices, liens hypertexte entre autres) à l'aide des balises HTML appropriées.
- 9. Pour attribuer une bordure noire et un arrière-plan blanc au champ de texte, cliquez sur Afficher la bordure autour du texte ...
- 10. (Facultatif) Pour Variable, saisissez le nom de variable pour le champ de texte. N'utilisez cette option que si vous programmez avec Flash Player 5 ou une version antérieure.

A partir de Flash MX (version 6), vous pouvez attribuer au champ de texte un nom d'occurrence qui utilise l'inspecteur des propriétés. Bien que vous puissiez utiliser la méthode du nom variable avec des champs de texte dynamique pour être rétrocompatible avec Flash 5 et ses versions antérieures, Macromedia ne le recommande pas car vous ne pouvez pas contrôler d'autres propriétés de champs de texte ni appliquer des paramètres de feuille de style.

11. (Facultatif) Cliquez sur Incorporer pour ouvrir la boîte de dialogue Incorporation de polices. pour plus d'informations, voir [Incorporation de](http://helpx.adobe.com/flash/using/embed-fonts-consistent-text-appearance.html) [polices pour assurer la cohérence de l'apparence du texte](http://helpx.adobe.com/flash/using/embed-fonts-consistent-text-appearance.html).

#### **Définition des préférences de texte vertical**

- 1. Choisissez Modifier > Préférences (Windows) ou Flash > Préférences (Macintosh), puis cliquez sur la catégorie Texte dans la boîte de dialogue Préférences.
- 2. Dans la section Texte vertical, choisissez parmi les options suivantes :

**Orientation du texte par défaut** Attribue automatiquement l'orientation verticale aux nouveaux champs de texte.

**Texte de droite à gauche** Lance le remplissage de la page de lignes de texte vertical, de droite à gauche.

**Pas de crénage** Désactive le crénage du texte vertical. Le crénage reste activé pour le texte horizontal.

# <span id="page-607-0"></span>**Définition des attributs de texte classique**

#### **A propos des attributs de texte classique**

*Remarque : pour utiliser les feuilles de style en cascade (CSS), faites appel à ActionScript pour appliquer une feuille de style. Pour plus d'informations, voir [Application de feuilles de style en cascade](http://help.adobe.com/fr_FR/as3/dev/WS8d7bb3e8da6fb92f-20050207122bd5f80cb-7ff3zephyr_serranozephyr.html) dans le Guide du développeur d'ActionScript 3.0.*

Vous pouvez définir les attributs de police et de paragraphe du texte. Les attributs de police incluent la famille, la taille, le style, l'espacement des lettres, le crénage automatique et la position des caractères. Les attributs d'un paragraphe sont l'alignement, les marges, l'indentation et l'interligne.

Pour le texte statique, les polices vectorielles sont exportées dans une animation Flash publiée (fichier SWF). Vous pouvez utiliser des polices de périphérique plutôt que d'exporter les contours de polices.

Pour le texte dynamique ou de saisie, Flash Professional enregistre les noms des polices et Flash Player les utilise pour localiser des polices identiques ou similaires sur le système de l'utilisateur. Vous pouvez également décider d'intégrer des contours de police à des champs de texte dynamique ou de saisie. Si l'intégration de polices vectorielles contribue à accroître la taille du fichier, elle garantit que l'utilisateur possède les informations adéquates sur les polices.

Lors de la création d'un nouveau texte, Flash Professional utilise les attributs du texte qui sont actuellement définis dans l'inspecteur des propriétés. Lorsque le texte est sélectionné, utilisez l'inspecteur des propriétés pour changer les attributs de la police et des paragraphes, et pour indiquer à Flash Professional d'utiliser les polices de périphérique plutôt que d'intégrer les informations sur les contours de police.

#### **Choix d'une police, d'une taille, d'un style et d'une couleur**

- 1. Vous pouvez utiliser l'outil Sélection **t** pour sélectionner un ou plusieurs champs de texte sur la scène.
- 2. Dans l'inspecteur des propriétés (Fenêtre > Propriétés), sélectionnez une police dans le menu contextuel Famille ou saisissez un nom de police.

*Remarque : les polices \_sans, \_serif et \_typewriter, ainsi que les polices de périphérique, ne peuvent être utilisées qu'avec du texte horizontal statique.*

3. Entrez une valeur pour la taille de la police.

La taille du texte est définie en points, quelles que soient les unités de la règle en cours.

4. Pour appliquer un style gras ou italique, sélectionnez le style dans le menu Style.

Si la police sélectionnée ne comprend pas de style gras ou italique, le style n'apparaît pas dans le menu. Vous pouvez sélectionner les

styles Faux gras ou Faux italique dans le menu Texte (Texte > Style > Faux gras ou Faux italique). Les styles Faux gras et Faux italique sont ajoutés au style Normal par le système d'exploitation. Les styles faux risquent de ne pas donner un aussi bon résultat que les véritables styles gras et italique.

- 5. Sélectionnez une méthode de restitution de police dans le menu contextuel Anticrènelage (juste sous la puce de couleur) pour optimiser le texte.
- 6. Pour sélectionner une couleur de remplissage du texte, cliquez sur la puce de couleur et effectuez l'une des opérations suivantes :
	- Sélectionnez une couleur dans le menu Couleur.
	- Saisissez la valeur hexadécimale d'une couleur dans le champ situé dans la partie supérieure gauche.
	- Cliquez sur le bouton Sélecteur de couleur <sup>D</sup>et sélectionnez une couleur dans le sélecteur de couleur du système. Lors de la définition de la couleur du texte, vous ne pouvez utiliser que des couleurs unies, pas des dégradés. Pour appliquer un dégradé à un texte, vous devez séparer le texte puis le convertir afin d'obtenir les lignes et les remplissages qui le composent.

## **Définition de l'espacement, du crénage et de la position des caractères**

La fonction d'espacement des lettres insère un espace fixe entre les caractères. Utilisez cette fonction pour ajuster l'espacement des caractères sélectionnés ou dans tout un champ de texte.

Le crénage contrôle l'espace entre les groupes de deux caractères. La plupart les polices ont des informations de crénage intégrées. Par exemple, l'espace qui sépare les lettres A et V est souvent inférieur à celui qui sépare A et D. Flash Professional fournit l'interlettrage et le crénage (pour le texte horizontal) à la fois pour le texte horizontal et le texte vertical.

Pour le texte vertical, vous pouvez faire en sorte de désactiver, dans les préférences de Flash, le crénage. Si vous procédez ainsi, vous pouvez laisser l'option de crénage sélectionnée dans l'inspecteur des propriétés pour qu'elle soit exclusivement appliquée au texte horizontal.

- 1. Vous pouvez utiliser l'outil Texte  $T$  pour sélectionner un ou plusieurs champs de texte, phrases ou expressions sur la scène.
- 2. Dans l'inspecteur des propriétés (Fenêtre > Propriétés), définissez les options suivantes :
	- Pour spécifier un interlettrage (avec crénage), entrez une valeur dans le champ Interlettrage.
	- Pour utiliser les informations de crénage intégrées à une police, sélectionnez Crénage.
	- Pour spécifier une position de caractère exposant ou indice, cliquez sur le bouton Exposant ou Indice. La position par défaut est Normal. Normal place le caractère sur la ligne de base, Exposant le place au-dessus de cette ligne (texte horizontal) ou à sa droite (texte vertical) et Indice le place sous cette ligne (texte horizontal) ou à sa gauche (texte vertical).

#### **Définition de l'alignement, des marges, de l'indentation et de l'interligne**

L'alignement définit la position de chaque ligne de texte dans un paragraphe par rapport aux bords du champ de texte. Le texte horizontal est aligné par rapport aux bords gauche et droit du champ de texte, le texte vertical étant aligné par rapport aux bords supérieur et inférieur du champ de texte. Le texte peut être aligné sur un bord du champ de texte, centré dans le champ de texte ou justifié sur les bords gauche et droit du champ de texte (justification complète).

Les marges définissent l'espace entre la bordure d'un champ de texte et le texte. L'indentation définit la distance entre la marge d'un paragraphe et le début de la première ligne.

L'interligne définit la distance entre des lignes adjacentes d'un paragraphe. Pour le texte vertical, l'interligne ajuste l'espacement des colonnes verticales.

#### **Utilisation du texte horizontal**

- 1. Vous pouvez utiliser l'outil Texte  $\mathrm T$  pour sélectionner un ou plusieurs champs de texte sur la scène.
- 2. Dans l'inspecteur des propriétés (Fenêtre > Propriétés), définissez les options suivantes :
	- Pour définir l'alignement, cliquez sur le bouton Justification gauche, Centré, Justification droite ou Justifié.
	- Pour définir les marges droite et gauche, entrez des valeurs dans les champs Marges de la section Paragraphe de l'inspecteur des propriétés.
	- Pour spécifier des indentations, entrez une valeur dans le champ Indentation de la section Paragraphe de l'inspecteur des propriétés.
	- Pour spécifier un interligne, entrez une valeur dans le champ Interligne de la section Paragraphe de l'inspecteur des propriétés.

## **Utilisation du texte vertical**

- 1. Vous pouvez utiliser l'outil Texte  $T$  pour sélectionner un ou plusieurs champs de texte sur la scène.
- 2. Dans l'inspecteur des propriétés (Fenêtre > Propriétés), définissez les options suivantes :
	- Pour définir l'alignement, cliquez sur le bouton Justification Haut, Centré, Justification Bas ou Justifié.
	- Pour définir les marges du haut et du bas, entrez des valeurs dans les champs Marges de la section Paragraphe de l'inspecteur des propriétés.

Pour spécifier des indentations, entrez une valeur dans le champ Indentation de la section Paragraphe de l'inspecteur des propriétés.

Pour spécifier un interligne, entrez une valeur dans le champ Interligne de la section Paragraphe de l'inspecteur des propriétés.

#### **Anticrènelage du texte classique**

L'anticrènelage vous permet de lisser les contours du texte affiché à l'écran. Les options d'anticrènelage se révèlent particulièrement efficaces pour le rendu des polices de petites tailles. Lorsque l'anticrènelage est activé, tout le texte de la sélection en cours est affecté. L'anticrènelage opère de la même manière sur toutes les tailles de caractères.

L'anticrènelage est pris en charge pour le texte statique, dynamique et de saisie, lorsque l'utilisateur est équipé de Flash® Player 7 ou d'une version ultérieure. Avec une version antérieure de Flash Player, elle ne fonctionne que pour le texte statique.

Lorsque vous utilisez du texte de taille réduite dans un document Flash Professional, gardez à l'esprit les consignes suivantes :

- Les caractères sans serif (sans empattement), tels que Helvetica ou Arial, sont plus lisibles en petites tailles que les caractères avec empattement.
- Certaines mises en forme, tels que le gras et l'italique, peuvent réduire la lisibilité des caractères de petite taille.
- Dans certains cas, les caractères apparaissent plus petits dans Flash que des caractères de la même taille dans d'autres applications.

Le moteur de restitution de texte de Flash Professional permet d'obtenir une qualité de restitution de texte extrêmement élevée dans les documents Flash Professional (FLA) et dans les fichiers SWF publiés. Le paramètre Anticrènelage pour la lisibilité rend le texte plus lisible, plus particulièrement pour les polices de petite taille. L'anticrènelage personnalisé vous permet de spécifier l'épaisseur et la netteté des polices utilisées dans les champs de texte individuels.

L'anticrènelage de grande qualité est automatiquement activé lorsque vous publiez vers Flash Player 8 (ou une version ultérieure) et que l'option Anticrènelage pour la lisibilité ou Anticrènelage personnalisé est sélectionnée. L'anticrènelage pour la lisibilité peut différer légèrement le chargement des fichiers SWF de Flash Professional, plus particulièrement si vous utilisez quatre ou cinq jeux de caractères différents dans la première image d'un document Flash Professional. L'anticrènelage de grande qualité peut également provoquer un surcroît d'utilisation de la mémoire de Flash Player. Ainsi, l'utilisation de quatre ou cinq polices peut provoquer un surcroît d'utilisation mémoire de 4 Mo environ.

Si vous avez sélectionné la version Adobe® Flash® Player 8 (ou ultérieure) et l'option Anticrènelage pour la lisibilité ou Anticrènelage personnalisé, l'anticrènelage de grande qualité s'applique dans les conditions suivantes :

Au texte non transformé redimensionné ou ayant subi une rotation

*Remarque : lorsque vous redimensionnez ou faites pivoter un texte, celui-ci doit rester plat (par exemple, non transformé). Par exemple, si vous inclinez les polices ou modifiez leurs formes, l'option Anticrènelage pour la lisibilité est automatiquement désactivée.*

- A toutes les familles de polices (y compris gras, italique, etc.)
- A l'affichage de tailles jusqu'à 255 points
- A l'exportation de la plupart des formats de fichiers autres que Flash Professional (GIF ou JPEG)

L'anticrènelage de grande qualité est désactivé dans les conditions suivantes :

- Flash Player 7 ou une version précédente est la version sélectionnée de Flash Player.
- Une option d'anticrènelage autre que Anticrènelage pour la lisibilité ou Anticrènelage personnalisé est sélectionnée.
- Le texte est incliné ou retourné.
- Le fichier FLA est exporté dans un fichier PNG.

#### **Utilisation de l'anticrènelage de texte**

Flash Professional est doté de capacités de tramage des polices amélioré qui vous permettent de spécifier les propriétés d'anticrènelage des polices. Ces capacités d'anticrènelage améliorées ne sont disponibles que lors de la publication de fichiers SWF pour Flash Player 8. Si vous publiez des fichiers pour une version antérieure, vous ne pouvez utiliser que la fonctionnalité Anticrènelage pour l'animation.

*Remarque : l'anticrènelage implique l'incorporation des polices utilisées par un champ de texte. Si vous n'incorporez pas ces polices, il est possible que le champ de texte soit vide pour le texte classique. Si vous désactivez le paramètre Anticrènelage et activez l'option Utiliser les polices de périphériques, le texte s'affiche de façon incorrecte et vous devez incorporer les polices. Flash incorpore automatiquement les polices pour le texte existant dans un champ de texte créé sur la scène. Cependant, si vous souhaitez que le texte change au moment de l'exécution,* vous devez incorporer les polices manuellement. pour obtenir davantage d'instructions, voir *[Incorporation de polices pour assurer la cohérence de](http://helpx.adobe.com/flash/using/embed-fonts-consistent-text-appearance.html) [l'apparence du texte.](http://helpx.adobe.com/flash/using/embed-fonts-consistent-text-appearance.html)*

#### **Application d'une option d'anticrènelage au texte sélectionné**

Dans l'inspecteur des propriétés, choisissez l'une des options du menu contextuel Anticrènelage :

**Utiliser les polices du périphérique** Spécifie que le fichier SWF utilise les polices installées sur l'ordinateur local afin de les afficher. En règle générale, la plupart des tailles de polices de périphérique sont lisibles. Bien que cette option offre un impact réduit sur la taille des fichiers SWF, elle vous force à dépendre des polices installées sur l'ordinateur de l'utilisateur. Pour cette raison, veillez à choisir uniquement les familles de polices les plus couramment installées lorsque vous utilisez des polices de périphérique.

Vous ne pouvez pas utiliser les polices de périphérique avec du texte classique vertical ou avec du texte ayant subi une rotation. Si vous

souhaitez utiliser du texte classique vertical ou ayant subi une rotation, sélectionnez un autre mode d'anticrènelage et incorporez les polices utilisées par le champ de texte.

**Texte bitmap (sans anticrènelage)** Désactive l'anticrènelage et ne permet pas de lisser le texte. Le texte est alors affiché avec des contours saillants, et la taille du fichier SWF résultant est augmentée car les contours des caractères sont incorporés dans le fichier. Le texte bitmap est net à la taille exportée, mais de qualité médiocre lorsqu'il est redimensionné.

**Anticrènelage pour l'animation** Crée une animation plus fluide car Flash ignore l'alignement et les informations de crénelage. Cette option permet de créer un fichier SWF plus volumineux car les contours des polices sont intégrés. Pour des raisons de lisibilité, veillez à utiliser une taille de police d'au moins 10 points lorsque vous spécifiez cette option.

**Anticrènelage pour la lisibilité** Utilise un moteur de restitution de texte Flash qui améliore la lisibilité des polices, notamment celle des polices de petite taille. Cette option permet de créer un fichier SWF plus volumineux car les contours des polices sont intégrés. Afin de pouvoir utiliser cette option, vous devez publier pour Flash Player 8 (ou version ultérieure). Vous ne devriez pas utiliser cette option si vous avez l'intention de créer un texte animé ; utilisez plutôt Anticrènelage pour l'animation.

**Anticrènelage personnalisé** Permet de modifier les propriétés de la police. Netteté détermine le lissage de la transition entre les bords du texte et l'arrière-plan. Epaisseur détermine l'épaisseur de la transition d'anticrènelage des polices. Plus les valeurs sont élevées, plus les caractères sont épais. La spécification d'Anticrènelage personnalisé permet de créer un fichier SWF plus volumineux car les contours des polices sont intégrés. Afin de pouvoir utiliser cette option, vous devez publier pour Flash Player 8 (ou version ultérieure).

#### **Mise à niveau du contenu pour l'anticrènelage de Flash 8 (ou version ultérieure)**

- 1. Ouvrez un fichier FLA créé pour Flash Player 7 ou version antérieure.
- 2. Ouvrez la boîte de dialogue Paramètres de publication (Fichier > Paramètres de publication), puis choisissez Flash Player 8 ou 9 dans le menu contextuel Version.
- 3. Sélectionnez le champ de texte auquel vous souhaitez appliquer l'option Anticrènelage pour la lisibilité ou Anticrènelage personnalisé.
- 4. Dans l'inspecteur des propriétés, sélectionnez Anticrènelage pour la lisibilité ou Anticrènelage personnalisé dans le menu contextuel de méthodes de rendu de polices.

#### **Autorisation de sélection de texte classique**

Lorsque vous utilisez du texte statique, aussi bien horizontal que dynamique, vous pouvez autoriser les utilisateurs de votre application Flash Professional à sélectionner du texte. Texte de saisie est sélectionnable par défaut. Les utilisateurs peuvent alors sélectionner du texte pour le copier, le couper et le coller dans un nouveau document.

- 1. Sélectionnez le texte horizontal que vous souhaitez rendre sélectionnable par l'utilisateur, à l'aide de l'outil Texte  $\rm T$ .
- 2. Dans l'inspecteur des propriétés (Fenêtre > Propriétés), sélectionnez Texte statique ou Texte dynamique.
- 3. Cliquez sur Sélectionnable AD.

# <span id="page-610-0"></span>**Transformation de texte**

Vous pouvez créer des effets de texte par la transformation de champs de texte. Par exemple, vous pouvez faire pivoter, incliner, renverser et redimensionner des champs de texte. Lorsque vous redimensionnez un champ de texte en tant qu'objet, les augmentations ou diminutions de la taille en points ne sont pas reflétées dans l'inspecteur des propriétés. Le texte d'un champ de texte transformé peut encore être modifié, bien que des transformations importantes puissent en compliquer la lecture.

Les effets de scénario vous permettent d'ajouter facilement des animations à un texte. Par exemple, vous pouvez utiliser des effets de scénario pour ajouter des rebondis et des explosions et effectuer des fondus en entrée ou en sortie.

# <span id="page-610-1"></span>**Séparation du texte classique**

Vous pouvez séparer le texte classique pour placer chaque caractère dans un champ de texte distinct. Une fois le texte séparé, vous pouvez rapidement répartir les champs de texte vers des calques différents, afin d'animer chacun d'eux séparément. Il est néanmoins impossible de séparer le texte des champs de texte classique défilant.

Vous pouvez également convertir le texte en les lignes et remplissages qui le composent pour en modifier la forme, l'effacer et le manipuler d'autres manières comme un graphique. Comme pour toute autre forme, vous pouvez regrouper individuellement ces caractères convertis ou les transformer en symboles et les animer. Une fois qu'il a été converti en lignes et remplissages graphiques, le texte ne peut plus être modifié.

*Remarque : pour le texte classique, la commande Séparer ne s'applique qu'à des polices vectorielles, telles que les polices TrueType. Les polices bitmap disparaissent de l'écran lorsque vous les séparez. Les polices PostScript ne peuvent être séparées que sur le Macintosh.*

- 1. A l'aide de l'outil Sélection  $\blacksquare$ , cliquez sur un champ de texte.
- 2. Sélectionnez Modification > Séparer.

Chaque caractère du texte sélectionné est placé dans un champ de texte distinct. Le texte reste à la même position sur la scène.

<span id="page-610-2"></span>3. Choisissez à nouveau Modification > Séparer pour convertir les caractères en formes sur la scène.

# **[Haut de la page](#page-604-0)**

# **Création d'un lien hypertexte**

- 1. Sélectionnez du texte ou un champ de texte :
	- Utilisez l'outil Texte  $T$  pour sélectionner du texte dans un champ de texte.
	- Utilisez l'outil Sélection **c**our sélectionner un champ de texte sur la scène, afin de lier le texte entier du champ de texte.
- 2. Dans le champ de texte Lien de la section Options de l'inspecteur des propriétés (Fenêtre > Propriétés), saisissez l'adresse URL à laquelle vous souhaitez lier le champ de texte.

*Remarque : pour créer un lien vers une adresse électronique, utilisez le format mailto:URL. Par exemple, saisissez mailto:jeandujardin@exemple.com.*

# <span id="page-611-0"></span>**Création de texte classique déroulant**

**[Haut de la page](#page-604-0)**

Il existe plusieurs façons de créer du texte défilant dans Flash Professional.

- Vous pouvez utiliser des commandes de menu ou la poignée de champ de texte pour rendre un champ dynamique ou de saisie de texte défilant. L'opération n'ajoute pas de barre de défilement dans le champ de texte, mais permet à l'utilisateur de parcourir le texte à l'aide des touches de direction (pour les champs de texte également définis sur Sélectionnable) ou de la mollette de la souris. L'utilisateur doit d'abord cliquer sur le champ de texte pour lui attribuer le focus.
- Ajoutez un composant UIScrollbar ActionScript 3.0 à un champ de texte pour le faire défiler. Pour plus d'informations, voir « Utilisation du composant UIScrollBar » dans *[Utilisation des composants Adobe ActionScript 3.0](http://help.adobe.com/fr_FR/ActionScript/3.0_UsingComponentsAS3/)*.
- Dans ActionScript 3.0, utilisez les propriétés scrollH et scrollV de la classe TextField.
- Ajoutez un composant UIScrollbar ActionScript 2.0 à un champ de texte pour le faire défiler. Pour plus d'informations, voir « Composant UIScrollBar » dans le *[Guide de référence du langage et des composants ActionScript 2.0](http://www.adobe.com/go/learn_cs5_as2complangref_fr)*.
- Dans ActionScript 2.0, utilisez les propriétés scroll et maxscroll de l'objet TextField pour contrôler le défilement vertical et les propriétés hscroll et maxhscroll pour contrôler le défilement horizontal d'un champ de texte. Voir Exemple : Création de texte défilant dans *[Formation à](http://www.adobe.com/go/learn_cs5_learningas2_fr) [ActionScript 2.0 dans Adobe Flash](http://www.adobe.com/go/learn_cs5_learningas2_fr)*.

# **Création de texte dynamique défilant**

Effectuez l'une des opérations suivantes :

- Double-cliquez sur la poignée inférieure droite du champ de texte dynamique tout en maintenant la touche Maj. enfoncée. La poignée en forme de carré vide (non défilant) se transforme en carré plein (défilant).
- Sélectionnez le champ de texte dynamique avec l'outil Sélection tet choisissez Texte > Défilant.
- Sélectionnez le champ de texte dynamique avec l'outil Sélection. Cliquez avec le bouton droit de la souris (Windows) ou avec la touche Contrôle (Macintosh) sur le champ de texte dynamique, puis sélectionnez Défilant dans le menu contextuel.

# <span id="page-611-1"></span>**Masquage du texte dans une police de périphérique**

Vous pouvez vous servir d'un clip pour masquer du texte défini dans une police de périphérique convertie en clip. Vous ne pouvez pas masquer des polices de périphérique en utilisant un calque de masque sur la scène. Pour que ce masque de clip fonctionne, l'utilisateur doit disposer de Flash Player 6 (6.0.40.0) ou d'une version ultérieure.

Lorsque vous utilisez un clip pour masquer le texte défini dans une police de périphérique, Flash Professional utilise le cadre de sélection rectangulaire du masque comme forme de masque. Ainsi, si vous créez un masque de clip non rectangulaire pour du texte de police de périphérique dans l'environnement de création de Flash Professional, le masque qui apparaît dans le fichier SWF prend la forme du cadre de sélection rectangulaire et non la forme du masque lui-même.

Pour plus d'informations sur l'utilisation d'un clip sous forme de masque, voir Utilisation des clips en tant que masques dans *[Formation à](http://www.adobe.com/go/learn_cs5_learningas2_fr) [ActionScript 2.0 dans Adobe Flash](http://www.adobe.com/go/learn_cs5_learningas2_fr)*.

Pour voir un exemple de masquage de polices de périphériques, consultez la page des Exemples Flash à l'adresse [www.adobe.com/go/learn\\_fl\\_samples\\_fr.](http://www.adobe.com/go/learn_fl_samples_fr) Vous pouvez télécharger et décompresser le fichier zip Exemples et naviguer jusqu'au dossier Masking\DeviceFontMasking pour accéder à un exemple.

# <span id="page-611-2"></span>**Encodage du texte Unicode dans les applications SWF**

**[Haut de la page](#page-604-0)**

**[Haut de la page](#page-604-0)**

Flash Player, versions 7 et ultérieures, prend en charge l'encodage Unicode des fichiers SWF au format Flash Player. Cette prise en charge facilite de manière significative l'utilisation de texte multilingue dans les fichiers SWF, notamment l'utilisation de deux langues au sein d'un seul champ de texte. Tous les utilisateurs équipés de la version 7 ou ultérieure de Flash Player peuvent afficher du texte multilingue dans une animation Flash Player provenant d'une application égale ou postérieure à la version 7, quelle que soit la langue utilisée par le système d'exploitation qui exécute le lecteur.
## $(c)$  BY-NC-SR

[Informations juridiques](http://help.adobe.com//fr_FR/legalnotices/index.html) | [Politique de confidentialité en ligne](http://helpx.adobe.com/go/gffooter_online_privacy_policy_fr)

## **ActionScript**

#### **[Guide de référence ActionScript 3.0](http://help.adobe.com/fr_FR/FlashPlatform/reference/actionscript/3/index.html)**

article (4 21, 2013)

#### **[Guide de référence d'ActionScript 2.0](http://help.adobe.com/fr_FR/AS2LCR/Flash_10.0/help.html?content=Part2_AS2_LangRef_1.html)**

article (4 21, 2013)

#### **[Components Learning Guide for Flash](http://www.adobe.com/fr/devnet/flash/learning_guide/components.html) (disponible en anglais uniquement)**

**Adobe** (27 février 2012) didacticiel

Les composants d'Adobe Flash Professional CS5 sont des blocs de création permettant de créer de riches applications interactives sur le Web. Grâce à des commandes complexes prêtes à l'emploi, personnalisables et qui se comportent avec cohérence, les composants réduisent de façon significative la durée et les efforts nécessaires pour développer des applications de A à Z.

#### **[Using SWC files to build large Flash and AIR projects with multiple SWF files for iOS](http://www.adobe.com/devnet/flash/articles/combine-swfs-with-swcs.html) (disponible en anglais uniquement) Tom Krcha** (27 février 2012)

didacticiel

Lorsque vous développez des jeux pour le système d'exploitation des tablettes Android ou Blackberry avec Adobe AIR, vous pouvez charger les fichiers SWF au moment de l'exécution ; cela est néanmoins impossible avec AIR for iOS. Sur le SE des tablettes Android ou Blackberry, le code est interprété à partir du pseudo-code ActionScript ; pour iOS, il est nécessaire de compiler la totalité du code du pseudo-code ActionScript au pseudo-code natif en tant que fichier IPA unique, que vous ne pouvez créer qu'à partir d'un seul fichier SWF.

#### **[Avoiding common authoring mistakes in Flash Professional](http://www.adobe.com/fr/devnet/flash/articles/avoiding-mistakes-authoring.html) (disponible en anglais uniquement)**

**Tommi West** (16 janvier 2012)

didacticiel

Cette série d'articles répertorie les erreurs de création communes susceptibles d'entraîner des bogues dans vos projets Adobe Flash Professional, et offre des techniques permettant d'éviter de telles erreurs. Elle vous propose également des méthodes pour travailler plus efficacement afin de minimiser les problèmes de performances et les erreurs d'exécution.

Il est possible que le contenu associé à cette page s'affiche uniquement en anglais.

## <span id="page-614-0"></span>Débogage du code ActionScript 3.0

**[Présentation du débogueur d'ActionScript 3.0](#page-614-1) [Passage en mode débogage](#page-614-2) [Définition et suppression des points d'arrêt](#page-615-0) [Examen du code ligne par ligne](#page-615-1) [Affichage et examen des scripts de la pile d'appels](#page-615-2) [Affichage et modification des valeurs des variables](#page-615-3) [Contrôle des avertissements du compilateur](#page-616-0) [Localisation des erreurs dans le code](#page-616-1) [Débogage d'un fichier SWF ActionScript 3.0 distant](#page-616-2)**

## <span id="page-614-1"></span>**Présentation du débogueur d'ActionScript 3.0**

## **Ressources supplémentaires**

Les ressources suivantes fournissent d'autres informations détaillées sur le débogage d'ActionScript 3.0 :

- Article : [Understanding ActionScript 3 debugging in Flash](http://www.adobe.com/fr/devnet/flash/articles/flcs4_as3_debugging.html) (Adobe.com) (disponible en anglais uniquement)
- Article : [Introducing the ActionScript 3 debugger](http://www.adobe.com/fr/devnet/flash/articles/as3_debugger.html) (Adobe.com) (disponible en anglais uniquement)
- Vidéo : [Mobile device debugging via USB](http://tv.adobe.com/watch/adc-presents/mobile-device-debugging-using-usb/) (Adobe.com) (disponible en anglais uniquement)

## <span id="page-614-2"></span>**Passage en mode débogage**

La façon dont vous commencez une session de débogage dépend du type de fichier sur lequel vous travaillez. Pendant une session de débogage, Flash interrompt l'exécution d'ActionScript dès qu'il rencontre un point d'arrêt ou une erreur d'exécution.

Lorsque Flash Pro démarre une session de débogage, des informations spéciales sont ajoutées au fichier SWF exporté pour la session. Ces informations permettent au débogueur d'indiquer les numéros des lignes contenant les erreurs rencontrées.

Vous pouvez inclure ces informations de débogage spéciales dans tous les fichiers SWF créés depuis un certain fichier FLA dans les paramètres de publication. Cela vous permet de déboguer le fichier SWF sans déclencher explicitement une session de débogage. Ces informations de débogage accroissent légèrement la taille du fichier SWF.

## **Choix d'un environnement de débogage par défaut**

- Choisissez Déboguer > Déboguer l'animation, puis sélectionnez l'une des options suivantes :
	- dans Flash Professional
	- dans l'application de débogage du lanceur AIR (bureau)
	- dans l'application de débogage du lanceur AIR (mobile)
	- sur le périphérique via USB (CS5.5 uniquement)

Toutes les sessions de débogage ont lieu dans l'environnement de votre choix. Vous pouvez à tout moment modifier l'environnement par défaut.

## **Démarrage du débogage à partir d'un fichier FLA**

Choisissez Déboguer > Déboguer

*(Flash Professional CS6 et versions antérieures)* Choisissez Déboguer > Déboguer l'animation > Déboguer.

## **Démarrage du débogage à partir d'un fichier AS ActionScript 3.0**

- 1. Le fichier ActionScript étant ouvert dans la fenêtre Script, vous pouvez sélectionner, depuis le menu Cible dans la partie supérieure de la fenêtre Script, le fichier FLA avec lequel le fichier ActionScript devrait être compilé. Le fichier FLA doit aussi être ouvert dans Flash pour apparaître dans ce menu.
- 2. Choisissez Déboguer > Déboguer

*(Flash Professional CS6 et versions antérieures)* Choisissez Déboguer > Déboguer l'animation > Déboguer.

**[Haut de la page](#page-614-0)**

#### **Ajout d'informations de débogage à tous les fichiers SWF créés à partir d'un fichier FLA**

- 1. Le fichier FLA étant ouvert, sélectionnez Fichier > Paramètres de publication.
- 2. Dans la boîte de dialogue Paramètres de publication, cliquez sur l'onglet Flash (CS5) ou sur la catégorie Flash (CS5.5).
- 3. Sélectionnez Autoriser le débogage.

#### **Annulation du mode débogage**

Cliquez sur le bouton Terminer la session de débogage dans la console de débogage.

## <span id="page-615-0"></span>**Définition et suppression des points d'arrêt**

Ajoutez des points d'arrêt dans votre code ActionScript pour interrompre son exécution à différents endroits stratégiques. Lorsque l'exécution s'interrompt, vous pouvez alors exécuter le code ligne par ligne, afficher ses différentes sections ActionScript, afficher les valeurs des variables et des expressions et modifier celles des variables.

*Remarque : les points d'arrêt ne peuvent pas être ajoutés à des fichiers ASC (ActionScript pour Communication) ou JSFL (JavaScript Flash).*

## **Définition d'un point d'arrêt**

Dans le panneau Actions ou la fenêtre Script, cliquez sur la marge gauche en regard de la ligne de code où vous voulez faire apparaître un point d'arrêt.

## **Suppression d'un point d'arrêt**

Dans le panneau Actions ou la fenêtre Script, cliquez sur le point d'arrêt à supprimer.

## <span id="page-615-1"></span>**Examen du code ligne par ligne**

Après l'interruption de l'exécution d'ActionScript à un point d'arrêt ou une erreur d'exécution, vous pouvez examiner le code ligne par ligne. Vous pouvez choisir de parcourir les appels de fonction ou de les ignorer. Vous pouvez également choisir de poursuivre l'exécution du code sans cet examen pas à pas.

## **Parcourir le code ligne par ligne**

Cliquez sur le bouton Pas à pas détaillé dans la console de débogage.

#### **Ignorer un appel de fonction**

Cliquez sur le bouton Pas à pas principal dans la console de débogage.

## **Sortir d'un appel de fonction**

Cliquez sur le bouton Sortir du pas à pas dans la console de débogage.

## **Reprendre l'exécution normale du code**

Cliquez sur le bouton Continuer dans la console de débogage.

## <span id="page-615-2"></span>**Affichage et examen des scripts de la pile d'appels**

Lorsque l'exécution du code s'interrompt dans le débogueur, vous pouvez afficher la pile d'appels dans la Console de débogage et examiner les scripts contenant les fonctions présentes dans la pile. La pile d'appels présente la liste actuelle des appels de fonction imbriqués qui sont en attente de fin d'exécution.

Vous pouvez afficher individuellement les scripts contenant chaque fonction.

Dans le panneau Console de débogage, double-cliquez sur le nom du script dans la pile d'appels.

## <span id="page-615-3"></span>**Affichage et modification des valeurs des variables**

Affichez et modifiez les valeurs des variables et des propriétés dans le panneau Variables.

## **Affichage de la valeur d'une variable**

1. Dans le panneau Variables, sélectionnez dans le menu Panneau les types de variables à afficher.

**[Haut de la page](#page-614-0)**

**[Haut de la page](#page-614-0)**

**[Haut de la page](#page-614-0)**

616

- L'option Afficher les constantes affiche les valeurs constantes (variables à valeur fixe).
- L'option Afficher les valeurs statiques affiche les variables qui appartiennent à la classe plutôt qu'aux occurrences de la classe.
- L'option Afficher les variables de membre inaccessibles affiche les variables qui ne sont pas accessibles aux autres classes ou espaces de noms. Ceci inclut les variables protégées, privées ou internes à l'espace de noms.
- L'option Activer l'affichage hexadécimal supplémentaire ajoute des valeurs hexadécimales là où des valeurs décimales sont affichées. Ceci est surtout utile pour des valeurs de couleur. Les valeurs hexadécimales ne sont pas affichées dans le cas de valeurs décimales de 0 à 9.
- L'option Afficher les noms qualifiés affiche des types de variables avec à la fois leur nom de package et leur nom de classe.
- 2. Développez l'affichage de l'arborescence de la structure objet du fichier FLA jusqu'à ce que vous aperceviez la variable.

#### **Modification de la valeur d'une variable**

- 1. Dans le panneau Variables, double-cliquez sur la valeur de la variable.
- 2. Saisissez la nouvelle valeur pour la variable et appuyez sur la touche Entrée. La nouvelle valeur est utilisée durant l'exécution du code par la suite.

#### <span id="page-616-0"></span>**Contrôle des avertissements du compilateur**

Contrôlez les types d'avertissements générés par le compilateur d'ActionScript dans le panneau Erreurs de compilation. Lorsque le compilateur signale une erreur, double-cliquez sur son entrée pour atteindre la ligne de code qui provoque l'erreur.

- 1. Choisissez Fichier > Paramètres de publication.
- 2. Cliquez sur Flash.
- 3. Cliquez sur le bouton Paramètres d'ActionScript.
- 4. Choisissez parmi les options Erreurs :
	- Le Mode strict signale les avertissements comme des erreurs, ce qui signifie que la compilation échouera tant que ces erreurs persisteront.
	- Le Mode avertissements signale des avertissements supplémentaires qui aident à détecter les incompatibilités lors du passage d'ActionScript 2.0 à ActionScript 3.0.

## <span id="page-616-1"></span>**Localisation des erreurs dans le code**

Lorsque Flash rencontre une erreur dans le code ActionScript, pendant la compilation ou l'exécution, il la signale dans le panneau Erreurs de compilation. Localisez la ligne de code qui provoque l'erreur dans le panneau Erreurs de compilation.

Double-cliquez sur l'erreur dans le panneau Erreurs de compilation.

## <span id="page-616-2"></span>**Débogage d'un fichier SWF ActionScript 3.0 distant**

Avec ActionScript 3.0, vous pouvez déboguer un fichier SWF distant à l'aide de la version autonome, ActiveX ou module externe de Flash Player que vous trouverez dans *répertoire d'installation de Flash*/Players/Debug/. Cependant, dans le débogueur d'ActionScript 3.0, le débogage à distance est limité aux fichiers qui se trouvent sur le même hôte local que l'application de création Flash et lus sur le lecteur de débogage autonome, le contrôle ActiveX ou le module externe.

Pour permettre le débogage à distance du fichier, activez le débogage dans les paramètres Publication. Vous pouvez également publier votre fichier avec un mot de passe de débogage pour vous assurer que seuls les utilisateurs autorisés pourront le déboguer.

Comme dans JavaScript ou HTML, vous pouvez afficher les variables côté client dans ActionScript. Pour stocker les variables de façon sécurisée, envoyez-les à une application côté serveur au lieu de les stocker dans votre fichier. Cependant, en tant que développeur, vous ne voudrez peutêtre pas révéler vos secrets de fabrication, tels que vos structures de clips. Vous pouvez donc utiliser un mot de passe de débogage pour protéger votre travail.

#### **Activation du débogage distant d'un fichier SWF et définition d'un mot de passe de débogage**

Dans les fichiers FLA d'ActionScript 3.0, le code de scripts d'images ne peut pas être débogué. Seul le code des fichiers AS externes peut être débogué avec le Débogueur d'ActionScript 3.0.

- 1. Ouvrez le fichier FLA.
- 2. Choisissez Fichier > Paramètres de publication.

# **[Haut de la page](#page-614-0)**

- 3. Dans la boîte de dialogue Paramètres de publication, cliquez sur l'onglet Flash (CS5) ou sur la catégorie Flash (CS5.5), puis sélectionnez Autoriser le débogage.
- 4. Fermez la boîte de dialogue Paramètres de publication, puis choisissez l'une des commandes suivantes :
	- Fichier > Exporter > Exporter l'animation
	- Fichier > Publier
- 5. Vous pouvez laisser le fichier SWF sur la machine locale pour exécuter une session de débogage à distance sur l'hôte local ou le télécharger vers votre serveur Web.

Le fichier SWF ne contient pas d'informations sur les points d'arrêt ; par conséquent, si vous téléchargez le fichier vers un serveur distant, vous ne pourrez pas faire défiler le code pas à pas. Utiliser l'hôte local pour exécuter cette tâche.

6. Dans Flash, choisissez Déboguer > Commencer la session de débogage à distance > ActionScript 3.0.

Flash ouvre le panneau Débogueur d'ActionScript 3.0 et attend que le lecteur de débogage de Flash se connecte. Vous avez deux minutes pour démarrer le lecteur de débogage. Si plus de deux minutes s'écoulent, répétez cette opération.

7. Ouvrez le fichier SWF dans la version de débogage du module externe, contrôle ActiveX ou lecteur autonome de Flash Player. Le lecteur autonome de débogage se trouve dans *répertoire d'installation Flash*/Players/Debug/. Veillez à ne pas vous connecter à un fichier sur une autre machine car le débogueur ne sera pas en mesure de recevoir des informations sur les points d'arrêt.

La session de débogage démarre lorsque le lecteur de débogage se connecte au panneau Débogueur ActionScript 3.0 de Flash.

**Remarque :** le débogage à distance ne fonctionne pas si vous sélectionnez l'interface réseau par défaut pour AIR 3.4. Sélectionnez *plutôt les options permettant de définir le nom de l'interface réseau et l'adresse IP du système.*

#### **Activation du débogueur à distance**

- 1. Ouvrez l'application de création Flash s'il ne l'est pas déjà.
- 2. Dans Flash, sélectionnez Déboguer > Commencer la session de débogage à distance > ActionScript 3.0.
- 3. Dans un navigateur ou dans le débogueur du lecteur autonome, ouvrez le fichier SWF publié à partir de son emplacement distant.

Si la boîte de dialogue du débogage à distance ne s'ouvre pas, cliquez avec le bouton droit de la souris sur le fichier SWF (Windows) ou en appuyant sur la touche Ctrl (Macintosh) pour afficher un menu contextuel, et choisissez Débogueur.

4. Dans la boîte de dialogue Débogage à distance, sélectionnez Hôte local et choisissez le fichier à ouvrir.

La liste hiérarchique du fichier SWF apparaît dans le débogueur. Lorsque le fichier SWF n'est pas lu, le débogueur peut être en pause. Cliquez sur Continuer pour le redémarrer.

Les publications Twitter™ et Facebook ne sont pas couvertes par les dispositions de Creative Commons.

[Informations juridiques](http://help.adobe.com/fr_FR/legalnotices/index.html) | [Politique de confidentialité en ligne](http://helpx.adobe.com/go/gffooter_online_privacy_policy)

## <span id="page-618-0"></span>Paramètres de publication d'ActionScript (CS5)

**[Modification des paramètres de publication d'ActionScript \(CS5\)](#page-618-1) [Fichiers de classe et de configuration \(CS5\)](#page-618-2) [Déclaration d'une classe de document ActionScript 3.0 \(CS5\)](#page-619-0) [Définition de l'emplacement des fichiers ActionScript \(CS5\)](#page-619-1) [Compilation conditionnelle du code ActionScript \(CS5\)](#page-621-0) [Personnalisation des menus contextuels dans les documents Flash \(CS5\)](#page-621-1) [Dossiers de configuration installés avec Flash \(CS5\)](#page-622-0)**

## <span id="page-618-1"></span>**Modification des paramètres de publication d'ActionScript (CS5)**

Lorsque vous créez un document FLA, Flash vous demande quelle version d'ActionScript vous souhaitez utiliser. Vous pouvez changer ce paramètre si vous décidez plus tard d'écrire vos scripts dans une autre version.

*Remarque : ActionScript 3.0 n'est pas compatible avec ActionScript 2.0. Le compilateur d'ActionScript 2.0 peut compiler tout le code ActionScript 1.0, à l'exception de la syntaxe Barre oblique (/), utilisée pour indiquer le chemin des clips (par exemple, parentClip/testMC:varName= "hello world"). Pour contourner ce problème, réécrivez votre code en utilisant la notation à point (.), ou sélectionnez le compilateur d'ActionScript 1.0.*

- 1. Choisissez Fichier > Paramètres de publication et cliquez sur l'onglet Flash.
- 2. Sélectionnez la version d'ActionScript dans le menu contextuel.

## <span id="page-618-2"></span>**Fichiers de classe et de configuration (CS5)**

Lorsque vous installez Flash Professional, plusieurs fichiers et dossiers de configuration liés à ActionScript sont copiés dans votre système. Si vous modifiez ces fichiers pour personnaliser l'environnement de création, sauvegardez les fichiers d'origine.

**Dossier des classes ActionScript** Ce dossier contient toutes les classes ActionScript 2.0 intégrées (fichiers AS). Les chemins d'accès habituels de ce dossier sont les suivants :

- Windows XP : Disque dur\Documents and Settings\nom d'utilisateur\Local Settings\Application Data\Adobe\Flash CS5\langue\Configuration\Classes
- Windows Vista : Disque dur\Utilisateurs\nom d'utilisateur\Local Settings\Application Data\Adobe\Flash CS5\langue\Configuration\Classes
- Macintosh : Macintosh HD/Utilisateurs/utilisateur/Bibliothèque/Application Support/Adobe/Flash CS5/langue\Configuration\Classes

Le dossier Classes comprend les classes pour Flash Player 7 (FP7), les classes pour Flash Player 8 (FP8), les classes pour Flash Player 9 (FP9) et le package mx, utilisé dans les deux lecteurs et dans les fichiers ASO. Pour plus d'informations sur l'organisation de ce répertoire, voir le fichier Lisez-moi du dossier Classes.

**Dossier de la classe Include** Ce dossier contient tous les fichiers d'inclusion globaux d'ActionScript. Les emplacements sont les suivants :

- Windows XP : Disque dur\Documents and Settings\utilisateur\Local Settings\Application Data\Adobe\Flash CS5\langue\Configuration\Include
- · Windows Vista : Disque dur\Utilisateurs\utilisateur\Local Settings\Application Data\Adobe\Flash CS5\langue\Configuration\Include
- Macintosh : Macintosh HD/Utilisateurs/utilisateur/Bibliothèque/Application Support/Adobe/Flash CS5/langue\Configuration\Include

**Fichier de configuration ActionsPanel.xml** Fichier destiné à la configuration des conseils de code d'ActionScript. Des fichiers distincts fournissent la configuration de chaque version d'ActionScript, de Flash Lite et de JavaScript. Les emplacements sont les suivants :

- Windows XP : Disque dur\Documents and Settings\utilisateur\Local Settings\Application Data\Adobe\Flash CS5\langue\Configuration\ActionsPanel
- Windows Vista : Disque dur\Utilisateurs\utilisateur\Local Settings\Application Data\Adobe\Flash CS5\langue\Configuration\ActionsPanel
- Macintosh : Macintosh HD/Utilisateurs/utilisateur/Bibliothèque/Application Support/Adobe/Flash CS5/langue/Configuration/ActionsPanel

**Fichier de configuration AsColorSyntax.xml** Fichier destiné à la mise en évidence de la syntaxe et aux couleurs de code ActionScript. Les emplacements sont les suivants :

- Windows XP : Disque dur\Documents and Settings\utilisateur\Local Settings\Application Data\Adobe\Flash CS5\langue\Configuration\ActionsPanel\
- Windows Vista : Disque dur\Utilisateurs\utilisateur\Local Settings\Application Data\Adobe\Flash CS5\langue\Configuration\ActionsPanel\

**[Haut de la page](#page-618-0)**

## <span id="page-619-0"></span>**Déclaration d'une classe de document ActionScript 3.0 (CS5)**

Lorsque vous utilisez ActionScript 3.0, un fichier SWF peut disposer d'une classe de niveau supérieur qui lui est associée. Cette classe est appelée classe du document. Lorsque le fichier SWF est chargé par Flash Player, une occurrence de cette classe est créée en tant qu'objet de niveau supérieur de ce fichier. Vous pouvez choisir n'importe quelle occurrence de classe personnalisée pour cet objet de fichier SWF.

Par exemple, un fichier SWF qui met en place un composant de calendrier peut associer son niveau supérieur à une classe Calendar pourvue de méthodes et de propriétés qui conviennent à un composant de calendrier. Lorsque le fichier SWF est chargé, Flash Player crée une occurrence de cette classe Calendar.

- 1. Désactivez tous les objets sur la scène et dans le scénario en cliquant sur une zone vierge de la scène. Vous obtenez ainsi l'affichage des propriétés du document dans l'inspecteur des propriétés.
- 2. Saisissez le nom du fichier ActionScript pour la classe dans la zone de texte Classe du document dans l'inspecteur des propriétés. N'incluez pas l'extension .as.

<span id="page-619-1"></span>*Remarque : vous pouvez également saisir les informations sur la classe du document à l'aide de la boîte de dialogue Paramètres de publication.*

## **Définition de l'emplacement des fichiers ActionScript (CS5)**

Pour utiliser une classe ActionScript que vous avez définie, Flash Professional doit pouvoir localiser les fichiers ActionScript externes contenant la définition de la classe. La liste des dossiers dans lesquels Flash Professional recherche les définitions de classe est appelée chemin de classe pour ActionScript 2.0 et chemin source pour ActionScript 3.0. Les chemins de classe et les chemins source existent au niveau de l'application (global) et au niveau du document. Pour plus d'informations sur les chemins de classe, voir Classes dans [Formation à ActionScript 2.0 dans](http://www.adobe.com/go/learn_cs5_learningas2_fr) [Adobe Flash](http://www.adobe.com/go/learn_cs5_learningas2_fr) ou la rubrique [Packages](http://help.adobe.com/fr_FR/as3/learn/WS5b3ccc516d4fbf351e63e3d118a9b90204-7f94.html) dans *Formation à ActionScript 3.0*.

Vous pouvez définir les emplacements ActionScript suivants dans Flash Professional :

- ActionScript 2.0
	- Niveau de l'application (disponible pour tous les fichiers AS2 FLA) :
		- Chemin de classe (défini dans les préférences d'ActionScript)
	- Niveau du document (disponible uniquement pour le fichier FLA qui spécifie ce chemin) :
		- Chemin de classe (défini dans les Paramètres de publication)
- ActionScript 3.0
	- Niveau de l'application (disponible pour tous les fichiers AS3 FLA) :
		- Chemin source (défini dans les préférences d'ActionScript)
		- Chemin de bibliothèque (défini dans les préférences d'ActionScript)
		- Chemin de bibliothèque externe (défini dans les préférences d'ActionScript)
	- Niveau du document (disponible uniquement pour le fichier FLA qui spécifie ces chemins) :
		- Chemin source (défini dans les Paramètres de publication)
		- Chemin de bibliothèque (défini dans les Paramètres de publication)
		- Classe du document (définie dans l'inspecteur des propriétés du document)

Le chemin de bibliothèque spécifie l'emplacement du code ActionScript précompilé qui réside dans les fichiers SWC que vous avez créés. Le fichier FLA qui spécifie ce chemin charge chaque fichier SWC au niveau supérieur de ce chemin et toutes les autres ressources de code spécifiées dans les fichiers SWC eux-mêmes. Si vous utilisez le chemin de bibliothèque, assurez-vous qu'aucun code compilé dans les fichiers SWC ne soit dupliqué dans les fichiers AS non compilés dans le chemin source. En effet, le code redondant ralentit la compilation de votre fichier SWF.

Flash Professional peut effectuer une recherche dans plusieurs chemins. Les ressources détectées dans l'un des chemins spécifiés seront utilisées. Lorsque vous ajoutez ou modifiez un chemin, vous pouvez ajouter des chemins de répertoire absolus (par exemple C:\mes\_classes) et des chemins de répertoire relatifs (par exemple, ../mes\_classes ou ".").

#### **Définition du chemin de classe pour ActionScript 2.0**

Pour définir le chemin de classe au niveau du document :

- 1. Choisissez Fichier > Paramètres de publication, puis cliquez sur Flash.
- 2. Vérifiez qu'ActionScript 2.0 est sélectionné dans le menu contextuel Version d'ActionScript, et cliquez sur Paramètres.
- 3. Spécifiez l'image où la définition de classe doit résider dans le champ de texte Exporter l'image pour les classes.
- 4. Pour ajouter des chemins dans la liste des chemins de classes, procédez de l'une des manières suivantes :

**[Haut de la page](#page-618-0)**

- Pour ajouter un dossier au chemin de classe, cliquez sur le bouton Rechercher le chemin D, recherchez le dossier que vous souhaitez ajouter, puis cliquez sur OK.
- Vous pouvez également cliquer sur le bouton Ajouter un nouveau chemin + pour ajouter une ligne à la liste Chemin de classe. Doublecliquez sur la nouvelle ligne, tapez un chemin relatif ou absolu, puis cliquez sur OK.
- Pour modifier un dossier de chemin de classe existant, sélectionnez le chemin dans la liste Chemin de classe, cliquez sur le bouton Rechercher le chemin et recherchez le dossier que vous souhaitez ajouter, puis cliquez sur OK. Vous pouvez également double-cliquer sur le chemin dans la liste Chemin de classe, taper le chemin désiré et cliquer sur OK.
- Pour supprimer un dossier du chemin de classe, sélectionnez le chemin dans la liste Chemin de classe, puis cliquez sur le bouton Supprimer du chemin sélectionné ...

Pour définir le chemin de classe au niveau de l'application :

- 1. Choisissez Modifier > Préférences (Windows) ou Flash > Préférences (Macintosh), puis cliquez sur la catégorie ActionScript.
- 2. Cliquer sur le bouton Paramètres d'ActionScript 2.0 et ajouter le(s) chemin(s) de classe dans la liste des chemins de classe.

#### **Définition du chemin source pour ActionScript 3.0**

Pour définir le chemin source au niveau du document :

- 1. Choisissez Fichier > Paramètres de publication, puis cliquez sur Flash.
- 2. Vérifiez qu'ActionScript 3.0 est sélectionné dans le menu contextuel Version d'ActionScript, puis cliquez sur Paramètres. Vous devez disposer de Flash Player 9 ou d'une version ultérieure pour pouvoir utiliser ActionScript 3.0.
- 3. Spécifiez l'image dans laquelle la définition de classe doit résider dans le champ de texte Exporter les classes dans l'image.
- 4. Spécifiez les paramètres d'erreur. Vous pouvez sélectionner le Mode strict et le Mode avertissements. Le Mode strict signale les avertissements du compilateur comme des erreurs, ce qui signifie que la compilation échouera tant que ces types d'erreurs persisteront. Le Mode avertissements signale des avertissements supplémentaires qui aident à détecter les incompatibilités lors du passage d'ActionScript 2.0 à ActionScript 3.0.
- 5. (facultatif) Vous pouvez sélectionner Scène pour déclarer des occurrences de scène automatiquement.
- 6. Spécifiez ActionScript 3.0 ou ECMAScript comme dialecte à utiliser. ActionScript 3.0 est recommandé.
- 7. Pour ajouter le chemin dans la liste des chemins source, effectuez les opérations suivantes :
	- Pour ajouter un dossier au chemin source, cliquez sur l'onglet Chemin source, puis sur le bouton Rechercher le chemin  $\Box$ , localisez le dossier que vous souhaitez ajouter, puis cliquez sur OK.
	- Pour ajouter une ligne à la liste Chemin source, cliquez sur le bouton Ajouter un nouveau chemin . Double-cliquez sur la nouvelle ligne, tapez un chemin relatif ou absolu, puis cliquez sur OK.
	- Pour modifier un dossier de chemin source existant, sélectionnez le chemin dans la liste Chemin source, cliquez sur le bouton Rechercher le chemin et recherchez le dossier que vous souhaitez ajouter, puis cliquez sur OK. Vous pouvez également double-cliquer sur le chemin dans la liste Chemin source, taper le chemin désiré et cliquer sur OK.
	- Pour supprimer un dossier du chemin source, sélectionnez le chemin dans la liste Chemin source, puis cliquez sur le bouton Supprimer du chemin $-$ .

Pour définir le chemin source au niveau de l'application :

- 1. Choisissez Modifier > Préférences (Windows) ou Flash > Préférences (Macintosh), puis cliquez sur la catégorie ActionScript.
- 2. Cliquez sur le bouton Paramètres d'ActionScript 3.0 et ajoutez le(s) chemin(s) source dans la liste des chemins source.

#### **Définition du chemin de bibliothèque pour les fichiers ActionScript 3.0**

Pour définir le chemin de bibliothèque au niveau du document, la procédure est la même que pour un chemin source :

- 1. Choisissez Fichier > Paramètres de publication, puis cliquez sur l'onglet Flash.
- 2. Assurez-vous qu'ActionScript 3.0 soit spécifié dans le menu Script, puis cliquez sur Paramètres.
- 3. Dans la boîte de dialogue Paramètres avancés d'ActionScript 3.0, cliquez sur l'onglet Chemin de la bibliothèque.
- 4. Ajoutez le chemin de bibliothèque dans la liste des chemins de bibliothèque. Vous pouvez ajouter des dossiers ou des fichiers SWC individuels dans la liste des chemins.
- 5. Pour définir la propriété Type de lien, cliquez deux fois sur Type de lien dans l'arborescence de la propriété du chemin. Les options de la propriété Type de lien sont les suivantes :
	- Fusionné dans le code : les ressources de code détectées dans le chemin sont fusionnées dans le fichier SWF publié.
	- Externe : les ressources de code détectées dans le chemin ne sont pas ajoutées au fichier SWF publié, mais le compileur vérifie qu'elles se trouvent aux emplacements que vous avez spécifiés.
	- Bibliothèque partagée à l'exécution (RSL) : Flash Player télécharge les ressources à l'exécution.

Pour définir le chemin de bibliothèque au niveau de l'application :

- 1. Choisissez Modifier > Préférences (Windows) ou Flash > Préférences (Macintosh), puis cliquez sur la catégorie ActionScript.
- 2. Cliquez sur le bouton Paramètres d'ActionScript 3.0 et ajoutez le(s) chemin(s) dans la liste des chemins de bibliothèque.

## <span id="page-621-0"></span>**Compilation conditionnelle du code ActionScript (CS5)**

**[Haut de la page](#page-618-0)**

Vous pouvez utiliser la compilation conditionnelle dans ActionScript 3.0 de la même façon que dans C++ et dans d'autres langages de programmation. Par exemple, vous pouvez utiliser la compilation conditionnelle pour activer ou désactiver des blocs de code dans un projet, par exemple du code qui implémente une certaine fonctionnalité ou du code utilisé pour le débogage.

Les constantes de configuration que vous définissez dans les paramètres de publication vous permettent de spécifier si certaines lignes de code ActionScript sont compilées ou non. Chaque constante prend la forme suivante :

#### CONFIG::EXEMPLE\_CONSTANTE

Dans cette forme, CONFIG correspond à l'espace de noms de configuration et EXEMPLE\_CONSTANTE à la constante que vous définirez sur true ou false dans les paramètres de publication. Lorsque la valeur de la constante est true, la ligne de code qui suit la constante dans le code ActionScript est compilée. Lorsque la valeur est false, la ligne de code qui suit la constante n'est pas compilée.

Par exemple, deux lignes de code de la fonction suivante sont compilées uniquement si la valeur de la constante qui les précède est définie sur true dans les paramètres de publication :

```
public function CondCompTest() { 
     CONFIG::COMPILE_FOR_AIR { 
          trace("This line of code will be compiled when COMPILE_FOR_AIR=true."); 
     } 
     CONFIG::COMPILE_FOR_BROWSERS { 
          trace("This line of code will be compiled when COMPILE_FOR BROWSERS=true."); 
\left\{\begin{array}{ccc} \end{array}\right\}}
```
Pour définir une constante de configuration dans la boîte de dialogue Paramètres de publication :

- 1. Choisissez Fichier > Paramètres de publication.
- 2. Dans la boîte de dialogue Paramètres de publication, cliquez sur l'onglet Flash.
- 3. Assurez-vous que la valeur de Script est définie sur ActionScript 3.0, puis cliquez sur le bouton Paramètres accolé à la valeur.
- 4. Dans la boîte de dialogue Paramètres avancés d'ActionScript 3.0, cliquez sur l'onglet Configurer les constantes.
- 5. Pour ajouter une constante, cliquez sur le bouton Ajouter.
- 6. Entrez le nom de la constante à ajouter. L'espace de noms de configuration par défaut est CONFIG et le nom par défaut de la constante est CONFIG\_CONST.

*Remarque : l'espace de noms de configuration CONFIG est déclaré automatiquement par le compilateur de Flash Professional. Pour ajouter vos propres espaces de noms de configuration, saisissez-les avec le nom de la constante dans les paramètres de publication et ajoutez-les dans votre code ActionScript avec la syntaxe suivante :*

config namespace MY\_CONFIG;

7. Entrez la valeur désirée pour la constante, true ou false. Vous modifiez cette valeur pour activer ou désactiver la compilation de lignes de code spécifiques.

#### <span id="page-621-1"></span>**Personnalisation des menus contextuels dans les documents Flash (CS5)**

**[Haut de la page](#page-618-0)**

Vous pouvez personnaliser le menu contextuel habituel et celui d'édition de texte qui apparaissent dans les fichiers SWF de Flash Player, versions 7 et ultérieures.

- Le menu contextuel habituel s'affiche lorsque l'utilisateur clique avec le bouton droit de la souris (Windows) ou clique en appuyant sur la touche Contrôle (Macintosh) sur un fichier SWF dans Flash Player, dans n'importe quelle zone à l'exception des champs de texte modifiables. Vous pouvez ajouter des éléments personnalisés au menu et masquer ses éléments par défaut, à l'exception des options Paramètres et Débogueur.
- Le menu contextuel d'édition de texte s'affiche lorsque l'utilisateur clique avec le bouton droit de la souris (Windows) ou clique en appuyant sur la touche Contrôle (Macintosh) sur un champ de texte modifiable d'un fichier SWF dans Flash Player. Vous pouvez ajouter des éléments personnalisés à ce menu, mais vous ne pouvez pas masquer ses éléments par défaut.

*Remarque : Flash Player affiche également un menu contextuel d'erreur lorsque l'utilisateur clique avec le bouton droit de la souris (Windows) ou clique avec la touche Contrôle enfoncée (Macintosh) dans Flash Player, alors qu'aucun fichier SWF n'est chargé. Ce menu n'est pas personnalisable.* 

Pour personnaliser les menus contextuels de Flash Player 7, utilisez les objets contextMenu et contextMenuItem d'ActionScript 2.0. Pour plus d'informations sur l'utilisation de ces objets, voir ContextMenu dans le *[Guide de référence du langage ActionScript 2.0](http://www.adobe.com/go/learn_cs5_as2lr__fr)*.

Tenez compte des conditions suivantes lors de la création d'éléments de menu contextuel personnalisés pour Flash Player :

- Les éléments personnalisés sont ajoutés au menu contextuel dans l'ordre de leur création. Une fois les éléments créés, leur disposition dans le menu ne peut plus être modifiée.
- Vous pouvez définir la visibilité et l'activation des éléments personnalisés.
- Les éléments de menu contextuel personnalisés sont automatiquement convertis au format Unicode UTF8.

## <span id="page-622-0"></span>**Dossiers de configuration installés avec Flash (CS5)**

**[Haut de la page](#page-618-0)**

Flash Professional place plusieurs dossiers de configuration sur votre système lorsque vous installez l'application. Les dossiers de configuration organisent les fichiers associés à l'application selon des niveaux appropriés d'accès utilisateur. Vous pourriez vouloir visualiser les contenus de ces dossiers lorsque vous travaillez avec ActionScript® ou avec des composants. Les dossiers de configuration de Flash Professional sont les suivants :

#### **Dossier de configuration de niveau application**

Comme il se trouve au niveau de l'application, les utilisateurs non Administrateurs ne disposent pas de droits d'accès en écriture pour ce répertoire. Les chemins d'accès habituels de ce dossier sont les suivants :

- Sous Microsoft Windows XP ou Microsoft Windows Vista, naviguez jusqu'à *lecteur d'amorçage*\Program Files\Adobe\Adobe Flash CS3\*langue*\Configuration\.
- Sur Macintosh, accédez à *disque dur*/Applications/Adobe Flash CS3/Configuration/.

#### **Dossier First Run**

Ce frère du dossier de configuration de niveau application facilite le partage des fichiers de configuration parmi les utilisateurs d'un même ordinateur. Les dossiers et les fichiers figurant dans le dossier First Run sont automatiquement copiés par Flash dans le dossier de configuration au niveau des utilisateurs. Tout nouveau fichier placé dans le dossier First Run est copié dans le dossier de configuration au niveau des utilisateurs lorsque vous démarrez l'application.

Les chemins d'accès types à ce dossier sont les suivants :

- Dans Microsoft Windows XP ou Microsoft Windows Vista, naviguez jusqu'à *lecteur d'amorçage*\Program Files\Adobe\Adobe Flash CS3\*langue*\First Run\.
- Sur Macintosh, accédez à *disque dur*/Applications/Adobe Flash CS3/First Run/.

#### **Dossier de configuration de niveau utilisateur**

Situé dans la zone de profil de l'utilisateur, ce dossier est toujours modifiable par l'utilisateur en cours Les chemins d'accès habituels de ce dossier sont les suivants :

- Sous Windows XP ou Vista, naviguez jusqu'à *disque d'amorçage*\Documents and Settings\*nom d'utilisateur*\Local Settings\Application Data\Adobe\Flash CS3\*langue*\Configuration.
- Sur Macintosh, accédez à *disque dur*/Users/*nom d'utilisateur*/Library/Application Support/Adobe/Flash CS3/*langue*/Configuration/.

#### **Dossier de configuration au niveau All Users**

Ce dossier fait partie intégrante des installations du système d'exploitation standard Windows et Macintosh et il est partagé par tous les utilisateurs d'un ordinateur donné. Le système d'exploitation met à la disposition de tous les utilisateurs de l'ordinateur tous les fichiers de ce dossier. Les chemins d'accès habituels de ce dossier sont les suivants :

- Sous Windows XP ou Vista, naviguez jusqu'à *disque d'amorçage*\Documents and Settings\All Users\Application Data\Adobe\Flash CS3\*langue*\Configuration\.
- Sur Macintosh, accédez à *disque dur*/Users/Shared/Application Support/Adobe/Flash CS3/*langue*/Configuration/.

#### **Dossier de configuration Restricted Users**

Pour les utilisateurs qui disposent de privilèges limités sur un poste de travail, le plus souvent dans un environnement réseau, seuls les administrateurs système ont l'autorisation d'accéder à des postes de travail. Tous les autres utilisateurs reçoivent un accès restreint. Ceci signifie généralement qu'ils ne peuvent pas écrire dans les dossiers de fichiers au niveau de l'application (comme le dossier Program Files de Windows ou le dossier Applications de Mac OS X).

#### $(Cc)$  BY-NC-SR

## <span id="page-623-0"></span>Paramètres de publication d'ActionScript

**[Modification des paramètres de publication d'ActionScript](#page-623-1) [Fichiers de classe et de configuration](#page-623-2) [Déclaration d'une classe de document ActionScript 3.0](#page-623-3) [Définition de l'emplacement des fichiers ActionScript](#page-624-0) [Compilation conditionnelle du code ActionScript](#page-625-0) [Personnalisation des menus contextuels dans les documents Flash \(CS5.5\)](#page-626-0) [Dossiers de configuration installés avec Flash \(CS5.5\)](#page-626-1)**

## <span id="page-623-1"></span>**Modification des paramètres de publication d'ActionScript**

Lorsque vous créez un document FLA, Flash vous demande quelle version d'ActionScript vous souhaitez utiliser. Vous pouvez changer ce paramètre si vous décidez plus tard d'écrire vos scripts dans une autre version.

*Remarque : ActionScript 3.0 n'est pas compatible avec ActionScript 2.0. Le compilateur d'ActionScript 2.0 peut compiler tout le code ActionScript 1.0, à l'exception de la syntaxe Barre oblique (/), utilisée pour indiquer le chemin des clips (par exemple, parentClip/testMC:varName= "hello world"). Pour contourner ce problème, réécrivez votre code en utilisant la notation à point (.), ou sélectionnez le compilateur d'ActionScript 1.0.*

- 1. Choisissez Fichier > Paramètres de publication.
- 2. Sélectionnez la version d'ActionScript dans le menu Script.

## <span id="page-623-2"></span>**Fichiers de classe et de configuration**

Lorsque vous installez Flash Professional, plusieurs fichiers et dossiers de configuration liés à ActionScript sont copiés dans votre système. Si vous modifiez ces fichiers pour personnaliser l'environnement de création, sauvegardez les fichiers d'origine.

**Dossier des classes ActionScript** Ce dossier contient toutes les classes ActionScript 2.0 intégrées (fichiers AS). Les chemins d'accès habituels de ce dossier sont les suivants :

- Windows 7 et 8 : disque dur\Program Files\Adobe\Adobe Flash CC\Common\Configuration\ActionScript 3.0\Configuration\Classes
- Macintosh : disque dur/Users/utilisateur/Library/Application Support/Adobe/Flash CC/langue/Configuration/Classes

Le dossier Classes est organisé en classes pour Flash Player 10 et en classes pour Flash Player 11. Pour plus d'informations sur l'organisation de ce répertoire, voir le fichier Lisez-moi du dossier Classes.

**Dossier de la classe Include** Ce dossier contient tous les fichiers d'inclusion globaux d'ActionScript. Les emplacements sont les suivants :

- Windows 7 et 8 : disque dur\Program Files\Adobe\Adobe Flash CC\Common\Configuration\ActionScript 3.0\libs\
- Macintosh : disque dur/Users/utilisateur/Library/Application Support/Adobe/Flash CC/langue/Configuration/Include

Fichier de configuration ActionsPanel.xml Fichier destiné à la configuration des conseils de code d'ActionScript. Des fichiers distincts fournissent la configuration de chaque version d'ActionScript, de Flash Lite et de JavaScript. Les emplacements sont les suivants :

- Windows 7 et 8 : disque dur\Program Files\Adobe\Adobe Flash CC\Common\Configuration\ActionScript 3.0\libs\
- Macintosh : disque dur/Users/utilisateur/Library/Application Support/Adobe/Flash CC/langue/Configuration/ActionsPanel

**Fichier de configuration AsColorSyntax.xml** Fichier destiné à la mise en évidence de la syntaxe et aux couleurs de code ActionScript. Les emplacements sont les suivants :

- Windows 7 et 8 : disque dur\Program Files\Adobe\Adobe Flash CC\Common\Configuration\ActionScript 3.0\libs\
- Macintosh : disque dur/Users/utilisateur/Library/Application Support/Adobe/Flash CC/langue/Configuration/ActionsPanel

## <span id="page-623-3"></span>**Déclaration d'une classe de document ActionScript 3.0**

Lorsque vous utilisez ActionScript 3.0, un fichier SWF peut disposer d'une classe de niveau supérieur qui lui est associée. Cette classe est appelée classe du document. Lorsque le fichier SWF est chargé par Flash Player, une occurrence de cette classe est créée en tant qu'objet de niveau supérieur de ce fichier. Vous pouvez choisir n'importe quelle occurrence de classe personnalisée pour cet objet de fichier SWF.

Par exemple, un fichier SWF qui met en place un composant de calendrier peut associer son niveau supérieur à une classe Calendar pourvue de méthodes et de propriétés qui conviennent à un composant de calendrier. Lorsque le fichier SWF est chargé, Flash Player crée une occurrence de

**[Haut de la page](#page-623-0)**

**[Haut de la page](#page-623-0)**

cette classe Calendar.

- 1. Désactivez tous les objets sur la scène et dans le scénario en cliquant sur une zone vierge de la scène. Vous obtenez ainsi l'affichage des propriétés du document dans l'inspecteur des propriétés.
- 2. Saisissez le nom du fichier ActionScript pour la classe dans la zone de texte Classe du document dans l'inspecteur des propriétés. N'incluez pas l'extension .as.

*Remarque : vous pouvez également saisir les informations sur la classe du document à l'aide de la boîte de dialogue Paramètres de publication. Remarque : Vous pouvez par ailleurs saisir le nom de la classe dans un fichier SWC, lié au chemin de la bibliothèque, que vous souhaitez définir en tant que classe de document.*

## <span id="page-624-0"></span>**Définition de l'emplacement des fichiers ActionScript**

**[Haut de la page](#page-623-0)**

Pour utiliser une classe ActionScript que vous avez définie, Flash Professional doit pouvoir localiser les fichiers ActionScript externes contenant la définition de la classe. La liste des dossiers dans lesquels Flash Professional recherche les définitions de classe est appelée chemin de classe pour ActionScript 2.0 et chemin source pour ActionScript 3.0. Les chemins de classe et les chemins source existent au niveau de l'application (global) et au niveau du document. Pour plus d'informations sur les chemins de classe, voir Classes dans [Formation à ActionScript 2.0 dans](http://www.adobe.com/go/learn_cs5_learningas2_fr) [Adobe Flash](http://www.adobe.com/go/learn_cs5_learningas2_fr) ou la rubrique [Packages](http://help.adobe.com/fr_FR/as3/learn/WS5b3ccc516d4fbf351e63e3d118a9b90204-7f94.html) dans *Formation à ActionScript 3.0*.

Vous pouvez définir les emplacements ActionScript suivants dans Flash Professional :

- ActionScript 2.0
	- Niveau de l'application (disponible pour tous les fichiers AS2 FLA) :
		- Chemin de classe (défini dans les préférences d'ActionScript)
	- Niveau du document (disponible uniquement pour le fichier FLA qui spécifie ce chemin) :
		- Chemin de classe (défini dans les Paramètres de publication)
- ActionScript 3.0
	- Niveau de l'application (disponible pour tous les fichiers AS3 FLA) :
		- Chemin source (défini dans les préférences d'ActionScript)
		- Chemin de bibliothèque (défini dans les préférences d'ActionScript)
		- Chemin de bibliothèque externe (défini dans les préférences d'ActionScript)
	- Niveau du document (disponible uniquement pour le fichier FLA qui spécifie ces chemins) :
		- Chemin source (défini dans les Paramètres de publication)
		- Chemin de bibliothèque (défini dans les Paramètres de publication)
		- Classe du document (définie dans l'inspecteur des propriétés du document)

Le chemin de bibliothèque spécifie l'emplacement du code ActionScript précompilé qui réside dans les fichiers SWC que vous avez créés. Le fichier FLA qui spécifie ce chemin charge chaque fichier SWC au niveau supérieur de ce chemin et toutes les autres ressources de code spécifiées dans les fichiers SWC eux-mêmes. Si vous utilisez le chemin de bibliothèque, assurez-vous qu'aucun code compilé dans les fichiers SWC ne soit dupliqué dans les fichiers AS non compilés dans le chemin source. En effet, le code redondant ralentit la compilation de votre fichier SWF.

Flash Professional peut effectuer une recherche dans plusieurs chemins. Les ressources détectées dans l'un des chemins spécifiés seront utilisées. Lorsque vous ajoutez ou modifiez un chemin, vous pouvez ajouter des chemins de répertoire absolus (par exemple C:\mes\_classes) et des chemins de répertoire relatifs (par exemple, ../mes\_classes ou ".").

#### **Définition du chemin de classe pour ActionScript 2.0**

*Remarque : ActionScript 2.0 est abandonné dans Flash Professional CC. Pour plus d'informations, voir [cet article](http://helpx.adobe.com/fr/flash/using/opening-cs6-files-cc.html)* Pour définir le chemin de classe au niveau du document :

- 1. Choisissez Fichier > Paramètres de publication, puis cliquez sur Flash.
- 2. Vérifiez qu'ActionScript 2.0 est sélectionné dans le menu contextuel Version d'ActionScript, et cliquez sur Paramètres.
- 3. Spécifiez l'image où la définition de classe doit résider dans le champ de texte Exporter l'image pour les classes.
- 4. Pour ajouter des chemins dans la liste des chemins de classes, procédez de l'une des manières suivantes :
	- Pour ajouter un dossier au chemin de classe, cliquez sur le bouton Rechercher le chemin , recherchez le dossier que vous souhaitez ajouter, puis cliquez sur OK.
	- Vous pouvez également cliquer sur le bouton Ajouter un nouveau chemin + pour ajouter une ligne à la liste Chemin de classe. Doublecliquez sur la nouvelle ligne, tapez un chemin relatif ou absolu, puis cliquez sur OK.
	- Pour modifier un dossier de chemin de classe existant, sélectionnez le chemin dans la liste Chemin de classe, cliquez sur le bouton Rechercher le chemin et recherchez le dossier que vous souhaitez ajouter, puis cliquez sur OK. Vous pouvez également double-cliquer sur le chemin dans la liste Chemin de classe, taper le chemin désiré et cliquer sur OK.

Pour supprimer un dossier du chemin de classe, sélectionnez le chemin dans la liste Chemin de classe, puis cliquez sur le bouton Supprimer du chemin sélectionné ...

Pour définir le chemin de classe au niveau de l'application :

- 1. Choisissez Modifier > Préférences (Windows) ou Flash > Préférences (Macintosh), puis cliquez sur la catégorie ActionScript.
- 2. Cliquer sur le bouton Paramètres d'ActionScript 2.0 et ajouter le(s) chemin(s) de classe dans la liste des chemins de classe.

## **Définition du chemin source pour ActionScript 3.0**

Pour définir le chemin source au niveau du document :

- 1. Choisissez Fichier > Paramètres de publication, puis cliquez sur Flash.
- 2. Vérifiez qu'ActionScript 3.0 est sélectionné dans le menu contextuel Version d'ActionScript, puis cliquez sur Paramètres. Vous devez disposer de Flash Player 9 ou d'une version ultérieure pour pouvoir utiliser ActionScript 3.0.
- 3. Spécifiez l'image dans laquelle la définition de classe doit résider dans le champ de texte Exporter les classes dans l'image.
- 4. Spécifiez les paramètres d'erreur. Vous pouvez sélectionner le Mode strict et le Mode avertissements. Le Mode strict signale les avertissements du compilateur comme des erreurs, ce qui signifie que la compilation échouera tant que ces types d'erreurs persisteront. Le Mode avertissements signale des avertissements supplémentaires qui aident à détecter les incompatibilités lors du passage d'ActionScript 2.0 à ActionScript 3.0.
- 5. (facultatif) Vous pouvez sélectionner Scène pour déclarer des occurrences de scène automatiquement.
- 6. Spécifiez ActionScript 3.0 ou ECMAScript comme dialecte à utiliser. ActionScript 3.0 est recommandé.
- 7. Pour ajouter le chemin dans la liste des chemins source, effectuez les opérations suivantes :
	- Pour ajouter un dossier au chemin source, cliquez sur l'onglet Chemin source, puis sur le bouton Rechercher le chemin , localisez le dossier que vous souhaitez ajouter, puis cliquez sur OK.
	- Pour ajouter une ligne à la liste Chemin source, cliquez sur le bouton Ajouter un nouveau chemin . Double-cliquez sur la nouvelle ligne, tapez un chemin relatif ou absolu, puis cliquez sur OK.
	- Pour modifier un dossier de chemin source existant, sélectionnez le chemin dans la liste Chemin source, cliquez sur le bouton Rechercher le chemin et recherchez le dossier que vous souhaitez ajouter, puis cliquez sur OK. Vous pouvez également double-cliquer sur le chemin dans la liste Chemin source, taper le chemin désiré et cliquer sur OK.
	- Pour supprimer un dossier du chemin source, sélectionnez le chemin dans la liste Chemin source, puis cliquez sur le bouton Supprimer du chemin $-$

Pour définir le chemin source au niveau de l'application :

- 1. Choisissez Modifier > Préférences (Windows) ou Flash > Préférences (Macintosh), puis cliquez sur la catégorie ActionScript.
- 2. Cliquez sur le bouton Paramètres d'ActionScript 3.0 et ajoutez le(s) chemin(s) source dans la liste des chemins source.

#### **Définition du chemin de bibliothèque pour les fichiers ActionScript 3.0**

Pour définir le chemin de bibliothèque au niveau du document, la procédure est la même que pour un chemin source :

- 1. Choisissez Fichier > Paramètres de publication.
- 2. Assurez-vous qu'ActionScript 3.0 est spécifié dans le menu Script, puis cliquez sur le bouton Paramètres d'ActionScript.
- 3. Dans la boîte de dialogue Paramètres avancés d'ActionScript 3.0, cliquez sur l'onglet Chemin de la bibliothèque.
- 4. Ajoutez le chemin de bibliothèque dans la liste des chemins de bibliothèque. Vous pouvez ajouter des dossiers ou des fichiers SWC individuels dans la liste des chemins.
- 5. Pour définir la propriété Type de lien, cliquez deux fois sur Type de lien dans l'arborescence de la propriété du chemin. Les options de la propriété Type de lien sont les suivantes :
	- Fusionné dans le code : les ressources de code détectées dans le chemin sont fusionnées dans le fichier SWF publié.
	- Externe : les ressources de code détectées dans le chemin ne sont pas ajoutées au fichier SWF publié, mais le compileur vérifie qu'elles se trouvent aux emplacements que vous avez spécifiés.
	- Bibliothèque partagée à l'exécution (RSL) : Flash Player télécharge les ressources à l'exécution.

Pour définir le chemin de bibliothèque au niveau de l'application :

- 1. Choisissez Modifier > Préférences (Windows) ou Flash > Préférences (Macintosh), puis cliquez sur la catégorie ActionScript.
- 2. Cliquez sur le bouton Paramètres d'ActionScript 3.0 et ajoutez le(s) chemin(s) dans la liste des chemins de bibliothèque.

## <span id="page-625-0"></span>**Compilation conditionnelle du code ActionScript**

Vous pouvez utiliser la compilation conditionnelle dans ActionScript 3.0 de la même façon que dans C++ et dans d'autres langages de

programmation. Par exemple, vous pouvez utiliser la compilation conditionnelle pour activer ou désactiver des blocs de code dans un projet, par exemple du code qui implémente une certaine fonctionnalité ou du code utilisé pour le débogage.

Les constantes de configuration que vous définissez dans les paramètres de publication vous permettent de spécifier si certaines lignes de code ActionScript sont compilées ou non. Chaque constante prend la forme suivante :

#### CONFIG::EXEMPLE\_CONSTANTE

Dans cette forme, CONFIG correspond à l'espace de noms de configuration et EXEMPLE\_CONSTANTE à la constante que vous définirez sur true ou false dans les paramètres de publication. Lorsque la valeur de la constante est true, la ligne de code qui suit la constante dans le code ActionScript est compilée. Lorsque la valeur est false, la ligne de code qui suit la constante n'est pas compilée.

Par exemple, deux lignes de code de la fonction suivante sont compilées uniquement si la valeur de la constante qui les précède est définie sur true dans les paramètres de publication :

```
public function CondCompTest() { 
     CONFIG::COMPILE_FOR_AIR { 
          trace("This line of code will be compiled when COMPILE_FOR_AIR=true."); 
     } 
     CONFIG::COMPILE_FOR_BROWSERS { 
          trace("This line of code will be compiled when COMPILE_FOR BROWSERS=true."); 
\left\{\begin{array}{ccc} \end{array}\right\}}
```
Pour définir une constante de configuration dans la boîte de dialogue Paramètres de publication :

- 1. Choisissez Fichier > Paramètres de publication.
- 2. Assurez-vous que le menu Script est défini sur ActionScript 3.0, puis cliquez sur le bouton Paramètres d'ActionScript en regard du menu.
- 3. Dans la boîte de dialogue Paramètres avancés d'ActionScript 3.0, cliquez sur l'onglet Configurer les constantes.
- 4. Pour ajouter une constante, cliquez sur le bouton Ajouter.
- 5. Entrez le nom de la constante à ajouter. L'espace de noms de configuration par défaut est CONFIG et le nom par défaut de la constante est CONFIG\_CONST.

*Remarque : l'espace de noms de configuration CONFIG est déclaré automatiquement par le compilateur de Flash Professional. Pour ajouter vos propres espaces de noms de configuration, saisissez-les avec le nom de la constante dans les paramètres de publication et ajoutez-les dans votre code ActionScript avec la syntaxe suivante :*

config namespace MY\_CONFIG;

6. Entrez la valeur désirée pour la constante, true ou false. Vous modifiez cette valeur pour activer ou désactiver la compilation de lignes de code spécifiques.

#### <span id="page-626-0"></span>**Personnalisation des menus contextuels dans les documents Flash (CS5.5)**

**[Haut de la page](#page-623-0)**

Vous pouvez personnaliser le menu contextuel habituel et celui d'édition de texte qui apparaissent dans les fichiers SWF de Flash Player, versions 7 et ultérieures.

- Le menu contextuel habituel s'affiche lorsque l'utilisateur clique avec le bouton droit de la souris (Windows) ou clique en appuyant sur la touche Contrôle (Macintosh) sur un fichier SWF dans Flash Player, dans n'importe quelle zone à l'exception des champs de texte modifiables. Vous pouvez ajouter des éléments personnalisés au menu et masquer ses éléments par défaut, à l'exception des options Paramètres et Débogueur.
- Le menu contextuel d'édition de texte s'affiche lorsque l'utilisateur clique avec le bouton droit de la souris (Windows) ou clique en appuyant sur la touche Contrôle (Macintosh) sur un champ de texte modifiable d'un fichier SWF dans Flash Player. Vous pouvez ajouter des éléments personnalisés à ce menu, mais vous ne pouvez pas masquer ses éléments par défaut.

*Remarque : Flash Player affiche également un menu contextuel d'erreur lorsque l'utilisateur clique avec le bouton droit de la souris (Windows) ou clique avec la touche Contrôle enfoncée (Macintosh) dans Flash Player, alors qu'aucun fichier SWF n'est chargé. Ce menu n'est pas personnalisable.* 

Pour personnaliser les menus contextuels de Flash Player 7, utilisez les objets contextMenu et contextMenuItem d'ActionScript 2.0. Pour plus d'informations sur l'utilisation de ces objets, voir ContextMenu dans le *[Guide de référence du langage ActionScript 2.0](http://www.adobe.com/go/learn_cs5_as2lr__fr)*.

Tenez compte des conditions suivantes lors de la création d'éléments de menu contextuel personnalisés pour Flash Player :

- Les éléments personnalisés sont ajoutés au menu contextuel dans l'ordre de leur création. Une fois les éléments créés, leur disposition dans le menu ne peut plus être modifiée.
- Vous pouvez définir la visibilité et l'activation des éléments personnalisés.
- <span id="page-626-1"></span>Les éléments de menu contextuel personnalisés sont automatiquement convertis au format Unicode UTF8.

## **Dossiers de configuration installés avec Flash (CS5.5) [Haut de la page](#page-623-0) Haut de la page**

Flash Professional place plusieurs dossiers de configuration sur votre système lorsque vous installez l'application. Les dossiers de configuration organisent les fichiers associés à l'application selon des niveaux appropriés d'accès utilisateur. Vous pourriez vouloir visualiser les contenus de ces dossiers lorsque vous travaillez avec ActionScript® ou avec des composants. Les dossiers de configuration de Flash Professional sont les suivants :

#### **Dossier de configuration de niveau application**

Comme il se trouve au niveau de l'application, les utilisateurs non Administrateurs ne disposent pas de droits d'accès en écriture pour ce répertoire. Les chemins d'accès habituels de ce dossier sont les suivants :

- Sous Microsoft Windows XP ou Microsoft Windows Vista, naviguez jusqu'à *lecteur d'amorçage*\Program Files\Adobe\Adobe Flash CS3\*langue*\Configuration\.
- Sur Macintosh, accédez à *disque dur*/Applications/Adobe Flash CS3/Configuration/.

## **Dossier First Run**

Ce frère du dossier de configuration de niveau application facilite le partage des fichiers de configuration parmi les utilisateurs d'un même ordinateur. Les dossiers et les fichiers figurant dans le dossier First Run sont automatiquement copiés par Flash dans le dossier de configuration au niveau des utilisateurs. Tout nouveau fichier placé dans le dossier First Run est copié dans le dossier de configuration au niveau des utilisateurs lorsque vous démarrez l'application.

Les chemins d'accès types à ce dossier sont les suivants :

- Dans Microsoft Windows XP ou Microsoft Windows Vista, naviguez jusqu'à *lecteur d'amorçage*\Program Files\Adobe\Adobe Flash CS3\*langue*\First Run\.
- Sur Macintosh, accédez à *disque dur*/Applications/Adobe Flash CS3/First Run/.

## **Dossier de configuration de niveau utilisateur**

Situé dans la zone de profil de l'utilisateur, ce dossier est toujours modifiable par l'utilisateur en cours Les chemins d'accès habituels de ce dossier sont les suivants :

- Sous Windows XP ou Vista, naviguez jusqu'à *disque d'amorçage*\Documents and Settings\*nom d'utilisateur*\Local Settings\Application Data\Adobe\Flash CS3\*langue*\Configuration.
- Sur Macintosh, accédez à *disque dur*/Users/*nom d'utilisateur*/Library/Application Support/Adobe/Flash CS3/*langue*/Configuration/.

#### **Dossier de configuration au niveau All Users**

Ce dossier fait partie intégrante des installations du système d'exploitation standard Windows et Macintosh et il est partagé par tous les utilisateurs d'un ordinateur donné. Le système d'exploitation met à la disposition de tous les utilisateurs de l'ordinateur tous les fichiers de ce dossier. Les chemins d'accès habituels de ce dossier sont les suivants :

- Sous Windows XP ou Vista, naviguez jusqu'à *disque d'amorçage*\Documents and Settings\All Users\Application Data\Adobe\Flash CS3\*langue*\Configuration\.
- Sur Macintosh, accédez à *disque dur*/Users/Shared/Application Support/Adobe/Flash CS3/*langue*/Configuration/.

#### **Dossier de configuration Restricted Users**

Pour les utilisateurs qui disposent de privilèges limités sur un poste de travail, le plus souvent dans un environnement réseau, seuls les administrateurs système ont l'autorisation d'accéder à des postes de travail. Tous les autres utilisateurs reçoivent un accès restreint. Ceci signifie généralement qu'ils ne peuvent pas écrire dans les dossiers de fichiers au niveau de l'application (comme le dossier Program Files de Windows ou le dossier Applications de Mac OS X).

## $(G)$  BY-NC-SR

[Informations juridiques](http://help.adobe.com//fr_FR/legalnotices/index.html) | [Politique de confidentialité en ligne](http://helpx.adobe.com/go/gffooter_online_privacy_policy_fr)

## <span id="page-628-0"></span>Ajout d'interactivité à l'aide de fragments de code

#### **[Avant de commencer](#page-628-1)**

#### **[\(Flash CS5\) Ajout d'un fragment de code à un objet ou à une image du scénario](#page-628-2) [\(Flash CS5.5\) Ajout d'un fragment de code à un objet ou à une image du scénario](#page-629-0) [Ajout de nouveaux fragments au panneau Fragments de code](#page-629-1)**

Le panneau Fragments de code a été conçu pour apprendre aux utilisateurs qui disposent de peu de connaissances en matière de programmation à utiliser rapidement ActionScript 3.0. Il vous permet d'insérer du code ActionScript 3.0 à votre fichier FLA pour ajouter des fonctionnalités standard. Il n'est pas nécessaire de connaître ActionScript 3.0 pour utiliser le panneau Fragments de code.

Le panneau Fragments de code vous permet d'effectuer les opérations suivantes :

- · Insérer du code qui influe sur le comportement d'un objet sur la scène
- · Insérer du code qui gère le mouvement de la tête de lecture du scénario
- (CS5.5 uniquement) Ajout de code permettant à l'utilisateur d'interagir avec l'écran tactile
- Ajouter les fragments de code que vous avez créés au panneau

Les fragments de code inclus avec Flash sont également un bon moyen de se familiariser avec ActionScript 3.0. Il suffit d'analyser le code dans les fragments et de suivre les instructions des fragments pour comprendre la structure et le vocabulaire du code.

#### <span id="page-628-1"></span>**Avant de commencer**

#### **[Haut de la page](#page-628-0)**

Lors de l'utilisation du panneau Fragments de code, il est important de comprendre les notions fondamentales de Flash suivantes :

- Avant d'utiliser certains fragments de code, il est nécessaire de personnaliser quelques éléments dans le code. Pour cela, accédez au panneau Actions dans Flash Pro CS5. Dans Flash Pro CS5.5, vous pouvez faire glisser le curseur des éléments de code dans l'affichage tête haute vers l'objet que le code doit contrôler. Chaque fragment contient des instructions spécifiques.
- Tous les fragments de code inclus sont d'ActionScript 3.0. ActionScript 3.0 n'est pas compatible avec ActionScript 2.0.
- Certains fragments de code influent sur le comportement d'un objet de façon à ce qu'il puisse se déplacer ou disparaître, ou que l'utilisateur puisse cliquer dessus. Appliquez ces fragments de code à l'objet sur la scène.
- Certains fragments de code provoquent une action immédiate lorsque la tête de lecture entre dans l'image qui contient le code. Appliquez ces fragments de code à une image du scénario.
- Lorsque vous appliquez un fragment de code, le code est ajouté à l'image actuelle du calque Actions dans le scénario. Si vous n'avez pas créé un calque Actions, Flash en ajoute un sur tous les autres dans le scénario.
- Afin qu'ActionScript puisse contrôler un objet sur la scène, vous devez avoir attribué un nom d'occurrence à l'objet dans l'inspecteur des propriétés.
- Dans Flash Pro CS5, chaque fragment de code dispose d'une info-bulle qui décrit ses fonctions. Dans Flash Pro CS5.5, vous pouvez cliquer sur les boutons Afficher la description et Afficher le code disponibles lorsque vous sélectionnez un fragment de code dans le panneau.

#### **Autres vidéos et didacticiels**

- Vidéo : [Nouveautés dans le panneau Fragment de code](http://www.adobe.com/go/lrvid5305_fl_en) (16:30, Adobe TV)
- Vidéo : [Creating a zoom in and spin custom snippet](http://www.flashandmath.com/flashcs5/customsnippet/index.html) (10:20, flashandmath.com, disponible en anglais uniquement)
- Didacticiel : [Code snippets for beginning ActionScript 3 programmers and designers Flash Pro CS5](http://www.adobe.com/devnet/flash/articles/code_snippets_panel.html) (disponible en anglais uniquement)

#### <span id="page-628-2"></span>**(Flash CS5) Ajout d'un fragment de code à un objet ou à une image du scénario**

**[Haut de la page](#page-628-0)**

Pour ajouter une action qui affecte l'objet ou la tête de lecture :

1. Sélectionnez un objet sur la scène ou une image dans le scénario.

Si vous sélectionnez un objet qui n'est pas une occurrence de symbole ou un objet de texte TLF, Flash convertit l'objet en symbole de clip lors de l'application du fragment de code.

Si vous sélectionnez un objet qui n'est pas déjà un nom d'occurrence, Flash en ajoute un lors de l'application du fragment de code.

2. Dans le panneau Fragments de code (Fenêtre > Fragments de code), cliquez deux fois sur le fragment de code que vous souhaitez

appliquer.

Si vous avez sélectionné un objet sur la scène, Flash ajoute le fragment de code au panneau Actions dans les images contenant l'objet sélectionné.

Si vous avez sélectionné une image du scénario, Flash ajoute le fragment de code à cette image uniquement.

3. Dans le panneau Actions, affichez le code que vous venez d'ajouter et remplacez les éléments nécessaires en suivant les instructions situées dans la partie supérieure du fragment de code.

## <span id="page-629-0"></span>**(Flash CS5.5) Ajout d'un fragment de code à un objet ou à une image du scénario**

**[Haut de la page](#page-628-0)**

Pour ajouter une action qui affecte l'objet ou la tête de lecture :

- 1. Sélectionnez le fragment que vous souhaitez appliquer dans le panneau Fragments de code (Fenêtre > Fragments de code).
- 2. Pour afficher une description du fragment, cliquez sur le bouton Afficher la description qui apparaît en regard du fragment sélectionné.
- 3. Pour afficher le code au sein du fragment, cliquez sur le bouton Afficher le code en regard du fragment.
- 4. Si le fragment contient le texte « instance\_name\_here », faites glisser ce texte vers l'occurrence sur la scène que vous souhaitez que le code contrôle. Pour utiliser la fonction de glisser-déposer, l'occurrence de symbole doit être un clip ou un bouton.

Si l'occurrence n'a pas encore de nom, une boîte de dialogue d'attribution de nom s'affiche.

Vous pouvez cliquer sur le texte et entrer le nom de l'occurrence directement dans le code. Faites appel à cette méthode si vous utilisez une forme ou une occurrence de symbole graphique.

- 5. Si le fragment contient du texte coloré, sélectionnez le texte et entrez les informations correctes selon les instructions à l'intérieur du fragment de code.
- 6. Une fois la modification du fragment de code terminée, cliquez sur le bouton Insérer.

Flash ajoute le code au calque Actions. S'il n'existe aucun calque Actions, Flash en crée un.

Si vous avez sélectionné un objet sur la scène, Flash ajoute le fragment de code au panneau Actions dans les images contenant l'objet sélectionné.

Si vous avez sélectionné une image du scénario, Flash ajoute le fragment de code au calque Actions dans cette image uniquement.

7. (Facultatif) Pour afficher le code inséré, ouvrez le panneau Actions (Fenêtre > Actions).

#### <span id="page-629-1"></span>**Ajout de nouveaux fragments au panneau Fragments de code**

**[Haut de la page](#page-628-0)**

Il existe deux façons d'ajouter des fragments de code au panneau Fragments de code :

- Saisie d'un fragment de code dans la boîte de dialogue Créer un fragment de code
- Importation d'un fichier XML de fragments de code

Pour utiliser la boîte de dialogue Créer un fragment de code :

- 1. Dans le panneau Fragments de code, choisissez Créer un fragment de code dans le menu du panneau.
- 2. Dans la boîte de dialogue qui s'affiche, saisissez le titre, le texte de l'info-bulle et le code ActionScript 3.0 correspondant à votre fragment.

Vous pouvez ajouter les codes actuellement sélectionnés dans le panneau Actions en cliquant sur le bouton Remplissage automatique.

3. Cochez la case Remplacer automatiquement instance\_name\_here si votre code inclut la chaîne « instance\_name\_here » et si vous souhaitez que Flash la remplace par le nom d'occurrence correct lors de l'application du fragment de code.

Flash ajoute le nouveau fragment au panneau Fragments de code dans un dossier appelé Personnalisé.

Pour importer un fragment de code au format XML :

- 1. Dans le panneau Fragments de code, choisissez Importer le fichier XML de fragments de code à partir du menu du panneau.
- 2. Sélectionnez le fichier XML que vous souhaitez exporter, puis cliquez sur Ouvrir.

Pour afficher le format XML adapté aux fragments de code, choisissez Modifier le fichier XML de fragments de code dans le menu du panneau.

Pour supprimer un fragment de code, cliquez avec le bouton droit de la souris sur le fragment dans le panneau, puis choisissez Supprimer le fragment de code dans le menu contextuel.

## $(C<sub>0</sub>)$  BY-NC-SR

## <span id="page-630-0"></span>Normes de bonne pratique - Organisation du code ActionScript dans une application

**[Maintien de la cohésion des actions](#page-630-1) [Association de code à des objets](#page-630-2)**

## <span id="page-630-1"></span>**Maintien de la cohésion des actions**

Autant que possible, placez votre code ActionScript® dans un seul emplacement. Lorsque vous placez votre code au même endroit, cela vous permet de modifier vos projets plus efficacement car il devient inutile d'entreprendre des recherches dans des endroits différents pour déboguer ou modifier votre code ActionScript. Si vous placez du code dans un fichier FLA, mettez le code ActionScript sur l'Image 1 ou l'Image 2 dans un calque appelé actions sur le calque le plus haut du scénario. Sinon, vous pouvez placer l'intégralité de votre code dans des fichiers ActionScript. Certaines applications Flash Professional ne placent pas toujours l'ensemble du code à un endroit unique (notamment lorsque vous utilisez des applications articulées autour de ActionScript 2.0 qui font appel à des écrans ou des comportements).

Vous pouvez en général mettre l'intégralité de votre code dans un endroit unique (sur une image ou dans des fichiers ActionScript), ce qui présente les avantages suivants :

- Il est facile de trouver le code dans un fichier source potentiellement complexe.
- · Il est facile de déboguer le code.

## <span id="page-630-2"></span>**Association de code à des objets**

Evitez d'associer du code ActionScript à des objets dans un fichier FLA, même dans des fichiers SWF simples. Il est possible d'associer uniquement ActionScript 1.0 et 2.0 à des objets, pas ActionScript 3.0. Associer du code à un objet signifie que vous sélectionnez un clip, un composant ou une occurrence bouton, que vous ouvrez le panneau Actions et ajoutez le code ActionScript à l'aide des fonctions du gestionnaire on() ou onClipEvent().

Evitez d'associer du code ActionScript à des objets pour les raisons suivantes :

- Le code est difficile à repérer et les fichiers FLA sont difficiles à modifier.
- Le code est difficile à déboguer.
- Le code ActionScript rédigé sur le scénario ou dans des classes est plus facile à développer et plus élégant.
- Cela encourage un style de codage médiocre.
- Des personnes en cours de formation à ActionScript peuvent trouver déroutant le contraste entre deux styles de codage. Cela oblige les étudiants et les lecteurs à acquérir deux styles de codage différents, une syntaxe supplémentaire et un style de codage médiocre et limité.

Vous devriez éviter d'associer ActionScript 2.0 à un bouton appelé myButton\_btn qui ressemble à ce qui suit :

```
on (release) { 
     //do something 
}
```
Cependant, si vous placez du code ActionScript dans le même but sur le scénario (ce qui est recommandé), il aura l'allure suivante :

```
myButton_btn.onRelease = function() { 
     //do something 
};
```
*Remarque : des pratiques différentes s'appliquent lorsque vous travaillez sur des comportements, ce qui implique quelquefois d'associer du code à des objets.*

Voir aussi

### $(G)$  BY-NC-SR

**[Haut de la page](#page-630-0)**

## <span id="page-631-0"></span>(Abandonné dans Flash Professional CC) Débogage du code ActionScript 1.0 et 2.0

**[Débogage de vos scripts ActionScript 1.0 et 2.0](#page-631-1) [Débogage d'un fichier SWF local](#page-632-0) [Débogage d'un fichier SWF ActionScript 2.0 distant](#page-632-1) [Affichage et modification des valeurs des variables dans le débogueur](#page-633-0) [Utilisation de la liste d'observation](#page-633-1) [Affichage et modification des propriétés de clip](#page-634-0) [Liste des objets et variables d'un fichier SWF](#page-634-1) [Définition et suppression des points d'arrêt](#page-635-0) [Défilement des lignes de code](#page-636-0) [Contrôle des avertissements du compilateur](#page-637-0) [Présentation du panneau Sortie](#page-637-1) [Utilisation de l'instruction trace](#page-637-2) [Localisation des erreurs dans le code](#page-638-0) [Débogage des objets de champ de texte](#page-638-1)**

## <span id="page-631-1"></span>**Débogage de vos scripts ActionScript 1.0 et 2.0**

#### **[Haut de la page](#page-631-0)**

Le débogueur d'ActionScript 2.0 vous aide à détecter les erreurs ActionScript 1.0 et 2.0 pendant que votre fichier SWF s'exécute dans Flash Player. Lorsque vous utilisez Flash pour déboguer ActionScript 1.0 et 2.0, vous affichez vos fichiers SWF dans la version de débogage de Flash Player, installée automatiquement avec Flash. Pour installer une version de débogage autonome de Flash Player, exécutez le programme d'installation situé dans le répertoire /racine d'installation de Flash/Players/Debug/.

Le débogueur d'ActionScript 2.0 affiche la liste hiérarchisée des clips actuellement chargés dans Flash Player. Il permet d'afficher et de modifier la valeur des variables et des propriétés pendant la lecture du fichier SWF et d'insérer des points d'arrêt grâce auxquels vous pouvez arrêter le fichier SWF et examiner le code ActionScript ligne par ligne. Vous pouvez alors revenir aux scripts et les modifier afin d'obtenir les résultats escomptés.

D

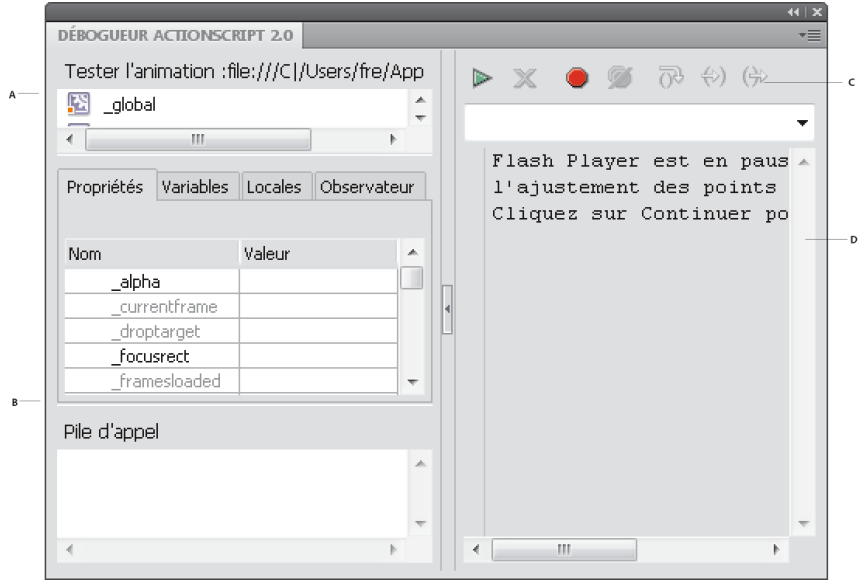

*A. Liste hiérarchique B. Liste des propriétés C. Barre d'outils D. Code*

Vous pouvez redimensionner les zones du panneau Débogueur. Lorsque votre pointeur passe d'une zone à l'autre, faites glisser la souris pour redimensionner la liste hiérarchique, la liste d'observation et le code. Vous pouvez également cliquer sur la barre verticale pour agrandir l'un des côtés du Débogueur jusqu'à sa taille maximale.

Lorsque le débogueur est activé, sa barre d'état affiche l'URL ou le chemin d'accès local du fichier. Elle indique également s'il s'exécute en environnement de test ou depuis un site distant, et elle présente une vue en direct de la liste hiérarchique des clips. Lorsque vous ajoutez des clips au fichier ou en supprimez, cette liste est immédiatement mise à jour.

*Remarque : les débogueurs ActionScript 2.0 et 3.0 sont très différents l'un de l'autre. pour plus d'informations sur le débogueur d'ActionScript*

#### *3.0, voir [Débogage du code ActionScript 3.0](http://helpx.adobe.com/flash/using/debugging-actionscript-3-0.html).*

#### **Commande Tester l'animation et raccourcis clavier**

Lorsque vous utilisez la commande Contrôle > Tester pour tester des fichiers SWF qui implémentent des commandes de clavier (tabulation, raccourcis clavier créés à l'aide de Key.addListener(), etc.), choisissez Contrôle > Désactiver les raccourcis clavier dans la fenêtre Tester l'animation. La sélection de cette option empêche l'environnement de création de « s'emparer » des séquences de touches, et les laisse « passer à travers » le lecteur. Par exemple, dans l'environnement de création, Ctrl+U ouvre la boîte de dialogue Préférences. Si votre script affecte Ctrl+U à une action qui souligne du texte à l'écran, lorsque vous utilisez Tester l'animation, l'appui sur Ctrl+U ouvre la boîte de dialogue Préférences au lieu d'exécuter l'action qui souligne le texte. Pour que la commande Ctrl+U soit transmise au lecteur, vous devez choisir Contrôle > Désactiver les raccourcis clavier dans la fenêtre Tester l'animation.

*Important : lorsque vous utilisez une application non anglophone dans un système en anglais, la commande Tester l'animation échoue si l'une des parties du fichier SWF comporte des caractères qui ne peuvent pas être restitués avec le schéma de codage MBCS. Par exemple, les chemins japonais ne fonctionnent pas dans un système anglais.*

#### **Autres outils de débogage**

Flash fournit également les outils de débogage suivants :

- Le panneau Erreurs de compilation, qui affiche les erreurs rencontrées par Flash lors de la compilation de vos scripts
- Le panneau Sortie, qui affiche les messages des erreurs d'exécution et répertorie les variables et les objets
- L'instruction trace(), qui envoie des notes de programmation et des valeurs d'expressions au panneau Sortie
- Les instructions throw et try..catch..finally, qui vous permettent de tester et de résoudre les erreurs d'exécution à partir de votre script.

## <span id="page-632-0"></span>**Débogage d'un fichier SWF local**

**[Haut de la page](#page-631-0)**

- 1. Ouvrez le document FLA.
- 2. Sélectionnez Déboguer > Déboguer l'animation > Déboguer.

Cette commande exporte le fichier SWF avec des informations de débogage (fichier SWD). Elle ouvre le débogueur et le fichier SWF dans l'environnement de test. Le fichier SWD permet de déboguer le code ActionScript. Il contient des informations qui permettent d'utiliser des points d'arrêt et d'exécuter le code pas à pas.

## <span id="page-632-1"></span>**Débogage d'un fichier SWF ActionScript 2.0 distant**

**[Haut de la page](#page-631-0)**

Vous pouvez déboguer un fichier SWF distant à l'aide de la version autonome, ActiveX ou module externe de Flash Player que vous trouverez dans répertoire d'installation de Flash/Players/Debug/.

Pour permettre le débogage à distance du fichier, activez le débogage dans les paramètres Publication. Vous pouvez également publier votre fichier avec un mot de passe de débogage pour vous assurer que seuls les utilisateurs autorisés pourront le déboguer.

Comme dans JavaScript ou HTML, vous pouvez afficher les variables côté client dans ActionScript. Pour stocker les variables de façon sécurisée, envoyez-les à une application côté serveur au lieu de les stocker dans votre fichier. Cependant, en tant que développeur, vous ne voudrez peutêtre pas révéler vos secrets de fabrication, tels que vos structures de clips. Vous pouvez donc utiliser un mot de passe de débogage pour protéger votre travail.

#### **Activation du débogage distant d'un fichier SWF et définition d'un mot de passe de débogage**

- 1. Ouvrez le fichier FLA.
- 2. Choisissez Fichier > Paramètres de publication.
- 3. Dans la boîte de dialogue Paramètres de publication, cliquez sur l'onglet Flash (CS5) ou sur la catégorie Flash (CS5.5), puis sélectionnez Autoriser le débogage.
- 4. Pour définir un mot de passe, entrez-le dans le champ Mot de passe.

Après l'ajout du mot de passe, personne ne peut télécharger d'informations dans le débogueur sans fournir ce mot de passe.

- 5. Fermez la boîte de dialogue Paramètres de publication, puis choisissez l'une des commandes suivantes :
	- Déboguer > Déboguer l'animation > Déboguer
	- Fichier > Exporter > Exporter l'animation
	- Fichier > Publier

Flash crée un fichier de débogage portant l'extension .swd et l'enregistre dans le même répertoire que le fichier SWF. Le fichier SWD permet de déboguer le code ActionScript. Il contient des informations qui permettent d'utiliser des points d'arrêt et d'exécuter le code pas à pas.

6. Téléchargez le fichier SWF et le fichier SWD dans le même répertoire vers votre serveur Web ou laissez-le sur la machine locale pour exécuter une session de débogage à distance sur l'hôte local.

Si le fichier SWD ne se trouve pas dans ce répertoire, vous pouvez toujours effectuer le débogage à distance, mais le débogueur ne comporte pas de points d'arrêt et il vous est impossible de faire défiler le code pas à pas.

7. Dans Flash, choisissez Déboguer > Commencer la session de débogage à distance > ActionScript 2.0.

Flash ouvre le panneau Débogueur d'ActionScript 2.0 et attend qu'un lecteur de débogage Flash se connecte. Vous avez deux minutes pour démarrer le lecteur de débogage. Si plus de deux minutes s'écoulent, répétez cette opération.

8. Ouvrez le fichier SWF dans la version de débogage du module externe, contrôle ActiveX ou lecteur autonome de Flash Player. Le lecteur autonome de débogage se trouve dans le répertoire répertoire d'installation Flash/Players/Debug/.

La session de débogage démarre lorsque le lecteur de débogage se connecte au panneau Débogueur ActionScript 2.0 de Flash.

## **Activation du débogueur à distance**

- 1. Ouvrez l'application de création Flash s'il ne l'est pas déjà.
- 2. Dans Flash, choisissez Déboguer > Commencer la session de débogage à distance > ActionScript 2.0.
- 3. Dans un navigateur ou dans le débogueur du lecteur autonome, ouvrez le fichier SWF publié à partir de son emplacement distant. Assurezvous que le fichier SWD se trouve sur le même dossier que le fichier SWF.

Si la boîte de dialogue du débogage à distance ne s'ouvre pas, cliquez avec le bouton droit de la souris sur le fichier SWF (Windows) ou en appuyant sur la touche Ctrl (Macintosh) pour afficher un menu contextuel, et choisissez Débogueur.

- 4. Dans la boîte de dialogue Débogage à distance, sélectionnez Hôte local ou Autre machine :
	- Choisissez Hôte local si le débogueur de Flash Player et l'application de création Flash se trouvent dans le même ordinateur.
	- Choisissez Autre machine si le débogueur de Flash Player et l'application de création Flash ne se trouvent pas dans le même ordinateur. Entrez l'adresse IP de l'ordinateur qui exécute l'application de création Flash.
	- Sélectionnez Ne plus afficher cette boîte de dialogue pour que la boîte de dialogue Débogage à distance ne demande plus à l'utilisateur l'emplacement d'un débogueur lorsque ce dernier est introuvable. Cette option est sélectionnée par défaut.
- 5. Entrez le mot de passe de débogage si vous en avez défini un.

La liste hiérarchique du fichier SWF apparaît dans le débogueur. Lorsque le fichier SWF n'est pas lu, le débogueur peut être en pause. Cliquez sur Continuer pour le redémarrer.

### <span id="page-633-0"></span>**Affichage et modification des valeurs des variables dans le débogueur**

**[Haut de la page](#page-631-0)**

L'onglet Variables du débogueur affiche les noms et valeurs de toutes les variables globales et de scénario du fichier SWF sélectionné dans la liste. Si vous modifiez la valeur d'une variable dans cet onglet, le changement apparaît dans le fichier SWF pendant son exécution. Par exemple, pour tester la détection de collision dans un jeu, vous pouvez entrer la valeur de la variable qui positionne une balle à l'emplacement correct près d'un mur.

L'onglet Locales du débogueur affiche les noms et les valeurs de toutes les variables locales disponibles dans la ligne de code ActionScript où le fichier SWF s'est arrêté, que ce soit à un point d'arrêt ou n'importe où ailleurs dans une fonction définie par l'utilisateur.

#### **Affichage d'une variable et de sa valeur**

- 1. Dans la liste d'affichage du Débogueur, sélectionnez le clip qui contient la variable. (Pour afficher les variables globales, sélectionnez le clip \_global dans la liste.)
- 2. Cliquez sur l'onglet Variables.

La liste hiérarchique est automatiquement mise à jour au cours de la lecture du fichier SWF.

*Remarque : un clip supprimé du fichier SWF au niveau d'une image spécifique est également supprimé (avec sa variable et son nom de variable) de la liste hiérarchique du débogueur. Toutefois, si sa variable est marquée pour la liste d'observation, vous pouvez toujours l'afficher dans l'onglet Observateur.*

### **Modification de la valeur d'une variable**

Dans l'onglet Variables du panneau Débogueur, double-cliquez sur la valeur et remplacez-la par une autre.

Saisissez une chaîne (toute valeur entre guillemets), un nombre ou une valeur booléenne (true ou false). Vous ne pouvez pas saisir une expression (par exemple, eval("name:" +i) ou  $x + 2$ ).

<span id="page-633-1"></span>*Remarque : pour écrire la valeur d'une expression dans le panneau Sortie de l'environnement de test, utilisez l'instruction trace().*

## **Utilisation de la liste d'observation**

**[Haut de la page](#page-631-0)**

Pour surveiller plusieurs variables sensibles, vous pouvez les marquer pour la liste d'observation. Cette liste affiche le chemin d'accès absolu de la variable et sa valeur. Vous pouvez également entrer une nouvelle valeur de variable dans la liste d'observation. La liste d'observation n'affiche que les variables accessibles par un chemin cible absolu, tel que \_global ou \_root.

Si vous ajoutez une variable locale à la liste d'observation, sa valeur ne s'affiche que lorsque Flash Player s'arrête sur une ligne de code ActionScript dans laquelle cette variable est utilisée. Toutes les autres variables s'affichent pendant la lecture du fichier SWF. Si le débogueur ne trouve pas la valeur de la variable, elle est répertoriée comme Undefined.

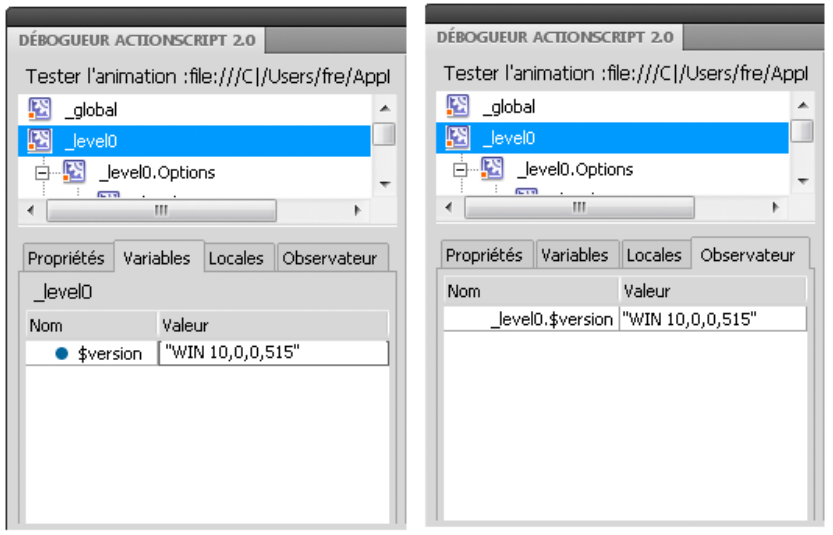

*Variables marquées pour la liste d'observation et variables dans la liste d'observation*

## **Ajout de variables à la liste d'observation**

- Dans l'onglet Variables ou Locales, cliquez sur une variable sélectionnée avec le bouton droit de la souris (Windows) ou en appuyant sur la touche Contrôle (Macintosh), puis choisissez Observateur dans le menu contextuel. Un point bleu apparaît en regard de la variable.
- Dans l'onglet Observateur, cliquez avec le bouton droit de la souris sur une variable sélectionnée (Windows) ou en appuyant sur la touche Contrôle (Macintosh), puis choisissez Ajouter dans le menu contextuel. Double-cliquez dans la colonne du nom et entrez le chemin cible de la variable.

## **Retrait de variables de la liste d'observation**

 Dans l'onglet Observateur ou Variables, cliquez avec le bouton droit de la souris (Windows) ou appuyez sur la touche Contrôle (Macintosh), puis choisissez Supprimer dans le menu contextuel.

## <span id="page-634-0"></span>**Affichage et modification des propriétés de clip**

L'onglet Propriétés du débogueur affiche toutes les valeurs des propriétés des clips présents sur la scène. Si vous modifiez une valeur, vous constaterez l'effet de la modification dans le fichier SWF lors de son exécution. (Certaines propriétés de clip sont en lecture seule et ne peuvent pas être modifiées.)

#### **Affichage des propriétés d'un clip dans le débogueur**

- 1. Sélectionnez un clip dans la liste.
- 2. Cliquez sur l'onglet Propriétés du débogueur.

#### **Modification de la valeur d'une propriété**

Dans l'onglet Propriétés du Débogueur, double-cliquez sur la valeur et remplacez-la par la nouvelle.

Saisissez une chaîne (toute valeur entre guillemets), un nombre ou une valeur booléenne (true ou false). Vous ne pouvez pas saisir d'expression (par exemple, x + 50), ni de valeur d'objet ou de tableau (par exemple, {id: "rogue"} ou [1, 2, 3]).

<span id="page-634-1"></span>*Remarque : pour écrire la valeur d'une expression dans le panneau Sortie de l'environnement de test, utilisez l'instruction trace().*

## **Liste des objets et variables d'un fichier SWF**

Pour dresser la liste des objets d'un fichier SWF, utilisez la commande Lister les objets, très utile pour identifier le chemin cible approprié et les noms d'occurrence. Pour dresser la liste des variables d'un fichier SWF, utilisez la commande Lister les variables, qui vous permet de connaître le nom et le chemin cible d'une variable.

Les commandes Lister les objets et Lister les variables effacent le contenu du panneau de sortie. Si vous ne souhaitez pas perdre ces données, sélectionnez Enregistrer dans un fichier dans le menu Panneau de sortie avant d'activer la commande.

#### **Enumération des objets d'un fichier SWF**

Dans l'environnement de test, la commande Lister les objets affiche le niveau, l'image, le type d'objet (forme, clip ou bouton), les chemins cible et

**[Haut de la page](#page-631-0)**

les noms d'occurrences de clips, boutons et champs de texte. Le tout est présenté dans le panneau de sortie sous forme de liste hiérarchisée. (Elle n'affiche pas tous les objets de données ActionScript.)

- 1. Si le fichier SWF n'est pas en cours d'exécution dans l'environnement de test, choisissez Contrôle > Tester.
- 2. Choisissez Déboguer > Lister les objets.

La liste de tous les objets actuellement présents sur la scène apparaît dans le panneau de sortie. La liste n'est pas automatiquement mise à jour au cours de la lecture du fichier SWF ; chaque fois que vous voulez envoyer les informations au panneau de sortie, vous devez utiliser la commande Lister les objets.

#### **Enumération des variables d'un fichier SWF dans le panneau de sortie**

Dans l'environnement de test, la commande Lister les variables affiche la liste de toutes les variables que contient le fichier SWF. Les variables globales (déclarées avec l'identifiant \_global) apparaissent en haut de la liste produite par la commande Lister les variables, dans une section nommée Variables globales. Chacune d'elles est précédée du préfixe \_global.

En outre, la commande Lister les variables affiche les propriétés de lecture/définition, créées par la méthode Objet.addProperty() et qui appellent des méthodes get ou set. Dans le panneau Sortie, la valeur d'une propriété de lecture/définition contient un préfixe [getter/setter]. Le logiciel détermine la valeur qui s'affiche pour une propriété de lecture/définition en évaluant la fonction get.

La liste n'est pas automatiquement mise à jour au cours de la lecture du fichier SWF. Chaque fois que vous souhaitez envoyer les informations au panneau Sortie, vous devez utiliser la commande Lister les variables.

- 1. Créez un nouveau document FLA. Par exemple, appelez-le listvariables.fla.
- 2. Ajoutez le code ActionScript 2.0 suivant dans le panneau Actions :

```
 _global.myName = "Buster"; 
 var myCatSays:String = "meow"; 
 var myNum:Number = 313; 
 var myArray:Array = ["one", "two", "three"];
```
- 3. Sélectionnez Contrôle > Tester.
- 4. Dans l'environnement de test, choisissez Déboguer > Lister les variables.

La liste de toutes les variables actuellement présentes dans le fichier SWF s'affiche dans le panneau de sortie. L'exemple suivant présente les variables renvoyées par le code de l'étape 2 :

```
 Global Variables: 
       Variable _global.myName = "Buster" 
    Level #0: 
    Variable _level0.$version = "WIN 9,0,29,3" 
    Variable _level0.myCatSays = "meow" 
    Variable _level0.myNum = 313 
    Variable _level0.myArray = [object #1, class 'Array'] [ 0:"one", 
           1:"two", 
            2:"three" 
 ]
```
#### <span id="page-635-0"></span>**Définition et suppression des points d'arrêt**

**[Haut de la page](#page-631-0)**

Un point d'arrêt vous permet d'interrompre une application à une certaine ligne du code ActionScript. Vous pouvez utiliser des points d'arrêt pour tester d'éventuels endroits problématiques dans votre code. Par exemple, si vous avez écrit une série d'instructions if..else if et que vous ne pouvez pas déterminer laquelle est en cours d'exécution, vous pouvez ajouter un point d'arrêt avant ces instructions et les faire défiler une par une dans le débogueur.

Vous pouvez définir des points d'arrêt dans le panneau Actions, la fenêtre de script ou dans le débogueur. Les points d'arrêt définis dans le panneau Actions sont enregistrés dans le fichier FLA. Les points d'arrêt définis dans le débogueur et la fenêtre de script ne sont pas enregistrés dans le fichier FLA et ne sont valides que pendant la session de débogage en cours.

*Important : si vous définissez des points d'arrêt dans le panneau Actions ou dans la fenêtre de script et cliquez sur Format automatique, vérifiez vos points d'arrêt. Si la commande Format automatique a supprimé des lignes vides, votre code ActionScript a pu être déplacé à une autre ligne. Il est conseillé d'appliquer le format automatique à vos scripts avant de définir des points d'arrêt.*

Vous pouvez afficher les points d'arrêt à la fois dans le Débogueur et dans la fenêtre de script en les définissant dans l'une ou l'autre de ces fenêtres. Pour que cela fonctionne, le chemin d'accès au fichier AS doit être le même dans les deux fenêtres.

Ne définissez pas des points d'arrêt dans des commentaires ou des lignes vides, car ils seraient ignorés.

#### **Définition ou suppression d'un point d'arrêt dans le panneau Actions ou la fenêtre de script**

Pendant une session de débogage, effectuez l'une des actions suivantes :

- Cliquez dans la marge gauche de la fenêtre de script. La présence d'un point rouge indique un point d'arrêt.
- Cliquez sur le bouton Options de débogage  $\mathcal{P}$
- Cliquez avec le bouton droit de la souris (Windows) ou appuyez sur la touche Contrôle (Macintosh) pour afficher le menu contextuel, puis sélectionnez Définir un point d'arrêt, Supprimer le point d'arrêt ou Supprimer tous les points d'arrêt de ce fichier. (Dans la fenêtre de script, vous pouvez également sélectionner Supprimer les points d'arrêt dans tous les fichiers AS.)
- Appuyez sur Ctrl+Maj+B (Windows) ou sur Commande+Maj+B (Macintosh).

*Remarque : dans certaines versions précédentes de Flash, un clic dans la marge gauche de la fenêtre de script sélectionnait la ligne de code. Désormais, le même clic permet d'ajouter ou de supprimer un point d'arrêt. Pour sélectionner une ligne de code, appuyez sur la touche Ctrl (Windows) ou Commande (Macintosh).*

## **Définition et suppression des points d'arrêt dans le Débogueur**

- Cliquez dans la marge gauche de la fenêtre de script. La présence d'un point rouge indique un point d'arrêt.
- Cliquez sur Basculer le point d'arrêt ou Supprimer tous les points d'arrêt, au-dessus de l'affichage du code.
- Cliquez avec le bouton droit de la souris (Windows) ou appuyez sur la touche Contrôle (Macintosh) pour afficher le menu contextuel, puis sélectionnez Définir un point d'arrêt, Supprimer le point d'arrêt ou Supprimer tous les points d'arrêt de ce fichier.
- Appuyez sur Ctrl+Maj+B (Windows) ou sur Commande+Maj+B (Macintosh).

#### **Fichier XML des points d'arrêt**

Lorsque vous travaillez avec des points d'arrêt dans la fenêtre Script, le fichier AsBreakpoints.xml vous permet de stocker des informations sur les points d'arrêt. Ce fichier est écrit dans le répertoire Paramètres locaux, aux emplacements suivants :

**Windows** Disque dur\Documents and Settings\utilisateur\Local Settings\Application Data\Adobe\Flash CS3\langue\Configuration\Debugger\ **Macintosh** Disque dur Macintosh/Utilisateurs/Utilisateur/Library/Application Support/Adobe Flash CS3/Configuration/Debugger/ Voici un exemple de fichier AsBreakpoints.xml :

```
<?xml version="1.0"?> 
<flash_breakpoints version="1.0"> 
     <file name="c:\tmp\myscript.as"> 
         <breakpoint line="10"></breakpoint> 
         <breakpoint line="8"></breakpoint> 
         <breakpoint line="6"></breakpoint> 
     </file> 
     <file name="c:\tmp\myotherscript.as"> 
         <breakpoint line="11"></breakpoint> 
         <breakpoint line="7"></breakpoint> 
         <breakpoint line="4"></breakpoint> 
     </file> 
</flash_breakpoints>
```
Le fichier XML contient les balises suivantes :

**flash\_breakpoints** Ce noeud possède un attribut version qui spécifie la version du fichier XML. Flash 8 est la version 1.0. **file** Nœud enfant de flash\_breakpoints. Ce noeud possède un attribut name qui spécifie le nom du fichier qui contient les points d'arrêt. **breakpoint** Nœud enfant de file. Ce noeud possède un attribut line, qui spécifie le numéro de la ligne qui contient le point d'arrêt. Le fichier AsBreakpoints.xml est lu lorsque vous démarrez Flash, puis à nouveau généré lorsque vous le quittez. Le fichier AsBreakpoints.xml est utilisé pour conserver la trace des points d'arrêt entre les sessions de développement.

## <span id="page-636-0"></span>**Défilement des lignes de code**

**[Haut de la page](#page-631-0)**

Après avoir défini des points d'arrêt dans un script et cliqué sur Continuer dans le Débogueur, vous pouvez faire défiler les lignes de code une par une et contrôler ainsi les déplacements du Débogueur à travers les instructions et les fonctions.

Par exemple, dans le code ActionScript 2.0 suivant, supposons qu'un point d'arrêt a été défini dans un bouton à la ligne myFunction() :

```
on(press){ 
     myFunction(); 
}
```
Lorsque vous cliquez sur ce bouton, Flash Player atteint le point d'arrêt et s'interrompt. Vous pouvez maintenant amener le débogueur à la première ligne de la fonction myFunction(), là où elle a été définie dans le document. Vous pouvez également faire défiler toute la fonction ou en sortir.

Lorsque vous faites défiler les lignes de code une par une, les valeurs des variables et des propriétés changent dans les onglets Variables,

Locales, Observateur et Propriétés. Une flèche jaune sur le côté gauche de la fenêtre de code du débogueur indique la ligne à laquelle le débogueur s'est arrêté. Utilisez les boutons suivants, situés en haut de la fenêtre de code :

**Pas à pas détaillé ↔** Fait avancer le Débogueur jusqu'à une fonction. (Si une ligne ne contient pas de fonction définie par l'utilisateur, le débogueur passe à la ligne suivante.)

Dans l'exemple suivant, si vous placez un point d'arrêt à la ligne 7 et cliquez sur Pas à pas détaillé, le Débogueur passe à la ligne 2, et un autre clic sur Pas à pas détaillé l'avance à la ligne 3.

```
1 function myFunction() { 
2 x = 0;3 \text{ y} = 0;4 } 
5 
6 mover = 1;
7 myFunction(); 
8 mover = 0;
```
*Remarque : les numéros de ce morceau de code indiquent les numéros de ligne. Ils ne font pas partie du code.*

Sortir du pas à pas <sup>(∌</sup> Fait avancer le Débogueur hors d'une fonction. Le bouton Sortir du pas à pas ne fonctionne que si vous êtes actuellement arrêté(e) sur une fonction définie par l'utilisateur. Il déplace la flèche jaune sur la ligne suivant l'appel de cette fonction. Dans l'exemple précédent, si vous placez un point d'arrêt à la ligne 3 et cliquez sur Sortir du pas à pas, le Débogueur passe à la ligne 8. Un clic sur Sortir du pas à pas au niveau d'une ligne qui ne contient pas de fonction définie par l'utilisateur équivaut à un clic sur Continuer. Par exemple, si vous vous arrêtez à la ligne 6 et que vous cliquez sur Sortir du pas à pas, le lecteur continue d'exécuter le script jusqu'à ce qu'il rencontre un point d'arrêt.

Pas à pas principal  $\overline{O}$ <sup>3</sup> Fait avancer le débogueur sur une ligne de code. Ce bouton place la flèche jaune sur la prochaine ligne du script. Dans l'exemple précédent, si vous vous êtes arrêté(e) à la ligne 7 et avez cliqué sur Pas à pas principal, vous êtes passé(e) directement à la ligne 8 sans vous arrêter sur myFunction(), bien que le code de myFunction() s'exécute encore.

**Continuer** Quitte la ligne sur laquelle le lecteur s'est arrêté et continue la lecture jusqu'au point d'arrêt suivant.

<span id="page-637-0"></span>**Arrêter la session de débogage** Désactive le débogueur, mais poursuit la lecture du fichier SWF dans Flash Player.

## **Contrôle des avertissements du compilateur**

Vous pouvez contrôler les types d'avertissements qui sont générés par le compilateur d'ActionScript dans le panneau Erreurs de compilation. Lorsque le compilateur signale une erreur, vous pouvez double-cliquer sur son entrée pour atteindre la ligne de code à l'origine de l'erreur.

- 1. Choisissez Fichier > Paramètres de publication.
- 2. Cliquez sur l'onglet Flash.
- 3. Cliquez sur le bouton Paramètres d'ActionScript.
- 4. Choisissez parmi les options Erreurs :
	- Le Mode strict signale les avertissements comme des erreurs, ce qui signifie que la compilation échouera tant que ces erreurs persisteront.
	- Le Mode avertissements signale des avertissements supplémentaires qui aident à détecter les incompatibilités lors du passage d'ActionScript 2.0 à ActionScript 3.0.

#### <span id="page-637-1"></span>**Présentation du panneau Sortie**

Lorsque vous testez un fichier SWF, le panneau Sortie peut afficher des informations qui vous aideront à dépanner ce fichier. Pour afficher ces informations, ajoutez une instruction trace() à votre code ou utilisez les commandes Lister les objets et Lister les variables.

Si vous utilisez l'instruction trace() dans vos scripts, vous pouvez envoyer certaines informations au panneau Sortie pendant l'exécution du fichier SWF. Il peut s'agir de notes relatives à l'état du fichier SWF ou la valeur d'une expression. Pour plus d'informations, voir la fonction trace() dans le *Guide de référence du langage ActionScript 2.0* à l'adresse *[www.adobe.com/go/learn\\_cs5\\_as2lr\\_fr](http://www.adobe.com/go/learn_cs5_as2lr_fr)*.

#### **Affichage ou masquage du panneau Sortie**

Sélectionnez Fenêtre > Sortie ou appuyez sur la touche F2.

#### **Manipulation du contenu du panneau de sortie**

Dans le menu du panneau Sortie - =, sélectionnez une commande. En voici une liste partielle :

**Copier** Copie tout le contenu du panneau Sortie dans le Presse-papiers de l'ordinateur. Pour copier uniquement la sélection, sélectionnez les données à copier, puis choisissez Copier.

<span id="page-637-2"></span>**(Abandonné dans Flash Professional CC) Enregistrer dans un fichier** Enregistre le contenu du panneau Sortie dans un fichier texte. **(Abandonné dans Flash Professional CC) Niveau de filtre** Sélectionnez Aucun pour que les informations n'apparaissent pas dans le panneau de sortie ou Détails pour toutes les y envoyer.

**[Haut de la page](#page-631-0)**

## **Utilisation de l'instruction trace**

L'instruction trace() envoie des informations spécifiques au panneau Sortie. Par exemple, pendant le test d'un fichier SWF, vous pouvez envoyer les résultats dans le panneau Sortie lors d'un clic sur un bouton ou de la lecture d'une image. L'instruction trace() est similaire à l'instruction JavaScript alert.

Lorsque vous utilisez l'instruction trace() dans un script, vous pouvez employer des expressions en tant que paramètres. La valeur d'une expression apparaît dans le panneau Sortie de l'environnement de test.

1. Sélectionnez une image dans le scénario et ajoutez une instruction trace(). Par exemple, vous pourriez sélectionner image 1 et ajouter le code ActionScript 2.0 suivant :

```
 this.createEmptyMovieClip("img_mc", 10); 
 var mclListener:Object = new Object(); 
 mclListener.onLoadInit = function(target_mc:MovieClip) { 
     trace(target_mc+" loaded in "+getTimer()+" ms"); 
 }; 
 mclListener.onLoadError = function(target_mc:MovieClip, errorCode:String, httpStatus:Number) { 
     trace(">> error downloading image into "+target_mc); 
     trace(">>\t errorCode="+errorCode+", httpStatus="+httpStatus); 
 }; 
 var img_mcl:MovieClipLoader = new MovieClipLoader(); 
 img_mcl.addListener(mclListener); 
 img_mcl.loadClip("http://www.helpexamples.com/flash/images/404.jpg", img_mc);
```
2. Choisissez Contrôle > Tester pour tester le fichier SWF.

Le panneau Sortie affiche les résultats de l'instruction trace(). Par exemple, le panneau Sortie affiche le message suivant :

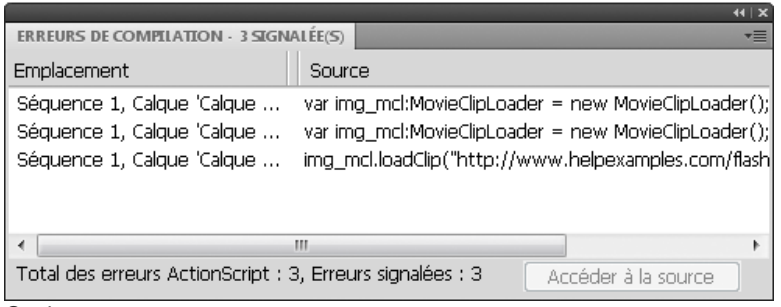

*Sortie, panneau*

## <span id="page-638-0"></span>**Localisation des erreurs dans le code**

Lorsque Flash rencontre une erreur dans le code ActionScript, pendant la compilation ou l'exécution, il la signale dans le panneau Erreurs de compilation. Dans le menu Erreurs de compilation, vous pouvez naviguer jusqu'à la ligne de code qui a causé l'erreur.

<span id="page-638-1"></span>Double-cliquez sur l'erreur dans le panneau Erreurs de compilation.

## **Débogage des objets de champ de texte**

Pour obtenir des informations de débogage sur les objets TextField, utilisez la commande Déboguer > Lister les variables ou Déboguer > Lister les objets dans l'environnement de test. Lorsque vous utilisez Déboguer > Lister les variables, le panneau de sortie utilise les conventions suivantes pour afficher les propriétés TextField :

- Chaque ligne ne contient pas plus de quatre propriétés.
- Les propriétés possédant une valeur de chaîne sont affichées sur des lignes séparées.
- Les propriétés de couleur s'affichent sous forme de nombres hexadécimaux (0x00FF00).
- Elles apparaissent dans l'ordre suivant : variable, text, htmlText, html, textWidth, textHeight, maxChars, borderColor, backgroundColor, textColor, border, background, wordWrap, password, multiline, selectable, scroll, hscroll, maxscroll, maxhscroll, bottomScroll, type, embedFonts, restrict, length, tabIndex, autoSize.

La commande Déboguer > Lister les objets énumère tous les objets TextField. Si un nom d'occurrence est spécifié pour un champ de texte, le panneau de sortie affiche son chemin cible complet et le nom d'occurrence sous la forme suivante :

Target = "target path"

## **[Haut de la page](#page-631-0)**

## <span id="page-639-0"></span>Exportation de sons

## **[A propos de la compression des sons pour l'exportation](#page-639-1) [Compression audio pour l'exportation](#page-639-2) [Instructions relatives à l'exportation de sons dans les documents Flash](#page-640-0)**

## <span id="page-639-1"></span>**A propos de la compression des sons pour l'exportation**

Vous pouvez sélectionner les options de compression pour des sons d'événement et exporter les sons avec ces paramètres. Vous pouvez également sélectionner les options de compression pour des sons en flux continu. Tous les sons en flux continu d'une animation sont cependant exportés dans un seul fichier dont les paramètres correspondent aux paramètres les plus élevés appliqués aux différents sons en flux continu. Cela inclut les sons en flux continu des objets vidéo.

Vous pouvez choisir des paramètres de compression globaux pour les sons d'événement ou les sons en flux continu dans la boîte de dialogue Paramètres de publication. Ces paramètres sont appliqués aux différents sons d'événement individuels ou à tous les sons en flux continu si vous ne sélectionnez pas de paramètres de compression relatifs aux sons dans la boîte de dialogue Propriétés audio.

Vous pouvez ignorer les paramètres d'exportation spécifiés dans la boîte de dialogue Paramètres audio en activant l'option Neutraliser les paramètres audio dans la boîte de dialogue Paramètres de publication. Cette option est utile si vous souhaitez créer une animation audio hautefidélité pour une utilisation locale et une version de qualité moindre pour le web.

La fréquence d'échantillonnage et le degré de compression ont une incidence significative sur la qualité et la taille des sons des fichiers SWF exportés. Plus un son est compressé et plus sa fréquence d'échantillonnage est basse, plus la taille et la qualité du son sont faibles. Vous devrez faire des essais pour trouver l'équilibre optimal entre la qualité du son et la taille du fichier.

Lorsque vous travaillez avec des fichiers MP3 importés, vous pouvez choisir d'exporter les fichiers au format MP3 en utilisant les mêmes paramètres que ceux utilisés à l'importation.

*Remarque : sous Windows, vous pouvez également exporter tous les sons d'une animation au format WAV à l'aide de la commande Fichier > Exporter > Exporter l'animation.*

## <span id="page-639-2"></span>**Compression audio pour l'exportation**

**[Haut de la page](#page-639-0)**

1. Effectuez l'une des opérations suivantes :

- Double-cliquez sur l'icône du son dans le panneau Bibliothèque.
- Cliquez avec le bouton droit de la souris (Windows) ou avec la touche Contrôle enfoncée (Macintosh) sur un fichier audio du panneau Bibliothèque et sélectionnez Propriétés dans le menu contextuel.
- Sélectionnez un son dans le panneau Bibliothèque et choisissez Propriétés dans le menu d'options (coin supérieur droit du panneau).
- Sélectionnez un son dans le panneau Bibliothèque, puis cliquez sur le bouton Propriétés en bas du panneau.
- 2. Si le fichier audio a été modifié à l'extérieur de l'application, cliquez sur Mettre à jour.
- 3. Dans la section Compression, choisissez Par défaut, ADPCM, MP3, Brut ou Discours.

L'option de compression Par défaut utilise les paramètres de compression globaux définis dans la boîte de dialogue Paramètres de publication lorsque vous exportez votre fichier SWF. Si vous sélectionnez l'option Par défaut, aucun autre paramètre d'exportation n'est disponible.

- 4. Définissez les paramètres d'exportation.
- 5. Cliquez sur Tester pour lire le son une fois. Cliquez sur Arrêter pour arrêter le test avant la fin de la lecture du son.
- 6. Si nécessaire, réglez les paramètres d'exportation jusqu'à l'obtention de la qualité de son recherchée, puis cliquez sur OK.

## **Options de compression ADPCM et Brut**

La compression **ADPCM** définit la compression pour les données audio 8 bits ou 16 bits. Utilisez le paramètre ADPCM pour exporter des sons d'événement brefs, tels que le clic sur un bouton.

La compression **Brut** permet d'exporter des sons sans les compresser.

**Prétraitement** Convertit les sons stéréo mixtes en son mono quand vous choisissez Convertir de stéréo en mono (les sons en mono ne sont pas affectés par cette option).

**Taux d'échantillonnage** Contrôle la fidélité du son et la taille du fichier. Plus la fréquence est basse et plus la taille du fichier diminue, ce qui peut en revanche affecter la qualité du son. Les options de taux d'échantillonnage sont décrites dans la liste suivante :

**5 kHz** correspond à une qualité à peine acceptable pour un discours.

**11 kHz** correspond à la qualité minimale recommandée pour un segment de musique court et correspond à un quart du taux standard utilisé pour les CD.

**22 kHz** correspond au taux généralement utilisé pour la lecture Web et correspond à la moitié du taux standard utilisé pour les CD.

**44 kHz** est le taux audio standard utilisé pour les CD.

*Remarque : Flash Professional ne peut pas augmenter le taux en kHz d'un son importé au-dessus du taux auquel il a été importé.* **Bits ADPCM** (ADPCM uniquement) Spécifie la profondeur du codage de la compression audio. Plus la profondeur est élevée, meilleure est la qualité du son.

## **Options de compression MP3**

**Compression MP3** Vous permet d'exporter des sons compressés au format MP3. Utilisez MP3 pour exporter des sons continus et longs, tels que les pistes audio musicales.

Si vous exportez un fichier importé au format MP3, vous pouvez l'exporter en utilisant les mêmes paramètres que lors de son importation.

**Utilisation de la qualité MP3 importée** (paramètre par défaut) Désactivez cette option pour sélectionner d'autres paramètres de compression MP3. Choisissez d'exporter un fichier MP3 importé avec ses paramètres d'origine.

**Débit** Détermine le nombre de bits par seconde du fichier audio exporté. Flash Professional gère de 8 à 160 Kbit/s (taux constant). Lors de l'exportation de morceaux musicaux, définissez la vitesse de transmission avec une valeur au moins égale à 16 kbit/s pour obtenir de meilleurs résultats.

**Prétraitement** Convertit les sons stéréo mixtes en son mono (les sons en mono ne sont pas affectés par cette option).

*Remarque : l'option Prétraitement n'est disponible que si vous sélectionnez une vitesse de transmission égale ou supérieure à 20 kbit/s.* **Qualité** Détermine la vitesse de compression et la qualité du son :

**Rapide** Accélère la compression mais diminue la qualité audio.

**Moyenne** Ralentit un peu la compression mais permet d'obtenir une meilleure qualité audio.

**Supérieure** Ralentit au maximum la compression mais permet d'obtenir la meilleure qualité audio.

## **Option de compression Discours**

La compression **Discours** permet d'exporter les sons à l'aide d'une méthode de compression adaptée aux discours.

*Remarque : Flash Lite 1.0 et Flash Lite 1.1 ne prennent pas en charge l'option de compression Discours. Pour du contenu destiné à ces versions du lecteur, utilisez la compression MP3, ADPCM ou Brut.*

**Taux d'échantillonnage** Contrôle la fidélité du son et la taille du fichier. Une fréquence basse réduit la taille du fichier, mais peut également dégrader la qualité du son. Choisissez l'une des options suivantes :

**5 kHz** est acceptable pour un discours.

**11 kHz** est recommandé pour un discours.

**22 kHz** est acceptable pour la plupart des types de musique sur le Web.

**44 kHz** est le taux audio standard utilisé pour les CD. Cependant, du fait de la compression, le son n'aura pas la qualité CD dans le fichier SWF.

## <span id="page-640-0"></span>**Instructions relatives à l'exportation de sons dans les documents Flash**

**[Haut de la page](#page-639-0)**

Il existe, en plus de la fréquence d'échantillonnage et de la compression, différentes façons d'utiliser efficacement des sons dans un document et de conserver une taille de fichier acceptable:

- Définissez les points d'entrée/sortie afin que les plages silencieuses ne soient pas enregistrées dans le fichier Flash Professional, ce qui permet de réduire la taille des données audio dans le fichier.
- Utilisez au mieux les mêmes sons en appliquant différents effets audio (tels que les enveloppes de volume, les boucles et les points d'entrée/sortie) à différentes images-clés. Vous pouvez obtenir divers effets audio à l'aide d'un seul et même fichier.
- Lisez les sons courts en boucle pour les musiques d'arrière-plan.
- Ne créez pas de boucles avec des sons en flux continu.
- Lors de l'exportation audio dans des clips incorporés, gardez à l'esprit que la partie audio est exportée en utilisant les paramètres globaux de flux continu sélectionnés dans la boîte de dialogue Paramètres de publication.
- Utilisez la synchronisation de flux continu pour que l'animation et la piste audio demeurent synchronisées lorsque vous visualisez l'animation dans l'éditeur. Si votre ordinateur n'est pas assez rapide pour afficher les images de l'animation de sorte qu'elles demeurent en phase avec la piste audio, Flash Professional les ignore.
- Lors de l'exportation d'animations QuickTime, utilisez autant de sons et de canaux que vous le souhaitez, sans vous soucier de leur taille. Les sons sont regroupés en une seule piste lors de l'exportation en fichier QuickTime. Le nombre de sons utilisés n'a aucune incidence sur la taille finale du fichier.

Voir aussi [Aperçu de la publication](http://helpx.adobe.com/flash/using/publishing-flash-documents.html)

## <span id="page-641-0"></span>(Abandonné dans Flash Professional CC) Impression lors de l'exécution

**[Impression lors de l'exécution à l'aide d'ActionScript 3.0](#page-641-1) [Impression lors de l'exécution à l'aide d'ActionScript 2.0](#page-641-2)**

## <span id="page-641-1"></span>**Impression lors de l'exécution à l'aide d'ActionScript 3.0**

Pour plus d'informations sur l'impression à l'exécution avec ActionScript 3.0, voir les ressources suivantes :

Chapitre [Impression](http://help.adobe.com/fr_FR/as3/dev/WS5b3ccc516d4fbf351e63e3d118a9b8fa63-8000.html) du *Guide du développeur d'ActionScript 3.0* (Adobe.com)

## <span id="page-641-2"></span>**Impression lors de l'exécution à l'aide d'ActionScript 2.0**

Vous pouvez ajouter des fonctions d'impression à des documents Flash afin de permettre aux utilisateurs d'imprimer à partir de Flash Player. Vous pouvez utiliser la classe PrintJob d'ActionScript® ou les fonctions print() ou printAsBitmap() d'ActionScript. Les utilisateurs peuvent également accéder au menu contextuel de Flash Player et y sélectionner la commande Imprimer. En outre, ils ont la possibilité d'imprimer depuis un navigateur plutôt que depuis Flash Player, en choisissant Fichier > Imprimer dans la fenêtre du navigateur. Cependant, imprimer depuis Flash Player directement, plutôt que d'un menu Imprimer dans une fenêtre de navigateur, présente plusieurs avantages et notamment les suivants :

- Depuis Flash Player, les utilisateurs peuvent imprimer toutes les images ou certaines images définies comme imprimables. En outre, la zone d'impression d'une image peut être définie.
- Il est également possible d'opter pour une impression sous forme de graphiques vectoriels (pour profiter d'une meilleure résolution) ou de bitmaps (pour conserver la transparence et les effets de couleur).
- L'objet PrintJob d'ActionScript améliore les fonctions print() et printAsBitmap() en ajoutant la possibilité d'imprimer des pages au rendu dynamique dans une seule tâche d'impression. L'objet PrintJob fournit également les paramètres de l'imprimante utilisateur, lesquels peuvent servir à formater les rapports spécifiques à cet utilisateur.
- Les versions de Flash Player antérieures à 4.0.25 (Windows) ou 4.0.20 (Macintosh) ne prennent pas en charge l'impression directe des images. Flash Player 7 et les versions ultérieures prennent en charge la classe PrintJob.

*Remarque : pour plus d'informations sur l'impression à l'exécution à partir de fichiers SWF avec ActionScript 3.0, voir [Impression](http://help.adobe.com/fr_FR/as3/dev/WS5b3ccc516d4fbf351e63e3d118a9b8fa63-8000.html) dans le Guide du développeur d'ActionScript 3.0.*

## **Contrôle de l'impression à l'exécution**

Afin de mieux contrôler ce que les utilisateurs peuvent imprimer, gardez ces informations à l'esprit lorsque vous préparez l'impression des animations et des clips :

- Ajustez la mise en page de chaque image que vous désignez comme imprimable de sorte à obtenir le résultat souhaité à l'impression. Flash Player permet d'imprimer tous les symboles, formes, bitmaps, blocs et champs de texte. Les niveaux d'un fichier SWF ne sont pas combinés à l'impression.
- Le pilote d'impression de Flash Player utilise les paramètres HTML de dimension, échelle et alignement spécifiés dans la boîte de dialogue Paramètres de publication. Utilisez ces paramètres pour contrôler la disposition d'impression.
- Les images sélectionnées sont imprimées telles qu'elles apparaissent dans le symbole de clip. Vous pouvez laisser les utilisateurs imprimer un clip invisible dans un navigateur en définissant, dans le panneau Actions, la propriété visible sur false. La modification de la propriété d'un clip avec l'action setProperty, l'interpolation ou tout autre outil de transformation n'affecte pas l'impression du clip.
- Pour qu'un clip soit imprimable, il doit se trouver sur la scène ou dans l'espace de travail et il doit porter un nom d'occurrence.
- Tous les éléments à imprimer doivent être entièrement chargés. Vous pouvez utiliser la propriété \_framesloaded du clip pour vérifier si le contenu imprimable est bien chargé. Pour plus d'informations, voir \_framesloaded (propriété MovieClip.\_framesloaded) dans le *Guide de référence du langage ActionScript 2.0* à l'adresse *[www.adobe.com/go/learn\\_cs5\\_as2lr\\_fr](http://www.adobe.com/go/learn_cs5_as2lr_fr)*.

#### **Utilisation de la classe PrintJob d'ActionScript 2.0**

Outre sa capacité à offrir des fonctions d'impression améliorées disponibles avec la méthode print(), la classe PrintJob d'ActionScript vous permet de rendre le contenu dynamique à l'exécution, d'inviter les utilisateurs à imprimer à l'aide d'une seule boîte de dialogue et d'imprimer un document non mis à l'échelle dans des proportions correspondant au contenu. Cette fonctionnalité est particulièrement utile pour rendre et imprimer un contenu dynamique externe, comme le contenu et le texte dynamique d'une base de données.

**[Haut de la page](#page-641-0)**

En outre, avec les propriétés de la méthode PrintJob.start(), votre document peut accéder aux paramètres d'impression de l'utilisateur, comme la hauteur, la largeur et l'orientation. Vous pouvez configurer votre document afin de mettre dynamiquement en forme le contenu Flash Professional en fonction des paramètres de l'imprimante.

*Remarque : pour utiliser la classe PrintJob, les utilisateurs doivent disposer de Flash Player 7 ou d'une version ultérieure. Remarque : pour plus d'informations sur l'impression à partir de fichiers SWF à l'exécution avec ActionScript 2.0, voir [Formation à](http://www.adobe.com/go/learn_cs5_learningas2_fr) [ActionScript 2.0 dans Adobe Flash.](http://www.adobe.com/go/learn_cs5_learningas2_fr)*

## **Création d'une tâche d'impression**

D'une part, comme vous mettez une tâche d'impression en file d'attente vers le système d'exploitation de l'utilisateur entre les appels méthodes PrintJob.start() et PrintJob.send(), et comme les fonctions PrintJob peuvent temporairement affecter l'affichage à l'écran du contenu Flash Professional dans Flash Player, vous devez mettre en place des activités d'impression uniquement entre vos appels PrintJob.start() et PrintJob.send(). Ainsi, le contenu Flash Professional ne doit pas interagir avec l'utilisateur entre PrintJob.start() et PrintJob.send(). Vous devez au contraire rapidement mettre en page votre tâche d'impression, ajouter des pages à cette tâche et l'envoyer à l'imprimante.

- 1. Créez une occurrence de l'objet PrintJob : new PrintJob.
- 2. Démarrez la tâche d'impression et affichez la boîte de dialogue Imprimer du système d'exploitation : PrintJob.start().
- 3. Ajoutez des pages à la tâche d'impression (faites un appel par page pour les ajouts à la tâche d'impression) : PrintJob.addPage().
- 4. Envoyez la tâche d'impression vers l'imprimante : PrintJob.send().
- 5. Supprimez la tâche d'impression : delete PrintJob.

Voici un exemple de code ActionScript qui crée une tâche d'impression pour un bouton :

```
myButton.onRelease = function() 
{ 
     var my_pj = new PrintJob(); 
     var myResult = my_pj.start(); 
     if(myResult){ 
         myResult = my_pj.addPage (0, {xMin : 0, xMax: 400, yMin: 0, 
             yMax: 400}); 
         myResult = my_pj.addPage ("myMovieClip", {xMin : 0, xMax: 400, 
            yMin: 400, yMax: 800},{printAsBitmap:true}, 1); 
         myResult = my_pj.addPage (1, null,{printAsBitmap:false}, 2); 
         myResult = my_pj.addPage (0); 
         my_pj.send(); 
 } 
     delete my_pj; 
}
```
Une seule tâche d'impression peut être exécutée à un moment donné. Il n'est pas possible de créer une deuxième tâche d'impression tant que l'un des événements suivants ne s'est pas produit avec la tâche d'impression précédente :

- La tâche d'impression s'est déroulée correctement dans sa totalité et la méthode PrintJob.send() est appelée.
- La méthode PrintJob.start() a renvoyé la valeur false.
- La méthode PrintJob.addPage() a renvoyé la valeur false.
- La méthode delete PrintJob a été appelée.

## **Démarrage d'une tâche d'impression**

L'appel de la méthode PrintJob.start() d'ActionScript 2.0 met la tâche d'impression en file d'attente sur le système d'exploitation de l'utilisateur et provoque l'affichage de la boîte de dialogue d'impression du système d'exploitation de l'utilisateur.

Si, dans cette boîte de dialogue, l'utilisateur lance l'impression, la méthode PrintJob.start() renvoie une valeur true. (La valeur est false si l'utilisateur annule la tâche d'impression. Dans ce cas, le script doit uniquement appeler delete). Si l'impression aboutit, la méthode PrintJob.start() définit les valeurs des propriétés paperHeight, paperWidth, pageHeight, pageWidth et orientation.

Selon le système d'exploitation de l'utilisateur, une boîte de dialogue supplémentaire peut apparaître avant la fin de la mise en file d'attente et l'appel de la fonction PrintJob.send : entre la dernière instruction PrintJob.addPage() et PrintJob.send() Si 10 secondes s'écoulent entre l'appel de la fonction PrintJob.start() et l'appel de la fonction PrintJob.send(), qui envoie la tâche d'impression vers l'imprimante, Flash Player appelle effectivement la fonction PrintJob.send(), provoquant l'impression de toutes les pages ajoutées à l'aide de la fonction PrintJob.addPage() et l'interruption de la mise en file d'attente.

Lors de la création d'une nouvelle tâche d'impression, les propriétés PrintJob() sont initialisées à 0. Lors de l'appel de PrintJob.start(), et une fois que l'utilisateur a sélectionné l'option d'impression dans la boîte de dialogue correspondante, Flash Player récupère les paramètres d'impression du système d'exploitation. La fonction PrintJob.start() charge les propriétés suivantes :

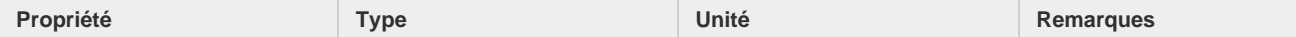

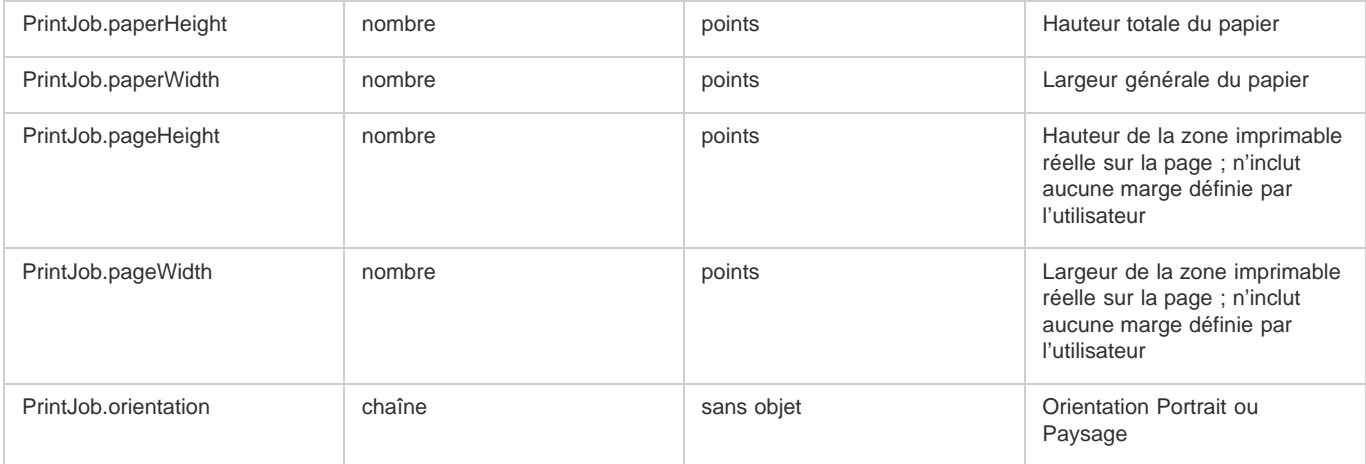

## **Ajout de pages à une tâche d'impression**

La méthode PrintJob.addPage() permet d'ajouter des pages à une tâche d'impression. Même si la méthode peut inclure jusqu'à quatre paramètres, le seul paramètre obligatoire est target/level. Les trois paramètres facultatifs sont printArea, options et frameNum.

Si vous n'utilisez pas un paramètre facultatif particulier mais que vous utilisez d'autres paramètres facultatifs, utilisez NULL à la place du paramètre exclu.

Avec les 4 paramètres, la fonction utilise la syntaxe suivante :

MyPrintJob.addPage(target[,printArea:Object, options:Object, frameNum:Number]):boolean;

Si vous choisissez un paramètre invalide, la tâche d'impression utilise les valeurs par défaut.

Chaque appel pour ajouter une nouvelle page est unique, ce qui vous permet de modifier les paramètres sans affecter ceux qui ont été définis précédemment. Par exemple, vous pouvez spécifier qu'une page s'imprime sous forme d'une image bitmap et qu'une autre page s'imprime sous forme d'un graphique vectoriel. Vous pouvez ajouter autant de nouvelles pages que nécessaire à la tâche d'impression. Un appel pour ajouter une page est égal à une page imprimée.

*Remarque : tout code ActionScript devant être appelé pour modifier un résultat d'impression doit être exécuté avant l'appel de la méthode PrintJob.addPage(). Toutefois, le code ActionScript peut être exécuté avant ou après un nouvel objet PrintJob(). Si une image appelle la méthode PrintJob.addPage(), l'appel lui-même ne garantit pas que le script ActionScript de cette image sera exécuté lorsqu'elle s'imprimera.*

## **Spécification d'une cible**

Le paramètre target d'ActionScript 2.0 peut être un nombre représentant un niveau (comme 0 pour le document root) ou une chaîne représentant le nom de l'occurrence d'un clip ("myMovieClip").

#### **Définition d'une zone imprimable**

Le paramètre facultatif de l'objet printArea comprend les valeurs suivantes :

```
{xMin:Number, xMax:Number, yMin:Number, yMax:Number}
```
Les valeurs xMin, xMax, yMin et yMax représentent les pixels de l'écran par rapport au niveau cible ou au point d'alignement du clip. L'orientation de la zone d'impression se fait depuis le coin supérieur gauche de la zone imprimable sur la page. Si la zone d'impression est plus large que la zone imprimable sur la page, les données d'impression qui dépassent le bord inférieur droit de la page sont recadrées.

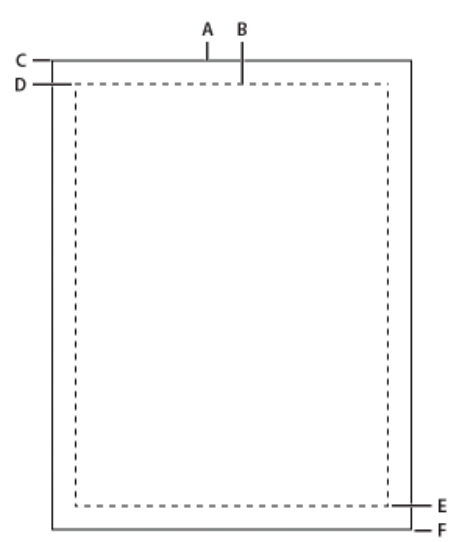

*A. Rectangle représentant le papier B. Rectangle représentant la page C. (594,774) D. (576,756) E. (0,0) F. (-18,-18)*

Si vous ne spécifiez aucune zone d'impression ou si vous spécifiez une zone non valide, la zone d'impression par défaut correspond à la zone Scène du document principal.

#### **Mise à l'échelle, points et pixels**

Une tâche d'impression utilisant la classe PrintJob imprime le contenu Flash Professional par défaut, sans le mettre l'échelle. Par exemple, un objet d'une largeur de 144 pixels à l'écran représentera 144 points à l'impression, soit 2 pouces de large.

Un point est équivalent à un pixel. Dans l'outil de création, 72 pixels équivalent à un pouce; sur le papier, 72 points équivalent à un pouce.

Pour comprendre comment le contenu de l'écran Flash Professional s'adapte à la page imprimée, il faut connaître les unités de mesure de l'écran et de l'impression. Le pixel est l'unité de mesure des écrans et le point est l'unité de mesure des impressions. Un pixel et un point correspondent tous les deux à 1/72 d'un pouce. Un twip correspond à 1/20 de point et de pixel.

La liste suivante détaille les relations qui existent entre ces unités de mesure.

- $\bullet$  1 pixel = 20 twips
- $\cdot$  1 point = 20 twips
- $\cdot$  72 pixels = 1 pouce
- $\bullet$  72 points = 1 pouce
- $-567$  twips = 1 cm
- $\cdot$  1440 twips = 25,40 mm

Pour mettre un clip à l'échelle avant de l'imprimer, définissez ses propriétés MovieClip.xscale et MovieClip.yscale avant d'appeler cette méthode. Rétablissez-les ensuite à leurs valeurs d'origine. Si vous mettez un clip à l'échelle et transmettez une valeur pour la propriété printArea, les valeurs en pixels transmises à printAreareprésentent la taille d'origine du clip. Ainsi, si vous définissez l'échelle d'un clip à 50 % et que vous spécifiez une zone d'impression de 500 x 500 pixels, le contenu imprimé est identique au contenu qui aurait été imprimé si vous n'aviez pas redimensionné le clip. Cependant, il est imprimé à une taille réduite de moitié. Pour plus d'informations, voir la méthode addPage (PrintJob.addPage)de la classe printjob dans le *[Guide de référence du langage ActionScript 2.0.](http://www.adobe.com/go/learn_cs5_as2lr_fr)*

#### **Spécification d'une impression sous forme d'une image vectorielle ou d'un graphique bitmap**

Le paramètre options vous permet d'indiquer si vous souhaitez imprimer sous forme d'un graphique vectoriel ou d'une image bitmap. Si vous utilisez ce paramètre facultatif, la syntaxe doit être la suivante :

#### {printAsBitmap:boolean}

La valeur par défaut est false, ce qui représente une demande d'impression vectorielle. Tenez compte des suggestions suivantes lors de la détermination de la valeur à utiliser:

- Si le contenu en cours d'impression comprend une image bitmap, spécifiez que la tâche d'impression imprime sous forme d'un bitmap pour inclure les effets de transparence et de couleur.
- A l'inverse, si le contenu ne contient aucune image bitmap, spécifiez que la tâche d'impression imprime sous forme de graphiques vectoriels pour bénéficier d'une qualité d'image élevée.

#### **Spécification d'une image à imprimer**

Le paramètre frameNum vous permet de spécifier l'image à imprimer. Si vous ne spécifiez pas un paramètre de numéro d'image, l'image courante de la cible ou du niveau spécifié en tant que premier paramètre lors de l'ajout d'une page s'imprime par défaut.

#### **Impression ou suppression d'une tâche d'impression**

- 1. Pour envoyer une tâche d'impression vers l'imprimante après avoir utilisé les appels addPage() d'ActionScript 2.0, utilisez la méthode PrintJob.send() afin d'interrompre la mise en file d'attente par Flash Player de la tâche d'impression et de permettre à l'imprimante de démarrer l'impression.
- 2. Après l'envoi de la tâche vers une imprimante, utilisez la fonction delete PrintJob() d'ActionScript pour supprimer l'objet PrintJob et libérer de la mémoire.

#### **Impression d'images indépendantes de la classe PrintJob**

La classe PrintJob d'ActionScript 2.0, disponible dans Flash Player 7 et versions ultérieures, offre de nombreux avantages par rapport aux méthodes d'impression print() et printAsBitmap(). Cependant, pour imprimer à partir de Flash Player 6 ainsi que de versions antérieures, et ce en remontant jusqu'à Flash Player 4.0.25 (Windows) et 4.0.20 (Macintosh), vous pouvez utiliser les fonctions print() et printAsBitmap() et les étiquettes d'image.

Pour définir l'impression depuis Flash Player sans utiliser la classe PrintJob, vous pouvez spécifier les images à imprimer et définir leur zone d'impression.

#### **Spécification d'une zone d'impression (sans l'objet PrintJob)**

Par défaut, lors de l'impression d'images, la scène du fichier du document détermine la zone d'impression. Tout objet qui s'étend au-delà de la scène est recadré et n'est pas imprimé. Les animations chargées utilisent leur propre taille de scène comme zone d'impression et non celle de la scène du fichier SWF principale.

Plutôt que d'utiliser la taille de la scène d'un document, vous pouvez définir les trois zones d'impression suivantes :

- Pour le menu contextuel de Flash Player ou pour la fonction d'ActionScript 2.0 print() vous pouvez définir le cadre de sélection pour le contenu SWF comme zone d'impression de toutes les images en sélectionnant un objet dans une image comme cadre de sélection. Cette option est utile, par exemple, si vous souhaitez imprimer une feuille de données pleine page d'un bandeau web.
- La fonction print() permet d'utiliser le cadre de sélection composite de toutes les images imprimables d'un scénario en tant que zone d'impression (par exemple, pour imprimer plusieurs images partageant un point d'alignement). Pour utiliser le cadre de sélection composite, utilisez le paramètre bMax, comme dans l'exemple suivant :

print ("myMovie", "bmax")

La fonction print() permet de modifier la zone d'impression de chaque image, en mettant à l'échelle les objets pour qu'ils correspondent à la zone d'impression (par exemple, pour que les objets de tailles différentes dans chaque image remplissent la page imprimée). Pour modifier le cadre de sélection de chaque image, utilisez le paramètre Frame dans les paramètres de l'action Imprimer, comme dans l'exemple suivant :

print ("myMovie", "bframe")

La fonction print() permet de définir le cadre de sélection d'une image spécifique d'un document en tant que zone d'impression de toutes les images du document, comme dans l'exemple suivant :

print ("myMovie", "bmovie")

Utilisez l'étiquette #b pour définir l'image servant de zone d'impression. L'étiquette #b doit se trouver sur le même calque que l'image étiquetée #p.

Pour plus d'informations sur les paramètres de la fonction print(), voir « Fonction print » dans le *[Guide de référence du langage](http://www.adobe.com/go/learn_cs5_as2lr_fr) [ActionScript 2.0.](http://www.adobe.com/go/learn_cs5_as2lr_fr)*

#### **Utilisation de la fonction print() (sans l'objet PrintJob)**

La syntaxe de base de la fonction ActionScript 2.0 print() que vous pouvez associer à un bouton ou à tout autre déclenchement dans votre document pour activer l'impression, est la suivante :

print (target, "Bounding box");

Le paramètre target spécifie l'emplacement des images à imprimer et le paramètre bounding box indique la zone d'impression.

Vous pouvez affecter une fonction print()à un bouton, une image ou un clip dans votre document pour permettre aux utilisateurs d'imprimer le contenu Flash Professional. Si vous affectez une action print() à une image, l'action est exécutée lorsque la tête de lecture atteint l'image désignée.

La fonction print() vous permet d'imprimer les images d'autres clips en plus du scénario principal. Chaque fonction print() définit un seul scénario pour l'impression, mais l'action vous permet de spécifier n'importe quel nombre d'images à imprimer au sein du scénario. Si vous associez plusieurs fonctions print() à un même bouton ou à une même image, la boîte de dialogue Imprimer apparaît pour chaque action exécutée.

Voir aussi « Fonction print » dans le *[Guide de référence du langage ActionScript 2.0](http://www.adobe.com/go/learn_cs5_as2lr_fr)*.

## <span id="page-646-0"></span>(Abandonné dans Flash Professional CC) Mode Assistant de script et comportements

## **[Présentation du mode Assistant de script](#page-646-1) [Utilisation de l'Assistant de script pour rédiger du code ActionScript](#page-646-2) [Présentation des comportements](#page-647-0)**

## <span id="page-646-1"></span>**Présentation du mode Assistant de script**

Si vous débutez en programmation ActionScript ou si vous souhaitez ajouter une interactivité simple sans apprendre le langage et sa syntaxe, utilisez l'Assistant de script du panneau Actions pour vous aider à ajouter du code ActionScript à vos fichiers FLA.

L'Assistant de script vous permet d'élaborer des scripts en sélectionnant des éléments dans la boîte à outils Actions. Si vous cliquez sur un élément, sa description apparaît dans le coin supérieur droit du panneau. Lorsque vous double-cliquez sur un élément, il l'ajoute dans la fenêtre de script du panneau Actions.

En mode Assistant de script, vous pouvez ajouter, supprimer ou modifier l'ordre des instructions dans la fenêtre de script. Vous pouvez également entrer des paramètres pour les actions dans les zones de texte, au-dessus de la fenêtre de script, rechercher et remplacer du texte et afficher les numéros des lignes du script. Vous pouvez également verrouiller un script, c'est-à-dire le conserver dans la fenêtre de script même lorsque vous cliquez ailleurs.

L'Assistant de script vous permet d'éviter les erreurs de logique et de syntaxe qui sont fréquentes chez les débutants. Cependant, avant d'utiliser l'Assistant de script, vous devez vous familiariser avec le code ActionScript et connaître les méthodes, fonctions et variables à employer. Pour en savoir davantage sur le code ActionScript, voir *Formation à ActionScript 2.0 dans Adobe Flash* ou *Programmation avec ActionScript 3.0*.

Pour obtenir un didacticiel vidéo sur le mode Assistant de script, reportez-vous à l'adresse [www.adobe.com/go/vid0131\\_fr.](http://www.adobe.com/go/vid0131_fr)

Pour obtenir un didacticiel textuel sur le mode Assistant de script, voir Utilisation du mode Assistant de script sur la page des Didacticiels Flash à l'adresse [www.adobe.com/go/learn\\_fl\\_tutorials\\_fr.](http://www.adobe.com/go/learn_fl_tutorials_fr)

## <span id="page-646-2"></span>**Utilisation de l'Assistant de script pour rédiger du code ActionScript**

Pour ajouter une action ActionScript 3.0 à un document Flash, associez-la à une image. Pour ajouter une action ActionScript 2.0 (ou une version antérieure) à un document Flash, associez-la à un bouton ou à un clip, ou encore à une image du scénario.

Pour obtenir un didacticiel vidéo sur le mode Assistant de script, reportez-vous à l'adresse www.adobe.com/go/vid0131 fr.

Pour obtenir un didacticiel textuel sur le mode Assistant de script, voir Utilisation du mode Assistant de script sur la page des Didacticiels Flash à l'adresse [www.adobe.com/go/learn\\_fl\\_tutorials\\_fr.](http://www.adobe.com/go/learn_fl_tutorials_fr)

## **Démarrage du mode Assistant de script**

- 1. Choisissez Fenêtre > Actions.
- 2. Dans le panneau Actions, cliquez sur Assistant de script ...

En mode Assistant de script, le panneau Actions change de comportement :

- La commande Ajouter (+) fonctionne différemment en mode Assistant de script. Lorsque vous sélectionnez un élément de la boîte à outils Actions ou du menu Ajouter 中, il est ajouté après le bloc de texte actuellement sélectionné.
- Supprimer (-) vous permet de supprimer la sélection actuelle dans la fenêtre de script.
- Les flèches vers le haut et vers le bas vous permettent de déplacer la sélection actuelle dans la fenêtre de script vers le haut ou vers le bas dans le code.
- Les boutons Vérifier la syntaxe ♥, Format automatique  $\equiv$ , Afficher les conseils de code  $\equiv$  et Options de débogage  $^2$ , ainsi que les options de menu normalement visibles dans le panneau Actions sont désactivés, car ils ne s'appliquent pas au mode Assistant de script.
- Le bouton Insérer un chemin cible  $\oplus$  est désactivé, sauf lorsque vous saisissez dans une zone de texte. Cliquez sur Insérer un chemin cible pour placer le code correspondant dans le champ sélectionné.

*Remarque : si le panneau Actions ne contient pas de code ActionScript lorsque vous cliquez sur le bouton Assistant de script, Flash compile le code. Si ce code contient des erreurs, vous devez d'abord les corriger dans le code sélectionné avant de pouvoir utiliser l'Assistant de script. La description détaillée des erreurs est affichée dans le panneau Erreurs de compilateur.*

**[Haut de la page](#page-646-0)**

## **Affichage de la description d'une action**

- Cliquez sur une catégorie dans la boîte à outils Actions pour afficher ses actions, puis cliquez sur une action.
- Sélectionnez une ligne de code dans la fenêtre de script.

La description apparaît dans la partie supérieure du panneau Actions.

#### **Ajout d'une action dans la fenêtre de script**

- Cliquez sur une catégorie dans la boîte à outils Actions pour afficher ses actions, puis double-cliquez sur une action ou faites-la glisser dans la fenêtre de script.
- Cliquez sur Ajouter (+) et sélectionnez une action dans le menu déroulant..
- Appuyez sur la touche Echap et sur une touche de raccourci. (Pour voir la liste des touches de raccourci, choisissez Afficher les touches de raccourci Echap dans le menu déroulant du panneau Actions, puis sélectionnez à nouveau cette option pour masquer la liste.)

## **Suppression d'une action**

- 1. Sélectionnez une instruction dans la fenêtre de script.
- 2. Cliquez sur Supprimer (-) ou appuyez sur la touche Suppr.

## **Déplacement d'une instruction vers le haut ou le bas dans la fenêtre de script**

- 1. Sélectionnez une instruction dans la fenêtre de script.
- 2. Cliquez sur la flèche haut ou bas.

## **Utilisation des paramètres**

1. Ajoutez une action ou sélectionnez une instruction dans la fenêtre de script.

Les options de paramètre pertinentes apparaissent au-dessus de la fenêtre de script.

2. Entrez des valeurs dans les zones situées au-dessus de la fenêtre de script.

## **Recherche de texte dans un script**

- Pour atteindre une ligne spécifique du script, sélectionnez Atteindre la ligne dans le menu déroulant du panneau Actions ou appuyez sur Ctrl+G (Windows) ou sur Commande+G (Macintosh). Tapez ensuite le numéro de la ligne recherchée.
- Pour localiser du texte, cliquez sur le bouton Rechercher ♪ sélectionnez Rechercher dans le menu contextuel du panneau Actions ou appuyez sur Ctrl+F (Windows) ou sur Commande+F (Macintosh).
- Pour rechercher à nouveau du texte, appuyez sur F3 ou sélectionnez Rechercher à nouveau dans le menu déroulant du panneau Actions.
- Pour remplacer du texte, cliquez sur Rechercher ou appuyez sur Ctrl+H (Windows) ou sur Command+H (Macintosh).

En mode Assistant de script, seul le texte contenu dans la zone de paramétrage de chaque action fait l'objet de la recherche et du remplacement, pas la totalité du script. Par exemple, en mode Assistant de script, il est impossible de remplacer toutes les actions gotoAndPlay par des actions gotoAndStop.

## <span id="page-647-0"></span>**Présentation des comportements**

## **[Haut de la page](#page-646-0)**

Les comportements sont des scripts prédéfinis que vous pouvez associer aux objets de votre fichier FLA. Ils vous offrent des fonctionnalités telles que la navigation de cadres, le chargement de fichiers SWF et JPEG externes, le contrôle de l'ordre d'empilement des clips et le déplacement de clip par glisser-déposer.

Les comportements vous évitent opportunément d'écrire du code ActionScript et vous aide à comprendre le fonctionnement d'ActionScript.

Les comportements ne sont disponibles qu'à partir d'ActionScript 2.0 et uniquement lorsque vous travaillez dans le panneau Actions, pas dans les fichiers de script externes. En général, vous sélectionnez un objet déclencheur dans votre document (un clip ou un bouton), puis vous choisissez Ajouter dans le panneau Comportements. Ensuite, vous sélectionnez un comportement, comme dans l'exemple suivant :

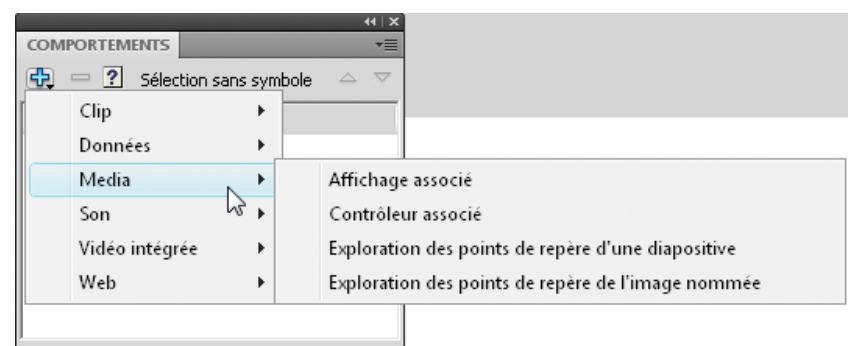

*Sélection d'un comportement dans le panneau Comportements*
Le comportement est ajouté à l'objet et apparaît dans le panneau Actions.

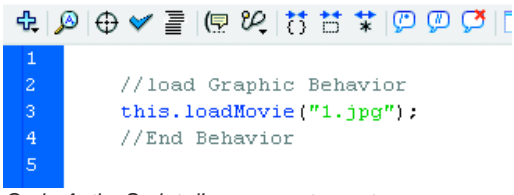

*Code ActionScript d'un comportement*

Pour voir des exemples de comportements, consultez la page des Exemples Flash à l'adresse [www.adobe.com/go/learn\\_fl\\_samples\\_fr](http://www.adobe.com/go/learn_fl_samples_fr). Téléchargez et décompressez le fichier zip Exemples et naviguez jusqu'au dossier Behaviors\BehaviorsScrapbook afin d'accéder à l'exemple.

Voir aussi

# $\circledcirc$ ) BY-NC-SR

# <span id="page-649-0"></span>Sons et ActionScript

# **[Contrôle des sons à l'aide des comportements](#page-649-1) [Contrôle des sons avec l'objet Sound d'ActionScript 2.0](#page-649-2) [A propos de l'événement onSoundComplete d'ActionScript 2.0](#page-649-3) [Accès aux propriétés ID3 dans les fichiers MP3 avec Flash Player](#page-650-0)**

Avec ActionScript®, vous pouvez contrôler les sons à l'exécution. ActionScript vous permet de créer des interactions et autres capacités dans vos fichiers FLA qui sont impossibles avec le scénario seul.

Ces ressources supplémentaires décrivent comment utiliser le son dans ActionScript 3.0 :

- Guide du développeur d'AS3 : [Utilisation du son](http://help.adobe.com/fr_FR/as3/dev/WS5b3ccc516d4fbf351e63e3d118a9b8f2ae-8000.html)
- Didacticiel vidéo : [Audio in Flash: Part 2](http://layersmagazine.com/flash-audio-part-2.html) (Sound and ActionScript) LayersMagazine.com (disponible en anglais uniquement) *Remarque : (Flash Professional CC uniquement) ActionScript 2.0 et ActionScript 1.0 ne sont pas pris en charge dans Flash Pro CC.*

# <span id="page-649-1"></span>**Contrôle des sons à l'aide des comportements**

Vous pouvez ajouter des sons à votre document et contrôler la lecture du son à l'aide de comportements de sons (code ActionScript 2.0 préécrit). Une occurrence du son est créée en ajoutant un son à l'aide de ces comportements, ce qui permet d'utiliser le contrôle du son.

*Remarque : ActionScript 3.0 et Flash Lite 1.x et Flash Lite 2.x ne prennent pas en charge les comportements.*

# **Chargement d'un son dans un fichier à l'aide d'un comportement**

- 1. Choisissez l'objet, par exemple un bouton, à utiliser pour déclencher le comportement.
- 2. Dans le panneau Comportements (Fenêtre > Comportements), cliquez sur le bouton Ajouter (+) et sélectionnez Son > Charger un son de la bibliothèque ou Son > Charger un fichier MP3 en continu.
- 3. Dans la boîte de dialogue qui apparaît alors, indiquez l'identifiant de liaison d'un son dans la bibliothèque (ou l'emplacement du son pour un fichier MP3 en flux continu). Entrez ensuite un nom pour cette occurrence du son, puis cliquez sur OK.
- 4. Dans la section Evénement du panneau Comportements, cliquez sur On Release (événement par défaut) et choisissez un événement de souris dans le menu. Si vous voulez utiliser l'événement Au relâchement, ne touchez pas à l'option.

#### **Lecture ou arrêt d'un son à l'aide d'un comportement**

- 1. Choisissez l'objet, par exemple un bouton, à utiliser pour déclencher le comportement.
- 2. Dans le panneau Comportements (Fenêtre > Comportements), cliquez sur le bouton Ajouter (+).
- 3. Sélectionnez Son > Lecture du son, Son > Arrêt du son ou Son > Arrêter tous les sons.
- 4. Dans la boîte de dialogue qui apparaît, effectuez l'une des opérations suivantes :
	- Saisissez l'identifiant de liaison et le nom d'occurrence du son à lire ou à arrêter, puis cliquez sur OK.
	- Cliquez sur OK pour confirmer que vous souhaitez bien arrêter tous les sons.
- 5. Dans la section Evénement du panneau Comportements, cliquez sur On Release (événement par défaut) et sélectionnez un événement de souris dans le menu. Si vous voulez utiliser l'événement Au relâchement, ne touchez pas à l'option.

# <span id="page-649-2"></span>**Contrôle des sons avec l'objet Sound d'ActionScript 2.0**

Vous pouvez utiliser l'objet Sound dans le code ActionScript 2.0 pour ajouter des sons à un document et pour contrôler les objets d'un document, y compris le réglage du volume ou de la balance gauche ou droite pendant la lecture du son. Pour plus d'informations, voir Création de commandes audio dans *[Formation à ActionScript 2.0 dans Flash](http://www.adobe.com/go/learn_cs5_learningas2_fr)*.

- 1. Sélectionnez le son dans le panneau Bibliothèque.
- 2. Sélectionnez Liaison dans le menu Panneau dans le coin supérieur droit du panneau ou bien cliquez avec le bouton droit de la souris (Windows) ou avec la touche Contrôle enfoncée (Macintosh) sur le nom du son dans le panneau Bibliothèque. Choisissez ensuite Liaison dans le menu contextuel.
- 3. Sous Liaison, dans la boîte de dialogue Propriétés de liaison, activez l'option Exporter pour ActionScript.
- <span id="page-649-3"></span>4. Saisissez une chaîne d'identifiants dans le champ de texte, puis cliquez sur OK.

#### 649

#### **[Haut de la page](#page-649-0)**

# **A propos de l'événement onSoundComplete d'ActionScript 2.0**

L'événement onSoundComplete de l'objet Sound ActionScript 2.0 permet de lier le déclenchement d'un événement dans une application Flash Professional à l'achèvement d'un fichier son associé. L'objet Sound est un objet intégré permettant de contrôler les sons d'une application Flash Professional. Pour plus d'informations, voir Son dans le *[Guide de référence du langage ActionScript 2.0](http://www.adobe.com/go/learn_cs5_as2lr_fr)*. L'événement onSoundComplete d'un objet Sound est automatiquement invoqué à la fin de la lecture du fichier son associé. Si le son est lu en boucle un nombre de fois déterminé, l'événement est déclenché à la fin de la boucle.

L'objet Sound possède deux propriétés que vous pouvez utiliser en conjonction avec l'événement onSoundComplete. La propriété duration est une propriété en lecture seule représentant la durée, en millisecondes, de l'échantillon sonore associé à l'objet audio. La propriété position est une propriété en lecture seule représentant le nombre de millisecondes pendant lesquelles le son a été lu dans chaque boucle.

L'événement onSoundComplete permet d'agir sur les sons de nombreuses façons, telles que :

- La création d'un séquenceur ou d'une liste de lecture dynamique.
- La création d'une présentation multimédia qui vérifie que la narration est achevée avant de passer à l'image ou à la séquence suivante.
- La construction d'un jeu synchronisant les sons à des événements ou séquences spécifiques et ajoutant des transitions fluides entre les différents sons.
- La synchronisation de la modification d'une image en fonction d'un son, par exemple modifier une image lorsque la lecture d'un son est à moitié achevée.

# <span id="page-650-0"></span>**Accès aux propriétés ID3 dans les fichiers MP3 avec Flash Player**

**[Haut de la page](#page-649-0)**

Macromedia Flash Player 7 et les versions ultérieures prennent en charge les balises ID3 v2.4 et v2.4. Avec cette version, lorsqu'un son MP3 est chargé à l'aide de la méthodeActionScript 2.0 attachSound() ou loadSound(), les propriétés de balise ID3 sont disponibles au début du flux de données audio. L'événement onID3 s'exécute lorsque les données ID3 sont initialisées.

Flash Player 6 (6.0.40.0) et les versions ultérieures prennent en charge les fichiers MP3 comportant des balises ID3 v1.0 et v1.1. Avec les balises ID3 v1.0 et v1.1, les propriétés sont disponibles à la fin du flux de données. Si un son ne contient pas de balise ID3v1, les propriétés d'ID3 ne sont pas définies. Les utilisateurs doivent disposer de Flash Player 6 (6.0.40.0) ou d'une version ultérieure pour que les propriétés ID3 fonctionnent.

Pour plus d'informations sur l'utilisation des propriétés ID3, voir id3 (propriété Sound.id3) dans le *[Guide de référence du langage ActionScript 2.0](http://www.adobe.com/go/learn_cs5_as2lr_fr)*.

 $(C<sub>c</sub>)$  BY-NC-SR

# <span id="page-651-0"></span>Symboles et ActionScript

**[Contrôle des occurrences et des symboles avec ActionScript](#page-651-1) [Contrôle d'occurrences à l'aide de comportements](#page-651-2) [Ajout et configuration d'un comportement](#page-652-0) [Création de comportements personnalisés](#page-652-1)**

Avec ActionScript®, vous pouvez contrôler les symboles à l'exécution. ActionScript vous permet de créer des interactions et autres capacités dans vos fichiers FLA qui sont impossibles avec le scénario seul.

# <span id="page-651-1"></span>**Contrôle des occurrences et des symboles avec ActionScript**

ActionScript® permet de contrôler les occurrences de clip et de bouton. Pour cela, les occurrences de clip et de bouton doivent avoir un nom unique. Vous pouvez rédiger vous-même le code ActionScript ou utiliser les comportements prédéfinis de Flash Professional.

Pour plus d'informations, voir Gestion des événements dans *[Formation à ActionScript 2.0 dans Adobe Flash](http://www.adobe.com/go/learn_cs5_learningas2_fr)* ou [Gestion des événements](http://help.adobe.com/fr_FR/as3/dev/WS5b3ccc516d4fbf351e63e3d118a9b90204-7fca.html) dans le *Guide du développeur d'ActionScript 3.0*.

# <span id="page-651-2"></span>**Contrôle d'occurrences à l'aide de comportements**

Dans les fichiers FLA où le paramètre Publication d'ActionScript est défini sur ActionScript 2.0, vous pouvez utiliser des comportements pour contrôler des occurrences de clips et de graphismes dans un document sans rédiger de code ActionScript. Les comportements sont des scripts ActionScript pré-écrits vous permettant d'intégrer du code ActionScript dans votre document sans passer par l'étape de rédaction de code ActionScript. ActionScript 3.0 ne prend pas en charge les comportements.

Les comportements permettent de définir l'ordre d'empilement d'une occurrence dans une image, mais aussi de charger, de purger, de lire, d'arrêter, de dupliquer et de faire glisser un clip ou encore d'insérer des liens vers des URL.

Ils permettent également de charger un graphique externe ou un calque animé dans un clip.

Flash Professional comprend les comportements recensés dans le tableau suivant :

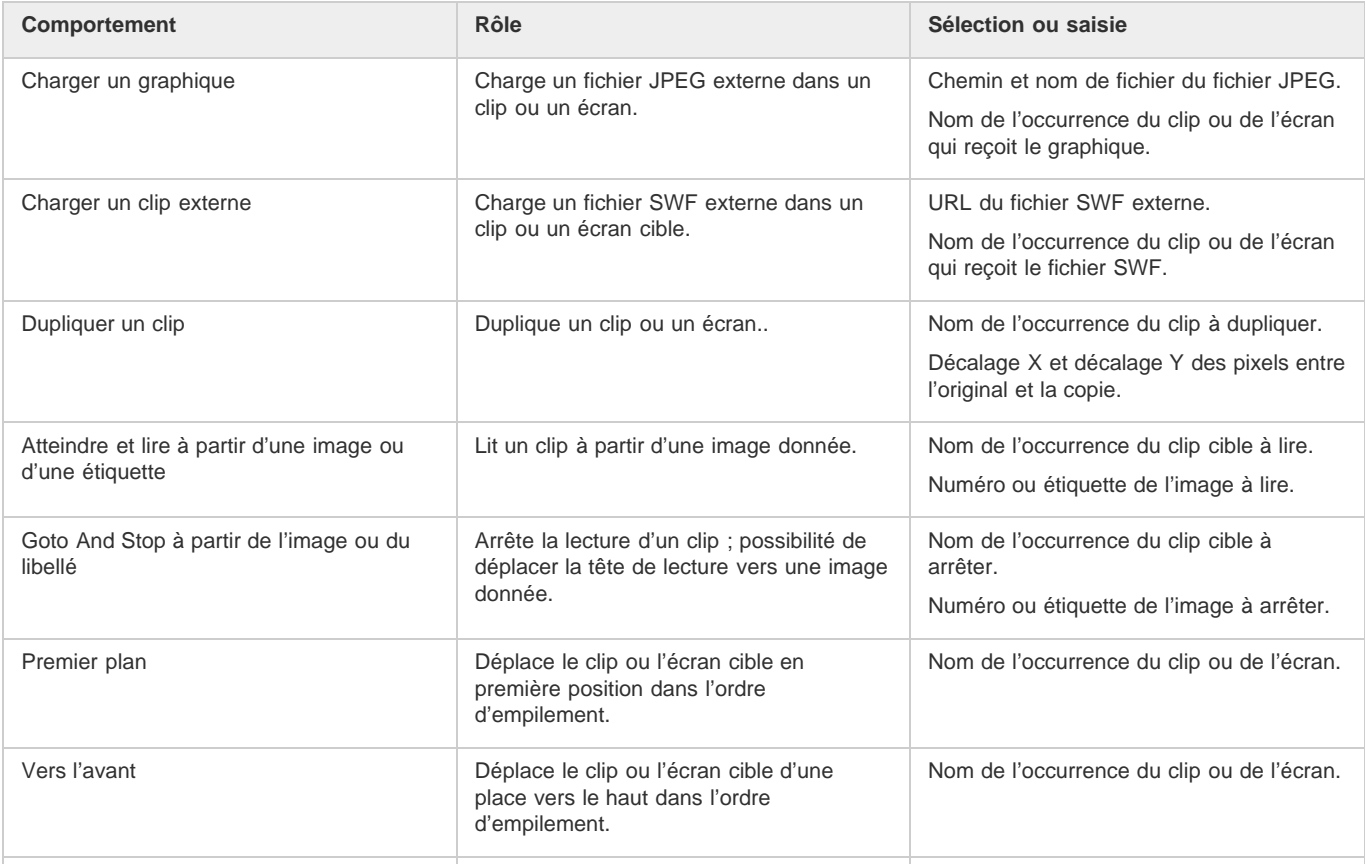

**[Haut de la page](#page-651-0)**

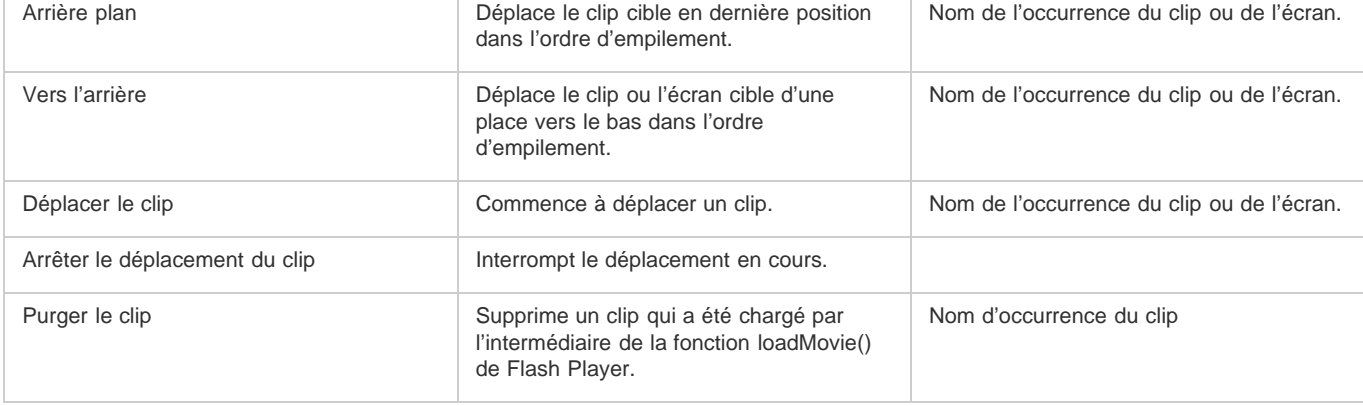

# <span id="page-652-0"></span>**Ajout et configuration d'un comportement**

Assurez-vous que vous travaillez dans un fichier FLA dont le paramètre Publication ActionScript est ActionScript 2.0 (ou une version antérieure).

- 1. Sélectionnez l'objet (bouton ou autre) qui va déclencher le comportement.
- 2. Dans le panneau Comportements (Fenêtre > Comportements), cliquez sur le bouton Ajouter (+) et choisissez le comportement désiré dans le sous-menu Clip.
- 3. Sélectionnez l'occurrence du clip qui doit contrôler le comportement.
- 4. Sélectionnez un chemin relatif ou absolu.
- 5. Si nécessaire, sélectionnez ou saisissez les valeurs des paramètres du comportement, puis cliquez sur OK. Les paramètres par défaut du comportement figurent dans le panneau Comportements.
- 6. Sous Evénement, cliquez sur On Release (événement par défaut), puis sélectionnez un événement de souris dans le menu. Si vous voulez utiliser l'événement On Release, ne changez pas l'option.

# <span id="page-652-1"></span>**Création de comportements personnalisés**

Pour ce faire, il vous suffit de créer un fichier XML contenant le code ActionScript 2.0 nécessaire à l'exécution du comportement voulu et de l'enregistrer dans le dossier Comportements de l'ordinateur local. Les comportements sont stockés à l'emplacement suivant :

- Windows XP : C:\Documents and Settings\nom d'utilisateur\Local Settings\Application Data\Adobe\Flash CS3\langue\Configuration\Behaviors
- Windows Vista : C:\Utilisateurs\nom d'utilisateur\Local Settings\Application Data\Adobe\Flash CS3\langue\Configuration\Behaviors
- Macintosh : Macintosh HD/Users/nom d'utilisateur/Library/Application Support/Adobe/Flash CS3/langue/Configuration/Behaviors/

Avant de créer vos propres comportements, examinez les divers fichiers XML de comportement afin de comprendre la syntaxe des fichiers XML, ainsi que le code ActionScript utilisé pour créer les comportements. Si vous n'avez jamais rédigé de comportements, vous devez vous familiariser avec les balises XML utilisées pour créer les éléments d'interface utilisateur (telles que les boîtes de dialogue) et avec ActionScript, le langage de code utilisé pour créer des comportements. Pour en savoir davantage sur le code XML utilisé pour créer des éléments d'interface utilisateur, voir *Extension de Flash*. Pour apprendre à utiliser ActionScript, voir [Formation à ActionScript 3.0](http://www.adobe.com/go/learn_flcs5_learnas3_fr) ou [Formation à ActionScript 2.0 dans Adobe Flash.](http://www.adobe.com/go/learn_cs5_learningas2_fr)

Vous pouvez également télécharger des comportements créés par d'autres utilisateurs de Flash Professional sur le site Web Adobe Flash Exchange. Vous pouvez visiter le site Web Adobe Exchange à l'adresse : [www.adobe.com/go/flash\\_exchange\\_fr](http://www.adobe.com/go/flash_exchange_fr/).

- 1. A l'aide d'un éditeur de code XML, vous pouvez ouvrir un fichier XML d'un comportement existant et renommer le fichier de façon appropriée pour le comportement que vous souhaitez créer.
- 2. Saisissez une nouvelle valeur pour l'attribut category de la balise behavior\_definition dans le fichier XML.

Le code XML qui suit crée une catégorie appelée myCategory dans le panneau Comportements de Flash sous lequel le comportement est répertorié.

<behavior\_definition dialogID="Trigger-dialog" category="myCategory" authoringEdition="pro" name="behaviorName">

- 3. Saisissez une nouvelle valeur pour l'attribut name de la balise behavior definition. C'est sous ce nom que le comportement apparaîtra dans l'environnement de création de Flash.
- 4. (Facultatif) Si votre comportement personnalisé requiert une boîte de dialogue, entrez les paramètres à l'aide des balises <properties> et <dialog>.

Pour en savoir plus sur les balises et paramètres utilisés pour créer vos propres boîtes de dialogue personnalisées, voir *Extension de Flash*.

5. Dans la balise <actionscript>, insérez le code ActionScript pour créer le comportement voulu.

**[Haut de la page](#page-651-0)**

Si vous n'êtes pas familiarisé avec ActionScript, voir *[Formation à ActionScript 3.0](http://www.adobe.com/go/learn_flcs5_learnas3_fr)* ou *[Formation à ActionScript 2.0 dans Adobe Flash](http://www.adobe.com/go/learn_cs5_learningas2_fr)*.

Par exemple (dans le fichier de comportement Movieclip\_loadMovie.xml) (ActionScript 2.0) :

```
<actionscript><br><![CDATA]
              //load Movie Behavior
    if($target$ == Number($target$)){ 
         loadMovieNum($clip$,$target$); 
     } else { 
         $target$.loadMovie($clip$); 
     } 
     //End Behavior 
   ]]> 
</actionscript>
```
6. Enregistrez le fichier et testez le comportement.

Voir aussi

# $\left(\begin{matrix} 0 \\ 0 \end{matrix}\right)$  BY-NC-SR

# <span id="page-654-0"></span>Scénarios et ActionScript

### **[Chemins absolus](#page-654-1) [Chemins relatifs](#page-654-2) [Utilisation de chemins cible absolus et relatifs](#page-655-0) [Spécifications de chemins cibles](#page-655-1)**

Avec ActionScript®, vous pouvez contrôler le scénario à l'exécution. ActionScript vous permet de créer des interactions et autres capacités dans vos fichiers FLA qui sont impossibles avec le scénario seul.

# <span id="page-654-1"></span>**Chemins absolus**

**[Haut de la page](#page-654-0)**

Un chemin absolu commence par le nom du niveau dans lequel le document est chargé et continue dans la liste d'affichage jusqu'à l'occurrence cible. Vous pouvez utiliser l'alias \_root pour désigner le scénario principal du niveau courant. Par exemple, une action dans le clip california qui fait référence au clip oregon peut utiliser le chemin absolu \_root.westCoast.oregon.

Le premier document ouvert dans Flash Player est chargé au niveau 0. Vous devez affecter un numéro de niveau à chaque document chargé par la suite. Lorsque vous utilisez une référence absolue dans ActionScript pour faire référence à un document chargé, utilisez la forme \_levelX, où X est le numéro du niveau dans lequel le document est chargé. Par exemple, le premier document ouvert dans Flash Player est appelé \_level0 ; un document chargé au niveau 3 est appelé \_level3.

Pour communiquer entre les documents de niveaux différents, vous devez utiliser le nom de niveau dans le chemin cible. L'exemple suivant indique comment l'occurrence portland ferait référence à l'occurrence atlanta située sur un clip intitulé georgia (georgia se trouve au même niveau que oregon) :

#### \_level5.georgia.atlanta

Vous pouvez utiliser l'alias \_root pour désigner le scénario principal du niveau actuel. Pour le scénario principal, l'alias \_root équivaut à \_level0 lorsqu'il est ciblé par un clip également dans \_level0. Pour un document chargé dans \_level5, \_root équivaut à \_level5 lorsqu'il est ciblé par un clip situé aussi dans le niveau 5. Par exemple, si les clips southcarolina et florida sont tous deux chargés dans le même niveau, une action appelée depuis l'occurrence southcarolina peut utiliser le chemin absolu pour cibler l'occurrence florida.

<span id="page-654-2"></span>\_root.eastCoast.florida

# **Chemins relatifs**

#### **[Haut de la page](#page-654-0)**

Un chemin relatif dépend de la relation qui existe entre le scénario contrôlant et le scénario cible. Les chemins relatifs ne peuvent faire référence qu'à des cibles situées à leur propre niveau de Flash Player. Par exemple, vous ne pouvez pas utiliser de chemin relatif dans une action sur level0 qui cible un scénario sur level5.

Dans un chemin relatif, utilisez le mot-clé this pour faire référence au scénario actuel au niveau actuel ; utilisez l'alias parent pour indiquer le scénario parent du scénario actuel. Vous pouvez utiliser l'alias parent à plusieurs reprises pour remonter d'un niveau dans la hiérarchie, mais tout en restant dans le même niveau de Flash Player. Par exemple, \_parent. parent contrôle un clip situé deux niveaux au-dessus dans la hiérarchie. Le scénario principal de n'importe quel niveau dans Flash Player est le seul scénario dont la valeur \_parent n'est pas définie.

Une action dans le scénario de l'occurrence charleston, située un niveau sous southcarolina, peut utiliser le chemin cible suivant pour cibler l'occurrence southcarolina :

#### \_parent

Pour cibler l'occurrence eastCoast (un niveau vers le haut) à partir d'une action située dans charleston, vous pourriez utiliser le chemin relatif suivant :

\_parent.\_parent

Pour cibler l'occurrence atlanta à partir d'une action située dans le scénario de charleston, vous pourriez utiliser le chemin relatif suivant :

\_parent.\_parent.georgia.atlanta

Les chemins relatifs sont utiles pour la réutilisation des scripts. Par exemple, vous pouvez associer le script suivant à un clip pour agrandir son parent de 150 % :

```
onClipEvent (load) { ___ parent._xscale
= 150; _parent._yscale = 150; 
}
```
Vous pouvez réutiliser ce script en l'associant à une autre occurrence de clip.

*Remarque : Flash Lite 1.0 et 1.1 prennent en charge l'association de scripts aux boutons uniquement. L'association de scripts aux clips n'est pas prise en charge.*

Que vous utilisiez un chemin absolu ou relatif, une variable dans un scénario ou une propriété dans un objet est identifiée par un point (.) suivi du nom de la variable ou de la propriété en question. Par exemple, l'instruction suivante donne à la variable nom de l'occurrence formulaire la valeur « Gilbert » :

<span id="page-655-0"></span>\_root.form.name = "Gilbert";

# **Utilisation de chemins cible absolus et relatifs**

**[Haut de la page](#page-654-0)**

**[Haut de la page](#page-654-0)**

Vous pouvez utiliser ActionScript pour envoyer des messages entre les scénarios. Le scénario contenant l'action est appelé scénario contrôlant, celui qui reçoit l'action étant appelé scénario cible. Par exemple, une action sur la dernière image d'un scénario peut demander la lecture d'un autre scénario. Pour faire référence à un scénario cible, vous devez utiliser un chemin cible, qui indique l'emplacement d'un clip dans la liste d'affichage.

L'exemple suivant présente la hiérarchie d'un document appelé westCoast au niveau 0 et contenant trois clips : california, oregon et washington. Chacun de ces clips comprend deux clips.

```
_level0 
          westCoast 
                   california 
                           sanfrancisco 
                            bakersfield 
                   oregon 
                            portland 
                            ashland 
                   washington 
                            olympia 
                            ellensburg
```
Comme sur un serveur Web, chaque scénario Flash Professional peut être appelé de deux manières : avec un chemin absolu ou avec un chemin relatif. Le chemin absolu d'une occurrence est toujours le même, quel que soit le scénario qui appelle l'action ; par exemple, le chemin absolu de l'occurrence california est \_level0.westCoast.california. Un chemin relatif varie en fonction de l'endroit à partir duquel il est appelé ; par exemple, le chemin relatif de california à partir de sanfrancisco est \_parent, mais à partir de portland, il s'agit de \_parent.\_parent.california.

# <span id="page-655-1"></span>**Spécifications de chemins cibles**

Pour contrôler un clip, un fichier SWF chargé ou un bouton, vous devez spécifier un chemin cible. Vous pouvez le spécifier manuellement ou à l'aide de la boîte de dialogue Insérer un chemin cible ou encore par la création d'une expression qui détermine un chemin cible. Pour spécifier le chemin cible d'un clip ou d'un bouton, vous devez affecter un nom d'occurrence au clip ou au bouton. Un document chargé n'a pas besoin de nom d'occurrence, car vous utilisez son numéro de niveau comme nom d'occurrence (par exemple, \_level5).

# **Affectation d'un nom d'occurrence à un clip ou à un bouton**

- 1. Sélectionnez un clip ou bouton sur la scène.
- 2. Entrez un nom d'occurrence dans l'inspecteur des propriétés.

#### **Spécification d'un chemin cible en utilisant la boîte de dialogue Insérer un chemin cible**

1. Sélectionnez l'occurrence de clip, d'image ou de bouton à laquelle vous souhaitez affecter l'action.

Il s'agit du scénario contrôlant.

- 2. Dans le panneau Actions (Fenêtre > Actions), choisissez une action ou une méthode qui requiert un chemin cible dans la boîte à outils Actions (côté gauche du panneau).
- 3. Cliquez sur le champ de paramètre ou l'emplacement du script auquel vous souhaitez insérer le chemin cible.
- 4. Cliquez sur le bouton Insérer un chemin cible  $\bigoplus$ , au-dessus du volet Script.
- 5. Sélectionnez le type de chemin cible : Absolu ou Relatif.
- 6. Sélectionnez un clip dans la liste d'affichage Insérer un chemin cible, puis cliquez sur OK.

## **Spécification manuelle d'un chemin cible**

1. Sélectionnez l'occurrence de clip, d'image ou de bouton à laquelle vous souhaitez affecter l'action.

Il s'agit du scénario contrôlant.

- 2. Dans le panneau Actions (Fenêtre > Actions), choisissez une action ou une méthode qui requiert un chemin cible dans la boîte à outils Actions (côté gauche du panneau).
- 3. Cliquez sur le champ de paramètre ou l'emplacement du script auquel vous souhaitez insérer le chemin cible.
- 4. Saisissez un chemin absolu ou relatif dans le panneau Actions.

#### **Utilisation d'une expression comme chemin cible**

1. Sélectionnez l'occurrence de clip, d'image ou de bouton à laquelle vous souhaitez affecter l'action.

Il s'agit du scénario contrôlant.

- 2. Dans le panneau Actions (Fenêtre > Actions), choisissez une action ou une méthode qui requiert un chemin cible dans la boîte à outils Actions (côté gauche du panneau).
- 3. Effectuez l'une des opérations suivantes :
	- Entrez une expression évaluée comme chemin cible dans un champ de paramètre.
	- Cliquez pour placer le point d'insertion dans le script. Dans la catégorie Fonctions de la boîte à outils Actions, double-cliquez sur la fonction targetPath. La fonction targetPath convertit une référence à un clip en chaîne.
	- Cliquez pour placer le point d'insertion dans le script. Dans la catégorie Fonctions de la boîte à outils Actions, sélectionnez la fonction eval. La fonction eval convertit une chaîne en une référence à un clip pouvant être utilisée pour appeler des méthodes telles que play.

L'exemple suivant affecte la valeur 1 à la variable i. Il utilise ensuite la fonction eval pour créer une référence à une occurrence de clip et l'affecte à la variable x. La variable x est à présent une référence d'occurrence de clip et peut appeler les méthodes de l'objet MovieClip.

```
i = 1;x = eval('mc" + i);x.play(); 
// this is equivalent to mc1.play();
```
Vous pouvez aussi utiliser la fonction eval pour appeler des méthodes directement, comme dans l'exemple suivant :

eval("mc" + i).play();

Voir aussi

#### $(c)$  BY-NC-SR

# <span id="page-657-0"></span>Utilisation des sons dans Flash

**[A propos des sons dans Flash](#page-657-1) [Importation de sons](#page-657-2) [Formats audio pris en charge](#page-658-0) [Ajout d'un son au scénario](#page-658-1) [Suppression du son du scénario](#page-659-0) [Ajout de sons à un bouton](#page-659-1) [Synchronisation d'un son avec une animation](#page-659-2) [Modification d'un son dans Flash](#page-660-0) [Modification d'un son dans Soundbooth](#page-660-1) [Utilisation des sons dans Flash Lite](#page-660-2)**

# <span id="page-657-1"></span>**A propos des sons dans Flash**

#### **[Haut de la page](#page-657-0)**

Adobe® Flash® Professional offre diverses manières d'utiliser le son. Vous pouvez créer des sons lus en flux continu, des sons indépendants du scénario ou utiliser le scénario pour synchroniser une animation avec une piste audio. Vous pouvez associer des sons à des boutons pour les rendre plus interactifs et faire apparaître et disparaître des sons en fondu pour obtenir une piste audio impeccable.

Il existe deux types de sons dans Flash Professional : les sons d'événement et les sons en flux continu. Un son d'événement doit être téléchargé intégralement avant de pouvoir être lu et se poursuit tant qu'il n'a pas été arrêté explicitement. La lecture d'un son en flux continu commence dès qu'une quantité suffisante de données correspondant aux toutes premières images a été téléchargée ; le son est synchronisé avec le scénario pour être lu sur un site web.

Si vous créez du contenu Flash Professional pour des périphériques mobiles, Flash Professional vous permet également d'inclure des sons de périphérique dans votre fichier SWF publié. Les sons du périphérique mobile sont codés dans le format audio natif de ce périphérique, par exemple MIDI, MFi ou SMAF.

Vous pouvez utiliser des bibliothèques partagées pour associer un son à plusieurs documents. Vous pouvez également utiliser l'événement ActionScript® 2.0 onSoundComplete ou ActionScript® 3.0 soundComplete pour lier le déclenchement d'un événement à l'achèvement d'un son.

Vous pouvez utiliser les comportements ou les composants de support préécrits pour charger et contrôler la lecture des sons. Les composants fournissent un contrôleur pour l'arrêt, la pause, le rembobinage, etc. Vous pouvez également utiliser ActionScript 2.0 ou 3.0 pour charger des sons de manière dynamique.

Pour plus d'informations, voir attachSound (méthode Sound.attachSound) et loadSound (méthode Sound.loadSound) dans le *Guide de référence du langage ActionScript 2.0* ou Classe Sound dans le *Guide de référence du langage et des composants ActionScript 3.0*.

*Remarque : (Flash Professional CC uniquement) ActionScript 2.0 et ActionScript 1.0 ne sont pas pris en charge dans Flash Pro CC. Remarque : (Flash Professional CC uniquement) pour utiliser des sons dans Flash Pro CC, il n'est pas nécessaire d'installer préalablement QuickTime ou iTunes.*

Les vidéos et articles suivants expliquent en détail comment utiliser les sons dans Flash Professional.

- Vidéo : [Working with sound \(2:57, disponible en anglais uniquement\)](http://tv.adobe.com/#vi+f1590v1819)
- Vidéo : [Working with Soundbooth and Flash \(4:02, disponible en anglais uniquement\)](http://tv.adobe.com/#vi+f1590v1015)
- Vidéo : [Layers TV Episode 74: 3D tools and sound \(23:09, disponible en anglais uniquement\)](http://tv.adobe.com/#vi+f1484v1014)
- Article : [Synchronizing text with audio](http://kb2.adobe.com/cps/921/cpsid_92167.html) (disponible en anglais uniquement)
- Série de vidéos : [Working with audio](http://infiniteskills.com/blog/2011/04/adobe-flash-cs5-tutorial-working-with-audio/) (disponible en anglais uniquement)
- Vidéo : [Audio in Flash: Part 1](http://layersmagazine.com/flash-audio-part-1.html) (Sound on the Timeline) LayersMagazine.com (disponible en anglais uniquement)
- Vidéo : [Audio in Flash: Part 2](http://layersmagazine.com/flash-audio-part-2.html) (Sound and ActionScript) LayersMagazine.com (disponible en anglais uniquement)

# <span id="page-657-2"></span>**Importation de sons**

**[Haut de la page](#page-657-0)**

Vous pouvez placer des fichiers son dans Flash Professional en les important dans la bibliothèque utilisée pour le document actuel.

- 1. Choisissez Fichier > Importer > Importer dans la bibliothèque.
- 2. Dans la boîte de dialogue Importer dans la bibliothèque, sélectionnez et ouvrez le fichier audio de votre choix.

*Remarque : vous pouvez également déplacer un son depuis une bibliothèque commune jusqu'à la bibliothèque du document actif.* Flash Professional stocke les sons dans la bibliothèque avec les bitmaps et les symboles. Tout comme pour les symboles graphiques, vous n'avez besoin que d'un seul exemplaire d'un fichier audio pour l'utiliser de diverses façons dans votre document.

Si vous souhaitez utiliser les mêmes sons dans plusieurs documents Flash Professional, vous pouvez les inclure dans des bibliothèques partagées.

Flash Professional inclut une bibliothèque Sons qui contient de nombreux extraits sonores utilisables pour les effets spéciaux. Pour ouvrir la bibliothèque Sons, choisissez Fenêtre > Bibliothèques communes > Sons. Pour importer un son dans votre fichier FLA depuis la bibliothèque Sons, faites-le glisser de la bibliothèque vers le panneau Bibliothèque de votre fichier FLA. Vous pouvez également faire glisser des sons de la bibliothèque Sons vers d'autres bibliothèques partagées.

Les sons nécessitent généralement une grande quantité d'espace disque et de mémoire vive. Cependant, les données audio MP3 sont compressées et leur taille est inférieure à celles des données audio WAV ou AIFF. En général, lorsque vous utilisez des fichiers WAV ou AIFF, il est préférable d'utiliser des sons mono de 16 à 22 kHz (un son stéréo nécessite deux fois plus d'informations qu'un son mono). Cependant, Flash Professional accepte l'importation de sons 8 bits ou 16 bits, avec une fréquence d'échantillonnage de 11, 22 ou 44 kHz. Les sons enregistrés dans des formats qui ne sont pas des multiples de 11 kHz (tel que 8, 32 ou 96 kHz) sont rééchantillonnés lors de leur importation dans Flash Professional. A l'exportation, Flash Professional peut convertir un son à une fréquence d'échantillonnage inférieure.

Si vous souhaitez ajouter des effets sonores dans Flash Professional, il est préférable d'importer des sons 16 bits. Si vous disposez d'une mémoire vive limitée, utilisez des clips audio brefs et préférez des sons 8 bits aux sons 16 bits.

*Remarque : (Flash Professional CC uniquement) pour importer ou lire des sons dans Flash Pro, il n'est pas nécessaire d'installer préalablement QuickTime ou iTunes.*

# <span id="page-658-0"></span>**Formats audio pris en charge**

**[Haut de la page](#page-657-0)**

**[Haut de la page](#page-657-0)**

Vous pouvez importer dans Flash Professional des sons aux formats suivants :

- Adobe Sound (.asnd). Il s'agit du format audio natif d'Adobe® Soundbooth™.
- Wave (.wav)
- AIFF (.aif, .aifc)
- mp3

Vous pouvez importer les formats de fichier son supplémentaires suivants :

- Sound Designer® II (.sd2)
- Sun AU (.au, .snd)
- FLAC (.flac)
- Ogg Vorbis (.ogg, .oga)

*Remarque : le format ASND est un format de fichier audio non destructeur, natif à Adobe Soundbooth. Les fichiers ASND peuvent contenir des données audio avec des effets qui peuvent être modifiés ultérieurement, des sessions Soundbooth multipistes et des instantanés qui permettent de rétablir l'état original d'un fichier ASND.*

# <span id="page-658-1"></span>**Ajout d'un son au scénario**

Vous pouvez ajouter un son à un document à partir de la bibliothèque ou charger un son dans un fichier SWF à l'exécution avec la méthode loadSound de l'objet Sound. Pour plus d'informations, voir loadSound (méthode Sound.loadSound) dans le *[Guide de référence du langage](http://www.adobe.com/go/learn_cs5_as2lr_fr) [ActionScript 2.0](http://www.adobe.com/go/learn_cs5_as2lr_fr)* ou Classe Sound dans le *[Guide de référence du langage et des composants ActionScript 3.0](http://www.adobe.com/go/learn_flcs5_as3lr_fr)*.

- 1. Importez le son dans la bibliothèque, s'il n'a pas encore été importé.
- 2. Choisissez Insertion > Scénario > Calque.
- 3. Avec le nouveau calque audio sélectionné, faites glisser le son depuis le panneau Bibliothèque jusqu'à la scène. Le son est ajouté au calque courant.

Vous pouvez placer plusieurs sons dans un même calque ou dans des calques contenant d'autres objets. Cependant, il est conseillé de placer chaque son dans un calque distinct. Chaque calque se comporte comme une piste audio distincte. Les sons de l'ensemble des calques sont combinés à la lecture du fichier SWF.

- 4. Sélectionnez, dans le scénario, la première image contenant le fichier son.
- 5. Choisissez Fenêtre > Propriétés, puis cliquez sur la flèche dans le coin inférieur droit pour développer l'inspecteur des propriétés.
- 6. Dans l'inspecteur des propriétés, choisissez un fichier audio dans le menu déroulant Son.
- 7. Choisissez un effet dans le menu déroulant Effets :

**Aucun** Signifie qu'aucun effet n'est appliqué au fichier audio. Sélectionnez cette option pour supprimer des effets audio préalablement définis.

**Canal gauche/Canal droit** Signifient que le son ne sera diffusé que dans le canal gauche ou droit.

**Fondu de gauche à droite/Fondu de droite à gauche** Permettent de basculer d'un canal à l'autre.

**Fondu à l'ouverture** Augmente progressivement le volume du son.

**Fondu** Diminue progressivement le volume du son.

**Personnalisée** Permet de créer vos propres points d'entrée et de sortie du son dans la boîte de dialogue Modifier l'enveloppe.

8. Choisissez une option de synchronisation dans le menu déroulant Sync :

*Remarque : si vous placez le son sur une image autre que l'image 1 du scénario principal, sélectionnez l'option Arrêter.* **Evénement** Synchronise le son et l'occurrence d'un événement. La lecture du son d'un événement commence lorsque son image-clé de départ s'affiche et est lue dans sa totalité, quelle que soit la tête de lecture dans le scénario, même si la lecture du fichier SWF s'arrête. Les sons d'événement sont mélangés lorsque vous lancez la lecture de votre fichier SWF publié.

Si le son d'un événement est lu et si le son est à nouveau instancié (notamment lorsque l'utilisateur clique à nouveau sur un bouton ou si la tête de lecture transmet l'image-clé de départ du son), la lecture de la première occurrence du son continue et la lecture d'une autre occurrence du même son commence simultanément. Gardez cela à l'esprit lors de l'utilisation de sons plus longs, car ils risquent de se chevaucher et de provoquer des effets audio indésirables.

**Commencer** Cette option est identique à l'option Evénement, si ce n'est que, lorsque le son est en cours de lecture, aucune nouvelle occurrence du son n'est lue.

**Arrêter** Entraîne l'interruption du son spécifié.

**Flux** Synchronise le son en vue d'une lecture sur un site Web. Flash Professional force l'animation à suivre le rythme des sons en flux continu. Si Flash Professional ne peut afficher les images de l'animation suffisamment vite, il les ignore. Contrairement aux sons d'événement, les sons en flux continu s'arrêtent si la lecture du fichier SWF s'interrompt. De même, un son en flux continu ne peut jamais excéder la longueur des images auxquelles il correspond. Les sons en flux continu sont mixés à la publication du fichier SWF.

La voix d'un personnage dans une animation qui se déroule sur plusieurs images est un exemple de son en flux continu.

*Remarque : si le son en flux continu que vous utilisez est au format MP3, vous devrez le recompresser en vue de l'exportation. Vous pouvez choisir d'exporter le son au format MP3, avec les mêmes paramètres de compression que ceux de l'importation.*

Ces choix sont expliqués et illustrés dans ce [didacticiel vidéo par Andy Anderson](http://www.infiniteskills.com/demos/movie-player.php?h=744&w=966&movie=http://iskills-media.s3.amazonaws.com/flashcs5-demo/1106.mp4) sur InfiniteSkills.com.

9. Saisissez une valeur dans le champ Répéter afin de définir le nombre de répétitions dans la lecture en boucle du son ou choisissez Boucle pour répéter le son en continu.

Pour une lecture continue, entrez un nombre suffisamment élevé pour que la lecture du son dure longtemps. Par exemple, pour lire un son de 15 secondes en boucle pendant 15 minutes, entrez 60. La lecture en boucle de sons en flux continu est déconseillée. Si vous lisez un son en flux continu en boucle, des images sont ajoutées à l'animation et la taille du fichier est multipliée par le nombre de fois que le son est lu en boucle.

10. Pour faire un test du son, faites glisser la tête de lecture sur les images contenant le son ou utilisez les commandes du contrôleur ou du menu Contrôle.

# <span id="page-659-0"></span>**Suppression du son du scénario**

- 1. Dans le calque Scénario contenant le son, sélectionnez une image contenant également le son.
- 2. Dans l'inspecteur des propriétés, accédez à la section Son et sélectionnez Aucun dans le menu Nom.

Flash supprime le son du calque Scénario.

# <span id="page-659-1"></span>**Ajout de sons à un bouton**

Vous pouvez associer des sons aux différents états d'un symbole de bouton. Les sons étant enregistrés avec le symbole, ils fonctionnent pour toutes les occurrences du symbole.

- 1. Sélectionnez le bouton dans le panneau Bibliothèque.
- 2. Choisissez Modification dans le menu d'options (coin supérieur droit du panneau).
- 3. Ajoutez un calque audio dans le scénario du bouton (Insertion > Scénario > Calque).
- 4. Dans le calque audio, créez une image-clé normale ou vide correspondant à l'état du bouton pour lequel vous souhaitez définir un son (Insertion > Scénario > Image-clé ou Insertion > Scénario > Image-clé vide).

Par exemple, pour ajouter un son lu à chaque fois que l'utilisateur clique sur le bouton, créez une image-clé dans l'image de l'état Abaissé.

- 5. Cliquez sur l'image-clé que vous venez de créer.
- 6. Sélectionnez Fenêtre > Propriétés.
- 7. Dans l'inspecteur des propriétés, choisissez un fichier audio dans le menu déroulant Son.
- <span id="page-659-2"></span>8. Choisissez Evénement dans le menu déroulant Synchronisation.

Pour associer un son différent à chacune des images-clés du bouton, créez une image-clé vide et ajoutez un fichier audio différent pour chaque image-clé. Vous pouvez aussi utiliser le même fichier audio et appliquer un effet audio distinct pour chaque image-clé du bouton.

**[Haut de la page](#page-657-0)**

# **Synchronisation d'un son avec une animation**

Pour synchroniser un son avec une animation, vous utilisez des images-clés pour faire démarrer et arrêter le son.

- 1. Ajoutez un son au scénario dans son propre calque (voir les instructions ci-dessus).
- 2. Pour synchroniser ce son avec un événement dans la séquence, créez une image-clé de départ pour le son correspondant à l'image-clé de l'événement dans la séquence qui doit déclencher le son. Vous pouvez sélectionner l'une des options de synchronisation décrites ci-dessus (voir Ajout d'un son au scénario).
- 3. Créez une image-clé dans le scénario du calque audio sur l'image où vous souhaitez que le son s'arrête. Une représentation du fichier audio apparaît dans le scénario.
- 4. Choisissez Fenêtre > Propriétés, puis cliquez sur la flèche dans le coin inférieur droit pour développer l'inspecteur des propriétés.
- 5. Dans l'inspecteur des propriétés, choisissez le même son dans le menu déroulant Son.
- 6. Toujours dans l'inspecteur des propriétés, sélectionnez Arrêter dans le menu contextuel de synchronisation.

Lors de la lecture du fichier SWF, le son s'interrompt lorsqu'il atteint l'image-clé de fin.

7. Pour lire le son, déplacez la tête de lecture dans le scénario.

# <span id="page-660-0"></span>**Modification d'un son dans Flash**

Dans Flash Professional, vous pouvez définir le point de départ d'un son et contrôler son volume lors de sa lecture. Flash peut changer le point de départ et le point d'arrêt d'un son. Cette option est très pratique pour réduire la taille d'un fichier audio en supprimant les sections non utilisées.

- 1. Ajoutez un son à une image ou sélectionnez une image qui contient déjà un son.
- 2. Sélectionnez Fenêtre > Propriétés.
- 3. Cliquez sur le bouton Modifier affiché du côté droit de l'inspecteur des propriétés.
- 4. Effectuez l'une des opérations suivantes :
	- Pour modifier le point de départ et le point d'arrêt d'un son, faites glisser les contrôles Départ et Fin de Modifier l'enveloppe.
	- Pour changer l'enveloppe du son, faites glisser les poignées d'enveloppe pour changer de niveau à différents points du son. Les lignes d'enveloppe indiquent le volume sonore en cours de lecture. Pour créer d'autres poignées d'enveloppe (huit maximum), cliquez sur les lignes. Pour supprimer une poignée d'enveloppe, faites-la glisser hors de la fenêtre.
	- Pour visualiser une part plus ou moins grande de la courbe sonore dans la fenêtre, cliquez sur les boutons Zoom avant et Zoom arrière.
	- Pour basculer entre les unités de temps secondes et images, cliquez sur les boutons Secondes et Images.

5. Pour écouter le son modifié, cliquez sur le bouton Lire.

# <span id="page-660-1"></span>**Modification d'un son dans Soundbooth**

Si Adobe Soundbooth est installé sur votre ordinateur, vous pouvez l'utiliser pour modifier les sons que vous avez importés dans votre fichier FLA. Après vos modifications dans Soundbooth, lorsque vous enregistrez et remplacez le fichier original par le nouveau, vos modifications se reflètent automatiquement dans le fichier FLA.

Si vous changez le nom du fichier ou le format du son après sa modification, vous devrez recommencer l'importation dans Flash Professional.

Pour voir un didacticiel vidéo sur l'utilisation conjointe de Flash et de Soundbooth, voir Utilisation de Soundbooth et Flash à l'adresse [www.adobe.com/go/lrvid4100\\_xp\\_fr.](http://www.adobe.com/go/lrvid4100_xp_fr)

*Remarque : Soundbooth ne fonctionne que sur les ordinateurs Windows et sur les ordinateurs Macintosh à base de processeur Intel®.* Pour modifier un son importé dans Soundbooth :

- 1. Cliquez avec le bouton droit de la souris (Windows) ou avec la touche Ctrl (Macintosh) sur le son dans le panneau Bibliothèque.
- 2. Choisissez Modifier dans Soundbooth dans le menu contextuel. Le fichier s'ouvre dans Soundbooth.
- 3. Modifiez le fichier dans Soundbooth.
- 4. Lorsque vous avez terminé, enregistrez le fichier. Pour enregistrer les modifications dans un format non destructeur, choisissez le format ASND.
	- Si vous enregistrez le fichier audio dans un format autre que l'original, vous devrez recommencer son importation dans Flash Professional.
- 5. Revenez dans Flash Professional pour voir la version modifiée du fichier son dans le panneau Bibliothèque.

<span id="page-660-2"></span>*Remarque : vous ne pouvez pas modifier les sons de la bibliothèque Son (Fenêtre > Bibliothèques communes > Sons) avec la commande Modifications dans Soundbooth. Pour modifier ces sons dans Soundbooth, ouvrez Soundbooth et sélectionnez le son dans le panneau Resource Central. Modifiez le son, puis importez-le dans Flash Professional.*

**[Haut de la page](#page-657-0)**

Adobe® Flash® Lite prend en charge deux types de sons : les sons Flash Professional standard, tels que ceux utilisés dans les applications Flash Professional sur ordinateur de bureau, et les sons de périphériques. Flash Lite 1.0 prend uniquement en charge les sons de périphériques, alors que Flash Lite 1.1 et 2.x prennent en charge à la fois les sons standard et les sons de périphériques.

Les sons de périphériques sont stockés dans le fichier SWF publié au format audio natif (tel que MIDI ou MFi) ; lors de la lecture, Flash Lite transmet les données audio au périphérique qui décode et lit le son. Etant donné que vous ne pouvez pas importer la plupart des formats audio de périphériques dans Flash Professional, vous devez importer un fichier audio de proxy dans un format pris en charge (tel que MP3 ou AIFF), remplacé par un son de périphérique externe que vous spécifiez.

Vous pouvez utiliser les sons de périphériques en tant que sons d'événement uniquement : vous ne pouvez pas les synchroniser avec le scénario alors que le pouvez avec des sons standard.

Flash Lite 1.0 et 1.1 ne prennent pas en charge les fonctionnalités suivantes disponibles dans la version pour ordinateurs de bureau de Flash® Player :

- L'objet Sound ActionScript
- Chargement des fichiers MP3 externes
- L'option de compression audio Discours

Pour plus d'informations, voir « Utilisation du son, de vidéo et d'images » dans *Développement d'applications Flash Lite 2.x* ou « Utilisation du son » dans *Développement d'applications Flash Lite 1.x*.

Voir aussi

[Utilisation du son](http://help.adobe.com/fr_FR/as3/dev/WS5b3ccc516d4fbf351e63e3d118a9b8f2ae-8000.html)

#### $(cc)$  BY-NC-SR

# <span id="page-662-0"></span>Utilisation d'ActionScript

**[Prise en main d'ActionScript](#page-662-1) [Panneau Actions](#page-664-0) [Présentation de la fenêtre Script](#page-665-0) [Boîte à outils du panneau Actions et de la fenêtre de script](#page-666-0) [Accès à l'aide contextuelle dans le panneau Actions](#page-666-1) [Définition de vos préférences ActionScript](#page-666-2)**

# <span id="page-662-1"></span>**Prise en main d'ActionScript**

Le langage de script ActionScript® vous permet d'ajouter à votre application des interactivités complexes, des contrôles de lecture et l'affichage de données. Vous pouvez ajouter des instructions ActionScript dans l'environnement de création à l'aide du panneau Actions, de la fenêtre Script ou d'un éditeur externe.

ActionScript suit ses propres règles de syntaxe, ses mots-clés réservés et vous permet d'utiliser des variables pour stocker et recouvrer des informations. ActionScript comprend une bibliothèque volumineuse de classes intégrées qui vous permettent de créer des objets pour exécuter des tâches nombreuses très pratiques. Pour plus d'informations sur ActionScript, voir les titres suivants :

- *Formation à ActionScript 3.0* à la page [www.adobe.com/go/learn\\_flcs5\\_learnas3\\_fr](http://www.adobe.com/go/learn_flcs5_learnas3_fr)
- *Formation à ActionScript 2.0 dans Adobe Flash* à l'adresse [www.adobe.com/go/learn\\_cs5\\_learningas2\\_fr](http://www.adobe.com/go/learn_cs5_learningas2_fr)

Il n'est pas nécessaire de connaître toutes les utilisations possibles de chaque élément ActionScript pour commencer à rédiger des scripts ; si vous avez un objectif précis, vous pouvez commencer par des actions simples.

ActionScript et JavaScript sont tous les deux basés sur la norme ECMA-262, norme internationale pour le langage de programmation ECMAscript. C'est pourquoi les développeurs expérimentés en JavaScript se familiariseront très rapidement avec ActionScript. Pour plus d'informations sur ECMAScript, reportez-vous au site ecma-international.org.

AS3 **INTRO**  **[Introduction to ActionScript](http://goo.gl/2w4c0) [3.0](http://goo.gl/2w4c0) (disponible en anglais uniquement)** [Slekx.com](http://slekx.com/) Découvrez les principes de base d'ActionScript 3.0 en créant vos propres applications Flash. En seulement neuf leçons, vous apprendrez à utiliser AS3 en vue d'interagir avec des utilisateurs Internet du monde entier.

**Quelle version d'ActionScript devez-vous utiliser ?**

Pour satisfaire les besoins de plusieurs catégories de développeurs et les caractéristiques des matériels de lecture, Flash comprend plusieurs versions d'ActionScript. ActionScript 3.0 et 2.0 *ne sont pas* mutuellement compatibles.

- La version ActionScript 3.0 s'exécute très rapidement. Elle exige plus d'expérience en matière de programmation orientée objets que les autres versions d'ActionScript. La version ActionScript 3.0 est entièrement compatible avec les spécifications ECMAScript. Cette version offre un meilleur traitement du langage XML, un modèle d'événement amélioré et une architecture perfectionnée pour utiliser les éléments à l'écran. Les fichiers FLA utilisés par ActionScript 3.0 ne peuvent pas inclure des versions antérieures d'ActionScript.
- (Abandonné dans Flash Professional CC uniquement) L'apprentissage d'ActionScript 2.0 est plus facile que celui d'ActionScript 3.0. Bien que Flash Player exécute plus lentement le code compilé ActionScript 2.0 que le code compilé ActionScript 3.0, ActionScript 2.0 demeure utile pour différents types de projets qui ne nécessitent pas de calculs intensifs, par exemple, un contenu plus orienté conception. ActionScript 2.0 est aussi basé sur les spécifications ECMAscript, mais n'est pas entièrement compatible avec cette norme.
- (Abandonné dans Flash Professional CC) ActionScript 1.0 est la version la plus simple. Elle est toujours utilisée par certaines versions de Flash Lite Player. ActionScript 1.0 et 2.0 peuvent cohabiter dans le même fichier FLA.
- (Abandonné dans Flash Professional CC) Flash Lite 2.x ActionScript est un sous-ensemble d'ActionScript 2.0 qui est pris en charge par

**Adobe recommande [Si vous souhaitez partager un didacticiel](http://www.adobe.com/fr/community/publishing/download.html).**

Flash Lite 2.x s'exécutant sur les périphériques et téléphones mobiles.

(Abandonné dans Flash Professional CC) Flash Lite 1.x ActionScript est un sous-ensemble d'ActionScript 1.0 qui est pris en charge par Flash Lite 1.x s'exécutant sur les périphériques et téléphones mobiles.

#### **Utilisation de la documentation d'ActionScript**

Comme il existe plusieurs versions d'ActionScript (2.0 et 3.0) et de nombreuses façons de l'intégrer dans vos fichiers FLA, l'apprentissage de ce langage peut prendre différentes formes.

Ce chapitre décrit l'interface utilisateur graphique permettant d'utiliser ActionScript. Cette interface comprend les panneaux Actions, Comportements, Sortie et Erreurs de compilateur, la fenêtre de script et le mode Assistant de script. Ces rubriques concernent toutes les versions d'ActionScript.

D'autres documents d'Adobe consacrés à ActionScript vous aideront à vous former sur les différentes versions d'ActionScript ; consultez pour cela *Programmation avec ActionScript 3.0*, *Formation à ActionScript 2.0 dans Adobe Flash*, *Développement d'applications Flash Lite 1.x* ou *Développement d'applications Flash Lite 2.x*. Pour plus d'informations sur le vocabulaire propre à ActionScript, voir *Référence de langage ActionScript* de la version qui vous intéresse.

#### **Méthodes de travail avec ActionScript**

Il existe plusieurs manières de travailler avec ActionScript.

- (Abandonné dans Flash Professional CC) Le mode Assistant de script permet d'ajouter du code ActionScript à votre fichier FLA sans écrire ce code vous-même. Vous sélectionnez des actions et le logiciel vous présente une interface utilisateur pour saisir des paramètres correspondant à chacune d'entre elles. Vous devez connaître les fonctions à utiliser pour accomplir des tâches spécifiques, mais vous n'avez pas besoin d'apprendre la syntaxe. De nombreux concepteurs et non-programmeurs utilisent ce mode.
- (Abandonné dans Flash Professional CC) Les comportements permettent également d'ajouter du code à votre fichier sans l'écrire vousmême. Les comportements sont en réalité des scripts préécrits pour exécuter des tâches courantes. Vous pouvez ajouter un comportement, puis le configurer facilement dans le panneau Comportements. Les comportements ne sont disponibles qu'à partir de la version ActionScript 2.0.
- L'écriture de votre propre code ActionScript vous offre plus de souplesse et de contrôle sur votre document. Pour ce faire, cependant, vous devez maîtriser le langage et les conventions d'ActionScript.
- Les composants sont des clips prédéfinis qui vous permettent de mettre en place rapidement des fonctionnalités complexes. Un composant peut être une simple commande d'interface utilisateur, tel qu'une case à cocher ou un élément de commande plus complexe, tel qu'un panneau de défilement. Vous pouvez personnaliser l'apparence et le fonctionnement d'un composant. Vous pouvez également télécharger des composants développés par d'autres programmeurs. Vous devez rédiger vous-même du code ActionScript pour la plupart des composants afin de déclencher ou contrôler un composant. Pour plus d'informations, voir [Utilisation des composants ActionScript 3.0.](http://www.adobe.com/go/learn_flcs5_usingas3components_fr)

#### **Ecriture de code ActionScript**

Lorsque vous écrivez du code ActionScript dans un environnement de création, vous utilisez le panneau Actions ou la fenêtre de script. Le panneau Actions et la fenêtre de script contiennent un éditeur de code très complet qui comprend conseils et coloration du code, mise en forme du code, mise en évidence de la syntaxe, débogage, numérotation des lignes, retour à la ligne automatique et prise en charge d'Unicode.

- Utilisez le panneau Actions pour écrire les scripts qui font partie de votre document Flash (scripts intégrés au fichier FLA). Le panneau Actions fournit des fonctionnalités telles que la boîte à outils Actions, qui permet d'accéder rapidement aux principaux éléments du langage ActionScript dans lequel vous indiquez directement les éléments dont vos scripts ont besoin.
- Utilisez la fenêtre de script pour écrire des scripts externes (scripts ou classes stockés dans des fichiers externes). (Vous pouvez également utiliser un éditeur de texte pour créer un fichier AS externe.) La fenêtre Script comprend des fonctionnalités d'aide à l'écriture de code, telles que la coloration et les conseils, la vérification de la syntaxe et la mise en forme automatique.

#### **Autre contenu communautaire recommandé**

Les **vidéos** suivantes offrent des démonstrations détaillées sur l'utilisation d'ActionScript 3.0, le flux de travail Flash Professional et l'utilisation des composants. Certains sont basés sur Flash Professional CS3 ou CS4, mais s'appliquent également à Flash Professional CS5 et CS5.5. D'autres sont basés sur Adobe® Flex®, bien qu'ActionScript® 3.0 soit le même langage dans Flash Professional et Flex® et Flash Builder.

- [ActionScript 3.0 \(3:00\)](http://tv.adobe.com/#vi+f1590v1814)
- [Flash Downunder ActionScript 3.0 101 \(31:51\)](http://tv.adobe.com/#vi+f1552v1000)
- [Flash in a Flash Episode 5: Basic interactivity and ActionScript 3.0 \(44:50\)](http://tv.adobe.com/#vi+f1478v1412)
- [Layers TV Episode 20: Buttons in Flash \(14:23\)](http://tv.adobe.com/#vi+f1484v1595)
- [Débuter avec ActionScript 3.0 \(CS3\) \(3:25\)](http://www.adobe.com/go/vid0130_fr)
- [Optimiser les animations et les fichiers FLA \(7:24\) \(CS3\)](http://www.adobe.com/go/vid0140_fr)
- [Créer une classe de document en utilisant ActionScript 3.0 \(CS3\) \(2:38\)](http://www.adobe.com/go/vid0129_fr)
- [Créer un flux de travail efficace entre la création et le développement \(CS3\) \(3:41\)](http://www.adobe.com/go/vid0132_fr)
- [Utiliser des composants \(CS3\) \(1:47\)](http://www.adobe.com/go/vid0133_fr)
- [Pixel Bender: Custom Filters \(9:20\)](http://tv.adobe.com/#vi+f1472v1047)
- [E4X EcmaScript for XML \(56:04\)](http://tv.adobe.com/#vi+f15645v1022)
- [Double feature on Alchemy \(9:08\) \(Convertir du code C/C++ en ActionScript 3.0\)](http://tv.adobe.com/#vi+f1472v1033)
- [Flash Downunder Pixel Bender filters \(15:07\)](http://tv.adobe.com/#vi+f1552v1003)
- [Using the Bitmap Data API in Flash \(7:30\)](http://tv.adobe.com/#vi+f1472v1030)
- [Advanced ActionScript APIs \(67:40\)](http://tv.adobe.com/#vi+f15645v1046)
- [JavaScript to Flash and Back \(18:18\)](http://tv.adobe.com/#vi+f1481v1001)
- [An introduction to AlivePDF \(7:14\) \(Créer des fichiers PDF depuis ActionScript 3.0\)](http://tv.adobe.com/#vi+f1472v1017)
- [An introduction to WiiFlash \(7:26\) \(Utiliser le contrôleur Wii avec AIR, Flash et Flex\)](http://tv.adobe.com/#vi+f1472v1013)
- [Lynda.com Training for Developers ActionScript 3.0 Ch.3 Create an image gallery \(4:51\)](http://tv.adobe.com/#vi+f1531v1444)
- [Lynda.com Training for Developers ActionScript 3.0 Ch.4 Responding to mouse events \(4:07\)](http://tv.adobe.com/#vi+f1531v1446)
- [Liste de chaînes ActionScript sur YouTube.com](http://www.youtube.com/results?search_type=search_users&search_query=actionscript)

#### Les **articles et didacticiels** suivants contiennent des informations détaillées complémentaires sur l'utilisation d'ActionScript :

- [Introduction to ActionScript 3.0](http://goo.gl/2w4c0) (Slekx.com) (disponible en anglais uniquement)
- [Tips for learning ActionScript 3.0](http://www.adobe.com/fr/devnet/actionscript/articles/actionscript_tips.html) (Adobe.com)
- [Introduction to event handling in ActionScript 3.0](http://www.adobe.com/fr/devnet/actionscript/articles/event_handling_as3.html) (Adobe.com, disponible en anglais uniquement)
- [ActionScript 3.0 Migration Resources for Flash](http://www.adobe.com/devnet/actionscript/migration.html) (Adobe.com)
- [Tips for migrating your Flash applications to ActionScript 3.0](http://www.adobe.com/fr/devnet/flash/articles/first_as3_application.html) (Adobe.com)
- [Top five misperceptions about ActionScript 3](http://www.adobe.com/devnet/actionscript/articles/as3_misperceptions.html) (Adobe.com)
- [ActionScript 3 migration cookbook](http://www.adobe.com/devnet/actionscript/cookbook/) (Adobe.com)
- [Tableau de migration d'ActionScript 3](http://www.adobe.com/go/learn_as3_migration_fr) (Adobe.com)
- [Flash and ActionScript components learning guide](http://www.adobe.com/devnet/flash/articles/components_guide.html) (Adobe.com)
- [Flash ActionScript 2.0 Learning Guide](http://www.adobe.com/devnet/flash/articles/actionscript_guide.html) (Adobe.com)

# <span id="page-664-0"></span>**Panneau Actions**

**[Haut de la page](#page-662-0)**

#### **Vous recherchez un guide de référence de langage ?**

Pour trouver le guide de référence d'un élément de langage ActionScript spécifique, procédez de l'une des façons suivantes :

- Ouvrez le [Guide de référence du langage ActionScript 3.0](http://help.adobe.com/fr_FR/FlashPlatform/reference/actionscript/3/index.html) et recherchez l'élément de langage.
- (Abandonné dans Flash Professional CC) Ouvrez le [Guide de référence du langage ActionScript 2.0](http://help.adobe.com/fr_FR/FlashPlatform/reference/actionscript/2/Part2_AS2_LangRef_1.html) et recherchez l'élément de langage.
- Saisissez l'élément de langage dans le panneau Actions, sélectionnez-le, puis appuyez sur F1. (Vous devez immédiatement appuyer sur F1 ; dans le cas contraire, c'est cette rubrique qui apparaît.)

*Remarque : pour ouvrir l'Aide dans une fenêtre de navigateur plutôt que dans l'application d'Aide de la communauté, voir l'article suivant : [http://kb2.adobe.com/community/publishing/916/cpsid\\_91609.html.](http://kb2.adobe.com/community/publishing/916/cpsid_91609.html)*

#### **Formation à ActionScript**

Cet article porte sur l'utilisation des fonctionnalités du panneau Actions de Flash Professional et non pas sur l'écriture du code ActionScript.

Pour plus de détails sur l'écriture du code ActionScript, consultez les ressources suivantes :

- [Formation à ActionScript 3.0](http://www.adobe.com/go/learn_flcs5_learnas3_fr)
- [Guide de référence du langage et des composants ActionScript 3.0](http://www.adobe.com/go/learn_flcs5_as3lr_fr)
- [Introduction to ActionScript 3.0](http://slekx.com/as3-intro/) (Slekx.com) (disponible en anglais uniquement)
- [Formation à ActionScript 2.0 dans Adobe Flash](http://www.adobe.com/go/learn_cs5_learningas2_fr)
- [Guide de référence du langage ActionScript 2.0](http://www.adobe.com/go/learn_cs5_as2lr_fr)

*Remarque : ActionScript 3.0 et 2.0 ne sont pas mutuellement compatibles. Vous devez choisir une version et l'utiliser de façon constante dans le fichier FLA que vous créez.*

#### **Présentation du panneau Actions**

Pour créer des scripts intégrés dans un fichier FLA, saisissez ActionScript directement dans le panneau Actions (Fenêtre > Actions ou appuyez sur

|                                                                                                    | А                                                                                                    | B           |
|----------------------------------------------------------------------------------------------------|----------------------------------------------------------------------------------------------------|-------------|
| <b>ACTIONS - IMAGE</b>                                                                                                    |                                                                                                    | $44 \times$ |
| ActionScript 3.0                                                                                                    | 免β⊕∀ ■ (? 82 苔苔菜中四口 円 / Assistant de script<br>$\checkmark$                                                                                     | $\circ$     |
| Niveau supérieur<br>Eléments du langage<br>adobe.utils<br>air.net<br>$\mathsf{C}$<br>fl.accessibility<br>fl.containers<br>fl.controls<br>fl.controls.dataGridClasses<br>fl.controls.listClasses<br>fl.controls.progressBarClasses<br>$\sim$ $\sim$ | var fontList: $Array = TextField.getFontList() .sort()$ ;<br>for (var i:Number = 0; i< fontList.length; i++ {<br>trace(fontList [i]);<br>5<br>6 |             |
| Sélection actuelle<br>⊟<br>$D -$<br>$\bullet$ Calque $1:$ Image $1$<br>Séquence 1<br>Ξ                                                                                                    | $\bullet$ Calque 1:1                                                                                                    |             |

*A. Fenêtre de script B. Menu du panneau D. Navigateur de script*

Le panneau Actions comporte trois volets :

**Fenêtre de script** Permet d'écrire du code ActionScript, qui est associé à l'image actuellement sélectionnée.

**Navigateur de script** Ce navigateur répertorie les scripts de votre document Flash et permet d'y accéder rapidement. Cliquez sur un élément dans ce navigateur pour afficher le script dans le volet Script.

# **(Abandonné dans Flash Professional CC) Impression du code ActionScript**

- 1. Dans le menu contextuel du panneau Actions, sélectionnez Imprimer.
- 2. Sélectionnez Options, puis cliquez sur Imprimer.

Comme la copie imprimée ne comprendra aucune information sur son fichier de provenance, ajoutez des informations, telles que le nom du fichier FLA, dans une comment du script.

**[Haut de la page](#page-662-0)**

# <span id="page-665-0"></span>**Présentation de la fenêtre Script**

La fenêtre de script vous permet de créer des fichiers de script externes que vous importerez dans votre application. Ces scripts peuvent être des fichiers ActionScript ou Flash JavaScript.

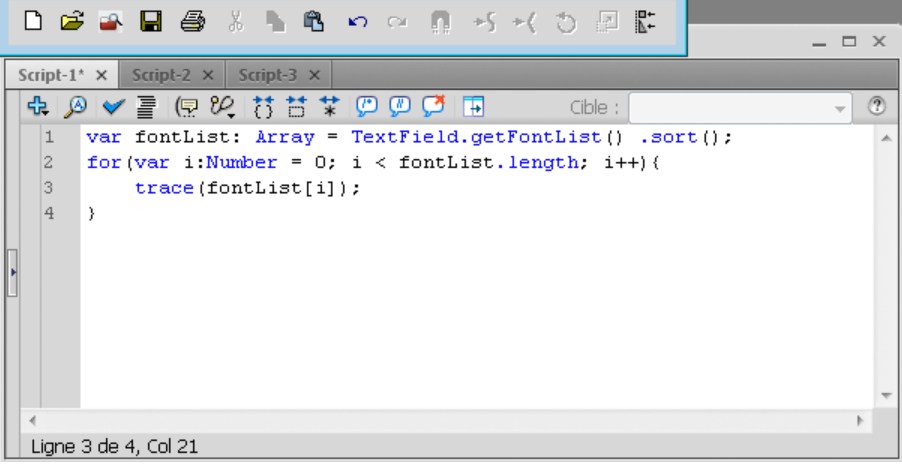

*Fenêtre Script*

Si plusieurs de vos fichiers externes sont ouverts, leurs noms apparaissent sur les onglets en haut de la fenêtre de script.

Vous pouvez utiliser les fonctions suivantes dans la fenêtre de script : rechercher et remplacer, coloration de la syntaxe, mise en forme automatique, conseils de code, commentaires de code, réduction de code, options de débogage (fichiers ActionScript uniquement) et retour à la ligne. La fenêtre de script permet également d'afficher les numéros de ligne et les caractères masqués.

# **Création d'un fichier externe dans la fenêtre de script**

- 1. Choisissez Fichier > Nouveau.
- 2. Sélectionnez le type de fichier externe à créer (fichier ActionScript ou Flash JavaScript).

# **Modification d'un fichier existant dans la fenêtre de script**

- Pour ouvrir un script existant, choisissez Fichier > Ouvrir, puis ouvrez un fichier ActionScript (AS) existant.
- Pour modifier un script déjà ouvert, cliquez sur l'onglet de document portant le nom du script.

## <span id="page-666-0"></span>**Boîte à outils du panneau Actions et de la fenêtre de script**

Le panneau Actions permet d'accéder aux fonctionnalités d'aide à la programmation qui simplifient et rationalisent l'écriture du code dans ActionScript.

Rechercher <sup>8</sup> Recherche et remplace du texte dans votre script.

**Insérer un chemin cible** (Panneau Actions uniquement) Vous aide à définir un chemin de cible absolu ou relatif pour une action du script. **Aide** Affiche des informations de référence concernant l'élément ActionScript qui est sélectionné dans la fenêtre Script. Par exemple, si vous cliquez sur une instruction import, puis sur Aide, la rubrique d'aide relative à import s'affiche dans le panneau Aide.

<span id="page-666-1"></span>**Fragments de code** Ouvre le panneau Fragments de code, qui affiche des exemples de fragments de code.

### **Accès à l'aide contextuelle dans le panneau Actions**

- 1. Pour sélectionner un élément de référence, effectuez l'une des opérations suivantes :
	- Sélectionnez un terme ActionScript dans la fenêtre de la boîte à outils du panneau Actions (dans sa partie gauche).
	- Sélectionnez un élément ActionScript dans la fenêtre Script du panneau Actions.
	- Placez le point d'insertion avant un terme ActionScript dans la fenêtre Script du panneau Actions.
- 2. Pour ouvrir la page de référence de l'élément sélectionné dans le panneau Aide, effectuez l'une des opérations suivantes :
	- Appuyez sur la touche F1.
	- Cliquez avec le bouton droit de la souris sur l'élément et sélectionnez Afficher l'aide.
	- Cliquez sur Aide  $\oslash$  au-dessus de la fenêtre Script.

#### <span id="page-666-2"></span>**Définition de vos préférences ActionScript**

Que vous travailliez dans le panneau Actions ou dans la fenêtre de script, vous ne pouvez définir et modifier qu'un seul jeu de préférences.

- 1. Choisissez Modifier > Préférences (Windows) ou Flash > Préférences (Macintosh), puis cliquez sur Editeur de code dans la liste des catégories.
- 2. Définissez n'importe laquelle des préférences suivantes :

**Indentation automatique** Lorsque l'indentation automatique est activée, le texte saisi après une parenthèse ouvrante ( ou une accolade ouvrante { est automatiquement mis en retrait conformément à la valeur de taille des tabulations définie.

**Taille des tabulations** Spécifie le nombre de caractères de chaque ligne avant sa mise en retrait.

**Conseils de code** Active l'affichage des conseils de code dans la fenêtre de script.

**Délai** Précise le délai (en secondes) devant s'écouler avant l'affichage des conseils de code. Notez que cette option n'est plus disponible dans Flash Professional CC.

**Police** Spécifie la police à utiliser pour votre script.

**Ouvrir/Importer** Spécifie le codage des caractères utilisé pour l'ouverture et l'importation de fichiers ActionScript.

**Enregistrer/Exporter** Spécifie le codage des caractères utilisé pour l'enregistrement et l'exportation de fichiers ActionScript.

**Recharger les fichiers modifiés** Spécifie ce qui se produit lors de la modification, le déplacement et la suppression d'un fichier de script. Sélectionnez Toujours, Jamais ou Invite.

**Toujours** Aucun avertissement n'est affiché et le fichier est rechargé automatiquement.

**Jamais** Aucun avertissement n'est affiché et le fichier conserve son état actuel.

**Invite** (par défaut) Un avertissement est affiché et vous pouvez décider si le fichier est à recharger ou non.

Lorsque vous élaborez des applications faisant appel à des scripts externes, cette préférence évite d'écraser un script qui a été modifié par un membre de l'équipe depuis votre dernière ouverture de l'application. Elle évite également de publier l'application avec des versions de script antérieures. L'avertissement vous permet de fermer automatiquement un script pour rouvrir sa version la plus récente, modifiée.

**Couleurs de la syntaxe** Spécifie la couleur à appliquer au code dans vos scripts.

Paramètres d'ActionScript 3.0 Ces boutons permettent d'ouvrir les boîtes de dialogue Paramètres d'ActionScript, dans lesquelles vous pouvez définir un chemin source, un chemin de bibliothèque ou un chemin de bibliothèque externe pour ActionScript 3.0.

**[Haut de la page](#page-662-0)**

**[Haut de la page](#page-662-0)**

Voir aussi [Débogage du code ActionScript 3.0](http://helpx.adobe.com/flash/using/debugging-actionscript-3-0.html)

# $(c)$  BY-NC-SR

# <span id="page-668-0"></span>Utilisation de Flash Pro et Flash Builder

## **[Modification et débogage d'ActionScript avec Flash Professional et Flash Builder](#page-668-1) [Création de composants pour Flex](#page-669-0) [Utilisation des métadonnées de Flex](#page-670-0) [Ressources supplémentaires](#page-670-1)**

Il est possible d'utiliser Adobe® Flash® Professional et Flex® conjointement de diverses façons. Vous pouvez notamment créer des graphiques et des composants personnalisés dans Flash Professional en vue de les utiliser dans Flex®. Les didacticiels suivants illustrent plusieurs manières d'utiliser Flash® et Flex® ensemble.

*Remarque : (Flash Professional CC uniquement) le flux de travail du mode Création entre Flash Professional et Flash Builder est obsolète. L'initialisation de ce flux de travail depuis Flash Builder 4.6 renvoie une exception dans Flash Pro.*

- Vidéo : [Flash Professional CS5.5 Working with Flash Builder \(2:52\)](http://tv.adobe.com/watch/cs-55-web-premium-feature-tour-/flash-professional-cs55-working-with-flash-builder/) (disponible en anglais uniquement Adobe TV)
- Didacticiel : [Sharing projects between Flash Pro and Flash Builder](http://www.adobe.com/devnet/flashbuilder/articles/sharing-projects-flashbuilder-flash.html) (disponible en anglais uniquement Adobe.com)
- Vidéo : [Create custom Flex components with Flash CS3 \(disponible en anglais uniquement 7:10\)](http://tv.adobe.com/#vi+f1534v1463)
- [Creating Flex containers in Flash \(disponible en anglais uniquement 4:33\)](http://tv.adobe.com/#vi+f1472v1049)
- [Creating custom skins for Flex applications \(disponible en anglais uniquement 4:58\)](http://tv.adobe.com/#vi+f1472v1023)
- [Custom Flash graphics in Flex components \(disponible en anglais uniquement 6:42\)](http://tv.adobe.com/#vi+f1472v1007)
- [Use the Flex webservice component in Flash \(disponible en anglais uniquement 8:53\)](http://tv.adobe.com/#vi+f1472v1057)
- [Using and animating filters in Flex apps \(en anglais uniquement 4:35\)](http://tv.adobe.com/#vi+f1472v1004)
- [Exploring the Flash timer \(disponible en anglais uniquement 4:28\)](http://tv.adobe.com/#vi+f1472v1002)

#### <span id="page-668-1"></span>**Modification et débogage d'ActionScript avec Flash Professional et Flash Builder**

**[Haut de la page](#page-668-0)**

Flash Professional CS5 optimise les flux de travail entre Flash Pro et Flash Builder 4.

L'amélioration des flux de travail permet d'effectuer les opérations suivantes :

- Modifier ActionScript 3.0 dans Flash Builder 4 et tester, déboguer ou publier dans Flash Professional CS5.
- Ouvrir des fichiers ActionScript 3.0 de Flash Professional en vue de les modifier dans Flash Builder 4.

Un didacticiel vidéo sur les flux de travail de Flash Pro/Flash Builder est disponible à l'adresse suivante : [www.adobe.com/go/lrvid5303\\_fl\\_fr.](http://www.adobe.com/go/lrvid5303_fl_fr)

#### **Avant de commencer**

Avant d'activer ces flux de travail Flash Pro/Flash Builder, vérifiez les points suivants :

- Flash Professional CS5 et Flash Builder 4 sont installés.
- Pour ouvrir un fichier FLA dans Flash Builder, vous devez affecter à votre projet la nature du projet Flash Professional dans le panneau Explorateur de packages.

Pour plus d'informations sur l'affectation de natures de projet dans Flash Builder, voir l'Aide de Flash Builder.

Pour ouvrir un fichier FLA dans Flash Builder, vous devez assigner à votre projet un fichier FLA qui servira au test et au débogage dans les propriétés Flash Professional du projet.

#### **Ressources supplémentaires**

- Didacticiel : [Create a Flash Professional Project in Flash Builder Part 1](http://flashauthoring.blogspot.com/2010/05/create-flash-professional-project-in.html) (flashauthoring.blogspot.com, disponible en anglais uniquement)
- Didacticiel : [Create a Flash Professional Project in Flash Builder Part 2](http://flashauthoring.blogspot.com/2010/06/create-flash-professional-project-in.html) (flashauthoring.blogspot.com, disponible en anglais uniquement)
- Didacticiel : [Using the Flash Builder 4 Debugger to Debug Flash Professional Projects](http://flashauthoring.blogspot.com/2010/06/using-flash-builder-4-debugger-to-debug.html) (flashauthoring.blogspot.com, disponible en anglais uniquement)

#### **Test, débogage et publication dans Flash Professional depuis Flash Builder**

Pour procéder au test et au débogage dans Flash Pro avec un fichier que vous modifiez dans Flash Builder 4 :

Depuis la perspective de développement de Flash Builder, choisissez Exécuter > Tester l'animation ou Exécuter > Déboguer l'animation. Notez qu'en regard de chaque option de menu se trouve une icône Flash Pro. Lorsque vous fermez la fenêtre SWF ou la session de débogage, le focus revient à Flash Builder, à moins qu'il existe des erreurs de compilation dans les scripts d'image contenus dans le fichier FLA associé à l'objet. Les informations concernant toutes les erreurs sont envoyées au panneau Erreurs dans Flash Builder.

Pour publier le fichier FLA associé au projet en cours dans Flash Builder :

Depuis la perspective de développement de Flash Builder, choisissez Projet > Publier l'animation. Observez l'icône Flash Pro en regard de la commande de menu.

#### **Modification de fichiers AS dans Flash Builder depuis Flash Professional**

Pour créer une nouvelle classe ou interface d'ActionScript 3.0 et affecter Flash Builder comme éditeur :

- 1. Choisissez Fichier > Nouveau.
- 2. Dans la boîte de dialogue Nouveau document, choisissez Classe d'ActionScript 3.0 ou Interface d'ActionScript 3.0.
- 3. Dans la boîte de dialogue Créer la classe d'ActionScript 3.0 ou Créer l'interface d'ActionScript 3.0, sélectionnez Flash Builder comme application pour créer le fichier, puis cliquez sur OK. Flash Builder s'ouvre.
- 4. Dans Flash Builder, choisissez un fichier FLA ou un fichier XFL à associer au fichier ActionScript, puis cliquez sur Terminer.

Pour ouvrir et modifier un fichier AS dans Flash Builder depuis Flash Professional :

- 1. Dans le panneau Bibliothèque, cliquez avec le bouton droit de la souris sur un symbole associé à la classe ou à l'interface, puis choisissez Propriétés.
- 2. Dans la boîte de dialogue Propriétés du symbole, cliquez sur Modifier la définition de classe.
- 3. Dans la boîte de dialogue Modifier la classe ActionScript 3.0 ou Modifier l'interface ActionScript 3.0 qui s'ouvre, vérifiez que l'éditeur affecté au fichier AS est Flash Builder, puis cliquez sur OK.

Si Flash Builder n'est pas l'application sélectionnée pour modifier le fichier, sélectionnez Flash Builder comme application pour modifier le fichier de classe, puis cliquez sur OK.

**[Haut de la page](#page-668-0)**

Flash Builder s'ouvre pour modifier le fichier.

# <span id="page-669-0"></span>**Création de composants pour Flex**

Dans Adobe® Flash® Professional, vous pouvez créer du contenu à utiliser en tant que composants dans les applications Adobe® Flex®. Ce contenu peut se composer d'éléments visuels et de code Adobe® ActionScript® 3.0.

La création de composants dans Flash Professional pour une utilisation dans Flex vous permet de combiner les capacités de conception graphique de Flash Professional et celles de Flex.

Pour créer des composants Flex dans Flash Professional, vous devez installer le Kit de composants Flex pour Flash Professional. Installez le kit de composants à l'aide d'Adobe Extension Manager. Certaines versions du kit de composants ne prenant pas en charge toutes les fonctionnalités de Adobe® Flash® Professional, assurez-vous de télécharger la version la plus récente sur le site [www.adobe.com/go/flex\\_ck\\_fr](http://www.adobe.com/go/flex_ck_fr).

Pour plus d'informations sur l'utilisation combinée de Flex et de Flash Professional, voir la documentation de Flex disponible sur le site Web d'Adobe à l'adresse [www.adobe.com/go/learn\\_flexresources\\_fr](http://www.adobe.com/go/learn_flexresources_fr).

Pour créer un composant Flex dans Flash :

1. Assurez-vous qu'Adobe Extension Manager a été installé. Pour télécharger Extension Manager, ouvrez sa page de téléchargement à l'adresse [www.adobe.com/go/extension\\_manager\\_dl\\_fr](http://www.adobe.com/go/extension_manager_dl_fr).

Par défaut, Extension Manager est installé avec les applications Adobe Creative Suite.

- 2. Téléchargez et installez le kit de composants Flex, disponible à l'adresse [www.adobe.com/go/flex\\_ck\\_fr](http://www.adobe.com/go/flex_ck_fr). N'oubliez pas de fermer Flash Professional avant d'installer le kit de composants. Pour plus d'informations sur l'installation des extensions avec Adobe Extension Manager, voir [www.adobe.com/go/learn\\_extension\\_manager\\_fr.](http://www.adobe.com/go/learn_extension_manager_fr)
- 3. Lancez Flash Professional. Deux nouvelles commandes apparaissent dans le menu Commandes, Convertir un symbole en composant Flex et Convertir un symbole en conteneur Flex.
- 4. Dans Flash Professional, créez un symbole de clip contenant l'illustration et le code ActionScript 3.0 que vous souhaitez inclure dans le composant Flex. Le contenu doit être placé dans un symbole de clip avant sa conversion en composant Flex.
- 5. Avant de convertir le clip en composant Flex, assurez-vous qu'il respecte les exigences suivantes de compatibilité avec Flex :
	- La cadence du fichier FLA doit être de 24 ips et doit correspondre à celles de tous les projets Flex devant utiliser le composant.
	- Le point d'alignement doit être situé sur le point 0, 0 du clip.

*Remarque : pour vous assurer que l'ensemble du contenu du clip a un point d'alignement de 0, 0, cliquez sur le bouton Modifier plusieurs images, situé au bas du scénario, sélectionnez toutes les images dans le scénario du clip, sélectionnez ensuite tout votre contenu dans toutes les images et déplacez le sur 0, 0 dans l'inspecteur des propriétés.*

6. Sélectionnez un clip dans le panneau Bibliothèque et choisissez Commandes > Convertir un symbole en composant Flex.

Flash Professional convertit le clip en composant Flex, remplace son icône par une icône Flex dans la bibliothèque et importe le clip compilé

de la classe FlexComponentBase dans la bibliothèque. Flash Professional intègre la classe FlexComponentBase dans le fichier SCW du composant Flex créé à l'étape suivante.

Remarquez les messages de progression qui s'affichent dans le panneau Sortie pendant que Flash Professional convertit le clip.

- 7. Choisissez Fichier > Publier pour créer un fichier SWC contenant le composant Flex compilé. Flash Professional crée également un fichier SWF à partir du fichier FLA principal, mais vous pouvez ignorer ce fichier si vous le souhaitez. Le fichier SWC du composant publié peut maintenant être utilisé dans Flex.
- 8. Pour utiliser le fichier SWC dans Flex, effectuez l'une des opérations suivantes :
	- Copiez le fichier SWC dans Flash Professional et collez-le dans le dossier bin de votre projet Flex.
	- Ajoutez le fichier SWC dans le chemin de bibliothèque de votre projet Flex. Pour plus d'informations, voir la documentation de Flex Builder à l'adresse [www.adobe.com/go/learn\\_flexresources\\_fr](http://www.adobe.com/go/learn_flexresources_fr).

## <span id="page-670-0"></span>**Utilisation des métadonnées de Flex**

**[Haut de la page](#page-668-0)**

Si vous rédigez du code ActionScript 3.0 à utiliser dans Flex, vous pouvez placer des métadonnées dans le code pour intégrer des fichiers externes dans tous les fichiers SWF publiés qui comprennent le code ActionScript. En général, ces déclarations de métadonnées [Embed] sont utilisées pour intégrer des fichiers image, des polices, des symboles individuels ou d'autres fichiers SWF dans le fichier SWF.

N'oubliez pas que ces métadonnées sont des « données sur les données ». Dans le code ActionScript, vous ajoutez les métadonnées dans la ligne précédant immédiatement la ligne de code auquel s'appliquent les métadonnées. Le compilateur tient alors compte des métadonnées lorsqu'il compile la ligne de code suivante.

Par exemple, pour intégrer une image appelée button\_up.png stockée dans le répertoire situé un niveau au-dessus du fichier ActionScript, utilisez le code ActionScript suivant :

[Embed("../button\_up.png")]

private var buttonUpImage:Class;

La balise de métadonnées [Embed] indique au compilateur d'intégrer le fichier nommé button\_up.png dans le fichier SWF et que ce fichier doit être associé à la variable nommée buttonUpImage.

Pour plus d'informations sur l'intégration de ressources à des métadonnées dans Flex, voir Intégration de ressources du Guide du développeur Flex 3 à l'adresse [www.adobe.com/go/learn\\_flexresources\\_fr](http://www.adobe.com/go/learn_flexresources_fr).

Si vous utilisez une fonctionnalité qui requiert le SDK Flex, par exemple des métadonnées [Embed], au moment de la compilation, Flash Professional vous invite à ajouter le fichier Flex.SWC dans le chemin de bibliothèque de votre fichier FLA. Le fichier Flex.SWC contient les classes compilées nécessaires pour prendre en charge les métadonnées Flex. Cliquez sur Actualiser le chemin de bibliothèque dans la boîte de dialogue pour ajouter le fichier Flex.SWC au chemin de la bibliothèque. Vous pourrez également ajouter ultérieurement le fichier Flex.SWC dans le chemin de bibliothèque dans les paramètres de publication ActionScript.

# <span id="page-670-1"></span>**Ressources supplémentaires**

**[Haut de la page](#page-668-0)**

Les ressources suivantes fournissent des informations et des exemples supplémentaires sur l'intégration de Flash Pro avec Flash Builder :

Site :<http://jessewarden.com/>

#### $(cc)$  BY-NC-SR

# <span id="page-671-0"></span>Ecriture et gestion des scripts

### **[Formatage du code](#page-671-1)**

**[Mise en commentaire de parties du code](#page-671-2) [Utilisation de la coloration de la syntaxe](#page-672-0) [Utilisation de la liste des identifiants et des mots-clés à l'exécution](#page-672-1) [Utilisation des numéros de ligne et du retour à la ligne](#page-672-2) [Affichage des caractères masqués](#page-673-0) [Recherche de texte dans un script](#page-673-1) [\(Abandonné dans Flash Professional CC\) Vérification de la syntaxe et de la ponctuation](#page-673-2) [\(Abandonné dans Flash Professional CC\) Importation et exportation de scripts](#page-674-0) [\(Abandonné dans Flash Professional CC\) Codage des scripts importés et exportés](#page-675-0) [\(Abandonné dans Flash Professional CC\) Verrouillage des scripts dans le panneau Actions](#page-675-1) [Insertion de chemins cible](#page-676-0) [Utilisation des conseils de code](#page-676-1)**

# <span id="page-671-1"></span>**Formatage du code**

**[Haut de la page](#page-671-0)**

Votre code peut être formaté et mis en retrait automatiquement lors de la saisie. Si vous utilisez le mappage de police dynamique, vous êtes assuré que les polices appropriées seront choisies pour le texte multilingue.

### **(Abandonné dans Flash Professional CC) Définition des options de formatage automatique**

- 1. Effectuez l'une des opérations suivantes :
	- Dans le menu du panneau = (dans le coin supérieur droit du panneau Actions), sélectionnez Préférences.
	- Vous pouvez aussi, dans la fenêtre de script, sélectionner Modifier > Préférences (Windows) ou Flash > Préférences (Macintosh).
- 2. Dans la boîte de dialogue Préférences, sélectionnez Format automatique.
- 3. Faites votre choix parmi les options de format automatique proposées.

Après la définition des options de formatage automatique, vos paramètres s'appliquent systématiquement au code que vous rédigez, mais pas au code déjà existant. Vous devrez les appliquer manuellement à ce dernier.

# **(Abandonné dans Flash Professional CC) Formatage du code selon les paramètres de Format automatique**

- Cliquez sur Format automatique  $\equiv$  dans la barre d'outils du panneau Actions ou de la fenêtre de script.
- Dans le menu du panneau (dans le coin supérieur droit du panneau Actions), sélectionnez Formatage automatique.
- Appuyez sur Ctrl+Maj+F1 (Windows) ou sur Commande+Maj+F1 (Macintosh).
- Dans la fenêtre de script, choisissez Outils > Format automatique.

#### **(Abandonné dans Flash Professional CC) Utilisation du mappage de polices dynamique**

 Pour activer ou désactiver cette fonction, sélectionnez ou désélectionnez Utiliser le mappage de police dynamique dans la boîte de dialogue Préférences.

Le mappage de police dynamique est désactivé par défaut, car il ralentit les performances pendant la programmation. Si vous travaillez sur du texte en plusieurs langues, activez le mappage dynamique de polices pour vous assurer que des polices appropriées sont utilisées.

#### **Utilisation de l'indentation automatique**

 Pour activer ou désactiver cette fonction, sélectionnez ou désélectionnez Indentation automatique dans la boîte de dialogue Préférences. Lorsque l'indentation automatique est activée, le texte saisi après une parenthèse ouvrante ( ou une accolade ouvrante { est automatiquement mis en retrait conformément à la valeur de taille des tabulations définie dans les préférences d'ActionScript.

Pour mettre une ligne en retrait dans vos scripts, sélectionnez-la, puis appuyez sur la touche de tabulation. Pour supprimer l'indentation, sélectionnez la ligne concernée, puis appuyez sur les touches Maj+Tab.

# <span id="page-671-2"></span>**Mise en commentaire de parties du code**

Les commentaires sont les parties du code que le compilateur d'ActionScript ignore. Une ligne de commentaire explique ce que fait votre code ou

désactive temporairement le code que vous ne voulez pas supprimer définitivement. Pour commenter une ligne de code, faites-la commencer par une double barre oblique (//). Le compilateur ignorera tout le texte qui suit la double barre oblique. Vous pouvez également transformer en commentaires de grands blocs de code en plaçant une barre oblique et un astérisque (/\*) au début du bloc et un astérisque et une barre oblique (\*/) à sa fin.

Vous pouvez saisir ces marqueurs de commentaires manuellement ou utiliser des boutons situés en haut du panneau Actions ou de la fenêtre de script pour les ajouter.

#### **Mise en commentaire d'une ligne de code**

- 1. Placez le point d'insertion au début de la ligne de code ou au niveau du caractère où doit commencer le commentaire.
- 2. Cliquez avec le bouton droit de la souris et choisissez Commentaire. Vous pouvez également utiliser les raccourcis clavier Ctrl + M (Windows) ou Commande + M, ou cliquer sur Modifier > Commenter la sélection.

Une double barre oblique (//) est placée au niveau du point d'insertion.

#### **Mise en commentaire de plusieurs lignes de code**

- 1. Sélectionnez les lignes à transformer en commentaires. (La première et la dernière peuvent n'être que des portions de ligne.)
- 2. Cliquez avec le bouton droit de la souris et choisissez Commentaire. Vous pouvez également utiliser les raccourcis clavier Ctrl + M (Windows) ou Commande + M, ou cliquer sur Modifier > Commenter la sélection.

Les caractères de bloc de commentaires sont placés au début (/\*) et à la fin (\*/) de la sélection.

*Remarque : s'il existe des commentaires entre les lignes de texte sélectionnées, un commentaire de ligne est appliqué sur toutes les lignes sélectionnées.*

#### **Suppression d'un commentaire**

- 1. Placez le point d'insertion dans la ligne qui contient le commentaire ou sélectionnez le bloc de code qui est commenté.
- 2. Cliquez avec le bouton droit de la souris et choisissez Supprimer le commentaire. Vous pouvez également utiliser les raccourcis clavier Ctrl + Maj + M (Windows) ou Commande + Maj + M, ou cliquer sur Modifier > Commenter la sélection.

### <span id="page-672-0"></span>**Utilisation de la coloration de la syntaxe**

Dans ActionScript, comme dans tout autre langage, la syntaxe est la manière dont les éléments de code sont assemblés en ordre logique. Vos scripts ne fonctionneront pas si vous utilisez une syntaxe ActionScript incorrecte.

Pour mettre en évidence les erreurs de syntaxe, définissez un code couleur pour des parties de vos scripts. Par exemple, supposons que vous ayez défini vos préférences de coloration de la syntaxe de sorte que les mots-clés apparaissent en bleu. Lorsque vous tapez var, le mot var apparaît en bleu. Toutefois, si vous tapez vae par inadvertance, le mot vae restera en noir, ce qui indique que vous avez fait une faute de frappe.

Effectuez l'une des opérations suivantes :

- Choisissez Modifier > Préférences (Windows) ou Flash > Préférences (Macintosh), puis cliquez sur Editeur de code dans la liste des catégories et spécifiez les paramètres de coloration de la syntaxe.
- Lorsque le point d'insertion se trouve dans la fenêtre de script, appuyez sur Ctrl-U (Windows) ou Commande-U (Macintosh).

*Remarque : lorsque vous rédigez des scripts dans le panneau Actions, les commandes qui ne sont pas prises en charge par la version du lecteur que vous ciblez apparaissent en jaune dans la boîte à outils Actions. Par exemple, si la version Flash Player du fichier SWF est définie sur Flash 7, le code ActionScript qui n'est pris en charge que par Flash Player 8 apparaît en jaune dans la boîte à outils Actions.*

# <span id="page-672-1"></span>**Utilisation de la liste des identifiants et des mots-clés à l'exécution**

Au démarrage de FlashPro, les listes d'identifiants et de mots-clés sont lues depuis le fichier de ressources, puis mises en cache. En plus de lire les listes par défaut de la ressource, l'application recherche également les listes de mots-clés et d'identifiants supplémentaires dans le dossier Préférence. Vous pouvez ajouter d'autres mots-clés et identifiants en ajoutant « .txt files » dans les dossiers suivants :

- C:\Users\<nom d'utilisateur>[AppData]\Roaming\Adobe\Flash Pro\13.0[ActionscriptKeywords]\
- C:\Users\<nom d'utilisateur>[AppData]\Roaming\Adobe\Flash Pro\13.0[ActionscriptIdentifiers]\
- C:\Users\<nom d'utilisateur>[AppData]\Roaming\Adobe\Flash Pro\13.0[JavascriptKeywords]\
- C:\Users\<nom d'utilisateur>[AppData]\Roaming\Adobe\Flash Pro\13.0[JavascriptIdentifiers]\

# <span id="page-672-2"></span>**Utilisation des numéros de ligne et du retour à la ligne**

**[Haut de la page](#page-671-0)**

**[Haut de la page](#page-671-0)**

# **Activation ou désactivation des numéros de ligne**

- Dans la fenêtre Script, choisissez Afficher > Numéros de ligne.
- Appuyez sur Ctrl+Maj+L (Windows) ou sur Commande+Maj+L (Macintosh).

# **Mise en évidence d'une ligne**

**Dans la fenêtre de script, choisissez Modifier > Atteindre la ligne.** 

# **Activation ou désactivation du retour à la ligne automatique**

- Dans la fenêtre Script, choisissez Afficher > Retour à la ligne.
- Appuyez sur Ctrl+Maj+W (Windows) ou sur Commande+Maj+W (Macintosh).

# <span id="page-673-0"></span>**Affichage des caractères masqués**

**[Haut de la page](#page-671-0)**

Les caractères tels que les espaces, les tabulations et les sauts de ligne sont masqués dans le code ActionScript. Il peut être nécessaire d'afficher ces caractères par exemple lorsque vous devez rechercher et supprimer les espaces sur deux octets qui ne font pas partie de la valeur d'une chaîne, car ils provoquent des erreurs à la compilation.

Appuyez sur Ctrl+Maj+8 (Windows) ou sur Commande+Maj+8 (Macintosh).

Les symboles suivants sont utilisés pour afficher les caractères masqués.

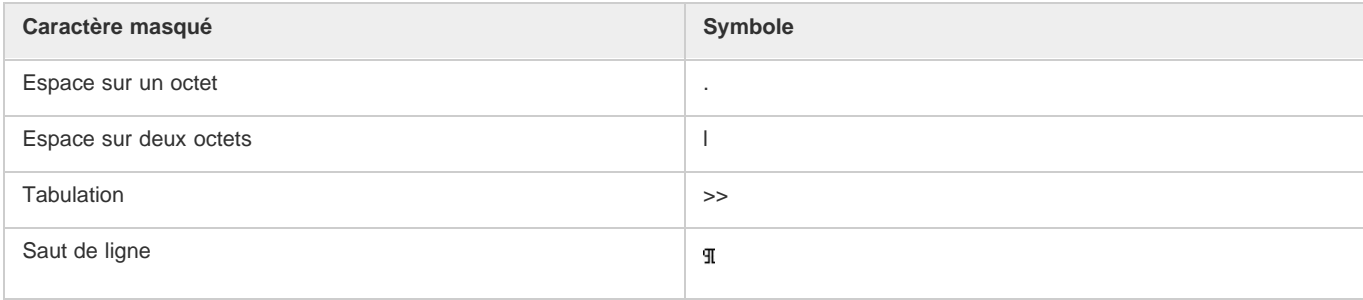

# <span id="page-673-1"></span>**Recherche de texte dans un script**

**[Haut de la page](#page-671-0)**

L'outil Rechercher permet de localiser et de remplacer des chaînes de texte dans vos scripts.

*Remarque : pour faire porter la recherche sur l'ensemble des scripts d'un document Flash, utilisez l'Explorateur d'animations.*

# **Recherche d'un texte**

- 1. Dans la barre d'outils du panneau Actions ou de la fenêtre de script, cliquez sur Rechercher <sup>®</sup> ou appuyez sur Ctrl+F (Windows) ou Commande+F (Macintosh).
- 2. Saisissez la chaîne à rechercher.
- 3. Cliquez sur Rechercher le suivant.

# **Recherche et remplacement d'un texte dans un script**

- 1. Dans la barre d'outils du panneau Actions ou de la fenêtre de script, cliquez sur Rechercher <sup>®</sup> ou appuyez sur Ctrl+F (Windows) ou Commande+F (Macintosh).
- 2. Saisissez la chaîne à rechercher.
- 3. Dans le champ Remplacer, entrez la nouvelle chaîne.
- 4. Cliquez sur Rechercher le suivant.
- 5. Pour remplacer la chaîne, cliquez sur Remplacer. Pour remplacer toutes les occurrences de la chaîne, cliquez sur Remplacer tout.

# **(Abandonné dans Flash Professional CC) Répétition d'une recherche dans le panneau Actions**

Dans le menu du panneau = (dans le coin supérieur droit du panneau Actions), sélectionnez Rechercher à nouveau.

# **(Abandonné dans Flash Professional CC) Répétition d'une recherche dans le panneau Script**

<span id="page-673-2"></span>Sélectionnez Modifier > Rechercher à nouveau.

Vous pouvez effectuer une vérification rapide de votre code ActionScript sans publier le fichier FLA.

La syntaxe est vérifiée dans le script en cours d'édition. Lorsque le script appelle des classes ActionScript, ces dernières sont également vérifiées. D'autres scripts pouvant figurer dans le fichier FLA ne sont pas vérifiés.

Dans le cas de fichiers ActionScript 2.0, l'option Vérifier la syntaxe exécute le code via le compilateur, en générant les erreurs de syntaxe et de compilation.

Dans le cas de fichiers ActionScript 3.0, l'option Vérifier la syntaxe ne génère que les erreurs de syntaxe. Pour générer des erreurs de compilation, par exemple des incompatibilités de type, des valeurs de renvoi incorrectes et des fautes d'orthographe dans le nom de variables ou de méthodes, vous devez utiliser la commande Contrôle > Tester.

### **Vérification de la syntaxe**

Pour vérifier la syntaxe, effectuez l'une des opérations suivantes :

- Cliquez sur Vérifier la syntaxe v dans le panneau Actions ou la fenêtre de script.
- Cliquez dans la fenêtre de script, puis appuyez sur Ctrl+T (Windows) ou sur Commande+T (Macintosh). Cliquez sur la fenêtre de script pour lui donner le focus. Si un objet sur la scène dispose du focus, c'est le panneau Transformer qui s'ouvre.

Les erreurs de syntaxe apparaissent dans le panneau Erreurs de compilation.

*Remarque : pour un fichier de classe ActionScript externe ouvert dans la fenêtre Script, le chemin de classe global (AS2) ou le chemin source (AS3) affecte la vérification de la syntaxe. Des erreurs risquent de se produire, même si le chemin de classe global ou le chemin source est défini correctement, car le compilateur ignore que cette classe est en cours de compilation.*

### **Vérification de l'équilibrage de la ponctuation**

- 1. Cliquez entre les accolades {}, les crochets [] ou les parenthèses () de votre script.
- 2. Dans Windows, appuyez sur Ctrl+' (apostrophe). Sous Macintosh, appuyez sur Commande+' (apostrophe). Le texte entre accolades, crochets ou parenthèses est mis en surbrillance et vous pouvez alors vérifier que chaque ponctuation ouvrante possède bien son équivalent fermant.

# <span id="page-674-0"></span>**(Abandonné dans Flash Professional CC) Importation et exportation de scripts**

**[Haut de la page](#page-671-0)**

Vous pouvez importer un script dans le panneau Actions ou dans la fenêtre de script. Vous pouvez également exporter vos scripts du panneau Actions vers des fichiers ActionScript externes. L'exportation n'est pas nécessaire lorsque vous utilisez la fenêtre de script car il suffit d'enregistrer le fichier AS.

Si le texte que contiennent vos scripts ne s'affiche pas comme prévu lorsque vous ouvrez ou importez un fichier, modifiez la préférence de codage pour l'importation.

# **Importation d'un fichier AS externe**

- 1. Dans la fenêtre de script, placez le point d'insertion à l'endroit où vous souhaitez introduire la première ligne du script externe.
- 2. Effectuez l'une des opérations suivantes :
	- Dans le panneau Actions, choisissez Importer un script dans le menu du panneau ou appuyez sur Ctrl+Maj+I (Windows) ou sur Commande+Maj+I (Macintosh).
	- Dans la fenêtre Script, choisissez Fichier > Importer un script ou appuyez sur Ctrl+Maj+I (Windows) ou sur Commande+Maj+I (Macintosh).

#### **Exportation d'un script à partir du panneau Actions**

- 1. Sélectionnez le script à exporter. Dans le menu du panneau Actions, choisissez Exporter un script ou appuyez sur Ctrl+Maj+X (Windows) ou sur Commande+Maj+X (Macintosh).
- 2. Enregistrez le fichier ActionScript (AS).

#### **Définition des options de codage du texte**

- 1. Sélectionnez Modifier > Préférences (Windows) ou Flash > Préférences (Macintosh), puis sélectionnez ActionScript dans la liste des catégories.
- 2. Définissez les options suivantes :

**Ouvrir/Importer** Choisissez Codage UTF-8 pour ouvrir ou importer à l'aide du codage Unicode, ou choisissez Codage par défaut pour ouvrir ou importer à l'aide du format de codage de la langue actuellement utilisée par votre système.

**Enregistrer/Exporter** Choisissez Codage UTF-8 pour enregistrer ou exporter à l'aide du codage Unicode, ou choisissez Codage par défaut pour enregistrer ou exporter à l'aide du format de codage de la langue actuellement utilisée par votre système.

#### **Activation ou désactivation d'un message d'avertissement du codage d'exportation**

1. Sélectionnez Modifier > Préférences (Windows) ou Flash > Préférences (Macintosh), puis sélectionnez Avertissements dans la liste des

2. Activez ou désactivez l'option Avertir des conflits de codage pendant l'exportation de fichiers .as.

# <span id="page-675-0"></span>**(Abandonné dans Flash Professional CC) Codage des scripts importés et exportés**

**[Haut de la page](#page-671-0)**

Vous pouvez définir les préférences d'ActionScript afin de spécifier le type de codage à utiliser lors de l'importation ou de l'exportation de fichiers ActionScript. Le codage UTF-8 est un format Unicode 8 bits, qui vous permet d'inclure du texte en plusieurs langues dans votre fichier. Le codage par défaut, également appelé page de code classique, est celui qui est pris en charge par la langue utilisée actuellement par votre système.

*Important : lorsque vous utilisez une application non anglophone sur un système en anglais, la commande Tester l'animation échoue si l'une des parties du fichier SWF comporte des caractères qui ne peuvent pas être restitués par le schéma de codage MBCS (Multibyte Character Sets). Par exemple, les chemins japonais, qui fonctionnent dans les systèmes japonais, ne fonctionnent pas dans les systèmes anglais. Assurez-vous toujours d'utiliser des noms de chemin de la même langue que votre système. Toutes les zones de l'application utilisant le lecteur Tester l'animation sont soumises à cette restriction.*

#### <span id="page-675-1"></span>**[Haut de la page](#page-671-0) (Abandonné dans Flash Professional CC) Verrouillage des scripts dans le panneau Actions**

Si vous ne placez pas le code au centre de votre fichier FLA ou si vous utilisez des comportements, vous pouvez verrouiller chaque script individuellement dans le panneau Actions afin de vous y déplacer plus aisément. Le verrouillage d'un script permet de conserver l'emplacement du code ouvert dans le panneau Actions et de cliquer facilement dans l'un ou l'autre des scripts ouverts. Cette fonction s'avère particulièrement pratique lors de la phase de débogage.

Dans l'illustration suivante, le script associé à l'emplacement en cours du scénario se trouve sur l'image 1 du calque Nettoyage. (L'onglet le plus à gauche suit toujours votre emplacement dans le scénario.) Ce script est également verrouillé (il est représenté par l'onglet le plus à droite). Deux autres scripts sont verrouillés : un sur l'image 1 et l'autre sur l'image 15 du calque Intro. Pour passer d'un script verrouillé à l'autre, cliquez sur leurs onglets ou utilisez les raccourcis clavier. Cette opération n'a aucune incidence sur votre position actuelle dans le scénario.

# **cleanup:** 1  $\left[\bigotimes$  **b** Intro: 1 **b** Intro: 15 **b** Cleanup: 1

*Un script verrouillé*

*Si le contenu de la fenêtre de script ne change pas en fonction de l'emplacement sélectionné dans le scénario, la fenêtre de script affiche généralement un script verrouillé. Cliquez sur l'onglet dans la partie inférieure gauche de la fenêtre de script pour afficher le script associé à votre emplacement dans le scénario.*

#### **Verrouillage d'un script**

- 1. Cliquez dans le scénario afin que le script apparaisse dans un onglet dans la partie inférieure gauche de la fenêtre de script dans le panneau Actions.
- 2. Effectuez l'une des opérations suivantes :
	- Cliquez sur l'icône en forme de punaise qui figure à droite de l'onglet.
	- Cliquez avec le bouton droit de la souris sur l'onglet (Windows) ou en appuyant sur la touche Contrôle (Macintosh) et choisissez Verrouiller le script.
	- Dans le menu du panneau « = (dans le coin supérieur droit du panneau Actions), sélectionnez Verrouiller le script.

#### **Déverrouillage d'un script**

- Si un script verrouillé est affiché dans un onglet situé en bas à gauche de la fenêtre de script dans le panneau Actions, cliquez sur l'icône en forme de punaise située à droite de l'onglet.
- Cliquez avec le bouton droit de la souris (Windows) ou cliquez en appuyant sur la touche Contrôle (Macintosh) sur l'onglet et choisissez Fermer le script ou Fermer tous les scripts.
- · Dans le menu du panneau = (dans le coin supérieur droit du panneau Actions), sélectionnez Fermer le script ou Fermer tous les scripts.

#### **Raccourcis clavier pour les scripts verrouillés**

Lorsque le point d'insertion est dans la fenêtre de script, utilisez les raccourcis clavier suivants pour travailler avec des scripts verrouillés.

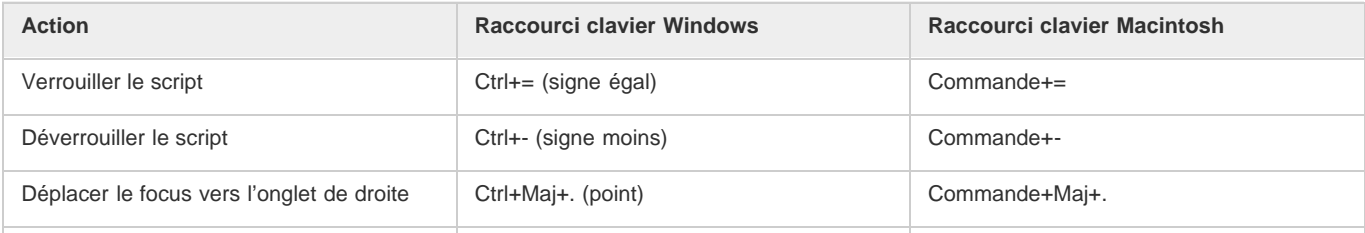

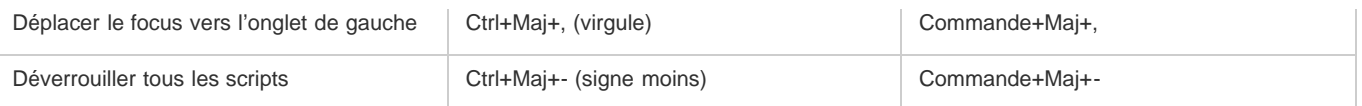

# <span id="page-676-0"></span>**Insertion de chemins cible**

De nombreuses actions de script sont destinées à affecter les clips, les boutons et autres occurrences de symbole. Dans votre code, vous pouvez faire référence à des occurrences de symbole dans une scénario en insérant un chemin cible (l'adresse de l'occurrence que vous ciblez). Ce chemin cible peut être absolu ou relatif. Un chemin absolu contient l'adresse complète de l'occurrence. Un chemin relatif ne contient que la partie de l'adresse qui diffère de l'adresse du script lui-même dans le fichier FLA. Il ne fonctionnera plus si le script est déplacé.

- 1. Dans le panneau Actions, cliquez sur une action dans votre script.
- 2. Cliquez sur Chemin cible  $\oplus$ .
- 3. Entrez le chemin qui mène à l'occurrence cible ou sélectionnez la cible dans la liste.
- 4. Sélectionnez l'option de chemin relatif ou absolu.

# <span id="page-676-1"></span>**Utilisation des conseils de code**

## **[Haut de la page](#page-671-0)**

**[Haut de la page](#page-671-0)**

Lorsque vous travaillez dans le panneau Actions ou la fenêtre de script, le logiciel peut détecter l'action saisie et afficher un conseil de code. Il existe deux types de conseils de code : une info-bulle qui présente la syntaxe complète de l'action et un menu contextuel qui énumère les noms possibles pour les méthodes et les propriétés (parfois appelé saisie automatique).

Les conseils de code sont activés par défaut. Des préférences vous permettent de désactiver les conseils de code ou de déterminer la vitesse à laquelle ils apparaissent. Lorsque les conseils de code sont désactivés dans les préférences, il est toujours possible d'afficher manuellement un conseil de code pour une commande spécifique.

*Remarque : si vous ne parvenez pas à afficher des conseils de code pour une variable ou un objet créé dans ActionScript 2.0, bien que cette fonction soit activée dans les préférences d'ActionScript, assurez-vous que vous avez nommé correctement la variable ou l'objet et que vous leur avez appliqué le typage strict.*

# **Activation des conseils de code**

Il existe plusieurs manières de déclencher les conseils de code.

#### **Typage strict des objets**

Lorsque vous utilisez ActionScript 2.0 et le typage strict pour une variable qui repose sur une classe intégrée (telle que Button, Array, etc.), la fenêtre de script affiche les conseils de code pour cette variable. Par exemple, supposons que vous tapiez les deux lignes de code suivantes :

```
var foo:Array = new Array(); 
foo.
```
Dès que vous entrez le point (.), Flash affiche la liste des méthodes et propriétés disponibles pour les objets Array dans un menu contextuel, car votre variable est un tableau.

#### **Suffixes et conseils de code**

Si vous utilisez ActionScript 1.0 ou si vous souhaitez afficher des conseils de code pour des objets que vous créez sans définir strictement leur type, ajoutez un suffixe au nom de chaque objet lors de sa création. Par exemple, le suffixe qui déclenche les conseils de code pour la classe Camera est \_cam. Supposons que vous tapiez le code suivant :

```
var my_array = new Array(); 
var my_cam = Camera.get();
```
Si vous saisissez ensuite my\_cam suivi d'un point, les conseils de code de l'objet Camera apparaissent.

Pour les objets qui apparaissent sur la scène, entrez le suffixe dans le champ Nom de l'occurrence, dans l'inspecteur des propriétés. Par exemple, pour afficher des conseils de code pour des objets MovieClip, utilisez l'inspecteur des propriétés pour affecter des noms d'occurrences portant le suffixe mc à tous les objets MovieClip. Lorsque vous taperez le nom d'une occurrence suivi d'un point, des conseils de code apparaîtront.

*Même si les suffixes ne sont pas indispensables au déclenchement des conseils de code lorsque vous définissez strictement le type d'un objet, il est recommandé de les utiliser de façon uniforme pour rendre vos scripts plus compréhensibles.*

Le tableau suivant énumère les suffixes qui déclenchent les conseils de code dans ActionScript 2.0 :

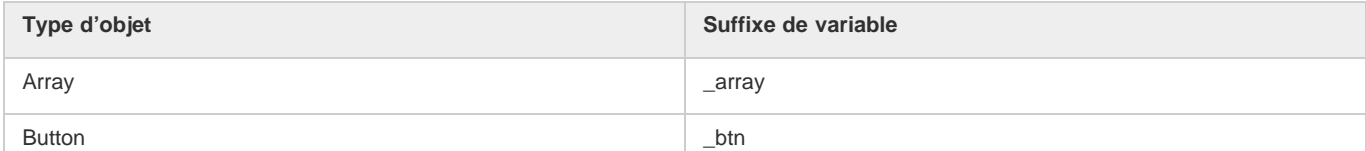

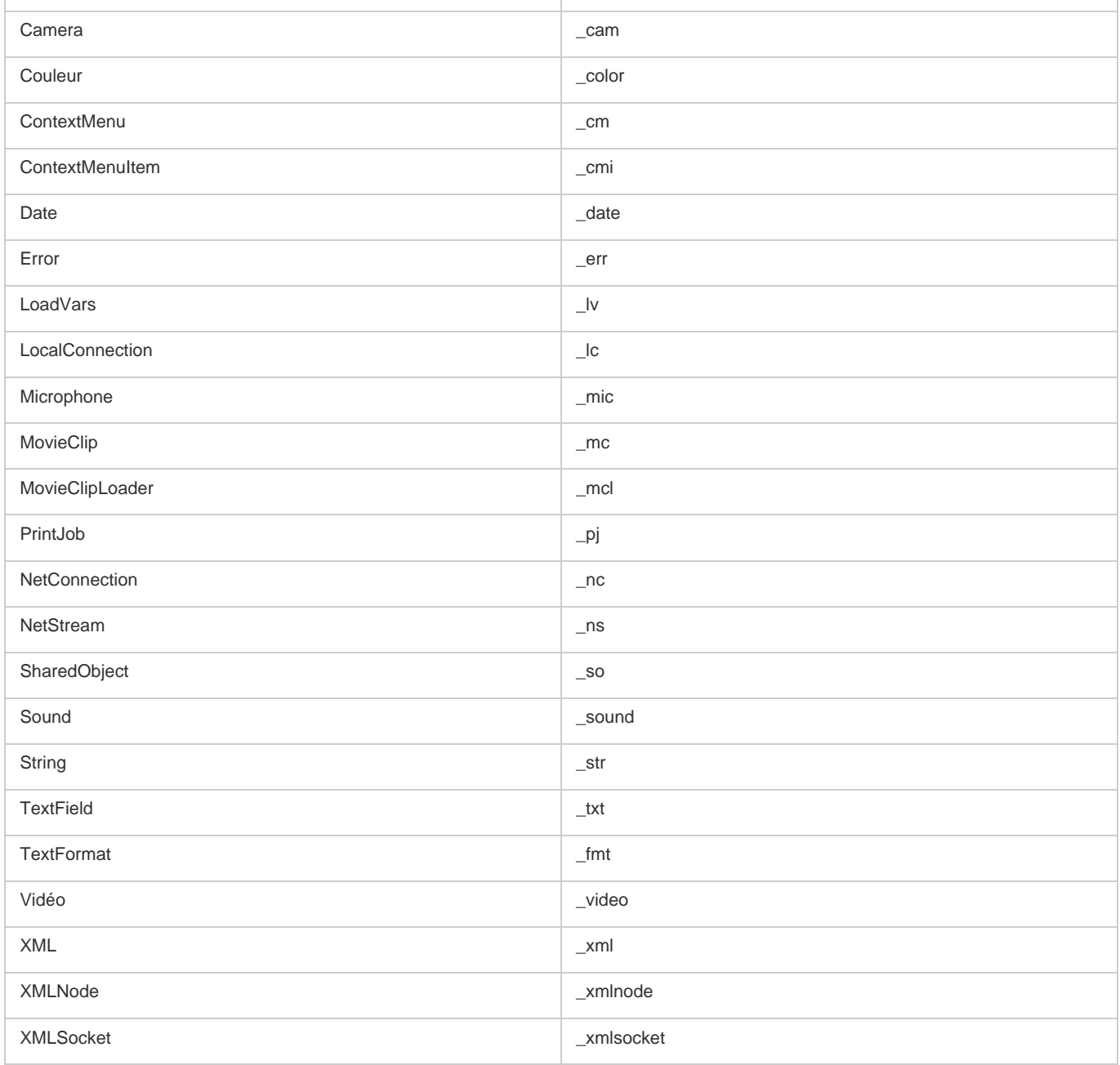

#### **Commentaires et conseils de code**

Vous pouvez également utiliser des commentaires ActionScript pour spécifier la classe d'un objet pour les conseils de code. Dans l'exemple suivant, un commentaire indique à ActionScript que la classe de l'occurrence theObject est Object, et ainsi de suite.

### // Object theObject;// Array theArray;// MovieClip theMC;

Si vous saisissez plus tard theMC suivi d'un point, des conseils de code affichant la liste des méthodes et des propriétés MovieClip apparaissent. Si vous tapez theArraysuivi d'un point, des conseils de code affichant la liste des méthodes et des propriétés Array apparaissent, etc.

Toutefois, Adobe recommande d'employer le typage strict des données ou les suffixes, car ces techniques permettent d'obtenir des conseils de code automatiquement et rendent votre code plus compréhensible.

#### **Configuration des préférences pour obtenir des conseils de code automatiquement**

 Dans le panneau Actions ou la fenêtre de script, choisissez Modifier > Préférences (Windows) ou Flash > Préférences (Macintosh), cliquez sur Editeur de code dans la liste des catégories, puis activez ou désactivez les conseils de code.

#### **(Abandonné dans Flash Professional CC) Spécification d'un délai pour les conseils de code**

- 1. Dans le panneau Actions ou la fenêtre de script, choisissez Modifier > Préférences (Windows) ou Flash > Préférences (Macintosh).
- 2. Cliquez sur ActionScript dans la liste des catégories.
- 3. Faites glisser le curseur pour définir le délai, en secondes.

#### **Utilisation des conseils de code de type info-bulle**

1. Faites apparaître le conseil de code en tapant une parenthèse ouverte ( après un élément qui nécessite l'utilisation des parenthèses, tel qu'un nom de méthode, une commande comme if ou .while, etc.).

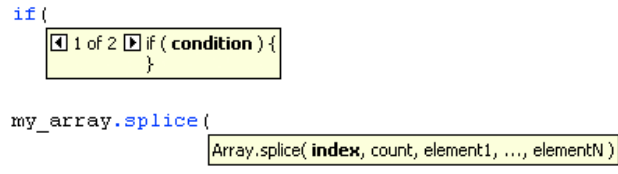

*L'ouverture des parenthèses déclenche les conseils de code.*

2. Entrez une valeur pour le paramètre.

Pour entrer plusieurs paramètres, séparez leurs valeurs par des virgules. Pour les fonctions ou les instructions telles que la boucle for, séparez les paramètres par des points-virgules.

Des commandes étendues telles que gotoAndPlay() ou for (il s'agit de fonctions ou de méthodes qui peuvent être invoquées avec différents jeux de paramètres) affichent un indicateur qui vous permet de choisir le paramètre que vous souhaitez définir. Pour sélectionner le paramètre, cliquez sur les petites flèches ou appuyez sur Ctrl+Flèche gauche ou Ctrl+Flèche droite.

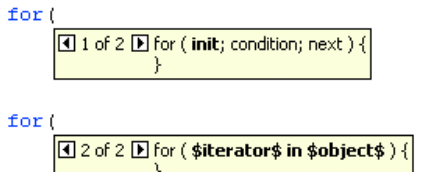

*Conseil de code avec plusieurs jeux de paramètres*

- 3. Pour annuler le conseil de code, effectuez l'une des opérations suivantes :
	- Tapez une parenthèse de fermeture ).
	- Cliquez à l'extérieur de l'instruction.
	- Appuyez sur la touche Echap.

my\_mc

### **Utilisation des conseils de code de type menu**

1. Faites apparaître le conseil de code en tapant un point après le nom de la variable ou de l'objet.

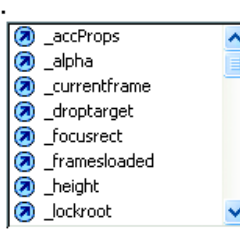

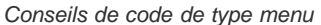

- 2. Pour naviguer dans les conseils de code, utilisez les touches Flèche Haut ou Flèche Bas.
- 3. Pour sélectionner un élément dans le menu, appuyez sur Entrée ou Tab, ou double-cliquez sur cet élément.
- 4. Pour annuler le conseil de code, effectuez l'une des opérations suivantes :
	- Sélectionnez l'un des éléments du menu.
	- Cliquez au-dessus ou au-dessous de la fenêtre de menu.
	- Si vous avez déjà tapé une parenthèse d'ouverture (, tapez-en une de fermeture ).
	- Appuyez sur la touche Echap.

#### **Affichage manuel d'un conseil de code**

1. Cliquez sur le code, à l'emplacement où vous souhaitez afficher des conseils, comme dans les exemples suivants :

- Après le point (.) qui suit une instruction ou une commande, à l'endroit où une propriété ou une méthode doit être entrée.
- Entre les parenthèses () dans un nom de méthode
- 2. Effectuez l'une des opérations suivantes :
	- Pour activer les conseils de code manuellement, sélectionnez Affichage > Afficher les conseils de code.

Appuyez sur Ctrl+Barre d'espace (Windows) ou sur Commande+Barre d'espace (Macintosh).

#### **Conseils de code pour les classes personnalisées**

Lorsque vous créez des classes ActionScript 3.0 personnalisées, Flash analyse ces classes et détermine les objets, les propriétés et les méthodes qu'elles contiennent. Flash est alors en mesure de fournir des conseils de code lorsque vous écrivez du code qui fait référence à des classes personnalisées. Les conseils de code dans les classes personnalisées sont automatiques pour toute classe que vous associez à un autre code à l'aide de la commande importer.

Les conseils de code permettent aux développeurs de travailler plus vite, car ils n'ont pas à mémoriser l'ensemble des objets, méthodes et propriétés que la classe utilise. Les concepteurs peuvent se servir des classes qu'ils n'ont pas créées eux-mêmes, car il n'est pas nécessaire qu'ils sachent comment les utiliser.

Les conseils de code comprennent les éléments suivants :

Conseils de code pour les références de classes imbriquées

Lors de la création de références imbriquées, l'aide des conseils de code s'avère très utile.

Conseils de code pour « this »

Lorsque vous écrivez "this" dans un fichier de classe, vous obtenez des conseils de code pour cette même classe.

Conseils de code pour "new+<espace>"

Lorsque vous écrivez "new+<espace>", Flash affiche une liste des classes et packages disponibles.

Conseils de code pour « import »

Lorsque vous écrivez « import + <espace> », Flash affiche une liste de tous les packages intégrés et personnalisés.

Conseils de code pour les bibliothèques SWC

Lorsque vous ajoutez une bibliothèque SWC au chemin de bibliothèque ou au chemin de bibliothèque externe, Flash active les conseils de code pour toutes les classes que contient le fichier SWC.

#### Voir aussi

*C* [Objets et classes](http://help.adobe.com/fr_FR/as3/learn/WS5b3ccc516d4fbf351e63e3d118a9b90204-7f9f.html)

[Compilation et exportation de classes \(ActionScript 2.0\)](http://www.adobe.com/go/learn_cs5_learningas2_fr)

[Débogage du code ActionScript 3.0](http://helpx.adobe.com/flash/using/debugging-actionscript-3-0.html)

 $\sqrt{ }$  [Types de données](http://help.adobe.com/fr_FR/as3/learn/WS5b3ccc516d4fbf351e63e3d118a9b90204-7fc6.html)

[Descriptions des types de données](http://help.adobe.com/fr_FR/as3/learn/WS5b3ccc516d4fbf351e63e3d118a9b90204-7f88.html)

#### $(c)$  BY-NC-SR

# **Effets**

### **[Graphic Effects Learning Guide for Flash](http://www.adobe.com/fr/devnet/flash/learning_guide/graphic_effects.html) (disponible en anglais uniquement)**

**Adobe** (27 février 2012) didacticiel

Adobe Flash Professional CS5 offre une série de fonctions permettant de produire des effets graphiques impressionnants afin d'améliorer l'aspect de vos projets. Le document Graphic Effects Learning Guide for Flash décrit l'ensemble de ces fonctions, des tâches courantes telles que l'utilisation de mosaïques et de modes de fusion aux concepts plus avancés comme les filtres d'animation et l'application de masques à l'aide d'ActionScript. Consultez les rubriques suivantes pour explorer en profondeur le sujet qui vous intéresse.

Il est possible que le contenu associé à cette page s'affiche uniquement en anglais.

# <span id="page-681-0"></span>Animation d'interpolations de mouvement

**[A propos des animations interpolées](#page-681-1) [Application de présélections de mouvement](#page-683-0) [Création d'une animation interpolée](#page-685-0) [Modification de la trajectoire de mouvement d'une animation interpolée](#page-689-0) [Modification des plages d'interpolation d'une animation dans le scénario](#page-692-0) [Utilisation des interpolations de mouvement enregistrées au format XML](#page-681-0)**  $\bm O$  [\(Abandonné dans Flash Professional CC\) Modification des courbes de propriété d'une animation avec l'Editeur de mouvement](#page-697-0) **[\(Abandonné dans Flash Professional CC\) Accélération des animations interpolées](#page-700-0)**

# <span id="page-681-1"></span>**A propos des animations interpolées**

**[Haut de la page](#page-681-0)**

### **Avant de commencer**

*Remarque : comme la plupart des éléments dans Flash, les animations n'impliquent pas l'utilisation du langage ActionScript. Vous pouvez néanmoins utiliser ActionScript si tel est votre choix.*

Avant de créer des interpolations, il est très utile de comprendre les concepts Flash Pro suivants :

- Réalisation de dessins sur la scène
- Calques de scénario et ordre d'empilement des objets dans un calque ou à travers les calques
- Déplacement et transformation d'objets sur la scène et dans l'inspecteur des propriétés
- Utilisation du scénario, y compris durée de vie des objets et sélection des objets à des points temporels spécifiques. Voir [Image et images](http://help.adobe.com/fr_FR/flash/cs/using/WSd60f23110762d6b883b18f10cb1fe1af6-7ec8a.html)[clés](http://help.adobe.com/fr_FR/flash/cs/using/WSd60f23110762d6b883b18f10cb1fe1af6-7ec8a.html) pour connaître les principes de base.
- Symboles et propriétés des symboles. Les types de symboles interpolables comprennent les clips, les boutons et les graphiques. Le texte n'est pas interpolable.
- Symboles imbriqués. Il est possible d'imbriquer des occurrences de symboles dans d'autres symboles.
- Facultatif : modification de la courbe de Bézier avec les outils Sélection et Sous-sélection. Ces outils permettent également de modifier les trajectoires de mouvement d'interpolation.

Pour plus d'informations sur ces concepts, voir la liste des liens au bas de cette page.

#### **Fonctionnement des interpolations de mouvement**

Une [interpolation de mouvement](http://www.adobe.com/fr/devnet/flash/articles/concept_motion_tween.html) est une animation créée en spécifiant plusieurs valeurs pour la propriété d'un objet dans plusieurs images. Flash Pro calcule les valeurs de cette propriété entre ces deux images. Le terme interpolation (« tween » en anglais) est la contraction de l'anglais « in between » qui signifie « au milieu » ou « dans l'intervalle ».

Par exemple, vous pouvez placer un symbole à gauche de la scène dans l'image 1 et le déplacer à droite de la scène dans l'image 20. Lorsque vous créez une interpolation, Flash Pro calcule toutes les positions intermédiaires du clip. Le résultat est une animation du symbole qui se déplace de gauche à droite, de l'image 1 à l'image 20. Dans chaque image intermédiaire, Flash Pro déplace le clip à travers la scène d'un vingtième de la distance.

Une *plage d'interpolation* est un groupe d'images du scénario dans lequel une ou plusieurs propriétés d'un objet peuvent changer avec le temps. Dans le scénario, la plage d'interpolation prend la forme d'un groupe d'images placé dans un même calque sur fond bleu. Ces plages d'interpolation peuvent être sélectionnées séparément sous la forme d'un seul objet, puis déplacées d'un emplacement à l'autre dans le scénario, y compris vers un autre calque. Chaque plage d'interpolation permet d'animer un seul objet de la scène. Cet objet est appelé *objet cible* de la plage d'interpolation.

Une *image-clé de propriété* est une image d'une plage d'interpolation dans laquelle vous définissez explicitement une ou plusieurs valeurs de propriétés pour l'objet cible de l'interpolation. Ces propriétés peuvent inclure la position, la valeur alpha (transparence), la teinte, etc. Chaque propriété que vous définissez possède ses propres images-clés de propriété. Si vous définissez plusieurs propriétés pour une même image, les images-clés de propriété de chacune de ces propriétés résident dans cette image. Vous pouvez afficher chaque propriété d'une plage d'interpolation et ses images-clés de propriété dans l'Editeur de mouvement. Vous pouvez également choisir quels types d'images-clés de propriété afficher dans le scénario à partir du menu contextuel de la plage d'interpolation.

Dans l'exemple précédent d'interpolation d'un clip de l'image 1 à l'image 20, les images 1 et 20 sont des images-clés de propriété. Vous pouvez utiliser l'inspecteur des propriétés, l'éditeur de mouvement et de nombreux autres outils dans Flash pour définir les valeurs des propriétés que

vous souhaitez animer. Vous spécifiez ces valeurs de propriété dans les images de votre choix, et Flash Pro ajoute les images-clés de propriété requises à la plage d'interpolation. Flash Pro interpole alors les valeurs de chaque propriétés des images placées entre les images-clés de propriété que vous avez créées.

*Remarque : à partir de Flash Professional CS4, les concepts « d'image-clé » et « d'image-clé de propriété » ont changé. Le terme « image-clé » désigne une image du scénario dans laquelle une occurrence de symbole apparaît sur la scène pour la première fois. Le terme « image-clé de propriété » désigne une valeur définie pour la propriété d'un objet à une heure ou à une image spécifique dans une interpolation de mouvement.*

Si un objet interpolé change d'emplacement sur la scène au cours de l'interpolation, une trajectoire de mouvement est associée à la plage d'interpolation. Cette trajectoire de mouvement montre la trajectoire suivie par l'objet interpolé à travers la scène. Vous pouvez modifier la trajectoire du mouvement sur la scène avec les outils Sélection, Sous-sélection, Convertir un point d'ancrage, Retirer un point d'ancrage et Transformation libre, ainsi qu'avec les commandes du menu Modification. Si vous n'interpolez pas la position, aucune trajectoire de mouvement n'apparaît sur la scène. Vous pouvez également appliquer une trajectoire existante en la collant sur une plage d'interpolation dans le scénario.

L'animation interpolée est un moyen efficace de créer du mouvement et des modifications de façon progressive tout en réduisant la taille du fichier. Dans l'animation interpolée, seules les valeurs des images-clés de propriété que vous spécifiez sont stockées dans le fichier FLA et le fichier SWF publié.

### **Objets et propriétés pouvant faire l'objet d'une interpolation**

Les types d'objets pouvant être interpolés comprennent les clips, les symboles graphiques et de bouton et les champs de texte. Les propriétés pouvant être interpolées pour ces objets comprennent :

- La position 2D X et Y
- La position 3D Z (clips uniquement)
- Rotation 2D (autour de l'axe z)
- La rotation 3D X, Y et Z (clips uniquement)

Le mouvement en 3D exige que le fichier FLA cible ActionScript 3.0 et Flash Player 10 ou une version ultérieure dans les Paramètres de publication. Adobe AIR prend également en charge le mouvement 3D.

- L'inclinaison X et Y
- L'échelle X et Y
- Effets de couleur

Les effets de couleur comprennent les paramètres alpha (transparence), luminosité, teinte et les paramètres de couleur avancés. Les effets de couleur peuvent être interpolés uniquement sur des symboles et du texte TLF. En interpolant ces propriétés, vous pouvez faire apparaître les objets en fondu ou effectuer des transitions de couleur d'un objet à l'autre.

Pour interpoler un effet de couleur sur du texte classique, convertissez ce texte en symbole.

Propriétés de filtre (il est impossible d'appliquer des filtres aux symboles de graphique)

#### **Différences entre interpolations de mouvement et interpolations classiques**

Flash Pro prend en charge deux différents types d'interpolations pour créer du mouvement. Les *interpolations de mouvement*, introduites avec Flash CS4 Professional, sont puissantes et faciles à créer. Les interpolations de mouvement offrent le plus grand contrôle sur une animation interpolée. Les *interpolations classiques*, qui incluent toutes les interpolations créées dans les versions antérieures de Flash Pro, sont plus complexes à créer. Alors que les interpolations de mouvement offrent beaucoup plus de contrôle sur une interpolation, les interpolations classiques fournissent des capacités spécifiques susceptibles d'intéresser certains utilisateurs.

Différences entre interpolations de mouvement et interpolations classiques :

- Les interpolations classiques utilisent des images-clés. Les images-clés sont les images dans lesquelles apparaît une nouvelle occurrence d'un objet. Les interpolations de mouvement ne peuvent avoir qu'une seule occurrence d'objet associée et utilisent des images-clés de propriété au lieu d'images-clés.
- Une interpolation de mouvement est composée d'un seul objet sur la plage d'interpolation entière. Une interpolation classique autorise l'interpolation entre deux images-clés contenant des occurrences des mêmes symboles ou de symboles différents.
- Les interpolations de mouvement et les interpolations classiques autorisent uniquement l'interpolation de certains types d'objets. Lorsque vous appliquez une interpolation de mouvement à des types d'objets non autorisés, Flash vous invite à les convertir en clip lors de la création de l'interpolation. L'application d'une interpolation classique les convertit en symboles graphiques.
- Les interpolations de mouvement considèrent le texte comme un type interpolable et ne convertissent pas les objets texte en animations. Les interpolations classiques convertissent les objets texte en symboles graphiques.
- Les scripts d'image ne sont pas autorisés sur une plage d'interpolation de mouvement. Les interpolations classiques autorisent les scripts d'image.
- Sur une cible d'interpolation, les scripts d'objet ne peuvent pas changer pendant le déroulement de la plage d'interpolation de mouvement.
- Les plages d'interpolation de mouvement peuvent être étirées et redimensionnées dans le scénario ; elles sont traitées comme un seul objet. Les interpolations classiques sont composées de groupes d'images individuellement sélectionnables dans le scénario.
- Pour sélectionner des images individuelles dans une plage d'interpolation de mouvement, cliquez sur les images tout en appuyant sur la touche Ctrl (Windows) ou Commande (Macintosh).
- Avec les interpolations classiques, les accélérations peuvent être appliquées aux groupes d'images situées entre les images-clés de l'interpolation. Avec les interpolations de mouvement, les accélérations s'appliquent sur toute la longueur de la plage d'interpolation de mouvement. L'accélération uniquement des images spécifiques d'une interpolation de mouvement requiert la création d'une courbe d'accélération personnalisée.
- Vous pouvez utiliser des interpolations classiques pour appliquer deux effets de couleur différents, tels que la transparence alpha et la teinte. Les interpolations de mouvement ne peuvent appliquer qu'un seul effet de couleur par interpolation.
- Pour animer des objets 3D, vous ne pouvez utiliser que des interpolations de mouvement. Vous ne pouvez pas animer un objet 3D à l'aide d'une interpolation classique.
- Seules les interpolations de mouvement peuvent être enregistrées en tant que présélections de mouvement.
- Avec les interpolations de mouvement, vous ne pouvez pas permuter des symboles ni définir le nombre d'images d'un symbole graphique à afficher dans une image-clé de propriété. Les animations qui comprennent ces techniques requièrent des interpolations classiques.
- Il peut exister plusieurs interpolations classiques ou de mouvement sur le même calque, mais pas les deux types d'interpolation à la fois.

#### **Ressources supplémentaires**

Les articles et ressources suivants concernant les différences entre les interpolations de mouvement et les interpolations classiques sont disponibles :

- [Creating a simple animation in Flash](http://www.adobe.com/fr/devnet/flash/articles/animation_intro.html) (Adobe.com) (disponible en anglais uniquement)
- [Motion migration guide for Flash Professional](http://www.adobe.com/fr/devnet/flash/articles/motion_migration_guide.html) (Adobe.com) (disponible en anglais uniquement)
- Jen DeHaan a écrit un article très utile sur le modèle de mouvement dans Flash Pro, et les différences entre les interpolations de mouvement et les interpolations classiques sur son site [Flashthusiast.com](http://flashthusiast.com/2008/09/22/the-new-way-of-tweening-in-flash-cs4-or-new-motion-in-flash-cs4-makes-your-animations-better-faster-stronger/) (disponible en anglais uniquement).

## <span id="page-683-0"></span>**Application de présélections de mouvement**

Les présélections de mouvement sont des [interpolations de mouvement](http://www.adobe.com/fr/devnet/flash/articles/concept_motion_tween.html) préconfigurées que vous pouvez appliquer à un objet sur la scène. Il suffit de sélectionner cet objet et de cliquer sur le bouton Appliquer du panneau Présélections de mouvement.

L'utilisation de présélections de mouvement permet d'apprendre rapidement les bases de l'ajout d'animations dans Flash Pro. Lorsque vous avez compris le fonctionnement des présélections, créer vos propres animations devient encore plus facile.

Vous pouvez également créer et enregistrer vos propres présélections personnalisées. Ces dernières peuvent provenir de présélections de mouvement existantes précédemment modifiées ou d'interpolations personnalisées que vous avez vous-même créées.

Le panneau Présélections de mouvement permet également d'importer et d'exporter des présélections. Vous pouvez alors partager des présélections avec vos collègues ou profiter des présélections partagées par les membres de la communauté de conception Flash Pro.

Utiliser des présélections peut vous faire gagner du temps lors de la conception et du développement de vos projets, particulièrement si vous utilisez souvent les mêmes types d'interpolation.

*Remarque : les présélections de mouvement ne peuvent contenir que des interpolations de mouvement. Les interpolations classiques ne peuvent pas être enregistrées en tant que présélections de mouvement.*

Les didacticiels vidéo suivants expliquent comment utiliser les présélections de mouvement. Certaines vidéos sont basées sur l'espace de travail de Flash Pro CS3 ou CS4, mais s'appliquent également à Flash Pro CS5.

- [Working with motion presets \(3:29\)](http://tv.adobe.com/#vi+f1590v1813)
- [Les présélections de mouvement \(3:12\)](http://tv.adobe.com/#vi+f1590v1835)
- [Everyday Timesavers: Web Motion Presets \(3:32\)](http://tv.adobe.com/#vi+f15627v1001) (disponible en anglais uniquement)

#### **Aperçu d'une présélection de mouvement**

Chaque présélection de mouvement fournie avec Flash Pro s'accompagne d'un aperçu que vous pouvez visionner dans le panneau Présélections de mouvement. Cet aperçu vous permet de voir à quoi ressemble l'animation une fois appliquée à un objet dans votre fichier FLA. Vous pouvez également ajouter votre propre aperçu aux présélections personnalisées que vous créez ou que vous importez.

- 1. Ouvrez le panneau Présélections de mouvement.
- 2. Sélectionnez une présélection de mouvement dans la liste.

La lecture de l'aperçu commence dans la partie supérieure du panneau.
3. Pour interrompre la lecture de l'aperçu, cliquez hors du panneau Présélections de mouvement.

#### **Application d'une présélection de mouvement**

Lorsqu'un objet interpolable (occurrence de symbole ou champ de texte) est sélectionné sur la scène, vous pouvez cliquer sur le bouton Appliquer pour lui appliquer une présélection. Vous ne pouvez appliquer qu'une seule présélection par objet. Si vous appliquez une seconde présélection au même objet, celle-ci remplace la première.

Lorsqu'une présélection est appliquée à un objet sur la scène, l'interpolation créée dans le scénario n'est plus reliée au panneau Présélections de mouvement. Si vous supprimez ou renommez une présélection dans le panneau Présélections de mouvement, l'opération n'affecte pas les interpolations créées précédemment avec cette présélection. Si vous enregistrez une nouvelle présélection sur une présélection présente dans le panneau, l'opération n'affecte pas les interpolations créées précédemment avec la présélection d'origine.

Chaque présélection de mouvement contient un nombre spécifique d'images. Lorsque vous appliquez une présélection, la plage d'interpolation créée dans le scénario contient ce nombre d'images. Si une interpolation de longueur différente est déjà appliquée à l'objet cible, la plage d'interpolation est ajustée en fonction de la longueur de la présélection de mouvement. Vous pouvez également ajuster la longueur de la plage d'interpolation dans le scénario après application de la présélection.

Les présélections de mouvement qui contiennent un mouvement en 3D ne peuvent être appliquées qu'à des occurrences de clip. Les propriétés 3D interpolées ne s'appliquent pas aux symboles de bouton ou de graphique, ni aux champs de texte classique. Vous pouvez appliquer des présélections de mouvement 2D ou 3D à tout clip 2D ou 3D.

*Remarque : les présélections de mouvement qui animent la position de l'axe z d'un clip 3D entraîneront également un mouvement apparent de ses positions x et y. Ceci se produit car le mouvement le long de l'axe des z suit les lignes de perspective invisibles qui rayonnent à partir du point de fuite 3D (défini dans l'inspecteur des propriétés de l'occurrence du symbole) vers les bords de la scène.*

Pour appliquer la présélection de mouvement :

- 1. Sélectionnez un objet interpolable sur la scène. Si vous appliquez une présélection de mouvement à un objet non interpolable, une boîte de dialogue s'affiche et vous permet de convertir l'objet en symbole.
- 2. Sélectionnez une présélection dans le panneau Présélections de mouvement.
- 3. Cliquez sur le bouton Appliquer du panneau ou choisissez Appliquer à l'emplacement actuel dans le menu du panneau.

Le mouvement est appliqué de manière à commencer au niveau de la position actuelle du clip sur la scène. Si une trajectoire de mouvement est associée à la présélection, cette trajectoire apparaît sur la scène.

Pour appliquer la présélection de sorte que son mouvement se termine à la position actuelle de l'objet sur la scène, cliquez sur le bouton Appliquer en maintenant la touche Maj enfoncée ou choisissez Terminer à l'emplacement actuel dans le menu du panneau.

Vous pouvez également appliquer une présélection de mouvement à plusieurs images sélectionnées sur des calques distincts, pour autant que chaque image sélectionnée ne contienne qu'un seul objet interpolable.

#### **Enregistrement d'une interpolation en tant que présélection de mouvement personnalisée**

Si vous créez votre propre interpolation ou si vous modifiez une interpolation appliquée à partir du panneau Présélections de mouvement, vous pouvez l'enregistrer en tant que nouvelle présélection de mouvement. La nouvelle présélection apparaît dans le dossier Présélectionspersonnalisées du panneau Présélections de mouvement.

Pour enregistrer une interpolation personnalisée en tant que présélection :

- 1. Sélectionnez l'un des éléments suivants :
	- la plage d'interpolation dans le scénario ;
	- l'objet de la scène auquel l'interpolation personnalisée a été appliquée ;
	- la trajectoire du mouvement sur la scène.
- 2. Cliquez sur le bouton Enregistrer la sélection sous forme de présélection du panneau Présélections de mouvement ou choisissez Enregistrer en tant que présélection de mouvement dans le menu contextuel de la sélection.

La nouvelle présélection apparaît dans le panneau Présélections de mouvement. Flash Pro enregistre la présélection sous forme de fichier XML. Les fichiers sont stockés dans les répertoires suivants :

- Windows : <disque dur>\Documents and Settings\<utilisateur>\Local Settings\Application Data\Adobe\Flash CC\<langue>\Configuration\Motion Presets\
- Macintosh : <disque dur>/Users/<utilisateur>/Bibliothèque/Application Support/Adobe/Flash CC/<langue>/Configuration/Motion Presets/

*Remarque : vous ne pouvez pas annuler l'enregistrement, la suppression ou le changement de nom des présélections personnalisées.*

#### **Importation d'une présélection de mouvement**

Les présélections de mouvement sont stockées sous forme de fichiers XML. Pour ajouter une présélection dans le panneau Présélections de mouvement, importez un fichier d'interpolation XML. Notez que les présélections de mouvement importées en tant que fichiers XML peuvent être ajoutées uniquement à des interpolations classiques.

- 1. Choisissez Importer dans le menu du panneau Présélections de mouvement.
- 2. Dans la boîte de dialogue Ouvrir, localisez le fichier XML à importer, puis cliquez sur Ouvrir.

Flash Pro ouvre le fichier XML et ajoute la présélection de mouvement dans le panneau.

#### **Exportation d'une présélection de mouvement**

Vous pouvez exporter les présélections de mouvement enregistrées sous forme de fichiers XML pour les partager avec d'autres utilisateurs Flash Pro.

- 1. Sélectionnez la présélection dans le panneau Présélections de mouvement.
- 2. Dans le menu du panneau, choisissez l'option Exporter.
- 3. Dans la boîte de dialogue Enregistrer sous, choisissez le nom et l'emplacement du fichier XML, puis cliquez sur Enregistrer.

#### **Suppression d'une présélection de mouvement**

Vous pouvez supprimer des présélections du panneau Présélections de mouvement. Lorsque vous supprimez une présélection, Flash Pro efface son fichier XML sur le disque. Pensez à sauvegarder les présélections que vous souhaitez réutiliser en en exportant d'abord des copies.

- 1. Sélectionnez la présélection à supprimer dans le panneau Présélections de mouvement.
- 2. Effectuez l'une des opérations suivantes :
	- Dans le menu du panneau, choisissez l'option Supprimer.
	- Dans le panneau, cliquez sur le bouton Supprimer l'élément.

#### **Création d'un aperçu pour une présélection personnalisée**

Vous pouvez créer un aperçu pour toutes vos présélections de mouvement personnalisées. Pour ce faire, stockez un fichier SWF de démonstration de l'animation interpolée dans le même répertoire que le fichier XML de la présélection de mouvement.

- 1. Créez l'animation interpolée et enregistrez-la sous forme de présélection personnalisée.
- 2. Créez un fichier FLA ne contenant qu'une démonstration de l'interpolation. Enregistrez le fichier FLA sous le même nom que la présélection personnalisée.
- 3. Avec la commande Publier, créez un fichier SWF à partir du fichier FLA.
- 4. Placez le fichier SWF dans le même répertoire que le fichier XML enregistré de la présélection de mouvement personnalisée. Ces fichiers sont stockés dans les répertoires suivants :
	- Windows : <disque dur>\Documents and Settings\<utilisateur>\Local Settings\Application Data\Adobe\Flash CC\<langue>\Configuration\Motion Presets\
	- Macintosh : <disque dur>/Users/<utilisateur>/Bibliothèque/Application Support/Adobe/Flash CC/<langue>/Configuration/Motion Presets/

L'aperçu s'affiche à présent lorsque l'interpolation personnalisée est sélectionnée dans le panneau Présélections de mouvement.

## **Création d'une animation interpolée**

#### Création d'une animation interpolée

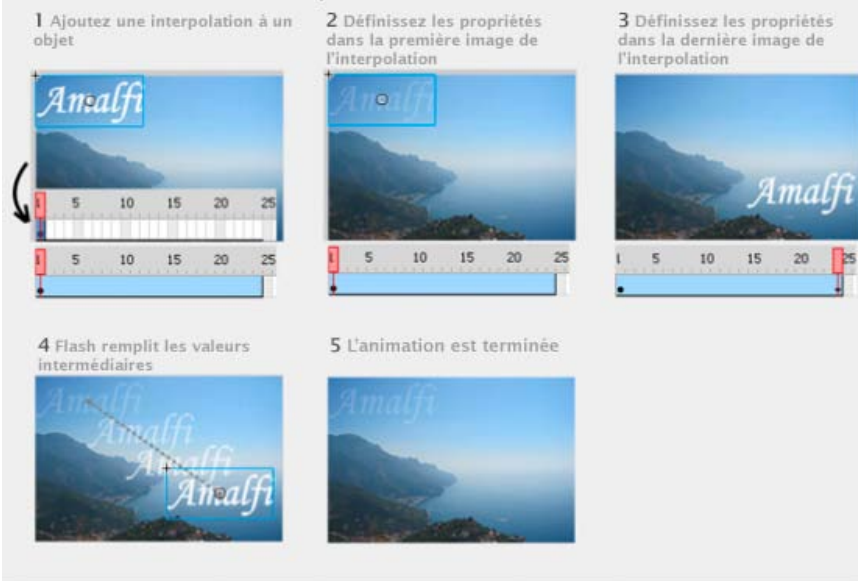

*Etapes de création d'une animation interpolée.*

#### **Avant de commencer**

Avant de commencer à animer des propriétés, notez les points suivants :

**Le langage ActionScript n'est pas nécessaire.** Comme de nombreux éléments dans Flash, les animations n'impliquent pas l'utilisation du langage ActionScript. Vous pouvez néanmoins utiliser ActionScript si tel est votre choix.

**Principes de base du scénario et de la modification des propriétés.** Avant de faire appel aux interpolations de mouvement, vous devez vous familiariser avec l'utilisation de base du scénario et la modification des propriétés. Voir [Image et images-clés](http://help.adobe.com/fr_FR/flash/cs/using/WSd60f23110762d6b883b18f10cb1fe1af6-7ec8a.html) pour connaître les principes de base.

Vous pouvez modifier les images-clés de propriété individuelles sur la scène, dans l'inspecteur des propriétés ou dans l'Editeur de mouvement. Notez cependant qu'il n'est pas impératif d'utiliser ce dernier pour créer de nombreux types d'interpolations de mouvement simples.

L'Editeur de mouvement a été abandonné dans Flash Professional CC.

**Occurrences de symbole et champs de texte uniquement.** Dans Flash, seuls les occurrences de symbole et les champs de texte sont interpolées. Tous les autres types d'objets sont enveloppés dans un symbole lorsque vous leur appliquez une interpolation. L'occurrence de symbole peut contenir des symboles imbriqués, pouvant eux-mêmes être interpolés sur leurs propres scénarios.

**Un seul objet par interpolation.** Le bloc de construction minimal d'un calque d'interpolation est une plage d'interpolation. Une plage d'interpolation de calque d'interpolation ne peut contenir qu'une seule occurrence de symbole ou qu'un seul champ de texte. L'occurrence de symbole est appelée la cible de la plage d'interpolation. Néanmoins, un seul symbole peut contenir plusieurs objets.

**Modification de la cible.** L'ajout d'un second symbole ou champ de texte dans la plage d'interpolation remplace le symbole d'origine dans l'interpolation. Vous pouvez modifier l'objet cible d'une interpolation en faisant glisser un autre symbole de la bibliothèque vers la plage d'interpolation dans le scénario ou en utilisant la commande Modification > Symbole > Permuter le symbole. Vous pouvez supprimer le symbole d'un calque d'interpolation sans supprimer ni diviser l'interpolation. Vous pouvez ensuite ajouter ultérieurement une occurrence de symbole différente à l'interpolation. Par ailleurs, vous pouvez à tout moment changer de type de symbole cible ou modifier le symbole.

**Modification des trajectoires de mouvement.** Lorsqu'une interpolation contient un mouvement, une trajectoire de mouvement apparaît sur la scène. Cette trajectoire indique la position de l'objet interpolé dans chaque image. Vous pouvez modifier la trajectoire de mouvement sur la scène en déplaçant ses points de contrôle. Vous ne pouvez pas ajouter de guide de mouvement à un calque d'interpolation ou de cinématique inverse.

Pour plus d'informations sur l'interpolation avec la Cinématique inverse, voir [Animation d'un squelette.](http://help.adobe.com/fr_FR/flash/cs/using/WS58BD3A02-DA25-488f-B534-AE5463A24833.html#WSBC52A1B6-5E4A-48b0-BD29-2E3871339A8F)

#### **Procédure d'ajout d'interpolations au scénario**

Lorsque vous ajoutez une interpolation à un objet ou un calque, Flash Pro effectue l'une des opérations suivantes :

- Il convertit le calque en calque d'interpolation.
- Il crée un nouveau calque pour préserver l'ordre d'empilement original des objets sur le calque.

L'ajout de calques obéit aux règles suivantes :

- Si le calque ne contient pas d'autre objet que la sélection, il est converti en calque d'interpolation.
- Si la sélection se trouve au bas de l'ordre d'empilement du calque (sous tous les autres objets), Flash crée un calque au-dessus du calque original. Ce nouveau calque contient les éléments non sélectionnés. Le calque original devient un calque d'interpolation.
- Si la sélection se trouve en haut de l'ordre d'empilement (au-dessus de tous les autres objets), Flash crée un nouveau calque. La sélection  $\bullet$ est déplacée vers le nouveau calque et ce dernier devient un calque d'interpolation.
- Si la sélection se trouve au milieu de l'ordre d'empilement du calque (des objets se trouvent au-dessous et en dessous de la sélection), Flash crée deux calques. Un calque contient la nouvelle interpolation et un autre au-dessus de lui les éléments sélectionnés en haut de l'ordre d'empilement. Les éléments non sélectionnés situés au bas de l'ordre d'empilement demeurent sur le calque d'origine, au-dessous des nouveaux calques insérés.

Un calque d'interpolation peut contenir des plages d'interpolations, ainsi que des images statiques et du code ActionScript. Toutefois, les images d'un calque d'interpolation contenant une plage d'interpolation ne peuvent pas contenir d'autres objets que l'objet interpolé. Pour ajouter d'autres objets dans la même image, placez-les sur des calques distincts.

#### **Vidéos et didacticiels**

Les didacticiels suivants illustrent les techniques de création d'interpolations de mouvement :

- Vidéo : Interpolation de la position d'un objet. [Les interpolations de mouvement](http://tv.adobe.com/#vi+f1590v1815) (durée : 2:04, Adobe TV, disponible en anglais uniquement)
- Vidéo : [Les interpolations de mouvement : Partie 1](http://www.adobe.com/go/lrvid4054_fl_fr) (durée : 10:53, Adobe TV)
- Vidéo : [Les interpolations de mouvement : Partie 2](http://www.adobe.com/go/lrvid4055_fl_fr) (durée : 5:55, Adobe TV)
- Vidéo : Interpolation de la position et de la propriété alpha (transparence), modification de la trajectoire de mouvement, enregistrement d'une interpolation sous forme de présélection de mouvement. [Création d'une animation dans Flash CS5](http://tv.adobe.com/watch/total-training-cs5/animation-basics/) (durée : 5:34, Adobe TV)
- Vidéo : Interpolation de la position, transparence alpha, rotation 3D, filtres, présentation de l'éditeur de mouvement, ajout d'accélérations, copier-coller de propriétés d'interpolation, modification de la trajectoire de mouvement, manipulation de plages d'interpolation dans le scénario, enregistrement et application de présélections de mouvement. [Flash Downunder: Motion Tweening](http://tv.adobe.com/#vi+f1552v1650) (durée : 29:57, Adobe TV, disponible en anglais uniquement)
- Vidéo : [Layers TV: Episode 71: Animated text](http://tv.adobe.com/#vi+f1484v1012) (durée : 20:19, Adobe TV, disponible en anglais uniquement)
- Vidéo : Quand utiliser des interpolations de mouvement et des interpolations classiques. [Flash Motion Tweening](http://layersmagazine.com/flash-cs4-motion-tweening.html) (durée : 10:13, Layers Magazine, disponible en anglais uniquement)
- Didacticiel : Interpolation de la propriété alpha (transparence). [How to Create a Motion Tween in Adobe Flash](http://www.ehow.com/how_5048569_create-tween-adobe-flash-cs.html) (eHow.com, disponible en anglais uniquement)
- Didacticiel : Création d'une interpolation, modification de la trajectoire de mouvement. [Timeline animation in Flash](http://layersmagazine.com/new-timeline-animation-in-flash-cs4.html) (Layersmagazine.com, disponible en anglais uniquement)
- Vidéo : [Understanding Timeline icons in an object-based tween](http://www.peachpit.com/podcasts/episode.aspx?e=5678de21-e468-4276-a5bf-53132e546fed) (durée : 5:08, Peachpit.com, disponible en anglais uniquement)

#### **Animation d'une position à l'aide d'une interpolation**

Pour déplacer un objet ou le faire glisser sur la scène :

1. Sélectionnez une occurrence de symbole ou un champ de texte en vue de l'interpoler sur la scène. L'objet peut être situé sur l'un des quatre types de calque suivants : Normal, Guide, Masque ou Masqué.

Si la sélection contient d'autres objets ou si elle contient plusieurs objets d'un calque, Flash vous invite à convertir votre sélection en occurrence de clip.

- 2. Effectuez l'une des opérations suivantes :
	- Choisissez Insertion > Interpolation de mouvement.
	- Cliquez sur la sélection ou sur l'image active avec le bouton droit de la souris (Windows) ou avec le bouton Ctrl (Macintosh) et choisissez Créer une interpolation de mouvement dans le menu contextuel.

Si la boîte de dialogue « Convertir la sélection en symbole en vue de l'interpolation » s'affiche, cliquez sur OK pour convertir la sélection en occurrence de clip.

Si l'objet interpolé était le seul élément du calque, Flash Pro convertit le calque contenant l'objet en calque d'interpolation. Si le calque contient d'autres objets, Flash Pro insère des calques pour préserver l'ordre d'empilement. Flash place l'objet interpolé sur son propre calque.

Si l'objet d'origine ne résidait que dans la première image du scénario, la durée de la plage d'interpolation est égale à une seconde. Si l'objet d'origine était présent dans plusieurs images contiguës, la plage d'interpolation contient le nombre d'images occupé par l'objet d'origine.

3. Pour raccourcir ou étendre la plage jusqu'au nombre d'images souhaité, faites glisser l'une des extrémités de la plage d'interpolation dans le scénario. Toute image-clé de propriété existante dans l'interpolation se déplace proportionnellement à la fin de la plage.

Pour déplacer la fin de la plage sans déplacer les images-clés existantes, faites glisser la fin de la plage d'interpolation tout en appuyant sur

la touche Maj.

4. Pour ajouter un mouvement à l'interpolation, placez la tête de lecture sur une image dans la plage d'interpolation et faites glisser l'objet vers une nouvelle position.

Une trajectoire de mouvement apparaît sur la scène indiquant la trajectoire de la position dans la première image de la plage d'interpolation vers la nouvelle position. Du fait que vous avez explicitement défini les propriétés X et Y de l'objet, des images-clés de propriété sont ajoutées pour X et Y dans l'image contenant la tête de lecture. Les images-clés de propriété apparaissent sous forme de petits losanges dans la plage d'interpolation.

- *Par défaut, le scénario affiche les images-clés de propriété de tous les types de propriété. Vous pouvez choisir les types d'images-clés de propriété à afficher en cliquant avec le bouton droit de la souris (Windows) ou en appuyant sur la touche Commande (Macintosh) tout en cliquant sur la plage d'interpolation de mouvement et en choisissant Afficher les images-clés > type de propriété.*
- 5. Pour spécifier une autre position pour l'objet, placez la tête de lecture dans une autre image de la plage d'interpolation et faites glisser l'objet sur la scène vers une autre position.

La trajectoire de mouvement s'ajuste pour inclure toutes les positions spécifiées.

6. Pour interpoler une rotation ou une position 3D, utilisez l'outil Rotation 3D ou Translation 3D. Assurez-vous de placer la tête de lecture dans l'image dans laquelle vous souhaitez ajouter l'image-clé de propriété 3D en premier.

*Remarque : pour créer plusieurs interpolations simultanément, placez les objets interpolables sur plusieurs calques, sélectionnez-les tous, puis choisissez Insertion > Interpolation de mouvement. Vous pouvez de la même façon appliquer des présélections de mouvement à plusieurs objets.*

#### **Interpolation d'autres propriétés avec l'inspecteur des propriétés**

La commande Créer une interpolation de mouvement permet d'animer la plupart des propriétés d'une occurrence de symbole ou d'un champ de texte, notamment la rotation, l'échelle, la transparence ou la teinte (symboles et texte TLF uniquement). Par exemple, vous pouvez modifier la propriété alpha (transparence) d'une occurrence de symbole en vue de l'estomper à l'écran. Pour obtenir la liste des propriétés que vous pouvez animer avec des interpolations de mouvement, voir [Objets et propriétés pouvant faire l'objet d'une interpolation](#page-682-0).

1. Sélectionnez une occurrence de symbole ou un champ de texte sur la scène.

Si la sélection contient d'autres objets ou si elle contient plusieurs objets du calque, Flash vous invite à la convertir en symbole de clip.

2. Choisissez Insertion > Interpolation de mouvement.

Si la boîte de dialogue « Convertir la sélection en symbole en vue de l'interpolation » s'affiche, cliquez sur OK pour convertir la sélection en occurrence de clip.

Lorsque vous appliquez une interpolation à un objet présent dans une seule image, la tête de lecture se déplace jusqu'à la dernière image de la nouvelle interpolation. Sinon, la tête de lecture ne se déplace pas.

3. Placez la tête de lecture dans l'image de la plage d'interpolation à l'emplacement où vous souhaitez spécifier une valeur de propriété.

Vous pouvez placer la tête de lecture dans une autre image de la plage d'interpolation. L'interpolation commence avec les valeurs des propriétés de la première image de la plage, correspondant toujours à une image-clé de propriété.

4. Lorsque l'objet est sélectionné sur la scène, définissez la valeur d'une propriété de non position, telle que la transparence alpha ou l'inclinaison. Définissez la valeur avec l'inspecteur des propriétés ou avec l'un des outils du panneau Outils.

L'image active de la plage devient une image-clé de propriété.

- *Vous pouvez afficher divers types d'images-clés de propriété dans des plages d'interpolation. Cliquez avec le bouton droit de la souris sur une plage d'interpolation (Windows) ou cliquez dessus tout en maintenant enfoncée la touche Ctrl (Macintosh) et choisissez Afficher les images-clés > type de propriété dans le menu contextuel.*
- 5. Faites défiler la tête de lecture dans le scénario pour afficher un aperçu de l'interpolation sur la scène.
- 6. Pour ajouter d'autres images-clés de propriété, déplacez la tête de lecture vers l'image souhaitée dans la page et définissez la valeur de la propriété dans l'inspecteur des propriétés.

*Remarque : vous pouvez également interpoler des propriétés dans l'interpolation entière à l'aide de l'Editeur de mouvement. Pour plus d'informations, voir [Modification des courbes de propriété avec l' Editeur de mouvement](#page-697-0).*

#### **Ajout d'une interpolation supplémentaire dans un calque d'interpolation existant**

Vous pouvez ajouter des interpolations supplémentaires dans un calque d'interpolation existant. Cela vous permet d'utiliser moins de calques lors de la création de contenu Flash avec une animation.

Effectuez l'une des opérations suivantes :

Ajoutez une image-clé vide dans le calque (Insertion > Scénario > Image-clé vide), ajoutez des éléments dans l'image-clé, puis interpolez les éléments.

- Créez une interpolation sur un calque distinct et faites glisser la plage vers le calque désiré.
- Faites glisser une image statique d'un autre calque vers le calque d'interpolation, puis ajoutez une interpolation à un objet de l'image statique.
- Faites glisser une plage existante vers le même calque ou vers un calque différent tout en appuyant sur la touche Alt (Windows) ou sur la touche Option (Macintosh) pour la dupliquer.
- Copiez-collez une plage d'interpolation du même calque ou d'un calque différent.

*Remarque : vous pouvez copier l'objet cible d'une interpolation de mouvement dans le Presse-papiers au niveau de toute image de la plage d'interpolation.*

#### <span id="page-689-0"></span>**Modification de la trajectoire de mouvement d'une animation interpolée**

**[Haut de la page](#page-681-0)**

Vous pouvez modifier la trajectoire de mouvement d'une [interpolation de mouvement](http://www.adobe.com/fr/devnet/flash/articles/concept_motion_tween.html) en procédant comme suit :

- Modifiez la position de l'objet dans l'une des images de la plage d'interpolation.
- Déplacez l'ensemble de la trajectoire de mouvement vers un autre emplacement sur la scène.
- Changez la forme ou la taille de la trajectoire avec les outils Sélection, Sous-sélection ou Transformation libre.
- Changez la forme ou la taille de la trajectoire avec le panneau Transformer ou l'inspecteur des propriétés.
- Servez-vous des commandes du menu Modification > Transformer.
- Appliquez un trait personnalisé sous forme de trajectoire de mouvement.
- Utilisez l'Editeur de mouvement.

Pour afficher simultanément toutes les trajectoires de mouvement sur tous les calques de la scène, utilisez l'option Toujours afficher les trajectoires de mouvement. Cet affichage se révèle très utile lorsque l'on conçoit de nombreuses animations sur des trajectoires de mouvement qui se recoupent. Si une trajectoire de mouvement ou une plage d'interpolation est sélectionnée, choisissez cette option dans le menu d'options de l'inspecteur des propriétés.

#### **Modification de la forme d'une trajectoire de mouvement avec les outils Sélection et Sous-sélection**

Les outils Sélection et Sous-sélection permettent de modifier la forme d'une trajectoire de mouvement. L'outil Sélection permet de modifier la forme d'un segment par glissement. Les images-clés de propriété apparaissent sur le tracé sous forme de points de contrôle dans l'interpolation. L'outil Sous-sélection permet d'afficher les points de contrôle et les poignées Bezier de la trajectoire correspondant à chaque image-clé de propriété de position. Vous pouvez alors déplacer ces poignées pour modifier la forme de la trajectoire autour des points des images-clés de propriété.

Lorsque vous créez une trajectoire de mouvement non linéaire, telle qu'un cercle, vous pouvez faire en sorte que l'objet interpolé pivote lors de son déplacement le long de la trajectoire. Pour conserver une orientation constante par rapport à la trajectoire, sélectionnez Orienter vers la trajectoire dans l'inspecteur des propriétés.

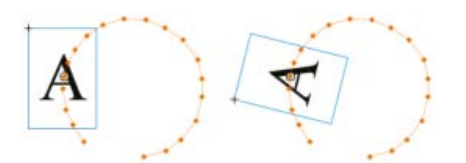

*Objet interpolé non orienté vers la trajectoire du mouvement (à gauche) et orienté vers la trajectoire de mouvement (à droite)*

- 1. Cliquez sur l'outil Sélection dans le panneau Outils.
- 2. Cliquez sur l'occurrence cible de l'interpolation de façon à ce que la trajectoire de mouvement soit visible sur la scène.
- 3. Avec l'outil Sélection, faites glisser l'un des segments de la trajectoire de mouvement pour en modifier la forme. Ne cliquez pas pour sélectionner d'abord le segment.
- 4. Pour afficher les points de contrôle Bézier d'un point d'image-clé de propriété sur la trajectoire, cliquez sur l'outil Sous-sélection, puis sur la trajectoire.

Sur la trajectoire de mouvement, les points d'image-clé de propriété s'affichent sous forme de points de contrôle (petits losanges).

5. Pour déplacer un point de contrôle, faites-le glisser avec l'outil Sous-sélection.

6. Pour ajuster la courbe de la trajectoire autour d'un point de contrôle, faites glisser les poignées de Bézier du point de contrôle avec l'outil Sous-sélection.

Si les poignées ne sont pas développées, faites glisser le point de contrôle en maintenant la touche Alt enfoncée (Windows) ou la touche Option (Macintosh) pour les développer.

- 7. Pour supprimer un point d'ancrage cliquez dessus avec l'outil Supprimer le point d'ancrage. La plupart des points d'ancrage générés avec l'outil Sélection sont des points lisses. Pour convertir un point d'ancrage, cliquez dessus avec l'outil Convertir le point d'ancrage. Le point d'ancrage se transforme en point d'angle.
- 8. Vous pouvez également faire glisser de nouvelles poignées de Bézier d'un point et les positionner, comme vous le feriez pour un point d'ancrage standard.

*Remarque : vous ne pouvez pas ajouter de points d'ancrage à la trajectoire avec l'outil Ajouter un point d'ancrage.*

#### **Contenu communautaire recommandé par Adobe :**

- Vidéo : [Custom motion paths in Flash](http://goo.gl/W7WyU) (3:51, SchoolofFlash.com. (disponible en anglais uniquement) Interpolations de mouvement, modification d'une trajectoire de mouvement, création d'une trajectoire de mouvement personnalisée et application de cette trajectoire à une interpolation.)
- Vidéo : [Flash Downunder: Motion Tweening](http://tv.adobe.com/#vi+f1552v1650) (29:57, Adobe TV, disponible en anglais uniquement. Explique comment modifier une trajectoire de mouvement. Accédez au code temporel 05:00 dans la vidéo.)
- Didacticiel : [Timeline animation in Flash](http://layersmagazine.com/new-timeline-animation-in-flash-cs4.html) (Layersmagazine.com, Création d'une interpolation, modification de la trajectoire de mouvement, disponible en anglais uniquement)
- Vidéo : [Altering the curve of a motion path](http://www.peachpit.com/podcasts/episode.aspx?e=b175e1b5-3d9f-4e04-abe2-c70327f953de) (durée : 3:45, Peachpit.com, disponible en anglais uniquement)

#### **Modification de la position de l'objet interpolé**

Pour modifier une trajectoire de mouvement, la méthode la plus simple consiste à déplacer l'occurrence cible de l'interpolation sur la scène dans l'une des images de la plage d'interpolation. Si l'image actuelle ne contient pas encore d'image-clé de propriété, Flash Pro lui en ajoute une.

- 1. Placez la tête de lecture dans l'image vers laquelle vous souhaitez déplacer l'occurrence cible.
- 2. Avec l'outil Sélection, faites glisser l'occurrence cible vers un nouvel emplacement de la scène.

La trajectoire de mouvement s'actualise pour inclure le nouvel emplacement. Toutes les autres images-clés de propriété de la trajectoire de mouvement conservent leur emplacement d'origine.

#### **Modification de l'emplacement d'une trajectoire de mouvement sur la scène**

Vous pouvez faire glisser l'ensemble de la trajectoire de mouvement sur la scène ou définir son emplacement dans l'inspecteur des propriétés.

- 1. Cliquez sur l'outil Sélection dans le panneau Outils.
- 2. Sélectionnez la trajectoire de mouvement par·l'une des opérations suivantes :
	- Cliquez sur la plage d'interpolation dans le scénario, puis sur la trajectoire de mouvement sur la scène.
	- Cliquez sur l'objet interpolé sur la scène, puis sur la trajectoire de mouvement.
	- Faites glisser un cadre de sélection autour de la trajectoire de mouvement et de l'occurrence cible pour les sélectionner.
	- (CS5.5 uniquement) Sélectionnez plusieurs trajectoires de mouvement en cliquant sur la trajectoire de mouvement de chaque interpolation à modifier tout en maintenant enfoncée la touche Maj. Vous pouvez également faire glisser un cadre autour des trajectoires de mouvement.
- 3. Déplacez la trajectoire de mouvement par l'une des opérations suivantes :
	- Faites glisser la trajectoire vers l'emplacement souhaité sur la scène.
	- Définissez les valeurs X et Y de la trajectoire dans l'inspecteur des propriétés. Les valeurs X et Y sont destinées au coin supérieur gauche du cadre de sélection de la trajectoire de mouvement.
	- Servez-vous des touches de direction pour déplacer la trajectoire de mouvement.

*Remarque : pour déplacer l'occurrence cible de l'interpolation et la trajectoire de mouvement en définissant l'emplacement de cette dernière, sélectionnez les deux, puis entrez les emplacements X et Y dans l'inspecteur des propriétés. Pour déplacer un objet interpolé qui n'a pas de trajectoire de mouvement, sélectionnez-le et entrez les valeurs X et Y dans l'inspecteur des propriétés.*

#### **Modification d'une trajectoire de mouvement avec l'outil Transformation libre**

- 1. Cliquez sur l'outil Transformation libre dans le panneau Outils.
- 2. Avec l'outil Transformation libre, cliquez sur la trajectoire de mouvement. Ne cliquez pas sur l'occurrence cible de l'interpolation.

3. Toujours avec l'outil Transformation libre, modifiez l'échelle, inclinez ou faites pivoter la trajectoire.

*Remarque : vous pouvez également modifier librement la trajectoire de mouvement en la sélectionnant avec l'outil Sous-sélection et en appuyant sur la touche Ctrl (Windows) ou Commande (Macintosh). Cette opération affiche les mêmes contrôles que l'outil Transformation libre. Tout en appuyant sur la touche, vous pouvez alors effectuer un glissement pour effectuer vos transformations.*

#### **(CS5.5 uniquement) Mise à l'échelle de plusieurs objets interpolés et trajectoires de mouvement**

- 1. Placez la tête de lecture sur la première image des interpolations que vous souhaitez modifier.
- 2. Sélectionnez l'outil Transformation libre dans le panneau Outils.
- 3. Sélectionnez plusieurs objets interpolés et leurs trajectoires de mouvement de l'une des façons suivantes :
	- Cliquez sur les objets interpolés et leurs trajectoires de mouvement tout en appuyant sur la touche Maj.
	- Faites glisser un cadre autour des objets interpolés et leurs trajectoires de mouvement.
- 4. Mettez à l'échelle la sélection en faisant glisser les coins du cadre de sélection contenant les objets et les trajectoires de mouvement sélectionnés.

Etant donné que la tête de lecture se trouve sur la première image des interpolations, la mise à l'échelle s'applique à toutes les images interpolées. Aucune nouvelle image-clé de propriété n'est créée.

#### **Suppression d'une trajectoire de mouvement dans une interpolation**

- 1. Sélectionnez la trajectoire du mouvement sur la scène en cliquant sur son entrée avec l'outil Sélection.
- 2. Appuyez sur la touche Suppr.

#### **Copie d'une trajectoire de mouvement sous forme de trait**

- 1. Cliquez sur la trajectoire de mouvement sur la scène pour la sélectionner.
- 2. Choisissez la commande Modifier > Copier.

Vous pouvez ensuite coller la trajectoire dans un autre calque sous forme de trait ou de trajectoire de mouvement pour une autre interpolation de mouvement.

#### **Application d'un trait personnalisé sous forme de trajectoire de mouvement**

Vous pouvez appliquer un trait de calque ou de scénario distinct en tant que trajectoire de mouvement d'une interpolation.

1. Sélectionnez un trait sur un calque autre que celui d'interpolation et copiez-le dans le Presse-papiers.

Ce trait ne doit pas être fermé. Seuls les traits ininterrompus peuvent être utilisés.

- 2. Sélectionnez une plage d'interpolation dans le scénario.
- 3. La plage d'interpolation étant toujours sélectionnée, collez le trait.

Flash Pro applique le trait en tant que nouvelle trajectoire de mouvement pour la plage d'interpolation sélectionnée. L'occurrence cible de l'interpolation se déplace à présent le long du nouveau trait.

4. Pour inverser les points de départ et de fin de l'interpolation, cliquez sur la plage d'interpolation avec le bouton droit de la souris (Windows) ou avec la touche Ctrl (Macintosh), puis sélectionnez Trajectoire de mouvement > Inverser le tracé dans le menu contextuel de la plage d'interpolation.

#### **Utilisation d'images-clés de propriété itinérantes**

Une image-clé de propriété itinérante est une image-clé qui n'est pas reliée à une image spécifique du scénario. Flash ajuste la position des images-clés itinérantes de sorte que la vitesse du mouvement soit cohérente tout au long de l'interpolation.

Les images-clés itinérantes sont disponibles uniquement pour les propriétés spatiales X, Y et Z. Elles s'avèrent pratiques lorsque vous avez modifié une trajectoire de mouvement sur la scène en faisant glisser l'objet interpolé vers différents emplacements dans différentes images. Une telle modification des trajectoires de mouvement crée souvent des segments de tracé dans lesquels le mouvement est plus rapide ou plus lent que dans les autres segments. Ceci se produit car le segment du tracé contient plus ou moins d'images que les autres segments.

L'utilisation des images-clés de propriété itinérantes permet d'adapter la vitesse d'une animation pour qu'elle soit égale dans toute l'interpolation. Lorsque les images-clés de propriété sont réglées pour être itinérantes, Flash ajuste leur position dans la plage d'interpolation de sorte que l'objet interpolé se déplace sur la même distance dans chaque image de l'interpolation. Vous pouvez alors utiliser l'accélération pour ajuster le mouvement afin que l'accélération soit réaliste du début à la fin de l'interpolation.

Lorsque vous collez une trajectoire personnalisée sur une interpolation, Flash définit les images-clés de propriété sur itinérant par défaut.

Pour activer les images-clés itinérantes pour toute une interpolation, procédez comme suit :

Cliquez avec le bouton droit de la souris (Windows) ou avec la touche Commande (Macintosh) sur la plage d'interpolation dans le scénario, puis choisissez Trajectoire de mouvement > Définir les images-clés sur itinérant dans le menu contextuel.

Pour activer l'itinérance d'une image-clé de propriété individuelle dans une interpolation, procédez comme suit :

Cliquez avec le bouton droit de la souris (Windows) ou avec le bouton Commande (Macintosh) sur l'image-clé de propriété dans l'Editeur de mouvement, puis choisissez Itinérant dans le menu contextuel. Pour plus d'informations sur l'Editeur de mouvement, voir [Modification des](#page-697-0) [courbes de propriété avec l'Editeur de mouvement.](#page-697-0)

Lorsque les images-clés de propriété sont définies sur Itinérant, elles apparaissent sous forme de points ronds au lieu de carrés dans l'Editeur de mouvement.

*Remarque : si vous activez les images-clés itinérantes d'une plage d'interpolation, puis que vous les désactivez, elles conservent dans la plage leurs emplacements résultant de l'activation de l'itinérance.*

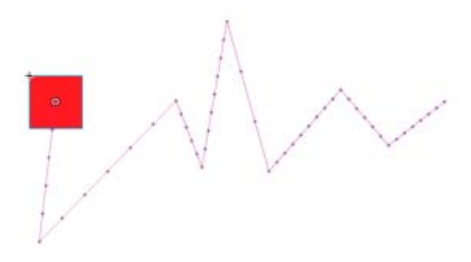

*Trajectoire de mouvement avec images-clés itinérantes désactivées. Remarquez la distribution inégale des images qui provoque un mouvement de vitesse inégale.*

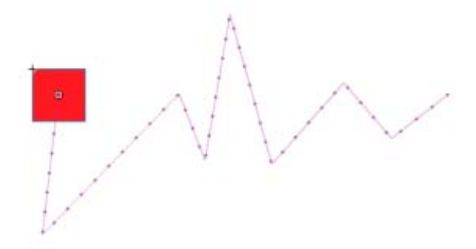

*Même trajectoire de mouvement avec l'itinérance des images-clés activée, résultant en une distribution égale des images le long de la trajectoire et la même vitesse de mouvement.*

#### **Modification des plages d'interpolation d'une animation dans le scénario**

**[Haut de la page](#page-681-0)**

Lors de la création d'une animation dans Flash Pro, il est souvent approprié de commencer par définir des plages d'interpolation dans le scénario. En établissant la disposition initiale des objets dans des images et des calques, vous pouvez alors terminer les interpolations en modifiant les valeurs des propriétés interpolées dans l'inspecteur des propriétés ou dans l'Editeur de mouvement.

Pour sélectionner des plages d'interpolation et des images dans le scénario, effectuez l'une des opérations suivantes : Vérifiez que l'option Sélection basée sur plages est activée dans le panneau Préférences générales (Modifier > Préférences).

- Pour sélectionner l'ensemble d'une plage d'interpolation, cliquez sur cette dernière.
- Pour sélectionner plusieurs plages d'interpolation, y compris des plages non contiguës, cliquez sur chaque plage en maintenant la touche Maj enfoncée.
- Pour sélectionner une seule image dans une plage d'interpolation, cliquez sur cette image tout en appuyant sur les touches Ctrl+Alt (Windows) ou Commande+Option (Macintosh).
- Pour sélectionner plusieurs images contiguës dans une plage, faites glisser la souris à l'intérieur de la plage tout en appuyant sur les touches Ctrl+Alt (Windows) ou Commande+Option (Macintosh).
- Pour sélectionner des images de plusieurs plages d'interpolation dans des calques différents, faites glisser la souris sur plusieurs calques tout en appuyant sur les touches Ctrl+Alt (Windows) ou Commande+Option (Macintosh).
- Pour sélectionner une image-clé de propriété individuelle dans une plage d'interpolation, cliquez sur cette image-clé de propriété tout en appuyant sur les touches Ctrl+Alt (Windows) ou Commande+Option (Macintosh). Vous pouvez ensuite la faire glisser vers un nouvel emplacement.

#### **Déplacement, duplication ou suppression de plages d'interpolation**

Pour déplacer une plage vers un nouvel emplacement du même calque, faites-la glisser.

*Remarque : le verrouillage d'un calque empêche de modifier la scène, mais pas le scénario. Le déplacement d'une plage au-dessus d'une autre détruit les images qui se chevauchent dans la seconde plage.*

Pour déplacer une plage d'interpolation vers un autre calque, faites-la glisser vers le calque ou copiez-la et collez-la dans le nouveau calque.

Vous pouvez faire glisser une plage d'interpolation vers un calque normal, un calque d'interpolation, un calque de guide, un calque de masque ou un calque masqué. Si le nouveau calque est un calque normal et vide, il devient un calque d'interpolation.

- Pour dupliquer une plage, faites-la glisser vers son nouvel emplacement dans le scénario en maintenant la touche Maj enfoncée (Windows) ou Commande (Macintosh), ou copiez-la et collez-la.
- Pour supprimer une plage, sélectionnez-la et choisissez Supprimer les images ou Effacer les images dans le menu contextuel de la plage.

#### **Modification de plages d'interpolation adjacentes**

Pour déplacer la ligne séparant deux plages d'interpolation contiguës, faites glisser cette ligne de séparation.

Chaque interpolation est alors recalculée.

Pour séparer les images adjacentes de début et de fin de deux plages d'interpolation contiguës, faites glisser l'image de début de la seconde plage en maintenant la touche Alt enfoncée (Windows) ou Commande (Macintosh).

Cette opération vous permet d'ajouter d'autres images entre les deux plages.

Pour diviser une plage d'interpolation en deux plages distinctes, cliquez en maintenant la touche Ctrl (Windows) ou Commande (Macintosh) enfoncée sur une image dans la plage, puis choisissez Diviser le mouvement dans le menu contextuel de la plage.

Les deux plages d'interpolation ont alors la même occurrence cible.

*Remarque : vous ne pouvez pas diviser un mouvement si plusieurs images sont sélectionnées. Si une accélération était appliquée à l'interpolation divisée, il est possible que le mouvement des deux interpolations plus petites ne soit pas exactement le même que l'original.*

Pour relier deux plages d'interpolation contiguës, sélectionnez-les et choisissez Joindre les mouvements dans le menu contextuel de la plage.

#### **Modification de la longueur d'une plage d'interpolation**

Pour modifier la longueur d'une animation, faites glisser l'extrémité (droite ou gauche) de la plage d'interpolation.

Le glissement de l'extrémité d'une plage dans les images d'une autre plage remplace ces dernières dans la seconde plage.

Pour étendre la présence d'un objet interpolé sur la scène au-delà de l'une des extrémités de son interpolation, faites glisser l'image d'une des extrémités de sa plage d'interpolation en maintenant la touche Maj enfoncée. Flash Pro ajoute des images à la fin de la plage sans les interpoler.

Vous pouvez également sélectionner une image située après la plage d'interpolation dans le même calque et appuyer sur F6. Flash Pro étend la plage d'interpolation et ajoute une image-clé de propriété pour toutes les propriétés de l'image sélectionnée. Si vous appuyez sur la touche F5, Flash Pro ajoute des images, mais pas d'image-clé de propriété à l'image-clé sélectionnée.

*Remarque : pour ajouter des images statiques à la fin d'une plage concomitante à une autre plage, commencez par déplacer la plage adjacente pour faire de la place aux nouvelles images.*

#### **Ajout ou suppression d'images dans une plage d'interpolation**

- Pour supprimer des images dans une plage, faites glisser la souris en maintenant la touche Ctrl (Windows) ou Commande (Macintosh) enfoncée pour sélectionner des images, puis choisissez Supprimer les images dans le menu contextuel de la plage.
- Pour couper des images dans une plage, faites glisser la souris en maintenant la touche Ctrl (Windows) ou Commande (Macintosh) enfoncée pour sélectionner les images, puis choisissez Couper les images dans le menu contextuel de la plage.
- Pour coller des images dans une plage d'interpolation existante, faites glisser la souris en maintenant la touche Ctrl (Windows) ou Commande (Macintosh) enfoncée pour sélectionner les images à remplacer, puis choisissez Coller les images dans le menu contextuel de la plage.

Le fait de coller simplement l'ensemble d'une plage sur une autre remplace la totalité de la seconde plage.

#### **Remplacement ou suppression de l'occurrence cible d'une interpolation**

Pour remplacer l'occurrence cible d'une plage d'interpolation, effectuez l'une des opérations suivantes :

Sélectionnez la plage et faites glisser le nouveau symbole du panneau Bibliothèque vers la scène.

- Sélectionnez le nouveau symbole dans le panneau Bibliothèque et l'occurrence cible de l'interpolation sur la scènescène, puis choisissez Modification > Symbole > Permuter le symbole.
- Sélectionnez la plage, puis collez une occurrence de symbole ou du texte depuis le Presse-papiers.

Pour supprimer l'occurrence cible d'une plage d'interpolation sans supprimer l'interpolation elle-même, sélectionnez la plage et appuyez sur la touche Suppr.

#### **Affichage et modification des images-clés de propriété d'une plage d'interpolation**

- Pour afficher les images-clés de propriété contenant des images dans une plage pour différentes propriétés, sélectionnez la plage et choisissez Afficher les images-clés dans le menu contextuel de la plage, puis le type de propriété dans le sous-menu.
- Pour supprimer une image-clé de propriété dans une plage, cliquez sur l'image-clé de propriété en appuyant sur la touche Ctrl (Windows) ou Commande (Macintosh) pour la sélectionner, puis avec le bouton droit de la souris (Windows) ou avec la touche Contrôle (Macintosh) et choisissez Supprimer l'image-clé pour le type de propriété dont vous souhaitez supprimer l'image-clé.
- Pour ajouter des images-clés de propriété d'un type spécifique à une plage, appuyez sur la touche Ctrl (Windows) ou Commande (Macintosh), puis cliquez sur une ou plusieurs images de la plage pour les sélectionner. Cliquez ensuite avec le bouton droit de la souris (Windows) ou avec la touche Ctrl (Macintosh) et choisissez Insérer une image-clé > *type de propriété* dans le menu contextuel de la plage. Flash Pro ajoute des images-clés de propriété aux images sélectionnées. Vous pouvez également définir une propriété d'une occurrence cible dans une image sélectionnée pour ajouter une image-clé de propriété.
- Pour ajouter une image-clé de propriété pour tous les types de propriété à une plage, placez la tête de lecture dans l'image qui doit recevoir l'image-clé, puis choisissez Insérer > Scénario > Image-clé ou appuyez sur F6.
- Pour inverser le sens d'une interpolation, choisissez Trajectoire de mouvement > Inverser le tracé dans le menu contextuel de la plage.
- Pour transformer une plage d'interpolation en images statiques, sélectionnez la plage et choisissez Annuler l'interpolation dans le menu contextuel.
- Pour convertir une plage d'interpolation en animation image par image, sélectionnez la plage, puis choisissez Convertir en animation image par image dans le menu contextuel de la plage.
- Pour déplacer une image-clé de propriété vers une autre image de la même plage d'interpolation ou vers une autre plage d'interpolation, cliquez sur l'image-clé de propriété en appuyant sur Ctrl (Windows) ou Commande (Macintosh) pour la sélectionner, puis faites-la glisser vers son nouvel emplacement.
- Pour copier une image-clé de propriété vers un autre emplacement dans la plage d'interpolation, cliquez sur son entrée en maintenant la touche Ctrl (Windows) ou Commande (Macintosh) pour la sélectionner, puis faites-la glisser en maintenant la touche Alt enfoncée (Windows) ou Option (Macintosh) vers son nouvel emplacement.

#### **Ajout ou retrait d'images-clés de propriété 3D dans une interpolation**

- Effectuez l'une des opérations suivantes :
	- Ajoutez des propriétés 3D à l'aide des outils 3D du panneau Outils.
	- Cliquez avec le bouton droit de la souris (Windows) ou avec la touche Ctrl (Macintosh) sur la plage d'interpolation dans le scénario, puis choisissez Interpolation 3D dans le menu contextuel.
	- Si la plage d'interpolation ne contient aucune image-clé de propriété 3D, Flash Pro les ajoute à chaque image-clé de propriété de position et de rotation X et Y existante. Si la plage d'interpolation contient déjà des images-clés de propriété 3D, Flash Pro les supprime.

#### **Déplacement ou duplication d'une plage d'interpolation**

Vous pouvez déplacer ou dupliquer des plages d'interpolation ou des parties de plages d'interpolation en les faisant glisser vers le panneau Scénario.

- Faites glisser une plage d'interpolation pour la déplacer vers un autre emplacement dans le scénario.
- Faites glisser une plage d'interpolation tout en appuyant sur la touche Alt pour la dupliquer sur un autre emplacement dans le scénario.

#### **Copie et collage d'une interpolation de mouvement**

Vous pouvez copier les propriétés interpolées d'une plage d'interpolation vers une autre. Les propriétés interpolées sont appliquées au nouvel objet cible, sans modifier l'emplacement de celui-ci. Vous pouvez ainsi appliquer une interpolation d'une zone de la scène à un objet d'une autre zone sans repositionner le nouvel objet cible.

- 1. Sélectionnez la plage d'interpolation contenant les propriétés interpolées que vous souhaitez copier.
- 2. Choisissez Modifier > Scénario > Copier le mouvement.
- 3. Sélectionnez la plage d'interpolation devant recevoir l'interpolation copiée.

4. Choisissez Modifier > Scénario > Coller le mouvement.

Flash applique les propriétés interpolées à la plage d'interpolation cible et ajuste la longueur de la plage d'interpolation en fonction de celle de la plage copiée.

Pour copier une interpolation de mouvement dans le panneau Actions ou l'utiliser dans un autre projet en tant que code ActionScript®, vous pouvez utiliser la commande Copier le mouvement en tant qu'ActionScript 3.0.

#### **Copier-coller de propriétés d'interpolation de mouvement**

Vous pouvez copier les propriétés d'une image sélectionnée vers une autre dans la même plage d'interpolation ou dans une autre. Lorsque les propriétés sont collées, leurs valeurs ne sont ajoutées qu'à l'image sélectionnée. Les valeurs de propriété copiées pour des effets de couleur, des filtres et des propriétés 3D ne sont collées que si ces éléments sont déjà appliqués à l'objet interpolé dans cette image. Les propriétés de position 2D ne peuvent pas être collées dans une interpolation 3D.

Vous devez vous assurer que l'option Sélection basée sur plages est activée dans les préférences (Modifier > Préférences).

- 1. Pour sélectionner une seule image dans une plage d'interpolation, cliquez sur cette image tout en appuyant sur la touche Ctrl (Windows) ou Commande (Macintosh).
- 2. Cliquez sur l'image sélectionnée avec le bouton droit de la souris (Windows) ou en appuyant sur la touche Ctrl (Macintosh) et choisissez Copier les propriétés dans le menu contextuel.
- 3. Pour sélectionner une seule image et recevoir les propriétés copiées, cliquez sur son entrée tout en appuyant sur les touches Ctrl+Alt (Windows) ou Commande+Option (Macintosh).

L'image cible doit être dans une plage d'interpolation.

- 4. Pour coller les propriétés copiées dans l'image sélectionnée, effectuez l'une des opérations suivantes :
	- Pour coller toutes les propriétés copiées, cliquez sur l'image sélectionnée dans la plage d'interpolation cible avec le bouton droit de la souris (Windows) ou en appuyant sur la touche Commande (Macintosh), puis choisissez Coller les propriétés dans le menu contextuel.
	- Pour ne coller que certaines des propriétés copiées, cliquez sur l'image sélectionnée dans la plage d'interpolation cible avec le bouton droit de la souris (Windows) ou en appuyant sur la touche Commande (Macintosh), puis choisissez Coller les propriétés spéciales dans le menu contextuel. Dans la boîte de dialogue qui apparaît, sélectionnez les propriétés à coller, puis cliquez sur OK.

Flash Pro crée une image-clé de propriété pour chaque propriété collée dans l'image sélectionnée et recommence l'interpolation de mouvement.

#### **Conversion d'une plage d'interpolation en animation image par image**

Vous pouvez convertir une plage d'interpolation classique ou de mouvement en animation image par image. Dans l'animation image par image, chaque image contient des images-clés distinctes (pas des images-clés de propriété), qui contiennent elles-mêmes des occurrences distinctes du symbole animé. Une animation image par image ne contient pas de valeurs de propriété interpolées. Pour plus d'informations, voir [Animation](http://help.adobe.com/fr_FR/flash/cs/using/WSd60f23110762d6b883b18f10cb1fe1af6-7ec8a.html) [image par image.](http://help.adobe.com/fr_FR/flash/cs/using/WSd60f23110762d6b883b18f10cb1fe1af6-7ec8a.html)

Pour convertir la plage d'interpolation désirée, cliquez avec le bouton droit de la souris (Windows) ou avec la touche Ctrl (Macintosh) sur son entrée, puis choisissez Convertir en animation image par image dans le menu contextuel.

## **(Abandonné dans Flash Professional CC) Copier le mouvement au format ActionScript 3.0**

Copiez les propriétés qui définissent l'interpolation de mouvement du scénario en tant que code ActionScript 3.0 et appliquez le mouvement à un autre symbole, soit dans le panneau Actions, soit dans les fichiers sources (tels que les fichiers de classe) d'un document Flash Pro qui utilise ActionScript 3.0.

Utilisez les classes fl.motion pour personnaliser le code ActionScript généré par Flash Pro pour votre projet spécifique. Pour plus d'informations, voir les classes fl.motion dans le *Guide de référence du langage ActionScript 3.0*.

La commande Copier le mouvement en tant qu'ActionScript 3.0 peut capturer les propriétés suivantes d'une interpolation de mouvement :

- Position
- Echelle
- Inclinaison
- Rotation
- Point de transformation
- Couleur
- Mode de fusion
- Orientation vers la trajectoire
- Mise en cache en tant que paramétrage de bitmap
- Accélération
- Filtres
- Rotation 3D et position
- 1. Sélectionnez la plage d'interpolation du scénario ou l'objet sur la scène qui contient l'interpolation de mouvement à copier.

Une seule plage d'interpolation ou un seul objet interpolé peut être sélectionné pour être copié en tant qu'ActionScript 3.0.

- 2. Effectuez l'une des opérations suivantes :
	- Choisissez Modifier > Scénario > Copier le mouvement en tant qu'ActionScript 3.0.
	- Cliquez avec le bouton droit de la souris (Windows) ou en appuyant sur la touche Contrôle (Macintosh) sur la plage d'interpolation ou sur l'occurrence interpolée sur la scène et choisissez Copier le mouvement en tant qu'ActionScript 3.0.

Flash Pro copie le code ActionScript 3.0 qui décrit l'interpolation de mouvement sélectionnée dans le Presse-papiers de votre système. Le code décrit l'interpolation sous la forme d'une animation image par image.

Pour utiliser le code copié, collez-le dans le panneau Actions d'un document Flash Pro contenant une occurrence du symbole devant recevoir l'interpolation copiée. Supprimez les commentaires de la ligne qui appellent la fonction addTarget() et remplacez le texte <instance name goes here> dans cette ligne par celui de l'occurrence du symbole que vous souhaitez animer.

Pour nommer l'occurrence du symbole à animer avec le code ActionScript collé, sélectionnez l'occurrence sur la scène et entrez le nom dans l'inspecteur des propriétés.

Vous pouvez également nommer une occurrence d'interpolation de mouvement en sélectionnant la plage interpolation dans le scénario et en saisissant un nom dans l'inspecteur des propriétés. Vous pouvez alors référencer la plage d'interpolation dans le code ActionScript 3.0.

Pour plus d'informations sur l'animation avec ActionScript 3.0, voir les classes fl.motion dans le Guide de référence du langage et des *composants ActionScript 3.0*.

#### **Utilisation d'interpolations de mouvement enregistrées au format XML**

**[Haut de la page](#page-681-0)**

Flash Pro permet d'utiliser des interpolations de mouvement sous forme de fichiers XML. Flash Pro permet d'appliquer les commandes suivantes à n'importe quelle interpolation de mouvement :

- Copier le mouvement au format XML
- Exporter le mouvement au format XML
- Importer le mouvement au format XML

#### **Copier le mouvement au format XML**

Permet de copier les propriétés du mouvement appliquées à un objet sur la scène sur une image particulière.

- 1. Création d'une interpolation de mouvement
- 2. Sélectionnez une image-clé dans le scénario.
- 3. Sélectionnez Commandes > Copier le mouvement au format XML.

Les propriétés du mouvement sont copiées dans le Presse-papiers sous forme de données XML ; vous pouvez alors utiliser un éditeur de texte pour travailler directement sur le fichier XML.

#### **Exporter le mouvement au format XML**

Permet d'exporter les propriétés de mouvement appliquées à un objet sur la scène dans un fichier XML pouvant être enregistré.

- 1. Création d'une interpolation de mouvement
- 2. Sélectionnez Commandes > Exporter le mouvement au format XML.
- 3. Accédez à l'emplacement où vous souhaitez enregistrer le fichier.
- 4. Attribuez un nom au fichier XML et cliquez sur Enregistrer.

L'interpolation de mouvement est exportée au format XML à l'emplacement spécifié.

#### **Importer le mouvement au format XML**

Permet d'importer un fichier XML existant dont les propriétés de mouvement ont été définies.

- 1. Sélectionnez un objet sur la scène.
- 2. Sélectionnez Commandes > Importer le mouvement au format XML.
- 3. Accédez à l'emplacement du fichier XML et sélectionnez ce dernier. Cliquez sur OK.
- 4. Dans la boîte de dialogue Coller le mouvement spécial, sélectionnez les propriétés que vous souhaitez appliquer à l'objet sélectionné.

#### **[Haut de la page](#page-681-0)**

## <span id="page-697-0"></span>**(Abandonné dans Flash Professional CC) Modification des courbes de propriété d'une animation avec l'Editeur de mouvement**

Les **vidéos et articles** suivants illustrent l'utilisation de l'Editeur de mouvement :

- Vidéo : Control the properties of an animation (disponible en anglais uniquement). Réglage des valeurs x et y et des images-clés de propriété. Ajout d'effets à l'aide de filtres. [Getting Started: Using the Motion Editor \(3:40, disponible en anglais uniquement\)](http://tv.adobe.com/#vi+f1590v1812)
- Vidéo : Finely control the tweening of individual properties (disponible en anglais uniquement). Applications de courbes d'accélération aux interpolations de propriétés individuelles. [L'éditeur de mouvement \(6:08\)](http://www.adobe.com/go/lrvid4057_fl_fr)
- Vidéo : [Using the Motion Editor](http://www.peachpit.com/podcasts/episode.aspx?e=f3cbdffa-ef3c-47a7-a00e-f498ffa54323) (durée : 7:42, Peachpit.com, disponible en anglais uniquement)
- Article : [List of keyboard modifiers for working with motion tweens](http://flashthusiast.com/2008/11/24/lists-of-keyboard-modifiers-in-the-flash-cs4-motion-model-lets-you-do-more-stuff/) (Flashthusiast.com, disponible en anglais uniquement)

Le panneau Editeur de mouvement permet d'afficher et de modifier toutes les propriétés d'interpolation et leurs images-clés de propriété. Il fournit également des outils pour ajouter de la précision et des détails aux interpolations. L'Editeur de mouvement affiche les propriétés de l'interpolation actuellement sélectionnée. Après avoir créé une interpolation dans le scénario, l'Editeur de mouvement permet de contrôler l'interpolation de différentes manières.

*Remarque : l'utilisation de l'Editeur de mouvement pour créer de nombreux types d'interpolations de mouvement courantes simples est facultative. Cet outil a pour objet de faciliter la création d'interpolations de mouvement plus complexes. Il ne s'utilise pas pour les interpolations classiques.*

L'Editeur de mouvement permet d'effectuer les opérations suivantes :

- Définir la valeur des images-clés de propriété individuelles
- Ajouter ou supprimer des images-clés de propriété pour les propriétés individuelles
- Déplacer des images-clés de propriété vers d'autres images dans l'interpolation.
- Copier-coller une courbe de propriété d'une propriété vers une autre
- Inverser les images-clés pour les propriétés individuelles
- Réinitialiser les propriétés individuelles ou les catégories de propriété
- Contrôler avec précision la forme des courbes d'interpolation de la plupart des propriétés individuelles par les contrôles Bézier (les propriétés X, Y, et Z n'ont pas de contrôles Bézier).
- Ajouter ou retirer des filtres ou des effets de couleur, et définir leurs paramètres
- $\bullet$ Modifier la trajectoire de mouvement d'une interpolation
- Ajouter différentes accélérations de présélection aux propriétés individuelles et aux catégories de propriété
- Créer des courbes d'accélération personnalisées
- Ajouter une accélération personnalisée aux propriétés interpolées individuelles et aux groupes de propriétés
- Activer l'itinérance des images-clés de propriété individuelles pour les propriétés X, Y et Z (l'itinérance permet de déplacer l'image-clé de propriété vers différentes images ou entre des images individuelles pour créer un mouvement fluide)
- (CS5.5 uniquement) Lire, atteindre la première/dernière image, avancer/reculer d'une image et lire en boucle des animations à l'aide des boutons de lecture situés au bas du panneau

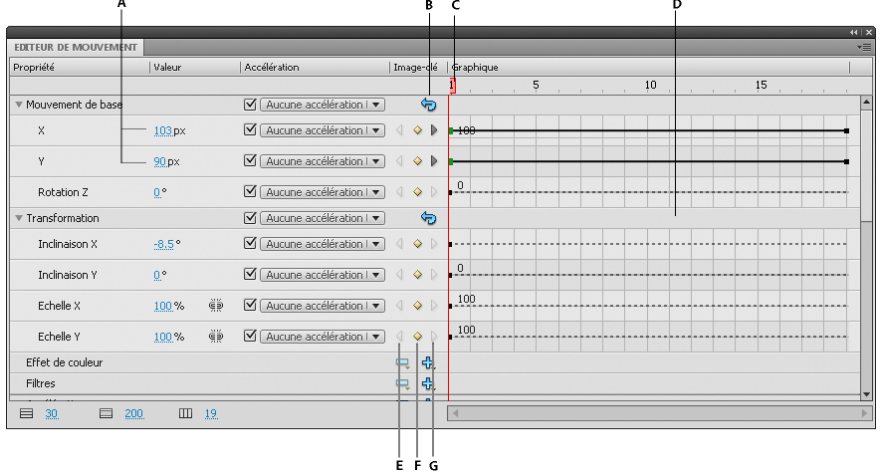

#### *L'Editeur de mouvement.*

*A. Valeurs des propriétés B. Bouton Réinitialiser les valeurs C. Tête de lecture D. Zone de la courbe de propriété E. Bouton image-clé précédente F. Bouton Ajouter ou Supprimer une image-clé G. Bouton image-clé suivante* 

Lorsque vous sélectionnez une plage d'interpolation dans le scénario, ou un objet interpolé ou une trajectoire de mouvement sur la scène, l'Editeur de mouvement affiche les courbes de propriétés de l'interpolation. L'Editeur de mouvement affiche les courbes de propriétés sur une grille représentant les images du scénario dans lesquelles se produit l'interpolation sélectionnée. La tête de lecture apparaît à la fois dans le scénario et dans l'Editeur de mouvement, dans le même numéro d'image.

L'Editeur de mouvement représente les valeurs des propriétés interpolées à l'aide d'un graphique en deux dimensions pour chaque propriété. Chaque propriété possède son propre graphique. Chaque graphique représente le temps horizontalement (de gauche à droite) et le changement de valeur de la propriété verticalement. Chaque image-clé de propriété d'une propriété spécifique apparaît sous forme de point de contrôle sur la courbe de propriété de cette propriété. Si une courbe d'accélération est appliquée à une courbe de propriété, une seconde courbe s'affiche en pointillé dans la zone de la courbe de propriété. La courbe en pointillé montre l'effet de l'accélération sur les valeurs de la propriété.

Certaines propriétés ne peuvent pas être interpolées car elles ne peuvent avoir qu'une seule valeur pour la durée de vie d'un objet dans le scénario. Par exemple, c'est le cas pour la propriété Qualité du filtre Biseau dégradé. Ces propriétés peuvent être définies dans l'Editeur de mouvement, mais n'ont pas de graphique.

Vous pouvez contrôler avec précision la forme de la plupart des courbes de propriété dans l'Editeur de mouvement en ajoutant des images-clés de propriété et en manipulant la courbe à l'aide des contrôles Bézier standard. Pour les propriétés X, Y et Z, vous pouvez ajouter et retirer des points de contrôle sur les courbes de propriété, mais vous ne pouvez pas utiliser les contrôles Bézier. Lorsque vous modifiez les points de contrôle d'une courbe de propriété, les modifications apparaissent immédiatement sur la scène.

L'Editeur de mouvement permet également d'appliquer une accélération aux courbes de propriétés. L'application d'une accélération dans l'Editeur de mouvement permet de créer certains types d'effets d'animation complexes, sans créer de trajectoires de mouvement complexes. Les courbes d'accélération sont des graphes qui montrent comment les valeurs d'une propriété interpolée sont interpolées dans le temps. En appliquant une courbe d'accélération à une courbe de propriétés, vous pouvez créer un mouvement complexe sans effort.

Certaines propriétés ont des valeurs minimales ou maximales qui ne peuvent pas être dépassées, par exemple la transparence alpha (0-100%). Les graphes de ces propriétés ne peuvent pas appliquer des valeurs hors de la plage tolérée.

#### **Contrôle de l'affichage de l'Editeur de mouvement**

L'Editeur de mouvement vous permet de contrôler quelles courbes de propriétés afficher et la taille d'affichage de chacune d'elles. Les courbes de propriétés affichées en grande taille sont plus faciles à modifier.

- Pour définir les propriétés devant apparaître dans l'Editeur de mouvement, cliquez sur le triangle accolé à une catégorie de propriétés pour la développer ou la réduire.
- Pour contrôler le nombre d'images d'une interpolation affichée dans l'Editeur de mouvement, entrez le nombre d'images à afficher dans le champ Images visibles situé au bas de l'Editeur de mouvement. Le nombre maximal d'images correspond au nombre total d'images présentes dans la plage d'interpolation sélectionnées.
- Pour basculer entre les vues développée et réduite d'une courbe de propriété, cliquez sur le nom de la propriété. L'espace offert pour modifier la courbe de propriété est bien plus important dans la vue développée. Vous pouvez ajuster la taille des vues développée et réduite à l'aide des champs Taille du graphe et Taille du graphe développé, situés au bas de l'Editeur de mouvement.
- Pour activer ou désactiver les infos-bulles dans la zone du graphique, sélectionnez Afficher les infos-bulles dans le menu d'options du panneau.
- Pour ajouter un nouvel effet de couleur ou un filtre à une interpolation, cliquez sur le bouton Ajouter d'une ligne de catégorie de propriétés, puis choisissez l'élément à ajouter. Le nouvel élément apparaît immédiatement dans l'Editeur de mouvement.

#### **Modification de la forme des courbes de propriété**

L'Editeur de mouvement vous permet de contrôler précisément la forme de chaque courbe de propriété d'une interpolation, sauf pour X, Y et Z. Pour toutes les autres propriétés, vous pouvez modifier la courbe de chaque graphique avec les contrôles Bézier standard. Ces contrôles fonctionnent de la même manière que la modification des traits avec l'outil Sélection ou l'outil Plume. Déplacez un segment de courbe ou un point de contrôle vers le haut pour augmenter la valeur de la propriété, ou vers le bas pour diminuer cette valeur.

L'utilisation directe des courbes de propriétés permet d'effectuer les opérations suivantes :

- Créer des courbes complexes pour des effets interpolés complexes
- Ajuster les valeurs des propriétés au niveau des images-clés de propriété
- Augmenter ou réduire les valeurs des propriétés tout au long de la courbe de propriétés
- Ajouter des images-clés de propriété supplémentaires à une interpolation
- Définir des images-clés de propriété individuelles sur itinérant ou non itinérant

Dans l'Editeur de mouvement, les propriétés de mouvement de base X, Y et Z diffèrent des autres propriétés. Ces trois propriétés sont reliées entre elles. Une image d'une plage d'interpolation correspondant à une image-clé de propriété pour l'une de ces propriétés doit être une image-clé de propriété pour les trois. De plus, les points de contrôle placés sur les courbes de propriétés X, Y et Z ne peuvent pas être modifiés avec les contrôles Bézier.

Les points de contrôle des courbes de propriété peuvent être soit des points d'inflexion, soit des points d'angle. Lorsqu'une courbe de propriété passe par un point d'angle, elle forme un angle. Lorsqu'une courbe de propriété passe par un point d'inflexion, elle forme une courbe lisse. Pour X, Y et Z, le type d'un point de contrôle de la courbe de propriété dépend du type du point de contrôle correspondant dans la trajectoire de mouvement sur la scène.

En général, il est conseillé de modifier les propriétés X, Y et Z d'une interpolation en changeant la trajectoire de mouvement sur la scène. Utilisez l'Editeur de mouvement pour les petits ajustements des valeurs de propriété ou déplacez leurs images-clés de propriété vers d'autres images dans la plage d'interpolation.

- Pour modifier la forme d'un segment de courbe entre deux points de contrôle, faites glisser le segment. Lorsque vous faites glisser un segment de courbe, les points de contrôle de chaque extrémité du segment deviennent sélectionnés. Si les points de contrôle sélectionnés sont des points d'inflexion, leurs poignées de Bézier apparaissent.
- Pour réinitialiser la valeur de propriété non interpolée d'une courbe de propriété, cliquez avec le bouton droit de la souris (Windows) ou en appuyant sur la touche Commande (Macintosh) dans la zone du graphe de propriété, puis choisissez Réinitialiser la propriété.
- Pour réinitialiser les valeurs statiques non interpolées de l'ensemble d'une catégorie de propriétés, cliquez sur le bouton Réinitialiser les valeurs de la catégorie.
- Pour inverser le sens d'une interpolation de propriété, cliquez avec le bouton droit de la souris (Windows) ou en appuyant sur la touche Commande (Macintosh) sur la zone du graphe de propriété, puis choisissez Inverser les images-clés.
- Pour·copier·une·courbe·de·propriété·d'une·propriété·vers·une·autre,·cliquez·avec·le·bouton·droit·de·la·souris·(Windows)·ou·en·appuyant·sur·la·tou Copier la courbe. Pour coller la courbe vers une autre propriété, cliquez avec le bouton droit de la souris (Windows) ou en appuyant sur la touche Commande (Macintosh) dans la zone du graphe de la courbe et choisissez Coller la courbe. Vous pouvez également copier des courbes entre des accélérations personnalisées et entre des accélérations personnalisées et des propriétés.

#### **Utilisation des images-clés de propriété**

Vous pouvez modifier la forme d'une courbe de propriété en ajoutant, en supprimant ou en modifiant les images-clés de propriété le long de chaque graphe.

Pour ajouter une image-clé de propriété à une courbe de propriété, placez la tête de lecture dans l'image désirée, puis cliquez sur le bouton Ajouter ou Supprimer une image-clé pour la propriété dans l'Editeur de mouvement.

Vous pouvez également cliquer en appuyant sur Ctrl (Windows) ou sur Option (Macintosh) sur le graphe de l'image à l'endroit qui doit recevoir l'image-clé de propriété.

Vous pouvez également cliquer sur la courbe de propriété avec le bouton droit de la souris (Windows) ou avec la touche Commande (Macintosh), puis choisir Ajouter une image-clé.

Pour retirer une image-clé de propriété d'une courbe de propriété, cliquez en appuyant sur Ctrl (Windows) ou sur Option (Macintosh) sur le point de contrôle de l'image-clé de propriété dans la courbe de propriété.

Vous pouvez également cliquer sur le point de contrôle avec le bouton droit de la souris (Windows) ou avec la touche Commande (Macintosh), puis choisir Supprimer une image-clé.

Pour faire passer un point de contrôle entre les modes de point d'angle et de points d'inflexion, cliquez sur le point de contrôle en maintenant la touche Maj (Windows) ou Commande (Macintosh) enfoncée.

Lorsqu'un point de contrôle est en mode point d'inflexion, ses poignées Bézier sont visibles et la courbe de propriété passe à travers le point sous forme de courbe lisse. Si le point de contrôle est un point d'angle, la courbe de propriété forme un angle lorsqu'elle traverse le point de contrôle. Les poignées Bézier ne sont pas exposées pour les points d'angle.

Pour définir le point sur le mode point d'inflexion, vous pouvez également cliquer avec le bouton droit de la souris (Windows) ou avec Commande (Macintosh) sur le point de contrôle, puis choisir Point d'inflexion, Lisser à droite ou Lisser à gauche. Pour définir le point en mode point d'angle, choisissez Point d'angle.

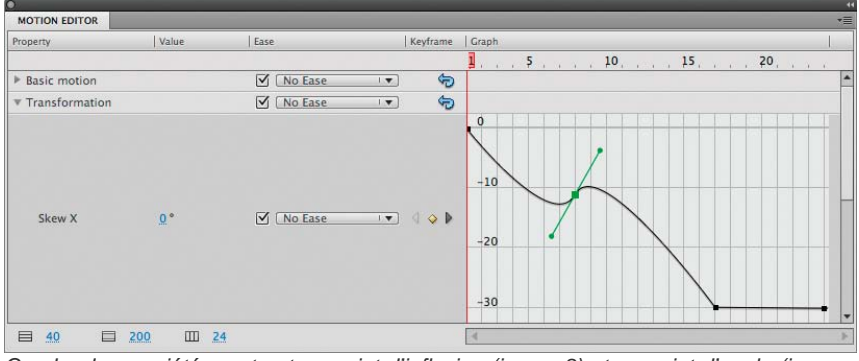

*Courbe de propriété montrant un point d'inflexion (image 8) et un point d'angle (image 17)*

Pour déplacer une image-clé de propriété vers une autre image, faites glisser son point de contrôle.

Vous ne pouvez pas faire glisser une image-clé de propriété au-delà des images-clés qui la suivent ou la précèdent.

Pour activer ou désactiver l'itinérance d'une image-clé de propriété pour les propriétés X, Y et Z, cliquez sur l'image-clé de propriété avec le bouton droit de la souris (Windows) ou en appuyant sur la touche Commande (Macintosh) dans l'Editeur de mouvement. Pour plus d'informations sur les images-clés itinérantes, voir [Modification de la trajectoire de mouvement d'une interpolation](#page-689-0).

Dans l'Editeur de mouvement, vous pouvez également désactiver l'itinérance d'une image-clé de propriété individuelle en faisant glisser celle-ci vers un séparateur d'image vertical.

Pour relier des paires associées de propriétés X et Y, cliquez sur le bouton Lier les valeurs des propriétés X et Y pour l'une des propriétés à relier. Lorsque les propriétés sont liées entre elles, leurs valeurs sont contraintes de sorte que le ratio soit préservé lorsque vous entrez une valeur pour l'une des propriétés liées. Des exemples de propriétés X et Y associées comprennent les propriétés Echelle X et Echelle Y, et les propriétés Flou X et Flou Y du filtre Ombre portée.

#### **Didacticiels et exemples**

Les didacticiels vidéo et articles suivants fournissent des informations supplémentaires sur l'utilisation de l'Editeur de mouvement.

- Vidéo : [The Motion Editor in Flash CS4](http://tv.adobe.com/watch/adc-presents/the-motion-editor-in-flash-cs4) (5:08, Adobe TV) (disponible en anglais uniquement)
- Vidéo : [Pour commencer : l'Editeur de mouvement](http://tv.adobe.com/watch/digital-design/getting-started-14-using-the-motion-editor) (4:52, Adobe TV)
- Vidéo : [L'éditeur de mouvement](http://www.adobe.com/fr/designcenter/flash/articles/lrvid4057_fl.html) (6:08, Adobe TV)
- Vidéo : [Quickly Access Your Animation Properties](http://tv.adobe.com/watch/everyday-timesavers-web/quickly-access-your-animation-properties) (4:17, Adobe TV, disponible en anglais uniquement)

## **(Abandonné dans Flash Professional CC) Accélération d'animations interpolées**

L'accélération permet de précipiter ou de retarder le début ou la fin d'une animation pour un mouvement plus réaliste ou des effets plus agréables. Il s'agit d'une technique qui permet de modifier la façon dont Flash calcule les valeurs des images-clés de propriétés intermédiaires dans une interpolation. Sans accélération, Flash calcule ces valeurs de sorte que la modification soit identique dans chaque image. L'accélération permet d'ajuster le taux de modifications apportées aux valeurs pour obtenir une animation plus naturelle ou plus complexe.

Une accélération est une courbe mathématique appliquée aux valeurs de propriété d'une interpolation. L'effet final de l'interpolation est le résultat de la combinaison entre la plage des valeurs de propriété dans l'interpolation et la courbe d'accélération.

Par exemple, si vous animez l'image d'une voiture à travers la scène, le mouvement est plus réaliste si la voiture démarre, accélère ensuite progressivement, puis ralentit avant de s'arrêter de nouveau de l'autre côté de la scène. Sans accélération, la voiture passerait instantanément de l'arrêt à la pleine vitesse pour s'arrêter instantanément de l'autre côté de la scène. Avec l'accélération, vous pouvez appliquer une interpolation de mouvement à la voiture et obtenir un démarrage et un arrêt progressifs.

**[Haut de la page](#page-681-0)**

| Scene 1                     |                       |                                                                                                    |                      |                       |                                          |         | 禹                          | 南        | 100% |  |
|-----------------------------|-----------------------|----------------------------------------------------------------------------------------------------|----------------------|-----------------------|------------------------------------------|---------|----------------------------|----------|------|--|
|                             |                       | $\frac{50}{200}$ $\frac{135}{200}$ $\frac{135}{200}$ $\frac{130}{200}$ $\frac{130}{200}$ $\frac{135}{200}$ $\frac{135}{200}$ $\frac{135}{200}$ $\frac{135}{200}$ $\frac{135}{200}$ $\frac{550}{200}$ $\frac{550}{200}$ $\frac{550}{200}$ $\frac{550}{200}$ $\frac{550}{200}$ |                      |                       |                                          | 650 700 | <b>750 800 850 900 950</b> |          |      |  |
|                             |                       |                                                                                                    |                      |                       |                                          |         |                            |          |      |  |
|                             |                       |                                                                                                    |                      |                       |                                          |         |                            |          |      |  |
|                             |                       |                                                                                                    |                      |                       |                                          |         |                            |          |      |  |
|                             |                       |                                                                                                    |                      |                       |                                          |         |                            |          |      |  |
|                             |                       | $\cdots$                                                                                                    |                      | ٠                     |                                          |         |                            |          |      |  |
|                             |                       |                                                                                                    |                      |                       |                                          |         |                            |          |      |  |
|                             |                       |                                                                                                    |                      |                       |                                          |         |                            |          |      |  |
|                             |                       |                                                                                                    |                      |                       |                                          |         |                            |          |      |  |
| <b>EDITEUR DE MOUVEMENT</b> |                       |                                                                                                    |                      |                       |                                          |         |                            |          |      |  |
| Propriété                   | Valeur                | Accélération                                                                                                    |                      | Image-clé   Graphique |                                          |         |                            |          |      |  |
|                             |                       |                                                                                                    |                      |                       | $1 \,$ $\ldots$ $5 \,$ $\ldots$ $\ldots$ | 10      | ou.                        | $15$ , , |      |  |
| v Mouvement de base         |                       | Ø[2-Arrêter et dé  ▼]                                                                                                    |                      | G                     |                                          |         |                            |          |      |  |
| $\boldsymbol{\mathsf{x}}$   | 485.4 px              | $\boxed{V}$ [2-Arrêter et dé $\boxed{V}$ 4                                                                                                    | CALL:                | 500<br>ь              |                                          |         |                            |          |      |  |
|                             |                       |                                                                                                    |                      |                       |                                          |         |                            |          |      |  |
| v                           | 121.8 px              | $\sqrt{2-Arr}$ åter et dé $\sqrt{4}$ $\rightarrow$ $\frac{1}{2}$                                                                                                    |                      | $-120$                |                                          |         |                            |          |      |  |
|                             |                       |                                                                                                    |                      |                       |                                          |         |                            |          |      |  |
| <b>Rotation Z</b>           | $\Omega$ <sup>*</sup> | 2-Arrêter et de l                                                                                                    | $\blacktriangleleft$ | $\mathbf{0}$          |                                          |         |                            |          |      |  |
| <b>Transformation</b>       |                       | $\sqrt{\phantom{a}}$ Aucune accéléra $\sqrt{\phantom{a}}$                                                                                                    |                      | 句                     |                                          |         |                            |          |      |  |

*Trajectoire de mouvement sans accélération. Remarquez la distribution égale des images le long de la trajectoire.*

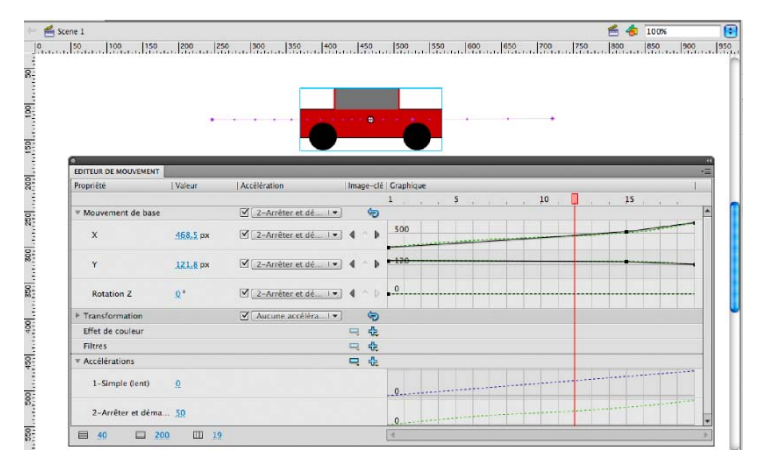

*La même trajectoire de mouvement avec l'accélération Arrêter et démarrer (moyen) appliquée. Remarquez la concentration d'images près des extrémités de la trajectoire, ce qui donne une accélération et une décélération plus réaliste pour la voiture.*

Vous pouvez appliquer l'accélération dans l'inspecteur des propriétés ou dans l'Editeur de mouvement. Les accélérations appliquées dans l'inspecteur des propriétés affectent toutes les propriétés incluses dans une interpolation. Les accélérations appliquées dans l'Editeur de mouvement peuvent affecter une unique propriété, un groupe de propriétés ou toutes les propriétés d'une interpolation.

Une accélération peut être simple ou complexe. Flash propose toute une gamme d'accélérations prédéfinies que vous pouvez appliquer pour obtenir des effets simples ou complexes. L'Editeur de mouvement vous permet également de créer vos propres courbes d'accélération personnalisées.

L'une des utilisations courantes de l'accélération intervient lorsque vous avez modifié la trajectoire d'un mouvement sur la scène et que vous avez activé des images-clés itinérantes pour rendre cohérente la vitesse du mouvement dans chaque segment de la trajectoire. Vous pouvez alors utiliser une accélération pour obtenir une accélération et une décélération plus réalistes aux deux extrémités de la trajectoire.

Lorsque vous appliquez une courbe d'accélération à une courbe de propriété, une superposition visuelle de la courbe d'accélération s'affiche dans la zone du graphe de la courbe de propriété. En illustrant la courbe de propriété et la courbe d'accélération dans la même zone graphique, la superposition permet de mieux comprendre l'effet final de l'interpolation obtenue sur la scène lors du test de l'animation.

Comme les courbes d'accélération dans l'Editeur de mouvement peuvent être complexes, vous pouvez les utiliser pour créer un mouvement complexe sur la scène sans avoir à créer de trajectoires de mouvement complexes sur celle-ci. Vous pouvez également utiliser les courbes d'accélération pour créer des interpolations complexes de l'une des autres propriétés en plus des propriétés spatiales X, Y et Z.

#### **Didacticiels et articles :**

- Didacticiel : [Modifying and applying custom eases](http://flashthusiast.com/2008/11/20/flash-cs4-modifying-and-applying-a-custom-ease-in-the-motion-editor/) (Flashthusiast.com, disponible en anglais uniquement)
- Didacticiel : [Easing between keyframes](http://flashthusiast.com/2008/11/20/flash-cs4-how-to-ease-between-keyframes-using-new-motion-tweens/) (Flashthusiast.com, disponible en anglais uniquement)
- Didacticiel : [Creating and Applying a Custom Ease](http://www.kirupa.com/developer/flashcs4/custom_easing_flashcs4_pg1.htm) (Kirupa.com, disponible en anglais uniquement)
- Vidéo : [Flash Motion Easing](http://layersmagazine.com/flash-cs4-motion-easing.html) (durée : 7:40, LayersMagazine.com, disponible en anglais uniquement) ٠
- Vidéo : [Setting the ease property of an animation](http://www.peachpit.com/podcasts/episode.aspx?e=f49e6366-55cb-4aba-bd9f-dbba5d739e8f) (durée : 5:10, Peachpit.com, disponible en anglais uniquement)

#### **Accélération de toutes les propriétés d'une interpolation dans l'inspecteur des propriétés**

Lorsque vous appliquez une accélération à une interpolation avec l'inspecteur des propriétés, l'accélération affecte toutes les propriétés incluses dans l'interpolation. L'inspecteur des propriétés applique une courbe d'accélération Simple (lent), également disponible dans l'Editeur de mouvement.

- 1. Sélectionnez l'interpolation dans le scénario ou l'interpolation de mouvement sur la scène.
- 2. Dans l'inspecteur des propriétés, sélectionnez l'accélération à appliquer dans le menu Accélération.
- 3. Entrez une valeur pour la force de l'accélération dans le champ Valeur de l'accélération.

#### **Accélération de propriétés individuelles dans l'Editeur de mouvement**

L'Editeur de mouvement permet d'appliquer une accélération prédéfinie à une propriété individuelle ou à une catégorie de propriétés.

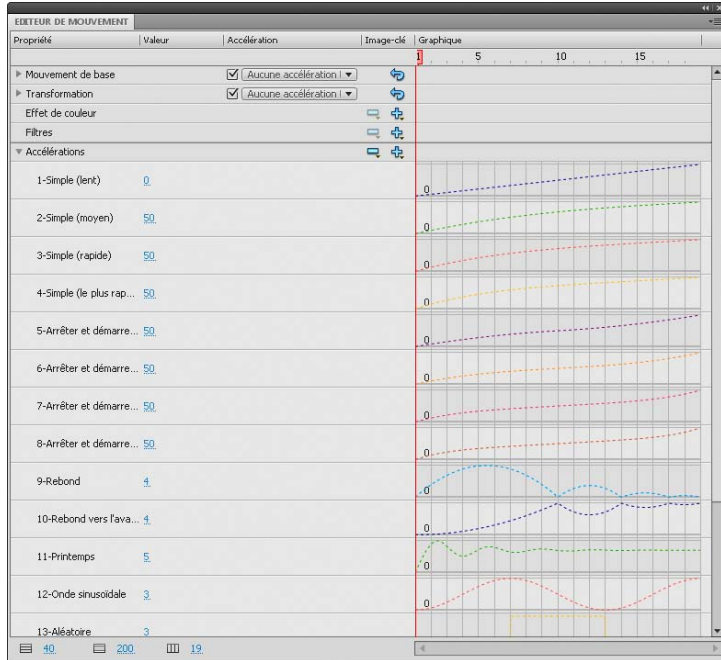

*Formes de courbes d'accélération incluses dans Flash.*

Pour utiliser une accélération dans l'Editeur de mouvement, ajoutez une courbe d'accélération dans la liste des accélérations disponibles pour l'interpolation sélectionnée, puis appliquez-la aux propriétés de votre choix. Lorsque vous appliquez une accélération à une propriété, une courbe en pointillé se superpose dans la zone du graphe de la propriété. Cette courbe en pointillé illustre l'effet de la courbe d'accélération sur les valeurs réelles de cette propriété de l'interpolation.

- Pour ajouter une accélération à la liste des accélérations disponibles dans l'interpolation sélectionnée, cliquez sur le bouton Ajouter dans la section Accélération de l'Editeur de mouvement, puis sélectionnez l'accélération à ajouter.
- Pour ajouter une accélération à une seule propriété, sélectionnez-la dans le menu Accélération sélectionnée de cette propriété.
- Pour ajouter une accélération à l'ensemble d'une catégorie de propriétés, telle que mouvement, transformation, effet de couleur ou filtres, sélectionnez un type d'accélération dans le menu Accélération sélectionnée de la catégorie de propriétés.
- Pour activer ou désactiver l'effet de l'accélération d'une propriété ou d'une catégorie de propriétés, activez la case à cocher Activer ou désactiver l'accélération de la propriété ou de la catégorie de propriétés. Vous pouvez alors examiner rapidement l'effet d'une accélération sur les courbes de propriété.
- Pour supprimer une accélération de la liste des interpolations disponibles, cliquez sur le bouton Supprimer l'accélération de la section Accélérations de l'Editeur de mouvement, puis sélectionnez l'accélération dans le menu contextuel.

#### **Modification des courbes d'accélération dans l'Editeur de mouvement**

L'Editeur de mouvement vous permet de modifier les propriétés des courbes d'accélération prédéfinies et de créer vos propres courbes d'accélération personnalisées.

Pour modifier une courbe d'accélération prédéfinie, définissez la valeur de l'accélération dans le champ accolé à son nom.

Dans le cas des courbes d'accélération simples, la valeur est un pourcentage représentant la force d'application de la courbe d'accélération à la courbe de propriété. Les valeurs positives augmentent l'accélération à la fin de la courbe. Les valeurs négatives augmentent l'accélération au début de la courbe.

Dans le cas de courbes d'accélération correspondant à des ondes, telles que l'onde sinusoïdale ou l'onde en dents de scie, la valeur représente le nombre de demi-cycles de l'onde.

Pour modifier une accélération prédéfinie, ajoutez-la dans la liste des accélérations disponibles avec le bouton Ajouter de la section

Accélération de l'Editeur de mouvement.

Pour modifier une courbe d'accélération personnalisée, ajoutez une de ses occurrences dans la liste des accélérations, puis modifiez la courbe en utilisant les mêmes techniques que pour modifier l'une des autres courbes de Bézier dans Flash. La valeur initiale de la courbe d'accélération doit toujours être 0 %.

Vous pouvez également copier et coller la courbe d'une accélération personnalisée vers une autre, y compris vers des accélérations personnalisées dans des interpolations de mouvement distinctes.

Les publications Twitter™ et Facebook ne sont pas couvertes par les dispositions de Creative Commons.

[Informations juridiques](http://help.adobe.com/fr_FR/legalnotices/index.html) | [Politique de confidentialité en ligne](http://helpx.adobe.com/go/gffooter_online_privacy_policy)

# <span id="page-704-0"></span>Traits, remplissages et dégradés

**[Création ou modification d'un remplissage dégradé](#page-704-1) [Réglage de la couleur du trait et du remplissage](#page-705-0) [Modification des zones déjà peintes](#page-706-0) [Transformation des remplissages dégradés et de bitmap](#page-707-0) [Verrouillage d'un dégradé ou d'un bitmap pour remplir la scène](#page-709-0)**

#### <span id="page-704-1"></span>**Création ou modification d'un remplissage dégradé**

Un dégradé est un remplissage multicolore dans lequel une couleur se transforme progressivement en une autre couleur. Flash Pro permet d'appliquer jusqu'à 15 transitions de couleur à un dégradé. Cette méthode permet de créer une graduation de couleurs régulière sur un ou plusieurs objets sans les modifier. Vous pouvez enregistrer un dégradé en tant que nuance afin de rendre plus facile l'application de ce dégradé à une série d'objets. Flash Pro peut créer deux types de dégradés :

Les *dégradés linéaires* permettent de modifier la couleur sur un seul axe (horizontal ou vertical).

Les *dégradés radiaux* permettent de modifier la couleur à partir d'un point focal central pour s'étendre vers l'extérieur. Vous pouvez ajuster la direction d'un dégradé, ses couleurs, l'emplacement du point focal et bon nombre de propriétés du dégradé.

Flash Pro offre des fonctionnalités de contrôle supplémentaires sur les dégradés linéaires et radiaux. Ces commandes, appelées modes de débordement, vous permettent de spécifier le mode d'application des couleurs au-delà du dégradé.

Pour voir des exemples de dégradés, vous pouvez vous reporter à la page des Exemples Flash à l'adresse [www.adobe.com/go/learn\\_fl\\_samples\\_fr.](http://www.adobe.com/go/learn_fl_samples_fr) Téléchargez et décompressez le fichier zip Exemples et naviguez jusqu'au dossier Graphics\AnimationAndGradients afin d'accéder à l'exemple.

- 1. Pour appliquer un remplissage dégradé à une illustration existante, sélectionnez un ou plusieurs objets sur la scène.
- 2. Si le panneau Couleur n'est pas visible, sélectionnez Fenêtre > Couleur.
- 3. Pour sélectionner un mode de couleurs, sélectionnez RVB (paramètre par défaut) ou TSL dans le menu du panneau.
- 4. Sélectionnez un type de dégradé dans le menu Type :

**Linéaire** permet de créer un dégradé qui s'étend du point de départ au point d'arrivée de façon linéaire.

**Radial** Produit un dégradé dont le changement de couleur s'effectue sur un axe circulaire vers l'extérieur à partir d'un point focal central.

*Remarque : lorsque vous sélectionnez un dégradé linéaire ou radial, le panneau Couleur inclut également deux autres options si vous procédez à une publication pour Flash Player 8 ou pour une version ultérieure. En premier lieu, le menu Débordement est activé sous le menu Type. Le menu Débordement permet de contrôler les couleurs appliquées au-delà des limites du dégradé. En deuxième lieu, la barre de définition du dégradé apparaît, avec les pointeurs situés sous la barre indiquant les couleurs du dégradé.*

- 5. (Facultatif) Dans le menu Débordement, choisissez un mode de débordement à appliquer au dégradé : Extension (mode par défaut), Réflexion ou Répétition.
- 6. (Facultatif) Cochez la case RVB linéaire pour créer un dégradé linéaire ou radial compatible SVG (Scalable Vector Graphics). Si la taille est modifiée après la première application, le dégradé semblera alors lisse.
- 7. Pour modifier la couleur du dégradé, sélectionnez l'un des pointeurs de couleur situés sous la barre de définition du dégradé (le triangle placé au-dessus du pointeur de couleur sélectionné devient noir). Cliquez ensuite sur l'espace chromatique qui apparaît au-dessus de la barre de définition du dégradé. Faites glisser le curseur de la brillance pour régler la brillance de la couleur.
- 8. Pour ajouter un pointeur au dégradé, cliquez sur ou sous la barre de définition du dégradé. Sélectionnez la couleur du nouveau pointeur, comme décrit à l'étape précédente.

Vous pouvez ajouter jusqu'à 15 pointeurs de couleur, ce qui vous permet de créer un dégradé de 15 transitions de couleurs.

- 9. Pour repositionner un pointeur sur le dégradé, faites-le glisser le long de la barre de définition du dégradé. Faites glisser un pointeur vers le bas, puis éloignez-le de la barre pour le supprimer.
- 10. Pour enregistrer le dégradé, cliquez sur le triangle dans le coin supérieur droit du panneau Couleur, puis sélectionnez Ajouter un échantillon

**[Haut de la page](#page-704-0)**

dans le menu.

Le dégradé est ajouté au panneau Nuanciers pour le document courant.

11. Pour modifier le dégradé, par exemple pour remplacer un dégradé horizontal par un dégradé vertical, utilisez l'outil Transformation de dégradé. Pour plus d'informations, voir [Transformation des remplissages dégradés et de bitmap](#page-707-0).

#### <span id="page-705-0"></span>**Ajustement du trait et de la couleur de remplissage**

#### **[Haut de la page](#page-704-0)**

Pour spécifier la couleur du trait et du remplissage des objets graphiques et des formes, vous pouvez utiliser les commandes Couleur de trait et Couleur de remplissage du panneau Outils ou de l'inspecteur des propriétés.

La section Couleur de trait et Couleur de remplissage du panneau Outils contient des commandes qui permettent d'activer les puces de Couleur de trait et Couleur de remplissage, qui déterminent à leur tour si les traits ou les remplissages des objets sélectionnés sont affectés par les choix de couleurs. De même, les commandes de la section Couleur permettent de rétablir rapidement les couleurs par défaut, de définir les paramètres de couleurs de trait et de remplissage sur Aucune, et de permuter les couleurs de trait et de remplissage.

De son côté, l'inspecteur des propriétés vous permet non seulement de sélectionner une couleur de trait ou de remplissage pour un objet graphique ou une forme, mais également de définir la largeur et le style du trait.

Vous devez d'abord sélectionner les objets sur la scène pour utiliser ces commandes afin de modifier les attributs de peinture d'objets existants.

Voir également : Aperçu en direct des couleurs.

#### **Réglage de la couleur du trait et du remplissage avec le panneau Outils**

Les commandes Couleur de trait et Couleur de remplissage du panneau Outils permettent de définir les attributs de peinture des objets que vous créez à l'aide des outils de dessin et de peinture. Vous devez d'abord sélectionner les objets sur la scène pour utiliser ces commandes afin de modifier les attributs de peinture d'objets existants.

- Cliquez sur la puce de couleur de trait ou de remplissage, puis sélectionnez une nuance.
- Cliquez sur le bouton du Sélecteur de couleur dans la fenêtre qui apparaît, puis sélectionnez une couleur. Vous pourriez également placer le curseur de la souris sur plusieurs couleurs pour afficher un aperçu de l'effet de la couleur sur la forme.
- Tapez la valeur hexadécimale d'une couleur dans le champ.
- Cliquez sur le bouton Noir et blanc du panneau Outils pour revenir aux paramètres de couleur par défaut (remplissage blanc et trait noir).
- Cliquez sur le bouton Aucune couleur pour supprimer la couleur de trait ou de remplissage.

*Remarque : le bouton Aucune couleur n'apparaît que lorsque vous créez un nouvel ovale ou un nouveau rectangle. Vous pouvez créer un nouvel objet sans trait ni remplissage, mais ne pouvez pas utiliser le bouton Aucune couleur avec un objet existant. Pour cela, sélectionnez le trait ou le remplissage existant et supprimez-le.*

Pour passer des couleurs de trait aux couleurs de remplissage et inversement, cliquez sur le bouton de permutation des couleurs dans le panneau Outils.

Flash Professional CC vous permet d'afficher un aperçu en direct des couleurs du trait et du remplissage lorsque vous les modifiez dans le nuancier. Pour plus d'informations, voir Aperçu en direct des couleurs.

#### **Application d'un remplissage de couleur unie dans l'inspecteur des propriétés**

- 1. Sélectionnez un ou plusieurs objets fermés sur la scène.
- 2. Sélectionnez Fenêtre > Propriétés.
- 3. Pour sélectionner une couleur, cliquez sur la commande Couleur de remplissage et effectuez l'une des opérations suivantes :
	- Sélectionnez une nuance dans la palette.
	- Tapez la valeur hexadécimale d'une couleur dans le champ.

#### **Sélection d'une couleur, d'un style et d'une épaisseur de trait dans l'inspecteur des propriétés**

Vous pouvez changer la couleur, le style et l'épaisseur du trait d'un objet sélectionné en utilisant la commande Couleur de trait de l'inspecteur des propriétés. Vous pouvez choisir parmi des styles de traits préchargés avec Flash Pro ou créer un style personnalisé. Pour sélectionner un remplissage de couleur unie, vous pouvez utiliser la commande Couleur de remplissage de l'inspecteur des propriétés.

- 1. Sélectionnez un ou plusieurs objets sur la scène (pour les symboles, vous devez d'abord cliquer deux fois afin de passer en mode d'édition de symbole).
- 2. Sélectionnez Fenêtre > Propriétés.
- 3. Pour sélectionner un style de trait, cliquez sur le menu Style et sélectionnez une option. Pour créer un style personnalisé, cliquez sur

Personnaliser dans l'inspecteur des propriétés, sélectionnez des options dans la boîte de dialogue Style de trait, puis cliquez sur OK.

*Remarque : la sélection d'un style de trait autre que Uni peut augmenter la taille du fichier.*

- 4. Pour sélectionner une épaisseur de trait, faites glisser le curseur de trait ou saisissez une valeur dans le champ de texte.
- 5. Pour activer les repères de trait, cochez la case Repère du trait. Cette option ajuste les points d'ancrage des lignes et des courbes sur des pixels entiers, afin d'éviter de produire des lignes verticales ou horizontales floues.
- 6. Pour définir le style d'une extrémité de tracé, choisissez une option Cap :

**Aucun** Laisse l'extrémité du tracé au niveau de celui-ci.

**Arrondi** Ajoute un embout arrondi qui dépasse l'extrémité du tracé d'une valeur correspondant à la moitié de l'épaisseur du trait.

**Carré** Ajoute une extrémité carrée qui s'étend au-delà du tracé d'une valeur correspondant à la moitié de l'épaisseur du trait.

7. (Facultatif) Si vous tracez des traits à l'aide du crayon ou du pinceau en mode de dessin Lisse, vous pouvez préciser le degré de lissage des lignes par Flash Pro à l'aide du curseur Lissage.

Par défaut, la valeur de Lissage est fixée à 50, mais vous pouvez spécifier une valeur comprise entre 0 et 100. Plus la valeur de lissage est élevée, plus le lissage de la ligne obtenue est prononcé.

*Remarque : en mode de dessin Redresser ou Encre, le curseur Lissage est désactivé.*

8. Choisissez une option de jointure pour définir l'aspect de la rencontre de deux segments. Pour modifier les angles d'un tracé ouvert ou fermé, choisissez un tracé et une autre option de jointure.

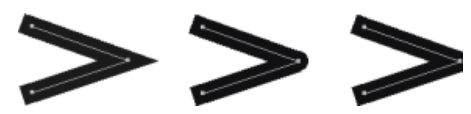

*Jointures pointues, arrondies et biseautées.*

9. Pour éviter de biseauter une jointure pointue, indiquez une limite de pointe.

Les lignes dont la longueur dépasse cette valeur auront une extrémité carrée, et non en pointe. Par exemple, une limite de pointe de 2 pour un trait à 3 points signifie que Flash Pro supprime le point limite lorsque la valeur de la longueur du point représente le double de celle de l'épaisseur du trait.

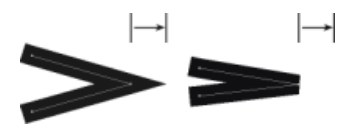

*Application d'une limite de pointe.*

#### **Réglage des traits de plusieurs lignes ou formes**

Pour changer la couleur du trait, l'épaisseur et le style des lignes ou les contours d'une forme, utilisez l'outil Encrier. Vous ne pouvez appliquer que des couleurs unies aux lignes ou aux contours d'une forme et non des dégradés ou des bitmaps.

L'utilisation de l'outil Encrier, plutôt que la sélection de lignes distinctes, permet de modifier les attributs de trait de plusieurs objets à la fois.

- 1. Sélectionnez l'outil Encrier dans le panneau Outils.
- 2. Sélectionnez une couleur de trait.
- 3. Sélectionnez un style et une épaisseur de trait dans l'inspecteur des propriétés.
- 4. Cliquez sur un objet sur la scène pour appliquer les modifications du trait.

#### **Copie de traits et de remplissages**

Vous pouvez utiliser l'outil Pipette pour copier les attributs de remplissage et de trait d'un objet et les appliquer immédiatement à un autre objet. L'outil Pipette vous permet également de prélever l'image d'un bitmap et de l'utiliser comme remplissage.

1. Pour utiliser l'outil Pipette afin d'appliquer des attributs de trait ou de remplissage, sélectionnez l'outil Pipette et cliquez sur le trait ou la zone remplie dont vous voulez appliquer les attributs à un autre trait ou zone remplie.

Lorsque vous cliquez sur un trait, l'outil devient automatiquement l'outil Encrier. Lorsque vous cliquez sur une zone remplie, l'outil devient automatiquement l'outil Pot de peinture et le modificateur Verrouiller le remplissage est activé.

<span id="page-706-0"></span>2. Cliquez sur un autre trait ou sur une autre zone remplie pour appliquer les nouveaux attributs.

L'outil Pot de peinture permet de colorer les zones fermées. Cet outil vous permet d'effectuer les opérations suivantes :

- Vous pouvez remplir les zones vides et changer la couleur des zones déjà peintes.
- Vous pouvez peindre à l'aide de couleurs unies, de remplissages dégradés et de bitmap.
- Vous pouvez utiliser l'outil Pot de peinture pour remplir les zones qui ne sont pas totalement fermées.
- Vous pouvez configurer Flash Pro de manière à fermer les espaces des contours de la forme lorsque vous utilisez cet outil.
- 1. Sélectionnez l'outil Pot de peinture dans le panneau Outils.
- 2. Sélectionnez une couleur de remplissage et un style.
- 3. Cliquez sur le modificateur Taille de l'espace qui figure en bas du panneau Outils et sélectionnez une des options proposées :
	- Sélectionnez Ne ferme pas les espaces si vous voulez fermer les espaces manuellement avant de remplir la forme. La fermeture manuelle des espaces peut être plus rapide pour les dessins complexes.
	- Sélectionnez une option de fermeture pour que Flash Pro remplisse les formes contenant des espaces.

*Remarque : si les espaces sont trop grands, vous devrez peut-être les fermer manuellement.*

4. Cliquez sur la forme ou la zone fermée à remplir.

#### <span id="page-707-0"></span>**Transformation des remplissages dégradés et de bitmap**

**[Haut de la page](#page-704-0)**

Vous pouvez transformer un remplissage dégradé ou bitmap en ajustant sa taille, sa direction ou son centre.

- 1. Sélectionnez l'outil Transformer le dégradé **de dans le panneau Outils. S'il ne figure pas dans le panneau Outils**, cliquez sur l'outil Transformation libre et maintenez le bouton de la souris enfoncé, puis choisissez Transformer le dégradé dans le menu qui s'affiche.
- 2. Cliquez sur une zone remplie avec un dégradé ou un bitmap. Un cadre de sélection incluant des poignées de modification s'affiche. Lorsque le pointeur se trouve sur l'une de ces poignées, il change pour indiquer la fonction de la poignée.

**Point central** L'icône de survol de la poignée du point central est une quadruple flèche.

**Point focal** La poignée du point focal s'affiche uniquement lorsque vous sélectionnez un dégradé radial. L'icône de survol de la poignée du point focal est un triangle inversé.

**Taille** L'icône de survol de la poignée de dimensionnement (icône de la poignée du milieu au bord du cadre de sélection) est un cercle intégrant une flèche.

**Rotation** Ajuste la rotation du dégradé. L'icône de survol de la poignée de rotation (l'icône de la poignée du bas au bord du cadre de sélection) est une quadruple flèche en forme de cercle.

**Epaisseur** Ajuste la largeur du dégradé. L'icône de survol de la poignée de la largeur (la poignée carrée) est une flèche à deux extrémités.

Appuyez sur la touche Maj pour contraindre la direction d'un remplissage dégradé linéaire à des multiples de 45°.

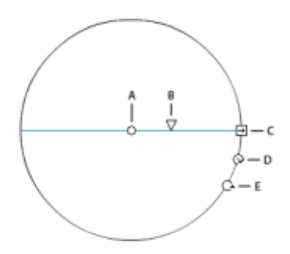

*Contrôles du dégradé radial A. Point central B. Largeur C. Rotation D. Taille E. Point focal.* 

- 3. Remodelez le dégradé ou remplissage de l'une des façons suivantes :
	- Pour repositionner le centre du remplissage dégradé ou bitmap, faites glisser le point central.

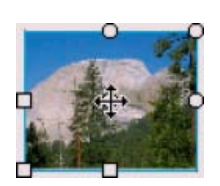

Pour changer la largeur du remplissage dégradé ou bitmap, faites glisser la poignée carrée sur le côté du cadre de sélection. Cette

option ne redimensionne que le remplissage, mais pas l'objet le contenant.

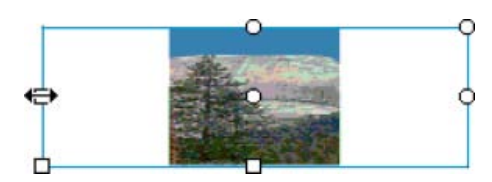

Pour changer la hauteur du remplissage dégradé ou bitmap, faites glisser la poignée carrée en bas du cadre de sélection.

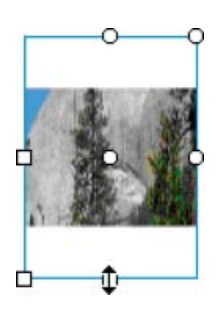

Pour faire pivoter le remplissage dégradé ou bitmap, faites glisser la poignée circulaire de rotation dans le coin. Vous pouvez également faire glisser la poignée inférieure du cercle de délimitation d'un remplissage ou dégradé circulaire.

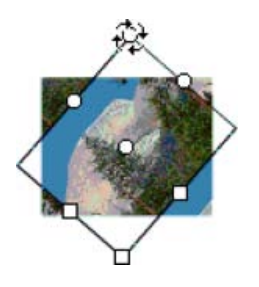

Pour redimensionner un dégradé linéaire ou un remplissage, faites glisser la poignée carrée au centre du cadre de sélection.

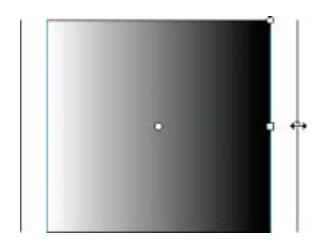

Pour modifier le point focal d'un dégradé circulaire, faites glisser la poignée circulaire du milieu du cercle de délimitation.

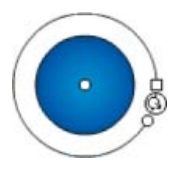

Pour incliner un remplissage dans une forme, faites glisser l'une des poignées circulaires sur le côté supérieur ou droit du cadre de sélection.

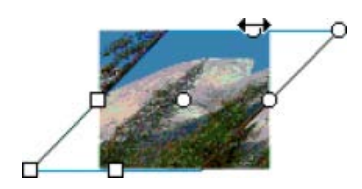

Pour placer un bitmap en mosaïque dans une forme, redimensionnez le remplissage.

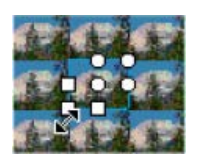

*Remarque : pour afficher toutes les poignées lorsque vous utilisez des remplissages importants ou proches du bord de la scène, sélectionnez Affichage > Zone de travail.*

#### <span id="page-709-0"></span>**Verrouillage d'un dégradé ou d'un bitmap pour remplir la scène**

**[Haut de la page](#page-704-0)**

Vous pouvez verrouiller un remplissage dégradé ou bitmap pour qu'il s'étende sur toute la scène et que les objets peints avec le remplissage deviennent des masques révélant le dégradé ou le bitmap sous-jacent.

Lorsque vous sélectionnez le modificateur Verrouiller le remplissage avec l'outil Pinceau ou Pot de peinture et peignez avec l'outil, le remplissage bitmap ou dégradé s'étend sur les objets que vous peignez sur la scène.

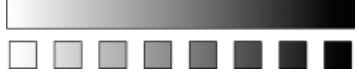

*Le modificateur Verrouiller le remplissage permet de créer l'apparence d'un seul remplissage dégradé ou bitmap appliqué à des objets distincts sur la scène.*

#### **Utilisation d'un remplissage dégradé verrouillé**

- 1. Sélectionnez l'outil Pinceau ou Pot de peinture et choisissez un dégradé ou un bitmap comme remplissage.
- 2. Sélectionnez Linéaire ou Radial dans le menu Type du panneau Couleur.
- 3. Cliquez sur le modificateur Verrouiller le remplissage
- 4. Peignez d'abord les zones dans lesquelles vous voulez placer le centre du remplissage, puis passez aux autres zones.

#### **Utilisation d'un remplissage bitmap verrouillé**

- 1. Sélectionnez le bitmap que vous voulez utiliser.
- 2. Sélectionnez Bitmap dans le menu Type du panneau Couleur.
- 3. Sélectionnez l'outil Pinceau ou Pot de peinture.
- 4. Cliquez sur le modificateur Verrouiller le remplissage  $\Box$ .
- 5. Peignez d'abord les zones dans lesquelles vous voulez placer le centre du remplissage, puis passez aux autres zones.
- [Séparation des groupes et des objets](http://help.adobe.com/fr_FR/flash/cs/using/WSd60f23110762d6b883b18f10cb1fe1af6-7e0aa.html#WSd60f23110762d6b883b18f10cb1fe1af6-7e03a).
- [Utilisation des images bitmap importées](http://help.adobe.com/fr_FR/flash/cs/using/WSd60f23110762d6b883b18f10cb1fe1af6-7e9ca.html#WSd60f23110762d6b883b18f10cb1fe1af6-7e9aa)

Les publications Twitter™ et Facebook ne sont pas couvertes par les dispositions de Creative Commons.

[Informations juridiques](http://help.adobe.com/fr_FR/legalnotices/index.html) | [Politique de confidentialité en ligne](http://helpx.adobe.com/go/gffooter_online_privacy_policy)

# <span id="page-710-0"></span>Filtres graphiques

**[A propos des filtres](#page-710-1) [Utilisation des filtres](#page-711-0) [Application des filtres](#page-713-0)**

## <span id="page-710-1"></span>**A propos des filtres**

#### **Aperçu des filtres**

Les filtres (effets graphiques) vous permettent d'ajouter des effets visuels intéressants aux textes, boutons et clips. Une fonction unique dans Flash Pro est l'animation des filtres appliqués à l'aide de l'interpolation de mouvement.

Les modes de fusion de Flash Pro permettent de créer des images composites. La *Composition d'images* est une technique consistant à faire varier la transparence ou l'interaction des couleurs de deux ou trois objets qui se chevauchent. Les modes de fusion permettent également de contrôler l'opacité des objets et des images. Les modes de fusion de Flash Pro permettent de créer des lumières vives ou des ombres qui laissent visibles les détails d'une image sous-jacente, ou encore de colorier une image désaturée.

#### **A propos des filtres animés**

Vous pouvez animer les filtres dans le scénario. Les objets des images-clés séparées joints par une interpolation ont les paramètres des filtres correspondants interpolés sur les images intermédiaires. Si un filtre n'a pas de filtre correspondant (un filtre du même type) à l'extrémité opposée de l'interpolation, un filtre correspondant est automatiquement ajouté pour garantir que l'effet est à l'extrémité de la séquence d'animation.

Flash Pro effectue ce qui suit pour empêcher un dysfonctionnement des interpolations de mouvement en cas de filtre manquant à une extrémité de l'interpolation ou de filtres appliqués dans un ordre différent à chaque extrémité :

- Si vous appliquez une interpolation de mouvement à un clip sur lequel sont appliqués des filtres, lorsque vous insérez une image-clé à l'extrémité opposée de l'interpolation, le clip comporte automatiquement les mêmes filtres, avec le même ordre d'empilement, sur la dernière image de l'interpolation, qu'au début de l'interpolation.
- Si vous placez des clips sur deux images différentes sur lesquelles sont appliqués des filtres différents et si vous appliquez une interpolation de mouvement entre les images, Flash Pro traite d'abord le clip avec les filtres les plus courants. Flash Pro compare ensuite les filtres appliqués au premier clip à ceux du second. Si aucun filtre n'est détecté dans le second clip, Flash Pro crée un « faux » filtre sans paramètres et avec la couleur des filtres existants.
- Si une interpolation de mouvement existe entre deux images-clés et si vous ajoutez un filtre à l'objet dans une image-clé, Flash Pro ajoute automatiquement un faux filtre au clip lorsqu'il atteint l'image-clé à l'autre extrémité de l'interpolation.
- Si une interpolation de mouvement existe entre deux images-clés et si vous retirez un filtre à l'objet dans une image-clé, Flash Pro retire automatiquement le filtre correspondant au clip lorsqu'il atteint l'image-clé à l'autre extrémité de l'interpolation.
- Si vous définissez des paramètres de filtre de façon incohérente entre le début et la fin de l'interpolation, Flash Pro applique les paramètres de filtre de l'image du début aux images interpolées. Des paramètres des filtres ne sont pas définis de façon cohérente lorsque les paramètres suivants sont réglés différemment entre le début et la fin de l'interpolation : masquage, ombre interne, rayonnement interne, type de rayonnement dégradé et type de biseau dégradé.

Par exemple, si vous créez une interpolation de mouvement avec le filtre Ombre portée, et si vous appliquez une ombre portée avec un masquage à la première image de l'interpolation et une ombre interne à la dernière image de l'interpolation, Flash Pro corrige l'usage incorrect du filtre dans l'interpolation. Dans ce cas précis, Flash Pro applique les paramètres de filtre définis dans la première image : une ombre portée avec un masquage.

#### **A propos des filtres et des performances de Flash Player**

Le type, le nombre et la qualité des filtres appliqués aux objets peuvent affecter les performances des fichiers SWF lors de leur lecture. Plus le nombre de filtres appliqués à un objet est élevé, plus Adobe® Flash® Player devra effectuer de calculs pour afficher correctement les effets visuels que vous avez créés. C'est pour cette raison que Adobe® vous recommande d'appliquer uniquement un nombre limité de filtres à un objet donné.

Chaque filtre comporte des contrôles qui permettent d'en régler l'intensité et la qualité. L'utilisation de paramètres inférieurs améliore les performances des ordinateurs plus lents. Si vous créez un contenu de lecture sur une large gamme d'ordinateurs ou si vous n'êtes pas sûr de la puissance de calcul de votre public, définissez le niveau de qualité sur Faible pour optimiser les performances en lecture.

#### **A propos des filtres Pixel Bender**

**[Haut de la page](#page-710-0)**

Adobe Pixel Bender™ est un langage de programmation développé par Adobe. Il permet aux utilisateurs de créer des filtres, des effets et des modes de fusion personnalisés à utiliser dans Flash et After Effects. Pixel Bender est indépendant des plates-formes et conçu pour s'exécuter efficacement et automatiquement sur une grande variété d'architectures GPU et CPU.

Les développeurs créent des filtres en écrivant du code Pixel Bender et en enregistrant ce dernier dans un fichier texte portant l'extension pbj. Après sa création, un filtre Pixel Bender peut être utilisé par tout document Flash. Utilisez ActionScript® 3.0 pour charger le filtre et exploiter ses contrôles.

Pour plus d'informations sur l'utilisation de Pixel Bender dans ActionScript, consulter le [Guide du développeur d'ActionScript 3.0](http://help.adobe.com/fr_FR/as3/dev/as3_devguide.pdf).

Vous trouverez plusieurs exemples illustrant l'utilisation de Pixel Bender sur le blog de Lee Brimelow, à l'adresse <http://theflashblog.com/?cat=44>.

Les didacticiels vidéo suivants décrivent l'utilisation des filtres Pixel Bender dans Flash Pro :

- [Pixel Bender: Custom Filters \(9:20\)](http://tv.adobe.com/#vi+f1472v1047)
- [Flash Downunder Pixel Bender filters \(15:07\)](http://tv.adobe.com/#vi+f1552v1003)

## <span id="page-711-0"></span>**Utilisation des filtres**

**[Haut de la page](#page-710-0)**

## *Amélioration dans Flash Professional CC*

Chaque fois que vous ajoutez un filtre à un objet, il est ajouté à la liste des filtres appliqués à cet objet dans l'inspecteur des propriétés. Vous pouvez appliquer plusieurs filtres à un objet et supprimer des filtres précédemment appliqués. Vous pouvez appliquer des filtres uniquement au texte, aux boutons, aux clips, aux composants et aux objets de clips compilés.

Vous pouvez créer une bibliothèque de paramètres de filtre qui vous permettra d'appliquer facilement le même filtre ou les mêmes ensembles de filtres à un objet. Flash Pro stocke les présélections de filtres que vous créez dans la section Filtres de l'inspecteur des propriétés du menu Filtres > Présélections.

Avec Flash Professional CS6 et les versions antérieures, l'application de filtres était limitée aux symboles de clips et de boutons. Grâce à Flash Professional CC, vous pouvez désormais appliquer des filtres à des clips compilés et à des composants de clips. Vous pouvez ajouter divers effets directement à des composants en cliquant sur un bouton ou deux de façon à améliorer l'aspect de vos applications. Avec Flash Pro CS6, pour ajouter des filtres ou d'autres effets à des composants, l'utilisateur devait les « envelopper » à l'intérieur d'un symbole de clip. Il devait :

- 1. créer ou ajouter un composant sur la scène ;
- 2. cliquer avec le bouton droit de la souris et choisir Convertir en symbole.

Avec Flash Professional CS6 (et les versions antérieures), vous pouviez ajouter des filtres ou d'autres effets après avoir enveloppé le composant dans un symbole. Cette méthode était néanmoins une solution de contournement et non une pratique recommandée.

Avec Flash Professional CC, vous pouvez ajouter plusieurs filtres à des composants en utilisant directement les options Filtres, Effets de couleur et Paramètres d'affichage du panneau Propriétés. Pour mieux comprendre cette amélioration clé, prenons l'exemple suivant :

#### **Ajout d'un filtre Biseau à un composant de bouton**

- 1. Créez ou ajoutez un bouton sur la scène à partir du panneau Composants, puis sélectionnez le bouton.
- 2. Dans le panneau Propriétés, cliquez sur la liste déroulante **à la section Filtres et choisissez le filtre Biseau.** Les propriétés et les valeurs du filtre Biseau s'affichent.
- 3. Modifiez ou définissez les valeurs appropriées de la ou des propriétés de votre choix. Par exemple, Flou X, Flou Y, Intensité, Ombre, etc. Les effets sont immédiatement appliqués au bouton sélectionné.

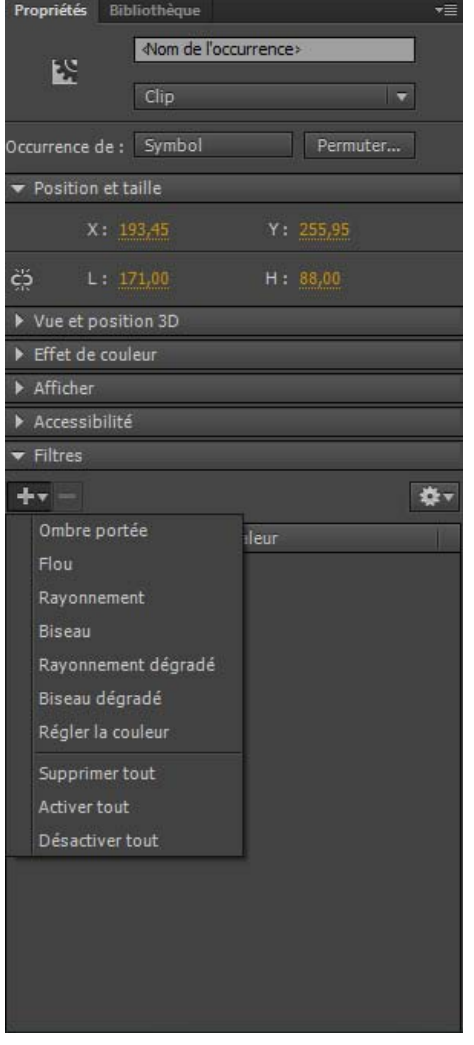

*Menu Ajouter un filtre dans l'inspecteur des propriétés*

#### **Application ou suppression d'un filtre**

- 1. Sélectionnez un objet texte, bouton ou clip sur lequel vous souhaitez appliquer un filtre ou duquel vous souhaitez supprimer un filtre.
- 2. Dans la section Filtres du panneau Propriétés, effectuez l'une des opérations suivantes :
	- · Pour ajouter un filtre, cliquez sur le bouton **+v**, puis choisissez un filtre. Testez les différents paramètres à votre disposition pour obtenir l'aspect voulu.
	- Sélectionnez le filtre que vous souhaitez supprimer dans la liste des filtres appliqués, puis cliquez sur le bouton Supprimer un filtre Vous pouvez effacer ou renommer ces présélections.

#### **Copie et collage d'un filtre**

- 1. Sélectionnez l'objet à partir duquel vous souhaitez copier un filtre et choisissez le panneau Filtres.
- 2. Sélectionnez le filtre à copier, puis cliquez sur  $\sim$ . Dans le menu déroulant, cliquez sur Copier le filtre sélectionné. Pour copier tous les filtres, choisissez Copier tous les filtres.
- 3. Sélectionnez l'objet auquel appliquer le filtre, puis cliquez sur le bouton. Dans la liste déroulante, cliquez sur Coller les filtres.

#### **Application d'une présélection de filtre à un objet**

- 1. Sélectionnez l'objet sur lequel vous souhaitez appliquer une présélection de filtre et sélectionnez l'onglet Filtre.
- 2. Cliquez sur le bouton <sup>pour</sup> pour ouvrir le menu déroulant.
- 3. Sélectionnez la présélection de filtre que vous souhaitez appliquer dans la liste des présélections disponibles au bas de la liste déroulante.

*Remarque : lorsque vous appliquez un filtre paramétré à un objet, Flash Pro remplace tous les filtres actuellement appliqués aux objets sélectionnés par ceux utilisés dans la présélection.*

#### **Activation ou désactivation d'un filtre appliqué à un objet**

• Par défaut, tous les filtres restent activés. Cliquez sur l'icône <sup>et</sup> en regard du nom du filtre pour désactiver le filtre dans la liste des filtres. Cliquez sur le bouton X en regard du nom du filtre pour activer un filtre.

*Remarque : cliquez tout en appuyant sur la touche Alt (Windows) ou Option (Macintosh) sur l'icône d'activation dans la liste des filtres pour* basculer l'état d'activation des autres filtres de la liste. Si vous cliquez sur l'icône <sup>de</sup> tout en appuyant sur la touche Alt, le filtre sélectionné est *activé et tous les autres filtres de la liste sont désactivés.*

#### **Activation ou désactivation de tous les filtres appliqués à un objet**

• Cliquez sur le bouton <sup>+</sup>, puis choisissez Activer tout ou Désactiver tout dans la liste déroulante.

*Remarque : vous pouvez cliquer tout en appuyant sur la touche Contrôle sur l'icône d'activation ou de désactivation de la liste des filtres pour activer ou désactiver tous les filtres de la liste.*

#### **Création de bibliothèques de filtres de présélection**

Vous pouvez enregistrer des paramètres de filtres sous la forme de bibliothèques de présélections, puis appliquer rapidement ces présélections aux objets clip et texte. Il est également possible de partager des présélections de filtres avec d'autres utilisateurs en leur transmettant le fichier de configuration des filtres. Ce fichier de configuration des filtres, au format XML, est enregistré dans le dossier Configuration de Flash Pro dans le chemin d'accès suivant :

- Windows 7 et 8 : C:\Utilisateurs\*nom d'utilisateur*\AppData\Local\Adobe\Flash CC\*langue*\Configuration
- *(Flash Professional CS6 ou versions antérieures uniquement)* Windows XP : C:\Documents and Settings\*nom d'utilisateur*\Local Settings\Application Data\Adobe\Flash CS6\*langue*\Configuration\Filters\*filtername.xml*
- *(Flash Professional CS6 et versions antérieures uniquement)* Windows Vista : C:\Utilisateurs\*nom d'utilisateur*\Local Settings\Application Data\Adobe\Flash CS6\*langue*\Configuration\Filters\*filtername.xml*
- Macintosh : DD Macintosh/Users/*nom d'utilisateur*/Bibliothèque/Application Support/Adobe/Flash CC/*langue*/Configuration/Filters/*filtername.xml*

#### **Création d'une bibliothèque de filtres avec paramètres de présélection**

- 1. Appliquez à l'objet sélectionné le ou les filtres correspondants.
- 2. Cliquez sur le bouton  $\pm$  pour ajouter un nouveau filtre.
- 3. Sélectionnez le filtre, cliquez sur le bouton **de la puis choisissez Enregistrer comme filtre prédéfini.**
- 4. Saisissez le nom de cette présélection dans la boîte de dialogue Enregistrer la présélection sous, puis cliquez sur OK.

#### **Changement de nom d'une présélection de filtres**

- 1. Cliquez sur le bouton **de la puis ajoutez un nouveau filtre.**
- 2. Sélectionnez le filtre et cliquez sur le bouton ... Cliquez sur Modifier les filtres prédéfinis.
- 3. Double-cliquez sur le nom de la présélection à modifier.
- 4. Saisissez un nouveau nom, puis cliquez sur OK.

#### **Suppression d'une présélection de filtres**

- 1. Cliquez sur le bouton  $\pm \infty$ , puis ajoutez un nouveau filtre.
- 2. Sélectionnez le filtre et cliquez sur le bouton
- 3. Cliquez sur Modifier les filtres prédéfinis.
- 4. Dans la boîte de dialogue Modifier les filtres prédéfinis, sélectionnez le filtre prédéfini à supprimer, puis cliquez sur Supprimer.

## <span id="page-713-0"></span>**Application de filtres**

**Ajout d'une ombre portée**

Le filtre Ombre portée simule l'apparence d'un objet qui projette une ombre sur une surface.

# Text ...

*Texte avec filtre Ombre portée*

Pour voir un exemple d'ombre portée avec une interpolation classique, consultez la page des Exemples Flash à l'adresse [www.adobe.com/go/learn\\_fl\\_samples\\_fr.](http://www.adobe.com/go/learn_fl_samples_fr) Téléchargez et décompressez le fichier zip Samples et naviguez jusqu'au répertoire Graphics\AnimatedDropShadow.

- 1. Sélectionnez l'objet qui doit recevoir une ombre portée.
- 2. Dans la section Filtres de l'inspecteur des propriétés, cliquez sur le bouton de puis sélectionnez Ombre portée.
- 3. Modifiez les paramètres du filtre :
	- Définissez les valeurs Flou X et Flou Y pour spécifier la largeur et la hauteur de l'ombre portée.
	- Spécifiez la valeur Intensité pour définir le facteur d'intensité de l'ombre. Plus la valeur est élevée, plus l'ombre est sombre.
	- Sélectionnez le niveau de qualité de l'ombre portée. Un niveau de qualité Elevé est proche de l'effet d'un flou gaussien. Un niveau de qualité Faible optimise les performances en lecture.
	- Pour définir l'angle de l'ombre, entrez une valeur.
	- Spécifiez la valeur Distance pour définir la distance entre l'ombre et l'objet.
	- Activez la case à cocher Masquage pour masquer l'objet source et n'afficher que l'ombre portée sur l'image masquée.
	- Activez la case à cocher Ombre interne pour appliquer l'ombre à l'intérieur de l'objet.
	- Activez la case à cocher Masquer l'objet pour masquer l'objet et n'afficher que son ombre. L'option Masquer l'objet vous permet de créer facilement une ombre réaliste.
	- Cliquez sur le contrôle de couleur pour ouvrir le sélecteur de couleurs et définir la couleur de l'ombre.

#### **Création d'une ombre portée inclinée**

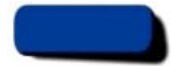

*Inclinaison d'une ombre portée pour créer une ombre plus réaliste*

- 1. Sélectionnez l'objet dont vous souhaitez incliner l'ombre portée.
- 2. Dupliquez (choisissez Modifier > Dupliquer) l'objet source.
- 3. Sélectionnez ensuite l'objet dupliqué, et appliquez-lui une distorsion à l'aide de l'outil Transformer librement (Modification > Transformation > Pivoter et incliner).
- 4. Appliquez le filtre Ombre portée à l'objet clip ou texte dupliqué. Il aura déjà été appliqué si l'objet que vous dupliquez avait une ombre portée au préalable.
- 5. Dans le panneau Filtres, sélectionnez Masquer l'objet pour masquer l'objet dupliqué en ne laissant apparaître que son ombre.
- 6. Sélectionnez Modification > Organiser > Vers l'arrière pour placer l'objet dupliqué et son ombre derrière l'objet original que vous avez dupliqué.
- 7. Ajustez à la fois les paramètres de filtre Ombre portée et l'angle de l'ombre portée inclinée jusqu'à obtenir l'apparence souhaitée.

## **Application d'un flou**

Le filtre Flou adoucit les contours et les détails des objets. L'application d'un flou à un objet peut le faire apparaître comme s'il se trouvait derrière d'autres objets ou comme s'il était en mouvement.

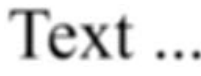

*Texte avec filtre Flou*

- 1. Sélectionnez l'objet qui doit recevoir le flou, puis choisissez Filtres.
- 2. Cliquez sur le bouton  $+r$ , puis sélectionnez Flou.
- 3. Editez les paramètres de filtres sur l'onglet Filtres :
	- Spécifiez les valeurs Flou X et Flou Y pour définir la largeur et la hauteur du flou.

Sélectionnez le niveau de qualité du flou. Un niveau de qualité Elevé est proche de l'effet d'un flou gaussien. Un niveau de qualité Faible optimise les performances en lecture.

#### **Application d'un rayonnement**

Le filtre Rayonnement permet d'appliquer une couleur sur tout le pourtour d'un objet.

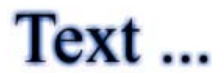

*Texte avec filtre Rayonnement*

- 1. Sélectionnez l'objet qui doit recevoir le rayonnement, puis choisissez Filtres.
- 2. Cliquez sur le bouton **(200)**, puis sélectionnez Rayonnement.
- 3. Editez les paramètres de filtres sur l'onglet Filtres :
	- Spécifiez les valeurs Flou X et Flou Y pour définir la largeur et la hauteur du rayonnement.
	- Cliquez sur le contrôle de couleur pour ouvrir le sélecteur de couleurs et définir la couleur du rayonnement.
	- Spécifiez la valeur Intensité pour définir le facteur d'intensité du rayonnement.
	- Activez la case à cocher Masquage pour masquer l'objet source et n'afficher que le rayonnement sur l'image masquée.

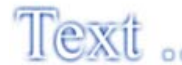

*Utilisation du filtre Rayonnement avec l'option Masquage*

- Activez la case à cocher Rayonnement interne pour appliquer le rayonnement dans les limites de l'objet.
- Choisissez le niveau de qualité du rayonnement. Un niveau de qualité Elevé est proche de l'effet d'un flou gaussien. Un niveau de qualité Faible optimise les performances en lecture.

#### **Application d'un biseau**

L'application d'un biseau à un objet consiste à lui appliquer un effet de lumière sur le contour pour le faire apparaître en relief au-dessus de la surface de son arrière-plan.

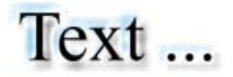

*Texte avec biseau*

- 1. Sélectionnez l'objet qui doit recevoir le biseau, puis choisissez Filtres.
- 2. Cliquez sur le bouton  $\pm$ , puis sélectionnez Biseau.
- 3. Editez les paramètres de filtres sur l'onglet Filtres :
	- Pour définir le type du biseau, sélectionnez un biseau dans le menu Type.
	- Spécifiez les valeurs Flou X et Flou Y pour définir la largeur et la hauteur du biseau.
	- Dans le nuancier, choisissez la couleur du côté éclairé et celle du côté ombré pour le biseau.
	- Spécifiez la valeur Intensité pour définir l'opacité du biseau sans modifier sa largeur.
	- Définissez la valeur Angle pour obtenir l'angle voulu pour l'ombre portée du côté biseauté.
	- Dans le champ Distance, indiquez une valeur pour définir la largeur du biseau.
	- Activez la case à cocher Masquage pour masquer (ou cacher visuellement) l'objet source et n'afficher que le biseau sur l'image masquée.

#### **Application d'un rayonnement dégradé**

L'application d'un rayonnement dégradé permet d'obtenir un rayonnement dont la surface varie en couleur comme un prisme. Pour le rayonnement dégradé, vous devez choisir une couleur au début du dégradé avec une couleur alpha de 0. Vous ne pouvez pas déplacer la position de cette couleur, mais vous pouvez modifier la couleur.

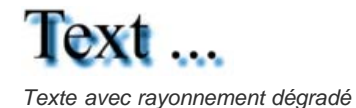

- 1. Sélectionnez l'objet qui doit recevoir le rayonnement dégradé.
- 2. Dans la section Filtres de l'inspecteur des propriétés, cliquez sur le bouton +v, puis sélectionnez Rayonnement dégradé.
- 3. Editez les paramètres de filtres sur l'onglet Filtres :
	- Dans le menu contextuel Type, sélectionnez le type de rayonnement à appliquer à l'objet.
	- Spécifiez les valeurs Flou X et Flou Y pour définir la largeur et la hauteur du rayonnement.
	- Spécifiez la valeur Intensité pour définir l'opacité du rayonnement sans modifier sa largeur.
	- Pour obtenir l'angle voulu pour l'ombre portée, définissez la valeur Angle.
	- Spécifiez la valeur Distance pour définir la distance entre l'ombre et l'objet.
	- Activez la case à cocher Masquage pour masquer l'objet source et n'afficher que le rayonnement dégradé sur l'image masquée.
	- Indiquez la couleur de dégradé du rayonnement. Un dégradé est composé de plusieurs couleurs dont la transition est progressive. La couleur choisie pour le début du dégradé est appelée couleur *alpha*.
	- Pour changer la couleur du dégradé sélectionné, sélectionnez l'un des pointeurs de couleur se trouvant sous la barre de définition du dégradé, puis cliquez sur le rectangle de couleur qui apparaît directement sous cette barre pour afficher le Sélecteur de couleur. Faites glisser ces pointeurs pour ajuster le niveau et la position de cette couleur dans le dégradé.
	- Pour ajouter un pointeur au dégradé, cliquez sur ou sous la barre de définition du dégradé. Vous pouvez ajouter jusqu'à 15 pointeurs de couleur, ce qui vous permet de créer un dégradé de 15 transitions de couleurs. Pour repositionner un pointeur sur le dégradé, faites-le glisser le long de la barre de définition du dégradé. Faites glisser un pointeur vers le bas, puis éloignez-le de la barre pour le supprimer.
	- Choisissez le niveau de qualité du rayonnement dégradé. Un niveau de qualité Elevé est proche de l'effet d'un flou gaussien. Un niveau de qualité Faible optimise les performances en lecture.

#### **Application d'un biseau dégradé**

L'application d'un biseau dégradé produit un effet de relief qui fait apparaître l'objet surélevé par rapport à son arrière-plan, avec une couleur dégradée sur la surface du biseau. Vous devez choisir, pour le biseau dégradé, une couleur au milieu du dégradé avec une couleur alpha de 0.

- 1. Sélectionnez l'objet qui doit recevoir le biseau dégradé.
- 2. Dans la section Filtres de l'inspecteur des propriétés, cliquez sur le bouton  $\sim$ , puis sélectionnez Biseau dégradé.
- 3. Editez les paramètres de filtres sur l'onglet Filtres :
	- Dans le menu contextuel Type, sélectionnez le type de biseau à appliquer à l'objet.
	- Spécifiez les valeurs Flou X et Flou Y pour définir la largeur et la hauteur du biseau.
	- Dans le champ Intensité, indiquez une valeur pour définir la régularité du biseau sans modifier sa largeur.
	- Pour définir l'angle de la source lumineuse, entrez une valeur pour Angle.
	- Activez la case à cocher Masquage pour masquer l'objet source et n'afficher que le biseau dégradé sur l'image masquée.
	- Indiquez la couleur de dégradé du biseau. Un dégradé est composé de plusieurs couleurs dont la transition est progressive. Le pointeur central contrôle la couleur alpha du dégradé. Il est possible de changer la couleur du pointeur alpha, mais pas de déplacer cette couleur dans le dégradé.

Pour changer la couleur du dégradé, sélectionnez l'un des pointeurs de couleur se trouvant sous la barre de définition du dégradé, puis cliquez sur le rectangle de couleur qui apparaît directement sous cette barre pour afficher le Sélecteur de couleur. Faites glisser ces pointeurs pour ajuster le niveau et la position de cette couleur dans le dégradé.

Pour ajouter un pointeur au dégradé, cliquez sur ou sous la barre de définition du dégradé. Vous pouvez ajouter jusqu'à 15 pointeurs de couleur, ce qui vous permet de créer un dégradé de 15 transitions de couleurs. Pour repositionner un pointeur sur le dégradé, faites-le glisser le long de la barre de définition du dégradé. Faites glisser un pointeur vers le bas, puis éloignez-le de la barre pour le supprimer.

#### **Application du filtre Régler la couleur**

Le filtre Régler la couleur vous permet de contrôler précisément les attributs de couleur de l'objet sélectionné, dont le contraste, la luminosité, la saturation et la teinte.

- 1. Sélectionnez l'objet dont vous souhaitez régler la couleur.
- 2. Dans la section Filtres de l'inspecteur des propriétés, cliquez sur le bouton +v, puis sélectionnez Régler la couleur.

3. Entrez des valeurs pour les attributs de couleur. Les attributs et leurs valeurs correspondantes sont les suivants :

**Contraste** Règle les surbrillances, ombres et demi-tons d'une image.

**Luminosité** Règle la luminosité d'une image.

**Saturation** Règle l'intensité d'une couleur.

**Teinte** Règle la nuance d'une couleur.

- 4. Cliquez sur le bouton Réinitialiser le filtre pour réinitialiser tous les réglages de couleur à 0 afin de ramener l'objet à son état d'origine.
- [Utilisation des shaders de Pixel Bender](http://help.adobe.com/fr_FR/ActionScript/3.0_ProgrammingAS3/WS3E659D01-10C0-479d-8175-B40950BBC223.html)
- [Modification de la couleur et de la transparence d'une occurrence](http://help.adobe.com/fr_FR/flash/cs/using/WSd60f23110762d6b883b18f10cb1fe1af6-7de0a.html#WSd60f23110762d6b883b18f10cb1fe1af6-7ddba)

Les publications Twitter™ et Facebook ne sont pas couvertes par les dispositions de Creative Commons.

[Informations juridiques](http://help.adobe.com/fr_FR/legalnotices/index.html) | [Politique de confidentialité en ligne](http://helpx.adobe.com/go/gffooter_online_privacy_policy)

# Création d'une feuille Sprite

#### **Création de feuilles Sprite**

Une feuille Sprite est un fichier d'images bitmap qui contient plusieurs graphiques de taille inférieure disposés en forme de grille en mosaïque. La compilation de plusieurs graphiques au sein d'un fichier unique permet à Flash Professional et à d'autres applications d'utiliser les graphiques en ne chargeant qu'un seul fichier. Cette efficacité de chargement peut s'avérer très utile, notamment dans le cas de développement de jeux, où les performances sont particulièrement importantes.

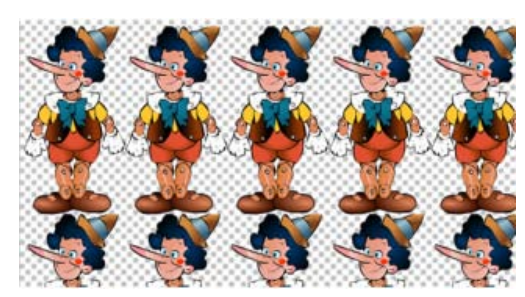

*Feuille Sprite contenant les sprites dans une animation image par image.*

Vous pouvez créer une feuille Sprite à partir d'une sélection d'une combinaison de clips, symboles de boutons, symboles de graphiques ou bitmaps. Vous pouvez sélectionner des éléments soit dans le panneau Bibliothèque soit sur la scène, mais pas dans les deux. Chaque bitmap (et chaque image) des symboles sélectionnés apparaît comme graphique distinct dans la feuille Sprite. Si vous exportez depuis la scène, toutes les transformations (mise à l'échelle, inclinaison, etc.) que vous avez appliquées à l'occurrence de symbole sont préservées dans l'image de sortie.

Pour créer une feuille Sprite :

- 1. Sélectionnez un ou plusieurs symboles dans la bibliothèque ou des occurrences de symboles sur la scène. Votre sélection peut également contenir des bitmaps.
- 2. Cliquez sur votre sélection avec le bouton droit de la souris et choisissez Générer la feuille Sprite.
- 3. Sélectionnez les options de votre choix dans la boîte de dialogue Générer la feuille Sprite, puis cliquez sur Exporter.

Les options d'exportation suivantes sont disponibles :

Dimensions de l'image Taille totale de la feuille Sprite, en pixels. La valeur par défaut, Taille automatique, dimensionne la feuille de façon à inclure tous les sprites que vous ajoutez.

Format de l'image Format d'image de la feuille Sprite exportée. Les formats PNG 8 bits et PNG 32 bits prennent en charge l'utilisation d'un arrière-plan transparent (canal alpha). Les formats PNG 24 bits et JPG ne prennent pas en charge les arrière-plans transparents. En règle générale, la différence visuelle entre le format PNG 8 bits et le format PNG 32 bits est minime. Les fichiers au format PNG 32 bits sont 4 fois plus volumineux que les fichiers au format PNG 8 bits.

**Remplissage des bordures** Remplissage des bordures de la feuille Sprite, en pixels.

Remplissage des formes Remplissage entre chaque image dans la feuille Sprite, en pixels.

**Algorithme** Technique utilisée pour mettre en package les images dans la feuille Sprite. Deux options sont disponibles :

- Base (option par défaut)
- MaxRects

Format de données Format interne utilisé pour les données d'image. Choisissez le format en fonction de l'utilisation prévue de la feuille Sprite après l'exportation. Le format par défaut est Starling.

Faire pivoter Cette option permet de faire pivoter les sprites de 90 degrés. Cette option est disponible uniquement pour certains formats de données.

**Réduire** Cette option permet d'économiser de l'espace dans la feuille Sprite en supprimant les pixels non utilisés de chaque image de symbole

ajoutée à la feuille.

**Empiler les images** Cette option permet d'éviter que les images dupliquées des symboles sélectionnés soient également dupliquées dans la feuille Sprite générée.

**Mots-clés :** feuille sprite, flash professional, cs6, starling, easeljs, créer une feuille sprite, création d'une feuille sprite, exporter une feuille sprite

Les publications Twitter™ et Facebook ne sont pas couvertes par les dispositions de Creative Commons.

[Informations juridiques](http://help.adobe.com/fr_FR/legalnotices/index.html) | [Politique de confidentialité en ligne](http://helpx.adobe.com/go/gffooter_online_privacy_policy)
# <span id="page-720-0"></span>Animation image par image

### **[Création d'animations image par image](#page-720-1)**

**[Création d'animations image par image en convertissant des interpolations classiques ou de mouvement](#page-720-2) [Utilisation de la pelure d'oignon](#page-720-3)**

# <span id="page-720-1"></span>**Création d'animations image par image**

**[Haut de la page](#page-720-0)**

**[Haut de la page](#page-720-0)**

L'animation image par image change le contenu de la scène dans chaque image ; elle est plus adaptée aux animations complexes dans lesquelles le contenu change d'une image à l'autre au lieu d'être simplement déplacé sur la scène. L'animation image par image accroît la taille du fichier plus rapidement qu'une animation interpolée. Dans l'animation image par image, Flash Professional enregistre les valeurs de chaque image complète.

Pour créer une animation image par image, vous devez définir chaque image comme une image-clé, puis créer une image différente pour chacune d'entre elles. Dans un premier temps, chaque nouvelle image-clé possède le même contenu que l'image-clé qui la précède et vous pouvez donc modifier les images de l'animation par incréments.

- 1. Cliquez sur le nom d'un calque pour en faire le calque courant, puis sélectionnez une image sur ce calque dans lequel vous voulez démarrer l'animation.
- 2. Si l'image n'est pas déjà une image-clé, sélectionnez Insertion > Scénario > Image-clé.
- 3. Créez le contenu de la première image de la séquence. Vous pouvez utiliser les outils de dessin, coller des graphiques depuis le Pressepapiers ou importer un fichier.
- 4. Pour créer une image-clé avec un contenu identique à celui de la première image-clé, cliquez sur l'image suivante à droite sur la même ligne, puis sélectionnez Insertion > Scénario > Image-clé ou cliquez sur le bouton droit de la souris (Windows) ou en appuyant sur la touche Contrôle (Macintosh) et choisissez Insérer une image-clé.
- 5. Modifiez le contenu de cette image sur la scène pour développer la prochaine incrémentation de l'animation.
- 6. Pour terminer la séquence d'animation image par image, répétez les étapes 4 et 5 jusqu'à ce le mouvement souhaité soit créé.
- 7. Pour tester la séquence d'animation, sélectionnez Contrôle > Lire ou cliquez sur le bouton Lire du Contrôleur (Fenêtre > Barre d'outils > Contrôleur).

### <span id="page-720-2"></span>**[Haut de la page](#page-720-0) Création d'animations image par image en convertissant des interpolations classiques ou de mouvement**

Vous pouvez convertir une plage d'interpolation classique ou de mouvement en animation image par image. Dans l'animation image par image, chaque image contient des images-clés distinctes (pas des images-clés de propriété), qui contiennent elles-mêmes des occurrences distinctes du symbole animé. Une animation image par image ne contient pas de valeurs de propriété interpolées.

◆ Pour convertir la plage d'interpolation désirée, cliquez avec le bouton droit de la souris (Windows) ou avec la touche Ctrl (Macintosh) sur son entrée, puis choisissez Convertir en animation image par image dans le menu contextuel.

# <span id="page-720-3"></span>**Utilisation de la pelure d'oignon**

En général, une seule image de la séquence d'animation est affichée sur la scène à la fois. Cependant, vous pouvez afficher deux ou plusieurs images à la fois sur la scène pour vous aider à positionner et modifier une animation image par image. L'image qui se trouve sous la tête de lecture apparaît en couleur alors que les images environnantes sont estompées, ce qui donne l'impression que chaque image a été dessinée sur une feuille de pelure d'oignon transparent et que ces feuilles ont été empilées les unes sur les autres. Les images estompées ne peuvent pas être modifiées.

### **Vidéos et didacticiels**

Vidéo : [Aligning Objects with Onion Skinning and the Grid](http://www.peachpit.com/podcasts/episode.aspx?e=5c79f9d9-dfa1-46e9-aa1e-4ae616745823) (durée : 8:34, Adobe Press, disponible en anglais uniquement)

### **Affichage simultané de plusieurs images d'une animation sur la scène**

· Cliquez sur le bouton Pelure d'oignon · Toutes les images comprises entre les repères Début Pelure d'oignon et Fin Pelure d'oignon (dans l'en-tête du scénario) sont superposées sous forme d'une image dans la fenêtre Document.

### **Contrôle de l'affichage sous forme de pelure d'oignon**

• Pour afficher les images de pelure d'oignon sous forme de contours, cliquez sur le bouton Contours de pelures d'oignon  $E$ .

- Pour changer la position d'un repère de pelure d'oignon, faites glisser son pointeur vers un nouvel emplacement. Généralement, le repère de pelure d'oignon se déplace avec le pointeur de la forme en cours.
- Pour activer la modification de toutes les images entre les repères de pelure d'oignon, cliquez sur le bouton Modifier plusieurs images . En général, l'option de pelure d'oignon vous permet de modifier uniquement l'image en cours. Cependant, vous pouvez afficher normalement le contenu de chaque image se trouvant entre les repères de pelure d'oignon et les rendre modifiables, quelle que soit l'image en cours.

*Remarque : les calques verrouillés (identifiés par l'icône de verrou) ne sont pas affichés lorsque l'option Pelure d'oignon est activée. Pour éviter l'affichage d'une multitude d'images rendant la visualisation difficile, vous pouvez verrouiller ou masquer les calques qui ne doivent pas apparaître dans l'effet de pelure d'oignon.*

### **Changement de l'affichage des repères de pelure d'oignon**

Cliquez sur le bouton Modifier les repères de pelures d'oignon , puis sélectionnez un élément dans le menu :

**Toujours afficher les repères** Permet d'afficher les repères de pelure d'oignon dans l'en-tête du scénario, que l'option de pelure d'oignon soit activée ou non.

**Ancrer la pelure d'oignon** Permet de verrouiller les repères de pelure d'oignon à leur position en cours dans l'en-tête du scénario. Généralement, la plage de pelures dépend du pointeur de l'image en cours et des repères de pelure d'oignon. L'ancrage des repères de pelure d'oignon vous permet de les empêcher de se déplacer avec le pointeur de l'image en cours.

**Oignon 2** Permet d'afficher deux images de chaque côté de l'image en cours.

**Oignon 5** Permet d'afficher cinq images de chaque côté de l'image en cours.

**Oignon sur tout** Permet d'afficher toutes les images de chaque côté de l'image en cours.

### $(c)$ ) BY-NC-SR

[Informations juridiques](http://help.adobe.com//fr_FR/legalnotices/index.html) | [Politique de confidentialité en ligne](http://helpx.adobe.com/go/gffooter_online_privacy_policy_fr)

# <span id="page-722-0"></span>Images et images-clés

**[Insertion d'images dans le scénario](#page-722-1) [Sélection d'images dans le scénario](#page-722-2) [Etiquetage d'images dans le scénario](#page-723-0) [Activation d'une sélection étendue à plusieurs images](#page-723-1) [\(Flash Professional CC uniquement\) Option Répartir dans les images-clés](#page-723-2) [Copie ou collage d'une image ou d'une séquence d'images](#page-723-3) [Suppression d'une image ou d'une séquence d'images](#page-723-4) [Déplacement d'une image-clé ou d'une séquence d'images](#page-723-5) [Changement de la longueur d'une séquence d'images statiques](#page-723-6) [Conversion d'une image-clé en image](#page-724-0) [Affichage de l'aperçu du contenu d'une image dans le scénario](#page-724-1)**

Tout comme les films, les documents Adobe® Flash® Professional divisent les périodes de temps en images. Dans le scénario, vous travaillez sur ces images pour organiser et contrôler le contenu de votre document. Vous placez les images dans le scénario dans l'ordre dans lequel vous souhaitez voir leurs objets apparaître dans votre contenu définitif.

Une image-clé est une image dans laquelle une nouvelle occurrence de symbole apparaît dans le scénario. Une image-clé peut aussi être une image incluant du code ActionScript® pour contrôler un aspect de votre document. Vous pouvez également ajouter une image-clé vide au scénario en tant qu'espace réservé pour les symboles que vous ajouterez ultérieurement ou pour conserver cette image vide explicitement.

Une image-clé de propriété est une image dans laquelle vous définissez les changements de propriétés d'un objet pour une animation. Flash Professional peut interpoler, ou remplir automatiquement, les valeurs de propriété situées entre les images-clés de propriété, de manière à produire des animations fluides. Les images-clés de propriété facilitent la création des animations car elles évitent d'avoir à tracer chacune de leurs images. Une série d'images contenant une animation interpolée est appelée interpolation de mouvement.

Une image interpolée est toute image qui fait partie d'une interpolation de mouvement.

Une image statique est toute image qui ne fait pas partie d'une interpolation de mouvement.

Vous organisez les images-clés et les images-clés de propriété différemment dans le scénario afin de contrôler la séquence des événements dans votre document et son animation.

# **Vidéos et didacticiels**

Vidéo : [Editing frames on the Timeline](http://www.peachpit.com/podcasts/episode.aspx?e=8ef19dd6-80e5-4a54-8276-9f9b94b80f75) (durée : 9:27, Peachpit.com, disponible en anglais uniquement)

# <span id="page-722-1"></span>**Insertion d'images dans le scénario**

- Pour insérer une nouvelle image, choisissez Insertion > Scénario > Image (F5).
- Pour créer une image-clé, choisissez Insertion > Scénario > Image-clé (F6). Vous pouvez également cliquer sur l'image dans laquelle placer l'image-clé avec le bouton droit de la souris (Windows) ou cliquer dessus tout en appuyant sur la touche Ctrl (Macintosh), puis choisir Insérer une image-clé dans le menu contextuel.
- Pour créer une image-clé vide, choisissez Insertion > Scénario > Image-clé vide ou cliquez avec le bouton droit de la souris (Windows) ou en appuyant sur la touche Ctrl (Macintosh) sur l'image dans laquelle placer l'image-clé, puis choisissez Insérer une image-clé vide dans le menu contextuel.

# <span id="page-722-2"></span>**Sélection d'images dans le scénario**

Flash Professional propose deux méthodes distinctes pour sélectionner les images dans le scénario. Avec la sélection à base d'images (paramètre par défaut), vous sélectionnez séparément les images dans le scénario. Avec la sélection basée sur les plages, vous sélectionnez toute une séquence d'images (d'une image-clé à la suivante) en cliquant sur n'importe quelle image de cette séquence. Vous pouvez spécifier une sélection basée sur les plages dans les préférences de Flash Professional.

- Pour sélectionner une image, cliquez sur son entrée. Si vous avez activé la sélection à base de plages, cliquez sur l'image en maintenant la touche Ctrl (Windows) ou Commande (Macintosh) enfoncée.
- Pour sélectionner plusieurs images contiguës, faites glisser le curseur sur les images ou cliquez sur les images tout en appuyant sur la touche Maj.
- Pour sélectionner plusieurs images non contiguës, cliquez sur chacune d'elles tout en maintenant la touche Ctrl (Windows) ou la touche Commande (Macintosh) enfoncée.

**[Haut de la page](#page-722-0)**

### Pour sélectionner toutes les images d'un scénario, choisissez Modifier > Scénario > Sélectionner toutes les images.

- Pour sélectionner une plage entière d'images statiques, double-cliquez sur une image située entre deux images-clés. Si vous avez activé la sélection à base de plages, cliquez sur une image quelconque dans la séquence.
- Pour sélectionner une plage entière d'images (interpolation de mouvement ou cinématique inverse) cliquez une fois sur la plage si vous avez activé l'option Sélection basée sur plages dans le menu Préférences. Si l'option Sélection basée sur plages n'est pas activée, cliquez deux fois sur la plage. Pour sélectionner plusieurs plages, cliquez sur chacune d'elle tout en appuyant sur la touche Maj.

# <span id="page-723-0"></span>**Etiquetage d'images dans le scénario**

Vous pouvez étiqueter des images dans le scénario en vue d'organiser leur contenu. Vous pouvez par ailleurs étiqueter une image afin de pouvoir la désigner par son étiquette dans ActionScript. Ainsi, lorsque vous réorganisez le scénario et déplacez l'étiquette vers un autre numéro d'image, le code ActionScript désigne toujours l'étiquette d'image et n'est pas mis à jour.

Il est uniquement possible d'appliquer des étiquettes d'images aux images-clés. Il est conseillé de créer un calque spécifique dans le scénario contenant vos étiquettes d'images.

Pour ajouter une étiquette d'image :

- 1. Sélectionnez l'image que vous souhaitez étiqueter dans le scénario.
- 2. Une fois l'image sélectionnée, indiquez le nom de l'étiquette dans la section Etiquette de l'inspecteur des propriétés. Appuyez sur la touche Entrée ou Retour.

### **Vidéos et didacticiels**

Vidéo : [Using frame labels](http://www.peachpit.com/podcasts/episode.aspx?e=dbcbffdb-d556-4939-a722-c5ddfcc0725d) (durée : 8:29, Peachpit.com, disponible en anglais uniquement)

# <span id="page-723-1"></span>**Activation d'une sélection étendue à plusieurs images**

La sélection étendue à plusieurs images permet de sélectionner en un seul clic une plage d'images entre deux images-clés.

- 1. Choisissez Modifier > Préférences.
- 2. Sélectionnez la catégorie Général.
- 3. Dans la section Scénario, activez l'option Sélection étendue à plusieurs images.
- 4. Cliquez sur OK.

# <span id="page-723-2"></span>**(Flash Professional CC uniquement) Option Répartir dans les images-clés**

L'option Répartir dans les images-clés permet de répartir plusieurs objets (symboles et bitmaps) sur la scène dans des images-clés individuelles.

- 1. Sélectionnez plusieurs objets sur un calque de la scène.
- 2. Cliquez n'importe où sur la scène avec le bouton droit de la souris, puis choisissez Répartir dans les images-clés.

# <span id="page-723-3"></span>**Copie ou collage d'une image ou d'une séquence d'images**

Effectuez l'une des opérations suivantes :

- Sélectionnez l'image ou la séquence et choisissez Modifier > Scénario > Copier les images. Sélectionnez une image ou séquence à remplacer et choisissez Modifier > Scénario > Coller les images.
	- Faites glisser une image-clé vers l'emplacement où vous souhaitez la copier tout en appuyant sur la touche Alt (Windows) ou sur la touche Option (Macintosh).

# <span id="page-723-4"></span>**Suppression d'une image ou d'une séquence d'images**

 Sélectionnez l'image ou la séquence et choisissez Modifier > Scénario > Supprimer les images ; vous pouvez également cliquer sur l'image ou la séquence avec le bouton droit de la souris (Windows) ou cliquer dessus tout en appuyant sur la touche Contrôle (Macintosh), puis choisir Supprimer les images dans le menu contextuel.

723

<span id="page-723-5"></span>Les images environnantes demeurent inchangées.

# **Déplacement d'une image-clé ou d'une séquence d'images**

<span id="page-723-6"></span>Sélectionnez une image-clé ou une séquence d'images, puis faites glisser celle-ci à l'emplacement de votre choix.

**[Haut de la page](#page-722-0)**

**[Haut de la page](#page-722-0)**

**[Haut de la page](#page-722-0)**

**[Haut de la page](#page-722-0)**

**[Haut de la page](#page-722-0)**

# **Changement de la longueur d'une séquence d'images statiques**

 Faites glisser le début ou la fin de l'image de la plage gauche ou droite tout en maintenant la touche Ctrl appuyée (Windows) ou la touche Commande (Macintosh).

<span id="page-724-0"></span>Pour changer la longueur d'une séquence d'animation image par image, voir Création d'animations image par image.

# **Conversion d'une image-clé en image**

 Sélectionnez l'image-clé et choisissez Modifier > Scénario > Supprimer l'image-clé ; vous pouvez également cliquer sur l'image-clé avec le bouton droit de la souris (Windows) ou cliquer dessus tout en appuyant sur la touche Contrôle (Macintosh), puis choisir Supprimer l'image-clé dans le menu contextuel.

Le contenu sur la scène de l'image-clé effacée et toutes les images comprises entre elle et l'image-clé suivante sont remplacées par le contenu, sur la scène, de l'image précédant l'image-clé effacée.

# <span id="page-724-1"></span>**Affichage de l'aperçu du contenu d'une image dans le scénario**

Vous pouvez afficher un aperçu des éléments contenus dans chaque image-clé du scénario.

 Dans le coin supérieur droit du panneau Scénario, choisissez Aperçu dans le menu Options. Voir aussi

[Principes de base des animations](http://helpx.adobe.com/flash/using/animation-basics.html)

[Interpolations de mouvement](http://helpx.adobe.com/flash/using/motion-tween-animation.html)

# $\left(\mathbb{C}\right)$  BY-NC-SR

[Informations juridiques](http://help.adobe.com//fr_FR/legalnotices/index.html) | [Politique de confidentialité en ligne](http://helpx.adobe.com/go/gffooter_online_privacy_policy_fr)

**[Haut de la page](#page-722-0)**

# <span id="page-725-0"></span>Interpolation de forme

### **[A propos des interpolation de forme](#page-725-1) [Création d'une interpolation de forme](#page-725-2)**

<span id="page-725-1"></span>**[Contrôle des modifications de formes avec des repères de formes](#page-725-3)**

# **A propos des interpolation de forme**

#### **[Haut de la page](#page-725-0)**

**[Haut de la page](#page-725-0)**

Avec l'interpolation de forme, vous dessinez une forme vectorielle dans une image spécifique du scénario, puis vous modifiez cette forme ou en dessinez une autre dans une autre image. Flash Professional interpole les formes intermédiaires pour les images intermédiaires, créant ainsi l'animation en transformant progressivement une forme en une autre.

Les interpolations de forme fonctionnent mieux avec des formes simples. Evitez les formes contenant des découpes ou des espaces négatifs. Procédez à des essais avec les formes à utiliser afin d'évaluer les résultats. Vous pouvez utiliser des repères de forme pour indiquer à Flash Professional quels points du début de la forme doivent correspondre à certains points de la fin de la forme.

Vous pouvez également interpoler la position et la couleur des formes dans une interpolation de formes.

Pour appliquer une interpolation de forme à des groupes, des occurrences ou des images bitmap, vous devez tout d'abord séparer ces éléments. Voir Séparation d'une occurrence de symbole.

Pour appliquer l'interpolation de forme à du texte, vous devez le séparer en deux afin de le convertir en objets. Voir Séparation d'une occurrence de symbole.

Les didacticiels vidéo suivants expliquent comment créer des interpolations de forme. Certains sont basés sur l'espace de travail de Flash Professional CS3 ou CS4, mais s'appliquent également à Flash Professional CS5.

- Vidéo : [Créer des animations en utilisant les interpolations de forme \(5:36\)](http://www.adobe.com/go/vid0124_fr)
- Vidéo : [Creating shape tweens \(3:47, disponible en anglais uniquement\)](http://tv.adobe.com/#vi+f1590v1816)

# <span id="page-725-2"></span>**Création d'une interpolation de forme**

La procédure suivante montre comment créer une interpolation de formes de l'image 1 à l'image 30 du scénario. Toutefois, vous pouvez créer des interpolations dans la partie de votre choix au sein du scénario.

- 1. Dans l'image 1, dessinez un carré avec l'outil Rectangle.
- 2. Sélectionnez l'image 30 du même calque, puis ajoutez une image-clé vierge en choisissant Insérer > Scénario > Image-clé vide ou en appuyant sur F7.
- 3. Sur la scène, dessinez un cercle avec l'outil Ovale dans l'image 30.

Vous devriez obtenir une image-clé dans l'image 1 avec un carré et une image-clé dans l'image 30 avec un cercle.

- 4. Dans le scénario, sélectionnez l'une des images situées entre les deux images-clés du calque contenant les deux formes.
- 5. Choisissez Insérer > Interpolation de forme.

Flash interpole les formes dans toutes les images situées entre les deux images-clés.

- 6. Pour obtenir un aperçu de l'interpolation, faites défiler la tête de lecture à travers les images dans le scénario, ou appuyez sur Entrée.
- 7. Pour interpoler le mouvement en plus de la forme, déplacez cette dernière jusqu'à l'image 30 dans un endroit de la scène différent de l'emplacement de la forme dans l'image 1.

Pour voir un aperçu de l'animation, appuyez sur Entrée.

- 8. Pour interpoler la couleur de la forme, sa couleur dans l'image 1 doit être différente de celle dans l'image 30.
- 9. Pour ajouter une accélération à l'interpolation, sélectionnez l'une des images situées entre les deux images-clés, puis entrez une valeur dans le champ Accélération de l'inspecteur des propriétés.

Entrez une valeur négative pour accélérer le début de l'interpolation. Entrez une valeur positive pour accélérer la fin de l'interpolation.

# <span id="page-725-3"></span>**Contrôle des modifications de formes avec des repères de formes**

#### **[Haut de la page](#page-725-0)**

Vous pouvez utiliser des repères de formes pour contrôler des modifications de forme plus complexes ou improbables. Les repères de formes identifient les points qui doivent correspondre dans les formes de début et de fin. Par exemple, si vous interpolez le dessin d'un visage à mesure que l'expression change, vous pouvez utiliser un repère de forme pour marquer chaque œil. Puis, au lieu que le visage devienne un

enchevêtrement amorphe au fur et à mesure de la modification de la forme, chaque œil reste reconnaissable et est modifié séparément.

Les repères de formes contiennent des lettres (de a à z) permettant d'identifier les points qui correspondent dans les formes de début et de fin. Vous pouvez utiliser jusqu'à 26 repères de formes.

Les repères de formes sont jaunes dans une image-clé de début, verts dans une image-clé de fin et rouges lorsqu'ils ne se trouvent pas sur une courbe.

Pour obtenir de meilleurs résultats lors de l'interpolation de forme, suivez ces conseils :

- Dans l'interpolation de formes complexes, créez des formes intermédiaires et interpolez-les au lieu de simplement définir une forme de début et de fin.
- Assurez-vous que les repères de formes sont logiques. Par exemple, si vous utilisez trois repères de formes pour un triangle, ils doivent être dans le même ordre sur le triangle d'origine que sur le triangle à interpoler. L'ordre ne peut pas être abc dans la première image-clé et acb dans la deuxième.
- Les repères de formes fonctionnent mieux si vous les placez dans le sens inverse des aiguilles d'une montre en partant du coin supérieur gauche de la forme.

### **Utilisation des repères de formes**

- 1. Sélectionnez la première image-clé de la séquence d'interpolation de forme.
- 2. Sélectionnez Modification > Forme > Ajouter les repères de formes. Le repère de forme de début apparaît comme un cercle rouge avec la lettre a quelque part sur la forme.
- 3. Déplacez le repère de forme vers un point que vous voulez marquer.
- 4. Sélectionnez la dernière image-clé de la séquence d'interpolation. Le repère de forme de fin apparaît quelque part sur la forme comme un cercle vert avec la lettre a.
- 5. Déplacez le repère de forme vers le point de la forme de fin qui doit correspondre au premier point que vous avez marqué.
- 6. Lancez de nouveau l'animation pour voir comment les repères de formes modifient l'interpolation de forme. Déplacez les repères de formes pour ajuster l'interpolation.
- 7. Répétez ce processus pour ajouter des repères de formes supplémentaires. De nouveaux repères apparaissent avec les lettres suivantes b, c, etc.

### **Visualisation de tous les repères de formes**

 Sélectionnez Affichage > Afficher les repères de formes. Le calque et l'image-clé contenant les repères de formes doivent être actifs pour que l'option Afficher les repères de formes soit disponible.

### **Suppression d'un repère de formes**

Faites-le glisser hors de la scène.

### **Suppression de tous les repères de formes**

Sélectionnez Modification > Forme > Supprimer tous les repères.

### $(c)$  BY-NC-SR

[Informations juridiques](http://help.adobe.com//fr_FR/legalnotices/index.html) | [Politique de confidentialité en ligne](http://helpx.adobe.com/go/gffooter_online_privacy_policy_fr)

# <span id="page-727-0"></span>Utilisation d'animations interpolées classiques

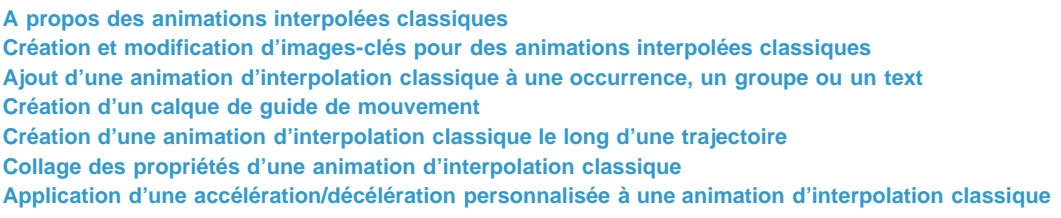

# <span id="page-727-1"></span>**A propos des animations interpolées classiques**

*Remarque : comme la plupart des éléments dans Flash, les animations n'impliquent pas l'utilisation du langage ActionScript. Vous pouvez néanmoins utiliser ActionScript si tel est votre choix.*

Les [interpolations classiques](http://www.adobe.com/devnet/flash/articles/concept_classic_tween.html) étaient utilisées pour créer des animations dans Flash Professional. Ces interpolations sont similaires aux [interpolations de mouvement](http://www.adobe.com/devnet/flash/articles/concept_motion_tween.html) plus récentes, mais sont néanmoins plus compliquées à créer et donc moins souples. Les interpolations classiques fournissent toutefois un certain type de contrôle de l'animation que les interpolations de mouvement ne permettent pas. La plupart des utilisateurs choisissent de faire appel aux nouvelles interpolations de mouvement, mais d'autres préfèrent encore utiliser les interpolations classiques. Pour plus d'informations sur ces différences, voir [Différences entre interpolations de mouvement et interpolations classiques.](http://helpx.adobe.com/flash/using/motion-tween-animation.html)

Pour plus d'informations sur la migration d'animations d'interpolations classiques vers des interpolations de mouvement, voir [Motion migration](http://www.adobe.com/devnet/flash/articles/motion_migration_guide.html) [guide for Flash Professional](http://www.adobe.com/devnet/flash/articles/motion_migration_guide.html) sur le Pôle de développement Flash (disponible en anglais uniquement).

### **Avant de commencer:**

Avant d'utiliser des interpolations classiques, notez les points suivants :

- Les interpolations classiques sont l'ancien moyen de créer une animation interpolée dans Flash. La méthode la plus facile et la plus récente est d'utiliser les interpolations de mouvement. Voir [Animation d'interpolations de mouvement.](http://helpx.adobe.com/flash/using/motion-tween-animation.html)
- Dans certains cas, notamment lors de la synchronisation du mouvement des lèvres, les interpolations classiques restent toutefois la meilleure alternative. Pour obtenir une liste de ces cas particuliers, voir [When to use classic tweens,](http://www.adobe.com/devnet/flash/articles/motion_migration_guide_08.html) ainsi que le [didacticiel vidéo Flash Motion](http://layersmagazine.com/flash-cs4-motion-tweening.html) [Tweening](http://layersmagazine.com/flash-cs4-motion-tweening.html) (disponibles en anglais uniquement).
- Il est impossible d'interpoler des propriétés 3D avec des interpolations classiques.
- Pour obtenir un guide complet permettant d'effectuer la transition des interpolations classiques aux interpolations de mouvement, voir [Motion](http://www.adobe.com/devnet/flash/articles/motion_migration_guide.html) [migration guide for Flash](http://www.adobe.com/devnet/flash/articles/motion_migration_guide.html) (disponible en anglais uniquement).

Pour voir des exemples d'animations d'interpolations classiques, consultez la page des Exemples Flash Professional à l'adresse [www.adobe.com/go/learn\\_fl\\_samples\\_fr.](http://www.adobe.com/go/learn_fl_samples_fr) Les exemples suivants sont disponibles :

- Ombre portée animée : téléchargez et décompressez le fichier zip Exemples et naviguez jusqu'au dossier Graphics\AnimatedDropShadow afin d'accéder à l'exemple.
- Animation et dégradés : téléchargez et décompressez le fichier zip Exemples et naviguez jusqu'au dossier Graphics\AnimationAndGradients afin d'accéder à l'exemple.

Le didacticiel suivant explique quand utiliser des interpolations classiques plutôt que des interpolations de mouvement :

Vidéo : [Flash Motion Tweening](http://layersmagazine.com/flash-cs4-motion-tweening.html) (durée : 10:13, Layers Magazine, disponible en anglais uniquement. Quand utiliser des interpolations de mouvement et des interpolations classiques.)

# <span id="page-727-2"></span>**Création et modification d'images-clés pour des animations interpolées classiques**

*Remarque : cette section explique comment créer des image-clés pour les [interpolations classiques](http://www.adobe.com/devnet/flash/articles/concept_classic_tween.html). pour obtenir de l'aide concernant les images-clés de propriété pour les nouvelles interpolations de mouvement, voir [Création d'une animation interpolée](http://helpx.adobe.com/flash/using/motion-tween-animation.html).*

Les modifications au sein d'une animation d'[interpolation classique](http://www.adobe.com/devnet/flash/articles/concept_classic_tween.html) sont définies dans une [image-clé](http://www.adobe.com/devnet/flash/articles/concept_keyframe.html). Dans une animation par interpolation, vous définissez les images-clés à certains points importants de l'animation et laissez Flash Professional créer le contenu des images intermédiaires. Les images interpolées d'une animation interpolée sont affichées en bleu clair ou vert clair avec une flèche entre chaque image-clé. Les documents Flash Professional conservant les formes de chaque image-clé, vous devriez créer des images-clés uniquement au niveau des points de l'illustration dans lesquels se produisent des changements.

Les images-clés sont signalées dans le scénario : un cercle plein représente une image-clé avec du contenu, tandis qu'un cercle vide précédant l'image représente une image-clé vide. Le contenu des images supplémentaires que vous ajoutez à un même calque sera le même que celui de

**[Haut de la page](#page-727-0)**

### l'image-clé.

Dans une interpolation classique, seules les images-clés sont modifiables. Vous pouvez afficher des images interpolées, mais vous ne pouvez pas les modifier directement. Pour modifier des images interpolées, vous pouvez modifier l'une des images-clés de définition ou insérer une nouvelle image-clé entre celles de début et de fin. Vous pouvez faire glisser des éléments du panneau Bibliothèque sur la scène pour ajouter des éléments à l'image-clé en cours.

Pour afficher et modifier plusieurs images à la fois, consultez la section Utilisation de la pelure d'oignon.

### **Vidéos et didacticiels**

- Vidéo : [Understanding the Timeline Icons in a Classic Tween](http://www.peachpit.com/podcasts/episode.aspx?e=f09891fc-74b1-41c2-83c3-4258b61eb397) (7:49, Peachpit.com, disponible en anglais uniquement)
- Vidéo : [Modifying Classic Tween Properties](http://www.peachpit.com/podcasts/episode.aspx?e=2746c832-0be8-4b8f-b79f-05489180dfba) (3:03, Peachpit.com, disponible en anglais uniquement)

### **Création d'images-clés**

Effectuez l'une des opérations suivantes :

- Sélectionnez une image dans le scénario, puis sélectionnez Insertion > Scénario > Image-clé.
- Cliquez avec le bouton droit de la souris (Windows) ou en appuyant sur la touche Contrôle (Macintosh) sur une image du scénario, puis sélectionnez Insérer une image-clé.

### **Insertion d'images dans le scénario**

- Pour insérer une nouvelle image, sélectionnez Insertion > Scénario > Image.
- Pour créer une image-clé, choisissez Insertion > Scénario > Image-clé. Vous pouvez également cliquer avec le bouton droit de la souris (Windows) ou en appuyant sur la touche Ctrl (Macintosh) sur l'image dans laquelle placer l'image-clé, puis choisir Insérer une image-clé.
- Pour créer une image-clé vide, choisissez Insertion > Scénario > Image-clé vide. Vous pouvez également cliquer avec le bouton droit de la souris (Windows) ou en appuyant sur la touche Ctrl (Macintosh) sur l'image dans laquelle placer l'image-clé, puis choisir Insérer une imageclé vide.

### **Suppression ou modification d'une image ou d'une image-clé**

- Pour supprimer une image, une image-clé ou une séquence d'images, sélectionnez-la, puis cliquez sur le bouton droit de la souris (Windows) ou en appuyant sur la touche Contrôle (Macintosh) sur l'image, l'image-clé ou la séquence, puis sélectionnez Supprimer les images. Les images environnantes demeurent inchangées.
- Pour déplacer une image-clé ou une séquence d'images et leur contenu, faites-la glisser vers l'emplacement souhaité.
- Pour augmenter la durée d'une image-clé, faites glisser l'image-clé tout en appuyant sur Alt (Windows) ou sur Option (Macintosh) jusqu'à la dernière image de la nouvelle séquence.
- Pour copier et coller une image ou une séquence d'images, sélectionnez-la et choisissez Modifier > Scénario > Copier les images. Sélectionnez une image ou séquence à remplacer et choisissez Modifier > Scénario > Coller les images.
- Pour convertir une image-clé en image, sélectionnez-la et choisissez Modification > Scénario > Supprimer l'image-clé ou cliquez avec le bouton droit de la souris (Windows) ou tout en appuyant sur la touche Contrôle (Macintosh) sur l'image et choisissez Supprimer l'image-clé. L'image-clé effacée et toutes les images jusqu'à l'image-clé suivante sont remplacées par le contenu de l'image précédant l'imageclé effacée.
- Pour copier une image-clé ou une séquence d'images en la faisant glisser, sélectionnez-la, puis faites-la glisser vers le nouvel emplacement tout en appuyant sur Alt (Windows) ou sur Option (Macintosh).
- Pour changer la longueur d'une séquence interpolée, faites glisser l'image-clé de début ou de fin vers la gauche ou la droite.
- Pour ajouter un élément de la bibliothèque à l'image-clé en cours, faites glisser l'élément du panneau Bibliothèque vers la scène.
- Pour inverser une séquence d'animation, sélectionnez les images appropriées dans un ou plusieurs calques et choisissez Modification > Scénario > Inverser les images. Des images-clés doivent se trouver au début et à la fin de la séquence.

### <span id="page-728-0"></span>**Ajout d'une animation d'interpolation classique à une occurrence, un groupe ou un text**

**[Haut de la page](#page-727-0)**

*Remarque : cette section explique comment créer des [interpolations classiques](http://www.adobe.com/devnet/flash/articles/concept_classic_tween.html). pour obtenir de l'aide concernant la création de nouvelles interpolations de mouvement, voir [Création d'une animation interpolée](http://helpx.adobe.com/flash/using/motion-tween-animation.html).*

Pour interpoler les modifications apportées aux propriétés d'occurrences, de groupes et de saisie, vous pouvez utiliser une [interpolation classique.](http://www.adobe.com/devnet/flash/articles/concept_classic_tween.html) Flash Professional peut interpoler la position, la taille, la rotation et l'inclinaison des occurrences, groupes et du type. En outre, Flash Professional peut interpoler la couleur des occurrences ou du type, en créant des décalages de couleur progressifs ou en appliquant un fondu en entrée ou en sortie d'une occurrence.

Avant d'interpoler la couleur de groupes ou de types, transformez-les en symboles. Avant d'animer séparément des caractères distincts d'un bloc de texte, placez chaque caractère dans un bloc de texte distinct.

Si vous appliquez une interpolation classique, puis changez le nombre d'images entre les deux images-clés ou déplacez le groupe ou symbole dans n'importe quelle image-clé, Flash Professional interpole à nouveau automatiquement les images.

### **Vidéos et didacticiels**

- Vidéo : [Creating a simple classic tween](http://www.peachpit.com/podcasts/episode.aspx?e=2bb208c5-54b6-48ce-a125-e2b4912f331f) (durée : 4:28, Peachpit.com, disponible en anglais uniquement)
- Vidéo : [Modifying classic tween properties](http://www.peachpit.com/podcasts/episode.aspx?e=2746c832-0be8-4b8f-b79f-05489180dfba) (durée : 3:03, Peachpit.com, disponible en anglais uniquement)
- Vidéo : [Créer des animations en utilisant les interpolations de mouvement](http://www.adobe.com/go/vid0125_fr). Notez que cette vidéo est ancienne et nomme les interpolations classiques « interpolations de mouvement ». Ceci est dû au fait que dans les anciennes versions de Flash, les interpolations classiques étaient l'unique moyen de créer un mouvement interpolé.
- Vidéo : [Understanding the Timeline Icons in a Classic Tween](http://www.peachpit.com/podcasts/episode.aspx?e=f09891fc-74b1-41c2-83c3-4258b61eb397) (durée : 7:49, Peachpit.com, disponible en anglais uniquement)

### **Création d'une interpolation classique animation**

- 1. Cliquez sur le nom d'un calque pour en faire le calque actif, puis sélectionnez une image-clé vide dans le calque dans lequel vous voulez démarrer l'animation. Ce sera la première image de l'interpolation classique.
- 2. Pour ajouter du contenu dans la première image de l'interpolation classique, effectuez l'une des opérations suivantes :
	- Créez un objet graphique avec l'outil Plume, Ovale, Rectangle, Crayon ou Pinceau, puis convertissez-le en symbole.
	- Créez une occurrence, un groupe ou un bloc de texte sur la scène.
	- Faites glisser une occurrence de symbole depuis le panneau Bibliothèque.
	- *Remarque : pour créer une interpolation, il ne doit y avoir qu'un élément dans le calque.*
- 3. Créez une seconde image-clé là où l'animation doit se terminer, puis laissez cette nouvelle image-clé sélectionnée.
- 4. Effectuez l'une des opérations suivantes pour modifier l'élément de l'image de fin :
	- Déplacez l'élément vers un nouvel emplacement.
	- Modifiez la taille, la rotation ou l'inclinaison de l'élément.
	- Modifiez la couleur de l'élément (occurrence ou bloc de texte uniquement). Pour interpoler la couleur d'éléments autres que des occurrences ou blocs de texte, vous utiliserez l'interpolation de forme.
- 5. Pour créer l'interpolation classique, effectuez l'une des opérations suivantes :
	- Cliquez sur l'une des images de la plage d'images de l'interpolation et sélectionnez Insertion > Interpolation classique.
	- Cliquez avec le bouton droit de la souris (Windows) ou avec la touche Contrôle (Macintosh) sur l'une des images de la plage d'images de l'interpolation, puis sélectionnez Créer une interpolation classique dans le menu contextuel.

Si vous avez créé un objet graphique à l'étape 2, Flash Professional le convertit automatiquement en symbole et lui affecte le nom tween1.

- 6. Si vous avez modifié la taille de l'élément à l'étape 4, sélectionnez Echelle dans la section Interpolation de l'inspecteur des propriétés pour interpoler la taille de l'élément sélectionné.
- 7. Pour obtenir un effet de mouvement plus réaliste, vous pouvez appliquer un effet d'accélération à l'interpolation classique. Pour ce faire, utilisez le champ Accélération de la section Interpolation de l'inspecteur des propriétés pour spécifier une valeur d'accélération pour chaque interpolation classique créée. Utilisez la boîte de dialogue Accélération/Décélération personnalisée pour mieux contrôler la vitesse de l'interpolation classique.

Faites glisser la valeur du champ Accélération ou entrez une valeur pour ajuster le taux de modification entre les images interpolées :

- Pour commencer l'interpolation classique lentement et l'accélérer vers la fin de l'animation, utilisez une valeur négative comprise entre -1 et -100.
- Pour commencer l'interpolation classique rapidement et la ralentir vers la fin de l'animation, utilisez une valeur positive comprise entre 1 et 100.
- Pour produire des variations plus complexes de la vitesse dans la plage d'images de l'interpolation, cliquez sur le bouton Modifier accolé au champ Accélération pour ouvrir la boîte de dialogue Accélération/Décélération personnalisée.

Par défaut, le taux de modification entre les images interpolées est constant. L'option Accélération permet de donner un aspect naturel d'accélération ou de décélération en ajustant progressivement le taux de modification.

- 8. Pour faire pivoter l'élément sélectionné pendant l'interpolation, sélectionnez une option dans le menu Rotation de l'inspecteur des propriétés :
	- Sélectionnez Aucune (valeur par défaut) pour empêcher la rotation.
	- Sélectionnez Auto pour faire pivoter l'objet une fois dans la direction nécessitant le moindre mouvement.
	- Sélectionnez Vers la droite ou Vers la gauche pour faire pivoter l'objet comme indiqué, puis saisissez le nombre de rotations.

*Remarque : la rotation de l'étape 8 vient s'ajouter à toute rotation appliquée à l'image de fin à l'étape 4.*

9. Si vous utilisez une trajectoire de mouvement, activez l'option Orienter vers la trajectoire dans l'inspecteur des propriétés pour orienter la

- 2. Sélectionnez Commandes > Exporter le mouvement au format XML.
- 
- 

### **Importer le mouvement au format XML**

Permet d'importer un fichier XML existant dont les propriétés de mouvement ont été définies.

- 1. Sélectionnez un objet sur la scène.
- 2. Sélectionnez Commandes > Importer le mouvement au format XML.
- 3. Accédez à l'emplacement du fichier XML et sélectionnez ce dernier. Cliquez sur OK.
- 4. Dans la boîte de dialogue Coller le mouvement spécial, sélectionnez les propriétés que vous souhaitez appliquer à l'objet sélectionné.

# <span id="page-730-0"></span>**Création d'un calque de guide de mouvement**

Pour contrôler le mouvement des objets dans une animation d'interpolation classique, créez un calque de guide de mouvement.

Vous ne pouvez pas faire glisser un calque d'interpolation de mouvement ou un calque de pause IK sur un calque de guide.

 Faites glisser un calque normal sur un calque de guide. Ceci convertit le calque de guide en calque de guide de mouvement et relie le calque normal au nouveau calque de guide de mouvement.

<span id="page-730-1"></span>*Remarque : pour éviter la conversion accidentelle d'un calque de guide, placez tous les calques de guide en dernier dans l'ordre des calques.*

### **Création d'une animation d'interpolation classique le long d'une trajectoire**

*Remarque : cette section explique comment utiliser les [interpolations classiques.](http://www.adobe.com/devnet/flash/articles/concept_classic_tween.html) pour obtenir de l'aide sur l'utilisation d'interpolations de mouvement avec des trajectoires de mouvement, voir [Modification de la trajectoire de mouvement d'une animation interpolée](http://helpx.adobe.com/flash/using/motion-tween-animation.html).* Les calques de guide de mouvement vous permettent de tracer des trajectoires le long desquelles des occurrences, des groupes ou des blocs de

730

- ligne de base de l'élément interpolé vers la trajectoire de mouvement. 10. Activez l'option Sync dans l'inspecteur des propriétés afin de synchroniser l'animation des occurrences de symboles graphiques avec le
- scénario principal. *Remarque : la commande Modification > Scénario > Synchroniser les symboles et l'option Sync servent toutes deux à recalculer le nombre d'images d'une interpolation, afin de l'adapter au nombre d'images qui lui sont affectées dans le scénario. Utilisez l'option Sync si le nombre d'images de la séquence d'animation dans le symbole n'est pas un multiple pair du nombre d'images occupées par l'occurrence graphique*
- *dans l'animation.* 11. Si vous utilisez une trajectoire de mouvement, sélectionnez Accrocher pour associer l'élément interpolé à la trajectoire par son point d'alignement.

#### **Utilisation d'interpolations classiques enregistrées au format XML**

Flash Pro permet d'utiliser des interpolations classiques sous forme de fichiers XML. Flash Pro permet d'appliquer les commandes suivantes à n'importe quelle interpolation classique :

- Copier le mouvement au format XML
- Exporter le mouvement au format XML
- Importer le mouvement au format XML

### **Copier le mouvement au format XML**

Permet de copier les propriétés du mouvement appliquées à un objet sur la scène sur une image particulière.

- 1. Créer une interpolation classique
- 2. Sélectionnez une image-clé dans le scénario.
- 3. Sélectionnez Commandes > Copier le mouvement au format XML.

Les propriétés du mouvement sont copiées dans le Presse-papiers sous forme de données XML ; vous pouvez alors utiliser un éditeur de texte pour travailler directement sur le fichier XML.

### **Exporter le mouvement au format XML**

Permet d'exporter les propriétés de mouvement appliquées à un objet sur la scène dans un fichier XML pouvant être enregistré.

- 1. Créer une interpolation classique
- 3. Accédez à l'emplacement où vous souhaitez enregistrer le fichier.
- 4. Attribuez un nom au fichier XML et cliquez sur Enregistrer.

L'interpolation classique est exportée au format XML à l'emplacement spécifié.

- 
- 
- 
- 
- 5. Cliquez sur OK.

#### **[Haut de la page](#page-727-0)**

texte interpolés peuvent être animés. Vous pouvez lier plusieurs calques à un calque de guide de mouvement pour que plusieurs objets suivent la même trajectoire. Un calque normal lié à un calque de guide de mouvement devient un calque guidé.

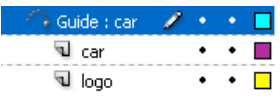

*Dans cet exemple, deux objets de calques distincts sont associés à la même trajectoire.*

### **Vidéos et didacticiels**

- Vidéo : [Using a motion guide with a classic tween](http://www.peachpit.com/podcasts/episode.aspx?e=6684173e-1ae0-4bf8-a6cb-5c6e6eb53f48) (durée : 5:19, Peachpit.com, disponible en anglais uniquement)
- [www.adobe.com/go/vid0125\\_fr.](http://www.adobe.com/go/vid0125_fr) Notez que cette vidéo est ancienne et nomme les interpolations classiques « interpolations de mouvement ». Ceci est dû au fait que dans les anciennes versions de Flash, les interpolations classiques étaient l'unique moyen de créer un mouvement interpolé.

### **Création d'une trajectoire de mouvement pour une animation interpolée classique**

1. Créez une séquence d'animation d'interpolation classique.

Si vous sélectionnez Orienter vers la trajectoire dans l'inspecteur des propriétés, la ligne de base de l'élément interpolé s'oriente vers la trajectoire du mouvement. Si vous activez l'option Accrocher, le point d'alignement de l'élément interpolé s'ajuste à la trajectoire de mouvement.

2. Cliquez avec le bouton droit de la souris (Windows) ou avec la touche Contrôle (Macintosh) sur le nom du calque contenant l'interpolation classique et choisissez Ajouter un guide de mouvement classique.

Flash Professional ajoute un calque de guide de mouvement au-dessus du calque d'interpolation classique et décale le nom du calque d'interpolation classique pour indiquer qu'il est lié au calque du guide de mouvement.

*Remarque : si le scénario contient déjà un calque de guide, vous pouvez faire glisser le calque contenant l'interpolation classique audessous du calque de guide pour convertir ce dernier en guide de mouvement et le relier à l'interpolation classique.*

流 Guide: car  $\cdots$  . **V** car  $\bullet$  ,  $\bullet$  .  $\Box$ 

*Calque de guide de mouvement situé au-dessus du calque contenant l'interpolation classique*

3. Pour ajouter un chemin au calque de guide de mouvement pour guider l'interpolation classique, sélectionnez le calque de guide de mouvement et utilisez l'outil Plume, Crayon, Ligne, Cercle, Rectangle ou Pinceau pour tracer la trajectoire souhaitée.

Vous pouvez également coller un trait sur le calque de guide de mouvement.

4. Faites glisser l'objet que vous interpolez pour l'accrocher au début de la ligne de la première image et à la fin de la ligne dans la dernière image.

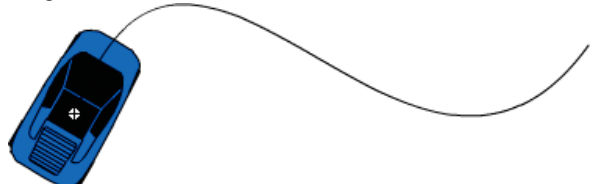

*Graphique d'une voiture accrochée au début d'un trait de guide*

*Remarque : faites glisser le symbole par son point de transformation pour obtenir les meilleurs résultats à l'accrochage.*

5. Pour masquer le calque de guide de mouvement et le tracé de sorte que seul le mouvement de l'objet soit visible lorsque vous travaillez, cliquez sur la colonne d'affichage du calque de guide de mouvement.

Le groupe ou symbole suit la trajectoire de mouvement lorsque vous exécutez l'animation.

### **Calques liés à un calque de guide de mouvement**

Effectuez l'une des opérations suivantes :

- Faites glisser un calque existant sous le calque de guide de mouvement. Le calque est mis en retrait sous le calque de guide de mouvement. Tous les objets se trouvant sur ce calque sont automatiquement accrochés à la trajectoire de mouvement.
- Créez un calque sous le calque de guide de mouvement. Les objets que vous interpolez sur ce calque sont automatiquement interpolés le long de la trajectoire de mouvement.
- Sélectionnez un calque sous un calque de guide de mouvement. Sélectionnez Modification > Scénario > Propriétés du calque, puis sélectionnez Guide.

### **Suppression du lien entre les calques et un calque de guide de mouvement**

Sélectionnez le calque à dissocier, puis procédez de l'une des façons suivantes :

Faites glisser le calque au-dessus du calque de guide de mouvement.

Sélectionnez Modification > Scénario > Propriétés du calque, puis sélectionnez le type de calque Normal.

# <span id="page-732-0"></span>**Collage des propriétés d'une animation d'interpolation classique**

**[Haut de la page](#page-727-0)**

**[Haut de la page](#page-727-0)**

*Remarque : cette section explique comment coller les propriétés des anciennes [interpolations classiques](http://www.adobe.com/devnet/flash/articles/concept_classic_tween.html). pour obtenir de l'aide sur le collage des propriétés de nouvelles interpolations de mouvement, voir [Copier-coller de propriétés d'interpolation de mouvement](http://helpx.adobe.com/flash/using/motion-tween-animation.html).* La commande Coller le mouvement permet de copier une [interpolation classique](http://www.adobe.com/devnet/flash/articles/concept_classic_tween.html) et de coller uniquement certaines propriétés en vue de les appliquer à un autre objet.

- 1. Sélectionnez les images du scénario contenant l'interpolation classique à copier. Les images que vous sélectionnez doivent être situées sur le même calque mais ne doivent pas obligatoirement partager une même interpolation classique. La sélection peut s'étendre sur une interpolation, des images vides ou bien deux ou trois interpolations.
- 2. Choisissez Modifier > Scénario > Copier le mouvement.
- 3. Sélectionnez l'occurrence du symbole devant recevoir l'interpolation classique copiée.
- 4. Choisissez Modifier > Scénario > Coller le mouvement spécial. Sélectionnez les propriétés d'interpolation classique spécifiques à coller sur l'occurrence de symbole. Les propriétés de l'interpolation classique sont les suivantes : **Position X** La distance que parcourt un objet dans la direction x.

**Position Y** La distance que parcourt un objet dans la direction y.

**Echelle horizontale** Le rapport entre la taille actuelle de l'objet et sa taille naturelle dans la direction horizontale (X).

**Echelle verticale** Spécifie le rapport entre la taille actuelle de l'objet et sa taille naturelle dans la direction verticale (Y).

**Rotation et inclinaison** La rotation et l'inclinaison d'un objet. Ces propriétés doivent être appliquées conjointement à un objet. L'inclinaison est une mesure de la rotation exprimée en degrés. Lorsque vous effectuez une rotation et une inclinaison, chaque propriété a une incidence sur l'autre.

**Couleur** Toutes les valeurs rattachées à la couleur telles que teinte, luminosité et alpha sont appliquées à l'objet.

**Filtres** Tous les changements et valeurs rattachés au filtre pour la plage sélectionnée. Si des filtres sont appliqués à un objet, le filtre est collé avec toutes ses valeurs intactes et son état (activé ou désactivé) s'applique aussi bien au nouvel objet.

**Mode de fusion** Applique le mode de fusion de l'objet.

**Ecrasement des propriétés d'échelle de la cible** Quand cette option est décochée, toutes les propriétés collées sont relatives à l'objet cible. Quand elle est cochée, les propriétés d'échelle de l'objet sont écrasées.

**Ecrasement des propriétés de rotation et d'inclinaison de la cible** Quand cette option est décochée, toutes les propriétés collées sont relatives à l'objet cible. Quand elle est cochée, les propriétés de rotation et d'inclinaison de l'objet sont écrasées par le collage.

Toutes les images, les interpolations et les informations relatives au symbole nécessaires sont insérées pour que la copie soit identique à l'original.

Vous devez passer par la commande Copier le mouvement en tant qu'ActionScript 3.0 pour copier l'interpolation classique d'un symbole dans le panneau Actions ou pour l'utiliser dans un autre projet en tant que code ActionScript.

# <span id="page-732-1"></span>**Application d'une accélération/décélération personnalisée à une animation d'interpolation classique**

*Remarque : cette section explique comment ajouter une accélération aux anciennes [interpolations classiques.](http://www.adobe.com/devnet/flash/articles/concept_classic_tween.html) pour obtenir de l'aide sur l'ajout d'accélération aux nouvelles interpolations de mouvement, voir [Accélération des animations interpolées.](http://helpx.adobe.com/flash/using/motion-tween-animation.html)*

La boîte de dialogue Accélération/Décélération personnalisée affiche un graphique représentant le degré de déplacement au fil du temps. Les images sont représentées par l'axe horizontal et le pourcentage de modification par l'axe vertical. La première image-clé est représentée par la valeur 0 % et la dernière image-clé est représentée par la valeur 100 %.

La valeur de changement de vélocité de l'objet est représentée par la pente de la courbe. Lorsque la courbe est horizontale (pas de pente), la vélocité est égale à zéro ; lorsque la courbe est verticale, il y a un changement de vélocité instantané.

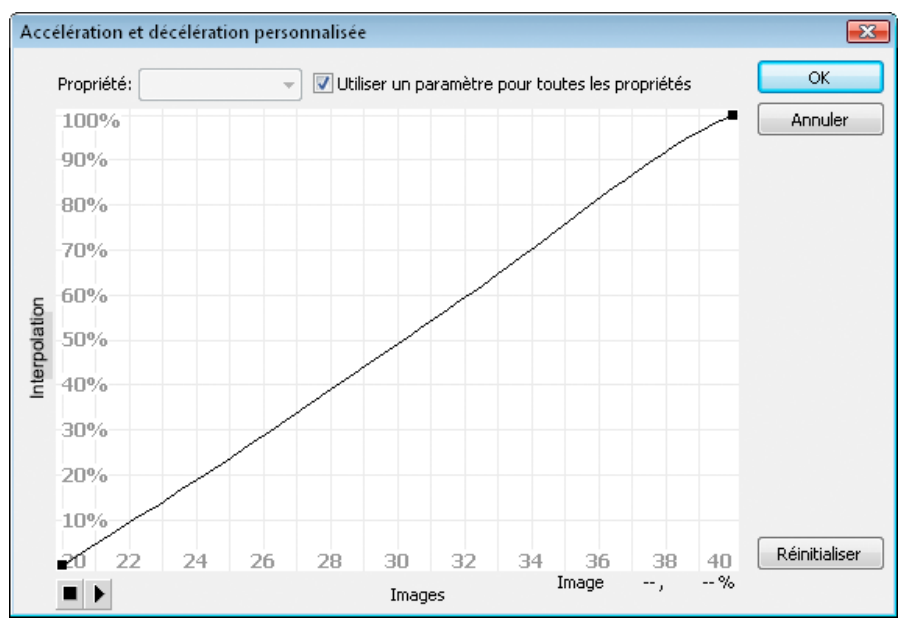

*Graphique d'Accélération/Décélération personnalisée affichant une vélocité constante. Pour ouvrir cette boîte de dialogue, sélectionnez une image dans une interpolation classique et cliquez sur le bouton Editer de la section Accélération de l'inspecteur des propriétés.*

### **Contrôles supplémentaires pour la boîte de dialogue Accélération/Décélération personnalisée**

**Case à cocher Utiliser un paramètre pour toutes les propriétés** La valeur par défaut pour cette case est sélectionnée, ce qui signifie que la courbe affichée est utilisée pour toutes les propriétés et que le menu contextuel Propriétés est désactivé. Lorsque la case n'est pas cochée, le menu contextuel Propriétés est activé et chaque propriété comporte une courbe séparée définissant la vélocité de cette propriété.

**Menu contextuel Propriété** Ce menu est activé uniquement lorsque la case Utiliser un paramètre pour toutes les propriétés n'est pas sélectionnée. Lorsque ce menu est activé, une courbe séparée est conservée pour chacune des cinq propriétés s'affichant dans le menu. La sélection d'une propriété dans ce menu affiche la courbe de cette propriété. Les propriétés sont les suivantes :

**Position** Spécifie les paramètres d'accélération personnalisée pour la position d'un objet animé sur la scène.

**Rotation** Spécifie les paramètres d'accélération personnalisée pour la rotation d'un objet animé. Par exemple, vous pouvez régler la vitesse de rotation d'un personnage animé jusqu'à faire face à l'utilisateur sur la scène.

**Echelle** Spécifie les paramètres d'accélération personnalisée pour le redimensionnement d'un objet animé. Par exemple, vous pouvez plus facilement personnaliser le redimensionnement d'un objet de sorte qu'il semble s'éloigner de l'utilisateur, puis se rapprocher, puis s'éloigner de nouveau.

**Couleur** Spécifie les paramètres d'accélération personnalisée pour les transitions de couleur appliquées à un objet animé.

**Filtres** Spécifie les paramètres d'accélération personnalisée pour les filtres appliqués à un objet animé. Par exemple, vous pouvez contrôler le paramètre d'accélération d'une ombre portée qui simule une modification de la direction d'une source lumineuse.

**Boutons Lire et Arrêter** Ces boutons vous permettent d'afficher une animation sur la scène à l'aide des courbes de vélocité courantes définies dans la boîte de dialogue Accélération/Décélération personnalisée.

**Bouton Réinitialiser** Ce bouton vous permet de réinitialiser la courbe de vélocité à l'état linéaire, par défaut.

Position du point de contrôle sélectionné Dans le coin inférieur droit de la boîte de dialogue, une valeur numérique affiche l'image-clé et la position du point de contrôle sélectionné. Si aucun point de contrôle n'est sélectionné, aucune valeur ne s'affiche.

Pour ajouter un point de contrôle à la ligne, cliquez une première fois sur la ligne en diagonale. Vous pouvez obtenir un degré précis de contrôle sur le mouvement d'un objet en faisant glisser les positions des points de contrôle.

Les indicateurs des images (poignées carrées) permettent de cliquer pour indiquer un point de ralentissement ou d'accélération. En cliquant sur la poignée carrée d'un point de contrôle, vous sélectionnez ce point de contrôle et affichez les points tangentiels sur l'un de ses côtés. Les points tangentiels sont représentés par des cercles vides. Vous pouvez faire glisser le point de contrôle ou ses points tangentiels à l'aide de la souris ou vous pouvez les positionner à l'aide des flèches de direction du clavier.

*Par défaut, les points de contrôle s'accrochent à une grille. Vous pouvez désactiver l'accrochage en appuyant sur la touche X tout en faisant glisser le point de contrôle.*

En cliquant sur une zone de la courbe éloignée de tous les points de contrôle, vous ajoutez un nouveau point de contrôle à la courbe au niveau de ce point, sans modifier la forme de la courbe. Pour désélectionner le point de contrôle sélectionné, cliquez à l'extérieur de la courbe et des points de contrôle.

### **Ajout d'une accélération personnalisée**

1. Sélectionnez un calque dans le scénario auquel est appliquée une [interpolation classique.](http://www.adobe.com/devnet/flash/articles/concept_classic_tween.html)

- 2. Cliquez sur le bouton Editer à côté du curseur Accélération de l'inspecteur des propriétés de l'image.
- 3. (Facultatif) Pour afficher la courbe d'une propriété interpolée unique, désactivez l'option Utiliser un paramètre pour toutes les propriétés et sélectionnez une propriété dans le menu.
- 4. Cliquez sur la touche Ctrl (Windows) ou Commande (Macintosh) sur la ligne en diagonale pour ajouter un point de contrôle.
- 5. Faites glisser le point de contrôle vers le haut pour augmenter la vitesse de l'objet ou vers le bas pour ralentir sa vitesse.
- 6. Faites glisser les poignées des sommets pour ajuster la courbe d'accélération et régler avec plus de précision la valeur d'accélération de l'interpolation.
- 7. Affichez l'animation sur la scène en cliquant sur le bouton Lire dans le coin inférieur gauche.
- 8. Ajustez les réglages afin d'obtenir l'effet souhaité.

*Remarque : si vous appliquez une accélération personnalisée à une image dans la boîte de dialogue Accélération/Décélération personnalisée, le champ Editer qui affiche la valeur d'accélération affiche '--'. Si vous appliquez une valeur d'accélération à une image à l'aide du champ Editer ou du curseur du menu contextuel, le graphique Accélération personnalisée est paramétré sur la courbe équivalente et la case Utiliser un paramètre pour toutes les propriétés est cochée.*

### **Copie et collage d'une courbe d'accélération**

- Copiez la courbe d'accélération courante en appuyant sur les touches Ctrl+C (Windows) ou Commande+C (Macintosh).
- Collez la courbe copiée dans une autre courbe d'accélération en appuyant sur les touches Ctrl+V (Windows) ou Commande+V (Macintosh).

Vous pouvez copier et coller la courbe d'accélération. La courbe copiée reste disponible jusqu'à votre sortie de l'application Flash Professional.

### **Courbes d'accélération non prises en charge**

Certains types de courbes d'accélération ne sont pas pris en charge : aucune partie du graphique ne peut représenter une courbe non linéaire (telle qu'un cercle)

La boîte de dialogue Accélération personnalisée empêche automatiquement le déplacement d'un point de contrôle ou d'une poignée de tangente vers une position qui rendrait une courbe non valide.

- Tous les points doivent exister sur le graphique. Les points de contrôle ne peuvent pas être déplacés sous les limites du graphique.
- Tous les segments de la courbe doivent exister dans le graphique. La forme de la courbe sera aplatie pour l'empêcher de s'étendre au-delà des limites du graphique.

### **Vidéos et didacticiels**

Vidéo : [Modifying Classic Tween Properties](http://www.peachpit.com/podcasts/episode.aspx?e=2746c832-0be8-4b8f-b79f-05489180dfba) (3:03, Peachpit.com, disponible en anglais uniquement)

### Voir aussi

[A propos des animations interpolées](http://helpx.adobe.com/flash/using/motion-tween-animation.html)

[Séparation du texte TLF](http://help.adobe.com/fr_FR/Flash/CS5/NFAuthoring/WSb03e830bd6f770ee19139fee12726bf1000-8000.html)

#### $(C<sub>c</sub>)$  BY-NC-SR

[Informations juridiques](http://help.adobe.com//fr_FR/legalnotices/index.html) | [Politique de confidentialité en ligne](http://helpx.adobe.com/go/gffooter_online_privacy_policy_fr)

# <span id="page-735-0"></span>Utilisation de plusieurs scénarios

### **[A propos des scénarios et niveaux multiples](#page-735-1)**

<span id="page-735-1"></span>**[A propos des clips imbriqués et de la hiérarchie parent-enfant](#page-735-2)**

# **A propos des scénarios et niveaux multiples**

Flash® Player empile les niveaux dans un ordre précis. Chaque document Flash Professional possède un scénario principal situé au niveau 0 dans Flash Player. Vous pouvez utiliser la commande loadMovie pour charger d'autres documents Flash Professional (fichiers SWF) dans Flash Player à différents niveaux.

Si vous chargez des documents à des niveaux supérieurs au niveau 0, ils se superposent comme des dessins sur du papier transparent. Si la scène ne contient rien, vous pouvez voir le contenu des niveaux inférieurs à travers. Un document chargé sur le niveau 0 remplace le scénario principal. Chaque document chargé dans un niveau de Flash Player possède son propre scénario.

Les scénarios peuvent échanger des messages entre eux avec ActionScript. Par exemple, une action sur la dernière image d'un clip peut demander la lecture d'un autre clip. Pour contrôler un scénario avec ActionScript, vous devez utiliser un chemin cible pour spécifier l'emplacement du scénario.

<span id="page-735-2"></span>Pour plus d'informations, voir la méthode MovieClip.loadMovie dans le *[Guide de référence du langage ActionScript 2.0](http://www.adobe.com/go/learn_cs5_as2lr_fr)*.

# **A propos des clips imbriqués et de la hiérarchie parent-enfant**

Lorsque vous ajoutez une occurrence de clip dans un document Flash Professional, le clip dispose de son propre scénario. Chaque symbole de clip possède son propre scénario. Le scénario du clip est imbriqué dans le scénario principal du document. Une occurrence de clip peut elle-même contenir une autre occurrence de clip.

Lorsqu'un clip est ajouté dans un document Flash Professional, ou imbriqué dans un autre clip, il devient l'enfant de ce clip ou de ce document, qui en devient le parent. Les relations entre les clips imbriqués sont hiérarchiques : les modifications apportées au parent affectent l'enfant. Le scénario principal pour chaque niveau est le parent de tous les clips à son niveau et, comme il s'agit du scénario le plus élevé, il ne possède pas de parent. Dans le panneau Explorateur d'animations, vous pouvez afficher la hiérarchie des clips imbriqués dans un document en choisissant Afficher les définitions de symbole dans le menu du panneau.

Pour comprendre cette hiérarchie, imaginez la hiérarchie qui existe dans un ordinateur : le disque dur contient un répertoire (ou dossier) racine et des sous-répertoires. Le répertoire racine correspond au scénario principal (ou racine) d'un document Flash Professional : il est le parent de tout le reste. Les sous-répertoires correspondent aux clips.

Vous pouvez utiliser la hiérarchie des clips de Flash Professional pour organiser les objets apparentés. Par exemple, vous pouvez créer un document Flash Professional dans lequel une voiture se déplace à travers la scène. Vous pouvez utiliser un symbole de clip pour représenter la voiture et créer une interpolation de mouvement pour déplacer la voiture sur la scène.

Pour ajouter des roues en mouvement, vous créez un clip représentant une roue, puis deux occurrences de ce clip, nommées frontWheel et backWheel. Ensuite, vous pouvez placer les roues dans le scénario du clip de la voiture (et non dans le scénario principal). En tant qu'enfants de car, frontWheel et backWheel sont affectés par toute modification apportée à car et se déplacent avec la voiture lorsque celle-ci traverse la scène.

Pour faire tourner les deux occurrences de la roue, vous pouvez définir une interpolation de mouvement qui fait tourner le symbole de roue. Même si vous modifiez frontWheel et backWheel, ils seront toujours affectés par l'interpolation effectuée sur leur clip parent, car, et les roues tourneront, mais se déplaceront également avec le clip parent car à travers la scène.

Voir aussi

### $(C<sub>c</sub>)$  BY-NC-SR

[Informations juridiques](http://help.adobe.com//fr_FR/legalnotices/index.html) | [Politique de confidentialité en ligne](http://helpx.adobe.com/go/gffooter_online_privacy_policy_fr)

**[Haut de la page](#page-735-0)**

# <span id="page-736-0"></span>Application de modes de fusion

**[A propos des modes de fusion](#page-736-1) [Exemples de mode de fusion](#page-736-2) [Application d'un mode de fusion](#page-737-0) [Ressources supplémentaires](#page-737-1)**

# <span id="page-736-1"></span>**A propos des modes de fusion**

**[Haut de la page](#page-736-0)**

Les modes de fusion vous permettent de créer des images composites. La Composition d'images est une technique consistant à faire varier la transparence ou l'interaction des couleurs de deux ou trois objets qui se chevauchent. La fusion vous permet de créer des effets uniques en mélangeant les couleurs dans les clips se chevauchant.

Un mode de fusion contient les éléments suivants :

**Couleur de fusion** Couleur appliquée au mode de fusion.

**Opacité** Degré de transparence appliqué au mode de fusion.

**Couleur de base** Couleur des pixels sous la couleur de fusion.

**Couleur obtenue** Résultat de l'effet du mélange sur la couleur de base.

Les modes de fusion dépendent à la fois de la couleur de l'objet sur lequel vous appliquez le mélange et de la couleur sous-jacente. Adobe® vous recommande d'essayer les différents modes de fusion pour obtenir l'effet souhaité.

**Normal** Applique normalement une couleur, sans interaction avec les couleurs de base.

**Calque** Permet d'empiler les clips l'un sur l'autre sans affecter leur couleur.

**Obscurcir** Remplace uniquement les zones plus claires que la couleur de fusion. Les zones plus foncées que la couleur de fusion ne changent pas.

**Produit** Multiplie la couleur de base par la couleur de fusion et crée des couleurs plus foncées.

**Eclaircir** Remplace uniquement les pixels plus foncés que la couleur de fusion. Les zones plus claires que la couleur de fusion ne changent pas. **Ecran** Multiplie l'inverse de la couleur de fusion par la couleur de base, ce qui crée un effet de blanchiment.

**Superposition** Multiplie ou trame les couleurs, en fonction des couleurs de base.

**Lumière crue** Multiplie ou trame les couleurs, en fonction de la couleur du mode de fusion. L'effet est similaire à l'éclairage de l'objet par un projecteur.

Différence Soustrait la couleur de dégradé de la couleur de départ ou la couleur de départ de la couleur de dégradé, selon la couleur ayant une luminosité supérieure. L'effet est analogue à une couleur négative.

**Ajouter** S'utilise couramment pour créer un effet de dissolution animée entre deux images en éclaircissant progressivement leurs couleurs.

Soustraire S'utilise couramment pour créer un effet de dissolution animée entre deux images en obscurcissant progressivement leurs couleurs. **Inverser** Inverse la couleur de base.

**Alpha** Applique un masque alpha.

**Effacement** Supprime tous les pixels de la couleur de base, y compris ceux de l'image d'arrière-plan.

*Remarque : les modes de fusion Effacer et Alpha nécessitent qu'un mode de fusion Calque soit appliqué au clip parent. Vous ne pouvez pas remplacer le clip d'arrière-plan par Effacer et l'appliquer étant donné que l'objet serait invisible.*

# <span id="page-736-2"></span>**Exemples de mode de fusion**

### **[Haut de la page](#page-736-0)**

Les exemples suivants illustrent l'effet de différents modes de fusion sur une image. Soyez conscient que l'effet obtenu d'un mode de fusion peut être très différent, en fonction de la couleur de l'image sous-jacente et du type de mode de fusion appliqué.

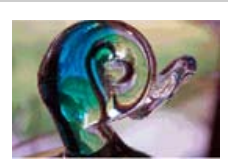

*Image originale* 

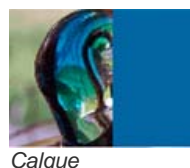

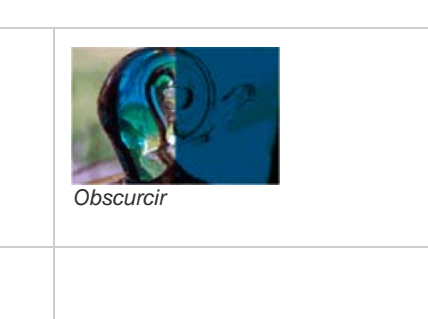

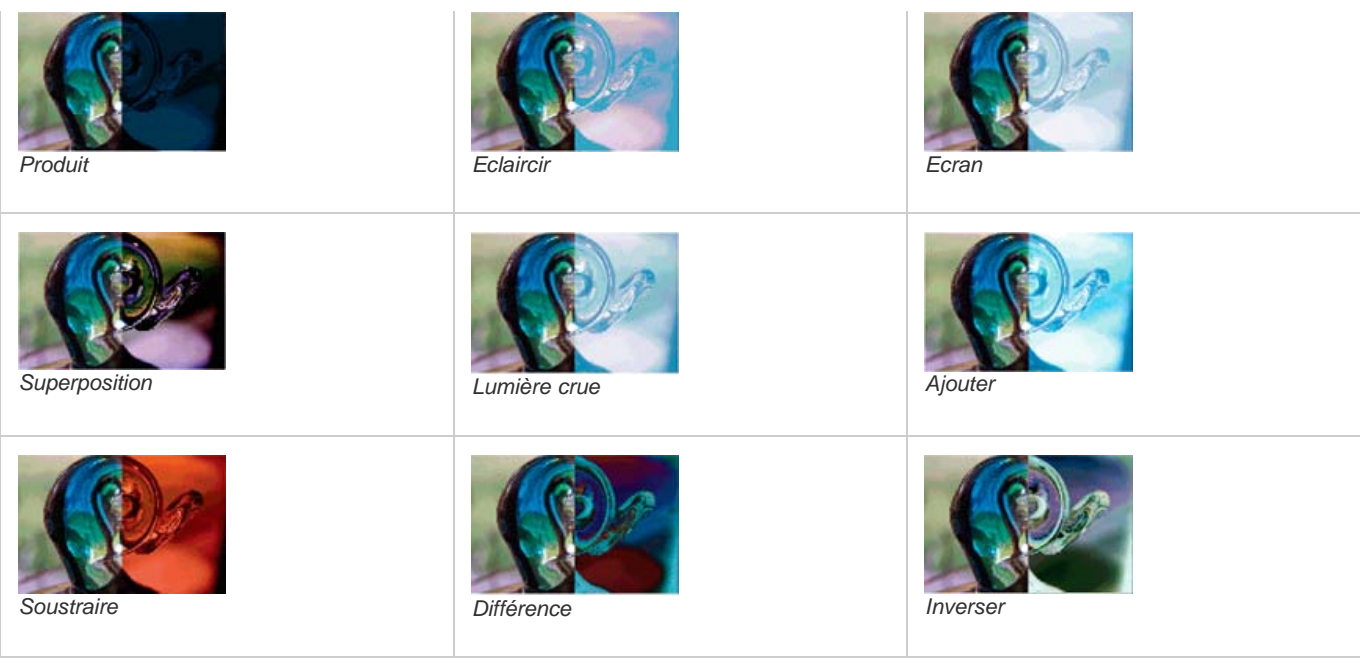

# <span id="page-737-0"></span>**Application d'un mode de fusion**

**[Haut de la page](#page-736-0)**

Vous pouvez utiliser l'inspecteur des propriétés pour appliquer des fusions aux clips sélectionnés.

*Remarque : vous ne pouvez pas appliquer plusieurs modes de fusion à des symboles graphiques différents car les symboles graphiques multiples sont fusionnés en une seule forme lorsque vous publiez le fichier SWF.*

- 1. Sélectionnez l'occurrence de clip (sur la scène) à laquelle vous souhaitez appliquer un mode de fusion.
- 2. Réglez la couleur et la transparence de cette occurrence de clip à l'aide du menu contextuel Couleur dans le panneau Propriétés.
- 3. Sélectionnez un mode de fusion pour les clips dans le menu contextuel Mélange de l'inspecteur des propriétés dans le panneau Propriétés. Le mode de fusion est appliqué à l'occurrence de clip sélectionnée.
- 4. Vérifiez que le mode de fusion sélectionné est approprié à l'effet recherché.

Vous devrez peut-être faire des essais avec les paramètres de couleur et de transparence du clip ainsi qu'avec les différents modes de fusion pour obtenir l'effet souhaité.

# <span id="page-737-1"></span>**Ressources supplémentaires**

Les ressources suivantes fournissent des informations supplémentaires sur l'utilisation de fusions dans Flash Professional :

[Guide de formation aux effets graphiques de Flash](http://www.adobe.com/fr/devnet/flash/articles/graphic_effects_guide.html) (Adobe.com/fr)

Voir aussi

# $(c)$ ) BY-NC-SR

[Informations juridiques](http://help.adobe.com//fr_FR/legalnotices/index.html) | [Politique de confidentialité en ligne](http://helpx.adobe.com/go/gffooter_online_privacy_policy_fr)

737

# <span id="page-738-0"></span>(Abandonné dans Flash Professional CC) Cinématique inverse

**[A propos de la cinématique inverse](#page-738-1) [Ajout de segments à des symboles](#page-739-0) [Ajout de segments à des formes](#page-740-0) [Modification des objets et des squelettes IK](#page-741-0) [Liaison de segments et de points de forme](#page-742-0) [Contrainte du mouvement des segments IK](#page-743-0) [Ajout d'élasticité à des segments](#page-744-0) [Animation d'un squelette](#page-744-1) [Ajout d'une accélération dans une animation IK](#page-746-0)**

### <span id="page-738-1"></span>**A propos de la cinématique inverse**

### **[Haut de la page](#page-738-0)**

*Remarque : la cinématique inverse a été abandonnée dans Flash Professional CC. Si vous ouvrez un fichier précédemment enregistré avec une ancienne version de Flash Professional, la cinématique inverse dans Flash Professional CC est convertie en animation image par image. Pour plus d'informations, voir [cet article.](http://helpx.adobe.com/fr/flash/using/opening-cs6-files-cc.html)*

La cinématique inverse (IK) est un moyen d'animer des objets à l'aide de segments reliés au sein de squelettes linéaires ou arborescents dans une relation parent-enfant. Lorsqu'un segment bouge, les segments liés bougent en conséquence

La cinématique inverse permet de créer facilement un mouvement naturel. Pour effectuer une animation à l'aide de la cinématique inverse, il suffit de spécifier les positions de début et de fin des segments sur le scénario. Flash interpole automatiquement les positions des segments dans le squelette entre les images de début et de fin.

Vous pouvez utiliser la cinématique inverse de deux façons :

- Utilisation d'une forme comme conteneur de plusieurs segments. Par exemple, vous pouvez ajouter des segments au dessin d'un serpent de façon à ce qu'il glisse de façon réaliste. Vous pouvez dessiner ces formes en mode Dessin d'objet.
- Liaison d'occurrences de symbole. Par exemple, vous pouvez lier des clips présentant un torse, un bras, un avant-bras et une main afin que tous ces éléments bougent de façon réaliste les uns par rapport aux autres. Chaque occurrence ne possède qu'un seul segment.

*Remarque : vous pouvez animer des squelettes non seulement dans le scénario, mais aussi avec ActionScript 3.0. Pour plus d'informations, voir les classes fl.ik dans le Guide de référence du langage et des composants ActionScript 3.0.*

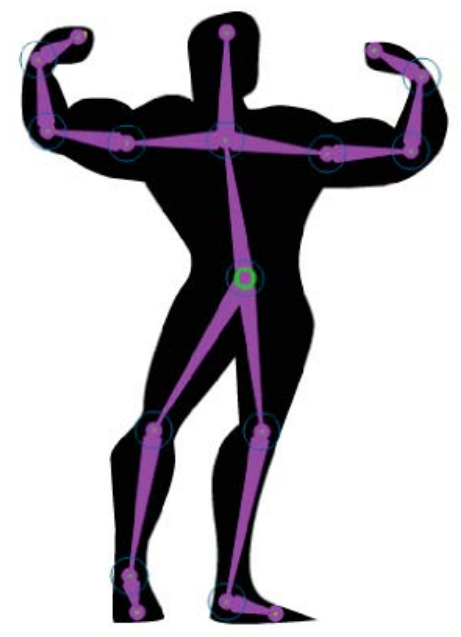

*Forme comportant un squelette composé de segments IK. Notez que la tête de chaque segment est ronde et que la queue est pointue. Le premier segment ajouté, le segment racine, est signalé par un cercle.*

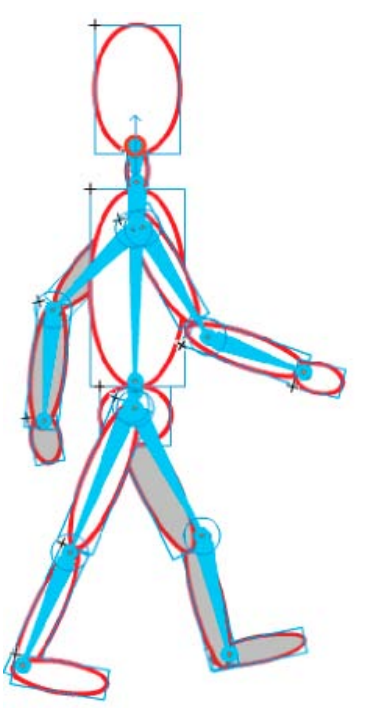

*Groupe de symboles reliés par un squelette composé de segments IK. Les épaules et les hanches de la figure sont des points d'embranchement dans le squelette. Les points de transformation par défaut sont la tête du segment racine, les liaisons intérieures et la queue du dernier segment dans une branche.*

*Remarque : pour utiliser la cinématique inverse, votre fichier FLA doit indiquer ActionScript 3.0 comme paramètre Script dans l'onglet Flash de la boîte de dialogue Paramètres de publication.*

### **Styles de segment**

Flash propose 4 styles de segments :

- Uni. Il s'agit du style par défaut.
- Filaire. Ce style est utile lorsque le style Uni assombrit trop l'illustration située sous le segment.
- Ligne. Ce style est utile pour les petits squelettes.
- Aucun. Le segment est masqué pour afficher uniquement l'illustration située en dessous.

Pour définir le style d'un segment, sélectionnez la plage IK dans le scénario, puis choisissez le style de votre choix dans le menu Style de la section Options du panneau Propriétés.

*Remarque : si vous enregistrez un document en définissant le style du segment sur Aucun, Flash définit automatiquement le style sur Ligne la prochaine fois que vous ouvrez le document.*

### **Calques de pose**

Lorsque vous ajoutez des segments à des occurrences de symbole ou à des formes, Flash crée un nouveau calque pour eux dans le scénario. Ce nouveau calque est appelé calque de pose. Flash ajoute le calque de pose dans le scénario entre les calques existants afin de conserver l'ordre d'empilement précédent des objets sur la scène.

Dans Flash Pro CS5, chaque calque de pose peut contenir un squelette et la forme ou les occurrences associées. Dans Flash CS5.5, le calque de pose peut contenir d'autres objets, ainsi qu'un ou plusieurs squelettes de segments.

### **Didacticiels et vidéos**

Les didacticiels vidéo suivants expliquent comment utiliser la cinématique inverse. Certains sont basés sur l'espace de travail de Flash Professional CS3 ou CS4, mais s'appliquent également à Flash Professional CS5.

- Vidéo : [Flash Professional CS5.5 IK Support \(en anglais uniquement 5:45\)](http://tv.adobe.com/watch/cs-55-web-premium-feature-tour-/flash-professional-cs55-ik-support/) (Adobe TV)
- Vidéo : [La cinématique inverse \(7:30\)](http://www.adobe.com/go/lrvid4058_fl_fr) (Adobe.com/fr)
- Vidéo : [Flash Downunder The Bone tool and the Deco Tool \(22:00\)](http://tv.adobe.com/fr/#vi+f1552v1001) (Adobe.com) (disponible en anglais uniquement)
- Vidéo : [Animating bones \(inverse kinematics\) \(2:41\)](http://tv.adobe.com/fr/#vi+f1590v1811) (Adobe.com) (disponible en anglais uniquement)
- Vidéo : [How to use the Bone tool \(5:12\)](http://www.youtube.com/watch?v=6wylebW68c4) (YouTube.com, disponible en anglais uniquement)
- <span id="page-739-0"></span>Vidéo : [How to animate symbols with the Bone tool \(3:26\)](http://www.youtube.com/watch?v=acjxSQfX-Pg) (YouTube.com, disponible en anglais uniquement)

# **Ajout de segments à des symboles**

Vous pouvez ajouter des segments IK à des occurrences de clips, de graphiques et de boutons. Pour utiliser du texte, convertissez-le d'abord en symbole. Les occurrences de symbole peuvent être placées sur des calques différents avant l'ajout des segments. Flash les ajoute au calque de pose.

*Remarque : vous pouvez également diviser le texte (Modification > Séparer) en formes distinctes et utiliser des segments avec les formes individuelles.*

Lorsque vous liez des objets, tenez compte des relations parent-enfant que vous souhaitez créer, par exemple épaule-coude-poignet.

- 1. Créez des occurrences de symbole sur la scène. Pour gagner du temps, disposez les occurrences en essayant de respecter le plus possible la configuration spatiale définitive.
- 2. Sélectionnez l'outil Segment dans le panneau Outils.
- 3. Cliquez sur l'occurrence de symbole que vous souhaitez définir comme segment racine du squelette. Cliquez à l'emplacement où vous souhaitez lier le segment au symbole.

Par défaut, Flash crée le segment à l'emplacement du clic de souris. Pour ajouter un segment de façon plus précise, désactivez l'option Définir automatiquement le point de transformation dans le volet Dessin du panneau Préférences (Modifier > Préférences). Lorsque l'option Définir automatiquement le point de transformation est désactivée, le segment s'accroche au point de transformation du symbole lorsque vous cliquez sur le symbole suivant.

- 4. Faites glisser le pointeur jusqu'à une autre occurrence de symbole et relâchez le bouton de la souris à l'emplacement où vous souhaitez effectuer la liaison.
- 5. Pour ajouter un autre segment au squelette, faites glisser le pointeur de la souris de la queue du premier segment vers l'occurrence de symbole suivante.

Vous pourrez placer plus facilement la queue si vous désactivez l'option Accrocher aux objets (Affichage > Accrochage > Accrocher aux objets).

6. Pour créer un squelette arborescent, cliquez sur la tête d'un segment existant, à l'emplacement où vous souhaitez que la branche commence. Faites ensuite glisser la souris pour créer le premier segment de la nouvelle branche.

Un squelette peut posséder autant de branches que nécessaire.

*Remarque : une branche ne peut pas être reliée à une autre branche, sauf s'il s'agit de la racine.*

- 7. Pour repositionner les éléments du squelette terminé, faites glisser les segments ou les occurrences elles-mêmes.
	- Le glissement d'un segment déplace son occurrence associée sans lui permettre de pivoter autour de son segment.
	- Le glissement d'une occurrence lui permet de se déplacer mais aussi de pivoter autour de son segment.
	- Le glissement d'une occurrence au milieu d'une branche articule les segments parent par rotation de la liaison. Les segments enfant ne se déplacent pas par rotation de la liaison.

Après avoir créé un squelette, vous pouvez ajouter au squelette de nouvelles occurrences à partir d'autres calques. Faites glisser un nouveau segment vers la nouvelle occurrence et Flash la transfère vers le calque de pose du squelette.

### **Vidéos et didacticiels:**

- Vidéo : [Flash Professional CS5.5 IK Support \(en anglais uniquement 5:45\)](http://tv.adobe.com/watch/cs-55-web-premium-feature-tour-/flash-professional-cs55-ik-support/) (Adobe TV)
- Vidéo : [Spring for Bones](http://tv.adobe.com/watch/training-with-trani/spring-for-bones/) (en anglais uniquement, longueur : 4:29, inclut : ajout de segments, limitation des articulations, ajout de poses, animation avec les propriétés de ressort. Adobe TV)

# <span id="page-740-0"></span>**Ajout de segments à des formes**

Vous pouvez ajouter des segments à une seule forme ou à un groupe de formes qui se trouvent sur le même calque. Dans les deux cas, vous devez sélectionner toutes les formes avant d'ajouter le premier segment. Après l'ajout de segments, Flash convertit toutes les formes et tous les segments en un objet de forme IK et déplace cet objet vers un nouveau calque de pose.

Après avoir ajouté des segments à une forme, cette dernière présente les restrictions suivantes :

- Vous ne pouvez pas fusionner une forme IK avec d'autres formes qui se trouvent en dehors.
- Vous ne pouvez pas faire pivoter, mettre à l'échelle ou incliner la forme à l'aide de l'outil Transformation libre.
- Il n'est pas recommandé de modifier les points de contrôle de la forme.
- 1. Créez une ou des formes remplies sur la scène.

La forme peut contenir plusieurs couleurs et plusieurs traits. Modifiez les formes de manière à les rapprocher le plus possible de leur aspect définitif. Lorsque des segments ont été ajoutés à une forme, les options de modification sont plus limitées.

Si la forme est trop complexe, Flash vous invite à la convertir en clip avant d'ajouter des segments.

2. Sélectionnez l'ensemble de la forme sur la scène.

Si la forme contient plusieurs zones de couleur ou plusieurs traits, faites glisser un rectangle de sélection autour de la forme pour vous assurer que l'ensemble de la forme est sélectionnée.

- 3. Cliquez sur l'outil Segment dans le panneau Outils.
- 4. Avec l'outil Segment, cliquez à l'intérieur de la forme et faites glisser la souris vers un autre emplacement de la forme.

5. Pour ajouter un autre segment, faites glisser la souris de la queue du premier segment vers un autre emplacement au sein de la forme.

Le second segment devient un enfant du segment racine. Reliez les zones de la forme aux segments dans l'ordre des relations parentenfant que vous souhaitez créer. Par exemple, effectuez une liaison épaule-coude-poignet.

6. Pour créer un squelette arborescent, cliquez sur la tête d'un segment existant, à l'emplacement où vous souhaitez que la branche commence. Faites ensuite glisser la souris pour créer le premier segment de la nouvelle branche.

Un squelette peut posséder autant de branches que nécessaire.

*Remarque : une branche ne peut pas être reliée à une autre branche, sauf s'il s'agit de la racine.*

7. Pour déplacer le squelette, sélectionnez l'objet forme IK avec l'outil Sélection et faites glisser l'un des segments pour le déplacer.

Lorsque la forme devient une forme IK, elle présente les restrictions suivantes :

- Vous ne pouvez plus la transformer (c'est-à-dire la mettre à l'échelle ou l'incliner).
- Vous ne pouvez pas lui ajouter de nouveaux traits. Toutefois, vous pouvez encore ajouter ou supprimer des points de contrôle des traits existants dans la forme.
- Vous ne pouvez pas modifier la forme en place (en cliquant deux fois sur la scène).
- La forme possède son propre point d'alignement, son propre point de transformation et son propre cadre de sélection.

### **Vidéos et didacticiels**

Vidéo : [Flash Professional CS5.5 - IK Support \(en anglais uniquement - 5:45\)](http://tv.adobe.com/watch/cs-55-web-premium-feature-tour-/flash-professional-cs55-ik-support/) (Adobe TV)

# <span id="page-741-0"></span>**Modification des objets et des squelettes IK**

Vous ne pouvez pas modifier des squelettes IK si le calque de pose inclut des poses après la première image dans le scénario. Avant toute modification, supprimez toutes les poses supplémentaires qui suivent la première image du squelette dans le scénario.

**[Haut de la page](#page-738-0)**

Si vous vous contentez de repositionner un squelette afin de l'animer, vous pouvez en modifier les positions dans chaque image du calque de pose. Flash convertit l'image en une image de pose.

### **Sélection des segments et des objets associés**

- Pour sélectionner un segment individuel, cliquez sur son entrée avec l'outil Sélection. Cliquez en maintenant la touche Maj enfoncée afin de sélectionner plusieurs segments.
- Pour déplacer la sélection vers les segments adjacents, cliquez sur les boutons Parent, Enfant ou Suivant/Précédent de l'inspecteur des propriétés.
- Pour sélectionner tous les segments d'un squelette, cliquez deux fois sur l'un d'eux.
- Pour sélectionner l'ensemble d'un squelette et afficher les propriétés du squelette et son calque de pose, cliquez sur une image dans le calque de pose contenant le squelette.
- Pour sélectionner une forme IK, cliquez sur son entrée.
- Pour sélectionner une occurrence de symbole connectée à un segment, cliquez sur son entrée.

### **Repositionnement des segments et des objets associés**

Pour repositionner un squelette linéaire, faites glisser l'un de ses segments.

Si le squelette contient des occurrences de symbole liées, vous pouvez également faire glisser une occurrence. Vous pouvez ainsi faire pivoter l'occurrence par rapport à son segment.

Pour repositionner une branche d'un squelette, faites glisser l'un des segments de la branche.

Tous les segments de la branche se déplacent. Les segments des autres branches du squelette ne bougent pas.

- Pour faire pivoter un segment avec ses segments enfant sans déplacer le segment parent, faites glisser le segment en maintenant la touche Maj enfoncée.
- Pour déplacer une forme IK vers un nouvel emplacement de la scène, sélectionnez-la, puis modifiez ses propriétés X et Y dans l'inspecteur des propriétés. Vous pouvez en outre faire glisser la forme tout en appuyant sur la touche Alt (Windows) ou Option (Macintosh).

### **Suppression de segments**

Effectuez l'une des opérations suivantes :

Pour supprimer un segment individuel et tous ses segments enfant, cliquez sur le segment et appuyez sur la touche Suppr.

Vous pouvez sélectionner plusieurs segments à supprimer en cliquant sur chacun d'eux en maintenant la touche Maj enfoncée.

- Pour supprimer tous les segments d'une forme IK ou d'un squelette de symboles du scénario, cliquez avec le bouton droit de la souris sur la plage de squelette IK dans le scénario et choisissez Supprimer le squelette dans le menu contextuel.
- Pour supprimer tous les segments d'une forme IK ou d'un squelette de symboles sur la scène, cliquez deux fois sur un segment du squelette pour sélectionner tous les segments. Appuyez ensuite sur la touche Suppr.

Les formes IK redeviennent des formes normales.

### **Déplacement de segments par rapport à la forme ou au symbole associé**

Pour déplacer l'emplacement de l'une des extrémités d'un segment dans une forme IK, faites glisser l'extrémité du segment avec l'outil Soussélection.

*Remarque : l'outil Sous-sélection n'est pas disponible s'il existe plusieurs poses dans la plage IK. Avant toute modification, supprimez toutes les poses supplémentaires qui suivent la première image du squelette dans le scénario.*

Pour déplacer l'emplacement d'une liaison, de la tête ou de la queue d'un segment au sein d'une occurrence de symbole, déplacez le point de transformation de l'occurrence. Utilisation de l'outil Transformation libre.

Le segment se déplace avec le point de transformation.

Pour déplacer une occurrence de symbole individuelle sans déplacer les autres occurrences reliées, faites-la glisser en maintenant la touche Alt (Windows) ou la touche Commande (Macintosh) enfoncée, ou utilisez l'outil Transformation libre.

Les segments connectés à l'occurrence s'étendent ou diminuent pour s'adapter au nouvel emplacement de l'occurrence.

### **Modification d'une forme IK**

Vous pouvez ajouter, supprimer ou modifier les points de contrôle des contours d'une forme IK à l'aide de l'outil Sous-sélection.

- Pour modifier la position d'un segment sans modifier la forme IK, faites glisser le point de fin du segment.
- Pour afficher les points de contrôle de la limite d'une forme IK, cliquez sur le trait de la forme.
- Pour déplacer un point de contrôle, faites-le glisser.
- Pour ajouter un nouveau point de contrôle, cliquez sur une partie du trait ne comportant pas de point de contrôle.
- Pour supprimer un point de contrôle existant, cliquez sur celui-ci pour le sélectionner, puis appuyez sur la touche Suppr.

<span id="page-742-0"></span>*Remarque : il est impossible de transformer (mettre à l'échelle ou incliner) une forme IK.*

### **Liaison de segments et de points de forme**

Par défaut, les points de contrôle d'une forme sont connectés au segment le plus proche d'eux. Vous pouvez faire appel à l'outil Liaison pour modifier les liaisons entre des segments individuels et les points de contrôle de la forme. Vous êtes ainsi en mesure de gérer la déformation du trait lorsque chaque segment bouge afin d'obtenir de meilleurs résultats. Cette technique est utile si le trait d'une forme ne se déforme pas comme vous le souhaitez lorsque le squelette se déplace.

Vous pouvez lier plusieurs points de contrôle à un segment et plusieurs segments à un point de contrôle.

• Pour mettre en évidence les points de contrôle connectés à un segment, cliquez sur le segment avec l'outil Liaison

Les points connectés apparaissent alors en jaune alors que le segment sélectionné apparaît en rouge. Les points de contrôle connectés à un seul segment s'affichent sous forme de carrés. Les points de contrôle connectés à plusieurs segments prennent la forme de triangles.

Pour ajouter des points de contrôle au segment sélectionné, cliquez sur un point de contrôle qui n'est pas en surbrillance tout en appuyant sur la touche Maj.

Vous pouvez également sélectionner plusieurs points de contrôle à ajouter au segment sélectionné en faisant glisser la souris tout en maintenant la touche Maj enfoncée.

Pour supprimer des points de contrôle du segment, cliquez sur un point de contrôle surligné en jaune en maintenant la touche Ctrl (Windows) ou la touche Option (Macintosh) enfoncée.

Vous pouvez également supprimer plusieurs points de contrôle du segment sélectionné en faisant glisser la souris en maintenant la touche Ctrl (Windows) ou la touche Option (Macintosh) enfoncée.

Pour mettre en surbrillance les segments connectés à un point de contrôle, cliquez sur le point de contrôle avec l'outil Liaison  $\mathscr{P}$ .

Les segments connectés apparaissent alors en jaune, alors que le point de contrôle sélectionné s'affiche en rouge.

Pour ajouter d'autres segments au point de contrôle sélectionné, cliquez sur un segment en maintenant la touche Maj enfoncée.

Pour supprimer un segment du point de contrôle sélectionné, cliquez sur un segment surligné en jaune en maintenant la touche Ctrl (Windows) ou la touche Option (Macintosh) enfoncée.

### <span id="page-743-0"></span>**Contrainte du mouvement des segments IK**

Pour créer un mouvement de squelettes IK plus réaliste, vous pouvez contrôler la liberté de mouvement de certains segments. Par exemple, vous pouvez contraindre deux segments d'un bras de façon à ce que le coude ne se plie pas dans le mauvais sens.

Par défaut, une longueur fixe est affectée à chaque segment IK lors de sa création. Les segments peuvent pivoter autour de leur liaison parente et le long des axes x et y. Néanmoins, ils ne peuvent pas effectuer de mouvements qui impliquent la modification de la longueur de leur segment parent, à moins que vous n'activiez le mouvement autour de l'axe x ou de l'axe y. Par défaut, la rotation des segments est activée et le mouvement autour des axes x et y est désactivé.

Vous pouvez également limiter la vitesse de mouvement d'un segment afin de créer un effet de lourdeur.

Dans les squelettes contenant des chaînes de segments liés, il est impossible de contraindre le mouvement de la dernière liaison dans les branches du squelette. Pour donner l'apparence de contrainte de la dernière liaison, utilisez des segments avec des clips et reliez le dernier segment à un clip dont la propriété alpha est définie sur zéro. Contraignez alors l'avant-dernier segment plutôt que le dernier.

Exemples :

- Pour un bras, vous pouvez contraindre les degrés de rotation du coude afin que ce dernier ne puisse pas pivoter au-delà de l'amplitude de mouvement normale d'un avant-bras.
- Pour qu'un caractère puisse se déplacer sur la scène, activez la translation X ou Y sur le segment racine. Désactivez la rotation lors de l'utilisation de la translation X et Y pour un mouvement plus précis.

Vous définissez ces propriétés dans l'inspecteur des propriétés lorsqu'un ou plusieurs segments sont sélectionnés.

Pour permettre à un segment sélectionné de se déplacer le long de l'axe x ou y et de modifier la longueur de son segment parent, sélectionnez Activer dans la section Liaison : Translation X ou Liaison : Translation Y de l'inspecteur des propriétés.

Une flèche à deux pointes s'affiche perpendiculairement au segment sur la liaison pour indiquer que le mouvement le long de l'axe x est activé. Une flèche à deux pointes s'affiche parallèlement au segment sur la liaison pour indiquer que le mouvement le long de l'axe y est activé. Activer la translation x et la translation y d'un segment simplifie le positionnement du segment lorsque la rotation de ce dernier est désactivée.

- Pour limiter la liberté de mouvement autorisée le long de l'axe x ou y, sélectionnez Contraindre dans la section Liaison : Translation X ou Liaison : Translation Y de l'inspecteur des propriétés, puis entrez une valeur pour les distances de déplacement minimale et maximale du segment.
- Pour désactiver la rotation du segment sélectionné autour de la liaison, désactivez la case à cocher Activer dans la section Liaison : Rotation de l'inspecteur des propriétés.

Cette option est activée par défaut.

Pour limiter la rotation d'un segment, entrez les degrés de rotation minimale et maximale dans la section Liaison : Rotation de l'inspecteur des propriétés.

Les degrés de rotation sont relatifs au segment parent. Un arc s'affiche au sommet de la liaison du segment pour montrer le degré de liberté de la rotation.

Pour qu'un segment sélectionné demeure immobile par rapport à son segment parent, désactivez la rotation et la translation x et y.

Le segment devient rigide et suit le mouvement de son parent.

Pour limiter la vitesse de mouvement d'un segment sélectionné, entrez une valeur dans le champ Vitesse de liaison de l'inspecteur des propriétés.

La vitesse de liaison donne au segment un effet de lourdeur. La valeur maximale de 100 % équivaut à une vitesse illimitée.

### **Contrainte du mouvement des segments par verrouillage (CS5.5 uniquement)**

Vous pouvez empêcher certains segments de se déplacer en les verrouillant sur la scène. Les segments verrouillés sont fixes alors que d'autres segments reliés à eux continuent de bouger librement. Prenons l'exemple d'une silhouette humaine dont les segments du pied sont verrouillés de façon à qu'ils ne puissent pas se déplacer au-dessus ou au-dessous du sol : la silhouette est fixe.

Pour verrouiller un ou plusieurs segments sur la scène :

- 1. Sélectionnez le ou les segments sur la scène en cliquant dessus.
- 2. Effectuez l'une des opérations suivantes :
	- Placez le pointeur de la souris sur la liaison d'un segment jusqu'à ce que le curseur de verrouillage apparaisse. Cliquez ensuite sur le segment.
	- Dans la section Emplacement de l'inspecteur des propriétés, activez l'option Verrouiller.

Le segment sélectionné ne peut plus bouger.

### **Vidéos et didacticiels**

- Vidéo : [Flash Professional CS5.5 Pinning Support for IK \(en anglais uniquement\)](http://tv.adobe.com/watch/cs-55-web-premium-feature-tour-/flash-professional-cs55-pinning-support-for-ik/) (2:35, Adobe TV)
- Vidéo : [Spring for Bones](http://tv.adobe.com/watch/training-with-trani/spring-for-bones/) (en anglais uniquement, longueur : 4:29, inclut : ajout de segments, limitation des articulations, ajout de poses, animation avec les propriétés de ressort. AdobeTV.com)
- Note technique : [Unable to set an IK motion constraint on the last bone in a joint](http://kb2.adobe.com/cps/405/kb405264.html) (disponible en anglais uniquement)

### <span id="page-744-0"></span>**Ajout d'élasticité à des segments**

**[Haut de la page](#page-738-0)**

Il est possible d'utiliser deux propriétés pour ajouter de l'élasticité aux segments de cinématique inverse. Les propriétés Intensité et Amortissement des segments donnent un mouvement physique réel aux segments IK en intégrant de la physique dynamique au système de segments IK. Ces propriétés facilitent la création d'animations dotées de propriétés physiques améliorées. Les propriétés Intensité et Amortissement donnent à l'animation du segment un mouvement réaliste hautement configurable. Il est conseillé de définir ces propriétés avant d'ajouter des poses à un calque de pose.

**Intensité** Rigidité du ressort. Plus les valeurs sont élevées, plus le ressort est rigide.

**Amortissement** Valeur de déclin de l'effet de ressort. Plus les valeurs sont élevées, plus l'effet de ressort diminue rapidement. Une valeur de 0 permet de maintenir toute l'intensité de l'effet de ressort dans les images du calque de pose.

Pour activer l'effet de ressort, sélectionnez un ou plusieurs segments, puis définissez les valeurs des paramètres Intensité et Amortissement dans la section Ressort de l'inspecteur des propriétés. Plus la valeur d'intensité est élevée, plus le ressort devient rigide. L'amortissement détermine la valeur de déclin de l'effet de ressort ; ainsi, plus la valeur est élevée, plus vite se termine l'animation.

Pour désactiver les propriétés Intensité et Amortissement, sélectionnez le calque de pose dans le scénario, puis désélectionnez la case à cocher Activer dans la section Ressort de l'inspecteur des propriétés. Vous pouvez ainsi voir sur la scène les poses que vous avez définies dans le calque de pose sans les effets des propriétés du ressort.

Les facteurs suivants ont une incidence sur l'aspect final de l'animation de vos segments lorsque vous utilisez les propriétés du ressort. Paramétrez chacune de ces propriétés afin d'obtenir l'aspect souhaité.

- La valeur de la propriété Intensité.
- La valeur de la propriété Amortissement.
- Le nombre d'images entre les poses dans le calque de pose.
- Le nombre total d'images dans le calque de pose.
- Le nombre d'images entre la pose finale et la dernière image de la pose précédente.

### **Ressources supplémentaires**

- Vidéo : [La cinématique inverse](http://www.adobe.com/go/lrvid5306_fl_en) (12:48, Adobe TV)
- Vidéo : (durée : 4:29, inclut : ajout de segments, contrainte du mouvement des liaisons, ajouts de poses, animation avec des propriétés de ressort. AdobeTV.com) [Spring for Bones](http://tv.adobe.com/watch/training-with-trani/spring-for-bones/) (disponible en anglais uniquement)
- Article : [Exploring the Spring tool in Flash Professional CS5](http://www.adobe.com/devnet/flash/articles/spring_tool.html) (Adobe.com, disponible en anglais uniquement)

# <span id="page-744-1"></span>**Animation d'un squelette**

**[Haut de la page](#page-738-0)**

L'animation des squelettes IK diffère de celle des autres objets dans Flash. Avec les squelettes, vous ajoutez simplement des images dans le calque de pose et vous repositionnez le squelette sur la scène pour créer une image-clé. Dans les calques de pose, les images-clés sont appelées poses. Les squelettes IK étant généralement utilisés pour des animations, chaque calque de pose joue automatiquement le rôle de calque d'interpolation.

Toutefois, les calques de pose IK diffèrent des calques d'interpolation car vous ne pouvez pas interpoler d'autres propriétés que la position du segment dans le calque de pose. Pour un interpoler les autres propriétés d'un objet IK, telles que l'emplacement, la transformation, les effets de couleurs ou les filtres, renfermez le squelettes et ses objets associés dans un clip ou dans un symbole graphique. Vous pouvez alors animer les propriétés du symbole à l'aide de la commande Insertion > Interpolation de mouvement et du panneau Editeur de mouvement.

Vous pouvez également animer les squelettes IK avec ActionScript 3.0 au moment de l'exécution. Si vous envisagez d'animer un squelette avec ActionScript, vous ne pouvez pas l'animer dans le scénario. Le squelette ne peut avoir qu'une pose dans le calque de pose et celle-ci doit être située dans la première image dans laquelle le squelette apparaît dans le calque de pose.

Les ressources supplémentaires suivantes expliquent comment animer un squelette :

- Vidéo : [Animating bones \(inverse kinematics\) \(2:41, disponible en anglais uniquement\)](http://tv.adobe.com/#vi+f1590v1811)
- Vidéo : (durée : 4:29, inclut : ajout de segments, contrainte du mouvement des liaisons, ajouts de poses, animation avec des propriétés de ressort. AdobeTV.com) [Spring for Bones](http://tv.adobe.com/watch/training-with-trani/spring-for-bones/) (disponible en anglais uniquement)
- Article : [Character animation with the Bone Tool in Flash](http://www.adobe.com/devnet/flash/articles/character_animation_ik.html) (Adobe.com, disponible en anglais uniquement)
- [How to use the Bone tool \(5:12\)](http://www.youtube.com/watch?v=6wylebW68c4) (YouTube.com, disponible en anglais uniquement)
- [How to animate symbols with the Bone tool \(3:26\)](http://www.youtube.com/watch?v=acjxSQfX-Pg) (YouTube.com, disponible en anglais uniquement)

### **Animation d'un squelette dans le scénario**

Les squelettes IK sont présents sur les calques de pose dans le scénario. Pour animer des squelettes dans le scénario, insérez des poses en cliquant avec le bouton droit de la souris sur une image dans un calque de pose et en sélectionnant Insérer une pose. Utilisez l'outil Sélection pour modifier la configuration du squelette. Flash Professional interpole automatiquement les positions des segments dans les images intermédiaires.

1. Le cas échéant, ajoutez dans le scénario des images au calque de pose du squelette pour faire de la place à l'animation que vous souhaitez créer.

Pour ajouter des images, cliquez avec le bouton droit de la souris (Windows) ou avec la touche Option (Macintosh) sur une image du calque de pose, à droite de l'une des images existantes, puis choisissez Insérer une image. Vous pourrez à tout moment ajouter ou supprimer des images.

- 2. Pour ajouter une pose dans une image du calque de pose, effectuez l'une des opérations suivantes :
	- Placez la tête de lecture sur l'image dans laquelle vous souhaitez ajouter la pose, puis repositionnez le squelette sur la scène.
	- Cliquez avec le bouton droit de la souris (Windows) ou avec la touche Option (Macintosh) sur une image du calque de pose, puis choisissez Insérer une pose.
	- Placez la tête de lecture sur l'image dans laquelle vous souhaitez ajouter la pose, puis appuyez sur la touche F6.

Flash insère une pose dans le calque de pose dans l'image en cours. Dans l'image, un marqueur de pose en forme de losange signale la nouvelle pose.

- 3. Ajoutez d'autres poses dans d'autres images pour modifier l'animation selon vos besoins.
- 4. Pour modifier la durée de l'animation dans le scénario, placez le pointeur de la souris sur la dernière image du squelette jusqu'à ce que le curseur de redimensionnement apparaisse. Déplacez la dernière image du calque de pose vers la droite ou vers la gauche pour ajouter ou supprimer des images.

Flash repositionne les images de pose en fonction des modifications apportées à la durée du calque et réinterpole les images intermédiaires. Pour redimensionner la plage de squelette dans le scénario sans modifier l'emplacement des images de pose, faites glisser la dernière image de la plage de squelette tout en appuyant sur la touche Maj.

Lorsque vous avez terminé, faites défiler la tête de lecture dans le scénario pour afficher un aperçu de l'animation. Vous pouvez voir les positions du squelette interpolée entre les images de pose.

Vous pouvez à tout moment repositionner le squelette dans les images de pose ou ajouter de nouvelles images de pose.

### **Modification de l'emplacement des poses dans le squelette**

Procédez comme suit pour modifier l'emplacement des poses :

- Pour déplacer une pose vers un nouvel emplacement, cliquez sur une pose tout en appuyant sur la touche Ctrl (Windows) ou Commande (Macintosh), puis faites-la glisser vers l'emplacement de votre choix dans le squelette.
- Pour copier une pose sur un nouvel emplacement, cliquez sur une pose tout en appuyant sur la touche Ctrl (Windows) ou Commande (Macintosh), puis faites-la glisser vers l'emplacement de votre choix dans le squelette tout en appuyant sur la touche Alt (Windows) ou Option (Macintosh).
- Pour couper, copier et coller une pose : cliquez sur la pose que vous souhaitez couper ou copier tout en appuyant sur la touche Ctrl (Windows) ou Commande (Macintosh), puis choisissez Couper la pose ou Copier la pose dans le menu contextuel.

Cliquez ensuite sur l'image de la plage de squelette dans laquelle vous souhaitez coller la pose tout en appuyant sur la touche Ctrl (Windows) ou Commande (Macintosh), puis choisissez Coller la pose dans le menu contextuel.

### **Application d'effets interpolés supplémentaires aux propriétés d'objet IK**

Pour appliquer des effets interpolés à des propriétés d'objet IK autres que la position du segment, enfermez l'objet dans un clip ou un symbole graphique.

1. Sélectionnez le squelette IK et tous ses objets associés.

Dans le cas d'une forme IK, cliquez simplement sur la forme. Dans le cas d'ensembles liés d'occurrences de symbole, vous pouvez cliquer sur le calque de pose dans le scénario ou faire glisser un cadre de sélection autour de tous les symboles liés sur la scène.

- 2. Cliquez sur la sélection avec le bouton droit de la souris (Windows) ou avec le bouton Contrôle (Macintosh), puis choisissez Convertir en symbole dans le menu contextuel.
- 3. Dans la boîte de dialogue Convertir en symbole, entrez le nom du symbole, puis choisissez Clip ou Graphique dans le menu Type. Cliquez sur OK.

Flash crée un symbole avec son propre scénario, contenant le calque de pose du squelette.

4. Pour utiliser le nouveau symbole sur le scénario principal de votre fichier FLA, faites-le glisser de la Bibliothèque vers la scène.

Vous pouvez à présent ajouter des effets d'interpolation de mouvement à la nouvelle occurrence de symbole sur la scène.

Vous pouvez imbriquer des symboles contenant des squelettes IK dans autant de calques de symbole imbriqués que nécessaire pour obtenir l'effet désiré.

#### **Préparation d'un squelette à l'exécution d'une animation avec ActionScript 3.0**

Vous pouvez utiliser le langage ActionScript 3.0 pour contrôler les squelettes IK liés à des formes ou à des occurrences de clip. Vous ne pouvez toutefois pas contrôler les squelettes liés à des occurrences de symbole de graphique ou de bouton avec ActionScript.

Seuls les squelettes ne présentant qu'une seule pose peuvent être contrôlés avec ActionScript. Les squelettes présentant plusieurs poses ne peuvent être contrôlés que dans le scénario.

- 1. Avec l'outil Sélection, sélectionnez une image dans un calque de pose contenant un squelette.
- 2. Dans l'inspecteur des propriétés, choisissez Exécution dans le menu Type.

La hiérarchie peut à présent être manipulée avec ActionScript 3.0 au moment de l'exécution.

Par défaut, le nom du squelette dans l'inspecteur des propriétés correspond à celui du calque de pose. Utilisez ce nom pour faire référence au squelette dans ActionScript. Vous pouvez également modifier le nom dans l'inspecteur des propriétés.

### <span id="page-746-0"></span>**Ajout d'une accélération dans une animation IK**

**[Haut de la page](#page-738-0)**

L'accélération correspond au réglage de la vitesse de l'animation dans les images qui entourent chaque pose en vue de créer un mouvement encore plus réaliste.

1. Sélectionnez soit une image entre deux images de pose dans le calque de pose soit une image de pose. **Image intermédiaire** L'accélération a une incidence sur les images situées entre les images de pose à gauche et à droite de l'image sélectionnée.

**Image de pose** L'accélération a une incidence sur les images situées entre la pose sélectionnée et la pose suivante dans le calque.

2. Dans l'inspecteur des propriétés, sélectionnez un type d'accélération dans le menu Accélération. **Accélérations simples** Quatre accélérations qui ralentissent le mouvement dans les images situées soit immédiatement après ou avant l'image sélectionnée.

**Accélérations de départ et d'arrêt** Ralentissent le mouvement dans les images situées immédiatement après l'image de pose et les images situées immédiatement avant l'image de pose suivante.

*Remarque : ces mêmes types d'accélération sont disponibles dans l'Editeur de mouvement lorsque vous faites appels aux interpolations de mouvement. Vous pouvez afficher la courbe de chaque type d'accélération dans l'Editeur de mouvement lorsque vous sélectionnez une interpolation de mouvement dans le scénario.*

3. Dans l'inspecteur des propriétés, entrez une valeur pour la puissance de l'accélération.

La puissance par défaut est 0, c'est-à-dire aucune accélération. La valeur maximale est 100, ce qui applique l'effet d'accélération le plus notable aux images qui précèdent l'image de pose. La valeur minimale est -100, ce qui applique l'effet d'accélération le plus notable aux images qui suivent immédiatement la précédente image de pose.

Lorsque vous avez terminé, affichez un aperçu du mouvement accéléré sur la scène. Faites défiler la tête de lecture dans le scénario entre deux les images de pose, à l'emplacement où vous avez appliqué l'accélération.

Voir aussi [Interpolations de mouvement](http://helpx.adobe.com/flash/using/motion-tween-animation.html)

### $(G)$  BY-NC-SR

[Informations juridiques](http://help.adobe.com//fr_FR/legalnotices/index.html) | [Politique de confidentialité en ligne](http://helpx.adobe.com/go/gffooter_online_privacy_policy_fr)

# <span id="page-747-0"></span>Calques du scénario

### **[Création et organisation des calques](#page-747-1) [Affichage des calques ou des dossiers de calques](#page-749-0) [\(Flash Professional CC uniquement\) Définition de propriétés sur plusieurs calques](#page-750-0)**

# <span id="page-747-1"></span>**Création et organisation des calques**

**[Haut de la page](#page-747-0)**

Les calques permettent d'organiser les différents éléments d'un document. Vous pouvez dessiner et modifier des objets sur un calque sans affecter les objets des autres calques. Dans les zones de la scène où les calques sont vides, vous pouvez apercevoir les calques situés en dessous.

Pour dessiner, peindre ou encore modifier un calque ou un dossier, vous devez sélectionner le calque dans le scénario pour le rendre actif. L'icône Crayon en regard du nom d'un calque ou d'un dossier dans le scénario indique que le calque ou le dossier est actif. Vous ne pouvez activer qu'un seul calque à la fois (même si vous pouvez en sélectionner plusieurs à la fois).

Lorsque vous créez un document Flash Professional, celui-ci contient un seul calque. Vous pouvez y ajouter d'autres calques de façon à organiser le contenu, les effets animés et les autres éléments de votre document. Vous pouvez également masquer, verrouiller ou réorganiser les calques. Le nombre de calques que vous pouvez créer n'a de limite que la mémoire de votre ordinateur, les calques n'augmentant pas la taille de votre fichier SWF publié. Seuls les objets que vous placez sur les calques influent sur la taille du fichier.

Pour organiser et gérer les calques, créez des dossiers de calques et placez-y des calques. Vous pouvez développer ou réduire les dossiers de calques dans le scénario sans affecter ce qui est affiché sur la scène. Utilisez des calques ou des dossiers distincts pour les fichiers audio, ActionScript, les étiquettes d'images et les commentaires d'images. Cela vous permet de retrouver plus rapidement ces éléments lorsque vous devez les modifier.

Pour vous aider à créer des effets sophistiqués, vous pouvez utiliser des calques de guide spéciaux pour faciliter les opérations de dessin et de retouche et pour faire des calques de masque.

Il existe cinq types de calques que vous pouvez utiliser dans Flash :

- Les calques normaux contiennent la plus grosse partie de l'illustration dans un fichier FLA.
- Les calques de masque contiennent des objets utilisés comme masques pour recouvrir et cacher les parties sélectionnées des calques. Pour plus d'informations, voir Utilisation de calques de masque.
- Les calques masqués sont des calques placés sous un calque de masque que vous associez avec ce dernier. Seule la partie du calque masqué non recouverte par le masque est visible. Pour plus d'informations, voir Utilisation de calques de masque.
- Les calques de guide contiennent des traits qui peuvent servir à guider la disposition des objets sur d'autres calques ou le mouvement d'animations d'interpolation classiques sur d'autres calques. Pour plus d'informations, voir [Calques de guide](http://helpx.adobe.com/flash/using/motion-tween-animation.html) et Création d'une animation d'interpolation classique le long d'une trajectoire.
- Les calques guidés sont des calques associés à un calque de guide. Les objets placés sur le calque guidé peuvent être disposés ou animés le long des traits sur le calque de guide. Les calques guidés peuvent contenir du contenu statique et des interpolations classiques, mais pas d'interpolations de mouvement.
- Les calques d'interpolation de mouvement contiennent les objets animés avec des interpolations de mouvement. Pour plus d'informations, voir [A propos des animations interpolées](http://helpx.adobe.com/flash/using/motion-tween-animation.html).
- Les calques de squelette contiennent des objets auxquels sont liés des segments de cinématique inverse. Pour plus d'informations, voir A propos de la cinématique inverse.

Les calques normaux, de masque, masqués et de guide peuvent contenir des interpolations de mouvement ou des segments de cinématique inverse. Lorsque ces éléments sont présents dans l'un de ces calques, seuls certains types de contenu peuvent être ajoutés au calque. Pour plus d'informations, voir [Interpolations de mouvement](http://helpx.adobe.com/fr/flash/using/motion-tween-animation.html) et (Abandonné dans Flash Professional CC) Cinématique inverse.

### **Création d'un calque**

Lorsque vous créez un calque, il apparaît au-dessus du calque sélectionné. Le calque que vous venez d'ajouter devient le calque actif.

Effectuez l'une des opérations suivantes :

- Cliquez sur le bouton Nouveau calque le en bas du scénario.
- Choisissez Insertion > Scénario > Calque.
- Cliquez avec le bouton droit de la souris (Windows) ou avec la touche Contrôle enfoncée (Macintosh) sur le nom d'un calque dans le scénario, puis choisissez Insérer un calque dans le menu contextuel.

### **Création d'un dossier de calque**

Effectuez l'une des opérations suivantes :

- Sélectionnez un calque ou un dossier dans le scénario, puis choisissez Insertion > Scénario > Dossier de calques.
- Cliquez avec le bouton droit de la souris (Windows) ou avec la touche Ctrl enfoncée (Macintosh) sur le nom d'un calque dans le scénario, puis choisissez Insérer un calque dans le menu contextuel. Le nouveau dossier apparaît au-dessus du calque ou du dossier que vous avez sélectionné.
- Cliquez sur l'icône Nouveau dossier en bas du Scénario. Le nouveau dossier apparaît au-dessus du calque ou du dossier que vous avez sélectionné.

### **Organisation des calques et dossiers de calques**

Vous pouvez réorganiser les différents calques et dossiers dans le scénario pour mieux organiser votre document.

Les dossiers de calques vous permettent de mieux organiser vos tâches en plaçant les calques dans une structure arborescente. Vous pouvez développer ou réduire le dossier pour voir les calques contenus dans un dossier sans affecter ceux qui sont visibles sur la scène. Les dossiers pouvant contenir des calques et d'autres dossiers, vous pouvez organiser les calques de la même manière que vous organisez les fichiers de votre ordinateur.

Les commandes du scénario relatives aux calques s'appliquent à tous les calques d'un même dossier. Par exemple, le verrouillage d'un dossier de calques entraîne le verrouillage de tous les calques qu'il contient.

- Faites glisser le calque ou le nom du dossier de calque jusqu'au nom du dossier de calque souhaité afin de déplacer un calque ou un dossier de calque dans le dossier visé.
- Faites glisser un ou plusieurs calques ou dossiers du scénario dans la position souhaitée pour changer l'ordre des calques ou des dossiers.
- Pour développer ou réduire un dossier, cliquez sur le triangle à gauche de son nom.
- Pour développer ou réduire tous les dossiers, cliquez sur le bouton droit (Windows) ou maintenez appuyée la touche Contrôle (Macintosh) et sélectionnez Développer tous les dossiers ou Réduire tous les dossiers.

### **Changement du nom d'un calque ou d'un dossier**

Par défaut, les nouveaux calques sont nommés dans l'ordre de leur création : Calque 1, Calque 2, etc. Renommez les calques pour mieux représenter leur contenu.

Effectuez l'une des opérations suivantes :

- Double-cliquez sur le nom du calque ou dossier dans le scénario puis entrez un nouveau nom.
- Cliquez avec le bouton droit (Windows) ou avec la touche Contrôle enfoncée (Macintosh) sur le nom du calque ou dossier et choisissez Propriétés dans le menu contextuel. Saisissez le nouveau nom dans Nom, puis cliquez sur OK.
- Sélectionnez le calque ou le dossier dans le scénario, puis choisissez Modification > Scénario > Propriétés du calque. Saisissez le nouveau nom dans Nom, puis cliquez sur OK.

### **Sélection d'un calque ou d'un dossier**

Effectuez l'une des opérations suivantes :

- Cliquez sur le nom du calque ou dossier dans le scénario.
- Cliquez sur l'image du scénario du calque que vous souhaitez sélectionner.
- Sélectionnez un objet sur la scène, dans le calque que vous souhaitez sélectionner.
- Pour sélectionner des calques ou dossiers contigus, cliquez avec la touche Maj enfoncée sur leurs noms dans le scénario.
- Pour sélectionner des calques ou dossiers non contigus, cliquez avec la touche Contrôle enfoncée (Windows) ou la touche Commande (Macintosh) enfoncée sur leurs noms dans le scénario.

### **Copie d'images à partir d'un calque unique**

- 1. Sélectionnez une plage d'images dans un calque. Cliquez sur le nom du calque dans le scénario pour sélectionner le calque entier.
- 2. Choisissez Modifier > Scénario > Copier les images.
- 3. Cliquez sur l'emplacement de l'image où vous souhaitez effectuer le collage et choisissez Modifier > Scénario > Coller les images.

### **Copie d'images à partir d'un dossier de calques**

- 1. Réduisez le dossier (cliquez sur le triangle à gauche du nom de dossier dans le scénario) et cliquez sur le nom de dossier pour sélectionner le dossier en entier.
- 2. Choisissez Modifier > Scénario > Copier les images.
- 3. Sélectionnez Insérer >Scénario > Dossier de calques pour créer un dossier.

4. Cliquez sur le nouveau calque et choisissez Modifier > Scénario > Coller les images.

### **Suppression d'un calque ou d'un dossier**

- 1. Sélectionnez le calque ou le dossier en cliquant sur son nom dans le scénario ou sur n'importe quelle image du calque.
- 2. Effectuez l'une des opérations suivantes :
	- Cliquez sur l'icône Supprimer le calque dans le scénario.
	- Faites glisser le calque ou dossier sur l'icône Supprimer le calque.
	- Cliquez avec le bouton droit (Windows) ou avec la touche Contrôle enfoncée (Macintosh) sur le nom du calque ou dossier et choisissez Supprimer le calque dans le menu contextuel.

*Remarque : lorsque vous supprimez un dossier de calques, tous les calques et leur contenu sont également supprimés.*

### **Verrouillage ou déverrouillage d'un ou plusieurs calques ou dossiers**

- Pour verrouiller un calque ou un dossier, cliquez sur la colonne de verrouillage à droite du nom. Cliquez de nouveau pour le déverrouiller.
- Cliquez sur l'icône de verrouillage pour verrouiller tous les calques et dossiers. Pour déverrouiller tous les calques et dossiers, cliquez de nouveau.
- Faites glisser le pointeur de la souris dans la colonne de verrouillage pour verrouiller ou déverrouiller plusieurs calques ou dossiers.
- Cliquez en appuyant sur la touche Alt (Windows) ou Option (Macintosh) dans la colonne de verrouillage, à droite du nom du calque ou de dossier, pour verrouiller tous les autres calques ou dossiers. Cliquez de nouveau en appuyant sur la touche Alt ou Option dans la colonne de verrouillage pour déverrouiller tous les calques ou dossiers.

### **Copier-coller de calques (CS5.5 uniquement)**

Vous pouvez copier des calques ou dossiers de calques entiers dans le scénario et les coller dans le même scénario ou dans des scénarios distincts. Vous pouvez copier tous types de calques.

Lors du copier-coller de calques, la structure du dossier de calques des calques copiés est préservée.

- 1. Sélectionnez un ou plusieurs calques dans le scénario en cliquant sur le nom du calque. Cliquez tout en appuyant sur la touche Maj pour sélectionner les calques contigus. Cliquez tout en appuyant sur la touche Contrôle (Windows) ou sur la touche Commande (Macintosh) pour sélectionner les calques non contigus.
- 2. Choisissez Modifier > Scénario >Copier les calques ou Couper les calques. Vous pouvez également cliquer sur les calques avec le bouton droit de la souris et choisir Copier les calques ou Couper les calques dans le menu contextuel.
- 3. Dans le scénario sur lequel vous souhaitez effectuer le collage, sélectionnez le calque situé juste en dessous de l'emplacement d'insertion des calques collés.
- 4. Choisissez Modifier > Scénario > Coller les calques.

Les calques s'affichent dans le scénario au-dessus du calque que vous avez sélectionné. Si vous avez sélectionné un dossier de calques, les calques collés se trouvent dans le dossier.

Pour coller un calque dans un calque de masque ou dans un calque de guide, vous devez tout d'abord sélectionner un calque sous le masque ou le guide, puis le coller. Il est impossible de coller un calque de masque, un calque de guide ou un calque de dossier sous un calque de masque ou un calque de guide.

Vous pouvez également dupliquer des calques en les sélectionnant et en choisissant Modifier > Scénario >Dupliquer les calques. Les nouveaux calques incluent le mot « copie » en appendice.

# <span id="page-749-0"></span>**Affichage des calques ou des dossiers de calques**

**[Haut de la page](#page-747-0)**

### **Affichage ou masquage d'un calque ou d'un dossier**

Une croix rouge (X) placée en regard du nom d'un calque ou d'un dossier dans le scénario indique que celui-ci est masqué. Dans les paramètres de publication, vous pouvez choisir si les calques masqués sont inclus lorsque vous publiez un fichier SWF.

- Pour masquer un calque ou un dossier, cliquez dans la colonne d'affichage à la droite du calque ou du dossier dans le scénario. Cliquez de nouveau pour l'afficher.
- Pour masquer tous les calques et dossiers dans le scénario, cliquez sur l'icône Affichage. Pour afficher tous les calques et dossiers, cliquez à nouveau.
- Faites glisser le pointeur de la souris dans la colonne d'affichage pour afficher ou masquer plusieurs calques ou dossiers.
- Pour masquer tous les calques et dossiers autres que le calque ou le dossier courant, cliquez en appuyant sur la touche Alt (Windows) ou Option (Macintosh) dans la colonne d'affichage, à la droite du nom du calque ou dossier. Cliquez de nouveau en appuyant sur la touche Alt ou Option pour afficher tous les calques et dossiers.

### **Affichage du contenu d'un calque sous forme de contours**

Pour savoir à quel calque appartient un objet, affichez tous les objets d'un calque sous forme de contours colorés.

- Cliquez dans la colonne d'affichage sous forme de contours, à droite du nom du calque, pour afficher tous les objets présents sur ce calque sous forme de contours. Pour désactiver l'affichage de contours, cliquez de nouveau dessus.
- Cliquez sur l'icône de contours pour afficher les objets présents sur tous les calques sous forme de contours. Cliquez de nouveau dessus pour désactiver l'affichage des contours sur tous les calques.
- Pour afficher les objets sur tous les calques autres que celui en cours sous forme de contours, cliquez en appuyant sur la touche Alt (Windows) ou Option (Macintosh) dans la colonne Contour, à la droite du nom d'un calque. Cliquez de nouveau en appuyant sur la touche Alt ou Option pour désactiver l'affichage des contours pour tous les calques.

### **Changement de la couleur du contour d'un calque**

- 1. Effectuez l'une des opérations suivantes :
	- Double-cliquez sur l'icône du calque (l'icône située à gauche du nom du calque) dans le scénario.
	- Cliquez avec le bouton droit (Windows) ou avec la touche Contrôle enfoncée (Macintosh) sur le nom du calque et choisissez Propriétés dans le menu contextuel.
	- Sélectionnez le calque dans le scénario et choisissez Modification > Scénario > Propriétés du calque.
- 2. Dans la boîte de dialogue Propriétés des calques, cliquez sur la case Couleur de contour, sélectionnez une nouvelle couleur, puis cliquez sur OK.

<span id="page-750-0"></span>*Remarque : les trajectoires de mouvement du calque utilisent également la couleur du contour du calque.*

### **(Flash Professional CC uniquement) Définition de propriétés sur plusieurs calques**

**[Haut de la page](#page-747-0)**

- 1. Dans Flash Professional CC, créez un fichier FLA ou ouvrez un fichier existant.
- 2. Ajoutez-lui au moins deux calques, si cela n'est pas déjà fait.
- 3. Sélectionnez les calques dont vous souhaitez modifier les propriétés, cliquez dessus avec le bouton droit de la souris, puis choisissez Propriétés.
- 4. Dans la boîte de dialogue Propriétés du calque, modifiez les propriétés de votre choix.
- 5. Cliquez sur OK

### **Affichage ou masquage d'un calque ou d'un dossier**

Une croix rouge (X) placée en regard du nom d'un calque ou d'un dossier dans le scénario indique que celui-ci est masqué. Dans les paramètres de publication, vous pouvez choisir si les calques masqués sont inclus lorsque vous publiez un fichier SWF.

- Pour masquer un calque ou un dossier, cliquez dans la colonne d'affichage à la droite du calque ou du dossier dans le scénario. Cliquez de nouveau pour l'afficher.
- Pour masquer tous les calques et dossiers dans le scénario, cliquez sur l'icône Affichage. Pour afficher tous les calques et dossiers, cliquez à nouveau.
- Faites glisser le pointeur de la souris dans la colonne d'affichage pour afficher ou masquer plusieurs calques ou dossiers.
- Pour masquer tous les calques et dossiers autres que le calque ou le dossier courant, cliquez en appuyant sur la touche Alt (Windows) ou Option (Macintosh) dans la colonne d'affichage, à la droite du nom du calque ou dossier. Cliquez de nouveau en appuyant sur la touche Alt ou Option pour afficher tous les calques et dossiers.

### **Affichage du contenu d'un calque sous forme de contours**

Pour savoir à quel calque appartient un objet, affichez tous les objets d'un calque sous forme de contours colorés.

- Cliquez dans la colonne d'affichage sous forme de contours, à droite du nom du calque, pour afficher tous les objets présents sur ce calque sous forme de contours. Pour désactiver l'affichage de contours, cliquez de nouveau dessus.
- Cliquez sur l'icône de contours pour afficher les objets présents sur tous les calques sous forme de contours. Cliquez de nouveau dessus pour désactiver l'affichage des contours sur tous les calques.
- Pour afficher les objets sur tous les calques autres que celui en cours sous forme de contours, cliquez en appuyant sur la touche Alt (Windows) ou Option (Macintosh) dans la colonne Contour, à la droite du nom d'un calque. Cliquez de nouveau en appuyant sur la touche Alt ou Option pour désactiver l'affichage des contours pour tous les calques.

### **Changement de la couleur du contour d'un calque**

1. Effectuez l'une des opérations suivantes :

- Double-cliquez sur l'icône du calque (l'icône située à gauche du nom du calque) dans le scénario.
- Cliquez avec le bouton droit (Windows) ou avec la touche Contrôle enfoncée (Macintosh) sur le nom du calque et choisissez Propriétés dans le menu contextuel.
- Sélectionnez le calque dans le scénario et choisissez Modification > Scénario > Propriétés du calque.
- 2. Dans la boîte de dialogue Propriétés des calques, cliquez sur la case Couleur de contour, sélectionnez une nouvelle couleur, puis cliquez sur OK.

*Remarque : les trajectoires de mouvement du calque utilisent également la couleur du contour du calque.* Voir aussi

# $(c)$  BY-NC-SR

[Informations juridiques](http://help.adobe.com//fr_FR/legalnotices/index.html) | [Politique de confidentialité en ligne](http://helpx.adobe.com/go/gffooter_online_privacy_policy_fr)

# <span id="page-752-0"></span>Scénarios et ActionScript

### **[Chemins absolus](#page-752-1) [Chemins relatifs](#page-752-2) [Utilisation de chemins cible absolus et relatifs](#page-753-0) [Spécifications de chemins cibles](#page-753-1)**

Avec ActionScript®, vous pouvez contrôler le scénario à l'exécution. ActionScript vous permet de créer des interactions et autres capacités dans vos fichiers FLA qui sont impossibles avec le scénario seul.

# <span id="page-752-1"></span>**Chemins absolus**

**[Haut de la page](#page-752-0)**

Un chemin absolu commence par le nom du niveau dans lequel le document est chargé et continue dans la liste d'affichage jusqu'à l'occurrence cible. Vous pouvez utiliser l'alias \_root pour désigner le scénario principal du niveau courant. Par exemple, une action dans le clip california qui fait référence au clip oregon peut utiliser le chemin absolu \_root.westCoast.oregon.

Le premier document ouvert dans Flash Player est chargé au niveau 0. Vous devez affecter un numéro de niveau à chaque document chargé par la suite. Lorsque vous utilisez une référence absolue dans ActionScript pour faire référence à un document chargé, utilisez la forme \_levelX, où X est le numéro du niveau dans lequel le document est chargé. Par exemple, le premier document ouvert dans Flash Player est appelé \_level0 ; un document chargé au niveau 3 est appelé \_level3.

Pour communiquer entre les documents de niveaux différents, vous devez utiliser le nom de niveau dans le chemin cible. L'exemple suivant indique comment l'occurrence portland ferait référence à l'occurrence atlanta située sur un clip intitulé georgia (georgia se trouve au même niveau que oregon) :

### \_level5.georgia.atlanta

Vous pouvez utiliser l'alias \_root pour désigner le scénario principal du niveau actuel. Pour le scénario principal, l'alias \_root équivaut à \_level0 lorsqu'il est ciblé par un clip également dans \_level0. Pour un document chargé dans \_level5, \_root équivaut à \_level5 lorsqu'il est ciblé par un clip situé aussi dans le niveau 5. Par exemple, si les clips southcarolina et florida sont tous deux chargés dans le même niveau, une action appelée depuis l'occurrence southcarolina peut utiliser le chemin absolu pour cibler l'occurrence florida.

<span id="page-752-2"></span>\_root.eastCoast.florida

# **Chemins relatifs**

### **[Haut de la page](#page-752-0)**

Un chemin relatif dépend de la relation qui existe entre le scénario contrôlant et le scénario cible. Les chemins relatifs ne peuvent faire référence qu'à des cibles situées à leur propre niveau de Flash Player. Par exemple, vous ne pouvez pas utiliser de chemin relatif dans une action sur level0 qui cible un scénario sur level5.

Dans un chemin relatif, utilisez le mot-clé this pour faire référence au scénario actuel au niveau actuel ; utilisez l'alias parent pour indiquer le scénario parent du scénario actuel. Vous pouvez utiliser l'alias parent à plusieurs reprises pour remonter d'un niveau dans la hiérarchie, mais tout en restant dans le même niveau de Flash Player. Par exemple, \_parent. parent contrôle un clip situé deux niveaux au-dessus dans la hiérarchie. Le scénario principal de n'importe quel niveau dans Flash Player est le seul scénario dont la valeur \_parent n'est pas définie.

Une action dans le scénario de l'occurrence charleston, située un niveau sous southcarolina, peut utiliser le chemin cible suivant pour cibler l'occurrence southcarolina :

### \_parent

Pour cibler l'occurrence eastCoast (un niveau vers le haut) à partir d'une action située dans charleston, vous pourriez utiliser le chemin relatif suivant :

\_parent.\_parent

Pour cibler l'occurrence atlanta à partir d'une action située dans le scénario de charleston, vous pourriez utiliser le chemin relatif suivant :

\_parent.\_parent.georgia.atlanta

Les chemins relatifs sont utiles pour la réutilisation des scripts. Par exemple, vous pouvez associer le script suivant à un clip pour agrandir son parent de 150 % :

```
onClipEvent (load) { ___ parent._xscale
= 150; _parent._yscale = 150; 
}
```
Vous pouvez réutiliser ce script en l'associant à une autre occurrence de clip.

*Remarque : Flash Lite 1.0 et 1.1 prennent en charge l'association de scripts aux boutons uniquement. L'association de scripts aux clips n'est pas prise en charge.*

Que vous utilisiez un chemin absolu ou relatif, une variable dans un scénario ou une propriété dans un objet est identifiée par un point (.) suivi du nom de la variable ou de la propriété en question. Par exemple, l'instruction suivante donne à la variable nom de l'occurrence formulaire la valeur « Gilbert » :

<span id="page-753-0"></span>\_root.form.name = "Gilbert";

# **Utilisation de chemins cible absolus et relatifs**

**[Haut de la page](#page-752-0)**

**[Haut de la page](#page-752-0)**

Vous pouvez utiliser ActionScript pour envoyer des messages entre les scénarios. Le scénario contenant l'action est appelé scénario contrôlant, celui qui reçoit l'action étant appelé scénario cible. Par exemple, une action sur la dernière image d'un scénario peut demander la lecture d'un autre scénario. Pour faire référence à un scénario cible, vous devez utiliser un chemin cible, qui indique l'emplacement d'un clip dans la liste d'affichage.

L'exemple suivant présente la hiérarchie d'un document appelé westCoast au niveau 0 et contenant trois clips : california, oregon et washington. Chacun de ces clips comprend deux clips.

```
_level0 
          westCoast 
                   california 
                           sanfrancisco 
                            bakersfield 
                   oregon 
                            portland 
                            ashland 
                   washington 
                            olympia 
                            ellensburg
```
Comme sur un serveur Web, chaque scénario Flash Professional peut être appelé de deux manières : avec un chemin absolu ou avec un chemin relatif. Le chemin absolu d'une occurrence est toujours le même, quel que soit le scénario qui appelle l'action ; par exemple, le chemin absolu de l'occurrence california est \_level0.westCoast.california. Un chemin relatif varie en fonction de l'endroit à partir duquel il est appelé ; par exemple, le chemin relatif de california à partir de sanfrancisco est \_parent, mais à partir de portland, il s'agit de \_parent.\_parent.california.

# <span id="page-753-1"></span>**Spécifications de chemins cibles**

Pour contrôler un clip, un fichier SWF chargé ou un bouton, vous devez spécifier un chemin cible. Vous pouvez le spécifier manuellement ou à l'aide de la boîte de dialogue Insérer un chemin cible ou encore par la création d'une expression qui détermine un chemin cible. Pour spécifier le chemin cible d'un clip ou d'un bouton, vous devez affecter un nom d'occurrence au clip ou au bouton. Un document chargé n'a pas besoin de nom d'occurrence, car vous utilisez son numéro de niveau comme nom d'occurrence (par exemple, \_level5).

# **Affectation d'un nom d'occurrence à un clip ou à un bouton**

- 1. Sélectionnez un clip ou bouton sur la scène.
- 2. Entrez un nom d'occurrence dans l'inspecteur des propriétés.

### **Spécification d'un chemin cible en utilisant la boîte de dialogue Insérer un chemin cible**

1. Sélectionnez l'occurrence de clip, d'image ou de bouton à laquelle vous souhaitez affecter l'action.

Il s'agit du scénario contrôlant.

- 2. Dans le panneau Actions (Fenêtre > Actions), choisissez une action ou une méthode qui requiert un chemin cible dans la boîte à outils Actions (côté gauche du panneau).
- 3. Cliquez sur le champ de paramètre ou l'emplacement du script auquel vous souhaitez insérer le chemin cible.
- 4. Cliquez sur le bouton Insérer un chemin cible  $\bigoplus$ , au-dessus du volet Script.
- 5. Sélectionnez le type de chemin cible : Absolu ou Relatif.
- 6. Sélectionnez un clip dans la liste d'affichage Insérer un chemin cible, puis cliquez sur OK.

### **Spécification manuelle d'un chemin cible**

1. Sélectionnez l'occurrence de clip, d'image ou de bouton à laquelle vous souhaitez affecter l'action.

Il s'agit du scénario contrôlant.

- 2. Dans le panneau Actions (Fenêtre > Actions), choisissez une action ou une méthode qui requiert un chemin cible dans la boîte à outils Actions (côté gauche du panneau).
- 3. Cliquez sur le champ de paramètre ou l'emplacement du script auquel vous souhaitez insérer le chemin cible.
- 4. Saisissez un chemin absolu ou relatif dans le panneau Actions.

### **Utilisation d'une expression comme chemin cible**

1. Sélectionnez l'occurrence de clip, d'image ou de bouton à laquelle vous souhaitez affecter l'action.

Il s'agit du scénario contrôlant.

- 2. Dans le panneau Actions (Fenêtre > Actions), choisissez une action ou une méthode qui requiert un chemin cible dans la boîte à outils Actions (côté gauche du panneau).
- 3. Effectuez l'une des opérations suivantes :
	- Entrez une expression évaluée comme chemin cible dans un champ de paramètre.
	- Cliquez pour placer le point d'insertion dans le script. Dans la catégorie Fonctions de la boîte à outils Actions, double-cliquez sur la fonction targetPath. La fonction targetPath convertit une référence à un clip en chaîne.
	- Cliquez pour placer le point d'insertion dans le script. Dans la catégorie Fonctions de la boîte à outils Actions, sélectionnez la fonction eval. La fonction eval convertit une chaîne en une référence à un clip pouvant être utilisée pour appeler des méthodes telles que play.

L'exemple suivant affecte la valeur 1 à la variable i. Il utilise ensuite la fonction eval pour créer une référence à une occurrence de clip et l'affecte à la variable x. La variable x est à présent une référence d'occurrence de clip et peut appeler les méthodes de l'objet MovieClip.

```
i = 1;x = eval('mc" + i);x.play(); 
// this is equivalent to mc1.play();
```
Vous pouvez aussi utiliser la fonction eval pour appeler des méthodes directement, comme dans l'exemple suivant :

eval("mc" + i).play();

Voir aussi

### $(c)$  BY-NC-SR

[Informations juridiques](http://help.adobe.com//fr_FR/legalnotices/index.html) | [Politique de confidentialité en ligne](http://helpx.adobe.com/go/gffooter_online_privacy_policy_fr)

<span id="page-755-0"></span>**[A propos des calques de masque](#page-755-1) [Utilisation des calques de masque](#page-755-2)**

# <span id="page-755-1"></span>**A propos des calques de masque**

**[Haut de la page](#page-755-0)**

Pour les effets de projecteur et les transitions, vous pouvez utiliser un calque de masque pour créer un trou qui laisse apparaître le contenu d'un ou de plusieurs calques situés en dessous. Un élément de masque peut être une forme remplie, un texte, une occurrence de symbole graphique ou un clip. Vous pouvez grouper plusieurs calques sous un calque de masque unique pour créer des effets élaborés.

Vous pouvez animer un calque de masque pour créer des effets dynamiques. Dans le cas d'une forme remplie utilisée comme masque, vous utiliserez une interpolation de forme. Pour un texte, une occurrence de graphique ou un clip, il s'agira d'une interpolation de mouvement. Si vous utilisez une occurrence de clip comme masque, vous pouvez animer le masque sur une trajectoire.

Pour créer un calque de masque, vous placez un élément de masque sur le calque que vous souhaitez utiliser comme masque. Au lieu de contenir un remplissage ou un trait, l'élément de masque fait office de fenêtre qui révèle la zone des calques liés qui se trouvent en dessous. Le reste du calque de masque cache tous les autres éléments, à l'exception de ceux qui sont visibles à travers le masque. Un calque de masque ne peut contenir qu'un élément de masque. Il est impossible de placer un calque de masque dans un bouton ou d'appliquer un masque à un autre masque.

Vous pouvez utiliser du code ActionScript pour créer un calque de masque à partir d'un clip. Un calque de masque créé avec ActionScript ne peut être appliqué qu'à un autre clip. Voir Utilisation de clips sous forme de masques dans *[Formation à ActionScript 2.0 dans Adobe Flash](http://www.adobe.com/go/learn_cs5_learningas2_fr)*.

*Remarque : les outils 3D ne fonctionnent pas sur des objets placés sur des calques de masque et les calques contenant des objets 3D ne peuvent pas être utilisés en tant que calques de masque. Pour plus d'informations sur les outils 3D, voir Graphiques 3D.* Les didacticiels vidéo suivants expliquent comment créer et animer des calques de masque. Certains sont basés sur l'espace de travail de Flash Professional CS3 ou CS4, mais s'appliquent également à Flash Professional CS5.

- [Layers TV Episode 21: Masks in Flash \(9:25\)](http://tv.adobe.com/#vi+f1484v1594)
- [Créer et animer des masques \(CS3\) \(2:12\)](http://www.adobe.com/go/vid0127_fr)

# <span id="page-755-2"></span>**Utilisation des calques de masque**

### **[Haut de la page](#page-755-0)**

Vous pouvez utiliser des calques de masque pour révéler des parties d'image ou de graphique dans le calque en dessous. Pour créer un masque, vous pouvez spécifier qu'un calque est un calque de masque et dessiner ou placer une forme remplie sur ce calque. Vous pouvez utiliser comme masque toute forme remplie, y compris des groupes, du texte et des symboles. Le calque de masque révèle la zone de calques liés qui se trouvent en dessous de la forme remplie.

### **Création d'un calque de masque**

- 1. Sélectionnez ou créez un calque contenant les objets qui figureront dans le masque.
- 2. Choisissez Insertion > Scénario > Calque pour créer un calque par-dessus. Un calque de masque cache toujours le calque qui se trouve immédiatement en dessous de lui. Par conséquent, veillez à créer le calque au bon emplacement.
- 3. Placez une forme remplie, du texte ou une occurrence de symbole sur le calque de masque. Flash Professional ignore les bitmaps, les dégradés, la transparence, les couleurs et les styles de trait dans un calque de masque. Toute zone remplie devient complètement transparente dans le masque, les zones non remplies étant opaques.
- 4. Cliquez avec le bouton droit de la souris (Windows) ou en appuyant sur la touche Contrôle (Macintosh) sur le nom du calque de masque dans le scénario, puis sélectionnez Masque. Une icône de calque de masque signale le calque de masque. Le calque situé immédiatement au-dessous est lié au calque de masque et son contenu affiché à travers la zone remplie sur le masque. Le nom du calque masqué apparaît en retrait et son icône est remplacée par une icône de calque masqué.
- 5. Pour afficher l'effet de masque dans Flash Professional, verrouillez le calque de masque et le calque masqué.

### **Masquage d'autres calques après avoir créé un calque de masque**

Effectuez l'une des opérations suivantes :

- Faites glisser un calque existant directement en dessous du calque de masque.
- Créez un calque n'importe où en dessous du calque de masque.
- Sélectionnez Modification > Scénario > Propriétés du calque, puis sélectionnez Masqué.
### **Dissociation des calques d'un calque de masque**

Sélectionnez le calque à dissocier, puis procédez de l'une des façons suivantes :

- Faites glisser le calque au-dessus du calque de masque.
- Sélectionnez Modification > Scénario > Propriétés du calque, puis sélectionnez Normal.

# **Animation d'une forme remplie, de texte ou d'une occurrence de symbole graphique sur un calque de masque**

- 1. Sélectionnez le calque de masque dans le scénario.
- 2. Cliquez dans la colonne de verrouillage pour déverrouiller le calque de masque.
- 3. Effectuez l'une des opérations suivantes :
	- Si l'objet de masque est une forme remplie, appliquez une interpolation de forme à l'objet.
	- Si l'objet de masque est du texte ou une occurrence de symbole graphique, appliquez une interpolation de mouvement à l'objet.
- 4. Lorsque vous avez terminé l'animation, cliquez dans la colonne de verrouillage du calque de masque de manière à le verrouiller de nouveau.

### **Animation d'un clip sur un calque de masque**

- 1. Sélectionnez le calque de masque dans le scénario.
- 2. Double-cliquez sur le clip sur la scène afin de le manipuler à son emplacement et d'afficher son scénario.
- 3. Appliquez une interpolation de mouvement au clip.
- 4. Lorsque vous avez terminé la procédure d'animation, cliquez sur le bouton de retour afin de revenir au mode d'édition du document.
- 5. Cliquez dans la colonne de verrouillage du calque de masque afin de le verrouiller à nouveau.

Voir aussi

[Interpolations de mouvement](http://helpx.adobe.com/flash/using/motion-tween-animation.html)

### $(G)$  BY-NC-SR

# <span id="page-757-0"></span>Utilisation des séquences

**[Affichage du panneau Séquence](#page-757-1) [Ajout d'une séquence](#page-757-2) [Suppression d'une séquence](#page-757-3) [Changement du nom d'une séquence](#page-757-4) [Duplication d'une séquence](#page-758-0) [Changement de l'ordre d'une séquence dans le document](#page-758-1) [Affichage d'une séquence particulière](#page-758-2)**

Pour organiser un document de façon thématique, vous pouvez utiliser des séquences. Par exemple, vous pouvez utiliser des séquences distinctes pour une introduction, un message de chargement ou un générique. Malgré les inconvénients découlant de l'utilisation de séquences, il y a quelques situations dans lesquelles ces inconvénients sont peu nombreux, telles que la création de longs métrages. Lorsque vous utilisez des séquences, vous évitez la gestion d'un grand nombre de fichiers FLA car chaque séquence figure dans un seul fichier FLA.

Les séquences correspondent au regroupement de plusieurs fichiers FLA pour créer une présentation plus développée. Chaque séquence dispose d'un scénario. Les images du document sont numérotées de manière consécutive, d'une séquence à une autre. Ainsi, dans un document contenant deux séquences de 10 images chacune, les images de la séquence 2 seront numérotées de 11 à 20. Les séquences du document se lisent dans l'ordre de leur énumération dans le panneau Séquence. Lorsque la tête de lecture atteint la dernière image d'une séquence, elle passe à la séquence suivante.

### **Inconvénients des séquences**

Lorsque vous publiez un fichier SWF, les scénarios des différentes séquences se combinent en un seul scénario dans le fichier SWF. Une fois le fichier SWF compilé, il se comporte de la même façon qu'un fichier FLA ne comportant qu'une seule séquence. Les séquences ont quelques inconvénients en raison de ce comportement.

- Les séquences peuvent rendre les documents confus et difficiles à modifier, surtout dans les environnements comportant plusieurs auteurs. Toute personne utilisant le document FLA risque de devoir parcourir plusieurs séquences pour rechercher du code et des ressources. Envisagez plutôt de charger du contenu SWF externe ou d'utiliser des clips.
- Les séquences se soldent généralement par des fichiers SWF volumineux. L'utilisation de séquences favorise le placement de contenu supplémentaire dans un seul fichier FLA, ce qui débouche sur des fichiers FLA et SWF plus volumineux..
- Les séquences obligent les utilisateurs à télécharger le fichier SWF de façon progressive, même s'ils ne souhaitent pas en consulter l'ensemble. Si vous évitez les séquences, l'utilisateur peut contrôler le contenu à télécharger lors de la consultation du fichier SWF.
- Les séquences incorporées dans du code ActionScript risquent de produire des résultats inattendus. Dans la mesure où chaque scénario de séquence est compressé dans un seul scénario, vous risquez de subir des erreurs impliquant le code ActionScript et les séquences, ce qui nécessite un débogage supplémentaire et complexe.

### **Contrôle de la lecture des séquences**

Pour arrêter un document, le mettre en pause après chaque séquence ou permettre aux utilisateurs de naviguer dans le document de façon non linéaire, utilisez ActionScript. Pour plus d'informations, voir ActionScript.

Ce didacticiel explique comment créer et utiliser des séquences :

Vidéo : [Understanding Flash Scenes](http://infiniteskills.com/blog/2011/04/adobe-flash-cs5-tutorial-how-to-work-with-scenes/) (disponible en anglais uniquement)

# <span id="page-757-1"></span>**Affichage du panneau Séquence**

<span id="page-757-2"></span>Choisissez Fenêtre > Autres panneaux > Séquence.

# **Ajout d'une séquence**

<span id="page-757-3"></span>Sélectionnez Insertion > Séquence ou cliquez sur le bouton Ajouter une séquence dans le panneau Séquence.

# **Suppression d'une séquence**

<span id="page-757-4"></span>◆ Cliquez sur le bouton Supprimer la séquence ■ dans le panneau Séquence.

**[Haut de la page](#page-757-0)**

**[Haut de la page](#page-757-0)**

<span id="page-758-0"></span>Double-cliquez sur le nom de la séquence dans le panneau Séquence et entrez le nouveau nom.

# **Duplication d'une séquence**

<span id="page-758-1"></span>◆ Cliquez sur le bouton Dupliquer la séquence la dans le panneau Séquence.

# **Changement de l'ordre d'une séquence dans le document**

<span id="page-758-2"></span>Faites glisser le nom de la séquence à un autre emplacement dans le panneau Séquence.

# **Affichage d'une séquence particulière**

Effectuez l'une des opérations suivantes :

- Sélectionnez Affichage > Atteindre, puis choisissez le nom de la séquence dans le sous-menu.
- Cliquez sur le bouton Modifier la séquence situé dans le coin supérieur droit de la fenêtre du document et choisissez le nom de la séquence dans le menu déroulant.

### $\left(\text{cc}\right)$  BY-NC-SR

[Informations juridiques](http://help.adobe.com//fr_FR/legalnotices/index.html) | [Politique de confidentialité en ligne](http://helpx.adobe.com/go/gffooter_online_privacy_policy_fr)

**[Haut de la page](#page-757-0)**

**[Haut de la page](#page-757-0)**

# Espace de travail et flux de travail

Il est possible que le contenu associé à cette page s'affiche uniquement en anglais.

# <span id="page-760-0"></span>Accessibilité dans l'espace de travail Flash

**[Sélection de commandes dans un panneau à l'aide de raccourcis clavier](#page-760-2) [Navigation dans les commandes d'une boîte de dialogue à l'aide de raccourcis clavier](#page-760-3) [Sélection de la scène ou d'objets de la scène à l'aide de raccourcis clavier](#page-761-0) [Navigation dans les contrôles d'arborescence à l'aide des raccourcis clavier](#page-761-1) [Utilisation des éléments de la bibliothèque à l'aide des raccourcis clavier](#page-761-2)**

L'espace de travail Adobe® Flash® Professional est accessible par le clavier pour les utilisateurs qui éprouvent des difficultés à manipuler la souris.

# <span id="page-760-1"></span>**A propos de la prise en charge de l'accessibilité**

Les fonctions d'accessibilité dans l'environnement auteur proposent des raccourcis clavier destinés à la navigation et à l'utilisation des contrôles d'interface comme les panneaux, l'inspecteur des propriétés, les boîtes de dialogue, la scène et les objets de la scène. Vous pouvez ainsi vous servir de ces éléments de l'interface sans avoir à utiliser votre souris.

*Remarque : certaines fonctions d'accessibilité de contrôle de clavier et d'environnement auteur ne sont disponibles que sous Windows.* Vous pouvez personnaliser les raccourcis clavier d'accessibilité de l'environnement auteur dans la section Commandes d'accessibilité de l'espace de travail de la boîte de dialogue Raccourcis clavier.

Pour masquer tous les panneaux et l'inspecteur des propriétés, appuyez sur F4. Pour afficher tous les panneaux et l'inspecteur des propriétés, appuyez à nouveau sur F4.

# <span id="page-760-2"></span>**Sélection de commandes dans un panneau à l'aide de raccourcis clavier**

Vous pouvez utiliser la touche de tabulation pour déplacer le focus dans les commandes du panneau lorsqu'un panneau ou l'inspecteur des propriétés a le focus en cours. Utilisez la barre d'espace pour activer un menu possédant actuellement le focus (appuyer sur la barre d'espace revient à cliquer sur un menu dans le panneau). Flash Pro ne prend pas en charge le déplacement d'un panneau à un autre à l'aide de la touche de tabulation.

Lorsque vous utilisez un raccourci clavier pour les contrôles du panneau, un focus est appliqué à un contrôle. Celui-ci est activé d'après les critères suivants :

- Le panneau avec le focus en cours doit être développé pour sélectionner un contrôle dans le panneau avec la touche de tabulation. Si le panneau est réduit, la touche Tab n'a aucun effet.
- Appuyez sur la barre d'espace pour afficher les éléments du menu Panneau lorsque le menu Panneau dispose du focus.
- Déplacez le focus vers le contrôle du panneau uniquement si celui-ci est actif. Si un contrôle est grisé (inactif), vous ne pouvez pas lui appliquer de focus.

### **Déplacement du focus parmi les éléments du menu Panneau d'un panneau**

- 1. Pour afficher les éléments du menu Panneau lorsque le focus est actuellement sur le menu Panneau, appuyez sur la barre d'espace.
- 2. Appuyez sur la flèche vers le bas pour vous déplacer dans les éléments du menu Panneau.
- 3. Pour activer l'élément du menu Panneau sélectionné actuellement, appuyez sur la touche Entrée (Windows) ou Retour (Macintosh).

### **Déplacement du focus vers les contrôles d'un panneau**

- 1. Appuyez sur la touche de tabulation lorsque le focus est appliqué au menu Panneau. Appuyez à plusieurs reprises sur la touche de tabulation afin de déplacer le focus vers les contrôles du panneau.
- 2. Pour activer le menu actuellement sélectionné dans un panneau, appuyez sur la touche Entrée ou Retour.
- 3. Pour modifier une valeur numérique d'un texte réactif, tapez le numéro et appuyez sur la touche Entrée ou Retour.

### <span id="page-760-3"></span>**Navigation dans les commandes d'une boîte de dialogue à l'aide de raccourcis clavier**

**[Haut de la page](#page-760-0)**

- Appuyez sur la touche de tabulation pour passer d'un contrôle à l'autre dans la boîte de dialogue.
- Pour parcourir les contrôles d'une section d'une boîte de dialogue, appuyez sur les flèches vers le haut et vers le bas.

**[Haut de la page](#page-760-0)**

761

Pour activer le bouton (ce qui est équivalent à un clic sur le bouton), lorsque le focus est appliqué à un bouton de contrôle de la boîte de dialogue, appuyez sur Entrée.

- Pour appliquer les paramètres courants et fermer la boîte de dialogue (ce qui est équivalent à cliquer sur OK), lorsque le focus n'est pas appliqué à un bouton de contrôle de la boîte de dialogue, appuyez sur Entrée.
- Appuyez sur Echap pour fermer la boîte de dialogue sans appliquer les changements (cette action revient à cliquer sur Annuler).
- Lorsque le focus est appliqué au bouton Aide, appuyez sur Entrée ou sur la barre d'espace pour afficher le contenu de l'aide pour cette boîte de dialogue (cette action revient à cliquer sur Aide).

## <span id="page-761-0"></span>**Sélection de la scène ou d'objets de la scène à l'aide de raccourcis clavier**

Utiliser un raccourci clavier pour sélectionner la scène revient à cliquer sur la scène.

Une fois que la scène est sélectionnée, vous pouvez utiliser la touche de tabulation pour passer simultanément d'un objet à l'autre sur tous les calques. Vous pouvez sélectionner des occurrences (symboles graphiques, boutons, clips vidéo, bitmaps, vidéos ou sons), des groupes ou des zones de texte. Vous ne pouvez pas sélectionner de formes (ex. : des rectangles) à moins qu'elles soient des occurrences de symboles. Vous ne pouvez pas sélectionner plus d'un objet à la fois avec un raccourci clavier.

Pour sélectionner des objets sur la scène, utilisez les techniques suivantes :

- Appuyez sur Tab pour sélectionner un objet sur la scène, la scène étant sélectionnée.
- Appuyez sur Maj+Tab pour sélectionner l'objet précédent lorsqu'un objet est actuellement sélectionné.
- Appuyez sur Tab pour sélectionner le premier objet créé dans l'image active du calque actif. Lorsque le dernier objet du calque principal est sélectionné, appuyez sur Tab pour passer au calque inférieur et y sélectionner le premier objet, et ainsi de suite.
- Lorsque le dernier objet du dernier calque est sélectionné, appuyez sur la touche de tabulation pour passer à l'image suivante et sélectionner le premier objet sur le calque principal.
- Les objets masqués ou verrouillés ne peuvent pas être sélectionnés avec la touche Tab.

*Remarque : si vous saisissez du texte dans une zone de texte, vous ne pouvez pas sélectionner d'objet à l'aide du focus clavier. Vous devez tout d'abord appuyer sur la touche Echap, puis sélectionner un objet.*

# <span id="page-761-1"></span>**Navigation dans les contrôles d'arborescence à l'aide des raccourcis clavier**

Vous pouvez parcourir les structures d'arborescence, l'affichage hiérarchique des structures de fichiers dans certains panneaux Flash Professional, à l'aide de raccourcis clavier.

- Pour développer un dossier réduit, sélectionnez-le et appuyez sur la flèche vers la droite.
- Pour réduire un dossier développé, sélectionnez-le et appuyez sur la flèche vers la gauche.
- Pour aller au dossier parent d'un dossier développé, appuyez sur la flèche vers la gauche.
- Pour aller au dossier enfant d'un dossier développé, appuyez sur la flèche vers la droite.

### <span id="page-761-2"></span>**Utilisation des éléments de la bibliothèque à l'aide des raccourcis clavier**

- 1. Pour copier ou coller un élément sélectionné, appuyez sur les touches Ctrl+X (Windows) ou Commande+X (Macintosh) pour le couper, ou Ctrl+C (Windows) ou Commande+C (Macintosh) pour le copier.
- 2. Pour coller un élément coupé ou copié, cliquez sur la scène ou dans une autre bibliothèque pour définir le point d'insertion. Appuyez ensuite sur Ctrl+V (Windows) ou Commande+V (Macintosh) pour le coller au centre de la scène. Appuyez sur Ctrl+Maj+V (Windows) ou Commande+Maj+V (Macintosh) pour le coller à son emplacement d'origine.

Pour couper, copier et coller des éléments, utilisez les techniques suivantes :

- Vous pouvez couper ou copier un ou plusieurs éléments.
- Vous pouvez couper ou copier un élément de la bibliothèque et le coller dans la scène ou dans une autre bibliothèque. Vous pouvez également coller un dossier dans une autre bibliothèque.
- Vous ne pouvez pas coller de forme dans la bibliothèque à partir de la scène.
- Vous ne pouvez pas coller d'élément de la bibliothèque dans une bibliothèque commune car ces dernières ne peuvent être modifiées. Cependant, vous pouvez créer une bibliothèque commune.
- Lorsque vous collez un élément d'une bibliothèque dans la scène, cet élément est centré.
- Si vous collez un dossier, chaque élément du dossier est inclus.
- Pour coller un élément d'une bibliothèque dans un dossier de la bibliothèque de destination, cliquez sur le dossier avant de le coller.

**[Haut de la page](#page-760-0)**

**[Haut de la page](#page-760-0)**

- Vous pouvez coller un élément d'une bibliothèque vers un emplacement différent de la même bibliothèque d'origine.
- Si vous essayez de coller un élément d'une bibliothèque dans un emplacement contenant un autre élément du même nom, vous pouvez choisir de le remplacer ou non.

Voir aussi

# $\circledcirc$  BY-NC-SR

<span id="page-763-0"></span>**[Création et gestion des commandes](#page-763-1) [Commandes d'exécution](#page-763-2) [Obtention de commandes supplémentaires](#page-763-3) [Etapes ne pouvant être enregistrées comme commandes](#page-763-4)**

# <span id="page-763-1"></span>**Création et gestion des commandes**

Pour réexécuter la même tâche, créez une commande dans le menu Commandes à partir d'étapes dans le panneau Historique et réutilisez la commande. Les opérations sont alors réexécutées à l'identique. Vous ne pouvez pas modifier les étapes lors de leur réexécution.

Vous pouvez créer et enregistrer une commande afin d'utiliser les étapes la prochaine fois que vous lancez Flash Professional. Les commandes enregistrées sont conservées de façon définitive (à moins que vous ne les supprimiez). Les opérations copiées à l'aide de la commande Copier les étapes du panneau Historique sont effacées lorsque vous copiez d'autres éléments.

Vous pouvez créer une commande à partir des étapes sélectionnées dans le panneau Historique. Renommez ou supprimez des commandes dans la boîte de dialogue Gérer les commandes enregistrées.

# **Création d'une commande**

- 1. Sélectionnez une ou plusieurs opérations dans le panneau Historique.
- 2. Sélectionnez Enregistrer comme commande dans le menu d'options du panneau Historique.
- 3. Entrez le nom de la commande et cliquez sur OK. La commande apparaît dans le menu Commandes. *Remarque : la commande est enregistrée en tant que fichier JavaScript (portant l'extension .jsfl) dans votre dossier Commandes. Vous trouverez ce dossier aux emplacements suivants : Windows XP : lecteur de démarrage\Documents and Settings\<utilisateur>\Local Settings\Application Data\Adobe\Flash CS5\<langue>\Configuration\Commands ; Mac OS® X : Macintosh HD/Utilisateurs/<nom d'utilisateur>/Bibliothèque/Application Support/Adobe/Flash CS/<langue>/Configuration/Commands.*

## **Modification des noms de commandes dans le menu Commandes**

- 1. Sélectionnez Commandes > Gérer les commandes enregistrées.
- 2. Sélectionnez la commande que vous souhaitez renommer.
- 3. Cliquez sur le bouton Renommer.
- 4. Entrez le nouveau nom, puis cliquez sur OK.

### **Suppression d'un nom du menu Commandes**

- 1. Sélectionnez Commande > Gérer les commandes enregistrées et sélectionnez une commande.
- 2. Cliquez sur Supprimer, cliquez sur Oui dans la boîte de dialogue d'avertissement, puis cliquez sur OK.

# <span id="page-763-2"></span>**Commandes d'exécution**

- Sélectionnez la commande du menu Commandes pour utiliser une commande enregistrée.
- Vous pouvez également exécuter des commandes sous la forme de fichiers Javascript ou Flash Javascript. Pour cela, sélectionnez Commandes > Exécuter la commande, naviguez vers le script à exécuter et cliquez sur Ouvrir.

# <span id="page-763-3"></span>**Obtention de commandes supplémentaires**

Vous pouvez utiliser l'option Obtenir d'autres commandes du menu Commandes pour accéder au site Web de Flash Exchange à l'adresse [www.adobe.com/go/flash\\_exchange\\_fr](http://www.adobe.com/go/flash_exchange_fr) et télécharger des commandes mises à votre disposition par d'autres utilisateurs de Flash Professional. Pour plus d'informations sur les commandes disponibles à cette adresse, voir le site Web de Flash Exchange.

- 1. Assurez-vous d'être connecté à Internet.
- <span id="page-763-4"></span>2. Sélectionnez Commandes > Obtenir d'autres commandes.

# 763

**[Haut de la page](#page-763-0)**

**[Haut de la page](#page-763-0)**

Certaines tâches ne peuvent pas être enregistrées comme commandes, ni être répétées à l'aide de l'élément du menu Modifier > Répéter. Ces opérations peuvent être annulées et rétablies, mais il est impossible de les répéter.

Ainsi, la sélection d'une image et la modification de la taille d'un document ne peuvent ni être enregistrées comme commandes, ni être répétées. Si vous essayez d'enregistrer une action qui ne peut être répétée comme commande, elle ne sera pas enregistrée.

Voir aussi

# $\left(\begin{matrix} 0 \\ 0 \end{matrix}\right)$  BY-NC-SR

# <span id="page-765-0"></span>Flux de travail et espace de travail

**[Flux de travail général Flash](#page-765-1) [Présentation de l'espace de travail](#page-766-0) [Gestion des fenêtres et des panneaux](#page-767-0) [Enregistrement et basculement d'un espace de travail à l'autre](#page-770-0)**

Adobe recommande...

**[Haut de la page](#page-765-0)**

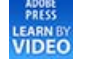

**[Identifying the elements of the](http://goo.gl/bsRL2) [Flash workspace](http://goo.gl/bsRL2) (disponible en**

**anglais uniquement)** [Adobe Press Learn By Video](http://www.peachpit.com/podcasts/channel.aspx?c=e3f421f7-3b04-4bde-9a5b-dda1d041d8ff) (disponible en anglais uniquement) Cette leçon présente l'interface utilisateur de Flash Professional CS5.

Les autres didacticiels vidéo suivants décrivent la zone de travail et le flux de travail de Flash Professional.

- [Introduction à Flash CS4 Professional \(4:11\)](http://tv.adobe.com/fr/#vi+f1590v1836)
- [Understanding Flash \(1:17, disponible en anglais uniquement\)](http://tv.adobe.com/#vi+f1590v1828)
- [Understanding Flash file types \(1:55, disponible en anglais uniquement\)](http://tv.adobe.com/#vi+f1590v1829)
- [Exploring the Flash interface \(1:49, disponible en anglais uniquement\)](http://tv.adobe.com/#vi+f1590v1827)
- [Setting up workspaces \(2:14, disponible en anglais uniquement\)](http://tv.adobe.com/#vi+f1590v1825)
- [Managing Design Suite Workspaces \(7:44, disponible en anglais uniquement\)](http://tv.adobe.com/#vi+f1590v1004) (cette démonstration est réalisée dans Photoshop, mais s'applique également à Flash Professional)

*Remarque : la plupart des tâches dans Flash peuvent être effectuées avec ou sans ActionScript. Les tâches qui nécessitent l'utilisation d'ActionScript sont la lecture non linéaire et toutes les situations où l'utilisateur préfère éviter de faire appel au scénario.*

# <span id="page-765-1"></span>**Flux de travail général Flash**

Pour construire une application Flash Professional, vous devez généralement exécuter les opérations de base suivantes :

### **Organiser l'application**

Choisir les tâches de base exécutées par l'application.

### **Ajouter les éléments multimédias**

Créez et importez des éléments multimédias, tels que des images, des vidéos, du son et du texte.

### **Organiser les éléments**

Disposer les éléments de média sur la scène et dans le scénario afin de définir quand et comment les faire apparaître dans votre application.

### **Appliquer des effets spéciaux**

Appliquer des filtres graphiques (tels que des flous, des rayonnements et des biseaux), des fusions et autres effets spéciaux suivant les besoins.

### **Utiliser le code ActionScript pour contrôler le comportement**

Ecrivez du code ActionScript® pour contrôler le comportement des éléments multimédias, y compris leurs réponses aux interactions des utilisateurs.

### **Tester et publier votre application**

Testez votre fichier FLA (Contrôle > Tester l'animation) pour vous assurer que votre application fonctionne comme vous le souhaitiez ; recherchez et corrigez toutes les anomalies qui surviennent. Testez votre application tout au long de son processus de création. Vous pouvez tester votre fichier dans Flash Pro, les applications de débogage du lanceur AIR et directement sur le périphérique via USB (Flash CS5.5 uniquement).

Publiez votre fichier FLA (Fichier > Publier) sous forme de fichier SWF affichable dans une page Web et lisible avec Flash® Player.

Suivant la nature de votre projet et votre façon de travailler, vous pouvez modifier l'ordre de ces étapes.

Pour vous familiariser avec le flux de travail Flash Professional, voir les ressources suivantes :

- Article : *Introducing Adobe Flash Professional:* http://www.adobe.com/devnet/logged in/dwinnie flcs4.html (disponible en anglais uniquement)
- Article : *Creating a simple document in Flash Professional*: [http://www.adobe.com/devnet/flash/articles/flash\\_cs4\\_createfla.html](http://www.adobe.com/devnet/flash/articles/flash_cs4_createfla.html) (disponible en anglais uniquement)
- Vidéo : *Principes généraux du flux de travail de Flash* : [http://www.adobe.com/go/lrvid4053\\_fl\\_fr](http://www.adobe.com/go/lrvid4053_fl_fr)
- Introduction à Flash : [www.adobe.com/go/lrvid4053\\_fl\\_fr](http://www.adobe.com/go/lrvid4053_fl_fr)
- Flux de travail Flash : [www.adobe.com/go/vid0132\\_fr](http://www.adobe.com/go/vid0132_fr)
- Création de votre premier fichier interactif Flash : [www.adobe.com/go/vid0118\\_fr](http://www.adobe.com/go/vid0118_fr)

### <span id="page-766-0"></span>**Présentation de l'espace de travail**

**[Haut de la page](#page-765-0)**

Vous pouvez créer et manipuler vos documents et fichiers à l'aide de divers éléments tels que des panneaux, barres et fenêtres. Un espace de travail désigne l'organisation de ces éléments. Les espaces de travail des différentes applications de la suite Adobe® Creative Suite® 5 ont le même aspect, ce qui facilite le passage d'une application à une autre. Vous pouvez également adapter chaque application aux exigences de votre travail, en créant votre propre espace de travail ou en effectuant une sélection parmi ceux prédéfinis.

Bien que la disposition de l'espace de travail par défaut varie selon les applications, la manipulation des éléments est pratiquement identique dans chacune d'elles.

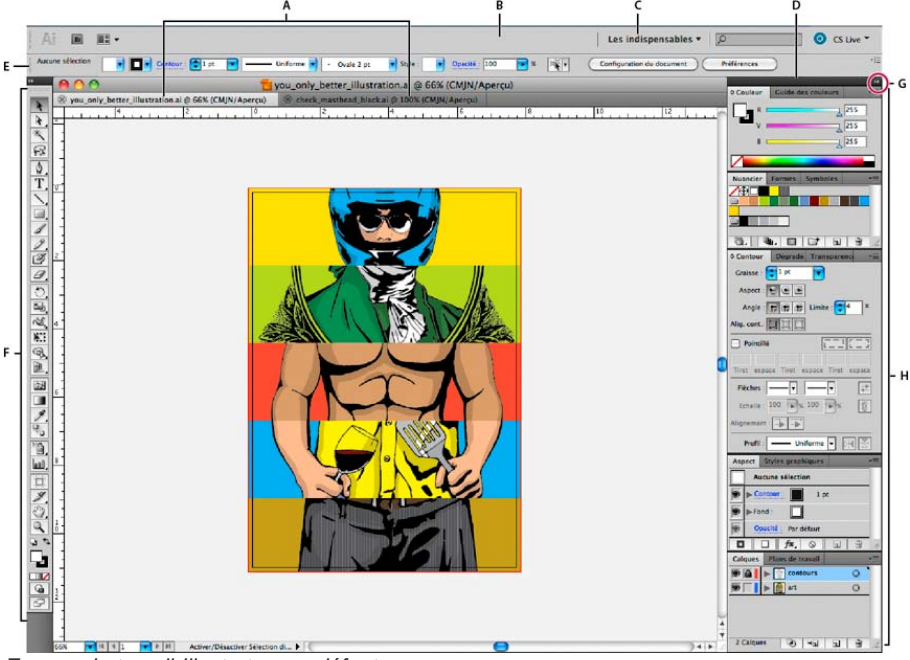

*Espace de travail Illustrator par défaut*

*A. Documents sous forme d'onglets B. Barre d'application C. Sélecteur d'espace de travail D. Barre de titre de panneau E. Panneau Contrôle F. Panneau Outils G. Bouton de réduction à la taille d'une icône H. Quatre groupes de panneaux en ancrage vertical*

- La barre d'application occupe la partie supérieure et contient un sélecteur permettant de basculer vers un autre espace de travail, des menus (sous Windows uniquement), ainsi que d'autres commandes d'application. Sous Mac et pour certains produits, vous pouvez l'afficher ou la masquer à l'aide du menu Fenêtre.
- Le panneau Outils contient des outils permettant de créer et de modifier des images, des illustrations, des éléments de page, etc. Les outils connexes sont regroupés.
- Le panneau Contrôle affiche des options relatives à l'outil sélectionné. Dans Illustrator, le panneau Contrôle affiche des options relatives à l'objet sélectionné. (Il est appelé Barre d'options dans Adobe Photoshop®. Dans Adobe Flash®, Adobe Dreamweaver® et Adobe Fireworks®, il est appelé Inspecteur de propriétés et inclut les propriétés relatives à l'élément actuellement sélectionné.)
- La fenêtre de document affiche le fichier sur lequel vous travaillez. Les fenêtres de document peuvent présenter un onglet et, dans certains cas, être regroupées et ancrées.
- Les panneaux vous permettent de contrôler et de modifier votre travail. Citons notamment le panneau Montage dans Adobe Flash, le panneau Pinceau dans Adobe Illustrator, le panneau Calques dans Adobe Photoshop® et le panneau Styles CSS dans Adobe Dreamweaver. Ils peuvent être regroupés, empilés ou ancrés.
- Le Cadre de l'application regroupe tous les éléments des espaces de travail dans une seule et même fenêtre uniforme, ce qui permet de

manipuler toutes les applications comme s'il s'agissait d'une seule entité. Lorsque vous déplacez ou que vous redimensionnez le Cadre de l'application ou l'un de ses éléments, tous les éléments qu'il contient sont réagencés pour éviter tout chevauchement. Les panneaux ne disparaissent pas lorsque vous changez d'application ou lorsque vous cliquez par erreur à côté de l'application. Si vous utilisez plusieurs applications, vous pouvez les placer côte à côte à l'écran ou sur plusieurs moniteurs.

Si vous préférez l'interface utilisateur Mac classique que vous pouvez personnaliser à votre convenance, il vous suffit de désactiver le Cadre de l'application. Dans Adobe Illustrator®, par exemple, sélectionnez la commande Fenêtre > Cadre de l'application pour l'activer ou le désactiver. (Dans Flash, le Cadre de l'application est activé en permanence pour Mac et Dreamweaver pour Mac n'en utilise pas.)

### **Affichage et masquage de tous les panneaux**

- (Illustrator, Adobe InCopy®, Adobe InDesign®, Photoshop, Fireworks) Pour afficher ou masquer tous les panneaux, y compris les panneaux Outils et Contrôle, appuyez sur la touche de tabulation.
- (Illustrator, InCopy, InDesign, Photoshop) Pour afficher ou masquer tous les panneaux, à l'exception des panneaux Outils et Contrôle, appuyez sur les touches Maj+tabulation.

*Vous pouvez afficher temporairement les panneaux masqués si l'option Afficher automatiquement les panneaux masqués est sélectionnée dans les préférences Interface. Cette option est toujours activée dans Illustrator. Déplacez le pointeur vers le bord de la fenêtre de l'application (Windows®) ou vers le bord de l'écran (Mac OS®) et laissez le pointeur au-dessus de la bande qui s'affiche.*

(Flash, Dreamweaver, Fireworks) Pour afficher ou masquer tous les panneaux, appuyez sur la touche F4.

### **Affichage des options de panneau**

Cliquez sur l'icône de menu de panneau  $=\pm$  dans le coin supérieur droit du panneau.

- *L'ouverture d'un menu est possible même lorsque le panneau est réduit.*
- *Dans Photoshop, vous pouvez modifier le corps de la police du texte des panneaux et des info-bulles. Dans les préférences d'interface, choisissez une option dans le menu Corps de la police de l'interface utilisateur.*

### **Réglage de la luminosité du panneau (Illustrator)**

 Faites glisser le curseur Luminosité dans les préférences de l'interface utilisateur. Cette commande affecte tous les panneaux, y compris le panneau Contrôle.

## **Reconfiguration du panneau Outils**

Vous pouvez afficher les outils du panneau Outils dans une seule colonne ou côte à côte dans deux colonnes. (Cette fonction n'est pas disponible dans le panneau Outils de Fireworks et Flash.)

- *Dans InDesign et InCopy, une option des préférences d'interface vous permet également de basculer d'un affichage en une colonne vers un affichage en deux colonnes.*
- <span id="page-767-0"></span>**Cliquez sur la double flèche dans la partie supérieure du panneau Outils.**

## **Gestion des fenêtres et des panneaux**

Pour créer un espace de travail personnalisé, vous déplacez et manipulez les fenêtres de document et les panneaux. Vous pouvez également enregistrer des espaces de travail, puis passer de l'un à l'autre. Dans Fireworks, renommer les espaces de travail personnalisés peut provoquer un comportement inattendu.

**[Haut de la page](#page-765-0)**

*Remarque : les exemples suivants sont basés sur Photoshop. L'espace de travail est le même dans tous les produits.*

### **Réorganisation, ancrage ou déplacement des fenêtres de document**

Les fenêtres de document comportent des onglets lorsque plusieurs fichiers sont ouverts.

- Pour modifier l'ordre des onglets de la fenêtre de document, faites glisser un onglet de la fenêtre à l'emplacement voulu dans le groupe.
- Pour annuler l'ancrage d'une fenêtre de document à un groupe de fenêtres, faites glisser l'onglet de cette fenêtre hors du groupe.

*Remarque : dans Photoshop, vous pouvez également sélectionner Fenêtre > Réorganiser > Afficher dans une fenêtre flottante pour afficher une seule fenêtre flottante de document ou Fenêtre > Réorganiser > Tout afficher dans des fenêtres flottantes pour afficher simultanément toutes les fenêtres flottantes de document. Pour plus d'informations, voir la note technique [kb405298.](http://kb2.adobe.com/cps/405/kb405298.html)* 

*Remarque : Dreamweaver ne permet pas d'ancrer des fenêtres de document ni d'annuler l'ancrage de ces fenêtres. Utilisez le bouton Réduire de la fenêtre de document pour créer des fenêtres flottantes (sous Windows), ou Fenêtre > Mosaïque verticale pour créer des fenêtres de document côte à côte. Pour plus d'informations sur cette rubrique, recherchez « Mosaïque verticale » dans l'aide de Dreamweaver. Le flux de travaux diffère légèrement pour les utilisateurs Macintosh.*

- Pour ancrer une fenêtre de document à un groupe de fenêtres de document distinct, faites glisser cette fenêtre dans le groupe.
- Pour créer des groupes de documents empilés ou juxtaposés, faites glisser la fenêtre vers l'une des zones de largage situées en haut, en bas ou sur les côtés d'une autre fenêtre. Vous pouvez également sélectionner une disposition pour le groupe en utilisant le bouton Disposition de la barre d'application.

*Remarque : certains produits ne prennent pas en charge cette fonctionnalité. Cependant, votre produit peut présenter des commandes Cascade et Mosaïque (ou Juxtaposer), sous le menu Fenêtre, pour vous permettre d'organiser vos documents.*

Dans un groupe à onglets, pour passer à un autre document lors du glissement d'une sélection, faites glisser cette sélection sur l'onglet du document souhaité pendant un moment.

*Remarque : certains produits ne prennent pas en charge cette fonctionnalité.*

### **Ancrage et annulation d'ancrage de panneaux**

Un dock est un ensemble de panneaux ou de groupes de panneaux affichés ensemble, généralement en position verticale. Pour ancrer et annuler l'ancrage des panneaux, insérez-les dans le dock et déplacez-les hors du dock.

- Pour ancrer un panneau, cliquez sur l'onglet correspondant et faites-le glisser dans le dock, au-dessus, sous ou entre d'autres panneaux.
- Pour ancrer un groupe de panneaux, cliquez sur sa barre de titre (barre vide de couleur unie située au-dessus des onglets) et faites-le glisser dans le dock.
- Pour supprimer un panneau ou un groupe de panneaux, faites-le glisser en dehors du dock en cliquant sur l'onglet ou la barre de titre. Vous pouvez faire glisser l'élément vers un autre dock ou le rendre flottant.

### *Déplacement de panneaux*

*Lorsque vous déplacez des panneaux, des zones de largage en surbrillance bleue apparaissent : il s'agit des zones dans lesquelles vous pouvez déplacer le panneau. Vous pouvez, par exemple, déplacer un panneau vers le haut ou vers le bas en le faisant glisser sur la fine zone de largage bleue située au-dessus ou sous un autre panneau. Si vous faites glisser le panneau vers un emplacement autre qu'une zone de largage, ce dernier flotte dans l'espace de travail.*

*Remarque : la position de la souris active la zone de largage (au lieu de la position du panneau). Si la zone de largage ne s'affiche pas, faites glisser la souris à l'emplacement où devrait se situer la zone de largage.*

- *Pour déplacer un panneau, faites-le glisser en cliquant sur son onglet.*
- *Pour déplacer un groupe de panneaux, faites glisser la barre de titre.*

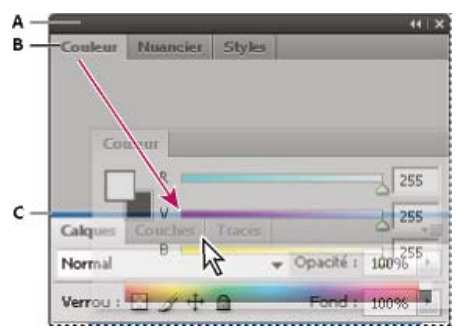

*La fine zone de largage bleue indique que le panneau Couleur va être ancré seul au-dessus du groupe de panneaux Calques.*

*A. Barre de titre B. Onglet C. Zone de largage*

*Pour empêcher l'ancrage d'un panneau, appuyez sur la touche Ctrl (Windows) ou Commande (Mac OS) lors de son déplacement. Pour annuler l'opération, appuyez sur la touche Echap lors du déplacement du panneau.*

### **Ajout et suppression de panneaux**

Lorsque vous supprimez tous les panneaux d'un dock, ce dernier disparaît. Vous pouvez créer un dock en déplaçant les panneaux vers le bord droit de l'espace de travail jusqu'à ce qu'une zone de largage soit visible.

- Pour supprimer un panneau, cliquez sur son onglet avec le bouton droit de la souris (Windows) ou en appuyant sur la touche Contrôle (Mac), puis sélectionnez l'option Fermer ; vous pouvez également le désélectionner dans le menu Fenêtre.
- Pour ajouter un panneau, sélectionnez-le dans le menu Fenêtre et ancrez-le à l'emplacement de votre choix.

### **Manipulation de groupes de panneaux**

Pour déplacer un panneau dans un groupe, faites glisser son onglet vers la zone de largage en surbrillance située dans le groupe.

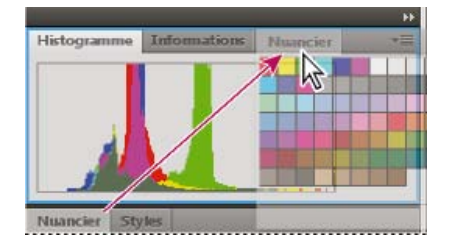

*Ajout d'un panneau à un groupe*

- Pour réorganiser les panneaux d'un groupe, faites glisser l'onglet du panneau de votre choix vers son nouvel emplacement.
- Pour rendre un panneau flottant, faites-le glisser en dehors du groupe au moyen de son onglet.
- Pour déplacer un groupe, faites glisser la barre de titre (zone située au-dessus des onglets).  $\bullet$

### **Empilage de panneaux flottants**

Lorsque vous faites sortir un panneau de son dock et que vous le placez en dehors de toute zone de largage, ce panneau flotte dans l'espace de travail. Un panneau flottant peut être placé à n'importe quel endroit dans l'espace de travail. Vous pouvez empiler des panneaux ou groupes de panneaux flottants de sorte qu'ils se comportent comme une seule entité lorsque vous faites glisser la barre de titre supérieure.

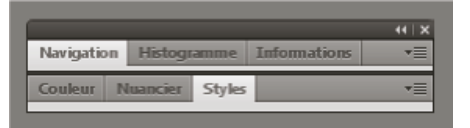

*Panneaux empilés flottants*

- Pour empiler des panneaux flottants, cliquez sur un onglet pour faire glisser le panneau correspondant vers la zone de largage située au bas d'un autre panneau.
- Pour modifier l'ordre d'empilage, cliquez sur un onglet afin de faire glisser le panneau correspondant vers le haut ou vers le bas.

*Remarque : prenez soin de « déposer » l'onglet sur l'étroite zone de largage située entre les panneaux, plutôt que sur la large zone de largage située dans une barre de titre.*

Pour rendre un panneau ou groupe de panneaux de la pile flottant, déplacez-le hors de la pile au moyen de son onglet ou de sa barre de titre.

### **Redimensionnement des panneaux**

- Pour réduire ou agrandir un panneau, un groupe de panneaux ou une pile de panneaux, cliquez deux fois sur un onglet. Vous pouvez également double-cliquer sur la zone d'onglets (l'espace vide situé à côté des onglets).
- Pour redimensionner un panneau, faites glisser l'un de ses côtés. Cette méthode de redimensionnement ne fonctionne pas toujours, notamment avec le panneau Couleur de Photoshop.

### **Réduction et développement des icônes de panneaux**

Vous pouvez réduire des panneaux à la taille d'icônes afin de limiter l'encombrement de l'espace de travail. Dans certains cas, les panneaux sont réduits de la sorte dans l'espace de travail par défaut.

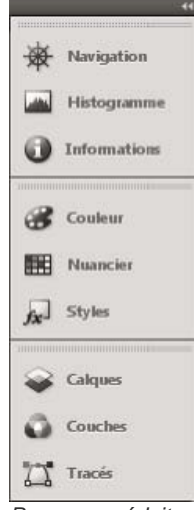

*Panneaux réduits à la taille d'icônes*

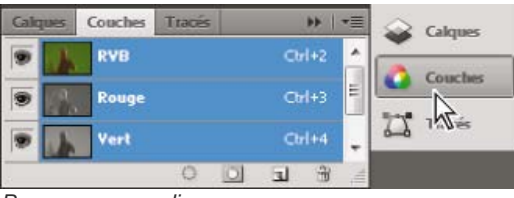

*Panneaux agrandis*

- Pour réduire ou développer toutes les icônes de panneau d'une colonne, cliquez sur la double flèche située dans la partie supérieure du dock.
- Pour développer une seule icône de panneau, cliquez sur cette dernière.
- Pour redimensionner les icônes de panneau afin de voir les icônes uniquement (et non les libellés), réglez la largeur du dock jusqu'à ce que le texte ne soit plus visible. Pour afficher à nouveau le texte, augmentez la largeur du dock.
- Pour réduire à la taille d'une icône un panneau qui a été développé, cliquez sur son onglet, sur son icône ou sur la double flèche affichée dans sa barre de titre.
	- *Dans certaines applications, si vous sélectionnez l'option Réduction automatique des panneaux d'icônes dans les préférences d'interface ou les options d'interface utilisateur, une icône de panneau développée est réduite automatiquement lorsque vous cliquez en dehors de cette dernière.*
- Pour ajouter un panneau flottant ou un groupe de panneaux à un dock d'icônes, faites-le glisser au moyen de son onglet ou de sa barre de titre (les panneaux sont réduits automatiquement à la taille d'icônes lorsque vous les ajoutez à un dock d'icônes).
- Pour déplacer une icône de panneau (ou un groupe d'icônes de panneau), faites-la glisser. Vous pouvez déplacer des icônes de panneau vers le haut et vers le bas dans le dock, dans d'autres docks (elles apparaissent dans le style du panneau de ce dock) ou en dehors du dock (elles apparaissent sous la forme d'icônes flottantes).

## <span id="page-770-0"></span>**Enregistrement et basculement d'un espace de travail à l'autre**

**[Haut de la page](#page-765-0)**

En enregistrant la taille et la position actuelles des panneaux comme espace de travail nommé, vous gardez la possibilité de restaurer cet espace par la suite, et ce, même si vous avez déplacé ou fermé un panneau. Les noms des espaces de travail enregistrés sont visibles dans le sélecteur d'espace de travail de la barre d'application.

### **Enregistrement d'un espace de travail personnalisé**

- 1. Lorsque l'espace de travail se trouve dans la configuration que vous souhaitez enregistrer, utilisez l'une des méthodes suivantes :
	- (Illustrator) Choisissez la commande Fenêtre > Espace de travail > Enregistrer l'espace de travail.
	- (Photoshop, Illustrator, InCopy) Choisissez la commande Fenêtre > Espace de travail > Nouvel espace de travail.
	- (Dreamweaver) Choisissez la commande Fenêtre > Présentation de l'espace de travail > Nouvel espace de travail.
	- (Flash) Choisissez la commande Nouvel espace de travail dans le sélecteur d'espace de travail de la barre d'application.
	- (Fireworks) Choisissez la commande Enregistrer la présentation active dans le sélecteur d'espace de travail de la barre d'application.
- 2. Attribuez un nom à l'espace de travail.
- 3. (Photoshop, InDesign) Sélectionnez ensuite une ou plusieurs options dans la section Capture :

**Position des panneaux** Enregistre la position actuelle des panneaux (InDesign uniquement).

**Raccourcis clavier** Enregistre l'ensemble de raccourcis clavier actuel (Photoshop seulement).

**Menus ou Personnalisation des menus** Enregistre l'ensemble de menus actuels.

### **Affichage de l'espace de travail ou basculement d'un espace de travail à l'autre**

Sélectionnez un espace de travail dans le sélecteur d'espace de travail de la barre d'application.

ୃତ *Dans Photoshop, vous pouvez attribuer un raccourci clavier à chacun des espaces de travail pour pouvoir passer de l'un à l'autre plus rapidement.*

### **Suppression d'un espace de travail personnalisé**

- Choisissez l'option Gérer les espaces de travail dans le sélecteur d'espace de travail de la barre d'application, sélectionnez l'espace de travail, puis cliquez sur la commande Supprimer. (Cette option n'est pas disponible dans Fireworks.)
- (Photoshop, InDesign, InCopy) Sélectionnez la commande Supprimer l'espace de travail dans le sélecteur d'espace de travail.
- (Illustrator) Choisissez la commande Fenêtre > Espace de travail > Gérer les espaces de travail, sélectionnez l'espace de travail, puis cliquez sur l'icône Supprimer.
- (Photoshop, InDesign) Choisissez la commande Fenêtre > Espace de travail > Supprimer l'espace de travail, sélectionnez l'espace de travail, puis cliquez sur le bouton Supprimer.

### **Restauration de l'espace de travail par défaut**

1. Sélectionnez l'espace de travail de base ou par défaut à l'aide du sélecteur situé dans la barre d'application. Pour Fireworks, consultez l'article [http://www.adobe.com/devnet/fireworks/articles/workspace\\_manager\\_panel.html](http://www.adobe.com/devnet/fireworks/articles/workspace_manager_panel.html).

*Remarque : dans Dreamweaver, Designer correspond à l'espace de travail par défaut.*

2. Pour Fireworks (Windows), supprimez les dossiers suivants : Windows Vista \\utilisateur\<nom utilisateur>\AppData\Roaming\Adobe\Fireworks CS4\

Windows XP \\Documents and Settings\<nom utilisateur>\Application Data\Adobe\Fireworks CS4

3. (PhotoShop, InDesign, InCopy) Choisissez la commande Fenêtre > Espace de travail > Réinitialiser [Nom de l'espace de travail].

### **(Photoshop) Restauration d'une disposition d'espace de travail enregistrée**

Dans Photoshop, les espaces de travail s'affichent automatiquement en fonction de leur dernière disposition, mais vous pouvez restaurer la disposition d'origine des panneaux.

- Pour restaurer un espace de travail individuel, sélectionnez Fenêtre > Espace de travail > Réinitialiser Nom de l'espace de travail.
- Pour restaurer tous les espaces de travail installés avec Photoshop, cliquez sur Restaurer les espaces de travail par défaut dans les préférences d'interface.

*Pour réorganiser l'ordre des espaces de travail de la barre d'application, faites-les glisser.*

### $(cc)$  BY-NC-SR

# <span id="page-772-0"></span>Raccourcis clavier

### **[Copie du raccourci en cours dans le Presse-papiers](#page-772-1) [Création et modification de raccourcis clavier personnalisés](#page-772-2)**

# <span id="page-772-1"></span>**Copie du raccourci en cours dans le Presse-papiers**

- 1. Choisissez Modifier > Raccourcis clavier (Windows) ou Flash > Raccourcis claviers (Macintosh).
- 2. Cliquez sur le bouton Copier dans le Presse-papiers. Vous pouvez alors coller le raccourci clavier sélectionné dans n'importe quel éditeur de texte à des fins de référence ou d'impression.

## <span id="page-772-2"></span>**Création et modification de raccourcis clavier personnalisés**

Vous pouvez créer et modifier des raccourcis clavier dans Flash Professional.

### **Personnalisation des raccourcis clavier**

1. Sélectionnez (Windows) Modifier > Raccourcis clavier ou (Macintosh) Flash > Raccourcis clavier.

La boîte de dialogue Raccourcis clavier apparaît.

2. Ajoutez, supprimez ou modifiez des raccourcis clavier à l'aide des options suivantes :

**Disposition du clavier préconfigurée** Cette option permet de sélectionner une présélection de raccourcis clavier dans un menu déroulant ou toute disposition personnalisée que vous avez préalablement définie.

**Rechercher** Cette option permet de rechercher les commandes dont vous souhaitez définir ou modifier le raccourci. Vous pouvez également explorer de détail de chaque commande dans l'arborescence des commandes.

**Respecter la casse** Cette option permet de rechercher une commande en respectant la casse.

**Ajouter** Cette option permet d'ajouter un nouveau raccourci pour la commande en cours. Pour ajouter un nouveau raccourci clavier à la commande sélectionnée, cliquez sur Ajouter et saisissez la nouvelle combinaison de touches. Un seul raccourci clavier peut être affecté une commande ; si un raccourci est déjà affecté à une commande, le bouton Ajouter est désactivé.

**Annuler** Cette option permet d'annuler le dernier raccourci clavier défini pour une commande.

**Copier dans le Presse-papiers** Cette option permet de copier la liste complète des raccourcis clavier dans le Presse-papiers de votre système d'exploitation.

**Aller au conflit** Cette option permet de rechercher la commande conflictuelle. Un message d'avertissement s'affiche en cas de conflit lors de la définition d'un raccourci.

**Enregistrer les raccourcis dans une présélection <sup>2</sup> Cette option permet d'enregistrer l'ensemble complet de raccourcis dans une** présélection. Il est possible de sélectionner les présélections dans le menu déroulant Disposition du clavier préconfigurée.

Supprimer le raccourci<sup>2</sup> Cette option permet de supprimer le raccourci sélectionné.

*Remarque : vous ne pouvez pas utiliser des touches isolées telles que supprimer ou page vers le haut, des touches prédéfinies pour des tâches génériques telles que la suppression de contenu, le défilement de page, etc.*

3. Cliquez sur OK.

### **Suppression d'un raccourci d'une commande**

- 1. Dans le menu contextuel Commandes, sélectionnez une catégorie de commandes, puis une commande dans la liste.
- 2. Cliquez sur le symbole X en regard du raccourci.

### **Ajout d'un raccourci clavier à une commande**

1. Dans le menu contextuel Commandes, sélectionnez une catégorie de commande et une commande.

- 2. Cliquez sur le bouton Ajouter.
- 3. Appuyez sur une combinaison de touches.

*Remarque : s'il existe un conflit avec la combinaison de touches (par exemple, si la combinaison de touches est déjà affectée à une autre commande), un message d'explication s'affiche juste en-dessous de la liste de commandes. Cliquez sur le bouton Aller au conflit pour accéder rapidement à la commande conflictuelle et modifier le raccourci.*

772

**[Haut de la page](#page-772-0)**

4. Cliquez sur OK.

## **Modification d'un raccourci existant**

- 1. Dans le menu contextuel Commandes, sélectionnez une catégorie de commandes, puis une commande dans la liste.
- 2. Cliquez deux fois sur le raccourci.
- 3. Appuyez sur une nouvelle combinaison de touches.

*Remarque : s'il existe un conflit avec la combinaison de touches (par exemple, si la combinaison de touches est déjà affectée à une autre commande), un message d'explication s'affiche juste en-dessous de la liste de commandes. Cliquez sur le bouton Aller au conflit pour accéder rapidement à la commande conflictuelle et modifier le raccourci.*

# $(c)$  BY-NC-SR

# <span id="page-774-0"></span>Définition des préférences de Flash

**[Définition des préférences](#page-774-1) [Définition des préférences générales](#page-774-2) [Définition des préférences de format automatique d'ActionScript](#page-775-0) [Préférences du Presse-papiers](#page-775-1) [Définition des préférences pour le texte](#page-775-2) [Définition des préférences pour les avertissements](#page-775-3) [Définition des préférences du cache de publication \(CS5.5 uniquement\)](#page-776-0) [Restauration des paramètres par défaut de toutes les préférences](#page-776-1)**

Flash permet de définir des préférences pour les opérations générales de l'application, les opérations de modification et les opérations liées au Presse-papiers.

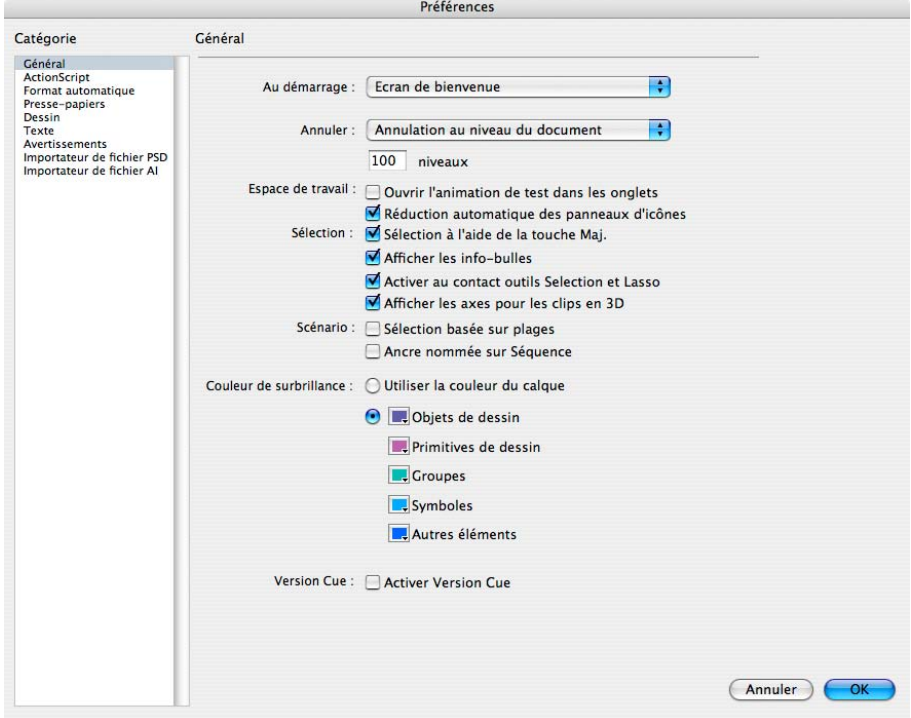

*Catégorie Général de la boîte de dialogue Préférences.*

# <span id="page-774-1"></span>**Définition des préférences**

- 1. Choisissez Modifier > Préférences (Windows) ou Flash > Préférences (Macintosh).
- 2. Faites un choix dans la liste Catégorie et sélectionnez parmi les options disponibles.

# <span id="page-774-2"></span>**Définition des préférences générales**

**Au démarrage** Spécifiez quel document s'ouvre lorsque vous démarrez l'application.

**Annulation au niveau du document ou de l'objet** L'option Annulation au niveau du document conserve une seule liste de toutes vos actions dans le document entier. Flash Professional. L'option Annulation au niveau de l'objet conserve des listes distinctes de toutes vos actions pour chaque objet de votre document. Cette option vous offre une plus grande souplesse car vous pouvez annuler une action sur l'un des objets sans avoir à annuler également des actions sur d'autres objets qui ont pu être modifiés plus récemment que l'objet cible. *Remarque : l'annulation au niveau de l'objet est ignorée dans Flash Professional CC.*

**Nombre d'annulations** Pour définir un nombre d'annulations ou de rétablissements, saisissez une valeur de 2 à 300. Chaque niveau d'annulation nécessite de la mémoire et plus ce nombre est élevé, plus la quantité de mémoire utilisée est importante. La valeur par défaut est 100. **Espace de travail** Sélectionnez Ouvrir une animation de test dans les onglets pour ouvrir un nouvel onglet de document dans la fenêtre de l'application lorsque vous choisissez Contrôle > Tester. Par défaut, le test d'animation s'affiche dans sa propre fenêtre. Pour que les panneaux en mode icône se réduisent automatiquement lorsque vous cliquez en dehors, sélectionnez Réduction automatique des panneaux d'icônes.

**[Haut de la page](#page-774-0)**

775

Sélection Pour contrôler le processus de sélection de plusieurs éléments, sélectionnez ou désélectionnez Sélection avec la touche Maj. Lorsque l'option Sélection avec la touche Maj. est désactivée, le fait de cliquer sur des éléments supplémentaires les ajoute à la sélection en cours. Lorsque l'option Sélection avec la touche Maj. est activée, le fait de cliquer sur des éléments supplémentaires désélectionne les autres éléments, sauf si vous maintenez la touche Maj enfoncée.

**Afficher les infos-bulles** Affiche les infos-bulles lorsque le pointeur s'arrête au-dessus d'un contrôle. Pour masquer les infos-bulles, désélectionnez cette option.

**Activation au contact** Sélectionne les objets si une partie d'entre eux se trouve dans le rectangle de sélection lorsque vous effectuez un glissement avec les outils Sélection ou Lasso. Par défaut, les objets ne sont sélectionnés que si le rectangle de sélection les entoure totalement.

**Afficher les axes 3D** Affiche une superposition des axes X, Y et Z sur tous les clips 3D. Ceci permet de mieux les identifier sur la scène. **Scénario** Activez l'option Sélection basée sur plages pour utiliser cette sélection dans le scénario, au lieu de la sélection par défaut basée sur les images.

**Ancre nommée dans une séquence** Faites en sorte que la première image de chaque séquence d'un document soit une ancre nommée. Les ancres nommées vous permettent d'utiliser les boutons Suivant et Précédent des navigateurs pour passer d'une séquence à l'autre dans une application Flash.

**Couleur de soulignement** Pour utiliser la couleur de contour d'un calque actif, sélectionnez une couleur du panneau ou sélectionnez Utiliser la couleur du calque.

**Impression (Windows uniquement)** Sélectionnez Désactiver PostScript pour désactiver la sortie PostScript lors de l'impression vers une imprimante PostScript®. Cette option est désactivée par défaut. Sélectionnez cette option si vous avez des difficultés à imprimer vers une imprimante PostScript ; cette option ralentit l'impression.

**Récupération automatique (CS5.5 uniquement)** Lorsque cette option est activée (paramètre par défaut), une copie de chaque fichier ouvert est enregistrée aux intervalles définis dans le même dossier que les fichiers originaux. Si vous n'avez pas encore enregistré le fichier, Flash enregistre les copies dans son dossier Temp. Les noms de fichier sont identiques à ceux des originaux, mais comportent le suffixe « RECOVER\_ ». Si Flash Pro se ferme de façon inattendue, une boîte de dialogue s'affiche lorsque vous redémarrez pour vous permettre d'ouvrir le fichier récupéré automatiquement. Lorsque vous quittez Flash Pro normalement, les fichiers récupérés automatiquement sont supprimés.

**Mettre à l'échelle le contenu (CS5.5 uniquement)** Ces options permettent de mettre à l'échelle le contenu lors du redimensionnement de la scène via la boîte de dialogue Propriétés du document (Modification > Document). Pour aligner les objets en haut à gauche de la scène, sélectionnez l'option **Aligner en haut à gauche**. Pour redimensionner les éléments dans les calques verrouillés et invisibles du scénario, sélectionnez l'option **Inclure les calques verrouillés et invisibles**.

# <span id="page-775-0"></span>**Définition des préférences de format automatique d'ActionScript**

<span id="page-775-1"></span>Modifiez les options à votre convenance. Pour visualiser l'effet de chaque sélection, examinez le panneau Afficher un aperçu.

# **Préférences du Presse-papiers**

Les préférences du Presse-papiers contrôlent la façon dont Flash gère les images copiées dans le Presse-papiers.

**Codage des couleurs** (Windows uniquement) Cette option spécifie le codage de couleurs maximal des données image copiées dans le Pressepapiers. Les images disposant d'un codage élevé sont copiées à une résolution inférieure. Il est recommandé de définir cette option sur le codage le plus élevé pour les images que vous allez utiliser.

**Type** (Macintosh uniquement) Cette option spécifie le codage de couleurs maximal des données image copiées dans le Presse-papiers. Les images disposant d'un codage élevé sont copiées à une résolution inférieure. Il est recommandé de définir cette option sur le codage le plus élevé pour les images que vous allez utiliser.

Résolution Cette option indique la résolution à utiliser pour les données image copiées dans le Presse-papiers. Il est recommandé de définir cette option sur la résolution la plus élevée pour les images que vous allez utiliser.

**Limite de taille** (Windows uniquement) Saisissez une valeur de manière à spécifier la quantité de mémoire vive (en kilo-octets) utilisée lorsqu'une image bitmap est placée dans le Presse-papiers. Augmentez cette valeur lorsque vous travaillez avec des bitmaps volumineux ou de résolution élevée.

# <span id="page-775-2"></span>**Définition des préférences pour le texte**

- Pour Mappage des polices par défaut, sélectionnez la police qui sera utilisée pour remplacer les polices absentes des documents ouverts dans Flash Professional.
- Pour les options Texte vertical, sélectionnez Orientation du texte par défaut (désélectionné par défaut).
- Pour inverser le sens par défaut de l'affichage du texte, sélectionnez Texte de droite à gauche (désélectionné par défaut).
- Pour désactiver le crénage du texte vertical, sélectionnez Pas de crénage (désélectionné par défaut). La désactivation du crénage est utile pour améliorer l'espacement dans le cas de quelques polices qui utilisent des tables de crénage.
- <span id="page-775-3"></span>Dans la section Méthode de saisie, choisissez la langue appropriée.

**[Haut de la page](#page-774-0)**

- Pour recevoir un avertissement lorsque vous tentez d'enregistrer des documents avec un contenu propre à l'outil de création Adobe® Flash® Professional en tant que fichier Flash CS5/CS5.5, sélectionnez Avertir lors de l'enregistrement pour la compatibilité Adobe Flash CS4 (par défaut).
- Pour recevoir un avertissement si l'URL d'un document a changé depuis la dernière fois que vous l'avez ouvert et modifié, sélectionnez Avertir sur changements de l'URL en cas de lancement et modification.
- Pour recevoir un avertissement lorsque Flash Professional insère des images dans votre document pour tenir compte de fichiers son ou vidéo que vous importez, sélectionnez Avertir sur l'insertion d'images lors de l'importation de contenu.
- Pour recevoir un avertissement lorsque la sélection de codage par défaut pourrait conduire à une perte de données ou à l'altération de caractères, sélectionnez Avertir lors des conflits de codage au cours de l'exportation de fichiers ActionScript. Par exemple, si vous créez un fichier avec des caractères anglais, japonais et coréens et que vous sélectionnez le codage par défaut sur un système en anglais, les caractères japonais et coréens seront altérés.
- Pour recevoir un avertissement lorsque vous tentez de modifier un symbole avec des effets de scénario qui lui sont appliqués, sélectionnez Avertir lors de la conversion d'effets d'objets graphiques.
- Pour recevoir un avertissement lorsque vous créez un site dans lequel le dossier racine local chevauche un autre site, sélectionnez Avertir dans le cas des sites avec un dossier racine qui chevauche.
- Choisissez Avertir lors de la conversion d'un comportement en symbole pour recevoir un avertissement lorsque vous convertissez un symbole auquel un comportement est associé à un autre type de symbole; cela se produit lorsque vous convertissez un clip en bouton, par exemple.
- Pour recevoir un avertissement lorsque vous convertissez un symbole en un symbole de type différent, sélectionnez Avertir lors d'une conversion de symbole.
- Pour recevoir un avertissement lorsque Flash Professional convertit en un groupe un objet graphique dessiné en mode dessin d'objet, sélectionnez Avertir lors de la conversion automatique d'un dessin d'objet en groupe.
- Activez Afficher les avertissements d'incompatibilité des commandes de fonction pour que soient affichés des avertissements au sujet des contrôles pour des fonctions non prises en charge par la version de Flash Player que le fichier FLA vise dans ses paramètres de publication.
- Lorsque vous activez l'option Avertir lors de l'enregistrement et la récupération automatiques de documents (Flash Pro CS5.5 uniquement), Flash vous rappelle d'activer l'enregistrement automatique de tous les documents que vous avez enregistrés et modifiés si l'option d'enregistrement automatique n'est pas déjà activée. Ce rappel s'affiche une seule fois pour chaque document.

# <span id="page-776-0"></span>**Définition des préférences du cache de publication (CS5.5 uniquement)**

**[Haut de la page](#page-774-0)**

Le cache de publication enregistre les polices et les fichiers MP3 afin d'accélérer la création des fichiers SWF lors de l'utilisation des commandes Publier ou Tester l'animation.

Lors d'une session Flash, la première fois que vous créez un fichier SWF à partir d'un fichier FLA, Flash Pro place les copies compressées des polices et fichiers MP3 que vous utilisez dans le cache de publication. La prochaine fois que vous testerez l'animation ou publierez votre contenu, si les polices et les sons restent inchangés dans le fichier FLA, les versions du cache seront utilisées pour créer le fichier SWF.

*Remarque : seuls les fichiers d'événement MP3 auxquels Flash ajoute une compression supplémentaire sont ajoutés au cache de publication. Les sons en diffusion continue ne sont pas ajoutés au cache.*

Les préférences du cache de publication incluent les paramètres suivants :

**Activer le cache de publication** Sélectionnez cette option pour activer ou désactiver le cache de publication.

**Taille limite du cache du disque** Cette option permet d'indiquer la quantité d'espace disque maximale à utiliser pour le cache de publication.

**Taille limite du cache de la mémoire** Cette option permet d'indiquer la quantité de mémoire RAM à utiliser pour le cache de publication. Lorsque le cache dépasse cette limite, les entrées qui n'ont pas été récemment utilisées sont placées sur le disque.

**Taille maximale de l'entrée de cache de la mémoire** Cette option permet d'indiquer la taille maximale d'une police ou d'un son MP3 compressé pouvant être ajouté au cache de publication dans la mémoire RAM. Les éléments plus volumineux sont écrits sur le disque.

Pour effacer le cache de publication, choisissez Contrôle > Effacer le cache de publication ou Contrôle > Vider le cache de publication et tester l'animation.

## <span id="page-776-1"></span>**Restauration des paramètres par défaut de toutes les préférences**

**[Haut de la page](#page-774-0)**

 Maintenez enfoncées les touches Ctrl+Alt+Maj (Windows) ou Commande+Option+Maj (Mac OS) lorsque vous démarrez Flash. Voir aussi

**In [Incorporation de polices pour assurer la cohérence de l'apparence du texte](http://help.adobe.com/fr_FR/Flash/CS5/NFAuthoring/WSb03e830bd6f770ee21a3597d124daee0526-8000.html)** 

[Options d'importation d'objets Illustrator](http://helpx.adobe.com/flash/using/illustrator-ai-files-flash.html)

# <span id="page-777-0"></span>Le scénario

**[A propos du scénario](#page-777-1) [Modification de l'apparence du scénario](#page-777-2) [Redimensionnement du scénario](#page-779-0) [Déplacement de la tête de lecture](#page-779-1)**

# <span id="page-777-1"></span>**A propos du scénario**

**[Haut de la page](#page-777-0)**

Le scénario organise et contrôle le contenu d'un document au fil du temps dans des calques et des images. Tout comme les films, les documents Flash Professional divisent les périodes de temps en images. Les calques sont semblables à des bandes de film empilées les unes sur les autres, chacune contenant une image différente qui apparaît sur la scène. Les principaux composants du scénario sont les calques, les images et la tête de lecture.

Les calques d'un document sont répertoriés dans une colonne affichée sur la gauche du scénario. Les images contenues dans chaque calque sont affichées sur une ligne à droite du nom du calque. L'en-tête du scénario, situé en haut du scénario, affiche le numéro des images. La tête de lecture indique l'image actuellement affichée sur la scène. Pendant la lecture d'un document , la tête de lecture défile de gauche à droite dans le scénario.

La barre d'état du scénario, affichée en bas de ce dernier, indique le numéro de l'image sélectionnée, la cadence d'image actuelle et le temps écoulé jusqu'à l'image actuelle.

*Remarque : lors de la lecture d'une animation, la vitesse réelle des images est indiquée. Elle peut être différente de la vitesse des images du document si l'ordinateur ne peut pas calculer et afficher l'animation assez rapidement.*

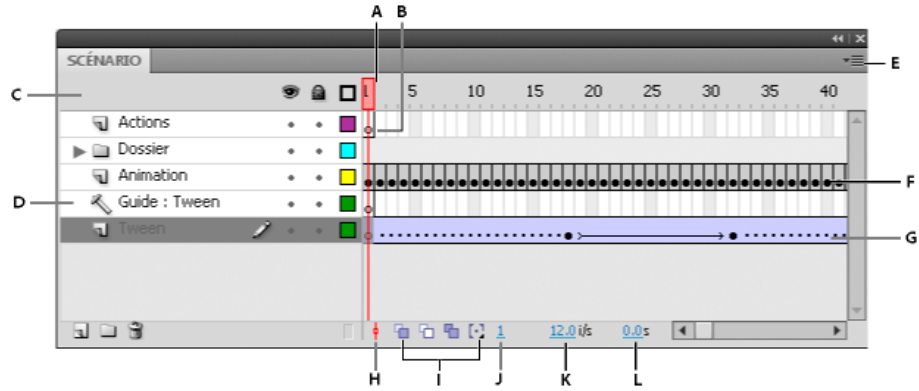

### *Parties du scénario*

*A. Tête de lecture B. Image-clé vide C. En-tête du scénario D. Icône de calque guide E. Menu contextuel d'affichage des images F. Animation image par image G. Animation interpolée H. Bouton Centrer l'image I. Boutons Pelure d'oignons J. Indicateur d'image courante K. Indicateur de cadence L. Indicateur de temps écoulé*

Le scénario indique les endroits auxquels un document contient des effets animés (animation image par image, animation interpolée ou trajectoires de mouvement, par exemple).

Les commandes de la section des calques du scénario vous permettent d'afficher, de masquer, de verrouiller ou de déverrouiller les calques, de même qu'en afficher le contenu sous forme de contours. Vous pouvez également faire glisser des images du scénario vers un nouvel emplacement du même calque ou d'un calque différent.

## <span id="page-777-2"></span>**Modification de l'apparence du scénario**

**[Haut de la page](#page-777-0)**

Par défaut, le scénario apparaît sous la fenêtre du document principal. Pour changer sa position, détachez le scénario de la fenêtre du document et faites-le flotter dans sa propre fenêtre ou ancrez-le à tout autre panneau de votre choix. Vous pouvez également masquer le scénario.

Vous pouvez redimensionner le scénario de manière à changer le nombre de calques et d'images visibles. Utilisez les barres de défilement à la droite du scénario pour afficher d'autres calques quand celui-ci contient plus de calques qu'il ne peut en afficher.

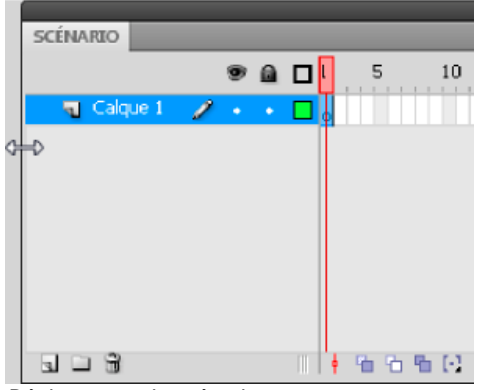

*Déplacement du scénario*

- Faites glisser l'onglet de la barre d'outils dans la partie supérieure gauche du scénario pour déplacer celui-ci lorsqu'il est ancré à la fenêtre du document.
- Pour ancrer un scénario non ancré à la fenêtre de l'application, faites glisser l'onglet de la barre d'outils en haut ou en bas de la fenêtre du document.
- Faites glisser l'onglet de la barre d'outils du scénario jusqu'à l'emplacement de votre choix pour ancrer un scénario non ancré à d'autres panneaux. Pour éviter un ancrage intempestif à d'autres panneaux, appuyez sur Ctrl durant tout le déplacement. L'apparition d'une barre bleue indique le point d'ancrage du scénario.
- Faites glisser la barre de séparation des noms de calque des portions d'images dans le scénario pour allonger ou raccourcir les champs de noms de calque du panneau Scénario.

### **Changement de l'affichage des images dans le scénario**

1. Cliquez sur le bouton d'affichage des images situé dans le coin supérieur droit du scénario pour afficher le menu contextuel d'affichage des images.

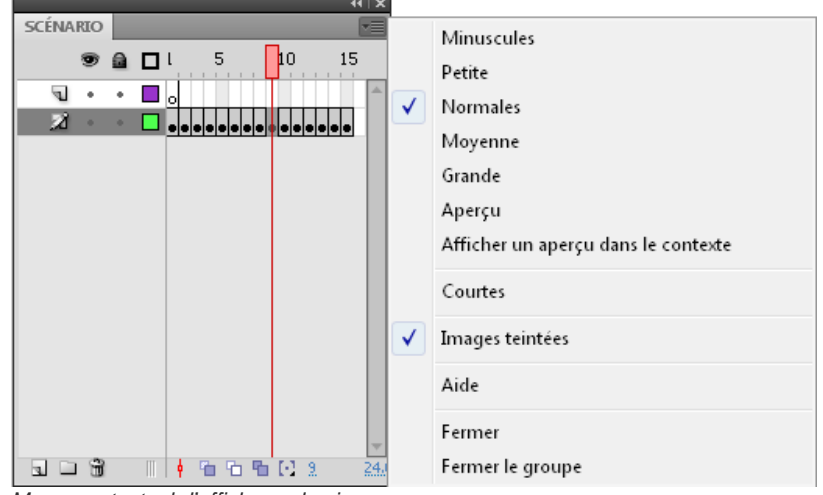

*Menu contextuel d'affichage des images.*

- 2. Choisissez l'une des options suivantes :
	- Pour changer la largeur des cellules des images, sélectionnez Minuscules, Petites, Normales, Moyennes ou Grandes. L'option Grandes permet de visualiser les détails des courbes audio.
	- Pour réduire la hauteur des lignes de cellules, sélectionnez Courtes.

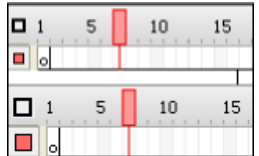

*Options d'affichage des images Normales et Courtes.*

- Pour activer ou désactiver la teinte des séquences d'images, sélectionnez Images teintées.
- Pour afficher des vignettes du contenu de chaque image mises à l'échelle en fonction des images du scénario, sélectionnez Aperçu. Ceci peut amener la taille du contenu apparent à varier et ainsi nécessiter davantage d'espace à l'écran.

Pour afficher une vignette de chaque image au complet (y compris l'espace vide), sélectionnez Afficher un aperçu dans le contexte. Cette option permet de visualiser la manière dont les éléments se déplacent au sein de leurs images au cours de l'effet animé. Toutefois, les aperçus sont généralement plus petits qu'avec l'option Afficher un aperçu.

### **Changement de la hauteur du calque dans le scénario**

1. Effectuez l'une des opérations suivantes :

- Double-cliquez sur l'icône du calque (l'icône située à gauche du nom du calque) dans le scénario.
- Cliquez avec le bouton droit (Windows) ou avec la touche Contrôle enfoncée (Macintosh) sur le nom du calque et choisissez Propriétés dans le menu contextuel.
- Sélectionnez le calque dans le scénario et choisissez Modification > Scénario > Propriétés du calque.
- 2. Dans la boîte de dialogue Propriétés du calque, sélectionnez une option pour Hauteur du calque, puis cliquez sur OK.

# <span id="page-779-0"></span>**Redimensionnement du scénario**

- Si le scénario est ancré à la fenêtre principale de l'application, faites glisser la barre séparant le scénario de la scène.
- Si le scénario n'est pas ancré à la fenêtre principale de l'application, faites glisser le coin inférieur droit (Windows) ou la case de redimensionnement située dans le coin inférieur droit (Macintosh).

# <span id="page-779-1"></span>**Déplacement de la tête de lecture**

La tête de lecture rouge située dans la partie supérieure du scénario se déplace lors de la lecture du document pour indiquer l'image actuellement affichée sur la scène. L'en-tête du scénario affiche le numéro des images de l'animation. Pour afficher une image sur la scène, vous devez déplacer la tête de lecture vers cette image dans le scénario.

Lorsque vous travaillez avec de nombreuses images qui ne peuvent pas être toutes affichées en même temps dans le scénario, vous pouvez déplacer la tête de lecture le long du scénario de manière à afficher aisément une image spécifique.

- Cliquez sur l'emplacement de l'image dans l'en-tête du scénario ou faites glisser la tête de lecture vers la position souhaitée.
- Pour centrer le scénario sur l'image actuelle, cliquez sur le bouton Image courante au bas du panneau Scénario.
- (CS5.5 uniquement) Pour lire, atteindre la première/dernière image et avancer/reculer d'une image dans le scénario, utilisez les boutons de lecture au bas du panneau Scénario.
- (CS5.5 uniquement) Pour lire en boucle une plage d'images spécifique, cliquez sur le bouton En boucle au bas du panneau Scénario. Déplacez ensuite les marqueurs de la plage d'images vers la première et la dernière image que vous souhaitez lire en boucle.

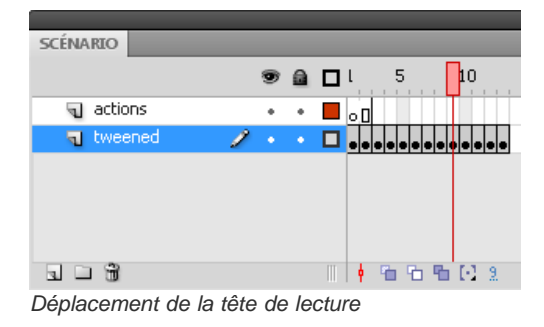

Voir aussi [Utilisation de scénarios](http://helpx.adobe.com/flash/using/motion-tween-animation.html)

## $(C<sub>c</sub>)$  BY-NC-SR

[Informations juridiques](http://help.adobe.com//fr_FR/legalnotices/index.html) | [Politique de confidentialité en ligne](http://helpx.adobe.com/go/gffooter_online_privacy_policy_fr)

**[Haut de la page](#page-777-0)**

# <span id="page-780-0"></span>Commandes Annuler et Rétablir, et panneau Historique

**[Commandes Annuler, Rétablir et Répéter](#page-780-1) [Utilisation du panneau Historique](#page-780-2) [Annulation d'opérations à partir du panneau Historique](#page-780-3) [Réexécution d'opérations à partir du panneau Historique](#page-781-0) [Copie et collage des étapes entre les documents](#page-781-1)**

# <span id="page-780-1"></span>**Commandes Annuler, Rétablir et Répéter**

Spécifiez les commandes Annuler ou Rétablir (Modifier >Annuler ou Modification > Rétablir) au niveau de l'objet ou au niveau du document afin d'annuler ou de rétablir des actions portant sur des objets particuliers ou sur tous les objets dans le document en cours. Par défaut, les commandes Annuler et Répéter s'appliquent au niveau document.

Vous ne pouvez pas annuler certaines actions lorsque vous procédez à une annulation au niveau de l'objet. Parmi celles-ci, il y a l'activation et la désactivation du mode d'édition ; la sélection, l'édition et le déplacement d'actifs d'une bibliothèque ; et la création, la suppression et le déplacement de séquences.

### *Remarque : (Flash Professional CC uniquement) la fonction d'annulation au niveau de l'objet n'est plus disponible dans Flash Pro CC.*

Vous pouvez utiliser la commande Répéter pour appliquer une opération précédente au même objet ou à un objet différent. Par exemple, si vous déplacez une forme nommée forme\_A, vous pouvez choisir Modifier > Répéter pour déplacer de nouveau la forme, ou vous pouvez sélectionner une autre forme, forme\_B, et choisir Modifier > Répéter pour déplacer cette deuxième forme de façon identique.

Par défaut, Flash Professional autorise 100 niveaux d'annulation pour la commande de menu Annuler. Vous pouvez sélectionner le nombre de niveaux d'annulation et de rétablissement (de 2 à 300) dans les préférences de Flash.

Par défaut, lorsque vous annulez une opération à l'aide de la commande Modifier > Annuler ou du panneau Historique, la taille du fichier du document reste identique, même lorsque vous supprimez un élément du document. Par exemple, si vous importez un fichier vidéo dans un document et annulez ensuite l'importation, la taille du document continue d'inclure la taille du fichier vidéo. En effet, les éléments supprimés à l'aide de la commande Annuler sont conservés dans l'éventualité de leur restauration à l'aide de la commande Répéter.

# <span id="page-780-2"></span>**Utilisation du panneau Historique**

Le panneau Historique (Fenêtre > Autres panneaux > Historique) affiche une liste des opérations (étapes) effectuées dans le document actif depuis sa création ou son ouverture en tenant compte du nombre maximal d'opérations spécifié (il n'affiche pas les opérations effectuées dans d'autres documents). Le curseur est automatiquement placé en regard de la dernière opération effectuée.

Vous pouvez utiliser le panneau Historique pour annuler ou refaire une ou plusieurs opérations simultanément. Vous pouvez appliquer des opérations du panneau Historique au même objet que précédemment ou à d'autres objets. Il n'est pas possible de modifier l'ordre des opérations dans le panneau Historique. Le panneau Historique enregistre les opérations dans l'ordre dans lequel elles ont été effectuées.

*Remarque : si vous annulez une opération ou une série d'opérations, puis modifiez le document, vous ne pouvez plus refaire ces opérations depuis le panneau Historique (elles n'y figurent plus).*

- Par défaut, Flash Professional prend en charge 100 niveaux d'annulation pour le panneau Historique. Vous pouvez sélectionner le nombre de niveaux d'annulation et de rétablissement (de 2 à 300) dans les préférences de Flash.
- Vous pouvez vider le panneau Historique pour effacer la liste des opérations effectuées dans le document actif. Une fois l'historique effacé, il vous sera impossible d'annuler les opérations affichées précédemment. Lorsque vous effacez l'historique, vous n'annulez pas les opérations ; vous supprimez uniquement leur enregistrement dans la mémoire du document actif.

En fermant le document, vous effacez son historique. Si vous prévoyez d'utiliser les opérations d'un document après sa fermeture, copiez-les à l'aide de l'option Copier les étapes ou enregistrez les opérations comme commande.

# <span id="page-780-3"></span>**Annulation d'opérations à partir du panneau Historique**

Lorsque vous annulez une opération, elle apparaît en grisé dans le panneau.

- Pour annuler l'exécution de la dernière étape, faites glisser le curseur du panneau Historique d'un cran vers le haut dans la liste.
- Faites glisser le curseur de façon à pointer sur une étape de la liste, ou cliquez à gauche d'une étape le long de la trajectoire du curseur pour annuler plusieurs étapes à la fois. Le curseur se dirige automatiquement vers cette étape en annulant toutes les étapes se trouvant sur son passage.

**[Haut de la page](#page-780-0)**

*Remarque : l'accès à une opération en faisant glisser le curseur (et la sélection par là même des opérations postérieures) ne produit pas le même résultat que la sélection d'une simple opération. Pour accéder à une opération en faisant glisser le curseur, vous devez cliquer à gauche de cette opération.*

# <span id="page-781-0"></span>**Réexécution d'opérations à partir du panneau Historique**

**[Haut de la page](#page-780-0)**

Lorsque vous réexécutez des opérations à partir du panneau Historique, les opérations exécutées sont celles sélectionnées (en surbrillance) dans le panneau Historique et pas forcément l'étape désigné par le curseur.

Vous pouvez appliquer des opérations du panneau Historique aux objets sélectionnés dans le document.

## **Réexécution d'une étape**

Dans le panneau Historique, sélectionnez une opération et cliquez sur le bouton Réexécuter.

## **Réexécution d'une série d'étapes contiguës**

1. Sélectionnez les opérations dans le panneau Historique en effectuant l'une des opérations suivantes :

- Faites glisser la souris d'une opération à une autre Ne faites pas glisser le curseur ; faites simplement glisser la souris du libellé d'une étape au libellé d'une autre.
- Sélectionnez la première étape, puis maintenez la touche Maj enfoncée tout en cliquant sur la dernière étape ou sélectionnez la dernière étape, puis maintenez la touche Maj enfoncée tout en cliquant sur la première.
- 2. Cliquez sur Réexécuter. Les étapes sont réexécutées dans l'ordre chronologique et une nouvelle opération, intitulée Réexécuter les étapes, apparaît dans le panneau Historique.

## **Réexécution d'une série d'étapes non contiguës**

- 1. Sélectionnez une opération dans le panneau Historique, puis cliquez avec le bouton droit de la souris (Windows) ou tout en appuyant sur la touche Contrôle (Macintosh) sur d'autres opérations. Pour désélectionner une étape sélectionnée, cliquez sur celle-ci tout en appuyant sur Ctrl (Windows) ou Commande (Macintosh).
- 2. Cliquez sur Réexécuter.

# <span id="page-781-1"></span>**Copie et collage des étapes entre les documents**

**[Haut de la page](#page-780-0)**

Chaque document ouvert possède son propre historique d'opérations. Vous pouvez copier les opérations effectuées dans un document et les coller dans un autre document à l'aide de la commande Copier les étapes du menu d'options du panneau Historique. Si vous copiez les opérations dans un éditeur de texte, elles sont collées sous forme de code JavaScript™.

- 1. Sélectionnez les étapes désirées dans le panneau Historique du document qui contient les étapes à réutiliser.
- 2. Dans le menu d'options du panneau Historique, sélectionnez Copier les étapes.
- 3. Ouvrez le document dans lequel vous souhaitez coller les étapes.
- 4. Sélectionnez un objet auquel vous souhaitez appliquer les étapes.
- 5. Choisissez Modifier > Coller pour coller les étapes. Les opérations sont réexécutées au moment où elles sont collées dans le panneau Historique du document. Le panneau Historique les affiche comme une seule opération, intitulée Coller les étapes.

Voir aussi

### $(c)$  BY-NC-SR

# <span id="page-782-0"></span>Utilisation des panneaux de création Flash

**[Présentation de l'inspecteur des propriétés](#page-782-1) [Présentation du panneau Bibliothèque](#page-782-2) [Présentation du panneau Actions](#page-782-3) [Utilisation de l'explorateur d'animations](#page-783-0) [Composants Flash et panneau Composants](#page-784-0) [A propos du panneau Services du Web](#page-785-0)**

### **Vidéos et didacticiels**

**ELEATHEQUE** Sans nom-1

Vidéo : [The Panels](http://www.peachpit.com/podcasts/episode.aspx?e=05d060e3-9a50-4fb1-abc0-9f9e31091e8d) (durée : 11:15, Peachpit.com, disponible en anglais uniquement)

▼│ ⇒

 $\overline{a}$ 

# <span id="page-782-1"></span>**Présentation de l'inspecteur des propriétés**

L'inspecteur des propriétés facilite l'accès aux attributs le plus fréquemment utilisés de la sélection actuelle, que ce soit sur la scène ou dans le scénario. Il vous permet de modifier les attributs d'un document ou objet sans avoir à accéder aux menus ou panneaux qui déterminent ces attributs.

Selon ce qui est sélectionné, l'inspecteur des propriétés affiche les informations et les paramètres du document, texte, symbole, forme, bitmap, vidéo, groupe, image ou outil actuel. Lorsque plusieurs types d'objets sont sélectionnés, il affiche le nombre total d'objets sélectionnés.

<span id="page-782-2"></span>Pour afficher l'inspecteur des propriétés, sélectionnez Fenêtre > Propriétés ou appuyez sur Ctrl+F3 (Windows) ou Commande+F3 (Macintosh).

# **Présentation du panneau Bibliothèque**

C'est dans le panneau Bibliothèque (Fenêtre > Bibliothèque) que vous stockez et organisez les symboles créés dans Flash Professional, ainsi que les fichiers importés, tels que les graphiques bitmap, les fichiers audio et les clips vidéo. Le panneau Bibliothèque vous permet d'organiser le contenu de la bibliothèque dans des dossiers, de voir la fréquence d'utilisation d'un élément dans un document et de trier les éléments par nom, type, date, nombre d'utilisations ou identificateur de liaison ActionScript®. Vous pouvez également faire des recherches dans le panneau Bibliothèque avec le champ de recherche et définir des propriétés sur la plupart des sélections d'objets multiples.

# <span id="page-782-3"></span>**Présentation du panneau Actions**

**[Haut de la page](#page-782-0)**

**[Haut de la page](#page-782-0)**

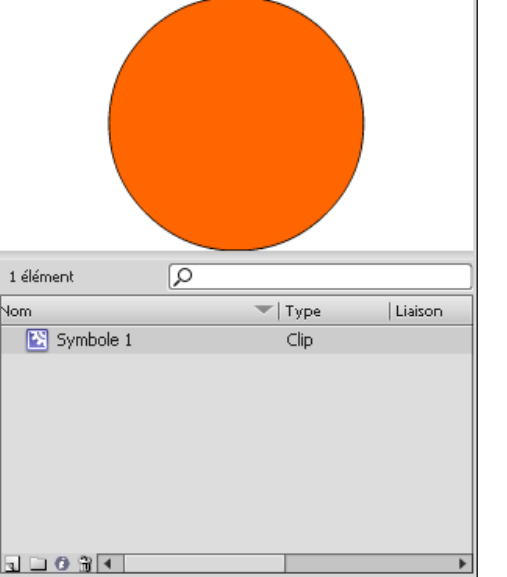

*Panneau Bibliothèque affichant un symbole de clip*

bouton, de clip ou d'image rend le panneau Actions actif. Le titre du panneau Actions devient Actions – Boutons, Actions – Clips ou Actions – Images en fonction de votre sélection.

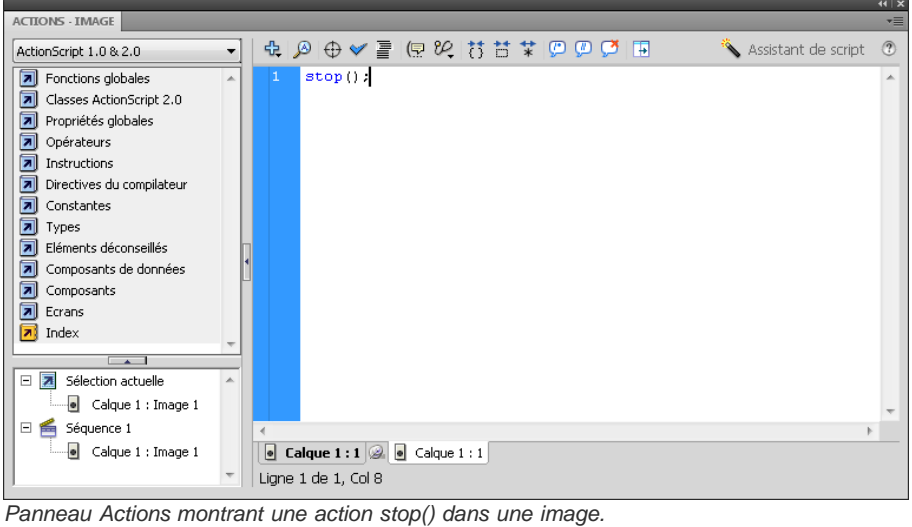

<span id="page-783-0"></span>Pour afficher le panneau Actions, sélectionnez Fenêtre > Actions ou appuyez sur la touche F9.

# **Utilisation de l'explorateur d'animations**

**[Haut de la page](#page-782-0)**

L'explorateur d'animations vous permet d'afficher et d'organiser le contenu d'un document et de sélectionner des éléments d'un document pour les modifier. Il contient une liste affichant tous les éléments actuellement utilisés, organisés dans une arborescence hiérarchique navigable.

Vous pouvez utiliser l'explorateur d'animations pour exécuter les actions suivantes :

- Filtrer les catégories d'éléments d'un document qui apparaissent dans l'explorateur d'animations.
- Afficher les catégories sélectionnées en tant que séquences, définitions de symboles ou les deux.
- Développer ou réduire l'arborescence.
- Rechercher un élément d'un document par son nom.
- Vous familiariser avec la structure d'un document Flash Professional créé par un autre développeur.
- Rechercher toutes les occurrences d'un symbole ou d'une action spécifique.
- Imprimer la liste navigable actuellement affichée dans l'explorateur d'animations.

L'explorateur d'animations possède un menu Panneau, de même qu'un menu contextuel, contenant des options permettant de réaliser des opérations sur des éléments sélectionnés ou de modifier l'affichage de l'explorateur d'animations. Une coche avec un triangle juste en dessous dans le panneau Explorateur d'animations signale le menu Panneau.

*Remarque : les fonctionnalités de l'explorateur d'animations diffèrent légèrement lorsque vous travaillez avec des écrans.*

### **Utilisation de l'explorateur d'animations**

Sélectionnez Fenêtre > Explorateur d'animations.

### **Filtrage des catégories d'éléments qui apparaissent dans l'explorateur d'animations**

- Pour afficher le texte, les symboles, le code ActionScript, les fichiers importés, les images ou les calques, cliquez sur un ou plusieurs boutons de filtre à droite de l'option Afficher. Pour personnaliser les éléments à afficher, cliquez sur le bouton Personnaliser. Sélectionnez des options dans la zone Afficher de la boîte de dialogue Paramètres de l'explorateur d'animations pour afficher ces éléments.
- Sélectionnez Afficher les éléments de l'animation dans le menu Panneau de l'explorateur d'animations pour afficher des éléments dans des séquences.
- Sélectionnez Afficher les définitions de symboles dans le menu Panneau de l'explorateur d'animations pour afficher des informations sur les symboles.

*Remarque : les options Afficher les éléments d'animation et Afficher les définitions de symbole peuvent être sélectionnées simultanément.*

### **Recherche d'un élément dans le champ Rechercher**

 Saisissez un nom d'élément, un nom de police, une chaîne ActionScript ou un numéro d'image dans le champ Rechercher. La fonction de recherche effectue la recherche sur tous les éléments actuellement affichés dans l'explorateur d'animations.

### **Sélection d'un élément dans l'explorateur d'animations**

 Cliquez sur l'élément dans l'arborescence. Pour sélectionner plusieurs éléments, cliquez sur chacun d'eux tout en maintenant la touche Maj enfoncée.

Le chemin complet de l'élément sélectionné apparaît en bas de l'explorateur d'animations. Lorsque vous sélectionnez une séquence dans l'explorateur d'animations, la première image de cette séquence s'affiche sur la scène. Lorsque vous sélectionnez un élément dans l'explorateur d'animations, cet élément est sélectionné sur la scène si le calque contenant l'élément n'est pas verrouillé.

### **Utilisation des commandes du menu Panneau de l'explorateur d'animations ou du menu contextuel**

1. Effectuez l'une des opérations suivantes :

- Pour afficher le menu Panneau, cliquez sur sa commande dans le panneau Explorateur d'animations.
- Pour afficher le menu contextuel, cliquez avec le bouton droit de la souris (Windows) ou tout en maintenant la touche Ctrl enfoncée (Macintosh) sur un élément dans l'arborescence de l'explorateur d'animations.
- 2. Sélectionnez une option dans le menu :

**Atteindre l'emplacement** permet d'accéder au calque, à la séquence ou à l'image sélectionné(e) dans le document.

**Atteindre la définition du symbole** permet d'accéder à la définition du symbole sélectionné dans la zone des éléments d'animation de l'explorateur d'animations. La définition de symbole répertorie tous les fichiers associés au symbole. L'option Afficher les définitions de symbole doit être sélectionnée. Sa définition figure dans cette liste.

**Sélectionner les occurrences de symbole** permet d'accéder à la séquence contenant les occurrences d'un symbole sélectionné dans la zone des définitions de symbole de l'explorateur d'animations. L'option Afficher les éléments d'animation doit être sélectionnée.

**Afficher dans la bibliothèque** souligne le symbole sélectionné dans la bibliothèque du document. (Flash Professional ouvre le panneau Bibliothèque s'il n'est pas déjà visible.)

**Renommer** vous permet de changer le nom d'un élément sélectionné.

**Modifier en place** vous permet de modifier un symbole sélectionné sur la scène.

**Modifier dans une nouvelle fenêtre** vous permet de modifier un symbole dans une nouvelle fenêtre.

**Afficher les éléments de l'animation** affiche les éléments de votre document organisés en séquences.

**Afficher les définitions de symbole** affiche tous les éléments associés à un symbole.

**Copier le texte entier dans le Presse-papiers** copie le texte sélectionné dans le Presse-papiers. Vous pouvez coller le texte dans un éditeur de texte externe en vue de vérifier l'orthographe ou d'apporter d'autres modifications.

**Couper, copier, coller et Effacer** exécute ces fonctions courantes sur un élément sélectionné. Si vous modifiez un élément dans la liste, l'élément correspondant dans le document est modifié.

**Développer la branche** développe l'arborescence au niveau de l'élément sélectionné.

**Réduire la branche** réduit l'arborescence au niveau de l'élément sélectionné.

**Réduire les autres** réduit les branches de l'arborescence qui ne contiennent pas l'élément sélectionné

**Imprimer** imprime la liste actuellement affichée dans l'explorateur d'animations.

### <span id="page-784-0"></span>**Composants Flash et panneau Composants**

**[Haut de la page](#page-782-0)**

Dans Flash, un composant est un module préparé et réutilisable qui ajoute une capacité particulière à un document Flash. Les composants peuvent inclure des graphiques, ainsi que du code. Ils contiennent donc des fonctionnalités préconstruites que vous pouvez aisément ajouter à vos projets Flash. Il peut s'agir par exemple d'un bouton radio, d'une boîte de dialogue, d'une barre de chargement ou même d'un élément sans aucun graphique, tel qu'un minuteur, un utilitaire de connexion au serveur ou un analyseur XML personnalisé.

Si vous êtes peu expérimenté(e) en écriture de code ActionScript, vous pouvez ajouter des composants à un document, définir leurs paramètres dans l'inspecteur des propriétés ou dans l'Inspecteur des composants, puis gérer leurs événements dans le panneau Comportements. Par exemple, sans écrire aucun code ActionScript, vous pouvez affecter un comportement Atteindre la page Web à un composant Button pour qu'une adresse URL s'ouvre dans un navigateur Web lorsque l'utilisateur clique sur ce bouton.

Si vous êtes programmeur et que vous souhaitez créer des applications plus robustes, vous pouvez créer les composants dynamiquement, utiliser ActionScript pour définir les propriétés et appeler les méthodes à l'exécution. Vous pouvez également exploiter le modèle à écouteur d'événement pour gérer les événements.

### **Insertion d'un composant à l'aide du panneau Composants**

Lorsque vous ajoutez un composant à un document pour la première fois, Flash l'importe en tant que clip dans le panneau Bibliothèque. Vous pouvez également faire glisser un composant du panneau Composants directement vers le panneau Bibliothèque, puis en ajouter une occurrence sur la scène. Vous devez à chaque fois ajouter un composant à la bibliothèque pour pouvoir accéder aux éléments de sa classe.

- 1. Sélectionnez Fenêtre > panneau Composants.
- 2. Sélectionnez une occurrence de composant dans le panneau Composant, puis faites-la glisser sur la scène ou sur le panneau Bibliothèque.

Après l'ajout d'un composant dans la bibliothèque, vous pouvez en faire glisser plusieurs occurrences sur la scène.

3. Configurez le composant selon vos besoins à l'aide de l'inspecteur des propriétés ou de l'Inspecteur des composants. Pour plus d'informations sur les paramètres utilisés par le composant, voir la documentation du composant concerné pour la version d'ActionScript que vous utilisez dans votre document Flash.

### **Saisie des paramètres d'un composant à l'aide de l'Inspecteur des composants**

- 1. Choisissez Fenêtre > Inspecteur des composants.
- 2. Sélectionnez une occurrence de composant sur la scène.
- 3. Cliquez sur l'onglet Paramètres, puis entrez les valeurs des paramètres qui apparaissent.

### <span id="page-785-0"></span>**A propos du panneau Services du Web**

**[Haut de la page](#page-782-0)**

Vous pouvez afficher la liste des services Web, les actualiser et en ajouter ou en supprimer à l'aide du panneau Services Web (Fenêtre > Autres panneaux > Services Web). Une fois que vous l'avez ajouté dans le panneau Services Web, vous pouvez utiliser le service Web pour toutes les applications que vous créez.

Pour actualiser tous les services Web é la fois dans le panneau Services Web, cliquez sur le bouton Actualiser les services Web. Si, au lieu d'utiliser la scène, vous rédigez du code ActionScript pour la couche de connectivité de votre application, vous pouvez utiliser le panneau Services Web pour gérer ces services.

Pour des informations détaillées sur l'utilisation du panneau Services du Web, voir [http://www.adobe.com/go/learn\\_fl\\_web\\_services\\_fr](http://www.adobe.com/go/learn_fl_web_services_fr)-

Voir aussi

[A propos des composants ActionScript 3.0](http://help.adobe.com/fr_FR/as3/components/WS5b3ccc516d4fbf351e63e3d118a9c64d27-7ff4.html)

### $(c)$  BY-NC-SR

# <span id="page-786-0"></span>Utilisation du panneau Scène et outils

**[Utilisation de la scène](#page-786-1) [Utilisation des règles](#page-787-0) [Utilisation des guides](#page-787-1) [Utilisation de la grille](#page-788-0) [Présentation de la barre d'outils principale et de la barre d'édition](#page-788-1) [Utilisation du panneau Outils](#page-788-2) [Utilisation des menus contextuels](#page-789-0)**

# <span id="page-786-1"></span>**Utilisation de la scène**

**[Haut de la page](#page-786-0)**

La scène est une zone rectangulaire où vous placez le contenu graphique lors de la création de documents Flash Professional. La scène de l'environnement auteur représente l'espace rectangulaire dans Flash Player ou dans une fenêtre de navigateur Web dans lequel votre document est affiché pendant la lecture. Vous pouvez effectuer un zoom avant/arrière pour modifier l'affichage de la scène. Vous pouvez utiliser la grille, les repères et les règles pour vous aider à placer des éléments sur la scène.

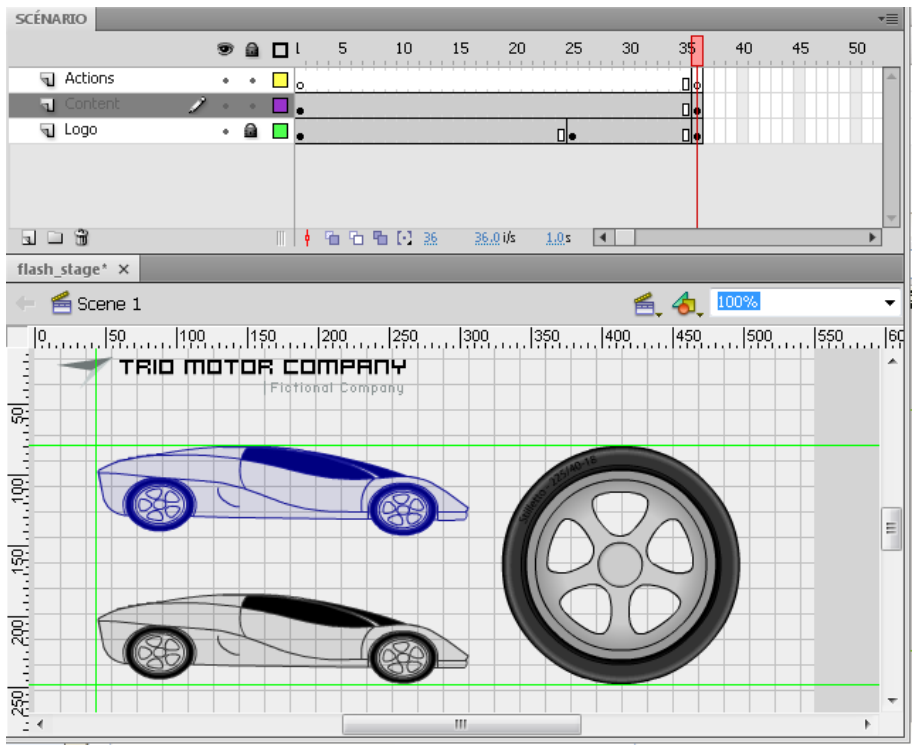

*Scénario et scène avec contenu.*

### **Zoom de la scène**

Pour afficher l'ensemble de la scène à l'écran ou visualiser une portion particulière de votre dessin à fort agrandissement, vous pouvez modifier le niveau de zoom. Le zoom maximal dépend de la résolution de votre moniteur et de la taille du document. La valeur minimale de zoom arrière sur la scène est de 8 %. La valeur maximale de zoom avant sur la scène est de 2 000 %.

- Pour zoomer sur un élément particulier, sélectionnez l'outil Zoom <sup>Q</sup> dans le panneau Outils et cliquez sur l'élément. Pour basculer l'outil Zoom entre le zoom avant et le zoom arrière, utilisez les modificateurs Agrandir **Q** ou Réduire Q (situés en bas du panneau Outils lorsque l'outil Zoom est sélectionné) ou cliquez en maintenant la touche Alt (Windows) ou Option (Macintosh) enfoncée.
- Pour faire un zoom avant sur une zone spécifique de votre dessin, tracez un cadre de sélection sur la scène avec l'outil Zoom.
- Pour faire un zoom avant ou arrière sur l'ensemble de la scène, sélectionnez Affichage > Zoom avant ou Affichage > Zoom arrière.
- Pour faire un zoom avant ou arrière d'un pourcentage spécifique, sélectionnez Affichage > Zoom et sélectionnez un pourcentage dans le sous-menu, ou sélectionnez un pourcentage dans la zone de zoom située dans le coin supérieur droit de la fenêtre du document.
- Pour redimensionner la scène afin de l'ajuster à la fenêtre de l'application, sélectionnez Affichage > Zoom > Ajuster à la fenêtre.
- Pour afficher le contenu de l'image actuelle, sélectionnez Affichage > Zoom > Afficher tout, ou choisissez Afficher tout dans la zone de zoom de la fenêtre de l'application (coin supérieur droit). Si la séquence est vide, toute la scène est affichée.
- Pour afficher toute la scène, sélectionnez Affichage > Zoom > Afficher une image ou choisissez Afficher une image dans la zone de zoom du coin supérieur droit de la fenêtre du document.
- Pour afficher l'espace de travail autour de la scène ou pour visualiser dans une scène des éléments qui sont partiellement ou totalement extérieurs à la zone de la scène, sélectionnez Affichage > Espace de travail. L'espace de travail apparaît en gris clair. Par exemple, pour faire en sorte que le vol d'un oiseau passe par une image, vous devrez d'abord placer l'oiseau en dehors de la scène dans l'espace de travail, puis l'animer dans la zone de la scène.

### **Déplacement de la vue de la scène**

Il est possible que vous ne puissiez pas voir l'ensemble de la scène lorsque vous faites un zoom avant. Pour changer la vue sans avoir à modifier le zoom, vous pouvez utiliser l'outil Main pour déplacer la scène.

Dans le panneau Outils, sélectionnez l'outil Main et faites glisser la scène. Pour basculer temporairement entre l'outil Main et un autre outil, appuyez sur la barre d'espace et cliquez sur l'outil souhaité dans le panneau Outils.

# <span id="page-787-0"></span>**Utilisation des règles**

Lorsque les règles sont affichées, elles apparaissent le long des bords supérieurs ou latéraux du document. Vous pouvez modifier l'unité de mesure utilisée dans les règles (qui est le pixel, par défaut). Lorsque vous déplacez un élément sur la scène alors que les règles sont affichées, des lignes indiquant les dimensions des éléments apparaissent sur les règles.

**[Haut de la page](#page-786-0)**

**[Haut de la page](#page-786-0)**

- Pour afficher ou masquer les règles, sélectionnez Affichage > Règles.
- Pour spécifier l'unité de mesure des règles d'un document, sélectionnez Modification > Document et choisissez une unité dans le menu Unités des règles.

# <span id="page-787-1"></span>**Utilisation des guides**

Quand les règles sont affichées (Affichage > Règles), vous pouvez faire glisser les guides horizontaux et verticaux des règles sur la scène.

Lorsque vous créez des scénarios imbriqués, les guides déplaçables apparaissent uniquement sur la scène lorsque le scénario dans lequel ils sont créés est actif.

Vous pouvez utiliser les calques de guide pour créer des guides personnalisés ou irréguliers.

- Pour afficher ou masquer des guides de dessin, sélectionnez Affichage > Guides > Afficher les guides. *Remarque : si la grille est déjà visible et que l'option Accrocher à la grille est activée lorsque vous créez les guides, ces derniers sont accrochés à la grille.*
- Pour activer ou désactiver l'accrochage des guides, sélectionnez Affichage >Accrochage > Accrocher aux guides. *Remarque : l'accrochage aux guides est prioritaire par rapport à l'accrochage à la grille lorsque les guides sont derrière les lignes de grille.*
- Pour déplacer un guide, utilisez l'outil Sélection pour cliquer n'importe où sur la règle et tirer le guide à l'endroit désiré de la scène.
- Pour supprimer un guide, déverrouillez les guides, puis utilisez l'outil Sélection pour faire glisser le guide vers la règle horizontale ou verticale.
- Pour verrouiller les guides, sélectionnez Affichage > Guides > Verrouiller les guides ou utilisez l'option Verrouiller les guides dans la boîte de dialogue Editer les guides (Affichage > Guides > Modifier les guides).
- Pour effacer les guides, sélectionnez Affichage > Guides > Effacer les guides. Si vous êtes en mode de modification de document, tous les guides du document seront supprimés. Si vous êtes en mode de modification de symboles, seuls les guides utilisés dans les symboles sont supprimés.

### **Définition des préférences pour les guides**

- 1. Sélectionnez Affichage > Guides > Modifier les guides et effectuez l'une des opérations suivantes :
	- Pour Couleur, cliquez sur le triangle de la puce de couleur et sélectionnez une couleur de guide dans la palette. La couleur par défaut des guides est le vert.
	- Pour afficher ou masquer les guides, sélectionnez ou désélectionnez Afficher les guides.
	- Pour activer ou désactiver l'accrochage des repères, sélectionnez ou désélectionnez Accrocher aux repères.
	- Sélectionnez ou désélectionnez Verrouiller les guides.
	- Pour définir Précision d'ajustement, sélectionnez une option dans le menu contextuel.
	- Pour supprimer tous les guides, cliquez sur Effacer tout. L'option Effacer tout supprime tous les guides de la séquence actuelle.
	- Cliquez sur Enregistrer par défaut pour enregistrer les paramètres courants comme paramètres par défaut.

# <span id="page-788-0"></span>**Utilisation de la grille**

Lorsque la grille est affichée dans un document, elle apparaît sous la forme de lignes placées derrière les illustrations dans chacune des séquences.

### **Affichage ou masquage des grilles de dessin**

Effectuez l'une des opérations suivantes :

- Choisissez Affichage > Grille > Afficher la grille.
- Appuyez sur Ctrl+'' (guillemet) (Windows) ou sur Commande+'' (guillemet) (Macintosh).

### **Activation ou désactivation de l'accrochage à la grille**

Choisissez Affichage > Accrochage > Accrocher à la grille.

### **Définition des préférences pour les grilles**

- 1. Sélectionnez Affichage > Grille > Modification de la grille et sélectionnez à partir des options.
- 2. Cliquez sur Enregistrer par défaut pour enregistrer les paramètres courants comme paramètres par défaut.

# <span id="page-788-1"></span>**Présentation de la barre d'outils principale et de la barre d'édition**

La barre de menus située en haut de la fenêtre de l'application affiche les menus et les commandes contrôlant les diverses fonctions.

La barre d'édition, située en haut de la scène, comprend les commandes et informations concernant la modification des séquences et des symboles, ainsi que la modification du niveau de zoom de la scène.

# <span id="page-788-2"></span>**Utilisation du panneau Outils**

Les éléments du panneau Outils vous permettent de dessiner, de peindre, de sélectionner, de modifier une illustration ou de modifier l'affichage de la scène. Ce panneau est divisé en quatre sections :

- La zone Outils contient les outils de dessin, de peinture et de sélection.
- La zone Affichage contient les outils de zoom et de panoramique utilisés dans la fenêtre de l'application.
- La zone Couleurs contient les modificateurs de couleur de trait et de remplissage.
- La zone d'options affiche des modificateurs pour l'outil sélectionné. Les modificateurs affectent les opérations de peinture ou d'édition de l'outil.

Vous pouvez utiliser la boîte de dialogue Personnaliser le panneau Outils pour spécifier quels outils afficher dans l'environnement de création.

Pour afficher ou masquer le panneau Outils, sélectionnez Fenêtre > Outils.

### **Sélection des outils**

Effectuez l'une des opérations suivantes :

- Cliquez sur l'outil dans le panneau Outils. Un ensemble de modificateurs peut apparaître dans la zone des options au bas du panneau Outils en fonction de l'outil que vous sélectionnez.
- Appuyez sur le raccourci clavier de l'outil. Choisissez Modifier > Raccourcis clavier (Windows) ou Flash > Raccourcis clavier (Macintosh) pour afficher les raccourcis clavier. Sur le Macintosh, vous devrez peut-être déplacer la souris pour voir apparaître le nouveau pointeur.
- Pour sélectionner un outil situé dans le menu contextuel comme outil visible (par exemple, l'outil Rectangle), cliquez sur l'icône de l'outil visible et choisissez un autre outil dans le menu contextuel.

### **Personnalisation du panneau Outils**

Vous pouvez utiliser la boîte de dialogue Personnaliser le panneau Outils pour ajouter ou supprimer des outils du panneau Outils afin de spécifier quels outils doivent apparaître dans l'environnement auteur.

Lorsque plusieurs outils sont affichés à un seul endroit, l'outil au sommet du groupe ayant été utilisé le plus récemment s'affiche avec une flèche dans le coin inférieur droit de son icône. Cette flèche signale que d'autres outils sont accessibles dans le menu contextuel. Le même raccourci clavier fonctionne pour tous les outils du menu contextuel. Lorsque vous maintenez le bouton de la souris enfoncé sur l'icône, les autres outils du groupe apparaissent dans un menu contextuel.

- 1. Pour afficher la boîte de dialogue Personnaliser le panneau Outils, procédez comme suit :
	- (Windows) Choisissez Modifier > Personnaliser le panneau Outils.

**[Haut de la page](#page-786-0)**

(Macintosh) Choisissez Flash > Personnaliser le panneau Outils.

Le menu Outils disponibles indique les outils disponibles actuellement. Le menu Sélection actuelle indique le ou les outils affectés à l'emplacement sélectionné dans le panneau Outils.

- 2. Pour passer d'un outil à l'autre afin de spécifier l'emplacement qui doit être affecté à un autre outil, cliquez sur un outil dans l'image du panneau Outils ou utilisez les touches de direction.
- 3. Pour ajouter un outil à l'emplacement sélectionné, choisissez l'outil dans la liste Outils disponibles, puis cliquez sur le bouton Ajouter. Vous pouvez affecter un outil à plusieurs emplacements.
- 4. Pour supprimer un outil de l'emplacement sélectionné, choisissez l'outil dans la liste déroulante Sélection actuelle, puis cliquez sur le bouton Supprimer.
- 5. Pour rétablir la disposition par défaut du panneau Outils, cliquez sur Rétablir par défaut dans la boîte de dialogue Personnaliser le panneau Outils.
- 6. Cliquez sur OK pour appliquer vos modifications et fermez la boîte de dialogue Personnaliser le panneau Outils.

# <span id="page-789-0"></span>**Utilisation des menus contextuels**

**[Haut de la page](#page-786-0)**

Les menus contextuels contiennent des commandes spécifiques à la sélection en cours. Par exemple, lorsque vous sélectionnez une image dans la fenêtre Scénario, le menu contextuel contient les commandes permettant de créer, supprimer ou modifier des images et des images-clés. Des menus contextuels existent pour de nombreux éléments et contrôles de nombreux emplacements, tels que la scène, le scénario, le panneau Bibliothèque ou le panneau Actions.

 Cliquez avec le bouton droit de la souris (Windows) ou tout en appuyant sur la touche Contrôle (Macintosh) sur un élément. Voir aussi

### $\left(\circledcirc\right)$  BY-NC-SR

# Création d'applications

### **[Components Learning Guide for Flash](http://www.adobe.com/fr/devnet/flash/learning_guide/components.html) (disponible en anglais uniquement)**

**Adobe** (27 février 2012)

didacticiel

Les composants d'Adobe Flash Professional CS5 sont des blocs de création permettant de créer de riches applications interactives sur le Web. Grâce à des commandes complexes prêtes à l'emploi, personnalisables et qui se comportent avec cohérence, les composants réduisent de façon significative la durée et les efforts nécessaires pour développer des applications de A à Z.

#### **[Using SWC files to build large Flash and AIR projects with multiple SWF files for iOS](http://www.adobe.com/devnet/flash/articles/combine-swfs-with-swcs.html) (disponible en anglais uniquement) Tom Krcha** (27 février 2012)

didacticiel

Lorsque vous développez des jeux pour le système d'exploitation des tablettes Android ou Blackberry avec Adobe AIR, vous pouvez charger les fichiers SWF au moment de l'exécution ; cela est néanmoins impossible avec AIR for iOS. Sur le SE des tablettes Android ou Blackberry, le code est interprété à partir du pseudo-code ActionScript ; pour iOS, il est nécessaire de compiler la totalité du code du pseudo-code ActionScript au pseudo-code natif en tant que fichier IPA unique, que vous ne pouvez créer qu'à partir d'un seul fichier SWF.

### **[Avoiding common authoring mistakes in Flash Professional](http://www.adobe.com/fr/devnet/flash/articles/avoiding-mistakes-authoring.html) (disponible en anglais uniquement)**

**Tommi West** (16 janvier 2012)

didacticiel

Cette série d'articles répertorie les erreurs de création communes susceptibles d'entraîner des bogues dans vos projets Adobe Flash Professional, et offre des techniques permettant d'éviter de telles erreurs. Elle vous propose également des méthodes pour travailler plus efficacement afin de minimiser les problèmes de performances et les erreurs d'exécution.

Il est possible que le contenu associé à cette page s'affiche uniquement en anglais.

# <span id="page-791-0"></span>Mise en package d'applications AIR for iOS

**[Vidéos et didacticiels](#page-791-1) [Déploiement d'applications AIR directement sur des périphériques iOS](#page-791-2) [Test et débogage d'applications AIR avec le simulateur natif iOS](#page-792-0) [Publication d'applications AIR pour les périphériques prenant en charge l'affichage Retina haute résolution](#page-793-0) [Test et débogage via le mode d'interpréteur](#page-794-0) [Test et débogage sur iOS via USB](#page-794-1) [Connectivité de plusieurs périphériques via USB](#page-795-0) [Dépannage](#page-795-1)**

Flash Professional prend en charge la publication d'applications AIR for iOS. Les applications AIR for iOS peuvent s'exécuter sur l'iPhone et l'iPad d'Apple. Lors de la publication pour iOS, Flash convertit les fichiers FLA en applications iPhone natives.

Pour plus d'informations sur la configuration matérielle et logicielle des applications de bureau et des applications mobiles AIR, voir [Adobe AIR 3 /](http://www.adobe.com/fr/products/air/systemreqs/) [Caractéristiques techniques.](http://www.adobe.com/fr/products/air/systemreqs/)

Pour des instructions détaillées sur la mise en package d'applications pour iPhone, voir [Création d'applications Adobe AIR à l'aide de Packager for](http://www.adobe.com/go/learn_cs5_iPhone_fr) [iPhone.](http://www.adobe.com/go/learn_cs5_iPhone_fr)

# <span id="page-791-1"></span>**Vidéos et didacticiels**

**[Haut de la page](#page-791-0)**

**[Haut de la page](#page-791-0)**

- Vidéo : [Flash Professional CS5.5 Publishing content to iOS devices](http://tv.adobe.com/go/9208) (disponible en anglais uniquement 8:08, Adobe TV)
- Article : [Developing for the Apple iPhone using Flash](http://www.adobe.com/fr/devnet/logged_in/abansod_iphone.html) (disponible en anglais uniquement)
- Adobe Labs : [Applications for iPhone](http://labs.adobe.com/technologies/flashcs5/appsfor_iphone/) (disponible en anglais uniquement)
- Blog/vidéo : [One Application, Five Screens](http://blogs.adobe.com/cantrell/archives/2010/04/one_application_five_screens.html) (Christian Cantrell, blogs Adobe, disponible en anglais uniquement)
- Article : [Developing a Mobile Application with Flash](http://www.gamedev.net/page/resources/_/reference/programming/game-programming/300/developing-a-mobile-application-with-flash-r2797) (John Hattan, gamedev.net, disponible en anglais uniquement)
- Article : [Compiling large Flash/AIR projects with lot of SWFs for iOS](http://www.flashrealtime.com/compiling-big-air-swf-to-ios/) (Tom Krcha, flashrealtime.com, disponible en anglais uniquement)
- Blog : [Exclusion des périphériques du mode de résolution d'affichage requis](http://blogs.adobe.com/airodynamics/2012/12/07/excluding-devices-from-requested-display-resolution-mode/)

## <span id="page-791-2"></span>**Déploiement d'applications AIR directement sur des périphériques iOS**

Une importante modification apportée au processus de déploiement de l'application AIR permet de déployer des applications AIR directement sur des périphériques iOS. Auparavant, pour déployer des applications sur des périphériques iOS, il était nécessaire d'invoquer des applications AIR depuis iTunes.

En revanche, grâce à la mise à jour Flash Professional, vous pouvez déployer des applications AIR directement sur iOS sans passer par iTunes. Cette fonction réduit la durée de publication d'une application AIR for iOS et améliore de façon significative la productivité et les performances.

**Remarque :** il est nécessaire d'installer iTunes sur l'ordinateur qui dispose de Flash Professional

Pour activer le déploiement direct sur un périphérique iOS, procédez comme suit :

- 1. Vérifiez qu'iTunes est installé sur l'ordinateur disposant de Flash Professional
- 2. Dans Flash Professional, dans le panneau Propriétés, cliquez sur le bouton en regard de la liste déroulante Cible pour afficher la boîte de dialogue Paramètres AIR for iOS.
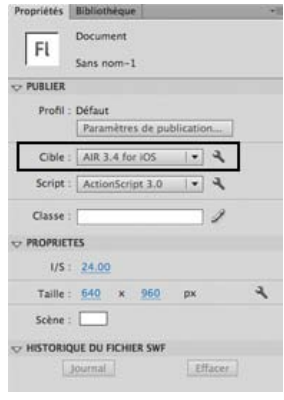

#### 3. Cliquez sur l'onglet Déploiement, puis sélectionnez l'option Installer l'application sur le périphérique iOS raccordé.

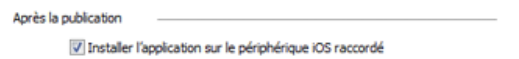

4. Cliquez sur Publier.

# **Test et débogage d'applications AIR avec le simulateur natif iOS**

#### **[Haut de la page](#page-791-0)**

Il est possible d'intégrer Flash Professional à Apple Xcode afin que le simulateur iOS natif puisse tester et déboguer les applications AIR créées pour iOS. Le simulateur iOS est très utile lorsque vous n'avez pas accès aux périphériques (iPhone ou iPad). Grâce au simulateur iOS natif, vous pouvez également tester et déboguer des applications AIR sur plusieurs périphériques (iPhone et iPad). Il n'est toutefois possible d'intégrer le simulateur iOS à Flash Professional CS6 uniquement si ce dernier est exécuté sur des systèmes Macintosh.

Pour utiliser le simulateur iOS, Flash Professional vous demande de télécharger et d'installer Xcode. Pour plus d'informations, voir [Installation de](#page-792-0) [Xcode pour la prise en charge du simulateur iOS.](#page-792-0)

#### <span id="page-792-0"></span>**Installation de Xcode pour la prise en charge du simulateur iOS**

- 1. Téléchargez et installez Xcode depuis [http://developer.apple.com](http://developer.apple.com/) ou depuis l'App Store.
- 2. Lancez Flash Professional.
- 3. Créez ou ouvrez un document AIR for iOS existant.
- 4. Dans le panneau Propriétés, sélectionnez le lecteur AIR 3.6 for iOS.
- 5. Cliquez sur le bouton de en regard de la liste déroulante Cible pour afficher la boîte de dialogue Paramètres AIR for iOS.

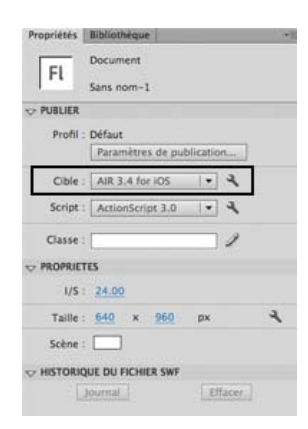

6. Dans l'onglet Général, indiquez manuellement le chemin d'accès complet au kit SDK du simulateur iOS ou recherchez son emplacement. Par exemple :

Applications/Xcode.app/Contents/Developer/Platforms/iPhoneSimulator.platform/Developer/SDKs/iPhoneSimulator6.0

*Remarque : Flash Pro permet d'ajouter le chemin d'accès au kit SDK iOS uniquement lorsque l'application AIR inclut un fichier ANE. Cliquez sur Fichier > Paramètres d'ActionScript > Chemin de bibliothèque pour inclure un fichier ANE.*

7. Dans l'onglet Déploiement, indiquez le certificat et le mot de passe. Vous pouvez, si vous le souhaitez, indiquer le profil de configuration de l'application AIR.

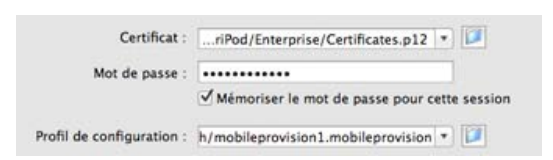

8. Cliquez sur OK lorsque vous avez terminé.

Vous pouvez désormais utiliser le simulateur iOS pour tester et déboguer votre application. Pour plus d'informations, voir [Test d'applications AIR à](#page-793-0) [l'aide du simulateur iOS natif](#page-793-0) et [Débogage d'applications AIR à l'aide du simulateur iOS natif](#page-793-1).

### <span id="page-793-0"></span>**Test d'applications AIR à l'aide du simulateur iOS natif**

Assurez-vous d'avoir installé Xcode et d'avoir défini le chemin vers le kit SDK de l'iPhone avant de tester votre application AIR. Pour plus d'informations, voir Installation de XCode pour le simulateur iOS.

- 1. Dans Flash Professional, cliquez sur Contrôle > Tester l'animation > Dans le simulateur iOS pour ouvrir le simulateur iOS. Si vous n'avez pas indiqué le chemin vers le kit SDK du simulateur iOS dans la boîte de dialogue Paramètres AIR for iOS, une erreur est renvoyée.
- 2. Recherchez votre application dans le simulateur iOS et cliquez dessus pour la démarrer.

#### <span id="page-793-1"></span>**Débogage d'applications AIR à l'aide du simulateur iOS natif**

Assurez-vous d'avoir installé Xcode et d'avoir défini le chemin vers le kit SDK de l'iPhone avant de déboguer votre application AIR. Pour plus d'informations, voir Installation de XCode pour le simulateur iOS.

- 1. Dans Flash Professional, cliquez sur Déboguer > Déboguer l'animation > Dans le simulateur iOS pour ouvrir le simulateur iOS. Si vous n'avez pas indiqué le chemin vers le kit SDK du simulateur iOS dans la boîte de dialogue Paramètres AIR for iOS, une erreur est renvoyée.
- 2. Dans Flash Professional, cliquez sur Déboguer > Commencer la session de débogage à distance > ActionScript 3.0.
- 3. Recherchez votre application dans le simulateur iOS et cliquez dessus pour la démarrer.

#### **[Haut de la page](#page-791-0) Publication d'applications AIR pour les périphériques prenant en charge l'affichage Retina haute résolution**

Flash Professional vous permet de créer de riches applications AIR pour iOS prenant en charge l'affichage Retina haute résolution. Vous pouvez sélectionner l'affichage Retina haute résolution lorsque vous publiez des applications AIR.

- 1. Dans Flash Professional, créez ou ouvrez un document AIR for iOS existant.
- 2. Dans le panneau Propriétés, cliquez sur le bouton R en regard de la liste déroulante Cible pour afficher la boîte de dialogue Paramètres AIR for iOS.

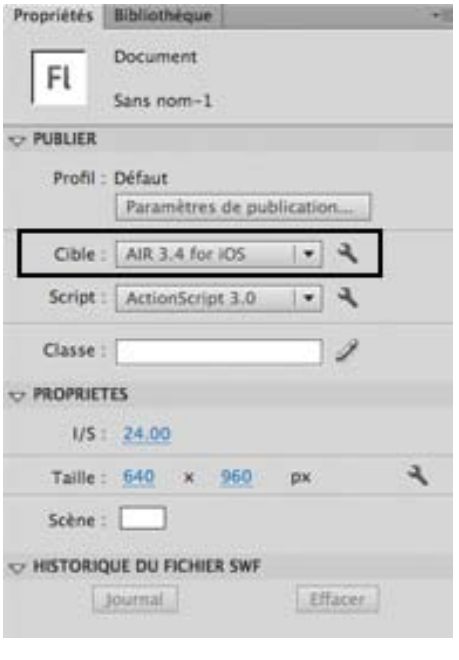

#### 3. Dans l'onglet Général, réglez la résolution sur Haute.

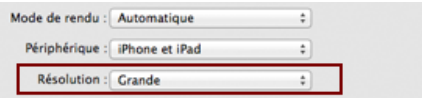

4. Cliquez sur Publier.

# **Test et débogage via le mode d'interpréteur**

**[Haut de la page](#page-791-0)**

# *Nouveauté dans Flash Professional CC*

Le mode d'interpréteur permet de déboguer ou de tester rapidement vos applications AIR développées pour iOS. Lorsque vous sélectionnez le mode d'interpréteur, les applications AIR sont installées sans être converties en code ARM.

Pour activer le mode d'interpréteur, procédez comme suit :

- 1. Dans le panneau Propriétés, cliquez sur le bouton en regard de la liste déroulante Cible pour afficher la boîte de dialogue Paramètres AIR for iOS.
- 2. Cliquez sur l'onglet Déploiement, puis sélectionnez **T**est du périphérique en mode d'interpréteur ou **D**ébogage du périphérique en mode d'interpréteur pour l'option Type de déploiement iOS.
- 3. Cliquez sur OK lorsque vous avez terminé.

*Remarque : vous pouvez mettre en package et charger plusieurs fichiers SWF contenant du code d'octet ActionScript à l'aide du mode d'interpréteur et du mode AOT (Ahead of Time - à l'avance). Pour plus d'informations, consulter [ce blog](http://blogs.adobe.com/airodynamics/2012/11/09/packaging-and-loading-multiple-swfs-in-air-apps-on-ios/).* 

*Remarque : le mode d'interpréteur doit être utilisé uniquement à des fins de test ou de débogage. Il est impossible de télécharger les fichiers d'installation AIR générés à l'aide du mode d'interpréteur sur l'App Store.*

# **Test et débogage sur iOS via USB**

**[Haut de la page](#page-791-0)**

# *Nouveauté dans Flash Professional CC*

Vous pouvez tester et déboguer des applications sur des périphériques iOS connectés via USB. Cette fonction vient s'ajouter à la fonctionnalité de test et débogage à distance via wi-fi disponible dans Flash Professional CC. Lorsque vous raccordez des périphériques via USB, le test et le débogage sont néanmoins simplifiés et accélérés, car le nombre d'étapes manuelles est réduit.

Pour activer le test ou le débogage via USB, procédez comme suit :

- *(Pour le débogage)* Choisissez Déboguer > Déboguer l'animation > Sur le périphérique via USB.
- *(Pour le test)* Choisissez Contrôle >Tester l'animation > Sur le périphérique via USB.

# **Connectivité de plusieurs périphériques via USB**

# *Nouveauté dans Flash Professional CC*

Flash Professional prend en charge le test d'applications sur plusieurs périphériques simultanément. Vous pouvez vous connecter à plusieurs périphériques via USB en vue de les tester.

Vous pouvez utiliser cette fonction pour effectuer le test par déploiement simultané sur plusieurs périphériques dont les tailles d'écran, les versions des systèmes d'exploitation et les configurations matérielles diffèrent. Cela vous permet d'analyser les performances de votre application sur plusieurs périphériques à la fois.

- 1. Dans le panneau Propriétés, cliquez sur le bouton et en regard de la liste déroulante Cible pour afficher la boîte de dialogue Paramètres AIR for iOS.
- 2. Une liste de tous les périphériques raccordés s'affiche dans l'onglet Déploiement. Sélectionnez les périphériques sur lesquels vous souhaitez publier l'application.
- 3. Cliquez sur Publier.

# **Résolution des problèmes**

**[Haut de la page](#page-791-0)**

- La publication d'une application AIR for iOS échoue si le nom de fichier spécifié pour le fichier FLA ou SWF contient des caractères à deux octets.
- Lors de la publication d'une application AIR for iOS, Flash Pro se bloque si le périphérique est débranché.

Les publications Twitter™ et Facebook ne sont pas couvertes par les dispositions de Creative Commons.

[Informations juridiques](http://help.adobe.com/fr_FR/legalnotices/index.html) | [Politique de confidentialité en ligne](http://helpx.adobe.com/go/gffooter_online_privacy_policy)

# <span id="page-796-0"></span>Création de boutons

**[Etapes élémentaires de la création de boutons](#page-796-1) [Création d'un bouton avec un symbole de bouton](#page-797-0) [Activation, modification et test des symboles de bouton](#page-797-1) [Résolution des problèmes liés aux boutons](#page-798-0) [Ressources supplémentaires concernant les boutons](#page-798-1)**

# <span id="page-796-1"></span>**Etapes élémentaires de la création de boutons**

**[Haut de la page](#page-796-0)**

### 1. **Choisissez le type de bouton le mieux adapté à vos besoins.**

**Symbole de bouton** La plupart des utilisateurs préfèrent les symboles de bouton, car ils offrent plus de souplesse. Les symboles de bouton contiennent un scénario interne propre à l'état des boutons. Vous pouvez facilement créer des états Relevé, Enfoncé et Survolé visuellement différents. Par ailleurs, les symboles de bouton modifient automatiquement leur état en réponse aux actions de l'utilisateur.

**Bouton de clip** Vous pouvez utiliser un symbole de clip pour créer des effets de bouton sophistiqués. Les symboles de clip peuvent contenir pratiquement tout type de contenu, notamment une animation. Néanmoins, les symboles de clip ne disposent pas des états RelevéEnfoncé et Survolé intégrés. Vous pouvez créer ces états vous-même à l'aide d'ActionScript. L'un des inconvénients que présentent les fichiers de clip est qu'ils sont plus volumineux que les fichiers de bouton. Utilisez les ressources suivantes pour apprendre à créer un bouton avec un symbole de clip :

Didacticiel vidéo : [Movie Clip Buttons](http://schoolofflash.com/2008/05/flash-cs3-tutorial-movie-clip-buttons/) (ActionScript 3.0, Schoolofflash.com) (disponible en anglais uniquement)

**Composant de bouton ActionScript** Utilisez un composant de bouton si vous nécessitez uniquement un bouton standard ou un bouton bascule, et ne souhaitez pas le personnaliser outre mesure. Les composants de bouton ActionScript 2.0 et 3.0 disposent de code intégré permettant de modifier l'état des boutons. Par conséquent, il n'est pas nécessaire de définir l'aspect et le comportement des états de bouton. Il suffit de déplacer le composant vers la scène.

- Les **composants de bouton ActionScript 3.0** permettent quelques personnalisations. Vous pouvez lier le bouton à d'autres composants, et partager et afficher les données de l'application. Ils disposent de fonctions intégrées, telles que la prise en charge de l'accessibilité. Les composants Button, RadioButton et CheckBox sont disponibles. Pour plus d'informations, voir [Utilisation du](http://help.adobe.com/fr_FR/ActionScript/3.0_UsingComponentsAS3/WS5b3ccc516d4fbf351e63e3d118a9c65b32-7fac.html) [composant Button d](http://help.adobe.com/fr_FR/ActionScript/3.0_UsingComponentsAS3/WS5b3ccc516d4fbf351e63e3d118a9c65b32-7fac.html)ans *Utilisation des composants d'Adobe ActionScript 3.0*. Pour obtenir des exemples sur l'utilisation des composants Button, voir [AS3 Button Component Quick Start](http://www.adobe.com/fr/devnet/flash/quickstart/button_component_as3/) (disponible en anglais uniquement).
- Les **composants de bouton ActionScript 2.0** ne sont pas personnalisables. Ce composant permet de modifier l'état des boutons. Pour plus d'informations, voir [Composant Button](http://help.adobe.com/fr_FR/AS2LCR/Flash_10.0/help.html?content=00001968.html).

### 2. **Définissez les états de votre bouton.**

**Image Relevé** Aspect du bouton lorsque l'utilisateur n'interagit pas avec.

**Image Survolé** Apparence du bouton lorsque l'utilisateur est sur le point de le sélectionner.

**Image Enfoncé** Aspect du bouton lorsque l'utilisateur le sélectionne.

**Image Cliqué** Zone sensible aux clics de l'utilisateur. La définition de l'image Cliqué est facultative. Si votre bouton est de petite taille ou si sa zone graphique n'est pas contiguë, il peut être utile de définir cette image.

- Le contenu de l'image Cliqué n'est pas visible sur la scène lors de la lecture.
- Assurez-vous que le graphique de l'image Cliqué est une zone pleine suffisamment grande pour englober tous les éléments graphiques des images Relevé, Enfoncé et Survolé.
- Si vous ne spécifiez pas une image Cliqué, l'image de l'état Relevé est utilisée.

Vous pouvez créer un bouton qui répond lorsque vous cliquez sur une autre zone de la scène ou la survolez (survol discontinu). Placez le graphique de l'image Cliqué à un emplacement différent de celui des graphiques de l'image du bouton.

#### 3. **Associez une action au bouton.**

Pour qu'une réaction se produise lorsque l'utilisateur sélectionne un bouton, ajoutez du code ActionScript au scénario. Placez le code ActionScript dans les mêmes images que les boutons. Le panneau Fragments de code dispose de code ActionScript 3.0 pré-écrit pour de nombreux cas d'utilisation de bouton. Voir Ajout d'interactivité à l'aide de fragments de code.

*Remarque : ActionScript 2.0 n'est pas compatible avec ActionScript 3.0. Si votre version de Flash fait appel à ActionScript 3.0, vous ne pouvez pas coller du code ActionScript 2.0 dans votre bouton (et vice versa). Avant de coller du code ActionScript d'une autre source dans vos boutons, vérifiez que la version est compatible.*

# <span id="page-797-0"></span>**Création d'un bouton avec un symbole de bouton**

**[Haut de la page](#page-796-0)**

Pour rendre un bouton interactif, placez une occurrence du symbole de bouton sur la scène et affectez-lui des actions. Affectez ces actions au scénario racine du fichier FLA. N'ajoutez pas d'actions au scénario du symbole de bouton. Pour ajouter des actions au scénario du bouton, utilisez plutôt un bouton de clip.

- 1. Choisissez Modifier > Tout désélectionner ou cliquez sur un emplacement vide de la scène pour vous assurer qu'aucun élément n'est sélectionné.
- 2. Choisissez Insertion > Nouveau symbole.
- 3. Dans la boîte de dialogue Créer un symbole, entrez un nom. Pour le Type de symbole, sélectionnez Button.

Flash Pro passe au mode de modification de symbole. Le scénario change et affiche quatre images consécutives, Relevé, Survolé, Enfoncéet Cliqué. La première image, Relevé, est une image-clé vide.

4. Pour créer l'image du bouton dans un état Relevé, sélectionnez l'image Relevé dans le scénario, puis utilisez les outils de dessin, importez un graphique ou placez une occurrence d'un autre symbole sur la scène.

Vous pouvez insérer des symboles graphiques et de clip dans un bouton mais pas un autre symbole de bouton.

5. Dans le scénario, cliquez sur l'image Survolé, puis choisissez Insertion > Scénario > Image-clé.

Flash Pro insère une image-clé qui duplique le contenu de l'image Relevé précédente.

- 6. Sans désélectionner l'image Survolé, remplacez ou modifiez l'image du bouton sur la scène pour créer l'apparence requise de l'état Survolé.
- 7. Répétez les étapes 5 et 6 pour l'image de l'état Enfoncé et pour l'image facultative Cliqué.
- 8. Pour attribuer un son à un état du bouton, sélectionnez l'image correspondant à cet état dans le scénario et choisissez Fenêtre > Propriétés. Sélectionnez ensuite un son dans le menu Son de l'inspecteur des propriétés. Seuls les sons que vous avez importés vous sont proposés.
- 9. Lorsque vous avez terminé, choisissez Modifier > Modifier le document. Flash revient au scénario principal de votre fichier FLA. Pour créer une occurrence du bouton que vous avez créée sur la scène, faites glisser son symbole du panneau Bibliothèque vers la scène.
- 10. Pour tester la fonctionnalité d'un bouton, choisissez la commande Contrôle > Tester. Vous pouvez également afficher un aperçu des états d'un symbole de bouton sur la scène en choisissant Contrôle > Activer les boutons simples. Vous pouvez ainsi afficher les états Relevé, Survolé et Enfoncé d'un symbole de bouton sans utiliser la commande Contrôle > Tester.

#### **Symboles de bouton - Didacticiels et exemples**

Certains de ces éléments sont basés sur Flash CS3 ou CS4, mais s'appliquent également à Flash CS5.

- Vidéo : [Creating Buttons](http://tv.adobe.com/watch/training-with-trani/creating-buttons-3-of-10/) (durée : 9:16, tv.adobe.com, disponible en anglais uniquement)
- Vidéo : [Button symbols and interactivity in Flash CS4](http://tv.adobe.com/watch/adc-presents/buttons-and-interactivity-in-flash-cs4) (comprend des exemples ActionScript 3.0, tv.adobe.com, disponible en anglais uniquement)
- Didacticiel : [Button symbols in Flash](http://www.kirupa.com/developer/flashcs4/buttons_pg1.htm) (comprend des exemples ActionScript 3.0, Kirupa.com, disponible en anglais uniquement)
- Exemple : [ActionScript 3.0 for a button to open a web page](http://flashthusiast.com/2008/02/25/making-a-button-work-in-flash-cs3-with-actionscript-30-its-not-too-bad/) (Flashthusiast.com, disponible en anglais uniquement)
- Exemple : [Déplacement vers une URL différente](http://help.adobe.com/fr_FR/FlashPlatform/reference/actionscript/2/help.html?content=00000394.html) (Adobe.com)
- Exemple : [ActionScript 3.0 for buttons to jump to different scenes in the Timeline](http://flashthusiast.com/2008/07/31/creating-buttons-that-link-to-different-scenes-using-actionscript-30/) (Flashthusiast.com) (disponible en anglais uniquement)
- Exemple : [ActionScript 3.0 for multiple buttons on the Stage at the same time \(Flashthusiast.com\)](http://flashthusiast.com/2008/03/13/adding-more-than-one-button-to-a-fla-file-while-rocking-it-in-actionscript-30/)
- Note technique : [How to create a simple button](http://kb2.adobe.com/cps/410/tn_4101.html) (Adobe.com)

# <span id="page-797-1"></span>**Activation, modification et test des symboles de bouton**

**[Haut de la page](#page-796-0)**

Par défaut, Flash Pro désactive les symboles de bouton lorsque vous les créez. Sélectionnez un bouton, puis activez-le pour voir s'il répond aux événements de souris. Il est recommandé de désactiver les boutons lorsque vous travaillez et de les activer pour tester rapidement leur comportement.

- Pour sélectionner un bouton, utilisez l'outil Sélection et dessinez un rectangle de sélection autour du bouton.
- Pour activer ou désactiver les boutons sur la scène, choisissez Contrôle > Activer les boutons simples. Cette commande permet de passer  $\bullet$ d'un état à l'autre.
- Pour déplacer un bouton, utilisez les touches fléchées.
- Pour modifier un bouton, utilisez l'inspecteur des propriétés. S'il n'est pas visible, choisissez Fenêtre > Propriétés.
- Pour tester le bouton dans l'environnement de création, choisissez Contrôle > Activer les boutons simples.
- Pour tester le bouton dans Flash Player, choisissez Contrôle > Tester l'animation [ou Tester la séquence] > Tester. Cette méthode est l'unique moyen de tester des boutons de clip.
- Pour tester le bouton dans la fenêtre d'aperçu de la bibliothèque, sélectionnez le bouton dans la bibliothèque et cliquez sur Lire.

### <span id="page-798-0"></span>**Résolution des problèmes liés aux boutons**

Utilisez les ressources suivantes pour résoudre les problèmes les plus courants concernant les boutons :

- Note technique : [Button hotspots are active even though the buttons are covered with other objects](http://kb2.adobe.com/cps/141/tn_14146.html) (Adobe.com, disponible en anglais uniquement)
- Note technique : [Adding actions to shared buttons](http://kb2.adobe.com/cps/159/tn_15914.html) (Adobe.com, disponible en anglais uniquement)
- Vidéo : [Troubleshooting ActionScript 2.0 button symbols](http://www.kirupa.com/developer/flash8/video/button_actions.htm) (Kirupa.com) (disponible en anglais uniquement)

### <span id="page-798-1"></span>**Ressources supplémentaires concernant les boutons**

Les notes techniques suivantes contiennent des instructions pour des scénarios de bouton spécifiques :

- Note technique : [How to create a new button](http://kb2.adobe.com/cps/410/tn_4101.html) (Adobe.com, disponible en anglais uniquement)
- Note technique : [Creating advanced buttons](http://kb2.adobe.com/cps/126/tn_12632.html) (Adobe.com, disponible en anglais uniquement)
- Note technique : [How can one button do different things at different times?](http://kb2.adobe.com/cps/148/tn_14807.html) (Adobe.com, disponible en anglais uniquement)

Les publications Twitter™ et Facebook ne sont pas couvertes par les dispositions de Creative Commons.

[Informations juridiques](http://help.adobe.com/fr_FR/legalnotices/index.html) | [Politique de confidentialité en ligne](http://helpx.adobe.com/go/gffooter_online_privacy_policy)

**[Haut de la page](#page-796-0)**

# <span id="page-799-0"></span>Principes de base des animations

**[Types d'animation](#page-799-1) [A propos des cadences](#page-799-2) [Identification d'animations dans le scénario](#page-799-3) [A propos des calques d'une animation interpolée](#page-800-0) [Répartition d'objets dans des calques pour les animations interpolées](#page-801-0) [Création d'animations en répartissant des objets dans des images-clés](#page-799-0) [Ressources supplémentaires](#page-802-0)**

*Remarque : comme la plupart des éléments dans Flash, les animations n'impliquent pas l'utilisation du langage ActionScript. Vous pouvez néanmoins utiliser ActionScript si tel est votre choix.*

# <span id="page-799-1"></span>**Types d'animation**

**[Haut de la page](#page-799-0)**

fournit plusieurs méthodes pour créer une animation et des effets spéciaux. Chaque méthode offre différentes possibilités pour créer du contenu animé attractif.

Flash prend en charge les types d'animation suivants :

Interpolations de mouvement Utilisez des interpolations de mouvement pour définir les propriétés d'un objet, telles que la position et la transparence alpha d'une image, et ainsi de suite pour chaque image. Flash interpole alors les valeurs des propriétés des images intermédiaires. Ces interpolations se révèlent très utiles dans le cas d'animations composées de mouvement ou d'une transformation d'objet. Les interpolations de mouvement apparaissent dans le scénario sous forme de plage contiguë d'images, qui peuvent être sélectionnées en tant qu'objet unique par défaut. Les interpolations de mouvement sont puissantes et faciles à créer.

Interpolations classiques Les interpolations classiques sont comme des interpolations de mouvement, mais leur création est plus complexe. Les interpolations classiques autorisent certains effets spéciaux animés qui sont impossibles dans les interpolations à base de plage.

Poses de cinématiques inverses (abandonné dans Flash Professional CC) Les poses de cinématique inverse permettent d'étirer et d'incurver des objets forme et de relier des groupes d'occurrences de symbole pour les faire bouger ensemble de manière naturelle. Après avoir ajouté des segments à une forme ou à un groupe de symboles, vous pouvez modifier la position des segments ou des symboles dans plusieurs images-clés. Flash interpole les positions dans les images intermédiaires.

Interpolations de forme Avec l'interpolation de forme, vous dessinez une forme dans une image spécifique du scénario, puis vous modifiez cette forme ou dessinez une autre forme dans une autre image. Flash Pro interpole les formes intermédiaires pour les images intermédiaires, créant ainsi l'animation en transformant progressivement une forme en une autre.

**Animation image par image** Cette technique d'animation vous permet de spécifier différents effets artistiques pour chaque image du scénario. Utilisez cette technique pour créer un effet similaire aux images d'un film défilant en accéléré. Cette technique est très utile pour les animations complexes dans lesquelles les éléments graphiques de chaque image doivent être différents.

Le didacticiel vidéo suivant offre des informations complémentaires sur les différents types d'animation : [Understanding tweens \(2:36\)](http://tv.adobe.com/#vi+f1590v1818).

# <span id="page-799-2"></span>**A propos des cadences**

La cadence, la vitesse à laquelle l'animation est lue, est exprimée en nombre d'images par seconde (ips). Une cadence trop faible donne l'impression d'une animation qui s'arrête et redémarre, alors qu'une cadence trop rapide risque d'entraîner un affichage flou des détails de l'animation. 24 ips est la cadence d'image par défaut pour les nouveaux documents Flash et celle qui donne les meilleures résultats sur le Web. La cadence d'image en mouvement standard est également 24 ips.

La complexité de l'animation et la puissance de l'ordinateur sur lequel elle est exécutée affectent la fluidité de la lecture. Pour déterminer les cadences optimales, testez vos animations sur différents ordinateurs.

Etant donné que vous indiquez une cadence pour l'intégralité du document Flash Pro, il est conseillé de la définir avant de commencer la création de l'animation.

# <span id="page-799-3"></span>**Identification d'animations dans le scénario**

Flash Pro différencie une animation interpolée d'une animation image par image dans le scénario en affichant différents indicateurs dans chaque image renfermant du contenu.

**[Haut de la page](#page-799-0)**

Les indicateurs de contenu d'image suivants apparaissent dans le scénario :

Une plage d'images sur fond bleu indique une *interpolation de mouvement*. Un point noir dans la première image de la plage indique qu'un objet cible est affecté à la plage d'interpolation. Des losanges noirs indiquent la dernière image et toute autre image-clé de propriété. Les images-clés de propriété sont des images qui contiennent les changements de propriété que vous avez explicitement définis. Vous pouvez choisir quels types d'images-clés de propriété afficher en cliquant avec le bouton droit de la souris (Windows) ou en appuyant sur la touche Commande (Macintosh) tout en cliquant sur la plage d'interpolation de mouvement et en choisissant Afficher les images-clés > *type* dans le menu contextuel. Flash affiche tous les types d'images-clés de propriété par défaut. Toutes les autres images de la plage contiennent les valeurs des propriétés interpolées de l'objet cible.

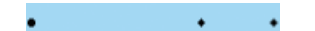

Un point vide dans la première image indique que l'objet cible de l'interpolation de mouvement a été supprimé. La plage d'interpolation contient toujours ses images-clés de propriété et un nouvel objet cible peut lui être appliqué.

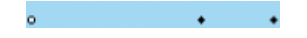

Une plage d'images sur fond vert indique une cinématique inverse (IK) *calque de pose*. Les calques de pose contiennent des squelettes IK et des *poses*. Chaque pose apparaît dans le scénario sous forme de losange noir. Flash interpole les positions du squelette dans les images des poses intermédiaires.

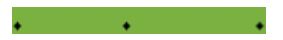

- Un point noir au niveau de la première image-clé, avec une flèche noire et un arrière-plan bleu, signale une *interpolation classique*.
- Une ligne pointillée indique que l'interpolation classique est rompue ou incomplète, par exemple parce que l'image-clé finale est absente.

-------------------

- Un point noir au niveau de la première image-clé, avec une flèche noire et un arrière-plan vert clair, indique une *interpolation de formes*.
- Une image-clé unique est signalée par un point noir. Des images gris clair après une seule image-clé contiennent le même contenu sans changement. Ces images comportent une ligne noire verticale avec un rectangle vide au niveau de la dernière image de la plage.

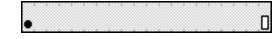

Un petit *a* indique qu'une action d'image est affectée à l'image avec le panneau Actions.

**a** 

Un drapeau rouge signale que l'image contient une étiquette.

canimation

Une double barre oblique verte indique que l'image contient un commentaire.

Manimation

 $\overline{a}$ 

Une ancre dorée indique que l'image est une ancre nommée.

tanimation

#### **[Haut de la page](#page-799-0)**

<span id="page-800-0"></span>**A propos des calques d'une animation interpolée**

Chaque séquence d'un document Flash Pro peut être composée d'un nombre quelconque de calques. Utilisez les claques et les dossiers de calques pour organiser le contenu d'une séquence d'animation et séparer les objets animés. Leur organisation en calques et en dossiers empêche leur effacement, leur connexion ou leur segmentation lorsqu'ils se chevauchent. Pour créer une animation comprenant un mouvement interpolé de plusieurs symboles ou champs de texte en même temps, chaque objet doit être placé sur un calque distinct. Vous pouvez utiliser un calque sous forme de calque d'arrière-plan renfermant un contenu statique, et utiliser d'autres calques contenant un objet animé distinct.

Lorsque vous créez une interpolation de mouvement, Flash Pro convertit le calque contenant l'objet sélectionné pour l'interpoler en calque

d'interpolation. Dans le scénario, le calque d'interpolation présente une icône d'interpolation accolée à son nom.

Lorsque d'autres objets sont présents sur le même calque que l'objet interpolé, Flash Pro ajoute le cas échéant de nouveaux calques au-dessus ou au-dessous du calque original. Tous les objets situés au-dessous de l'objet interpolé sur le calque original sont déplacés vers un nouveau calque placé sous l'original. Tous les objets situés au-dessus de l'objet interpolé sur le calque original sont déplacés vers un nouveau calque audessus de l'original. Flash Pro insère ces nouveaux calques entre les calques préexistants du scénario. Flash Pro préserve ainsi l'ordre d'empilement d'origine de tous les objets graphiques de la scène.

Un calque d'interpolation ne peut contenir que des plages d'interpolation (groupes contigus d'images contenant une interpolation), des images statiques, des images-clés vides ou des images vides. Chaque plage d'interpolation ne peut contenir qu'un seul objet cible et une trajectoire de mouvement facultative pour cet objet. Comme il est impossible de dessiner dans un calque d'interpolation, d'autres interpolations ou images statiques doivent être créées sur d'autres calques, puis glissées vers le calque d'interpolation. Pour placer des scripts d'image sur un calque d'interpolation, créez-les sur un autre calque, puis faites-les glisser sur celui d'interpolation. Un script d'images ne peut résider que dans une image qui est hors de la plage d'interpolation de mouvement elle-même. En général, il est conseillé de conserver tous les scripts d'images sur un calque distinct qui ne contient que du code ActionScript.

Lorsqu'un document comporte plusieurs calques, il peut être difficile d'assurer son suivi et de modifier les objets sur un ou plusieurs de ces calques. Cette tâche est plus facile si vous travaillez avec le contenu d'un seul calque à la fois. Pour masquer ou verrouiller les calques sur lesquels vous ne travaillez pas actuellement, cliquez sur l'icône d'affichage ou de verrou accolée au nom du calque dans le scénario. Les dossiers de calques vous aident à organiser les calques dans des groupes gérables.

# <span id="page-801-0"></span>**Répartition d'objets dans des calques pour les animations interpolées**

**[Haut de la page](#page-799-0)**

Flash Pro déplace automatiquement tout objet vers son propre calque d'interpolation lorsque vous lui appliquez une interpolation de mouvement. Toutefois, vous pouvez également distribuer vous-même les objets à leurs propres calques distincts. Par exemple, vous pouvez choisir de distribuer vous-même les objets lorsque vous organisez du contenu. La distribution manuelle s'avère également pratique pour appliquer une animation à des objets tout en maintenant un contrôle précis sur la manière dont ils se déplacent d'un calque à l'autre.

Lorsque vous utilisez la commande Répartir dans les calques (Modification > Scénario > Répartir dans les calques), Flash Pro distribue chaque objet sélectionné dans un nouveau calque distinct. Les objets que vous ne sélectionnez pas (y compris ceux d'autres images) conservent leurs calques d'origine.

Vous pouvez appliquer la commande Répartir dans les calques à tout élément de la scène, tel que les objets graphiques, les occurrences, les bitmaps, les clips vidéo et les blocs de texte séparés.

### **A propos des nouveaux calques créés avec la commande Répartir dans les calques**

Les calques créés pendant la répartition dans des calques sont baptisés selon le nom de l'élément que chacun contient :

- Un nouveau calque contenant un élément de bibliothèque (tel que symbole, bitmap ou clip vidéo) prend le nom de cet élément.
- Un nouveau calque contenant une occurrence nommée prend le nom de cette occurrence.
- Un nouveau calque contenant un caractère d'un bloc de texte séparé est nommé selon ce caractère.
- Un nouveau calque contenant un objet graphique (sans nom) est nommé Calque 1 (ou Calque 2 et ainsi de suite), les objets graphiques ne possédant pas de nom.

Flash Pro insère les nouveaux calques sous les calques éventuellement sélectionnés. Les nouveaux calques sont organisés de haut en bas, selon l'ordre de création initial des éléments sélectionnés. Dans le cas de texte séparé, les calques sont organisés dans l'ordre des caractères, qu'il soit rédigé de gauche à droite, de droite à gauche ou de haut en bas. Par exemple, supposons que vous sépariez en cinq parties le texte FLASH pour le répartir dans plusieurs calques. Les nouveaux calques, nommés F, L, A, S et H, sont disposés de haut en bas, le F étant en haut. Ces calques apparaissent immédiatement sous le calque qui contenait le texte au départ.

### **Répartition d'objets dans des calques**

- 1. Sélectionnez les objets à répartir dans des calques distincts. Ces objets peuvent se trouver sur un même calque ou sur plusieurs, même non contigus.
- 2. Effectuez l'une des opérations suivantes :
	- Sélectionnez Modification > Scénario > Répartir dans les calques.
	- Cliquez avec le bouton droit de la souris (Windows) ou appuyez sur la touche Contrôle (Macintosh) sur un des objets sélectionnés, puis sélectionnez Répartir dans les calques.

#### **Création d'animations interpolées en répartissant des objets dans des images-clés**

**[Haut de la page](#page-799-0)**

*Nouveauté dans Flash Professional CC*

Flash Pro permet de répartir des objets dans des images-clés individuelles. Vous pouvez choisir de répartir des objets lorsque vous organisez du contenu sur la scène. Manuellement, cette procédure est fastidieuse et prend beaucoup de temps. La répartition est très utile lors de la création

d'animations interpolées en plaçant des objets sur des images-clés individuelles. Vous pouvez affecter différents objets ou états d'objet à des images-clés individuelles. Lorsque la tête de lecture parcourt ces images-clés, l'effet d'une animation est apparent.

Lorsque vous utilisez la commande Répartir dans les images-clés, Flash Pro répartit chaque objet sélectionné dans une nouvelle image-clé individuelle. Les objets que vous ne sélectionnez pas (y compris ceux d'autres images) conservent leurs calques d'origine.

Vous pouvez appliquer la commande Répartir dans les images-clés à tout élément de la scène, notamment à des objets graphiques, des occurrences, des bitmaps, des clips vidéo et des blocs de texte.

### **A propos des nouvelles images-clés créées avec la commande Répartir dans les images-clés**

- Les nouvelles images-clés créées avec la commande Répartir dans les images-clés sont disposées selon l'ordre de sélection des objets.
- Si certains objet sur le calque n'ont pas été sélectionnés lors de l'exécution de la commande Répartir dans les images-clés, les images originales ne sont pas affectées à ces objets. Les objets sélectionnés pour la répartition se voient attribuer des images-clés à partir de l'image qui suit immédiatement la dernière image du contenu original. Par exemple, si l'objet 1 et l'objet 2 se trouvent sur un calque qui possède 50 images et que vous sélectionnez l'Objet 1 pour la répartition, ce dernier est placé sur la 51e image-clé.

#### **Répartition d'objets dans des images-clés**

- 1. Sélectionnez les objets à répartir dans des calques distincts. Ces objets peuvent se trouver sur un même calque ou sur plusieurs, même non contigus.
- 2. Cliquez avec le bouton droit de la souris (Windows) ou appuyez sur la touche Contrôle (Macintosh) sur l'un des objets sélectionnés, puis sélectionnez Répartir dans les images-clés.

# <span id="page-802-0"></span>**Ressources supplémentaires**

**[Haut de la page](#page-799-0)**

Les articles suivants concernant l'utilisation d'animations dans Flash Pro sont disponibles :

- [Creating a simple animation in Flash](http://www.adobe.com/fr/devnet/flash/articles/animation_intro.html) (Adobe.com) (disponible en anglais uniquement)
- [Animation Learning Guide for Flash Professional](http://www.adobe.com/fr/devnet/flash/learning_guide/animation/) (Adobe.com) (disponible en anglais uniquement)
- [Motion migration guide for Flash Professional](http://www.adobe.com/fr/devnet/flash/articles/motion_migration_guide.html) (Adobe.com) (disponible en anglais uniquement)
- [Creating animation in ActionScript 3.0](http://www.adobe.com/fr/devnet/flash/articles/creating_animation_as3.html) (Adobe.com) (disponible en anglais uniquement)
- [How to Lip Sync a Character in Flash](http://www.youtube.com/watch?v=Q4zq2PjJvjE) (durée : 2:30, YouTube.com, disponible en anglais uniquement)

#### **Ressources d'aide supplémentaires**

- [Utilisation d'animations interpolées classiques](http://help.adobe.com/fr_FR/flash/cs/using/WS8EFEA28F-29D0-4267-BFBB-AB17D6FAA734.html)
- [Cinématique inverse](http://help.adobe.com/fr_FR/flash/cs/using/WS58BD3A02-DA25-488f-B534-AE5463A24833.html)
- [Interpolation de forme](http://help.adobe.com/fr_FR/flash/cs/using/WS58E1E1A4-9296-4b75-AB74-D9D545892556.html)
- [Animation image par image](http://help.adobe.com/fr_FR/flash/cs/using/WS4C0E4220-5C0C-44c0-B58D-496A5424C78B.html)
- [Création d'un nouveau document](http://help.adobe.com/fr_FR/flash/cs/using/WSd60f23110762d6b883b18f10cb1fe1af6-7f12a.html#WSd60f23110762d6b883b18f10cb1fe1af6-7f10a)

Les publications Twitter™ et Facebook ne sont pas couvertes par les dispositions de Creative Commons.

[Informations juridiques](http://help.adobe.com/fr_FR/legalnotices/index.html) | [Politique de confidentialité en ligne](http://helpx.adobe.com/go/gffooter_online_privacy_policy)

# <span id="page-803-0"></span>Utilisation de Flash Professional avec Adobe Scout

Flash Professional CC prend désormais en charge les fonctions de télémétrie avancées d'Adobe Scout. Cette fonction permet de récupérer et d'utiliser de manière intuitive les données de profilage fournies par Scout.

Scout est un outil d'analyse et de profilage pour le moteur d'exécution de Flash qui permet d'analyser les performances des applications conçues pour des périphériques mobiles, des périphériques de bureau ou le Web. Scout est conçu pour fournir des données précises provenant de diverses ressources système. Les données fournies sont suffisamment intuitives pour mesurer, profiler et analyser facilement les performances des applications.

Scout fournit des données de télémétrie pour tous les fichiers SWF qui s'exécutent sur un ordinateur. Pour activer et afficher des données avancées, Flash Professional fournit des options supplémentaires dans la boîte de dialogue Paramètres de publication.

Pour intégrer Flash Professional CC à Scout, téléchargez et installez Scout et Flash Professional CC sur le même ordinateur. Vous pouvez également installer Adobe Scout sur un système différent et utiliser la fonctionnalité de connexion à distance pour récupérer les données de télémétrie afin d'exécuter les fichiers SWF à distance.

*Remarque :* vérifiez que la connexion wi-fi entre le système et le périphérique exécutant l'application est correctement établie et stable.

<span id="page-803-1"></span>Pour télécharger et installer Adobe Scout, cliquez [ici.](http://gaming.adobe.com/technologies/scout/)

# **Activation des données de télémétrie détaillées**

**[Haut de la page](#page-803-0)**

Pour afficher et analyser les performances de vos applications avec des données de télémétrie détaillées, procédez comme suit :

- 1. Dans Flash Professional CC, choisissez Fichier > Paramètres de publication pour afficher la boîte de dialogue Paramètres de publication.
- 2. Dans la boîte de dialogue Paramètres de publication, développez les options Avancé pour sélectionner l'option Activer la télémétrie détaillée.
- 3. Vous pouvez choisir de définir un mot de passe pour sécuriser l'accès aux données de télémétrie détaillées de votre application. Si vous décidez d'activer la protection par mot de passe, vous pouvez accéder aux données de télémétrie détaillées de votre application uniquement après avoir indiqué le mot de passe dans Scout.
- 4. Cliquez sur OK.

#### **[Haut de la page](#page-803-0) Activation des données de télémétrie détaillées en vue de publier des applications Adobe AIR pour périphériques iOS**

Pour activer les données de télémétrie détaillées des applications Adobe AIR créées pour des périphériques iOS, procédez comme suit.

- 1. Vérifiez que vous avez sélectionné l'option Activer la télémétrie détaillée dans la boîte de dialogue Paramètres de publication. Pour plus d'informations, voir [Activation des données de télémétrie détaillées.](#page-803-1)
- 2. Dans le panneau Propriétés, cliquez sur le bouton et en regard de la liste déroulante Cible pour afficher la boîte de dialogue Paramètres AIR for iOS.
- 3. Dans la boîte de dialogue Paramètres AIR for iOS, cliquez sur l'onglet Déploiement et sélectionnez l'option Activer l'échantillonneur dans la section Options de télémétrie.
- 4. Cliquez sur OK.

# Activation des données de télémétrie détaillées en vue de publier des applications Adobe AIR <sup>[Haut de la page](#page-803-0)</sup> **pour périphériques Android**

Pour activer les données de télémétrie détaillées des applications Adobe AIR créées pour des périphériques Android, procédez comme suit.

- 1. Vérifiez que vous avez sélectionné l'option Activer la télémétrie détaillée dans la boîte de dialogue Paramètres de publication. Pour plus d'informations, voir [Activation des données de télémétrie détaillées.](#page-803-1)
- 2. Dans le panneau Propriétés, cliquez sur le bouton et en regard de la liste déroulante Cible pour afficher la boîte de dialogue Paramètres AIR for Android.
- 3. Dans la boîte de dialogue Paramètres AIR for iOS, cliquez sur l'onglet Déploiement et sélectionnez l'option Activer l'échantillonneur dans la section Options de télémétrie.
- 4. Dans l'onglet Autorisations, sélectionnez l'option Internet.
- 5. Cliquez sur OK.

Les publications Twitter™ et Facebook ne sont pas couvertes par les dispositions de Creative Commons.

[Informations juridiques](http://help.adobe.com/fr_FR/legalnotices/index.html) | [Politique de confidentialité en ligne](http://helpx.adobe.com/go/gffooter_online_privacy_policy)

# <span id="page-805-0"></span>Ouverture des fichiers Flash Professional CS6 avec Flash Professional CC

Flash Pro CC continue de prendre en charge le format de fichier XFL en tant que fichiers .fla compressés et fichiers .xfl non compressés (format introduit dans Flash CS5). Flash Pro continue également de prendre en charge l'ouverture des fichiers enregistrés dans une version antérieure de Flash Professional. Les types de fichiers pris en charge incluent non seulement les fichiers XFL enregistrés dans Flash CS5.5 et CS6, mais également les anciens fichiers .fla « binaires » enregistrés dans Flash CS4 et les versions antérieures.

Lors de l'enregistrement d'un fichier, Flash Pro CC continue de fournir les options d'enregistrement d'un document Flash (.fla) ou d'un document non compressé (.xfl). Le fichier XFL résultant est estampillé en interne avec la version du fichier Flash Professional CC. Néanmoins, étant donné que Flash CS5.5 et les versions ultérieures peuvent ouvrir les versions « futures » des fichiers XFL, Flash CS5.5 et Flash CS6 peuvent également ouvrir les fichiers Flash CC. Par conséquent, ces options n'apparaîtront pas dans le menu déroulant Type de fichier pour enregistrer explicitement un fichier dans une ancienne version de Flash.

Toutefois, comme nous l'expliquons ci-dessous, certaines fonctions ont été abandonnées dans Flash Professional CC. Cela peut avoir une incidence sur les fichiers ayant été créés avec d'anciennes versions de Flash. Il est important d'effectuer les modifications nécessaires à ces fichiers avec une ancienne version de Flash avant de les ouvrir dans Flash Professional CC.

# **Conversion du contenu créé à l'aide de fonctions abandonnées**

#### **[Haut de la page](#page-805-0)**

Si vous ouvrez un fichier préalablement enregistré avec une version antérieure de Flash Pro, il est possible que certaines fonctions ne soient plus prises en charge dans Flash Professional CC. Dans ce cas, un message d'avertissement s'affiche. Lorsque vous confirmez vouloir continuer la conversion, Flash Professional CC convertit automatiquement le contenu obsolète en un type de contenu pris en charge. Notez que dans ce cas, un message d'avertissement s'affiche dans Flash Professional CC afin que vous puissiez enregistrer le fichier sous un nouveau nom. Cela vous permet par conséquent de créer une copie du fichier d'origine et de conserver intact le contenu original.

En convertissant les fonctions abandonnées, Flash Professional tente de préserver le contenu d'origine visuellement. Une fois la conversion effectuée, il est néanmoins possible que certaines fonctions disponibles avec le contenu original ne soient plus disponibles :

- 1. Les cinématiques inverses sont converties en animations image par image
- 2. Le texte TLF est converti en texte classique statique. Le texte TLF intégré aux fichiers PSD ou AI est également converti en texte classique lors de son importation dans Flash Pro CC.
- 3. ActionScript 1/ActionScript 2 :
	- a. Par défaut, les paramètres de publication d'ActionScript 3 sont utilisés
	- b. Le code AS2 associé à une occurrence sur la scène est supprimé (car les actions sur les occurrences ne sont pas prises en charge dans AS3)
	- c. Les composants AS2 sont transmis en tant qu'espaces réservés, mais ne peuvent pas être utilisés pour créer du contenu sur la scène. Ils génèrent par ailleurs des erreurs de compilation dans AS3.

*Remarque : étant donné que Flash Professional CC analyse et convertit le contenu obsolète dans les anciens fichiers, il est possible que les fichiers enregistrés dans d'anciennes versions de Flash mettent du temps à s'ouvrir. Pour éviter cela, réenregistrez ces fichiers avec Flash Pro CC. Une fois ces fichiers estampillés CC, cette analyse et cette conversion n'ont plus lieu et l'ouverture des fichiers est plus rapide.*

*Remarque : Flash Pro CC ne prend pas en charge l'importation de fichiers SWC.*

Les publications Twitter™ et Facebook ne sont pas couvertes par les dispositions de Creative Commons.

[Informations juridiques](http://help.adobe.com/fr_FR/legalnotices/index.html) | [Politique de confidentialité en ligne](http://helpx.adobe.com/go/gffooter_online_privacy_policy)

# <span id="page-807-0"></span>Animation image par image

#### **[Création d'animations image par image](#page-807-1)**

**[Création d'animations image par image en convertissant des interpolations classiques ou de mouvement](#page-807-2) [Utilisation de la pelure d'oignon](#page-807-3)**

# <span id="page-807-1"></span>**Création d'animations image par image**

**[Haut de la page](#page-807-0)**

**[Haut de la page](#page-807-0)**

L'animation image par image change le contenu de la scène dans chaque image ; elle est plus adaptée aux animations complexes dans lesquelles le contenu change d'une image à l'autre au lieu d'être simplement déplacé sur la scène. L'animation image par image accroît la taille du fichier plus rapidement qu'une animation interpolée. Dans l'animation image par image, Flash Professional enregistre les valeurs de chaque image complète.

Pour créer une animation image par image, vous devez définir chaque image comme une image-clé, puis créer une image différente pour chacune d'entre elles. Dans un premier temps, chaque nouvelle image-clé possède le même contenu que l'image-clé qui la précède et vous pouvez donc modifier les images de l'animation par incréments.

- 1. Cliquez sur le nom d'un calque pour en faire le calque courant, puis sélectionnez une image sur ce calque dans lequel vous voulez démarrer l'animation.
- 2. Si l'image n'est pas déjà une image-clé, sélectionnez Insertion > Scénario > Image-clé.
- 3. Créez le contenu de la première image de la séquence. Vous pouvez utiliser les outils de dessin, coller des graphiques depuis le Pressepapiers ou importer un fichier.
- 4. Pour créer une image-clé avec un contenu identique à celui de la première image-clé, cliquez sur l'image suivante à droite sur la même ligne, puis sélectionnez Insertion > Scénario > Image-clé ou cliquez sur le bouton droit de la souris (Windows) ou en appuyant sur la touche Contrôle (Macintosh) et choisissez Insérer une image-clé.
- 5. Modifiez le contenu de cette image sur la scène pour développer la prochaine incrémentation de l'animation.
- 6. Pour terminer la séquence d'animation image par image, répétez les étapes 4 et 5 jusqu'à ce le mouvement souhaité soit créé.
- 7. Pour tester la séquence d'animation, sélectionnez Contrôle > Lire ou cliquez sur le bouton Lire du Contrôleur (Fenêtre > Barre d'outils > Contrôleur).

#### <span id="page-807-2"></span>**[Haut de la page](#page-807-0) Création d'animations image par image en convertissant des interpolations classiques ou de mouvement**

Vous pouvez convertir une plage d'interpolation classique ou de mouvement en animation image par image. Dans l'animation image par image, chaque image contient des images-clés distinctes (pas des images-clés de propriété), qui contiennent elles-mêmes des occurrences distinctes du symbole animé. Une animation image par image ne contient pas de valeurs de propriété interpolées.

◆ Pour convertir la plage d'interpolation désirée, cliquez avec le bouton droit de la souris (Windows) ou avec la touche Ctrl (Macintosh) sur son entrée, puis choisissez Convertir en animation image par image dans le menu contextuel.

# <span id="page-807-3"></span>**Utilisation de la pelure d'oignon**

En général, une seule image de la séquence d'animation est affichée sur la scène à la fois. Cependant, vous pouvez afficher deux ou plusieurs images à la fois sur la scène pour vous aider à positionner et modifier une animation image par image. L'image qui se trouve sous la tête de lecture apparaît en couleur alors que les images environnantes sont estompées, ce qui donne l'impression que chaque image a été dessinée sur une feuille de pelure d'oignon transparent et que ces feuilles ont été empilées les unes sur les autres. Les images estompées ne peuvent pas être modifiées.

### **Vidéos et didacticiels**

Vidéo : [Aligning Objects with Onion Skinning and the Grid](http://www.peachpit.com/podcasts/episode.aspx?e=5c79f9d9-dfa1-46e9-aa1e-4ae616745823) (durée : 8:34, Adobe Press, disponible en anglais uniquement)

#### **Affichage simultané de plusieurs images d'une animation sur la scène**

· Cliquez sur le bouton Pelure d'oignon · Toutes les images comprises entre les repères Début Pelure d'oignon et Fin Pelure d'oignon (dans l'en-tête du scénario) sont superposées sous forme d'une image dans la fenêtre Document.

# **Contrôle de l'affichage sous forme de pelure d'oignon**

• Pour afficher les images de pelure d'oignon sous forme de contours, cliquez sur le bouton Contours de pelures d'oignon  $E$ .

- Pour changer la position d'un repère de pelure d'oignon, faites glisser son pointeur vers un nouvel emplacement. Généralement, le repère de pelure d'oignon se déplace avec le pointeur de la forme en cours.
- Pour activer la modification de toutes les images entre les repères de pelure d'oignon, cliquez sur le bouton Modifier plusieurs images . En général, l'option de pelure d'oignon vous permet de modifier uniquement l'image en cours. Cependant, vous pouvez afficher normalement le contenu de chaque image se trouvant entre les repères de pelure d'oignon et les rendre modifiables, quelle que soit l'image en cours.

*Remarque : les calques verrouillés (identifiés par l'icône de verrou) ne sont pas affichés lorsque l'option Pelure d'oignon est activée. Pour éviter l'affichage d'une multitude d'images rendant la visualisation difficile, vous pouvez verrouiller ou masquer les calques qui ne doivent pas apparaître dans l'effet de pelure d'oignon.*

### **Changement de l'affichage des repères de pelure d'oignon**

Cliquez sur le bouton Modifier les repères de pelures d'oignon , puis sélectionnez un élément dans le menu :

**Toujours afficher les repères** Permet d'afficher les repères de pelure d'oignon dans l'en-tête du scénario, que l'option de pelure d'oignon soit activée ou non.

**Ancrer la pelure d'oignon** Permet de verrouiller les repères de pelure d'oignon à leur position en cours dans l'en-tête du scénario. Généralement, la plage de pelures dépend du pointeur de l'image en cours et des repères de pelure d'oignon. L'ancrage des repères de pelure d'oignon vous permet de les empêcher de se déplacer avec le pointeur de l'image en cours.

**Oignon 2** Permet d'afficher deux images de chaque côté de l'image en cours.

**Oignon 5** Permet d'afficher cinq images de chaque côté de l'image en cours.

**Oignon sur tout** Permet d'afficher toutes les images de chaque côté de l'image en cours.

#### $(c)$ ) BY-NC-SR

[Informations juridiques](http://help.adobe.com//fr_FR/legalnotices/index.html) | [Politique de confidentialité en ligne](http://helpx.adobe.com/go/gffooter_online_privacy_policy_fr)

# <span id="page-809-0"></span>Images et images-clés

**[Insertion d'images dans le scénario](#page-809-1) [Sélection d'images dans le scénario](#page-809-2) [Etiquetage d'images dans le scénario](#page-810-0) [Activation d'une sélection étendue à plusieurs images](#page-810-1) [\(Flash Professional CC uniquement\) Option Répartir dans les images-clés](#page-810-2) [Copie ou collage d'une image ou d'une séquence d'images](#page-810-3) [Suppression d'une image ou d'une séquence d'images](#page-810-4) [Déplacement d'une image-clé ou d'une séquence d'images](#page-810-5) [Changement de la longueur d'une séquence d'images statiques](#page-810-6) [Conversion d'une image-clé en image](#page-811-0) [Affichage de l'aperçu du contenu d'une image dans le scénario](#page-811-1)**

Tout comme les films, les documents Adobe® Flash® Professional divisent les périodes de temps en images. Dans le scénario, vous travaillez sur ces images pour organiser et contrôler le contenu de votre document. Vous placez les images dans le scénario dans l'ordre dans lequel vous souhaitez voir leurs objets apparaître dans votre contenu définitif.

Une image-clé est une image dans laquelle une nouvelle occurrence de symbole apparaît dans le scénario. Une image-clé peut aussi être une image incluant du code ActionScript® pour contrôler un aspect de votre document. Vous pouvez également ajouter une image-clé vide au scénario en tant qu'espace réservé pour les symboles que vous ajouterez ultérieurement ou pour conserver cette image vide explicitement.

Une image-clé de propriété est une image dans laquelle vous définissez les changements de propriétés d'un objet pour une animation. Flash Professional peut interpoler, ou remplir automatiquement, les valeurs de propriété situées entre les images-clés de propriété, de manière à produire des animations fluides. Les images-clés de propriété facilitent la création des animations car elles évitent d'avoir à tracer chacune de leurs images. Une série d'images contenant une animation interpolée est appelée interpolation de mouvement.

Une image interpolée est toute image qui fait partie d'une interpolation de mouvement.

Une image statique est toute image qui ne fait pas partie d'une interpolation de mouvement.

Vous organisez les images-clés et les images-clés de propriété différemment dans le scénario afin de contrôler la séquence des événements dans votre document et son animation.

#### **Vidéos et didacticiels**

Vidéo : [Editing frames on the Timeline](http://www.peachpit.com/podcasts/episode.aspx?e=8ef19dd6-80e5-4a54-8276-9f9b94b80f75) (durée : 9:27, Peachpit.com, disponible en anglais uniquement)

# <span id="page-809-1"></span>**Insertion d'images dans le scénario**

- Pour insérer une nouvelle image, choisissez Insertion > Scénario > Image (F5).
- Pour créer une image-clé, choisissez Insertion > Scénario > Image-clé (F6). Vous pouvez également cliquer sur l'image dans laquelle placer l'image-clé avec le bouton droit de la souris (Windows) ou cliquer dessus tout en appuyant sur la touche Ctrl (Macintosh), puis choisir Insérer une image-clé dans le menu contextuel.
- Pour créer une image-clé vide, choisissez Insertion > Scénario > Image-clé vide ou cliquez avec le bouton droit de la souris (Windows) ou en appuyant sur la touche Ctrl (Macintosh) sur l'image dans laquelle placer l'image-clé, puis choisissez Insérer une image-clé vide dans le menu contextuel.

# <span id="page-809-2"></span>**Sélection d'images dans le scénario**

Flash Professional propose deux méthodes distinctes pour sélectionner les images dans le scénario. Avec la sélection à base d'images (paramètre par défaut), vous sélectionnez séparément les images dans le scénario. Avec la sélection basée sur les plages, vous sélectionnez toute une séquence d'images (d'une image-clé à la suivante) en cliquant sur n'importe quelle image de cette séquence. Vous pouvez spécifier une sélection basée sur les plages dans les préférences de Flash Professional.

- Pour sélectionner une image, cliquez sur son entrée. Si vous avez activé la sélection à base de plages, cliquez sur l'image en maintenant la touche Ctrl (Windows) ou Commande (Macintosh) enfoncée.
- Pour sélectionner plusieurs images contiguës, faites glisser le curseur sur les images ou cliquez sur les images tout en appuyant sur la touche Maj.
- Pour sélectionner plusieurs images non contiguës, cliquez sur chacune d'elles tout en maintenant la touche Ctrl (Windows) ou la touche Commande (Macintosh) enfoncée.

**[Haut de la page](#page-809-0)**

**[Haut de la page](#page-809-0)**

#### Pour sélectionner toutes les images d'un scénario, choisissez Modifier > Scénario > Sélectionner toutes les images.

- Pour sélectionner une plage entière d'images statiques, double-cliquez sur une image située entre deux images-clés. Si vous avez activé la sélection à base de plages, cliquez sur une image quelconque dans la séquence.
- Pour sélectionner une plage entière d'images (interpolation de mouvement ou cinématique inverse) cliquez une fois sur la plage si vous avez activé l'option Sélection basée sur plages dans le menu Préférences. Si l'option Sélection basée sur plages n'est pas activée, cliquez deux fois sur la plage. Pour sélectionner plusieurs plages, cliquez sur chacune d'elle tout en appuyant sur la touche Maj.

# <span id="page-810-0"></span>**Etiquetage d'images dans le scénario**

Vous pouvez étiqueter des images dans le scénario en vue d'organiser leur contenu. Vous pouvez par ailleurs étiqueter une image afin de pouvoir la désigner par son étiquette dans ActionScript. Ainsi, lorsque vous réorganisez le scénario et déplacez l'étiquette vers un autre numéro d'image, le code ActionScript désigne toujours l'étiquette d'image et n'est pas mis à jour.

Il est uniquement possible d'appliquer des étiquettes d'images aux images-clés. Il est conseillé de créer un calque spécifique dans le scénario contenant vos étiquettes d'images.

Pour ajouter une étiquette d'image :

- 1. Sélectionnez l'image que vous souhaitez étiqueter dans le scénario.
- 2. Une fois l'image sélectionnée, indiquez le nom de l'étiquette dans la section Etiquette de l'inspecteur des propriétés. Appuyez sur la touche Entrée ou Retour.

#### **Vidéos et didacticiels**

Vidéo : [Using frame labels](http://www.peachpit.com/podcasts/episode.aspx?e=dbcbffdb-d556-4939-a722-c5ddfcc0725d) (durée : 8:29, Peachpit.com, disponible en anglais uniquement)

# <span id="page-810-1"></span>**Activation d'une sélection étendue à plusieurs images**

La sélection étendue à plusieurs images permet de sélectionner en un seul clic une plage d'images entre deux images-clés.

- 1. Choisissez Modifier > Préférences.
- 2. Sélectionnez la catégorie Général.
- 3. Dans la section Scénario, activez l'option Sélection étendue à plusieurs images.
- 4. Cliquez sur OK.

# <span id="page-810-2"></span>**(Flash Professional CC uniquement) Option Répartir dans les images-clés**

L'option Répartir dans les images-clés permet de répartir plusieurs objets (symboles et bitmaps) sur la scène dans des images-clés individuelles.

- 1. Sélectionnez plusieurs objets sur un calque de la scène.
- 2. Cliquez n'importe où sur la scène avec le bouton droit de la souris, puis choisissez Répartir dans les images-clés.

# <span id="page-810-3"></span>**Copie ou collage d'une image ou d'une séquence d'images**

Effectuez l'une des opérations suivantes :

- Sélectionnez l'image ou la séquence et choisissez Modifier > Scénario > Copier les images. Sélectionnez une image ou séquence à remplacer et choisissez Modifier > Scénario > Coller les images.
	- Faites glisser une image-clé vers l'emplacement où vous souhaitez la copier tout en appuyant sur la touche Alt (Windows) ou sur la touche Option (Macintosh).

# <span id="page-810-4"></span>**Suppression d'une image ou d'une séquence d'images**

 Sélectionnez l'image ou la séquence et choisissez Modifier > Scénario > Supprimer les images ; vous pouvez également cliquer sur l'image ou la séquence avec le bouton droit de la souris (Windows) ou cliquer dessus tout en appuyant sur la touche Contrôle (Macintosh), puis choisir Supprimer les images dans le menu contextuel.

810

<span id="page-810-5"></span>Les images environnantes demeurent inchangées.

# **Déplacement d'une image-clé ou d'une séquence d'images**

<span id="page-810-6"></span>Sélectionnez une image-clé ou une séquence d'images, puis faites glisser celle-ci à l'emplacement de votre choix.

**[Haut de la page](#page-809-0)**

**[Haut de la page](#page-809-0)**

**[Haut de la page](#page-809-0)**

**[Haut de la page](#page-809-0)**

# **Changement de la longueur d'une séquence d'images statiques**

 Faites glisser le début ou la fin de l'image de la plage gauche ou droite tout en maintenant la touche Ctrl appuyée (Windows) ou la touche Commande (Macintosh).

<span id="page-811-0"></span>Pour changer la longueur d'une séquence d'animation image par image, voir Création d'animations image par image.

# **Conversion d'une image-clé en image**

 Sélectionnez l'image-clé et choisissez Modifier > Scénario > Supprimer l'image-clé ; vous pouvez également cliquer sur l'image-clé avec le bouton droit de la souris (Windows) ou cliquer dessus tout en appuyant sur la touche Contrôle (Macintosh), puis choisir Supprimer l'image-clé dans le menu contextuel.

Le contenu sur la scène de l'image-clé effacée et toutes les images comprises entre elle et l'image-clé suivante sont remplacées par le contenu, sur la scène, de l'image précédant l'image-clé effacée.

# <span id="page-811-1"></span>**Affichage de l'aperçu du contenu d'une image dans le scénario**

Vous pouvez afficher un aperçu des éléments contenus dans chaque image-clé du scénario.

 Dans le coin supérieur droit du panneau Scénario, choisissez Aperçu dans le menu Options. Voir aussi

[Principes de base des animations](http://helpx.adobe.com/flash/using/animation-basics.html)

[Interpolations de mouvement](http://helpx.adobe.com/flash/using/motion-tween-animation.html)

# $\left(\mathbb{C}\right)$  BY-NC-SR

[Informations juridiques](http://help.adobe.com//fr_FR/legalnotices/index.html) | [Politique de confidentialité en ligne](http://helpx.adobe.com/go/gffooter_online_privacy_policy_fr)

**[Haut de la page](#page-809-0)**

# <span id="page-812-0"></span>Interpolation de forme

#### **[A propos des interpolation de forme](#page-812-1) [Création d'une interpolation de forme](#page-812-2)**

<span id="page-812-1"></span>**[Contrôle des modifications de formes avec des repères de formes](#page-812-3)**

# **A propos des interpolation de forme**

#### **[Haut de la page](#page-812-0)**

**[Haut de la page](#page-812-0)**

Avec l'interpolation de forme, vous dessinez une forme vectorielle dans une image spécifique du scénario, puis vous modifiez cette forme ou en dessinez une autre dans une autre image. Flash Professional interpole les formes intermédiaires pour les images intermédiaires, créant ainsi l'animation en transformant progressivement une forme en une autre.

Les interpolations de forme fonctionnent mieux avec des formes simples. Evitez les formes contenant des découpes ou des espaces négatifs. Procédez à des essais avec les formes à utiliser afin d'évaluer les résultats. Vous pouvez utiliser des repères de forme pour indiquer à Flash Professional quels points du début de la forme doivent correspondre à certains points de la fin de la forme.

Vous pouvez également interpoler la position et la couleur des formes dans une interpolation de formes.

Pour appliquer une interpolation de forme à des groupes, des occurrences ou des images bitmap, vous devez tout d'abord séparer ces éléments. Voir Séparation d'une occurrence de symbole.

Pour appliquer l'interpolation de forme à du texte, vous devez le séparer en deux afin de le convertir en objets. Voir Séparation d'une occurrence de symbole.

Les didacticiels vidéo suivants expliquent comment créer des interpolations de forme. Certains sont basés sur l'espace de travail de Flash Professional CS3 ou CS4, mais s'appliquent également à Flash Professional CS5.

- Vidéo : [Créer des animations en utilisant les interpolations de forme \(5:36\)](http://www.adobe.com/go/vid0124_fr)
- Vidéo : [Creating shape tweens \(3:47, disponible en anglais uniquement\)](http://tv.adobe.com/#vi+f1590v1816)

# <span id="page-812-2"></span>**Création d'une interpolation de forme**

La procédure suivante montre comment créer une interpolation de formes de l'image 1 à l'image 30 du scénario. Toutefois, vous pouvez créer des interpolations dans la partie de votre choix au sein du scénario.

- 1. Dans l'image 1, dessinez un carré avec l'outil Rectangle.
- 2. Sélectionnez l'image 30 du même calque, puis ajoutez une image-clé vierge en choisissant Insérer > Scénario > Image-clé vide ou en appuyant sur F7.
- 3. Sur la scène, dessinez un cercle avec l'outil Ovale dans l'image 30.

Vous devriez obtenir une image-clé dans l'image 1 avec un carré et une image-clé dans l'image 30 avec un cercle.

- 4. Dans le scénario, sélectionnez l'une des images situées entre les deux images-clés du calque contenant les deux formes.
- 5. Choisissez Insérer > Interpolation de forme.

Flash interpole les formes dans toutes les images situées entre les deux images-clés.

- 6. Pour obtenir un aperçu de l'interpolation, faites défiler la tête de lecture à travers les images dans le scénario, ou appuyez sur Entrée.
- 7. Pour interpoler le mouvement en plus de la forme, déplacez cette dernière jusqu'à l'image 30 dans un endroit de la scène différent de l'emplacement de la forme dans l'image 1.

Pour voir un aperçu de l'animation, appuyez sur Entrée.

- 8. Pour interpoler la couleur de la forme, sa couleur dans l'image 1 doit être différente de celle dans l'image 30.
- 9. Pour ajouter une accélération à l'interpolation, sélectionnez l'une des images situées entre les deux images-clés, puis entrez une valeur dans le champ Accélération de l'inspecteur des propriétés.

Entrez une valeur négative pour accélérer le début de l'interpolation. Entrez une valeur positive pour accélérer la fin de l'interpolation.

# <span id="page-812-3"></span>**Contrôle des modifications de formes avec des repères de formes**

#### **[Haut de la page](#page-812-0)**

Vous pouvez utiliser des repères de formes pour contrôler des modifications de forme plus complexes ou improbables. Les repères de formes identifient les points qui doivent correspondre dans les formes de début et de fin. Par exemple, si vous interpolez le dessin d'un visage à mesure que l'expression change, vous pouvez utiliser un repère de forme pour marquer chaque œil. Puis, au lieu que le visage devienne un

enchevêtrement amorphe au fur et à mesure de la modification de la forme, chaque œil reste reconnaissable et est modifié séparément.

Les repères de formes contiennent des lettres (de a à z) permettant d'identifier les points qui correspondent dans les formes de début et de fin. Vous pouvez utiliser jusqu'à 26 repères de formes.

Les repères de formes sont jaunes dans une image-clé de début, verts dans une image-clé de fin et rouges lorsqu'ils ne se trouvent pas sur une courbe.

Pour obtenir de meilleurs résultats lors de l'interpolation de forme, suivez ces conseils :

- Dans l'interpolation de formes complexes, créez des formes intermédiaires et interpolez-les au lieu de simplement définir une forme de début et de fin.
- Assurez-vous que les repères de formes sont logiques. Par exemple, si vous utilisez trois repères de formes pour un triangle, ils doivent être dans le même ordre sur le triangle d'origine que sur le triangle à interpoler. L'ordre ne peut pas être abc dans la première image-clé et acb dans la deuxième.
- Les repères de formes fonctionnent mieux si vous les placez dans le sens inverse des aiguilles d'une montre en partant du coin supérieur gauche de la forme.

#### **Utilisation des repères de formes**

- 1. Sélectionnez la première image-clé de la séquence d'interpolation de forme.
- 2. Sélectionnez Modification > Forme > Ajouter les repères de formes. Le repère de forme de début apparaît comme un cercle rouge avec la lettre a quelque part sur la forme.
- 3. Déplacez le repère de forme vers un point que vous voulez marquer.
- 4. Sélectionnez la dernière image-clé de la séquence d'interpolation. Le repère de forme de fin apparaît quelque part sur la forme comme un cercle vert avec la lettre a.
- 5. Déplacez le repère de forme vers le point de la forme de fin qui doit correspondre au premier point que vous avez marqué.
- 6. Lancez de nouveau l'animation pour voir comment les repères de formes modifient l'interpolation de forme. Déplacez les repères de formes pour ajuster l'interpolation.
- 7. Répétez ce processus pour ajouter des repères de formes supplémentaires. De nouveaux repères apparaissent avec les lettres suivantes b, c, etc.

#### **Visualisation de tous les repères de formes**

 Sélectionnez Affichage > Afficher les repères de formes. Le calque et l'image-clé contenant les repères de formes doivent être actifs pour que l'option Afficher les repères de formes soit disponible.

#### **Suppression d'un repère de formes**

Faites-le glisser hors de la scène.

#### **Suppression de tous les repères de formes**

Sélectionnez Modification > Forme > Supprimer tous les repères.

#### $(c)$  BY-NC-SR

[Informations juridiques](http://help.adobe.com//fr_FR/legalnotices/index.html) | [Politique de confidentialité en ligne](http://helpx.adobe.com/go/gffooter_online_privacy_policy_fr)

# <span id="page-814-0"></span>Utilisation d'animations interpolées classiques

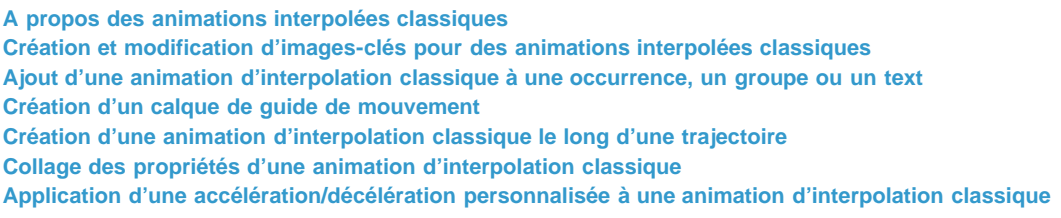

# <span id="page-814-1"></span>**A propos des animations interpolées classiques**

*Remarque : comme la plupart des éléments dans Flash, les animations n'impliquent pas l'utilisation du langage ActionScript. Vous pouvez néanmoins utiliser ActionScript si tel est votre choix.*

Les [interpolations classiques](http://www.adobe.com/devnet/flash/articles/concept_classic_tween.html) étaient utilisées pour créer des animations dans Flash Professional. Ces interpolations sont similaires aux [interpolations de mouvement](http://www.adobe.com/devnet/flash/articles/concept_motion_tween.html) plus récentes, mais sont néanmoins plus compliquées à créer et donc moins souples. Les interpolations classiques fournissent toutefois un certain type de contrôle de l'animation que les interpolations de mouvement ne permettent pas. La plupart des utilisateurs choisissent de faire appel aux nouvelles interpolations de mouvement, mais d'autres préfèrent encore utiliser les interpolations classiques. Pour plus d'informations sur ces différences, voir [Différences entre interpolations de mouvement et interpolations classiques.](http://helpx.adobe.com/flash/using/motion-tween-animation.html)

Pour plus d'informations sur la migration d'animations d'interpolations classiques vers des interpolations de mouvement, voir [Motion migration](http://www.adobe.com/devnet/flash/articles/motion_migration_guide.html) [guide for Flash Professional](http://www.adobe.com/devnet/flash/articles/motion_migration_guide.html) sur le Pôle de développement Flash (disponible en anglais uniquement).

### **Avant de commencer:**

Avant d'utiliser des interpolations classiques, notez les points suivants :

- Les interpolations classiques sont l'ancien moyen de créer une animation interpolée dans Flash. La méthode la plus facile et la plus récente est d'utiliser les interpolations de mouvement. Voir [Animation d'interpolations de mouvement.](http://helpx.adobe.com/flash/using/motion-tween-animation.html)
- Dans certains cas, notamment lors de la synchronisation du mouvement des lèvres, les interpolations classiques restent toutefois la meilleure alternative. Pour obtenir une liste de ces cas particuliers, voir [When to use classic tweens,](http://www.adobe.com/devnet/flash/articles/motion_migration_guide_08.html) ainsi que le [didacticiel vidéo Flash Motion](http://layersmagazine.com/flash-cs4-motion-tweening.html) [Tweening](http://layersmagazine.com/flash-cs4-motion-tweening.html) (disponibles en anglais uniquement).
- Il est impossible d'interpoler des propriétés 3D avec des interpolations classiques.
- Pour obtenir un guide complet permettant d'effectuer la transition des interpolations classiques aux interpolations de mouvement, voir [Motion](http://www.adobe.com/devnet/flash/articles/motion_migration_guide.html) [migration guide for Flash](http://www.adobe.com/devnet/flash/articles/motion_migration_guide.html) (disponible en anglais uniquement).

Pour voir des exemples d'animations d'interpolations classiques, consultez la page des Exemples Flash Professional à l'adresse [www.adobe.com/go/learn\\_fl\\_samples\\_fr.](http://www.adobe.com/go/learn_fl_samples_fr) Les exemples suivants sont disponibles :

- Ombre portée animée : téléchargez et décompressez le fichier zip Exemples et naviguez jusqu'au dossier Graphics\AnimatedDropShadow afin d'accéder à l'exemple.
- Animation et dégradés : téléchargez et décompressez le fichier zip Exemples et naviguez jusqu'au dossier Graphics\AnimationAndGradients afin d'accéder à l'exemple.

Le didacticiel suivant explique quand utiliser des interpolations classiques plutôt que des interpolations de mouvement :

Vidéo : [Flash Motion Tweening](http://layersmagazine.com/flash-cs4-motion-tweening.html) (durée : 10:13, Layers Magazine, disponible en anglais uniquement. Quand utiliser des interpolations de mouvement et des interpolations classiques.)

# <span id="page-814-2"></span>**Création et modification d'images-clés pour des animations interpolées classiques**

*Remarque : cette section explique comment créer des image-clés pour les [interpolations classiques](http://www.adobe.com/devnet/flash/articles/concept_classic_tween.html). pour obtenir de l'aide concernant les images-clés de propriété pour les nouvelles interpolations de mouvement, voir [Création d'une animation interpolée](http://helpx.adobe.com/flash/using/motion-tween-animation.html).*

Les modifications au sein d'une animation d'[interpolation classique](http://www.adobe.com/devnet/flash/articles/concept_classic_tween.html) sont définies dans une [image-clé](http://www.adobe.com/devnet/flash/articles/concept_keyframe.html). Dans une animation par interpolation, vous définissez les images-clés à certains points importants de l'animation et laissez Flash Professional créer le contenu des images intermédiaires. Les images interpolées d'une animation interpolée sont affichées en bleu clair ou vert clair avec une flèche entre chaque image-clé. Les documents Flash Professional conservant les formes de chaque image-clé, vous devriez créer des images-clés uniquement au niveau des points de l'illustration dans lesquels se produisent des changements.

Les images-clés sont signalées dans le scénario : un cercle plein représente une image-clé avec du contenu, tandis qu'un cercle vide précédant l'image représente une image-clé vide. Le contenu des images supplémentaires que vous ajoutez à un même calque sera le même que celui de

**[Haut de la page](#page-814-0)**

#### l'image-clé.

Dans une interpolation classique, seules les images-clés sont modifiables. Vous pouvez afficher des images interpolées, mais vous ne pouvez pas les modifier directement. Pour modifier des images interpolées, vous pouvez modifier l'une des images-clés de définition ou insérer une nouvelle image-clé entre celles de début et de fin. Vous pouvez faire glisser des éléments du panneau Bibliothèque sur la scène pour ajouter des éléments à l'image-clé en cours.

Pour afficher et modifier plusieurs images à la fois, consultez la section Utilisation de la pelure d'oignon.

#### **Vidéos et didacticiels**

- Vidéo : [Understanding the Timeline Icons in a Classic Tween](http://www.peachpit.com/podcasts/episode.aspx?e=f09891fc-74b1-41c2-83c3-4258b61eb397) (7:49, Peachpit.com, disponible en anglais uniquement)
- Vidéo : [Modifying Classic Tween Properties](http://www.peachpit.com/podcasts/episode.aspx?e=2746c832-0be8-4b8f-b79f-05489180dfba) (3:03, Peachpit.com, disponible en anglais uniquement)

### **Création d'images-clés**

Effectuez l'une des opérations suivantes :

- Sélectionnez une image dans le scénario, puis sélectionnez Insertion > Scénario > Image-clé.
- Cliquez avec le bouton droit de la souris (Windows) ou en appuyant sur la touche Contrôle (Macintosh) sur une image du scénario, puis sélectionnez Insérer une image-clé.

#### **Insertion d'images dans le scénario**

- Pour insérer une nouvelle image, sélectionnez Insertion > Scénario > Image.
- Pour créer une image-clé, choisissez Insertion > Scénario > Image-clé. Vous pouvez également cliquer avec le bouton droit de la souris (Windows) ou en appuyant sur la touche Ctrl (Macintosh) sur l'image dans laquelle placer l'image-clé, puis choisir Insérer une image-clé.
- Pour créer une image-clé vide, choisissez Insertion > Scénario > Image-clé vide. Vous pouvez également cliquer avec le bouton droit de la souris (Windows) ou en appuyant sur la touche Ctrl (Macintosh) sur l'image dans laquelle placer l'image-clé, puis choisir Insérer une imageclé vide.

### **Suppression ou modification d'une image ou d'une image-clé**

- Pour supprimer une image, une image-clé ou une séquence d'images, sélectionnez-la, puis cliquez sur le bouton droit de la souris (Windows) ou en appuyant sur la touche Contrôle (Macintosh) sur l'image, l'image-clé ou la séquence, puis sélectionnez Supprimer les images. Les images environnantes demeurent inchangées.
- Pour déplacer une image-clé ou une séquence d'images et leur contenu, faites-la glisser vers l'emplacement souhaité.
- Pour augmenter la durée d'une image-clé, faites glisser l'image-clé tout en appuyant sur Alt (Windows) ou sur Option (Macintosh) jusqu'à la dernière image de la nouvelle séquence.
- Pour copier et coller une image ou une séquence d'images, sélectionnez-la et choisissez Modifier > Scénario > Copier les images. Sélectionnez une image ou séquence à remplacer et choisissez Modifier > Scénario > Coller les images.
- Pour convertir une image-clé en image, sélectionnez-la et choisissez Modification > Scénario > Supprimer l'image-clé ou cliquez avec le bouton droit de la souris (Windows) ou tout en appuyant sur la touche Contrôle (Macintosh) sur l'image et choisissez Supprimer l'image-clé. L'image-clé effacée et toutes les images jusqu'à l'image-clé suivante sont remplacées par le contenu de l'image précédant l'imageclé effacée.
- Pour copier une image-clé ou une séquence d'images en la faisant glisser, sélectionnez-la, puis faites-la glisser vers le nouvel emplacement tout en appuyant sur Alt (Windows) ou sur Option (Macintosh).
- Pour changer la longueur d'une séquence interpolée, faites glisser l'image-clé de début ou de fin vers la gauche ou la droite.
- Pour ajouter un élément de la bibliothèque à l'image-clé en cours, faites glisser l'élément du panneau Bibliothèque vers la scène.
- Pour inverser une séquence d'animation, sélectionnez les images appropriées dans un ou plusieurs calques et choisissez Modification > Scénario > Inverser les images. Des images-clés doivent se trouver au début et à la fin de la séquence.

#### <span id="page-815-0"></span>**Ajout d'une animation d'interpolation classique à une occurrence, un groupe ou un text**

**[Haut de la page](#page-814-0)**

*Remarque : cette section explique comment créer des [interpolations classiques](http://www.adobe.com/devnet/flash/articles/concept_classic_tween.html). pour obtenir de l'aide concernant la création de nouvelles interpolations de mouvement, voir [Création d'une animation interpolée](http://helpx.adobe.com/flash/using/motion-tween-animation.html).*

Pour interpoler les modifications apportées aux propriétés d'occurrences, de groupes et de saisie, vous pouvez utiliser une [interpolation classique.](http://www.adobe.com/devnet/flash/articles/concept_classic_tween.html) Flash Professional peut interpoler la position, la taille, la rotation et l'inclinaison des occurrences, groupes et du type. En outre, Flash Professional peut interpoler la couleur des occurrences ou du type, en créant des décalages de couleur progressifs ou en appliquant un fondu en entrée ou en sortie d'une occurrence.

Avant d'interpoler la couleur de groupes ou de types, transformez-les en symboles. Avant d'animer séparément des caractères distincts d'un bloc de texte, placez chaque caractère dans un bloc de texte distinct.

Si vous appliquez une interpolation classique, puis changez le nombre d'images entre les deux images-clés ou déplacez le groupe ou symbole dans n'importe quelle image-clé, Flash Professional interpole à nouveau automatiquement les images.

#### **Vidéos et didacticiels**

- Vidéo : [Creating a simple classic tween](http://www.peachpit.com/podcasts/episode.aspx?e=2bb208c5-54b6-48ce-a125-e2b4912f331f) (durée : 4:28, Peachpit.com, disponible en anglais uniquement)
- Vidéo : [Modifying classic tween properties](http://www.peachpit.com/podcasts/episode.aspx?e=2746c832-0be8-4b8f-b79f-05489180dfba) (durée : 3:03, Peachpit.com, disponible en anglais uniquement)
- Vidéo : [Créer des animations en utilisant les interpolations de mouvement](http://www.adobe.com/go/vid0125_fr). Notez que cette vidéo est ancienne et nomme les interpolations classiques « interpolations de mouvement ». Ceci est dû au fait que dans les anciennes versions de Flash, les interpolations classiques étaient l'unique moyen de créer un mouvement interpolé.
- Vidéo : [Understanding the Timeline Icons in a Classic Tween](http://www.peachpit.com/podcasts/episode.aspx?e=f09891fc-74b1-41c2-83c3-4258b61eb397) (durée : 7:49, Peachpit.com, disponible en anglais uniquement)

#### **Création d'une interpolation classique animation**

- 1. Cliquez sur le nom d'un calque pour en faire le calque actif, puis sélectionnez une image-clé vide dans le calque dans lequel vous voulez démarrer l'animation. Ce sera la première image de l'interpolation classique.
- 2. Pour ajouter du contenu dans la première image de l'interpolation classique, effectuez l'une des opérations suivantes :
	- Créez un objet graphique avec l'outil Plume, Ovale, Rectangle, Crayon ou Pinceau, puis convertissez-le en symbole.
	- Créez une occurrence, un groupe ou un bloc de texte sur la scène.
	- Faites glisser une occurrence de symbole depuis le panneau Bibliothèque.
	- *Remarque : pour créer une interpolation, il ne doit y avoir qu'un élément dans le calque.*
- 3. Créez une seconde image-clé là où l'animation doit se terminer, puis laissez cette nouvelle image-clé sélectionnée.
- 4. Effectuez l'une des opérations suivantes pour modifier l'élément de l'image de fin :
	- Déplacez l'élément vers un nouvel emplacement.
	- Modifiez la taille, la rotation ou l'inclinaison de l'élément.
	- Modifiez la couleur de l'élément (occurrence ou bloc de texte uniquement). Pour interpoler la couleur d'éléments autres que des occurrences ou blocs de texte, vous utiliserez l'interpolation de forme.
- 5. Pour créer l'interpolation classique, effectuez l'une des opérations suivantes :
	- Cliquez sur l'une des images de la plage d'images de l'interpolation et sélectionnez Insertion > Interpolation classique.
	- Cliquez avec le bouton droit de la souris (Windows) ou avec la touche Contrôle (Macintosh) sur l'une des images de la plage d'images de l'interpolation, puis sélectionnez Créer une interpolation classique dans le menu contextuel.

Si vous avez créé un objet graphique à l'étape 2, Flash Professional le convertit automatiquement en symbole et lui affecte le nom tween1.

- 6. Si vous avez modifié la taille de l'élément à l'étape 4, sélectionnez Echelle dans la section Interpolation de l'inspecteur des propriétés pour interpoler la taille de l'élément sélectionné.
- 7. Pour obtenir un effet de mouvement plus réaliste, vous pouvez appliquer un effet d'accélération à l'interpolation classique. Pour ce faire, utilisez le champ Accélération de la section Interpolation de l'inspecteur des propriétés pour spécifier une valeur d'accélération pour chaque interpolation classique créée. Utilisez la boîte de dialogue Accélération/Décélération personnalisée pour mieux contrôler la vitesse de l'interpolation classique.

Faites glisser la valeur du champ Accélération ou entrez une valeur pour ajuster le taux de modification entre les images interpolées :

- Pour commencer l'interpolation classique lentement et l'accélérer vers la fin de l'animation, utilisez une valeur négative comprise entre -1 et -100.
- Pour commencer l'interpolation classique rapidement et la ralentir vers la fin de l'animation, utilisez une valeur positive comprise entre 1 et 100.
- Pour produire des variations plus complexes de la vitesse dans la plage d'images de l'interpolation, cliquez sur le bouton Modifier accolé au champ Accélération pour ouvrir la boîte de dialogue Accélération/Décélération personnalisée.

Par défaut, le taux de modification entre les images interpolées est constant. L'option Accélération permet de donner un aspect naturel d'accélération ou de décélération en ajustant progressivement le taux de modification.

- 8. Pour faire pivoter l'élément sélectionné pendant l'interpolation, sélectionnez une option dans le menu Rotation de l'inspecteur des propriétés :
	- Sélectionnez Aucune (valeur par défaut) pour empêcher la rotation.
	- Sélectionnez Auto pour faire pivoter l'objet une fois dans la direction nécessitant le moindre mouvement.
	- Sélectionnez Vers la droite ou Vers la gauche pour faire pivoter l'objet comme indiqué, puis saisissez le nombre de rotations.

*Remarque : la rotation de l'étape 8 vient s'ajouter à toute rotation appliquée à l'image de fin à l'étape 4.*

9. Si vous utilisez une trajectoire de mouvement, activez l'option Orienter vers la trajectoire dans l'inspecteur des propriétés pour orienter la

Permet de copier les propriétés du mouvement appliquées à un objet sur la scène sur une image particulière.

1. Créer une interpolation classique

**Copier le mouvement au format XML**

n'importe quelle interpolation classique : Copier le mouvement au format XML Exporter le mouvement au format XML • Importer le mouvement au format XML

scénario principal.

*dans l'animation.*

d'alignement.

- 2. Sélectionnez une image-clé dans le scénario.
- 3. Sélectionnez Commandes > Copier le mouvement au format XML.

ligne de base de l'élément interpolé vers la trajectoire de mouvement.

**Utilisation d'interpolations classiques enregistrées au format XML**

Les propriétés du mouvement sont copiées dans le Presse-papiers sous forme de données XML ; vous pouvez alors utiliser un éditeur de texte pour travailler directement sur le fichier XML.

10. Activez l'option Sync dans l'inspecteur des propriétés afin de synchroniser l'animation des occurrences de symboles graphiques avec le

11. Si vous utilisez une trajectoire de mouvement, sélectionnez Accrocher pour associer l'élément interpolé à la trajectoire par son point

Flash Pro permet d'utiliser des interpolations classiques sous forme de fichiers XML. Flash Pro permet d'appliquer les commandes suivantes à

*Remarque : la commande Modification > Scénario > Synchroniser les symboles et l'option Sync servent toutes deux à recalculer le nombre d'images d'une interpolation, afin de l'adapter au nombre d'images qui lui sont affectées dans le scénario. Utilisez l'option Sync si le nombre d'images de la séquence d'animation dans le symbole n'est pas un multiple pair du nombre d'images occupées par l'occurrence graphique*

#### **Exporter le mouvement au format XML**

Permet d'exporter les propriétés de mouvement appliquées à un objet sur la scène dans un fichier XML pouvant être enregistré.

- 1. Créer une interpolation classique
- 2. Sélectionnez Commandes > Exporter le mouvement au format XML.
- 3. Accédez à l'emplacement où vous souhaitez enregistrer le fichier.
- 4. Attribuez un nom au fichier XML et cliquez sur Enregistrer.

L'interpolation classique est exportée au format XML à l'emplacement spécifié.

#### **Importer le mouvement au format XML**

Permet d'importer un fichier XML existant dont les propriétés de mouvement ont été définies.

- 1. Sélectionnez un objet sur la scène.
- 2. Sélectionnez Commandes > Importer le mouvement au format XML.
- 3. Accédez à l'emplacement du fichier XML et sélectionnez ce dernier. Cliquez sur OK.
- 4. Dans la boîte de dialogue Coller le mouvement spécial, sélectionnez les propriétés que vous souhaitez appliquer à l'objet sélectionné.
- 5. Cliquez sur OK.

# <span id="page-817-0"></span>**Création d'un calque de guide de mouvement**

Pour contrôler le mouvement des objets dans une animation d'interpolation classique, créez un calque de guide de mouvement.

Vous ne pouvez pas faire glisser un calque d'interpolation de mouvement ou un calque de pause IK sur un calque de guide.

 Faites glisser un calque normal sur un calque de guide. Ceci convertit le calque de guide en calque de guide de mouvement et relie le calque normal au nouveau calque de guide de mouvement.

<span id="page-817-1"></span>*Remarque : pour éviter la conversion accidentelle d'un calque de guide, placez tous les calques de guide en dernier dans l'ordre des calques.*

# **Création d'une animation d'interpolation classique le long d'une trajectoire**

*Remarque : cette section explique comment utiliser les [interpolations classiques.](http://www.adobe.com/devnet/flash/articles/concept_classic_tween.html) pour obtenir de l'aide sur l'utilisation d'interpolations de mouvement avec des trajectoires de mouvement, voir [Modification de la trajectoire de mouvement d'une animation interpolée](http://helpx.adobe.com/flash/using/motion-tween-animation.html).* Les calques de guide de mouvement vous permettent de tracer des trajectoires le long desquelles des occurrences, des groupes ou des blocs de

**[Haut de la page](#page-814-0)**

texte interpolés peuvent être animés. Vous pouvez lier plusieurs calques à un calque de guide de mouvement pour que plusieurs objets suivent la même trajectoire. Un calque normal lié à un calque de guide de mouvement devient un calque guidé.

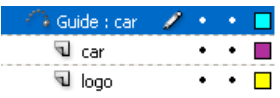

*Dans cet exemple, deux objets de calques distincts sont associés à la même trajectoire.*

#### **Vidéos et didacticiels**

- Vidéo : [Using a motion guide with a classic tween](http://www.peachpit.com/podcasts/episode.aspx?e=6684173e-1ae0-4bf8-a6cb-5c6e6eb53f48) (durée : 5:19, Peachpit.com, disponible en anglais uniquement)
- [www.adobe.com/go/vid0125\\_fr.](http://www.adobe.com/go/vid0125_fr) Notez que cette vidéo est ancienne et nomme les interpolations classiques « interpolations de mouvement ». Ceci est dû au fait que dans les anciennes versions de Flash, les interpolations classiques étaient l'unique moyen de créer un mouvement interpolé.

#### **Création d'une trajectoire de mouvement pour une animation interpolée classique**

1. Créez une séquence d'animation d'interpolation classique.

Si vous sélectionnez Orienter vers la trajectoire dans l'inspecteur des propriétés, la ligne de base de l'élément interpolé s'oriente vers la trajectoire du mouvement. Si vous activez l'option Accrocher, le point d'alignement de l'élément interpolé s'ajuste à la trajectoire de mouvement.

2. Cliquez avec le bouton droit de la souris (Windows) ou avec la touche Contrôle (Macintosh) sur le nom du calque contenant l'interpolation classique et choisissez Ajouter un guide de mouvement classique.

Flash Professional ajoute un calque de guide de mouvement au-dessus du calque d'interpolation classique et décale le nom du calque d'interpolation classique pour indiquer qu'il est lié au calque du guide de mouvement.

*Remarque : si le scénario contient déjà un calque de guide, vous pouvez faire glisser le calque contenant l'interpolation classique audessous du calque de guide pour convertir ce dernier en guide de mouvement et le relier à l'interpolation classique.*

論 Guide: car  $\cdots$  . **J** car  $\bullet$  ,  $\bullet$  .  $\Box$ 

*Calque de guide de mouvement situé au-dessus du calque contenant l'interpolation classique*

3. Pour ajouter un chemin au calque de guide de mouvement pour guider l'interpolation classique, sélectionnez le calque de guide de mouvement et utilisez l'outil Plume, Crayon, Ligne, Cercle, Rectangle ou Pinceau pour tracer la trajectoire souhaitée.

Vous pouvez également coller un trait sur le calque de guide de mouvement.

4. Faites glisser l'objet que vous interpolez pour l'accrocher au début de la ligne de la première image et à la fin de la ligne dans la dernière image.

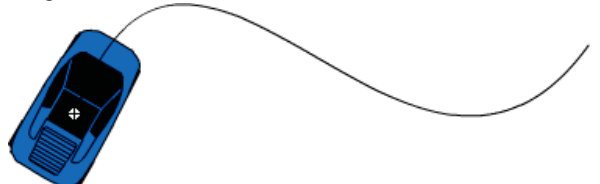

*Graphique d'une voiture accrochée au début d'un trait de guide*

*Remarque : faites glisser le symbole par son point de transformation pour obtenir les meilleurs résultats à l'accrochage.*

5. Pour masquer le calque de guide de mouvement et le tracé de sorte que seul le mouvement de l'objet soit visible lorsque vous travaillez, cliquez sur la colonne d'affichage du calque de guide de mouvement.

Le groupe ou symbole suit la trajectoire de mouvement lorsque vous exécutez l'animation.

#### **Calques liés à un calque de guide de mouvement**

Effectuez l'une des opérations suivantes :

- Faites glisser un calque existant sous le calque de guide de mouvement. Le calque est mis en retrait sous le calque de guide de mouvement. Tous les objets se trouvant sur ce calque sont automatiquement accrochés à la trajectoire de mouvement.
- Créez un calque sous le calque de guide de mouvement. Les objets que vous interpolez sur ce calque sont automatiquement interpolés le long de la trajectoire de mouvement.
- Sélectionnez un calque sous un calque de guide de mouvement. Sélectionnez Modification > Scénario > Propriétés du calque, puis sélectionnez Guide.

### **Suppression du lien entre les calques et un calque de guide de mouvement**

Sélectionnez le calque à dissocier, puis procédez de l'une des façons suivantes :

Faites glisser le calque au-dessus du calque de guide de mouvement.

Sélectionnez Modification > Scénario > Propriétés du calque, puis sélectionnez le type de calque Normal.

# <span id="page-819-0"></span>**Collage des propriétés d'une animation d'interpolation classique**

**[Haut de la page](#page-814-0)**

**[Haut de la page](#page-814-0)**

*Remarque : cette section explique comment coller les propriétés des anciennes [interpolations classiques](http://www.adobe.com/devnet/flash/articles/concept_classic_tween.html). pour obtenir de l'aide sur le collage des propriétés de nouvelles interpolations de mouvement, voir [Copier-coller de propriétés d'interpolation de mouvement](http://helpx.adobe.com/flash/using/motion-tween-animation.html).* La commande Coller le mouvement permet de copier une [interpolation classique](http://www.adobe.com/devnet/flash/articles/concept_classic_tween.html) et de coller uniquement certaines propriétés en vue de les appliquer à un autre objet.

- 1. Sélectionnez les images du scénario contenant l'interpolation classique à copier. Les images que vous sélectionnez doivent être situées sur le même calque mais ne doivent pas obligatoirement partager une même interpolation classique. La sélection peut s'étendre sur une interpolation, des images vides ou bien deux ou trois interpolations.
- 2. Choisissez Modifier > Scénario > Copier le mouvement.
- 3. Sélectionnez l'occurrence du symbole devant recevoir l'interpolation classique copiée.
- 4. Choisissez Modifier > Scénario > Coller le mouvement spécial. Sélectionnez les propriétés d'interpolation classique spécifiques à coller sur l'occurrence de symbole. Les propriétés de l'interpolation classique sont les suivantes : **Position X** La distance que parcourt un objet dans la direction x.

**Position Y** La distance que parcourt un objet dans la direction y.

**Echelle horizontale** Le rapport entre la taille actuelle de l'objet et sa taille naturelle dans la direction horizontale (X).

**Echelle verticale** Spécifie le rapport entre la taille actuelle de l'objet et sa taille naturelle dans la direction verticale (Y).

**Rotation et inclinaison** La rotation et l'inclinaison d'un objet. Ces propriétés doivent être appliquées conjointement à un objet. L'inclinaison est une mesure de la rotation exprimée en degrés. Lorsque vous effectuez une rotation et une inclinaison, chaque propriété a une incidence sur l'autre.

**Couleur** Toutes les valeurs rattachées à la couleur telles que teinte, luminosité et alpha sont appliquées à l'objet.

**Filtres** Tous les changements et valeurs rattachés au filtre pour la plage sélectionnée. Si des filtres sont appliqués à un objet, le filtre est collé avec toutes ses valeurs intactes et son état (activé ou désactivé) s'applique aussi bien au nouvel objet.

**Mode de fusion** Applique le mode de fusion de l'objet.

**Ecrasement des propriétés d'échelle de la cible** Quand cette option est décochée, toutes les propriétés collées sont relatives à l'objet cible. Quand elle est cochée, les propriétés d'échelle de l'objet sont écrasées.

**Ecrasement des propriétés de rotation et d'inclinaison de la cible** Quand cette option est décochée, toutes les propriétés collées sont relatives à l'objet cible. Quand elle est cochée, les propriétés de rotation et d'inclinaison de l'objet sont écrasées par le collage.

Toutes les images, les interpolations et les informations relatives au symbole nécessaires sont insérées pour que la copie soit identique à l'original.

Vous devez passer par la commande Copier le mouvement en tant qu'ActionScript 3.0 pour copier l'interpolation classique d'un symbole dans le panneau Actions ou pour l'utiliser dans un autre projet en tant que code ActionScript.

# <span id="page-819-1"></span>**Application d'une accélération/décélération personnalisée à une animation d'interpolation classique**

*Remarque : cette section explique comment ajouter une accélération aux anciennes [interpolations classiques.](http://www.adobe.com/devnet/flash/articles/concept_classic_tween.html) pour obtenir de l'aide sur l'ajout d'accélération aux nouvelles interpolations de mouvement, voir [Accélération des animations interpolées.](http://helpx.adobe.com/flash/using/motion-tween-animation.html)*

La boîte de dialogue Accélération/Décélération personnalisée affiche un graphique représentant le degré de déplacement au fil du temps. Les images sont représentées par l'axe horizontal et le pourcentage de modification par l'axe vertical. La première image-clé est représentée par la valeur 0 % et la dernière image-clé est représentée par la valeur 100 %.

La valeur de changement de vélocité de l'objet est représentée par la pente de la courbe. Lorsque la courbe est horizontale (pas de pente), la vélocité est égale à zéro ; lorsque la courbe est verticale, il y a un changement de vélocité instantané.

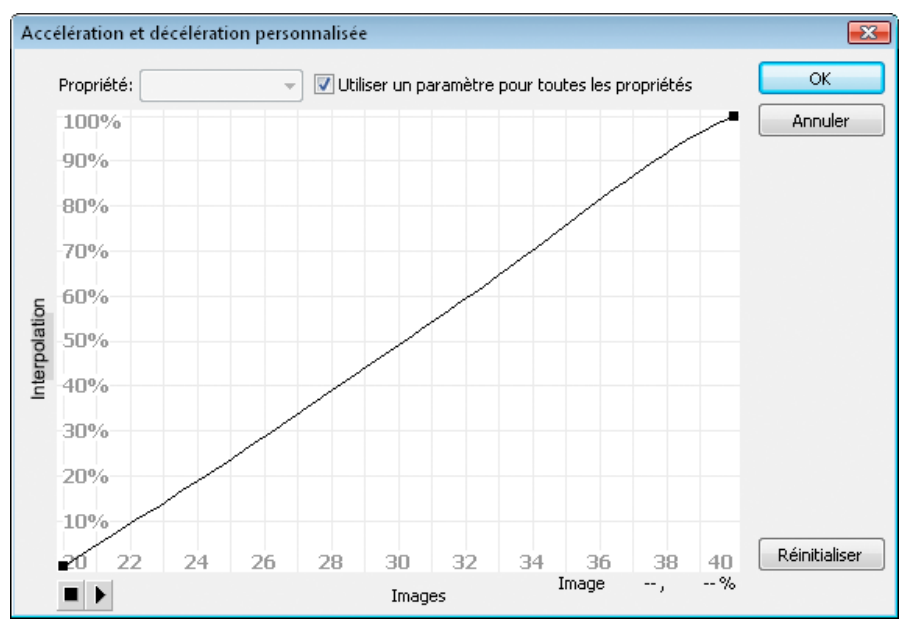

*Graphique d'Accélération/Décélération personnalisée affichant une vélocité constante. Pour ouvrir cette boîte de dialogue, sélectionnez une image dans une interpolation classique et cliquez sur le bouton Editer de la section Accélération de l'inspecteur des propriétés.*

#### **Contrôles supplémentaires pour la boîte de dialogue Accélération/Décélération personnalisée**

**Case à cocher Utiliser un paramètre pour toutes les propriétés** La valeur par défaut pour cette case est sélectionnée, ce qui signifie que la courbe affichée est utilisée pour toutes les propriétés et que le menu contextuel Propriétés est désactivé. Lorsque la case n'est pas cochée, le menu contextuel Propriétés est activé et chaque propriété comporte une courbe séparée définissant la vélocité de cette propriété.

**Menu contextuel Propriété** Ce menu est activé uniquement lorsque la case Utiliser un paramètre pour toutes les propriétés n'est pas sélectionnée. Lorsque ce menu est activé, une courbe séparée est conservée pour chacune des cinq propriétés s'affichant dans le menu. La sélection d'une propriété dans ce menu affiche la courbe de cette propriété. Les propriétés sont les suivantes :

**Position** Spécifie les paramètres d'accélération personnalisée pour la position d'un objet animé sur la scène.

**Rotation** Spécifie les paramètres d'accélération personnalisée pour la rotation d'un objet animé. Par exemple, vous pouvez régler la vitesse de rotation d'un personnage animé jusqu'à faire face à l'utilisateur sur la scène.

**Echelle** Spécifie les paramètres d'accélération personnalisée pour le redimensionnement d'un objet animé. Par exemple, vous pouvez plus facilement personnaliser le redimensionnement d'un objet de sorte qu'il semble s'éloigner de l'utilisateur, puis se rapprocher, puis s'éloigner de nouveau.

**Couleur** Spécifie les paramètres d'accélération personnalisée pour les transitions de couleur appliquées à un objet animé.

**Filtres** Spécifie les paramètres d'accélération personnalisée pour les filtres appliqués à un objet animé. Par exemple, vous pouvez contrôler le paramètre d'accélération d'une ombre portée qui simule une modification de la direction d'une source lumineuse.

**Boutons Lire et Arrêter** Ces boutons vous permettent d'afficher une animation sur la scène à l'aide des courbes de vélocité courantes définies dans la boîte de dialogue Accélération/Décélération personnalisée.

**Bouton Réinitialiser** Ce bouton vous permet de réinitialiser la courbe de vélocité à l'état linéaire, par défaut.

Position du point de contrôle sélectionné Dans le coin inférieur droit de la boîte de dialogue, une valeur numérique affiche l'image-clé et la position du point de contrôle sélectionné. Si aucun point de contrôle n'est sélectionné, aucune valeur ne s'affiche.

Pour ajouter un point de contrôle à la ligne, cliquez une première fois sur la ligne en diagonale. Vous pouvez obtenir un degré précis de contrôle sur le mouvement d'un objet en faisant glisser les positions des points de contrôle.

Les indicateurs des images (poignées carrées) permettent de cliquer pour indiquer un point de ralentissement ou d'accélération. En cliquant sur la poignée carrée d'un point de contrôle, vous sélectionnez ce point de contrôle et affichez les points tangentiels sur l'un de ses côtés. Les points tangentiels sont représentés par des cercles vides. Vous pouvez faire glisser le point de contrôle ou ses points tangentiels à l'aide de la souris ou vous pouvez les positionner à l'aide des flèches de direction du clavier.

*Par défaut, les points de contrôle s'accrochent à une grille. Vous pouvez désactiver l'accrochage en appuyant sur la touche X tout en faisant glisser le point de contrôle.*

En cliquant sur une zone de la courbe éloignée de tous les points de contrôle, vous ajoutez un nouveau point de contrôle à la courbe au niveau de ce point, sans modifier la forme de la courbe. Pour désélectionner le point de contrôle sélectionné, cliquez à l'extérieur de la courbe et des points de contrôle.

#### **Ajout d'une accélération personnalisée**

1. Sélectionnez un calque dans le scénario auquel est appliquée une [interpolation classique.](http://www.adobe.com/devnet/flash/articles/concept_classic_tween.html)

- 2. Cliquez sur le bouton Editer à côté du curseur Accélération de l'inspecteur des propriétés de l'image.
- 3. (Facultatif) Pour afficher la courbe d'une propriété interpolée unique, désactivez l'option Utiliser un paramètre pour toutes les propriétés et sélectionnez une propriété dans le menu.
- 4. Cliquez sur la touche Ctrl (Windows) ou Commande (Macintosh) sur la ligne en diagonale pour ajouter un point de contrôle.
- 5. Faites glisser le point de contrôle vers le haut pour augmenter la vitesse de l'objet ou vers le bas pour ralentir sa vitesse.
- 6. Faites glisser les poignées des sommets pour ajuster la courbe d'accélération et régler avec plus de précision la valeur d'accélération de l'interpolation.
- 7. Affichez l'animation sur la scène en cliquant sur le bouton Lire dans le coin inférieur gauche.
- 8. Ajustez les réglages afin d'obtenir l'effet souhaité.

*Remarque : si vous appliquez une accélération personnalisée à une image dans la boîte de dialogue Accélération/Décélération personnalisée, le champ Editer qui affiche la valeur d'accélération affiche '--'. Si vous appliquez une valeur d'accélération à une image à l'aide du champ Editer ou du curseur du menu contextuel, le graphique Accélération personnalisée est paramétré sur la courbe équivalente et la case Utiliser un paramètre pour toutes les propriétés est cochée.*

#### **Copie et collage d'une courbe d'accélération**

- Copiez la courbe d'accélération courante en appuyant sur les touches Ctrl+C (Windows) ou Commande+C (Macintosh).
- Collez la courbe copiée dans une autre courbe d'accélération en appuyant sur les touches Ctrl+V (Windows) ou Commande+V (Macintosh).

Vous pouvez copier et coller la courbe d'accélération. La courbe copiée reste disponible jusqu'à votre sortie de l'application Flash Professional.

#### **Courbes d'accélération non prises en charge**

Certains types de courbes d'accélération ne sont pas pris en charge : aucune partie du graphique ne peut représenter une courbe non linéaire (telle qu'un cercle)

La boîte de dialogue Accélération personnalisée empêche automatiquement le déplacement d'un point de contrôle ou d'une poignée de tangente vers une position qui rendrait une courbe non valide.

- Tous les points doivent exister sur le graphique. Les points de contrôle ne peuvent pas être déplacés sous les limites du graphique.
- Tous les segments de la courbe doivent exister dans le graphique. La forme de la courbe sera aplatie pour l'empêcher de s'étendre au-delà des limites du graphique.

#### **Vidéos et didacticiels**

Vidéo : [Modifying Classic Tween Properties](http://www.peachpit.com/podcasts/episode.aspx?e=2746c832-0be8-4b8f-b79f-05489180dfba) (3:03, Peachpit.com, disponible en anglais uniquement)

#### Voir aussi

[A propos des animations interpolées](http://helpx.adobe.com/flash/using/motion-tween-animation.html)

[Séparation du texte TLF](http://help.adobe.com/fr_FR/Flash/CS5/NFAuthoring/WSb03e830bd6f770ee19139fee12726bf1000-8000.html)

#### $(C<sub>c</sub>)$  BY-NC-SR

[Informations juridiques](http://help.adobe.com//fr_FR/legalnotices/index.html) | [Politique de confidentialité en ligne](http://helpx.adobe.com/go/gffooter_online_privacy_policy_fr)

# <span id="page-822-0"></span>Utilisation de plusieurs scénarios

#### **[A propos des scénarios et niveaux multiples](#page-822-1)**

<span id="page-822-1"></span>**[A propos des clips imbriqués et de la hiérarchie parent-enfant](#page-822-2)**

# **A propos des scénarios et niveaux multiples**

Flash® Player empile les niveaux dans un ordre précis. Chaque document Flash Professional possède un scénario principal situé au niveau 0 dans Flash Player. Vous pouvez utiliser la commande loadMovie pour charger d'autres documents Flash Professional (fichiers SWF) dans Flash Player à différents niveaux.

Si vous chargez des documents à des niveaux supérieurs au niveau 0, ils se superposent comme des dessins sur du papier transparent. Si la scène ne contient rien, vous pouvez voir le contenu des niveaux inférieurs à travers. Un document chargé sur le niveau 0 remplace le scénario principal. Chaque document chargé dans un niveau de Flash Player possède son propre scénario.

Les scénarios peuvent échanger des messages entre eux avec ActionScript. Par exemple, une action sur la dernière image d'un clip peut demander la lecture d'un autre clip. Pour contrôler un scénario avec ActionScript, vous devez utiliser un chemin cible pour spécifier l'emplacement du scénario.

<span id="page-822-2"></span>Pour plus d'informations, voir la méthode MovieClip.loadMovie dans le *[Guide de référence du langage ActionScript 2.0](http://www.adobe.com/go/learn_cs5_as2lr_fr)*.

# **A propos des clips imbriqués et de la hiérarchie parent-enfant**

Lorsque vous ajoutez une occurrence de clip dans un document Flash Professional, le clip dispose de son propre scénario. Chaque symbole de clip possède son propre scénario. Le scénario du clip est imbriqué dans le scénario principal du document. Une occurrence de clip peut elle-même contenir une autre occurrence de clip.

Lorsqu'un clip est ajouté dans un document Flash Professional, ou imbriqué dans un autre clip, il devient l'enfant de ce clip ou de ce document, qui en devient le parent. Les relations entre les clips imbriqués sont hiérarchiques : les modifications apportées au parent affectent l'enfant. Le scénario principal pour chaque niveau est le parent de tous les clips à son niveau et, comme il s'agit du scénario le plus élevé, il ne possède pas de parent. Dans le panneau Explorateur d'animations, vous pouvez afficher la hiérarchie des clips imbriqués dans un document en choisissant Afficher les définitions de symbole dans le menu du panneau.

Pour comprendre cette hiérarchie, imaginez la hiérarchie qui existe dans un ordinateur : le disque dur contient un répertoire (ou dossier) racine et des sous-répertoires. Le répertoire racine correspond au scénario principal (ou racine) d'un document Flash Professional : il est le parent de tout le reste. Les sous-répertoires correspondent aux clips.

Vous pouvez utiliser la hiérarchie des clips de Flash Professional pour organiser les objets apparentés. Par exemple, vous pouvez créer un document Flash Professional dans lequel une voiture se déplace à travers la scène. Vous pouvez utiliser un symbole de clip pour représenter la voiture et créer une interpolation de mouvement pour déplacer la voiture sur la scène.

Pour ajouter des roues en mouvement, vous créez un clip représentant une roue, puis deux occurrences de ce clip, nommées frontWheel et backWheel. Ensuite, vous pouvez placer les roues dans le scénario du clip de la voiture (et non dans le scénario principal). En tant qu'enfants de car, frontWheel et backWheel sont affectés par toute modification apportée à car et se déplacent avec la voiture lorsque celle-ci traverse la scène.

Pour faire tourner les deux occurrences de la roue, vous pouvez définir une interpolation de mouvement qui fait tourner le symbole de roue. Même si vous modifiez frontWheel et backWheel, ils seront toujours affectés par l'interpolation effectuée sur leur clip parent, car, et les roues tourneront, mais se déplaceront également avec le clip parent car à travers la scène.

Voir aussi

#### $(C<sub>c</sub>)$  BY-NC-SR

[Informations juridiques](http://help.adobe.com//fr_FR/legalnotices/index.html) | [Politique de confidentialité en ligne](http://helpx.adobe.com/go/gffooter_online_privacy_policy_fr)

**[Haut de la page](#page-822-0)**

# <span id="page-823-0"></span>Accessibilité dans l'espace de travail Flash

**[Sélection de commandes dans un panneau à l'aide de raccourcis clavier](#page-823-2) [Navigation dans les commandes d'une boîte de dialogue à l'aide de raccourcis clavier](#page-823-3) [Sélection de la scène ou d'objets de la scène à l'aide de raccourcis clavier](#page-824-0) [Navigation dans les contrôles d'arborescence à l'aide des raccourcis clavier](#page-824-1) [Utilisation des éléments de la bibliothèque à l'aide des raccourcis clavier](#page-824-2)**

L'espace de travail Adobe® Flash® Professional est accessible par le clavier pour les utilisateurs qui éprouvent des difficultés à manipuler la souris.

# <span id="page-823-1"></span>**A propos de la prise en charge de l'accessibilité**

Les fonctions d'accessibilité dans l'environnement auteur proposent des raccourcis clavier destinés à la navigation et à l'utilisation des contrôles d'interface comme les panneaux, l'inspecteur des propriétés, les boîtes de dialogue, la scène et les objets de la scène. Vous pouvez ainsi vous servir de ces éléments de l'interface sans avoir à utiliser votre souris.

*Remarque : certaines fonctions d'accessibilité de contrôle de clavier et d'environnement auteur ne sont disponibles que sous Windows.* Vous pouvez personnaliser les raccourcis clavier d'accessibilité de l'environnement auteur dans la section Commandes d'accessibilité de l'espace de travail de la boîte de dialogue Raccourcis clavier.

Pour masquer tous les panneaux et l'inspecteur des propriétés, appuyez sur F4. Pour afficher tous les panneaux et l'inspecteur des propriétés, appuyez à nouveau sur F4.

# <span id="page-823-2"></span>**Sélection de commandes dans un panneau à l'aide de raccourcis clavier**

Vous pouvez utiliser la touche de tabulation pour déplacer le focus dans les commandes du panneau lorsqu'un panneau ou l'inspecteur des propriétés a le focus en cours. Utilisez la barre d'espace pour activer un menu possédant actuellement le focus (appuyer sur la barre d'espace revient à cliquer sur un menu dans le panneau). Flash Pro ne prend pas en charge le déplacement d'un panneau à un autre à l'aide de la touche de tabulation.

Lorsque vous utilisez un raccourci clavier pour les contrôles du panneau, un focus est appliqué à un contrôle. Celui-ci est activé d'après les critères suivants :

- Le panneau avec le focus en cours doit être développé pour sélectionner un contrôle dans le panneau avec la touche de tabulation. Si le panneau est réduit, la touche Tab n'a aucun effet.
- Appuyez sur la barre d'espace pour afficher les éléments du menu Panneau lorsque le menu Panneau dispose du focus.
- Déplacez le focus vers le contrôle du panneau uniquement si celui-ci est actif. Si un contrôle est grisé (inactif), vous ne pouvez pas lui appliquer de focus.

#### **Déplacement du focus parmi les éléments du menu Panneau d'un panneau**

- 1. Pour afficher les éléments du menu Panneau lorsque le focus est actuellement sur le menu Panneau, appuyez sur la barre d'espace.
- 2. Appuyez sur la flèche vers le bas pour vous déplacer dans les éléments du menu Panneau.
- 3. Pour activer l'élément du menu Panneau sélectionné actuellement, appuyez sur la touche Entrée (Windows) ou Retour (Macintosh).

#### **Déplacement du focus vers les contrôles d'un panneau**

- 1. Appuyez sur la touche de tabulation lorsque le focus est appliqué au menu Panneau. Appuyez à plusieurs reprises sur la touche de tabulation afin de déplacer le focus vers les contrôles du panneau.
- 2. Pour activer le menu actuellement sélectionné dans un panneau, appuyez sur la touche Entrée ou Retour.
- 3. Pour modifier une valeur numérique d'un texte réactif, tapez le numéro et appuyez sur la touche Entrée ou Retour.

### <span id="page-823-3"></span>**Navigation dans les commandes d'une boîte de dialogue à l'aide de raccourcis clavier**

**[Haut de la page](#page-823-0)**

- Appuyez sur la touche de tabulation pour passer d'un contrôle à l'autre dans la boîte de dialogue.
- Pour parcourir les contrôles d'une section d'une boîte de dialogue, appuyez sur les flèches vers le haut et vers le bas.

**[Haut de la page](#page-823-0)**

824

Pour activer le bouton (ce qui est équivalent à un clic sur le bouton), lorsque le focus est appliqué à un bouton de contrôle de la boîte de dialogue, appuyez sur Entrée.

- Pour appliquer les paramètres courants et fermer la boîte de dialogue (ce qui est équivalent à cliquer sur OK), lorsque le focus n'est pas appliqué à un bouton de contrôle de la boîte de dialogue, appuyez sur Entrée.
- Appuyez sur Echap pour fermer la boîte de dialogue sans appliquer les changements (cette action revient à cliquer sur Annuler).
- Lorsque le focus est appliqué au bouton Aide, appuyez sur Entrée ou sur la barre d'espace pour afficher le contenu de l'aide pour cette boîte de dialogue (cette action revient à cliquer sur Aide).

# <span id="page-824-0"></span>**Sélection de la scène ou d'objets de la scène à l'aide de raccourcis clavier**

Utiliser un raccourci clavier pour sélectionner la scène revient à cliquer sur la scène.

Une fois que la scène est sélectionnée, vous pouvez utiliser la touche de tabulation pour passer simultanément d'un objet à l'autre sur tous les calques. Vous pouvez sélectionner des occurrences (symboles graphiques, boutons, clips vidéo, bitmaps, vidéos ou sons), des groupes ou des zones de texte. Vous ne pouvez pas sélectionner de formes (ex. : des rectangles) à moins qu'elles soient des occurrences de symboles. Vous ne pouvez pas sélectionner plus d'un objet à la fois avec un raccourci clavier.

Pour sélectionner des objets sur la scène, utilisez les techniques suivantes :

- Appuyez sur Tab pour sélectionner un objet sur la scène, la scène étant sélectionnée.
- Appuyez sur Maj+Tab pour sélectionner l'objet précédent lorsqu'un objet est actuellement sélectionné.
- Appuyez sur Tab pour sélectionner le premier objet créé dans l'image active du calque actif. Lorsque le dernier objet du calque principal est sélectionné, appuyez sur Tab pour passer au calque inférieur et y sélectionner le premier objet, et ainsi de suite.
- Lorsque le dernier objet du dernier calque est sélectionné, appuyez sur la touche de tabulation pour passer à l'image suivante et sélectionner le premier objet sur le calque principal.
- Les objets masqués ou verrouillés ne peuvent pas être sélectionnés avec la touche Tab.

*Remarque : si vous saisissez du texte dans une zone de texte, vous ne pouvez pas sélectionner d'objet à l'aide du focus clavier. Vous devez tout d'abord appuyer sur la touche Echap, puis sélectionner un objet.*

# <span id="page-824-1"></span>**Navigation dans les contrôles d'arborescence à l'aide des raccourcis clavier**

Vous pouvez parcourir les structures d'arborescence, l'affichage hiérarchique des structures de fichiers dans certains panneaux Flash Professional, à l'aide de raccourcis clavier.

- Pour développer un dossier réduit, sélectionnez-le et appuyez sur la flèche vers la droite.
- Pour réduire un dossier développé, sélectionnez-le et appuyez sur la flèche vers la gauche.
- Pour aller au dossier parent d'un dossier développé, appuyez sur la flèche vers la gauche.
- Pour aller au dossier enfant d'un dossier développé, appuyez sur la flèche vers la droite.

# <span id="page-824-2"></span>**Utilisation des éléments de la bibliothèque à l'aide des raccourcis clavier**

- 1. Pour copier ou coller un élément sélectionné, appuyez sur les touches Ctrl+X (Windows) ou Commande+X (Macintosh) pour le couper, ou Ctrl+C (Windows) ou Commande+C (Macintosh) pour le copier.
- 2. Pour coller un élément coupé ou copié, cliquez sur la scène ou dans une autre bibliothèque pour définir le point d'insertion. Appuyez ensuite sur Ctrl+V (Windows) ou Commande+V (Macintosh) pour le coller au centre de la scène. Appuyez sur Ctrl+Maj+V (Windows) ou Commande+Maj+V (Macintosh) pour le coller à son emplacement d'origine.

Pour couper, copier et coller des éléments, utilisez les techniques suivantes :

- Vous pouvez couper ou copier un ou plusieurs éléments.
- Vous pouvez couper ou copier un élément de la bibliothèque et le coller dans la scène ou dans une autre bibliothèque. Vous pouvez également coller un dossier dans une autre bibliothèque.
- Vous ne pouvez pas coller de forme dans la bibliothèque à partir de la scène.
- Vous ne pouvez pas coller d'élément de la bibliothèque dans une bibliothèque commune car ces dernières ne peuvent être modifiées. Cependant, vous pouvez créer une bibliothèque commune.
- Lorsque vous collez un élément d'une bibliothèque dans la scène, cet élément est centré.
- Si vous collez un dossier, chaque élément du dossier est inclus.
- Pour coller un élément d'une bibliothèque dans un dossier de la bibliothèque de destination, cliquez sur le dossier avant de le coller.

**[Haut de la page](#page-823-0)**

**[Haut de la page](#page-823-0)**

- Vous pouvez coller un élément d'une bibliothèque vers un emplacement différent de la même bibliothèque d'origine.
- Si vous essayez de coller un élément d'une bibliothèque dans un emplacement contenant un autre élément du même nom, vous pouvez choisir de le remplacer ou non.

Voir aussi

# $\circledcirc$ ) BY-NC-SR

[Informations juridiques](http://help.adobe.com//fr_FR/legalnotices/index.html) | [Politique de confidentialité en ligne](http://helpx.adobe.com/go/gffooter_online_privacy_policy_fr)

<span id="page-826-0"></span>**[Création et gestion des commandes](#page-826-1) [Commandes d'exécution](#page-826-2) [Obtention de commandes supplémentaires](#page-826-3) [Etapes ne pouvant être enregistrées comme commandes](#page-826-4)**

# <span id="page-826-1"></span>**Création et gestion des commandes**

Pour réexécuter la même tâche, créez une commande dans le menu Commandes à partir d'étapes dans le panneau Historique et réutilisez la commande. Les opérations sont alors réexécutées à l'identique. Vous ne pouvez pas modifier les étapes lors de leur réexécution.

Vous pouvez créer et enregistrer une commande afin d'utiliser les étapes la prochaine fois que vous lancez Flash Professional. Les commandes enregistrées sont conservées de façon définitive (à moins que vous ne les supprimiez). Les opérations copiées à l'aide de la commande Copier les étapes du panneau Historique sont effacées lorsque vous copiez d'autres éléments.

Vous pouvez créer une commande à partir des étapes sélectionnées dans le panneau Historique. Renommez ou supprimez des commandes dans la boîte de dialogue Gérer les commandes enregistrées.

# **Création d'une commande**

- 1. Sélectionnez une ou plusieurs opérations dans le panneau Historique.
- 2. Sélectionnez Enregistrer comme commande dans le menu d'options du panneau Historique.
- 3. Entrez le nom de la commande et cliquez sur OK. La commande apparaît dans le menu Commandes. *Remarque : la commande est enregistrée en tant que fichier JavaScript (portant l'extension .jsfl) dans votre dossier Commandes. Vous trouverez ce dossier aux emplacements suivants : Windows XP : lecteur de démarrage\Documents and Settings\<utilisateur>\Local Settings\Application Data\Adobe\Flash CS5\<langue>\Configuration\Commands ; Mac OS® X : Macintosh HD/Utilisateurs/<nom d'utilisateur>/Bibliothèque/Application Support/Adobe/Flash CS/<langue>/Configuration/Commands.*

# **Modification des noms de commandes dans le menu Commandes**

- 1. Sélectionnez Commandes > Gérer les commandes enregistrées.
- 2. Sélectionnez la commande que vous souhaitez renommer.
- 3. Cliquez sur le bouton Renommer.
- 4. Entrez le nouveau nom, puis cliquez sur OK.

#### **Suppression d'un nom du menu Commandes**

- 1. Sélectionnez Commande > Gérer les commandes enregistrées et sélectionnez une commande.
- 2. Cliquez sur Supprimer, cliquez sur Oui dans la boîte de dialogue d'avertissement, puis cliquez sur OK.

# <span id="page-826-2"></span>**Commandes d'exécution**

- Sélectionnez la commande du menu Commandes pour utiliser une commande enregistrée.
- Vous pouvez également exécuter des commandes sous la forme de fichiers Javascript ou Flash Javascript. Pour cela, sélectionnez Commandes > Exécuter la commande, naviguez vers le script à exécuter et cliquez sur Ouvrir.

# <span id="page-826-3"></span>**Obtention de commandes supplémentaires**

Vous pouvez utiliser l'option Obtenir d'autres commandes du menu Commandes pour accéder au site Web de Flash Exchange à l'adresse [www.adobe.com/go/flash\\_exchange\\_fr](http://www.adobe.com/go/flash_exchange_fr) et télécharger des commandes mises à votre disposition par d'autres utilisateurs de Flash Professional. Pour plus d'informations sur les commandes disponibles à cette adresse, voir le site Web de Flash Exchange.

826

- 1. Assurez-vous d'être connecté à Internet.
- <span id="page-826-4"></span>2. Sélectionnez Commandes > Obtenir d'autres commandes.

**[Haut de la page](#page-826-0)**

Certaines tâches ne peuvent pas être enregistrées comme commandes, ni être répétées à l'aide de l'élément du menu Modifier > Répéter. Ces opérations peuvent être annulées et rétablies, mais il est impossible de les répéter.

Ainsi, la sélection d'une image et la modification de la taille d'un document ne peuvent ni être enregistrées comme commandes, ni être répétées. Si vous essayez d'enregistrer une action qui ne peut être répétée comme commande, elle ne sera pas enregistrée.

Voir aussi

# $\left(\begin{matrix} 0 \\ 0 \end{matrix}\right)$  BY-NC-SR

[Informations juridiques](http://help.adobe.com//fr_FR/legalnotices/index.html) | [Politique de confidentialité en ligne](http://helpx.adobe.com/go/gffooter_online_privacy_policy_fr)
# <span id="page-828-0"></span>Normes de bonne pratique - Recommandations sur l'accessibilité

**[A propos des recommandations sur l'accessibilité](#page-828-1) [Création de sites accessibles](#page-828-2) [Exposition de la structure d'un fichier SWF et navigation](#page-829-0) [Contrôle des descriptions et de la répétition](#page-829-1) [Utilisation de la couleur](#page-829-2) [Mise en ordre, tabulation et clavier](#page-829-3) [Traitement du son, de la vidéo et de l'animation](#page-830-0) [Accessibilité et extension de Flash](#page-830-1) [Test des fichiers et modifications](#page-830-2)**

## <span id="page-828-1"></span>**A propos des recommandations sur l'accessibilité**

Les logiciels de lecture d'écran sont complexes et vous pouvez aisément vous heurter à des résultats imprévus dans des fichiers FLA conçus avec de tels logiciels. Il s'agit de programmes utilisés par les malvoyants pour lire des sites Web vocalement. Le texte est lu à haute voix à l'aide de programmes spécialement conçus à cet effet. Un logiciel de lecture d'écran ne peut qu'interpréter un contenu textuel. Cependant, lorsque vous fournissez toute autre description pour l'ensemble du fichier SWF, les clips, les images ou tout autre contenu graphique seront également prononcés. Vous devez écrire des descriptions pour les images et les animations importantes pour que le logiciel de lecture d'écran soit également en mesure d'interpréter ces ressources dans votre fichier SWF. C'est le fichier SWF équivalent au texte alt dans une page Web HTML. *Remarque : les applications Flash Professional doivent être visualisées à l'aide de Microsoft Internet Explorer sous Windows car la prise en charge de Microsoft Active Accessibility (MSAA) est limitée à ce navigateur.*

Flash Player utilise Microsoft Active Accessibility (MSAA) pour présenter le contenu Flash Professional aux logiciels de lecture d'écran. MSAA est une technologie qui repose sur Windows et qui fournit une plate-forme normalisée pour l'échange d'informations entre technologies d'aide, telles que logiciels de lecture d'écran et autres applications. Des événements (tels qu'une modification dans l'application) et des objets sont rendus visibles à l'écran à l'aide de MSAA.

*Remarque : Flash Player 7 (et versions ultérieures) ne fonctionnent pas avec toutes les technologies d'aide. Le logiciel tiers doit être en mesure de traiter les informations fournies par MSAA.*

## <span id="page-828-2"></span>**Création de sites accessibles**

Pour qu'un site Web soit accessible, il est nécessaire de faire intervenir plusieurs critères :

**Présenter des informations aux logiciels de lecture d'écran et rendre les textes et les images compréhensibles** Certains visiteurs pourraient éprouver des difficultés à lire de petits caractères ou de distinguer de petits graphiques. Donnez la possibilité aux utilisateurs d'effectuer des zooms avant sur ces éléments à l'aide de graphiques vectoriels dimensionnables dans les fichiers SWF.

**Fournir une narration vocale** Pensez à fournir une narration vocale pour les visiteurs sans logiciel de lecture d'écran ou pour le cas où ces logiciels ne fonctionneraient pas, par exemple avec un contenu vidéo.

**Fournir des légendes pour les narrations vocales** Certains visiteurs pourraient ne pas être en mesure d'entendre une narration vocale pour votre site ou sur une vidéo. Pensez à fournir des légendes à ces visiteurs.

**Vous ne devez pas dépendre de la couleur pour la transmission de vos informations** De nombreux visiteurs pourraient être daltoniens. Si vous comptez sur la couleur pour communiquer des informations (telles que : Cliquer sur le bouton vert pour aller à la page 1, cliquer sur le bouton rouge pour aller à la page 2), fournissez des équivalents vocaux ou texte.

Historiquement, de nombreuses présentations en ligne (telles que les vidéos) fournissent des moyens différents pour permettre aux visiteurs malvoyants d'accéder au contenu, par exemple, la description textuelle d'une vidéo. Cependant, Flash Professional fournit des informations textuelles directement au logiciel de lecture d'écran. Bien que ceci signifie le plus souvent que vous devez changer vos paramètres ou votre code ActionScript dans un fichier FLA, vous ne devez pas créer une version distincte.

Certaines parties de votre fichier SWF peuvent être présentées aux logiciels de lecture d'écran. Des éléments de texte (tels que les champs de texte, les textes statique et dynamique), des boutons, des clips, des composants et le fichier SWF entier peuvent être interprétés par des logiciels de lecture d'écran compatibles avec MSA.

Vous pouvez trouver des recommandations sur l'accessibilité des informations pour les personnes souffrant de handicaps dans la Section 508 de la législation des Etats-Unis. Cette section aborde spécifiquement la nécessité pour les sites Web d'être accessibles de différentes manières. Certains sites Web, y compris tous les sites fédéraux, doivent suivre ces recommandations. Si un fichier SWF ne communique pas la totalité des informations au logiciel de lecture d'écran, il n'est plus compatible avec la Section 508. Pour plus d'informations, voir le site Web de la Section 508.

De nombreux Etats ont édicté des marches à suivre pour créer des sites Web accessibles ou bien suivent les recommandations établies par d'autres organisations. Pour plus d'informations sur l'accessibilité et les normes sur le Web, voir le site Web World Wide Web Consortium (W3C)

#### **[Haut de la page](#page-828-0)**

Web Accessibility Initiative. Ces normes et recommandations décrivent les éléments à respecter quand vous créez des sites Web accessibles avec du code HTML. Une partie de ces informations s'applique à Flash Professional.

## <span id="page-829-0"></span>**Exposition de la structure d'un fichier SWF et navigation**

Les logiciels de lecture d'écran peuvent éprouver des difficultés à interpréter l'agencement de la page et la navigation dans cette page en raison de la complexité créée par la nature visuelle de certains fichiers SWF. Vous devez fournir une description globale du fichier SWF pour communiquer les informations concernant sa structure et expliquer de quelle façon naviguer à travers la structure du site. Vous pouvez fournir cette description en cliquant sur la scène et en saisissant une description dans le panneau Accessibilité. Vous pouvez également créer une zone distincte du site pour fournir une description ou une vue d'ensemble.

*Remarque : si vous saisissez une description pour le fichier SWF principal, cette description est lue à chaque mise à jour du fichier SWF. Vous pouvez éviter cette redondance par la création d'une page d'informations distincte.*

Vous pouvez informer l'utilisateur des modifications survenues dans les éléments de navigation dans le fichier SWF. Si un bouton supplémentaire est introduit ou si le libellé du bouton est modifié, cette modification est prononcée par le logiciel de lecture d'écran. Flash Player 7 (et les versions ultérieures) prennent en charge la mise à jour de ces propriétés à l'aide du code ActionScript. Vous pouvez mettre à jour les informations d'accessibilité dans vos applications si le contenu est modifié à l'exécution.

## <span id="page-829-1"></span>**Contrôle des descriptions et de la répétition**

Concepteurs et développeurs peuvent affecter des descriptions aux animations, aux images et aux graphiques dans un fichier SWF. Vous devez attribuer des noms aux graphiques pour que le logiciel de lecture d'écran puisse les interpréter. Si un graphique ou une animation ne communique pas d'informations vitales au fichier SWF, (peut-être qu'il est décoratif ou répétitif), ou si encore vous avez souligné l'élément dans la description globale du fichier SWF, vous ne devez pas fournir de description distincte pour cet élément. Les descriptions inutiles peuvent s'avérer déroutantes pour les utilisateurs qui utilisent des logiciels de lecture d'écran.

*Remarque : si vous scindez le texte ou si vous le remplacez par des images dans vos fichiers SWF, vous devez fournir soit un nom, soit une description pour ces éléments.*

Si vous disposez de plusieurs clips imbriqués dans un but unique ou pour communiquer une idée spécifique, assurez-vous de procéder comme suit :

- Groupez tous les éléments dans votre fichier SWF.
- Fournissez une description pour le clip parent.
- Rendez inaccessibles tous les clips enfant.

Vous devez suivre ces recommandations scrupuleusement, sinon le logiciel de lecture d'écran tente de décrire tous les clips imbriqués non pertinents, ce qui a pour effet de dérouter l'utilisateur et pourrait le conduire à quitter votre site Web. Vous devez prendre cette décision toutes les fois que vous avez plus d'un objet (plusieurs clips, par exemple) dans un fichier SWF. Si une seule description suffit à transmettre un message global, vous devez fournir une description pour l'un de ces objets et rendre tous les autres inaccessibles au logiciel de lecture d'écran.

Des fichiers SWF et des applications en boucle obligent les logiciels de lecture d'écran à actualiser constamment parce que le logiciel de lecture d'écran détecte un nouveau contenu sur la page. Comme le logiciel pense que le contenu est mis à jour, il revient au haut de la page Web et relit le contenu. Vous devez rendre inaccessibles aux logiciels de lecture d'écran tous les objets en boucle ou actualisés qui n'ont pas besoin d'être relus.

*Remarque : vous ne devez pas introduire de description dans le champ Description du panneau Accessibilité pour des occurrences (telles que du texte) que le logiciel de lecture d'écran prononce.*

## <span id="page-829-2"></span>**Utilisation de la couleur**

Vous devez prendre des décisions à propos de l'utilisation de couleurs dans un fichier accessible. Vous ne devez pas compter sur la seule couleur pour communiquer des informations particulières ou des directives aux utilisateurs. Un utilisateur daltonien ne peut pas exploiter une page si on lui demande de cliquer sur la zone bleue pour ouvrir une nouvelle page ou sur la zone rouge pour écouter de la musique. Vous devez proposer des équivalents texte sur la page ou dans une autre version pour rendre votre site accessible. Vous devez vérifier également qu'il existe un contraste significatif entre les couleurs au premier plan et celles en arrière-plan pour améliorer la lisibilité. Si vous placez du texte d'un gris léger sur un fond blanc, les utilisateurs auront des difficultés à le lire. De la même façon, un texte avec de petits caractères s'avère difficile à lire pour de nombreux visiteurs. Un texte redimensionnable, avec de grands caractères ou avec un contraste accentué convient à la plupart des utilisateurs, même ceux qui ne sont pas handicapés.

## <span id="page-829-3"></span>**Mise en ordre, tabulation et clavier**

Séquence de lecture et tabulation sont des considérations importantes pour rendre les sites Web Flash Professional accessibles. Lorsque vous développez une interface, l'ordre dans lequel elle apparaît à l'écran peut ne pas correspondre à celui dans lequel le logiciel de lecture d'écran décrit chaque occurrence. Vous pouvez contrôler et tester la séquence de lecture, de même que contrôler la tabulation dans le fichier SWF.

829

#### **[Haut de la page](#page-828-0)**

**[Haut de la page](#page-828-0)**

**[Haut de la page](#page-828-0)**

#### **Contrôle de la séquence de lecture**

La séquence de lecture par défaut n'est pas prévisible et ne correspond pas toujours au placement de vos ressources ni au découpage visuel de la page. Vous pouvez aider à créer une séquence de lecture logique sans utiliser du code ActionScript si le découpage de la page est simple. Cependant, vous avez davantage de contrôle sur la séquence de lecture si vous utilisez du code ActionScript et testez cette séquence dans vos fichiers SWF.

*Important : vous ne devez pas manquer la moindre occurrence dans votre mise en séquence dans le fichier SWF, faute de quoi la séquence de lecture revient à celle par défaut (qui est imprévisible).*

#### **Contrôle de la tabulation et du contenu**

Les visiteurs qui comptent sur les logiciels de lecture d'écran pour décrire le contenu d'un site utilisent le plus souvent la tabulation et le clavier pour naviguer dans le système d'exploitation et les pages Web, puisque la souris ne convient pas lorsque l'écran ne peut être vu. Utilisez la commande tabIndex et tabEnabled avec le clip, le bouton, le champ de texte ou des occurrences de composants pour proposer des contrôles par tabulation intelligents dans les fichiers SWF accessibles. Outre la tabulation, vous pouvez utiliser toutes les actions liées aux touches du clavier pour naviguer dans le fichier SWF, mais vous devez communiquer ces informations à l'aide du panneau Accessibilité. Utilisez la classe Key dans le code ActionScript pour ajouter des scripts pour les touches au fichier SWF. Sélectionnez l'objet pour lequel vous voulez utiliser le script touche et ajoutez la clé de raccourci dans le champ Raccourci dans le panneau Accessibilité. Ajoutez des raccourcis clavier aux boutons essentiels et fréquemment utilisés de votre fichier SWF.

*Remarque : dans ActionScript 3.0, tabIndex et tabEnabled sont des propriétés de la classe InteractiveObject. Dans ActionScript 2.0, ils ne nécessitent pas une référence de classe.*

*Remarque : veillez à éviter les boutons invisibles dans les fichiers SWF accessibles car les logiciels de lecture d'écran ne les reconnaissent pas. (Les boutons invisibles sont ceux pour lesquels vous définissez seulement une zone de pertinence, la région cliquable, pour le bouton.)*

Nombreux sont les fichiers SWF qui débitent une succession rapide d'informations et les logiciels de lecture d'écran ne sont le plus souvent pas en mesure de suivre le rythme le plus souvent. Fournissez donc des contrôles au fichier SWF qui permettent à l'utilisateur de naviguer dans le fichier à son propre rythme et de faire une pause le cas échéant, à l'aide de boutons.

## <span id="page-830-0"></span>**Traitement du son, de la vidéo et de l'animation**

Quand vous fournissez des narrations vocales ou des vidéos sonorisées, fournissez des légendes pour les malentendants. Vous pouvez utiliser du texte dans Flash Professional, importer des vidéos qui contiennent des légendes ou même utiliser un fichier de légendes XML. Vous pouvez utiliser des repères vidéo pour spécifier à quel moment un champ de texte devrait mettre à jour les informations sous forme de texte lors de l'exécution.

Pour des informations sur l'utilisation de Hi-Caption SE et le composant Hi-Caption Viewer, voir [www.adobe.com/go/flash\\_extensions\\_fr](http://www.adobe.com/go/flash_extensions_fr). Parmi d'autres contrôles avancés, cette extension tierce vous permet de créer des légendes que vous pouvez sauvegarder dans un fichier XML et charger dans un fichier SWF lors de l'exécution. Autrement, vous pouvez utiliser des repères et un champ de texte pour afficher des informations sous forme de légendes.

### <span id="page-830-1"></span>**Accessibilité et extension de Flash**

Avec la couche d'extensibilité dans Flash Professional, les développeurs peuvent créer des extensions qui activent une création avancée. Ceci permet à des entreprises tierces de développer des extensions qui impliquent l'accessibilité. Vous disposez de plusieurs options pour valider vos fichiers SWF ou pour ajouter des légendes.

Par exemple, un outil de validation peut analyser votre fichier SWF pour déceler des descriptions manquantes. Il contrôle si une description a été ajoutée à un groupe d'occurrences ou si un texte dispose d'une étiquette pour l'occurrence et vous prévient des anomalies. Cet outil analyse aussi la séquence de lecture dans votre fichier SWF et repère toutes les occurrences qui doivent être spécifiées. Vous pouvez spécifier une séquence de lecture à l'aide d'une boîte de dialogue après l'analyse du fichier SWF.

<span id="page-830-2"></span>Pour plus d'informations sur les extensions tierces disponibles actuellement, voir [www.adobe.com/go/flash\\_extensions\\_fr.](http://www.adobe.com/go/flash_extensions_fr)

### **Test des fichiers et modifications**

Testez tout fichier SWF appelé à être utilisé avec des logiciels de lecture d'écran. Testez vos fichiers SWF à chaque nouvelle version de Flash Player, y compris lorsqu'il ne s'agit que de mises à jour mineures. Vous pouvez utiliser les scénarios suivants :

- Utilisez les logiciels de lecture d'écran Window-Eyes et JAWS pour Windows, qui traitent les fichiers SWF différemment, de sorte que vous pourriez obtenir des résultats différents.
- Dans un navigateur sans logiciel de lecture d'écran, naviguez dans votre site sans utiliser la souris.
- Désactivez votre écran et utilisez uniquement le logiciel de lecture d'écran pour naviguer dans votre site Web.
- Si vous utilisez une narration vocale, testez votre site sans haut-parleurs.
- Avec plusieurs utilisateurs représentatifs des visiteurs cibles de votre site Web.

*Remarque : vous n'avez pas besoin de tester plusieurs navigateurs car la technologie utilisée pour présenter les fichiers SWF aux logiciels de*

**[Haut de la page](#page-828-0)**

**[Haut de la page](#page-828-0)**

*lecture d'écran (MSAA) ne prend en charge qu'Internet Explorer sous Windows.*

Lors de l'écoute de votre fichier SWF à l'aide d'un logiciel de lecture d'écran, vérifiez les points suivants :

- La séquence de lecture est-elle correcte ?
- Disposez-vous de descriptions pour les raccourcis dans votre fichier SWF ?
- Disposez-vous de descriptions complètes et appropriées pour les éléments dans l'interface ?
- Disposez-vous de descriptions adéquates pour la navigation dans la structure du site ?
- Le contenu du fichier SWF est-il lu quand il est mis à jour ou actualisé ?
- Si vous modifiez le contexte d'un élément quelconque sur la scène (par exemple, un bouton qui passe de Lecture à Pause), le logiciel de lecture d'écran vous fait-il part de cette modification ?

Il n'existe pas d'outil officiel pour la validation de fichiers SWF, contrairement à la validation du code HTML. Cependant, quelques outils tiers existent pour vous aider à valider le fichier. Pour plus d'informations sur ces extensions, voir [www.adobe.com/go/flash\\_extensions\\_fr](http://www.adobe.com/go/flash_extensions_fr).

Voir aussi

### $(C<sub>c</sub>)$  BY-NC-SR

<span id="page-832-0"></span>**[Utilisation des dimensions recommandées](#page-832-1) [Création de fichiers publicitaires SWF](#page-832-2) [Suivi des annonces publicitaires](#page-833-0) [Test de vos annonces](#page-833-1)**

## <span id="page-832-1"></span>**Utilisation des dimensions recommandées**

**[Haut de la page](#page-832-0)**

**[Haut de la page](#page-832-0)**

Utilisez les recommandations de l'agence IAB (Interactive Advertising Bureau) pour établir les dimensions de vos annonces publicitaires Flash Professional. Le tableau suivant contient les dimensions IMU (Interactive Marketing Unit) recommandées pour les annonces :

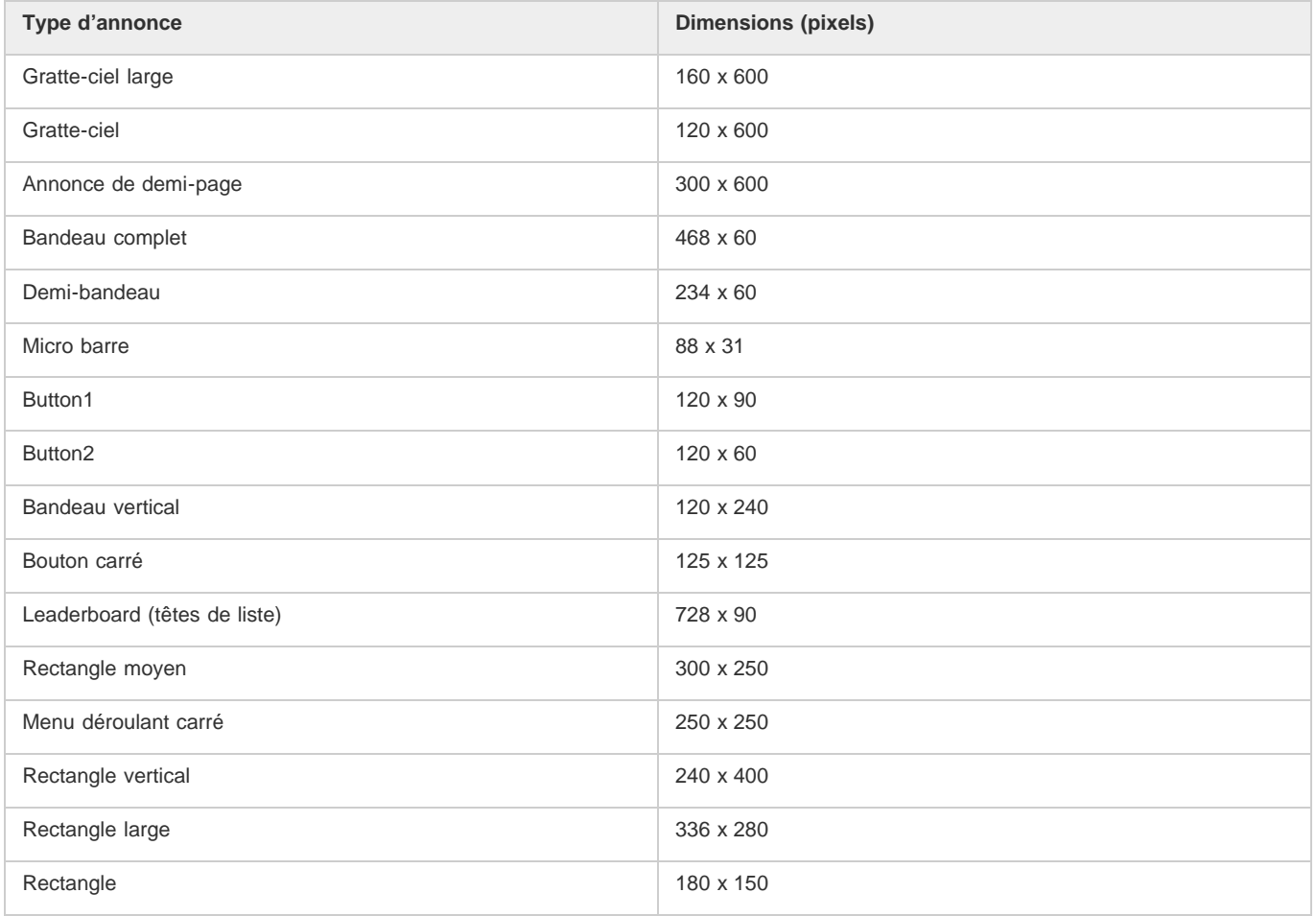

Lorsque vous créez un fichier FLA à partir d'un modèle (Sélectionnez Fichier > Nouveau et cliquez sur l'onglet Modèles), vous pouvez apercevoir bon nombre de ces dimensions.

## <span id="page-832-2"></span>**Création de fichiers publicitaires SWF**

Utilisez les recommandations suivantes pour créer des annonces publicitaires :

- Optimisez vos graphiques. Construisez des bandeaux publicitaires de fichier SWF de 15K ou moins.
- Créez un bandeau publicitaire GIF de 12K ou moins dans Flash Professional.
- Limitez à trois répétitions les bandeaux publicitaires en boucle. De nombreux sites Web appliquent les recommandations normalisées de taille de fichier comme spécifications pour leur publicité.
- Utilisez la commande GET pour transmettre des données entre une publicité et un serveur, et n'utilisez pas la commande POST. Pour plus

d'informations sur GET et POST, voir la fonction getURL dans le *Guide de référence du langage ActionScript 20*.

*Remarque : fournissez des contrôles à l'utilisateur. Si vous sonorisez une publicité, ajoutez-lui un bouton de sourdine. Si vous créez une annonce Flash Professional transparente qui flotte au-dessus d'une page Web, fournissez un bouton qui supprime l'intégralité du message publicitaire.*

#### <span id="page-833-0"></span>**Suivi des annonces publicitaires**

**[Haut de la page](#page-832-0)**

Plusieurs grandes régies publicitaires appliquent aujourd'hui des méthodes normalisées de suivi dans les fichiers SWF Flash Professional. Les recommandations suivantes décrivent la méthodologie de suivi utilisée.

**Création d'un bouton ou d'un bouton clip** Utilisez les dimensions normalisées établies par l'IAB. Pour une liste de dimensions normalisées, voir le site Web de l'IAB. Pour plus d'informations sur la création d'un bouton dans Flash Professional, voir [Création de boutons.](http://helpx.adobe.com/flash/using/creating-buttons.html)

**Ajout d'un script à un bouton** S'exécute quand l'utilisateur clique sur le bandeau. Vous pourriez utiliser la fonction getURL() pour ouvrir une nouvelle fenêtre de navigateur. Les blocs de code suivants constituent deux exemples de code ActionScript 2.0 que vous pourriez ajouter à l'image 1 du scénario :

```
myButton_btn.onRelease = function(){ 
    getURL(clickTAG, "_blank"); 
};
```
Vous pourriez ajouter le code suivant à l'image1 du scénario :

```
myButton_btn.onRelease = function() { 
     if (clickTAG.substr(0, 5) == "http:") {
           getURL(clickTAG); 
\left\{\begin{array}{ccc} \end{array}\right\}};
```
La fonction getURL() ajoute la variable transmise dans les balises object et embed, puis envoie le navigateur qui est lancé à l'emplacement désigné. Le serveur qui héberge l'annonce peut suivre les clics sur la publicité. Pour plus d'informations sur l'utilisation de la fonction getURL(), voir le *Guide de référence du langage ActionScript 2.0*.

**Affectation du code clickTAG pour le suivi** Suit l'annonce publicitaire et aide le réseau qui présente la publicité à suivre la trace de l'apparition du pavé et à quel moment on a cliqué dessus.

Ce processus est le moyen classique pour lancer une campagne publicitaire dans le contexte d'une publicité Flash Professional. Si vous affectez la fonction getURL() au bandeau, vous pouvez utiliser le processus suivant pour ajouter le suivi au bandeau. L'exemple suivant vous permet d'ajouter une variable à une chaîne URL pour transmettre des données, ce qui vous permet de définir des variables dynamiques pour chaque bandeau au lieu de créer un bandeau distinct pour chaque domaine. Vous pouvez utiliser un bandeau unique pour toute la campagne et n'importe quel serveur qui héberge l'annonce peut suivre les clics sur le bandeau.

Dans les balises object et embed dans votre code HTML, vous ajouteriez un code semblable à celui décrit dans l'exemple suivant (où www.helpexamples.com est le réseau de l'annonce et adobe.com est l'entreprise avec une annonce) :

<EMBED src="your\_ad.swf?clickTAG= http://helpexamples.com/tracking?http://www.adobe.com">

Saisissez le code suivant dans votre code HTML :

```
<PARAM NAME=movie VALUE="your_ad.swf?clickTAG =http: //helpexamples.com/tracking?http://www.adobe.com">
```
Pour plus d'informations sur les techniques avancées de suivi, voir Rich Media Advertising Center sur le site [www.adobe.com/go/rich\\_media\\_ads\\_fr.](http://www.adobe.com/go/rich_media_ads_fr)

Pour télécharger le kit Rich Media Tracking qui contient des exemples et de la documentation, voir le site [www.adobe.com/go/richmedia\\_tracking\\_fr](http://www.adobe.com/go/richmedia_tracking_fr).

Pour en savoir davantage, téléchargez le kit Flash Ad qui vous permet de préparer des annonces publicitaires intégrées et sophistiquées, voir le site [www.adobe.com/go/learn\\_fl\\_flash\\_ad\\_kit\\_fr.](http://www.adobe.com/go/learn_fl_flash_ad_kit_fr)

#### <span id="page-833-1"></span>**Test de vos annonces**

#### **[Haut de la page](#page-832-0)**

Procédez à un test de votre fichier d'annonce SWF sur les navigateurs les plus courants, et plus particulièrement sur ceux qu'utilise le public que vous visez. Certains utilisateurs pourraient ne pas avoir installé Flash Player ou avoir désactivé JavaScript. Pensez a ces situations en prévoyant une image GIF de remplacement (par défaut) ou d'autres scénarios pour ces utilisateurs. Pour plus d'informations sur la détection de Flash Player, voir Définition des paramètres de publication des fichiers SWF (CS5). Donnez à l'utilisateur le contrôle du fichier SWF. Permettez à l'utilisateur de contrôler le son dans une annonce. Si l'annonce est un fichier SWF sans contour qui flotte au-dessus d'une page Web, permettez à l'utilisateur de supprimer l'annonce immédiatement et pour toute la durée de son déroulement.

Pour obtenir les dernières informations sur la disponibilité des versions Flash Player dans différentes régions, voir le site

[www.adobe.com/go/fp\\_version\\_penetration\\_fr.](http://www.adobe.com/go/fp_version_penetration_fr)

Voir aussi

# $(C)$  BY-NC-SR

# <span id="page-835-0"></span>Normes de bonne pratique - Conventions des comportements

**[A propos des conventions des comportements](#page-835-1) [Comparaison du code de scénario avec le code d'objet](#page-835-2) [Utilisation des comportements](#page-835-3) [Utilisation cohérente des comportements](#page-836-0) [Partage des fichiers utilisant des comportements](#page-836-1)**

### <span id="page-835-1"></span>**A propos des conventions des comportements**

Le comportement est un code ActionScript 2.0 prédéfini qui peut être ajouté à des sections d'un fichier FLA. De nombreux développeurs placent le code ActionScript dans une ou plusieurs images du scénario principal ou dans les fichiers ActionScript externes. Cependant, lorsque vous utilisez des comportements, le code peut être placé sur des occurrences de symbole (telles que les boutons, les clips ou les composants) et non pas sur le scénario.

<span id="page-835-2"></span>ActionScript 3.0 ne prend pas en charge les comportements.

## **Comparaison du code de scénario avec le code d'objet**

Planifiez avec soin un document utilisant des comportements pour éviter les problèmes susceptibles de provenir de la décentralisation du code ActionScript 2.0. La plupart des développeurs ne placent pas de code ActionScript sur les occurrences de symbole, mais sur le scénario (code de scénario) ou dans les classes. Dans la mesure où les comportements ajoutent du code à de nombreux emplacements différents dans un fichier FLA, le code ActionScript n'est pas centralisé et peut être difficile à localiser. Lorsque le code n'est pas centralisé, il est difficile d'interpréter les interactions entre les blocs de code et il est impossible d'écrire ce code de façon élégante. Il peut mener potentiellement à des problèmes de débogage ou d'édition des fichiers.

Si vous utilisez des comportements, essayez les fonctionnalités suivantes lorsque vous travaillez sur votre projet :

**Navigateur de script** Facilite la recherche du code de scénario ou de code dans des objets spécifiques en vue de leur modification dans le panneau Actions.

**Rechercher et remplacer** Permet de rechercher des chaînes et de les remplacer dans un fichier FLA.

**Verrouillage de scripts** Permet de verrouiller plusieurs scripts en provenance de divers objets afin de les traiter en même temps dans le panneau Actions. Cette fonction est à utiliser de préférence avec Navigateur de script.

**Explorateur d'animations** Permet d'afficher et d'organiser le contenu d'un fichier FLA et de sélectionner des éléments (ce qui inclut les scripts) pour modification.

## <span id="page-835-3"></span>**Utilisation des comportements**

La principale différence entre un fichier FLA avec comportements et un fichier FLA sans réside dans le flux de travail de modification du projet. Si vous utilisez des comportements, vous devez sélectionner chaque occurrence sur la scène, ou sélectionner la scène, et ouvrir le panneau Actions ou Comportements pour apporter des modifications. Si vous écrivez votre propre code ActionScript et l'insérez dans le scénario principal, il suffit d'accéder à ce dernier pour faire les modifications nécessaires.

Si vous disposez d'un fichier FLA comportant des symboles, vous pouvez sélectionner l'une des occurrences sur la scène, puis utiliser le menu Ajouter du panneau Comportements afin d'ajouter un comportement à cette occurrence. Le comportement que vous sélectionnez automatiquement ajoute du code qui opère une liaison avec l'occurrence, en utilisant du « code objet », tel que le gestionnaire on(). Vous pouvez également sélectionner une image sur un scénario et ajouter des comportements différents à une image à l'aide du panneau Comportements.

Déterminez la structure de votre fichier FLA. Déterminez où et comment utiliser des comportements et du code ActionScript dans le fichier FLA. Posez-vous les questions suivantes :

- Quel code est contenu par les comportements ?
- Devez-vous modifier le code de comportement ? Si oui, quelle est l'étendue de la modification ? Si vous devez modifier le code des comportements, n'appliquez pas de comportements. Les comportements ne peuvent normalement pas être modifiés avec le panneau Comportements si vous devez modifier le code ActionScript. Si vous prévoyez de modifier les comportements dans le panneau Actions de façon considérable, il est généralement plus facile d'écrire l'ensemble du code ActionScript à un endroit centralisé.
- De quel autre code ActionScript avez-vous besoin et doit-il interagir avec le code de comportement ? Le débogage et les modifications sont plus faciles à effectuer à partir d'un emplacement centralisé. Par exemple, si le code sur un scénario interagit avec des comportements placés sur des objets, évitez les comportements.

# **[Haut de la page](#page-835-0)**

**[Haut de la page](#page-835-0)**

Combien de comportements devez-vous utiliser et où comptez-vous les placer dans le fichier FLA ? Si tous vos comportements sont placés sur un scénario, ils pourraient fonctionner convenablement dans votre document. Ou bien votre flux de travail pourrait ne pas être affecté si vous vous cantonnez à un petit nombre de comportements. Cependant, si vous utilisez de nombreux comportements sur un grand nombre d'occurrences d'objets, votre propre code sera plus efficace si vous le rédigez sur le scénario ou dans des fichiers ActionScript externes.

<span id="page-836-0"></span>Il faut garder à l'esprit qu'ActionScript 3.0 ne prend pas en charge les comportements.

#### **Utilisation cohérente des comportements**

#### **[Haut de la page](#page-835-0)**

Lorsque les comportements font office de source principale ou de source unique du code ActionScript, utilisez-les de façon cohérente au sein de votre document. Il est préférable d'appliquer des comportements lorsque le fichier FLA ne contient que peu ou pas du tout de code supplémentaire ou bien comporte un système cohérent permettant de gérer les comportements utilisés.

Si vous ajoutez du code ActionScript à un fichier FLA, placez ce code aux mêmes endroits que les comportements, puis documentez le mode d'ajout du code.

Par exemple, si vous placez du code sur des occurrences figurant dans la scène (code objet), sur le scénario principal (scripts d'image) et dans les fichiers ActionScript externes, vous devez analyser votre structure de fichiers. Votre projet sera difficile à gérer si votre code se trouve dans tous ces emplacements. Cependant, si vous appliquez des comportements de façon logique et structurez votre code de façon à accommoder ces comportements (placez tout sur des occurrences d'objet), le flux de travail devient logique et cohérent. Le document sera alors plus facile à modifier par la suite.

### <span id="page-836-1"></span>**Partage des fichiers utilisant des comportements**

**[Haut de la page](#page-835-0)**

Si vous prévoyez de partager votre fichier FLA avec d'autres utilisateurs et avez recours à du code ActionScript placé sur ou dans des objets (tels que des clips), il peut leur être difficile de trouver ce code, même lorsqu'ils utilisent l'explorateur d'animation pour effectuer des recherches dans le document.

Documentez de façon claire l'utilisation des comportements si vous travaillez sur un document complexe. Créez un diagramme, une liste ou utilisez de bons commentaires de documentation à un emplacement centralisé sur le scénario principal en fonction de la taille de l'application.

Si vous créez un fichier FLA qui comporte du code dispersé à différents endroits du document et prévoyez de partager le fichier, laissez un commentaire sur l'Image 1 du scénario principal pour indiquer aux utilisateurs où rechercher du code et comment est structuré le fichier. L'exemple suivant affiche un commentaire (sur l'image 1) qui indique aux utilisateurs où se trouve le code ActionScript :

```
/* 
    ActionScript placed on component instances and inside movie clips using behaviors. 
    Use the Movie Explorer to locate ActionScript 
*/
```
*Remarque : il n'est pas nécessaire d'utiliser cette technique si le code est facile à trouver, si le document n'est pas partagé ou si l'ensemble du code est placé sur des images dans le scénario principal.*

#### $\left(\mathrm{cc}\right)$  BY-NC-SR

# <span id="page-837-0"></span>Normes de bonne pratique - Optimisation des fichiers Flash pour une sortie SWF

**[Optimisation des documents Flash](#page-837-1) [Accélération de l'affichage du document](#page-838-0) [Optimisation des graphiques et animations](#page-838-1) [Cadence d'images d'animation et performances](#page-839-0) [Filtres et performances du fichier SWF](#page-839-1) [Mise en mémoire cache de bitmap et performances du fichier SWF](#page-840-0) [Utilisation des composants dans Flash Player](#page-840-1) [Optimisation des styles de composants et performances](#page-841-0) [Utilisation de bibliothèques partagées à l'exécution](#page-841-1) [Affichage de caractères spéciaux](#page-842-0) [Test des performances du téléchargement des documents](#page-843-0)**

### <span id="page-837-1"></span>**Optimisation des documents Flash**

**[Haut de la page](#page-837-0)**

La vitesse de téléchargement et de lecture de votre document est proportionnelle à sa taille. Un certain nombre d'opérations permettent de préparer vos documents pour obtenir une lecture optimale. Au cours du processus de publication, Flash Professional effectue automatiquement quelques opérations d'optimisation sur les documents. Avant d'exporter un document, vous pouvez l'optimiser un peu plus en utilisant diverses stratégies pour réduire sa taille. Vous pouvez également compresser un fichier SWF lorsque vous le publiez. Lorsque vous apportez des changements, il peut s'avérer judicieux de tester votre document en l'exécutant sur différents types d'ordinateurs, de systèmes d'exploitation et de connexions Internet.

Le didacticiel vidéo suivant décrit diverses méthodes d'optimisation des fichiers FLA. Il est basé sur Flash Professional CS3, mais s'applique également à Flash Professional CS5.

[Optimiser les animations et les fichiers FLA \(7:24\)](http://www.adobe.com/go/vid0140_fr)

#### **Optimisation des documents**

- Utilisez des symboles, animés ou non, pour tout élément apparaissant plus d'une fois.
- Lors de la création de séquences d'animation, utilisez des interpolations dans la mesure du possible. Les animations interpolées nécessitent moins d'espace qu'une série d'images-clés.
- Pour les séquences animées, utilisez des clips plutôt que des symboles graphiques.
- Limitez la zone de modification de chaque image-clé ; faites en sorte que l'action prenne place dans une zone aussi réduite que possible.
- Evitez d'animer les éléments bitmap ; utilisez les bitmaps comme éléments statiques ou d'arrière-plan.
- Pour le son, à chaque fois que cela est possible, utilisez le format MP3, le format audio le plus compact.

#### **Optimisation des éléments et des lignes**

- Regroupez les éléments.
- Utilisez des calques pour séparer les éléments qui évoluent au cours de l'animation de ceux qui ne subissent aucune modification.
- Utilisez Modification > Formes > Optimiser pour réduire le nombre de lignes distinctes utilisées pour décrire les formes.
- Limitez le nombre de types particuliers de lignes (par exemple, lignes en tirets ou pointillées). Les lignes pleines utilisent moins de mémoire. Les lignes créées avec l'outil Crayon nécessitent moins de mémoire que les coups de pinceau.

#### **Optimisation du texte et des polices**

- Limitez le nombre de polices et de styles de police. Utilisez les polices intégrées avec parcimonie, car elles augmentent la taille du fichier.
- Pour les options d'intégration des polices, sélectionnez seulement les caractères nécessaires au lieu d'inclure la police entière.

#### **Optimisation des couleurs**

Utilisez le menu Couleur de l'inspecteur des propriétés du symbole pour créer de nombreuses occurrences d'un même symbole dans des

couleurs différentes.

- Utilisez le mélangeur (Fenêtre > Mélangeur) pour faire correspondre la palette de couleurs du document et celle du navigateur.
- Utilisez les dégradés avec parcimonie. Le remplissage d'une zone à l'aide de dégradés nécessite 50 octets de plus que le remplissage à l'aide d'une couleur unie.
- Utilisez la transparence alpha avec parcimonie, car elle peut ralentir la lecture.

#### <span id="page-838-0"></span>**Accélération de l'affichage du document**

**[Haut de la page](#page-837-0)**

**[Haut de la page](#page-837-0)**

Pour accélérer l'affichage du document, vous pouvez utiliser les commandes du menu Affichage pour désactiver les fonctions de qualité de rendu, qui nécessitent des calculs supplémentaires et ralentissent l'affichage des documents.

Aucune de ces commandes n'affecte la manière dont Flash Professional exporte un document. Pour spécifier la qualité d'affichage des documents Flash Professional dans un navigateur Web, utilisez les paramètres object et embed. La commande Publier peut faire cela automatiquement à votre place.

Choisissez Affichage > Mode Aperçu, puis choisissez l'une des options suivantes :

**Contours** Affiche uniquement les contours des formes de votre séquence, toutes les lignes apparaissant comme des lignes fines. Le remodelage de vos éléments graphiques est alors plus facile et l'affichage des séquences complexes plus rapide.

**Rapide** Désactive l'anticrènelage et affiche toutes les couleurs et tous les styles de ligne de votre dessin.

**Lissage** Active l'anticrènelage pour les lignes, les formes et les bitmaps. Cette forme affiche les formes et les lignes de sorte que leurs bords apparaissent plus adoucis à l'écran. Cette option dessine plus lentement que l'option Rapide. L'anticrènelage fonctionne mieux sur des cartes vidéo qui offrent des milliers (16 bits) ou des millions (24 bits) de couleurs. En mode 16 ou 256 couleurs, les lignes noires sont adoucies, mais le rendu des couleurs peut être de meilleure qualité en mode Rapide.

**Texte anticrènelé** Adoucit les bords du texte. Cette commande fonctionne mieux avec des polices de grande taille et peut être lente pour une quantité importante de texte. Il s'agit du mode de travail le plus courant.

<span id="page-838-1"></span>**Complète** Permet un rendu complet du contenu sur la scène. Elle est susceptible de ralentir l'affichage.

#### **Optimisation des graphiques et animations**

Avant de créer des animations ou des graphiques optimisés et rationalisés, cernez et planifiez votre projet. Fixez un objectif pour la taille du fichier et la longueur de l'animation et faites des tests durant tout le processus de développement.

Suivez les recommandations suivantes pour optimiser les graphiques et animations :

- Evitez les dégradés car leur traitement demande des couleurs et des calculs en grand nombre, ce qui charge énormément le processeur de l'ordinateur.
- Pour la même raison, maintenez à un niveau minimum le nombre d'alpha et de transparences que vous utilisez dans un fichier SWF.

Vous devriez limiter à un minimum l'animation d'objets qui incluent la transparence car cela demande également un effort intensif au processeur. Evitez complètement ou maintenez à un minimum l'animation de graphiques transparents par dessus des bitmaps car cela demande un effort intensif au processeur.

*Remarque : le meilleur format bitmap que vous pourriez importer dans Flash Professional est PNG, qui est le format natif de Macromedia Fireworks d'Adobe. Les fichiers PNG ont des informations RVB et alpha pour chaque pixel. Si vous importez un fichier PNG Fireworks dans Flash Professional, vous conservez une certaine capacité pour modifier les objets graphiques dans le fichier FLA.*

Optimisez les bitmaps sans les surcompresser. Une résolution de 72 dpi est optimale pour le Web. Si vous compressez une image bitmap, vous obtenez une image réduite ; mais si vous la compressez trop, la qualité du graphique est réduite. Vérifiez que les paramètres pour la qualité JPEG dans la boîte de dialogue Publier les paramètres ne surcompresse pas l'image. Il est préférable de représenter une image comme un graphique vectoriel dans la plupart des cas. L'utilisation d'images vectorielles réduit la taille des fichiers car les images sont produites à partir de calculs plutôt que de pixels en nombre. Limitez le nombre de couleurs dans votre image tout en maintenant la qualité.

*Remarque : évitez de trop agrandir les bitmaps par rapport à leurs dimensions d'origine car cela réduit la qualité de l'image et sollicite le processeur intensément.*

- Définissez la propriété \_visible définie sur false au lieu de changer le niveau \_alpha de 0 à 1 dans un fichier SWF. Le calcul du niveau \_alpha pour une occurrence sur la scène charge le processeur énormément. Si vous désactivez la visibilité de l'occurrence, cela vous fait gagner des cycles de processeur et de la mémoire, ce qui permet d'obtenir des animations plus fluides des fichiers SWF. Plutôt que de décharger et possiblement de recharger des ressources, définissez la propriété \_visible définie sur false, ce qui charge beaucoup moins le processeur.
- Réduisez le nombre de lignes et de points que vous utilisez dans un fichier SWF. Utilisez la boîte de dialogue Optimiser les courbes (Modification > Forme > Optimiser) pour réduire le nombre de vecteurs dans un dessin. Sélectionnez l'option Utiliser les passes multiples pour une meilleure optimisation. L'optimisation d'un graphique réduit la taille du fichier, mais la compression trop importante en réduit la qualité. Cependant, l'optimisation des courbes réduit la taille de votre fichier et améliore les performances du fichier SWF. Des options provenant de tierces parties sont disponibles pour l'optimisation spécialisée de courbes et de points qui produisent différents résultats.

Pour obtenir les meilleurs résultats, essayez de produire du contenu animé par différents moyens et testez chacune des options.

Un taux d'images plus élevé (mesuré en images par seconde ou ips) produit une animation fluide dans un fichier SWF mais il peut appliquer une charge élevée au processeur, plus difficile à soutenir sur les anciens ordinateurs. Testez vos animations avec des taux d'images différents pour trouver le taux le plus bas possible.

Pour voir un exemple d'animation programmée, consultez la page des Exemples Flash sur le site [www.adobe.com/go/learn\\_fl\\_samples\\_fr](http://www.adobe.com/go/learn_fl_samples_fr). Téléchargez et décompressez le fichier zip Exemples et naviguez jusqu'au dossier ActionScript2.0/Animation afin d'accéder à l'exemple.

## <span id="page-839-0"></span>**Cadence d'images d'animation et performances**

**[Haut de la page](#page-837-0)**

Avant d'ajouter une animation à une application, il vous faut tenir compte de la cadence à imposer à votre fichier FLA. Le taux d'images peut affecter les performances de votre fichier SWF et de l'ordinateur qui le lit. Une cadence trop élevée risque de perturber le processeur, en particulier si vous employez des ressources multiples ou si vous utilisez ActionScript pour créer une animation.

Il faut également prêter attention à la définition de la cadence, car celle-ci peut avoir une incidence sur la fluidité de la lecture de votre animation. Par exemple, une animation définie à 12 images par seconde (ips) dans l'inspecteur des propriétés va lire 12 images à la seconde. Si la cadence du document est définie à 24 ips, l'animation semble plus fluide que si elle est lue à 12 ips. Toutefois, une animation à 24 ips s'exécute bien plus rapidement qu'une animation à 12 ips, de sorte que sa durée totale (en secondes) est plus courte. En conséquence, si vous devez créer une animation de 5 secondes à une cadence supérieure, il vous faut ajouter des images supplémentaires pour remplir cette durée de 5 secondes (ce qui accroît la taille totale du fichier de votre animation). Une animation de 5 secondes à 24 ips génère normalement un fichier de taille supérieure à celui d'une animation de 5 secondes à 12 ips.

*Remarque : si vous utilisez un gestionnaire pour l'événement onEnterFrame afin de créer des animations scriptées, l'animation s'exécute à la cadence du document, tout comme si vous aviez créé une interpolation de mouvement sur un scénario. Au lieu du gestionnaire de l'événement onEnterFrame, il est possible d'utiliser setInterval (voir Guide de référence du langage ActionScript 2.0). En ce cas, vous ne dépendez plus des cadences d'images, mais appelez des fonctions à intervalles spécifiés. Comme avec onEnterFrame, plus vous utilisez setInterval pour appeler une fonction, plus votre animation consomme de ressources sur votre processeur.*

Utilisez la cadence la plus basse possible, autorisant une lecture fluide de votre animation à l'exécution, de manière à réduire la charge imposée au processeur de l'utilisateur. Des cadences d'images élevées (plus de 30 ou 40 ips) augmentent la charge imposée aux processeurs et ne modifient pas énormément ou pas du tout l'apparence de l'animation lors de l'exécution.

Sélectionnez une cadence pour votre animation le plus tôt possible dans le processus de développement. Lorsque vous testez le fichier SWF, vérifiez la durée de votre animation, ainsi que la taille du fichier SWF. La cadence a une forte incidence sur la vitesse de l'animation.

### <span id="page-839-1"></span>**Filtres et performances du fichier SWF**

Si vous utilisez trop de filtres dans une application, cela demande une grande quantité de mémoire et les performances de Flash Player peuvent en pâtir. Un clip associé à des filtres présente en effet deux bitmaps de 32 bits chacun. Or, plus vous utilisez de bitmaps, plus votre application consomme de mémoire. Le système d'exploitation de l'ordinateur peut afficher un message d'erreur de mémoire saturée. Ce type d'erreur est toutefois rare sur les ordinateurs modernes, à moins que vous n'utilisiez fréquemment des effets de filtre dans une application (par exemple, lorsque vous avez plusieurs milliers de bitmaps sur la scène).

Si, malgré tout, vous rencontrez une erreur de type saturation de la mémoire, voici ce qui se passe :

- Le tableau de filtres est ignoré.
- Le clip est tracé au moyen de la fonctionnalité de rendu vectoriel standard.
- Aucun bitmap n'est mis en cache pour le clip.

Dès lors qu'apparaît une erreur de type saturation de la mémoire, le clip n'essaie plus d'utiliser un tableau de filtres, ni même un cache de bitmaps. Un autre facteur risque d'amoindrir les performances de lecture : la valeur que vous utilisez pour le paramètre qualité de chacun des filtres que vous appliquez. Des valeurs élevées exigent davantage de mémoire et de ressources processeur pour l'effet à rendre, tandis que l'attribution d'une valeur moindre au paramètre qualité demande moins de ressources de la part de l'ordinateur. Il est donc conseillé de ne pas employer trop de filtres et de définir une qualité aussi basse que possible.

*Important : si un zoom avant est pratiqué une fois sur un objet de 100 x 100 pixels, la mémoire est utilisée quatre fois, puisque les dimensions du contenu sont alors de 200 x 200 pixels. Si vous zoomez encore deux fois, la forme est tracée aux dimensions de 800 x 800 pixels. Compte tenu des dimensions d'origine de l'objet (100 x 100 pixels), la mémoire est alors utilisée 64 fois. Toutes les fois que vous utilisez des filtres dans un fichier SWF, désactivez les options du menu zoom du menu contextuel dans le fichier SWF.*

Vous risquez également d'avoir des erreurs si vous utilisez des types de paramètres non valides. Certains paramètres de filtre ont aussi une plage valide spécifique. Si vous choisissez une valeur hors de cette plage valide, le paramètre adopte automatiquement une valeur valide située dans cette plage. Par exemple, la qualité devrait avoir une valeur entre 1 et 3 pour une opération classique et la plage s'étend de 0 à 15. Toute valeur au-dessus de 15 est corrigée à 15.

De même, certains constructeurs imposent des restrictions à la longueur des tableaux pour les paramètres d'entrée. Si un filtre de convolution ou un filtre matrice de couleurs est créé avec un tableau non valide (longueur erronée), le constructeur échoue et le filtre n'est pas correctement créé. Si l'objet de filtre est ensuite utilisé en entrée dans un tableau de filtres de clip, il est tout simplement ignoré.

*Lorsque vous utilisez un filtre de flou, il est préférable d'utiliser pour blurX et blurY des valeurs qui sont des puissances de 2 (2, 4, 8, 16 et 32, par exemple), car elles se calculent plus rapidement et améliorent les performances de 20 à 30 %.*

### <span id="page-840-0"></span>**Mise en mémoire cache de bitmap et performances du fichier SWF**

La mise en mémoire cache de d'images bitmap accroît les performances des clips non modifiables dans vos applications. Si vous définissez la propriété MovieClip.cacheAsBitmap ou Button.cacheAsBitmap sur true, Flash Player place en mémoire cache une version bitmap interne de l'occurrence de clip ou de bouton. Cette propriété peut améliorer les performances des clips incluant un contenu vectoriel complexe. Toutes les données vectorielles d'un clip contenant un bitmap en mémoire cache sont tracées sur le bitmap, et non pas sur la scène principale.

*Remarque : ce bitmap est ensuite copié sur la scène principale sous forme de pixels, sans étirement ni rotation, puis accroché aux limites de pixels les plus proches. Les correspondances des pixels avec l'objet parent se font selon un rapport de 1 à 1. Si les limites du bitmap changent, le bitmap est recréé au lieu d'être étiré.*

Pour plus d'informations sur la mise en cache d'occurrences de bouton ou de clip, voir les rubriques suivantes :

- Mise en cache et parcours de clips à l'aide d'ActionScript dans [Formation à ActionScript 2.0 dans Adobe Flash](http://www.adobe.com/go/learn_cs5_learningas2_fr)
- Mise en cache d'un clip dans [Formation à ActionScript 2.0 dans Adobe Flash](http://www.adobe.com/go/learn_cs5_learningas2_fr)

Vous pouvez utiliser la propriété cacheAsBitmap avec des clips dont le contenu est principalement statique et qui n'est ni redimensionné, ni pivoté fréquemment. Avec de tels clips, la propriété cacheAsBitmap peut améliorer les performances lors de la conversion du clip (lorsque les positions x et y sont modifiées).

L'activation de la mise en cache pour un clip crée une surface dont les avantages sont multiples, par exemple pour accélérer le rendu des animations vectorielles complexes. Dans certaines situations, l'activation de la mise en mémoire cache n'améliore pas la performance. Au contraire, elle peut même la diminuer.

Les performances générales des données mises en cache dépendront de la complexité des données vectorielles de vos occurrences, de la quantité de modifications et de la définition, ou non, de la propriété opaqueBackground. Si vous modifiez de petites zones, la différence entre l'utilisation d'une surface et celle de données vectorielles pourrait être négligeable. Testez les deux scénarios avant de mettre en place l'application.

#### **Quand mettre les bitmaps en cache**

Voici une série de scénarios dans lesquels vous pouvez voir les avantages significatifs qui résultent de la mise en cache de bitmap par l'optimisation des graphiques vectoriels.

**Image d'arrière-plan complexe** Une application qui contient une image détaillée sur fond complexe de données vectorielles. Pour améliorer les performances, vous pouvez sélectionner le contenu, le stocker dans un clip et définir la propriété opaqueBackground sur true. L'arrière-plan est rendu en tant que bitmap et peut être redessiné rapidement pour que l'animation se joue beaucoup plus vite.

Défilement du champ de texte Application qui affiche une grande quantité de texte dans une zone de texte déroulante. Placez le champ de texte dans un clip que vous définissez comme déroulable avec des limites de déroulement (la propriété scrollRect) tout en activant le déroulement de pixel rapide pour cette occurrence spécifique. Quand un utilisateur déroule l'occurrence de clip, les pixels déroulés montent et génèrent la zone nouvellement exposée au lieu de régénérer toute la zone de texte.

**Système de fenêtrage** Application avec un système complexe de chevauchement de fenêtres. Chaque fenêtre peut être ouverte ou fermée (par exemple, les fenêtres de navigateur Web). Si vous marquez chaque fenêtre en tant que surface (définissez la propriété cacheAsBitmap sur true), chaque fenêtre sera isolée et cachée. Les utilisateurs peuvent faire glisser les fenêtres de manière à ce qu'elles se chevauchent. Chaque fenêtre n'a pas besoin de générer à nouveau le contenu vectoriel.

#### **Quand éviter la mise en cache des bitmaps**

Un mauvais usage de cette fonctionnalité peut avoir un effet négatif sur votre fichier SWF. Lorsque vous créez un fichier FLA qui utilise des surfaces, gardez à l'esprit les points suivants :

- N'abusez pas des surfaces (clips avec mise en cache activée). Chaque surface utilise davantage de mémoire qu'un clip classique ; n'activez que les surfaces pour améliorer les performances.
- Un bitmap caché utilise beaucoup plus de mémoire qu'une occurrence de clip courant. Par exemple, si le clip sur la scène a une taille de 250 pixels sur 250 pixels, il peut occuper 250 KO s'il est mis en cache, contre 1 KO s'il est courant (non mis en cache).
- Evitez de zoomer dans les surfaces cachées. Si vous abusez de la mise en cache bitmap, une grande quantité de mémoire sera occupée (voir la puce précédente), surtout si vous zoomer sur le contenu.
- Utilisez des surfaces pour les occurrences de clip qui sont grandement statiques (non animées). Vous pouvez faire glisser ou déplacer l'occurrence, mais son contenu ne doit pas être animé ni subir de nombreuses modifications. Par exemple, si vous faites pivoter ou si vous transformez une occurrence, celle-ci change entre la surface et les données vectorielles, ce qui rend le traitement difficile et endommage votre fichier SWF.
- Si vous panachez des surfaces avec des données vectorielles, cela accroît la charge de traitement de Flash Player (et quelquefois de l'ordinateur). Rassemblez les surfaces, par exemple quand vous créez des applications de fenêtres.

## <span id="page-840-1"></span>**Utilisation des composants dans Flash Player**

Le cadre des composants vous permet d'ajouter des fonctionnalités aux composants mais il a également le potentiel d'augmenter

considérablement la taille du fichier de l'application. Les composants héritent l'un de l'autre. Un composant augmente la taille de votre document Flash Professional, mais ce n'est pas nécessairement le cas des suivants qui utilisent le même cadre. Au fur et à mesure que vous ajoutez des composants à la scène, la taille du fichier augmente, mais elle finit par se stabiliser car les composants partagent des classes et ne chargent pas de nouvelles copies de ces classes.

Si vous utilisez des composants multiples qui ne partagent pas le même cadre, ils pourraient augmenter la taille du fichier SWF de façon significative. Par exemple, le composant XMLConnector ajoute 17K au fichier SWF et les composants TextInput en ajoutent 24 à votre document. Si vous ajoutez le composant ComboBox, l'augmentation est de 28K car il ne fait partie d'aucun des cadres. Comme le composant XMLConnector utilise l'association de données, les classes augmentent le fichier SWF de 6K. Un document qui utilise tous ces composants occupe 77K avant que vous n'ayez ajouté quoi que ce soit d'autre au fichier. Surveillez avec soin la taille de votre fichier SWF quand vous ajoutez un nouveau composant au document.

Les composants doivent exister dans la bibliothèque du fichier SWF parent. Par exemple, une application à base d'écrans doit avoir une copie des composants qu'elle utilise dans sa bibliothèque, même si ces composants sont demandés par les fichiers SWF enfant qui sont chargés lors de l'exécution. Ceci est nécessaire pour que les composants fonctionnent correctement même si le délai de téléchargement du fichier SWF parent augmente légèrement. Cependant, la bibliothèque parent n'est pas héritée ou partagée dans les fichiers SWF que vous chargez dans le parent. Chaque fichier SWF enfant doit être téléchargé dans l'application avec sa propre copie des mêmes composants.

Lorsque vous envisagez de publier un fichier SWF avec une rétrocompatibilité, vous devez savoir très précisément quels composants ont cette capacité. Vous trouverez dans le tableau suivant des informations sur la disponibilité des composants en fonction des différentes versions de Flash Player :

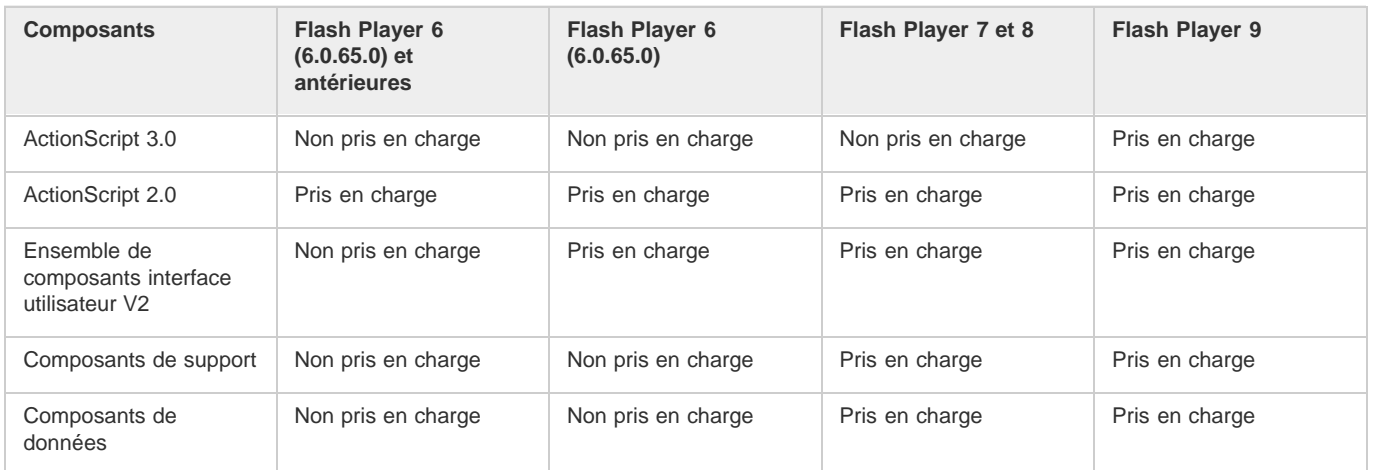

Vous devez désélectionner l'option Optimiser pour Flash Player 6r65 dans les paramètres Publication pour que les composants interface utilisateur V2 fonctionnent.

## <span id="page-841-0"></span>**Optimisation des styles de composants et performances**

**[Haut de la page](#page-837-0)**

L'appel setStyle est l'un des appels qui charge le plus le processeur dans un cadre de composants lorsque vous utilisez ActionScript 2.0. L'appel setStyle fonctionne de manière efficace mais il charge considérablement le processeur compte tenu de son mode d'implémentation. L'appel setStyle n'est pas toujours nécessaire dans toutes les applications, mais si vous l'utilisez, prenez garde à son impact sur les performances.

Pour améliorer les performances, vous pouvez modifier les styles avant de les charger, de les calculer et de les appliquer aux objets du fichier SWF. Si vous modifiez les styles avant de les charger et de les calculer, l'appel à setStyle devient superflu.

Pour améliorer les performances quand les styles sont utilisés, définissez les propriétés sur chaque objet au fur et à mesure que ceux-ci sont instanciés. Lorsque vous associez dynamiquement les occurrences à la scène, définissez les propriétés dans initObj dans l'appel que vous faites à createClassObject(), comme le montre le code ActionScript suivant :

createClassObject(ComponentClass, "myInstance", 0, {styleName:"myStyle", color:0x99CCFF});

Pour les occurrences que vous souhaitez placer directement sur la scène, vous pouvez utiliser onClipEvent() pour chacune d'elles ou utiliser les sous-classes (recommandé). Pour plus d'informations sur les sous-classes, voir Ecriture d'une sous-classe dans [Formation à ActionScript 2.0](http://www.adobe.com/go/learn_cs5_learningas2_fr) [dans Adobe Flash.](http://www.adobe.com/go/learn_cs5_learningas2_fr)

Si vous devez revoir le style de vos composants, vous pouvez améliorer efficacement votre application à l'aide du composant Chargeur. Pour placer différents styles dans différents composants, mettez chaque composant dans son propre fichier SWF. Si vous modifiez les styles pour le composant Chargeur et rechargez le fichier SWF, les composants du fichier SWF sont recréés. Lorsque le composant est recréé, le cache des styles est vidé et le style du composant est réinitialisé et référencé à nouveau.

<span id="page-841-1"></span>*Remarque : pour appliquer un seul et même style à toutes les occurrences d'un composant de votre fichier SWF, changez le style globalement à l'aide de \_global.styles.ComponentName.*

## **Utilisation de bibliothèques partagées à l'exécution**

Vous pouvez améliorer les performances de téléchargement à l'aide de bibliothèques partagées lors de l'exécution. Ces bibliothèques sont généralement nécessaires pour des applications plus importantes ou lorsque de nombreuses applications sur un site utilisent les mêmes composants ou symboles. L'externalisation des ressources communes de vos fichiers SWF vous évite de télécharger les classes à plusieurs reprises. Le premier fichier SWF qui utilise une bibliothèque partagée a un délai de téléchargement plus long car le fichier SWF et la bibliothèque se chargent tous les deux. La bibliothèque est mise en cache sur l'ordinateur de l'utilisateur, puis tous les fichiers SWF qui suivent utilisent la bibliothèque. Ce processus peut améliorer le délai de téléchargement considérablement pour des applications importantes.

## <span id="page-842-0"></span>**Affichage de caractères spéciaux**

**[Haut de la page](#page-837-0)**

Les systèmes d'exploitation disposent d'une page de codes spécifique régionale. Par exemple, un ordinateur au Japon a une page de code différente d'un autre en Angleterre. Flash Player 5 et ses versions antérieures comptaient sur la page de code pour afficher du texte ; Flash Player 6 et ses versions ultérieures utilisent Unicode pour cela. Unicode est plus sûr et plus normalisé pour afficher du texte car il a un jeu de caractères universel qui contient les caractères de toutes les langues. La plupart des applications actuelles utilisent Unicode.

Vous pouvez utiliser les séquences d'échappement Unicode pour afficher les caractères spéciaux dans Flash Player 6 et dans les versions ultérieures. Cependant, tous vos caractères ne vont pas forcément s'afficher correctement si vous ne chargez pas du texte qui est encodé UTF 8 ou UTF 16 (Unicode) ou si vous n'utilisez pas une séquence d'échappement pour afficher le caractère spécial. Pour un ensemble de tableaux de codes Unicode, voir le site Web Unicode sur Unicode.org. Pour une liste des séquences d'échappement les plus courantes, voir le tableau cidessous dans cette section.

Une application non-Unicode utilise la page de code du système d'exploitation pour traduire les caractères sur une page. Dans ce cas, la page de code spécifie les caractères que vous voyez de sorte que ceux-ci ne paraissent correctement que lorsque la page de code sur le système d'exploitation de l'utilisateur correspond à celle de l'application. La page de code utilisée pour créer le fichier SWF doit correspondre à celle sur l'ordinateur de l'utilisateur. L'utilisation de pages de code n'est pas recommandée pour des applications destinées à un public international ; dans ce cas, utilisez plutôt Unicode.

Via System.useCodepage dans votre code oblige le fichier SWF à utiliser la page de code du système plutôt qu'Unicode.

N'utilisez ce processus que lorsque vous chargez du texte encodé non-Unicode à partir d'un lieu externe et lorsque ce texte est encodé avec la même page de code que celle de l'ordinateur de l'utilisateur. Si ces deux conditions sont réunies, le texte apparaît de façon correcte. Si ces conditions ne sont pas réunies, utilisez Unicode et une séquence d'échappement Unicode pour mettre en forme votre texte. Pour utiliser une séquence d'échappement, ajoutez le code ActionScript 2.0 suivant sur l'image 1 du scénario :

```
this.createTextField("myText_txt", 99, 10, 10, 200, 25); 
myText_txt.text = "this is my text, \u00A9 2004";
```
Ce code ActionScript crée un champ de texte et introduit du texte qui inclut un symbole copyright (©) dans le champ de texte.

Vous pouvez obliger un fichier SWF à utiliser la page de code du système d'exploitation qui est contrôlé par la propriété useCodepage. Lorsque Flash Professional exporte un fichier SWF, il exporte du texte Unicode par défaut et System.useCodepage est défini sur false. Vous pouvez avoir des difficultés lors de l'affichage de textes spéciaux ou du texte sur des systèmes internationaux, alors que l'utilisation de la page de code du système peut sembler régler les anomalies quand un texte est affiché incorrectement. Cependant, l'utilisation de System.useCodePage est toujours un dernier recours.

Pour utiliser la page de code du système, placez la ligne suivante de code ActionScript 2.0 sur l'image 1 du scénario :

System.useCodepage = true;

*Important : un caractère spécial n'apparaît que si l'ordinateur de l'utilisateur en dispose dans la police en cours d'utilisation. Si vous n'en êtes pas certain(e), incorporez le caractère ou la police dans le fichier SWF.*

Le tableau suivant contient un certain nombre de séquences d'échappement Unicode utilisées couramment.

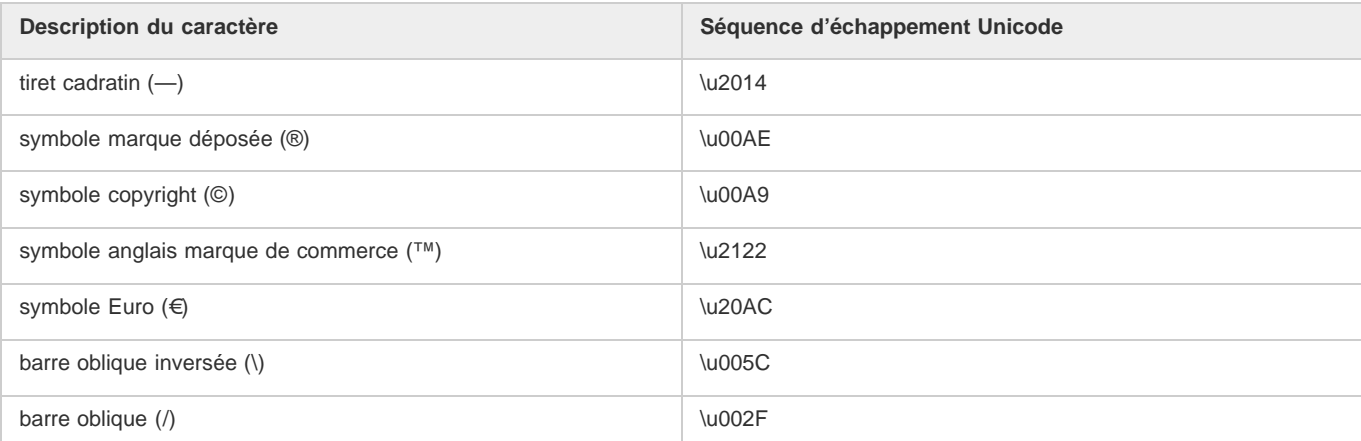

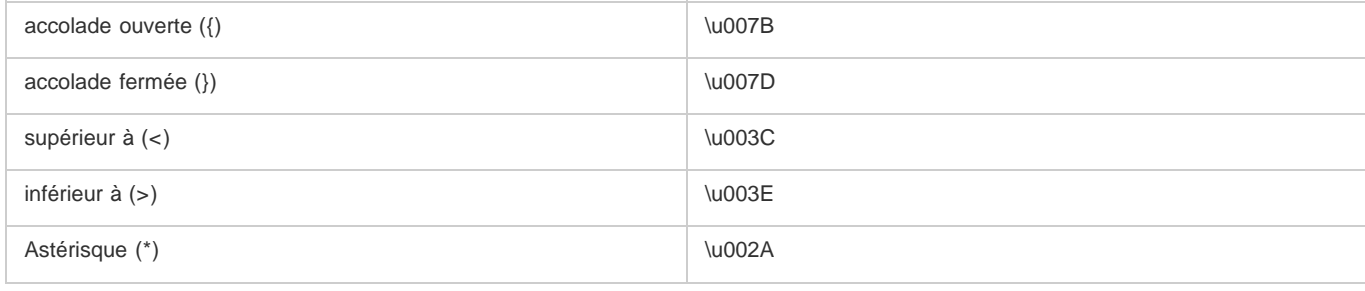

## <span id="page-843-0"></span>**Test des performances du téléchargement des documents**

**[Haut de la page](#page-837-0)**

Flash Player tente de respecter la cadence que vous définissez, la cadence réelle en cours de lecture pouvant varier d'un ordinateur à l'autre. Si un document en cours de téléchargement atteint une image avant que les données requises n'aient été téléchargées, le téléchargement s'interrompt jusqu'à ce que ces données soient reçues.

Pour visualiser graphiquement les performances de téléchargement, vous pouvez afficher le testeur de bande passante dans Flash Player pour voir la quantité de données envoyées pour chaque image de l'animation selon la vitesse définie.

*Remarque : (Flash Professional CC uniquement) le testeur de bande passante n'est pas disponible dans Flash Professional CC. Vous pouvez* essayer d'utiliser Adobe Scout avec Flash Professional. Voir [Utilisation d'Adobe Scout avec Flash Professional](http://helpx.stage.adobe.com/fr/flash/using/flash-pro-scout.html) pour plus d'informations.

Flash Professional se base sur une estimation des performances traditionnelles sur Internet et non sur la vitesse exacte du modem, pour simuler la vitesse de téléchargement. Par exemple, si vous simulez une vitesse de modem de 28,8 Kbit/s, Flash Professional fixe la vitesse réelle à 2,3 Kbit/s afin de refléter les performances typiques d'Internet. Le testeur compense également la prise en charge de la compression supplémentaire pour les fichiers SWF, réduisant ainsi la taille du fichier et améliorant les performances de la lecture en flux continu.

Lorsque des fichiers SWF, GIF et XML externes, ainsi que des variables sont transmis à un lecteur à l'aide de fonctions appelées par ActionScript telles que loadMovie et getUrl, les données transitent au taux défini pour la lecture en flux continu. Le débit de transmission du fichier SWF principal est réduit en fonction de la diminution de la bande passante causée par des requêtes supplémentaires de données. Testez votre document à chaque vitesse et sur chaque ordinateur que vous envisagez de prendre en charge pour vous assurer que le document ne surcharge pas la connexion la plus lente et l'ordinateur le plus lent pour lesquels il a été conçu.

Vous pouvez également générer un rapport pour trouver les images qui ralentissent la lecture et ainsi optimiser ou supprimer une partie du contenu de ces images.

Pour modifier les paramètres du fichier SWF créé à l'aide des commandes Tester l'animation et Tester la séquence, vous pouvez sélectionner Fichier > Paramètres de publication.

## **Test des performances du téléchargement**

1. Effectuez l'une des opérations suivantes :

Sélectionnez Contrôle > Tester la séquence ou Contrôle > Tester.

Si vous testez une séquence ou un document, Flash Professional publie la sélection en cours sous la forme d'un fichier SWF en utilisant les paramètres de la boîte de dialogue Paramètres de publication. Le fichier SWF s'ouvre dans une nouvelle fenêtre et démarre immédiatement.

- Sélectionnez Fichier > Ouvrir et choisissez un fichier SWF.
- 2. Sélectionnez Affichage > Paramètres de téléchargement et choisissez une vitesse de téléchargement que Flash Professional doit simuler. Pour entrer un paramètre utilisateur personnalisé, sélectionnez Personnaliser.
- 3. Le fichier SWF étant affiché, sélectionnez Affichage > Testeur de bande passante pour afficher un graphique des performances de téléchargement.

La partie gauche du testeur affiche des informations sur le document, sur les paramètres et l'état du téléchargement, ainsi que sur les flux continus le cas échéant.

La section de droite du testeur affiche l'en-tête du scénario et le graphique. Chaque barre du graphique représente une image du document. La taille de la barre correspond à celle de l'image, exprimée en octets. La ligne rouge sous l'en-tête du scénario indique si une image donnée est lue en temps réel avec le débit du modem défini dans le menu Contrôle. Si une barre dépasse la ligne rouge, le document doit attendre le chargement de cette image.

*Remarque : (Flash Professional CC uniquement) le testeur de bande passante n'est pas disponible dans Flash Professional CC. Vous pouvez essayer d'utiliser Adobe Scout avec Flash Professional. Voir [Utilisation d'Adobe Scout avec Flash Professional](http://helpx.stage.adobe.com/fr/flash/using/flash-pro-scout.html) pour plus d'informations.*

- 4. Sélectionnez Affichage > Simuler le téléchargement pour activer ou désactiver la lecture en flux continu. Si vous désactivez la lecture en flux continu, le document démarre sans simulation d'une connexion web. *Remarque : (Flash Professional CC uniquement) l'option Simuler le téléchargement n'est pas disponible dans Flash Professional CC.*
- 5. Cliquez sur une barre du graphique pour afficher les paramètres de l'image correspondante dans la fenêtre de gauche et arrêter le document.
- 6. Si nécessaire, réglez l'affichage du graphique de l'une des manières suivantes :
	- Sélectionnez Affichage > Graphique de lecture en continu pour afficher les images qui provoqueront des pauses.

Cette vue par défaut affiche des blocs représentant chaque image en gris clair et foncé. Le côté de chaque bloc indique sa taille relative en octets. La première image stocke le contenu d'un symbole et est donc souvent plus volumineuse que les autres images.

Sélectionnez Affichage > Graphique image par image pour afficher la taille de chaque image.

Cette vue vous aide à voir les images qui contribuent aux retards de lecture en flux continu. Si un bloc d'image dépasse la ligne rouge dans le graphique, Flash Player stoppe la lecture jusqu'à ce que l'image soit entièrement téléchargée.

7. Fermez la fenêtre de test pour revenir à l'environnement de création.

Une fois que vous avez paramétré un environnement de test incorporant le testeur de bande passante, vous pouvez ouvrir un fichier SWF directement en mode de test. Le fichier s'ouvre dans une fenêtre Flash Player, avec le testeur de bande passante et les autres options d'affichage sélectionnées.

*Remarque : (Flash Professional CC uniquement) le testeur de bande passante n'est pas disponible dans Flash Professional CC. Vous pouvez essayer d'utiliser Adobe Scout avec Flash Professional. Voir [Utilisation d'Adobe Scout avec Flash Professional](http://helpx.stage.adobe.com/fr/flash/using/flash-pro-scout.html) pour plus d'informations.*

#### **Génération d'un rapport final**

- 1. Choisissez Fichier > Paramètres de publication, puis cliquez sur l'onglet Flash Professional.
- 2. Activez l'option Générer un rapport de taille.
- 3. Cliquez sur Publier.

Flash Professional génère un fichier texte avec l'extension .txt. (si le fichier document s'appelle myMovie.fla, le fichier texte devient myMovie Report.txt.) Le rapport liste la taille de chaque élément, forme, texte, son, vidéo et script ActionScript par image.

Voir aussi

[Aperçu de la publication](http://helpx.adobe.com/flash/using/publishing-flash-documents.html)

[Débogage du code ActionScript 3.0](http://helpx.adobe.com/flash/using/debugging-actionscript-3-0.html)

#### $\left(\begin{matrix} 0 \\ 0 \end{matrix}\right)$  BY-NC-SR

# <span id="page-845-0"></span>Normes de bonne pratique - Organisation du code ActionScript dans une application

**[Maintien de la cohésion des actions](#page-845-1) [Association de code à des objets](#page-845-2)**

# <span id="page-845-1"></span>**Maintien de la cohésion des actions**

Autant que possible, placez votre code ActionScript® dans un seul emplacement. Lorsque vous placez votre code au même endroit, cela vous permet de modifier vos projets plus efficacement car il devient inutile d'entreprendre des recherches dans des endroits différents pour déboguer ou modifier votre code ActionScript. Si vous placez du code dans un fichier FLA, mettez le code ActionScript sur l'Image 1 ou l'Image 2 dans un calque appelé actions sur le calque le plus haut du scénario. Sinon, vous pouvez placer l'intégralité de votre code dans des fichiers ActionScript. Certaines applications Flash Professional ne placent pas toujours l'ensemble du code à un endroit unique (notamment lorsque vous utilisez des applications articulées autour de ActionScript 2.0 qui font appel à des écrans ou des comportements).

Vous pouvez en général mettre l'intégralité de votre code dans un endroit unique (sur une image ou dans des fichiers ActionScript), ce qui présente les avantages suivants :

- Il est facile de trouver le code dans un fichier source potentiellement complexe.
- · Il est facile de déboguer le code.

# <span id="page-845-2"></span>**Association de code à des objets**

Evitez d'associer du code ActionScript à des objets dans un fichier FLA, même dans des fichiers SWF simples. Il est possible d'associer uniquement ActionScript 1.0 et 2.0 à des objets, pas ActionScript 3.0. Associer du code à un objet signifie que vous sélectionnez un clip, un composant ou une occurrence bouton, que vous ouvrez le panneau Actions et ajoutez le code ActionScript à l'aide des fonctions du gestionnaire on() ou onClipEvent().

Evitez d'associer du code ActionScript à des objets pour les raisons suivantes :

- Le code est difficile à repérer et les fichiers FLA sont difficiles à modifier.
- Le code est difficile à déboguer.
- Le code ActionScript rédigé sur le scénario ou dans des classes est plus facile à développer et plus élégant.
- Cela encourage un style de codage médiocre.
- Des personnes en cours de formation à ActionScript peuvent trouver déroutant le contraste entre deux styles de codage. Cela oblige les étudiants et les lecteurs à acquérir deux styles de codage différents, une syntaxe supplémentaire et un style de codage médiocre et limité.

Vous devriez éviter d'associer ActionScript 2.0 à un bouton appelé myButton\_btn qui ressemble à ce qui suit :

```
on (release) { 
     //do something 
}
```
Cependant, si vous placez du code ActionScript dans le même but sur le scénario (ce qui est recommandé), il aura l'allure suivante :

```
myButton_btn.onRelease = function() { 
     //do something 
};
```
*Remarque : des pratiques différentes s'appliquent lorsque vous travaillez sur des comportements, ce qui implique quelquefois d'associer du code à des objets.*

Voir aussi

#### $(G)$  BY-NC-SR

**[Haut de la page](#page-845-0)**

# <span id="page-847-0"></span>Normes de bonne pratique - Recommandations sur la création d'applications SWF

**[A propos des recommandations sur les applications SWF](#page-847-1) [Collecte et formatage des données](#page-847-2) [Envoi et traitement des données](#page-848-0) [Ajout du chargement et de la validation des données](#page-848-1) [Traitement des erreurs et débogage](#page-849-0) [Organisation des fichiers et stockage du code](#page-849-1) [Utilisation du modèle de conception MVC](#page-849-2) [Création d'applications sécurisées](#page-850-0)**

#### <span id="page-847-1"></span>**A propos des recommandations sur les applications SWF**

#### **[Haut de la page](#page-847-0)**

La meilleure façon de procéder pour créer une application Flash Professional dépend de l'application elle-même et de la technologie utilisée.

Une application en ligne permet à un utilisateur d'influencer un site Web du fait qu'il a des interactions avec le site. Par exemple, l'application pourrait recueillir des informations provenant de l'utilisateur (telles que nom d'utilisateur et mot de passe en vue d'une inscription). Celles-ci pourraient être ajoutées au site (par exemple dans un forum) ou bien l'utilisateur pourrait interagir en temps réel avec d'autres visiteurs du site par le biais d'un « white board » (zone de l'écran réservée au « chat ») interactif ou d'un « chat room » (salle de discussion virtuelle). Les résultats provenant du serveur apparaissent le plus souvent dans le fichier SWF selon l'interaction. Ces exemples sont des applications qui impliquent l'utilisateur ainsi que des interactions de types différents avec l'utilisateur. Un site Web qui n'utilise pas des informations ou des données provenant d'un visiteur ne constitue pas une application (par exemple, un portfolio, un dessin animé ou un site international d'information). Les applications Flash Professional consistent en un processus interactif entre l'utilisateur, une application Web et un serveur. Le processus de mise à jour se déroule comme suit :

- 1. Un utilisateur introduit des informations dans un fichier SWF.
- 2. Ces informations sont converties en données.
- 3. Les données sont mises en forme et envoyées au serveur Web.
- 4. Les données sont recueillies par le serveur Web et envoyées à un serveur d'application (par exemple ColdFusion, PHP ou ASP).
- 5. Les données sont traitées et retournées au serveur Web.
- 6. Le serveur Web envoie les résultats au fichier SWF.
- 7. Le fichier SWF reçoit les données mises en forme.
- 8. Votre code ActionScript traite les données pour que l'application soit en mesure de les utiliser.

Vous devez choisir un protocole de transfert de données lorsque vous construisez une application. Le protocole prévient l'application de l'envoi ou de la réception des données, de la nature de leur mise en forme pour le transfert et de quelle façon il traite la réponse du serveur. Une fois que la réception des données est effectuée dans le fichier SWF, ces données doivent être traitées et mises en forme. Si vous utilisez un protocole, vous n'avez pas à vous soucier d'une mise en forme inattendue des données. Vous pouvez vérifier le format des données lorsque vous transférez des données par paires nom-valeur. Vérifiez bien que les données ont été mises en forme correctement pour ne pas recevoir des données mises en forme par XML et que le fichier SWF soit prévenu de la nature des données sur lesquelles il sera amené à travailler.

### <span id="page-847-2"></span>**Collecte et formatage des données**

**[Haut de la page](#page-847-0)**

Les applications dépendent de l'interaction de l'utilisateur avec le fichier SWF. Elle dépend fréquemment des données saisies par l'utilisateur dans des formulaires. Flash Professional permet de saisir et de formater des données de différentes façons dans des applications Flash Professional. Cette souplesse existe en raison des fonctionnalités dont vous disposez avec l'animation et le contrôle créatif sur l'interface, ainsi que la détection d'erreurs et la validation que vous permet le code ActionScript.

Vous pouvez développer des formulaires pour recueillir des données à l'aide de Flash Professional et profiter notamment des avantages suivants :

- Contrôle amélioré de la conception
- Actualisation des pages inutile ou faible
- Réutilisation de ressources communes

*Sauvegardez les informations recueillies auprès de l'utilisateur dans un objet partagé, sur son propre ordinateur. Vous pouvez stocker des*

*données sur l'ordinateur d'un utilisateur par le biais d'objets partagés, ce qui est similaire à l'utilisation d'un « cookie ». Pour plus d'informations sur les objets partagés, voir la classe sharedObject dans le Guide de référence du langage ActionScript 2.0 ou Référence du langage et composants ActionScript 3.0.*

## <span id="page-848-0"></span>**Envoi et traitement des données**

En règle générale, vous devez traiter les informations avant de les envoyer au serveur pour les mettre en forme de telle sorte que le serveur les comprenne. Quand le serveur reçoit les données, elles peuvent être traitées de façons différentes et renvoyées au fichier SWF dans un format qui lui convient, qui peut varier de paires nom-valeur à des objets complexes.

*Remarque : vous devez définir le type MIME de la sortie de votre serveur d'application sur application/x-www-urlform-encoded. Si ce type MIME est manquant, le résultat est le plus souvent inutilisable quand il parvient à Flash Professional.*

Dans le tableau suivant, vous pouvez voir plusieurs options pour envoyer des données à un serveur et en recevoir à l'aide de Flash Professional :

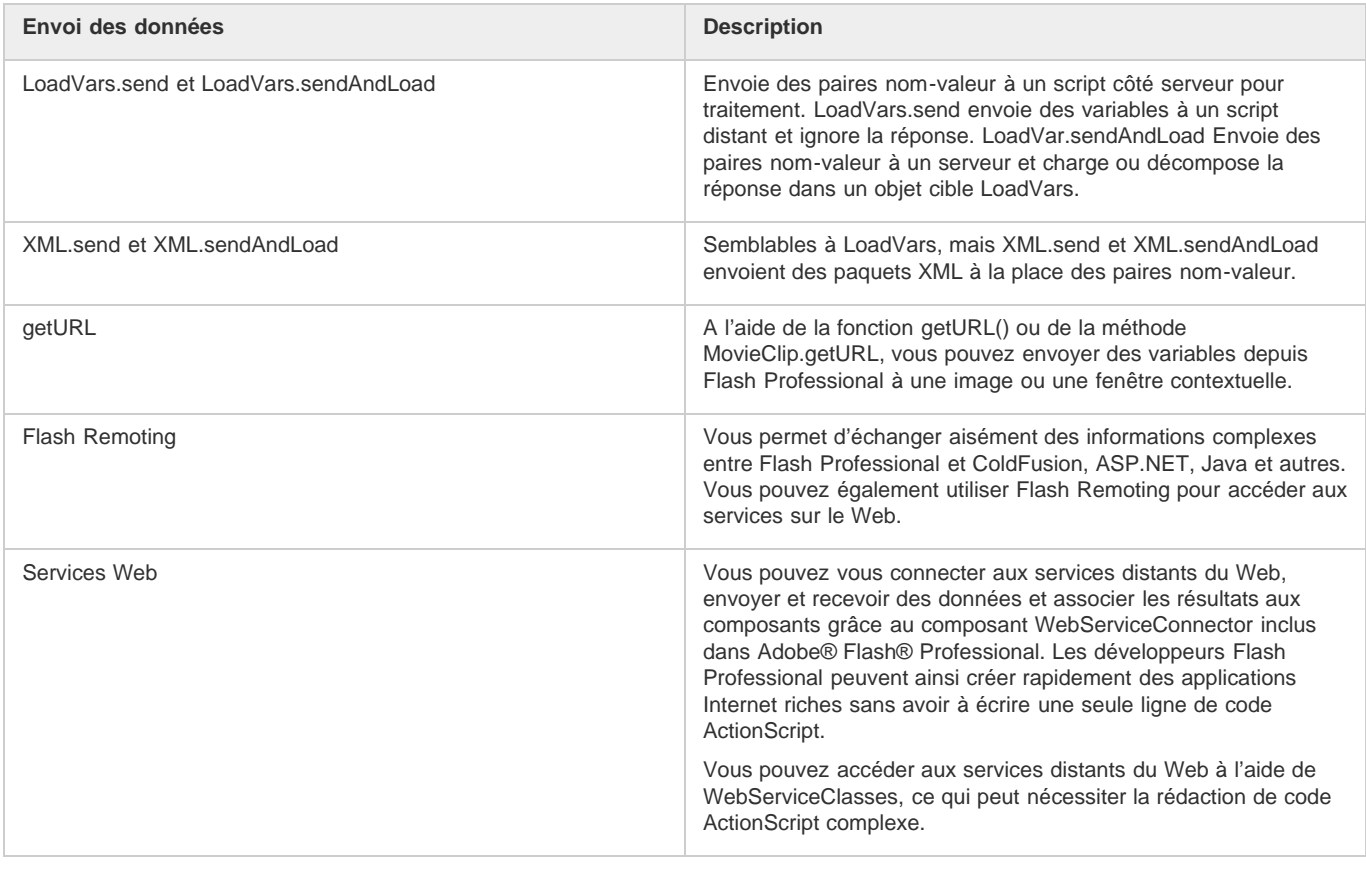

## <span id="page-848-1"></span>**Ajout du chargement et de la validation des données**

#### **[Haut de la page](#page-847-0)**

**[Haut de la page](#page-847-0)**

Vous devez valider toutes les données que vous récupérez avant de pouvoir les envoyer à un serveur. Ceci déleste le serveur distant parce qu'il ne traite pas les requêtes lorsque les utilisateurs ne remplissent pas les champs requis. Vous ne devez pas compter uniquement sur la validation côté client dans une application ; une validation côté serveur est également nécessaire.

Même si vous ne remplissez qu'une simple formule d'inscription ou de « login », assurez-vous que l'utilisateur a fourni son nom et son mot de passe. Vous devez exécuter cette validation avant d'envoyer la requête au script distant côté serveur et d'attendre le résultat. Vous ne devez pas compter uniquement sur la validation côté serveur. Si un utilisateur saisit seulement son nom d'utilisateur, le script côté serveur doit recevoir la requête, valider les données qui lui ont été transmises et retourner un message d'erreur à l'application Flash Professional indiquant que nom d'utilisateur et mot de passe sont tous deux obligatoires. De même, si la validation n'est exécutée que côté client (dans le fichier SWF), un utilisateur malveillant pourrait s'introduire dans le fichier SWF, contourner la validation et envoyer des données à votre serveur en vue de fournir des données douteuses.

La validation côté client peut être très simple. Vous pouvez vous borner à vérifier qu'un champ de formulaire contient au moins un caractère ou que l'utilisateur a saisi une valeur purement numérique. Pour valider une adresse électronique par exemple, assurez-vous que le champ de texte dans Flash Professional n'est pas vide et qu'il contient au moins les caractères arobase (@) et un point (.). Pour la validation côté serveur, vous devez exercer un contrôle plus complexe et vérifier que l'adresse courriel appartient à un domaine valable.

Vous devez rédiger du code ActionScript pour traiter les données qui proviennent du serveur et qui sont chargées dans le fichier SWF. Après avoir chargé toutes les données dans un fichier SWF, vous pouvez y accéder depuis cet emplacement. Vous pouvez utiliser du code ActionScript pour vérifier si les données sont entièrement chargées. Vous pouvez utiliser les fonctions de rappel pour envoyer un signal indiquant que les données

ont bien été chargées dans le document.

Les données que vous chargez peuvent avoir des formes différentes :

- Vous pourriez charger XML ; à ce moment-là, vous pourriez recourir aux méthodes de classe et de propriétés XML pour analyser les données et les utiliser. Si vous utilisez les paires nom-valeur, elles se transforment en variables et vous pouvez les traiter comme telles.
- Vous pourriez recevoir des données d'un service Web ou de Flash Remoting.

Dans les deux cas, vous pourriez recevoir des structures de données complexes telles que des tableaux, des objets ou des ensembles d'enregistrements que vous devez analyser et associer de manière appropriée.

#### <span id="page-849-0"></span>**Traitement des erreurs et débogage**

Votre application doit être suffisamment robuste pour anticiper les erreurs et les traiter en conséquence.

L'une des meilleures façons de pratiquer la gestion d'erreurs dans ActionScript 2.0 consiste à utiliser les blocs try-catch-finally qui vous permettent de déclencher et intercepter (« throw and catch ») des erreurs personnalisées. Vous pouvez réutiliser du code partout dans votre application sans avoir à réécrire du code de traitement d'erreurs par la création de classes personnalisées d'erreurs. Pour plus d'informations sur le déclenchement d'erreurs sur commande, voir la classe Error dans le *Guide de référence du langage ActionScript 2.0*. Pour plus d'informations sur les blocs trycatch-finally, voir try.catch..finally dans le *Guide de référence du langage ActionScript 2.0*.

Dans ActionScript 3.0, utilisez la classe flash.errors pour intercepter des erreurs.

<span id="page-849-1"></span>Pour plus d'informations, voir « Gestion des erreurs de synchronisation dans une application » dans *Programmation avec ActionScript 3.0*.

#### **Organisation des fichiers et stockage du code**

Posez-vous les questions suivantes avant de commencer à organiser vos fichiers et à stocker du code :

- Répartissez-vous le fichier SWF en de multiples fichiers SWF et, dans l'affirmative, comment devraient-ils interagir ?
- Quelles ressources pouvez-vous partager entre fichiers SWF ?
- Quels fichiers chargez-vous dynamiquement ?
- A quel emplacement et de quelle façon stockez-vous le code ActionScript ?

Lorsque vous développez une application, veillez à stocker dans une structure de répertoire logique votre code côté serveur et vos fichiers, comme c'est le cas dans un progiciel d'ActionScript. Vous devez disposer votre code ainsi pour le maintenir bien organisé et réduire le risque de le voir se faire écraser.

Pour des applications plus importantes, vous devez encapsuler les communications et services client-serveur dans des classes. Vous pouvez retirer les avantages suivants de l'utilisation des classes :

- Vous pouvez réutiliser le code dans plus d'un fichier SWF.
- Vous pouvez modifier le code à un emplacement spécifique et mettre à jour tous les fichiers SWF en les republiant.
- Vous pouvez créer une API unique qui peut traiter différents éléments de l'interface utilisateur ou bien d'autres ressources qui exécutent des fonctions similaires.

#### <span id="page-849-2"></span>**Utilisation du modèle de conception MVC**

**[Haut de la page](#page-847-0)**

Le modèle de conception MVC est utilisé pour séparer les informations de la sortie et du traitement des données dans l'application. L'application est composée de trois éléments : modèle, affichage et contrôleur. Chacun d'eux traite une partie différente du processus.

Le modèle intègre les données et les règles de l'application. La majeure partie du traitement de l'application se déroule dans ce secteur du modèle de conception. Le modèle contient également les composants (tels que CFCs, EJBs et services Web) et la base de données. Les données retournées ne sont pas mises en forme pour l'interface (ou partie frontale) de l'application dans ce secteur du processus. Les données retournées peuvent être utilisées pour différentes interfaces (ou affichages).

**L'affichage** traite la partie frontale de l'application (l'interface avec laquelle l'utilisateur interagit) et fournit les contenus du modèle. L'interface spécifie de quelle façon les données du modèle sont présentées et imprime l'affichage pour le compte de l'utilisateur. Elle permet à l'utilisateur d'accéder aux données de l'application et de les traiter. Si le modèle est modifié, l'affichage est mis à jour pour en rendre compte à l'aide de la technologie du pousser-tirer (envoyer ou demander des données). Si vous créez une application Web hybride (par exemple, une application qui inclut l'interaction de Flash Professional avec d'autres applications de la page), considérez les interfaces multiples comme faisant partie de l'affichage du modèle de conception. Le modèle de conception MVC prend en charge divers affichages.

Le contrôleur traite les conditions d'utilisation du modèle et de l'affichage pour traiter et afficher les données. Il contient le plus souvent une grande quantité de code. Il appelle une partie quelconque du modèle en fonction des requêtes de l'utilisateur provenant de l'interface (ou de l'affichage) et contient du code qui est spécifique à l'application. Comme ce code est spécifique à l'application, il n'est généralement pas réutilisable. Par contre, les autres composants du modèle de conception sont réutilisables. Le contrôleur ne traite pas et n'imprime pas les données. Il se borne à accueillir la requête de l'utilisateur, à décider quelle partie des composants du modèle ou de l'affichage il doit appeler et à

**[Haut de la page](#page-847-0)**

déterminer à quel endroit il doit transmettre ces données et quelle mise en forme s'applique aux données retournées. Le contrôleur s'assure que les affichages disposent d'un accès aux parties du modèle qu'ils doivent exposer. En règle générale, le contrôleur transmet et répond aux modifications qui s'appliquent au modèle et à l'affichage.

Chaque partie du modèle est conçue comme un composant autonome dans le processus global. Si vous modifiez une partie du modèle (par exemple, si vous voulez revoir l'interface), les autres parties du processus ne sont pas affectées le plus souvent, ce qui réduit les anomalies. Si votre modèle de conception est construit correctement, vous pouvez modifier l'affichage sans revoir le modèle ou le contrôleur. Si votre application ne fait pas appel à MVC et que vous apportez des changements n'importe où, cela peut occasionner des répercussions en chaîne dans tout votre code, ce qui demande davantage de modifications que si vous utilisiez un modèle de conception spécifique.

Il est important d'utiliser un modèle MVC pour séparer les données et la logique de l'interface utilisateur. Vous pouvez disposer de plusieurs interfaces graphiques différentes qui utilisent le même modèle ainsi que des données sans mise en forme si vous séparez ces parties du processus. Cela signifie que vous pouvez utiliser votre application avec des interfaces Flash Professional différentes, telles qu'une interface pour le Web, une pour votre ordinateur de poche (« Pocket PC »), une version pour téléphones cellulaires (mobiles) et peut-être une version en code HTML qui n'utilise pas du tout Flash Professional. Si vous séparez les données du reste de l'application, cela réduit considérablement les délais de développement, de test et même de mises à jour si vous avez plus d'une interface client. De la même façon, vous pouvez ajouter de nouveaux programmes frontaux pour la même application plus aisément si vous disposez d'un modèle existant.

Vous ne devriez utiliser MVC que si vous montez une application importante ou complexe, telle qu'un site Web de commerce électronique ou une application de formation en ligne. Vous devez planifier et comprendre comment Flash Professional et ce modèle de conception fonctionnent pour utiliser l'architecture. Vous devez réfléchir avec soin de quelle façon les différentes pièces interagissent ; cela demande le plus souvent des tests et du débogage. Si vous utilisez MVC, cela nécessitera des tests et du débogage plus poussés et complexes que pour des applications Flash Professional typiques. Si vous construisez une application d'une certaine complexité, pensez à utiliser MVC pour organiser votre tâche.

## <span id="page-850-0"></span>**Création d'applications sécurisées**

**[Haut de la page](#page-847-0)**

Que vous construisiez un site doté d'un portail simple auquel des utilisateurs peuvent accéder ou sur lequel ils peuvent lire des articles ou bien un magasin électronique important, des utilisateurs malveillants pourraient être tentés de s'introduire dans votre application. Pour cette raison, vous devriez tenir compte des éléments suivants pour rendre votre application plus sûre :

Transmettez avec le protocole HTTPS les données qui nécessitent une sécurisation. Cryptez les valeurs dans Flash Professional avant leur envoi à un serveur distant pour traitement.

*Important : ne stockez jamais dans un fichier SWF des informations ou du code auxquels des utilisateurs ne devraient pas avoir accès. En effet, il est facile de désassembler des fichiers SWF et d'exposer leur contenu à l'aide de programmes tiers.*

Ajoutez une stratégie interdomaine pour empêcher les domaines sans autorisation d'accéder à vos ressources.

 $(Cc)$  BY-NC-SR

#### <span id="page-851-0"></span>**[Organisation des scénarios et de la bibliothèque](#page-851-1) [Utilisation de séquences](#page-851-2) [Enregistrement de fichiers et contrôle de version](#page-852-0)**

## <span id="page-851-1"></span>**Organisation des scénarios et de la bibliothèque**

**[Haut de la page](#page-851-0)**

Les images et les calques d'un scénario vous indiquent l'emplacement des ressources et conditionnent le fonctionnement de votre document. La configuration et l'utilisation du scénario et de la bibliothèque ont une incidence sur l'ensemble du fichier FLA et son utilisation globale. Les conseils suivants permettent de créer du contenu de façon plus efficace et permettent aux auteurs qui utilisent vos documents FLA de mieux en comprendre leur structure.

Nommez chaque calque de façon intuitive et regroupez les ressources. N'utilisez pas les noms de calque par défaut tels que Calque 1 et Calque 2.

Décrivez clairement l'objectif ou le contenu des calques ou des dossiers lorsque vous les nommez.

Si nécessaire, placez les calques qui incluent du code ActionScript et un calque d'étiquettes d'image au-dessus de la pile de calques dans le scénario. Par exemple, nommez le calque qui contient vos actions ActionScript.

- Utilisez les dossiers de calques pour regrouper et organiser des calques similaires en vue de faciliter la recherche des calques qui incluent le code et les étiquettes.
- Verrouillez les calques que vous n'utilisez plus ou qui ne doivent pas être modifiés. Verrouillez le calque ActionScript immédiatement, de façon à ce que les occurrences de symbole ou les ressources multimédias ne soient pas placées sur ce calque.
- · Ne placez pas les occurrences ou les ressources sur un calque qui comprend du code ActionScript, car ceci risque de provoquer des conflits entre les ressources placées sur la scène et le code ActionScript qui les référence. Conservez tout votre code sur son propre calque d'actions et verrouillez-le après l'avoir créé.
- Utilisez des étiquettes d'image dans un fichier FLA plutôt que des numéros d'images dans votre code ActionScript si vous référencez des images dans votre code. Si vous modifiez ces images plus tard lorsque vous revoyez le scénario, que vous utilisez des étiquettes d'image et que vous les déplacez sur le scénario, il n'est pas nécessaire de modifier les références dans votre code.
- Utilisation des dossiers de la bibliothèque.

Utilisez les dossiers de la bibliothèque pour organiser des éléments similaires (tels que des symboles et des ressources multimédias) dans un fichier FLA. Si vous nommez des dossiers de bibliothèque de façon cohérente et systématique lorsque vous créez des fichiers, il devient beaucoup plus facile de se souvenir de l'emplacement de ces ressources. Les noms de dossier utilisés le plus communément sont Buttons, MovieClips, Graphics, Assets, Components et, parfois, Classes.

### <span id="page-851-2"></span>**Utilisation de séquences**

**[Haut de la page](#page-851-0)**

Les séquences correspondent au regroupement de plusieurs fichiers SWF pour créer une présentation plus développée. Chaque séquence dispose d'un scénario. Lorsque la tête de lecture atteint la dernière image d'une séquence, elle passe à la séquence suivante. Lorsque vous publiez un fichier SWF, les scénarios des différentes séquences se combinent en un seul scénario dans le fichier SWF. Une fois le fichier SWF compilé, il se comporte de la même façon qu'un fichier FLA ne comportant qu'une seule séquence. Par conséquent, évitez les séquences pour les motifs suivants :

- Les séquences peuvent rendre les documents confus, surtout dans les environnements comportant plusieurs auteurs. Toute personne utilisant le document FLA risque de devoir parcourir plusieurs séquences pour rechercher du code et des ressources. Envisagez de charger du contenu ou d'utiliser des clips.
- Les séquences se soldent généralement par des fichiers SWF volumineux.
- Elles poussent les utilisateurs à télécharger progressivement l'ensemble du fichier SWF au lieu de charger les ressources qu'il souhaite voir ou utiliser. Si vous évitez les séquences, l'utilisateur peut contrôler le contenu à télécharger lors de la consultation du fichier SWF. Par conséquent, il dispose de plus de contrôle sur le volume de contenu à télécharger, ce qui facilite la gestion de la bande passante. L'inconvénient est que vous devez alors gérer davantage de documents FLA.
- Les séquences incorporées dans du code ActionScript risquent de produire des résultats inattendus. Dans la mesure où chaque scénario de séquence est compressé sous forme de scénario unique, vous risquez de subir des erreurs impliquant le code ActionScript et les séquences, ce qui nécessite en règle générale un débogage supplémentaire et complexe.

Si vous créez des animations longues, il vous paraîtra sans doute plus avantageux d'utiliser des séquences. En cas d'inconvénients dans le

cadre de votre document, vous pouvez envisager d'utiliser des fichiers FLA multiples, des clips ou des écrans pour créer des animations et non pas des séquences.

### <span id="page-852-0"></span>**Enregistrement de fichiers et contrôle de version**

**[Haut de la page](#page-851-0)**

Lorsque vous enregistrez vos fichiers FLA, il est important d'appliquer un modèle de nom cohérent pour vos documents. Ceci prend toute son importance lorsque vous enregistrez plusieurs versions d'un même projet.

*Remarque : le panneau Projet est abandonné dans Flash Professional CC.*

Des problèmes risquent de survenir si vous travaillez avec un seul fichier FLA et n'enregistrez pas ses versions au cours du processus de création. Certains fichiers risquent de voir leur encombrement augmenter considérablement en raison de l'historique qui est enregistré dans le fichier FLA ou de se corrompre (comme tout autre programme) pendant que vous travaillez sur ce dernier.

Si vous enregistrez plusieurs versions pendant le développement, vous disposez d'une version précédente permettant de revenir en arrière.

Utilisez des noms intuitifs et faciles à lire pour vos fichiers et qui fonctionnent bien en ligne :

- N'utilisez pas d'espaces, de majuscules ou de caractères spéciaux.
- Utilisez uniquement des lettres, des chiffres, des tirets et des signes souligné.
- Si vous enregistrez plusieurs versions du même fichier, mettez en place un système de numérotation cohérent, tel que site\_menu01.swf, site\_menu02.swf, etc.
- Utilisez de préférence des caractères en minuscules dans vos modèles de noms car certains programmes de serveur sont sensibles à la casse.
- Utilisez plutôt un modèle de nom qui fasse appel à des combinaisons de noms et de verbes ou d'adjectifs et de verbes pour nommer des fichiers, par exemple emploidutempsclasse.swf ou monprojet.swf.

La meilleure pratique consiste à enregistrer les nouvelles versions du fichier FLA lorsque vous travaillez sur un gros projet, comme suit :

- Sélectionnez Fichier > Enregistrer sous, puis enregistrez la nouvelle version de votre document.
- Utilisez un logiciel de contrôle de version ou le panneau Projet pour contrôler vos documents Flash Professional. *Remarque : le panneau Projet est abandonné dans Flash Professional CC.*

Si vous n'utilisez pas de logiciel de contrôle de version pour créer des copies de sauvegarde de votre fichier FLA, utilisez Enregistrer sous et saisissez un nouveau nom de fichier pour votre document après chaque étape importante de votre projet.

De nombreux logiciels permettent aux utilisateurs de contrôler la version de leurs fichiers, ce qui permet aux équipes de travailler efficacement et de réduire les erreurs (telles que l'écrasement de fichiers ou l'utilisation des versions périmées d'un document). Comme pour d'autres documents, vous pouvez utiliser ces logiciels pour organiser les documents Flash Professional en dehors de l'application Flash Professional.

#### $(c)$  BY-NC-SR

# <span id="page-853-0"></span>Normes de bonne pratique - Conseils pour la création de contenu pour périphériques mobiles

**[Création d'un contenu Flash pour une utilisation sur des périphériques mobiles](#page-853-1) [Conseils Flash Lite pour l'animation sur des périphériques mobiles](#page-853-2) [Graphiques bitmap et vectoriels Flash Lite sur des périphériques mobiles](#page-854-0) [Définition des options de compression des images bitmap Flash Lite pour les périphérique mobiles](#page-854-1) [Optimisation des images Flash Lite pour les périphériques mobiles](#page-855-0) [Optimisation des performances du code ActionScript pour le contenu Flash Lite sur des périphériques mobiles](#page-855-1) [Gestion de la mémoire du fichier Flash Lite pour les périphériques mobiles](#page-856-0) [Chargement de données pour des périphériques mobiles dans Flash Lite](#page-857-0) [Exclusion de classes de la compilation pour Flash Lite](#page-858-0)**

### <span id="page-853-1"></span>**Création d'un contenu Flash pour une utilisation sur des périphériques mobiles**

**[Haut de la page](#page-853-0)**

Pour créer un contenu Flash pour des périphériques mobiles, suivez certains principes de base. Par exemple, les développeurs Flash évitent souvent les illustrations très complexes et les transparences ou les interpolations inutiles.

Les développeurs Flash Lite doivent faire face à des défis supplémentaires, les performances variant considérablement suivant les périphériques mobiles. Si le contenu doit être publié pour de nombreux périphériques différents, les développeurs doivent parfois baser la création sur le plus petit dénominateur commun.

L'optimisation d'un contenu mobile nécessite de faire des compromis. Par exemple, une technique donnée peut améliorer l'apparence du contenu, alors qu'une autre technique offrira de meilleures performances. Lors de l'évaluation de ces compromis, vous devrez continuellement comparer le test dans l'émulateur et le test sur le périphérique cible. Vous devez voir votre contenu sur le périphérique afin d'en évaluer la précision des couleurs, la lisibilité du texte, les interactions physiques, la réactivité de l'interface utilisateur et tous les autres aspects relatifs à l'utilisation du périphérique mobile.

Pour d'autres conseils et de plus amples informations sur les techniques de création de contenu pour les téléphones et périphériques mobiles, visitez le site [www.adobe.com/go/learn\\_cs\\_mobilewiki\\_fr.](http://www.adobe.com/go/learn_cs_mobilewiki_fr)

## <span id="page-853-2"></span>**Conseils Flash Lite pour l'animation sur des périphériques mobiles**

**[Haut de la page](#page-853-0)**

Lors de la création d'un contenu animé pour un périphérique mobile, gardez en mémoire les limites de la mémoire du périphérique. En respectant les instructions suivantes, vous éviterez peut-être que le contenu Flash Lite ne s'exécute lentement :

- Lors de la création d'un fichier Flash Lite, vérifiez que le document est correctement défini. L'adaptation des fichiers Flash se fait de manière lisse, mais si le fichier ne s'exécute pas dans son format de scène d'origine et doit s'adapter au lecteur, les performances peuvent en souffrir. Essayez de définir la taille de scène du document afin qu'elle corresponde à la résolution du périphérique cible. Définissez également Flash Player avec la version correcte de Flash Lite et sélectionnez un profil de périphérique approprié dans Device Central.
- Flash Lite peut afficher trois niveaux de qualité de rendu pour les graphiques vectoriels : faible, moyenne et haute. Plus la qualité du rendu est élevée, plus le rendu des graphiques vectoriels dans Flash Lite est lisse et précis, et plus le processeur du périphérique est sollicité pour le traitement. Si vous devez afficher une animation complexe, essayez de modifier le paramètre de qualité de rendu du contenu sur le lecteur, puis testez le fichier SWF de manière exhaustive. La propriété \_quality ou la commande SetQuality permettent de contrôler la qualité de rendu d'un fichier SWF. Pour la propriété \_quality, les valeurs sont LOW, MEDIUM et HIGH.
- Limitez le nombre d'interpolations simultanées. Réduisez le nombre d'interpolations ou découpez l'animation en séquences de sorte qu'elles s'enchaînent.
- Utilisez des effets de transparence (alpha) sur les symboles avec parcimonie, ces derniers étant particulièrement gourmands en ressources. En particulier, il est préférable d'éviter l'interpolation de symboles possédant des niveaux alpha qui ne sont pas totalement opaques (inférieurs à 100 %).
- Evitez les effets visuels sollicitant fortement le processeur, tels que de grands masques, de trop nombreux mouvements, le fondu alpha, de trop nombreux dégradés ou des vecteurs complexes.
- Essayez différentes combinaisons d'interpolations, d'animations d'image-clé et de mouvements ActionScript pour obtenir les résultats les plus efficaces.
- Le rendu des ovales et des cercles demande beaucoup plus de mémoire que le rendu des quadrilatères. En outre, l'application de traits ronds ou ovales accroît considérablement l'utilisation du processeur.

Testez les animations régulièrement sur les périphériques cibles réels.

- Lorsque vous définissez une région animée dans Flash, un cadre de sélection est défini autour de la zone. Optimisez le dessin afin que le rectangle soit le plus petit possible. Evitez le chevauchement des interpolations, car Flash interprète la zone fusionnée comme un simple rectangle, ce qui entraîne une région totale plus grande. Utilisez la fonction de la région d'affichage du dessin pour optimiser l'animation.
- Evitez d'utiliser \_alpha = 0 et \_visible = false pour masquer les clips à l'écran. Si vous désactivez simplement la visibilité d'un clip ou modifiez l'alpha en zéro, il fait toujours partie des calculs d'affichage de ligne, ce qui peut affecter les performances.
- De même, n'essayez pas de masquer un clip en le cachant derrière un autre élément. Il fera toujours partie des calculs du lecteur. Au contraire, retirez entièrement les clips de la scène ou supprimez-les en appelant la fonction removeMovieClip.

Pour d'autres conseils et de plus amples informations sur les techniques de création de contenu pour les téléphones et périphériques mobiles, visitez le site [www.adobe.com/go/learn\\_cs\\_mobilewiki\\_fr.](http://www.adobe.com/go/learn_cs_mobilewiki_fr)

## <span id="page-854-0"></span>**Graphiques bitmap et vectoriels Flash Lite sur des périphériques mobiles**

**[Haut de la page](#page-853-0)**

Flash Lite permet d'afficher des graphiques vectoriels et des images bitmap. Chaque type de graphique présente ses propres avantages et inconvénients. Le choix du type de graphique n'est pas toujours évident et dépend souvent de plusieurs facteurs.

Les graphiques vectoriels sont représentés de façon compacte dans les fichiers SWF sous forme d'équations mathématiques, puis affichés à l'aide du lecteur Flash Lite. Par opposition, les graphiques bitmap sont représentés sous forme de tableaux d'éléments d'image (pixels), ce qui nécessite davantage d'octets pour décrire les données. Par conséquent, l'utilisation de graphiques vectoriels dans un fichier permet de minimiser la taille du fichier et la mémoire sollicitée.

Les graphiques vectoriels conservent également leurs formes intactes lorsqu'ils sont redimensionnés, contrairement aux images bitmap qui peuvent prendre un aspect pointilliste ou pixélisé.

Comparés aux bitmaps, cependant, les graphiques vectoriels nécessitent davantage de puissance de traitement, notamment les graphiques recourant à des formes ou des trames complexes. Par conséquent, l'utilisation généralisée de formes vectorielles risque de réduire les performances globales du fichier. Dans la mesure où les images bitmap nécessitent moins de puissance de traitement que les vecteurs, elles peuvent représenter un meilleur choix pour certains fichiers, comme une carte routière complexe devant être animée et utilisée sur un téléphone portable.

Gardez ces différents points en mémoire :

- Evitez d'utiliser des contours dans vos formes vectorielles. Les contours ont des bords internes et externes (les motifs de remplissage n'ont qu'un bord) et leur affichage représente deux fois plus de travail.
- Les angles sont plus simples à afficher que les courbes. Dans la mesure du possible, utilisez des bords plats, surtout avec les très petites formes vectorielles.
- L'optimisation est très utile sur les petites formes vectorielles, comme les icônes. Les détails des icônes complexes peuvent être perdus lors de l'affichage et le travail d'affichage de ces détails est donc du gaspillage.
- En règle générale, utilisez des bitmaps pour les images petites et complexes (telles que les icônes) et les images vectorielles pour les images plus grandes et simples.
- Importez des images bitmap de taille voulue ; n'essayez pas d'importer de grands graphiques et de les réduire avec Flash, dans la mesure où cela augmente la taille du fichier et utilise de la mémoire inutilement.
- Le lecteur Flash Lite ne prend pas en charge le lissage de bitmaps. Si une image bitmap est mise à l'échelle ou pivotée, elle peut sembler arrondie. Si vous devez mettre à l'échelle ou faire pivoter un graphique, utilisez plutôt un graphique vectoriel.
- Le texte est avant tout une forme vectorielle très complexe. Le texte est très souvent critique et il peut rarement être entièrement évité. Lorsque du texte est nécessaire, évitez de l'animer ou de le positionner sur une animation. Utilisez le texte comme une forme bitmap. Pour un texte multi-ligne dynamique et de saisie, le saut de ligne de la chaîne n'est pas mis en mémoire. Flash effectue les sauts de ligne au moment de l'exécution et recalcule le saut de ligne à chaque fois que le champ texte doit être redessiné. Les champs texte statique ne posent aucun problème, le saut de ligne étant calculé au moment de la compilation. Pour les contenus dynamiques, vous devez utiliser des champs texte dynamique, mais, dans la mesure du possible, essayez plutôt d'utiliser des champs texte statique.
- Réduisez l'utilisation de transparents dans les fichiers PNG, car Flash doit toujours calculer le dessin, même dans les parties transparentes de l'image bitmap. Par exemple, dans un fichier PNG transparent qui représente un élément d'arrière-plan, n'exportez pas le PNG transparent à la taille réelle de l'écran. Exportez-le plutôt à la taille réelle de l'élément d'arrière-plan.
- Essayez de regrouper les calques bitmap ensemble et les calques vectoriels ensemble. Flash doit mettre en place différents affichages pour les contenus bitmap et vectoriels, et passer d'un affichage à l'autre prend beaucoup de temps.

Pour d'autres conseils et de plus amples informations sur les techniques de création de contenu pour les téléphones et périphériques mobiles, visitez le site [www.adobe.com/go/learn\\_cs\\_mobilewiki\\_fr.](http://www.adobe.com/go/learn_cs_mobilewiki_fr)

#### <span id="page-854-1"></span>**[Haut de la page](#page-853-0) Définition des options de compression des images bitmap Flash Lite pour les périphérique mobiles**

Si vous utilisez des bitmaps, vous pouvez définir des options de compression d'image (au niveau de chaque image ou globalement pour toutes les images bitmap) qui réduiront la taille de votre fichier SWF.

Pour obtenir des trucs et astuces sur l'utilisation d'Adobe Device Central avec d'autres produits Adobe, consultez [www.adobe.com/go/learn\\_cs\\_mobilewiki\\_fr.](http://www.adobe.com/go/learn_cs_mobilewiki_fr)

#### **Définition d'options de compression pour un fichier bitmap unique**

- 1. Démarrez Flash, puis créez un document.
- 2. Sélectionnez un bitmap dans la fenêtre Bibliothèque.
- 3. Cliquez avec le bouton droit de la souris (Windows) ou en maintenant la touche Contrôle enfoncée (Macintosh) sur l'icône du bitmap dans la fenêtre Bibliothèque, puis sélectionnez Propriétés dans le menu contextuel pour ouvrir la boîte de dialogue Propriétés bitmap.
- 4. Dans le menu déroulant Compression, sélectionnez l'une des options suivantes :
	- Sélectionnez l'option Photo (JPEG) pour les images aux couleurs ou variations de tons complexes, telles que les photographies ou les images avec des remplissages en dégradé. Cette option renvoie un fichier au format JPEG. Cochez la case Utiliser les données JPEG importées pour utiliser la qualité de compression par défaut spécifiée pour l'image importée. Pour spécifier un nouveau paramètre de qualité de compression, désactivez l'option Utiliser les données JPEG importées et entrez une valeur comprise entre 1 et 100 dans la zone de texte Qualité. Un paramètre plus élevé produit une meilleure qualité d'image, mais implique également une taille de fichier plus volumineuse ; vous devez donc ajuster la valeur en conséquence.
	- Sélectionnez l'option Sans perte (PNG/GIF) pour les images aux formes simples et ne contenant que relativement peu de couleurs. Cette option compresse l'image sans perte, ce qui permet de ne supprimer aucune donnée.
- 5. Cliquez sur Tester pour constater les résultats de la compression du fichier.

Comparez la taille du fichier d'origine à la taille du fichier compressé pour déterminer si le paramètre de compression sélectionné est adéquat.

### **Définition de la compression de l'ensemble des images bitmap**

- 1. Sélectionnez Fichier > Paramètres de publication et cliquez sur l'onglet Flash. L'onglet Flash affiche les options de compression.
- 2. Réglez le curseur de qualité JPEG ou entrez une valeur. Une valeur de qualité JPEG plus élevée produit une meilleure qualité d'image, mais implique une taille de fichier SWF plus volumineuse. Une qualité d'image plus faible réduit la taille du fichier SWF. Faites différents essais avant de déterminer le meilleur compromis entre la taille et la qualité.

## <span id="page-855-0"></span>**Optimisation des images Flash Lite pour les périphériques mobiles**

**[Haut de la page](#page-853-0)**

- La plupart des périphériques prenant en charge Flash Lite lisent le contenu à une vitesse d'environ 15 à 20 images par seconde (ips). La cadence d'images peut se réduire à 6 ips. Pendant la phase de développement, définissez la cadence du document de manière à obtenir une correspondance optimale avec la vitesse de lecture du périphérique cible. Vous pourrez ainsi visualiser la manière dont votre contenu s'exécutera sur un périphérique aux performances limitées. Avant de publier votre fichier SWF final, définissez la cadence du document sur 20 ips minimum pour éviter les limitations de performances, si le périphérique peut prendre en charge une cadence plus élevée.
- Lorsque vous utilisez la commande gotoAndPlay, souvenez-vous que chaque image entre l'image en cours et l'image demandée doit être initialisée avant que Flash ne lise l'image demandée. Si les images comportent des contenus différents, il peut être plus efficace d'utiliser différents clips plutôt que le scénario.
- Le préchargement de tous les contenus pour les positionner en début de fichier semble logique, mais ce préchargement sur un périphérique mobile peut retarder le démarrage du fichier. Espacez les contenus dans le fichier, de manière à ce que les clips soient initialisés au moment de leur utilisation.

Pour d'autres conseils et de plus amples informations sur les techniques de création de contenu pour les téléphones et périphériques mobiles, visitez le site [www.adobe.com/go/learn\\_cs\\_mobilewiki\\_fr.](http://www.adobe.com/go/learn_cs_mobilewiki_fr)

## <span id="page-855-1"></span>**Optimisation des performances du code ActionScript pour le contenu Flash Lite sur des périphériques mobiles**

**[Haut de la page](#page-853-0)**

En raison des restrictions applicables en termes de puissance de traitement et de mémoire à la plupart des périphériques mobiles, respectez les directives suivantes lorsque vous développez du contenu ActionScript for Flash Lite à destination des périphériques mobiles :

- Simplifiez autant que possible le fichier et son code. Supprimez les clips non utilisés, supprimez les images et les boucles non nécessaires et évitez la lecture de trop d'images ou d'images parasites.
- L'utilisation de boucles FOR peut être gourmande en ressources en raison du temps système nécessaire pour la vérification de la condition à chaque itération. Lorsque les ressources requises pour l'itération et le temps système pour la boucle sont identiques, exécutez plusieurs opérations plutôt qu'une boucle. Le code peut être plus long, mais les performances seront meilleures.
- Arrêtez la lecture en boucle d'images dès qu'elle n'est plus requise.
- Si possible, évitez le traitement de tableaux et de chaînes, car cette opération peut s'avérer particulièrement gourmande en ressources.
- Essayez toujours d'accéder directement aux propriétés, au lieu d'utiliser les méthodes de lecture/définition d'ActionScript, qui consomment davantage de ressources que les autres méthodes d'appel.
- Gérez les événements de façon mesurée. Conservez des tableaux d'événements compacts en utilisant des conditions pour détecter la présence d'un écouteur (différent de null) avant d'appeler ce dernier. Supprimez les intervalles actifs en appelant la fonction clearInterval et supprimez tous les tableaux actifs en appelant la fonction removeListener avant de supprimer le contenu à l'aide de la fonction unloadapplication ou removeapplicationClip. Flash ne récupère pas la mémoire des données SWF (par exemple, des intervalles et des tableaux) si des fonctions ActionScript font référence aux données SWF lorsqu'un clip est déchargé.
- Supprimez les variables obsolètes ou définissez-les sur null, ce qui permet de marquer les données à supprimer. La suppression des variables permet d'optimiser l'utilisation de la mémoire lors de l'exécution, dans la mesure où les actifs superflus sont supprimés du fichier SWF. Il est préférable de supprimer les variables que de les définir sur null.
- Supprimez de façon explicite les tableaux des objets en appelant la fonction removeListener avant la suppression des données inutiles.
- Si vous appelez une fonction de façon dynamique et transmettez un ensemble fixe de paramètres, utilisez la fonction call et non pas la fonction apply.
- Réduisez les espaces de nom (tels que les chemins) pour accélérer le démarrage. Tous les niveaux du package sont compilés à l'aide d'une instruction IF, ce qui entraîne un nouvel appel à Object. Par conséquent, la réduction du nombre de niveaux dans le chemin permet de gagner du temps. Par exemple, un chemin comportant les niveaux com.xxx.yyy.aaa.bbb.ccc.funtionName entraîne la création d'une occurrence d'objet pour com.xxx.yyy.aaa.bbb.ccc. Certains développeurs Flash ont recours à un logiciel de prétraitement pour réduire le chemin à un identificateur unique, tel que 58923409876.functionName, avant de compiler le fichier SWF.
- Si votre fichier comprend plusieurs fichiers SWF qui utilisent les mêmes classes ActionScript, vous pouvez exclure ces classes de certains fichiers SWF lors de la compilation. Cela permet de réduire le temps de chargement du fichier et la mémoire nécessaire pendant l'exécution.
- Evitez d'utiliser Object.watch et Object.unwatch, dans la mesure où tout changement de propriété des objets implique que le lecteur détermine si une notification de changement doit être envoyée.
- Si le code ActionScript qui s'exécute sur une image clé dans le scénario prend plus d'une seconde à s'exécuter, envisagez de fractionner ce code, de façon à répartir son exécution sur plusieurs images clés.
- Supprimez les instructions trace de votre code lorsque vous publiez le fichier SWF. Pour ce faire, cochez la case Omettre les actions Trace dans l'onglet Flash de la boîte de dialogue Paramètres de publication.
- La fonctionnalité d'héritage accroît le nombre d'appels de méthode et utilise davantage de mémoire : une classe incluant l'ensemble des fonctionnalités nécessaires est plus efficace lors de l'exécution qu'une classe qui hérite une partie de ses fonctionnalités à partir d'une superclasse. Par conséquent, il faut établir un compromis entre l'extensibilité des classes et l'efficacité de votre code.
- Lorsqu'un fichier SWF charge un autre fichier SWF contenant une classe ActionScript personnalisée (par exemple, foo.bar.CustomClass), puis décharge le fichier SWF, la définition de classe reste en mémoire. Pour économiser la mémoire, supprimez de façon explicite les classes personnalisées des fichiers SWF déchargés. Utilisez l'instruction delete et spécifiez le nom de classe avec tous ses attributs, comme dans l'exemple suivant : delete foo.bar.CustomClass.
- Limitez l'utilisation des variables globales, dans la mesure où elles ne sont pas supprimées automatiquement si le clip qui a servi à les définir a été supprimé.
- Evitez d'exploiter les composants d'interface standard (disponibles dans le panneau Composants de Flash). Ces composants sont conçus pour s'exécuter sur les ordinateurs de bureau et ne sont pas optimisés pour les périphériques mobiles.
- Dans la mesure du possible, évitez d'utiliser les fonctions à imbrication complexe.
- Evitez de référencer des variables, des fonctions ou des objets non existants. Contrairement à la version de bureau de Flash Player, Flash Lite 2 analyse lentement les références aux variables non existantes, ce qui risque d'affecter considérablement les performances.
- Evitez de définir des fonctions à l'aide d'une syntaxe anonyme. Par exemple, myObj.eventName = function{ ...}. Les fonctions explicitement définies sont plus efficaces, comme la fonction function myFunc { ...}; my Obj.eventName = myFunc;.
- Réduisez l'utilisation de fonctions mathématiques et de nombres à virgule flottante. Le calcul de ces valeurs ralentit les performances. Si vous devez utiliser des routines mathématiques, essayez de précalculer les valeurs et de les stocker dans des tableaux de variables. L'extraction de valeurs d'une table de données est beaucoup plus rapide que le calcul par Flash au moment de l'exécution.

Pour d'autres conseils et de plus amples informations sur les techniques de création de contenu pour les téléphones et périphériques mobiles, visitez le site [www.adobe.com/go/learn\\_cs\\_mobilewiki\\_fr.](http://www.adobe.com/go/learn_cs_mobilewiki_fr)

### <span id="page-856-0"></span>**Gestion de la mémoire du fichier Flash Lite pour les périphériques mobiles**

**[Haut de la page](#page-853-0)**

Flash Lite efface régulièrement de la mémoire les objets et les variables qui ne sont plus référencés par le fichier. Ce processus est appelé suppression des données inutiles. Flash Lite exécute ce processus toutes les 60 secondes ou lorsque l'utilisation de la mémoire du fichier augmente brusquement de 20 % ou plus.

Bien que vous ne puissiez pas contrôler la façon dont Flash Lite exécute ce processus et sa fréquence, vous pouvez cependant libérer la mémoire

non utilisée. Pour un scénario ou des variables globales, utilisez l'instruction delete pour libérer la mémoire utilisée par l'objet ActionScript. Pour les variables locales, par exemple une variable créée par une fonction, vous ne pouvez pas utiliser l'instruction delete pour libérer la mémoire d'un objet ; en revanche, vous pouvez définir sur null la variable qui référence l'objet. Cette opération libère la mémoire utilisée par l'objet, à condition que cet objet ne soit pas référencé ailleurs.

Les deux exemples de code suivants indiquent comment libérer la mémoire utilisée par les objets en supprimant la variable qui fait référence à ces objets. Les exemples sont presque identiques, le premier crée une variable de scénario, tandis que le second génère une variable globale.

```
// First case: variable attached to a movie or 
// movie clip timeline 
// 
// Create the Date object. 
var mcDateObject = new Date();
// Returns the current date as a string. 
trace(mcDateObject); 
// Delete the object. 
delete mcDateObject; 
// Returns undefined. 
trace(mcDateObject); 
// 
// Second case: global variable attached to a movie or 
// movie clip timeline 
// 
// Create the Date object. 
global.gDateObject = new Date();
// Returns the current date as a string. 
trace(_global.gDateObject); 
// Delete the object. 
delete _global.gDateObject; 
// Returns undefined. 
trace(_global.gDateObject);
```
Comme indiqué plus haut, vous ne pouvez pas utiliser l'instruction delete pour libérer la mémoire utilisée par une variable de fonction locale. En revanche, vous pouvez définir la référence de variable sur null, ce qui a le même effet que la commande delete.

```
function func() 
{ 
     // Create the Date object. 
     var funcDateObject = new Date(); 
     // Returns the current date as a string. 
     trace(funcDateObject); 
     // Delete has no effect. 
     delete funcDateObject; 
     // Still returns the current date. 
     trace(funcDateObject); 
     // Set the object reference to null. 
     funcDateObject = null; 
     // Returns null. 
     trace(funcDateObject); 
} 
// Call func() function. 
func();
```
Pour d'autres conseils et de plus amples informations sur les techniques de création de contenu pour les téléphones et périphériques mobiles, visitez le site [www.adobe.com/go/learn\\_cs\\_mobilewiki\\_fr.](http://www.adobe.com/go/learn_cs_mobilewiki_fr)

#### <span id="page-857-0"></span>**Chargement de données pour des périphériques mobiles dans Flash Lite**

#### **[Haut de la page](#page-853-0)**

Lorsque vous développez des fichiers pour des périphériques mobiles, il est préférable de réduire autant que possible la quantité de données à charger en une seule opération. Si vous chargez des données externes dans un fichier Flash Lite (par exemple, à l'aide de XML.load), le système d'exploitation du périphérique peut générer une erreur de type « échec mémoire » si la mémoire affectée est insuffisante pour les données entrantes. Cette situation peut se produire même si la quantité totale de mémoire disponible est suffisante.

Par exemple, supposons que votre fichier tente de charger un fichier XML de 100 Ko, alors que le système d'exploitation du périphérique n'a affecté que 30 Ko pour la gestion de ce flux de données. Dans ce cas, Flash Lite affiche un message d'erreur indiquant que la mémoire disponible est insuffisante.

Pour charger de grosses quantités de données, il est préférable de les fractionner, par exemple dans plusieurs fichiers XML, et d'exécuter plusieurs appels de chargement. La taille de ces portions de données, et par conséquent le nombre d'appels de chargement des données, peut varier en fonction du périphérique et du fichier. Pour établir un compromis entre le nombre de requêtes de données et les risques d'erreur d'affectation de la mémoire, testez vos fichiers sur différents périphériques cibles.

Pour obtenir des performances optimales, évitez si possible de charger et d'analyser des fichiers XML. Stockez plutôt les données dans de simples paires nom/valeur et chargez les données à partir d'un fichier texte à l'aide de loadVars ou à partir de fichiers SWF précompilés.

Pour d'autres conseils et plus d'informations sur les techniques de création de contenu pour des téléphones et des périphériques mobiles, visitez le site [www.adobe.com/go/learn\\_cs\\_mobilewiki\\_fr.](http://www.adobe.com/go/learn_cs_mobilewiki_fr)

### <span id="page-858-0"></span>**Exclusion de classes de la compilation pour Flash Lite**

**[Haut de la page](#page-853-0)**

Pour réduire la taille d'un fichier SWF, il peut être nécessaire d'exclure des classes de la compilation, tout en ménageant un accès à ces dernières pour leur exploitation et la vérification du type. Par exemple, cette opération peut être nécessaire si vous développez un fichier qui a recours à plusieurs fichiers SWF ou bibliothèques partagées, notamment celles qui accèdent à de nombreuses classes identiques. L'exclusion de classes permet d'éviter la duplication de classes dans ces fichiers.

- 1. Créez un fichier XML.
- 2. Nommez le fichier XML FLA\_filename\_exclude.xml, où FLA\_filename correspond au nom du fichier FLA sans son extension. Par exemple, si ce fichier s'appelle sellStocks.fla, le nom de fichier XML doit être sellStocks\_exclude.xml.
- 3. Enregistrez le fichier dans le même répertoire que le fichier FLA.
- 4. Placez les balises suivantes dans le fichier XML :

```
<excludeAssets> 
    <asset name="className1" /> 
     <asset name="className2" /> 
</excludeAssets>
```
Les valeurs que vous spécifiez pour les attributs de nom dans les balises <asset> correspondent aux noms de classe à exclure du fichier SWF. Ajoutez autant de valeurs que nécessaire. Par exemple, le fichier XML exclut les classes mx.core.UIObject et mx.screens.Slide du fichier SWF :

```
<excludeAssets> 
     <asset name="mx.core.UIObject" /> 
     <asset name="mx.screens.Slide" /> 
</excludeAssets>
```
Pour d'autres conseils et de plus amples informations sur les techniques de création de contenu pour les téléphones et périphériques mobiles, visitez le site [www.adobe.com/go/learn\\_cs\\_mobilewiki\\_fr](http://www.adobe.com/go/learn_cs_mobilewiki_fr).

## $\circledcirc$ ) BY-NC-SR

# <span id="page-859-0"></span>Normes de bonne pratique - Conventions des vidéos

**[A propos des conventions sur la vidéo](#page-859-1) [Utilisation de variables dans une application](#page-859-2) [Dépannage de la vidéo](#page-859-3)**

# <span id="page-859-1"></span>**A propos des conventions sur la vidéo**

Vous disposez de nombreuses options pour monter une vidéo avant de l'importer dans un document FLA ou de charger un fichier FLV dans un fichier SWF. Flash Professional et l'Encodeur Adobe Media disposent de meilleurs contrôles pour la compression vidéo. Veillez à compresser une vidéo avec soin car cela permet de contrôler la qualité du métrage et la taille du fichier. Les fichiers vidéo, même compressés, sont importants par rapport à la plupart des autres ressources de votre fichier SWF.

*Remarque : vous devez fournir à l'utilisateur le contrôle sur le média dans un fichier SWF. Par exemple, si vous sonorisez un document avec vidéo (ou même si vous avez un fond sonore en boucle), donnez la possibilité à l'utilisateur de contrôler le son.*

# <span id="page-859-2"></span>**Utilisation de variables dans une application**

Avant d'importer de la vidéo dans Flash Professional, pensez à la qualité vidéo que vous recherchez, quel format vidéo vous voulez utiliser avec le fichier FLA et comment le télécharger. Quand vous importez une vidéo dans un fichier FLA (appelée vidéo intégrée), cela augmente la taille du fichier SWF que vous publiez. Le téléchargement de la vidéo démarre progressivement sur l'ordinateur de l'utilisateur, que celui-ci la visionne ou non.

Vous pouvez télécharger progressivement la vidéo ou la diffuser en continu (streaming) lors de l'exécution depuis un fichier FLV externe sur votre serveur. C'est la structure de votre application qui détermine à quel moment le téléchargement démarre.

*Remarque : le téléchargement de la vidéo s'exécute progressivement depuis le serveur comme pour des fichiers SWF, ce qui ne correspond pas exactement à du streaming. Le chargement dynamique de contenu présente d'indéniables avantages sur la concentration de tout votre contenu dans un fichier SWF unique. Par exemple, vos fichiers seront plus petits et se chargeront plus rapidement ; en outre, l'utilisateur ne télécharge que ce qu'il veut voir ou utiliser dans votre application.*

Vous pouvez afficher une vidéo FLV externe à l'aide d'un composant ou d'un objet vidéo. Vous pouvez développer facilement des applications avec une vidéo FLV à l'aide d'un composant car les contrôles vidéo sont préalablement construits et il vous suffit de spécifier un chemin de fichier FLV pour en lire le contenu. Vous devez visionner la vidéo dans un objet vidéo et créer vos propres ressources et code pour contrôler la vidéo afin de maintenir le fichier SWF aussi petit que possible. Pensez également à utiliser le composant FLVPlayback dans Adobe® Flash® Professional, qui a une taille de fichier inférieure à celle des composants média (Flash MX Professional 2004 et versions ultérieures).

Veillez à laisser aux utilisateurs un certain contrôle sur la vidéo dans un fichier SWF ; par exemple, la possibilité d'arrêter, de faire une pause, de lire et de reprendre la vidéo ainsi que de régler le volume.

Intégrez la vidéo dans le fichier SWF plutôt que de la charger à l'aide du code ActionScript ou de l'un des composants média. Vous bénéficierez ainsi d'une certaine souplesse avec la vidéo telle que l'inclusion d'animations ou la synchronisation de certaines de ses parties avec le scénario.

Vous pouvez placer une vidéo à l'intérieur d'une occurrence de clip pour obtenir davantage de contrôle sur son occurrence vidéo que ne le permet la classe vidéo. La lecture d'un scénario de vidéo est indépendante d'un scénario Flash Professional et vous pouvez placer le contenu dans un clip pour contrôler les scénarios. Il n'est pas nécessaire d'étendre le scénario principal avec de nombreuses images pour recevoir les données vidéo, car ceci risquerait de rendre l'utilisation du fichier FLA difficile.

## <span id="page-859-3"></span>**Dépannage de la vidéo**

Vous pouvez créer une application, puis constater des anomalies après l'avoir téléchargée vers le serveur.

Vérifiez bien que la version de Flash Player est correcte.

Par exemple, si vous avez codé vos fichiers à l'aide du codec On2, vous avez besoin de Flash Player 8 (ou d'une version ultérieure) pour que les navigateurs que vous utilisez voient votre contenu Flash Professional.

*Remarque : pour la compatibilité Flash Player et FLV, voir Utilisation du format vidéo FLV dans [Formation à ActionScript 2.0 dans Adobe](http://www.adobe.com/go/learn_cs5_learningas2_fr) [Flash](http://www.adobe.com/go/learn_cs5_learningas2_fr).*

Assurez-vous que votre serveur prend en charge le type mime pour le fichier vidéo que vous utilisez, FLV ou F4V. Pour plus d'informations sur les fichiers vidéo stockés sur un serveur, voir Configuration de votre serveur pour les fichiers FLV dans [Formation à ActionScript 2.0](http://www.adobe.com/go/learn_cs5_learningas2_fr) [dans Adobe Flash.](http://www.adobe.com/go/learn_cs5_learningas2_fr)

Vérifiez bien les recommandations sur la sécurité.

#### **[Haut de la page](#page-859-0)**

**[Haut de la page](#page-859-0)**

Si vous chargez des fichiers FLV depuis un autre serveur, assurez-vous que vous disposez des fichiers adéquats ou code en place pour charger à partir de cet endroit. Pour plus d'informations sur les fichiers de régulation, voir Fichiers de régulation côté serveur pour autoriser l'accès aux données dans [Formation à ActionScript 2.0 dans Adobe Flash](http://www.adobe.com/go/learn_fl_cs5_learningAS2_fr). Pour plus d'informations sur le chargement et la sécurité, voir Fonctionnement de la sécurité dans [Formation à ActionScript 2.0 dans Adobe Flash](http://www.adobe.com/go/learn_cs5_learningas2_fr).

- Vérifiez bien que les chemins conduisant à votre vidéo sont corrects. Si vous utilisez des chemins relatifs (tels que /video/water.flv), passez plutôt à des chemins absolus tels que http://www.helpexamples.com/flash/video/water.flv. Si votre application ne tourne pas avec un chemin relatif mais tourne convenablement avec un chemin absolu, corrigez le chemin relatif.
- Assurez-vous que la version de Flash Player que vous avez spécifiée dans Paramètres de publication prend en charge le type des fichiers vidéo que vous utilisez, à savoir FLV ou F4V (H.264).

Voir aussi

#### $(O<sub>c</sub>)$  BY-NC-SR

# <span id="page-861-0"></span>Converting art between vector and bitmap formats (CS5.5 only)

**[Advantages of vectors and bitmap formats](#page-861-1) [Render an instance as a bitmap on the Stage](#page-861-2) [Create a bitmap from a stage selection](#page-861-3) [Videos and tutorials](#page-861-4)**

## <span id="page-861-1"></span>**Advantages of vectors and bitmap formats**

For definitions of vector and bitmap art, see Graphiques vectoriels et bitmap.

Vector artwork has these advantages:

- Smaller file sizes
- Scalable with no loss of fidelity

Bitmap artwork has these advantages:

- Faster rendering performance
- Requires less CPU speed
- More appropriate for mobile devices with slower processors

## <span id="page-861-2"></span>**Render an instance as a bitmap on the Stage**

The Export as Bitmap option allows you to render instances of movie clip and button symbols as bitmaps on the Stage during authoring. Flash also uses these bitmaps when publishing a SWF file. Playback performance is faster than the Cache as Bitmap option because it prevents Flash Player from having to do the conversion at runtime. This results in better rendering on lower-performance devices.

Once you select the Export as Bitmap option, you can still double-click the instance to edit its symbol. The edits are then reflected in the bitmaps on the Stage.

You can use the Export as Bitmap option on movie clips containing shapes, text, and 3D objects.

- 1. Select the movie clip or button instance on the Stage.
- 2. In the Display section of the Property inspector, choose Export as Bitmap from the Render menu.
- 3. Choose an option from the Background menu (below the Render menu).
	- Transparent
	- Opaque allows you to specify a background color for the bitmap.

*Remarque : When instances of movie clips are rendered as bitmaps on the Stage, only the first frame of the movie clip is rasterized. Flash preserves all the properties of the movie clip instance on its first frame, including any ActionScript in frame 1. Also, Export as Bitmap is disabled for tweened symbols.*

### <span id="page-861-3"></span>**Create a bitmap from a stage selection**

You can create a bitmap and add it to the library by using the Convert to Bitmap command.

- 1. Select one or more objects on the Stage.
- 2. Choose Modify > Convert to Bitmap.

Flash converts the selection to a bitmap, adds the bitmap to the library, and replaces the selection on the stage with an instance of the bitmap.

The bitmap resolution is 24 bit with an alpha channel. The default format is PNG. You can change the format to JPEG in the properties of the bitmap in the Library panel.

<span id="page-861-4"></span>You cannot edit the bitmap in Flash Pro, but you can edit it in Photoshop or another image editor and then reimport it into Flash Pro.

# **Videos and tutorials**

• Video: [Flash Professional CS5.5 - Export as bitmap and cache as bitmap](http://tv.adobe.com/watch/cs-55-web-premium-feature-tour-/flash-professional-cs55-export-as-bitmap-and-cache-as-bitmap/) (2:06, Adobe TV)

**[Haut de la page](#page-861-0)**

**[Haut de la page](#page-861-0)**

**[Haut de la page](#page-861-0)**

• Video: [Flash Professional CS5.5 - Symbol Rasterization](http://tv.adobe.com/watch/cs-55-web-premium-feature-tour-/flash-professional-cs55-symbol-rasterization/) (1:46, Adobe TV)

# $\left(\mathbb{C}\right)$  BY-NC-SR

# <span id="page-863-0"></span>(Abandonné dans Flash Professional CC) Cinématique inverse

**[A propos de la cinématique inverse](#page-863-1) [Ajout de segments à des symboles](#page-864-0) [Ajout de segments à des formes](#page-865-0) [Modification des objets et des squelettes IK](#page-866-0) [Liaison de segments et de points de forme](#page-867-0) [Contrainte du mouvement des segments IK](#page-868-0) [Ajout d'élasticité à des segments](#page-869-0) [Animation d'un squelette](#page-869-1) [Ajout d'une accélération dans une animation IK](#page-871-0)**

### <span id="page-863-1"></span>**A propos de la cinématique inverse**

#### **[Haut de la page](#page-863-0)**

*Remarque : la cinématique inverse a été abandonnée dans Flash Professional CC. Si vous ouvrez un fichier précédemment enregistré avec une ancienne version de Flash Professional, la cinématique inverse dans Flash Professional CC est convertie en animation image par image. Pour plus d'informations, voir [cet article.](http://helpx.adobe.com/fr/flash/using/opening-cs6-files-cc.html)*

La cinématique inverse (IK) est un moyen d'animer des objets à l'aide de segments reliés au sein de squelettes linéaires ou arborescents dans une relation parent-enfant. Lorsqu'un segment bouge, les segments liés bougent en conséquence

La cinématique inverse permet de créer facilement un mouvement naturel. Pour effectuer une animation à l'aide de la cinématique inverse, il suffit de spécifier les positions de début et de fin des segments sur le scénario. Flash interpole automatiquement les positions des segments dans le squelette entre les images de début et de fin.

Vous pouvez utiliser la cinématique inverse de deux façons :

- Utilisation d'une forme comme conteneur de plusieurs segments. Par exemple, vous pouvez ajouter des segments au dessin d'un serpent de façon à ce qu'il glisse de façon réaliste. Vous pouvez dessiner ces formes en mode Dessin d'objet.
- Liaison d'occurrences de symbole. Par exemple, vous pouvez lier des clips présentant un torse, un bras, un avant-bras et une main afin que tous ces éléments bougent de façon réaliste les uns par rapport aux autres. Chaque occurrence ne possède qu'un seul segment.

*Remarque : vous pouvez animer des squelettes non seulement dans le scénario, mais aussi avec ActionScript 3.0. Pour plus d'informations, voir les classes fl.ik dans le Guide de référence du langage et des composants ActionScript 3.0.*

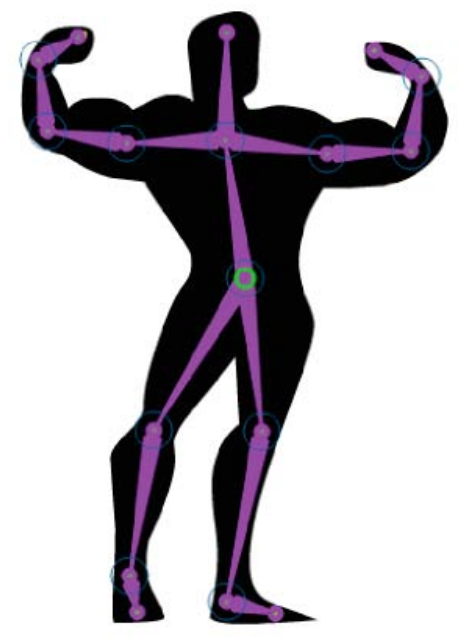

*Forme comportant un squelette composé de segments IK. Notez que la tête de chaque segment est ronde et que la queue est pointue. Le premier segment ajouté, le segment racine, est signalé par un cercle.*
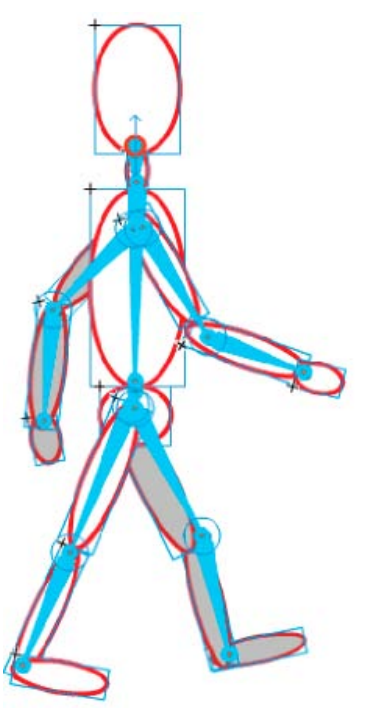

*Groupe de symboles reliés par un squelette composé de segments IK. Les épaules et les hanches de la figure sont des points d'embranchement dans le squelette. Les points de transformation par défaut sont la tête du segment racine, les liaisons intérieures et la queue du dernier segment dans une branche.*

*Remarque : pour utiliser la cinématique inverse, votre fichier FLA doit indiquer ActionScript 3.0 comme paramètre Script dans l'onglet Flash de la boîte de dialogue Paramètres de publication.*

### **Styles de segment**

Flash propose 4 styles de segments :

- Uni. Il s'agit du style par défaut.
- Filaire. Ce style est utile lorsque le style Uni assombrit trop l'illustration située sous le segment.
- Ligne. Ce style est utile pour les petits squelettes.
- Aucun. Le segment est masqué pour afficher uniquement l'illustration située en dessous.

Pour définir le style d'un segment, sélectionnez la plage IK dans le scénario, puis choisissez le style de votre choix dans le menu Style de la section Options du panneau Propriétés.

*Remarque : si vous enregistrez un document en définissant le style du segment sur Aucun, Flash définit automatiquement le style sur Ligne la prochaine fois que vous ouvrez le document.*

#### **Calques de pose**

Lorsque vous ajoutez des segments à des occurrences de symbole ou à des formes, Flash crée un nouveau calque pour eux dans le scénario. Ce nouveau calque est appelé calque de pose. Flash ajoute le calque de pose dans le scénario entre les calques existants afin de conserver l'ordre d'empilement précédent des objets sur la scène.

Dans Flash Pro CS5, chaque calque de pose peut contenir un squelette et la forme ou les occurrences associées. Dans Flash CS5.5, le calque de pose peut contenir d'autres objets, ainsi qu'un ou plusieurs squelettes de segments.

#### **Didacticiels et vidéos**

Les didacticiels vidéo suivants expliquent comment utiliser la cinématique inverse. Certains sont basés sur l'espace de travail de Flash Professional CS3 ou CS4, mais s'appliquent également à Flash Professional CS5.

- Vidéo : [Flash Professional CS5.5 IK Support \(en anglais uniquement 5:45\)](http://tv.adobe.com/watch/cs-55-web-premium-feature-tour-/flash-professional-cs55-ik-support/) (Adobe TV)
- Vidéo : [La cinématique inverse \(7:30\)](http://www.adobe.com/go/lrvid4058_fl_fr) (Adobe.com/fr)
- Vidéo : [Flash Downunder The Bone tool and the Deco Tool \(22:00\)](http://tv.adobe.com/fr/#vi+f1552v1001) (Adobe.com) (disponible en anglais uniquement)
- Vidéo : [Animating bones \(inverse kinematics\) \(2:41\)](http://tv.adobe.com/fr/#vi+f1590v1811) (Adobe.com) (disponible en anglais uniquement)
- Vidéo : [How to use the Bone tool \(5:12\)](http://www.youtube.com/watch?v=6wylebW68c4) (YouTube.com, disponible en anglais uniquement)
- Vidéo : [How to animate symbols with the Bone tool \(3:26\)](http://www.youtube.com/watch?v=acjxSQfX-Pg) (YouTube.com, disponible en anglais uniquement)

# **Ajout de segments à des symboles**

Vous pouvez ajouter des segments IK à des occurrences de clips, de graphiques et de boutons. Pour utiliser du texte, convertissez-le d'abord en symbole. Les occurrences de symbole peuvent être placées sur des calques différents avant l'ajout des segments. Flash les ajoute au calque de pose.

*Remarque : vous pouvez également diviser le texte (Modification > Séparer) en formes distinctes et utiliser des segments avec les formes individuelles.*

Lorsque vous liez des objets, tenez compte des relations parent-enfant que vous souhaitez créer, par exemple épaule-coude-poignet.

- 1. Créez des occurrences de symbole sur la scène. Pour gagner du temps, disposez les occurrences en essayant de respecter le plus possible la configuration spatiale définitive.
- 2. Sélectionnez l'outil Segment dans le panneau Outils.
- 3. Cliquez sur l'occurrence de symbole que vous souhaitez définir comme segment racine du squelette. Cliquez à l'emplacement où vous souhaitez lier le segment au symbole.

Par défaut, Flash crée le segment à l'emplacement du clic de souris. Pour ajouter un segment de façon plus précise, désactivez l'option Définir automatiquement le point de transformation dans le volet Dessin du panneau Préférences (Modifier > Préférences). Lorsque l'option Définir automatiquement le point de transformation est désactivée, le segment s'accroche au point de transformation du symbole lorsque vous cliquez sur le symbole suivant.

- 4. Faites glisser le pointeur jusqu'à une autre occurrence de symbole et relâchez le bouton de la souris à l'emplacement où vous souhaitez effectuer la liaison.
- 5. Pour ajouter un autre segment au squelette, faites glisser le pointeur de la souris de la queue du premier segment vers l'occurrence de symbole suivante.

Vous pourrez placer plus facilement la queue si vous désactivez l'option Accrocher aux objets (Affichage > Accrochage > Accrocher aux objets).

6. Pour créer un squelette arborescent, cliquez sur la tête d'un segment existant, à l'emplacement où vous souhaitez que la branche commence. Faites ensuite glisser la souris pour créer le premier segment de la nouvelle branche.

Un squelette peut posséder autant de branches que nécessaire.

*Remarque : une branche ne peut pas être reliée à une autre branche, sauf s'il s'agit de la racine.*

- 7. Pour repositionner les éléments du squelette terminé, faites glisser les segments ou les occurrences elles-mêmes.
	- Le glissement d'un segment déplace son occurrence associée sans lui permettre de pivoter autour de son segment.
	- Le glissement d'une occurrence lui permet de se déplacer mais aussi de pivoter autour de son segment.
	- Le glissement d'une occurrence au milieu d'une branche articule les segments parent par rotation de la liaison. Les segments enfant ne se déplacent pas par rotation de la liaison.

Après avoir créé un squelette, vous pouvez ajouter au squelette de nouvelles occurrences à partir d'autres calques. Faites glisser un nouveau segment vers la nouvelle occurrence et Flash la transfère vers le calque de pose du squelette.

#### **Vidéos et didacticiels:**

- Vidéo : [Flash Professional CS5.5 IK Support \(en anglais uniquement 5:45\)](http://tv.adobe.com/watch/cs-55-web-premium-feature-tour-/flash-professional-cs55-ik-support/) (Adobe TV)
- Vidéo : [Spring for Bones](http://tv.adobe.com/watch/training-with-trani/spring-for-bones/) (en anglais uniquement, longueur : 4:29, inclut : ajout de segments, limitation des articulations, ajout de poses, animation avec les propriétés de ressort. Adobe TV)

## **Ajout de segments à des formes**

Vous pouvez ajouter des segments à une seule forme ou à un groupe de formes qui se trouvent sur le même calque. Dans les deux cas, vous devez sélectionner toutes les formes avant d'ajouter le premier segment. Après l'ajout de segments, Flash convertit toutes les formes et tous les segments en un objet de forme IK et déplace cet objet vers un nouveau calque de pose.

Après avoir ajouté des segments à une forme, cette dernière présente les restrictions suivantes :

- Vous ne pouvez pas fusionner une forme IK avec d'autres formes qui se trouvent en dehors.
- Vous ne pouvez pas faire pivoter, mettre à l'échelle ou incliner la forme à l'aide de l'outil Transformation libre.
- Il n'est pas recommandé de modifier les points de contrôle de la forme.
- 1. Créez une ou des formes remplies sur la scène.

La forme peut contenir plusieurs couleurs et plusieurs traits. Modifiez les formes de manière à les rapprocher le plus possible de leur aspect définitif. Lorsque des segments ont été ajoutés à une forme, les options de modification sont plus limitées.

Si la forme est trop complexe, Flash vous invite à la convertir en clip avant d'ajouter des segments.

2. Sélectionnez l'ensemble de la forme sur la scène.

Si la forme contient plusieurs zones de couleur ou plusieurs traits, faites glisser un rectangle de sélection autour de la forme pour vous assurer que l'ensemble de la forme est sélectionnée.

- 3. Cliquez sur l'outil Segment dans le panneau Outils.
- 4. Avec l'outil Segment, cliquez à l'intérieur de la forme et faites glisser la souris vers un autre emplacement de la forme.

5. Pour ajouter un autre segment, faites glisser la souris de la queue du premier segment vers un autre emplacement au sein de la forme.

Le second segment devient un enfant du segment racine. Reliez les zones de la forme aux segments dans l'ordre des relations parentenfant que vous souhaitez créer. Par exemple, effectuez une liaison épaule-coude-poignet.

6. Pour créer un squelette arborescent, cliquez sur la tête d'un segment existant, à l'emplacement où vous souhaitez que la branche commence. Faites ensuite glisser la souris pour créer le premier segment de la nouvelle branche.

Un squelette peut posséder autant de branches que nécessaire.

*Remarque : une branche ne peut pas être reliée à une autre branche, sauf s'il s'agit de la racine.*

7. Pour déplacer le squelette, sélectionnez l'objet forme IK avec l'outil Sélection et faites glisser l'un des segments pour le déplacer.

Lorsque la forme devient une forme IK, elle présente les restrictions suivantes :

- Vous ne pouvez plus la transformer (c'est-à-dire la mettre à l'échelle ou l'incliner).
- Vous ne pouvez pas lui ajouter de nouveaux traits. Toutefois, vous pouvez encore ajouter ou supprimer des points de contrôle des traits existants dans la forme.
- Vous ne pouvez pas modifier la forme en place (en cliquant deux fois sur la scène).
- La forme possède son propre point d'alignement, son propre point de transformation et son propre cadre de sélection.

#### **Vidéos et didacticiels**

Vidéo : [Flash Professional CS5.5 - IK Support \(en anglais uniquement - 5:45\)](http://tv.adobe.com/watch/cs-55-web-premium-feature-tour-/flash-professional-cs55-ik-support/) (Adobe TV)

## **Modification des objets et des squelettes IK**

Vous ne pouvez pas modifier des squelettes IK si le calque de pose inclut des poses après la première image dans le scénario. Avant toute modification, supprimez toutes les poses supplémentaires qui suivent la première image du squelette dans le scénario.

**[Haut de la page](#page-863-0)**

Si vous vous contentez de repositionner un squelette afin de l'animer, vous pouvez en modifier les positions dans chaque image du calque de pose. Flash convertit l'image en une image de pose.

### **Sélection des segments et des objets associés**

- Pour sélectionner un segment individuel, cliquez sur son entrée avec l'outil Sélection. Cliquez en maintenant la touche Maj enfoncée afin de sélectionner plusieurs segments.
- Pour déplacer la sélection vers les segments adjacents, cliquez sur les boutons Parent, Enfant ou Suivant/Précédent de l'inspecteur des propriétés.
- Pour sélectionner tous les segments d'un squelette, cliquez deux fois sur l'un d'eux.
- Pour sélectionner l'ensemble d'un squelette et afficher les propriétés du squelette et son calque de pose, cliquez sur une image dans le calque de pose contenant le squelette.
- Pour sélectionner une forme IK, cliquez sur son entrée.
- Pour sélectionner une occurrence de symbole connectée à un segment, cliquez sur son entrée.

### **Repositionnement des segments et des objets associés**

Pour repositionner un squelette linéaire, faites glisser l'un de ses segments.

Si le squelette contient des occurrences de symbole liées, vous pouvez également faire glisser une occurrence. Vous pouvez ainsi faire pivoter l'occurrence par rapport à son segment.

Pour repositionner une branche d'un squelette, faites glisser l'un des segments de la branche.

Tous les segments de la branche se déplacent. Les segments des autres branches du squelette ne bougent pas.

- Pour faire pivoter un segment avec ses segments enfant sans déplacer le segment parent, faites glisser le segment en maintenant la touche Maj enfoncée.
- Pour déplacer une forme IK vers un nouvel emplacement de la scène, sélectionnez-la, puis modifiez ses propriétés X et Y dans l'inspecteur des propriétés. Vous pouvez en outre faire glisser la forme tout en appuyant sur la touche Alt (Windows) ou Option (Macintosh).

### **Suppression de segments**

Effectuez l'une des opérations suivantes :

Pour supprimer un segment individuel et tous ses segments enfant, cliquez sur le segment et appuyez sur la touche Suppr.

Vous pouvez sélectionner plusieurs segments à supprimer en cliquant sur chacun d'eux en maintenant la touche Maj enfoncée.

- Pour supprimer tous les segments d'une forme IK ou d'un squelette de symboles du scénario, cliquez avec le bouton droit de la souris sur la plage de squelette IK dans le scénario et choisissez Supprimer le squelette dans le menu contextuel.
- Pour supprimer tous les segments d'une forme IK ou d'un squelette de symboles sur la scène, cliquez deux fois sur un segment du squelette pour sélectionner tous les segments. Appuyez ensuite sur la touche Suppr.

Les formes IK redeviennent des formes normales.

#### **Déplacement de segments par rapport à la forme ou au symbole associé**

Pour déplacer l'emplacement de l'une des extrémités d'un segment dans une forme IK, faites glisser l'extrémité du segment avec l'outil Soussélection.

*Remarque : l'outil Sous-sélection n'est pas disponible s'il existe plusieurs poses dans la plage IK. Avant toute modification, supprimez toutes les poses supplémentaires qui suivent la première image du squelette dans le scénario.*

Pour déplacer l'emplacement d'une liaison, de la tête ou de la queue d'un segment au sein d'une occurrence de symbole, déplacez le point de transformation de l'occurrence. Utilisation de l'outil Transformation libre.

Le segment se déplace avec le point de transformation.

Pour déplacer une occurrence de symbole individuelle sans déplacer les autres occurrences reliées, faites-la glisser en maintenant la touche Alt (Windows) ou la touche Commande (Macintosh) enfoncée, ou utilisez l'outil Transformation libre.

Les segments connectés à l'occurrence s'étendent ou diminuent pour s'adapter au nouvel emplacement de l'occurrence.

#### **Modification d'une forme IK**

Vous pouvez ajouter, supprimer ou modifier les points de contrôle des contours d'une forme IK à l'aide de l'outil Sous-sélection.

- Pour modifier la position d'un segment sans modifier la forme IK, faites glisser le point de fin du segment.
- Pour afficher les points de contrôle de la limite d'une forme IK, cliquez sur le trait de la forme.
- Pour déplacer un point de contrôle, faites-le glisser.
- Pour ajouter un nouveau point de contrôle, cliquez sur une partie du trait ne comportant pas de point de contrôle.
- Pour supprimer un point de contrôle existant, cliquez sur celui-ci pour le sélectionner, puis appuyez sur la touche Suppr.

*Remarque : il est impossible de transformer (mettre à l'échelle ou incliner) une forme IK.*

## **Liaison de segments et de points de forme**

Par défaut, les points de contrôle d'une forme sont connectés au segment le plus proche d'eux. Vous pouvez faire appel à l'outil Liaison pour modifier les liaisons entre des segments individuels et les points de contrôle de la forme. Vous êtes ainsi en mesure de gérer la déformation du trait lorsque chaque segment bouge afin d'obtenir de meilleurs résultats. Cette technique est utile si le trait d'une forme ne se déforme pas comme vous le souhaitez lorsque le squelette se déplace.

Vous pouvez lier plusieurs points de contrôle à un segment et plusieurs segments à un point de contrôle.

• Pour mettre en évidence les points de contrôle connectés à un segment, cliquez sur le segment avec l'outil Liaison

Les points connectés apparaissent alors en jaune alors que le segment sélectionné apparaît en rouge. Les points de contrôle connectés à un seul segment s'affichent sous forme de carrés. Les points de contrôle connectés à plusieurs segments prennent la forme de triangles.

Pour ajouter des points de contrôle au segment sélectionné, cliquez sur un point de contrôle qui n'est pas en surbrillance tout en appuyant sur la touche Maj.

Vous pouvez également sélectionner plusieurs points de contrôle à ajouter au segment sélectionné en faisant glisser la souris tout en maintenant la touche Maj enfoncée.

Pour supprimer des points de contrôle du segment, cliquez sur un point de contrôle surligné en jaune en maintenant la touche Ctrl (Windows) ou la touche Option (Macintosh) enfoncée.

Vous pouvez également supprimer plusieurs points de contrôle du segment sélectionné en faisant glisser la souris en maintenant la touche Ctrl (Windows) ou la touche Option (Macintosh) enfoncée.

Pour mettre en surbrillance les segments connectés à un point de contrôle, cliquez sur le point de contrôle avec l'outil Liaison  $\mathscr{P}$ .

Les segments connectés apparaissent alors en jaune, alors que le point de contrôle sélectionné s'affiche en rouge.

Pour ajouter d'autres segments au point de contrôle sélectionné, cliquez sur un segment en maintenant la touche Maj enfoncée.

Pour supprimer un segment du point de contrôle sélectionné, cliquez sur un segment surligné en jaune en maintenant la touche Ctrl (Windows) ou la touche Option (Macintosh) enfoncée.

## **Contrainte du mouvement des segments IK**

Pour créer un mouvement de squelettes IK plus réaliste, vous pouvez contrôler la liberté de mouvement de certains segments. Par exemple, vous pouvez contraindre deux segments d'un bras de façon à ce que le coude ne se plie pas dans le mauvais sens.

Par défaut, une longueur fixe est affectée à chaque segment IK lors de sa création. Les segments peuvent pivoter autour de leur liaison parente et le long des axes x et y. Néanmoins, ils ne peuvent pas effectuer de mouvements qui impliquent la modification de la longueur de leur segment parent, à moins que vous n'activiez le mouvement autour de l'axe x ou de l'axe y. Par défaut, la rotation des segments est activée et le mouvement autour des axes x et y est désactivé.

Vous pouvez également limiter la vitesse de mouvement d'un segment afin de créer un effet de lourdeur.

Dans les squelettes contenant des chaînes de segments liés, il est impossible de contraindre le mouvement de la dernière liaison dans les branches du squelette. Pour donner l'apparence de contrainte de la dernière liaison, utilisez des segments avec des clips et reliez le dernier segment à un clip dont la propriété alpha est définie sur zéro. Contraignez alors l'avant-dernier segment plutôt que le dernier.

Exemples :

- Pour un bras, vous pouvez contraindre les degrés de rotation du coude afin que ce dernier ne puisse pas pivoter au-delà de l'amplitude de mouvement normale d'un avant-bras.
- Pour qu'un caractère puisse se déplacer sur la scène, activez la translation X ou Y sur le segment racine. Désactivez la rotation lors de l'utilisation de la translation X et Y pour un mouvement plus précis.

Vous définissez ces propriétés dans l'inspecteur des propriétés lorsqu'un ou plusieurs segments sont sélectionnés.

Pour permettre à un segment sélectionné de se déplacer le long de l'axe x ou y et de modifier la longueur de son segment parent, sélectionnez Activer dans la section Liaison : Translation X ou Liaison : Translation Y de l'inspecteur des propriétés.

Une flèche à deux pointes s'affiche perpendiculairement au segment sur la liaison pour indiquer que le mouvement le long de l'axe x est activé. Une flèche à deux pointes s'affiche parallèlement au segment sur la liaison pour indiquer que le mouvement le long de l'axe y est activé. Activer la translation x et la translation y d'un segment simplifie le positionnement du segment lorsque la rotation de ce dernier est désactivée.

- Pour limiter la liberté de mouvement autorisée le long de l'axe x ou y, sélectionnez Contraindre dans la section Liaison : Translation X ou Liaison : Translation Y de l'inspecteur des propriétés, puis entrez une valeur pour les distances de déplacement minimale et maximale du segment.
- Pour désactiver la rotation du segment sélectionné autour de la liaison, désactivez la case à cocher Activer dans la section Liaison : Rotation de l'inspecteur des propriétés.

Cette option est activée par défaut.

Pour limiter la rotation d'un segment, entrez les degrés de rotation minimale et maximale dans la section Liaison : Rotation de l'inspecteur des propriétés.

Les degrés de rotation sont relatifs au segment parent. Un arc s'affiche au sommet de la liaison du segment pour montrer le degré de liberté de la rotation.

Pour qu'un segment sélectionné demeure immobile par rapport à son segment parent, désactivez la rotation et la translation x et y.

Le segment devient rigide et suit le mouvement de son parent.

Pour limiter la vitesse de mouvement d'un segment sélectionné, entrez une valeur dans le champ Vitesse de liaison de l'inspecteur des propriétés.

La vitesse de liaison donne au segment un effet de lourdeur. La valeur maximale de 100 % équivaut à une vitesse illimitée.

#### **Contrainte du mouvement des segments par verrouillage (CS5.5 uniquement)**

Vous pouvez empêcher certains segments de se déplacer en les verrouillant sur la scène. Les segments verrouillés sont fixes alors que d'autres segments reliés à eux continuent de bouger librement. Prenons l'exemple d'une silhouette humaine dont les segments du pied sont verrouillés de façon à qu'ils ne puissent pas se déplacer au-dessus ou au-dessous du sol : la silhouette est fixe.

Pour verrouiller un ou plusieurs segments sur la scène :

- 1. Sélectionnez le ou les segments sur la scène en cliquant dessus.
- 2. Effectuez l'une des opérations suivantes :
	- Placez le pointeur de la souris sur la liaison d'un segment jusqu'à ce que le curseur de verrouillage apparaisse. Cliquez ensuite sur le segment.
	- Dans la section Emplacement de l'inspecteur des propriétés, activez l'option Verrouiller.

Le segment sélectionné ne peut plus bouger.

#### **Vidéos et didacticiels**

- Vidéo : [Flash Professional CS5.5 Pinning Support for IK \(en anglais uniquement\)](http://tv.adobe.com/watch/cs-55-web-premium-feature-tour-/flash-professional-cs55-pinning-support-for-ik/) (2:35, Adobe TV)
- Vidéo : [Spring for Bones](http://tv.adobe.com/watch/training-with-trani/spring-for-bones/) (en anglais uniquement, longueur : 4:29, inclut : ajout de segments, limitation des articulations, ajout de poses, animation avec les propriétés de ressort. AdobeTV.com)
- Note technique : [Unable to set an IK motion constraint on the last bone in a joint](http://kb2.adobe.com/cps/405/kb405264.html) (disponible en anglais uniquement)

## **Ajout d'élasticité à des segments**

**[Haut de la page](#page-863-0)**

Il est possible d'utiliser deux propriétés pour ajouter de l'élasticité aux segments de cinématique inverse. Les propriétés Intensité et Amortissement des segments donnent un mouvement physique réel aux segments IK en intégrant de la physique dynamique au système de segments IK. Ces propriétés facilitent la création d'animations dotées de propriétés physiques améliorées. Les propriétés Intensité et Amortissement donnent à l'animation du segment un mouvement réaliste hautement configurable. Il est conseillé de définir ces propriétés avant d'ajouter des poses à un calque de pose.

**Intensité** Rigidité du ressort. Plus les valeurs sont élevées, plus le ressort est rigide.

**Amortissement** Valeur de déclin de l'effet de ressort. Plus les valeurs sont élevées, plus l'effet de ressort diminue rapidement. Une valeur de 0 permet de maintenir toute l'intensité de l'effet de ressort dans les images du calque de pose.

Pour activer l'effet de ressort, sélectionnez un ou plusieurs segments, puis définissez les valeurs des paramètres Intensité et Amortissement dans la section Ressort de l'inspecteur des propriétés. Plus la valeur d'intensité est élevée, plus le ressort devient rigide. L'amortissement détermine la valeur de déclin de l'effet de ressort ; ainsi, plus la valeur est élevée, plus vite se termine l'animation.

Pour désactiver les propriétés Intensité et Amortissement, sélectionnez le calque de pose dans le scénario, puis désélectionnez la case à cocher Activer dans la section Ressort de l'inspecteur des propriétés. Vous pouvez ainsi voir sur la scène les poses que vous avez définies dans le calque de pose sans les effets des propriétés du ressort.

Les facteurs suivants ont une incidence sur l'aspect final de l'animation de vos segments lorsque vous utilisez les propriétés du ressort. Paramétrez chacune de ces propriétés afin d'obtenir l'aspect souhaité.

- La valeur de la propriété Intensité.
- La valeur de la propriété Amortissement.
- Le nombre d'images entre les poses dans le calque de pose.
- Le nombre total d'images dans le calque de pose.
- Le nombre d'images entre la pose finale et la dernière image de la pose précédente.

#### **Ressources supplémentaires**

- Vidéo : [La cinématique inverse](http://www.adobe.com/go/lrvid5306_fl_en) (12:48, Adobe TV)
- Vidéo : (durée : 4:29, inclut : ajout de segments, contrainte du mouvement des liaisons, ajouts de poses, animation avec des propriétés de ressort. AdobeTV.com) [Spring for Bones](http://tv.adobe.com/watch/training-with-trani/spring-for-bones/) (disponible en anglais uniquement)
- Article : [Exploring the Spring tool in Flash Professional CS5](http://www.adobe.com/devnet/flash/articles/spring_tool.html) (Adobe.com, disponible en anglais uniquement)

## **Animation d'un squelette**

**[Haut de la page](#page-863-0)**

L'animation des squelettes IK diffère de celle des autres objets dans Flash. Avec les squelettes, vous ajoutez simplement des images dans le calque de pose et vous repositionnez le squelette sur la scène pour créer une image-clé. Dans les calques de pose, les images-clés sont appelées poses. Les squelettes IK étant généralement utilisés pour des animations, chaque calque de pose joue automatiquement le rôle de calque d'interpolation.

Toutefois, les calques de pose IK diffèrent des calques d'interpolation car vous ne pouvez pas interpoler d'autres propriétés que la position du segment dans le calque de pose. Pour un interpoler les autres propriétés d'un objet IK, telles que l'emplacement, la transformation, les effets de couleurs ou les filtres, renfermez le squelettes et ses objets associés dans un clip ou dans un symbole graphique. Vous pouvez alors animer les propriétés du symbole à l'aide de la commande Insertion > Interpolation de mouvement et du panneau Editeur de mouvement.

Vous pouvez également animer les squelettes IK avec ActionScript 3.0 au moment de l'exécution. Si vous envisagez d'animer un squelette avec ActionScript, vous ne pouvez pas l'animer dans le scénario. Le squelette ne peut avoir qu'une pose dans le calque de pose et celle-ci doit être située dans la première image dans laquelle le squelette apparaît dans le calque de pose.

Les ressources supplémentaires suivantes expliquent comment animer un squelette :

- Vidéo : [Animating bones \(inverse kinematics\) \(2:41, disponible en anglais uniquement\)](http://tv.adobe.com/#vi+f1590v1811)
- Vidéo : (durée : 4:29, inclut : ajout de segments, contrainte du mouvement des liaisons, ajouts de poses, animation avec des propriétés de ressort. AdobeTV.com) [Spring for Bones](http://tv.adobe.com/watch/training-with-trani/spring-for-bones/) (disponible en anglais uniquement)
- Article : [Character animation with the Bone Tool in Flash](http://www.adobe.com/devnet/flash/articles/character_animation_ik.html) (Adobe.com, disponible en anglais uniquement)
- [How to use the Bone tool \(5:12\)](http://www.youtube.com/watch?v=6wylebW68c4) (YouTube.com, disponible en anglais uniquement)
- [How to animate symbols with the Bone tool \(3:26\)](http://www.youtube.com/watch?v=acjxSQfX-Pg) (YouTube.com, disponible en anglais uniquement)

#### **Animation d'un squelette dans le scénario**

Les squelettes IK sont présents sur les calques de pose dans le scénario. Pour animer des squelettes dans le scénario, insérez des poses en cliquant avec le bouton droit de la souris sur une image dans un calque de pose et en sélectionnant Insérer une pose. Utilisez l'outil Sélection pour modifier la configuration du squelette. Flash Professional interpole automatiquement les positions des segments dans les images intermédiaires.

1. Le cas échéant, ajoutez dans le scénario des images au calque de pose du squelette pour faire de la place à l'animation que vous souhaitez créer.

Pour ajouter des images, cliquez avec le bouton droit de la souris (Windows) ou avec la touche Option (Macintosh) sur une image du calque de pose, à droite de l'une des images existantes, puis choisissez Insérer une image. Vous pourrez à tout moment ajouter ou supprimer des images.

- 2. Pour ajouter une pose dans une image du calque de pose, effectuez l'une des opérations suivantes :
	- Placez la tête de lecture sur l'image dans laquelle vous souhaitez ajouter la pose, puis repositionnez le squelette sur la scène.
	- Cliquez avec le bouton droit de la souris (Windows) ou avec la touche Option (Macintosh) sur une image du calque de pose, puis choisissez Insérer une pose.
	- Placez la tête de lecture sur l'image dans laquelle vous souhaitez ajouter la pose, puis appuyez sur la touche F6.

Flash insère une pose dans le calque de pose dans l'image en cours. Dans l'image, un marqueur de pose en forme de losange signale la nouvelle pose.

- 3. Ajoutez d'autres poses dans d'autres images pour modifier l'animation selon vos besoins.
- 4. Pour modifier la durée de l'animation dans le scénario, placez le pointeur de la souris sur la dernière image du squelette jusqu'à ce que le curseur de redimensionnement apparaisse. Déplacez la dernière image du calque de pose vers la droite ou vers la gauche pour ajouter ou supprimer des images.

Flash repositionne les images de pose en fonction des modifications apportées à la durée du calque et réinterpole les images intermédiaires. Pour redimensionner la plage de squelette dans le scénario sans modifier l'emplacement des images de pose, faites glisser la dernière image de la plage de squelette tout en appuyant sur la touche Maj.

Lorsque vous avez terminé, faites défiler la tête de lecture dans le scénario pour afficher un aperçu de l'animation. Vous pouvez voir les positions du squelette interpolée entre les images de pose.

Vous pouvez à tout moment repositionner le squelette dans les images de pose ou ajouter de nouvelles images de pose.

#### **Modification de l'emplacement des poses dans le squelette**

Procédez comme suit pour modifier l'emplacement des poses :

- Pour déplacer une pose vers un nouvel emplacement, cliquez sur une pose tout en appuyant sur la touche Ctrl (Windows) ou Commande (Macintosh), puis faites-la glisser vers l'emplacement de votre choix dans le squelette.
- Pour copier une pose sur un nouvel emplacement, cliquez sur une pose tout en appuyant sur la touche Ctrl (Windows) ou Commande (Macintosh), puis faites-la glisser vers l'emplacement de votre choix dans le squelette tout en appuyant sur la touche Alt (Windows) ou Option (Macintosh).
- Pour couper, copier et coller une pose : cliquez sur la pose que vous souhaitez couper ou copier tout en appuyant sur la touche Ctrl (Windows) ou Commande (Macintosh), puis choisissez Couper la pose ou Copier la pose dans le menu contextuel.

Cliquez ensuite sur l'image de la plage de squelette dans laquelle vous souhaitez coller la pose tout en appuyant sur la touche Ctrl (Windows) ou Commande (Macintosh), puis choisissez Coller la pose dans le menu contextuel.

#### **Application d'effets interpolés supplémentaires aux propriétés d'objet IK**

Pour appliquer des effets interpolés à des propriétés d'objet IK autres que la position du segment, enfermez l'objet dans un clip ou un symbole graphique.

1. Sélectionnez le squelette IK et tous ses objets associés.

Dans le cas d'une forme IK, cliquez simplement sur la forme. Dans le cas d'ensembles liés d'occurrences de symbole, vous pouvez cliquer sur le calque de pose dans le scénario ou faire glisser un cadre de sélection autour de tous les symboles liés sur la scène.

- 2. Cliquez sur la sélection avec le bouton droit de la souris (Windows) ou avec le bouton Contrôle (Macintosh), puis choisissez Convertir en symbole dans le menu contextuel.
- 3. Dans la boîte de dialogue Convertir en symbole, entrez le nom du symbole, puis choisissez Clip ou Graphique dans le menu Type. Cliquez sur OK.

Flash crée un symbole avec son propre scénario, contenant le calque de pose du squelette.

4. Pour utiliser le nouveau symbole sur le scénario principal de votre fichier FLA, faites-le glisser de la Bibliothèque vers la scène.

Vous pouvez à présent ajouter des effets d'interpolation de mouvement à la nouvelle occurrence de symbole sur la scène.

Vous pouvez imbriquer des symboles contenant des squelettes IK dans autant de calques de symbole imbriqués que nécessaire pour obtenir l'effet désiré.

#### **Préparation d'un squelette à l'exécution d'une animation avec ActionScript 3.0**

Vous pouvez utiliser le langage ActionScript 3.0 pour contrôler les squelettes IK liés à des formes ou à des occurrences de clip. Vous ne pouvez toutefois pas contrôler les squelettes liés à des occurrences de symbole de graphique ou de bouton avec ActionScript.

Seuls les squelettes ne présentant qu'une seule pose peuvent être contrôlés avec ActionScript. Les squelettes présentant plusieurs poses ne peuvent être contrôlés que dans le scénario.

- 1. Avec l'outil Sélection, sélectionnez une image dans un calque de pose contenant un squelette.
- 2. Dans l'inspecteur des propriétés, choisissez Exécution dans le menu Type.

La hiérarchie peut à présent être manipulée avec ActionScript 3.0 au moment de l'exécution.

Par défaut, le nom du squelette dans l'inspecteur des propriétés correspond à celui du calque de pose. Utilisez ce nom pour faire référence au squelette dans ActionScript. Vous pouvez également modifier le nom dans l'inspecteur des propriétés.

### **Ajout d'une accélération dans une animation IK**

**[Haut de la page](#page-863-0)**

L'accélération correspond au réglage de la vitesse de l'animation dans les images qui entourent chaque pose en vue de créer un mouvement encore plus réaliste.

1. Sélectionnez soit une image entre deux images de pose dans le calque de pose soit une image de pose. **Image intermédiaire** L'accélération a une incidence sur les images situées entre les images de pose à gauche et à droite de l'image sélectionnée.

**Image de pose** L'accélération a une incidence sur les images situées entre la pose sélectionnée et la pose suivante dans le calque.

2. Dans l'inspecteur des propriétés, sélectionnez un type d'accélération dans le menu Accélération. **Accélérations simples** Quatre accélérations qui ralentissent le mouvement dans les images situées soit immédiatement après ou avant l'image sélectionnée.

**Accélérations de départ et d'arrêt** Ralentissent le mouvement dans les images situées immédiatement après l'image de pose et les images situées immédiatement avant l'image de pose suivante.

*Remarque : ces mêmes types d'accélération sont disponibles dans l'Editeur de mouvement lorsque vous faites appels aux interpolations de mouvement. Vous pouvez afficher la courbe de chaque type d'accélération dans l'Editeur de mouvement lorsque vous sélectionnez une interpolation de mouvement dans le scénario.*

3. Dans l'inspecteur des propriétés, entrez une valeur pour la puissance de l'accélération.

La puissance par défaut est 0, c'est-à-dire aucune accélération. La valeur maximale est 100, ce qui applique l'effet d'accélération le plus notable aux images qui précèdent l'image de pose. La valeur minimale est -100, ce qui applique l'effet d'accélération le plus notable aux images qui suivent immédiatement la précédente image de pose.

Lorsque vous avez terminé, affichez un aperçu du mouvement accéléré sur la scène. Faites défiler la tête de lecture dans le scénario entre deux les images de pose, à l'emplacement où vous avez appliqué l'accélération.

Voir aussi [Interpolations de mouvement](http://helpx.adobe.com/flash/using/motion-tween-animation.html)

#### $(G)$  BY-NC-SR

[Informations juridiques](http://help.adobe.com//fr_FR/legalnotices/index.html) | [Politique de confidentialité en ligne](http://helpx.adobe.com/go/gffooter_online_privacy_policy_fr)

# <span id="page-872-0"></span>Raccourcis clavier

### **[Copie du raccourci en cours dans le Presse-papiers](#page-872-1) [Création et modification de raccourcis clavier personnalisés](#page-872-2)**

# <span id="page-872-1"></span>**Copie du raccourci en cours dans le Presse-papiers**

- 1. Choisissez Modifier > Raccourcis clavier (Windows) ou Flash > Raccourcis claviers (Macintosh).
- 2. Cliquez sur le bouton Copier dans le Presse-papiers. Vous pouvez alors coller le raccourci clavier sélectionné dans n'importe quel éditeur de texte à des fins de référence ou d'impression.

# <span id="page-872-2"></span>**Création et modification de raccourcis clavier personnalisés**

Vous pouvez créer et modifier des raccourcis clavier dans Flash Professional.

# **Personnalisation des raccourcis clavier**

1. Sélectionnez (Windows) Modifier > Raccourcis clavier ou (Macintosh) Flash > Raccourcis clavier.

La boîte de dialogue Raccourcis clavier apparaît.

2. Ajoutez, supprimez ou modifiez des raccourcis clavier à l'aide des options suivantes :

**Disposition du clavier préconfigurée** Cette option permet de sélectionner une présélection de raccourcis clavier dans un menu déroulant ou toute disposition personnalisée que vous avez préalablement définie.

**Rechercher** Cette option permet de rechercher les commandes dont vous souhaitez définir ou modifier le raccourci. Vous pouvez également explorer de détail de chaque commande dans l'arborescence des commandes.

**Respecter la casse** Cette option permet de rechercher une commande en respectant la casse.

**Ajouter** Cette option permet d'ajouter un nouveau raccourci pour la commande en cours. Pour ajouter un nouveau raccourci clavier à la commande sélectionnée, cliquez sur Ajouter et saisissez la nouvelle combinaison de touches. Un seul raccourci clavier peut être affecté une commande ; si un raccourci est déjà affecté à une commande, le bouton Ajouter est désactivé.

**Annuler** Cette option permet d'annuler le dernier raccourci clavier défini pour une commande.

**Copier dans le Presse-papiers** Cette option permet de copier la liste complète des raccourcis clavier dans le Presse-papiers de votre système d'exploitation.

**Aller au conflit** Cette option permet de rechercher la commande conflictuelle. Un message d'avertissement s'affiche en cas de conflit lors de la définition d'un raccourci.

**Enregistrer les raccourcis dans une présélection <sup>2</sup> Cette option permet d'enregistrer l'ensemble complet de raccourcis dans une** présélection. Il est possible de sélectionner les présélections dans le menu déroulant Disposition du clavier préconfigurée.

Supprimer le raccourci<sup>2</sup> Cette option permet de supprimer le raccourci sélectionné.

*Remarque : vous ne pouvez pas utiliser des touches isolées telles que supprimer ou page vers le haut, des touches prédéfinies pour des tâches génériques telles que la suppression de contenu, le défilement de page, etc.*

3. Cliquez sur OK.

# **Suppression d'un raccourci d'une commande**

- 1. Dans le menu contextuel Commandes, sélectionnez une catégorie de commandes, puis une commande dans la liste.
- 2. Cliquez sur le symbole X en regard du raccourci.

# **Ajout d'un raccourci clavier à une commande**

1. Dans le menu contextuel Commandes, sélectionnez une catégorie de commande et une commande.

- 2. Cliquez sur le bouton Ajouter.
- 3. Appuyez sur une combinaison de touches.

*Remarque : s'il existe un conflit avec la combinaison de touches (par exemple, si la combinaison de touches est déjà affectée à une autre commande), un message d'explication s'affiche juste en-dessous de la liste de commandes. Cliquez sur le bouton Aller au conflit pour accéder rapidement à la commande conflictuelle et modifier le raccourci.*

872

**[Haut de la page](#page-872-0)**

4. Cliquez sur OK.

## **Modification d'un raccourci existant**

- 1. Dans le menu contextuel Commandes, sélectionnez une catégorie de commandes, puis une commande dans la liste.
- 2. Cliquez deux fois sur le raccourci.
- 3. Appuyez sur une nouvelle combinaison de touches.

*Remarque : s'il existe un conflit avec la combinaison de touches (par exemple, si la combinaison de touches est déjà affectée à une autre commande), un message d'explication s'affiche juste en-dessous de la liste de commandes. Cliquez sur le bouton Aller au conflit pour accéder rapidement à la commande conflictuelle et modifier le raccourci.*

## $(c)$  BY-NC-SR

[Informations juridiques](http://help.adobe.com//fr_FR/legalnotices/index.html) | [Politique de confidentialité en ligne](http://helpx.adobe.com/go/gffooter_online_privacy_policy_fr)

# <span id="page-874-0"></span>Paramètres de publication (CS5)

**[Définition des paramètres de publication des fichiers SWF \(CS5\)](#page-874-1) [Spécification des paramètres de publication pour les fichiers d'enveloppe HTML \(CS5.5\)](#page-875-0) [Définition des paramètres de publication pour la détection de Flash Player \(CS5\)](#page-880-0) [Définition des paramètres de publication des fichiers GIF \(CS5\)](#page-881-0) [Définition des paramètres de publication pour les fichiers JPEG \(CS5\)](#page-882-0) [Définition des paramètres de publication des fichiers SWF \(CS5\)](#page-882-1) [Aperçu des paramètres et du format de publication \(CS5\)](#page-884-0) [Utilisation des profils de publication \(CS5\)](#page-884-1)**

## <span id="page-874-1"></span>**Définition des paramètres de publication des fichiers SWF (CS5)**

**[Haut de la page](#page-874-0)**

1. Choisissez Fichier > Paramètres de publication, cliquez sur la catégorie Flash, puis sélectionnez une version dans le menu déroulant Lecteur. Certaines fonctions de Adobe® Flash® Professional ne s'exécutent pas convenablement dans les fichiers SWF publiés pour des versions du lecteur antérieures à Flash Player 10. Pour spécifier une détection de Flash Player, cliquez sur l'onglet HTML, sélectionnez Détecter la version de Flash et entrez la version de Flash Player à détecter.

*Remarque : dans Flash Professional CS5, lorsque vous définissez la cible Flash Player sur Flash Player 10 dans les paramètres de publication, la cible est en fait Flash Player 10.1.*

- 2. Dans le menu contextuel Script, choisissez la version d'ActionScript®. Si vous sélectionnez ActionScript 2.0 ou 3.0 et que vous avez créé des classes, cliquez sur Paramètres d'ActionScript pour définir le chemin de classe relatif aux fichiers de classe, qui diffère du chemin des répertoires par défaut défini dans Préférences.
- 3. Pour contrôler la compression bitmap, réglez le curseur Qualité JPEG ou saisissez une valeur. Une qualité d'image faible produit des fichiers plus réduits, tandis qu'une qualité d'image supérieure génère des fichiers plus volumineux. Essayez différents réglages afin de déterminer le meilleur compromis entre la taille et la qualité, la valeur 100 correspondant à la meilleure qualité et à la plus faible compression.

Pour adoucir l'apparence des images JPEG fortement compressées, sélectionnez Activer le dégroupage JPEG. Cette option réduit les anomalies qui résultent généralement de la compression JPEG, tels que l'apparition courante de blocs 8x8 pixels sur l'image. Certaines images JPEG peuvent perdre une partie de leurs détails lorsque cette option est activée.

- 4. Pour définir le taux d'échantillonnage et la compression des sons d'événement et des sons lus en flux continu dans le fichier SWF, cliquez sur le bouton Définir en regard de Flux continu ou de Son d'événement, puis choisissez les options selon vos besoins. *Remarque : un son en flux continu est lu dès qu'un nombre suffisant de données est téléchargé pour les premières images ; il est synchronisé avec le scénario. Un son d'événement n'est pas lu tant qu'il n'est pas totalement téléchargé. Il est ensuite lu en continu jusqu'à ce qu'il soit arrêté.*
- 5. Activez l'option Neutraliser les paramètres audio pour remplacer les paramètres pour les différents sons spécifiés dans la section Sons de l'Inspecteur des propriétés. Vous pouvez également activer cette option pour créer une version de plus petite taille d'un fichier SWF avec un son de moindre qualité.

*Remarque : si l'option Remplacer les paramètres audio est désactivée, Flash Professional recherche tous les sons en flux continu du document (y compris les sons de vidéos importées) et les publie tous avec le paramètre le plus élevé. Cela peut augmenter la taille du fichier lorsqu'un ou plusieurs sons lus en flux continu sont associés à un paramètre d'exportation élevé.*

- 6. Pour exporter des sons adaptés aux périphériques mobiles, à la place du son de la bibliothèque d'origine, choisissez Exporter les sons du périphérique. Cliquez sur OK.
- 7. Pour définir des paramètres SWF, sélectionnez l'une des options suivantes :

**Compresser l'animation** (par défaut) compresse le fichier SWF afin de réduire la taille du fichier et le temps nécessaire au téléchargement. Cette option est très utile pour des fichiers contenant une grande quantité de texte ou d'instructions ActionScript. Un fichier compressé ne peut être lu que par Flash Player 6 ou une version ultérieure.

**Inclure les calques masqués** (par défaut) exporte tous les calques masqués du document Flash. Si vous désactivez Exporter calques masqués, vous empêchez tous les calques (y compris ceux imbriqués dans les clips) signalés comme masqués d'être exportés dans le SWF résultant. Vous pouvez ainsi tester différentes versions de documents Flash en rendant des calques invisibles.

**Inclure les métadonnées XMP** (par défaut) exporte toutes les métadonnées saisies dans la boîte de dialogue Infos fichier. Cliquez sur le bouton Infos fichier pour ouvrir la boîte de dialogue. Vous pouvez également ouvrir la boîte de dialogue Infos fichier en choisissant Fichier > Infos fichier. Les métadonnées sont visibles lorsque le fichier SWF est sélectionné dans Adobe® Bridge. *Remarque : l'application Bridge 32 bits n'est pas prise en charge dans Adobe Flash Professional CC.*

**Exporter SWC** exporte un fichier .swc qui est utilisé pour distribuer des composants. Ce fichier contient un clip compilé, le fichier de la classe ActionScript du composant ainsi que d'autres fichiers qui décrivent le composant.

8. Pour utiliser les paramètres avancés ou activer le débogage du fichier SWF Flash Professional publié, activez l'une des options suivantes :

**Générer un rapport de taille** crée un rapport répertoriant le volume des données présentes dans le contenu Flash Professional final, par fichier.

**Protéger contre l'importation** empêche d'autres personnes d'importer le fichier SWF et de le reconvertir en un document Flash (FLA). Vous pouvez décider d'utiliser une protection par mot de passe avec votre fichier SWF Flash Professional.

**Omettre les actions Trace** impose à Flash Professional d'ignorer les instructions ActionScript trace dans le fichier SWF actif. Lorsque vous sélectionnez cette option, les informations renvoyées par les instructions trace ne s'affichent pas dans le panneau Sortie. Pour plus d'informations, voir Présentation du panneau Sortie.

**Autoriser le débogage** active le débogueur et permet de déboguer un fichier SWF Flash Professional à distance. Vous pouvez décider d'utiliser une protection par mot de passe avec votre fichier SWF.

- 9. Si vous utilisez ActionScript 2.0 et avez sélectionné Débogage autorisé ou Protéger contre l'importation, vous pouvez saisir un mot de passe dans le champ Mot de passe. Si vous ajoutez un mot de passe, les autres utilisateurs devront le saisir avant de pouvoir déboguer ou importer le fichier SWF. Pour supprimer le mot de passe, effacez le contenu du champ Mot de passe. Pour plus d'informations sur le débogage, voir (Abandonné dans Flash Professional CC) Débogage du code ActionScript 1.0 et 2.0. Si vous utilisez ActionScript 3.0, voir [Débogage du code ActionScript 3.0](http://helpx.adobe.com/flash/using/debugging-actionscript-3-0.html).
- 10. Dans le menu contextuel Sécurité de lecture locale, choisissez le modèle de sécurité Flash Professional à utiliser. Indiquez si vous souhaitez que le fichier SWF publié reçoive un droit d'accès aux ressources locales ou sur le réseau. L'option Accès aux fichiers locaux uniquement permet au fichier SWF publié d'interagir avec les fichiers et les ressources du système local, mais pas avec le réseau. L'option Accès au réseau uniquement permet au fichier SWF publié d'interagir avec les fichiers et les ressources du réseau, mais pas avec le système local.
- 11. Pour que le fichier SWF utilise l'accélération matérielle, sélectionnez l'une des options suivantes dans le menu Accélération matérielle : **Niveau 1 - Direct** Le mode direct améliore les performances de la lecture en permettant à Flash Player de dessiner directement sur l'écran au lieu de laisser dessiner le navigateur.

**Niveau 2 - GPU** En mode GPU, Flash Player exploite la puissance de calcul disponible de la carte graphique pour lire les vidéos et les calques de graphiques composites. Selon la carte graphique de l'utilisateur, cela peut constituer un nouveau niveau de performances. Utilisez cette option si vous pensez que votre public disposera d'une carte graphique haut de gamme.

Si le système de lecture ne dispose pas d'un matériel suffisant pour autoriser l'accélération, Flash Player repasse automatiquement en mode dessin standard. Pour de meilleures performances des pages Web contenant plusieurs fichiers SWF, activez l'accélération matérielle pour l'un de ces fichiers uniquement. L'accélération matérielle n'est pas utilisée en mode Tester l'animation.

Lorsque vous publiez votre fichier SWF, le fichier HTML dans lequel il est intégré contient un paramètre HTML wmode. L'accélération matérielle de Niveau 1 ou de niveau 2 définit le paramètre HTML wmode sur « direct » ou sur « gpu », respectivement. L'activation de l'accélération matérielle remplace le paramètre Mode fenêtre que vous avez pu sélectionner dans l'onglet HTML de la boîte de dialogue Paramètres de publication car ce paramètre est également stocké dans le paramètre wmode du fichier HTML.

12. Pour définir un délai maximum d'exécution des scripts dans le fichier SWF, entrez une valeur pour l'option Délai du script. Flash Player annule l'exécution des scripts qui dépassent la limite.

# <span id="page-875-0"></span>**Spécification des paramètres de publication pour les fichiers d'enveloppe HTML (CS5.5)**

La lecture d'une animation Flash Professional dans un navigateur Web requiert un document HTML activant le fichier SWF et spécifiant les paramètres du navigateur. La commande Publier génère automatiquement ce document à partir des paramètres HTML placés dans un document modèle.

**[Haut de la page](#page-874-0)**

Le document modèle peut être un fichier texte contenant les variables de modèles appropriées (y compris un fichier HTML standard), un fichier incluant le code nécessaire pour les interprètes spéciaux tels que ColdFusion® ou Active Server Pages (ASP) ou un modèle inclus dans Flash Professional.

Vous pouvez saisir manuellement vos paramètres HTML pour Flash Professional ou personnaliser un modèle intégré dans n'importe quel éditeur HTML.

Les paramètres HTML déterminent l'emplacement dans lequel le contenu Flash apparaîtra dans la fenêtre, la couleur d'arrière-plan, la taille du fichier SWF et ainsi de suite, et définissent les attributs des balises object et embed. Vous pouvez changer ces paramètres, ainsi que d'autres, dans le panneau HTML de la boîte de dialogue Paramètres de publication. La modification de ces paramètres neutralise les options définies dans votre fichier SWF.

### **Spécifications des paramètres**

- 1. Choisissez Fichier > Paramètres de publication, puis cliquez sur Formats. Le type de fichier HTML est sélectionné par défaut.
- 2. Utilisez le nom de fichier par défaut correspondant au nom de votre document ou saisissez un nouveau nom avec l'extension .html.
- 3. Pour afficher les paramètres HTML et sélectionner un modèle installé à utiliser, dans le menu contextuel Modèle, cliquez sur HTML. Cliquez sur Infos pour afficher une description du modèle sélectionné. La sélection par défaut est Flash seulement.
- 4. Si, à l'étape précédente, vous avez sélectionné un modèle HTML autre que Carte image ou QuickTime et, que dans l'onglet Flash, vous avez opté pour la Version 4 de Flash Player (ou une version ultérieure), vous pouvez sélectionner Détection de la version de Flash. *Remarque : la détection de la version de Flash configure votre document de telle sorte qu'il détecte la version de Flash Player exécutée par l'utilisateur pour l'orienter le cas échéant vers une autre page HTML s'il ne s'agit pas du lecteur approprié.*

5. Choisissez une option dans la section Dimensions pour définir les valeurs des attributs width et height des balises object et embed : **Identique à l'animation** (Par défaut) Utilise la taille du fichier SWF.

**Pixels** Saisit le nombre de pixels pour la largeur et la hauteur.

**Pourcentage** Spécifie le pourcentage occupé par le fichier SWF dans la fenêtre du navigateur.

6. Pour contrôler la lecture et les fonctions du fichier SWF, sélectionnez parmi les options suivantes :

**En pause au démarrage** Interrompt le fichier SWF jusqu'à ce que l'utilisateur clique sur un bouton ou choisisse Lire dans le menu contextuel. Par défaut, cette option est désactivée et le contenu Flash démarre dès que le fichier est chargé (le paramètre PLAY est réglé sur true).

**Boucle** Répète le contenu lorsqu'il atteint la dernière image. Désactivez cette option pour arrêter la lecture du contenu Flash après la dernière image. Le paramètre LOOP est activé par défaut.

**Afficher le menu** Affiche un menu contextuel lorsque l'utilisateur clique sur le fichier SWF avec le bouton droit de la souris (Windows) ou en appuyant sur la touche Contrôle (Macintosh). Désactivez cette option pour n'afficher que A propos de Flash dans le menu contextuel. Cette option est sélectionnée par défaut (le paramètre MENU est réglé sur true).

**Police de périphérique** (Windows uniquement) Substitue les polices système anticrènelées (bords lissés) aux polices qui ne sont pas installées sur l'ordinateur de l'utilisateur. L'utilisation des polices de périphérique augmente la lisibilité des caractères de petite taille et peut diminuer la taille du fichier SWF. Cette option ne touche que les fichiers SWF contenant du texte statique (texte que vous avez saisi lors de la création d'un fichier SWF et qui ne change pas lorsque le contenu est affiché) et devant s'afficher avec des polices de périphérique.

7. Sélectionnez une option dans la section Qualité pour déterminer le compromis entre le temps de traitement et l'aspect, comme suit. Cette option définit la valeur du paramètre QUALITY des balises object et embed.

**Basse** Favorise la vitesse de lecture par rapport à l'aspect et n'utilise pas l'anticrènelage.

**Basse automatiquement** Privilégie d'abord la vitesse, mais améliore l'aspect chaque fois que possible. L'anticrènelage est désactivé au début de la lecture. Si Flash Player détecte que le processeur est à même de supporter l'anticrènelage, ce dernier est activé automatiquement.

**Elevée automatiquement** Met d'abord l'accent de façon égale sur la vitesse et l'aspect, mais sacrifie le second au profit de la première en cas de nécessité. L'anticrènelage est activé au début de la lecture. Si le débit réel des images devient inférieur au débit spécifié, l'anticrènelage est désactivé afin d'améliorer la vitesse de lecture. Utilisez ce paramètre pour émuler le paramètre Affichage > Anticrènelage.

**Moyenne** Applique un certain degré d'anticrènelage, mais ne lisse pas les bitmaps. La qualité obtenue est meilleure que celle du paramètre Basse mais plus faible qu'avec le paramètre Elevée.

**Elevée** (Par défaut) Favorise l'aspect par rapport à la vitesse de lecture et applique toujours l'anticrènelage. Si le fichier SWF ne contient aucune image animée, les bitmaps sont lissés ; dans le cas contraire, ils ne le sont pas.

**Supérieure** Fournit la meilleure qualité d'affichage et ignore la vitesse de lecture. Toute la sortie est anticrènelée et les bitmaps sont toujours lissés.

8. Sélectionnez une option dans la section Mode fenêtre, qui contrôle l'attribut HTML wmode dans les balises object et embed. Le mode fenêtre modifie la relation entre le cadre de sélection ou fenêtre virtuelle et le contenu de la page HTML comme suit : **Fenêtre** (Par défaut) N'intègre aucun attribut relatif aux fenêtres dans les balises object et embed. L'arrière-plan du contenu est opaque et utilise la couleur d'arrière-plan de la page HTML. Le code HTML ne peut pas être affiché au-dessus ou en dessous du contenu Flash Professional.

**Sans fenêtre opaque** Définit l'arrière-plan du contenu Flash Professional sur opaque, obscurcissant tout ce qui se trouve sous ce dernier. Cette option permet d'afficher le contenu HTML au-dessus ou par-dessus le contenu.

Sans fenêtre transparent Définit l'arrière-plan du contenu Flash Professional sur transparent. Ceci permet d'afficher le contenu HTML audessus et en dessous du contenu. Pour les navigateurs qui prennent en charge les modes sans fenêtre, voir Paramètres et attributs des balises object et embed.

Si vous activez l'accélération matérielle dans l'onglet Flash de la boîte de dialogue Paramètres de publication, le Mode fenêtre que vous avez sélectionné est ignoré et est défini par défaut sur Fenêtre.

Pour plus d'informations sur la configuration du Mode fenêtre, voir la note technique [Réalisation d'une animation Flash avec un arrière-plan](http://www.adobe.com/fr/support/flash/ts/documents/wmode.htm) [transparent](http://www.adobe.com/fr/support/flash/ts/documents/wmode.htm).

*Remarque : dans certains cas, un rendu complexe en mode transparent sans fenêtre peut ralentir l'animation lorsque les images de la page HTML sont également complexes.*

9. Sélectionnez l'une des options suivantes dans Alignement HTML pour positionner la fenêtre du fichier Flash SWF dans une fenêtre de navigateur :

**Par défaut** Centre le contenu dans la fenêtre du navigateur et recadre les bords si cette dernière est plus petite que l'application.

**Gauche, Droite ou Haut** Alignent les fichiers SWF le long du bord correspondant dans la fenêtre de navigation et recadrent les trois autres bords selon les besoins.

10. Sélectionnez une option dans la section Echelle pour placer le contenu Flash dans les limites spécifiées, si vous avez modifié la largeur et la hauteur d'origine du document. L'option Echelle définit le paramètre SCALE des balises object et embed.

Par défaut (Afficher tout) Affiche la totalité du document dans la zone définie, sans déformation, tout en conservant les proportions

d'origine des fichiers SWF. Des bordures peuvent apparaître de part et d'autre de l'application.

**Aucune bordure** Redimensionne le document afin qu'il remplisse la zone spécifiée et conserve les proportions d'origine du fichier SWF sans distorsion, en recadrant les bords du fichier SWF si nécessaire.

**Taille exacte** Affiche le document entier sans préserver les proportions d'origine, ce qui peut entraîner une distorsion.

**Pas de redimensionnement** Empêche le redimensionnement du document avec la fenêtre de Flash Player.

- 11. Pour définir la position du contenu dans la fenêtre de l'application, ainsi que le recadrage des bords, activez l'option Alignement Flash. Cette option définit le paramètre SALIGN des balises object et embed.
- 12. Activez l'option Afficher les messages d'avertissement pour afficher les messages d'erreur en cas de conflit entre les paramètres des balises (par exemple, si un modèle contient un code faisant référence à une image de remplacement qui n'a pas été spécifiée).
- 13. Pour enregistrer les paramètres avec le fichier courant, cliquez sur OK.

#### **Paramètres et attributs des balises object et embed**

Les paramètres et attributs de balises suivants décrivent le code HTML créé par la commande Publier. Vous pouvez vous référer à cette liste lorsque vous rédigez votre propre code HTML pour afficher du contenu Flash Professional. Sauf indication contraire, tous les éléments s'appliquent aux deux balises object et embed. Les entrées facultatives sont indiquées comme telles. Internet Explorer reconnaît les paramètres utilisés avec la balise object, tandis que Netscape reconnaît la balise embed. Les attributs sont utilisés avec les balises object et embed. Lorsque vous modifiez un modèle, vous pouvez remplacer la valeur par une variable de modèle (identifiée dans la section Valeur de chaque paramètre dans la liste ci-dessous).

*Remarque : les attributs et paramètres répertoriés dans cette section sont délibérément affichés en minuscules pour respecter la norme XHTML.* **Attribut/paramètre devicefont** (Facultatif) Indique si les objets de texte statiques pour lesquels l'option Police de périphérique n'est pas sélectionnée seront quand même dessinés à l'aide d'une police de périphérique. Cet attribut s'applique si le système d'exploitation dispose des polices nécessaires.

Valeur : true | false

Variable de modèle : \$DE

**Attribut src** Spécifie le nom du fichier SWF à charger. S'applique à la balise embed uniquement.

Valeur : movieName.swf

Variable de modèle : \$MO

**Paramètre movie** Spécifie le nom du fichier SWF à charger. S'applique à la balise object uniquement.

Valeur : movieName.swf

Variable de modèle : \$MO

**Attribut classid** Identifie le contrôle ActiveX pour le navigateur. La valeur doit être entrée exactement telle qu'affichée. S'applique à la balise object uniquement.

Valeur : clsid:d27cdb6e-ae6d-11cf-96b8-444553540000

**Attribut width** Définit la largeur de l'application en pixels ou en pourcentage de la fenêtre du navigateur.

Valeur : n ou n%

Variable de modèle : \$WI

**height, attribut** Définit la hauteur de l'application en pixels ou en pourcentage de la fenêtre du navigateur.

*Remarque : les applications Flash Professional étant redimensionnables, leur qualité ne se dégradera pas en fonction des différentes tailles, tant que les proportions sont conservées. Par exemple, les tailles suivantes ont toutes une proportion 4:3 : 640 x 480 pixels, 320 x 240 pixels et 240 x 180 pixels.*

Valeur : n ou n%

Variable de modèle : \$HE

**Attribut codebase** Identifie l'emplacement du contrôle ActiveX de Flash Player de sorte que le navigateur puisse le télécharger automatiquement s'il n'est pas déjà installé. La valeur doit être entrée exactement telle qu'affichée. S'applique à la balise object uniquement. Valeur : http://fpdownload.adobe.com/pub/shockwave/cabs/flash/swflash.cab#version=7,0,0,0

**Attribut pluginspage** Identifie l'emplacement du module externe de Flash Player de sorte que l'utilisateur puisse le télécharger s'il n'est pas déjà installé. La valeur doit être entrée exactement telle qu'affichée. S'applique à la balise embed uniquement. Valeur : http://www.adobe.com/shockwave/download/index.cgi?P1\_Prod\_Version=ShockwaveFlash

**swliveconnect, attribut** (Facultatif) Spécifie si le navigateur doit démarrer Java™ lors du premier chargement de Flash Player. La valeur par défaut est false si cet attribut est omis. Si vous utilisez JavaScript et Flash Professional dans la même page, Java doit être exécuté pour que la fonction fscommand() fonctionne. Cependant, si vous n'utilisez JavaScript que pour détecter le navigateur ou dans un autre but sans lien avec les actions fscommand(), vous pouvez empêcher Java de démarrer en définissant SWLIVECONNECT sur false. Vous pouvez aussi imposer le démarrage de Java lorsque vous n'utilisez pas JavaScript en définissant explicitement l'attribut SWLIVECONNECT sur true. Le lancement de Java augmentant de façon importante le temps de démarrage d'un fichier SWF, ne définissez cette balise sur true qu'en cas de nécessité. S'applique à la balise embed uniquement.

Utilisez l'action fscommand() pour démarrer Java depuis un fichier de projection autonome.

#### Valeur : true | false

**Attribut/paramètre play** (Facultatif) Spécifie si la lecture de l'application commence dès le chargement de cette dernière dans le navigateur Web. Si votre application Flash Professional est interactive, vous pouvez souhaiter que ce soit l'utilisateur qui déclenche la lecture en cliquant sur un bouton ou en exécutant une autre tâche. Dans ce cas, définissez l'attribut play sur false pour empêcher le démarrage automatique de l'application. La valeur par défaut est true si l'attribut est omis.

Valeur : true | false

Variable de modèle : \$PL

**Attribut/paramètre loop** (Facultatif) Spécifie si le contenu est répété indéfiniment ou s'il est arrêté lorsqu'il atteint la dernière image. La valeur par défaut est true si l'attribut est omis.

Valeur : true | false

Variable de modèle : \$LO

Attribut/paramètre quality (Facultatif) Spécifie le niveau d'anticrènelage à utiliser. L'anticrènelage nécessite un processeur rapide pour lisser chaque image du fichier SWF avant de le restituer sur l'écran de l'utilisateur. C'est pourquoi il est conseillé de choisir une valeur en fonction de la priorité donnée (soit à la vitesse, soit à l'aspect) :

**Basse** Favorise la vitesse de lecture par rapport à l'aspect et n'utilise jamais l'anticrènelage.

**Autolow** Privilégie d'abord la vitesse, mais améliore l'aspect chaque fois que possible. L'anticrènelage est désactivé au début de la lecture. Si Flash Player détecte la capacité du processeur à prendre en charge l'anticrènelage, ce dernier est activé. Remarque : les fichiers SWF créés avec ActionScript 3.0 ne reconnaissent pas la valeur autolow.

**Autohigh** Met d'abord l'accent de façon égale sur la vitesse et l'aspect, mais sacrifie le second au profit de la première en cas de nécessité. L'anticrènelage est activé au début de la lecture. Si le débit des images devient inférieur au débit spécifié, l'anticrènelage est désactivé afin d'améliorer la vitesse de lecture. Utilisez ce paramètre pour émuler la commande Anticrènelage (Affichage > Mode Aperçu > Anticrènelage).

**Moyenne** Applique un certain degré d'anticrènelage mais ne lisse pas les bitmaps. La qualité obtenue est meilleure que celle du paramètre low mais plus faible qu'avec le paramètre high.

**Elevée** Favorise l'aspect par rapport à la vitesse de lecture et applique toujours l'anticrènelage. Si le fichier SWF ne contient aucune image animée, les bitmaps sont lissés ; dans le cas contraire, ils ne le sont pas.

**Supérieure** Fournit la meilleure qualité d'affichage et ignore la vitesse de lecture. Les images sont anticrènelées et les bitmaps sont toujours lissés.

La valeur par défaut de quality est high si l'attribut est omis.

Valeur : low | medium | high | autolow | autohigh | best

Variable de modèle : \$QU

**Attribut/paramètre bgcolor** (Facultatif) Spécifie la couleur d'arrière-plan de l'application. Utilisez cet attribut pour redéfinir la couleur d'arrièreplan définie dans le fichier SWF. Cet attribut n'affecte pas la couleur d'arrière-plan de la page HTML. Valeur : #RRGGBB (valeur RVB hexadécimale)

Variable de modèle : \$BG

**Attribut/paramètre scale** (Facultatif) Spécifie l'emplacement de l'application dans la fenêtre du navigateur lorsque les valeurs width et height sont exprimées en pourcentage.

Showall (par défaut) Rend la totalité du contenu visible dans la zone définie, sans distorsion, tout en conservant les proportions d'origine de l'application. Des bordures peuvent apparaître de part et d'autre de l'application.

**Noborder** Redimensionne le contenu de façon à ce qu'il remplisse la zone définie, sans distorsion mais avec un recadrage éventuel, tout en conservant les proportions d'origine de l'application.

**Exactfit** Rend tout le contenu visible dans la zone spécifiée sans tenter de conserver les proportions d'origine. Une distorsion risque de se produire.

La valeur par défaut est showall si l'attribut est omis (et si les valeurs de width et height sont exprimées en pourcentage).

Valeur : showall | noborder | exactfit

Variable de modèle : \$SC

**Attribut align** Spécifie l'attribut align des balises object, embed et img, et définit l'emplacement de la fenêtre du fichier SWF dans la fenêtre du navigateur.

**Par défaut** Centre l'animation dans la fenêtre du navigateur et recadre les bords si cette dernière est plus petite que l'application.

**L, R et T** Alignent l'application le long des angles gauche, droit et supérieur, respectivement, dans la fenêtre du navigateur et recadrent les trois autres bords selon les besoins.

Valeur : Default | L | R | T

Variable de modèle : \$HA

**salign, paramètre** (Facultatif) Spécifie l'endroit où un fichier SWF redimensionné est placé à l'intérieur de la zone définie par les paramètres width et height.

**L, R et T** Alignent l'application le long des angles gauche, droit et supérieur, respectivement, dans la fenêtre du navigateur et recadrent les trois autres bords selon les besoins.

**TL et TR** Alignent l'application sur les angles supérieur gauche et supérieur droit, respectivement, dans la fenêtre du navigateur et recadrent les bords du bas, de droite ou de gauche selon les besoins.

Le contenu est centré dans la fenêtre du navigateur si cet attribut est omis.

Valeur : L | R | T | B | TL | TR

Variable de modèle : \$SA

**Attribut base** (Facultatif) Spécifie l'URL ou le répertoire de base utilisé pour résoudre toutes les instructions de chemin relatif du fichier SWF. Cet attribut est utile si vous conservez les fichiers SWF dans un répertoire distinct de celui des autres fichiers. Valeur : répertoire ou URL de base

**Attribut/Paramètre menu** (Facultatif) Spécifie le type de menu affiché lorsque l'utilisateur clique avec le bouton droit de la souris (Windows) ou avec la touche Commande enfoncée (Macintosh) sur la zone de l'application dans le navigateur.

**true** Affiche le menu complet, offrant à l'utilisateur diverses options pour améliorer ou contrôler la lecture.

**false** Affiche un menu ne contenant que la commande A propos d'Adobe Flash Player 6 et l'option Paramètres.

La valeur par défaut est true si l'attribut est omis.

Valeur : true | false

Variable de modèle : \$ME

**Attribut/Paramètre wmode** (Facultatif) Permet de bénéficier des fonctions de contenu Flash Professional transparent, de positionnement absolu et de calques disponibles dans Internet Explorer 4.0. Pour obtenir la liste des navigateurs que cet attribut ou paramètre prend en charge, voir [Publication de documents Flash](http://helpx.adobe.com/flash/using/publishing-flash-documents.html). Le paramètre wmode est également utilisé pour l'accélération matérielle dans Flash Player 9 et dans les versions ultérieures.

Fenêtre Lit l'application dans sa propre fenêtre rectangulaire sur une page Web. Window indique que l'application Flash Professional n'a aucune interaction avec les calques HTML et qu'elle est toujours l'élément le plus visible.

**Opaque** Masque tout élément de la page derrière l'application.

**Transparent** Rend l'arrière-plan de la page HTML visible sur toutes les parties transparentes de l'application et peut ralentir les performances des effets animés.

**Opaque windowless et Transparent windowless** Interagissent tous deux avec les calques HTML, permettant aux calques au-dessus du fichier SWF de bloquer l'application Le mode transparent active la transparence de sorte que les calques HTML sous-jacents au fichier SWF soient visibles au travers de l'arrière-plan de celui-ci. Le mode Opaque désactive la transparence.

**Direct** Niveau 1 - L'accélération matérielle en mode Direct E Les autres paramètres de mode Window ne s'appliquent que si l'accélération matérielle est désactivée.

**GPU** Niveau 2 - L'accélération matérielle en mode GPU est activée. Les autres paramètres de mode Window ne s'appliquent que si l'accélération matérielle est désactivée.

Pour plus d'informations sur l'accélération matérielle, voir Définition des paramètres de publication des fichiers SWF (CS5).

La valeur par défaut est Window si l'attribut est omis. S'applique à Object uniquement.

Valeur : Window | Opaque | Transparent | Direct | GPU

Variable de modèle : \$WM

**Attribut/Paramètre allowscriptaccess** Utilisez allowscriptaccess pour permettre à votre application Flash Professional de communiquer avec la page HTML qui l'héberge. Avec les opérations fscommand() et getURL(), JavaScript est susceptible d'utiliser les autorisations de la page HTML, qui peuvent être différentes de celles de votre application Flash Professional. Ceci a des implications importantes pour la sécurité inter domaines.

**toujours** Autorise les opérations de script à tout moment.

**never** Empêche toute opération de script.

**samedomain** N'autorise les opérations de script que si l'application Flash Professional appartient au même domaine que la page HTML. La valeur par défaut utilisée par tous les modèles de publication HTML est samedomain.

Valeur : always | never | samedomain

Paramètre SeamlessTabbing (Facultatif) Permet de paramétrer le contrôle ActiveX pour effectuer une navigation transparente par tabulations, afin que l'utilisateur puisse quitter une application Flash Professional à l'aide de la touche de tabulation. Ce paramètre fonctionne uniquement sous Windows avec les versions 7 et ultérieures du contrôle Active X Flash Player.

**true** (ou omis) Active la navigation transparente par tabulations dans le contrôle ActiveX : lorsque l'utilisateur parcourt l'application Flash Professional à l'aide de la touche de tabulation, la pression suivante sur cette touche place le focus en dehors de l'application Flash Professional et dans le contenu HTML environnant, ou dans la barre d'état du navigateur si la page HTML ne comporte aucun élément susceptible de recevoir le focus en dehors de l'application Flash Professional.

**false** Définit un comportement du contrôle ActiveX identique à celui des versions 6 et antérieures : lorsque l'utilisateur s'est déplacé dans l'application Flash Professional à l'aide de la touche de tabulation, un nouvel appui sur cette touche renvoie le focus au début de l'application Flash Professional. Dans ce mode, vous ne pouvez pas faire avancer le focus au-delà de l'application Flash Professional.

Valeur : true | false

#### **Exemple d'utilisation des balises object et embed**

Pour object, les quatre paramètres (height, width, classid et codebase) sont des attributs qui apparaissent au sein de la balise object, les autres paramètres apparaissant dans des balises distinctes, intitulées param, comme dans l'exemple ci-dessous :

```
<object classid="clsid:d27cdb6e-ae6d-11cf-96b8-444553540000" width="100" 
height="100" codebase="http://fpdownload.adobe.com/pub/shockwave/cabs/flash/swflash.cab#version=9,0,0,0"> 
<param name="movie" value="moviename.swf"> 
<param name="play" value="true"> 
<param name="loop" value="true"> 
<param name="quality" value="high"> 
</object>
```
Pour la balise embed, tous les paramètres (tels que height, width, quality et loop) sont des attributs qui figurent entre les chevrons de la balise d'ouverture embed, comme illustré par l'exemple ci-dessous :

```
<embed src="moviename.swf" width="100" height="100" play="true" 
loop="true" quality="high" 
pluginspage="http://www.adobe.com/shockwave/download/index.cgi?P1_Prod_Version=ShockwaveFlash"> 
</embed>
```
Pour utiliser les deux balises, placez la balise embed avant la balise de fermeture object, comme indiqué dans l'exemple suivant :

```
<object classid="clsid:d27cdb6e-ae6d-11cf-96b8-444553540000" width="100" 
height="100" codebase="http://fpdownload.adobe.com/pub/shockwave/cabs/flash/swflash.cab#version=9,0,0,0"> 
<param name="movie" value="moviename.swf"> 
<param name="play" value="true"> 
<param name="loop" value="true"> 
<param name="quality" value="high"> 
<embed src="moviename.swf" width="100" height="100" play="true" 
loop="true" quality="high" 
pluginspage="http://www.adobe.com/shockwave/download/index.cgi?P1_Prod_Version=ShockwaveFlash"> 
</embed> 
</object>
```
*Remarque : si vous utilisez les deux balises object et embed, utilisez des valeurs identiques pour chaque attribut ou paramètre afin de vous assurer que la lecture sera homogène dans les navigateurs. Le paramètre swflash.cab#version=9,0,0,0 est facultatif et vous pouvez ne pas l'utiliser si vous ne souhaitez pas vérifier le numéro de version.*

#### **Navigateurs prenant en charge les modes sans fenêtre**

Pour plus d'informations sur la prise en charge du navigateur Web pour l'attribut WMODE, voir le [tableau de la note technique 12701 : Attributs](http://kb2.adobe.com/fr/cps/127/tn_12701.html#main_Browser_support_for_Window_Mode__wmode__values_) [des balises Flash OBJECT et EMBED.](http://kb2.adobe.com/fr/cps/127/tn_12701.html#main_Browser_support_for_Window_Mode__wmode__values_)

## <span id="page-880-0"></span>**Définition des paramètres de publication pour la détection de Flash Player (CS5)**

**[Haut de la page](#page-874-0)**

l'option Détecter la version de Flash configure votre document de telle sorte qu'il détecte la version de Flash Player exécutée par l'utilisateur pour l'orienter le cas échéant vers une autre page HTML s'il ne s'agit pas du lecteur approprié. La page HTML alternative contient un lien permettant de télécharger la dernière version de Flash Player.

La fonctionnalité de détection de Flash Player est disponible uniquement pour les paramètres de publication définis sur Flash Player 4 ou une version plus récente (CS5), ou sur Flash Player 5 ou une version plus récente (CS5.5), et pour les fichiers SWF intégrés dans les modèles Flash seulement ou les modèles Flash HTTPS.

*Remarque : depuis la version 5, Flash Player est installé sur 98 % des ordinateurs connectés à Internet, ce qui donne la mesure de l'importance de la fonction de détection pour s'assurer que les utilisateurs finaux disposent de la version appropriée de Flash Professional pour lire votre contenu.*

Les modèles HTML suivants ne prennent pas en charge la détection de Flash Player. Ceci est dû au fait que le code JavaScript de ces modèles provoque un conflit avec le code JavaScript utilisé pour détecter la version de Flash Player.

- Flash Professional pour PocketPC 2003
- Flash Professional avec suivi AICC
- Flash Professional avec FSCommand
- Flash Professional avec Ancres nommées
- Flash Professional avec suivi SCORM.

*Remarque : le modèle HTML Image référence ne prend pas en charge la détection de Flash Player, car il ne permet pas d'intégrer ce*

#### *programme.*

- 1. Choisissez Fichier > Paramètres de publication, puis cliquez sur Flash.
- 2. Sélectionnez un modèle Flash seulement ou Flash HTTPS dans le menu contextuel Modèle. Ces modèles prennent en charge le nouveau kit de détection HTML à page unique. La sélection de l'un de ces modèles active la case à cocher Détecter la version de Flash, ainsi que les zones de texte de version.
- 3. Activez la case Détecter la version de Flash. Votre fichier SWF est intégré à une page Web qui inclut le code de détection de Flash Player. Si ce code détecte une version acceptable de Flash Player sur l'ordinateur de l'utilisateur, le fichier SWF est lu conformément à sa conception d'origine.
- 4. (Facultatif) Vous pouvez utiliser les zones de texte Révision principale et Révision secondaire pour spécifier une version précise de Flash Player. Par exemple, spécifiez Flash Player version 7.0.2 si cette dernière est indispensable pour lire votre fichier SWF.

Lorsque vous publiez votre fichier SWF, Flash Professional crée une page HTML unique qui permet d'intégrer le fichier SWF et le code de détection de Flash Player. Si l'utilisateur ne dispose pas de la version de Flash Professional spécifiée pour afficher le fichier SWF, une page HTML contenant un lien de téléchargement de la dernière version de Flash Player s'affiche.

## <span id="page-881-0"></span>**Définition des paramètres de publication des fichiers GIF (CS5)**

**[Haut de la page](#page-874-0)**

Les fichiers GIF constituent un bon moyen d'exporter des dessins et des animations simples à afficher dans des pages Web. Les fichiers GIF standard sont des bitmaps compressés.

Un fichier GIF animé (parfois désigné sous le terme de GIF89a) offre un moyen simple d'exporter de brèves séquences animées. Flash Professional optimise un fichier GIF animé en ne stockant que les modifications d'une image à l'autre.

Flash Professional exporte la première image du fichier SWF sous forme de fichier GIF, à moins que vous ne marquiez une image-clé différente pour l'exportation en saisissant l'étiquette d'image #Static dans l'Inspecteur des propriétés. Flash Professional exporte toutes les images du fichier SWF en cours dans un fichier GIF animé, sauf si vous spécifiez une plage d'images à exporter, en saisissant les étiquettes d'image #First et #Last dans les images-clés appropriées.

Flash Professional peut générer une carte image pour un fichier GIF afin de conserver des liens URL pour les boutons du document d'origine. Utilisez l'Inspecteur des propriétés pour placer l'étiquette #Map dans l'image-clé dans laquelle vous voulez créer la carte image. Si vous ne créez pas d'étiquette d'image, Flash Professional crée une carte image avec les boutons de la dernière image du fichier SWF. Vous ne pouvez créer une carte image que si la variable de modèle \$IM se trouve dans le modèle que vous sélectionnez.

- 1. Choisissez Fichier > Paramètres de publication, cliquez sur Formats, puis sélectionnez Image GIF.
- 2. Pour le nom de fichier GIF, utilisez le nom par défaut ou saisissez un nouveau nom avec l'extension .gif.
- 3. Cliquez sur GIF.

**Dimensions** Vous permet de saisir une largeur et une hauteur en pixels pour le bitmap exporté ou d'activer l'option Identique à l'animation pour que l'image GIF ait la même taille que le fichier Flash SWF et conserve les proportions de l'image d'origine.

Lecture Détermine si Flash Professional crée une image statique ou une animation GIF. Si vous activez l'option Animation, activez également l'option Boucle continue ou saisissez le nombre de répétitions.

4. Sélectionnez une option pour définir une gamme de paramètres d'aspect pour le fichier GIF exporté :

**Optimiser les couleurs** Supprime toutes les couleurs non utilisées de la table des couleurs du fichier GIF. Cette option réduit la taille du fichier sans affecter la qualité de l'image, mais augmente légèrement les besoins en mémoire. Cette option n'a aucun effet sur une palette adaptative. Une palette adaptative analyse les couleurs de l'image et crée une table de couleurs unique pour le fichier GIF sélectionné.

**Entrelacer** Affiche le fichier GIF exporté dans un navigateur au fur et à mesure de son téléchargement. L'entrelacement permet à l'utilisateur d'afficher le contenu graphique de base avant que le fichier ne soit complètement téléchargé. Le téléchargement peut se faire plus rapidement sur un réseau avec une connexion lente. N'entrelacez pas d'image GIF animée.

**Lisser** Applique l'anticrènelage à une image bitmap exportée pour produire une image bitmap de qualité supérieure et améliorer la qualité d'affichage du texte. Cependant, le lissage peut provoquer un halo de pixels gris autour d'une image anticrènelée placée sur un arrière-plan coloré, ce qui contribue à augmenter la taille du fichier GIF. Exportez une image sans la lisser si un halo apparaît ou si vous placez une transparence GIF sur un arrière-plan multicolore.

**Tramer les couleurs unies** Applique le tramage aux couleurs unies, ainsi qu'aux dégradés.

**Supprimer les dégradés** (Désactivée par défaut) Convertit tous les remplissages de dégradé du fichier SWF en couleurs unies, à l'aide de la première couleur du dégradé. Les dégradés augmentent la taille d'un fichier GIF et sont souvent d'une qualité médiocre. Si vous utilisez cette option, choisissez la première couleur du dégradé avec soin pour éviter des résultats inattendus.

5. Sélectionnez une des options suivantes dans la section Transparent pour déterminer la transparence de l'arrière-plan de l'application et la conversion des paramètres alpha en GIF :

**Opaque** Rend l'arrière-plan uni.

**Transparent** Rend l'arrière-plan transparent.

**Alpha** Applique une transparence partielle. Vous pouvez saisir une valeur de seuil de couleur comprise entre 0 et 255. Une valeur réduite résulte en une plus grande transparence. Une valeur de 128 correspond à une transparence de 50 %.

6. Sélectionnez une option dans la section Tramer pour spécifier la combinaison des pixels des couleurs disponibles afin de simuler les

couleurs absentes de la palette courante. Le tramage peut améliorer la qualité de l'image si une image transparente contient des éléments, mais il augmente la taille du fichier.

**Aucun** Désactive le tramage et remplace les couleurs absentes de la table de couleurs de base par des couleurs unies présentes dans la table correspondant le mieux à la couleur spécifiée. L'absence de tramage peut produire des fichiers de taille réduite mais rendre les couleurs non satisfaisantes.

**Dans l'ordre** Fournit un tramage de bonne qualité avec la plus petite augmentation de la taille du fichier.

**Diffusion** Fournit la meilleure qualité de tramage mais augmente la taille du fichier ainsi que la durée de traitement. De plus, cette option ne fonctionne qu'avec la palette de couleurs Web 216.

7. Sélectionnez un type de palette pour définir la palette de couleurs de l'image :

Web 216 Utilise la palette standard de 216 couleurs adaptée au Web pour créer l'image GIF, afin d'obtenir une image de bonne qualité et le traitement le plus rapide sur le serveur.

**Adaptative** Analyse les couleurs de l'image et crée une table de couleurs unique pour l'image GIF sélectionnée. Cette option est la plus adaptée aux systèmes affichant des milliers, voire des millions de couleurs : elle crée la couleur la plus précise possible pour l'image, mais contribue à augmenter la taille des fichiers. Pour réduire la taille d'un fichier GIF avec une palette adaptative, activez l'option d'optimisation des couleurs pour réduire le nombre de couleurs de la palette.

**Adaptative ajustée pour le Web** Identique à l'option de palette Adaptative si ce n'est qu'elle convertit les couleurs très proches en palette de couleurs Web 216. La palette de couleurs qui en résulte est optimisée pour l'image. Cependant, lorsqu'il le peut, Flash Professional utilise les couleurs de la palette Web 216. Les couleurs de l'image sont meilleures lorsque la palette Web 216 est activée sur un système à 256 couleurs.

Personnalisée Spécifie une palette optimisée par vos soins pour l'image sélectionnée. La palette personnalisée est traitée à la même vitesse que la palette Web 216. Pour utiliser cette option, vous devez savoir comment créer et utiliser des palettes personnalisées. Pour choisir une palette personnalisée, cliquez sur l'icône du dossier Palette (l'icône de dossier qui est affichée à l'extrémité du champ Palette) et sélectionnez un fichier de palette. Flash Professional prend en charge les palettes enregistrées au format ACT, exportées par quelques applications graphiques.

- 8. Si vous avez sélectionné la palette Adaptative ou Adaptative ajustée pour le Web, saisissez une valeur dans le champ Optimisation des couleurs pour définir le nombre de couleurs utilisées dans l'image GIF. Le choix d'un nombre réduit de couleurs peut générer un fichier réduit, mais risque de dégrader les couleurs de l'image.
- 9. Cliquez sur OK.

# <span id="page-882-0"></span>**Définition des paramètres de publication pour les fichiers JPEG (CS5)**

**[Haut de la page](#page-874-0)**

Le format JPEG vous permet d'enregistrer une image sous la forme d'un bitmap 24 bits fortement compressé. D'une manière générale, le format GIF convient mieux à l'exportation du mode trait, tandis que le format JPEG est plus approprié aux images incluant des nuances continues comme les photographies, les dégradés ou les bitmaps intégrés.

Flash Professional exporte la première image du fichier SWF comme fichier JPEG, sauf si vous définissez une autre image-clé à exporter en saisissant l'étiquette d'image #Static.

- 1. Choisissez Fichier > Paramètres de publication, cliquez sur Formats, puis sélectionnez Image GIF.
- 2. Pour le nom de fichier JPEG, utilisez le nom par défaut ou saisissez un nouveau nom avec l'extension .jpg.
- 3. Cliquez sur l'onglet JPEG.

**Dimensions** Vous permet de saisir une largeur et une hauteur en pixels pour le bitmap exporté ou d'activer l'option Identique à l'animation pour que l'image JPEG ait la même taille que la scène et conserve les proportions de l'image d'origine.

**Qualité** Faites glisser le curseur ou saisissez une valeur pour contrôler le taux de compression du fichier JPEG. Plus la qualité de l'image est basse, plus le fichier est petit et vice versa. Faites différents essais avant de déterminer le meilleur compromis entre la taille et la qualité.

*Remarque : vous pouvez définir la qualité d'exportation bitmap par objet dans la boîte de dialogue Propriétés du bitmap pour changer le paramètre de compression de l'objet. La sélection de l'option de compression par défaut dans la boîte de dialogue Propriétés du bitmap applique l'option Qualité JPEG des paramètres de publication.*

**Progressive** Destiné à afficher les images JPEG progressivement dans un navigateur Web afin qu'elles apparaissent plus rapidement lorsqu'elles sont chargées avec une connexion réseau lente. Cette option est similaire à l'entrelacement des images GIF et PNG.

4. Cliquez sur OK.

## <span id="page-882-1"></span>**Définition des paramètres de publication des fichiers SWF (CS5)**

**[Haut de la page](#page-874-0)**

Le format PNG est le seul format bitmap multiplate-forme qui prend en charge la transparence (un canal alpha). Il s'agit également du format de fichier natif d'Adobe® Fireworks®.

Flash Professional exporte la première image du fichier SWF comme fichier PNG, sauf si vous définissez une autre image-clé à exporter en saisissant l'étiquette d'image #Static.

- 1. Choisissez Fichier > Paramètres de publication, cliquez sur Formats, puis sélectionnez Image PNG.
- 2. Pour le nom de fichier PNG, utilisez le nom par défaut ou saisissez un nouveau nom avec l'extension .png.
- 3. Cliquez sur PNG.

**Dimensions** Vous permet de saisir une largeur et une hauteur en pixels pour le bitmap exporté ou d'activer l'option Identique à l'animation pour que l'image PNG ait la même taille que le fichier Flash SWF et conserve les proportions de l'image d'origine.

**Profondeur** Définissez le nombre de bits par pixel et les couleurs à utiliser lors de la création de l'image. Plus le codage est élevé, plus le fichier est volumineux.

- 8 bits par canal (bpc) pour une image à 256 couleurs
- 24 bpc pour une image en milliers de couleurs.
- 24 bpc avec Alpha pour des milliers de couleurs avec transparence (32 bpc)
- 4. Pour définir l'aspect du PNG exporté, faites un choix parmi les options suivantes :

**Optimiser les couleurs** Supprime toutes les couleurs inutilisées de la table des couleurs d'un fichier PNG. Cette option réduit la taille du fichier de 1 000 à 1 500 octets sans affecter la qualité de l'image, mais augmente légèrement les besoins en mémoire. Cette option n'a aucun effet sur une palette adaptative.

**Entrelacer** Affiche le fichier PNG exporté dans un navigateur au fur et à mesure de son téléchargement. L'entrelacement permet à l'utilisateur d'afficher le contenu graphique de base avant que le fichier ne soit complètement téléchargé. Le téléchargement peut se faire plus rapidement sur un réseau à connexion lente. N'entrelacez jamais un fichier PNG animé.

**Lisser** Applique l'anticrènelage à une image bitmap exportée pour produire une image bitmap de qualité supérieure et améliorer la qualité d'affichage du texte. Cependant, le lissage peut provoquer un halo de pixels gris autour d'une image anticrènelée placée sur un arrière-plan coloré, ce qui contribue à augmenter la taille du fichier PNG. Exportez une image sans la lisser si un halo apparaît ou si vous placez une transparence PNG sur un arrière-plan multicolore.

**Tramer les couleurs unies** Applique le tramage aux couleurs unies et aux dégradés.

**Supprimer les dégradés** (Désactivée par défaut) Convertit tous les remplissages de dégradé de l'application en couleurs unies, à l'aide de la première couleur du dégradé. Les dégradés augmentent la taille du fichier PNG et sont souvent d'une qualité médiocre. Si vous utilisez cette option, choisissez la première couleur du dégradé avec soin pour éviter des résultats inattendus.

5. Si vous avez sélectionné un codage de 8 bpc, activez une option de tramage pour spécifier la combinaison des pixels des couleurs disponibles afin de simuler les couleurs absentes de la palette courante. Le tramage peut améliorer la qualité de la couleur, mais il augmente la taille du fichier. Choisissez l'une des options suivantes :

**Aucun** Désactive le tramage et remplace les couleurs absentes de la table de couleurs de base par des couleurs unies présentes dans la table correspondant le mieux à la couleur spécifiée. L'absence de tramage peut produire des fichiers de taille réduite mais rendre les couleurs non satisfaisantes.

**Dans l'ordre** Fournit un tramage de bonne qualité avec la plus petite augmentation de la taille du fichier.

**Diffusion** Fournit la meilleure qualité de tramage mais augmente la taille du fichier ainsi que la durée de traitement. De plus, cette option ne fonctionne qu'avec la palette de couleurs Web 216.

6. Sélectionnez un type de palette pour définir la palette de couleurs de l'image PNG :

**Web 216** Utilise la palette standard de 216 couleurs adaptée au Web pour créer l'image PNG, afin d'obtenir une image de bonne qualité et le traitement le plus rapide sur le serveur.

**Adaptative** Analyse les couleurs de l'image et crée une table de couleurs unique pour le fichier PNG sélectionné. Cette option est la meilleure pour les systèmes affichant des milliers, voire des millions, de couleurs et crée la couleur la plus précise possible pour l'image, mais avec une taille de fichier plus volumineuse qu'avec l'option de palette Web 216.

Adaptative ajustée pour le Web Identique à l'option de palette Adaptative si ce n'est qu'elle convertit les couleurs similaires en palette de 216 couleurs Web. La palette de couleurs qui en résulte est optimisée pour l'image. Cependant, lorsqu'il le peut, Flash Professional utilise les couleurs de la palette Web 216. Les couleurs de l'image sont meilleures lorsque la palette Web 216 est activée sur un système à 256 couleurs. Pour réduire la taille d'un fichier PNG avec une palette adaptative, activez l'option d'optimisation des couleurs pour réduire le nombre de couleurs de la palette.

Personnalisée Spécifie une palette optimisée par vos soins pour l'image sélectionnée. La palette personnalisée est traitée à la même vitesse que la palette Web 216. Pour utiliser cette option, vous devez savoir comment créer et utiliser des palettes personnalisées. Pour choisir une palette personnalisée, cliquez sur l'icône du dossier Palette (l'icône de dossier qui est affichée à l'extrémité du champ Palette) et sélectionnez un fichier de palette. Flash Professional prend en charge les palettes enregistrées au format ACT, exportées par les principales applications graphiques.

- 7. Si vous avez sélectionné la palette Adaptative ou Adaptative ajustée pour le Web, saisissez une valeur dans le champ Optimisation des couleurs pour définir le nombre de couleurs utilisées dans l'image PNG. Le choix d'un nombre réduit de couleurs peut générer un fichier réduit, mais risque de dégrader les couleurs de l'image.
- 8. Pour sélectionner une méthode de filtrage ligne par ligne afin de rendre le fichier PNG plus compressible et de tester les différentes options pour une image particulière, choisissez l'une des options de filtre suivantes : **Aucun** Désactive le filtre

**Différentiel horizontal** Transmet la différence entre chaque octet et la valeur de l'octet correspondant du pixel précédent.

**Haut** Transmet la différence entre chaque octet et la valeur de l'octet correspondant du pixel immédiatement supérieur.

**Moyenne** Utilise la moyenne des deux pixels environnants (pixel gauche et pixel supérieur) pour prévoir la valeur d'un pixel.

**Chemin** Calcule une simple fonction linéaire des trois pixels environnants (pixels gauche, supérieur et supérieur gauche), puis choisit comme prédicteur le pixel environnant le plus proche de la valeur calculée.

**Adaptative** Analyse les couleurs de l'image et crée une table de couleurs unique pour le fichier PNG sélectionné. Cette option est la meilleure pour les systèmes affichant des milliers, voire des millions, de couleurs et crée la couleur la plus précise possible pour l'image mais avec une taille de fichier plus importante qu'avec l'option de palette Web 216. Vous pouvez réduire la taille d'un fichier PNG créé avec une palette adaptative en diminuant le nombre de couleurs de la palette.

9. Cliquez sur OK.

## <span id="page-884-0"></span>**Aperçu des paramètres et du format de publication (CS5)**

Cette commande exporte le fichier et ouvre l'aperçu dans le navigateur par défaut. Si vous affichez un aperçu d'une animation QuickTime, la commande Aperçu avant publication lance QuickTime Video Player. Si vous affichez un aperçu de projection, Flash Professional lance cette projection.

Sélectionnez Fichier > Aperçu de la publication, puis choisissez le format de fichier à utiliser.

Flash Professional crée, avec les valeurs actuelles de la boîte de dialogue Paramètres de publication, un fichier du type spécifié au même emplacement que celui du fichier FLA. Le fichier demeure à cet emplacement tant qu'il n'est pas remplacé ou supprimé.

## <span id="page-884-1"></span>**Utilisation des profils de publication (CS5)**

Les profils de publication offrent de nombreux avantages :

- Vous pouvez enregistrer une configuration de paramètres de publication, l'exporter et importer le profil de publication dans d'autres documents ou pour que d'autres personnes l'utilisent.
- Vous pouvez importer des profils de publication à utiliser dans votre document.
- Vous pouvez créer des profils pour publier dans divers formats.
- Vous pouvez créer un profil de publication pour publier vos fichiers réalisés en interne d'une manière différente de celle utilisée pour publier les fichiers pour un client.
- Votre société peut créer un profil de publication standard pour garantir que les fichiers sont publiés de la même façon.

Les profils de publication sont enregistrés au niveau du document plutôt qu'au niveau de l'application.

### **Création d'un profil de publication**

- 1. Dans la boîte de dialogue Paramètres de publication, cliquez sur le bouton Créer un profil ..
- 2. Donnez un nom au profil, puis cliquez sur OK.
- 3. Définissez les paramètres de publication de votre document, puis cliquez sur OK.

### **Duplication, modification ou suppression d'un profil de publication**

Sélectionnez le profil de publication à utiliser à partir du menu contextuel Profil actuel (Fichier > Paramètres de publication) :

- Cliquez sur le bouton Dupliquer le profil 中 afin de créer un duplicata du profil. Saisissez le nom du profil dans la zone Nom du duplicata, puis cliquez sur OK.
- Définissez les nouveaux paramètres de publication de votre document pour modifier un profil de publication, puis cliquez sur OK.
- Cliquez sur le bouton Supprimer un profil  $\widehat{\mathfrak{m}}$  pour supprimer un profil de publication, puis cliquez sur OK.

### **Exportation d'un profil de publication**

- 1. Sélectionnez le profil de publication à exporter à partir du menu contextuel Profil actuel (Fichier > Paramètres de publication).
- 2. Cliquez sur le bouton Importer/Exporter le profil h, puis sélectionnez Exporter. Vous pouvez exporter un profil de publication sous la forme d'un fichier XML afin de pouvoir l'importer dans d'autres documents.
- 3. Acceptez l'emplacement par défaut dans lequel le profil de publication sera enregistré ou choisissez un nouvel emplacement, puis cliquez sur Enregistrer.

### **Importation d'un profil de publication**

D'autres utilisateurs peuvent créer et exporter des profils de publication, que vous pouvez à votre tour importer et sélectionner sous la forme d'une option de paramètres de publication.

**[Haut de la page](#page-874-0)**

- 1. Sélectionnez Fichier > Paramètres de publication, cliquez sur Importer/Exporter un profil **b**, puis choisissez Importer.
- 2. Recherchez le fichier XML correspondant au profil de publication, puis cliquez sur Ouvrir.

Voir aussi

[Aperçu de la publication](http://helpx.adobe.com/flash/using/publishing-flash-documents.html)

# $\circledcirc$ ) BY-NC-SR

[Informations juridiques](http://help.adobe.com//fr_FR/legalnotices/index.html) | [Politique de confidentialité en ligne](http://helpx.adobe.com/go/gffooter_online_privacy_policy_fr)

# <span id="page-886-0"></span>Mise à l'échelle et mise en cache des symboles

## **[Mise à l'échelle du contenu sur la scène](#page-886-1)**

**[A propos de la mise à l'échelle à 9 découpes et des symboles de clip](#page-886-2) [Modification de symboles de clip à l'aide de la mise à l'échelle à 9 découpes](#page-887-0) [Amélioration des performances de rendu grâce à la mise en cache sous forme de bitmap](#page-888-0) [Définition de la mise en cache sous forme de bitmap d'une occurrence de symbole](#page-888-1) [Définition d'une couleur d'arrière-plan pour une occurrence de symbole mise en cache \(CS5.5 uniquement\)](#page-888-2)**

## <span id="page-886-1"></span>**Mise à l'échelle du contenu sur la scène**

**[Haut de la page](#page-886-0)**

Vous pouvez mettre à l'échelle les éléments sur la scène en procédant de l'une des façons suivantes :

- Mettez à l'échelle les occurrences de symbole individuelles à l'aide de l'outil Transformation libre, du panneau Propriétés ou du panneau Transformer.
- Mettez à l'échelle les occurrences de symbole individuelles à l'aide de la fonction de mise à l'échelle à 9 découpes, et avec les outils et panneaux cités ci-dessus.
- Mettez à l'échelle tout le contenu de la scène lors du redimensionnement de la scène (CS5.5 uniquement).

### **Mise à l'échelle d'une occurrence de symbole individuelle**

- 1. Sélectionnez l'occurrence de symbole sur la scène.
- 2. Effectuez l'une des opérations suivantes :
	- Sélectionnez l'outil Transformation libre dans le panneau Outils, puis faites glisser les coins ou les bords de l'occurrence pour la redimensionner.
	- Ouvrez le panneau Propriétés (Fenêtre > Propriétés) et modifiez les propriétés Hauteur et Largeur de l'occurrence.
	- Ouvrez le panneau Transformer (Fenêtre > Transformer) et modifiez les propriétés Largeur de l'échelle et Hauteur de l'échelle de l'occurrence.

### **Mise à l'échelle de tout le contenu lors du redimensionnement de la scène (CS5.5 uniquement)**

- 1. Choisissez Modification > Document.
- 2. Dans la boîte de dialogue Paramètres du document, entrez de nouvelles valeurs dans les champs Dimensions (largeur) et (hauteur). Il s'agit de la taille de la scène.
- 3. Activez l'option Mettre à l'échelle le contenu avec la scène. Cliquez sur OK.

La mise à l'échelle s'applique à tout le contenu de toutes les images.

### **Didacticiels et vidéos**

- Vidéo : [Flash Professional CS5.5 Scaling Assets](http://tv.adobe.com/watch/cs-55-web-premium-feature-tour-/flash-professional-cs55-scaling-assets/) (disponible en anglais uniquement, 4:20, Adobe TV)
- Exemple ActionScript 3.0 : [Scaling and resizing assets for use on multiple screens](http://cookbooks.adobe.com/post_Scaling_and_resizing_assets_for_use_on_multiple_sc-17559.html) (Paul Trani, cookbooks.adobe.com, disponible en anglais uniquement)

## <span id="page-886-2"></span>**A propos de la mise à l'échelle à 9 découpes et des symboles de clip**

**[Haut de la page](#page-886-0)**

Vous pouvez utiliser la mise à l'échelle à 9 découpes pour spécifier l'échelle de style composant les clips. Avec la mise à l'échelle à 9 découpes, vous pouvez vous assurer que le clip aura un aspect approprié lors de son redimensionnement. Avec la mise à l'échelle normale, Flash Professional redimensionne également tous les éléments d'un clip, à la fois dans les dimensions horizontale et verticale. Pour de nombreux clips, ce redimensionnement égal peut donner au graphisme un aspect étrange, plus particulièrement dans les angles et les bords de clips rectangulaires. Cette situation survient le plus souvent avec des clips utilisés comme éléments de l'interface utilisateur, tels que des boutons.

Le clip est alors divisé de façon visuelle en neuf sections, sur le modèle d'une grille, et chacune de ces neuf zones est mise à l'échelle indépendamment des autres. Pour préserver l'intégrité visuelle du clip, les angles ne sont pas mis à l'échelle, mais les autres zones de l'image sont agrandies ou réduites (et non pas étirées) selon le besoin.

Lorsqu'une mise à l'échelle à 9 découpes est appliquée à un symbole de clip, les guides apparaissent sur l'image de ce symbole dans l'aperçu du panneau Bibliothèque. Si Activer l'aperçu en direct est activé (Contrôle > Activer l'aperçu en direct) lorsque vous redimensionnez des occurrences de clip sur la scène, vous pouvez constater la mise à l'échelle à 9 découpes appliquée sur la scène.

*Remarque : il est impossible d'utiliser le paramètre Aperçu en direct avec un document ActionScript 3.0.*

*Remarque : la mise à l'échelle à 9 découpes ne peut être appliquée aux symboles Graphique ou Bouton. Les bitmaps au sein de clips activés à 9 découpes sont redimensionnés normalement, sans distorsion causée par les 9 découpes, tandis que les contenus des autres clips sont mis à l'échelle suivant les repères des 9 découpes.*

*Remarque : la mise à l'échelle à 9 découpes est parfois appelée « échelle-9 ».*

Un clip activé à 9 découpes peut contenir des objets imbriqués, mais seuls certains types d'objets au sein du clip sont redimensionnés convenablement à l'aide des 9 découpes. Pour qu'un clip pourvu d'objets internes réagisse de façon appropriée à la mise à l'échelle à 9 découpes lorsqu'il est redimensionné, ces objets imbriqués doivent être des formes, des dessins d'objets, des groupes ou des symboles graphiques.

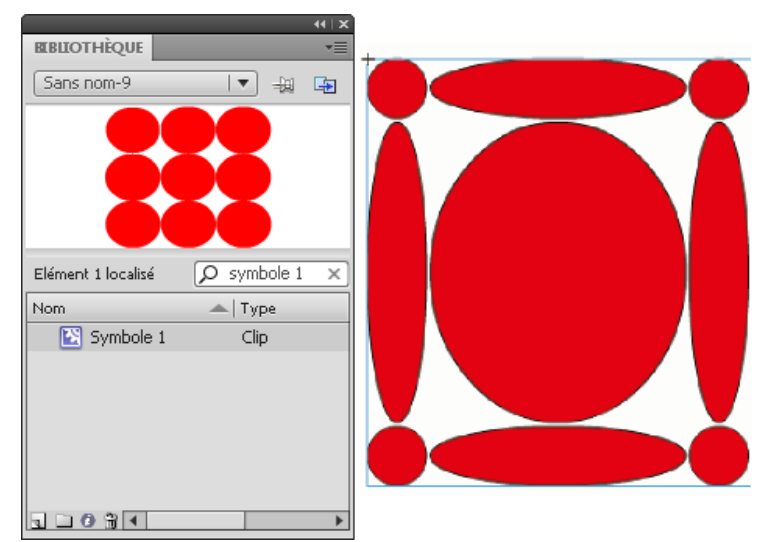

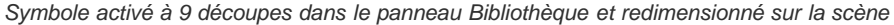

Pour des didacticiels vidéo sur la mise à l'échelle à 9 découpes, voir :

- [www.adobe.com/go/vid0204\\_fr](http://www.adobe.com/go/vid0204_fr)
- [www.adobe.com/go/vid0205](http://www.adobe.com/go/vid0205_fr)

# <span id="page-887-0"></span>**Modification de symboles de clip à l'aide de la mise à l'échelle à 9 découpes**

**[Haut de la page](#page-886-0)**

Par défaut, les repères de découpe sont placés à 25 % (ou 1/4) de la largeur et de la hauteur du symbole par rapport au bord du symbole. Lorsque vous vous trouvez en mode d'édition de symbole, les repères de découpe font apparaître des lignes pointillées superposées sur le symbole. Les repères de découpe n'accrochent pas lorsque vous les faites glisser dans l'espace de travail. Les repères n'apparaissent pas lorsque le symbole est sur la scène.

Vous ne pouvez pas modifier des symboles activés à 9 découpes en place sur une scène. Vous devez les modifier en mode d'édition de symbole. *Remarque : les occurrences obtenues à partir d'un symbole de clip activé à 9 découpes peuvent être transformées mais ne devraient pas être modifiées. Les modifications de ces occurrences peuvent déboucher sur des résultats inattendus.*

Pour des didacticiels vidéo sur la mise à l'échelle à 9 découpes, voir :

- [www.adobe.com/go/vid0204\\_fr](http://www.adobe.com/go/vid0204_fr)
- [www.adobe.com/go/vid0205](http://www.adobe.com/go/vid0205_fr)

### **Activation de la mise à l'échelle à 9 découpes d'un symbole de clip existant**

- 1. Vous pouvez sélectionner Fenêtre > Bibliothèque une fois que le document source est ouvert :
- 2. Sélectionnez un symbole de clip, de bouton ou de graphisme dans le panneau Bibliothèque.
- 3. Sélectionnez Propriétés dans le menu Panneau de la bibliothèque.
- 4. Sélectionnez les repères d'échelle à 9 découpes

### **Modification de symbole de clip à l'aide de la mise à l'échelle à 9 découpes**

1. Suivez l'une des procédures suivantes pour passer en mode de modification de symbole :

- Sélectionnez une occurrence du symbole sur la scène et cliquez dessus avec le bouton droit de la souris (Windows) ou appuyez sur la touche Contrôle (Macintosh), puis sélectionnez Modifier.
- Sélectionnez le symbole dans le panneau Bibliothèque, cliquez sur son entrée avec le bouton droit de la souris (Windows) ou en appuyant sur la touche Contrôle (Macintosh), puis sélectionnez Modifier.
- Double-cliquez sur le symbole dans le panneau Bibliothèque.
- 2. Pour déplacer les repères horizontaux ou verticaux, faites glisser et relâchez un repère. La nouvelle position du repère est actualisée dans l'aperçu de la bibliothèque pour ce symbole.

## <span id="page-888-0"></span>**Amélioration des performances de rendu grâce à la mise en cache sous forme de bitmap**

**[Haut de la page](#page-886-0)**

La mise en cache des images bitmap à l'exécution permet d'optimiser les performances en lecture en spécifiant qu'un clip statique (une image d'arrière-plan, par exemple) ou un symbole de bouton doit être mis en cache sous forme de bitmap lors de l'exécution. Par défaut, Flash Player redessine chaque élément vectoriel de la scène dans chaque image. La mise en cache d'un clip ou d'un symbole de bouton en tant que bitmap empêche Flash Player d'avoir à redessiner continuellement l'élément, car l'image est un bitmap et sa position sur la scène ne change pas. Les performances de lecture en sont grandement améliorées.

Lorsque vous créez une animation dont l'arrière-plan est complexe, par exemple, regroupez tous les éléments de l'arrière-plan dans un clip. Sélectionnez ensuite Mettre en cache en tant que bitmap pour le clip dans l'inspecteur des propriétés. A la lecture, l'arrière-plan est rendu sous forme d'un bitmap stocké à la profondeur d'écran actuelle. Flash Player dessine rapidement, une seule fois, le bitmap sur la scène, d'où une lecture plus rapide et fluide.

Sans la mise en cache sous forme de bitmap, l'animation risque d'être trop lente.

La mise en cache d'un clip sous forme de bitmap permet de figer ce clip en place automatiquement. En cas de modification d'une zone, les données vectorielles mettent à jour le cache de bitmaps. Le nombre de retraçages que Flash Player doit effectuer en est donc réduit, ce qui autorise une lecture plus fluide et plus rapide.

La mise en cache d'un clip sous forme de bitmap ne doit être utilisée que pour des clips statiques complexes, dans lesquels la position (mais pas le contenu) change à chaque image de l'animation. Cette amélioration des performances de lecture par la mise en place du clip sous forme de bitmap ne peut être observée que pour des clips à contenu complexe. Aucune amélioration des performances en lecture ne peut être constatée dans le cas de clips simples.

Pour plus d'informations, voir Quand activer la mise en cache dans *[Formation à ActionScript 2.0 dans Adobe Flash](http://www.adobe.com/go/learn_cs5_learningas2_fr)*.

Voir également l'article de fond de Guy Watson dans le Pôle de développement Flash Professional, à l'adresse [Using Bitmap Caching in Flash](http://www.adobe.com/devnet/flash/articles/bitmap_caching.html).

Le didacticiel vidéo [Optimiser les animations et les fichiers FLA\(7:24\) \(CS3\)](http://www.adobe.com/go/vid0140_fr) présente également des conseils sur l'utilisation de la mise en cache sous forme de bitmap à l'exécution.

*Remarque : vous pouvez uniquement cocher la case Utiliser la mise en cache des bitmaps à l'exécution pour les symboles de clip et de bouton.* Un clip n'utilise pas de bitmap (même si Utiliser la mise en cache des bitmaps à l'exécution est sélectionné), et restitue le symbole de clip ou de bouton à l'aide des données vectorielles, lorsque :

- la taille du bitmap est trop importante (plus de 2 880 pixels dans l'une ou l'autre direction) ;
- Flash Player n'affecte pas de mémoire au bitmap (ce qui entraîne une erreur de type mémoire insuffisante).

## <span id="page-888-1"></span>**Définition de la mise en cache sous forme de bitmap d'une occurrence de symbole**

**[Haut de la page](#page-886-0)**

- 1. Sélectionnez le clip ou le symbole de bouton sur la scène.
- 2. Dans l'inspecteur des propriétés, sélectionnez l'option Mettre en cache en tant que bitmap (CS5) ou choisissez Mettre en cache en tant que dans le menu Rendu (CS5.5).

# <span id="page-888-2"></span>Définition d'une couleur d'arrière-plan pour une occurrence de symbole mise en cache (CS5.5 <sup>[Haut de la page](#page-886-0)</sup> **uniquement)**

Lorsque l'option Mettre en cache en tant que bitmap est activée pour une occurrence de symbole, vous pouvez choisir une couleur d'arrière-plan opaque pour l'occurrence. Par défaut, l'arrière-plan est transparent.

- 1. Sélectionnez l'occurrence sur la scène.
- 2. Dans la section Affichage du panneau Propriétés, sélectionnez Opaque dans le menu Arrière-plan de l'image bitmap.
- 3. Sélectionnez une couleur d'arrière-plan dans le sélecteur de couleurs.

### **Vidéos et didacticiels**

Vidéo : [Flash Professional CS5.5 - Export as bitmap and cache as bitmap](http://tv.adobe.com/watch/cs-55-web-premium-feature-tour-/flash-professional-cs55-export-as-bitmap-and-cache-as-bitmap/) (disponible en anglais uniquement, 2:06, Adobe TV)

 $(C<sub>0</sub>)$  BY-NC-SR

# <span id="page-889-0"></span>Définition des préférences de Flash

**[Définition des préférences](#page-889-1) [Définition des préférences générales](#page-889-2) [Définition des préférences de format automatique d'ActionScript](#page-890-0) [Préférences du Presse-papiers](#page-890-1) [Définition des préférences pour le texte](#page-890-2) [Définition des préférences pour les avertissements](#page-890-3) [Définition des préférences du cache de publication \(CS5.5 uniquement\)](#page-891-0) [Restauration des paramètres par défaut de toutes les préférences](#page-891-1)**

Flash permet de définir des préférences pour les opérations générales de l'application, les opérations de modification et les opérations liées au Presse-papiers.

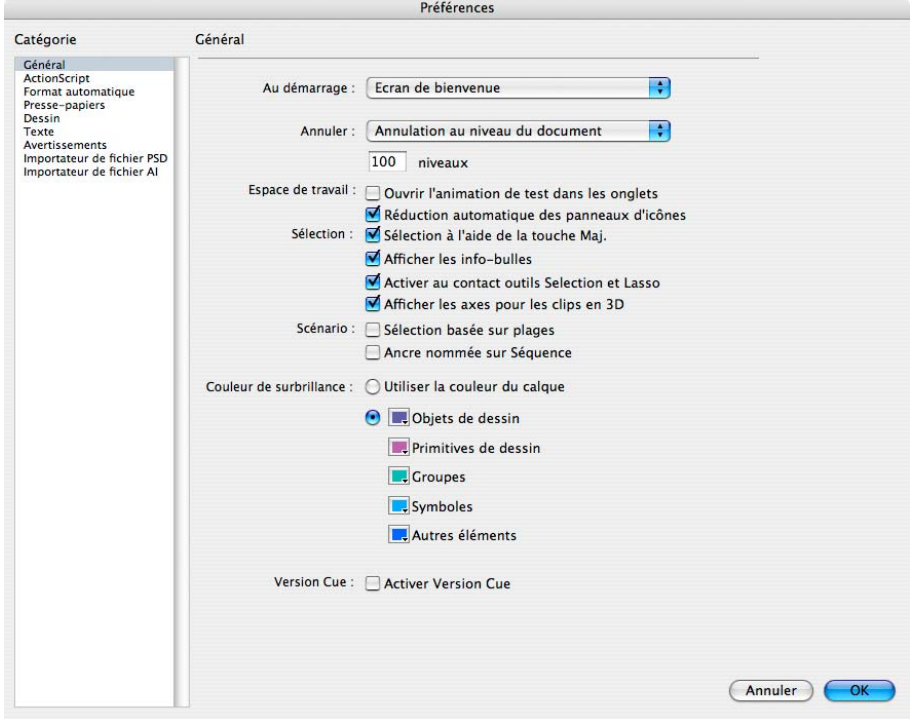

*Catégorie Général de la boîte de dialogue Préférences.*

# <span id="page-889-1"></span>**Définition des préférences**

- 1. Choisissez Modifier > Préférences (Windows) ou Flash > Préférences (Macintosh).
- 2. Faites un choix dans la liste Catégorie et sélectionnez parmi les options disponibles.

# <span id="page-889-2"></span>**Définition des préférences générales**

**Au démarrage** Spécifiez quel document s'ouvre lorsque vous démarrez l'application.

**Annulation au niveau du document ou de l'objet** L'option Annulation au niveau du document conserve une seule liste de toutes vos actions dans le document entier. Flash Professional. L'option Annulation au niveau de l'objet conserve des listes distinctes de toutes vos actions pour chaque objet de votre document. Cette option vous offre une plus grande souplesse car vous pouvez annuler une action sur l'un des objets sans avoir à annuler également des actions sur d'autres objets qui ont pu être modifiés plus récemment que l'objet cible. *Remarque : l'annulation au niveau de l'objet est ignorée dans Flash Professional CC.*

**Nombre d'annulations** Pour définir un nombre d'annulations ou de rétablissements, saisissez une valeur de 2 à 300. Chaque niveau d'annulation nécessite de la mémoire et plus ce nombre est élevé, plus la quantité de mémoire utilisée est importante. La valeur par défaut est 100. **Espace de travail** Sélectionnez Ouvrir une animation de test dans les onglets pour ouvrir un nouvel onglet de document dans la fenêtre de l'application lorsque vous choisissez Contrôle > Tester. Par défaut, le test d'animation s'affiche dans sa propre fenêtre. Pour que les panneaux en mode icône se réduisent automatiquement lorsque vous cliquez en dehors, sélectionnez Réduction automatique des panneaux d'icônes.

**[Haut de la page](#page-889-0)**

890

Sélection Pour contrôler le processus de sélection de plusieurs éléments, sélectionnez ou désélectionnez Sélection avec la touche Maj. Lorsque l'option Sélection avec la touche Maj. est désactivée, le fait de cliquer sur des éléments supplémentaires les ajoute à la sélection en cours. Lorsque l'option Sélection avec la touche Maj. est activée, le fait de cliquer sur des éléments supplémentaires désélectionne les autres éléments, sauf si vous maintenez la touche Maj enfoncée.

**Afficher les infos-bulles** Affiche les infos-bulles lorsque le pointeur s'arrête au-dessus d'un contrôle. Pour masquer les infos-bulles, désélectionnez cette option.

**Activation au contact** Sélectionne les objets si une partie d'entre eux se trouve dans le rectangle de sélection lorsque vous effectuez un glissement avec les outils Sélection ou Lasso. Par défaut, les objets ne sont sélectionnés que si le rectangle de sélection les entoure totalement.

**Afficher les axes 3D** Affiche une superposition des axes X, Y et Z sur tous les clips 3D. Ceci permet de mieux les identifier sur la scène. **Scénario** Activez l'option Sélection basée sur plages pour utiliser cette sélection dans le scénario, au lieu de la sélection par défaut basée sur les images.

**Ancre nommée dans une séquence** Faites en sorte que la première image de chaque séquence d'un document soit une ancre nommée. Les ancres nommées vous permettent d'utiliser les boutons Suivant et Précédent des navigateurs pour passer d'une séquence à l'autre dans une application Flash.

**Couleur de soulignement** Pour utiliser la couleur de contour d'un calque actif, sélectionnez une couleur du panneau ou sélectionnez Utiliser la couleur du calque.

**Impression (Windows uniquement)** Sélectionnez Désactiver PostScript pour désactiver la sortie PostScript lors de l'impression vers une imprimante PostScript®. Cette option est désactivée par défaut. Sélectionnez cette option si vous avez des difficultés à imprimer vers une imprimante PostScript ; cette option ralentit l'impression.

**Récupération automatique (CS5.5 uniquement)** Lorsque cette option est activée (paramètre par défaut), une copie de chaque fichier ouvert est enregistrée aux intervalles définis dans le même dossier que les fichiers originaux. Si vous n'avez pas encore enregistré le fichier, Flash enregistre les copies dans son dossier Temp. Les noms de fichier sont identiques à ceux des originaux, mais comportent le suffixe « RECOVER\_ ». Si Flash Pro se ferme de façon inattendue, une boîte de dialogue s'affiche lorsque vous redémarrez pour vous permettre d'ouvrir le fichier récupéré automatiquement. Lorsque vous quittez Flash Pro normalement, les fichiers récupérés automatiquement sont supprimés.

**Mettre à l'échelle le contenu (CS5.5 uniquement)** Ces options permettent de mettre à l'échelle le contenu lors du redimensionnement de la scène via la boîte de dialogue Propriétés du document (Modification > Document). Pour aligner les objets en haut à gauche de la scène, sélectionnez l'option **Aligner en haut à gauche**. Pour redimensionner les éléments dans les calques verrouillés et invisibles du scénario, sélectionnez l'option **Inclure les calques verrouillés et invisibles**.

# <span id="page-890-0"></span>**Définition des préférences de format automatique d'ActionScript**

<span id="page-890-1"></span>Modifiez les options à votre convenance. Pour visualiser l'effet de chaque sélection, examinez le panneau Afficher un aperçu.

# **Préférences du Presse-papiers**

Les préférences du Presse-papiers contrôlent la façon dont Flash gère les images copiées dans le Presse-papiers.

**Codage des couleurs** (Windows uniquement) Cette option spécifie le codage de couleurs maximal des données image copiées dans le Pressepapiers. Les images disposant d'un codage élevé sont copiées à une résolution inférieure. Il est recommandé de définir cette option sur le codage le plus élevé pour les images que vous allez utiliser.

**Type** (Macintosh uniquement) Cette option spécifie le codage de couleurs maximal des données image copiées dans le Presse-papiers. Les images disposant d'un codage élevé sont copiées à une résolution inférieure. Il est recommandé de définir cette option sur le codage le plus élevé pour les images que vous allez utiliser.

Résolution Cette option indique la résolution à utiliser pour les données image copiées dans le Presse-papiers. Il est recommandé de définir cette option sur la résolution la plus élevée pour les images que vous allez utiliser.

**Limite de taille** (Windows uniquement) Saisissez une valeur de manière à spécifier la quantité de mémoire vive (en kilo-octets) utilisée lorsqu'une image bitmap est placée dans le Presse-papiers. Augmentez cette valeur lorsque vous travaillez avec des bitmaps volumineux ou de résolution élevée.

# <span id="page-890-2"></span>**Définition des préférences pour le texte**

- Pour Mappage des polices par défaut, sélectionnez la police qui sera utilisée pour remplacer les polices absentes des documents ouverts dans Flash Professional.
- Pour les options Texte vertical, sélectionnez Orientation du texte par défaut (désélectionné par défaut).
- Pour inverser le sens par défaut de l'affichage du texte, sélectionnez Texte de droite à gauche (désélectionné par défaut).
- Pour désactiver le crénage du texte vertical, sélectionnez Pas de crénage (désélectionné par défaut). La désactivation du crénage est utile pour améliorer l'espacement dans le cas de quelques polices qui utilisent des tables de crénage.
- Dans la section Méthode de saisie, choisissez la langue appropriée.

# <span id="page-890-3"></span>**Définition des préférences pour les avertissements**

**[Haut de la page](#page-889-0)**

- Pour recevoir un avertissement lorsque vous tentez d'enregistrer des documents avec un contenu propre à l'outil de création Adobe® Flash® Professional en tant que fichier Flash CS5/CS5.5, sélectionnez Avertir lors de l'enregistrement pour la compatibilité Adobe Flash CS4 (par défaut).
- Pour recevoir un avertissement si l'URL d'un document a changé depuis la dernière fois que vous l'avez ouvert et modifié, sélectionnez Avertir sur changements de l'URL en cas de lancement et modification.
- Pour recevoir un avertissement lorsque Flash Professional insère des images dans votre document pour tenir compte de fichiers son ou vidéo que vous importez, sélectionnez Avertir sur l'insertion d'images lors de l'importation de contenu.
- Pour recevoir un avertissement lorsque la sélection de codage par défaut pourrait conduire à une perte de données ou à l'altération de caractères, sélectionnez Avertir lors des conflits de codage au cours de l'exportation de fichiers ActionScript. Par exemple, si vous créez un fichier avec des caractères anglais, japonais et coréens et que vous sélectionnez le codage par défaut sur un système en anglais, les caractères japonais et coréens seront altérés.
- Pour recevoir un avertissement lorsque vous tentez de modifier un symbole avec des effets de scénario qui lui sont appliqués, sélectionnez Avertir lors de la conversion d'effets d'objets graphiques.
- Pour recevoir un avertissement lorsque vous créez un site dans lequel le dossier racine local chevauche un autre site, sélectionnez Avertir dans le cas des sites avec un dossier racine qui chevauche.
- Choisissez Avertir lors de la conversion d'un comportement en symbole pour recevoir un avertissement lorsque vous convertissez un symbole auquel un comportement est associé à un autre type de symbole; cela se produit lorsque vous convertissez un clip en bouton, par exemple.
- Pour recevoir un avertissement lorsque vous convertissez un symbole en un symbole de type différent, sélectionnez Avertir lors d'une conversion de symbole.
- Pour recevoir un avertissement lorsque Flash Professional convertit en un groupe un objet graphique dessiné en mode dessin d'objet, sélectionnez Avertir lors de la conversion automatique d'un dessin d'objet en groupe.
- Activez Afficher les avertissements d'incompatibilité des commandes de fonction pour que soient affichés des avertissements au sujet des contrôles pour des fonctions non prises en charge par la version de Flash Player que le fichier FLA vise dans ses paramètres de publication.
- Lorsque vous activez l'option Avertir lors de l'enregistrement et la récupération automatiques de documents (Flash Pro CS5.5 uniquement), Flash vous rappelle d'activer l'enregistrement automatique de tous les documents que vous avez enregistrés et modifiés si l'option d'enregistrement automatique n'est pas déjà activée. Ce rappel s'affiche une seule fois pour chaque document.

# <span id="page-891-0"></span>**Définition des préférences du cache de publication (CS5.5 uniquement)**

**[Haut de la page](#page-889-0)**

Le cache de publication enregistre les polices et les fichiers MP3 afin d'accélérer la création des fichiers SWF lors de l'utilisation des commandes Publier ou Tester l'animation.

Lors d'une session Flash, la première fois que vous créez un fichier SWF à partir d'un fichier FLA, Flash Pro place les copies compressées des polices et fichiers MP3 que vous utilisez dans le cache de publication. La prochaine fois que vous testerez l'animation ou publierez votre contenu, si les polices et les sons restent inchangés dans le fichier FLA, les versions du cache seront utilisées pour créer le fichier SWF.

*Remarque : seuls les fichiers d'événement MP3 auxquels Flash ajoute une compression supplémentaire sont ajoutés au cache de publication. Les sons en diffusion continue ne sont pas ajoutés au cache.*

Les préférences du cache de publication incluent les paramètres suivants :

**Activer le cache de publication** Sélectionnez cette option pour activer ou désactiver le cache de publication.

**Taille limite du cache du disque** Cette option permet d'indiquer la quantité d'espace disque maximale à utiliser pour le cache de publication.

**Taille limite du cache de la mémoire** Cette option permet d'indiquer la quantité de mémoire RAM à utiliser pour le cache de publication. Lorsque le cache dépasse cette limite, les entrées qui n'ont pas été récemment utilisées sont placées sur le disque.

**Taille maximale de l'entrée de cache de la mémoire** Cette option permet d'indiquer la taille maximale d'une police ou d'un son MP3 compressé pouvant être ajouté au cache de publication dans la mémoire RAM. Les éléments plus volumineux sont écrits sur le disque.

Pour effacer le cache de publication, choisissez Contrôle > Effacer le cache de publication ou Contrôle > Vider le cache de publication et tester l'animation.

## <span id="page-891-1"></span>**Restauration des paramètres par défaut de toutes les préférences**

**[Haut de la page](#page-889-0)**

 Maintenez enfoncées les touches Ctrl+Alt+Maj (Windows) ou Commande+Option+Maj (Mac OS) lorsque vous démarrez Flash. Voir aussi

**In [Incorporation de polices pour assurer la cohérence de l'apparence du texte](http://help.adobe.com/fr_FR/Flash/CS5/NFAuthoring/WSb03e830bd6f770ee21a3597d124daee0526-8000.html)** 

[Options d'importation d'objets Illustrator](http://helpx.adobe.com/flash/using/illustrator-ai-files-flash.html)

# Gestion de fichiers

Il est possible que le contenu associé à cette page s'affiche uniquement en anglais.

# <span id="page-893-0"></span>Publication pour Adobe AIR for Desktop

**[A propos d'Adobe AIR](#page-893-1) [Création d'un fichier Adobe AIR](#page-893-2) [Aperçu ou publication d'une application Adobe AIR](#page-894-0) [Création d'une application AIR et de ses fichiers d'installation](#page-894-1) [Signature de votre application](#page-897-0) [Ajout ou suppression d'une version du kit SDK AIR](#page-898-0)**

# <span id="page-893-1"></span>**A propos d'Adobe AIR**

**[Haut de la page](#page-893-0)**

**[Haut de la page](#page-893-0)**

Adobe® AIR™ est un environnement d'exécution inter-systèmes d'exploitation qui vous permet de tirer parti de vos compétences en matière de développement Web (Adobe® Flash® Professional, Adobe® Flex™, Adobe® Flash Builder™ HTML, JavaScript®, Ajax) pour développer et déployer des applications Internet riches (RIA) sur le bureau. AIR vous permet de travailler dans des environnements familiers, de tirer parti des outils et des approches que vous trouvez plus pratiques et, en prenant en charge Flash, Flex, HTML, JavaScript et Ajax, d'obtenir l'expérience répondant le mieux à vos besoins.

Les utilisateurs interagissent avec les applications AIR de la même façon qu'avec les applications de bureau natives. Le moteur d'exécution est installé une seule fois sur l'ordinateur de l'utilisateur. Il est alors possible d'installer et d'exécuter les applications AIR à l'instar de toute autre application de bureau. Quel que soit le système d'exploitation utilisé, le moteur d'exécution propose une plate-forme et une structure uniformes de déploiement d'applications. La cohérence des fonctionnalités et interactions rend ainsi superflus les tests dans plusieurs navigateurs. Au lieu de développer pour un système d'exploitation spécifique, vous ciblez le moteur d'exécution.

AIR transforme incroyablement la création des applications, leur déploiement et leur utilisation. Vous obtenez un contrôle plus créatif et vous pouvez étendre vos applications Flash, Flex, HTML et Ajax sur le bureau, sans nécessairement connaître les technologies de développement de bureau traditionnelles.

Pour plus d'informations sur la configuration matérielle et logicielle des applications de bureau et des applications mobiles AIR, voir [Adobe AIR 3 /](http://www.adobe.com/fr/products/air/systemreqs/) [Caractéristiques techniques.](http://www.adobe.com/fr/products/air/systemreqs/)

Pour des informations complètes sur le développement d'applications avec Adobe AIR™, consultez *[Création d'applications Adobe AIR](http://help.adobe.com/fr_FR/air/build/index.html)*.

### **Vidéos, didacticiels et autres ressources**

Les didacticiels vidéo suivants expliquent comment créer des applications AIR™ dans Flash Pro :

- Vidéo : [Converting a Flash Project to AIR \(8:32, disponible en anglais uniquement\)](http://tv.adobe.com/watch/flash-downunder/converting-a-flash-project-to-air)
- Vidéo : [Building Adobe AIR applications with Flash CS3 \(5:33, disponible en anglais uniquement\)](http://tv.adobe.com/#vi+f1472v1506)
- Vidéo : [Lynda.com Training for Developers AIR Essential Training Ch.5 Convert Flash content to AIR in Flash CS3 \(4:57, disponible en](http://tv.adobe.com/#vi+f1531v1443) [anglais uniquement\)](http://tv.adobe.com/#vi+f1531v1443)
- Vidéo : [Designing an AIR application \(8:51, disponible en anglais uniquement\)](http://tv.adobe.com/watch/flash-downunder/designing-an-air-application/)
- Vidéo : [Creating custom chrome for AIR apps with Flash \(6:24, disponible en anglais uniquement\)](http://tv.adobe.com/#vi+f1472v1500)
- Blog/vidéo : [One Application, Five Screens](http://blogs.adobe.com/cantrell/archives/2010/04/one_application_five_screens.html) (Christian Cantrell, blogs Adobe, disponible en anglais uniquement)
- Article : [Developing a Mobile Application with Flash](http://www.gamedev.net/page/resources/_/reference/programming/game-programming/300/developing-a-mobile-application-with-flash-r2797) (John Hattan, gamedev.net, disponible en anglais uniquement)
- Note technique : [Intégration du SDK d'AIR dans Flash Professional CS5.5](http://kb2.adobe.com/fr/cps/908/cpsid_90810.html)

# <span id="page-893-2"></span>**Création d'un fichier Adobe AIR**

Vous pouvez créer des documents Flash Adobe AIR via l'écran de bienvenue de Flash ou la commande Fichier > Nouveau, ou créer un fichier Flash ActionScript® 3.0 et le convertir en fichier Adobe AIR via la boîte de dialogue Paramètres de publication.

Pour créer un fichier Adobe AIR, effectuez l'une des opérations suivantes :

Démarrez Flash. L'écran de bienvenue apparaît. Si Flash est déjà actif, fermez les documents ouverts pour revenir à l'écran de bienvenue. Dans l'écran de bienvenue, sélectionnez Adobe AIR 2 (CS5) ou AIR (CS5.5).

*Remarque : si vous avez désactivé l'écran de bienvenue de Flash, vous pouvez l'afficher de nouveau en sélectionnant Modifier > Préférences et en choisissant Ecran de bienvenue dans le menu déroulant Au démarrage, dans la catégorie Général.*

Choisissez Fichier > Nouveau et sélectionnez Adobe AIR 2 (CS5) ou AIR (CS5.5), puis cliquez sur OK.

Ouvrez un fichier Flash existant et convertissez-le en fichier AIR en sélectionnant Adobe AIR dans le menu Lecteur de l'onglet Flash de la boîte de dialogue Paramètres de publication (Fichier > Paramètres de publication).

*Remarque : (Flash CS5 uniquement) si vous enregistrez un fichier Flash CS5 AIR au format Flash CS4, définissez manuellement la version du lecteur sur AIR 1.5 dans la boîte de dialogue Paramètres de publication lors de l'ouverture du fichier dans Flash CS.4. Flash CS4 ne prend en charge que la publication vers AIR 1.5.*

## <span id="page-894-0"></span>**Aperçu ou publication d'une application Adobe AIR**

**[Haut de la page](#page-893-0)**

Vous pouvez obtenir un aperçu du fichier Flash AIR SWF Tel qu'il apparaît dans l'application AIR. Cet aperçu permet de visualiser les différents aspects de l'application sans avoir à l'installer ni à créer de package.

- 1. Assurez-vous d'avoir défini le paramètre Cible de l'onglet Flash de la boîte de dialogue Paramètres de publication sur Adobe AIR.
- 2. Choisissez Contrôle > Tester l'animation > Tester ou appuyez sur Ctrl+Entrée.

Si vous n'avez pas défini les paramètres de l'application dans la boîte de dialogue Paramètres de l'application AIR et du programme d'installation, Flash génère un fichier descripteur d'application par défaut (*nomswf*-app.xml) dans le dossier contenant le fichier SWF. Si vous avez configuré l'application à l'aide de cette boîte de dialogue, le fichier descripteur de l'application reflète ces paramètres.

Pour publier un fichier AIR, effectuez l'une des opérations suivantes :

- Cliquez sur le bouton Publier de la boîte de dialogue Paramètres de publication.
- Cliquez sur le bouton Publier dans la boîte de dialogue Paramètres de l'application AIR et du programme d'installation.
- Choisissez Fichier > Publier.
- Choisissez Fichier > Aperçu avant publication.

Lorsque vous publiez un fichier AIR, Flash Pro crée un fichier SWF et un fichier XML descripteur de l'application, et met en package des copies de ces fichiers, avec tous les autres fichiers ajoutés dans votre application, dans un fichier d'installation AIR (*nomswf*.air).

*Remarque : (Windows uniquement) la publication d'applications AIR échoue si le nom de fichier contient des caractères dans une autre langue que l'anglais.*

# <span id="page-894-1"></span>**Création d'une application AIR et de ses fichiers d'installation**

**[Haut de la page](#page-893-0)**

Lorsque le développement de votre application est terminé, définissez les paramètres du descripteur de l'application AIR et des fichiers d'installation nécessaires à son déploiement. Flash Pro crée le fichier descripteur et les fichiers d'installation en même temps que le fichier SWF lorsque vous publiez un fichier AIR.

Les paramètres de ces fichiers sont définis dans la boîte de dialogue Paramètres de l'application AIR et du programme d'installation. Après avoir créé un fichier AIR, vous pouvez ouvrir cette boîte de dialogue depuis l'inspecteur des propriétés du document ou à partir du bouton Paramètres du menu Lecteur de l'onglet Flash de la boîte de dialogue Paramètres de publication.

## **Création de l'application Adobe AIR et de ses fichiers d'installation**

- 1. Dans Flash, ouvrez le fichier FLA ou l'ensemble des fichiers composant votre application Adobe AIR.
- 2. Enregistrez le fichier FLA Adobe AIR avant d'ouvrir la boîte de dialogue Paramètres AIR.
- 3. Choisissez Fichier > Paramètres d'AIR 2.
- 4. Complétez la boîte de dialogue Paramètres AIR, puis cliquez sur Publier.

Lorsque vous cliquez sur le bouton Publier, les fichiers suivants sont mis en package : le fichier SWF, le fichier descripteur de l'application, les fichiers des icônes de l'application et les fichiers énumérés dans le champ de texte Fichiers inclus. Si vous n'avez pas encore créé de certificat numérique, Flash affiche la boîte de dialogue Signature numérique lorsque vous cliquez sur le bouton Publier.

La boîte de dialogue Paramètres de l'application AIR et du programme d'installation est composée de quatre onglets : Général, Signature, Icônes et Avancé. Pour plus d'informations sur ces paramètres, voir les sections suivantes.

### **Paramètres généraux**

L'onglet Général de la boîte de dialogue Paramètres AIR de l'application et du programme d'installation comprend les options suivantes :

Fichier de sortie Nom et emplacement du fichier .air à créer lors de l'utilisation de la commande Publier.

### **Au format** Type de package à créer.

Package AIR : crée un fichier d'installation AIR standard qui tient compte du fait que le moteur d'exécution d'AIR peut être téléchargé

séparément lors de l'installation ou est déjà installé sur le périphérique cible.

- Programme d'installation de Mac : crée un fichier d'installation Macintosh complet.
- Application avec moteur d'exécution intégré : crée un fichier d'installation AIR contenant le moteur d'exécution d'AIR de façon à ce qu'aucun téléchargement supplémentaire ne soit nécessaire.

Programme d'installation de Windows Sélectionnez cette option pour compiler un fichier d'installation natif et propre à la plate-forme Windows (.exe) plutôt qu'un fichier d'installation propre à la plate-forme AIR (.air).

**Nom de l'application** Nom du fichier principal de l'application. Par défaut, nom du fichier FLA.

**Version** Facultatif. Spécifie le numéro de version de votre application. La valeur par défaut est 1.0.

**ID app** Identifie l'application par un ID unique. Vous pouvez modifier l'ID par défaut si vous le souhaitez. N'incluez pas d'espaces ni de caractères spéciaux dans l'ID. Les seuls caractères valides sont 0-9, a-z, A-Z, . (point) et - (tiret), de 1 à 212 caractères de long. L'ID par défaut est com.adobe.example.applicationName*.*

**Description** Facultatif. Permet d'entrer une description de l'application à afficher dans la fenêtre du programme d'installation lorsque l'utilisateur installe l'application. Par défaut, ce champ reste vide.

**Copyright** Facultatif. Permet d'entrer une mention sur le copyright. Par défaut, ce champ reste vide.

Style de fenêtre Spécifie le style de fenêtre (ou d'chrome) à utiliser pour l'interface utilisateur lorsque l'utilisateur exécute l'application sur son ordinateur. Vous pouvez spécifier Chrome système (valeur par défaut), qui se rapporte au style visuel des fenêtres standard utilisé par le système d'exploitation. Vous pouvez également spécifier Chrome personnalisé (opaque) ou Chrome personnalisé (transparent). Pour afficher votre application sans chrome personnalisé, sélectionnez Aucun. Chrome système entoure l'application avec le contrôle de fenêtre standard du système d'exploitation. Chrome personnalisé (opaque) supprime le chrome standard du système et vous permet de créer votre propre chrome pour l'application. (Le chrome personnalisé se définit directement dans le fichier FLA.) Chrome personnalisé (transparent) correspond à Chrome personnalisé (opaque), mais ajoute de la transparence aux bords de la page. Cette fonctionnalité permet d'obtenir des fenêtres d'application qui n'ont pas nécessairement la forme d'un carré ou d'un rectangle.

**Mode de rendu** Cette option permet de spécifier la méthode utilisée par le moteur d'exécution d'AIR pour effectuer le rendu du contenu graphique. Les options disponibles sont les suivantes :

- Automatique : détecte et utilise automatiquement la méthode de rendu la plus rapide disponible sur le périphérique hôte.
- CPU : utilise l'unité centrale.
- Direct : le rendu est effectué l'aide de Stage3D. Cette méthode de rendu est la plus rapide.

Pour obtenir la liste des processeurs qui ne prennent pas en charge le mode Direct, voir [Stage3D unsupported chipsets, drivers | Flash Player 11,](http://kb2.adobe.com/cps/921/cpsid_92103.html) [AIR 3](http://kb2.adobe.com/cps/921/cpsid_92103.html) (disponible en anglais uniquement).

**Profils** Profils à inclure lors de la création du fichier AIR. Pour limiter votre application AIR à un profil spécifique, désactivez les profils inutiles. Pour plus d'informations sur les profils AIR, voir Profils d'application.

**Fichiers inclus** Spécifie les fichiers et les dossiers supplémentaires à inclure dans le package de votre application. Cliquez sur le bouton Plus (+) pour ajouter des fichiers et sur le bouton Dossier pour ajouter des dossiers. Pour supprimer un fichier ou un dossier de la liste, sélectionnez-le, puis cliquez sur le bouton Moins (-).

Par défaut, le fichier du descripteur d'application et le fichier SWF principal sont automatiquement ajoutés dans la liste du package. La liste du package contient ces fichiers, même si vous n'avez pas encore publié le fichier FLA Adobe AIR. La liste du package donne la liste des fichiers et des dossiers sous forme de structure plate. Les fichiers des dossiers n'apparaissent pas dans la liste et les noms de chemin complet des fichiers sont fournis, mais peuvent être tronqués si nécessaire.

Si vous avez ajouté des fichiers d'extensions natives AIR au chemin de bibliothèque ActionScript, ces fichiers apparaissent également dans la liste.

Les fichiers d'icône ne sont pas inclus dans la liste. Lorsque Flash met les fichiers en package, il copie les fichiers d'icône dans un dossier temporaire dont l'emplacement est relatif à celui du fichier SWF. Flash supprime ensuite ce dossier lorsque la mise en package est terminée.

#### **Paramètres de signature**

L'onglet Signature de la boîte de dialogue Paramètres de l'application AIR et du programme d'installation permet de spécifier un certificat de signature de code pour votre application.

Pour plus d'informations sur les signatures numériques, voir [Signature de votre application](#page-897-0) et [Signature numérique d'un fichier AIR.](http://www.adobe.com/go/learn_signairapp_fr)

#### **Paramètres des icônes**

L'onglet Icônes de la boîte de dialogue Paramètres de l'application AIR et du programme d'installation permet d'attribuer une icône à l'application. L'icône s'affiche après l'installation de l'application et son exécution dans le moteur d'exécution d'Adobe AIR. Vous pouvez spécifier quatre tailles différentes d'icône (128, 48, 32 et 16 pixels) en fonction des différents affichages de cette dernière. Par exemple, l'icône peut apparaître dans le navigateur de fichiers dans les vues miniatures, détails et mosaïque. Elle peut également apparaître sous forme d'icône de bureau et dans le titre de la fenêtre de l'application AIR, ainsi qu'à d'autres endroits.

Si aucun fichier d'icône n'est spécifié, l'icône exemple de l'application AIR est définie par défaut (Flash CS5 uniquement).

Pour ce faire, cliquez sur une taille d'icône dans la partie supérieure de l'onglet Icônes, puis recherchez le fichier correspondant à cette taille. Les fichiers doivent être au format PNG (Portable Network Graphics).

Si vous spécifiez une image, sa taille doit correspondre à celle que vous avez définie (128x128, 48x48, 32x32 ou 16x16). Si vous ne spécifiez pas d'image pour une taille particulière, Adobe AIR redimensionne l'une des images fournies pour créer l'icône manquante.

### **Paramètres avancés**

L'onglet Avancé permet de spécifier des paramètres supplémentaires pour le fichier descripteur de l'application.

Vous pouvez spécifier tous types de fichiers associés gérés par votre application AIR. Par exemple, si vous souhaitez que votre application devienne l'application principale de traitement des fichiers HTML, vous devez le spécifier dans le champ de texte Types de fichier associés.

Vous pouvez également spécifier des paramètres pour les aspects suivants de l'application :

- Taille et position de la fenêtre initiale
- Dossier dans lequel l'application est installée
- Dossier du menu Programmes devant accueillir l'application

La boîte de dialogue présente les options suivantes :

**Types de fichier associés** Permet de spécifier les types de fichier associés que l'application AIR doit traiter. Cliquez sur le bouton Plus (+) pour ajouter un nouveau type de fichier dans le champ de texte. Si vous cliquez sur le bouton Plus, la boîte de dialogue Paramètres du type de fichier apparaît. Un clic sur le bouton Moins (-) permet de supprimer un élément sélectionné dans le champ de texte. Un clic sur le bouton Crayon permet d'afficher la boîte de dialogue Paramètres du type de fichier et de modifier un élément sélectionné dans le champ de texte. Par défaut, les boutons Moins (-) et Crayon sont grisés. La sélection d'un élément dans le champ de texte active ces boutons et permet de supprimer ou modifier cet élément. La valeur par défaut du champ de texte est Aucune.

Paramètres initiaux de la fenêtre Permet de spécifier les paramètres de taille et de positionnement de la fenêtre initiale de l'application.

- Largeur : spécifie la largeur initiale de la fenêtre, en pixels. Cette valeur est vide par défaut.
- Hauteur : spécifie la hauteur initiale de la fenêtre, en pixels. Cette valeur est vide par défaut.
- X : spécifie la position horizontale de la fenêtre, en pixels. Cette valeur est vide par défaut.
- Y : spécifie la position verticale de la fenêtre, en pixels. Cette valeur est vide par défaut.
- Largeur maximale et Hauteur maximale : spécifie la taille maximale de la fenêtre, en pixels. Ces valeurs sont vides par défaut.
- Largeur minimale et Hauteur minimale : spécifie la taille minimale de la fenêtre, en pixels. Ces valeurs sont vides par défaut.
- Agrandissement possible : permet de spécifier si l'utilisateur peut agrandir la fenêtre. Cette option est sélectionnée par défaut.
- Réduction possible : permet de spécifier si l'utilisateur peut réduire la fenêtre. Cette option est sélectionnée par défaut.
- Redimensionnable : permet de spécifier si l'utilisateur peut changer la taille de la fenêtre. Si cette option n'est pas sélectionnée, les options Largeur maximale, Hauteur maximale, Largeur minimale et Hauteur minimale ne sont pas disponibles. Cette option est sélectionnée par défaut.
- Visible : permet de spécifier si la fenêtre d'application est visible dès le début. Cette option est sélectionnée par défaut.

**Autres paramètres** Permet de spécifier les informations supplémentaires suivantes concernant l'installation :

- Dossier d'installation : spécifie le dossier dans lequel l'application sera installée.
- Dossier du menu Programmes (Windows uniquement) : spécifie le nom du dossier du menu de programmes de l'application.
- Utiliser l'interface utilisateur personnalisée pour les mises à jour : précise ce qui se produit lorsqu'un utilisateur ouvre le programme d'installation AIR d'une application déjà installée. Par défaut, AIR affiche une boîte de dialogue qui permet à l'utilisateur de mettre à jour la version installée avec la version du fichier AIR. Si vous préférez ne pas offrir cette possibilité à l'utilisateur et laisser l'application contrôler ses mises à jour, activez cette option. L'activation de cette option remplace le comportement par défaut et permet à l'application de contrôler ses propres mises à jour.

### **Paramètres de langue**

Le volet Langues permet de sélectionner les langues auxquelles vous souhaitez associer votre application dans l'App Store ou Android Market. En sélectionnant une langue, vous autorisez les utilisateurs des systèmes d'exploitation de cette langue à télécharger votre application. Notez que ces paramètres de langue n'ont aucun autre effet pour localiser l'interface utilisateur de votre application.

Si vous ne sélectionnez aucune langue, l'application est publiée avec toutes les langues prises en charge ; cela vous évite ainsi d'avoir à sélectionner chaque langue une par une. Les langues répertoriées sont celles prises en charge par Adobe AIR. Android peut prendre en charge d'autres langues.

### **Paramètres du type de fichier**

Flash affiche la boîte de dialogue Paramètres du type de fichier si vous cliquez sur le bouton Plus (+) ou sur le bouton Crayon dans la section Types de fichiers associés de l'onglet Avancé pour ajouter ou modifier les types de fichier associés à l'application AIR.

Les seuls champs obligatoires de cette boîte de dialogue sont les champs Nom et Extension. Si vous cliquez sur OK alors que l'un de ces champs est vide, Flash affiche un message d'erreur.

Vous pouvez spécifier les paramètres suivants pour un type de fichier associé :

**Nom** Nom du type de fichier (par exemple, HTML, Fichier texte ou Exemple).

**Extension** Extension du nom de fichier (par exemple, html, txt ou xmpl) comportant jusqu'à 39 caractères alphanumériques de base (A-Z, a-z, 0- 9) et ne commençant pas par un point.

**Description** Facultatif. Description du type de fichier (par exemple, Fichier vidéo Adobe).

**Type de contenu** Facultatif. Spécifie le type MIME pour le fichier.

Paramètres de l'icône de type de fichier Facultatif. Permet de spécifier l'icône associée au type de fichier. Vous pouvez spécifier quatre tailles différentes d'icône (128x128, 48x48, 32x32 et 16x16 pixels) en fonction des différents affichages de cette dernière. Par exemple, l'icône peut apparaître dans le navigateur de fichiers dans les vues miniatures, détails et mosaïque.

Si vous spécifiez une image, elle doit être de la taille indiquée. Si vous ne spécifiez pas de fichier pour une taille particulière, AIR utilise l'image de la taille la plus proche et la redimensionne en fonction de l'occurrence donnée.

Pour spécifier une icône, cliquez sur le dossier correspondant à la taille de l'icône et sélectionnez le fichier d'icône à utiliser ou entrez son chemin et on nom dans le champ de texte accolé à l'invite. Le fichier de l'icône doit être au format PNG.

Après la création d'un nouveau type de fichier, celui-ci s'affiche dans la zone de liste Type de fichier de la boîte de dialogue Paramètres avancés.

## **Echec de création des fichiers de l'application et du programme d'installation**

La création des fichiers de l'application et du programme d'installation échoue dans les cas suivants :

- La chaîne de l'identifiant de l'application est de longueur incorrecte ou contient des caractères non valides. Cette chaîne doit comprendre entre 0 et 212 caractères et peut inclure les caractères suivants : 0-9, a-z, A-Z, . (point), - (tiret).
- Les fichiers spécifiés dans la liste Fichiers inclus n'existent pas.
- Les tailles des fichiers d'icône personnalisés sont incorrectes.
- Le dossier de destination AIR ne dispose pas de droits d'accès en écriture.
- Vous n'avez pas signé l'application ou n'avez pas spécifié qu'il s'agit d'une application Adobe AIRI qui sera signée ultérieurement.

# <span id="page-897-0"></span>**Signature de votre application**

**[Haut de la page](#page-893-0)**

Toutes les applications Adobe AIR doivent être signées avant d'être installées sur un autre système. Flash autorise toutefois la création de fichiers de programme d'installation Adobe AIR non signés pour que l'application puisse être signée ultérieurement. Ces fichiers de programme d'installation Adobe AIR non signés sont appelés package AIRI (AIR Intermediate). Cette capacité se révèle particulièrement utile lorsque le certificat est enregistré sur un autre ordinateur ou lorsque la signature et le développement de l'application sont traités séparément.

#### **Signature d'une application Adobe AIR avec un certificat numérique acquis auprès d'une autorité de certification racine**

1. Choisissez Fichier > Paramètres d'Adobe AIR 2, puis cliquez sur l'onglet Signature.

Cet onglet comporte deux boutons radio qui permettent de signer l'application Adobe AIR avec un certificat numérique ou de préparer un package AIRI. Si vous signez votre application AIR, vous pouvez utiliser un certificat numérique octroyé par une autorité de certification racine ou créer un certificat auto-signé. Il est très simple de créer un certificat auto-signé, mais celui-ci est moins fiable qu'un certificat octroyé par une autorité de certification racine.

- 2. Sélectionnez un fichier de certificat dans le menu déroulant ou cliquez sur le bouton Parcourir pour en localiser un.
- 3. Sélectionnez le certificat.
- 4. Entrez un mot de passe.
- 5. Cliquez sur OK.

Pour plus d'informations sur la signature de votre application AIR, voir Signature numérique d'un fichier AIR.

#### **Création d'un certificat numérique auto-signé**

1. Cliquez sur le bouton Créer. La boîte de dialogue Créer un certificat numérique auto-signé apparaît.

- 2. Renseignez les entrées Nom de l'éditeur, Unité d'organisation, Nom de l'organisation, Pays, Mot de passe et Confirmer le mot de passe. Pour Pays, vous pouvez choisir dans le menu ou entrer un code de pays à 2 lettres qui n'apparaît pas dans le menu. Pour obtenir la liste des codes de pays valides, voir [http://www.iso.org/iso/country\\_codes](http://www.iso.org/iso/country_codes).
- 3. Spécifiez le type du certificat.

L'option Type fait référence au niveau de sécurité du certificat : 1024-RSA utilise une clé 1 024 bits (moins sécurisée) et 2048-RSA une clé 2 048 bits (plus sécurisée).

- 4. Enregistrez les informations dans un fichier de certificat en renseignant l'entrée Enregistrer sous ou en cliquant sur le bouton Parcourir pour localiser un dossier.
- 5. Cliquez sur OK.
- 6. Dans la boîte de dialogue Signature numérique, entrez le mot de passe défini à la seconde étape de cette procédure, puis cliquez sur OK.

Pour que Flash retienne le mot de passe utilisé dans cette session, cliquez sur Mémoriser le mot de passe pour cette session.

Si l'option Horodatage est désactivée lorsque vous cliquez sur OK, une boîte de dialogue vous avertit que l'application ne pourra pas s'installer après l'expiration du certificat numérique. Si vous cliquez sur Oui en réponse à l'avertissement, l'horodatage est désactivé. Si vous cliquez sur Non, l'option Horodatage est automatiquement sélectionnée et l'horodatage est activé.

Pour plus d'informations sur la création d'un certificat auto-signé, voir Signature numérique d'un fichier AIR.

Vous pouvez également créer une application AIRI (AIR Intermediate) sans signature numérique. L'utilisateur ne pourra cependant pas installer l'application dans son ordinateur tant que vous n'aurez pas ajouté la signature numérique.

#### **Préparation d'un package AIR intermédiaire (AIRI) à signer ultérieurement**

Dans l'onglet Signature, sélectionnez Préparer un fichier AIR intermédiaire (AIRI) qui sera signé ultérieurement, puis cliquez sur OK.

L'état de la signature numérique change pour signaler que vous avez choisi de préparer un package AIRI qui sera signé ultérieurement, et le bouton Définir se transforme en bouton Modifier.

Si vous décidez de signer l'application ultérieurement, vous devrez utiliser l'outil de ligne de commande AIR Developer (ADT) inclus avec Flash Pro et avec le kit SDK AIR. Pour plus d'informations, voir *[Création d'applications Adobe AIR](http://help.adobe.com/fr_FR/air/build/)*.

# <span id="page-898-0"></span>**Ajout ou suppression d'une version du kit SDK AIR**

Vous pouvez ajouter de nouvelles versions du kit SDK AIR à Flash Pro et les personnaliser. Une fois ajoutée, la nouvelle version du kit SDK apparaît dans la liste Cible de la boîte de dialogue Paramètres de publication.

Pour ajouter une nouvelle version du kit SDK :

- 1. Téléchargez le dossier du nouveau kit SDK AIR.
- 2. Dans Flash Pro, choisissez Aide > Gérer le kit SDK AIR.
- 3. Dans la boîte de dialogue Gérer le kit SDK AIR, cliquez sur le bouton plus (« + ») et recherchez le dossier du nouveau kit SDK AIR. Cliquez sur OK.
- 4. Cliquez sur OK dans la boîte de dialogue Gérer le kit SDK AIR.

Le nouveau kit SDK apparaît dans la liste Cible de la boîte de dialogue Paramètres de publication. La version du kit SDK la plus ancienne prise en charge doit être ultérieure à la version incluse avec Flash Pro.

Pour supprimer une version du kit SDK :

- 1. Dans Flash Pro, choisissez Aide > Gérer le kit SDK AIR.
- 2. Dans la boîte de dialogue Gérer le kit SDK AIR, sélectionnez le kit SDK que vous souhaitez supprimer.
- 3. Cliquez sur le bouton moins (« »). Cliquez sur OK.

Les publications Twitter™ et Facebook ne sont pas couvertes par les dispositions de Creative Commons.

[Informations juridiques](http://help.adobe.com/fr_FR/legalnotices/index.html) | [Politique de confidentialité en ligne](http://helpx.adobe.com/go/gffooter_online_privacy_policy)

# <span id="page-899-0"></span>Publication d'applications AIR for Android

**[Création d'un fichier Adobe AIR for Android](#page-899-1) [Aperçu ou publication d'une application AIR for Android](#page-899-2) [Création d'une application AIR for Android](#page-900-0) [Paramètres de langue](#page-902-0)**

A partir de Flash Professional CS5.5, vous pouvez publier du contenu pour Adobe® AIR™ for Android, un système d'exploitation pour périphériques mobiles développé par Google.

Cet article décrit la configuration des paramètres de publication d'AIR for Android dans Flash Professional. Pour obtenir des informations complètes sur le développement d'applications Adobe AIR™, voir *[Création d'applications Adobe AIR](http://help.adobe.com/fr_FR/air/build/index.html)*.

Pour plus d'informations sur la configuration matérielle et logicielle des applications de bureau et des applications mobiles AIR, voir [Adobe AIR 3 /](http://www.adobe.com/fr/products/air/systemreqs/) [Caractéristiques techniques.](http://www.adobe.com/fr/products/air/systemreqs/)

Pour accéder à la documentation complète relative au développement d'applications AIR, voir la [Référence Adobe AIR.](http://help.adobe.com/fr_FR/air/build/index.html)

#### **Vidéos et didacticiels**

Les didacticiels vidéo suivants expliquent comment créer des applications AIR™ for Android dans Flash Pro :

- Vidéo : [Flash Professional CS5.5 Publishing an AIR for Android app](http://tv.adobe.com/watch/cs-55-web-premium-feature-tour-/flash-professional-cs55-publishing-an-air-for-android-app/) (disponible en anglais uniquement, 6:13, Adobe TV)
- Vidéo : [AIR for Android Part 1: Set up your development environment](http://www.gotoandlearn.com/play.php?id=123) (GotoAndLearn.com, 18:49, disponible en anglais uniquement)
- Vidéo : [AIR for Android Part 2: Access the camera on an Android device](http://www.gotoandlearn.com/play.php?id=124) (GotoAndLearn.com, 13:35, disponible en anglais uniquement)
- Vidéo : [AIR for Android GPU Acceleration](http://www.gotoandlearn.com/play.php?id=132) (GotoAndLearn.com, 15:55, disponible en anglais uniquement)
- Blog/vidéo : [One Application, Five Screens](http://blogs.adobe.com/cantrell/archives/2010/04/one_application_five_screens.html) (Christian Cantrell, blogs Adobe, disponible en anglais uniquement)
- Article : [Developing a Mobile Application with Flash](http://www.gamedev.net/page/resources/_/reference/programming/game-programming/300/developing-a-mobile-application-with-flash-r2797) (John Hattan, gamedev.net, disponible en anglais uniquement)

*Remarque : (AIR 3.7 uniquement) Mise en package d'applications avec un moteur d'exécution uniquement captif (Android)*

*Avec AIR 3.7, la mise en package d'applications AIR for Android intègre le moteur d'exécution AIR, quelle que soit la cible. Cela permettrait d'améliorer l'expérience utilisateur, car il ne serait pas nécessaire de télécharger le moteur d'exécution AIR séparément. Cela augmenterait en revanche la taille de l'application d'environ 9 Mo.*

*Flash Professional affiche des avertissements si une application AIR for Android a été mise en package à l'aide de l'option Moteur d'exécution partagé.*

# <span id="page-899-1"></span>**Création d'un fichier Adobe AIR for Android**

Vous pouvez créer des documents Adobe AIR for Android dans Flash à l'aide de la commande Fichier > Nouveau. Vous pouvez par ailleurs créer un fichier FLA ActionScript® 3.0 et le convertir en fichier AIR for Android via la boîte de dialogue Paramètres de publication.

Pour créer un fichier Adobe AIR for Android, effectuez l'une des opérations suivantes :

- Choisissez AIR for Android dans l'écran de bienvenue ou la boîte de dialogue Nouveau document (Fichier > Nouveau).
- Ouvrez un fichier FLA existant et convertissez-le en fichier AIR for Android. Sélectionnez AIR for Android dans le menu déroulant Cible de la boîte de la dialogue Paramètres de publication (Fichier > Paramètres de publication).

### <span id="page-899-2"></span>**Aperçu ou publication d'une application AIR for Android**

**Vous pouvez obtenir un aperçu** du fichier Flash SWF AIR for Android tel qu'il apparaît dans la fenêtre de l'application AIR. Cet aperçu permet de visualiser les différents aspects de l'application sans avoir à l'installer ni à créer de package.

- 1. Assurez-vous d'avoir sélectionné AIR for Android dans le menu déroulant Cible de la boîte de dialogue Paramètres de publication.
- 2. Choisissez Contrôle > Tester l'animation > Tester ou appuyez sur Ctrl+Entrée.

Si vous n'avez pas encore défini les paramètres de l'application dans la boîte de dialogue Paramètres de l'application et du programme d'installation, Flash génère un fichier descripteur d'application par défaut (*swfname*-app.xml). Flash crée le fichier dans le dossier dans lequel le fichier SWF est écrit. Si vous avez configuré l'application à l'aide de cette boîte de dialogue, le fichier descripteur de l'application reflète ces

**[Haut de la page](#page-899-0)**
paramètres.

**Pour publier** un fichier AIR for Android, effectuez l'une des opérations suivantes :

- Cliquez sur le bouton Publier de la boîte de dialogue Paramètres de publication.
- Cliquez sur le bouton Publier dans la boîte de dialogue Paramètres AIR for Android.
- Choisissez Fichier > Publier.
- Choisissez Fichier > Aperçu avant publication.

Lorsque vous publiez un fichier AIR, Flash Pro crée un fichier SWF et un fichier XML descripteur d'application. Flash met ensuite en package les copies de ces deux fichiers, ainsi que tous les autres fichiers ajoutés à votre application dans le fichier du programme d'installation d'AIR (*swfname*.apk).

#### **Création d'une application AIR for Android**

**[Haut de la page](#page-899-0)**

Lorsque le développement de votre application est terminé, définissez les paramètres du descripteur de l'application AIR for Android et des fichiers d'installation nécessaires à son déploiement. Flash Pro crée le fichier descripteur et les fichiers d'installation en même temps que le fichier SWF lorsque vous publiez un fichier AIR for Android.

Les paramètres de ces fichiers sont définis dans la boîte de dialogue AIR for Android - Paramètres de l'application et du programme d'installation. Après avoir créé un fichier AIR for Android, vous pouvez ouvrir cette boîte de dialogue à partir de l'inspecteur des propriétés du document. Vous pouvez également y accéder en cliquant sur le bouton Paramètres du lecteur en regard du menu Lecteur de l'onglet Flash de la boîte de dialogue Paramètres de publication.

#### **Création d'un fichier d'application Adobe AIR**

- 1. Dans Flash, ouvrez le fichier FLA ou l'ensemble des fichiers composant votre application Adobe AIR.
- 2. Enregistrez le fichier FLA AIR for Android avant d'ouvrir la boîte de dialogue AIR Paramètres de l'application et du programme d'installation.
- 3. Choisissez Fichier > Paramètres d'AIR for Android.
- 4. Complétez la boîte de dialogue AIR for Android Paramètres de l'application et du programme d'installation, puis cliquez sur Publier.

Lorsque vous cliquez sur le bouton Publier, les fichiers suivants sont mis en package :

- Le fichier SWF
- Le fichier descripteur d'application
- Les fichiers d'icône de l'application
- Les fichiers répertoriés dans la zone de texte Fichiers inclus

*Remarque : la publication d'une application AIR for Android échoue si le nom de fichier spécifié pour le fichier FLA ou SWF contient des caractères à deux octets.*

La boîte de dialogue Paramètres AIR for Android contient quatre onglets : Général, Déploiement, Icônes et Autorisations.

#### **Paramètres généraux**

L'onglet Général de la boîte de dialogue AIR for Android - Paramètres de l'application et du programme d'installation comprend les options suivantes :

**Fichier de sortie** Nom et emplacement du fichier AIR à créer lors de l'utilisation de la commande Publier. L'extension du nom de fichier de sortie est APK.

Nom de l'application Nom utilisé par le programme d'installation de l'application AIR pour générer le nom du fichier d'application et le dossier de l'application. Ce nom ne doit contenir que les caractères autorisés pour les noms de fichier ou de dossier. Par défaut, il s'agit du nom du fichier SWF.

ID de l'application Identifie l'application par un ID unique. Vous pouvez modifier l'ID par défaut si vous le souhaitez. N'incluez pas d'espaces ni de caractères spéciaux dans l'ID. Les seuls caractères valides sont 0-9, a-z, A-Z et (point), de 1 à 212 caractères de long. L'ID par défaut est com.adobe.example.applicationName*.*

**Version** Facultatif. Spécifie le numéro de version de votre application. La valeur par défaut est 1.0.

Libellé de version Facultatif. Chaîne décrivant la version.

**Format** Les formats disponibles pour l'application sont les suivants : Portrait, Paysage et Automatique. Lorsque vous sélectionnez le format Automatique et activez le paramètre Orientation auto, l'application démarre sur le périphérique en fonction de son orientation actuelle.

**Plein écran** Ce paramètre permet d'indiquer que l'application sera exécutée en mode plein écran. Par défaut, ce paramètre n'est pas activé.

**Orientation auto** Ce paramètre permet à l'application de commuter les modes Portrait et Paysage en fonction de l'orientation actuelle du périphérique. Par défaut, ce paramètre n'est pas activé.

**Mode de rendu** Cette option permet de spécifier la méthode utilisée par le moteur d'exécution d'AIR pour effectuer le rendu du contenu graphique. Les options disponibles sont les suivantes :

- Automatique : détecte et utilise automatiquement la méthode de rendu la plus rapide disponible sur le périphérique hôte.
- CPU : utilise l'unité centrale.
- GPU : utilise le GPU. Si le GPU n'est pas disponible, l'unité centrale est utilisée.
- Direct : le rendu est effectué l'aide de Stage3D. Cette méthode de rendu est la plus rapide.

Pour obtenir la liste des processeurs qui ne prennent pas en charge le mode Direct, voir [Stage3D unsupported chipsets, drivers | Flash Player 11,](http://kb2.adobe.com/cps/921/cpsid_92103.html) [AIR 3](http://kb2.adobe.com/cps/921/cpsid_92103.html) (disponible en anglais uniquement).

**Fichiers inclus** Spécifie les fichiers et les dossiers supplémentaires à inclure dans le package de votre application. Cliquez sur le bouton Plus (+) pour ajouter des fichiers et sur le bouton Dossier pour ajouter des dossiers. Pour supprimer un fichier ou un dossier de la liste, sélectionnez-le, puis cliquez sur le bouton Moins (-).

Par défaut, le fichier du descripteur d'application et le fichier SWF principal sont automatiquement ajoutés dans la liste du package. La liste du package contient ces fichiers, même si vous n'avez pas encore publié le fichier FLA Adobe AIR. La liste du package donne la liste des fichiers et des dossiers sous forme de structure plate. Les fichiers des dossiers n'apparaissent pas dans la liste ; les chemins complets vers les fichiers sont fournis, mais peuvent être tronqués si nécessaire.

Si vous avez ajouté des fichiers d'extensions natives AIR au chemin de bibliothèque ActionScript, ces fichiers apparaissent également dans la liste.

Les fichiers d'icône ne sont pas inclus dans la liste. Lorsque Flash met les fichiers en package, il copie les fichiers d'icône dans un dossier temporaire dont l'emplacement est relatif à celui du fichier SWF. Flash supprime ensuite ce dossier lorsque la mise en package est terminée.

#### **Paramètres de déploiement**

L'onglet Déploiement de la boîte de dialogue Paramètres AIR for Android permet de spécifier les paramètres suivants.

Certificat Certificat numérique pour l'application. Vous pouvez rechercher un certificat ou en créer un nouveau. Pour plus d'informations sur la création d'un certificat numérique, voir Signature de votre application. Notez que la période de validité des certificats des applications Android doit être d'au moins 25 ans.

Mot de passe Mot de passe du certificat numérique sélectionné.

**Type de développement** Spécifie le type de package à créer.

- Le paramètre Libérer le périphérique permet de créer des packages pour Android Market ou toute autre plate-forme de distribution, telle qu'un site Web.
- Le paramètre Libérer l'émulateur permet de créer des packages pour le débogage dans le simulateur de contenu mobile.
- Le paramètre Déboguer permet de déboguer à distance l'application s'exécutant sur le périphérique Android, mais aussi directement sur le périphérique (notamment de définir des points d'arrêt dans Flash). Vous pouvez en outre choisir l'interface réseau et l'adresse IP à utiliser lors des sessions de débogage.

**Moteur d'exécution AIR** Spécifie le comportement de l'application sur les périphériques sur lesquels le moteur d'exécution AIR n'est pas encore installé.

- Le paramètre **Intégrer le moteur d'exécution AIR à l'application** ajoute le moteur d'exécution au package du programme d'installation de l'application de façon à ce qu'aucun téléchargement supplémentaire ne soit nécessaire. Notez que ce paramètre augmente considérablement la taille de votre package.
- Si vous sélectionnez le paramètre **Obtenir le moteur d'exécution AIR à partir de...**, le programme d'installation télécharge le moteur d'exécution depuis l'emplacement spécifié lors de l'installation.

Après la publication Ces paramètres permettent d'indiquer si vous souhaitez installer l'application sur le périphérique Android actuellement raccordé ou lancer l'application après l'installation.

#### **Paramètres des icônes**

L'onglet Icônes de la boîte de dialogue AIR for Android - Paramètres de l'application et du programme d'installation permet d'attribuer une icône à l'application. L'icône s'affiche après l'installation de l'application et son exécution dans le moteur d'exécution d'AIR for Android. Vous pouvez spécifier trois tailles d'icône différentes (72, 48 et 36 pixels) en fonction des différents affichages de cette dernière. Il n'est pas nécessaire que les icônes que vous choisissez pour Android correspondent obligatoirement à ces valeurs.

Pour ce faire, cliquez sur une taille d'icône dans l'onglet Icônes, puis recherchez le fichier correspondant à cette taille. Les fichiers doivent être au format PNG (Portable Network Graphics).

Si vous ne spécifiez pas d'image pour une taille particulière, Adobe AIR redimensionne l'une des images fournies pour créer l'icône manquante.

## **Paramètres des autorisations**

L'onglet Autorisations permet d'indiquer les services et les données auxquels peut accéder l'application sur le périphérique.

- Pour accorder une autorisation, cochez la case correspondante.
- Pour afficher la description d'une autorisation, cliquez sur le nom de l'autorisation. La description s'affiche sous la liste des autorisations.
- Pour gérer manuellement les autorisations au lieu d'utiliser cette boîte de dialogue, sélectionnez l'option « Gérer les autorisations et ajouter des éléments manuellement dans le fichier descripteur d'application ».

# **Paramètres de langue**

**[Haut de la page](#page-899-0)**

Le volet Langues permet de sélectionner les langues auxquelles vous souhaitez associer votre application dans l'App Store ou Android Market. En sélectionnant une langue, vous autorisez les utilisateurs du système d'exploitation Android dans cette langue à télécharger votre application. Notez que ces paramètres de langue n'ont aucun autre effet pour localiser l'interface utilisateur de votre application.

Si vous ne sélectionnez aucune langue, l'application est publiée avec toutes les langues prises en charge ; cela vous évite ainsi d'avoir à sélectionner chaque langue une par une. Les langues répertoriées sont celles prises en charge par Adobe AIR. Android peut prendre en charge d'autres langues.

Les publications Twitter™ et Facebook ne sont pas couvertes par les dispositions de Creative Commons.

[Informations juridiques](http://help.adobe.com/fr_FR/legalnotices/index.html) | [Politique de confidentialité en ligne](http://helpx.adobe.com/go/gffooter_online_privacy_policy)

# <span id="page-903-0"></span>Paramètres de publication

**[Définition des paramètres de publication des fichiers Flash \(.swf\)](#page-903-1) [Définition des paramètres de publication pour les fichiers SWC et les fichiers de projection](#page-905-0) [Définition des paramètres de publication pour les fichiers d'enveloppe HTML](#page-905-1) [Définition des paramètres de publication pour la détection de Flash Player](#page-910-0) [Définition des paramètres de publication pour les fichiers GIF](#page-911-0) [Définition des paramètres de publication pour les fichiers JPEG](#page-913-0) [Définition des paramètres de publication pour les fichiers PNG](#page-913-1) [Aperçu des paramètres et du format de publication](#page-915-0) [Utilisation des profils de publication](#page-915-1)**

# <span id="page-903-1"></span>**Définition des paramètres de publication des fichiers Flash (.swf)**

**[Haut de la page](#page-903-0)**

*Remarque : (CS5.5 uniquement) vous pouvez également spécifier les paramètres de publication de la version du lecteur et la version d'ActionScript dans l'inspecteur des propriétés. Désélectionnez tous les éléments sur la scène pour afficher les propriétés du document dans l'inspecteur des propriétés.*

1. Choisissez Fichier > Paramètres de publication, puis sélectionnez une version du lecteur dans le menu déroulant Cible. Certaines fonctions de ne s'exécutent pas convenablement dans les fichiers SWF publiés pour des versions du lecteur antérieures à Flash Player 10. Pour spécifier une détection de Flash Player, cliquez sur la catégorie Enveloppe HTML située dans la colonne de gauche, sélectionnez Détecter la version de Flash et entrez la version de Flash Player à détecter.

*Remarque :* dans Flash Pro CS5.5, le paramètre Flash Player 10.2 crée un fichier SWF à l'aide de la version 11 du format SWF. Le paramètre Flash Player 10 & 10.1 crée un fichier SWF à l'aide de la version 10 du format.

2. Dans le menu déroulant Script, choisissez la version d'ActionScript®. Si vous sélectionnez ActionScript 2.0 ou 3.0 et que vous avez créé des classes, cliquez sur le bouton Paramètres d'ActionScript pour définir le chemin de classe relatif aux fichiers de classe qui diffèrent du chemin des répertoires par défaut défini dans Préférences.

*Remarque :* avec Flash Professional CC, seul le langage ActionScript 3.0 est pris en charge.

3. Pour contrôler la compression du bitmap, cliquez sur la catégorie Flash située dans la colonne de gauche et réglez la qualité JPEG. Une qualité d'image faible produit des fichiers plus réduits, tandis qu'une qualité d'image supérieure génère des fichiers plus volumineux. Essayez différents réglages afin de déterminer le meilleur compromis entre la taille et la qualité, la valeur 100 correspondant à la meilleure qualité et à la plus faible compression.

Pour adoucir l'apparence des images JPEG fortement compressées, sélectionnez Activer le dégroupage JPEG. Cette option réduit les anomalies qui résultent généralement de la compression JPEG, tels que l'apparition courante de blocs 8x8 pixels sur l'image. Certaines images JPEG peuvent perdre une partie de leurs détails lorsque cette option est activée.

4. Pour définir le taux d'échantillonnage et la compression des sons d'événement et des sons lus en flux continu dans le fichier SWF, cliquez sur les valeurs en regard de Flux audio ou de Evénement audio, puis choisissez les options selon vos besoins.

*Remarque : un son en flux continu est lu dès qu'un nombre suffisant de données est téléchargé pour les premières images ; il est synchronisé avec le scénario. Un son d'événement n'est pas lu tant qu'il n'est pas totalement téléchargé. Il est ensuite lu en continu jusqu'à ce qu'il soit arrêté.*

5. Activez l'option Neutraliser les paramètres audio pour remplacer les paramètres pour les différents sons spécifiés dans la section Sons de l'Inspecteur des propriétés. Vous pouvez également activer cette option pour créer une version de plus petite taille d'un fichier SWF avec un son de moindre qualité.

*Remarque : si l'option Remplacer les paramètres audio est désactivée, Flash Pro recherche tous les sons en flux continu du document (y compris les sons de vidéos importées) et les publie tous avec le paramètre le plus élevé. Cela peut augmenter la taille du fichier lorsqu'un ou plusieurs sons lus en flux continu sont associés à un paramètre d'exportation élevé.*

- 6. Pour exporter des sons adaptés aux périphériques mobiles, à la place du son de la bibliothèque d'origine, choisissez Exporter les sons du périphérique. Cliquez sur OK.
- 7. Pour définir des paramètres avancés, sélectionnez l'une des options suivantes :

**Compresser l'animation** (option activée par défaut) compresse le fichier SWF afin de réduire la taille du fichier et le temps nécessaire au téléchargement.

Deux modes de compression sont disponibles :

Deflate : il s'agit de l'ancien mode de compression, compatible avec Flash Player 6.x et les versions ultérieures.

LZMA : jusqu'à 40 % plus efficace que le mode Deflate, ce mode est compatible uniquement avec Flash Player 11.x et les versions ultérieures ou avec AIR 3.x et les versions ultérieures. La compression LZMA convient mieux aux fichiers FLA qui contiennent beaucoup de code ActionScript ou de nombreux graphiques vectoriels. Lorsque vous sélectionnez SWC dans la boîte de dialogue Paramètres de publication, seul le mode de compression Deflate est disponible.

**Inclure les calques invisibles** (par défaut) exporte tous les calques masqués du document Flash. Si vous désactivez Exporter calques masqués, vous empêchez tous les calques (y compris ceux imbriqués dans les clips) signalés comme masqués d'être exportés dans le SWF résultant. Vous pouvez ainsi tester différentes versions de documents Flash en rendant des calques invisibles.

**Inclure les métadonnées XMP** (par défaut) exporte toutes les métadonnées saisies dans la boîte de dialogue Infos fichier. Cliquez sur le bouton Modifier les métadonnées XMP pour ouvrir la boîte de dialogue. Vous pouvez également ouvrir la boîte de dialogue Infos fichier en choisissant Fichier > Infos fichier. Les métadonnées sont visibles lorsque le fichier SWF est sélectionné dans Adobe® Bridge.

Générer un rapport de taille crée un rapport répertoriant le volume des données présentes dans le contenu Flash Pro final, par fichier.

**Omettre les instructions trace** impose à Flash Pro d'ignorer les instructions trace d'ActionScript dans le fichier SWF actif. Lorsque vous sélectionnez cette option, les informations renvoyées par les instructions trace ne s'affichent pas dans le panneau Sortie. Pour plus d'informations, voir [Présentation du panneau Sortie](http://help.adobe.com/fr_FR/flash/cs/using/WS3e7c64e37a1d85e1e229110db38dec34-7fc2a.html#WS3e7c64e37a1d85e1e229110db38dec34-7fada).

**Autoriser le débogage** active le débogueur et permet de déboguer un fichier SWF Flash Pro à distance. Vous pouvez décider d'utiliser une protection par mot de passe avec votre fichier SWF.

**Empêcher l'importation** Empêche d'autres personnes d'importer le fichier SWF et de le reconvertir en un document Flash (FLA). Vous pouvez décider d'utiliser une protection par mot de passe avec votre fichier SWF Flash Pro.

- 8. *(Flash Professional CC uniquement)* Vous pouvez choisir d'activer les données de télémétrie détaillées pour le fichier SWF en sélectionnant l'option correspondante. Lorsque vous activez cette option, Adobe Scout enregistre les données de télémétrie pour le fichier SWF. Pour plus d'informations, voir Utilisation d'Adobe Scout avec Flash Professional CC.
- 9. Si vous utilisez ActionScript 2.0 et avez sélectionné Débogage autorisé ou Protéger contre l'importation, vous pouvez saisir un mot de passe dans le champ Mot de passe. Si vous ajoutez un mot de passe, les autres utilisateurs devront le saisir avant de pouvoir déboguer ou importer le fichier SWF. Pour supprimer le mot de passe, effacez le contenu du champ Mot de passe et republiez. Pour plus d'informations sur le débogueur, voir [Débogage du code ActionScript 1.0 et 2.0.](http://help.adobe.com/fr_FR/flash/cs/using/WS3e7c64e37a1d85e1e229110db38dec34-7fc2a.html) Si vous utilisez ActionScript 3.0, voir Débogage du code ActionScript 3.0.

**Remarque :** ActionScript 1.0 et 2.0 ne sont pas pris en charge sur Flash Professional CC. Pour plus d'informations, voir Ouverture des fichiers Flash Pro CS6 avec Flash Pro CC.

- 10. Pour définir un délai maximum d'exécution des scripts dans le fichier SWF, entrez une valeur pour l'option Délai du script. Flash Player annule l'exécution des scripts qui dépassent la limite.
- 11. Dans le menu contextuel Sécurité de lecture locale, choisissez le modèle de sécurité Flash Pro à utiliser. Indiquez si vous souhaitez que le fichier SWF publié reçoive un droit d'accès aux ressources locales ou sur le réseau.

**Accès aux fichiers locaux uniquement** Cette option permet au fichier SWF publié d'interagir avec les fichiers et les ressources du système local, mais pas avec le réseau.

**Accès au réseau uniquement** Cette option permet au fichier SWF publié d'interagir avec les fichiers et les ressources du réseau, mais pas avec le système local.

12. Pour que le fichier SWF utilise l'accélération matérielle, sélectionnez l'une des options suivantes dans le menu Accélération matérielle :

**Niveau 1 - Direct** Le mode Direct améliore les performances de la lecture en permettant à Flash Player de dessiner directement sur l'écran au lieu de laisser dessiner le navigateur.

**Niveau 2 - GPU** En mode GPU, Flash Player exploite la puissance de calcul disponible de la carte graphique pour lire les vidéos et les calques de graphiques composites. Selon la carte graphique de l'utilisateur, cela peut constituer un nouveau niveau de performances. Utilisez cette option si vous pensez que votre public disposera d'une carte graphique haut de gamme.

Si le système de lecture ne dispose pas d'un matériel suffisant pour autoriser l'accélération, Flash Player repasse automatiquement en mode dessin standard. Pour de meilleures performances des pages Web contenant plusieurs fichiers SWF, activez l'accélération matérielle pour l'un de ces fichiers uniquement. L'accélération matérielle n'est pas utilisée en mode Tester l'animation.

Lorsque vous publiez votre fichier SWF, le fichier HTML dans lequel il est intégré contient un paramètre HTML wmode. L'accélération matérielle de Niveau 1 ou de niveau 2 définit le paramètre HTML wmode sur « direct » ou sur « qpu », respectivement. L'activation de l'accélération matérielle remplace le paramètre Mode fenêtre que vous avez pu sélectionner dans l'onglet HTML de la boîte de dialogue Paramètres de publication car ce paramètre est également stocké dans le paramètre wmode du fichier HTML.

# <span id="page-905-0"></span>**Définition des paramètres de publication pour les fichiers SWC et les fichiers de projection**

Un [fichier SWC](http://www.adobe.com/fr/devnet/flash/articles/concept_swc.html) est utilisé pour la distribution des composants. Ce fichier contient un clip compilé, le fichier de la classe ActionScript du composant, ainsi que d'autres fichiers qui décrivent le composant.

Les fichiers de projection sont des fichiers Flash qui contiennent le fichier SWF publié et Flash Player. Les fichiers de projection peuvent se comporter comme une application standard, sans avoir recours à un navigateur Web, au module Flash Player ou à Adobe AIR.

- Pour publier un fichier SWC, sélectionnez SWC dans la colonne de gauche de la boîte de dialogue Paramètres de publication, puis cliquez sur Publier.
- Pour publier un fichier de projection Windows, sélectionnez Fichier de projection Win dans la colonne de gauche, puis cliquez sur Publier.
- Pour publier un fichier de projection Macintosh, sélectionnez Fichier de projection MAC dans la colonne de gauche, puis cliquez sur Publier.

Pour enregistrer le fichier SWC ou le fichier de projection sous un autre nom que celui du fichier FLA d'origine, indiquez un nom dans le champ Fichier de sortie.

*Remarque : (Flash Professional CS6 et les versions ultérieures) Les fichiers de projection ne sont pas pris en charge.*

# <span id="page-905-1"></span>**Définition des paramètres de publication pour les fichiers d'enveloppe HTML**

**[Haut de la page](#page-903-0)**

La lecture d'une animation Flash Pro dans un navigateur Web requiert un document HTML activant le fichier SWF et spécifiant les paramètres du navigateur. La commande Publier génère automatiquement ce document à partir des paramètres dans un document modèle HTML.

Le document modèle peut être un fichier texte contenant les variables de modèles appropriées (y compris un fichier HTML standard), un fichier incluant le code nécessaire pour les interprètes spéciaux tels que ColdFusion® ou Active Server Pages (ASP), ou un modèle inclus dans Flash Pro.

Vous pouvez saisir manuellement vos paramètres HTML pour Flash Pro ou personnaliser un modèle intégré dans n'importe quel éditeur HTML.

Les paramètres HTML déterminent l'emplacement dans lequel le contenu Flash apparaîtra dans la fenêtre, la couleur d'arrière-plan, la taille du fichier SWF et ainsi de suite, et définissent les attributs des balises object et embed. Vous pouvez changer ces paramètres, ainsi que d'autres, dans le panneau HTML de la boîte de dialogue Paramètres de publication. La modification de ces paramètres neutralise les options définies dans votre fichier SWF.

#### **Spécifications des paramètres**

- 1. Choisissez Fichier > Paramètres de publication et cliquez sur la catégorie Enveloppe HTML située dans la colonne de gauche de la boîte de dialogue.
- 2. Utilisez le nom de fichier par défaut correspondant au nom de votre document ou saisissez un nouveau nom avec l'extension .html.
- 3. Pour utiliser un modèle installé, choisissez-en dans le menu déroulant Modèle. Cliquez sur Infos pour afficher une description du modèle sélectionné. Le modèle sélectionné par défaut est Flash seulement.
- 4. Si vous sélectionnez un modèle HTML autre que Image référence et choisissez la version 4 de Flash Player ou une version ultérieure, activez l'option Détecter la version de Flash. Pour plus d'informations, voir [Définition des paramètres de publication pour la détection de](#page-910-0) [Flash Player](#page-910-0).

*Remarque : l'option Détecter la version de Flash configure votre document de telle sorte qu'il détecte la version de Flash Player exécutée par l'utilisateur pour l'orienter le cas échéant vers une autre page HTML s'il ne s'agit pas du lecteur approprié. La page HTML alternative contient un lien permettant de télécharger la dernière version de Flash Player.*

5. Choisissez une option dans la section Taille pour définir les valeurs des attributs width et height des balises HTML object et embed :

**Identique à l'animation** (par défaut) Utilise la taille du fichier SWF.

**Pixels** Utilise les valeurs de largeur et de hauteur que vous avez spécifiées. Indiquez le nombre de pixels pour la largeur et la hauteur.

**Pourcentage** Le fichier SWF occupe le pourcentage de la fenêtre du navigateur que vous spécifiez. Indiquez les valeurs de pourcentage pour la largeur et la hauteur.

6. Pour contrôler la lecture et les fonctions du fichier SWF, sélectionnez les options suivantes :

**En pause au démarrage** Interrompt le fichier SWF jusqu'à ce que l'utilisateur clique sur un bouton ou choisisse Lire dans le menu contextuel. Par défaut, cette option est désactivée et le contenu Flash démarre dès que le fichier est chargé (le paramètre PLAY est réglé sur true).

**Boucle** Répète le contenu lorsqu'il atteint la dernière image. Désactivez cette option pour arrêter la lecture du contenu Flash après la dernière image. Le paramètre LOOP est activé par défaut.

Afficher le menu Affiche un menu contextuel lorsque l'utilisateur clique sur le fichier SWF avec le bouton droit de la souris (Windows) ou en appuyant sur la touche Contrôle (Macintosh). Désactivez cette option pour n'afficher que A propos de Flash dans le menu contextuel. Cette option est sélectionnée par défaut (le paramètre MENU est réglé sur true).

Police de périphérique (Windows uniquement) Substitue les polices système anticrènelées (bords lissés) aux polices qui ne sont pas installées sur l'ordinateur de l'utilisateur. L'utilisation des polices de périphérique augmente la lisibilité des caractères de petite taille et peut diminuer la taille du fichier SWF. Cette option ne touche que les fichiers SWF contenant du texte statique (texte que vous avez saisi lors de la création d'un fichier SWF et qui ne change pas lorsque le contenu est affiché) et devant s'afficher avec des polices de périphérique.

7. Sélectionnez une option dans la section Qualité pour déterminer le compromis entre le temps de traitement et l'aspect, comme suit. Cette option définit la valeur du paramètre QUALITY des balises object et embed.

**Inférieure** Favorise la vitesse de lecture par rapport à l'aspect et n'utilise pas l'anticrènelage.

**Basse automatiquement** Privilégie d'abord la vitesse, mais améliore l'aspect chaque fois que possible. L'anticrènelage est désactivé au début de la lecture. Si Flash Player détecte que le processeur est à même de supporter l'anticrènelage, ce dernier est activé automatiquement.

**Elevée automatiquement** Met d'abord l'accent de façon égale sur la vitesse et l'aspect, mais sacrifie le second au profit de la première en cas de nécessité. L'anticrènelage est activé au début de la lecture. Si le débit réel des images devient inférieur au débit spécifié, l'anticrènelage est désactivé afin d'améliorer la vitesse de lecture. Utilisez ce paramètre pour émuler le paramètre Affichage > Anticrènelage.

**Moyenne** Applique un certain degré d'anticrènelage, mais ne lisse pas les bitmaps. La qualité obtenue est meilleure que celle du paramètre Basse mais plus faible qu'avec le paramètre Elevée.

**Elevée** (par défaut) Favorise l'aspect par rapport à la vitesse de lecture et applique toujours l'anticrènelage. Si le fichier SWF ne contient aucune image animée, les bitmaps sont lissés ; dans le cas contraire, ils ne le sont pas.

**Best** Fournit la meilleure qualité d'affichage et ignore la vitesse de lecture. Toute la sortie est anticrènelée et les bitmaps sont toujours lissés.

8. Sélectionnez une option dans la section Mode fenêtre, qui contrôle l'attribut HTML wmode dans les balises object et embed. Le mode fenêtre modifie la relation entre le cadre de sélection ou fenêtre virtuelle et le contenu de la page HTML comme suit :

**Fenêtre** (par défaut) N'intègre aucun attribut relatif aux fenêtres dans les balises object et embed. L'arrière-plan du contenu est opaque et utilise la couleur d'arrière-plan de la page HTML. Le code HTML ne peut pas être affiché au-dessus ou en dessous du contenu Flash Pro.

**Sans fenêtre opaque** Définit l'arrière-plan du contenu Flash Pro sur opaque, obscurcissant tout ce qui se trouve sous ce dernier. Cette option permet d'afficher le contenu HTML au-dessus ou par-dessus le contenu.

**Sans fenêtre transparente** Définit l'arrière-plan du contenu Flash Pro sur transparent, ce qui permet d'afficher le contenu HTML au-dessus et en dessous du contenu. Pour les navigateurs qui prennent en charge les modes sans fenêtre, voir [Paramètres et attributs des balises](http://help.adobe.com/fr_FR/flash/cs/using/WSd60f23110762d6b883b18f10cb1fe1af6-7bd1a.html#WS781DB251-93E3-4e92-B7FF-BFED62F33EC1) [object et embed.](http://help.adobe.com/fr_FR/flash/cs/using/WSd60f23110762d6b883b18f10cb1fe1af6-7bd1a.html#WS781DB251-93E3-4e92-B7FF-BFED62F33EC1)

Si vous activez l'accélération matérielle dans l'onglet Flash de la boîte de dialogue Paramètres de publication, le Mode fenêtre que vous avez sélectionné est ignoré et est défini par défaut sur Fenêtre.

Pour une démonstration de la configuration du mode Fenêtre, voir la note technique intitulée [How to make a Flash movie with a transparent](http://kb2.adobe.com/cps/142/tn_14201.html) [background](http://kb2.adobe.com/cps/142/tn_14201.html) (disponible en anglais uniquement).

*Remarque : dans certains cas, un rendu complexe en mode Sans fenêtre transparente peut ralentir l'animation lorsque les images de la page HTML sont également complexes.*

**Direct** Utilise la méthode de rendu Stage3D, qui fait appel dès que possible au GPU. Lorsque vous utilisez le mode Direct, il n'est pas possible de placer d'autres images qui ne sont pas au format SWF au-dessus du fichier SWF dans la page HTML. Le mode Direct est requis lors de l'utilisation de la [Structure Starling.](http://www.adobe.com/fr/devnet/flashplayer/articles/introducing_Starling.html)

Pour obtenir une liste des processeurs ne prenant pas en charge Stage3D, voir [http://kb2.adobe.com/cps/921/cpsid\\_92103.html](http://kb2.adobe.com/cps/921/cpsid_92103.html).

- 9. Activez l'option Afficher le message d'avertissement pour afficher les messages d'erreur en cas de conflit entre les paramètres des balises (par exemple, si un modèle contient un code faisant référence à une image de remplacement qui n'a pas été spécifiée).
- 10. Sélectionnez une option dans la section Echelle pour placer le contenu Flash dans les limites spécifiées, si vous avez modifié la largeur et la hauteur d'origine du document. L'option Echelle définit le paramètre SCALE des balises HTML object et embed.

Par défaut (Afficher tout) Affiche la totalité du document dans la zone définie, sans déformation, tout en conservant les proportions d'origine des fichiers SWF. Des bordures peuvent apparaître de part et d'autre de l'application.

**Aucune bordure** Redimensionne le document afin qu'il remplisse la zone spécifiée et conserve les proportions d'origine du fichier SWF sans distorsion, en recadrant les bords du fichier SWF si nécessaire.

**Taille exacte** Affiche le document entier sans préserver les proportions d'origine, ce qui peut entraîner une distorsion.

Pas de redimensionnement Empêche le redimensionnement du document avec la fenêtre de Flash Player.

11. Sélectionnez l'une des options suivantes dans Alignement HTML pour positionner la fenêtre du fichier Flash SWF dans une fenêtre de navigateur :

**Valeur par défaut** Centre le contenu dans la fenêtre du navigateur et recadre les bords si cette dernière est plus petite que l'application.

Gauche, Droite ou Haut Alignent les fichiers SWF le long du bord correspondant dans la fenêtre de navigation et recadrent les trois autres bords selon les besoins.

12. Pour définir la position du contenu dans la fenêtre de l'application, ainsi que le recadrage des bords, activez les options Alignement horizontal Flash et Alignement vertical Flash. Ces options définissent le paramètre SALIGN des balises HTML object et embed.

#### **Paramètres et attributs des balises object et embed**

Les paramètres et attributs de balises suivants décrivent le code HTML créé par la commande Publier. Vous pouvez vous référer à cette liste lorsque vous rédigez votre propre code HTML pour afficher du contenu Flash Pro. Sauf indication contraire, tous les éléments s'appliquent aux deux balises object et embed. Les entrées facultatives sont indiquées comme telles. Internet Explorer reconnaît les paramètres utilisés avec la balise object, tandis que Netscape reconnaît la balise embed. Les attributs sont utilisés avec les balises object et embed. Lorsque vous modifiez un modèle, vous pouvez remplacer la valeur par une variable de modèle (identifiée dans la section Valeur de chaque paramètre dans la liste ci-dessous).

*Remarque : les attributs et paramètres répertoriés dans cette section sont délibérément affichés en minuscules pour respecter la norme XHTML.*

Attribut/paramètre devicefont (Facultatif) Indique si les objets de texte statiques pour lesquels l'option Police de périphérique n'est pas sélectionnée seront quand même dessinés à l'aide d'une police de périphérique. Cet attribut s'applique si le système d'exploitation dispose des polices nécessaires.

Valeur : true | false Variable de modèle : \$DE

**Attribut src** Spécifie le nom du fichier SWF à charger. S'applique à la balise embed uniquement.

Valeur : movieName.swf

Variable de modèle : \$MO

**Paramètre movie** Spécifie le nom du fichier SWF à charger. S'applique à la balise object uniquement.

Valeur : movieName.swf

Variable de modèle : \$MO

**Attribut classid** Identifie le contrôle ActiveX pour le navigateur. La valeur doit être entrée exactement telle qu'affichée. S'applique à la balise object uniquement.

Valeur : clsid:d27cdb6e-ae6d-11cf-96b8-444553540000

**Attribut width** Définit la largeur de l'application en pixels ou en pourcentage de la fenêtre du navigateur.

Valeur : *n* ou *n*%

Variable de modèle : \$WI

**Attribut height** Définit la hauteur de l'application en pixels ou en pourcentage de la fenêtre du navigateur.

*Remarque : les applications Flash Pro étant redimensionnables, leur qualité ne se dégradera pas en fonction des différentes tailles, tant que les proportions sont conservées. Par exemple, les tailles suivantes ont toutes une proportion 4:3 : 640 x 480 pixels, 320 x 240 pixels et 240 x 180 pixels.*

Valeur : n ou n%

Variable de modèle : \$HE

**Attribut codebase** Identifie l'emplacement du contrôle ActiveX de Flash Player de sorte que le navigateur puisse le télécharger automatiquement s'il n'est pas déjà installé. La valeur doit être entrée exactement telle qu'affichée. S'applique à la balise object uniquement.

Valeur : http://fpdownload.adobe.com/pub/shockwave/cabs/flash/swflash.cab#version=7,0,0,0

**Attribut pluginspage** Identifie l'emplacement du module externe de Flash Player de sorte que l'utilisateur puisse le télécharger s'il n'est pas déjà installé. La valeur doit être entrée exactement telle qu'affichée. S'applique à la balise embed uniquement.

Valeur : http://www.adobe.com/fr/shockwave/download/index.cgi?P1\_Prod\_Version=ShockwaveFlash

**Attribut swliveconnect** (Facultatif) Spécifie si le navigateur doit démarrer Java™ lors du premier chargement de Flash Player. La valeur par défaut est false si cet attribut est omis. Si vous utilisez JavaScript et Flash Pro dans la même page, Java doit être exécuté pour que la fonction fscommand() fonctionne. Cependant, si vous n'utilisez JavaScript que pour détecter le navigateur ou dans un autre but sans lien avec les actions fscommand(), vous pouvez empêcher Java de démarrer en définissant SWLIVECONNECT sur false. Vous pouvez aussi imposer le démarrage de Java lorsque vous n'utilisez pas JavaScript en définissant explicitement l'attribut SWLIVECONNECT sur true. Le lancement de Java augmentant de façon importante le temps de démarrage d'un fichier SWF, ne définissez cette balise sur true qu'en cas de nécessité. S'applique à la balise embed uniquement.

Utilisez l'action fscommand() pour démarrer Java depuis un fichier de projection autonome.

Valeur : true | false

**Attribut/paramètre play** (Facultatif) Spécifie si la lecture de l'application commence dès le chargement de cette dernière dans le navigateur Web. Si votre application Flash Pro est interactive, vous pouvez souhaiter que ce soit l'utilisateur qui déclenche la lecture en cliquant sur un bouton ou en exécutant une autre tâche. Dans ce cas, définissez l'attribut play sur false pour empêcher le démarrage automatique de l'application. La valeur par défaut est true si l'attribut est omis.

Valeur : true | false

Variable de modèle : \$PL

**Attribut/paramètre loop** (Facultatif) Spécifie si le contenu est répété indéfiniment ou s'il est arrêté lorsqu'il atteint la dernière image. La valeur par défaut est true si l'attribut est omis.

Valeur : true | false

Variable de modèle : \$LO

**Attribut/paramètre quality** (Facultatif) Spécifie le niveau d'anticrènelage à utiliser. L'anticrènelage nécessite un processeur rapide pour lisser chaque image du fichier SWF avant de le restituer sur l'écran de l'utilisateur. C'est pourquoi il est conseillé de choisir une valeur en fonction de la priorité donnée (soit à la vitesse, soit à l'aspect) :

**Low** Favorise la vitesse de lecture par rapport à l'aspect et n'utilise jamais l'anticrènelage.

**Autolow** Privilégie d'abord la vitesse, mais améliore l'aspect chaque fois que possible. L'anticrènelage est désactivé au début de la lecture. Si Flash Player détecte la capacité du processeur à prendre en charge l'anticrènelage, ce dernier est activé. Remarque : les fichiers SWF créés avec ActionScript 3.0 ne reconnaissent pas la valeur autolow.

**Autohigh** Met d'abord l'accent de façon égale sur la vitesse et l'aspect, mais sacrifie le second au profit de la première en cas de nécessité. L'anticrènelage est activé au début de la lecture. Si le débit des images devient inférieur au débit spécifié, l'anticrènelage est désactivé afin d'améliorer la vitesse de lecture. Utilisez ce paramètre pour émuler la commande Anticrènelage (Affichage > Mode Aperçu > Anticrènelage).

**Medium** Applique un certain degré d'anticrènelage mais ne lisse pas les bitmaps. La qualité obtenue est meilleure que celle du paramètre low mais plus faible qu'avec le paramètre high.

**High** Favorise l'aspect par rapport à la vitesse de lecture et applique toujours l'anticrènelage. Si le fichier SWF ne contient aucune image animée, les bitmaps sont lissés ; dans le cas contraire, ils ne le sont pas.

**Best** Fournit la meilleure qualité d'affichage et ignore la vitesse de lecture. Les images sont anticrènelées et les bitmaps sont toujours lissés.

La valeur par défaut de quality est high si l'attribut est omis.

Valeur : low | medium | high | autolow | autohigh | best

Variable de modèle : \$00

Attribut/paramètre bgcolor (Facultatif) Spécifie la couleur d'arrière-plan de l'application. Utilisez cet attribut pour redéfinir la couleur d'arrièreplan définie dans le fichier SWF. Cet attribut n'affecte pas la couleur d'arrière-plan de la page HTML.

Valeur : *#RRGGBB* (valeur RVB hexadécimale)

Variable de modèle : \$BG

**Attribut/paramètre scale** (Facultatif) Spécifie l'emplacement de l'application dans la fenêtre du navigateur lorsque les valeurs width et height sont exprimées en pourcentage.

**Showall (par défaut)** Rend la totalité du contenu visible dans la zone définie, sans distorsion, tout en conservant les proportions d'origine de l'application. Des bordures peuvent apparaître de part et d'autre de l'application.

**Noborder** Redimensionne le contenu de façon à ce qu'il remplisse la zone définie, sans distorsion mais avec un recadrage éventuel, tout en conservant les proportions d'origine de l'application.

**Exactfit** Rend tout le contenu visible dans la zone spécifiée sans tenter de conserver les proportions d'origine. Une distorsion risque de se produire.

La valeur par défaut est showall si l'attribut est omis (et si les valeurs de width et height sont exprimées en pourcentage).

Valeur : showall | noborder | exactfit

Variable de modèle : \$SC

**Attribut align** Spécifie l'attribut align des balises object, embed et img, et définit l'emplacement de la fenêtre du fichier SWF dans la fenêtre du navigateur.

**Default** Centre l'animation dans la fenêtre du navigateur et recadre les bords si cette dernière est plus petite que l'application.

**L, R et T** Alignent l'application le long des angles gauche, droit et supérieur, respectivement, dans la fenêtre du navigateur et recadrent les trois autres bords selon les besoins.

Paramètre salign (Facultatif) Spécifie l'endroit où un fichier SWF redimensionné est placé à l'intérieur de la zone définie par les paramètres width et height.

**L, R et T** Alignent l'application le long des angles gauche, droit et supérieur, respectivement, dans la fenêtre du navigateur et recadrent les trois autres bords selon les besoins.

**TL et TR** Alignent l'application sur les angles supérieur gauche et supérieur droit, respectivement, dans la fenêtre du navigateur et recadrent les bords du bas, de droite ou de gauche selon les besoins.

Le contenu est centré dans la fenêtre du navigateur si cet attribut est omis.

 $Valeur: L | R | T | B | T L | T R$ 

Variable de modèle : \$SA

**Attribut base** (Facultatif) Spécifie l'URL ou le répertoire de base utilisé pour résoudre toutes les instructions de chemin relatif du fichier SWF. Cet attribut est utile si vous conservez les fichiers SWF dans un répertoire distinct de celui des autres fichiers. Valeur : répertoire ou URL de base

**Attribut/paramètre menu** (Facultatif) Spécifie le type de menu affiché lorsque l'utilisateur clique avec le bouton droit de la souris (Windows) ou avec la touche Commande enfoncée (Macintosh) sur la zone de l'application dans le navigateur.

**true** Affiche le menu complet, offrant à l'utilisateur diverses options pour améliorer ou contrôler la lecture.

**false** Affiche un menu ne contenant que la commande A propos d'Adobe Flash Player 6 et l'option Paramètres.

La valeur par défaut est true si l'attribut est omis.

Valeur : true | false

Variable de modèle : \$ME

**Attribut/paramètre wmode** (Facultatif) Permet de bénéficier des fonctions de contenu Flash Pro transparent, de positionnement absolu et de calques disponibles dans Internet Explorer 4.0. Pour obtenir la liste des navigateurs que cet attribut ou paramètre prend en charge, voir Publication de documents Flash. Le paramètre wmode est également utilisé pour l'accélération matérielle dans Flash Player 9 et dans les versions ultérieures.

Pour plus d'informations sur l'accélération matérielle, voir [Définition des paramètres de publication pour les fichiers SWF](http://help.adobe.com/fr_FR/flash/cs/using/WSd60f23110762d6b883b18f10cb1fe1af6-7bd1a.html#WSd60f23110762d6b883b18f10cb1fe1af6-7bcea)

La valeur par défaut est Window si l'attribut est omis. S'applique à Object uniquement.

**Fenêtre** Lit l'application dans sa propre fenêtre rectangulaire sur une page Web. « Fenêtre » indique que l'application Flash Pro n'interagit aucunement avec les calques HTML et qu'elle est toujours l'élément le plus visible.

**Opaque** Masque tout élément de la page derrière l'application.

**Transparent** Rend l'arrière-plan de la page HTML visible sur toutes les parties transparentes de l'application et peut ralentir les performances des effets animés.

Sans fenêtre opaque et Sans fenêtre transparente Interagissent tous deux avec les calques HTML, permettant aux calques au-dessus du fichier SWF de bloquer l'application Le mode transparent active la transparence de sorte que les calques HTML sous-jacents au fichier SWF soient visibles au travers de l'arrière-plan de celui-ci. Le mode Opaque désactive la transparence.

**Direct** Niveau 1 - L'accélération matérielle en mode Direct E Les autres paramètres de mode Window ne s'appliquent que si l'accélération matérielle est désactivée.

**GPU** Niveau 2 - L'accélération matérielle en mode GPU est activée. Les autres paramètres de mode Window ne s'appliquent que si l'accélération matérielle est désactivée.

Valeur : Fenêtre | Opaque | Transparent | Direct | GPU

Variable de modèle : \$WM

**Attribut/paramètre allowscriptaccess** Utilisez allowscriptaccess pour permettre à votre application Flash Pro de communiquer avec la page HTML qui l'héberge. Avec les opérations fscommand() et getURL(), JavaScript est susceptible d'utiliser les autorisations de la page

HTML, qui peuvent être différentes de celles de votre application Flash Pro. Ceci a des implications importantes pour la sécurité inter domaines.

**always** Autorise les opérations de script à tout moment.

**never** Empêche toute opération de script.

samedomain samedomain n'autorise les opérations de script que si l'application Flash Pro appartient au même domaine que la page HTML.

La valeur par défaut utilisée par tous les modèles de publication HTML est samedomain.

Valeur : always | never | samedomain

Paramètre SeamlessTabbing (Facultatif) Permet de paramétrer le contrôle ActiveX pour effectuer une navigation transparente par tabulations, afin que l'utilisateur puisse quitter une application Flash Pro à l'aide de la touche de tabulation. Ce paramètre fonctionne uniquement sous Windows avec les versions 7 et ultérieures du contrôle Active X Flash Player.

**true** (ou omis) Active la navigation transparente par tabulations dans le contrôle ActiveX : lorsque l'utilisateur parcourt l'application Flash Pro à l'aide de la touche de tabulation, la pression suivante sur cette touche place le focus en dehors de l'application Flash Pro et dans le contenu HTML environnant, ou dans la barre d'état du navigateur si la page HTML ne comporte aucun élément susceptible de recevoir le focus en dehors de l'application Flash Pro.

**false** Définit un comportement du contrôle ActiveX identique à celui des versions 6 et antérieures : lorsque l'utilisateur s'est déplacé dans l'application Flash Pro à l'aide de la touche de tabulation, un nouvel appui sur cette touche renvoie le focus au début de l'application Flash Pro. Dans ce mode, vous ne pouvez pas faire avancer le focus au-delà de l'application Flash Pro.

Valeur : true | false

#### **Exemple d'utilisation des balises object et embed**

Pour object, les quatre paramètres (height, width, classid et codebase) sont des attributs qui apparaissent au sein de la balise object, les autres paramètres apparaissant dans des balises distinctes, intitulées param, comme dans l'exemple ci-dessous :

<object classid="clsid:d27cdb6e-ae6d-11cf-96b8-444553540000" width="100" height="100" codebase="http://fpdownload.adobe.com/pub/shockwave/cabs/flash/swflash.cab#version=9,0,0,0"> <param name="movie" value="moviename.swf"> <param name="play" value="true"> <param name="loop" value="true"> <param name="quality" value="high"> </object>

Pour la balise embed, tous les paramètres (tels que height, width, quality et loop) sont des attributs qui figurent entre les chevrons de la balise d'ouverture embed, comme illustré par l'exemple ci-dessous :

<embed src="moviename.swf" width="100" height="100" play="true" loop="true" quality="high" pluginspage="http://www.adobe.com/fr/shockwave/download/index.cgi?P1\_Prod\_Version=ShockwaveFlash"> </embed>

Pour utiliser les deux balises, placez la balise embed avant la balise de fermeture object, comme indiqué dans l'exemple suivant :

<object classid="clsid:d27cdb6e-ae6d-11cf-96b8-444553540000" width="100" height="100" codebase="http://fpdownload.adobe.com/pub/shockwave/cabs/flash/swflash.cab#version=9,0,0,0"> <param name="movie" value="moviename.swf"> <param name="play" value="true"> <param name="loop" value="true"> <param name="quality" value="high"> <embed src="moviename.swf" width="100" height="100" play="true" loop="true" quality="high" pluginspage="http://www.adobe.com/fr/shockwave/download/index.cgi? P1\_Prod\_Version=ShockwaveFlash"> </embed> </object>

*Remarque : si vous utilisez les deux balises object et embed, utilisez des valeurs identiques pour chaque attribut ou paramètre afin de vous assurer que la lecture sera homogène dans les navigateurs. Le paramètre swflash.cab#version=9,0,0,0 est facultatif et vous pouvez ne pas l'utiliser si vous ne souhaitez pas vérifier le numéro de version.*

#### **Navigateurs prenant en charge les modes sans fenêtre**

Pour obtenir des informations détaillées sur la prise en charge de navigateurs Web pour l'attribut WMODE, voir le [tableau dans la Note technique](http://kb2.adobe.com/fr/cps/127/tn_12701.html#main_Browser_support_for_Window_Mode__wmode__values_) [12701 : Flash OBJECT Tag Attributes.](http://kb2.adobe.com/fr/cps/127/tn_12701.html#main_Browser_support_for_Window_Mode__wmode__values_)

#### <span id="page-910-0"></span>**Définition des paramètres de publication pour la détection de Flash Player**

**[Haut de la page](#page-903-0)**

l'option Détecter la version de Flash configure votre document de telle sorte qu'il détecte la version de Flash Player exécutée par l'utilisateur pour l'orienter le cas échéant vers une autre page HTML s'il ne s'agit pas du lecteur approprié. La page HTML alternative contient un lien permettant de télécharger la dernière version de Flash Player.

La fonctionnalité de détection de Flash Player est disponible uniquement pour les paramètres de publication définis sur Flash Player 4 ou une version plus récente et pour les fichiers SWF intégrés dans les modèles Flash seulement ou les modèles Flash HTTPS.

*Remarque : depuis la version 5, Flash Player est installé sur 98 % des ordinateurs connectés à Internet, ce qui donne la mesure de l'importance de la fonction de détection pour s'assurer que les utilisateurs finaux disposent de la version appropriée de Flash Pro pour lire votre contenu.*

Les modèles HTML suivants ne prennent pas en charge la détection de Flash Player. Ceci est dû au fait que le code JavaScript de ces modèles provoque un conflit avec le code JavaScript utilisé pour détecter la version de Flash Player.

- Flash Pro pour PocketPC 2003
- Flash Pro avec suivi AICC
- Flash Pro avec FSCommand
- Flash Pro avec ancres nommées
- Flash Pro avec suivi SCORM

*Remarque : le modèle HTML Image référence ne prend pas en charge la détection de Flash Player, car il ne permet pas d'intégrer ce programme.*

- 1. Choisissez Fichier > Paramètres de publication et cliquez sur la catégorie Enveloppe HTML située dans la colonne de gauche.
- 2. Sélectionnez l'un des modèles Flash seulement ou le modèle Flash HTTPS dans le menu contextuel Modèle. Ces modèles prennent en charge le nouveau kit de détection HTML à page unique. La sélection de l'un de ces modèles active l'option Détecter la version de Flash, ainsi que les champs de texte correspondant au numéro de version.
- 3. Activez la case Détecter la version de Flash. Votre fichier SWF est intégré à une page Web qui inclut le code de détection de Flash Player. Si ce code détecte une version acceptable de Flash Player sur l'ordinateur de l'utilisateur, le fichier SWF est lu conformément à sa conception d'origine.
- 4. (Facultatif) Vous pouvez utiliser les zones de texte Révision principale et Révision secondaire pour spécifier une version précise de Flash Player. Par exemple, spécifiez Flash Player version 10.1.2 si cette dernière est indispensable pour lire votre fichier SWF.

Lorsque vous publiez votre fichier SWF, Flash Pro crée une page HTML unique qui permet d'intégrer le fichier SWF et le code de détection de Flash Player. Si l'utilisateur ne dispose pas de la version de Flash Pro spécifiée pour afficher le fichier SWF, une page HTML contenant un lien de téléchargement de la dernière version de Flash Player s'affiche.

# <span id="page-911-0"></span>**Définition des paramètres de publication des fichiers GIF**

**[Haut de la page](#page-903-0)**

Les fichiers GIF constituent un bon moyen d'exporter des dessins et des animations simples à partir de Flash Pro en vue de les afficher dans des pages Web. Les fichiers GIF standard sont des bitmaps compressés.

Un fichier GIF animé (parfois désigné sous le terme de GIF89a) offre un moyen simple d'exporter de brèves séquences animées. Flash Pro optimise un fichier GIF animé en ne stockant que les modifications d'une image à l'autre.

Flash Pro exporte la première image du fichier SWF sous forme de fichier GIF, à moins que vous ne marquiez une image-clé différente pour l'exportation en saisissant l'étiquette d'image **#Static** dans l'Inspecteur des propriétés. Flash Pro exporte toutes les images du fichier SWF en cours dans un fichier GIF animé, sauf si vous spécifiez une plage d'images à exporter, en saisissant les étiquettes d'image **#First** et **#Last** dans les images-clés appropriées.

Flash Pro peut générer une image référence pour un fichier GIF afin de conserver des liens URL pour les boutons du document d'origine. Utilisez l'Inspecteur des propriétés pour placer l'étiquette #Map dans l'image-clé dans laquelle vous souhaitez créer l'image référence. Si vous ne créez pas d'étiquette d'image, Flash Pro crée une image référence avec les boutons de la dernière image du fichier SWF. Vous ne pouvez créer une image référence que si la variable de modèle \$IM se trouve dans le modèle que vous sélectionnez.

- 1. Choisissez Fichier > Paramètres de publication et cliquez sur Image GIF dans la colonne de gauche de la boîte de dialogue.
- 2. Pour le nom de fichier GIF, utilisez le nom par défaut ou saisissez un nouveau nom avec l'extension .gif.
- 3. Définissez les options du fichier GIF :

**Taille** Sélectionnez Identique à l'animation pour que le fichier GIF ait la même taille que le fichier SWF, et maintenez le format de l'image originale ou entrez des valeurs de largeur et de hauteur en pixels pour l'image bitmap exportée.

**Lecture** Détermine si Flash Pro crée une image statique ou une animation GIF. Si vous activez l'option Animation, activez également l'option Boucle continue ou saisissez le nombre de répétitions.

4. Pour spécifier d'autres paramètres d'aspect pour le fichier GIF exporté, développez la section Couleurs et sélectionnez l'une des options suivantes :

#### **(Flash Professional CS6 et versions antérieures uniquement)** Optimiser les couleurs

Supprime toutes les couleurs non utilisées de la table des couleurs du fichier GIF. Cette option réduit la taille du fichier sans affecter la qualité de l'image, mais augmente légèrement les besoins en mémoire. Cette option n'a aucun effet sur une palette adaptative. Une palette adaptative analyse les couleurs de l'image et crée une table de couleurs unique pour le fichier GIF sélectionné.

## **(Flash Professional CS6 et versions antérieures uniquement)** Entrelacer

Affiche le fichier GIF exporté dans un navigateur au fur et à mesure de son téléchargement. L'entrelacement permet à l'utilisateur d'afficher le contenu graphique de base avant que le fichier ne soit complètement téléchargé. Le téléchargement peut se faire plus rapidement sur un réseau avec une connexion lente. N'entrelacez pas d'image GIF animée.

**Lisser** Applique l'anticrènelage à une image bitmap exportée pour produire une image bitmap de qualité supérieure et améliorer la qualité d'affichage du texte. Cependant, le lissage peut provoquer un halo de pixels gris autour d'une image anticrènelée placée sur un arrière-plan coloré, ce qui contribue à augmenter la taille du fichier GIF. Exportez une image sans la lisser si un halo apparaît ou si vous placez une transparence GIF sur un arrière-plan multicolore.

#### **(Flash Professional CS6 et versions antérieures uniquement)** Tramer les couleurs unies

Applique le tramage aux couleurs unies, ainsi qu'aux dégradés.

#### **(Flash Professional CS6 et versions antérieures uniquement)** Supprimer les dégradés

(Désactivée par défaut) Convertit tous les remplissages de dégradé du fichier SWF en couleurs unies, à l'aide de la première couleur du dégradé. Les dégradés augmentent la taille d'un fichier GIF et sont souvent d'une qualité médiocre. Si vous utilisez cette option, choisissez la première couleur du dégradé avec soin pour éviter des résultats inattendus.

5. *(Flash Professional CS6 et versions antérieures uniquement)* Sélectionnez l'une des options suivantes dans la section Transparent pour déterminer la transparence de l'arrière-plan de l'application et la conversion des paramètres alpha en GIF :

**Opaque** Rend l'arrière-plan uni.

**Transparent** Rend l'arrière-plan transparent.

**Alpha** Applique une transparence partielle. Vous pouvez saisir une valeur de seuil de couleur comprise entre 0 et 255. Une valeur réduite résulte en une plus grande transparence. Une valeur de 128 correspond à une transparence de 50 %.

6. (Flash Professional CS6 et versions antérieures uniquement) Pour spécifier la combinaison des pixels des couleurs disponibles afin de simuler les couleurs absentes de la palette courante, sélectionnez une option de tramage. Le tramage peut améliorer la qualité de l'image si une image transparente contient des éléments, mais il augmente la taille du fichier.

**Aucun** Désactive le tramage et remplace les couleurs absentes de la table de couleurs de base par des couleurs unies présentes dans la table correspondant le mieux à la couleur spécifiée. L'absence de tramage peut produire des fichiers de taille réduite mais rendre les couleurs non satisfaisantes.

**Dans l'ordre** Fournit un tramage de bonne qualité avec la plus petite augmentation de la taille du fichier.

**Diffusion** Fournit la meilleure qualité de tramage mais augmente la taille du fichier ainsi que la durée de traitement. De plus, cette option ne fonctionne qu'avec la palette de couleurs Web 216.

7. *(Flash Professional CS6 et versions antérieures uniquement)* Pour définir la palette de couleurs de l'image, sélectionnez l'un des types de palettes suivants :

**Web 216** Utilise la palette standard de 216 couleurs adaptée au Web pour créer l'image GIF, afin d'obtenir une image de bonne qualité et le traitement le plus rapide sur le serveur.

Adaptative Analyse les couleurs de l'image et crée une table de couleurs unique pour l'image GIF sélectionnée. Cette option est la plus adaptée aux systèmes affichant des milliers, voire des millions de couleurs : elle crée la couleur la plus précise possible pour l'image, mais contribue à augmenter la taille des fichiers. Pour réduire la taille d'un fichier GIF avec une palette adaptative, activez l'option d'optimisation des couleurs pour réduire le nombre de couleurs de la palette. Pour définir le nombre de couleurs utilisées dans l'image GIF, entrez une valeur dans le champ Nombre max. de couleurs. Le choix d'un nombre réduit de couleurs peut générer un fichier réduit, mais risque de dégrader les couleurs de l'image

Adaptative ajustée pour le Web Identique à l'option de palette Adaptative si ce n'est qu'elle convertit les couleurs très proches en palette de couleurs Web 216. La palette de couleurs qui en résulte est optimisée pour l'image. Cependant, lorsqu'il le peut, Flash Pro utilise les couleurs de la palette Web 216. Les couleurs de l'image sont meilleures lorsque la palette Web 216 est activée sur un système à 256 couleurs. Pour définir le nombre de couleurs utilisées dans l'image GIF, entrez une valeur dans le champ Nombre max. de couleurs. Le choix d'un nombre réduit de couleurs peut générer un fichier réduit, mais risque de dégrader les couleurs de l'image

**Personnaliser** Spécifie une palette optimisée par vos soins pour l'image sélectionnée. La palette personnalisée est traitée à la même vitesse que la palette Web 216. Pour utiliser cette option, vous devez savoir comment créer et utiliser des palettes personnalisées. Pour choisir une palette personnalisée, cliquez sur l'icône du dossier Palette (l'icône de dossier qui est affichée à l'extrémité du champ Palette) et sélectionnez un fichier de palette. Flash Pro prend en charge les palettes enregistrées au format ACT, exportées par certaines applications graphiques.

# <span id="page-913-0"></span>**Définition des paramètres de publication pour les fichiers JPEG**

Le format JPEG permet de publier un fichier FLA sous forme de bitmap 24 bits hautement compressé. D'une manière générale, le format GIF convient mieux à l'exportation du mode trait, tandis que le format JPEG est plus approprié aux images incluant des nuances continues comme les photographies, les dégradés ou les bitmaps intégrés.

Flash Pro exporte la première image du fichier SWF comme fichier JPEG, sauf si vous définissez une autre image-clé à exporter en saisissant le libellé d'image **#Static** dans le scénario.

- 1. Choisissez Fichier > Paramètres de publication et cliquez sur Image JPEG dans la colonne de gauche de la boîte de dialogue.
- 2. Pour le nom de fichier JPEG, utilisez le nom par défaut ou saisissez un nouveau nom avec l'extension .jpg.
- 3. Définissez les options du fichier JPEG :

**Taille** Sélectionnez Identique à l'animation pour que le fichier JPEG ait la même taille que la scène, et maintenez le format de l'image originale ou entrez des valeurs de largeur et de hauteur en pixels pour l'image bitmap exportée.

**Qualité** Faites glisser le curseur ou saisissez une valeur pour contrôler le taux de compression du fichier JPEG. Plus la qualité de l'image est basse, plus le fichier est petit et vice versa. Faites différents essais avant de déterminer le meilleur compromis entre la taille et la qualité.

*Remarque : vous pouvez définir la qualité d'exportation bitmap par objet dans la boîte de dialogue Propriétés du bitmap pour changer le paramètre de compression de l'objet. La sélection de l'option de compression par défaut dans la boîte de dialogue Propriétés du bitmap applique l'option Qualité JPEG des paramètres de publication.*

**Progressive** Destiné à afficher les images JPEG progressivement dans un navigateur Web afin qu'elles apparaissent plus rapidement lorsqu'elles sont chargées avec une connexion réseau lente. Cette option est similaire à l'entrelacement des images GIF et PNG.

4. Cliquez sur OK.

## <span id="page-913-1"></span>**Définition des paramètres de publication pour les fichiers PNG**

**[Haut de la page](#page-903-0)**

Le format PNG est le seul format bitmap multiplate-forme qui prend en charge la transparence (un canal alpha). Il s'agit également du format de fichier natif d'Adobe® Fireworks®.

Flash Pro exporte la première image du fichier SWF comme fichier PNG, sauf si vous définissez une autre image-clé à exporter en saisissant le libellé d'image **#Static** dans le scénario.

- 1. Choisissez Fichier > Paramètres de publication et cliquez sur Image PNG dans la colonne de gauche de la boîte de dialogue.
- 2. Pour le nom de fichier PNG, utilisez le nom par défaut ou saisissez un nouveau nom avec l'extension .png.
- 3. Pour l'option Taille, sélectionnez Identique à l'animation pour que le fichier PNG ait la même taille que le fichier SWF, et maintenez le format de l'image originale ou entrez des valeurs de largeur et de hauteur en pixels pour l'image bitmap exportée.
- 4. Pour l'option Codage binaire, indiquez le nombre de bits par pixel et les couleurs à utiliser lors de la création de l'image. Plus le codage est élevé, plus le fichier est volumineux.

**8 bits** par canal (bpc) pour une image à 256 couleurs

**24 bits** pour une image en milliers de couleurs

**24 bits avec Alpha** pour une image en milliers de couleurs avec transparence (32 bits par canal)

5. Pour définir l'aspect du PNG exporté, faites un choix parmi les options suivantes :

#### **(Flash Professional CS6 et versions antérieures uniquement)** Optimiser les couleurs

Supprime toutes les couleurs inutilisées de la table des couleurs d'un fichier PNG. Cette option réduit la taille du fichier de 1 000 à 1 500 octets sans affecter la qualité de l'image, mais augmente légèrement les besoins en mémoire. Cette option n'a aucun effet sur une palette adaptative.

#### **(Flash Professional CS6 et versions antérieures uniquement)** Entrelacer

Affiche le fichier PNG exporté dans un navigateur au fur et à mesure de son téléchargement. L'entrelacement permet à l'utilisateur d'afficher le contenu graphique de base avant que le fichier ne soit complètement téléchargé. Le téléchargement peut se faire plus rapidement sur un réseau à connexion lente. N'entrelacez jamais un fichier PNG animé.

**Lisser** Applique l'anticrènelage à une image bitmap exportée pour produire une image bitmap de qualité supérieure et améliorer la qualité d'affichage du texte. Cependant, le lissage peut provoquer un halo de pixels gris autour d'une image anticrènelée placée sur un arrière-plan coloré, ce qui contribue à augmenter la taille du fichier PNG. Exportez une image sans la lisser si un halo apparaît ou si vous placez une transparence PNG sur un arrière-plan multicolore.

**(Flash Professional CS6 et versions antérieures uniquement)** Tramer les couleurs unies

Applique le tramage aux couleurs unies et aux dégradés.

#### **(Flash Professional CS6 et versions antérieures uniquement)** Supprimer les dégradés

(Désactivée par défaut) Convertit tous les remplissages de dégradé de l'application en couleurs unies, à l'aide de la première couleur du dégradé. Les dégradés augmentent la taille du fichier PNG et sont souvent d'une qualité médiocre. Si vous utilisez cette option, choisissez la première couleur du dégradé avec soin pour éviter des résultats inattendus.

6. *(Flash Professional CS6 et versions antérieures uniquement)* Si vous avez sélectionné un codage de 8 bits par canal, activez une option de tramage pour spécifier la combinaison des pixels des couleurs disponibles afin de simuler les couleurs absentes de la palette courante. Le tramage peut améliorer la qualité de la couleur, mais il augmente la taille du fichier. Choisissez l'une des options suivantes :

**Aucun** Désactive le tramage et remplace les couleurs absentes de la table de couleurs de base par des couleurs unies présentes dans la table correspondant le mieux à la couleur spécifiée. L'absence de tramage peut produire des fichiers de taille réduite mais rendre les couleurs non satisfaisantes.

**Dans l'ordre** Fournit un tramage de bonne qualité avec la plus petite augmentation de la taille du fichier.

**Diffusion** Fournit la meilleure qualité de tramage mais augmente la taille du fichier ainsi que la durée de traitement. De plus, cette option ne fonctionne qu'avec la palette de couleurs Web 216.

7. *(Flash Professional CS6 et versions antérieures uniquement)* Si vous avez sélectionné un codage de 8-bits par canal, sélectionnez l'un des types de palette suivants pour définir la palette de couleurs de l'image PNG :

**Web 216** Utilise la palette standard de 216 couleurs adaptée au Web pour créer l'image PNG, afin d'obtenir une image de bonne qualité et le traitement le plus rapide sur le serveur.

**Adaptative** Analyse les couleurs de l'image et crée une table de couleurs unique pour le fichier PNG sélectionné. Cette option est la meilleure pour les systèmes affichant des milliers, voire des millions, de couleurs et crée la couleur la plus précise possible pour l'image, mais avec une taille de fichier plus volumineuse qu'avec l'option de palette Web 216.

Adaptative ajustée pour le Web Identique à l'option de palette Adaptative si ce n'est qu'elle convertit les couleurs similaires en palette de 216 couleurs Web. La palette de couleurs qui en résulte est optimisée pour l'image. Cependant, lorsqu'il le peut, Flash Pro utilise les couleurs de la palette Web 216. Les couleurs de l'image sont meilleures lorsque la palette Web 216 est activée sur un système à 256 couleurs. Pour réduire la taille d'un fichier PNG avec une palette adaptative, activez l'option d'optimisation des couleurs pour réduire le nombre de couleurs de la palette.

**Personnaliser** Spécifie une palette optimisée par vos soins pour l'image sélectionnée. La palette personnalisée est traitée à la même vitesse que la palette Web 216. Pour utiliser cette option, vous devez savoir comment créer et utiliser des palettes personnalisées. Pour choisir une palette personnalisée, cliquez sur l'icône du dossier Palette (l'icône de dossier qui est affichée à l'extrémité du champ Palette) et sélectionnez un fichier de palette. Flash Pro prend en charge les palettes enregistrées au format ACT, exportées par les principales applications graphiques.

- 8. *(Flash Professional CS6 et versions antérieures uniquement*) Si vous avez sélectionné la palette Adaptative ou Adaptative ajustée pour le Web, saisissez une valeur dans le champ Optimisation des couleurs pour définir le nombre de couleurs utilisées dans l'image PNG. Le choix d'un nombre réduit de couleurs peut générer un fichier réduit, mais risque de dégrader les couleurs de l'image.
- 9. *(Flash Professional CS6 et versions antérieures uniquement)* Pour sélectionner une méthode de filtrage ligne par ligne afin de rendre le fichier PNG plus compressible et de tester les différentes options pour une image particulière, choisissez l'une des options de filtre suivantes :

**Aucun** Désactive le filtre

Différentiel horizontal Transmet la différence entre chaque octet et la valeur de l'octet correspondant du pixel précédent.

**Haut** Transmet la différence entre chaque octet et la valeur de l'octet correspondant du pixel immédiatement supérieur.

Différentiel par moyenne Utilise la moyenne des deux pixels environnants (pixel gauche et pixel supérieur) pour prévoir la valeur d'un pixel.

**Filtre de Paeth** Calcule une simple fonction linéaire des trois pixels environnants (pixels gauche, supérieur et supérieur gauche), puis choisit comme prédicteur le pixel environnant le plus proche de la valeur calculée.

**Adaptative** Analyse les couleurs de l'image et crée une table de couleurs unique pour le fichier PNG sélectionné. Cette option est la meilleure pour les systèmes affichant des milliers, voire des millions, de couleurs et crée la couleur la plus précise possible pour l'image mais avec une taille de fichier plus importante qu'avec l'option de palette Web 216. Vous pouvez réduire la taille d'un fichier PNG créé avec une palette adaptative en diminuant le nombre de couleurs de la palette.

# <span id="page-915-0"></span>**Aperçu des paramètres et du format de publication**

Cette commande exporte le fichier et ouvre l'aperçu dans le navigateur par défaut. Si vous affichez un aperçu d'une animation QuickTime, la commande Aperçu avant publication lance QuickTime Video Player. Si vous affichez l'aperçu d'un fichier de projection, Flash Pro lance ce fichier de projection.

Sélectionnez Fichier > Aperçu de la publication, puis choisissez le format de fichier à utiliser.

Flash Pro crée, avec les valeurs actuelles de la boîte de dialogue Paramètres de publication, un fichier du type spécifié au même emplacement que celui du fichier FLA. Le fichier demeure à cet emplacement tant qu'il n'est pas remplacé ou supprimé.

*Remarque : Si vous ouvrez un fichier FLA créé avec Flash Professional CC dans Flash Professional CS6, les paramètres de publication pour les champs non disponibles dans Flash Pro CC sont définis sur les valeurs par défaut.*

# <span id="page-915-1"></span>**Utilisation des profils de publication**

**[Haut de la page](#page-903-0)**

Les profils de publication offrent de nombreux avantages :

- Vous pouvez enregistrer une configuration de paramètres de publication, l'exporter et importer le profil de publication dans d'autres documents ou pour que d'autres personnes l'utilisent.
- Vous pouvez importer des profils de publication à utiliser dans votre document.
- Vous pouvez créer des profils pour publier dans divers formats.
- Vous pouvez créer un profil de publication pour publier vos fichiers réalisés en interne d'une manière différente de celle utilisée pour publier les fichiers pour un client.
- Votre société peut créer un profil de publication standard pour garantir que les fichiers sont publiés de la même façon.

Les profils de publication sont enregistrés au niveau du document plutôt qu'au niveau de l'application.

#### **Création d'un profil de publication**

- 1. Dans la boîte de dialogue Paramètres de publication, cliquez sur le menu Options de profil et choisissez Créer un profil.
- 2. Donnez un nom au profil, puis cliquez sur OK.
- 3. Définissez les paramètres de publication de votre document, puis cliquez sur OK.

#### **Duplication, modification ou suppression d'un profil de publication**

- Dans le menu déroulant Profil de la boîte de dialogue Paramètres de publication (Fichier > Paramètres de publication), sélectionnez le profil de publication à utiliser :
	- Pour créer un profil dupliqué, cliquez sur le menu Options de profil et choisissez Dupliquer le profil. Saisissez le nom du profil dans la zone Nom du duplicata, puis cliquez sur OK.
	- Pour modifier un profil de publication, sélectionnez-le dans le menu Profil, définissez les nouveaux paramètres de publication de votre document, puis cliquez sur OK.
	- Pour supprimer un profil de publication, cliquez sur le menu Options de profil et choisissez Supprimer le profil. Cliquez ensuite sur OK.

# **Exportation d'un profil de publication**

- 1. Dans le menu déroulant Profil de la boîte de dialogue Paramètres de publication (Fichier > Paramètres de publication), sélectionnez le profil de publication à exporter :
- 2. Cliquez sur le menu Options de profil et choisissez Exporter le profil. Vous pouvez exporter le profil de publication sous la forme d'un fichier XML afin de pouvoir l'importer dans d'autres documents.
- 3. Acceptez l'emplacement par défaut dans lequel le profil de publication sera enregistré ou choisissez un nouvel emplacement, puis cliquez sur Enregistrer.

#### **Importation d'un profil de publication**

D'autres utilisateurs peuvent créer et exporter des profils de publication, que vous pouvez à votre tour importer et sélectionner sous la forme d'une option de paramètres de publication.

- 1. Dans la boîte de dialogue Paramètres de publication (Fichier > Paramètres de publication), cliquez sur le menu Options de profil et choisissez Importer le profil.
- 2. Recherchez le fichier XML correspondant au profil de publication, puis cliquez sur Ouvrir.
- [Utilisation de profils de publication](http://help.adobe.com/fr_FR/flash/cs/using/WSd60f23110762d6b883b18f10cb1fe1af6-7bd1a.html#WSd60f23110762d6b883b18f10cb1fe1af6-7bbca)
- $\cdot$  [Son](http://help.adobe.com/fr_FR/flash/cs/using/WSd60f23110762d6b883b18f10cb1fe1af6-7ce8a.html)
- [Utilisation de sons dans Flash Lite](http://help.adobe.com/fr_FR/flash/cs/using/WSd60f23110762d6b883b18f10cb1fe1af6-7ce8a.html#WSd60f23110762d6b883b18f10cb1fe1af6-7ce0a)
- [Modèles de publication HTML](http://help.adobe.com/fr_FR/flash/cs/using/WSd60f23110762d6b883b18f10cb1fe1af6-7bb4a.html)
- [Création d'une image référence à substituer à un fichier SWF](http://help.adobe.com/fr_FR/flash/cs/using/WSd60f23110762d6b883b18f10cb1fe1af6-7bb4a.html#WSd60f23110762d6b883b18f10cb1fe1af6-7bb0a)
- [Importation et exportation de palettes de couleurs](http://help.adobe.com/fr_FR/flash/cs/using/WS18B74DFC-C9B7-47c1-8B25-B4F196059B7C.html#WSd60f23110762d6b883b18f10cb1fe1af6-7e45a)
- [Définition des propriétés des images bitmap](http://help.adobe.com/fr_FR/flash/cs/using/WSd60f23110762d6b883b18f10cb1fe1af6-7e9ca.html#WSd60f23110762d6b883b18f10cb1fe1af6-7e96a)

Les publications Twitter™ et Facebook ne sont pas couvertes par les dispositions de Creative Commons.

[Informations juridiques](http://help.adobe.com/fr_FR/legalnotices/index.html) | [Politique de confidentialité en ligne](http://helpx.adobe.com/go/gffooter_online_privacy_policy)

# <span id="page-917-0"></span>Publication des documents Flash

**[Aperçu de la publication](#page-917-1) [Documents HTML](#page-918-0) [Détection de Flash Player](#page-918-1) [Publication pour périphériques mobiles](#page-918-2) [Publication de documents Flash sécurisés](#page-918-3) [Flash Player](#page-919-0) [Mise à jour ou réinstallation de Flash Player](#page-919-1) [Configuration d'un serveur pour Flash Player](#page-920-0) [Optimisation du moteur de recherche pour le contenu Flash](#page-920-1) [A propos d'Omniture et Flash](#page-920-2)**

# <span id="page-917-1"></span>**Aperçu de la publication**

**[Haut de la page](#page-917-0)**

- Vous pouvez lire le contenu de l'une des manières suivantes : Dans des navigateurs Web qui sont équipés de Flash Player
- Comme animation autonome, appelée projection.
- Avec le contrôle ActiveX Flash dans Microsoft Office et autres hôtes ActiveX.
- Avec Flash Xtra dans Director® et Authorware® d'Adobe®

Par défaut, la commande Publier crée un fichier SWF Flash Pro et un document HTML qui insère votre contenu Flash Pro dans une fenêtre de navigateur. Elle permet également de créer et de copier des fichiers de détection pour Macromedia Flash 4 d'Adobe et versions ultérieures. Si vous modifiez les paramètres de publication, Flash Pro enregistre ces changements dans le document. Après avoir créé un profil de publication, exportez-le pour l'utiliser dans d'autres documents ou pour que d'autres personnes travaillant sur le même projet puissent l'exploiter.

Lors de l'utilisation des commandes Publier, Tester l'animation et Déboguer l'animation, Flash crée un fichier SWF à partir de votre fichier FLA. Vous pouvez afficher la taille de tous les fichiers SWF créés à partir du fichier FLA actuel dans l'inspecteur des propriétés du document.

Flash® Player 6 et les versions ultérieures prennent en charge le codage de texte Unicode. Grâce à la prise en charge d'Unicode, les utilisateurs peuvent afficher du texte multilingue, sans se soucier de la langue utilisée par le système d'exploitation sur lequel le lecteur est installé.

Vous pouvez publier le fichier FLA dans d'autres formats, tels que GIF, JPEG et PNG, avec le document HTML nécessaire pour les afficher dans la fenêtre du navigateur. Ces formats permettent à un navigateur d'afficher les effets de l'animation de votre fichier SWF et son interactivité pour des utilisateurs ne disposant pas de la version d'Adobe Flash Player ciblée. Lorsque vous publiez un document Flash Pro (fichier FLA) dans un autre format, les paramètres correspondants sont enregistrés dans le fichier FLA.

Vous pouvez exporter le fichier FLA en plusieurs formats, comme la publication de fichiers FLA en formats de fichier de rechange, sauf que les paramètres de chaque format de fichier ne sont pas enregistrés avec le fichier FLA.

Autrement, vous pouvez créer un document HTML avec un éditeur HTML et inclure les balises nécessaires à l'affichage du fichier SWF.

Pour tester le fonctionnement du fichier SWF avant de le publier, utilisez les commandes Tester l'animation (Contrôle > Tester l'animation > Tester) et Tester la séquence (Contrôle > Tester la séquence).

*Remarque : dans Flash Professional CS5, lorsque vous définissez la cible Flash Player sur Flash Player 10 dans les paramètres de publication, la cible est en fait Flash Player 10.1.*

Les didacticiels suivants décrivent le processus de publication et de déploiement de Flash Pro. Certaines vidéos sont basées sur Flash Pro CS3 ou CS4, mais s'appliquent également à Flash Pro CS5.

- [Creating a Flash web movie \(1:58\)](http://tv.adobe.com/fr/#vi+f1590v1810) (disponible en anglais uniquement)
- [Flash in a Flash Episode 6: Publishing \(27:41\)](http://tv.adobe.com/#vi+f1478v1411)
- [Publier des fichiers FLA avec la détection de la version de Flash Player \(4:55\) \(CS:3\)](http://www.adobe.com/go/vid0141_fr) (Cette vidéo fait référence au problème concernant le contenu actif dans Microsoft Internet Explorer 6. Ce problème a été résolu dans Internet Explorer 7.)
- [Optimiser les animations et les fichiers FLA \(7:24\) \(CS3\)](http://www.adobe.com/go/vid0140_fr)
- [Google Analytics for Adobe Flash \(4:11\)](http://tv.adobe.com/#vi+f1534v1000)
- [Tracking Flash CS4 applications with Google Analytics \(41:13\)](http://tv.adobe.com/#vi+f15385v1040)

# <span id="page-918-0"></span>**Documents HTML**

Un document HTML est nécessaire pour lire un fichier SWF dans un navigateur Web et pour spécifier les paramètres du navigateur. Pour afficher un fichier SWF dans un navigateur Web, un document HTML doit utiliser les balises embed et object avec les paramètres appropriés.

*Remarque : vous pouvez créer un document HTML avec les balises object et embed correctes à l'aide de la boîte de dialogue Paramètres de publication, en sélectionnant l'option HTML. Pour plus d'informations, voir Définition des paramètres de publication des documents HTML .*

Flash Pro peut créer le document HTML automatiquement lorsque vous publiez un fichier SWF.

# <span id="page-918-1"></span>**Détection de Flash Player**

Pour que les utilisateurs Web puissent voir votre contenu Flash Pro publié, Flash Player doit être installé dans leur navigateur Web.

Les ressources et articles suivants présentent des informations à jour sur la procédure d'ajout de code aux pages Web pour déterminer si Flash Player est installé et fournir un autre contenu si tel n'est pas le cas.

- [Pôle de développement Flash Player : Détection, installation et administration \(Adobe.com\)](http://www.adobe.com/fr/devnet/flashplayer/detection_installation.html)
- [Kit de détection de Flash Player](http://www.adobe.com/fr/products/flashplayer/download/detection_kit/) (Adobe.com)
- [Adobe Flash Player version checking protocol](http://www.adobe.com/fr/devnet/flashplayer/articles/version_checking_protocol.html) (Adobe.com, disponible en anglais uniquement)
- [Future-Proofing Flash Player Detection Scripts](http://www.adobe.com/fr/devnet/flashplayer/articles/future_detection.html) (Adobe.com, disponible en anglais uniquement)
- [Experiencing Flash Player Express Install](http://www.adobe.com/fr/devnet/flashplayer/articles/express_install.html) (Adobe.com, disponible en anglais uniquement)

# <span id="page-918-2"></span>**Publication pour périphériques mobiles**

Adobe® AIR® for Android® et iOS® permet aux utilisateurs de Flash Pro de créer du contenu attrayant pour les périphériques mobiles à l'aide du langage de scripts, des outils de dessin et des modèles ActionScript®. Pour obtenir des informations détaillées sur la création de périphériques mobiles, voir la [Référence du développeur AIR](http://help.adobe.com/fr_FR/air/build/index.html) et les kits de développement de contenu sur le [Pôle de développement Terminaux mobiles](http://www.adobe.com/go/devnet_devices_fr).

*Remarque : selon le type de périphérique mobile pour lequel vous développez, certaines restrictions peuvent s'appliquer quant aux commandes ActionScript et aux formats audio pris en charge. Pour plus de détails, voir les articles relatifs aux périphériques mobiles, sur le site du Mobile and Devices Development Center.*

#### **Test de contenu mobile avec le simulateur de contenu mobile**

Flash Pro dispose également d'un simulateur de contenu mobile, qui permet de tester le contenu créé avec Adobe AIR dans un environnement Android ou iOS émulé. Grâce à ce simulateur de contenu mobile, vous pouvez utiliser la commande Contrôle > Tester l'animation pour tester votre fichier Flash dans l'application de débogage du lanceur AIR mobile, qui lance à son tour le simulateur.

Une fois la fenêtre du simulateur ouverte, vous pouvez utiliser le fichier Flash comme s'il s'exécutait sur un périphérique mobile. Les actions disponibles sont les suivantes :

- Accéléromètre, axes X, Y et Z
- Orientation, seuil, angle
- Evénements tactiles et mouvements, notamment sensibilité à la pression
- Géolocalisation, direction et vitesse
- Touches matérielles (sur les périphériques Android)

# <span id="page-918-3"></span>**Publication de documents Flash sécurisés**

Flash Player 8, et les versions ultérieures, offrent plusieurs fonctions permettant d'assurer la sécurité de vos documents Flash Pro :

#### **Protection contre la surcharge du tampon**

La protection contre la surcharge du tampon empêche toute utilisation abusive intentionnelle de fichiers externes dans un document Flash Pro visant à effacer la mémoire d'un utilisateur ou à insérer un code destructeur, comme un virus. Un document ne peut pas lire ou écrire de données en dehors de son espace mémoire désigné sur un système utilisateur spécifié.

#### **Filtrage de domaine pour le partage de données entre documents Flash**

A compter de la version 7, Flash Player offre un modèle de sécurité plus strict par rapport aux versions précédentes. Deux changements majeurs ont été apportés au modèle de sécurité lors du passage de Flash Player 6 à Flash Player 7 :

**Correspondance exacte des domaines** Flash Player 6 permet aux fichiers SWF de domaines similaires (par exemple, www.adobe.com et

**[Haut de la page](#page-917-0)**

**[Haut de la page](#page-917-0)**

store.adobe.com) de communiquer librement entre eux ainsi qu'avec d'autres documents. Dans Flash Player 7, le domaine des données recherchées doit correspondre au domaine du fournisseur de données pour qu'ils puissent communiquer *exactement*.

**Restriction HTTPS/HTTP** Un fichier SWF chargé à l'aide d'un protocole non sécurisé (non HTTPS) ne peut accéder au contenu chargé à l'aide d'un protocole sécurisé (HTTPS), même s'ils sont dans le même domaine.

Pour plus d'informations sur les instructions à suivre afin de s'assurer que le contenu s'exécute comme prévu avec le nouveau modèle de sécurité, voir Fonctionnement de la sécurité dans le guide *[Formation à ActionScript 2.0 dans Adobe Flash](http://www.adobe.com/go/learn_cs5_learningas2_fr)*.

#### **Sécurité de lecture locale et réseau**

Flash Player 8 et les versions ultérieures présentent un nouveau modèle de sécurité qui permet de déterminer le niveau de sécurité de lecture locale et de réseau à appliquer aux fichiers SWF que vous publiez. Par défaut, les fichiers SWF bénéficient d'un accès en lecture aux fichiers locaux et aux réseaux. Cependant, un fichier SWF disposant d'un accès local ne peut pas communiquer avec le réseau (le fichier SWF ne peut pas envoyer de fichiers ou d'informations aux réseaux).

Vous pouvez également autoriser les fichiers SWF à accéder aux ressources réseau, ce qui permet au fichier SWF d'envoyer et de recevoir des données. Si vous choisissez d'autoriser le fichier SWF à accéder aux ressources réseau, l'accès local est désactivé, ce qui protège les informations de l'ordinateur local contre les risques de chargement sur le réseau.

Pour sélectionner le modèle de sécurité en lecture (local ou sur le réseau) à appliquer aux fichiers SWF que vous publiez, utilisez la boîte de dialogue Paramètres de publication.

# <span id="page-919-0"></span>**Flash Player**

Flash Player lit le contenu Flash Pro exactement tel qu'il apparaît dans un navigateur Web ou dans une application hôte ActiveX. Flash Player est installé avec l'application Flash Pro. Lorsque vous cliquez deux fois sur le contenu Flash Pro, le système d'exploitation démarre Flash Player qui, à son tour, lance le fichier SWF. Vous pouvez utiliser le lecteur pour permettre aux utilisateurs qui ne passent pas par un navigateur Web ou une application hôte ActiveX d'afficher votre contenu Flash Pro.

Vous pouvez contrôler le contenu Flash Pro dans Flash Player à l'aide des commandes de menu ou de la fonction fscommand(). Pour plus d'informations, voir Echange de messages avec Flash Player dans *[Formation à ActionScript 2.0 dans Adobe Flash](http://www.adobe.com/go/learn_cs5_learningas2_fr)*.

Vous pouvez utiliser le menu contextuel de Flash Player pour imprimer les images du contenu Flash Pro.

- Effectuez l'une des opérations suivantes :
	- Sélectionnez Fichier > Nouveau ou Ouvrir pour ouvrir un fichier nouveau ou existant.
	- Modifiez l'affichage de l'application en sélectionnant Affichage > Zoom et faites un choix.
	- Contrôlez la lecture du contenu Flash Pro en choisissant Contrôle > Lire, Rembobiner ou Boucle.

# <span id="page-919-1"></span>**Mise à jour ou réinstallation de Flash Player**

Si votre logiciel Flash Player pose des problèmes, vous pouvez le mettre à jour ou le réinstaller. Vous pouvez accéder directement à la page de téléchargement de Flash Player à partir de Flash Pro en choisissant Aide > Obtenir la dernière version de Flash Player.

Si vous préférez désinstaller Flash Player d'abord, procédez comme suit :

- 1. Fermez le navigateur.
- 2. Supprimez toutes les versions installées du lecteur.

Pour obtenir davantage d'instructions, voir la note technique 14157 du Centre de support Adobe® Flash® sur le site [www.adobe.com/go/tn\\_14157\\_fr.](http://www.adobe.com/go/tn_14157_fr)

3. Pour commencer l'installation, consulter la page [http://www.adobe.com/go/getflashplayer\\_fr](http://www.adobe.com/go/getflashplayer_fr).

Suivez les instructions qui s'affichent à l'écran pour installer le lecteur.

Vous pouvez également exécuter l'un des programmes d'installation suivants dans votre dossier Players. Toutefois, le programme d'installation du site Web d'Adobe est généralement plus à jour que ceux du dossier Players.

- Exécutez le fichier Install Flash Player 9 AX.exe pour le contrôle ActiveX de Windows® (Internet Explorer ou AOL).
- Exécutez le fichier Install Flash Player 9.exe pour le module externe de Windows (Firefox, Mozilla, Safari, Netscape ou Opera).
- Exécutez le fichier Install Flash Player 10.exe (Mac OS® 10.x) ou Install Flash Player 9 OS X (Mac OS X.x) pour le module externe pour Macintosh® (AOL, Firefox, Internet Explorer pour Macintosh, Netscape, Opera ou Safari).

*Remarque : pour vérifier l'installation, visitez http://www.adobe.com/fr/shockwave/welcome/ à partir de votre navigateur Web.*

# **[Haut de la page](#page-917-0)**

# <span id="page-920-0"></span>**Configuration d'un serveur pour Flash Player**

Pour que les utilisateurs puissent visualiser votre contenu Flash Pro sur le Web, le serveur Web doit être configuré de manière à reconnaître les fichiers SWF.

Votre serveur est probablement déjà correctement configuré. Pour tester votre configuration de serveur, voir la note technique 4151 du Centre de support Adobe Flash sur le site [www.adobe.com/go/tn\\_4151\\_fr](http://www.adobe.com/go/tn_4151_fr).

La configuration d'un serveur permet d'établir les types MIME (Multipart Internet Mail Extension) appropriés afin que le serveur puisse identifier les fichiers comportant le suffixe .swf, comme les fichiers Flash Pro.

Un navigateur qui reçoit le type MIME approprié peut alors charger le module externe, le contrôle ou l'application d'aide approprié pour traiter et afficher correctement les données entrantes. Si le type MIME est absent ou n'est pas proposé par le serveur, le navigateur risque d'afficher des messages d'erreur ou une fenêtre vide comportant une icône de pièce de puzzle.

- Si votre site est hébergé par un fournisseur de services Internet (ISP), demandez à ce dernier d'ajouter le type MIME suivant au serveur : application/x-shockwave-flash, avec le suffixe .swf.
- Si vous administrez votre propre site, voir la documentation de votre serveur Web pour obtenir des instructions relatives à l'ajout ou à la configuration de types MIME.
- Les administrateurs système peuvent configurer Flash Pro pour restreindre l'accès de Flash Player aux ressources du système de fichiers local. Vous pouvez créer un fichier de configuration de la sécurité qui limite la fonctionnalité de Flash Player sur un système local.

Ce fichier au format TXT est placé dans le même répertoire que le programme d'installation de Flash Player. Le programme d'installation de Flash Player lit le fichier lors de l'installation et suit ses directives. Flash Player expose le fichier de configuration à ActionScript à l'aide de l'objet System.

Le fichier de configuration permet de désactiver l'accès de Flash Player à la caméra ou au microphone, de limiter le volume de stockage local que Flash Player peut utiliser, de contrôler la fonction de mise à jour automatique et enfin d'empêcher Flash Player d'avoir accès à toutes les données sur le disque dur de l'utilisateur.

Pour plus d'informations sur la sécurité, voir Système dans *[Guide de référence du langage ActionScript 2.0](http://www.adobe.com/go/learn_cs5_as2lr_fr)*.

#### **Ajout de types MIME**

Lorsqu'un serveur Web accède à des fichiers, il doit les identifier correctement comme du contenu Flash Pro pour pouvoir les afficher. Si le type MIME est absent ou n'est pas correctement proposé par le serveur, il se peut que le navigateur affiche des messages d'erreur ou une fenêtre vide comportant une icône représentant une pièce de puzzle.

Si votre serveur n'est pas correctement configuré, vous (ou votre administrateur système) devrez ajouter les types MIME pour Flash aux fichiers de configuration du serveur et associer les types MIME suivants aux extensions des fichiers SWF :

- Le type MIME application/x-shockwave-flash porte l'extension .swf.
- Le type MIME application/futuresplash porte l'extension .spl.

Si vous administrez votre propre serveur, consultez sa documentation pour obtenir les instructions relatives à l'ajout ou à la configuration des types MIME. Si vous n'administrez pas votre propre serveur, contactez votre fournisseur de services Web, Webmaster ou service informatique et demandez que soient ajoutées les informations relatives au type MIME.

Si votre site est hébergé sur un serveur Mac OS, vous devrez également définir les paramètres suivants : Action : Binaire ; Type : SWFL ; Creator : SWF2.

# <span id="page-920-1"></span>**Optimisation du moteur de recherche pour le contenu Flash**

Dans le courant de l'année 2008, Adobe annonce une amélioration significative de la technologie de Flash Player, qui permet aux moteurs de recherche, tels que Google et Yahoo!, d'indexer le contenu textuel des fichiers SWF. Vous disposez de plusieurs stratégies pour optimiser la visibilité de votre contenu SWF aux moteurs de recherche. Cet ensemble de pratiques est appelé *optimisation pour les moteurs de recherche* (SEO).

Adobe a ajouté un [SEO Technology Center](http://www.adobe.com/fr/devnet/seo/) à la rubrique Developer Connection d'Adobe.com (disponible en anglais uniquement). Ce Centre technologique d'optimisation pour les moteurs de recherche contient les articles suivants, qui expliquent en détail certaines des techniques que vous pouvez utiliser pour augmenter la visibilité de vos fichiers SWF aux recherches Internet :

- [Search optimization techniques for RIAs](http://www.adobe.com/fr/devnet/seo/articles/techniques_ria.html) (disponible en anglais uniquement)
- [Search optimization checklist for RIAs](http://www.adobe.com/fr/devnet/seo/articles/checklist_ria.html) (disponible en anglais uniquement)

# <span id="page-920-2"></span>**A propos d'Omniture et Flash**

Il est possible d'intégrer le contenu Flash à Omniture SiteCatalyst et Omniture Test&Target. SiteCatalyst permet aux mercaticiens d'identifier les

**[Haut de la page](#page-917-0)**

chemins les plus rentables à travers leur site Web, de déterminer les points d'abandon des visiteurs, ce qui déclenche des événements de réussite importants, ou encore de comprendre comment différents segments de visiteurs interagissent avec leur site. Test&Target permet aux mercaticiens de cibler leur contenu afin de fournir à leurs clients des messages plus appropriés. Test&Target fournit une interface pour créer et exécuter des tests, créer des segments de visiteurs et cibler le contenu.

Les clients d'Omniture peuvent utiliser SiteCatalyst et Test&Target avec Flash en téléchargeant et en installant le pack d'extension Omniture.

- Pour télécharger les modules Omniture et accéder aux instructions d'utilisation, choisissez Aide > Omniture.
- [Utilisation de profils de publication](http://help.adobe.com/fr_FR/flash/cs/using/WSd60f23110762d6b883b18f10cb1fe1af6-7bd1a.html#WSd60f23110762d6b883b18f10cb1fe1af6-7bbca)
- [Paramètres de publication](http://help.adobe.com/fr_FR/flash/cs/using/WSd60f23110762d6b883b18f10cb1fe1af6-7bd1a.html)
- [Création de texte multilingue](http://help.adobe.com/fr_FR/flash/cs/using/WSd5f4b6c52cfaa4b179ef359133a95cac4a-8000.html#WS754A19FC-48CE-49ee-8EF2-B9C927F64BEB)
- [Définition des paramètres de publication pour les fichiers SWF](http://help.adobe.com/fr_FR/flash/cs/using/WSd60f23110762d6b883b18f10cb1fe1af6-7bd1a.html#WSd60f23110762d6b883b18f10cb1fe1af6-7bcea)

Les publications Twitter™ et Facebook ne sont pas couvertes par les dispositions de Creative Commons.

[Informations juridiques](http://help.adobe.com/fr_FR/legalnotices/index.html) | [Politique de confidentialité en ligne](http://helpx.adobe.com/go/gffooter_online_privacy_policy)

# <span id="page-922-0"></span>Ouverture des fichiers Flash Professional CS6 avec Flash Professional CC

Flash Pro CC continue de prendre en charge le format de fichier XFL en tant que fichiers .fla compressés et fichiers .xfl non compressés (format introduit dans Flash CS5). Flash Pro continue également de prendre en charge l'ouverture des fichiers enregistrés dans une version antérieure de Flash Professional. Les types de fichiers pris en charge incluent non seulement les fichiers XFL enregistrés dans Flash CS5.5 et CS6, mais également les anciens fichiers .fla « binaires » enregistrés dans Flash CS4 et les versions antérieures.

Lors de l'enregistrement d'un fichier, Flash Pro CC continue de fournir les options d'enregistrement d'un document Flash (.fla) ou d'un document non compressé (.xfl). Le fichier XFL résultant est estampillé en interne avec la version du fichier Flash Professional CC. Néanmoins, étant donné que Flash CS5.5 et les versions ultérieures peuvent ouvrir les versions « futures » des fichiers XFL, Flash CS5.5 et Flash CS6 peuvent également ouvrir les fichiers Flash CC. Par conséquent, ces options n'apparaîtront pas dans le menu déroulant Type de fichier pour enregistrer explicitement un fichier dans une ancienne version de Flash.

Toutefois, comme nous l'expliquons ci-dessous, certaines fonctions ont été abandonnées dans Flash Professional CC. Cela peut avoir une incidence sur les fichiers ayant été créés avec d'anciennes versions de Flash. Il est important d'effectuer les modifications nécessaires à ces fichiers avec une ancienne version de Flash avant de les ouvrir dans Flash Professional CC.

# **Conversion du contenu créé à l'aide de fonctions abandonnées**

#### **[Haut de la page](#page-922-0)**

Si vous ouvrez un fichier préalablement enregistré avec une version antérieure de Flash Pro, il est possible que certaines fonctions ne soient plus prises en charge dans Flash Professional CC. Dans ce cas, un message d'avertissement s'affiche. Lorsque vous confirmez vouloir continuer la conversion, Flash Professional CC convertit automatiquement le contenu obsolète en un type de contenu pris en charge. Notez que dans ce cas, un message d'avertissement s'affiche dans Flash Professional CC afin que vous puissiez enregistrer le fichier sous un nouveau nom. Cela vous permet par conséquent de créer une copie du fichier d'origine et de conserver intact le contenu original.

En convertissant les fonctions abandonnées, Flash Professional tente de préserver le contenu d'origine visuellement. Une fois la conversion effectuée, il est néanmoins possible que certaines fonctions disponibles avec le contenu original ne soient plus disponibles :

- 1. Les cinématiques inverses sont converties en animations image par image
- 2. Le texte TLF est converti en texte classique statique. Le texte TLF intégré aux fichiers PSD ou AI est également converti en texte classique lors de son importation dans Flash Pro CC.
- 3. ActionScript 1/ActionScript 2 :
	- a. Par défaut, les paramètres de publication d'ActionScript 3 sont utilisés
	- b. Le code AS2 associé à une occurrence sur la scène est supprimé (car les actions sur les occurrences ne sont pas prises en charge dans AS3)
	- c. Les composants AS2 sont transmis en tant qu'espaces réservés, mais ne peuvent pas être utilisés pour créer du contenu sur la scène. Ils génèrent par ailleurs des erreurs de compilation dans AS3.

*Remarque : étant donné que Flash Professional CC analyse et convertit le contenu obsolète dans les anciens fichiers, il est possible que les fichiers enregistrés dans d'anciennes versions de Flash mettent du temps à s'ouvrir. Pour éviter cela, réenregistrez ces fichiers avec Flash Pro CC. Une fois ces fichiers estampillés CC, cette analyse et cette conversion n'ont plus lieu et l'ouverture des fichiers est plus rapide.*

*Remarque : Flash Pro CC ne prend pas en charge l'importation de fichiers SWC.*

Les publications Twitter™ et Facebook ne sont pas couvertes par les dispositions de Creative Commons.

[Informations juridiques](http://help.adobe.com/fr_FR/legalnotices/index.html) | [Politique de confidentialité en ligne](http://helpx.adobe.com/go/gffooter_online_privacy_policy)

## <span id="page-924-0"></span>**[Organisation des scénarios et de la bibliothèque](#page-924-1) [Utilisation de séquences](#page-924-2) [Enregistrement de fichiers et contrôle de version](#page-925-0)**

# <span id="page-924-1"></span>**Organisation des scénarios et de la bibliothèque**

**[Haut de la page](#page-924-0)**

Les images et les calques d'un scénario vous indiquent l'emplacement des ressources et conditionnent le fonctionnement de votre document. La configuration et l'utilisation du scénario et de la bibliothèque ont une incidence sur l'ensemble du fichier FLA et son utilisation globale. Les conseils suivants permettent de créer du contenu de façon plus efficace et permettent aux auteurs qui utilisent vos documents FLA de mieux en comprendre leur structure.

Nommez chaque calque de façon intuitive et regroupez les ressources. N'utilisez pas les noms de calque par défaut tels que Calque 1 et Calque 2.

Décrivez clairement l'objectif ou le contenu des calques ou des dossiers lorsque vous les nommez.

Si nécessaire, placez les calques qui incluent du code ActionScript et un calque d'étiquettes d'image au-dessus de la pile de calques dans le scénario. Par exemple, nommez le calque qui contient vos actions ActionScript.

- Utilisez les dossiers de calques pour regrouper et organiser des calques similaires en vue de faciliter la recherche des calques qui incluent le code et les étiquettes.
- Verrouillez les calques que vous n'utilisez plus ou qui ne doivent pas être modifiés. Verrouillez le calque ActionScript immédiatement, de façon à ce que les occurrences de symbole ou les ressources multimédias ne soient pas placées sur ce calque.
- · Ne placez pas les occurrences ou les ressources sur un calque qui comprend du code ActionScript, car ceci risque de provoquer des conflits entre les ressources placées sur la scène et le code ActionScript qui les référence. Conservez tout votre code sur son propre calque d'actions et verrouillez-le après l'avoir créé.
- Utilisez des étiquettes d'image dans un fichier FLA plutôt que des numéros d'images dans votre code ActionScript si vous référencez des images dans votre code. Si vous modifiez ces images plus tard lorsque vous revoyez le scénario, que vous utilisez des étiquettes d'image et que vous les déplacez sur le scénario, il n'est pas nécessaire de modifier les références dans votre code.
- Utilisation des dossiers de la bibliothèque.

Utilisez les dossiers de la bibliothèque pour organiser des éléments similaires (tels que des symboles et des ressources multimédias) dans un fichier FLA. Si vous nommez des dossiers de bibliothèque de façon cohérente et systématique lorsque vous créez des fichiers, il devient beaucoup plus facile de se souvenir de l'emplacement de ces ressources. Les noms de dossier utilisés le plus communément sont Buttons, MovieClips, Graphics, Assets, Components et, parfois, Classes.

# <span id="page-924-2"></span>**Utilisation de séquences**

**[Haut de la page](#page-924-0)**

Les séquences correspondent au regroupement de plusieurs fichiers SWF pour créer une présentation plus développée. Chaque séquence dispose d'un scénario. Lorsque la tête de lecture atteint la dernière image d'une séquence, elle passe à la séquence suivante. Lorsque vous publiez un fichier SWF, les scénarios des différentes séquences se combinent en un seul scénario dans le fichier SWF. Une fois le fichier SWF compilé, il se comporte de la même façon qu'un fichier FLA ne comportant qu'une seule séquence. Par conséquent, évitez les séquences pour les motifs suivants :

- Les séquences peuvent rendre les documents confus, surtout dans les environnements comportant plusieurs auteurs. Toute personne utilisant le document FLA risque de devoir parcourir plusieurs séquences pour rechercher du code et des ressources. Envisagez de charger du contenu ou d'utiliser des clips.
- Les séquences se soldent généralement par des fichiers SWF volumineux.
- Elles poussent les utilisateurs à télécharger progressivement l'ensemble du fichier SWF au lieu de charger les ressources qu'il souhaite voir ou utiliser. Si vous évitez les séquences, l'utilisateur peut contrôler le contenu à télécharger lors de la consultation du fichier SWF. Par conséquent, il dispose de plus de contrôle sur le volume de contenu à télécharger, ce qui facilite la gestion de la bande passante. L'inconvénient est que vous devez alors gérer davantage de documents FLA.
- Les séquences incorporées dans du code ActionScript risquent de produire des résultats inattendus. Dans la mesure où chaque scénario de séquence est compressé sous forme de scénario unique, vous risquez de subir des erreurs impliquant le code ActionScript et les séquences, ce qui nécessite en règle générale un débogage supplémentaire et complexe.

Si vous créez des animations longues, il vous paraîtra sans doute plus avantageux d'utiliser des séquences. En cas d'inconvénients dans le

cadre de votre document, vous pouvez envisager d'utiliser des fichiers FLA multiples, des clips ou des écrans pour créer des animations et non pas des séquences.

# <span id="page-925-0"></span>**Enregistrement de fichiers et contrôle de version**

**[Haut de la page](#page-924-0)**

Lorsque vous enregistrez vos fichiers FLA, il est important d'appliquer un modèle de nom cohérent pour vos documents. Ceci prend toute son importance lorsque vous enregistrez plusieurs versions d'un même projet.

*Remarque : le panneau Projet est abandonné dans Flash Professional CC.*

Des problèmes risquent de survenir si vous travaillez avec un seul fichier FLA et n'enregistrez pas ses versions au cours du processus de création. Certains fichiers risquent de voir leur encombrement augmenter considérablement en raison de l'historique qui est enregistré dans le fichier FLA ou de se corrompre (comme tout autre programme) pendant que vous travaillez sur ce dernier.

Si vous enregistrez plusieurs versions pendant le développement, vous disposez d'une version précédente permettant de revenir en arrière.

Utilisez des noms intuitifs et faciles à lire pour vos fichiers et qui fonctionnent bien en ligne :

- N'utilisez pas d'espaces, de majuscules ou de caractères spéciaux.
- Utilisez uniquement des lettres, des chiffres, des tirets et des signes souligné.
- Si vous enregistrez plusieurs versions du même fichier, mettez en place un système de numérotation cohérent, tel que site\_menu01.swf, site\_menu02.swf, etc.
- Utilisez de préférence des caractères en minuscules dans vos modèles de noms car certains programmes de serveur sont sensibles à la casse.
- Utilisez plutôt un modèle de nom qui fasse appel à des combinaisons de noms et de verbes ou d'adjectifs et de verbes pour nommer des fichiers, par exemple emploidutempsclasse.swf ou monprojet.swf.

La meilleure pratique consiste à enregistrer les nouvelles versions du fichier FLA lorsque vous travaillez sur un gros projet, comme suit :

- Sélectionnez Fichier > Enregistrer sous, puis enregistrez la nouvelle version de votre document.
- Utilisez un logiciel de contrôle de version ou le panneau Projet pour contrôler vos documents Flash Professional. *Remarque : le panneau Projet est abandonné dans Flash Professional CC.*

Si vous n'utilisez pas de logiciel de contrôle de version pour créer des copies de sauvegarde de votre fichier FLA, utilisez Enregistrer sous et saisissez un nouveau nom de fichier pour votre document après chaque étape importante de votre projet.

De nombreux logiciels permettent aux utilisateurs de contrôler la version de leurs fichiers, ce qui permet aux équipes de travailler efficacement et de réduire les erreurs (telles que l'écrasement de fichiers ou l'utilisation des versions périmées d'un document). Comme pour d'autres documents, vous pouvez utiliser ces logiciels pour organiser les documents Flash Professional en dehors de l'application Flash Professional.

# $(G)$ ) BY-NC-SR

[Informations juridiques](http://help.adobe.com//fr_FR/legalnotices/index.html) | [Politique de confidentialité en ligne](http://helpx.adobe.com/go/gffooter_online_privacy_policy_fr)

# <span id="page-926-0"></span>Fonction Rechercher et remplacer dans Flash

**[A propos de Rechercher et remplacer](#page-926-1) [Recherche et remplacement de texte](#page-926-2) [Recherche et remplacement de polices](#page-927-0) [Recherche et remplacement des couleurs](#page-927-1) [Recherche et remplacement de symboles](#page-928-0) [Recherche et remplacement de fichiers audio, vidéo ou bitmap](#page-928-1)**

# <span id="page-926-1"></span>**A propos de Rechercher et remplacer**

La fonction Rechercher et remplacer vous permet d'exécuter les opérations suivantes :

- Vous pouvez rechercher une chaîne de texte, une police, une couleur, un symbole, un fichier audio ou vidéo ou un fichier bitmap importé.
- Vous pouvez également remplacer l'élément spécifié par un autre élément du même type. Vous pouvez utiliser différentes options dans la boîte de dialogue Rechercher et remplacer selon le type de l'élément spécifié.
- Vous pouvez rechercher et remplacer des éléments dans le document ou la séquence en cours.
- Vous pouvez rechercher l'occurrence suivante ou toutes les occurrences d'un élément et remplacer une occurrence ou toutes les occurrences.

*Remarque : dans un document contenant des écrans, vous pouvez rechercher et remplacer des éléments dans le document ou l'écran en cours ; en revanche, vous ne pouvez pas utiliser de séquences.*

L'option Modification en direct vous permet de modifier l'élément spécifié directement sur la scène. Si vous utilisez cette option lorsque vous recherchez un symbole, Flash Professional ouvre le symbole en mode de modification en place.

Le journal des recherches et remplacements en bas de la fenêtre Rechercher et remplacer affiche l'emplacement, le nom et le type des éléments recherchés.

# <span id="page-926-2"></span>**Recherche et remplacement de texte**

- 1. Choisissez Modifier > Rechercher et remplacer.
- 2. Sélectionnez Texte dans le menu contextuel Pour.
- 3. Dans le champ Texte, saisissez le texte à rechercher.
- 4. Dans la zone Remplacer par du texte, saisissez le texte que vous souhaitez utiliser en remplacement du texte existant.
- 5. Sélectionnez des options pour affiner votre recherche :

**Mot entier** recherche la chaîne de texte spécifiée uniquement sous forme de mot entier, c'est-à-dire entourée de part et d'autre d'espaces, de guillemets ou de marqueurs de type similaire. Lorsque l'option Mot entier est désélectionnée, la chaîne de texte spécifiée peut être recherchée à l'intérieur d'un mot. Par exemple, lorsque Mot entier est désélectionné, une recherche de *place* renvoie les mots *remplace*, *placement*, et ainsi de suite.

Respecter la casse recherche la chaîne de texte dont la casse est identique au texte spécifié (majuscules ou minuscules).

**Expressions régulières** recherche la chaîne de texte dans des expressions régulières dans ActionScript. Une expression est une instruction que Flash Professional peut évaluer et qui renvoie une valeur.

**Contenu du champ de texte** renvoie le contenu d'un champ de texte.

**Images/Calques/Paramètres** permet de faire porter la recherche sur les étiquettes d'images, les noms des calques et des séquences et les paramètres de composants.

**Chaînes dans ActionScript** recherche des chaînes (texte entre guillemets) ActionScript dans le document ou dans la séquence (les fichiers ActionScript externes ne sont pas compris dans la recherche).

**ActionScript** effectue la recherche sur l'ensemble du code ActionScript, y compris code et chaînes.

- 6. Choisissez Modification en direct pour sélectionner l'occurrence suivante de la chaîne spécifiée sur la scène et la modifier directement. *Remarque : seule l'occurrence suivante est sélectionnée pour une modification en direct, même si vous sélectionnez Rechercher tout à l'étape 7.*
- 7. Pour rechercher une chaîne de texte, effectuez l'une des opérations suivantes :
	- Cliquez sur Rechercher le suivant pour trouver l'occurrence suivante de la chaîne de texte spécifiée.

**[Haut de la page](#page-926-0)**

- Cliquez sur Rechercher tout pour trouver toutes les occurrences de la chaîne de texte spécifiée.
- 8. Pour remplacer une chaîne de texte, effectuez l'une des opérations suivantes :
	- Cliquez sur Remplacer pour remplacer l'occurrence actuellement sélectionnée de la chaîne de texte spécifiée.
	- Cliquez sur Rechercher tout pour trouver toutes les occurrences de la chaîne de texte spécifiée.

# <span id="page-927-0"></span>**Recherche et remplacement de polices**

**[Haut de la page](#page-926-0)**

- 1. Choisissez Modifier > Rechercher et remplacer.
- 2. Choisissez Police à partir du menu contextuel Pour, puis choisissez parmi les options suivantes :
	- Pour une recherche par nom de police, sélectionnez Nom de la police et choisissez une police dans le menu contextuel ou saisissez le nom d'une police dans le champ. Lorsque l'option Nom de la police est désélectionnée, la recherche porte sur toutes les polices de la séquence ou du document.
	- Pour une recherche par style de police, sélectionnez Style de la police et choisissez un style dans le menu contextuel. Lorsque l'option Style de la police est désélectionnée, la recherche porte sur tous les styles de police de la séquence ou du document.
	- Pour une recherche par taille de police, sélectionnez Taille de la police et saisissez des valeurs minimale et maximale pour spécifier la plage de tailles de police sur laquelle porter la recherche. Lorsque l'option Taille de la police est désélectionnée, la recherche porte sur toutes les tailles de police de la séquence ou du document.
	- Pour remplacer la police spécifiée par une autre police, sélectionnez Nom de la police dans la zone Remplacer par et choisissez un nom de police dans le menu contextuel ou saisissez un nom dans le champ. Lorsque l'option Nom de la police est désélectionnée dans la zone Remplacer par, la police n'est pas modifiée.
	- Pour remplacer le style de police spécifié par un autre style de police, sélectionnez Style de la police dans la zone Remplacer par et choisissez un style de police dans le menu contextuel. Lorsque l'option Style de la police est désélectionnée dans la zone Remplacer par, le style de la police n'est pas modifié.
	- Pour remplacer la taille de police spécifiée par une autre taille de police, sélectionnez Taille de la police dans la zone Remplacer par et choisissez une taille dans le menu contextuel. Lorsque l'option Taille de la police est désélectionnée dans la zone Remplacer par, la taille de la police n'est pas modifiée.
- 3. Choisissez Modification en direct pour sélectionner l'occurrence suivante de la chaîne spécifiée sur la scène et la modifier directement. *Remarque : seule l'occurrence suivante est sélectionnée pour une modification en direct, même si vous sélectionnez Rechercher tout à l'étape 4.*
- 4. Pour rechercher une police, effectuez l'une des opérations suivantes :
	- Cliquez sur Rechercher le suivant pour trouver l'occurrence suivante de la chaîne de texte spécifiée.
	- Cliquez sur Rechercher tout pour trouver toutes les occurrences de la chaîne de texte spécifiée.
- 5. Pour remplacer une police, effectuez l'une des opérations suivantes :
	- Cliquez sur Remplacer pour remplacer l'occurrence actuellement sélectionnée de la chaîne de texte spécifiée.
	- Cliquez sur Rechercher tout pour trouver toutes les occurrences de la chaîne de texte spécifiée.

#### <span id="page-927-1"></span>**Recherche et remplacement des couleurs**

Vous ne pouvez pas chercher et remplacer des couleurs dans des objets groupés.

*Remarque : pour chercher et remplacer des couleurs dans un fichier GIF ou JPEG contenu dans un document Flash Professional, modifiez ce fichier dans une application de modification d'images.*

- 1. Choisissez Modifier > Rechercher et remplacer.
- 2. Sélectionnez Couleur dans le menu contextuel Pour.
- 3. Pour rechercher une couleur, cliquez sur la puce de couleur et effectuez l'une des opérations suivantes :
	- Sélectionnez une couleur dans la fenêtre contextuelle du nuancier.
	- Saisissez une valeur colorimétrique hexadécimale dans le champ de la fenêtre contextuelle du nuancier.
	- Cliquez sur le bouton Sélecteur de couleur et sélectionnez une couleur dans le sélecteur de couleur du système.
	- Faites-la glisser à partir du contrôle de couleur pour faire apparaître l'outil Pipette. Sélectionnez une couleur à l' écran.
- 4. Pour sélectionner une couleur à utiliser en remplacement de la couleur spécifiée, cliquez sur la puce de couleur dans la zone Remplacer par et effectuez l'une des opérations suivantes :
	- Sélectionnez une couleur dans la fenêtre contextuelle du nuancier.
	- Saisissez une valeur colorimétrique hexadécimale dans le champ de la fenêtre contextuelle du nuancier.

- Cliquez sur le bouton Sélecteur de couleur et sélectionnez une couleur dans le sélecteur de couleur du système.
- Faites-la glisser à partir du contrôle de couleur pour faire apparaître l'outil Pipette. Sélectionnez une couleur à l' écran.
- 5. Sélectionnez l'option Remplissages, Traits ou Texte ou une combinaison de ces options pour spécifier les occurrences de la couleur spécifiée à rechercher et remplacer.
- 6. Choisissez Modification en direct pour sélectionner l'occurrence suivante de la chaîne spécifiée sur la scène et la modifier directement. *Remarque : seule l'occurrence suivante est sélectionnée pour une modification en direct, même si vous sélectionnez Rechercher tout à l'étape suivante.*
- 7. Recherchez une couleur.
	- Cliquez sur Rechercher le suivant pour trouver l'occurrence suivante de la chaîne de texte spécifiée.
	- Cliquez sur Rechercher tout pour trouver toutes les occurrences de la chaîne de texte spécifiée.
- 8. Remplacez une couleur.
	- Cliquez sur Remplacer pour remplacer l'occurrence actuellement sélectionnée de la chaîne de texte spécifiée.
	- Cliquez sur Rechercher tout pour trouver toutes les occurrences de la chaîne de texte spécifiée.

# <span id="page-928-0"></span>**Recherche et remplacement de symboles**

La recherche de symboles s'effectue par nom. Vous pouvez remplacer un symbole par un autre symbole de tout type : clip, bouton ou graphique.

- 1. Choisissez Modifier > Rechercher et remplacer.
- 2. Sélectionnez Symbole dans le menu contextuel Pour.
- 3. Dans le champ Nom, choisissez un nom dans le menu contextuel.
- 4. Dans la zone Remplacer par Nom, choisissez un nom dans le menu contextuel.
- 5. Choisissez Modification en direct pour sélectionner l'occurrence suivante de la chaîne spécifiée sur la scène et la modifier directement. *Remarque : seule l'occurrence suivante est sélectionnée pour une modification en direct, même si vous sélectionnez Rechercher tout à l'étape suivante.*
- 6. Pour rechercher un symbole, effectuez l'une des opérations suivantes :
	- Cliquez sur Rechercher le suivant pour trouver l'occurrence suivante de la chaîne de texte spécifiée.
	- Cliquez sur Rechercher tout pour trouver toutes les occurrences de la chaîne de texte spécifiée.
- 7. Pour remplacer un symbole, effectuez l'une des opérations suivantes :
	- Cliquez sur Remplacer pour remplacer l'occurrence actuellement sélectionnée de la chaîne de texte spécifiée.
	- Cliquez sur Rechercher tout pour trouver toutes les occurrences de la chaîne de texte spécifiée.

#### <span id="page-928-1"></span>**Recherche et remplacement de fichiers audio, vidéo ou bitmap**

- 1. Choisissez Modifier > Rechercher et remplacer.
- 2. Sélectionnez Son, Vidéo ou Bitmap dans le menu contextuel Pour.
- 3. Dans le champ Nom, saisissez le nom d'un fichier audio, vidéo ou bitmap ou sélectionnez un nom dans le menu contextuel.
- 4. Dans la zone Remplacer par Nom, saisissez le nom d'un fichier audio, vidéo ou bitmap ou sélectionnez un nom dans le menu contextuel.
- 5. Choisissez Modification en direct pour sélectionner l'occurrence suivante du fichier audio, vidéo ou bitmap spécifié sur la scène et la modifier directement.

*Remarque : seule l'occurrence suivante est sélectionnée pour une modification en direct, même si vous sélectionnez Rechercher tout à l'étape suivante.*

- 6. Recherchez un fichier audio, vidéo ou bitmap.
	- Cliquez sur Rechercher le suivant pour trouver l'occurrence suivante du fichier audio, vidéo ou bitmap spécifié.
	- Cliquez sur Rechercher le suivant pour trouver l'occurrence suivante du fichier audio, vidéo ou bitmap spécifié.
- 7. Remplacez un fichier audio, vidéo ou bitmap.
	- Cliquez sur Remplacer pour remplacer l'occurrence actuellement sélectionnée du fichier audio, vidéo ou bitmap spécifié.
	- Cliquez sur Rechercher le suivant pour trouver l'occurrence suivante du fichier audio, vidéo ou bitmap spécifié.

 $(c)$  BY-NC-SR

**[Haut de la page](#page-926-0)**

# <span id="page-929-0"></span>Modèles

## **[A propos des modèles](#page-929-1) [Utilisation d'un modèle](#page-929-2) [Ressources supplémentaires](#page-929-3)**

# <span id="page-929-1"></span>**A propos des modèles**

#### **[Haut de la page](#page-929-0)**

Les modèles Flash Professional vous offrent un point de départ très pratique pour vos projets standard. La boîte de dialogue Nouveau fichier propose un aperçu et une description de chaque modèle. Les modèles sont disponibles dans six catégories :

- Publicité : inclut des tailles de scène standard utilisées dans des annonces publicitaires sur Internet.
- Animation : inclut de nombreux types d'animations, notamment le mouvement, la mise en surbrillance, le rayonnement et l'accélération.
- Bannières : inclut les tailles et les fonctionnalités standard utilisées dans les interfaces des sites Web.
- Lecture multimédia : inclut des albums photo, ainsi que la lecture de plusieurs dimensions et formats vidéo.
- Présentations : inclut des styles de présentation simples et plus complexes.
- Fichiers d'exemples : fournit des exemples de fonctions fréquemment utilisées dans Flash Professional.

#### **Remarque concernant les modèles de publicité**

Les modèles de publicité facilitent la création de médias enrichis de types et de formats standard définis par l'IAB (Interactive Advertising Bureau) et reconnus par le secteur. Pour plus d'informations sur les types de publicités recommandés par l'IAB, voir le site Web de l'IAB sur iabfrance.com.

Testez la stabilité de vos annonces publicitaires dans plusieurs combinaisons de navigateurs et plates-formes. Votre application de publicité est considérée comme stable si elle n'est pas à l'origine de messages d'erreur, de blocages du navigateur ou de blocages du système.

Travaillez avec les administrateurs Web et les administrateurs réseau pour créer des plans de test détaillés qui incluent les tâches que vous souhaitez que le public effectue dans la publicité. Vous trouverez des exemples de plans de test sur le site Web de l'IAB à la rubrique concernant le test des médias enrichis IAB. Il peut également exister d'autres exigences en matière de taille et de format des annonces publicitaires, suivant les fournisseurs et les sites Web. Consultez votre fournisseur, le fournisseur de services Internet ou le site IAB pour connaître les critères susceptibles d'affecter la conception d'annonces publicitaires.

# <span id="page-929-2"></span>**Utilisation d'un modèle**

- 1. Choisissez Fichier > Nouveau.
- 2. Cliquez sur l'onglet Modèles dans la boîte de dialogue Nouveau fichier.
- 3. Sélectionnez un modèle dans l'une des catégories, puis cliquez sur OK.
- 4. Ajoutez du contenu au fichier FLA qui s'ouvre.
- 5. Enregistrez et publiez le fichier.

# <span id="page-929-3"></span>**Ressources supplémentaires**

Pour plus d'informations sur la création de fichiers Flash Professional pour les périphériques mobiles, voir le site d'Adobe® Terminaux mobiles à l'adresse [www.adobe.com/go/devnet\\_devices\\_fr](http://www.adobe.com/go/devnet_devices_fr).

#### $(C<sub>c</sub>)$  BY-NC-SR

[Informations juridiques](http://help.adobe.com//fr_FR/legalnotices/index.html) | [Politique de confidentialité en ligne](http://helpx.adobe.com/go/gffooter_online_privacy_policy_fr)

**[Haut de la page](#page-929-0)**

# <span id="page-930-0"></span>Utilisation des documents Flash

**[Présentation des fichiers Flash](#page-930-1) [Utilisation d'autres applications Adobe](#page-930-2) [Ouverture de fichiers XFL](#page-930-3) [Utilisation de fichiers XFL non compressés](#page-931-0) [Modification d'un fichier SWF depuis Dreamweaver dans Flash](#page-932-0) [Création d'un nouveau document](#page-932-1) [Enregistrement des documents Flash](#page-934-0) [Impression de documents Flash](#page-935-0)**

# <span id="page-930-1"></span>**Présentation des fichiers Flash**

**[Haut de la page](#page-930-0)**

Dans Flash Professional, vous pouvez travailler avec des types de fichiers variés, chacun d'eux jouant un rôle particulier :

- Les **fichiers FLA**, qui sont les fichiers principaux que vous utilisez dans Flash Professional, contiennent les informations de base sur les supports, les scénarios et les scripts concernant un document Flash Professional . Les objets multimédias représentent les différents objets comme les graphiques, le texte, le son et la vidéo composant le contenu de votre document Flash Professional. Le scénario permet d'indiquer à Flash Professional quand faire apparaître des objets multimédias spécifiques sur la scène. Vous pouvez ajouter du code ActionScript™ à des documents Flash Professional pour mieux contrôler leur comportement et leur façon de répondre aux interactions avec les utilisateurs.
- Les fichiers **XFL non compressés** sont similaires aux fichiers FLA. Un fichier XFL (ainsi que tous les fichiers associés à l'intérieur du même dossier) est l'équivalent non compressé d'un fichier FLA. Ce format permet aux groupes d'utilisateurs de travailler simultanément sur plusieurs éléments d'un projet Flash. Pour plus d'informations, voir Utilisation de fichiers XFL non compressés.
- Les **fichiers SWF**, qui constituent les versions compilées des fichiers FLA, sont ceux que vous affichez dans une page Web. Lorsque vous publiez un fichier FLA, Flash Professional crée un fichier SWF.

Le format de fichier SWF Flash Professional est un standard ouvert que d'autres applications prennent en charge. Pour plus d'informations sur les formats de fichier Flash Professional, voir [www.adobe.com/go/flashplayer\\_fr](http://www.adobe.com/go/flashplayer_fr).

- Les **fichiers AS** sont des fichiers ActionScript. Vous pouvez les utiliser pour conserver tout ou partie de votre code ActionScript hors de vos fichiers FLA. Cette disposition s'avère pratique pour l'organisation du code et pour les projets sur lesquels plusieurs personnes travaillent sur différentes parties du contenu Flash Professional.
- Les **fichiers SWC** contiennent les composants Flash Professional réutilisables. Chaque fichier SWC contient un clip compilé, du code ActionScript et de nombreux autres actifs requis par le composant. *Remarque : (Flash Professional CC uniquement) il est impossible d'importer les fichiers SWC dans Flash Pro.*
- Les **fichiers ASC** servent à stocker le code ActionScript qui sera exécuté sur un ordinateur exécutant Flash Media Server. Ces fichiers permettent de déployer une logique côté serveur qui fonctionne en combinaison avec le code ActionScript d'un fichier SWF. *Remarque : les fichiers ASC ne sont pas pris en charge dans Flash Professional CC.*
- Les **fichiers JSFL** sont des fichiers JavaScript que vous pouvez utiliser pour ajouter une nouvelle fonction à l'outil de création Flash Professional.

Les vidéos et didacticiels suivants expliquent comment utiliser Flash Professional. Certains sont basés sur Flash Professional CS3 ou CS4, mais s'appliquent également à Flash Professional CS5.

- Vidéo : [Understanding Flash file types \(1:55, disponible en anglais uniquement\)](http://tv.adobe.com/#vi+f1590v1829)
- Vidéo : [Travailler avec des fichiers FLA \(CS3\) \(6:00\)](http://www.adobe.com/go/vid0117_fr)
- Didacticiel : [Creating your first Flash Professional CS5 document](http://www.adobe.com/devnet/flash/articles/flash_cs5_createfla.html) (disponible en anglais uniquement)
- Vidéo : [Créer votre premier fichier de travail interactif FLA \(CS3\) \(7:51\)](http://www.adobe.com/go/vid0118_fr)

# <span id="page-930-2"></span>**Utilisation d'autres applications Adobe**

**[Haut de la page](#page-930-0)**

<span id="page-930-3"></span>Flash est conçu pour travailler avec d'autres applications Adobe® afin de vous fournir une large palette de flux de travail créatifs. Vous pouvez importer des fichiers Illustrator® et Photoshop® directement dans Flash. Vous pouvez également créer une vidéo à partir de Flash et la modifier dans Adobe® Premiere® Pro ou After Effects®, ou encore importer une vidéo dans Flash à partir de l'une de ces applications. Lorsque vous publiez vos fichiers SWF, vous pouvez utiliser Dreamweaver® pour intégrer le contenu dans vos pages Web et lancer Flash directement depuis Dreamweaver pour modifier ce contenu.

# **Ouverture de fichiers XFL**

A partir de Flash Professional CS5, XFL est le format interne des fichiers FLA que vous créez. Lorsque vous enregistrez un fichier dans Flash, le format par défaut est FLA, mais le format interne du fichier est XFL.

D'autres applications Adobe®, telles que After Effects®, peuvent exporter des fichiers au format XFL. Ces fichiers portent l'extension XFL et non l'extension FLA. InDesign® peut exporter directement au format FLA (format XFL en interne). Vous pouvez ainsi commencer un projet dans After Effects ou InDesign, puis le poursuivre dans Flash.

Vous pouvez ouvrir et travailler avec des fichiers XFL dans Flash de la même manière que pour un fichier FLA. Lorsque vous ouvrez un fichier XFL dans Flash Professional, vous pouvez l'enregistrer en tant que fichier FLA ou au format XFL non compressé.

Les didacticiels vidéo suivants expliquent comment exporter des données d'InDesign et d'AfterEffects vers Flash via XFL et FLA :

- [Understanding Flash Integration \(InDesign import\) \(5:10\)](http://tv.adobe.com/#vi+f1590v1000)
- [Using InDesign Export to Flash \(XFL\) \(6:22\)](http://tv.adobe.com/#vi+f1590v1006)
- [Design and develop workflows \(InDesign to Flash via XFL\) \(4:49\)](http://tv.adobe.com/#vi+f1472v1051)
- [Flash Downunder InDesign to Flash \(28:38\)](http://tv.adobe.com/#vi+f1552v1649)
- [Design workflows with Creative Suite 4 \(InDesign, Illustrator, Flash\) \(3:34\)](http://tv.adobe.com/#vi+f1472v1043)
- [Les fichiers XFL entre Flash et After Effects \(2:43\)](http://www.adobe.com/go/lrvid4098_xp_fr)
- [Exporting XFL Format from After Effects to Flash](http://www.layersmagazine.com/exporting-xfl-fomrat-from-after-effects-to-flash.html) (Tom Green, Layers Magazine)

#### Pour ouvrir un fichier XFL dans Flash :

1. Dans une autre application Adobe®, telle qu'InDesign ou After Effects, exportez votre travail dans un fichier XFL.

L'application préserve tous les calques et tous les objets du fichier original dans le fichier XFL.

2. Dans Flash Professional, choisissez Fichier > Ouvrir, puis naviguez jusqu'au fichier XFL. Cliquez sur Ouvrir.

Le fichier XFL s'ouvre dans Flash comme le ferait un fichier FLA. Tous les calques du fichier original apparaissent dans le Scénario et les objets d'origine apparaissent dans le panneau Bibliothèque.

Vous pouvez maintenant travailler normalement avec le fichier.

3. Pour enregistrer le fichier, choisissez Fichier > Enregistrer.

Flash Professional vous invite à nommer le nouveau fichier FLA dans la boîte de dialogue Enregistrer sous.

4. Tapez un nom, puis enregistrez le fichier FLA.

## <span id="page-931-0"></span>**Utilisation de fichiers XFL non compressés**

A partir de Flash Professional CS5, vous pouvez choisir d'utiliser vos fichiers Flash au format XFL non compressé. Ce format permet de voir tous les composants individuels, ou sous-fichiers, qui constituent le fichier Flash. Ces composants sont les suivants :

- Un fichier XML qui décrit le fichier Flash comme un tout.
- Des fichiers XML indépendants pour décrire chaque symbole de bibliothèque.
- Des fichiers XML supplémentaires contenant les paramètres de publication, les paramètres mobiles, etc.
- Des dossiers contenant les actifs externes, tels que les fichiers bitmap, utilisés par le fichier Flash.

L'utilisation d'un format XFL non compressé permet à plusieurs personnes de travailler de façon indépendante sur chaque partie du fichier Flash. Il est également possible d'utiliser un système de contrôle de code source pour gérer les modifications effectuées sur chaque sous-fichier dans votre fichier XFL non compressé. Ensemble, ces fonctionnalités facilitent la collaboration entre plusieurs concepteurs et développeurs sur des projets volumineux.

#### **Utilisation de la mise en jour automatique avec les fichiers XFL**

La mise à jour automatique des actifs modifiables pour les documents XFL non compressés permet de modifier tous les actifs de bibliothèque à partir d'un document XFL non compressé lorsque le document est ouvert dans Flash. Vos modifications apparaissent dans Flash lorsque vous terminez de modifier l'actif dans une autre application.

Pour modifier un actif à partir d'un document XFL non compressé dans une autre application :

- 1. Enregistrez un document Flash au format XFL non compressé.
- 2. Dans un éditeur approprié, tel que Photoshop, ouvrez l'actif que vous souhaitez modifier depuis le dossier LIBRARY du document XFL non compressé.
- 3. Modifiez l'actif et enregistrez vos modifications.

La mise à jour de l'actif apparaît immédiatement dans Flash.

# <span id="page-932-0"></span>**Modification d'un fichier SWF depuis Dreamweaver dans Flash**

Si Flash et Dreamweaver sont installés, vous pouvez sélectionner un fichier SWF dans un document Dreamweaver et utiliser Flash pour le modifier. Flash ne modifie pas directement le fichier SWF : il modifie le document source (fichier FLA), puis exporte à nouveau le fichier SWF.

- 1. Dans Dreamweaver, ouvrez l'inspecteur des propriétés (Fenêtre > Propriétés).
- 2. Dans le document Dreamweaver, utilisez l'une des méthodes suivantes :
	- Cliquez sur l'espace réservé du fichier SWF pour le sélectionner, puis sur Modifier dans l'inspecteur des propriétés.
	- Cliquez sur l'espace réservé du fichier SWF avec le bouton droit de la souris (Windows) ou en maintenant la touche Contrôle enfoncée (Macintosh) et choisissez Modifier avec Flash dans le menu contextuel.

Dreamweaver passe sur Flash, qui tente à son tour de localiser le fichier de programmation Flash (FLA) correspondant au fichier SWF sélectionné. Si Flash ne peut pas localiser le fichier de programmation Flash, un message vous invite à le faire.

*Remarque : si le fichier FLA ou le fichier SWF est verrouillé, extrayez le fichier dans Dreamweaver.*

- 3. Dans Flash, modifiez le fichier FLA. La fenêtre Document Flash indique que vous êtes en train de modifier le fichier à partir de Dreamweaver.
- 4. Une fois les modifications effectuées, cliquez sur Terminé.

Flash met à jour le fichier FLA, le réexporte en tant que fichier SWF, se ferme et retourne sur le document Dreamweaver.

*Remarque : pour mettre le fichier SWF à jour et garder Flash ouvert, choisissez la commande Flash Fichier > Mettre à jour dans Dreamweaver.*

5. Pour afficher le fichier mis à jour dans le document, cliquez sur le bouton Lecture dans l'inspecteur des propriétés de Dreamweaver ou appuyez sur la touche F12 pour afficher un aperçu de votre page dans une fenêtre de navigateur.

# <span id="page-932-1"></span>**Création d'un nouveau document**

Dans Flash Professional, vous pouvez créer un document ou ouvrir un document enregistré précédemment et vous pouvez également ouvrir une nouvelle fenêtre pendant que vous travaillez. Vous pouvez définir des propriétés pour des documents nouveaux ou existants.

#### **Création d'un nouveau document**

- 1. Choisissez Fichier > Nouveau.
- 2. Dans l'onglet Général, sélectionnez le type de document Flash que vous souhaitez créer.
- 3. Effectuez l'une des opérations suivantes :
	- (CS5.5 uniquement) Définissez les paramètres Largeur, Hauteur, Cadence, etc., situés dans la partie droite de la boîte de dialogue.
	- Définissez les paramètres du document. Voir Définition des propriétés pour un document nouveau ou existant.

## **Création d'un nouveau document à l'aide d'un modèle**

- 1. Choisissez Fichier > Nouveau.
- 2. Cliquez sur l'onglet Modèles.
- 3. Sélectionnez l'une des catégories de la liste des catégories, sélectionnez un document dans la liste des éléments de catégorie et ensuite cliquez sur OK.. Vous pouvez choisir parmi les modèles standard fournis avec Flash Professional ou ouvrir un modèle que vous avez enregistré précédemment.

#### **Ouverture d'un document existant**

- 1. Choisissez Fichier > Ouvrir.
- 2. Dans la boîte de dialogue Ouvrir, sélectionnez le fichier ou saisissez le chemin d'accès au fichier dans le champ Atteindre.
- 3. Cliquez sur Ouvrir.

# **Affichage d'un document lorsque plusieurs documents sont ouverts**

Lorsque vous ouvrez plusieurs documents sur la plate-forme Windows, des onglets placés en haut de la fenêtre Document vous permettent d'identifier aisément les documents ouverts et de passer de l'un à l'autre. Ces onglets apparaissent uniquement lorsque les documents sont agrandis dans la fenêtre Document.

Cliquez sur l'onglet du document que vous désirez afficher.

Par défaut, les onglets apparaissent dans l'ordre dans lequel les documents ont été créés. Vous pouvez changer l'ordre des onglets en les faisant

glisser.

#### **Ouverture d'une nouvelle fenêtre pour le document en cours**

Sélectionnez Fenêtre > Dupliquer la fenêtre.

# **Définition des propriétés pour un document nouveau ou existant**

1. Ouvrez votre document et choisissez Modification > Document.

La boîte de dialogue Paramètres du document apparaît.

- 2. Pour définir les dimensions de la scène, procédez de l'une des façons suivantes :
	- Pour spécifier la taille de la scène en pixels, saisissez des valeurs dans les champs Largeur et Hauteur. La taille minimale est 1 x 1 pixel ; la taille maximale étant 2 880 x 2 880 pixels.
	- Pour que la taille de la scène corresponde à la quantité exacte d'espace utilisée par le contenu de la scène, sélectionnez l'option Identique à : Contenu.
	- Pour définir la taille de la scène sur la zone d'impression maximale, sélectionnez Identique à : Imprimante. Cette zone est déterminée par la taille du papier moins la marge actuelle sélectionnée dans la zone Marges de la boîte de dialogue Mise en page (Windows) ou Marges d'impression (Macintosh).
	- Pour attribuer à la taille de la scène la taille par défaut, 550 x 400 pixels, cliquez sur Identique à : Par défaut.
- 3. Pour ajuster la position et l'orientation des objets 3D sur la scène afin de maintenir leur aspect par rapport aux bords de la scène, sélectionnez l'option Ajuster l'angle de perspective 3D pour préserver la projection actuelle de la scène.

Cette option est disponible uniquement si vous modifiez la taille de la scène.

4. (CS5.5 uniquement) Pour automatiquement mettre à l'échelle le contenu de la scène en fonction de la modification de la taille de la scène, sélectionnez l'option Mettre à l'échelle le contenu avec la scène.

Cette option est disponible uniquement si vous modifiez la taille de la scène. Vous pouvez choisir de mettre à l'échelle le contenu dans les calques verrouillés et invisibles dans le panneau Préférences. Pour plus d'informations, voir Définition des préférences générales.

- 5. Pour spécifier l'unité de mesure des règles affichées dans la zone de travail, sélectionnez une option dans le menu Unités de la règle. (Ce paramètre fixe également les unités utilisées dans le panneau Info.)
- 6. Pour définir la couleur d'arrière-plan de votre document, cliquez sur le nuancier de couleurs d'arrière-plan, puis sélectionnez l'une des couleurs de la palette.
- 7. Pour Cadence, indiquez le nombre d'images qui doivent être affichées par seconde.

Pour la plupart des animations affichées sur ordinateur, en particulier celles qui sont lues à partir d'un site Web, une cadence de 8 à 15 images par seconde est suffisante. Lorsque vous changez la cadence, la nouvelle cadence devient la configuration par défaut pour les nouveaux documents.

- 8. (CS5.5 uniquement) Pour enregistrer automatiquement le document à des intervalles définis, sélectionnez l'option d'enregistrement automatique et spécifiez le nombre de minutes entre les enregistrements.
- 9. Effectuez l'une des opérations suivantes :
	- Pour appliquer les nouveaux paramètres au document actuel uniquement, cliquez sur OK.
	- Pour que les nouveaux paramètres deviennent les propriétés par défaut de tous les nouveaux documents, cliquez sur Etablir comme valeurs par défaut.

### **Modification des propriétés du document à l'aide de l'inspecteur des propriétés**

- 1. Cliquez sur l'espace de travail en dehors de la scène pour désélectionner tous les objets sur la scène. Les propriétés du document s'affichent dans l'inspecteur des propriétés. Pour ouvrir l'inspecteur des propriétés, choisissez Fenêtre > Propriétés.
- 2. (CS5.5 uniquement) Dans la section Publication, choisissez une version de Flash Player et une version d'ActionScript pour votre document. Pour accéder à des paramètres de publication supplémentaires, cliquez sur le bouton Paramètres de publication. Pour plus d'informations, voir Paramètres de publication (CS5).
- 3. Dans la section Propriétés, indiquez le nombre d'images d'animation à lire par seconde dans le champ IPS (images par seconde).
- 4. Pour modifier la taille de la scène, indiquez les valeurs de largeur et de hauteur de la scène.
- 5. Pour sélectionner une couleur d'arrière-plan pour la scène, cliquez sur le nuancier en regard de la propriété Scène et sélectionnez une couleur dans la palette.
- 6. Pour modifier d'autres propriétés du document, cliquez sur le bouton Modifier en regard de la propriété Taille. Pour plus d'informations sur l'ensemble des propriétés du document, voir Définition des propriétés pour un document nouveau ou existant.

# **Ajout de métadonnées XMP à un document**

Vous pouvez inclure des données XMP (Extensible Metadata Platform), telles que le titre, l'auteur, la description, les informations de copyright, etc., dans vos fichiers FLA. XMP est un format de métadonnées que gèrent certaines autres applications Adobe®. Les métadonnées peuvent être affichées dans Flash Professional et dans Adobe® Bridge. Pour plus d'informations sur les métadonnées XMP, voir *Métadonnées et mots-clés* dans l'Aide de Bridge.

*Remarque : l'application Bridge 32 bits n'est pas prise en charge dans Adobe Flash Professional CC.*

L'intégration de métadonnées améliore les capacités des moteurs de recherche du Web à renvoyer des résultats plus pertinents pour votre contenu Flash Professional. Les métadonnées de recherche sont basées sur les spécifications XMP (Extensible Metadata Platform) et sont stockées dans le fichier FLA sous un format compatible W3C.

Les métadonnées d'un fichier contiennent des informations sur le contenu, les droits de copyright, l'origine et l'historique du fichier. Dans la boîte de dialogue Infos sur le fichier, vous pouvez afficher et modifier les métadonnées du fichier en cours.

Selon le fichier sélectionné, les types de métadonnées suivants peuvent apparaître :

**Description** Contient le nom de l'auteur, le titre, les droits de copyright et d'autres informations.

**IPTC** Affiche les métadonnées modifiables. Vous pouvez ajouter des légendes à vos fichiers, ainsi que des informations de copyright. IPTC Core est une spécification qui a été approuvée par le conseil IPTC (International Press Telecommunications Council) en octobre 2004. Cette spécification est différente de l'ancienne norme IPTC (IIM, héritée). En effet, de nouvelles propriétés ont été ajoutées, certains noms de propriété ont changé et des propriétés ont été supprimées.

**Données de la caméra (Exif)** Affiche des informations attribuées par les caméras numériques, dont les paramètres utilisés au moment de la prise de la photo.

**Données vidéo** Affiche les métadonnées des fichiers vidéo, dont les proportions en pixels, la séquence et le plan.

**Données audio** Affiche les métadonnées des fichiers audio, dont le nom de l'artiste et de l'album, le numéro de la piste et le genre.

**Fichiers SWF pour mobile** Affiche des informations sur les fichiers SWF, dont le titre, le nom de l'auteur, la description et le copyright.

**Historique** Journalise les changements apportés aux images avec Photoshop.

*Remarque : pour que le journal soit enregistré avec les métadonnées du fichier, les préférences du Journal de l'historique doivent être activées dans Photoshop.*

**Version Cue** Affiche toutes les informations de version des fichiers Version Cue.

**DICOM** Affiche les informations sur les images enregistrées au format DICOM (Digital Imaging and Communications in Medicine).

Pour ajouter des métadonnées :

- 1. Choisissez Fichier > Informations.
- 2. Dans la boîte de dialogue Infos fichier qui s'affiche, entrez les métadonnées que vous souhaitez inclure. Vous pouvez ajouter ou supprimer des métadonnées dans le fichier FLA au moment de l'exécution.

# <span id="page-934-0"></span>**Enregistrement des documents Flash**

Vous pouvez enregistrer un document FLA Flash Professional en utilisant le nom et l'emplacement actuels ou en utilisant un nouveau nom et un nouvel emplacement.

**[Haut de la page](#page-930-0)**

Lorsqu'un document contient des changements qui n'ont pas été enregistrés, un astérisque (\*) apparaît à la suite du nom du document dans la barre de titre du document, la barre de titre de l'application et l'onglet du document. Dès que vous enregistrez le document, l'astérisque disparaît.

# **Enregistrement d'un document Flash au format FLA par défaut**

1. Effectuez l'une des opérations suivantes :

- Pour écraser la version actuelle stockée sur le disque, sélectionnez Fichier > Enregistrer.
- Pour enregistrer le document à un autre emplacement et/ou sous un nouveau nom ou pour compresser le document, sélectionnez Fichier>Enregistrer sous.
- 2. Si vous choisissez la commande Enregistrer sous ou si le document n'a jamais été enregistré, vous devez saisir le nom du fichier ainsi que son emplacement.
- 3. Cliquez sur Enregistrer.

#### **Enregistrement d'un document au format XFL non compressé**

- 1. Choisissez Fichier > Enregistrer sous.
- 2. Dans le menu Type, choisissez Document non compressé de Flash CS5 ou de Flash CS5.5 (\*xfl).
- 3. Choisissez le nom et l'emplacement du fichier, puis cliquez sur Enregistrer.

#### **Rétablissement de la dernière version enregistrée d'un document**

Sélectionnez Fichier > Rétablir.

#### **Enregistrement d'un document comme modèle**

- 1. Choisissez Fichier > Enregistrer comme modèle.
- 2. Dans la boîte de dialogue Enregistrer comme modèle, saisissez le nom du modèle dans Nom.
- 3. Sélectionnez l'une des catégories du menu contextuel Catégorie ou saisissez un nom pour créer une catégorie.

4. Saisissez la description du modèle dans le champ correspondant (255 caractères au maximum) et cliquez sur OK.

Lorsque le modèle apparaît dans la boîte de dialogue Nouveau document, sa description s'affiche.

Pour supprimer un modèle enregistré, accédez à l'un des dossiers suivants et supprimez le fichier FLA de modèle du dossier de catégorie qui le contient.

- Windows XP : C:\Documents and Settings\<nom d'utilisateur>\Local Settings\Application Data\Adobe\Flash CS5\fr\_FR\Configuration\Templates\
- Windows Vista et 7 : C:\Utilisateurs\<nom d'utilisateur>\AppData\Local\Adobe\Flash CS5\<langue>\Configuration\Templates\
- Mac OS : <disque dur>/Utilisateurs/<nom d'utilisateur>/Bibliothèque/Application Support/Adobe/Flash CS5/<langue>/Configuration/Templates/

#### **Enregistrement d'un document au format Flash CS4**

- 1. Sélectionnez Fichier > Enregistrer sous.
- 2. Entrez le nom et l'emplacement du fichier.
- 3. Sélectionnez Document Flash CS4 dans le menu contextuel Format, puis cliquez sur Enregistrer. *Important : si un message vous prévient que le contenu sera supprimé si vous enregistrez au format Flash CS4, cliquez sur Enregistrer au format Flash CS4 pour continuer.Cela peut se produire lorsque votre document contient des fonctions disponibles uniquement dans Flash CS5. Flash Professional ne conserve pas ces fonctions lorsque vous enregistrez le document au format Flash CS4.*

#### **Enregistrement de vos documents en quittant Flash**

- 1. Sélectionnez Fichier > Quitter (Windows) ou Flash > Quitter Flash (Macintosh).
- 2. Si un ou plusieurs documents ouverts comportent des modifications non enregistrées, Flash Professional vous invite à les enregistrer ou à les ignorer pour chaque document.
	- Cliquez sur Oui pour enregistrer les modifications et fermer le document.
	- Cliquez sur Non pour fermer le document sans enregistrer les modifications.

# <span id="page-935-0"></span>**Impression de documents Flash**

**[Haut de la page](#page-930-0)**

#### **Impression à partir de documents Flash**

Pour avoir un aperçu ou modifier vos documents, imprimez des images à partir des documents Adobe® Flash® Professional ou bien, à l'aide d'un visualiseur, sélectionnez les images susceptibles d'être imprimées à partir de Flash Player.

Lors de l'impression d'images à partir d'un document Flash Professional, vous devez utiliser la boîte de dialogue Imprimer pour spécifier la plage de séquences ou d'images à imprimer, ainsi que le nombre d'exemplaires. Sous Windows, la boîte de dialogue Mise en page permet de spécifier la taille du papier, son orientation, ainsi que différentes options d'impression (notamment les marges et si toutes les images doivent être imprimées pour chaque page). Sur Macintosh, ces options sont réparties entre les boîtes de dialogue Mise en page et Marges d'impression.

Les boîtes de dialogue Imprimer et Mise en page sont standard pour les deux systèmes d'exploitation et leur apparence dépend du pilote d'imprimante sélectionné.

- 1. Sélectionnez Fichier > Mise en page (Windows) ou Fichier > Marges d'impression (Macintosh).
- 2. Définissez les marges de la page. Sélectionnez les deux options de centrage pour imprimer l'image au centre de la page.
- 3. Dans le menu déroulant Images, indiquez si vous souhaitez imprimer toutes les images du document ou uniquement la première image de chaque séquence.
- 4. Dans le menu Disposition, sélectionnez l'une des options suivantes : **Taille réelle** Imprime l'image en vraie grandeur. Saisissez une valeur d'échelle pour réduire ou agrandir l'image imprimée.

**Ajuster sur une page** Réduit ou agrandit chaque image de telle sorte qu'elle remplit la zone d'impression de la page.

**Storyboard** Imprime plusieurs vignettes sur une page. Choisissez entre Cases, Grille ou Vide. Saisissez le nombre de vignettes par page sous Images. Définissez l'espace entre les vignettes dans le champ Marge d'image et sélectionnez Etiqueter les images pour imprimer l'étiquette de l'image sous forme de vignette.

5. Pour imprimer des images, sélectionnez Fichier > Imprimer.

#### **Utilisation des étiquettes d'image pour désactiver l'impression**

Si vous souhaitez qu'aucune image du scénario principal ne soit imprimée, vous pouvez attribuer l'étiquette !#p à une image pour rendre l'intégralité du fichier SWF non imprimable. Le fait d'étiqueter une image !#p estompe la commande Imprimer du menu contextuel de Flash Player. Vous pouvez également désactiver le menu contextuel tout entier de Flash Player.

Si vous désactivez l'impression à partir de Flash Player, l'utilisateur peut toujours imprimer des images en utilisant la commande Imprimer du navigateur. Cette commande étant une fonction du navigateur, vous ne pouvez ni la contrôler ni la désactiver avec Flash Professional.
#### **Désactivation de l'impression dans le menu contextuel de Flash Player**

- 1. Ouvrez ou activez le document Flash Professional (fichier FLA) que vous souhaitez publier.
- 2. Sélectionnez la première image-clé dans le scénario principal.
- 3. Sélectionnez Fenêtre > Propriétés pour afficher l'inspecteur des propriétés.
- 4. Dans l'inspecteur des propriétés, pour l'étiquette d'image, saisissez !#p pour définir l'image comme non imprimable.

Vous n'avez besoin de spécifier qu'une seule étiquette !#p pour estomper la commande Imprimer du menu contextuel.

*Remarque : vous pouvez également sélectionner une image vide (à la place d'une image-clé) et lui attribuer une étiquette #p.*

#### **Désactivation de l'impression par la suppression du menu contextuel de Flash Player**

- 1. Ouvrez ou activez le document Flash Professional (fichier FLA) que vous souhaitez publier.
- 2. Choisissez Fichier > Paramètres de publication.
- 3. Cliquez sur l'onglet HTML et désactivez l'option Afficher le menu. Cliquez ensuite sur OK.

## **Spécification d'une zone d'impression lors de l'impression des images**

- 1. Ouvrez le document Flash Professional (fichier FLA) contenant les images à imprimer.
- 2. Sélectionnez une image avec une étiquette d'image #p que vous n'avez pas choisi d'imprimer, mais qui se trouve sur le même calque qu'une image étiquetée #p.

Pour organiser votre travail, vous pouvez sélectionner l'image qui suit une image étiquetée #p.

- 3. Créez une forme sur la scène ayant la taille de la zone d'impression souhaitée. Vous pouvez également sélectionner une image contenant un objet disposant de la taille de zone d'impression appropriée pour utiliser le cadre de sélection de cette image.
- 4. Sélectionnez l'image du scénario qui contient la forme que vous utiliserez comme cadre de sélection.
- 5. Dans l'inspecteur des propriétés (Fenêtre > Propriétés), saisissez #b pour Etiquette d'image et pour définir la forme sélectionnée comme cadre de sélection de la zone d'impression.

Vous ne pouvez saisir qu'une seule étiquette d'image #b par scénario. Cette option est identique à la sélection de l'option Cadre de délimitation : Animation avec l'action print.

## **Changement de la couleur d'impression de l'arrière-plan**

Vous pouvez imprimer la couleur d'arrière-plan définie dans la boîte de dialogue Propriétés du document. Vous pouvez changer la couleur d'arrière-plan des seules images à imprimer en plaçant un objet coloré dans le calque le plus bas du scénario à imprimer.

- 1. Placez une forme remplie couvrant la scène sur le calque le plus bas du scénario à imprimer.
- 2. Sélectionnez la forme et choisissez Modification > Document. Sélectionnez la couleur pour l'impression de l'arrière-plan.

La couleur d'arrière-plan du document entier, y compris celle des clips et des fichiers SWF chargés, est modifiée.

3. Effectuez l'une des opérations suivantes :

- Pour imprimer cette couleur comme arrière-plan du document, assurez-vous que l'image dans laquelle vous avez placé la forme est désignée pour l'impression.
- Pour conserver une couleur d'arrière-plan différente pour les images non imprimables, répétez les étapes 2 et 3. Placez ensuite la forme dans le calque le plus bas du scénario, dans toutes les images qui ne sont pas désignées pour l'impression.

## **Impression depuis le menu contextuel de Flash Player**

Vous pouvez utiliser la commande Imprimer du menu contextuel de Flash Player pour imprimer les images de tout fichier SWF Flash Professional.

La commande Imprimer du menu contextuel ne permet pas d'imprimer des transparences, des effets de couleur ou des images provenant d'autres clips. Seuls l'objet PrintJob et la fonction print() vous permettent d'accéder à des fonctions d'impression plus élaborées.

1. Ouvrez le document.

La commande imprime les images étiquetées #p en utilisant la scène comme zone d'impression ou le cadre de sélection spécifié.

Si vous n'avez désigné aucune image spécifique pour l'impression, toutes les images du scénario principal du document sont imprimées.

- 2. Sélectionnez Fichier > Aperçu avant publication > Par défaut ou appuyez sur la touche F12 pour afficher le contenu Flash Professional dans un navigateur.
- 3. Cliquez avec le bouton droit de la souris (Windows) ou en appuyant sur la touche Contrôle (Macintosh) dans le contenu Flash Professional affiché dans le navigateur pour faire apparaître le menu contextuel de Flash Player.
- 4. Sélectionnez Imprimer dans le menu contextuel de Flash Player pour afficher la boîte de dialogue d'impression.
- 5. Sous Windows, sélectionnez la plage des images à imprimer.
- 6. Sur le Macintosh, dans la boîte de dialogue Imprimer, sélectionnez les pages à imprimer.
- 7. Activez les autres options d'impression en fonction des propriétés de votre imprimante.

8. Cliquez sur OK (Windows) ou sur Imprimer (Macintosh).

*Remarque : l'impression depuis le menu contextuel n'interagit pas avec des appels de l'objet PrintJob.*

[Création d'un contenu mobile dans Flash](http://www.adobe.com/go/vid0206_fr)

[Aperçu de la publication](http://helpx.adobe.com/flash/using/publishing-flash-documents.html)

## $(c)$  BY-NC-SR

Voir aussi

[Informations juridiques](http://help.adobe.com//fr_FR/legalnotices/index.html) | [Politique de confidentialité en ligne](http://helpx.adobe.com/go/gffooter_online_privacy_policy_fr)

<span id="page-938-0"></span>**[Création de projets](#page-938-1) [Gestion de projets](#page-940-0)**

## <span id="page-938-1"></span>**Création de projets**

**[Haut de la page](#page-938-0)**

Vous pouvez utiliser le panneau Projet de Flash Professional pour gérer de nombreux fichiers de document dans un seul projet. Les projets Flash Professional permettent de regrouper plusieurs fichiers associés lors de la création d'applications complexes.

Un projet Flash Professional peut contenir n'importe quel fichier Flash Professional ou tout autre type de fichier, notamment des fichiers FLA et SWF d'anciennes versions de Flash.

Utilisez le panneau Projet pour créer et gérer des projets. Le panneau affiche le contenu d'un projet Flash Professional sous forme d'arborescence réductible. La barre de titre du panneau indique le nom du projet.

Si certains types de fichier de projet sont manquants (pas à leur emplacement spécifié), une boîte de dialogue indiquant les éléments manquants vous alerte et vous propose de parcourir le système de fichiers pour les localiser. Les fichiers manquants sont la plupart du temps dans des dossiers externes, situés hors du dossier racine du projet. Tous les autres fichiers sont automatiquement mis à jour en fonction de l'emplacement du dossier racine du projet.

Lorsque vous publiez un projet, chaque fichier FLA de la Liste de publication (marqué par une coche accolée au nom FLA) est publié avec son profil de publication.

Il est impossible d'ouvrir plusieurs projets simultanément. Si un projet est ouvert et que vous créez un autre projet, Flash Professional enregistre et ferme automatiquement le premier projet.

(Flash CS5.5 uniquement) Après la création d'un projet, Flash crée un fichier AuthortimeSharedAssets.fla au sein du dossier du projet. Les éléments de bibliothèque que vous décidez de partager avec d'autres fichiers FLA du projet sont enregistrés dans ce fichier. Pour plus d'informations sur le partage des éléments de bibliothèque, voir Partage des actifs de bibliothèque au moment de la création.

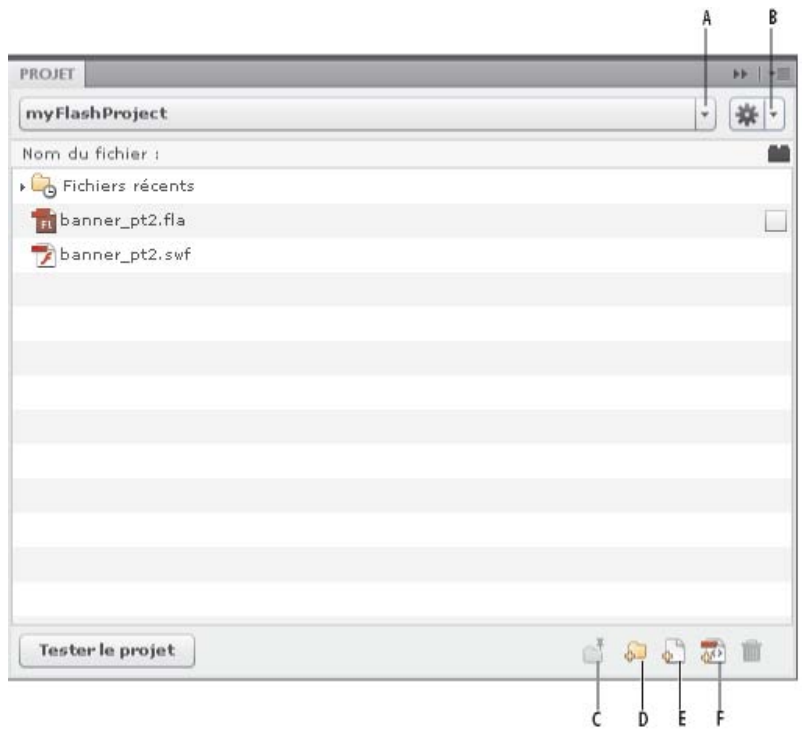

*Panneau Projet*

*A. Menu Projet B. Menu Options C. Verrouiller D. Nouveau dossier E. Nouveau fichier F. Créer une classe*

## **Création d'un projet**

1. Dans le menu Projet, sélectionnez Nouveau Projet.

- 2. Accédez à l'emplacement du dossier racine.
- 3. Choisissez un nom pour votre projet. Le nom du projet par défaut est le nom du dossier racine.
- 4. Effectuez l'une des opérations suivantes :
	- **CS5 :** dans le menu Version d'ActionScript, choisissez le type de projet à créer : ActionScript 3.0 ou ActionScript 2.0. Cliquez ensuite sur Créer le projet.
	- **CS5.5 :** si vous souhaitez créer un nouveau document Flash dans le cadre du projet, activez l'option Créer un document par défaut. Choisissez ensuite une version de Flash Player et d'ActionScript pour le document par défaut. Si vous prévoyez de créer des classes à partir de modèles, sélectionnez la version du modèle à utiliser.

Flash Professional ajoute le projet au menu Projet et le panneau Projet présente le contenu du dossier racine que vous avez spécifié.

Flash lit le contenu du répertoire du dossier choisi au départ. Pour changer de répertoires, créez un autre projet.

## **Création d'un projet rapide**

Le panneau Projet vous permet de créer rapidement un projet en partant du fichier FLA actuellement ouvert. Lorsque vous créez un projet rapide, les paramètres du projet sont définis automatiquement en fonction de l'emplacement du dossier et de la version ActionScript du fichier FLA en cours.

Sélectionnez Projet rapide dans le menu Projet.

Flash crée un projet à l'aide du fichier FLA actuellement actif comme document par défaut. Le nom du Projet rapide est dérivé du nom du fichier FLA.

Pour supprimer le Projet rapide, supprimez-le dans le menu Projet.

Vous pouvez créer plusieurs projets rapides.

*Remarque : la création d'un Projet rapide à partir d'un fichier FLA résidant à la racine d'un autre projet a pour effet de remplacer le nom de ce dernier par le nom du fichier FLA et de définir le document par défaut sur ce fichier FLA.*

#### **Ouverture d'un projet existant**

- 1. Choisissez Fenêtre > Autres panneaux > Projet (CS5) ou Fenêtre > Projet (CS5.5) pour ouvrir le panneau Projet.
- 2. Sélectionnez Ouvrir un projet dans le menu contextuel Projet du panneau Projet.
- 3. Dans la boîte de dialogue Rechercher le dossier, naviguez jusqu'au dossier contenant le projet, puis cliquez sur OK.

*Remarque : dans Flash Pro CS5.5, vous pouvez ouvrir les projets Flash Builder dans le panneau Projet de Flash Pro. Il est nécessaire d'affecter au préalable la nature de Flash Professional au sein de Flash Builder. Flash Builder peut également importer des projets Flash Pro. Si un projet est ouvert dans les deux applications, les modifications effectuées dans une application sont automatiquement appliquées dans l'autre application. vous ne pouvez pas ouvrir des projets Dreamweaver dans le panneau Projet de Flash Professional.*

#### **Fermeture d'un projet**

Sélectionnez Fermer le projet dans le menu d'options du panneau.

#### **Suppression d'un projet**

- 1. Ouvrez le projet à supprimer.
- 2. Dans le menu d'options du panneau, sélectionnez Supprimer le projet.
- 3. Choisissez le mode de suppression :
	- Supprimez le projet actuellement actif dans le panneau Projet.
	- Supprimez le projet actuellement actif dans le panneau Projet et tous les fichiers stockés dans le répertoire du projet. Le répertoire complet de fichiers est ainsi supprimé.

Flash Professional supprime le projet sélectionné du panneau Projet.

*Remarque : (CS5.5 uniquement) la suppression des fichiers du projet du disque empêchera l'ouverture du projet dans Flash Builder.*

#### **Conversion de projets en un nouveau format**

Dans les versions de Flash Professional antérieures à CS4, les projets utilisaient un fichier XML présentant l'extension .flp (par exemple, monProjet.flp). Pour utiliser des projets créés dans les versions précédentes de Flash, vous devez convertir ces projets vers le nouveau format.

- 1. Choisissez Fenêtre > Autres panneaux > Projet (CS5) ou Fenêtre > Projet (CS5.5) pour ouvrir le panneau Projet.
- 2. Sélectionnez Ouvrir un projet dans le menu contextuel Projet du panneau Projet.
- 3. Dans la boîte de dialogue Rechercher le dossier, naviguez jusqu'au dossier contenant le fichier FLP, puis cliquez sur OK. Cette action permet par ailleurs de spécifier ce dossier comme le dossier racine du projet converti.

Le contenu du dossier spécifié apparaît dans le panneau Projet.

#### **Vidéos et didacticiels**

Les ressources suivantes fournissent des informations complémentaires sur l'utilisation de projets.

- Vidéo : [Flash Professional CS5.5 Improved Project Workflows \(en anglais uniquement\)](http://tv.adobe.com/watch/cs-55-web-premium-feature-tour-/flash-professional-cs55-improved-project-workflows/) (11:42, Adobe TV)
- Article : [Working with the Project panel in Flash](http://www.adobe.com/devnet/flash/articles/flash_project_panel.html) (Adobe.com) (disponible en anglais uniquement)

## <span id="page-940-0"></span>**Gestion de projets**

**[Haut de la page](#page-938-0)**

#### **Ajout d'un nouveau fichier ou dossier à un projet**

Le panneau Projet permet d'ouvrir, de créer et de supprimer des fichiers et des dossiers de projet.

Le panneau Projet filtre les fichiers selon le nom de leur extension. Toutefois, vous pouvez masquer manuellement des fichiers en plaçant un caractère spécial, tel qu'un trait de soulignement, devant le nom du fichier. Pour activer cette fonction, entrez les caractères spéciaux à filtrer dans la section « Masquer les fichiers et dossiers commençant par » de la boîte de dialogue Préférences du panneau (Options > Préférences du panneau).

Par défaut, le panneau Projet n'affiche que les types de document Flash (FLA, SWF, SWC, AS, JSFL, ASC, MXML, TXT, XML). Cependant, vous pouvez ajouter des types personnalisés dans l'onglet Paramètres de la boîte de dialogue Préférences du panneau (Options > Préférences du panneau).

Le panneau Projet affiche tous les fichiers récemment ouverts dans le dossier Fichiers récents situé en haut de l'arborescence.

Les Fichiers récents sont triés dans l'ordre de leur ouverture. Seuls les fichiers ouverts avec le panneau Projet apparaissent dans cette liste. Pour activer/désactiver le dossier Fichiers récents, cochez ou décochez la case Afficher les fichiers récents dans l'onglet Paramètres de la boîte de dialogue Préférences du panneau. Vous pouvez également choisir combien de fichiers doivent apparaître dans la liste.

Pour effacer le contenu de la liste Fichiers récents, sélectionnez Effacer les fichiers récents dans le menu Options, ou cliquez avec le bouton droit de la souris sur le dossier Fichiers récents et choisissez Effacer les fichiers récents dans le menu contextuel. L'effacement de la liste des fichiers récents ne supprime pas ces fichiers de votre ordinateur.

Pour ajouter un nouveau fichier ou dossier à un projet :

- 1. Dans le panneau Projet, sélectionnez le dossier dans lequel vous souhaitez créer le nouveau fichier ou le nouveau dossier. Sans sélection, Flash Professional crée le fichier ou le dossier dans le dossier racine du projet.
- 2. Cliquez sur le bouton Nouveau fichier ou Nouveau dossier situé au bas du panneau.
- 3. Si vous ajoutez un fichier, choisissez un nom et un type de fichier. Cochez la case Ouvrir le fichier après sa création pour ouvrir le nouveau fichier dans Flash. Puis, cliquez sur Créer un fichier.

*Remarque : si le fichier ou dossier du nom spécifié existe déjà, une boîte de dialogue vous en avertit.*

Le nouveau fichier apparaît dans la liste des fichiers du panneau Projet.

#### **Ajout d'un dossier externe à un projet**

Le panneau Projet autorise l'ajout de dossiers externes dans le dossier racine du projet, appelés *emplacements*. Il est possible d'ajouter (et d'afficher ou de masquer) des chemins de dossier de manière globale, pour tous les projets ou par projet. Les emplacements jouent le même rôle que tout autre dossier, et ont les mêmes fonctionnalités que les dossiers dans la racine des projets.

- 1. Ouvrez la boîte de dialogue Préférences du panneau pour définir les emplacement globaux ou la boîte de dialogue Propriétés du projet pour définir les emplacements du projet actuel.
- 2. Sélectionnez l'onglet Emplacements.
- 3. Pour rendre les emplacements visibles dans la liste des fichiers de projet, cochez la case « Spécifier des sources de dossier autres que le dossier racine ».
- 4. Cliquez sur le bouton « + ».
- 5. Naviguez jusqu'au dossier externe à ajouter.
- 6. Nommez l'emplacement.

Vous pouvez à tout moment changer le nom des emplacements dans la boîte de dialogue Propriétés du projet ou Préférences du panneau. Pour ce faire, sélectionnez l'emplacement concerné, puis cliquez sur le bouton Renommer l'emplacement.

7. Lorsque vous avez terminé d'ajouter des emplacements, cliquez sur OK pour fermer la boîte de dialogue. Les dossiers d'emplacements apparaissent au-dessus des autres dossiers dans la liste des fichiers.

Vous ne pouvez pas supprimer un emplacement dans l'explorateur de fichiers du système d'exploitation. Pour les supprimer, utilisez l'onglet Emplacements de la boîte de dialogue Propriétés du projet ou de la boîte de dialogue Préférences du panneau.

#### **Retrait d'un fichier ou d'un dossier d'un projet**

- 1. Sélectionnez le fichier ou le dossier à supprimer dans la liste des fichiers.
- 2. Cliquez sur l'icône Supprimer à l'extrême droite de la barre d'icônes du panneau ou appuyez sur la touche Suppr.

Vous pouvez également cliquer avec le bouton droit de la souris sur le fichier ou le dossier, puis choisir Supprimer dans le menu contextuel.

3. Dans la boîte de dialogue qui s'ouvre, confirmez votre sélection.

Flash Professional supprime alors définitivement le fichier de votre disque dur. L'opération de suppression d'un fichier ou d'un répertoire ne peut pas être annulée. La suppression d'un dossier supprime également tout son contenu (fichiers et répertoires).

## **Ouverture d'un fichier à partir du panneau Projet dans Flash**

◆ Double-cliquez sur le nom de fichier dans le panneau Projet.

Si le fichier est de type natif (un type pris en charge par l'outil de création Flash Professional), le fichier s'ouvre dans Flash Professional. Si le fichier est de type non natif, il s'ouvre dans l'application qui a servi à sa création.

## **Changement du nom d'un projet**

- 1. Sélectionnez le nom du projet dans le panneau Projet.
- 2. Sélectionnez Renommer le projet dans le menu contextuel Options.
- 3. Entrez un nouveau nom, puis cliquez sur OK.

## **Affichage d'une sous-répertoire de projet unique dans le panneau Projet**

Pour les projets volumineux, vous pouvez réduire l'encombrement dans le panneau Projet en affichant uniquement les fichiers d'un certain répertoire. Cette opération est appelée « verrouillage du répertoire ».

- 1. Sélectionnez le répertoire à verrouiller.
- 2. Cliquez sur le bouton Verrouiller un répertoire.

Ce bouton devient alors Déverrouiller le répertoire, et le répertoire sélectionné apparaît à la racine de la liste du projet.

Pour verrouiller un autre répertoire, commencez par déverrouiller celui qui l'est actuellement.

Les emplacements et le dossier des classes (et leurs sous-répertoires) peuvent également être verrouillés. Lorsqu'un emplacement ou le dossier des classes (ou un sous-répertoire) est verrouillé, le dossier des classes n'est pas visible.

#### **Création de classes ActionScript**

Le panneau Projet prend en charge la création de classes ActionScript à base de modèles dans une structure de packages ActionScript. Pour ajouter des fichiers de classe aux packages spécifiés, utilisez le bouton Créer une classe. Les modèles ActionScript 3.0 et ActionScript 2.0 sont pris en charge. Spécifiez les modèles de classe à utiliser dans la boîte de dialogue Préférences du panneau.

Utilisez la boîte de dialogue Préférences du panneau pour spécifier les options des classes. Si vous spécifiez un dossier dans la zone de texte Enregistrer les classes dans de l'onglet Classes de la boîte de dialogue Préférences du panneau, le panneau Projet affiche ce dossier dans le répertoire du projet avec un symbole <> pour indiquer qu'il s'agit de l'emplacement par défaut des nouvelles classes. Flash Professional ajoute ce dossier au chemin de classe lors de la publication via le panneau Projet.

Ce dossier de chemin de classe peut résider dans un sous-répertoire du dossier de votre projet, dans un répertoire relatif au dossier de votre projet ou à tout endroit de l'ordinateur. Vous pouvez définir le chemin de classe globalement dans la boîte de dialogue Préférences du panneau, ou par projet dans la boîte de dialogue Propriétés du projet. Par défaut, tous les packages de classe sont stockés dans le dossier racine de votre projet.

Le paramètre de visibilité du dossier de classes peut être activé/désactivé dans l'onglet Paramètres de la boîte de dialogue Préférences du panneau.

Pour créer une classe ActionScript :

- 1. Cliquez sur le bouton Créer une classe placé en bas du panneau Projet.
- 2. Entrez le chemin de package (répertoire) de votre classe.
- 3. Sélectionnez Lier la classe au symbole de bibliothèque pour créer un clip dans votre bibliothèque (dans la même structure de dossiers que le chemin de votre package). Pour relier la classe à un clip existant, sélectionnez ce dernier dans la bibliothèque, puis sélectionnez Utiliser le symbole de bibliothèque sélectionné dans la boîte de dialogue Créer une classe. Flash déplace le clip à l'emplacement approprié dans la bibliothèque et met à jour le lien de son symbole pour refléter la nouvelle classe.
- 4. Sélectionnez Déclarer les occurrences de scène pour ajouter des déclarations de variable et importer les instructions dans le nouveau fichier de classe afin de tenir compte de toutes les occurrences nommées sur le scénario du clip sélectionné.
- 5. Sélectionnez Ouvrir le fichier après sa création pour ouvrir votre fichier de classe afin de le modifier après sa création.
- 6. Cliquez sur Créer une classe.

Le panneau Projet crée le fichier de classe en fonction du modèle de classe et le place dans le répertoire de package approprié, en créant des répertoires si nécessaire.

L'utilisation du bouton Créer une classe ne remplace pas les fichiers de classe. Si le fichier existe déjà, aucun nouveau fichier n'est créé. Ceci s'avère pratique si vous souhaitez relier une classe existante à un clip, déplacer ce dernier dans le dossier de bibliothèque approprié et définir les relations appropriées.

## **Création des modèles de classe**

Le panneau Projet prend en charge une structure de modèles simple, utilisée lors de la création des fichiers de classe. Ce système est composé

de quatre fichiers. Tous les fichiers de base sont stockés dans le dossier de Configuration de Flash, à l'adresse /Project/templates/ sousrépertoire.

Ces quatre fichiers sont les suivants :

- 1. boundClass\_as2.as
- 2. boundClass\_as3.as
- 3. standardClass\_as2.as
- 4. standardClass\_as3.as

Chacun de ces fichiers de modèle possède des balises de modèle personnalisées qui sont remplacées par des données dynamiques lors de la création d'une nouvelle classe. Vous pouvez placer ces balises à tout endroit de votre fichier de modèle de classe.

Voici les balises incluses dans chaque fichier :

Toutes les classes :

%PACKAGE\_NAME%

%CLASS\_NAME%

%BASE\_CLASS\_NAME% (AS3 uniquement)

Classe liée uniquement :

%LINKAGE\_ID%

%AUTO\_IMPORTS%

%AUTO\_ELEMENTS%

Pour créer un fichier de modèle, modifiez les fichiers de modèle ou créez votre propre modèle de classe. Pour changer les modèles de classe par défaut, ouvrez la boîte de dialogue Préférences du panneau et naviguez jusqu'au fichier de modèle approprié. Flash Professional utilise alors ce fichier de modèle pour tous vos projets.

La boîte de dialogue Propriétés du projet contiennent un onglet similaire, qui vous permet de définir des fichiers de modèle différents pour chaque projet.

Les modèles spécifiés dans la boîte de dialogue Préférences du panneau ne sont utilisés que lors de la création de nouveaux projets. Pour modifier le chemin du modèle d'un projet, définissez-le dans la boîte de dialogue Propriétés du projet. Les chemins de modèle spécifiés dans la boîte de dialogue Propriétés du projet et dans la boîte de dialogue Préférences du panneau doivent être absolus. Les chemins relatifs ne sont pas pris en charge.

## **Compilation des fichiers FLA**

- Pour tester, publier ou exporter un fichier FLA de projet, cliquez sur un fichier FLA dans l'arborescence du projet avec le bouton droit de la souris (Windows) ou cliquez dessus tout en appuyant sur la touche Commande (Macintosh), puis choisissez l'action appropriée dans le menu contextuel.
- Pour tester un projet, cliquez sur le bouton Tester le projet.

Flash compile le fichier FLA spécifié comme document par défaut du projet et ouvre le fichier SWF résultant. Vous pouvez changer le document par défaut à tout moment en cliquant avec le bouton droit de la souris (Windows) ou en appuyant sur la touche Commande (Macintosh) sur un fichier FLA quelconque et en choisissant Transformer en document par défaut dans le menu contextuel.

Le panneau Projet vous permet de créer une liste de publication. Il s'agit de la liste des fichiers FLA qui peuvent être compilés ensemble à tout moment.

- Pour ajouter ou retirer des fichiers de cette liste de publication, cochez les cases accolées à droite de chaque fichier FLA dans la liste du projet.
- Pour publier les fichiers de la liste de publication, cliquez sur Publier le projet dans le menu d'options du panneau Projet.

Si l'un des fichiers FLA contient des erreurs lors de la compilation, le panneau Projet interrompt la compilation de la liste et affiche l'erreur dans le panneau Sortie.

## **Création de projets Flash à utiliser avec des fichiers de classe Flex**

Dans Flash Professional, vous pouvez créer des enveloppes et d'autres éléments visuels en vue de les utiliser dans Flex/Flash Builder. Vous pouvez également créer du code ActionScript dans Flex/Flash Builder et publier le fichier SWF résultant à l'aide de Flash Pro. Pour prendre en charge l'utilisation des fichiers de classe Flex dans Flash Professional, le panneau Projet permet d'indiquer l'emplacement du kit SDK de Flex.

Pour utiliser des classes Flex dans Flash Professional, vous devez spécifier l'emplacement du Flex SDK.

- 1. Créez un projet.
- 2. Sélectionnez Propriétés du projet dans le menu contextuel Options.
- 3. Sélectionnez l'onglet Chemins et entrez le chemin du répertoire ou localisez le Flex SDK. Par exemple : C:\Program Files\Adobe FlexBuilder

3\sdks\3.0.0

4. Dans l'onglet Chemins, sélectionnez l'onglet Source et ajoutez le chemin des dossiers contenant des fichiers de classe ActionScript.

Cliquez sur le bouton Plus (+) pour entrer un chemin, ou sur le bouton Parcourir pour sélectionner un dossier contenant des fichiers de classe. Pour supprimer un chemin, sélectionnez-le, puis cliquez sur le bouton Moins (-).

5. Ouvrez l'onglet Bibliothèque, puis entrez le chemin des fichiers SWC (composant Flash) ou des dossiers contenant des fichiers SWC que vous souhaitez utiliser.

Cliquez sur le bouton Plus (+) pour entrer un chemin, ou sur le bouton Parcourir pour sélectionner un dossier contenant des fichiers SWC. Pour supprimer un dossier ou un fichier SWC, sélectionnez-le, puis cliquez sur le bouton Moins (-).

6. Ouvrez l'onglet Bibliothèque externe, puis entrez le chemin des fichiers SWC (composant Flash) ou des dossiers contenant des fichiers SWC que vous souhaitez charger en tant que bibliothèques partagées à l'exécution.

Cliquez sur le bouton Plus (+) pour entrer un chemin, ou sur le bouton Parcourir pour sélectionner un dossier contenant des fichiers SWC. Pour supprimer un dossier ou un fichier SWC, sélectionnez-le, puis cliquez sur le bouton Moins (-).

7. Cliquez sur OK.

### **Vidéos et didacticiels**

Les ressources suivantes fournissent des informations complémentaires sur l'utilisation de projets.

- Vidéo : [Flash Professional CS5.5 Improved Project Workflows \(en anglais uniquement\)](http://tv.adobe.com/watch/cs-55-web-premium-feature-tour-/flash-professional-cs55-improved-project-workflows/) (11:42, Adobe TV)
- Article : [Working with the Project panel in Flash](http://www.adobe.com/devnet/flash/articles/flash_project_panel.html) (Adobe.com) (disponible en anglais uniquement)

Voir aussi

#### $(Cc)$  BY-NC-SR

[Informations juridiques](http://help.adobe.com//fr_FR/legalnotices/index.html) | [Politique de confidentialité en ligne](http://helpx.adobe.com/go/gffooter_online_privacy_policy_fr)

# Accessibilité

Il est possible que le contenu associé à cette page s'affiche uniquement en anglais.

## <span id="page-945-0"></span>Accessibilité dans l'espace de travail Flash

**[Sélection de commandes dans un panneau à l'aide de raccourcis clavier](#page-945-2) [Navigation dans les commandes d'une boîte de dialogue à l'aide de raccourcis clavier](#page-945-3) [Sélection de la scène ou d'objets de la scène à l'aide de raccourcis clavier](#page-946-0) [Navigation dans les contrôles d'arborescence à l'aide des raccourcis clavier](#page-946-1) [Utilisation des éléments de la bibliothèque à l'aide des raccourcis clavier](#page-946-2)**

L'espace de travail Adobe® Flash® Professional est accessible par le clavier pour les utilisateurs qui éprouvent des difficultés à manipuler la souris.

## <span id="page-945-1"></span>**A propos de la prise en charge de l'accessibilité**

Les fonctions d'accessibilité dans l'environnement auteur proposent des raccourcis clavier destinés à la navigation et à l'utilisation des contrôles d'interface comme les panneaux, l'inspecteur des propriétés, les boîtes de dialogue, la scène et les objets de la scène. Vous pouvez ainsi vous servir de ces éléments de l'interface sans avoir à utiliser votre souris.

*Remarque : certaines fonctions d'accessibilité de contrôle de clavier et d'environnement auteur ne sont disponibles que sous Windows.* Vous pouvez personnaliser les raccourcis clavier d'accessibilité de l'environnement auteur dans la section Commandes d'accessibilité de l'espace de travail de la boîte de dialogue Raccourcis clavier.

Pour masquer tous les panneaux et l'inspecteur des propriétés, appuyez sur F4. Pour afficher tous les panneaux et l'inspecteur des propriétés, appuyez à nouveau sur F4.

## <span id="page-945-2"></span>**Sélection de commandes dans un panneau à l'aide de raccourcis clavier**

Vous pouvez utiliser la touche de tabulation pour déplacer le focus dans les commandes du panneau lorsqu'un panneau ou l'inspecteur des propriétés a le focus en cours. Utilisez la barre d'espace pour activer un menu possédant actuellement le focus (appuyer sur la barre d'espace revient à cliquer sur un menu dans le panneau). Flash Pro ne prend pas en charge le déplacement d'un panneau à un autre à l'aide de la touche de tabulation.

Lorsque vous utilisez un raccourci clavier pour les contrôles du panneau, un focus est appliqué à un contrôle. Celui-ci est activé d'après les critères suivants :

- Le panneau avec le focus en cours doit être développé pour sélectionner un contrôle dans le panneau avec la touche de tabulation. Si le panneau est réduit, la touche Tab n'a aucun effet.
- Appuyez sur la barre d'espace pour afficher les éléments du menu Panneau lorsque le menu Panneau dispose du focus.
- Déplacez le focus vers le contrôle du panneau uniquement si celui-ci est actif. Si un contrôle est grisé (inactif), vous ne pouvez pas lui appliquer de focus.

## **Déplacement du focus parmi les éléments du menu Panneau d'un panneau**

- 1. Pour afficher les éléments du menu Panneau lorsque le focus est actuellement sur le menu Panneau, appuyez sur la barre d'espace.
- 2. Appuyez sur la flèche vers le bas pour vous déplacer dans les éléments du menu Panneau.
- 3. Pour activer l'élément du menu Panneau sélectionné actuellement, appuyez sur la touche Entrée (Windows) ou Retour (Macintosh).

## **Déplacement du focus vers les contrôles d'un panneau**

- 1. Appuyez sur la touche de tabulation lorsque le focus est appliqué au menu Panneau. Appuyez à plusieurs reprises sur la touche de tabulation afin de déplacer le focus vers les contrôles du panneau.
- 2. Pour activer le menu actuellement sélectionné dans un panneau, appuyez sur la touche Entrée ou Retour.
- 3. Pour modifier une valeur numérique d'un texte réactif, tapez le numéro et appuyez sur la touche Entrée ou Retour.

## <span id="page-945-3"></span>**Navigation dans les commandes d'une boîte de dialogue à l'aide de raccourcis clavier**

**[Haut de la page](#page-945-0)**

- Appuyez sur la touche de tabulation pour passer d'un contrôle à l'autre dans la boîte de dialogue.
- Pour parcourir les contrôles d'une section d'une boîte de dialogue, appuyez sur les flèches vers le haut et vers le bas.

**[Haut de la page](#page-945-0)**

**[Haut de la page](#page-945-0)**

Pour activer le bouton (ce qui est équivalent à un clic sur le bouton), lorsque le focus est appliqué à un bouton de contrôle de la boîte de dialogue, appuyez sur Entrée.

- Pour appliquer les paramètres courants et fermer la boîte de dialogue (ce qui est équivalent à cliquer sur OK), lorsque le focus n'est pas appliqué à un bouton de contrôle de la boîte de dialogue, appuyez sur Entrée.
- Appuyez sur Echap pour fermer la boîte de dialogue sans appliquer les changements (cette action revient à cliquer sur Annuler).
- Lorsque le focus est appliqué au bouton Aide, appuyez sur Entrée ou sur la barre d'espace pour afficher le contenu de l'aide pour cette boîte de dialogue (cette action revient à cliquer sur Aide).

## <span id="page-946-0"></span>**Sélection de la scène ou d'objets de la scène à l'aide de raccourcis clavier**

Utiliser un raccourci clavier pour sélectionner la scène revient à cliquer sur la scène.

Une fois que la scène est sélectionnée, vous pouvez utiliser la touche de tabulation pour passer simultanément d'un objet à l'autre sur tous les calques. Vous pouvez sélectionner des occurrences (symboles graphiques, boutons, clips vidéo, bitmaps, vidéos ou sons), des groupes ou des zones de texte. Vous ne pouvez pas sélectionner de formes (ex. : des rectangles) à moins qu'elles soient des occurrences de symboles. Vous ne pouvez pas sélectionner plus d'un objet à la fois avec un raccourci clavier.

Pour sélectionner des objets sur la scène, utilisez les techniques suivantes :

- Appuyez sur Tab pour sélectionner un objet sur la scène, la scène étant sélectionnée.
- Appuyez sur Maj+Tab pour sélectionner l'objet précédent lorsqu'un objet est actuellement sélectionné.
- Appuyez sur Tab pour sélectionner le premier objet créé dans l'image active du calque actif. Lorsque le dernier objet du calque principal est sélectionné, appuyez sur Tab pour passer au calque inférieur et y sélectionner le premier objet, et ainsi de suite.
- Lorsque le dernier objet du dernier calque est sélectionné, appuyez sur la touche de tabulation pour passer à l'image suivante et sélectionner le premier objet sur le calque principal.
- Les objets masqués ou verrouillés ne peuvent pas être sélectionnés avec la touche Tab.

*Remarque : si vous saisissez du texte dans une zone de texte, vous ne pouvez pas sélectionner d'objet à l'aide du focus clavier. Vous devez tout d'abord appuyer sur la touche Echap, puis sélectionner un objet.*

## <span id="page-946-1"></span>**Navigation dans les contrôles d'arborescence à l'aide des raccourcis clavier**

Vous pouvez parcourir les structures d'arborescence, l'affichage hiérarchique des structures de fichiers dans certains panneaux Flash Professional, à l'aide de raccourcis clavier.

- Pour développer un dossier réduit, sélectionnez-le et appuyez sur la flèche vers la droite.
- Pour réduire un dossier développé, sélectionnez-le et appuyez sur la flèche vers la gauche.
- Pour aller au dossier parent d'un dossier développé, appuyez sur la flèche vers la gauche.
- Pour aller au dossier enfant d'un dossier développé, appuyez sur la flèche vers la droite.

## <span id="page-946-2"></span>**Utilisation des éléments de la bibliothèque à l'aide des raccourcis clavier**

- 1. Pour copier ou coller un élément sélectionné, appuyez sur les touches Ctrl+X (Windows) ou Commande+X (Macintosh) pour le couper, ou Ctrl+C (Windows) ou Commande+C (Macintosh) pour le copier.
- 2. Pour coller un élément coupé ou copié, cliquez sur la scène ou dans une autre bibliothèque pour définir le point d'insertion. Appuyez ensuite sur Ctrl+V (Windows) ou Commande+V (Macintosh) pour le coller au centre de la scène. Appuyez sur Ctrl+Maj+V (Windows) ou Commande+Maj+V (Macintosh) pour le coller à son emplacement d'origine.

Pour couper, copier et coller des éléments, utilisez les techniques suivantes :

- Vous pouvez couper ou copier un ou plusieurs éléments.
- Vous pouvez couper ou copier un élément de la bibliothèque et le coller dans la scène ou dans une autre bibliothèque. Vous pouvez également coller un dossier dans une autre bibliothèque.
- Vous ne pouvez pas coller de forme dans la bibliothèque à partir de la scène.
- Vous ne pouvez pas coller d'élément de la bibliothèque dans une bibliothèque commune car ces dernières ne peuvent être modifiées. Cependant, vous pouvez créer une bibliothèque commune.
- Lorsque vous collez un élément d'une bibliothèque dans la scène, cet élément est centré.
- Si vous collez un dossier, chaque élément du dossier est inclus.
- Pour coller un élément d'une bibliothèque dans un dossier de la bibliothèque de destination, cliquez sur le dossier avant de le coller.

**[Haut de la page](#page-945-0)**

**[Haut de la page](#page-945-0)**

**[Haut de la page](#page-945-0)**

- Vous pouvez coller un élément d'une bibliothèque vers un emplacement différent de la même bibliothèque d'origine.
- Si vous essayez de coller un élément d'une bibliothèque dans un emplacement contenant un autre élément du même nom, vous pouvez choisir de le remplacer ou non.

Voir aussi

## $\circledcirc$  BY-NC-SR

[Informations juridiques](http://help.adobe.com//fr_FR/legalnotices/index.html) | [Politique de confidentialité en ligne](http://helpx.adobe.com/go/gffooter_online_privacy_policy_fr)

## <span id="page-948-0"></span>Création de contenu accessible

#### **[A propos du contenu accessible](#page-948-1)**

**[Utilisation de Flash pour saisir des informations d'accessibilité pour les logiciels de lecture d'écran](#page-950-0) [Spécification des options d'accessibilité avancées pour les logiciels de lecture d'écran](#page-954-0) [Création d'accessibilité avec ActionScript](#page-955-0)**

## <span id="page-948-1"></span>**A propos du contenu accessible**

**[Haut de la page](#page-948-0)**

## **Utilisation de l'accessibilité**

Vous pouvez créer un contenu accessible par tous les utilisateurs, y compris par ceux atteints d'un handicap, à l'aide des fonctions d'accessibilité fournies par Adobe® Flash® Professional dans l'interface utilisateur de l'environnement de création. Vous tirerez ainsi parti du code ActionScript® qui a été conçu pour mettre en place l'accessibilité. A mesure que vous concevez des applications Flash Professional, pensez à la façon dont les utilisateurs vont interagir avec le contenu et suivez les pratiques de création et de développement recommandées.

Pour obtenir un didacticiel sur le contenu accessible, voir « Création de contenu accessible Flash » sur la page des Didacticiels Flash à l'adresse [www.adobe.com/go/learn\\_fl\\_tutorials\\_fr.](http://www.adobe.com/go/learn_fl_tutorials_fr)

Pour voir un exemple de contenu multimédia accessible, consultez la page des Exemples Flash à l'adresse [www.adobe.com/go/learn\\_fl\\_samples\\_fr.](http://www.adobe.com/go/learn_fl_samples_fr) Vous pouvez télécharger et décompresser le fichier zip Exemples et naviguer jusqu'au dossier Accessibility\AccessibleApplications pour accéder à un exemple.

Pour obtenir les dernières informations concernant la création et l'affichage de contenu Flash Professional, notamment les plates-formes prises en charge, la compatibilité des logiciels de lecture d'écran, des articles et des exemples accessibles, voir la page Web d'accessibilité de Flash Professional à l'adresse [http://www.adobe.com/go/learn\\_flash\\_accessibility\\_fr/](http:// http//www.adobe.com/go/learn_flash_accessibility_fr/).

#### **Normes d'accessibilité mondiales**

De nombreux pays ont adopté des normes d'accessibilité basées sur celles développées par le World Wide Web Consortium (W3C). Le W3C publie les *Web Content Accessibility Guidelines (Directives d'accessibilité aux contenus Web)*, un document qui hiérarchise les actions que les créateurs doivent mener pour rendre le contenu Web accessible. Pour plus d'informations sur la Web Accessibility Initiative, voir le site Web W3C à l'adresse www.w3.org/WAI.

Aux Etats-Unis, la loi qui gouverne l'accessibilité est connue sous le nom de Section 508, un amendement du U.S. Rehabilitation Act (Loi sur la réadaptation des Etats-Unis).

Pour plus d'informations sur la Section 508, voir les sites web suivants :

- Le site Web parrainé par le gouvernement américain à l'adresse www.section508.gov
- Le site Adobe sur l'accessibilité à l'adresse [www.adobe.com/accessibility/](http://www.adobe.com/accessibility/)

## **Compréhension de la technologie des logiciels de lecture d'écran**

Les logiciels de lecture d'écran sont des applications conçues pour que des utilisateurs malvoyants puissent naviguer dans un site Web et en lire le contenu Web de manière audible. Pour permettre à un logiciel de lecture d'écran de lire des objets non textuels dans votre application, tels que des illustrations vectorielles et des animations, vous pouvez utiliser le panneau Accessibilité pour associer un nom et une description à l'objet. Suivant les raccourcis clavier que vous définissez, vous pouvez autoriser les utilisateurs à parcourir aisément votre document à l'aide du logiciel de lecture d'écran.

Pour exposer des objets graphiques, vous pouvez fournir une description à l'aide du panneau Accessibilité ou de code ActionScript.

Vous n'avez pas la possibilité de contrôler le fonctionnement d'un logiciel de lecture d'écran, seulement son contenu. Vous ne pouvez que baliser le contenu de vos applications Flash Professional de façon à exposer le texte et garantir l'activation des contrôles par les utilisateurs de logiciels de lecture d'écran. Ainsi, vous pouvez choisir les objets à exposer aux logiciel de lecture d'écran dans l'application Flash Professional, leur fournir des descriptions et décider de l'ordre dans lequel ils sont présentés aux logiciels de lecture d'écran. Toutefois, vous ne pouvez pas forcer les logiciels de lecture d'écran à lire un texte spécifique à une heure donnée, ni contrôler la manière dont ce contenu est lu. Il est donc important que vous testiez vos applications avec divers logiciels de lecture d'écran pour vous assurer qu'ils fonctionnent comme vous le souhaitez.

Le son est le support le plus important pour la plupart des utilisateurs de logiciels de lecture d'écran. Demandez-vous comment les sons contenus dans votre document vont interagir avec le texte prononcé par les logiciels de lecture d'écran. Les utilisateurs de lecteur d'écran risquent de ne pas pouvoir entendre le contenu de votre application Flash Professional si cette dernière contient des sons forts.

#### **Conditions à remplir pour la plate-forme**

Vous ne pouvez créer un contenu Flash Professional conçu pour une utilisation avec les logiciels de lecture d'écran que sur les plates-formes Windows. Les utilisateurs qui affichent votre contenu Flash Professional doivent disposer de Flash® Player version 6 (ou ultérieure) d'Adobe, ainsi que d'Internet Explorer sous Windows 98 (ou ultérieure).

## **Flash et Microsoft Active Accessibility (Windows uniquement)**

Flash Player est optimisé pour Microsoft Active Accessibility (MSAA), lequel offre un moyen très descriptif et standardisé d'établir une communication entre les applications et les logiciels de lecture d'écran. MSAA n'est disponible que sous les systèmes d'exploitation Windows. Pour plus d'informations sur Microsoft Accessibility Technology, reportez-vous au site Web Microsoft Accessibility à l'adresse [www.microsoft.com/enable/default.aspx.](http://www.microsoft.com/enable/default.aspx)

La version de Windows ActiveX (module externe d'Internet Explorer) de Flash Player 6 prend en charge la technologie MSAA, ce qui n'est pas le cas du lecteur Netscape pour Windows et des lecteurs Windows autonomes.

*Important : MSAA n'est actuellement pas pris en charge dans les modes opaque sans fenêtre et transparent sans fenêtre. Ces modes sont des options dans le panneau HTML des paramètres de publication, disponibles avec la version Windows d'Internet Explorer 4.0 (ou version ultérieure), avec le contrôle ActiveX Flash. Si votre contenu Flash Professional doit être accessible par les logiciels de lecture d'écran, vous devrez éviter d'utiliser ces modes.*

Flash Player met les informations sur les types suivants d'objets d'accessibilité à la disposition des logiciels de lecture d'écran, à l'aide de MSAA.

**Texte dynamique ou statique** Le nom est la propriété principale d'un objet de texte. Pour être conforme aux conventions MSAA, le nom est équivalent au contenu de la chaîne de texte. Un objet de texte peut également être associé à une chaîne de description. Flash Professional utilise le texte statique ou dynamique situé immédiatement au-dessus ou à gauche d'un champ de saisie de texte comme étiquette de ce champ. *Remarque : tout texte qui est une étiquette n'est pas transmis à un logiciel de lecture d'écran, mais le contenu de ce texte est utilisé comme nom de l'objet dont il est l'étiquette. Les étiquettes ne sont jamais affectées à des boutons ou des champs de texte dont les noms ont été fournis par l'auteur.*

**Champs de saisie de texte** Ils possèdent une valeur, un nom facultatif, une chaîne descriptive et une chaîne de raccourci clavier. Le nom d'un objet de saisie de texte peut provenir d'un objet de texte qui est situé au-dessus de lui ou à sa gauche.

**Boutons** Ils possèdent un état (appuyé ou non appuyé), prennent en charge une action de programmation par défaut qui provoque le relâchement momentané du bouton et peuvent avoir un nom, une chaîne de description et une chaîne de raccourcis clavier. Flash Professional utilise n'importe quel texte situé à l'intérieur d'un bouton comme étiquette de ce bouton.

*Remarque : pour des raisons d'accessibilité, Flash Player considère comme boutons, et non pas comme clips, les clips utilisés comme boutons à l'aide de gestionnaires d'événements de boutons tels que onPress comme des boutons et non comme des clips.*

**Composants** Ils fournissent une implémentation d'accessibilité spéciale.

**Clips** Ils sont présentés aux logiciels de lecture d'écran comme des objets graphiques lorsqu'ils ne contiennent aucun autre objet accessible ou lorsque le panneau Accessibilité est utilisé pour fournir un nom ou une description de clip. Lorsqu'un clip contient d'autres objets d'accessibilité, le clip lui-même est ignoré et les objets qu'il contient sont disponibles pour les logiciels de lecture d'écran. *Remarque : tous les objets Video Flash Professional sont traités comme de simples clips.*

## **Prise en charge de l'accessibilité de base dans Flash Player**

Par défaut, les objets suivants sont définis comme étant accessibles dans tous les documents Flash Professional et sont inclus dans les informations que Flash Player fournit aux logiciels de lecture d'écran. Cette prise en charge générique des documents qui n'utilisent pas les fonctions d'accessibilité inclut les aspects suivants :

**Texte dynamique ou statique** Le texte est transféré vers le programme de lecture d'écran en tant que nom, sans contenir de description. **Champs de saisie de texte** Le texte est transféré au logiciel de lecture d'écran. Aucun nom n'est transféré, sauf lorsqu'une relation d'étiquettes est trouvée pour le texte de saisie, tel que le champ de texte statique situé à proximité de celui du texte de saisie. Aucune chaîne de description ou de chaîne de raccourci clavier n'est transférée.

**Boutons** L'état du bouton est transféré vers le logiciel de lecture d'écran. Aucun nom n'est transféré, sauf lorsque des relations d'étiquettes sont trouvées, et aucune chaîne de description ou de raccourci clavier n'est transférée.

**Documents** L'état du document est transféré vers le logiciel de lecture d'écran sans contenir de nom ni de description.

## **Accessibilité pour les utilisateurs malentendants**

Vous pouvez inclure des légendes pour le contenu audio nécessaire à la compréhension des informations. L'enregistrement vidéo d'un discours, par exemple, nécessitera probablement des légendes pour l'accessibilité, ce qui ne sera pas le cas d'un son rapide associé à un bouton.

Voici quelques-unes des méthodes pour ajouter des légendes à un document Flash Professional :

- Vous pouvez ajouter du texte sous forme de légendes en veillant à ce que les légendes soient synchronisées avec le son sur le scénario.
- Vous pouvez faire appel à Hi-Caption Viewer, un composant disponible auprès de Hi Software qui fonctionne en association avec Hi-Caption SE pour une utilisation avec Flash Professional (voir le site [www.adobe.com/go/accessible\\_captions\\_fr](http://www.adobe.com/go/accessible_captions_fr)*). Le livre blanc intitulé « Captioning Macromedia Flash Movies with Hi-Caption SE* » explique comment utiliser Hi-Caption SE et Flash Professional ensemble pour créer un document comportant des légendes. Le livre blanc est disponible à l'adresse [www.adobe.com/go/accessibility\\_papers\\_fr.](http://www.adobe.com/go/accessibility_papers_fr)

## **Accessibilité aux animations pour les malvoyants**

Vous pouvez changer la propriété d'un objet accessible en cours de lecture d'un fichier SWF. Par exemple, vous pouvez souhaiter mettre en évidence les modifications subies par une image-clé de l'animation. Toutefois, les nouveaux objets sur les images sont traités différemment selon le logiciel de lecture d'écran utilisé. Certains logiciels de lecture d'écran peuvent ne lire que le nouvel objet, d'autres peuvent relire tout le document.

Pour réduire le risque qu'un logiciel de lecture d'écran n'émette du « bavardage » inutile, essayez d'éviter d'animer le texte, les boutons et les champs de saisie de texte de votre document. Evitez également de créer une boucle de votre contenu.

Si vous utilisez une fonction telle que la séparation du texte pour animer du texte, Flash Player ne pourra plus déterminer le contenu textuel de ce texte. Les logiciels de lecture d'écran ne permettent d'accéder à des objets véhiculant de l'information (tels que des icônes ou animations gestuelles) que si vous indiquez leur nom et leur description dans votre document ou pour l'intégralité de l'application Flash Professional. Vous pouvez également ajouter du texte complémentaire dans votre document ou transférer le contenu important des images au texte.

- 1. Sélectionnez l'objet dans lequel vous souhaitez modifier les propriétés d'accessibilité.
- 2. Sélectionnez Fenêtre > Autres panneaux > Accessibilité.
- 3. Changez les propriétés de l'objet.

Autrement, vous pouvez utiliser le code ActionScript pour mettre à jour les propriétés d'accessibilité.

## **Test du contenu accessible**

Lorsque vous testez vos applications Flash Professional accessibles, suivez les recommandations ci-dessous :

- Téléchargez plusieurs logiciels de lecture d'écran et testez votre application en l'exécutant dans un navigateur en présence du logiciel de lecture d'écran activé. Assurez-vous que le lecteur d'écran n'essaie pas de « parler » à des moments du document où vous avez inséré de l'audio séparé. Plusieurs applications de lecture d'écran proposent une version de démonstration du logiciel sous la forme d'un téléchargement gratuit. Essayez le plus de lecteurs d'écran possibles afin de garantir la compatibilité pour tous les logiciels de lecture d'écran.
- Testez le contenu interactif et vérifiez que les utilisateurs peuvent se déplacer efficacement dans votre contenu en utilisant le clavier uniquement. Tous les logiciels de lecture d'écran ne fonctionnent pas de la même façon pour le traitement de la saisie au clavier, ce qui signifie que votre contenu Flash Professional peut ne pas recevoir les frappes de touche souhaitées. Veillez à tester tous les raccourcis clavier.

## <span id="page-950-0"></span>**Utilisation de Flash pour saisir des informations d'accessibilité pour les logiciels de lecture d'écran**

**[Haut de la page](#page-948-0)**

## **Flash pour les logiciels de lecture d'écran et accessibilité**

Les logiciels de lecture d'écran énoncent une description du contenu, lisent le texte et aident les utilisateurs à parcourir les interfaces utilisateur des applications classiques telles que les menus, les barres d'outils, les boîtes de dialogue et les champs de saisie de texte.

Par défaut, les objets suivants sont définis comme étant accessibles dans tous les documents Flash Professional et sont inclus dans les informations que Flash Player fournit aux logiciels de lecture d'écran :

- Texte dynamique
- Champs de saisie de texte
- Boutons
- Clips
- Applications Flash Professional entières

Flash Player fournit automatiquement les noms des objets de texte statiques et dynamiques, qui sont simplement le contenu du texte. Pour chacun des objets accessibles présentés ci-dessus, vous pouvez définir des propriétés descriptives à lire par les logiciels de lecture d'écran à haute voix. Vous pouvez également déterminer la manière dont Flash Player décide des objets à présenter aux logiciels de lecture d'écran. Ainsi, vous pouvez déterminer que certains objets accessibles ne seront pas du tout présentés à ces logiciels.

## **Panneau Accessibilité de Flash**

Le panneau Accessibilité de Flash (Fenêtre > Autres panneaux > Accessibilité) vous permet de fournir des informations d'accessibilité aux logiciels de lecture d'écran et de définir des options d'accessibilité pour des objets Flash Professional individuels ou pour des applications Flash Professional entières.

## *Remarque : une autre méthode consiste à saisir des informations d'accessibilité à l'aide du code ActionScript.*

Si vous sélectionnez un objet sur la scène, vous pouvez rendre cet objet accessible, puis spécifier des options et un ordre d'index de tabulation pour l'objet. Pour les clips, vous pouvez spécifier si les informations des objets enfants doivent être transmises au logiciel de lecture d'écran (cette option est sélectionnée par défaut lorsque vous rendez un objet accessible).

Lorsqu'aucun objet n'est sélectionné sur la scène, le panneau Accessibilité permet d'attribuer les options d'accessibilité d'une application Flash Professional entière. Vous pouvez rendre l'intégralité de l'application accessible, rendre les objets enfants accessibles, faire étiqueter automatiquement les objets par Flash Professional et fournir des noms spécifiques et des descriptions aux objets.

Tous les objets des documents Flash Professional doivent posséder des noms d'occurrences afin que vous puissiez leur appliquer des options

d'accessibilité. Les noms d'occurrences des objets se créent dans l'inspecteur des propriétés. Le nom d'occurrence sert à faire référence à l'objet dans le code ActionScript.

Les options suivantes sont disponibles dans le panneau Accessibilité :

**Rendre l'objet accessible** (Par défaut) Indique à Flash Player de transmettre les informations d'accessibilité d'un objet à un logiciel de lecture d'écran. Lorsque l'option est désactivée, les informations d'accessibilité de l'objet ne sont pas transmises aux logiciels de lecture d'écran. Il peut être utile de désactiver cette option lorsque vous testez l'accessibilité du contenu car certains objets peuvent être étrangers ou décoratifs et le fait de les rendre accessibles pourrait produire des résultats qui prêtent à confusion dans le logiciel de lecture d'écran. Vous pouvez ensuite appliquer manuellement un nom à l'objet étiqueté et masquer le texte d'étiquette en désactivant l'option Rendre l'objet accessible. Lorsque l'option Rendre l'objet accessible est désactivée, tous les autres contrôles figurant sur le panneau Accessibilité sont désactivés.

**Rendre les objets enfants accessibles** (Clips seulement ; par défaut) Indique à Flash Player de transmettre des informations objet enfant au logiciel de lecture d'écran. La désactivation de cette option pour un clip fait apparaître celui-ci comme un simple clip dans l'arborescence des objets accessibles, même si le clip contient du texte, des boutons et d'autres objets. Tous les objets inclus dans le clip sont ensuite masqués dans l'arborescence des objets. Cette option est utile essentiellement pour masquer les objets étrangers vis-à-vis des logiciels de lecture d'écran. *Remarque : si un clip est utilisé comme bouton, c'est-à-dire si un gestionnaire de l'événement de bouton onPress ou onRelease lui est affecté, l'option Rendre les objets enfant accessibles est ignorée car les boutons sont toujours traités comme de simples clips et leurs enfants ne sont jamais vérifiés, sauf dans le cas des étiquettes.*

**Etiquetage automatique** Indique à Flash Professional d'étiqueter automatiquement les objets sur la scène avec le texte leur étant associé.

**Nom** Indique le nom de l'objet. Les logiciels de lecture d'écran identifient l'objet en prononçant ces noms. Lorsque les objets accessibles n'ont pas de noms spécifiés, un logiciel de lecture d'écran peut lire un mot générique, comme Bouton, ce qui peut prêter à confusion.

*Important : il ne faut pas confondre les noms d'objets spécifiés dans le panneau Accessibilité avec les noms d'occurrences spécifiés dans l'inspecteur des propriétés. Attribuer un nom à un objet par le biais du panneau Accessibilité ne lui attribue pas un nom d'occurrence.*

**Description** Permet de saisir une description de l'objet pour le logiciel de lecture d'écran. Celui-ci lit cette description.

Raccourci Sert à décrire les raccourcis clavier à l'utilisateur. Le texte saisi dans ce champ de texte est lu par le logiciel de lecture d'écran. La saisie de texte de raccourci clavier à cet endroit ne crée pas de raccourci clavier pour l'objet sélectionné. Vous devez fournir des gestionnaires de clavier ActionScript pour créer des touches de raccourcis clavier.

**Index de tabulation (Adobe® Flash® Professional seulement)** Crée un ordre de tabulation dans lequel l'accès aux objets se fait lorsque l'utilisateur appuie sur la touche de tabulation. La fonction d'index de tabulation fonctionne pour la navigation par clavier dans une page, mais pas pour l'ordre de lecture du logiciel de lecture d'écran.

Pour plus d'informations, consultez la page Web d'accessibilité de Flash Professional à l'adresse [http://www.adobe.com/go/learn\\_flash\\_accessibility\\_fr/.](http://www.adobe.com/go/learn_flash_accessibility_fr/)

Pour obtenir un didacticiel sur le contenu accessible, voir « Création de contenu accessible Flash » sur la page des Didacticiels Flash à l'adresse [www.adobe.com/go/learn\\_fl\\_tutorials\\_fr.](http://www.adobe.com/go/learn_fl_tutorials_fr)

Pour voir un exemple de contenu multimédia accessible, consultez la page des Exemples Flash à l'adresse [www.adobe.com/go/learn\\_fl\\_samples\\_fr.](http://www.adobe.com/go/learn_fl_samples_fr) Vous pouvez télécharger et décompresser le fichier zip Exemples et naviguer jusqu'au dossier Accessibility\AccessibleApplications pour accéder à un exemple.

## **Choix du nom des boutons, champs de texte et applications SWF**

Vous pouvez utiliser le panneau Accessibilité comme suit pour attribuer des noms aux boutons et aux champs de saisie de texte pour qu'ils soient correctement identifiés par le logiciel de lecture d'écran :

- Utilisez la fonction d'étiquetage automatique pour affecter en tant qu'étiquette le texte adjacent à l'objet ou compris dans l'objet .
- Saisissez une étiquette spécifique dans le champ de nom du panneau Accessibilité.

Flash Professional applique automatiquement en tant qu'étiquette de texte le nom que vous placez au-dessus, dans ou près d'un bouton ou champ de texte. Les étiquettes des boutons doivent apparaître dans la zone de délimitation du bouton. Pour le bouton de l'illustration suivante, la plupart des logiciels de lecture d'écran lisent d'abord le mot button, puis l'étiquette de texte Home. L'utilisateur peut appuyer sur Retour ou Entrée pour activer le bouton.

Home

Un formulaire peut inclure un champ de saisie de texte où les utilisateurs saisissent leurs noms. Un champ de texte statique, avec le texte Nom, apparaît en regard du champ de saisie de texte. Lorsque Flash Player découvre une organisation de ce type, il suppose que l'objet de texte statique fait office d'étiquette pour le champ de saisie de texte.

Par exemple, lorsque la partie suivante d'un formulaire est rencontrée, un logiciel de lecture d'écran lit « Saisissez votre nom ici ».

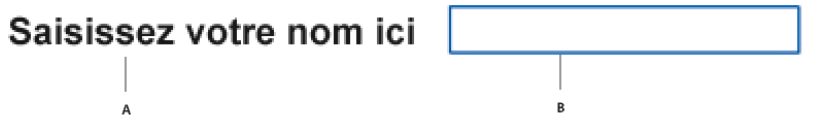

*A. Texte statique B. Champ de saisie de texte*

Dans le panneau Accessibilité, vous pouvez désactiver l'affectation automatique d'étiquette si elle ne convient pas à votre document. Vous

pouvez également désactiver l'affectation automatique d'étiquette pour des objets précis contenus dans votre document.

## **Affectation d'un nom à un objet**

Vous pouvez désactiver l'étiquetage automatique pour une partie d'une application et fournir des noms pour les objets dans le panneau Accessibilité. Si l'affectation automatique d'étiquette est activée, vous pouvez également sélectionner des objets précis et attribuer des noms aux objets dans le champ de texte Nom dans le panneau Accessibilité de façon à ce que le nom soit utilisé à la place de l'étiquette de texte de l'objet.

Lorsqu'un bouton ou un champ de saisie de texte ne comporte pas d'étiquette de texte ou lorsque l'étiquette se trouve à un endroit que Flash Player ne peut pas détecter, vous pouvez spécifier un nom pour le bouton ou le champ de texte. Vous pouvez également spécifier un nom si l'étiquette de texte se trouve près d'un bouton ou d'un champ de texte alors que vous ne souhaitez pas que ce texte soit utilisé comme nom de cet objet.

Par exemple, dans l'illustration suivante, le texte qui décrit le bouton apparaît en dehors et à droite du bouton. Flash Player ne détecte pas le texte à cet endroit et le texte n'est pas lu par le logiciel de lecture d'écran.

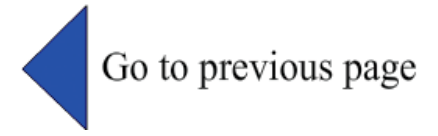

Pour remédier à cette situation, ouvrez le panneau Accessibilité, sélectionnez le bouton et saisissez le nom et la description. Pour éviter la répétition, rendez l'objet texte inaccessible.

*Remarque : le nom d'accessibilité d'un objet n'a aucun rapport avec le nom d'occurrence ou de variable ActionScript qui lui est affecté. Ces informations s'appliquent généralement à tous les objets. Pour plus d'informations sur la manière dont ActionScript gère les noms d'occurrence et les noms de variables dans les champs de texte, voir A propos des noms d'occurrence et de variable de champ de texte dans Formation à ActionScript 2.0 dans Adobe Flash à l'adresse [http://www.adobe.com/go/learn\\_cs5\\_learningas2\\_fr.](http://www.adobe.com/go/learn_cs5_learningas2_fr)*

#### **Spécification d'un nom et d'une description de bouton, d'un champ de texte ou d'une application SWF**

- 1. Effectuez l'une des opérations suivantes :
	- Pour définir le nom d'un bouton ou d'un champ de texte, sélectionnez l'objet souhaité sur la scène.
	- Pour définir le nom d'une application Flash Professional entière, désélectionnez tous les objets de la scène.
- 2. Sélectionnez Fenêtre > Autres panneaux > Accessibilité.
- 3. Sélectionnez soit l'option Rendre l'objet accessible (pour boutons ou champs de texte), soit l'option par défaut Rendre le clip accessible (pour applications Flash Professional entières).
- 4. Saisissez le nom et la description d'un bouton, d'un champ de texte ou d'une application Flash Professional.

## **Définition de l'accessibilité d'un objet sélectionné dans une application SWF**

1. Sélectionnez Fenêtre > Autres panneaux > Accessibilité.

- 2. Effectuez l'une des opérations suivantes :
	- Activez l'option Rendre l'objet accessible (la valeur par défaut) pour exposer l'objet aux logiciels de lecture d'écran et pour activer les autres options du panneau.
	- Désactivez l'option Rendre l'objet accessible pour masquer l'objet aux logiciels de lecture d'écran. Les autres options du panneau sont alors désactivées.
- 3. Saisissez un nom et une description pour l'objet sélectionné, selon les besoins : **Texte dynamique** Pour fournir la description d'un texte statique, vous devez le convertir en texte dynamique.

**Champs de texte de saisie ou boutons** Créez un raccourci clavier

**Clips** Activez l'option Rendre les objets enfants accessibles pour exposer les objets du clip aux logiciels de lecture d'écran. *Remarque : si votre application peut être décrite en une phrase simple qu'un logiciel de lecture d'écran peut transmettre aisément, désactivez Rendre les enfants accessibles et tapez une description appropriée.*

## **Accessibilité d'une application SWF entière**

Une fois qu'un document Flash Professional est terminé et prêt à être publié ou exporté, rendez l'application Flash Professional entière accessible.

- 1. Désélectionnez tous les éléments dans le document.
- 2. Sélectionnez Fenêtre > Autres panneaux > Accessibilité.
- 3. Activez l'option Rendre l'animation accessible (la valeur par défaut) pour exposer le document aux logiciels de lecture d'écran.
- 4. Activez ou désactivez l'option Rendre les objets enfant accessibles pour exposer ou omettre tous les objets accessibles dans le document vis-à-vis des logiciels de lecture d'écran.
- 5. Si vous avez activé l'option Rendre l'animation accessible à l'étape 2, saisissez un nom et une description concernant le document suivant les besoins.

6. Activez l'option Etiquetage auto (valeur par défaut) afin d'utiliser les objets de texte comme des étiquettes automatiques pour les boutons ou les champs de saisie de texte accessibles figurant dans le document. Désactivez cette option pour annuler l'affectation automatique d'étiquettes et exposer les objets de texte aux logiciels de lecture d'écran en tant qu'objets de texte.

## **Affichage et création d'un ordre de tabulation et d'un ordre de lecture**

Deux aspects sont à considérer pour l'ordre d'index de tabulation : l'ordre de tabulation dans lequel un utilisateur parcourt le contenu Web et l'ordre dans lequel les éléments sont lus par le logiciel de lecture d'écran, appelé l'ordre de lecture.

Flash Player utilise un ordre d'index de tabulation de la gauche vers la droite et de haut en bas. Vous pouvez créer l'ordre de tabulation et de lecture à l'aide de la propriété tabIndex dans le code ActionScript (dans ActionScript, la propriété tabIndex est synonyme de l'ordre de lecture).

*Remarque : Flash Player ne nécessite plus d'ajouter tous les objets d'un fichier FLA à une liste de valeurs d'index de tabulation. En l'absence d'index de tabulation pour l'ensemble des objets, chaque objet sera lu correctement avec un lecteur d'écran.*

**Ordre de tabulation** Vous pouvez créer un ordre de tabulation qui détermine l'ordre dans lequel les objets reçoivent le focus d'entrée quand les utilisateurs appuient sur la touche de tabulation. Pour ce faire, vous pouvez utiliser le code ActionScript ou, si vous disposez de Adobe® Flash® Professional, vous pouvez utiliser le panneau Accessibilité pour indiquer l'ordre de tabulation. L'index de tabulation que vous affectez dans le panneau Accessibilité ne contrôle pas nécessairement l'ordre de lecture.

**Ordre de lecture** L'ordre dans lequel un lecteur d'écran lit les informations concernant l'objet. Pour créer un ordre de lecture, vous devez utiliser le code ActionScript pour attribuer un index de tabulation à chaque occurrence. Vous devez créer un index de tabulation pour chaque objet accessible et pas uniquement pour les objets pouvant recevoir le focus. Par exemple, bien que le texte dynamique ne soit pas accessible par tabulation, il doit comporter des index de tabulation. Si vous ne créez pas un index de tabulation pour chaque objet accessible dans une fenêtre donnée, Flash Player ignore tous les index de tabulation pour cette fenêtre si un logiciel de lecture d'écran est présent et utilise l'ordre de tabulation par défaut à la place.

## **Création d'un index d'ordre de tabulation pour la navigation par clavier dans le panneau Accessibilité**

Vous pouvez créer un index d'ordre de tabulation dans le panneau Accessibilité pour la navigation par clavier pour les objets suivants :

- Texte dynamique
- Saisie de texte
- Boutons
- Clips, y compris les clips compilés
- Composants
- Fcrans

*Remarque : vous pouvez également utiliser le code ActionScript pour créer un index d'ordre de tabulation de navigation de clavier.*

Le focus de tabulation s'effectue dans un ordre numérique en commençant par le numéro d'index le moins élevé. Une fois que le focus de tabulation atteint le niveau le plus élevé de l'index de tabulation, il revient au numéro d'index le plus bas.

Lorsque vous déplacez des objets avec index de tabulation définis par l'utilisateur dans votre document ou vers un autre document, le logiciel Flash Professional conserve les attributs d'index. Vous devez alors vérifier la présence de conflits d'index et les résoudre, comme dans le cas de deux objets différents sur la scène portant le même numéro d'index de tabulation.

*Important : si deux objets ou plus possèdent le même index de tabulation dans toute image donnée, le logiciel Flash Professional suit l'ordre dans lequel les objets étaient placés sur la scène.*

- 1. Sélectionnez l'objet dans lequel vous souhaitez attribuer un ordre de tabulation.
- 2. Sélectionnez Fenêtre > Autres panneaux > Accessibilité.
- 3. Si vous fournissez un index pour l'objet sélectionné uniquement, saisissez un entier positif (jusqu'à 65 535) dans le champ de texte de l'index de tabulation. Cet entier doit refléter l'ordre dans lequel l'objet sélectionné doit recevoir le focus.
- 4. Pour afficher un ordre de tabulation, choisissez Affichage > Afficher l'ordre de tabulation. Les numéros d'index de tabulation des objets individuels apparaissent dans le coin supérieur gauche de l'objet.

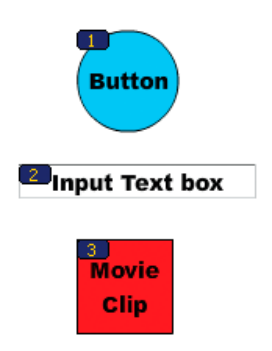

*Numéros d'index de tabulation*

*Remarque : les index de tabulation créés avec le code ActionScript n'apparaissent pas sur la scène lorsque l'option Afficher l'ordre de tabulation est activée.*

## <span id="page-954-0"></span>**Spécification des options d'accessibilité avancées pour les logiciels de lecture d'écran**

**[Haut de la page](#page-948-0)**

## **Désactivation de l'affectation automatique d'étiquette et spécification d'un nom d'objet pour les lecteurs d'écran**

- 1. Sur la scène, sélectionnez le bouton ou le champ de saisie de texte dont vous voulez contrôler l'affectation d'étiquettes.
- 2. Sélectionnez Fenêtre > Autres panneaux > Accessibilité.
- 3. Activez Rendre l'objet accessible (paramètre par défaut).
- 4. Saisissez un nom pour l'objet. Le nom est lu en tant qu'étiquette du bouton ou du champ de texte.
- 5. Pour désactiver l'accessibilité automatique (et masquer l'étiquette vis-à-vis des logiciels de lecture d'écran), sélectionnez l'objet de texte sur la scène.
- 6. Si l'objet texte est un texte statique, convertissez-le en texte dynamique (dans l'inspecteur des propriétés, choisissez Type de texte > Texte dynamique).
- 7. Désactivez Rendre l'objet accessible.

#### **Masquage d'un objet vis-à-vis du logiciel de lecture d'écran**

Vous pouvez masquer un objet sélectionné aux logiciels de lecture d'écran et vous pouvez décider de masquer les objets accessibles contenus dans un clip ou une application Flash Professional ou encore présenter seulement le clip ou l'application Flash Professional aux logiciels de lecture d'écran.

*Remarque : vous ne devez masquer que les objets répétitifs ou qui ne véhiculent aucun contenu.*

Lorsqu'un objet est masqué, le logiciel de lecture d'écran ignore l'objet.

- 1. Sur la scène, sélectionnez le bouton ou le champ de saisie de texte que vous souhaitez masquer au logiciel de lecture d'écran.
- 2. Sélectionnez Fenêtre > Autres panneaux > Accessibilité.
- 3. Dans le panneau Accessibilité, procédez de l'une des façons suivantes :
	- Si l'objet est un clip, bouton, champ de texte ou un autre objet, désactivez l'option Rendre l'objet accessible.
	- Si l'objet est l'enfant d'un clip, désactivez l'option Rendre les objets enfants accessibles.

## **Création d'un raccourci clavier pour un objet de lecteurs d'écran**

Vous pouvez créer un raccourci clavier pour un objet, tel qu'un bouton de façon à ce que les utilisateurs puissent y accéder rapidement sans écouter le contenu d'une page entière. Par exemple, vous pouvez créer un raccourci clavier de façon à ce que les utilisateurs puissent naviguer rapidement vers un menu, une barre d'outils, la page suivante ou un bouton d'envoi.

Pour créer un raccourci clavier, rédigez du code ActionScript pour un objet. Si vous fournissez un raccourci clavier pour un champ de saisie de texte ou un bouton, vous devez utiliser la classe ActionScript Key pour détecter la touche sur laquelle l'utilisateur appuie en cours de lecture du contenu Flash Professional. Voir Clé dans le *Guide de référence du langage ActionScript 2.0*. Voir Capture des pressions sur les touches dans *Formation à ActionScript 2.0 dans Adobe Flash* à l'adresse [http://www.adobe.com/go/learn\\_cs5\\_learningas2\\_fr.](http://www.adobe.com/go/learn_cs5_learningas2_fr)

Sélectionnez l'objet et ajoutez le nom du raccourci clavier au panneau Accessibilité de manière à ce que le logiciel de lecture d'écran puisse le lire.

Il est important de tester votre contenu Flash Professional avec plusieurs logiciels de lecture d'écran. La fonctionnalité des raccourcis clavier dépend également du logiciel de lecture d'écran utilisé. La combinaison de touches Ctrl+F, par exemple, est réservée au navigateur et au logiciel de lecture d'écran. Les touches de direction sont également réservées par le logiciel de lecture d'écran. En général, vous pouvez utiliser les touches de 0 à 9 du clavier pour les raccourcis clavier. Cependant, même ces touches sont de plus en plus utilisées par les logiciels de lecture d'écran.

#### **Création d'un raccourci clavier**

- 1. Sur la scène, sélectionnez le bouton ou le champ de saisie de texte pour lequel vous souhaitez créer un raccourci clavier
- 2. Sélectionnez Fenêtre > Autres panneaux > Accessibilité.
- 3. Dans le champ Raccourci, entrez le nom du raccourci clavier, en appliquant les conventions suivantes :
	- Ecrivez le nom des touches en toutes lettres (Contrôle ou Alt, par exemple).
	- Utilisez des majuscules pour les caractères alphabétiques.
	- Utilisez un signe plus (+) entre les noms des touches, sans espace (par exemple, Contrôle+A).

*Important : Flash Professional ne vérifie pas si l'ActionScript devant coder le raccourci clavier a bien été créé.*

## **Etablissement d'une correspondance entre un raccourci clavier et une occurrence de bouton Ctrl+7 avec l'occurrence myButton**

1. Sélectionnez l'objet sur la scène, affichez le panneau Accessibilité, puis entrez la combinaison de touches du raccourci dans le champ

Raccourci. Par exemple, Ctrl+7.

2. Saisissez le code ActionScript 2.0 suivant dans le panneau Actions : *Remarque : dans cet exemple, le raccourci est Ctrl+7.*

```
function myOnPress() { 
    trace( "hello" ); 
} 
function myOnKeyDown() { 
     if (Key.isDown(Key.CONTROL) && Key.getCode() == 55) // 55 is key code for 7 
     { 
        Selection.setFocus(myButton); 
        myButton.onPress(); 
 } 
} 
var myListener = new Object(); 
myListener.onKeyDown = myOnKeyDown; 
Key.addListener(myListener); 
myButton.onPress = myOnPress; 
myButton._accProps.shortcut = "Ctrl+7" 
Accessibility.updateProperties();
```
*Remarque : dans cet exemple, le raccourci clavier affecte la combinaison de touches Contrôle+7 à un bouton dont le nom d'occurrence est myButton et rend les informations sur le raccourci clavier disponibles pour les logiciels de lecture d'écran. Dans cet exemple, lorsque vous appuyez sur Ctrl+7, la fonction myOnPress affiche le texte « bonjour » dans le panneau Sortie. Voir addListener (méthode IME.addListener) dans le Guide de référence du langage ActionScript 2.0 à l'adresse [www.adobe.com/go/learn\\_cs5\\_as2lr\\_fr.](http://www.adobe.com/go/learn_cs5_as2lr_fr)*

## <span id="page-955-0"></span>**Création d'accessibilité avec ActionScript**

**[Haut de la page](#page-948-0)**

## **A propos du code ActionScript et de l'accessibilité**

Vous pouvez créer des documents accessibles avec du code ActionScript®. Pour les propriétés d'accessibilité qui s'appliquent à l'intégralité du document, vous pouvez créer ou modifier une variable globale appelée \_accProps. Voir la propriété \_accProps dans le *Guide de référence du langage ActionScript 2.0* à l'adresse [www.adobe.com/go/learn\\_cs5\\_as2lr\\_fr.](http://www.adobe.com/go/learn_cs5_as2lr_fr)

Pour les propriétés qui s'appliquent à un objet spécifique, vous pouvez utiliser la syntaxe instancename.\_accProps. La valeur de \_accProps est un objet qui peut inclure n'importe laquelle des propriétés suivantes :

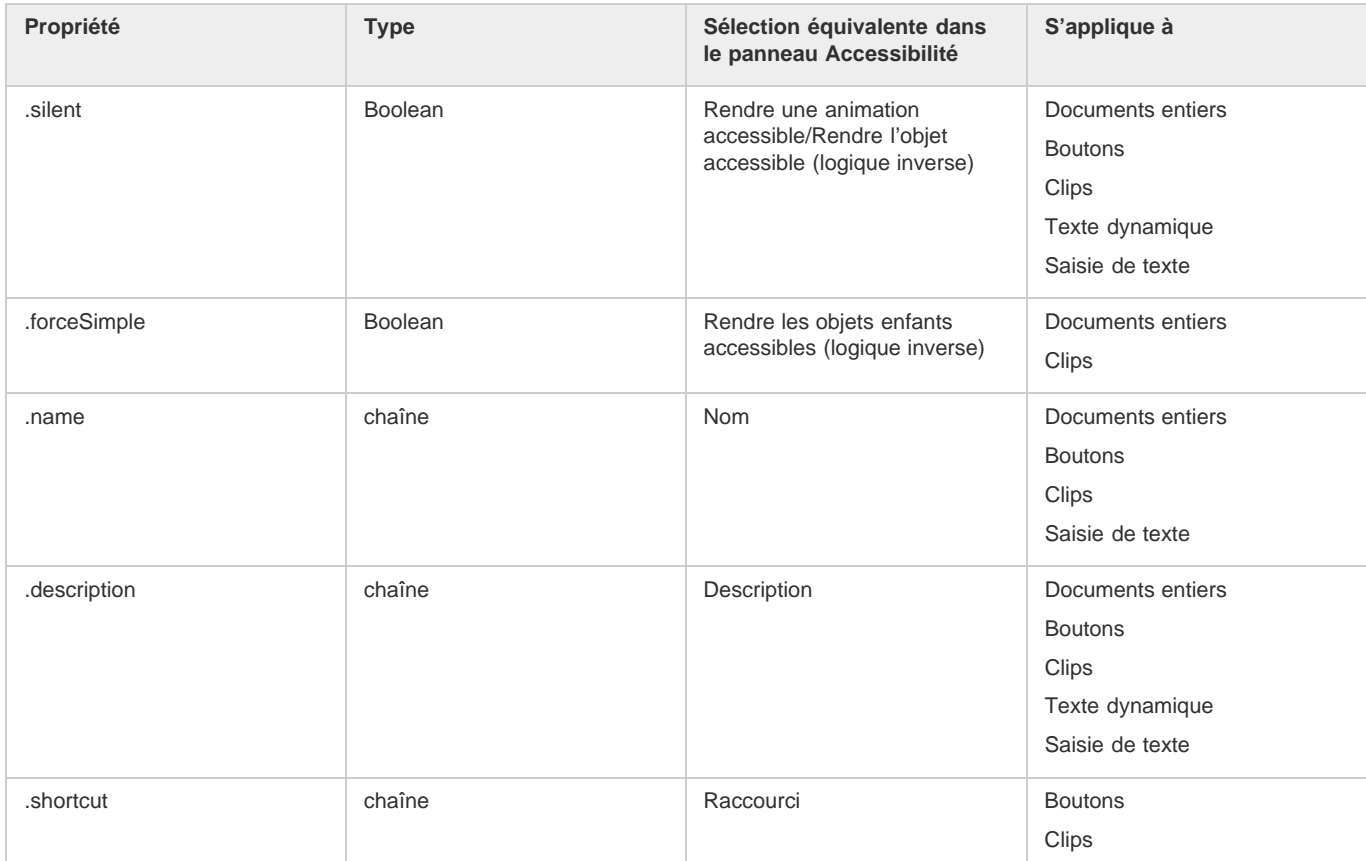

*Remarque : la logique inverse signifie qu'une valeur true en ActionScript correspond à une case à cocher non sélectionnée dans le panneau Accessibilité et que la valeur false en ActionScript correspond à une case à cocher sélectionnée dans le panneau Accessibilité.*

La modification de la variable \_accProps n'a pas d'effet en soi. Vous devez également recourir à la méthode Accessibility.updateProperties pour informer les utilisateurs des logiciels de lecture d'écran que le contenu Flash Professional change. Lorsque la méthode est appelée, Flash Player réexamine toutes les propriétés d'accessibilité, met à jour les descriptions de propriétés pour le logiciel de lecture d'écran et, si nécessaire, envoie des événements au logiciel de lecture d'écran qui indiquent que des changements se sont produits.

Lorsque les propriétés d'accessibilité de plusieurs objets sont mises à jour en même temps, il suffit d'inclure un seul appel à Accessiblity.updateProperties (si les mises à jour vers le logiciel de lecture d'écran sont trop fréquentes, certains logiciels de lecture d'écran peuvent devenir trop détaillés).

Voir la méthode Accessibility.updateProperties dans le *Guide de référence du langage ActionScript 2.0* à l'adresse [www.adobe.com/go/learn\\_cs5\\_as2lr\\_fr](http://www.adobe.com/go/learn_cs5_as2lr_fr)*.*

#### **Détection de la lecture d'écran avec la méthode Accessibility.isActive()**

Pour créer un contenu Flash Professional qui fonctionne d'une manière spécifique si un logiciel de lecture d'écran est actif, vous pouvez utiliser la méthode Accessibility.isActive() qui renvoie la valeur true si un logiciel de lecture d'écran est présent ou false dans le cas contraire. Vous pouvez alors concevoir votre contenu Flash Professional pour qu'il se comporte d'une manière compatible avec l'utilisation du logiciel de lecture d'écran, par exemple en masquant les éléments enfant vis-à-vis du logiciel de lecture d'écran. Pour plus d'informations, voir la méthode Accessibility.isActive dans le *Guide de référence du langage ActionScript 2.0* à l'adresse [www.adobe.com/go/learn\\_cs5\\_as2lr\\_fr](http://www.adobe.com/go/learn_cs5_as2lr_fr)*.*

Par exemple, vous pouvez utiliser la méthode Accessibility.isActive() pour décider d'inclure ou non une animation non sollicitée. Une animation non sollicitée est une animation qui se produit sans action du logiciel de lecture d'écran, ce qui peut être source de confusion pour ce dernier.

La méthode Accessibility.isActive() assure une communication asynchrone entre le contenu Flash Professional et Flash Player. De ce fait, un léger décalage peut se produire en temps réel entre le moment où la méthode est appelée et celui où Flash Player devient actif, renvoyant à tort la valeur false. Pour garantir que la méthode est appelée correctement, vous pouvez effectuer l'une des opérations suivantes :

- Plutôt que d'utiliser la méthodeAccessibility.isActive() lorsque le contenu Flash Professional est lu pour la première fois, appelez la méthode à chaque fois que vous avez besoin de prendre une décision concernant l'accessibilité.
- Insérez un court délai d'une ou deux secondes au début de votre document pour laisser suffisamment de temps au contenu Flash Professional pour contacter Flash Player.

Par exemple, vous pourriez utiliser un événement onFocus pour associer cette méthode à un bouton. En général, cela laisse assez de temps au fichier SWF pour se charger et vous pouvez supposer sans crainte que les utilisateurs de logiciel de lecture d'écran accéderont par tabulation au premier bouton ou objet sur la scène.

#### **Utilisation du code ActionScript pour créer un ordre de tabulation pour les objets accessibles**

Pour créer l'ordre de tabulation avec du code ActionScript®, affectez la propriété tabIndex aux objets suivants :

- Texte dynamique
- Saisie de texte
- Boutons
- Clips, y compris les clips compilés
- images du scénario
- Ecrans

Préparez un ordre de tabulation complet pour tous les objets accessibles. Si vous créez un ordre de tabulation pour une image et ne spécifiez pas d'ordre de tabulation pour un objet accessible dans l'image, Flash Player ignore toutes les affectations d'ordre de tabulation personnalisées. De plus, un nom d'occurrence doit être spécifié pour tous les objets affectés à un ordre de tabulation, à l'exception des images, dans le champ de texte Nom de l'occurrence de l'inspecteur des propriétés. Même les éléments qui ne sont pas des arrêts de tabulation, comme le texte, doivent être inclus dans l'ordre de tabulation s'ils doivent être lus dans cet ordre.

Puisque le texte statique ne peut pas recevoir de nom d'occurrence, il ne peut pas être inclus dans la liste des valeurs de propriétés de tabIndex. Par conséquent, une seule occurrence de texte statique à tout endroit dans le fichier SWF entraîne le retour à l'ordre de lecture par défaut.

Pour indiquer un ordre de tabulation, affectez un numéro d'ordre à la propriété tabIndex, comme dans l'exemple suivant :

```
_this.myOption1.btn.tabIndex = 1 
_this.myOption2.txt.tabIndex = 2
```
Voir tabIndex dans Button, MovieClip et TextField dans le *Guide de référence du langage ActionScript 2.0* à l'adresse [www.adobe.com/go/learn\\_cs5\\_as2lr\\_fr.](http://www.adobe.com/go/learn_cs5_as2lr_fr)

Pour affecter un ordre de tabulation personnalisé, vous pouvez également utiliser la méthode tabChildren() ou tabEnabled(). Voir

MovieClip.tabChildren, MovieClip.tabEnabled et TextField.tabEnabled dans le *Guide de référence du langage ActionScript 2.0* à l'adresse [www.adobe.com/go/learn\\_cs5\\_as2lr\\_fr.](http://www.adobe.com/go/learn_cs5_as2lr_fr)

## **Utilisation des composants accessibles**

Un ensemble de composants IU de base accélère la création d'applications accessibles. Ces composants automatisent un grand nombre des pratiques d'accessibilité les plus courantes liées à l'étiquetage et à l'accès clavier, alors que le test et l'aide garantissent une expérience cohérente dans différentes applications sophistiquées. Flash Professional contient l'ensemble suivant de composants accessibles :

- SimpleButton
- CheckBox
- RadioButton
- Libellé
- TextInput
- TextArea
- ComboBox
- ListBox
- Fenêtre
- Alert
- DataGrid

Les composants Flash Professional accessibles doivent contenir du code ActionScript qui définit leur comportement accessible. Pour plus d'informations, consultez la page Web d'accessibilité de Flash Professional à l'adresse [http://www.adobe.com/go/learn\\_flash\\_accessibility\\_fr/](http://www.adobe.com/go/learn_flash_accessibility_fr/).

Pour des informations générales sur les composants, voir A propos des composants dans *Utilisation des composants ActionScript 2.0* à l'adresse [http://www.adobe.com/go/learn\\_cs5\\_usingas2components\\_fr](http://www.adobe.com/go/learn_cs5_usingas2components_fr).

Pour chaque composant accessible, activez la partie accessible du composant à l'aide de la commande enableAccessibility(). Cette commande inclut l'objet d'accessibilité avec le composant lorsque le document est compilé. Etant donné qu'il n'existe pas de méthode simple de suppression d'un objet après qu'il a été ajouté au composant, ces options sont désactivées par défaut. Il est par conséquent important que vous activiez l'accessibilité pour chaque composant. Cette étape ne doit être effectuée qu'une seule fois pour chaque composant ; il n'est pas nécessaire d'activer l'accessibilité pour chaque occurrence d'un composant pour un document donné. Voir les composants Button, CheckBox, ComboBox, Label, List, RadioButton et Window dans le *Guide de référence du langage et des composants ActionScript 2.0* à l'adresse [www.adobe.com/go/learn\\_cs5\\_as2lr\\_fr.](http://www.adobe.com/go/learn_cs5_as2lr_fr)

## $\left(\begin{matrix} 0 \\ 0 \end{matrix}\right)$  BY-NC-SR

[Informations juridiques](http://help.adobe.com//fr_FR/legalnotices/index.html) | [Politique de confidentialité en ligne](http://helpx.adobe.com/go/gffooter_online_privacy_policy_fr)

# Config. système

Il est possible que le contenu associé à cette page s'affiche uniquement en anglais.